# R&S®RTO Digital Oscilloscope User Manual

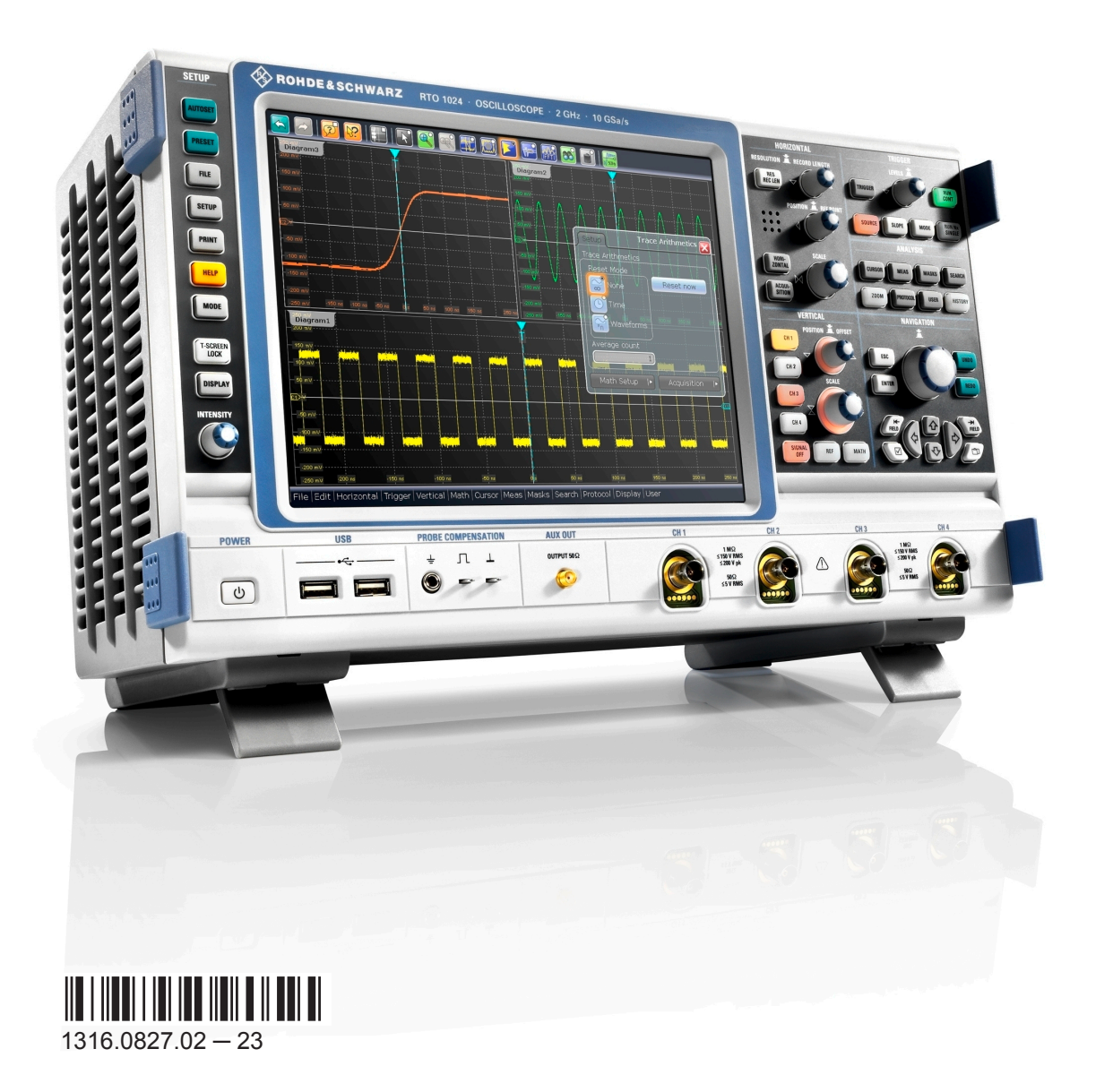

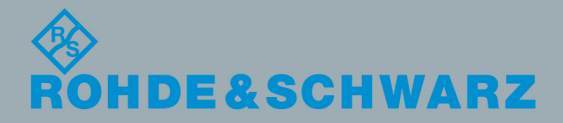

User Manual

Test & Measurement

**Test & Measurement** 

This manual describes the following R&S®RTO models with firmware version 3.00:

- R&S®RTO1002 (1316.1000K02)
- R&S®RTO1004 (1316.1000K04)
- R&S®RTO1012 (1316.1000K12)
- R&S®RTO1014 (1316.1000K14)
- R&S®RTO1022 (1316.1000K22)
- R&S®RTO1024 (1316.1000K24)
- R&S®RTO1044 (1316.1000K44)

In addition to the base unit, the following options are described:

- Serial Protocols, triggering, decoding, and search:
	- R&S®RTO-K1, I²C and SPI (1304.8511.02); R&S®RTO-K2, UART (1304.8528.02)
	- R&S®RTO-K3, CAN and LIN (1304.8534.02) ; R&S®RTO-K4, FlexRay (1304.8540.02)
	- R&S®RTO-K5, Audio Signals (1317.3620.02)
	- R&S®RTO-K6, MIL-1553 (1317.7419.02)
	- R&S®RTO-K7, ARINC 429 (1317.7425.02)
	- R&S®RTE-K8, Ethernet 10/100BASE-T (1326.0220.02)
	- R&S®RTO-K9, CAN FD (1325.9881.02, requires CAN option R&S®RTO-K3)
	- R&S®RTO-K10, SENT (1326.1549.02)
	- R&S®RTO-K40, MIPI RFFE (1325.9900.02)
	- R&S®RTO-K42, D-PHY for DSI and CSI-2 (1326.2668.02)
	- R&S®RTO-K50, Manchester and NRZ custom protocols (1326.0236.02)
	- R&S®RTO-K52, 8b/10b serial decoding (1326.0894.02)
	- R&S®RTO-K55, MDIO (1326.0713.02)
	- R&S®RTO-K60, USB 2.0 (1320.6690.02)
	- R&S®RTO-K65, SpaceWire (1326.2851.02)
- R&S®RTO-K11, I/Q Software Interface (1317.2975.02)
- R&S<sup>®</sup>RTO-K12, Jitter Analysis (1317.4690.02)
- R&S<sup>®</sup>RTO-K13, Clock Data Recovery (1317.4703.02)
- R&S<sup>®</sup>RTO-K17, High Definition (1326.0536.02)
- R&S®RTO-K31, Power Analysis (1317.5739.02)
- R&S®RTO-B1, MSO (1304.9901.03)
- R&S®RTO-B4, OCXO (1304.8305.02)

© 2015 Rohde & Schwarz GmbH & Co. KG Mühldorfstr. 15, 81671 München, Germany Phone: +49 89 41 29 - 0 Fax: +49 89 41 29 12 164 Email: [info@rohde-schwarz.com](mailto:info@rohde-schwarz.com) Internet: [www.rohde-schwarz.com](http://www.rohde-schwarz.com) Subject to change – Data without tolerance limits is not binding. R&S® is a registered trademark of Rohde & Schwarz GmbH & Co. KG. Trade names are trademarks of the owners.

The following abbreviations are used throughout this manual: R&S®RTO is abbreviated as R&S RTO.

## Basic Safety Instructions

#### **Always read through and comply with the following safety instructions!**

All plants and locations of the Rohde & Schwarz group of companies make every effort to keep the safety standards of our products up to date and to offer our customers the highest possible degree of safety. Our products and the auxiliary equipment they require are designed, built and tested in accordance with the safety standards that apply in each case. Compliance with these standards is continuously monitored by our quality assurance system. The product described here has been designed, built and tested in accordance with the EC Certificate of Conformity and has left the manufacturer's plant in a condition fully complying with safety standards. To maintain this condition and to ensure safe operation, you must observe all instructions and warnings provided in this manual. If you have any questions regarding these safety instructions, the Rohde & Schwarz group of companies will be happy to answer them.

Furthermore, it is your responsibility to use the product in an appropriate manner. This product is designed for use solely in industrial and laboratory environments or, if expressly permitted, also in the field and must not be used in any way that may cause personal injury or property damage. You are responsible if the product is used for any purpose other than its designated purpose or in disregard of the manufacturer's instructions. The manufacturer shall assume no responsibility for such use of the product.

The product is used for its designated purpose if it is used in accordance with its product documentation and within its performance limits (see data sheet, documentation, the following safety instructions). Using the product requires technical skills and, in some cases, a basic knowledge of English. It is therefore essential that only skilled and specialized staff or thoroughly trained personnel with the required skills be allowed to use the product. If personal safety gear is required for using Rohde & Schwarz products, this will be indicated at the appropriate place in the product documentation. Keep the basic safety instructions and the product documentation in a safe place and pass them on to the subsequent users.

Observing the safety instructions will help prevent personal injury or damage of any kind caused by dangerous situations. Therefore, carefully read through and adhere to the following safety instructions before and when using the product. It is also absolutely essential to observe the additional safety instructions on personal safety, for example, that appear in relevant parts of the product documentation. In these safety instructions, the word "product" refers to all merchandise sold and distributed by the Rohde & Schwarz group of companies, including instruments, systems and all accessories. For product-specific information, see the data sheet and the product documentation.

#### **Safety labels on products**

The following safety labels are used on products to warn against risks and dangers.

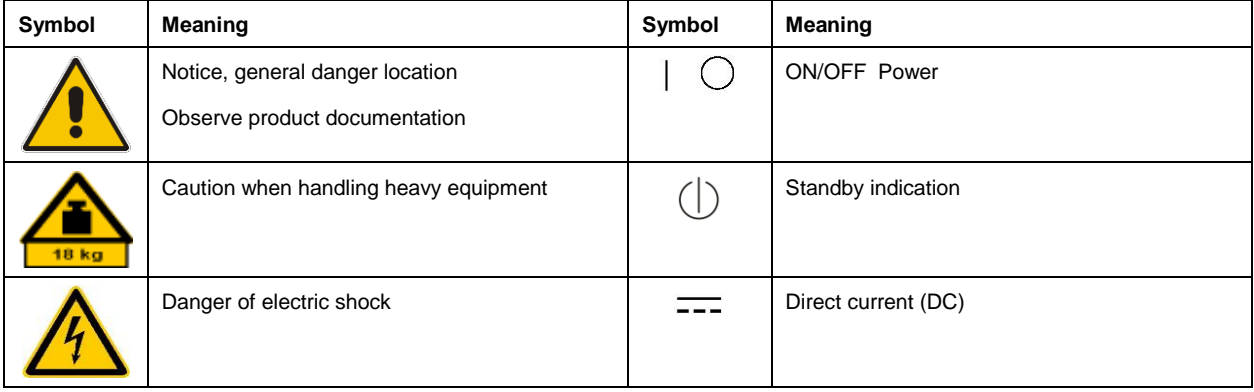

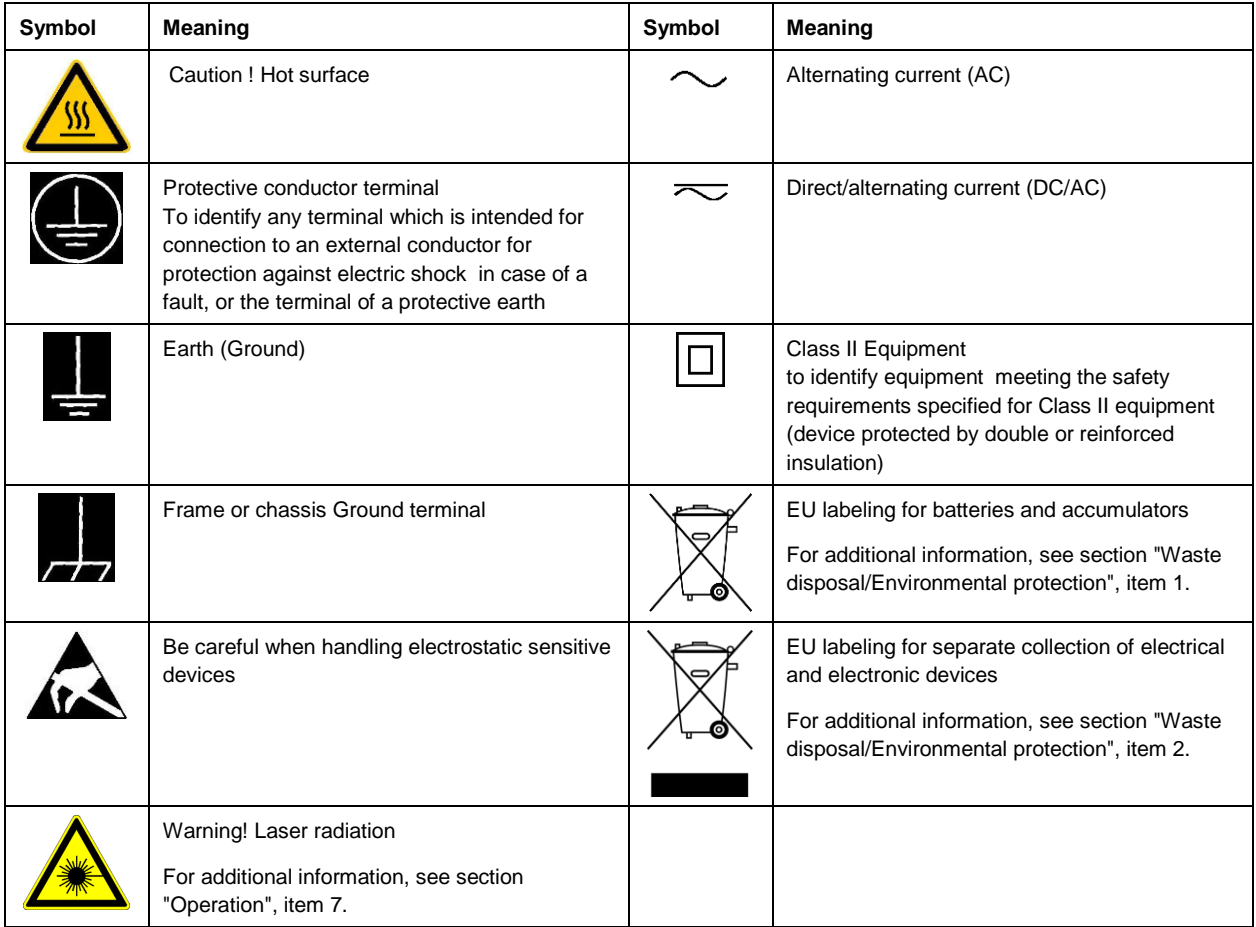

#### **Signal words and their meaning**

The following signal words are used in the product documentation in order to warn the reader about risks and dangers.

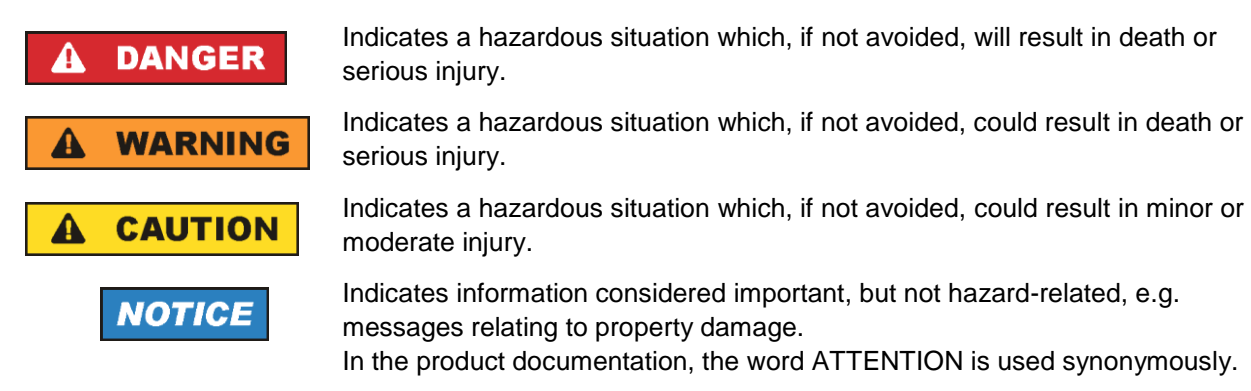

These signal words are in accordance with the standard definition for civil applications in the European Economic Area. Definitions that deviate from the standard definition may also exist in other economic areas or military applications. It is therefore essential to make sure that the signal words described here are always used only in connection with the related product documentation and the related product. The use of signal words in connection with unrelated products or documentation can result in misinterpretation and in personal injury or material damage.

#### <span id="page-4-0"></span>**Operating states and operating positions**

*The product may be operated only under the operating conditions and in the positions specified by the manufacturer, without the product's ventilation being obstructed. If the manufacturer's specifications are not observed, this can result in electric shock, fire and/or serious personal injury or death. Applicable local or national safety regulations and rules for the prevention of accidents must be observed in all work performed.* 

- <span id="page-4-1"></span>1. Unless otherwise specified, the following requirements apply to Rohde & Schwarz products: predefined operating position is always with the housing floor facing down, IP protection 2X, use only indoors, max. operating altitude 2000 m above sea level, max. transport altitude 4500 m above sea level. A tolerance of  $\pm 10$  % shall apply to the nominal voltage and  $\pm 5$  % to the nominal frequency, overvoltage category 2, pollution degree 2.
- 2. Do not place the product on surfaces, vehicles, cabinets or tables that for reasons of weight or stability are unsuitable for this purpose. Always follow the manufacturer's installation instructions when installing the product and fastening it to objects or structures (e.g. walls and shelves). An installation that is not carried out as described in the product documentation could result in personal injury or even death.
- 3. Do not place the product on heat-generating devices such as radiators or fan heaters. The ambient temperature must not exceed the maximum temperature specified in the product documentation or in the data sheet. Product overheating can cause electric shock, fire and/or serious personal injury or even death.

#### **Electrical safety**

*If the information on electrical safety is not observed either at all or to the extent necessary, electric shock, fire and/or serious personal injury or death may occur.* 

- 1. Prior to switching on the product, always ensure that the nominal voltage setting on the product matches the nominal voltage of the mains-supply network. If a different voltage is to be set, the power fuse of the product may have to be changed accordingly.
- 2. In the case of products of safety class I with movable power cord and connector, operation is permitted only on sockets with a protective conductor contact and protective conductor.
- 3. Intentionally breaking the protective conductor either in the feed line or in the product itself is not permitted. Doing so can result in the danger of an electric shock from the product. If extension cords or connector strips are implemented, they must be checked on a regular basis to ensure that they are safe to use.
- 4. If there is no power switch for disconnecting the product from the mains, or if the power switch is not suitable for this purpose, use the plug of the connecting cable to disconnect the product from the mains. In such cases, always ensure that the power plug is easily reachable and accessible at all times. For example, if the power plug is the disconnecting device, the length of the connecting cable must not exceed 3 m. Functional or electronic switches are not suitable for providing disconnection from the AC supply network. If products without power switches are integrated into racks or systems, the disconnecting device must be provided at the system level.
- 5. Never use the product if the power cable is damaged. Check the power cables on a regular basis to ensure that they are in proper operating condition. By taking appropriate safety measures and carefully laying the power cable, ensure that the cable cannot be damaged and that no one can be hurt by, for example, tripping over the cable or suffering an electric shock.
- 6. The product may be operated only from TN/TT supply networks fuse-protected with max. 16 A (higher fuse only after consulting with the Rohde & Schwarz group of companies).
- 7. Do not insert the plug into sockets that are dusty or dirty. Insert the plug firmly and all the way into the socket provided for this purpose. Otherwise, sparks that result in fire and/or injuries may occur.
- 8. Do not overload any sockets, extension cords or connector strips; doing so can cause fire or electric shocks.
- 9. For measurements in circuits with voltages  $V_{rms} > 30$  V, suitable measures (e.g. appropriate measuring equipment, fuse protection, current limiting, electrical separation, insulation) should be taken to avoid any hazards.
- 10. Ensure that the connections with information technology equipment, e.g. PCs or other industrial computers, comply with the IEC 60950-1 / EN 60950-1 or IEC 61010-1 / EN 61010-1 standards that apply in each case.
- 11. Unless expressly permitted, never remove the cover or any part of the housing while the product is in operation. Doing so will expose circuits and components and can lead to injuries, fire or damage to the product.
- 12. If a product is to be permanently installed, the connection between the protective conductor terminal on site and the product's protective conductor must be made first before any other connection is made. The product may be installed and connected only by a licensed electrician.
- 13. For permanently installed equipment without built-in fuses, circuit breakers or similar protective devices, the supply circuit must be fuse-protected in such a way that anyone who has access to the product, as well as the product itself, is adequately protected from injury or damage.
- 14. Use suitable overvoltage protection to ensure that no overvoltage (such as that caused by a bolt of lightning) can reach the product. Otherwise, the person operating the product will be exposed to the danger of an electric shock.
- 15. Any object that is not designed to be placed in the openings of the housing must not be used for this purpose. Doing so can cause short circuits inside the product and/or electric shocks, fire or injuries.
- 16. Unless specified otherwise, products are not liquid-proof (see also section ["Operating states and](#page-4-0)  [operating positions"](#page-4-0), item [1\)](#page-4-1). Therefore, the equipment must be protected against penetration by liquids. If the necessary precautions are not taken, the user may suffer electric shock or the product itself may be damaged, which can also lead to personal injury.
- 17. Never use the product under conditions in which condensation has formed or can form in or on the product, e.g. if the product has been moved from a cold to a warm environment. Penetration by water increases the risk of electric shock.
- 18. Prior to cleaning the product, disconnect it completely from the power supply (e.g. AC supply network or battery). Use a soft, non-linting cloth to clean the product. Never use chemical cleaning agents such as alcohol, acetone or diluents for cellulose lacquers.

#### <span id="page-5-0"></span>**Operation**

1. Operating the products requires special training and intense concentration. Make sure that persons who use the products are physically, mentally and emotionally fit enough to do so; otherwise, injuries or material damage may occur. It is the responsibility of the employer/operator to select suitable personnel for operating the products.

- 2. Before you move or transport the product, read and observe the section titled ["Transport"](#page-7-2).
- 3. As with all industrially manufactured goods, the use of substances that induce an allergic reaction (allergens) such as nickel cannot be generally excluded. If you develop an allergic reaction (such as a skin rash, frequent sneezing, red eyes or respiratory difficulties) when using a Rohde & Schwarz product, consult a physician immediately to determine the cause and to prevent health problems or stress.
- 4. Before you start processing the product mechanically and/or thermally, or before you take it apart, be sure to read and pay special attention to the section titled ["Waste disposal/Environmental protection"](#page-8-0), item [1.](#page-7-0)
- 5. Depending on the function, certain products such as RF radio equipment can produce an elevated level of electromagnetic radiation. Considering that unborn babies require increased protection, pregnant women must be protected by appropriate measures. Persons with pacemakers may also be exposed to risks from electromagnetic radiation. The employer/operator must evaluate workplaces where there is a special risk of exposure to radiation and, if necessary, take measures to avert the potential danger.
- 6. Should a fire occur, the product may release hazardous substances (gases, fluids, etc.) that can cause health problems. Therefore, suitable measures must be taken, e.g. protective masks and protective clothing must be worn.
- <span id="page-6-0"></span>7. Laser products are given warning labels that are standardized according to their laser class. Lasers can cause biological harm due to the properties of their radiation and due to their extremely concentrated electromagnetic power. If a laser product (e.g. a CD/DVD drive) is integrated into a Rohde & Schwarz product, absolutely no other settings or functions may be used as described in the product documentation. The objective is to prevent personal injury (e.g. due to laser beams).
- 8. EMC classes (in line with EN 55011/CISPR 11, and analogously with EN 55022/CISPR 22, EN 55032/CISPR 32)
	- Class A equipment:

Equipment suitable for use in all environments except residential environments and environments that are directly connected to a low-voltage supply network that supplies residential buildings Note: Class A equipment is intended for use in an industrial environment. This equipment may cause radio disturbances in residential environments, due to possible conducted as well as radiated disturbances. In this case, the operator may be required to take appropriate measures to eliminate these disturbances.

- Class B equipment: Equipment suitable for use in residential environments and environments that are directly connected to a low-voltage supply network that supplies residential buildings

#### **Repair and service**

1. The product may be opened only by authorized, specially trained personnel. Before any work is performed on the product or before the product is opened, it must be disconnected from the AC supply network. Otherwise, personnel will be exposed to the risk of an electric shock.

2. Adjustments, replacement of parts, maintenance and repair may be performed only by electrical experts authorized by Rohde & Schwarz. Only original parts may be used for replacing parts relevant to safety (e.g. power switches, power transformers, fuses). A safety test must always be performed after parts relevant to safety have been replaced (visual inspection, protective conductor test, insulation resistance measurement, leakage current measurement, functional test). This helps ensure the continued safety of the product.

#### **Batteries and rechargeable batteries/cells**

*If the information regarding batteries and rechargeable batteries/cells is not observed either at all or to the extent necessary, product users may be exposed to the risk of explosions, fire and/or serious personal injury, and, in some cases, death. Batteries and rechargeable batteries with alkaline electrolytes (e.g. lithium cells) must be handled in accordance with the EN 62133 standard.*

- 1. Cells must not be taken apart or crushed.
- 2. Cells or batteries must not be exposed to heat or fire. Storage in direct sunlight must be avoided. Keep cells and batteries clean and dry. Clean soiled connectors using a dry, clean cloth.
- 3. Cells or batteries must not be short-circuited. Cells or batteries must not be stored in a box or in a drawer where they can short-circuit each other, or where they can be short-circuited by other conductive materials. Cells and batteries must not be removed from their original packaging until they are ready to be used.
- 4. Cells and batteries must not be exposed to any mechanical shocks that are stronger than permitted.
- 5. If a cell develops a leak, the fluid must not be allowed to come into contact with the skin or eyes. If contact occurs, wash the affected area with plenty of water and seek medical aid.
- 6. Improperly replacing or charging cells or batteries that contain alkaline electrolytes (e.g. lithium cells) can cause explosions. Replace cells or batteries only with the matching Rohde & Schwarz type (see parts list) in order to ensure the safety of the product.
- 7. Cells and batteries must be recycled and kept separate from residual waste. Rechargeable batteries and normal batteries that contain lead, mercury or cadmium are hazardous waste. Observe the national regulations regarding waste disposal and recycling.

#### <span id="page-7-2"></span>**Transport**

- <span id="page-7-0"></span>1. The product may be very heavy. Therefore, the product must be handled with care. In some cases, the user may require a suitable means of lifting or moving the product (e.g. with a lift-truck) to avoid back or other physical injuries.
- <span id="page-7-1"></span>2. Handles on the products are designed exclusively to enable personnel to transport the product. It is therefore not permissible to use handles to fasten the product to or on transport equipment such as cranes, fork lifts, wagons, etc. The user is responsible for securely fastening the products to or on the means of transport or lifting. Observe the safety regulations of the manufacturer of the means of transport or lifting. Noncompliance can result in personal injury or material damage.
- 3. If you use the product in a vehicle, it is the sole responsibility of the driver to drive the vehicle safely and properly. The manufacturer assumes no responsibility for accidents or collisions. Never use the product in a moving vehicle if doing so could distract the driver of the vehicle. Adequately secure the product in the vehicle to prevent injuries or other damage in the event of an accident.

#### <span id="page-8-0"></span>**Waste disposal/Environmental protection**

- 1. Specially marked equipment has a battery or accumulator that must not be disposed of with unsorted municipal waste, but must be collected separately. It may only be disposed of at a suitable collection point or via a Rohde & Schwarz customer service center.
- 2. Waste electrical and electronic equipment must not be disposed of with unsorted municipal waste, but must be collected separately. Rohde & Schwarz GmbH & Co. KG has developed a disposal concept and takes full responsibility for take-back obligations and disposal obligations for manufacturers within the EU. Contact your Rohde & Schwarz customer service center for environmentally responsible disposal of the product.
- 3. If products or their components are mechanically and/or thermally processed in a manner that goes beyond their intended use, hazardous substances (heavy-metal dust such as lead, beryllium, nickel) may be released. For this reason, the product may only be disassembled by specially trained personnel. Improper disassembly may be hazardous to your health. National waste disposal regulations must be observed.
- 4. If handling the product releases hazardous substances or fuels that must be disposed of in a special way, e.g. coolants or engine oils that must be replenished regularly, the safety instructions of the manufacturer of the hazardous substances or fuels and the applicable regional waste disposal regulations must be observed. Also observe the relevant safety instructions in the product documentation. The improper disposal of hazardous substances or fuels can cause health problems and lead to environmental damage.

For additional information about environmental protection, visit the Rohde & Schwarz website.

### Instrucciones de seguridad elementales

#### **¡Es imprescindible leer y cumplir las siguientes instrucciones e informaciones de seguridad!**

El principio del grupo de empresas Rohde & Schwarz consiste en tener nuestros productos siempre al día con los estándares de seguridad y de ofrecer a nuestros clientes el máximo grado de seguridad. Nuestros productos y todos los equipos adicionales son siempre fabricados y examinados según las normas de seguridad vigentes. Nuestro sistema de garantía de calidad controla constantemente que sean cumplidas estas normas. El presente producto ha sido fabricado y examinado según el certificado de conformidad de la UE y ha salido de nuestra planta en estado impecable según los estándares técnicos de seguridad. Para poder preservar este estado y garantizar un funcionamiento libre de peligros, el usuario deberá atenerse a todas las indicaciones, informaciones de seguridad y notas de alerta. El grupo de empresas Rohde & Schwarz está siempre a su disposición en caso de que tengan preguntas referentes a estas informaciones de seguridad.

Además queda en la responsabilidad del usuario utilizar el producto en la forma debida. Este producto está destinado exclusivamente al uso en la industria y el laboratorio o, si ha sido expresamente autorizado, para aplicaciones de campo y de ninguna manera deberá ser utilizado de modo que alguna persona/cosa pueda sufrir daño. El uso del producto fuera de sus fines definidos o sin tener en cuenta las instrucciones del fabricante queda en la responsabilidad del usuario. El fabricante no se hace en ninguna forma responsable de consecuencias a causa del mal uso del producto.

Se parte del uso correcto del producto para los fines definidos si el producto es utilizado conforme a las indicaciones de la correspondiente documentación del producto y dentro del margen de rendimiento definido (ver hoja de datos, documentación, informaciones de seguridad que siguen). El uso del producto hace necesarios conocimientos técnicos y ciertos conocimientos del idioma inglés. Por eso se debe tener en cuenta que el producto solo pueda ser operado por personal especializado o personas instruidas en profundidad con las capacidades correspondientes. Si fuera necesaria indumentaria de seguridad para el uso de productos de Rohde & Schwarz, encontraría la información debida en la documentación del producto en el capítulo correspondiente. Guarde bien las informaciones de seguridad elementales, así como la documentación del producto, y entréguelas a usuarios posteriores.

Tener en cuenta las informaciones de seguridad sirve para evitar en lo posible lesiones o daños por peligros de toda clase. Por eso es imprescindible leer detalladamente y comprender por completo las siguientes informaciones de seguridad antes de usar el producto, y respetarlas durante el uso del producto. Deberán tenerse en cuenta todas las demás informaciones de seguridad, como p. ej. las referentes a la protección de personas, que encontrarán en el capítulo correspondiente de la documentación del producto y que también son de obligado cumplimiento. En las presentes informaciones de seguridad se recogen todos los objetos que distribuye el grupo de empresas Rohde & Schwarz bajo la denominación de "producto", entre ellos también aparatos, instalaciones así como toda clase de accesorios. Los datos específicos del producto figuran en la hoja de datos y en la documentación del producto.

#### **Señalización de seguridad de los productos**

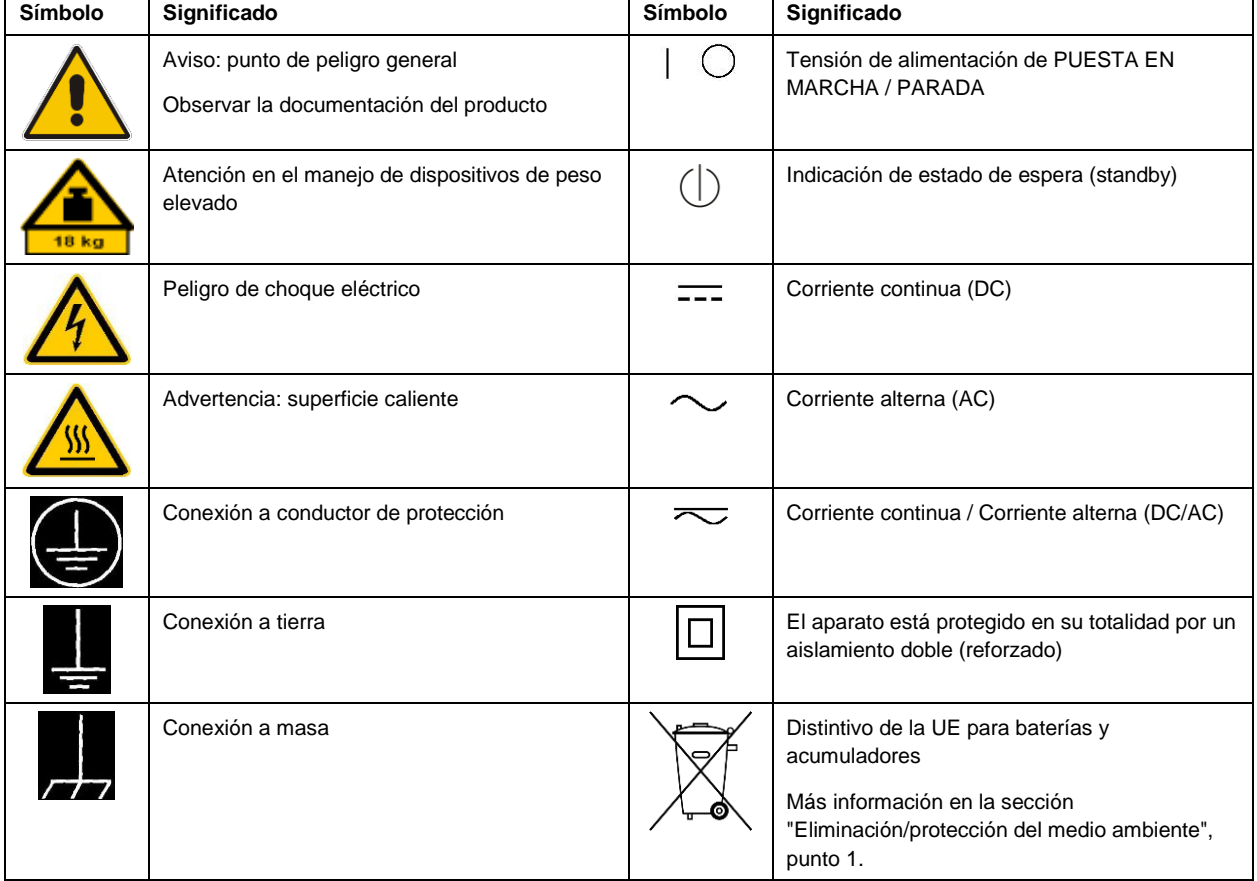

Las siguientes señales de seguridad se utilizan en los productos para advertir sobre riesgos y peligros.

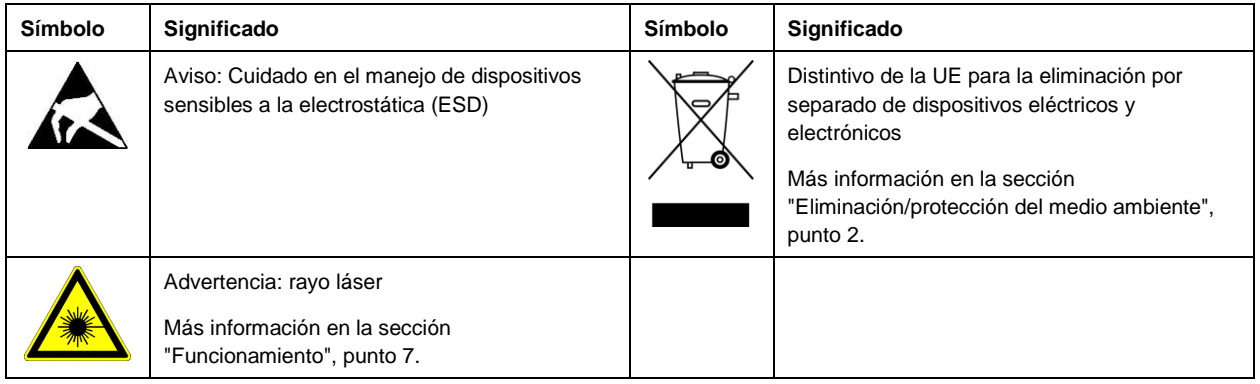

#### **Palabras de señal y su significado**

En la documentación del producto se utilizan las siguientes palabras de señal con el fin de advertir contra riesgos y peligros.

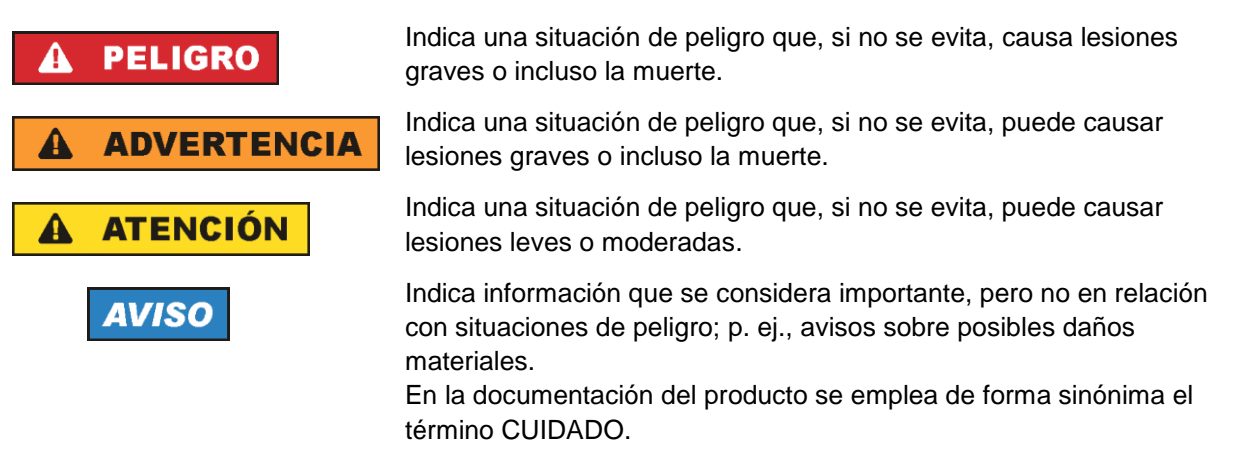

Las palabras de señal corresponden a la definición habitual para aplicaciones civiles en el área económica europea. Pueden existir definiciones diferentes a esta definición en otras áreas económicas o en aplicaciones militares. Por eso se deberá tener en cuenta que las palabras de señal aquí descritas sean utilizadas siempre solamente en combinación con la correspondiente documentación del producto y solamente en combinación con el producto correspondiente. La utilización de las palabras de señal en combinación con productos o documentaciones que no les correspondan puede llevar a interpretaciones equivocadas y tener por consecuencia daños en personas u objetos.

#### <span id="page-10-0"></span>**Estados operativos y posiciones de funcionamiento**

*El producto solamente debe ser utilizado según lo indicado por el fabricante respecto a los estados operativos y posiciones de funcionamiento sin que se obstruya la ventilación. Si no se siguen las indicaciones del fabricante, pueden producirse choques eléctricos, incendios y/o lesiones graves con posible consecuencia de muerte. En todos los trabajos deberán ser tenidas en cuenta las normas nacionales y locales de seguridad del trabajo y de prevención de accidentes.* 

- <span id="page-11-0"></span>1. Si no se convino de otra manera, es para los productos Rohde & Schwarz válido lo que sigue: como posición de funcionamiento se define por principio la posición con el suelo de la caja para abajo, modo de protección IP 2X, uso solamente en estancias interiores, utilización hasta 2000 m sobre el nivel del mar, transporte hasta 4500 m sobre el nivel del mar. Se aplicará una tolerancia de ±10 % sobre el voltaje nominal y de ±5 % sobre la frecuencia nominal. Categoría de sobrecarga eléctrica 2, índice de suciedad 2.
- 2. No sitúe el producto encima de superficies, vehículos, estantes o mesas, que por sus características de peso o de estabilidad no sean aptos para él. Siga siempre las instrucciones de instalación del fabricante cuando instale y asegure el producto en objetos o estructuras (p. ej. paredes y estantes). Si se realiza la instalación de modo distinto al indicado en la documentación del producto, se pueden causar lesiones o, en determinadas circunstancias, incluso la muerte.
- 3. No ponga el producto sobre aparatos que generen calor (p. ej. radiadores o calefactores). La temperatura ambiente no debe superar la temperatura máxima especificada en la documentación del producto o en la hoja de datos. En caso de sobrecalentamiento del producto, pueden producirse choques eléctricos, incendios y/o lesiones graves con posible consecuencia de muerte.

#### **Seguridad eléctrica**

*Si no se siguen (o se siguen de modo insuficiente) las indicaciones del fabricante en cuanto a seguridad eléctrica, pueden producirse choques eléctricos, incendios y/o lesiones graves con posible consecuencia de muerte.* 

- 1. Antes de la puesta en marcha del producto se deberá comprobar siempre que la tensión preseleccionada en el producto coincida con la de la red de alimentación eléctrica. Si es necesario modificar el ajuste de tensión, también se deberán cambiar en caso dado los fusibles correspondientes del producto.
- 2. Los productos de la clase de protección I con alimentación móvil y enchufe individual solamente podrán enchufarse a tomas de corriente con contacto de seguridad y con conductor de protección conectado.
- 3. Queda prohibida la interrupción intencionada del conductor de protección, tanto en la toma de corriente como en el mismo producto. La interrupción puede tener como consecuencia el riesgo de que el producto sea fuente de choques eléctricos. Si se utilizan cables alargadores o regletas de enchufe, deberá garantizarse la realización de un examen regular de los mismos en cuanto a su estado técnico de seguridad.
- 4. Si el producto no está equipado con un interruptor para desconectarlo de la red, o bien si el interruptor existente no resulta apropiado para la desconexión de la red, el enchufe del cable de conexión se deberá considerar como un dispositivo de desconexión. El dispositivo de desconexión se debe poder alcanzar fácilmente y debe estar siempre bien accesible. Si, p. ej., el enchufe de conexión a la red es el dispositivo de desconexión, la longitud del cable de conexión no debe superar 3 m). Los interruptores selectores o electrónicos no son aptos para el corte de la red eléctrica. Si se integran productos sin interruptor en bastidores o instalaciones, se deberá colocar el interruptor en el
- nivel de la instalación. 5. No utilice nunca el producto si está dañado el cable de conexión a red. Compruebe regularmente el correcto estado de los cables de conexión a red. Asegúrese, mediante las medidas de protección y de instalación adecuadas, de que el cable de conexión a red no pueda ser dañado o de que nadie

pueda ser dañado por él, p. ej. al tropezar o por un choque eléctrico.

- 6. Solamente está permitido el funcionamiento en redes de alimentación TN/TT aseguradas con fusibles de 16 A como máximo (utilización de fusibles de mayor amperaje solo previa consulta con el grupo de empresas Rohde & Schwarz).
- 7. Nunca conecte el enchufe en tomas de corriente sucias o llenas de polvo. Introduzca el enchufe por completo y fuertemente en la toma de corriente. La no observación de estas medidas puede provocar chispas, fuego y/o lesiones.
- 8. No sobrecargue las tomas de corriente, los cables alargadores o las regletas de enchufe ya que esto podría causar fuego o choques eléctricos.
- 9. En las mediciones en circuitos de corriente con una tensión  $U_{\text{eff}} > 30$  V se deberán tomar las medidas apropiadas para impedir cualquier peligro (p. ej. medios de medición adecuados, seguros, limitación de tensión, corte protector, aislamiento etc.).
- 10. Para la conexión con dispositivos informáticos como un PC o un ordenador industrial, debe comprobarse que éstos cumplan los estándares IEC60950-1/EN60950-1 o IEC61010-1/EN 61010-1 válidos en cada caso.
- 11. A menos que esté permitido expresamente, no retire nunca la tapa ni componentes de la carcasa mientras el producto esté en servicio. Esto pone a descubierto los cables y componentes eléctricos y puede causar lesiones, fuego o daños en el producto.
- 12. Si un producto se instala en un lugar fijo, se deberá primero conectar el conductor de protección fijo con el conductor de protección del producto antes de hacer cualquier otra conexión. La instalación y la conexión deberán ser efectuadas por un electricista especializado.
- 13. En el caso de dispositivos fijos que no estén provistos de fusibles, interruptor automático ni otros mecanismos de seguridad similares, el circuito de alimentación debe estar protegido de modo que todas las personas que puedan acceder al producto, así como el producto mismo, estén a salvo de posibles daños.
- 14. Todo producto debe estar protegido contra sobretensión (debida p. ej. a una caída del rayo) mediante los correspondientes sistemas de protección. Si no, el personal que lo utilice quedará expuesto al peligro de choque eléctrico.
- 15. No debe introducirse en los orificios de la caja del aparato ningún objeto que no esté destinado a ello. Esto puede producir cortocircuitos en el producto y/o puede causar choques eléctricos, fuego o lesiones.
- 16. Salvo indicación contraria, los productos no están impermeabilizados (ver también el capítulo ["Estados operativos y posiciones de funcionamiento"](#page-10-0), punto [1\)](#page-11-0). Por eso es necesario tomar las medidas necesarias para evitar la entrada de líquidos. En caso contrario, existe peligro de choque eléctrico para el usuario o de daños en el producto, que también pueden redundar en peligro para las personas.
- 17. No utilice el producto en condiciones en las que pueda producirse o ya se hayan producido condensaciones sobre el producto o en el interior de éste, como p. ej. al desplazarlo de un lugar frío a otro caliente. La entrada de agua aumenta el riesgo de choque eléctrico.
- 18. Antes de la limpieza, desconecte por completo el producto de la alimentación de tensión (p. ej. red de alimentación o batería). Realice la limpieza de los aparatos con un paño suave, que no se deshilache. No utilice bajo ningún concepto productos de limpieza químicos como alcohol, acetona o diluyentes para lacas nitrocelulósicas.

#### <span id="page-13-0"></span>**Funcionamiento**

- 1. El uso del producto requiere instrucciones especiales y una alta concentración durante el manejo. Debe asegurarse que las personas que manejen el producto estén a la altura de los requerimientos necesarios en cuanto a aptitudes físicas, psíquicas y emocionales, ya que de otra manera no se pueden excluir lesiones o daños de objetos. El empresario u operador es responsable de seleccionar el personal usuario apto para el manejo del producto.
- 2. Antes de desplazar o transportar el producto, lea y tenga en cuenta el capítulo ["Transporte"](#page-14-0).
- 3. Como con todo producto de fabricación industrial no puede quedar excluida en general la posibilidad de que se produzcan alergias provocadas por algunos materiales empleados ―los llamados alérgenos (p. ej. el níquel)―. Si durante el manejo de productos Rohde & Schwarz se producen reacciones alérgicas, como p. ej. irritaciones cutáneas, estornudos continuos, enrojecimiento de la conjuntiva o dificultades respiratorias, debe avisarse inmediatamente a un médico para investigar las causas y evitar cualquier molestia o daño a la salud.
- 4. Antes de la manipulación mecánica y/o térmica o el desmontaje del producto, debe tenerse en cuenta imprescindiblemente el capítulo ["Eliminación/protección del medio ambiente"](#page-15-0), punto [1.](#page-15-1)
- 5. Ciertos productos, como p. ej. las instalaciones de radiocomunicación RF, pueden a causa de su función natural, emitir una radiación electromagnética aumentada. Deben tomarse todas las medidas necesarias para la protección de las mujeres embarazadas. También las personas con marcapasos pueden correr peligro a causa de la radiación electromagnética. El empresario/operador tiene la obligación de evaluar y señalizar las áreas de trabajo en las que exista un riesgo elevado de exposición a radiaciones.
- 6. Tenga en cuenta que en caso de incendio pueden desprenderse del producto sustancias tóxicas (gases, líquidos etc.) que pueden generar daños a la salud. Por eso, en caso de incendio deben usarse medidas adecuadas, como p. ej. máscaras antigás e indumentaria de protección.
- <span id="page-13-1"></span>7. Los productos con láser están provistos de indicaciones de advertencia normalizadas en función de la clase de láser del que se trate. Los rayos láser pueden provocar daños de tipo biológico a causa de las propiedades de su radiación y debido a su concentración extrema de potencia electromagnética. En caso de que un producto Rohde & Schwarz contenga un producto láser (p. ej. un lector de CD/DVD), no debe usarse ninguna otra configuración o función aparte de las descritas en la documentación del producto, a fin de evitar lesiones (p. ej. debidas a irradiación láser).
- 8. Clases de compatibilidad electromagnética (conforme a EN 55011 / CISPR 11; y en analogía con EN 55022 / CISPR 22, EN 55032 / CISPR 32)
	- Aparato de clase A:

Aparato adecuado para su uso en todos los entornos excepto en los residenciales y en aquellos conectados directamente a una red de distribución de baja tensión que suministra corriente a edificios residenciales.

Nota: Los aparatos de clase A están destinados al uso en entornos industriales. Estos aparatos pueden causar perturbaciones radioeléctricas en entornos residenciales debido a posibles perturbaciones guiadas o radiadas. En este caso, se le podrá solicitar al operador que tome las medidas adecuadas para eliminar estas perturbaciones.

Aparato de clase B:

Aparato adecuado para su uso en entornos residenciales, así como en aquellos conectados directamente a una red de distribución de baja tensión que suministra corriente a edificios residenciales.

#### **Reparación y mantenimiento**

- 1. El producto solamente debe ser abierto por personal especializado con autorización para ello. Antes de manipular el producto o abrirlo, es obligatorio desconectarlo de la tensión de alimentación, para evitar toda posibilidad de choque eléctrico.
- 2. El ajuste, el cambio de partes, el mantenimiento y la reparación deberán ser efectuadas solamente por electricistas autorizados por Rohde & Schwarz. Si se reponen partes con importancia para los aspectos de seguridad (p. ej. el enchufe, los transformadores o los fusibles), solamente podrán ser sustituidos por partes originales. Después de cada cambio de partes relevantes para la seguridad deberá realizarse un control de seguridad (control a primera vista, control del conductor de protección, medición de resistencia de aislamiento, medición de la corriente de fuga, control de funcionamiento). Con esto queda garantizada la seguridad del producto.

#### **Baterías y acumuladores o celdas**

*Si no se siguen (o se siguen de modo insuficiente) las indicaciones en cuanto a las baterías y acumuladores o celdas, pueden producirse explosiones, incendios y/o lesiones graves con posible consecuencia de muerte. El manejo de baterías y acumuladores con electrolitos alcalinos (p. ej. celdas de litio) debe seguir el estándar EN 62133.*

- 1. No deben desmontarse, abrirse ni triturarse las celdas.
- 2. Las celdas o baterías no deben someterse a calor ni fuego. Debe evitarse el almacenamiento a la luz directa del sol. Las celdas y baterías deben mantenerse limpias y secas. Limpiar las conexiones sucias con un paño seco y limpio.
- 3. Las celdas o baterías no deben cortocircuitarse. Es peligroso almacenar las celdas o baterías en estuches o cajones en cuyo interior puedan cortocircuitarse por contacto recíproco o por contacto con otros materiales conductores. No deben extraerse las celdas o baterías de sus embalajes originales hasta el momento en que vayan a utilizarse.
- 4. Las celdas o baterías no deben someterse a impactos mecánicos fuertes indebidos.
- 5. En caso de falta de estanqueidad de una celda, el líquido vertido no debe entrar en contacto con la piel ni los ojos. Si se produce contacto, lavar con agua abundante la zona afectada y avisar a un médico.
- 6. En caso de cambio o recarga inadecuados, las celdas o baterías que contienen electrolitos alcalinos (p. ej. las celdas de litio) pueden explotar. Para garantizar la seguridad del producto, las celdas o baterías solo deben ser sustituidas por el tipo Rohde & Schwarz correspondiente (ver lista de recambios).
- 7. Las baterías y celdas deben reciclarse y no deben tirarse a la basura doméstica. Las baterías o acumuladores que contienen plomo, mercurio o cadmio deben tratarse como residuos especiales. Respete en esta relación las normas nacionales de eliminación y reciclaje.

#### <span id="page-14-0"></span>**Transporte**

1. El producto puede tener un peso elevado. Por eso es necesario desplazarlo o transportarlo con precaución y, si es necesario, usando un sistema de elevación adecuado (p. ej. una carretilla elevadora), a fin de evitar lesiones en la espalda u otros daños personales.

- 2. Las asas instaladas en los productos sirven solamente de ayuda para el transporte del producto por personas. Por eso no está permitido utilizar las asas para la sujeción en o sobre medios de transporte como p. ej. grúas, carretillas elevadoras de horquilla, carros etc. Es responsabilidad suya fijar los productos de manera segura a los medios de transporte o elevación. Para evitar daños personales o daños en el producto, siga las instrucciones de seguridad del fabricante del medio de transporte o elevación utilizado.
- 3. Si se utiliza el producto dentro de un vehículo, recae de manera exclusiva en el conductor la responsabilidad de conducir el vehículo de manera segura y adecuada. El fabricante no asumirá ninguna responsabilidad por accidentes o colisiones. No utilice nunca el producto dentro de un vehículo en movimiento si esto pudiera distraer al conductor. Asegure el producto dentro del vehículo debidamente para evitar, en caso de un accidente, lesiones u otra clase de daños.

#### <span id="page-15-0"></span>**Eliminación/protección del medio ambiente**

- <span id="page-15-1"></span>1. Los dispositivos marcados contienen una batería o un acumulador que no se debe desechar con los residuos domésticos sin clasificar, sino que debe ser recogido por separado. La eliminación se debe efectuar exclusivamente a través de un punto de recogida apropiado o del servicio de atención al cliente de Rohde & Schwarz.
- <span id="page-15-2"></span>2. Los dispositivos eléctricos usados no se deben desechar con los residuos domésticos sin clasificar, sino que deben ser recogidos por separado. Rohde & Schwarz GmbH & Co.KG ha elaborado un concepto de eliminación de residuos y asume plenamente los deberes de recogida y eliminación para los fabricantes dentro de la UE. Para desechar el producto de manera respetuosa con el medio ambiente, diríjase a su servicio de atención al cliente de Rohde & Schwarz.
- 3. Si se trabaja de manera mecánica y/o térmica cualquier producto o componente más allá del funcionamiento previsto, pueden liberarse sustancias peligrosas (polvos con contenido de metales pesados como p. ej. plomo, berilio o níquel). Por eso el producto solo debe ser desmontado por personal especializado con formación adecuada. Un desmontaje inadecuado puede ocasionar daños para la salud. Se deben tener en cuenta las directivas nacionales referentes a la eliminación de residuos.
- 4. En caso de que durante el trato del producto se formen sustancias peligrosas o combustibles que deban tratarse como residuos especiales (p. ej. refrigerantes o aceites de motor con intervalos de cambio definidos), deben tenerse en cuenta las indicaciones de seguridad del fabricante de dichas sustancias y las normas regionales de eliminación de residuos. Tenga en cuenta también en caso necesario las indicaciones de seguridad especiales contenidas en la documentación del producto. La eliminación incorrecta de sustancias peligrosas o combustibles puede causar daños a la salud o daños al medio ambiente.

Se puede encontrar más información sobre la protección del medio ambiente en la página web de Rohde & Schwarz.

### Grundlegende Sicherheitshinweise

#### **Lesen und beachten Sie unbedingt die nachfolgenden Anweisungen und Sicherheitshinweise!**

Alle Werke und Standorte der Rohde & Schwarz Firmengruppe sind ständig bemüht, den Sicherheitsstandard unserer Produkte auf dem aktuellsten Stand zu halten und unseren Kunden ein höchstmögliches Maß an Sicherheit zu bieten. Unsere Produkte und die dafür erforderlichen Zusatzgeräte werden entsprechend der jeweils gültigen Sicherheitsvorschriften gebaut und geprüft. Die Einhaltung dieser Bestimmungen wird durch unser Qualitätssicherungssystem laufend überwacht. Das vorliegende Produkt ist gemäß beiliegender EU-Konformitätsbescheinigung gebaut und geprüft und hat das Werk in sicherheitstechnisch einwandfreiem Zustand verlassen. Um diesen Zustand zu erhalten und einen gefahrlosen Betrieb sicherzustellen, muss der Benutzer alle Hinweise, Warnhinweise und Warnvermerke beachten. Bei allen Fragen bezüglich vorliegender Sicherheitshinweise steht Ihnen die Rohde & Schwarz Firmengruppe jederzeit gerne zur Verfügung.

Darüber hinaus liegt es in der Verantwortung des Benutzers, das Produkt in geeigneter Weise zu verwenden. Das Produkt ist ausschließlich für den Betrieb in Industrie und Labor bzw., wenn ausdrücklich zugelassen, auch für den Feldeinsatz bestimmt und darf in keiner Weise so verwendet werden, dass einer Person/Sache Schaden zugefügt werden kann. Die Benutzung des Produkts außerhalb des bestimmungsgemäßen Gebrauchs oder unter Missachtung der Anweisungen des Herstellers liegt in der Verantwortung des Benutzers. Der Hersteller übernimmt keine Verantwortung für die Zweckentfremdung des Produkts.

Die bestimmungsgemäße Verwendung des Produkts wird angenommen, wenn das Produkt nach den Vorgaben der zugehörigen Produktdokumentation innerhalb seiner Leistungsgrenzen verwendet wird (siehe Datenblatt, Dokumentation, nachfolgende Sicherheitshinweise). Die Benutzung des Produkts erfordert Fachkenntnisse und zum Teil englische Sprachkenntnisse. Es ist daher zu beachten, dass das Produkt ausschließlich von Fachkräften oder sorgfältig eingewiesenen Personen mit entsprechenden Fähigkeiten bedient werden darf. Sollte für die Verwendung von Rohde & Schwarz-Produkten persönliche Schutzausrüstung erforderlich sein, wird in der Produktdokumentation an entsprechender Stelle darauf hingewiesen. Bewahren Sie die grundlegenden Sicherheitshinweise und die Produktdokumentation gut auf und geben Sie diese an weitere Benutzer des Produkts weiter.

Die Einhaltung der Sicherheitshinweise dient dazu, Verletzungen oder Schäden durch Gefahren aller Art auszuschließen. Hierzu ist es erforderlich, dass die nachstehenden Sicherheitshinweise vor der Benutzung des Produkts sorgfältig gelesen und verstanden sowie bei der Benutzung des Produkts beachtet werden. Sämtliche weitere Sicherheitshinweise wie z.B. zum Personenschutz, die an entsprechender Stelle der Produktdokumentation stehen, sind ebenfalls unbedingt zu beachten. In den vorliegenden Sicherheitshinweisen sind sämtliche von der Rohde & Schwarz Firmengruppe vertriebenen Waren unter dem Begriff "Produkt" zusammengefasst, hierzu zählen u. a. Geräte, Anlagen sowie sämtliches Zubehör.

#### **Symbole und Sicherheitskennzeichnungen**

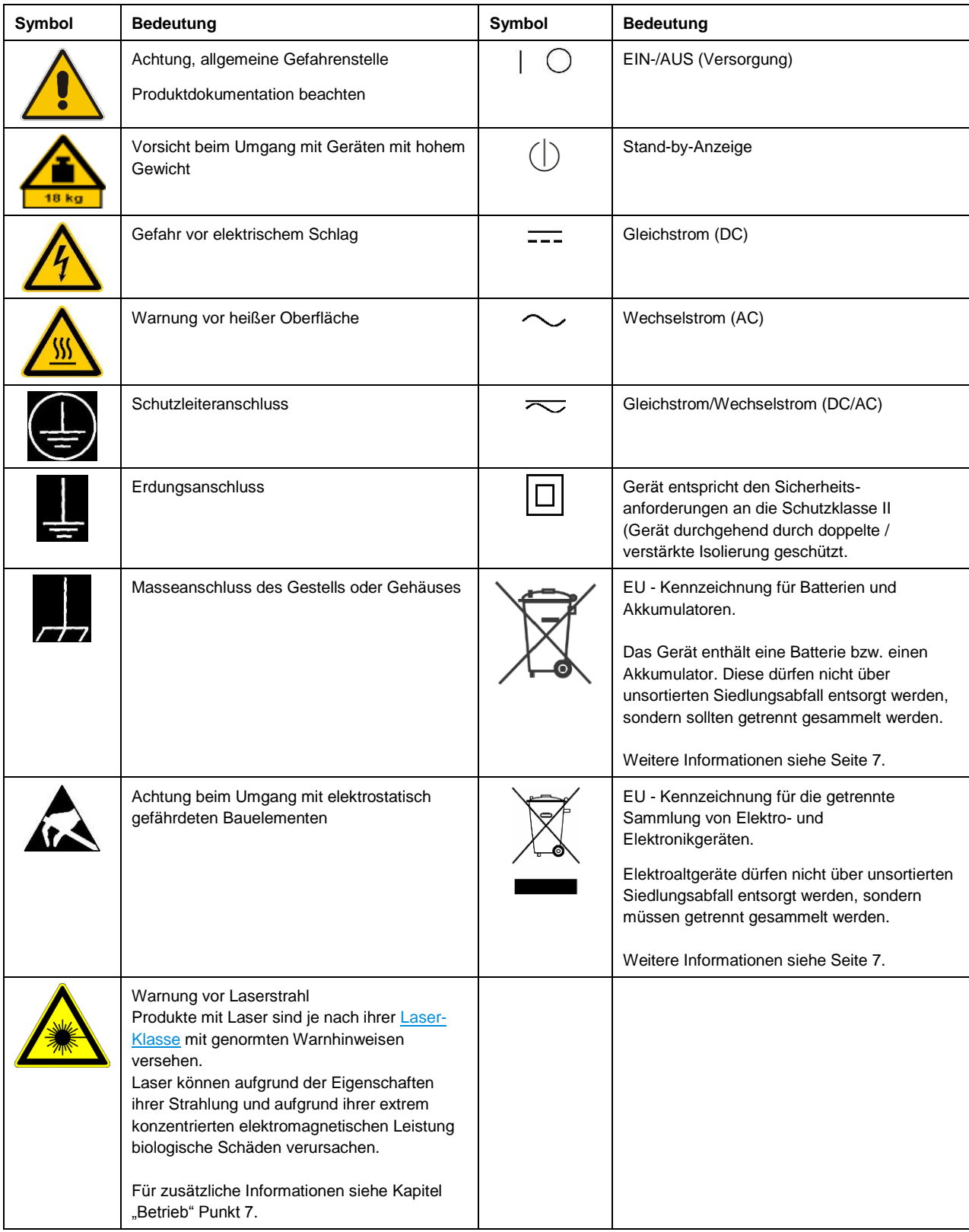

#### **Signalworte und ihre Bedeutung**

Die folgenden Signalworte werden in der Produktdokumentation verwendet, um vor Risiken und Gefahren zu warnen.

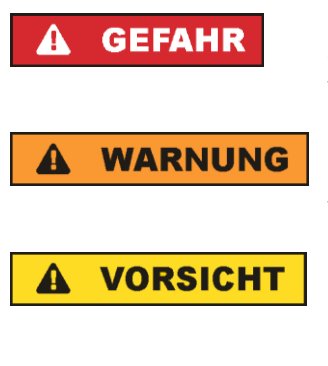

kennzeichnet eine unmittelbare Gefährdung mit hohem Risiko, die Tod oder schwere Körperverletzung zur Folge haben wird, wenn sie nicht vermieden wird.

kennzeichnet eine mögliche Gefährdung mit mittlerem Risiko, die Tod oder (schwere) Körperverletzung zur Folge haben kann, wenn sie nicht vermieden wird.

kennzeichnet eine Gefährdung mit geringem Risiko, die leichte oder mittlere Körperverletzungen zur Folge haben könnte, wenn sie nicht vermieden wird.

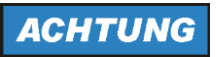

weist auf die Möglichkeit einer Fehlbedienung hin, bei der das Produkt Schaden nehmen kann.

Diese Signalworte entsprechen der im europäischen Wirtschaftsraum üblichen Definition für zivile Anwendungen. Neben dieser Definition können in anderen Wirtschaftsräumen oder bei militärischen Anwendungen abweichende Definitionen existieren. Es ist daher darauf zu achten, dass die hier beschriebenen Signalworte stets nur in Verbindung mit der zugehörigen Produktdokumentation und nur in Verbindung mit dem zugehörigen Produkt verwendet werden. Die Verwendung von Signalworten in Zusammenhang mit nicht zugehörigen Produkten oder nicht zugehörigen Dokumentationen kann zu Fehlinterpretationen führen und damit zu Personen- oder Sachschäden führen.

#### <span id="page-18-0"></span>**Betriebszustände und Betriebslagen**

*Das Produkt darf nur in den vom Hersteller angegebenen Betriebszuständen und Betriebslagen ohne Behinderung der Belüftung betrieben werden. Werden die Herstellerangaben nicht eingehalten, kann dies elektrischen Schlag, Brand und/oder schwere Verletzungen von Personen, unter Umständen mit Todesfolge, verursachen. Bei allen Arbeiten sind die örtlichen bzw. landesspezifischen Sicherheits- und Unfallverhütungsvorschriften zu beachten.* 

- <span id="page-18-1"></span>1. Sofern nicht anders vereinbart, gilt für R&S-Produkte folgendes: als vorgeschriebene Betriebslage grundsätzlich Gehäuseboden unten, IP-Schutzart 2X, Verschmutzungsgrad 2, Überspannungskategorie 2, nur in Innenräumen verwenden, Betrieb bis 2000 m ü. NN, Transport bis 4500 m ü. NN, für die Nennspannung gilt eine Toleranz von ±10%, für die Nennfrequenz eine Toleranz von ±5%.
- 2. Stellen Sie das Produkt nicht auf Oberflächen, Fahrzeuge, Ablagen oder Tische, die aus Gewichtsoder Stabilitätsgründen nicht dafür geeignet sind. Folgen Sie bei Aufbau und Befestigung des Produkts an Gegenständen oder Strukturen (z.B. Wände und Regale) immer den Installationshinweisen des Herstellers. Bei Installation abweichend von der Produktdokumentation können Personen verletzt, unter Umständen sogar getötet werden.
- 3. Stellen Sie das Produkt nicht auf hitzeerzeugende Gerätschaften (z.B. Radiatoren und Heizlüfter). Die Umgebungstemperatur darf nicht die in der Produktdokumentation oder im Datenblatt spezifizierte Maximaltemperatur überschreiten. Eine Überhitzung des Produkts kann elektrischen Schlag, Brand und/oder schwere Verletzungen von Personen, unter Umständen mit Todesfolge, verursachen.

#### **Elektrische Sicherheit**

*Werden die Hinweise zur elektrischen Sicherheit nicht oder unzureichend beachtet, kann dies elektrischen Schlag, Brand und/oder schwere Verletzungen von Personen, unter Umständen mit Todesfolge, verursachen.* 

- 1. Vor jedem Einschalten des Produkts ist sicherzustellen, dass die am Produkt eingestellte Nennspannung und die Netznennspannung des Versorgungsnetzes übereinstimmen. Ist es erforderlich, die Spannungseinstellung zu ändern, so muss ggf. auch die dazu gehörige Netzsicherung des Produkts geändert werden.
- 2. Bei Produkten der Schutzklasse I mit beweglicher Netzzuleitung und Gerätesteckvorrichtung ist der Betrieb nur an Steckdosen mit Schutzkontakt und angeschlossenem Schutzleiter zulässig.
- 3. Jegliche absichtliche Unterbrechung des Schutzleiters, sowohl in der Zuleitung als auch am Produkt selbst, ist unzulässig. Es kann dazu führen, dass von dem Produkt die Gefahr eines elektrischen Schlags ausgeht. Bei Verwendung von Verlängerungsleitungen oder Steckdosenleisten ist sicherzustellen, dass diese regelmäßig auf ihren sicherheitstechnischen Zustand überprüft werden.
- 4. Sofern das Produkt nicht mit einem Netzschalter zur Netztrennung ausgerüstet ist, beziehungsweise der vorhandene Netzschalter zu Netztrennung nicht geeignet ist, so ist der Stecker des Anschlusskabels als Trennvorrichtung anzusehen. Die Trennvorrichtung muss jederzeit leicht erreichbar und gut zugänglich sein. Ist z.B. der Netzstecker die Trennvorrichtung, darf die Länge des Anschlusskabels 3 m nicht überschreiten. Funktionsschalter oder elektronische Schalter sind zur Netztrennung nicht geeignet. Werden Produkte ohne Netzschalter in Gestelle oder Anlagen integriert, so ist die Trennvorrichtung auf Anlagenebene zu verlagern.
- 5. Benutzen Sie das Produkt niemals, wenn das Netzkabel beschädigt ist. Überprüfen Sie regelmäßig den einwandfreien Zustand der Netzkabel. Stellen Sie durch geeignete Schutzmaßnahmen und Verlegearten sicher, dass das Netzkabel nicht beschädigt werden kann und niemand z.B. durch Stolperfallen oder elektrischen Schlag zu Schaden kommen kann.
- 6. Der Betrieb ist nur an TN/TT Versorgungsnetzen gestattet, die mit höchstens 16 A abgesichert sind (höhere Absicherung nur nach Rücksprache mit der Rohde & Schwarz Firmengruppe).
- 7. Stecken Sie den Stecker nicht in verstaubte oder verschmutzte Steckdosen/-buchsen. Stecken Sie die Steckverbindung/-vorrichtung fest und vollständig in die dafür vorgesehenen Steckdosen/-buchsen. Missachtung dieser Maßnahmen kann zu Funken, Feuer und/oder Verletzungen führen.
- 8. Überlasten Sie keine Steckdosen, Verlängerungskabel oder Steckdosenleisten, dies kann Feuer oder elektrische Schläge verursachen.
- 9. Bei Messungen in Stromkreisen mit Spannungen U<sub>eff</sub> > 30 V ist mit geeigneten Maßnahmen Vorsorge zu treffen, dass jegliche Gefährdung ausgeschlossen wird (z.B. geeignete Messmittel, Absicherung, Strombegrenzung, Schutztrennung, Isolierung usw.).
- 10. Bei Verbindungen mit informationstechnischen Geräten, z.B. PC oder Industrierechner, ist darauf zu achten, dass diese der jeweils gültigen IEC 60950-1 / EN 60950-1 oder IEC 61010-1 / EN 61010-1 entsprechen.
- 11. Sofern nicht ausdrücklich erlaubt, darf der Deckel oder ein Teil des Gehäuses niemals entfernt werden, wenn das Produkt betrieben wird. Dies macht elektrische Leitungen und Komponenten zugänglich und kann zu Verletzungen, Feuer oder Schaden am Produkt führen.
- 12. Wird ein Produkt ortsfest angeschlossen, ist die Verbindung zwischen dem Schutzleiteranschluss vor Ort und dem Geräteschutzleiter vor jeglicher anderer Verbindung herzustellen. Aufstellung und Anschluss darf nur durch eine Elektrofachkraft erfolgen.
- 13. Bei ortsfesten Geräten ohne eingebaute Sicherung, Selbstschalter oder ähnliche Schutzeinrichtung muss der Versorgungskreis so abgesichert sein, dass alle Personen, die Zugang zum Produkt haben, sowie das Produkt selbst ausreichend vor Schäden geschützt sind.
- 14. Jedes Produkt muss durch geeigneten Überspannungsschutz vor Überspannung (z.B. durch Blitzschlag) geschützt werden. Andernfalls ist das bedienende Personal durch elektrischen Schlag gefährdet.
- 15. Gegenstände, die nicht dafür vorgesehen sind, dürfen nicht in die Öffnungen des Gehäuses eingebracht werden. Dies kann Kurzschlüsse im Produkt und/oder elektrische Schläge, Feuer oder Verletzungen verursachen.
- 16. Sofern nicht anders spezifiziert, sind Produkte nicht gegen das Eindringen von Flüssigkeiten geschützt, siehe auch Abschnitt "Betriebszustände [und Betriebslagen"](#page-18-0), Punkt [1.](#page-18-1) Daher müssen die Geräte vor Eindringen von Flüssigkeiten geschützt werden. Wird dies nicht beachtet, besteht Gefahr durch elektrischen Schlag für den Benutzer oder Beschädigung des Produkts, was ebenfalls zur Gefährdung von Personen führen kann.
- 17. Benutzen Sie das Produkt nicht unter Bedingungen, bei denen Kondensation in oder am Produkt stattfinden könnte oder ggf. bereits stattgefunden hat, z.B. wenn das Produkt von kalter in warme Umgebung bewegt wurde. Das Eindringen von Wasser erhöht das Risiko eines elektrischen Schlages.
- 18. Trennen Sie das Produkt vor der Reinigung komplett von der Energieversorgung (z.B. speisendes Netz oder Batterie). Nehmen Sie bei Geräten die Reinigung mit einem weichen, nicht fasernden Staublappen vor. Verwenden Sie keinesfalls chemische Reinigungsmittel wie z.B. Alkohol, Aceton, Nitroverdünnung.

#### **Betrieb**

- 1. Die Benutzung des Produkts erfordert spezielle Einweisung und hohe Konzentration während der Benutzung. Es muss sichergestellt sein, dass Personen, die das Produkt bedienen, bezüglich ihrer körperlichen, geistigen und seelischen Verfassung den Anforderungen gewachsen sind, da andernfalls Verletzungen oder Sachschäden nicht auszuschließen sind. Es liegt in der Verantwortung des Arbeitsgebers/Betreibers, geeignetes Personal für die Benutzung des Produkts auszuwählen.
- 2. Bevor Sie das Produkt bewegen oder transportieren, lesen und beachten Sie den Abschnitt ["Transport"](#page-22-1).
- 3. Wie bei allen industriell gefertigten Gütern kann die Verwendung von Stoffen, die Allergien hervorrufen - so genannte Allergene (z.B. Nickel) - nicht generell ausgeschlossen werden. Sollten beim Umgang mit R&S-Produkten allergische Reaktionen, z.B. Hautausschlag, häufiges Niesen, Bindehautrötung oder Atembeschwerden auftreten, ist umgehend ein Arzt aufzusuchen, um die Ursachen zu klären und Gesundheitsschäden bzw. -belastungen zu vermeiden.
- 4. Vor der mechanischen und/oder thermischen Bearbeitung oder Zerlegung des Produkts beachten Sie unbedingt Abschnitt ["Entsorgung"](#page-22-0), Punkt [1.](#page-22-2)
- 5. Bei bestimmten Produkten, z.B. HF-Funkanlagen, können funktionsbedingt erhöhte elektromagnetische Strahlungen auftreten. Unter Berücksichtigung der erhöhten Schutzwürdigkeit des ungeborenen Lebens müssen Schwangere durch geeignete Maßnahmen geschützt werden. Auch Träger von Herzschrittmachern können durch elektromagnetische Strahlungen gefährdet sein. Der Arbeitgeber/Betreiber ist verpflichtet, Arbeitsstätten, bei denen ein besonderes Risiko einer Strahlenexposition besteht, zu beurteilen und zu kennzeichnen und mögliche Gefahren abzuwenden.
- 6. Im Falle eines Brandes entweichen ggf. giftige Stoffe (Gase, Flüssigkeiten etc.) aus dem Produkt, die Gesundheitsschäden verursachen können. Daher sind im Brandfall geeignete Maßnahmen wie z.B. Atemschutzmasken und Schutzkleidung zu verwenden.
- 7. Falls ein Laser-Produkt in ein R&S-Produkt integriert ist (z.B. CD/DVD-Laufwerk), dürfen keine anderen Einstellungen oder Funktionen verwendet werden, als in der Produktdokumentation beschrieben, um Personenschäden zu vermeiden (z.B. durch Laserstrahl).
- 8. EMV Klassen (nach EN 55011 / CISPR 11; sinngemäß EN 55022 / CISPR 22, EN 55032 / CISPR 32)

#### **Gerät der Klasse A:**

Ein Gerät, das sich für den Gebrauch in allen anderen Bereichen außer dem Wohnbereich und solchen Bereichen eignet, die direkt an ein Niederspannungs-Versorgungsnetz angeschlossen sind, das Wohngebäude versorgt.

Hinweis: Diese Einrichtung kann wegen möglicher auftretender leitungsgebundener als auch gestrahlten Störgrößen im Wohnbereich Funkstörungen verursachen. In diesem Fall kann vom Betreiber verlangt werden, angemessene Maßnahmen durchzuführen.

#### **Gerät der Klasse B:**

Ein Gerät, das sich für den Betrieb im Wohnbereich sowie in solchen Bereichen eignet, die direkt an ein Niederspannungs-Versorgungsnetz angeschlossen sind, das Wohngebäude versorgt.

#### **Reparatur und Service**

- 1. Das Produkt darf nur von dafür autorisiertem Fachpersonal geöffnet werden. Vor Arbeiten am Produkt oder Öffnen des Produkts ist dieses von der Versorgungsspannung zu trennen, sonst besteht das Risiko eines elektrischen Schlages.
- 2. Abgleich, Auswechseln von Teilen, Wartung und Reparatur darf nur von R&S-autorisierten Elektrofachkräften ausgeführt werden. Werden sicherheitsrelevante Teile (z.B. Netzschalter, Netztrafos oder Sicherungen) ausgewechselt, so dürfen diese nur durch Originalteile ersetzt werden. Nach jedem Austausch von sicherheitsrelevanten Teilen ist eine Sicherheitsprüfung durchzuführen (Sichtprüfung, Schutzleitertest, Isolationswiderstand-, Ableitstrommessung, Funktionstest). Damit wird sichergestellt, dass die Sicherheit des Produkts erhalten bleibt.

#### **Batterien und Akkumulatoren/Zellen**

*Werden die Hinweise zu Batterien und Akkumulatoren/Zellen nicht oder unzureichend beachtet, kann dies Explosion, Brand und/oder schwere Verletzungen von Personen, unter Umständen mit Todesfolge, verursachen. Die Handhabung von Batterien und Akkumulatoren mit alkalischen Elektrolyten (z.B. Lithiumzellen) muss der EN 62133 entsprechen.*

- 1. Zellen dürfen nicht zerlegt, geöffnet oder zerkleinert werden.
- 2. Zellen oder Batterien dürfen weder Hitze noch Feuer ausgesetzt werden. Die Lagerung im direkten Sonnenlicht ist zu vermeiden. Zellen und Batterien sauber und trocken halten. Verschmutzte Anschlüsse mit einem trockenen, sauberen Tuch reinigen.
- 3. Zellen oder Batterien dürfen nicht kurzgeschlossen werden. Zellen oder Batterien dürfen nicht gefahrbringend in einer Schachtel oder in einem Schubfach gelagert werden, wo sie sich gegenseitig kurzschließen oder durch andere leitende Werkstoffe kurzgeschlossen werden können. Eine Zelle oder Batterie darf erst aus ihrer Originalverpackung entnommen werden, wenn sie verwendet werden soll.
- 4. Zellen oder Batterien dürfen keinen unzulässig starken, mechanischen Stößen ausgesetzt werden.
- 5. Bei Undichtheit einer Zelle darf die Flüssigkeit nicht mit der Haut in Berührung kommen oder in die Augen gelangen. Falls es zu einer Berührung gekommen ist, den betroffenen Bereich mit reichlich Wasser waschen und ärztliche Hilfe in Anspruch nehmen.
- 6. Werden Zellen oder Batterien, die alkalische Elektrolyte enthalten (z.B. Lithiumzellen), unsachgemäß ausgewechselt oder geladen, besteht Explosionsgefahr. Zellen oder Batterien nur durch den entsprechenden R&S-Typ ersetzen (siehe Ersatzteilliste), um die Sicherheit des Produkts zu erhalten.
- 7. Zellen oder Batterien müssen wiederverwertet werden und dürfen nicht in den Restmüll gelangen. Akkumulatoren oder Batterien, die Blei, Quecksilber oder Cadmium enthalten, sind Sonderabfall. Beachten Sie hierzu die landesspezifischen Entsorgungs- und Recycling-Bestimmungen.

#### <span id="page-22-1"></span>**Transport**

- 1. Das Produkt kann ein hohes Gewicht aufweisen. Daher muss es vorsichtig und ggf. unter Verwendung eines geeigneten Hebemittels (z.B. Hubwagen) bewegt bzw. transportiert werden, um Rückenschäden oder Verletzungen zu vermeiden.
- 2. Griffe an den Produkten sind eine Handhabungshilfe, die ausschließlich für den Transport des Produkts durch Personen vorgesehen ist. Es ist daher nicht zulässig, Griffe zur Befestigung an bzw. auf Transportmitteln, z.B. Kränen, Gabelstaplern, Karren etc. zu verwenden. Es liegt in Ihrer Verantwortung, die Produkte sicher an bzw. auf geeigneten Transport- oder Hebemitteln zu befestigen. Beachten Sie die Sicherheitsvorschriften des jeweiligen Herstellers eingesetzter Transport- oder Hebemittel, um Personenschäden und Schäden am Produkt zu vermeiden.
- 3. Falls Sie das Produkt in einem Fahrzeug benutzen, liegt es in der alleinigen Verantwortung des Fahrers, das Fahrzeug in sicherer und angemessener Weise zu führen. Der Hersteller übernimmt keine Verantwortung für Unfälle oder Kollisionen. Verwenden Sie das Produkt niemals in einem sich bewegenden Fahrzeug, sofern dies den Fahrzeugführer ablenken könnte. Sichern Sie das Produkt im Fahrzeug ausreichend ab, um im Falle eines Unfalls Verletzungen oder Schäden anderer Art zu verhindern.

#### <span id="page-22-0"></span>**Entsorgung**

- <span id="page-22-2"></span>1. Batterien bzw. Akkumulatoren, die nicht mit dem Hausmüll entsorgt werden dürfen, darf nach Ende der Lebensdauer nur über eine geeignete Sammelstelle oder eine Rohde & Schwarz-Kundendienststelle entsorgt werden.
- 2. Am Ende der Lebensdauer des Produktes darf dieses Produkt nicht über den normalen Hausmüll entsorgt werden, sondern muss getrennt gesammelt werden. Rohde & Schwarz GmbH & Co.KG ein Entsorgungskonzept entwickelt und übernimmt die Pflichten der Rücknahme- und Entsorgung für Hersteller innerhalb der EU in vollem Umfang. Wenden Sie sich bitte an Ihre Rohde & Schwarz-Kundendienststelle, um das Produkt umweltgerecht zu entsorgen.
- 3. Werden Produkte oder ihre Bestandteile über den bestimmungsgemäßen Betrieb hinaus mechanisch und/oder thermisch bearbeitet, können ggf. gefährliche Stoffe (schwermetallhaltiger Staub wie z.B. Blei, Beryllium, Nickel) freigesetzt werden. Die Zerlegung des Produkts darf daher nur von speziell geschultem Fachpersonal erfolgen. Unsachgemäßes Zerlegen kann Gesundheitsschäden hervorrufen. Die nationalen Vorschriften zur Entsorgung sind zu beachten.
- 4. Falls beim Umgang mit dem Produkt Gefahren- oder Betriebsstoffe entstehen, die speziell zu entsorgen sind, z.B. regelmäßig zu wechselnde Kühlmittel oder Motorenöle, sind die Sicherheitshinweise des Herstellers dieser Gefahren- oder Betriebsstoffe und die regional gültigen Entsorgungsvorschriften einzuhalten. Beachten Sie ggf. auch die zugehörigen speziellen Sicherheitshinweise in der Produktdokumentation. Die unsachgemäße Entsorgung von Gefahrenoder Betriebsstoffen kann zu Gesundheitsschäden von Personen und Umweltschäden führen.

Weitere Informationen zu Umweltschutz finden Sie auf der Rohde & Schwarz Home Page.

### Consignes de sécurité fondamentales

#### **Lisez et respectez impérativement les instructions et consignes de sécurité suivantes**

Les usines et sites du groupe Rohde & Schwarz veillent à la conformité des produits du groupe avec les normes de sécurité en vigueur dans un souci constant de garantir aux clients le plus haut niveau de sécurité possible. Nos produits ainsi que les accessoires nécessaires sont fabriqués et testés conformément aux règles de sécurité en vigueur. Le respect de ces règles est vérifié régulièrement par notre système d'assurance qualité. Le présent produit a été fabriqué et contrôlé conformément au certificat de conformité CE ci-joint et a quitté l'usine dans un parfait état de sécurité. Pour le maintenir dans cet état et en garantir une utilisation sans danger, l'utilisateur doit respecter l'ensemble des consignes, remarques de sécurité et avertissements qui se trouvent dans ce manuel. Le groupe Rohde & Schwarz se tient à votre disposition pour toutes questions relatives aux présentes consignes de sécurité.

Il incombe à l'utilisateur d'employer ce produit de manière appropriée. Le produit est exclusivement destiné à l'utilisation en industrie et en laboratoire et/ou, si cela a été expressément autorisé, également aux travaux extérieurs ; il ne peut en aucun cas être utilisé à des fins pouvant causer des dommages corporels ou matériels. L'exploitation du produit en dehors de son utilisation prévue ou le non-respect des consignes du fabricant se font sous la responsabilité de l'utilisateur. Le fabricant décline toute responsabilité en cas d'utilisation non conforme du produit.

Le produit est présumé faire l'objet d'une utilisation conforme lorsqu'il est utilisé conformément aux consignes de la documentation produit correspondante et dans la limite de ses performances (voir fiche technique, documentation, consignes de sécurité ci-après). L'utilisation du produit exige des compétences en la matière et des connaissances de base de l'anglais. Par conséquent, le produit ne devra être utilisé que par un personnel qualifié ou des personnes formées de manière approfondie et possédant les compétences requises. Si, pour l'utilisation des produits Rohde & Schwarz, l'emploi d'un équipement personnel de protection s'avère nécessaire, il en est fait mention dans la documentation produit à l'emplacement correspondant. Conservez les consignes de sécurité fondamentales et la documentation produit dans un lieu sûr et transmettez ces documents aux autres utilisateurs du produit.

La stricte observation des consignes de sécurité a pour but d'exclure des blessures ou dommages causés par des dangers de toutes sortes. A cet effet, il est nécessaire de lire avec soin et de bien comprendre les consignes de sécurité ci-dessous avant l'utilisation du produit et de les respecter lors de l'utilisation du produit. Toutes les autres consignes de sécurité présentées à l'emplacement correspondant de la documentation produit, par exemple, celles concernant la protection des personnes, doivent également être impérativement respectées. Dans les présentes consignes de sécurité, toutes les marchandises commercialisées par le groupe Rohde & Schwarz, notamment les appareils, les systèmes ainsi que les accessoires, sont dénommés « produit ».

#### **Symboles et marquages de sécurité**

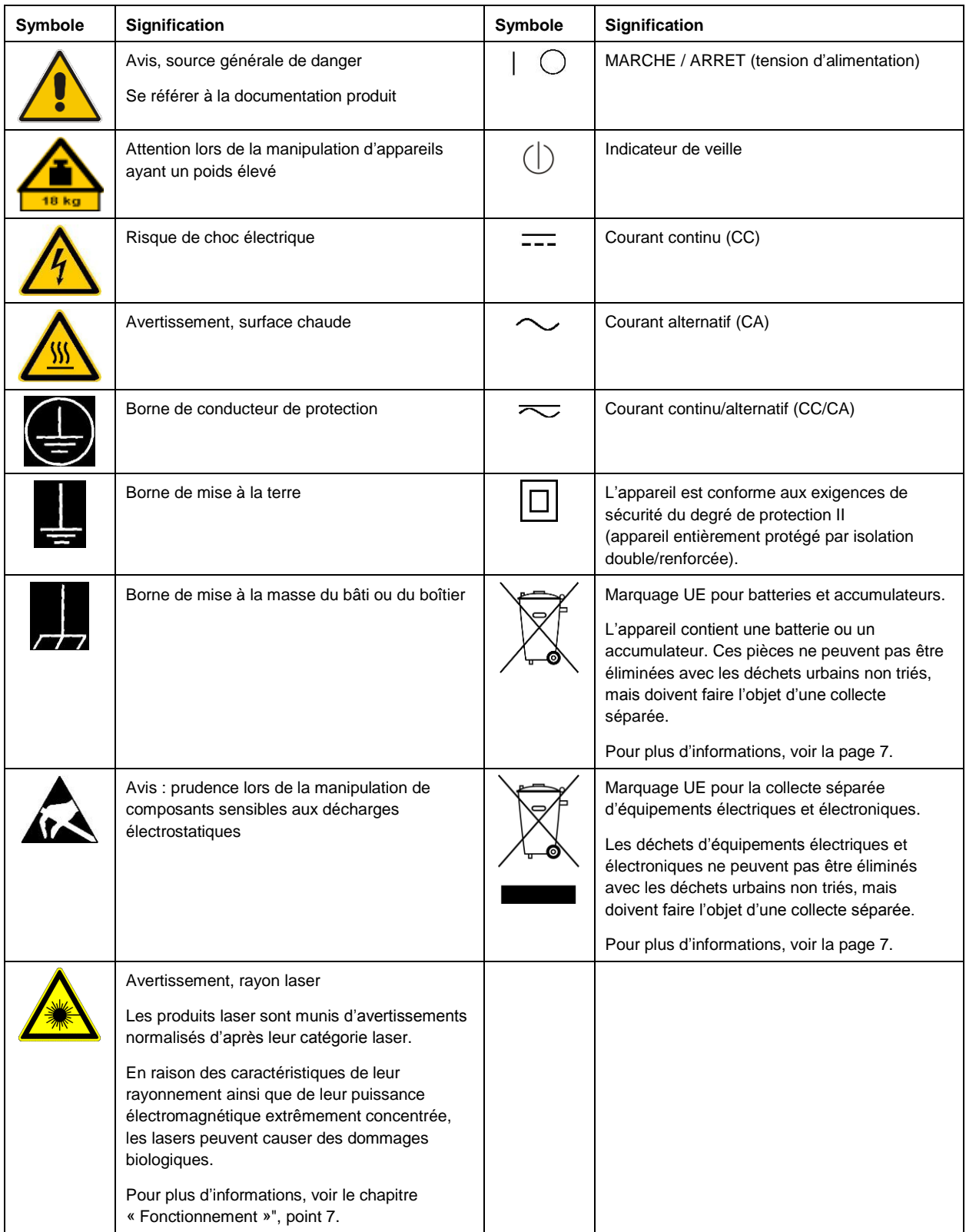

#### **Mots d'alerte et significations**

Les mots d'alerte suivants sont utilisés dans la documentation produit pour avertir des risques et dangers.

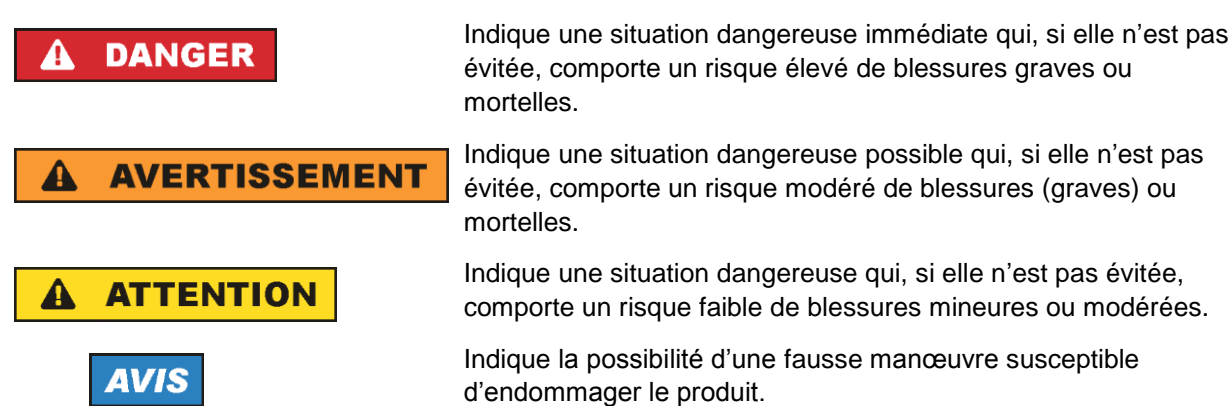

Ces mots d'alerte correspondent à la définition habituelle utilisée pour des applications civiles dans l'espace économique européen. Des définitions divergentes peuvent cependant exister dans d'autres espaces économiques ou dans le cadre d'applications militaires. Il faut donc veiller à ce que les mots d'alerte décrits ici ne soient utilisés qu'en relation avec la documentation produit correspondante et seulement avec le produit correspondant. L'utilisation des mots d'alerte en relation avec des produits ou des documentations non correspondants peut conduire à des erreurs d'interprétation et par conséquent à des dommages corporels ou matériels.

#### <span id="page-26-0"></span>**États et positions de fonctionnement**

*L'appareil ne doit être utilisé que dans les états et positions de fonctionnement indiqués par le fabricant. Tout obstacle à la ventilation doit être empêché. Le non-respect des indications du fabricant peut provoquer des chocs électriques, des incendies et/ou des blessures graves pouvant éventuellement entraîner la mort. Pour tous les travaux, les règles locales et/ou nationales de sécurité et de prévention des accidents doivent être respectées.* 

- <span id="page-26-1"></span>1. Sauf stipulations contraires, les produits Rohde & Schwarz répondent aux exigences ci-après : faire fonctionner le produit avec le fond du boîtier toujours en bas, degré de protection IP 2X, degré de pollution 2, catégorie de surtension 2, utilisation uniquement à l'intérieur, fonctionnement à une altitude max. de 2000 m au-dessus du niveau de la mer, transport à une altitude max. de 4500 m audessus du niveau de la mer, tolérance de ±10 % pour la tension nominale et de ±5 % pour la fréquence nominale.
- 2. Ne jamais placer le produit sur des surfaces, véhicules, dépôts ou tables non appropriés pour raisons de stabilité ou de poids. Suivre toujours strictement les indications d'installation du fabricant pour le montage et la fixation du produit sur des objets ou des structures (par exemple parois et étagères). En cas d'installation non conforme à la documentation produit, il y a risque de blessures, voire de mort.
- 3. Ne jamais placer le produit sur des dispositifs générant de la chaleur (par exemple radiateurs et appareils de chauffage soufflants). La température ambiante ne doit pas dépasser la température maximale spécifiée dans la documentation produit ou dans la fiche technique. Une surchauffe du produit peut provoquer des chocs électriques, des incendies et/ou des blessures graves pouvant éventuellement entraîner la mort.

#### **Sécurité électrique**

*Si les consignes relatives à la sécurité électrique ne sont pas ou sont insuffisamment respectées, il peut s'ensuivre des chocs électriques, des incendies et/ou des blessures graves pouvant éventuellement entraîner la mort.* 

- 1. Avant chaque mise sous tension du produit, il faut s'assurer que la tension nominale réglée sur le produit correspond à la tension nominale du réseau électrique. S'il est nécessaire de modifier le réglage de la tension, il faut remplacer le fusible du produit, le cas échéant.
- 2. L'utilisation des produits du degré de protection I pourvus d'un câble d'alimentation mobile et d'un connecteur n'est autorisée qu'avec des prises munies d'un contact de protection et d'un conducteur de protection raccordé.
- 3. Toute déconnexion intentionnelle du conducteur de protection, dans le câble ou dans le produit luimême, est interdite. Elle entraîne un risque de choc électrique au niveau du produit. En cas d'utilisation de câbles prolongateurs ou de multiprises, ceux-ci doivent être examinés régulièrement quant à leur état de sécurité technique.
- 4. Si le produit n'est pas doté d'un interrupteur d'alimentation pour le couper du réseau électrique ou si l'interrupteur d'alimentation disponible n'est pas approprié pour couper le produit du réseau électrique, le connecteur mâle du câble de raccordement est à considérer comme dispositif de séparation. Le dispositif de séparation doit être à tout moment facilement accessible. Si, par exemple, le connecteur d'alimentation sert de dispositif de séparation, la longueur du câble de raccordement ne doit pas dépasser 3 m.

Les commutateurs fonctionnels ou électroniques ne sont pas appropriés pour couper l'appareil du réseau électrique. Si des produits sans interrupteur d'alimentation sont intégrés dans des bâtis ou systèmes, le dispositif de séparation doit être reporté au niveau du système.

- 5. Ne jamais utiliser le produit si le câble d'alimentation est endommagé. Vérifier régulièrement le parfait état du câble d'alimentation. Prendre les mesures préventives appropriées et opter pour des types de pose tels que le câble d'alimentation ne puisse pas être endommagé et que personne ne puisse subir de préjudice, par exemple en trébuchant sur le câble ou par des chocs électriques.
- 6. L'utilisation des produits est uniquement autorisée sur des réseaux d'alimentation de type TN/TT protégés par des fusibles d'une intensité max. de 16 A (pour toute intensité supérieure, consulter le groupe Rohde & Schwarz).
- 7. Ne pas brancher le connecteur dans des prises d'alimentation sales ou poussiéreuses. Enfoncer fermement le connecteur jusqu'au bout de la prise. Le non-respect de cette mesure peut provoquer des étincelles, incendies et/ou blessures.
- 8. Ne pas surcharger les prises, les câbles prolongateurs ou les multiprises, cela pouvant provoquer des incendies ou chocs électriques.
- 9. En cas de mesures sur les circuits électriques d'une tension efficace > 30 V, prendre les précautions nécessaires pour éviter tout risque (par exemple équipement de mesure approprié, fusibles, limitation de courant, coupe-circuit, isolation, etc.).
- 10. En cas d'interconnexion avec des équipements informatiques comme par exemple un PC ou un ordinateur industriel, veiller à ce que ces derniers soient conformes aux normes IEC 60950-1 / EN 60950-1 ou IEC 61010-1 / EN 61010-1 en vigueur.
- 11. Sauf autorisation expresse, il est interdit de retirer le couvercle ou toute autre pièce du boîtier lorsque le produit est en cours de service. Les câbles et composants électriques seraient ainsi accessibles, ce qui peut entraîner des blessures, des incendies ou des dégâts sur le produit.
- 12. Si un produit est connecté de façon stationnaire, établir avant toute autre connexion le raccordement du conducteur de protection local et du conducteur de protection du produit. L'installation et le raccordement ne peuvent être effectués que par un électricien ou électronicien qualifié.
- 13. Sur les appareils stationnaires sans fusible ni disjoncteur automatique ou dispositif de protection similaire intégrés, le circuit d'alimentation doit être sécurisé de sorte que toutes les personnes ayant accès au produit et le produit lui-même soient suffisamment protégés contre tout dommage.
- 14. Chaque produit doit être protégé de manière appropriée contre les éventuelles surtensions (par exemple dues à un coup de foudre). Sinon, les utilisateurs sont exposés à des risques de choc électrique.
- 15. Ne jamais introduire d'objets non prévus à cet effet dans les ouvertures du boîtier, étant donné que cela peut entraîner des courts-circuits dans le produit et/ou des chocs électriques, incendies ou blessures.
- 16. Sauf spécification contraire, les produits ne sont pas protégés contre l'infiltration de liquides, voir aussi la section « [États et positions de fonctionnement](#page-26-0) », point [1.](#page-26-1) Il faut donc protéger les produits contre l'infiltration de liquides. La non-observation de cette consigne entraîne le risque de choc électrique pour l'utilisateur ou d'endommagement du produit, ce qui peut également mettre les personnes en danger.
- 17. Ne pas utiliser le produit dans des conditions pouvant occasionner ou ayant déjà occasionné, le cas échéant, des condensations dans ou sur le produit, par exemple lorsque celui-ci est déplacé d'un environnement froid dans un environnement chaud. L'infiltration d'eau augmente le risque de choc électrique.
- 18. Avant le nettoyage, débrancher le produit de l'alimentation (par exemple réseau électrique ou batterie). Pour le nettoyage des appareils, utiliser un chiffon doux non pelucheux. N'utiliser en aucun cas de produit de nettoyage chimique, tel que de l'alcool, de l'acétone ou un diluant nitrocellulosique.

#### <span id="page-28-0"></span>**Fonctionnement**

- 1. L'utilisation du produit exige une formation spécifique ainsi qu'une grande concentration. Il est impératif que les personnes qui utilisent le produit présent les aptitudes physiques, mentales et psychiques requises, vu qu'autrement des dommages corporels ou matériels ne peuvent pas être exclus. Le choix du personnel qualifié pour l'utilisation du produit est sous la responsabilité de l'employeur/l'exploitant.
- 2. Avant de déplacer ou de transporter le produit, lire et respecter la section « [Transport](#page-30-0) ».
- 3. Comme pour tous les biens produits de façon industrielle, l'utilisation de matériaux pouvant causer des allergies (allergènes, comme par exemple le nickel) ne peut être totalement exclue. Si, lors de l'utilisation de produits Rohde & Schwarz, des réactions allergiques surviennent, telles qu'éruption cutanée, éternuements fréquents, rougeur de la conjonctive ou difficultés respiratoires, il faut immédiatement consulter un médecin pour en clarifier la cause et éviter toute atteinte à la santé.
- 4. Avant le traitement mécanique et/ou thermique ou le démontage du produit, il faut impérativement observer la section « [Élimination](#page-30-1) des déchets », point [1.](#page-30-2)
- 5. Selon les fonctions, certains produits, tels que des systèmes de radiocommunication RF, peuvent produire des niveaux élevés de rayonnement électromagnétique. Étant donné la vulnérabilité de l'enfant à naître, les femmes enceintes doivent être protégées par des mesures appropriées. Les porteurs de stimulateurs cardiaques peuvent également être menacés par les rayonnements électromagnétiques. L'employeur/l'exploitant est tenu d'évaluer et de repérer les lieux de travail soumis à un risque particulier d'exposition aux rayonnements et de prévenir les dangers éventuels.
- 6. En cas d'incendie, il se peut que le produit dégage des matières toxiques (gaz, liquides, etc.) susceptibles de nuire à la santé. Il faut donc, en cas d'incendie, prendre des mesures adéquates comme par exemple le port de masques respiratoires et de vêtements de protection.
- <span id="page-29-0"></span>7. Si un produit laser est intégré dans un produit Rohde & Schwarz (par exemple lecteur CD/DVD), il ne faut pas utiliser de réglages ou fonctions autres que ceux décrits dans la documentation produit pour éviter tout dommage corporel (par exemple causé par rayon laser).
- 8. Classes CEM (selon EN 55011 / CISPR 11 ; selon EN 55022 / CISPR 22, EN 55032 / CISPR 32 par analogie)
	- Appareil de la classe A :

Appareil approprié à un usage dans tous les environnements autres que l'environnement résidentiel et les environnements raccordés directement à un réseau d'alimentation basse tension qui alimente des bâtiments résidentiels.

Remarque : ces appareils peuvent provoquer des perturbations radioélectriques dans l'environnement résidentiel en raison de perturbations conduites ou rayonnées. Dans ce cas, on peut exiger que l'exploitant mette en œuvre de mesures appropriées pour éliminer ces perturbations.

Appareil de la classe B :

Appareil approprié à un usage dans l'environnement résidentiel ainsi que dans les environnements raccordés directement à un réseau d'alimentation basse tension qui alimente des bâtiments résidentiels.

#### **Réparation et service après-vente**

- 1. Le produit ne doit être ouvert que par un personnel qualifié et autorisé. Avant de travailler sur le produit ou de l'ouvrir, il faut le couper de la tension d'alimentation ; sinon il y a risque de choc électrique.
- 2. Les travaux d'ajustement, le remplacement des pièces, la maintenance et la réparation ne doivent être effectués que par des électroniciens qualifiés et autorisés par Rohde & Schwarz. En cas de remplacement de pièces concernant la sécurité (notamment interrupteur d'alimentation, transformateur d'alimentation réseau ou fusibles), celles-ci ne doivent être remplacées que par des pièces d'origine. Après chaque remplacement de pièces concernant la sécurité, une vérification de sécurité doit être effectuée (contrôle visuel, vérification du conducteur de protection, mesure de la résistance d'isolement et du courant de fuite, essai de fonctionnement). Cela permet d'assurer le maintien de la sécurité du produit.

#### **Batteries et accumulateurs/cellules**

*Si les instructions concernant les batteries et accumulateurs/cellules ne sont pas ou sont insuffisamment respectées, cela peut provoquer des explosions, des incendies et/ou des blessures graves pouvant entraîner la mort. La manipulation de batteries et accumulateurs contenant des électrolytes alcalins (par exemple cellules de lithium) doit être conforme à la norme EN 62133.*

- 1. Les cellules ne doivent être ni démontées, ni ouvertes, ni réduites en morceaux.
- 2. Ne jamais exposer les cellules ou batteries à la chaleur ou au feu. Ne pas les stocker dans un endroit où elles sont exposées au rayonnement direct du soleil. Tenir les cellules et batteries au sec. Nettoyer les raccords sales avec un chiffon sec et propre.
- 3. Ne jamais court-circuiter les cellules ou batteries. Les cellules ou batteries ne doivent pas être gardées dans une boîte ou un tiroir où elles peuvent se court-circuiter mutuellement ou être courtcircuitées par d'autres matériaux conducteurs. Une cellule ou batterie ne doit être retirée de son emballage d'origine que lorsqu'on l'utilise.
- 4. Les cellules ou batteries ne doivent pas être exposées à des chocs mécaniques de force non admissible.
- 5. En cas de manque d'étanchéité d'une cellule, le liquide ne doit pas entrer en contact avec la peau ou les yeux. S'il y a contact, rincer abondamment à l'eau l'endroit concerné et consulter un médecin.
- 6. Il y a danger d'explosion en cas de remplacement ou chargement incorrect des cellules ou batteries qui contiennent des électrolytes alcalins (par exemple cellules de lithium). Remplacer les cellules ou batteries uniquement par le type Rohde & Schwarz correspondant (voir la liste des pièces de rechange) pour maintenir la sécurité du produit.
- 7. Il faut recycler les cellules ou batteries et il est interdit de les éliminer comme déchets normaux. Les accumulateurs ou batteries qui contiennent du plomb, du mercure ou du cadmium sont des déchets spéciaux. Observer les règles nationales d'élimination et de recyclage.

#### <span id="page-30-0"></span>**Transport**

- 1. Le produit peut avoir un poids élevé. Il faut donc le déplacer ou le transporter avec précaution et en utilisant le cas échéant un moyen de levage approprié (par exemple, chariot élévateur) pour éviter des dommages au dos ou des blessures.
- 2. Les poignées des produits sont une aide de manipulation exclusivement réservée au transport du produit par des personnes. Il est donc proscrit d'utiliser ces poignées pour attacher le produit à ou sur des moyens de transport, tels que grues, chariots et chariots élévateurs, etc. Vous êtes responsable de la fixation sûre des produits à ou sur des moyens de transport et de levage appropriés. Observer les consignes de sécurité du fabricant des moyens de transport ou de levage utilisés pour éviter des dommages corporels et des dégâts sur le produit.
- 3. L'utilisation du produit dans un véhicule se fait sous l'unique responsabilité du conducteur qui doit piloter le véhicule de manière sûre et appropriée. Le fabricant décline toute responsabilité en cas d'accidents ou de collisions. Ne jamais utiliser le produit dans un véhicule en mouvement si cela pouvait détourner l'attention du conducteur. Sécuriser suffisamment le produit dans le véhicule pour empêcher des blessures ou dommages de tout type en cas d'accident.

#### <span id="page-30-1"></span>**Élimination des déchets**

<span id="page-30-2"></span>1. Au terme de leur durée de vie, les batteries ou accumulateurs qui ne peuvent pas être éliminés avec les déchets ménagers peuvent uniquement être éliminés par des points de collecte appropriés ou par un centre de service après-vente Rohde & Schwarz.

- 2. Au terme de sa durée de vie, un produit ne peut pas être éliminé avec les déchets ménagers normaux, mais doit être collecté séparément. Rohde & Schwarz GmbH & Co. KG a développé un concept d'élimination des déchets et assume toutes les obligations en matière de reprise et d'élimination, valables pour les fabricants au sein de l'UE. Veuillez vous adresser à votre centre de service après-vente Rohde & Schwarz pour éliminer le produit de manière écologique.
- 3. Si les produits ou leurs composants sont travaillés mécaniquement et/ou thermiquement au-delà de l'utilisation prévue, ils peuvent, le cas échéant, libérer des substances dangereuses (poussières contenant des métaux lourds comme par exemple du plomb, du béryllium ou du nickel). Le démontage du produit ne doit donc être effectué que par un personnel qualifié et spécialement formé. Le démontage inadéquat peut nuire à la santé. Les règles nationales concernant l'élimination des déchets doivent être observées.
- 4. Si, lors de l'utilisation du produit, des substances dangereuses ou combustibles exigeant une élimination spéciale sont dégagées, comme par exemple liquides de refroidissement ou huiles moteurs qui sont à changer régulièrement, les consignes de sécurité du fabricant de ces substances dangereuses ou combustibles ainsi que les règles sur l'élimination en vigueur au niveau régional doivent être respectées. Les consignes de sécurité spéciales correspondantes dans la documentation produit doivent également être respectées, le cas échéant. L'élimination non conforme des substances dangereuses ou combustibles peut provoquer des atteintes à la santé et des dommages écologiques.

Pour plus d'informations concernant la protection de l'environnement, voir la page d'accueil de Rohde & Schwarz.

# Customer Support

### **Technical support – where and when you need it**

For quick, expert help with any Rohde & Schwarz equipment, contact one of our Customer Support Centers. A team of highly qualified engineers provides telephone support and will work with you to find a solution to your query on any aspect of the operation, programming or applications of Rohde & Schwarz equipment.

### **Up-to-date information and upgrades**

To keep your instrument up-to-date and to be informed about new application notes related to your instrument, please send an e-mail to the Customer Support Center stating your instrument and your wish. We will take care that you will get the right information.

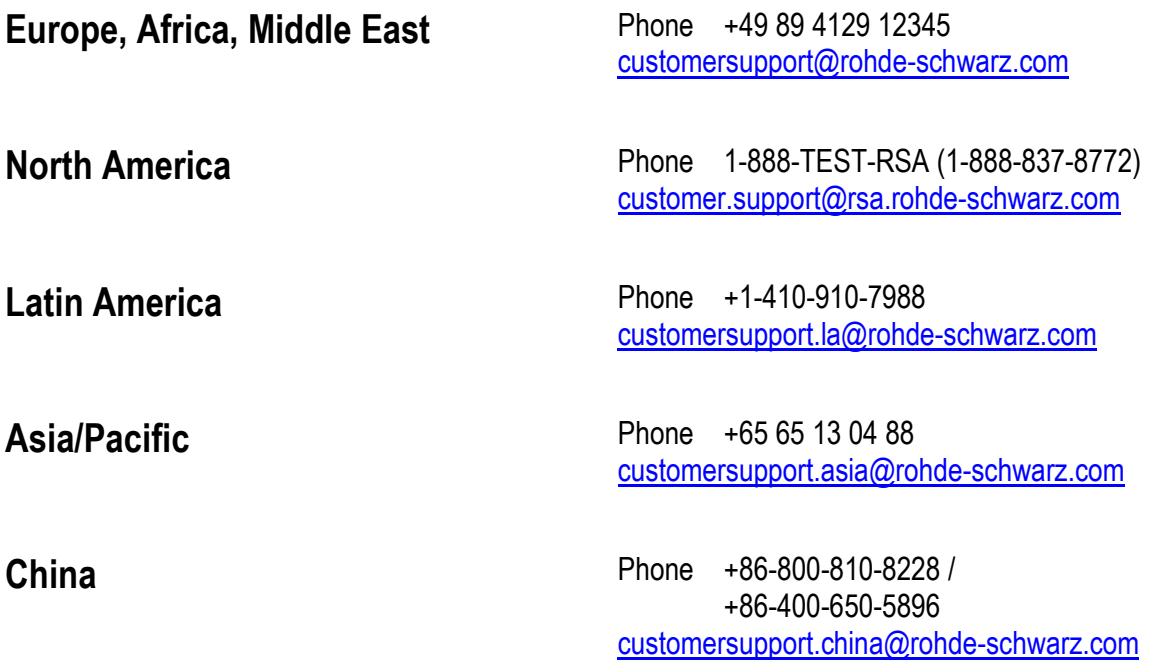

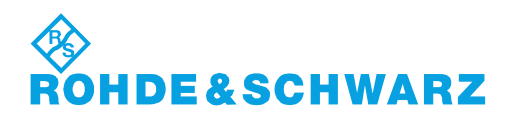

### **Contents**

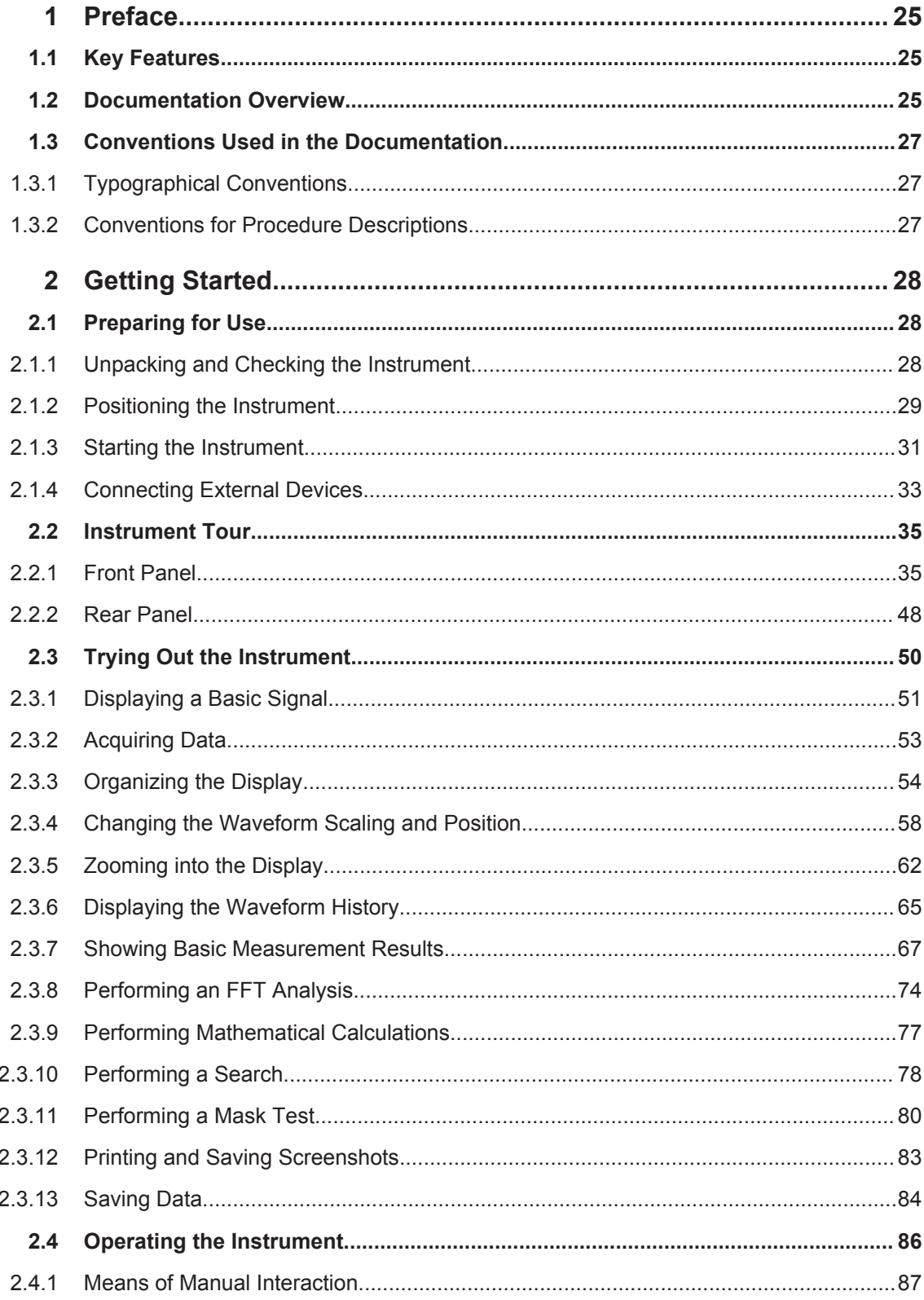

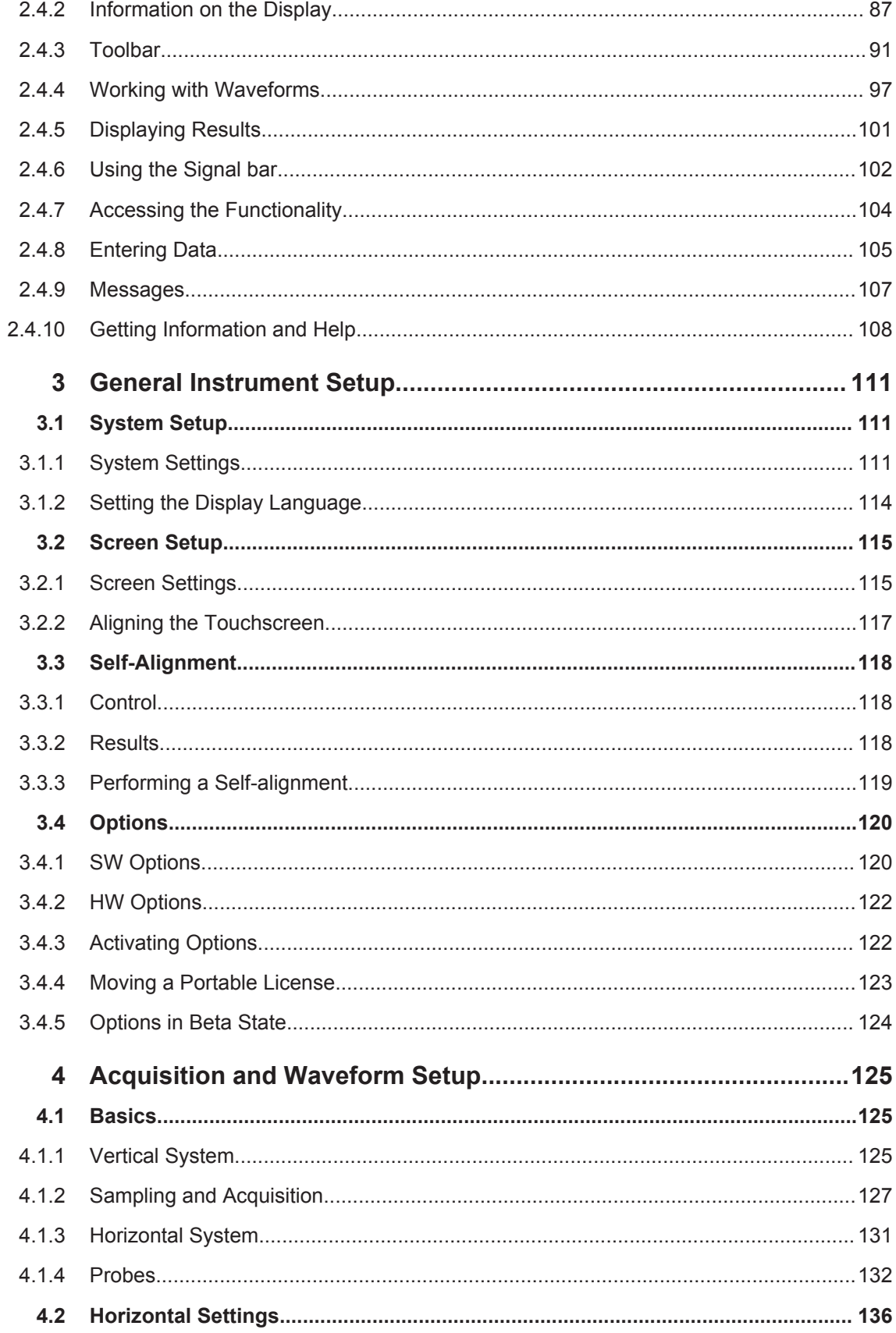

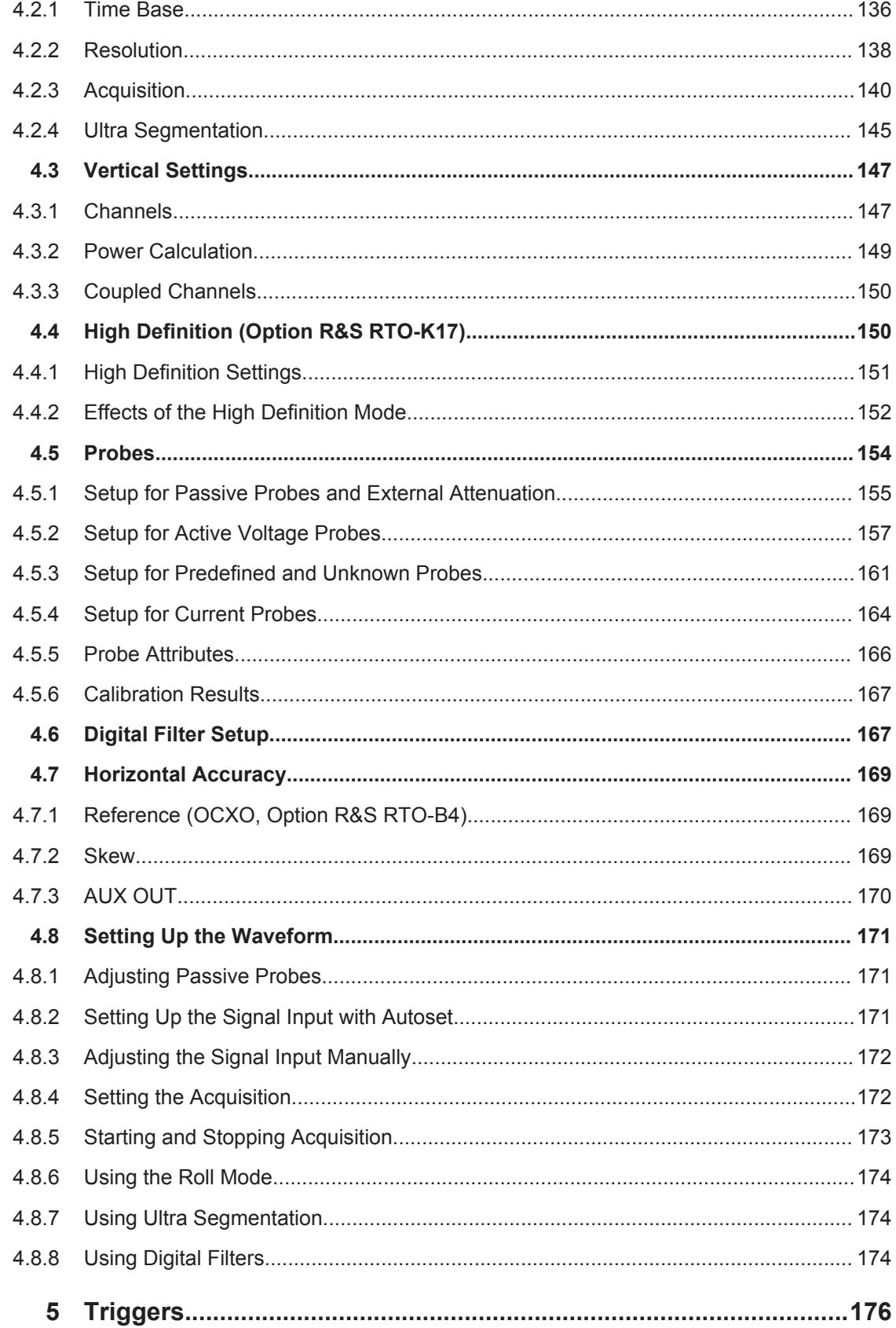
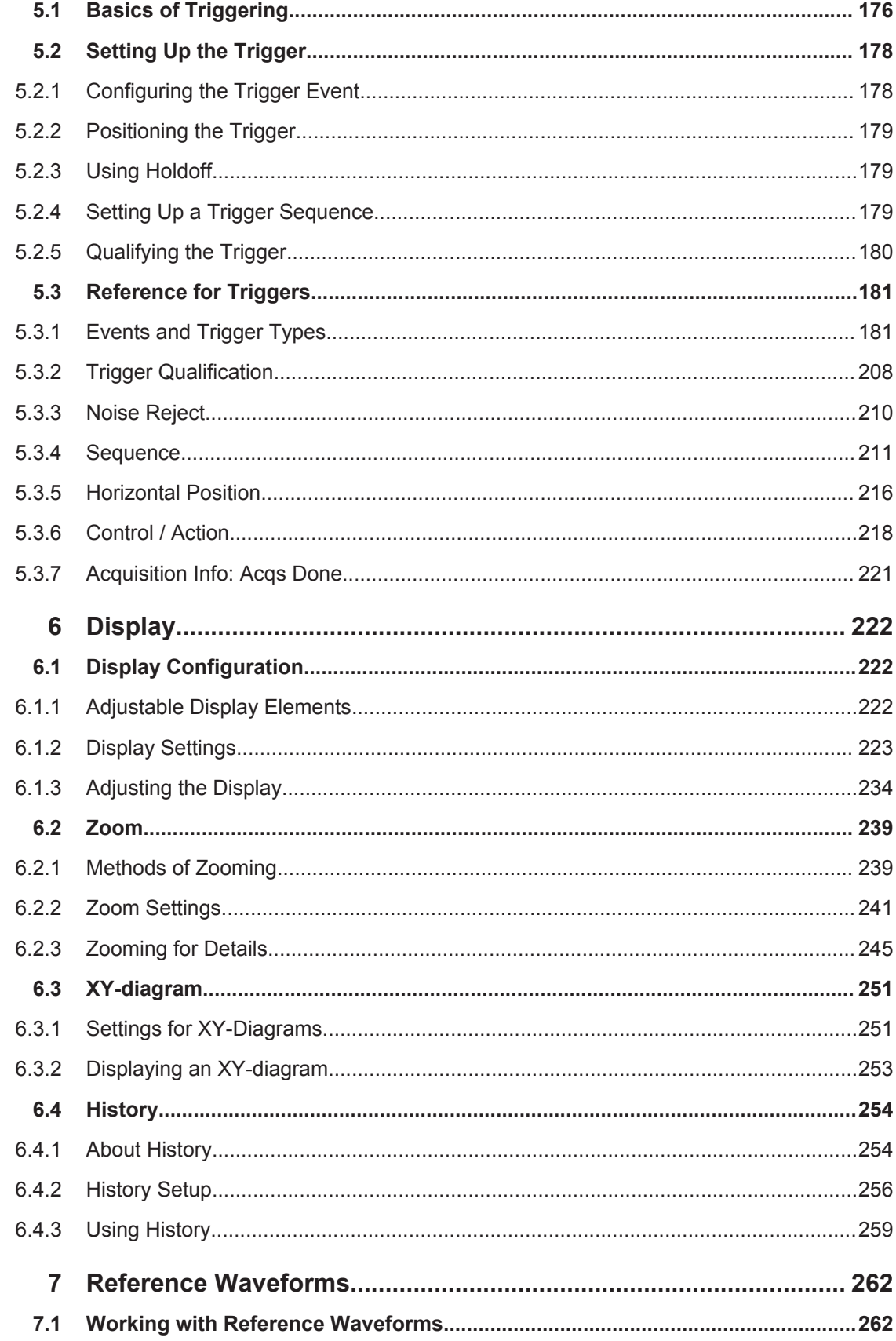

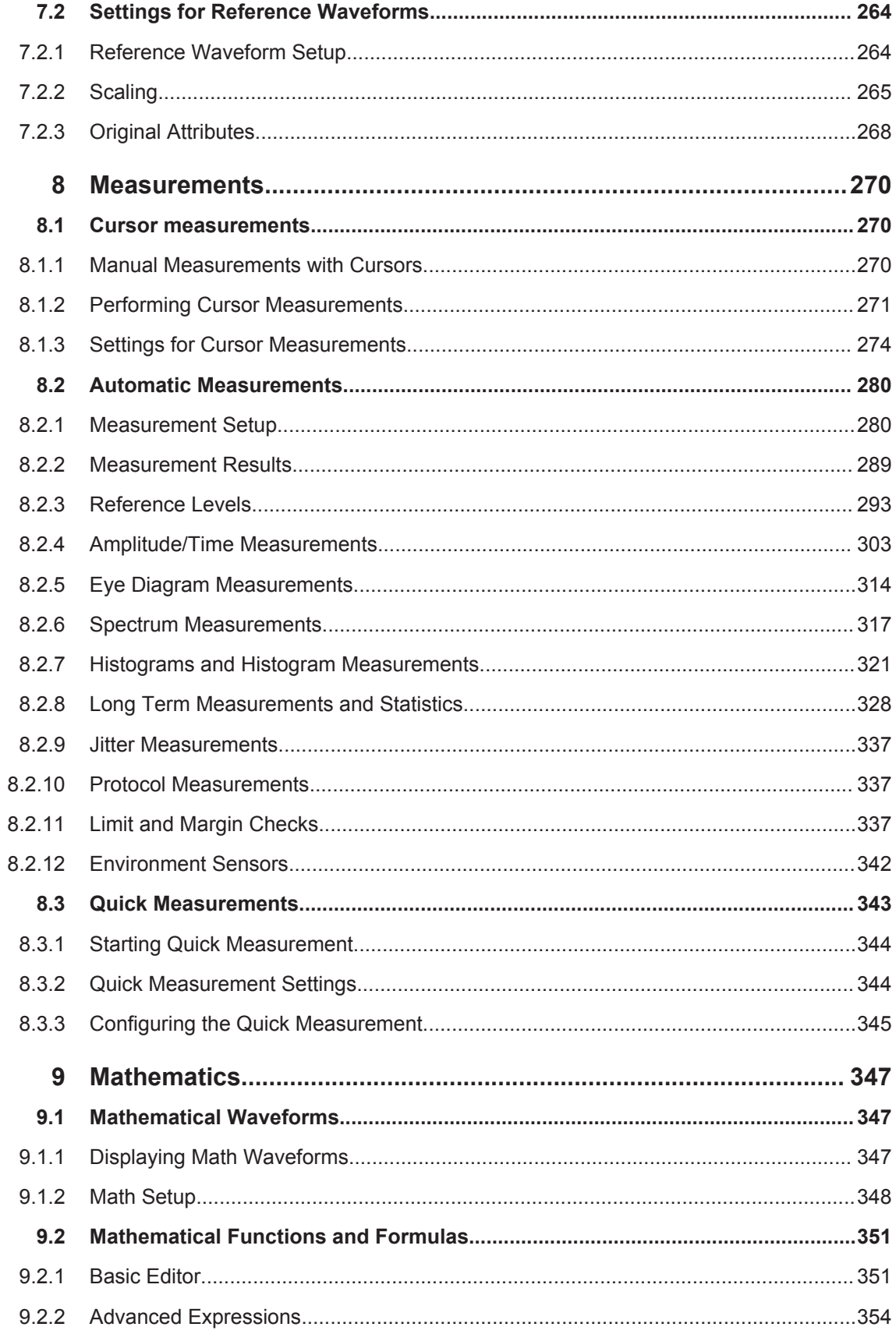

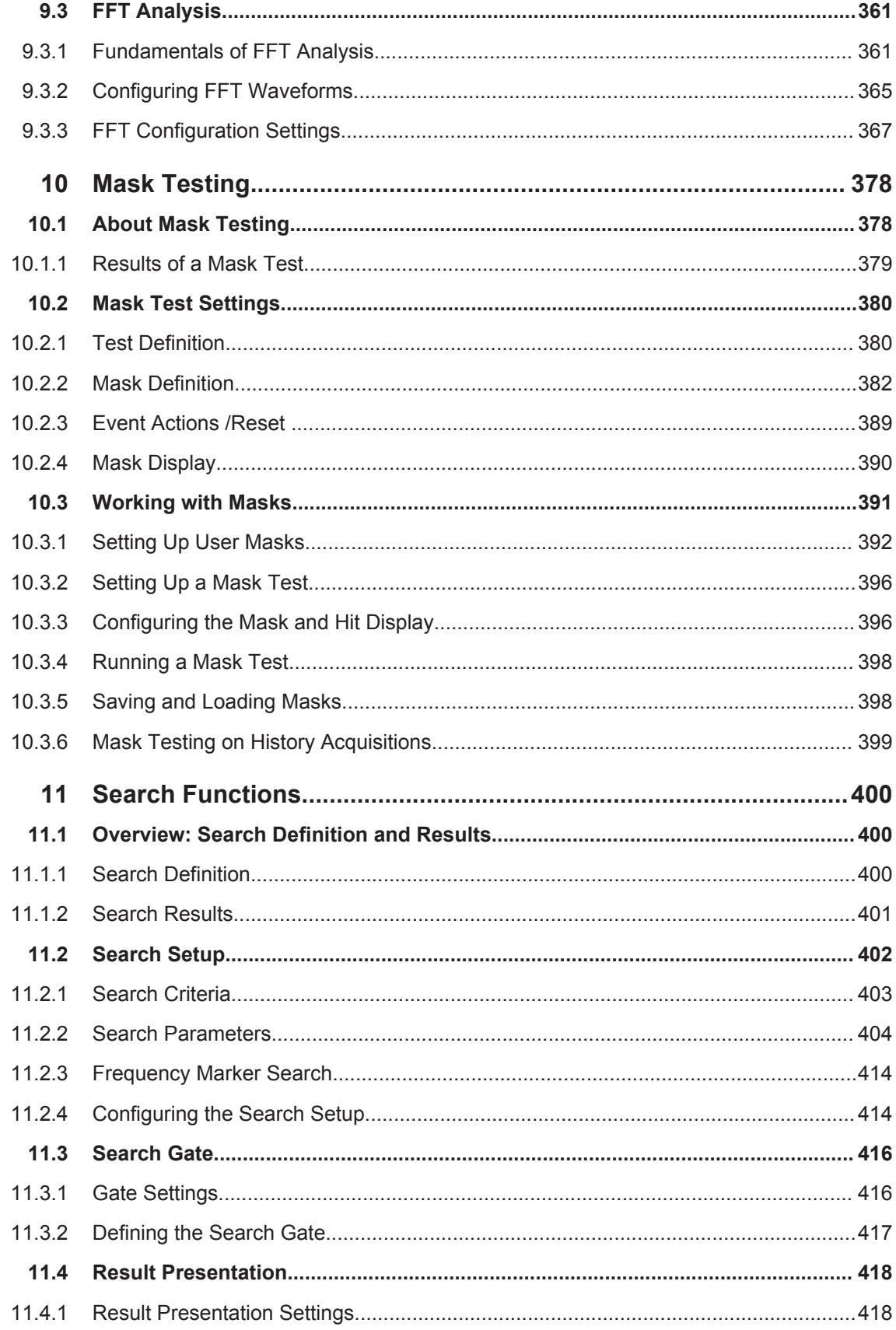

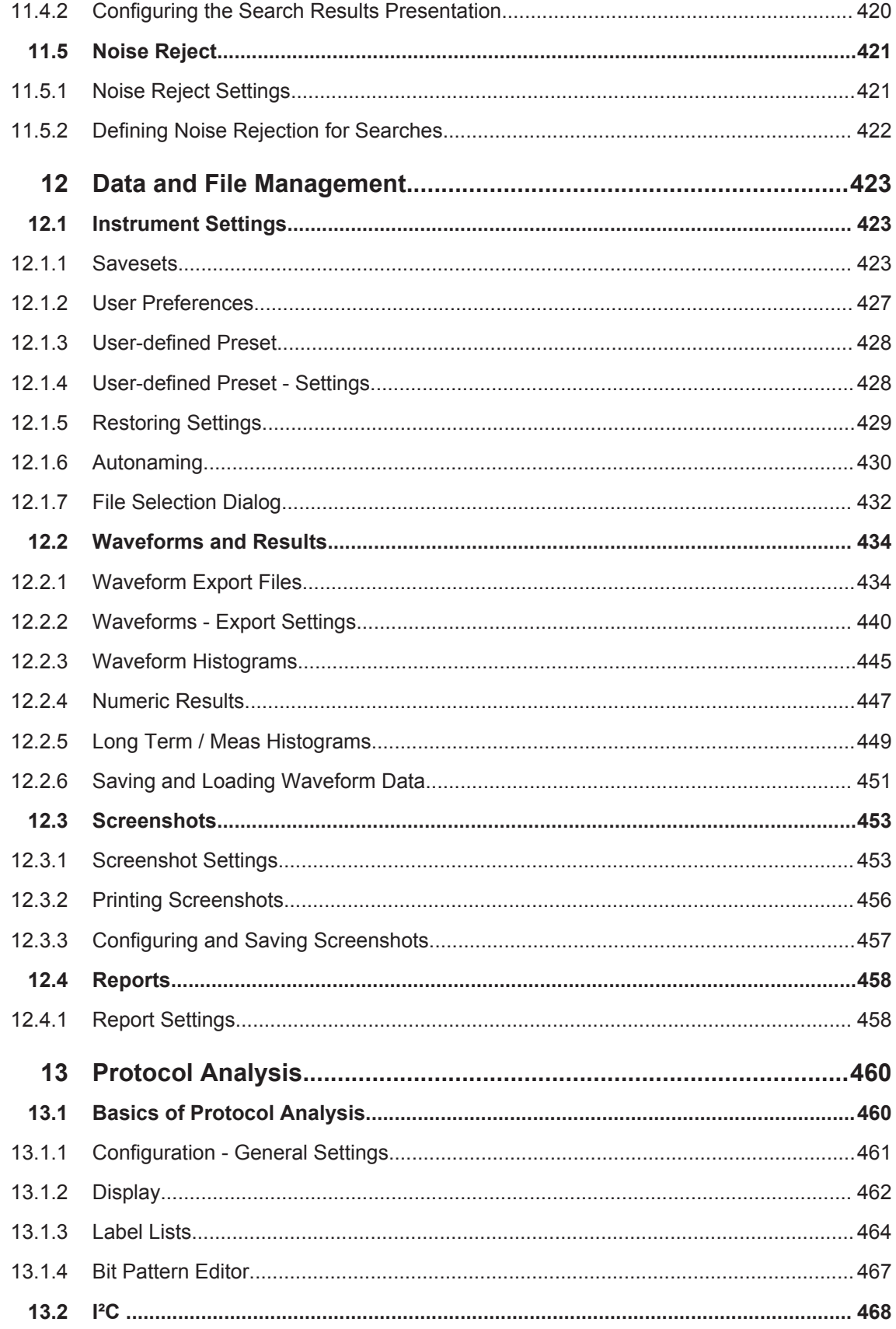

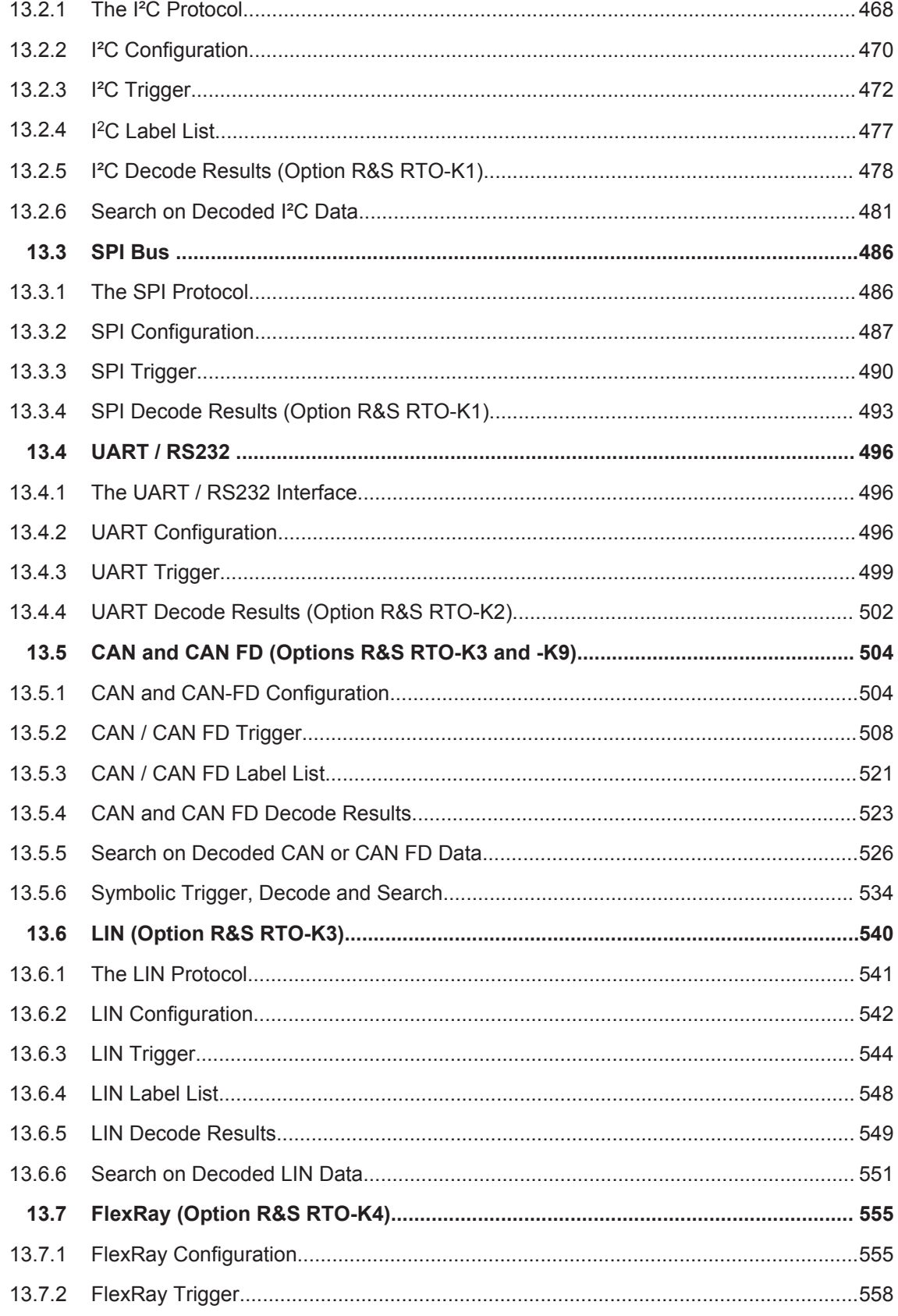

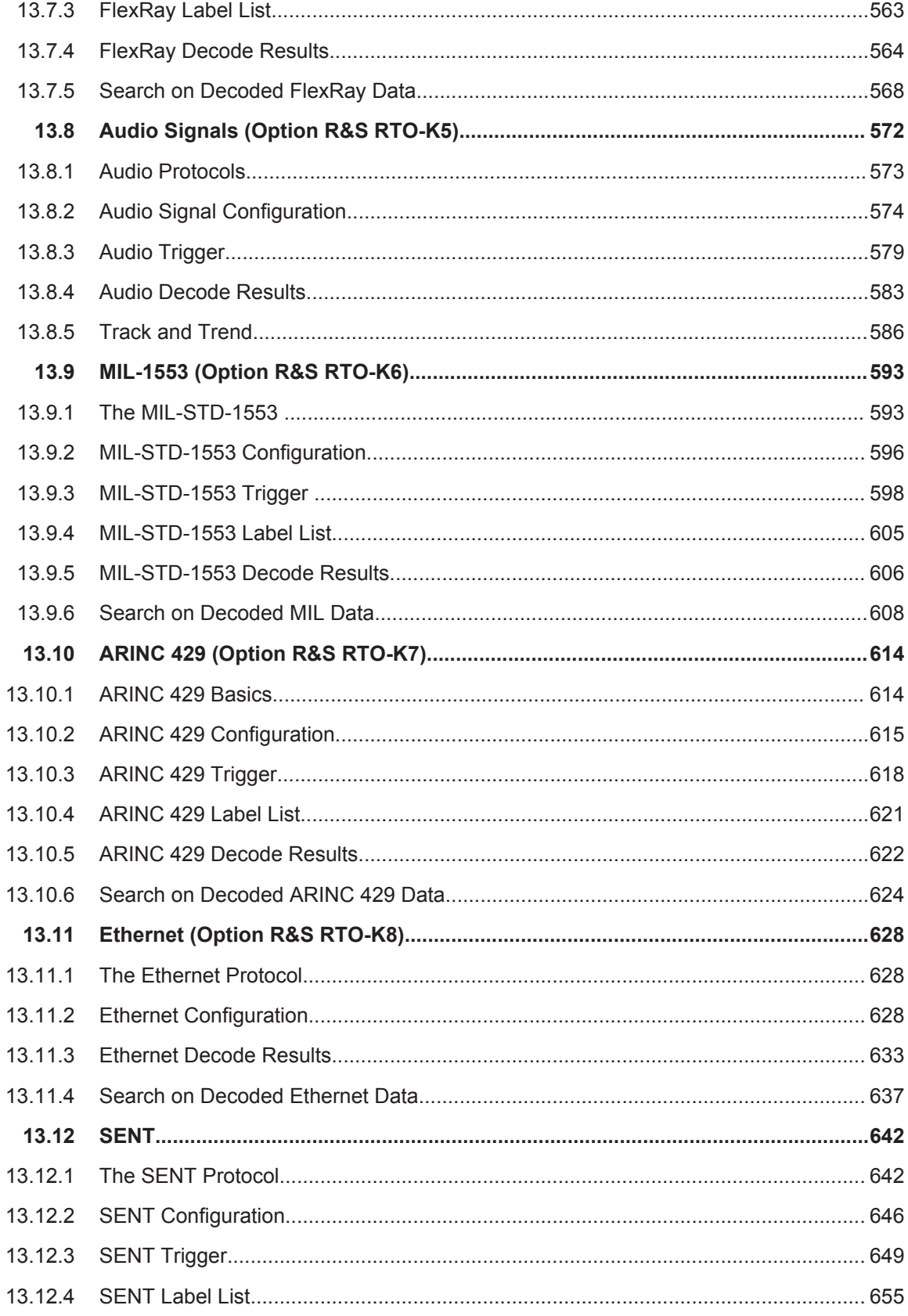

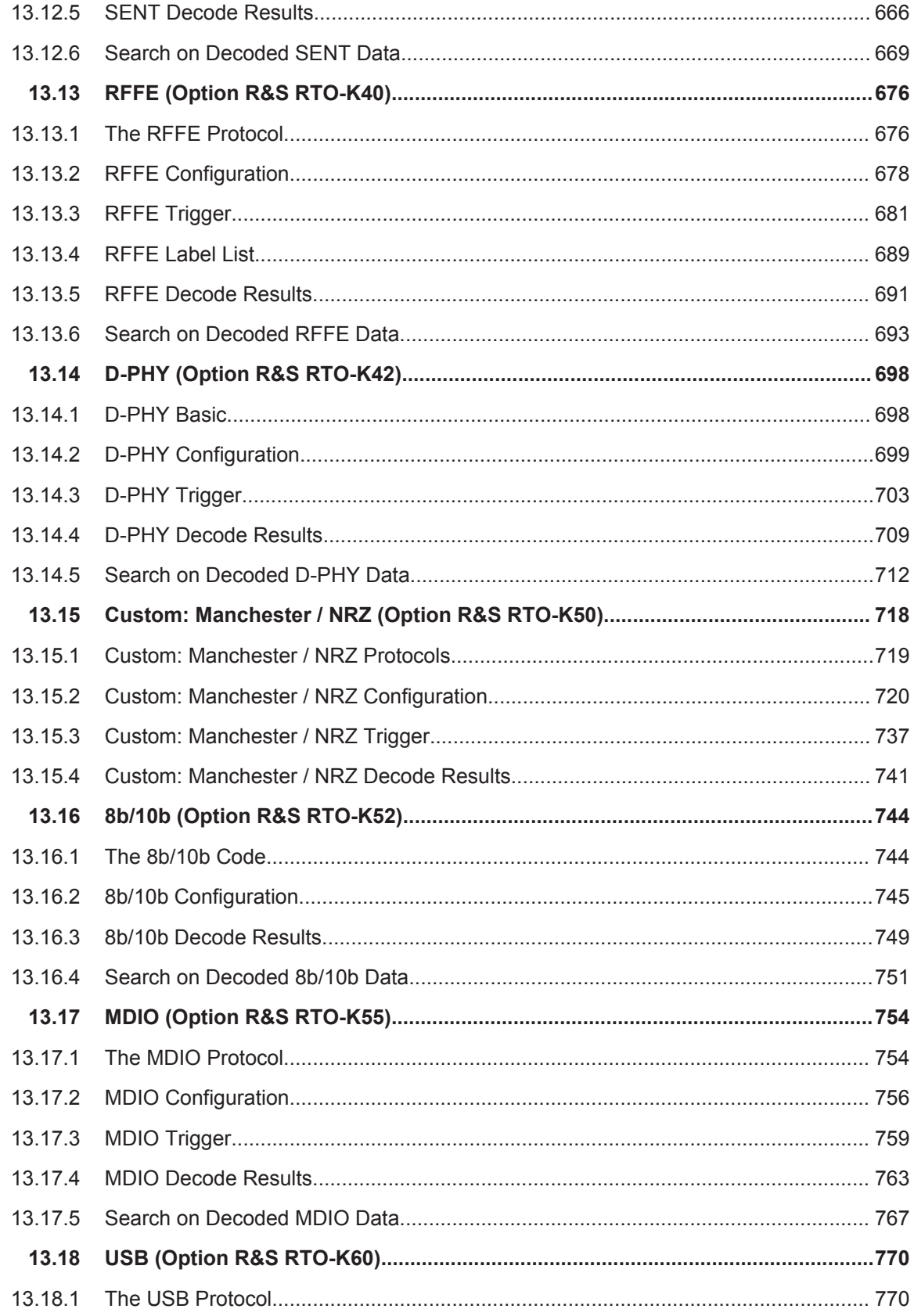

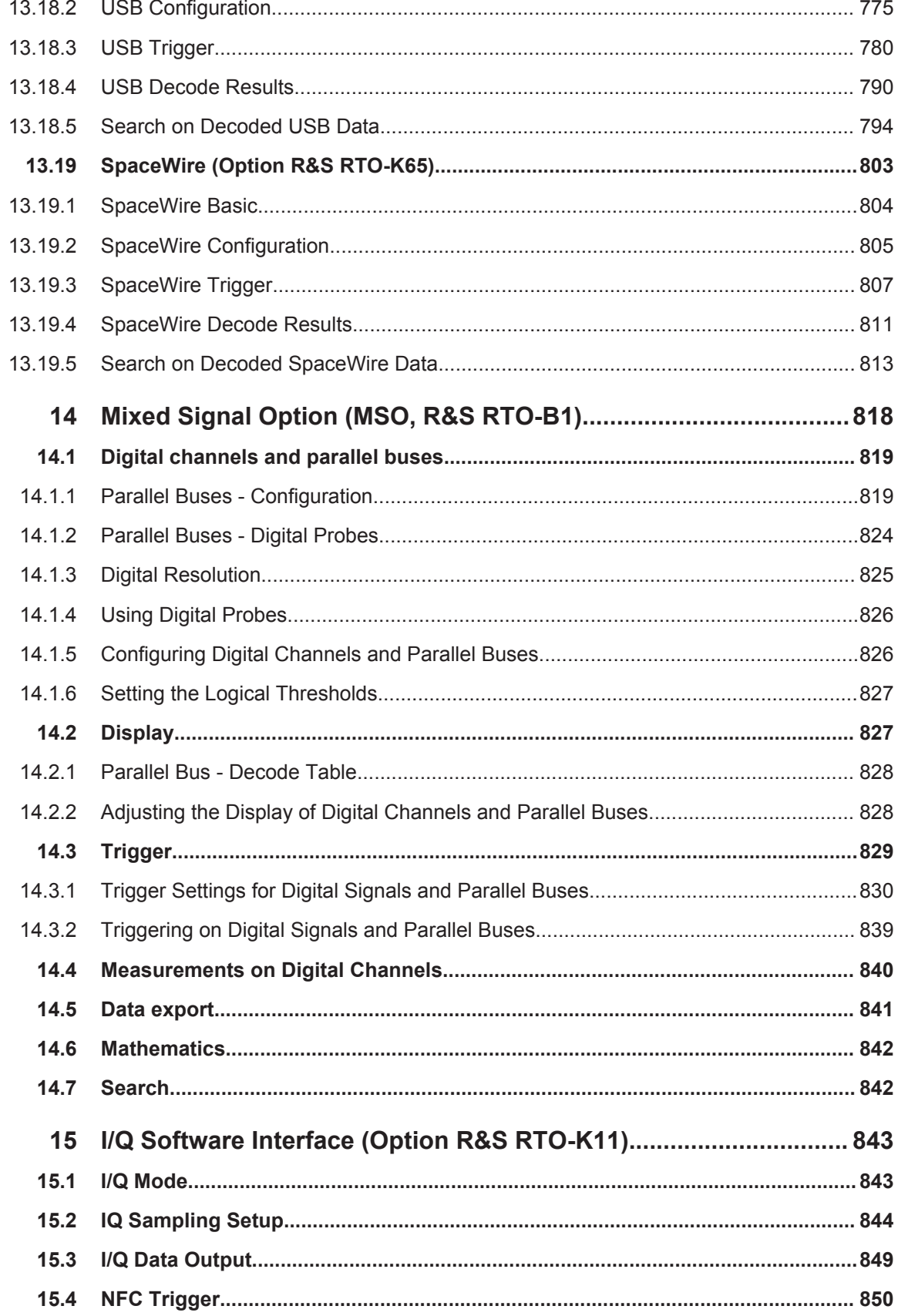

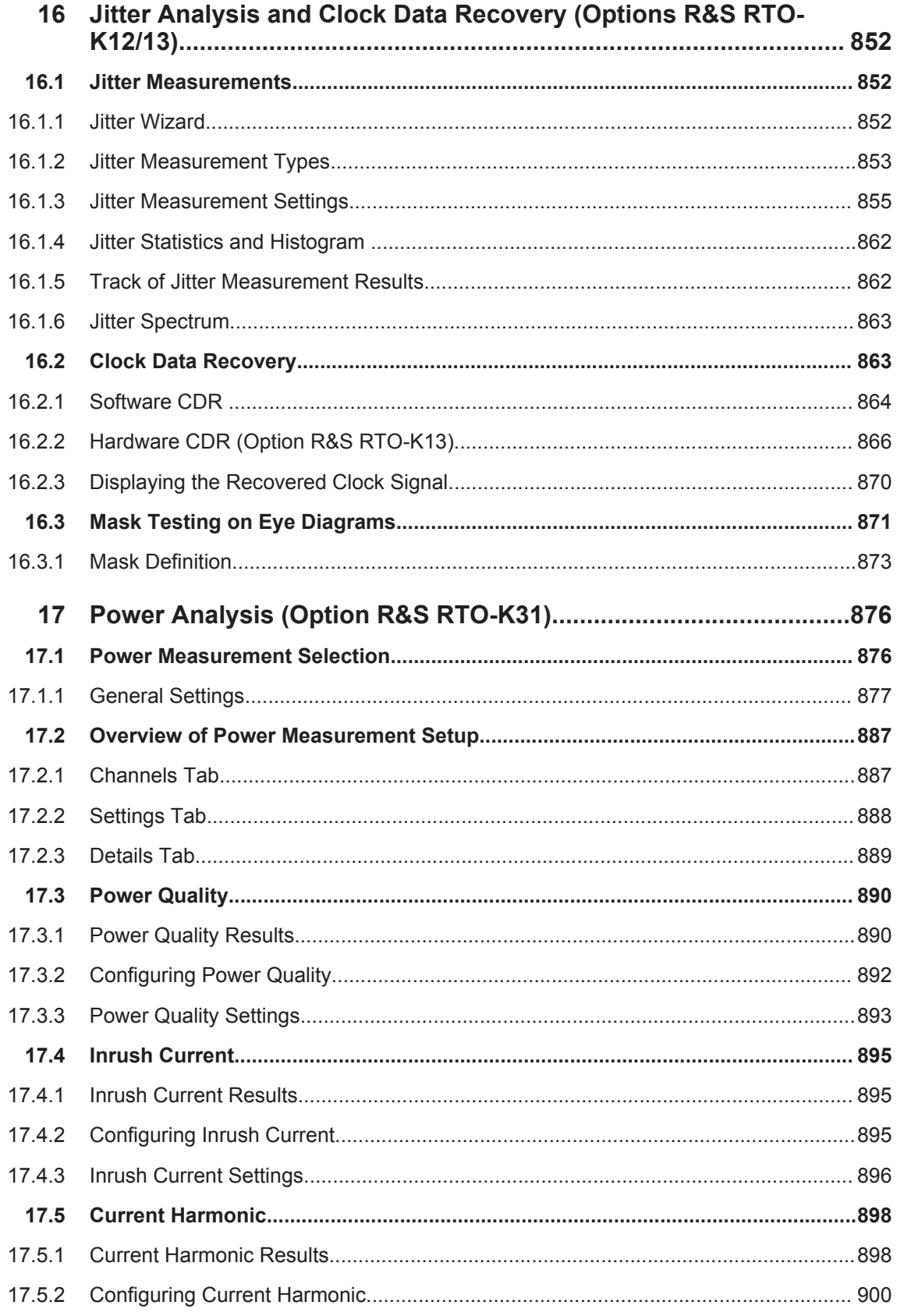

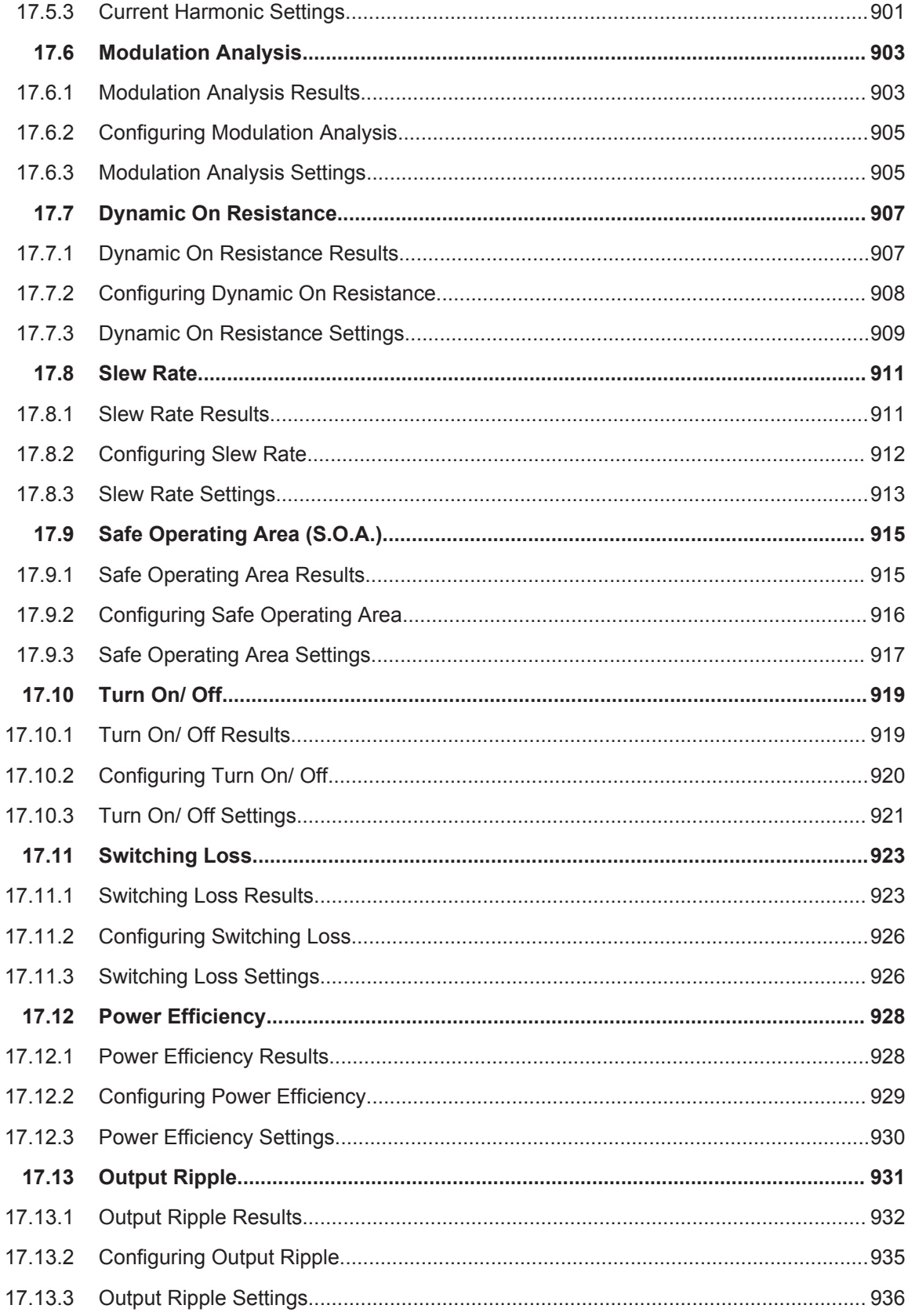

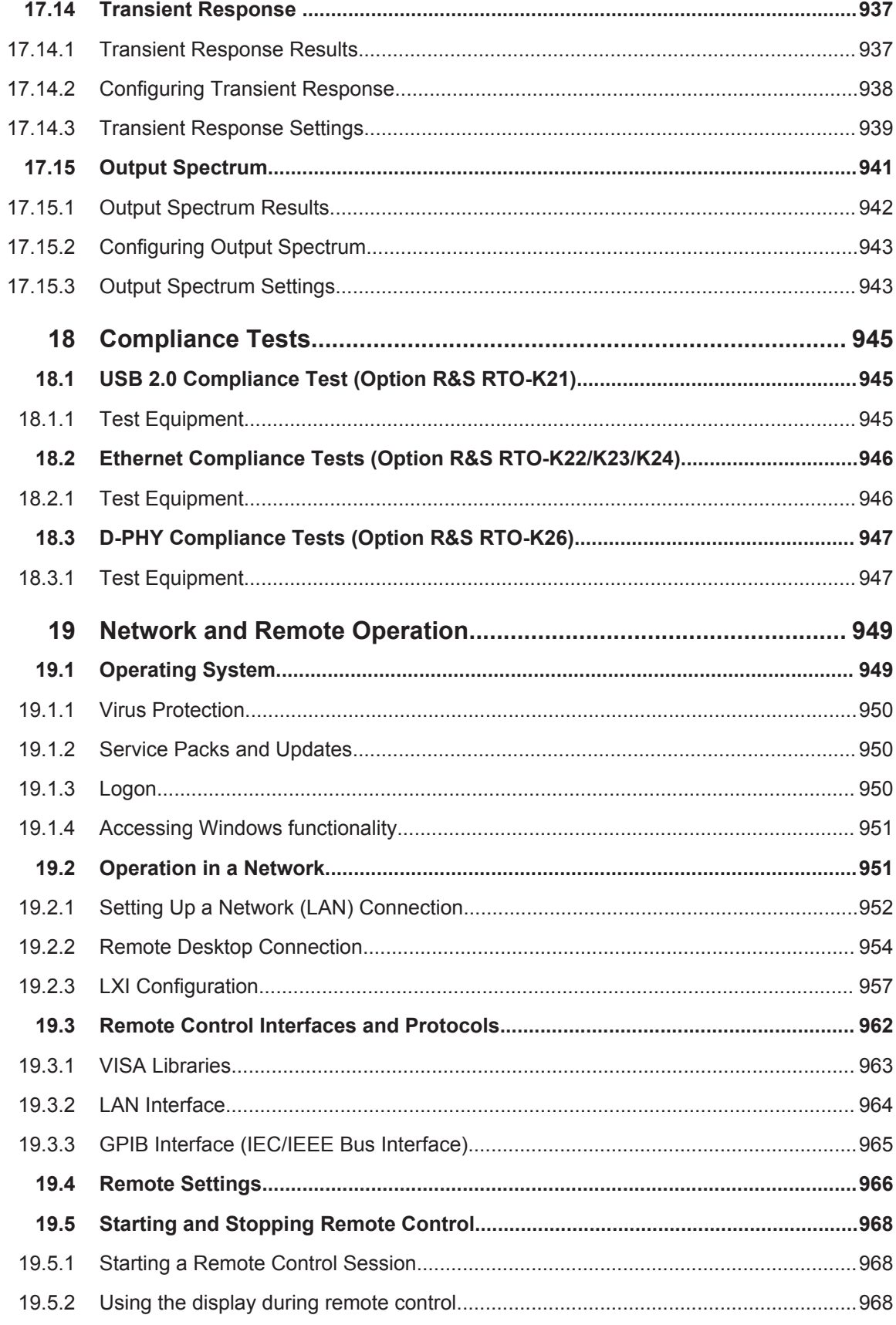

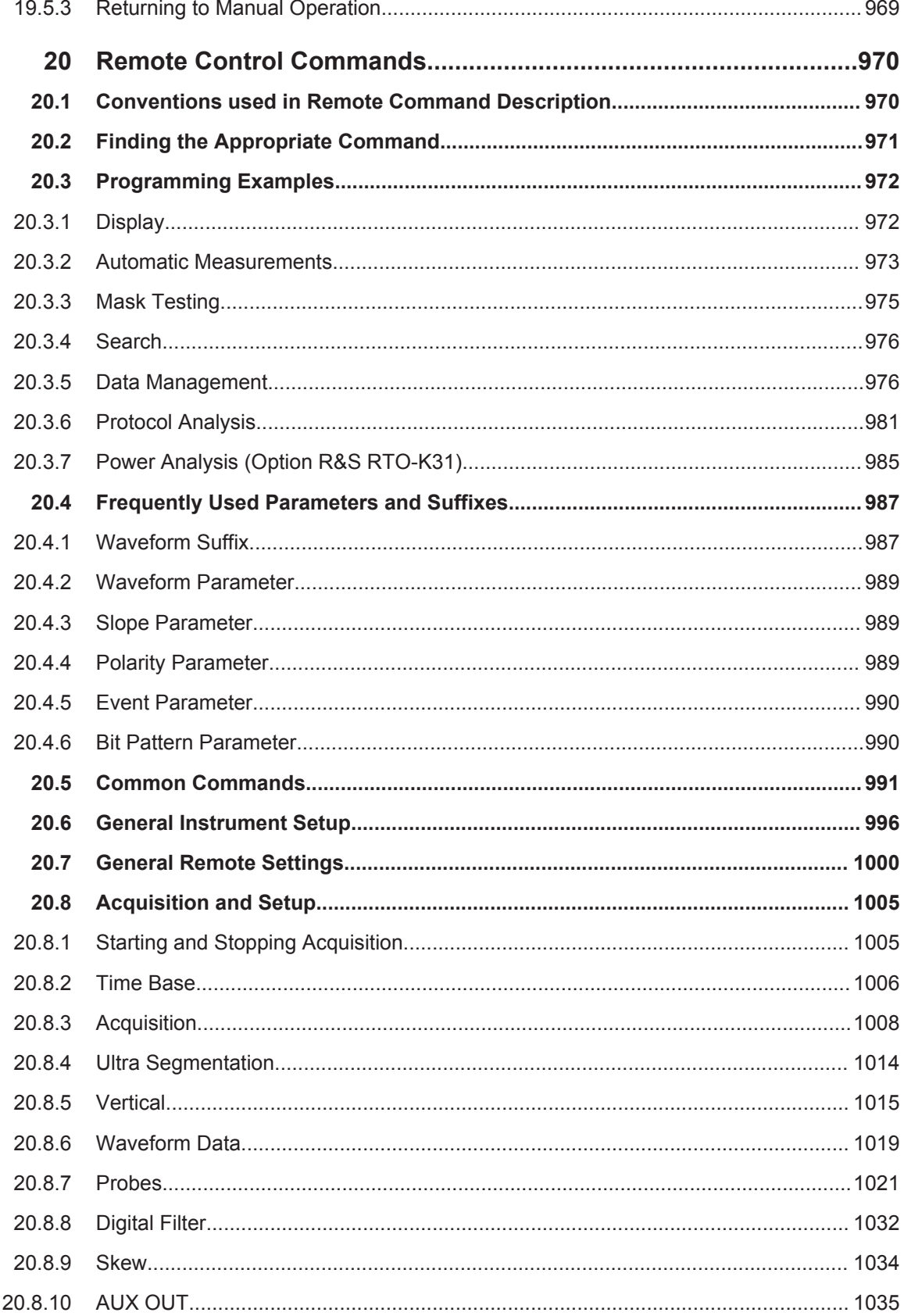

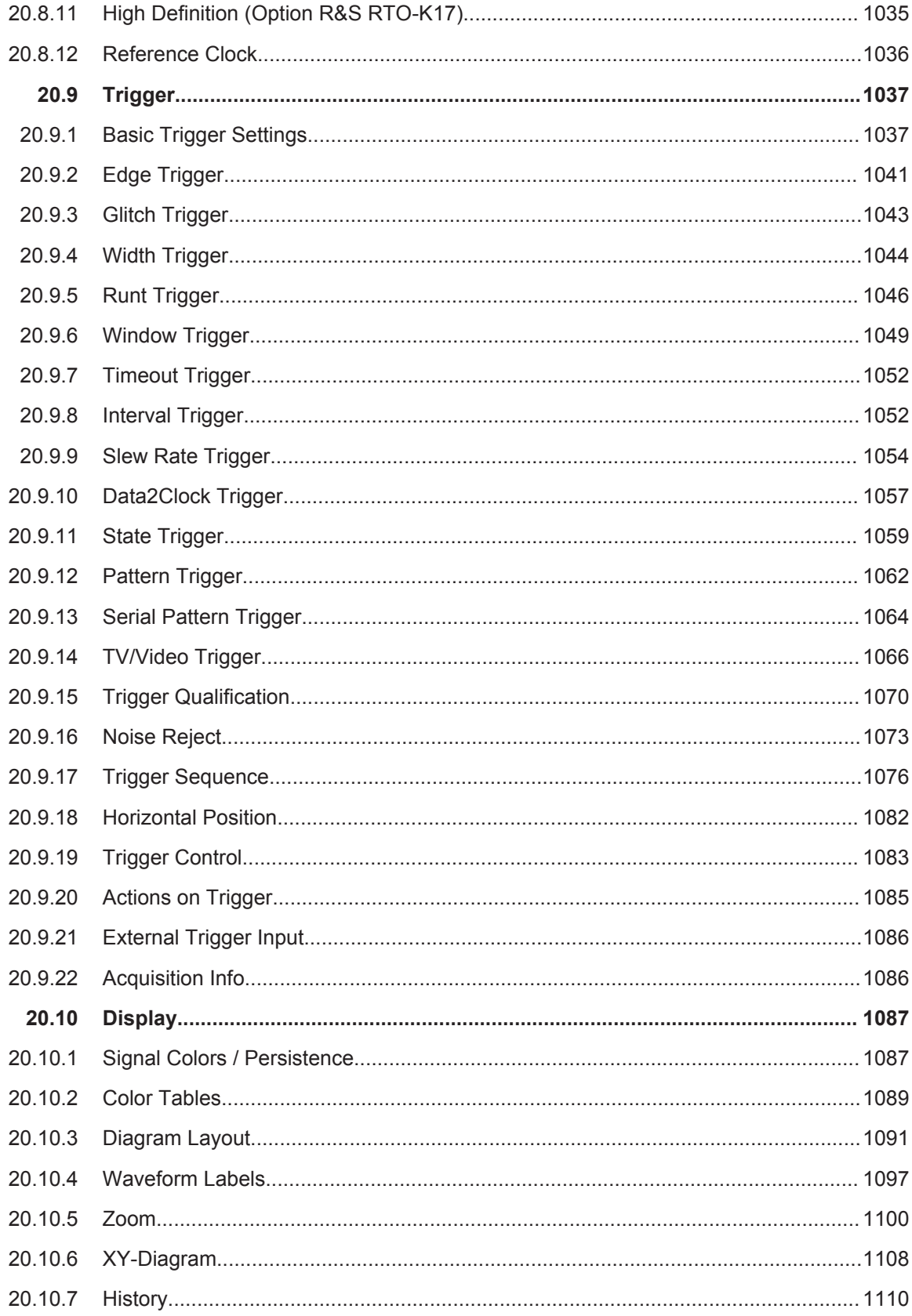

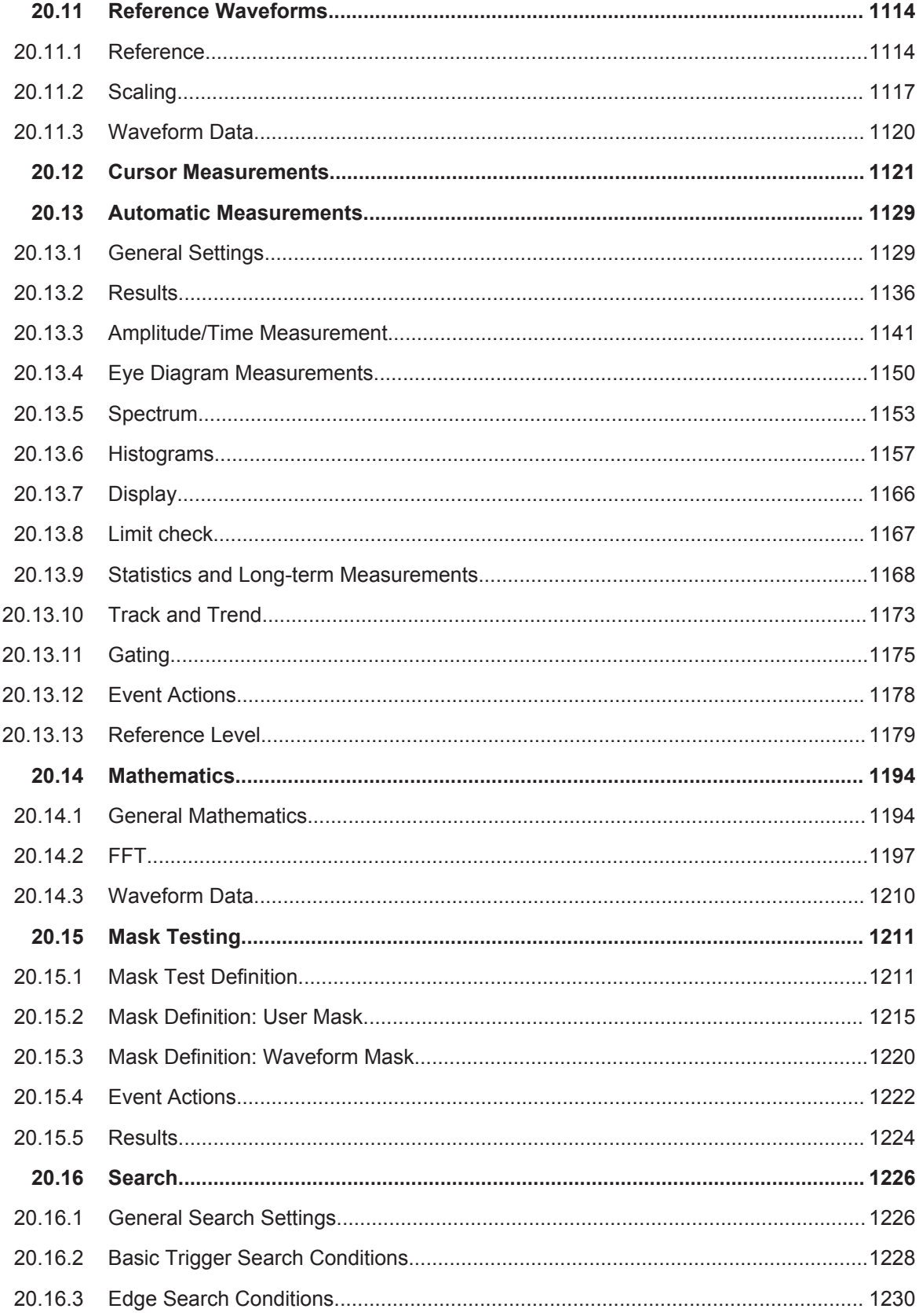

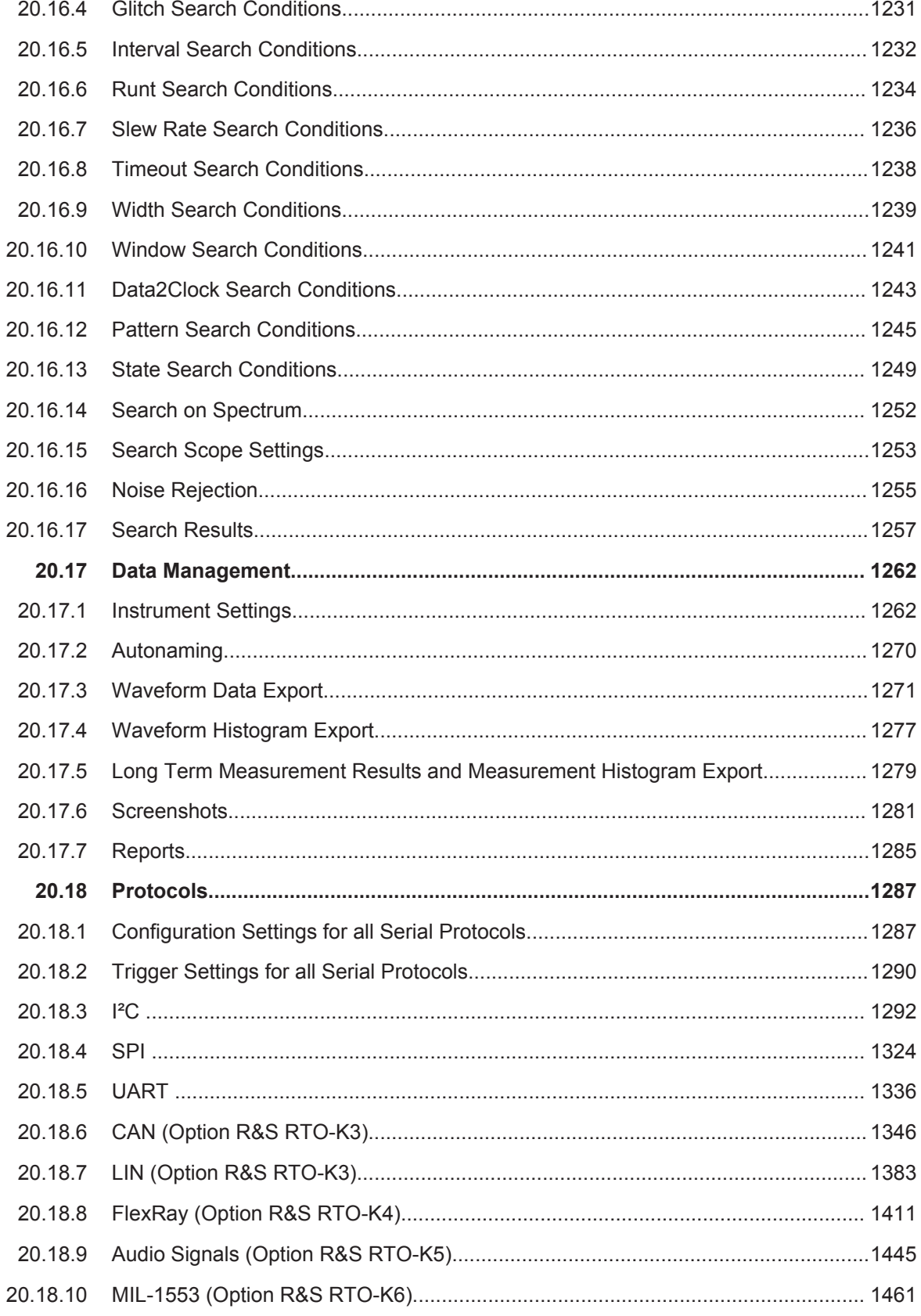

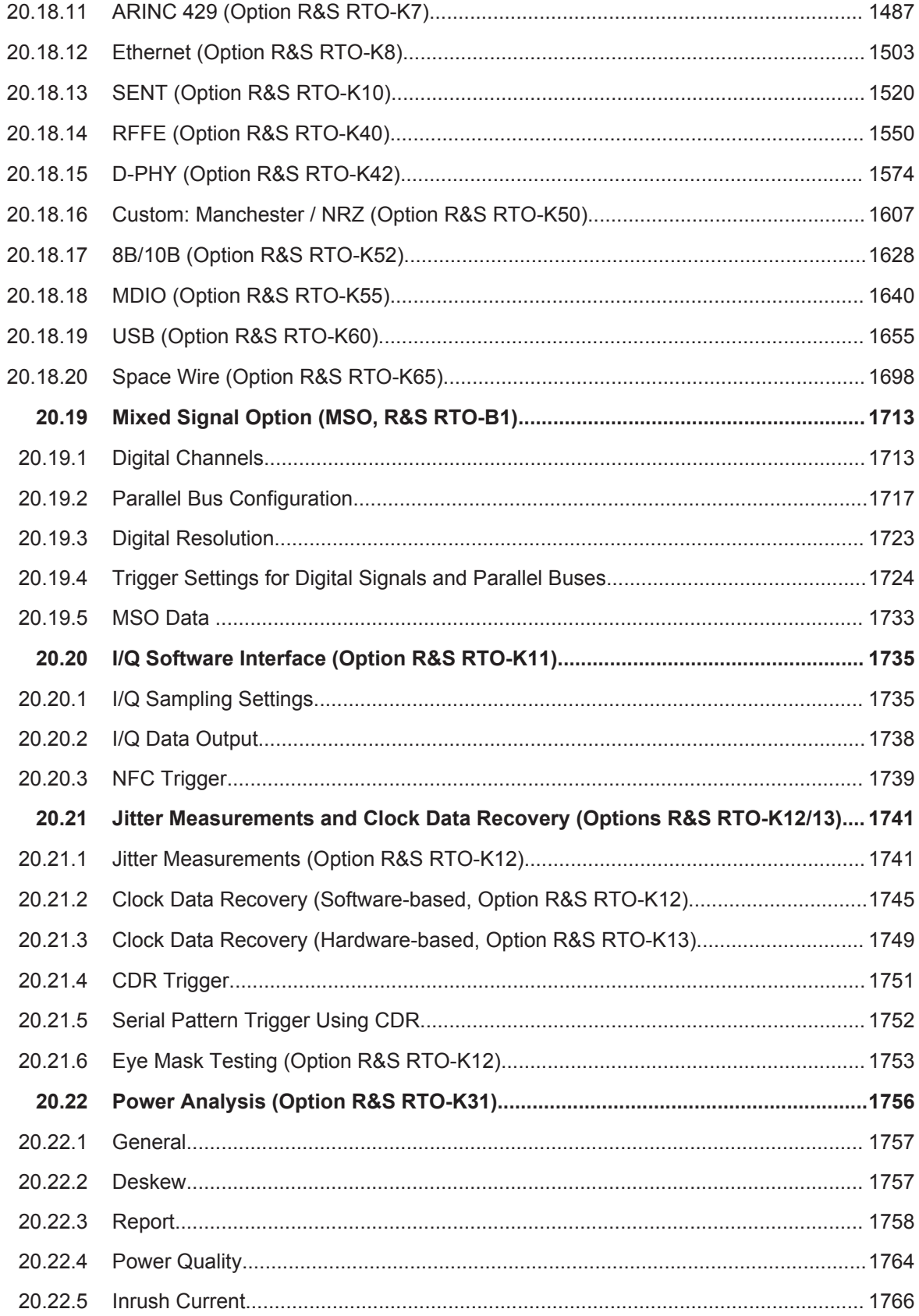

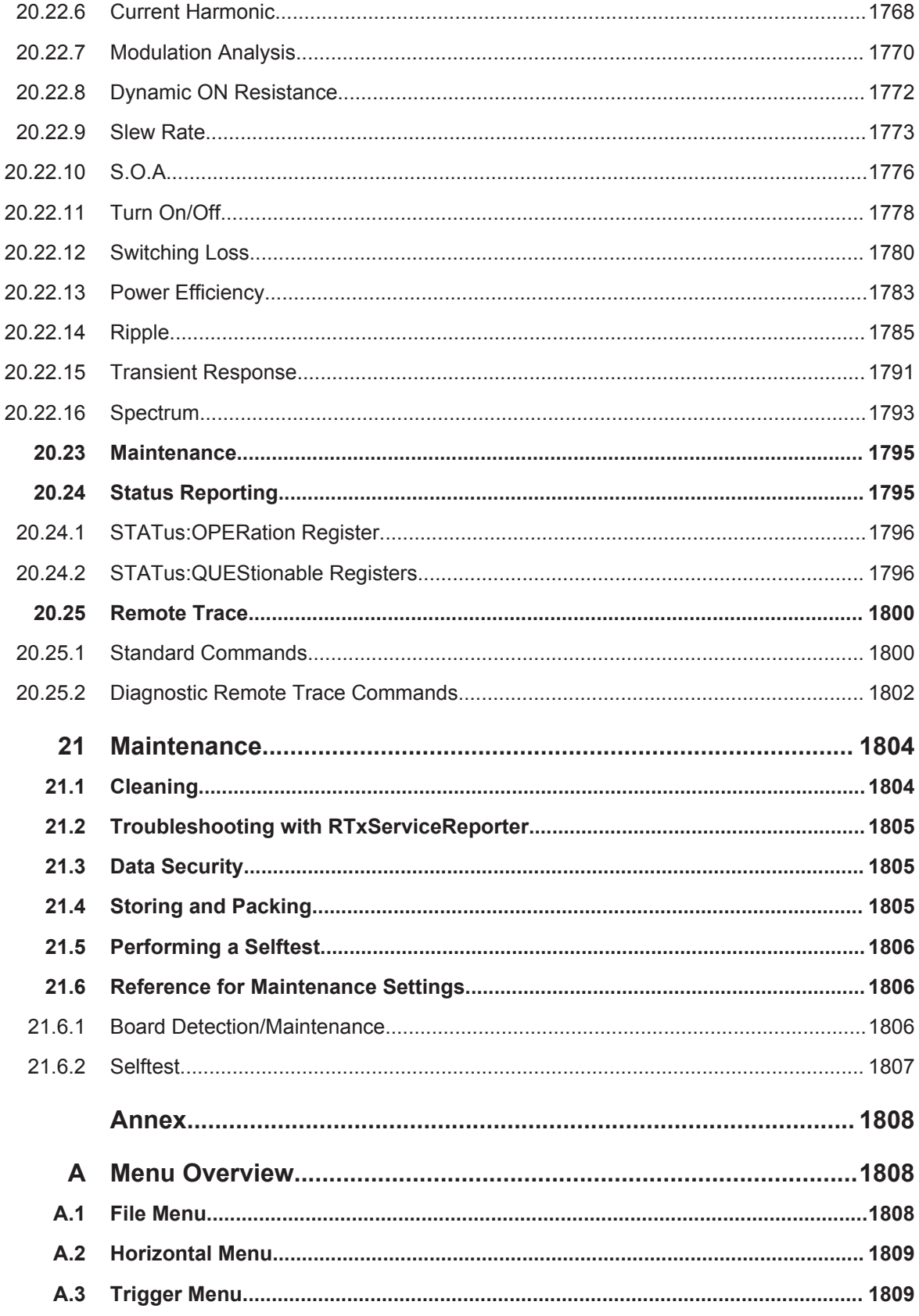

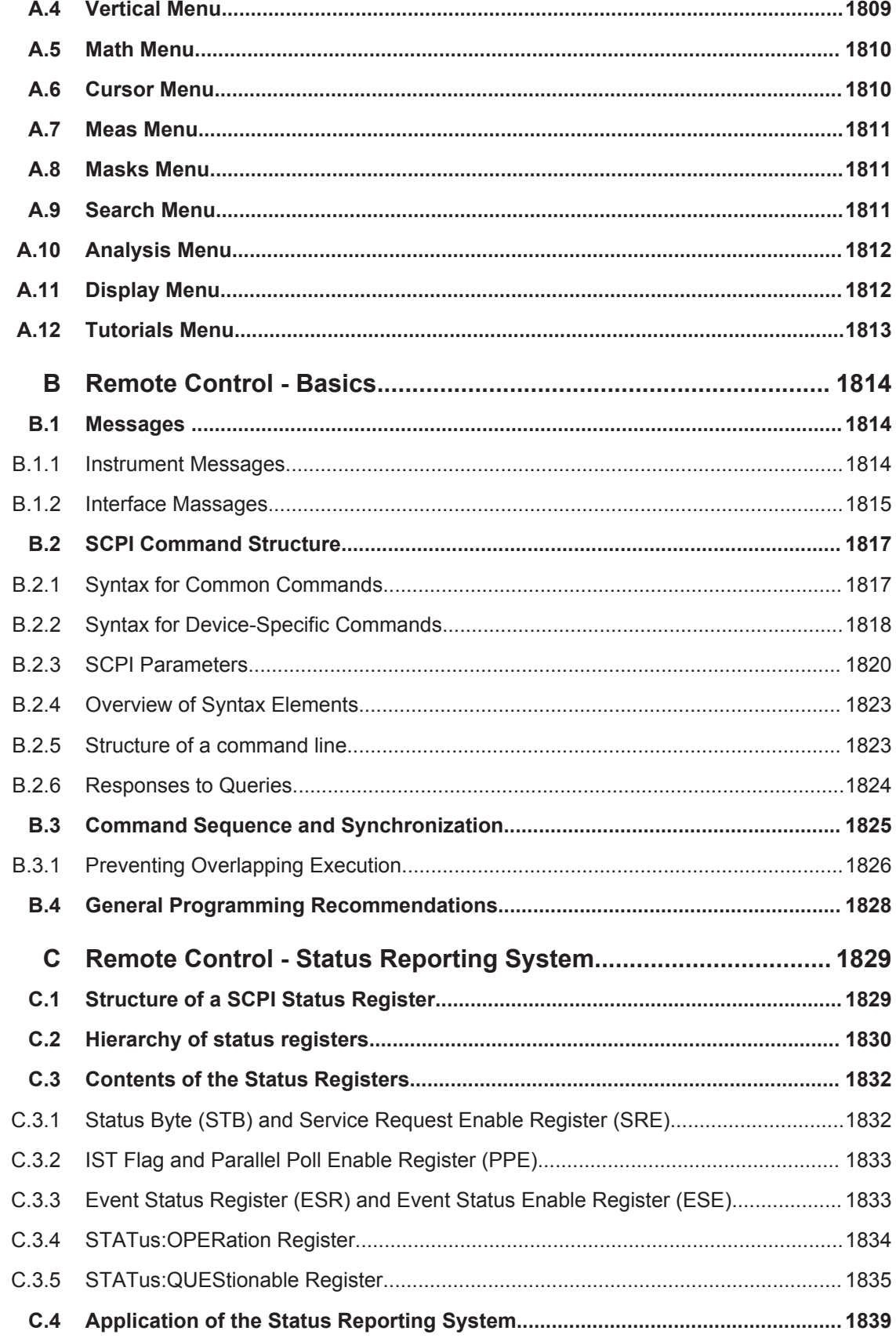

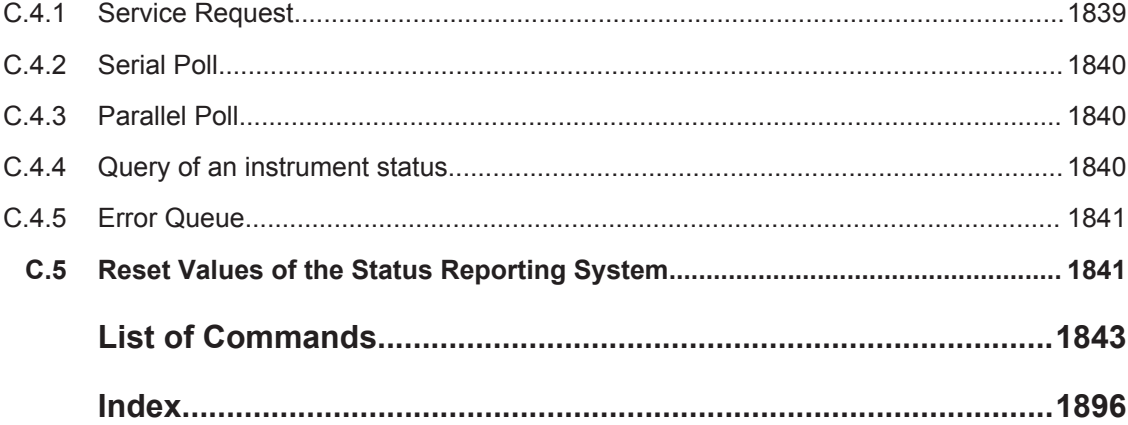

# 1 Preface

# **1.1 Key Features**

The R&S RTO Digital Oscilloscope provides fast signal acquisition and analysis. Outstanding key features are:

- 1 million waveforms per second waveform acquisition rate
- Memory depth of up to 80 MSa per channel, depending on the instrument type
- Highly accurate digital trigger system
- Very low noise floor
- Precise measurements due to single-core A/D converter
- High measurement speed, even for complex analysis functions
- Easy and intuitive to operate
- High-quality line of probes

For a detailed specification refer to the data sheet.

The R&S RTO Digital Oscilloscope brings various benefits in your daily work:

- Find rare signal faults quickly with no trade-offs for measurement and analysis due to highest acquisition rate and shortest blind time.
- Access and analyze prior waveforms in the memory using the history function
- Get fastest results even with maximum data with hardware-accelerated processing: mathematical operations, mask tests, histograms, automatic and cursor measurements, and spectrum display.
- Capture closest successive events with the real-time digital trigger system. It works with high trigger sensitivity at full bandwidth and very low trigger jitter.
- Get key measurement results at the push of a button with Quick Measurement
- Easy to use:
	- Smart and straightforward user guidance
	- Color-coded control elements for clear identification
	- Signal icons with drag & drop functionality
	- Toolbar with frequently used functionality
- Verify and debug embedded systems using the options for triggering and decoding of serial protocols such as I²C, SPI, UART, CAN, LIN and FlexRay
- Turn the R&S RTO into a mixed signal oscilloscope using the MSO option and analyze up to 16 additional digital channels

# **1.2 Documentation Overview**

The user documentation for the R&S RTO consists of the following parts:

- Help system on the instrument
- "Getting Started" printed manual in English
- Documentation CD-ROM with:
	- Getting Started
		- User Manual
		- Service Manual
		- Data sheet and product brochure
	- Links to useful sites on the Rohde & Schwarz internet

### **Instrument Help**

The instrument help is embedded in the instrument's firmware. It offers quick, contextsensitive access to the complete information needed for operation and programming.

# **Getting Started**

The Getting Started manual provides the information needed to set up and start working with the instrument, and describes basic operations and typical measurement examples. The manual includes also safety information. The English edition of this manual is delivered with the instrument in printed form. The manual is available also in other languages in PDF format on the Documentation CD-ROM and on the product website.

# **User Manual**

The user manual is available in PDF format on the Documentation CD-ROM. This manual describes all instrument functions in detail. It provides an introduction to remote control and a complete description of the remote control commands with programming examples.

The user manual describes all instrument functions in detail. It also provides an introduction to remote control and a complete description of the remote control commands with programming examples. The newest version of the manual is available on the product website in PDF format for download and as online manual (HTML) for immediate display (no download required).

# **Service Manual**

The Service Manual is available in PDF format on the Documentation CD-ROM. It describes how to check compliance with rated specifications, instrument function, repair, troubleshooting, and fault elimination. It contains all information required for repairing the instrument by replacing modules.

# **Documentation updates**

You can download the newest version of the "Getting Started" and the user manuals from the "Downloads > Manuals" section on the Rohde & Schwarz "Scope of the Art" website: [www.scope-of-the-art.com/product/rto.html.](http://www.scope-of-the-art.com/product/rto.html)

The current online help is part of the instrument firmware, and it is installed together with the firmware. Firmware updates are available in the "Downloads > Firmware" section on the Rohde & Schwarz "Scope of the Art" product website.

# **1.3 Conventions Used in the Documentation**

# **1.3.1 Typographical Conventions**

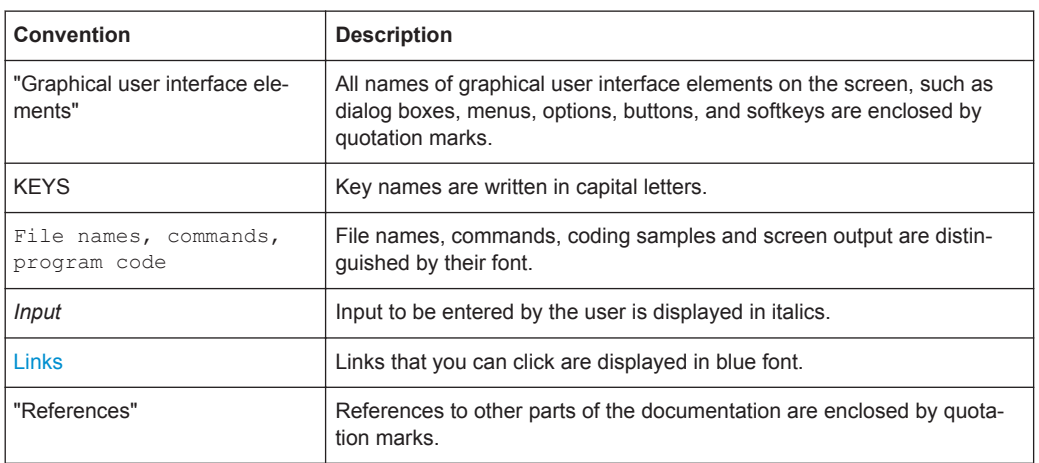

The following text markers are used throughout this documentation:

# **1.3.2 Conventions for Procedure Descriptions**

When describing how to operate the instrument, several alternative methods may be available to perform the same task. In this case, the procedure using the touchscreen is described. Any elements that can be activated by touching can also be clicked using an additionally connected mouse. The alternative procedure using the keys on the instrument or the on-screen keyboard is only described if it deviates from the standard operating procedures.

The term "select" may refer to any of the described methods, i.e. using a finger on the touchscreen, a mouse pointer in the display, or a key on the instrument or on a keyboard.

# 2 Getting Started

Note: the following chapters are identical to those in the R&S RTO Getting Started manual.

- Preparing for Use....................................................................................................28
- [Instrument Tour.......................................................................................................35](#page-65-0)
- [Trying Out the Instrument....................................................................................... 50](#page-80-0) ● [Operating the Instrument........................................................................................ 86](#page-116-0)

# **2.1 Preparing for Use**

This section describes the basic steps to be taken when setting up the R&S RTO for the first time.

# **NOTICE**

# **Risk of instrument damage**

Note that the general safety instructions also contain information on operating conditions that will prevent damage to the instrument. The instrument's data sheet may contain additional operating conditions.

# **2.1.1 Unpacking and Checking the Instrument**

To remove the instrument from its packaging and check the equipment for completeness, proceed as follows:

- 1. Pull off the polyethylene protection pads from the instrument's rear feet and then carefully remove the pads from the instrument handles at the front.
- 2. Pull off the corrugated cardboard cover that protects the rear of the instrument.
- 3. Carefully unthread the corrugated cardboard cover at the front that protects the instrument handles and remove it.
- 4. Check the equipment for completeness using the delivery note and the accessory lists for the various items.
- 5. Check the instrument for any damage. If there is damage, immediately contact the carrier who delivered the instrument. Make sure not to discard the box and packing material.

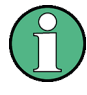

# **Packing material**

Retain the original packing material. If the instrument needs to be transported or shipped at a later date, you can use the material to protect the control elements and connectors.

# **2.1.2 Positioning the Instrument**

The instrument is designed for use under laboratory conditions. It can be used in standalone operation on a bench top or can be installed in a rack.

#### **CAUTION**  $\blacktriangle$

# **Risk of injury and instrument damage if stacking instruments**

A stack of instruments may tilt over and cause injury and material damage because the instrument's top surface area is too small.

Never stack instruments on top of each other. If you need to stack instruments, install them in a rack.

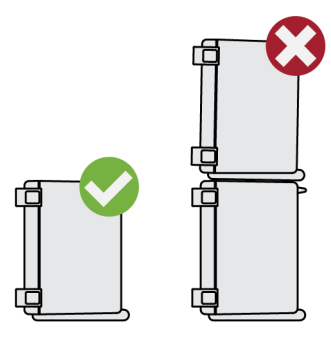

### **2.1.2.1 Standalone Operation**

For standalone operation, place the instrument on a horizontal bench with even, flat surface. The instrument can be used in horizontal position, standing on its feet, or with the support feet on the bottom extended.

#### **CAUTION**  $\blacktriangle$

# **Risk of injury if feet are folded out**

The feet may fold in if they are not folded out completely or if the instrument is shifted. This may cause damage or injury.

- Fold the feet completely in or completely out to ensure stability of the instrument. Never shift the instrument when the feet are folded out.
- When the feet are folded out, do not work under the instrument or place anything underneath.
- The feet can break if they are overloaded. The overall load on the folded-out feet must not exceed 200 N.

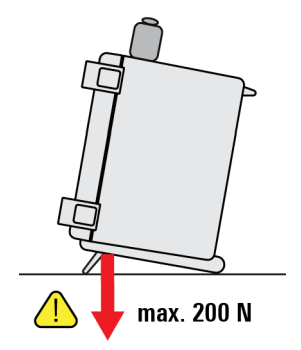

# **2.1.2.2 Rackmounting**

The instrument can be installed in a 19" rack mount using a rack adapter kit. The order No. is given in the data sheet. The installation instructions are part of the adapter kit.

# **NOTICE**

# **Risk of instrument damage in a rack**

An insufficient airflow can cause the instrument to overheat, which may disturb the operation and even cause damage.

Make sure that all fan openings are unobstructed, that the airflow perforations are unimpeded, and that the minimum distance from the wall is 10 cm.

# **2.1.3 Starting the Instrument**

# **NOTICE**

# **Risk of instrument damage during operation**

An unsuitable operating site or test setup can cause damage to the instrument and to connected devices. Ensure the following operating conditions before you switch on the instrument:

- All fan openings are unobstructed and the airflow perforations are unimpeded. The minimum distance from the wall is 10 cm.
- The instrument is dry and shows no sign of condensation.
- The instrument is positioned as described in the following sections.
- The ambient temperature does not exceed the range specified in the data sheet.
- Signal levels at the input connectors are all within the specified ranges.
- Signal outputs are correctly connected and are not overloaded.

# **2.1.3.1 Powering On**

The AC power connector and the main power switch are located on the rear panel of the instrument.

#### **WARNING**  $\mathbf{A}$

# **Risk of injury and instrument damage**

The instrument must be used in an appropriate manner to prevent electric shock, fire, personal injury, or damage.

- Do not use an isolating transformer to connect the instrument to the AC power supply.
- Do not open the instrument casing.
- Read and observe the "Basic Safety Instructions" delivered as a printed brochure with the instrument. In addition, read and observe the safety instructions in the following sections.

Notice that the data sheet may specify additional operating conditions.

1. Connect the instrument to the AC power supply using the AC power cable delivered with the instrument. If grounding is *not* ensured by the mains system, ground the instrument using the

protective earth conductor on the front panel and an appropriate cable.

2. Switch the main power switch at the rear of the instrument to position I.

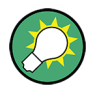

When you power up the instrument, be sure to comply with the warm-up phase specified in the data sheet before you start measurements.

You can leave on the AC power permanently. Powering off is only required if the instrument must be completely disconnected from all power supplies.

# **2.1.3.2 Starting Up and Shutting Down**

The POWER switch is located in the bottom left corner of the front panel.

### **To start up the instrument**

- 1. Make sure that the R&S RTO is connected to the AC power supply and the main power switch on the rear panel is in position I.
- 2. Press the POWER key on the front panel.

The instrument performs a system check, boots the Windows operating system, and then starts the R&S RTO firmware.

The illuminated keys on the front panel light up. If the previous session was terminated regularly, the oscilloscope uses the last settings.

# **To shut down the instrument**

► Press the POWER key on the front panel.

All current settings are saved, and the software shuts down. The standby power only supplies the power switch circuits and the optional oven quartz (OCXO, option R&S RTO-B4).

Now it is safe to power off the instrument.

The "Exit" function in the "File" menu shuts down only the firmware application. To shut down the instrument completely, also shut down the operating system in the "Start" menu.

# **2.1.3.3 Powering Off**

Powering off is required only if the instrument must be completely disconnected from all power supplies.

It also interrupts the power supply of the OCXO (option OCXO Reference Frequency, R&S RTO-B4).

When you power on the instrument again, be sure to comply with the extended warmup phase specified in the data sheet.

- 1. If the instrument is running, press the POWER key on the front panel to shut down the instrument.
- 2. Switch the main power switch at the rear of the instrument to position 0.
- 3. Disconnect the AC power cable from the AC power supply.

# **NOTICE**

# **Risk of losing data**

If you switch off the running instrument using the rear panel switch or by disconnecting the power cord, the instrument loses its current settings. Furthermore, program data may be lost.

Press the POWER key first to shut down the application properly.

# **2.1.3.4 EMI Suppression**

Electromagnetic Interference (EMI) may affect the measurement results.

To suppress generated Electromagnetic Interference:

- Use suitable shielded cables of high quality. For example use double-shielded RF and LAN cables.
- Always terminate open cable ends.
- Note the EMC classification in the data sheet.

# **2.1.4 Connecting External Devices**

The following interfaces for external devices are provided:

- USB connectors, see also "USB" [on page 48](#page-78-0)
- Monitor connector, see also ["MONITOR \(DVI-D\)"](#page-79-0) on page 49

#### **2.1.4.1 Connecting USB Devices**

The USB interfaces on the front and rear panels of the R&S RTO allow you to connect USB devices directly to the instrument. This number can be increased as necessary by using USB hubs. Due to the large number of available USB devices, there is almost no limit to the expansions that are possible with the R&S RTO.

The following list shows various USB devices that can be useful:

- Flash drive for easy transfer of data to/from a computer (e.g. firmware updates)
- CD-ROM drives for easy installation of firmware applications
- Keyboard and/or to simplify the operation and the entry of data, comments, file names, etc.
- Printer for printing out measurement results

All USB devices can be connected to or disconnected from the instrument during operation.

Installing USB devices on R&S RTO is easy under the Windows operating system, because all USB devices are plug&play. After a device is connected to the USB interface, Windows automatically searches for a suitable device driver.

If the operating system does not find a suitable driver, it prompts you to specify a directory that contains the driver software. If the driver software is on a CD, connect a USB CD-ROM drive to the instrument before proceeding.

When a USB device is disconnected from the R&S RTO, Windows immediately detects the change in hardware configuration and deactivates the corresponding driver.

The properties of external USB devices are configured in the operating system, not in the R&S RTO software. It is recommended that you use mouse and keyboard to access and modify the settings of the Windows operating system. To access Windows, press the Windows key on the external keyboard, or select "File > Minimize" on the R&S RTO menu.

# **Connecting a USB flash drive or CD-ROM drive**

If installation of a USB flash driver or CD-ROM drive is successful, Windows informs you that the device is ready to use. The device is made available as a new drive ("D:") and is displayed under Windows Explorer. The name of the drive depends on the manufacturer.

#### **Connecting a keyboard**

The keyboard is detected automatically when it is connected. The default input language is English – US.

Use the Windows' "Start" menu > "Control Panel > Change keyboards or other input methods" to configure the keyboard properties.

#### **Connecting a mouse**

The mouse is detected automatically when it is connected.

Use the Windows' "Start" menu > "Devices and Printers > Mouse" to configure the mouse properties.

### **Connecting a printer**

When printing a file, the instrument checks whether a printer is connected and turned on and whether the appropriate printer driver is installed. If necessary, printer driver installation is initiated using the Windows' "Add a Printer" wizard. A printer driver needs to be installed only once.

You can load updated and improved driver versions or new drivers from an installation disk, USB flash drive, or another external storage medium. If the instrument is integrated in a network, you can also install driver data stored in a network directory.

Use the Windows' "Start" menu > "Devices and Printers > Add a printer" to install the driver.

# **2.1.4.2 Connecting an External Monitor**

You can connect an external monitor or projector to the MONITOR (DVI-D) connector on the instrument's rear panel. See also: ["MONITOR \(DVI-D\)"](#page-79-0) on page 49.

<span id="page-65-0"></span>Before connecting an external monitor to the DVI connector, ensure that the monitor and the R&S RTO are connected to a ground contact. Otherwise the instrument may be damaged.

After connecting an additional monitor or projector to the instrument, configure it for usage. The relevant settings are Windows settings but you can configure the displays directly in the instrument setup.

- 1. Check the input type of the monitor or projector and make sure to select the correct cable. To use a VGA monitor, an active DVI-D to VGA adapter is required.
- 2. Press the SETUP key.
- 3. Select the "System" tab.
- 4. Tap "Display / Monitors".
- 5. To show the instrument's display content only on the external monitor, select "Projector only".

To show the instrument's display content on both the oscilloscope and the external monitor, select "Duplicate".

The touchscreen of the R&S RTO has a screen resolution of 1024x768 pixel. Most external monitors have a higher screen resolution. If the screen resolution of the monitor is set higher than the instrument's resolution, the application window uses a 1024x768 area of the monitor display. For full screen display, adjust the monitor's screen resolution using "Additional display settings".

# **2.2 Instrument Tour**

This chapter describes the front and rear panels of the instrument including all function keys and connectors, and also the touchscreen with its control elements.

# **2.2.1 Front Panel**

The front panel of the R&S RTO is shown in [Figure 2-1](#page-66-0). The function keys are grouped in functional blocks to the left and the right of the touchscreen. Below the screen, various connectors are located.

# <span id="page-66-0"></span>**R&S**®**RTO Getting Started**

Instrument Tour

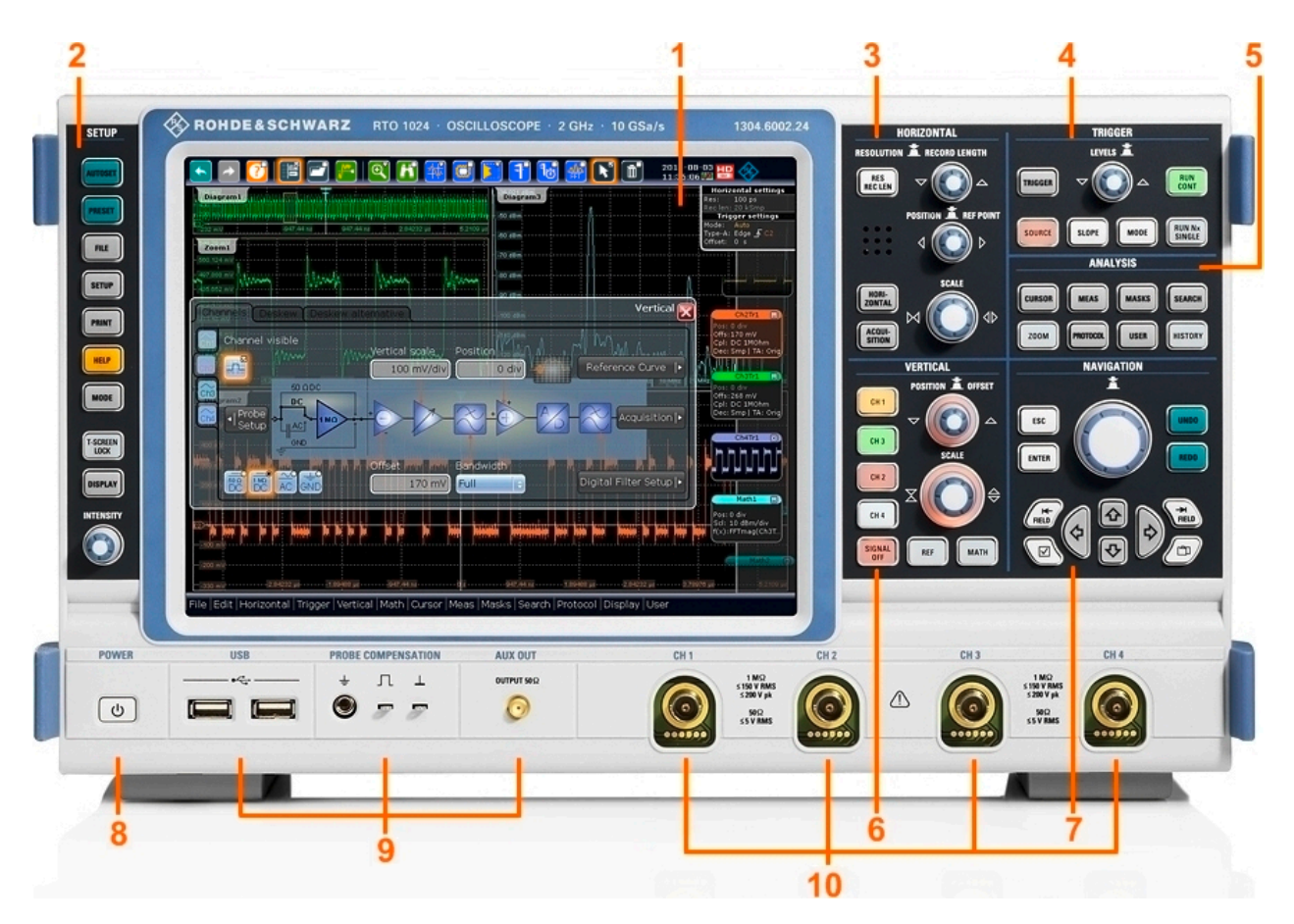

*Figure 2-1: Front panel of R&S RTO1024 with 4 input channels*

- 1 = Touchscreen
- 2 = SETUP controls
- 3 = HORIZONTAL controls
- 4 = TRIGGER controls
- 5 = ANALYSIS controls
- 6 = VERTICAL controls
- 7 = NAVIGATION controls
- 8 = POWER key
- 9 = Connectors for USB and probe compensation
- 10 = Input channels

# **NOTICE**

# **Instrument damage caused by cleaning agents**

Cleaning agents contain substances that may damage the instrument. For example, cleaning agents that contain a solvent may damage the front panel labeling, plastic parts, or the display.

Never use cleaning agents such as solvents (thinners, acetone, etc), acids, bases, or other substances.

The outside of the instrument can be cleaned sufficiently using a soft, lint-free dust cloth.

# **2.2.1.1 Touchscreen Display**

The touchscreen shows not only the captured waveforms, it also provides everything you need to control the instrument, to analyze waveforms, and to get measurement results. Figure 2-2 shows the touchscreen display on a glance.

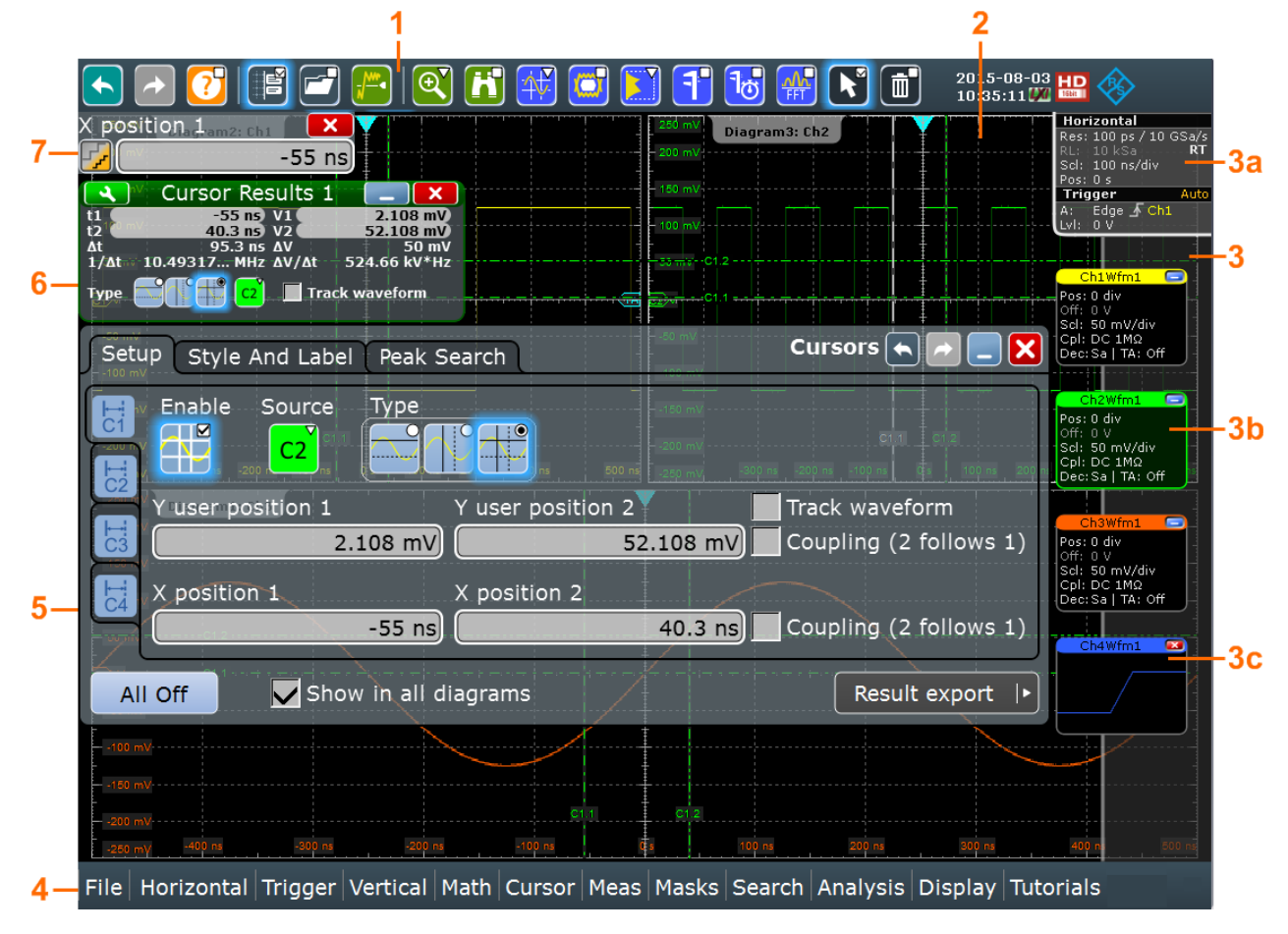

#### *Figure 2-2: Touchscreen display*

- $1 =$ Toolbar
- 2 = Diagram area
- 3 = Signal bar with horizontal and trigger label (3a), signal icon with signal label (3b) and signal icon with minimized live waveform (3c)
- $4 =$  Menu bar
- $5 =$  Dialog box
- $6$  = Result box
- $7 =$  Input box

#### **Toolbar**

The icons on the toolbar provide quick and easy access to the most important functionality. For a detailed description, refer to [Chapter 2.4.3, "Toolbar", on page 91.](#page-121-0)

# **Diagram area**

The diagram area shows the diagrams with waveforms. For a detailed description, refer to [Chapter 2.4.2, "Information on the Display", on page 87.](#page-117-0)

# **Signal bar**

The signal bar is the control center for all enabled waveforms. On the top, the horizontal and trigger labels show the main time base and trigger settings.

Below, each waveform is represented by a signal icon. For an active waveform, that is shown in a diagram, the signal icon displays the signal label with the main vertical and acquisition settings for the waveform. If you tap the "Minimize" icon on the signal label, the waveform switches from the diagram area to the signal icon: the icon shows the real-time preview of the waveform. If you touch and hold a signal label, the dialog box with vertical settings for this waveform opens. See [Chapter 2.4.4, "Working with Wave](#page-127-0)[forms", on page 97](#page-127-0) for a detailed description.

You can also adjust the behavior of the signal bar in various ways, see [Chapter 2.4.6,](#page-132-0) ["Using the Signal bar", on page 102.](#page-132-0)

# **Menu bar**

The menus provide access to the complete functionality of R&S RTO.

### **Dialog box**

The tabs of the dialog boxes contain all task-oriented settings and operations, and black buttons for calling related tabs. The usage of dialog boxes is described in [Chap](#page-134-0)[ter 2.4.7, "Accessing the Functionality", on page 104](#page-134-0).

### **Result box**

If you perform manual or automatic measurements, mask testing, or a search, the result box shows the results of the action. Similar to waveform diagrams, you can minimize the result box to a result icon on the signal bar, and display results in a separate diagram on the screen. The  $\blacksquare$  icon opens the corresponding dialog box to adjust the settings.

For details, see [Chapter 2.4.5, "Displaying Results", on page 101](#page-131-0).

#### **Input box**

The input box appears if you adjust a value using one of the rotary knobs, or if you drag an element on the screen, for example, a cursor line. The input box shows the current value of the modified parameter. You can enter the exact numerical value, change the step size, and - if available - autoset the value directly in the input box. The box title shows the name of the currently adjusted parameter. The input box is helpful when using the multi-function rotary knobs, for example, INTENSITY, and RESOLUTION / RECORD LENGTH.

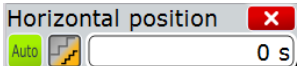

See also: [Chapter 2.4.8, "Entering Data", on page 105](#page-135-0).

# **2.2.1.2 SETUP Controls**

SETUP keys set the instrument to a defined state, change basic settings, and provide print and help functions. The intensity rotary knob adjusts the display contrast for several display elements.

# **AUTOSET**

The instrument analyzes the enabled channel signals, and adjusts appropriate horizontal, vertical, and trigger settings to display stable waveforms.

# **PRESET**

Resets the instrument to a default state. All measurements, mask tests, zoom, and most individual settings are deleted, all channels except for channel 1 are disabled. You can define preset configurations and save them to a file. The PRESET key can be configured to set either factory defaults or a user-defined preset configuration.

# **FILE**

Opens and closes the "File" dialog box, where you can:

- Save settings
- Load settings which were saved before
- Manage the data: browse, copy, delete, create folders
- Define a naming pattern for waveform data files

# **SETUP**

Opens and closes the "Setup" dialog box, where you can:

- Access MS Windows configuration and install firmware updates
- Configure the touchscreen
- Check and install option keys for software options
- Check availability of hardware options
- Configure LXI and GPIB (if installed)

### **PRINT**

Saves a schreenshot according to the settings in "File" menu > "Print Setup".

# **HELP**

Opens the appropriate help topic for the active tab. If no dialog box is open, the contents page of the online help appears.

# **MODE**

Opens and closes a dialog box where you can change the instrument mode:

- Enable the IQ mode (requires option R&S RTO-K11).
- Enable High Definition mode (requires option R&S RTO-K17).
- Enable functionality in beta state.

# **T-SCREEN LOCK**

Locks the touchscreen to prevent unintended use. When the touchscreen is off, the key is illuminated. Press again to unlock the touchscreen.

# **DISPLAY**

Opens and closes the "Display" dialog box to configure the appearance of the waveforms, the diagram layout, color tables, and also the XY-diagram.

# **INTENSITY**

Adjusts the intensity of the waveforms on the screen, or the background transparency of dialog boxes, or the transparency of result boxes. If a dialog box is open, turning the knob changes the transparency of dialog boxes. If a result box is open, the transparency of result boxes is changed. Otherwise the waveform intensity is adjusted. Press the knob to toggle between the three settings. The controlled parameter and its value are shown in the input box in the upper left corner of the screen.

# **2.2.1.3 HORIZONTAL Controls**

The keys and rotary knobs in theHORIZONTAL functional block adjust the acquisition basic settings and the horizontal parameters. These settings are effective for all channel waveforms.

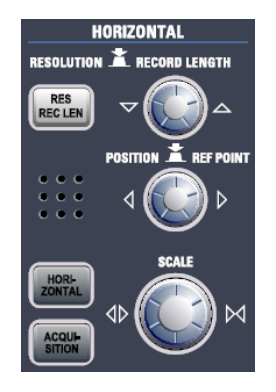

# **RES REC LEN**

Opens and closes the "Resolution" tab in the "Horizontal" dialog box, where you can set the resolution and the record length.

# **HORIZONTAL**

Opens and closes the "Time Base" tab in the "Horizontal" dialog box, where you can:

- Adjust the time scale, and acquisition time
- Adjust the horizontal position, and reference point
- Enable the roll mode

#### **ACQUISITION**

Opens and closes the "Acquisition" tab in the "Horizontal" dialog box, where you can define the acquisition processing (decimation and arithmetic).

# **RESOLUTION / RECORD LENGTH**

The rotary knob changes the resolution or the record length. Press the knob to toggle the setting. The controlled parameter and its value are shown in the input box in the upper right corner of the screen.

For resolution, turn clockwise to increase the resolution: the time between two acquisition points gets shorter; and record length and sample rate increase while the acquisition time remains constant.

For record length, turn clockwise to increase the record length, and the resolution increases too - the time between to acquisition points gets shorter.

# **POSITION / REF POINT**

The rotary knob changes the horizontal position of the waveform or the screen position of the reference point. Press the knob to toggle the setting. The controlled parameter and its value are shown in the input box in the upper left corner of the screen.

The reference point marks the rescaling center of the time scale. It is indicated by a gray triangle outline at the top of the diagram. If you modify the time scale, the reference point remains fixed on the screen, and the scale is stretched or compressed to both sides of the reference point.

"Horizontal position" defines the time distance of the reference point from the zero point of the diagram. Turn clockwise to move the waveform to the right.

"Reference point" defines the position of the reference point on the screen. Turn clockwise to move it to the right.

### **SCALE**

The rotary knob adjusts the time scale for all signals. The time scale is also known as time base.

Turn clockwise to stretch the waveforms. Doing so, the scale value *time/div* decreases.

# **2.2.1.4 VERTICAL Controls**

The keys and knobs in the VERTICAL functional block select a signal and adjust the vertical scale and position of the parameters of the selected signal.

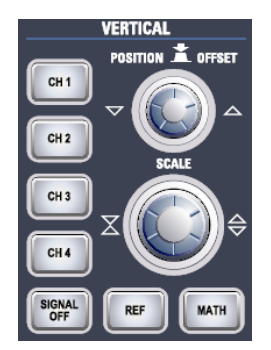

#### **CH <N>**

Turns on, selects, and configures a channel. The key is illuminated with the corresponding channel color, if the channel is active.

The effect of the keypress depends on state of the channel:

- If channel is off: Pressing the key turns on the channel and selects it.
- If the channel is on, but not selected: Pressing the key selects the channel waveform.
- If the waveform is selected: Pressing the key opens the "Vertical" dialog box for the appropriate channel.

The vertical rotary knobs are focused on the selected waveform and they are illuminated in the color of the selected waveform.
# **REF**

Opens the "Reference" dialog box, where you can configure and display reference waveforms. Press the button repeatedly to switch to the reference waveform to be configured.

The vertical rotary knobs are focused on the selected reference waveform and they are illuminated in the color of the selected waveform.

#### **MATH**

Opens the "Math" dialog box, where you can configure the calculation of new waveforms with various mathematic operations from other waveforms. Press the button repeatedly to switch to the math waveform to be configured.

The vertical rotary knobs are focused on the selected math waveform and they are illuminated in the color of the selected waveform.

### **POSITION / OFFSET**

The rotary knob changes the vertical position or the offset of the selected waveform. The horizontal axis and the selected waveform are moved vertically. Press the knob to toggle the setting, and turn clockwise to move the waveform up. The controlled parameter and its value are shown in the input box in the upper left corner of the screen.

- Position indicates the vertical location in divisions.
- Offset moves the vertical center of the selected channel to the offset value.

The knob lights up in the color of the selected waveform.

#### **SCALE**

This rotary knob adjusts the vertical scale for the selected waveform. The knob lights up in the color of the selected waveform.

Turn clockwise to stretch the waveform. Doing so, the scale value V/div decreases.

### **SIGNAL OFF**

Turns off the selected signal and selects the next channel, math, or reference waveform.

The key is illuminated in the color of the selected signal and changes the color according to the new selection.

# **2.2.1.5 TRIGGER Controls**

The keys and knob in the TRIGGER functional block adjust the trigger and start or stop acquisition.

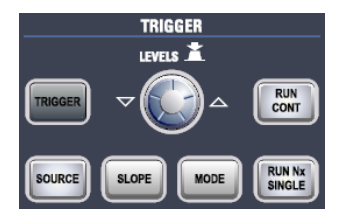

# **TRIGGER**

Opens and closes the "Trigger" dialog box, where you can:

- Select a trigger type and configure it
- Set general trigger parameters and control the acquisition run
- Qualify the trigger event with logic patterns
- Configure a sequence of three trigger events

#### **LEVELS**

The rotary knob sets the trigger level for all trigger types. Turn clockwise to move the trigger level up. If the selected trigger type requires two trigger levels - upper and lower level - press the knob to toggle between the two levels.

### **SOURCE**

Opens a dialog box where you can select the trigger source. Press the key again to switch the source. The key lights up in the color of the selected trigger source.

#### **SLOPE**

Toggles the trigger slope or trigger polarity, dependent on the trigger type. The current setting is shown on the trigger label, which is the upper part of the signal bar on the touchscreen.

#### **MODE**

Toggles the trigger mode between Auto and Normal. The current setting is shown on the trigger label.

#### **RUN CONT**

Starts and stops the continuous acquisition. A green light indicates a running acquisition. A red light shows that acquisition is stopped.

#### **RUN N× SINGLE**

Starts a defined number of acquisition cycles. A green light indicates running acquisition. A red light shows that acquisition is stopped. To set the number of acquisitions, press the TRIGGER key, select the "Control" tab, and set "Average count (N-single count)". Press the key again to stop running acquisitions.

### **2.2.1.6 ANALYSIS Keys**

The keys in the ANALYSIS functional block provide direct access to measurement and analyzing functions. If you press CURSOR, ZOOM or MEAS, the operation starts on first keypress, and a second keypress opens the corresponding dialog box. If you press another function key, the dialog box opens.

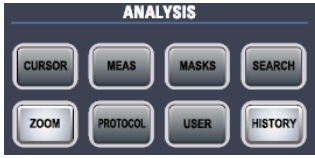

# **CURSOR**

Displays vertical and horizontal cursors in the active diagram and displays the "Cursor Results" box.

Cursors are markers which are placed at points of interest on a waveform. The instrument measures the cursor positions and delta values between parallel cursors.

If you press the key while a cursor measurement is enabled, the "Cursors" dialog box opens.

In "Cursors" dialog box, you can:

- Configure up to 4 cursor sets
- Define style and labels of the cursors
- Connect the cursor to the waveform and couple the cursors

#### **MEAS**

Starts the default automatic measurement for the active waveform and displays the "Measurement" result box.

If you press the MEAS key while a measurement is enabled, the "Measurements" dialog box is displayed, where you can:

- Configure amplitude and time measurements, eye, spectrum, and histogram measurements
- Configure gated measurement
- Configure long term and statistic measurements
- Configure actions to be executed if specified limits are exceeded

### **MASKS**

Opens and closes the "Masks" dialog box. Masks are used for error detection and compliance tests of digital signals.

You can:

- Configure masks and masks segments
- Define mask test parameters
- Configure actions triggered by mask violation
- Configure the mask display

# **SEARCH**

Opens and closes the "Search" dialog box, where you can:

- Configure trigger or measurement events to be searched for
- Limit the search by gating
- Configure the presentation of search results

### **ZOOM**

Displays a zoom diagram for the active diagram. The key is illuminated if at least one zoom is active. If you press the key while the zoom function is on, the "Zoom" dialog box opens, where you can configure several zoom areas for detailed signal observation.

# **PROTOCOL**

Opens the "Protocol" dialog box which contains the configuration of serial buses and the settings for decoding the signals.

# **USER**

Intended for future applications.

### **HISTORY**

The sample memory contains a number of stored acquisitions before the current one which is shown in the display. Press the button to open the quick access "History" dialog box, where you can view the stored acquisitions and use them for further analysis. Press the button again to open the main "History" dialog box with more settings and information.

The button is illuminated as long as a history acquisition or replay is displayed.

# **2.2.1.7 NAVIGATION Controls**

The rotary knob and the navigation keys provide an alternative way to navigate in dialog boxes and to enter numeric data.

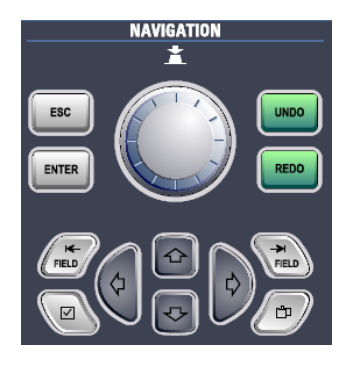

See also: [Chapter 2.4.7, "Accessing the Functionality", on page 104](#page-134-0)

### **Navigation rotary knob**

The navigation knob has various functions:

- In numeric entry fields: turn to increase or decrease the value.
- In tables: press to activate the edit mode, turn clockwise to increase the value or turn counter-clockwise to decrease it, and press to enter the value and move to the next line.
- In input boxes to set cursor positions, histogram areas, mask points: press to toggle the parameter, turn clockwise to increase the value or turn counter-clockwise to decrease it.
- In diagrams: to move the element that has the focus: zoom area, cursor line, or gate.

### **UNDO**

Reverses the last setting actions step by step. Undo is not possible after load and recall actions, and after creating a reference waveform.

### **REDO**

Recovers the undo steps in reverse order.

# **ESC**

Closes a dialog box or input box.

### **ENTER**

The ENTER key has various functions:

- In usual dialog box: if the focus is on a selection list, the key opens the list and applies the selected value.
- In tables: the key activates the edit mode. If the table cell is in edit mode, the key confirms the value, quits the edit mode and moves to the next line.

### **Field left, Field right**

In dialog boxes and tables, the keys move the focus.

In diagrams, the keys switch the focus between zoom areas, cursor lines, and gates.

# **Checkmark** ☑

The checkmark key ☑ has different functions depending on the focus:

- In usual dialog box: if the focus is on a selection list, the key opens the list and applies the selected value.
- In tables: activates the edit mode.

### **Tab**

The tab key has various functions:

- In a dialog box that has only horizontal tabs, the key switches the horizontal tabs.
- In a dialog box that has horizontal and vertical tabs, the key switches the vertical tabs preferably. If the focus is on a horizontal tab, it switches the horizontal tabs.
- In a table or diagram, the key moves the focus in the same way as the  $\Rightarrow$  key.

### **Up arrow ↑, Down arrow**  $\theta$

The up and down arrow keys have the following effects:

- In numeric edit fields: increase or decrease the parameter value.
- In tables: scroll vertically through the rows.
- In dialog boxes, for option buttons in a column: select an option. In an open selection list, the keys scroll the list.

#### **Left arrow**  $\Leftarrow$  **, Right arrow**  $\Rightarrow$

The left and right arrow keys have the following effects:

- In edit fields: move the cursor.
- In tables: scroll horizontally through the columns.
- In dialog boxes, for option buttons in a row: select an option.

## **2.2.1.8 POWER key**

The POWER key is located on the lower left corner of the front panel. It starts up and shuts down the instrument's software.

See also: [Chapter 2.1.3, "Starting the Instrument", on page 31.](#page-61-0)

# **2.2.1.9 Input Connectors**

The R&S RTO has two or four channel inputs to connect the input signals using active and passive probes.

The input connectors are provided with a special Rohde & Schwarz active probe interface, and they are BNC compatible. Thus, the instrument can automatically detect passive probes with standard BNC connector and active Rohde & Schwarz probes having the Rohde & Schwarz probe interface.

The input impedance is selectable, the values are 50  $\Omega$  and 1 M $\Omega$ .

#### **WARNING**  $\mathbf{A}$

# **Risk of electrical shock or fire**

Voltages higher than 30 V RMS or 42 V peak or 60 V DC are regarded as hazardous contact voltages. When working with hazardous contact voltages, use appropriate protective measures to preclude direct contact with the measurement setup:

- Use only insulated voltage probes, test leads and adapters.
- Do not touch voltages higher than 30 V RMS or 42 V peak or 60 V DC.

# **A CAUTION**

#### **Risk of injury and instrument damage**

The instrument is not rated for any measurement category.

Make sure that the input voltage on *channel inputs* does not exceed 200 V peak, 150 V RMS at 1 MΩ input impedance and 5 V RMS at 50  $Ω$  input impedance.

Transient overvoltages must not exceed 200 V peak.

When performing measurements in circuits with transient overvoltages of category II, III or IV circuits, make sure that no such overvoltages reach the R&S RTO input. Therefore, use only probes that comply with DIN EN 61010-031. When performing measurements in category II, III or IV circuits, it is mandatory to insert a probe that appropriately reduces the voltage so that no transient overvoltages higher than 200 V peak are applied to the instrument. For detailed information, refer to the documentation and safety information of the probe manufacturer.

Explanation: According to section AA.2.4 of EN 61010-2-030, measuring circuits without any measurement category are intended for measurements on circuits which are not connected to the mains system.

# **2.2.1.10 Other Font Panel Connectors**

Besides the input connectors, the instrument has USB connectors and probe compensation connectors at the front panel.

# **USB**

Two USB type A connectors that comply with standard USB 2.0. They are used to connect devices like keyboard, mouse, printer and flash device to store and reload instrument settings and measurement data. Also environment sensors can be connected to measure and display temperature and other environment conditions.

**Note:** Electromagnetic interference (EMI) can affect the measurement results. To avoid any impact, do not use USB connecting cables exceeding 1 m in length.

#### **PROBE COMPENSATION**

Probe compensation terminal to support adjustment of passive probes to the oscilloscope channel.

- $\pm$ Protective earth conductor for grounding the instrument.
- $\Box$ Square wave signal for probe compensation with 1 kHz and 1  $V_{pp}$ .
- $\perp$ Ground connector for probes.

# **OUTPUT**

Output of the internal calibration signal, if the signal is configured to external destination.

# **2.2.2 Rear Panel**

Figure 2-3 shows the rear panel of the R&S RTO with its connectors.

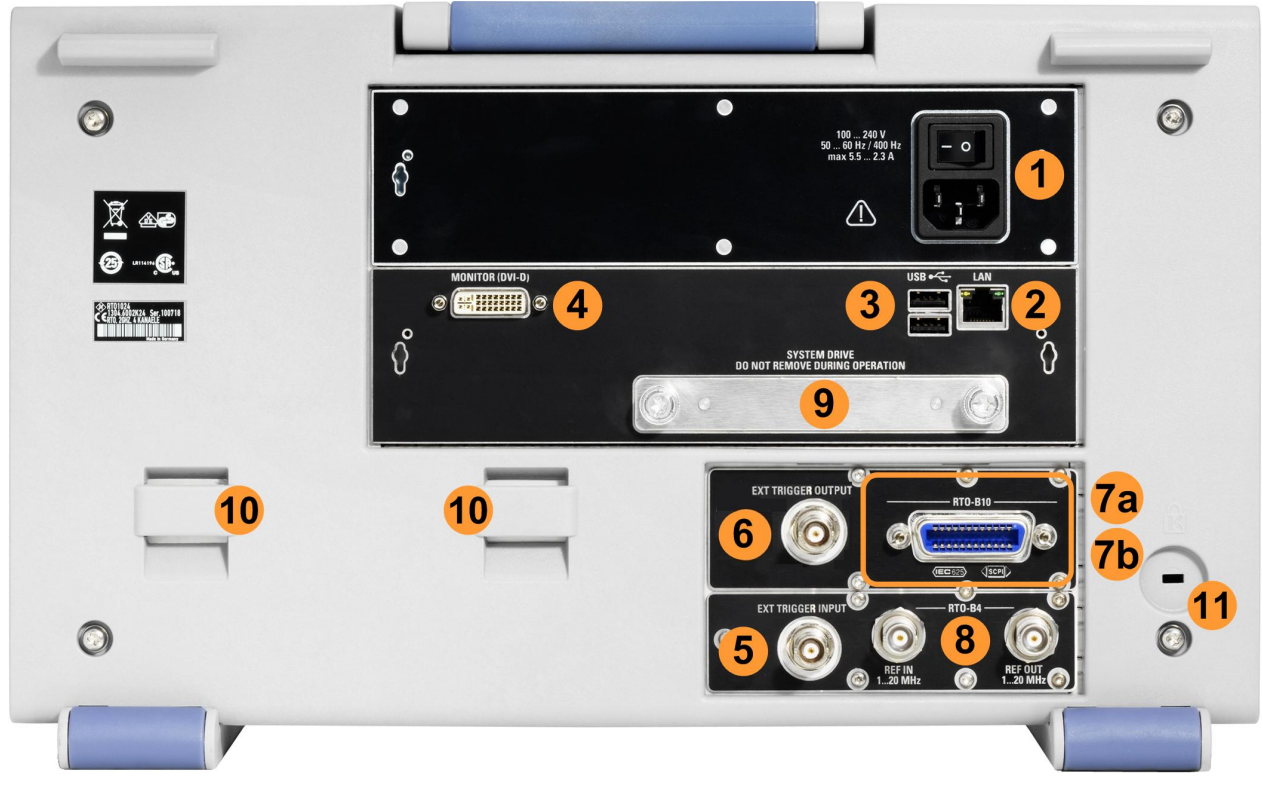

*Figure 2-3: Rear panel view of R&S RTO*

- 1 = AC power supply connector and main power switch
- 2 = LAN connector
- 3 = USB connectors
- 4 = DVI-D connector for external monitor
- 5 = External trigger input
- 6 = External trigger output
- 7a = Optional GPIB connector (option R&S RTO-B10, shown in figure)
- 7b = Optional connector for digital probe (Mixed Signal Option R&S RTO-B1, not shown in figure)
- 8 = Optional OCXO with input and output of the reference signal (option R&S RTO-B4)
- 9 = Optional exchangeable hard disk: solid state disk, option R&S RTO-B18 or standard hard disk drive, option R&S RTO-B19
- 10 = Lugs to attach the accessory bag
- 11 = Kensington lock slot to secure the instrument against theft

#### **AC power supply connector and main power switch**

Connection to the AC power line. The R&S RTO can be used with different AC power voltages and adapts itself automatically to it. The nominal voltage and frequencies ranges are displayed on the rear panel and quoted in the data sheet.

If grounding is *not* ensured by the mains system, ground the instrument using the protective earth conductor on the front panel and an appropriate cable.

The AC main power switch also interrupts the power supply of the OCXO (option OCXO Reference Frequency, R&S RTO-B4).

When you power up the instrument, be sure to comply with the warm-up phase specified in the data sheet before you start measurements.

See also: [Chapter 2.1.3, "Starting the Instrument", on page 31](#page-61-0)

#### **USB**

Two USB type A connectors that comply with standard USB 2.0. They are used to connect devices like keyboard, mouse, printer and flash drive to store and reload instrument settings and measurement data. Also environment sensors can be connected to measure and display temperature and other environment conditions.

**Note:** Electromagnetic interference (EMI) can affect the measurement results. To avoid any impact, do not use USB connecting cables exceeding 1 m in length.

#### **LAN**

8-pin RJ-45 connector used to connect the instrument to a Local Area Network (LAN). It supports up to 1000 Mbit/s (10/100/1000BASE-T Ethernet).

#### **MONITOR (DVI-D)**

Digital connector for an external monitor or projector. The monitor shows the complete content of the instrument's screen.

See also: [Chapter 2.1.4.2, "Connecting an External Monitor", on page 34](#page-64-0).

### **EXT TRIGGER IN**

The BNC connector for external trigger input is used to control the measurement by means of an external signal. The input impedance can be selected in the trigger configuration, the values are 50 Ω and 1 MΩ. The trigger level can be set from -5 V to 5 V. The maximum input voltage is 30 V RMS at 1 MΩ input impedance and 7 V RMS at 50 Ω input impedance.

### **TRIGGER OUTPUT**

The BNC connector for external trigger output is used to provide the internal trigger signal of the oscilloscope to trigger other instruments for synchronized measurements.

When a trigger occurs, the R&S RTO creates a pulse of 5 V with a source impedance of 50  $Ω$  and delivers it to the external trigger output. The instrument can also send the pulse on mask test violation or violation of measurement limits and margins.

If the connector is terminated with 50  $\Omega$ , the signal level is 2.5 V (50 mA), and with 1 MΩ termination the level is 5 V. A short-circuit of the connector to ground creates current of 100 mA.

To enable the trigger out signal, select "Trigger" menu > "Trigger Control". Here you also adjust polarity, delay, and length of the pulse. The default is a positive pulse of 100 ns. The minimum delay is 800 ns.

### **RTE MSO**

Mixed Signal Option, input for digital signals (parallel buses). The hardware module and logic probe come with option R&S RTO-B1. The module provides connectors for two logical probes with 8 digital channels each (D0 to D7 and D8 to D15).

The maximum input voltage is 40 V peak at 100 kΩ input impedance. The maximum input frequency for a signal with the minimum input voltage swing of 500 mV  $(V_{\text{pn}})$  is 400 MHz. For detailed specifications refer to the data sheet.

### **RTO -B10 (GBIP)**

Optional GBIP connector coming with option R&S RTO-B10 GBIP Interface. For detailed specifications refer to the Data Sheet.

#### **RTO-B4**

Optional REF IN (left) and REF OUT (right) connectors coming with option R&S RTO-B4 OCXO 10 MHz.

The input frequency ranges from 1 MHz to 20 MHz in 1 MHz steps. The input impedance is 50 Ω.

The output frequency of the OCXO is 10 MHz, the impedance is 50  $\Omega$ . For detailed specifications refer to the Data Sheet.

# **2.3 Trying Out the Instrument**

This chapter introduces the most important functions and settings of the R&S RTO step by step. The complete description of the functionality and its usage is given in the "User Manual". Basic instrument operation is described in [Chapter 2.4, "Operating the](#page-116-0) [Instrument", on page 86.](#page-116-0)

#### **Prerequisites**

- The instrument is set up, connected to the mains system, and started up as described in [Chapter 2.1, "Preparing for Use", on page 28](#page-58-0).
- A probe is available.

For these first measurements, you use the internal calibration signal, so you do not need any additional signal source or instruments. Try out the following:

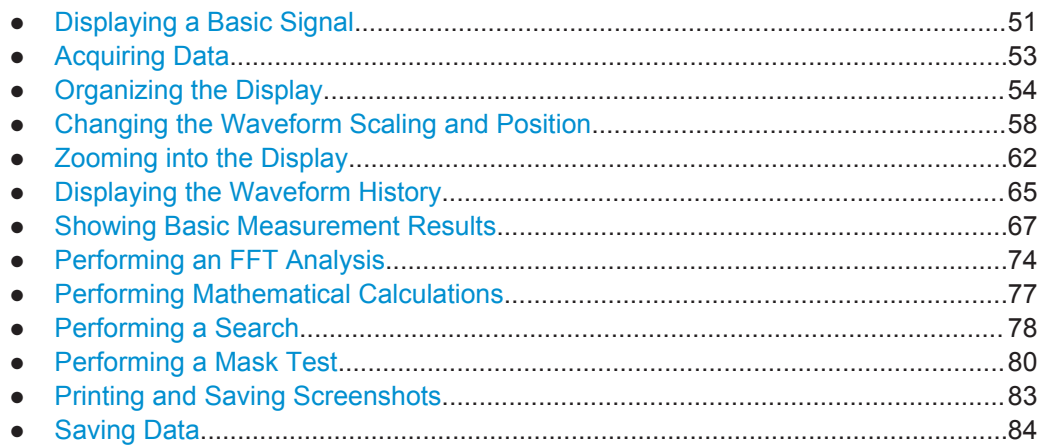

# **2.3.1 Displaying a Basic Signal**

Displaying the input from a signal channel is very simple and straightforward. Furthermore, you get to know some basic trigger functions. The R&S RTO provides wideranging trigger functions to find various signal anomalies, which are described in the "User Manual".

- 1. Press the PRESET key on the front panel (in the SETUP area on the left).
- 2. Connect the probe to the input connector CH 1. Connect the probe's ground connector to the right compensation pin, and the tip with the left pin.

The instrument recognizes the probe, and a signal is displayed in the diagram.

3. Press the AUTOSET key on the front panel (in the SETUP area on the left).

Autoset finds appropriate horizontal and vertical scales and trigger conditions to present a stable square waveform. The trigger is set to edge trigger on rising edge with auto trigger mode.

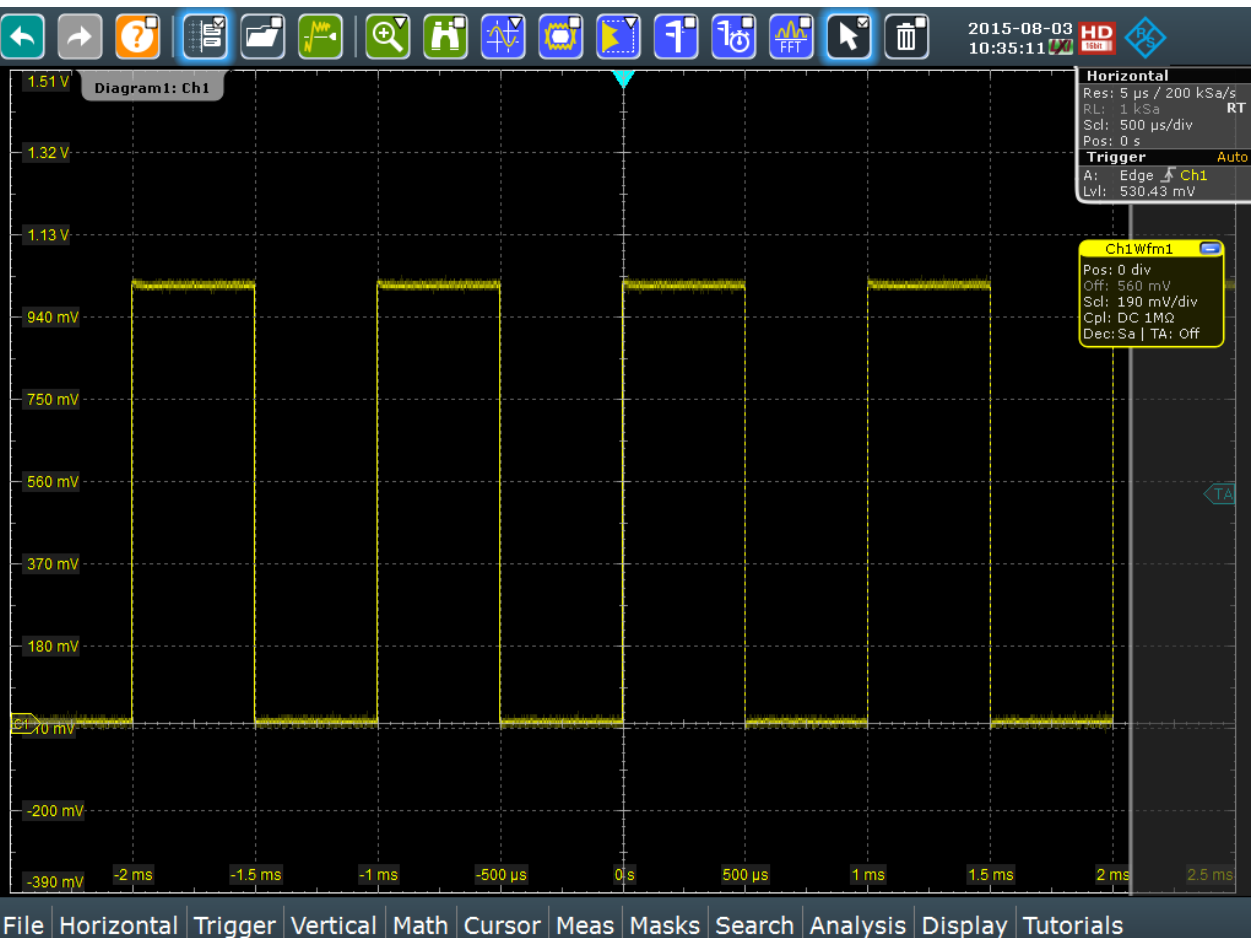

- 4. If necessary, compensate the passive probe as described in [Chapter 4.8.1,](#page-201-0) ["Adjusting Passive Probes", on page 171](#page-201-0).
- 5. Press the SOURCE key in the TRIGGER area of the front panel and press the key again to switch the trigger source to "C2".

An unstable waveform is displayed. In auto mode, the instrument triggers repeatedly after a time interval if no real trigger occurs.

6. Press the MODE key in the TRIGGER area and check the "Trigger" settings in the upper right corner of the screen.

The trigger mode has changed to *Normal*. The waveform is no longer refreshed, and the "Wait for trigger" message box appears. The instrument cannot find a real trigger event because there is no signal on channel 2.

7. Tap the "Undo" icon on the toolbar repeatedly until the trigger mode is reset to *Auto* and the trigger source is reset to *CH1*.

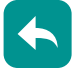

<span id="page-83-0"></span>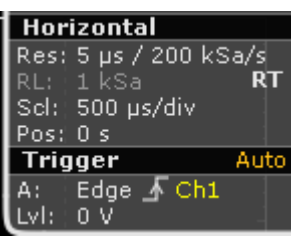

8. Press the SLOPE key to toggle the trigger slope and watch the waveform and the "Trigger" settings.

# **2.3.2 Acquiring Data**

Although you are using only one input channel, you can acquire the calibration data using three different arithmetic methods and display the results in separate waveforms.

- 1. Press the ACQUISITION key on the front panel (in the HORIZONTAL area).
- 2. In the "Acquisition" tab of the "Horizontal" dialog box, enable all three waveforms ("Wfm1", "Wfm2", "Wfm3").
- 3. For Wfm1, select the "Decimation" type *Sample* and the "Wfm Arithmetic" *Off*.
- 4. For Wfm2, select the "Wfm Arithmetic" *Envelope*. The "Decimation" type is automatically set to *Peak detect* to display the correct envelope waveform.
- 5. For Wfm3, select the "Decimation" type *High Res* and the "Wfm Arithmetic" *Average*.

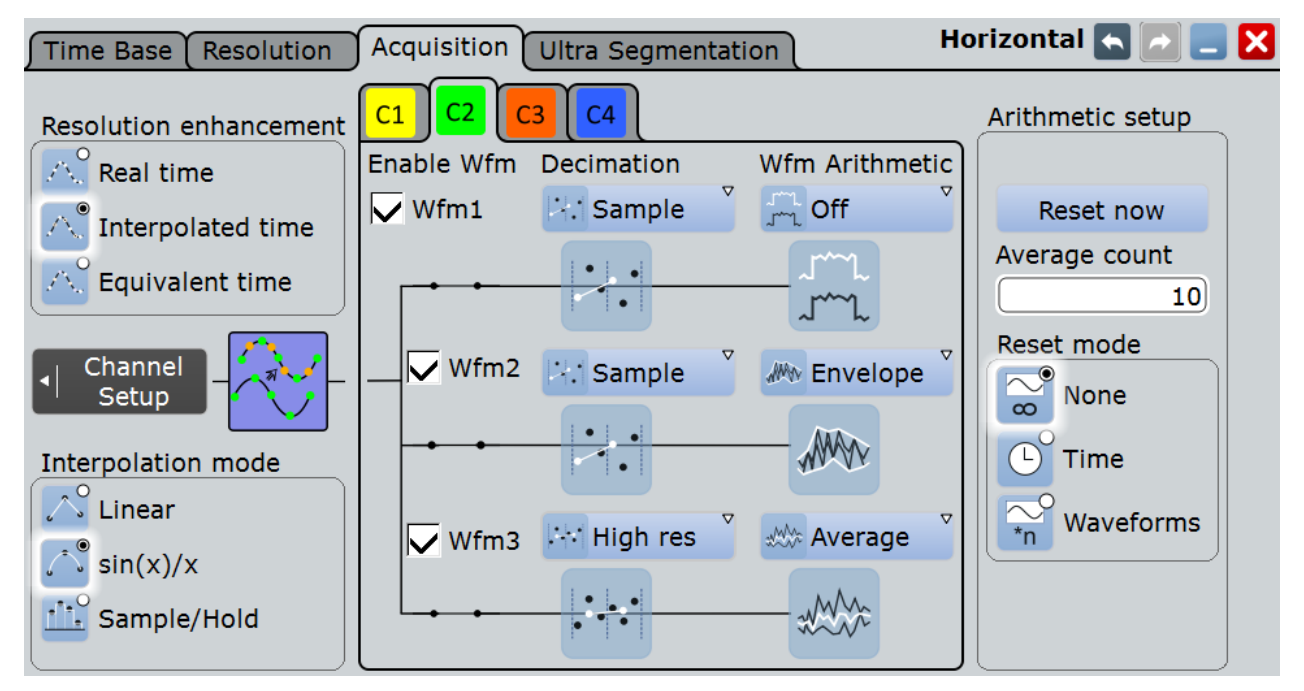

6. Close the "Horizontal" dialog box.

<span id="page-84-0"></span>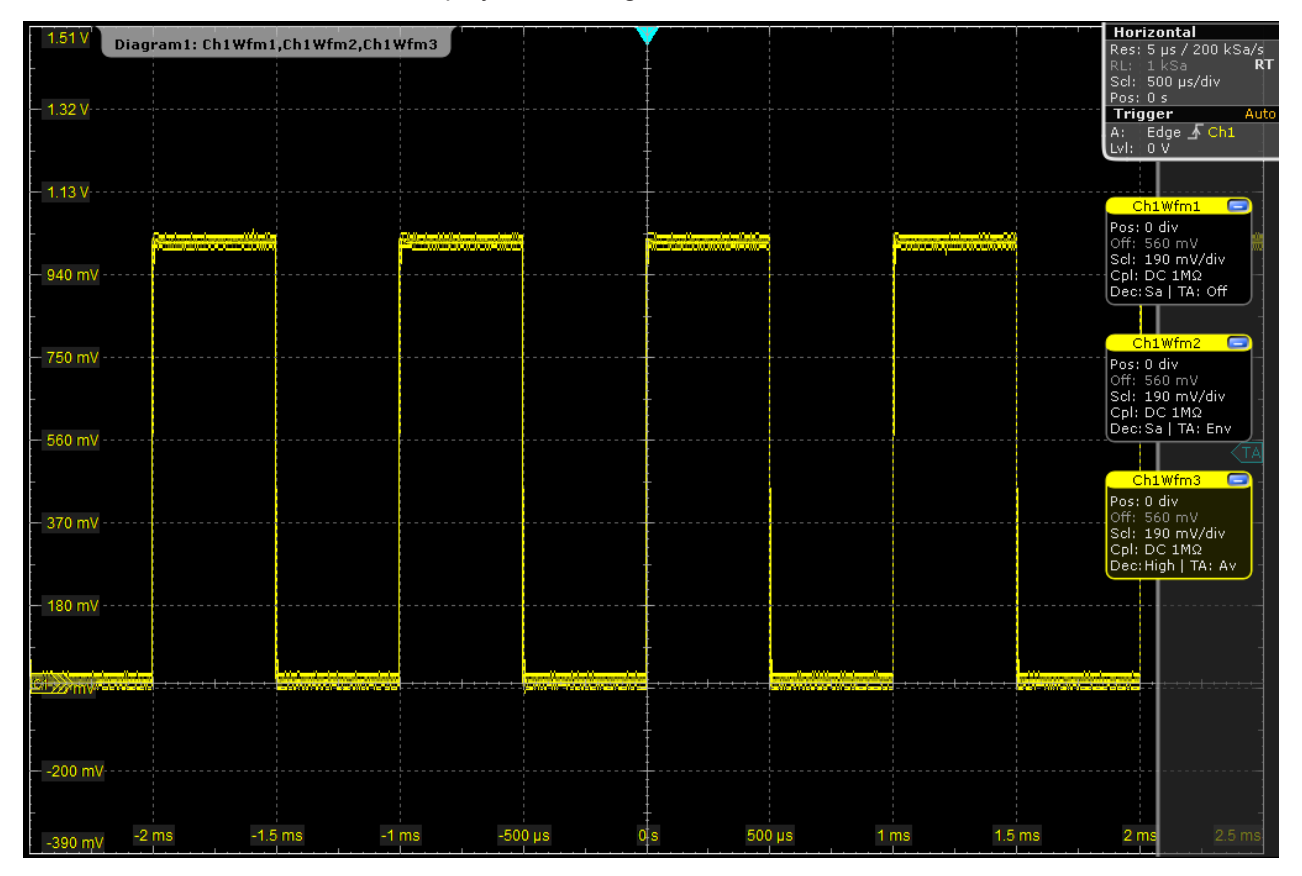

The three waveforms are displayed in one diagram. The corresponding signal icons are displayed in the signal bar.

# **2.3.3 Organizing the Display**

Meanwhile, the display has become confusing with so many waveforms in one diagram. You can display each waveform in a separate diagram and then define a useful label for each diagram. You can also hide diagrams you do not currently need, and display them again later.

# **To manage several diagrams**

1. Drag the signal icon for "Ch1Wfm2" from the signal bar to the bottom half of the diagram area.

The SmartGrid appears and a blue area shows where the waveform will be placed.

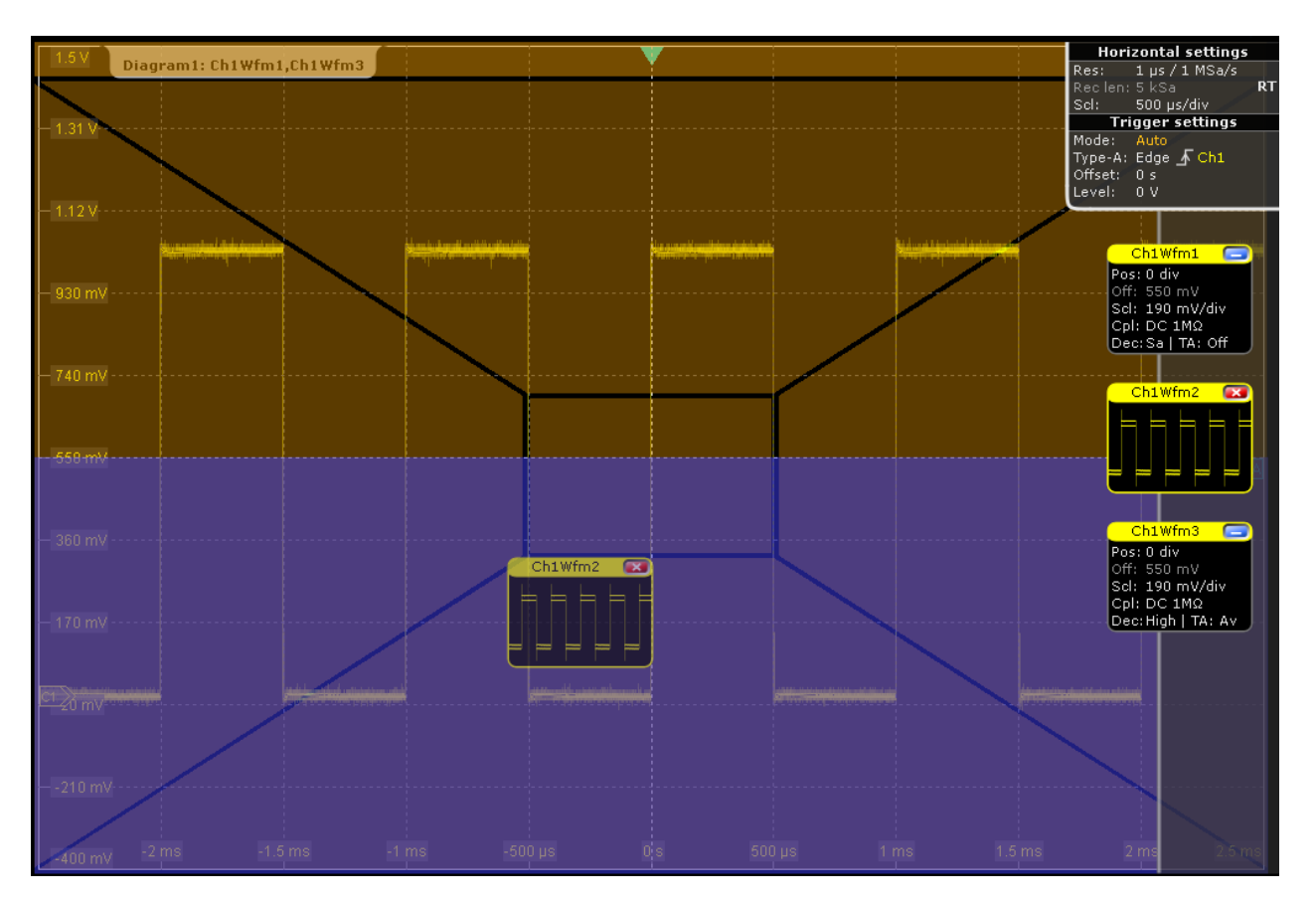

2. Drag the signal icon for "Ch1Wfm3" to the bottom half of the diagram so it covers an area beneath "Ch1Wfm2" and drop it there.

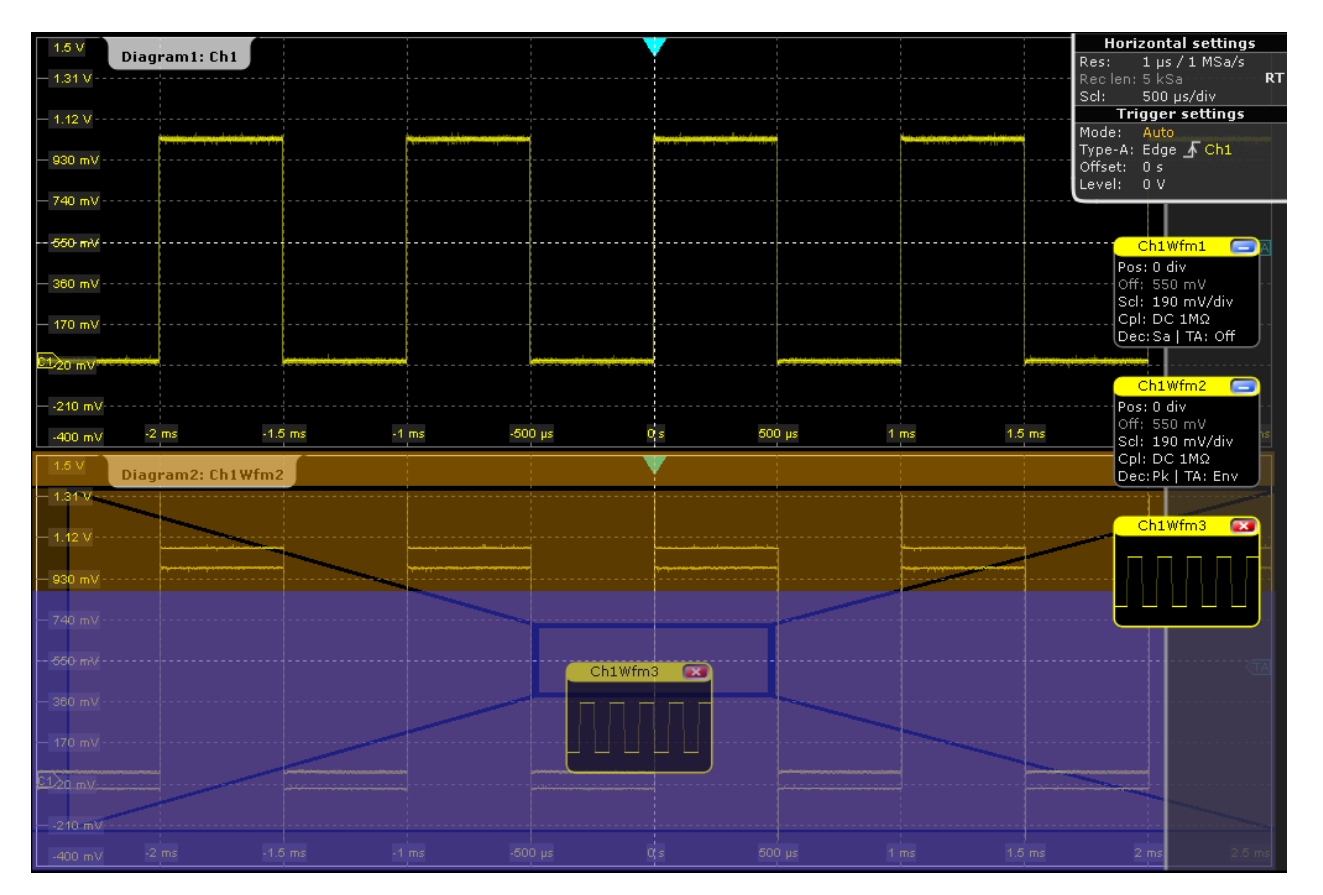

The three waveforms are now displayed in separate diagrams.

- 3. Rename the diagrams so the label indicates what is displayed:
	- a) Double-tap the label for "Diagram 1: Ch1".
	- b) On the on-screen keyboard, enter *Original*.
	- c) Tap ENTER.
	- d) Repeat these steps to rename "Diagram 2: Ch1Wfm2" to *Envelope*.
	- e) Rename "Diagram 3: Ch1Wfm3" to *Average*.

The diagram titles are shown together with the waveform number that is displayed in the diagram.

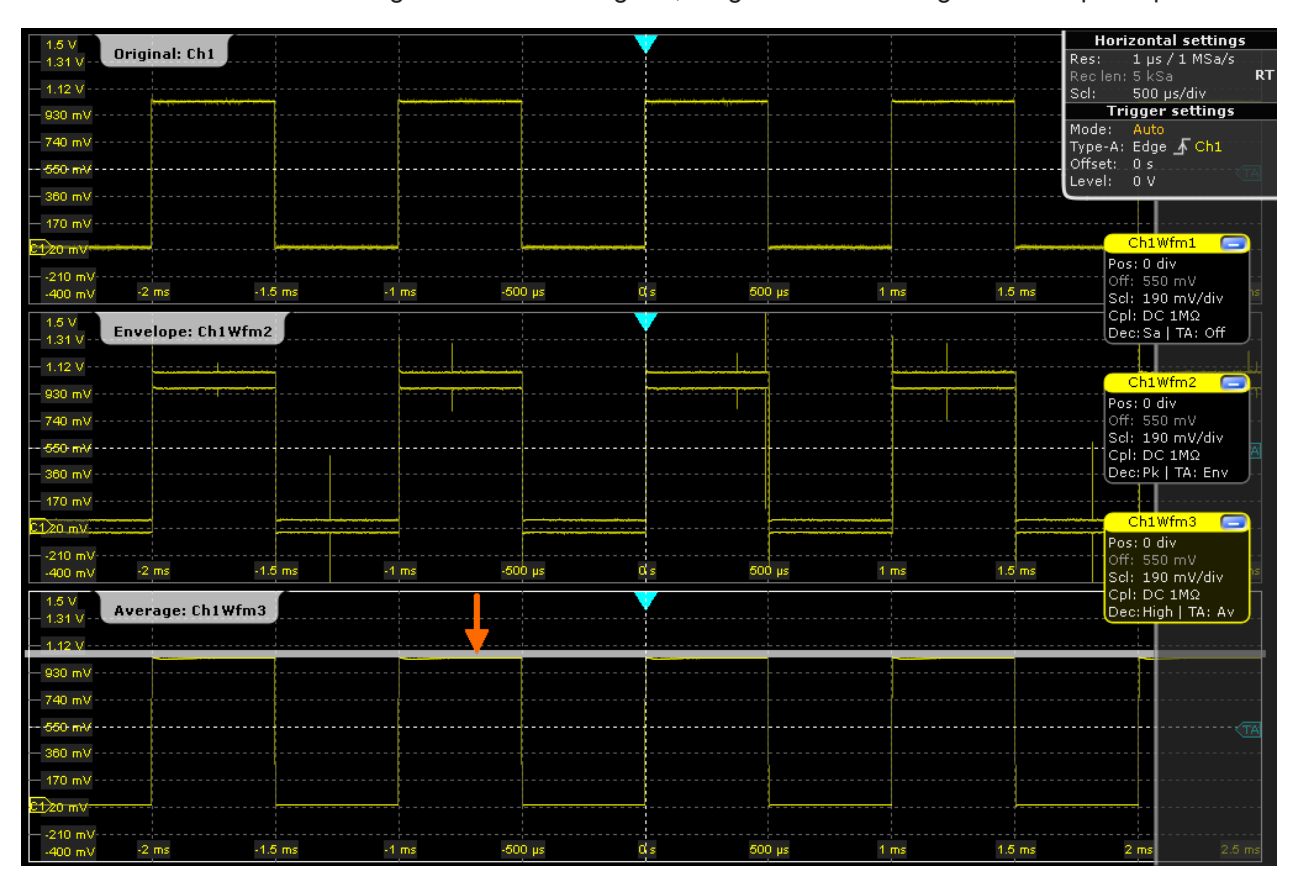

4. To change the size of a diagram, drag its horizontal edge to the required position.

# **To delete waveform diagrams**

For the procedures in the following chapters we will only need the original waveform diagram, so we close the other two.

1. Minimize the waveform in diagram "Envelope: Ch1Wfm2": tap the "Minimize" icon of the "Ch1Wfm2" signal icon.

The diagram is removed and the signal icon in the signal bar displays a live view of the signal.

2. Tap the red "Close" button of the signal icon for "Ch1Wfm2".

The signal icon is removed from the signal bar, the waveform is switched off.

- 3. Switch off the "Average:Ch1Wfm3" waveform using the toolbar function:
	- a) Tap the "Delete" icon on the toolbar.

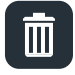

b) Tap the waveform in the "Average:Ch1Wfm3" diagram.

The waveform is switched off, its signal icon and the empty diagram are removed.

# <span id="page-88-0"></span>**2.3.4 Changing the Waveform Scaling and Position**

As you can see on the y-axis of the display, the calibration signal has a vertical offset of about 550 mV. The value can differ.

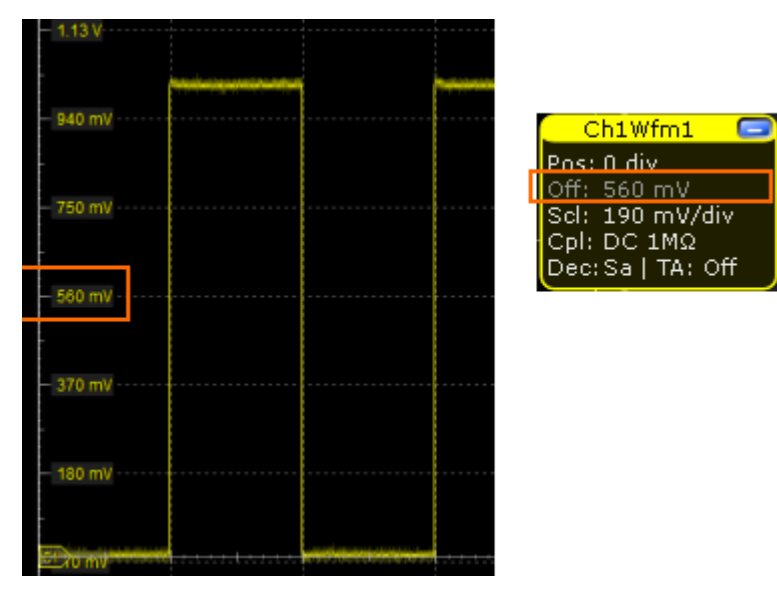

This value is also indicated in the signal icon for channel1 (2nd row). If you press the CH1 key, the "Vertical" settings dialog box also displays the "Offset" value. The offset is the DC component of the signal.

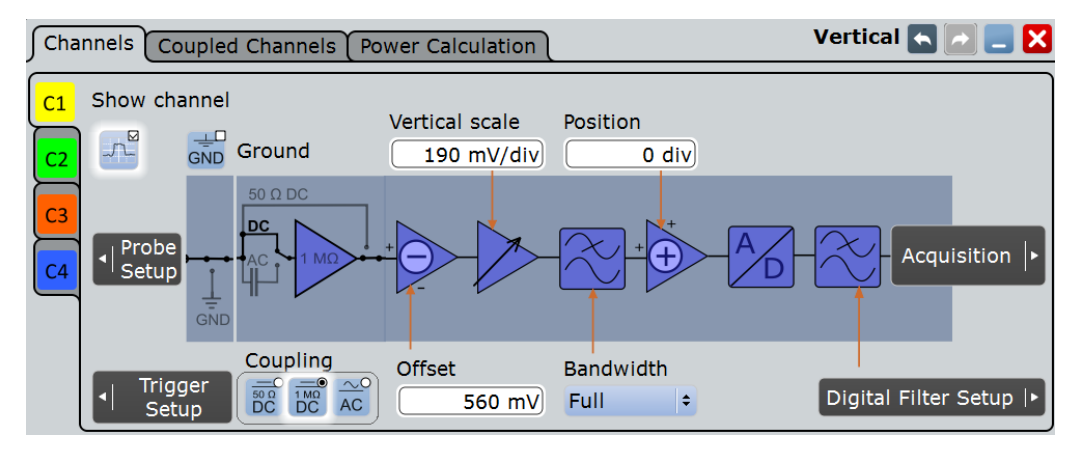

If you use a passive probe, you can filter the DC component by using the AC Coupling function, then quickly find the new trigger level, and try out the scaling functions:

- 1. Press the CH1 key on the front panel (in the VERTICAL area) to display the "Vertical" dialog box.
- 2. Change the "Coupling" to *AC*, and close the dialog box.

The DC component of the signal is eliminated; the waveform position moves down vertically and is now centered around 0 V.

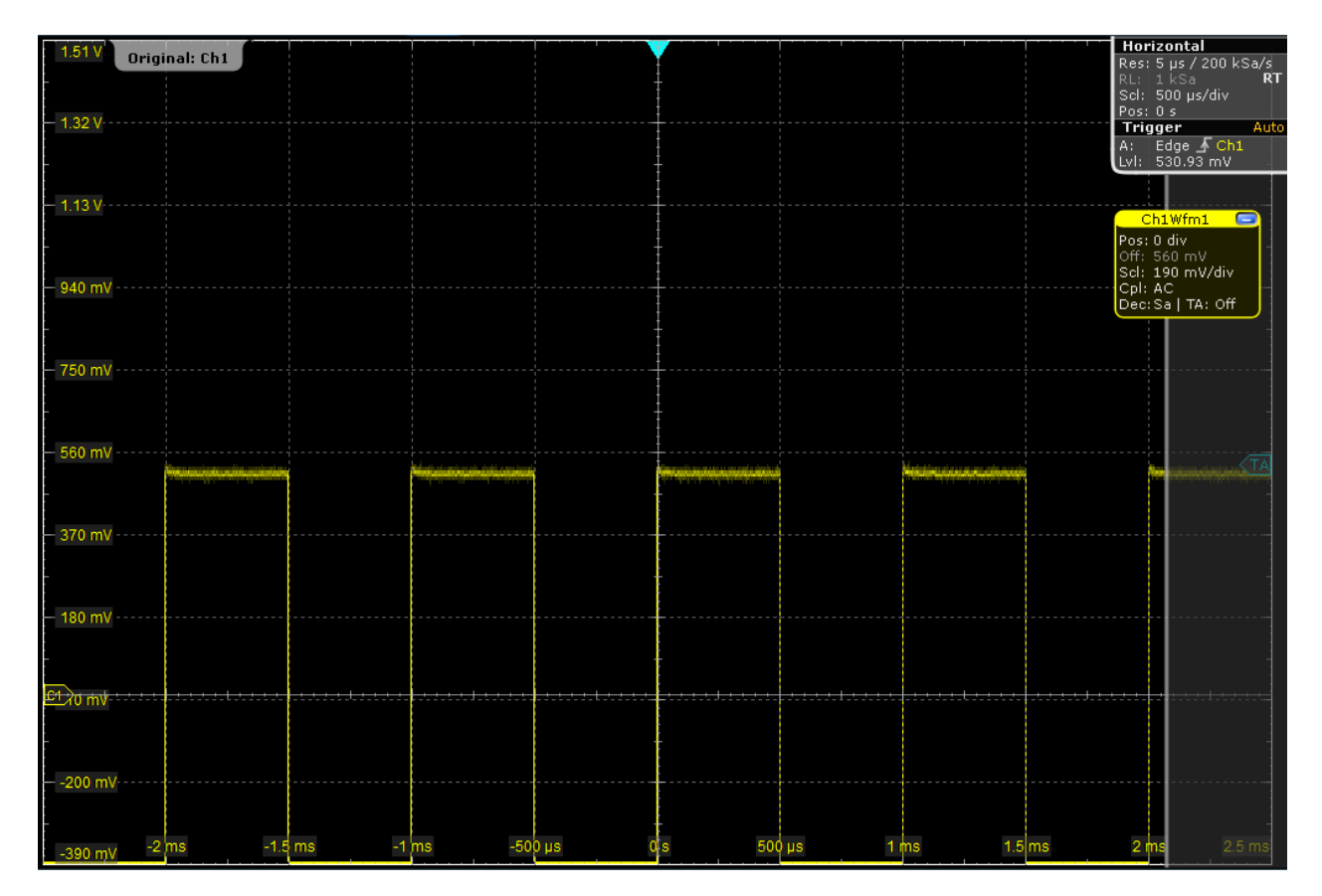

- 3. To move the waveform back to the center of the screen, eliminate the offset in the vertical settings:
	- a) Press the CH1 key again.
	- b) Enter *0 V* in the "Offset" field.

The waveform is now displayed in the center of the display, with the x-axis crossing at 0 V but it might be unstable if the trigger level is above the waveform.

4. Tap the "Show signal bar" icon on the toolbar.

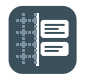

The signal bar disappears, and you can see the trigger level marker on the right.

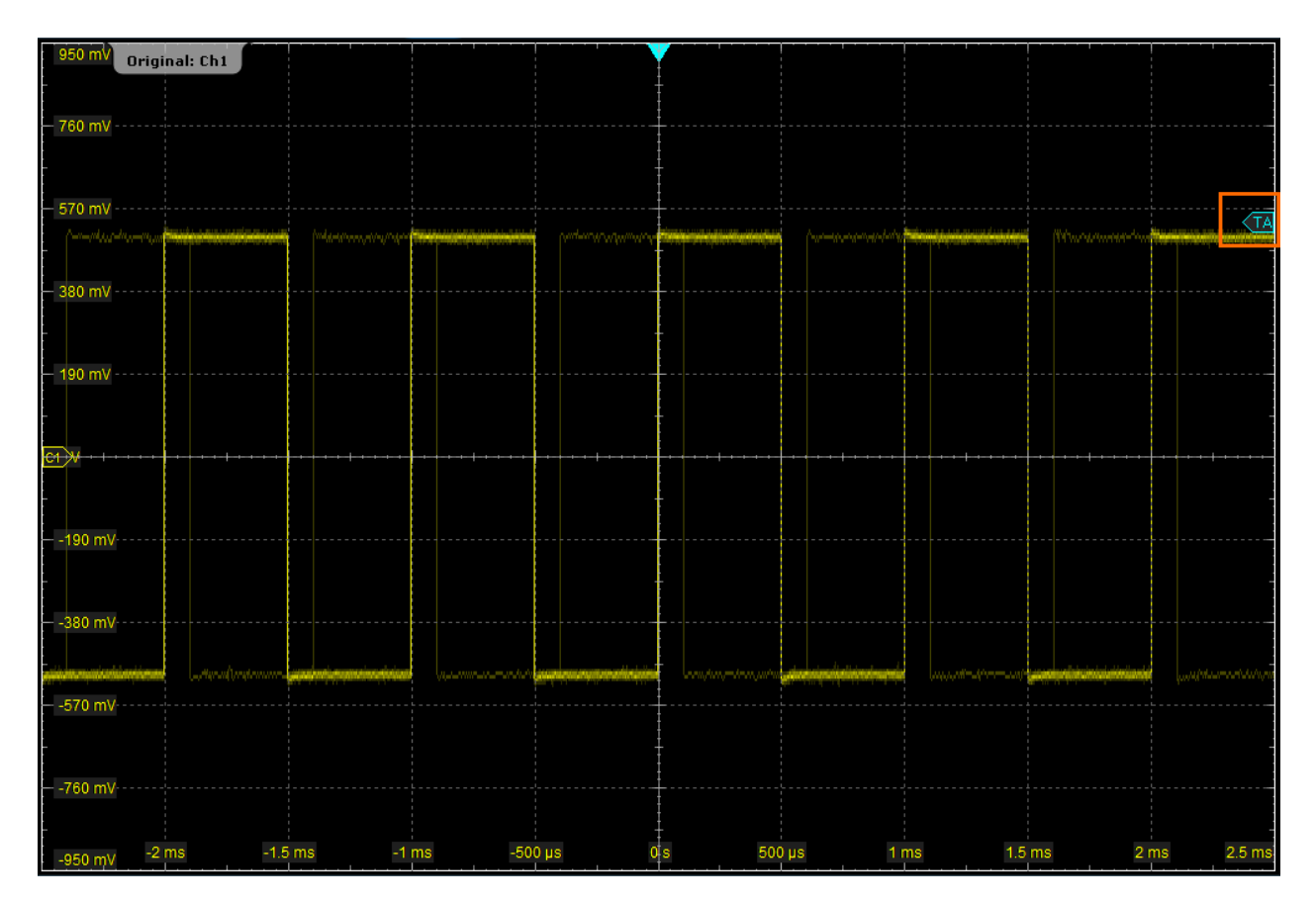

5. Tap the "Find level" icon on the toolbar.

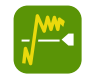

The instrument adjusts the trigger level, and a stable waveform is displayed.

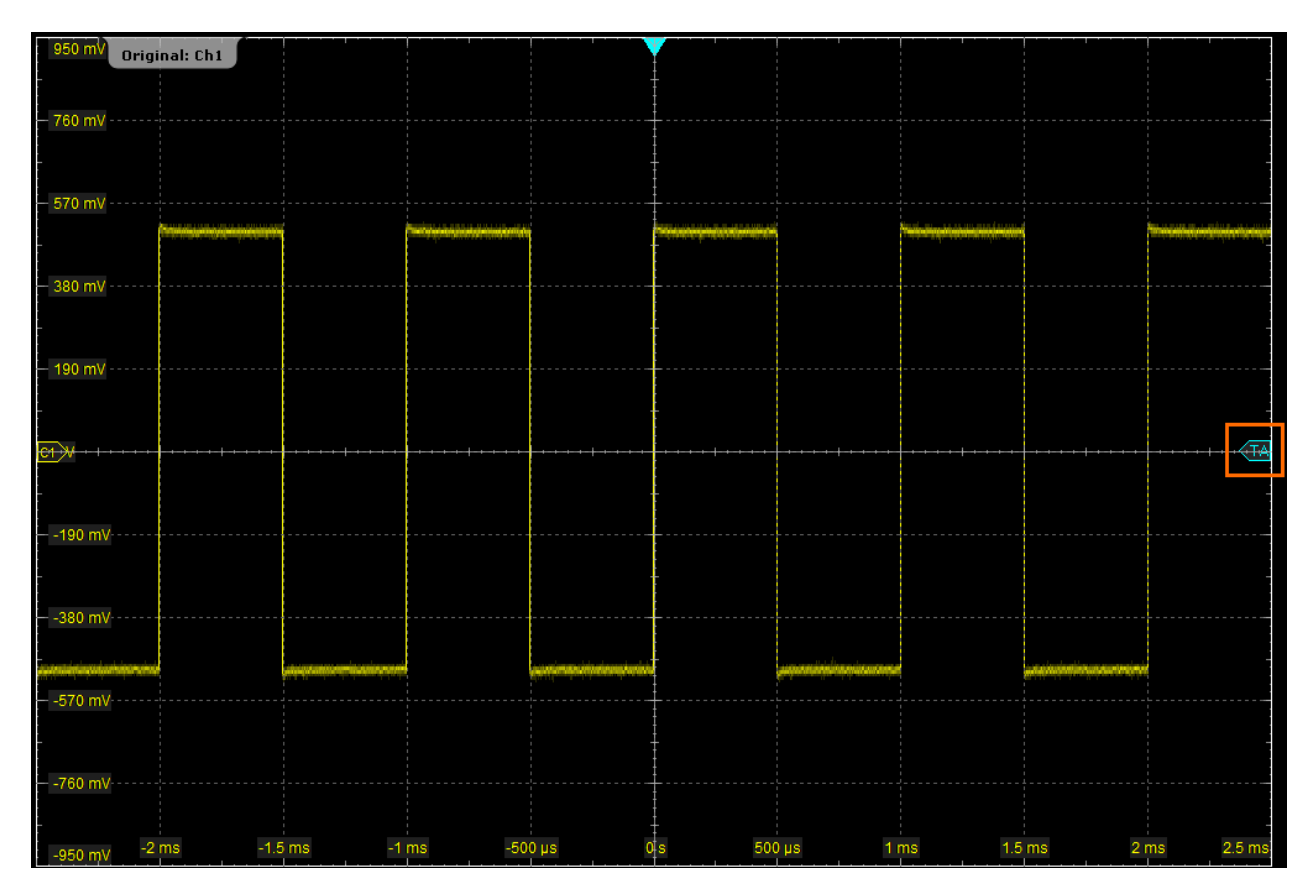

6. To examine one pulse in the signal in more detail, turn the horizontal "Scale" rotary knob.

The current scale factor per division is displayed in the upper left-hand corner of the display while you turn the knob. You can switch between a small and large step size in the scaling factor by tapping the step icon.

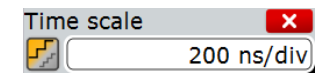

<span id="page-92-0"></span>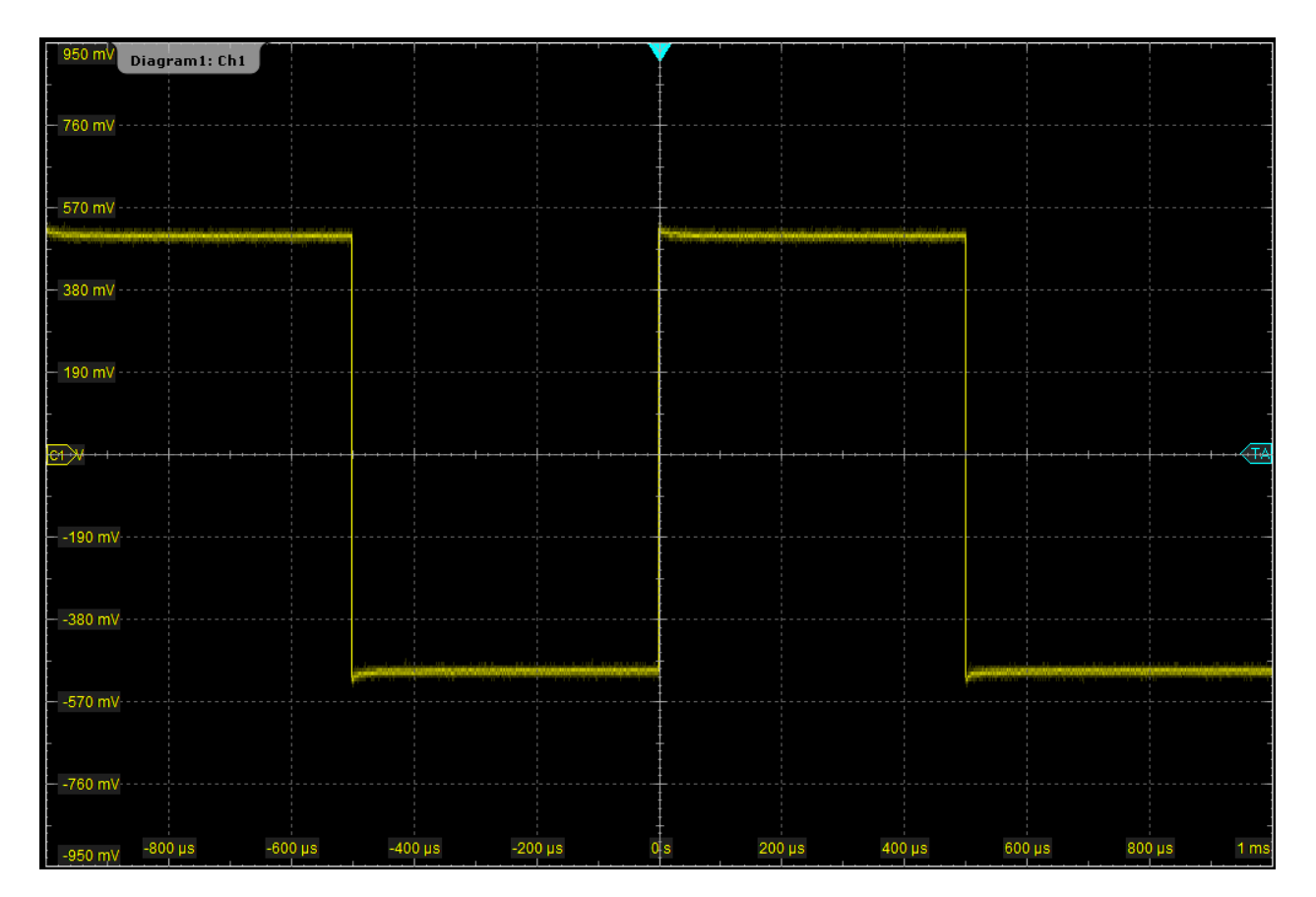

7. To return to the original scaling, you can either turn the rotary knob back in the other direction, or use the UNDO key on the front panel (in the NAVIGATION area). Press the UNDO key repeatedly until the original scaling is displayed. Press the REDO key to retrace the undone steps. Thus, you can toggle between the two displays using the undo and redo keys until you perform a different action. Instead of using the UNDO and REDO keys, you can tap the corresponding icons on the toolbar.

If you use an active single-ended probe, you can measure the DC component of the signal directly at the probe tip by means of the integrated R&S ProbeMeter:

- 1. On the "Vertical" menu, tap "Probe Setup".
- 2. Make sure that the correct channel is selected on the left tab.
- 3. In the "Additional" section, tap "ProbeMeter".

A result box shows the DC voltage measured by the R&S ProbeMeter.

# **2.3.5 Zooming into the Display**

Using the SCALE rotary knobs, you can change the scaling of the time base and signal amplitudes in order to enlarge the waveform. If you need to see more details, use one

of the zoom functions. The instrument has 4 zoom types, 2 of them you will try out in this chapter.

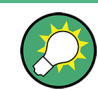

The usage of zooms is also shown in a short video that is available on the instrument: "Tutorials > Getting Started > Zoom".

# **2.3.5.1 Using the Standard Zoom**

- 1. Restore the default signal channel settings by pressing the PRESET and AUTOSET keys.
- 2. On the toolbar, tap the "Zoom" icon.

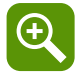

3. Tap the position in the diagram that you want to define as one corner of the zoom area, then drag your finger to the opposite corner of the zoom area. While you drag your finger on the touchscreen, a dotted rectangle is displayed to indicate the current zoom area. When the rectangle covers the required zoom area, remove your finger.

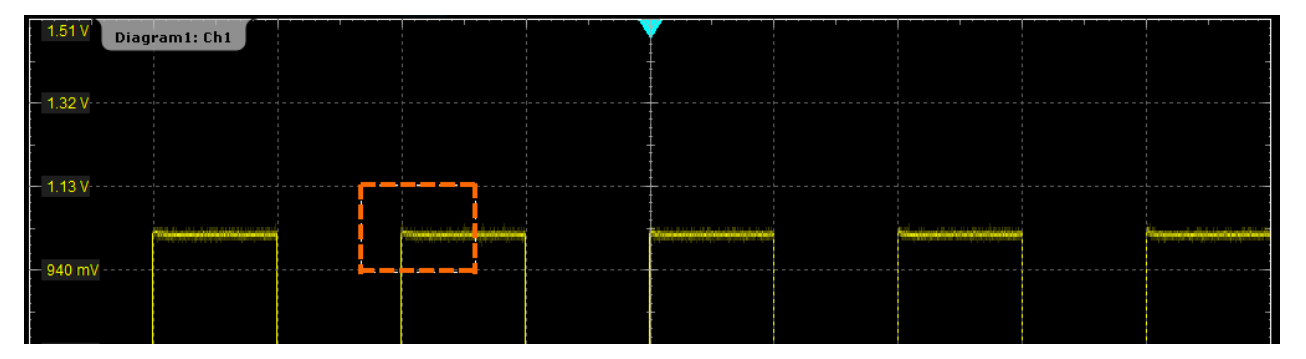

The indicated area is magnified in a new zoom diagram. The original diagram is displayed with the zoom area indicated as a rectangle.

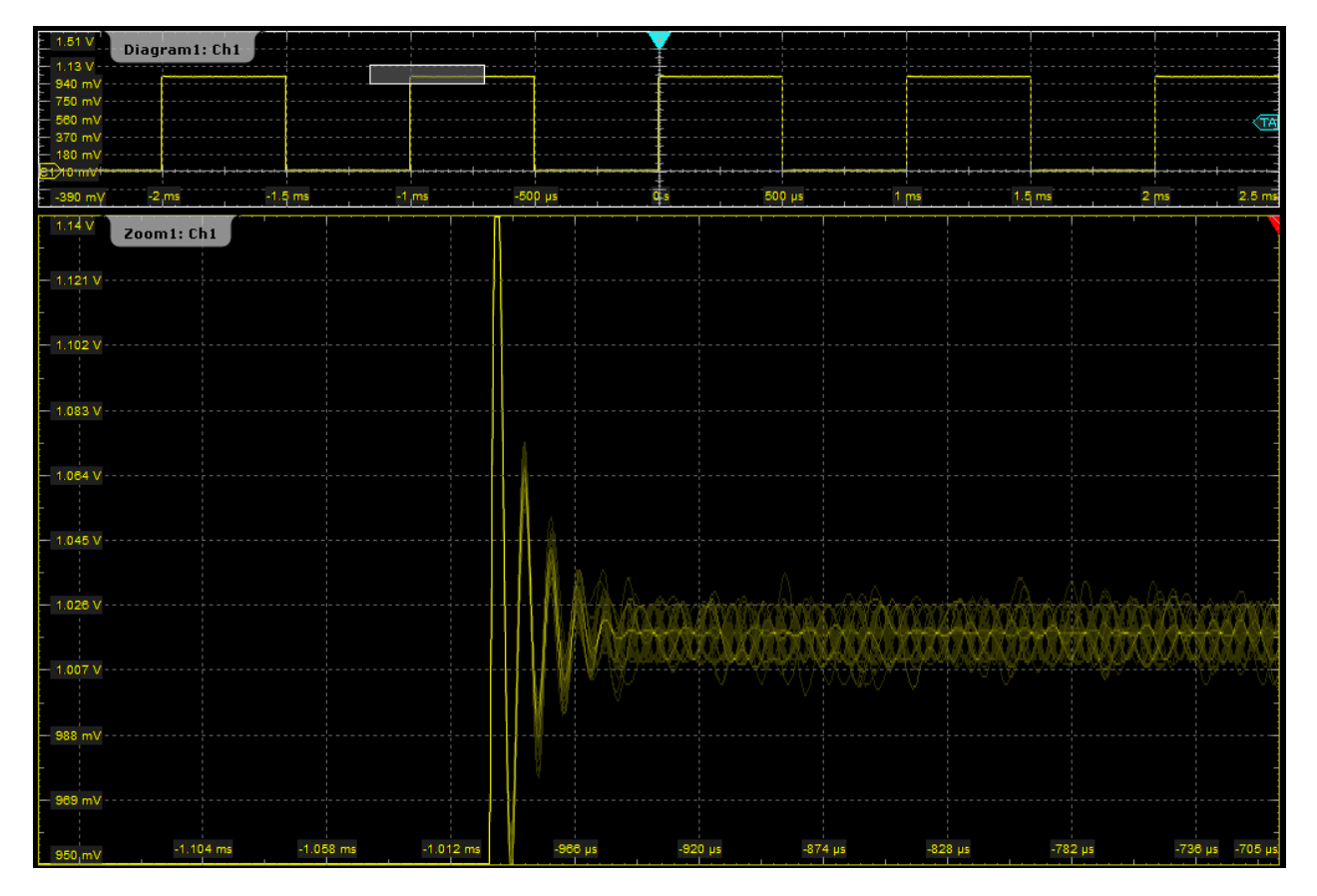

4. To remove the zoom window and make room on the display for other results, tap the "Delete" icon and then the zoom window.

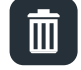

# **2.3.5.2 Using the Fingertip Zoom**

- 1. Touch the "Zoom" icon on the toolbar and drag it down until the "Zoom" toolbar menu opens. Release the finger.
- 2. Tap "Fingertip zoom".

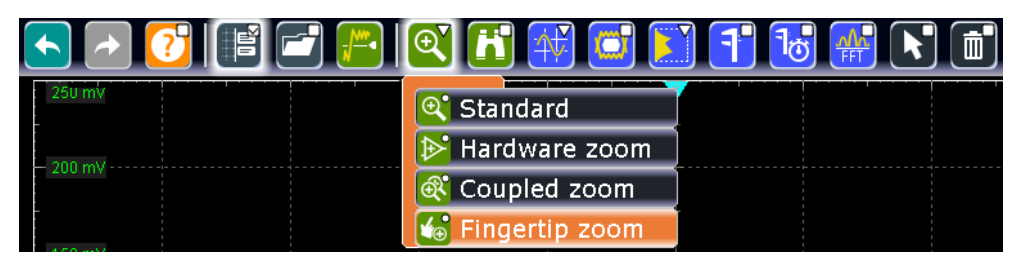

3. Touch and hold the waveform and move your finger slowly in horizontal direction. **Tip:** You can turn the Navigation knob to change the zoom factor while holding the waveform.

 $\overline{\mathbb{D}}$ o mv

 $-200$  mV

 $-2$  ms

<span id="page-95-0"></span>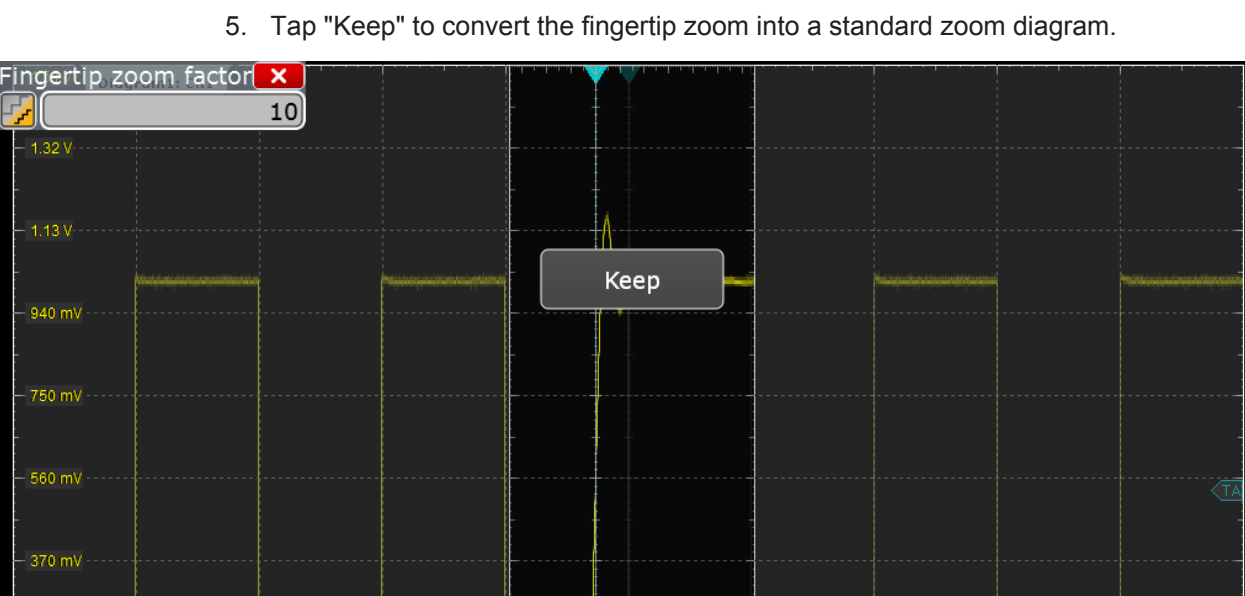

4. Release the finger when the waveform segement of interest is visible in the zoom.

# **2.3.6 Displaying the Waveform History**

 $-1.5$  ms

 $35<sub>us</sub>$ 

During a continuous acquisition, the acquired data is stored in the memory and the current acquisition is shown on the display. When the acquisition was stopped and a new acquisition is started with RUN CONT or RUN N× SINGLE, the memory is cleared and written anew. The history accesses and displays the samples that were saved before the current acquisition.

 $65 \ \mu s \vert_{\mu s}$ 

 $1.5 \text{ ms}$ 

 $2<sub>ms</sub>$ 

In the following example, you will acquire 10 waveforms, then display the 3 most recent waveforms.

- 1. Press the ACQUISITION key on the front panel (in the HORIZONTAL area) to open the "Horizontal" settings dialog box.
- 2. Set the "Average count" to *10* to perform 10 waveform acquisitions.
- 3. Close the "Horizontal" dialog box.
- 4. Press the RUN N× SINGLE key on the front panel (in the TRIGGER area) to start the acquisition cycle.

Ten waveform acquisitions are performed. The most recent acquisition is displayed in the diagram.

- 5. Press the HISTORY key on the front panel (in the ANALYSIS area). The quick access "History" dialog box appears and the history mode is enabled.
- 6. Tap "Play".

The ten stored waveforms are displayed one after the other, but very fast.

7. In the "Current acq." field, enter *-4* to display the sixth waveform (counted from acquisition start). The latest acquisition has the number 0, the oldest has -9.

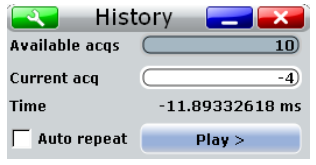

- 8. Tap the  $\blacktriangle$  icon to open the "History" setup dialog box.
- 9. Enter *-2* in the "Start acq" field, then tap "Newest" to enter *0* in the "Stop acq" field. Thus the three latest acquisitions will be displayed.
- 10. In the "Replay time per acq." field, enter *1 s* to display each waveform for one second.
- 11. Enable the "Auto repeat" option to see the three waveforms repeatedly.

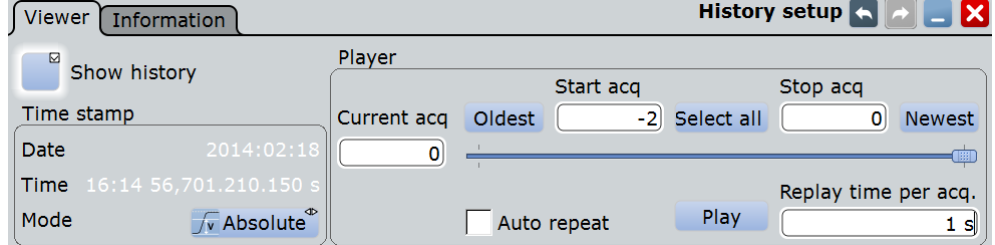

12. Tap "Play" to start the display.

The currently displayed waveform is indicated in the "Current acq." field.

- 13. Close the "History" dialog box so you can see the waveform better.
- 14. Tap "Play" again (now labeled "Running" due to the running display) to stop the display.
- 15. Close the quick access "History" dialog box.

The history mode is disabled, and the HISTORY key is no longer illuminated.

# <span id="page-97-0"></span>**2.3.7 Showing Basic Measurement Results**

Using the R&S RTO you can perform and display different measurements simultaneously. The color of the results in the result table corresponds with the source waveform color.

# **2.3.7.1 Performing a Cursor Measurement**

- 1. Restore the default signal channel settings by pressing the PRESET and AUTOSET keys.
- 2. Tap the "Cursor" icon on the toolbar.

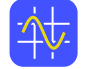

3. Tap the diagram in which you want to set the cursors, *or* draw a rectangle on the screen to position the cursor lines.

The cursor lines appear in the diagram and the "Cursor Results" box opens. The measured values of the waveform at the cursor positions are displayed.

- 4. You can move the cursor lines in different ways:
	- Touch a cursor line and drag it on the screen.
	- Tap a cursor line to activate it, and turn the Navigation knob to adjust the position.
	- Enter the position values in the result box.

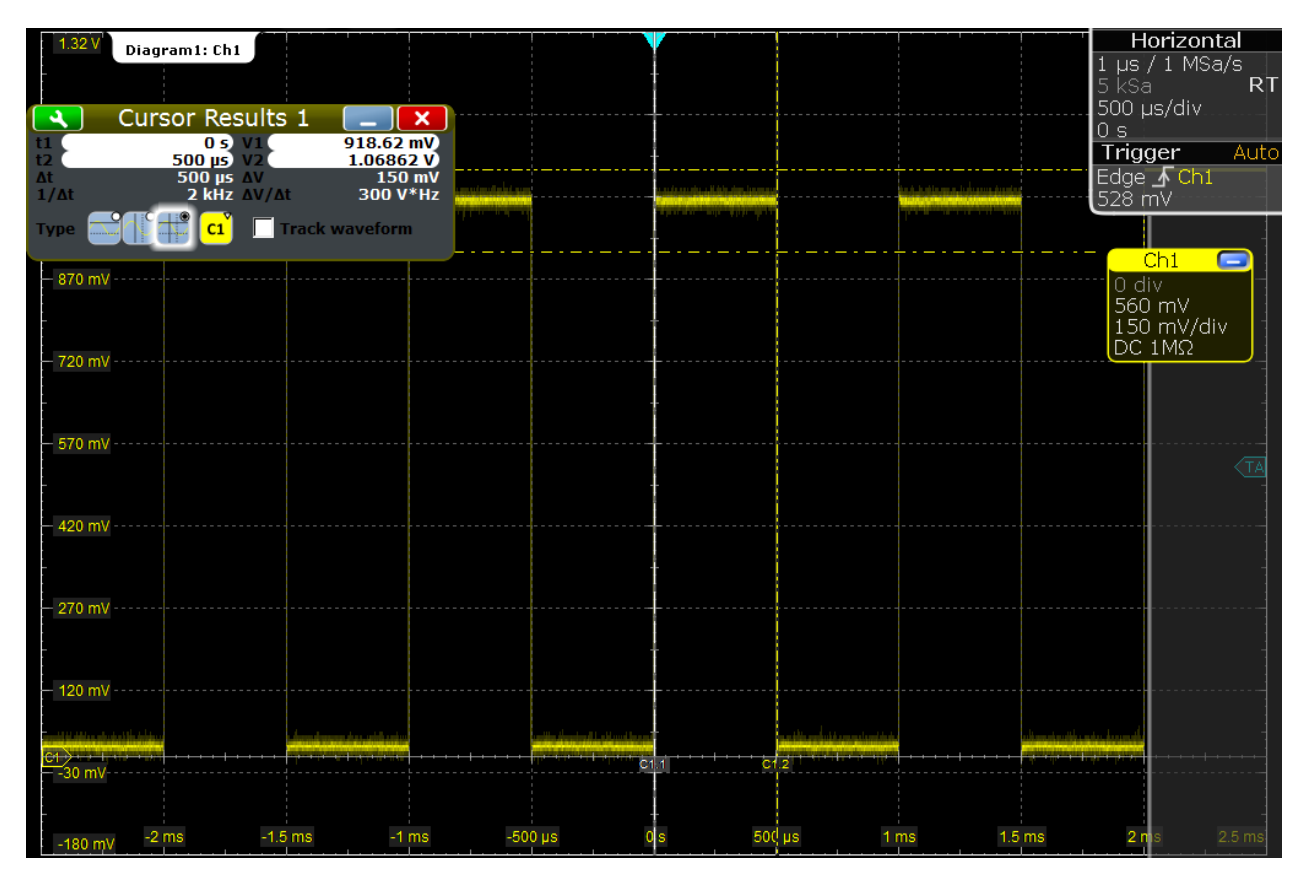

5. To save space in the display, minimize the result box. The most important results are displayed and updated in the result icon, as well.

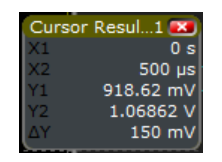

6. To remove the result icon and make room on the display for other results, tap the red cross on the icon label.

### **2.3.7.2 Performing an Amplitude Measurement**

In order to measure the voltages of a pulse quickly, perform amplitude measurements in the time domain.

- 1. Restore the default signal channel settings by pressing the PRESET and AUTOSET keys.
- 2. Tap the "Measurement" icon on the toolbar.
- 3. Tap the diagram in which you want to perform the measurement, or draw a rectangle on the screen to define a gate area for which the amplitude is measured.

The "High" measurement is selected and enabled, using the selected (focused) waveform as the source.

The "Measurements" result box with the measured amplitude is displayed.

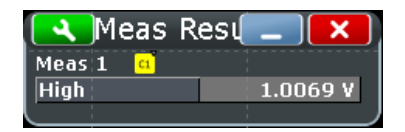

- 4. To display statistical results for the measurement, tap the  $\sim$  icon in the result box, or press the MEAS key on the front panel (in the ANALYSIS area). The "Measurements" dialog box is displayed.
- 5. Enable the "Statistics" option, and close the dialog box.

The results in the result box are extended by statistical values.

- 6. To select further measurements, tap the  $\Delta$  icon in the result box, or press the MEAS key on the front panel to display the "Measurements" dialog box.
- 7. Under "Additional amplitude/time measurements", tap "Activate..." and select the required measurement types. For example, select *Low*, *Amplitude*, *Min*, and *Max* to display the high level, low level, minimum and maximum values, respectively.

The measurement results are displayed in the result box.

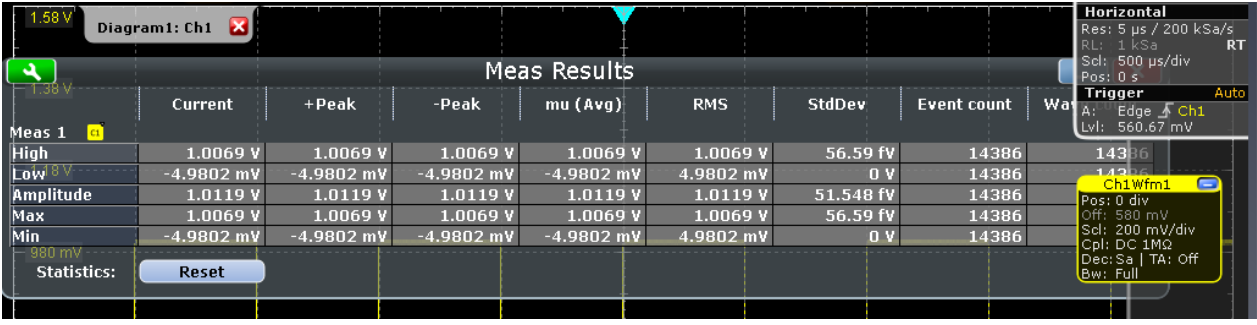

8. To save space in the display, minimize the result box:  $\blacksquare$ . The most important results are displayed and updated in the result icon, as well.

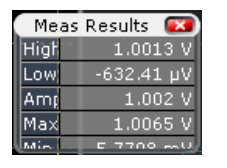

- 9. To view all measurement results without covering part of the waveform display, move the result table to its own diagram area:
	- a) Drag the result icon to the diagram area.
	- b) Drop the icon in the target area.

Now you can see both the measurement results and the waveform.

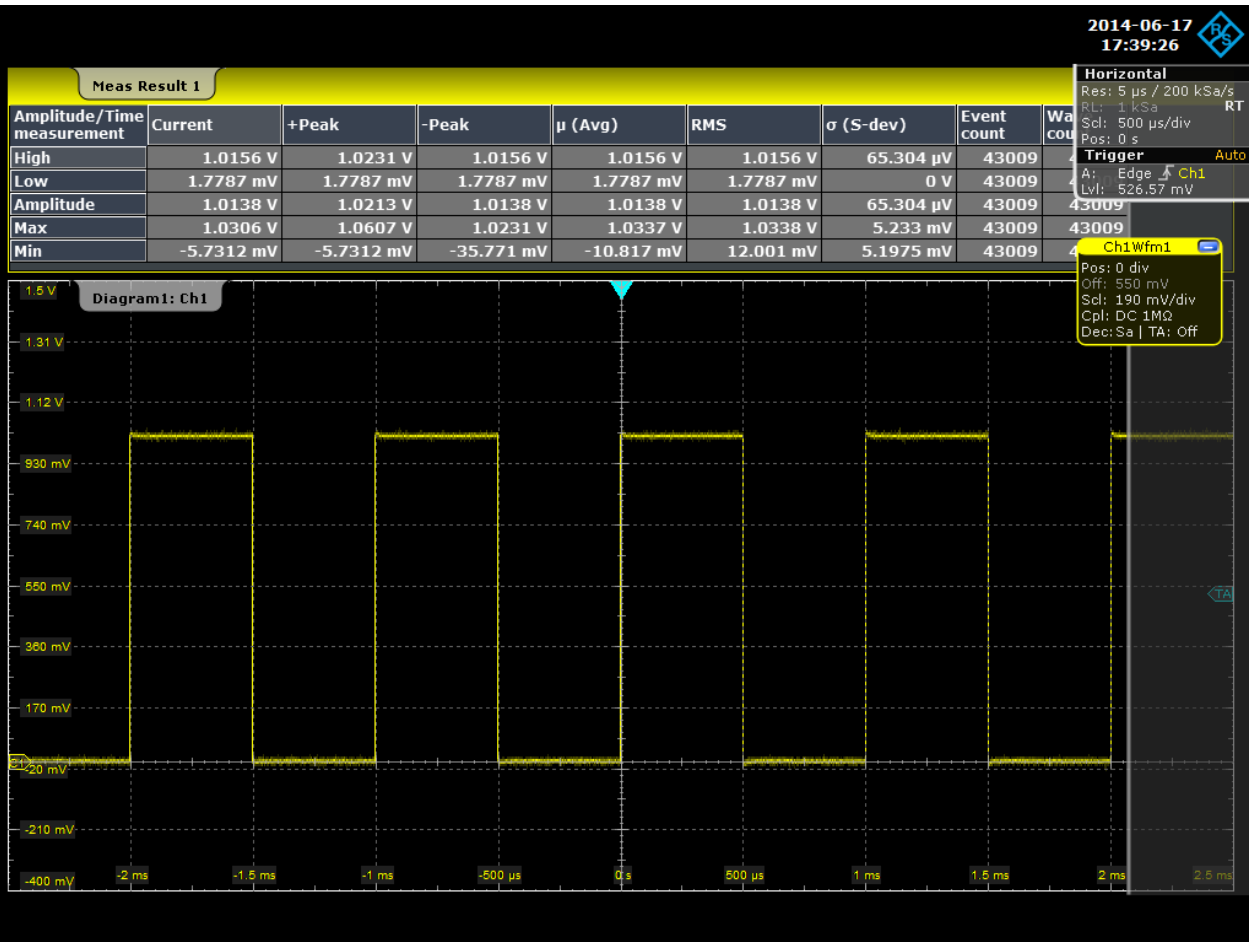

- 10. Minimize the measurement results display: touch the title of the results box, and draw it to the signal bar.
- 11. Close the result icon.

# **2.3.7.3 Performing and Configuring the Quick Measurement**

A set of up to eight different measurements on one source can be performed at once, simply by tapping the "Quick measurement" toolbar icon. The results are displayed in a result box. You can configure the measurement types to be included in quick measurement. This way, repeating measurements are performed very quickly.

In the following example, you will start a quick measurement and change the Quick-Meas configuration.

- 1. Press AUTOSET.
- 2. Tap the "Quick measurement" icon on the toolbar.

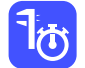

3. Tap the the diagram.

The result box shows the results of the default quick measurement.

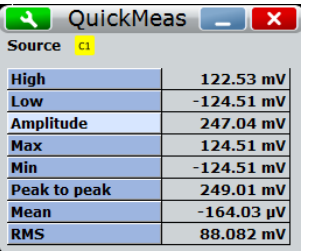

..

 $\sim$ 

- 4. Tap the **N** icon to open the "Measurements" dialog box.
- 5. If necessary, select the "Quick Meas" tab.
- 6. Scroll down in the table and disable the Mean and RMS measurements.

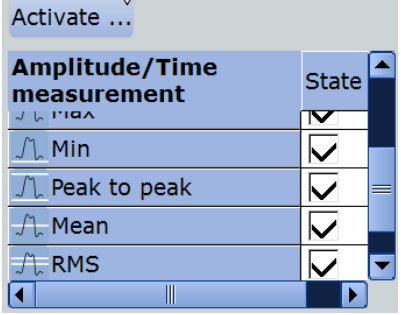

7. Tap "Activate" and select *Period*.

Now the result box also shows the result of the period measurement.

8. Tap "Activate" and select *Frequency*.

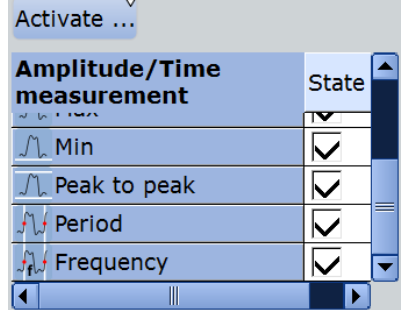

Now the result box also shows the result of the time measurements.

9. Tap "Set as QuickMeas".

The current configuration is set as default quick measurement and can be repeated until you save another configuration.

- 10. Close the dialog box.
- 11. To save space in the display, minimize the result box:  $\blacksquare$ The most important results are displayed and updated in the result icon, as well.

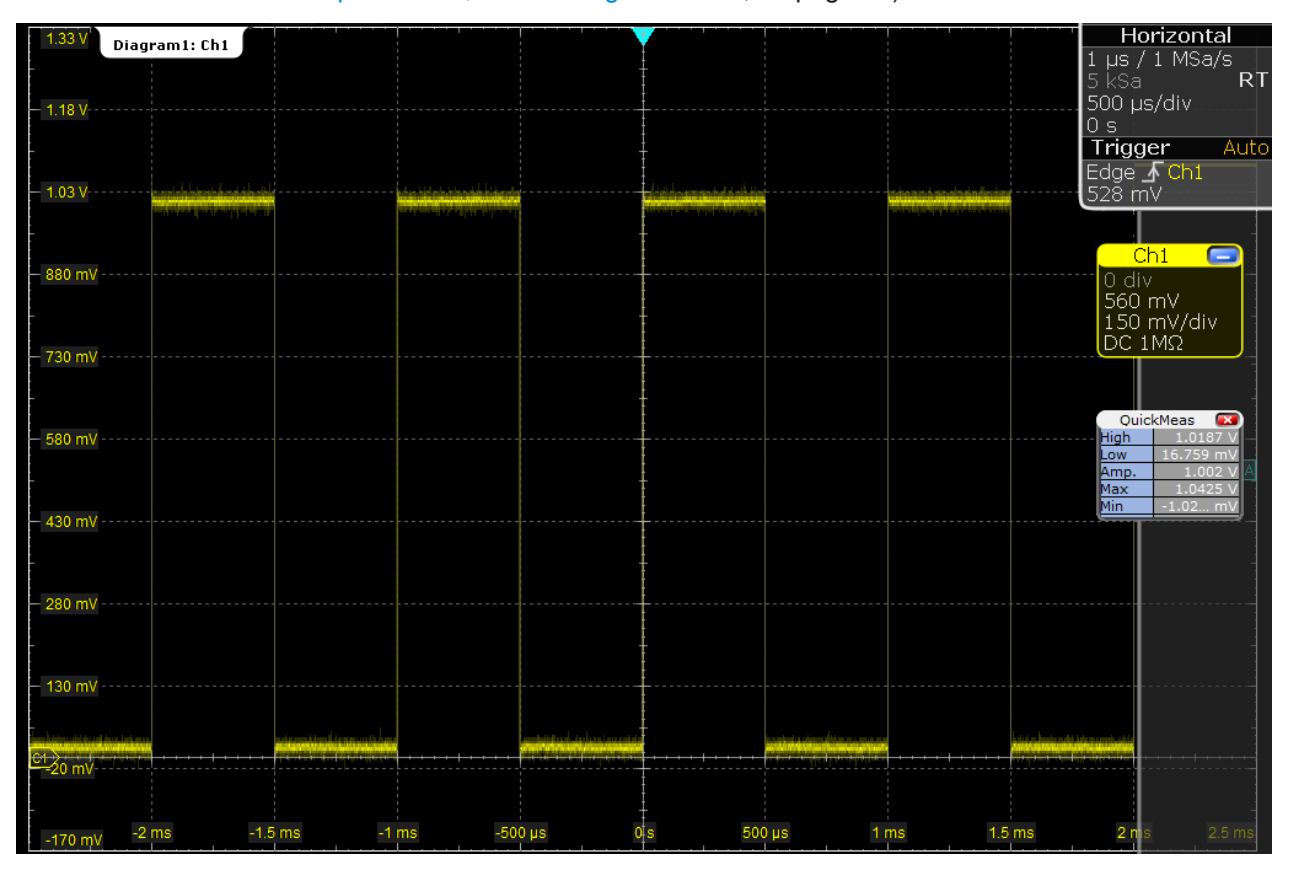

Do not close the result icon, as you need the results for the Search example (see [Chapter 2.3.10, "Performing a Search", on page 78\)](#page-108-0).

# **2.3.7.4 Displaying a Histogram**

Histograms are useful to analyze the occurrence of measurement values statistically.

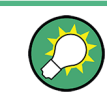

The usage of histograms is also shown in a short video that is available on the instrument: "Tutorials > Getting Started > Histogram".

1. Tap the "Histogram" icon on the toolbar.

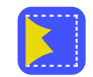

2. Tap the diagram in which you want to generate the histogram, or draw a rectangle on the screen to define the area on which the histogram is to be based.

The histogram range is indicated in the diagram and a vertical histogram is defined and displayed.

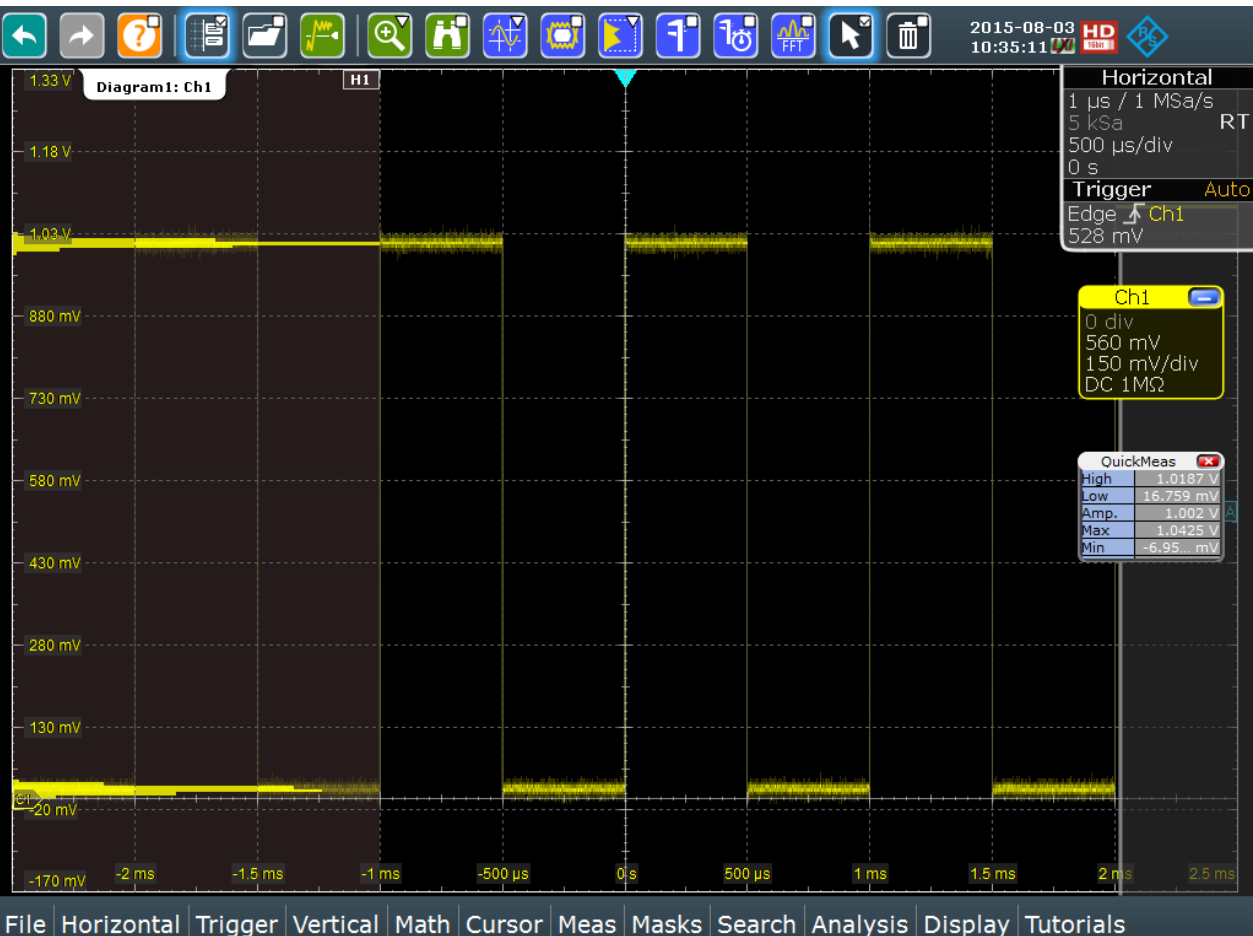

3. To display the measurement results for the histogram, tap the "Measurement" icon on the toolbar.

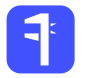

4. Tap the histogram.

The waveform count for the histogram is displayed.

- 5. To display further measurement results for the histogram, tap the  $\blacksquare$  icon in the result box, or press the MEAS key on the front panel to display the "Measurements" dialog box.
- 6. Under "Additional histogram measurements", tap "Activate..." and select the required results.

The histogram measurement results are displayed in the result box.

<span id="page-104-0"></span>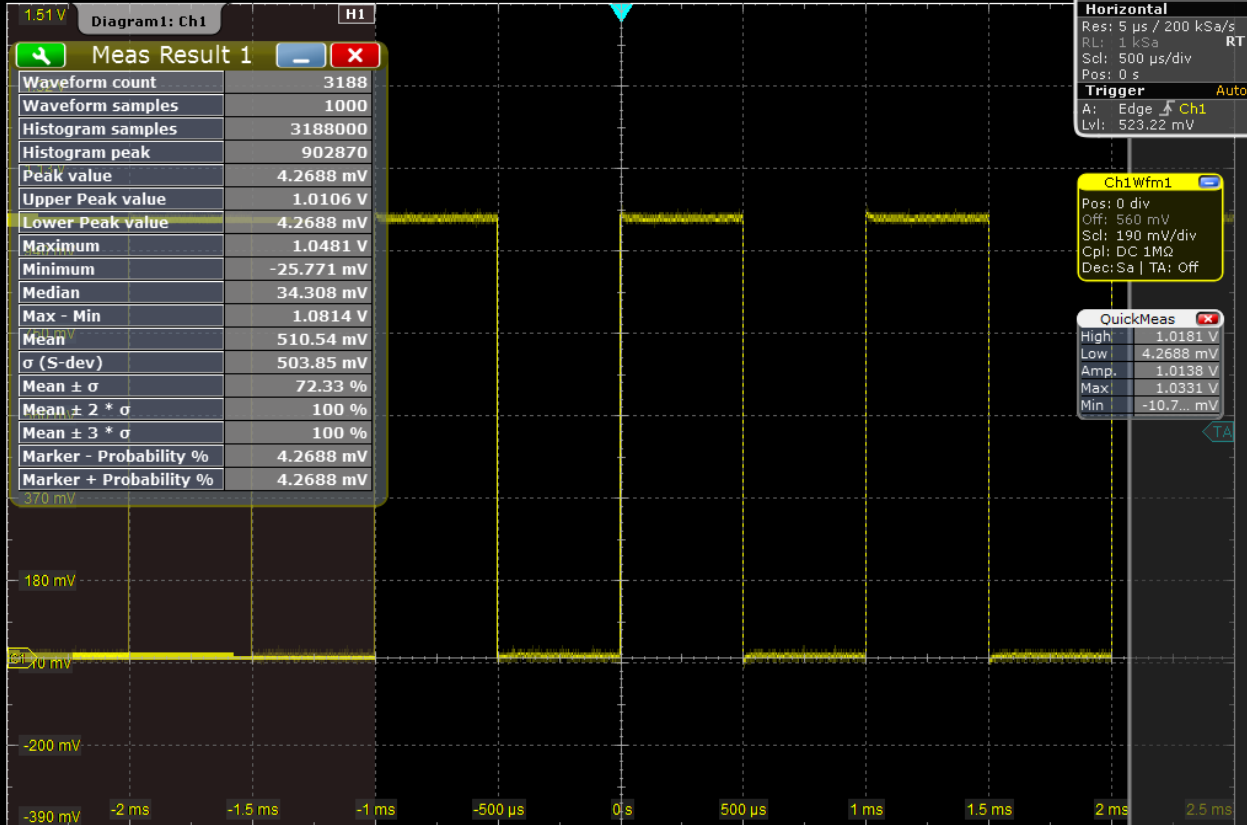

- 7. To finish the measurement, tap the "Close" icon in the result box.
- 8. To remove the histogram, tap the "Delete" icon on the toolbar and then the histogram. Both the histogram and any measurements based on that histogram are deactivated.

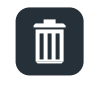

# **2.3.8 Performing an FFT Analysis**

During FFT analysis, a signal in the time domain is converted to a spectrum of frequencies. A basic FFT waveform can be displayed very quickly.

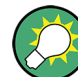

The usage of FFT is also shown in a short video that is available on the instrument: "Tutorials > Getting Started > FFT".

- 1. Restore the default signal channel settings by pressing the AUTOSET key.
- 2. Tap the "FFT" icon on the toolbar, then tap the diagram.

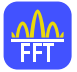

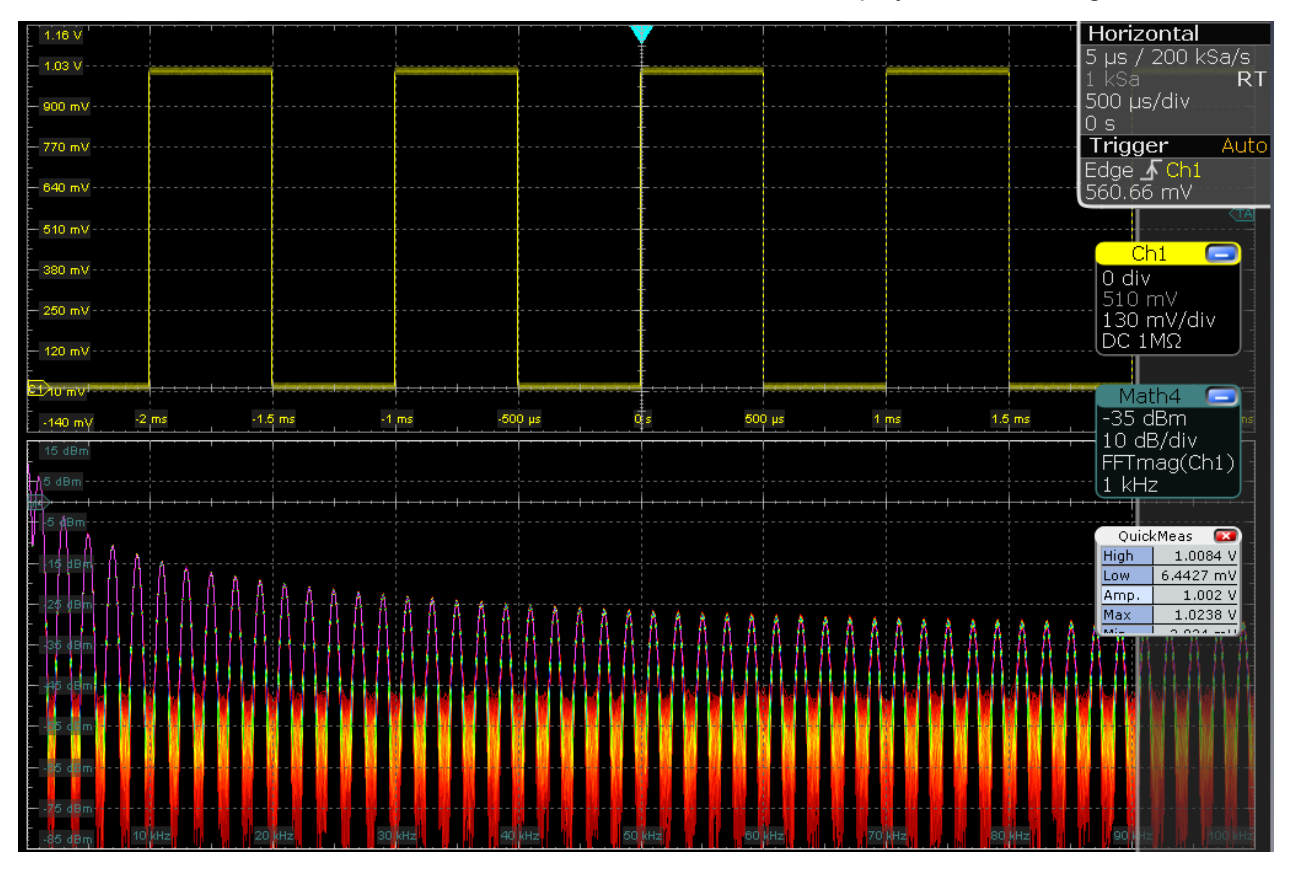

A math waveform is configured that uses the "Mag( $FFT(x)$ )" operator with "Ch1Wfm1" as source. The FFT waveform is displayed in a new diagram.

3. To perform a spectrum measurement on the math channel, tap the "Measurement" icon on the toolbar.

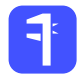

4. Tap the FFT waveform.

The spectrum measurement results are displayed in a result box.

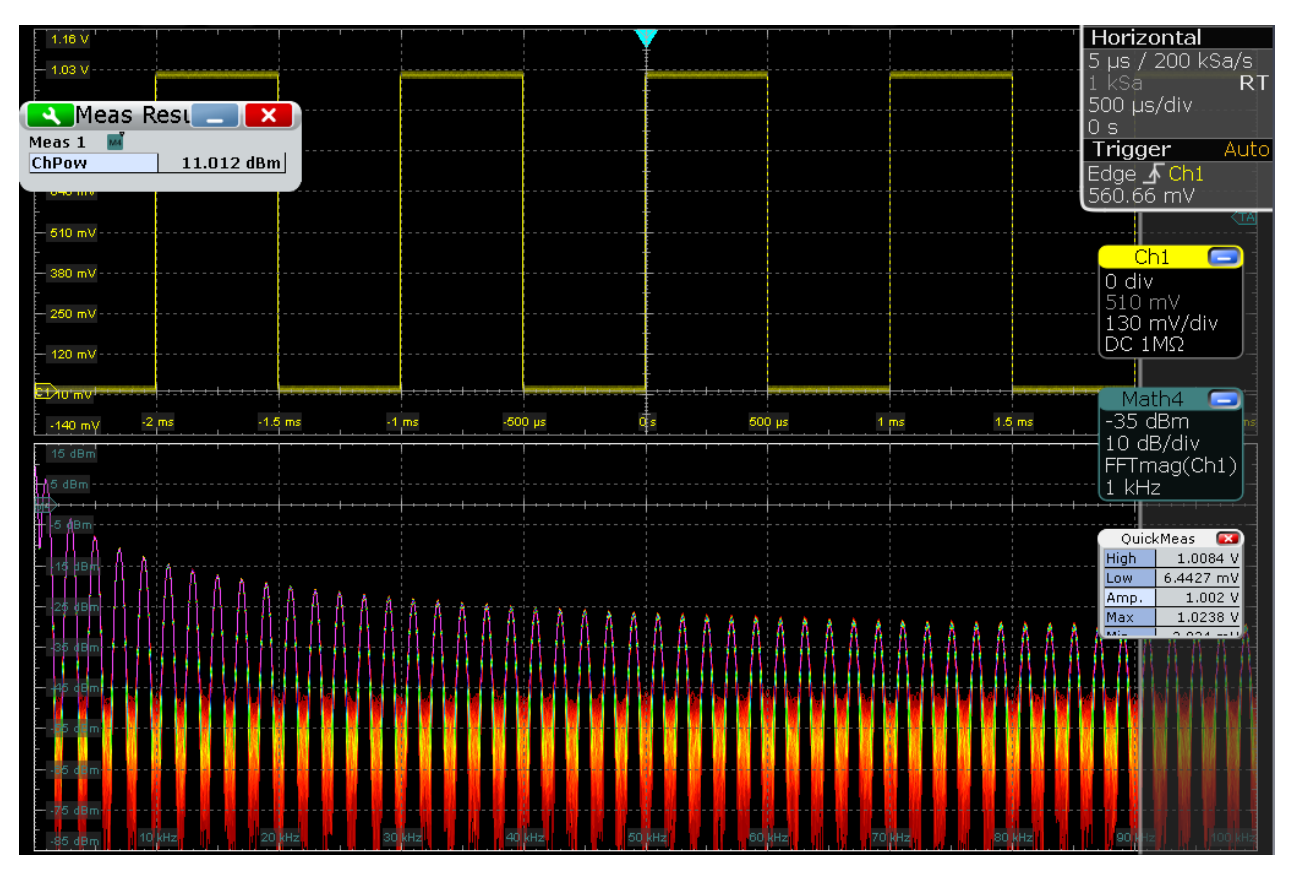

5. Double-tap the FFT waveform.

The "FFT Setup" dialog box opens.

6. Set the "Center frequency" to *10 kHz*. The instrument adjusts the frequency span automatically. Close the dialog box.

User Manual 1316.0827.02 ─ 23 **76**

<span id="page-107-0"></span>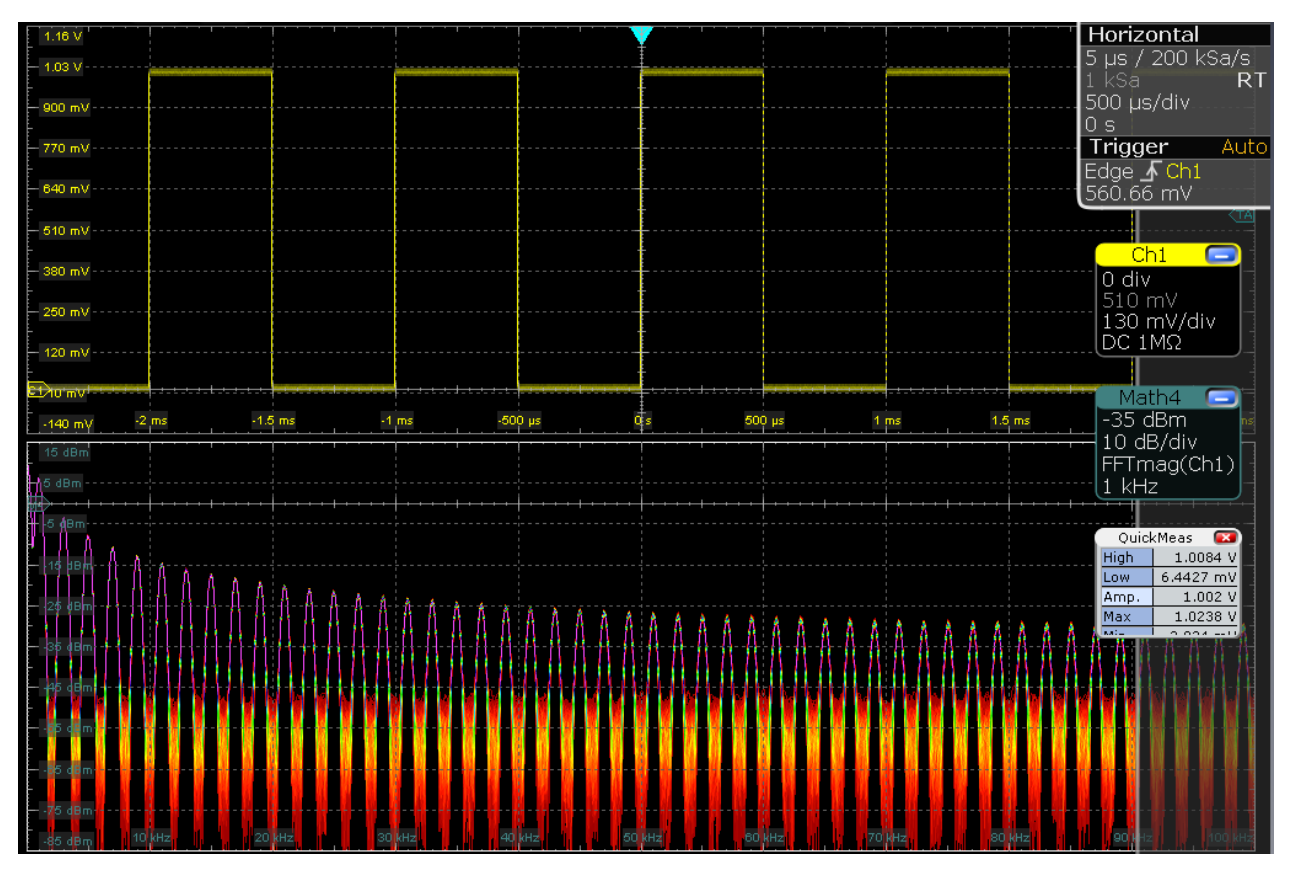

7. To remove the FFT results, tap the "Delete" icon and then the FFT waveform.

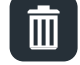

8. Close the "Measurement" result box.

# **2.3.9 Performing Mathematical Calculations**

In addition to the measured waveforms, you can display calculated data to compare the current measurement result with.

For example, you can rescale the waveform and display it in the same diagram as the original waveform.

- 1. Press AUTOSET.
- 2. Press the MATH key.
- 3. In the "Setup" tab, select the "Basic" subtab.
- 4. Tap the "Source1" icon and select *Ch1Wfm1*.
- 5. Tap the "Operator" icon and select *Rescale*.
- 6. For "a", enter the vertical scaling factor, e.g. *4*.
- 7. Under "b", enter the vertical position offset, e.g. *2*. Look at the lower part of the dialog box and note that the instrument adjusts the "Vertical scale" and "Vertical offset" of the math waveform automatically.
- 8. Tap "Enable" to display the first math waveform.

The original and the rescaled waveforms are displayed.

- Horizontal Diagram1: Ch1,M4  $1 \mu s / 1$  MSa/s  $_{\rm RT}$ 500 us/div.  $0 s$ Trigger a itr Edge  $\sqrt{\frac{1}{10}}$ Ch1  $528 \text{ mV}$  $\sqrt{2}$ fm1  $\blacksquare$  $\overline{0}$  div 70 m\ 570 mw<br>150 mV/div<br><u>DC 1MΩ</u>  $Math4$   $\blacksquare$  $4.5 V$ <br>1 V/div Rescale(Ch.. mp
- 9. Close the "Math" dialog box.

10. To remove the math waveform, tap the "Delete" icon and then the math waveform. Or, tap the signal icon of the math waveform to minimize the waveform, and then close the signal icon.

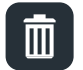

# **2.3.10 Performing a Search**

In the following search, you will detect positive and negative overshoots, i.e. values that exceed the high or low levels. These events can be found with the windows search.

To determine the search conditions you can use the results of the measurement example described in [Chapter 2.3.7.3, "Performing and Configuring the Quick Measure](#page-100-0)[ment", on page 70.](#page-100-0)

#### **To configure a search for overshoots**

- 1. Press the SEARCH key on the front panel (ANALYSIS area).
- 2. Select C1 as the "Source".
- 3. Define the search criteria: Enable "Window".
- 4. In the "Window" tab, define the search conditions:
	- a) As the "Upper level", enter the result of the "High" level measurement.
	- b) As the "Lower level", enter the result of the "Low" level measurement.
	- c) As the "Vertical condition", select *Exit* to find values that are outside the range defined by the high and low levels.

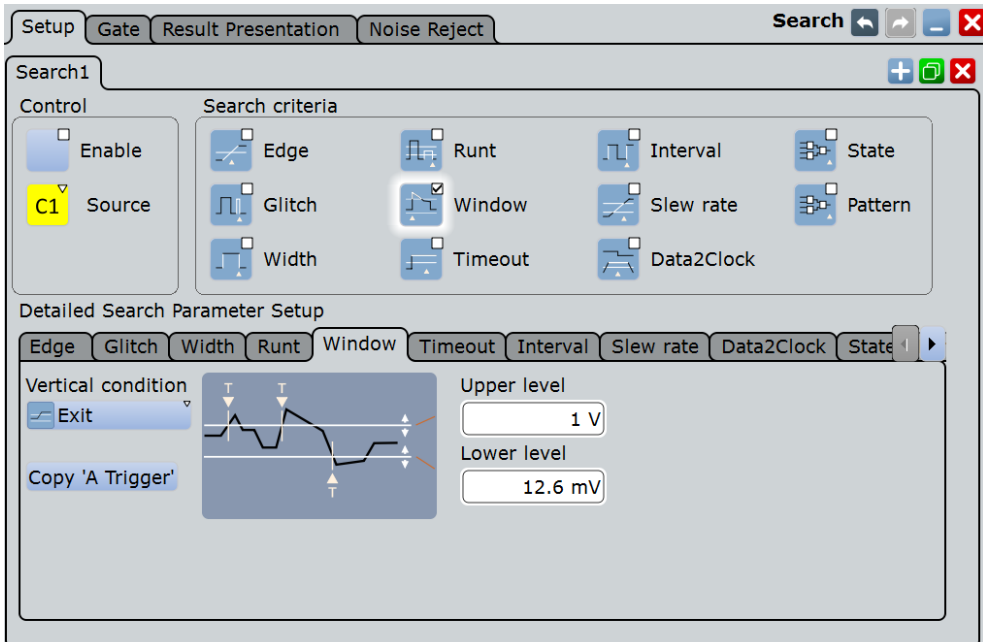

- 5. Select "Enable" to start the continuous search on the acquired data.
- 6. Close the "Search" dialog box.
- 7. In the "Search Results" box, select "Show search zoom windows".

The acquisition stops, and the detected overshoots of the last acquisition are listed in the search result table. The last result that was found is displayed in the search zoom window. Vertical lines indicate the time values for which a result was found.

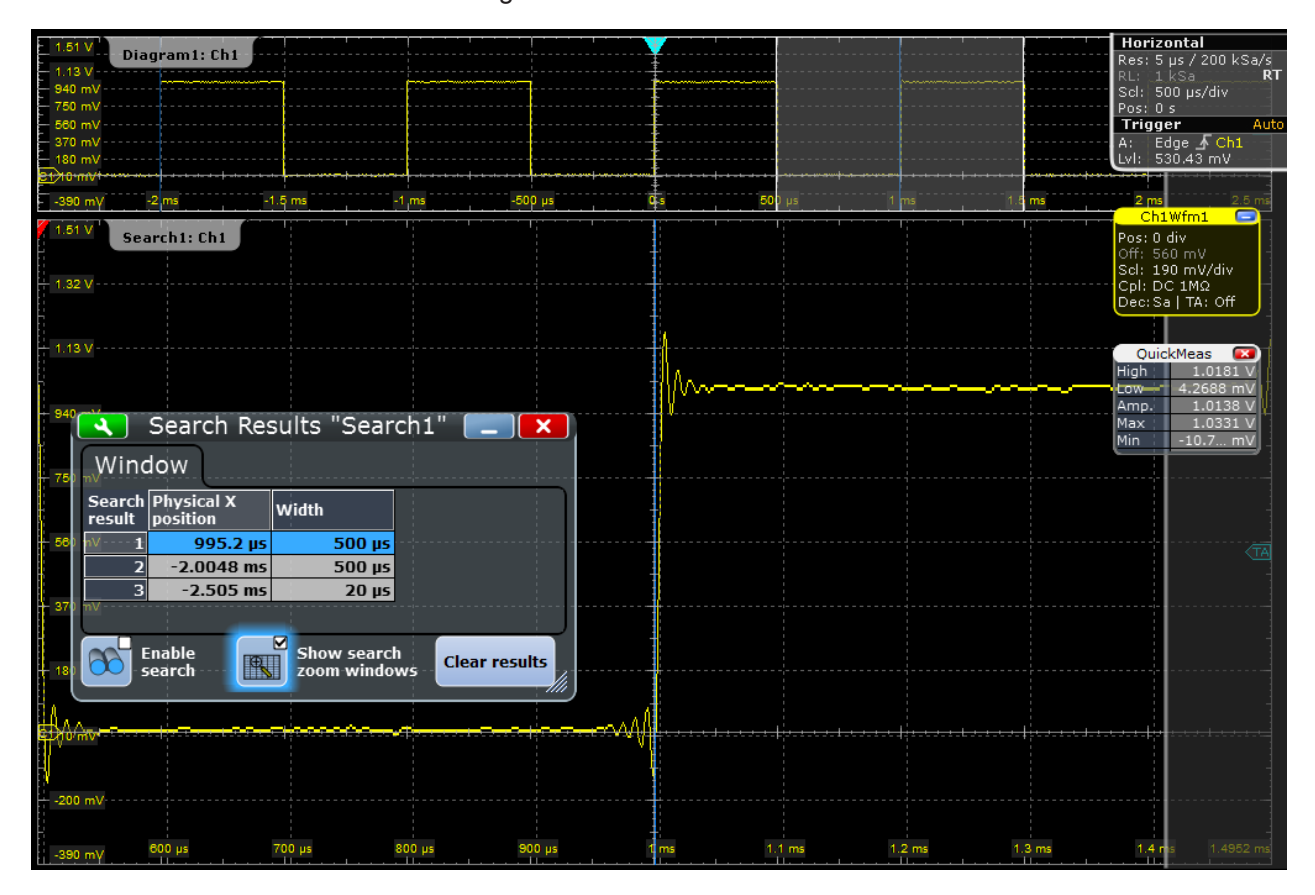

8. In the results table, tap the row of the search result that you want to display in the search zoom diagram.

# **2.3.11 Performing a Mask Test**

In the following example you will perform a mask test to determine whether the signal exceeds a rectangular area.

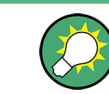

The usage of masks tests is also shown in a short video that is available on the instrument: "Tutorials > Getting Started > Mask Test".

- 1. Restore the default signal channel settings by pressing the PRESET and AUTOSET keys.
- 2. Tap the "Masks" icon on the toolbar.

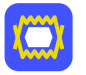

3. Tap the corner points of the first mask segment on the touchscreen. Select the corner points of one complete pulse, with a minor offset to the inside. To finish the mask definition, double-tap the last point.

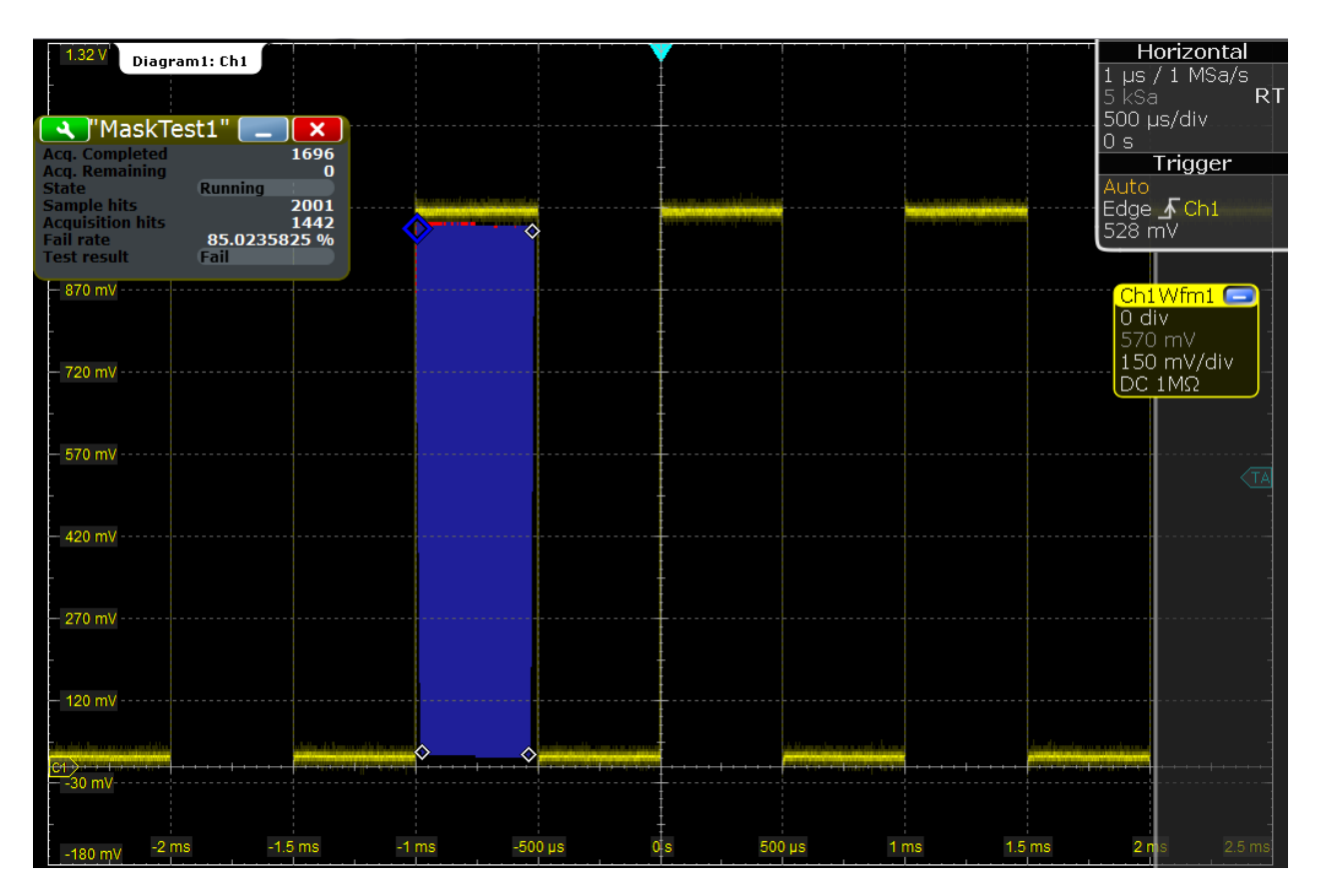

- 4. To define the further mask test settings, press the MASKS key on the front panel (in the ANALYSIS area), and select the "Mask Definition" tab.
- 5. If necessary, correct the mask segment points you defined graphically in the "Mask Definition" tab. In the "Region" column of the mask segment, "Inner" is selected. That means, a mask hit is detected if the signal is inside the segment.
- 6. Insert another mask segment above the positive pulse:
	- a) Tap the "Append" button under "Mask segments".
	- b) In the "Region" column of the new mask segment, select "Upper". In this case, a mask hit is detected if the signal is above the mask limit line.
	- c) Under "Definition of segment", tap "Insert" twice to insert two points.
	- d) Enter the x and y-values to define a line beneath which the values of the positive pulse should remain.

Trying Out the Instrument

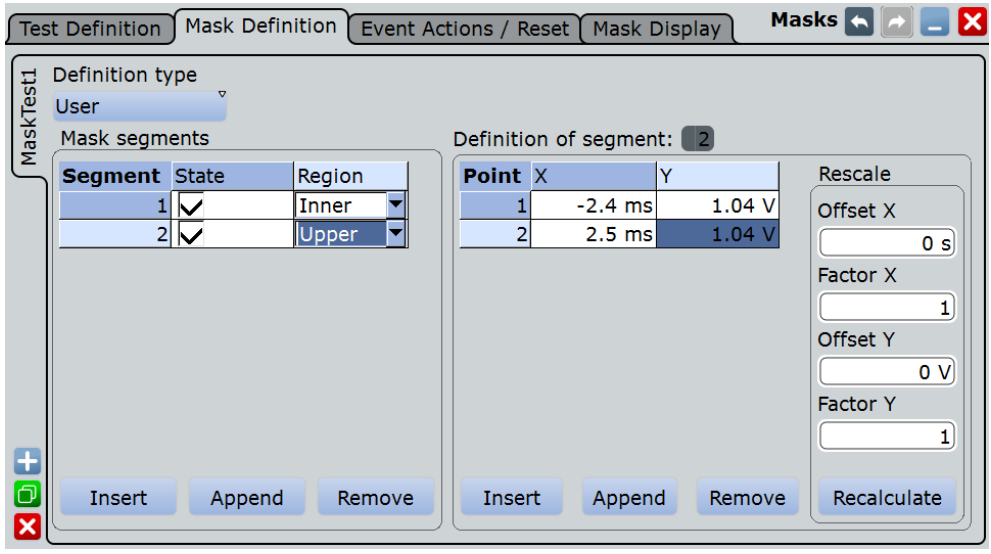

- 7. Tap the  $\blacktriangle$  icon in the result box, and select the "Test Definition" tab.
- 8. Select channel 1 as the "Source".
- 9. Define the number of tolerable sample hits in the "Tolerance" field.

A test has failed if the number of sample hits exceeds the limit of "Violation tolerance" hits.

- 10. Select the "Event Action / Reset" tab.
- 11. For the "Stop acquisition" action select *On violation*. If the violation tolerance is exceeded, acquisition is stopped.

The results of the mask test are shown in the "MaskTest" results box. Mask hits are also indicated as red points in the mask segment in the diagram.

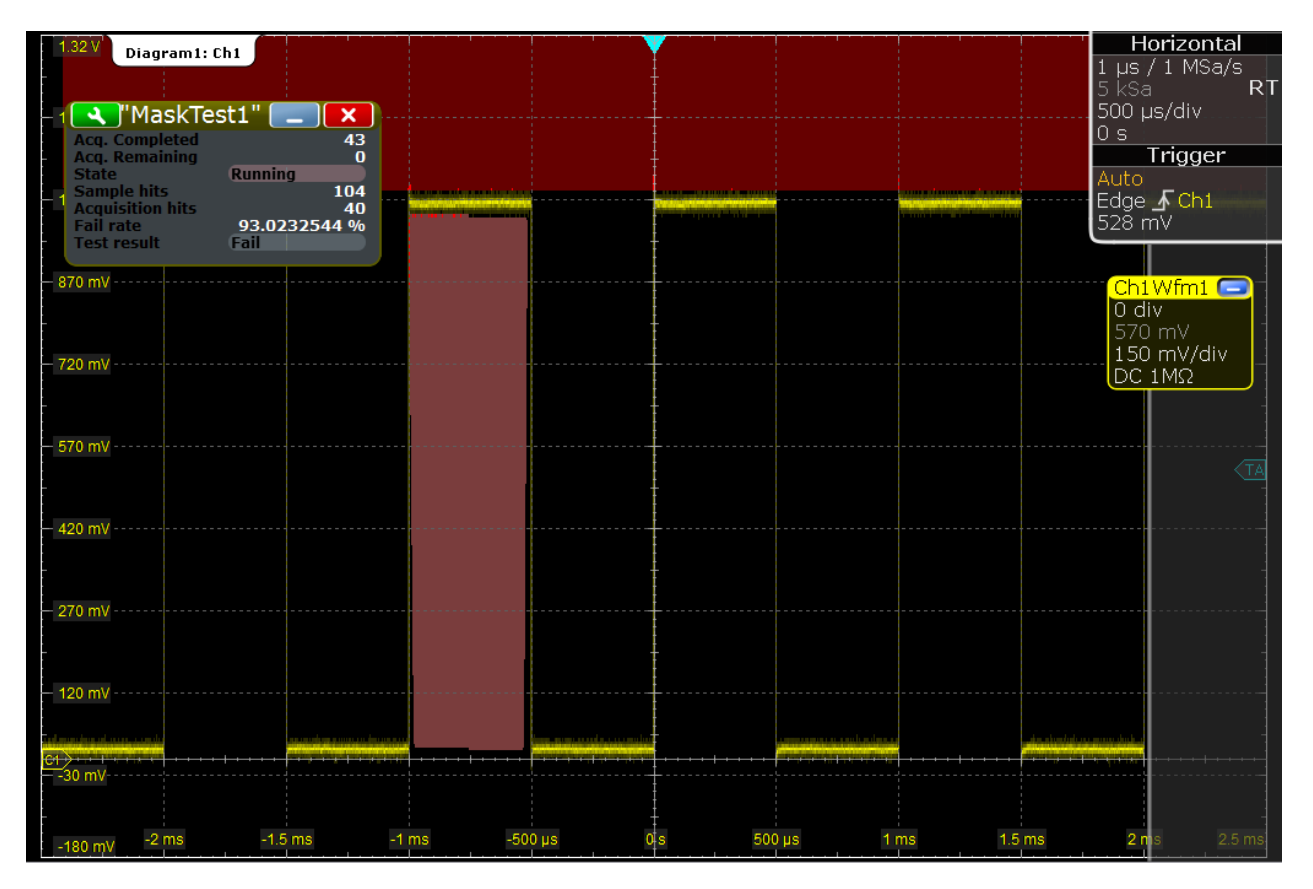

12. Press RUN CONT to start the next acquisition and watch the screen.

13. Close the "MaskTest" results box by tapping the red cross in the label.

# **2.3.12 Printing and Saving Screenshots**

You can print or save screenshots of the current display to document your results. In the following example, you will print the current display as a black and white graphic with inverted colors, i.e. a dark waveform is printed on a white background. Then you will save the screenshot to a file.

- 1. Open the "File" menu and tap "Print Setup".
- 2. Tap "Color" and select "Black and white".
- 3. Enable "Inverse color".
- 4. To add a textual comment or highlight a special area of the waveform, tap "Edit image".

The print image is opened in the Paint application. Edit the image as necessary, then save the file and close the Paint application to return to the "Print" dialog. Then print or save the (edited) image as described in the following procedure steps.

5. If a printer is connected to the instrument, or the instrument is connected to the network, select an installed printer in the printer selection box. Printing to a file is also possible using one of the "RS Printer" drivers for JPG, PDF, PNG, and TIFF files.

See also "Printer" [on page 454](#page-484-0).

- 6. Tap "Print" to print the image to the selected printer or printer driver. The result is a monochrome image.
- 7. Tap "Save" to save the image to a file.

```
The result is a greyscaled image. The default file name is
Screenshot <date> <index> <time>.png. It is saved to the following direc-
tory:
C:\Users\Public\Public Documents\Rohde-Schwarz\RTx\
ScreenShots
```
# **2.3.13 Saving Data**

After a measurement with the R&S RTO you can save the resulting waveform data for further evaluation or comparison. You can also save measurement results, and device settings in order to repeat or restore previous measurements.

- "Saving waveform data" on page 84
- ["Saving data of an acquisition series"](#page-115-0) on page 85
- ["Saving measurement results"](#page-115-0) on page 85
- ["Saving and restoring device settings"](#page-116-0) on page 86

#### **Saving waveform data**

- 1. Press the FILE key on the front panel (in the SETUP area on the left).
- 2. Select the "Waveforms/Results" tab.
- 3. Check the "Source" and set "Scope" to "Full Waveform". If a cursor, zoom or measurement gate is defined, you can use these settings to export only a part of the waveform.
- 4. Under "Save to file", tap "Save As" to open the file selection dialog box.
- 5. The default storage directory is shown in the file selection dialog box: C:\Users\Public\Public Documents\Rohde-Schwarz\RTx\ RefWaveforms
- 6. Tap the keyboard icon and enter *Waveform1* on the online keyboard.

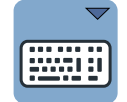

7. Tap "ENTER" to close the online keyboard.

- <span id="page-115-0"></span>8. Select the file type: "\*.bin".
- 9. Tap "Save".

The waveform data is saved to the files Waveform1. Wfm.bin and Waveform1.bin in the selected directory.

#### **Saving data of an acquisition series**

- 1. Press the FILE key on the front panel.
- 2. Select the "Waveforms /Results" tab.
- 3. Set the export scope of the waveform:
	- a) Check the "Source" and set "Scope" to "Full Waveform".
	- b) Tap "Data logging" to enable export all waveforms of a running acquisition.
	- c) Enter "Acq count" = *10*, the number of subsequent waveforms to be saved.

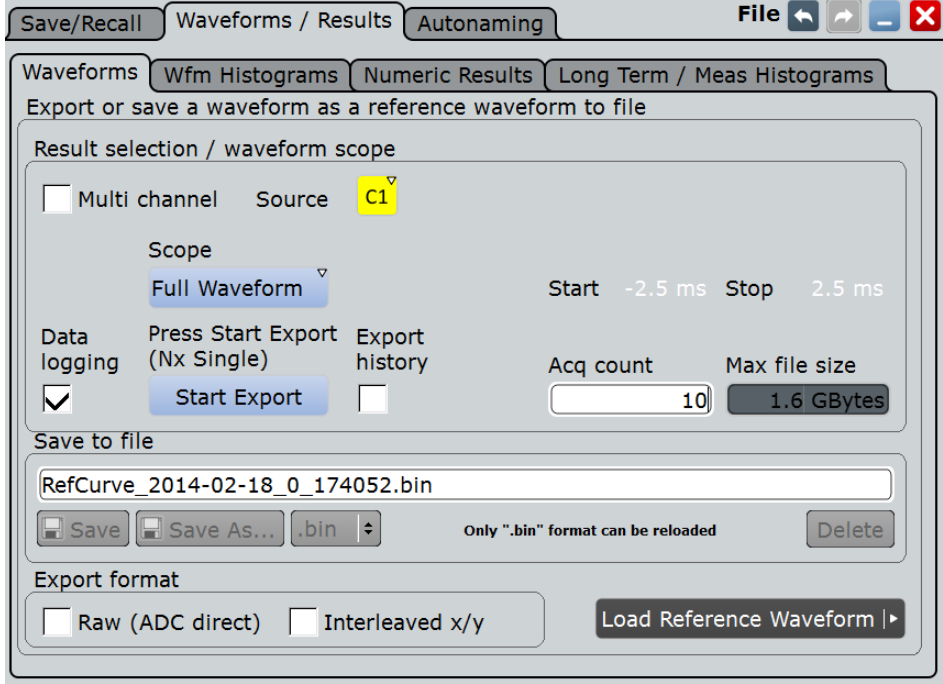

4. Tap "Start Export" to save the waveforms to the file that is named under "Save to file".

#### **Saving measurement results**

- 1. Perform a measurement as described in [Chapter 2.3.7.2, "Performing an Ampli](#page-98-0)[tude Measurement", on page 68.](#page-98-0)
- 2. Tap the  $\blacktriangle$  icon in the result box.
- 3. Tap the "Result export" button in the "Setup" tab.
- 4. On the "Numeric Results" tab, select the results to be saved.
- <span id="page-116-0"></span>5. For further usage of the results, select the "CSV-Delimiter" that is used to convert the values in columns. For MS Excel, the semicolon is recommended.
- 6. Tap "Save".

```
The results are saved to the following folder:
C:\Users\Public\Public Documents\Rohde-Schwarz\RTx\
ResultBoxExport
```
The file name is created according to the autonaming settings.

#### **Saving and restoring device settings**

- 1. Press the FILE key on the front panel.
- 2. Select the "Save/Recall" tab.
- 3. Select the "Settings" tab.
- 4. Tap "Save As" and enter the path and file name. C:\Users\Public\Public Documents\Rohde-Schwarz\RTx\SaveSets\ Settings\_Meas1.dfl
- 5. Tap "Save".
- 6. Press the PRESET key on the front panel to restore the default instrument settings.
- 7. In order to repeat the initial measurement, load the saved device settings. Tap the"Load saveset" icon on the toolbar.

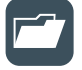

- 8. Use the buttons on the left and the right to scroll the stored savesets. The file name and a screenshot are shown it identify the correct saveset.
- 9. Tap "Load".

The device and measurement settings are restored and you can repeat the measurement.

# **2.4 Operating the Instrument**

There are three ways to operate the R&S RTO.

#### **Manual operation**

Use the touchscreen, keys and rotary knobs, or an optional mouse and/or keyboard. The principles of manual operation are explained in this section.

#### **Remote control**

Create programs to automatize repeating settings, tests, and measurements. The instrument is connected to a computer running the program.

This way of operation is described in: [Chapter 20, "Remote Control Commands",](#page-1000-0) [on page 970](#page-1000-0).

#### **Remote operation**

The remote desktop connection of Windows Embedded Standard 7 can be used for instrument control and file transfer. Even on computers with non-Windows operating systems, a remote desktop connection is possible using RDP applications.

Remote monitoring and control of the instrument from a connected computer is possible with a standard web browser and the common cross-platform technology Virtual Network Computing (VNC). You have to install the VNC server on the R&S RTO. Installation and configuration is described in the Application Note "Remote Monitoring and Control of the R&S RTO with a Web Browser", available on the Rohde & Schwarz Internet.

# **2.4.1 Means of Manual Interaction**

The R&S RTO provides the following means of manual interaction, which you can use alternatively or complementary:

Touchscreen:

Using the touchscreen is the most direct interaction way. Use your finger to place waveforms on the screen, mark areas for zoom and histograms, set parameters in dialog boxes, enter data, and much more. Most of the control elements and actions on the screen are based on the Windows concept, and you will easily become familiar with the user interface.

Tapping the screen works like clicking mouse buttons:

- Tap = click: Selects a parameter or provokes an action.
- Double-tap  $=$  double-click has the same effect as touch and hold  $=$  right-click: Opens a toolbar menu, or the on-screen keyboard or keypad, or a specific editor if available
- Function keys and rotary knobs:

The front panel provides nearly all functions and controls to operate the instrument in the classic ways, without touchscreen. As an exception, the signal bar cannot be used with front panel controls.

Optional mouse and/or keyboard: These devices work conform to Microsoft standards on the screen. The navigation keys on the front panel correspond to the keys on the keyboard.

The usage of the touchscreen and navigation keys is described in detail in the following sections.

# **2.4.2 Information on the Display**

The touchscreen display of the instrument shows not only waveforms and measurement results, but also information and everything that you need to control the instrument. All waveform-related display elements are shown in [Figure 2-4](#page-118-0). An overview of

Operating the Instrument

<span id="page-118-0"></span>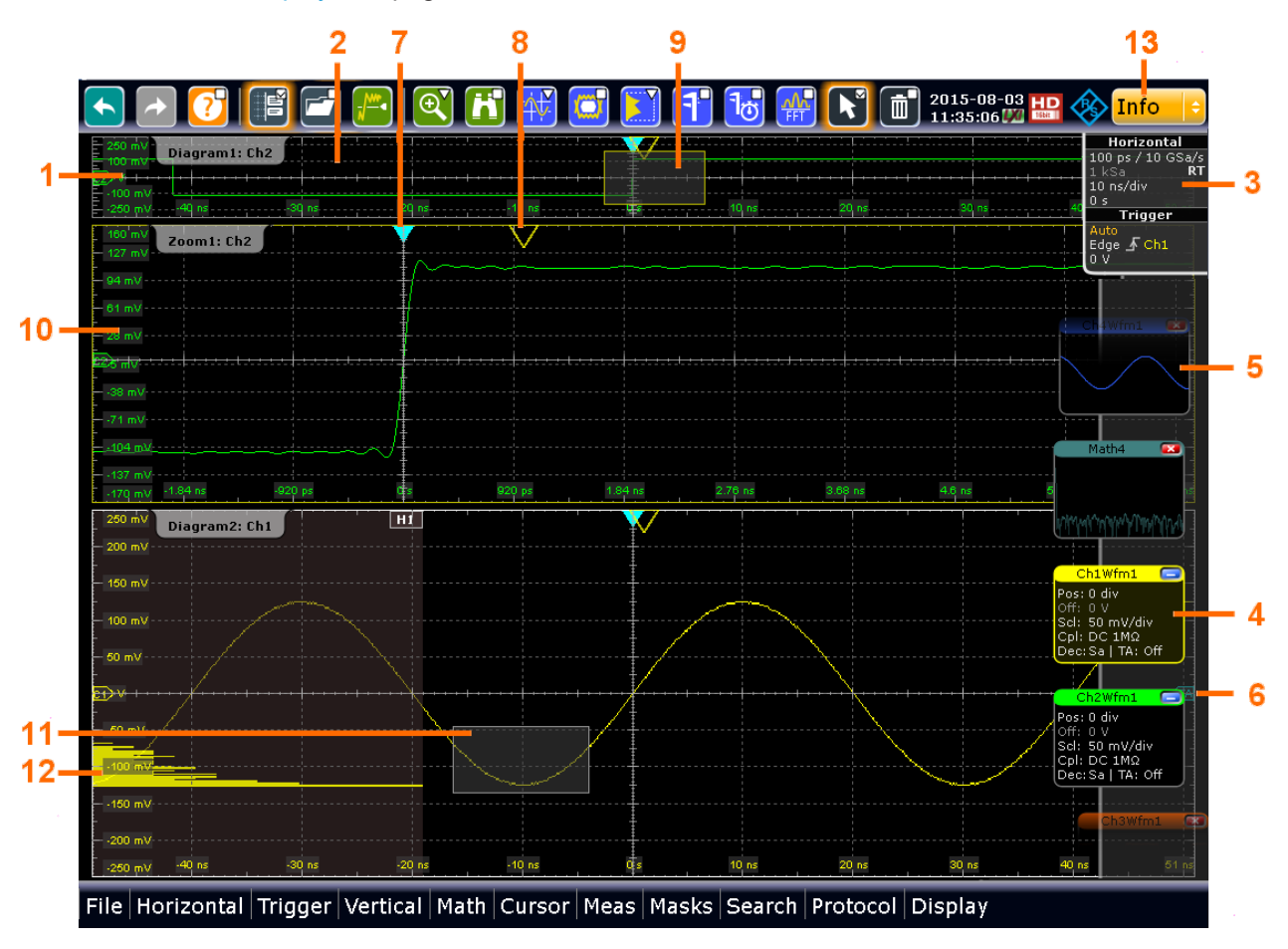

control elements - like dialog box, toolbar - is given in [Chapter 2.2.1.1, "Touchscreen](#page-67-0) [Display", on page 37](#page-67-0).

#### *Figure 2-4: Display information*

- 1 = Diagram
- $2 =$  Grid
- 3 = Horizontal and trigger label
- 4 = Signal icon with main vertical and acquisition settings
- 5 = Signal icon with minimized live signal view
- $6 =$  Trigger level
- 7 = Trigger position
- 8 = Reference point (Distance from trigger position to reference point = horizontal position)
- 9 = Zoom area
- 10 = Zoom diagram
- 11 = Histogram area
- 12 = Histogram
- 13 = Messages

#### **Diagrams**

A diagram shows one or more waveforms: channel, reference, and math waveforms together with histograms, masks etc. Zoom details appear in separate zoom diagrams, also XY-waveforms appear in separate diagrams.

By default, the diagram name contains the diagram number and the short names of the waveforms shown inside. To change the diagram name, touch and hold the tab name. The on-screen keyboard opens to enter the new name. Names must be unique.

To arrange the diagrams on the screen, the Rohde & Schwarz SmartGrid function helps you to find the target place simply and quickly. A tabbed view is also possible, and you can adjust the diagram size.

For details, see ["To arrange a waveform using the SmartGrid"](#page-129-0) on page 99.

#### **Grid**

The grid shows the vertical and horizontal divisions. The division lines are labeled with the correspondent values. The grid labels have the color of the waveform to which they belong. If several waveforms are shown in one diagram, the grid has the color of the selected waveform.

#### **Horizontal and trigger labels**

The horizontal and trigger labels on the signal bar show the current time base and trigger settings. If you tap a label, the relevant dialog box opens with the tab used at last.

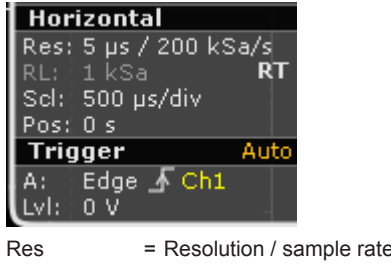

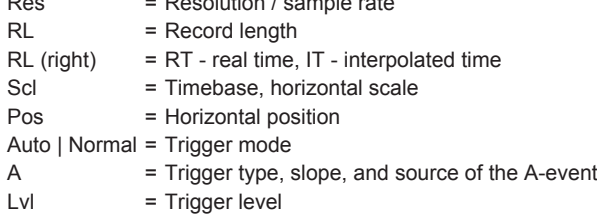

#### **Signal icons on the signal bar**

Each waveform is represented by a signal icon. For an active waveform, which is shown in a diagram, the signal icon displays the signal label with the main vertical and acquisition settings for the waveform. The icon can also display a signal view, that is the minimized live waveform.

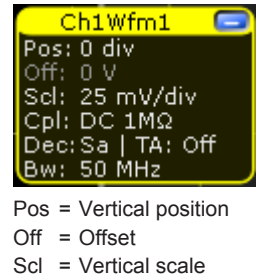

- 
- $Cpl = Coupling$
- TA = Waveform Arithmetic
- Dec = Decimation
- Bw = Bandwidth

You can place the signal bar on the left or right side of the screen, hide it, and change the color and transparency of the bar.

In [Figure 2-4](#page-118-0), the signal icons Ch1Wfm1 and Ch2Wfm1 show the signal label, and the waveforms are displayed in diagrams. All other waveforms are minimized and shown in the signal view.

#### **Trigger position and trigger level**

The blue markers show the horizontal position of the trigger and the vertical trigger level. You can tap and move the trigger markers in the diagram to set the positions graphically. The trigger point is the zero point of the diagram.

The trigger position can be moved outside the diagram. A red trigger position marker indicates that the trigger position is not visible.

#### **Reference point**

The reference point marks the rescaling center. If you modify the time scale, the reference point remains fixed on the screen, and the scale is stretched or compressed to both sides of the reference point.

You can define the position of the reference point on the screen, and its time distance from the trigger point of the diagram.

#### **Zoom diagram and zoom area**

Zoomed waveforms are shown in separate zoom diagrams, additionally to the waveform diagrams. On the original waveform diagram, a rectangle indicates the zoomed section of the waveform - this is the zoom area. You can modify the zoom area by dragging the rectangle as a whole, and by dragging its sides - tap the zoom area to toggle between these modes. Furthermore, you can set exact positions.

The frames of the zoom area and the associated zoom diagram have the same color, different zooms are marked with different colors. So it is easy to assign zoom area and zoom diagram.

As for waveform diagrams, you can change the name of the zoom diagram. A zoom in a zoom and coupled zooms are also possible.

All zooming possibilities are described in detail in the "User Manual", chapter "Zoom".

#### **Histogram and histogram area**

A histogram shows the frequency of occurrence of voltage or time values in a bar chart directly in the diagram. The rectangular histogram area indicates the part of the waveform that is considered in the histogram. The vertical histogram counts the voltage values, and the horizontal histogram counts time values. You can switch between vertical and horizontal mode, and modify the histogram area by dragging the rectangle as a whole, by dragging its sides, or by setting exact positions.

#### **Messages**

A yellow or red Info button on the toolbar points to the status messages of the instru-ment. You can open the message box by tapping the button. See also: [Chapter 2.4.9,](#page-137-0) ["Messages", on page 107](#page-137-0).

# <span id="page-121-0"></span>**2.4.3 Toolbar**

The toolbar provides direct access to important control and measurement functions, it shows current date and time, and an information box with status messages of the instrument.

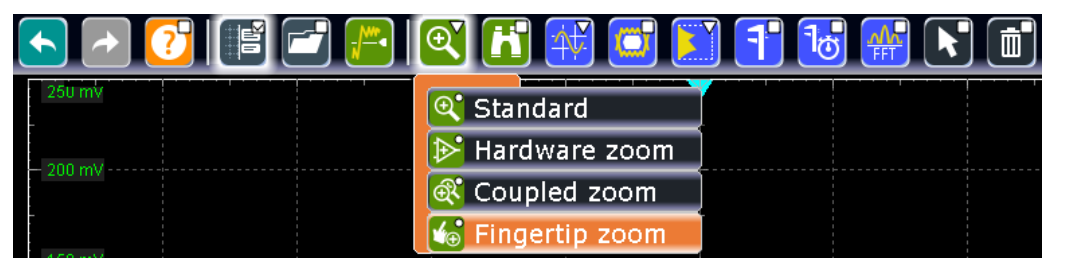

A little triangle in the upper right corner of the icon means, that a menu is available where you can select the required function.

A little square in the upper right corner of the icon means, that the function can be activated or deactivated.

By default, the toolbar shows the most frequently used functions. You can configure the content of the toolbar and hide the date/time display, see [Chapter 2.4.3.3, "Toolbar](#page-126-0) [Configuration", on page 96](#page-126-0).

# **2.4.3.1 Using the Toolbar**

Using the toolbar is easy and straightforward.

Some of the toolbar functions are one-click actions. These actions are performed immediately when you tap the icon.

Other toolbar functions are analyzing functions. These are interactive actions.

#### **To use analyzing functions (interactive actions)**

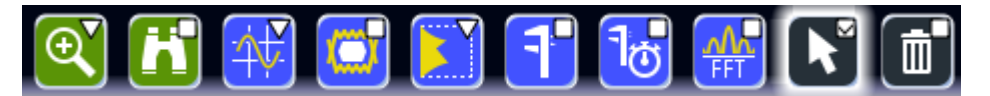

1. If several waveforms are shown in the diagram, tap the "Select" icon and then the waveform that you want to analyze.

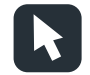

The waveform gets the focus, and the grid labels have the color of the selected waveform.

- 2. Tap the icon of the function.
- 3. Tap the required diagram, or drag a rectangle on the diagram to mark the area to be analyzed.

#### <span id="page-122-0"></span>**To select a function on a toolbar menu**

Icons with a little triangle in the upper right corner show the last selected function. A short tap on the icon activates the displayed function. To change the function, proceed as follows:

- 1. Touch the icon and drag your finger down.
- 2. When the menu has opened, remove the finger.
- 3. Tap the required function on the menu.

The function is selected, and its icon is shown in the toolbar.

The toolbar handling is also shown in a short video that is available on the instrument: "Tutorials > Getting Started > Toolbar".

## **2.4.3.2 Toolbar Functions**

This chapter describes all toolbar functions in detail.

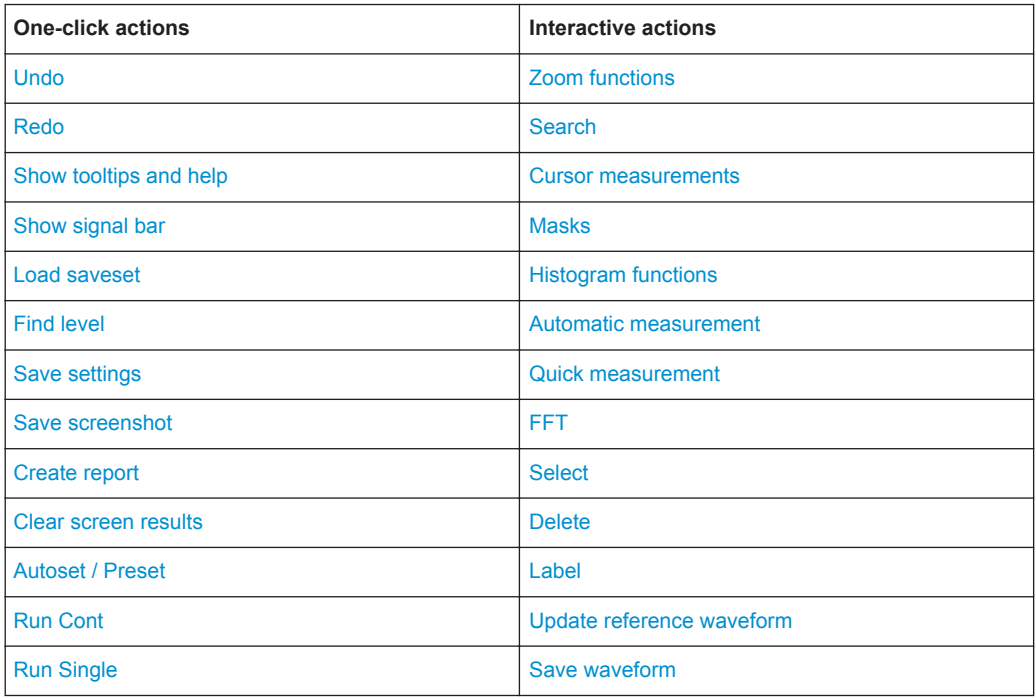

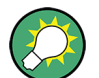

You can configure the content of the toolbar and hide the date/time display, see [Chap](#page-126-0)[ter 2.4.3.3, "Toolbar Configuration", on page 96.](#page-126-0)

The following list describes at first the default toolbar functions and then the additional functions.

<span id="page-123-0"></span>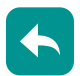

# **Undo**

Undoes the last setting actions step by step. Some actions cannot be revoked: locking the touchscreen with T-SCREEN LOCK, and saving data. The undo stack is deleted during the following actions: Reloading settings from file, and reference waveform actions (save, load and preset with active reference waveform).

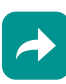

# **Redo**

Recovers the undo steps in reverse order.

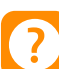

#### **Show tooltips and help**

Enables the tooltip display. A short description appears when you tap a parameter in a dialog or result box. To open the corresponding help topic in the online help, tap the "Show Help" button in the lower right corner of the tooltip. See also: [Chapter 2.4.10,](#page-138-0) ["Getting Information and Help", on page 108.](#page-138-0)

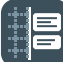

#### **Show signal bar**

Shows and hides the signal bar.

The look and the behavior of the signal bar can be configured, see [Chapter 2.4.6,](#page-132-0) ["Using the Signal bar", on page 102.](#page-132-0)

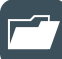

#### **Load saveset**

Opens a window to select and load instrument settings that were previously stored in a saveset. A graphical preview helps you to find the required settings.

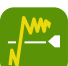

#### **Find level**

Analyses the signal and sets the trigger level to the middle of the signal peaks.

#### **Zoom functions**

The zoom icon on the toolbar shows the last selected zoom type. A short tap on the icon activates the selected zoom. If you touch the icon and drag your finger down, a menu opens where you can select another zoom type.

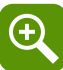

#### **Standard zoom ← Zoom functions**

Displays a magnified section of the diagram in an additional zoom diagram. It is a display zoom, instrument settings are not changed.

Touch and hold the zoom area to open the "Zoom" dialog box.

Remote command: LAYout: ZOOM: ADD on page 1101

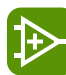

### **Hardware zoom ← Zoom functions**

Changes the instrument settings - horizontal and vertical scales as well as trigger level and offset - to display a part of the diagram in greater detail.

#### **Coupled zoom ← Zoom functions**

Creates a coupled zoom area and its related zoom diagram. If you change the size of one zoom area, the size of all coupled zoom areas is changed as well.

#### Remote command:

LAYout: ZOOM: ADDCoupled on page 1101

<span id="page-124-0"></span>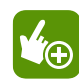

#### **Fingertip zoom ← Zoom functions**

Magnifies the waveforms around your fingertip.

Tap the icon and put your finger on the waveform. The touched part of the waveform is displayed in a magnifier. You can change the zoom factor using the Navigation knob. Drag your finger on the screen to move the magnifier.

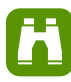

#### **Search**

Performs a search according to the settings in the "Search Setup" dialog box. The search results appear on the screen.

Tap the icon and then tap diagram with the waveform to be searched. The search is performed on the selected waveform.

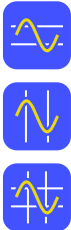

#### **Cursor measurements**

The cursor icon on the toolbar shows the last selected cursor type. A short tap on the icon activates the selected cursor. If you touch the icon and drag your finger down, a menu opens where you can select another cursor type: horizontal cursors, vertical cursors, or both.

Select the cursor type and then tap the diagram where you want to set the cursors, or draw a rectangle in the diagram to position the cursor lines. The resulting cursor lines measure the selected waveform. The results appear in the "Cursor Results" box. You can adjust the cursor source, type and position in the result box. Move the cursor lines by dragging them in the diagram, or by turning the navigation knob. Pressing the knob switches the parameter to be changed.

#### **Masks**

Starts the on-screen mask definition and the testing against the defined mask.

Tap the icon and then tap the points that build the mask. Double-tap the last point to finish mask definition. Now you can move the mask on the screen.

To configure the mask test settings, tap the  $\blacksquare$  icon in the "Mask" result box.

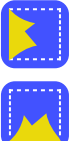

#### **Histogram functions**

The histogram icon on the toolbar shows the last selected histogram type. A short tap on the icon activates the selected histogram. If you touch the icon and drag your finger down, a menu opens where you can select another histogram type: horizontal histogram, or vertical histogram.

Tap the icon and then drag a rectangle on the diagram to mark the histogram area. The histogram for the selected waveform appears.

Touch and hold the histogram area to open the "Histogram" dialog box.

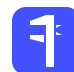

#### **Automatic measurement**

Starts an automatic measurement.

You can start up to 8 automatic measurements to run in parallel. The "Automatic measurment" icon starts the measurements one after the other.

Tap the icon and then tap the diagram with the waveform to be measured.

To configure the measurement or select a different measurement type, tap the  $\blacktriangle$  icon in the "Measurement" result box.

<span id="page-125-0"></span>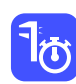

#### **Quick measurement**

Performs a set of measurements on the selected waveform. You can configure up to 8 measurement types to be included in quick measurement.

Tap the icon and then tap the diagram with the waveform to be measured.

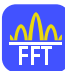

# **FFT**

Transforms a waveform to the frequency spectrum by fast Fourier transformation (FFT). The FFT trace appears in a new diagram.

Tap the icon and then tap diagram with the waveform to be transformed. The FFT diagram is created from the selected waveform.

To configure FFT settings, double-tap the FFT diagram.

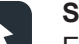

#### **Select**

Enables the select mode to move and modify objects on the touchscreen. The select mode is activated automatically when an analyzing function is completed.

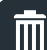

# **Delete**

Removes zoom and histogram areas and their associated diagrams; measurement areas and their associated results; and mask segments. The icon also switches off a waveform.

Tap the icon and then tap the area or diagram to be deleted, or the waveform to be switched off.

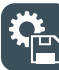

#### **Save settings**

Saves the current instrument settings in a saveset. The filename is created according to the autonaming pattern. You can reload the saveset using the "Load saveset" toolbar icon, or using FILE > "Save/Recall" > "Settings".

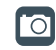

#### **Save screenshot**

Saves a screenshot of the current display using the settings defined in "File" menu > "Print Setup".

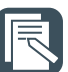

#### **Create report**

Creates a report of the current measurement settings and results using the settings defined in "File" menu > "Report Setup".

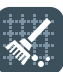

#### **Clear screen results**

Resets all measurement results including long term measurement and statistic results and deletes the current measurement waveforms.

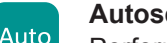

#### **At / Preset**

Performs an autoset or a preset to a default state, respectively. The icons have the same functionality as the corresponding keys on the front panel. They are useful when you control the instrument remotely.

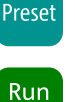

Cont

#### **Run Cont**

Starts and stops the continuous acquisition. The icon has the same functionality as the corresponding key on the front panel. It is useful when you control the instrument remotely.

<span id="page-126-0"></span>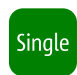

#### **Run Single**

Starts a defined number of acquisition cycles. Press the key again to stop running acquisitions. The icon has the same functionality as the corresponding key on the front panel. It is useful when you control the instrument remotely.

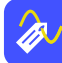

# **Label**

Defines a waveform label that names or explains the waveform. Tap the icon and then tap the waveform to be labeled. If you tap the display background, the label is assigned to the selected waveform. Enter the label text using the onscreen keyboard. The text is shown in the same color as the assigned waveform. You can drag the label to another position.

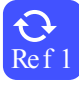

#### **Update reference waveform**

Ref 1 Copies the selected source waveform with all its settings to the reference waveform. If the acquisition is running, the reference waveform is a snapshot. You can configure up to four reference waveforms. Select the required REference Waveform (R1 to R4) in the toolbar menu of the icon.

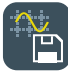

#### **Save waveform**

Exports the waveform data to file using the settings defined in FILE > "Waveforms / Results" > "Waveforms". The file name is created according to the autonaming pattern

Tap the icon and then tap the waveform to be exported. If you tap the display background, the selected waveform is exported, or a multi-channel export is performed if configured.

#### **2.4.3.3 Toolbar Configuration**

You can configure the contents of the toolbar so that only the functions you use are displayed. Furthermore, date and time can be hidden. The toolbar configuration is part of the user preferences. It is retained when you switch off and on the instrument, and you can save it in the user preferences and user-defined preset.

- 1. On the "Display" menu, select "Toolbar".
- 2. Enable the "Visible" option for all functions you need, and disable the functions that you do not need.
- 3. To hide the current date and time on the toolbar, disable "Show date and time".

A detailed description of the toolbar functions is given in [Chapter 2.4.3.2, "Toolbar](#page-122-0) [Functions", on page 92.](#page-122-0)

Operating the Instrument

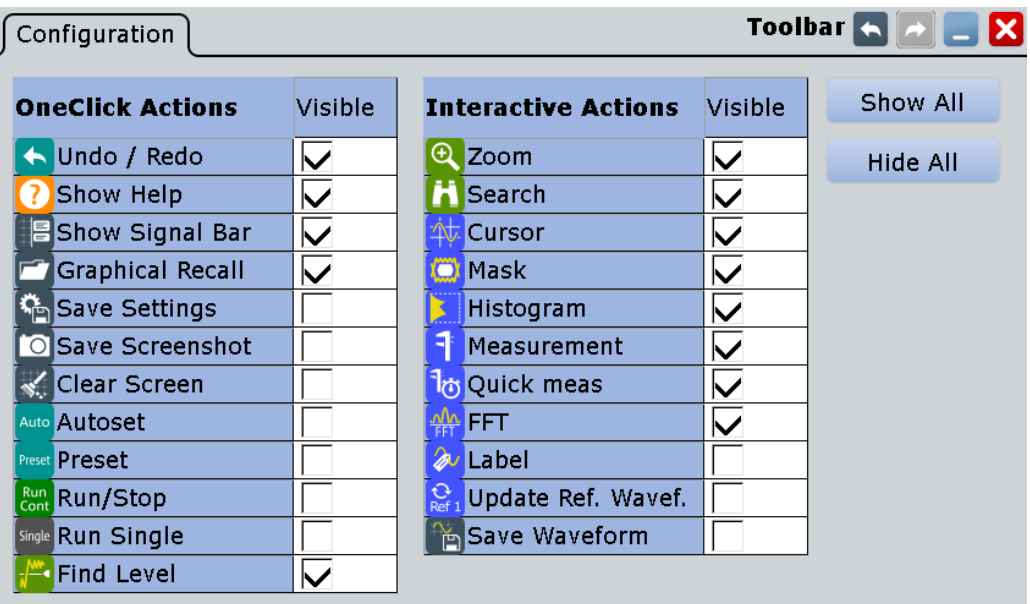

 $\overline{\nabla}$  Show date and time

#### **Visible**

Defines the visibility of selected toolbar icons.

#### **Show All**

Displays all available toolbar icons.

#### **Hide All**

Hides all toolbar icons.

#### **Show date and time**

Displays the current date and time on the toolbar.

# **2.4.4 Working with Waveforms**

The R&S RTO can create and display several types of waveforms:

- Channel waveforms: Up to three waveforms per input channel can be shown. For a four-channel instrument, 12 channel waveforms are available.
- Reference waveforms: Four waveforms can be used as reference for comparison and analysis.
- Math waveforms: Four mathematic waveforms can be created with mathematic operations performed on channel, reference, and other math waveforms.
- Zoom waveforms: Show the details of a waveform.
- XY-waveforms:

Four XY-waveforms can be created. Each XY-waveform is built from the voltage values of two source waveforms.

Digital waveforms: The Mixed Signal Option R&S RTO-B1 provides 16 digital channels grouped in two logic probes (pods) with 8 channels each.

#### **Waveform handling**

With R&S RTO, a large number of waveforms can be used for signal analysis. To handle this multitude while keeping track of it, the R&S RTO provides intelligent support:

- The color system helps to distinguish the waveforms. The color of the vertical rotary knobs indicates the signal that is focused (selected). The color of each waveform can be changed, the color of its signal icon and of the illuminated keys is adjusted to the new color. Alternatively, a color table can be assigned to a waveform. Settings: DISPLAY > "Signal Colors / Persistence" tab.
- Waveforms can be minimized to signal icons showing a small real-time signal view. Thus, more space in the diagram area is available without switching waveforms off.
- Diagrams are displayed on tabs you can arrange them side by side or one above the other. To change the diagram name, touch and hold the tab name. The onscreen keyboard opens to enter the new name.
- The Rohde & Schwarz SmartGrid function helps to arrange the diagrams when dragging a signal icon to the diagram area.

#### **Waveform states**

Depending on its place on the screen and the effect of settings, a waveform has one of the following states:

- Off
- Active: The waveform is shown in a diagram
- Selected: One of the active waveforms that has the focus. In each diagram, one of the assigned waveforms is selected – it appears "on top" in the diagram, and the grid labels have the color of the selected waveform. Some of the toolbar functions, like cursor and histogram measurements are performed on the selected waveform. All waveform-specific settings are applied to the selected waveform of the selected diagram. The vertical POSITION / OFFSET and SCALE knobs, and the SIGNAL OFF key are illuminated with the color of the selected waveform. In [Figure 2-4](#page-118-0), "Ch1Wfm1" is the selected waveform: The frames of the diagram and the signal icon are highlighted.
- Minimized: The waveform is shown as real-time signal view in its signal icon

#### **To switch a waveform on**

A channel waveform is activated as soon as you connect the probe. You can switch it on and off according to your needs.

- Choose one of the following ways:
	- Press the channel key.
	- In the "Vertical" dialog box, tap the "Enable" icon of the waveform.

<span id="page-129-0"></span>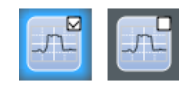

The waveform is now active and appears in the diagram.

#### **To select a waveform**

- ► Choose one of the following ways:
	- Tap the waveform in the waveform diagram.
	- To select a channel, reference, or math waveform, press the corresponding key.
	- Tap the signal icon. This works only if the "Click on signal icon" setting is set to "Hardkey logic", see ["To set the action on tapping the signal icon"](#page-132-0) on page 102.

**Note:** Zoom waveforms in zoom diagrams cannot be selected.

#### **To minimize a waveform**

- ► Choose on of the following ways:
	- Tap the "Minimize" icon in the upper right corner of the waveform's signal label in the signal bar.
	- Drag the waveform from the diagram to the signal bar.
	- Tap the signal icon. This works only if the "Click on signal icon" setting is set to "Minimize", see ["To](#page-132-0) [set the action on tapping the signal icon"](#page-132-0) on page 102.

The waveform disappears from the diagram and the minimized signal view is shown in the signal icon.

**Tip:** To set the waveform back to its previous diagram immediately, use "Undo".

#### **To arrange a waveform using the SmartGrid**

You can arrange waveforms in one of the existing diagrams, or in a new diagram.

The usage of the SmartGrid is also shown in a short video that is available on the instrument: "Tutorials > Getting Started > SmartGrid".

- 1. Drag the signal icon to the diagram area. The Rohde & Schwarz SmartGrid appears and a blue area shows where the waveform will be placed.
- 2. Drop the waveform in the target area. The waveform appears in an existing or in a new diagram and it is selected for further actions.

#### Operating the Instrument

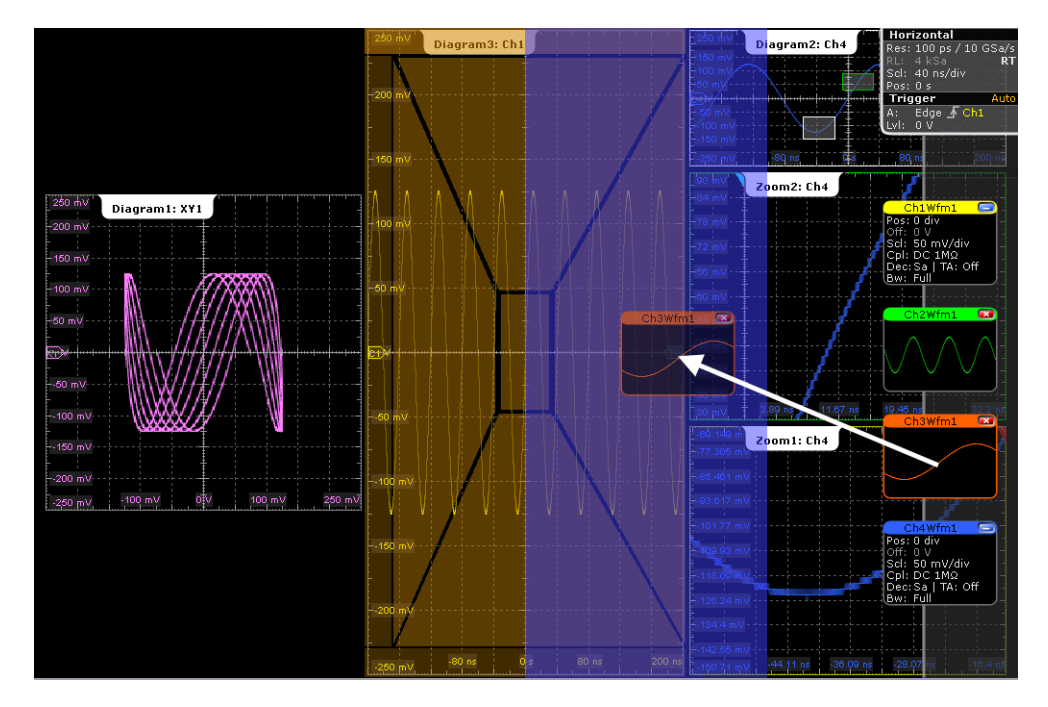

3. To change the size of the new diagram, drag its edge to the required position.

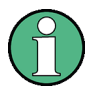

The diagram layout depends on the position where you drop the signal view, in relation to an existing diagram.

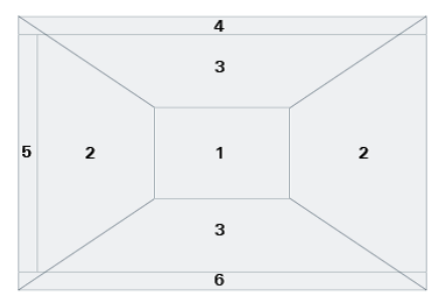

*Figure 2-5: SmartGrid positions*

- $1 = \text{In the existing diagram},$  overlay of signal
- 2 = New diagram on the left or right
- 3 = New diagram above or below
- 4 = New diagram on top of the existing diagram
- 5 = XY-diagram
- 6 = YX-diagram

#### **To switch off a waveform**

- ► Do one of the following:
	- Select the waveform, and then press the SIGNAL OFF key.
	- To switch off a minimized waveform, tap the "Close" icon in the upper right corner of the minimized signal view.
	- Disable the "Show channel" setting in the "Vertical" dialog box.
	- Tap the "Delete" icon (Recycle bin) in the toolbar, and then the waveform.

If several waveforms overlap or lie close together, the upper (selected) waveform is switched off.

# **2.4.5 Displaying Results**

The results of automatic or cursor measurements, mask tests, and searches are displayed immediately in a result box.

There are three ways to display the results:

- In a floating result box in front of the diagrams, which you can move on the display
- In a minimized view (result icon) on the signal bar
- In a diagram

The default position and the font size can be adjusted.

#### **To arrange the result box on the display**

1. Tap the "Minimize" icon in the floating result box.

The result box is closed, and a result icon with the result values is added to the signal bar.

2. Drag the result icon from the signal bar to the diagram area and drop it on one of the buttons. If you drop it somewhere else, a floating result box is created.

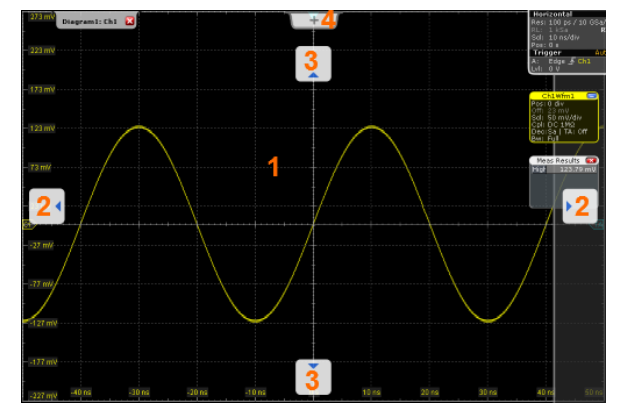

1 = Floating result box

2 = Table in a diagram on the left or right

3 = Table in a diagram above or below

 $4 =$  New tab

The results are displayed in the specified area of the screen.

3. To move the result table from the diagram back to the signal bar, tap the tab name and drag it back to the signal bar.

#### **To open the correspondig setup dialog box**

 $\blacktriangleright$  In the result box, tap the  $\blacktriangleright$  icon.

The dialog box with corresponding settings opens.

#### <span id="page-132-0"></span>**To define the default position of results**

- 1. Press the DISPLAY key on the front panel.
- 2. In the "Display" dialog box, select the "Diagram Layout" tab.
- 3. Under "Result box", select the "Default position":
	- "Preview": result icon on the signal bar
	- "Floating": floating result box in front of the diagrams

#### **To adjust the font size in result boxes**

- 1. Press the SETUP key.
- 2. Select the "Screen" tab.
- 3. Set the "Result dialog font size".

# **2.4.6 Using the Signal bar**

The signal bar can hold a large number of signal and result icons. Signal icons represent the waveforms, serial buses and parallel buses, while result icons are minimized result boxes showing measurement and search results.

#### **To scroll the signal bar**

If the signal bar contains more than four icons, not all icons are visible on the display.

► Touch one of the icons and move it up or down until the required icon appears.

#### **To switch on and off the signal bar**

If you need the complete screen to see the diagrams and results, you can switch off the signal bar completely.

Tap the "Show signal bar" icon on the toolbar.

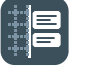

Alternatively, tap "Signal Bar" on the "Display" menu.

#### **To change the position of the signal bar**

► Touch the "Horizontal" label on the top of the signal bar and drag the it to the opposite side of the screen.

#### **To set the action on tapping the signal icon**

You can define what happens when you tap a signal icon: Either the waveform is minimized, or it is selected (gets the focus).

1. Press the DISPLAY key on the front panel.

- 2. In the "Display" dialog box, select the "Diagram Layout" tab.
- 3. Under "Signal bar", tap "Click on signal icon".
- 4. Select the action on clicking/tapping:
	- "Minimize": The waveform switches from the diagram to the signal icon and is shown as small real-time preview.
	- "Hardkey logic": Selects the waveform for further operation.

#### **To configure auto-hide**

The signal bar can be hidden if the displayed information has not changed for a defined time, and is displayed again automatically when a setting in the signal bar changes. The signal bar does not hide entirely, it simply fades and becomes less visible in the display.

- 1. Press the DISPLAY key on the front panel.
- 2. In the "Display" dialog box, select the "Diagram Layout" tab.
- 3. Select "Auto-hide".
- 4. Define the hiding properties:
	- "Hide bar after": the time after which the bar is hidden if no changes occur
	- "Hiding transparency": Transparency of the hidden signal bar on a scale from 20% (low transparency) to 70% (high transparency)
	- Hide head also: the horizontal and trigger labels are also faded

#### **To change the colors**

If you want to highlight the signal bar, you can change the "Fill color" and "Border color" of the bar.

- 1. Press the DISPLAY key on the front panel.
- 2. In the "Display" dialog box, select the "Diagram Layout" tab.
- 3. Tap "Border color" to change the color of the signal bar frame, or "Fill color" to change the fill color of the bar.
- 4. In the "Adjust Colors" dialog box, select the color to be used.
- 5. To use a color that is not yet defined, tap "Userdefined Colors" and define the new color settings. To see the effect of a setting change in the "Preview" area, enter the value and press the ENTER key.
- 6. Tap "OK."

The signal bar is displayed in the new colors.

# **2.4.7 Accessing the Functionality**

All functionality is provided in dialog boxes as known from computer programs. You can control the instrument intuitively with the touchscreen. This section provides an overview of the accessing methods and describes how to use the dialog boxes.

Each dialog box has four icons in the upper right corner:

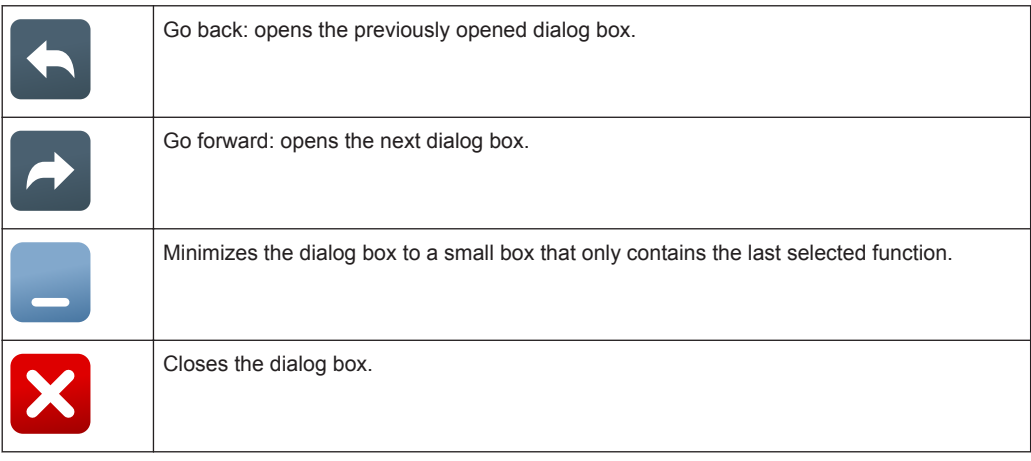

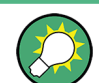

For direct access to important control and measurement functions use the toolbar, see [Chapter 2.4.3, "Toolbar", on page 91](#page-121-0).

# **To open a dialog box**

- ► Perform one of the following actions:
	- Tap the required menu, and then the menu entry.
	- Press the function key on the front panel.
	- $\bullet$  If a results box is open, tap the  $\bullet$  icon to open the corresponding dialog box.
	- Touch and hold the signal icon to open the corresponding "Vertical" dialog box. For XY-waveforms, the "XY Diagram" tab opens.
	- Tap the horizontal or trigger label to open the "Horizontal" or "Trigger" dialog box, respectively.

#### **To minimize a dialog box**

If you need to change only one setting during analysis, and you need to change it often, you can reduce the dialog box to a small box that only contains the required setting.

- 1. Tap the function that you need to modify.
- 2. Tap the  $\blacksquare$  "Minimize" icon in the upper right corner of the dialog box.

The dialog box turns into a small box that contains only the "Wfm Arithmetic" setting.

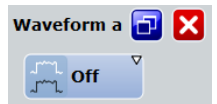

3. To restore the complete dialog box, tap the "Maximize" icon in the small box.

#### **To close a dialog box**

► Tap the "Close" icon in the upper right corner. Or:

Press the ESC key on the front panel.

#### **To select an option in a dialog box**

- ► Tap the required option.
	- Or:

Press the  $\leftarrow$  FIELD and  $\rightarrow$  FIELD keys to navigate to the required option and then press the **☑** key.

#### **To select an option in a list**

If many options are available - for example, for the trigger type - the options are provided in a list. The current selection is shown on the list button.

- Tap the list button, and then tap the required option.
	- Or:

Use the front panel keys:

- a) Press the  $\leftarrow$  FIELD and  $\rightarrow$  FIELD keys to navigate to the list button.
- b) Press the ☑ key to open the list.
- c) Press the  $\hat{u}$  and  $\theta$  keys to navigate to the required option in the list.
- d) Press the ☑ key to select the marked option.

# **2.4.8 Entering Data**

Most important parameters have their own rotary knobs on the front panel. The parameters on the POSITION / REF POINT and RESOLUTION / RECORD LENGTH keys can be toggled by pressing the knob. When you press or turn a knob, the input box appears with the parameter name and current value.

For data input in dialog boxes, the touchscreen provides an on-screen keypad to enter numeric values and units. For text input, the on-screen keyboard with English key layout is used.

#### **Using rotary knobs**

- 1. Turn the knob to change the value.
- 2. Tap the "Steps" icon in the input box or press the knob to toggle the increment.
- 3. Tap the "Auto" icon to set the parameter to the autoset value if available.

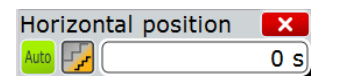

#### **To enter values with the on-screen keypad**

1. Double-tap the entry field to open the on-screen keypad.

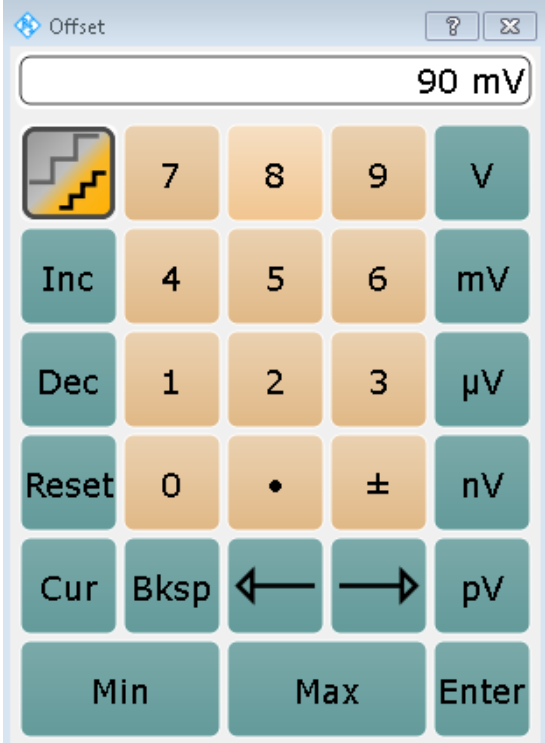

- 2. Enter the numeric value using the following methods:
	- To use the default value, tap "Reset" (if available).
	- To use the minimum or maximum value, tap "Min" or "Max", respectively.
	- To increase the displayed value in fixed steps, tap "Inc". To decrease the value in fixed steps, tap "Dec". To toggle between small steps and large steps, tap the "Steps" icon.

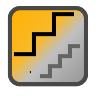

- To get the value that was used before the keypad was displayed, tap "Cur".
- To enter a user-defined value, tap the numbers and complete the entry by tapping the unit button.
	- The arrow buttons move the cursor left or right.
	- "Bksp" deletes the last character before the cursor.
	- ± changes the sign of the value.

#### **To enter data with the on-screen keyboard**

1. If it is not opened automatically, double-tap an entry field to open the on-screen keyboard.

<span id="page-137-0"></span>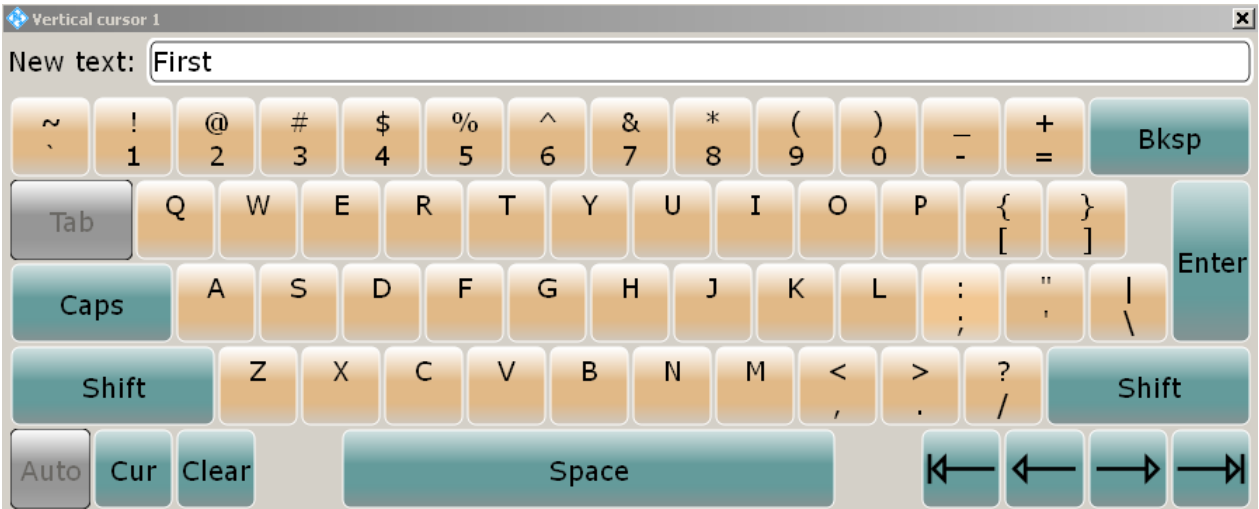

2. Enter the text as you would on a normal keyboard. Tap "Caps" to enter a series of capitals, or tap "Shift" to enter one capital character.

Tap "Cur" to use the currently defined value, that is, the value that was used before the keyboard was displayed.

Tap the arrow buttons to move the cursor left or right.

Tap "Bksp" to delete the last character before the cursor.

3. Tap "Enter" to complete the entry.

#### **To enter numeric data in a dialog box with navigation controls**

- 1. Press the  $\leftarrow$  FIELD and  $\rightarrow$  FIELD keys to navigate to the entry field.
- 2. To change the value with a small step size, turn the rotary knob. Alternatively, press the  $\hat{v}$  and  $\theta$  keys for a larger step size.

If you edit numeric data in tables, the entry field must be in edit mode: Press ENTER, or the ☑ key, or the navigation rotary knob to activate the edit mode.

# **2.4.9 Messages**

Status messages of the instrument are displayed for a few seconds, then they are shown in a message box in the upper right corner of the screen. By default, the message box is closed. You can open it to read the messages and to delete them.

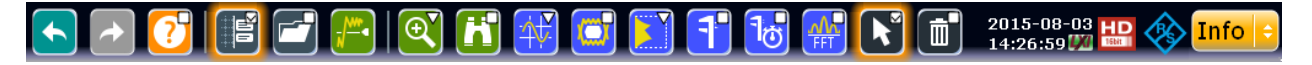

► Tap the yellow "Info" button to open and close the message box.

<span id="page-138-0"></span>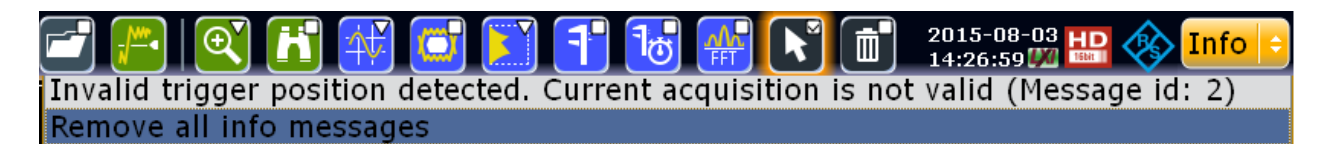

If no messages are available, the "Info" button is hidden.

Important messages are indicated by a red "Info" button. These messages cannot be deleted, they remain until the problem is solved.

# **2.4.10 Getting Information and Help**

In many dialog boxes, graphics are included to explain the way a setting works. For further information, you can use the following sources:

- Tutorials demonstrate the general usage of the R&S RTO, for example, how to use the SmartGrid.
- Tooltips give a short description of the parameter.
- The context help provides functional description on a setting, and the corresponding remote command.
- The general help explains a dialog box, provides instructions, and general information.

#### **2.4.10.1 Displaying Tutorials**

Tutorials are silent movies, which are available directly on the instrument, on the Documentation CD-ROM on the "Movies" tab, and on the Internet. They show basic usage aspects.

#### **To see a tutorial on the instrument**

- 1. On the menu, tap "Tutorials".
- 2. Tap "Getting Started".
- 3. Tap the tutorial that you want to see.

#### **2.4.10.2 Displaying Help**

#### **To display tooltips and context help**

1. Enable the "Tooltip" icon on the toolbar.

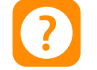

2. Tap the parameter for which you need information. The tooltip opens.

3. To open the corresponding help topic, tap the "Show Help" button in the lower right corner of the tooltip.

The "Help" window opens and displays the comprehensive description and the corresponding remote command. You can browse the help for further information.

**Note:** With touchscreen, the tooltip display disables automatically when you tap a parameter. To show another tooltip, tap the tooltip icon again. If you use a mouse, the tooltip display remains on until you switch it of. The tooltip appears when you move the mouse on a parameter.

#### **To open general help**

► Press the yellow HELP button on the left side of the screen.

If a dialog box is open, the help topic for the current tab is shown. Otherwise the "Contents" page appears.

#### **2.4.10.3 Using the Help Window**

The Help window contains several tabs:

- "View" shows the selected help topic
- "Contents" contains a table of help contents
- "Index" contains index entries to search for help topics
- "Search" provides text search

| View Contents | Index | Search

The Help toolbar provides some buttons:

- To browse the topics in the order of the table of contents: Up arrow = previous topic, Down arrow = next topic
- To browse the topics visited before: Left arrow  $=$  back, Right arrow  $=$  forward
- To increase or decrease the font

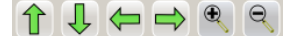

To navigate the Help, use the touchscreen. Alternatively, you can also use the navigation keys on the front panel.

#### **To search for a topic in the index**

The index is sorted alphabetically. You can browse the list, or search for entries in the list.

- 1. Switch to the "Index" tab.
- 2. Select the "Keyboard" icon besides the entry field.
- 3. Enter the first characters of the keyword you are interested in.

The entries containing these characters are displayed.

4. Double-tap the suitable index entry.

The "View" tab with the corresponding help topic is displayed.

#### **To search topics for a text string**

- 1. Switch to the "Search" tab.
- 2. Select the "Keyboard" icon besides the entry field.
- 3. Enter the string you want to find.

If you enter several strings with blanks between, topics containing all words are found (same as AND operator).

For advanced search, consider the following:

- To find a defined string of several words, enclose it in quotation marks. For example, a search for *"trigger qualification"* finds all topics with exactly *"trigger qualification"*. A search for *trigger qualification* finds all topics that contain the words *trigger* and *qualification*.
- Use "Match whole word" and "Match case" to refine the search.
- Use operators AND, OR, and NOT.

# **To close the Help window**

► Select the "Close" icon in the upper right corner of the help window. Or:

Press the ESC key on the front panel.

# 3 General Instrument Setup

Some basic instrument settings concerning the user interface and general system are configurable and may need to be adapted to your specific requirements.

The following setup procedures are described in other chapters of the documentation:

- [Chapter 2.1.4, "Connecting External Devices", on page 33](#page-63-0)
- [Chapter 19.2.3, "LXI Configuration", on page 957](#page-987-0)
- [Chapter 19.4, "Remote Settings", on page 966](#page-996-0)
- The firmware update is described in the Release Notes.

# **3.1 System Setup**

# **3.1.1 System Settings**

The settings on this tab are related to the basic instrument and system configuration.

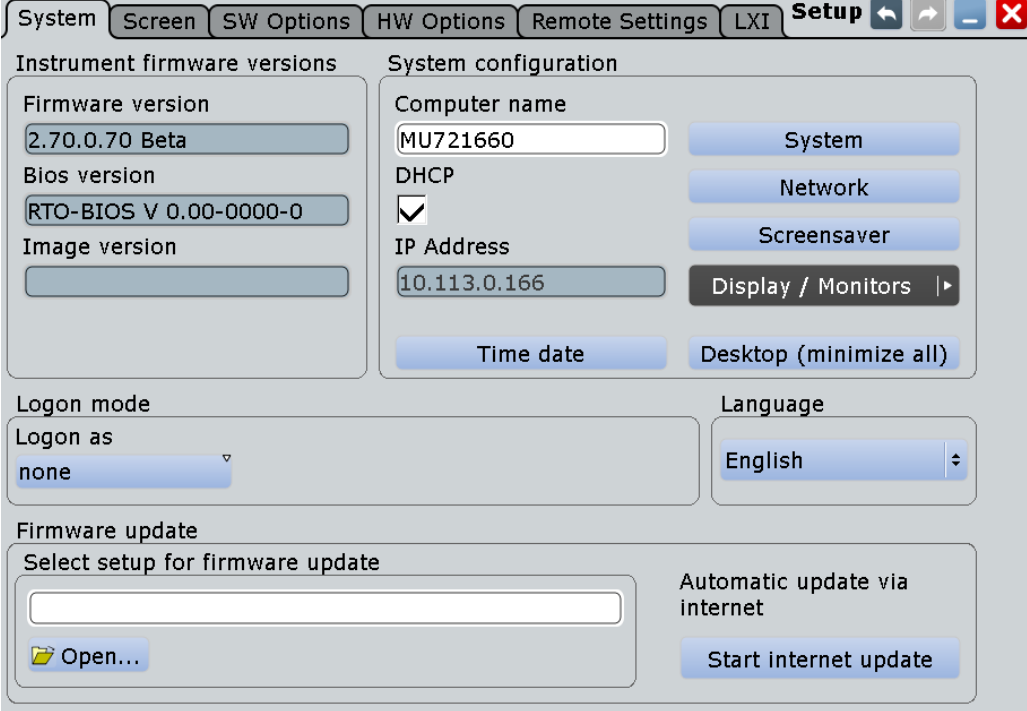

# **Firmware version**

Indicates the firmware version currently installed on the instrument.

System Setup

#### Remote command:

[DIAGnostic:SERVice:FWVersion?](#page-1027-0) on page 997

#### **Bios version**

Indicates the bios version currently installed on the instrument.

#### **Image version**

Indicates the image version currently installed on the instrument.

#### **Desktop (minimize all)**

Minimizes all displayed application windows on the instrument, so that the desktop becomes visible on the screen to access the Windows functionality.

This function is also available from the "File" menu.

#### **Computer name, IP Address, DHCP**

Indicates the currently defined computer name, the defined IP address and DHCP address enabling. These values are required to configure the instrument for work in a network.

**NOTICE!** Risk of network problems. All parameters can be edited here; however, beware that changing the computer name has major effects in a network. For details, see [Chapter 19.2.1, "Setting Up a Network \(LAN\) Connection", on page 952](#page-982-0).

#### Remote command:

[DIAGnostic:SERVice:COMPutername](#page-1028-0) on page 998

#### **System**

Opens the standard Windows "System Properties" dialog box to configure system settings.

#### **Network**

Opens the standard Windows "Network Connections" dialog box to configure a network.

#### **Screensaver**

Opens the standard Windows "Display Properties" dialog box to configure a screensaver.

#### **Display / Monitors: Display Settings**

The "Display / Monitors" button opens the "Display Settings" dialog box, where you can extend or duplicate the instrument display to a second monitor or projector (external display).

**R&S**®**RTO General Instrument Setup**

System Setup

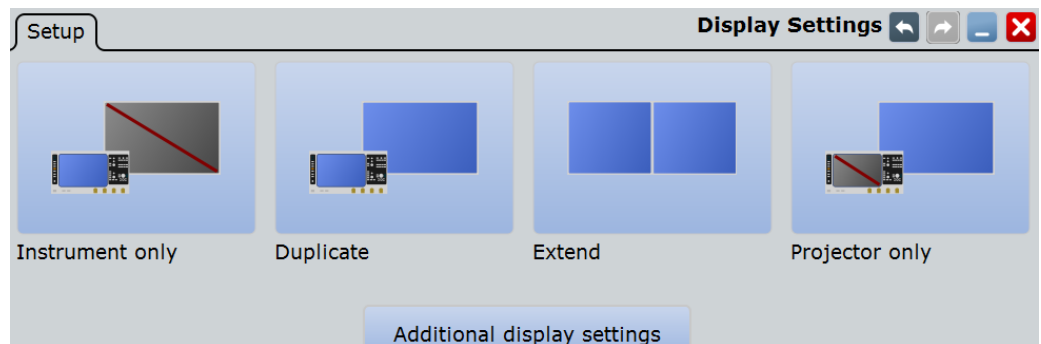

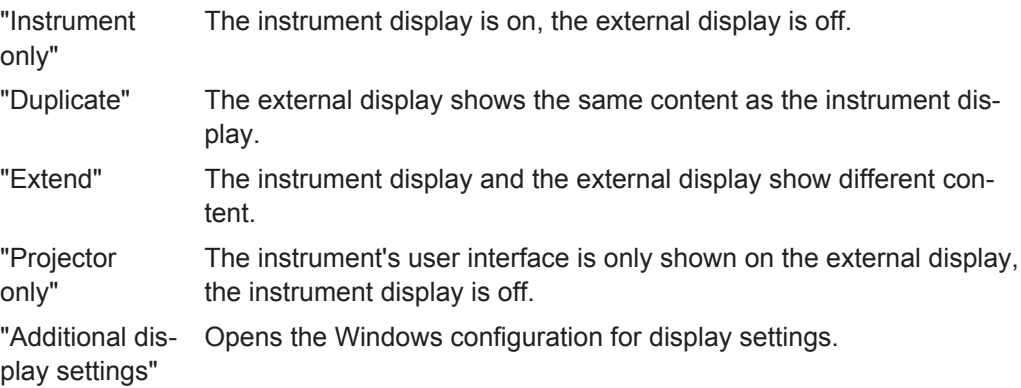

# **Time, date**

Opens the standard Windows "Date and Time Properties" dialog box to set the correct date and time.

**Note:** Usually date and time are set correctly. To adjust your regional time, select the correct time zone rather than changing the time.

Remote command: SYSTem: DATE on page 997 SYSTem: TIME? on page 997

#### **Log on as**

Sets the user that is automatically logged on during the startup process of the instrument. The change of this setting takes effect at the next instrument startup

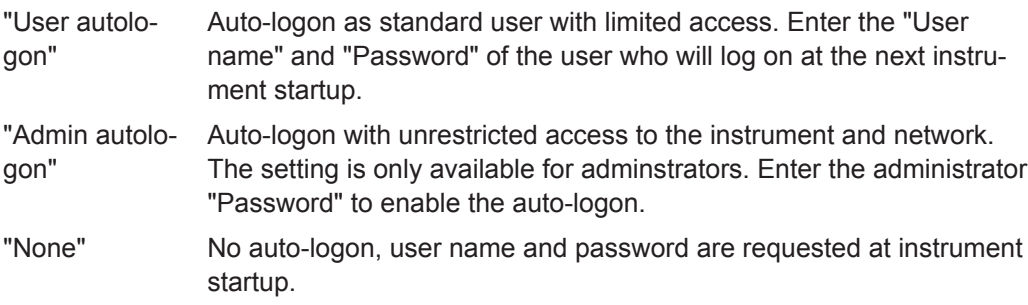

#### **Language**

Selects the language in which the dialog boxes, result boxes and other screen information is displayed.
#### **Select Setup for firmware update**

Your instrument is delivered with the latest firmware version available.

Firmware updates as well as the Release Notes describing the improvements and modifications are provided on the Internet at [www.scope-of-the-art.com/product/](http://www.scope-of-the-art.com/product/rto.html) [rto.html](http://www.scope-of-the-art.com/product/rto.html) > "Downloads" > "Firmware".

How to update the firmware is described in the Release Notes of the R&S RTO.

- "Load" Loads the specified file.
- "Open" Opens a file selection dialog box and loads the selected file.
- "Explore" Opens the Windows file explorer where you can navigate and search for files and folders by means of the operating system.

#### **Start internet update**

Starts the RTxUpdater, which connects to the internet, checks for newer versions, downloads the firmware file, and installs the firmware.

Make sure that your device is connected to the Internet. If your corporate network uses a proxy server, enter the proxy settings in "Settings" menu > "Proxy Settings". Ask your administrator for correct proxy settings.

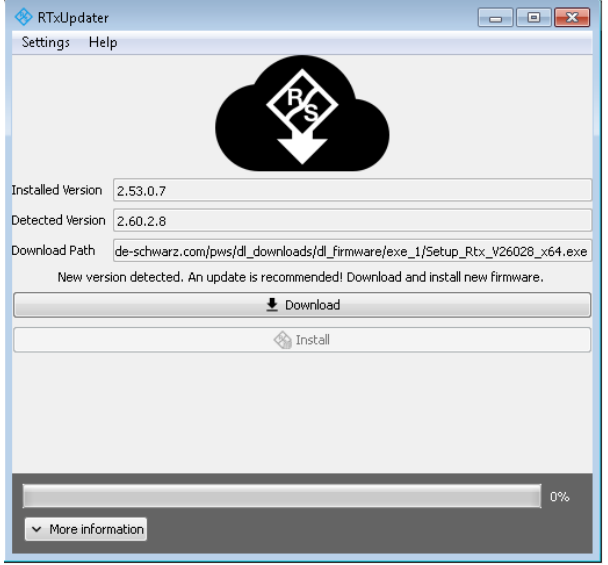

A short instruction is available under "Help" > "Help".

# **3.1.2 Setting the Display Language**

You can change the language in which the dialog boxes, result boxes and other screen information is displayed. A reboot of the instrument is not necessary.

- 1. Press the SETUP key.
- 2. Select the "System" tab.
- 3. Tap the "Language" button. The button shows the current language.

4. Select the required language.

The instrument changes the language after a few seconds.

# **3.2 Screen Setup**

# **3.2.1 Screen Settings**

Access: SETUP > "Screen" tab

The settings on this tab are related to the screen display.

**Note** for "Dialog configuration", "Front panel setup" and "Navigation rotary knob" settings:

These settings are user-specific, they are *not* reset by PRESET and \*RST. You can reset them to default values using FILE > "Save/Recall > User defined preset > Factory defaults" or using the SYSTem:PRESet command.

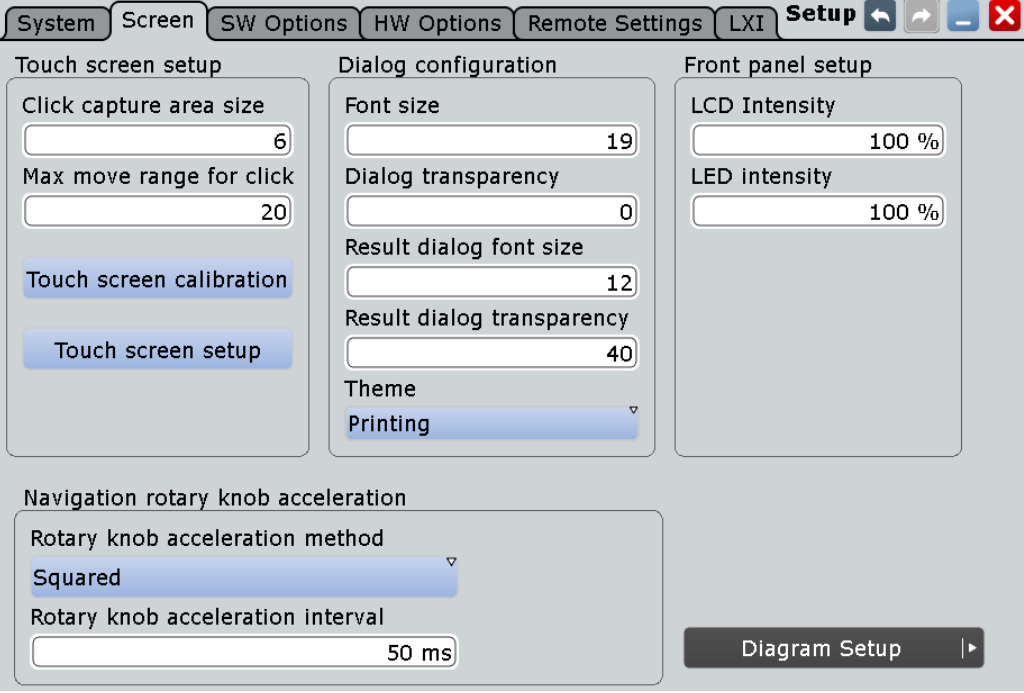

#### **Click capture area size**

Defines the number of pixels around each element (e.g. button, icon, data point) that create a capture area. If you tap your finger or click the mouse pointer within this capture area, this element is considered to be selected. If you tap or click outside this area, a different or no element is selected.

The larger the area, the easier is it to select an element. However, when selecting data points, for example, a large frame does not allow you to select precisely.

#### **Max move range for click**

Defines the maximum number of pixels around an element (e.g. data point) within which your pointing device must stay in order to "click" the element. When you tap your finger or click the mouse pointer on a specific element and move your finger or the mouse outside this range, it is considered to be a "moving" or "dragging") operation.

#### **Touchscreen calibration**

Opens the touchscreen calibration application, see [Chapter 3.2.2, "Aligning the Touch](#page-147-0)[screen", on page 117](#page-147-0).

#### **Touchscreen setup**

Opens the touchscreen configuration application for advanced touchscreen setup and more sophisticated calibration.

#### **Font size**

Defines the font size of the text in dialog boxes.

#### **Dialog transparency**

Defines the transparency of the dialog box background. For high transparency values, you can see the waveform display in the background, and possibly check the effect of the changed setting. For lower transparency values, readability in the dialog box improves.

#### **Result dialog font size**

Defines the font size of the text in result boxes. The size of the result box is adapted to the font size.

#### **Result dialog transparency**

Defines the transparency of the measurement result boxes in the same way as Dialog transparency.

#### **Theme**

Defines the color scheme and contrast of the dialog boxes. Different themes are provided to optimize the display for the most frequent operating situations.

- "Default" The default setting for standard operation according to user preferences
- "Contrast" Special setting for optimized contrast when using high transparency values for the dialog box background; dialog text is white, the background is dark-colored
- "Printing" Special setting for optimized printing; dialog text is black, background is light-colored

#### **LCD Intensity**

Changes the background luminosity of the touch screen.

#### **LED Intensity**

Defines the luminosity of illuminated front panel keys and rotary knobs.

#### <span id="page-147-0"></span>**Rotary knob acceleration method**

Selects a method to accelerate the movement of the element on the screen compared to the actual movement of the rotary knob. Acceleration is useful if you need to move from one end of the screen to the other, for example. Without acceleration, you might have to turn the knob quite a while. On the other hand, acceleration can make precise selection difficult, since a small movement of the knob causes a relatively large movement on the screen.

"None" No acceleration method used.

"Squared" Moderate acceleration method used.

"Exponential" Strong acceleration method used.

#### **Rotary knob acceleration interval**

Defines the delay time during which the movement of the rotary knob is analyzed before acceleration is applied. For short intervals, acceleration sets in quickly, but is not as effective. For long intervals, acceleration is more effective, however the delay time before a reaction occurs is longer. Furthermore, when you turn the knob slowly during fine-tuning, subsequent movements that occur during the same interval are accelerated, making precise selection difficult.

# **3.2.2 Aligning the Touchscreen**

When the device is delivered, the touchscreen is initially calibrated. However, to ensure that the touchscreen responds to the finger contact correctly, a touchscreen alignment is required.

Alignment of the touchscreen is useful:

- At first use
- If the position of the instrument has been changed and you cannot look straight on the screen
- If another person operates the instrument
- If you notice that touching a specific point on the screen does not achieve the correct response
- 1. Press the SETUP key.
- 2. Select the "Screen" tab.
- 3. Tap "Touchscreen Calibration".

A blinking cross appears in the lower left corner of the screen.

- 4. Touch and hold the cross until "OK" is shown.
- 5. Repeat this action for the crosses in the other corners.
- 6. Tap the R&S logo button in the task bar to display the instrument's user interface.

# **3.3 Self-Alignment**

When data from several input channels is displayed at the same time, it may be necessary to align the data vertically or horizontally in order to synchronize the time bases or amplitudes and positions. This is the case, for example, when strong temperature changes occur (> 5°).

# **3.3.1 Control**

Access: "File" menu > "Selfalignment"

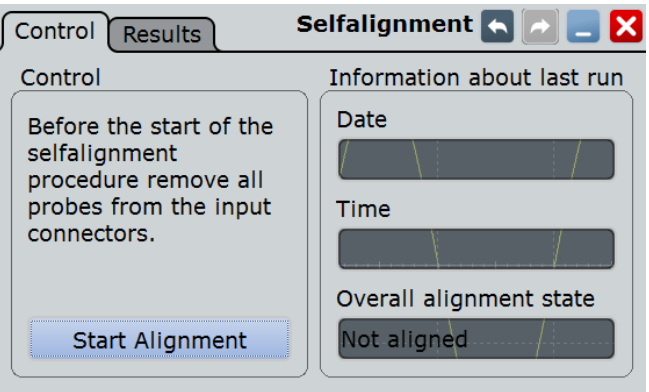

# **Start Alignment**

Starts the self-alignment procedure for all channels.

Remote command: \*CAL? [on page 992](#page-1022-0)

#### **Date / Time / Overall alignment state**

Show the date and the summary result of the self-alignment process: Passed or Failed. Detailed results are provided on the "Results" tab.

# **3.3.2 Results**

For each channel, the results of the individual aligment steps are shown for all technical channel component. In case you require support, you may be asked to provide this information.

#### Self-Alignment

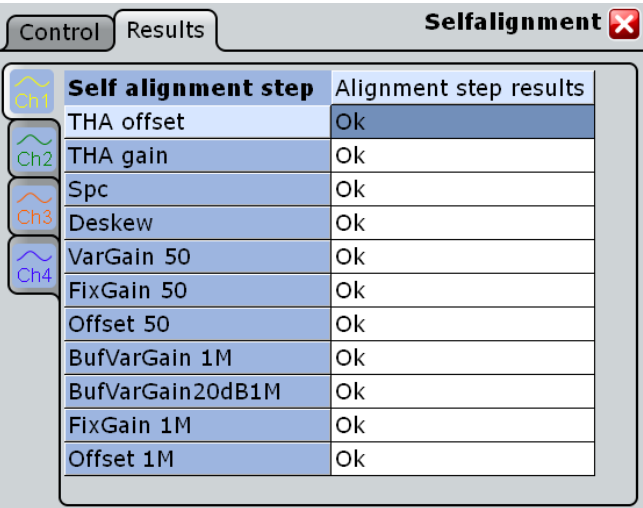

# **3.3.3 Performing a Self-alignment**

The self-alignment aligns the data from several input channels vertically and horizontally in order to synchronize the time bases, amplitudes and positions. The self-alignment process includes a basic hardware check.

Recommendation on performing the self-alignment:

- when putting the instrument into operation for the first time
- after a firmware update
- once a week
- when major temperature changes occur  $(> 5^{\circ})$

# **NOTICE**

#### **Warm-up and prepare the instrument**

Make sure that the instrument has been running and warming up before you start the self-alignment. The minimum warm-up time is indicated in the data sheet. Remove the probes from the input connectors.

- 1. From the "File" menu, select "Selfalignment".
- 2. On the "Control" tab, tap "Start Alignment".

The alignment is performed, the process might take several minutes. A message box informs you about the running process, wait until this message box closes. The overall pass/fail result is shown in the "Overall alignment state" field. The results of the individual alignment steps for each input channel are indicated in the "Results" tab. This information is mainly required if problems arise.

# <span id="page-150-0"></span>**3.4 Options**

Additional options for the R&S RTO can be enabled using a license key. To obtain the license key, consult your sales representative.

The license type defines the duration of applicability and the portability of a license. The following license types are provided: evaluation, permanent, portable, quantified, timed with duration of 1, 3, 6 or 12 months. A license can also be in the states deactivated and expired.

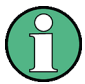

#### **Unregistered licenses**

Unregistered licenses are not assigned to a particular instrument. The instrument accepts only registered licenses. If your license is delivered unregistered, use the online tool R&S License Manager to register the license for your instrument. The registration of a permanent license is irreversible, so ensure that you register it for the correct instrument. The address of the tool is [https://extranet.rohde-schwarz.com/service.](https://extranet.rohde-schwarz.com/service) The R&S License Manager also allows you to move a portable license to another instrument.

# **3.4.1 SW Options**

#### **3.4.1.1 Active Options Settings**

Access: SETUP > "SW Options" tab > "Active options" subtab

The "Active options" tab provides information on installed software options. Here you can install new options or deactivate existing options using license keys.

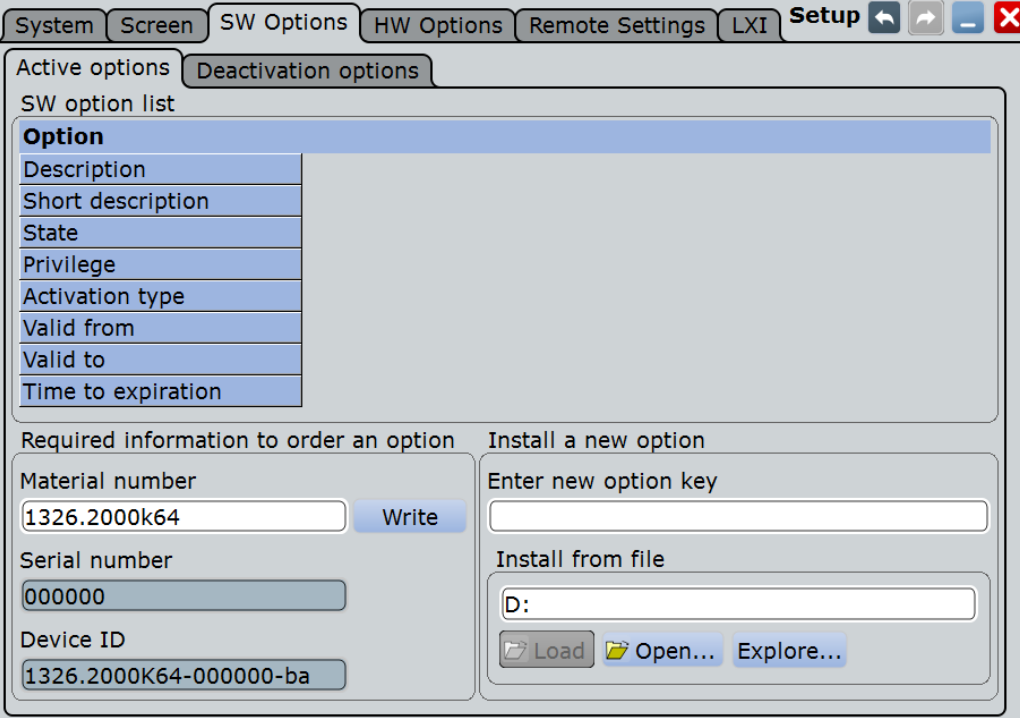

#### **SW option list**

Shows the activated options. This information provided for administration and troubleshooting purposes. If you need support for an option, provide this information to the service representative.

The "State" of the option indicates whether the installed option is an official or merely a beta-release version. Beta-release versions must be activated explicitly in the "Mode" dialog box (see [Chapter 3.4.5, "Options in Beta State", on page 124\)](#page-154-0).

#### **Material number, Serial number, Device ID**

Indicates the material number, serial number and the device identification string (device ID) of your instrument. These numbers, in particular the device ID, are required to order a new option, or to move a portable option.

Remote command:

[DIAGnostic:SERVice:PARTnumber](#page-1028-0) on page 998 [DIAGnostic:SERVice:SERialnumber?](#page-1028-0) on page 998 [SYSTem:DEVice:ID?](#page-1027-0) on page 997

#### **Enter new option key**

Enter the license key here to activate the option. For license keys delivered as a file, use Install from file.

#### **Install from file**

If you got a license file, install the license here. Tap "Open" to open the file selection dialog, or enter the complete path and file name. For details, see [Chapter 12.1.7, "File](#page-462-0) [Selection Dialog", on page 432](#page-462-0).

When you move a portable license, use this function to import the deactivation key that is generated by the R&S License Manager. See also [Chapter 3.4.4, "Moving a Portable](#page-153-0) [License", on page 123.](#page-153-0)

#### **3.4.1.2 Deactivation Options**

Access: SETUP > "SW Options" tab > "Deactivation options" subtab

The "Deactivation options" tab shows all deactivated options and provides a function to export the deactivation response.

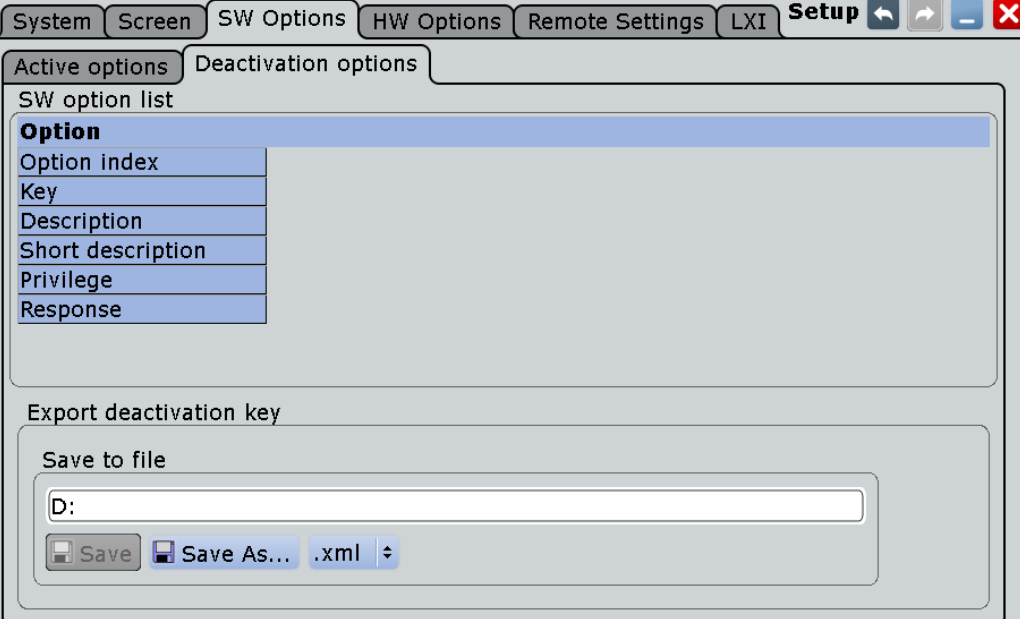

#### **Export deactivation key**

When you move a portable license, or deactivate an optiion, you have to note the response key, or to save the response to a file. The R&S License Manager needs the response key.

See also [Chapter 3.4.4, "Moving a Portable License", on page 123](#page-153-0).

# **3.4.2 HW Options**

This tab informs about the availability of hardware options.

# **3.4.3 Activating Options**

Options are activated by license keys. No additional installation is required. Consult your sales representative and provide the material number and serial number (or the device ID) of your instrument to get a license key. The license key is provided in written form or in a file. Unregistered licenses must be registered in the R&S License Manager before they can be activated on the instrument.

<span id="page-153-0"></span>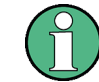

If the option has a portable license, keep the license file or option key at a save place. You will need the license to move it to another instrument.

1. Press the SETUP key and select the "SW options" tab.

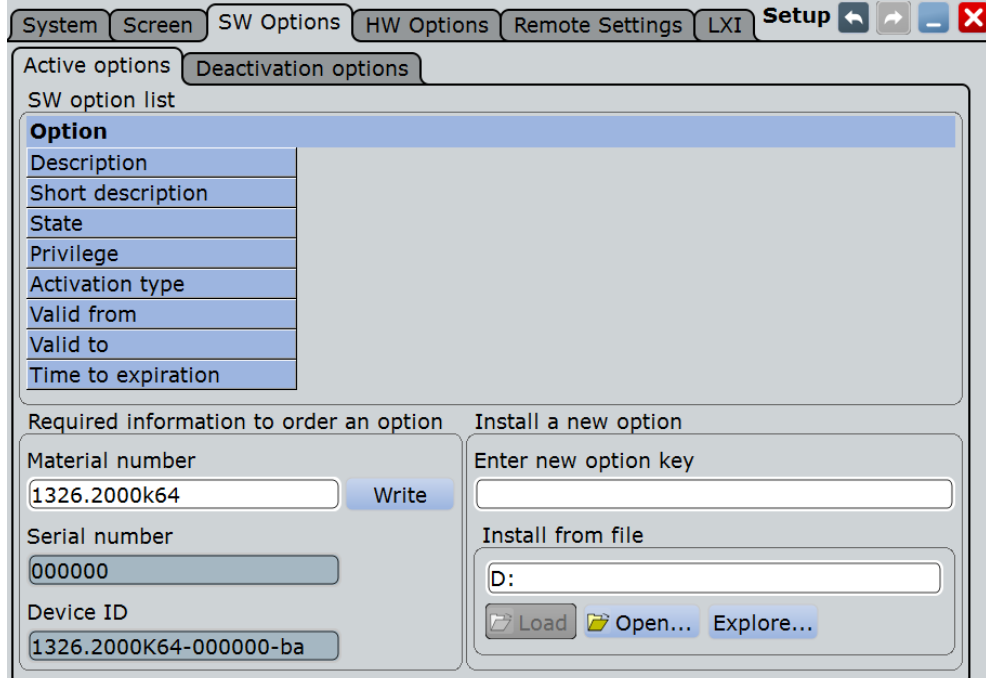

2. If you received a key in written form, enter the key in the "Enter new option key" field.

If you received a key in digital form as a file, Tap "Open" to open the file selection dialog box, navigate to the directory that contains the file, and select the option key file.

- 3. If you want to activate several options, repeat step 3 for each option.
- 4. Restart the instrument or restart the firmware.

See also: [Chapter 3.4.1, "SW Options", on page 120](#page-150-0)

# **3.4.4 Moving a Portable License**

The following procedure describes how to move an active portable license to another instrument. Each instrument is identified by its individual device ID.

The procedure involves the transfer of files between the R&S License Manager web tool and the instruments (source and target). For file transfer, you can use a USB flash drive, or store the files in a LAN directory that can be accessed by both instruments and by the device that runs the R&S License Manager.

**Options** 

- <span id="page-154-0"></span>1. Make sure that the license file or written option key that is installed on the source instrument is available.
- 2. On the source and target instruments:

Select SETUP > "SW Options" tab > "Active options" subtab and note the device IDs of both instruments.

- 3. In the R&S License Manager:
	- a) Open the R&S License Manager: [https://extranet.rohde-schwarz.com/service.](https://extranet.rohde-schwarz.com/service)
	- b) Select "Move Portable License".
	- c) Enter the device identifications of the source and target instruments.
- 4. In the R&S License Manager:
	- a) Open the portable license file of the source instrument, or enter the license key (option key).
	- b) Generate the deactivation key and store it to a file.
- 5. On the source instrument:
	- a) On the "Active options" subtab, use "Install from file" to install the deactivation key file generated in the previous step.
	- b) Select the "Deactivation options" subtab and note the "Response" key.
- 6. In the R&S License Manager:
	- a) Enter the deactivation response key generated in the previous step. As a result, a portable license file registered for the target is generated.
	- b) Store the new license file.
- 7. On the target instrument:

On the "Active options" subtab, use "Install from file" to install the license generated in the previous step.

8. Reboot the source and the target instruments.

The portable license is now active on the target instrument, and it is not any more available an the source instrument.

# **3.4.5 Options in Beta State**

Options may be released in beta state. These options require a license key and an additional activation.

To enable these options, press the MODE key, select the "Operationg Mode" tab and activate "Enable options in beta state".

The activation is effective immediately until the next shut-down of the firmware.

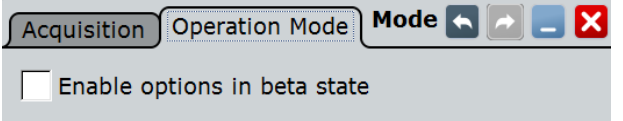

# 4 Acquisition and Waveform Setup

This chapter describes the horizontal and vertical settings as well as the acquisition and probe setup.

# **4.1 Basics**

This chapter provides background information on the essential settings in the vertical and horizontal systems, on acquisition setup and probing.

# **4.1.1 Vertical System**

The controls and parameters of the vertical system are used to scale and position the waveform vertically.

#### **4.1.1.1 Input coupling**

The input coupling influences the signal path between input connector and the following internal signal stage. The coupling can be set to DC, AC, or ground.

- DC coupling shows all of an input signal. DC coupling is available with 1 MΩ input impedance to connect standard passive probes. DC coupling is the default for 50  $\Omega$ input impedance.
- AC coupling is useful if the DC component of a signal is of no interest. AC coupling blocks the DC component of the signal so that the waveform is centered around zero volts.
- Ground coupling disconnects the input signal from the vertical system to see the ground level (zero volts) on the screen. Ground coupling is useful for reference purposes.

#### **4.1.1.2 Vertical scale and position**

Vertical scale and vertical position directly affect the resolution of the waveform amplitude. The vertical scale corresponds to the ADC input range. To get the full resolution of the ADC, waveforms should cover most of the height of the diagram.

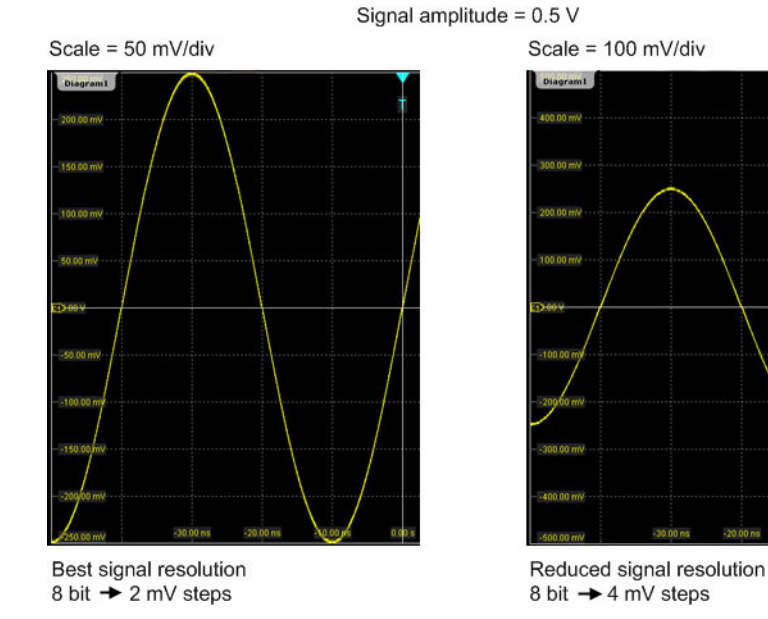

*Figure 4-1: Input range and resolution of the ADC*

With R&S RTO, you can work with multiple diagrams, and each diagram obtains the full vertical resolution, no matter where the diagram is placed. Therefore, use a separate diagram for each waveform instead of the traditional setup that arranges the waveforms side by side in one diagram.

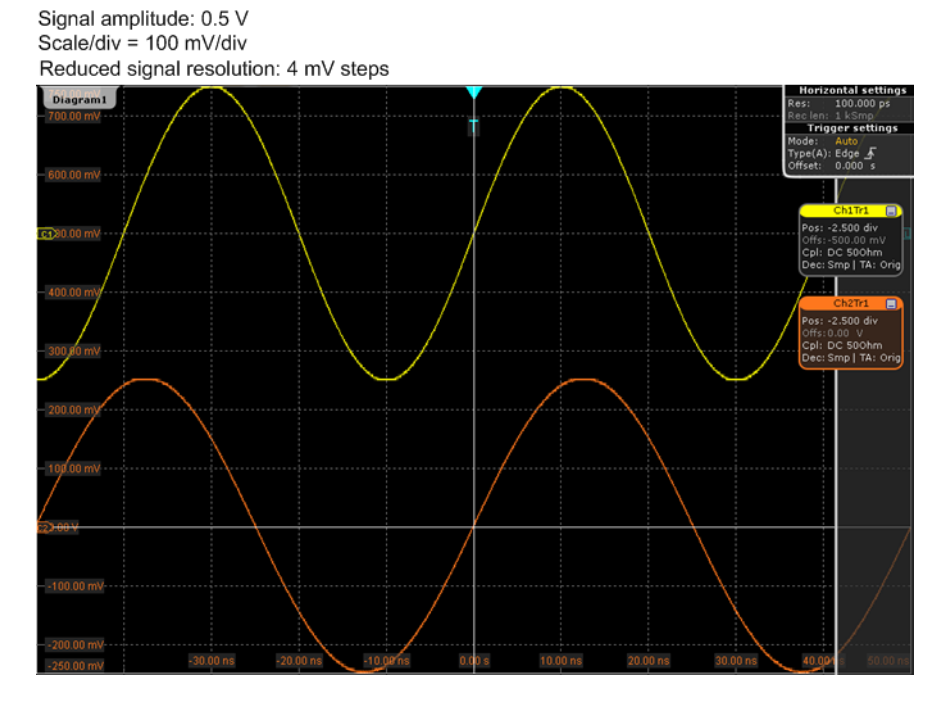

*Figure 4-2: Traditional setup of multiple waveforms in one diagram: reduced resolution*

<span id="page-157-0"></span>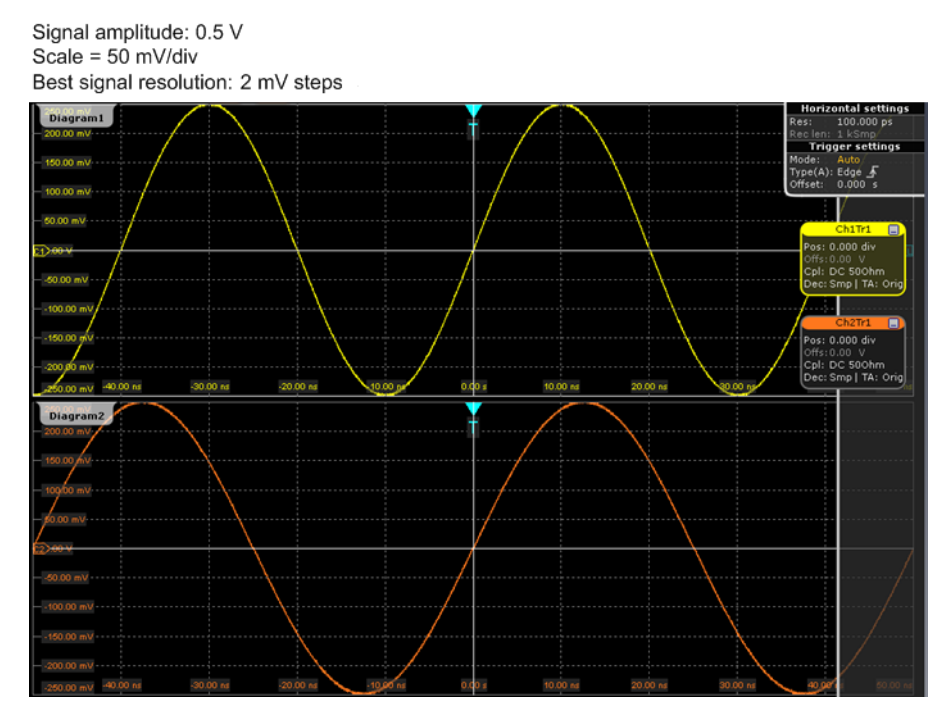

*Figure 4-3: R&S RTO setup of multiple waveforms in separate diagrams: best resolution*

#### **4.1.1.3 Bandwidth**

For analog applications the highest signal frequency determines the required oscilloscope bandwidth. The oscilloscope bandwidth should be slightly higher than the maximum frequency included in the analog test signal to measure the amplitude with very little measurement error.

Most test signals are more complex than a simple sine wave and include several spectral components. A digital signal, for example, is built up of several odd harmonics. As a rule of thumb, for digital signals the oscilloscope bandwidth should be 5 times higher than the clock frequency to be measured.

The oscilloscope is not a stand-alone system. You need a probe to measure the signal of interest, and the probe has a limited bandwidth, too. The combination of oscilloscope and probe creates a *system bandwidth*. To maintain the oscilloscope bandwidth, that is, to reduce the effect of the probe on the system bandwidth, the probe bandwidth should exceed the bandwidth of the oscilloscope, the recommended factor is 1.5 x oscilloscope bandwidth.

See also: [Chapter 4.1.4.1, "Voltage Probes", on page 133](#page-163-0)

# **4.1.2 Sampling and Acquisition**

The vertical system of a digital oscilloscope conditions the test signal in a way that the following A/D Converter (ADC) can transform the measured voltage into digital data.

#### **4.1.2.1 Sampling and Processing**

The A/D converter samples the continuous signal under test at specific points in time and delivers digital values called **ADC samples**. The rate at which the converter is working is the **ADC sample rate**, a constant value usually specified in GHz:  $f_{ADC} = 1 / T_I$ 

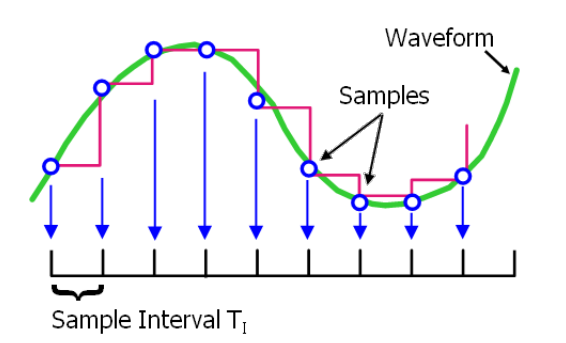

The digital ADC samples are processed according to the acquisition settings. The result is a waveform record that contains **waveform samples** and is stored in the **waveform memory**. The waveform samples are displayed on the screen and build up the waveform.

The number of waveform samples in one waveform record is called **record length**, and the rate of recording waveform samples - the number of waveform samples per second - is the **sample rate**. The higher the sample rate, the better is the resolution and the more details of the waveform are visible.

#### **Maximum sample rate on R&S RTO1044**

R&S RTO1044 can work with double maximum realtime sample rate compared to other R&S RTO instruments. This high sample rate is achieved by interleaving two channels: channel 1 and 2 are interleaved, and also channel 3 and 4. Interleaving assumes that only one of the paired channels can be used - either channel 1 or channel 2, and either channel 3 or 4.

Using a channel on R&S RTO oscilloscopes is more than displaying it. In the background, without displaying the channel, it can serve as trigger source, as source of a math waveform, cursor or automatic measurement. As soon as the second channel of a pair is used in one way or another, the interleaving mode is disabled and the realtime sample rate is limited to the usual value of 10 GSa/s.

#### **Minimum sample rate and aliasing**

A sufficient resolution is essential for correct reconstruction of the waveform. If the signal is undersampled, aliasing occurs - a false waveform is displayed. To avoid aliasing and accurately reconstruct a signal, Nyquist theorem postulates that the sample rate must be at least twice as fast as the highest frequency component of the signal. However, the theorem assumes ideal conditions, so the Nyquist sample rate is usually not sufficient.

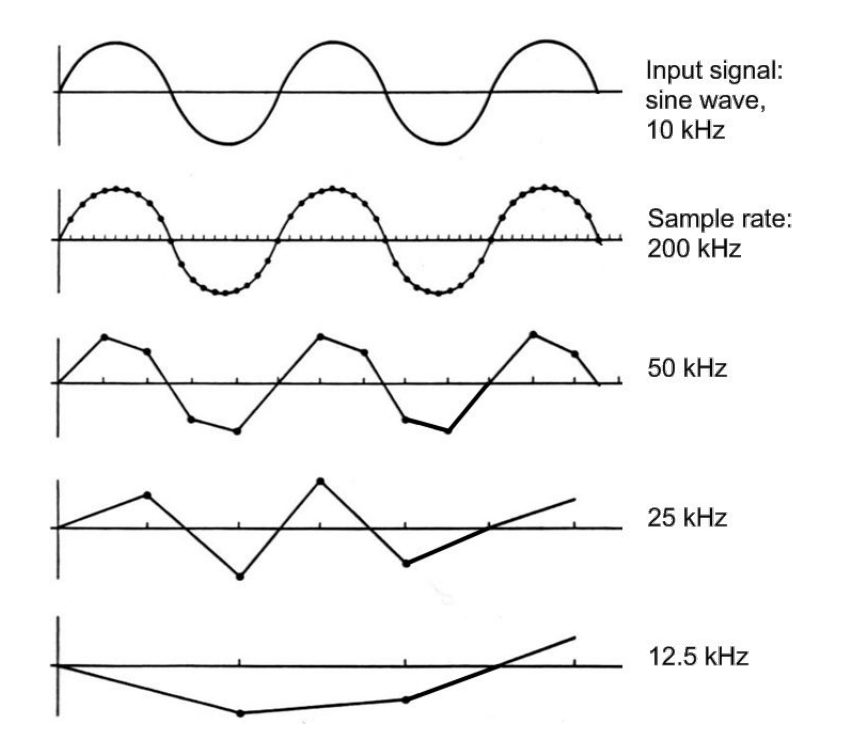

*Figure 4-4: Waveforms acquired with different sample rates*

This means that the sample rate must be set to a value 3 to 5 times the fastest frequency component of the signal. A higher sample rate increases signal fidelity, increases the chance to capture glitches and other signal anomalies, and improves the zoom-in capabilities.

#### **4.1.2.2 Acquisition Settings**

The sample rate can be the same as the constant ADC sample rate, or higher, or lower. To get a higher sample rate, methods of **resolution enhancement** are used: interpolation and equivalent time sampling. To reduce the sample rate, **decimation** methods help: sample, peak detect, high resolution and RMS.

As digital waveform data is stored in the memory, and the memory can save many waveform records, further **waveform arithmetic** processing is possible: average and envelope waveforms are resulting waveforms, created from a composite of sample points taken from multiple acquisitions.

The R&S RTO provides the following acquisition features:

- You can combine resolution enhancement and waveform decimation modes with waveform arithmetic.
- You can display up to three waveforms from one input signal and apply different decimation and arithmetic to each waveform.

<span id="page-160-0"></span>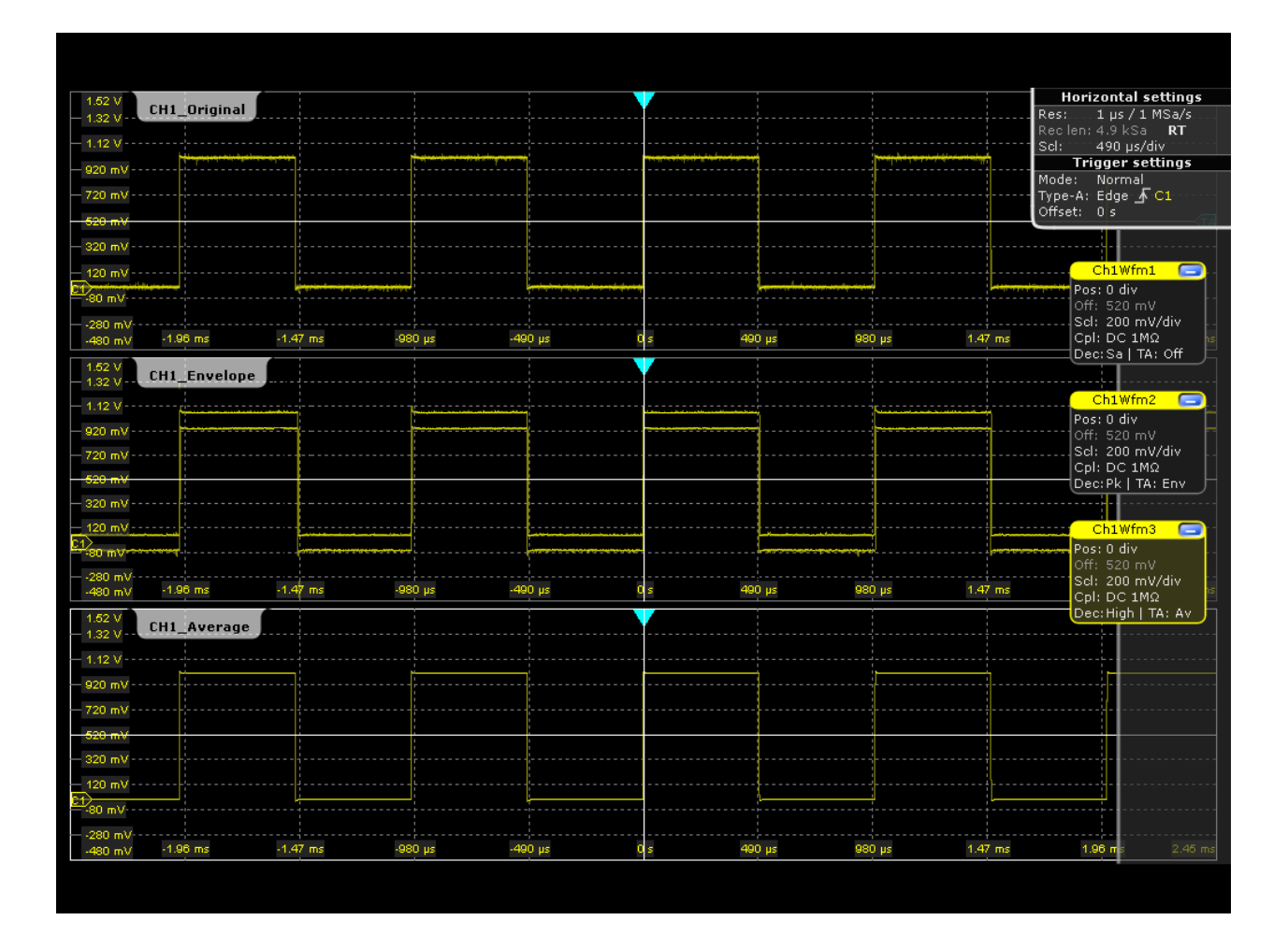

# **4.1.2.3 Acquisition Control**

You can run the R&S RTO in two ways:

- Continuous: the instrument acquires data until you stop it manually.
- NxSingle: the instrument samples and processes a specified number of acquisitions.

The determining point of an acquisition is the trigger. The instrument acquires continuously and keeps the sample points to fill the pre-trigger part of the waveform record. When the trigger occurs, the instrument continues acquisition until the post-trigger part of the waveform record is filled. Then it stops acquiring and waits for the next trigger. When a trigger is recognized, the instrument will not accept another trigger until the acquisition is complete.

The trigger modes define how the instrument triggers:

- Normal: The instrument acquires a waveform only if a real trigger occurs, that is, if all trigger conditions are fulfilled.
- Auto: The instrument triggers repeatedly after a fixed time interval if the trigger conditions are not fulfilled. If a real trigger occurs, it takes precedence. If the real trigger is faster than the auto trigger, both modes are virtually the same.

<span id="page-161-0"></span>In practice, both trigger modes are useful: The auto mode lets you see the signal with very little adjustment, while the normal mode selects the interesting part of the waveform. If you want to acquire a specified number of waveforms with NxSingle, make sure to select the normal trigger mode. Thus you get only the required number of interesting acquisitions.

See also: [Chapter 5, "Triggers", on page 176](#page-206-0)

# **4.1.3 Horizontal System**

#### **4.1.3.1 Parameters of the Horizontal System**

The control parameters of the horizontal system are tightly connected. Thus, changing one parameter affects the other parameters as well.

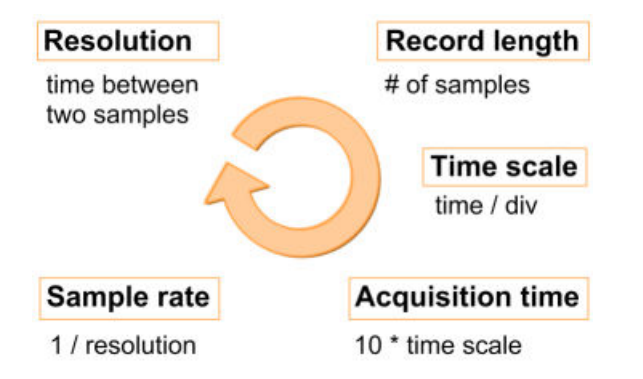

The mathematical dependencies can be summarized as follows:

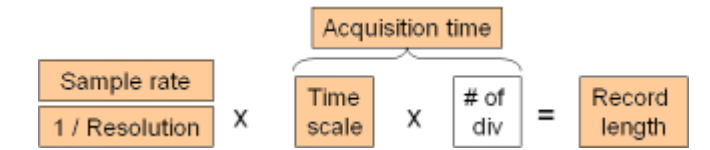

The number of divisions is 10, this is the only constant parameter.

When you set up horizontal parameters, you can choose whether the record length or the resolution should remain constant.

- With constant resolution, increasing the time scale also increases the record length, and vice versa. You can limit the record length to a maximum value.
- With constant record length, increasing the time scale coarsens the resolution, that is, the time between two waveform samples gets longer.

For both settings, the "Auto adjustment" ensures a sufficient resolution to prevent undersampling.

## **4.1.3.2 Horizontal Position**

As described before in [Chapter 4.1.2.3, "Acquisition Control", on page 130,](#page-160-0) the trigger is the determining point of the waveform record.

In many scenarios, you might want to analyze the waveform some time before or after the trigger. To adjust the horizontal acquisition window to the waveform section of interest, you can use the following parameters:

- The **horizontal position** defines the time distance from the trigger point (the zero point of the diagram) to the reference point. Changing the horizontal paosition, you can move the trigger point, even outside the screen.
- The **reference point** is the rescaling center of the time scale.on the screen. If you modify the time scale, the reference point remains fixed on the screen, and the scale is stretched or compressed to both sides of the reference point.

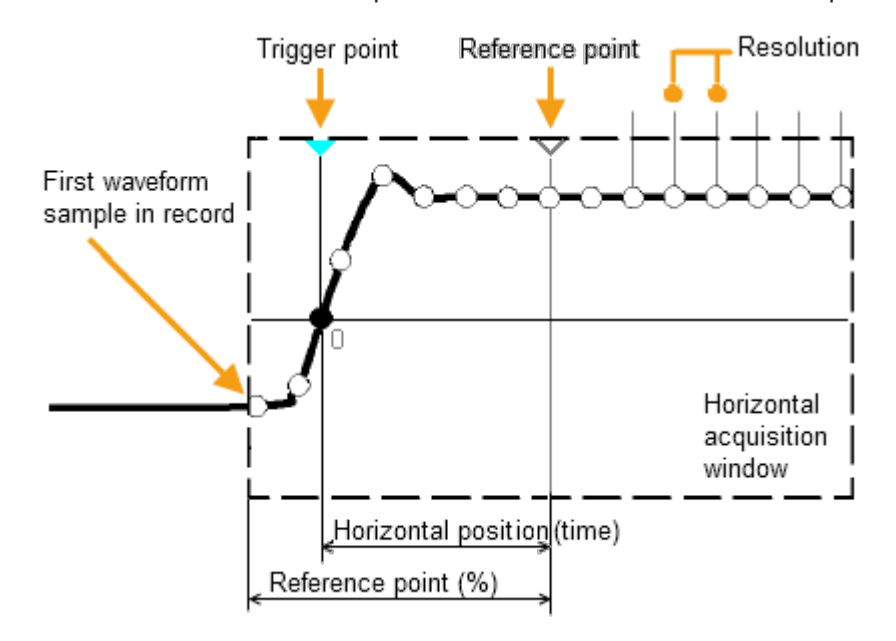

# **4.1.4 Probes**

A probe connects the signal source (DUT) to the oscilloscope, and delivers the signal to be measured. It is the essential first link in the measurement chain.

An ideal probe fulfills the following requirements:

- Safe and reliable contacts
- Infinite bandwidth
- The probe should not load the signal source and thus impact the circuit operation.
- The connection should not introduce or suppress signal components (hum, noise, filter) and thus degrade or distort the transferred signal.

In reality, the probe can never be an ideal one, it always affects the signal transmission and the signal source, and thus the measured signal. It depends on the frequency to be measured and on the signal source to determine the acceptable loading, and to determine which kind of probe delivers good results.

The solution depends on the quantity to be measured with respect to:

Signal type: voltage, current, power, pressure, optical, etc.

- <span id="page-163-0"></span>Signal amplitude: The oscilloscope itself can only display voltages in a limited range. Most probes can adjust the dynamic range to amplitudes from a few mV to 10 V. Smaller or much larger signals require specialized equipment.
- Signal frequency: High frequencies require advanced equipment in order to get correct results.
- Source characteristic: The source impedance is the decisive factor when choosing the suitable connection.

#### **4.1.4.1 Voltage Probes**

The following table provides an overview on common voltage probes and their usage.

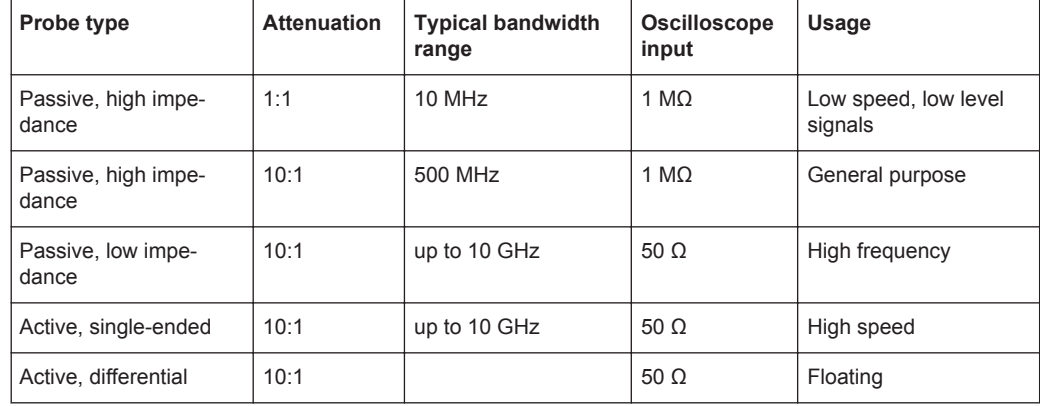

*Table 4-1: Voltage probes overview*

For a list of recommended probes refer to the R&S RTO product brochure.

Besides the possible input voltage range, two factors are very important when selecting a voltage probe: Bandwidth and impedance over frequency.

#### ● **Bandwidth:**

The combination of probe and oscilloscope builds up a system. The resulting system bandwidth is approximately determined with:

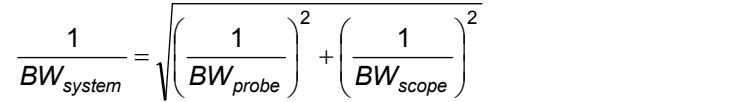

To measure the signal with low measurement error, the system bandwidth should be higher than the highest frequency component of the signal. The probe bandwidth must be even higher than the system bandwidth.

#### ● **Impedance:**

A minimum impedance is required to keep the circuit loading low. Over frequency, the impedance decreases, in particular with passive probes. The probe impedance should be approximately 10 times the impedance of the circuit test point at the highest signal frequency.

#### **Passive voltage probes**

Passive probes have the following qualities:

No active components inside

- **BNC connector for universal use**
- Compensation needs to be executed when the probe is connected to a scope input: LF compensation matches the probe (mainly cable) capacitance to the oscilloscope input capacitance.
- With high impedance probes, the impedance varies significantly over frequency.
- With low impedance probes, the impedance variation over frequency is low, but the load on the source is high.

If you use passive probes, remember some recommendations:

- Use a probe recommended for your oscilloscope model.
- Use a ground lead as short as possible to minimize the effect of ground lead inductance. The resonance frequency can be much lower than the system bandwidth and thus can affect the measurement results, in particular, if you measure steep edge rise times.
- Select a probe that has a bandwidth of 5 to 10 times the highest frequency being measured. This will preserve the harmonics and thus the waveform integrity.

#### **Active voltage probes - general**

Active probes require operating power from the instrument and have a proprietary interface to the instrument. Their main qualities are:

- Low loading on signal source
- The probe is automatically recognized by the instrument, no adjustment is required.
- Adjustable DC offset at probe tip allows for high resolution on small AC signals which are superimposed on DC levels.
- Connections should be as short as possible to keep the usable bandwidth high.
- The operating voltage range has to be observed.
- The probe impedance depends on the signal frequency.

RT-ZS single-ended active probes and RT-ZD differential active probes provide special features for easier use and precise measurements. These special featuers are not available on RT-ZSxxE probes.

- The micro button on the probe head remotely controls important functions on the instrument, like running and stopping the acquisition, autoset, AutoZero and setting the offset to mean value.
- The R&S ProbeMeter measures DC voltages between the probe tip and the ground connection with very high precision. The result is displayed on the instrument's screen. So you can check DC voltages with different levels without having to adjust the measurement range of the oscilloscope. The R&S ProbeMeter also measures the zero error of the probe to optimize measurement results at small signal levels.

When you connect an R&S RT-ZSxx active probe to a channel input of the R&S RTO, the oscilloscope recognizes the probe, reads the identification and calibration data from the probe box and shows the result in the "Setup" and "Probe Attributes" tabs. This data together with the deskew time for a given channel is stored and processed

by the R&S RTO. If you connect the probe the next time to the same channel, the information is fetched and used.

#### **Differential active probes**

Differential active probes are designed to measure signals that are referenced against each other, and voltages that are not references to ground, for example twisted pair signal lines. The R&S RT-ZD probes are differential probes with high input impedance, they can be used to measure voltages between any two test points.

Compared with two-channel measurement setup with single-ended probes, the measurement with differential probes is symmetric due to the same amplification and cable length on both paths. It is also immune to interference and noise and occupies only one input channel.

A differential probe has three sockets: the positive signal socket (+), the negative signal socket (-), and the ground socket.

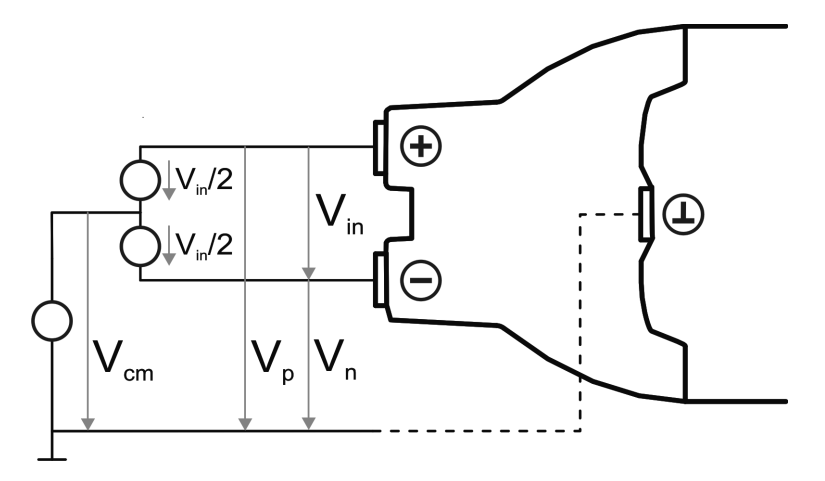

Multiple input voltages can be defined for a differential probe:

- Differential mode input voltage ( $V_{in}$ ,  $V_{dm}$ ) Voltage between the positive and negative signal sockets
- Positive single-ended input voltage  $(V_p)$ Voltage between the positive signal socket and the ground socket
- Negative single-ended input voltage  $(V_n)$ Voltage between the negative signal socket and the ground socket
- Common mode input voltage  $(V_{cm})$ Mean voltage of positive and negative signal sockets referred to the ground socket, respectively

Two of these voltages are independent values, the other two can be calculated:

$$
V_{in} = V_p - V_n
$$
  

$$
V_{cm} = \frac{V_p + V_n}{2}
$$

R&S RT-ZD probes detect only differential input voltages and provide it to the oscilloscope. Common mode signals are suppressed by the probe. This characteristic is described by the Common Mode Rejection Ratio (CMRR):

*CommonModeGain DifferentialGain CMRR*

In addition, the R&S ProbeMeter of R&S RT-ZD differential probes can measure differential and common mode DC voltages. The measurement result is displayed on the oscilloscope's screen. The common mode mesurement of the R&S ProbeMeter allows to check the input voltage relative to ground and is a convenient way to detect breaches of the operating voltage window, and the reason of unwanted clippings.

# **4.2 Horizontal Settings**

The "Horizontal" menu provides the time base and acquisition configuration for channel and FFT waveforms:

- Time Base.............................................................................................................136 ● [Resolution............................................................................................................. 138](#page-168-0)
- [Acquisition.............................................................................................................140](#page-170-0)
- [Ultra Segmentation............................................................................................... 145](#page-175-0)

# **4.2.1 Time Base**

The "Time Base" tab in the "Horizontal" dialog box provides the basic settings for the time axis and the roll mode settings.

For background information, see [Chapter 4.1.3, "Horizontal System", on page 131.](#page-161-0)

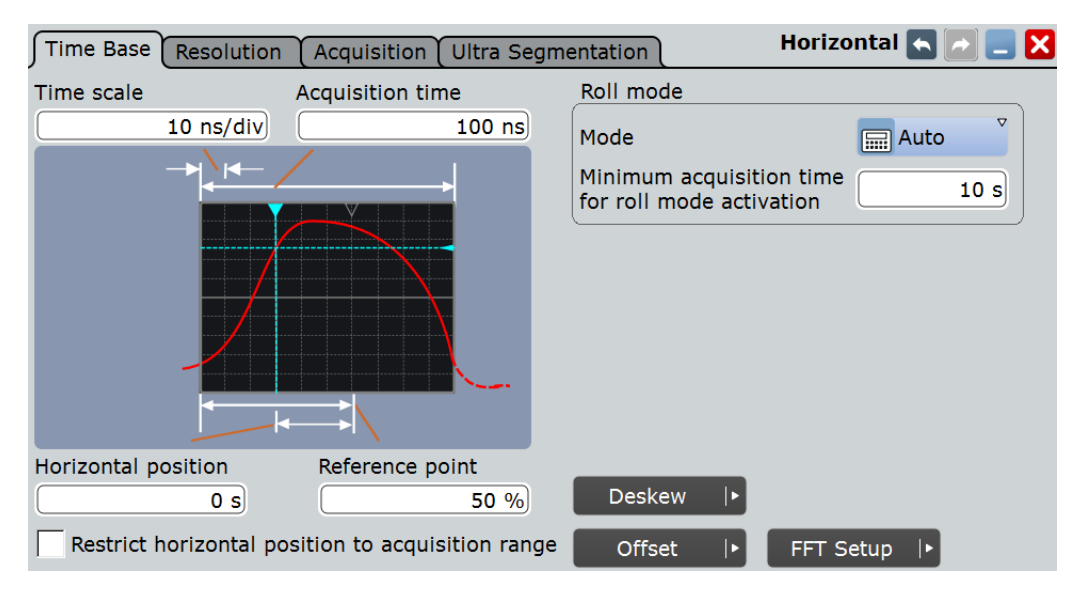

#### <span id="page-167-0"></span>**Time scale**

Sets the horizontal scale for all channel and math waveforms in seconds per division. Increase the scale to see a longer time interval of the waveform. Decrease the scale to see it in more detail. The scale has a point that remains fixed on the screen when the scale value is changing - the reference point.

Remote command:

[TIMebase:SCALe](#page-1036-0) on page 1006

#### **Acquisition time**

Shows the time of one acquisition, that is the time across the 10 divisions of the diagram:

Acquisition time = Time scale \* 10 divisions

Changing the acquisition time changes the time scale too.

Remote command: [TIMebase:RANGe](#page-1036-0) on page 1006

#### **Horizontal position**

Defines the time distance between the reference point and the trigger point (the zero point of the diagram). If you want to see a section of the waveform some time before or after the trigger, enter this time as horizontal position. The requested waveform section is shown around the reference point. Use positive values to see waveform sections after the trigger - the waveform and the diagram origin move to the left.

See also:

"Reference point" on page 137

### Remote command:

[TIMebase:HORizontal:POSition](#page-1037-0) on page 1007

#### **Reference point**

Sets the position of the reference point in % of the screen. The reference point marks the rescaling center of the time scale. It is indicated by a grey triangle outline at the top of the diagram. If you modify the time scale, the reference point remains fixed on the screen, and the scale is stretched or compressed to both sides of the reference point.

Remote command: [TIMebase:REFerence](#page-1037-0) on page 1007

#### **Restrict horizontal position to acquisition range**

If enabled, the horizontal position cannot be set outside the visible waveform diagram.

Remote command: [TRIGger<m>:OFFSet:LIMited](#page-1113-0) on page 1083

#### **Roll mode**

Configures the roll mode for slow time bases. In roll mode, the instrument shows the waveforms immediately, without waiting for the complete acquisition of the waveform record. If the time base is slow - at long time scale values - the roll mode saves waiting for the waveform display. The instrument displays newly acquired waveform points at the right edge of the display and moves the waveform to the left.

### <span id="page-168-0"></span>**Mode ← Roll mode**

If set to "Auto", the instrument activates the roll mode automatically if the following conditions are fulfilled:

- Acquisition time exceeds the defined "Minimum acquisition time for roll mode activation"
- Record length is below a limit that depends on the acquisition time. If the record length exceeds the limit, the instrument switches back to normal mode. If the acquisition time is >50 s, the record length limit is 100 MSa. This is equivalent to a sample rate of 2 MSa/s at 50 s acquisition time, and to lower sample rates at higher acquisition times according to *Sample rate = 100 MSa / Acqu. time*.

If the acquisition time is ≤50 s, the instrument defines a lower record length limit, and the corresponding sample rate limit is

*Sample rate = 2 MSa/s / Number of active wfms*.

- Waveform arithmetic is disabled ("Off")
- All channel waveforms are set to the same decimation mode, and to one of these values: "Sample", "Peak detect", or "High res"
- All mask tests are disabled
- Ultra Segmentation is disabled
- FFT is disabled
- All serial buses are disabled
- All parallel buses are disabled (MSO option R&S RTO-B1)

The roll mode has following restrictions:

- Roll mode disables persistence
- **History is not available**
- If more than one waveform for an active channel is enabled, the instrument disables the roll mode.

Remote command:

[TIMebase:ROLL:ENABle](#page-1037-0) on page 1007 [TIMebase:ROLL:STATe?](#page-1037-0) on page 1007

#### **Minimum acquisition time for roll mode activation ← Roll mode**

The instrument can activate the roll mode automatically if the [Acquisition time](#page-167-0) exceeds the value given here.

Remote command:

[TIMebase:ROLL:MTIMe](#page-1038-0) on page 1008

# **4.2.2 Resolution**

The settings in the "Resolution" tab mainly define the precision of the waveform record.

The resolution settings interact, changing one parameter affects one or more of the other parameters as well. For background information, see [Chapter 4.1.3, "Horizontal](#page-161-0) [System", on page 131](#page-161-0).

Horizontal Settings

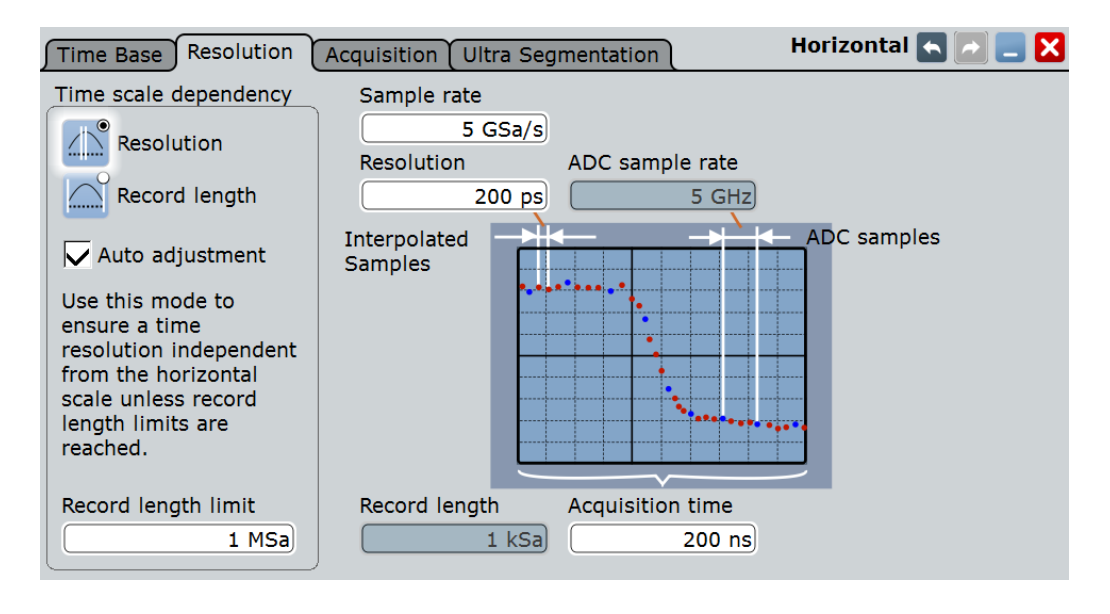

#### **Sample rate**

Sets the number of recorded waveform points per second. The sample rate is the reciprocal value of the resolution and thus also depends on the acquisition time and the record length. It considers the samples of the ADC, the additional waveforms points resulting from resolution enhancement (interpolation and equivalent-time sampling), and the reduction of waveform points by decimation.

See also:

- [Chapter 4.1.2, "Sampling and Acquisition", on page 127](#page-157-0)
- [Chapter 4.1.3, "Horizontal System", on page 131](#page-161-0)

Remote command:

[ACQuire:SRATe](#page-1040-0) on page 1010

#### **ADC sample rate**

Shows the number of points that are sampled by the ADC in one second. The ADC sample rate is a constant of the instrument.

Remote command: [ACQuire:POINts:ARATe?](#page-1039-0) on page 1009

#### **Resolution**

Sets the time between two waveform samples. A fine resolution with low values produces a more precise waveform record.

Remote command: [ACQuire:RESolution](#page-1040-0) on page 1010

#### **Record length**

Indicates the number of waveform samples that build the waveform across the acquisition time.

<span id="page-170-0"></span>Remote command:

[ACQuire:POINts\[:VALue\]](#page-1040-0) on page 1010

#### **Acquisition time**

Shows the time of one acquisition, that is the time across the 10 divisions of the diagram:

Acquisition time = Time scale \* 10 divisions

Changing the acquisition time changes the time scale too.

**Resolution / Record length (Time scale dependency)**

Remote command:

[TIMebase:RANGe](#page-1036-0) on page 1006

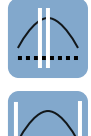

You can choose to keep constant either the resolution or the record length when you adjust the time scale or acquisition time.

- With constant resolution, increasing the time scale also increases the record length, and vice versa. You can limit the record length to a maximum value.
- With constant record length, increasing the time scale coarsens the resolution, that is, the time between two waveform samples gets longer.

Remote command:

[ACQuire:POINts:AUTO](#page-1039-0) on page 1009

#### **Auto adjustment (Time scale dependency)**

Prevents undersampling and ensures a sufficient resolution to acquire the correct waveform if the time scale is changed. The setting takes effect if the changed parameter - resolution or record length - reaches a limit. The instrument automatically keeps this parameter constant at its limit, and changes the other parameter regardless of the "Resolution / Record length" setting.

See also: Resolution / Record length (Time scale dependency)

Remote command: [ACQuire:POINts:AADJust](#page-1039-0) on page 1009

#### **Record length limit (Time scale dependency)**

Sets a limit for the record length to prevent very large records. This value is only available if "Auto adjustment" is on and a constant resolution is selected. If you increase the time scale, the resolution remains constant and the record length increases until the limit is reached. Further increase of the time scale changes the resolution and keeps the record length limit.

See also:

- Resolution / Record length (Time scale dependency)
- Auto adjustment (Time scale dependency)

Remote command: [ACQuire:POINts:MAXimum](#page-1039-0) on page 1009

**4.2.3 Acquisition**

Acquisition settings control how the waveform is built from the acquired samples.

You can display up to three waveforms from one input signal and apply different decimation and arithmetic to each waveform.

For background information, see [Chapter 4.1.2, "Sampling and Acquisition",](#page-157-0) [on page 127](#page-157-0).

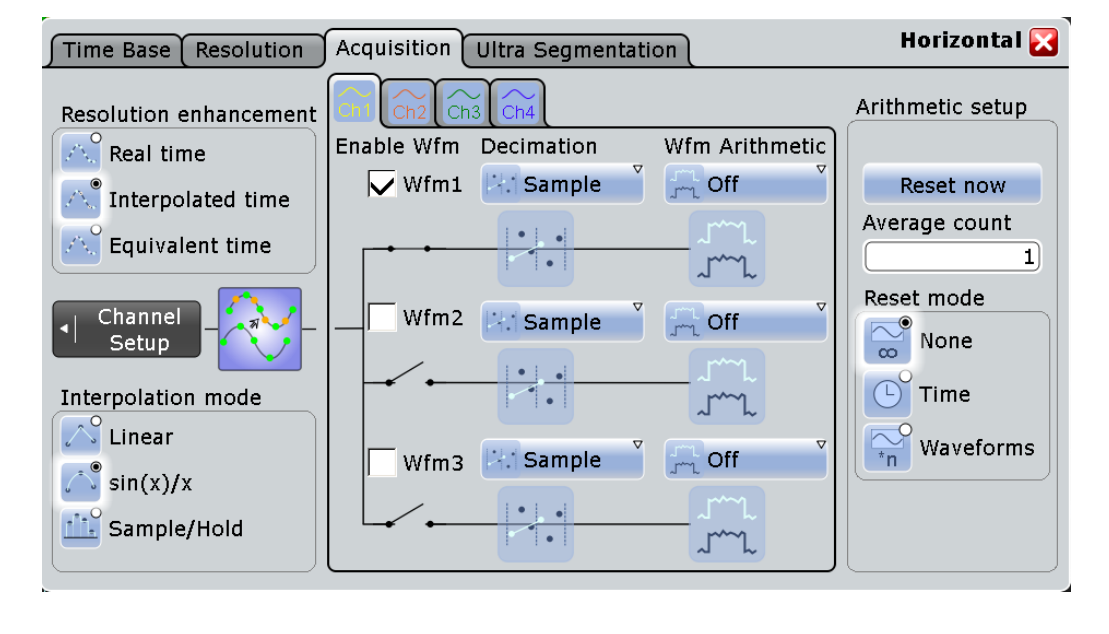

#### **Channel-dependent settings**

The "Decimation" and "Wfm arithmetic" are specific for each waveform. Make sure to select the channel tab first, then set up the waveforms.

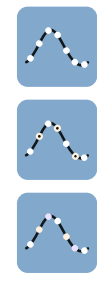

#### **Resolution enhancement**

If the ADC sample rate is too slow to capture sufficient samples to achieve the required resolution, the sample rate can be increased by adding calculated points to the waveform record. The enhancement method is the same for all channel waveforms. As long as the waveform sample rate is not higher than the ADC sample rate, the instrument works automatically in real time mode, enhancement settings are ignored. Otherwise for resolutions faster than 100 ps - the instrument changes to interpolated time mode. If enhancement is done, the instrument ignores the decimation settings.

### The methods are:

"Real time" The sampled points of the input signal are used directly to build the waveform. Actually, the real time mode is not an enhancement mode. The maximum "Sample rate" is the "ADC sample rate". In this mode, decimation can be set to reduce the amount of data. The real time mode is used to acquire non-repetitive and transient signals. "Interpolated If the "Sample rate" is higher than the "ADC sample rate", interpola-

tion adds points between the ADC samples of the waveform by various mathematic methods, see [Interpolation mode.](#page-172-0)

time"

<span id="page-172-0"></span>"Equivalent time" This method requires repetitive, stable signals and is not suitable for random and non-repetitive signals. It is used to capture fast signals whose frequency components are higher than the "ADC sample rate". Equivalent-time sampling constructs a picture of a repetitive signal by capturing a little bit of information from each repetition. Each sample is taken with some time difference after the trigger, and the time difference varies with each repetition of the signal. After a number of acquisitions, the oscilloscope builds the waveform from the sampled points.

> The R&S RTO uses the sequential equivalent-time sampling method. When a trigger occurs, a sample is taken after a very short delay time. At the next trigger, this delay time is incremented by a precisely defined Δt, and the next sample is taken. This process is repeated until the waveform is complete. Sequential equivalent-time sampling provides very good time resolution and accuracy. Equivalent-time sampling is not available, if digital channels are

active (requires option R&S RTO-B1, MSO).

#### Remote command:

[ACQuire:MODE](#page-1040-0) on page 1010

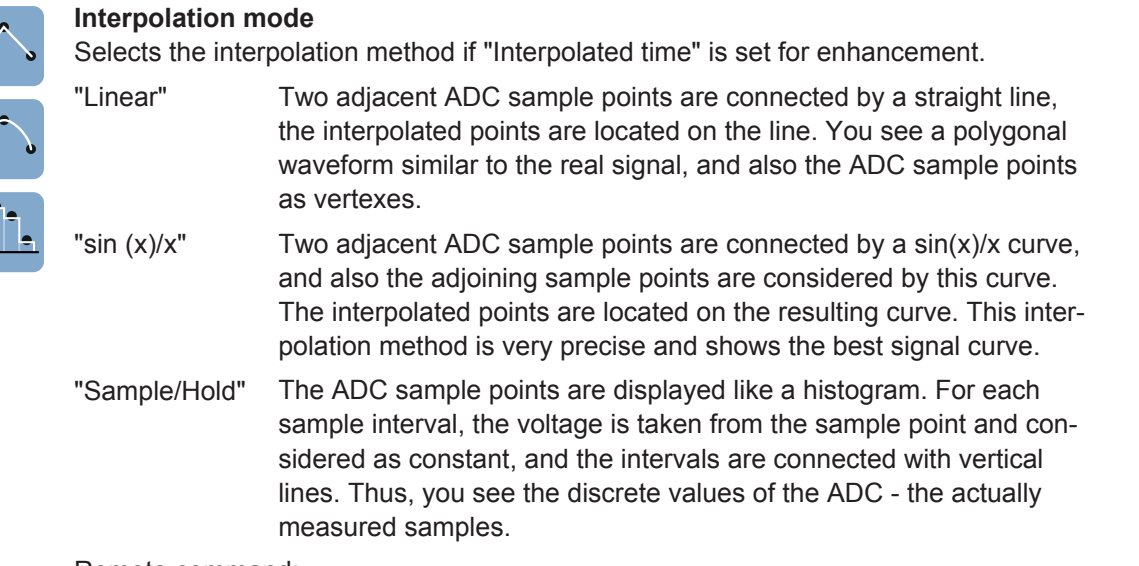

Remote command: [ACQuire:INTerpolate](#page-1041-0) on page 1011

#### **Enable Wfm**

Activates or deactivates the individual waveforms of the selected channel.

For each channel, up to three waveforms can be shown and analyzed. The decimation mode and the trace arithmetic are specific for each waveform. So you can analyze several aspects of the signal: For example, waveform1 shows the peaks, and waveform2 shows the average of the signal.

Remote command: [CHANnel<m>\[:WAVeform<n>\]\[:STATe\]](#page-1041-0) on page 1011

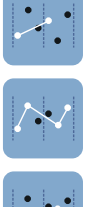

#### **Decimation**

Decimation reduces the data stream of the ADC to a stream of waveform points with lower sample rate and a less precise time resolution. The R&S RTO uses decimation, if the waveform "Sample rate" is less than the "ADC sample rate". In this case, enhancement settings are ignored.

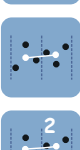

The decimation mode is waveform-specific, you can select another mode for each waveform.

There are different methods to define the recorded waveform point out of a number of <sup>2</sup><sub>2</sub> **n** sample points:

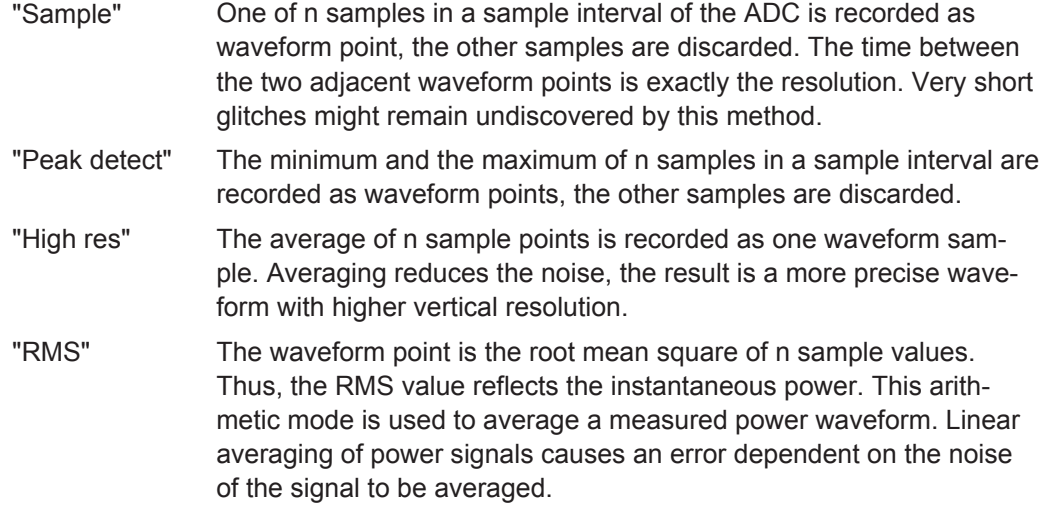

#### Remote command:

[CHANnel<m>\[:WAVeform<n>\]:TYPE](#page-1042-0) on page 1012

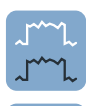

#### **Wfm Arithmetic**

Waveform arithmetic builds the resulting waveform from several consecutive acquisitions of the signal. The arithmetic works with enhanced and decimated waveforms.

This setting is waveform-specific.

The methods are:

"Off" The data of only one acquisition is recorded according to the decimation settings. In effect, no waveform arithmetic are processed.

"Envelope" Detects the minimum and maximum values in an sample interval over a number of acquisitions. Each acquisition is done in the "Peak detect" decimation mode, and the most extreme values for all acquisitions build the envelope. The resulting diagram shows two envelope waveforms: the minimums (floor) and maximums (roof). The envelope is built until the restart criterion is reached, see ["Reset](#page-174-0) mode" [on page 144.](#page-174-0)

> **Note:** If you change the arithmetic from "Envelope" to "Off", make sure to set also the "Decimation" to the required value.

<span id="page-174-0"></span>"Average" The average is calculated from the data of the current acquisition and a number of acquisitions before. The method reduces random noise and other heterodyne signals. It requires a stable, triggered and periodic signal for correct function.

> The number of acquisitions for average calculation is defined with "Average count"

The "Reset mode" defines the restart condition.

Remote command:

[CHANnel<m>\[:WAVeform<n>\]:ARIThmetics](#page-1042-0) on page 1012

#### **Reset Now**

Forces the immediate restart of the envelope and average calculation for all waveforms.

Remote command: [ACQuire:ARESet:IMMediate](#page-1043-0) on page 1013

#### **Acquisition/average count**

Access:

- TRIGGER > "Control" tab > "Average count (N-single count)"
- ACQUISITION > "Average count"
- HORIZONTAL > "Ultra Segmentation" tab > disable "Acquire maximum" > "Required"
- MATH > "Setup" tab > "Average count"

The acquisition and average count has several effects:

- It sets the number of waveforms acquired with RUN  $N \times$  SINGLE
- It defines the number of waveforms used to calculate the average waveform. Thus, the instrument acquires sufficient waveforms to calculate the correct average if "Average" is enabled for waveform arithmetic. The higher the value is, the better the noise is reduced.
- It sets the number of acquisitions to be acquired in an Ultra Segmentation acquisition series. Thus, you can acquire exactly one Ultra Segmentation acquisition series with RUN N× SINGLE.

If Ultra Segmentation is enabled and configured to acquire the maximum number of acquisitions, the acquisition count is set to that maximum number and cannot be changed. See also: ["Number of acquisitions"](#page-176-0) on page 146.

It is the "Finished" criteria for the state of a mask test.

Remote command:

[ACQuire:COUNt](#page-1043-0) on page 1013

# **Reset mode**

 $\infty$ 

Defines when the envelope and average evaluation restarts.

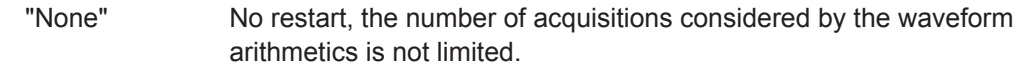

"Time" Restarts the envelope and average calculation after the time defined in "Reset time".

\*n Waveforms" Restarts the envelope and average calculation after a number of acquired waveforms defined in "Reset count".

Horizontal Settings

# <span id="page-175-0"></span>Remote command:

[ACQuire:ARESet:MODE](#page-1043-0) on page 1013 [ACQuire:ARESet:TIME](#page-1044-0) on page 1014 [ACQuire:ARESet:COUNt](#page-1044-0) on page 1014

# **4.2.4 Ultra Segmentation**

In normal acquisition mode, only a short time is used for sampling; processing and display takes most of the time. The processing and display time is blind time causing a gap in the recorded signal. The normal acquisition mode may miss very short time and infrequent events occurring during the dead time.

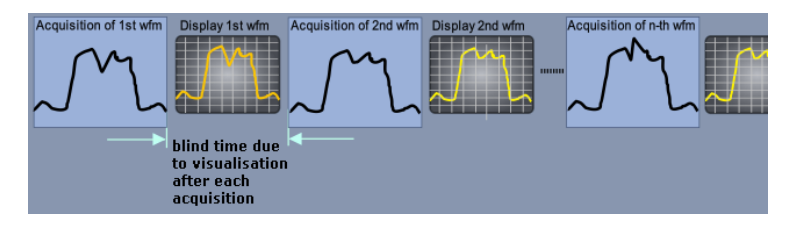

*Figure 4-5: Normal acquisition with blind time*

With Ultra Segmentation, a number of triggered acquisitions is captured very fast, with hardly any dead time between the acquisitions. The data is processed and the waveforms are displayed when the acquisition of the series has been completed.

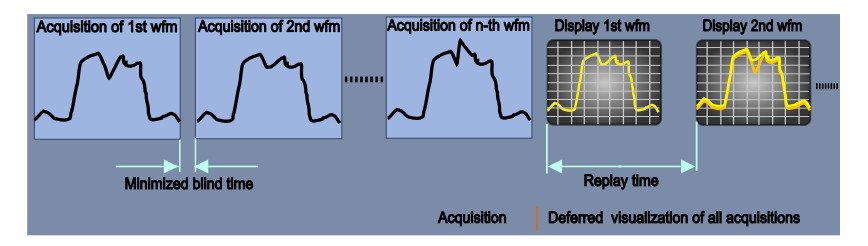

*Figure 4-6: Ultra Segmentation with deferred processing and display*

# **Ultra Segmentation and History**

The acquisition series is written in the sample memory, thus the memory size limits the number of acquisitions in a series. This memory is the memory that is accessed by the history, thus the history function is used to read out the contents of the sample memory.

To use the history functionality, enable "Show history" in the "Ultra Segmentation" tab. The history viewer settings are displayed directly in the "Ultra Segmentation" tab.

See also: [Chapter 6.4, "History", on page 254](#page-284-0).

#### **Restrictions**

Ultra Segmentation and equivalent time sampling are mutually exclusive. The instrument considers this fact and disables Ultra Segmentation when equivalent time sampling is selected, and vice versa.

Horizontal Settings

<span id="page-176-0"></span>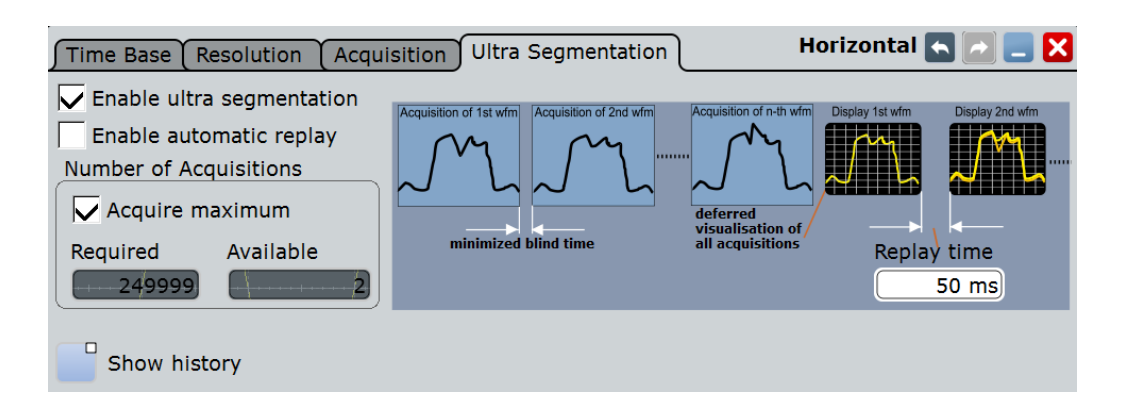

#### **Enable ultra segmentation**

Switches the Ultra Segmentation mode on and off.

If "Equivalent time" sampling is selected in the "Acquisition" tab, enabling Ultra Segmentation switches the resolution enhancement to "Interpolated time".

Remote command:

[ACQuire:SEGMented:STATe](#page-1044-0) on page 1014

#### **Enable automatic replay**

If enabled, the instrument starts processing and displaying the data as soon as the acquisition series is captured completely. Depending on the number of acquisitions, it may take some time until the acquisition series is displayed. If the setting is disabled, the instrument only captures the data and stores it in the sample memory.

Remote command:

[ACQuire:SEGMented:AUToreplay](#page-1045-0) on page 1015

#### **Number of acquisitions**

You can define the number of acquisitions to stored in an Ultra Segmentation acquisition series:

- Acquire the maximum possible number of acquisitions that can be stored in the sample memory. To acquire the maximum number, enable "Acquire maximum". The maximum num-
- ber of acquisitions is shown in the "Required" field. Acquire a given number of acquisitions.

Enter the number in the "Required" field.

The acquisition count [\(Acquisition/average count\)](#page-174-0) is always set to the required number of acquisitions. Thus you can acquire exactly one Ultra Segmentation acquisition series with RUN N× SINGLE. The RUN key works in the same way as RUN N× SINGLE, it stops acquisition when the series is completed.

You can stop the running acquisition before the series is completed.

The number of actually acquired waveforms is shown in "Available" and can be displayed with "Show history".

Remote command: [ACQuire:SEGMented:MAX](#page-1044-0) on page 1014

#### **Replay time**

Defines the display speed of the Ultra Segmentation acquisition series. Display starts after the series has been captured completely.

See also: ["Replay time per acq."](#page-288-0) on page 258

#### **Show history**

Enables the history mode and displays the history viewing functions in the "Ultra Segmentation" tab.

See also: [Chapter 6.4.2.1, "Viewer", on page 256](#page-286-0).

# **4.3 Vertical Settings**

The "Vertical" menu contains all channel-dependent settings and information.

- Channels...............................................................................................................147
- [Power Calculation................................................................................................. 149](#page-179-0)
- [Coupled Channels.................................................................................................150](#page-180-0)

# **4.3.1 Channels**

The "Channels" tab provides all basic vertical settings. The channels are listed in vertical tabs at the left side of the dialog box.

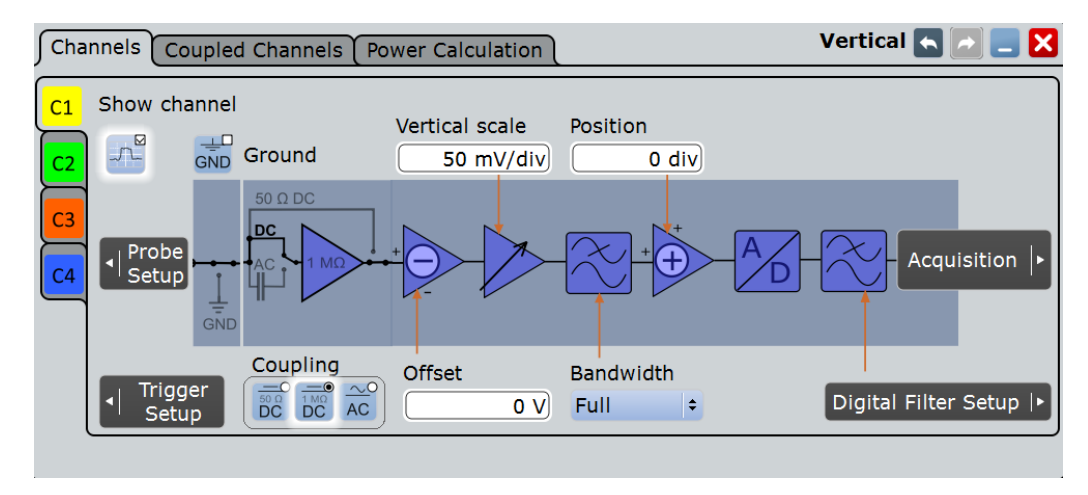

Make sure that the correct channel tab is selected. The vertical rotary knobs are illuminated in the color of the selected channel.

#### <span id="page-178-0"></span>**Show channel**

Switches the channel signal on or off. The signal icon appears on the signal bar. The waveform of the last acquisition is displayed in the diagram.

Remote command: CHANnel<m>: STATe on page 1015

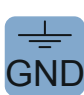

# **Ground**

**Coupling**

Connects the input to the ground. GND Connects the input to the ground.

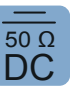

 $\overline{DC}$  Selects the connection of the channel signal determining what part of the signal is used<br> $\overline{DC}$  for waveform analysis and triggering for waveform analysis and triggering.  $50 \Omega$  coloring the connection of the obening eight determining what part of the cignal is used

 $\sim$ 

1 MΩ In addition to coupling, the signal can be filtered for high frequency rejection, see DC [Chapter 4.6, "Digital Filter Setup", on page 167](#page-197-0).

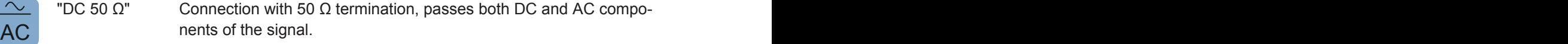

- "DC 1 MΩ" Connection with 1 MΩ termination, passes both DC and AC components of the signal.
- "AC" Connection through DC capacitor, removes DC and very low-frequency components.

#### Remote command:

[CHANnel<m>:COUPling](#page-1046-0) on page 1016

#### **Offset**

The offset voltage is subtracted to correct an offset-affected signal. The vertical center of the selected channel is shifted by the offset value and the signal is re-positioned within the diagram area. Negative offset values move the waveform up, positive values move it down.

The offset of a signal is determined and set by the autoset procedure. The current value is shown in the waveform label.

By default, the horizontal grid axis remains in the center when the offset is changed. To shift the axis together with the waveform, disable [Keep Y-grid fixed](#page-258-0) in "Display > Diagram Layout".

Remote command:

[CHANnel<m>:OFFSet](#page-1048-0) on page 1018

#### **Vertical scale**

Defines the vertical scale in Volts per division. Increasing the scale compresses the display of the signal.

Remote command:

[CHANnel<m>:SCALe](#page-1046-0) on page 1016

#### **Bandwith**

Selects the bandwidth limit. The current bandwidth is shown on the signal icon.

<span id="page-179-0"></span>The specified full bandwidth indicates the range of frequencies that the instrument can acquire and display accurately with less than 3dB attenuation. The probe has also a limited bandwidth and thus affects the resulting system bandwidth.

See also: [Chapter 4.1.1.3, "Bandwidth", on page 127](#page-157-0)

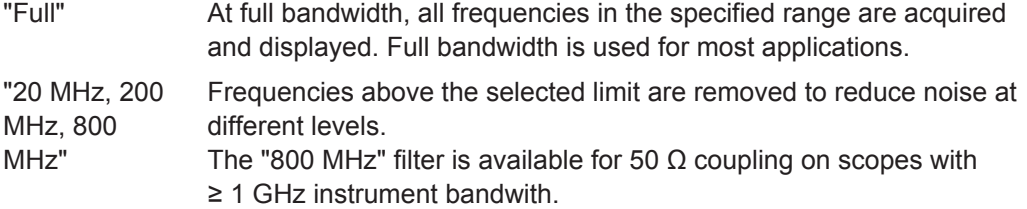

Remote command:

[CHANnel<m>:BANDwidth](#page-1048-0) on page 1018

#### **Position**

Moves the selected signal up or down in the diagram. The visual effect is the same as for [Offset](#page-178-0) but the waveform is adjusted at a later time in the signal flow. While the offset sets a voltage, position is a graphical setting given in divisions.

By default, the horizontal grid axis remains in the center when the offset is changed. To shift the axis together with the waveform, disable [Keep Y-grid fixed](#page-258-0) in "Display > Diagram Layout".

Remote command:

[CHANnel<m>:POSition](#page-1047-0) on page 1017

# **4.3.2 Power Calculation**

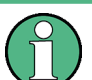

Make sure that the correct channel tab is selected.

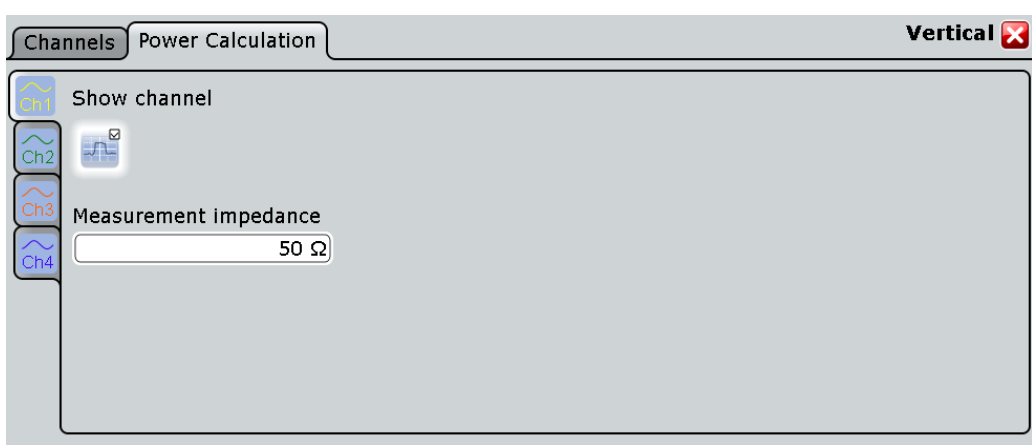

### **Show channel**

Switches the channel signal on or off. The signal icon appears on the signal bar. The waveform of the last acquisition is displayed in the diagram.
Remote command: [CHANnel<m>:STATe](#page-1045-0) on page 1015

#### **Measurement impedance**

Sets the impedance of the channel for power calculations and measurements.

Remote command: CHANnel<m>: IMPedance on page 1019

### **4.3.3 Coupled Channels**

Channel coupling sets the vertical settings of the coupled channels to the values of the active channel. If two or more channels should have the same vertical settings, you can set them at once by coupling the settings of these channels.

Channel coupling affects all vertical settings that are adjusted in the "Channels" tab: vertical scale, position, offset, bandwidth, coupling, and ground.

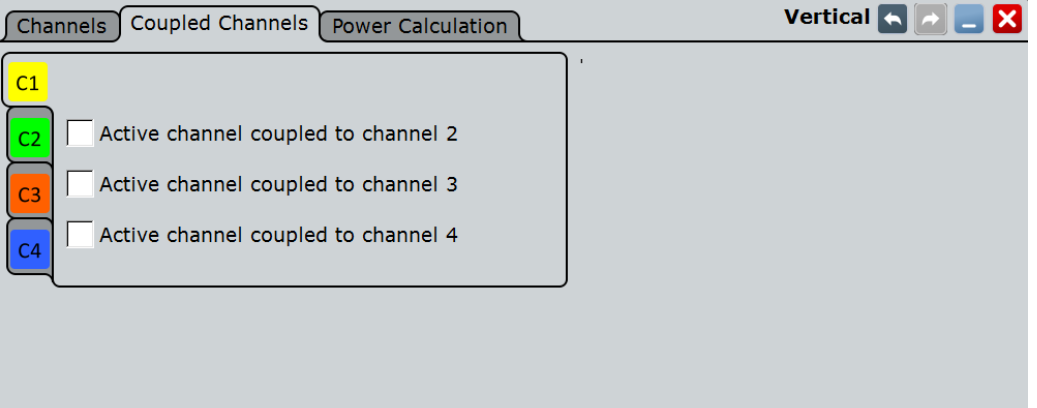

## **4.4 High Definition (Option R&S RTO-K17)**

The high definition mode offers up to 16 bits of vertical resolution. Higher vertical resolution reduces quantization noise and acquires waveforms of higher accuracy with finer details of the signal to be seen.

The number of vertical resolution bits defines the number of vertical levels that the acquisition samples are mapped to (quantization). 16 bits of resolution represent 65536 voltage quantization levels, while 8 bits of resolution represent only 256 voltage levels. The waveform values are recorded with 16 bit word length, except for peak detect decimation.

The higher vertical resolution is achieved by applying a digital low pass filter (DSP filter) to the output of the ADC, which reduces the bandwidth of the signal. Increasing the bandwidth reduces the resulting digital resolution. The high definition is also applied to the digital trigger, thus the R&S RTO can trigger with the same high resolution with which they can display signals.

High definition can be used, for example, to measure slow pulses with high accuracy, or to analyze AM signals with very low modilation index, as used in radar.

See also:

- [Chapter 4.1.1, "Vertical System", on page 125](#page-155-0)
- [Chapter 4.1.2, "Sampling and Acquisition", on page 127](#page-157-0)

#### **4.4.1 High Definition Settings**

Access: MODE > "Acquisition"

High definition is a special acquisition mode of the oscilloscope. This mode has only one setting - the filter bandwidth.

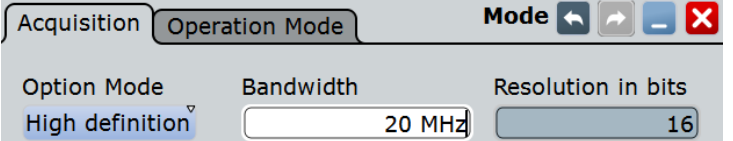

*Figure 4-7: Setting the instrument into high definition mode*

#### **Option mode**

Sets the acquisition mode of the instrument.

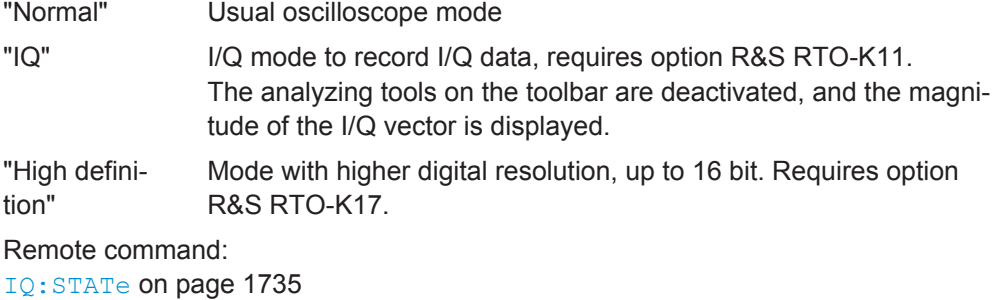

[HDEFinition:STATe](#page-1065-0) on page 1035

#### **Bandwidth**

Sets the filter bandwidth for the high definition mode.

The maximum filter bandwidth depends on the instrument bandwidth.

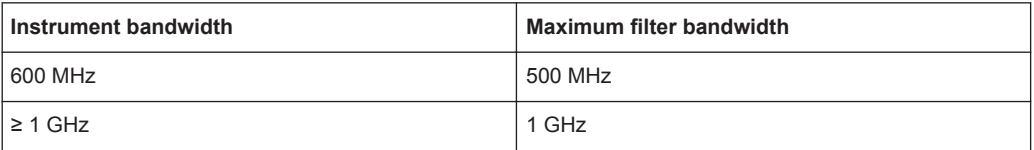

Remote command: [HDEFinition:BWIDth](#page-1065-0) on page 1035

#### **Resolution in bits**

Shows the resulting vertical resolution in high definition mode. The higher the filter bandwith, the lower the resolution. For details, refer to the R&S RTO Specifications.

Remote command: [HDEFinition:RESolution?](#page-1066-0) on page 1036

## **4.4.2 Effects of the High Definition Mode**

The high definition mode has several effects:

#### **Acquisition**

The active high definition mode is indicated by "HD" in the horizontal label.

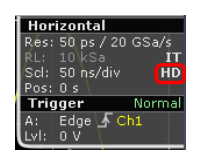

The high definition mode works with half the realtime sample rate, which is indicated in "ADC sample rate" in the "Horizontal Resolution" tab. For FFT, the instrument halves this sample rate again.

The waveform values are recorded with 16 bit word length, except for peak detect decimation (2 values with 8 bit).

Equivalent time acquisition is not available.

On R&S RTO1044, the interleaved mode of is not supported. See also: ["Maximum](#page-158-0) [sample rate on R&S](#page-158-0) RTO1044" on page 128

#### **Vertical system**

The current bandwidth is shown in the channel label.

In the "Channels" dialog box (CH<x>), the "Bandwidth" setting is not available because the bandwidth is set by the high definition filter.

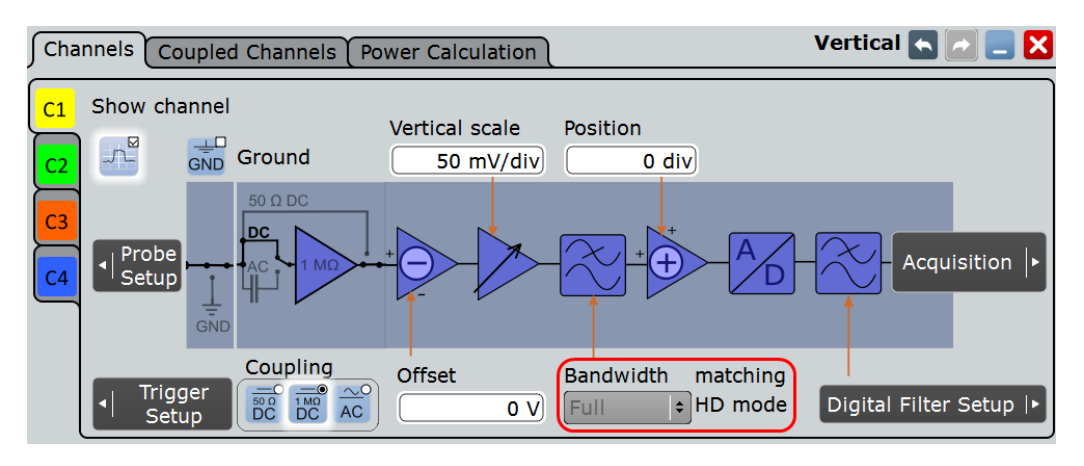

The minimum vertical scale is 500 μV/div instead of 1 mV in normal mode.

#### **Digital filter**

The digital filter settings are set automatically. You can change the high definition "Bandwidth" in the "Digital Filter Setup".

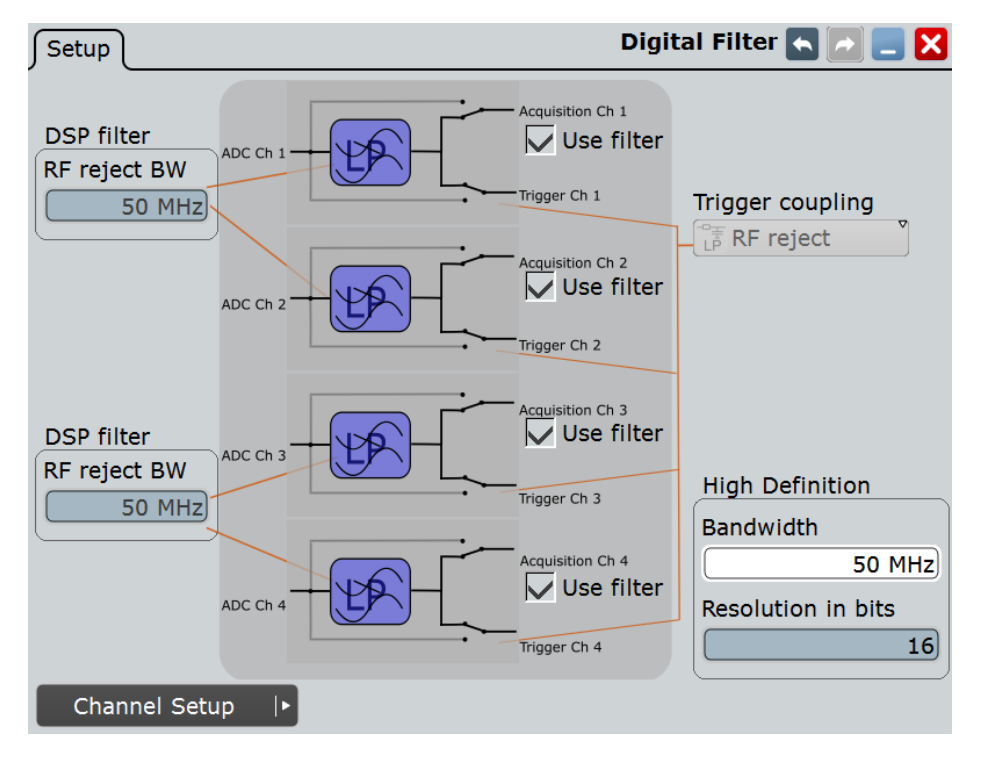

#### **History**

Due to the 16 bit word length, the history depth is reduced, less waveforms are saved than in normal mode

#### **Export**

In high definition mode, waveform data in raw format is exported to file with 16 bit word length, except for peak detect decimation (2 values with 8 bit). In addition, you can define the byte order of the data words.

To define additional export settings, tap "Advanced Settings" in the FILE > "Waveforms" tab.

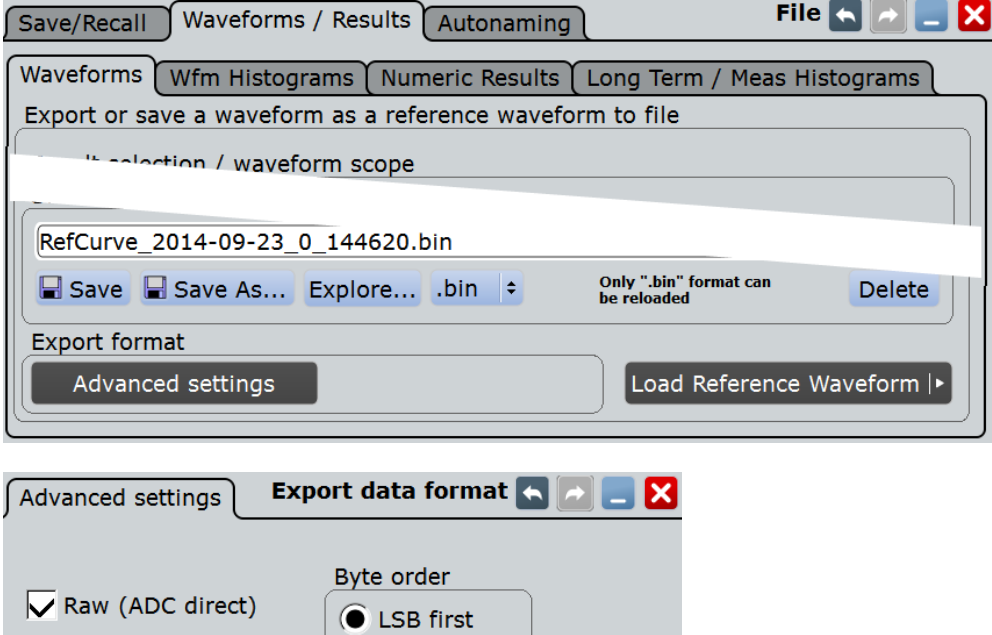

**MSB** first

#### See:

- ["Raw \(ADC direct\)"](#page-474-0) on page 444
- ["Interleaved x/y"](#page-474-0) on page 444
- "Byte order" [on page 445](#page-475-0)

Interleaved x/y

Waveforms / Results

If you use remote control commands to transfer data to a controlling computer, set the data format to INT, 16 to transfer the complete data words (see FORMat [: DATA] [on page 1001\)](#page-1031-0).

#### **Further restrictions**

The IQ mode (option R&S RTO-K11) is not available if high definition mode is active.

## **4.5 Probes**

With R&S RTO digital oscilloscopes you can use various probe types, mostly these are passive and active voltage probes. The "Probes" dialog box provides all probe-relevant information. The instrument can detect the R&S RT-ZP10 as well as R&S RT-ZS and R&S RT-ZD probes and read out the probe-specific parameters, for example, bandwidth and attenuation. Other probes cannot be detected, but their characteristics are known to the R&S RTO. These known probes are called "Predefined probes".

In the "Setup" tab, you find all settings that are relevant for the connected probe. Additional information is given in the "Probe Attributes" and "Calibration Results" tabs.

For background information, see [Chapter 4.1.4, "Probes", on page 132](#page-162-0).

- Setup for Passive Probes and External Attenuation............................................. 155
- [Setup for Active Voltage Probes........................................................................... 157](#page-187-0)
- [Setup for Predefined and Unknown Probes..........................................................161](#page-191-0) ● [Setup for Current Probes...................................................................................... 164](#page-194-0)
- [Probe Attributes.................................................................................................... 166](#page-196-0)
- [Calibration Results................................................................................................167](#page-197-0)

#### **4.5.1 Setup for Passive Probes and External Attenuation**

If a passive probe is connected, the probe attenuation is read out and shown in the "Setup" tab. Passive probes require compensation.

If you need to change the unit or attenuation, change the "Mode" to "Manual" and enter the correct values.

In addition, an external attenuation can be defined for all probe types, and AutoZero can be used.

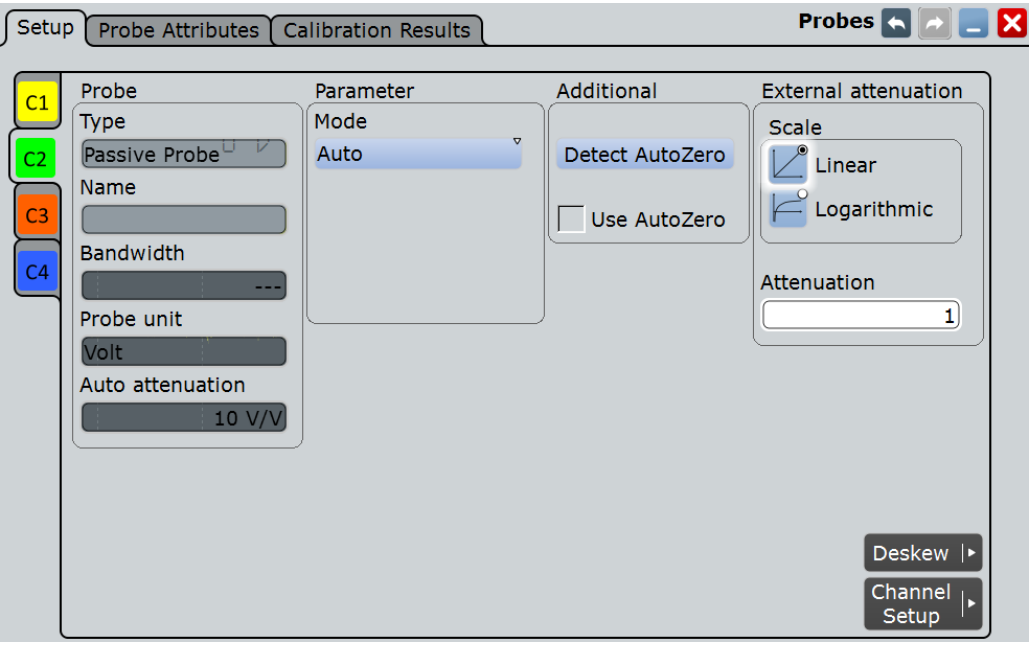

*Figure 4-8: Probe setup for passive probe R&S RT-ZP10*

Probes

#### <span id="page-186-0"></span>**Type, Name, Bandwidth**

Many probes are recognized by the instrument. The fields show the characteristics of a recognized probe for information. If the instrument cannot recognize the probe, the "Type" is "None".

Remote command:

[PROBe<m>:SETup:TYPE?](#page-1051-0) on page 1021 [PROBe<m>:SETup:NAME?](#page-1052-0) on page 1022 [PROBe<m>:SETup:BANDwidth?](#page-1052-0) on page 1022

#### **Probe unit, Auto attenuation**

If the probe is recognized by the R&S RTO, the instrument reads the attenuation unit and value from the probe an displays them.

Remote command:

[PROBe<m>:SETup:ATTenuation\[:AUTO\]?](#page-1053-0) on page 1023

#### **Mode**

Defines how the attenuation of a passive probe is set.

"Auto" The instrument uses the values that are given by the probe.

"Manual" You can define the attenuation unit and value. See: "Vertical unit, Attenuation, Gain" on page 156

Remote command:

[PROBe<m>:SETup:ATTenuation:MODE](#page-1052-0) on page 1022

#### **Vertical unit, Attenuation, Gain**

Show the attenuation or gain values for predefined probes.

If no probe is defined, you can set user-defined values for unit, gain and attenuation.

Remote command:

[PROBe<m>:SETup:ATTenuation:UNIT](#page-1053-0) on page 1023 [PROBe<m>:SETup:ATTenuation:MANual](#page-1053-0) on page 1023 [PROBe<m>:SETup:GAIN:MANual](#page-1053-0) on page 1023

#### **Detect AutoZero, Use AutoZero**

Differences in DUT and oscilloscope ground levels may cause larger zero errors affecting the waveform. If the DUT is ground-referenced, the AutoZero function corrects the zero error of the probe to optimize measurement results at small signal levels.The validation limit depends on the probe attenuation because probes with high attenation often have to compensate high offsets. AutoZero detects offset values even when the signal is out of the current measurement range.

To correct the zero error of voltage probes, short the signal pin and the ground pin together and connect them to the ground of the DUT. Then tap "Detect AutoZero". While the alignment is running, the instrument switches to DC coupling to display the waveform correctly.

To include this additional offset in measurement results, enable "Use AutoZero".

If a current probe is connected, the function demagnetizes the probe's sensor head and sets the waveform to zero position. See ["Detect AutoZero"](#page-195-0) on page 165.

Probes

#### <span id="page-187-0"></span>Remote command:

[PROBe<m>:SETup:OFFSet:AZERo](#page-1054-0) on page 1024 [PROBe<m>:SETup:OFFSet:USEautozero](#page-1054-0) on page 1024

#### **External attenuation: Scale, Attenuation**

Considers a voltage divider that is part of the DUT before the measuring point. The external attenuation is included in the measurement, and the instrument shows the results that would be measured before the divider. External attenuation can be used with all probes.

"Scale" Select linear or logarithmic attenuation scale.

"Attenuation" Enter the attenuation of the voltage divider according to the selected scale. The conversion from linear to logarithmic values depends on the "Vertical unit" of the probe: For power-based unit (W): *attenuation (dB) = 10 \* log10(attenuation factor)* For voltage-based unit (V and A): *attenuation (dB) = 20 \* log10(attenuation factor)*

Remote command:

[CHANnel<m>:EATScale](#page-1054-0) on page 1024 [CHANnel<m>:EATTenuation](#page-1054-0) on page 1024

### **4.5.2 Setup for Active Voltage Probes**

Active single-ended probes R&S RT-ZS and active differential probes R&S RT-ZD (except for R&S RT-ZD01) have an integrated data memory that contains identification data and individual probe correction parameters. The R&S RTO can detect these active single-ended and differential probes and read out the data.

The Rohde & Schwarz active single-ended and differential probes have special features for easier use and precise measurements. The features and their settings appear on the tab if one of these probes is attached:

- Configuration of the micro button action
- DC measurement with R&S ProbeMeter

Additionally, you can use AutoZero and set an external attenuation.

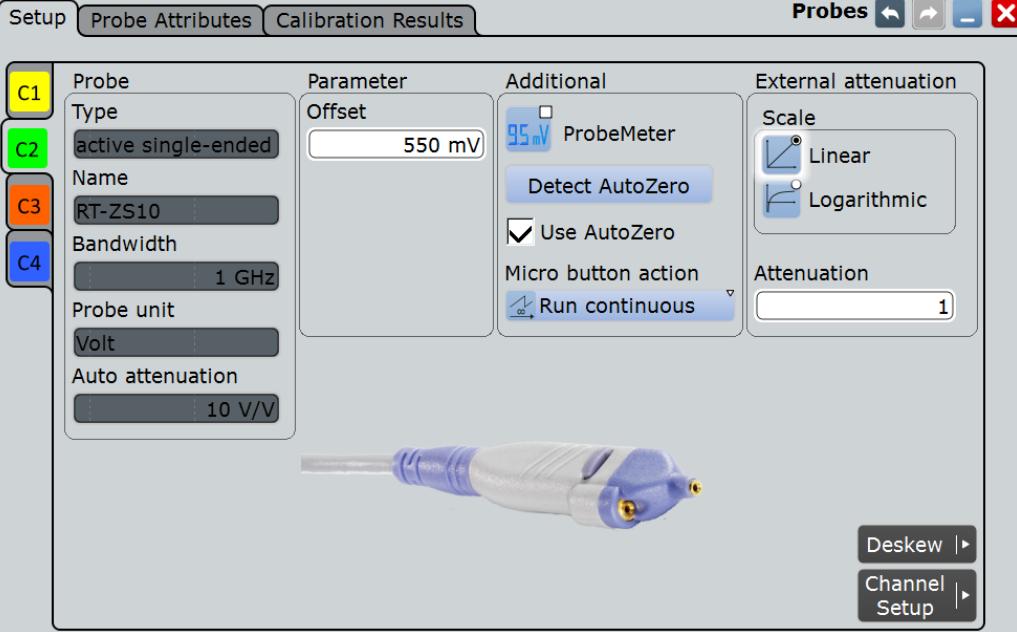

*Figure 4-9: Probe setup for active single-ended probes*

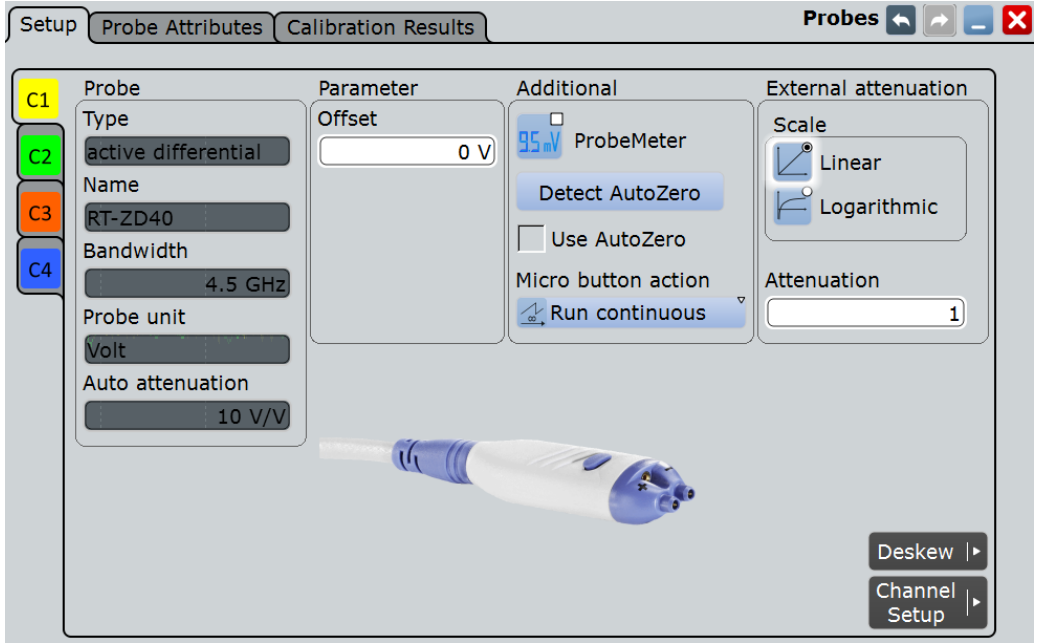

*Figure 4-10: Probe setup for active differential probes*

The information on the probe is shown under "Probe", see ["Type, Name, Bandwidth"](#page-186-0) [on page 156](#page-186-0) and ["Probe unit, Auto attenuation"](#page-186-0) on page 156.

The settings for external attenution are the same as for passive probes, see ["External](#page-187-0) [attenuation: Scale, Attenuation"](#page-187-0) on page 157.

Auto Zero settings are also general, see ["Detect AutoZero, Use AutoZero"](#page-186-0) [on page 156](#page-186-0)

Specific settings for active single-ended and differential probes are:

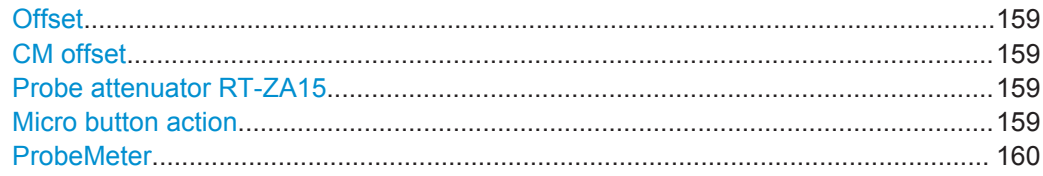

#### **Offset**

See "Offset" [on page 148](#page-178-0).

For differential probes, this offset is the differential offset.

#### **CM offset**

Sets the common-mode offset to compensate for a common DC voltage applied to both input sockets (referenced to the ground socket). This is particularly helpful for measurements on differential signals with high common mode levels, for example, current measurements using a shunt resistor. You can measure the common mode input voltage using the R&S ProbeMeter.

The setting is only available for Rohde & Schwarz differential probes.

Remote command: [PROBe<m>:SETup:CMOFfset](#page-1056-0) on page 1026

#### **Probe attenuator RT-ZA15**

If you use the external attenuator R&S RT-ZA15 together with one of the differential active probes R&S RT-ZD10/20/30, enable RT-ZA15 to include the external attenuation in the measurements.

Remote command: [PROBe<m>:SETup:ZAXV](#page-1056-0) on page 1026

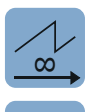

#### **Micro button action**

 $\frac{\infty}{2}$  Active R&S probes (except for RT-ZS10E) have a configurable Micro Button on the probe head. Pressing this button, you can perform an action on the instrument directly from the probe. During internal automatic processes the button is disabled, for exam- $1$ , ple, during self alignment, autoset, and find level.

Select the action that you want to start from the probe:

"Run Continuous"

is the default assignment. The acquisition is running as long as you press the micro button again.

- "Run single" Starts one acquisition.
- "Auto set" Starts the autoset procedure.

"AutoZero" See: ["Detect AutoZero, Use AutoZero"](#page-186-0) on page 156.

"Set offset to mean"

Performs an automatic compensation for a DC component of the input signal using the result of a background mean measurement. See: ["Set offset to mean"](#page-193-0) on page 163.

<span id="page-190-0"></span>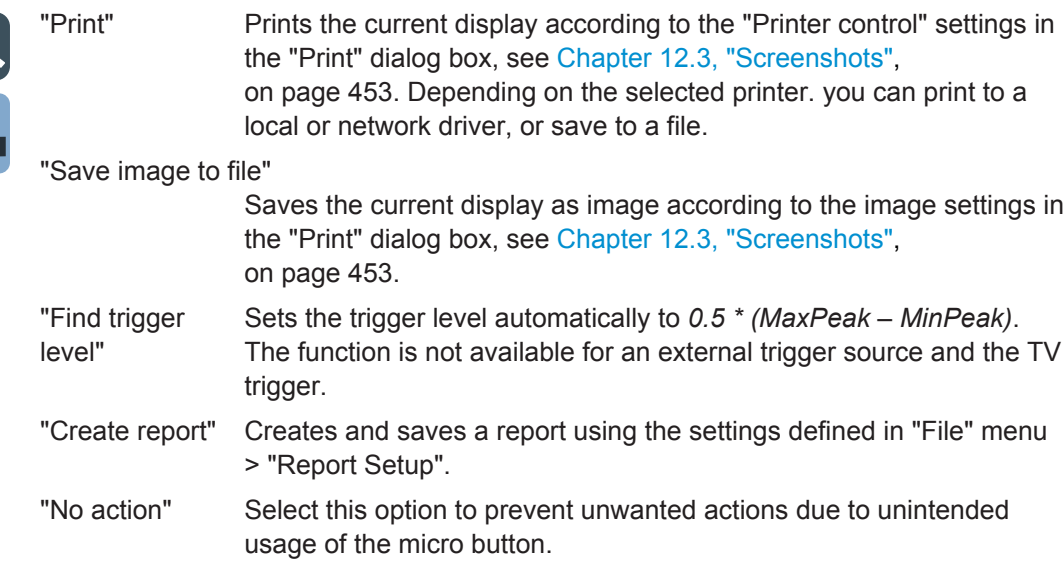

#### Remote command:

[PROBe<m>:SETup:MODE](#page-1055-0) on page 1025

#### **ProbeMeter**

The integrated R&S ProbeMeter of active R&S probes (except for RT-ZS10E) is a voltmeter that measures DC voltages between the probe tip and ground connection or between the probe tips with very high precision. The R&S ProbeMeter enables groundreferenced measurements of voltages. The measurement is performed continuously and in parallel to the measurements of the oscilloscope.

● **"Probemeter"**

Select "Probemeter" to activate the integrated R&S ProbeMeter of active R&S probes. The measured voltages are displayed in the "ProbeMeter" result box on the screen.

● **ProbeMeter measurement results of single-ended active R&S probes** Measures the voltage between the probe tip and the ground.

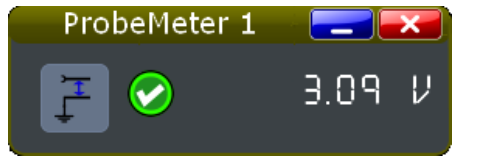

● **ProbeMeter measurement results of differential active R&S probes**

You can select the voltage to be measured by the differential active probe:

– "Differential / Common Mode":

Differential voltage is the voltage between the positive and negative signal sockets.

Common mode voltage is the mean voltage between the signal sockets and the ground socket. It measures the voltage level relative to ground, for example, to check the operating voltage window.

See also: ["Differential active probes"](#page-165-0) on page 135.

Probes

<span id="page-191-0"></span>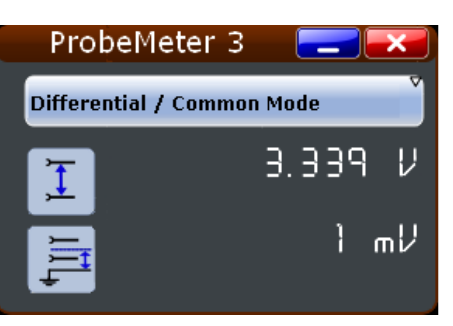

"Single Ended Pos/Neg": Measures the voltage between the positive/negative signal socket and the ground.

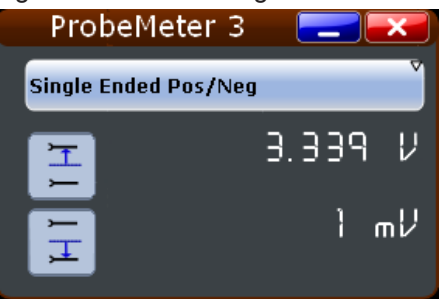

The ProbeMeter always measures the common mode and differential voltages. Single-ended voltages are calculated values:

 $V_p$  =  $V_{cm}$  + 0,5  $*$   $V_{in}$  and  $V_n$  =  $V_{cm}$  - 0,5  $*$   $V_{in}$ 

Remote command:

```
PROBe<m>:PMETer:VISibility on page 1027
PROBe<m>:SETup:DISPlaydiff on page 1026
PROBe<m>:PMETer:RESults:SINGle? on page 1027
PROBe<m>:PMETer:RESults:POSitive? on page 1028
PROBe<m>:PMETer:RESults:NEGative? on page 1028
PROBe<m>:PMETer:RESults:DIFFerential? on page 1028
PROBe<m>:PMETer:RESults:COMMon? on page 1027
```
### **4.5.3 Setup for Predefined and Unknown Probes**

Some probes cannot be detected, but their characteristics are known to the R&S RTO. These probes are called "Predefined probes".

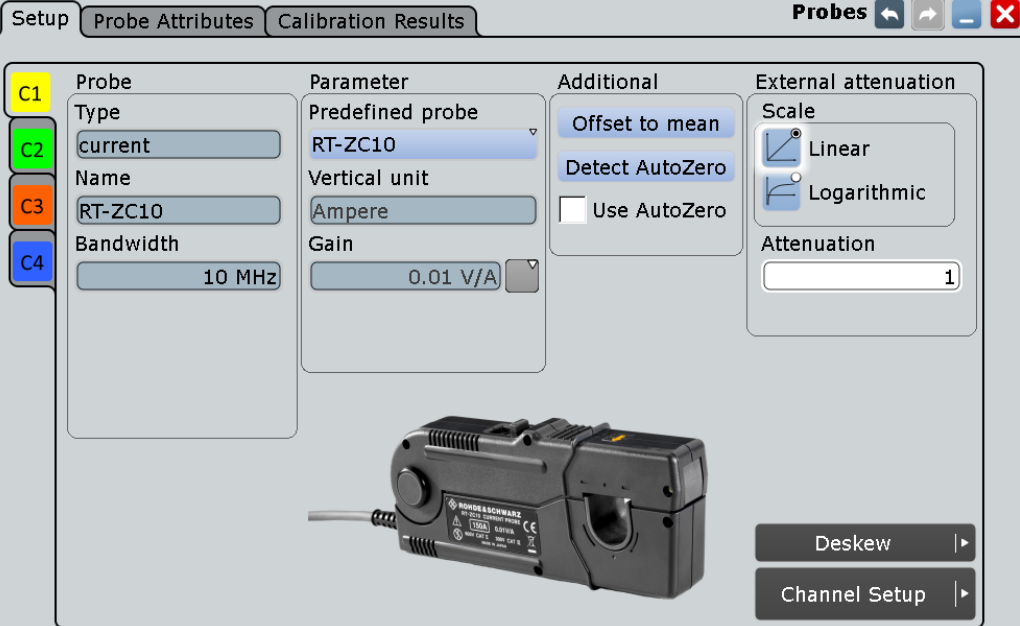

*Figure 4-11: Probe setup for current probes R&S RT-ZCxx*

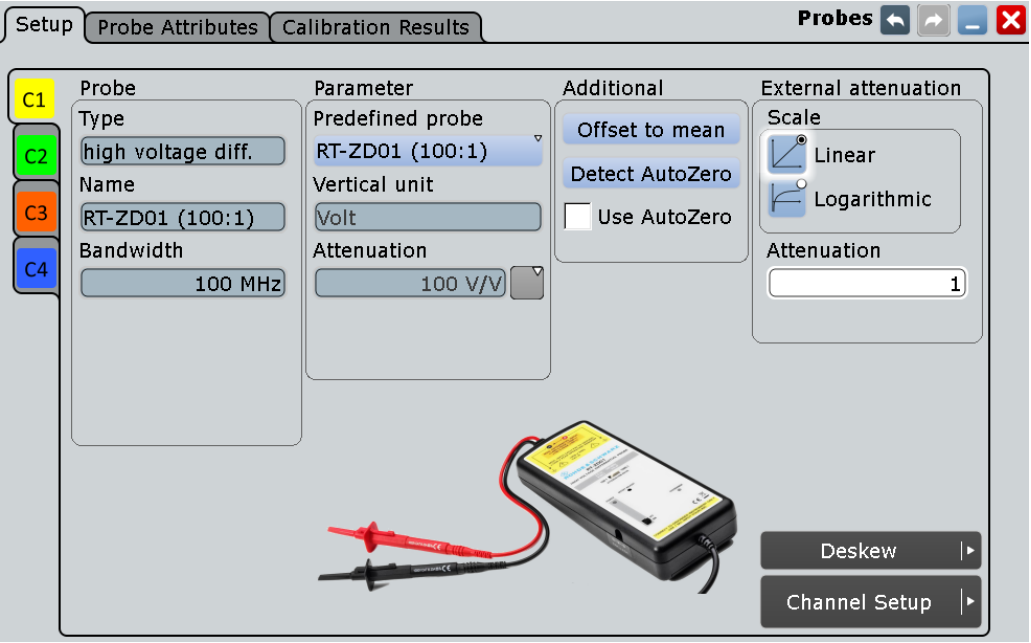

*Figure 4-12: Probe setup for R&S RT-ZD01*

If the R&S RTO cannot detect the probe, and the probe is not a predefined one, you can set the probe parameters manually: unit and attenuation of the probe as well as external attenuation.

<span id="page-193-0"></span>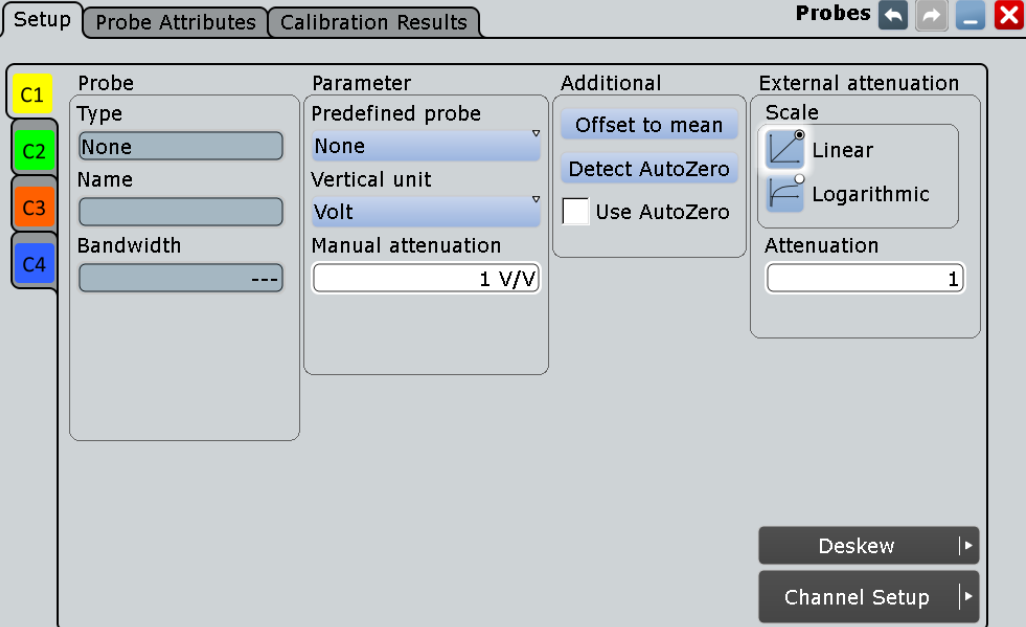

*Figure 4-13: Probe setup for an unkown probe*

#### **Predefined probe**

Current probes R&S RT-ZCxx, the high voltage active probe R&S RT-ZD01 and the transmission line probe R&S RT-ZZ80 are not recognized automatically but the parameters of these probes are known to the instrument. Select the correct probe type and enter additional parameters if required. The correspondent "Vertical unit" and the "Attenuation" or "Gain" are set.

For any other unrecognized probe, set "Predefined probe" to "None" and enter the "Vertical unit" and the "Manual attenuation".

See also: ["Vertical unit, Attenuation, Gain"](#page-186-0) on page 156

Remote command:

[PROBe<m>:SETup:ATTenuation:DEFProbe](#page-1059-0) on page 1029

#### **Set offset to mean**

Performs an automatic compensation for a DC component of the input signal using the result of a background mean measurement. The result is shown in "Offset". The function is probe-independent and supports quick and convenient measurements of input signals with different DC offsets. It detects offset values even when the signal is out of the current measurement range, sets the zero level to the determined DC offset in the middle of the screen and thus prevents clipping of the waveform.

Remote command:

[PROBe<m>:SETup:OFFSet:TOMean](#page-1059-0) on page 1029

#### **Line impedance**

If the transmission line probe R&S RT-ZZ80 is selected, enter the impedance of the measured line.

Probes

<span id="page-194-0"></span>The actual attenuation of the transmission line probe depends on the impedance of the line  $Z_0$ :

*Attenuation = 10 + Z<sup>0</sup> / 100*

The instrument uses the actual attenuation to determine the measurement values.

### **4.5.4 Setup for Current Probes**

The setup and adjustment of current probes depends on the output connector of the probe.

The current probes **R&S RT-ZCxx** have BNC connectors. They are known to the R&S RTO as predefined probes, see [Chapter 4.5.3, "Setup for Predefined and](#page-191-0) [Unknown Probes", on page 161](#page-191-0). Demagnetizing and zero adjustment is done on the probe, see the probe's User Manual for details. Make sure to demagnetize and adjust the probe before taking measurements.

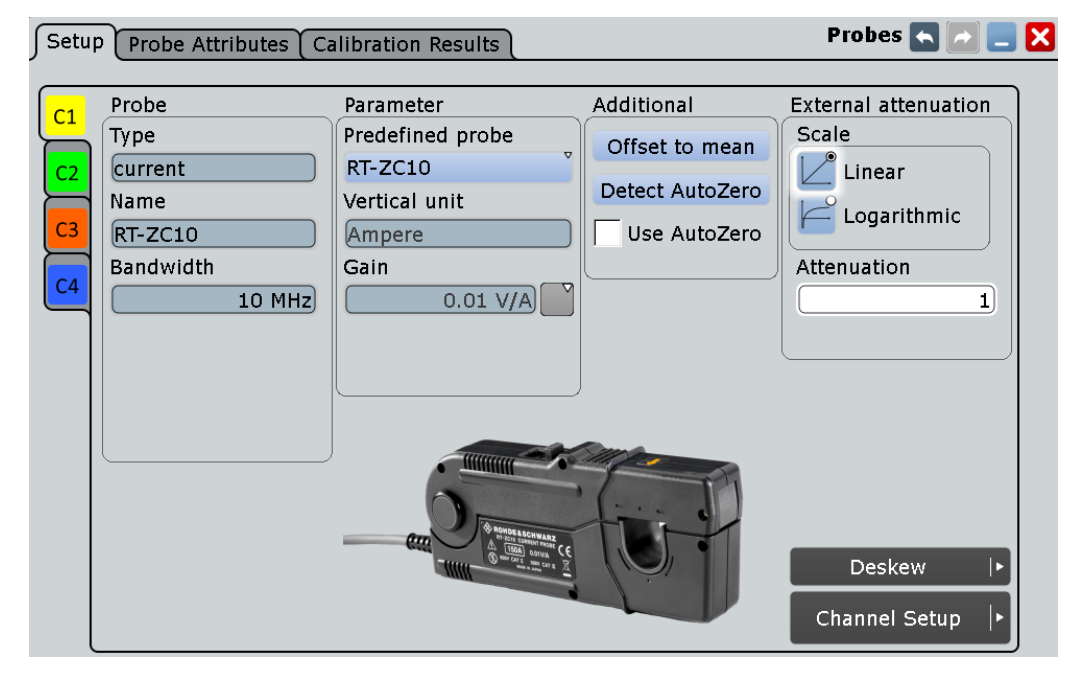

*Figure 4-14: Probe setup for current probes R&S RT-ZC10*

Current probes **R&S RT-ZCxx***B* have a Rohde & Schwarz probe interface; they are powered and remotely controlled by the oscilloscope. All adjustment is done on the oscilloscope and described below.

When the probe is connected, demagnetization is performed automatically.

<span id="page-195-0"></span>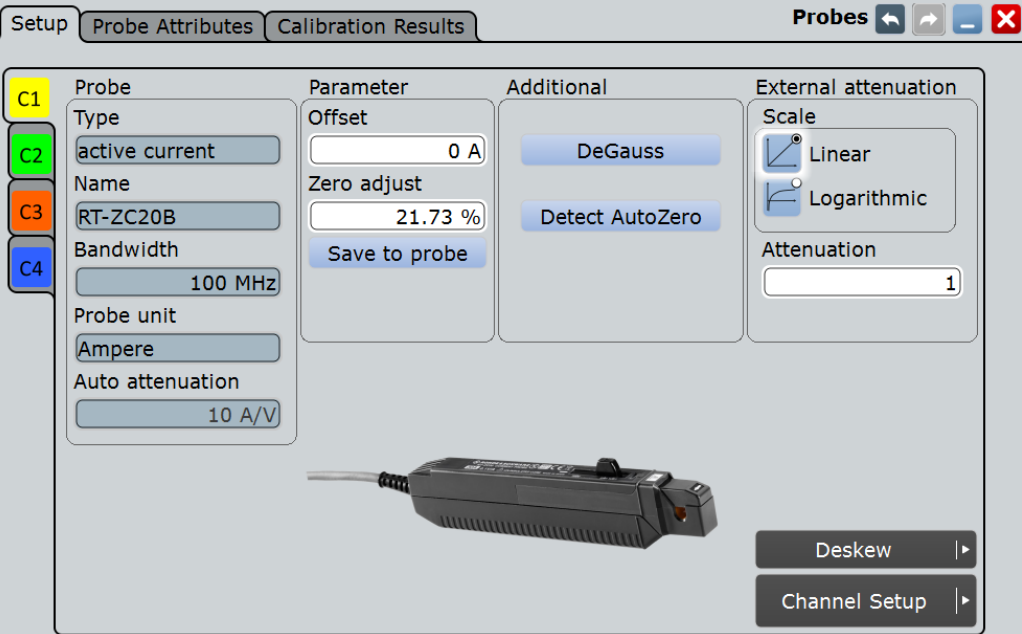

*Figure 4-15: Probe setup for current probes R&S RT-ZC20B*

#### **DeGauss**

Demagnetizes the core if it has been magnetized by switching the power on and off, or by an excessive input. Always carry out demagnetizing before measurement.

The demagnetizing process takes about one second. During demagnetizing, a demagnetizing waveform is displayed.

Demagnetizing is done automatically when R&S RT-ZCxxB is connected to the oscilloscope, or when "Detect AutoZero" is performed.

Remote command:

[PROBe<m>:SETup:DEGauss](#page-1060-0) on page 1030

#### **Detect AutoZero**

If a current probe is connected, the function demagnetizes the probe's sensor head and sets the waveform to zero position to correct the error offset. Thus, it compensates for the remanence and offset caused by temperature drift.

For R&S RT-ZCxxB probes, the determined "Zero adjust" value is displayed and can be saved in the probe head.

See also ["Detect AutoZero, Use AutoZero"](#page-186-0) on page 156.

Remote command:

[PROBe<m>:SETup:OFFSet:AZERo](#page-1054-0) on page 1024

#### **Zero adjust**

Zero adjust corrects the effect of an offset caused by temperature drift, and compensates for the remanence. The setting is only availabe if DC coupling is set.

To set the waveform to zero level by the instrument, use "Detect AutoZero". The detected value is displayed.

<span id="page-196-0"></span>Alternatively, you can adjust the value manually until the waveform is set to zero level. Make sure to demagnetize the probe before zero adjustment.

The value is given in percent of the maximum range, which is internally defined. The actual setup range depends on the temperature drift, the measured current and other variables, and it may change over time. If you measure high currents, the probe core magnetizes, which impairs the measurement results. Therefore, repeat "Detect Auto-Zero" before the measurement.

Remote command: [PROBe<m>:SETup:OFFSet:ZADJust](#page-1060-0) on page 1030

#### **Save to probe**

Saves the "Zero adjust" value in the probe box. If you connect the probe to another channel or to another R&S RTx oscilloscope, the value is read out again, and you can use the probe without further adjustment.

Remote command: [PROBe<m>:SETup:OFFSet:STPRobe](#page-1060-0) on page 1030

## **4.5.5 Probe Attributes**

The "Probe Attributes" tab provides an overview of all R&S probes connected to an input channel.

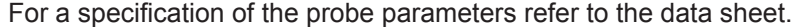

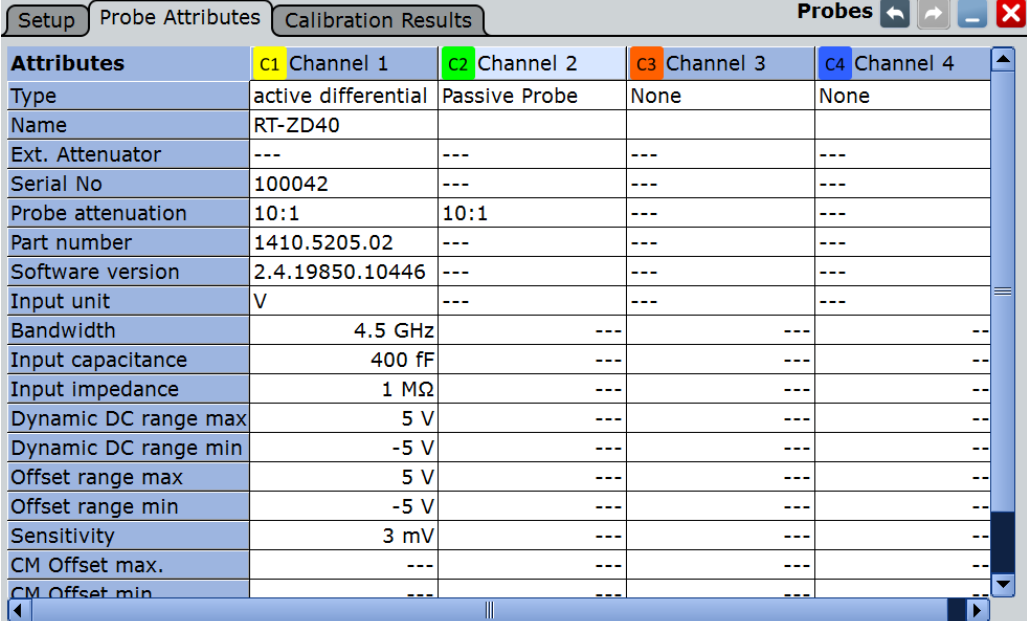

Remote commands:

- [PROBe<m>:ID:SWVersion?](#page-1061-0) on page 1031
- [PROBe<m>:ID:PRDate?](#page-1061-0) on page 1031
- [PROBe<m>:ID:PARTnumber?](#page-1061-0) on page 1031
- <span id="page-197-0"></span>[PROBe<m>:ID:SRNumber?](#page-1062-0) on page 1032
- [PROBe<m>:SETup:CAPacitance?](#page-1062-0) on page 1032
- [PROBe<m>:SETup:IMPedance?](#page-1062-0) on page 1032

#### **4.5.6 Calibration Results**

The "Calibration Results" tab provides the calibration data stored in the probe for all R&S probes connected to an input channel.

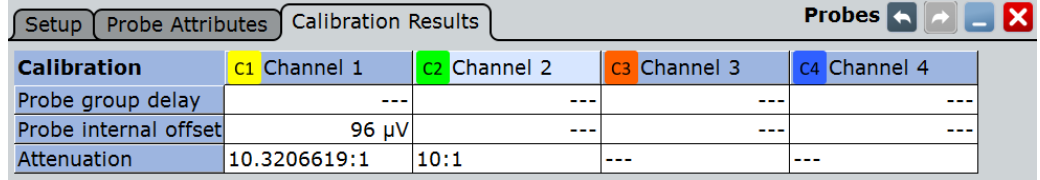

## **4.6 Digital Filter Setup**

After processing by the A/D converter, the channel and trigger signals are digitized signals. These digitized signals can be filtered to reject high frequency - also known as Digital Signal Processing (DSP). You can filter the acquisition channels as well as the trigger channel signal.

One filter is applied to a pair of channels. If you filter only the input channels, you can apply different filters to the channels - one filter for channels 1 and 2 and - for 4-channel models - another filter for channels 3 and 4.

If you filter the trigger channel, the same filter must be used for the input channels to ensure that all signals suit for analysis. The instrument offers only permitted combinations and triggers on the filtered signal.

If High Definition mode (option R&S RTO-K17), digital filter settings are enabled automatically. You can change the high definition bandwidth in the Digital Filter Setup, which is applied to the channels.

#### **Example:**

RF reject for the trigger signal ensures that triggering will not be caused by unexpected glitches.

Digital Filter Setup

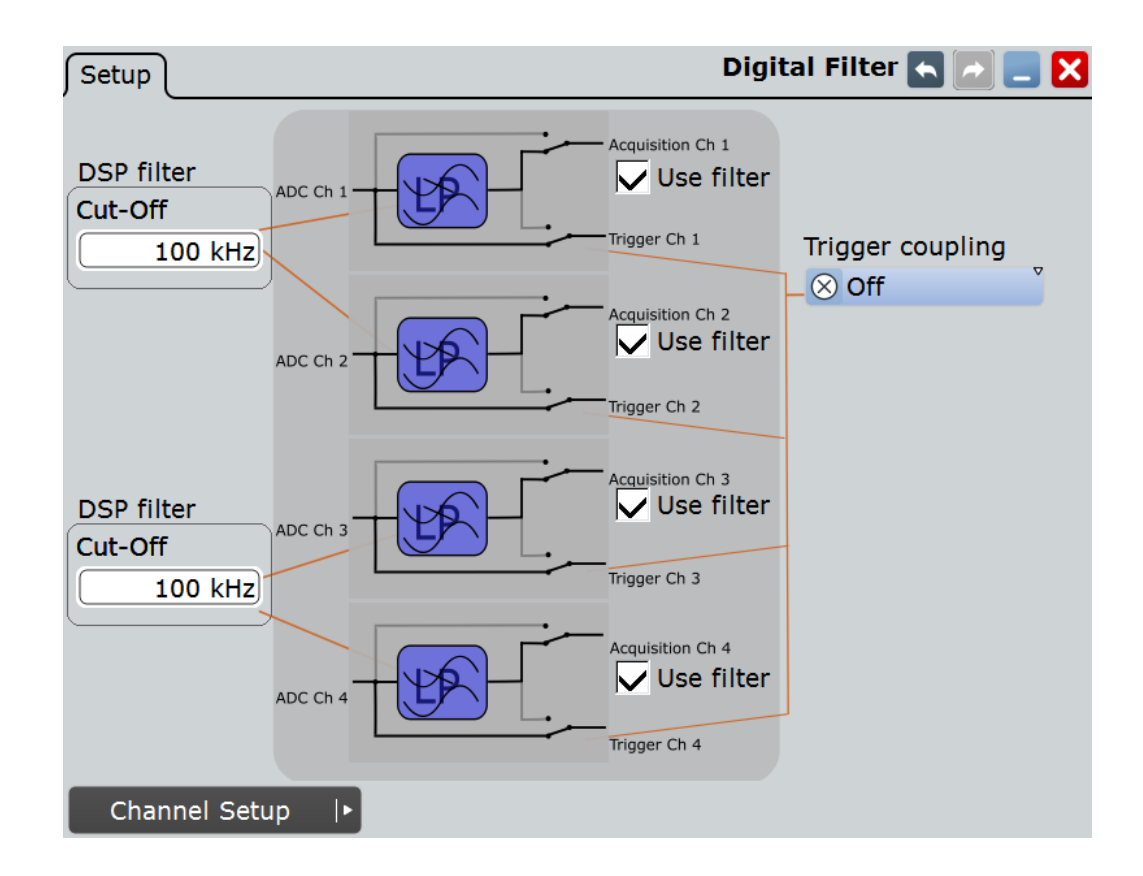

#### **Use filter**

Enables the DSP filter for the correspondig input channel.

#### Remote command:

[CHANnel<m>:DIGFilter:STATe](#page-1063-0) on page 1033

#### **Cut-off**

Sets the limit frequency of the lowpass filter for input channels. One filter is applied to a pair of channels.

Remote command:

[CHANnel<m>:DIGFilter:CUToff](#page-1063-0) on page 1033

#### **Trigger coupling**

Selects the filter for the trigger channel(s). Other channels must use the same filter, or proceed unfiltered.

- "Off" The trigger signal is not filtered, and the acquisition channels can be filtered independently.
- "RF reject" Frequencies higher the "RF reject BW" are rejected, lower frequencies pass the filter.

#### Remote command:

[TRIGger<m>:COUPling](#page-1063-0) on page 1033

#### **RF reject BW**

Sets the limit frequency for "RF reject" trigger coupling. This limit is applied to the trigger channel and to the input channels enabled for filtering.

Remote command: [TRIGger<m>:RFReject](#page-1064-0) on page 1034

## **4.7 Horizontal Accuracy**

The Horizontal Accuracy contains standard and optional settings to improve measurement and analysis accuracy and to reduce jitter effects.

## **4.7.1 Reference (OCXO, Option R&S RTO-B4)**

The option RTO-B4 provides an Oven Controlled Crystal Oscillator (OCXO) that produces a 10 MHz internal reference signal with very precise and stable frequency. With this option, you can also use an external reference signal. The input and output connectors for the external reference signal are located on the rear panel alongside the external trigger input.

#### **Detected**

Indicates if the OCXO option is installed and detected by the instrument.

#### **Oven hot**

Indicates when the oven has reached its nominal temperature and is operating with the specified accuracy.

#### **External reference**

Sets the frequency of an external reference input signal that is connected to the external reference input on the rear panel of R&S RTO. A frequency range from 1 MHz to 20 MHz is supported.

Remote command: [SENSe\[:ROSCillator\]:EXTernal:FREQuency](#page-1067-0) on page 1037

#### **Use external reference**

Enables the use of the external reference signal instead of the internal OCXO reference.

If an external reference is used, the frequency of the reference output signal is the same as of the reference input signal. Otherwise, the frequency of the reference output signal is 10 MHz, that is the frequency of the OCXO.

Remote command: [SENSe\[:ROSCillator\]:SOURce](#page-1066-0) on page 1036

## **4.7.2 Skew**

Skew compensates signal propagation differences between channels caused by the different length of cables, probes, and other sources. Correct skew values are important for accurate triggering and timing relations between channels.

Horizontal Accuracy

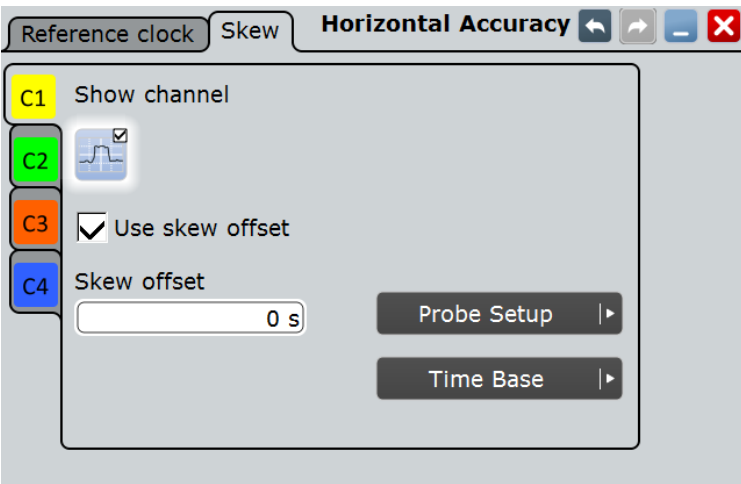

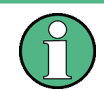

Make sure that the correct channel tab is selected.

#### **Show channel**

Switches the channel signal on or off. The signal icon appears on the signal bar. The waveform of the last acquisition is displayed in the diagram.

Remote command: [CHANnel<m>:STATe](#page-1045-0) on page 1015

#### **Use skew offset**

If enabled, the "Skew offset" value is used for compensation. This improves horizontal and trigger accuracy.

Remote command: [CHANnel<m>:SKEW:MANual](#page-1064-0) on page 1034

#### **Skew offset**

Sets an delay value, that is known from the circuit specifics but cannot be compensated by the instrument automatically. It affects only the selected input channel.

Remote command: [CHANnel<m>:SKEW:TIME](#page-1064-0) on page 1034

## **4.7.3 AUX OUT**

#### **1 GHz Reference ON**

Enables the 1 GHz reference signal and sends it to the AUX OUT connector at the front panel. The signal is required for performance test to measure the frequency internal calibration signal.

#### Remote command:

[CALibration:SOURce:FREQuency](#page-1065-0) on page 1035 [CALibration:SOURce:STATe](#page-1065-0) on page 1035

## **4.8 Setting Up the Waveform**

This chapter contains the fundamental procedures for setting up the acquisition and adiusting the channel waveforms.

## **4.8.1 Adjusting Passive Probes**

R&S RT-ZP10 passive probes are already pre-compensated to the R&S RTO front-end characteristics, and a compensation procedure is not required.

If you use other passive probes, the R&S RTO allows you to compensate it when it is connected to the instrument the first time. Compensation matches the probe cable capacitance to the oscilloscope input capacitance to assure good amplitude accuracy from DC to upper bandwidth limit frequencies. A poorly compensated probe reduces the performance of the probe-oscilloscope system and introduces measurement errors resulting in distorted waveforms and inaccurate results.

Two connector pins are located on the front panel. The right pin is on ground level. The left pin supplies a square wave signal with 1 kHz for low frequency probe compensation.

- 1. Connect the BNC connector of the probe to input CH1.
- 2. Connect the probe's ground connector to the right compensation pin, and the tip with the left pin.
- 3. Press AUTOSET.

A square wave appears on the display.

4. Adjust the compensation trimmer of the probe to optimum square wave response. For details, refer to the documentation of your probe.

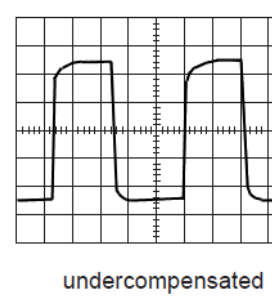

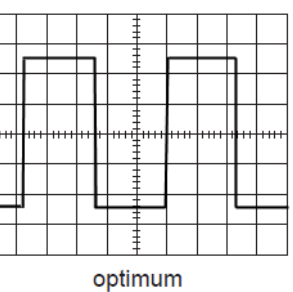

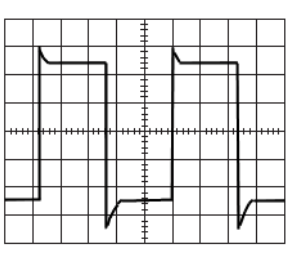

overcompensated

## **4.8.2 Setting Up the Signal Input with Autoset**

Autoset is the solution for the major part of routine test-setup. It is also a good start if you need to use more complex trigger settings. Autoset finds appropriate horizontal and vertical scales, vertical offset, and trigger conditions to present a stable waveform.

1. Connect the probe to the input connector CH <N>.

The instrument recognizes the probe and turns the channel on.

2. Press the AUTOSET button on the left of the display.

## **4.8.3 Adjusting the Signal Input Manually**

1. Connect the probe to the input connector CH <N>.

The instrument recognizes the probe and turns the channel on.

- 2. On the "Horizontal" menu, tap "[Time Base"](#page-166-0).
- 3. Set the "Time scale".
- 4. If you want to analyze the signal some time before or after the trigger, use the "Trigger offset", "Horizontal position" and "Reference point" to adjust the visible section of the waveform.
- 5. Tap the "[Resolution"](#page-168-0) tab.
- 6. Select to set either the resolution or the record length and enter the required value.
- 7. Press the channel button corresponding to the input channel. It is illuminated with the color of the channel waveform.
- 8. In the "[Channels](#page-177-0)" tab, select the "Coupling".
- 9. Adjust the vertical "Scale", and the vertical "Position".
- 10. Tap "Acquisition" to proceed with the acquisition setup.

## **4.8.4 Setting the Acquisition**

Prerequisites:

- Probes are connected.
- Vertical and horizontal settings are adjusted.

The settings are described in [Chapter 4.2.3, "Acquisition", on page 140](#page-170-0).

- 1. On the "Horizontal" menu, tap "Acquisition".
- 2. Select the "Enhancement".

If "Interpolated time" is set, select also the "Interpolation mode".

Enhancement affects all waveforms of all channels. The instrument uses enhancement settings if the "ADC sample rate" is less than the "Sample rate"; otherwise these settings are ignored.

- 3. To configure the waveform-specific acquisition settings, select the "Channel" subtab and activate the waveform. You can set up and display up to three waveforms per channel.
- 4. Select the "Decimation" for example, Peak detect or High res.
- 5. Select the "Wfm Arithmetic" for example, Average or Envelope. The instrument precludes incompatible combinations, like "Peak detect" with "Average".
- 6. If "Average" is selected for a waveform, enter the "Average count", that is the number of waveforms used for average calculation.
- 7. Set the reset condition for the average and envelope calculation:
	- a) If "Time" is selected, enter the "Reset time".
	- b) If "Waveforms" is selected, enter the "Reset count".

## **4.8.5 Starting and Stopping Acquisition**

You can control the acquisition in two ways:

- Running continuous acquisition until you stop it.
- Running one acquisition or a given number of acquisitions. If "Envelope" or "Average" is selected in the "Acquisition" tab, one acquisition means a cycle containing as many acquired waveforms as required to satisfy the reset conditions.

Prerequisites:

- Probes are connected.
- Vertical and horizontal settings are adjusted.
- Triggering is set.
- Channels to be acquired are turned on.

#### **To start and stop continuous acquisition**

- 1. Check if the trigger mode is set to "Normal". The trigger mode is shown in the trigger label in the upper right edge of the screen. If not, press the trigger MODE key on the front panel to toggle the setting.
- 2. Press the RUN CONT key to start acquisition.

The acquisition starts if a trigger occurs.

3. To stop , press the RUN CONT key again.

The acquisition stops immediately.

#### **To acquire a limited number of acquisitions**

- 1. Press the TRIGGER key and tap the "Control" tab.
- 2. In the "Control" area, select the "Normal" trigger mode.
- 3. Enter the number of acquisitions in the "Average count" field.
- 4. Press the RUN N× SINGLE key on the front panel. You can stop the running acquisition before it is finished by pressing the key again.

## **4.8.6 Using the Roll Mode**

The roll mode can be used if the acquisition process is slow - that is if the time scale is large. In roll mode, the instrument shows the waveform immediately and saves waiting for the waveform display. The roll mode can be activated by the instrument if several conditions are fulfilled.

#### **To set the roll mode manually**

- 1. Make sure that all requirements for the roll mode are fullfilled: see ["Mode"](#page-168-0) [on page 138](#page-168-0).
- 2. Press the HORIZONTAL key.
- 3. In the "Roll mode" section of the "Time Base" tab, set "Mode" to "Auto".
- 4. In the "Min roll mode gain" field, enter the acquisition time at which the instrument starts the roll mode.

## **4.8.7 Using Ultra Segmentation**

Ultra Segmentation reduces the dead time between two waveform acquisition cycles.

The settings are described in [Chapter 4.2.4, "Ultra Segmentation", on page 145.](#page-175-0)

- 1. On the "Horizontal" menu, tap "Ultra Segmentation".
- 2. Tap "Enable" to activate the Ultra Segmentation mode.
- 3. If you want to sample the maximum number of acquisitions in a series, select "Acquire maximum".

If you want to capture a defined number of acquisitions, disable "Acquire maximum" and enter the "Required" number of acquisitions.

4. Set the "Replay time", the display time of each acquisition.

## **4.8.8 Using Digital Filters**

Before using digital filters, you determine if you want to filter input channels only or if the trigger signal will be filtered too. The filter settings depend on this decision.

For details on filter settings and dependencies, see [Chapter 4.6, "Digital Filter Setup",](#page-197-0) [on page 167](#page-197-0).

#### **To filter the input channels only**

- 1. On the "Vertical" menu, tap "Digital Filter Setup".
- 2. Set the "Trigger coupling" to "Off".
- 3. Enter the "Cut-off" frequency for each filter.
- 4. Enable "Use filter" for each channel to be filtered.

#### **To filter the trigger signal**

- 1. On the "Vertical" menu, tap "Digital Filter Setup".
- 2. Set the "Trigger coupling" to "RF Reject".
- 3. Set the frequency limit for the filter: "RF reject BW".
- 4. To filter the input channels too, enable "Use filter" for each channel to be filtered. The trigger filter settings are applied also to these input channels.

# 5 Triggers

## **5.1 Basics of Triggering**

Triggering means to capture the interesting part of the relevant waveforms. Choosing the right trigger type and configuring all trigger settings correctly allows you to detect various incidents in analog, digital, and logic signals.

## **Trigger**

A trigger occurs if the complete set of trigger conditions is satisfied. It is the determining point in the waveform record. The instrument acquires continuously and keeps the sample points to fill the pre-trigger part of the waveform record. When the trigger occurs, the instrument continues acquisition until the post-trigger part of the waveform record is filled. Then it stops acquiring and waits for the next trigger. When a trigger is recognized, the instrument will not accept another trigger until the acquisition is complete and the holdoff time has expired.

### **Trigger conditions**

A simple set of trigger conditions includes:

- Source of the trigger signal, its coupling and filtering
- Trigger type and its setup
- Horizontal position of the trigger: trigger offset See also: [Chapter 4.1.3.2, "Horizontal Position", on page 131](#page-161-0)
- Trigger mode

The R&S RTO provides various trigger types for troubleshooting and signal analysis, for example, edge trigger, glitch trigger, interval trigger, slew rate trigger, and pattern trigger.

For complex tasks like verifying and debugging designs, advanced trigger settings are available:

- Hysteresis, that is the rejection of noise to avoid unwanted trigger events caused by noise
- Holdoff to define exactly which trigger event will cause the trigger
- Qualification to consider the states of digital signals on other input channels and their logical combination
- Trigger sequences to combine two events

### **Trigger event**

In particular for advanced trigger settings, it is important to distinguish between the trigger and the event. An event is the fulfillment of the event conditions, but an event may not be the trigger. Only if the additional criteria are met - hysteresis, holdoff, and/or additional events in a trigger sequence - the trigger occurs.

Event-specific conditions are:

- **Trigger source**
- Trigger type and its setup
- **Qualification**

#### **Action on trigger**

A trigger can initiate one or more actions, for example, saving a screenshot or saving waveform data. All available actions can be initiated at the same time.

#### **Trigger sequence**

A complex trigger sequence joins two separate events with an optional delay time and a reset time or reset event. This combination is called "A  $\rightarrow$  B  $\rightarrow$  R" trigger sequence. Similar setups are also known as multi-step trigger or A/B trigger.

The combination of one event with holdoff conditions defines a simple "A only" sequence.

#### **Trigger information**

Information on the most important trigger settings are shown in the trigger label on top of the signal bar. If you double-tap the trigger label, the "Trigger" dialog box opens. The label shows:

- **Trigger mode**
- Trigger type, edge/polarity and trigger source, for A- and B-event
- **Trigger level**

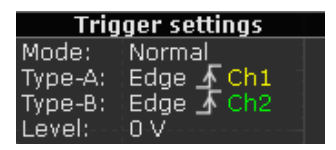

When no trigger has been found for longer than one second, a message box appears that shows the current state of the trigger. For long time bases, the state indicates the remaining pretrigger time, the waiting time if no trigger occurs, and after the trigger the time until the acquisition is completed. While waiting for the trigger, the "Force trigger" button is available to get a waveform quickly. You can also drag the message box to the signal bar.

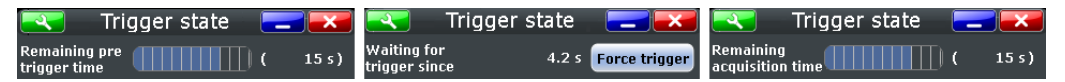

#### **External trigger input**

If the trigger source is a channel input, the trigger system uses the digitized signal. The trigger system of the instrument is a separate system, thus the signal processing by enhancement, decimation and arithmetic has no impact on the trigger signal. Most of the R&S RTO trigger types use the digitized trigger signal.

<span id="page-208-0"></span>Qualification of the external trigger signal is not available.

## **5.2 Setting Up the Trigger**

This chapter provides step-by-step procedures for the important stages of trigger setup. The dialog boxes and settings are described in detail in [Chapter 5.3, "Reference](#page-211-0) [for Triggers", on page 181](#page-211-0).

## **5.2.1 Configuring the Trigger Event**

Prerequisites:

- Horizontal and vertical settings are set appropriately to the signals.
- The acquisition is running, the RUN CONT key lights green.

For details on event settings, see [Chapter 5.3.1, "Events and Trigger Types",](#page-211-0) [on page 181](#page-211-0).

Proceed as follows:

1. Press the TRIGGER key on the front panel.

The "Trigger" dialog box opens with the "Events" tab.

- 2. At the left hand-side, select the vertical tab of the event you want to set up: "A Trigger", "B Trigger", or "R Trigger".
- 3. Tap the "Source" button and select the trigger source.
- 4. Check the trigger coupling and filter settings. To change the settings, tap the "Channel Setup" button and "Digital Filter" button. If the trigger source is "Extern", you can adjust the coupling and filters directly in the "Events" tab.
- 5. Tap the "Type" button and select the trigger type.
- 6. Under "Trigger type dependent settings", configure the settings for the selected trigger type. To let the instrument find the trigger level, tap "Find level".

See: [Chapter 5.3.1, "Events and Trigger Types", on page 181](#page-211-0)

- 7. If you want to set the "Normal" trigger mode, do either of the following:
	- Press the AUTO/NORMAL key on the front panel until NORMAL lights up.
	- Tap the "Normal" button in the "Control" tab.

## **5.2.2 Positioning the Trigger**

By positioning the trigger on the time axis, you define which part of the waveform is displayed: mainly the pre-trigger part, or the post-trigger part, or the part around the trigger point.

For details on position settings, see [Chapter 5.3.5, "Horizontal Position", on page 216.](#page-246-0)

- 1. Press the TRIGGER key and select the "Hor. Position" tab. Alternatively, tap the "Trigger" menu and then "Trigger Position".
- 2. Set the "Reference point" and the "Horizontal position". If you want to set the trigger position outside the waveform display, make sure that "Restrict horizontal position to acquisition range" is disabled.

## **5.2.3 Using Holdoff**

Holdoff conditions define a waiting time after the current trigger until the next trigger can be recognized. Holdoff is an optional setting to the A-event. You find the holdoff settings in the "Sequence" tab with "A only" trigger sequence selected.

For details on holdoff settings, see ["Holdoff mode"](#page-243-0) on page 213.

- 1. Press the TRIGGER key and select the "Sequence" tab. Alternatively, tap the "Trigger" menu and then "Trigger Sequence".
- 2. Select the "Trigger sequence": "A only".
- 3. Select the "Holdoff mode".
- 4. Enter the "Holdoff settings" belonging to the selected mode.

## **5.2.4 Setting Up a Trigger Sequence**

The complete configuration of a complex " $A \rightarrow B \rightarrow R$ " trigger sequence consists of:

- A-event setup
- B-event setup in the same way as for the A-event
- Optional delay time to connect the A- and B-event
- Optional reset by timeout and/or R-trigger

For details on sequence settings, see [Chapter 5.3.4, "Sequence", on page 211](#page-241-0).

- 1. Press the TRIGGER key and select the "Sequence" tab. Alternatively, tap the "Trigger" menu and then "Trigger Sequence".
- 2. Select the type of the "Trigger sequence": " $A \rightarrow B \rightarrow R$ ".
- 3. Tap the "A Event Setup" button and set up the first event. See: [Chapter 5.2.1, "Configuring the Trigger Event", on page 178.](#page-208-0)
- 4. In the "Events" tab, select the "B Trigger" tab and set up the edge trigger. Other trigger types are not available for the B-event.
- 5. Select the "Sequence" tab.
- 6. Optionally, set the "Delay" the instrument waits after an A event until it recognizes B events.
- 7. Set the "B event count". The last B event causes the trigger.
- 8. Additionally, you can define a reset condition: "Enable reset by timeout" and/or "Enable reset event". The sequence restarts with the A-event if no B-event occurs and the reset condition is fulfilled.
	- a) If "Enable reset by timeout" is selected, enter the time in "Reset timeout".
	- b) If "Enable reset event" is selected, tap the "R Event Setup" button and set up the reset event.

The trigger types and settings are restricted dependent on the A and B event settings. The instrument provides only possible, reasonable combinations.

## **5.2.5 Qualifying the Trigger**

Qualification considers the states of digital signals on other input channels and their logical combination as an additional trigger event condition. For example, an edge trigger is configured for channel 1, and the instrument triggers only if the signal on channel 2 is high.

If the trigger source is "Extern", qualification is not available.

For details on qualification settings, see [Chapter 5.3.2, "Trigger Qualification",](#page-238-0) [on page 208](#page-238-0).

- 1. Press the TRIGGER key and select the [Trigger Qualification](#page-238-0) tab. Alternatively, tap the "Trigger" menu and then "Trigger Qualification.".
- 2. At the left hand-side, select the vertical tab of the event you want to qualify: "A Trigger", or "B Trigger". For the R-event, qualification is not available.
- 3. Select the channel(s) with the digital input signal to be used as qualifying signal(s). Channels used as trigger source for the current event cannot be used for qualification and appear dimmed.
- 4. Check and set the trigger levels for all used channels, that is, the thresholds for digitization of analog signals. You can set all levels to the currently selected value if you select "Couple levels".
- 5. Set the boolean operation for each channel.
- 6. If more than one channel is selected, set the logical combination of the channel states.
- 7. Tap "Qualify" to enable the qualification.

## <span id="page-211-0"></span>**5.3 Reference for Triggers**

The setup of a trigger contains mandatory and optional settings. The usage of optional settings depends on the signal characteristics and the test setup.

Mandatory settings are:

- Trigger source: "Source" [on page 182](#page-212-0)
- Trigger type and its setup: "Type" [on page 183](#page-213-0) This is the critical part of the oscilloscope setup to capture the relevant part of the waveform.
- Trigger mode: ["Trigger mode"](#page-249-0) on page 219
- Trigger position: [Chapter 5.3.5, "Horizontal Position", on page 216](#page-246-0)

Optional settings are:

- Noise rejection settings: [Chapter 5.3.3, "Noise Reject", on page 210](#page-240-0)
- Trigger sequence, a combination of two trigger events: [Chapter 5.3.4, "Sequence",](#page-241-0) [on page 211](#page-241-0)
- Qualification: combination of the trigger signal with the state of other channel signals: [Chapter 5.3.2, "Trigger Qualification", on page 208](#page-238-0)
- Digital Filter Setup: additional filtering of the trigger signal: [Chapter 4.6, "Digital Fil](#page-197-0)[ter Setup", on page 167](#page-197-0)

## **5.3.1 Events and Trigger Types**

The setup of the trigger type is the most important part of the trigger definition. It determines the method to identify specific signal phenomena. In principle, all trigger types are available for all events in a trigger sequence, that is, you can combine different typesin the sequence. The instrument checks the trigger settings for compatibility and feasibility and disables settings that do not fit the previous settings in the sequence.

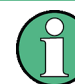

Make sure that the correct trigger tab is selected on the left before you enter the settings.

The settings in the "Event" tab are:

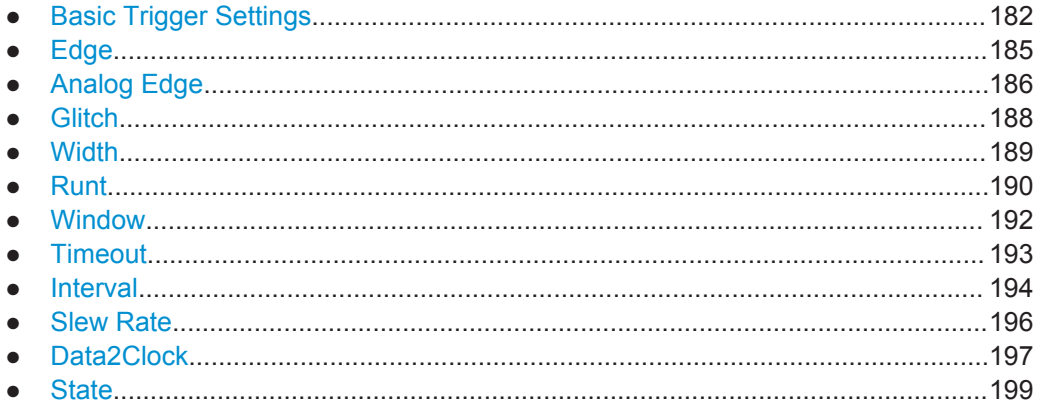

Reference for Triggers

<span id="page-212-0"></span>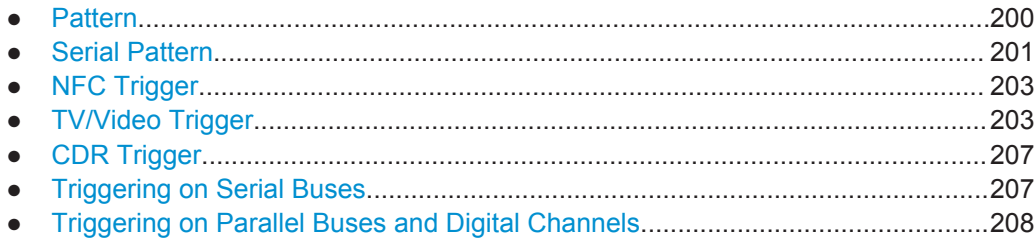

### **5.3.1.1 Basic Trigger Settings**

Access: TRIGGER > "Events" tab

The basic trigger settings are the trigger source and the trigger type, including the trigger level. These settings are specific for each event in a trigger sequence " $A \rightarrow B \rightarrow R$ ". For the trigger source, the current ground/coupling settings are displayed, filtering is also possible.

Depending on the trigger type, additional settings are available. These settings are located under "Trigger type dependent settings".

- Let the R&S RTO find the trigger level: "Find level".
- Set the trigger levels to the same value for all channels.
- Enable trigger qualification.

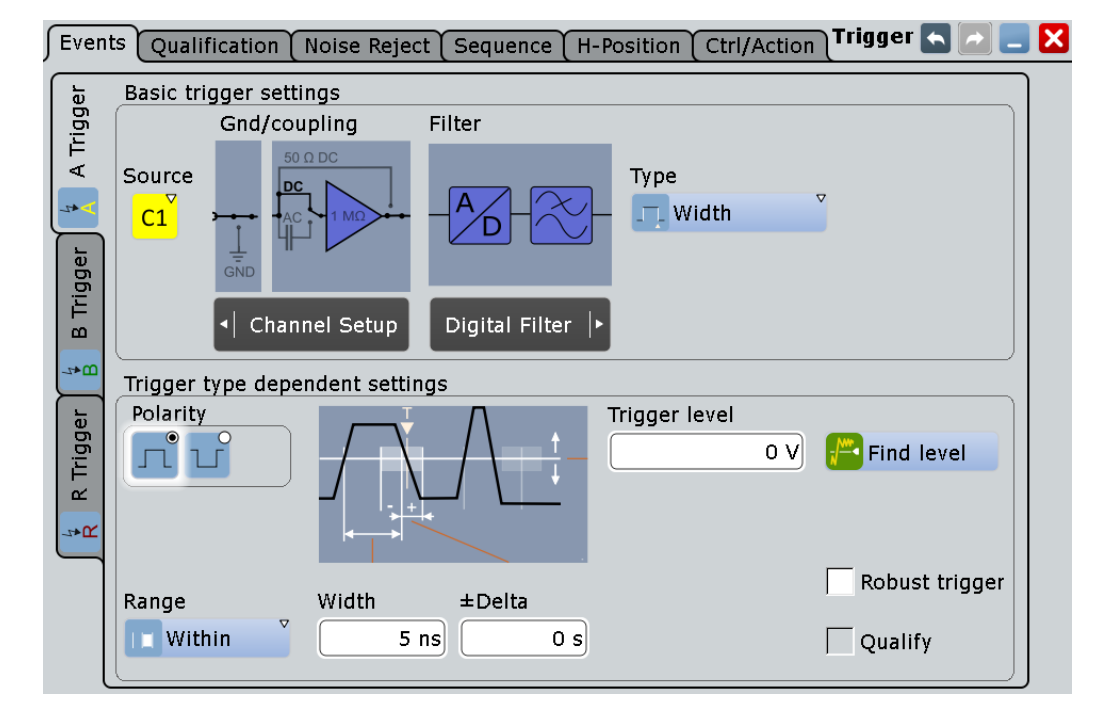

**Source**

 $\frac{c_1}{c_2}$  Selects the source of the trigger signal for the current trigger event. The trigger source works even if it is not displayed in a diagram. It should be synchronized to the signal to be displayed and analyzed.

The trigger source can be:

Channel 1...4: An analog input channel

- <span id="page-213-0"></span>Extern: External analog signal connected to the external trigger input The external trigger source is supported for the A-event. It is not available if the trigger sequence "A  $\rightarrow$  B  $\rightarrow$  R" is selected, or if qualification is enabled.
- Serial bus, D0...D15, Logic, Parallel bus 1...4: If options with trigger functionality are installed, the variety of trigger sources of the A-event setup is enhanced with specific trigger sources - Serial bus for protocol analysis, and digital channels as well as parallel buses for mixed signal option (see "Source" [on page 830\)](#page-860-0).

Available sources depend on the trigger sequence setting. If the trigger sequence "A  $\rightarrow$  $B \rightarrow R$ " is selected, only channel inputs Ch1...4 can be set as trigger source, and all other input sources are disabled. If "A only" is selected, all inputs (input channels, serial and parallel buses, digital channels etc.) can be used as trigger source. See also: [Chapter 5.3.4, "Sequence", on page 211](#page-241-0)

Remote command:

[TRIGger<m>:SOURce](#page-1068-0) on page 1038

#### **Type**

Selects the trigger type specific for each event in a trigger sequence. The current trigger type is shown on the button.

The following trigger types are available:

- [Edge, see page 185](#page-215-0)
- [Glitch, see page 188](#page-218-0)
- [Width, see page 189](#page-219-0)
- [Runt, see page 190](#page-220-0)
- [Window, see page 192](#page-222-0)
- [Timeout, see page 193](#page-223-0)
- [Interval, see page 194](#page-224-0)
- **[Slew Rate, see page 196](#page-226-0)**
- [Data2Clock, see page 197](#page-227-0)
- [State, see page 199](#page-229-0)
- [Pattern, see page 200](#page-230-0)
- [Serial Pattern, see page 201](#page-231-0)
- [TV/Video Trigger, see page 203](#page-233-0)
- [NFC Trigger, see page 850](#page-880-0) (requires option R&S RTO-K11)
- [CDR Trigger, see page 868](#page-898-0) (requires option R&S RTO-K13)

Restrictions:

- If the external trigger input is used as trigger source, the analog edge trigger is the only available trigger type.
- For the B-event, only edge trigger is available.
- For the R-event (reset), the trigger types and settings are restricted dependent on the A and B event settings. The instrument provides only possible, reasonable combinations.

Remote command:

[TRIGger<m>:TYPE](#page-1068-0) on page 1038

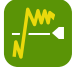

#### **Find level**

Sets the trigger level automatically to *0.5 \* (MaxPeak – MinPeak)*. The function is not available for an external trigger source and the TV trigger.

Remote command: [TRIGger<m>:FINDlevel](#page-1070-0) on page 1040

#### **Qualify**

Enables the settings for trigger qualification that are defined in the "Qualification" tab. Qualification adds additional trigger conditions considering the logic states of other digital channel signals.

The checkmark is only active if at least one qualification channel is selected.

Qualification is available for many trigger types: Edge, Glitch, Width, Runt, Window, Timeout, and Interval.

Qualification is not possible for the R-event.

See also: [Chapter 5.3.2, "Trigger Qualification", on page 208.](#page-238-0)

#### **Robust trigger**

The "Robust trigger" setting is relevant for all trigger types with an event condition that is based on the time difference between a rising and a falling edge. These trigger types are: glitch, width, runt, timeout, window, data2clock, pattern, and serial pattern. It avoids an undefined state of the trigger system that might occur due to hysteresis, for example, when triggering on the envelope of a modulated signal.

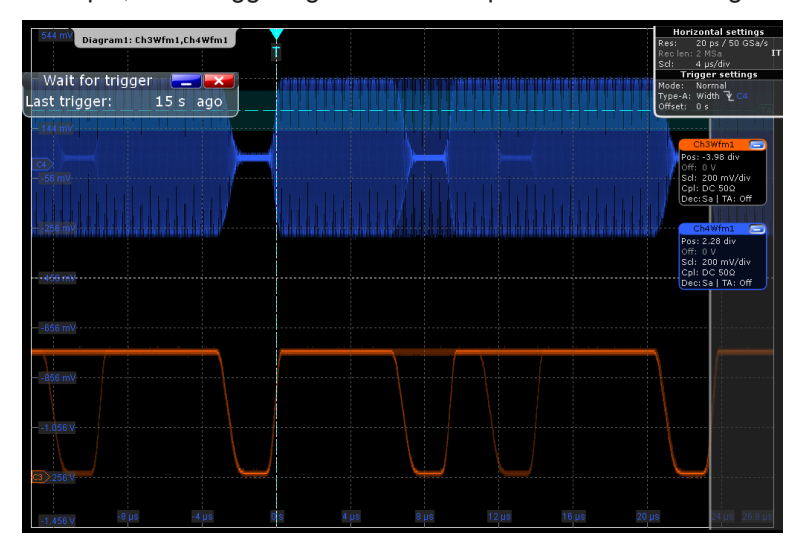

*Figure 5-1: Width trigger (negative polarity) on modulated signal - no trigger occurs*

<span id="page-215-0"></span>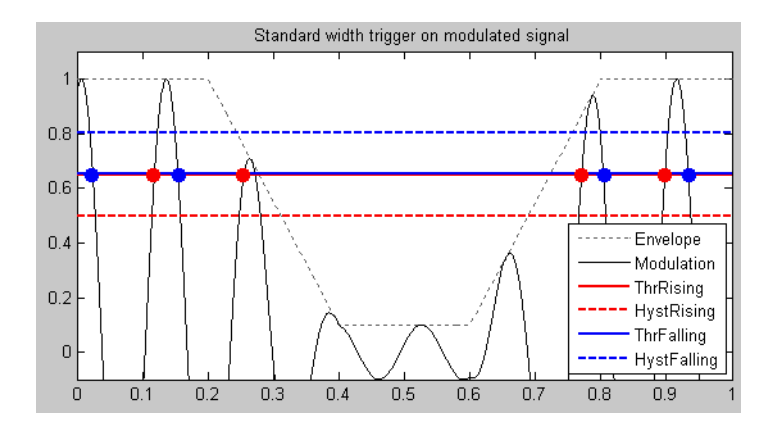

#### *Figure 5-2: Standard width trigger*

ThrRising = **ThrFalling** 

= Trigger thresholds for rising and falling edge are the same. The instrument misses the falling edge at T=0,27 because the signal stays below the hysteresis threshold. No trigger occurs due to an undefined state of the trigger system.

The robust trigger inserts a shift by the hysteresis value between the trigger threshold for the falling edge and the trigger threshold for the rising edge. Thus, the trigger cannot "hang" inside the hysteresis, triggering is always ensured.

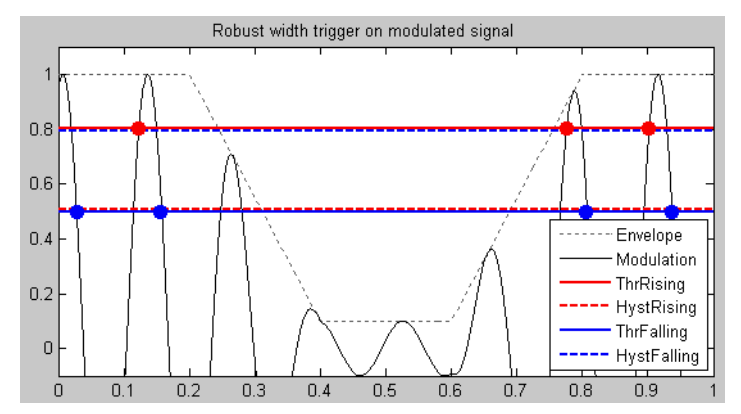

*Figure 5-3: Robust width trigger*

ThrRising = HystFalling, ThrFalling = = Rising and falling edge are detected by turns, noise is rejected, less **HystRising** accuracy in trigger measurement

The disadvantage of the robust trigger is a slight inaccuracy in the trigger measurements, because different trigger levels are used. For steep edges, the inaccuracy can be ignored.

See also: [Chapter 5.3.3, "Noise Reject", on page 210](#page-240-0)

Remote command: [TRIGger<m>:ROBust](#page-1070-0) on page 1040

#### **5.3.1.2 Edge**

Access: TRIGGER > "Events" tab > "Type = Edge"

The edge trigger is the most common trigger type. It is well-known from analog oscilloscopes; and you can use it for analog and digital signals.
<span id="page-216-0"></span>The trigger event occurs when the signal from the trigger source passes the specified threshold voltage in the specified direction (slope).

If the trigger source is a channel signal, the edge trigger uses the digitized trigger signal. This signal can be qualified and filtered with the DSP filter. If the trigger source is the external trigger input, the coupling and filter for this signal is set directly in the trigger setup.

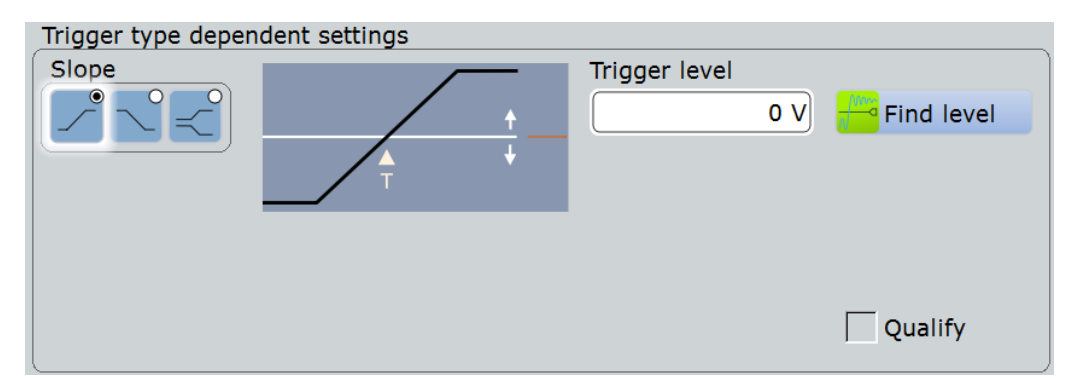

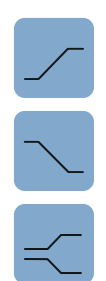

#### **Slope**

Sets the edge type for the trigger event.

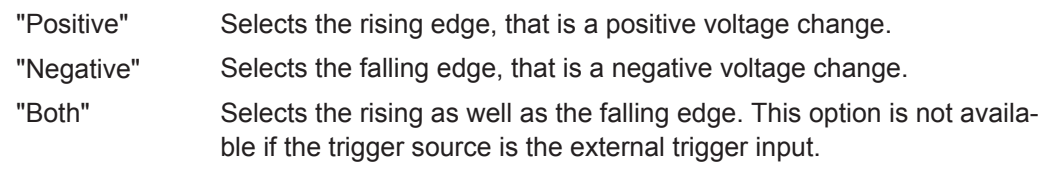

## Remote command:

[TRIGger<m>:EDGE:SLOPe](#page-1071-0) on page 1041 [TRIGger<m>:ANEDge:SLOPe](#page-1073-0) on page 1043 [TRIGger<m>:SLEW:SLOPe](#page-1085-0) on page 1055

#### **Trigger level**

Sets the voltage level for the trigger event. You can also drag the trigger level marker on the display (TA or TB on the right edge of the display).

Remote command: [TRIGger<m>:LEVel<n>\[:VALue\]](#page-1069-0) on page 1039

## **5.3.1.3 Analog Edge**

Access: TRIGGER > "Events" tab > "Source = Extern" > "Type = Analog edge"

This edge trigger is available for trigger signals connected to the external trigger input.

The "Find level" function is not available for external trigger signals.

See also: ["External trigger input"](#page-207-0) on page 177

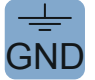

#### **Ground**

GND If the selected trigger source is the external trigger input, you can connect the trigger input to the ground.

[TRIGger<m>:ANEDge:GND](#page-1073-0) on page 1043

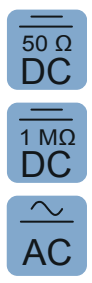

## **Coupling**

 $\overline{DC}$  If the selected trigger source is the external trigger input, you can set the coupling<br> $\overline{DC}$  directly in the trigger configuration directly in the trigger configuration.  $50 \Omega$  If the selected trigger seurce is the external trigger input, you can set the coupling

- 1 MΩ  $\degree$  "DC 50 Ω" Direct connection with 50 Ω termination, passes both DC and AC **DC** components of the trigger signal.
- "DC 1 MΩ" Direct connection with 1 MΩ termination, passes both DC and AC AC components of the trigger signal.
	- "AC" Connection through capacitor, removes unwanted DC and very lowfrequency components.

Remote command:

[TRIGger<m>:ANEDge:COUPling](#page-1071-0) on page 1041

#### **Filter**

If the selected trigger source is "Extern" (external trigger input), you can directly select a filter to reject high or low frequencies.

For all other trigger sources, you can add a digital filter using the Digital Filter Setup.

"Off" The trigger signal is not filtered.

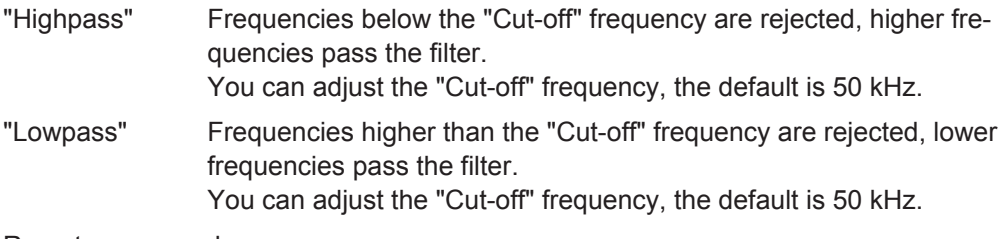

#### Remote command:

[TRIGger<m>:ANEDge:FILTer](#page-1071-0) on page 1041 [TRIGger<m>:ANEDge:CUToff:HIGHpass](#page-1072-0) on page 1042 [TRIGger<m>:ANEDge:CUToff:LOWPass](#page-1072-0) on page 1042

## **Slope**

Sets the edge type for the trigger event.

"Positive" Selects the rising edge, that is a positive voltage change.

"Negative" Selects the falling edge, that is a negative voltage change.

"Both" Selects the rising as well as the falling edge. This option is not available if the trigger source is the external trigger input.

## Remote command:

[TRIGger<m>:EDGE:SLOPe](#page-1071-0) on page 1041 [TRIGger<m>:ANEDge:SLOPe](#page-1073-0) on page 1043 [TRIGger<m>:SLEW:SLOPe](#page-1085-0) on page 1055

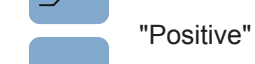

## **Trigger level**

Sets the voltage level for the trigger event. You can also drag the trigger level marker on the display (TA or TB on the right edge of the display). The range of the trigger level is limited in a way so that always a hysteresis for stable trigger conditions is available.

Remote command: [TRIGger<m>:LEVel<n>\[:VALue\]](#page-1069-0) on page 1039

## **5.3.1.4 Glitch**

Access: TRIGGER > "Events" tab > "Type = Glitch"

The glitch trigger event detects pulses shorter or longer than a specified time. It identifies deviation from the nominal data rate and helps to analyze causes of even rare glitches and their effects on other signals.

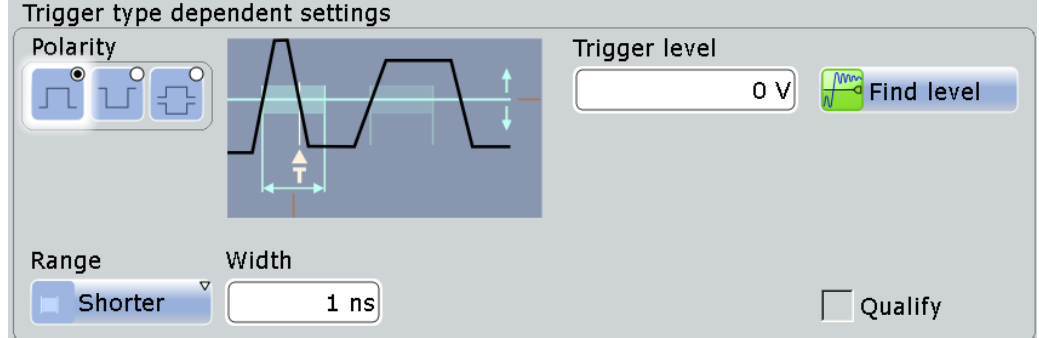

## **Polarity**

Indicates the polarity of a pulse, that is the direction of the first pulse slope.

- "Positive" Selects positive going pulses.
- "Negative" Selects negative going pulses.

"Either" Selects both positive and negative going pulses.

Remote command:

```
TRIGger<m>:GLITch:RANGe on page 1044
TRIGger<m>:RUNT:POLarity on page 1046
```
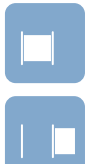

#### **Range**

Selects which glitches are identified: shorter or longer than the specified "Width".

Remote command:

[TRIGger<m>:GLITch:RANGe](#page-1074-0) on page 1044

## **Width**

Sets the length of a glitch. The instrument triggers on pulses shorter or longer than this value. The minimum width is 100 ps.

You need to know the expected pulse widths of the circuit to set the glitch width correctly.

Remote command: [TRIGger<m>:GLITch:WIDTh](#page-1074-0) on page 1044

## **Trigger level**

Sets the voltage level for the trigger event. You can also drag the trigger level marker on the display (TA or TB on the right edge of the display). The range of the trigger level is limited in a way so that always a hysteresis for stable trigger conditions is available.

Remote command: [TRIGger<m>:LEVel<n>\[:VALue\]](#page-1069-0) on page 1039

## **5.3.1.5 Width**

Access: TRIGGER > "Events" tab > "Type = Width"

The width trigger compares the pulse width (duration of a pulse) with a given time limit. It detects pulses with an exact pulse width, pulses shorter or longer than a given time, as well as pulses inside or outside the allowable time range. The pulse width is measured at the trigger level.

Using the width trigger, you can define the pulse width more precisely than with the glitch trigger. However, using the range settings "Shorter" and "Longer", you can also trigger on glitches.

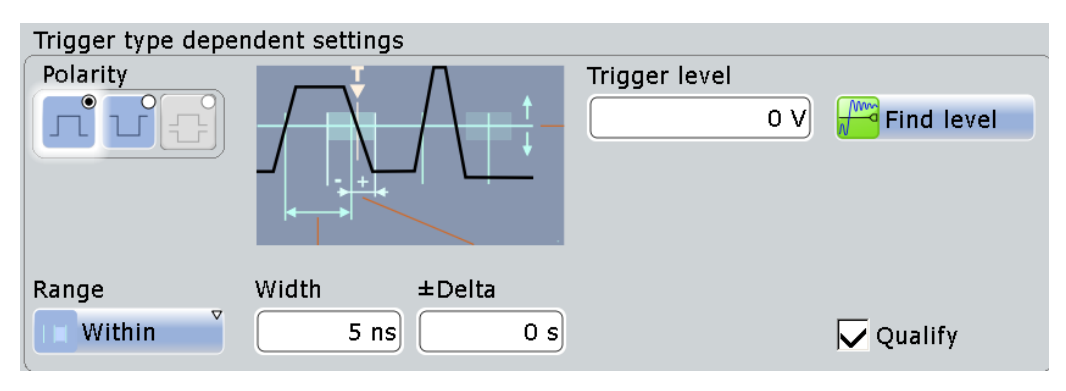

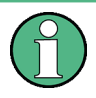

While the width trigger can only analyze **either** positive **or** negative polarity, searching for a width is also possible for both polarities at the same time ("Either").

# **Polarity**

Indicates the polarity of a pulse, that is the direction of the first pulse slope.

- "Positive" Triggers on positive going pulses.
- "Negative" Triggers on negative going pulses.

Remote command:

[TRIGger<m>:WIDTh:POLarity](#page-1075-0) on page 1045

<span id="page-220-0"></span>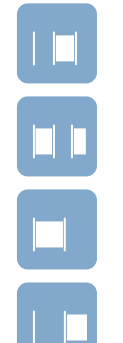

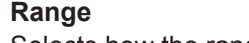

Selects how the range of a pulse width is defined:

"Within" Triggers on pulses inside a given range. The range of the pulse width is defined by "±Delta" related to "Width".

"Outside" Triggers on pulses outside a given range. The range definition is the same as for "Within" range.

"Shorter" Triggers on pulses shorter than the given "Width".

"Longer" Triggers on pulses longer than the given "Width".

Remote command:

[TRIGger<m>:WIDTh:RANGe](#page-1075-0) on page 1045

## **Width**

For the ranges "Within" and "Outside", the width defines the center of a range which is defined by the limits ±Delta.

For the ranges "Shorter" and "Longer", the width defines the maximum and minimum pulse width, respectively.

Remote command: [TRIGger<m>:WIDTh:WIDTh](#page-1075-0) on page 1045

## **±Delta**

Defines a range around the given width value.

The combination "Range" = Within and " $\pm$ Delta" = 0 triggers on pulses with a pulse width that equals "Width".

The combination "Range" = Outside and "±Delta" = 0 means to trigger on pulse widths ≠ "Width".

#### **Trigger level**

Sets the voltage level for the trigger event. You can also drag the trigger level marker on the display (TA or TB on the right edge of the display). The range of the trigger level is limited in a way so that always a hysteresis for stable trigger conditions is available.

## Remote command:

[TRIGger<m>:LEVel<n>\[:VALue\]](#page-1069-0) on page 1039

## **5.3.1.6 Runt**

Access: TRIGGER > "Events" tab > "Type = Runt"

A runt is a pulse lower than normal in amplitude. The amplitude crosses the first threshold twice in succession without crossing the second one. In addition to the threshold amplitudes, you can define a time limit for the runt in the same way as for width triggers. For example, this trigger can detect logic, digital, and analog signals remaining below a specified threshold amplitude because I/O ports are in undefined state.

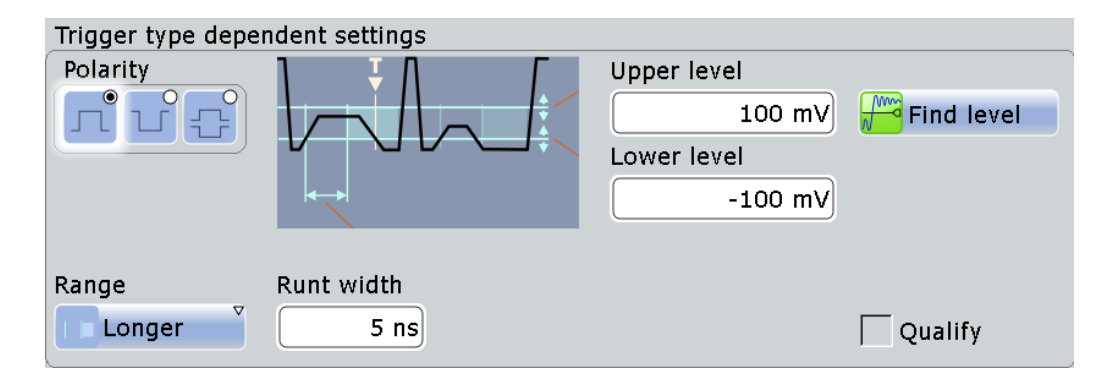

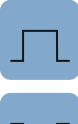

#### **Polarity**

Indicates the polarity of a pulse, that is the direction of the first pulse slope.

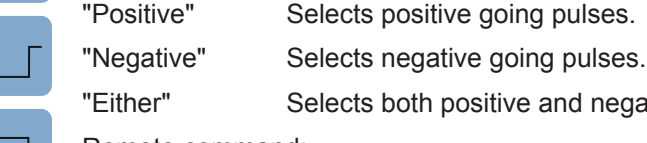

Selects both positive and negative going pulses.

## Remote command:

[TRIGger<m>:GLITch:RANGe](#page-1074-0) on page 1044 [TRIGger<m>:RUNT:POLarity](#page-1076-0) on page 1046

## **Upper level**

Sets the upper voltage threshold.

Remote command: [TRIGger<m>:LEVel<n>:RUNT:UPPer](#page-1076-0) on page 1046

## **Lower level**

Sets the lower voltage threshold.

Remote command: [TRIGger<m>:LEVel<n>:RUNT:LOWer](#page-1077-0) on page 1047

## **Range**

Selects how the time limit of the runt pulse is defined:

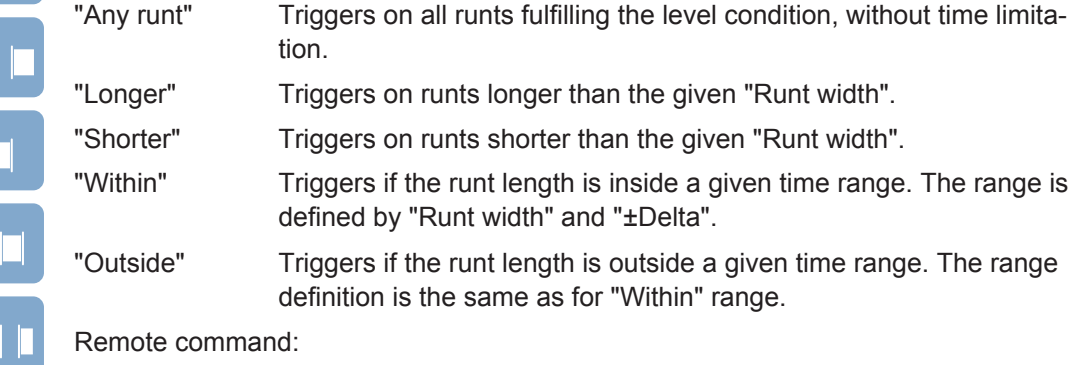

[TRIGger<m>:RUNT:RANGe](#page-1077-0) on page 1047

### **Runt width**

For the ranges "Shorter" and "Longer", the runt width defines the maximum and minimum pulse width, respectively.

For the ranges "Within" and "Outside", the runt width defines the center of a range which is defined by "±Delta".

Remote command: [TRIGger<m>:RUNT:WIDTh](#page-1078-0) on page 1048

## **±Delta**

Defines a range around the given runt width.

Remote command: [TRIGger<m>:RUNT:DELTa](#page-1078-0) on page 1048

## **5.3.1.7 Window**

Access: TRIGGER > "Events" tab > "Type = Window"

The window trigger checks the signal run in relation to a "window". The window is formed by the upper and lower voltage levels. The event condition is fulfilled, if the waveform enters or leaves the window, or if the waveform stays inside or outside for a time longer or shorter than specified.

With the window trigger, you can display longer transient effects.

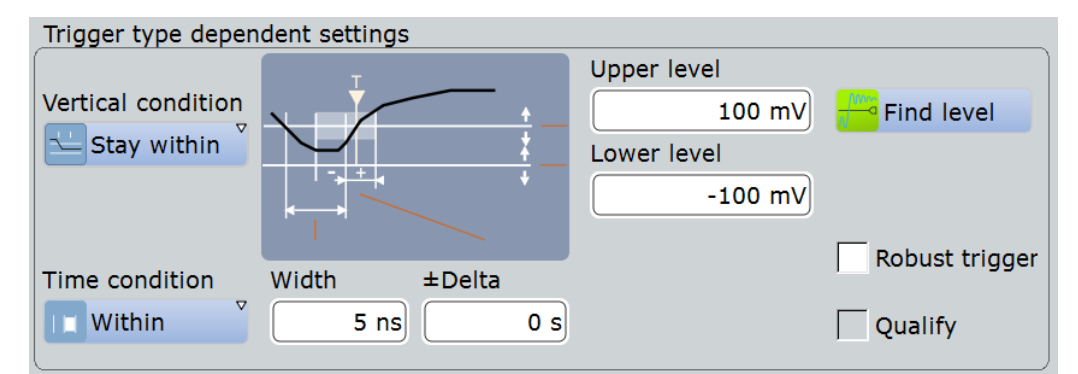

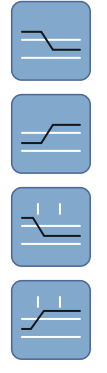

#### **Vertical condition**

Selects how the signal run is compared with the window:

tion".

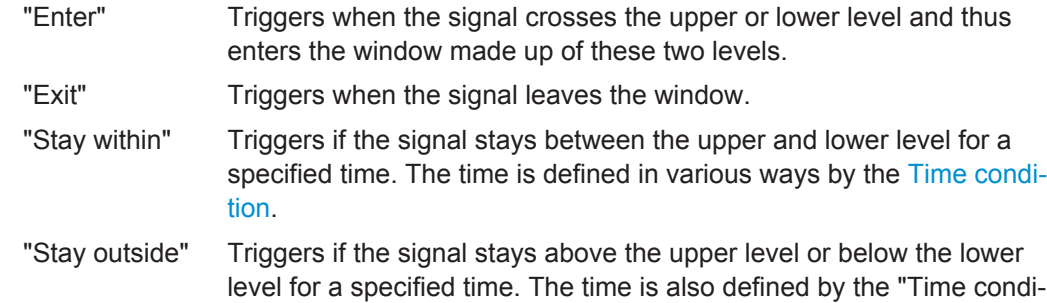

<span id="page-223-0"></span>Remote command: [TRIGger<m>:WINDow:RANGe](#page-1079-0) on page 1049

## **Upper level**

Sets the upper voltage limit for the window.

Remote command: [TRIGger<m>:LEVel<n>:WINDow:UPPer](#page-1079-0) on page 1049

## **Lower level**

Sets the lower voltage limit for the window.

Remote command:

[TRIGger<m>:LEVel<n>:WINDow:LOWer](#page-1079-0) on page 1049

## **Time condition**

Selects how the time limit of the window is defined. Time conditioning is available for the vertical conditions "Stay within" and "Stay outside".

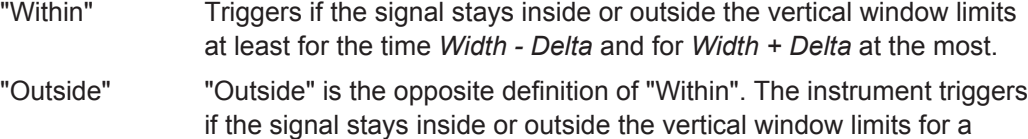

time shorter than *Width - Delta* or longer than *Width + Delta*. "Shorter" Triggers if the signal crosses vertical limits before the specified "Width" time is reached.

"Longer" Triggers if the signal crosses vertical limits after the specified "Width" time is reached.

## Remote command:

[TRIGger<m>:WINDow:TIME](#page-1080-0) on page 1050

## **Width**

For the ranges "Within" and "Outside", the width defines the center of a time range which is defined by the limits "±Delta".

For the ranges "Shorter" and "Longer", it defines the maximum and minimum time lapse, respectively.

Remote command: [TRIGger<m>:WINDow:WIDTh](#page-1081-0) on page 1051

## **±Delta**

Defines a range around the "Width" value.

Remote command: [TRIGger<m>:WINDow:DELTa](#page-1081-0) on page 1051

## **5.3.1.8 Timeout**

Access: TRIGGER > "Events" tab > "Type = Timeout"

The timeout trigger event checks if the signal stays above or below the threshold voltage for a specified time lapse. In other words, the event occurs if the trigger source does not have the expected transition within the specified time.

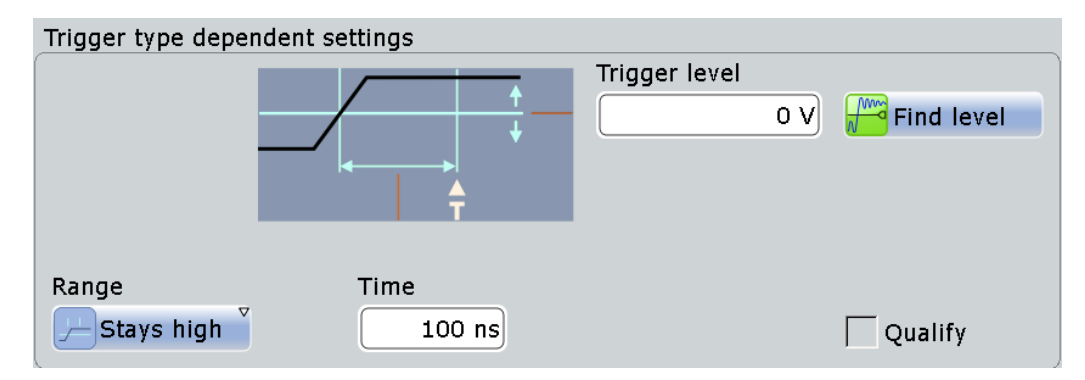

## **Trigger level**

Sets the voltage level for the trigger event. You can also drag the trigger level marker on the display (TA or TB on the right edge of the display). The range of the trigger level is limited in a way so that always a hysteresis for stable trigger conditions is available.

#### Remote command:

[TRIGger<m>:LEVel<n>\[:VALue\]](#page-1069-0) on page 1039

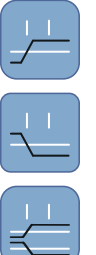

## **Range**

Selects the relation of the signal level to the trigger level:

"Stays high" The signal level stays above the trigger level.

"Stays low" The signal level stays below the trigger level.

"High or low" The signal level stays above or below the trigger level.

Remote command: [TRIGger<m>:TIMeout:RANGe](#page-1082-0) on page 1052

#### **Time**

Defines the time limit for the timeout at which the instrument triggers. Remote command: [TRIGger<m>:TIMeout:TIME](#page-1082-0) on page 1052

## **5.3.1.9 Interval**

Access: TRIGGER > "Events" tab > "Type = Interval"

The interval trigger analyzes the time between two pulses.

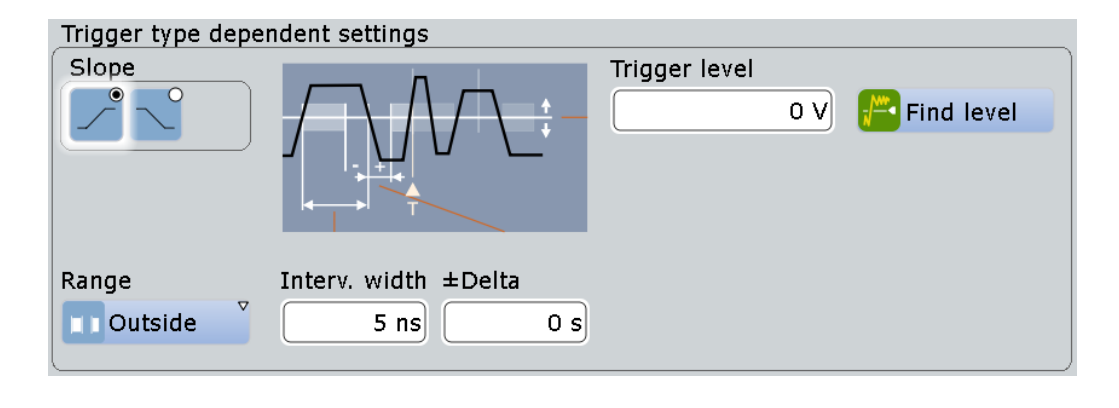

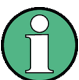

While the interval trigger can only analyze **either** rising **or** falling edges, searching for an interval is also possible for both edges at the same time ("Either").

#### **Slope**

Sets the edge for the trigger. You can analyze the interval between positive edges or between negative edges.

Remote command: [TRIGger<m>:INTerval:SLOPe](#page-1083-0) on page 1053

## **Trigger level**

Sets the voltage level for the trigger event. You can also drag the trigger level marker on the display (TA or TB on the right edge of the display). The range of the trigger level is limited in a way so that always a hysteresis for stable trigger conditions is available.

Remote command:

[TRIGger<m>:LEVel<n>\[:VALue\]](#page-1069-0) on page 1039

**Range**

Selects how the range of an interval is defined:

- "Within" Triggers on pulse intervals inside a given range. The range is defined by "Interv. width" and "±Delta".
- "Outside" Triggers on intervals outside a given range. The range definition is the same as for "Within" range.
- "Shorter" Triggers on intervals shorter than the given "Interv. width".
- "Longer" Triggers on intervals longer than the given "Interv. width".

Remote command:

[TRIGger<m>:INTerval:RANGe](#page-1083-0) on page 1053

## **Interv. width**

Defines the time between two pulses.

Remote command: [TRIGger<m>:INTerval:WIDTh](#page-1084-0) on page 1054

#### **±Delta**

Defines a range around the "Interval width" value.

Remote command: [TRIGger<m>:INTerval:DELTa](#page-1084-0) on page 1054

## **5.3.1.10 Slew Rate**

Access: TRIGGER > "Events" tab > "Type = Slew rate"

The slew rate trigger, also known as transition trigger, triggers on edges if the transition time from the lower to higher voltage level (or vice versa) is shorter or longer as defined, or outside or inside a specified time range.

The slew rate trigger finds slew rates faster than expected or permissible to avoid overshooting and other interfering effects. It also detects very slow edges violating the timing in pulse series.

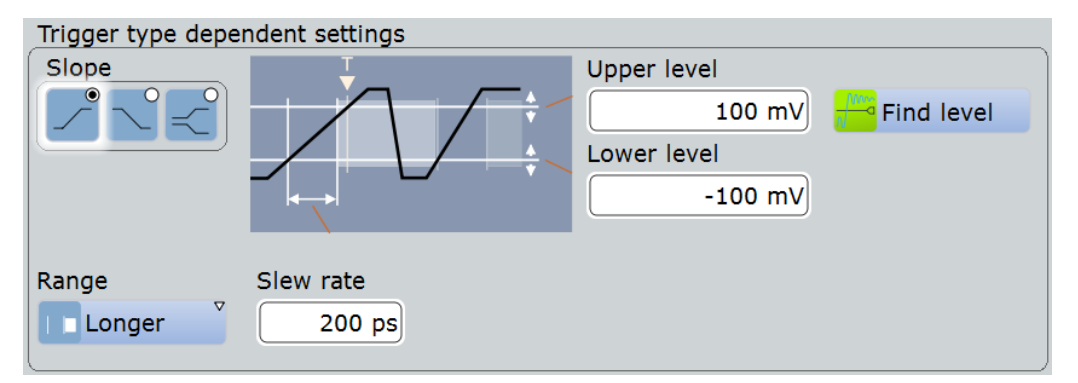

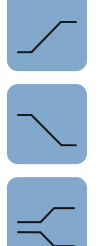

## **Slope**

Sets the edge type for the trigger event.

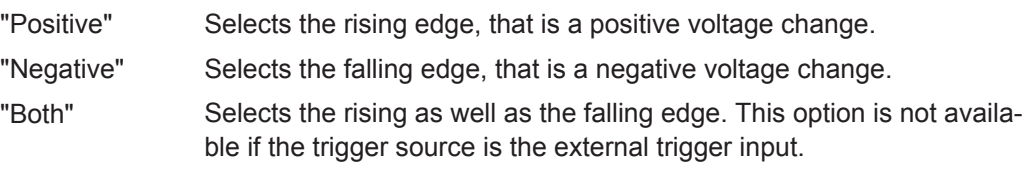

## Remote command:

[TRIGger<m>:EDGE:SLOPe](#page-1071-0) on page 1041 [TRIGger<m>:ANEDge:SLOPe](#page-1073-0) on page 1043 [TRIGger<m>:SLEW:SLOPe](#page-1085-0) on page 1055

## **Upper level**

Sets the upper voltage threshold. When the signal crosses this level, the slew rate measurement starts or stops depending on the selected slope.

Remote command: [TRIGger<m>:LEVel<n>:SLEW:UPPer](#page-1085-0) on page 1055

#### **Lower level**

Sets the lower voltage threshold. When the signal crosses this level, the slew rate measurement starts or stops depending on the selected slope.

[TRIGger<m>:LEVel<n>:SLEW:LOWer](#page-1085-0) on page 1055

## **Range**

Selects how the time limit for the slew rate is defined. The time measurement starts when the signal crosses the first trigger level - the upper or lower level depending on the selected slope - and stops when the signal crosses the second level.

- "Within" Triggers on slew rates inside a given time range. The range is defined by "Slew rate" and "±Delta".
- "Outside" Triggers on slew rates outside a given time range. The range definition is the same as for "Within" range.
- "Shorter" Triggers on slew rates shorter than the given "Slew rate" limit.
- "Longer" Triggers on slew rates longer than the given "Slew rate" limit.

#### Remote command:

[TRIGger<m>:SLEW:RANGe](#page-1086-0) on page 1056

#### **Slew rate**

For the ranges "Within" and "Outside", the slew rate defines the center of a range which is defined by the limits "±Delta".

For the ranges "Shorter" and "Longer", the slew rate defines the maximum and minimum slew rate limits, respectively.

Remote command: [TRIGger<m>:SLEW:RATE](#page-1086-0) on page 1056

#### **±Delta**

Defines a time range around the given slew rate.

Remote command: [TRIGger<m>:SLEW:DELTa](#page-1087-0) on page 1057

## **5.3.1.11 Data2Clock**

Access: TRIGGER > "Events" tab > "Type = Data2Clock"

With the Data2Clock event - also known as setup/hold - you can analyze the relative timing between two signals: a data signal and the synchronous clock signal. Many systems require, that the data signal must be steady for some time before and after the clock edge, for example, the data transmission on parallel interfaces. With this trigger type, you can also test the time correlation of sideband and inband signals.

The event occurs if the data signal crosses the data level during the setup and hold time. The reference point for the time measurement is defined by clock level and clock edge.

<span id="page-228-0"></span>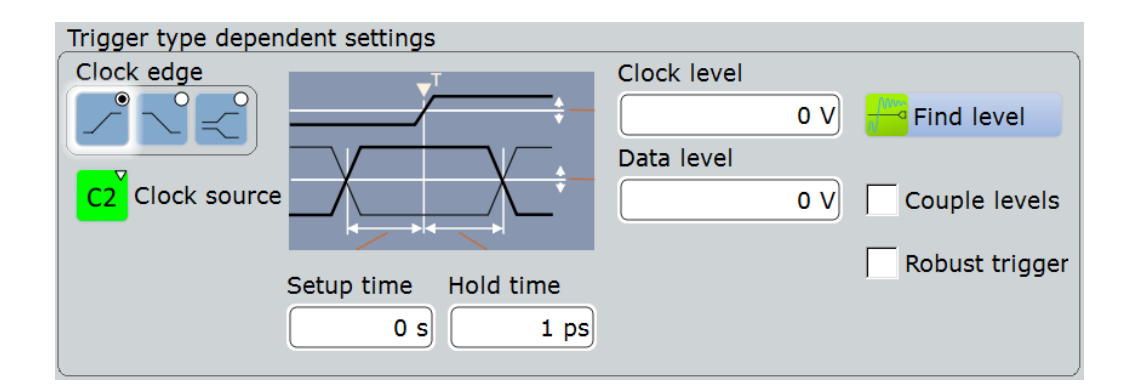

## **Clock source**

Selects the input channel of the clock signal.

Remote command:

[TRIGger<m>:DATatoclock:CSOurce\[:VALue\]](#page-1087-0) on page 1057 [TRIGger<m>:SPATtern:CSOurce\[:VALue\]](#page-1094-0) on page 1064

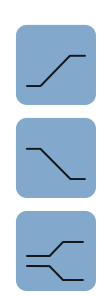

#### **Clock edge**

Sets the edge of the clock signal to define the time reference point for the setup and hold time:

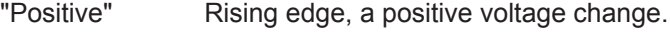

"Negative" Falling edge, a negative voltage change.

"Both" Both the rising and the falling edge.

Remote command:

[TRIGger<m>:DATatoclock:CSOurce:EDGE](#page-1088-0) on page 1058

#### **Clock level**

Sets the voltage level for the clock signal. Both "Clock level" and "Clock edge" define the starting point for calculation of the setup and hold time.

#### Remote command:

[TRIGger<m>:DATatoclock:CSOurce:LEVel](#page-1088-0) on page 1058

#### **Data level**

Sets the voltage level for the data signal. At this level, the setup and hold time is measured.

#### Remote command:

[TRIGger<m>:LEVel<n>\[:VALue\]](#page-1069-0) on page 1039

#### **Couple levels (Trigger level and hysteresis coupling)**

Sets the trigger levels and hysteresis values for all channels to the values of the currently selected trigger source. The function affects only the levels defined for the selected event. The hysteresis of the external trigger input is an independent value, and it is not affected by level coupling.

In trigger sequences, event coupling of trigger levels is possible: ["Couple levels of all](#page-245-0) events" [on page 215](#page-245-0)

[TRIGger<m>:SCOupling](#page-1088-0) on page 1058

#### **Setup time**

Sets the minimum time **before** the clock edge while the data signal must stay steady above or below the data level.

The setup time can be negative. In this case, the hold time is always positive. If you set a negative setup time, the hold time is adjusted by the instrument.

Remote command: [TRIGger<m>:DATatoclock:STIMe](#page-1089-0) on page 1059

#### **Hold time**

Sets the minimum time **after** the clock edge while the data signal must stay steady above or below the data level.

The hold time can be negative. In this case, the setup time is always positive. If you set a negative hold time, the setup time is adjusted by the instrument.

#### Remote command:

[TRIGger<m>:DATatoclock:HTIMe](#page-1088-0) on page 1058

## **5.3.1.12 State**

The state trigger is a qualified edge trigger. It combines the edge trigger settings with trigger qualification.

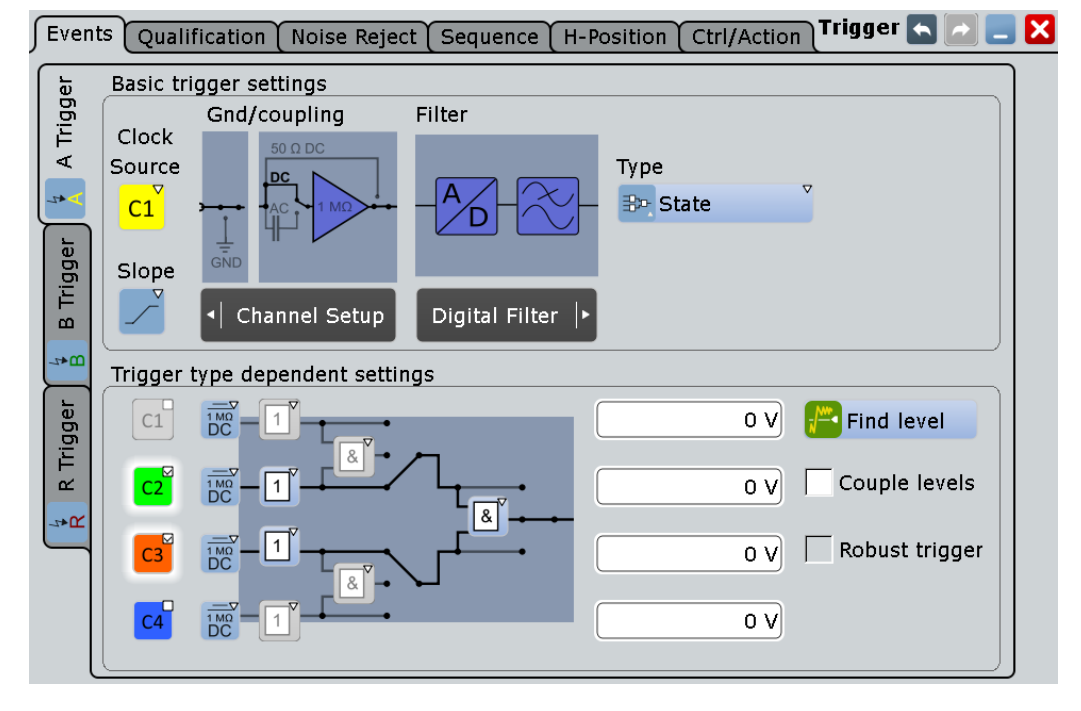

The individual settings are:

- "Slope" [on page 186](#page-216-0)
- "Pattern" [on page 200](#page-230-0)
- <span id="page-230-0"></span>["Trigger Levels"](#page-239-0) on page 209
- "Find level" [on page 183](#page-213-0)
- ["Couple levels \(Trigger level and hysteresis coupling\)"](#page-228-0) on page 198

Robust triggering is not relevant for the state trigger.

#### **5.3.1.13 Pattern**

Access: TRIGGER > "Events" tab > "Type = Pattern"

The pattern trigger is a logic trigger. It provides logical combinations of the input channels and supports you in verifying the operation of digital logic.

The setup of the pattern trigger is very similar to trigger qualification. In addition to the pattern and the trigger levels, you can define a timing condition. The complete settings for the pattern trigger are provided in the "Qualification" tab.

#### **Pattern**

The pattern contains the channel selection, and the logical operations structure of hardware based boolean logic.

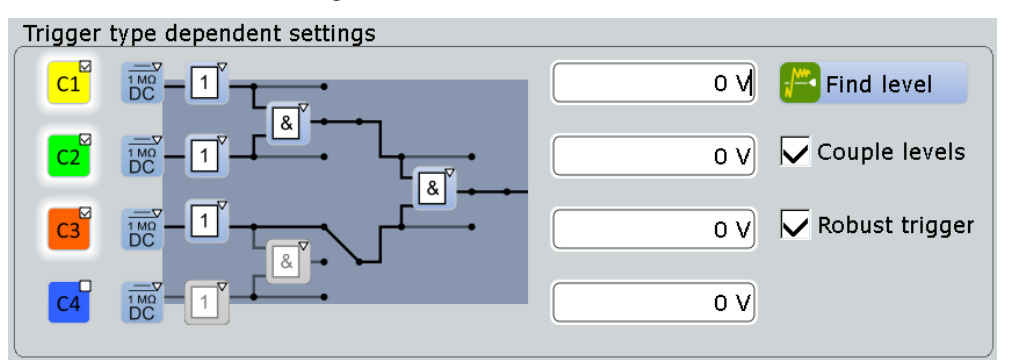

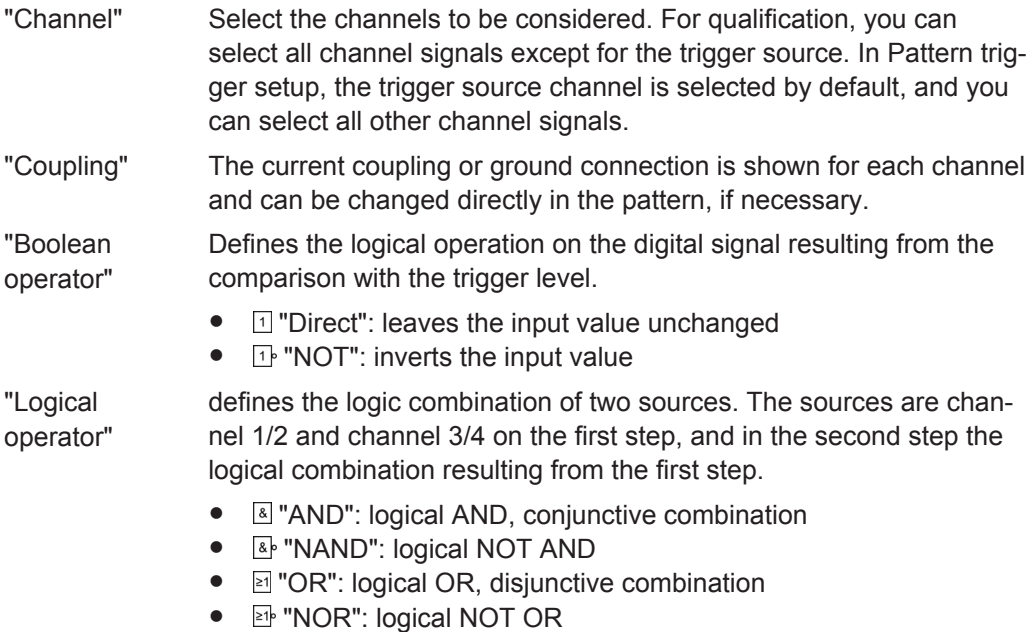

[TRIGger<m>:QUALify<n>:A:LOGic](#page-1090-0) on page 1060 [TRIGger<m>:QUALify<n>:A\[:ENABle\]](#page-1090-0) on page 1060 [TRIGger<m>:QUALify<n>:AB:LOGic](#page-1091-0) on page 1061 [TRIGger<m>:QUALify<n>:ABCD:LOGic](#page-1091-0) on page 1061 [TRIGger<m>:QUALify<n>:B:LOGic](#page-1090-0) on page 1060 [TRIGger<m>:QUALify<n>:B\[:ENABle\]](#page-1090-0) on page 1060 [TRIGger<m>:QUALify<n>:C:LOGic](#page-1090-0) on page 1060 [TRIGger<m>:QUALify<n>:C\[:ENABle\]](#page-1090-0) on page 1060 [TRIGger<m>:QUALify<n>:CD:LOGic](#page-1091-0) on page 1061 [TRIGger<m>:QUALify<n>:D:LOGic](#page-1090-0) on page 1060 [TRIGger<m>:QUALify<n>:D\[:ENABle\]](#page-1090-0) on page 1060 [TRIGger<m>:ECOupling](#page-1107-0) on page 1077

## **Additional settings: Timing**

"State timing" adds additional time limitation to the state pattern. You find this setting in the "Qualification" tab.

- "Off" No time limitation. The event occurs if the pattern condition is fulfilled.
- "Timeout" Defines how long the result of the state pattern condition must be true or false.
- "Width" Defines a time range for keeping up the true result of the state pattern condition. The range is defined in the same way as for width and interval triggers, see "Range" [on page 190.](#page-220-0)

#### Remote command:

```
TRIGger<m>:PATTern:MODE on page 1062
TRIGger<m>:PATTern:TIMeout:MODE on page 1062
TRIGger<m>:PATTern:TIMeout[:TIME] on page 1063
TRIGger<m>:PATTern:WIDTh:DELTa on page 1064
TRIGger<m>:PATTern:WIDTh:RANGe on page 1063
TRIGger<m>:PATTern:WIDTh[:WIDTh] on page 1064
```
## **5.3.1.14 Serial Pattern**

Access: TRIGGER > "Events" tab > "Type = Serial Pattern"

The serial pattern event is used to trigger on signals with serial data patterns in relation to a clock signal - for example, on bus signals like the I²C bus.

The instrument expects the bits coming in LSB first order. A triggered waveform in the diagram shows the LSB on the left and the MSB on the right side.

For convenient and comprehensive triggering on specific serial data, options for serial protocol analysis are provided, see [Chapter 13, "Protocol Analysis", on page 460.](#page-490-0)

If option R&S RTO-K13 is installed, you can use the recovered clock signal for the serial pattern trigger instead of a real clock signal, see [Chapter 16.2.2.3, "Serial Pat](#page-899-0)[tern Trigger Using CDR", on page 869.](#page-899-0)

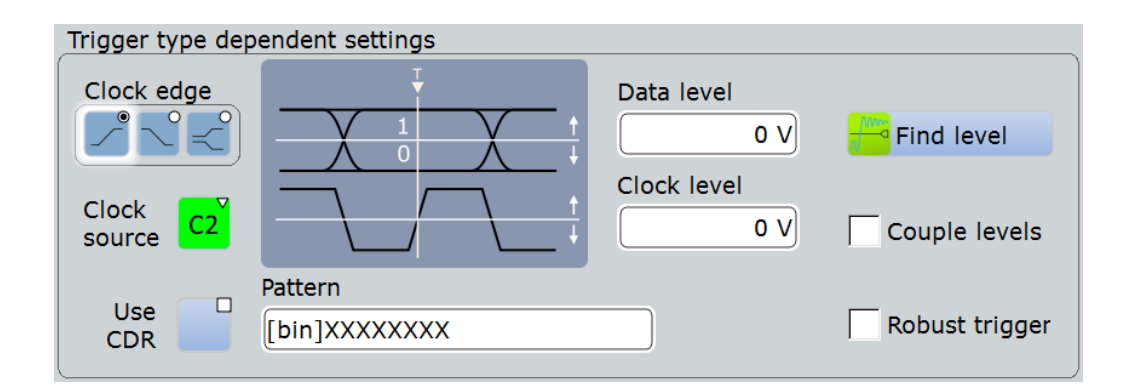

## **Clock source**

Selects the input channel of the clock signal.

Remote command:

[TRIGger<m>:DATatoclock:CSOurce\[:VALue\]](#page-1087-0) on page 1057 [TRIGger<m>:SPATtern:CSOurce\[:VALue\]](#page-1094-0) on page 1064

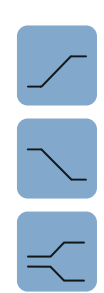

#### **Clock edge**

Together with the clock level, the clock edge sets the point in time when the state of the data signal is checked:

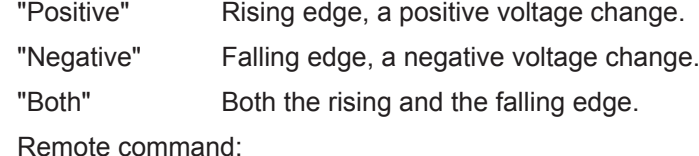

[TRIGger<m>:SPATtern:CSOurce:EDGE](#page-1095-0) on page 1065

#### **Clock level**

Sets the voltage level for the clock signal.

Remote command:

[TRIGger<m>:SPATtern:CSOurce:LEVel](#page-1095-0) on page 1065

#### **Data level**

Sets the voltage level for the data signal.

If the signal value is higher than the data level, the state is 1. Below the level, the signal state is 0.

Remote command: [TRIGger<m>:LEVel<n>\[:VALue\]](#page-1069-0) on page 1039

#### **Couple levels (Trigger level and hysteresis coupling)**

Sets the trigger levels and hysteresis values for all channels to the values of the currently selected trigger source. The function affects only the levels defined for the selected event. The hysteresis of the external trigger input is an independent value, and it is not affected by level coupling.

In trigger sequences, event coupling of trigger levels is possible: ["Couple levels of all](#page-245-0) events" [on page 215](#page-245-0)

Remote command: [TRIGger<m>:SCOupling](#page-1088-0) on page 1058

## **Pattern**

The pattern contains the bits of the serial data to be found in the data stream. The maximum length of the pattern is 128 bit. Touch and hold the "Pattern" field to open the "Bit Pattern Editor" where you can enter the pattern in various formats.

See also: [Chapter 13.1.4, "Bit Pattern Editor", on page 467](#page-497-0).

In binary format, an *X* indicates that the logical level for the bit is not relevant (don't care).

Remote command: [TRIGger<m>:SPATtern:PATTern](#page-1095-0) on page 1065

## **5.3.1.15 NFC Trigger**

The Near Field Communication (NFC) trigger triggers on characteristic events of NFC signals. This trigger type requires option R&S RTO-K11 "I/Q Software Interface".

For details, see [Chapter 15.4, "NFC Trigger", on page 850](#page-880-0)

### **5.3.1.16 TV/Video Trigger**

Access: TRIGGER > "Events" tab > "Type = TV"

The TV or video trigger is used to analyze analog baseband video signals. You can trigger on baseband video signals from standard definition and high definition standards, and also on user defined signals.

The instrument triggers on the line start - the horizontal sync pulse. You can trigger on all lines, or specify a line number. You can also trigger on the field or frame start.

Additionally, a delay can be set: Set the "Holdoff events" in the "Sequence" tab to the number of fields to be skipped. See also: ["Holdoff mode"](#page-243-0) on page 213.

Make sure that the trigger level crosses the synchronizing pulses of the video signal, see ["Trigger level"](#page-235-0) on page 205.

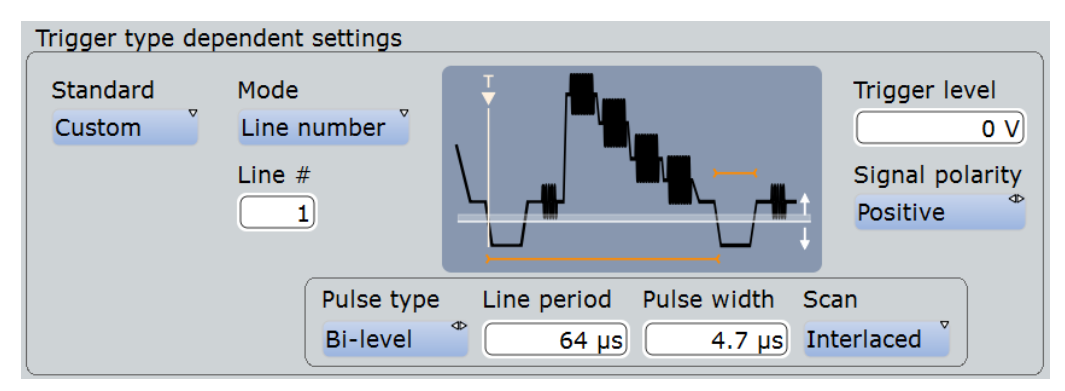

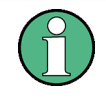

Most video signals have an output impedance of 75  $\Omega$ . The channel inputs of the R&S RTO have an input impedance of 50  $\Omega$  or 1 M $\Omega$ . Make sure to provide the adequate matching to ensure amplitude fidelity. A simple 75  $\Omega$  feed-through termination combined with 1 MΩ oscilloscope inputs is suitable for most applications.

Once the trigger is set correctly, you can use cursor and automatic measurements to perform amplitude and timing measurements.

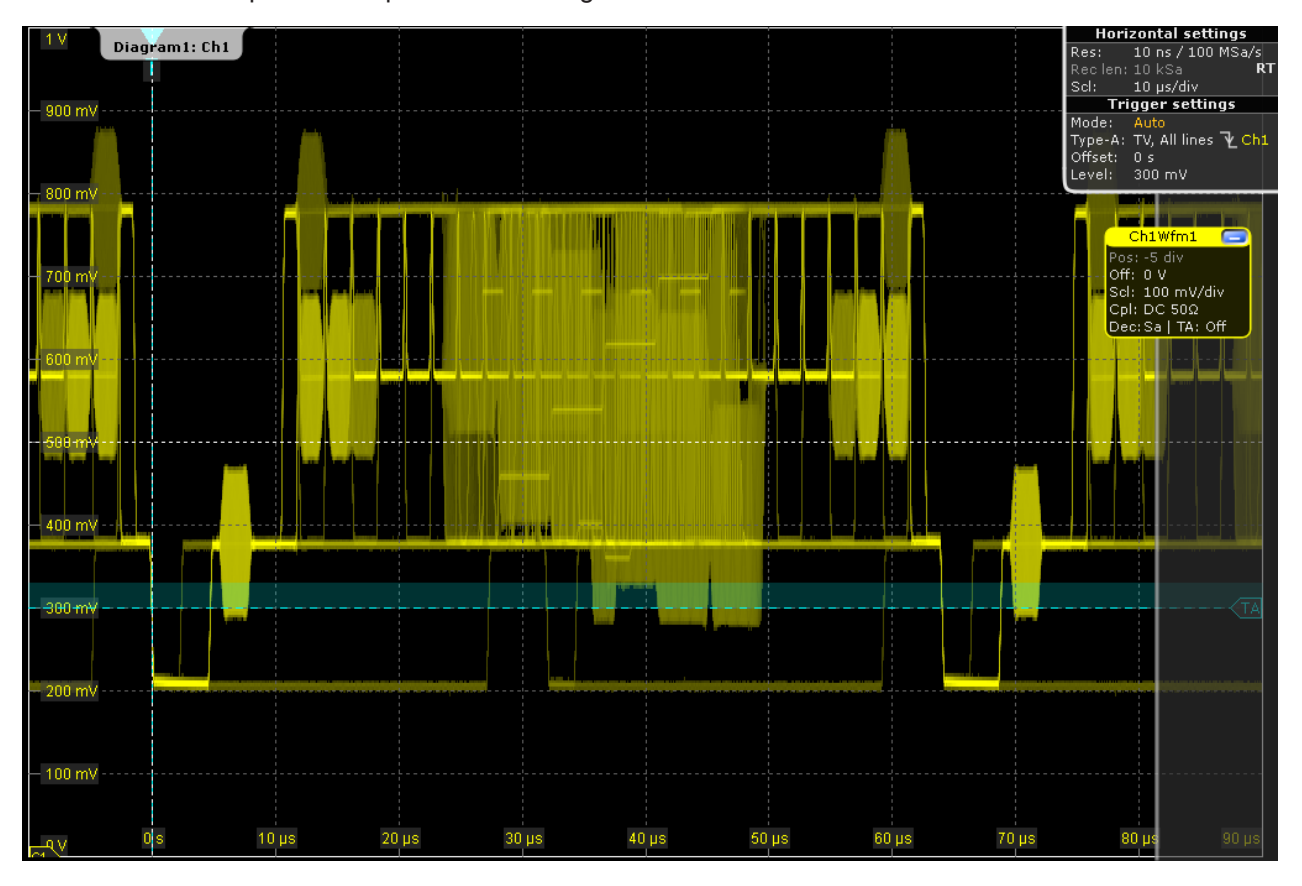

*Figure 5-4: Trigger on all lines of a PAL signal with positive signal polarity, trigger level = 300 mV*

## **Standard**

Selects the TV standard or "Custom" for user-defined signals.

HDTV standards are indicated by the number of active lines, the scanning system (p for progressive scanning, i for interlaced scanning) and the frame rate (or field rate for interlaced scanning). 1080p/24sF is a HDTV standard using progressive segmented frame scanning.

"Custom" can be used for signals of other video systems, for example, medical displays, video monitors, and security cameras. To trigger on these signals, you have to define the pulse type and length of the sync pulse, the scanning system and the line period.

<span id="page-235-0"></span>[TRIGger<m>:TV:STANdard](#page-1096-0) on page 1066

## **Mode**

Selects the lines or fields on which the instrument triggers. Available modes depend on the scanning system, which is used bei the selected standard.

- "All fields" Triggers on the first video line of the frame (progressive scanning) or field (interlaced scanning), for example, to find amplitude differences between the fields.
- "Odd fields / Even fields" Triggers on the first video line of the odd or even field. These modes are available for interlaced scanning (PAL, PAL-M, SECAM, NTSC, 1080i) and progressive segmented frame scanning (1080p/24sF). They can be used, for example, to analyze the components of a video signal.
- "All lines" Triggers on the line start of all video lines, for example, to find maximum video levels.

"Line number" Triggers on a specified line. Enter the line number in "Line #".

#### Remote command:

[TRIGger<m>:TV:MODE](#page-1097-0) on page 1067

## **Line #**

Sets the number of the line to be triggered on if "Mode" is set to "Line number". Usually the lines of the frame are counted, beginning from the frame start.

For NTSC signals, the lines are counted per field, not per frame. Therefore, you have to set the "Field" (odd or even), and the line number in the field.

Remote command:

[TRIGger<m>:TV:LINE](#page-1097-0) on page 1067 [TRIGger<m>:TV:LFIeld](#page-1098-0) on page 1068

#### **Trigger level**

Sets the trigger level as threshold for the sync pulse. Make sure that the trigger level crosses the synchronizing pulses of the video signal.

The hysteresis is set according to the settings in the "Noise Reject" tab.

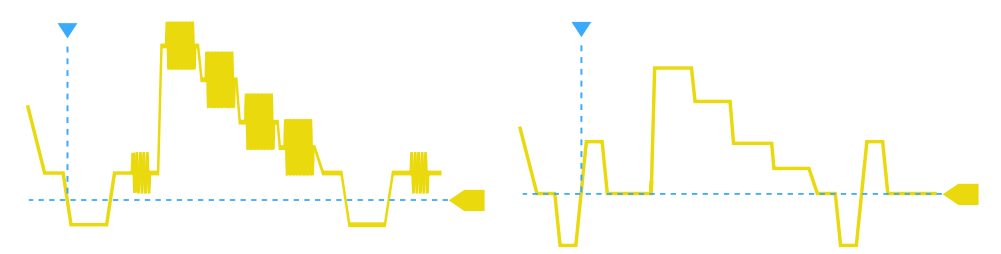

Remote command: [TRIGger<m>:LEVel<n>\[:VALue\]](#page-1069-0) on page 1039

## **Signal polarity**

Sets the polarity of the signal. Note that the sync pulse has the opposite polarity, for example, a positive signal has a negative sync pulse.

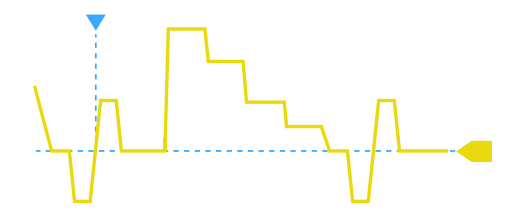

*Figure 5-5: Signal with positive polarity and tri-level sync pulse*

[TRIGger<m>:TV:POLarity](#page-1097-0) on page 1067

## **Pulse type**

Sets the type of the sync pulse, either bi-level sync pulse (usually used in SDTV signals), or tri-level sync pulse (used in HDTV signals).

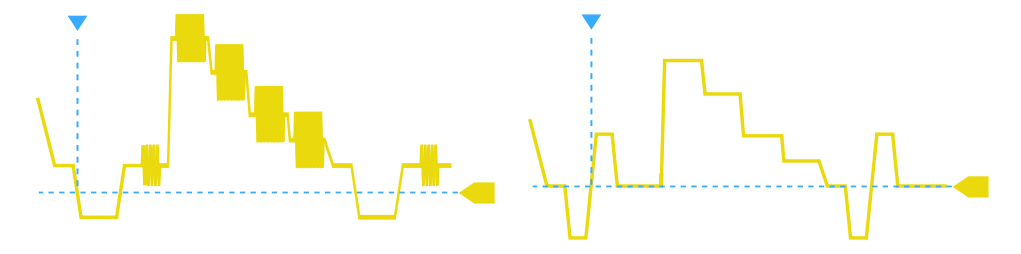

*Figure 5-6: Bi-level (left) and tri-level (right) sync pulses*

This setting is available for user-defined video signals if "Standard" is set to "Custom".

Remote command: [TRIGger<m>:TV:CUSTom:STYPe](#page-1099-0) on page 1069

#### **Line period**

Sets the duration of a line, the time between two successive sync pulses.

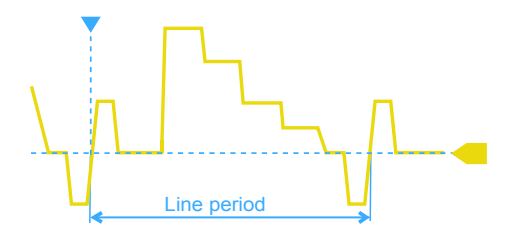

This setting is available for user-defined video signals if "Standard" is set to "Custom".

#### Remote command:

[TRIGger<m>:TV:CUSTom:LDURation](#page-1099-0) on page 1069

## **Pulse width**

Sets the width of the sync pulse.

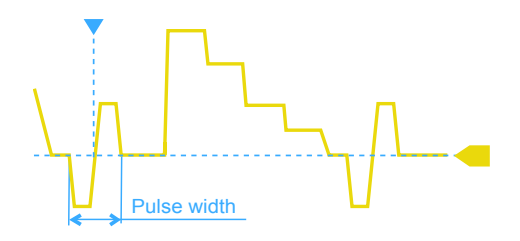

This setting is available for user-defined video signals if "Standard" is set to "Custom". Remote command:

[TRIGger<m>:TV:CUSTom:SDURation](#page-1100-0) on page 1070

#### **Scan**

Sets the scanning system.

This setting is available for user-defined video signals if "Standard" is set to "Custom".

- "Interlaced" Interlace scanning uses two fields to create a frame. One field contains all the odd lines (odd, first, or upper filed), the other contains all the even lines of the image (even, second, or lower field). First the lines of the odd filed are processed, then the lines of the even field.
- "Progressive" Progressive scanning is a method to capture, transmit and display all lines of a frame in sequence.
- "Segmented" Progressive segmented frame uses progressive scanning to capture the frame, and interlaced scanning for transmission and display.

Remote command:

[TRIGger<m>:TV:CUSTom:SCANmode](#page-1099-0) on page 1069

## **5.3.1.17 CDR Trigger**

The clock data recovery (CDR) trigger triggers on the edges of a clock edge stream that is recovered from a data signal using the hardware CDR. This trigger type requires option R&S RTO-K13 "CDR".

For details, see [Chapter 16.2.2.2, "CDR Trigger", on page 868.](#page-898-0)

## **5.3.1.18 Triggering on Serial Buses**

Protocol analysis including configuration, triggering, and decoding is described in [Chapter 13, "Protocol Analysis", on page 460](#page-490-0)

For information on triggering on serial buses, see:

- Chapter 13.2.3, "I<sup>2</sup>C Trigger", on page 472
- [Chapter 13.3.3, "SPI Trigger", on page 490](#page-520-0)
- [Chapter 13.4.3, "UART Trigger", on page 499](#page-529-0)
- [Chapter 13.6.3, "LIN Trigger", on page 544](#page-574-0)
- [Chapter 13.5.2, "CAN / CAN FD Trigger", on page 508](#page-538-0)
- [Chapter 13.7.2, "FlexRay Trigger", on page 558](#page-588-0)
- Chapter 13.9.3, "MIL-STD-1553 Trigger", on page 598
- [Chapter 13.10.3, "ARINC 429 Trigger", on page 618](#page-648-0)
- [Chapter 13.13.3, "RFFE Trigger", on page 681](#page-711-0)
- [Chapter 13.18.3, "USB Trigger", on page 780](#page-810-0)

## **5.3.1.19 Triggering on Parallel Buses and Digital Channels**

Triggering on digital signals requires the Mixed Signal Option. The option is described in [Chapter 14, "Mixed Signal Option \(MSO, R&S](#page-848-0) RTO-B1)", on page 818.

For information on triggering, see [Chapter 14.3.1, "Trigger Settings for Digital Signals](#page-860-0) [and Parallel Buses", on page 830.](#page-860-0)

## **5.3.2 Trigger Qualification**

By qualifying a trigger event, you can logically combine the trigger signal with the state of other digital channel signals.

The instrument triggers if both of the following apply:

- The basic conditions of the trigger event definition are fulfilled.
- The logical conditions of the trigger qualification are true.

The A-event and B-event in a trigger sequence can have their own trigger qualification. Qualification is not supported for the following trigger types: slew rate, Data2Clock, serial pattern, TV, and NFC.

To enable the qualification settings, select [Qualify.](#page-214-0)

#### **Example: Trigger on write access of a specific device of a bus system**

In circuits using SPI, several slave devices use the same lines for reading and writing data, and each slave has its own select line. To trigger on write access of specific slave, the write line is the trigger source and the select line of the slave is set as qualifiying condition.

#### **Pattern**

The pattern contains the channel selection, and the logical operations structure of hardware based boolean logic.

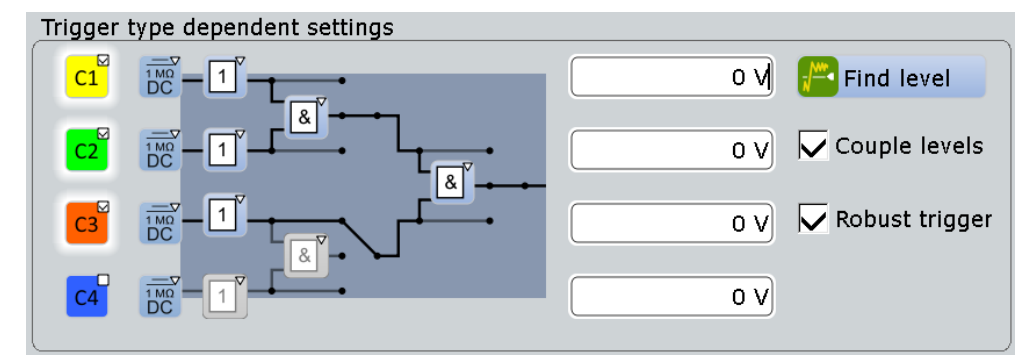

<span id="page-239-0"></span>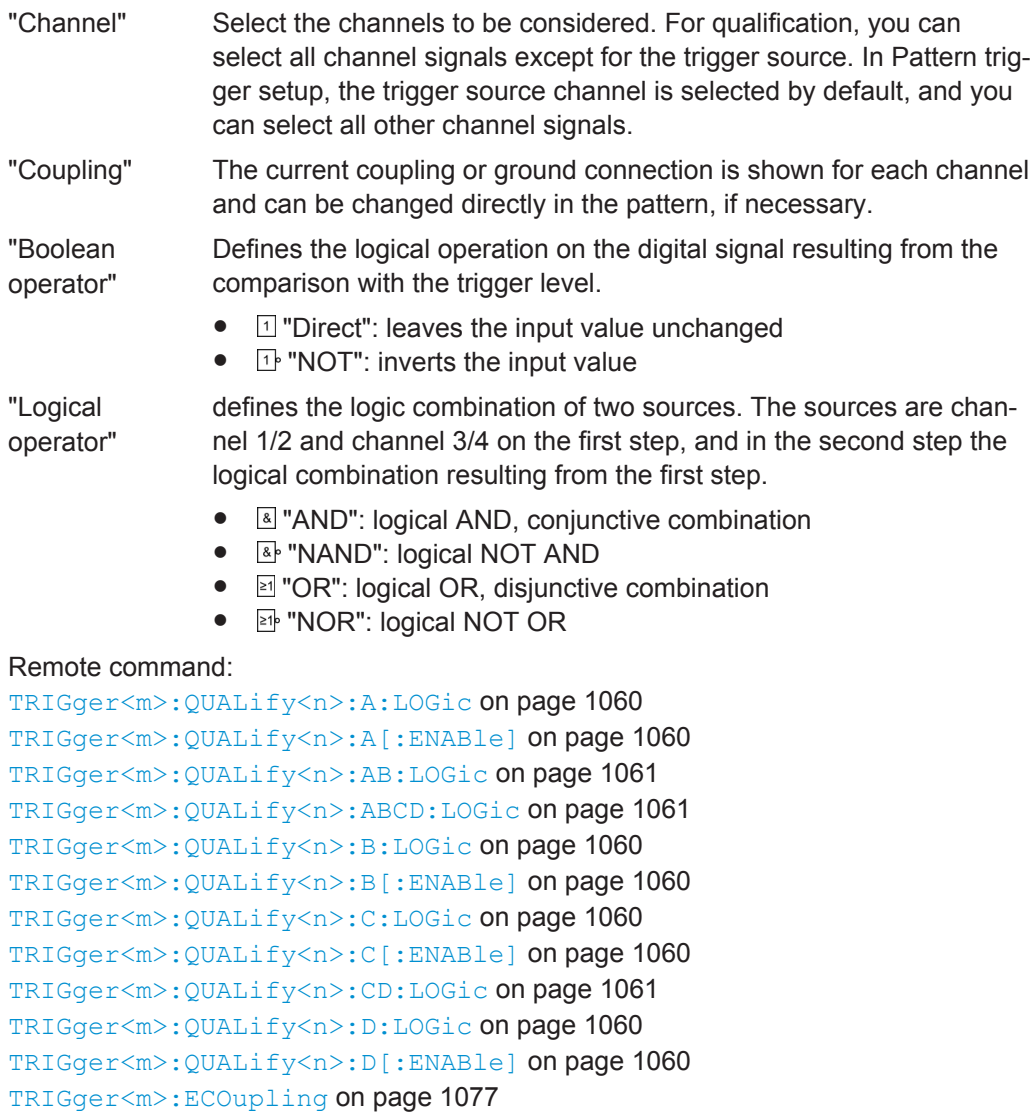

#### **Trigger Levels**

Define the trigger level for each input channel. For qualification and pattern trigger, the trigger level is a decision threshold: If the signal value is higher than the trigger level, the signal state is high (1 or true for the boolean logic). Otherwise, the signal state is considered low (0 or false) if the signal value is below the trigger level.

You can set the trigger levels for all channels to the same value, see ["Couple levels](#page-228-0) [\(Trigger level and hysteresis coupling\)"](#page-228-0) on page 198.

## **Couple levels (Trigger level and hysteresis coupling)**

Sets the trigger levels and hysteresis values for all channels to the values of the currently selected trigger source. The function affects only the levels defined for the selected event. The hysteresis of the external trigger input is an independent value, and it is not affected by level coupling.

In trigger sequences, event coupling of trigger levels is possible: ["Couple levels of all](#page-245-0) events" [on page 215](#page-245-0)

Remote command: [TRIGger<m>:SCOupling](#page-1088-0) on page 1058

## **Robust trigger qualification**

Activates the robust trigger for the qualification channels. Thus you can set the robust trigger separately for the trigger source and the qualification channels.

For details, see ["Robust trigger"](#page-214-0) on page 184.

## **Qualify**

Enables the settings for trigger qualification. As soon as a qualification pattern is defined, the option is selected by default.

## **5.3.3 Noise Reject**

The rejection of noise by setting a hysteresis avoids unwanted trigger events caused by noise oscillation around the trigger level.

You can select the hysteresis mode and value for each channel separately, or couple the trigger levels and set the same hysteresis for channels. The hysteresis of the external trigger input is an independent value, and it is not affected by level coupling.

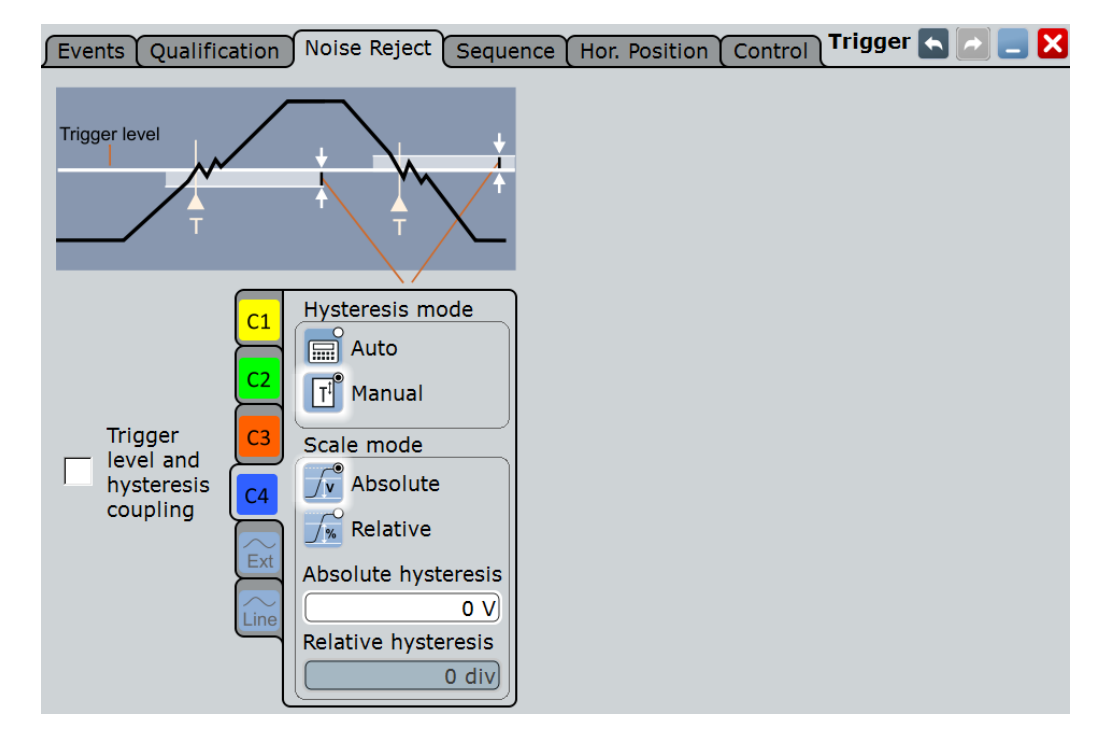

See also: ["Robust trigger"](#page-214-0) on page 184

## **Hysteresis mode**

Selects how the hysteresis is set.

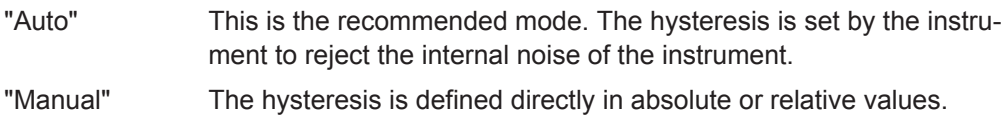

[TRIGger<m>:LEVel<n>:NOISe\[:STATe\]](#page-1104-0) on page 1074

#### **Scale mode**

Selects whether the hysteresis is defined in absolute or relative values. The setting is available only in manual hysteresis mode.

Remote command:

[TRIGger<m>:LEVel<n>:NOISe:MODE](#page-1104-0) on page 1074

## **Absolute hysteresis**

Defines a range in absolute values around the trigger level. If the signal jitters inside this range and crosses the trigger level thereby, no trigger event occurs.

Remote command: [TRIGger<m>:LEVel<n>:NOISe:ABSolute](#page-1105-0) on page 1075

#### **Relative hysteresis**

Defines a range in divisions around the trigger level. If the signal jitters inside this range and crosses the trigger level thereby, no trigger event occurs.

Remote command: [TRIGger<m>:LEVel<n>:NOISe:RELative](#page-1105-0) on page 1075

## **Noise reject (external trigger)**

Enables the noise reject for the external trigger input.

Remote command: [TRIGger<m>:ANEDge:NREJect](#page-1105-0) on page 1075

#### **Couple levels (Trigger level and hysteresis coupling)**

Sets the trigger levels and hysteresis values for all channels to the values of the currently selected trigger source. The function affects only the levels defined for the selected event. The hysteresis of the external trigger input is an independent value, and it is not affected by level coupling.

In trigger sequences, event coupling of trigger levels is possible: ["Couple levels of all](#page-245-0) events" [on page 215](#page-245-0)

Remote command: [TRIGger<m>:SCOupling](#page-1088-0) on page 1058

## **5.3.4 Sequence**

A trigger sequence consists of at least one trigger event and additional conditions defining when the trigger occurs.

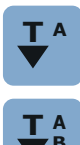

**T A** The simple sequence "A only" contains an A-event and the holdoff setting as optional condition.

The complex trigger sequence "A  $\rightarrow$  B  $\rightarrow$  R" consists of two events - A and B - and an **B** optional reset condition. T A continued recept condition

**R**

After the A-event conditions have been met, and an optional delay has passed, the Bevent with independent conditions is enabled. A- and B-events are configured in the same way. The only trigger type for the B-event is the edge trigger.

The instrument waits until one or a specified number of B-events occurs that causes the trigger, and then the sequence starts again. The B-event can only cause the trigger if it occurs after the A-event and after the delay time.

If you expect, for example, an irregular B-trigger event, you can configure a reset condition to restart the sequence. The reset condition can be a simple timeout, or a trigger event that is defined in the same way as the A- and B-trigger events. Most trigger types except for Data2Clock, pattern, serial pattern, NFC and TV can be used as reset event.

The complex trigger sequence requires that input channels CH1...4 are set as trigger sources for all events. All other input sources are disabled.

The "A  $\rightarrow$  B  $\rightarrow$  R" sequence is not available for the following trigger types.

- **NFC**
- TV

The instrument checks the trigger settings for compatibility and disables settings that do not fit the previous settings in the sequence.

See also: [Chapter 5.2.4, "Setting Up a Trigger Sequence", on page 179.](#page-209-0)

Remote command:

● [TRIGger<m>:SEQuence:MODE](#page-1106-0) on page 1076

## **5.3.4.1 A Only**

The "A only" sequence contains an A-event and the holdoff setting as optional condition.

<span id="page-243-0"></span>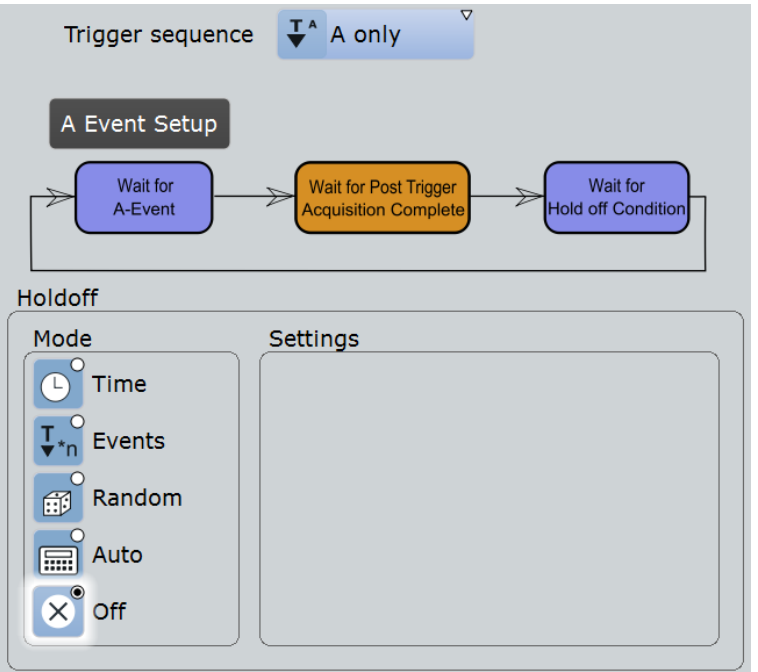

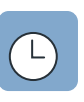

## **Holdoff mode**

Selects the method to define the holdoff condition.

The trigger holdoff defines when the next trigger after the current will be recognized. Thus, it affects the next trigger to occur after the current one. Holdoff helps to obtain<br>▼<sup>★n</sup> stable triggering when the oscilloscope is triggering on undesired events stable triggering when the oscilloscope is triggering on undesired events.

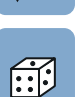

Holdoff settings are not available if the trigger source is an external trigger input or serial bus. For the TV trigger, only the "Events" mode is useful.

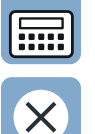

## **Example:**

You want to analyze the first pulse in a burst of several pulses. At first, you select a sufficiently slow time base to display the entire burst. Then, you set the holdoff time a little longer than the length of the burst. Now, each trigger corresponds to the first pulse in successive bursts, and you can change the time base to display the waveform in more detail.

The following methods are available:

- "Time" Defines the holdoff directly as a time period. The next trigger occurs only after the "Holdoff time" has passed.
- "Events" Defines the holdoff as a number of trigger events. The next trigger only occurs when this number of events is reached. The number of triggers to be skipped is defined in "Holdoff events".

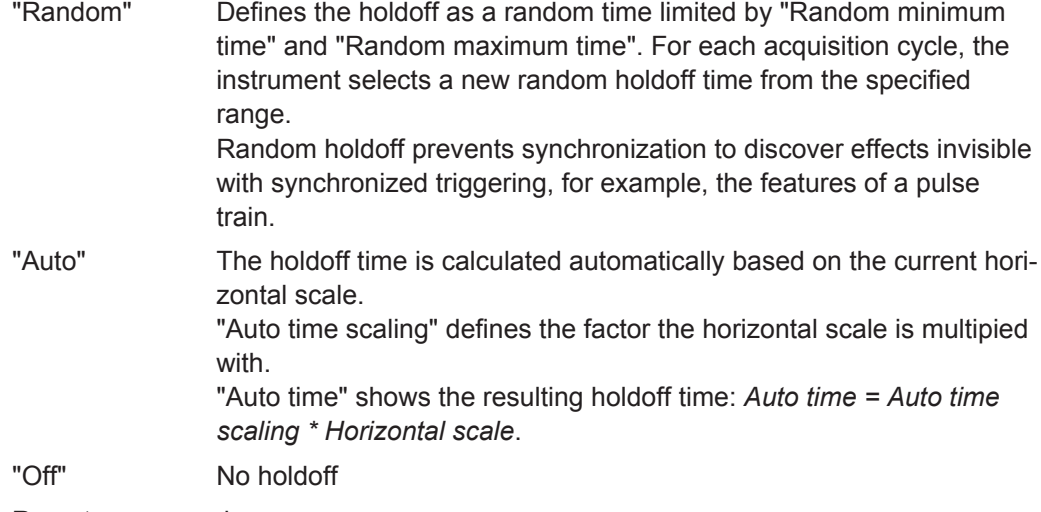

[TRIGger<m>:HOLDoff:MODE](#page-1108-0) on page 1078 TRIGger<m>: HOLDoff:TIME on page 1079 [TRIGger<m>:HOLDoff:EVENts](#page-1110-0) on page 1080 [TRIGger<m>:HOLDoff:MAX](#page-1110-0) on page 1080 TRIGger<m>: HOLDoff: MIN on page 1080 [TRIGger<m>:HOLDoff:AUTotime?](#page-1111-0) on page 1081 [TRIGger<m>:HOLDoff:SCALing](#page-1111-0) on page 1081

## **5.3.4.2 A - B - R**

The complex trigger sequence "A  $\rightarrow$  B  $\rightarrow$  R" consists of two trigger events A and B.

An optional reset condition R can be added.

See also: [Chapter 5.2.4, "Setting Up a Trigger Sequence", on page 179.](#page-209-0)

<span id="page-245-0"></span>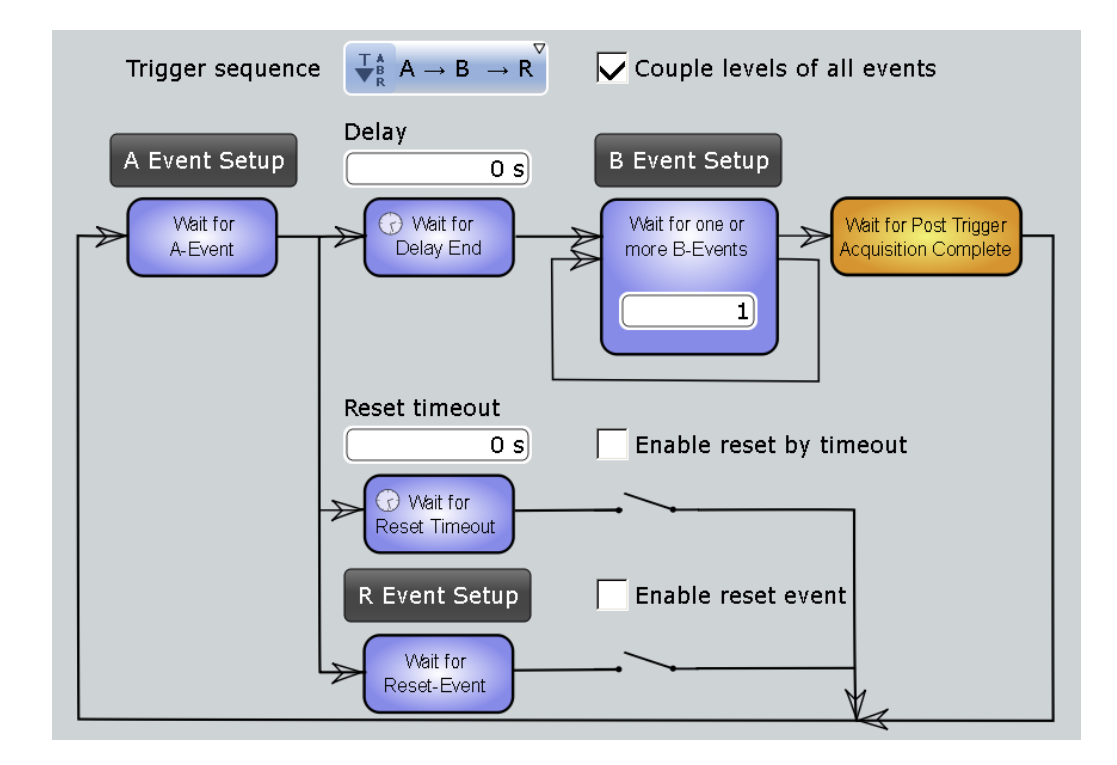

#### **Couple levels of all events**

Sets the channel trigger levels of the A-, B-, and R-event to the values of the current event (per channel).

#### **Example:**

If the "A Trigger" tab is selected in the "Events" tab, and the trigger level for Ch1 is 70 mV, the event coupling sets the trigger levels for Ch1 in the B- and R-events also to 70 mV.

#### Remote command:

[TRIGger<m>:ECOupling](#page-1107-0) on page 1077

#### **Delay**

Sets the time the instrument waits after an A-event until it recognizes B-events.

#### Remote command:

[TRIGger<m>:SEQuence:DELay](#page-1107-0) on page 1077

#### **Wait for one or more B-events**

Sets the number of B-events to be fulfilled after an A-event. The last B-event causes the trigger.

The waiting time for B-events can be restricted with a reset condition: timeout or reset event.

Remote command: [TRIGger<m>:SEQuence:COUNt](#page-1107-0) on page 1077

### **Enable reset by timeout, Reset timeout**

If enabled, the instrument waits for the specified time for the specified number of Bevents. If no trigger occurs during that time, the sequence is restarted with the A-event.

Remote command:

[TRIGger<m>:SEQuence:RESet:TIMeout\[:ENABle\]](#page-1108-0) on page 1078 [TRIGger<m>:SEQuence:RESet:TIMeout:TIME](#page-1108-0) on page 1078

### **Enable reset event**

If enabled, the trigger sequence is restarted by the R-event if the specified number of B-event does not occur before the R-event conditions are fulfilled.

Remote command:

[TRIGger<m>:SEQuence:RESet:EVENt](#page-1107-0) on page 1077

## **5.3.5 Horizontal Position**

Access: TRIGGER > "H-Position" tab

The horizontal position sets the location of the trigger in the waveform record and defines the visible section of the waveform. Thus you can see the pretrigger and posttrigger sections of the waveform. The pretrigger part can help troubleshooting, for example, to find the cause of a glitch. The posttrigger part shows what follows the trigger.

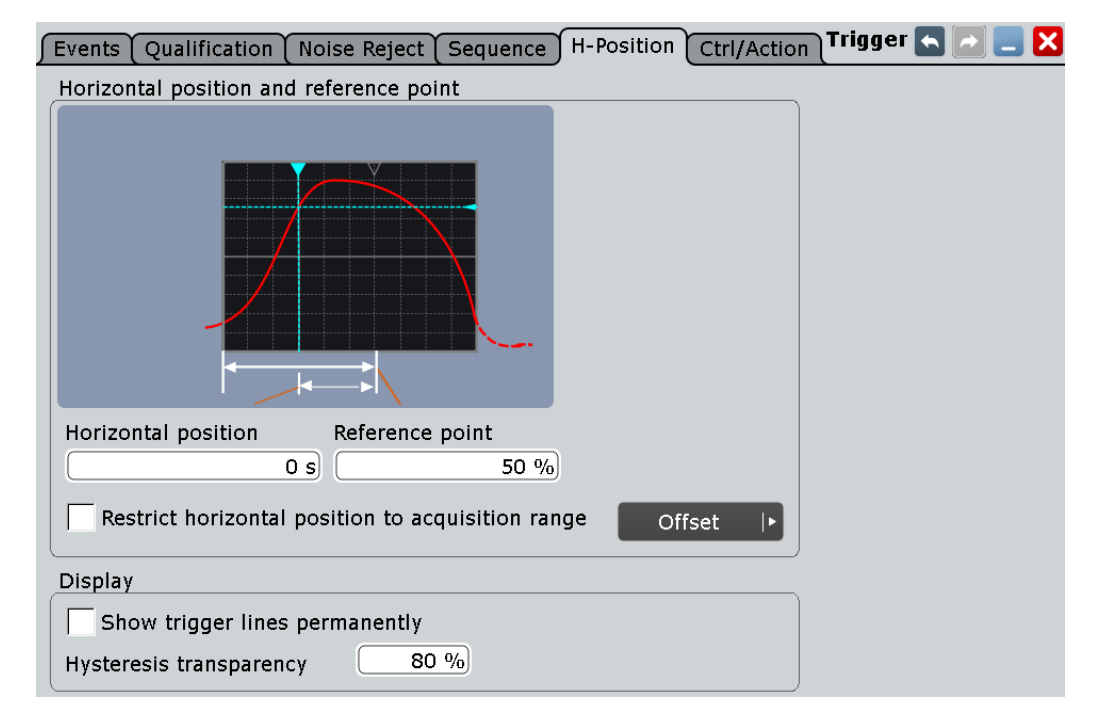

## **Horizontal position**

Defines the time distance between the reference point and the trigger point (the zero point of the diagram). If you want to see a section of the waveform some time before or after the trigger, enter this time as horizontal position. The requested waveform section is shown around the reference point. Use positive values to see waveform sections after the trigger - the waveform and the diagram origin move to the left.

See also:

● ["Reference point"](#page-167-0) on page 137

Remote command: [TIMebase:HORizontal:POSition](#page-1037-0) on page 1007

#### **Reference point**

Sets the position of the reference point in % of the screen. The reference point marks the rescaling center of the time scale. It is indicated by a grey triangle outline at the top of the diagram. If you modify the time scale, the reference point remains fixed on the screen, and the scale is stretched or compressed to both sides of the reference point.

Remote command:

[TIMebase:REFerence](#page-1037-0) on page 1007

#### **Restrict horizontal position to acquisition range**

If enabled, the horizontal position cannot be set outside the visible waveform diagram.

Remote command: [TRIGger<m>:OFFSet:LIMited](#page-1113-0) on page 1083

#### **Show trigger lines permanently**

Displays the trigger levels and the hysteresis in the diagrams until you disable this option.

Remote command: [DISPlay:TRIGger:LINes](#page-1067-0) on page 1037

## **Hysteresis transparency**

Defines the transparency of the hysteresis area above or below the trigger level. The hysteresis is only visible if "Show trigger lines permanently" is enabled.

#### **Trigger offset**

Defines the time distance from the trigger point to the zero point of the diagram. If the trigger offset is 0, the trigger point matches the zero point. Positive values move the trigger to the right of the zero point.

This setting is more complex, it is recommended to use only "Horizontal position" to select the visible section of the waveform.

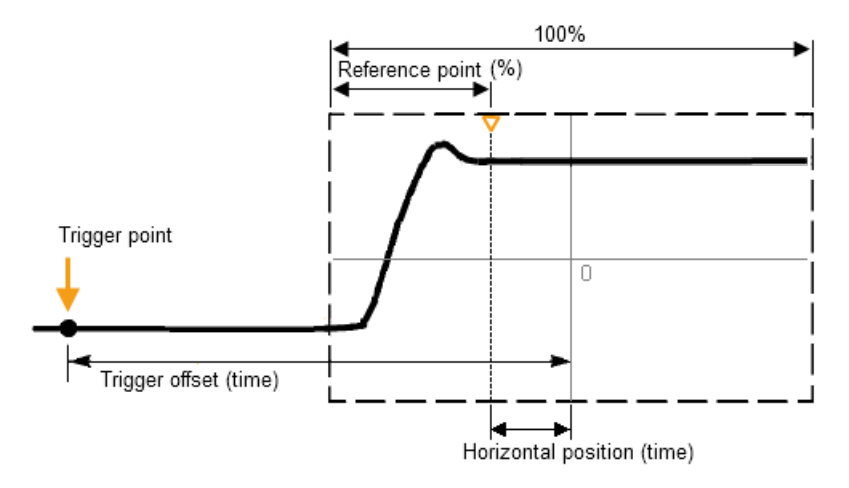

Remote command: [TIMebase\[:TRIGger\]:POSition](#page-1112-0) on page 1082

## **5.3.6 Control / Action**

Access: TRIGGER > "Ctrl/Action" tab

The settings and functions of trigger control define when the instrument triggers. They affect all kinds of trigger events and all triggers in a trigger sequence.

In addition to the settings in the dialog box, you need the RUN keys on the front panel to start and stop the acquisition and thus the triggering.

The action settings define what happens when a trigger occurs. All available actions can be initiated at the same time.

The R&S RTO can provide an external trigger signal to synchronize the measurements of other instruments. The trigger out signal is also adjusted and enabled in the "Control" tab.

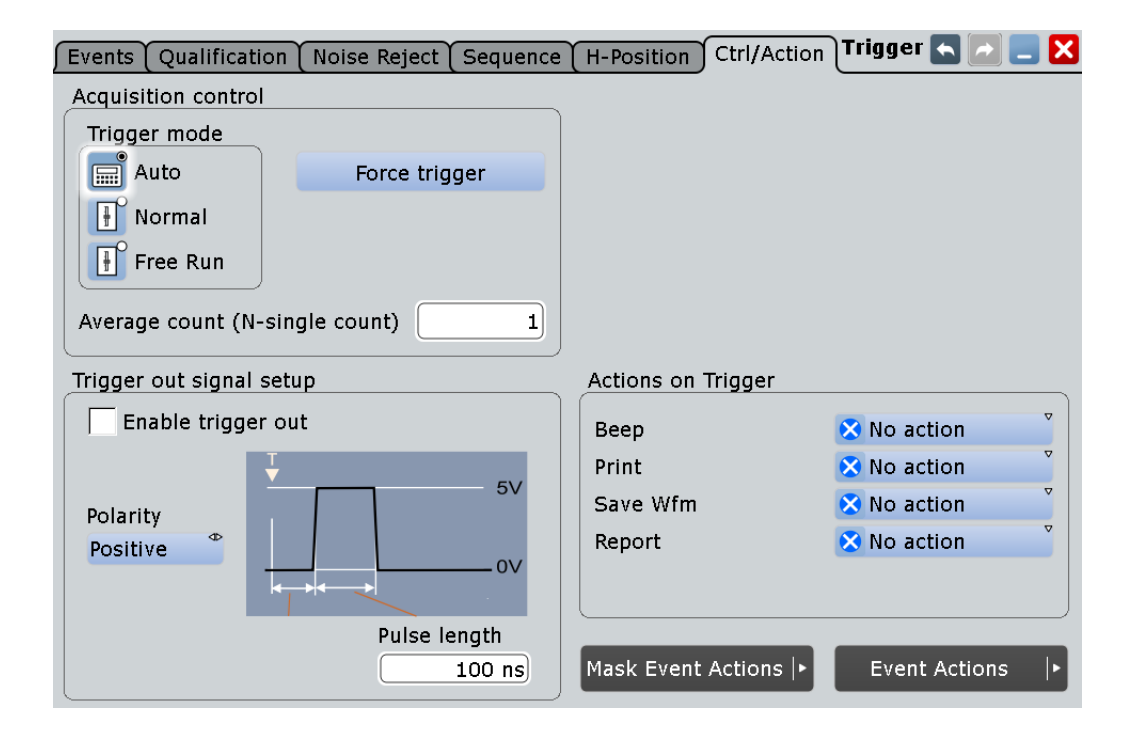

## **Trigger mode**

Sets the trigger mode which determines the behavior of the instrument if no trigger occurs. The current setting is shown on the trigger label on top of the signal bar.

To toggle quickly between "Auto" and "Normal" mode, use the MODE key on the front panel (in "Trigger" section).

"Auto" The instrument triggers repeatedly after a time interval if the trigger conditions are not fulfilled. If a real trigger occurs, it takes precedence. This mode helps to see the waveform even before the trigger conditions are set correctly. The waveform on the screen is not synchronized, and successive waveforms are not triggered at the same point of the waveform. The time interval depends on the time base settings. "Normal" The instrument acquires a waveform only if a trigger occurs, that is, if all trigger conditions are fulfilled. If no trigger occurs, no waveform is acquired and the last acquired waveform is displayed. If no waveform

> was captured before, none is displayed. When no trigger has been found for longer than one second, a message box appears that shows the time elapsed since the last trigger.

"Free Run" The instrument starts acquisition immediately and triggers after a very short time interval independet of the time base settings and faster than in "Auto" mode. Real triggers are ignored. Use this mode if the "Auto" mode is too slow.

TRIGger<m>: MODE on page 1083

### **Acquisition/average count**

Access:

- TRIGGER > "Control" tab > "Average count (N-single count)"
- ACQUISITION > "Average count"
- HORIZONTAL > "Ultra Segmentation" tab > disable "Acquire maximum" > "Required"
- MATH > "Setup" tab > "Average count"

The acquisition and average count has several effects:

- It sets the number of waveforms acquired with RUN N× SINGLE
- It defines the number of waveforms used to calculate the average waveform. Thus, the instrument acquires sufficient waveforms to calculate the correct average if "Average" is enabled for waveform arithmetic. The higher the value is, the better the noise is reduced.
- It sets the number of acquisitions to be acquired in an Ultra Segmentation acquisition series. Thus, you can acquire exactly one Ultra Segmentation acquisition series with RUN N× SINGLE.

If Ultra Segmentation is enabled and configured to acquire the maximum number of acquisitions, the acquisition count is set to that maximum number and cannot be changed. See also: ["Number of acquisitions"](#page-176-0) on page 146.

It is the "Finished" criteria for the state of a mask test.

#### Remote command:

[ACQuire:COUNt](#page-1043-0) on page 1013

#### **Force Trigger**

If the acquisition is running in normal mode and no valid trigger occurs, forcing the trigger provokes an immediate single acquisition. Thus you can confirm that a signal is available and use the waveform display to determine how to trigger on it.

Remote command:

[TRIGger<m>:FORCe](#page-1114-0) on page 1084

## **RUN CONT / RUN N× SINGLE**

Front panel keys to start and stop a continuous acquisition or a defined number of acquisition cycles, respectively. The number of acquisitions is set with "Average count".

Remote command: RUN [on page 1005](#page-1035-0) SINGle [on page 1005](#page-1035-0) STOP [on page 1005](#page-1035-0)

#### **Trigger out signal setup**

Defines the pulse that is provided to the TRIGGER OUTPUT connector on the rear panel.

A trigger out pulse can be provided either when a trigger occurs, or when a mask test violaton occurs, or when a limit check violation in a measurement occurs.

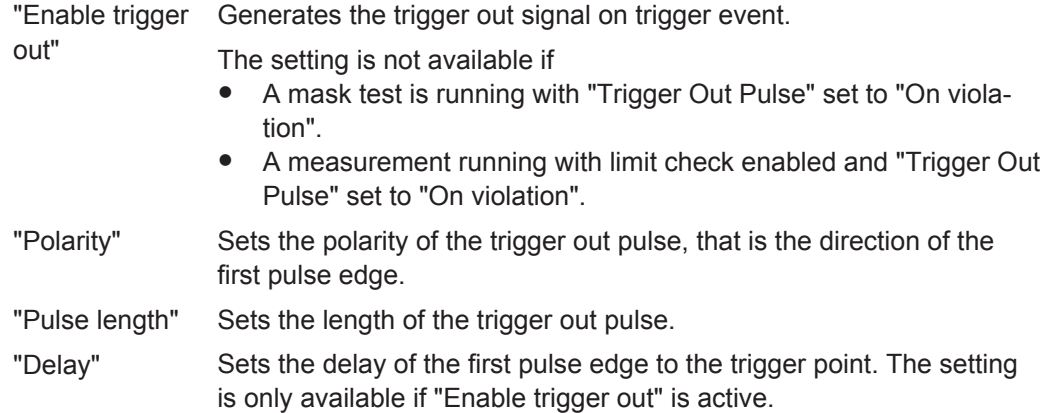

[TRIGger<m>:OUT:STATe](#page-1114-0) on page 1084 [TRIGger<m>:OUT:POLarity](#page-1114-0) on page 1084 [TRIGger<m>:OUT:PLENgth](#page-1114-0) on page 1084 [TRIGger<m>:OUT:DELay](#page-1115-0) on page 1085

### **Actions on trigger**

The trigger can initiate several actions, each time a trigger occurs. To activate an action, set it to "On trigger". The following actions are available:

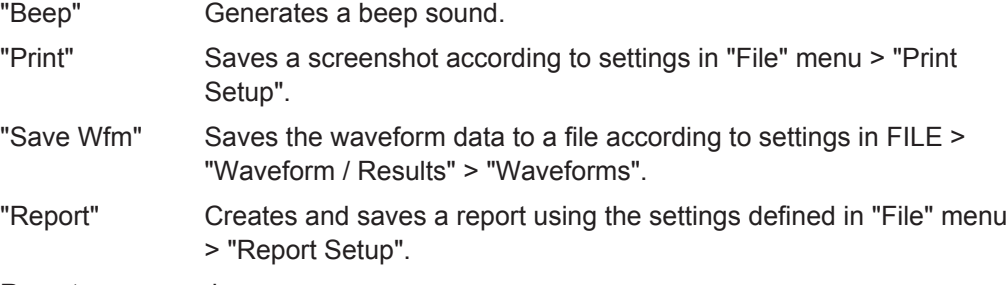

Remote command:

[TRIGger<m>:EVENt:BEEP](#page-1115-0) on page 1085 [TRIGger<m>:EVENt:PRINt](#page-1115-0) on page 1085 [TRIGger<m>:EVENt:WFMSave](#page-1116-0) on page 1086

## **5.3.7 Acquisition Info: Acqs Done**

Access: "Trigger" menu > "Acquisition Info"

Shows the current number of acquisitions that have been acquired. The count is shown for a running acquisition cycle and as well for the last stopped acquisition cycle.

Remote command:

[ACQuire:CURRent?](#page-1116-0) on page 1086
# 6 Display

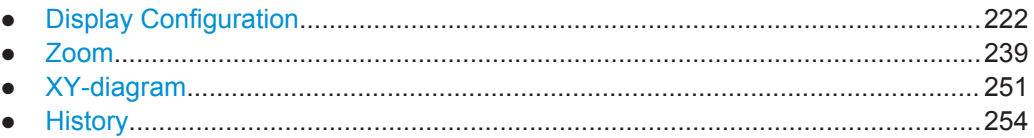

## **6.1 Display Configuration**

## **6.1.1 Adjustable Display Elements**

You can customize the various elements on the screen according to your needs:

#### **Signal bar**

The signal bar contains signal icons (mini windows) that display either real-time views of minimized waveforms, or labels with setting information for displayed waveforms. On the top of the bar, the timebase label and trigger label provide general information for all displayed channels.

The signal bar can be manually switched on and off, it can be automatically hided, and you can adjust color and transparency of the bar.

In addition, you can define the signal behavior when tapping a signal icon.

#### **Toolbar**

The toolbar contains icons that start frequently used functions. You can define which tools are displayed on the toolbar.

#### **Diagrams**

The basic diagram elements can be shown or hidden: grid, crosshair, label, and tab titles. You can also enter user-defined diagram names.

#### **Waveforms**

For waveforms, you can adjust the persistence, the waveform style, and color. You can also annotate the waveforms by adding screen texts.

To set the color, you can select it from a color palette or assign color tables defining the color of waveform pixels depending on the cumulative occurrence of the associated values. You can assign a different color or color table to each waveform.

The following default color tables are provided:

"Temperature": shade of color changes gradually from blue (low temperature) to red (high temperature) with increasing cumulative occurance.

- "False colors": color changes gradually in a wide color spectrum with increasing cumulative occurance.
- Spectrum: colors used to display the wave lengths of the light are assigned to the cumulative occurance. High cumulative occurance is displayed blue like high wave lenght.
- Single event: single events and very seldom events appear yellow, a higher cumulative occurance is shown with blue color. This view helps to indentify specific events.

#### **Dialog boxes and result boxes**

You can configure the font size, contrast and transparency in dialog and result boxes. Thus, you can optimize readability or keep track of the waveforms while changing settings in dialog boxes.

#### **Clear screen results**

To delete all results and waveforms, select "Display" menu > "Clear screen results".

## **6.1.2 Display Settings**

Display settings are configured in the "Display" dialog box, which is opened when you press the DISPLAY key or select an item from the "Display" menu.

#### **6.1.2.1 Colors / Persistence**

Access: DISPLAY > "Colors / Persistence" tab

The "Colors / Persistence" tab contains settings for the general display of waveform data.

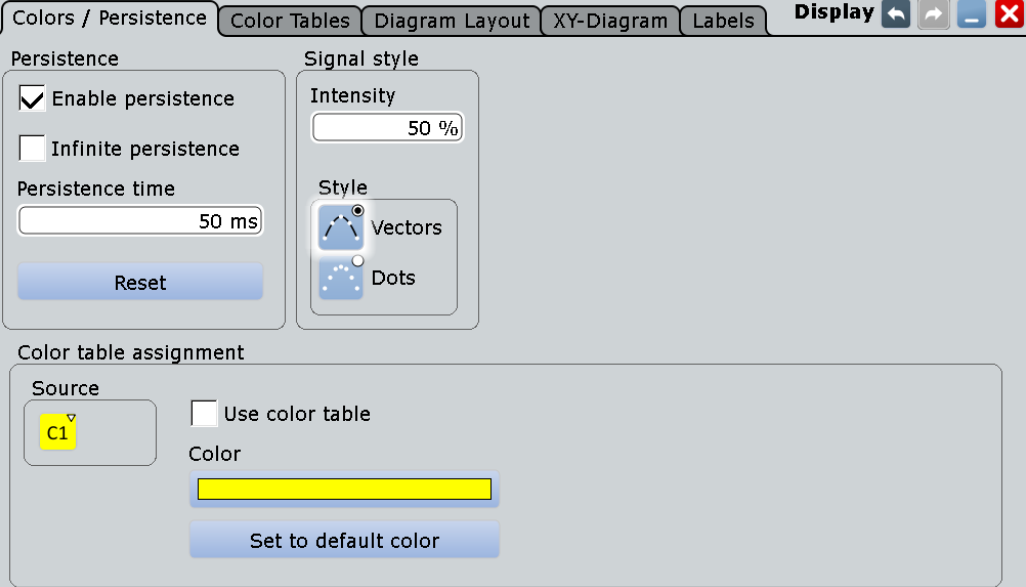

#### <span id="page-254-0"></span>**Enable persistence**

If enabled, each new data point in the diagram area remains on the screen for the duration defined under Persistence time, or as long as Infinite persistence is selected.

If disabled, the signal value is only displayed as long as it actually occurs.

Remote command:

[DISPlay:PERSistence\[:STATe\]](#page-1117-0) on page 1087

#### **Infinite persistence**

If persistence is enabled, each new data point in the diagram area remains on the screen infinitely until this option is disabled.

Remote command: [DISPlay:PERSistence:INFinite](#page-1117-0) on page 1087

#### **Persistence time**

If persistence is enabled, each new data point in the diagram area remains on the screen for the duration defined here.

Remote command:

[DISPlay:PERSistence:TIME](#page-1118-0) on page 1088

#### **Reset**

Resets the display, removing persistent values.

Remote command:

[DISPlay:PERSistence:RESet](#page-1118-0) on page 1088

#### **Intensity**

This value determines the strength of the waveform line in the diagram. Enter a percentage between 0 (not visible) and 100% (very strong). The default value is 50%.

You can also use the INTENSITY knob on the left side of the screen to adjust the waveform intensity directly.

**Note:** Use of color tables. The exact mapping of the cumulative value occurrences according to the assigned color table is guaranteed only if the intensity is set to 50%. All other intensity values falsify the mapping but may improve the visibility of the signal. See also: [Chapter 6.1.3.1, "Editing Waveform Colors", on page 234](#page-264-0).

#### Remote command:

**Style**

[DISPlay:INTensity](#page-1118-0) on page 1088

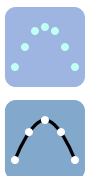

Select the style in which the waveform is displayed:

side of the screen.

"Vectors" The individual waveform points are connected by a line. Define the strength of the line using the INTENSITY knob on the left

<span id="page-255-0"></span>"Dots" Only the individual waveform points are displayed. Waveform sample points are the ADC sample points and additional interpolated points if "Interpolated time" is used for resolution enhancement. To see the dots of one waveform, perform one acquisition with RUN N× SINGLE and N=1 ("Average count" = 1). During continuous acquisition, or a RUN N $\times$  SINGLE acquisition with N  $>$  1, the dots of multiple subsequent waveforms are displayed on the screen, and the waveform on the screen might look like a line. Consider also the ["Interpolation mode"](#page-172-0) on page 142.

Remote command: [DISPlay:DIAGram:STYLe](#page-1118-0) on page 1088

#### **Color**

Shows the current color of the selected waveform. To change the color, tap the button and select a color. The color of the waveform, its signal icon, channel icon, and of the illuminated keys is adjusted to the new color.

#### **Set to default color**

Resets the color of the selected waveform to the factory default.

#### **Use color table**

If enabled, the selected waveform is displayed according to its assigned color table.

If this option is disabled, the selected color is displayed, and the intensity of the specific signal color varies according to the cumulative occurrence of the values.

Remote command: DISPlay: COLor: SIGNal<m>: USE on page 1089

#### **Assigned color table**

Adjust the waveform colors to suit your preferences. For each of the following waveform types you can assign a suitable color table:

- each waveform of any channel
- a reference waveform
- the results of a mathematical function
- a stored measurement
- an xy-diagram

The following default color tables are provided:

- "Temperature": shade of color changes gradually from blue (low temperature) to red (high temperature) with increasing cumulative occurance.
- "False colors": color changes gradually in a wide color spectrum with increasing cumulative occurance.
- Spectrum: colors used to display the wave lengths of the light are assigned to the cumulative occurance. High cumulative occurance is displayed blue like high wave lenght.
- Single event: single events and very seldom events appear yellow, a higher cumulative occurance is shown with blue color. This view helps to indentify specific events.

[DISPlay:COLor:SIGNal<m>:ASSign](#page-1118-0) on page 1088

#### <span id="page-256-0"></span>**6.1.2.2 Color Tables**

Access: DISPLAY > "Color Tables" tab

Color tables define the color of the waveform pixels depending on the cumulative occurrence of the associated values. By default, the intensity of the specific waveform color varies according to the cumulative occurrence of the values, i.e. the more often a value occurs, the darker the color of the data point is displayed.

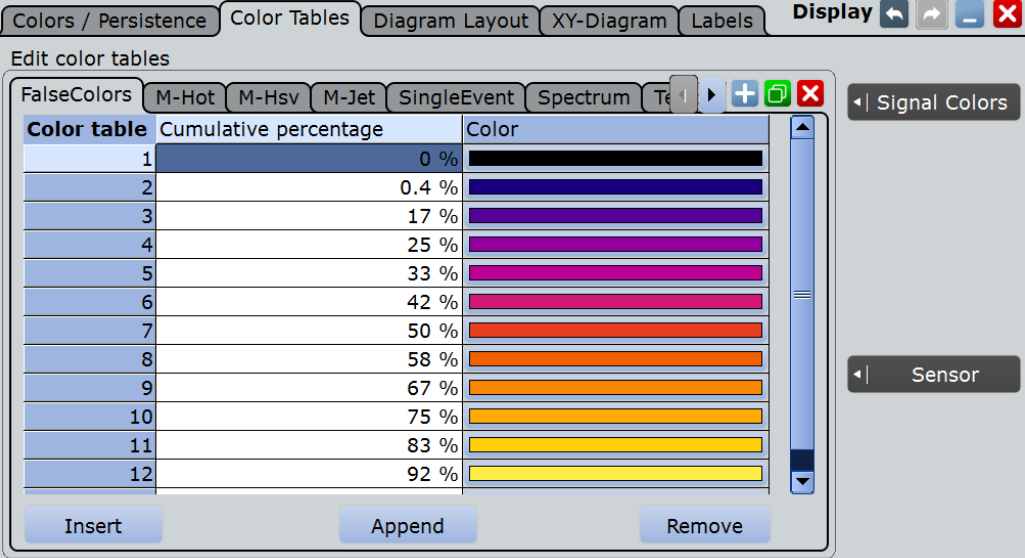

The following default color tables are provided:

- Temperature
- **False colors**
- Spectrum
- Single event
- M-Hot
- M-H<sub>sv</sub>
- M-Jet

The editing table allows you to edit existing color tables or add new ones that can then be assigned to the waveforms. To assign a color table to a waveform, use the "Signal colors / Persistence" tab.

See also:

- [Chapter 6.1.3.1, "Editing Waveform Colors", on page 234](#page-264-0)
- [Assigned color table](#page-255-0)

#### **Remote commands**

The following remote commands are used to configure color tables:

[DISPlay:COLor:PALette:COUNt?](#page-1120-0) on page 1090 [DISPlay:COLor:PALette:ADD](#page-1119-0) on page 1089 [DISPlay:COLor:PALette:REMove](#page-1119-0) on page 1089 [DISPlay:COLor:PALette:POINt:INSert](#page-1120-0) on page 1090 [DISPlay:COLor:PALette:POINt:ADD](#page-1120-0) on page 1090 [DISPlay:COLor:PALette:POINt\[:VALue\]](#page-1120-0) on page 1090 [DISPlay:COLor:PALette:POINt:COUNt?](#page-1121-0) on page 1091 [DISPlay:COLor:PALette:POINt:REMove](#page-1120-0) on page 1090 [DISPlay:COLor:PALette:COUNt?](#page-1120-0) on page 1090

#### **6.1.2.3 Diagram Layout**

Access: DISPLAY > "Diagram Layout" tab

On the "Diagram Layout" tab, you define the basic diagram layout and the appearance and behavior of the signal bar.

These settings are user-specific, they are *not* reset by PRESET and \*RST. You can reset them to default values using FILE > "Save/Recall > User defined preset > Factory defaults" or using the SYSTem:PRESet command.

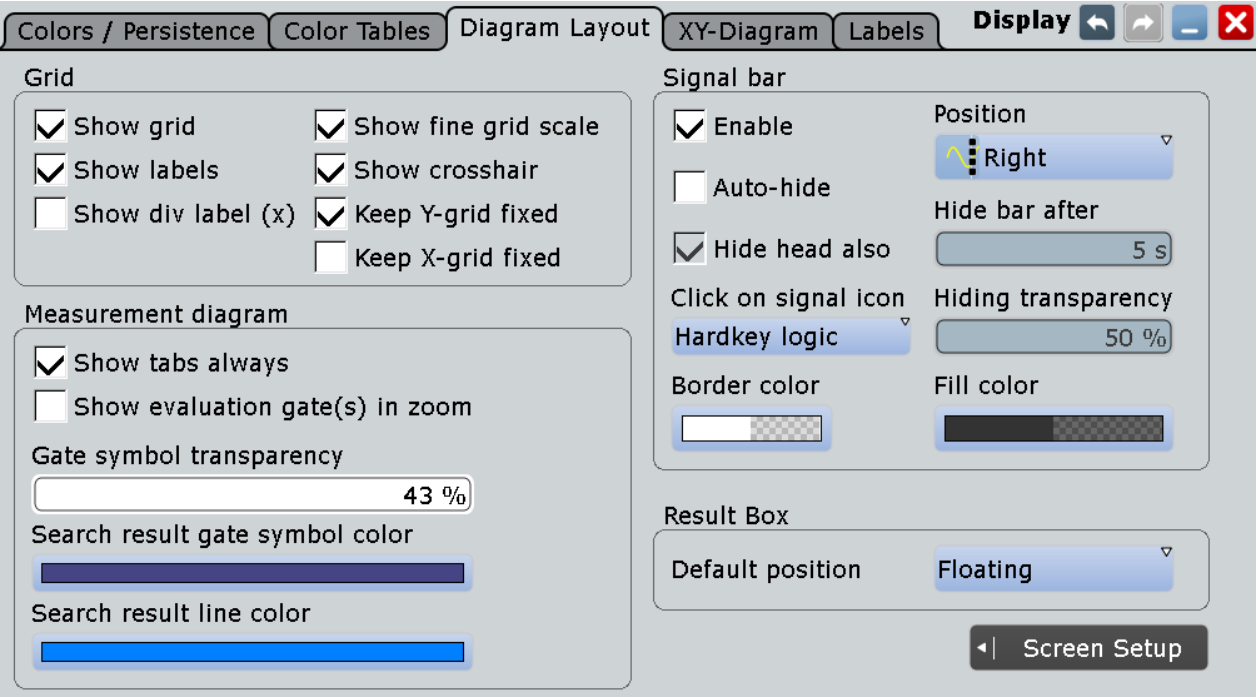

#### **Show grid**

If selected, a grid is displayed in the diagram area. A grid helps you associate a specific data point to its exact value on the x- or y-axis.

[DISPlay:DIAGram:GRID](#page-1122-0) on page 1092

#### **Show label**

If selected, labels mark values on the x- and y-axes in specified intervals in the diagram.

Remote command: [DISPlay:DIAGram:LABels](#page-1122-0) on page 1092

#### **Show div label**

If selected, the time scale value is shown at the diagram bottom instead of the horizontal grid labels. For example, 10 ns/div is shown instead of the values 0, 10, 20, 30... ns.

#### **Show fine grid scale**

If selected, the crosshair is displayed as a ruler with scale markers. If disabled, the crosshair is shown as dashed lines.

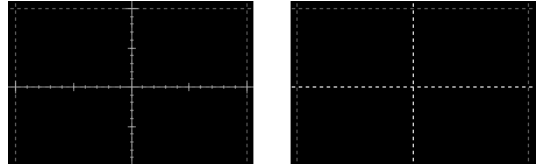

#### Remote command:

[DISPlay:DIAGram:FINegrid](#page-1122-0) on page 1092

#### **Show crosshair**

If selected, a crosshair is displayed in the diagram area. A crosshair allows you to select a specific data point by its co-ordinates.

Remote command: [DISPlay:DIAGram:CROSshair](#page-1122-0) on page 1092

#### **Keep Y-grid fixed**

If enabled, the horizontal grid lines remain in their position when the position of the curve is changed. Only the values at the grid lines are adapted. This reflects the behavior of traditional oscilloscopes.

Remote command: [DISPlay:DIAGram:YFIXed](#page-1122-0) on page 1092

#### **Show tabs always**

If selected, the tab titles of all diagrams are displayed: "Diagram1", "Diagram2" ...

If cleared, the tab titles are not shown except for those in a tabbed diagram. In tabbed diagrams, the tab titles are required to change the tabs.

<span id="page-259-0"></span>[DISPlay:DIAGram:TITLe](#page-1122-0) on page 1092

#### **Show evaluation gate(s) in zoom**

If enabled, the available histogram areas, masks, and measurement gates are shown in the zoom diagrams. If the evaluation gate is within the zoom area, the display helps to move or modify the evaluation gates in the zoom window.

Make sure that the option is disabled if the zoom area and the evaluation gate are of nearly the same size to avoid conflicts in mouse operation.

#### **Gate symbol transparency**

Sets the transparency of the area that is defined as measurement or search gate. The setting only takes effect if "Show gate" is enabled.

#### **Search result gate symbol color**

Sets the color of the search zoom area. The search zoom area is displayed if "Show search zoom windows" is enabled. See also: ["Search zoom window"](#page-449-0) on page 419.

#### **Enable (Signal bar)**

If enabled, the signal bar is displayed in the diagram area.

The signal bar contains signal icons (mini windows) that display either real-time views of minimized waveforms, or labels with setting information for displayed waveforms. On the top of the bar, the timebase label and trigger label provide general information for all displayed channels.

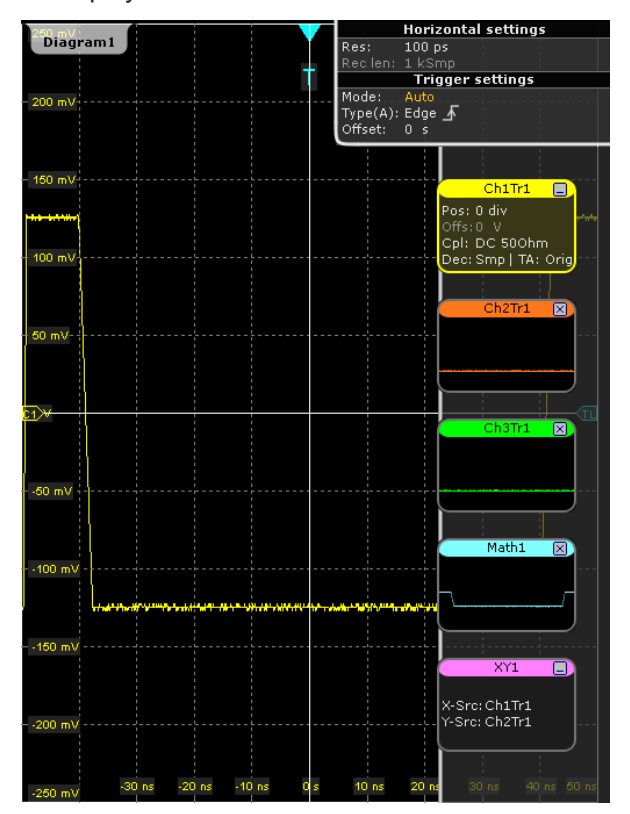

[DISPlay:SIGBar\[:STATe\]](#page-1123-0) on page 1093

#### **Position**

The signal bar can be placed vertically at the right (default position), or at the left to ensure best visibility of the waveforms.

Remote command: [DISPlay:SIGBar:POSition](#page-1123-0) on page 1093

#### **Auto-hide**

If selected, the signal bar disappears automatically after some time, similar to the Windows task bar. With the settings below "Auto hide", you can define when and how the signal bar hides.

The signal bar reappears if you tap it, or if an action changes the content of the bar.

Remote command: [DISPlay:SIGBar:HIDE\[:AUTO\]](#page-1123-0) on page 1093

#### **Hide bar after**

Sets the time when the signal bar is faded out with "Auto-hide".

Remote command: [DISPlay:SIGBar:HIDE:TIME](#page-1123-0) on page 1093

#### **Hide head also**

If selected, the "Auto hide" function hides also the horizontal and trigger label at the top of the signal bar.

Remote command: [DISPlay:SIGBar:HIDE:HEAD](#page-1123-0) on page 1093

#### **Hiding transparency**

Sets the transparency of the signal bar when the signal bar is faded out with "Autohide". The maximum value is 70%, the signal bar is always slightly visible. The minimum value 20% applies the best visibility of the signal bar.

Remote command:

[DISPlay:SIGBar:HIDE:TRANsparency](#page-1123-0) on page 1093

#### **Click on signal icon**

Defines what happens when you tap or click a signal icon.

- "Minimize" The waveform is minimized, it switches from the diagram to the signal icon and is shown as small real-time preview.
- "Hardkey logic" The waveform is selected and gets the focus. This behavior has been introduced with firmware version 1.50 and has the same effect as pressing the corresponding channel key.

#### **Border color**

Opens a color selection dialog box to define the color of the signal bar border. For details, see ["To change the colors"](#page-133-0) on page 103.

Remote command: [DISPlay:SIGBar:COLor:BORDer](#page-1124-0) on page 1094

#### **Fill color**

Opens a color selection dialog box to define the fill color of the signal bar.

For details see ["To change the colors"](#page-133-0) on page 103.

Remote command: [DISPlay:SIGBar:COLor:FILL](#page-1124-0) on page 1094

#### **Default position (Result box)**

Defines where a new result box opens.

"Floating" The result box opens as a box similar to a dialog box in front of the diagrams. It can be moved and shows all results.

"Preview" The result box opens as a minimized result icon on the signal bar. It shows only two columns and a few rows of the results.

Remote command:

[DISPlay:RESultboxes:DEFaultpos](#page-1124-0) on page 1094

#### **6.1.2.4 Waveform Labels**

Access: DISPLAY > "Labels" tab

Using labels, you can annotate the waveforms to name or explain each waveform. The text is shown in the same color as the assigned waveform. Each label has its individual position. You can enter exact positions in the dialog box, or drag the labels on the screen to the required position. The position can be a fixed one (relative to the screen), or a flexible position (absolute, assigned to the axes).

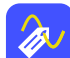

To add labels quickly, you can add the "Label" icon to the toolbar and use it.

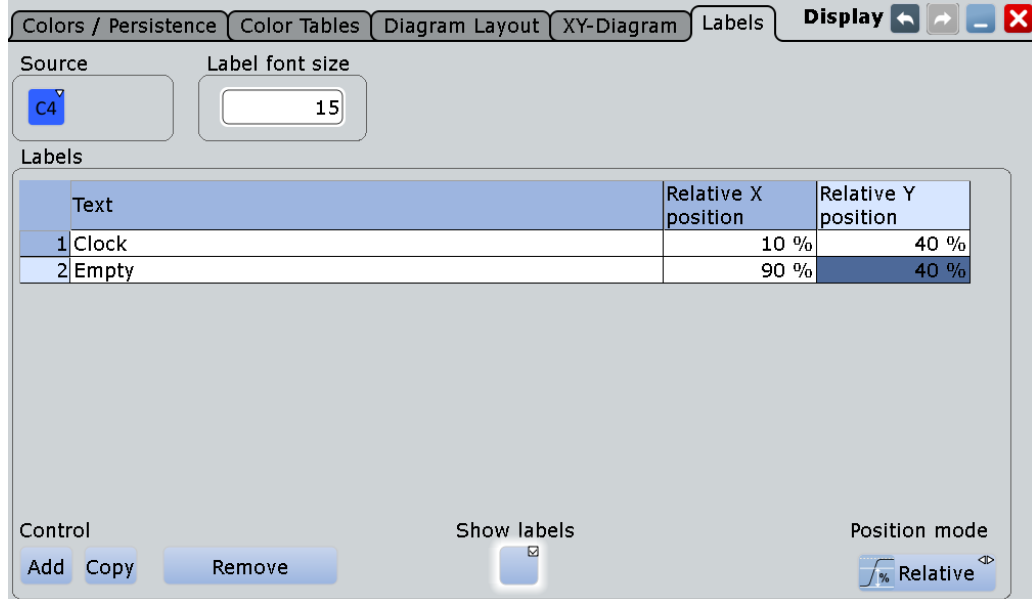

Make sure that the correct waveform tab is selected before you enter the labels.

#### **Labels**

For each waveform, the "Labels" table shows the assigned texts and their positions. Enter the label text and the horizontal and vertical positions for each label.

"Add" Adds a new line at the end of the list.

"Copy" Copies the selected line in a new line.

"Remove" Deletes the selected line. Only single lines can be removed. You can also delete a label by using the toolbar: Tap the "Delete" icon and then the label.

Remote command:

[DISPlay:SIGNal:LABel:ADD](#page-1127-0) on page 1097 [DISPlay:SIGNal:LABel:REMove](#page-1128-0) on page 1098 [DISPlay:SIGNal:LABel:TEXT](#page-1128-0) on page 1098 [DISPlay:SIGNal:LABel:HORizontal:ABSolute:POSition](#page-1129-0) on page 1099 [DISPlay:SIGNal:LABel:VERTical:ABSolute:POSition](#page-1129-0) on page 1099 [DISPlay:SIGNal:LABel:HORizontal:RELative:POSition](#page-1130-0) on page 1100 [DISPlay:SIGNal:LABel:VERTical:RELative:POSition](#page-1130-0) on page 1100

#### **Show labels**

Enables or disables the label display.

#### **Position mode**

Defines the label position either relative to the diagram or with absolute values according to the units of the waveform. Relative positions are fixed, whereas absolute positions move with the waveform display when the scales, the vertical position or offset, or the reference point are changed.

The position mode applies to all labels of the selected waveform. For different waveforms, different position modes can be selected.

- "Relative" Sets a fixed position in percent of the screen counting from the upper left corner.
- "Absolute" Sets the position in time and voltage values, or in other units depending on the waveform character.

Remote command:

[DISPlay:SIGNal:LABel:POSMode](#page-1129-0) on page 1099

#### **Label font size**

Defines the size of the labels in the diagram.

#### **6.1.2.5 Toolbar Configuration**

You can configure the contents of the toolbar so that only the functions you use are displayed. Furthermore, date and time can be hidden. The toolbar configuration is part of the user preferences. It is retained when you switch off and on the instrument, and you can save it in the user preferences and user-defined preset.

1. On the "Display" menu, select "Toolbar".

- 2. Enable the "Visible" option for all functions you need, and disable the functions that you do not need.
- 3. To hide the current date and time on the toolbar, disable "Show date and time".

A detailed description of the toolbar functions is given in [Chapter 2.4.3.2, "Toolbar](#page-122-0) [Functions", on page 92.](#page-122-0)

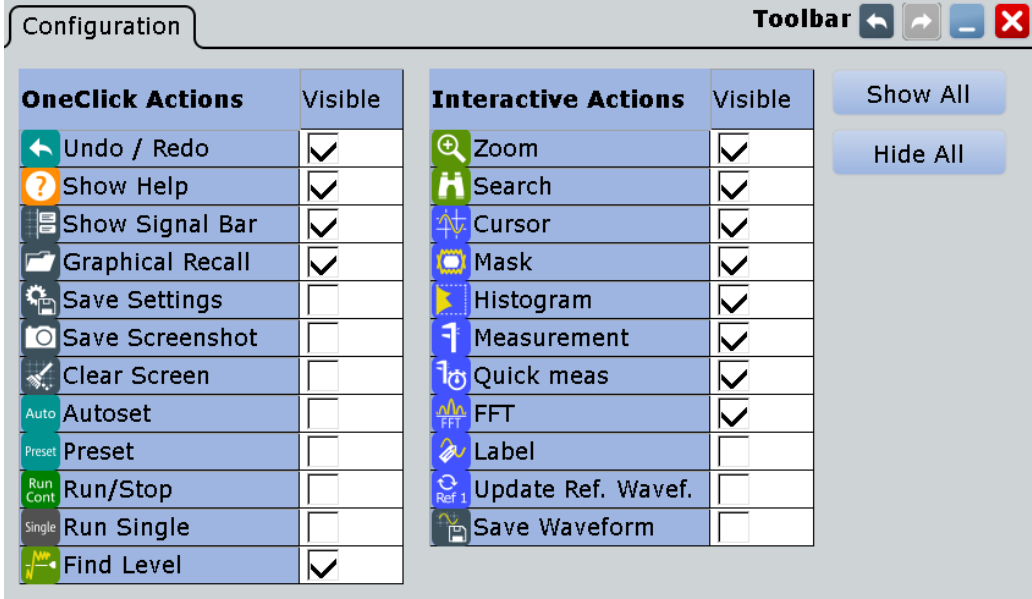

 $\sqrt{\ }$  Show date and time

#### **Visible**

Defines the visibility of selected toolbar icons.

#### **Show All**

Displays all available toolbar icons.

#### **Hide All**

Hides all toolbar icons.

#### **Show date and time**

Displays the current date and time on the toolbar.

#### **6.1.2.6 Performance**

Access: "Display" menu > "Show Performance"

The "Performance" result box shows Information on the current acquisition performance values of the R&S RTO.

<span id="page-264-0"></span>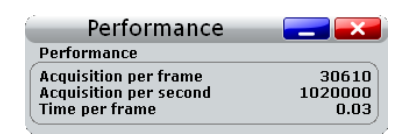

The instrument groups acquired waveforms together in a frame, and displays the frame content. The maximum number of frames displayed per second is about 30. The current number of frames per second is indicated as reciprocal "Time per frame". If the time scale decreases, and thus the number of acquisitions per second also decreases, the number of acquisitions per frame can drop to 1.

#### **6.1.2.7 Clear Screen Results**

"Display" menu > "Clear screen results"

"Clear screen results" resets all results in all measurement result boxes including long term measurement and statistic results and deletes the current measurement waveforms. If you need this function frequently, you can add the correspondent icon to the toolbar, see [Chapter 2.4.3.3, "Toolbar Configuration", on page 96.](#page-126-0)

## **6.1.3 Adjusting the Display**

#### **To change the diagram name**

► Double-tap the diagram tab name. The on-screen keyboard opens to enter the new name.

#### **6.1.3.1 Editing Waveform Colors**

For each waveform, you can set a waveform color, or you define a color table that specifies which waveform points are displayed in which color. You can use one of the default color tables, or define your own table according to your needs. You can also edit the default color tables.

After you define a color table, you must assign it to the waveform it is to be used for, and enable its use.

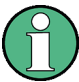

The exact mapping of the cumulative value occurrences according to the assigned color table is guaranteed only if the intensity is set to 50%. All other intensity values falsify the mapping but may improve the visibility of the signal. See also: "Intensity" [on page 224.](#page-254-0)

For details on signal color settings, see [Chapter 6.1.2.2, "Color Tables", on page 226](#page-256-0).

#### **To change a waveform color**

1. On the "Display" menu, tap "Signal Colors / Persistence".

- 2. Under "Color table assignment", select the tab of the waveform for which the color is to be changed.
- 3. Tap the "Color" button.
- 4. In the "Adjust Colors" dialog box, select a predefined color, or define any other RGB color with "Userdefined Colors".

#### **To edit a color table**

- 1. On the "Display" menu, tap "Color Tables".
- 2. Under "Edit Color Tables", select the color table you want to edit.

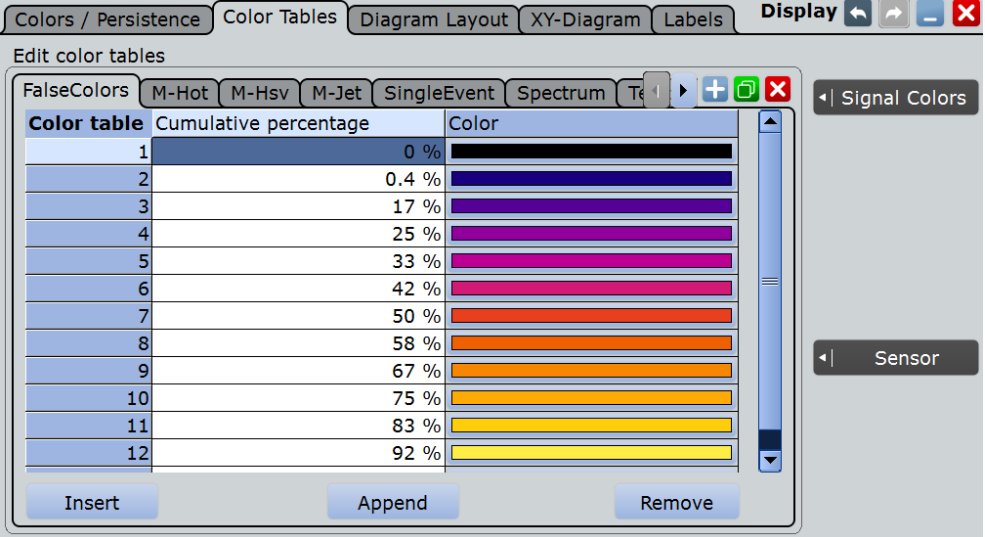

- 3. For each range of cumulative occurrence of the values, insert an entry in the color table:
	- To insert an entry at the end of the color table, tap "Append".
	- To insert an entry before an existing entry, tap the existing row and tap "Insert".
	- To remove an entry, tap the entry, then tap "Remove".
- 4. Assign a color to each entry: Tap the "Color" cell and select a predefined color, or define your own color.

#### **Example:**

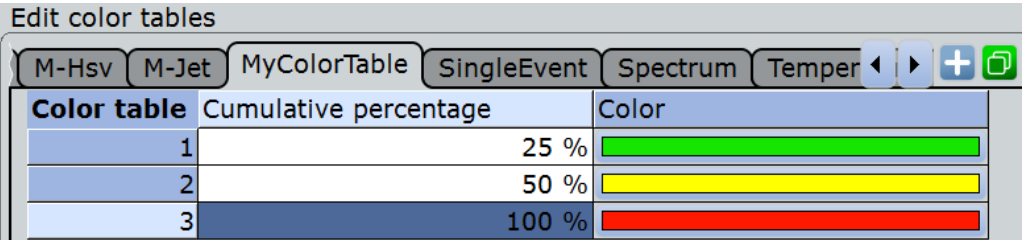

In this example, values with a cumulative occurrence under 25% (very short or rare display) are displayed green, whereas values with an occurrence of 40% are yellowgreen, and values with an occurrence of 90% (displayed almost for the entire duration of the signal) are a deep shade of orange.

#### **To create a new color table**

- 1. On the "Display" menu, tap "Signal Colors".
- 2. **To create an empty color table:** tap the "Add" button and enter a name for the new color table using the on-screen keyboard.

**To copy an existing color table:** select the color table you want to copy, and tap the "Copy" button. Enter a name for the new color table using the on-screen keyboard.

#### **To assign the color table and enable its use**

- 1. Open the "Signal Colors/ Persistence" tab of the "Display" dialog box.
- 2. Under "Color Table Assignment", select the tab for the waveform.
- 3. Enable "Use Color table".

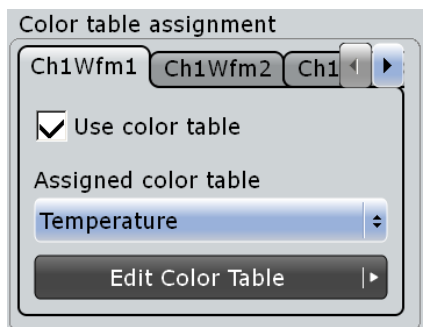

4. Under "Assign color table", select the color table you want to assign to the waveform.

The waveform colors are displayed according to the definition in the color table.

#### **6.1.3.2 Using the Signal bar**

The signal bar can hold a large number of signal and result icons. Signal icons represent the waveforms, serial buses and parallel buses, while result icons are minimized result boxes showing measurement and search results.

#### **To scroll the signal bar**

If the signal bar contains more than four icons, not all icons are visible on the display.

Touch one of the icons and move it up or down until the required icon appears.

#### **To switch on and off the signal bar**

If you need the complete screen to see the diagrams and results, you can switch off the signal bar completely.

Tap the "Show signal bar" icon on the toolbar.

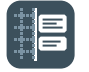

Alternatively, tap "Signal Bar" on the "Display" menu.

#### **To change the position of the signal bar**

► Touch the "Horizontal" label on the top of the signal bar and drag the it to the opposite side of the screen.

#### **To set the action on tapping the signal icon**

You can define what happens when you tap a signal icon: Either the waveform is minimized, or it is selected (gets the focus).

- 1. Press the DISPLAY key on the front panel.
- 2. In the "Display" dialog box, select the "Diagram Layout" tab.
- 3. Under "Signal bar", tap "Click on signal icon".
- 4. Select the action on clicking/tapping:
	- "Minimize": The waveform switches from the diagram to the signal icon and is shown as small real-time preview.
	- "Hardkey logic": Selects the waveform for further operation.

#### **To configure auto-hide**

The signal bar can be hidden if the displayed information has not changed for a defined time, and is displayed again automatically when a setting in the signal bar changes. The signal bar does not hide entirely, it simply fades and becomes less visible in the display.

- 1. Press the DISPLAY key on the front panel.
- 2. In the "Display" dialog box, select the "Diagram Layout" tab.
- 3. Select "Auto-hide".
- 4. Define the hiding properties:
	- "Hide bar after": the time after which the bar is hidden if no changes occur
	- "Hiding transparency": Transparency of the hidden signal bar on a scale from 20% (low transparency) to 70% (high transparency)
	- Hide head also: the horizontal and trigger labels are also faded

#### **To change the colors**

If you want to highlight the signal bar, you can change the "Fill color" and "Border color" of the bar.

- 1. Press the DISPLAY key on the front panel.
- 2. In the "Display" dialog box, select the "Diagram Layout" tab.
- 3. Tap "Border color" to change the color of the signal bar frame, or "Fill color" to change the fill color of the bar.
- 4. In the "Adjust Colors" dialog box, select the color to be used.
- 5. To use a color that is not yet defined, tap "Userdefined Colors" and define the new color settings. To see the effect of a setting change in the "Preview" area, enter the value and press the ENTER key.
- 6. Tap "OK."

The signal bar is displayed in the new colors.

#### **6.1.3.3 Configuring Dialog and Result Boxes**

You can optimize the display of dialog and result boxes so they do not interfere with the waveform display and you can still analyze the results and settings.

#### **To change the font size in dialog and result boxes**

- 1. Press SETUP.
- 2. Select the "Screen" tab.
- 3. To set the font size in points for text in all dialog boxes, change "Font size". Most dialog boxes are optimized for a font size of 19 pt.
- 4. To set the font size in points for result boxes, change "Result dialog font size". The default is 12 pt.

#### **To change the transparency of dialog boxes and result boxes**

The transparency of the dialog box background lets you see the waveforms behind the box. You can configure the transparency separately for dialog boxes and result boxes.

1. Press SETUP.

- <span id="page-269-0"></span>2. In the "Screen" tab, in the "Dialog box transparency" field, enter the transparency value for dialog boxes. For high transparency values, you can see the waveform display in the background, and possibly check the effect of the changed setting. For lower transparency values, readability in the dialog box improves.
- 3. In the "Result box transparency" field, enter the transparency value for result boxes.

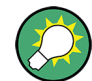

Alternatively, you can press the INTENSITY knob until the required parameter is shown in the data input box, and then turn the knob to set the transparency.

#### **To change the color theme and contrast for dialog boxes**

When you print a screenshot of the display, it is helpful to use dark-colored text on a light-colored background. For improved readability, different settings are required, depending on the transparency value.

- 1. Press SETUP.
- 2. In the "Screen" tab, select the color theme suitable for the current operating situation.

## **6.2 Zoom**

The zoom functions allow you to magnify a specific section of the diagram in order to view more details. You can define several zoom areas for the same diagram and even couple them, or you use the hardware zoom.

## **6.2.1 Methods of Zooming**

The R&S RTO provides various ways of zooming: You define the section of a diagram that you want to magnify, and the zoomed view is shown in a separate zoom diagram. Additionally, you can magnify the diagram directly: The hardware zoom changes the horizontal and vertical scales of the diagram so that you see the selected section.

There are different ways to initiate and configure the zoom function:

- **Fingertip zoom**: magnifies the waveforms around your fingertip. When you drag your finger, the magnifier moves, too. You can convert the fingertip zoom into a standard zoom diagram.
- **Graphical method**: you draw, move and adjust the zoom area on the touchscreen – a very quick and simple method for standard zoom and hardware zoom.
- **Numeric method**: you enter x- and y-values in a dialog box or adjust them using navigation controls. These are precise ways which can be used to optimize a graphically defined zoom.

With the numeric method there are two ways of defining the zoom area:

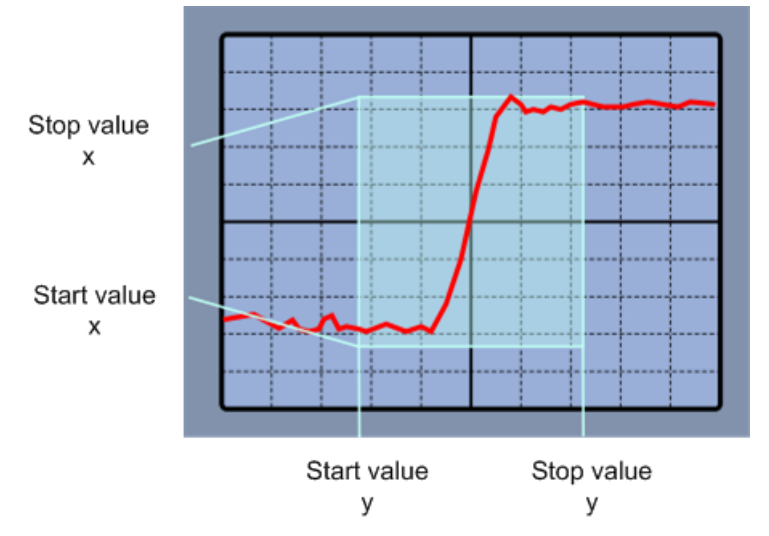

<span id="page-270-0"></span>– Specifying **start and stop values** for the x- and y-axes; the acquired data within those values is zoomed.

*Figure 6-1: Numeric zoom using start and stop values*

– Specifying the x- and y-**position** of the centerpoint of the area plus a **range** for the x- and y-axes; the area defined by that centerpoint and the ranges is zoomed.

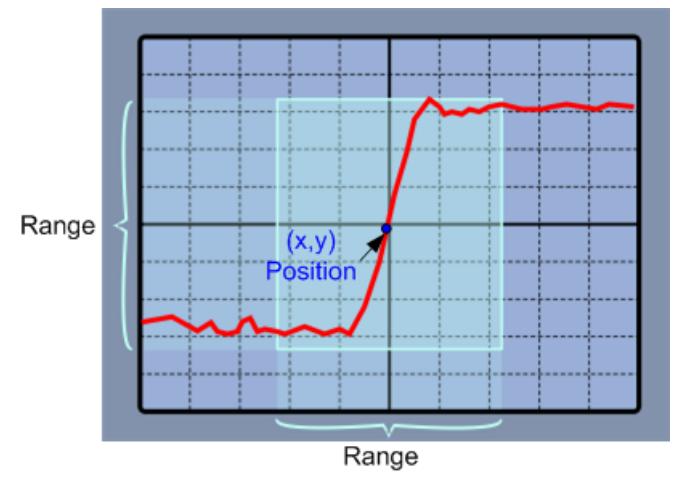

*Figure 6-2: Numeric zoom using position and range*

**Coupled zoom** creates a copy of the selected zoom area. Coupled zoom areas always have the same size (size coupling). They can be positioned separately or together (position coupling).

Zoom areas can be used for gating, for example, to define a measurement gate. You can set the gate exactly to the limits of the zoom.

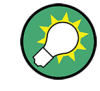

Evaluation gates - available histogram areas, masks, and measurement gates - can be displayed in zoom diagrams to simplify the graphical gate adjustment on the touchscreen. See: ["Show evaluation gate\(s\) in zoom"](#page-259-0) on page 229.

## **6.2.2 Zoom Settings**

The zoom area, i.e. the section to be enlarged, can be defined using two different methods:

- Using the zoom functions on the toolbar and draw the zoom area on the touchscreen
- Specifying numeric values:
	- start and stop values for the x- and y-axes
	- x- and y-position of one point in the diagram plus a range for the x- and y-axes

See also: [Chapter 6.2.1, "Methods of Zooming", on page 239](#page-269-0).

- Zoom Functions on the Toolbar............................................................................ 241 ● [Start and Stop Settings......................................................................................... 242](#page-272-0)
- [Position and Range Settings.................................................................................243](#page-273-0)

#### **6.2.2.1 Zoom Functions on the Toolbar**

The zoom icon on the toolbar shows the last selected zoom type. A short tap on the icon activates the selected zoom. If you touch the icon and drag your finger down, a menu opens where you can select another zoom type.

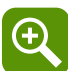

#### **Standard zoom**

Displays a magnified section of the diagram in an additional zoom diagram. It is a display zoom, instrument settings are not changed.

Touch and hold the zoom area to open the "Zoom" dialog box.

Remote command:

LAYout: ZOOM: ADD on page 1101

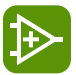

#### **Hardware zoom**

Changes the instrument settings - horizontal and vertical scales as well as trigger level and offset - to display a part of the diagram in greater detail.

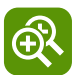

#### **Coupled zoom**

Creates a coupled zoom area and its related zoom diagram. If you change the size of one zoom area, the size of all coupled zoom areas is changed as well.

Remote command: [LAYout:ZOOM:ADDCoupled](#page-1131-0) on page 1101

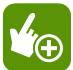

#### **Fingertip zoom**

Magnifies the waveforms around your fingertip.

Tap the icon and put your finger on the waveform. The touched part of the waveform is displayed in a magnifier. You can change the zoom factor using the Navigation knob. Drag your finger on the screen to move the magnifier.

#### <span id="page-272-0"></span>**6.2.2.2 Start and Stop Settings**

The "Start/Stop" tab allows you to specify start and stop values for the x- and y-axes. The acquired data within these ranges is zoomed.

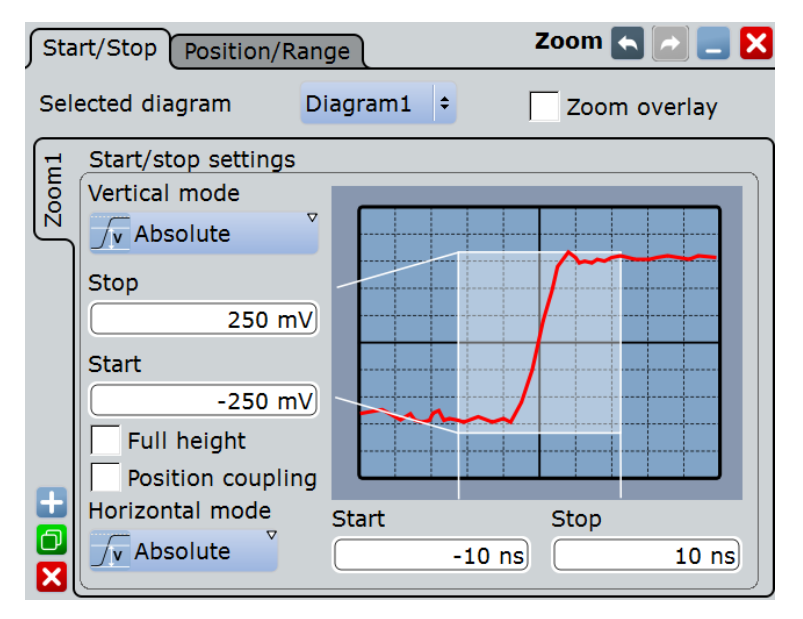

#### **Selected diagram**

Indicates which of the waveform diagrams is selected for zooming.

#### **Zoom overlay**

Shows all zooms of a diagram in one zoom window. The zoomed areas are overlaid for better comparison of the zoomed waveforms.

The setting affects all zoom diagrams.

Remote command: LAYout: ZOOM: ONEDiagram on page 1102

#### **Vertical**

Defines whether absolute or relative values are used to specify the y-axis values.

Remote command: LAYout: ZOOM: VERTical: MODE on page 1105 [SEARch:RESDiagram:VERT:MODE](#page-1289-0) on page 1259

#### **Stop / Relative stop**

Defines the upper limit of the zoom area on the y-axis.

Remote command:

[LAYout:ZOOM:VERTical:RELative:STOP](#page-1138-0) on page 1108 [LAYout:ZOOM:VERTical:ABSolute:STOP](#page-1136-0) on page 1106

#### **Start / Relative start**

Defines the lower limit of the zoom area on the y-axis.

<span id="page-273-0"></span>[LAYout:ZOOM:VERTical:RELative:STARt](#page-1137-0) on page 1107 [LAYout:ZOOM:VERTical:ABSolute:STARt](#page-1136-0) on page 1106

#### **Full height**

Uses the full diagram height for the zoom area. Only horizontal zoom settings can be changed.

#### **Position coupling**

Enables or disables the position coupling of coupled zooms. If position coupling is enabled and you move one zoom area, the other coupled zoom areas are moved, too, and keep their distance.

Remote command: LAYout: ZOOM: POSCoupling on page 1102

#### **Horizontal**

Defines whether absolute or relative values are used to specify the x-axis values.

Remote command: LAYout: ZOOM: HORZ: MODE on page 1102 [SEARch:RESDiagram:HORZ:MODE](#page-1288-0) on page 1258

#### **Start / Relative start**

Defines the lower limit of the zoom area on the x-axis.

Remote command: LAYout: ZOOM: HORZ: ABSolute: STARt on page 1103 LAYout:ZOOM: HORZ: RELative: STARt on page 1105

#### **Stop / Relative stop**

Defines the upper limit of the zoom area on the x-axis.

Remote command:

LAYout:ZOOM: HORZ: ABSolute: STOP on page 1103 LAYout:ZOOM: HORZ: RELative: STOP on page 1105

#### **6.2.2.3 Position and Range Settings**

In the "Position/Range" tab, you specify the x- and y-position of center point of the zoom area plus a range for the x- and y-axes; the area defined by that point and the ranges is zoomed.

Zoom

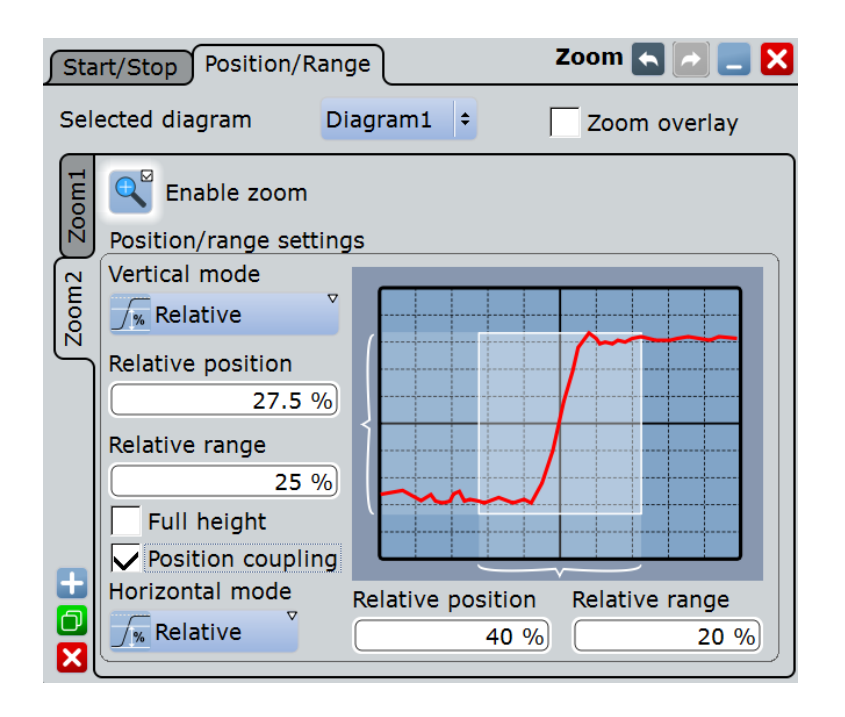

#### **Vertical**

Defines whether absolute or relative values are used to specify the y-axis values.

Remote command:

LAYout: ZOOM: VERTical: MODE on page 1105 [SEARch:RESDiagram:VERT:MODE](#page-1289-0) on page 1259

#### **Position / Relative position (vertical)**

Defines the y-value of the centerpoint of the zoom area.

Remote command:

```
LAYout:ZOOM:VERTical:ABSolute:POSition on page 1106
LAYout:ZOOM:VERTical:RELative:POSition on page 1107
SEARch:RESDiagram:VERT:ABSolute:POSition on page 1259
SEARch:RESDiagram:VERT:RELative:POSition on page 1260
```
#### **Range / Relative Range (vertical)**

Defines the height of the zoom area.

#### Remote command:

```
LAYout:ZOOM:VERTical:RELative:SPAN on page 1107
LAYout:ZOOM:VERTical:ABSolute:SPAN on page 1106
SEARch:RESDiagram:VERT:ABSolute:SPAN on page 1259
SEARch:RESDiagram:VERT:RELative:SPAN on page 1260
```
#### **Full height**

Uses the full diagram height for the zoom area. Only horizontal zoom settings can be changed.

#### **Position coupling**

Enables or disables the position coupling of coupled zooms. If position coupling is enabled and you move one zoom area, the other coupled zoom areas are moved, too, and keep their distance.

Remote command: LAYout: ZOOM: POSCoupling on page 1102

#### **Horizontal**

Defines whether absolute or relative values are used to specify the x-axis values.

Remote command: LAYout: ZOOM: HORZ: MODE on page 1102 [SEARch:RESDiagram:HORZ:MODE](#page-1288-0) on page 1258

#### **Position / Relative position (horizontal)**

Defines the x-value of the centerpoint of the zoom area.

Remote command:

[LAYout:ZOOM:HORZ:ABSolute:POSition](#page-1133-0) on page 1103 LAYout:ZOOM: HORZ: RELative: POSition on page 1104 [SEARch:RESDiagram:HORZ:ABSolute:POSition](#page-1287-0) on page 1257 [SEARch:RESDiagram:HORZ:RELative:POSition](#page-1288-0) on page 1258

#### **Range / Relative Range (horizontal)**

Defines the width of the zoom area.

#### Remote command:

LAYout:ZOOM: HORZ: ABSolute: SPAN ON page 1103 [LAYout:ZOOM:HORZ:RELative:SPAN](#page-1134-0) on page 1104 [SEARch:RESDiagram:HORZ:ABSolute:SPAN](#page-1288-0) on page 1258 [SEARch:RESDiagram:HORZ:RELative:SPAN](#page-1288-0) on page 1258

## **6.2.3 Zooming for Details**

The usage of the various zoom methods is described in the following procedures:

- [Chapter 2.3.5.2, "Using the Fingertip Zoom", on page 64](#page-94-0)
- [To define the zoom area graphically on the touchscreen](#page-276-0)
- [To define the zoom area numerically using start-stop values](#page-278-0)
- [To define the zoom area numerically using position and range values](#page-278-0)
- [To define multiple zoom areas](#page-279-0)
- [To define coupled zoom areas](#page-280-0)
- [To close the zoom diagram](#page-281-0)
- [To use the hardware zoom](#page-281-0)

The usage of zooms is also shown in a short video that is available on the instrument: "Tutorials > Getting Started > Zoom".

#### <span id="page-276-0"></span>**To define the zoom area graphically on the touchscreen**

For graphical zooming, you use your finger on the screen.

1. On the toolbar, tap the "Standard Zoom" icon.

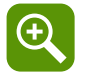

2. In the diagram you want to zoom into, touch the position in the diagram that you want to define as one corner of the zoom area, then drag your finger to the opposite corner of the zoom area.

While you drag your finger on the touchscreen, a dotted rectangle is displayed to indicate the current zoom area. When the rectangle covers the required zoom area, remove your finger.

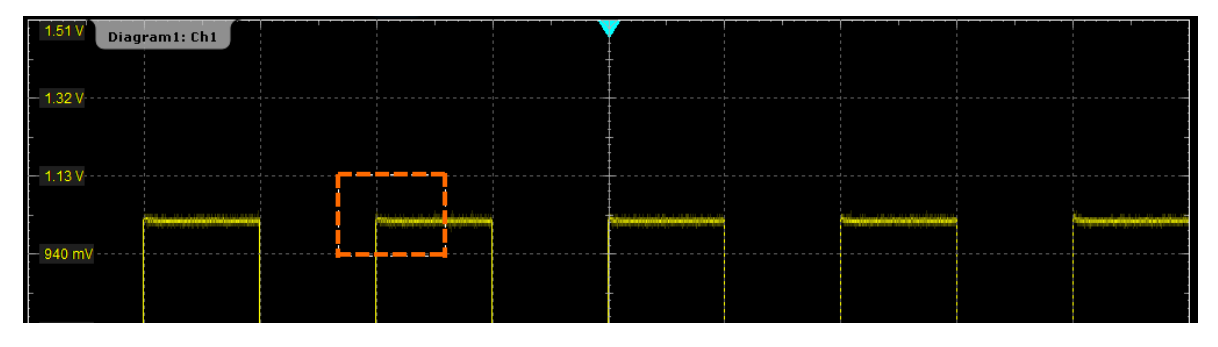

The indicated area is magnified in a new zoom diagram. The original diagram is displayed with the zoom area indicated as a rectangle.

| Diagram1                       |            |            |             |                  |
|--------------------------------|------------|------------|-------------|------------------|
| b1                             |            |            |             |                  |
| $-100$ mV $-$<br>$-250$ mV $-$ | $-20$ ns-  |            | $20$ ns $-$ | 50 <sub>ns</sub> |
| Zoom1                          |            |            |             |                  |
|                                |            |            |             |                  |
| 133 mV<br>$131 \text{ mV}$     |            |            |             |                  |
| $129 \text{ mV}$               |            |            |             |                  |
| Ì26<br>m                       |            |            |             |                  |
| Ø                              |            |            |             |                  |
| 122 mV                         |            |            |             |                  |
| 120 mV                         |            |            |             |                  |
| $118 \text{ mV}$<br>116 mV     | $-19.9$ ns | $-17.3$ ns | $-14.7$ ns  | $-10.8$ ns       |

*Figure 6-3: Zoom diagram and overview diagram*

- 3. If the zoom area is not yet placed ideally, drag the rectangle in the overview to the correct position.
- 4. If the size of the zoom area is not yet ideal, tap the rectangle in the overview diagram. The rectangle is replaced by 4 lines that indicate the edges of the zoom area, with a dashed red line indicating the currently active edge to be adjusted.

| Diagram1          |        |
|-------------------|--------|
| 150 mV ---        |        |
| $100 mV -$        |        |
| 50 m V ÷ -        |        |
| и1≫               |        |
| i50. mV …         |        |
| $1100 \text{ mV}$ |        |
| 150 mV            |        |
| 250 mV            | "40 ns |

*Figure 6-4: Zoom area indicated by edges*

**Note:** Tapping the zoom area toggles between area and edge adjustment. If the rectangle area is too small to select by tapping, press the CHECKMARK key in the navigation area to toggle between area adjustment and edge adjustment modes.

5. Touch the edge you want to move, and drag the edge to the required position.

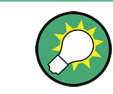

To optimize the zoom definition of an active zoom diagram, double-tap the zoom diagram. The "Zoom" dialog box for numeric definition is opened.

#### **To adjust the zoom area using navigation controls**

If you have created a zoom, and the size and position are not yet ideal, you can adjust them using the navigation knob and the navigation keys. You can adjust the size and position of the zoom area, or adjust the edges of the zoom area individually.

- 1. To adjust the size and position of the zoom area:
	- a) Press the ☑ key until the zoom area is active (grey rectangle with white border).
	- b) Turn the navigation knob to shift the zoom area. Press the knob twice to toggle between vertical and horizontal move.
	- c) To adjust the size of the zoom area, press the navigation knob until "Span" is shown in the upper left corner.
	- d) Turn the knob to increase or decrease the zoom area.

**Note:** Pressing the navigation knob toggles between: horizontal position > horizontal span > vertical position > vertical span.

**Tip:** If several zoom areas are visible, or cursors are active in addition, the FIELD keys toggle between the zoom areas and the cursor sets.

- 2. To adjust the edges of the zoom area:
	- a) Press the ☑ key until the rectangle is replaced by 4 red lines that indicate the edges of the zoom area, with a dashed red line indicating the currently active edge to be adjusted.
	- b) Press the navigation knob until the required edge is selected (dashed red line).
	- c) Turn the navigation knob to move the active edge to the required position.
	- d) Press the navigation knob again and adjust the next edge.

**Tip:** Pressing the û or **↓** keys moves the selected edge to the next division line left (DOWN) or right (UP). In area adjustment mode, these keys move the zoom area one division to the left (DOWN) or right (UP).

#### <span id="page-278-0"></span>**To create a new zoom using the Zoom dialog box**

- 1. There are two ways to create a new zoom:
	- If you want to create a new, unconfigured zoom, tap the  $\blacksquare$  "Add" icon.
	- If you want to create a new zoom based on an existing one, tap the "Copy" icon.

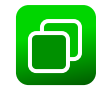

2. Enter a name for the zoom using the on-screen keyboard.

#### **To define the zoom area numerically using start-stop values**

- 1. On the "Display" menu, tap "Zoom".
- 2. Select the [Start and Stop Settings](#page-272-0) tab.
- 3. Under "Vertical mode", select whether you want to define absolute or relative y-axis values. Relative values cause the zoom area to adapt to the input values dynamically.
- 4. Define the "Start" and "Stop" values that define the lower and upper borders (respectively) of the zoom area on the y-axis (see [Figure 6-1\)](#page-270-0).
- 5. Under "Horizontal mode", select whether you want to define absolute or relative xaxis values.
- 6. Define the "Start" and "Stop" values that define the lower and upper borders (respectively) of the zoom area on the x-axis.

When you close the dialog box, the specified area is magnified in a new zoom diagram. The original diagram is displayed with the zoom area indicated as a rectangle (see [Figure 6-3](#page-276-0)).

#### **To define the zoom area numerically using position and range values**

- 1. On the "Display" menu, tap "Zoom".
- 2. Select the [Position and Range Settings](#page-273-0) tab.
- 3. Under "Vertical mode", select whether you want to define absolute or relative y-axis values. Relative values cause the zoom area to adapt to the input values dynamically.
- 4. Under "Position", define the y-value of the center point of the zoom area (see [Fig](#page-270-0)[ure 6-2](#page-270-0)).
- 5. Under "Range", define the height of the zoom area.
- 6. Under "Horizontal mode", select whether you want to define absolute or relative xaxis values.
- 7. Under "Position", define the x-value of the center point of the zoom area.

<span id="page-279-0"></span>8. Under "Range", define the width of the zoom area.

When you close the dialog box, the specified area is magnified in a new zoom diagram. The original diagram is displayed with the zoom area indicated as a rectangle.

#### **To define multiple zoom areas**

You can define more than one zoom area for the same diagram, for example to compare several peaks in a measurement. These zoom areas can be displayed in separate zoom diagrams, or together in one zoom diagram.

To define multiple zoom areas graphically, simply repeat the steps described in [To](#page-276-0) [define the zoom area graphically on the touchscreen](#page-276-0) - for each area. Numerically, proceed as follows:

- 1. On the "Display" menu, tap "Zoom".
- 2. Select the required tab according to the method you want to use to define the zoom area.
- 3. Tap the "Copy" icon to copy the current zoom area definition or tap the "Add" icon to add a new zoom area.
- 4. Enter a name for the new zoom diagram using the displayed on-screen keyboard.
- 5. Define the zoom area as described for the first zoom.

An additional zoom diagram is displayed for the new zoom area, and another rectangle in the original diagram indicates the new zoom area. Each rectangle in the overview has the same color as the corresponding zoom diagram frame.

6. In the "Zoom" dialog box, enable "Zoom overlay".

The zooms are shown in the same zoom diagram, as if the zoom areas are overlaid.

<span id="page-280-0"></span>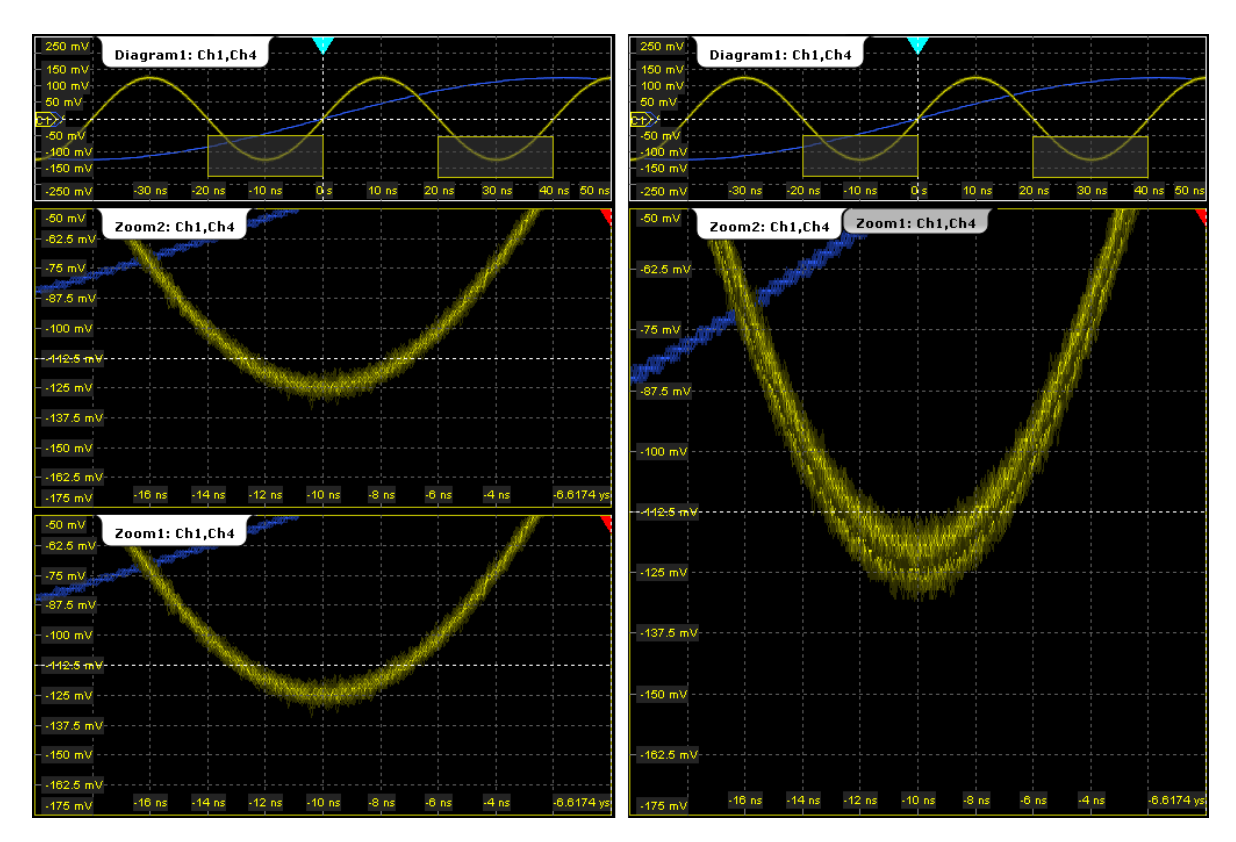

*Figure 6-5: Multiple zoom diagrams. Left: separate zoom diagrams. Right: overlayed zoom*

#### **To define coupled zoom areas**

You can define multiple zoom areas for one diagram that are coupled, i.e. if you change the size of one zoom area, the size of all coupled zoom areas is changed as well. Furthermore, you can couple also the position in order to move all coupled zooms at once. This is useful, for example, if you want to compare recurring peaks in a signal.

1. On the toolbar, tap the "Coupled Zoom" icon.

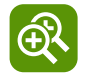

2. In the diagram overview, tap an existing zoom area.

The selected zoom area is duplicated.

- 3. Drag the duplicate zoom area to the required position.
- 4. To create further coupled zooms, repeat the steps above.

Now if you edit the zoom area size for any of the coupled zoom areas in the "Zoom" dialog box (for example the range) or by dragging the edges on the touch screen, the settings are changed for all of them.

- 5. In the "Zoom" dialog box, select the diagram for which the coupled zooms are defined, and select a zoom tab.
- 6. Enable "Position coupling".

<span id="page-281-0"></span>Now if you move one of the coupled zomm areas in the diagram, all other coupled zoom are moved as well, and their distance is kept unchanged.

#### **To close the zoom diagram**

► Tap the "Delete" icon on the toolbar, then tap the zoom diagram.

The diagram in the overview diagram returns to the original display size.

#### **To use the hardware zoom**

In contrast to the normal zoom, the hardware zoom changes the instrument settings horizontal and vertical scales, and also the trigger level and offset - to display the selected area in the diagram instaed of the original waveform. No additional zoom diagram is opened.

1. On the toolbar, tap the "Hardware Zoom" icon.

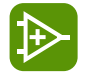

2. Drag your finger on the touch screen to mark the zoom area. A dotted rectangle is displayed to indicate the current zoom area. When the rectangle covers the required zoom area, remove your finger. The diagram changes and shows the magnified area.

**Tip:** To return to the previous display, use the "Undo" icon.

**Note:** You can combine hardware zoom and normal zoom - first use the hardware zoom, then the zoom into the display. The reverse approach is also possible: Create a zoom diagram, and then apply the hardware zoom to the waveform diagram. Both the waveform and the zoom diagrams are changed.

## **6.3 XY-diagram**

XY-diagrams combine the voltage levels of two waveforms in one diagram. They use the voltage level of a second waveform as the x-axis, rather then a time base. This allows you to perform phase shift measurements, for example. You can display up to four different XY-diagrams.

XY-diagrams can be used to display the IQ representation of a signal.

## **6.3.1 Settings for XY-Diagrams**

You can display up to four different XY-diagrams that use the voltage level of a waveform as the x-axis, rather then a time base.

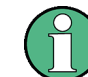

Make sure to select the tab of the required XY-diagram.

XY-diagram

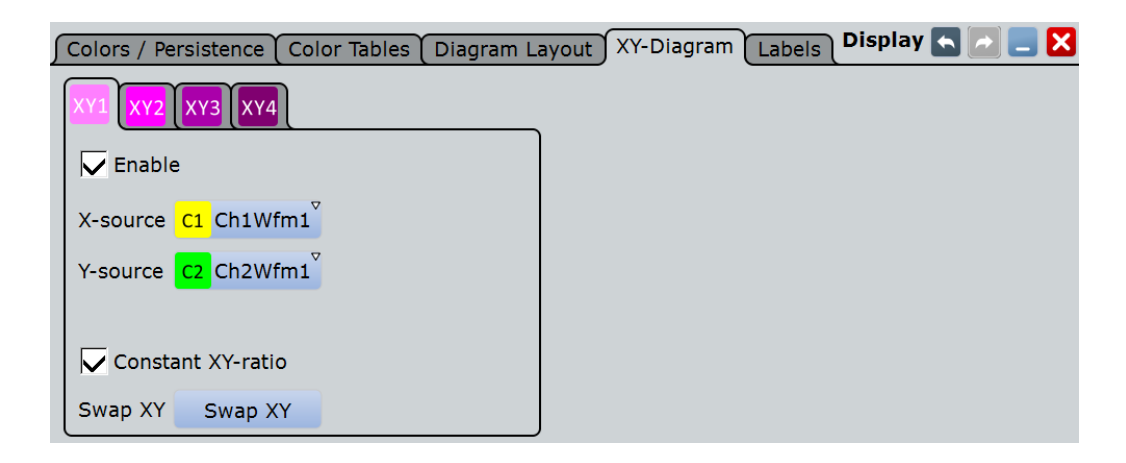

## **Enable**

If activated, the XY-waveform is active and shown in a diagram, or it is minimized in a signal icon.

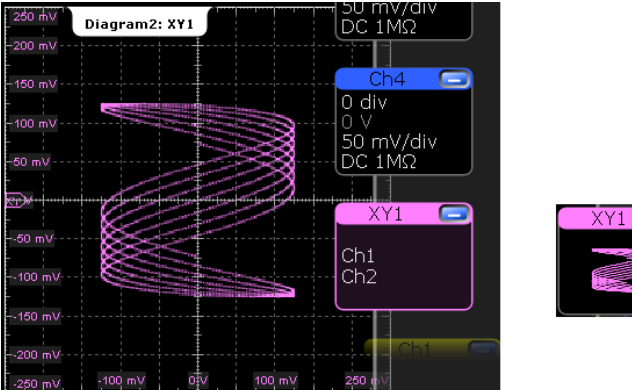

#### Remote command:

[WAVeform<m>:XYCurve:STATe](#page-1139-0) on page 1109

## **X-source**

Defines the signal source that supplies the x-values of the XY-diagram. Select one of the following:

- One of the waveforms of any channel
- A reference waveform
- The results of a mathematical function

Remote command:

[WAVeform<m>:XYCurve:XSOurce](#page-1139-0) on page 1109

#### **Y-source**

Defines the source to be used as the y-axis of the XY-diagram. Select one of the following:

- One of the waveforms of any channel
- A reference waveform
- The results of a mathematical function

Remote command: [WAVeform<m>:XYCurve:YSOurce](#page-1139-0) on page 1109

#### **Constant XY-ratio**

If enabled, the x- and y-axes maintain a constant ratio in the diagram.

Remote command: [WAVeform<m>:XYCurve:RATio](#page-1138-0) on page 1108

#### **Swap XY**

Replaces the source of the x-axis with the source of the y-axis and vice versa.

Remote command: [WAVeform<m>:XYCurve:SWAP](#page-1139-0) on page 1109

## **6.3.2 Displaying an XY-diagram**

You can create the diagram from active waveforms with drag&drop, or use the dialog box for setup.

#### **To display an XY-diagram with drag&drop**

Prerequisites: The source waveform for the y-axis is active in a diagram, the source waveform for the x-axis is either active or minimized.

- 1. Drag the x-axis waveform to the lower left corner of the diagram with the y-axis waveform.
- 2. Drop the icon when it overlaps the left and lower diagram borders.

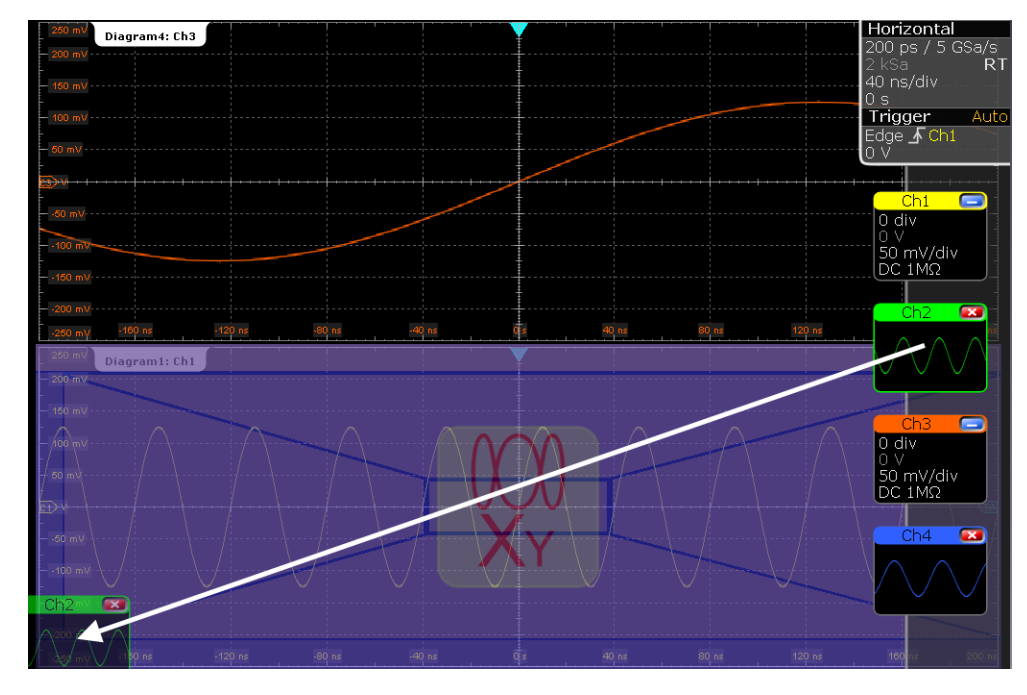

The diagram is converted into an XY-diagram.

#### <span id="page-284-0"></span>**To set up an XY-diagram**

- 1. On the "Display" menu, tap "XY-diagram".
- 2. Activate the "State" option.
- 3. In the "X-source" field, define the signal source that supplies the x-values of the XY-diagram. Select one of the following:
	- One of the waveforms of any channel
	- A reference waveform
	- The results of a mathematical function
- 4. In the "Y-source" field, define the signal source that supplies the y values of the XY-diagram.
- 5. To switch the x- and y-values quickly, tap the "Swap XY" button.
- 6. In order to maintain a constant ratio while the x- and y-axes are adapted to the acquired data dynamically, activate the "Constant XY-ratio" option.

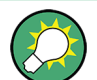

If the XY-diagram is active or minimized, touch and hold the signal icon to open the "XY-diagram" tab.

## **6.4 History**

The history accesses the data of previous acquisitions and provides them for further analysis.

## **6.4.1 About History**

If a continuous acquisition runs, the captured data is stored in the sample memory and the current acquisition is processed and shown on the display. After the acquisition was stopped, the history accesses the captured samples that were stored, displays these samples as history waveforms, and makes them available for further analysis. It considers all channels that were enabled during the running acquisition. When a new acquisition is started with RUN CONT or RUN N× SINGLE, the memory is cleared and written anew.

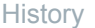

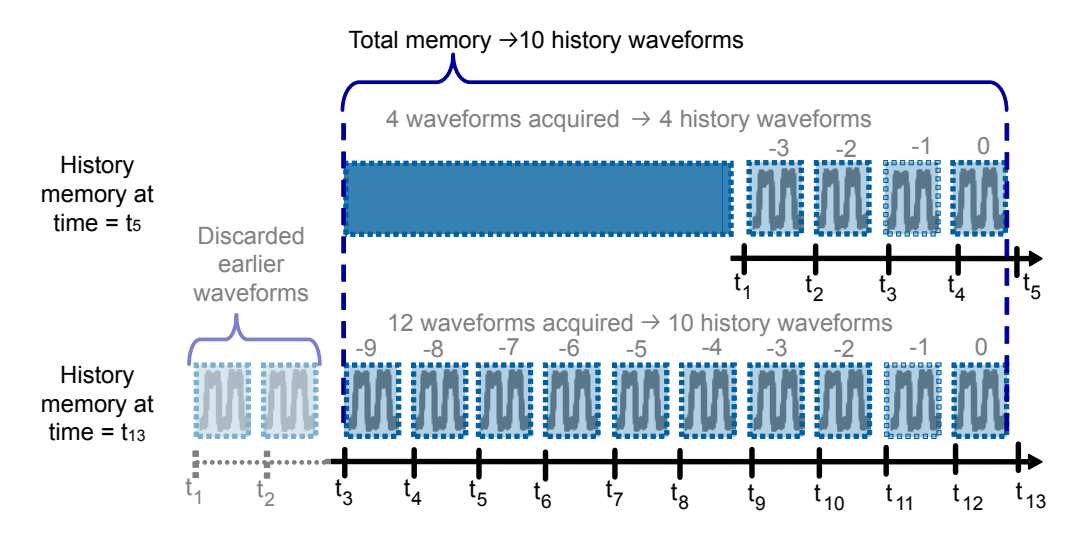

*Figure 6-6: History memory. In this example, the memory can store 10 waveforms.*

You can work with history waveforms in the same way as with the waveform of the latest acquisition: use zoom, cursor measurements, and automatic measurements, create math waveforms, perform mask testing and so on. Saving the history data is also possible, either completely or a part of the data.

The number of stored history waveforms depends on the memory size, the number of enabled channels, and the record length. The shorter the record length, the less the number of channels, and the larger the memory, the more history waveforms are saved.

History and equivalent time sampling are mutually exclusive, waveforms acquired with equivalent time sampling have no history.

#### **Memory extension**

The memory can be enhanced with options R&S RTO-B101/102/103/104. For specification, refer to the "Specifications" data sheet.

Restrictions for options R&S RTO-B103 and B104

- Both options are only available for instruments with operating system Windows 7 embedded.
- If 400 MSa on 2 channels are used for acquisition, or 800 MSa on 1 channel:
	- History is not available.
	- During continuous acquisition, rescaling clears the display, and continuous measurements are not possible. It is recommended that you use only the RUN SINGLE mode.
- Option R&S RTO-B104 on 4-channel instruments, 800 MSa on 2 channels:
	- The combinations CH1&CH2 and CH3&CH4 support only 400 MSa.
	- The above restrictions apply.

#### **Quick-access History dialog box**

When you press the HISTORY key on the front panel or tap "Display" menu > "Show history", the history mode is enabled and the quick-access "History" dialog box is displayed. A running acquistion stops immediately.

The small quick-access "History" dialog box can remain visible on the screen during history replay, so that the history can be replayed at any time by a simple tap on the "Play" button. Closing the quick-access "History" dialog box, or starting a new acquisition disables the history mode.

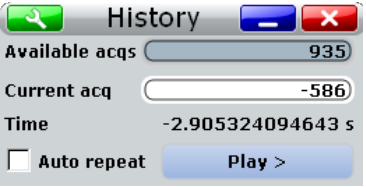

#### **Export of history waveforms**

You can export history data, see ["To save the history data"](#page-290-0) on page 260.

#### **6.4.2 History Setup**

The "History" dialog box contains the complete functionality on history viewing and information. Out of these, the most important information and functions are also provided in the quick-access history dialog box.

#### **6.4.2.1 Viewer**

The settings in the "Viewer" tab control the display of history waveforms.

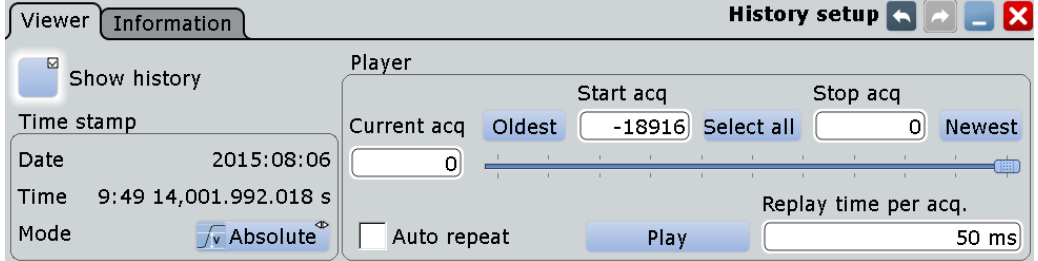

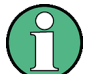

The numbering of the waveforms refers to the current memory content. With every RUN CONT or RUN N× SINGLE action, the memory content changes.

#### **Show history / Export history**

Enables the history mode and allows to save history waveforms to file.

The history display is enabled automatically when you press the HISTORY button. It is disabled when you close the quick-access "History" dialog box.

For details on data export, see ["Export history"](#page-473-0) on page 443.

[CHANnel<m>\[:WAVeform<n>\]:HISTory\[:STATe\]](#page-1140-0) on page 1110

#### **Current acq**

Accesses a particular acquisition in the memory to display it, or to save it. The newest acquisition always has the index "0". Older acquisition have a negative index.

If a history replay is running, the field shows the number of the currently shown acquisition.

Remote command:

[CHANnel<m>\[:WAVeform<n>\]:HISTory:CURRent](#page-1141-0) on page 1111

#### **Start acq**

Sets the index of the first (oldest) acquisition to be displayed or exported. The index is always negative. The number of stored history acquisitions is shown in [Available](#page-289-0) [acquisitions](#page-289-0) on the "Information" tab.

#### Remote command:

[CHANnel<m>\[:WAVeform<n>\]:HISTory:STARt](#page-1141-0) on page 1111

#### **Stop acq**

Sets the index of the last (newest) acquisition to be displayed or exported. The newest acquisition of the complete acquisition series always has the index "0".

Remote command: [CHANnel<m>\[:WAVeform<n>\]:HISTory:STOP](#page-1141-0) on page 1111

#### **Select all**

All acquisitions saved in the memory will be shown in the viewer.

#### **Current**

Sets the newest acquisition in the sample memory as "Stop acq" and "Current acq". This acquisition always has the index "0".

#### **Oldest**

Sets the oldest acquisition in the sample memory as "Start acq" and "Current acq".

#### **Auto repeat**

If selected, the replay of the history waveform sequence repeats automatically. Otherwise, the replay stops at the "Stop index".

Remote command: [CHANnel<m>\[:WAVeform<n>\]:HISTory:REPLay](#page-1142-0) on page 1112

#### **Play**

Starts and stops the replay of the history waveforms from "Start acq" to "Stop acq".
Remote command:

[CHANnel<m>\[:WAVeform<n>\]:HISTory:PLAY](#page-1142-0) on page 1112

#### **Replay time per acq.**

Sets the display time for one acquisition. The shorter the time, the faster is the replay. The setting takes effect for history replay and the display of an Ultra Segmentation series, see [Chapter 4.2.4, "Ultra Segmentation", on page 145.](#page-175-0)

Remote command: [CHANnel<m>\[:WAVeform<n>\]:HISTory:TPACq](#page-1142-0) on page 1112

#### **Time stamp**

The time stamp shows the time of the currently displayed history acquisition. Thus, the time relation between acquisitions is always available.

The time stamp "Mode" can be absolute or relative:

- In "Absolute" mode, the instrument shows the date and the daytime of the current acquisition.
- In "Relative" mode, the time difference to the newest acquisition (index =  $0$ ) is shown.

The time stamp can be included in waveform data export, see ["Timestamps"](#page-474-0) [on page 444](#page-474-0).

During history replay, the time value is displayed and updated if the replay speed ("Time per acquisition") is slow enough, that is 40 ms or slower.

The quick-access history dialog box always shows the relative time. In the "History Viewer" tab, you can select the time mode.

## Remote command:

```
CHANnel<m>[:WAVeform<n>]:HISTory:TSDate? on page 1113
CHANnel<m>[:WAVeform<n>]:HISTory:TSABsolute? on page 1113
CHANnel<m>[:WAVeform<n>]:HISTory:TSRelative? on page 1113
CHANnel<m>[:WAVeform<n>]:HISTory:TSRReference? on page 1114
```
# **6.4.2.2 Information**

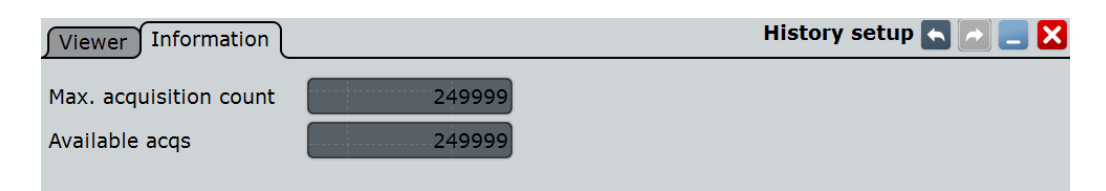

#### **Max. acquisition count**

Displays the maximum number of acquisitions that can be saved in the sample memory and displayed with the history viewer. With Ultra Segmentation, it is also the maximum number of acquisitions in an Ultra Segmentation acquisition series.

#### **Available acquisitions**

Displays the number of acquisitions currently saved in the sample memory. This memory is also used to save an Ultra Segmentation acquisition series, so the number of acquisitions available for history viewing is the same as the number of acquisitions in an Ultra Segmentation acquisition series.

Remote command: [ACQuire:AVAilable?](#page-1140-0) on page 1110

# **6.4.3 Using History**

You can access the history waveforms in two ways:

- Display a particular acquisition.
- Replay all or a part of the saved waveforms to track the signal run.

Furthermore, you can export history data to a file.

- "To open the history and get information" on page 259
- "To display a particular acquisition" on page 259
- ["To replay history waveforms"](#page-290-0) on page 260
- ["To exit the history"](#page-290-0) on page 260
- ["To save the history data"](#page-290-0) on page 260

# **To open the history and get information**

1. Press the HISTORY key on the front panel. A running acquisition is stopped, the history mode is enabled and the quick-access "History" dialog box is displayed.

The HISTORY key is illuminated as long as the history mode is active.

- 2. Open the full configuration dialog box:
	- $\bullet$  Tap the  $\bullet$  icon.
	- Press the HISTORY key again.
	- On the "Display" menu, tap "History setup".
- 3. In the "History" configuration dialog box, select the "Information" tab to see how many history waveforms are saved, and how many can be saved as maximum.

#### **To display a particular acquisition**

- 1. In the quick-access "History" dialog box, enter the number of the required acquisition in the "Current index" field. The newest acquisition always has the index "0", older acquisitions have a negative index
- 2. Tap "Play" to start.

Alternatively, you can configure and start the history display from the "History" configuration dialog box:

1. Open the "History" configuration dialog box and select the "Viewer" tab.

<span id="page-290-0"></span>2. If the history mode is off (the HISTORY key is not illuminated), select "Show history".

The quick-access dialog box is displayed.

3. Drag the slider to the required acquisition. The current number is shown in the "Current index" field.

Alternatively, enter the number of the required acquisition in the "Current index" field.

4. Tap "Play" to start.

# **To replay history waveforms**

If you want to see the complete acquisition series without any setup, simply tap "Play" in the quick-access "History" dialog box. For specific analysis of history data, use the hestory "Viewer" setup.

- 1. In the "History" configuration dialog box, select the "Viewer" tab.
- 2. If the history mode is off (the HISTORY key is not illuminated), enable "Show history".

The quick-access dialog box is displayed.

- 3. Define the part of the history you want to see by doing one of the following:
	- Tap "Select all" to see the complete history.
	- Enter the "Start Index" of the oldest acquisition to display and the "Stop Index" of the newest acquisition to display. All waveforms between the two indexes will be displayed.

To enter the oldest or newest acquisition for either index, tap the appropriate button. The newest acquisition always has the index "0". The "Start index" is always negative.

4. Tap "Play" to start.

# **To exit the history**

- ► Choose one of the following ways:
	- Close the quick-access "History" dialog box.
	- On the "Display" menu, tap "Show history".
	- In the "Viewer" tab, disable "Show history".
	- Start the acquisition.

# **To save the history data**

You can save the complete history, or some subsequent waveforms from the history, or a single history waveform. You can also decide to save the complete waveforms, or a part of each waveform.

- 1. Press the FILE key.
- 2. Select the "Save/Recall" tab.
- 3. Select the "Waveform" tab.
- 4. Tap the source icon to select the waveform you want to save.
- 5. If you want to save only a part of each waveform, set the "Scope". For settings, see "Scope" [on page 442.](#page-472-0)
- 6. Enable "Export history".
- 7. If you want to write the timestamps into the data file, enable "Timestamps".
- 8. To save one waveform out of the history memory:
	- a) Make sure that "Multiple Wfms" is disabled.
	- b) Enter the number of the required acquisition in "Acq index". The newest acquisition in the memory always has the index "0". Older acquisition have a negative index.

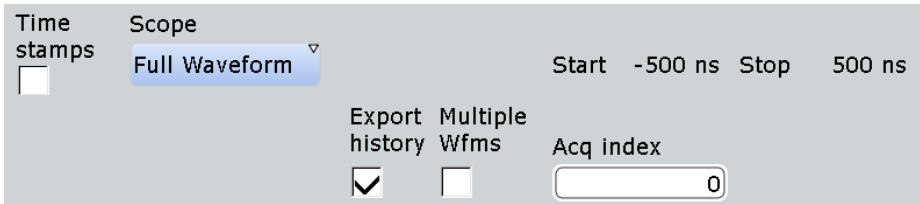

- c) Tap "Save" or "Save As" to save the waveform data to the specified file.
- 9. To save several subsequent history waveforms:
	- a) Enable "Multiple Wfms".
	- b) Define the range of the waveforms to be saved with "Start acq" and "Stop acq".

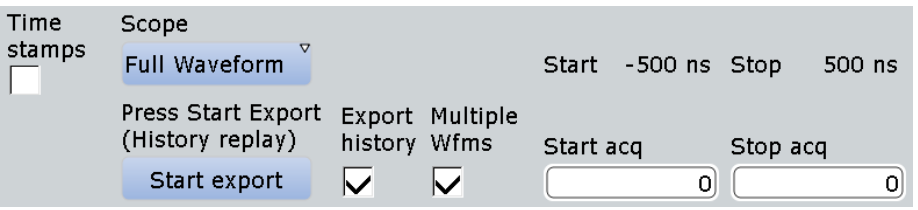

c) Tap "Start Export" to play the history and to save the history data to the specified file.

Se also [Chapter 12.2.2, "Waveforms - Export Settings", on page 440.](#page-470-0)

# <span id="page-292-0"></span>7 Reference Waveforms

You can configure up to four reference waveforms to display stored waveforms. Any active signal or mathematical waveform can be stored as a reference waveform. It can then be loaded again later to restore the waveform on the screen.

# **7.1 Working with Reference Waveforms**

Reference waveforms can be displayed in addition to the signal waveforms, saved to file, and loaded back for further analysis. Reference waveforms can be loaded only from BIN files.

**Note:** Saving and loading reference waveforms, and preset with active reference waveform delete the undo stack. After these actions, undo is not possible.

# **To update a reference waveform using the toolbar icon**

If you often need to update a reference waveform, you can use the "Update Ref Wfm" toolbar icon.

- 1. Add the "Update Ref Wfm" icon to the toolbar, see [Chapter 2.4.3.3, "Toolbar Con](#page-126-0)[figuration", on page 96.](#page-126-0)
- 2. Touch the icon and open the icon menu.

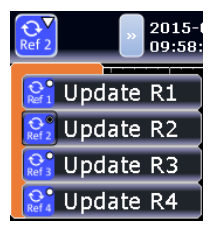

- 3. Select the reference waveform to be used.
- 4. Tap the waveform to be used as reference waveform.

# **To display a reference waveform**

- 1. In the "Math" menu, select "Reference Waveform > Setup", or press the REF key.
- 2. Select the tab for the reference waveform you want to display ("Ref1"-"Ref4").
- 3. Load a stored reference waveform as described in ["To load a reference waveform"](#page-293-0) [on page 263](#page-293-0), or select a source to be displayed as a reference:
	- a) In the "Reference" tab, tap the "Selected source" icon and select a source from the selection list. The source can be any active signal, math, or other reference waveform.
	- b) Tap the "Update with" button to update the current reference waveform with the source data.

<span id="page-293-0"></span>4. Tap the "Show reference waveform" icon so it is highlighted.

The reference waveform is displayed on the screen.

5. A reference waveform can have its own scaling settings or it can be scaled according to the source settings. By default, the scaling of the reference waveform is coupled to the source settings. Additionally, it can be stretched or compressed in vertical and horizontal direction.

If necessary, change the settings on the "Scaling" tab of the "Reference Waveform" dialog box. The original source waveform settings are displayed in the "Original Attributes" tab. To restore the original settings, tap the "Restore settings" button. For a description of the scaling settings, see [Chapter 7.2.2, "Scaling",](#page-295-0) [on page 265](#page-295-0).

# **To save a reference waveform**

1. In the "Math" menu, select "Reference Waveform > Setup", or press the REF key.

**Tip:** Alternatively, you can save a waveform as a reference waveform in the "File" dialog box, see [Chapter 12.2.6, "Saving and Loading Waveform Data",](#page-481-0) [on page 451](#page-481-0).

- 2. Select the tab for the reference waveform you want to store ("Ref1"-"Ref4").
- 3. Display and configure the reference waveform as described in ["To display a refer](#page-292-0)[ence waveform"](#page-292-0) on page 262.
- 4. Select the fille format.

**Note:** Reference waveforms can be loaded only from BIN files. XML and CSV formats are meant for further processing in other applications.

5. To save the waveform to the currently selected file, tap "Save". By default, the prefix for reference waveform files is "RefCurve".

To save the waveform to another file, select "Save As".

Enter a file name and select the directory. The file type is already defined according to the selection in the previous step. In order to load the reference waveform on the instrument again later, use the file type BIN.

The source settings of the reference waveform and the current scaling settings are stored to the specified file.

# **To load a reference waveform**

**Note:** Reference waveforms can be loaded only from BIN files.

- 1. In the "Math" menu, select "Reference Waveform > Setup", or press the REF key.
- 2. Select the tab for the reference waveform you want to load ("Ref1" "Ref4").
- 3. To load the waveform from the specified file, tap "Load". To load the waveform from a different file, tap "Open". Select the file from the file selection dialog box. Only BIN files are displayed in the file list.

The selected waveform is loaded as the specified reference waveform.

<span id="page-294-0"></span>4. If the reference waveform is not visible, tap the "Show reference waveform" icon.

# **7.2 Settings for Reference Waveforms**

To compare waveforms and analyze differences between waveforms, you can use up to four reference waveforms R1 to R4. Each reference waveform has its own memory on the instrument. You can also save an unlimited number of reference waveforms and load them for further use.

The display of a reference waveform is independent from that of the source waveform; you can move, stretch and compress the curve vertically and horizontally.

# **7.2.1 Reference Waveform Setup**

Access: REF key

In the "Setup" tab, you select the reference waveform and its source. The source can be an active waveform - trace of an input channel, math waveform or another reference waveform - or a stored waveform.

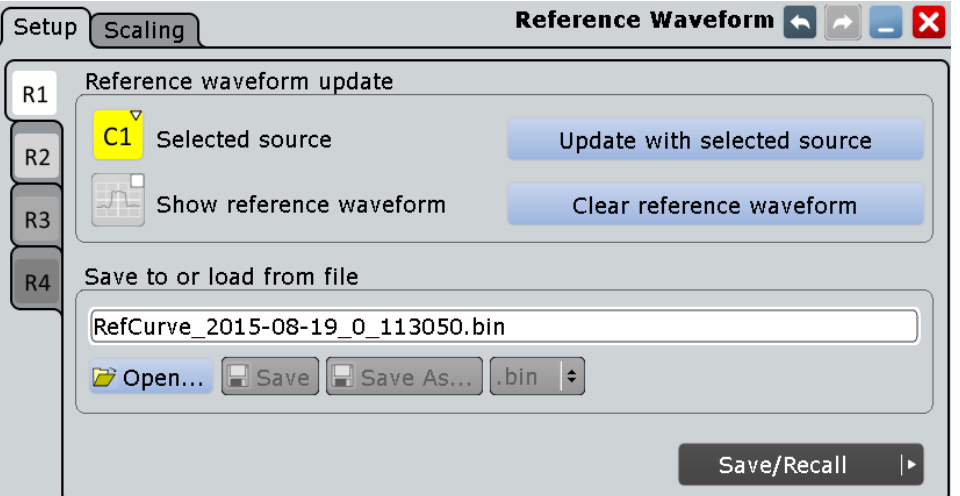

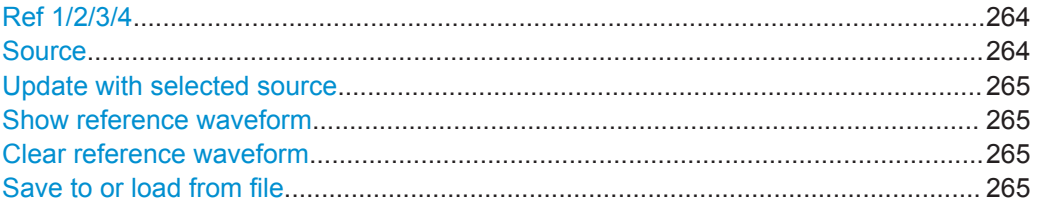

#### **Ref 1/2/3/4**

Each tab contains the settings for one of the four available reference waveforms.

# **Source**

Selects the source waveform from the active waveforms of input channels, math signals and other reference waveforms.

<span id="page-295-0"></span>Remote command:

[REFCurve<m>:SOURce](#page-1145-0) on page 1115

#### **Update with selected source**

Copies the selected source waveform with all its settings to the memory of the reference waveform. If the acquisition is running, the reference waveform is a snapshot.

Remote command:

[REFCurve<m>:UPDate](#page-1146-0) on page 1116

#### **Show reference waveform**

Displays the reference waveform in the diagram.

Remote command: [REFCurve<m>:STATe](#page-1145-0) on page 1115

#### **Clear reference waveform**

The selected reference waveform disappears, its memory is deleted.

Remote command: [REFCurve<m>:CLEar](#page-1146-0) on page 1116

#### **Save to or load from file**

Enter the file name of the stored reference waveform and select the file format with the format button on the right. Double-tap the file name to open the file selection dialog box, see also [Chapter 12.1.7, "File Selection Dialog", on page 432](#page-462-0).

By default, the file name has the prefix "RefCurves\_". You can define a pattern for automatic naming in the "Autonaming" tab.

**Note:** Note that reference waveforms can be loaded from .bin files only. xml and csv formats are meant for further processing in other applications.

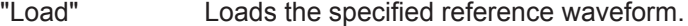

- "Open" Opens a file selection dialog box and loads the selected reference waveform file
- "Save" Saves the waveform as a reference waveform in the selected file.

"Save As..." Opens the file selection dialog box and saves the waveform to the selected file.

".bin/.xml/.csv" Selects the file format.

Remote command:

[REFCurve<m>:OPEN](#page-1145-0) on page 1115 [REFCurve<m>:SAVE](#page-1146-0) on page 1116 [REFCurve<m>:DELete](#page-1146-0) on page 1116

# **7.2.2 Scaling**

A reference waveform can have its own settings, for example, vertical position und scale. Additionally, it can be stretched or compressed in vertical and horizontal direction. The current settings and the settings of the source waveform are stored.

Settings for Reference Waveforms

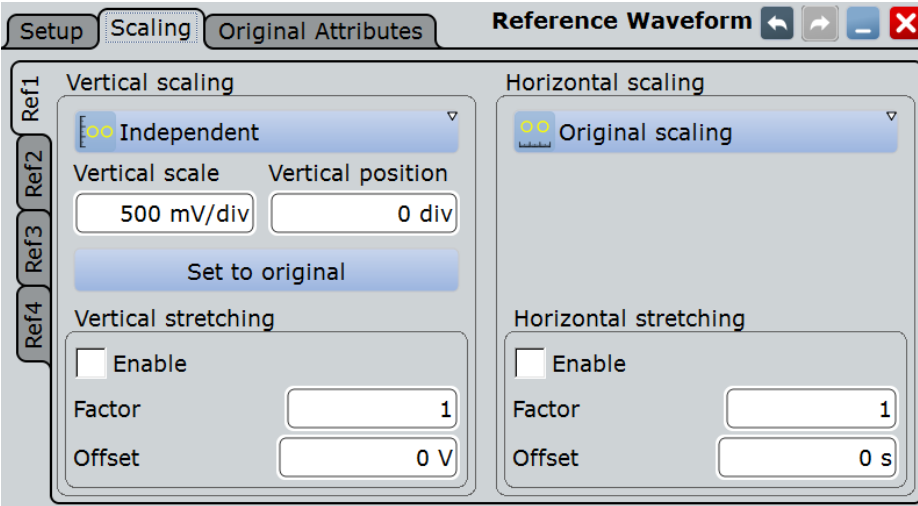

# **Vertical Scaling**

Selects the type of vertical settings:

"Coupled to Vertical position and scale of the source are used.

source"

"Independent" Scaling and position can be set specific to the reference waveform.

Remote command:

[REFCurve<m>:VMODe](#page-1147-0) on page 1117

#### **Vertical scale**

Sets the vertical scale for the reference waveform, if vertical scaling is set to "Independent". You can also use the vertical SCALE knob to adjust this value.

Remote command: [REFCurve<m>:SCALe](#page-1147-0) on page 1117

#### **Vertical position**

Moves the reference waveform up or down in the diagram, if vertical scaling is set to "Independent". You can also use the vertical POSITION / REF POINT knob to adjust this value.

Remote command: [REFCurve<m>:POSition](#page-1148-0) on page 1118

#### **Set to original**

Restores the settings of the source waveform, if vertical scaling is set to "Independent".

#### Remote command:

[REFCurve<m>:RESTore](#page-1147-0) on page 1117

# **Vertical Stretching**

Stretching and offset change the display of the waveform independent of the vertical scale and position.

#### **Enable ← Vertical Stretching**

If enabled, the vertical offset and streching factor are applied to the reference waveform.

Remote command: [REFCurve<m>:RESCale:VERTical:STATe](#page-1148-0) on page 1118

#### **Factor ← Vertical Stretching**

A factor greater than 1 stretches the waveform vertically, a factor lower than 1 compresses the curve.

Remote command: [REFCurve<m>:RESCale:VERTical:FACTor](#page-1148-0) on page 1118

#### **Offset ← Vertical Stretching**

Moves the reference waveform vertically. Enter a value with the unit of the waveform. Like vertical offset of a channel waveform, the offset of a reference waveform is subtracted from the measured value. Negative values shift the waveform up, positive values shift it down.

**Note:** As for all waveforms, a vertical offset of a reference waveform can be set using the vertical POSITION / REF POINT knob. This offset is independent from the reference scaling offset, which is described here. If both offsets are set, their values are added up.

Remote command: [REFCurve<m>:RESCale:VERTical:OFFSet](#page-1149-0) on page 1119

#### **Horizontal Scaling**

Selects the type of horizontal settings:

"Adjust to X-Axis" The current horizontal settings of the diagram are used.

"Original Scaling" Horizontal scaling and reference point of the source waveform are used.

#### Remote command:

[REFCurve<m>:HMODe](#page-1149-0) on page 1119

#### **Horizontal Stretching**

Stretching and offset change the display of the waveform independent of the horizontal settings of the source waveform and of the horizontal diagram settings.

#### **Enable ← Horizontal Stretching**

If enabled, the horizontal offset and streching factor are applied to the reference waveform.

Remote command:

[REFCurve<m>:RESCale:HORizontal:STATe](#page-1149-0) on page 1119

#### **Factor ← Horizontal Stretching**

A factor greater than 1 stretches the waveform horizontally, a factor lower than 1 compresses the curve.

Settings for Reference Waveforms

Remote command:

[REFCurve<m>:RESCale:HORizontal:FACTor](#page-1150-0) on page 1120

# **Offset ← Horizontal Stretching**

Moves the waveform horizontally. Enter a value with a time unit suitable for the time scale of the diagram. Positive values shift the waveform to the right, negative values shift it to the left.

Remote command: [REFCurve<m>:RESCale:HORizontal:OFFSet](#page-1150-0) on page 1120

# **7.2.3 Original Attributes**

As a reference waveform can be scaled, stretched and positioned in the diagram, this tab shows the settings of the original reference waveform for information.

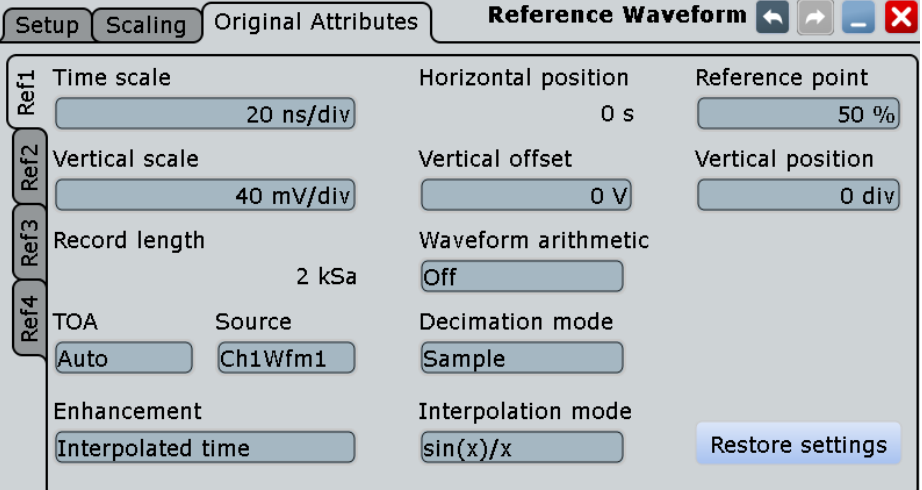

- ["Time scale"](#page-167-0) on page 137
- ["Vertical scale"](#page-178-0) on page 148
- ["Resolution / Record length \(Time scale dependency\)"](#page-170-0) on page 140
- "Source" [on page 264](#page-294-0)
- ["Resolution enhancement"](#page-171-0) on page 141
- ["Horizontal position"](#page-167-0) on page 137
- "Offset" [on page 148](#page-178-0)
- ["Wfm Arithmetic"](#page-173-0) on page 143
- ["Decimation"](#page-173-0) on page 143
- ["Interpolation mode"](#page-172-0) on page 142
- ["Reference point"](#page-167-0) on page 137
- "Position" [on page 149](#page-179-0)

# **Restore Settings**

Restores the original waveform settings from the source waveform to the reference waveform.

# <span id="page-300-0"></span>8 Measurements

Using the R&S RTO you can perform and display different measurements simultaneously, based on the active signal or math waveforms. The color of the results in the result table corresponds with the source waveform color.

The following measurement methods are available:

- Cursor measurements: measurements can be configured for up to 4 cursor sets to determine specific results at the manually defined cursor positions of an active waveform; the results are displayed in a result box.
- Automatic measurements: up to eight measurements can be configured and performed simultaneously on different sources; the results of each measurement are displayed in a result box.
- Quick measurements: performs a set of automatic measurements on the selected waveform at the push of a button. You can configure the set of measurement types.

# **8.1 Cursor measurements**

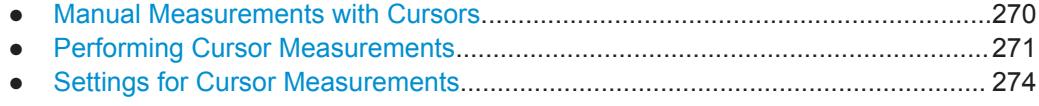

# **8.1.1 Manual Measurements with Cursors**

Cursor measurements determine the results at the current cursor positions. The cursors can be positioned manually or can be configured to follow the peaks of the waveform. Up to 4 cursor sets can be configured and displayed. Each cursor set consists of a pair of horizontal or vertical cursors, or both. Cursor lines can be coupled so that the initially defined distance is always maintained.

How to set up cursor measurements is decribed in [Chapter 8.1.2, "Performing Cursor](#page-301-0) [Measurements", on page 271](#page-301-0). The [Chapter 8.1.3, "Settings for Cursor Measure](#page-304-0)[ments", on page 274](#page-304-0) provides a detailed description of all settings.

Cursors can also define a gate to limit the measurement to the section of the waveform between the cursor lines. See [Chapter 8.2.1.4, "Gate Settings for Measurements",](#page-316-0) [on page 286](#page-316-0).

The cursors can be displayed in the source waveform diagram(s). For each measurement, labels can be defined for the cursors. By default, the cursors are labeled as C1.1, C1.2, C2.1, C2.2, C3.1, C3.2, C4.1, C4.2.

# <span id="page-301-0"></span>**8.1.1.1 Results of Cursor Measurements**

The results of cursor measurements are displayed in a result box on the screen. For each measurement, a separate result box is displayed. The result box is displayed automatically when a cursor measurement is enabled. Similar to waveform diagrams, you can minimize the result box to a result icon on the signal bar, and display results in a separate diagram on the screen.

For details on using the result box, see [Chapter 2.4.5, "Displaying Results",](#page-131-0) [on page 101](#page-131-0).

The following information may be provided in the result box, depending on the selected source.

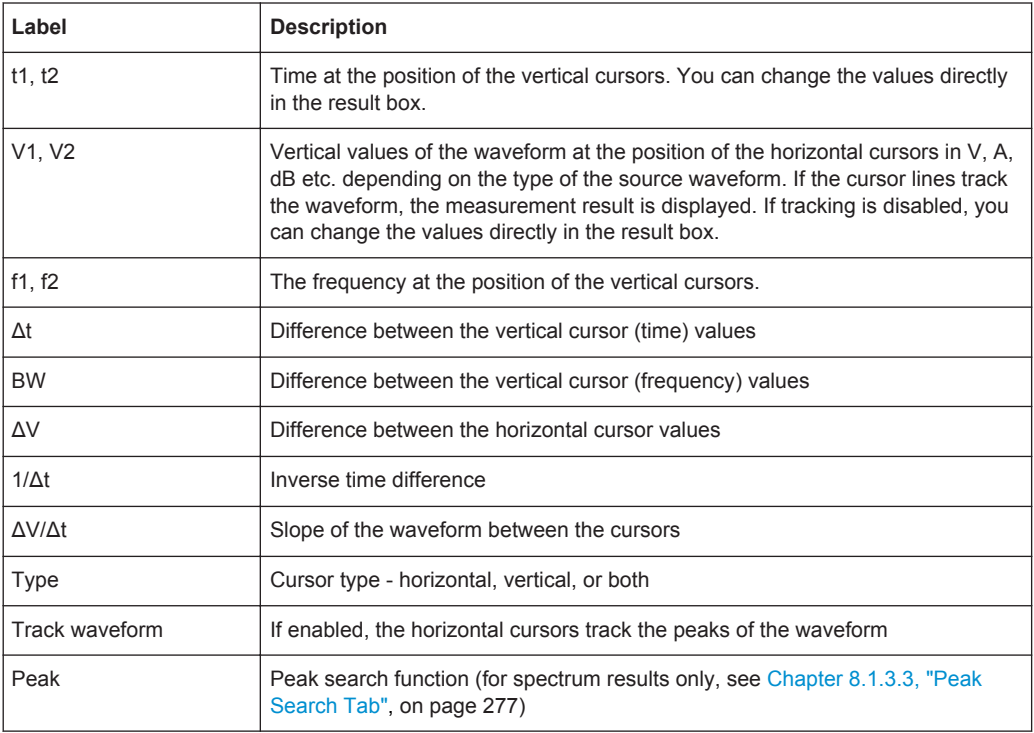

# **8.1.2 Performing Cursor Measurements**

Cursor measurements determine the results at the current cursor positions. The cursors can be positioned manually or can be configured to follow the waveform. Up to 4 sets of cursors can be configured and displayed. Each set of cursors consists of a pair of horizontal or vertical cursors, or both. The cursor display can also be configured.

Cursor measurements can be performed and displayed simply by tapping the "Cursor" icon on the toolbar and then the waveform to be measured.

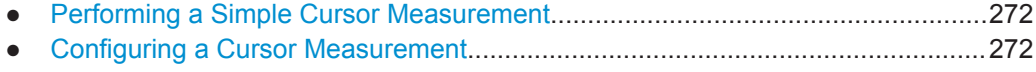

● [Configuring the Cursor Display............................................................................. 273](#page-303-0)

# <span id="page-302-0"></span>**8.1.2.1 Performing a Simple Cursor Measurement**

#### **To display cursors**

- 1. Select the waveform to be measured.
- 2. Choose one of the following methods:
	- Press the CURSOR key.
	- Tap the "Cursor"icon, and then tap the diagram where you want to set the cursors, or draw a rectangle in the diagram to position the cursor lines.

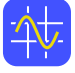

The cursor lines appear and the "Cursor Results" box for the selected waveform opens.

You can move the cursor lines in the diagram manually, or adjust the cursor type, source and position in the result box.

For details on cursor measurement results, see [Chapter 8.1.1, "Manual Measure](#page-300-0)[ments with Cursors", on page 270.](#page-300-0)

#### **To disable all cursor measurements**

- 1. Press the CURSOR key.
- 2. Select the "Cursor Setup" tab.
- 3. Tap the "All Off" button.

All cursor measurements are disabled, the cursors and cursor result boxes are removed from the display.

# **8.1.2.2 Configuring a Cursor Measurement**

1. If a cursor measurement was already enabled via the toolbar icon or CURSOR key, tap the  $\blacktriangle$  icon in the result box, or press the CURSOR key to display the "Cursor" Setup" dialog box. Otherwise, from the "Cursor" menu, select "Setup".

- 2. Select the "Cursor Setup" tab.
- 3. Select the tab for the cursor set you want to perform a measurement on.
- 4. Tap the "Source" icon and select a waveform for which the measurement is to be performed. Any input channel, math, reference or XY-waveform can be selected. If you enabled the cursor measurement via the toolbar icon or CURSOR key, the source is automatically defined as the selected or active waveform.
- 5. Select the icon for the type of cursors to be used horizontal, vertical, or both.
- 6. Define the position of the cursors.
- <span id="page-303-0"></span>a) To define the position of the cursors manually, enter the X-position for each vertical cursor and the Y-position for each horizontal cursor. Horizontal cursors can only be positioned manually if the "Track waveform" setting is disabled.
- b) To position the horizontal cursors automatically, select "Track waveform". In this case, cursor 1 indicates the current maximum, cursor 2 indicates the current minimum. If both horizontal and vertical cursors are displayed, the horizontal cursors are placed at the crossing points of the vertical cursors with the waveform. The vertical cursors must be positioned manually. If the waveform arithmetics are set to "Envelope" and the "Trace Curve" setting is enabled, select which horizontal cursor is positioned to the maximum and which to the the minimum envelope values. Under "Envelope wfm selection 1", select the crossing point for cursor 1. Under "Envelope wfm selection 2", select the crossing point for cursor 2.
- c) To maintain the distance between the vertical cursors when one cursor is moved, select the "Coupling" option.
- d) To set the cursors for a spectrum measurement to peak values automatically, select the "Peak Search" tab. Optionally, define a peak excursion, i.e. the minimum level value by which the waveform must rise or fall so that it will be identified as a maximum or a minimum by the search functions.

Tap one of the search function buttons to place the cursor(s) on the selected peak value. For details see [Chapter 8.1.3.3, "Peak Search Tab", on page 277.](#page-307-0)

When you close the dialog box you can move the cursors on the touchscreen manually; the results are adapted accordingly.

- 7. Optionally, select "Show in all diagrams" in the "Setup" tab to enable the cursor display for all waveform diagrams based on the same domain (time or spectrum) as the selected source, for example a zoom or XY-diagram.
- 8. Tap the "Enable" icon in the "Setup" tab to activate the cursor measurement.

The cursors are displayed in the waveform diagram(s) of the measurement source and the "Cursor" result box is displayed. For details on cursor measurement results, see [Chapter 8.1.1, "Manual Measurements with Cursors", on page 270.](#page-300-0)

# **8.1.2.3 Configuring the Cursor Display**

By default, the cursors are displayed as lines in the diagrams and labeled according to the syntax:

C<cursor set number>.<1|2>

The cursors for the cursor set 3, for example, are labeled 3.1 and 3.2. Both the horizontal and the vertical cursors have the same labels.

You can change the default cursor display.

- 1. Press the CURSOR key.
- 2. Select the "Cursor Style And Label" tab.
- <span id="page-304-0"></span>3. Select the tab for the cursor set you want to configure.
- 4. For each vertical and horizontal cursor enter a label to be displayed in the diagrams.
- 5. Select "Show labels".
- 6. To display only the crossing points of the cursors with the waveform, select the cursor style "Rhombus". To display both the crossing points and the cursor lines, select the cursor style "Line & Rhombus".

# **8.1.3 Settings for Cursor Measurements**

Cursor measurements are configured in the "Cursors" dialog box.

# **8.1.3.1 Cursor Setup Tab**

#### Access: CURSOR key

This tab contains general settings for cursor measurements. If you want to save the measurement results to a file, tap "Result export". See also: [Chapter 12.2.4, "Numeric](#page-477-0) [Results", on page 447](#page-477-0).

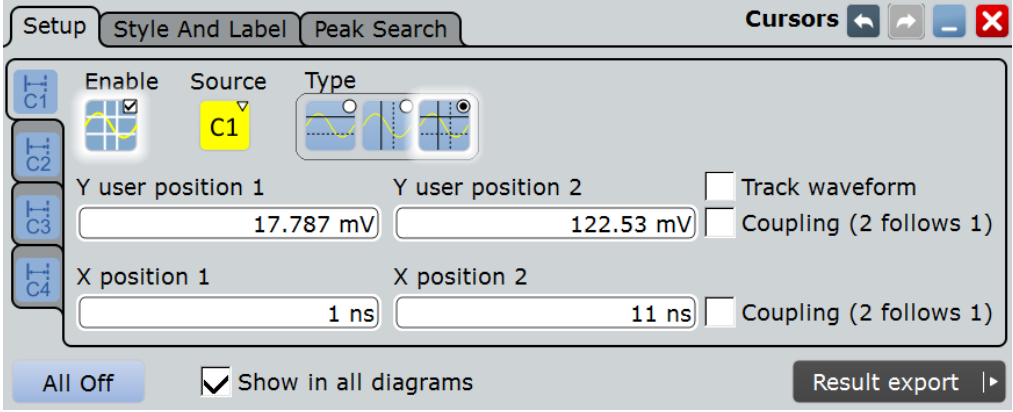

## **Cursor set (vertical tab)**

The settings for each cursor measurement (or cursor set) are configured on separate tabs. For each measurement, a horizontal pair of cursors, a vertical pair of cursors, or both can be displayed.

# **Enable**

Enables the selected cursor measurement.

#### Remote command:

[CURSor<m>:STATe](#page-1152-0) on page 1122

## **Source**

Defines the source of the cursor measurement. Any of the input signal, math, reference or XY waveforms can be selected.

Remote command: [CURSor<m>:SOURce](#page-1153-0) on page 1123

#### **Type**

Defines the cursor type to be used for the measurement.

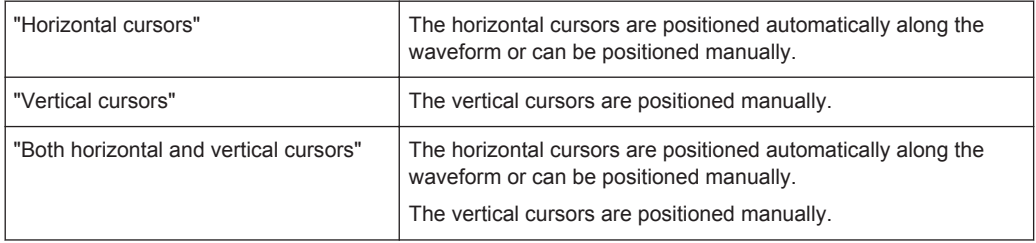

#### Remote command:

[CURSor<m>:FUNCtion](#page-1152-0) on page 1122

# **Y user position 1|2**

Defines the position of the horizontal cursor lines. The setting corresponds to the V1 and V2 values in the "Cursor Results" box.

If "Track waveform" is enabled, the user setting is disabled and the measurement results are displayed in the "Cursor Results" box.

Remote command: [CURSor<m>:Y1Position](#page-1154-0) on page 1124 [CURSor<m>:Y2Position](#page-1155-0) on page 1125

#### **Track waveform**

The horizontal cursors track the waveform, i.e. one cursor line indicates the actual vertical maximum, and the second cursor line indicates the minimum. If the waveform changes, e.g. during a running measurement, the cursors move along with it. If both horizontal and vertical cursors are displayed, the horizontal cursors are positioned to the crossing points of the vertical cursors with the waveform. The measurement results are displayed in the "Cursor Results" box.

Tracking disables the Y-coupling (coupling horizontal cursor lines) and the Y user position settings.

Remote command: [CURSor<m>:TRACking\[:STATe\]](#page-1153-0) on page 1123

#### **X position 1|2**

Defines the position of the vertical cursors.

Remote command:

[CURSor<m>:X1Position](#page-1153-0) on page 1123 [CURSor<m>:X2Position](#page-1154-0) on page 1124

#### **Coupling (2 follows 1)**

Couples the horizontal and vertical cursor pairs so that the distance between the two lines remains the same if one cursor is moved.

Remote command: [CURSor<m>:YCOupling](#page-1155-0) on page 1125 [CURSor<m>:XCOupling](#page-1154-0) on page 1124

#### **Envelope wfm selection 1|2**

This settings is available under the following conditions:

- The waveform arithmetic of the cursor source waveform is set to envelope waveform (see ["Wfm Arithmetic"](#page-173-0) on page 143)
- Both horizontal and vertical cursors are enabled ("Type" = *Both*).
- "Track waveform" is enabled

The setting defines which horizontal cursor is positioned to the maximum and which to the the minimum envelope values.

- "Minimum" The horizontal cursor is set to the crossing point of the vertical cursor with the minimum waveform envelope.
- "Maximum" The horizontal cursor is set to the crossing point of the vertical cursor with the maximum waveform envelope.

#### Remote command:

[CURSor<m>:X1ENvelope](#page-1155-0) on page 1125 [CURSor<m>:X2ENvelope](#page-1156-0) on page 1126

# **All Off**

Disables all cursor measurements at once.

Remote command: [CURSor<m>:AOFF](#page-1152-0) on page 1122

#### **Show in all diagrams**

Shows the enabled cursor measurements in all active diagrams of the same (time/ spectrum) domain.

# **8.1.3.2 Cursor Style and Label Tab**

The settings in this tab configure the display of the cursors.

Cursor measurements

<span id="page-307-0"></span>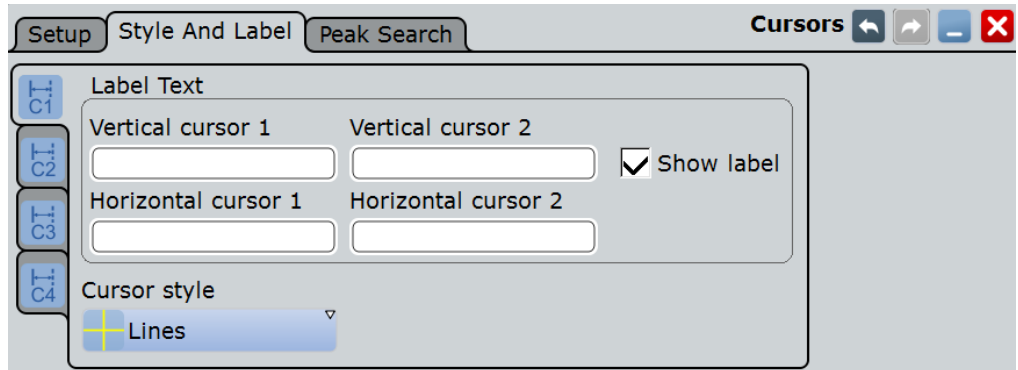

# **Cursor set (vertical tab)**

The settings for each cursor measurement (or cursor set) are configured on separate tabs. For each measurement, labels can be defined for the cursors.

By default, the cursors are labeled as C1.1, C1.2, C2.1, C2.2, C3.1, C3.2, C4.1, C4.2.

#### **Vertical cursor 1|2**

Defines a label to be displayed with the vertical cursors.

#### **Horizontal cursor 1|2**

Defines a label to be displayed with the horizontal cursors.

#### **Show label**

Shows the cursor labels in the diagram.

## **Cursor style**

Defines how the cursor is displayed in the diagram.

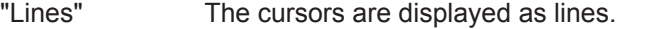

"Line & Rhombus" The cursors are displayed as lines. The intersections of the cursors with the waveforms are displayed by rhombus-shaped points.

"Rhombus" The intersections of the cursors with the waveforms are displayed by rhombus-shaped points.

# **8.1.3.3 Peak Search Tab**

The settings on this tab are only available in spectrum mode, i.e. the source of the cursor measurement is an FFT math waveform. In this case, the cursors can indicate the results of a peak search on the waveform. You can define which peaks the instrument will find by defining the noise reject settings.

Cursor measurements

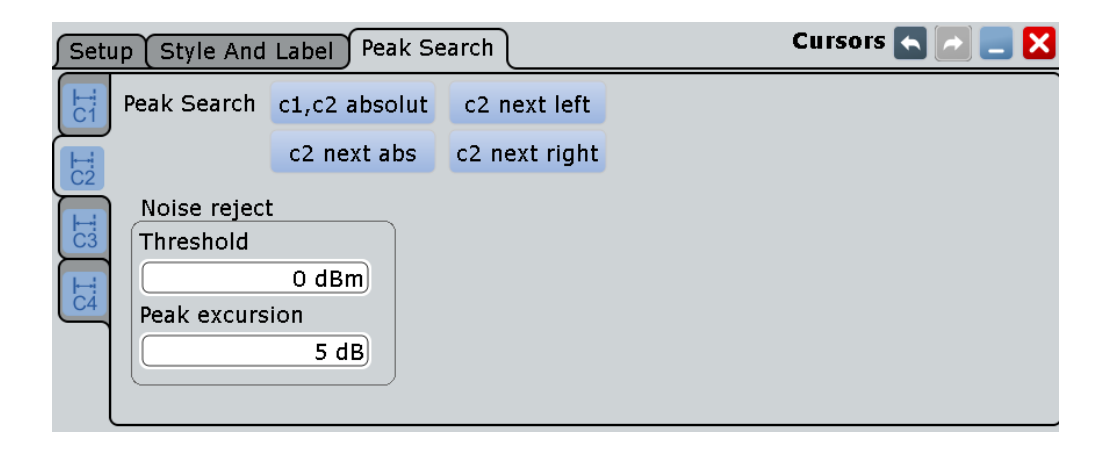

# **Threshold**

Defines an absolute threshold as an additional condition for the peak search. Only peaks that exceed the threshold are detected.

This setting is only available for spectrum waveforms. It is valid for cursor measurements, spectrum measurements and peak search.

Remote command:

[CURSor<m>:THReshold](#page-1158-0) on page 1128 [MEASurement<m>:SPECtrum:THReshold](#page-1185-0) on page 1155

## **Peak excursion**

Defines a relative threshold, the minimum level value by which the waveform must rise or fall to be considered as a peak. To avoid identifying noise peaks, enter a peak excursion value that is higher than the noise levels.

This setting is only available for spectrum waveforms. It is valid for cursor measurements, spectrum measurements and peak search.

The following figure shows a cursor measurement on an FFT waveform:

Cursor measurements

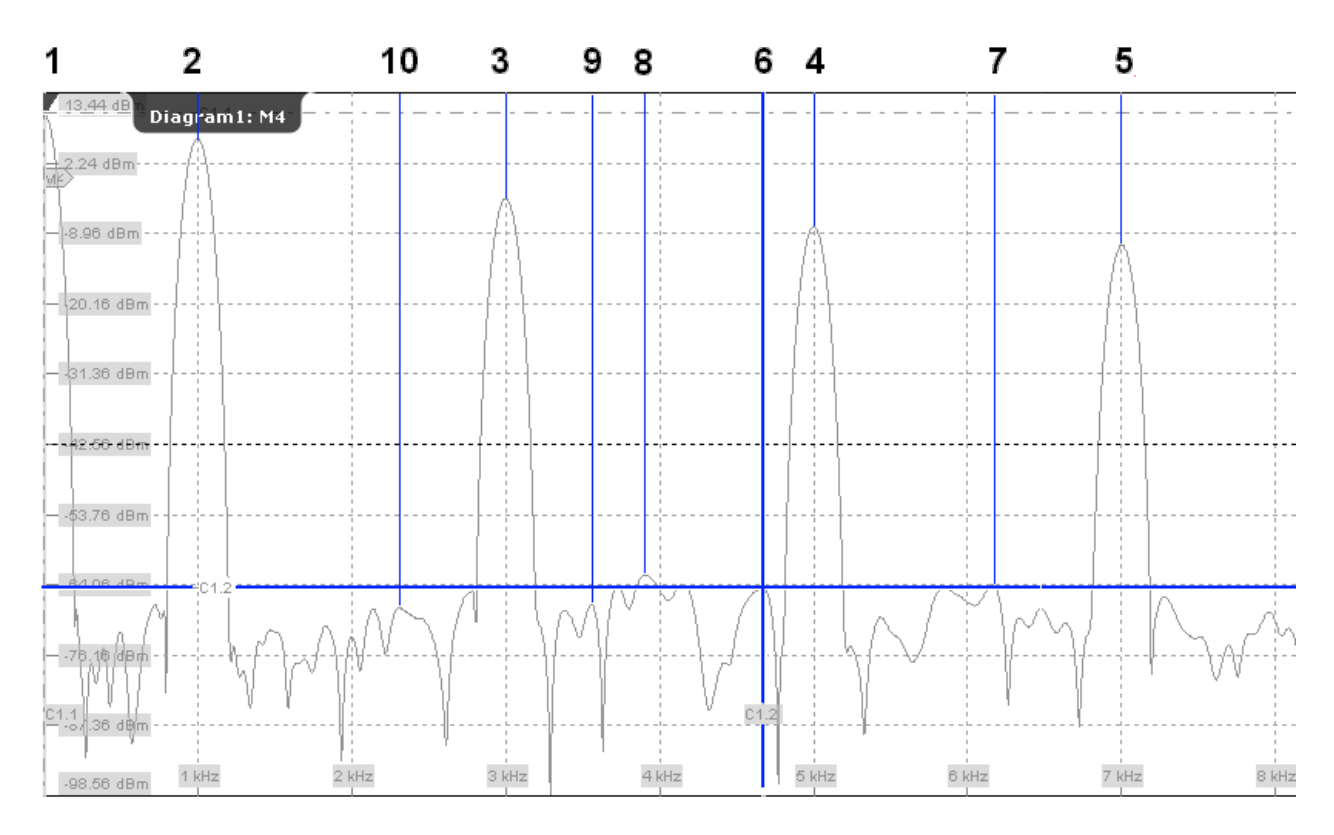

If "Peak excursion" is 30 dB, the peaks 1 to 5 are found. If "Peak excursion" is 20 dB, also the peaks 6 to 10 are found. The cursor position is on peak 6.

#### Remote command:

[CURSor<m>:PEXCursion](#page-1158-0) on page 1128 [MEASurement<m>:SPECtrum:PEXCursion](#page-1185-0) on page 1155

#### **c1, c2 absolute**

Both cursors are set to the absolute peak value. Remote command:

[CURSor<m>:MAXimum\[:PEAK\]](#page-1157-0) on page 1127

## **c2 next abs**

Cursor 2 is set to the next smaller absolute peak from the current position.

Remote command: [CURSor<m>:MAXimum:NEXT](#page-1158-0) on page 1128

#### **c2 next right**

Cursor 2 is set to the next peak to the right of the current position.

Remote command:

[CURSor<m>:MAXimum:RIGHt](#page-1158-0) on page 1128

# **c2 next left**

Cursor 2 is set to the next peak to the left of the current position.

Remote command:

[CURSor<m>:MAXimum:LEFT](#page-1157-0) on page 1127

# **8.2 Automatic Measurements**

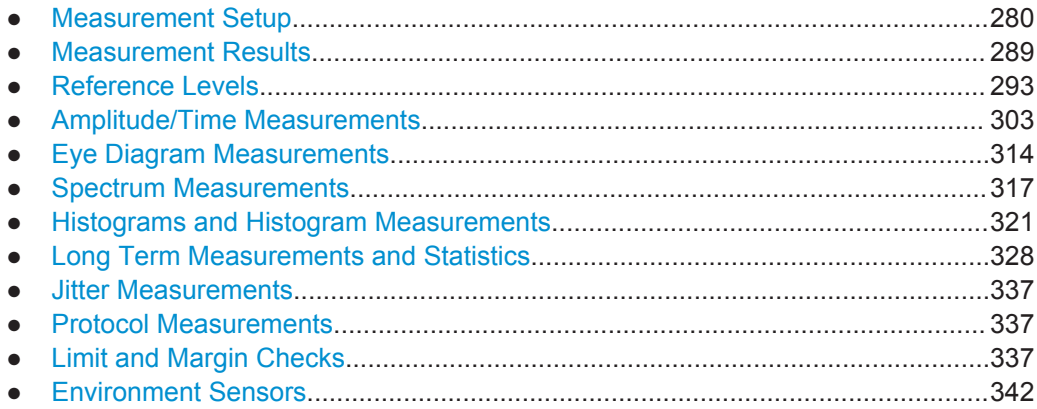

# **8.2.1 Measurement Setup**

The R&S RTO can perform up to 8 measurements simultaneously. For each measurement, various measurement types are available to measure the characteristics of a source waveform. The measurement types are grouped in categories.

In addition to the basic measurement settings - source, category, and measurement type - you can refine the setup to get more specific:

- Multiple measurement
- **Gating**
- Statistics and long term measurements
- Limit checks and actions on test result
- **Environment sensors**

# **Measurement types and categories**

The R&S RTO provides various measurement types in several categories, depending on the selected source.

Time domain

- Amplitude and time measurements
- Eye measurements
- **Histogram measurements**

Frequency domain

- Spectrum measurements
- **Histogram measurements**

#### **Default measurements**

The default measurement starts when you tap the "Measurement" icon on the toolbar or press the MEAS key, and the measurement has not been configured before.

If a measurement has been set to another measurement type, the configured measurement is started by both the "Measurement" icon and the MEAS key. PRESET deletes any measurement configuration.

The default measurement depends on the type of the source waveform:

- Amplitude measurement for analog time domain waveforms
- Extinction ratio (%) for eye/jitter measurements
- Channel power measurement for frequency domain waveforms
- Waveform count for histograms
- Positive pulse measurement for digital channels (MSO option R&S RTO-B1)

#### **Multiple measurements**

For best performance, only one measurement is performed for each acquired waveform. With multiple measurement, more than one result is taken from one acquired waveform. This is useful when calculating statistics or generating tracks.

See also: ["Multiple measurement"](#page-364-0) on page 334

#### **Gating**

Gate areas limit the measurement to a user-defined part of the waveform.

#### **Statistics and long term measurements**

To evaluate time-dependent behavior of measurement results, you can use statistics, long term measurements, and tracks.

#### **Environment sensors**

Environment sensors can provide additional information during a measurement, e.g. the temperature. The collected data can be displayed as a background color in the waveform diagram. Thus you can analyze, for example, temperature-dependant behavior during a measurement.

#### **8.2.1.1 General Measurement Setup**

Automatic measurements are configured in the "Measurements" dialog box, which is opened via the "Meas > Setup" menu or via the "Measurements" result box, or by pressing the MEAS key.

Up to 8 measurements can be defined. Each measurement is configured in its own subtab. For each measurement, the source, category, and measurement type are defined in the "Setup" tab, and you can also enable statistic evaluation and limit checks.

Automatic Measurements

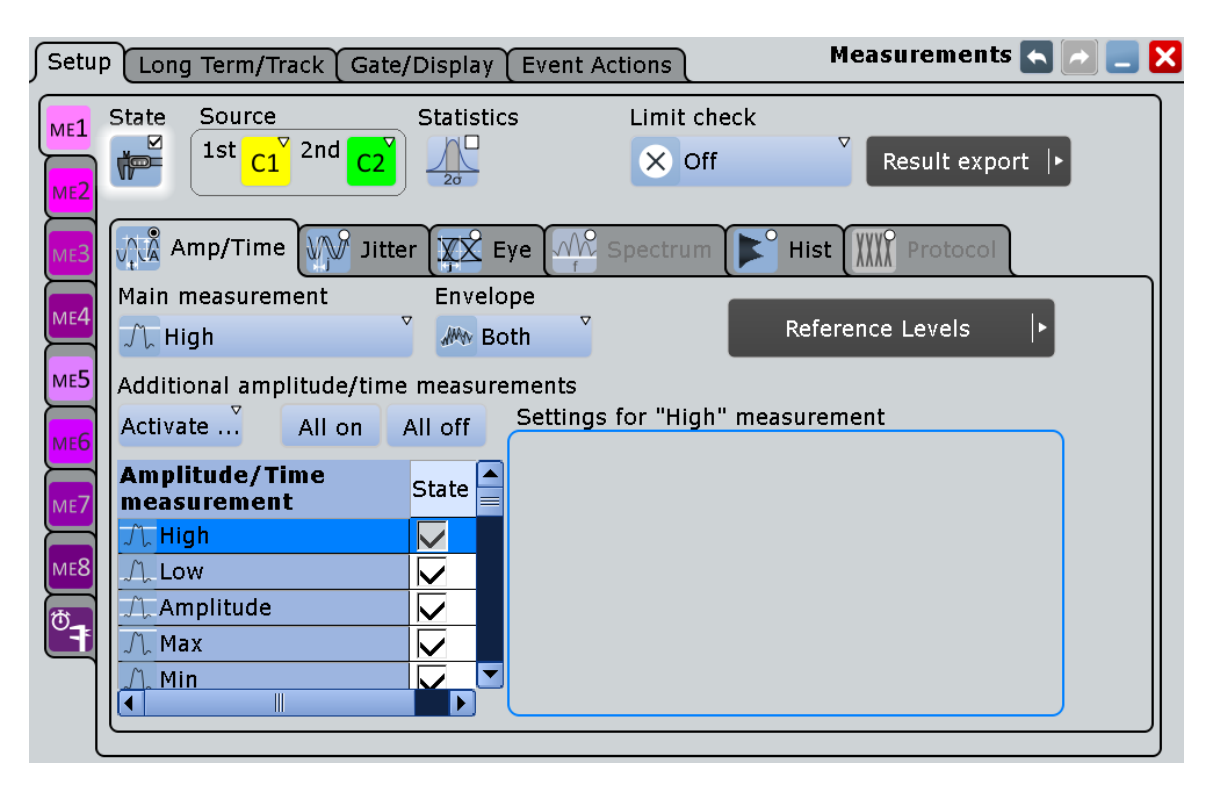

General settings in the upper part of the dialog box relate to all measurement types. Below, the measurement types are selected and configured. Depending on the selected source, not all measurement types are available. In the time domain, amplitude/time and eye/jitter measurements are available. In the frequency domain (i.e. for math channels with spectrum results), spectrum measurements are available. For measurements based on histograms, the histogram must be selected (available after the measurement type has been selected).

This section describes the settings that relate to all measurement types. Specific settings are described in the corresponding category chapter:

- [Chapter 8.2.4.2, "Amplitude/Time Measurement Settings ", on page 308](#page-338-0)
- [Chapter 8.2.5.2, "Eye Diagram Measurement Settings", on page 316](#page-346-0)
- [Chapter 8.2.6.2, "Spectrum Measurement Settings ", on page 318](#page-348-0)
- [Chapter 8.2.7.3, "Histogram Measurement Settings ", on page 325](#page-355-0)

# **ME 1/2/3/4/5/6/7/8/Quick Meas**

Selects one of the eight available measurements, or the quick measurement, for configuration.

#### **State**

Enables the measurement waveform.

Remote command:

[MEASurement<m>\[:ENABle\]](#page-1160-0) on page 1130

# **Source**

Defines the source of the measurement. The source can be any input signal, math or reference waveform. Depending on the selected source, not all measurement types are available.

Remote command: [MEASurement<m>:SOURce](#page-1160-0) on page 1130

# **2nd Source**

Defines the second source of the measurement for some amplitude vs. time measurements (e.g. delay, phase). The source can be any input signal, math or reference waveform.

Remote command: [MEASurement<m>:SOURce](#page-1160-0) on page 1130

## **Category**

Measurement category. The following categories are available:

- Amp/Time: amplitude and time measurements
- "Jitter": only available if option R&S RTO-K12 is installed.
- Eye: eye diagram measurements
- Spectrum: measurements in the frequency domain, require an FFT waveform as source
- Histogram: measurements on histograms
- "Protocol": only available for audio signals (option R&S RTOK5).

#### **Statistics**

Enables the calculation and display of statistics for the measurement results.

#### Remote command:

```
MEASurement<m>:STATistics[:ENABle] on page 1168
MEASurement<m>:RESult:AVG? on page 1137
MEASurement<m>:RESult:EVTCount? on page 1137
MEASurement<m>:RESult:NPEak? on page 1137
MEASurement<m>:RESult:PPEak? on page 1137
MEASurement<m>:RESult:RMS? on page 1137
MEASurement<m>:RESult:STDDev? on page 1138
MEASurement<m>:RESult:WFMCount? on page 1138
MEASurement<m>:RESult[:ACTual]? on page 1137
MEASurement<m>:ARNames on page 1137
MEASurement<m>:ARES? on page 1136
```
#### **Limit check**

See [Chapter 8.2.11, "Limit and Margin Checks", on page 337](#page-367-0)

# **8.2.1.2 Starting an Automatic Measurement**

Automatic measurements are started simply by tapping the "Measurement" icon on the toolbar or by pressing the MEAS key. In order to configure more complex or additional measurement types, setup dialog boxes are available.

There are three methods to start an automatic measurement, each with slightly different effects:

- Using the "Measurement" icon on the toolbar: The icon starts the measurement with the lowest number. If you drag a rectangle on the screen, this rectangle defines the measurement gate. If this measurement has not been configured before, the default measurement is started. See: "To start a measurement using the toolbar icon" on page 284.
- Pressing the MEAS key on the front panel. If no measurement is running, the key works in the same way as the toolbar icon. A gate has to be configured in the dialog box. If a measurement is already running, the key opens the "Measurement" dialog box for the currently selected measurement. See: "To start a measurement with the MEAS key" on page 284.
- Tap "Meas" menu > "Setup", configure the measurement and enable "State". The configured measurement is started and the result box is displayed. See: [Chapter 8.2.1.3, "Configuring Measurements", on page 285.](#page-315-0)

#### **To start a measurement using the toolbar icon**

- 1. Select the waveform for which you want to perform the measurement.
- 2. Tap the "Measurement" icon on the toolbar.

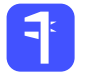

- 3. Define the measurement range in one of these ways:
	- Tap the diagram with the selected waveform.
	- Draw a rectangle on the screen to define a gate area that limits the measurement.

The configured measurement or the default measurement is enabled for the next available measurement configuration. The "Measurements" result box is displayed.

#### **To start a measurement with the MEAS key**

- 1. Select the waveform on the screen.
- 2. Press the MEAS key.

The configured measurement or the default measurement is enabled for the next available measurement configuration, using the selected waveform as the source. The "Measurements" result box is displayed.

# <span id="page-315-0"></span>**8.2.1.3 Configuring Measurements**

Up to eight automatic measurements can be configured and performed simultaneously to the data acquisition.

Spectrum measurements require an FFT math waveform as measurement source. Histogram measurements require a histogram as source.

1. If a measurement was already started with the toolbar icon or MEAS key, tap the **EX** icon in the result box, or press the MEAS key to display the "Measurements" dialog box.

Otherwise, tap the "Meas" menu and select "Setup".

- 2. Select the vertical tab for the measurement you want to configure.
- 3. Tap "Source" and select the waveform to be used as the measurement source. For histogram measurements, select the histogram. If you enabled the measurement with the toolbar icon or MEAS key, the source is already defined. However, you can select any other input channel, math or reference waveform.
- 4. Select the measurement category: "Amp/Time", "Eye", "Spectrum", or "Hist".
- 5. Under "Main measurement", select the main measurement type. This measurement is the one referred to if the measurement result is used as a source for math calculations.
- 6. Optionally, tap "Activate" to select further measurement types.

All active measurement types are displayed in the measurement overview. Here you can enable or disable the measurement types individually or all at once, except for the main measurement type.

- 7. Depending on the selected measurement type, further settings may be required:
	- For phase and delay measurements, tap "2nd Source" and select a second waveform.
	- For area measurements, set the "Area level". By default, the time axis is used.
	- For eye measurements, tap "Autoset" to define optimized settings for the eye measurement.
	- For "Bandwidth" measurements, enter the "N db down" value, i.e. the threshold until which the samples to the left and right of the peak value are analyzed.
	- For "Channel Power" measurements, enter the "Channel BW" over which the channel power is calculated, and the "Channel CF", the center frequency from which the channel power is calculated.
	- For "Occupied Bandwidth" measurements, enter the percentage of the total power used to determine the occupied bandwidth in the "Occup. BW" field.
	- For histogram measurement types "Marker + Probability %" or "Marker Probability %", define the marker "Reference" for the probability domain. Then define the "Delta" in percent which is to be added or subtracted from the marker value.
- <span id="page-316-0"></span>8. Depending on the selected measurement type, further optional settings may be available:
	- For all Amp/Time measurements, you can optionally define a "Signal threshold" to exclude signal values from the measurement if they do not exceed this threshold .
	- For all Amp/Time measurements performed on waveforms with waveform arithmetic mode "Envelope" or with "Peak detect" decimation, you can select the upper or lower part of the waveform for measurement, or a combination of both with "Envelope selection".
	- For all spectrum measurements, you can optionally define a "Noise reject" threshold.
- 9. Optionally, define a gate area to restrict the measurement to an extract of the waveform, as described in [Chapter 8.2.1.5, "Using Measurement Gates",](#page-318-0) [on page 288](#page-318-0).

If you enabled the measurement with the toolbar icon and drew a rectangle on the diagram, the gate area is automatically defined and enabled.

- 10. To compile and display statistics for the measurement, enable "Statistics".
- 11. Optionally, perform a limit check as described in [Chapter 8.2.11.3, "Performing](#page-371-0) [Limit Checks", on page 341](#page-371-0).
- 12. Enable "State" to start the measurement.

The results of the measurement are displayed in the result box.

# **8.2.1.4 Gate Settings for Measurements**

Gate areas limit the measurement to a user-defined range of the waveform.

The gate settings are defined on the "Gate/Display" tab. Gate settings are measurement-specific, each measurement can have its own gate.

Result display settings are described in [Chapter 8.2.2.2, "Result Display Settings",](#page-321-0) [on page 291](#page-321-0).

Automatic Measurements

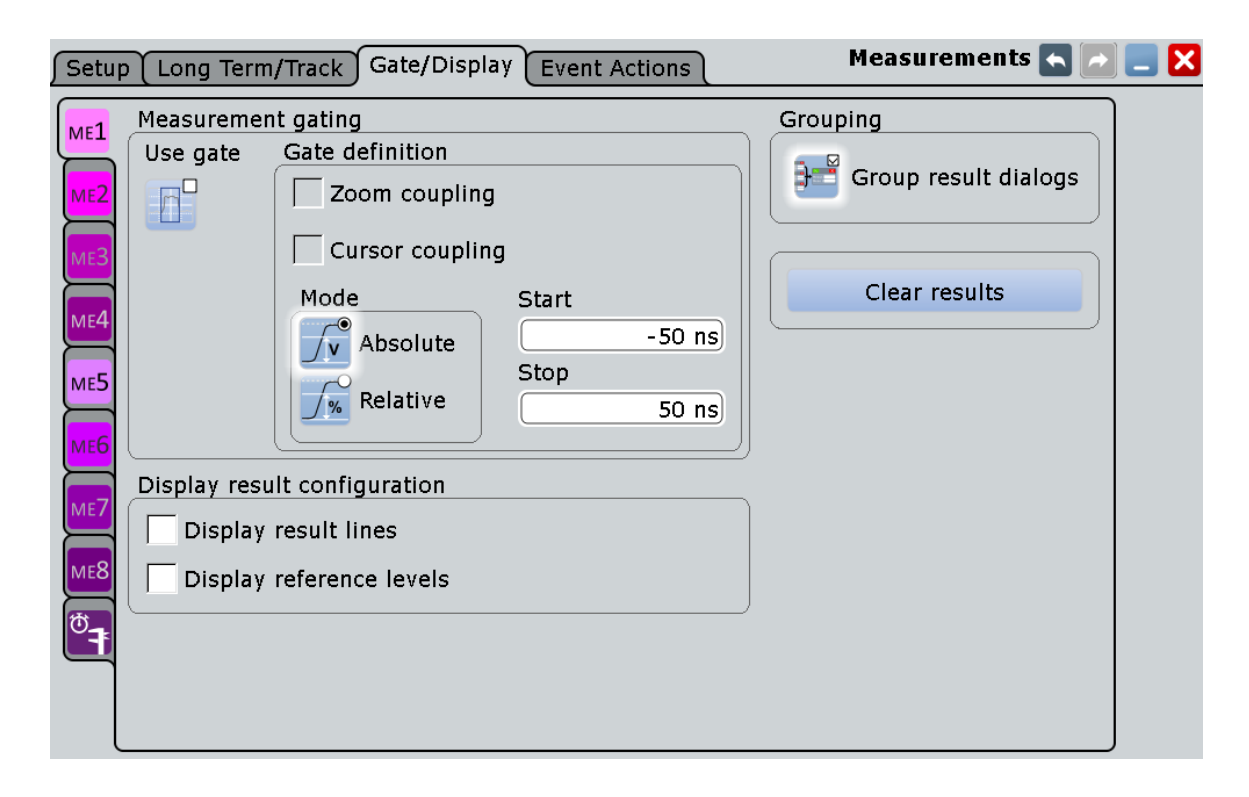

# **ME 1/2/3/4/5/6/7/8/Quick Meas**

Selects one of the eight available measurements, or the quick measurement, for configuration.

# **Use gate**

Considers the gating settings for the selected measurement and displays the gate.

## Remote command: [MEASurement<m>:GATE\[:STATe\]](#page-1205-0) on page 1175

#### **Gate definition**

Defines the gate settings for measurement gating.

#### **Zoom coupling ← Gate definition**

Zoom coupling is available if a zoom is defined. As long as "Zoom coupling" is enabled, the gate area is defined identically to the zoom area - if you change the zoom, the gate changes as well.

If several zoom diagrams are defined, select the zoom diagram to be used for gating. The "Start" and "Stop" values of the gate are adjusted accordingly.

Zoom coupling can be set for measurement gates, FFT gates, and search gates.

# Remote command:

```
CALCulate:MATH<m>:FFT:GATE:ZCOupling on page 1206
MEASurement<m>:GATE:ZCOupling on page 1177
MEASurement<m>:GATE:ZDIagram on page 1177
SEARch:GATE:ZCOupling on page 1255
SEARch:GATE:ZDIagram on page 1255
```
#### <span id="page-318-0"></span>**Cursor coupling ← Gate definition**

If enabled, the gate area is defined by the cursor lines of an active cursor measurement. If several cursor measurements are enabled, select the cursor set to be used for gating. The "Start" and "Stop" values of the gate are adjusted to the values of the cursor line positions limiting the measurement to the part of the waveform between the cursor lines.

Remote command: [MEASurement<m>:GATE:CCOupling](#page-1206-0) on page 1176 [MEASurement<m>:GATE:CURSor](#page-1206-0) on page 1176

#### **Mode ← Gate definition**

Defines whether the gate settings are configured using absolute or relative values.

```
"Absolute" The gate is defined by absolute start and stop values.
```
"Relative" The gate's start and stop values are defined by a percentage of the value range.

## Remote command:

[CALCulate:MATH<m>:FFT:GATE:MODE](#page-1235-0) on page 1205 [MEASurement<m>:GATE:MODE](#page-1205-0) on page 1175 [SEARch:GATE:MODE](#page-1283-0) on page 1253

#### **(Relative) Start ← Gate definition**

Defines the starting value for the gate.

# Remote command:

```
CALCulate:MATH<m>:FFT:GATE:ABSolute:STARt on page 1205
CALCulate:MATH<m>:FFT:GATE:RELative:STARt on page 1206
MEASurement<m>:GATE:ABSolute:STARt on page 1175
MEASurement<m>:GATE:RELative:STARt on page 1176
SEARch:GATE:ABSolute:STARt on page 1253
SEARch:GATE:RELative:STARt on page 1254
```
#### **(Relative) Stop ← Gate definition**

Defines the end value for the gate.

#### Remote command:

[CALCulate:MATH<m>:FFT:GATE:ABSolute:STOP](#page-1235-0) on page 1205 [CALCulate:MATH<m>:FFT:GATE:RELative:STOP](#page-1236-0) on page 1206 [MEASurement<m>:GATE:ABSolute:STOP](#page-1205-0) on page 1175 [MEASurement<m>:GATE:RELative:STOP](#page-1206-0) on page 1176 [SEARch:GATE:ABSolute:STOP](#page-1284-0) on page 1254 [SEARch:GATE:RELative:STOP](#page-1284-0) on page 1254

#### **8.2.1.5 Using Measurement Gates**

For basic amplitude vs. time or channel power measurements the gate area can be defined directly after selecting the corresponding toolbar icon. For all other measurements, or if you want to define a more precise gate area, configuration is done in the "Measurement > Gate/Display" dialog box.

- <span id="page-319-0"></span>1. On the "Meas" menu, tap "Gate/Display".
- 2. Select the tab for the measurement you want to configure.
- 3. To define the gate, use one of the following methods:
	- Define the start and stop values of the gate area by entering either absolute or relative values.
	- If a zoom area has already been defined for the waveform, couple the gate area to the zoom area by selecting the "Zoom coupling" option.
	- If a cursor measurement has already been defined for the waveform, couple the gate area to the cursor lines by selecting the "Cursor coupling" option.
- 4. Tap the "Use gate" icon to enable the gate area usage.

The measurement is performed on the selected part of the waveform. The gate is shown in the diagram.

# **8.2.2 Measurement Results**

The results of automatic measurements are displayed in one or several result boxes on the screen. The result box is displayed automatically when an automatic measurement is enabled. For each measurement, a separate result box can be displayed, or the results of all measurements are listed in the same result box.

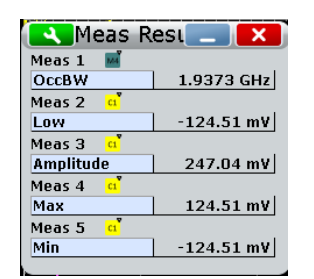

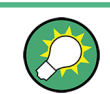

If you want to save space in the display, minimize the result boxes. The most important results are displayed and updated in the signal icon, as well.

The function "Clear screen results" in the "Display" menu resets all results including long term measurement and statistic results and deletes the current measurement waveforms.

See also: [Chapter 8.2.2.3, "Configuring the Results Display", on page 292](#page-322-0)

Which results are displayed depends on the measurement type and is described in detail in the following chapters.

The following additional results are available:

● **Statistics**

You can enable stastical evaluation of the measurement results. Statistic information is provided in the result box for each measurement type.

Stopping and starting the acquisition does not reset statistics but only stops and continues them.

See [Chapter 8.2.8, "Long Term Measurements and Statistics", on page 328](#page-358-0)

# ● **Measurement histograms**

Additionally, the results of measurements can be displayed in a histogram which shows the density distribution of the measurement results in a graphic and thus illustrates the statistics of the measurements.

See [Chapter 8.2.7, "Histograms and Histogram Measurements", on page 321](#page-351-0)

# ● **Long term measurements**

Long term measurements show the behavior of measurement results over a longer time or for a large number of samples. You can define the number of long term points and export the long term data, including statistical results. The measurement histogram is a vertical histogram shown in the long term diagram. Long term measuments are performed on the main measurement. See: [Chapter 8.2.8, "Long Term Measurements and Statistics", on page 328](#page-358-0)

## **Intermediate results**

You can display auxiliary result lines and reference levels required to perform some measurement types in the source diagram.

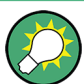

From the result box, the settings dialog box can be opened using the  $\sim$  icon.

#### Remote commands:

```
MEASurement<m>:ARES? on page 1136
MEASurement<m>:ARNames on page 1137
MEASurement<m>:RESult[:ACTual]? on page 1137
MEASurement<m>:RESult:COUNt? on page 1140
```
# **8.2.2.1 Measurement Status**

The overall status of measurement results is indicated by various icons. In general, a question mark before the result value indicates that the measurement result might not be correct due to insufficient amplitude level. Check your amplitude and reference level settings. The icon colors indicate the state of the limit and margin checks.

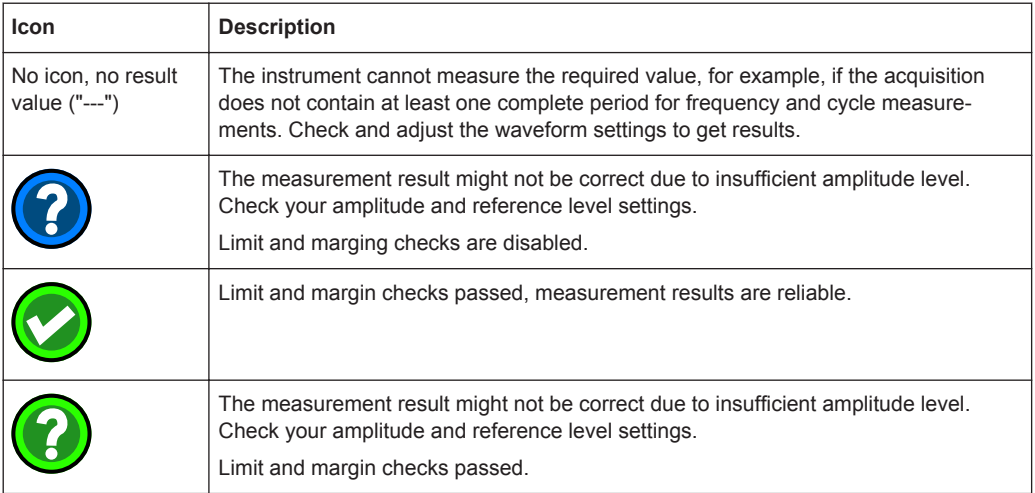

<span id="page-321-0"></span>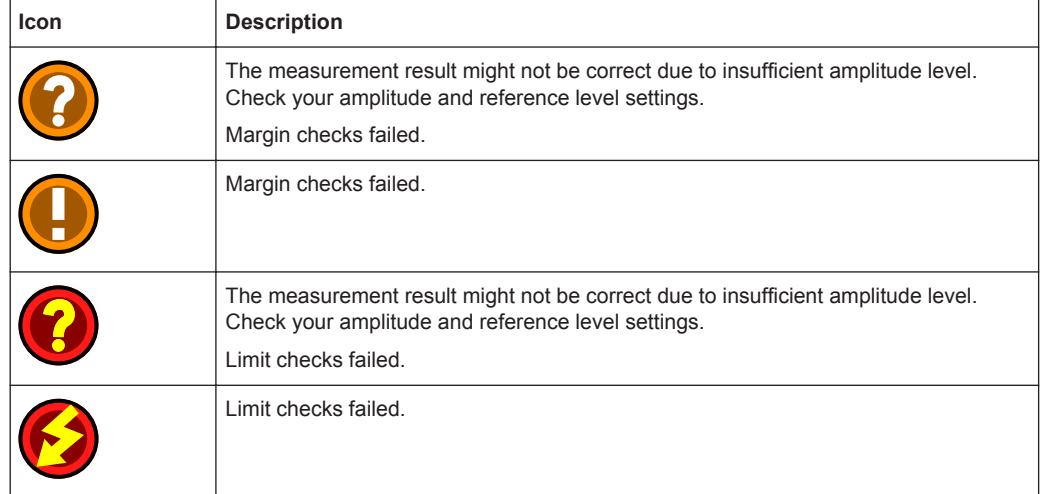

# **8.2.2.2 Result Display Settings**

The display settings for measurement results are set on the "Gate/Display" tab. Display settings are measurement-specific, each measurement can have its own settings.

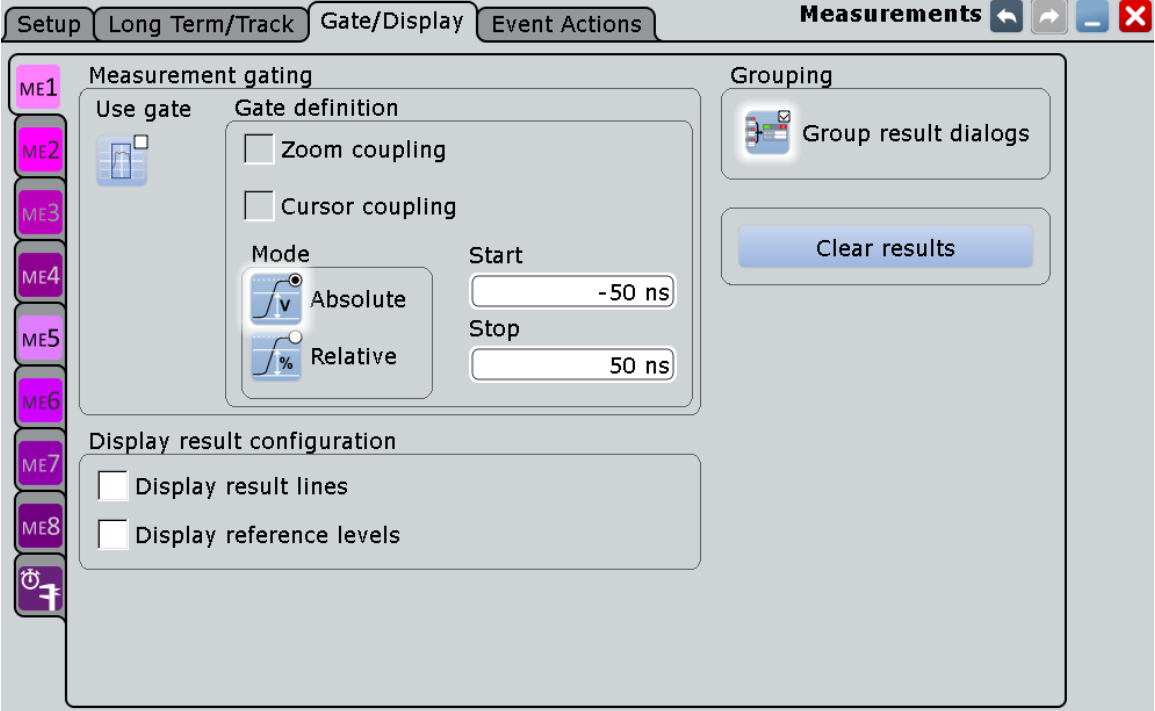

Gate settings are described in [Chapter 8.2.1.4, "Gate Settings for Measurements",](#page-316-0) [on page 286](#page-316-0).

# **ME 1/2/3/4/5/6/7/8/Quick Meas**

Selects one of the eight available measurements, or the quick measurement, for configuration.

#### <span id="page-322-0"></span>**Display result lines**

Displays intermediate result lines in the measurement waveform (e.g. signal thresholds) required to obtain the measurement result.

Remote command: [MEASurement<m>:DISPlay:RESults](#page-1197-0) on page 1167

#### **Display reference levels**

Displays the reference levels used for the measurement in the diagram.

Remote command: [MEASurement<m>:DISPlay:LEVels](#page-1196-0) on page 1166

#### **Show result control panel**

Extends the result box of the selected measurement with the source settings and the statistics enabling. Thus you can check and change the measurement sources directly in the results box, and also enable statistics there. The setting is measurement-specific and has only an effect if the result boxes are not grouped.

#### **Group result dialogs**

If enabled, all results are shown in one result box (default).

If disabled, the results of each measurement are shown in a separate result box.

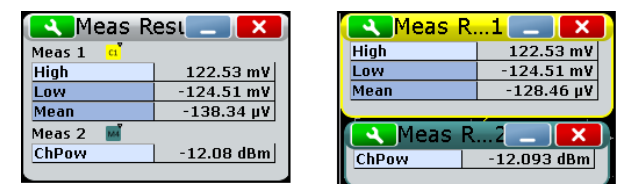

The setting affects all measurements.

#### **Clear Results**

Clears the measurement results including statistical results in the measurement results table.

To clear results of long term measurements and histograms, use "Reset now" on the "Long Term/Track" tab. To delete all results and waveforms, select "Display" menu > "Clear screen results".

#### **8.2.2.3 Configuring the Results Display**

The measurement results can be displayed in a result box, in a minimized result icon on the signal bar, or as table in a separate diagram area. For details, see [Chap](#page-131-0)[ter 2.4.5, "Displaying Results", on page 101](#page-131-0).

You can group all measurement results together in on result box, or display a separate result box for each measurement, see "Group result dialogs" on page 292.

If you use separate result boxes, you can extend the result box of a selected measurement with a small control panel which provides source settings and statistics enabling for quick access: "Measurements" dialog box > "Gate/Display" tab > "Show result control panel".

<span id="page-323-0"></span>The results of an optionally connected environment sensor can also be taken into consideration in the results display of the measurement.

The display settings for measurements are provided on the "Gate/Display" tab, see [Chapter 8.2.2.2, "Result Display Settings", on page 291.](#page-321-0)

## **To display measurement information in the diagram**

You can display auxiliary lines in the source waveform to determine how a measurement result was obtained. Such lines include gate areas, reference levels or intermediate result lines, such as the signal thresholds for rise and fall time measurements.

- 1. From the "Meas" menu, select "Gate/Display".
- 2. Select the tab for the measurement you want to configure.
- 3. To display intermediate result lines, select "Display result lines".
- 4. To display reference levels, select "Display reference levels".
- 5. To show each measurement in a separate result box, select "Group result dialogs".

# **To clear the measurement results**

1. On the "Display" menu, tap "Clear screen results".

The results of all measurements are cleared.

2. To restart mesurement statistics, select "Reset now" in the "Measurement Results" box.

The results in the selected measurement result box are cleared.

- 3. Alternatively, proceed as follows:
	- a) Press the MEAS key to open the "Measurement" dialog box.
	- b) Select the "Gate/Display" tab.
	- c) Select the tab for the measurement you want to clear.
	- d) Tap "Clear Results".

The results in the selected measurement result box are cleared.

# **8.2.3 Reference Levels**

Some measurement types require reference levels to obtain the the measurement points, e.g. time measurements or pulse count. Reference levels are referred to the signals, for each waveform you can define specific reference levels. Thus, for all measurements on a waveform the same reference levels are used.

Usually, reference levels are determined automatically. The instrument determines the high and low signal levels based on amplitude and histogram mesasurements of the acquisition. The reference levels are set relativly to the determined signal levels.
<span id="page-324-0"></span>However, for irregular data and in special measurement setups it may be useful to configure the levels manually:

- Data signals may contain intervals where no data is transmitted, so that a high and low state can not be determined for each acquisition. In this case, you can define the high and low signal levels manually, in order to evaluate other measurement results.
- If the signal levels vary strongly or have large overshoots, the rise and fall levels may be difficult to determine.
- If fixed levels are defined for the DUT, you can configure the reference levels in the R&S RTO correspondingly and analyze the resulting measurement data.

In manual configuration, the reference levels can be set relativly to the determined signal levels or as absolute values. You can also select the method to compute the signal levels.

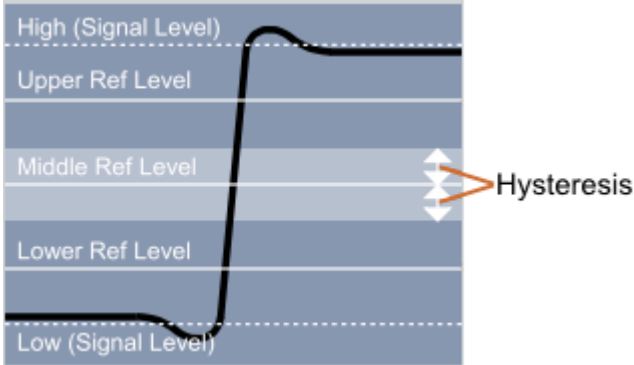

In addition to reference and signal levels you can define a hysteresis for the middle reference level as well as tubes for signal levels. Hysteresis is useful for measurements that determine zero-crossings. Period, frequency, and pulse measurements are based on hysteresis - the instrument returns results if the amplitude of the signal exceeds the hysteresis. Thus, measurements during the transient oscillation is also possible. Tubes define evaluation ranges for measurements that require high level or low level detection. If the signal value remains within the defined tubes, it is considered to be high or low.

Reference levels and result lines can be displayed in the diagram.

## **8.2.3.1 Level Settings**

On the "Levels" tab, you define how the reference levels are calculated, and set the reference levels to a percentage of the high signal level. In automatic reference level mode, the reference levels are always relative values. In manual reference level mode, relative and absolute "Level definitions" are possible.

Automatic Measurements

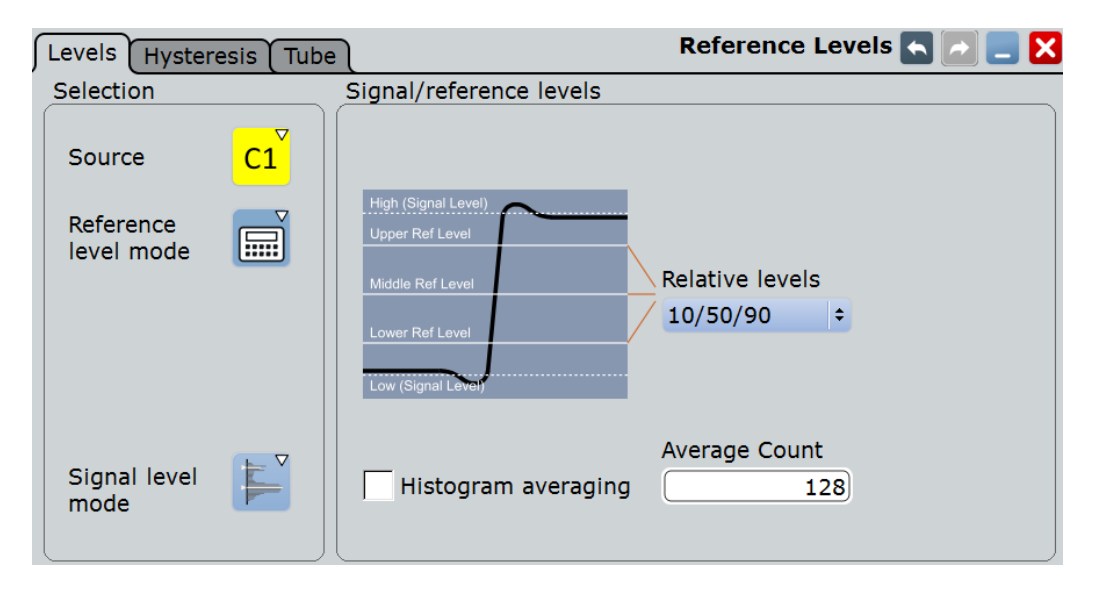

*Figure 8-1: Automatic reference level definition*

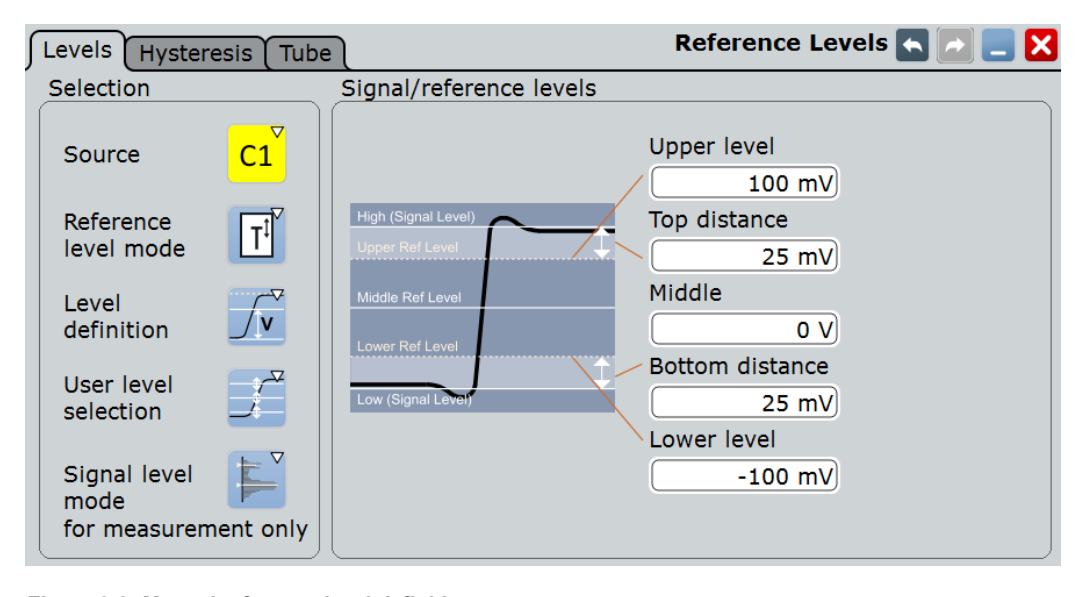

*Figure 8-2: Manual reference level definition*

# **Source**

Defines the source from which the reference is taken. The source can be any signal input, math or reference waveform.

Remote command:

Source is defined by suffix <m> in "REFLevel" subsystem, see [Chapter 20.13.13, "Ref](#page-1209-0)[erence Level", on page 1179](#page-1209-0)

# **Reference level mode**

Defines whether the reference level is configured manually or automatically.

<span id="page-326-0"></span>Remote command:

[REFLevel<m>:LDETection](#page-1209-0) on page 1179

## **Signal level mode**

Defines the computation method for high and low signal levels. The instrument analyzes the signal, performs amplitude and histogram measurements, and defines the signal levels using the selected method.

The selected method is used to compute the signal levels for determination of reference levels in automatic reference level mode. It is also used for high, low, and amplitude measurements in automatic and manual reference level modes.

| "Auto select absolute probability"                  | The most suitable signal levels for the selected measurement are<br>used.                                                                                                    |
|-----------------------------------------------------|----------------------------------------------------------------------------------------------------|
| "Peak probability"                                  | The signal levels with the highest probability values are used.<br>These are the upper peak value and the lower peak value of the<br>histogram measurement.                            |
| "Mean probability"                                  | The signal levels with mean probabilities are used.                                                                                                    |
| "Absolute peak"                                     | The absolute peak signal levels are used. These are the maxi-<br>mum and minimum signal values of the amplitude measurement.                                                           |
| "Upper absolute peak - Lower mean<br>probability"   | The high signal level is the upper absolute peak (the maximum<br>signal level), and the low signal level is the level with the mean<br>probability in the lower half of the histogram. |
| "Upper mean probability - Lower abso-<br>lute peak" | The high signal level is the level with mean probability in the<br>upper half of the histogram, and the low signal level is the lower<br>absolute peak (the minimum signal level).     |
| "Upper absolute peak - Lower manual"                | The high signal level is the maximum result value of the ampli-<br>tude measurement. The low signal level is manually set using<br>"I ow"                                              |
| "Upper manual - Lower absolute peak"                | The high signal level is set manually using "High". The low signal<br>level is the minimum result value of the amplitude measurement.                                                  |

See also: [Chapter 8.2.7, "Histograms and Histogram Measurements", on page 321](#page-351-0)

#### Remote command:

[REFLevel<m>:AUTO:MODE](#page-1212-0) on page 1182

#### **Level definition**

In manual reference level mode, the setting defines whether the reference is configured using absolute or relative values.

#### Remote command:

[REFLevel<m>:LMODe](#page-1210-0) on page 1180

# **User level selection**

In manual reference level mode, the setting defines whether the user-defined signal levels or user-defined reference levels are used for the measurements.

"User signal level" The high and low signal levels are defined by the user. "User reference level" The reference levels are defined by the user.

Remote command:

[REFLevel<m>:USRLevel](#page-1211-0) on page 1181

#### **Relative levels**

The lower, middle and upper reference levels, defined as percentages of the high signal level.

Available relative levels:

- 5/50/95
- 10/50/90
- 20/50/80
- User defined: Enter "Upper ref level", "Middle ref level", and "Lower ref level".

For example, for "5/50/95" the levels are set to the following values:

- lower reference level =  $5%$  of high signal level
- middle reference level  $= 50\%$  of high signal level
- upper reference level =  $95%$  of high signal level

Remote command:

[REFLevel<m>:RELative:MODE](#page-1210-0) on page 1180

#### **Upper ref level, Middle ref level, Lower ref level**

Define any reference levels in percent, if "Relative levels" is set to "User-defined".

Remote command:

[REFLevel<m>:RELative:UPPer](#page-1218-0) on page 1188 [REFLevel<m>:RELative:MIDDle](#page-1218-0) on page 1188 [REFLevel<m>:RELative:LOWer](#page-1219-0) on page 1189

#### **High**

The signal value that represents a high level - for manual reference level mode, absolute level definition and user signal level.

### Remote command:

[REFLevel<m>:ABSolute:HIGH](#page-1214-0) on page 1184 [MEASurement<m>:REFLevel:RESult:SIGHigh?](#page-1223-0) on page 1193

#### **Low**

The signal value that represents a low level - for manual reference level mode, absolute level definition and user signal level.

Remote command:

[REFLevel<m>:ABSolute:LOW](#page-1215-0) on page 1185 [MEASurement<m>:REFLevel:RESult:SIGLow?](#page-1223-0) on page 1193

### **Top distance**

The distance between the high signal level and the upper reference level - for manual reference level mode and absolute level definition.

Remote command:

[REFLevel<m>:ABSolute:TDIStance](#page-1215-0) on page 1185

## **Bottom distance**

The distance between the lower reference level and the low signal value - for manual reference level mode and absolute level definition.

Remote command:

[REFLevel<m>:ABSolute:BDIStance](#page-1216-0) on page 1186

#### **Upper level**

The upper reference level, required e.g. to determine a rise - for manual reference level mode, absolute level definition and user reference level.

Remote command:

[REFLevel<m>:ABSolute:ULEVel](#page-1216-0) on page 1186 [MEASurement<m>:REFLevel:RESult:UPPer?](#page-1222-0) on page 1192

## **Lower level**

The lower reference level, required e.g. to determine a fall - for manual reference level mode, absolute level definition and user reference level.

Remote command:

[REFLevel<m>:ABSolute:LLEVel](#page-1217-0) on page 1187 [MEASurement<m>:REFLevel:RESult:LOWer?](#page-1222-0) on page 1192

#### **Histogram averaging**

Enables averaging over several histograms to determine the reference levels.

This function is only available in automatic reference level mode.

Remote command: [REFLevel<m>:AUTO\[:STATe\]](#page-1213-0) on page 1183

# **Average Count**

Defines the number of histograms to calculate the average from.

This function is only available in automatic reference level mode.

Remote command:

[REFLevel<m>:AUTO:COUNt](#page-1214-0) on page 1184

# **8.2.3.2 Hysteresis Tab**

This tab allows you to define a hysteresis for measurements that determine zero-crossings.

Automatic Measurements

<span id="page-329-0"></span>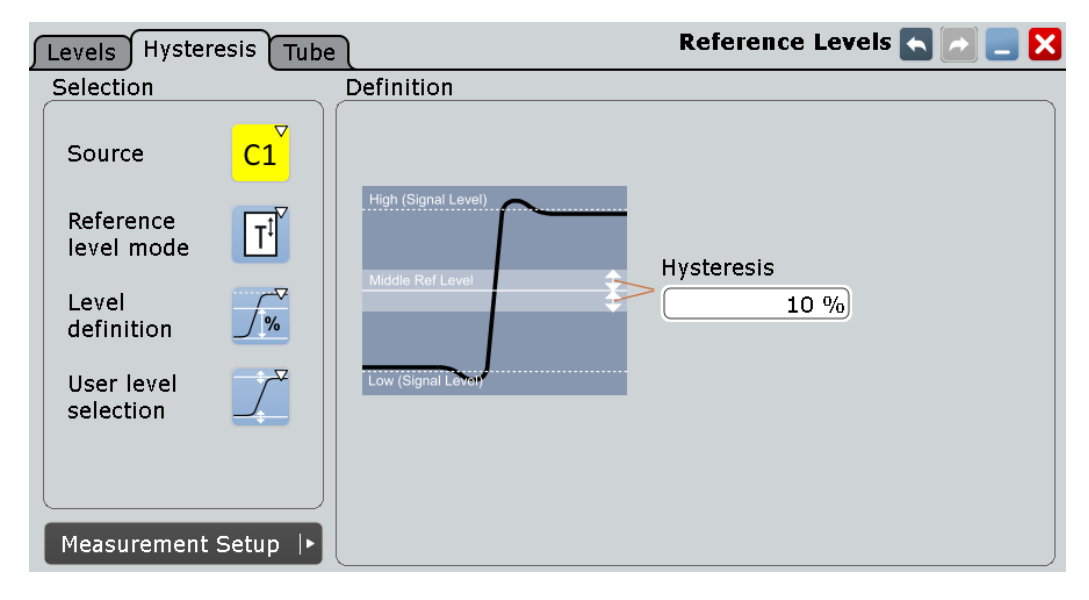

For a description of settings under "Selection", see [Chapter 8.2.3.1, "Level Settings",](#page-324-0) [on page 294](#page-324-0).

## **Hysteresis**

Defines a hysteresis for the middle reference level. A rise or fall from the middle reference value that does not exceed the hysteresis is rejected as noise.

Remote command: [REFLevel<m>:RELative:HYSTeresis](#page-1219-0) on page 1189

# **8.2.3.3 Tube Tab**

This tab allows you to define evaluation tubes for measurements that require high level or low level detection. If the signal value remains within the defined tubes, it is considered to be high or low.

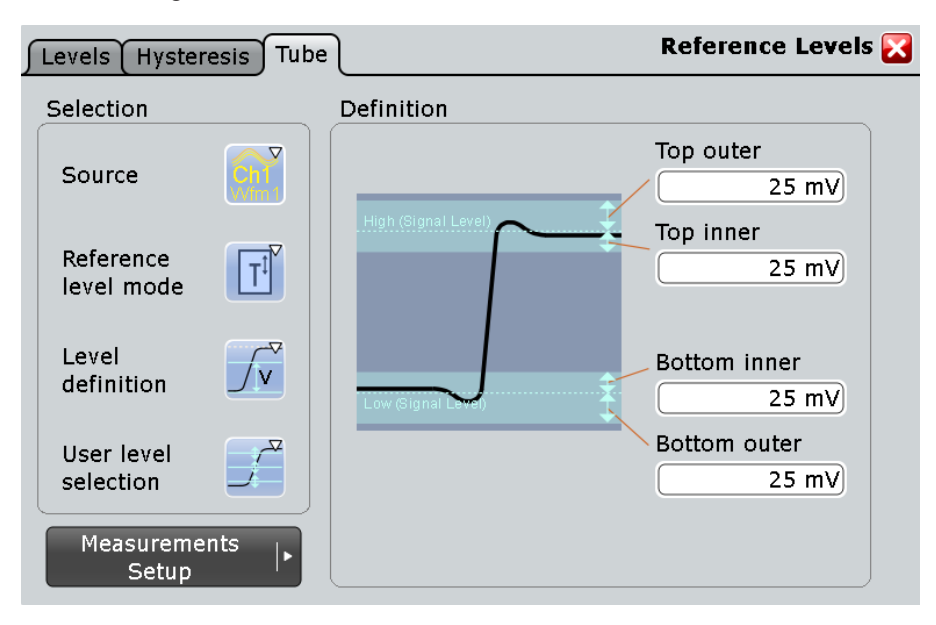

For a description of settings under "Selection", see [Chapter 8.2.3.1, "Level Settings",](#page-324-0) [on page 294](#page-324-0).

#### **Top outer**

Defines an area above the high signal level which is still considered to be high level.

Remote command: [REFLevel<m>:ABSolute:TOTube](#page-1221-0) on page 1191 [MEASurement<m>:REFLevel:RESult:TOUTer?](#page-1224-0) on page 1194

#### **Top inner**

Defines an area beneath the high signal level which is still considered to be high level.

Remote command:

[REFLevel<m>:ABSolute:TITube](#page-1221-0) on page 1191 [MEASurement<m>:REFLevel:RESult:TINNer?](#page-1224-0) on page 1194

#### **Bottom inner**

Defines an area above the low signal level which is still considered to be low level.

Remote command: [REFLevel<m>:ABSolute:BITube](#page-1221-0) on page 1191

[MEASurement<m>:REFLevel:RESult:BINNer?](#page-1223-0) on page 1193

#### **Bottom outer**

Defines an area beneath the low signal level which is still considered to be low level.

### Remote command:

[REFLevel<m>:ABSolute:BOTube](#page-1222-0) on page 1192 [MEASurement<m>:REFLevel:RESult:BOUTer?](#page-1223-0) on page 1193

#### **Relative outer**

Defines a percentage of the signal level by which the absolute signal level may be larger than the high signal level or lower than the low signal level to be considered high or low, respectively.

Remote command: [REFLevel<m>:RELative:OTUBe](#page-1220-0) on page 1190

# **Relative inner**

Defines a percentage of the signal level by which the absolute signal level may be higher than the low signal level or lower than the high signal level to be considered low or high, respectively.

Remote command: [REFLevel<m>:RELative:ITUBe](#page-1220-0) on page 1190

# **8.2.3.4 Configuring Reference Levels**

### **To determine reference and signal levels automatically**

By default, the histogram of the measurement data is evaluated to determine the required levels automatically. However, you can define several parameters to adapt the evaluation to your data.

- 1. From the "Meas" menu, select "Reference Level > Levels" to open the "Reference Levels" dialog box.
- 2. Select the "Levels" tab.
- 3. Define the "Source" from which the reference is taken. The source can be any signal input, math or reference waveform.
- 4. Select automatic "Reference level mode".
- 5. Define which signal level is used as a reference. For details see ["Signal level](#page-326-0) mode" [on page 296](#page-326-0).
- 6. By default, the lower reference level is defined at 10% of the signal level, the middle reference level at 50% and the upper reference level at 90%. You can select other "Relative levels" to be used for evaluation. If default percentages do not fit, select "User defined" and enter the percentages for the upper, middle, and lower reference levels. The signal levels are determined using histograms.
- 7. To determine the reference levels using average values from several histograms, enable the "Histogram averaging" option and define an "Average Count" to define how many histograms are averaged. Averaging is not available if "Absolute peaks" are selected as the "Signal level mode".
- 8. To define a hysteresis for the middle reference level, select the "Hysteresis" tab and enter a percentage of the selected signal level.

A rise or fall from the middle reference value that does not exceed the hysteresis is rejected and not considered a zero-crossing.

- 9. To define a tube for the high and low signal levels:
	- a) Select the "Tube" tab.
	- b) In the "Relative outer" field, define a percentage of the signal level by which the absolute signal level may be larger than high signal level or lower than the low signal level to be considered high or low, respectively.
	- c) In the "Relative inner" field, define a percentage of the signal level by which the absolute signal level may be higher than the low signal level or lower than the high signal level to be considered low or high, respectively.

## **To determine reference levels manually**

You can configure the reference levels manually as fixed absolute or relative values.

- 1. From the "Meas" menu, select "Reference Level > Levels".
- 2. Select the "Levels" tab.
- 3. Define the "Source" from which the reference is taken. The source can be any signal input, math or reference waveform.
- 4. Select manual "Reference level mode".
- 5. Under "Level definition", select whether you want to define the levels using absolute or relative values.
- 6. Under "User level selection", select whether you want to configure the high and low signal levels ("User signal level") or the lower, middle and upper reference levels ("User reference level").
- 7. To define high and low signal levels:
	- a) Enter the absolute high and low signal levels.
	- b) By default, the lower reference level is defined at 10% of the selected signal level, the middle reference level at 50% and the upper reference level at 90%. Optionally, select other "Relative levels", or define absolute "Top distance" and "Bottom distance" values to be used for evaluation.
- 8. To define lower, middle and upper reference levels:
	- a) Enter the absolute upper and lower reference levels.
	- b) By default, the lower reference level is defined at 10% of the selected signal level, the middle reference level at 50% and the upper reference level at 90%. Optionally, select other "Relative levels", or define absolute "Top distance" and "Bottom distance" values to be used for evaluation of the high and low signal levels.
- 9. To define a hysteresis for the middle reference level, select the "Hysteresis" tab and enter a percentage of the selected signal level.

A rise or fall from the middle reference value that does not exceed the hysteresis is rejected and not considered a zero-crossing.

- 10. To define a tube for the high and low signal levels:
	- a) Select the "Tube" tab.
	- b) For relative value definition:

In the "Relative outer" field, define a percentage of the signal level by which the absolute signal level may be larger than the high signal level or lower than the low signal level to be considered high or low, respectively.

In the "Relative inner" field, define a percentage of the signal level by which the absolute signal level may be higher than the low signal level or lower than the high signal level to be considered low or high, respectively.

<span id="page-333-0"></span>c) For absolute value definition: In the "Top outer" field, define an area above the high signal level which is still considered to be high level. In the "Top inner" field, define an area beneath the high signal level which is still considered to be high level. In the "Bottom inner" field, define an area above the low signal level which is still considered to be low level. In the "Bottom outer" field, define an area beneath the low signal level which is still considered to be low level.

# **To display reference levels and intermediate results**

- 1. From the "Meas" menu, select "Setup" to open the "Measurement" dialog box.
- 2. Select the tab for the measurement you want to configure.
- 3. Select the "Gate/Display" tab.
- 4. Enable the "Display result lines" or "Display reference levels" option, or both.

The reference levels and intermediate results required for further measurements are displayed in the source diagram.

# **8.2.4 Amplitude/Time Measurements**

#### **8.2.4.1 Amplitude/Time Measurement Types**

The R&S RTO provides a variety of voltage, time, area and counting measurements in the category "Amp/Time". Some measurements require reference levels to be set according to the measurement purpose.

Reference levels are explained in [Chapter 8.2.3, "Reference Levels", on page 293](#page-323-0)

All measurements can be used as main or additional measurement.

The default measurement in the time domain is "Amplitude" for analog waveforms, or positive pulse measurement for digital channels (MSO option R&S RTO-B1).

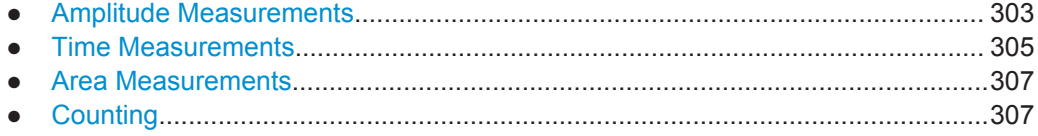

# **Amplitude Measurements**

Access: "Meas" menu > "Setup" > "Amp/Time" category

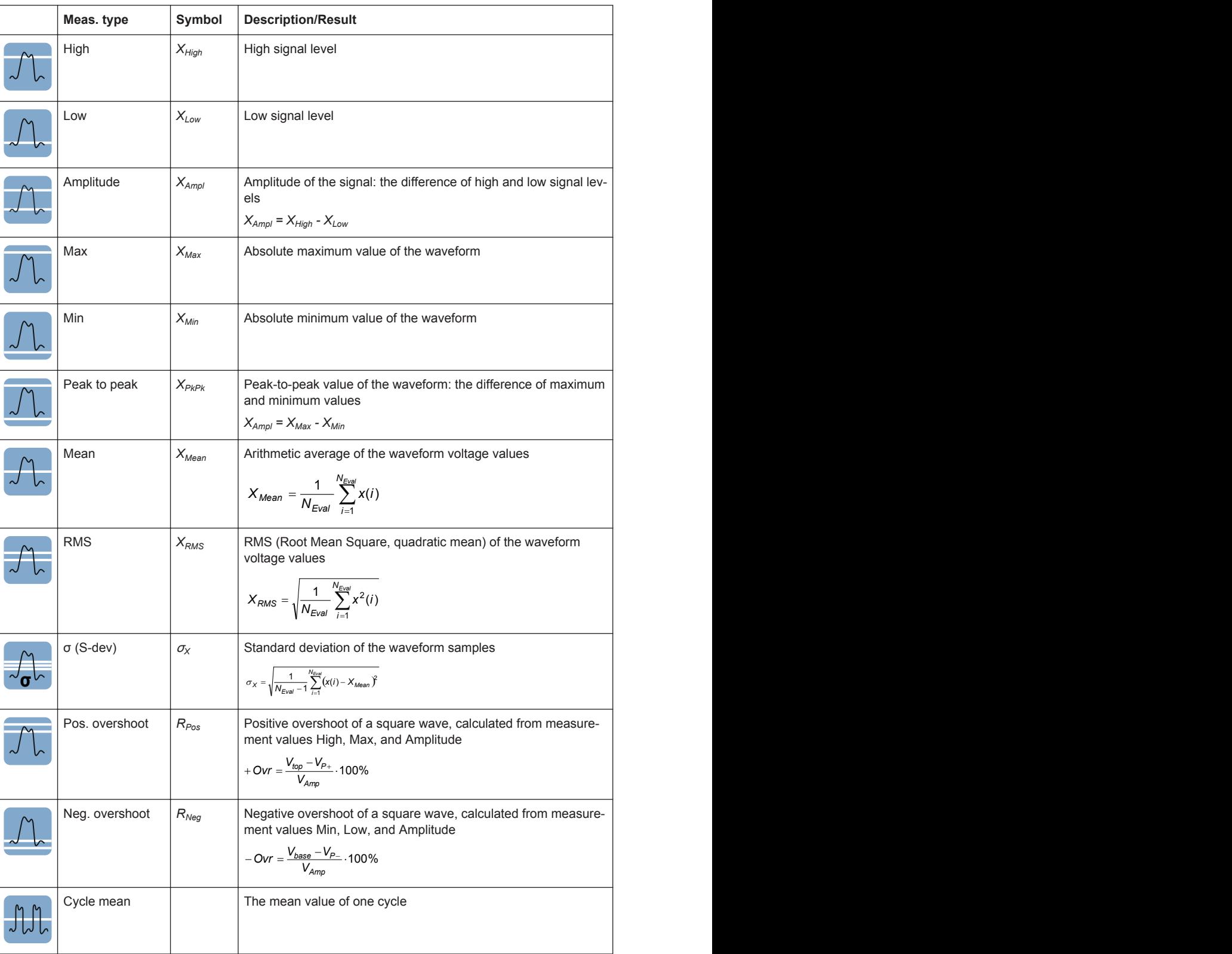

# *Table 8-1: Amplitude measurements*

<span id="page-335-0"></span>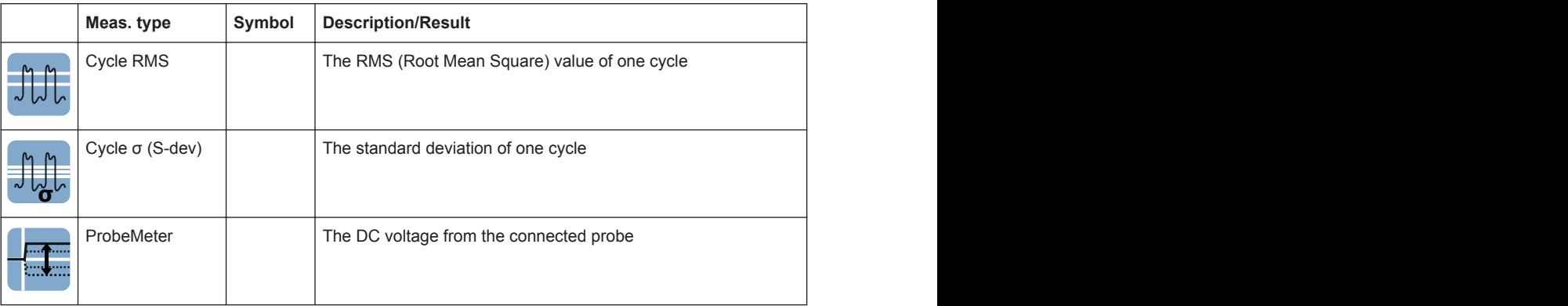

# **Time Measurements**

Access: "Meas" menu > "Setup" > "Amp/Time" category

See also: [Chapter 8.2.3, "Reference Levels", on page 293](#page-323-0).

# *Table 8-2: Time measurement types*

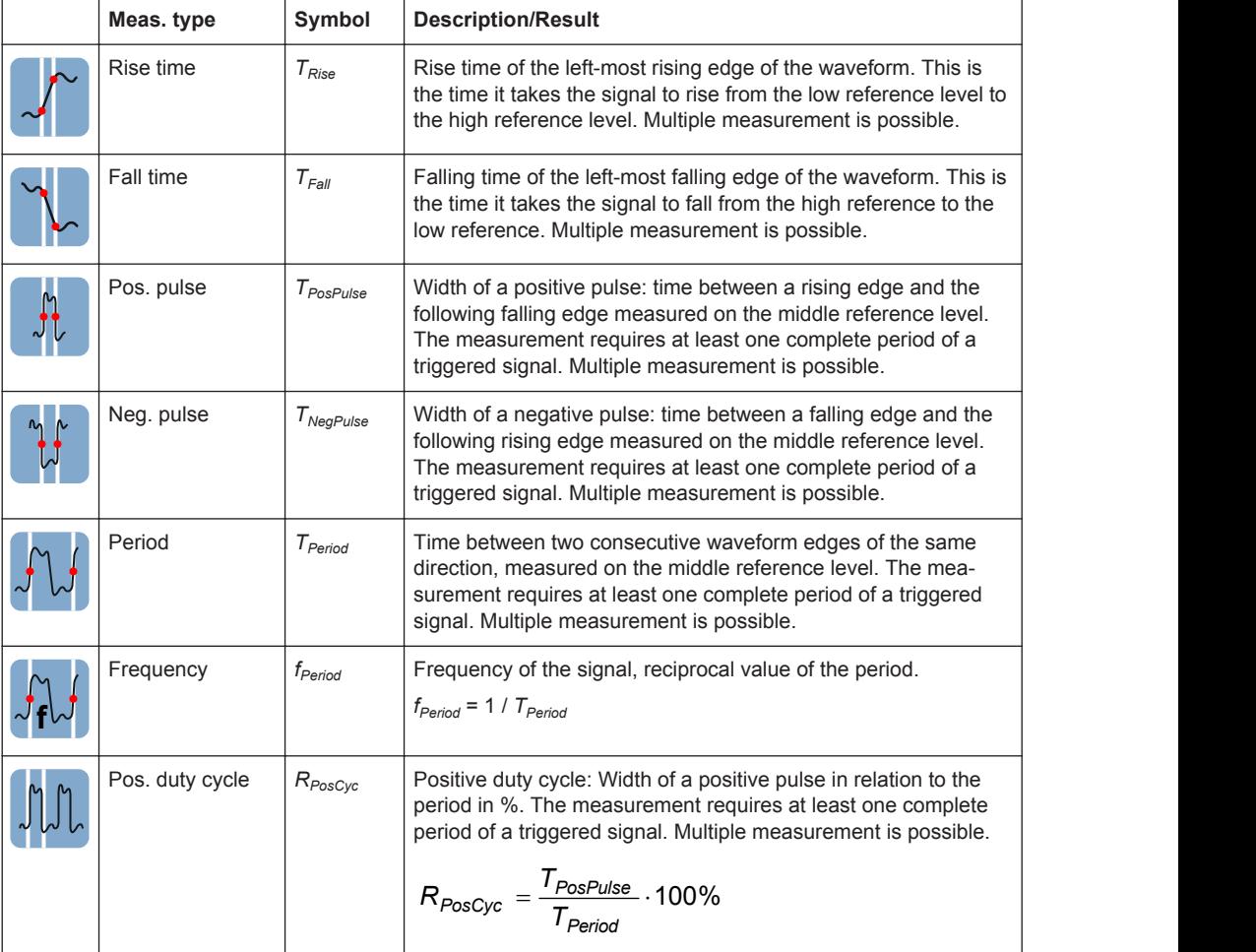

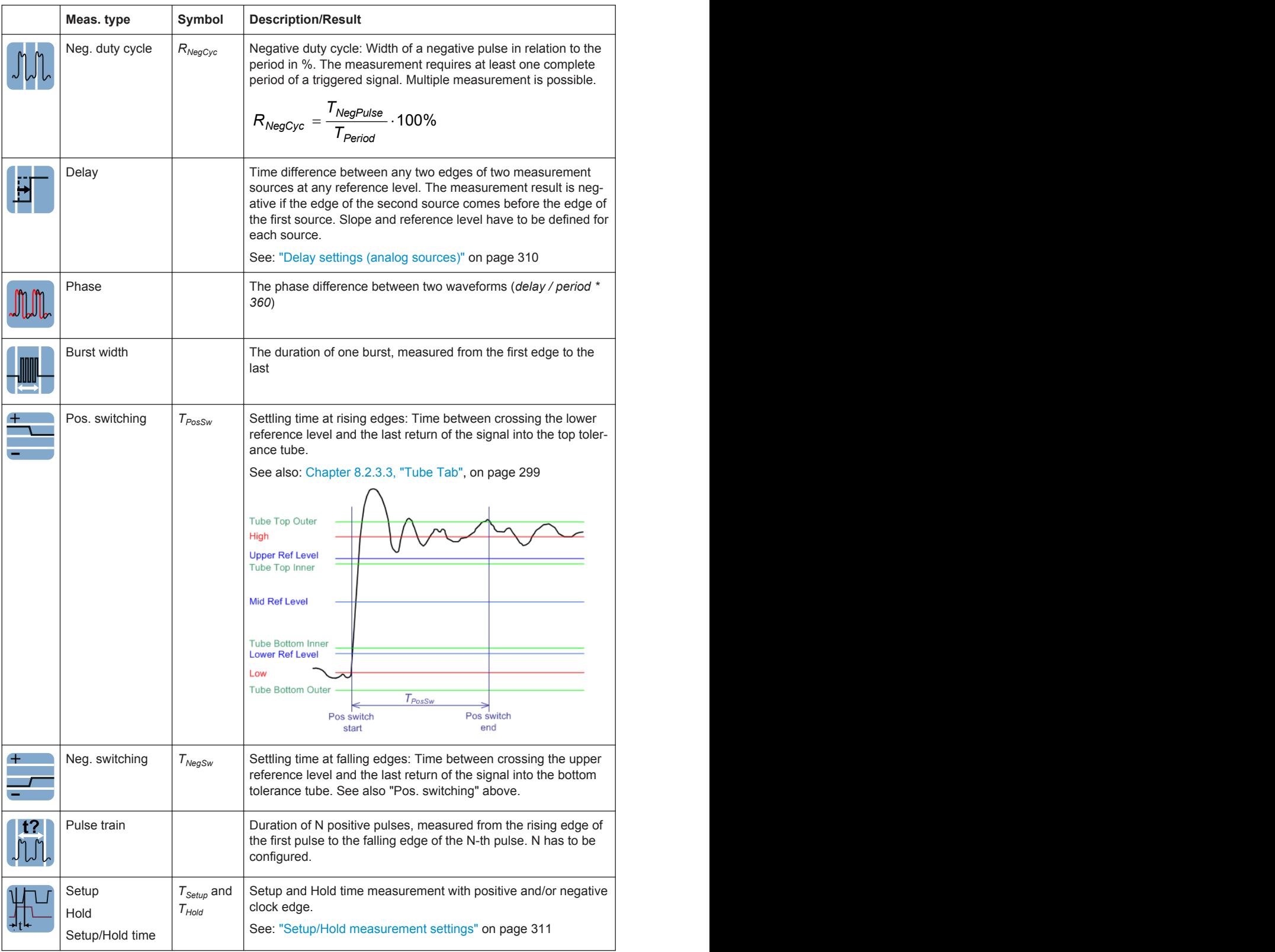

<span id="page-337-0"></span>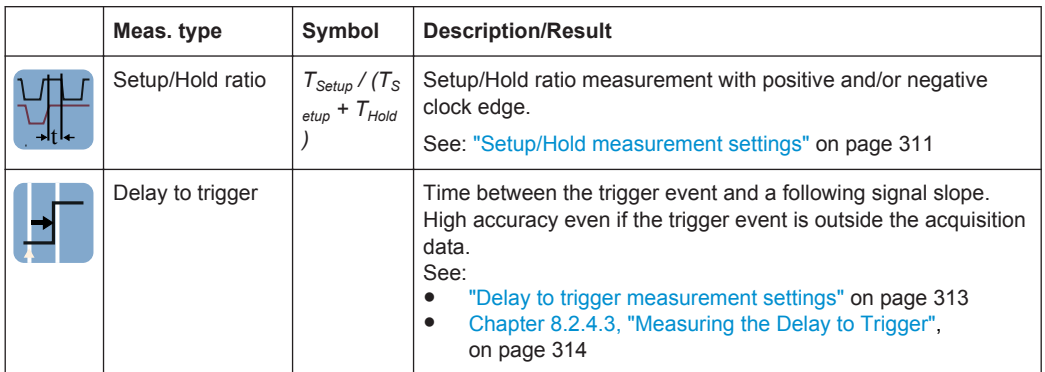

## **Area Measurements**

Access: "Meas" menu > "Setup" > "Amp/Time" category

Area mesurements are voltage over time measurements.

# *Table 8-3: Area measurement types*

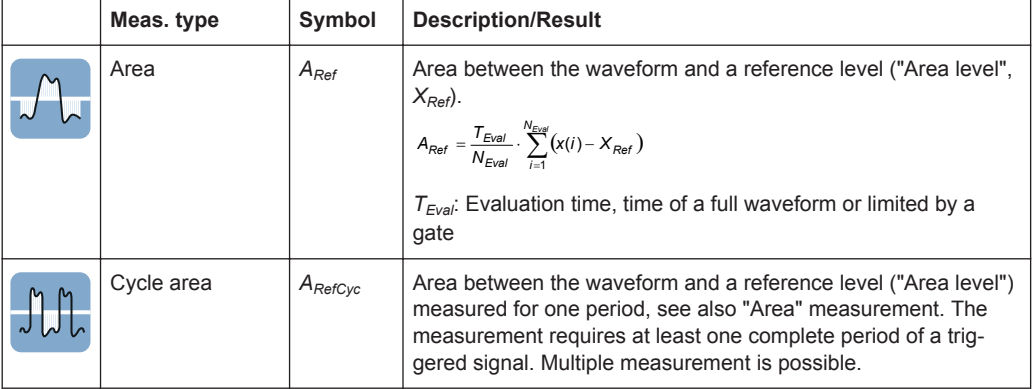

# **Counting**

Access: "Meas" menu > "Setup" > "Amp/Time" category

*Table 8-4: Counting measurement types*

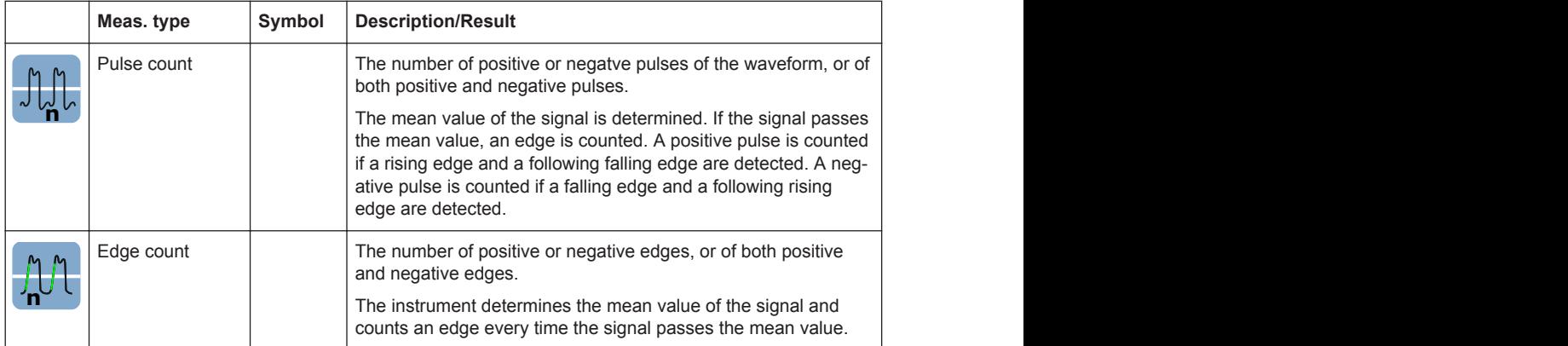

# **8.2.4.2 Amplitude/Time Measurement Settings**

Amplitude and time measurements are only available for sources in the time domain. For some amplitude/time measurements, such as delay, setup/hold and delay to trigger, further setting are required to get a measurement result.

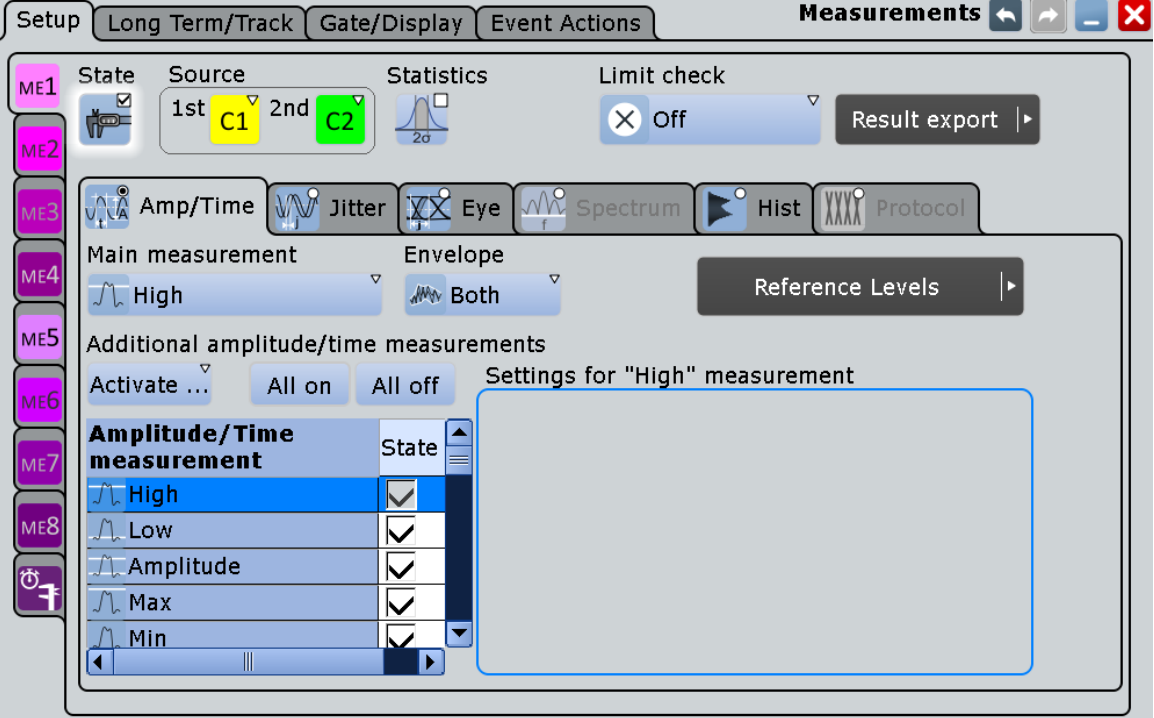

Access: "Meas" menu > "Setup" > "Amp/Time" category

#### **Main measurement**

Defines the main amplitude/time measurement type. This measurement is the one referred to if the measurement waveform is used as a source for math calculations. The main measurement cannot be disabled in the measurement overview.

The default measurement in the time domain is "Amplitude". For details on the available measurement types, see [Chapter 8.2.4.1, "Amplitude/Time Measurement Types",](#page-333-0) [on page 303](#page-333-0).

Remote command: [MEASurement<m>:MAIN](#page-1162-0) on page 1132

### **Additional amplitude/time measurements**

In addition to the main measurement, further amplitude/time measurement types can be performed simultaneously. The selected measurement types are displayed in an overview table. The main measurement is also listed in the overview table, but cannot be disabled here.

If a limit check is enabled, the overview table also contains the limit and margin definitions, see [Chapter 8.2.11, "Limit and Margin Checks", on page 337](#page-367-0).

<span id="page-339-0"></span>Beside the table, specific settings for the selected measurement type are shown. When you select a measurement type, check and adjust its specific setting(s). Make sure that the limit check is disabled to see the specific settings.

For Quick Measurement, you can select up to 7 additional measurement types.

For a description of available measurement types, see [Chapter 8.2.4.1, "Amplitude/](#page-333-0) [Time Measurement Types", on page 303](#page-333-0).

- "Activate" opens the measuement table to select individual measurements
- "All on" enables all available additional measurements.

"All off" Deactivates all selected measurements in the table.

Remote command:

[MEASurement<m>:ADDitional](#page-1163-0) on page 1133

#### **Envelope**

This setting is only relevant for measurements on envelope waveforms, see ["Wfm](#page-173-0) Arithmetic" [on page 143.](#page-173-0) If the measurement source is not an envelope, the setting is ignored

- "Maximum" Measurements are performed on the upper envelope.
- "Minimum" Measurements are performed on the lower envelope.
- "Both" The upper and the lower envelope are used in measurements. For time measurements, the averages of min and max values are used, that is, the measurement is performed on the average waveform built from the upper and lower envelope.

Remote command:

[MEASurement<m>:ENVSelect](#page-1173-0) on page 1143

#### **Signal threshold**

Defines a signal value that must be exceeded for the signal value to be included in the measurement. The setting is relevant for most amplitude/time measurement types.

Remote command: [MEASurement<m>:DETThreshold](#page-1174-0) on page 1144

#### **Area level**

The reference level used to integrate the waveform. The setting is only relevant for area measurements.

Remote command:

[MEASurement<m>:AMPTime:ALEVel](#page-1174-0) on page 1144

# **Pulses slope**

Sets the first slope of the pulses to be counted.

The setting is available only for the "Pulse count" measurement.

- "Positive" Positive pulses are counted.
- "Negative" Negative pulses are counted.

"Either" Both positive and negative pulses are counted.

#### <span id="page-340-0"></span>Remote command:

[MEASurement<m>:AMPTime:PSLope](#page-1175-0) on page 1145

# **Measured slope**

Selects the slope direction for frequency and period measurements.

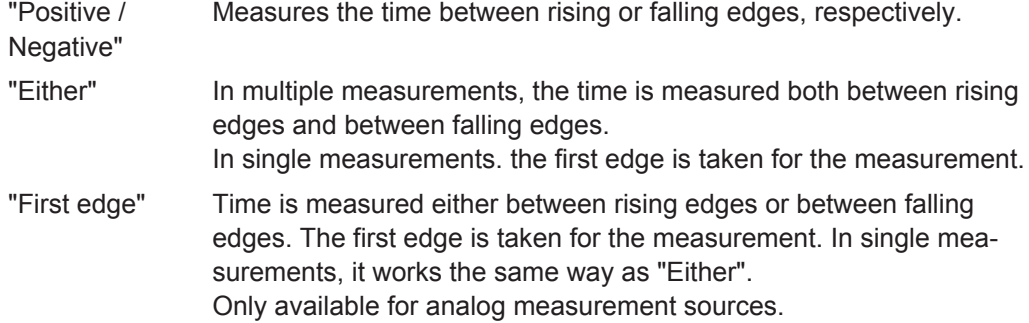

Remote command:

[MEASurement<m>:AMPTime:PFSLope](#page-1174-0) on page 1144

# **Delay settings (analog sources)**

The specific settings for delay measurement allow you to measure the time between any two slopes at any reference level. Therefore, the reference levels and the slopes have to be defined for each source individually. The measurement result is negative if the edge of the second source comes before the edge of the first source.

# **Example:**

With the settings shown in the picture, the time between the second rising edge and the third from last falling edge is measured.

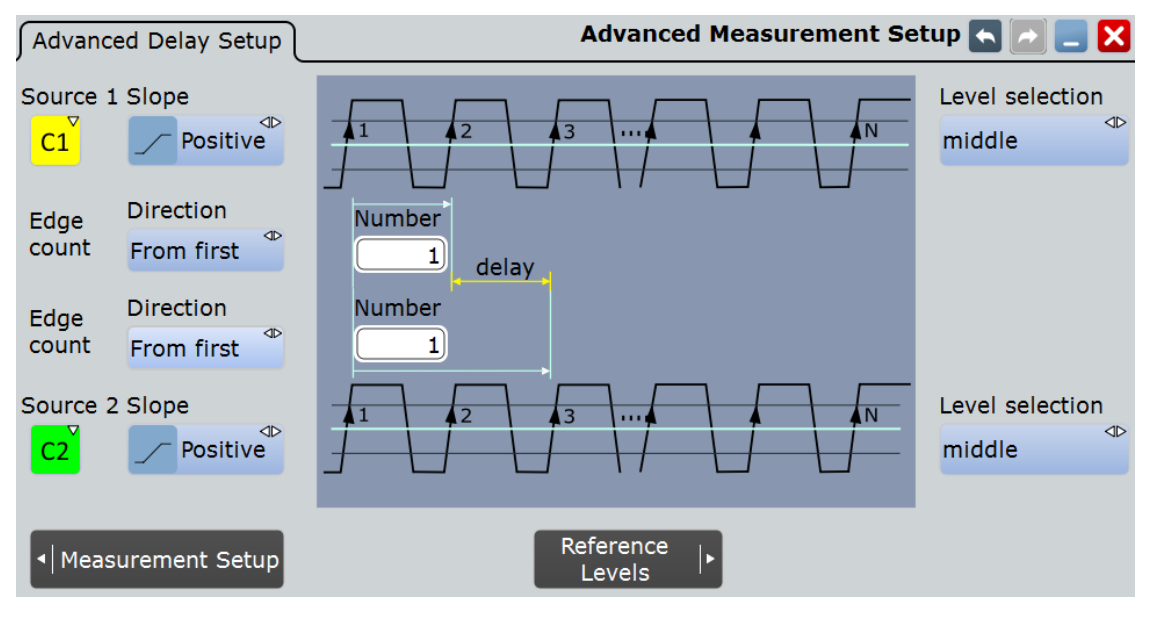

"Level selection" Selects the reference level on which the time is measured.

<span id="page-341-0"></span>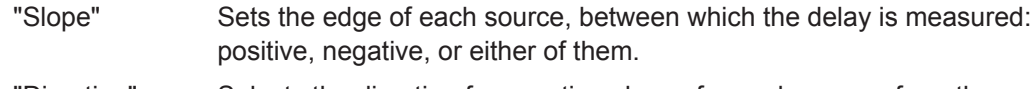

"Direction" Selects the direction for counting slopes for each source: from the beginning of the waveform, or from the end.

"Number" Sets the number of the edge that is relevant for delay measurement.

Remote command:

```
MEASurement<m>:AMPTime:DELay<n>:LSELect on page 1146
MEASurement<m>:AMPTime:DELay<n>:SLOPe on page 1146
MEASurement<m>:AMPTime:DELay<n>:DIRection on page 1145
MEASurement<m>:AMPTime:DELay<n>:ECOunt on page 1146
```
#### **Delay settings (digital sources)**

Delay measurement on digital channels is reduced to measure the time between two subsequent rising or two subsequent falling edges.

The edge direction is set with [Edges slope.](#page-342-0)

#### **Setup/Hold measurement settings**

Setup/Hold measurements analyze the relative timing between two signals: a data signal and the synchronous clock signal. Setup time is the time that the data signal is steady before clock edge - the time between a data transition and the next specified clock edge. Hold time is the time that the data signal is steady after clock edge - the time between a data transition and the previous specified clock edge.

Setup/Hold Time measures and displays the setup and hold durations. Setup/Hold Ratio measurements return the ratio of the setup time to the sum of hold and setup time:  $T_{\text{Setup}}$  /  $(T_{\text{Setup}} + T_{\text{Hold}})$ .

The clock edge can be defined, the polarity of the data signal does not matter.

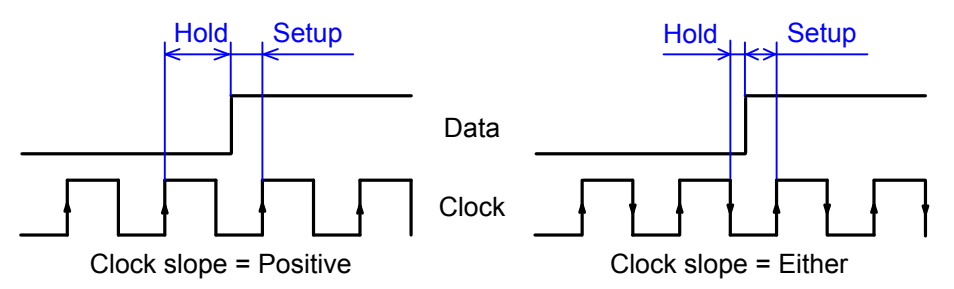

If at least one of the setup/hold measurements is selected, additional settings appear to specify the measurement.

Settings for "Setup" measurement

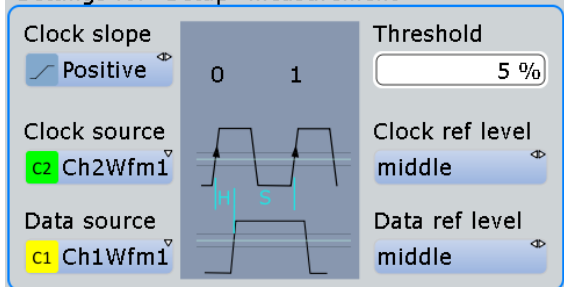

<span id="page-342-0"></span>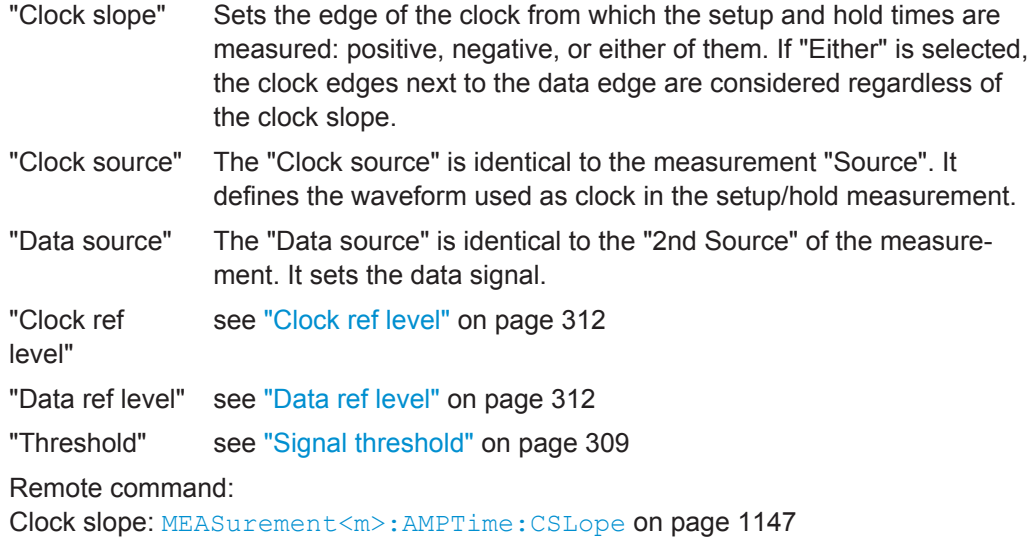

# **Clock ref level**

Selects the reference level of the clock on which the time is measured. The intersection of slope and reference level defines the time point for measurements.

The setting is used for setup and hold measurements, and for jitter measurements (option R&S RTO-K12).

Remote command:

[MEASurement<m>:AMPTime:CLCK<n>:LSELect](#page-1178-0) on page 1148

# **Data ref level**

Selects the reference level of the data on which the time is measured. The intersection of slope and reference level defines the time point for measurements.

The setting is used for setup and hold measurements, and for jitter measurements (option R&S RTO-K12).

Remote command:

[MEASurement<m>:AMPTime:DATA<n>:LSELect](#page-1178-0) on page 1148

# **Pulse train count**

Sets the number N of positive pulses for the "Pulse train" measurement. This measurement measures the duration of N positive pulses from the rising edge of the first pulse to the falling edge of the N-th pulse.

Remote command: [MEASurement<m>:AMPTime:PTCount](#page-1177-0) on page 1147

#### **Edges slope**

Sets the edge direction to be considered. The setting is relevant for edge count measurement and delay measurement on digital channels.

"Positive" Positive edges are considered.

"Negative" Negative edges are considered.

<span id="page-343-0"></span>"Either" Both positive and negative edges are counted (edge count). Delay is measured either between rising edges or between falling edges. The first edge is taken for the measurement.

Remote command:

[MEASurement<m>:AMPTime:ESLope](#page-1177-0) on page 1147

## **Delay to trigger measurement settings**

Delay to trigger measures the time between the trigger point and the following slope of a waveform. The delay between the trigger and the slope can be high compared to the accuracy of the acquisition, and the trigger point can even be outside of the current acquisition.

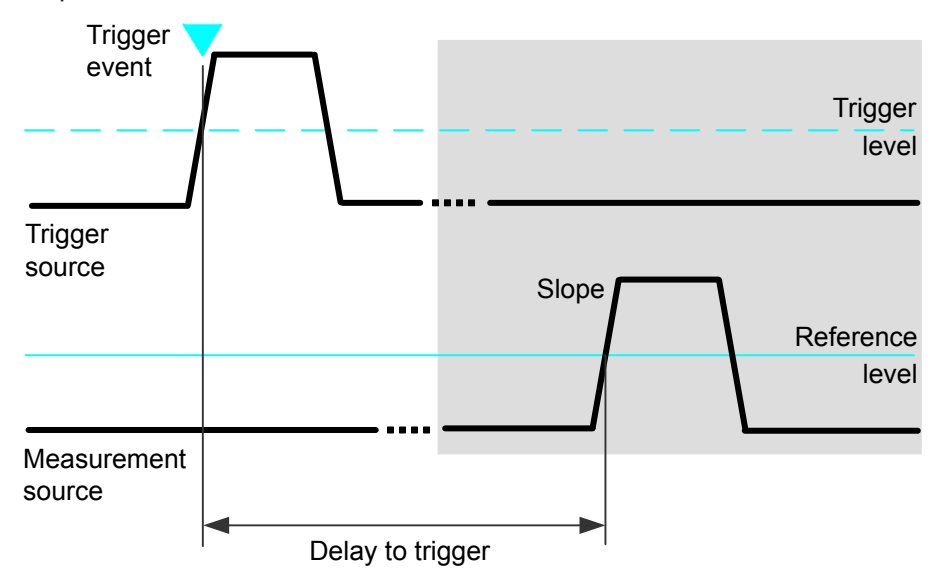

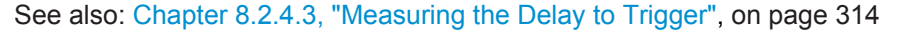

To configure the trigger conditions, use the trigger setup. To set up the slope, additional settings appear in the measurements "Setup" dialog box.

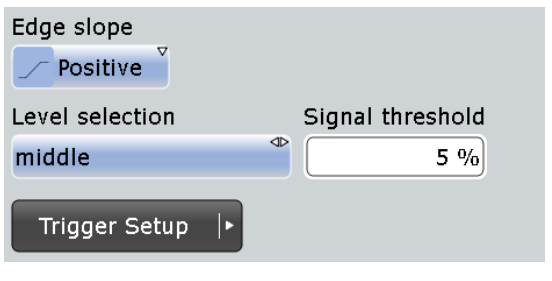

"Edge slope" Sets the edge direction to be used for delay measurement: positive, negative, or either edge.

"Level selection" Selects the reference level of the measurement source on which the delay is measured: upper, middle, or lower level.

"Signal threshold"

See ["Signal threshold"](#page-339-0) on page 309

#### <span id="page-344-0"></span>Remote command:

```
MEASurement<m>:AMPTime:DTOTrigger<n>:SLOPe on page 1148
MEASurement<m>:AMPTime:DTOTrigger<n>:LSELect on page 1149
```
# **8.2.4.3 Measuring the Delay to Trigger**

Delay to trigger measures the time between the trigger point and the following slope of a waveform. If the delay is completely unknown. it can be measured in two stages first a coarse and then a precise measurement.

See also: ["Delay to trigger measurement settings"](#page-343-0) on page 313

- 1. Set the horizontal scale and horizontal position so that the trigger point and the slope both are visible on the screen.
- 2. Configure the delay to trigger measurement:
	- a) On the "Measurements Setup" tab, select "Delay to trigger" as main or additional measurement.
	- b) Select the source, that is the waveform with the delayed slope to be measured.
	- c) Select the slope, and the reference level
	- d) Check the trigger settings.
	- e) Enable the measurement and note the result.
- 3. Turn the horizontal POSITION / REF POINT knob and enter the measured delay as horizontal position.

Thus, the slope is moved to the center of the screen.

4. Adjust the horizontal scale and the horizontal resolution parameters (RES REC LEN) to the required accuracy: "Sample rate", "Resolution", or "Acquisition time".

The trigger is outside the display and is not part of the current acquisition.

5. Repeat the "Delay to trigger" measurement.

Now the delay is measured with high accuracy. You can analyze the variance of delay values using statistical evaluation and histogram functions.

# **8.2.5 Eye Diagram Measurements**

The eye diagram is a superposition of repetively sampled digital data. It is a tool for evaluation of signal quality and shows the combined effects of channel noise and intersymbol interference. The eye diagram is a significant means of visualizing jitter and allows you to analyze the reasons for it. By creating histograms of the eye diagram, important jitter parameters can be determined.

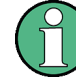

The waveform display style must be set to vectors: DISPLAY > "Signal Colors / Persistence" tab > "Style = Vectors"

To obtain optimized settings for an eye measurement, use the "Autoset" function that is provided on the right side of the "Eye" tab.

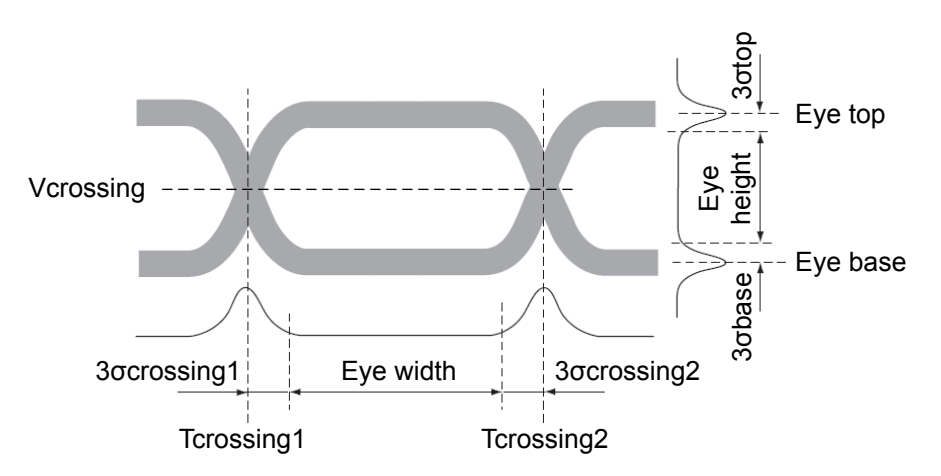

<span id="page-345-0"></span>The following characteristic values can be determined:

*Figure 8-3: Basic eye diagram characteristics*

| Eve top       | = Mean of the upper vertical histogram                        |
|---------------|---------------------------------------------------------------|
| σtop          | = Standard deviation of the upper vertical histogram          |
|               | Eye base $=$ Mean of the lower vertical histogram             |
| $\sigma$ base | = Standard deviation of the lower vertical histogram          |
|               | Tcrossing = First and second mean of the horizontal histogram |
|               | σcrossing = Standard deviation of the horizontal histogram    |

# **8.2.5.1 Eye Diagram Measurement Types**

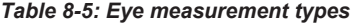

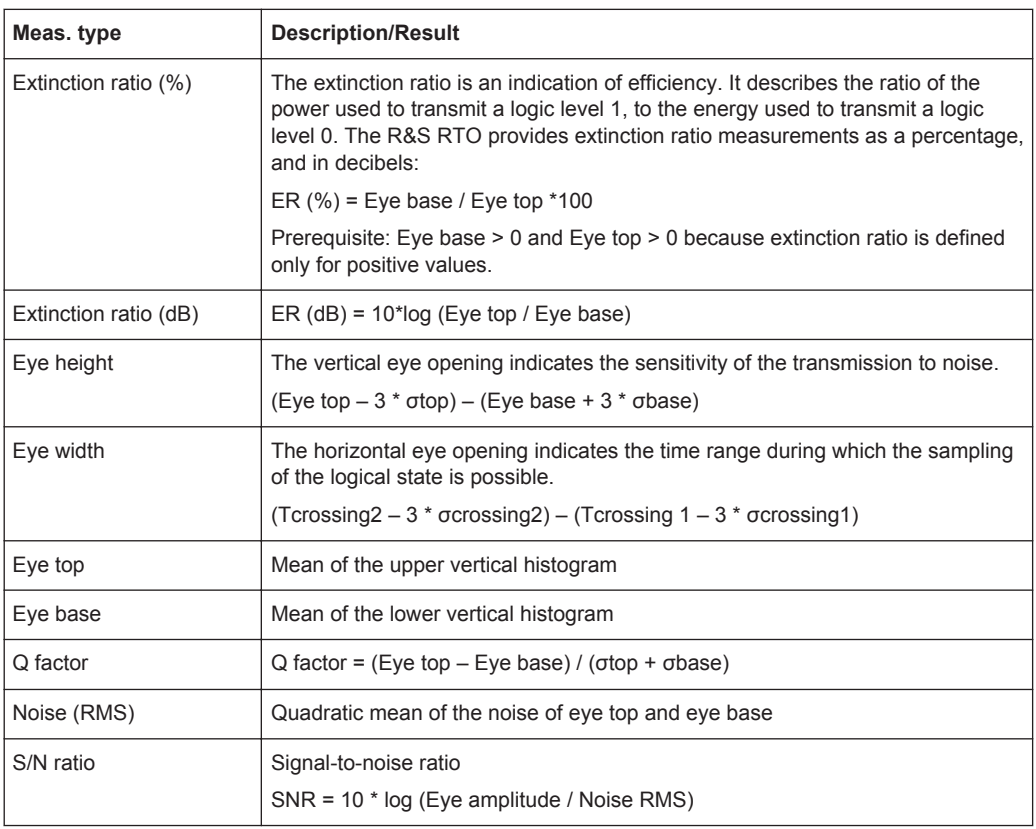

Automatic Measurements

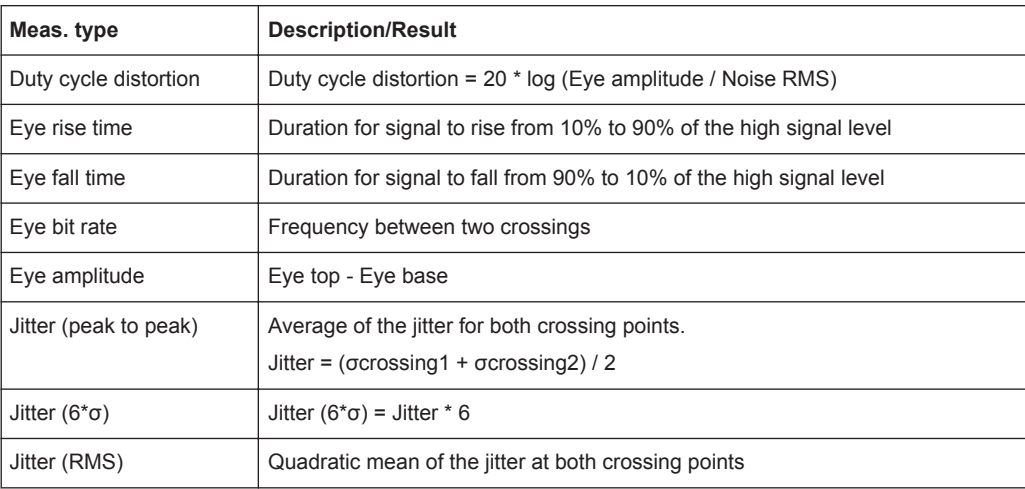

The default eye measurement is extinction ratio (%).

# **8.2.5.2 Eye Diagram Measurement Settings**

Access: "Meas" menu > "Setup" > "Eye" category

Eye diagram measurements are only available for sources in the time domain.

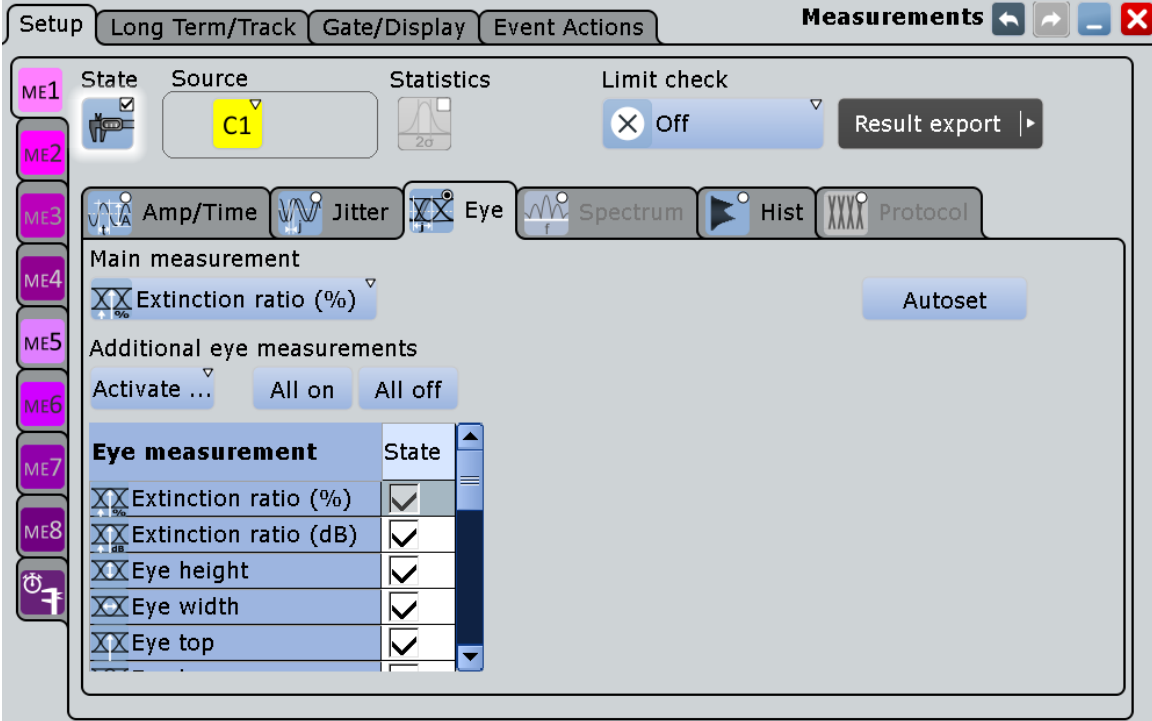

To obtain optimized settings for an eye measurement, use the "Autoset" function that is provided on the right side of the "Eye" tab.

<span id="page-347-0"></span>The following settings are only availabe, if the category "Eye" is selected.

### **Main measurement**

Defines the main eye measurement type. This measurement is the one referred to if the measurement waveform is used as a source for math calculations. The main measurement cannot be disabled in the measurement overview.

For a description of available measurement types, see [Table 8-5.](#page-345-0)

Remote command: [MEASurement<m>:MAIN](#page-1162-0) on page 1132

#### **Additional eye measurements**

In addition to the main measurement, further eye diagram measurements can be performed simultaneously. The selected measurements are displayed in an overview table. The main measurement is also listed in the overview table, but cannot be disabled here.

The overview table also contains the limit and margin definitions if a limit check is enabled, see [Chapter 8.2.11, "Limit and Margin Checks", on page 337](#page-367-0).

For a description of available measurement types, see [Table 8-5.](#page-345-0)

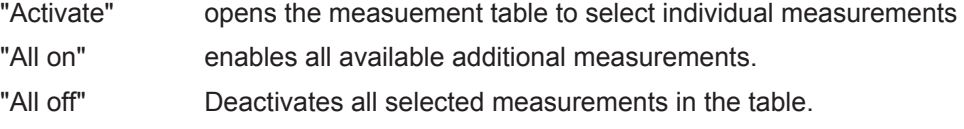

Remote command:

[MEASurement<m>:ADDitional](#page-1163-0) on page 1133

#### **Autoset**

Defines optimized settings to perform an eye diagram measurement for the selected source.

# **8.2.6 Spectrum Measurements**

Spectrum analysis determines the frequencies of a given input signal over time. Various measurements can then be performed based on the signal spectrum.

## **8.2.6.1 Spectrum Measurement Types**

The default measurement on a spectrum is a "Channel Power" measurement, which provides the integrated power over the sample values as a result.

#### *Table 8-6: Spectrum measurement types*

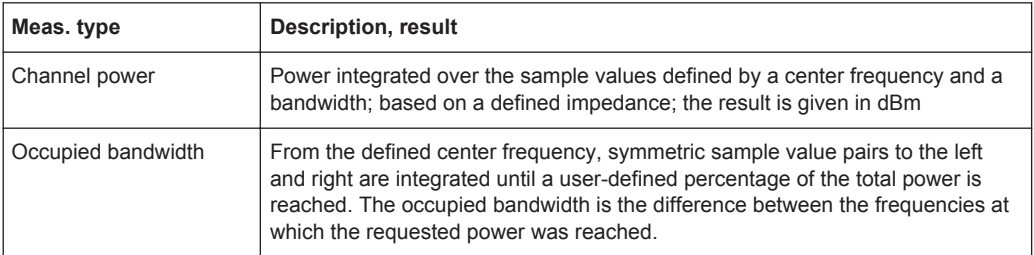

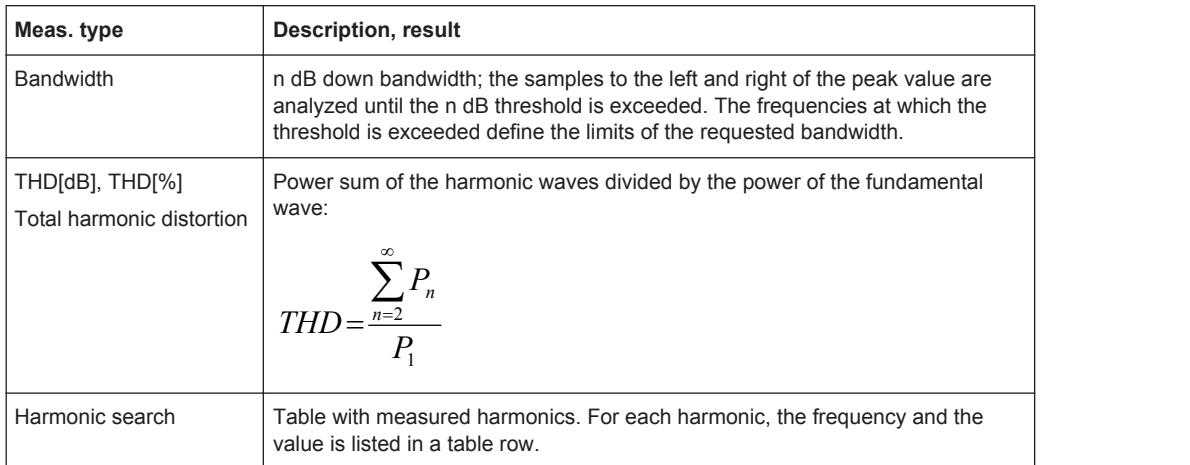

# **8.2.6.2 Spectrum Measurement Settings**

Access: "Meas" menu > "Setup" > "Spectrum" category

Spectrum measurements are only available if a source in the frequency domain is selected, i.e. a math waveform with an FFT operation.

For spectrum measurements, make sure that the start frequency and other FFT parameters are set correctly, and the fundamentals are not covered by the DC component of the signal. Consider also a gated measurement if the instrument cannot return any result.

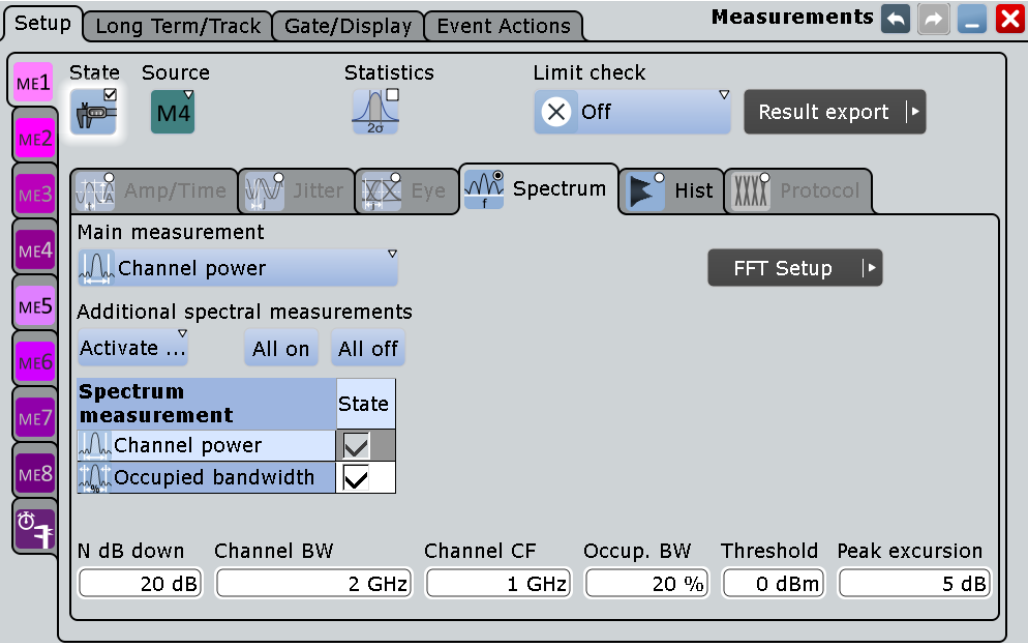

# **Main measurement**

Defines the main spectrum measurement type. This measurement is the one referred to if the measurement waveform is used as a source for math calculations. The main measurement cannot be disabled in the measurement overview.

For a description of available measurement types, see [Table 8-6.](#page-347-0)

Remote command: [MEASurement<m>:MAIN](#page-1162-0) on page 1132

# **Additional spectrum measurements**

In addition to the main measurement, further spectrum measurements can be performed simultaneously. The selected measurements are displayed in an overview table. The main measurement is also listed in the overview table, but cannot be disabled here.

The overview table also contains the limit and margin definitions if a limit check is enabled, see [Chapter 8.2.11, "Limit and Margin Checks", on page 337](#page-367-0).

For a description of available measurement types, see [Table 8-6.](#page-347-0)

"Activate" opens the measuement table to select individual measurements

"All on" enables all available additional measurements.

"All off" Deactivates all selected measurements in the table.

Remote command:

[MEASurement<m>:ADDitional](#page-1163-0) on page 1133

#### **N db down**

The threshold until which the samples to the left and right of the peak value are analyzed in order to determine the "Bandwidth".

Remote command:

[MEASurement<m>:SPECtrum:NDBDown](#page-1185-0) on page 1155

#### **Channel BW**

Bandwidth over which the channel power is calculated.

Remote command:

[MEASurement<m>:SPECtrum:CPOWer:BANDwidth](#page-1184-0) on page 1154

#### **Channel CF**

Center frequency from which the channel power is calculated over the specified bandwidth.

Remote command:

[MEASurement<m>:SPECtrum:CPOWer:CFRequency](#page-1184-0) on page 1154

# **Occup. BW**

Percentage of the total power used to determine the occupied bandwidth.

Remote command:

[MEASurement<m>:SPECtrum:OBANdwidth](#page-1184-0) on page 1154

#### **Threshold**

Defines an absolute threshold as an additional condition for the peak search. Only peaks that exceed the threshold are detected.

This setting is only available for spectrum waveforms. It is valid for cursor measurements, spectrum measurements and peak search.

# Remote command:

[CURSor<m>:THReshold](#page-1158-0) on page 1128 [MEASurement<m>:SPECtrum:THReshold](#page-1185-0) on page 1155

## **Peak excursion**

Defines a relative threshold, the minimum level value by which the waveform must rise or fall to be considered as a peak. To avoid identifying noise peaks, enter a peak excursion value that is higher than the noise levels.

This setting is only available for spectrum waveforms. It is valid for cursor measurements, spectrum measurements and peak search.

The following figure shows a cursor measurement on an FFT waveform:

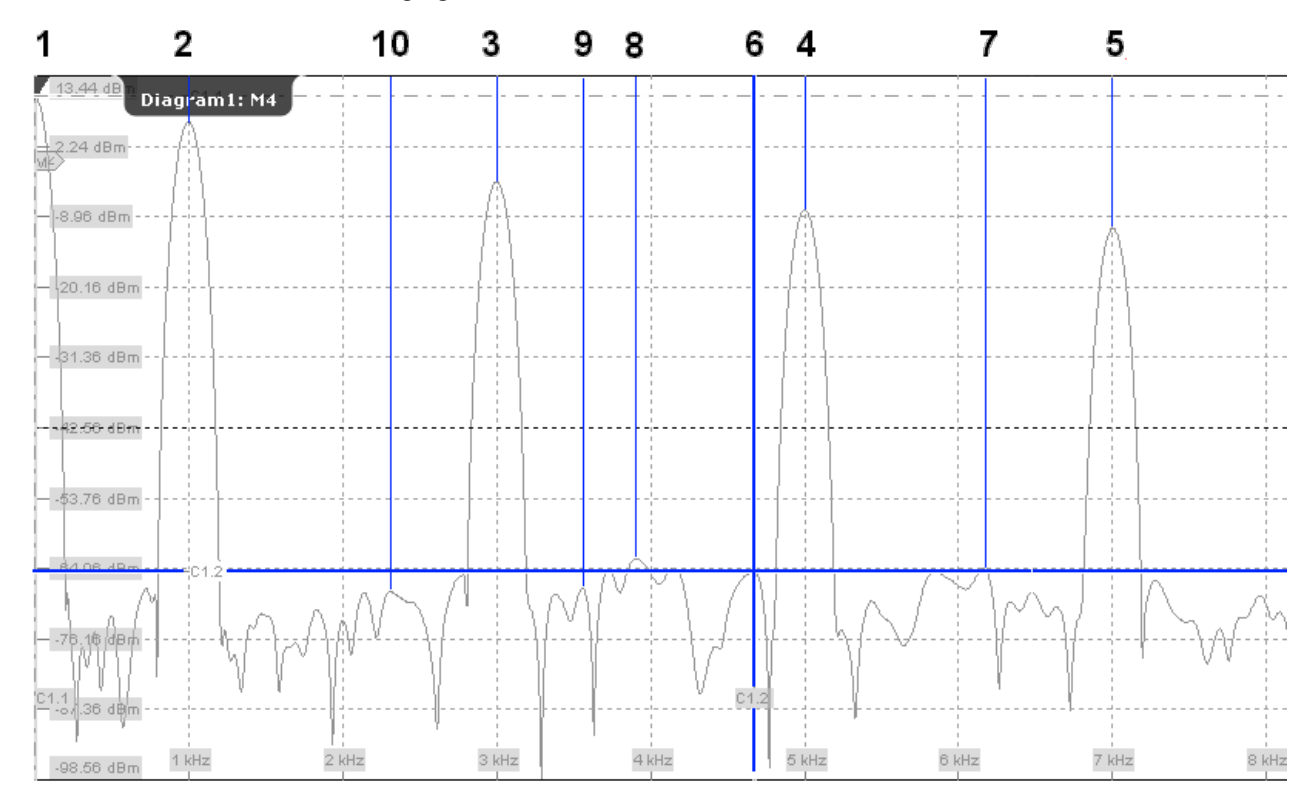

If "Peak excursion" is 30 dB, the peaks 1 to 5 are found. If "Peak excursion" is 20 dB, also the peaks 6 to 10 are found. The cursor position is on peak 6.

Remote command:

[CURSor<m>:PEXCursion](#page-1158-0) on page 1128 [MEASurement<m>:SPECtrum:PEXCursion](#page-1185-0) on page 1155

# <span id="page-351-0"></span>**8.2.7 Histograms and Histogram Measurements**

# **8.2.7.1 Histogram Characteristics and Measurement Types**

Histograms are used to plot density of data, i.e. to display graphically how often which signal values occur. In the R&S RTO, the histogram can be based on the input signal levels (amplitudes) or the time base in a time domain measurement, or on frequencies or frequency levels in a spectrum measurement.They are a prerequisite for histogram measurements.

Depending on which data the histogram is based on, a vertical or horizontal histogram can be selected. A vertical, or amplitude, histogram displays horizontal bars across amplitude values. A horizontal or time/frequency histogram displays vertical bars over time/frequencies.

You can define up to 8 histograms in a diagram, one of them is displayed. They can be created quickly using toolbar icons, or in the "Meas" menu > "Histogram" dialog box. To switch the histogram display, tap the required histogram area, or select it in the "Histogram" dialog box. For histogram measurements, the measured histogram is selected independently in the measurement setup.

In a histogram, the maximum count of a waveform value is assigned to the full height (histogram peak). All other count values are displayed relative to the maximum.

The following characteristic values can be determined for histograms (illustrated for a vertical histogram):

Automatic Measurements

<span id="page-352-0"></span>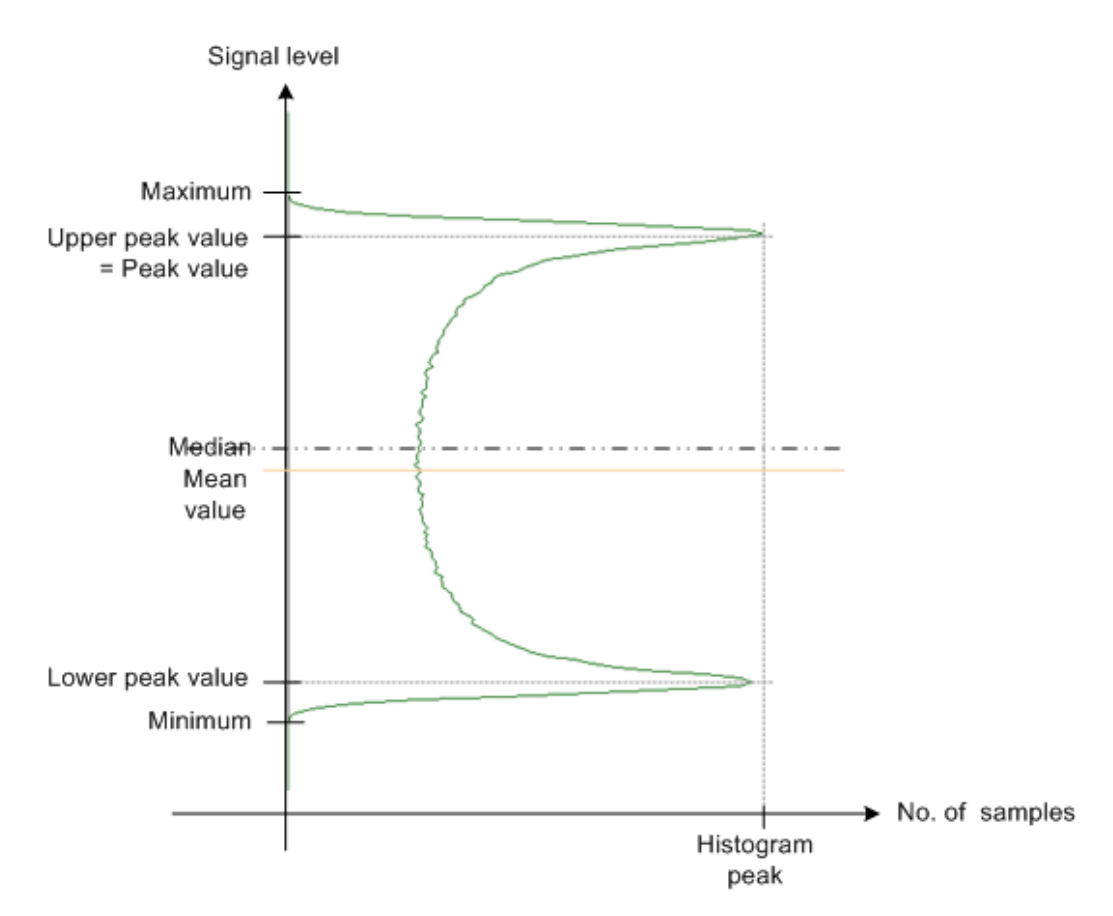

# *Table 8-7: Histogram measurement types*

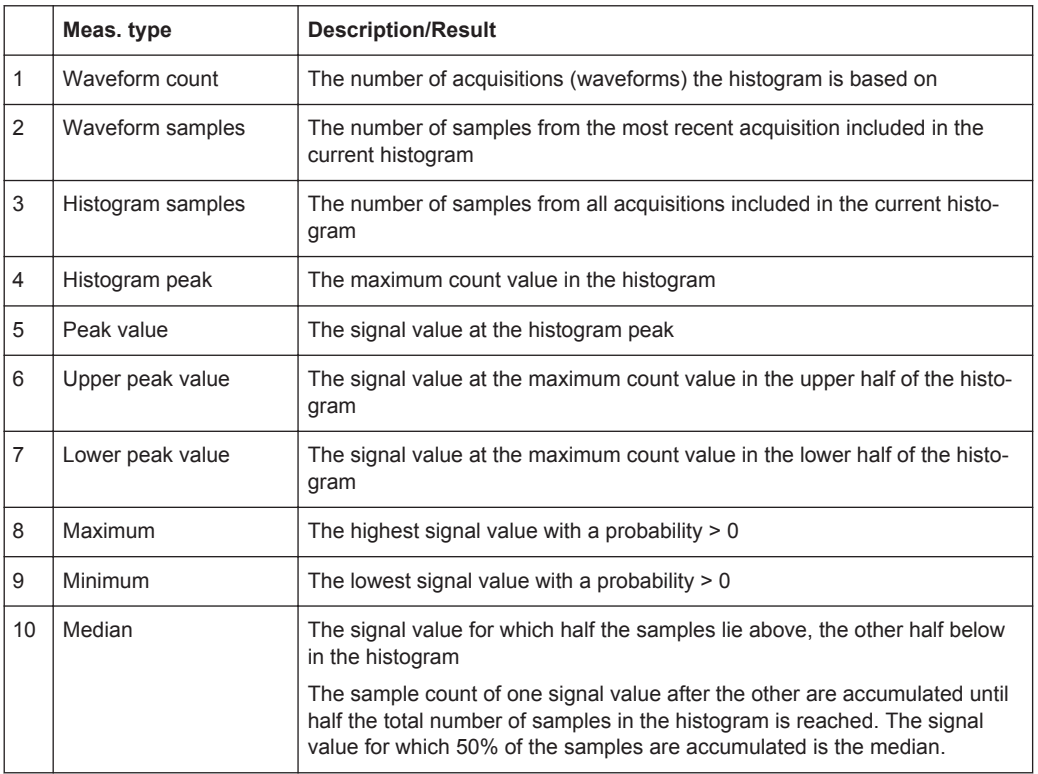

Automatic Measurements

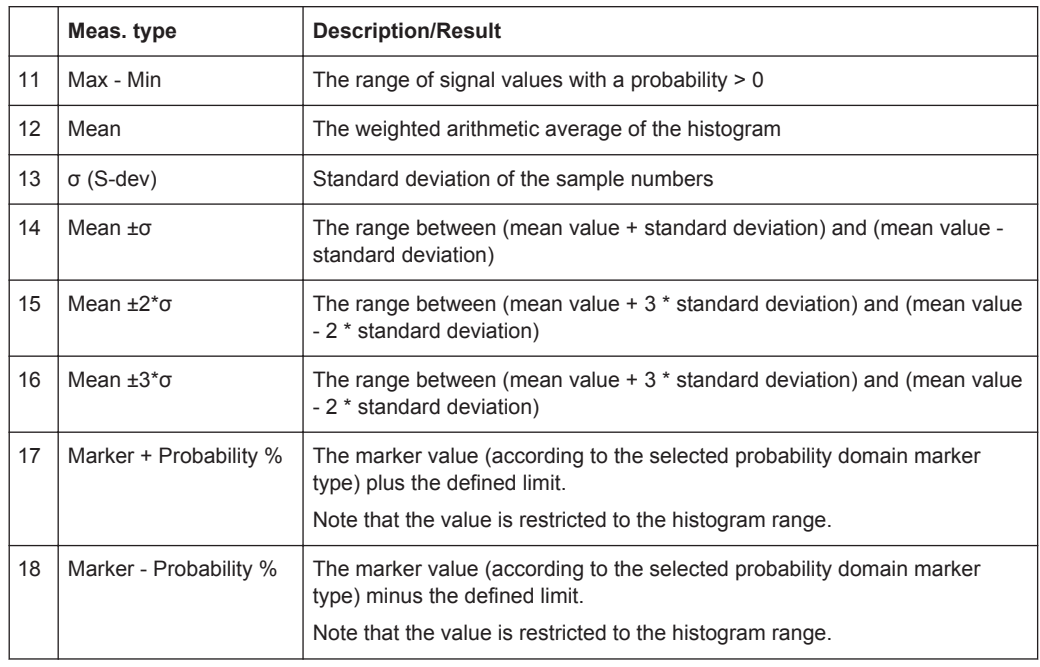

# **Rough jitter evaluation using a histogram**

You can use a horizontal histogram to perform a rough jitter measurement. Define a histogram for a narrow amplitude range close to the trigger time. The "Max-Min" value indicates the peak jitter, while the "StdDev" value indicates the RMS jitter.

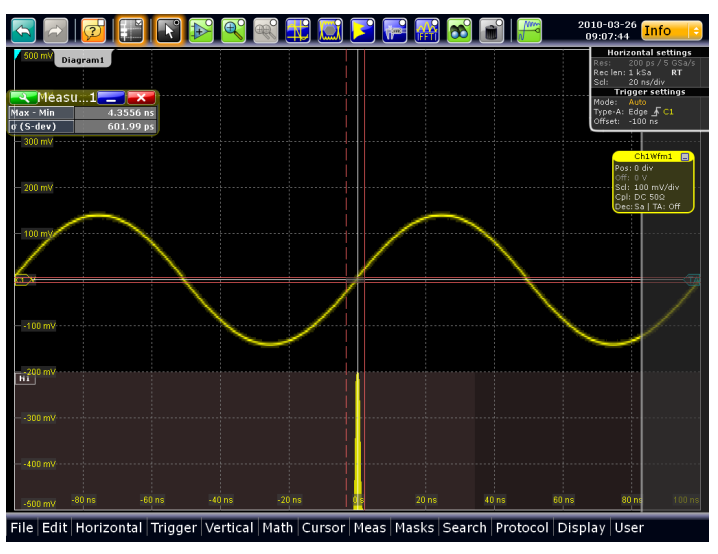

In addition to histograms on channel, math and reference waveforms, histograms can be created based on statistic measurement results. These histograms are enabled in the "Long Term/Track" tab, see [Chapter 8.2.8, "Long Term Measurements and Statis](#page-358-0)[tics", on page 328](#page-358-0).

# **8.2.7.2 Histogram Setup**

In this dialog box you configure histograms on which you can perform further measurements.

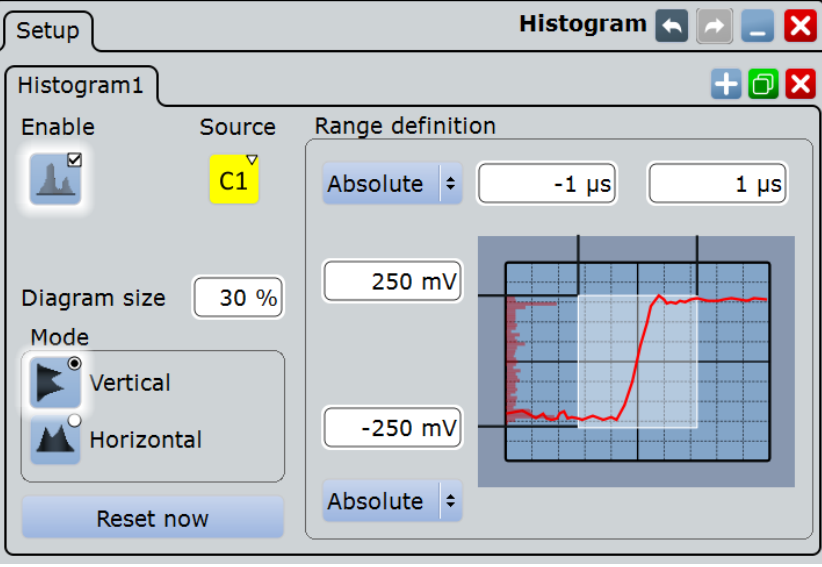

# **Enable**

Enables or disables the histogram evaluation and display. The histogram settings are kept until the histogram is deleted.

### **Source**

Defines the source of the histogram. Any analog channel waveform, math or reference waveform can be selected. Also measurements can serve as histogram source. In this case, the density distribution of the results of the main measurement is displayed.

# Remote command:

LAYout: HISTogram: SOURce on page 1158

#### **Diagram size**

Defines the size of the histogram in percent of the diagram.

## **Mode**

Defines the type of histogram.

"Vertical" Amplitude histogram (horizontal bars across amplitude)

"Horizontal" Time histogram (vertical bars over time). For FFT waveforms, horizontal histograms over spectrum are not available.

# Remote command:

LAYout: HISTogram: MODE on page 1159

#### **Reset now**

Resets the values to begin a new histogram.

Remote command: [LAYout:HISTogram:RESet](#page-1192-0) on page 1162

#### **Range definition mode (Absolute/Relative)**

Defines whether the value range limits are entered as absolute or relative values.

Remote command: LAYout: HISTogram: HORZ: MODE on page 1159 [LAYout:HISTogram:VERTical:MODE](#page-1191-0) on page 1161

#### **Horizontal start/stop value**

Defines the horizontal value range of the histogram.

Remote command:

[LAYout:HISTogram:HORZ:ABSolute:STARt](#page-1189-0) on page 1159 [LAYout:HISTogram:HORZ:ABSolute:STOP](#page-1190-0) on page 1160 [LAYout:HISTogram:HORZ:RELative:STARt](#page-1190-0) on page 1160 [LAYout:HISTogram:HORZ:RELative:STOP](#page-1190-0) on page 1160

# **Vertical start/stop value**

Defines the vertical value range of the histogram.

Remote command:

[LAYout:HISTogram:VERTical:ABSolute:STARt](#page-1191-0) on page 1161 [LAYout:HISTogram:VERTical:ABSolute:STOP](#page-1191-0) on page 1161 [LAYout:HISTogram:VERTical:RELative:STARt](#page-1191-0) on page 1161 [LAYout:HISTogram:VERTical:RELative:STOP](#page-1192-0) on page 1162

# **8.2.7.3 Histogram Measurement Settings**

Access: "Meas" menu > "Setup" > "Hist" category

You can perform measurements on histograms. Before, you have to define a histogram, see [Chapter 8.2.7.4, "Creating a Histogram ", on page 327.](#page-357-0)

Automatic Measurements

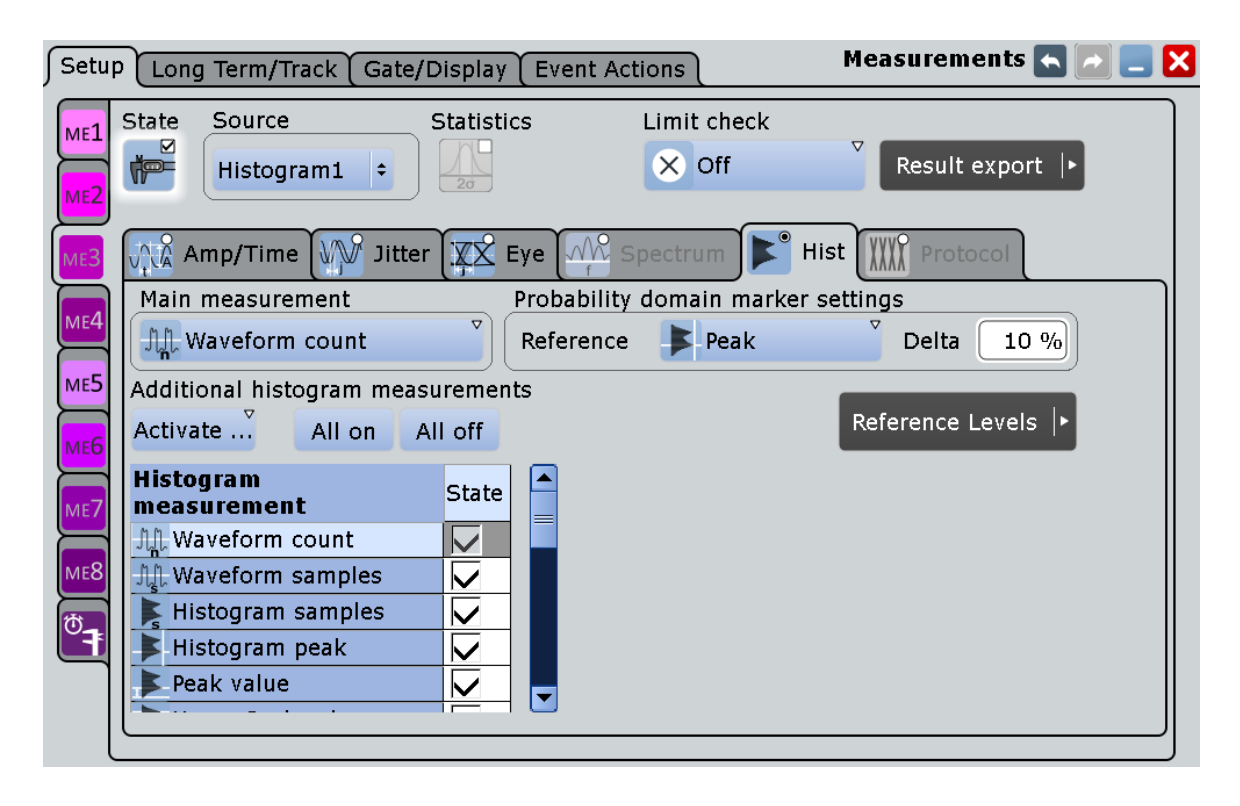

#### **Histogram**

Selects the histogram on which the measurement is based. Histograms are defined via the "MEAS > Histogram" menu item.

Remote command:

[MEASurement<m>:HISTogram:SELect](#page-1194-0) on page 1164

# **Main measurement**

Defines the main histogram measurement type. This measurement is the one referred to if the measurement waveform is used as a source for math calculations. The main measurement cannot be disabled in the measurement overview.

For a description of available measurement types, see [Table 8-7.](#page-352-0)

Remote command:

[MEASurement<m>:MAIN](#page-1162-0) on page 1132

## **Additional histogram measurements**

In addition to the main measurement, further histogram measurements can be performed simultaneously. The selected measurements are displayed in an overview table. The main measurement is also listed in the overview table, but cannot be disabled here.

The overview table also contains the limit and margin definitions if a limit check is enabled, see [Chapter 8.2.11, "Limit and Margin Checks", on page 337](#page-367-0).

For a description of available measurement types, see [Table 8-7.](#page-352-0)

- "Activate" opens the measuement table to select individual measurements
- "All on" enables all available additional measurements.
- "All off" Deactivates all selected measurements in the table.

```
Remote command:
```
[MEASurement<m>:ADDitional](#page-1163-0) on page 1133

## **Probability domain marker reference**

Defines the marker reference in the probability domain.

- "Peak" The y-value with the maximum sample value in the histogram
- "Upper Peak" The y-value at the maximum sample value in the upper half of the histogram
- "Lower Peak" The y-value at the maximum sample value in the lower half of the histogram
- "Maximum" The highest y-value with a probability > 0 "Minimum" The lowest y-value with a probability > 0 "Median" The y-value for which half the samples lie above, the other half below in the histogram
- "Mean" The weighted arithmetic average of the histogram

Remote command:

[MEASurement<m>:HISTogram:PROBability:TYPE](#page-1194-0) on page 1164

# **Delta**

Defines a range around the marker.

Remote command:

[MEASurement<m>:HISTogram:PROBability:LIMit](#page-1195-0) on page 1165

# **8.2.7.4 Creating a Histogram**

Histograms can be used to evaluate the sample value occurances directly. They are a prerequisite for histogram measurements.

The usage of histograms is also shown in a short video that is available on the instrument: "Tutorials > Getting Started > Histogram".

#### **To create a histogram quickly with toolbar icons**

- 1. Select the waveform for which you need a histogram.
- 2. Touch the histogram icon on the toolbar and drag your finger down. Tap the either the "Vertical histogram" or the "Horizontal histogram" icon.

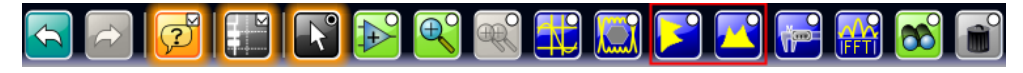

3. Tap the diagram with the waveform to be measured, or draw a rectangle on the screen to define the area on which the histogram is to be based.

The histogram range is indicated in the diagram and a histogram with the selected waveform as a source is defined and displayed.

#### <span id="page-358-0"></span>**To create and configure a histogram in the dialog box**

1. Select "Meas > Histogram", or touch and hold an existing histogram or histogram area.

The "Histogram Setup" dialog box is displayed.

2. To create a new histogram, tap the "Add" icon in the upper right corner of the dialog box.

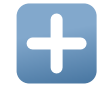

To copy an existing histogram and configure a new one based on those settings, tap the "Copy" icon.

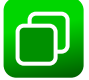

- 3. To change the name of a histogram, double-tap the tab label and enter a name for the histogram using the on-screen keyboard.
- 4. Select a "Source" for the histogram. The source can be any input signal, math or reference waveform.
- 5. Define the histogram "Mode": vertical for an amplitude, horizontal for a time-based histogram.
- 6. Define the range of the waveform for which the histogram is to be generated. Enter the start and stop values in x and in y direction, either as absolute or relative values.
- 7. Enable the histogram.

# **8.2.8 Long Term Measurements and Statistics**

The behavior of measurement results over time can be evaluated in difeerent ways:

- **Long Term Measurements**
- **Statistics**
- Histograms on measurement results
- Track (requires option)

# **8.2.8.1 About Long Term Measurements and Statistics**

#### **Long term measurements**

Long term measurements show the behavior of measurement results over a longer time or for a large number of samples. Therefore the measurement results of a specified time period is summarized into one long term point. For each point, the current value measured at the end of the time period is written to the long term waveform, and statistical results for each time period are calculated, saved, and reset. This reset avoids constantly rising maximum or constantly falling minimum values till the end of the measurement.

You can define the number of long term points and export the long term data, including statistical results. The measurement histogram is a vertical histogram shown in the long term diagram.

Long term measurements are performed on the main measurement.

## **Statistics**

If statistics are enabled for the measurement, the following information is provided in the result box for each measurement type.

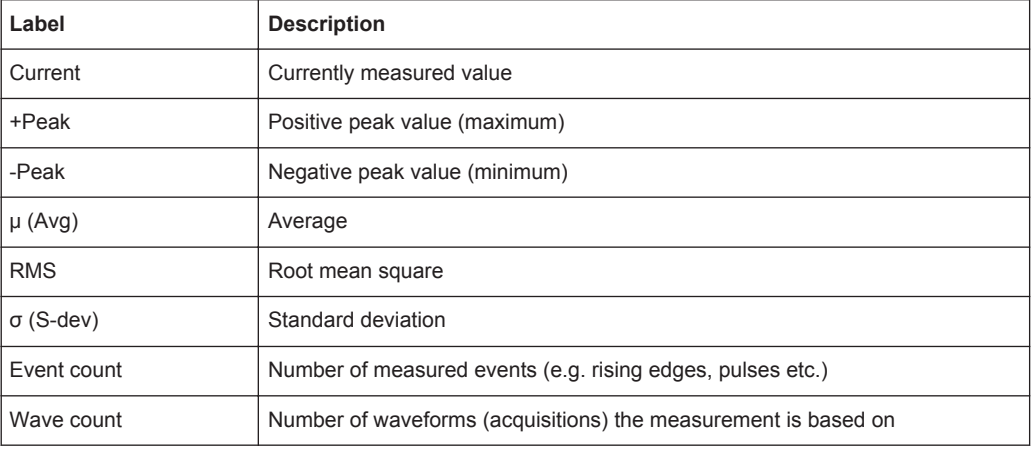

# Remote commands:

- [MEASurement<m>:RESult:AVG?](#page-1167-0) on page 1137
- [MEASurement<m>:RESult\[:ACTual\]?](#page-1167-0) on page 1137
- [MEASurement<m>:RESult:COUNt?](#page-1170-0) on page 1140 [MEASurement<m>:RESult:EVTCount?](#page-1167-0) on page 1137 [MEASurement<m>:RESult:NPEak?](#page-1167-0) on page 1137 [MEASurement<m>:RESult:PPEak?](#page-1167-0) on page 1137 [MEASurement<m>:RESult:RMS?](#page-1167-0) on page 1137 [MEASurement<m>:RESult:STDDev?](#page-1168-0) on page 1138 [MEASurement<m>:RESult:STARt?](#page-1169-0) on page 1139 [MEASurement<m>:RESult:STOP?](#page-1169-0) on page 1139 [MEASurement<m>:RESult:WFMCount?](#page-1168-0) on page 1138

The peak and average values and the standard deviation of the long term points are also shown in the graph of the long term measurement.
### Automatic Measurements

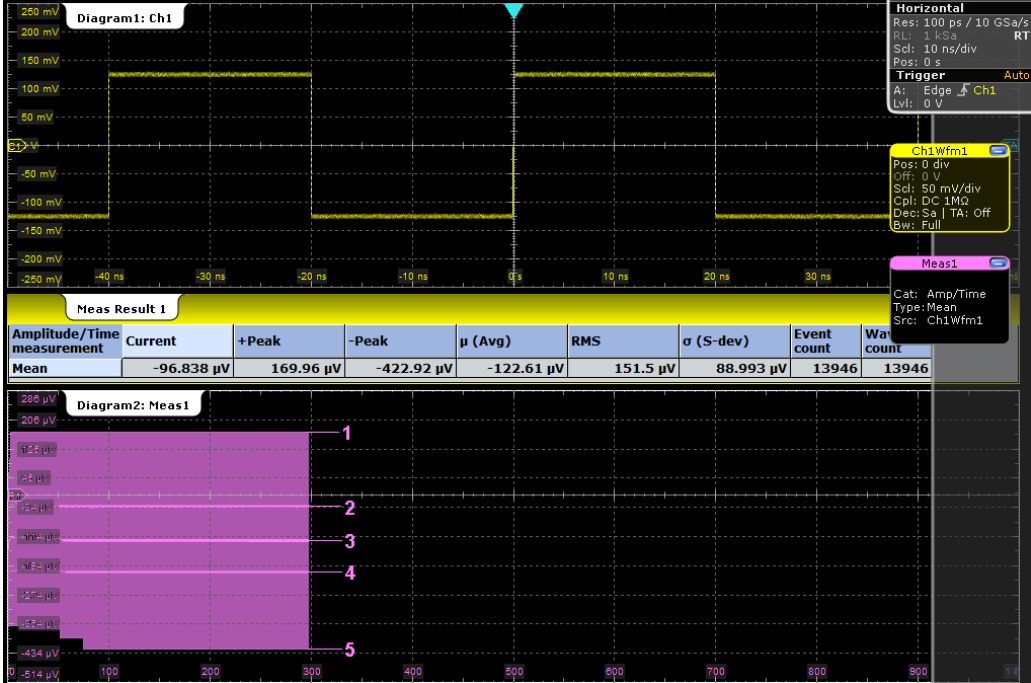

*Figure 8-4: Long term measurement with statistics*

- $1 = +Peak$ , maximum
- 2 = Average + standard deviation
- 3 = Average
- 2 = Average standard deviation
- 1 = -Peak, minimum

Stopping and starting the acquisition does not reset statistics but only stops and continues them.

The instrument only resets statistical evaluation if you change measurement setup:

- **Measurement types**
- **Gate**
- Enable/disable long term measurement and histogram
- Enable continuous autoscale with enabled histogram
- Switch on/off channels
- Enable/disable cursors
- Tap the "Reset" or "Clear results"

After a reset, new statistics are compiled beginning with the next acquired waveform.

If limit and margin check is enabled, the icons in the result table indicate if statistical results exceed a limit or margin. These violations do not initiate an action.

### **Histogram on measurement results**

Histograms are available not only for channel, math and reference waveforms, but also on measurement results. These histograms cannot be configured, and they are shown in a separate diagram. The source is a measurement Px. If the the histogram is based on long term measurement, it is shown in the long term diagram.

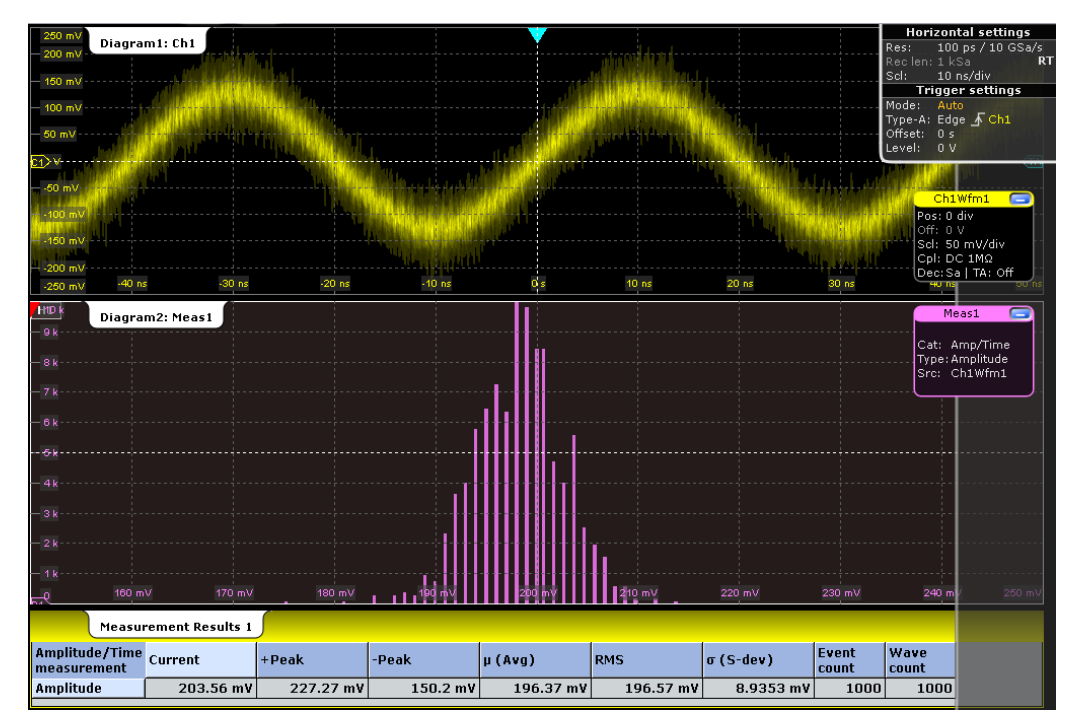

The histogram is built from the results of the main measurement.

*Figure 8-5: Statistical results and measurement histogram of an amplitude measurement*

# **8.2.8.2 Long Term/Track Settings**

Access: "Meas" menu > "Long Term/Track"

The settings in the "Long Term/Track" tab allow you to configure long term measurements, including statistics and measurement histogram over a longer period of time.

For scaling settings of the long term diagram, see [Chapter 8.2.8.3, "Horizontal Long](#page-364-0) [Term Scaling", on page 334](#page-364-0).

The track function requires an option, see ["Enable \(Track\)"](#page-363-0) on page 333.

Automatic Measurements

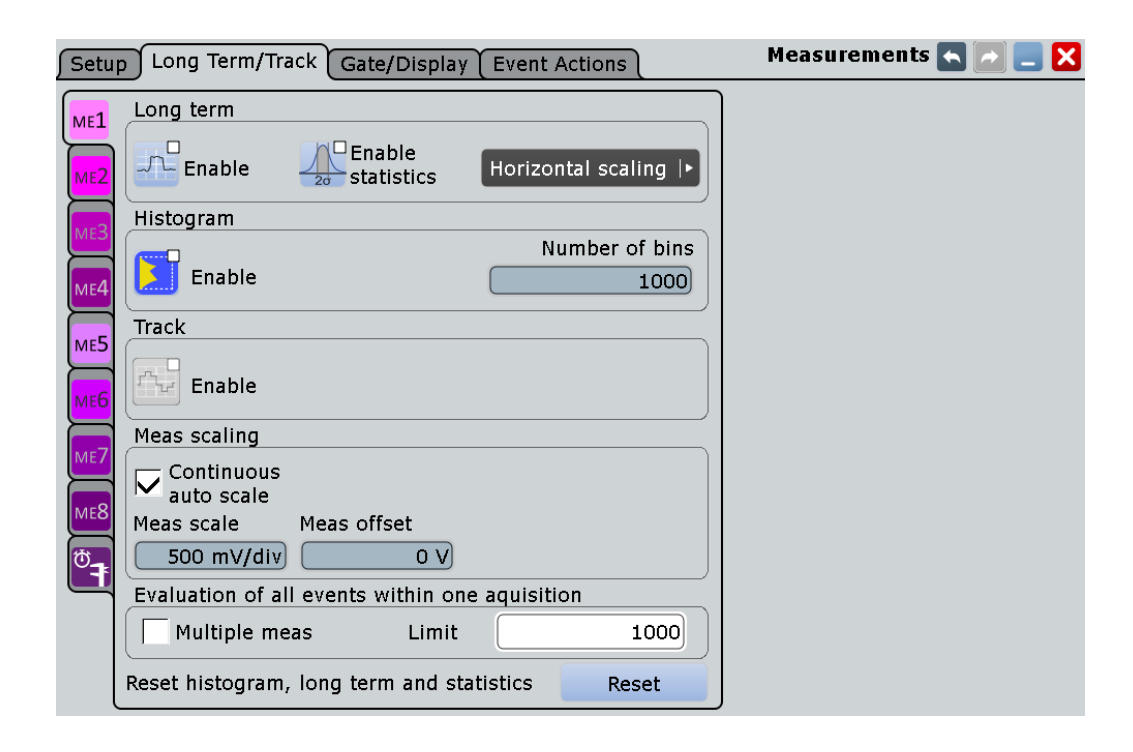

### **ME 1/2/3/4/5/6/7/8/Quick Meas**

Selects one of the eight available measurements, or the quick measurement, for configuration.

### **Enable (Long term)**

Enables long term measurement of the main measurement.

# Remote command:

[MEASurement<m>:LTMeas\[:STATe\]](#page-1202-0) on page 1172

### **Statistics**

Enables the calculation and display of statistics for the measurement results.

### Remote command:

```
MEASurement<m>:STATistics[:ENABle] on page 1168
MEASurement<m>:RESult:AVG? on page 1137
MEASurement<m>:RESult:EVTCount? on page 1137
MEASurement<m>:RESult:NPEak? on page 1137
MEASurement<m>:RESult:PPEak? on page 1137
MEASurement<m>:RESult:RMS? on page 1137
MEASurement<m>:RESult:STDDev? on page 1138
MEASurement<m>:RESult:WFMCount? on page 1138
MEASurement<m>:RESult[:ACTual]? on page 1137
MEASurement<m>:ARNames on page 1137
MEASurement<m>:ARES? on page 1136
```
# **Enable (Histogram)**

Displays a histogram of measurement results - the cumulative occurence distribution of measurement results in a graphic. Enabling the histogram enables also the statistics.

<span id="page-363-0"></span>The histogram is built from the results of the main measurement.

Remote command: [MEASurement<m>:STATistics:HISTogram](#page-1199-0) on page 1169

### **Number of bins**

Sets the number of bins - the number of vertical bars that build the histogram.

If "Continuous auto scale" is enabled, the instrument determines the number of bins based on the time base, the current measurements, and other settings. To set the number of bins manually, disable "Continuous auto scale".

Remote command: [MEASurement<m>:STATistics:HBINs](#page-1199-0) on page 1169

### **Enable (Track)**

Enables the track measurement and displays the track of the selected waveform.

The track functionality requires at least one option:

- Option R&S RTO-K31 Power Analysis Enables the track for amplitude and time measurements.
- Option R&S RTO-K12 Basic Jitter Analysis Enables the track for amplitude and time measurements. You can use tracks to display the jitter measurement results as a time-correlated waveform, see [Chap](#page-892-0)[ter 16.1.5, "Track of Jitter Measurement Results", on page 862](#page-892-0).
- Option R&S RTO-K5<sup>12</sup>S Audio Signals Enables the track for protocol measurements on decoded audio buses, see [Chap](#page-616-0)[ter 13.8.5.1, "Track", on page 586.](#page-616-0)

Remote command:

[MEASurement<m>:TRACk\[:STATe\]](#page-1204-0) on page 1174

### **Meas scaling**

The measurement scale of a long term measurement diagram or measurement histogram can be set automatically by the instrument, or manually.

Use automatic scaling if the measurement is running and you cannot see the expected results.

"Continuous auto scale"

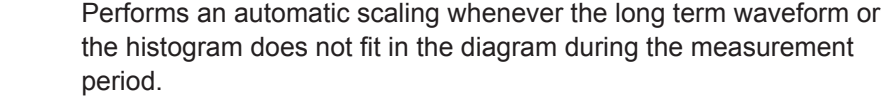

- "Auto scale" Performs an automatic scaling once so that the scaling is adapted to the current measurement results. Availbale only for long term measurement.
- "Meas scale" Defines the scaling per division for long term measurement period and the measurement histogram.
- "Meas offset" Defines an offset for the long term measurement and the measurement histogram.

### Remote command:

[MEASurement<m>:VERTical:CONT](#page-1201-0) on page 1171 [MEASurement<m>:VERTical:AUTO](#page-1201-0) on page 1171

# <span id="page-364-0"></span>[MEASurement<m>:VERTical:SCALe](#page-1202-0) on page 1172 [MEASurement<m>:VERTical:OFFSet](#page-1202-0) on page 1172

### **Multiple measurement**

Performs multiple measurements on the same source waveform and includes the results in evaluation. For example, it measures the rise time for all pulses in the waveform, not only the first.

The result box shows only the first result of the waveform, the following results are only used for evaluation.

Multiple measurement results are also considered in limit and margin checks and can initiate an action. However, the icons in the result box only indicate violations of the first result.

Multiple measurements are useful when calculating statistics or generating tracks; however, it reduces the performance of the instrument.

The number of considered measurement results can be restricted, see Limit.

### Remote command:

[MEASurement<m>:MULTiple](#page-1165-0) on page 1135

### **Limit**

Sets the maximum number of measurements per acquisition if "Multiple measurement" is enabled.

Remote command:

MEASurement<m>: MNOMeas on page 1135

### **Reset now**

Resets the histogram, the long term measurement and the statistics.

Stopping and starting the acquisition does not reset these analyses but only stops and continues them.

To clear only statistical results, use "Clear results" on the "Gate/Display" tab. To delete all results and waveforms, select "Display" menu > "Clear screen results".

Remote command: [MEASurement<m>:STATistics:RESet](#page-1201-0) on page 1171

### **8.2.8.3 Horizontal Long Term Scaling**

In this dialog box, you define the horizontal scale of long term measurement diagrams. The length of the long term measurement is defined by the number of points.

If option R&S RTO-K5 I²S Audio Signals is installed, the trend diagram is configured here.

<span id="page-365-0"></span>**R&S Measurements** ®**RTO**

Automatic Measurements

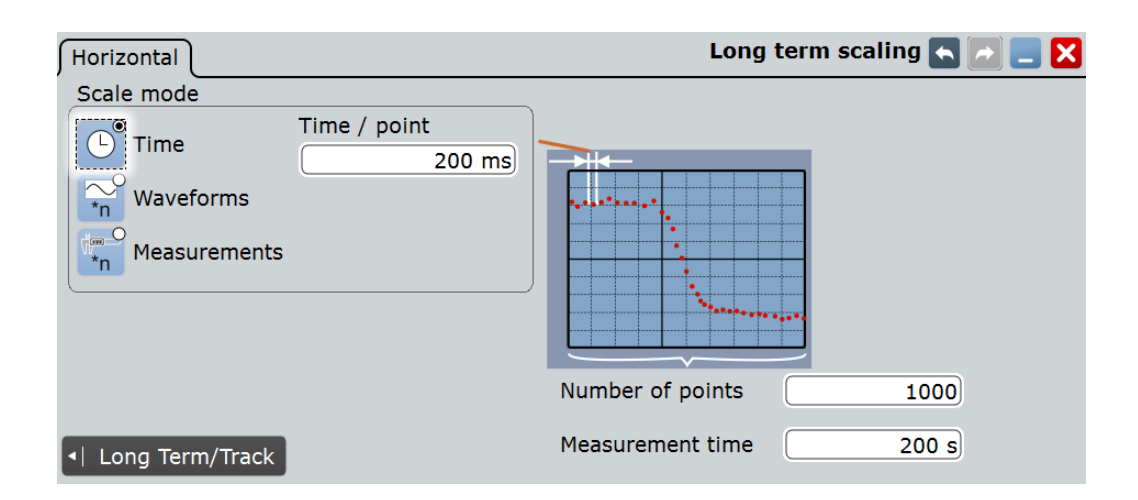

### **Number of points**

Defines the total number of points to be displayed in the long term measurement diagram.

Remote command: [MEASurement<m>:LTMeas:COUNt](#page-1203-0) on page 1173

### **Scale mode**

Defines when the points of a long term measurement are created.

If statistics are enabled, each long term measurement point shows the statistical mean and standard deviation of the results measured during the defined period.

If statistics are disabled, the first measurement result of each period is taken as long term measurement point.

- "Time" Sets one long term measurement point for the time defined in "Time/ point".
- "Waveforms" Sets one long term measurement point for a number of acquired waveforms defined in "Waveforms/point".
- "Measurements" Sets one long term measurement point for a number of measurement results defined in "Measurements/point".

Remote command:

[MEASurement<m>:STATistics:MODE](#page-1199-0) on page 1169

### **Time/point**

Defines the time to create one point of the long term measurement.

This setting is only available if "Scale mode" is set to "Time".

### Remote command:

[MEASurement<m>:STATistics:RTIMe](#page-1201-0) on page 1171

### **Measurement time**

Defines the total duration of the long term measurement: *Time/point \* Number of points*.

This setting is only available if "Scale mode" is set to "Time".

Remote command: [MEASurement<m>:LTMeas:TIME](#page-1203-0) on page 1173

### **Waveforms/point**

Defines the number of measured waveforms from which one point of the long term measurement is created.

This setting is only available if "Scale mode" is set to "Waveforms".

Remote command: [MEASurement<m>:STATistics:RCOunt](#page-1200-0) on page 1170

#### **Measurements/point**

Defines the number of measurement results from which one point of the long term measurement is created.

This setting is only available if "Scale mode" is set to "Measurements".

Remote command: [MEASurement<m>:STATistics:RMEascount](#page-1200-0) on page 1170

# **8.2.8.4 Performing Long-term Measurements**

In order to evaluate time-dependant behavior of a measurement, you can perform the measurement over a long period of time or for a large number of samples.

- 1. From the "Meas" menu, select "Long Term/Track".
- 2. Select the tab for the measurement you want to configure.
- 3. Under "Long term", tap "Enable".
- 4. Since the waveform may change in the process of time, enable "Continuous auto scale" to have the scaling adapted automatically. Alternatively, tap the "Auto scale" to adjust the scale once and to see the long term waveform.
- 5. Tap "Horizontal scaling".
- 6. Define the "Number of points" to be shown in the long term diagram.
- 7. Set the "Scale mode" that defines the period of time from which one long term point is created.

See ["Scale mode"](#page-365-0) on page 335 for setting details.

For each long term measurement point, the current measurement value is added to the long term waveform.

- 8. If you need the statistical data of the long term points:
	- a) Tap "Long Term/Track" to return to the measurement settings.
	- b) Enable statistics.
	- c) Let the measurement run and export the data when finished, see [Chap](#page-479-0)[ter 12.2.5, "Long Term / Meas Histograms", on page 449.](#page-479-0)

# **8.2.8.5 Compiling Measurement Statistics**

Statistics can be compiled for all measurement types, and also for long-term measurements. If enabled, statistics for the measurement are included in the result box.

In order to obtain meaningful results, it may be useful to configure specific measurement settings:

- "Multiple measurement" on the "Gate/Display" tab: the measurement result is not only determined once within one acquisition, but repeatedly, if available. This provides a larger basis for statistical evaluation.
- Reference/signal levels: configuring user-defined levels may compensate for irregular data, see [Chapter 8.2.3.4, "Configuring Reference Levels", on page 301](#page-331-0).
- Gate areas: restricting the waveform range for measurement can eliminate irregular data, see [Chapter 8.2.1.5, "Using Measurement Gates", on page 288](#page-318-0)
- Defining a "Signal threshold" for amplitude vs. time measurements can eliminate noise from the evaluation, see ["Signal threshold"](#page-339-0) on page 309.
- Spectrum measurements: you can eliminate noise from the evaluation, see [Threshold](#page-308-0) and ["Peak excursion"](#page-308-0) on page 278

### **To enable statistics**

- 1. From the "Meas" menu, select "Setup".
- 2. Select the tab for the measurement you want to configure.
- 3. Tap the "Enable Statistics" icon.

Statistic results are desplayed for all enabled measurements.

# **8.2.9 Jitter Measurements**

Jitter measurements are availabe if option R&S RTO-K12 is installed.

See [Chapter 16.1, "Jitter Measurements", on page 852](#page-882-0).

# **8.2.10 Protocol Measurements**

Measurements on serial buses are available for audio signals (option R&S RTO-K5). The results of these measurements are track and trend waveforms.

See: [Chapter 13.8.5, "Track and Trend", on page 586](#page-616-0).

# **8.2.11 Limit and Margin Checks**

Limit and margin checks evaluate if the measurement result exceeds a specified value. Violations are indicated by icons in the result box. Furthermore, you can define actions that are performed on limit or margin violation, like saving the waveform or printing the measurement results.

<span id="page-368-0"></span>The following results are considered in limit and margin checks:

- Main and additional measurements
- Multiple measurements. All results of multiple measurements can initiate an action. However, the icons in the result box only indicate violations of the first result.
- Statistical results. Limit and margin violations of statistical results are indicated by icons in the result box. These violations do not initiate an action.

See also: [Chapter 8.2.2.1, "Measurement Status", on page 290](#page-320-0)

# **8.2.11.1 Limit and Margin Settings**

Limits and margins are configured on the "Measurements > Setup" tab. If the check is enabled, a table is displayed in the lower half of the dialog box where you can set the limit and margin values and the range of valid measurement results.

### **Limit check**

Enables the limit or margin check.

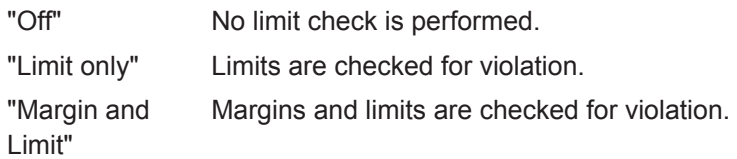

# **Upper limit, Lower limit, Upper margin, Lower margin, Valid range**

The limits and margins are defined for each measurement type in the measurement overview table. Here you also specify the valid range.

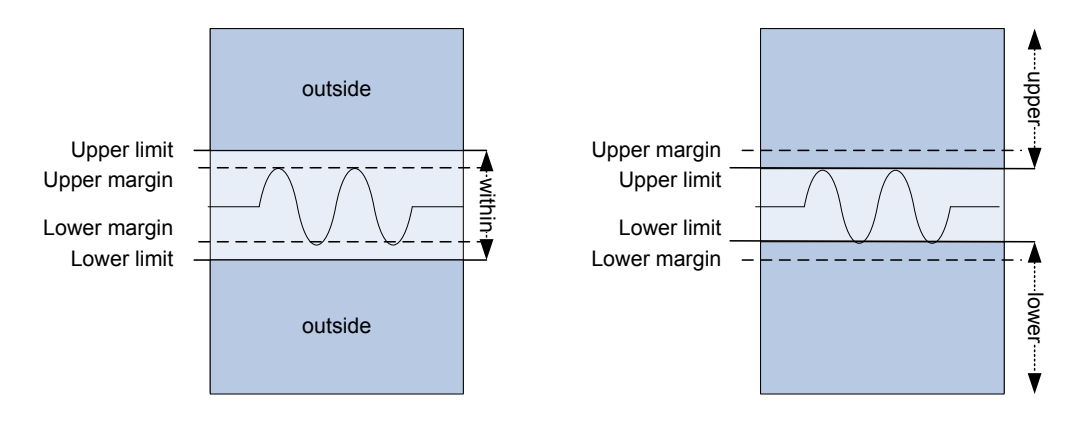

*Figure 8-6: Limit and margin definition*

Llimits are stricter than the margins for the value check. Thus, the margins must be within the valid range. If necessary, the limit and margin values are adapted according to the selected valid range.

The settings are only visible if "Limit check" is enabled.

Remote command:

```
MEASurement<m>:AMPTime:LCHeck<n>:LOWer:LIMit on page 1150
MEASurement<m>:AMPTime:LCHeck<n>:LOWer:MARGin on page 1150
```
[MEASurement<m>:AMPTime:LCHeck<n>:UPPer:LIMit](#page-1180-0) on page 1150 [MEASurement<m>:AMPTime:LCHeck<n>:UPPer:MARGin](#page-1180-0) on page 1150 [MEASurement<m>:AMPTime:LCHeck<n>:VALid](#page-1179-0) on page 1149 To check limits and margins of jitter measurements, use the AMPTime remote commands. [MEASurement<m>:EYEJitter:LCHeck<n>:LOWer:LIMit](#page-1182-0) on page 1152 [MEASurement<m>:EYEJitter:LCHeck<n>:LOWer:MARGin](#page-1182-0) on page 1152 [MEASurement<m>:EYEJitter:LCHeck<n>:UPPer:LIMit](#page-1182-0) on page 1152 [MEASurement<m>:EYEJitter:LCHeck<n>:UPPer:MARGin](#page-1182-0) on page 1152 [MEASurement<m>:EYEJitter:LCHeck<n>:VALid](#page-1181-0) on page 1151 [MEASurement<m>:HISTogram:LCHeck<n>:LOWer:LIMit](#page-1195-0) on page 1165 [MEASurement<m>:HISTogram:LCHeck<n>:LOWer:MARGin](#page-1196-0) on page 1166 [MEASurement<m>:HISTogram:LCHeck<n>:UPPer:LIMit](#page-1195-0) on page 1165 [MEASurement<m>:HISTogram:LCHeck<n>:UPPer:MARGin](#page-1196-0) on page 1166 [MEASurement<m>:HISTogram:LCHeck<n>:VALid](#page-1195-0) on page 1165 [MEASurement<m>:SPECtrum:LCHeck<n>:LOWer:LIMit](#page-1186-0) on page 1156 [MEASurement<m>:SPECtrum:LCHeck<n>:LOWer:MARGin](#page-1187-0) on page 1157 [MEASurement<m>:SPECtrum:LCHeck<n>:UPPer:LIMit](#page-1186-0) on page 1156 [MEASurement<m>:SPECtrum:LCHeck<n>:UPPer:MARGin](#page-1187-0) on page 1157 [MEASurement<m>:SPECtrum:LCHeck<n>:VALid](#page-1186-0) on page 1156

# **8.2.11.2 Actions on Limit Check Results**

The settings in the "Event Actions" tab define what happens when the limits and margins are exceeded. Limit checking must be enabled.

Actions are initiated by main and additional measurements, and multiple measurements.

Note that the violation actions do not distinguish between a margin violation and a limit violation. However, different icons are displayed in the result box.

For each action, you can define the event on which the action is initiated:

On violation

The action is initiated as soon as the limits or margins are exceeded during the measurement.

On successful completion The action is initated when the RUN N× SINGLE acquisition has finished and the limits or margins were not exceeded.

Automatic Measurements

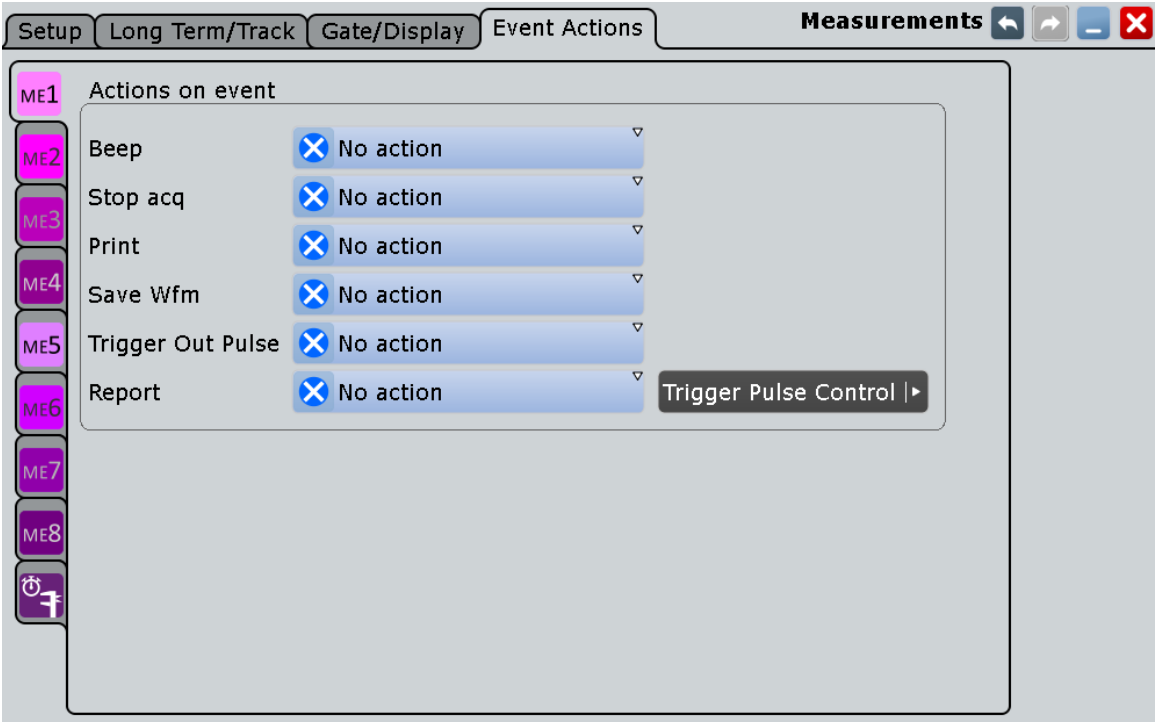

Independent of these actions, an icon is displayed in the result box, see [Chapter 8.2.2,](#page-319-0) ["Measurement Results", on page 289.](#page-319-0)

# **ME 1/2/3/4/5/6/7/8/Quick Meas**

Selects one of the eight available measurements, or the quick measurement, for configuration.

### **Beep**

Generates a beep sound.

Remote command: [MEASurement<m>:ONViolation:BEEP](#page-1208-0) on page 1178

# **Stop acq**

Stops data acquisition on violation.

Remote command:

[MEASurement<m>:ONViolation:ACQStop](#page-1208-0) on page 1178

# **Print**

Prints a screenshot including the measurement results to the printer defined in the "Print" dialog box (see [Chapter 12.3.2, "Printing Screenshots", on page 456\)](#page-486-0).

Remote command: [MEASurement<m>:ONViolation:PRINt](#page-1208-0) on page 1178

# **Save Wfm**

Saves the waveform data to the file specified in FILE > "Save/Recall" > "Waveform".

Remote command:

[MEASurement<m>:ONViolation:WFMSave](#page-1209-0) on page 1179

### **Trigger Out Pulse**

Creates a pulse on the EXT TRIGGER OUT connector on limit violation. Additionally, the measurement and the limit chack must be enabled to create the trigger out pulse.

If these three conditions are fulfilled, the trigger control option "Enable trigger out" is disabled. Thus, the trigger out pulse is created only on limit violation but not when a trigger occurs. The pulse is provided always with the minimum delay of 800 ns, the "Delay" cannot be set.

### **Report**

Creates and saves a report using the settings defined in "File" menu > "Report Setup". Remote command:

[MEASurement<m>:ONViolation:REPort](#page-1209-0) on page 1179

# **8.2.11.3 Performing Limit Checks**

- 1. On the "Meas" menu, select "Setup" to open the "Measurement" dialog box.
- 2. Select the tab for the measurement you want to configure.
- 3. Under "Limit check", select "Limit only" to distinguish only between valid and nonvalid values, or "Margin&Limit" to perform a two-level value check, where the margin is still valid, the limit is not.
- 4. For each measurement type in the table, define the upper and lower limits and, if selected, margins for each active measurement type to be checked.
- 5. Define the valid value range for each active measurement type to be checked. Note that the margins must always be within the valid value range. If necessary, the limit or margin values are adapted to match the selected valid range. See also ["Upper limit, Lower limit, Upper margin, Lower margin, Valid range"](#page-368-0) [on page 338](#page-368-0)
- 6. Define what happens when the limits and margins defined for a measurement type are exceeded.
	- a) Select the "Event Actions" tab.
	- b) For each action, define whether it is to be initiated:
		- if the limits or margins are exceeded
		- if the measurement is completed without limit violations
		- not at all

c) If "E-mail" is selected, define a recipient address under "E-mail setup". If "Save Wfm" is selected, define a storage location under "Waveform destination".

If "Print" is selected, configure the print settings as described in [Chapter 12.3.2,](#page-486-0) ["Printing Screenshots", on page 456.](#page-486-0)

As a result of the limit check, the specified actions are performed and the status is indicated by an icon in the result box.

# **8.2.12 Environment Sensors**

Environment sensors can provide additional information during a measurement, e.g. the temperature or humidity. The sensor results are displayed as a background color according to the selected color table in the measurement diagram. Thus, the influence of temperature or humidity changes on the measurement results is visible directly.

# **8.2.12.1 Sensor Settings**

The "Sensor" tab contains the settings for the display of sensor measurement results and the currently measured value. Each connected sensor has its own settings tab, which is labeled with the sensor type. For each sensor, two subtabs are available to set up the display of temperature and humidity results.

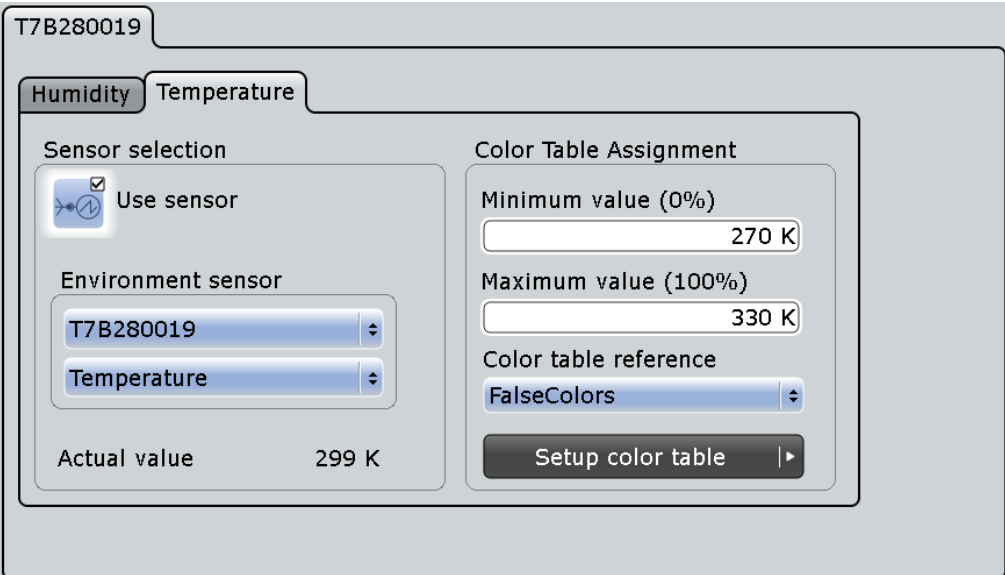

See also: [Chapter 8.2.12.2, "Using Environment Sensors", on page 343](#page-373-0)

# **Environment sensor**

Environment sensors measure temperature and humidity around the instrument. They can be connected to the USB ports on the front or rear panel.

- "Use sensor": Enables the environment measurement.
- "Environment sensor": Selects one of the connected sensors in the upper list and the environment measurement type in the lower list.

#### <span id="page-373-0"></span>Remote command:

[MEASurement<m>:LTMeas:ENVSensor:STATe](#page-1203-0) on page 1173

# **Actual value**

Indicates the currently measured sensor value.

## **Minimum value (0%), Maximum value (100%)**

Minimum and maximum values define the range of values that is displayed as background color.

"Minimum value (0%)" defines the temparature or humidity value that is assigned to the 0%-color of the color table. "Maximum value (100%)" defines the value assigned to the 100%-color, respectively.

### **Color table reference**

Assigns one of the available color tables to the sensor results. The background of the measurement diagrams is colored according to the assigned color table.

See also: [Chapter 6.1.3.1, "Editing Waveform Colors", on page 234](#page-264-0).

### **8.2.12.2 Using Environment Sensors**

Environment sensors can provide additional information during a measurement, e.g. the temperature. The sensor results are displayed as a background color in the measurement diagram. Thus, the influence of temperature or humidity changes on the measurement results is visible directly.

- 1. On the "Meas" menu, select "Sensors".
- 2. Select the tab for the sensor you want to configure.
- 3. Tap the "Use sensor" icon to enable the sensor measurement.
- 4. On the lower list, select temperature or humidity for evaluation.
- 5. Enter the "Minimum value (0%)" and "Maximum value (100%)" to set the range of values displayed by a background color.
- 6. Select the color table to be used with "Color table reference".
- 7. If necessary, edit the color table or create a new one. See also: [Chapter 6.1.3.1, "Editing Waveform Colors", on page 234](#page-264-0).

The background of the measurement diagram is colored according to the assigned color table.

# **8.3 Quick Measurements**

Quick measurement performs a set of up to eight different measurements on one source, simply by tapping the "Quick measurement" toolbar icon. The results are displayed in a results box. You can configure the measurement types to be included in

<span id="page-374-0"></span>quick measurement. The current configuration can be saved to repeat the measurement very quickly.

# **8.3.1 Starting Quick Measurement**

- 1. Tap the waveform that you want to measure.
- 2. Tap the "Quick measurement" icon on the toolbar.

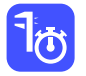

3. Tap the the diagram.

The result box shows the results of the default quick measurement.

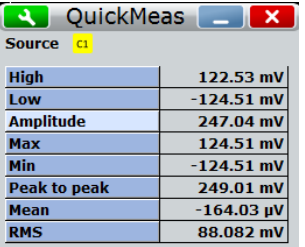

# **8.3.2 Quick Measurement Settings**

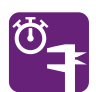

Access: "Meas" menu > "Setup" > "QuickMeas" tab

In the "QuickMeas" tab, you can change the setup of the quick measurement and apply it to the "Quick Measurement" icon in the toolbar.

The saved configuration remains until you save another QuickMeas setup, there is no reset.

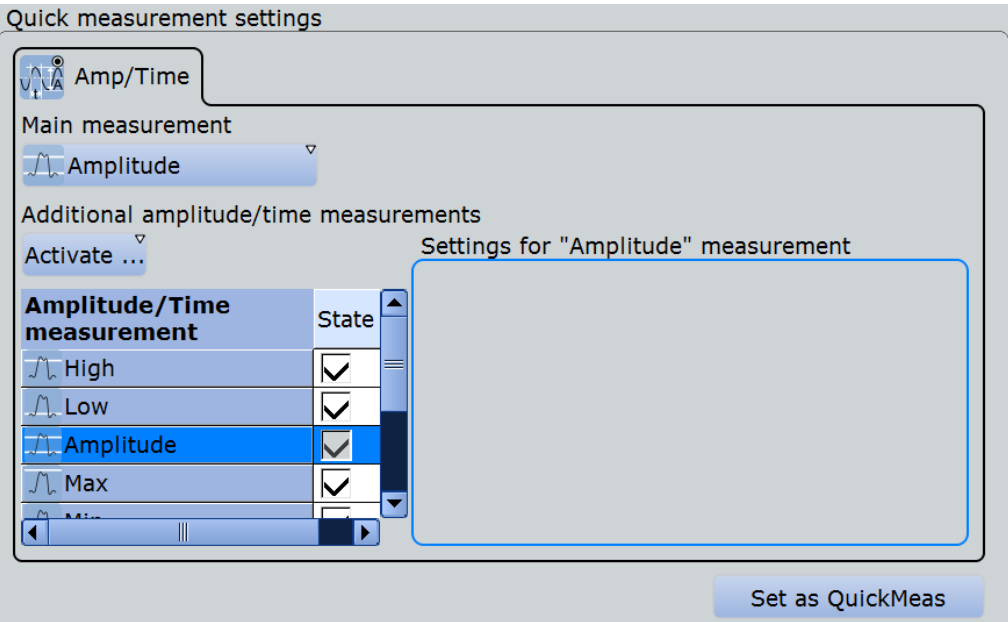

### **Main measurement**

Selects the main measurement type for quick measurement. If you enable long term measurements for a quick measurement, the long term measurement is performed only on the main measurement.

### **Activate**

Selects a further measurement type of the selected category to the QuickMeas configuration. You can select up to 7 additional measurement types of the same category.

The selected measurement types are displayed in an overview table. The main measurement is also listed in the overview table, but cannot be disabled here.

Beside the table, specific settings for the selected measurement type are shown. When you select a measurement type, check and adjust its specific setting(s).

For details on the available measurement types, see [Chapter 8.2.4.1, "Amplitude/Time](#page-333-0) [Measurement Types", on page 303](#page-333-0).

### **Set as QuickMeas**

Saves the current QuickMeas setup. The saved QuickMeas configuration is used when you start a new quick measurement. It remains until you save another QuickMeas setup, or until you reset the instrument to "Factory defaults". The "Set as QuickMeas" is not available if the the current configuration already has been saved.

# **8.3.3 Configuring the Quick Measurement**

See also: [Chapter 8.3.2, "Quick Measurement Settings", on page 344](#page-374-0)

- 1. Start a quick measurement.
- 2. Tap the  $\blacktriangle$  icon in the QuickMeas results box.
- 3. Tap "Main measurement" and select the measurement type. Long term measurements are performed only on the main measurement.
- 4. In the table, disable the measurement types that you do not need.
- 5. Tap "Activate" and select a measurement type you want to add to the quick measurement.
- 6. Repeat the previous step until the setup is complete.
- 7. Tap "Save as QuickMeas" to save the setup. The saved QuickMeas setup is used when you start a new quick measurement.

# 9 Mathematics

The R&S RTO provides different methods of creating mathematical waveforms:

- Applying mathematical functions to source data
- Performing FFT analysis on source data

# **9.1 Mathematical Waveforms**

Math waveforms are the results of various calculations or FFT analysis. You can define up to four math waveforms and display them on the screen, and/or use it as source for further analysis.

You can also store a math waveform as a reference waveform and restore it any time later, see ["To save a reference waveform"](#page-293-0) on page 263.

The vertical scale of a math waveform is adapted automatically to the measurement results to ensure optimal display. Furthermore, you can scale each math waveform manually in vertical direction like a channel waveform.

As for channel waveforms, you can also change the arithmetic mode for the waveform to display the envelope or an average over several calculations.

# **9.1.1 Displaying Math Waveforms**

Math waveforms can be displayed in addition to the channel and other waveforms. They also can be used for analysis, e.g. measurements, even if the math waveform is not active.

- 1. In the "Math" menu, select "Math Setup", or press the MATH key.
- 2. Define the math expression to be calculated in one of the following ways:
	- [Chapter 9.2.1.2, "Defining a Formula in the Basic Editor", on page 354](#page-384-0)
	- [Chapter 9.2.2.2, "Defining a Formula in the Advanced Formula Editor",](#page-390-0) [on page 360](#page-390-0)
	- [Chapter 9.3.2, "Configuring FFT Waveforms", on page 365](#page-395-0)
- 3. In the "Math Setup" dialog box, in the "Setup" tab, tap the "Enable math signal" icon so it is highlighted.

The math waveform is displayed on the screen.

4. To change the vertical scaling of the math waveform, tap the "Manual" icon, then enter the "Vertical scale" factor (per division) and add, if necessary, a "Vertical offset". By default, automatic scaling is performed.

**Tip:** You can also use the vertical SCALE rotary knob for scaling. In this case, the scale mode is set to "Manual" temporarily.

- 5. If you need the envelope or average of the math waveform over several calculations, change the arithmetic mode for the waveform as for channel waveforms. See also: ["Wfm Arithmetic"](#page-173-0) on page 143.
- 6. Close the "Math Setup" dialog box.

# **9.1.2 Math Setup**

You can define up to 4 different math waveforms. Each waveform is defined in a separate tab in the "Math" dialog box ("Math 1"-"Math 4").

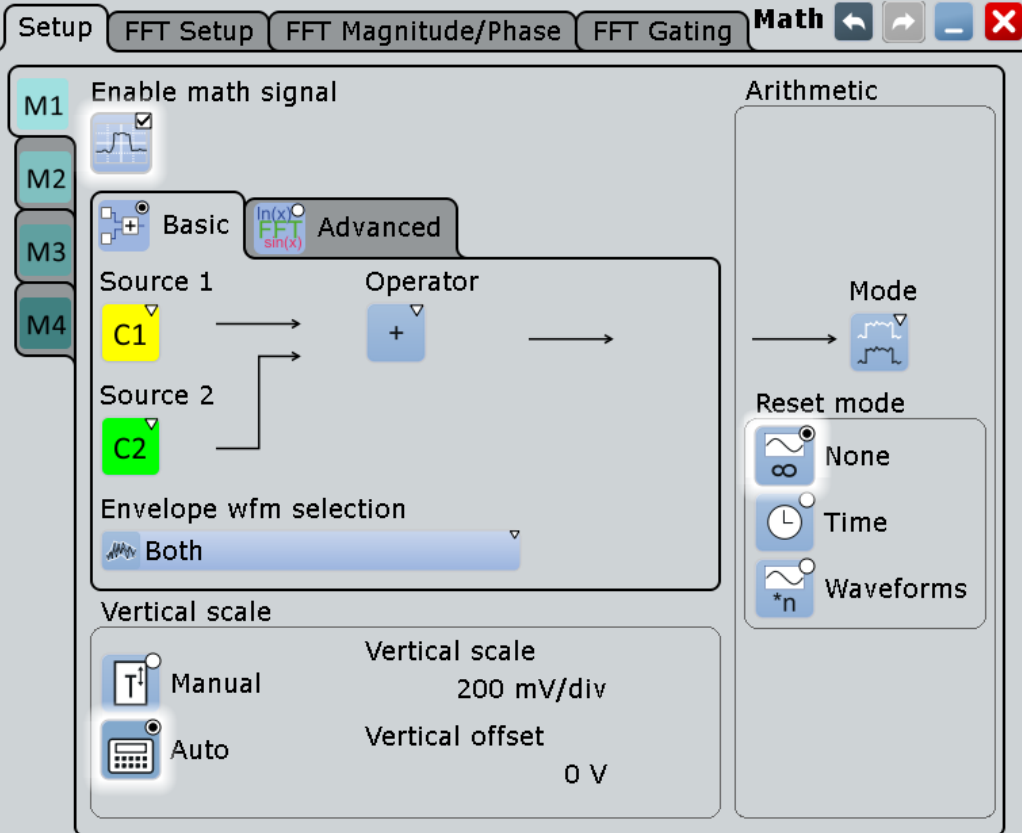

The settings for input of mathematical formulas in basic and advanced editors are described in separate chapters:

- [Chapter 9.2.1.1, "Settings in the Basic Editor", on page 352](#page-382-0)
- [Chapter 9.2.2.1, "Advanced Formula Editor", on page 354](#page-384-0)

The general settings for enabling, scaling and waveform arithmetic are:

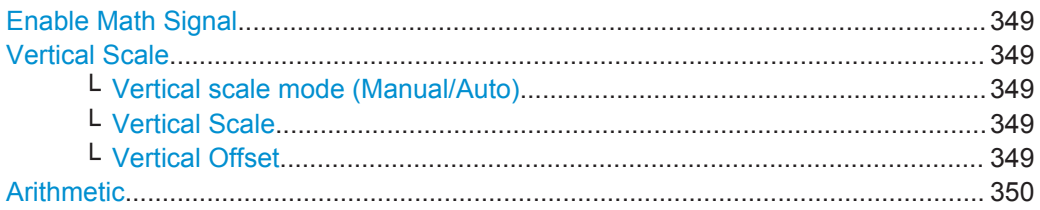

<span id="page-379-0"></span>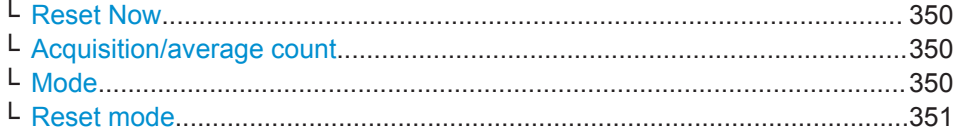

### **Enable Math Signal**

If activated, a diagram for the defined math waveform is displayed on the touch screen. Remote command:

[CALCulate:MATH<m>:STATe](#page-1225-0) on page 1195

### **Vertical Scale**

Functions to set the vertical parameters of the math waveform.

**Note:** If an FFT expression is defined, the vertical scaling for spectrum displays is available: "Vertical maximum" and "Vertical range" instead of "Vertical Scale" and "Vertical Offset". See [Chapter 9.3.3.2, "FFT Magnitude/Phase", on page 371](#page-401-0).

### **Vertical scale mode (Manual/Auto) ← Vertical Scale**

By default, the vertical scale is adapted to the current measurement results automatically to provide an optimal display. However, if necessary, you can define scaling values manually to suit your requirements.

**Note:** When you change the scaling values manually using the "Scale" rotary knob, the scale mode is set to "Manual" temporarily. When you edit the math function, scaling is automatically set back to "Auto" mode. "Manual" mode is only maintained during math function changes if you select it yourself.

- "Manual" Enter the required values for "Vertical scale" and "Vertical offset". For FFT, set "Vertical range" and "Vertical maximum".
- "Auto" "Vertical scale" and "Vertical offset" are read-only. For FFT, only the "Vertical maximum" is read-only.

### **Vertical Scale ← Vertical Scale**

Defines the scale of the y-axis in the math function diagram. The value is defined as "<unit> per division", e.g. *50m V/div*. In this case, the horizontal grid lines are displayed in intervals of 50 mV.

If the "Vertical scale mode (Manual/Auto)" on page 349 is set to "Auto", this setting is read-only.

Remote command: [CALCulate:MATH<m>:VERTical:SCALe](#page-1227-0) on page 1197

### **Vertical Offset ← Vertical Scale**

Sets a voltage offset to adjust the vertical position of the math function on the screen. Negative values move the waveform au, positive values move it down.

If the "Vertical scale mode (Manual/Auto)" on page 349 is set to "Auto", this setting is read-only.

### <span id="page-380-0"></span>Remote command:

[CALCulate:MATH<m>:VERTical:OFFSet](#page-1226-0) on page 1196

### **Arithmetic**

Functions to specify the waveform arithmetic for the math waveforms.

### **Reset Now ← Arithmetic**

Forces the immediate restart of the envelope and average calculation for all waveforms.

### Remote command:

[ACQuire:ARESet:IMMediate](#page-1043-0) on page 1013

### **Acquisition/average count ← Arithmetic**

Access:

- TRIGGER > "Control" tab > "Average count (N-single count)"
- ACQUISITION > "Average count"
- HORIZONTAL > "Ultra Segmentation" tab > disable "Acquire maximum" > "Required"
- MATH > "Setup" tab > "Average count"

The acquisition and average count has several effects:

- It sets the number of waveforms acquired with RUN  $N \times$  SINGLE
- It defines the number of waveforms used to calculate the average waveform. Thus, the instrument acquires sufficient waveforms to calculate the correct average if "Average" is enabled for waveform arithmetic. The higher the value is, the better the noise is reduced.
- It sets the number of acquisitions to be acquired in an Ultra Segmentation acquisition series. Thus, you can acquire exactly one Ultra Segmentation acquisition series with RUN N× SINGLE.

If Ultra Segmentation is enabled and configured to acquire the maximum number of acquisitions, the acquisition count is set to that maximum number and cannot be changed. See also: ["Number of acquisitions"](#page-176-0) on page 146.

It is the "Finished" criteria for the state of a mask test.

Remote command:

[ACQuire:COUNt](#page-1043-0) on page 1013

### **Mode ← Arithmetic**

Waveform arithmetic builds the resulting waveform from several consecutive acquisitions and subsequent math calculations of the signal. For details see ["Wfm Arithmetic"](#page-173-0) [on page 143](#page-173-0).

- "Original" The original results are displayed
- "Envelope" The envelope curve of all acquired and calculated results is displayed
- "Average" The average of all acquired and calculated results is displayed
- "RMS" The root mean square of the math data is displayed. The result is the average power spectrum. If you measure the channel power on this RMS spectrum, you get the same result as for the average channel power measurement on waveforms.

Remote command:

[CALCulate:MATH<m>:ARIThmetics](#page-1226-0) on page 1196

<span id="page-381-0"></span>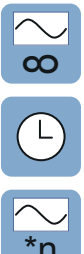

# **Reset mode ← Arithmetic**

Defines when the envelope and average evaluation restarts.

"None" No restart, the number of acquisitions considered by the waveform arithmetics is not limited.

"Time" Restarts the envelope and average calculation after the time defined in "Reset time".

\*n Waveforms" Restarts the envelope and average calculation after a number of acquired waveforms defined in "Reset count".

Remote command:

[ACQuire:ARESet:MODE](#page-1043-0) on page 1013 [ACQuire:ARESet:TIME](#page-1044-0) on page 1014 [ACQuire:ARESet:COUNt](#page-1044-0) on page 1014

# **9.2 Mathematical Functions and Formulas**

You can enter mathematical expressions using two different modes:

- "Basic": a graphical editor allows you to define a simple math function quickly by selecting the source waveform(s) and the operator: Chapter 9.2.1, "Basic Editor", on page 351.
- "Advanced": a formula editor allows you to define sophisticated math functions freely, as required to your needs: [Chapter 9.2.2, "Advanced Expressions",](#page-384-0) [on page 354](#page-384-0).

Remote command:

CALCulate: MATH<m>[:EXPRession][:DEFine] on page 1195

# **9.2.1 Basic Editor**

In the basic editor, you can define the most common mathematical formulas without knowing their correct syntax.

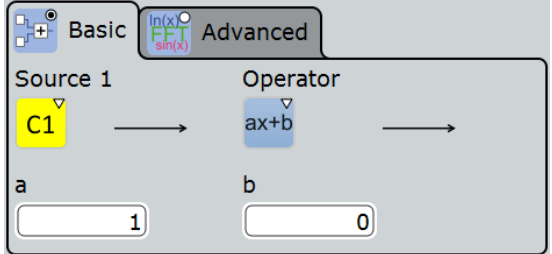

# <span id="page-382-0"></span>**9.2.1.1 Settings in the Basic Editor**

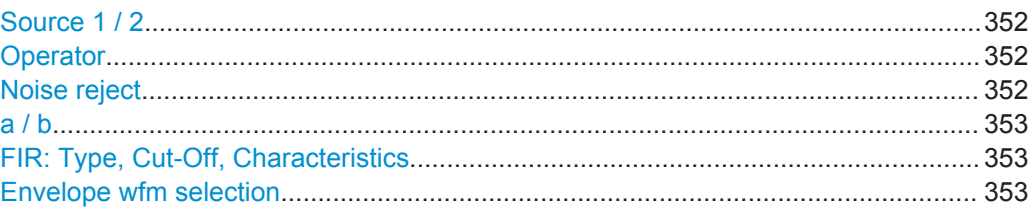

# **Source 1 / 2**

Defines the signal source to be evaluated by the math function. Waveform 1 of channel signals can be selected.

**Note:** If you require other signal sources not listed here, use the formula editor provided in the "Advanced" tab. In advanced mode, any waveform of any input channel can be used as a source. See: [Chapter 9.2.2, "Advanced Expressions", on page 354.](#page-384-0)

### **Operator**

Defines the type of operation to be performed on the selected signal sources. The following functions are available:

**Note:** If you require other operators not listed here, use the formula editor provided in the "Advanced" tab. See: [Chapter 9.2.2, "Advanced Expressions", on page 354](#page-384-0).

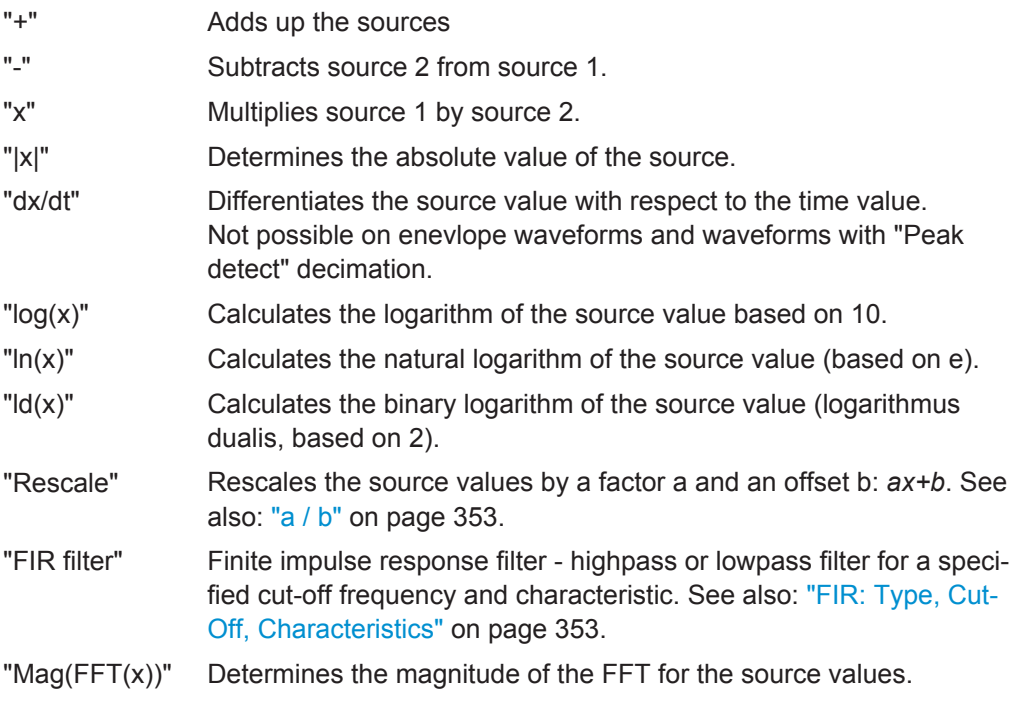

### **Noise reject**

Only available for the "dx/dt" operator.

In order to suppress noise effects during differentiation it can be useful not to consider two directly neighboring points to calculate dx ( $x_n$ - $x_{n-1}$ ), but rather to skip a number of samples inbetween and use a point a few samples further (e.g.  $x_n - x_{n-3}$ ).

<span id="page-383-0"></span>The "Basic" editor shows the default number of neighboring samples that are skipped for differentiation.

To adjust the number of samples, select the "Advanced" editor, see [Table 9-4](#page-386-0).

# **a / b**

Defines the values for the "Rescale" function (ax+b).

- "a" is the factor the signal source is multiplied with
- "b" is the offset of the signal source on the y-axis

### **FIR: Type, Cut-Off, Characteristics**

The Finite Impulse Response filter ("Operator" = FIR) is a filter that requires three additional settings:

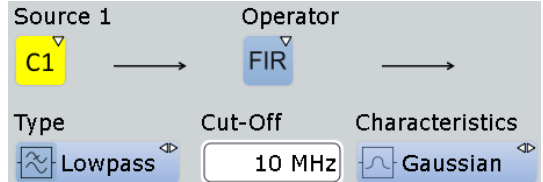

- "Type": defines whether the FIR filter is a highpass or lowpass filter.
- "Cut-Off": sets the limit frequency for the FIR filter.
- "Charcteristics": defines whether the FIR filter has a gaussian or a rectangular shape

The cut-off frequency depends on the horizontal resolution and the filter characteristics. The frequency for the lowpass filter can only be set in this range:

*f\_g\_3dB = (0.0025 ... 0.1)\* f\_a\_in* for gaussian FIR filter

*f\_g\_3dB = (0,00075 ... 0,4)\* f\_a\_in* for rectangular FIR filter

Where: *f\_g\_3dB* = cut-off frequency to be set for the lowpass filter, and *f\_a\_in* = reciprocal of the resolution, or sample rate.

To check limit frequency for the highpass filter, convert it to an equivalent lowpass frequency:

# *f\_LP = f\_a\_in/2 - f\_HP*

Where f HP is the requested highpass limit frequency and f LP the equivalent lowpass frequency that has to comply with the limits given above.

For advanced expression, see [Table 9-10.](#page-389-0)

### **Envelope wfm selection**

Selects the upper or lower part of the waveform for mathematic calculation, or a combination of both.

The setting is relevant for waveforms with waveform arithmetic mode "Envelope" or with "Peak detect" decimation. All mathematic operations - except for derivation - can be applied to envelope waveforms and waveforms with "Peak detect" decimation.

# <span id="page-384-0"></span>Remote command:

[CALCulate:MATH<m>:ENVSelection](#page-1225-0) on page 1195

# **9.2.1.2 Defining a Formula in the Basic Editor**

- 1. In the "Math" menu, select "Math Setup", or press the MATH key.
- 2. In the "Setup" tab, select the "Basic" tab.
- 3. Tap the "Source 1" and "Source 2" icons and select the signal source(s) to which the math function will be applied. For details on available signal sources, see ["Source 1 / 2"](#page-382-0) on page 352.
- 4. Tap the "Operator" icon and select the mathematical function. For details on available operators, see "Operator" [on page 352.](#page-382-0)
- 5. If the operator requires additional parameters, enter them in the input fields.

# **9.2.2 Advanced Expressions**

In the "Advanced" tab, you can enter complex formulas to define a math waveform. The formula editor helps to enter formulas easily with correct syntax, using a large selection of operators and signal sources. Double-tap the "Advanced" tab to display the formula editor.

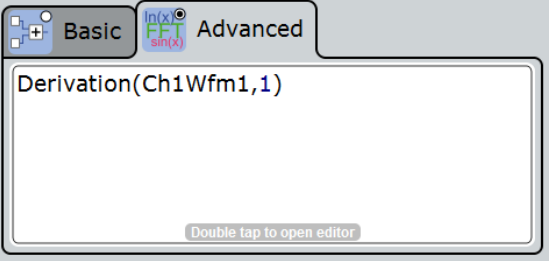

# **9.2.2.1 Advanced Formula Editor**

Using the formula editor you can define math functions freely, using a large selection of operators and signal sources. For a procedure on using the editor, see [Chap](#page-390-0)[ter 9.2.2.2, "Defining a Formula in the Advanced Formula Editor", on page 360.](#page-390-0)

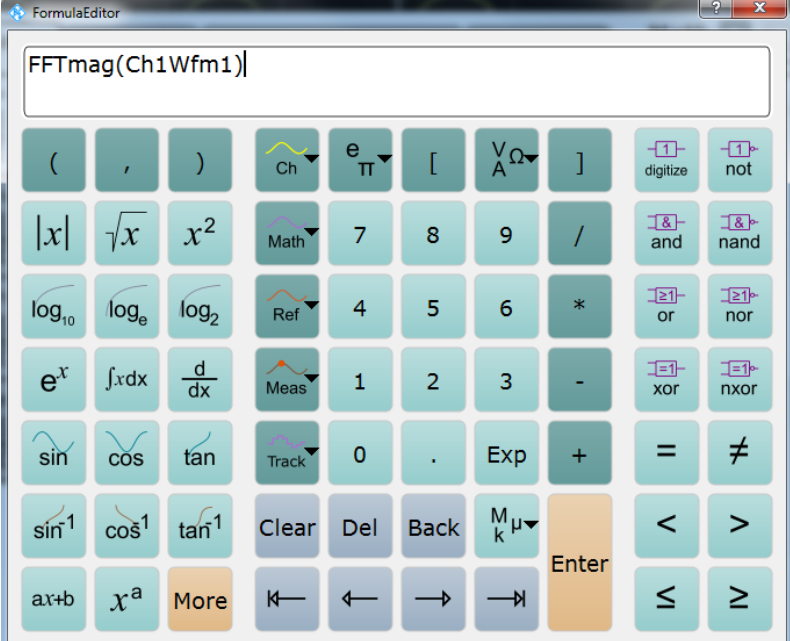

The following tables describe the buttons of the formula editor and their usage.

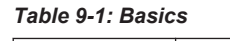

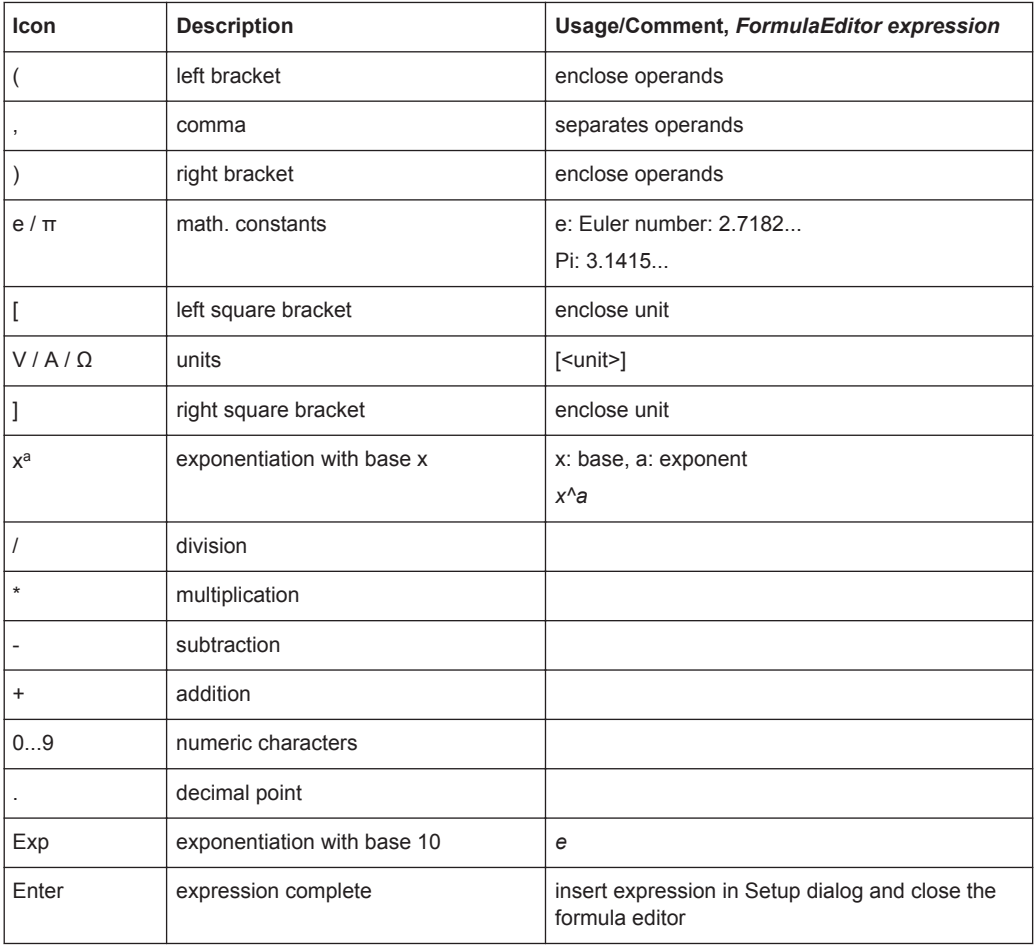

<span id="page-386-0"></span>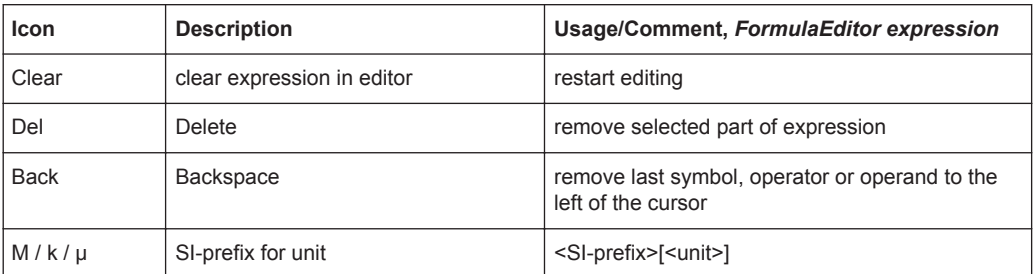

### *Table 9-2: Signal sources*

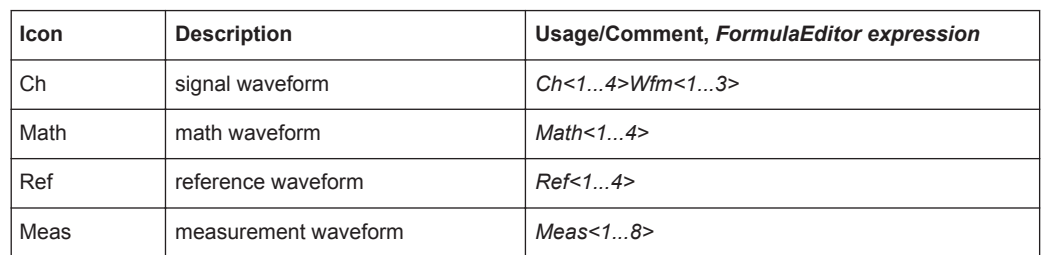

### *Table 9-3: Cursor keys*

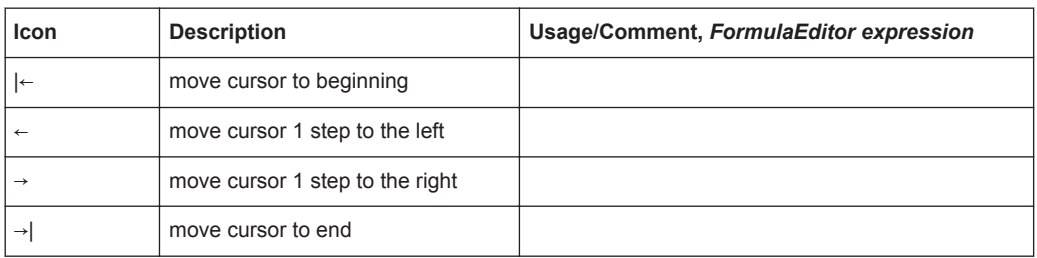

# *Table 9-4: Algebra*

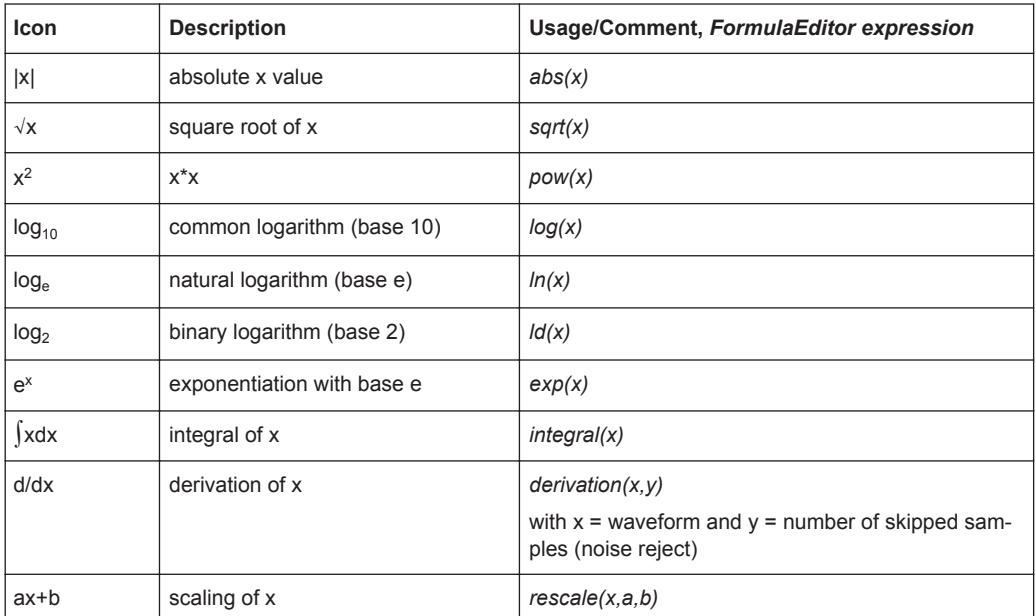

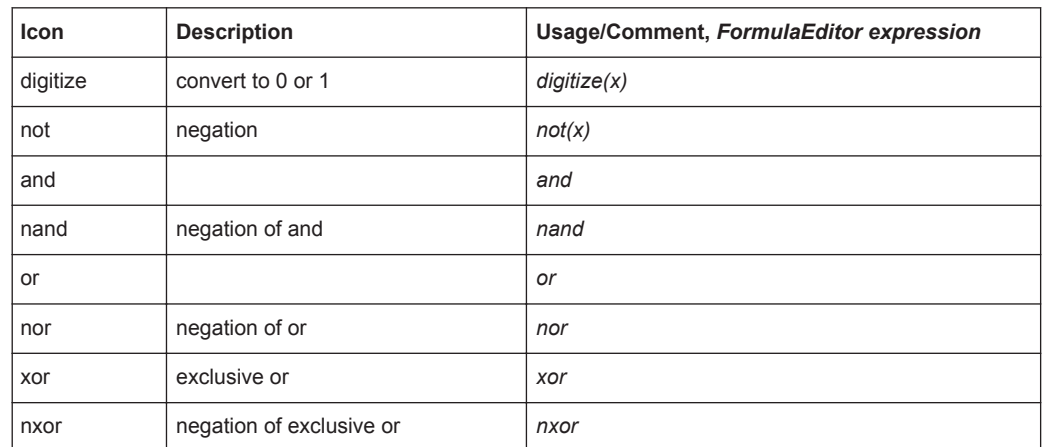

### *Table 9-5: Bit operations*

# *Table 9-6: Comparison*

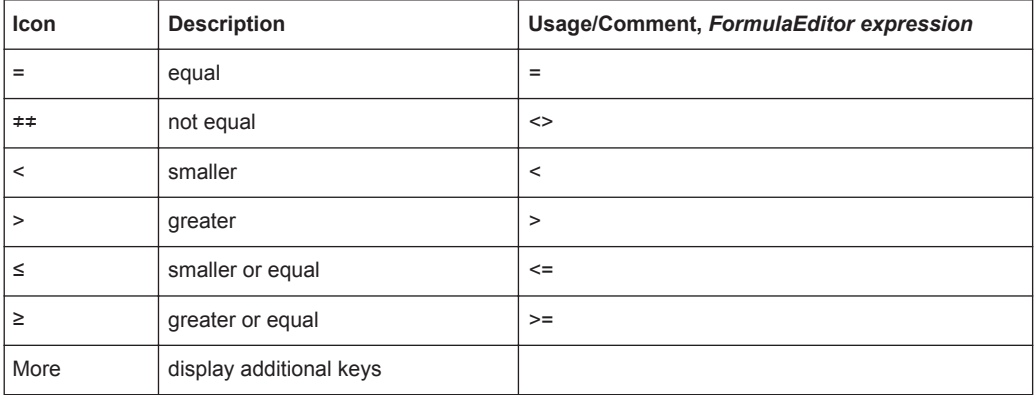

# *Table 9-7: FFT ("More" keys)*

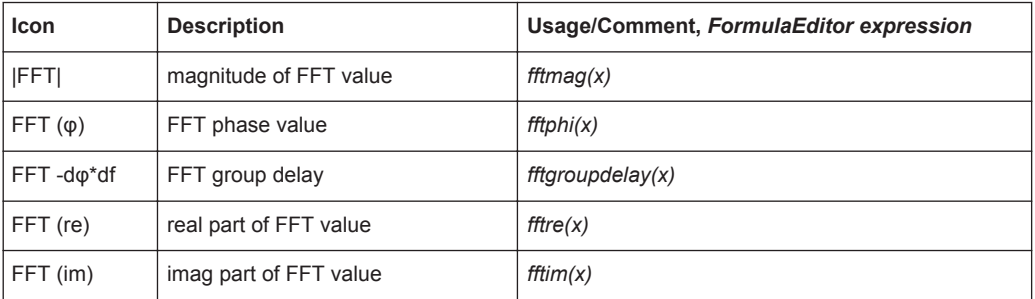

# *Table 9-8: Trigonometry ("More" keys)*

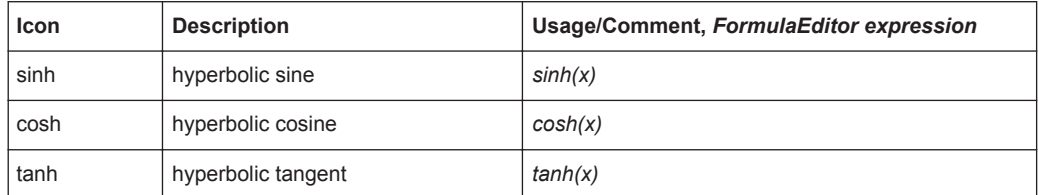

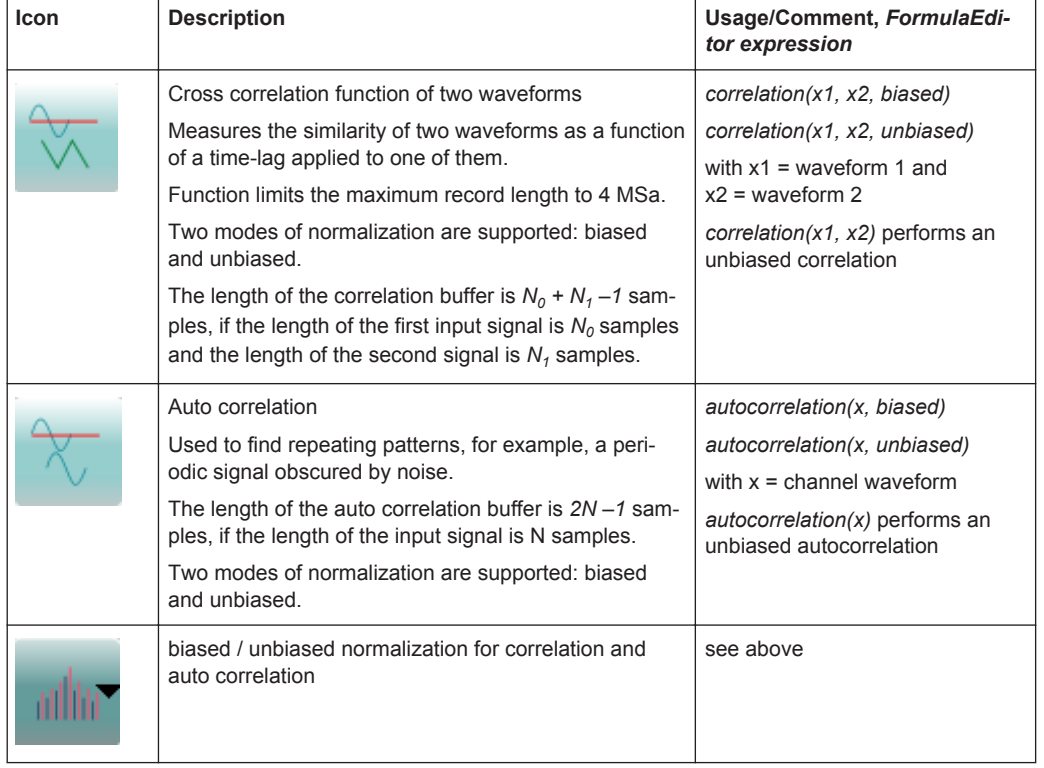

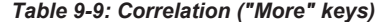

Mathematic background for correlation:

$$
Temp1\_R_{xy}(m) = \sum_{n=0}^{N1} y_{n}^{*} x_{n+m} \quad m \in [0; N_{1}[
$$

$$
Temp0\_R_{xy}(m) = \sum_{n=1}^{N0} x_{n}^{*} y_{n+m} \quad m \in [1; N_{0}[
$$

The R&S RTO uses only the real part of the signal. Two modes of normalization are supported: biased and unbiased.

$$
R_{xy}(m) = \begin{cases} \frac{1}{\min(N_0, N_1)} Temp1_R_m(m) & m \in [N_0 - 1; N_1 + N_0 - 1] \\ \frac{1}{\min(N_0, N_1)} Temp0_R_m(m) & m \in [0; N_0 - 1] \end{cases}
$$

*Equation 9-1: Biased correlation*

$$
R_{xy}(m) = \begin{cases} \frac{1}{a(m)} Temp1_{-} R_{w}(m) & m \in [N_0 - 1; N_1 + N_0 - 1] \\ \frac{1}{a(m)} Temp0_{-} R_{w}^{*}(-m) & m \in [0; N_0 - 1] \end{cases}
$$

*Equation 9-2: Unbiased correlation*

Mathematic background for auto correlation:

<span id="page-389-0"></span>
$$
R_{xx}(m) = \begin{cases} \frac{1}{N} \sum_{n=0}^{N-m-1} x_n^* x_{n+m} & m \ge 0\\ R_{xx}^*(-m) & m < 0 \end{cases}
$$

*Equation 9-3: Biased auto correlation*

$$
R_{xx}(m) = \begin{cases} \frac{1}{N - |m|} \sum_{n=0}^{N - m - 1} x_n^* x_{n+m} & m \ge 0\\ R_{xx}^* (-m) & m < 0 \end{cases}
$$

*Equation 9-4: Unbiased auto correlation*

The R&S RTO uses only the real part of the signal.

*Table 9-10: Filter and power ("More" keys)*

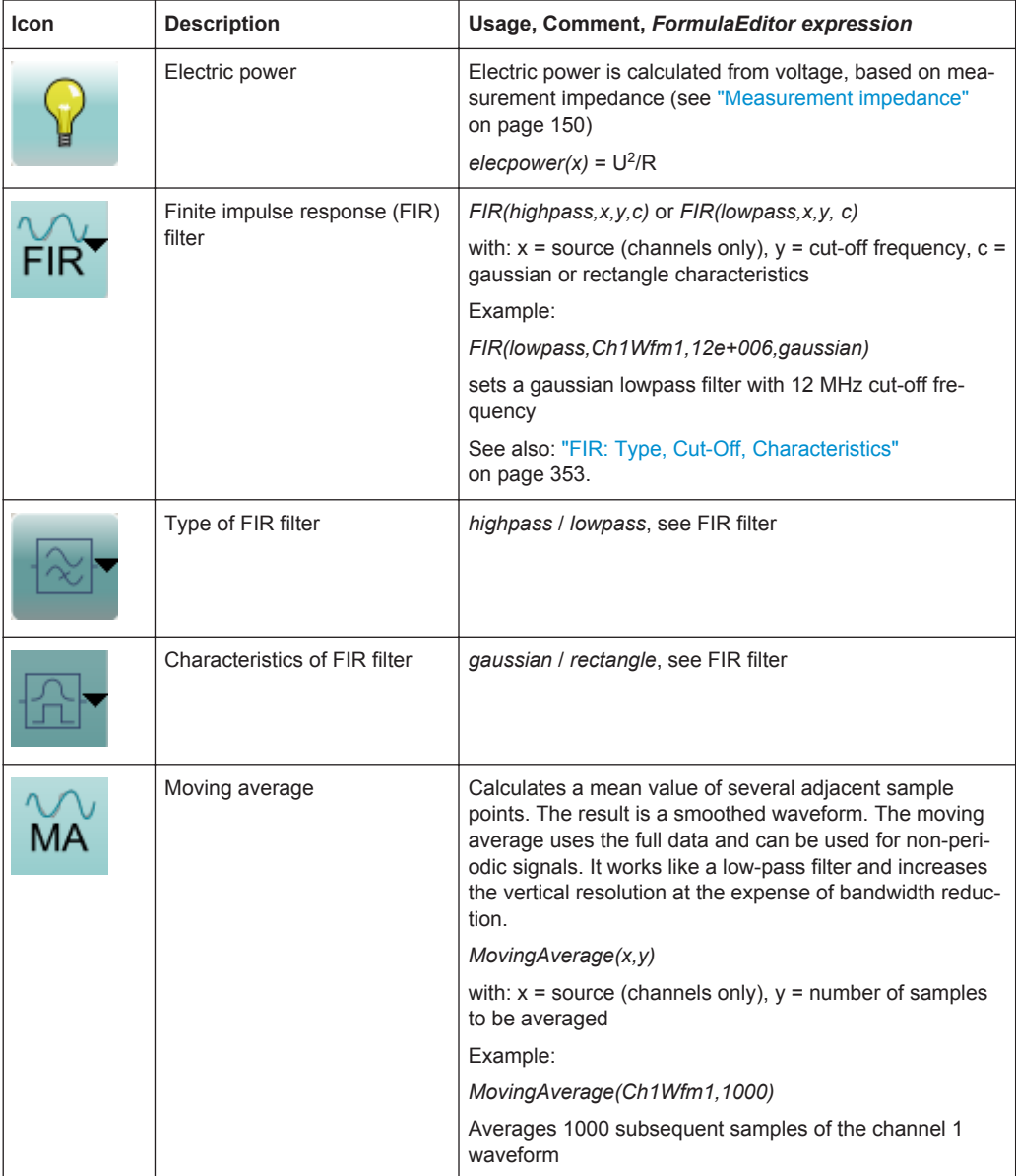

| <b>Icon</b> | <b>Description</b>                                           | Usage/Comment, FormulaEditor expression                                                                                                    |
|-------------|--------------------------------------------------------------|----------------------------------------------------------------------------------------------------|
| CDR         | CDR: displays the generated clock<br>signal as math waveform | Hardware: CDR(hw)<br>Software 1: CDR(sw1,x)<br>Software 2: CDR(sw2,x)<br>where x is the signal from which the clock is recov-<br>ered<br>Example: |
|             |                                                              | CDR(sw1,CH2Wfm1)                                                                                                    |
|             |                                                              | See also: Chapter 16.2.3, "Displaying the Recov-<br>ered Clock Signal", on page 870                                                               |

<span id="page-390-0"></span>*Table 9-11: Clock data recovery ("More" keys, requires options R&S RTO-K12/K13)*

# **9.2.2.2 Defining a Formula in the Advanced Formula Editor**

- 1. In the "Math" menu, select "Math Setup".
- 2. In the "Setup" tab, select the "Advanced" tab.
- 3. Double-tap the editing area.

The "Formula Editor" is displayed.

- 4. Enter the math formula including all required signal sources and operators by selecting the corresponding keys in the editor. For details on the available keys, see [Chapter 9.2.2.1, "Advanced Formula Editor", on page 354.](#page-384-0)
- 5. To insert a physical unit in the formula, proceed as follows:
	- a) If necessary, insert a decimal prefix using the "M/k/µ" key.
	- b) Insert an opening square bracket using the "[" key.
	- c) Insert the physical unit using the "V/A/ $\Omega$ " key.
	- d) Insert a closing square bracket using the "]" key.

The resulting expression could be, for example:  $m[V]$ 

- 6. To perform a rescaling function, proceed as follows:
	- a) Select the rescaling function using the "ax+b" key.
	- b) Behind the left bracket, insert the signal source that is to be rescaled using one of the following keys:
		- "Ch" for a channel
		- "Math" for a math function
		- "Ref" for a reference waveform
		- "Meas" for a measurement
	- c) Insert a comma using the "," key.
	- d) Insert the "a" value, i.e. the scaling factor, using the number keys.
	- e) Insert a comma using the "," key.
	- f) Insert the "b" value, i.e. the scaling offset, using the number keys.
	- g) Insert the closing bracket using the ")" key.

The resulting expression could be, for example: rescale (Ch1Wfm1, 3, 4)

# **9.3 FFT Analysis**

# **9.3.1 Fundamentals of FFT Analysis**

During FFT analysis, a signal in the time domain is converted to a spectrum of frequencies. As a result, either the magnitude or the phase of the determined frequencies can be displayed. FFT analysis can be restricted to an extract of the original time base, and the results display can be restricted to a specified frequency range.

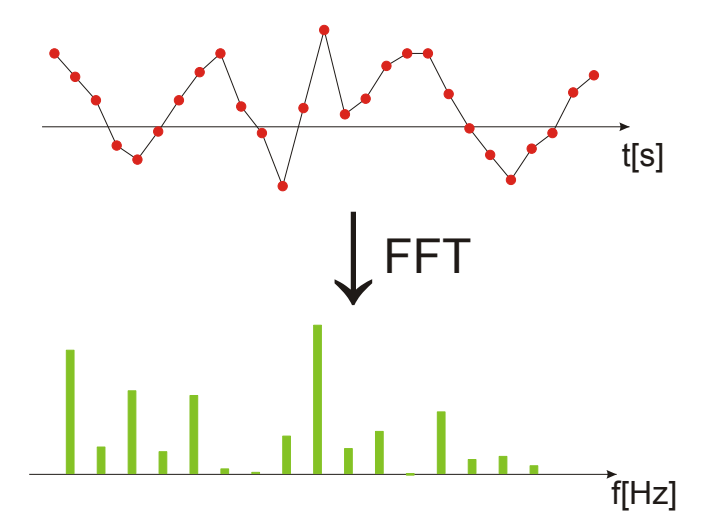

### **Frames**

In order to convert the time domain signal to a frequency spectrum, an FFT (Fast Fourier Transformation) unit is used which converts a vector of input values into a discrete spectrum of frequencies.

Conventional oscilloscopes calculate one FFT per capture. The R&S RTO can calculate multiple FFTs per capture by dividing one capture into several frames. Thus, the R&S RTO can visualize how the frequency content of a signal changes over time which helps to detect intermittent or sporadic signal details. Furthermore, the R&S RTO allows consecutive frames to overlap. This is especially useful in conjunction with window functions since it enables a gap-free frequency analysis of the signal.

The overlapping factor can be set freely. The higher the overlap factor, the more frames are used. This leads to more individual results and improves detection of transient signal effects. However, it also extends the duration of the calculation. The size of the frame depends on the number of input signal values (record length), the overlap factor, and the FFT size (number of samples used for FFT calculation).

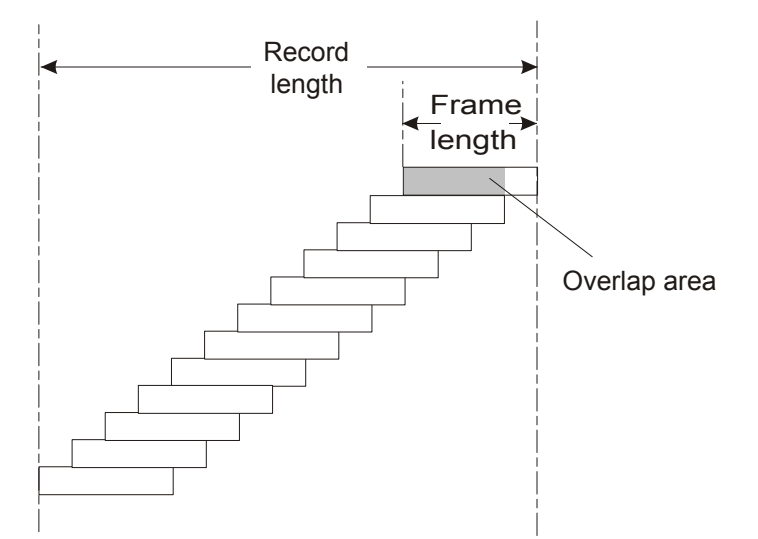

# **Window functions**

Each frame is multiplied with a specific window function after sampling in the time domain. Windowing helps minimize the discontinuities at the end of the measured signal interval and thus reduces the effect of spectral leakage, increasing the frequency resolution.

There are a number of window functions that can be used in FFT analysis. Each of the window functions has specific characteristics, including some advantages and some trade-offs. These characteristics need to be considered carefully to find the optimum solution for the measurement task.

For details, see ["Window type"](#page-400-0) on page 370.

# **Gating functions**

You can restrict the time base of the input signal for which FFT analysis is to be performed. There are various methods to do so:

- Define absolute start and stop times for the time base extract
- Define relative start and stop values that define a percentage of the original time base
- Couple the time base extract for FFT to an active zoom area.

The gate area can be indicated in the signal diagram, if desired.

FFT Analysis

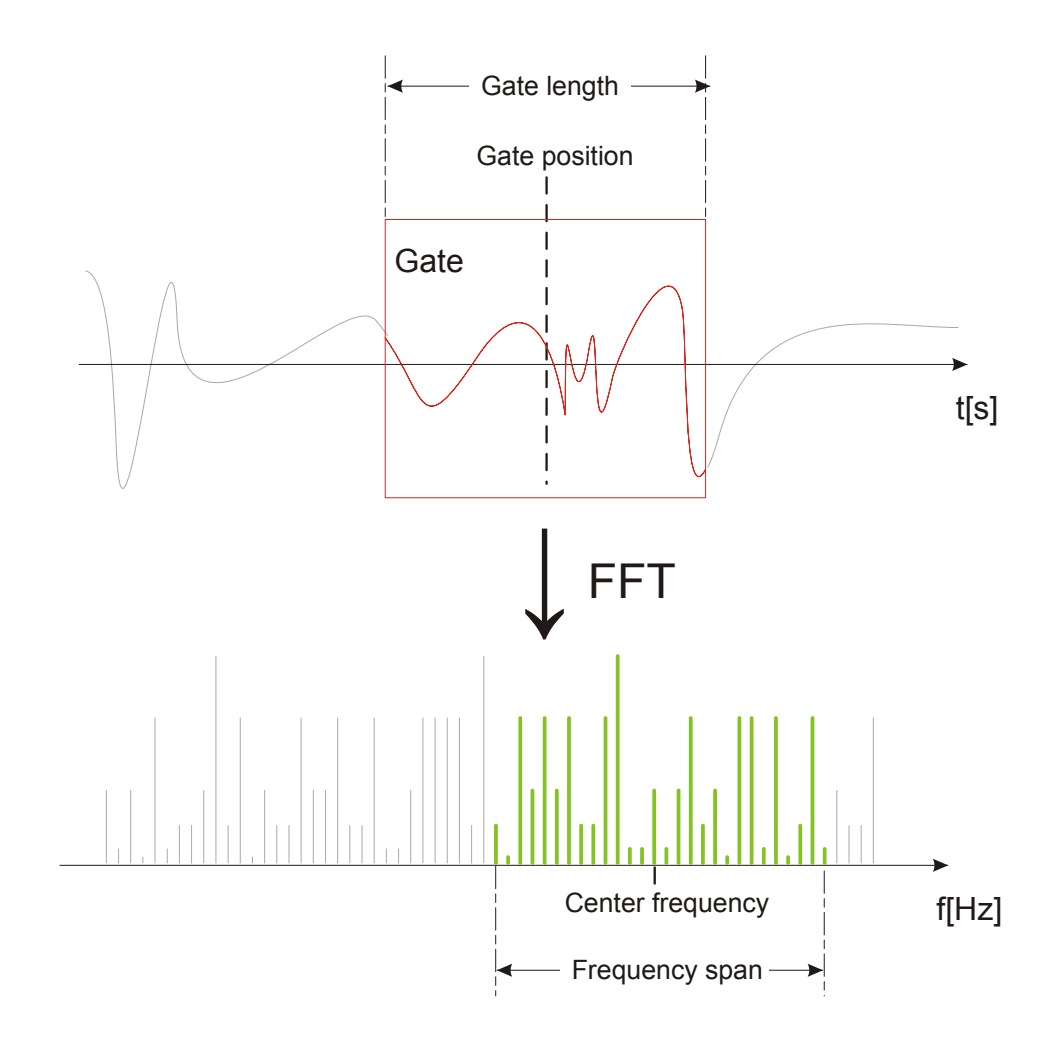

# **Restricting the result range**

You can restrict the results of the FFT analysis to a specified frequency range. The frequency range can be defined in two ways:

- Define a center frequency and frequency span
- Define start and stop frequencies

# **Magnitude vs. phase display**

The result of an FFT analysis is a spectrum of frequencies. Either the magnitudes or the phases of those frequencies are displayed, depending on the used FFT function. In "Basic" mode, and for the "Advanced" mode FFT functions |FFT|, FFT (re) and FFT  $(im)$ , the magnitude is displayed. For the "Advanced" mode FFT  $(\varphi)$  function, the phase is displayed.

For magnitude display, you can select the scale and range of magnitudes to be displayed. For linear scaling, the vertical value range of the input signal is used. For logarithmic scaling, the logarithmic power of the frequency is displayed. In this case, the input signal must be given in either Volt or Watt. The resulting value range is defined

by a maximum value and a range size. Logarithmic scaling can also be set in relation to a given reference value.

For phase display, you can select the unit and suppress phases beneath a threshold value which are most likely caused by noise. The value range  $[-π, + π]$  or  $[-180^\circ,$ +180°] is used. Phase shifts due to a limitation of the value range can be eliminated using the "Unwrap" function.

### **Dependencies between FFT parameters**

FFT analysis in the R&S RTO is highly configurable. Several parameters, including the resolution bandwidth, frequency span and center frequency, can be defined according to the user's requirements. Note, however, that several parameters are correlated and not all can be configured independently of the others.

The **resolution bandwidth** defines the minimum frequency separation at which the individual components of a spectrum can be distinguished. Small values result in a high precision, as the distance between two distinguishable frequencies is small. Higher values decrease the precision, but increase measurement speed.

The minimum achievable RBW is dependent on the integration time which is equivalent to the number of samples available for FFT calculation. If a higher spectral resolution is required the number of samples must be increased by using a higher sample rate or longer record length. To simplify operation some parameters are coupled and automatically calculated, such as record length and RBW.

The **frequency span** and **center frequency** define the start and stop frequency of the spectral diagram. By default, a suitable frequency range according to the resolution bandwidth is selected, in respect to performance and precision. Span and RBW settings are coupled, so that the parameters can be adjusted automatically as necessary.

With a **Span/RBW ratio** of 100 and a screen resolution of 1000 pixels, each frequency in the spectrum is displayed by 10 pixels. A span/RBW ratio of 1000 provides the highest resolution. For full flexibility the span/RBW coupling can also be disabled. Note, however, that a higher span/RBW ratio (i.e. low RBW values and large frequency spans) result in large amounts of data and extend the duration of the calculation.

# **Advanced FFT functions**

In "Advanced" math definition mode, other FFT results than the basic frequency magnitude can be displayed.

- **FFT** (φ): phase display
- **FFT (im)**: imaginary part of FFT value (magnitude)
- **FFT (re)**: real part of FFT value (magnitude)
- **FFT -d** $\phi^*$ **df** (group delay): the negative derivative of the phase with respect to frequency; useful to measure phase distortion

# <span id="page-395-0"></span>**9.3.2 Configuring FFT Waveforms**

During FFT analysis, a signal in the time domain is converted to a spectrum of frequencies. A basic FFT waveform can be displayed very quickly. By defining additional FFT parameters, the waveform can be configured in more detail.

As a result, either the magnitude or the phase of the determined frequencies can be displayed, or more complex FFT functions. Analysis can be restricted to an extract of the original time base, and the results display can be restricted to a specified frequency range.

The usage of FFT is also shown in a short video that is available on the instrument: "Tutorials > Getting Started > FFT".

# **To display a basic FFT waveform**

1. Tap the "FFT" icon on the toolbar, then tap the waveform for which the FFT is to be performed.

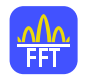

The first available math waveform is configured to use the selected waveform as a source and the "Mag( $FFT(x)$ " operator and is enabled. The FFT waveform is displayed in a new diagram.

- 2. Alternatively, press the MATH key to open the "Math" dialog box.
- 3. In the "Setup" tab, in the "Basic" editor, select the input signal as "Source 1".
- 4. Select "Mag(FFT(x))" as the "Operator".
- 5. Select the "Enable math signal" icon.
- 6. If required, edit the FFT waveform parameters as described in "To configure the FFT setup" on page 365.

### **To configure the FFT setup**

- 1. Select the "FFT Setup" tab of the "Math" dialog box.
- 2. By default, a suitable frequency range for the expected horizontal values according to the resolution bandwidth is selected, in respect to performance and precision. Span and RBW settings are coupled. If a more precise evaluation is required, for example for postprocessing in a different application, disable the coupling and change the frequency ranges and resolution bandwidth values as required.
	- a) Disable the "Span/RBW coupling".
- b) Specify the frequency range to be displayed using one of the following methods:
	- Enter a "Center frequency" and a "Frequency span" that define the spectrum.
	- Enter a "Start frequency" and "Stop frequency" that define the spectrum.
	- Tap the "Full Span" button to display the complete spectrum resulting from the FFT analysis.
- c) Change the "Span/RBW ratio". The smaller the ratio, the higher the RBW becomes to display the same frequency span.
- d) Define the resolution bandwidth for the FFT result. The resolution bandwidth defines how precise the results are, i.e. how close together the individual frequencies can be. Small values result in a high precision, as the distance between two distinguishable frequencies is small. Higher values decrease the precision, but increase performance.
- 3. Select the most suitable "Window type" for your source data. Window functions are multiplied with the input values and thus can improve the FFT display. For details, see ["Window type"](#page-400-0) on page 370.
- 4. Select an arithmetic mode for the FFT frames. This mode defines how the individual frame results are combined to a final FFT waveform.
- 5. Select an overlap factor for neighboring frames. The higher the overlap factor, the more frames are used. This leads to more individual results and improves detection of transient signal effects. However, it also extends the duration of the calculation.

#### **To configure magnitude results**

- 1. Open the "FFT Magnitude/Phase" tab of the "Math" dialog box.
- 2. Select the scaling unit. Use logarithmic scaling only for input values in Volt or Watt.
- 3. Decide whether you want to configure the value range manually or use the automatic settings by tapping the corresponding icon.
- 4. In manual mode, define the size of the "Vertical range" and the "Vertical maximum" to be displayed.
- 5. In automatic mode, define the size of the "Range" to be displayed.
- 6. For logarithmic scaling in dB, also define the "Reference level" to be used.

#### **To configure phase results**

- 1. Open the "FFT Magnitude/Phase" tab of the "Math" dialog box.
- 2. Select the scaling unit.
- 3. To eliminate phase shifts due to a limitation of the value range, enable the "Unwrap" function.

4. To suppress small phase values due to noise, enable the "Suppression" function and enter a "Threshold" value.

#### **To restrict the input values (gating)**

- 1. In the "FFT Gating" tab of the "Math" dialog box, define the gate area, i.e. the extract of the time base in the original diagram for which the FFT analysis is to be performed. To do so, use one of the following methods:
	- Select the "Absolute" mode and enter the "Start" and "Stop" times that define the gate area.
	- Select the "Relative" mode and enter the percentages of the total time base that define the "Relative Start" and "Relative Stop" times.
	- If a zoom area has already been defined in the original diagram and you want to use the same time base for FFT analysis, select "Zoom coupling" and then an active zoom diagram.
- 2. Tap the "Use gate" icon.
- 3. To indicate the defined gate area in the original diagram, tap the "Show gate" icon.

The FFT waveform displays the spectrum for the indicated area in the original time base.

#### **To display advanced FFT waveforms**

In "Advanced" math definition mode, other FFT results than the basic frequency magnitude can be displayed.

- 1. In the "Setup" tab of the "Math" dialog box, select the "Advanced" expression editor.
- 2. Double-tap the edit area.

The "FormulaEditor" is displayed.

- 3. Tap the "More" key to display further functions in the editor.
- 4. Tap the required function key.
- 5. Select the source channel.
- 6. Close the parenthesis and tap "Enter".

## **9.3.3 FFT Configuration Settings**

#### **9.3.3.1 FFT Setup**

In this tab you define the settings for the FFT window. The display can be restricted to the results for a certain time base extract and to a specified frequency range.

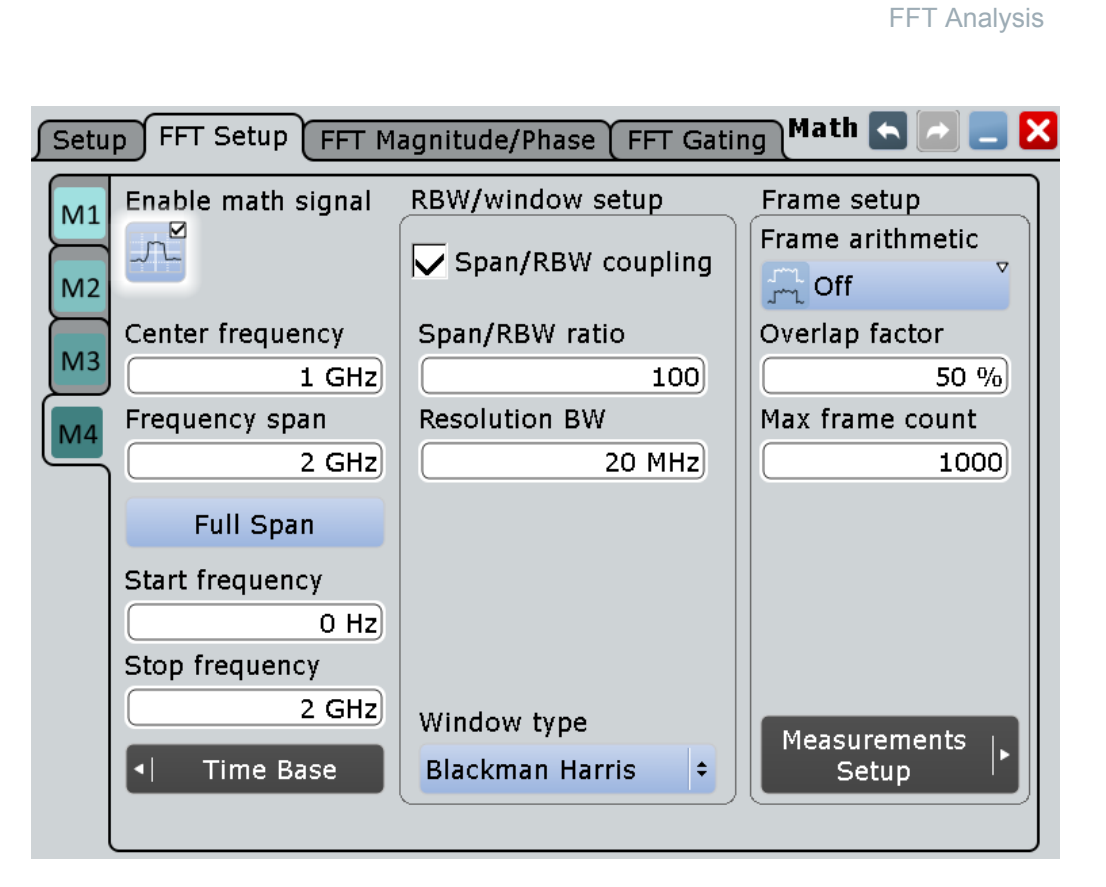

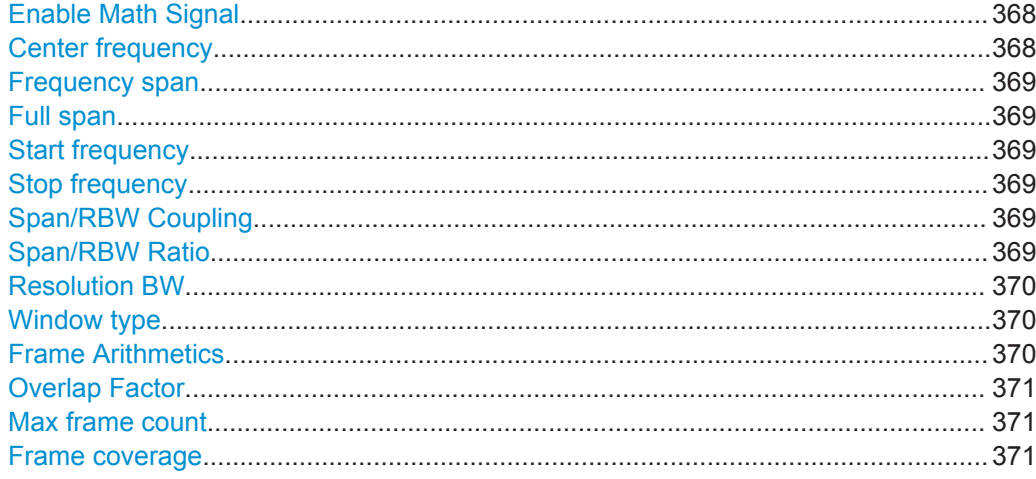

#### **Enable Math Signal**

If activated, a diagram for the defined math waveform is displayed on the touch screen.

Remote command: CALCulate: MATH<m>: STATe on page 1195

#### **Center frequency**

Defines the position of the displayed frequency range, which is (Center - Span/2) to (Center + Span/2). The width of the range is defined using the "Frequency span" setting.

**Mathematics** 

<span id="page-399-0"></span>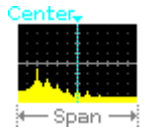

Remote command: [CALCulate:MATH<m>:FFT:CFRequency](#page-1230-0) on page 1200

#### **Frequency span**

The span is specified in Hertz and defines the width of the displayed frequency range, which is (Center - Span/2) to (Center + Span/2). The position of the span is defined using the "Center frequency" setting.

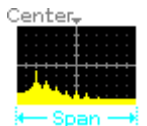

Remote command: [CALCulate:MATH<m>:FFT:SPAN](#page-1231-0) on page 1201

#### **Full span**

Displays the full frequency span.

Remote command: [CALCulate:MATH<m>:FFT:FULLspan](#page-1231-0) on page 1201

#### **Start frequency**

Defines the start frequency of the displayed frequency span.

Remote command: [CALCulate:MATH<m>:FFT:STARt](#page-1228-0) on page 1198

#### **Stop frequency**

Defines the stop frequency of the displayed frequency span.

Remote command: [CALCulate:MATH<m>:FFT:STOP](#page-1228-0) on page 1198

#### **Span/RBW Coupling**

Couples the frequency span to the "Resolution BW" setting.

Remote command: [CALCulate:MATH<m>:FFT:BANDwidth\[:RESolution\]:AUTO](#page-1232-0) on page 1202

#### **Span/RBW Ratio**

Defines the coupling ratio for Span/RBW. This setting is only available if [CALCulate:](#page-1232-0) [MATH<m>:FFT:BANDwidth\[:RESolution\]:AUTO](#page-1232-0) is ON.

<span id="page-400-0"></span>Remote command:

[CALCulate:MATH<m>:FFT:BANDwidth\[:RESolution\]:RATio](#page-1232-0) on page 1202

#### **Resolution BW**

Defines the resolution bandwidth. Note that the resolution bandwidth is correlated with the span, record length and acquisition time. If a constant record length is to be used, the RBW may be adapted if the required number of samples cannot be acquired. If span and RBW values are coupled, changing the span will also change the RBW.

For details see [Chapter 9.3.1, "Fundamentals of FFT Analysis", on page 361.](#page-391-0)

#### Remote command:

[CALCulate:MATH<m>:FFT:BANDwidth\[:RESolution\]\[:VALue\]](#page-1232-0) on page 1202 [CALCulate:MATH<m>:FFT:BANDwidth\[:RESolution\]:ADJusted?](#page-1231-0) on page 1201

#### **Window type**

Windowing helps minimize the discontinuities at the end of the measured signal interval and thus reduces the effect of spectral leakage, increasing the frequency resolution.

Various different window functions are provided in the R&S RTO to suit different input signals. Each of the window functions has specific characteristics, including some advantages and some trade-offs. These characteristics need to be considered carefully to find the optimum solution for the measurement task.

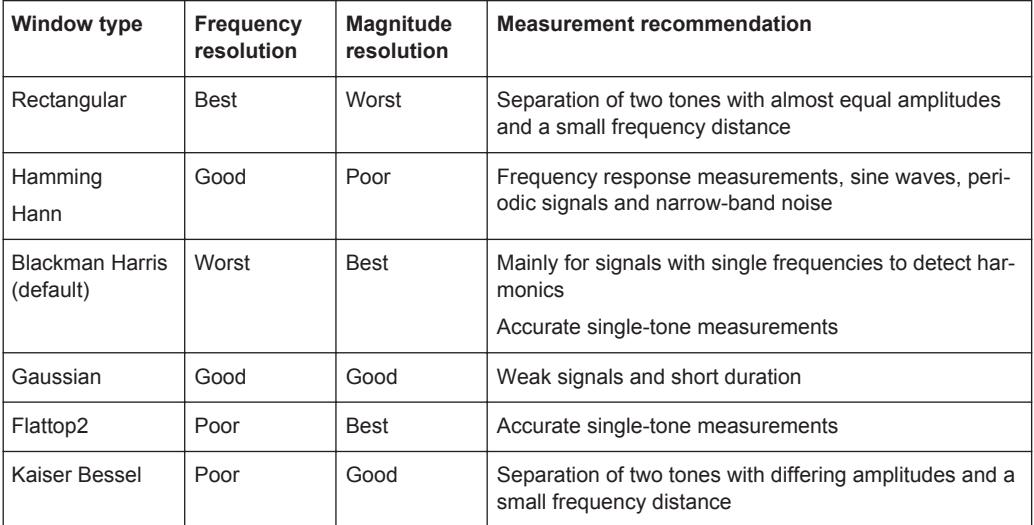

#### Remote command:

[CALCulate:MATH<m>:FFT:WINDow:TYPE](#page-1229-0) on page 1199

#### **Frame Arithmetics**

FFT analysis can only be performed on a maximum number of values at once. If more values must be calculated, the input signal is divided into frames, each of which is calculated separately. The frames need not be disjunct, i.e. they may overlap, so that some values have several FFT results. In this case, the arithmetic mode defines how the final result is calculated from the individual results.

The following methods are available:

<span id="page-401-0"></span>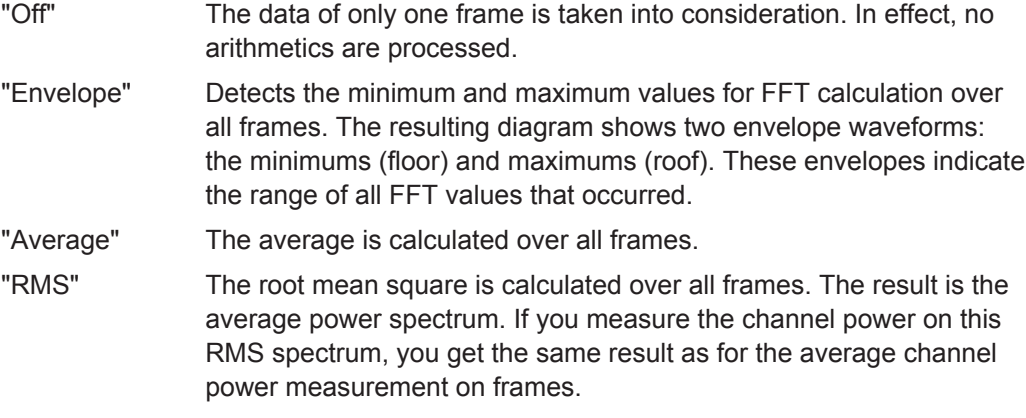

Remote command:

[CALCulate:MATH<m>:FFT:FRAMe:ARIThmetics](#page-1233-0) on page 1203

#### **Overlap Factor**

Defines the minimum factor by which two neighboring frames overlap. If the required number of frames to cover the input values allows for more overlap, the factor is increased.

The higher the overlap factor, the more frames are used. This leads to more individual results and improves detection of transient signal effects. However, it also extends the duration of the calculation.

Remote command:

[CALCulate:MATH<m>:FFT:FRAMe:OFACtor](#page-1234-0) on page 1204

#### **Max frame count**

Restricts the maximum number of frames to be calculated. Due to the other parameter settings, the required number of frames may become very high, thus slowing performance. By restricting the number of frames, you can avoid performance loss without changing the other parameters.

Remote command: [CALCulate:MATH<m>:FFT:FRAMe:MAXCount](#page-1234-0) on page 1204

#### **Frame coverage**

Due to the Max frame count restriction, the waveform may only be analyzed partially. The "Frame coverage" indicates the percentage of the trace that was analyzed, i.e. which part of the trace was included in the frame calculation.

Remote command:

[CALCulate:MATH<m>:FFT:FRAMe:COVerage?](#page-1234-0) on page 1204

#### **9.3.3.2 FFT Magnitude/Phase**

In this tab you define the settings for the magnitude and phase of the frequencies.

Math  $\leftarrow$ FFT Magnitude/Phase FFT Gating Setup FFT Setup Enable math signal Magnitude settings Phase settings  $M<sub>1</sub>$  $\overline{\mathbf{z}}$ Magnitude unit Phase unit лĬ  $M<sub>2</sub>$ dBm  $\vert \div$ Degrees  $\div$ Unwrap M<sub>3</sub> Suppression M۵ Vertical maximum  $0$  dBm Vertical range  $100 dB$ Manual Auto :::::

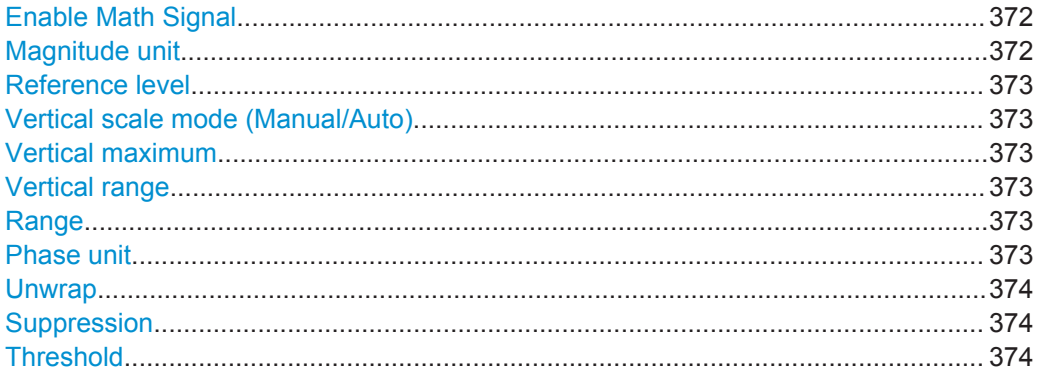

#### **Enable Math Signal**

If activated, a diagram for the defined math waveform is displayed on the touch screen.

Remote command: [CALCulate:MATH<m>:STATe](#page-1225-0) on page 1195

#### **Magnitude unit**

Defines the scaling of the y-axis. The display values are valid for  $50\Omega$  termination impendance.

- "Linear" linear scaling; displays the RMS value of the voltage
- "dBm" logarithmic scaling; related to 1 mW
- "dB" logarithmic scaling; related to reference level

"dBμV, dBmV, dBV"

logarithmic scaling; related to voltage 1 μV, 1 mV, 1 V, respectively

<span id="page-403-0"></span>"dBps, dBns, dBμs, dBms, dBs"

logarithmic scaling; related to time 1 ps, 1 ns, 1 μs, 1 ms, 1 s, respectively

"dBHz, dBkHz, dBMHz, dBGz"

logarithmic scaling; related to frequency

"dBA, dBmA, μdBA"

logarithmic scaling; related to current

Remote command: [CALCulate:MATH<m>:FFT:MAGNitude:SCALe](#page-1237-0) on page 1207

#### **Reference level**

Defines the reference level for dB scaling.

Remote command:

[CALCulate:MATH<m>:FFT:MAGNitude:LEVel](#page-1237-0) on page 1207

#### **Vertical scale mode (Manual/Auto)**

By default, the vertical scale is adapted to the current measurement results automatically to provide an optimal display. However, if necessary, you can define scaling values manually to suit your requirements.

**Note:** When you change the scaling values manually using the "Scale" rotary knob, the scale mode is set to "Manual" temporarily. When you edit the math function, scaling is automatically set back to "Auto" mode. "Manual" mode is only maintained during math function changes if you select it yourself.

- "Manual" Enter the required values for "Vertical scale" and "Vertical offset". For FFT, set "Vertical range" and "Vertical maximum".
- "Auto" "Vertical scale" and "Vertical offset" are read-only. For FFT, only the "Vertical maximum" is read-only.

#### **Vertical maximum**

Defines the maximum value on y-axis for spectrum displays. Only available for "Manual" scale mode.

#### **Vertical range**

Defines the range of FFT values to be displayed.

Remote command:

[CALCulate:MATH<m>:VERTical:RANGe](#page-1227-0) on page 1197

#### **Range**

Defines the vertical value range in spectrum mode.

Remote command:

[CALCulate:MATH<m>:FFT:MAGNitude:RANGe](#page-1237-0) on page 1207

#### **Phase unit**

Defines the scaling unit for phase display.

- **Radians**
- **Degrees**

<span id="page-404-0"></span>Remote command: [CALCulate:MATH<m>:FFT:PHASe:SCALe](#page-1238-0) on page 1208

#### **Unwrap**

If enabled, phase shifts due to a limitation of the value range are eliminated.

Remote command: [CALCulate:MATH<m>:FFT:PHASe:UNWRap](#page-1239-0) on page 1209

#### **Suppression**

Enables noise suppression. Phase calculation is restricted to frequencies with a minimum magnitude, the threshold value.

Remote command: [CALCulate:MATH<m>:FFT:PHASe:SUPPression](#page-1239-0) on page 1209

#### **Threshold**

Defines the minimum frequency magnitude for which phases are calculated. This setting is only available if "Suppression" is enabled.

Remote command: [CALCulate:MATH<m>:FFT:PHASe:THReshold](#page-1239-0) on page 1209

#### **9.3.3.3 FFT Gating**

FFT gating allows you to restrict FFT analysis to a certain time base of the input signal.

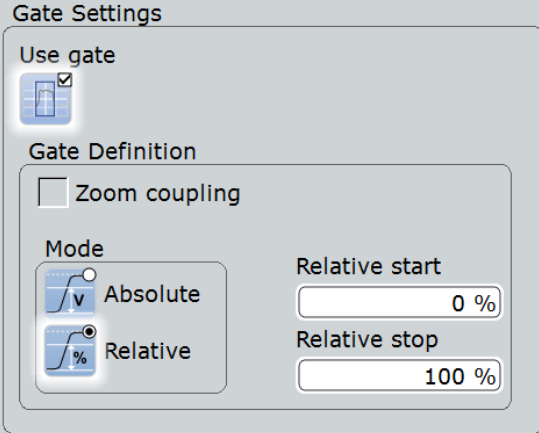

If no gate is used, you can define the type of "Record Length/RBW Coupling" here.

FFT Analysis

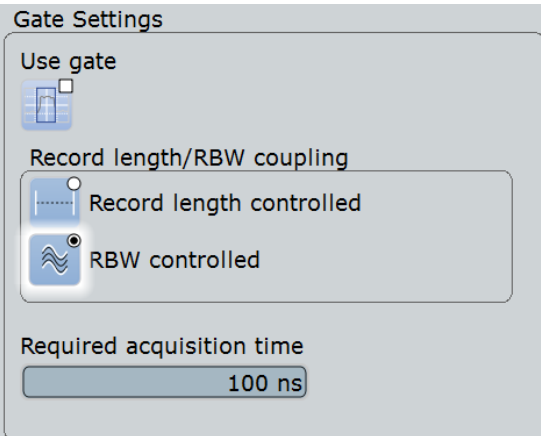

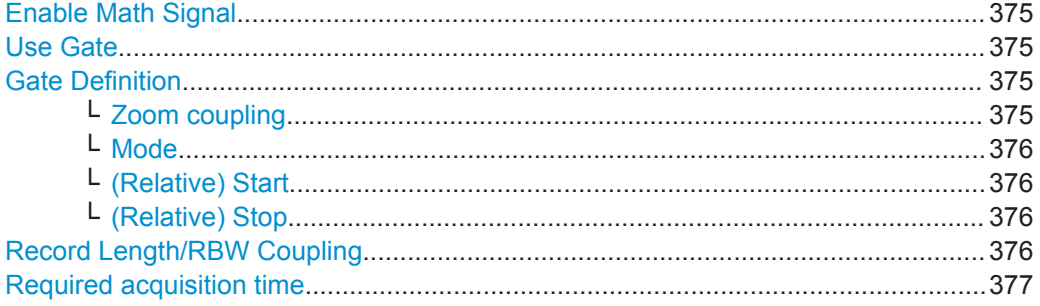

#### **Enable Math Signal**

If activated, a diagram for the defined math waveform is displayed on the touch screen.

#### Remote command: [CALCulate:MATH<m>:STATe](#page-1225-0) on page 1195

#### **Use Gate**

Enables FFT gating and shows the gate.

If enabled, the "Gate Definition" settings are displayed. If disabled, record length and RBW settings are displayed.

When a gate is used, the RBW is adapted, if necessary. The smaller the gate, the higher the RBW.

For details see [Chapter 9.3.1, "Fundamentals of FFT Analysis", on page 361.](#page-391-0)

#### **Gate Definition**

Defines the gate settings for FFT gating.

#### **Zoom coupling ← Gate Definition**

Zoom coupling is available if a zoom is defined. As long as "Zoom coupling" is enabled, the gate area is defined identically to the zoom area - if you change the zoom, the gate changes as well.

If several zoom diagrams are defined, select the zoom diagram to be used for gating. The "Start" and "Stop" values of the gate are adjusted accordingly.

Zoom coupling can be set for measurement gates, FFT gates, and search gates.

#### <span id="page-406-0"></span>Remote command:

```
CALCulate:MATH<m>:FFT:GATE:ZCOupling on page 1206
MEASurement<m>:GATE:ZCOupling on page 1177
MEASurement<m>:GATE:ZDIagram on page 1177
SEARch:GATE:ZCOupling on page 1255
SEARch:GATE:ZDIagram on page 1255
```
#### **Mode ← Gate Definition**

Defines whether the gate settings are configured using absolute or relative values.

- "Absolute" The gate is defined by absolute start and stop values.
- "Relative" The gate's start and stop values are defined by a percentage of the value range.

#### Remote command:

```
CALCulate:MATH<m>:FFT:GATE:MODE on page 1205
MEASurement<m>:GATE:MODE on page 1175
SEARch:GATE:MODE on page 1253
```
#### **(Relative) Start ← Gate Definition**

Defines the starting value for the gate.

#### Remote command:

[CALCulate:MATH<m>:FFT:GATE:ABSolute:STARt](#page-1235-0) on page 1205 [CALCulate:MATH<m>:FFT:GATE:RELative:STARt](#page-1236-0) on page 1206 [MEASurement<m>:GATE:ABSolute:STARt](#page-1205-0) on page 1175 [MEASurement<m>:GATE:RELative:STARt](#page-1206-0) on page 1176 [SEARch:GATE:ABSolute:STARt](#page-1283-0) on page 1253 [SEARch:GATE:RELative:STARt](#page-1284-0) on page 1254

#### **(Relative) Stop ← Gate Definition**

Defines the end value for the gate.

#### Remote command:

[CALCulate:MATH<m>:FFT:GATE:ABSolute:STOP](#page-1235-0) on page 1205 [CALCulate:MATH<m>:FFT:GATE:RELative:STOP](#page-1236-0) on page 1206 [MEASurement<m>:GATE:ABSolute:STOP](#page-1205-0) on page 1175 [MEASurement<m>:GATE:RELative:STOP](#page-1206-0) on page 1176 [SEARch:GATE:ABSolute:STOP](#page-1284-0) on page 1254 [SEARch:GATE:RELative:STOP](#page-1284-0) on page 1254

#### **Record Length/RBW Coupling**

The record length and resolution bandwidth are coupled during FFT analysis. If you change one value, the other must be adapted accordingly. You can keep either value constant, thus preventing automatic adaptation when the other parameter is changed. However, this may cause the FFT analysis to fail.

For details see [Chapter 9.3.1, "Fundamentals of FFT Analysis", on page 361.](#page-391-0)

"Record length The record length remains constant. If not enough samples are availcontrolled" able for the selected RBW, the RBW will be decreased.

<span id="page-407-0"></span>"RBW controlled" The RBW is not adapted, i.e. remains as defined by the user. The required acquisition time for this RBW is indicated. If necessary and possible, the record length is extended to acquire the required number of samples.

#### Remote command:

[CALCulate:MATH<m>:FFT:GATE:COUPling](#page-1232-0) on page 1202

#### **Required acquisition time**

The required acquisition time is calculated for the defined RBW value if "RBW constant" is selected, and is displayed for information only. If the required acquisition time is not available (e.g. because acquisition has already been stopped), an error message is displayed in the "FFT Setup" tab indicating that not enough samples are available for the defined RBW.

#### Remote command:

[TIMebase:RACTime?](#page-1233-0) on page 1203

# 10 Mask Testing

# **10.1 About Mask Testing**

Masks are used to determine whether the signal remains within specified limits, e.g. to uncover signal anomalies or test compliance and stability of digital signals. The limits are specified as "mask", which is laid over the input signal in the display. Thus you can easily detect where the signal violates the mask.

Mask testing with R&S RTO has only a minor impact on the acquisition rate, thus mask violations are detected very fast and reliably.

With R&S RTO, you can define own masks easily. Specific actions can be executed when mask violations occur. For error analysis, you can stop the acquisition on a failed test and use the history view to look at the previous waveforms.

#### **Mask test**

A mask test consists of:

- Mask definition
- Waveform to be tested
- **Fail criteria for test**
- Actions to be taken on violation or successful completion

### **Mask Definition**

A mask can be created in several ways:

- The individual mask points are defined, either on the touch screen or as numerical values. This mask type is called *user mask*. For details, see [Chapter 10.2.2.1, "Mask Definition: User Mask", on page 382.](#page-412-0)
- The mask is derived from an existing waveform. This mask type is called *waveform mask*.

For details, see [Chapter 10.2.2.2, "Mask Definition: Waveform Mask",](#page-415-0) [on page 385](#page-415-0).

### **Fail Criteria for Testing**

The fail criteria for a mask test is set by two parameters: "Fail condition" and "Violation tolerance". Fail condition defines if sample hits or the number of acquisitions with sample hits are considered. Violation tolerance sets the number of tolerable sample hits or acquisition hits. A test has failed if the number of sample hits or acquisition hits exceeds the limit of violation tolerance hits.

See also: ["Fail condition, Violation tolerance"](#page-411-0) on page 381.

## **10.1.1 Results of a Mask Test**

The result box of a mask test shows the following test results:

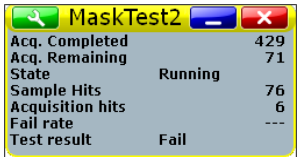

#### **Acq. completed**

Number of tested acquisitions.

Remote command:

[MTESt:RESult:COUNt:WAVeforms?](#page-1255-0) on page 1225

#### **Acq. remaining**

Remaining acquisitions until "Average count / Nx Single count" is reached.

The value is useful if you test a specified number of acquisitions with action "Stop acquisition" on violation, or if the acquisition has been stopped manually before the required number of acquisitions has been acquired.

See also: [Chapter 10.3.4, "Running a Mask Test", on page 398](#page-428-0).

Remote command:

[MTESt:RESult:COUNt:REMaining?](#page-1255-0) on page 1225

#### **State**

Shows if the test has been completed. The state is set to "Finished" when "Nx Single count" acquisitions are tested and the number of "Acq. remaining" is 0. as long as the number of tested acquisitions is less the "Nx Single count" number, the state is "Running".

If you run the acquisition with RUN CONT, or the number of played history acquisitions exceeds "Nx Single count", the mask testing is perfomed according to fail criteria settings independently of the test state. The testing is not stopped when the state is set to "Finished".

Remote command: [MTESt:RESult:STATe?](#page-1254-0) on page 1224

#### **Sample hits**

Number of samples that hit the mask.

Remote command: [MTESt:RESult:COUNt:FAILures?](#page-1255-0) on page 1225

#### **Acquisition hits**

Number of acquisitions that contained at least one sample hit.

Remote command:

[MTESt:RESult:COUNt:FWAVeforms?](#page-1255-0) on page 1225

#### **Fail rate**

Ratio of acquisition hits to the number of tested acquisitions.

<span id="page-410-0"></span>Remote command: [MTESt:RESult:FRATe?](#page-1256-0) on page 1226

#### **Test result**

A test has failed if the number of sample hits or acquisition hits exceeds the limit of "Violation tolerance" hits.

Remote command: [MTESt:RESult\[:RESult\]?](#page-1254-0) on page 1224

## **10.2 Mask Test Settings**

## **10.2.1 Test Definition**

Access: MASKS > "Test Definition"

The "Test Definition" tab provides all settings for the mask test itself: the waveform to be tested, pass/fail conditions, and saving/loading the mask definition.

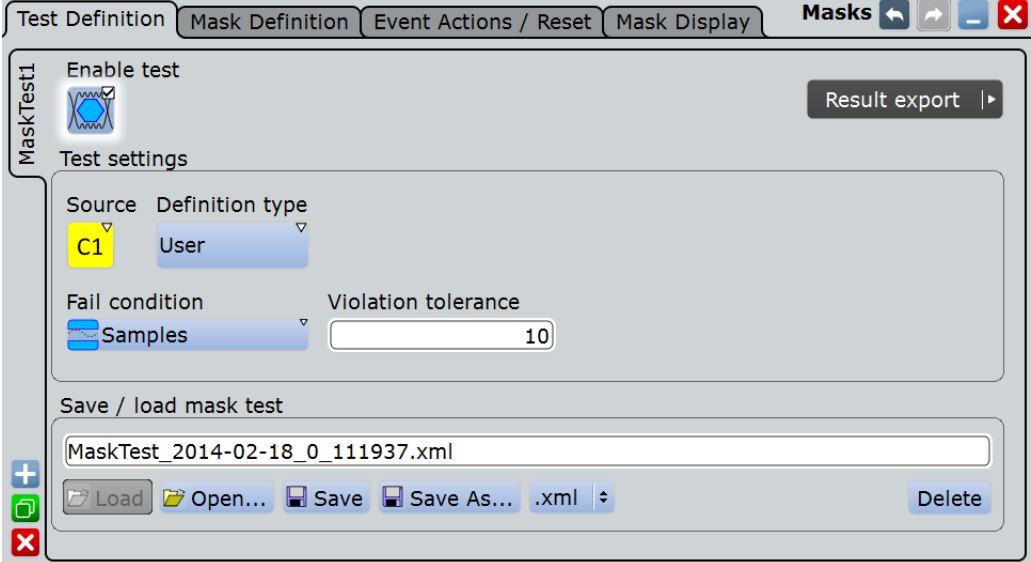

The content of the "Test Definition" tab depends on the selected definition type: "User" or "Waveform". If "Waveform" is selected, the main mask settings can be set directly on the "Test Definition" tab. For a description of these settings, see [Chapter 10.2.2.2,](#page-415-0) ["Mask Definition: Waveform Mask", on page 385.](#page-415-0)

Make sure that the correct "Mask Test" tab is selected on the left side before you enter the settings.

Remote commands:

<span id="page-411-0"></span>MTESt:ADD [on page 1211](#page-1241-0)

[MTESt:REMove](#page-1242-0) on page 1212

#### **Enable test**

Activates and deactivates the mask test. If the acquisition is running, the test starts immediately. Otherwise, the test starts when acquisition is started.

The testing is stopped when acquisition is stopped, or if a stop action is configured with [Stop acq..](#page-420-0)

Closing the result box also disables the mask test.

Remote command:

MTESt [: STATe] on page 1212

#### **Source**

Selects the waveform to be tested against the mask. All channel waveforms can be tested.

Remote command: [MTESt:SOURce](#page-1242-0) on page 1212

#### **Definition type**

Sets the method of mask definition.

- "User" The mask is created manually by tapping the mask points on the touch screen and/or by entering the numerical x- and y-values of the mask points.
- "Waveform" The mask is created from an existing waveform. The waveform builds the upper and lower limit line of the mask, and the limits are moved and stretched. The result is a tolerance tube around the waveform that is used as mask.
- "Eye" Requires jitter option R&S RTO-K12. The mask is created by selecting the shape and setting its dimensions according to the test standard. See: [Chapter 16.3, "Mask Testing on Eye Diagrams",](#page-901-0) [on page 871.](#page-901-0)

#### Remote command:

[MTESt:CTYPe](#page-1243-0) on page 1213

#### **Fail condition, Violation tolerance**

The fail criteria for a mask test is set by two parameters: "Fail condition" and "Violation tolerance".

"Fail condition" defines the kind of hits to be considered for test evaluation:

- "Samples": Considers the number of samples that hit the mask.
- "Acquisitions": Considers the number of acquisitions that contain at least one sample hit. How many samples hit the mask in that acquisition is not relevant.

"Violation tolerance" sets the number of tolerable sample hits or acquisition hits.

A test has failed if the number of sample hits or acquisition hits exceeds the limit of violation tolerance hits.

#### <span id="page-412-0"></span>**Example:**

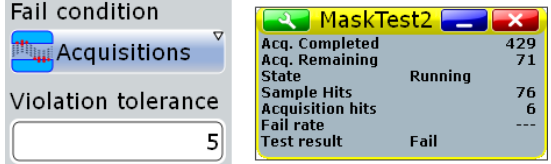

The example test has failed when the sixth acquisition violated the mask.

Remote command:

[MTESt:CONDition](#page-1243-0) on page 1213 [MTESt:TOLerance](#page-1243-0) on page 1213

#### **Save / load mask test**

Provides all functions to store and recall a mask test. The mask definition, defined actions and fail conditions are stored in an R&S RTO-specific xml file.

"Load, Save" Recalls or stores the specified file.

"Open, Save As" Opens a dialog box where you can select the directory the file name. See also: [Chapter 12.1.7, "File Selection Dialog", on page 432.](#page-462-0)

"Delete" Opens a dialog box where you can select the file to be deleted.

Remote command:

```
MTESt:FILE:NAME on page 1214
MTESt:FILE:SAVE on page 1214
MTESt:FILE:OPEN on page 1214
MTESt:FILE:DELete on page 1215
```
## **10.2.2 Mask Definition**

Access: MASKS > "Mask Definition"

With mask definition, you define the shape of the mask - the form and position of its limit lines. The content of the "Mask Definition" tab depends on the selected "Definition type": "User" or "Waveform".

The "Definition type" is a common setting on the top of the tab, see ["Definition type"](#page-411-0) [on page 381](#page-411-0).

Below, you find the specific settings:

#### **10.2.2.1 Mask Definition: User Mask**

Access: MASKS > "Mask Definition" > "Definition type" = "User"

A user mask is defined by entering the time and voltage values for all corner points of the mask segments. A user mask has at least one segment. Complex masks can have up to 16 segments.

An inner segment is an area defined by three or more points. Upper and lower segments limit the signal on top and bottom of the screen. They are defined by a line, the region above or below the line is set automatically as mask segment.

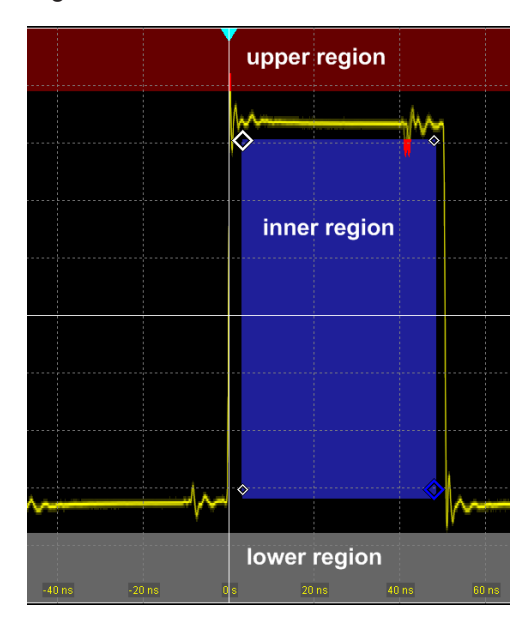

Alternatively, you can set the corner points on the touch screen and adjust the values in the "Mask Definition" tab.

To save the mask, select the "Test Definition" tab and save the mask test.

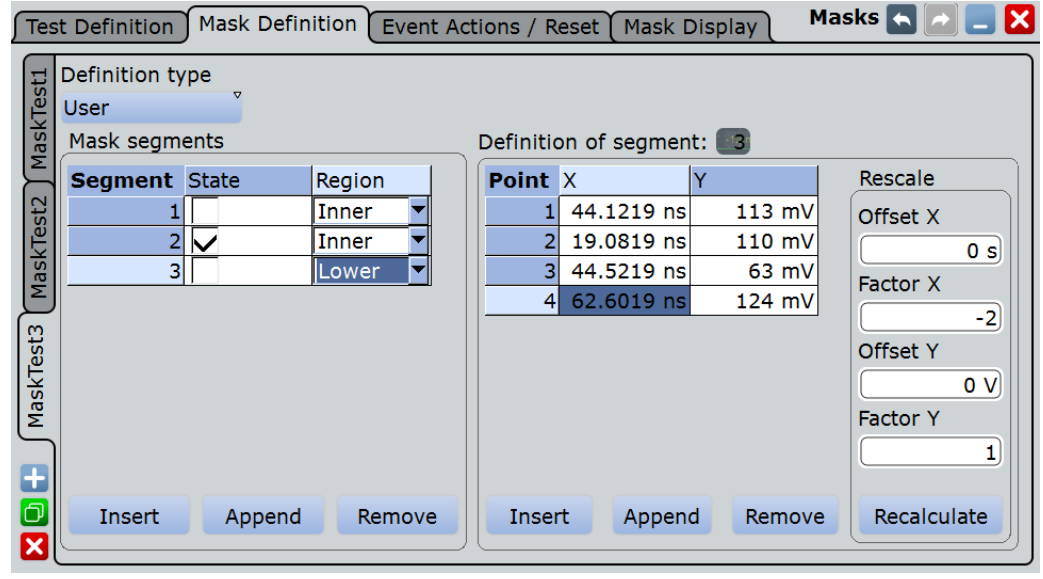

Settings overview:

Make sure that the correct "Mask Test" tab is selected on the left side before you enter the settings.

#### **Mask segments**

Defines the number and state of mask segments for the selected mask test. Here you can:

- Insert a new segment before the selected segment.
- Append a new segment at the end of the list.
- Remove the selected mask segment from the list.
- Select the region that builds the mask.
	- Inner region: the segment points form a closed geometrical shape, which is the mask segment.
	- Upper region: the segment points are connected to a line, the display area above this line is the mask segment.
	- Lower region: the segment points are connected to a line, the display area below this line is the mask segment.
- Enable and disable the mask segments individually. Disabled segments are not considered by running tests.

#### Remote command:

[MTESt:SEGMent:STATe](#page-1245-0) on page 1215 [MTESt:SEGMent:ADD](#page-1246-0) on page 1216 [MTESt:SEGMent:REMove](#page-1246-0) on page 1216 [MTESt:SEGMent:INSert](#page-1246-0) on page 1216 [MTESt:SEGMent:REGion](#page-1246-0) on page 1216 [MTESt:SEGMent:COUNt?](#page-1246-0) on page 1216

#### **Definition of segment**

The number of the selected segment is shown above the table. In the definition table, the individual points of the selected mask segment are listed with exact horizontal and vertical numerical coordinates. Here you can:

- Insert a new point before the selected point.
- Append a new point at the end of the list.
- Remove the selected point from the list.
- Change the x- and y-values of each point. To scale or move the complete segment, use offset and factor values, see Rescale.

Remote command:

[MTESt:SEGMent:POINt:ADD](#page-1247-0) on page 1217 [MTESt:SEGMent:POINt:REMove](#page-1247-0) on page 1217 [MTESt:SEGMent:POINt:INSert](#page-1247-0) on page 1217 [MTESt:SEGMent:POINt:X](#page-1248-0) on page 1218 [MTESt:SEGMent:POINt:Y](#page-1248-0) on page 1218 [MTESt:SEGMent:POINt:COUNt?](#page-1248-0) on page 1218

#### **Rescale**

You can rescale and move mask segments by numerical input of factors and offsets. The values change the selected mask segment and take effect on "Recalculate".

#### **Offset X ← Rescale**

Moves the mask segment horizontally. The specified offset is added to the x-values of all points of the selected mask segment.

To take effect, tap "Recalculate".

<span id="page-415-0"></span>Remote command: [MTESt:SEGMent:RESCale:XOFFset](#page-1249-0) on page 1219

#### **Factor X ← Rescale**

Stretches or compresses the selected mask segment in horizontal direction. The x-values of all points of the selected mask segment are multiplied with this factor. Factors >1 stretch the mask segment, while factors between 0 and 1 compress it. Negative values are possible and change the algebraic sign.

To take effect, tap "Recalculate".

Remote command: [MTESt:SEGMent:RESCale:XFACtor](#page-1249-0) on page 1219

#### **Offset Y ← Rescale**

Moves the mask segment vertically. The specified offset is added to the y-values of all points of the selected mask segment.

To take effect, tap "Recalculate".

Remote command: [MTESt:SEGMent:RESCale:YOFFset](#page-1250-0) on page 1220

#### **Factor Y ← Rescale**

Stretches or compresses the selected mask segment in vertical direction. The y-values of all points of the selected mask segment are multiplied with this factor. Factors >1 stretch the mask segment, while factors between 0 and 1 compress it. Negative values are possible and change the algebraic sign.

To take effect, tap "Recalculate".

Remote command: [MTESt:SEGMent:RESCale:YFACtor](#page-1249-0) on page 1219

#### **Recalculate ← Rescale**

Multiplies and adds the given x- and y-factors and offsets to the coordinates of all points of the selected mask segment.

Remote command: [MTESt:SEGMent:RESCale:RECalculate](#page-1249-0) on page 1219

#### **10.2.2.2 Mask Definition: Waveform Mask**

Access: MASKS > "Mask Definition" > "Definition type" = "Waveform"

A waveform mask is created from an existing waveform. The waveform builds the upper and lower limit line of the mask, and the limits are moved and stretched. The result is a tolerance tube around the waveform that is used as mask.

During mask testing using a waveform mask, the record length is limited to 1 MSample.

The source for a waveform mask is a reference waveform. The reference waveform can be defined before mask definition, or loaded from a file, or it is created from the waveform to be tested.

Mask Test Settings

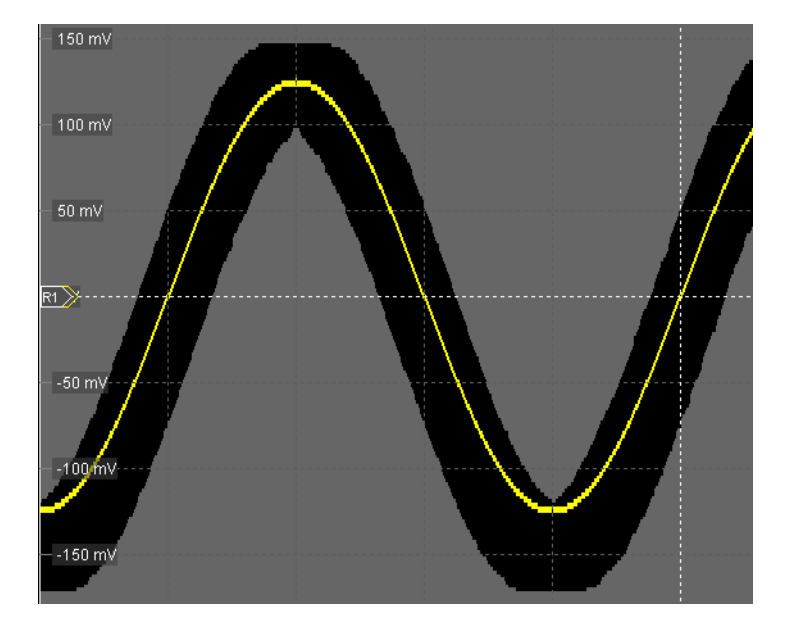

Settings overview:

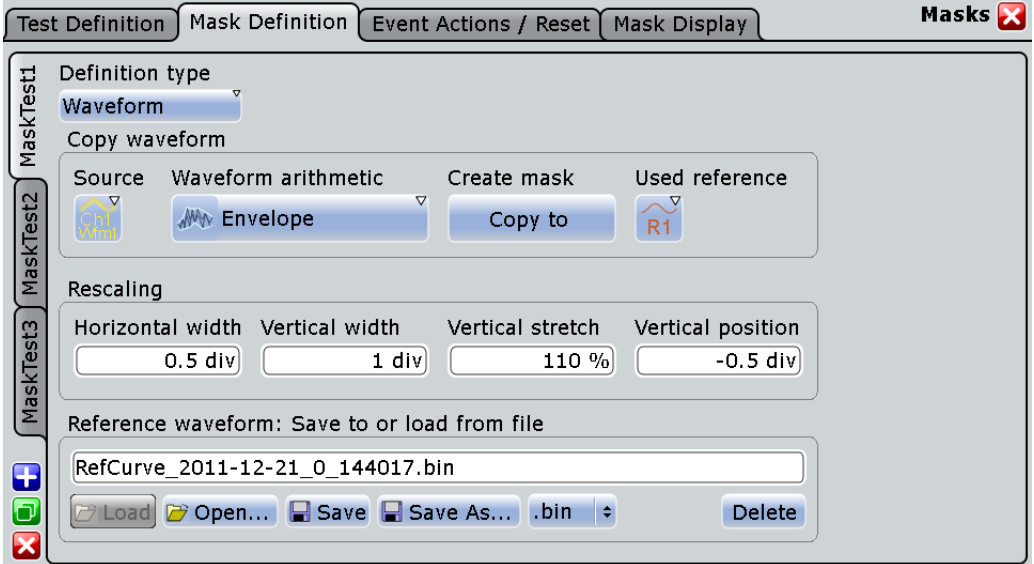

Common settings:

- ["Definition type"](#page-411-0) on page 381
- "Source" [on page 381](#page-411-0)
- ["Wfm Arithmetic"](#page-173-0) on page 143

#### **Create mask**

Creates the upper and lower mask limit from the selected reference waveform. If the reference waveform was not defined before, it is created automatically from the mask test "Source" waveform which is selected in the "Test Defintion" tab.

Remote command: [MTESt:WFMLupdate](#page-1251-0) on page 1221

#### **Used reference**

Sets the reference waveform from which the mask is created.

The reference waveform can be created before with "Reference Waveform Setup", or loaded from a file in the lower part of the dialog box. If the reference waveform was not defined before mask definition, it is created automatically from the mask test "Source" waveform.

Remote command:

[MTESt:REFWfm](#page-1250-0) on page 1220

#### **Horizontal width**

Sets the width of the mask in horizontal direction. The specified number of divisions is added to the positive x-values and subtracted from the negative x-values of the mask limits in relation to the source waveform of the mask. The overall mask width is twice the specified horizontal width.

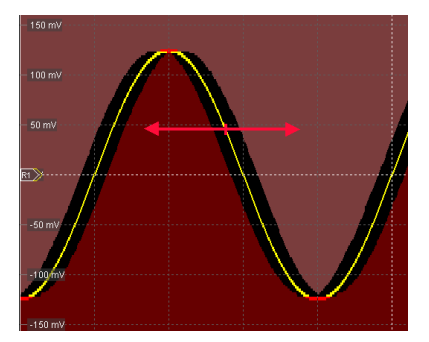

*Figure 10-1: Waveform mask with horizontal width = 0.2 div*

Remote command: [MTESt:WFMRescale:XWIDth](#page-1251-0) on page 1221

#### **Vertical width**

Sets the width of the waveform mask in vertical direction. The specified number of divisions is added to the y-values of the upper mask limit and subtracted from the y-values of the lower mask limit. Thus, the upper half of the mask is pulled upwards, the lower half is pulled down, and the overall height of the mask is twice the vertical width.

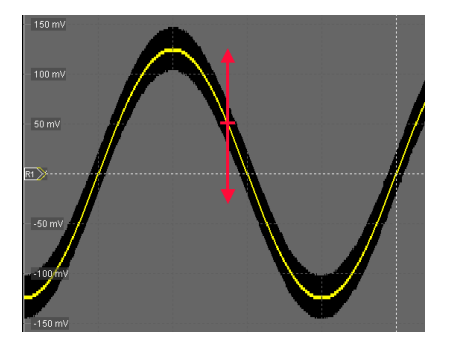

*Figure 10-2: Waveform mask with vertical width = 0.5 div*

#### Remote command:

[MTESt:WFMRescale:YWIDth](#page-1251-0) on page 1221

#### **Vertical stretch**

Sets the vertical scaling to stretch the mask in y-direction. The scaling axis is the horizontal line through the lowest value of the lower mask limit. Values > 100% stretch the mask, and values < 100% compress it.

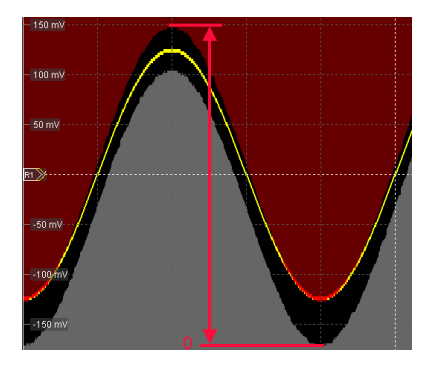

*Figure 10-3: Waveform mask with vertical width = 0.5 div, vertical position = -0.5 div, vertical stretch = 110%*

#### Remote command:

[MTESt:WFMRescale:YSTRetch](#page-1252-0) on page 1222

#### **Vertical position**

Moves the mask vertically within the display.

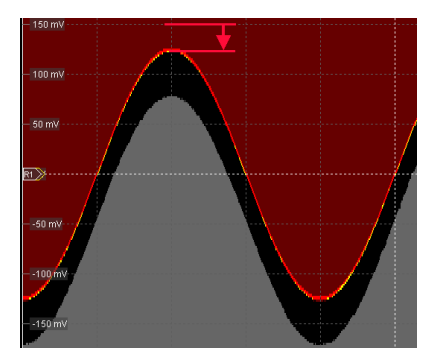

*Figure 10-4: Waveform mask with vertical width = 0.5 div and vertical position = -0.5 div*

#### Remote command: [MTESt:WFMRescale:YPOSition](#page-1252-0) on page 1222

#### **Reference waveform: save to or load from file**

Loads the waveform from the selected file to the "Reference" and creates the mask immediately.

See also: ["Save to or load from file"](#page-295-0) on page 265.

## **10.2.3 Event Actions /Reset**

Access: MASKS > "Event Actions /Reset "

The settings in this tab define what happens when the mask test has failed or when it has passed successfully. Furthermore, you can reset all totals and results in the "Mask Test" result boxes.

Most actions can be initiated either on failure or on success:

- On violation
	- The action is initiated as soon as the fail criteria is fulfilled.
- On successful completion

The action is initated when the RUN N× SINGLE acquisition has finished and the fail citeria is not fulfilled - the fail condition and violation tolerance limit have not been reached.

There are two usual test practices:

- Testing a defined number of waveforms against the mask and initiate an action when the acquisition cycle has been completed without failure:
	- Set the number of acquistions to be tested: "Average count (N-single count)"
	- Start RUN N× SINGLE
- Testing a continuous acquisition or a defined number of waveforms against the mask and initiate an action as soon as the fail criteria is fulfilled

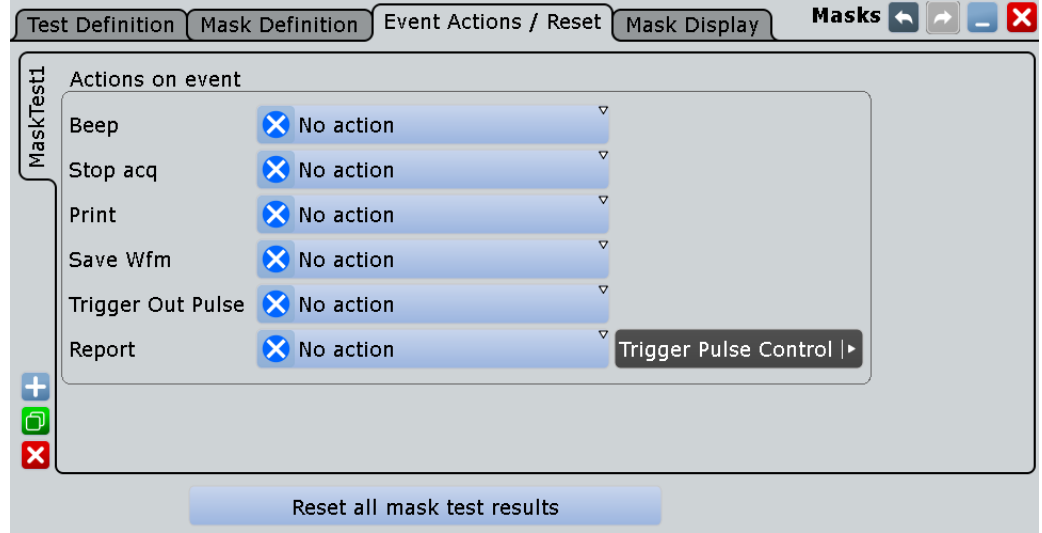

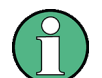

Make sure that the correct "Mask Test" tab is selected on the left side before you enter the settings.

#### **Beep**

Generates a beep sound.

<span id="page-420-0"></span>Remote command: [MTESt:ONViolation:BEEP](#page-1252-0) on page 1222

#### **Stop acq.**

Stops the waveform acquisition on mask violation.

Remote command: [MTESt:ONViolation:STOP](#page-1253-0) on page 1223

#### **Print**

Prints a screenshot including the mask test results to the printer defined in the "Print" dialog box (see [Printer](#page-484-0)).

Remote command: [MTESt:ONViolation:PRINt](#page-1253-0) on page 1223

#### **Report**

Creates and saves a report using the settings defined in "File" menu > "Report Setup".

Remote command:

[MTESt:ONViolation:REPort](#page-1253-0) on page 1223

#### **Save Wfm**

Saves the failed waveform as a reference waveform to the file specified in FILE > "Save/Recall" > "Waveform".

Remote command:

[MTESt:ONViolation:SAVewaveform](#page-1253-0) on page 1223

#### **Trigger Out Pulse**

Creates a pulse on the EXT TRIGGER OUT connector on mask violation or successful completion of the test cycle. The minimum time difference between two trigger out pulses is 30 ms because the instrument detects mask violation at display update. Events with a higher frequency are not captured completely.

If this event is enabled and the mask test is running, the trigger control option "Enable trigger out" is disabled. Thus, the trigger out pulse is provided only on mask test result but not when a trigger occurs. The pulse is provided always with the minimum delay of 800 ns, the "Delay" cannot be set.

#### **Reset**

Clears all totals and results in all "Mask Test" result boxes.

Remote command: MTESt:RST [on page 1212](#page-1242-0)

## **10.2.4 Mask Display**

Access: MASKS > "Mask Display"

The "Mask Display" tab contains all settings for mask and hit display.

Working with Masks

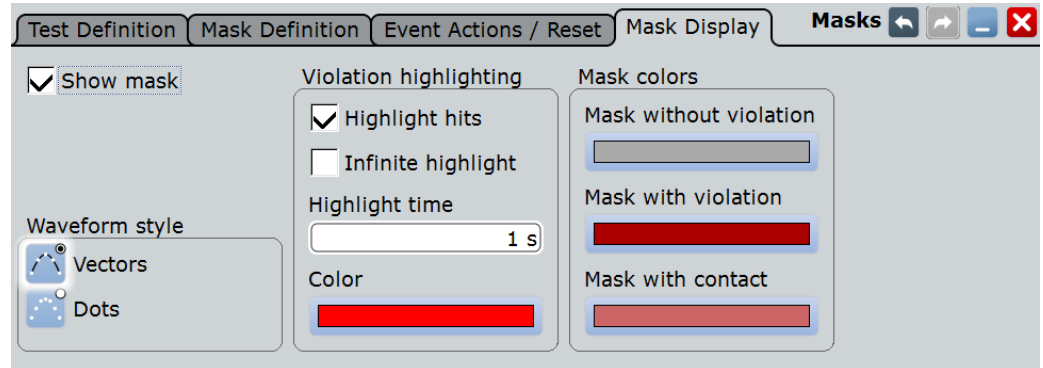

#### **Show mask**

Switches the display of all mask segments on or off.

#### **Waveform style**

See: "Style" [on page 224](#page-254-0).

#### **Highlight hits**

If selected, the mask hits are highlighted on the screen. You can define the color and the time of the hit display.

#### **Infinite highlight**

If selected, the mask hits are highlighted for an unlimited period of time.

#### **Highlight time**

Sets the time how long the mask hits are highlighted.

#### **Color**

Sets the color of samples that violated the mask.

#### **Mask without violation**

Sets the color of masks segments that were not hit.

#### **Mask with violation**

Sets the color of mask segments the signal has entered into.

#### **Mask with contact**

Sets the color of masks segments that were touched at the border. In this case, the resolution is not sufficient to detect if the mask was really hit or not. Zoom into the concerned area to see the actual result.

## **10.3 Working with Masks**

This chapter explains step-by-step how mask tests are setup and preformed. For the explanation of the individual settings, see [Chapter 10.2, "Mask Test Settings",](#page-410-0) [on page 380](#page-410-0).

<span id="page-422-0"></span>The usage of masks tests is also shown in a short video that is available on the instrument: "Tutorials > Getting Started > Mask Test".

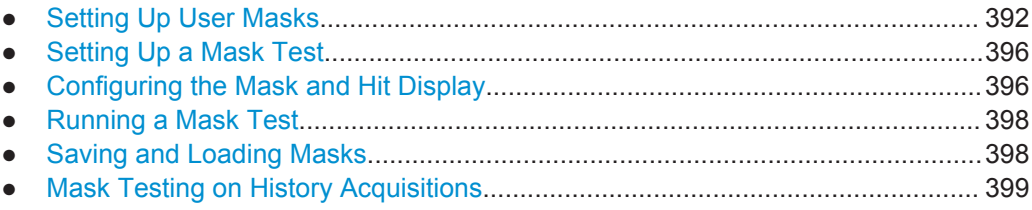

## **10.3.1 Setting Up User Masks**

#### **10.3.1.1 Creating New User Masks**

There are two ways to create a new mask:

- Graphical way by tapping the mask points on the touch screen,
- Numerical entry of the x- and y-values of the mask points.

You can combine both methods. For example, at first you enter the mask quickly on the touch screen, and then modify the point coordinates with precise values.

#### **To create a mask graphically on the touch screen**

1. Tap the "Masks" icon on the toolbar.

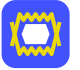

- 2. Tap the corner points of the mask segment on the touch screen.
- 3. To finish the segment and mask definition, double-tap the last point, or tap the "Select" icon on the toolbar.

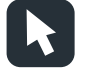

**Note:** Tapping any icon on the toolbar finishes the mask definition.

4. Tap outside the mask to deselect the mask segment.

You can also enter only two points to create a line. When you finish the mask segment by double-tapping the second point, the display region above or below the line is defined as mask. If the line is in the upper half of the display, the region above the line becomes the mask (upper region). If the line is in the lower half, the region below the line is taken (lower region).

#### <span id="page-423-0"></span>**To create a mask numerically in the dialog box**

The settings mentioned here are described in detail in [Chapter 10.2.2.1, "Mask Defini](#page-412-0)[tion: User Mask", on page 382.](#page-412-0)

- 1. Press the MASKS key on the front panel.
- 2. Select the "Mask Definition" tab.
- 3. Create a new mask test:
	- a) Tap the "+"-icon in the lower left corner.
	- b) Enter a name for the new mask test.

A new, empty tab for the mask test appears.

- 4. Check the horizontal and vertical units and adjust them, if necessary.
- 5. In the "Mask segments" area, tap "Insert" to create a new mask segment.
- 6. Set the corner points of the mask segment:
	- a) In the "Definition of segment" area, tap "Insert". Point 1 appears.
	- b) Tap the X-cell and enter the X-value of the point.
	- c) Tap the Y-cell and enter the Y-value of the point.
	- d) To insert the next point:
		- Tap "Insert" to add a point before the selected point.
		- Tap "Append" to add a point at the end of the list.
	- e) Set the X- and Y-values for this point.
	- f) Repeat the last two steps until all points are defined.

#### **10.3.1.2 Modifying User Masks**

To change an existing mask definition, you can also use the graphical method on the touch screen, or the numerical way, or combine both.

With the graphical method, you can:

- Move, add, and delete segments
- Move and delete points

Adding points to an existing segment graphically is not possible.

With the numerical method, in the "Mask Definition" tab, you have all modification possibilities. You can delete and add points and segments, change the coordinates, and also stretch a segment, or move it by adding an offset.

#### **To add a mask segment on the touch screen**

- 1. Tap a mask segment of the mask test that you want to complement.
- 2. Tap the "Masks" icon on the toolbar.

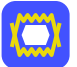

- 3. Tap the corner points of the new mask segment on the touch screen.
- 4. To finish the segment and mask definition, double-tap the last point, or tap the "Select" icon on the toolbar.

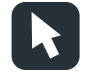

#### **To delete a mask segment on the touch screen**

1. On the toolbar, tap the "Delete" icon.

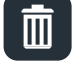

2. Tap the mask segment to be deleted.

#### **To delete a point on the touch screen**

1. Tap the mask segment from which you want to delete a point.

The selected segment is now in definition mode, shown with blue color.

2. On the toolbar, tap the "Delete" icon.

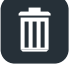

3. Tap the point to be deleted.

#### **To move a segment on the touch screen**

- 1. Drag&drop the segment to the new position.
- 2. Tap outside the mask to deselect the mask segment.

#### **To move a point on the touch screen**

- 1. Tap the mask segment to be changed.
- 2. Drag&drop the point to the new position.
- 3. Tap outside the mask to deselect the mask segment.

#### **To change the mask definition numerically**

The settings mentioned here are described in detail in [Chapter 10.2.2.1, "Mask Defini](#page-412-0)[tion: User Mask", on page 382.](#page-412-0)

- 1. Press the MASKS key on the front panel.
- 2. Select the "Mask Definition" tab.
- 3. On the left, select the mask test for which you want to change the mask definition.
- 4. To add or delete a mask segment, tap the segment's row in the "Mask segments" table and tap the required button below:
- "Insert": to add a new segment before the selected segment.
- "Append": to add a new segment at the end of the list.
- "Remove": to delete the selected mask segment from the list.

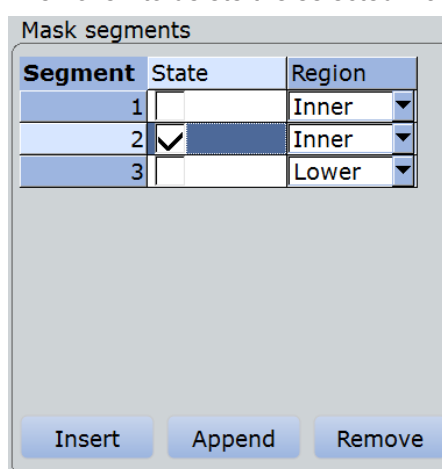

- 5. To add, delete, or move a point of a segment:
	- a) Select the segment in the "Mask segments" table.
	- b) Select the point in the "Definition of segment" table.
	- c) To add or delete the selected point, use the buttons below the table.
		- "Insert": to add a new point before the selected point.
		- "Append": to add a new point at the end of the list.
		- "Remove": to delete the selected point from the list.
	- d) To move the selected point, change the X- and Y-values.

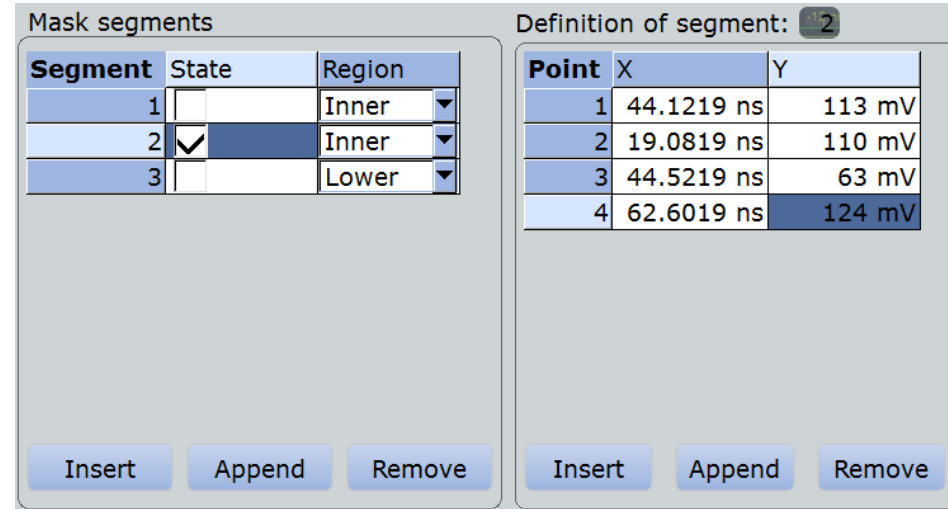

#### **To rescale and move a mask segment**

The settings mentioned here are described in detail in [Chapter 10.2.2.1, "Mask Defini](#page-412-0)[tion: User Mask", on page 382.](#page-412-0)

1. Press the MASKS key on the front panel.

- <span id="page-426-0"></span>2. Select the "Mask Definition" tab.
- 3. On the left, select the mask test for which you want to change the mask definition.
- 4. Select the required segment in the "Mask segments" table.
- 5. To stretch or compress the selected mask segment, enter the "X-Factor" for horizontal scaling and the "Y-Factor" for vertical scaling. The x-values and y-values of all points are multiplied with the corresponding factor. Factors >1 stretch the mask segment, while factors between 0 and 1 compress it. Negative values are possible and change the algebraic sign.
- 6. To move the selected mask segment, enter the "X-Offset" for horizontal direction and the "Y-Offset" for vertical direction. The specified offset is added to the corresponding values of all points.
- 7. Tap "Recalculate" to perform the scaling and/or move.

## **10.3.2 Setting Up a Mask Test**

In addition to the mask definition, the mask test contains further settings:

- the waveform to be tested
- the criteria for a failed test
- the actions to be taken if a test has failed or has been completed successfully
- 1. Press the MASKS key on the front panel.
- 2. Select the "Test Definition" tab.
- 3. Select the "Source" to be tested.
- 4. Set the conditions for a failed test:
	- a) Fail condition: select if sample hits or the number of acquisitions with sample hits are considered.
	- b) Violation tolerance: number of tolerable sample hits or acquisition hits.

A test has failed if the number of sample hits or acquisition hits exceeds the limit of violation tolerance hits.

- 5. Select the "Event Actions / Reset" tab.
- 6. For each action, select when the action will be executed:
	- "On violation" if the mask test has failed
	- "On successful completion"

## **10.3.3 Configuring the Mask and Hit Display**

The display of masks and mask violation is the same for all mask tests.

The settings mentioned here are described in detail in [Chapter 10.2.4, "Mask Display",](#page-420-0) [on page 390](#page-420-0).

- 1. Press the MASKS key on the front panel.
- 2. Select the "Mask Display" tab.
- 3. Select "Show mask" to display the masks of all enabled mask tests on the screen.
- 4. Define how the sample hits are displayed:
	- a) Select "Highlight hits" to display the sample hits.
	- b) Set the "Highlight time" or "Infinite highlight". Set the "Color" of the sample hits.
- 5. Define the color of the masks segments depending on the violation state:
	- Mask without violation
	- **Mask with violation**
	- Mask with contact: This color shows that the edge of the mask segment was touched. In this case, the resolution is not sufficient to detect if the mask was really hit or not. Zoom into the concerned area to see the correct result.

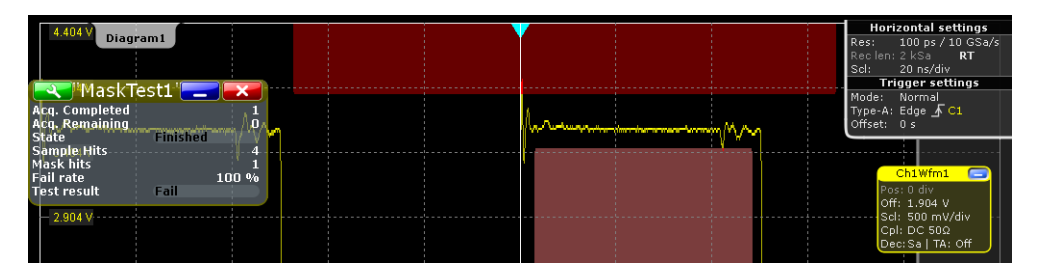

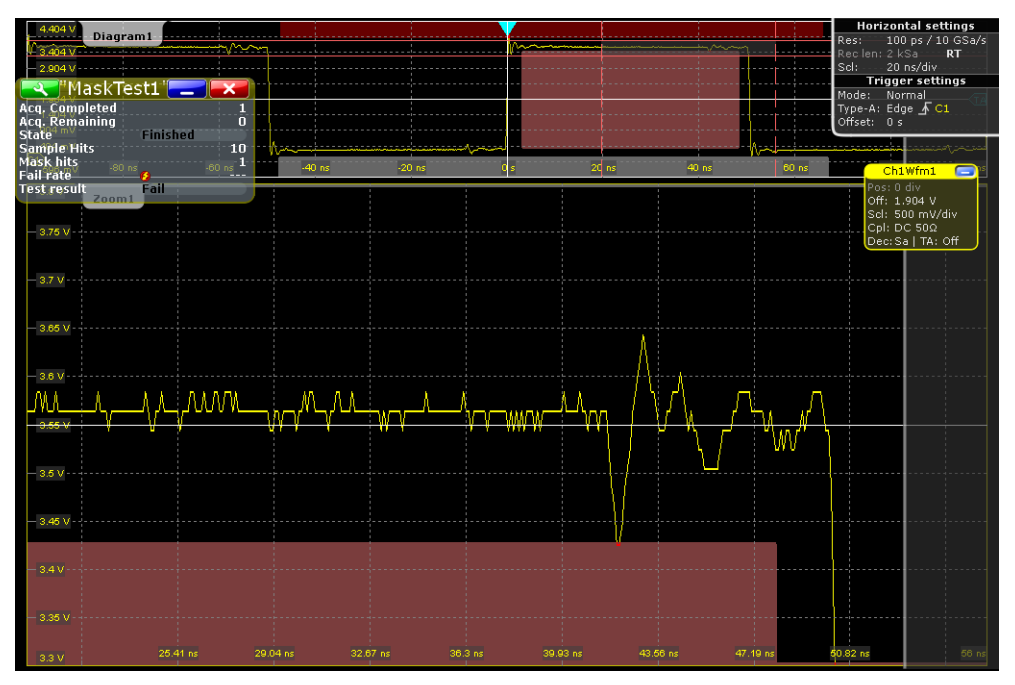

## <span id="page-428-0"></span>**10.3.4 Running a Mask Test**

Before you can start a mask test, make sure that the mask setup is complete:

- The mask is defined, see [Chapter 10.3.1.1, "Creating New User Masks",](#page-422-0) [on page 392](#page-422-0) and [Chapter 10.3.1.2, "Modifying User Masks", on page 393.](#page-423-0)
- The mask test is defined, see [Chapter 10.3.2, "Setting Up a Mask Test",](#page-426-0) [on page 396](#page-426-0)
- The mask display is configured, see [Chapter 10.3.3, "Configuring the Mask and Hit](#page-426-0) [Display", on page 396.](#page-426-0)

You can perform continuous testing or test a specified number of acquisitions.

- 1. Press the MASKS key on the front panel.
- 2. Select the "Test Definition" tab.
- 3. Select "Enable test".

If the acquisition is running, the test starts immediately.

4. If the acquisition is not running, press RUN CONT.

The tests starts and runs until you stop the acquisition or the stop action is executed if defined.

- 5. To test a specified number of acquisitions:
	- a) Press the ACQUISITION key.
	- b) Set the "Average count" to the number of acquisitions. See also[:"Acquisition/average count"](#page-174-0) on page 144
	- c) Press RUN N× SINGLE.

**Note:** If you run the acquisition with RUN CONT, the state of the mask test is set to "Finished" when this number of acquisitions has been captured but the mask testing continues until the acquisition will be stopped.

## **10.3.5 Saving and Loading Masks**

Mask test definitions remain on the instrument until they are changed or deleted, or PRESET is performed. If you want to keep a mask test, you can save and reload them.

#### **To save a mask**

- 1. Press the MASKS key on the front panel.
- 2. Select the "Test Definition" tab.
- 3. To save the mask file in the current directory, change the file name if needed, and tap "Save".

You can use the automatic file name generation, see [Chapter 12.1.6, "Autonam](#page-460-0)[ing", on page 430](#page-460-0).

4. To select the directory and enter the file name, tap "Save As".

#### <span id="page-429-0"></span>**To load a mask**

- 1. To load the specified mask file, tap "Load."
- 2. To load the mask from a different file, tap "Open". Select the file from the file selection dialog box.

## **10.3.6 Mask Testing on History Acquisitions**

In the same way as for running acquisitions, you can set up and perform the mask testing also on history waveforms.

The requirements for mask testing on history waveforms are also the same:

- The mask is defined, see [Chapter 10.3.1.1, "Creating New User Masks",](#page-422-0) [on page 392](#page-422-0) and [Chapter 10.3.1.2, "Modifying User Masks", on page 393.](#page-423-0)
- The mask test is defined, see [Chapter 10.3.2, "Setting Up a Mask Test",](#page-426-0) [on page 396](#page-426-0)
- The mask display is configured, see [Chapter 10.3.3, "Configuring the Mask and Hit](#page-426-0) [Display", on page 396.](#page-426-0)
- 1. Perform and finish the acquisition.
- 2. Press HISTORY.
- 3. In the quick-access "History" dialog box, tap "Play".

The mask testing is performed on the complete history memory, starting with the oldest acquisition. The state of the mask test is set to "Finished" when "Nx Single count" acquisitions are tested.

For details on history, see [Chapter 6.4, "History", on page 254.](#page-284-0)

# 11 Search Functions

Search functions allow you to detect and analyze specific events in the acquired data quickly and simply. You can search in various waveforms for several events at once. The search area can be limited by a gate.

The events that can be searched for are basically the same events you can trigger on. Thus, the search parameters are defined in the same way as the trigger conditions. The results are displayed in a result box and optionally shown in a zoom window.

# **11.1 Overview: Search Definition and Results**

## **11.1.1 Search Definition**

You can define up to 8 different searches and let them run simultaneously. For each search, you define the criteria, the parameters of each criterion, the gate, and the result display.

The instrument keeps the settings until the next preset. If you save a user-defined preset, the search settings are included in the preset.

Each search is configured in a separate tab and contains:

Search control

If you enable a search and run an acquisition, the search is performed continuously on the acquired data until acquisition is stopped.

If acquisition is stopped and you enable a search, the data of the last acquisition is searched.

Enabling the search zoom window disables the search, stops a running acquisition, and displays the search results of the last acquisition in the zoom window.

● *Source*

Waveform that is searched for one or more events. You can search in analog and digital signals, math or reference waveforms, and tracks. Furthermore, search in decoded data of serial buses is possible.

● *Search criteria and parameters*

Various search criteria are available, depending on the source. Most parameters known from trigger event definition can also be configured as search conditions. Unlike triggering, you can configure several event types to be searched for simultaneously.

If the source is an FFT spectrum, you can perform a frequency marker search by using the cursor measurement and defining the peak excursion. See [Chap](#page-307-0)[ter 8.1.3.3, "Peak Search Tab", on page 277.](#page-307-0)

Search gate

Searches can be performed on the entire waveform, or only a on defined area (gate). The gate can be coupled to an existing zoom.

Gating is not available for searches on digital signals and serial buses.

● *Result presentation*

For each search, you define how the search results are displayed: in a result table and/or in a search zoom window.

● *Noise rejection* Hysteresis for the selected source is defined for each search separately, in absolute or relative values. Noise rejection is not available for searches on serial buses.

Remote commands:

- SEARch: ADD on page 1227
- SEARch: REMove on page 1227

## **11.1.2 Search Results**

The results are displayed in a "Search Results" box and optionally in a zoom window.

#### **Search Results box**

The results of each search are tabulated in a "Search Results" box.

If you search for several event types in parallel, the results are presented in several tabs - one for each search event and one for the combined results. Each tab contains a table with the position and, if available, further parameters for each result. The tables row can be sorted, and you can define a maximum number of table entries in the "Result Presentation" dialog box. As with all result boxes, you can minimize it, display it like a diagram, and define the default position.

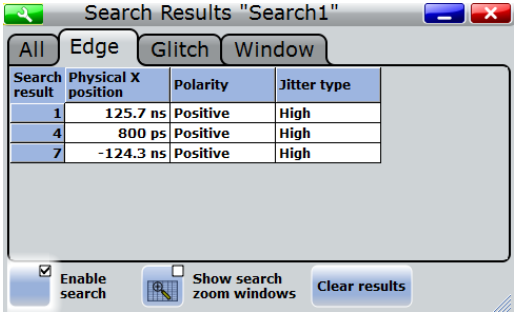

If "Auto clear" is enabled in the "Result Presentation" dialog box, the instrument displays the search results of the last acquisition. If "Auto clear" is disabled, the first result of each acquisition is listed until the maximum number of entries in the table is reached.

Remote commands for result query:

SEARch: RESult[: ALL]? on page 1261

#### **Search zoom windows**

Search zoom windows allow you to analyze the search results in more detail. By default, the zoom is displayed for the selected search result. The zoom area is indicated in the diagram that displays the source waveform of the search.
<span id="page-432-0"></span>Enabling the search zoom window disables the search, stops a running acquisition, and displays the search results of the last acquisition in the zoom window.

#### **Navigating search results**

If a search zoom window has been opened, it shows the first result that was found.

► To display the zoom of a specific search result, tap the result line in the result table to set the zoom to this event.

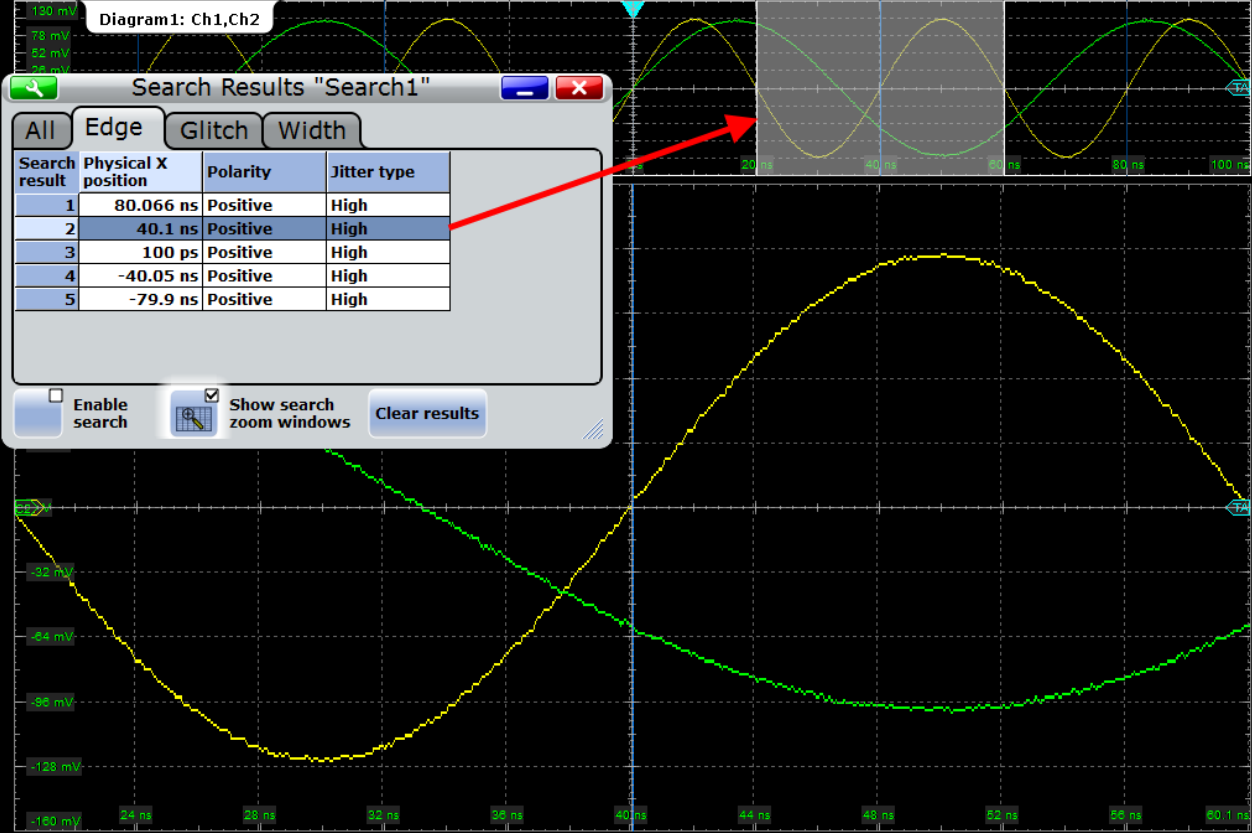

The zoom area in the source diagram moves to the selected result and the zoom is displayed.

You can change the size and the position of the search zoom area in the same way as a usual zoom. If you move the zoom area in the source diagram, the nearest search result is marked in the results table. See also: [Chapter 6.2.1, "Methods of Zooming",](#page-269-0) [on page 239](#page-269-0).

# **11.2 Search Setup**

The search setup includes the source selection, the selection of search events (criteria), event-specific search conditions, and search control.

Search Setup

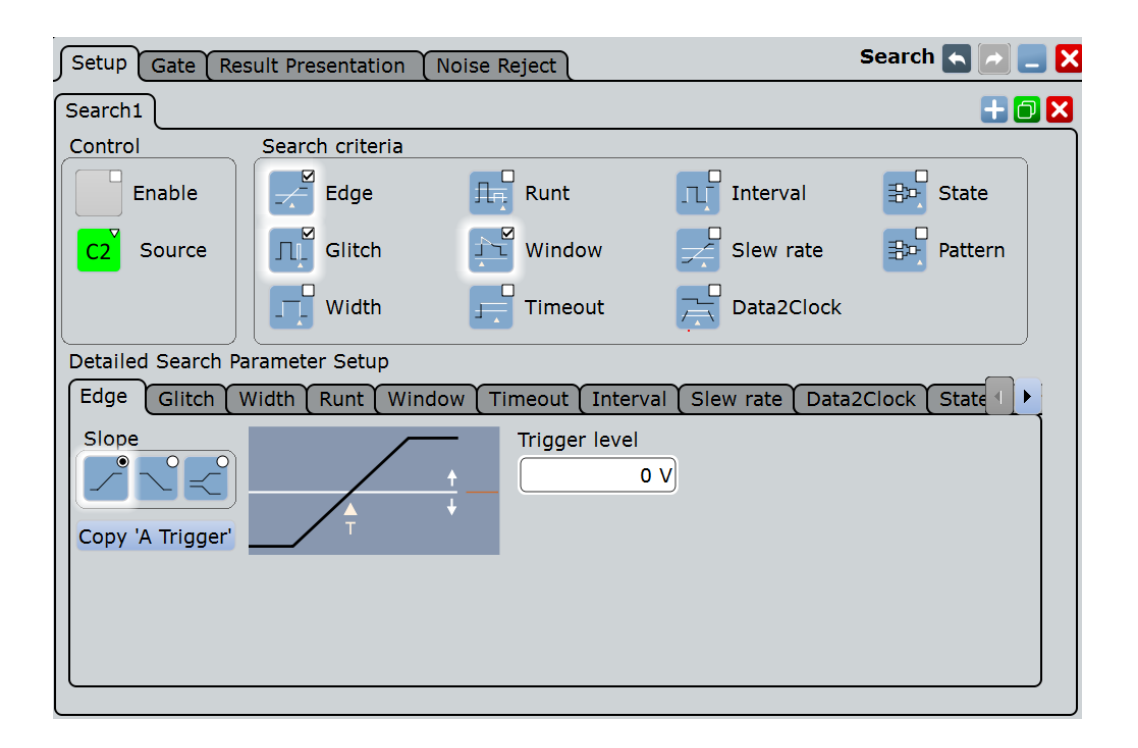

## **11.2.1 Search Criteria**

Access: SEARCH > "Setup" tab

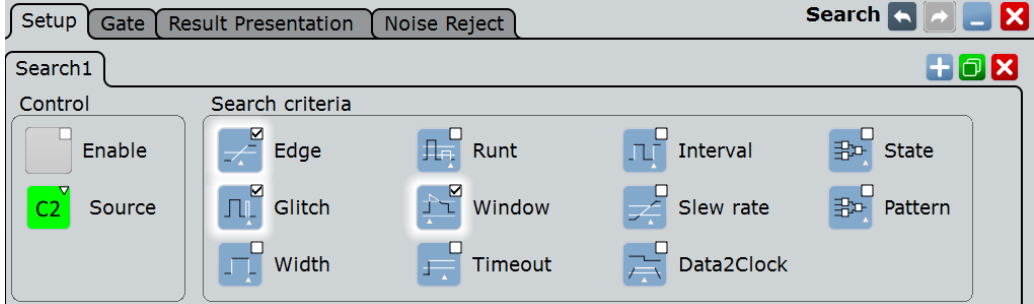

#### **Enable**

If you enable a search and run an acquisition, the search is performed continuously on the acquired data until acquisition is stopped.

If acquisition is stopped and you enable a search, the data of the last acquisition is searched.

Remote command: [SEARch:ONLine](#page-1258-0) on page 1228 [SEARch:ALL](#page-1258-0) on page 1228

#### **Source**

Defines the waveform to be searched. The source can be any analog and digital input signal, math or reference waveform, or track. While the instrument triggers only on real input signals, it can search also calculated and restored waveforms.

If the source is an FFT spectrum, you can perform a frequency marker search by using the cursor measurement and defining the peak excursion. See [Chapter 8.1.3.3, "Peak](#page-307-0) [Search Tab", on page 277.](#page-307-0)

For some serial protocol options, search on a serial bus is available. For details, see the relevant chapters of the "Protocol Analysis" chapter.

Depending on the selected source, different search criteria are available.

#### Remote command:

[SEARch:SOURce](#page-1257-0) on page 1227

## **Edge, Glitch, Width, Runt, Window, Timeout, Interval, Slew rate, Data2Clock, State, Pattern**

Search criterias for analog and digital input signals, math andreference waveforms, and tracks. For search on digital channels, only edge, width, timeout and Data2Clock searches are available.

Tap the icon to include or exclude the search criteria in the next search. You can enable several event types for simultaneous search.

#### Remote command:

```
SEARch:TRIGger:EDGE[:STATe] on page 1229
SEARch:TRIGger:GLITch[:STATe] on page 1229
SEARch:TRIGger:WIDTh[:STATe] on page 1229
SEARch:TRIGger:RUNT[:STATe] on page 1229
SEARch:TRIGger:WINDow[:STATe] on page 1229
SEARch:TRIGger:TIMeout[:STATe] on page 1229
SEARch:TRIGger:INTerval[:STATe] on page 1229
SEARch:TRIGger:SLEWrate[:STATe] on page 1229
SEARch:TRIGger:DATatoclock[:STATe] on page 1229
SEARch:TRIGger:STATe[:STATe] on page 1229
SEARch:TRIGger:PATTern[:STATe] on page 1229
```
## **11.2.2 Search Parameters**

Most parameters available for trigger event definition can also be configured as search conditions. Each event type is defined in a separate subtab.

If the source is a spectrum, the instrument performs a frequency marker search.

For serial protocol options, search on a serial bus is available. These searches have protocol-specific search criteria. For details, see the relevant chapters of the "Protocol Analysis" chapter.

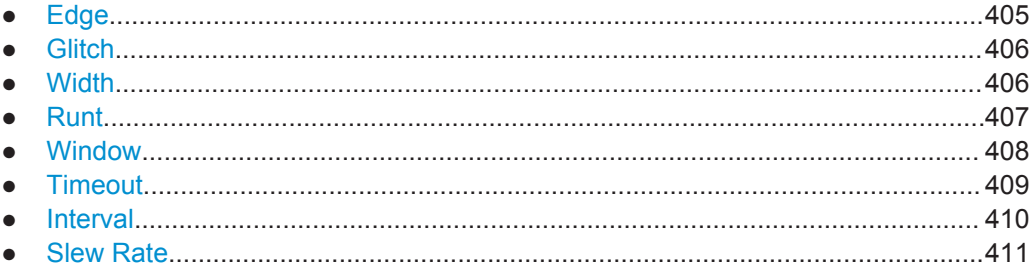

<span id="page-435-0"></span>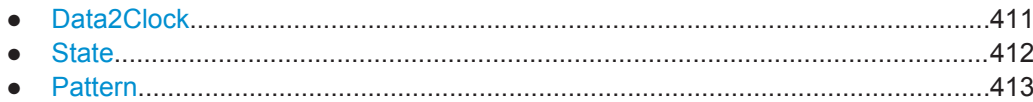

#### **11.2.2.1 Edge**

The edge search works the same way as the edge trigger.

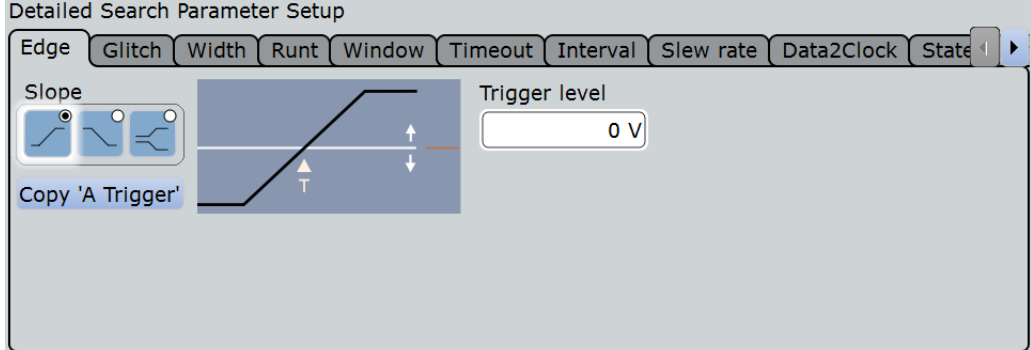

#### **Slope**

Sets the edge typ: rising edge ("Positive"), falling edge ("Negative"), or both.

Remote command: [SEARch:TRIGger:EDGE:SLOPe](#page-1260-0) on page 1230

#### **Trigger level**

Sets the voltage level for trigger search. The value is used for all search event types that require one trigger level. The search trigger level is search-specific, you can define different levels in different searches for the same event.

Remote command: [SEARch:TRIGger:LEVel\[:VALue\]](#page-1259-0) on page 1229

#### **Copy 'A Trigger'**

Copies the trigger type-specific settings from the A-trigger configuration to the search settings. The source itself is not copied.

#### Remote command:

```
SEARch:TRIGger:EDGE:ACOPy on page 1230
SEARch:TRIGger:GLITch:ACOPy on page 1230
SEARch:TRIGger:WINDow:ACOPy on page 1230
SEARch:TRIGger:WIDTh:ACOPy on page 1230
SEARch:TRIGger:RUNT:ACOPy on page 1230
SEARch:TRIGger:WINDow:ACOPy on page 1230
SEARch:TRIGger:TIMeout:ACOPy on page 1230
SEARch:TRIGger:INTerval:ACOPy on page 1230
SEARch:TRIGger:SLEWrate:ACOPy on page 1230
SEARch:TRIGger:DATatoclock:ACOPy on page 1230
SEARch:TRIGger:STATe:ACOPy on page 1230
SEARch:TRIGger:PATTern:ACOPy on page 1230
```
## <span id="page-436-0"></span>**11.2.2.2 Glitch**

The glitch search works the same way as the glitch trigger. To apply the trigger settings to search, tap [Copy 'A Trigger'.](#page-435-0)

The glitch search is not available if the search source is a digital channel.

Detailed Search Parameter Setup

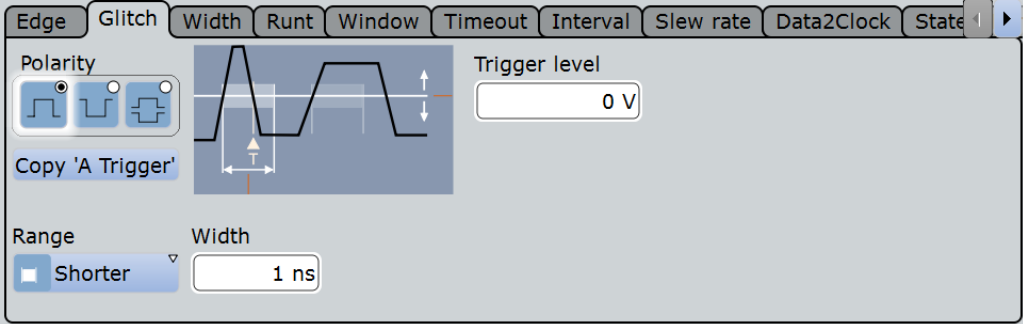

### **Polarity, Range, Width**

See trigger settings:

- "Range" [on page 188](#page-218-0)
- "Width" [on page 188](#page-218-0)
- "Polarity" [on page 188](#page-218-0)

## Remote command:

[SEARch:TRIGger:GLITch:POLarity](#page-1261-0) on page 1231 [SEARch:TRIGger:GLITch:RANGe](#page-1261-0) on page 1231 [SEARch:TRIGger:GLITch:WIDTh](#page-1261-0) on page 1231

#### **Trigger level**

Sets the voltage level for trigger search. The value is used for all search event types that require one trigger level. The search trigger level is search-specific, you can define different levels in different searches for the same event.

Remote command: [SEARch:TRIGger:LEVel\[:VALue\]](#page-1259-0) on page 1229

## **11.2.2.3 Width**

The width search works the same way as the width trigger. To apply the trigger settings to search, tap [Copy 'A Trigger'.](#page-435-0)

```
Detailed Search Parameter Setup
```
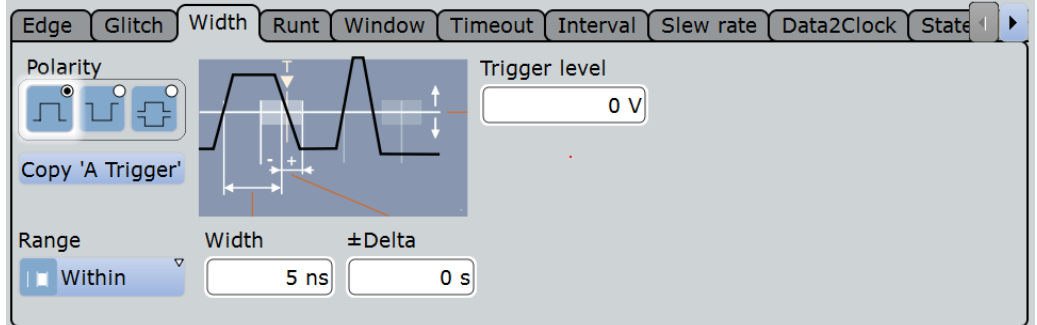

#### **Polarity, Range, Width, ±Delta**

See trigger settings:

- "Polarity" [on page 189](#page-219-0) While the width trigger can only analyze positive *or* negative polarity, searching for a width is also possible for both polarities at the same time ("Either").
- "Range" [on page 190](#page-220-0)
- "Width" [on page 190](#page-220-0)
- " $\pm$ Delta" [on page 190](#page-220-0)

Remote command:

```
SEARch:TRIGger:WIDTh:POLarity on page 1239
SEARch:TRIGger:WIDTh:RANGe on page 1240
SEARch:TRIGger:WIDTh:WIDTh on page 1240
SEARch:TRIGger:WIDTh:DELTa on page 1239
```
#### **Trigger level**

Sets the voltage level for trigger search. The value is used for all search event types that require one trigger level. The search trigger level is search-specific, you can define different levels in different searches for the same event.

```
Remote command: 
SEARch:TRIGger:LEVel[:VALue] on page 1229
```
## **11.2.2.4 Runt**

The runt search settings are the same as the runt trigger settings. To apply the trigger settings to search, tap [Copy 'A Trigger'](#page-435-0).

The runt search is not available if the search source is a digital channel.

<span id="page-438-0"></span>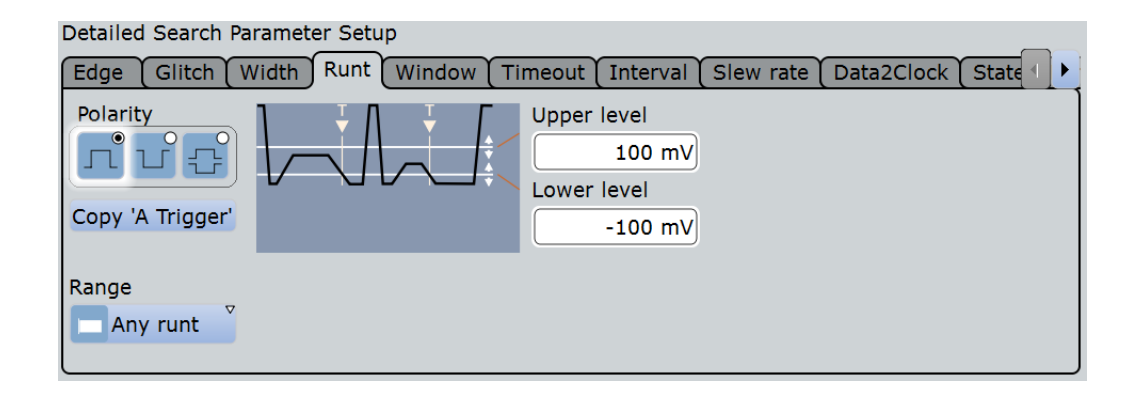

## **Polarity, Range, Runt width, ±Delta**

Time limit for the runt, see trigger settings:

- "Polarity" [on page 188](#page-218-0)
- "Range" [on page 191](#page-221-0)
- "Runt width" [on page 192](#page-222-0)
- "±Delta" [on page 192](#page-222-0)

#### Remote command:

```
SEARch:TRIGger:RUNT:POLarity on page 1234
SEARch:TRIGger:RUNT:RANGe on page 1234
SEARch:TRIGger:RUNT:WIDTh on page 1235
SEARch:TRIGger:RUNT:DELTa on page 1234
```
#### **Upper level, Lower level**

Set the upper and lower voltage thresholds. The amplitude of a runt crosses the first threshold twice in succession without crossing the second one.

Remote command:

[SEARch:TRIGger:LEVel:RUNT:UPPer](#page-1265-0) on page 1235 [SEARch:TRIGger:LEVel:RUNT:LOWer](#page-1265-0) on page 1235

## **11.2.2.5 Window**

The window search settings are the same as the window trigger settings. This search type is not available if the search source is a digital channel.To apply the trigger settings to search, tap [Copy 'A Trigger'.](#page-435-0)

The window search is not available if the search source is a digital channel.

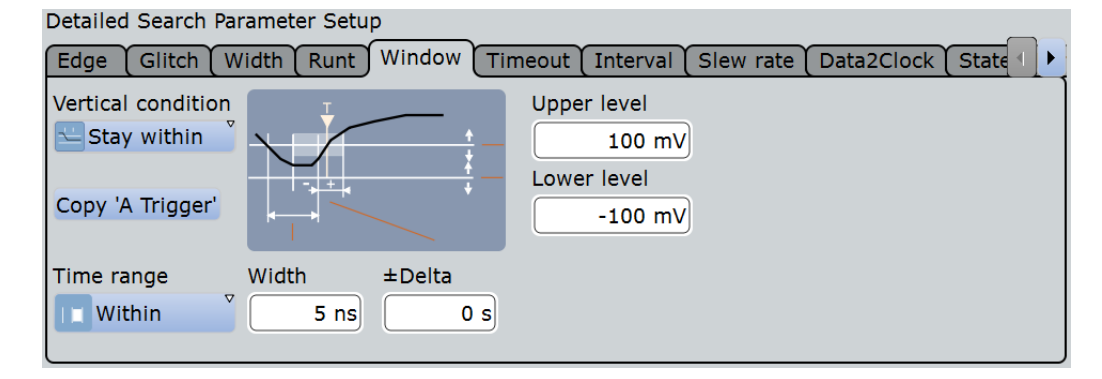

#### <span id="page-439-0"></span>**Vertical condition**

Defines the run of the signal relative to the window, see ["Vertical condition"](#page-222-0) [on page 192](#page-222-0).

Remote command: [SEARch:TRIGger:WINDow:RANGe](#page-1271-0) on page 1241

#### **Time condition, Width, ±Delta**

Set the time limit for the vertical condition, see

- ["Time condition"](#page-223-0) on page 193
- "Width" [on page 193](#page-223-0)
- "±Delta" [on page 193](#page-223-0)

Remote command:

[SEARch:TRIGger:WINDow:TIMerange](#page-1272-0) on page 1242 [SEARch:TRIGger:WINDow:WIDTh](#page-1272-0) on page 1242 [SEARch:TRIGger:WINDow:DELTa](#page-1271-0) on page 1241

#### **Upper level, Lower level**

Set the upper and lower voltage thresholds. The amplitude of a runt crosses the first threshold twice in succession without crossing the second one.

Remote command:

[SEARch:TRIGger:LEVel:WINDow:UPPer](#page-1273-0) on page 1243 [SEARch:TRIGger:LEVel:WINDow:LOWer](#page-1273-0) on page 1243

## **11.2.2.6 Timeout**

The timeout search settings are the same as the timeout trigger settings. To apply the trigger settings to search, tap [Copy 'A Trigger'](#page-435-0).

Detailed Search Parameter Setup

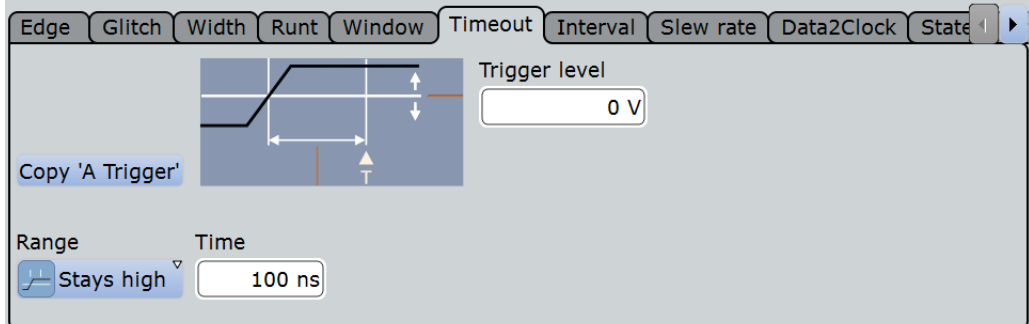

## **Range, Time**

Set the timeout condition, see

- "Range" [on page 194](#page-224-0)
- "Time" [on page 194](#page-224-0)

Remote command:

```
SEARch:TRIGger:TIMeout:RANGe on page 1238
SEARch:TRIGger:TIMeout:TIME on page 1239
```
#### <span id="page-440-0"></span>**Trigger level**

Sets the voltage level for trigger search. The value is used for all search event types that require one trigger level. The search trigger level is search-specific, you can define different levels in different searches for the same event.

Remote command: [SEARch:TRIGger:LEVel\[:VALue\]](#page-1259-0) on page 1229

#### **11.2.2.7 Interval**

The interval search settings are the same as the interval trigger settings. To apply the trigger settings to search, tap [Copy 'A Trigger'](#page-435-0).

The interval search is not available if the search source is a digital channel.

Glitch Width Runt Window Timeout Interval Slew rate Data2Clock State Edge Slope Trigger level  $|0V|$ Copy 'A Trigger Interv. width ±Delta Range  $0<sub>s</sub>$ Outside  $5<sub>ns</sub>$ 

#### Detailed Search Parameter Setup

#### **Slope, Range, Interv. width, ±Delta**

Set the interval condition, see

- "Slope" [on page 195](#page-225-0) While the interval trigger can only analyze rising or falling edges, searching for a width is possible for both edges at the same time ("Either").
- "Range" [on page 195](#page-225-0)
- ["Interv. width"](#page-225-0) on page 195
- "±Delta" [on page 195](#page-225-0)

Remote command:

[SEARch:TRIGger:INTerval:SLOPe](#page-1262-0) on page 1232 [SEARch:TRIGger:INTerval:RANGe](#page-1263-0) on page 1233 [SEARch:TRIGger:INTerval:WIDTh](#page-1263-0) on page 1233 [SEARch:TRIGger:INTerval:DELTa](#page-1263-0) on page 1233

#### **Trigger level**

Sets the voltage level for trigger search. The value is used for all search event types that require one trigger level. The search trigger level is search-specific, you can define different levels in different searches for the same event.

Remote command: [SEARch:TRIGger:LEVel\[:VALue\]](#page-1259-0) on page 1229

## <span id="page-441-0"></span>**11.2.2.8 Slew Rate**

The slew rate search settings are the same as the slew rate trigger settings. To apply the trigger settings to search, tap [Copy 'A Trigger'.](#page-435-0)

The slew rate search is not available if the search source is a digital channel.

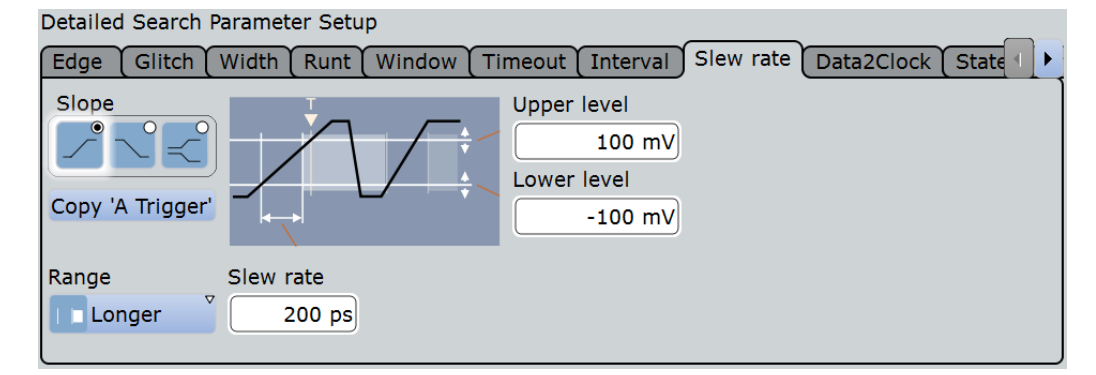

#### **Polarity, Range, Slew rate, ±Delta**

- "Slope" [on page 186](#page-216-0)
- "Range" [on page 197](#page-227-0)
- "Slew rate" [on page 197](#page-227-0)
- "±Delta" [on page 197](#page-227-0)

#### Remote command:

[SEARch:TRIGger:SLEWrate:SLOPe](#page-1267-0) on page 1237 [SEARch:TRIGger:SLEWrate:RANGe](#page-1266-0) on page 1236 [SEARch:TRIGger:SLEWrate:TIME](#page-1267-0) on page 1237 [SEARch:TRIGger:SLEWrate:DELTa](#page-1266-0) on page 1236

#### **Upper level, Lower level**

Set the upper and lower voltage thresholds. When the signal crosses a level, the slew rate measurement starts or stops depending on the selected slope.

#### Remote command:

[SEARch:TRIGger:LEVel:TRANsition:UPPer](#page-1268-0) on page 1238 [SEARch:TRIGger:LEVel:TRANsition:LOWer](#page-1268-0) on page 1238

## **11.2.2.9 Data2Clock**

The Data2Clock search settings are the same as the Data2Clock trigger settings. To apply the trigger settings to search, tap [Copy 'A Trigger'.](#page-435-0)

<span id="page-442-0"></span>Detailed Search Parameter Setup

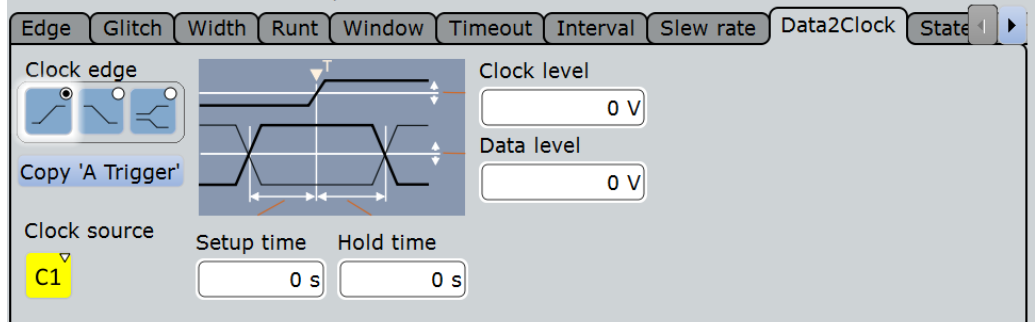

#### **Clock source, Clock edge, Clock level**

Set the clock settings. Both "Clock level" and "Clock edge" define the starting point for calculation of the setup and hold time.

#### Remote command:

```
SEARch:TRIGger:DATatoclock:CSOurce on page 1244
SEARch:TRIGger:DATatoclock:CEDGe on page 1243
SEARch:TRIGger:DATatoclock:CLEVel on page 1244
```
#### **Data level**

Sets the voltage level for the data signal. At this level, the setup and hold time is measured.

Remote command: [SEARch:TRIGger:LEVel\[:VALue\]](#page-1259-0) on page 1229

#### **Setup time, Hold time**

Sets the minimum time **before** (Setup) and **after** (Hold) the clock edge while the data signal must stay steady above or below the data level.

See also: "Setup time" [on page 199](#page-229-0) and "Hold time" [on page 199](#page-229-0).

Remote command:

[SEARch:TRIGger:DATatoclock:STIMe](#page-1275-0) on page 1245 [SEARch:TRIGger:DATatoclock:HTIMe](#page-1274-0) on page 1244

## **11.2.2.10 State**

The state search is a qualified edge search. The state search is only available for analog channel sources (Ch1 to Ch4).

**Note:** The logic combination of CH1 and CH3 is different from the trigger settings. Thus, "Copy 'A' Trigger" does not work.

<span id="page-443-0"></span>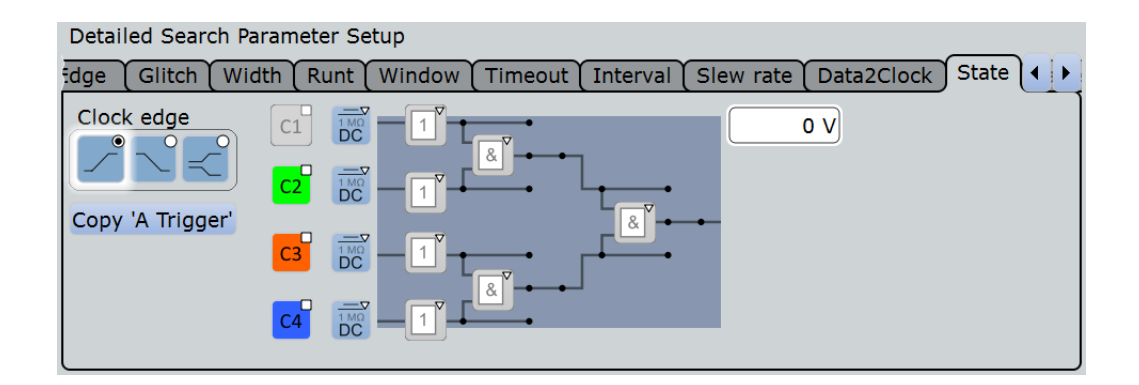

#### **Clock source, Clock edge**

Define the clock settings. The clock signal is the waveform to be searched.

```
Remote command:
```

```
SEARch:TRIGger:STATe:CSOurce on page 1250
SEARch:TRIGger:STATe:CEDGe on page 1250
SEARch:TRIGger:STATe:CLEVel on page 1250
```
#### **State pattern**

State settings are similar to the state trigger, but the logic combination of CH1 and CH3 is different. See also "Pattern" [on page 200.](#page-230-0)

Remote command:

```
SEARch:TRIGger:STATe:A[:ENABle] on page 1251
SEARch:TRIGger:STATe:A:LOGic on page 1251
SEARch:TRIGger:STATe:AB:LOGic on page 1252
SEARch:TRIGger:STATe:ABCD:LOGic on page 1252
```
## **11.2.2.11 Pattern**

The pattern search combines a logical combination of the input channels with a timing condition. The pattern search is only available for analog channel sources (Ch1 to Ch4).

**Note:** The logic combination of CH1 and CH3 is different from the trigger settings. Thus, "Copy 'A' Trigger" does not work.

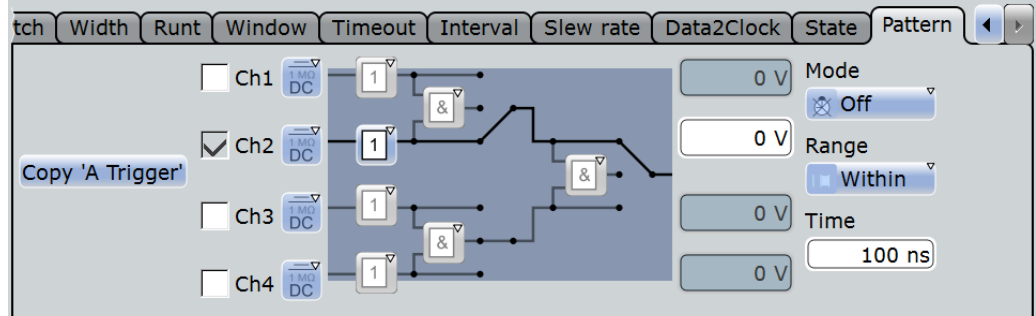

Detailed Search Parameter Setup

## **Pattern**

Pattern search settings are similar to the pattern trigger, but the logic combination of CH1 and CH3 is different. See also "Pattern" [on page 200.](#page-230-0) .

Remote command:

```
SEARch:TRIGger:PATTern:A[:ENABle] on page 1245
SEARch:TRIGger:PATTern:A:LOGic on page 1246
SEARch:TRIGger:PATTern:AB:LOGic on page 1247
SEARch:TRIGger:PATTern:ABCD:LOGic on page 1247
```
#### **Timing condition: Mode, Range, Time, Width, ±Delta**

Additional time limitation to the pattern, see ["Additional settings: Timing"](#page-231-0) on page 201

Remote command:

[SEARch:TRIGger:PATTern:MODE](#page-1277-0) on page 1247 [SEARch:TRIGger:PATTern:TIMeout:MODE](#page-1278-0) on page 1248 [SEARch:TRIGger:PATTern:TIMeout\[:TIME\]](#page-1278-0) on page 1248 [SEARch:TRIGger:PATTern:WIDTh:RANGe](#page-1278-0) on page 1248 [SEARch:TRIGger:PATTern:WIDTh\[:WIDTh\]](#page-1279-0) on page 1249 [SEARch:TRIGger:PATTern:WIDTh:DELTa](#page-1279-0) on page 1249

## **11.2.3 Frequency Marker Search**

When you start a search on a spectrum, a frequency marker search is performed to detect peaks in a spectrum. You can define which peaks the instrument will find by defining the noise reject settings.

#### **Threshold**

See "Threshold" [on page 278.](#page-308-0)

#### **Peak excursion**

See ["Peak excursion"](#page-308-0) on page 278.

## **11.2.4 Configuring the Search Setup**

There are two ways to create a search:

- Creating a simple default search using the toolbar icon. This method is not available for search on serial buses.
- Setting up a search using the dialog box.

#### **To perform a simple search**

- 1. If more than one waveform is in the diagram, select the waveform to be searched by tapping it in the diagram.
- 2. Select the "Search" icon on the toolbar.

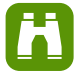

3. Tap the diagram with the waveform to be searched, or drag a rectangle on the diagram to define the search area.

The default edge search is configured as "Search<x>" and performed. The "Search Results" box is displayed.

#### **To create a user-defined search**

- 1. Press the SEARCH key.
- 2. There are two ways to create a search:
	- If you want to create a new, unconfigured search, tap the **"**Add" icon.

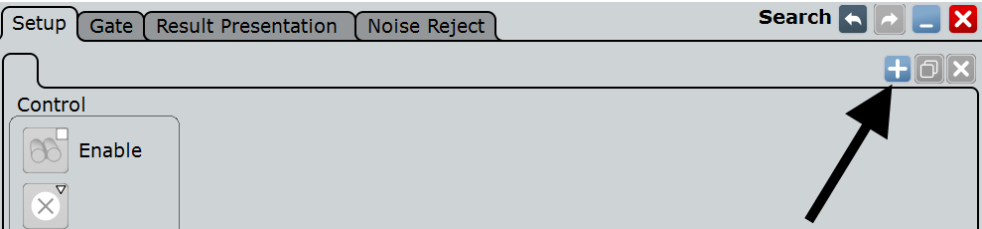

● If you want to create a new search based on an existing one, tap the "Copy" icon.

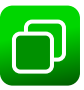

3. Enter a name for the search using the on-screen keyboard.

#### **To configure a user-defined search**

- 1. Select the "Setup" tab and the search you want to configure.
- 2. Select the "Source" on which you want to perform the search.
- 3. Select the events to be included in the search.
- 4. Define the settings of the first search event. To use the same conditions as defined in the trigger configuration of the A-event, tap "Copy 'A-Trigger". The selected trigger settings are applied to the search settings.
- 5. Repeat the previous steps to define further events for the same search.
- 6. To perform the search only on a part of the waveform, configure the gate in the "Gate" tab as described in [Chapter 11.3.2, "Defining the Search Gate",](#page-447-0) [on page 417](#page-447-0).
- 7. To filter out noise from the search results, configure noise rejection as described in [Chapter 11.5.2, "Defining Noise Rejection for Searches", on page 422](#page-452-0).

**Note:** A-event copy, gating and noise reject are not available for search on serial buses.

## **11.3 Search Gate**

The gate defines the search area within the source waveform. You can use absolute or relative values to define the gate, or couple it to a previously defined zoom area.

## **11.3.1 Gate Settings**

The search gate settings are identical to those for gate areas for measurements or FFT analysis.

Gating is not available if the search source is a digital channel or a serial bus.

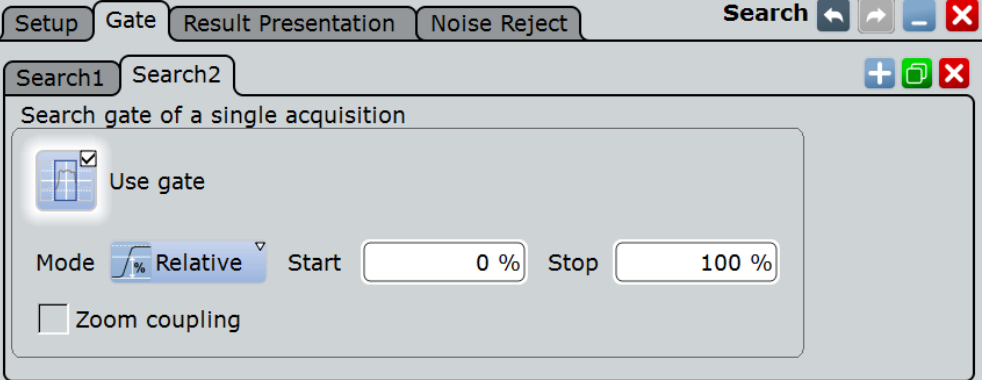

## **Use Gate**

Enables the gate settings and shows the gate. Search is only performed on the defined gate area of the source waveform.

Remote command: [SEARch:GATE\[:STATe\]](#page-1283-0) on page 1253

#### **Mode**

Defines whether the gate settings are configured using absolute or relative values.

"Absolute" The gate is defined by absolute start and stop values.

"Relative" The gate's start and stop values are defined by a percentage of the value range.

## Remote command:

```
CALCulate:MATH<m>:FFT:GATE:MODE on page 1205
MEASurement<m>:GATE:MODE on page 1175
SEARch:GATE:MODE on page 1253
```
#### **(Relative) Start**

Defines the starting value for the gate.

Remote command:

[CALCulate:MATH<m>:FFT:GATE:ABSolute:STARt](#page-1235-0) on page 1205 [CALCulate:MATH<m>:FFT:GATE:RELative:STARt](#page-1236-0) on page 1206 [MEASurement<m>:GATE:ABSolute:STARt](#page-1205-0) on page 1175

Search Gate

<span id="page-447-0"></span>[MEASurement<m>:GATE:RELative:STARt](#page-1206-0) on page 1176 [SEARch:GATE:ABSolute:STARt](#page-1283-0) on page 1253 [SEARch:GATE:RELative:STARt](#page-1284-0) on page 1254

#### **(Relative) Stop**

Defines the end value for the gate.

Remote command:

[CALCulate:MATH<m>:FFT:GATE:ABSolute:STOP](#page-1235-0) on page 1205 [CALCulate:MATH<m>:FFT:GATE:RELative:STOP](#page-1236-0) on page 1206 [MEASurement<m>:GATE:ABSolute:STOP](#page-1205-0) on page 1175 [MEASurement<m>:GATE:RELative:STOP](#page-1206-0) on page 1176 [SEARch:GATE:ABSolute:STOP](#page-1284-0) on page 1254 [SEARch:GATE:RELative:STOP](#page-1284-0) on page 1254

#### **Zoom coupling**

Zoom coupling is available if a zoom is defined. As long as "Zoom coupling" is enabled, the gate area is defined identically to the zoom area - if you change the zoom, the gate changes as well.

If several zoom diagrams are defined, select the zoom diagram to be used for gating. The "Start" and "Stop" values of the gate are adjusted accordingly.

Zoom coupling can be set for measurement gates, FFT gates, and search gates.

Remote command:

[CALCulate:MATH<m>:FFT:GATE:ZCOupling](#page-1236-0) on page 1206 [MEASurement<m>:GATE:ZCOupling](#page-1207-0) on page 1177 [MEASurement<m>:GATE:ZDIagram](#page-1207-0) on page 1177 [SEARch:GATE:ZCOupling](#page-1285-0) on page 1255 [SEARch:GATE:ZDIagram](#page-1285-0) on page 1255

## **11.3.2 Defining the Search Gate**

If you create a search using the "Search" toolbar icon, you can directly define the gate by dragging a rectangle on the diagram. Otherwise, you define the gate in the "Gate" tab of the "Search" dialog box.

- 1. Press the SEARCH key and select the "Gate" tab.
- 2. Select the search for which you want to define the gate.
- 3. Use one of the following methods:
	- Set the absolute or relative "Mode" and enter the start and stop values of the gate area.
	- If a zoom area has already been defined for the waveform, couple the gate area to the zoom area by selecting the "Zoom coupling" option. If several zoom diagrams are defined, select the zoom diagram to be used for gating.
- 4. Tap "Use gate" to enable the gate.

5. Optionally, tap "Show gate" to display the gate area in the diagram.

# **11.4 Result Presentation**

Search results are displayed in a table in the "Search Results" box. In addition, a zoom window for a selected search result can be displayed so that you can analyze the result in more detail.

## **11.4.1 Result Presentation Settings**

The following settings configure the layout of the result table in the "Search Results" box and the size and position of the search zoom window. The result tables can be sorted by x-position or value. You can define a maximum number of table entries.

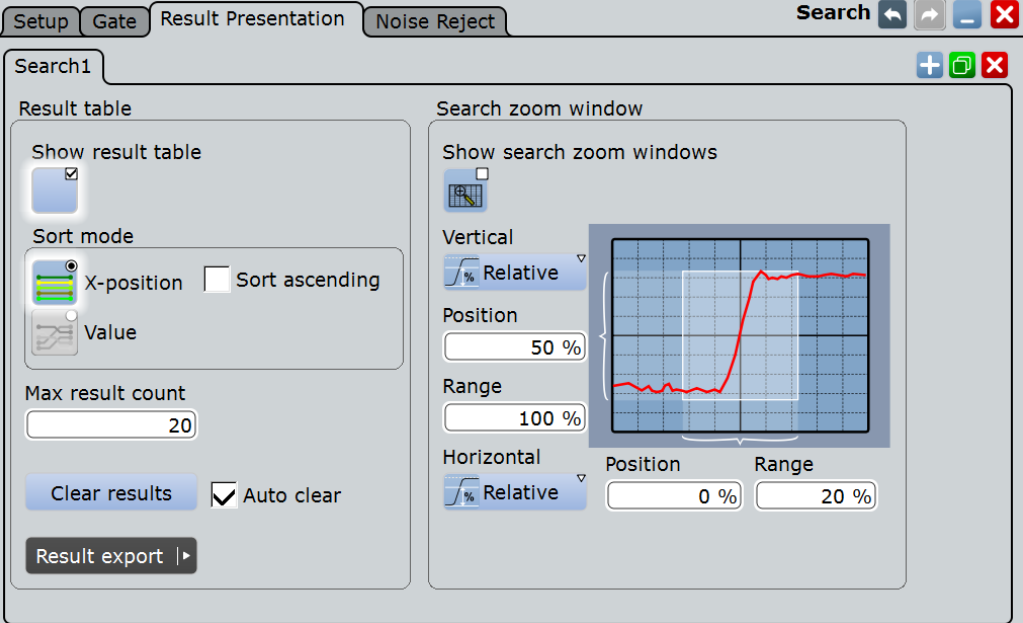

#### **Result table**

These settings refer to the search result table.

## **Show result table ← Result table**

Displays or hides the search result table.

Remote command: [SEARch:RESult:SHOW](#page-1290-0) on page 1260

#### **Sort mode ← Result table**

Sorts the search results by x-value position or value of the result.

Remote command:

[SEARch:RESult:SORT\[:MODE\]](#page-1291-0) on page 1261

#### **Sort ascending ← Result table**

By default, the results are listed in descending order, i.e. the largest value at the top. To change the sorting direction, enable "Sort ascending".

Remote command:

[SEARch:RESult:SORT:ASCending](#page-1291-0) on page 1261

#### **Max result count**

Defines the maximum number of entries in the search result table.

Remote command:

[SEARch:RESult:LIMit](#page-1290-0) on page 1260

#### **Auto clear**

If "Auto clear" is enabled, the instrument displays the search results of the last acquisition.

If "Auto clear" is disabled, the first result of each acquisition is listed until the maximum number of entries in the table is reached.

#### **Clear results**

Clears the search results once and starts a new search.

Remote command: [SEARch:CLEar](#page-1257-0) on page 1227

#### **Search zoom window**

The search zoom window allows you to analyze the search results in more detail.

You can change the size and the position of the search zoom area in the same way as a usual zoom. If you move the zoom area in the source diagram, the nearest search result is marked in the results table. See also: [Chapter 6.2.1, "Methods of Zooming",](#page-269-0) [on page 239](#page-269-0)

The search zoom area is marked in the waveform diagram. You can change the color of the area with: "Display" menu > "Diagram layout" > ["Search result gate symbol](#page-259-0) color" [on page 229](#page-259-0).

#### **Show search zoom windows ← Search zoom window**

If enabled, a zoom window is displayed for the currently selected search result. The zoom area is indicated in the diagram that displays the source waveform of the search.

Remote command: [SEARch:RESDiagram:SHOW](#page-1289-0) on page 1259

#### **Vertical ← Search zoom window**

Defines whether absolute or relative values are used to specify the y-axis values.

Remote command: [LAYout:ZOOM:VERTical:MODE](#page-1135-0) on page 1105 [SEARch:RESDiagram:VERT:MODE](#page-1289-0) on page 1259 **Position / Relative position (vertical) ← Search zoom window** Defines the y-value of the centerpoint of the zoom area. Remote command: [LAYout:ZOOM:VERTical:ABSolute:POSition](#page-1136-0) on page 1106 [LAYout:ZOOM:VERTical:RELative:POSition](#page-1137-0) on page 1107 [SEARch:RESDiagram:VERT:ABSolute:POSition](#page-1289-0) on page 1259 [SEARch:RESDiagram:VERT:RELative:POSition](#page-1290-0) on page 1260

**Range / Relative Range (vertical) ← Search zoom window** Defines the height of the zoom area.

#### Remote command:

[LAYout:ZOOM:VERTical:RELative:SPAN](#page-1137-0) on page 1107 [LAYout:ZOOM:VERTical:ABSolute:SPAN](#page-1136-0) on page 1106 [SEARch:RESDiagram:VERT:ABSolute:SPAN](#page-1289-0) on page 1259 [SEARch:RESDiagram:VERT:RELative:SPAN](#page-1290-0) on page 1260

#### **Horizontal ← Search zoom window**

Defines whether absolute or relative values are used to specify the x-axis values.

Remote command: LAYout: ZOOM: HORZ: MODE on page 1102 [SEARch:RESDiagram:HORZ:MODE](#page-1288-0) on page 1258

#### **Position / Relative position (horizontal) ← Search zoom window**

Defines the x-value of the centerpoint of the zoom area.

#### Remote command:

[LAYout:ZOOM:HORZ:ABSolute:POSition](#page-1133-0) on page 1103 [LAYout:ZOOM:HORZ:RELative:POSition](#page-1134-0) on page 1104 [SEARch:RESDiagram:HORZ:ABSolute:POSition](#page-1287-0) on page 1257 [SEARch:RESDiagram:HORZ:RELative:POSition](#page-1288-0) on page 1258

**Range / Relative Range (horizontal) ← Search zoom window** Defines the width of the zoom area.

#### Remote command:

LAYout: ZOOM: HORZ: ABSolute: SPAN ON page 1103 LAYout:ZOOM: HORZ: RELative: SPAN on page 1104 [SEARch:RESDiagram:HORZ:ABSolute:SPAN](#page-1288-0) on page 1258 [SEARch:RESDiagram:HORZ:RELative:SPAN](#page-1288-0) on page 1258

## **11.4.2 Configuring the Search Results Presentation**

Initially, the "Search Results" box is displayed in front of the other diagrams or as result icon on the signal bar, depending on the default setting in the "Diagram Layout" tab. Alternatively, you can display it in its own area on the screen, like any other diagram.

For details, see "Displaying Results" in the "Getting Started" manual.

#### Noise Reject

#### **To configure the result tables**

- 1. Press the SEARCH key to open the "Search" dialog box.
- 2. Select the tab for the search you want to configure.
- 3. Select the "Result Presentation" tab.
- 4. Select "Show result table" to display the "Search Results" box.
- 5. Select the sort mode of the result table.
- 6. By default, the results are listed in descending order, i.e. the largest value at the top. To change the sorting direction, enable "Sort ascending".
- 7. Define a maximum number of results to be displayed in the result table in the "Max result count" field.

#### **To display search zoom windows**

1. In the "Search Results" box, select "Show search zoom windows".

This stops a running search and a running acquisition. The zoom area is indicated in the diagram that displays the source waveform of the search. The zoom window is displayed for the first result that was found.

2. If you need to adjust the search zoom area, you can drag the area or their edges on the screen. You can also enter the limits of the search zoom window in the "Search > Results Presentation" tab.

Be aware, that the zoom window size is valid for all results of a search definition, so if you change the settings drastically for one result, they may not be correct for the next search result you switch to.

See also:

- [Chapter 6.2.3, "Zooming for Details", on page 245](#page-275-0)
- ["Navigating search results"](#page-432-0) on page 402

# **11.5 Noise Reject**

Noise rejection for searches is very similar to noise rejection for triggers. You can reject noise by setting a hysteresis in order to avoid finding events caused by noise oscillation around the trigger level.

## **11.5.1 Noise Reject Settings**

You can select the hysteresis mode and value for each analog and digital input channel, math and reference waveform.

The noise reject settings are similar to those for triggers, see also [Chapter 5.3.3,](#page-240-0) ["Noise Reject", on page 210](#page-240-0).

Noise Reject

<span id="page-452-0"></span>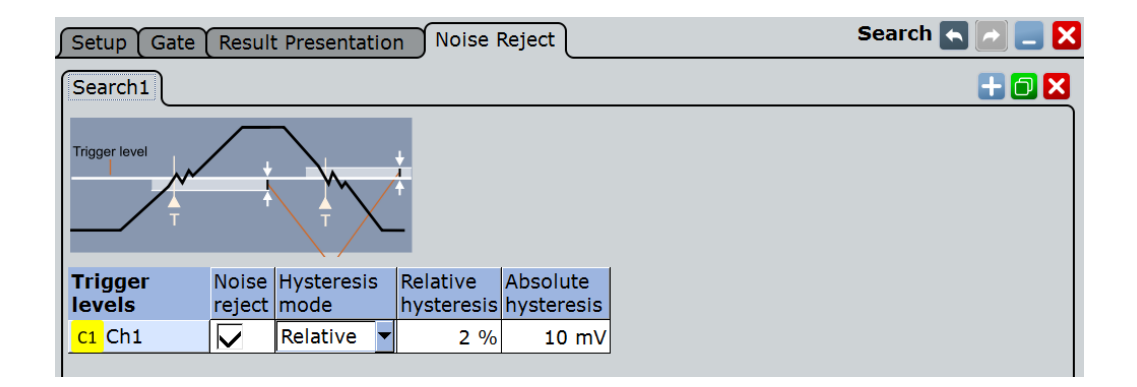

### **Noise reject**

If enabled, the hysteresis is considered for the search.

```
Remote command:
```
[SEARch:TRIGger:LEVel:NOISe\[:STATe\]](#page-1287-0) on page 1257

#### **Hysteresis mode**

Defines whether values absolute or relative to the vertical scaling are used.

Remote command: [SEARch:TRIGger:LEVel:NOISe:MODE](#page-1286-0) on page 1256

#### **Relative / Absolute hysteresis**

Defines a range in absolute or relative values around the search level. If the signal jitters inside this range and crosses the level, no search event is detected.

Absolute hysteresis values are adapted when the relative hysteresis is changed , and vice versa.

If you change the vertical scaling, either the relative or the absolute value is adjusted automatically.

Remote command:

```
SEARch:TRIGger:LEVel:NOISe:ABSolute on page 1255
SEARch:TRIGger:LEVel:NOISe:RELative on page 1256
```
## **11.5.2 Defining Noise Rejection for Searches**

- 1. Press the SEARCH key to open the "Search" dialog box.
- 2. Select the "Noise reject" tab.
- 3. Select the tab for the search you want to configure.
- 4. Define the absolute or relative hysteresis. If you change one value, the other is automatically calculated.

# <span id="page-453-0"></span>12 Data and File Management

This chapter describes how to manage instrument settings, and measurement results like waveform data, numeric results and screenshots.

The FILE key provides functions for saving and restoring data on the instrument. A naming pattern is available and can be adjusted to simplify a clear data storage.

The effect of the PRINT key can be configured to save or print screenshots or reports.

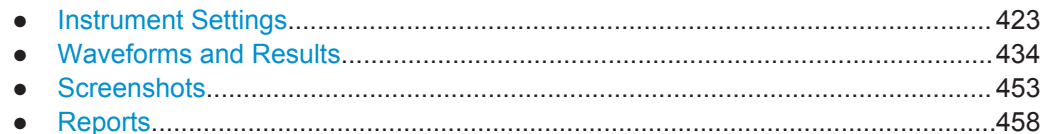

# **12.1 Instrument Settings**

In order to repeat measurements at different times or perform similar measurements with different test data, it is useful to save the used instrument settings and load them again later. Furthermore, it can be helpful to refer to the instrument settings of a particular measurement when analyzing the results. Therefore, you can easily save the instrument settings of a measurement. In addition to the measurement-related settings, user-specific display settings can also be saved and loaded.

The R&S RTO provides three types of saving and restoring settings.

- **Savesets** contain the complete instrument and measurement configuration except for user-specific display settings.
- **User preferences** contain user-specific display settings like diagram layout, toolbar, intensity and transparency settings.
- **User-defined presets** contain the complete instrument setup including display settings, except for transparency and intensity. These settings can be restored by pressing the PRESET key.

Access: FILE key > "Save/Recall" tab

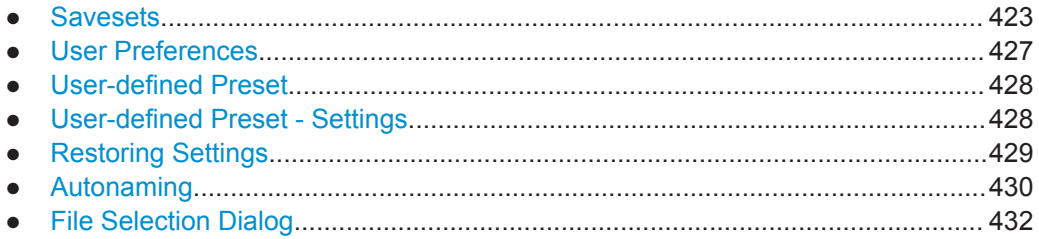

## **12.1.1 Savesets**

Savesets contain the complete instrument and measurement configuration icluding a screenshot of the current display, but except for user-specific display settings stored as user preferences. You can save an unlimited number of setting files.

<span id="page-454-0"></span>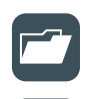

To load a saveset quickly, you can use the "Load saveset" function on the toolbar. A graphical preview helps you to find the required settings file.

If you often need to store the instrument settings, you can add the "Save settings" icon to the toolbar and use the icon to store the saveset file.

For the most frequently used measurements, store the settings in "Quick savesets" and recall them very quickly. Up to 3 quick savesets can be used. They are stored automatically, the name and storage place are fixed.

## **12.1.1.1 Settings**

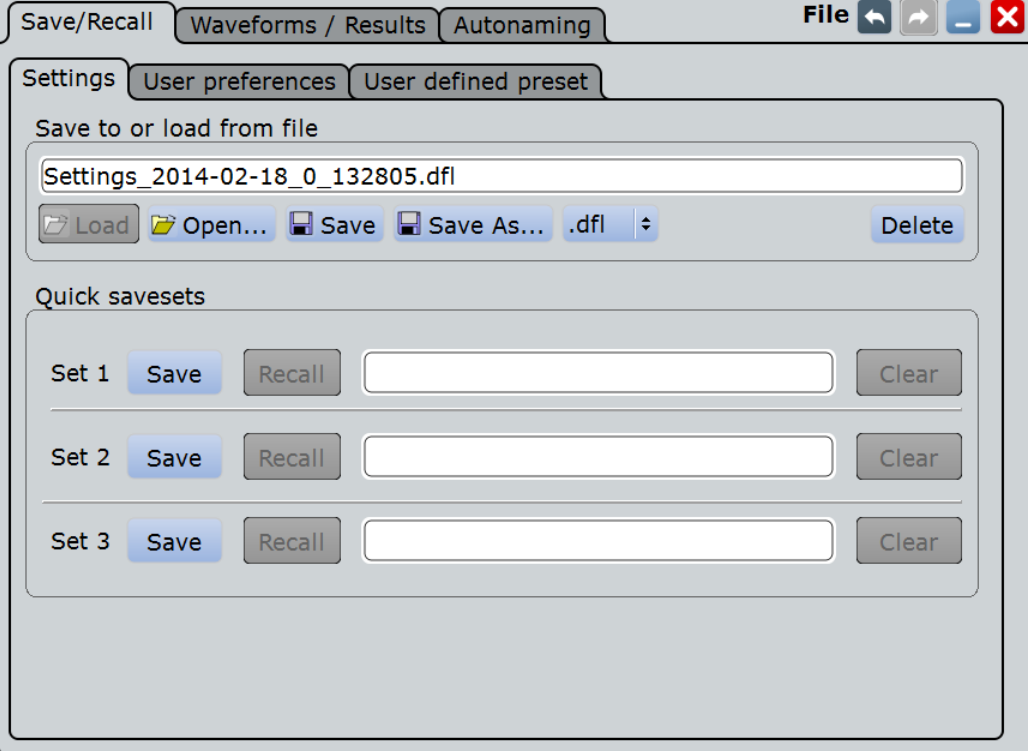

#### **Save to or load from file**

Enter the file name to load or to save the setting data to, and select the file format with the format button on the right. Double-tap the file name to open the file selection dialog box. See also: [Chapter 12.1.7, "File Selection Dialog", on page 432.](#page-462-0)

By default, saveset file names have the prefix "Settings\_".

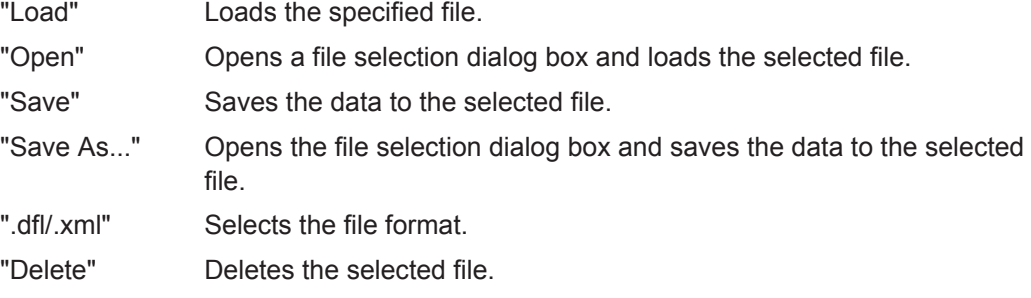

<span id="page-455-0"></span>Remote command: MMEMory: SAV on page 1268 MMEMory: RCL on page 1268

#### **Quick savesets**

A saveset stores the current measurement and instrument settings at the touch of a button, and reloads them in the same way. Three savesets are available for the most frequently used measurements.

Savesets are stored automatically with standard names, so it is useful to describe the settings in a comment.

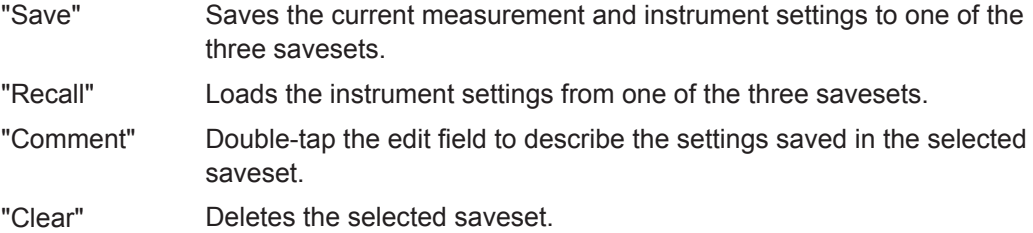

## **12.1.1.2 Load Saveset Function**

The "Load saveset" function is available on the toolbar. Here, a graphical preview helps you to find the required settings file.

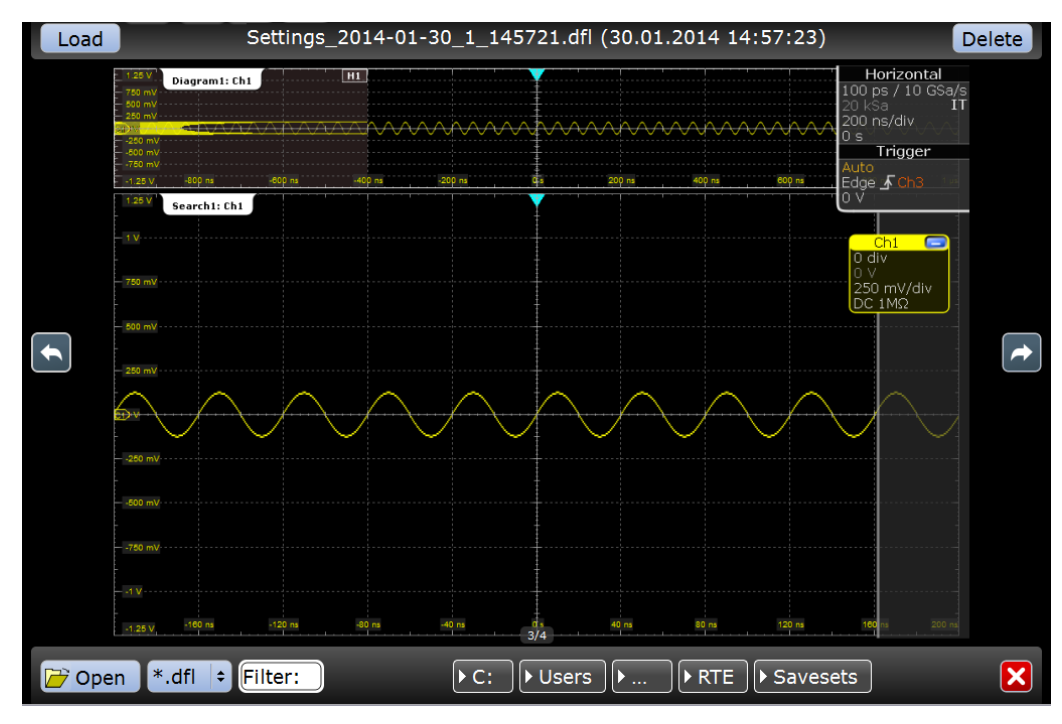

1. On the toolbar, tap the "Load saveset" icon.

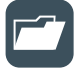

A window opens and shows the screenshot of the first measurement configuration that is stored in the default Saveset directory.

- 2. Find the required saveset file:
	- Tap the "Next" icon on the rigth or the "Previous" icon on the left to scroll the savesets of the directory.

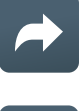

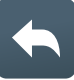

The file name is shown on the top, and the screenshot helps to identify the settings.

- Select the file format:  $*$ . dfl or  $*$ . xml.
- If the saveset was stored in another directory, use the path buttons at the bottom or tap "Open" to open the required directory.
- 3. Tap "Load" in the upper left corner to recall the settings of the selected file.

#### **12.1.1.3 Saving and Loading Settings**

Settings can be stored in a file with user-defined name and location, or in a quick saveset. The settings in a saveset can be saved and retrieved very quickly at the touch of a button, so savesets are ideal for frequently used measurements.

For details on save/recall instrument settings and associated remote commands, see [Chapter 12.1.1, "Savesets", on page 423.](#page-453-0)

#### **To save instrument settings in a quick saveset**

- 1. Press the FILE key.
- 2. Select the "Save/Recall" tab.
- 3. Select the "Settings" tab.
- 4. For one of the three available quick savesets, enter a comment in the "Quick savesets" area to identify the configuration.
- 5. Tap the corresponding "Save" button

The current instrument settings are saved in the selected quick saveset.

#### **To load instrument settings from a quick saveset**

- 1. Press the FILE key.
- 2. Select the "Save/Recall" tab.
- 3. Select the "Settings" tab.

<span id="page-457-0"></span>4. Tap the required "Recall" button in the "Quick savesets" area.

The saved settings are loaded to the R&S RTO.

#### **To save settings to a saveset file**

Alternatively, you can add the "Save settings" icon to the toolbar and use the icon to store the saveset file to the folder and file specified in the "Settings" tab. See also [Chapter 2.4.3.3, "Toolbar Configuration", on page 96.](#page-126-0)

- 1. Press the FILE key.
- 2. Select the "Save/Recall" tab.
- 3. Select the "Settings" tab.
- 4. Tap "Save" to save the settings to the specified file. Tap "Save As" to save the settings to a different file. Select the file and directory from the file selection dialog box.

The current settings are saved to the selected file.

#### **To load settings from a saveset file**

Alternatively, you can use the "Load saveset" function on the toolbar, see [Chap](#page-455-0)[ter 12.1.1.2, "Load Saveset Function", on page 425](#page-455-0).

- 1. Press the FILE key.
- 2. Select the "Save/Recall" tab.
- 3. Select the "Settings" tab.
- 4. Tap "Load" to load the settings from the specified file. Tap "Open" to navigate to a different file. Select the file from the file selection dialog box and tap "Select".

The saved settings are loaded to the R&S RTO.

## **12.1.2 User Preferences**

User preferences contain user-specific display settings like diagram layout, toolbar, intensity and transparency settings. By default, these file names have the prefix "User-Preferences ".

User preferences are saved and loaded in the same way as saveset files but on the User preferences tab. See also: "To save settings to a saveset file" on page 427 and "To load settings from a saveset file" on page 427.

Instrument Settings

<span id="page-458-0"></span>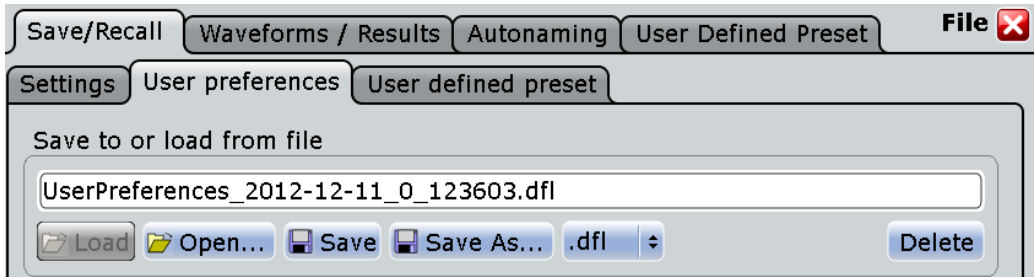

#### **Save to or load from file**

The file name to load or to save the data to.

By default, user preference file names have the prefix "UserPreferences\_".

For details, see the [Save to or load from file](#page-454-0) function in the "Settings" tab.

## **12.1.3 User-defined Preset**

A user-defined preset contains the complete instrument setup including display settings, except for transparency and intensity. You can save the current configuration to a preset file, and load a previously saved preset file. You can then specify that these settings are to be applied with the PRESET key.

## **12.1.4 User-defined Preset - Settings**

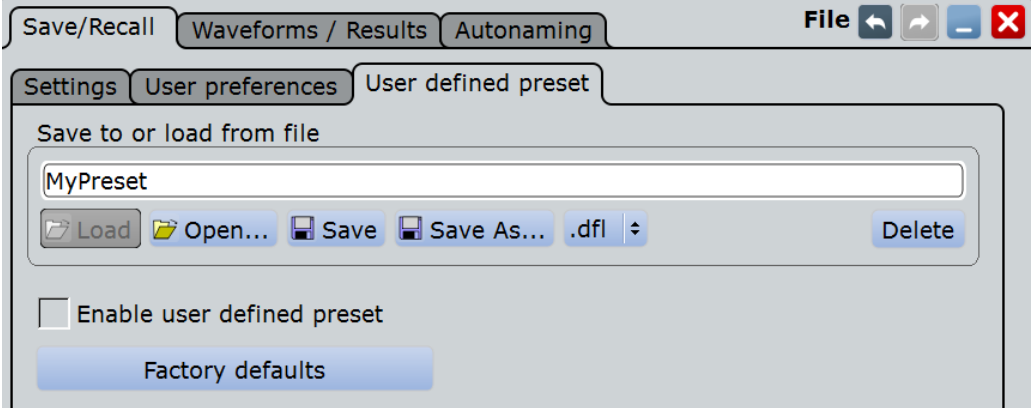

## **Save to or load from file**

The file name with extension . dfl to load or to save the settings to.

For details, see the [Save to or load from file](#page-454-0) function in the "Settings" tab.

#### **Enable user-defined preset**

If enabled, the settings from the selected preset file are restored when the PRESET key is pressed.

If disabled, PRESET sets the instrument to the factory defaults.

#### <span id="page-459-0"></span>**Factory defaults**

Resets the instrument to the factory default settings, to the initial state. Factory settings comprise all instrument settings, including display, intensity and transparency settings. After laoading factory defaults, perform a self-aligment to synchronize the signal data ("File" menu > "Selfalignment").

Remote command: SYSTem: PRESet on page 996

## **12.1.5 Restoring Settings**

When you have changed many different settings on the instrument and are no longer sure which settings are causing which effect in the measurement, you may want to restore the default settings and start anew. The following methods are available:

- Saving instrument settings to a user-defined preset and restoring the instrument settings to user-defined default values
- Restoring all settings on the R&S RTO to the factory-defined values
- Restoring settings from a file (see ["To load settings from a saveset file"](#page-457-0) [on page 427](#page-457-0))

For details on save/recall instrument settings and associated remote commands, see [Chapter 12.1.1, "Savesets", on page 423.](#page-453-0)

#### **To save a user-defined preset**

- 1. Press the FILE key.
- 2. Select the "Save/Recall" tab.
- 3. Select the "User-defined Preset" tab.
- 4. Enter a name for the preset file and select the file format.
- 5. Tap Save.

**Note:** If you want to store the file in another directory than the default one, select "Save As". See also: [Chapter 12.1.7, "File Selection Dialog", on page 432](#page-462-0)

#### **To restore the instrument settings to user-defined default values**

- 1. Press the FILE key.
- 2. Select the "Save/Recall" tab.
- 3. Select the "User-defined Preset" tab.
- 4. Tap "Open" and select the preset file that contains the required settings. The instrument settings are restored to values that are stored in the file.
- 5. To use these settings as presest values, select "Enable user-defined preset".
- 6. Press the PRESET key.

#### <span id="page-460-0"></span>**To restore all settings to the factory defaults**

- 1. Press the FILE key.
- 2. Select the "Save/Recall" tab.
- 3. Select the "User-defined Preset" tab.
- 4. Tap the "Factory defaults" button.

All settings on the R&S RTO are reset to their factory-defined values. As long as no user-defined preset file is loaded and Enable user defined preset is disabled, the PRESET key also resets the instrument settings to factory defaults.

## **12.1.6 Autonaming**

In this tab you can define the pattern for automatic file name generation. This name is used as the default file name. The default path is the storage location for all saved files and their subdirectories.

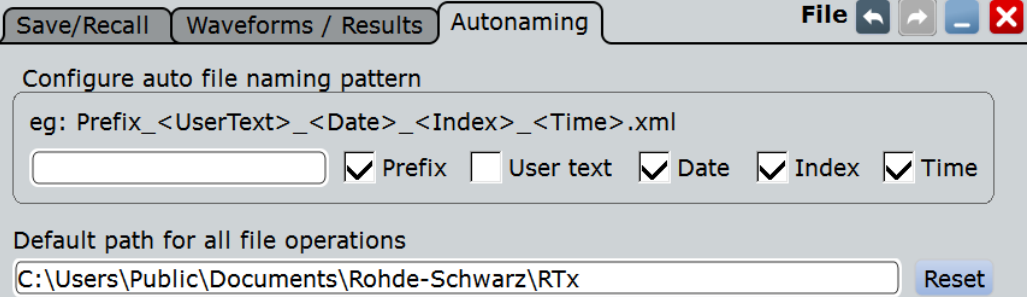

## **12.1.6.1 Autonaming Settings**

#### **Prefix**

If enabled, inserts the default prefix in the file name. The prefix indicates the type of data that is saved, for example, Histogram, RefCurve, Settings.

Remote command: [MMEMory:AUTonaming:PREFix](#page-1300-0) on page 1270

#### **Text input**

User-defined text to be inserted after the prefix.

#### Remote command: [MMEMory:AUTonaming:TEXT](#page-1300-0) on page 1270

#### **User text (enable)**

If enabled, inserts the specified user text after the prefix.

<span id="page-461-0"></span>Remote command: [MMEMory:AUTonaming:USERtext](#page-1300-0) on page 1270

#### **Date**

If enabled, inserts the current date.

Remote command: [MMEMory:AUTonaming:DATE](#page-1300-0) on page 1270

## **Index**

If enabled, inserts an index.

Remote command: [MMEMory:AUTonaming:INDex](#page-1300-0) on page 1270

## **Time**

If enabled, inserts the current time.

Remote command: [MMEMory:AUTonaming:TIME](#page-1300-0) on page 1270

#### **Default path for all file operations**

Defines the default path displayed in the file selection dialog box for loading and storing operations.

Remote command: [MMEMory:AUTonaming:DEFaultpath](#page-1300-0) on page 1270

#### **Reset**

Resets the default file path.

Remote command: [MMEMory:AUTonaming:RESPath](#page-1301-0) on page 1271 [MMEMory:AUTonaming:RESall](#page-1301-0) on page 1271

#### **12.1.6.2 Defining Default File Paths and Names**

When a save or load operation is performed, a default file name and path is provided. You can configure which path is used and how the file name is generated. In the file selection dialog box you can change the folder and name as desired.

#### **To define the default file path**

- 1. Press the FILE key.
- 2. Select the "Autonaming" tab.
- 3. Double-tap the "Default path for all file operations" field.

The directory selection dialog box is opened.

- 4. Select the folder in which the data is to be stored by default.
- 5. To restore the factory-set default path, tap "Reset" next to the path field.

#### <span id="page-462-0"></span>**To define the automatic file name pattern**

The automatic file name pattern can consist of the following elements:

<Prefix>\_<UserText>\_<Date>\_<Index>\_<Time>

The prefix depends on the data type to be stored and cannot be changed by the user. The other elements can be enabled or disabled as required.

- 1. Press the FILE key.
- 2. Select the "Autonaming" tab.
- 3. To insert a user-defined text after the prefix, enter the text in the edit field. and enable "User text".
- 4. If you want to exclude the prefix, current date, time or an index (serial number), disable the corresponding option.

The specified elements are used to generate the default file name for the next storage operation.

## **12.1.7 File Selection Dialog**

The file selection dialog provides a file explorer from which you can select a file to load or to save data to.

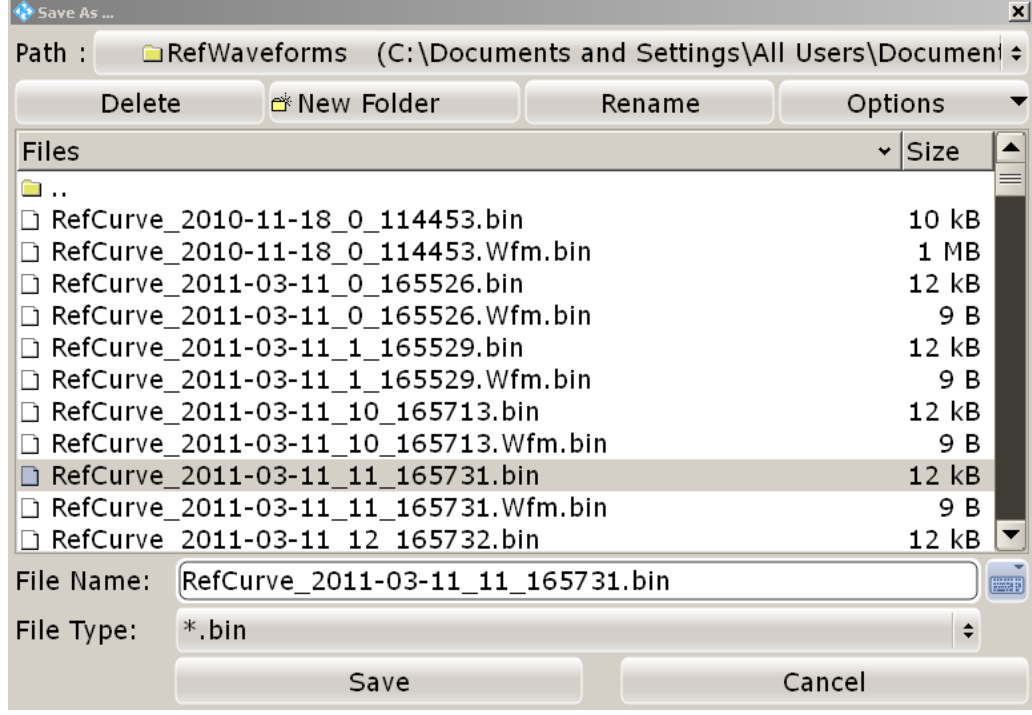

## **Path**

Tap the path to change the current folder. The default folder is defined in ["Default path](#page-461-0) [for all file operations"](#page-461-0) on page 431.

You can save the data in a local folder on the instrument, to an external storage device (usually a USB flash drive), or to an folder on a connected network drive. The path list provides all available drives and folders.

#### **Delete**

Deletes the selected file

## **New Folder**

Creates a new subfolder in the current folder.

#### **Rename**

Opens an online keyboard to enter a new name for the selected file or folder.

#### **Options**

Opens a menu with view and delete options.

- "Size" Shows the a column with the file sizes.
- "Last modified" Show a column with the date and time of the last modification of the file.
- "Multi-selection for delete"

Enables mult-selection. Tap the files you want delete, and then tap the "Delete" button.

"Select all files for delete"

Selects all files in the current folder. Tap the "Delete" button to remove the files.

#### **File Name**

The file name to be loaded or stored to. Double-tap the file name to open the file selection dialog and select a different file name, or enter the file name directly using the online keyboard.

The default file name for new files is defined in the "Autonaming" tab, see [Chap](#page-460-0)[ter 12.1.6, "Autonaming", on page 430.](#page-460-0)

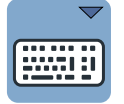

#### **Online keyboard**

Opens an online keyboard to enter the file name. Tap the ENTER key to close the keyboard.

#### **File Type**

The file extension of the file to be loaded or stored to.

#### **Select**

Selects the specified file for the open or save operation and closes the dialog box.

#### **Cancel**

Closes the dialog box without selecting a file.

# <span id="page-464-0"></span>**12.2 Waveforms and Results**

You can export various data to file: waveform data, histograms, and measurement results.

For information on data export in I/Q mode (option R&S RTO-K11), see [Chapter 15.3,](#page-879-0) ["I/Q Data Output", on page 849.](#page-879-0)

- Waveform Export Files..........................................................................................434
- [Waveforms Export Settings................................................................................ 440](#page-470-0)
- [Waveform Histograms...........................................................................................445](#page-475-0)
- [Numeric Results....................................................................................................447](#page-477-0) ● [Long Term / Meas Histograms..............................................................................449](#page-479-0)
- [Saving and Loading Waveform Data.................................................................... 451](#page-481-0)

## **12.2.1 Waveform Export Files**

Waveforms can be stored in XML, CSV, or BIN format.

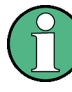

#### **Reloading waveforms: Restrictions**

In order to reload waveform data as a reference waveform, it must be stored in BIN format.

If multiple channels are exported, reloading is not possible.

If multiple acquisitions of one waveform are exported (Data logging or Multiple waveforms), only the first acquisition can be reloaded.

If the signal is a spectrum, reloading is only possible for waveforms with "Magnitude unit" = Linear. Waveforms with logarithmic unit cannot be reloaded.

Data of all waveforms is saved in two files. One file contains the waveform data values and is indicated by  $x \leq x$  in the file name. The second file contains the header data, for example, time scale, vertical scale, vertical and horizontal positions, interpolation mode and much more. Header data is required to restore the waveform from data, or to analyze the data values of the data file.

## **12.2.1.1 Header Files**

The header files of XML and BIN waveform files are written in XML format. The header files of CSV waveform files are written in CSV format. You can open the header files and use their information for data analysis.

CSV header files only contain the property names and values, one property per row.

Resolution:1e-010: RecordLength:1000:

XML header files contain more information than CSV header files. The additional information is required to reload the stored waveforms with their correct settings.

```
<Prop Avail="0" ValueKey="" Name="Resolution" Value="1e-010" UserValue="0" 
Step="1e-011" Default="0" Min="0" Max="1e+026" StepDefault="1e-011" 
StepFactor="10" Resolution="0" UnitId="55" UnitName="s" UnitPowerProduct="" 
BitGroupSize="0" Format="0"></Prop>
```

```
<Prop Avail="0" ValueKey="" Name="RecordLength" Value="1000" UserValue="1000" 
Step="1" Default="1000" Min="0" Max="4294967295" StepDefault="1" StepFactor="10" 
Resolution="1" UnitId="93" UnitName="Sa" UnitPowerProduct="" BitGroupSize="0" 
Format="0"></Prop>
```

| Header files contain the following properties: |  |
|------------------------------------------------|--|
|------------------------------------------------|--|

*Table 12-1: Header file properties*

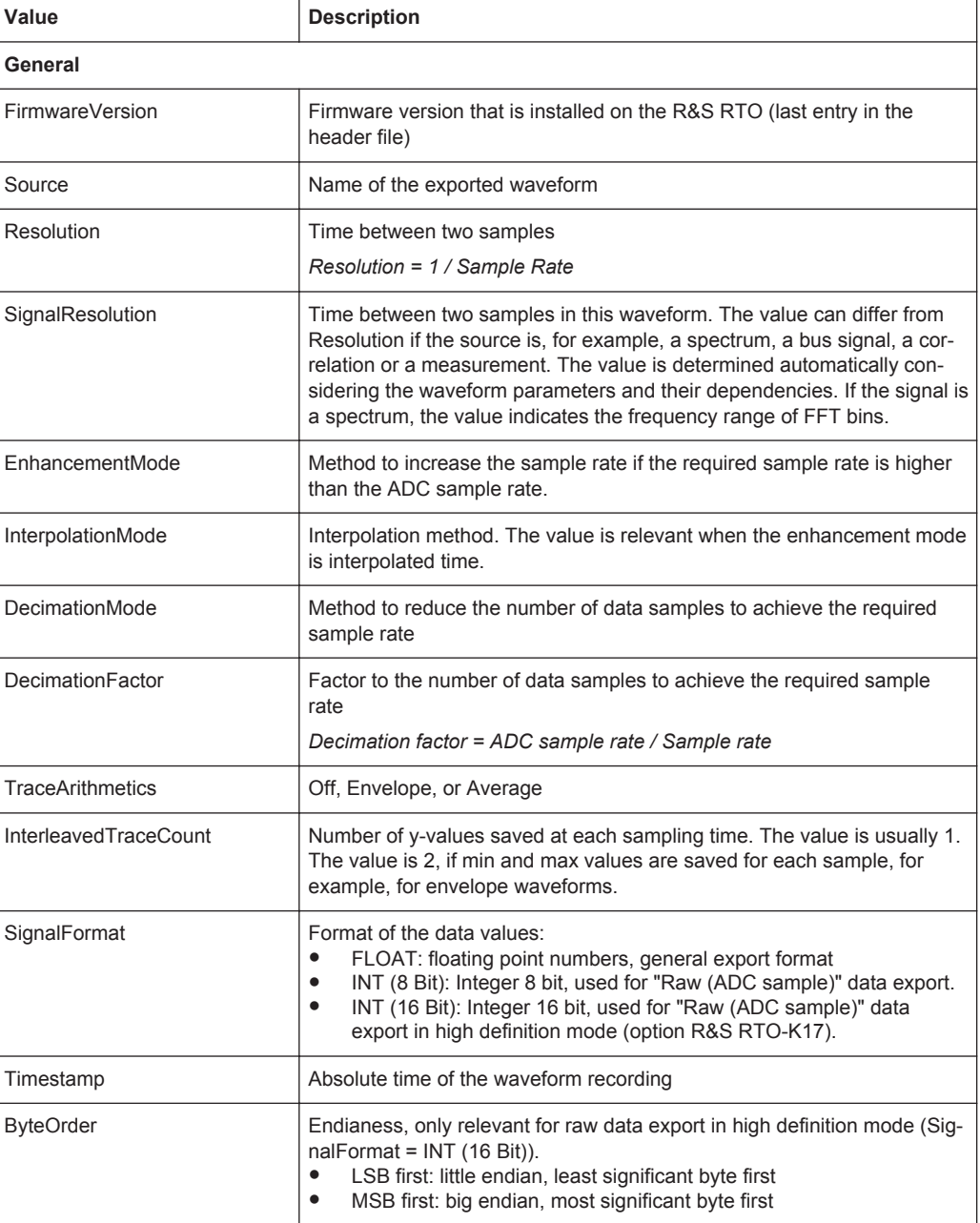

User Manual 1316.0827.02 ─ 23 **435**

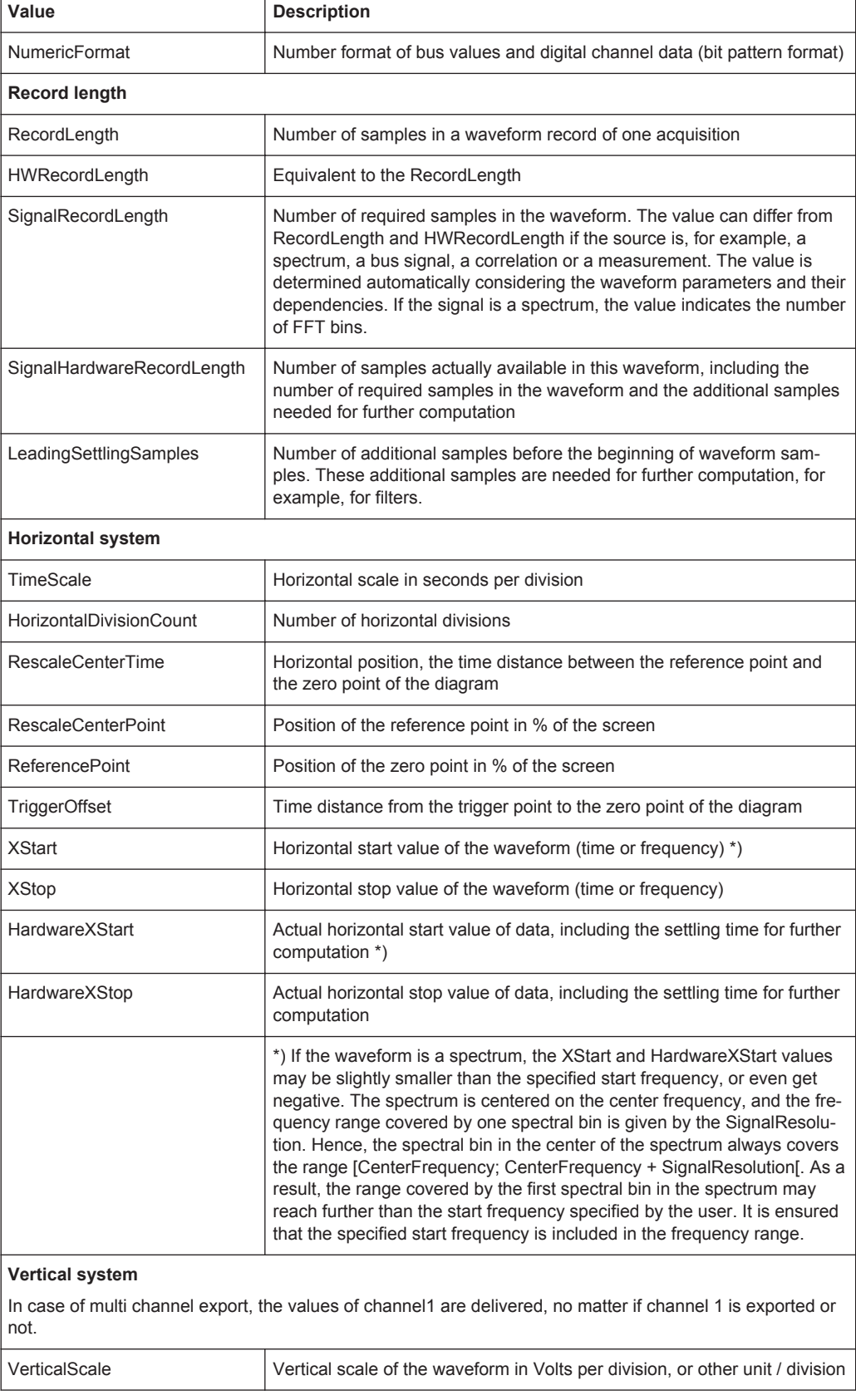

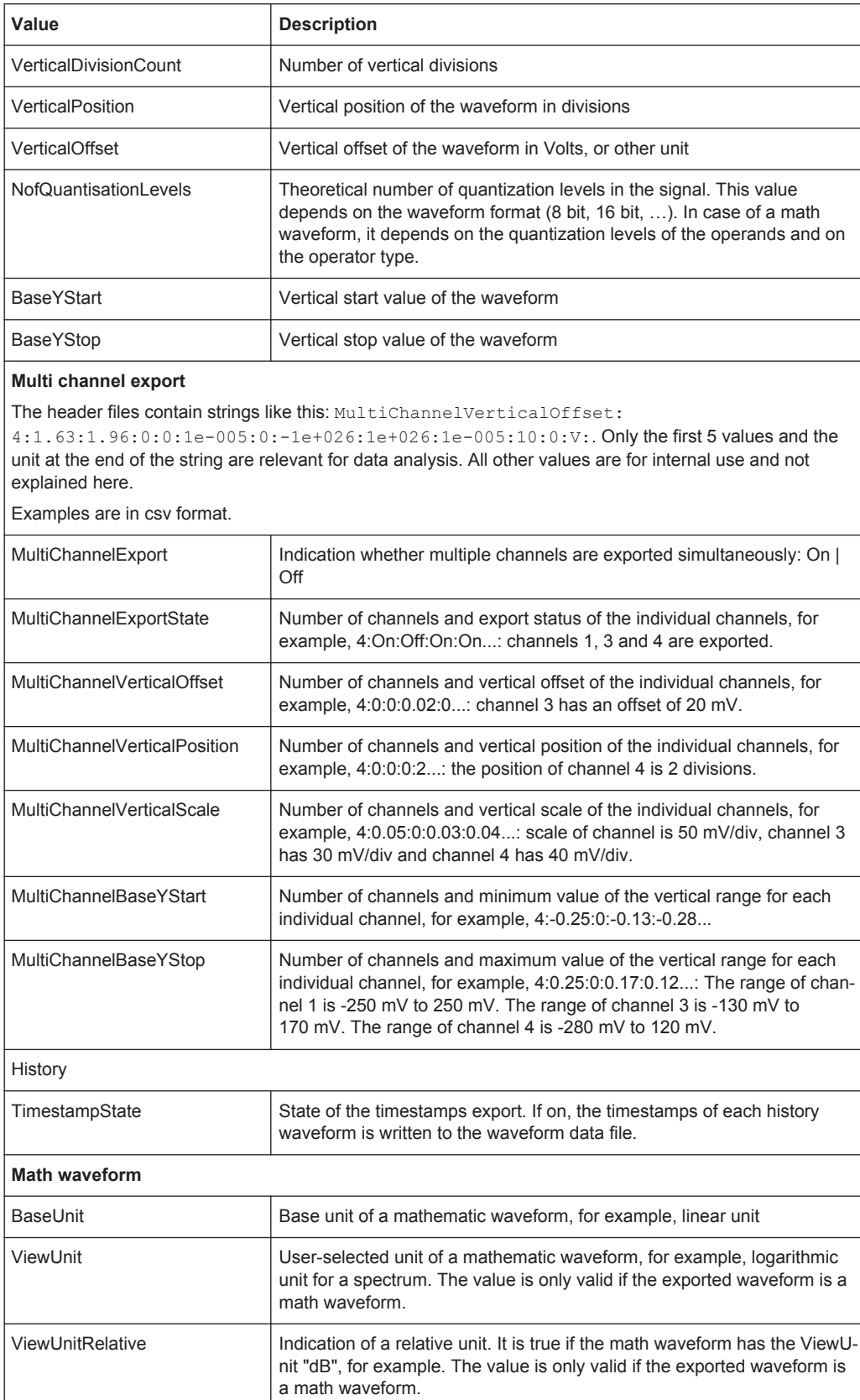
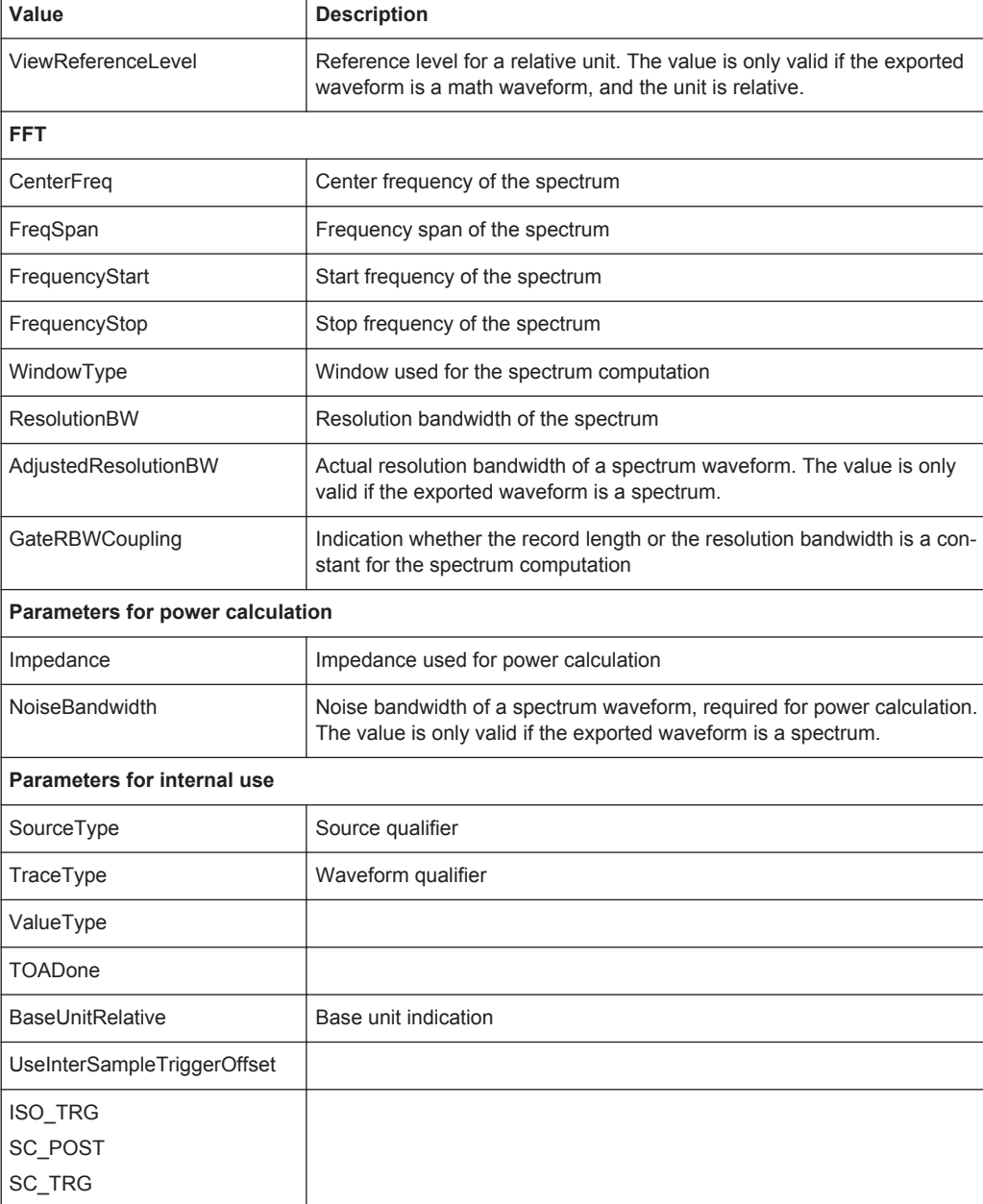

# **12.2.1.2 Waveform Data Files**

The waveform data files - indicated by  $*\text{Wfm}$ .  $*$  in the file name - contain the actual waveform data. Usually only Y-values - mostly voltage values - are written subsequently. If the signal is a spectrum, the data of the last frame is written.

If the waveform consists of minimum and maximum values, two Y-values per sample are written, and the property InterleavedTraceCount in the header file is >1. This applies to envelope waveforms, for example.

The option "Interleaved X/Y" allows you to include horizontal values into the file.

if multi-channel export is enabled, the Y-values of the selected channels are written in interleaved order.

- One channel, single acquisition export
	- Normal waveform:  $Y_0$ ;  $Y_1$ ;  $Y_2$ ;  $Y_3$ ; ...
	- Envelope waveform: Ymin<sub>0</sub>; Ymax<sub>0</sub>; Ymin<sub>1</sub>; Ymax<sub>1</sub>; Ymin<sub>2</sub>; Ymax<sub>2</sub>; Ymin<sub>3</sub>; Ymax<sub>3</sub>; ...
	- Normal waveform, interleaved x/y data:  $X_0$ ;  $Y_0$ ;  $X_1$ ;  $Y_1$ ;  $X_2$ ;  $Y_2$ ;  $X_3$ ;  $Y_3$ ; ...
	- Envelope waveform, interleaved x/y data:  $\mathsf{X}_0$ ;Ymin $_0$ ; Ymax $_0$ ; X $_1$ ; Ymin $_1$ ; Ymax $_1$ ; X $_2$ ; Ymin $_2$ ; Ymax $_2$ ; X $_3$ ; Ymin $_3$ ; Ymax $_3$ ; ...
- Multi-channel, single acquisition export In the example, two channels are exported.
	- Normal waveforms: YCh1<sub>0</sub>; YCh2<sub>0</sub>; YCh1<sub>1</sub>; YCh2<sub>1</sub>; YCh1<sub>2</sub>; YCh2<sub>2</sub>; YCh1<sub>3</sub>; YCh2<sub>3</sub>; ...
	- Envelope waveforms, channel 1 and channel 2 are envelopes: YCh1min<sub>0</sub>; YCh1max<sub>0</sub>; YCh2min<sub>0</sub>; YCh2max<sub>0</sub>; Ymin<sub>1</sub>; Ymax<sub>1</sub>; YCh2min<sub>1</sub>; YCh2max<sub>1</sub>; Ymin<sub>2</sub>; Ymax<sub>2</sub>; YCh2min<sub>2</sub>; YCh2max<sub>2</sub>; Ymin<sub>3</sub>; Ymax<sub>3</sub>; YCh2min<sub>3</sub>; YCh2max<sub>3</sub>; ...
	- Normal waveforms, interleaved x/y data:  $\mathsf{X}_0$ ; YCh1 $_0$ ; YCh2 $_0$ ; X<sub>1</sub>; YCh1<sub>1</sub>; YCh2<sub>1</sub>; X<sub>2</sub>; YCh1<sub>2</sub>; YCh2<sub>2</sub>; X<sub>3</sub>; YCh1<sub>3</sub>; YCh2<sub>3</sub>; ...
	- Envelope waveform and normal waveform, interleaved x/y data:  $\mathsf{x}_{\mathsf{o}}$ ;YCh1min $_{\mathsf{o}}$ ; YCh $\mathsf{a}_{\mathsf{a}}$ ; Y $\mathsf{Ch2}_\mathsf{o}$ ; X<sub>1</sub>; YCh1min $_{\mathsf{1}}$ ; YCh1max $_{\mathsf{1}}$ ; YCh2 $_{\mathsf{1}}$ ; X $_{\mathsf{2}}$ ; YCh1min<sub>2</sub>; YCh1max<sub>2</sub>; YCh2<sub>2</sub>; X<sub>3</sub>; YCh1min<sub>3</sub>; YCh1max<sub>3</sub>; YCh2<sub>3</sub>; ...

In XML and CSV waveform value files, the data of each sample is grouped. The example shows the values of two samples for two waveforms and interleaved x/y data. The first waveform is an envelope, the second one is a normal waveform.

In CSV files, the data values for a given sampling time is written in one row.

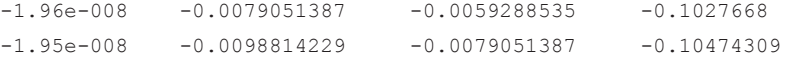

In XML format, an empty line marks the beginning of the next sample.

```
<Data>-1.96e-008</Data>
<Data>-0.0079051387 </Data>
<Data>-0.0059288535 </Data>
<Data>-0.1027668 </Data>
<Data>-1.95e-008</Data>
<Data>-0.0098814229 </Data>
```

```
<Data>-0.0079051387 </Data>
<Data>-0.1027668 </Data>
```
If multiple acquisitions (Data logging / Multiple waveforms) are exported, the first acquisition is written in the same way as with single acquisition export. The following acquis<span id="page-470-0"></span>itions are appended in the same way. If the signal is a spectrum, the last frame of each acquisition is saved.

Before and after the waveform data, the instrument writes some leading and trailing settling samples. They ensure that all measurements can be performed on the reloaded waveform that could be performed on the original waveform. The number of leading settling samples is provided in the header file.

# **12.2.1.3 Number of Samples in the Export File**

In this section, a sample is defined as one or more values acquired at a given sampling time. The number of samples for one channel and acquisition is given in the header file by the property SignalHardwareRecordLength. This number includes the number of required samples in the waveform and additional samples at the beginning (leading samples) and the end of the file (trailing samples).

The number of additional samples is:

*No of additional samples = SignalHardwareRecordLength - SignalRecordLength*

The number of leading additional samples is given in the header file: LeadingSettlingSamples.

The number of trailing additional samples is:

*No of trailing additional samples = No of additional samples - LeadingSettlingSamples = SignalHardwareRecordLength - SignalRecordLength - LeadingSettlingSamples*

If the waveform has more than one Y-value per sample (e.g. envelope), the property InterleavedTraceCount  $is > 1$ , and the number of values in the file for this waveform is:

*No of values per waveform = InterleavedTraceCount \* SignalHardwareRecordLength*

If multiple acquisitions are exported, the total number of values in the file is:

*No of values = InterleavedTraceCount \* SignalHardwareRecordLength \* No of exported acquisitions*

If "Interleaved x/y"is enabled, one horizontal value is added per sample. The total number of values in the file is:

*No of values = (1+ InterleavedTraceCount) \* SignalHardwareRecordLength \* No of exported acquisitions*

MSO option R&S RTO-B1:

If the data of digital channels is stored in BIN format, one bit is written for each sample. 8 data samples are written in one byte (data word). For example, 100 MSa are written into a 12.5 MByte BIN file. After reading the file, you have to extract the samples from the data words.

# **12.2.2 Waveforms - Export Settings**

In this tab, the storage settings for waveform data are defined.

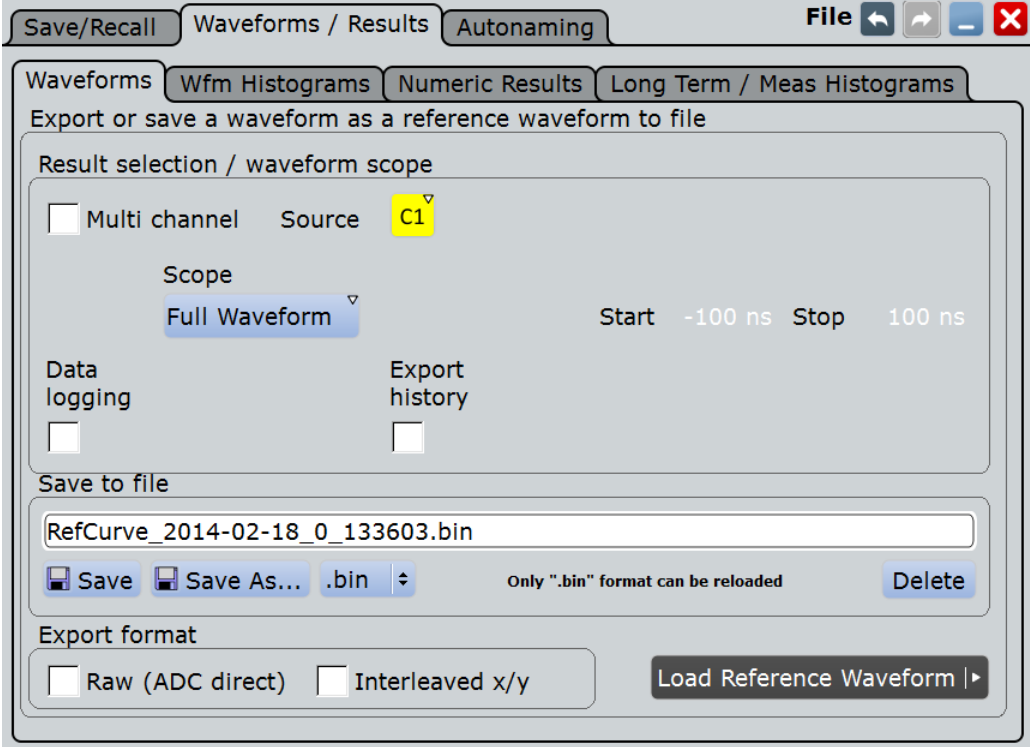

See also: [Chapter 12.2.6, "Saving and Loading Waveform Data", on page 451.](#page-481-0)

For details of data export in I/Q mode (option R&S RTO-K11), see [Chapter 15.3, "I/Q](#page-879-0) [Data Output", on page 849](#page-879-0).

#### **Source**

Selects the waveform to be exported if "Multichannel export" is disabled. Active waveforms of input channels, math signals and reference waveforms are available for export.

If the MSO option R&S RTO-B1 is installed, you can save also digital channels and parallel buses..

Remote command: [EXPort:WAVeform:SOURce](#page-1301-0) on page 1271

#### **Multi-channel export**

Enables or disables the export of multiple input channels. If enabled, you can export the data of selected input channels (Selected sources) into one file. Reloading the exported waveforms is not possible, regardless of the selected file format.

If disabled, you can export one Source waveform.

Remote command: [EXPort:WAVeform:MULTichannel](#page-1302-0) on page 1272

#### **Selected sources**

Select the channels to be included in data export if "Multichannel export" is enabled. Waveform1 of up to four input channels can be saved into one file.

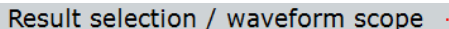

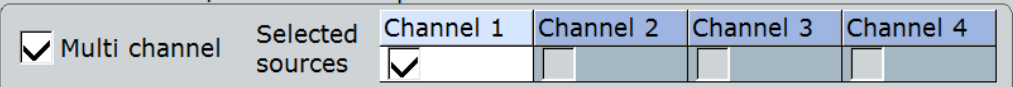

Remote command:

[CHANnel<m>:EXPortstate](#page-1302-0) on page 1272

#### **Scope**

Defines the part of the waveform record that has to be stored.

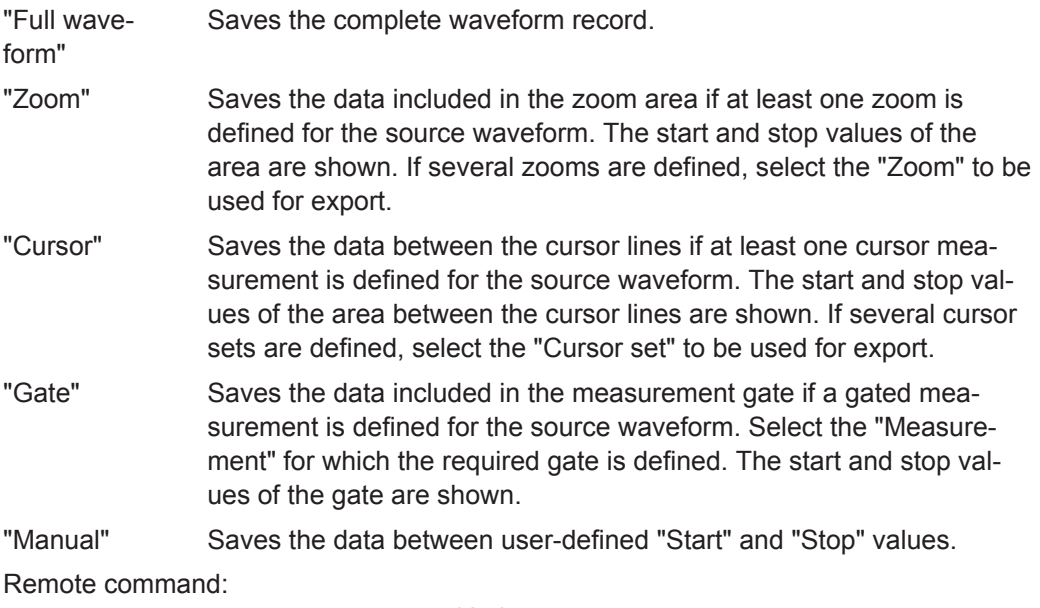

[EXPort:WAVeform:SCOPe](#page-1303-0) on page 1273 [EXPort:WAVeform:STARt](#page-1304-0) on page 1274 [EXPort:WAVeform:STOP](#page-1304-0) on page 1274 [EXPort:WAVeform:ZOOM](#page-1304-0) on page 1274 [EXPort:WAVeform:CURSorset](#page-1304-0) on page 1274 [EXPort:WAVeform:MEAS](#page-1305-0) on page 1275

#### **Data logging / Multiple Wfms**

The "Data logging / Multiple Wfms" setting enables the export of subsequent acquisitions of the selected waveforms. If "Export history" is disabled, the setting is named "Data logging", and it exports the data of a running Nx Single acquisition. If "Export history" is enabled, the setting is named "Multiple Wfms", and it exports the history waveform data to file.

If multiple acquisitions of one waveform are exported into a BIN file, the first acquisition can be reloaded as reference waveform.

"Data logging" enables the export of all waveforms of an Nx Single acquisition into one file. The waveform records are written in historical order one after the other, either the complete records or the sections as defined in "Scope". Set the number of acquisitions to be acquired and stored with "Acq. count". The maximum amount of data that can be written is shown in "Max. file size".

Enabling "Data logging" stops a running acquisition. To start the logging, tap Start Export or press RUN N× SINGLE.

Pressing "Run cont" disables data logging.

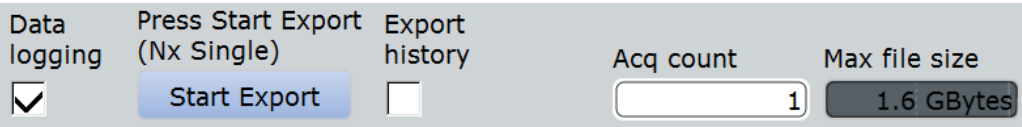

If "Export history" is enabled, the option "Multiple Wfms" allows you to save several or all history waveforms. Define the part of the history to be exported using "Start acq" and "Stop acq".

Remote command:

[EXPort:WAVeform:DLOGging](#page-1305-0) on page 1275

#### **Start Export**

Starts an Nx Single acquisition series and simultaneously saves the waveform data to a file if data logging is enabled.

If "Export history" is enabled, the button starts the history replay and simultaneously saves the history waveforms.

#### Remote command:

RUNSingle [on page 1005](#page-1035-0) (Nx Single acquisition) [CHANnel<m>\[:WAVeform<n>\]:HISTory:PLAY](#page-1142-0) on page 1112 (History export)

#### **Export history**

Enables the history mode and the export of history waveforms to file. The setting is also available in the "History" dialog box under the designation"Show history".

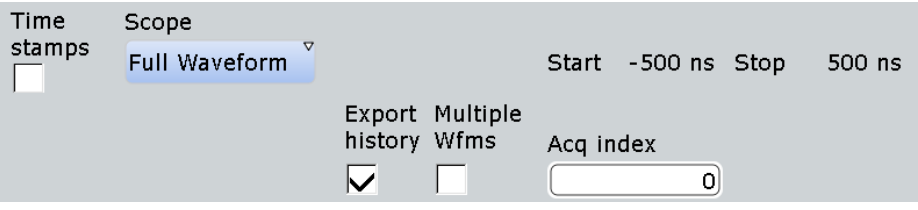

To save one waveform from the history, enter the number of the required acquisition in "Acq index", and tap "Save".

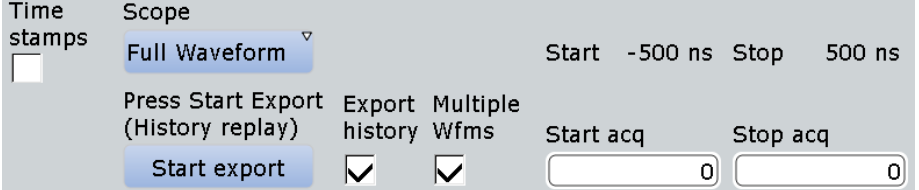

To save several subsequent history waveforms, enable "Multiple Wfms" and define the range of the waveforms to be saved using "Start acq" and "Stop acq". These range settings are also available in the "History" dialog box. Start the history replay and simultaneous saving with "Start Export".

#### Remote command:

```
CHANnel<m>[:WAVeform<n>]:HISTory[:STATe] on page 1110
CHANnel<m>[:WAVeform<n>]:HISTory:STARt on page 1111
CHANnel<m>[:WAVeform<n>]:HISTory:STOP on page 1111
```
#### **Timestamps**

If enabled, the relative timestamps of all history waveforms are written into the waveform data file at the beginning of each waveform record.

#### Remote command:

[EXPort:WAVeform:TIMestamps](#page-1306-0) on page 1276

#### **Save to file**

Enter the file name to save the waveform to. Double-tap the file name to open the file selection dialog box.

By default, the file name has the prefix "RefCurves\_". You can define a pattern for automatic naming in the "Autonaming" tab.

"Save" Saves the waveform as a reference waveform in the selected file.

- "Save As..." Opens the file selection dialog box and saves the waveform to the selected file. See also [Chapter 12.1.7, "File Selection Dialog",](#page-462-0) [on page 432](#page-462-0)
- ".bin/.xml/.csv" Selects the file format. Note that reference waveforms can be loaded from .bin files only.

See also: [Chapter 12.2.1, "Waveform Export Files", on page 434.](#page-464-0)

#### Remote command:

[EXPort:WAVeform:NAME](#page-1302-0) on page 1272 [EXPort:WAVeform:SAVE](#page-1303-0) on page 1273

#### **Interleaved x/y**

Includes horizontal values in the export data (time or frequency values, depending on the waveform). X and Y-values are written alternately to the file. If disabled, only Y-values - mostly voltage values - are written.

Interleaved x/y data cannot be exported as raw values, the "Raw (ADC direct)" option is not available.

The setting is not available for the export of digital channel data.

Remote command: [EXPort:WAVeform:INCXvalues](#page-1306-0) on page 1276

#### **Raw (ADC direct)**

Enables the export of data in the raw sample format of the ADC. The data format is integer 8 bit (signed 8 bit binary format). This format reduces the file size (1 Byte/ sample instead of 4 Bytes/sample in binary files) but decreases the precision of the values.

If the high definition mode is active (option R&S RTO-K17), the data format is integer 16 bit, except for peak detect decimation (8 bit). See "Export" [on page 154.](#page-184-0)

Only y-values are exported, the "Interleaved  $x/y$ " option is not available.

Currently, the setting is not available for the export of digital channel data.

## *Data conversion:*

To convert INT8 or INT16 data to physical quantities, e.g. voltages, use the following formulas:

*ConversionFactor = VerticalScale \* VerticalDivisionCount / NofQuantisationLevels*

*PhysicalQuantity = ( Value\_ADC \* ConversionFactor ) + VerticalOffset*

The raw values are written in the  $*$ .  $\text{Wfm}$ ,  $*$  file, all other values can be found in the corresponding header file.

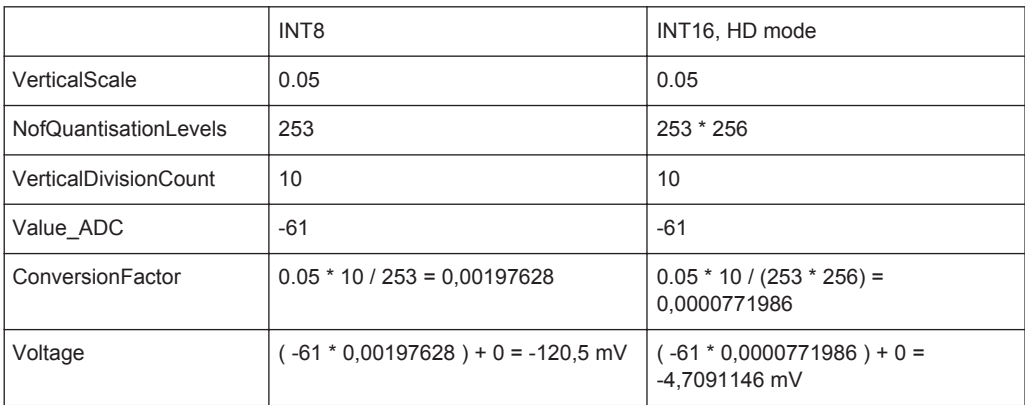

Remote command:

[EXPort:WAVeform:RAW](#page-1306-0) on page 1276

## **Byte order**

Sets the endianess for INT16 data:

- LSB first: little endian, least significant byte first
- MSB first: big endian, most significant byte first

Remote command:

[FORMat:BORDer](#page-1032-0) on page 1002

# **12.2.3 Waveform Histograms**

Access: FILE > "Waveforms/Results > Wfm Histograms"

The waveform histogram export saves data in two files. The  $*$  .  $\text{Wfm}$ .  $*$  file contains 256 or 512 absolute or relative histogram values. The other file is the header file.

Contents of the header file:

- Source waveform of the histogram
- Histogram mode: vertical or horizontal
- Incidence of exported values: absolute or relative
- Histogram range: XStart, XStop, YStart, YStop
- Name of the exported histogram

#### *Data conversion:*

Using the header data, you can calculate the waveform value to which a histogram value belongs:

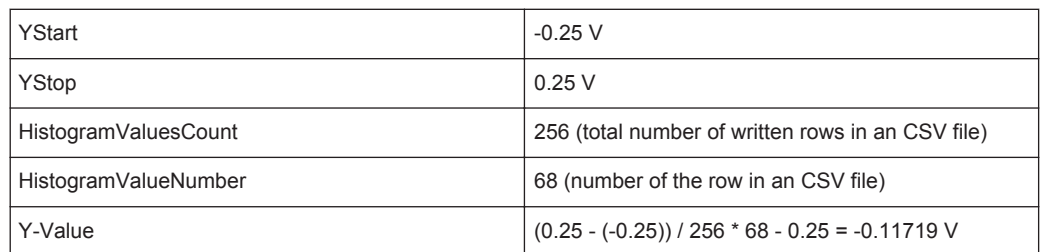

#### *YValue = (YStop - YStart) / HistogramValuesCount \* HistogramValueNumber + YStart*

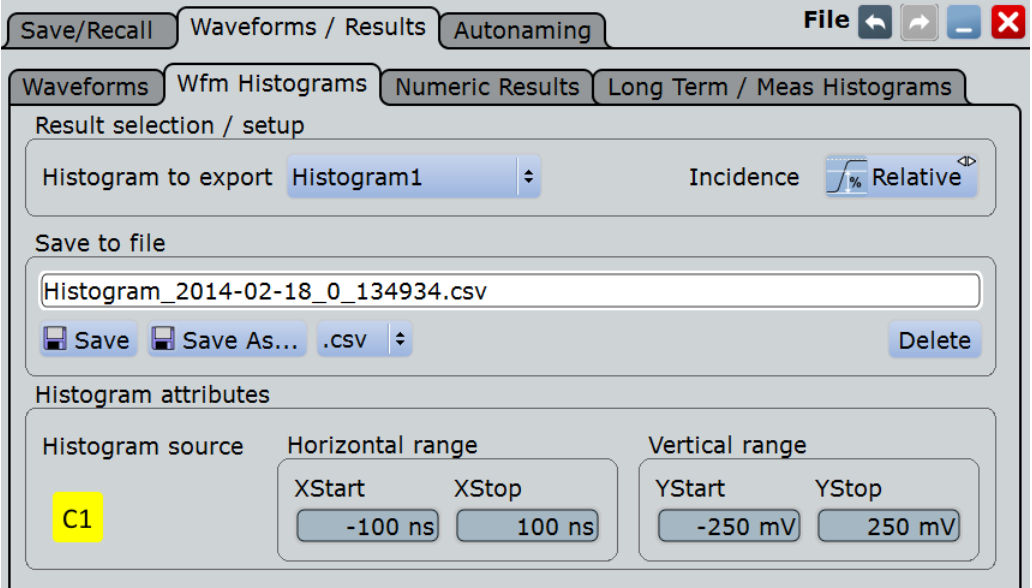

#### **Histogram to export**

Selects the histogram to be exported. All active waveform histograms are shown in the list.

Measurement histograms can also be exported, see [Chapter 12.2.5, "Long Term /](#page-479-0) [Meas Histograms", on page 449.](#page-479-0)

Remote command:

[EXPort:HISTogram:SELect](#page-1307-0) on page 1277

# **Incidence**

Sets the mode of exported histogram data: relative or absolute count of values. If relative values are exported, the sum of all values is 1, and and the count of each value is set in relation to the sum.

Remote command:

[EXPort:HISTogram:INCidence](#page-1308-0) on page 1278

# **Save to file**

Enter the file name to save the waveform histogram to. Double-tap the file name to open the file selection dialog box.

By default, the file name has the prefix "Histogram\_". You can define a pattern for automatic naming in the "Autonaming" tab. The default directory is:

C:\Users\Public\Documents\Rohde-Schwarz\RTO\Histograms

"Save" Saves the histogram data in the selected file.

"Save As..." Opens the file selection dialog box and saves the histogram data to the selected file. See also [Chapter 12.1.7, "File Selection Dialog",](#page-462-0) [on page 432](#page-462-0)

".bin/.xml/.csv" Selects the file format.

Remote command:

[EXPort:HISTogram:NAME](#page-1308-0) on page 1278 [EXPort:HISTogram:SAVE](#page-1308-0) on page 1278 [EXPort:HISTogram:DATA?](#page-1308-0) on page 1278

# **Histogram source, Horizontal range, Vertical range**

Show the source and the limits of the histogram area for information. The ranges are set in the "Histogram" dialog box ("Meas" menu > "Histogram"). See also: [Chap](#page-354-0)[ter 8.2.7.2, "Histogram Setup", on page 324.](#page-354-0)

# **12.2.4 Numeric Results**

In this tab, you can select the result boxes to be saved, and define the storage settings.

Access: FILE > "Waveforms/Results > Numeric Results"

Access to the tab is also available in all tabs where measurement and analysis settings are defined, for example, in the "Measurements Setup", "Cursors Setup", and "Masks Test Definition" tabs: Simply tap the "Result Export" button.

Waveforms and Results

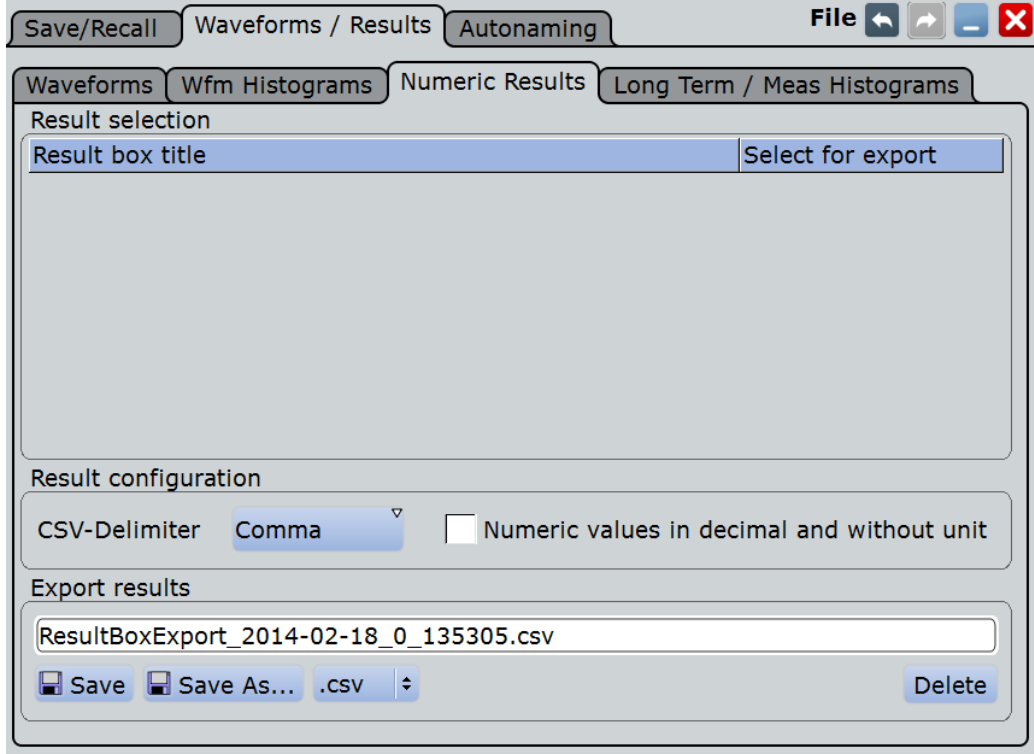

#### **Result selection**

The table lists all result boxes that are currently open, including minimized boxes and docked boxes. Select the results that you want to save to file. All results are written into one file.

**Note:** If the result box is minimized, only the columns shown on the result icon are saved (2 columns). Statistical results are not shown on the minimized results icon, and they are not saved.

# **CSV-Delimiter**

Selects the value delimiter that is used to convert the values in columns. For MS Excel, the semicolon is recommended to be used.

#### **Numeric values without unit**

By default, numeric result values are written with their unit to the file. If the option is ennabled, the values are saved with more decimal places.

#### **Export results**

Enter the file name to save the results to. Double-tap the file name to open the file selection dialog box.

By default, the file name has the prefix "ResultBoxExport\_". You can define a pattern for automatic naming in the "Autonaming" tab.

"Save" Saves the selected results to the indicated file.

"Save As..." Opens the file selection dialog box and saves the selected results to the selected file. See also [Chapter 12.1.7, "File Selection Dialog",](#page-462-0) [on page 432](#page-462-0)

<span id="page-479-0"></span>".csv/.html" Selects the file format.

- CSV: Comma-Separated Values. You can select the value delimiter with "CSV-Delimiter" to ensure that the file can be read by the analyzing software. The decimal separator is the point. Tipp for using MS Excel: It is recommended that you use the semicolon as csv delimiter. When you open the file with MS Excel, use "File > Open" and follow the wizard to set the separators correctly, or set the separator settings with "Tools > Options > International".
- HTML: Results are saved as web page for display in a browser.

# **12.2.5 Long Term / Meas Histograms**

Access: FILE > "Waveforms / Results > Long Term / Meas Histograms"

You can export the data of long term measurements and the measurement histogram data to file .

The measurement export saves results in two files. The  $\star$ ,  $w$ <sub>fm</sub>,  $\star$  file contains data values, and the other file is the header file.

The header file contains:

- Source waveform of the measurement
- **Measurement scale**
- Export type = Histogram or Long term
- **Exported measurement**
- Histogram range: XStart, XStop, YStart, YStop
	- The range is only relevant for export type = histogram. The measurement axis is the X-axis, which can be a horizontal or vertical axis depending on the histogram mode.

**Long term measurements:** The  $*$ ,  $w$ <sub>fm</sub>,  $*$  file contains one value or value set for each long term measurement point. The maximum number of points is defined in the "Horizontal scaling" dialog box.

- If statistics are disabled, the current result of the main measurement is written one double value per long term point.
- If statistics are enabled, seven values for each long term point are saved:
	- Current value of the long term point
	- Upper peak
	- Lower peak
	- Average
	- Standard deviation
	- Event count per point: number of measurement results that creates one long term point
	- Waveform count per point: number of waveforms included in one long term point.

**Measurement histogram:** The  $*$ . Wfm.  $*$  file contains 1000 absolute or relative histogram values.

#### *Data conversion of measurement histogram data:*

Using the header data, you can calculate the measurement value to which a histogram value belongs:

*MeasValue = (XStop - XStart) / 1000 \* HistogramValueNumber + XStart*

Example: The 273rd histogram value is 0.491749. That means, the relative frequency of the measurement value 0.1246 V is 0.491749.

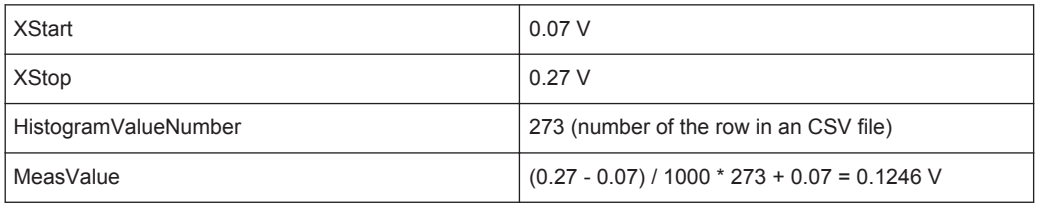

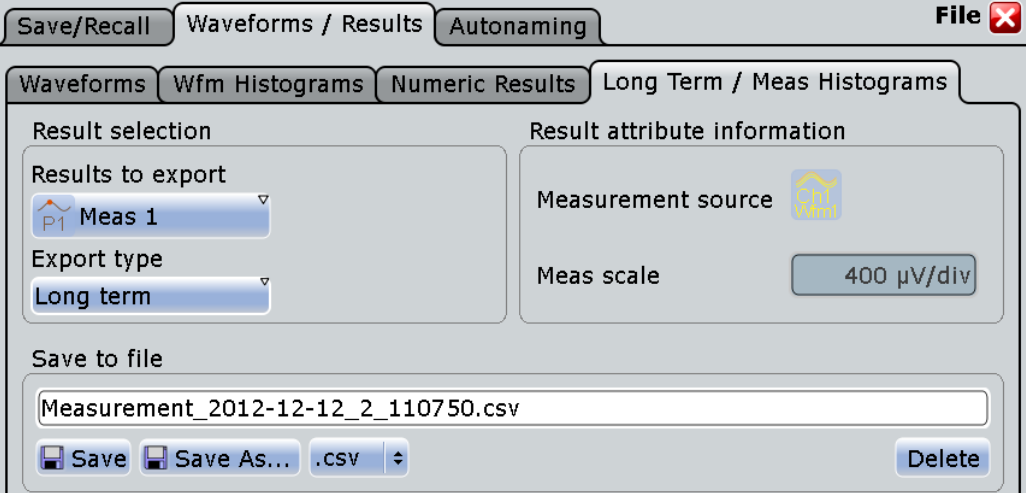

# **Results to export**

Selects the measurement to be exported.

Remote command: [EXPort:MEASurement:SELect](#page-1309-0) on page 1279

# **Export type**

You can export the result data of the long term measurement, or the measurement histogram. To export the data, the required type must be enabled in "Measurements > Long Term/Track": "Long term Enable" or "Histogram Enable".

Remote command:

[EXPort:MEASurement:TYPE](#page-1309-0) on page 1279

# **Incidence**

Sets the mode of exported histogram data: relative or absolute count of values. If relative values are exported, the sum of all values is 1, and and the count of each value is set in relation to the sum.

<span id="page-481-0"></span>Remote command: [EXPort:HISTogram:INCidence](#page-1308-0) on page 1278

# **Measurement source, Meas scale**

Show the measurement settings source and scale for information.

## **Save to file**

Enter the file name to save the measurement data to. Double-tap the file name to open the file selection dialog box.

By default, the file name has the prefix "Measurement\_". You can define a pattern for automatic naming in the "Autonaming" tab. the default directory is:

C:\Users\Public\Documents\Rohde-Schwarz\RTO\Measurements

"Save" Saves the measurement data in the selected file.

"Save As..." Opens the file selection dialog box and saves the measurement data to the selected file. See also [Chapter 12.1.7, "File Selection Dialog",](#page-462-0) [on page 432](#page-462-0)

".bin/.xml/.csv" Selects the file format.

Remote command:

[EXPort:HISTogram:NAME](#page-1308-0) on page 1278 [EXPort:MEASurement:SAVE](#page-1310-0) on page 1280 [EXPort:MEASurement:DATA?](#page-1310-0) on page 1280

# **12.2.6 Saving and Loading Waveform Data**

You can save the data of a channel, math or reference waveform to an .xml, .csv, or .bin file. The data export of several channels into one file is also possible. Files in .bin format can be reloaded to the R&S RTO as reference waveforms.

Instead of a complete waveform, you can also save a part of it, limited by a previously defined zoom, cursor lines, measurement gate or user-defined time values.

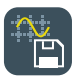

To save waveform data quickly, you can add the "Save Waveform" icon to the toolbar and use it for saving. The icon does not work for saving actions that are started with "Start export" (data logging and multiple history waveforms). .

It is also possible to save history data to file. Furthermore, you can save a "live record" of a running RUN Nx SINGLE acquisition to one data file.

For details on waveform save/recall settings, see [Chapter 12.2.2, "Waveforms - Export](#page-470-0) [Settings", on page 440](#page-470-0).

The following procedures are described:

- ["To save a waveform or a part of a waveform to a file"](#page-482-0) on page 452
- ["To save a waveform using the toolbar icon"](#page-482-0) on page 452
- ["To export waveform data of a running acquisition"](#page-482-0) on page 452
- ["To save the history data"](#page-290-0) on page 260
- ["To load a reference waveform"](#page-293-0) on page 263 ["To save a reference waveform"](#page-293-0) on page 263

# <span id="page-482-0"></span>**To save a waveform or a part of a waveform to a file**

- 1. Press the FILE key.
- 2. Tap the "Waveforms/Results" tab.
- 3. Tap the "Waveforms" sub-tab.
- 4. Select the waveform(s) to be saved:
	- To save one waveform, tap the "Source" icon and select the waveform.
	- To save data of several channels, enable "Multi channel" and select the channels.
- 5. In the "Scope" list, select the part of the waveform record to be saved. Zoom, cursor and gate segments require the according setup for the selected waveform before saving. For "Manual", enter the "Start" and "Stop" time of the section.
- 6. Check the file name under "Save to file" and change it if needed. Usually, autonaming is used.
- 7. Check the file format and the "Export format" settings and change them if needed.
- 8. Tap "Save" to save the waveform data to the specified file. Tap "Save As" to save the waveform data to a different file or file type. Select the file from the file selection dialog box.

#### **To save a waveform using the toolbar icon**

- 1. Add the "Save Waveform" icon to the toolbar, see [Chapter 2.4.3.3, "Toolbar Con](#page-126-0)[figuration", on page 96.](#page-126-0)
- 2. Set the scope, export format, and other parameters in FILE > "Waveforms / Results" > "Waveforms".
- 3. If necessary, adjust the autonaming pattern and the storage path in FILE > "Autonaming".
- 4. To save the waveform data:
	- a) Tap the "Save Waveform" icon on the toolbar.

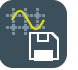

b) Tap the waveform to be saved. If you tap the diagram background, the data of the focused waveform is saved.

### **To export waveform data of a running acquisition**

- 1. Select the waveform(s) to be saved and the scope as described in "To save a waveform or a part of a waveform to a file" on page 452, step 1 to 5.
- 2. If you want to save only a section of each waveform, set the "Scope".
- 3. Enable "Data logging".
- 4. Enter the number of acquisitions to be acquired and saved in "Acq count".
- 5. Check the file name under "Save to file" and change it, if needed. Usually, autonaming is used.
- 6. Tap "Start Export" to start the acquisition and to save the acquired waveform data to the specified file.

## **To load waveform data as a reference waveform**

In order to re-load waveform data from a previous measurement, the waveform must have been stored as a reference waveform in a BIN file before.

The procedure is described in ["To load a reference waveform"](#page-293-0) on page 263

# **12.3 Screenshots**

To store the graphical results of the measurement, you can either print the current display on a printer or save an image to a file. The instrument saves or prints a screenshot of the graphic area. To document current settings, the open dialog box can be included in the screenshot.

The "Save Screenshot" toolbar icon save the current display to a file according to the ral settings in "File" menu > "Print setup".

See also: [Chapter 2.4.3.3, "Toolbar Configuration", on page 96](#page-126-0).

You can configure the PRINT key to save or print screenshots by a single keypress.

If you want to print on a black-and-white printer, note the following:

- If you use the "White background" or "Inverse color" settings and save the image to a file, you get a greyscaled picture. The contrast of the resulting grey lines on the printout depends on waveform colors and the used printer.
- To get a monochrome image, set the "Color = Black and white" and use "Print" to start the direct printout or the print to file. See also "Printer" [on page 454](#page-484-0).

# **12.3.1 Screenshot Settings**

Access: "File" menu > "Print setup"

In the "Screenshot" dialog box, you configure the image to be printed, saved, or included in a report. You select the printer and the storage location for screenshot files. In addition, you can edit the image before saving or printing, and include an open dialog box in the image. The image is created when you open the dialog box, and can be updated at any time.

You can print and save the image in the "Screenshot" dialog box. To save screenshots quickly, use the "Save Screenshot" toolbar icon, or configure and use the PRINT key.

**Screenshots** 

<span id="page-484-0"></span>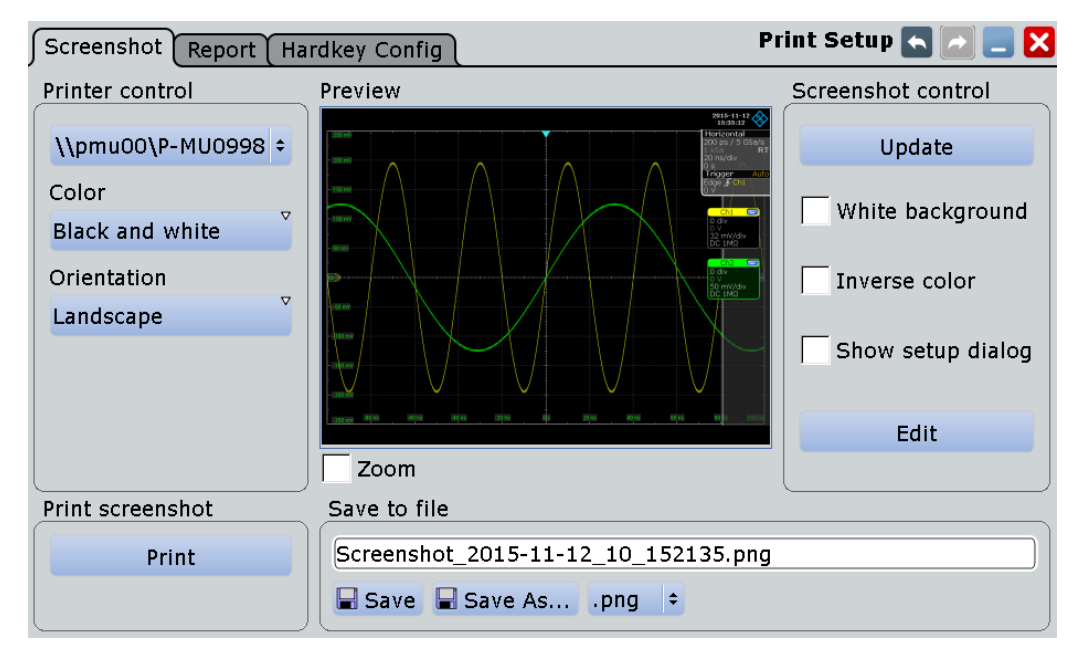

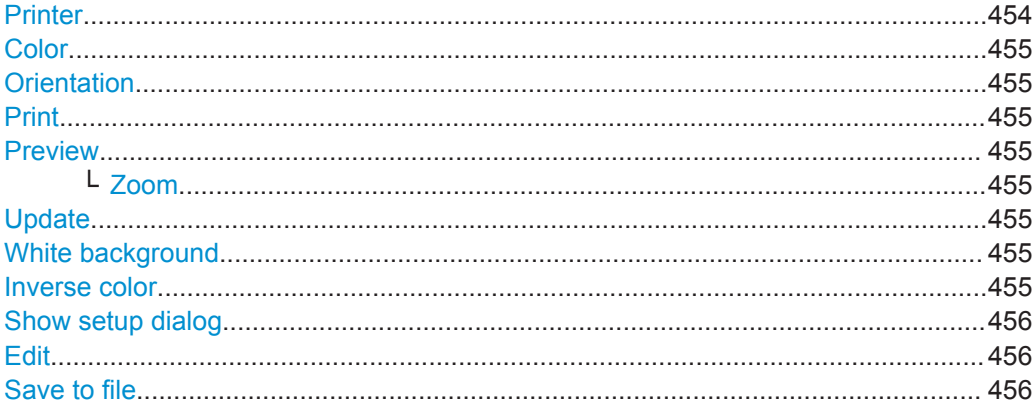

## **Printer**

Selects a configured printer to print screenshots and reports. You can use a local printer or a network printer. The instrument firmware uses the Windows printer configuration, no additional printer setup is required. To make a printer available for R&S RTO, add and configure it in the Windows operating system: "Devices and Printers"

Depending on the printer driver, printing to a file is also possible. By default, the "RS Printer" drivers for JPG, PDF, PNG, and TIFF files are installed. To configure the name and storage location of the printed files, open the Windows printer configuration window (see above) and select "File > Printing Preferences > Save" for the required driver.

**Screenshots** 

<span id="page-485-0"></span>Remote command:

[SYSTem:COMMunicate:PRINter:SELect<1..2>](#page-1315-0) on page 1285

# **Color**

Defines the color mode for printing. The setting affects the output on a printer as well as the printing to a file using the "RS Printer" drivers for JPG, PDF, PNG, and TIFF files.

"Black and white" Black and white output

"Color" Color output

Remote command:

[HCOPy:DEVice<m>:COLor](#page-1312-0) on page 1282

# **Orientation**

Toggles the page orientation between "Landscape" and "Portrait."

Remote command: [HCOPy:PAGE:ORIentation<1..2>](#page-1312-0) on page 1282

#### **Print**

Prints the current image together with saved editing changes on the selected [Printer.](#page-484-0) If the printer is configured to print to a file, "Print" is an alternative of "Save image to file".

Remote command:

[HCOPy:DESTination<1..2>](#page-1311-0) on page 1281 HCOPy: IMMediate<m>[:DUM] on page 1284 [HCOPy:IMMediate<m>:NEXT](#page-1314-0) on page 1284

# **Preview**

Shows a preview of the screenshot. The image is created when the dialog box opens.

#### **Zoom ← Preview**

Enlarges the preview display and adds scrollbars to zoom into specific areas of the print image. Zooming does not affect the original display.

# **Update**

Updates the preview of the screenshot with the current display view, e.g. after changes to the settings have been made, or an additional channel has been activated.

### **White background**

Inverts the background color. So you can print waveforms with normal waveform colors on white background.

Remote command: HCOPy:WBKG [on page 1283](#page-1313-0)

## **Inverse color**

Inverts the colors of the output, i.e. a dark waveform is printed on a white background.

**Screenshots** 

<span id="page-486-0"></span>Remote command:

[HCOPy:DEVice<m>:INVerse](#page-1313-0) on page 1283

#### **Show setup dialog**

Enable "Show setup dialog" if you want to document settings in screenshots. The currently open dialog box is included in the screenshot. Use the PRINT key to print or save the display.

#### **Edit**

Opens the screenshot in the Paint application. Edit the image as necessary. You can store the file using "Save as" or print the file from Paint. Alternatively, save the file and close the Paint application to return to the "Print setup" dialog, then print or save the edited image. The changes are not shown in the preview.

#### **Save to file**

Defines the filename to which screenshot is saved. By default, the filename has the prefix "Screenshot\_".

Double-tap the filename to open the file selection dialog box.

"Save" Saves the current screenshot to the specified file.

"Save As..." Opens the file selection dialog box and saves the current screenshot to the selected file.

"Delete" Opens the file selection dialog box and deletes the selected file.

Remote command:

[HCOPy:DEVice<m>:LANGuage](#page-1312-0) on page 1282 [HCOPy:DESTination<1..2>](#page-1311-0) on page 1281 MMEMory: NAME on page 1282 HCOPy: IMMediate<m>[:DUM] on page 1284 [HCOPy:IMMediate<m>:NEXT](#page-1314-0) on page 1284 [MMEMory:DELete](#page-1297-0) on page 1267

# **12.3.2 Printing Screenshots**

You can configure the format and colors used for printing, and edit the image.

- 1. Open the "File" menu and select "Print setup". You can use a local printer or a network printer. Depending on the printer driver, printing to a file is also possible. See also "Printer" [on page 454](#page-484-0).
- 2. Tap the printer selection box and select the printer.
- 3. Tap the "Color" selection box to configure black and white or color images.
- 4. Tap the "Orientation" selection box and select the paper format.
- 5. To enhance the images for print on white paper, enable "White background" or "Inverse color".
- 6. If the current display is likely to have changed since you have opened the "Print Setup" dialog box (e.g. due to a running measurement), tap "Update image". The screenshot is updated.
- 7. To zoom into the screenshot, enable the "Zoom" option beneath the preview area. The image is enlarged and scrollbars are displayed to scroll through the image.
- 8. To edit the image in an external application and process it further from there, tap "Edit image".
- 9. To print the image to the selected printer, tap "Print".

# **12.3.3 Configuring and Saving Screenshots**

You can edit the image, invert all colors, and set the background color. A preview of the current image is shown for reference.

- 1. Open the "File" menu and select "Print setup".
- 2. To enhance the images for later print on white paper, enable "White background" or "Inverse color". If you print this image later on a monochrome printer, you get a greyscaled picture. The contrast of the resulting grey lines depends on waveform colors and the used printer.
- 3. Select the file format: png, jpg, or another one.
- 4. By default, screenshots are saved in the C:\Users\Public\Public Documents\Rohde-Schwarz\RTx\ ScreenShots directory. To change the directory, tap "Save As" and configure the path.
- 5. Tap "Save".

The file is saved and the dialog box closes.

- 6. Check if the screenshot was saved to the desired directory.
- 7. To save further screenshots, use one of the following ways:
	- Press the PRINT key.
	- Add the "Save Screenshot" icon to the toolbar and tap the icon to save an image.

See also: [Chapter 2.4.3.3, "Toolbar Configuration", on page 96](#page-126-0).

- In the "Print setup" dialog box, tap "Save" to save the image to the specified file.
- To save the image with a dedicated file name or to another directory, open the "Print setup" dialog box and tap "Save As". Select the path, enter a file name, and tap "Save".

# **12.4 Reports**

REports document the current measurement and test results. The report contains general information, current vertical and horizontal settings, trigger settings, active channels and all current results except for zoom and search results. A screenshot is also included.

The report is configured in the "Report" tab, the screenshot is configured in the "Screenshot" tab.

You can create the report manually, or automatically on defined events:

- Press PRINT. Before, configure the key to create or print reports.
- Toolbar icon
- Action on micro button, available on active Rohde & Schwarz probes
- Action on trigger
- **Event action at mask testing**
- Event action at limit checks

# **12.4.1 Report Settings**

Access: "File" menu > "Report Setup"

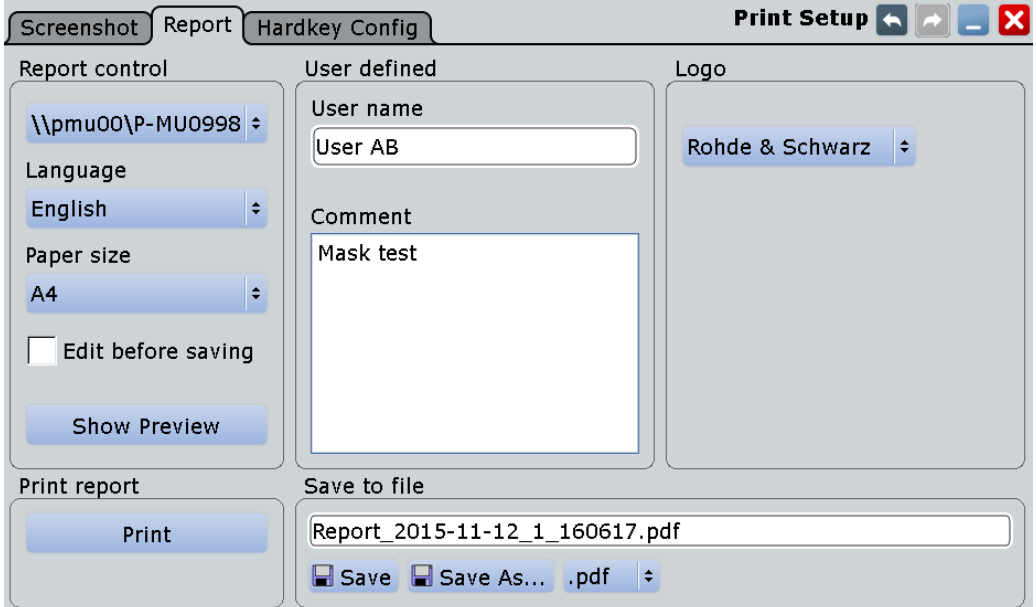

# **Printer**

See "Printer" [on page 454.](#page-484-0)

# **Language**

Selects the language to be used in the report. Available languages are listed in the data sheet.

Remote command: [REPort:LANGuage](#page-1315-0) on page 1285

# **Paper size**

Selects the paper size: A4 or US Letter.

Remote command: [REPort:PAPersize](#page-1315-0) on page 1285

# **Edit before saving**

Enable to edit the report info when you save reports using the PRINT key. When you press the key, a dialog box opens where you can change the user name and the comment.

#### **Show Preview**

Opens the current report in PDF format.

# **User name / Comment**

Enter information that appears in the general information section at the beginning of the report.

# Remote command:

[REPort:USER](#page-1316-0) on page 1286 [REPort:COMMent](#page-1316-0) on page 1286

# **Logo**

By default, the Rohde & Schwarz logo is shown in the header of the report pages. You can switch the logo off, or select your logo to be shown. A preview of the selected log file is shown.

Remote command: [REPort:LOGType](#page-1316-0) on page 1286 [REPort:LOGO](#page-1316-0) on page 1286

# **Print**

Starts the printout to the configured printer.

# **Save to file**

Select the file format and define the filename of the report file. By default, the filename has the prefix "Report ".

Double-tap the filename to open the file selection dialog box.

"pdf/doc/html" Selects the report format.

"Save" Saves the current report to the specified file.

"Save As..." Opens the file selection dialog box and saves the report to the selected file.

# Remote command:

[REPort:FILE:NAME](#page-1316-0) on page 1286 [REPort:FILE:SAVE](#page-1316-0) on page 1286

# 13 Protocol Analysis

Using the serial protocol options for the R&S RTO, you can analyze various serial protocols.

Triggering on SPI, I²C and UART is available on the R&S RTO and does not require any option.

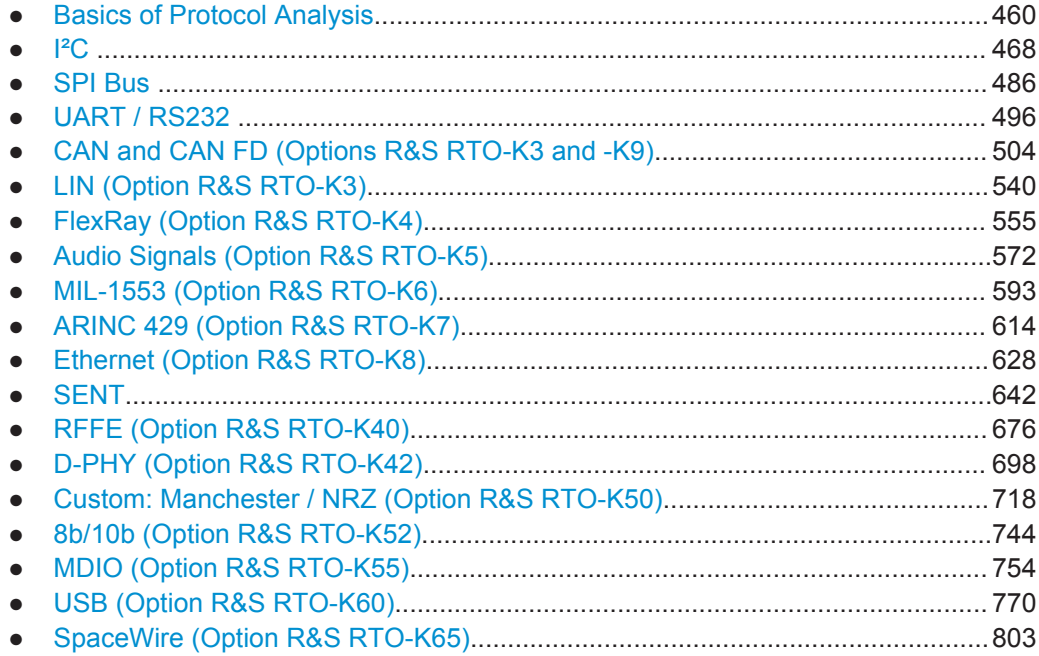

# **13.1 Basics of Protocol Analysis**

Before you can analyze a serial signal, the bus has to be configured according to the protocol and specifics of the signal. The configuration contains:

- Assignment of the data and clock lines to the input channels
- **Logical thresholds**
- Protocol-specific settings

Serial data can be analyzed in several ways:

● Triggering: You can trigger on various events that are typical for the selected protocol type, for example, on start and stop of messages, on specific addresses, or on specified data patterns in the message.

Triggering on a trigger event sequence is not supported, and holdoff settings are not available.

For all serial protocols except for SPI, I²C and UART, triggering requires an option.

Protocol decoding: The digitized signal data is displayed on the screen together with the decoded content of the messages in readable form, and the decode results are listed in a table.

For all serial protocols, decoding requires an option.

<span id="page-491-0"></span>Search on decoded signal data: For most serial protocols, you can find various events in the decoded data. You can find the same events that you can trigger on, and even many more, since several event types can be combined, and you get the results for the complete acquisition cycle.

# **13.1.1 Configuration - General Settings**

For all protocols, configuration starts with the selection of the serial bus and the protocol. The "Trigger Setup" button leads directly to the trigger configuration.

Protocol-specific configuration settings are described in the protocol chapters:

- P<sup>2</sup>C: Chapter 13.2.2, "P<sup>2</sup>C Configuration", on page 470
- SPI: [Chapter 13.3.2, "SPI Configuration", on page 487](#page-517-0)
- UART: [Chapter 13.4.2, "UART Configuration", on page 496](#page-526-0)
- CAN and CAN FD: [Chapter 13.5.1, "CAN and CAN-FD Configuration",](#page-534-0) [on page 504](#page-534-0)
- LIN: [Chapter 13.6.2, "LIN Configuration", on page 542](#page-572-0)
- FlexRay: [Chapter 13.7.1, "FlexRay Configuration", on page 555](#page-585-0)
- Audio: [Chapter 13.8.2, "Audio Signal Configuration", on page 574](#page-604-0)
- MIL-1553: [Chapter 13.9.2, "MIL-STD-1553 Configuration", on page 596](#page-626-0)
- ARINC 429: [Chapter 13.10.2, "ARINC 429 Configuration", on page 615](#page-645-0)
- Ethernet: [Chapter 13.11.2, "Ethernet Configuration", on page 628](#page-658-0)
- SENT: [Chapter 13.12.2, "SENT Configuration", on page 646](#page-676-0)
- RFFE: [Chapter 13.13.2, "RFFE Configuration", on page 678](#page-708-0)
- D-PHY: [Chapter 13.14.2, "D-PHY Configuration", on page 699](#page-729-0)
- Custom: Manchester / NRZ: [Chapter 13.15.2, "Custom: Manchester / NRZ Config](#page-750-0)[uration", on page 720](#page-750-0)
- 8b/10b: [Chapter 13.16.2, "8b/10b Configuration", on page 745](#page-775-0)
- MDIO: [Chapter 13.17.2, "MDIO Configuration", on page 756](#page-786-0)
- USB: [Chapter 13.18.2, "USB Configuration", on page 775](#page-805-0)
- SpaceWire: [Chapter 13.19.2, "SpaceWire Configuration", on page 805](#page-835-0)

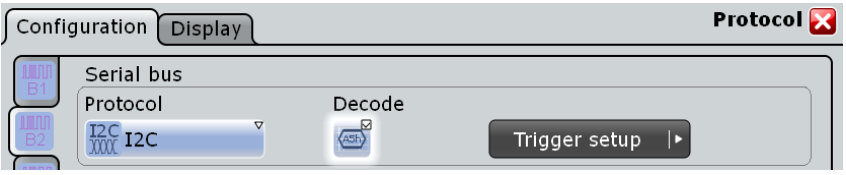

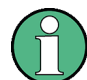

Make sure that the tab of the correct serial bus is selected on the left side.

# **Protocol**

Defines protocol type of the bus for bus configuration and trigger settings.

Remote command: [BUS<m>:TYPE](#page-1317-0) on page 1287

## **Decode**

Enables the decoding of the selected bus. The signal icon of the bus appears on the signal bar.

**Note:** Exception for I²C, SPI, and UART signals:. The decode function is only available if the appropriate protocol option is installed. The bus can be used as trigger source without any option, provided that the bus is configured correctly.

Remote command: [BUS<m>\[:STATe\]](#page-1318-0) on page 1288

# **13.1.2 Display**

For all protocols, you can select to display the decoded signal as a table and to show the binary signal on the screen. Optionally, you can assign a label to the bus.

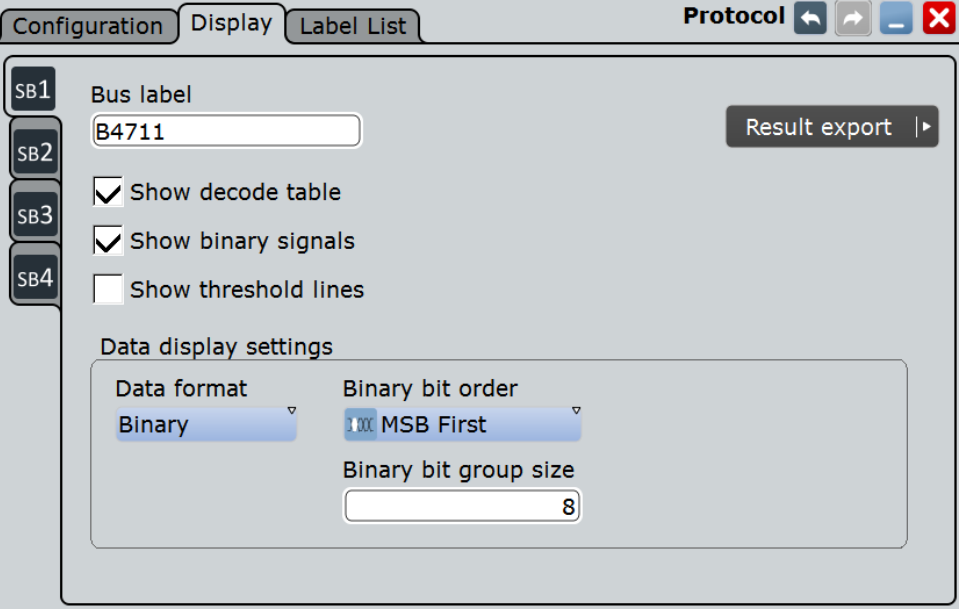

# **Bus label**

Defines a label to be displayed with the bus.

Remote command:

[BUS<m>:LABel](#page-1318-0) on page 1288

# **Show decode table**

Opens a table with decoded data of the serial signal. The function requires the option for the analyzed protocol.

The decode results are protocol-specific. They are described in the related chapters:

- I<sup>2</sup>C: Chapter 13.2.5, "I<sup>2</sup>C Decode Results (Option R&S RTO-K1)", on page 478
- SPI: [Chapter 13.3.4, "SPI Decode Results \(Option R&S](#page-523-0) RTO-K1)", on page 493
- UART: [Chapter 13.4.4, "UART Decode Results \(Option R&S](#page-532-0) RTO-K2)", [on page 502](#page-532-0)
- LIN: [Chapter 13.6.5, "LIN Decode Results", on page 549](#page-579-0)
- CAN: [Chapter 13.5.4, "CAN and CAN FD Decode Results", on page 523](#page-553-0)
- Audio signals: [Chapter 13.8.4, "Audio Decode Results", on page 583](#page-613-0)
- FlexRay: [Chapter 13.7.4, "FlexRay Decode Results", on page 564](#page-594-0)
- MIL-1553: [Chapter 13.9.5, "MIL-STD-1553 Decode Results", on page 606](#page-636-0)
- ARINC 429: [Chapter 13.10.5, "ARINC 429 Decode Results", on page 622](#page-652-0)
- Ethernet: [Chapter 13.11.3, "Ethernet Decode Results", on page 633](#page-663-0)
- SENT: [Chapter 13.12.5, "SENT Decode Results", on page 666](#page-696-0)
- RFFE: [Chapter 13.13.5, "RFFE Decode Results", on page 691](#page-721-0)
- 8b/10b: [Chapter 13.16.3, "8b/10b Decode Results", on page 749](#page-779-0)
- D-PHY: [Chapter 13.14.4, "D-PHY Decode Results", on page 709](#page-739-0)
- MDIO: [Chapter 13.17.4, "MDIO Decode Results", on page 763](#page-793-0)
- USB: [Chapter 13.18.4, "USB Decode Results", on page 790](#page-820-0)
- SpaceWire: [Chapter 13.19.4, "SpaceWire Decode Results", on page 811](#page-841-0)

# Remote command:

[BUS<m>:RESult](#page-1319-0) on page 1289

#### **Show binary signals**

For each configured line, the binary signal is displayed additionally to the decoded signal.

#### **Show threshold lines**

If selected, the threshold levels are displayed in the diagram.

## **Data format**

Sets the data format for decoded data values of the selected bus in the "Decode results" box and in the combs of the decoded signal.

Remote command: [BUS<m>:FORMat](#page-1319-0) on page 1289

#### **Binary bit order**

Select MSB or LSB to define the data bit order in the combs of the decoded signal. The setting is only available for the binary data format, and only for protocols sending data LSB first (UART, SPI, LIN, Audio, ARINC429).

If the "Binary bit order" is LSB, you can read the bits of an LSB first signal in LSB first order in the combs while the results table displays the correct values MSB first.

#### **Binary bit group size**

Sets the number of bits that forms a bit group in the comb display of the selected bus. The setting is only available for the binary data format, and only for protocols sending data LSB first (UART, SPI, LIN, Audio, ARINC429).

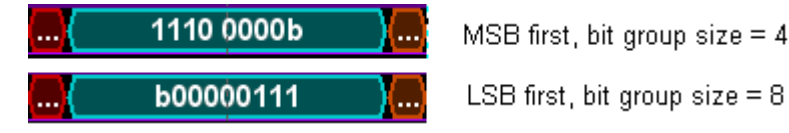

# **13.1.3 Label Lists**

For all protocols using ID or address identification, it is possible to create label lists containing addresses or IDs, a symbolic name for each node (symbolic label), and some protocol-specific information. You can load label lists, and activate its usage for decoding. As a result, an additional "Label" column appears in the "Decode results" table, containing the symbolic label. The frame captions of the decoded signal show the symbolic label instead of the ID or address values so it is easy to identify the messages of the different bus nodes.

Available file formats are PTT, CSV, DBC (CAN only), and XML (FIBEX files, FlexRay only).

# **13.1.3.1 Content and Format of the PTT File**

Label lists are stored as PTT (protocol translation table) files. The PTT file format is an extension of the CSV format (comma separated values). You can edit it with standard editors, for example, with MS Excel or a text editor.

The PTT file has three types of lines:

- Comment lines begin with a hash character #. A hash character at any other position in the line is treated like a standard character.
- Command lines begin with a commercial at character  $@$ . An  $@$  character at any other position in the line is treated like a standard character.
- Standard lines are the lines that not qualify as comment or command lines. They build the core of the label list.

# **Command lines**

Command lines define the version of the PTT file and the protocol name:

- $@$  FILE\_VERSION: must appear exactly once in the file
- @PROTOCOL\_NAME: must appear at least once in the file. Thus, one file can contain several label lists for different protocols.

```
# --- Start of PTT file
@FILE_VERSION = 1.0 
@PROTOCOL_NAME = i2c
[... Label list for I2C]
@PROTOCOL_NAME = can
[... Label list for CAN]
# --- End of PTT file
```
# **Standard lines**

Standard lines define the contents of the label list. The rules for standard lines follow the csv convention, they are:

- Values are separated by commas
- Space characters following a delimiter are ignored
- Values with a special character (comma, newline, or double quote) must be enclosed in double quotes

● Text in double quotes must be escaped by double quote characters

The format of the numeric value is indicated by a suffix. The following formats are supported:

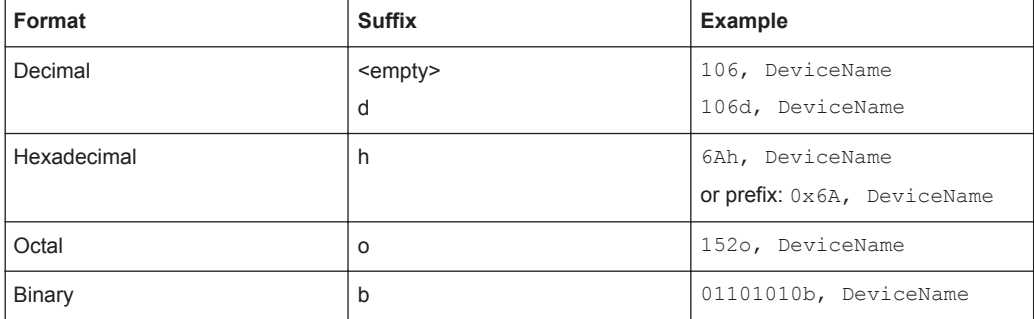

The maximum supported word size for (unsigned) integers is 64 bits.

```
# --- Start of PTT file
@FILE_VERSION = 1.0 
@PROTOCOL_NAME = i2c
  Following two lines are equal:
7,01h, Temperature
7,01h, Temperature
    A comma must be enclosed in double quotes:
7,01h,"Temperature, Pressure, and Volume"
    A double quote must also be enclosed in double quotes:
7,7Fh,"Highspeed ""Master"" 01"
  Following lines yield the same result:
7d,0x11,Pressure
7h,11h,Pressure
0x7,17d,Pressure
7,17,Pressure
```
Label lists are protocol-specific. Their contents are described in the corresponding protocol chapters:

- Chapter 13.2.4, "I<sup>2</sup>[C Label List", on page 477](#page-507-0)
- [Chapter 13.5.3, "CAN / CAN FD Label List", on page 521](#page-551-0)
- [Chapter 13.6.4, "LIN Label List", on page 548](#page-578-0)
- [Chapter 13.7.3, "FlexRay Label List", on page 563](#page-593-0)
- [Chapter 13.10.4, "ARINC 429 Label List", on page 621](#page-651-0)
- [Chapter 13.9.4, "MIL-STD-1553 Label List", on page 605](#page-635-0)
- [Chapter 13.13.4, "RFFE Label List", on page 689](#page-719-0)

#### **13.1.3.2 Label List - General Settings**

In the "Label List" tab, you can load, read and activate label list files.

Basics of Protocol Analysis

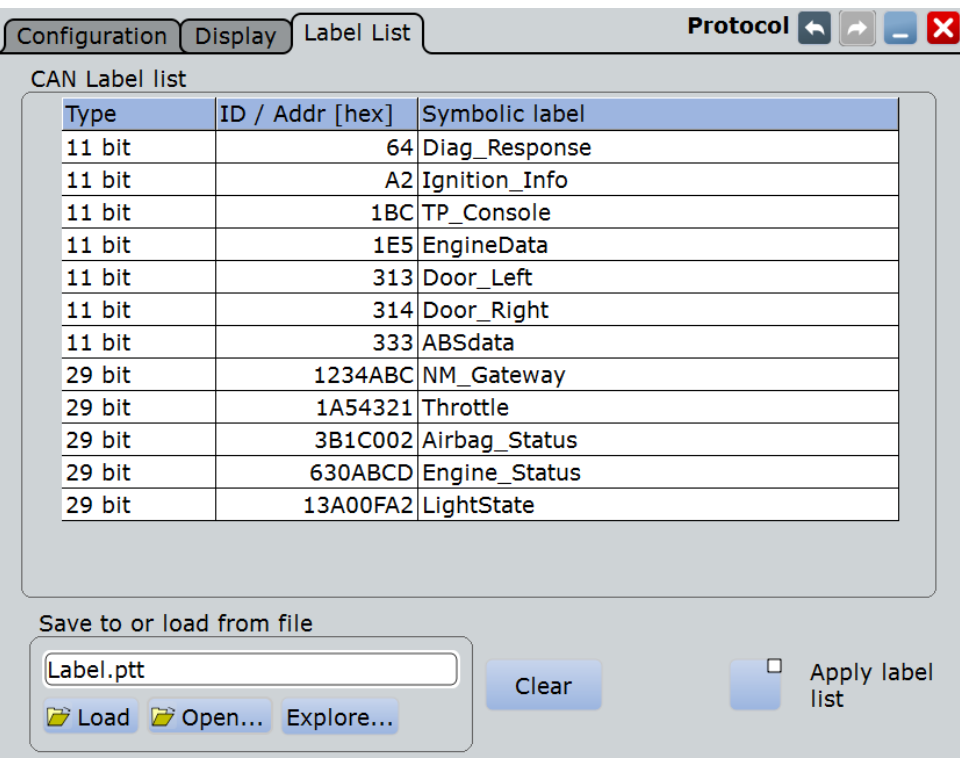

The common settings for all protocols are:

### **Save to or load from file**

Selects and loads a label list file. Available file formats are PTT, CSV, DBC (CAN only), and XML (FIBEX files, FlexRay only).

Label lists are protocol-specific. Their contents are described in the corresponding protocol chapters:

- Chapter 13.2.4, "I<sup>2</sup>[C Label List", on page 477](#page-507-0)
- [Chapter 13.5.3, "CAN / CAN FD Label List", on page 521](#page-551-0)
- [Chapter 13.6.4, "LIN Label List", on page 548](#page-578-0)
- [Chapter 13.7.3, "FlexRay Label List", on page 563](#page-593-0)
- [Chapter 13.10.4, "ARINC 429 Label List", on page 621](#page-651-0)
- [Chapter 13.9.4, "MIL-STD-1553 Label List", on page 605](#page-635-0)
- [Chapter 13.13.4, "RFFE Label List", on page 689](#page-719-0)

Remote command:

[BUS<m>:NEWList](#page-1320-0) on page 1290

# **Clear**

Deletes the label list from the instrument.

# **Apply label list**

Activates the label list to be used for decoding. The "Label" appear in the "Decode results" table and in the frame captions of the decoded signal.

Remote command: [BUS<m>:SYMBols](#page-1320-0) on page 1290

# **13.1.4 Bit Pattern Editor**

If you want to enter a specified address or data pattern, the bit pattern editor helps you to enter the pattern in various formats - decimal, hexadecimal, octal, binary and ASCII.

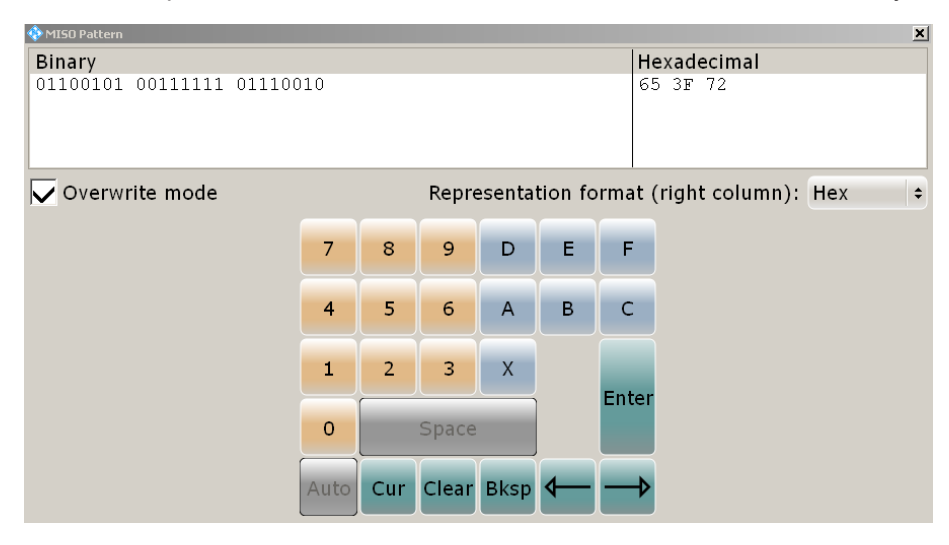

The editor displays the pattern in two columns. The left column always shows binary data. For the right column, you can select the format, the default depends on the data specifics. You can edit data in the left or right column. The keypad adapts itself to the column format, only keys appropriate to the format are enabled.

The data is grouped and converted in bit groups. The size of a bit group depends on the address or data specifics and is set by the instrument. Groups are automatically separated by blanks. The maximum size of a bit group is 64 bit, the most common group size is 1 byte.

"Overwrite mode": If disabled, the data behind the new digit is shifted to the right. Bit groups are rearranged automatically.

Format-specific information:

- Unsigned: Decimal data format without sign. It is available for I<sup>2</sup>C, SPI, UART, CAN, LIN and FlexRay protocols. If you enter a decimal number that is too large for the defined bit group, the number is truncated and a message appears. X (don't care) in the decimal column sets all binary digits of the bit group to X.
- Signed: Signed decimal format, available for audio protocols. The first bit represents the sign. You can use the 2's complement or 1's complement format.
- Binary: 0, 1 and  $X$  (dont care) are allowed.
- Hex: most common format in the right column.
- Octal: Each digit represents 3 bit.
- ASCII: In the ASCII column, "X" is the character X. The binary  $X$  (don't care) is not allowed. If an X is included in the binary value in the left column, the ASCII columns displays "§" to indicate that the value is not defined.

<span id="page-498-0"></span>Where applicable, frequently used values are provided in a "Predefined values" list below the pattern table, for example, reserved end words of data packets in the UART protocol.

# **13.2 I²C**

The Inter-Integrated Circuit is a simple, low-bandwidth, low-speed protocol used for communication between on-board devices.

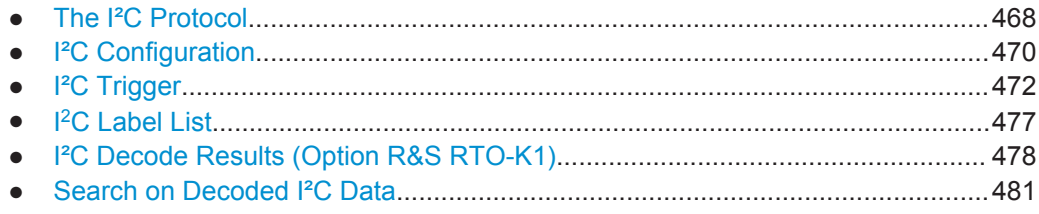

# **13.2.1 The I²C Protocol**

This chapter provides an overview of protocol characteristics, data format, address types and trigger possibilities. For detailed information, read the "I2C-bus specification and user manual" available on the NXP manuals web page at<http://www.nxp.com/>.

## **I²C characteristics**

Main characteristics of I²C are:

- Two-wire design: serial clock (SCL) and serial data (SDA) lines
- Master-slave communication: the master generates the clock and addresses the slaves. Slaves receive the address and the clock. Both master and slaves can transmit and receive data.
- Addressing scheme: each slave device is addressable by a unique address. Multiple slave devices can be linked together and can be addressed by the same master.
- Read/write bit: specifies if the master will read  $(=1)$  or write  $(=0)$  the data.
- Acknowledge: takes place after every byte. The receiver of the address or data sends the acknowledge bit to the transmitter.

The R&S RTO supports all operating speed modes: high-speed, fast mode plus, fast mode, and standard mode.

# **Data transfer**

The format of a simple I²C message (frame) with 7 bit addressing consists of the following parts:

- Start condition: a falling slope on SDA while SCL is high
- 7-bit address of the slave device that either will be written to or read from
- R/W bit: specifies if the data will be written to or read from the slave

ACKnowledge bits: is issued by the receiver of the previous byte if the transfer was successful

Exception: At read access, the master terminates the data transmission with a NACK bit after the last byte.

- Data: a number of data bytes with an ACK bit after every byte
- Stop condition: a rising slope on SDA while SCL is high

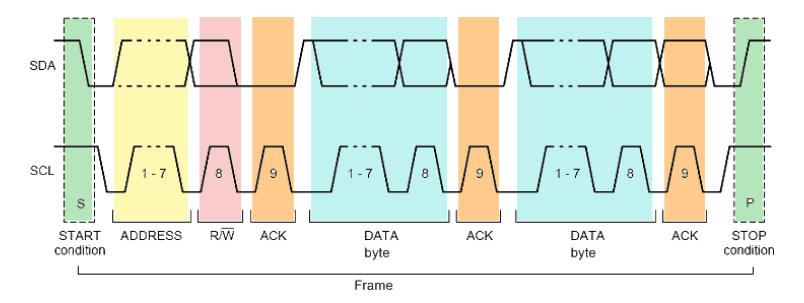

*Figure 13-1: I2C write access with 7-bit address*

#### **Address types: 7-bit and 10-bit**

Slave addresses can be 7 or 10 bits long. A 7-bit address requires one byte, 7 bits for the address followed by the R/W bit.

A 10-bit address for write access requires two bytes: the first byte starts with the reserved sequence 11110, followed by the two MSB of the address and the write bit. The second byte contains the remaining 8 LSB of the address. The slave acknowledges each address byte.

|                                 |  | SLAVE ADDRESS RW A1 SLAVE ADDRESS A2 DATA A |  |  |
|---------------------------------|--|---------------------------------------------|--|--|
| 11110 X X<br>reserved MSB write |  |                                             |  |  |

*Figure 13-2: 10-bit address, write access*

A 10-bit address for read access requires three bytes. The first two bytes are identical to the write access address. The third byte repeats the address bits of the first byte and sets the read bit.

|  |                                         |  | $\frac{\left \text{SLAVE ADDRESS}\right }{1 \text{st 7 BITS}}$ RW $\left \text{AU}\right $ $\frac{\text{SLAVE ADDRESS}}{2 \text{nd BYTE}}$ $\left \text{AZ}\right $ $\text{SLAVE ADDRESS}\left \text{RW}\right $ $\text{AVR}$ $\text{ADATA}$ $\left \text{A}\right $ |                                                   |  |  |  |  |  |  |
|--|-----------------------------------------|--|----------------------------------------------------------------------------------------------------|---------------------------------------------------|--|--|--|--|--|--|
|  | 11110 X X<br>reserved MSB write<br>LSB. |  |                                                                                                    | repeated 1 1 1 1 0 X X<br>Start reserved MSB read |  |  |  |  |  |  |

*Figure 13-3: 10-bit address, read access*

#### **Trigger**

The R&S RTO can trigger on various parts of I²C messages. The data and clock lines must be connected to the input channels, triggering on math and reference waveforms is not possible.

You can trigger on:

Start or stop condition

 ${}^{12}C$ 

- <span id="page-500-0"></span>**Repeated start condition**
- Transfer direction (read or write)
- Bytes with missing acknowledge bit
- Specific slave address or address range
- Specific data pattern in the message

# **13.2.2 I²C Configuration**

#### **13.2.2.1 I²C Configuration Settings**

```
Access: PROTOCOL > "Configuration" tab > "Protocol" = I2C
```
Make sure that the tab of the correct serial bus is selected on the left side.

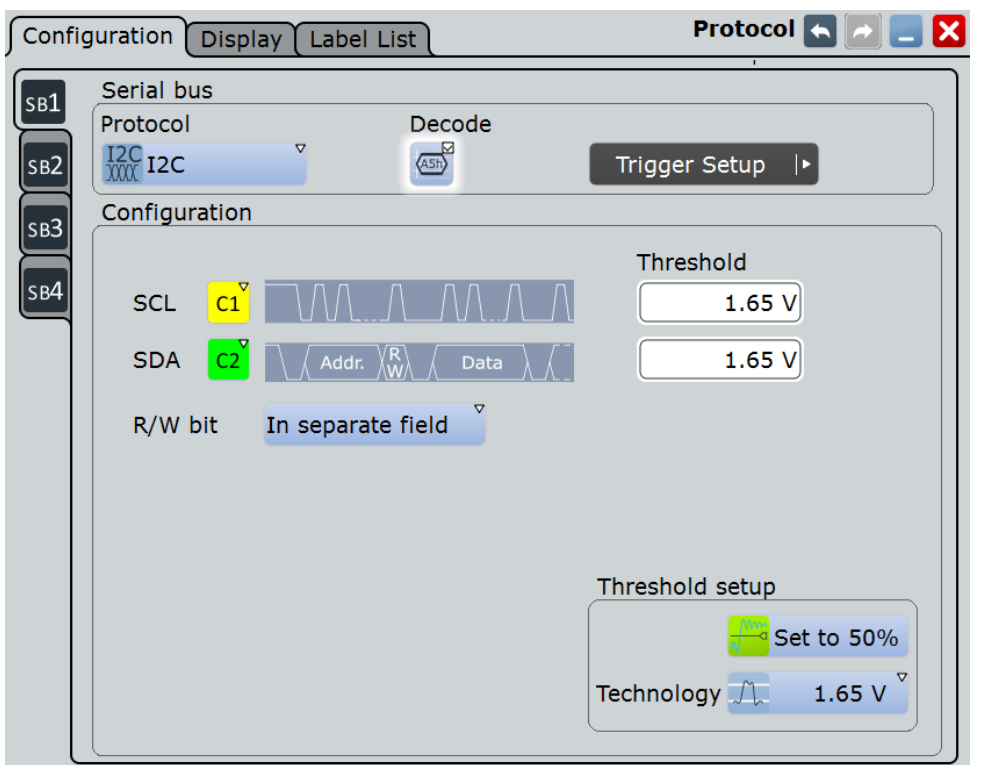

See also: [Chapter 13.1.1, "Configuration - General Settings", on page 461.](#page-491-0)

# **SDA, SCL**

Set the waveforms of the data line (SDA) and clock line (SCL).

Usually, the source is one of the analog channels. Reference and math waveforms are available as source if the trigger source is one of the analog channels but not the serial bus.

Do not combine a reference waveform with channel or math waveform because the time correlation of these waveforms might differ.

Alternatively, digital channels can be used if MSO option R&S RTO-B1 is installed. Digital and analog channels cannot be used at the same time.

For triggering on a serial bus, analog or digital channel sources are required.

Remote command:

[BUS<m>:I2C:SDA:SOURce](#page-1323-0) on page 1293 [BUS<m>:I2C:SCL:SOURce](#page-1322-0) on page 1292

#### **Threshold**

Sets the threshold value for digitization of signals for each line. If the signal value on the line is higher than the threshold, the signal state is high (1 or true for the boolean logic). Otherwise, the signal state is considered low (0 or false) if the signal value is below the threshold.

There are three ways to set the threshold:

- "Threshold" Enter the value directly in the field.
- "Set to 50%"

Executes the measurement of reference levels and sets the thresholds to the middle reference level of the measured amplitude.

● "Technology"

Selects the default threshold voltage for various signal technologies from a list. The value is set to "Manual" if the threshold was set with "Set to 50%", or was entered directly.

**Note:** If the sources are digital channels, the same threshold values are used for the parallel and the serial buses. You can set the thresholds either in the parallel bus configuration or in the serial bus configuration.

Remote command:

[BUS<m>:I2C:SCL:THReshold](#page-1323-0) on page 1293 [BUS<m>:I2C:SDA:THReshold](#page-1323-0) on page 1293 [BUS<m>:I2C:TECHnology](#page-1324-0) on page 1294 [BUS<m>:SETReflevels](#page-1318-0) on page 1288

#### **R/W bit**

Defines if the R/W bit is considered separately or as part of the address. The setting affects the [Address setup](#page-505-0) of the trigger conditions.

Remote command: [BUS<m>:I2C:RWBit](#page-1324-0) on page 1294

#### **13.2.2.2 Configuring I²C Protocol**

The configuration of the  $I<sup>2</sup>C$  is simple - assign the two lines to input channels, and set the thresholds.

For details on configuration settings, see [Chapter 13.2.2, "I²C Configuration",](#page-500-0) [on page 470](#page-500-0).

To display the decoded signal, option R&S RTO-K1 is required.

- <span id="page-502-0"></span>1. Press the PROTOCOL key on the front panel.
- 2. At the left-hand side, select the vertical tab of the bus you want to set up.
- 3. Select the "Configuration" tab.
- 4. Tap the "Protocol" button and select the protocol: "I2C".
- 5. Optionally, you can enter a "Bus label" on the "Display" tab.
- 6. Tap the "SDA" button, and select the waveform of the data line.
- 7. Tap the "SCL" button, and select the waveform of the clock line.
- 8. Set the logical thresholds: Either according to technology definition with "Preset", or to the middle reference levels with "Set to 50%", or enter a user-defined value directly in the "Threshold" fileds.
- 9. Enable "Decode", if available.

# **13.2.3 I²C Trigger**

# **13.2.3.1 I²C Trigger Settings**

Access: TRIGGER > "Source = Serial Bus" > select "Serial bus" > "Protocol = I2C"

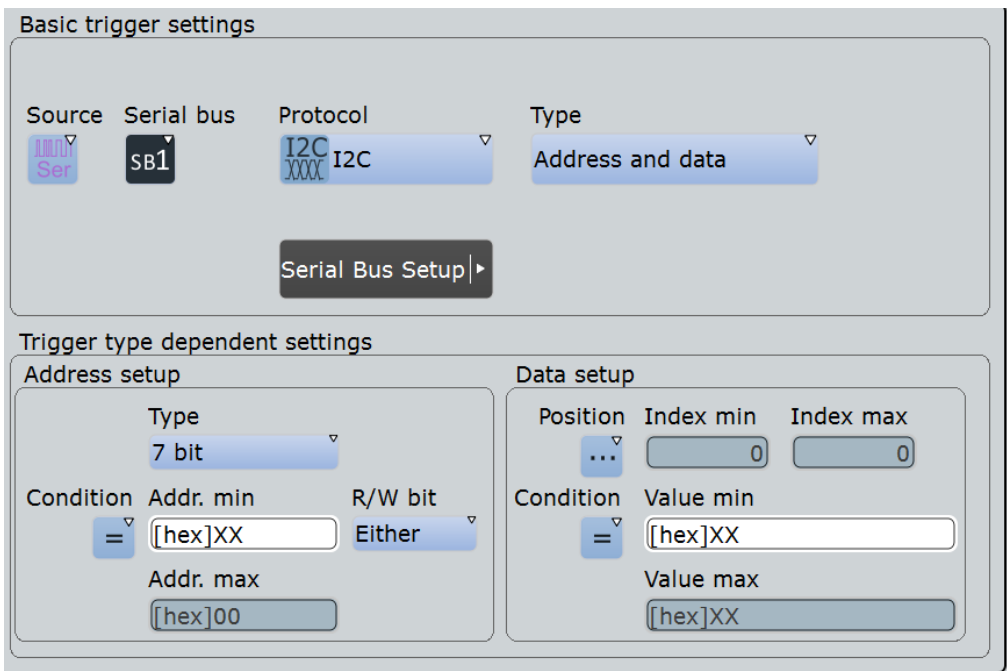

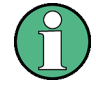

Make sure that:

- The data source(s) of the serial bus are channel signals:  $PROTOCOL > "Configu$ ration" tab.
- The trigger sequence is set to "A only": TRIGGER > "Sequence" tab.
- The trigger source is "Serial bus": TRIGGER > "Events" tab.
- The correct serial bus is selected: TRIGGER > "Events" tab.
- The correct protocol is selected: TRIGGER > "Events" tab.

# **Serial bus**

Selects the serial bus to be triggered on. Make sure to select the correct bus before you enter the settings.

To trigger on a serial bus, the signals sources must be channel signals. If the data or clock source is a math or reference waveform, you cannot trigger on that bus.

Remote command:

[TRIGger<m>:SOURce:SBSelect](#page-1321-0) on page 1291

# **Protocol**

Defines protocol type of the bus for bus configuration and trigger settings.

Remote command: [BUS<m>:TYPE](#page-1317-0) on page 1287

#### **Trigger type**

Selects the trigger type for I²C analysis.

"Start" Sets the trigger to the start of the message. The start condition is a falling edge on SDA while SCL is high. The trigger instant is the falling edge of the SDA line.

You can change the SDA and SCL lines here if necessary.

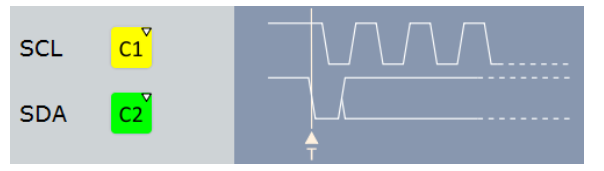

"Repeated start"

Sets the trigger to a repeated start - when the start condition occurs without previous stop condition. Repeated start conditions occur when a master exchanges multiple messages with a slave without releasing the bus.

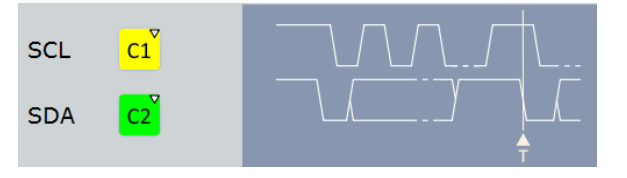
<span id="page-504-0"></span>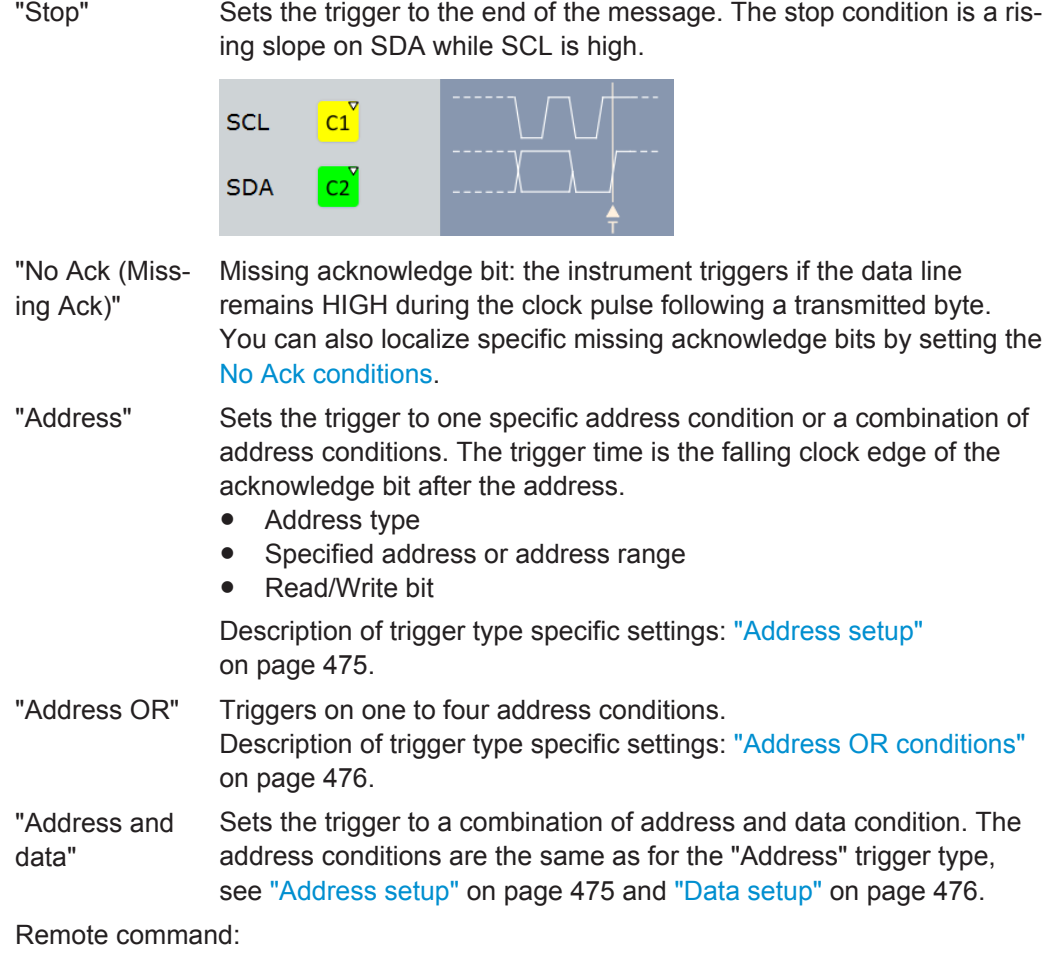

[TRIGger<m>:I2C:MODE](#page-1325-0) on page 1295

## **No Ack conditions**

Selects which missing acknowledge bits is detected if the trigger type is set to "Missing Ack".

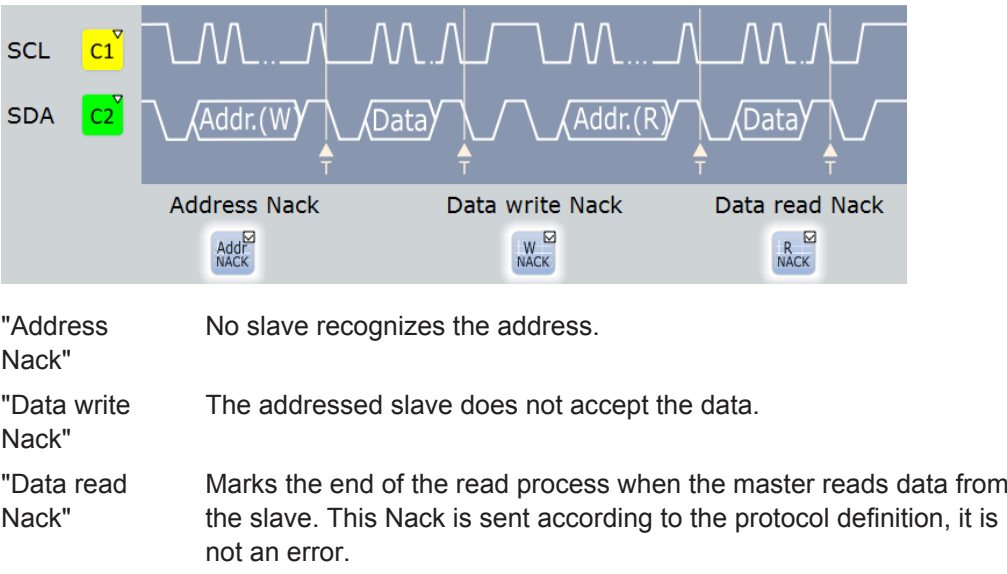

## <span id="page-505-0"></span>Remote command:

[TRIGger<m>:I2C:ADNack](#page-1326-0) on page 1296 [TRIGger<m>:I2C:DWNack](#page-1327-0) on page 1297 [TRIGger<m>:I2C:DRNack](#page-1327-0) on page 1297

## **Address setup**

Specifies the address conditions:

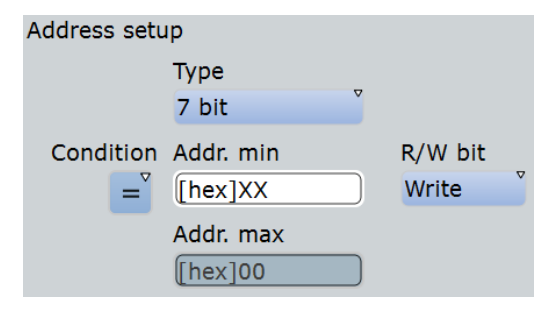

#### **Type ← Address setup**

Sets the address length to be triggered on: 7 bit, 7+1 bit, or 10 bit. Available settings depend on the [R/W bit](#page-501-0) setting of the bus configuration.

For "7 bit" and "10 bit", enter the address bits in the Addr. min / Addr. max field, and use the "R/W bit" [on page 476](#page-506-0) field to select the transfer direction.

For "7+1 bit", enter the seven address bits and also the R/W bit in the "Address" field.

If the trigger type is "Address + data", you can set the address type "Any" to trigger on data only, regardless of the address.

#### Remote command:

[TRIGger<m>:I2C:AMODe](#page-1327-0) on page 1297

#### **Addr. min / Addr. max ← Address setup**

Defines the bit pattern of the slave device address. The length of the entry is adjusted to the selected address type. In binary format, use the following characters: 1; 0; or X (any bit). The use of X is restricted to the "Address operator"s "Equal" and "Not equal".

The bit pattern editor helps you to enter the pattern in any format, see [Chapter 13.1.4,](#page-497-0) ["Bit Pattern Editor", on page 467](#page-497-0).

Depending on the Condition, a specific address or an address range must be defined.

To trigger on any address, set the "Address operator" to "Equal" and enter *X* for each address bit.

Remote command:

[TRIGger<m>:I2C:ADDRess](#page-1328-0) on page 1298 [TRIGger<m>:I2C:ADDTo](#page-1328-0) on page 1298

#### **Condition ← Address setup**

Sets the operator to set a specific address ("Equal" or "Not equal") or an address range. The address values are set with Addr. min / Addr. max.

<span id="page-506-0"></span>Remote command:

[TRIGger<m>:I2C:ACONdition](#page-1327-0) on page 1297

#### **R/W bit ← Address setup**

Toggles the trigger condition between Read and Write access of the master. Select "Either" if the transfer direction is not relevant for the trigger condition.

Remote command:

[TRIGger<m>:I2C:ACCess](#page-1326-0) on page 1296

### **Address OR conditions**

Triggers on one to four address conditions. For each condition to be used, select "Monitor".

Each condition requires an exact address. The definition of address ranges is not possible here. X (don't care) can be used.

#### Remote command:

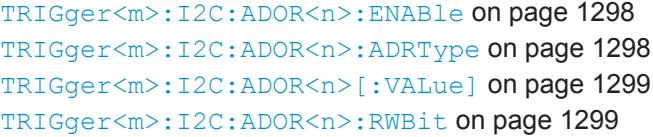

## **Data setup**

Specifies the data conditions:

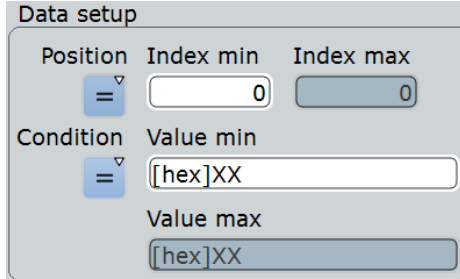

#### **Position ← Data setup**

Operator for the data position within a frame. You can define an exact position, or a position range. Select "Any", if the position of the required pattern is not relevant.

#### Remote command:

[TRIGger<m>:I2C:DPOPerator](#page-1329-0) on page 1299

### **Index min, Index max ← Data setup**

Sets the number of data bytes to be skipped after the address. The index 0 is associated with the first data byte. If the Position defines a range, the first and the last byte of interest are defined.

Remote command:

[TRIGger<m>:I2C:DPOSition](#page-1329-0) on page 1299 [TRIGger<m>:I2C:DPTO](#page-1330-0) on page 1300

#### **Condition ← Data setup**

Selects the operator for the "Data" pattern: "Equal", "Not equal", or a range definition.

Remote command: [TRIGger<m>:I2C:DCONdition](#page-1330-0) on page 1300

## **Value min / Value max ← Data setup**

Specifies the data bit pattern. Enter the bytes in msb first bit order. The maximum pattern length is 64 bit. Waveform data is compared with the pattern byte-by-byte.

The instrument ensures that the max value is always  $\geq$  the min value, and X bits (don't care) are at the same position in both values.

The bit pattern editor helps you to enter the pattern, see [Chapter 13.1.4, "Bit Pattern](#page-497-0) [Editor", on page 467](#page-497-0).

Remote command:

[TRIGger<m>:I2C:DMIN](#page-1330-0) on page 1300 [TRIGger<m>:I2C:DMAX](#page-1330-0) on page 1300

## **13.2.3.2 Triggering on I²C Signals**

Prerequesites: A I²C bus is configured, see [Chapter 13.2.2.2, "Configuring I²C Proto](#page-501-0)[col", on page 471.](#page-501-0)

- 1. Press the TRIGGER key. If the "Protocol Configuration" dialog box is open, you can tap the "Trigger Setup" button.
- 2. Tap the "Source" button and select the "Serial bus" trigger source.
- 3. Select the serial bus that is set to I²C.
- 4. Select the "Trigger type".
- 5. For more complex trigger types, enter the address and/or data conditions: address, acknowledge bits, R/W bit, and data pattern. For details, see [Chapter 13.2.3, "I²C Trigger", on page 472](#page-502-0)

## **13.2.4 I <sup>2</sup>C Label List**

Label lists are protocol-specific. An I<sup>2</sup>C label file contains three values for each address:

- "Type": address type, 7-bit or 10-bit long
- "ID / Addr": hexadecimal address value
- "Symbolic label": name of the address, specifiing its function in the bus network.

## **Example: I<sup>2</sup>C PTT file**

```
# ---------------------------------------------------------------------------- 
@FILE_VERSION = 1.00
@PROTOCOL_NAME = i2c
# ---------------------------------------------------------------------------
# Labels for I2C protocol
  Column order: Identifier type, Identifier value, Label
```
 $1^2C$ 

<span id="page-508-0"></span># --------------------------------------------------------------------------- 7,1Eh,Voltage 7,38h,Pressure 7,2Ah,Temperature 7,16h,Speed 7,76h,Acceleration 7,07h, HighSpeed Master 0x3 7,51h,EEPROM 10,3A2h,DeviceSetup 10,1A3h,GatewayStatus 10,06Eh,LeftSensor # ----------------------------------------------------------------------------

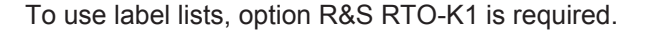

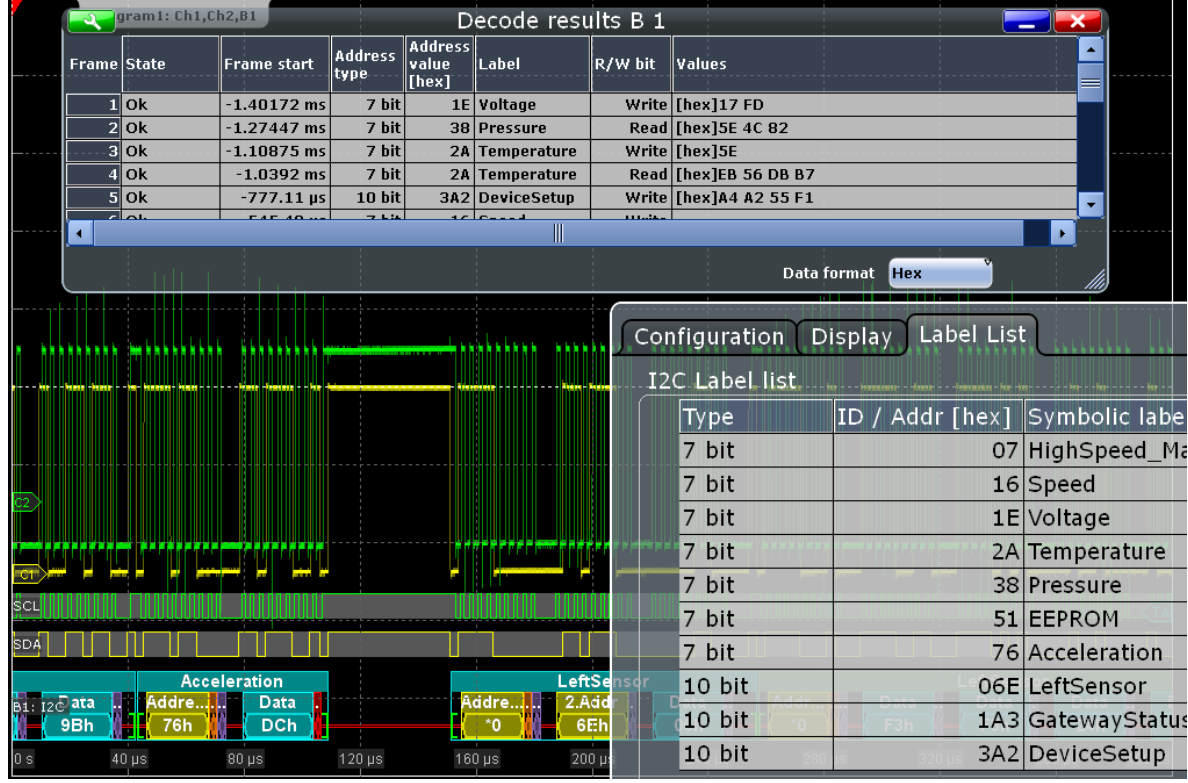

For general information on the "Label List" tab, see [Chapter 13.1.3, "Label Lists",](#page-494-0) [on page 464](#page-494-0).

Remote command:

● [BUS<m>:I2C:FRAMe<n>:SYMBol?](#page-1336-0) on page 1306

## **13.2.5 I²C Decode Results (Option R&S RTO-K1)**

If the option is installed, the "Decode" function in the "Configuration" tab is available. When the configuration of the serial bus is complete, the signal can be decoded:

<span id="page-509-0"></span>1. In the "Protocol" dialog > "Configuration" tab, enable "Decode".

2. In the "Protocol" dialog > "Display" tab, select additional result display settings: "Show decode table" and "Show binary signals". For a description of the display settings, see also [Chapter 13.1.2, "Display", on page 462](#page-492-0)

The instrument captures and decodes the signal according to the standard definition and the configuration settings.

The color-coding of the various protocol sections and errors simplifies the interpretation of the visual display. The decode information condenses or expands, depending on the horizontal scale. Various data formats are available to show the result values.

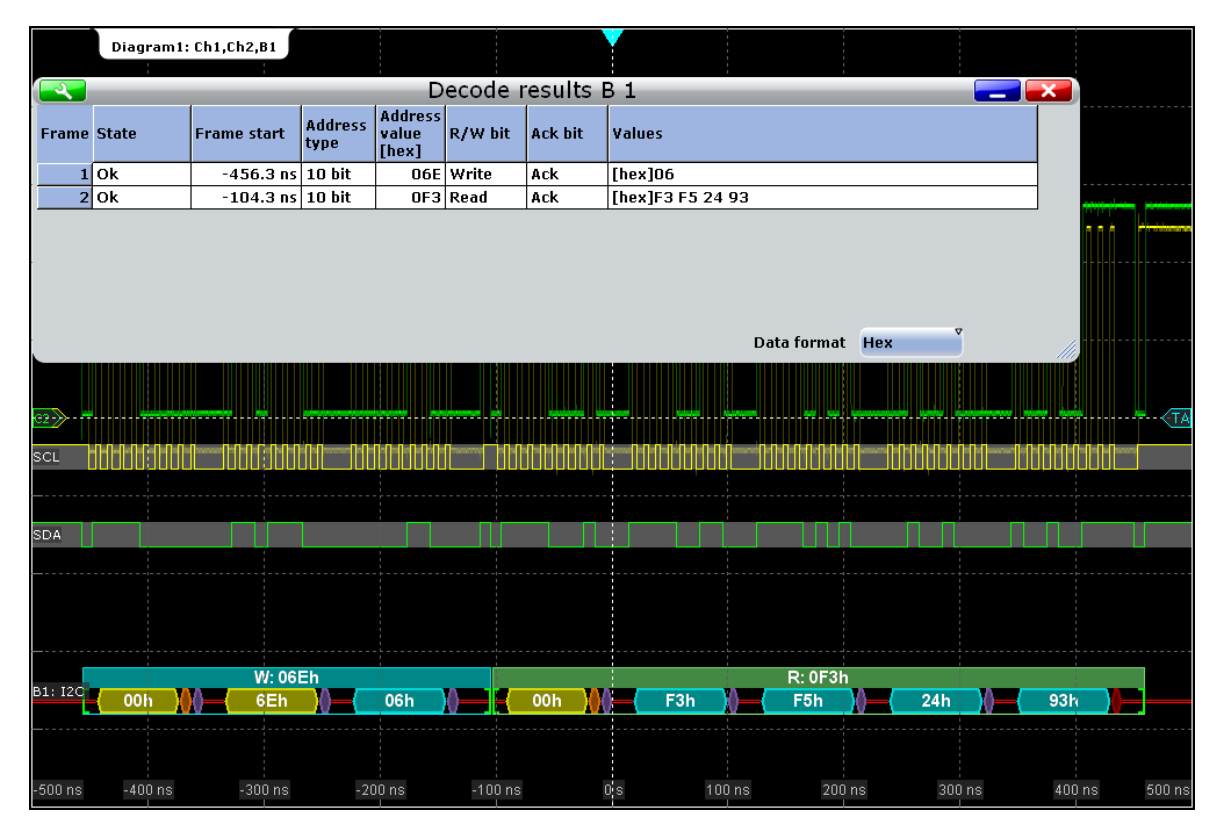

*Figure 13-4: Decoded and binary I2C signal, and decode results*

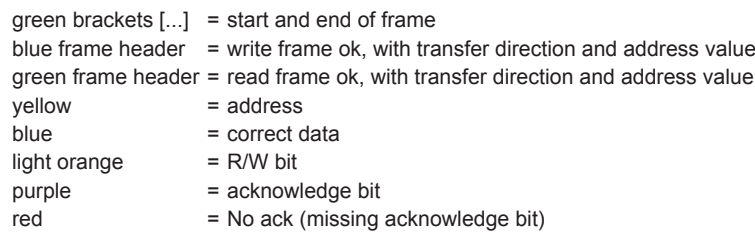

| <b>Horizontal settings</b><br>$,$ Ch <sub>2</sub> ,B <sub>1</sub> |               |                                          |                |                |                      |                 |                |              |           |
|-------------------------------------------------------------------|---------------|------------------------------------------|----------------|----------------|----------------------|-----------------|----------------|--------------|-----------|
| 40 ns / 25 MSa/s<br>Res:<br>Reclen: 125 kSa<br>RT                 |               |                                          |                |                |                      |                 |                |              |           |
| 500 us/div<br>Sdi:                                                |               |                                          |                |                |                      |                 |                |              |           |
| Position: -550 µs                                                 |               |                                          |                |                |                      |                 |                |              |           |
| <b>Trigger settings</b>                                           |               |                                          |                |                |                      |                 |                |              |           |
| Mode:<br>Auto<br>Type-A: Addr B1                                  |               |                                          |                |                |                      |                 |                |              |           |
| Level:                                                            |               |                                          |                |                |                      |                 |                |              |           |
|                                                                   |               |                                          |                |                |                      |                 |                |              |           |
| <br>da bhliannta bhan                                             |               | .                                        |                |                |                      |                 |                |              |           |
| Ch1Wfm1<br>$\Box$                                                 |               |                                          |                |                |                      |                 |                |              |           |
| Pos: 0 div                                                        |               |                                          |                |                |                      |                 |                |              |           |
| Off: 1.69 V                                                       |               |                                          |                |                |                      |                 |                |              |           |
| Scl: 850 mV/div                                                   | R: 48h        |                                          |                |                | W:3Ch                |                 |                | MV: 2Dh      |           |
| Cpl: DC 1MQ<br>Dec: Sa   TA: Off                                  |               | Data] Data] Data]<br>  (63h) (64h) (55h) |                |                | <b>Data</b>          |                 |                | <b>Datal</b> |           |
|                                                                   |               |                                          |                |                | <b>66h</b>           | <b>THE REAL</b> |                |              |           |
|                                                                   |               |                                          |                |                |                      |                 |                |              |           |
| Ch2Wfm1<br>▭                                                      |               |                                          |                |                |                      |                 |                |              |           |
| Pos: 0 div                                                        |               |                                          |                |                |                      |                 |                |              |           |
| loff: 0 v<br>Scl: 820 mV/div                                      |               |                                          |                |                |                      |                 |                |              |           |
| Cpl: DC 1MQ                                                       |               |                                          |                |                |                      |                 |                |              |           |
| Dec: Sa   TA: Off                                                 |               |                                          |                |                |                      |                 |                |              |           |
|                                                                   |               |                                          |                |                |                      |                 |                |              |           |
|                                                                   |               |                                          |                |                |                      |                 |                |              |           |
| Serial bus 1                                                      |               |                                          |                |                |                      |                 |                |              |           |
| Protocol: I2C<br>$-2$ ms                                          | $-1.5$ ms     | $-1$ ms                                  |                | $-500$ $\mu s$ | d's.                 | 500 µs          | $1 \text{ ms}$ | $1.5$ ms     | $1.95$ ms |
| Ch1Wfm1<br>SCL:                                                   |               |                                          |                |                |                      |                 |                |              |           |
| SDA:<br>Ch2Wfm1<br>esults B 1                                     |               |                                          |                |                |                      |                 |                |              |           |
|                                                                   |               |                                          |                |                |                      |                 |                |              |           |
|                                                                   |               | <b>Address</b>                           | Address        |                |                      |                 |                |              |           |
| Frame State                                                       | Frame start   | type                                     | value<br>[hex] | R/W bit        | Values               |                 |                |              |           |
| $1$ Ok                                                            | $-1.67692$ ms | 7 bit                                    | 4B             |                | Read [hex]63 64 65   |                 |                |              |           |
| 2 Incomplete                                                      | $-183.52$ µs  | 7 bit                                    | 3C             |                | Write [hex]66        |                 |                |              |           |
| <b>B</b> Insufficient waveform length                             | 1.24852 ms    | 7 bit                                    | 2D             |                | Write [hex] 24 25 02 |                 |                |              |           |
|                                                                   |               |                                          |                |                |                      |                 |                |              |           |
|                                                                   |               |                                          |                |                |                      |                 |                |              |           |
|                                                                   |               |                                          |                |                |                      |                 |                |              |           |
|                                                                   |               |                                          |                |                |                      |                 |                |              |           |
|                                                                   |               |                                          |                |                |                      |                 |                |              |           |
| <b>Hex</b><br>Data format                                         |               |                                          |                |                |                      |                 |                |              |           |
|                                                                   |               |                                          |                |                |                      |                 |                |              |           |

*Figure 13-5: Decoded I2C signal with incomplete data, and decode results*

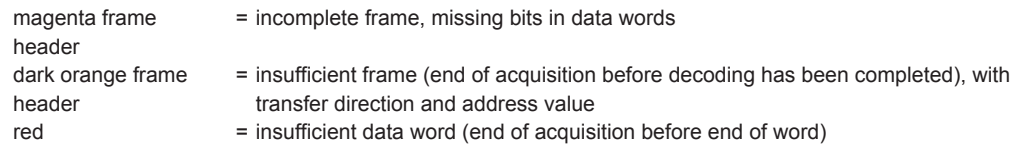

## The "Decode results" box shows the detailed decoded data for each data frame.

*Table 13-1: Content of the "Decode results" table*

| Column              | <b>Description</b>                                                                                                    |  |  |
|---------------------|----------------------------------------------------------------------------------------------------|--|--|
| State               | Overall state of the frame                                                                                                    |  |  |
|                     | "Insuffcient waveform length" indicates that the<br>frame is not completely contained in the acquisition.<br>Change the horizontal scale, or move the reference<br>point to the left to get a longer acquisition. |  |  |
| Frame start         | Time of frame start                                                                                                    |  |  |
| Address type        | Address length, 7 bit or 10 bit                                                                                                    |  |  |
| Address value (hex) | Hexadecimal value of the address                                                                                                    |  |  |
| R/W bit             | Value of the R/W bit                                                                                                    |  |  |
| Ack bit             | Value of the address acknowledge bit                                                                                                    |  |  |
| Values              | Value of all data bytes of the frame. The data format<br>is selected below the table                                                                                                    |  |  |

## **Example:**

The signal in [Figure 13-4](#page-509-0) shows a write access followed by a read access, both with 10bit address. The decoded data shows a No Ack bit at the end of the read data. This No Ack bit is sent according to the protocol definition and is not an error. Thus, the decode results in the table indicate "Ack" for the second frame.

#### Remote commands:

- [BUS<m>:I2C:FRAMe<n>:DATA?](#page-1331-0) on page 1301
- [BUS<m>:I2C:FCOunt?](#page-1331-0) on page 1301
- [BUS<m>:I2C:FRAMe<n>:AACCess?](#page-1332-0) on page 1302
- [BUS<m>:I2C:FRAMe<n>:ACCess?](#page-1332-0) on page 1302
- [BUS<m>:I2C:FRAMe<n>:ACOMplete?](#page-1332-0) on page 1302
- [BUS<m>:I2C:FRAMe<n>:ADBStart?](#page-1333-0) on page 1303
- [BUS<m>:I2C:FRAMe<n>:ADDRess?](#page-1333-0) on page 1303
- [BUS<m>:I2C:FRAMe<n>:ADEVice?](#page-1333-0) on page 1303
- [BUS<m>:I2C:FRAMe<n>:AMODe?](#page-1334-0) on page 1304
- [BUS<m>:I2C:FRAMe<n>:ASTart?](#page-1334-0) on page 1304
- [BUS<m>:I2C:FRAMe<n>:RWBStart?](#page-1334-0) on page 1304
- [BUS<m>:I2C:FRAMe<n>:STATus?](#page-1335-0) on page 1305
- [BUS<m>:I2C:FRAMe<n>:STARt?](#page-1335-0) on page 1305
- [BUS<m>:I2C:FRAMe<n>:STOP?](#page-1336-0) on page 1306
- [BUS<m>:I2C:FRAMe<n>:BCOunt?](#page-1336-0) on page 1306
- [BUS<m>:I2C:FRAMe<n>:BYTE<o>:ACCess?](#page-1337-0) on page 1307
- [BUS<m>:I2C:FRAMe<n>:BYTE<o>:ACKStart?](#page-1337-0) On page 1307
- [BUS<m>:I2C:FRAMe<n>:BYTE<o>:COMPlete?](#page-1338-0) on page 1308
- [BUS<m>:I2C:FRAMe<n>:BYTE<o>:STARt?](#page-1338-0) on page 1308
- [BUS<m>:I2C:FRAMe<n>:BYTE<o>:VALue?](#page-1338-0) on page 1308

## **13.2.6 Search on Decoded I²C Data**

Using the search functionality, you can find various events in the decoded data, the same events which you also can trigger on. Before you can start the search, you have to configure the bus correctly and acquire decoded data.

To search on decoded data, set the search source to "SerBus" for the configured protocol.

See also [Chapter 11, "Search Functions", on page 400](#page-430-0).

## **13.2.6.1 I²C Search Setup**

Access: SEARCH > "Setup" tab

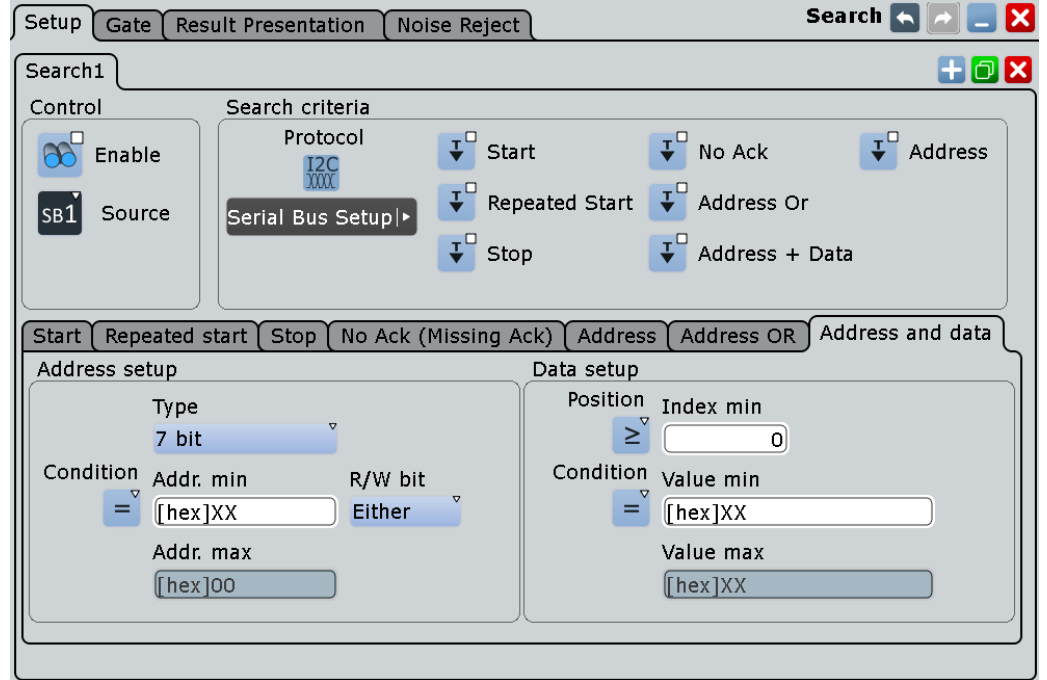

## **Search criteria**

Enable the events to be searched for. Unlike triggering, where you can trigger only on one defined event, you can search for various different events in one search.

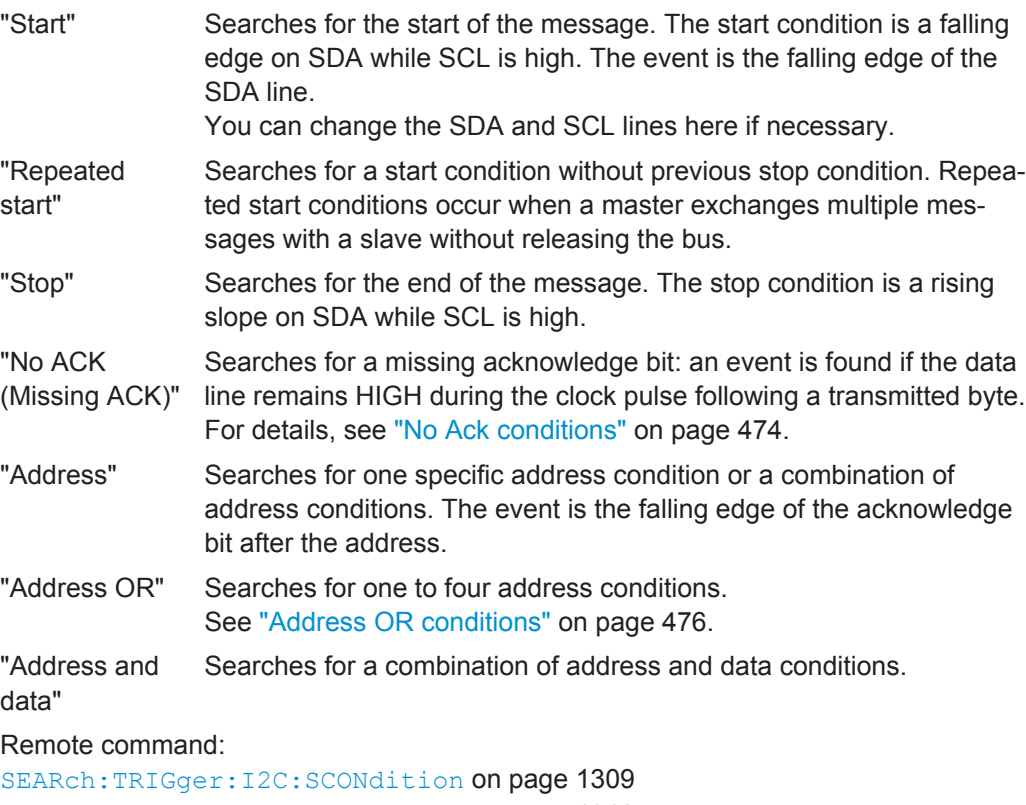

[SEARch:TRIGger:I2C:RCONdition](#page-1340-0) on page 1310 [SEARch:TRIGger:I2C:STCNdition](#page-1340-0) on page 1310 [SEARch:TRIGger:I2C:NACKnowledge](#page-1340-0) on page 1310 [SEARch:TRIGger:I2C:SADDress](#page-1340-0) on page 1310 [SEARch:TRIGger:I2C:ADOR](#page-1341-0) on page 1311 [SEARch:TRIGger:I2C:ADData](#page-1341-0) on page 1311

## **Address setup: Condition, Type, Addr. min, Addr. max, R/W bit**

The address setup consists of the condition, type, R/W bit and one or two address patterns.

The address setup settings are the same as in the I2C trigger setup, see ["Address](#page-505-0) setup" [on page 475.](#page-505-0)

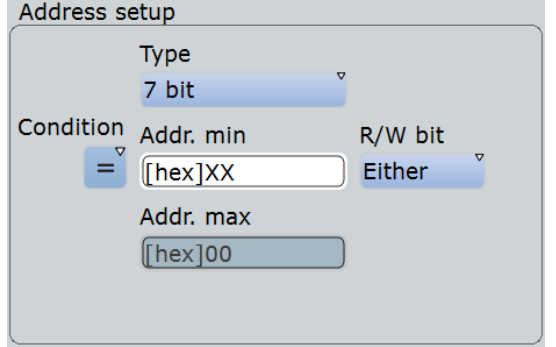

## Remote command:

```
SEARch:TRIGger:I2C:ACONdition on page 1311
SEARch:TRIGger:I2C:ADDRess on page 1312
SEARch:TRIGger:I2C:ADDTo on page 1313
SEARch:TRIGger:I2C:AMODe on page 1312
SEARch:TRIGger:I2C:ACCess on page 1313
```
## **Data setup: Condition, Position, Index min, Index max, Value min, Value max**

The data setup consists of the condition, position, and one or two index/value patterns.

The data setup settings are the same as in the I2C trigger setup, see ["Data setup"](#page-506-0) [on page 476](#page-506-0).

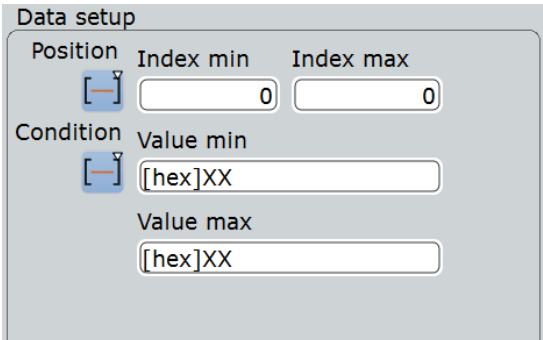

## Remote command:

```
SEARch:TRIGger:I2C:DPOPerator on page 1315
SEARch:TRIGger:I2C:DPOSition on page 1315
SEARch:TRIGger:I2C:DPTO on page 1316
SEARch:TRIGger:I2C:DCONdition on page 1316
```
## [SEARch:TRIGger:I2C:DMIN](#page-1346-0) on page 1316 [SEARch:TRIGger:I2C:DMAX](#page-1346-0) on page 1316

#### **Address OR setup: Monitor, Address type, Address, R/W bit**

The address OR setup consists of the monitor, address type, address and a R/W bit.

The address OR setup settings are the same as in the I2C trigger setup, see ["Address](#page-506-0) [OR conditions"](#page-506-0) on page 476.

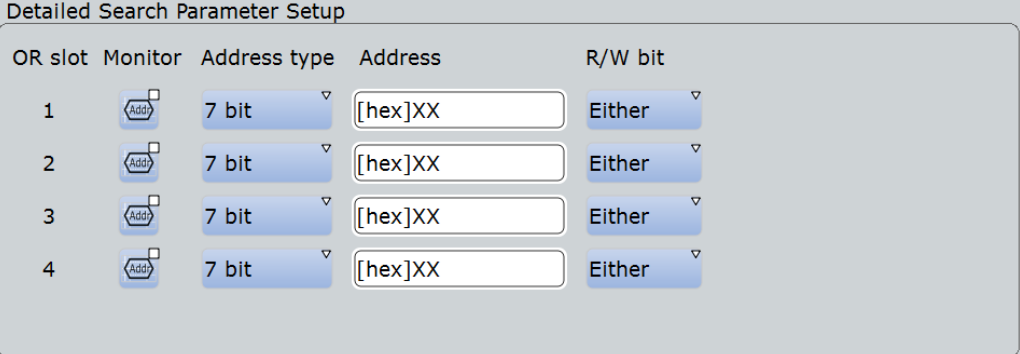

#### Remote command:

```
SEARch:TRIGger:I2C:ADDO<m>:ENABle on page 1313
SEARch:TRIGger:I2C:ADDO<m>:ADRType on page 1314
SEARch:TRIGger:I2C:ADDO<m>[:VALue] on page 1314
SEARch:TRIGger:I2C:ADDO<m>:RWBit on page 1314
```
### **No ACK setup: Addr/W/R NACK**

The no ACK setup consists of the Addr/W/R NACK.

The no ACK setup settings are the same as in the I2C trigger setup, see ["No Ack con](#page-504-0)ditions" [on page 474](#page-504-0).

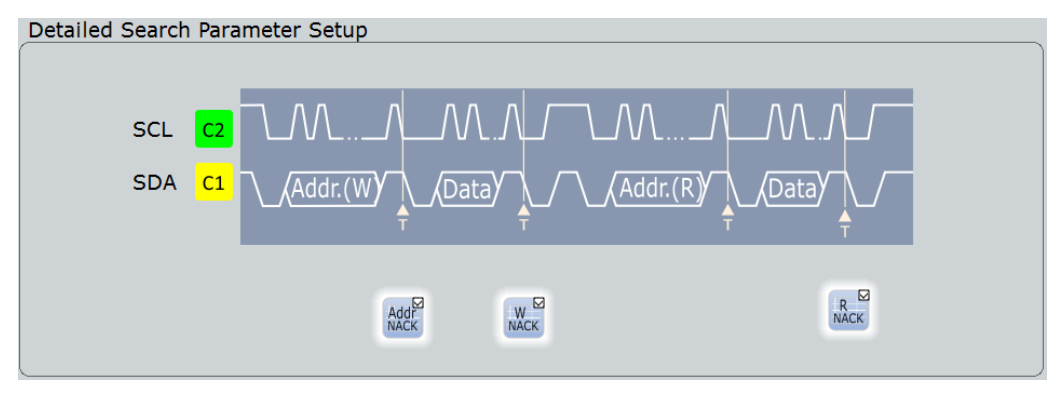

### Remote command:

```
SEARch:TRIGger:I2C:DRNack on page 1317
SEARch:TRIGger:I2C:DWNack on page 1317
SEARch:TRIGger:I2C:NACKnowledge on page 1310
```
## **13.2.6.2 I²C Search Results**

The search results are listed in the search result table and marked in the waveform by blue lines.

The "Show search zoom windows" function allows you to analyze the search results in more detail. Search zoom and result table are synchronized; if you select a row in the result table, this result is shown in the search zoom.

For an introduction to search results, see:

- [Chapter 11.1.2, "Search Results", on page 401](#page-431-0)
- [Chapter 11.4, "Result Presentation", on page 418](#page-448-0)

The columns in the serach result table are the same as in the decoding table, see [Chapter 13.2.5, "I²C Decode Results \(Option R&S](#page-508-0) RTO-K1)", on page 478.

### Remote commands:

- SEARch: RESult: I2C: FCOunt? on page 1318
- [SEARch:RESult:I2C:FRAMe<m>:STATus?](#page-1348-0) on page 1318
- [SEARch:RESult:I2C:FRAMe<m>:STARt?](#page-1349-0) on page 1319
- [SEARch:RESult:I2C:FRAMe<m>:STOP?](#page-1349-0) on page 1319
- [SEARch:RESult:I2C:FRAMe<m>:SYMBol?](#page-1352-0) on page 1322
- [SEARch:RESult:I2C:FRAMe<m>:DATA?](#page-1351-0) on page 1321
- [SEARch:RESult:I2C:FRAMe<m>:ADDRess?](#page-1350-0) on page 1320
- [SEARch:RESult:I2C:FRAMe<m>:AACCess?](#page-1349-0) on page 1319
- [SEARch:RESult:I2C:FRAMe<m>:ACCess?](#page-1349-0) on page 1319
- [SEARch:RESult:I2C:FRAMe<m>:ACOMplete?](#page-1350-0) on page 1320
- [SEARch:RESult:I2C:FRAMe<m>:ADBStart?](#page-1350-0) on page 1320
- [SEARch:RESult:I2C:FRAMe<m>:ADEVice?](#page-1351-0) on page 1321
- [SEARch:RESult:I2C:FRAMe<m>:AMODe?](#page-1351-0) on page 1321
- [SEARch:RESult:I2C:FRAMe<m>:ASTart?](#page-1351-0) on page 1321
- [SEARch:RESult:I2C:FRAMe<m>:BCOunt?](#page-1352-0) on page 1322
- [SEARch:RESult:I2C:FRAMe<m>:BYTE<n>:ACCess?](#page-1352-0) on page 1322
- [SEARch:RESult:I2C:FRAMe<m>:BYTE<n>:ACKStart?](#page-1353-0) on page 1323
- [SEARch:RESult:I2C:FRAMe<m>:BYTE<n>:COMPlete?](#page-1353-0) on page 1323
- [SEARch:RESult:I2C:FRAMe<m>:BYTE<n>:STARt?](#page-1353-0) on page 1323
- [SEARch:RESult:I2C:FRAMe<m>:BYTE<n>:VALue?](#page-1354-0) on page 1324

# **13.3 SPI Bus**

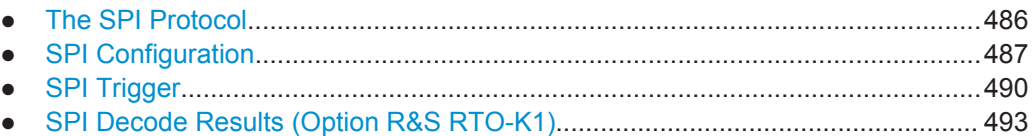

## **13.3.1 The SPI Protocol**

A 4-channel instrument is required for full support of the SPI protocol.

The Serial Peripheral Interface SPI is used for communication with slow peripheral devices, in particular, for transmission of data streams.

Main characteristics of SPI are:

- Master-slave communication
- No device addressing; The slave is accessed by a chip select, or slave select line.
- No acknowledgement mechanism to confirm receipt of data
- **Duplex capability**

Most SPI buses have four lines, two data and two control lines:

- Clock line to all slaves (SCLK)
- Slave Select or Chip Select line (SS or CS)
- Master data output, slave data input (MOSI or SDI)
- Master data input, slave data output (MISO or SDO)

When the master generates a clock and selects a slave device, data may be transferred in either or both directions simultaneously.

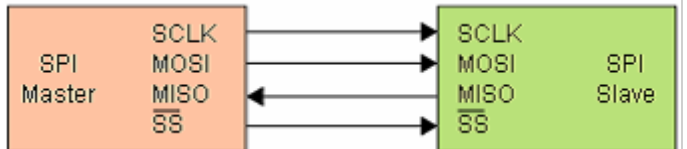

*Figure 13-6: Simple configuration of SPI bus*

The data bits of a message are grouped by following criteria:

- A word contains a number of successive bits. The word length is defined in the protocol configuration.
- A frame contains a number of successive words, at least one word.

For SPI buses, the R&S RTO provides the following trigger possibilities:

- On a serial pattern
- On frame start
- On a serial pattern at a specified position

## <span id="page-517-0"></span>**13.3.2 SPI Configuration**

## **13.3.2.1 SPI Configuration Settings**

Access: PROTOCOL > "Configuration" tab > "Protocol" = *SPI*

Make sure that the tab of the correct serial bus is selected on the left side.

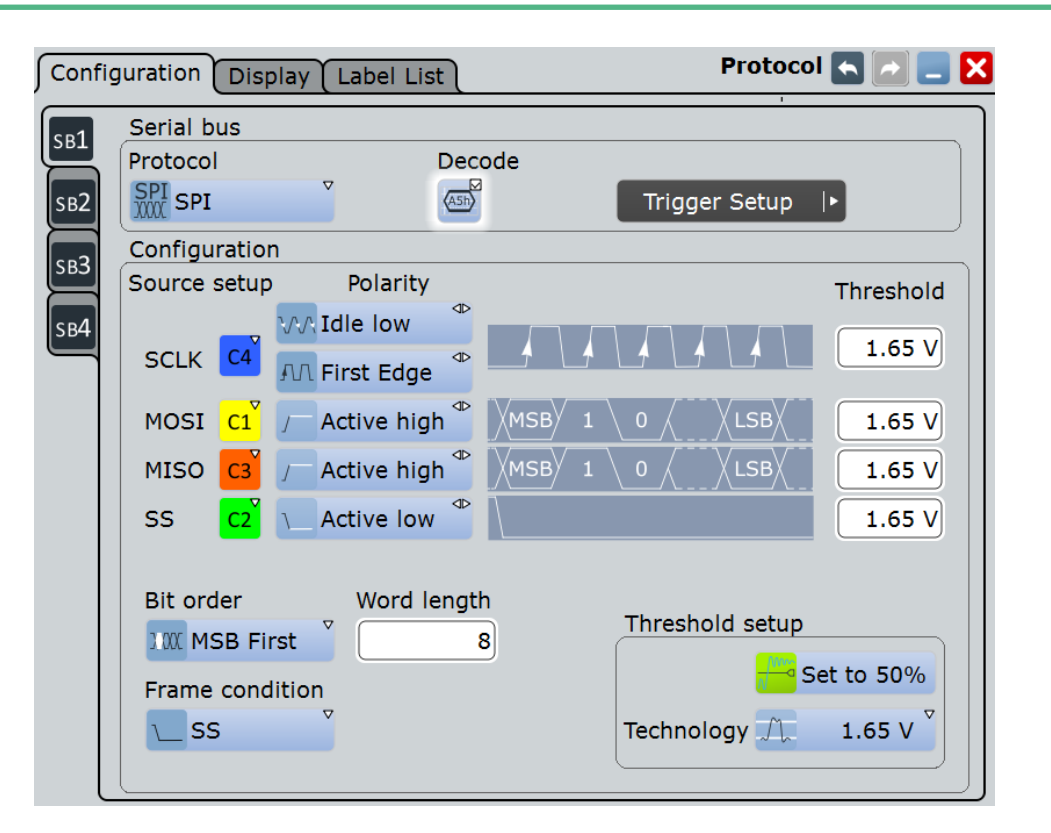

See also: [Chapter 13.1.1, "Configuration - General Settings", on page 461.](#page-491-0)

## **SCLK**

Defines the settings for the clock line.

## **SCLK source ← SCLK**

Sets the input channel of the clock line. Waveform 1 of channel signals, math waveforms, and reference waveforms can be used for decoding.

Alternatively, digital channels can be used if MSO option R&S RTO-B1 is installed. Digital and analog channels cannot be used at the same time.

For triggering on a serial bus, analog or digital channel sources are required.

SPI Bus

Remote command:

[BUS<m>:SPI:SCLK:SOURce](#page-1355-0) on page 1325

#### **Polarity ← SCLK**

Two settings define the clock mode: the clock polarity and the clock phase. Together, they determine the edges of the clock signal on which the data are driven and sampled. A master/slave pair must use the same parameter pair values to communicate.

The clock polarity is "Idle low" (idle  $= 0$ ) or "Idle high" (idle  $= 1$ ).

The clock phase defines the slope. It selects if data is stored with the rising or falling slope of the clock. The slope marks the begin of a new bit.

#### **SS, MISO, MOSI**

Configures the Slave Select, MISO and MOSI lines.

### **Source ← SS, MISO, MOSI**

Sets the input channel of the selected line.

Usually, the source is one of the analog channels. Reference and math waveforms are available as source if the trigger source is one of the analog channels but not the serial bus.

Do not combine a reference waveform with channel or math waveform because the time correlation of these waveforms might differ.

Alternatively, digital channels can be used if MSO option R&S RTO-B1 is installed. Digital and analog channels cannot be used at the same time.

For triggering on a serial bus, analog or digital channel sources are required.

#### Remote command:

[BUS<m>:SPI:SSELect:SOURce](#page-1355-0) on page 1325 [BUS<m>:SPI:MISO:SOURce](#page-1356-0) on page 1326 [BUS<m>:SPI:MOSI:SOURce](#page-1357-0) on page 1327

#### **Polarity ← SS, MISO, MOSI**

Selects whether transmitted data or the slave select signal is high active (high = 1) or low active (low = 1).

Remote command:

[BUS<m>:SPI:SSELect:POLarity](#page-1356-0) on page 1326 [BUS<m>:SPI:MISO:POLarity](#page-1356-0) on page 1326 [BUS<m>:SPI:MOSI:POLarity](#page-1357-0) on page 1327

## **Threshold**

Sets the threshold value for digitization of signals for each line. If the signal value on the line is higher than the threshold, the signal state is high. Otherwise, the signal state is considered low if the signal value is below the threshold. The interpretation of HIGH and LOW is defined by the Polarity.

There are three ways to set the threshold:

"Threshold"

Enter the value directly in the field.

● "Set to 50%"

<span id="page-519-0"></span>Executes the measurement of reference levels and sets the thresholds to the middle reference level of the measured amplitude.

"Technology"

Selects the default threshold voltage for various signal technologies from a list. The value is set to "Manual" if the threshold was set with "Set to 50%", or was entered directly.

**Note:** If the sources are digital channels, the same threshold values are used for the parallel and the serial buses. You can set the thresholds either in the parallel bus configuration or in the serial bus configuration.

Remote command:

[BUS<m>:SPI:SCLK:THReshold](#page-1358-0) on page 1328 [BUS<m>:SPI:MISO:THReshold](#page-1358-0) on page 1328 [BUS<m>:SPI:MOSI:THReshold](#page-1358-0) on page 1328 [BUS<m>:SPI:SSELect:THReshold](#page-1358-0) on page 1328 [BUS<m>:SPI:TECHnology](#page-1357-0) on page 1327 [BUS<m>:SETReflevels](#page-1318-0) on page 1288

## **Bit order**

Defines if the data of the messages starts with msb (most significant bit) or lsb (least significant bit). The display of the decoded signal considers this setting, results are displayed in the specified order.

Remote command: [BUS<m>:SPI:BORDer](#page-1354-0) on page 1324

#### **Word length**

Sets the number of bits in a word. The maximum length is 32 bit.

Remote command: [BUS<m>:SPI:WSIZe](#page-1355-0) on page 1325

## **Frame condition**

Defines the start of a frame. A frame contains a number of successive words, at least one word.

- "SS" Start and end of the frame is defined by the active state of the slave select signal.
- "CLK timeout" Defines a timeout on the clock line SCLK as limiter between two frames. The timeout condition is used for SPI connections without an SS line. Enter the minimum clock idle time in the field.

Remote command:

[BUS<m>:SPI:FRCondition](#page-1358-0) on page 1328

## **Timeout**

Sets the minimum clock idle time if a timeout on the clock line SCLK is used as limiter between two frames.

See also: "Frame condition" on page 489.

Remote command: [BUS<m>:SPI:TIMeout](#page-1359-0) on page 1329

## <span id="page-520-0"></span>**13.3.2.2 Configuring SPI Signals**

For configuration, assign the lines to the input channels, and define the active states and the logical thresholds.

For details on configuration settings, see [Chapter 13.3.2, "SPI Configuration",](#page-517-0) [on page 487](#page-517-0).

- 1. Press the PROTOCOL key on the front panel.
- 2. At the left hand-side, select the vertical tab of the bus you want to set up.
- 3. Select the "Configuration" tab.
- 4. Tap the "Protocol" button and select the protocol: "SPI".
- 5. Optionally, you can enter a "Bus label" in the "Display" tab.
- 6. Tap the "SCLK Source" button, and select the waveform of the clock line.
- 7. Set the polarity (clock mode) for SCLK.
- 8. For each of the available SS, MISO and MOSI lines, assign the waveform and define the polarity (active state) of the line.
- 9. Set the logical thresholds: Either according to technology definition with "Preset", or to the middle reference levels with "Set to 50%", or enter a user-defined value directly in the "Threshold" fileds.
- 10. Set the "Bit order", "Word length", and "Frame condition" according to your signal.

## **13.3.3 SPI Trigger**

## **13.3.3.1 SPI Trigger**

Access: TRIGGER > "Source = Serial Bus" > select "Serial bus" > "Protocol = SPI"

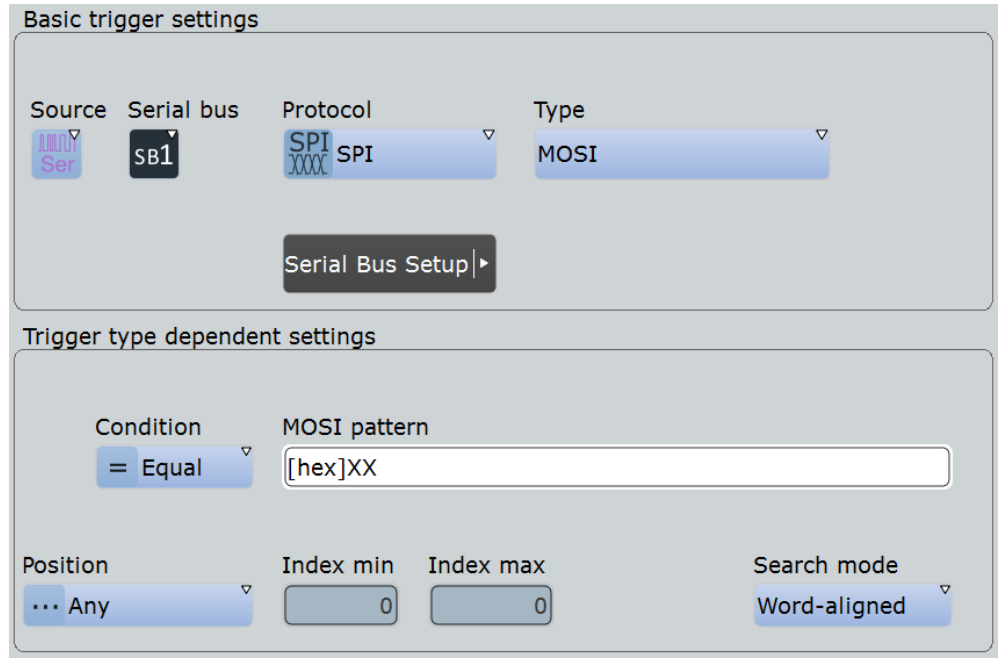

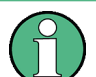

Make sure that:

- The data source(s) of the serial bus are channel signals:  $PROTOCOL > "Configu$ ration" tab.
- The trigger sequence is set to "A only": TRIGGER > "Sequence" tab.
- The trigger source is "Serial bus": TRIGGER > "Events" tab.
- The correct serial bus is selected: TRIGGER > "Events" tab.
- The correct protocol is selected: TRIGGER > "Events" tab.

## **Trigger type**

Selects the trigger type for SPI analysis.

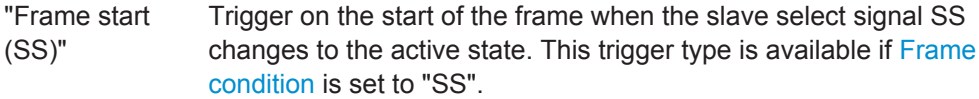

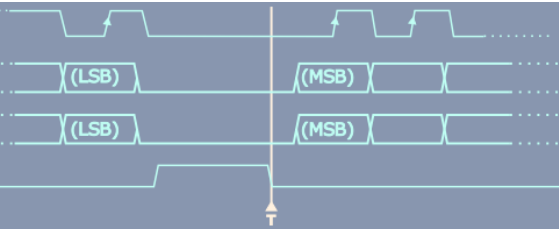

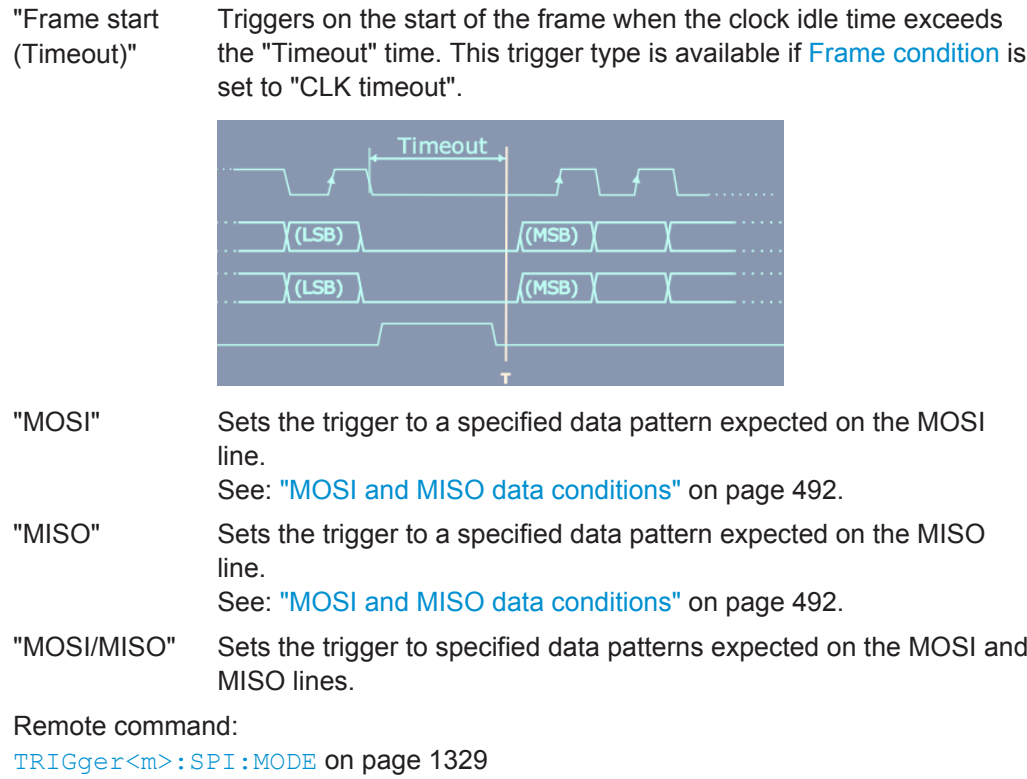

#### **MOSI and MISO data conditions**

The trigger on MOSI and MISO patterns is defined in the same way:

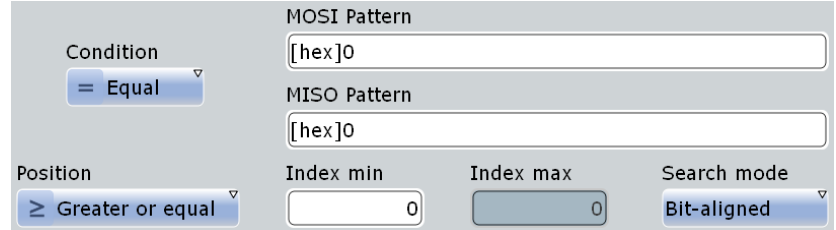

## **Condition ← MOSI and MISO data conditions**

Selects the operator for the "Data" pattern: "Equal" or "Not equal".

Remote command:

[TRIGger<m>:SPI:FCONdition](#page-1361-0) on page 1331

#### **MOSI pattern, MISO pattern ← MOSI and MISO data conditions**

Specifies the data pattern to be found on the MOSI or MISO line, respectively. Enter the words in msb first bit order. The maximum pattern length is 256 bit if one pattern is defined. If both MOSI and MISO patterns are used, the maximum pattern length of each pattern is 128 bit. The starting point of the pattern is defined by [Index min, Index](#page-523-0) [max](#page-523-0) and [Search mode](#page-523-0).

The bit pattern editor helps you to enter the pattern, see [Chapter 13.1.4, "Bit Pattern](#page-497-0) [Editor", on page 467](#page-497-0).

SPI Bus

#### <span id="page-523-0"></span>Remote command:

[TRIGger<m>:SPI:MOSipattern](#page-1362-0) on page 1332 [TRIGger<m>:SPI:MISopattern](#page-1361-0) on page 1331

## **Position ← MOSI and MISO data conditions**

Operator for the data position. You can defined an exact position, a position range, or let the position undefined ("Any").

Remote command: [TRIGger<m>:SPI:DPOPerator](#page-1360-0) on page 1330

## **Index min, Index max ← MOSI and MISO data conditions**

The effect of data positioning depends on the Search mode. It sets the number of bits or words before the first word of interest. These offset bits/words are skipped. If the position operator defines a range, the first and the last bit/word of interest are defined. The index 0 is associated with the first data bit or word.

Remote command:

[TRIGger<m>:SPI:DPOSition](#page-1361-0) on page 1331 [TRIGger<m>:SPI:DPTO](#page-1361-0) on page 1331

#### **Search mode ← MOSI and MISO data conditions**

Defines how the specified data pattern is searched:

"Word-aligned" The pattern is matched only at word boundaries.

"Bit-aligned" Bit-by-bit: the pattern can start at any position in the message.

Remote command:

[TRIGger<m>:SPI:PALignment](#page-1360-0) on page 1330

## **13.3.3.2 Triggering on SPI**

Prerequesites: A bus is configured for the SPI signal to be analyzed.

- 1. Press the TRIGGER key.
- 2. Tap the "Source" button and select the "Serial" trigger source.
- 3. Select the serial bus that is set to SPI.
- 4. Select the "Trigger type".
- 5. For more complex trigger types, enter the data pattern conditions For details, see [Chapter 13.3.3, "SPI Trigger", on page 490](#page-520-0)

## **13.3.4 SPI Decode Results (Option R&S RTO-K1)**

If the option is installed, the "Decode" function in the "Configuration" tab is available.

When the configuration of the serial bus is complete, the signal can be decoded:

1. In the "Protocol" dialog > "Configuration" tab, enable "Decode".

2. In the "Protocol" dialog > "Display" tab, select additional result display settings: "Show decode table" and "Show binary signals". For a description of the display settings, see also [Chapter 13.1.2, "Display", on page 462](#page-492-0)

The instrument captures and decodes the signal according to the standard definition and the configuration settings.

The color-coding of the various protocol sections and errors simplifies the interpretation of the visual display. The decode information condenses or expands, depending on the horizontal scale. Various data formats are available to show the result values.

The decoding process considers the "Bit order" configuration setting of the signal and displays the the binary result MSB first. Binary values in the combs of the decoded signal also consider the "Binary bit order" setting in the "Display" tab. Thus, you can read the bits of an LSB first signal in LSB first order in the combs while the results table displays the correct values MSB first.

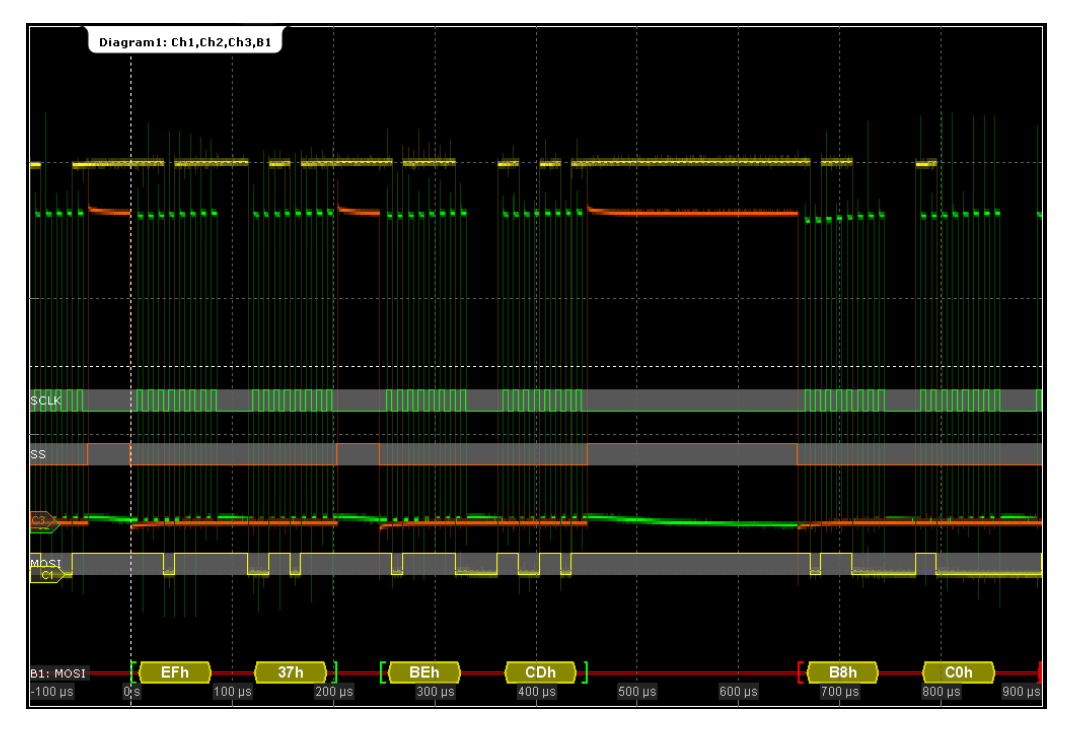

*Figure 13-7: Decoded and binary SPI signal with SCLK, MOSI, and SS line*

green brackets [...] = start and end of complete frame red brackets  $[...]$  = start and end of incomplete frame yellow = word  $red = error$ 

The "Decode results" box shows the detailed decoded data for each data frame.

| ్చ                 | Decode results B 1             |                    |                   |                      |                    |                           |     |  |
|--------------------|--------------------------------|--------------------|-------------------|----------------------|--------------------|---------------------------|-----|--|
| <b>Frame State</b> |                                | <b>Frame start</b> | <b>Frame stop</b> | <b>Word</b><br>Count | <b>MOSI Values</b> | <b>MISO Values</b>        |     |  |
|                    | 1 0k                           | $-22.268 \,\mu s$  | $-10.156$ µs      | $\overline{2}$       | $---$              | [hex]6C 55                |     |  |
|                    | 2 0k                           | $6.76$ µs          | 18.872 us         | 2                    | $- - -$            | [hex]6C 55                |     |  |
|                    | $3$ Ok                         | $35.788 \,\mu s$   | 47.904 us         | 2                    | $---$              | [hex]6C 55                |     |  |
|                    | <b>Incomplete</b><br>last word | $64.82 \,\mu s$    | 74.996 usl        |                      | $---$              | [hex]6C                   |     |  |
|                    |                                |                    |                   |                      |                    |                           |     |  |
|                    |                                |                    |                   |                      |                    |                           |     |  |
|                    |                                |                    |                   |                      |                    | Data format<br><b>Hex</b> | Mì, |  |

*Figure 13-8: Decode results*

*Table 13-2: Content of the "Decode results" table*

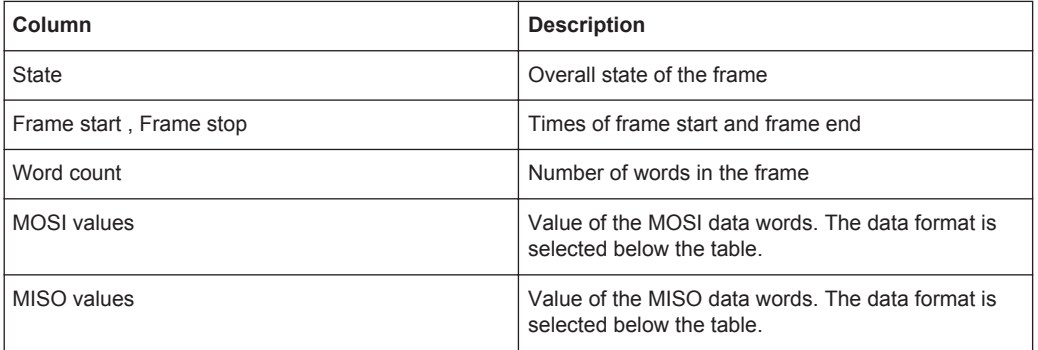

## **Example:**

In the figure above, the first three frames contain two words each. The fourth frame is incomplete, only one word of the frame was recognized

#### Remote commands:

- [BUS<m>:SPI:FRAMe<n>:DATA?](#page-1362-0) on page 1332
- [BUS<m>:SPI:FCOunt?](#page-1362-0) on page 1332
- [BUS<m>:SPI:FRAMe<n>:STATus?](#page-1363-0) on page 1333
- [BUS<m>:SPI:FRAMe<n>:STARt?](#page-1363-0) on page 1333
- [BUS<m>:SPI:FRAMe<n>:STOP?](#page-1364-0) on page 1334
- [BUS<m>:SPI:FRAMe<n>:WCOunt?](#page-1364-0) on page 1334
- [BUS<m>:SPI:FRAMe<n>:WORD<o>:STARt?](#page-1364-0) on page 1334
- [BUS<m>:SPI:FRAMe<n>:WORD<o>:STOP?](#page-1365-0) on page 1335
- [BUS<m>:SPI:FRAMe<n>:WORD<o>:MISO?](#page-1365-0) on page 1335
- [BUS<m>:SPI:FRAMe<n>:WORD<o>:MOSI?](#page-1365-0) on page 1335

# **13.4 UART / RS232**

## **13.4.1 The UART / RS232 Interface**

The Universal Asynchronous Receiver/Transmitter UART converts a word of data into serial data, and vice versa. It is the base of many serial protocols like of RS-232. The UART uses only one line, or two lines for transmitter and receiver.

## **Data transfer**

The data is transmitted in words, also referred to as symbols or characters. Each word consists of a start bit, several data bits, an optional parity bit, and one or more stop bits. Several words can form a package, or frame. The end of a package is marked with a reserved word or by a pause between two words.

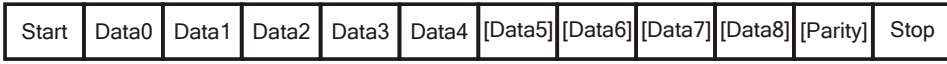

*Figure 13-9: Bit order in a UART word (symbol)*

- The start bit is a logic 0.
- The stop bits and the idle state are always logic 1.

The UART protocol has no clock for synchronization. The receiver synchronizes by means of the start and stop bits, and the bit rate that must be known to the receiver.

## **Trigger**

The R&S RTO can trigger on specified parts of UART serial signals:

- **Start bit**
- Packet start
- Parity errors, and breaks
- Stop errors
- A serial pattern at any or a specified position

## **13.4.2 UART Configuration**

Access: PROTOCOL > "Configuration" tab > "Protocol" = *UART / RS232*

Make sure that the tab of the correct serial bus is selected on the left side.

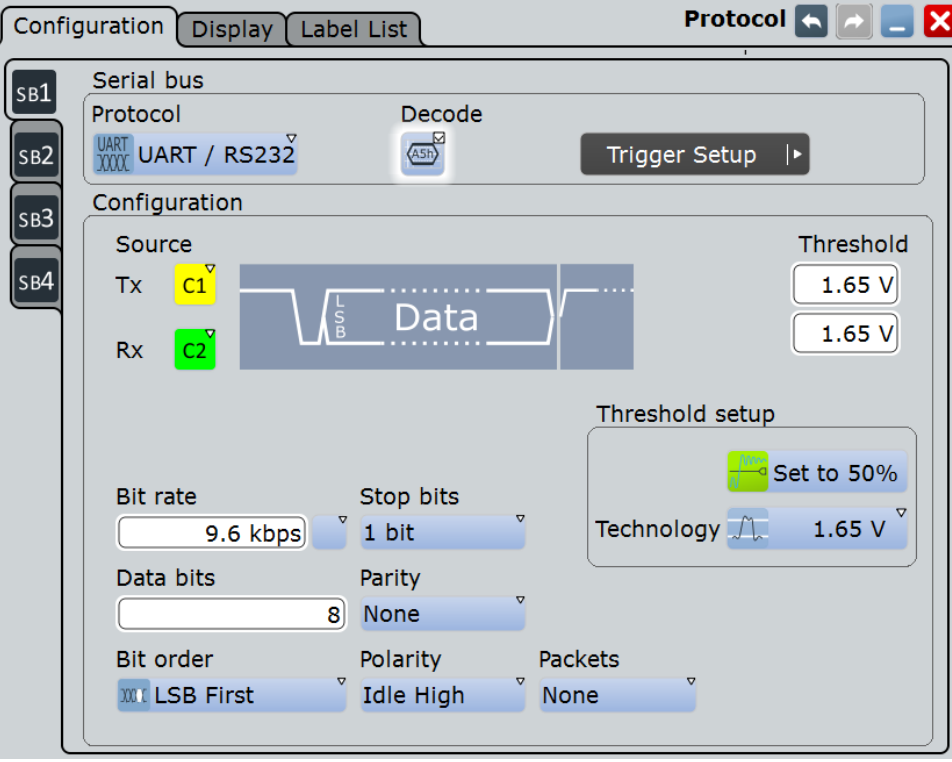

See also: [Chapter 13.1.1, "Configuration - General Settings", on page 461.](#page-491-0)

### **Source: Tx, Rx**

Select the input channels for the transmitter and receiver signals.

Usually, the source is one of the analog channels. Reference and math waveforms are available as source if the trigger source is one of the analog channels but not the serial bus.

Do not combine a reference waveform with channel or math waveform because the time correlation of these waveforms might differ.

Alternatively, digital channels can be used if MSO option R&S RTO-B1 is installed. Digital and analog channels cannot be used at the same time.

For triggering on a serial bus, analog or digital channel sources are required.

Remote command:

[BUS<m>:UART:TX:SOURce](#page-1367-0) on page 1337 [BUS<m>:UART:RX:SOURce](#page-1366-0) on page 1336

#### **Threshold**

Sets the threshold value for digitization of signals for each line. If the signal value on the line is higher than the threshold, the signal state is high. Otherwise, the signal state is considered low if the signal value is below the threshold. The interpretation of HIGH and LOW is defined by the [Polarity](#page-528-0).

There are three ways to set the threshold:

- "Threshold"
	- Enter the value directly in the field.
- "Set to 50%"

<span id="page-528-0"></span>Executes the measurement of reference levels and sets the thresholds to the middle reference level of the measured amplitude.

"Technology"

Selects the default threshold voltage for various signal technologies from a list. The value is set to "Manual" if the threshold was set with "Set to 50%", or was entered directly.

**Note:** If the sources are digital channels, the same threshold values are used for the parallel and the serial buses. You can set the thresholds either in the parallel bus configuration or in the serial bus configuration.

Remote command:

[BUS<m>:UART:RX:THReshold](#page-1367-0) on page 1337 [BUS<m>:UART:TX:THReshold](#page-1367-0) on page 1337 [BUS<m>:UART:TECHnology](#page-1368-0) on page 1338 [BUS<m>:SETReflevels](#page-1318-0) on page 1288

#### **Polarity**

Defines the logic levels of the bus. The idle state corresponds to a logic 1. the start bit to a logic 0. "Idle high" (high=1) is used, for example, for control signals, while "Idle low" (low=1) is defined for data lines (RS-232).

Remote command: [BUS<m>:UART:POLarity](#page-1369-0) on page 1339

#### **Bit rate**

Sets the number of transmitted bits per second. To select a bit rate from list of predefined values, tap the icon beside the "Bit rate" field. To enter a specific value, open the keypad. The list of predefined values is also available in the keypad.

Remote command: [BUS<m>:UART:BITRate](#page-1368-0) on page 1338 [BUS<m>:UART:BAUDrate](#page-1369-0) on page 1339

#### **Data bits**

Sets the number of data bits of a word in a range from 5 to 8 bits.

Remote command: [BUS<m>:UART:SSIZe](#page-1370-0) on page 1340

## **Bit order**

Defines if a word starts with msb (most significant bit) or lsb (least significant bit). The display of the decoded signal considers this setting, results are displayed in the specified order.

## **Stop bits**

Sets the number of stop bits: 1 or 1.5 or 2 stop bits are possible.

Remote command: [BUS<m>:UART:SBIT](#page-1370-0) on page 1340

### **Parity**

Defines the optional parity bit that is used for error detection.

<span id="page-529-0"></span>"None" No parity bit is used.

- "Odd" The parity bit is set to "1" if the number of data bits set to "1" is even.
- "Even" The parity bit is set to "1" if the number of data bits set to "1" is odd.
- "Mark" The parity bit is always a logic 1.
- "Space" The parity bit is always a logic 0.
- "Don't care" The parity is ignored.

Remote command:

[BUS<m>:UART:PARity](#page-1369-0) on page 1339

## **Packets**

Allows to define packets of several words in the data stream.

"None" Packets are not considered.

"End word" Defines a pattern as end condition of a packet, for example, a reserved word like CR or LF. The bit pattern editor provides frequently used values in the "Predefined values" list below the pattern table.

> A new packet starts with the first start bit after the defined end pattern.

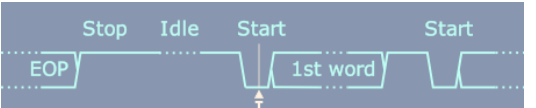

"Timeout" Defines a timeout between a stop bit and the next start bit. Enter the minimum time that marks the end of a packet. A new packet starts with the first start bit after the timeout.

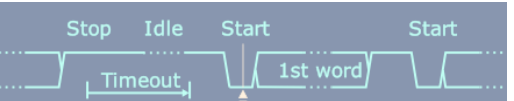

#### Remote command:

[BUS<m>:UART:PACKets](#page-1370-0) on page 1340 [BUS<m>:UART:TOUT](#page-1371-0) on page 1341 [BUS<m>:UART:EWORd](#page-1371-0) on page 1341

## **13.4.3 UART Trigger**

Access: TRIGGER > "Source = Serial Bus" > select "Serial bus" > "Protocol = UART / RS232"

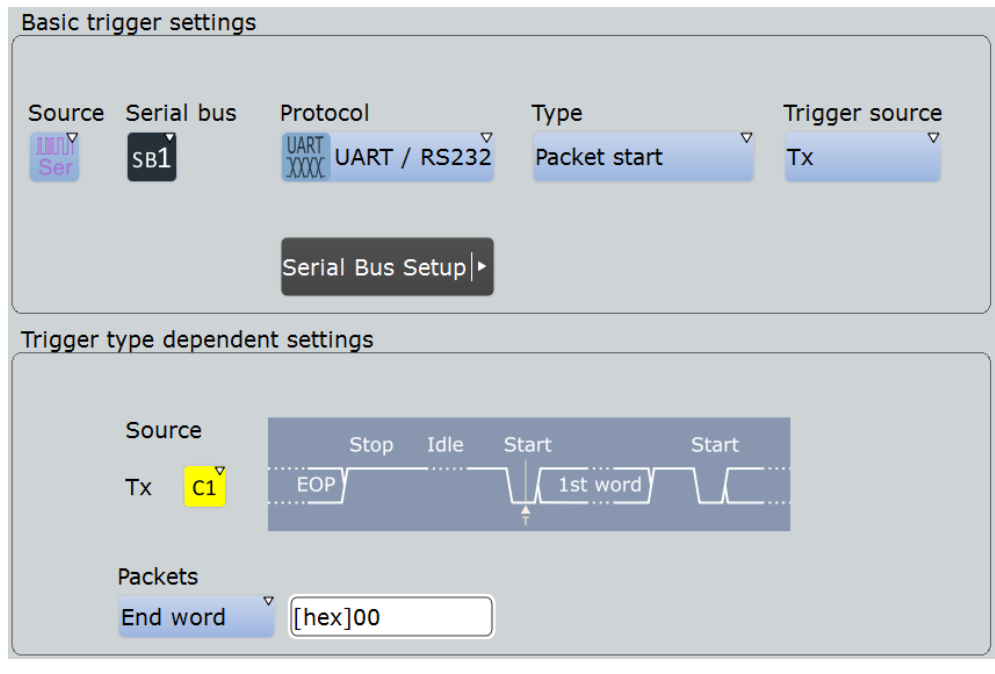

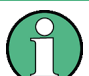

Make sure that:

- The data source(s) of the serial bus are channel signals: PROTOCOL  $>$  "Configuration" tab.
- The trigger sequence is set to "A only": TRIGGER > "Sequence" tab.
- The trigger source is "Serial bus": TRIGGER > "Events" tab.
- The correct serial bus is selected: TRIGGER > "Events" tab.
- The correct protocol is selected: TRIGGER > "Events" tab.

## **Type**

Selects the trigger type for UART analysis.

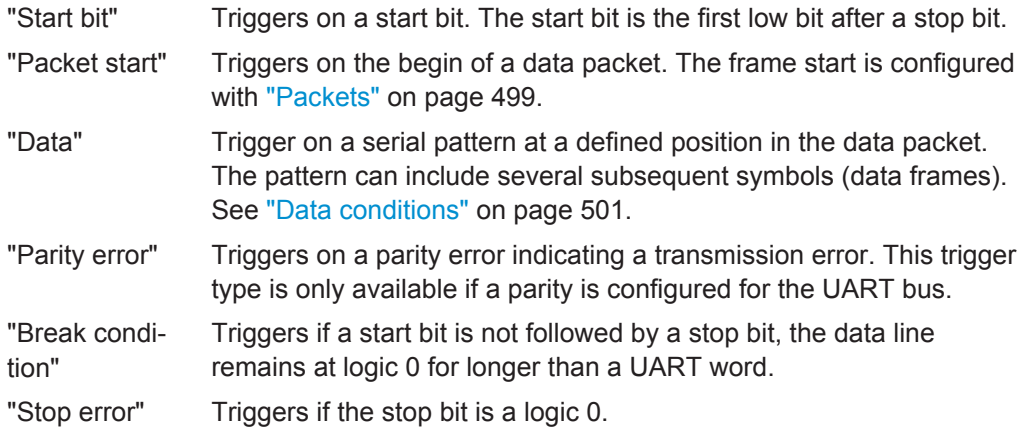

#### <span id="page-531-0"></span>Remote command:

[TRIGger<m>:UART:TYPE](#page-1372-0) on page 1342

#### **Trigger source**

Selects the transmitter or receiver line as trigger source.

Remote command: [TRIGger<m>:UART:SOURce](#page-1372-0) on page 1342

### **Data conditions**

Specify the data conditions if the trigger type is set to "Data".

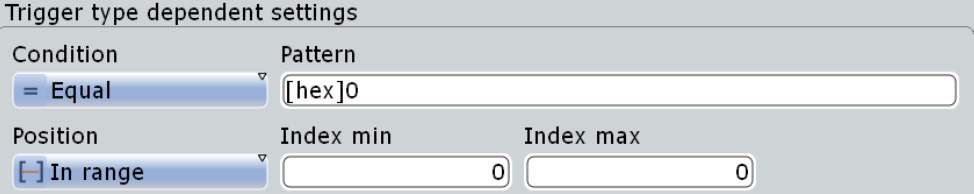

## **Condition ← Data conditions**

Selects the operator for the "Data" pattern: "Equal" or "Not equal".

Remote command: [TRIGger<m>:UART:FCONdition](#page-1373-0) on page 1343

## **Pattern ← Data conditions**

Specifies the data pattern to be found on the specified trigger source, in binary or hex format. Enter the words in msb first bit order. The starting point of the pattern is defined by Position and Index min, Index max.

The bit pattern editor helps you to enter the pattern, see [Chapter 13.1.4, "Bit Pattern](#page-497-0) [Editor", on page 467](#page-497-0).

Remote command:

[TRIGger<m>:UART:DATA](#page-1373-0) on page 1343

#### **Position ← Data conditions**

Operator for the data position. You can define an exact position, or a position range.

The setting is available if packet detection is enabled in the protocol configuration.

Remote command:

[TRIGger<m>:UART:DPOPerator](#page-1372-0) on page 1342

#### **Index min, Index max ← Data conditions**

Sets the number of words before the first word of interest. These offset words are ignored. If the Position defines a range, the first and the last word of interest are defined.

The setting is available if packet detection is enabled in the protocol configuration.

Remote command:

[TRIGger<m>:UART:DPOSition](#page-1373-0) on page 1343 [TRIGger<m>:UART:DPTO](#page-1373-0) on page 1343

## **13.4.4 UART Decode Results (Option R&S RTO-K2)**

If the option is installed, the "Decode" function in the "Configuration" tab is available.

When the configuration of the serial bus is complete, the signal can be decoded:

1. In the "Protocol" dialog > "Configuration" tab, enable "Decode".

2. In the "Protocol" dialog > "Display" tab, select additional result display settings: "Show decode table" and "Show binary signals". For a description of the display settings, see also [Chapter 13.1.2, "Display", on page 462](#page-492-0)

The instrument captures and decodes the signal according to the standard definition and the configuration settings.

The color-coding of the various protocol sections and errors simplifies the interpretation of the visual display. The decode information condenses or expands, depending on the horizontal scale. Various data formats are available to show the result values.

The decoding process considers the "Bit order" configuration setting of the signal and displays the the binary result MSB first. Binary values in the combs of the decoded signal also consider the "Binary bit order" setting in the "Display" tab. Thus, you can read the bits of an LSB first signal in LSB first order in the combs while the results table displays the correct values MSB first.

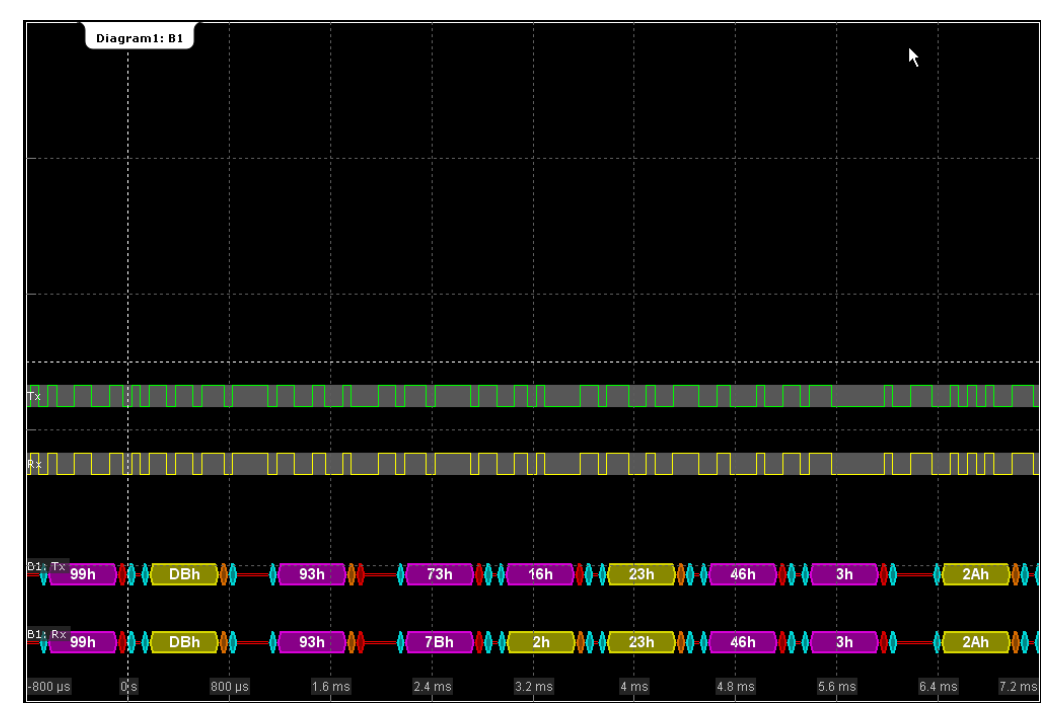

*Figure 13-10: Decoded and binary UART signal*

blue  $=$  start and stop bits if ok red = start error, stop error, parity error orange  $=$  parity bit if ok yellow = word ok magenta = word contains error

The "Decode results" box shows the detailed decoded data for each word.

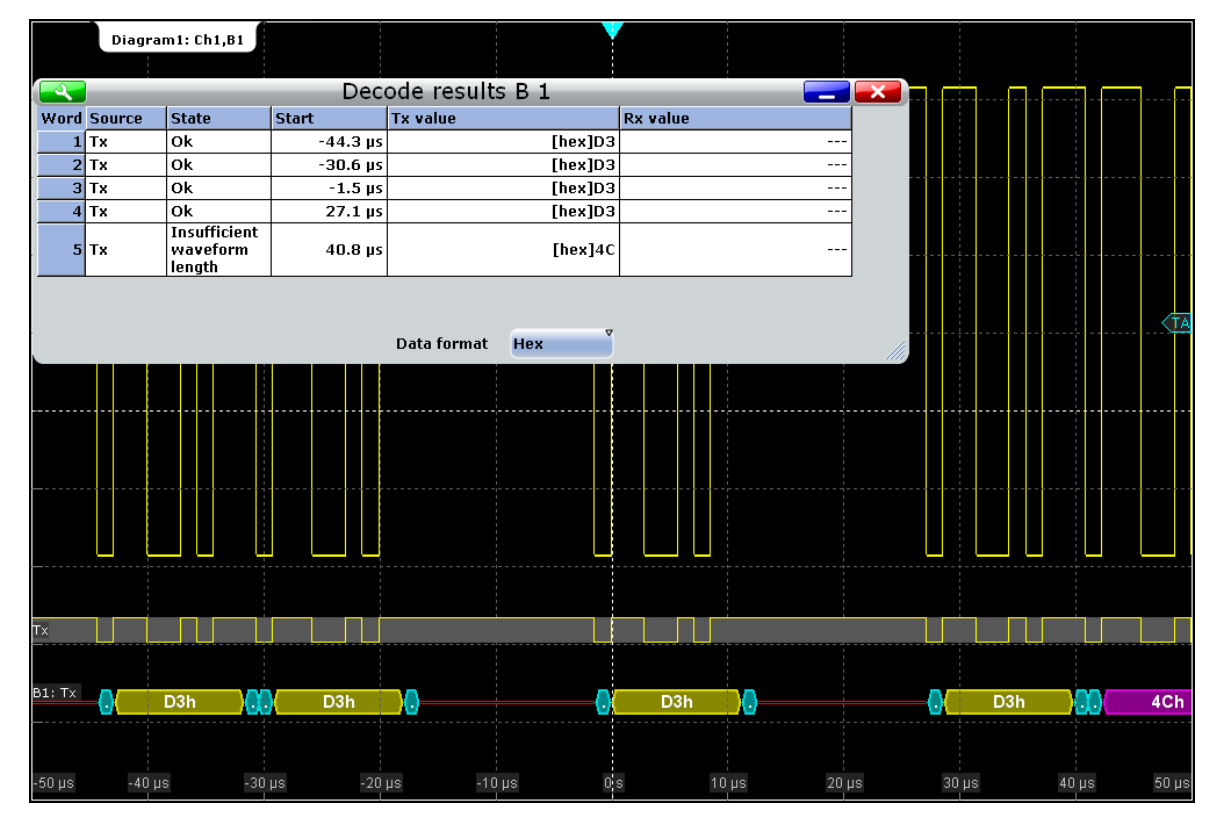

#### *Figure 13-11: Decode results of the UART signal*

#### *Table 13-3: Content of the "Decode results" table*

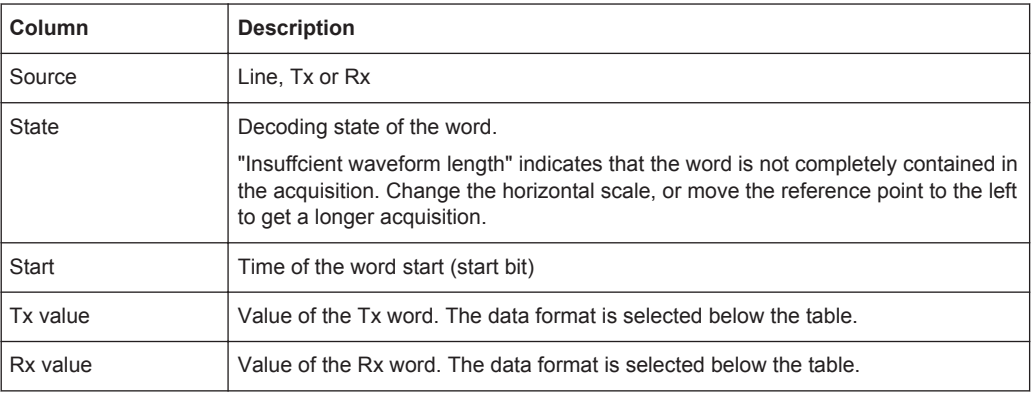

#### Remote commands:

- [BUS<m>:UART:WORD<n>:COUNt?](#page-1374-0) on page 1344
- [BUS<m>:UART:WORD<n>:SOURce?](#page-1374-0) on page 1344
- [BUS<m>:UART:WORD<n>:STATe?](#page-1375-0) on page 1345
- [BUS<m>:UART:WORD<n>:STARt?](#page-1375-0) on page 1345
- [BUS<m>:UART:WORD<n>:TXValue?](#page-1374-0) on page 1344
- [BUS<m>:UART:WORD<n>:RXValue?](#page-1374-0) on page 1344

# **13.5 CAN and CAN FD (Options R&S RTO-K3 and -K9)**

CAN is the Controller Area Network, a bus system designed by Bosch for use within automotive network architecture, for example, for brake, power train and engine management. Today, it is also used in many other systems, for example, in industrial machines, aerospace, subsea, merchant marine etc..

More than 20 years after the invention of CAN, communication needs have increased, and CAN has reached it's bandwidth limits in some application fields. Therefore, Bosch specified an improved CAN protocol with flexible data rate - CAN FD. It introduces a higher bit rate in the data phase up to 15 Mbit/s and an extended data field from up to 64 bytes.

The R&S RTO provides decoding, triggering and searching CAN and CAN FD signals with following options:

- CAN: option R&S RTO-K3
- CAN FD: option R&S RTO-K9, requires CAN option R&S RTO-K3

## **13.5.1 CAN and CAN-FD Configuration**

Access: PROTOCOL key > "Configuration" tab > "Protocol" = "CAN" or "CAN/CAN-FD"

Make sure that the tab of the correct serial bus is selected on the left side.

CAN and CAN FD (Options R&S RTO-K3 and -K9)

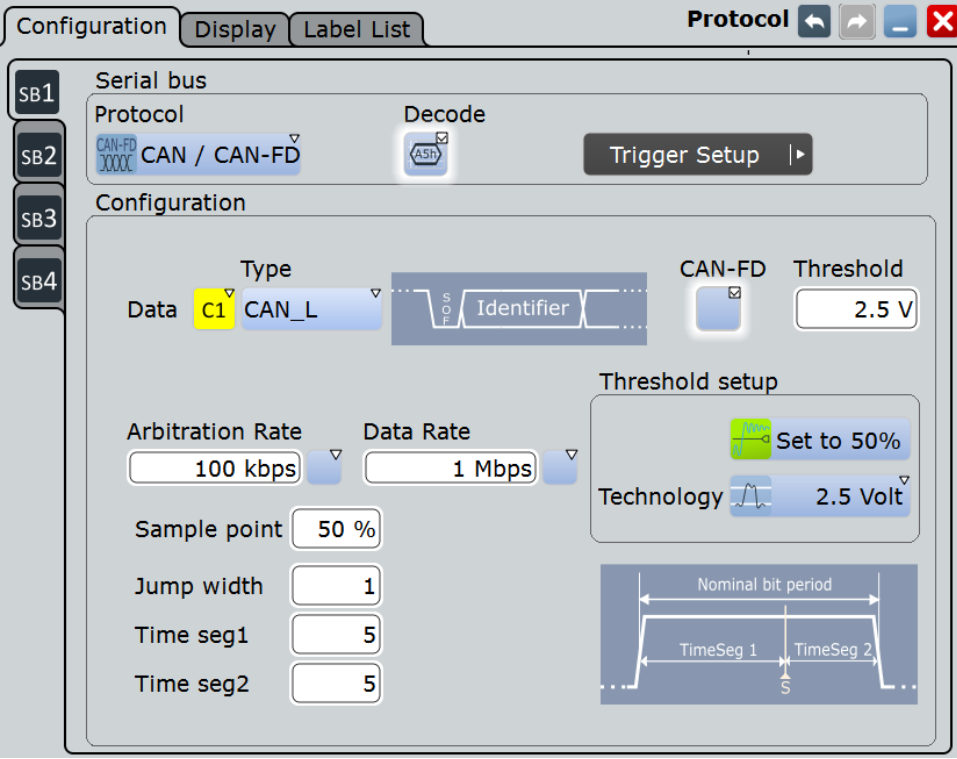

*Figure 13-12: Configuration for CAN FD*

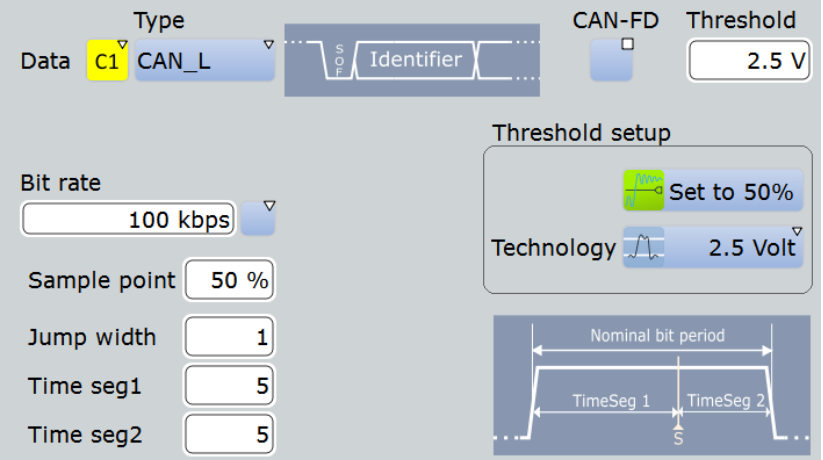

*Figure 13-13: Configuration for CAN*

See also: [Chapter 13.1.1, "Configuration - General Settings", on page 461.](#page-491-0)

## **Data**

Sets the source of the selected data line.

Usually, the source is one of the analog channels. Reference and math waveforms are available as source if the trigger source is one of the analog channels but not the serial bus.

Alternatively, digital channels can be used if MSO option R&S RTO-B1 is installed. Digital and analog channels cannot be used at the same time.

For triggering on a serial bus, analog or digital channel sources are required.

A math waveform can be used, for example, if you probe on CAN-High and CAN-Low using two single-ended probes, and the difference between high and low is calculated and displayed using a math waveform.

Remote command:

[BUS<m>:CAN:DATA:SOURce](#page-1376-0) on page 1346

#### **Type**

Selects the CAN-High or CAN-Low line. CAN uses both lines for differential signal transmission.

If you measure with a differential probe, connect the probe to both CAN-H and CAN-L lines, and select the data "Type" = *CAN-H*.

If you use a single-ended probe, connect the probe to either CAN\_L or CAN\_H, and select the data type accordingly.

Remote command: [BUS<m>:CAN:TYPE](#page-1376-0) on page 1346

#### **CAN-FD**

Enables the CAN FD protocol configuration and displays additional CAN FD parameters.

The setting is available in CAN FD option R&S RTO-K9.

Remote command:

[BUS<m>:FDATa:ENABle](#page-1378-0) on page 1348 [BUS<m>:FDATa:FRAMe<n>:STANdard?](#page-1388-0) on page 1358

#### **Threshold**

Sets the threshold value for digitization of the signal. If the signal value on the line is higher than the threshold, the signal state is high (1 or true for the boolean logic). Otherwise, the signal state is considered low (0 or false).

There are three ways to set the threshold:

● "Threshold"

Enter the value directly in the field.

- "Set to 50%" Executes the measurement of reference levels and sets the thresholds to the middle reference level of the measured amplitude.
- "Technology"

Selects the default threshold voltage for various signal technologies from a list. The value is set to "Manual" if the threshold was set with "Set to 50%", or was entered directly.

**Note:** If the sources are digital channels, the same threshold values are used for the parallel and the serial buses. You can set the thresholds either in the parallel bus configuration or in the serial bus configuration.

#### Remote command:

[BUS<m>:CAN:DATA:THReshold](#page-1377-0) on page 1347 [BUS<m>:CAN:TECHnology](#page-1377-0) on page 1347 [BUS<m>:SETReflevels](#page-1318-0) on page 1288

## **Bit rate (CAN) / Arbitration rate (CAN FD)**

For CAN buses, the "Bit rate" sets the number of transmitted bits per second.

For CAN FD buses, this parameter is called "Arbitration rate" and sets the bit rate of the arbitration phase.

The maximum value of this rate is 1 Mbit/s. The bit rate is uniform and fixed for a given CAN or CAN FD bus.

To select a bit rate from the list of predefined values, tap the button beside the field. To enter a specific value, open the keypad. The list of predefined values is also available in the keypad.

Remote command: [BUS<m>:CAN:BITRate](#page-1377-0) on page 1347

#### **Data rate**

The setting is available in CAN FD option R&S RTO-K9.

Sets the bit rate of the data phase. The data rate can be equal or higher than the arbitration rate; and it is uniform and fixed for a given CAN FD bus.

To select a data rate from the list of predefined values, tap the button beside the field. To enter a specific value, open the keypad. The list of predefined values is also available in the keypad.

Remote command:

[BUS<m>:FDATa:DBITrate](#page-1378-0) on page 1348

#### **Synchronization: Sample point, Time segments, Jump width**

The CAN bus interface uses an asynchronous transmission scheme. The standard specifies a set of rules to resynchronize the local clock of a CAN node to the message.

The sample point divides the nominal bit period into two distinct time segments. The length of the time segments is defined in time quanta according to network and node conditions during CAN development.

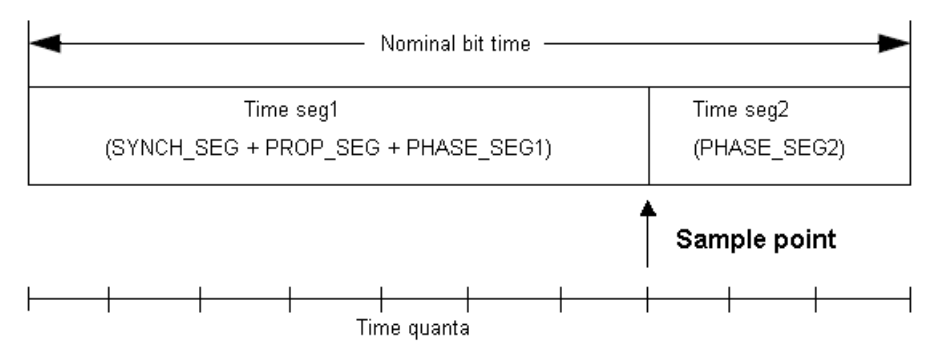

To specify the bit timing, enter either "Time seg1" and "Time seg2", or directly the "Sample point". Additionally, set the "Jump width".

#### CAN and CAN FD (Options R&S RTO-K3 and -K9)

"Time seg1, Time seg2" Set the number of time quanta before the sample point (Time seg1) and after the sample point (Time seg2). The "Sample point" percentage value is adjusted accordingly. Time seg1 comprises the segments Synch\_seg, Prop\_seg, and Phase seg1 which are specified in the CAN standard. Time seg2 matches Phase seg2 from the standard. The maximum sum of Time seg1 and Time seg2 is 25. "Sample point" Sets the position of the sample point within the bit in percent ot the nominal bit time. The time quanta values "Time seg1, Time seg2" are adjusted accordingly. "Jump width" Time segment1 may be lengthened or time segment2 may be shortened due to resynchronization. Resynchronization corrects the phase error of an edge caused by the drift of the oscillators. The jump width defines the maximum number of time quanta for phase correction. The maximum value of the jump width is 4, or *Time seg1 - Time seg2* if this difference is lower than 4.

## Remote command:

[BUS<m>:CAN:T1Segment](#page-1379-0) on page 1349 [BUS<m>:CAN:T2Segment](#page-1379-0) on page 1349 [BUS<m>:CAN:SAMPlepoint](#page-1378-0) on page 1348 [BUS<m>:CAN:JWIDth](#page-1380-0) on page 1350

## **13.5.2 CAN / CAN FD Trigger**

The R&S RTO can trigger on various events in a CAN or CAN FD frame. Trigger conditions include start of frame, frame ID, data pattern, or error conditions.

## **13.5.2.1 Trigger Settings**

Access: TRIGGER > "Source = Serial Bus" > select "Serial bus" > "Protocol = CAN or CAN / CAN FD"

CAN and CAN FD (Options R&S RTO-K3 and -K9)

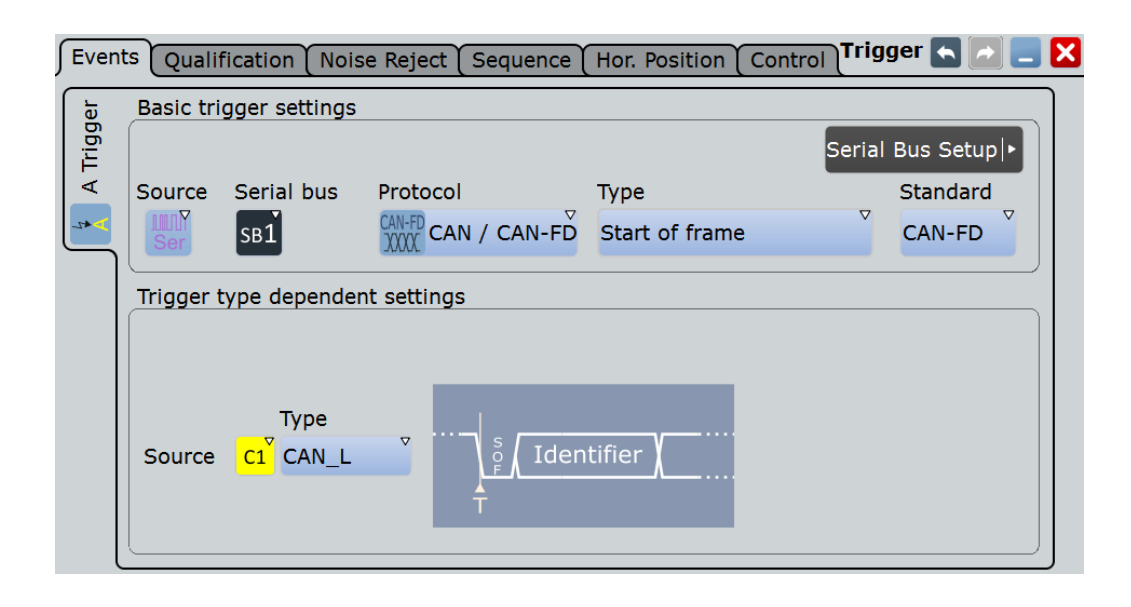

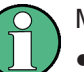

Make sure that:

- The data source(s) of the serial bus are channel signals:  $PROTOCOL > "Configu$ ration" tab.
- The trigger sequence is set to "A only": TRIGGER > "Sequence" tab.
- The trigger source is "Serial bus": TRIGGER > "Events" tab.
- The correct serial bus is selected: TRIGGER > "Events" tab.
- The correct protocol is selected: TRIGGER > "Events" tab.

## **Serial bus**

Selects the serial bus to be triggered on. Make sure to select the correct bus before you enter the settings.

To trigger on a serial bus, the signals sources must be channel signals. If the data or clock source is a math or reference waveform, you cannot trigger on that bus.

Remote command: [TRIGger<m>:SOURce:SBSelect](#page-1321-0) on page 1291

## **Protocol**

Defines protocol type of the bus for bus configuration and trigger settings.

Remote command: [BUS<m>:TYPE](#page-1317-0) on page 1287

## **Trigger type**

Selects the trigger type for CAN analysis.

"Start of frame" Triggers on the first edge of the dominant SOF bit (synchronization bit).
<span id="page-540-0"></span>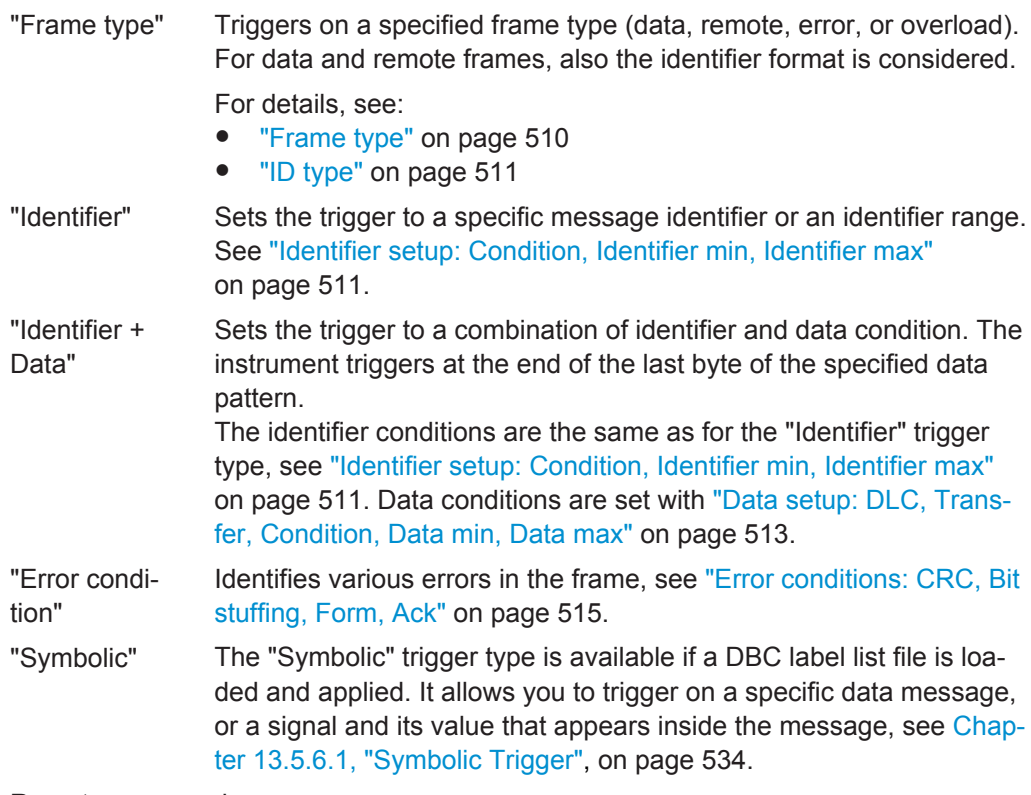

Remote command:

[TRIGger<m>:CAN:TYPE](#page-1381-0) on page 1351

### **Standard**

Selects the CAN standard: "CAN", "CAN FD", or "Any".

The setting is available in CAN FD option R&S RTO-K9.

Use "Any" to trigger on either CAN or CAN-FD frame. In this case, the trigger configuration provides all possible settings, for CAN as well as for CAN FD.

Remote command: [TRIGger<m>:CAN:FDATa:STANdard](#page-1381-0) on page 1351

### **Frame type**

CAN has four frame types which can be used as trigger condition.

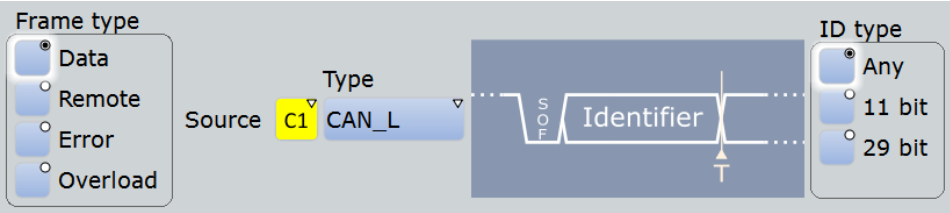

For data and remote frames, the identifier format has to be set with [ID type.](#page-541-0)

"Data" The data frame is the only frame for actual data transmission.

<span id="page-541-0"></span>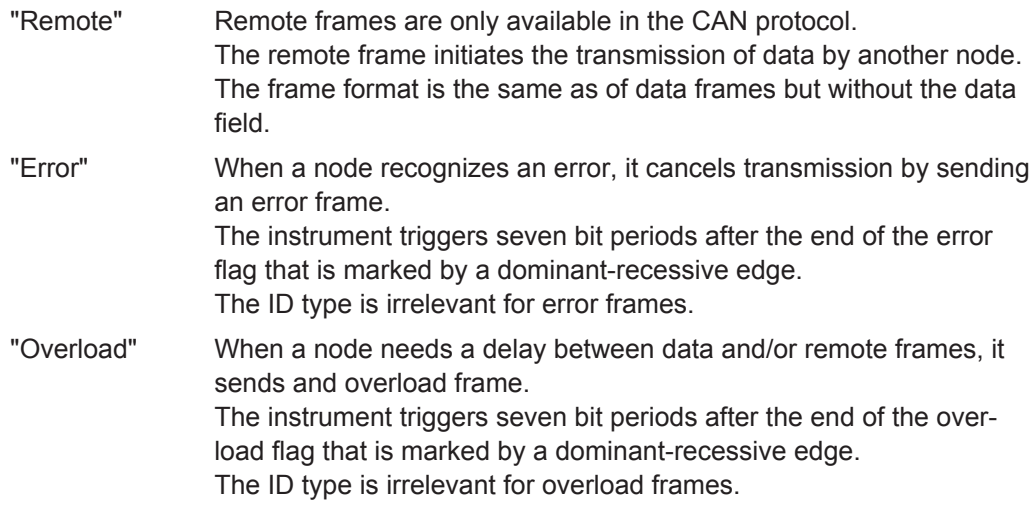

### Remote command:

[TRIGger<m>:CAN:FTYPe](#page-1382-0) on page 1352

## **ID type**

Selects the length of the identifier:

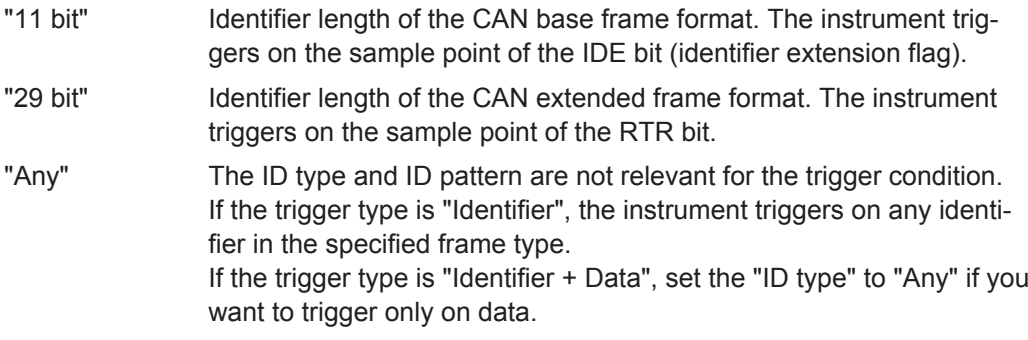

#### Remote command:

[TRIGger<m>:CAN:ITYPe](#page-1382-0) on page 1352

## **Identifier setup: Condition, Identifier min, Identifier max**

The identifier setup consists mainly of the condition and one or two identifier patterns. Additionally, ID type and frame type may qualify the identifier.

The trigger point depends on the ID type.

<span id="page-542-0"></span>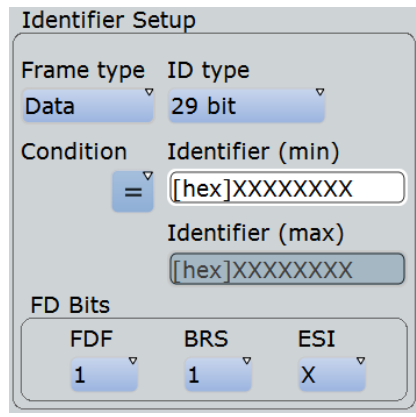

*Figure 13-14: Identifier setup for CAN FD*

| "Frame type"     | Data frames and remote frames contain an identifier. Select the<br>frame type to be triggered on, or select "Any" if the frame type is not<br>relevant.<br>In CAN FD, only "Data" frames are available.                                                                                                    |
|------------------|----------------------------------------------------------------------------------------------------|
| "ID type"        | See: "ID type" on page 511.                                                                                                    |
| "Condition"      | Defines the operator to set a specific identifier ("Equal" or "Not<br>equal") or an identifier range.                                                                                                    |
| "Identifier min" | Defines the bit pattern of the message identifier. In binary format, use<br>the following characters: 1; 0; or $X$ (any bit). The use of $X$ is restricted<br>to the conditions "Equal" and "Not equal".<br>The length of the bit patterns is restricted to the selected "ID type".<br>The bit pattern editor helps you to enter the pattern in any format, see<br>Chapter 13.1.4, "Bit Pattern Editor", on page 467. |
| "Identifier max" | The second identifier pattern is required to specify a range with condi-<br>tions "In range" and "Out of range".                                                                                                    |
| "FD bits"        | See: "FD bits" on page 512.                                                                                                    |
| Remote command:  |                                                                                                    |
|                  |                                                                                                    |

[TRIGger<m>:CAN:ICONdition](#page-1382-0) on page 1352 [TRIGger<m>:CAN:IMIN](#page-1383-0) on page 1353 [TRIGger<m>:CAN:IMAX](#page-1383-0) on page 1353

## **FD bits**

For standard settings "CAN FD" and "Any", you can trigger on CAN FD-specific bits.

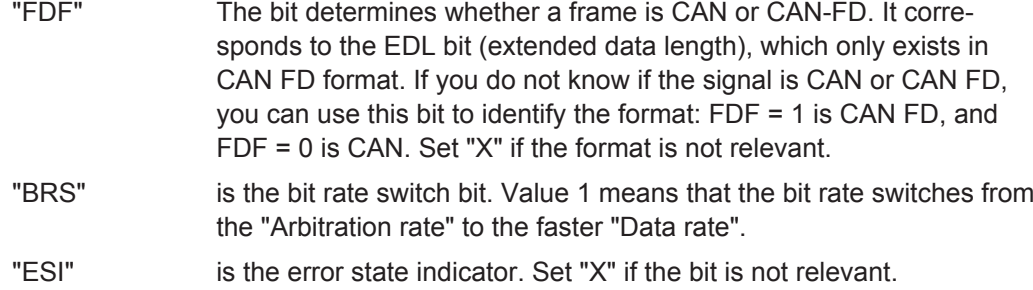

### <span id="page-543-0"></span>Remote command:

[TRIGger<m>:CAN:FDATa:FDF](#page-1383-0) on page 1353 [TRIGger<m>:CAN:FDATa:BRS](#page-1383-0) on page 1353 [TRIGger<m>:CAN:FDATa:ESI](#page-1384-0) on page 1354

### **Data setup: DLC, Transfer, Condition, Data min, Data max**

The data setup consists of the transfer direction, the number of bytes, the condition, and one or two data patterns.

To trigger only on data, set the "ID type" of the identifier setup to "Any".

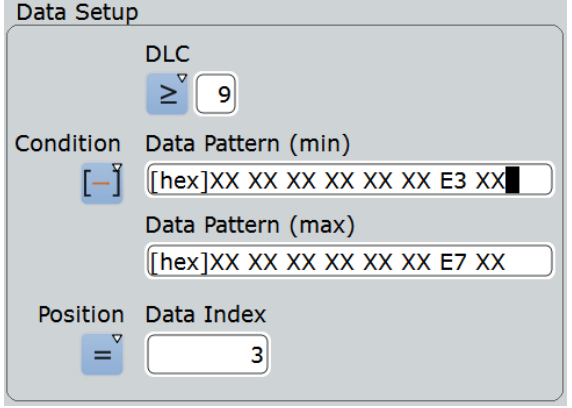

*Figure 13-15: Data setup for CAN FD*

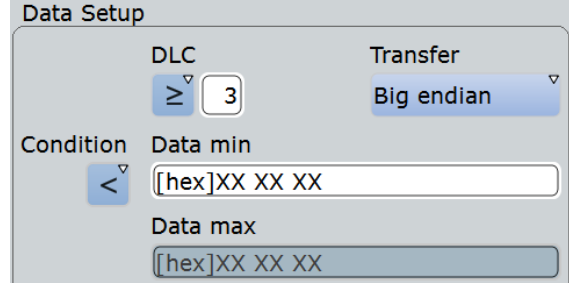

*Figure 13-16: Data setup for CAN*

"Transfer" CAN only:

Sets the byte order (endianness) of the data transfer. With "Big endian", the data is analyzed and evaluated in the order of reception. With "Little endian", the instrument reads the complete data, reverses the byte order of the data, and compares it with the specified data word.

<span id="page-544-0"></span>"DLC" Sets the Data Length Code, the number of data bytes to be found. CAN: For Big Endian transfer direction, you can trigger on a number of bytes less than the data length of the frame, that means, on the first bytes that are transmitted. For Little Endian transfer direction, the exact number of data bytes in the frame must be set. Example: The data word to be sent is *12 34 56*, and it is sent little endian by the LIN node. With Data length  $\geq 2$  and Transfer = Big endian, you trigger on the data of the first two bytes, that is *56 34*. With Data length = 3 and Transfer = Little endian, you trigger on the required data word *12 34 56*. CAN FD: The data field can have up to 64 bytes, the DLC is defined in the standard. For example, DLC = 9 defines that the data field has 12 bytes, and DLC = 15 sets a 64 byte data field. "Condition" Sets the operator to set a specific data pattern ("Equal" or "Not equal") or a data range. "Data min" Defines the data pattern. The pattern length is adjusted to the DLC setting (and vice versa). Enter the pattern MSB first and with big endian byte order. In binary format, use the following characters: 1; 0; or X (any bit). The bit pattern editor helps you to enter the pattern in any format, see [Chapter 13.1.4, "Bit Pattern Editor", on page 467.](#page-497-0) "Data max" The second data pattern is required to specify a range with conditions "In range" and "Out of range".

Remote command:

[TRIGger<m>:CAN:BORDer](#page-1385-0) on page 1355 [TRIGger<m>:CAN:DCONdition](#page-1384-0) on page 1354 [TRIGger<m>:CAN:DMIN](#page-1384-0) on page 1354 [TRIGger<m>:CAN:DMAX](#page-1384-0) on page 1354 [TRIGger<m>:CAN:DLCCondition](#page-1385-0) on page 1355 [TRIGger<m>:CAN:DLC](#page-1385-0) on page 1355

### **Data position**

The data position sets the location in the data field where the instrument looks for the specified data pattern.

The setting is available in CAN FD option R&S RTO-K9.

The position can be defined if the data field of the frame is longer than 8 bytes - if DLC ≥9.

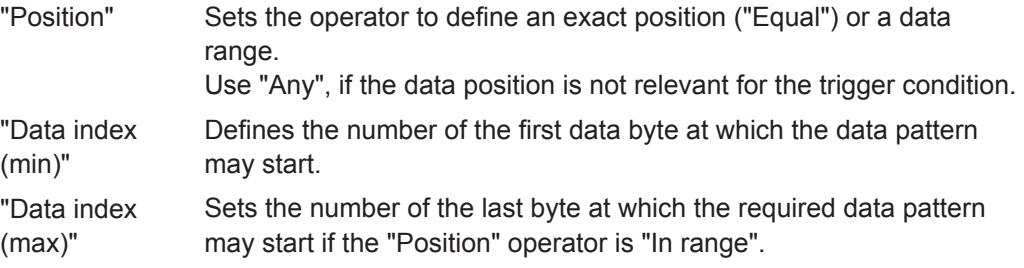

#### <span id="page-545-0"></span>Remote command:

[TRIGger<m>:CAN:FDATa:DPOPerator](#page-1385-0) on page 1355 [TRIGger<m>:CAN:FDATa:DPOSition](#page-1386-0) on page 1356 [TRIGger<m>:CAN:FDATa:DPTO](#page-1386-0) on page 1356

## **Error conditions: CRC, Bit stuffing, Form, Ack**

If a CAN detects a bit stuffing error, form error, or ack error, it transmits an error flag at the next bit. The R&S RTO detects errors in the message and triggers on these errors even if no CAN node sends an error flag.

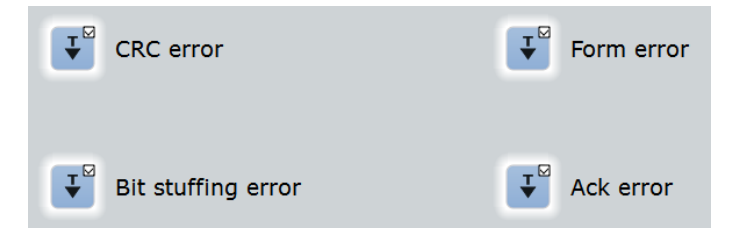

CRC error

CAN uses the Cyclic Redundancy Check, which is a complex checksum calculation method. The transmitter calculates the CRC and sends the result in the CRC sequence. The receiver calculates the CRC in the same way. A CRC error occurs when the calculated result differs from the received value in the CRC sequence.

**Bit stuffing error** 

The frame segments Start Of Frame, Arbitration Field, Control Field, Data Field and CRC Sequence are coded by the bit stuffing method. The transmitter automatically inserts a complementary bit into the bit stream when it detects five consecutive bits of identical value in the bit stream to be transmitted. A stuff error occurs when the 6th consecutive equal bit level in the mentioned fields is detected.

Form error

A form error occurs when a fixed-form bit field contains one or more illegal bits.

Ack error

An acknowledgement error occurs when the transmitter does not receive an acknowledgment - a dominant bit during the Ack Slot.

#### Remote command:

[TRIGger<m>:CAN:CRCerror](#page-1387-0) on page 1357 [TRIGger<m>:CAN:BITSterror](#page-1387-0) on page 1357 [TRIGger<m>:CAN:FORMerror](#page-1387-0) on page 1357 [TRIGger<m>:CAN:ACKerror](#page-1386-0) on page 1356

#### **13.5.2.2 Triggering on CAN FD Data**

The "Identifier + Data" trigger type supports triggering on data bytes of specific value at specific location in the data field of a frame. The "Data Pattern" field provides 8 data bytes to define the data pattern. For data fields longer than 8 byte, you can define the position where the specified pattern starts.

The following examples demonstrate how the data pattern and data position are defined.

## **To set up the trigger**

- 1. Set the basic trigger events:
	- a) Select the source: "Serial bus".
	- b) Select the serial bus.
	- c) Select the protocol: "CAN/CAN FD".
	- d) Select the trigger type: "Identifier + Data".
	- e) Select the standard:"CAN FD" or "Any".
- 2. In this example, the identifier does not matter. Set the "ID type = Any".
- 3. Define the data setup as described in the examples.

### **Example: Triggering on the second data byte**

The CAN FD frame has 2 or more data bytes, where the value of the second data byte should be E7.

- Set "DLC ≥ 2".
- Set the data pattern:  $" = XX E7"$ .

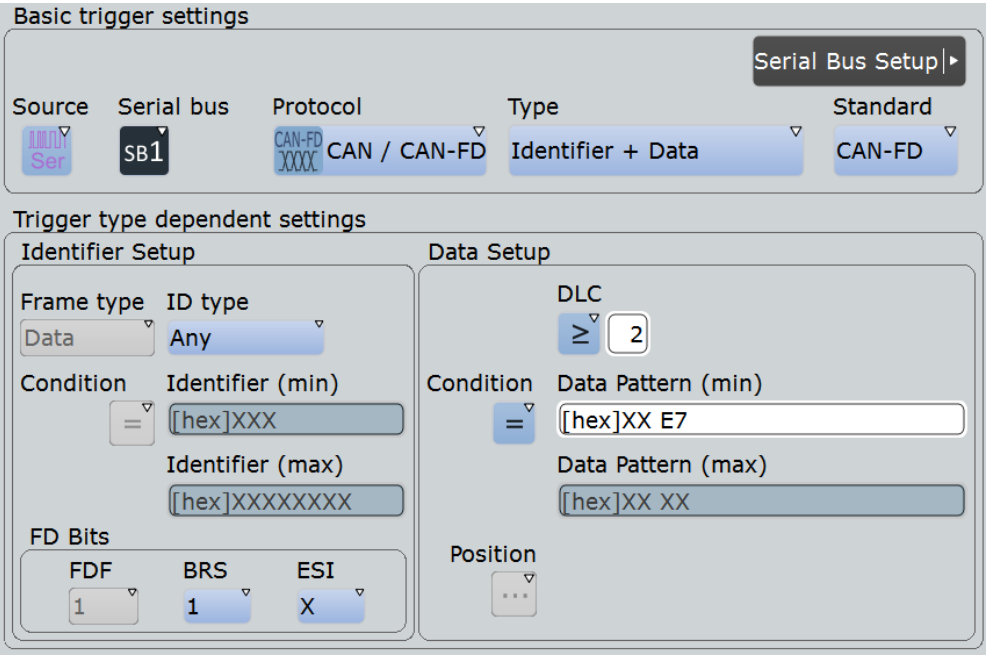

*Figure 13-17: Trigger setup to trigger on the 2nd data byte with value = E7*

|                    | Diagram1: B1                                       |                                                                                        |                               |                               |         |                      |                                 |            |                     |                                 |                     |
|--------------------|----------------------------------------------------|----------------------------------------------------------------------------------------|-------------------------------|-------------------------------|---------|----------------------|---------------------------------|------------|---------------------|---------------------------------|---------------------|
|                    | <b>BUS-1:CAN/CAN-FD</b>                            |                                                                                        |                               |                               |         |                      | <b>TANKING A</b>                |            | - 41 1455 556 556   |                                 | <b>DI WAY</b>       |
|                    |                                                    | 800 µг — — нор µг — — нор µг — — 300 µг — — — 200 µг — — — 100 µг — — 100 µг — — — — 1 |                               |                               |         |                      |                                 |            |                     |                                 | 600 s               |
|                    | Zoom1: B1                                          |                                                                                        |                               |                               |         |                      |                                 |            |                     |                                 |                     |
|                    |                                                    |                                                                                        |                               |                               |         |                      |                                 |            |                     |                                 |                     |
|                    |                                                    |                                                                                        |                               |                               |         |                      |                                 |            |                     |                                 |                     |
|                    |                                                    |                                                                                        |                               |                               |         |                      |                                 |            |                     |                                 |                     |
|                    |                                                    |                                                                                        |                               |                               |         |                      |                                 |            |                     |                                 |                     |
|                    |                                                    |                                                                                        |                               | תו                            |         |                      | D: 064h<br>1 Data 2 Data 3 Data |            | CRC                 |                                 |                     |
|                    | BUS 1: CAN/CAN-FD                                  |                                                                                        |                               | 064h                          |         |                      | 20h<br>E7h K                    |            | 0180F5h             |                                 |                     |
|                    |                                                    |                                                                                        |                               |                               |         |                      |                                 |            |                     |                                 |                     |
|                    |                                                    |                                                                                        |                               |                               |         |                      |                                 |            |                     |                                 |                     |
|                    |                                                    |                                                                                        |                               |                               |         |                      |                                 |            |                     |                                 |                     |
|                    |                                                    |                                                                                        |                               |                               |         |                      |                                 |            |                     |                                 |                     |
| 66.666 µs          | 46.046 pt                                          | $-36.037 \text{ }\mu\text{s}$                                                          | $-27.620 \text{ }\mu\text{s}$ | $-10.419 \text{ }\mu\text{s}$ |         | $-0.2090 \text{ yr}$ | Œs                              | 9.2090 µt  |                     | 10.419 ps<br>27.620 ps          | 36.537 p            |
|                    | <b>Decode results B 1</b>                          |                                                                                        |                               |                               |         |                      |                                 |            |                     |                                 |                     |
| <b>Frame State</b> |                                                    | <b>Start</b>                                                                           | <b>Stop</b>                   | Type                          | ID type | ID value<br>[hex]    | <b>Standard</b>                 | <b>DLC</b> | <b>Values</b>       |                                 | <b>CRC</b><br>[hex] |
|                    | <b>Tlok</b>                                        | $-28$ µs                                                                               | 25.525 µs Data                |                               | 11 bit  |                      | 64 CAN-FD                       |            | 3 [hex] DO E7 20    |                                 | 180F5               |
| 2                  | <b>Ok</b>                                          | 37.976 us                                                                              | 149.001 us Data               |                               | 29 bit  | 1A54321 CAN-FD       |                                 |            | <b>BB 05 17 CB</b>  | o [hex] 17 CB 0D 13 AD 02 BE F6 | 8FC3                |
|                    | <b>R</b> ok                                        | 161.502 µs                                                                             | 284.002 us Data               |                               | 11 bit  |                      | 1ES CAN-FD                      |            |                     | 8 [hex] 1F 87 20 55 OF CB 0B 89 | <b>1A7E6</b>        |
| л                  | <b>ok</b>                                          | 296.503 us                                                                             | 406.528 us Data               |                               | 29 bit  | 630ABCD CAN-FD       |                                 |            | A6 0D 14 1E         | a [hex] 04 68 BC B4 36 F0 93 3E | A87                 |
|                    | <b>Insufficient</b><br><b>S</b> waveform<br>length | 419.029 us                                                                             | 500 us Data                   |                               | 11 bit  |                      | A2 CAN-FD                       |            | 4 [hex] 70 61 C3 CB |                                 | 11111               |
| Data format        | Hex                                                |                                                                                        |                               |                               |         |                      |                                 |            |                     |                                 |                     |

*Figure 13-18: Data type trigger on 2nd data byte with value = E7*

## **Example: Triggering on the seventh or later data byte**

The CAN FD frame has 12 or more data bytes, where the value of the seventh or later data byte should be 17.

- $\bullet$  Set "DLC  $\geq 9$ ".
- Set the data pattern: "= XX XX XX XX XX XX 17 XX".

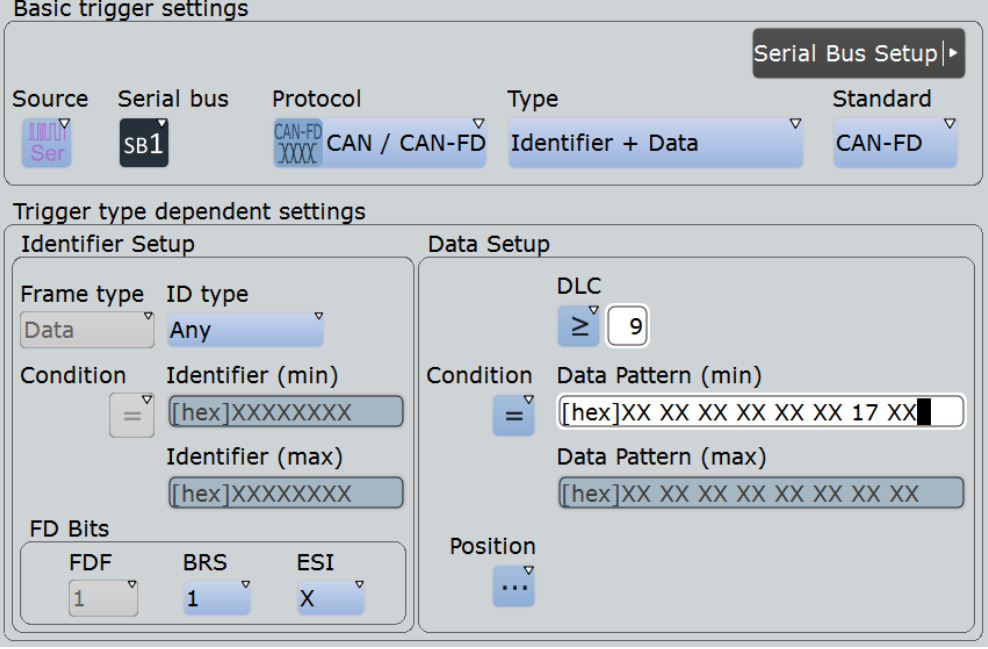

*Figure 13-19: Trigger setup to trigger on the 7th or later data byte with value = 17*

|                    | Diagram1: B1                                       |                   |                     |                                          |                      |                               |                                       |               |                                                      |              |              |
|--------------------|----------------------------------------------------|-------------------|---------------------|------------------------------------------|----------------------|-------------------------------|---------------------------------------|---------------|------------------------------------------------------|--------------|--------------|
|                    | <b>BUS-1: CAN/CAN-FD</b>                           |                   |                     | of the later                             |                      |                               | <b>CI DESTRUCCION</b><br><b>COLOR</b> |               | 513633<br>$\blacksquare$                             | <b>Parts</b> | 6555         |
| 600 us-            | 400 ut                                             | $-300~\mu$ s      |                     | -200 us - - - - - - - - - - - - - 100 us |                      |                               | $100 \mu$ s                           |               | 200 ud - - - - - - - - - -<br>$300 \,\mathrm{\mu s}$ | 400 ut       | 500          |
|                    | Zoom1: B1                                          |                   |                     |                                          |                      |                               |                                       |               |                                                      |              |              |
|                    |                                                    |                   |                     |                                          |                      |                               |                                       |               |                                                      |              |              |
|                    |                                                    |                   |                     |                                          |                      |                               |                                       |               |                                                      |              |              |
|                    |                                                    |                   |                     |                                          |                      |                               |                                       |               |                                                      |              |              |
|                    | BUS 1:CAN/CAN-FD                                   | -ID.              |                     |                                          | D: 01A54321h         | . 16.<br>胆                    | ψþ.                                   |               | CRC                                                  |              |              |
|                    |                                                    | 01A54321h         |                     |                                          |                      |                               |                                       | XOShX17nXCBt) | 008FC3h                                              |              |              |
|                    |                                                    |                   |                     |                                          |                      |                               |                                       |               |                                                      |              |              |
|                    |                                                    |                   |                     |                                          |                      |                               |                                       |               |                                                      |              |              |
|                    |                                                    |                   |                     |                                          |                      |                               |                                       |               |                                                      |              |              |
| 101.592 pm         | -76.877 pd                                         | -64.065 us        | -51.252 us          |                                          | $-38.439 \text{ yr}$ | $-26.626 \text{ }\mu\text{s}$ | -12.813 ps                            |               | 12.813 pt                                            | 25.626 us    | 36.537 u     |
|                    | <b>Decode results B 1</b>                          |                   |                     |                                          |                      |                               |                                       |               |                                                      |              |              |
| <b>Frame State</b> |                                                    | <b>Start</b>      | <b>Stop</b>         | Type                                     | ID type              | <b>ID</b> value<br>[hex]      | <b>Standard</b>                       |               | <b>DLC</b> Values                                    |              | CRC<br>[hex] |
|                    | Пok                                                | $-155.5 \,\mu s$  | $-101.976$ µs Data  |                                          | 11 bit               |                               | 64 CAN-FD                             |               | 3 [hex] DO E7 20                                     |              | 180F5        |
|                    | $2$ Ok                                             | $-89.525 \,\mu s$ | $21.5 \,\mu s$ Data |                                          | 29 bit               | 1A54321 CAN-FD                |                                       |               | [hex] 17 CB OD 13 AD 02 BE F6<br><b>BB 05 17 CB</b>  |              | <b>BFC3</b>  |
|                    | <b>R</b> Ok                                        | 34.001 us         | 156.501 us Data     |                                          | 11 bit               |                               | 1E5 CAN-FD                            |               | 8 [hex] 1F 87 20 55 OF CB 0B 89                      |              | <b>1A7E6</b> |
|                    | 4 Ok                                               | 169.002 µs        | 279.027 us Data     |                                          | 29 bit               | <b>630ABCD CAN-FD</b>         |                                       | a             | [hex] 04 68 BC B4 36 F0 93 3E<br>A6 0D 14 1E         |              | <b>A87</b>   |
|                    | <b>S</b> CRC Error                                 | 291.528 us        | 371.479 us Data     |                                          | 11 bit               |                               | A2 CAN-FD                             |               | 4 [hex] 70 61 C3 CB                                  |              | 11111        |
|                    | <b>B</b> Ok                                        | 371.479 µs        | 387.703 µs Error    |                                          | ---                  | ---                           | ---                                   | ---           |                                                      |              | ---          |
|                    | <b>Insufficient</b><br><b>Z</b> waveform<br>length | 413.704 µs        | 500 us Data         |                                          | 29 bit               | 1234ABC CAN-FD                |                                       |               | 8 [hex] B5 C1 46 AE A7                               |              | 00           |
| Data format        | Hex                                                |                   |                     |                                          |                      |                               |                                       |               |                                                      |              |              |

*Figure 13-20: Data type trigger on data byte with the 7th or later byte value = 17*

### **Example: Triggering on a data byte at a given position**

The CAN FD frame has 12 or more data bytes. the trigger is set at the 8th data byte starting at the 4th data byte or later, with data byte value = 17.

- Set "DLC ≥ 9".
- Set the data pattern: "= XX XX XX XX XX XX XX 17 ".
- Set the position of the data pattern: "In range", "4" to "12".

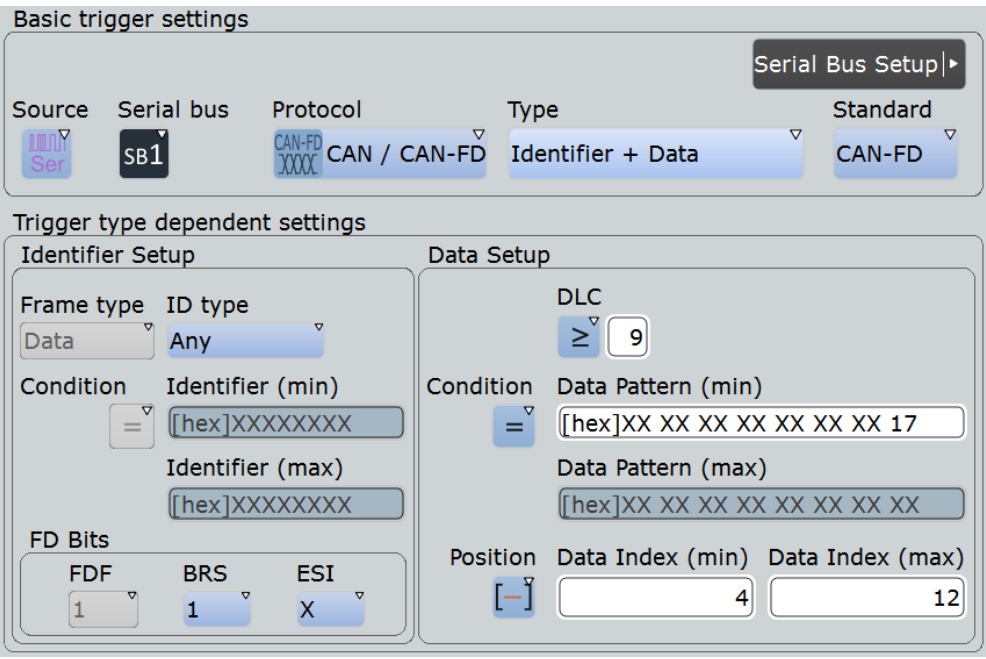

*Figure 13-21: Trigger setup to trigger on data byte with value = 17 at 11th data byte location*

The instrument skips the first 3 data bytes and starts comparing the data pattern with the 4th data byte. So, the byte with value 17 can be found between the 11th and the 19th data byte.

|                | Diagram1: B1                                                                                                    |              |             |        |         |          |                   |   |                   |           |              |
|----------------|----------------------------------------------------------------------------------------------------|--------------|-------------|--------|---------|----------|-------------------|---|-------------------|-----------|--------------|
|                |                                                                                                    |              |             | 49,643 |         |          |                   |   | <b>CONTRACTOR</b> |           |              |
|                |                                                                                                    |              |             |        |         |          |                   |   |                   |           |              |
|                | <b>Zoom1: B1</b>                                                                                                    |              |             |        |         |          |                   |   |                   |           |              |
|                |                                                                                                    |              |             |        |         |          |                   |   |                   |           |              |
|                |                                                                                                    |              |             |        |         |          |                   |   |                   |           |              |
|                |                                                                                                    |              |             |        |         |          |                   |   |                   |           |              |
|                |                                                                                                    |              |             |        |         |          |                   |   |                   |           |              |
|                |                                                                                                    |              |             |        |         |          |                   |   |                   |           |              |
|                |                                                                                                    |              |             |        |         |          |                   |   |                   | 00BFC3h   |              |
|                |                                                                                                    |              |             |        |         |          |                   |   |                   |           |              |
|                |                                                                                                    |              |             |        |         |          |                   |   |                   |           |              |
|                |                                                                                                    |              |             |        |         |          |                   |   |                   |           |              |
|                |                                                                                                    |              |             |        |         |          |                   |   |                   |           |              |
| 84.585 us      | -74.275 us                                                                                                    | -63.664 us   | -53.054 us  |        |         |          | $-21.221 \,\mu s$ |   | ×                 | 10.611 us | 21.522 u     |
|                |                                                                                                    |              |             |        |         |          |                   |   |                   |           |              |
|                |                                                                                                    | <b>Start</b> | <b>Stop</b> |        | ID type | ID value | <b>Standard</b>   |   |                   |           | CRC<br>[hex] |
|                |                                                                                                    | $-151$ µs    |             |        | 11 bit  |          |                   |   |                   |           | 180          |
|                |                                                                                                    | $-85.025$ us |             |        | 29 bit  |          |                   | ä |                   |           | 8F           |
|                |                                                                                                    | 38.501 µs    |             |        | 11 bit  |          |                   |   |                   |           | 1A7          |
|                |                                                                                                    | 173.502 µs   |             |        | 29 bit  |          |                   | o |                   |           |              |
|                |                                                                                                    | 296.028 us   |             |        | 11 bit  |          |                   |   |                   |           | 111          |
|                |                                                                                                    |              |             |        |         |          |                   |   |                   |           |              |
| $\blacksquare$ | BUS-1:CAN/CAN-FD<br><b>THE ENVIRONMENT MARKET</b><br>. <b>100 pm</b><br>300 us  400 us  500 u<br>200 µd<br>CRC<br> 3 Data  4 Data  5 Data   6 Data   7 Data   8 Data   9 Data   10 Data  11 Data   12 Data  <br>BUS 1: CAN/CAN-FD TOTAS4321h<br>(13h )(ADh)(02h )(BEh)(FBh)(EBh)(09h )(17h)(CBh<br>$-42,443$ µs<br>$-31.832$ us<br>$-10.611$ us<br>Decode results B 1<br><b>DLC</b> Values<br>Type<br><b>Frame State</b><br><b>Thex1</b><br><b>T</b> ok<br>-97.476 us Data<br>64 CAN-FD<br>3 [hex] DO E7 20<br>[hex] 17 CB 0D 13 AD 02 BE F6<br>$2$ Ok<br>1A54321 CAN-FD<br>26 us Data<br><b>BB 05 17 CB</b><br><b>B</b> ok<br>161.001 µs Data<br>1E5 CAN-FD<br>8 [hex] 1F 87 20 55 OF CB 0B 89<br>[hex] 04 68 BC B4 36 F0 93 3E<br>$4$ Ok<br>630ABCD CAN-FD<br>283.527 µs Data<br>A6 0D 14 1E<br><b>S</b> CRC Error<br>375.979 µs Data<br>A2 CAN-FD<br>4 [hex] 70 61 C3 CB<br><b>GOK</b><br>375.979 µs<br>392.203 µs Error<br>Data format<br><b>Hex</b> |              |             |        |         |          |                   |   |                   |           |              |
|                |                                                                                                    |              |             |        |         |          |                   |   |                   |           |              |

*Figure 13-22: Data type trigger on data byte with value = 17 at 11th data byte location*

# <span id="page-551-0"></span>**13.5.3 CAN / CAN FD Label List**

Label list files (symbolic data files) for CAN and CAN FD protocols are available in PTT and CSV file formats, similar to other serial protocols. In additition, the R&S RTO can read and apply DBC files to the decoded signal and provides settings for symbolic triggering and symbolic search.

**Note**: In the following, CAN means both protocols: CAN, and CAN FD.

### **13.5.3.1 DBC files for CAN / CAN FD**

Industry-standard DBC files contain more information than PTT and CSV files and translate the abstract decode results to human language. For each frame, the frame ID and the symbolic name of the ID are given; the frames are also called messages in CAN. The data of a CAN message can consist of several "signals". The DBC file provides the label, unit, start bit, length and other indicators for each signal. For stateencoded signals, the meaning of the states is given.

In the demo example, the message "EngineData" has the decimal ID 2,166,573,756 and consists of 8 data bytes. These 8 bytes are defined as 6 signals. The first one, "PetrolLevel", starts at bit #24, has a length of 8 bit, and the unit is liter. The signal "IdleRunning" is state-encoded. It has only one bit. The binary value 0 means "Running", and the binary value 1 means "Idle".

### **Example: CAN DBC file section**

BO\_ 2166573756 EngineData: 8 Engine SG\_ PetrolLevel : 24|8@1+ (1,0) [0|255] "l" ... SG\_ EngPower : 48|16@1+ (0.01,0) [0|350] "kW" ... SG\_ EngForce : 32|10@1+ (1,0) [0|1000] "N" ... SG\_ IdleRunning : 23|1@1+ (1,0) [0|1] "" ... SG\_ EngTemp : 16|7@1+ (2,-50) [-50|150] "degC" .... SG\_ EngSpeed : 0|13@1+ (1,0) [0|8000] "rpm" ... .... VAL 2166573756 IdleRunning 0 "Running" 1 "Idle" ;

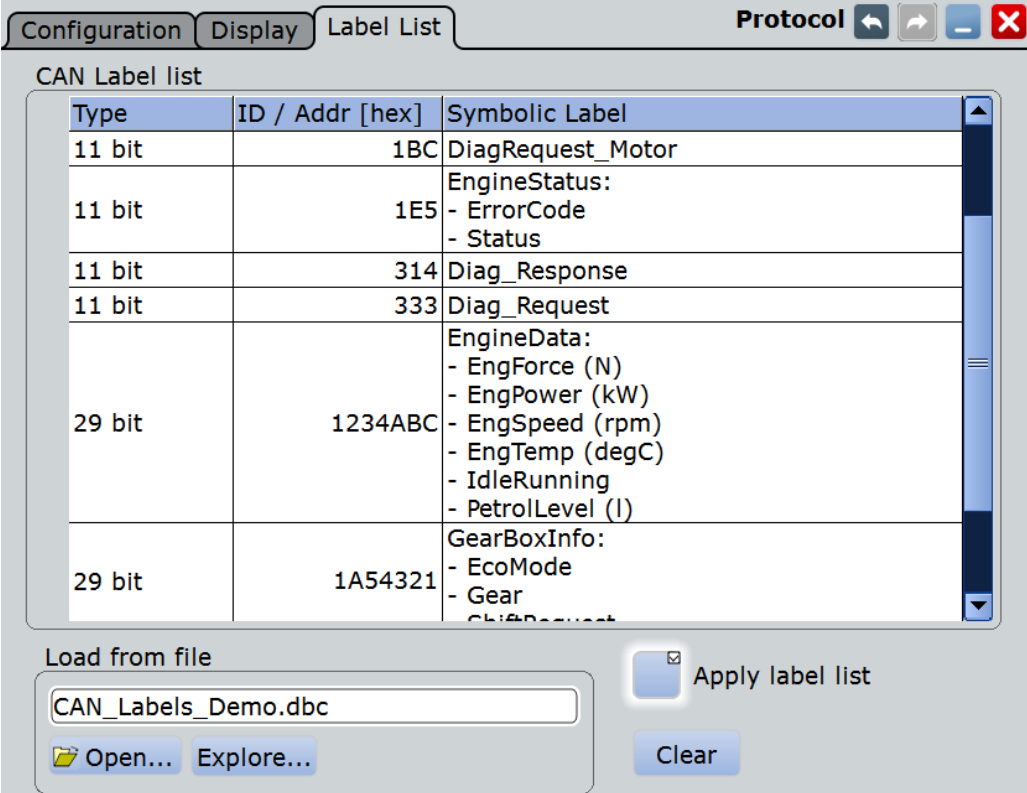

The usage of DBC files is described in [Chapter 13.5.6, "Symbolic Trigger, Decode and](#page-564-0) [Search", on page 534.](#page-564-0)

## **13.5.3.2 PTT and CSV Files for CAN / CAN FD**

PTT files are protocol-specific. A PTT label file for CAN protocols contains three values for each identifier:

- "Type": identifier type, 11-bit or 29-bit long
- "ID / Addr": hexadecimal identifier value
- "Symbolic label": symbolic name of the identifier, specifying its function in the bus network.

### **Example: CAN PTT file**

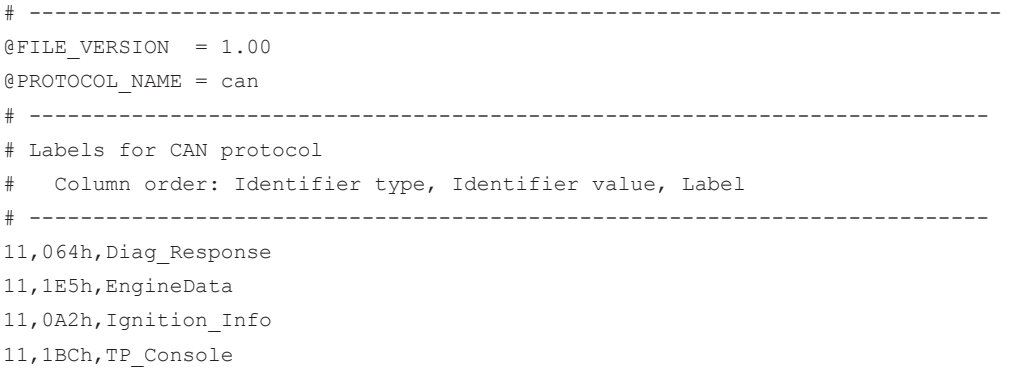

- 11,333h,ABSdata
- 11,313h,Door\_Left
- 11,314h,Door\_Right
- 29,01A54321h,Throttle
- 29,13A00FA2h, LightState
- 29,0630ABCDh,Engine\_Status
- 29,03B1C002h,Airbag\_Status
- 29,01234ABCh,NM\_Gateway # ----------------------------------------------------------------------------

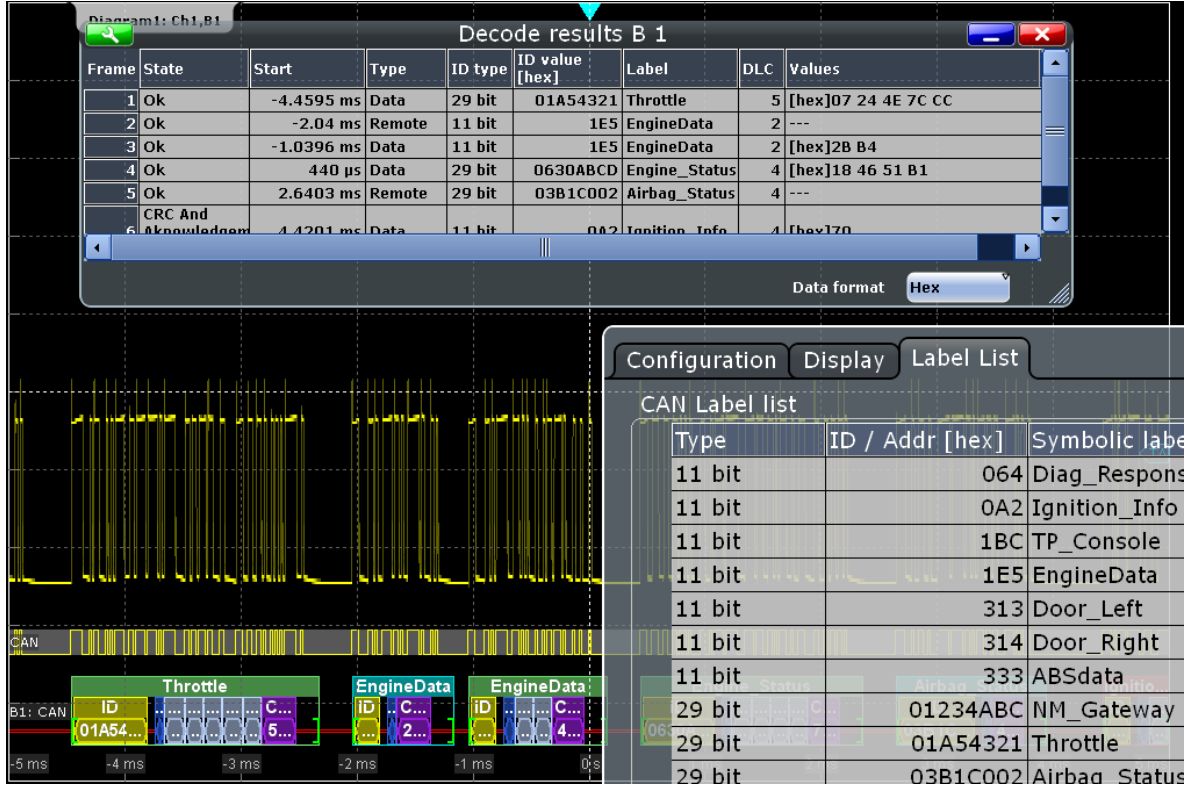

For general information on the "Label List" tab, see [Chapter 13.1.3, "Label Lists",](#page-494-0) [on page 464](#page-494-0).

Remote command:

● [BUS<m>:CAN:FRAMe<n>:SYMBol?](#page-1389-0) on page 1359

# **13.5.4 CAN and CAN FD Decode Results**

When the configuration of the serial bus is complete, the signal can be decoded:

1. In the "Protocol" dialog > "Configuration" tab, enable "Decode".

2. In the "Protocol" dialog > "Display" tab, select additional result display settings: "Show decode table" and "Show binary signals". For a description of the display settings, see also [Chapter 13.1.2, "Display", on page 462](#page-492-0)

The instrument captures and decodes the signal according to the standard definition and the configuration settings.

The color-coding of the various protocol sections and errors simplifies the interpretation of the visual display. The decode information condenses or expands, depending on the horizontal scale. Various data formats are available to show the result values.

The binary results of data bytes are displayed MSB first.

For CAN protocol, the endianness setting ("Transfer") is a trigger setting and not considered for decoding.

You can also load and apply industry-standard DBC files. The symbolic names from the file are applied to the display of the decoded data, see [Chapter 13.5.6.2, "Symbolic](#page-566-0) [Decode Waveform", on page 536.](#page-566-0)

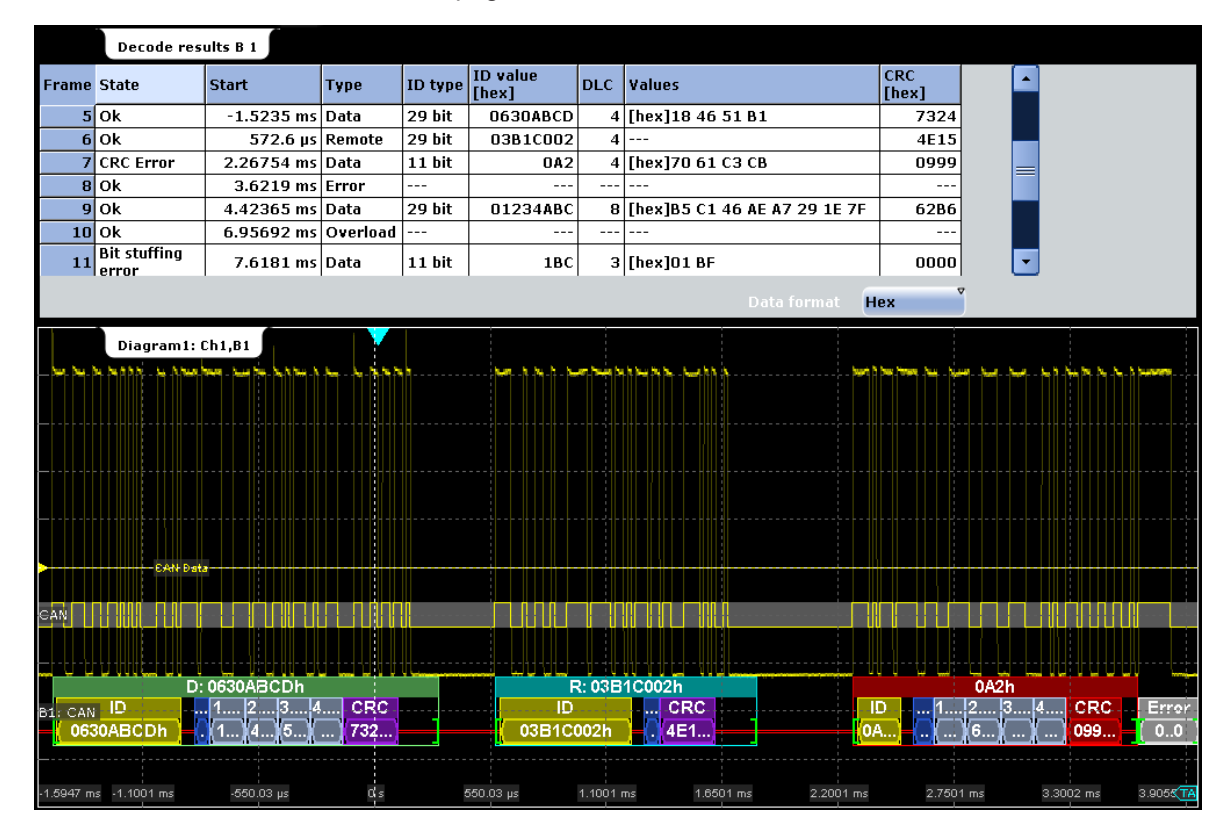

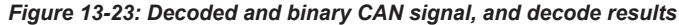

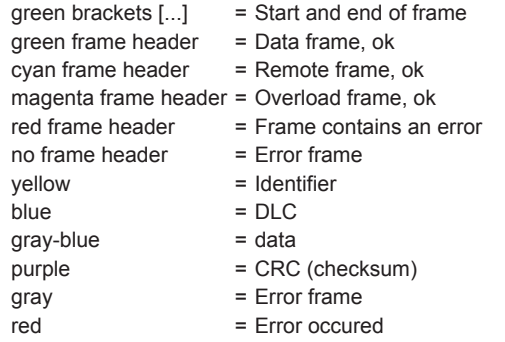

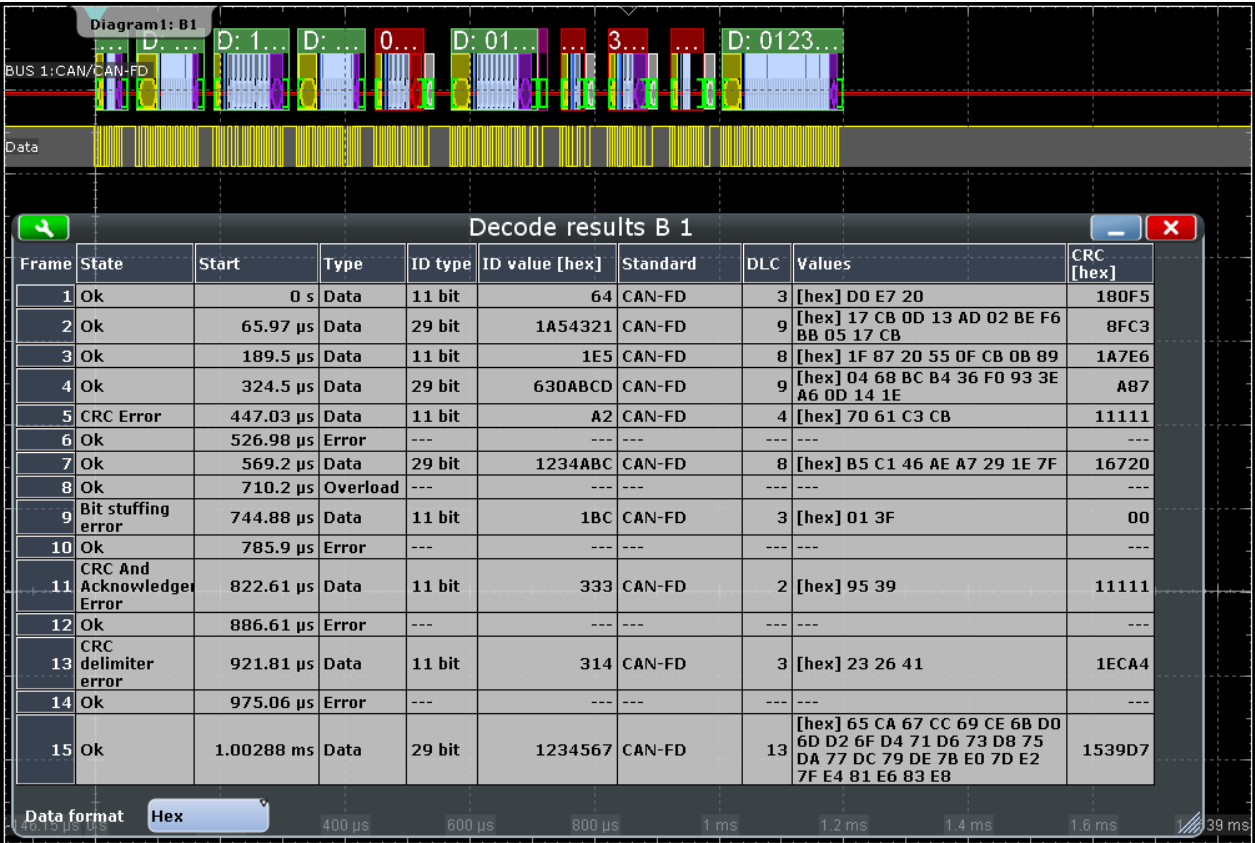

*Figure 13-24: Decoded CAN FD signal with data type = CAN\_L, arbitration rate = 1 Mbps and data rate = 2 Mbps*

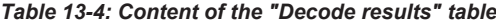

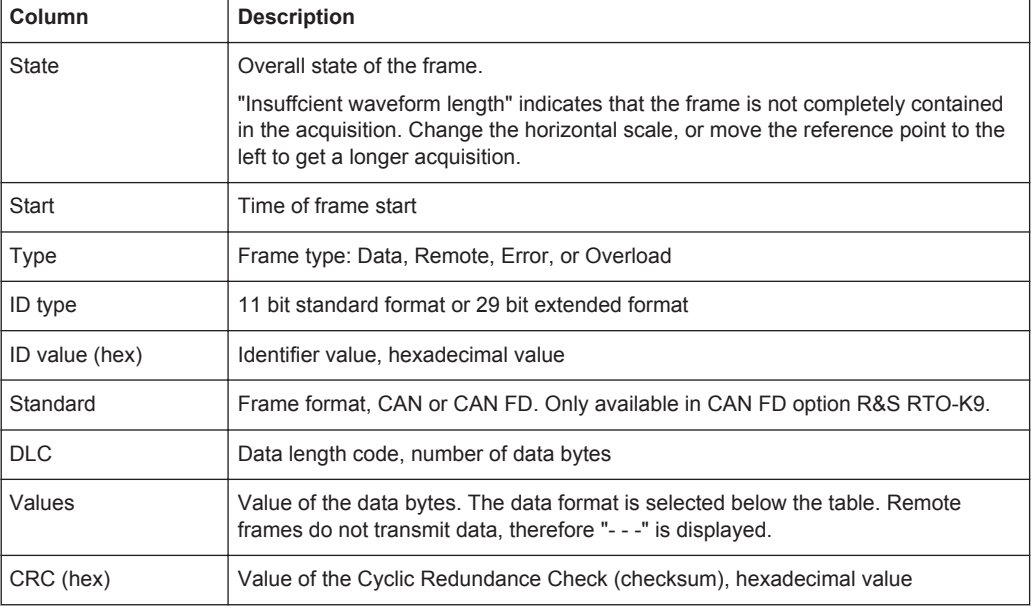

### Remote commands:

● [BUS<m>:CAN:FCOunt?](#page-1388-0) on page 1358

r,

- [BUS<m>:CAN:FRAMe<n>:STATus?](#page-1388-0) on page 1358
- [BUS<m>:CAN:FRAMe<n>:DATA?](#page-1390-0) on page 1360
- [BUS<m>:CAN:FRAMe<n>:STARt?](#page-1389-0) on page 1359
- [BUS<m>:CAN:FRAMe<n>:STOP?](#page-1389-0) on page 1359
- [BUS<m>:CAN:FRAMe<n>:TYPE?](#page-1390-0) on page 1360
- [BUS<m>:CAN:FRAMe<n>:ACKState?](#page-1391-0) on page 1361
- [BUS<m>:CAN:FRAMe<n>:ACKValue?](#page-1391-0) on page 1361
- [BUS<m>:CAN:FRAMe<n>:BSEPosition?](#page-1393-0) on page 1363
- [BUS<m>:CAN:FRAMe<n>:BYTE<o>:STATe?](#page-1393-0) on page 1363
- [BUS<m>:CAN:FRAMe<n>:BYTE<o>:VALue?](#page-1394-0) on page 1364
- [BUS<m>:CAN:FRAMe<n>:CSSTate?](#page-1391-0) on page 1361
- [BUS<m>:CAN:FRAMe<n>:CSValue?](#page-1391-0) on page 1361
- [BUS<m>:CAN:FRAMe<n>:DLCState?](#page-1391-0) on page 1361
- [BUS<m>:CAN:FRAMe<n>:DLCValue?](#page-1392-0) on page 1362
- [BUS<m>:CAN:FRAMe<n>:IDSTate?](#page-1391-0) on page 1361
- [BUS<m>:CAN:FRAMe<n>:IDTYpe?](#page-1392-0) on page 1362
- [BUS<m>:CAN:FRAMe<n>:IDValue?](#page-1393-0) on page 1363

# **13.5.5 Search on Decoded CAN or CAN FD Data**

Using the search functionality, you can find various events in the decoded data. You can find the same events that you can trigger on, and even many more, since several event types can also be combined.

Before you can start the search, you have to configure the bus correctly and acquire decoded data.

To search on decoded data, set the search source to "SerBus" for the configured protocol.

For general information on how to handle the search functionality, see [Chapter 11,](#page-430-0) ["Search Functions", on page 400](#page-430-0).

### **13.5.5.1 Search Settings**

Access: SEARCH > "Setup" tab

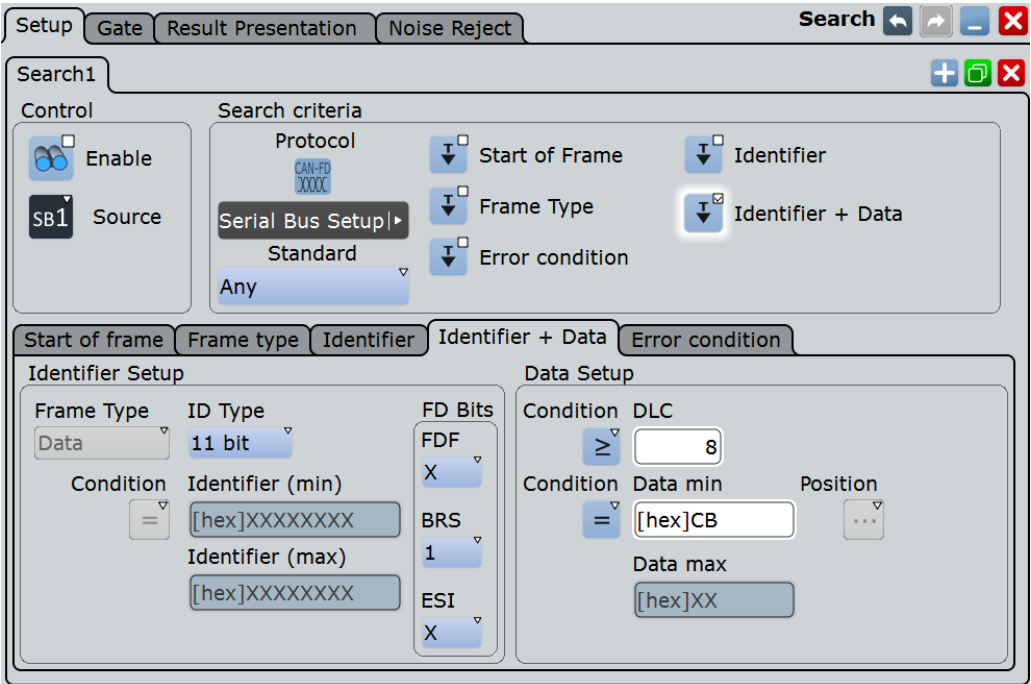

### **Search Criteria**

Sets one criterion or an AND-combination of criteria to be searched for. If more than one criterion is selected, all criteria must be fulfilled by a frame for it to be shown in the search results.

If a DBC label list file is applied, an additional criterion "Symbolic" is provided, see [Chapter 13.5.6.3, "Symbolic Search", on page 537.](#page-567-0)

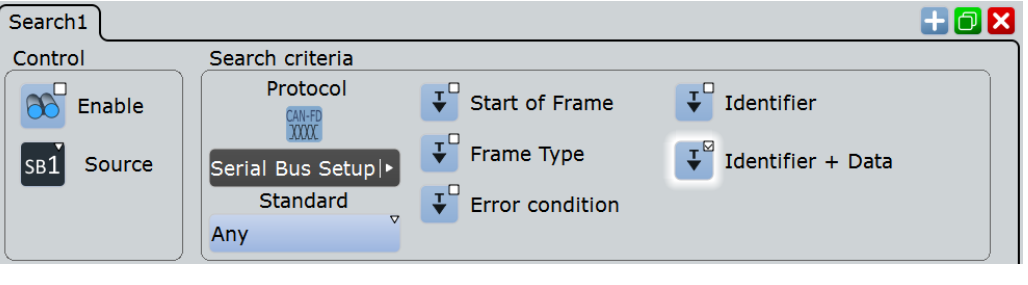

"Start of frame" Searches for the first edge of the dominant SOF bit (synchronization bit).

"Frame type" Searches for a specified frame type (data, remote, error, or overload). For data and remote frames, also the identifier format is considered. For details, see:

- ["Frame type"](#page-558-0) on page 528
- "ID type" [on page 529](#page-559-0)

"Identifier" Searches for a specific message identifier or an identifier range. See ["Identifier setup: Condition, Identifier min, Identifier max"](#page-559-0) [on page 529.](#page-559-0)

### <span id="page-558-0"></span>"Identifier + Data"

Searches for a combination of identifier and data condition. The instrument triggers at the end of the last byte of the specified data pattern.

The identifier conditions are the same as for the "Identifier" search criteria, see ["Identifier setup: Condition, Identifier min, Identifier max"](#page-559-0) [on page 529.](#page-559-0) Data conditions are set with ["Data setup: DLC, Condi](#page-560-0)[tion, Data min, Data max"](#page-560-0) on page 530.

#### "Error condition"

Identifies various errors in the frame, see ["Error conditions: CRC, Bit](#page-545-0) [stuffing, Form, Ack"](#page-545-0) on page 515.

"Symbolic" The "Symbolic" search criteria is available if a DBC label list file is loaded and applied. It allows you to search for specific data messages, or a signal and its value that appears inside the message. Symbolic search is an alternative to the other search criteria, you can either search for symbolic values or for an AND-combination of the other 5 criteria.

For details, see [Chapter 13.5.6.3, "Symbolic Search", on page 537](#page-567-0).

### Remote command:

[SEARch:TRIGger:CAN\[:SSOFrame\]](#page-1395-0) on page 1365 [SEARch:TRIGger:CAN:SFTYpe](#page-1395-0) on page 1365 [SEARch:TRIGger:CAN:SFIDentifier](#page-1395-0) on page 1365 [SEARch:TRIGger:CAN:SIDData](#page-1396-0) on page 1366 [SEARch:TRIGger:CAN:SERRor](#page-1396-0) on page 1366 [SEARch:TRIGger:CAN:SSYMbolic](#page-1411-0) on page 1381

## **Standard**

Selects the CAN standard: "CAN", "CAN FD", or "Any".

The setting is available in CAN FD option R&S RTO-K9.

Use "Any" to search for both CAN and CAN-FD frames. In this case, the search configuration provides all possible settings, for CAN as well as for CAN FD.

Remote command: [SEARch:TRIGger:CAN:FDATa:STANdard](#page-1396-0) on page 1366

### **Frame type**

Selects the frame type.

Remote frames are only available in the CAN protocol.

<span id="page-559-0"></span>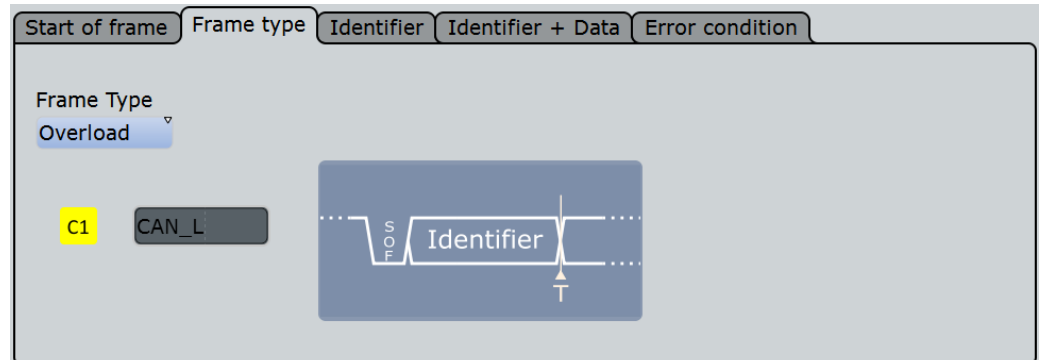

The frame types are the same as in the CAN trigger setup, see ["Frame type"](#page-540-0) [on page 510](#page-540-0).

Remote command:

[SEARch:TRIGger:CAN:FTYPe](#page-1397-0) on page 1367

### **ID type**

Selects the length of the identifier.

- "11 bit" Identifier length of the CAN base frame format. The instrument triggers on the sample point of the IDE bit. "29 bit" Identifier length of the CAN extended frame format. The instrument triggers on the sample point of the RTR bit.
- "Any" The ID type is not relevant. If the trigger type is "Identifier + Data", set the "ID type" to "Any" if you want to search only for data.

#### Remote command:

[SEARch:TRIGger:CAN:ITYPe](#page-1397-0) on page 1367

### **Identifier setup: Condition, Identifier min, Identifier max**

The identifier setup consists mainly of the condition and one or two identifier patterns. Additionally, ID type and frame type may qualify the identifier.

The identifier setup settings are the same as in the CAN trigger setup, see ["Identifier](#page-541-0) [setup: Condition, Identifier min, Identifier max"](#page-541-0) on page 511.

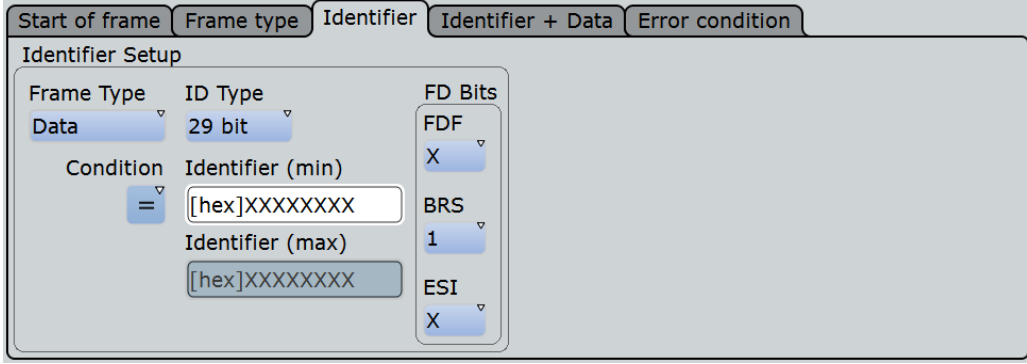

FD bits: see "FD bits" [on page 530.](#page-560-0)

### <span id="page-560-0"></span>Remote command:

[SEARch:TRIGger:CAN:ICONdition](#page-1397-0) on page 1367 [SEARch:TRIGger:CAN:IMIN](#page-1398-0) on page 1368 [SEARch:TRIGger:CAN:IMAX](#page-1398-0) on page 1368

### **FD bits**

For standard settings "CAN FD" and "Any", you can search for CAN FD-specific bits.

For details, see "FD bits" [on page 512.](#page-542-0)

The setting is available in CAN FD option R&S RTO-K9.

Remote command:

```
SEARch:TRIGger:CAN:FDATa[:FDF] on page 1372
SEARch:TRIGger:CAN:FDATa:BRS on page 1372
SEARch:TRIGger:CAN:FDATa:ESI on page 1372
```
## **Data setup: DLC, Condition, Data min, Data max**

The data setup consists of the number of bytes, the condition, and one or two data patterns.

The data setup settings are the same as in the CAN trigger setup, see ["Data setup:](#page-543-0) [DLC, Transfer, Condition, Data min, Data max"](#page-543-0) on page 513.

The data condition setting is also used for symbolic signal search, see [Chap](#page-567-0)[ter 13.5.6.3, "Symbolic Search", on page 537.](#page-567-0)

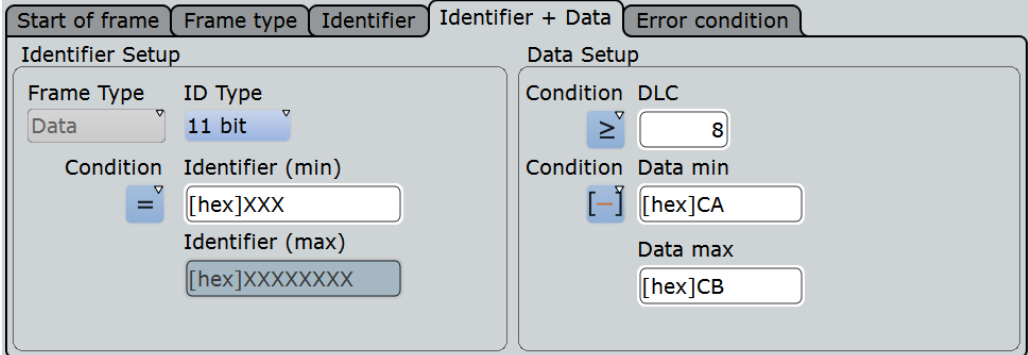

*Figure 13-25: Identifier + Data search setup for CAN signals*

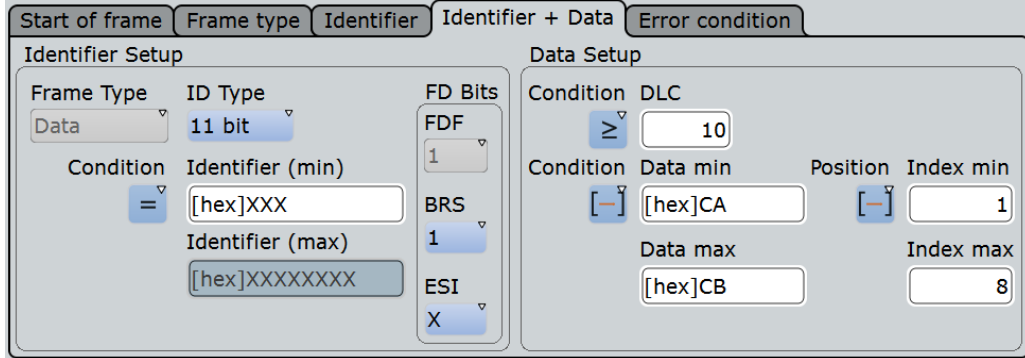

*Figure 13-26: Identifier + Data search setup for CAN FD signals*

### Remote command:

```
SEARch:TRIGger:CAN:DCONdition on page 1368
SEARch:TRIGger:CAN:DMIN on page 1368
SEARch:TRIGger:CAN:DMAX on page 1369
SEARch:TRIGger:CAN:DLCCondition on page 1369
SEARch:TRIGger:CAN:DLC on page 1369
```
#### **Data position**

The data position sets the location in the data field where the instrument looks for the specified data pattern.

The setting is available in CAN FD option R&S RTO-K9.

The position can be defined if the data field of the frame is longer than 8 bytes - if DLC ≥9.

For details, see ["Data position"](#page-544-0) on page 514.

Remote command:

```
SEARch:TRIGger:CAN:FDATa:DPOPerator on page 1370
SEARch:TRIGger:CAN:FDATa:DPOSition on page 1370
SEARch:TRIGger:CAN:FDATa:DPTO on page 1370
```
### **Error Condition**

Selects the error type to be searched for. You can select one or more error types as search condition.

The error types are the same as in the CAN trigger setup, see ["Error conditions: CRC,](#page-545-0) [Bit stuffing, Form, Ack"](#page-545-0) on page 515.

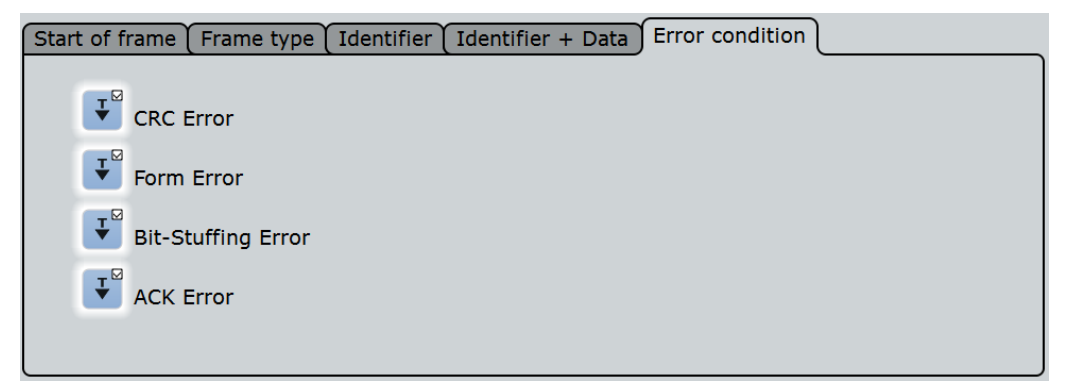

#### Remote command:

```
SEARch:TRIGger:CAN:CRCerror on page 1371
SEARch:TRIGger:CAN:BITSterror on page 1371
SEARch:TRIGger:CAN:FORMerror on page 1371
SEARch:TRIGger:CAN:ACKerror on page 1371
```
## **13.5.5.2 Search Results**

The search results are listed in the search result table and marked in the waveform by blue lines.

The "Show search zoom windows" function allows you to analyze the search results in more detail. Search zoom and result table are synchronized; if you select a row in the result table, this result is shown in the search zoom.

For an introduction to search results, see:

- [Chapter 11.1.2, "Search Results", on page 401](#page-431-0)
- [Chapter 11.4, "Result Presentation", on page 418](#page-448-0)

#### Remote commands:

- SEARch: RESult: CAN: FCOunt? on page 1373
- [SEARch:RESult:CAN:FRAMe<m>:ACKState?](#page-1403-0) on page 1373
- [SEARch:RESult:CAN:FRAMe<m>:ACKValue?](#page-1404-0) on page 1374
- [SEARch:RESult:CAN:FRAMe<m>:BSEPosition?](#page-1404-0) on page 1374
- [SEARch:RESult:CAN:FRAMe<m>:BYTE<n>:STATe?](#page-1404-0) on page 1374
- [SEARch:RESult:CAN:FRAMe<m>:BYTE<n>:VALue?](#page-1405-0) on page 1375
- [SEARch:RESult:CAN:FRAMe<m>:CSSTate?](#page-1405-0) on page 1375
- [SEARch:RESult:CAN:FRAMe<m>:CSValue?](#page-1405-0) on page 1375
- [SEARch:RESult:CAN:FRAMe<m>:DATA?](#page-1405-0) on page 1375
- [SEARch:RESult:CAN:FRAMe<m>:DLCState?](#page-1406-0) on page 1376
- [SEARch:RESult:CAN:FRAMe<m>:DLCValue?](#page-1406-0) on page 1376
- [SEARch:RESult:CAN:FRAMe<m>:IDSTate?](#page-1406-0) on page 1376
- [SEARch:RESult:CAN:FRAMe<m>:IDTYpe?](#page-1406-0) on page 1376
- [SEARch:RESult:CAN:FRAMe<m>:IDValue?](#page-1407-0) on page 1377
- [SEARch:RESult:CAN:FRAMe<m>:STATus?](#page-1407-0) on page 1377
- [SEARch:RESult:CAN:FRAMe<m>:STARt?](#page-1407-0) on page 1377
- [SEARch:RESult:CAN:FRAMe<m>:STOP?](#page-1408-0) on page 1378
- [SEARch:RESult:CAN:FRAMe<m>:SYMBol?](#page-1408-0) on page 1378
- [SEARch:RESult:CAN:FRAMe<m>:TYPE?](#page-1408-0) on page 1378

### **13.5.5.3 Searching CAN FD Data**

The "Identifier + Data" search supports the search for data bytes of specific value at a specific location in the data field of a frame. The "Data Pattern" field provides 8 data bytes to define the pattern. For data fields longer than 8 byte, you can define the position where the specified pattern starts.

The following example demonstrates how the data pattern and data position is defined.

#### **To set up the search**

- 1. Set the "Source", the signal to be searched: "SerBus". Select the bus that is configured for CAN FD.
- 2. Set the search criteria:
	- a) Select the standard: "CAN FD".
- b) Select the search type: "Identifier + Data".
- 3. In this example, the identifier does not matter. Set the "ID type = Any".
- 4. Define the data setup as described in the example.

## **Example: Searching for a specific byte anywhere in the frame**

The CAN FD frame has 8 or more data bytes, containing at least one data byte with value = CB anywhere in the data field.

- Set "DLC ≥ 8".
- Set the data pattern: "= CB".

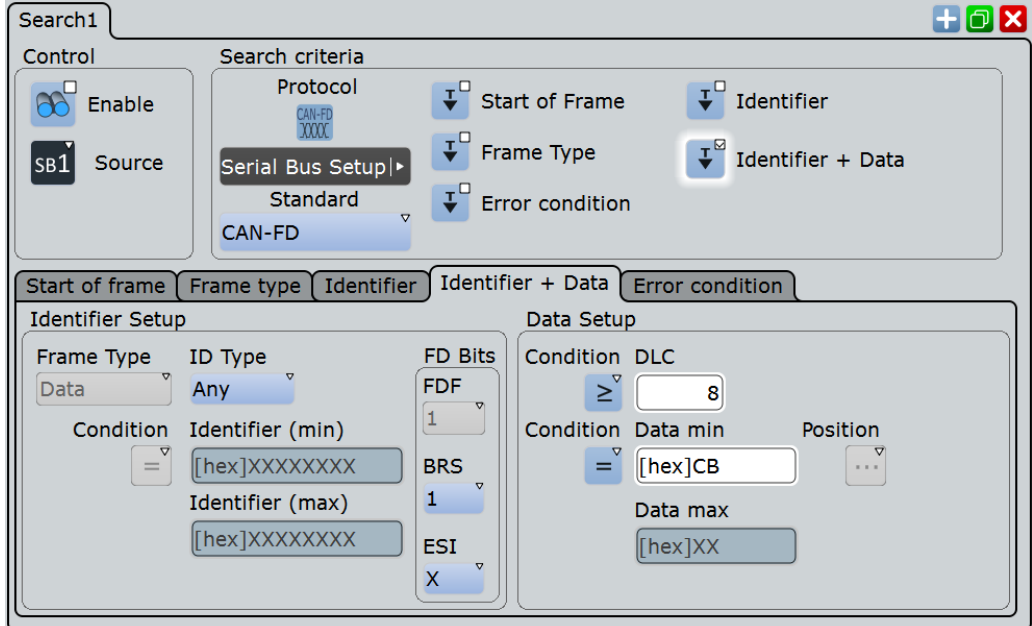

*Figure 13-27: Search setup to find all data bytes with value = CB*

<span id="page-564-0"></span>

|                    | Diagram1: B1                                       |                                 |                            |                            |                    |                       |                               |            |                                                       |              |
|--------------------|----------------------------------------------------|---------------------------------|----------------------------|----------------------------|--------------------|-----------------------|-------------------------------|------------|-------------------------------------------------------|--------------|
|                    |                                                    |                                 |                            |                            |                    |                       |                               |            |                                                       |              |
|                    |                                                    |                                 |                            |                            |                    |                       |                               |            |                                                       |              |
|                    | <b>BUS 1: CAN/CAN-FD</b>                           |                                 |                            |                            |                    |                       | D. 1E5h<br>tata international |            | 0A2h<br>inara na                                      | 01234A       |
|                    |                                                    |                                 |                            |                            |                    |                       |                               |            |                                                       |              |
|                    |                                                    |                                 |                            |                            |                    |                       |                               |            |                                                       |              |
| 600 us             | -400 µs                                            | $-300 \text{ }\mu\text{s}$      | $-200 \text{ }\mu\text{s}$ | $-100 \text{ }\mu\text{s}$ |                    |                       | 100 us                        | 200 µs     | $300 \text{ }\mu\text{s}$<br>400 us                   | 600 us       |
|                    |                                                    | <b>Search Results "Search1"</b> |                            |                            |                    |                       |                               |            |                                                       |              |
| Frame              | <b>State</b>                                       | Start                           | <b>Stop</b>                | Type                       | ID type            | ID value<br>[hex]     | <b>Standard</b>               | DLC        | <b>Values</b>                                         | CRC<br>[hex] |
|                    | Ok                                                 | $-72.548$ µs                    | 38.472 µs Data             |                            | 29 bit             | 1A54321 CAN-FD        |                               |            | o [hex] 17 CB 0D 13 AD 02 BE F6<br><b>BB 05 17 CB</b> | 8FC3         |
|                    | 2 Ok                                               | 50.973 µs                       | 173.466 us Data            |                            | 11 bit             |                       | 1E5 CAN-FD                    |            | 8 [hex] 1F 87 20 55 OF CB 0B 89                       | <b>1A7E6</b> |
|                    | Enable<br>search                                   | Show search<br>zoom windows     | <b>Clear results</b>       |                            | <b>Data format</b> | <b>Hex</b>            |                               |            |                                                       |              |
|                    | <b>Decode results B 1</b>                          |                                 |                            |                            |                    |                       |                               |            |                                                       |              |
| Frame              | <b>State</b>                                       | Start                           | <b>Stop</b>                | Type                       | ID type            | ID value<br>[hex]     | <b>Standard</b>               | <b>DLC</b> | <b>Values</b>                                         | CRC<br>[hex] |
|                    | <b>N</b> ok                                        | $-138.525$ µs                   | $-85.005$ µs Data          |                            | 11 bit             |                       | 64 CAN-FD                     |            | 3 [hex] DO E7 20                                      | <b>180F5</b> |
| 2                  | Ok                                                 | $-72.548$ µs                    | 38.472 us Data             |                            | 29 bit             | 1A54321 CAN-FD        |                               |            | o [hex] 17 CB 0D 13 AD 02 BE F6<br><b>BB 05 17 CB</b> | 8FC3         |
|                    | <b>B</b> Ok                                        | 50.973 µs                       | 173.466 us Data            |                            | 11 bit             |                       | 1E5 CAN-FD                    |            | 8 [hex] 1F 87 20 55 OF CB 0B 89                       | <b>1A7E6</b> |
| л                  | <b>Ok</b>                                          | 185.982 us                      | 296.003 us Data            |                            | 29 bit             | <b>630ABCD CAN-FD</b> |                               |            | [hex] 04 68 BC B4 36 F0 93 3E<br>A6 0D 14 1E          | <b>AB7</b>   |
|                    | <b>El CRC Error</b>                                | 308.505 µs                      | 388.458 µs Data            |                            | 11 bit             |                       | A2 CAN-FD                     |            | 4 [hex] 70 61 C3 CB                                   | 11111        |
|                    | <b>T</b> lok                                       | 388.458 µs                      | 404.669 us Error           |                            | ---                | ---                   | ---                           | ---        | ---                                                   | $\sim$       |
|                    | <b>Insufficient</b><br><b>Z</b> waveform<br>length | 430.685 µs                      | 499.999 us Data            |                            | 29 bit             | 1234ABC CAN-FD        |                               |            | 8 [hex] B5 C1 46                                      | 00           |
| <b>Data format</b> | Hex                                                |                                 |                            |                            |                    |                       |                               |            |                                                       |              |

*Figure 13-28: Search result*

## **13.5.6 Symbolic Trigger, Decode and Search**

The R&S RTO can read and apply industry-standard DBC files to the decoded signal and provides settings for symbolic triggering and symbolic search.

For a description of DBC files, see [Chapter 13.5.3.1, "DBC files for CAN / CAN FD",](#page-551-0) [on page 521](#page-551-0).

## **13.5.6.1 Symbolic Trigger**

The "Symbolic" trigger type is available if a DBC label list file is loaded and applied, see [Chapter 13.5.3, "CAN / CAN FD Label List", on page 521.](#page-551-0) It allows you to trigger on a specific data message, or a signal and its value that appears inside the message.

Access: TRIGGER > "Source" = "Serial Bus" and "Protocol" = "CAN" or "CAN / CAN FD" > "Type" = "Symbolic"

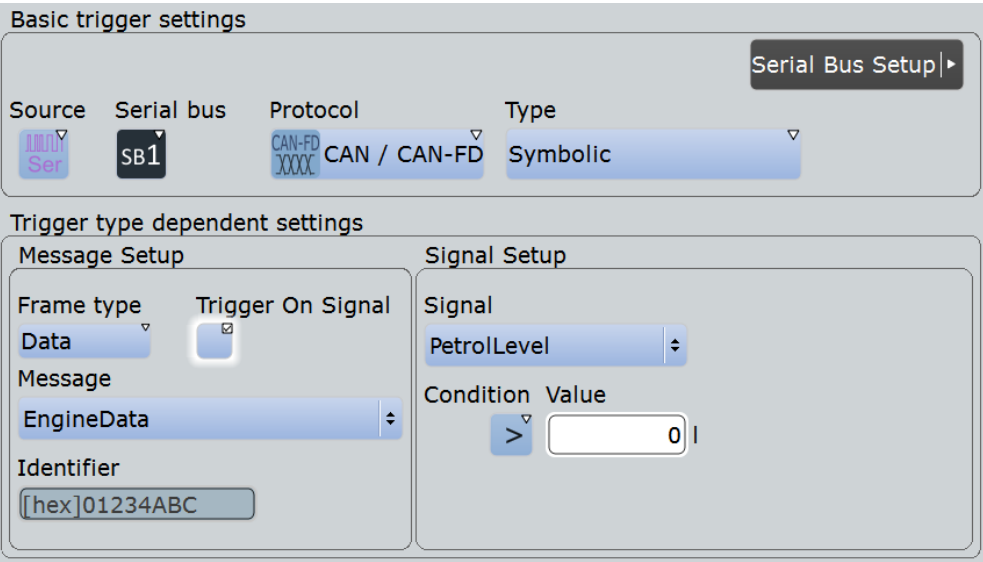

The "Frame type" is automatically set to "Data", and the "Identifier" is shown for information.

Specific settings for the symbolic trigger are:

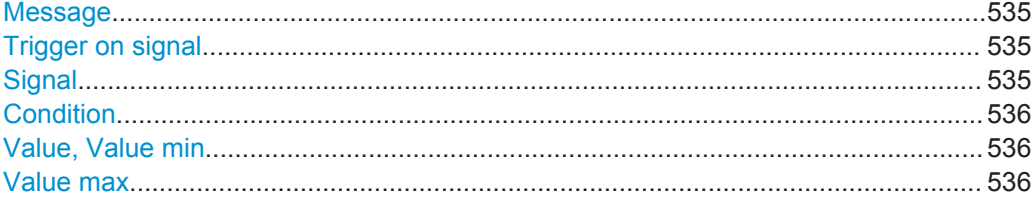

### **Message**

Sets the message to be triggered or searched for.

The setting is used by symbolic trigger and symbolic search. Thus, you always trigger on and search for the same message if symbolic trigger and symbolic search is used at the same time.

Remote command:

[TRIGger<m>:CAN:SYMBolic:MSGValue](#page-1409-0) on page 1379

#### **Trigger on signal**

Enables the trigger on a specific signal value that is part of the selected message.

Remote command:

[TRIGger<m>:CAN:SYMBolic:TSIGnals](#page-1409-0) on page 1379

### **Signal**

Sets the signal name to be triggered or searched for.

The setting is used by symbolic trigger and symbolic search. Thus, you always trigger on and search for the same signal if symbolic trigger and symbolic search is used at the same time.

<span id="page-566-0"></span>Remote command: [TRIGger<m>:CAN:SYMBolic:SIGValue](#page-1409-0) on page 1379

### **Condition**

Sets the operator to set a specific data pattern or symbolic value ("Equal" or "Not equal") or a data range.

Remote command: [TRIGger<m>:CAN:DCONdition](#page-1384-0) on page 1354

### **Value, Value min**

Defines the data pattern or selects a symbolic data value.

Remote command:

[TRIGger<m>:CAN:SYMBolic:DMIN](#page-1410-0) on page 1380 [TRIGger<m>:CAN:SYMBolic:SGEValue](#page-1410-0) on page 1380

#### **Value max**

The second data pattern is required to specify a range with conditions "In range" and "Out of range".

### Remote command:

[TRIGger<m>:CAN:SYMBolic:DMAX](#page-1409-0) on page 1379

### **13.5.6.2 Symbolic Decode Waveform**

If a DBC file is applied, the symbolic names from the file are applied to the display of the decoded data. The result table lists the signal values and units in the "Symbolic Data" column, and the comb display shows the signal names in addition to the signal values and units.

<span id="page-567-0"></span>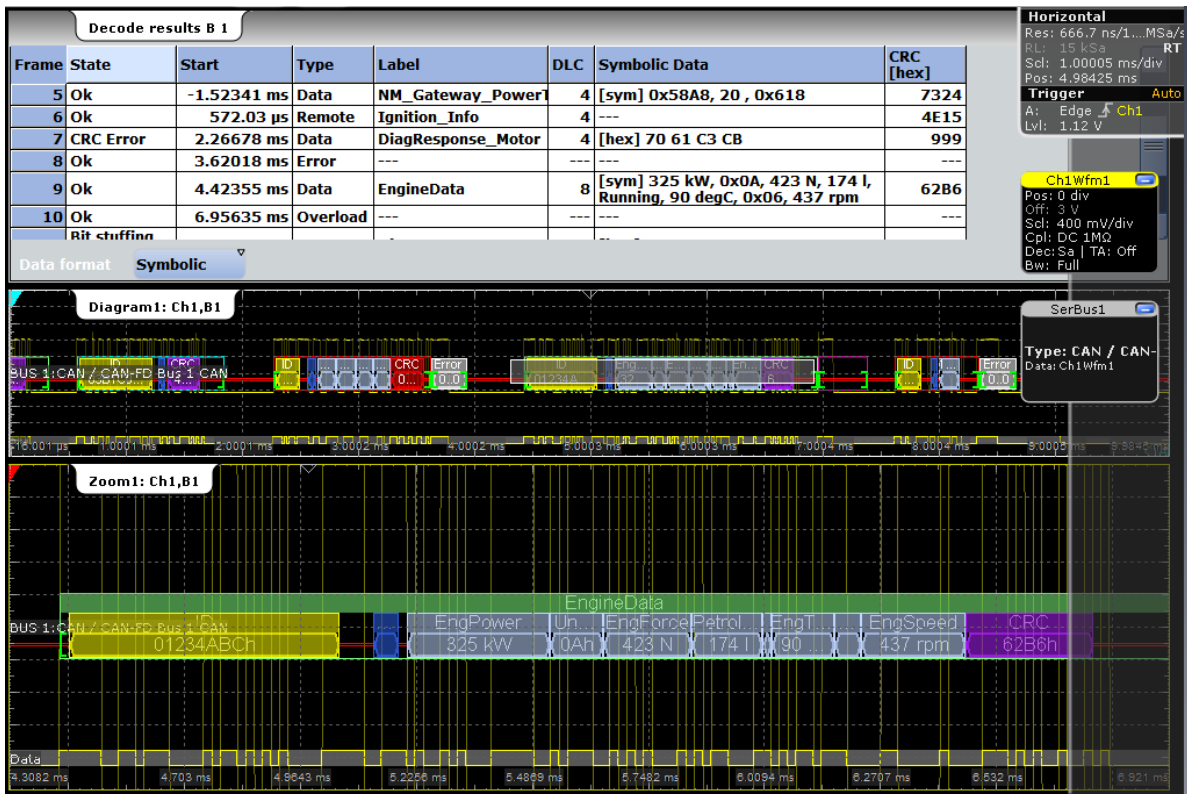

*Figure 13-29: Result table and decoded CAN signal with applied DBC file and zoom on EngineData message*

Remote command:

● [BUS<m>:CAN:FRAMe<n>:SDATa?](#page-1410-0) on page 1380

### **13.5.6.3 Symbolic Search**

Access: SEARCH > "Setup" tab > "Symbolic" = on

If a DBC file is applied, the symbolic search for messages and signal, which are defined in the DBC file, is available. Symbolic search is an alternative to the other search criteria, you can either search for symbolic values or for an AND-combination of the other 5 criteria.

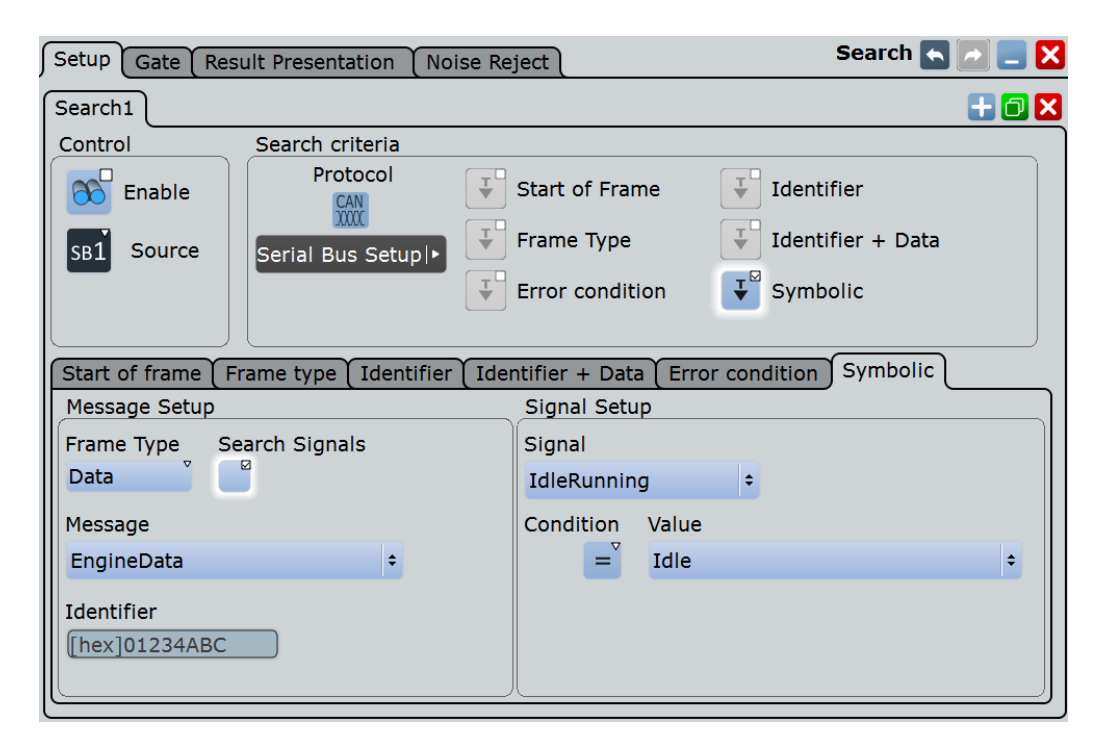

If symbolic search is active, the "Frame type" is automatically set to "Data", and the "Identifier" is shown for information.

### **Symbolic**

Enables the symbolic search and disables all other search criteria.

Remote command: [SEARch:TRIGger:CAN:SSYMbolic](#page-1411-0) on page 1381

#### **Message**

Sets the message to be triggered or searched for.

The setting is used by symbolic trigger and symbolic search. Thus, you always trigger on and search for the same message if symbolic trigger and symbolic search is used at the same time.

Remote command: [SEARch:TRIGger:CAN:SYMBolic:MSGValue](#page-1411-0) on page 1381

#### **Search signals**

Enables the search for a specific signal value that is part of the selected message.

Remote command: [SEARch:TRIGger:CAN:SYMBolic:SSIGnals](#page-1412-0) on page 1382

### **Signal**

Sets the signal name to be triggered or searched for.

The setting is used by symbolic trigger and symbolic search. Thus, you always trigger on and search for the same signal if symbolic trigger and symbolic search is used at the same time.

Remote command: [SEARch:TRIGger:CAN:SYMBolic:SIGValue](#page-1412-0) on page 1382

### **Condition**

Sets the operator to set a specific data pattern or symbolic value ("Equal" or "Not equal") or a data range.

This condition is also used to search for data, see ["Data setup: DLC, Condition, Data](#page-560-0) [min, Data max"](#page-560-0) on page 530.

Remote command: [SEARch:TRIGger:CAN:DCONdition](#page-1398-0) on page 1368

### **Value, Value (min)**

Defines the data pattern or selects a symbolic data value.

Remote command:

[SEARch:TRIGger:CAN:SYMBolic:DMIN](#page-1412-0) on page 1382 [SEARch:TRIGger:CAN:SYMBolic:SGEValue](#page-1413-0) on page 1383

## **Value (max)**

The second data pattern is required to specify a range with conditions "In range" and "Out of range".

Remote command: [SEARch:TRIGger:CAN:SYMBolic:DMAX](#page-1413-0) on page 1383

## **13.5.6.4 Symbolic Search Results**

If a DBC file is applied, you can search for symbolic messages and signals as described in [Chapter 13.5.6.3, "Symbolic Search", on page 537.](#page-567-0) As ususal, the search results are shown in a table. You can enable the search zoom window to view the frame with the selected result in more detail.

LIN (Option R&S RTO-K3)

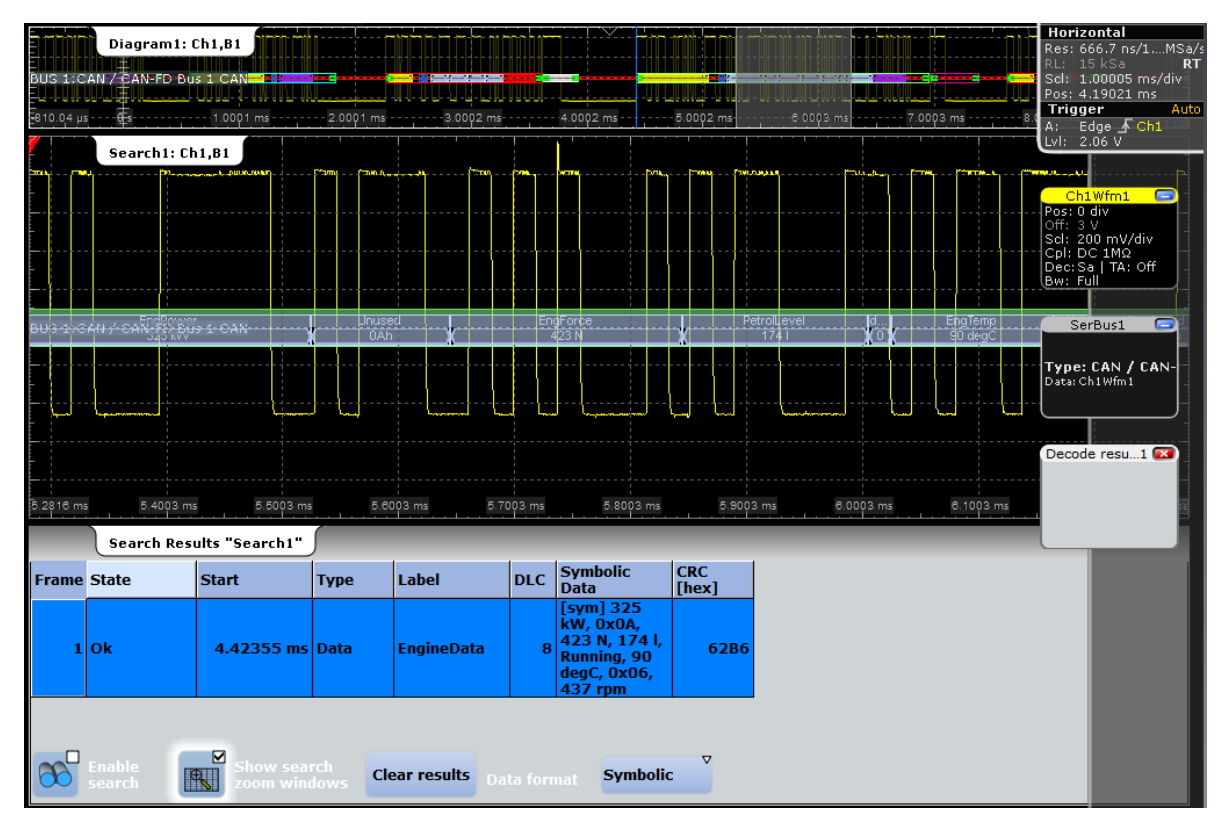

*Figure 13-30: Search results table and search zoom window. Search for signal "IdleRunning" with value "Running" (bit value = 0)*

The figure shows the result of a search for an "EngineData" message and the signal "IdleRunning = Running" inside the message. The result marker (blue line) ist set to the start of the frame that fulfills the search condition. The search zoom window Search1 is active. It has been moved to the right until the "IdleRunning" bit with value 0 is visible in the zoom.

Remote command:

● [SEARch:RESult:CAN:FRAMe<m>:SDATa?](#page-1411-0) on page 1381

# **13.6 LIN (Option R&S RTO-K3)**

The Local Interconnect Network (LIN) is a simple, low-cost bus system used within automotive network architectures. LIN is usually a sub-network of a CAN bus. The primary purpose of LIN is the integration of uncritical sensors and actuators with low bandwidth requirements. Common applications in a motor vehicle are the control of doors, windows, wing mirrors, and wipers.

# **13.6.1 The LIN Protocol**

This chapter provides an overview of protocol characteristics, frame format, identifiers and trigger possibilities. For detailed information, order the LIN specification on [http://](http://www.lin-subbus.org/) [www.lin-subbus.org/](http://www.lin-subbus.org/) (free of charge).

## **LIN characteristics**

Main characteristics of LIN are:

- Single-wire serial communications protocol, based on the UART byte-word interface
- Single master, multiple slaves usually up to 12 nodes
- Master-controlled communication: master coordinates communication with the LIN schedule and sends identifier to the slaves
- Synchronization mechanism for clock recovery by slave nodes without crystal or ceramics resonator

The R&S RTO supports several versions of the LIN standard: v1.3, v2.0, v2.1 and the american SAE J2602.

## **Data transfer**

Basic communication concept of LIN:

- Communication in an active LIN network is always initiated by the master.
- Master sends a message header including the synchronization break, the synchronization byte, and the message identifier.
- The identified node sends the message response: one to eight data bytes and one checksum byte.
- Header and response form the message frame.

The data is transmitted in bytes using the UART byte-word interface without the parity bit. Each byte consists of a start bit, 8 bits and a stop bit.

| Start<br>bit | Bit 0<br>LSB | Bit 1 |            |  | Bit 7<br><b>MSB</b> | Stop<br>bit |
|--------------|--------------|-------|------------|--|---------------------|-------------|
|              |              |       | Byte field |  |                     |             |

*Figure 13-31: Structure of a byte field*

Data bytes are transmitted LSB first.

The identifier byte consists of 6 bits for the frame identifier and two parity bits. This combination is known as protected identifier.

## **Trigger**

The R&S RTO can trigger on various parts of LIN frames. The data line must be connected to an input channel, triggering on math and reference waveforms is not possible.

LIN (Option R&S RTO-K3)

You can trigger on:

- Frame start (synchronization field)
- Specific slave identifier or identifier range
- Data pattern in the message
- Wake up signal
- Checksum error (error in data), parity error (error in identifier)

## **13.6.2 LIN Configuration**

Access: PROTOCOL > "Configuration" tab > "Protocol" = *LIN*

Make sure that the tab of the correct serial bus is selected on the left side.

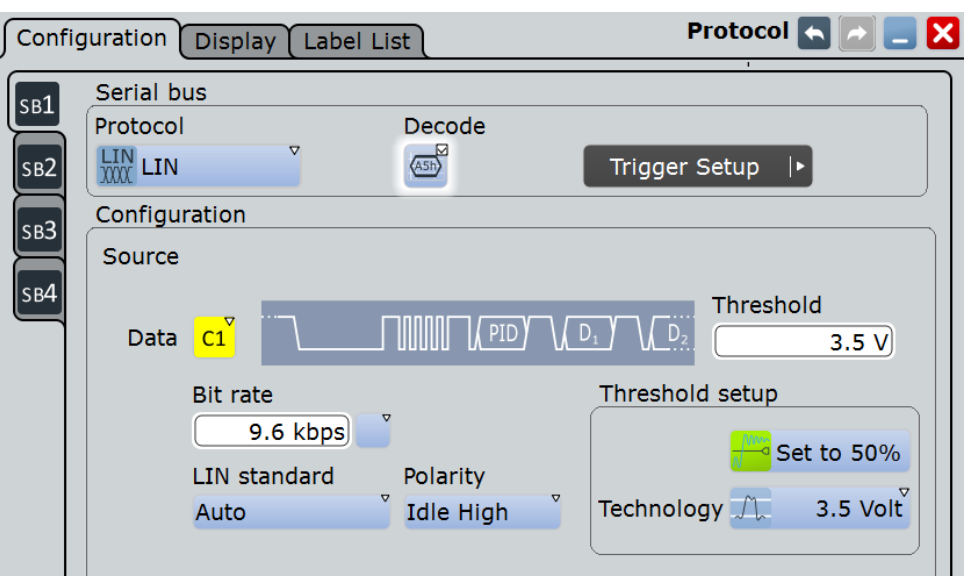

See also: [Chapter 13.1.1, "Configuration - General Settings", on page 461.](#page-491-0)

### **Data**

Sets the source waveform of the data line.

Usually, the source is one of the analog channels. Reference and math waveforms are available as source if the trigger source is one of the analog channels but not the serial bus.

Alternatively, digital channels can be used if MSO option R&S RTO-B1 is installed. Digital and analog channels cannot be used at the same time.

For triggering on a serial bus, analog or digital channel sources are required.

Remote command:

[BUS<m>:LIN:DATA:SOURce](#page-1414-0) on page 1384

### **Threshold**

Sets the threshold value for digitization of the signal. If the signal value on the line is higher than the threshold, the signal state is high. Otherwise, the signal state is considered low if the signal value is below the threshold. The interpretation of HIGH and LOW is defined by the Polarity.

There are three ways to set the threshold:

● "Threshold"

Enter the value directly in the field.

- "Set to 50%" Executes the measurement of reference levels and sets the thresholds to the middle reference level of the measured amplitude.
- "Technology"

Selects the default threshold voltage for various signal technologies from a list. The value is set to "Manual" if the threshold was set with "Set to 50%", or was entered directly.

**Note:** If the sources are digital channels, the same threshold values are used for the parallel and the serial buses. You can set the thresholds either in the parallel bus configuration or in the serial bus configuration.

Remote command:

[BUS<m>:LIN:DATA:THReshold](#page-1414-0) on page 1384 [BUS<m>:LIN:TECHnology](#page-1414-0) on page 1384 [BUS<m>:SETReflevels](#page-1318-0) on page 1288

#### **Bit rate**

Sets the number of transmitted bits per second. The maximum bit rate for LIN is 20 kbit/s.

To select a bit rate from list of predefined values, tap the icon beside the "Bit rate" field. To enter a specific value, open the keypad. The list of predefined values is also available in the keypad.

If the "LIN standard" is "J2602", the bit rate is 10417 kbit/s and cannot be changed.

Remote command:

[BUS<m>:LIN:BITRate](#page-1415-0) on page 1385

### **LIN standard**

Selects the version of the LIN standard that is used in the DUT. The setting mainly defines the checksum version used during decoding.

The most common version is LIN 2.x. For mixed networks, or if the standard is unknown, set the LIN standard to "Auto".

Remote command:

[BUS<m>:LIN:STANdard](#page-1415-0) on page 1385

#### **Polarity**

Defines the idle state of the bus. The idle state is the rezessive state and corresponds to a logic 1.

Remote command: [BUS<m>:LIN:POLarity](#page-1415-0) on page 1385

# **13.6.3 LIN Trigger**

Access: TRIGGER > "Source = Serial Bus" > select "Serial bus" > "Protocol = LIN"

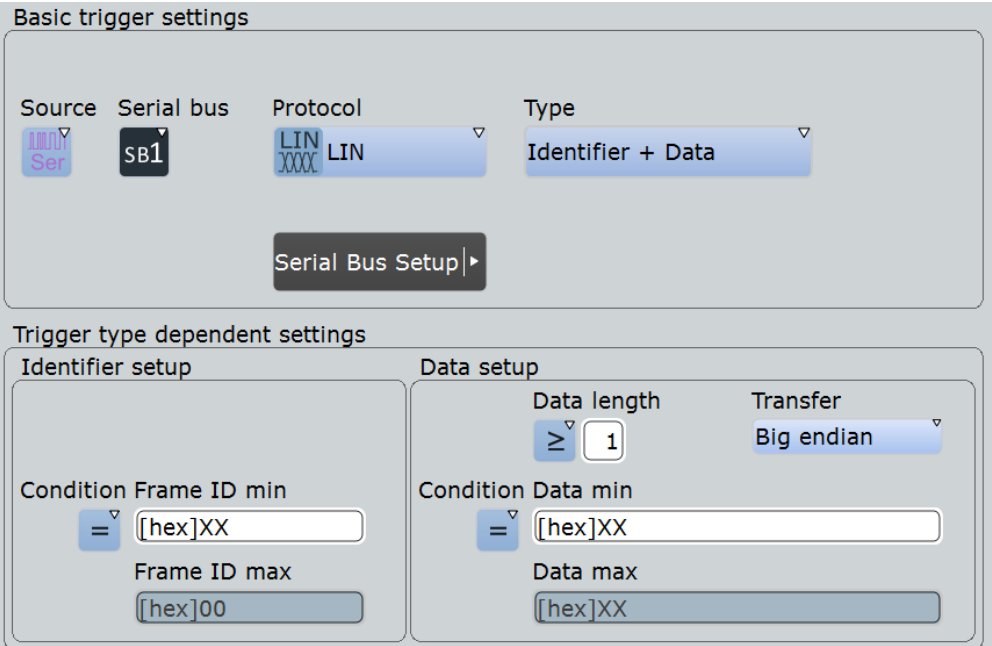

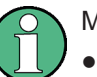

Make sure that:

- The data source(s) of the serial bus are channel signals:  $PROTOCOL > "Configu$ ration" tab.
- The trigger sequence is set to "A only": TRIGGER > "Sequence" tab.
- The trigger source is "Serial bus": TRIGGER > "Events" tab.
- The correct serial bus is selected: TRIGGER > "Events" tab.
- The correct protocol is selected: TRIGGER > "Events" tab.

## **Trigger type**

Selects the trigger type for LIN analysis.

"Start of frame Triggers on the stop bit of the sync field. (Sync)"  $\prod_{i=1}^n$ Data  $\overline{C1}$ "Identifier" Sets the trigger to one specific identifier or an identifier range. Enter

only the 6 bit identifier without parity bits, not the protected identifier. Description of trigger type specific settings: ["Identifier setup: Condi](#page-575-0)[tion, Frame ID min, Frame ID max"](#page-575-0) on page 545.

<span id="page-575-0"></span>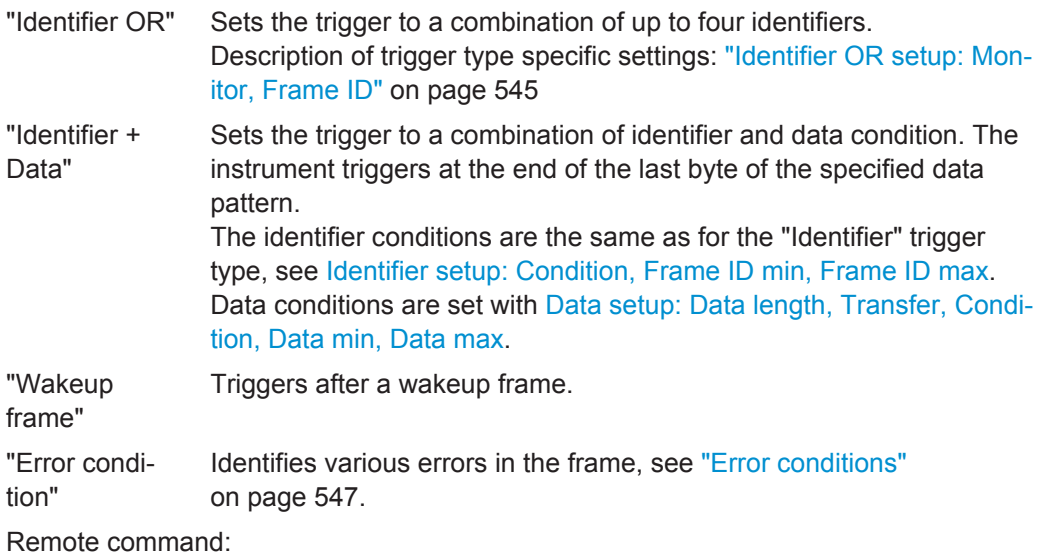

[TRIGger<m>:LIN:TYPE](#page-1416-0) on page 1386

#### **Identifier setup: Condition, Frame ID min, Frame ID max**

The identifier setup consists of the condition and one or two identifier pattern.

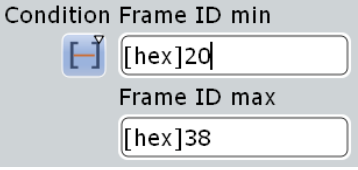

"Condition" Defines the operator to set a specific identifier ("Equal" or "Not equal") or an identifier range.

"Frame ID min / Frame Defines the bit pattern of the slave identifier. Enter only the 6 bit identifier without parity bits, not the protected identifier.

In binary format, use the following characters: 1; 0; or X (don't care). The bit pattern editor helps you to enter the pattern in any format, see [Chapter 13.1.4, "Bit Pattern Editor", on page 467.](#page-497-0)

"Frame ID max" The second identifier pattern is required to specify a range with conditions "In range" and "Out of range".

### Remote command:

ID"

[TRIGger<m>:LIN:ICONdition](#page-1417-0) on page 1387 [TRIGger<m>:LIN:IMIN](#page-1418-0) on page 1388 [TRIGger<m>:LIN:IMAX](#page-1418-0) on page 1388

#### **Identifier OR setup: Monitor, Frame ID**

Sets the trigger to a combination of up to four identifiers. Enter the patterns in the "Frame ID" fields. In binary and hex format, characters 1, 0, and X (don't care) are allowed. For each identifier pattern to be triggered on, enable "Monitor".
LIN (Option R&S RTO-K3)

<span id="page-576-0"></span>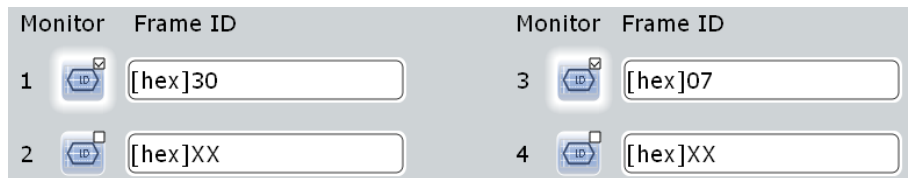

### Remote command:

[TRIGger<m>:LIN:IDOR<n>:ENABle](#page-1420-0) on page 1390 [TRIGger<m>:LIN:IDOR<n>\[:VALue\]](#page-1420-0) on page 1390

### **Data setup: Data length, Transfer, Condition, Data min, Data max**

The data setup consists of the transfer direction, the number of bytes, the condition, and one or two data patterns.

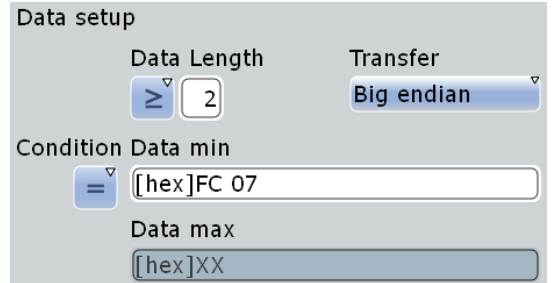

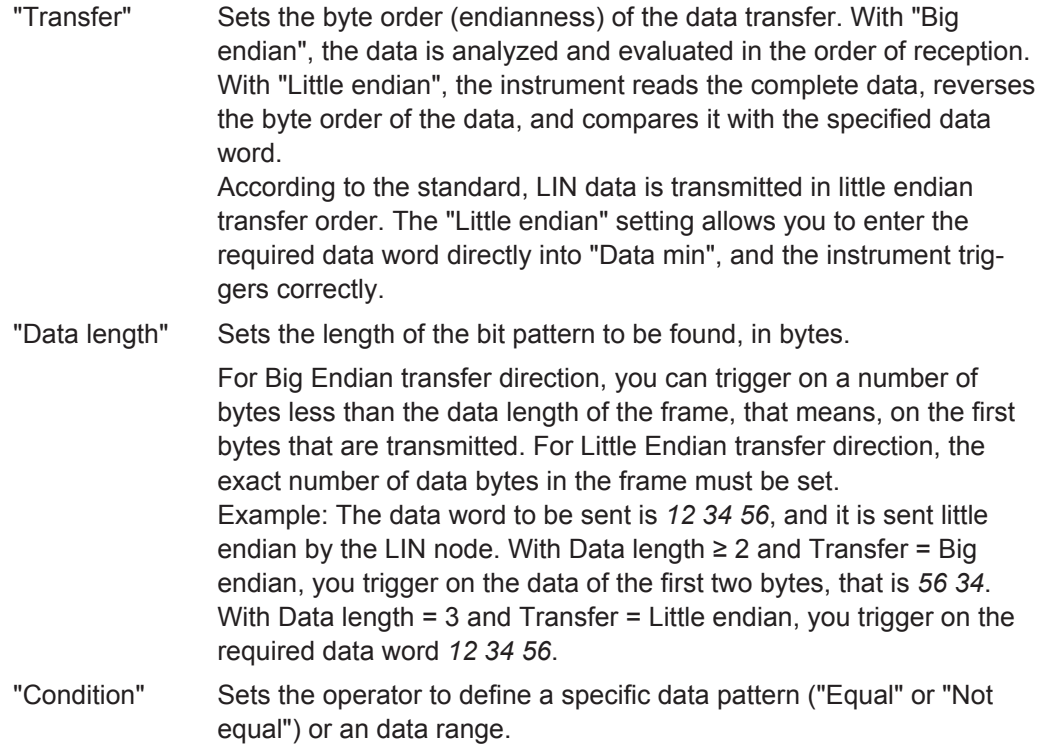

<span id="page-577-0"></span>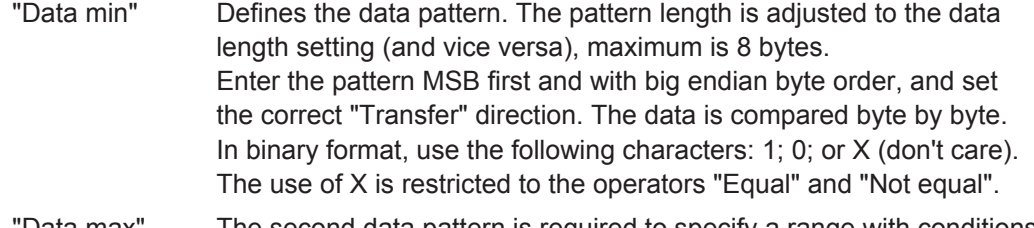

"Data max" The second data pattern is required to specify a range with conditions "In range" and "Out of range".

### Remote command:

```
TRIGger<m>:LIN:BORDer on page 1389
TRIGger<m>:LIN:DLECondition on page 1389
TRIGger<m>:LIN:DLENgth on page 1389
TRIGger<m>:LIN:DCONdition on page 1388
TRIGger<m>:LIN:DMIN on page 1388
TRIGger<m>:LIN:DMAX on page 1388
```
### **Error conditions**

Triggers if one or more of the following errors occur:

Checksum error

The checksum verifies the correct data transmission. It is the last byte of the frame response. The checksum includes not only the data but also the protected identifier (PID). To identify checksum errors caused by data, additional settings are required: Enter the bit pattern of the slave identifier ("Frame ID"), the number of data bytes ("Data length"), and select the used "LIN standard". See also: ["LIN standard"](#page-573-0) [on page 543](#page-573-0).

- Identifier parity error Parity bits are the bits 6 and 7 of the identifier. They verify the correct transmission of the identifier.
- Sync error Synchronization error

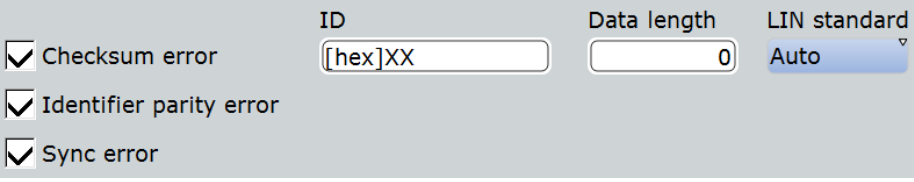

Remote command:

```
TRIGger<m>:LIN:CHKSerror on page 1391
TRIGger<m>:LIN:ERRPattern on page 1391
TRIGger<m>:LIN:CRCDatalen on page 1392
TRIGger<m>:LIN:STANdard on page 1392
TRIGger<m>:LIN:IPERror on page 1390
TRIGger<m>:LIN:SYERror on page 1390
```
# **13.6.4 LIN Label List**

Label lists are protocol-specific. A LIN label file contains two values for each identifier:

- "ID / Addr": hexadecimal identifier value
- "Symbolic label": symbolic name for the identifier

# ----------------------------------------------------------------------------

# **Example: LIN PTT file**

```
@FILE_VERSION = 1.0
@PROTOCOL_NAME = lin 
# ---------------------------------------------------------------------------- 
# Labels for LIN protocol
    Column order: Identifier, Label
# ---------------------------------------------------------------------------- 
# Labels for standard addresses
06h, Dashboard
13h, Gateway
1Ch, Temperature
21h,Mirror
37h,Indoor lights
# Labels for reserved addresses
3Ch, Master_Request_Frame
3Dh, Slave_Response_Frame
# ----------------------------------------------------------------------------
```
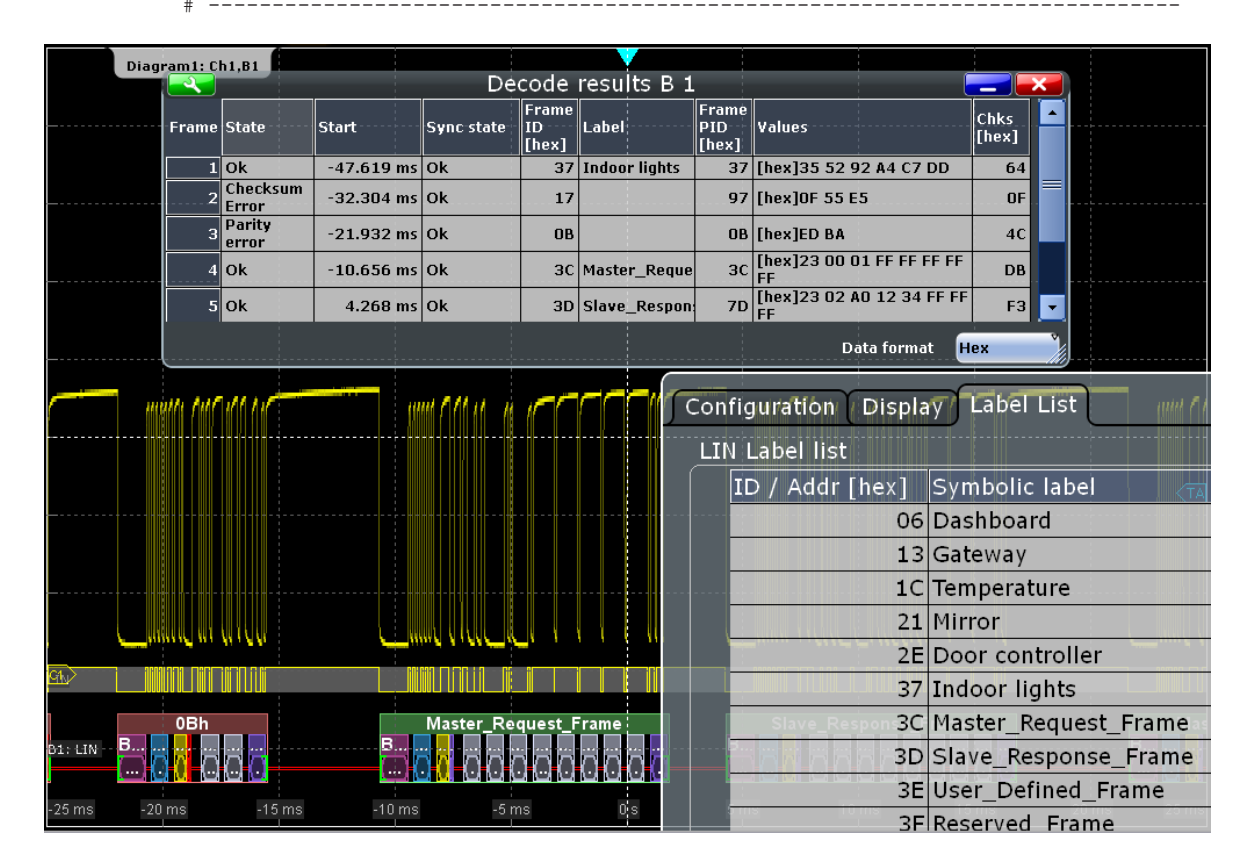

<span id="page-579-0"></span>For general information on the "Label List" tab, see [Chapter 13.1.3, "Label Lists",](#page-494-0) [on page 464](#page-494-0).

Remote command:

[BUS<m>:LIN:FRAMe<n>:SYMBol?](#page-1424-0) on page 1394

# **13.6.5 LIN Decode Results**

When the configuration of the serial bus is complete, the signal can be decoded:

1. In the "Protocol" dialog > "Configuration" tab, enable "Decode".

2. In the "Protocol" dialog > "Display" tab, select additional result display settings: "Show decode table" and "Show binary signals". For a description of the display settings, see also [Chapter 13.1.2, "Display", on page 462](#page-492-0)

The instrument captures and decodes the signal according to the standard definition and the configuration settings.

The color-coding of the various protocol sections and errors simplifies the interpretation of the visual display. The decode information condenses or expands, depending on the horizontal scale. Various data formats are available to show the result values.

The endianness setting ("Transfer") is a trigger setting and not considered for decoding. The binary results of data bytes are displayed MSB first.

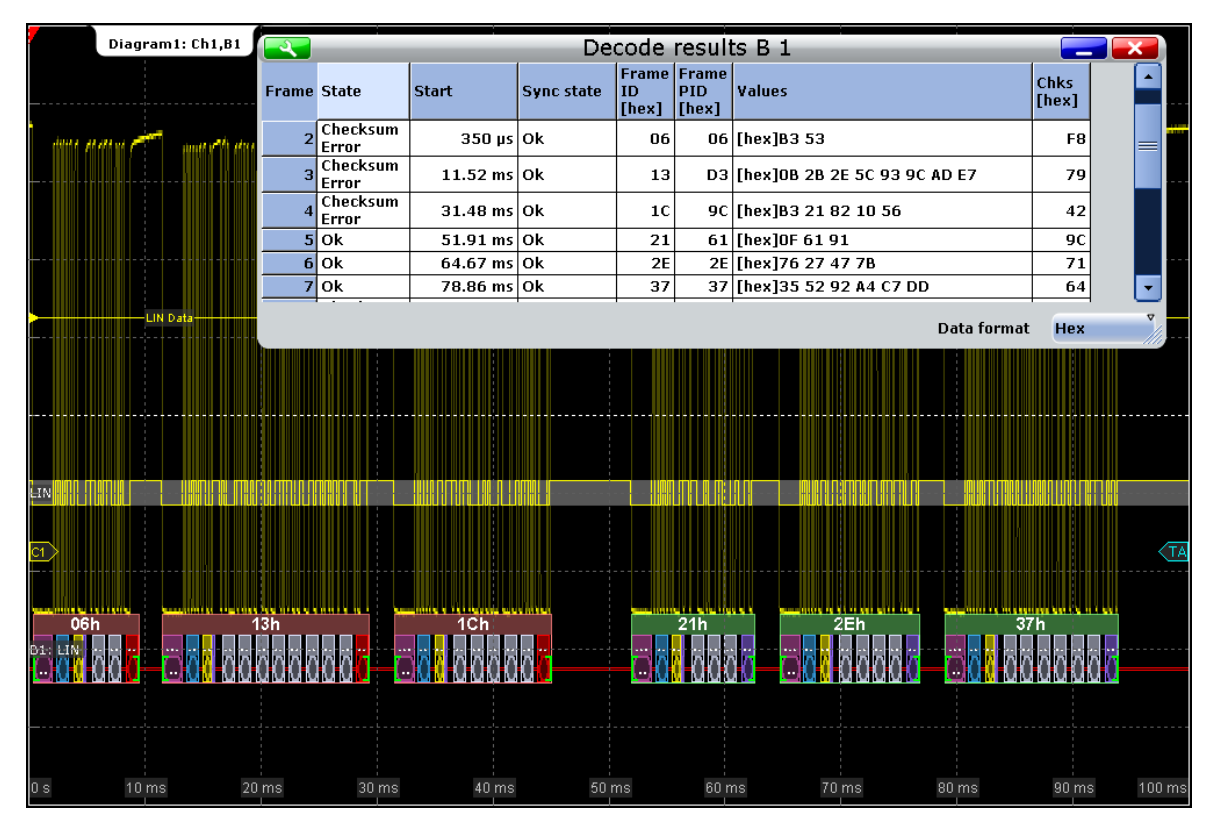

*Figure 13-32: Decoded and binary LIN signal, and decode results*

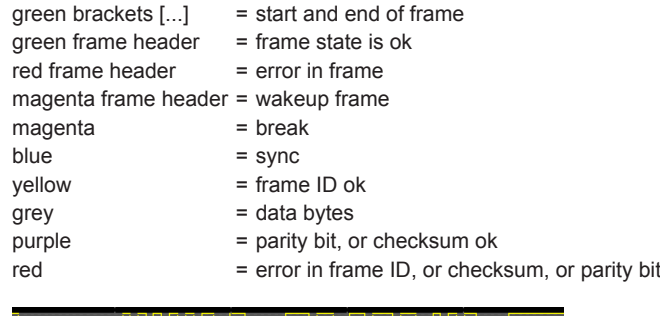

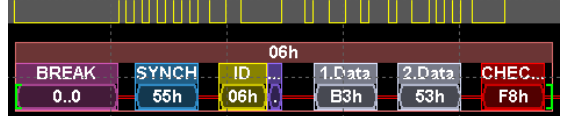

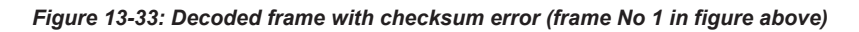

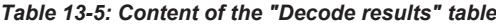

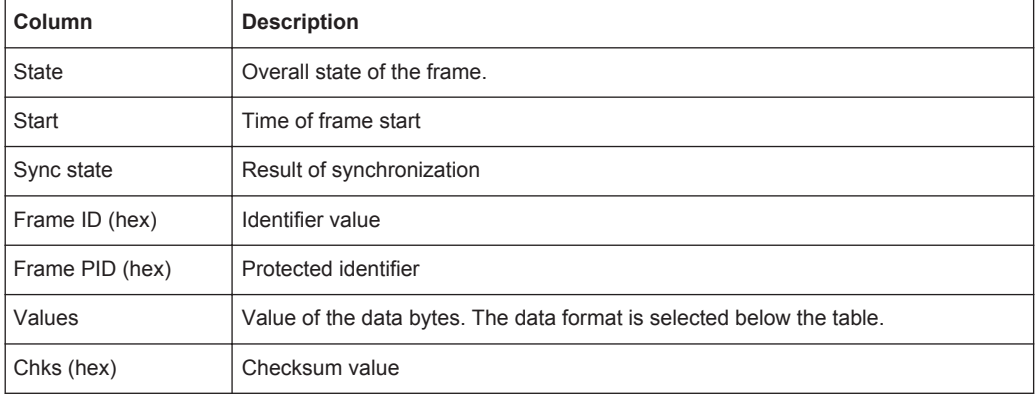

### Remote commands:

- [BUS<m>:LIN:FCOunt?](#page-1422-0) on page 1392
- [BUS<m>:LIN:FRAMe<n>:STATus?](#page-1423-0) on page 1393
- [BUS<m>:LIN:FRAMe<n>:STARt?](#page-1423-0) on page 1393
- [BUS<m>:LIN:FRAMe<n>:STOP?](#page-1423-0) on page 1393
- [BUS<m>:LIN:FRAMe<n>:VERSion?](#page-1424-0) on page 1394
- [BUS<m>:LIN:FRAMe<n>:SYSTate?](#page-1426-0) on page 1396
- [BUS<m>:LIN:FRAMe<n>:IDSTate?](#page-1425-0) on page 1395
- [BUS<m>:LIN:FRAMe<n>:IDValue?](#page-1425-0) on page 1395
- [BUS<m>:LIN:FRAMe<n>:CSSTate?](#page-1426-0) on page 1396
- [BUS<m>:LIN:FRAMe<n>:CSValue?](#page-1427-0) on page 1397
- [BUS<m>:LIN:FRAMe<n>:IDPValue?](#page-1426-0) on page 1396
- [BUS<m>:LIN:FRAMe<n>:DATA?](#page-1424-0) on page 1394
- [BUS<m>:LIN:FRAMe<n>:BYTE<o>:STATe?](#page-1427-0) on page 1397
- [BUS<m>:LIN:FRAMe<n>:BYTE<o>:VALue?](#page-1428-0) on page 1398

# **13.6.6 Search on Decoded LIN Data**

Using the search functionality, you can find various events in the decoded data, the same events which you also can trigger on. Before you can start the search, you have to configure the bus correctly and acquire decoded data.

To search on decoded data, set the search source to "SerBus" for the configured protocol.

See also [Chapter 11, "Search Functions", on page 400](#page-430-0).

# **13.6.6.1 LIN Search Setup**

Access: SEARCH > "Setup" tab

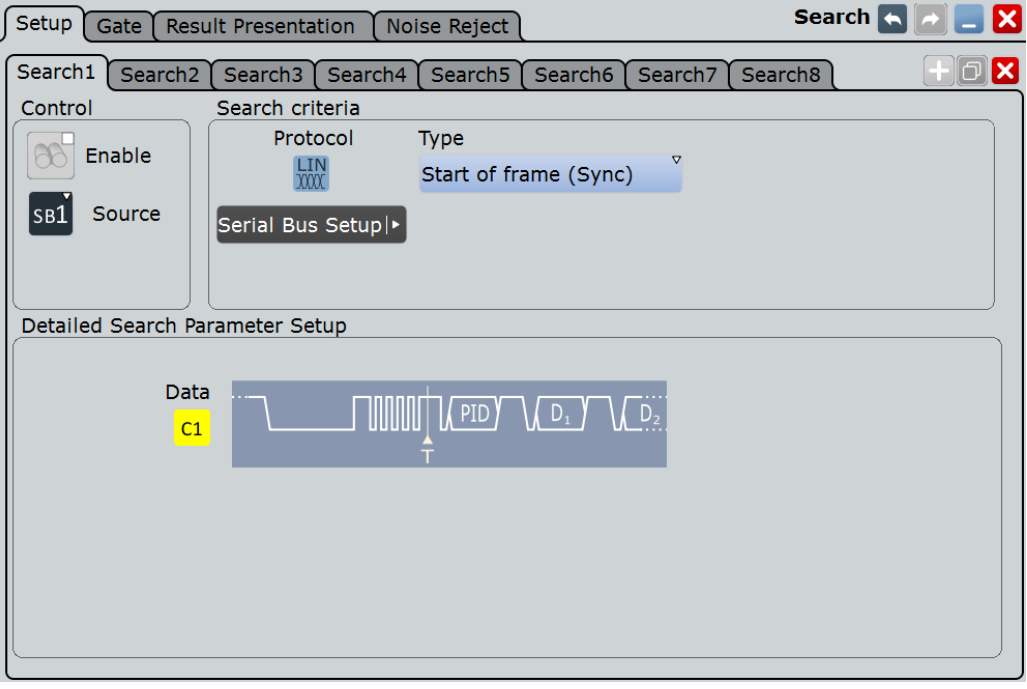

### **Search criteria**

Sets the type to be searched for.

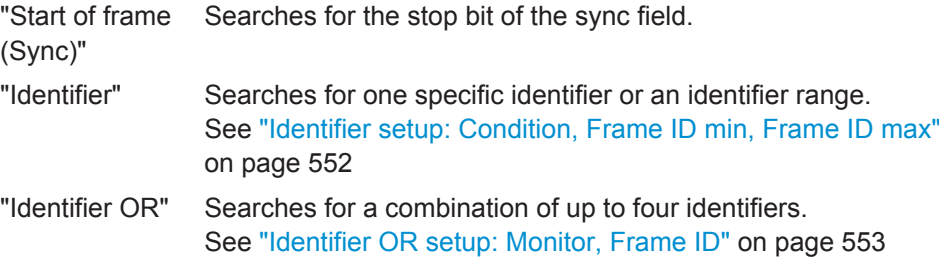

<span id="page-582-0"></span>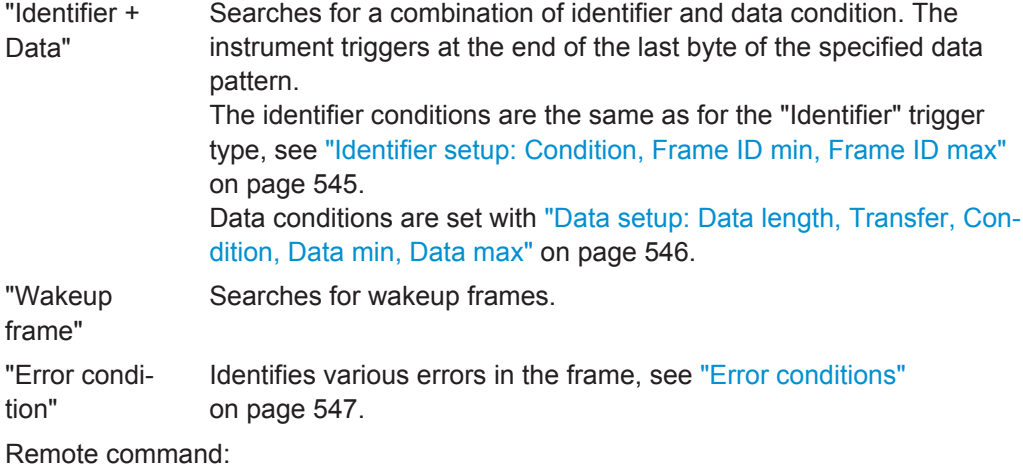

[SEARch:TRIGger:LIN:SSOFrame](#page-1429-0) on page 1399 [SEARch:TRIGger:LIN:SFIDentifier](#page-1429-0) on page 1399 [SEARch:TRIGger:LIN:IDENtifieror](#page-1429-0) on page 1399 [SEARch:TRIGger:LIN:SIDData](#page-1430-0) on page 1400 [SEARch:TRIGger:LIN:WUFRame](#page-1430-0) on page 1400 [SEARch:TRIGger:LIN:SERRor](#page-1430-0) on page 1400

# **Identifier setup: Condition, Frame ID min, Frame ID max**

The identifier setup consists of the condition and one or two frame ID patterns.

The identifier setup settings are the same as in the LIN trigger setup, see ["Identifier](#page-575-0) [setup: Condition, Frame ID min, Frame ID max"](#page-575-0) on page 545.

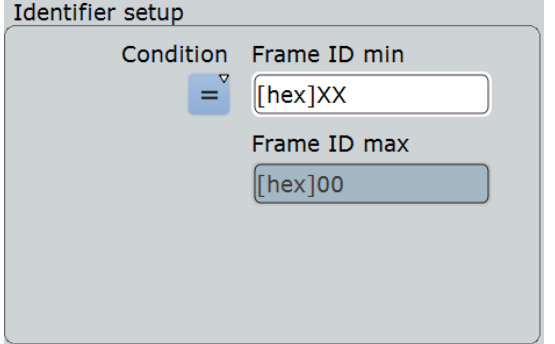

#### Remote command:

[SEARch:TRIGger:LIN:ICONdition](#page-1430-0) on page 1400 [SEARch:TRIGger:LIN:IMIN](#page-1431-0) on page 1401 [SEARch:TRIGger:LIN:IMAX](#page-1431-0) on page 1401

### **Data setup: Condition, Data min, Data max, Data length, Transfer**

The data setup consists of the transfer direction, the data length, the condition, and one or two data patterns.

The data setup settings are the same as in the LIN trigger setup, see ["Data setup: Data](#page-576-0) [length, Transfer, Condition, Data min, Data max"](#page-576-0) on page 546.

LIN (Option R&S RTO-K3)

<span id="page-583-0"></span>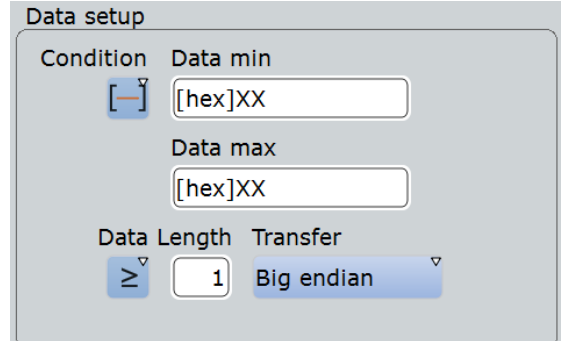

### Remote command:

[SEARch:TRIGger:LIN:DCONdition](#page-1432-0) on page 1402 [SEARch:TRIGger:LIN:DMIN](#page-1432-0) on page 1402 [SEARch:TRIGger:LIN:DMAX](#page-1433-0) on page 1403 [SEARch:TRIGger:LIN:DLECondition](#page-1433-0) on page 1403 [SEARch:TRIGger:LIN:DLENgth](#page-1434-0) on page 1404 [SEARch:TRIGger:LIN:BORDer](#page-1433-0) on page 1403

### **Identifier OR setup: Monitor, Frame ID**

The identifier OR setup consists of the monitor and frame ID.

The identifier OR setup settings are the same as in the LIN trigger setup, see ["Identifier](#page-575-0) [OR setup: Monitor, Frame ID"](#page-575-0) on page 545

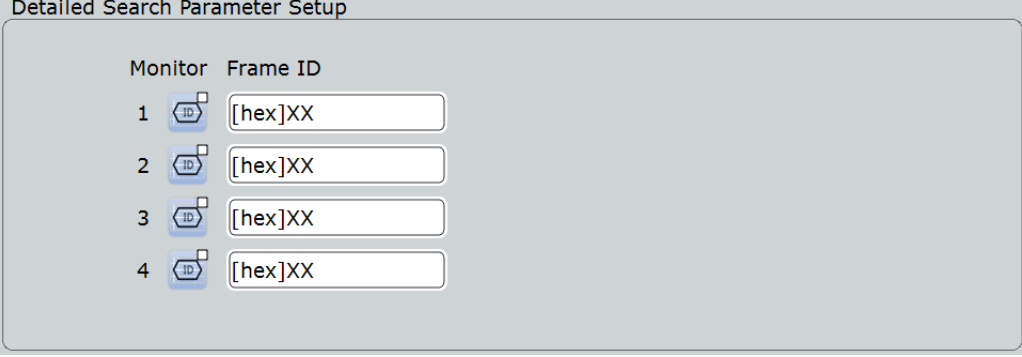

### Remote command:

[SEARch:TRIGger:LIN:IDOR<m>:ENABle](#page-1431-0) on page 1401 [SEARch:TRIGger:LIN:IDOR<m>\[:VALue\]](#page-1432-0) on page 1402

### **Error Condition**

Selects the error type to be searched for. You can select one or more error types as search condition.

The error types are the same as in the LIN trigger setup, see ["Error conditions"](#page-577-0) [on page 547](#page-577-0).

LIN (Option R&S RTO-K3)

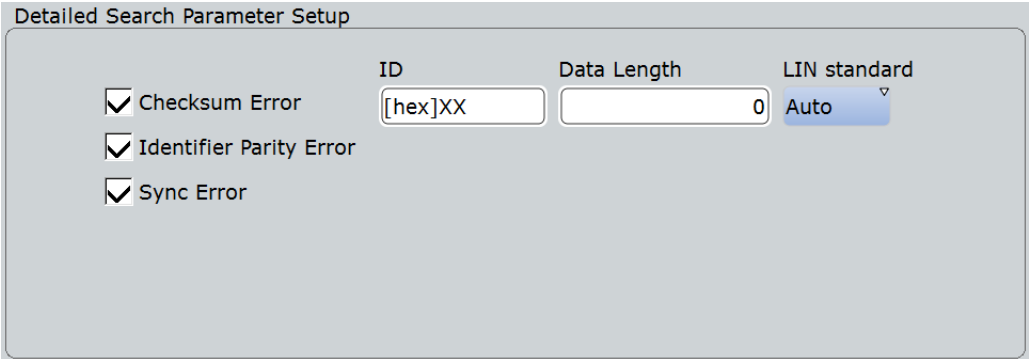

### Remote command:

[SEARch:TRIGger:LIN:IPERror](#page-1434-0) on page 1404 [SEARch:TRIGger:LIN:SYERror](#page-1434-0) on page 1404 [SEARch:TRIGger:LIN:CHKSerror](#page-1435-0) on page 1405 [SEARch:TRIGger:LIN:ERRPattern](#page-1435-0) on page 1405 [SEARch:TRIGger:LIN:CRCDatalen](#page-1435-0) on page 1405 [SEARch:TRIGger:LIN:STANdard](#page-1436-0) on page 1406

### **13.6.6.2 LIN Search Results**

The search results are listed in the search result table and marked in the waveform by blue lines.

The "Show search zoom windows" function allows you to analyze the search results in more detail. Search zoom and result table are synchronized; if you select a row in the result table, this result is shown in the search zoom.

For an introduction to search results, see:

- [Chapter 11.1.2, "Search Results", on page 401](#page-431-0)
- [Chapter 11.4, "Result Presentation", on page 418](#page-448-0)

The columns in the serach result table are the same as in the decoding table, see [Chapter 13.6.5, "LIN Decode Results", on page 549](#page-579-0).

Remote commands:

- SEARch: RESult: LIN: FCOunt? on page 1406
- [SEARch:RESult:LIN:FRAMe<m>:STATus?](#page-1437-0) on page 1407
- [SEARch:RESult:LIN:FRAMe<m>:STARt?](#page-1437-0) on page 1407
- [SEARch:RESult:LIN:FRAMe<m>:STOP?](#page-1437-0) on page 1407
- [SEARch:RESult:LIN:FRAMe<m>:DATA?](#page-1437-0) on page 1407
- [SEARch:RESult:LIN:FRAMe<m>:CSSTate?](#page-1438-0) on page 1408
- [SEARch:RESult:LIN:FRAMe<m>:CSValue?](#page-1438-0) on page 1408
- [SEARch:RESult:LIN:FRAMe<m>:IDSTate?](#page-1438-0) on page 1408
- [SEARch:RESult:LIN:FRAMe<m>:IDValue?](#page-1439-0) on page 1409
- [SEARch:RESult:LIN:FRAMe<m>:IDPValue?](#page-1439-0) on page 1409
- [SEARch:RESult:LIN:FRAMe<m>:SYMBol?](#page-1439-0) on page 1409
- [SEARch:RESult:LIN:FRAMe<m>:SYSTate?](#page-1439-0) on page 1409
- [SEARch:RESult:LIN:FRAMe<m>:VERSion?](#page-1440-0) on page 1410
- [SEARch:RESult:LIN:FRAMe<m>:BYTE<n>:STATe?](#page-1440-0) on page 1410
- [SEARch:RESult:LIN:FRAMe<m>:BYTE<n>:VALue?](#page-1440-0) on page 1410

FlexRay is designed for use in safety-related distributed applications in the automotive industry. It is applied in real-time applications when higher data rates and reliable communication are required. In particular, FlexRay supports x-by-wire applications, for example, steer-by-wire or brake-by-wire.

# **13.7.1 FlexRay Configuration**

Access: PROTOCOL > "Configuration" tab > "Protocol" = *FlexRay*

Make sure that the tab of the correct serial bus is selected on the left side.

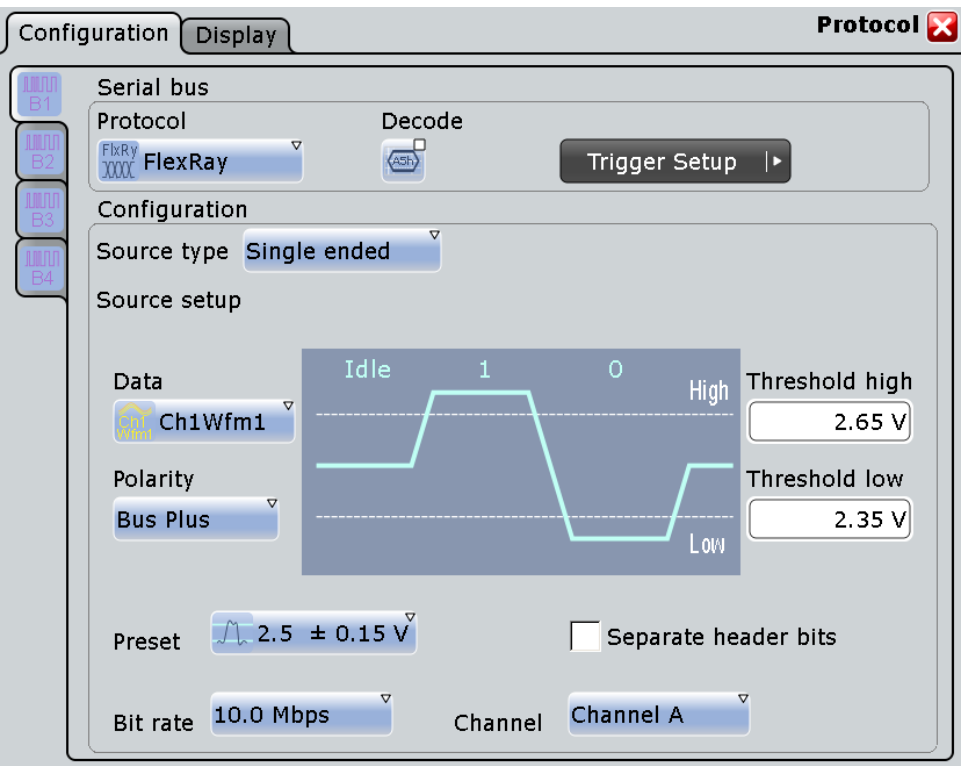

See also: [Chapter 13.1.1, "Configuration - General Settings", on page 461.](#page-491-0)

### **Source type**

Sets the type of measurement. The instrument adjusts the thresholds to the selected source type.

- "Single-ended" For measurements with single-ended probes, or single-ended voltage measurements with differential probes on the FlexRay bus. Two thresholds have to be defined as absolute voltage levels.
- "Differential" For differential measurements on the FlexRay bus. This is the most common measurement. Two thresholds have to be defined as differential voltages.
- "Logic" For measurements of logic signals, for example, of the logic signal inside the FlexRay node, between the communication controller and the bus driver. If MSO option R&S RTO-B1 is installed, you can use digital input channels. It is possible to measure simultaneously on a data line and on the enable line. Each line requires its own threshold.

### Remote command:

[BUS<m>:FLXRay:SRCType](#page-1441-0) on page 1411

#### **Data**

Sets the input channel of the bus signal, or of the data line in case of a "Logic" source type. Usually, the source is one of the analog channels. Reference and math waveforms are only available if the trigger source is one of the input channels but not the serial bus.

If the source type is "Logic", digital channels can be used (MSO option R&S RTO-B1 is required). Digital and analog channels cannot be used at the same time in a bus.

Remote command: [BUS<m>:FLXRay:SOURce<n>](#page-1442-0) on page 1412

### **Enable**

Sets the input channel of the enable line in case of a "Logic" source type. The enable line transfers the control signal of the bus guardian to the bus driver. None, or one of the analog channels can be used. Reference and math waveforms are only available if the trigger source is one of the input channels but not the serial bus.

Alternatively to analog channels, digital channels can be used if MSO option R&S RTO-B1 is installed. Digital and analog channels cannot be used at the same time in a bus.

Remote command: [BUS<m>:FLXRay:SOURce<n>](#page-1442-0) on page 1412

#### **Thresholds**

Threshold values are used for digitization of the signal.

For measurements on a FlexRay bus, two thresholds are required to distinguish the three possible states of the signal - high, low and idle. If the signal value on the line is higher than the upper threshold, the signal state is high. Otherwise, the signal state is considered low if the signal value is below the lower threshold. If the value is between the threshold, the signal is in idle state.

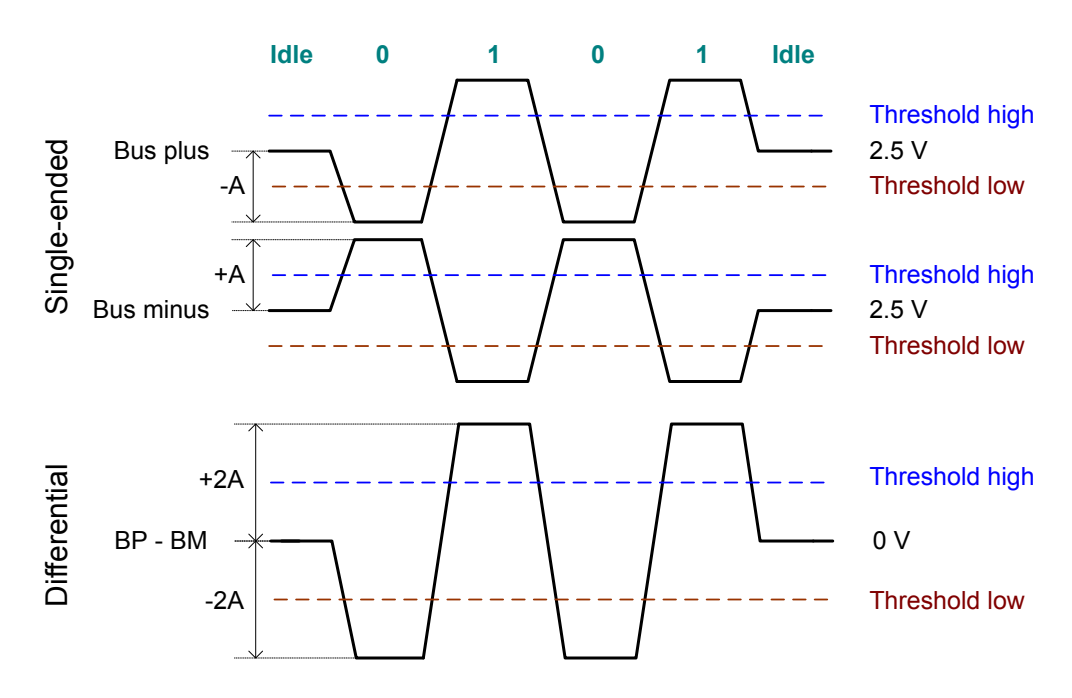

For measurements inside the FlexRay node (with "Source type" = "Logic"), each line requires its threshold level.

There are two ways to set the thresholds: selection of a predefined value, or direct entry of a value.

● "Preset"

Selects default threshold voltages from a list. The predefined values depend on the selected source type. The value is set to "Manual" if at least one threshold was entered directly.

- "Threshold high" and "Threshold low" Upper and lower levels for single-ended or differential source types. You can enter the values directly in the fields.
- "Threshold data" and "Threshold enable" Levels for data and enable line in case of logic source type. You can enter the values directly in the fields.

**Note:** If the sources are digital channels, the same threshold values are used for the parallel and the serial buses. You can set the thresholds either in the parallel bus configuration or in the serial bus configuration.

### Remote command:

```
BUS<m>:FLXRay:PRSingle on page 1413
BUS<m>:FLXRay:PRDiff on page 1413
BUS<m>:FLXRay:PRLogic on page 1414
BUS<m>:FLXRay:THReshold<n> on page 1412
BUS<m>:FLXRay:THData on page 1413
BUS<m>:FLXRay:THENable on page 1412
BUS<m>:SETReflevels on page 1288
```
### **Polarity**

Selects the wire on which the bus signal is measured in case of "Single-ended" measurement: "Bus plus" or "Bus minus". The setting affects the digitization of the signal.

Remote command: [BUS<m>:FLXRay:POLarity](#page-1444-0) on page 1414

# **Bit rate**

Selects the number of transmitted bits per second from a list.

Remote command: [BUS<m>:FLXRay:BITRate](#page-1444-0) on page 1414

# **Channel**

Selects the FlexRay channel on which the signal is measured, either cahnnel A or channel B. The setting is considered in the calculation of the frame CRC.

Remote command: [BUS<m>:FLXRay:CHTYpe](#page-1445-0) on page 1415

### **Separate header bits**

The setting affects the decoding and its display. If enabled, the leading five indicator bits of the header are decoded as five single bits. Otherwise, the indicator bits are shown as one word with word length five bits.

Remote command: [BUS<m>:FLXRay:SEHB](#page-1445-0) on page 1415

# **13.7.2 FlexRay Trigger**

Access: TRIGGER > "Source = Serial Bus" > select "Serial bus" > "Protocol = Flex-Ray"

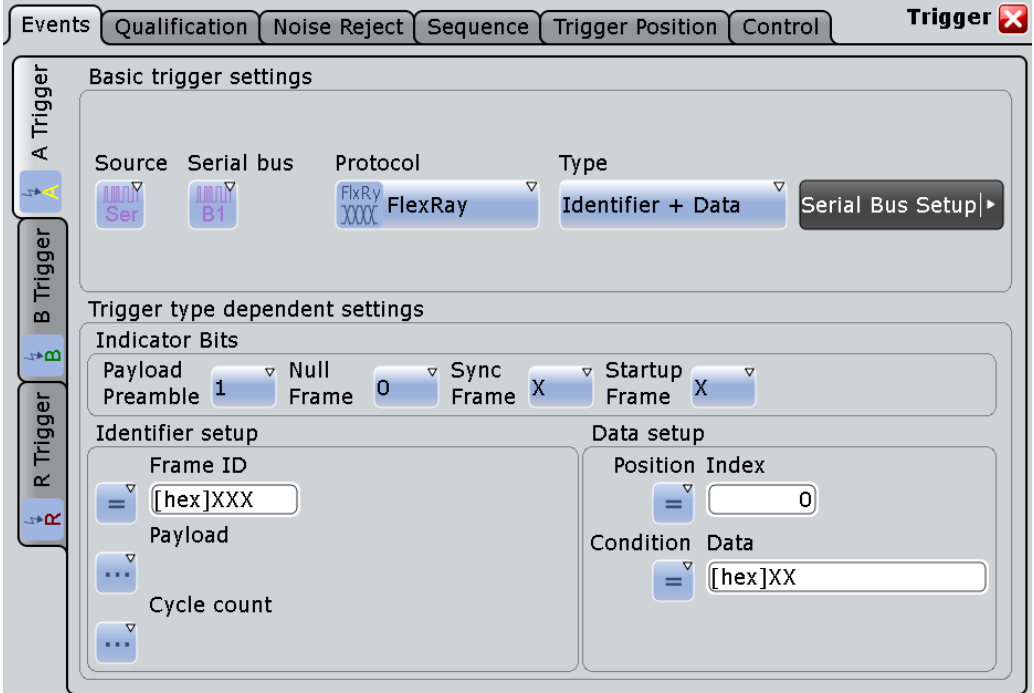

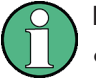

Make sure that:

- The data source(s) of the serial bus are channel signals:  $PROTOCOL > "Configu$ ration" tab.
- The trigger sequence is set to "A only": TRIGGER > "Sequence" tab.
- The trigger source is "Serial bus": TRIGGER > "Events" tab.
- The correct serial bus is selected:  $TRIGGER$  > "Events" tab.
- The correct protocol is selected: TRIGGER > "Events" tab.

### **Trigger type**

Selects the trigger type for FlexRay analysis.

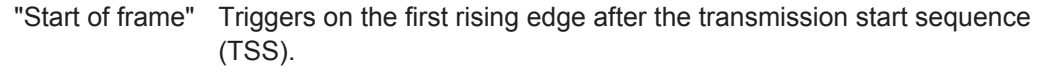

"Identifier +data"

- Triggers on the decoded frame content, on header and payload data: Indicator bits, see "Indicator bits" on page 559
- Frame identifier, see ["Frame ID \(min/max\)"](#page-590-0) on page 560
- Payload length, see ["Payload length \(min/max\)"](#page-590-0) on page 560
- Cycle count, see ["Cycle count \(min, max\), Step"](#page-591-0) on page 561
- Data position, see ["Position, Index \(min, max\) Data setup"](#page-591-0) [on page 561](#page-591-0)
- Data bit pattern, see ["Condition, Data \(min, max\) Data setup"](#page-591-0) [on page 561](#page-591-0)

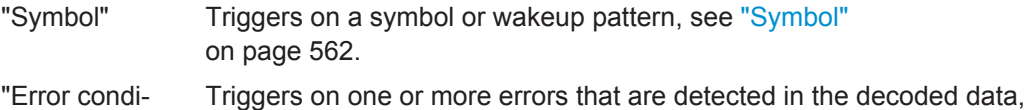

see ["Error conditions"](#page-592-0) on page 562.

### Remote command:

[TRIGger<m>:FLXRay:TYPE](#page-1446-0) on page 1416

### **Indicator bits**

tion"

Triggers on one or more indicator bits at the beginning of the header segment. Each bit can be set to 0, 1, or X (don't care).

Trigger type: "Identifier + data"

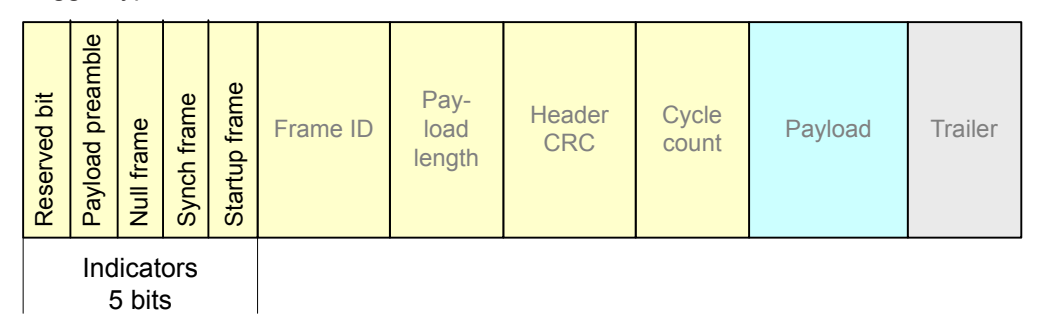

"Payload preamble" Indicates a Network Management Vector in the payload segment. The NMV allows the host processor to send data directly, without processing by the communication controller.

<span id="page-590-0"></span>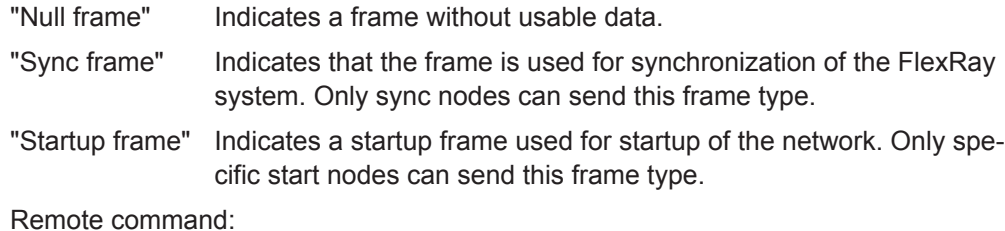

[TRIGger<m>:FLXRay:PLPReamble](#page-1447-0) on page 1417 [TRIGger<m>:FLXRay:NUFRame](#page-1448-0) on page 1418 [TRIGger<m>:FLXRay:SYFRame](#page-1448-0) on page 1418 [TRIGger<m>:FLXRay:STFRame](#page-1448-0) on page 1418

### **Frame ID (min/max)**

The frame ID contains the number of the slot in which the frame is transmitted. Each frame ID occurs only once during a FlexRay cycle.

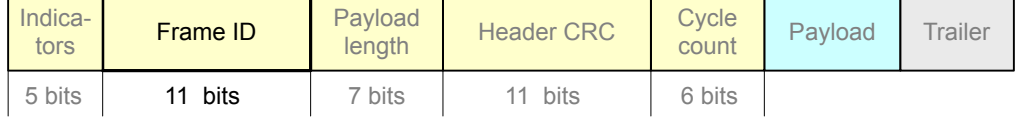

To trigger on a frame ID, you have to define a condition and one or two identifier patterns. The second identifier pattern is required to specify a range with conditions "In range" and "Out of range". In binary format, use the following characters: 1; 0; or X (any bit). The use of X is restricted to the conditions "Equal" and "Not equal". If the identifier is not relevant for the trigger setup, set it to "Off".

The maximum length of the pattern is 11 bit. The bit pattern editor helps you to enter the pattern in any format, see [Chapter 13.1.4, "Bit Pattern Editor", on page 467.](#page-497-0)

Trigger type: "Identifier + data"

```
Remote command: 
TRIGger<m>:FLXRay:FCONdition on page 1418
TRIGger<m>:FLXRay:FMIN on page 1419
TRIGger<m>:FLXRay:FMAX on page 1419
```
### **Payload length (min/max)**

The payload length contains the number of of words transmitted in the payload segment. Information is transmitted in 2-byte words, so the number of data bytes in the payload segment is twice the payload length.

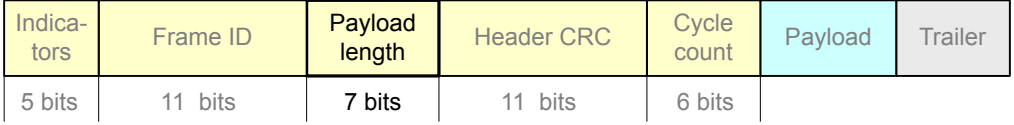

To trigger on the payload length, you have to define a condition and one or two numbers of words. The second number is required to specify a range with conditions "In range" and "Out of range". If the payload length is not relevant for the trigger setup, set it to "Off".

Trigger type: "Identifier + data"

### <span id="page-591-0"></span>Remote command:

[TRIGger<m>:FLXRay:PCONdition](#page-1449-0) on page 1419 [TRIGger<m>:FLXRay:PMIN](#page-1450-0) on page 1420 [TRIGger<m>:FLXRay:PMAX](#page-1450-0) on page 1420

### **Cycle count (min, max), Step**

The cycle count contains the number of the current FlexRay cycle.

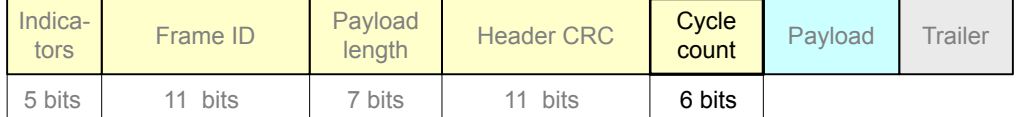

To trigger on the cycle count, you have to define a condition and one or two numbers. If the condition is a range ("In range" or "Out of range"), a second number "Cycle count max" is required.

Additionally, you can define a "Step" to trigger on each n-th cycle inside the given range. This allows for specific triggering if slot multiplexing is used.

If the cycle count is not relevant for the trigger setup, set it to "Off".

Trigger type: "Identifier + data"

#### Remote command:

```
TRIGger<m>:FLXRay:CENable on page 1420
TRIGger<m>:FLXRay:CMIN on page 1421
TRIGger<m>:FLXRay:CMAX on page 1421
TRIGger<m>:FLXRay:CSTep on page 1421
```
### **Position, Index (min, max) - Data setup**

Sets the position of the first byte of data bit pattern within the payload segment. You can define an exact position, or a position range.

Trigger type: "Identifier + data"

- "Position" Operator for the data position. Select "Off", if the position of the required pattern is not relevant for the trigger condition.
- "Index" Sets the number of data bytes to be skipped after start of the payload segment if "Position" is "Equal" or "Greater or equal". The index 0 is associated with the first data byte.

"Index min, Index max"

If the "Position" operator defines a range, the indexes of the first and the last byte are defined between which the required bit pattern may start.

### Remote command:

```
TRIGger<m>:FLXRay:DPOPerator on page 1422
TRIGger<m>:FLXRay:DPOSition on page 1422
TRIGger<m>:FLXRay:DPTO on page 1422
```
#### **Condition, Data (min, max) - Data setup**

Specifies the data bit pattern to be found in the payload segment. The starting point of the pattern is defined by "Position, Index (min, max) - Data setup" on page 561. The pattern comparision is byte-aligned, and the instrument triggers at the end of a byte.

<span id="page-592-0"></span>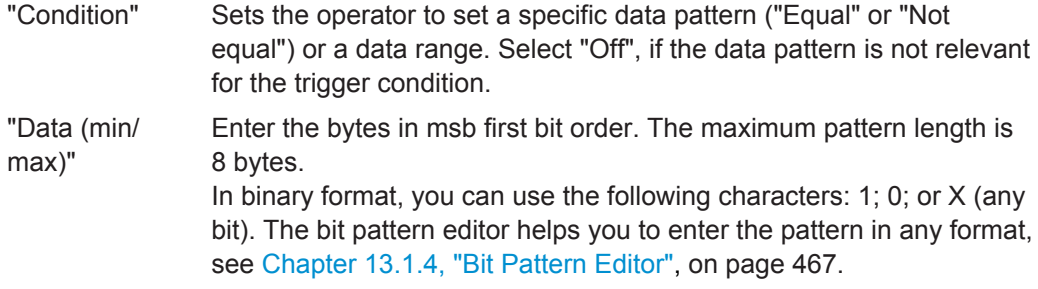

# Remote command:

[TRIGger<m>:FLXRay:DCONdition](#page-1452-0) on page 1422 [TRIGger<m>:FLXRay:DMIN](#page-1453-0) on page 1423 [TRIGger<m>:FLXRay:DMAX](#page-1453-0) on page 1423

# **Symbol**

Triggers on a symbol or on a wakeup pattern.

Trigger type: "Symbol"

"CAS/MTS" Collision Avoidance Symbol / Media access Test Symbol. These symbols are identical and can be sent in the optional symbol window at the end of a communication cycle. They are used to avoid collisions during the system start.

"Wakeup Pattern" The wakeup pattern is sent to activate the nodes of the system.

Remote command:

[TRIGger<m>:FLXRay:SYMBol](#page-1453-0) on page 1423

# **Error conditions**

Triggers on one or more errors in the frame.

Trigger type: "Error conditions"

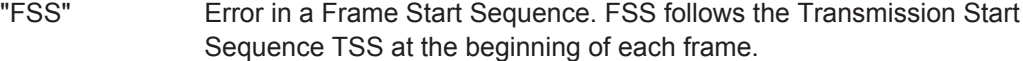

- "BSS" Error in a Byte Start Sequence. The BSS is transmitted before each byte.
- "FES" Error in Frame End Sequence. FES indicates the end of each frame.
- "Header CRC" Error in a cyclic redundancy check code of the header data which covers mainly frame ID and payload length.

"Payload CRC" Error in a cyclic redundancy check code of the complete frame.

Remote command:

[TRIGger<m>:FLXRay:FSSerror](#page-1454-0) on page 1424

[TRIGger<m>:FLXRay:BSSerror](#page-1454-0) on page 1424

[TRIGger<m>:FLXRay:FESerror](#page-1454-0) on page 1424

[TRIGger<m>:FLXRay:HCRCerror](#page-1454-0) on page 1424

[TRIGger<m>:FLXRay:PCRCerror](#page-1454-0) on page 1424

# **13.7.3 FlexRay Label List**

Label lists are protocol-specific. A FlexRay label file contains four values for each identifier:

- "ID / Addr": number of the slot in which the frame is transmitted
- "Base cycle" and "Repetition": define the cycle indexes for which the identifier applies. Base cycle defines the first applied cycle. There are 64 cycles in a FlexRay communication. The same identifier can be shared by different devices, and each device uses the identifier at different cycles. For example: 0x0AB,0,2,Ignition\_Info: uses cycles 0,2,4,6,...,62 0x0AB,1,2,GearBoxInfo: uses cycles 1,3,5,7,...,63
- "Symbolic label": symbolic name of the identifier, specifying the device function.

### **Example: FlexRay PTT file**

```
# ---------------------------------------------------------------------------- 
@FILE_VERSION = 1.0
@PROTOCOL_NAME = flexray
# ---------------------------------------------------------------------------- 
# Labels for FlexRay protocol
   Column order: Identifier, Base cycle, Cycle repetition, Label
# ---------------------------------------------------------------------------- 
# ----Definition----
0x01D,0,2,DriveTrain
0x03D,3,3,EngineData
0x0AB,0,2,Ignition_Info
0x0AB,1,2,GearBoxInfo
0x1C4,1,2,ABSdata
0x1F5,0,1,BrakeControl
0x200,0,1,Engine_Status
0x2BA,0,1,Airbag_Status
0x2D9,0,1,TP_Console
0x340,0,2, CAN Gateway
0x38B, 55, 1, MOST Gateway
0x3EA,0,1,PressureInfo
 # ----------------------------------------------------------------------------
```
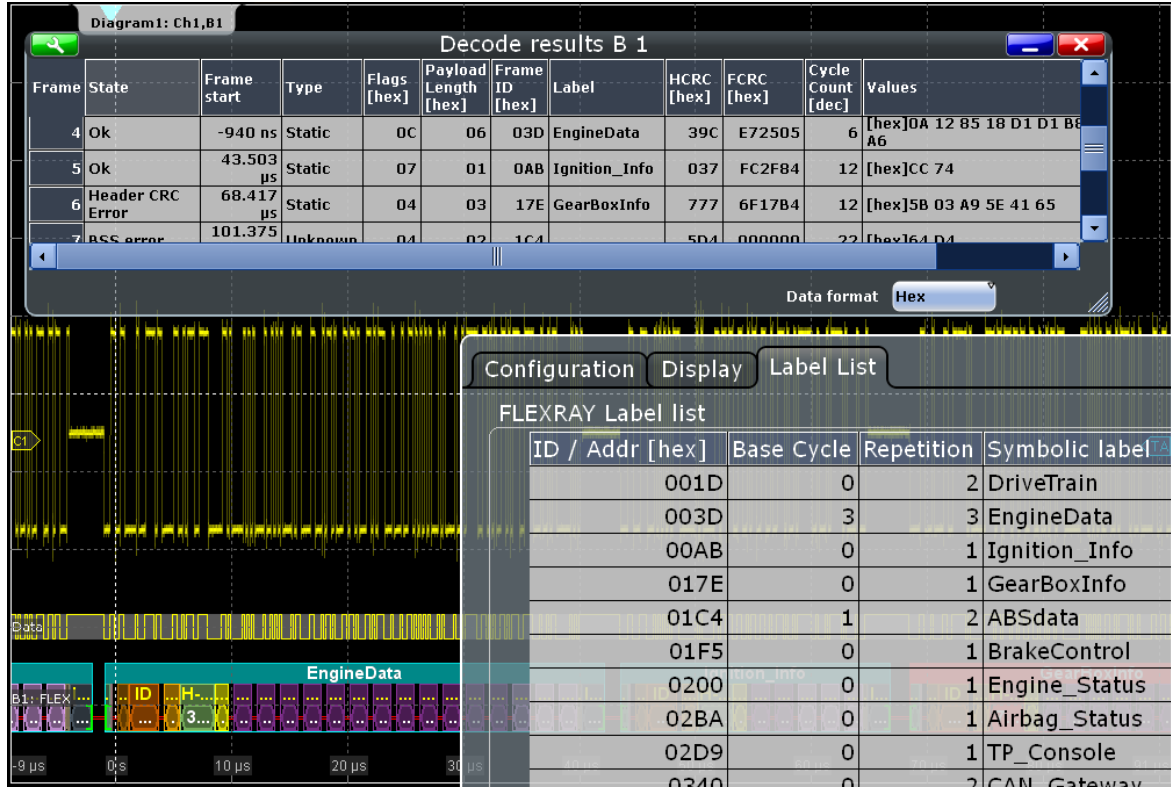

For general information on the "Label List" tab, see [Chapter 13.1.3, "Label Lists",](#page-494-0) [on page 464](#page-494-0).

Remote command:

● [BUS<m>:FLXRay:FRAMe<n>:SYMBol?](#page-1456-0) on page 1426

# **13.7.4 FlexRay Decode Results**

When the configuration of the serial bus is complete, the signal can be decoded:

1. In the "Protocol" dialog > "Configuration" tab, enable "Decode".

2. In the "Protocol" dialog > "Display" tab, select additional result display settings: "Show decode table" and "Show binary signals". For a description of the display settings, see also [Chapter 13.1.2, "Display", on page 462](#page-492-0)

The instrument captures and decodes the signal according to the standard definition and the configuration settings.

The color-coding of the various protocol sections and errors simplifies the interpretation of the visual display. The decode information condenses or expands, depending on the horizontal scale. Various data formats are available to show the result values.

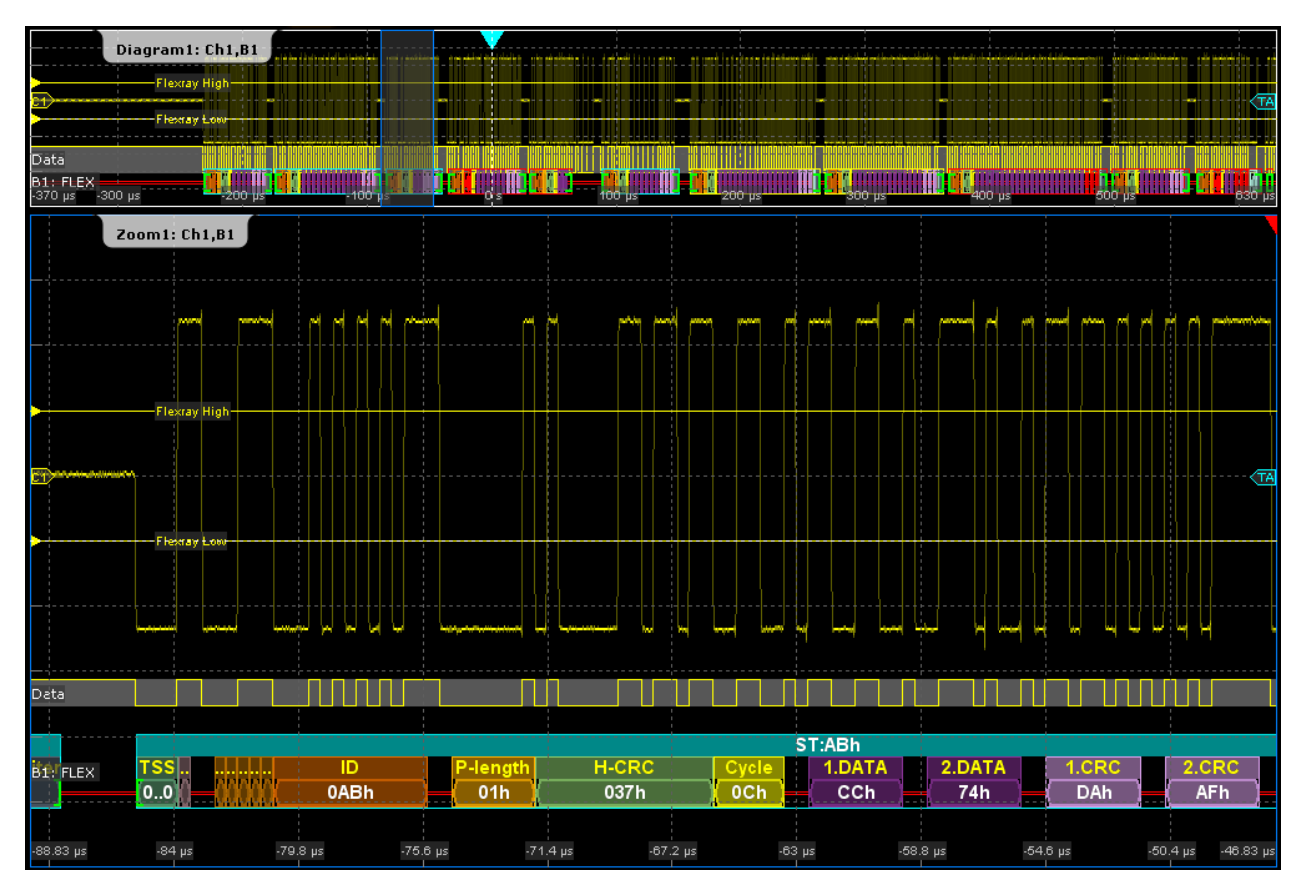

*Figure 13-34: FlexRay - decoded static slot*

Data is decoded and displayed in the order of its reception. The "Decode results" box shows the detailed decoded data for each frame as it is received.

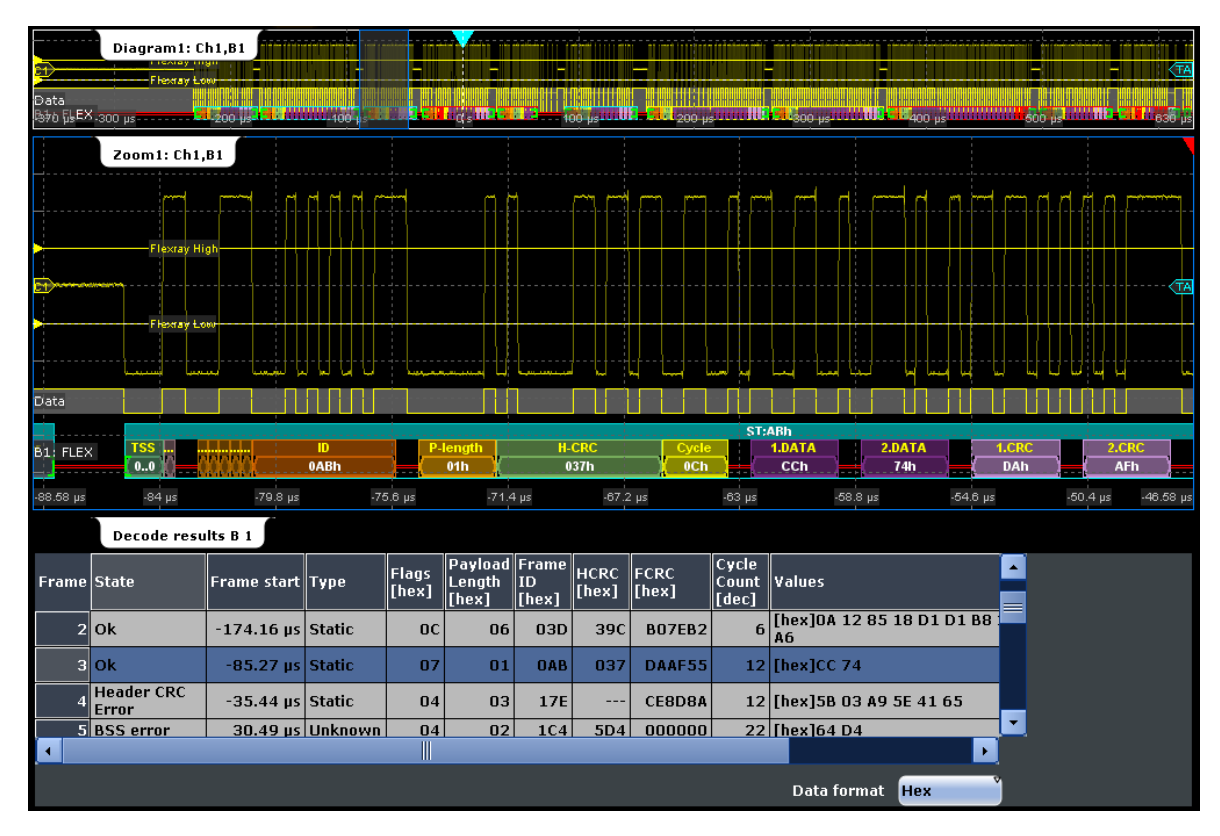

*Figure 13-35: FlexRay - decoded dynamic slot and results table*

*Table 13-6: Content of the "Decode results" table*

| Column         | <b>Description</b>                                                                                                    |
|----------------|----------------------------------------------------------------------------------------------------|
| State          | Overall state of the frame.                                                                                                    |
|                | "Insuffcient waveform length" indicates that the frame is not completely contained<br>in the acquisition. Change the horizontal scale, or move the reference point to the<br>left to get a longer acquisition. |
| Frame start    | Time of frame start                                                                                                    |
| Type           | Frame type: Frame of the static segment, frame of the dynamic segment, wakeup<br>frame, symbol in the frame                                                                                                    |
| Flags          | State of indicator bits                                                                                                    |
| Payload length | Number of data words in the payload segment.                                                                                                    |
| Frame ID       | Value of the frame ID (slot number)                                                                                                    |
| <b>HCRC</b>    | Value of the header CRC                                                                                                    |
| <b>FCRC</b>    | Value of the frame CRC                                                                                                    |
| Cycle count    | Number of the current FlexRay cycle                                                                                                    |
| Values         | Value of the data bytes. The data format is selected below the table. Wakeup and<br>symbol frames frames do not transmit data, therefore "---" is displayed.                                                   |

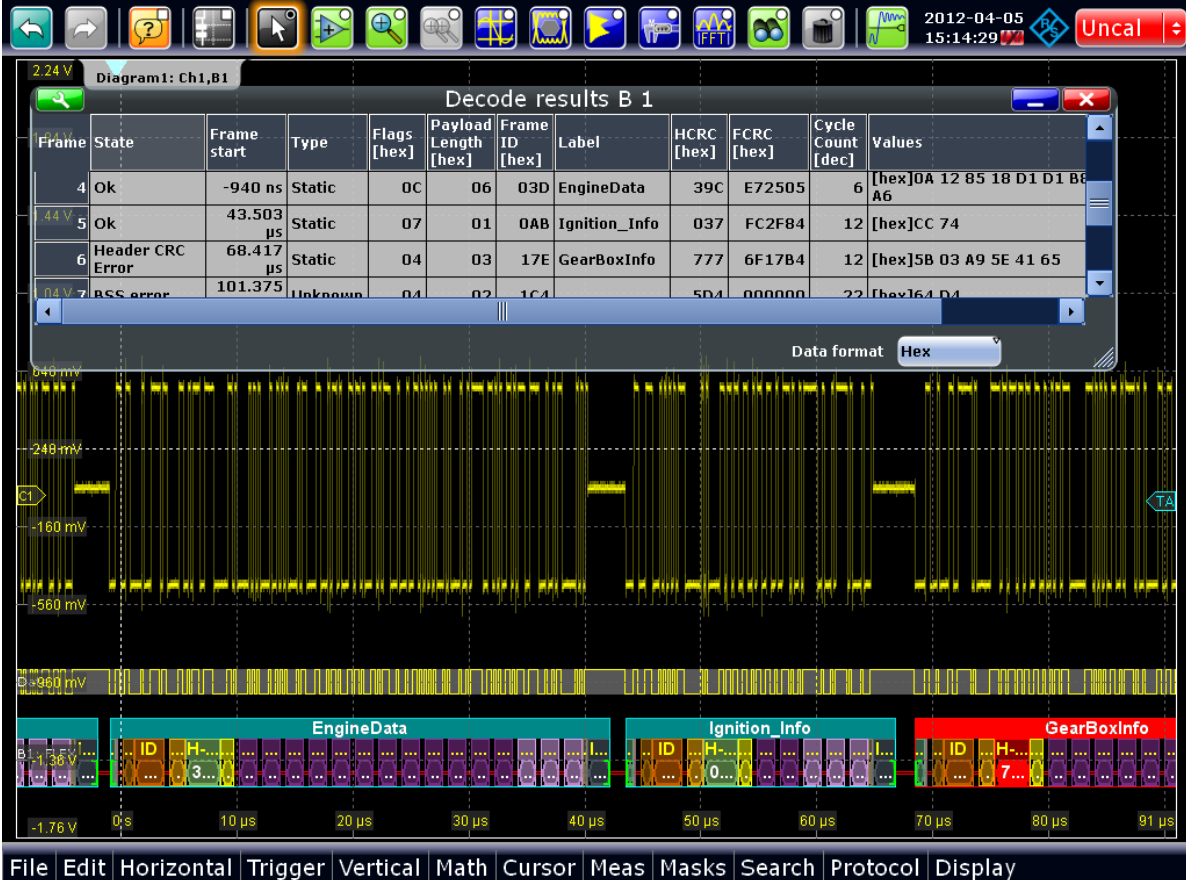

*Figure 13-36: FlexRay - decode results with applied label list*

Remote commands:

- [BUS<m>:FLXRay:FCOunt?](#page-1455-0) on page 1425
- [BUS<m>:FLXRay:FRAMe<n>:DATA?](#page-1457-0) on page 1427
- [BUS<m>:FLXRay:FRAMe<n>:ADID?](#page-1458-0) on page 1428
- [BUS<m>:FLXRay:FRAMe<n>:CSSTate?](#page-1459-0) on page 1429
- [BUS<m>:FLXRay:FRAMe<n>:CSValue?](#page-1459-0) on page 1429
- [BUS<m>:FLXRay:FRAMe<n>:CYCount?](#page-1458-0) on page 1428
- [BUS<m>:FLXRay:FRAMe<n>:FCSTate?](#page-1460-0) on page 1430
- [BUS<m>:FLXRay:FRAMe<n>:FCValue?](#page-1460-0) on page 1430
- [BUS<m>:FLXRay:FRAMe<n>:FLAGs?](#page-1457-0) on page 1427
- [BUS<m>:FLXRay:FRAMe<n>:PAYLength?](#page-1458-0) on page 1428
- [BUS<m>:FLXRay:FRAMe<n>:STATus?](#page-1455-0) on page 1425
- [BUS<m>:FLXRay:FRAMe<n>:STARt?](#page-1456-0) on page 1426
- [BUS<m>:FLXRay:FRAMe<n>:STOP?](#page-1456-0) on page 1426
- [BUS<m>:FLXRay:FRAMe<n>:TYPE?](#page-1457-0) on page 1427

# **13.7.5 Search on Decoded FlexRay Data**

Using the search functionality, you can find various events in the decoded data. You can find the same events that you can trigger on, and even many more, since several event types can also be combined.

Before you can start the search, you have to configure the bus correctly and acquire decoded data.

To search on decoded data, set the search source to "SerBus" for the configured protocol.

For general information on how to handle the search functionality, see [Chapter 11,](#page-430-0) ["Search Functions", on page 400](#page-430-0).

# **13.7.5.1 FlexRay Search Setup**

Access: SEARCH > "Setup" tab

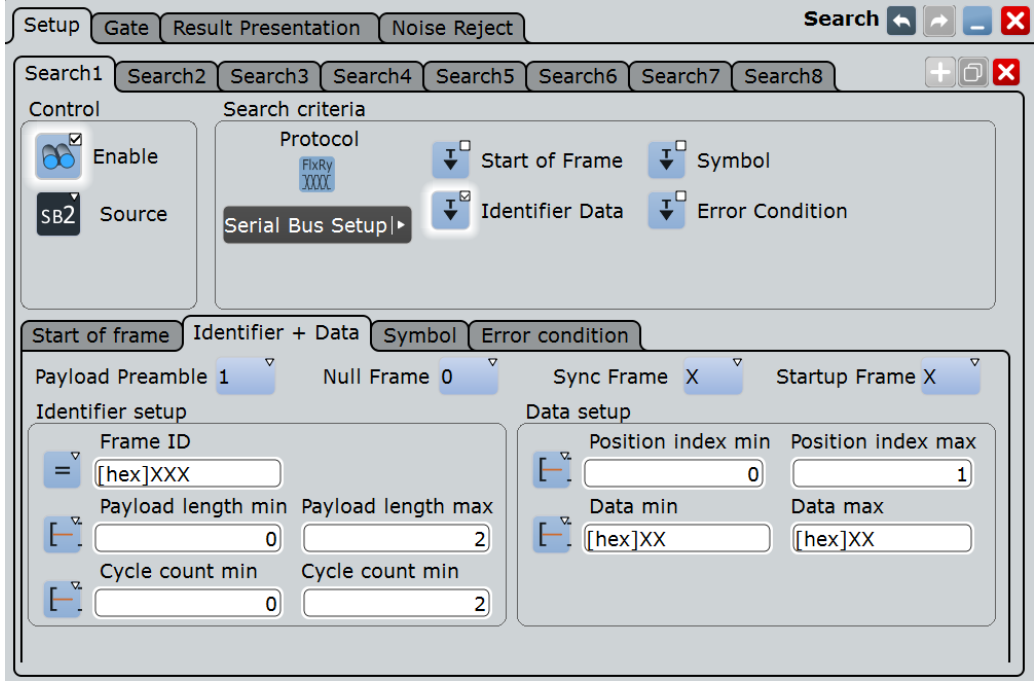

# **Search Criteria**

Sets one criterion or an AND-combination of criteria to be searched for. If more than one criterion is selected, all criteria must be fulfilled by a frame for it to be shown in the search results.

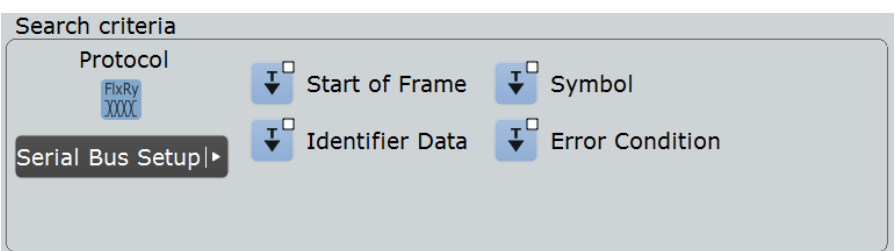

"Start of frame" Searches for the first rising edge after the transmission start sequence (TSS).

### "Identifier+data"

Searches for the decoded frame content, on header and payload data:

- Indicator bits, see "Indicator bits" on page 569
- Frame identifier, see ["Frame ID \(min/max\)"](#page-600-0) on page 570
- Payload length, see ["Payload length \(min/max\)"](#page-600-0) on page 570
- Cycle count, see ["Cycle count \(min, max\), Step"](#page-600-0) on page 570
- Data position, see ["Position, Index \(min, max\) Data setup"](#page-600-0) [on page 570](#page-600-0)
- Data bit pattern, see ["Condition, Data \(min, max\) Data setup"](#page-601-0) [on page 571](#page-601-0)

"Symbol" Searches for a symbol or wakeup pattern, see ["Symbol"](#page-601-0) [on page 571.](#page-601-0)

"Error condition"

Searches for one or more errors that are detected in the decoded data, see ["Error Condition"](#page-601-0) on page 571.

### Remote command:

```
SEARch:TRIGger:FLXRay[:SSOFrame] on page 1432
SEARch:TRIGger:FLXRay:SSYMbol on page 1432
SEARch:TRIGger:FLXRay:SIDData on page 1432
SEARch:TRIGger:FLXRay:SERRor on page 1431
```
### **Indicator bits**

Searches for one or more indicator bits at the beginning of the header segment. Each bit can be set to 0, 1, or X (don't care).

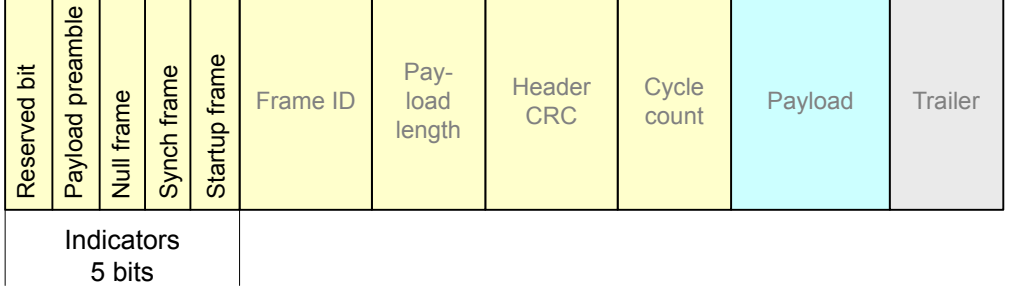

"Payload preamble" Indicates a Network Management Vector in the payload segment. The NMV allows the host processor to send data directly, without processing by the communication controller.

<span id="page-600-0"></span>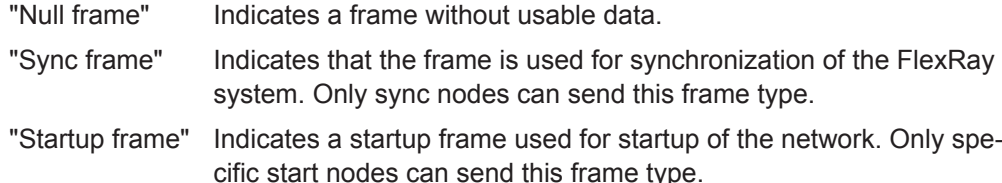

Remote command:

[SEARch:TRIGger:FLXRay:PLPReamble](#page-1467-0) on page 1437 [SEARch:TRIGger:FLXRay:NUFRame](#page-1467-0) on page 1437 [SEARch:TRIGger:FLXRay:SYFRame](#page-1469-0) on page 1439 [SEARch:TRIGger:FLXRay:STFRame](#page-1469-0) on page 1439

#### **Frame ID (min/max)**

The frame ID contains the number of the slot in which the frame is transmitted. Each frame ID occurs only once during a FlexRay cycle.

The setup conditions are the same as in the FlexRay trigger setup, see ["Frame ID](#page-590-0) (min/max)" [on page 560.](#page-590-0)

Remote command:

[SEARch:TRIGger:FLXRay:FCONdition](#page-1466-0) on page 1436 SEARch: TRIGger: FLXRay: FMIN on page 1437 [SEARch:TRIGger:FLXRay:FMAX](#page-1466-0) on page 1436

### **Payload length (min/max)**

The payload length contains the number of of words transmitted in the payload segment. Information is transmitted in 2-byte words, so the number of data bytes in the payload segment is twice the payload length.

The setup conditions are the same as in the FlexRay trigger setup, see ["Payload](#page-590-0) [length \(min/max\)"](#page-590-0) on page 560.

### Remote command:

```
SEARch:TRIGger:FLXRay:PCONdition on page 1437
SEARch:TRIGger:FLXRay:PMIN on page 1438
SEARch:TRIGger:FLXRay:PMAX on page 1438
```
#### **Cycle count (min, max), Step**

The cycle count contains the number of the current FlexRay cycle.

The setup conditions are the same as in the FlexRay trigger setup, see ["Cycle count](#page-591-0) [\(min, max\), Step"](#page-591-0) on page 561.

Remote command:

[SEARch:TRIGger:FLXRay:CENable](#page-1462-0) on page 1432 [SEARch:TRIGger:FLXRay:CMIN](#page-1463-0) on page 1433 [SEARch:TRIGger:FLXRay:CMAX](#page-1463-0) on page 1433 [SEARch:TRIGger:FLXRay:CSTep](#page-1464-0) on page 1434

#### **Position, Index (min, max) - Data setup**

Sets the position of the first byte of data bit pattern within the payload segment. You can define an exact position, or a position range.

<span id="page-601-0"></span>The setup conditions are the same as in the FlexRay trigger setup, see ["Position, Index](#page-591-0) [\(min, max\) - Data setup"](#page-591-0) on page 561.

Remote command:

```
SEARch:TRIGger:FLXRay:DPOPerator on page 1435
SEARch:TRIGger:FLXRay:DPOSition on page 1435
SEARch:TRIGger:FLXRay:DPTO on page 1436
```
#### **Condition, Data (min, max) - Data setup**

Specifies the data bit pattern to be found in the payload segment. The starting point of the pattern is defined by ["Position, Index \(min, max\) - Data setup"](#page-600-0) on page 570. The pattern comparision is byte-aligned, and the instrument triggers at the end of a byte.

The setup conditions are the same as in the FlexRay trigger setup, see ["Condition,](#page-591-0) [Data \(min, max\) - Data setup"](#page-591-0) on page 561.

Remote command:

[SEARch:TRIGger:FLXRay:DCONdition](#page-1464-0) on page 1434 [SEARch:TRIGger:FLXRay:DMIN](#page-1465-0) on page 1435 [SEARch:TRIGger:FLXRay:DMAX](#page-1464-0) on page 1434

### **Symbol**

Searches for a symbol or a wakeup pattern.

"CAS/MTS" Collision Avoidance Symbol / Media access Test Symbol. These symbols are identical and can be sent in the optional symbol window at the end of a communication cycle. They are used to avoid collisions during the system start.

"Wakeup Pattern" The wakeup pattern is sent to activate the nodes of the system.

Remote command:

[SEARch:TRIGger:FLXRay:SYMBol](#page-1469-0) on page 1439

#### **Error Condition**

Selects the error type to be searched for. You can select one or more error types as search condition.

The error types are the same as in the FlexRay trigger setup, see ["Error conditions"](#page-592-0) [on page 562](#page-592-0).

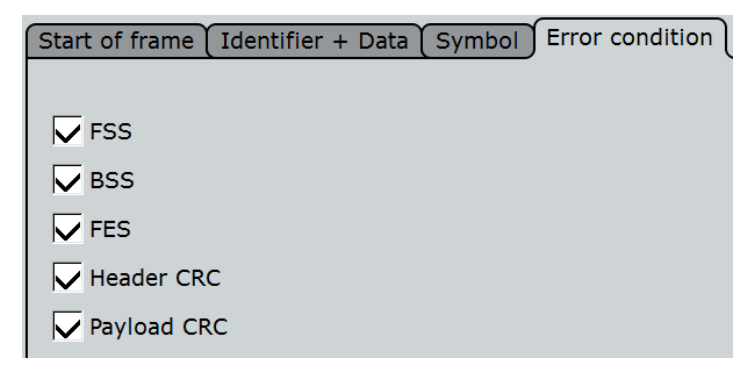

### Remote command:

```
SEARch:TRIGger:FLXRay:BSSerror on page 1440
SEARch:TRIGger:FLXRay:FESerror on page 1440
SEARch:TRIGger:FLXRay:FSSerror on page 1440
SEARch:TRIGger:FLXRay:HCRCerror on page 1440
SEARch:TRIGger:FLXRay:PCRCerror on page 1441
```
# **13.7.5.2 FlexRay Search Results**

The search results are listed in the search result table and marked in the waveform by blue lines.

The "Show search zoom windows" function allows you to analyze the search results in more detail. Search zoom and result table are synchronized; if you select a row in the result table, this result is shown in the search zoom.

For an introduction to search results, see:

- [Chapter 11.1.2, "Search Results", on page 401](#page-431-0)
- [Chapter 11.4, "Result Presentation", on page 418](#page-448-0)

### Remote commands:

- [SEARch:RESult:FLXRay:FCOunt?](#page-1471-0) on page 1441
- [SEARch:RESult:FLXRay:FRAMe<m>:ADID?](#page-1472-0) on page 1442
- [SEARch:RESult:FLXRay:FRAMe<m>:CSSTate?](#page-1472-0) on page 1442
- [SEARch:RESult:FLXRay:FRAMe<m>:CSValue?](#page-1472-0) on page 1442
- [SEARch:RESult:FLXRay:FRAMe<m>:CYCount?](#page-1472-0) on page 1442
- [SEARch:RESult:FLXRay:FRAMe<m>:DATA?](#page-1473-0) on page 1443
- [SEARch:RESult:FLXRay:FRAMe<m>:FCSTate?](#page-1473-0) on page 1443
- [SEARch:RESult:FLXRay:FRAMe<m>:FCValue?](#page-1473-0) on page 1443
- [SEARch:RESult:FLXRay:FRAMe<m>:FLAGs?](#page-1473-0) on page 1443
- [SEARch:RESult:FLXRay:FRAMe<m>:PAYLength?](#page-1474-0) on page 1444
- [SEARch:RESult:FLXRay:FRAMe<m>:STATus?](#page-1474-0) on page 1444
- [SEARch:RESult:FLXRay:FRAMe<m>:STARt?](#page-1474-0) on page 1444
- [SEARch:RESult:FLXRay:FRAMe<m>:STOP?](#page-1475-0) on page 1445
- [SEARch:RESult:FLXRay:FRAMe<m>:SYMBol?](#page-1475-0) on page 1445
- [SEARch:RESult:FLXRay:FRAMe<m>:TYPE?](#page-1475-0) on page 1445

# **13.8 Audio Signals (Option R&S RTO-K5)**

The R&S RTO can analyze several standard and de-facto industry standard signals: I²S Inter-IC Sound standard audio format, left justified and right justified data formats and Time Division Multiplexed (TDM) audio format.

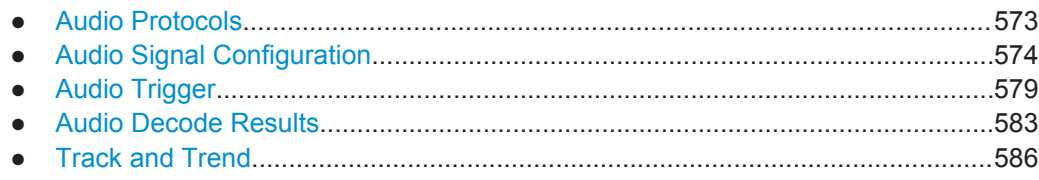

# **13.8.1 Audio Protocols**

All audio protocols use 3 lines:

- The clock line generates the bit clock.
- The word select line (WS, also known as word clock) defines the frame start and the maximum length of the data word. For pulse code modulated signals (I²S standard, left and right justified data formats), the level of the WS signal assigns the data words to the left and right channels.

TDM uses frame synchronization pulses on the WS line to identify the beginning of a frame.

The data line transmits the audio data in time-multiplexed data channels.

# **13.8.1.1 I²S Standard**

I²S standard interfaces transmit two PCM coded audio channels. The WS line selects the channel being transmitted - left or right channel. Usually, 32 bits are transmitted on each channel. The data word can be shorter than the channel length, and the receiver ignores the remaining bits. The first byte of the audio word is delayed one clock period from the leading edge of the word select pulse. The R&S RTO can decode I<sup>2</sup>S standard signals with MSBF and LSBF bit order.

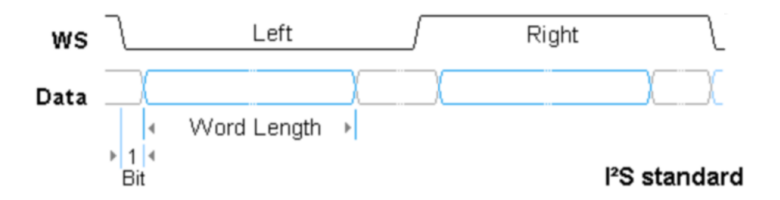

### **13.8.1.2 Left Justified Data Format**

The left justified data format is very similar to the I<sup>2</sup>S standard, but the first byte of the audio word is aligned with the leading edge of the word select pulse. Thus the audio word is left justified within the frame. The data word can be shorter than the channel length.

In addition to the standard configuration, the R&S RTO can analyze also left justified data formats which send the data word with offset to the WS edge. The bit order can be MSBF or LSBF.

<span id="page-604-0"></span>**R&S Protocol Analysis** ®**RTO**

Audio Signals (Option R&S RTO-K5)

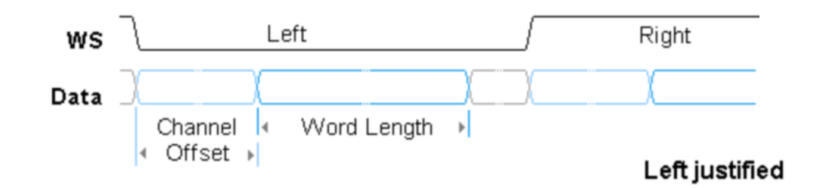

### **13.8.1.3 Right Justified Data Format**

The right-justified data format is similar to the left-justified, but the last byte of the word in the frame is aligned with the trailing edge of the word select pulse. Thus the audio word is right-aligned within the frame.

The R&S RTO can decode right justified signals with MSBF and LSBF bit order.

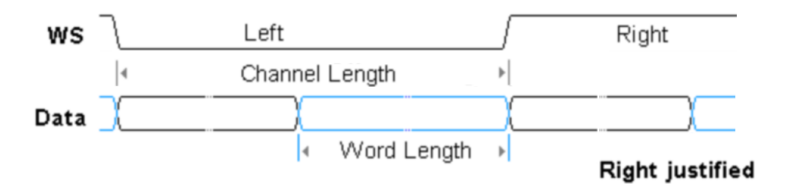

### **13.8.1.4 TDM**

The Time Division Multiplexed (TDM) audio format is not standardized and provides high flexibility for transfer of more than two audio data channels on one line. On the word select line, it uses frame synchronization pulses to identify the beginning of a frame. On the data line, channel blocks of a defined length are transmitted. Each block contains an audio word that can be shorter than the channel length.

Each frame can start with frame offset bits, which preceed the first channel. Inside the channel, the audio word also can have an offset to the channel start.

Channel length, channel offset and word length are dependent values:

*Channel length* ≥ *Word length + Channel offset*

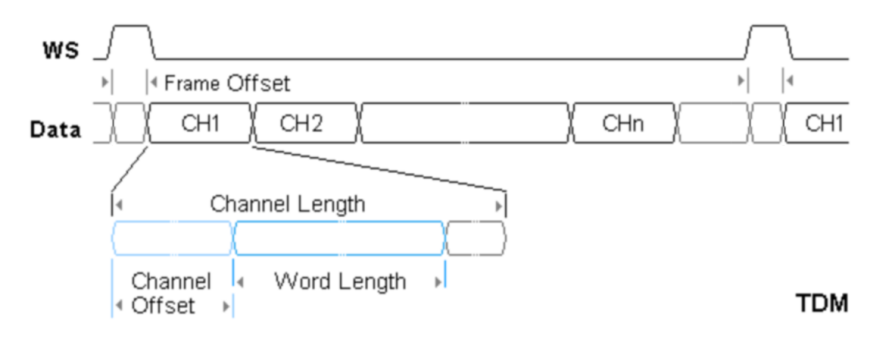

# **13.8.2 Audio Signal Configuration**

Access: PROTOCOL > "Configuration" tab > "Protocol" = *Audio*

In the "Configuration" tab you configure the audio signal. Several audio signal variants are available: the I²S standard signal, the left- and right-justified data formats, and the TDM interface.

For all audio signal variants, you define the line sources and their polarities. Additionally, if coupling is active, one threshold for all sources; if coupling is not enabled, three thresholds for each source.

Specific settings for I²S standard signals are:

- ["Channel order"](#page-608-0) on page 578
- ["Word length"](#page-608-0) on page 578
- "Bit order" [on page 578](#page-608-0)
- For left-justified data: ["Channel offset"](#page-608-0) on page 578
- For right-justified data: "CH length" [on page 579](#page-609-0)

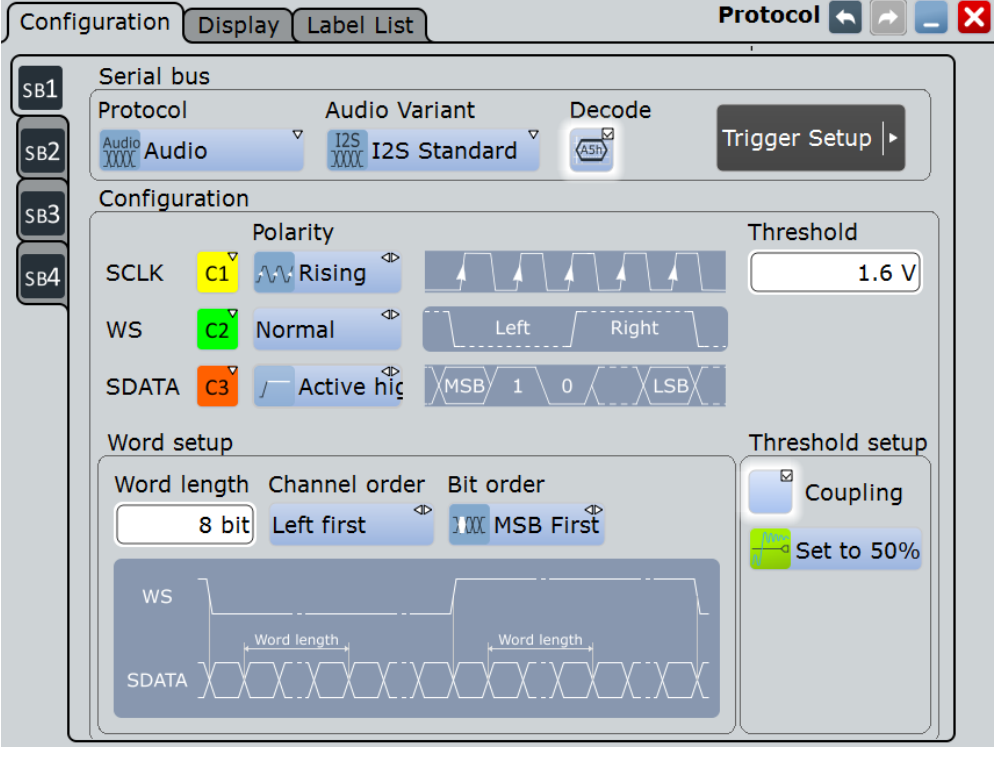

Specific settings for TDM audio signals are:

- ["Word length"](#page-608-0) on page 578
- "Bit order" [on page 578](#page-608-0)
- ["Channel offset"](#page-608-0) on page 578
- ["#TDM CHs"](#page-609-0) on page 579
- ["Frame offset"](#page-609-0) on page 579
- "CH length" [on page 579](#page-609-0)

<span id="page-606-0"></span>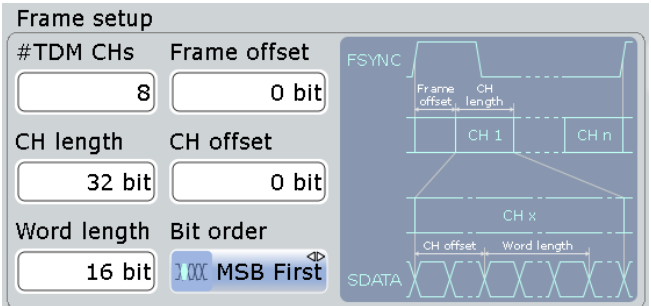

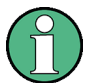

Make sure that the tab of the correct serial bus is selected on the left side.

### **Audio Variant**

Selects the protocol variant of the audio signal. The configuration possibilities exceed the definitions of the standards.

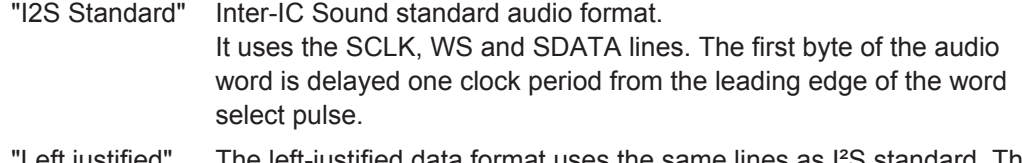

- Left justified" I he left-justified data format uses the same lines as I'S standard. The first byte of the audio word is aligned with the leading edge of the word select pulse, or left-justified within the frame. The format is word-length independent.
- "Right justified" The right-justified data format is similar to the left-justified, but the last byte of the last word in the frame is aligned with the trailing edge of the word select pulse, or right-aligned within the frame. This format is not word-length independent.
- "TDM" The Time Division Multiplexed audio format is not standardized and provides high flexibility for transfer of up to 8 audio data channels on one line. Instead of word select, it uses frame synchronization pulses to identify the beginning of a frame. On the data line, channel blocks of a defined length are transmitted. Each block contains an audio word followed by a number of zero bits to complete the block.

Remote command:

[BUS<m>:I2S:AVARiant](#page-1476-0) on page 1446

# **SCLK**

Selects the source of the clock line.

Usually, the source is one of the analog channels. Reference and math waveforms are available as source if the trigger source is one of the analog channels but not the serial bus.

Do not combine a reference waveform with channel or math waveform because the time correlation of these waveforms might differ.

Alternatively, digital channels can be used if MSO option R&S RTO-B1 is installed. Digital and analog channels cannot be used at the same time.

For triggering on a serial bus, analog or digital channel sources are required.

Remote command: [BUS<m>:I2S:CLOCk:SOURce](#page-1476-0) on page 1446

# **SCLK Polarity**

Sets th polarity of the clock signal, that is the edge at which the instrument samples the data on the data line. Usually, the rising edge is used. The R&S RTO can also analyze the converse setup.

Remote command: [BUS<m>:I2S:CLOCk:POLarity](#page-1477-0) on page 1447

### **WS / FSYNC**

Selects the source of the word select line for I²S standard, left- und right-justified data formats, or the source of the frame synchronization pulse for TDM audio signals. The same waveforms as for [SCLK](#page-606-0) are available, and the same restrictions are applied.

Remote command:

[BUS<m>:I2S:WSELect:SOURce](#page-1477-0) on page 1447

### **WS / FSYNC Polarity**

For a word select line, the polarity defines the word select values assigned to the left and right channels.

- "Normal": usually, 0 indicates the left channel, and 1 indicates the right channel.
- "Inverted": 0 indicates the right channel, and 1 the left channel.

For an FSYNC line (TDM), the polarity defines the edge of the FSYNC pulse that identifies the beginning of a frame. The frame starts exactly at the next clock edge following the selected FSYNC edge.

- "Normal": usually, the frame begins with a rising edge.
- "Inverted": the frame begins with a falling edge.

Remote command:

[BUS<m>:I2S:WSELect:POLarity](#page-1477-0) on page 1447

# **SDATA**

Selects the source of the audio data line. The same waveforms as for [SCLK](#page-606-0) are available, and the same restrictions are applied.

Remote command: [BUS<m>:I2S:DATA:SOURce](#page-1478-0) on page 1448

# **SDATA Polarity**

Defines the interpretation of high and low signal states.

- "Active high": HIGH (signal level above the threshold level) = 1 and LOW (signal level below the threshold level) =  $0$
- "Active low":  $HIGH = 0$  and  $LOW = 1$

<span id="page-608-0"></span>Remote command:

[BUS<m>:I2S:DATA:POLarity](#page-1478-0) on page 1448

### **Threshold setup**

Sets the threshold value for digitization of signals for each line. If the signal value on the line is higher than the threshold, the signal state is high. Otherwise, the signal state is considered low if the signal value is below the threshold. The interpretation of HIGH and LOW is defined by the polarity.

There are three ways to set the threshold:

- "Set to 50%" Executes the measurement of reference levels and sets the thresholds to the middle reference level of the measured amplitude.
	- This option is only available for analog sources.
- "Coupling" Sets all thresholds to the same value. Enter the value in the "Threshold" field.
- "Threshold" Enter individual values for each line directly in the fields.

#### Remote command:

[BUS<m>:I2S:TCOupling](#page-1478-0) on page 1448 [BUS<m>:I2S:CLOCk:THReshold](#page-1479-0) on page 1449 [BUS<m>:I2S:DATA:THReshold](#page-1479-0) on page 1449 [BUS<m>:I2S:WSELect:THReshold](#page-1479-0) on page 1449 [BUS<m>:SETReflevels](#page-1318-0) on page 1288

### **Channel order**

Defines if the left or the right channel is the first channel in the frame.

The setting is not available for TDM audio signals.

Remote command: [BUS<m>:I2S:CHANnel:ORDer](#page-1479-0) on page 1449

#### **Word length**

Defines the number of bits in an audio data word. The minimum length is 4 bit, the maximum is 32 bit.

Remote command: [BUS<m>:I2S:WLENgth](#page-1480-0) on page 1450

### **Bit order**

Sets the bit order in the audio data words. Usually, the MSB is transmitted first.

Remote command: [BUS<m>:I2S:BORDer](#page-1480-0) on page 1450

### **Channel offset**

Sets the number of bits between the channel start and the start of the audio word. The setting is available for left-justified data format and TDM audio signals.

For TDM, possible values depend on the channel size and the word size. The maximum delay is *Channel length - Word length*.

<span id="page-609-0"></span>Remote command: [BUS<m>:I2S:CHANnel:OFFSet](#page-1480-0) on page 1450

# **#TDM CHs**

Sets the number of channels transmitted on the TDM audio line.

Remote command: [BUS<m>:I2S:CHANnel:TDMCount](#page-1481-0) on page 1451

# **Frame offset**

Sets the number of bits between the frame start and the start of the first channel of a TDM audio line. The maximum offset is 256 bit. Each FSYNC edge restarts the offset count.

Remote command: [BUS<m>:I2S:FOFFset](#page-1481-0) on page 1451

### **CH length**

Sets the number of bits in a channel block for right-justified data format and TDM audio signals.

Remote command: [BUS<m>:I2S:CHANnel:LENGth](#page-1481-0) on page 1451

# **13.8.3 Audio Trigger**

Access: TRIGGER > "Source = Serial Bus" > select "Serial bus" > "Protocol = Audio"

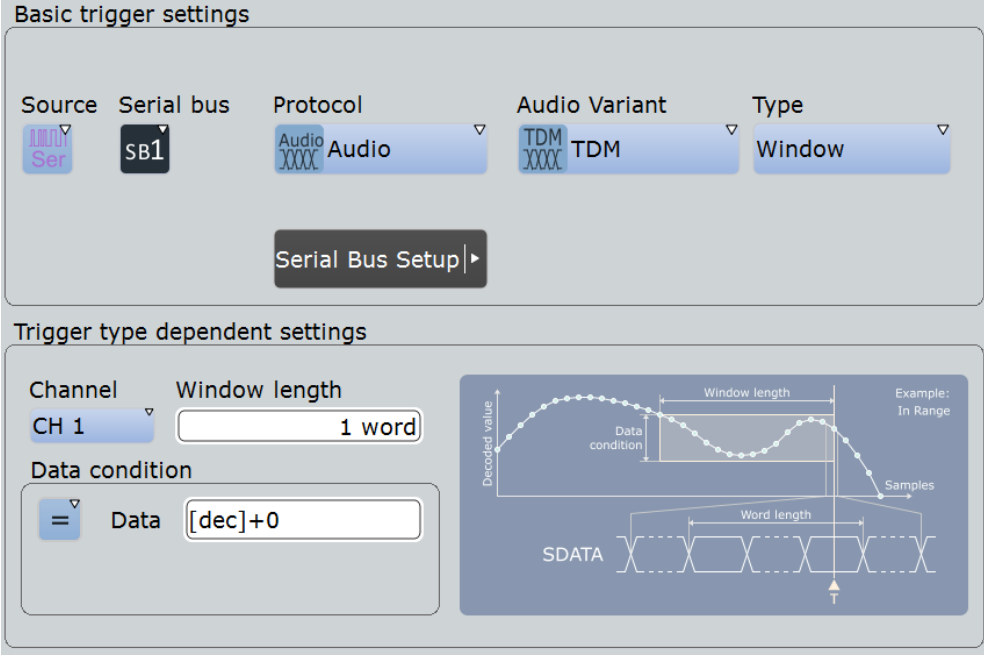

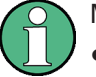

Make sure that:

- The data source(s) of the serial bus are channel signals:  $PROTOCOL > "Configu$ ration" tab.
- The trigger sequence is set to "A only": TRIGGER > "Sequence" tab.
- The trigger source is "Serial bus": TRIGGER > "Events" tab.
- The correct serial bus is selected: TRIGGER > "Events" tab.
- The correct protocol is selected: TRIGGER > "Events" tab.

# **Type**

Selects the trigger type.

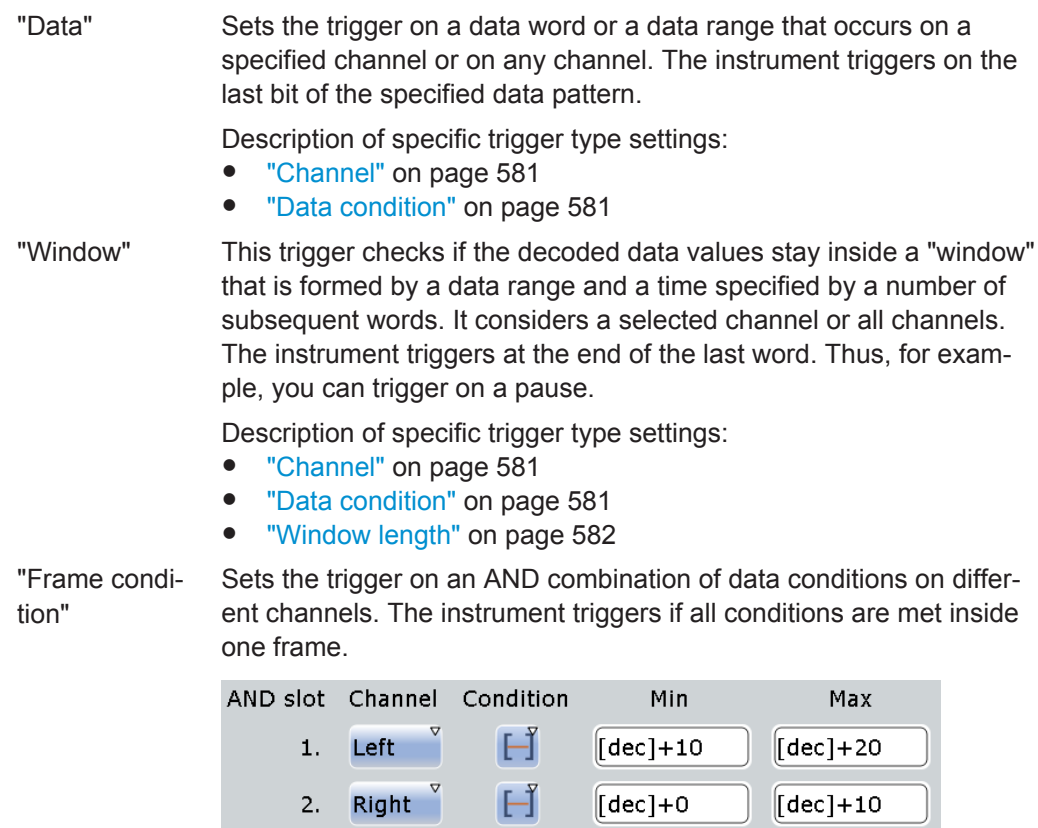

Description of specific trigger type settings:

- "Channel" [on page 581](#page-611-0)
- ["Data condition"](#page-611-0) on page 581

Description of specific trigger type settings: "Channel" [on page 581](#page-611-0) and .

<span id="page-611-0"></span>"Word select" Triggers on the selected edge of the WS line, that is, on the beginning of the left or right channel (I²S, left- and right-justified). For TDM signals, it triggers on the selected edge of the FSYNC line - on the beginning of a TDM frame.

> The trigger time is the first clock edge after the selected WS/FSYNC edge.

Description of specific trigger type settings: ["Word select: Slope"](#page-612-0) [on page 582.](#page-612-0)

"Error condition" The oscilloscope uses the WS or FSYNC line to monitor the channel and frame length. An error is detected when two consecutive frames have different length. The instrument triggers on the first clock edge after error detection.

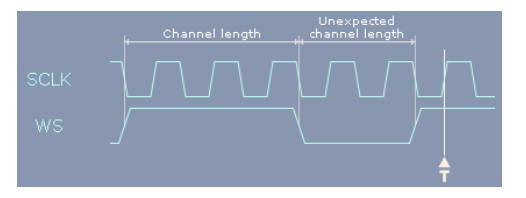

*Figure 13-37: Trigger on errors in I²S standard signal with clock polarity "Rising"*

Remote command:

[TRIGger<m>:I2S:TYPE](#page-1482-0) on page 1452

#### **Channel**

Selects the audio channel on which the instrument looks for the specified data condition.

The setting is relevant for trigger types Data, Window and Frame condition.

**Note:** For TDM signals. the number of available channels depends on the configuration of the audio bus, see ["#TDM CHs"](#page-609-0) on page 579.

#### Remote command:

```
TRIGger<m>:I2S:TCONdition<n>:CHANnel on page 1453
```
### **Data condition**

The data condition setup consists of the operator and one or two data patterns.

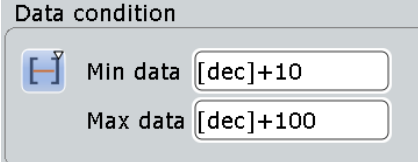

The settings are relevant for trigger types Data, Window and Frame condition.

"Operator" Defines the operator to set a specific data word ("Equal" or "Not equal") or a data range.
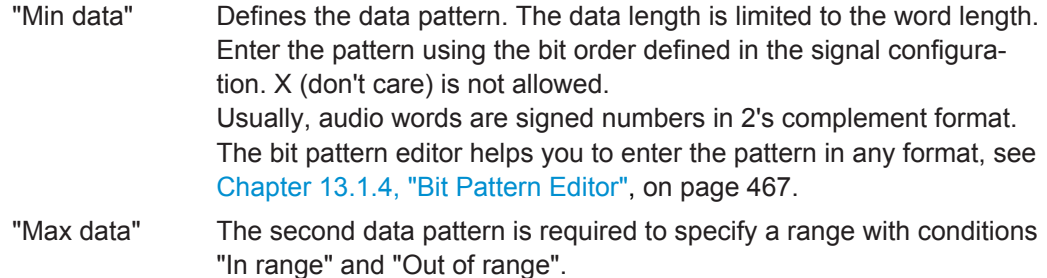

```
TRIGger<m>:I2S:TCONdition<n>:CONDtion on page 1454
TRIGger<m>:I2S:TCONdition<n>:DMIN on page 1454
TRIGger<m>:I2S:TCONdition<n>:DMAX on page 1455
```
# **Window length**

Sets the number of words that is used as time limit for the "Window" trigger type. The instrument triggers if the data condition is fulfilled on the same channel for the given number of subsequent frames.

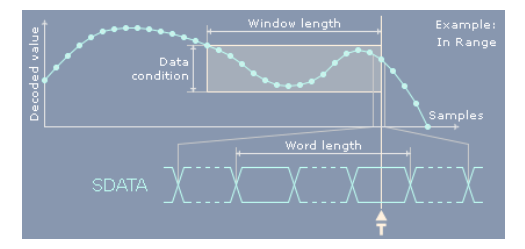

#### Remote command:

[TRIGger<m>:I2S:SOWords](#page-1485-0) on page 1455

### **Word select: Slope**

Sets the edge of the WS or FSYNC signal as trigger condition. The instrument triggers on the first clock edge after the specified edge.

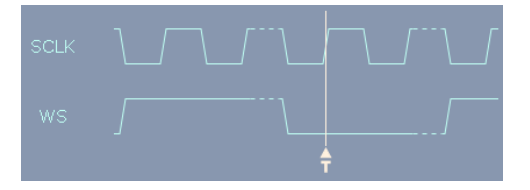

*Figure 13-38: Word select trigger on I²S standard signal with clock polarity "Rising" and "Normal" WS polarity (left = 0)*

The WS edge indicates the start of the left or right channel. The FSYNC edge indicates the frame start. Consider the [WS / FSYNC Polarity](#page-607-0) setting in the "Protocol Configuration" dialog box.

[TRIGger<m>:I2S:WSSLope](#page-1486-0) on page 1456

# **13.8.4 Audio Decode Results**

When the configuration of the serial bus is complete, the signal can be decoded:

1. In the "Protocol" dialog > "Configuration" tab, enable "Decode".

2. In the "Protocol" dialog > "Display" tab, select additional result display settings: "Show decode table" and "Show binary signals". For a description of the display settings, see also [Chapter 13.1.2, "Display", on page 462](#page-492-0)

The instrument captures and decodes the signal according to the standard definition and the configuration settings.

The color-coding of the various protocol sections and errors simplifies the interpretation of the visual display. The decode information condenses or expands, depending on the horizontal scale. Various data formats are available to show the result values.

The decoding process considers the "Bit order" configuration setting of the signal and displays the the binary result MSB first. Binary values in the combs of the decoded signal also consider the "Binary bit order" setting in the "Display" tab. Thus, you can read the bits of an LSB first signal in LSB first order in the combs while the results table displays the correct values MSB first.

Audio Signals (Option R&S RTO-K5)

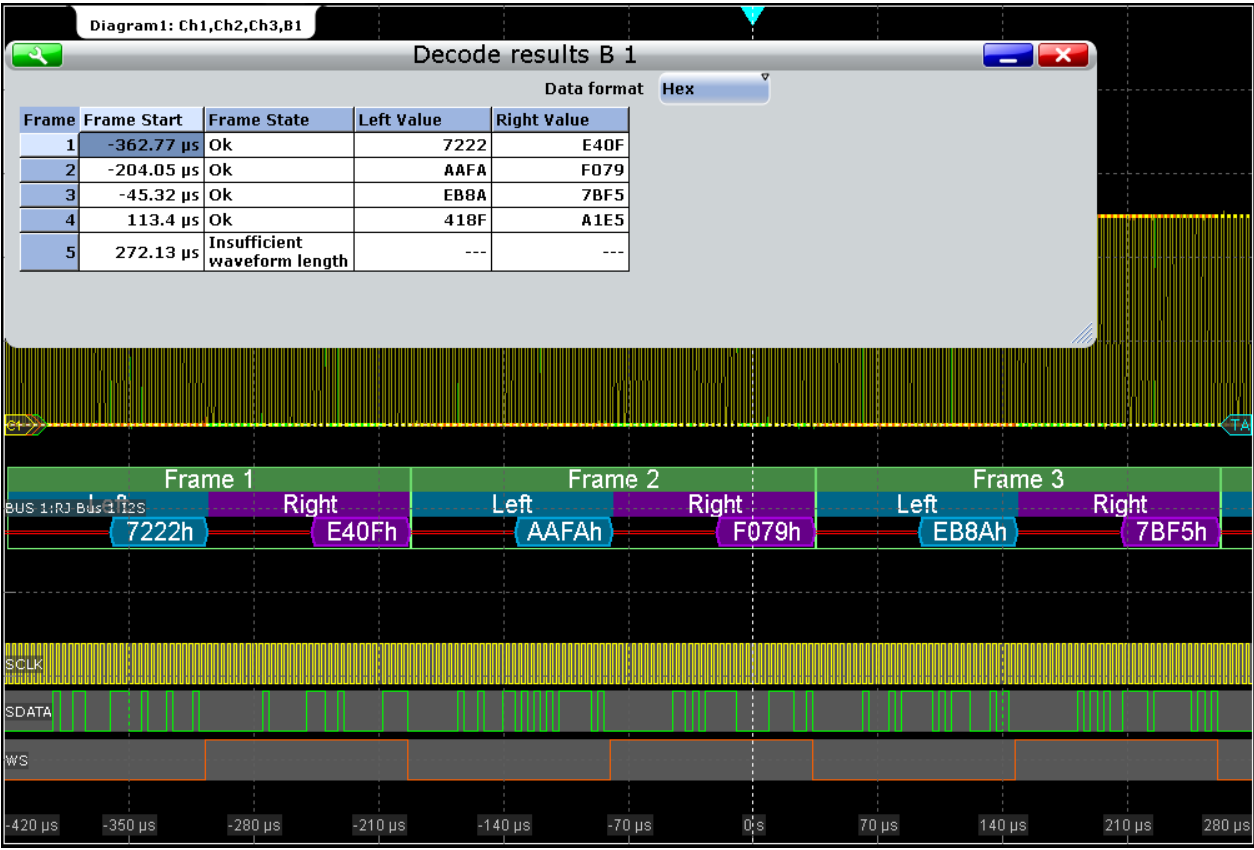

*Figure 13-39: Decoded audio signal, right-justified data format*

green = frame

blue = left channel

 $violet = right channel$ 

orange = frame/channel is not completely contained in the acquisition

 $red = error$ 

#### *Table 13-7: Content of the "Decode results" table*

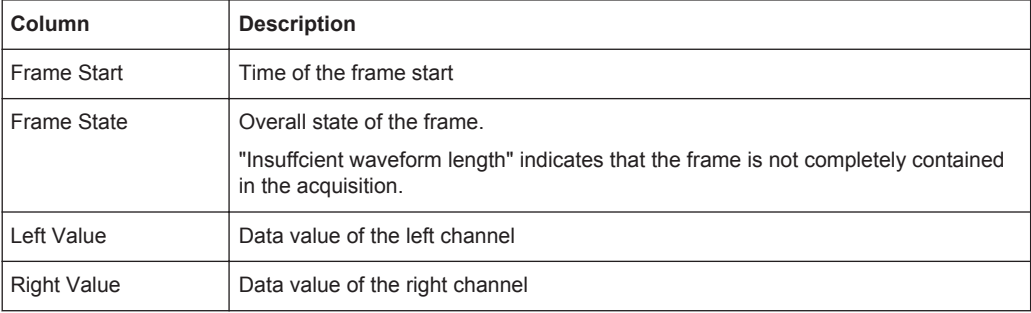

# Audio Signals (Option R&S RTO-K5)

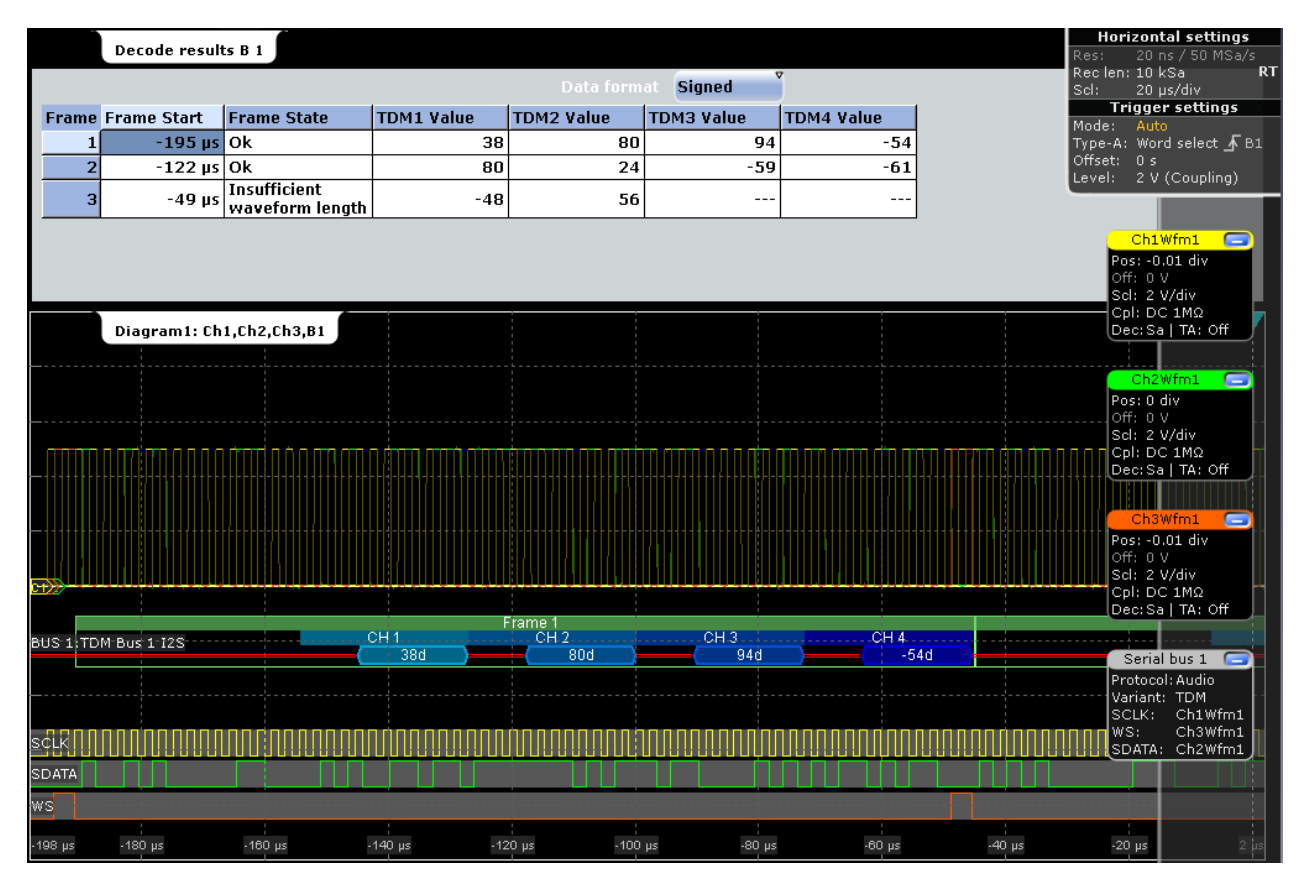

*Figure 13-40: Decoded TDM signal with 4 channels, frame offset 16 bit, channel offset 4 bit, word length 8 bit and inverted FSYNC and SDATA polarity*

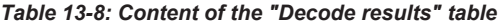

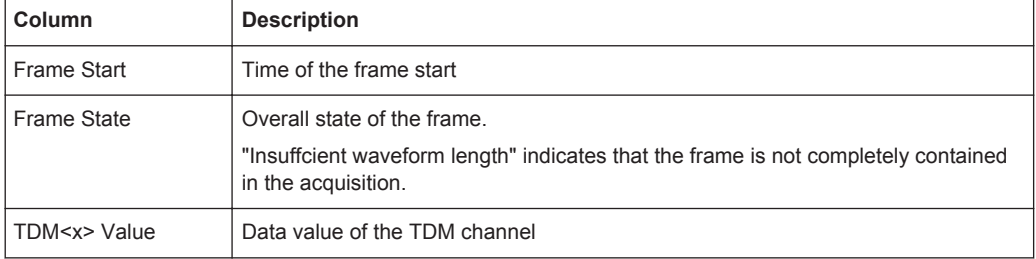

#### Remote commands:

- [BUS<m>:I2S:FCOunt?](#page-1486-0) on page 1456
- [BUS<m>:I2S:FRAMe<n>:STATe?](#page-1486-0) on page 1456
- [BUS<m>:I2S:FRAMe<n>:STARt?](#page-1487-0) on page 1457
- [BUS<m>:I2S:FRAMe<n>:STOP?](#page-1487-0) on page 1457
- [BUS<m>:I2S:FRAMe<n>:LEFT:VALue?](#page-1487-0) on page 1457
- [BUS<m>:I2S:FRAMe<n>:RIGHt:VALue?](#page-1487-0) on page 1457
- [BUS<m>:I2S:FRAMe<n>:LEFT:STATe?](#page-1487-0) on page 1457
- [BUS<m>:I2S:FRAMe<n>:RIGHt:STATe?](#page-1487-0) on page 1457
- [BUS<m>:I2S:FRAMe<n>:TDM<o>:STATe?](#page-1488-0) on page 1458

● [BUS<m>:I2S:FRAMe<n>:TDM<o>:VALue?](#page-1488-0) on page 1458

# <span id="page-616-0"></span>**13.8.5 Track and Trend**

## **13.8.5.1 Track**

The track is a waveform that shows measurement values in time-correlation to the audio signal. It is the graphical interpretation of all measurement values of a single acquisition. For audio signals, the measurement values on the vertical axis are the decoded values of the audio channels, the time scale is equivalent to the scale of the source waveforms.

You can display the values of several channels in one track, or create one track for each channel and display them in parallel.

|                          |                       | Diagram1: Ch1, Ch2, Ch3, B1 |                |              |              |             |        |           |        |        |
|--------------------------|-----------------------|-----------------------------|----------------|--------------|--------------|-------------|--------|-----------|--------|--------|
|                          |                       |                             |                |              |              |             |        |           |        | (TA    |
|                          | BUS 1:12S Bus 1:12S0d | 16612d                      | $-28246d$      | 13808d       |              | $-29717d =$ | 10875d | $-30911d$ | 7841d  |        |
| SCLK                     |                       |                             |                |              |              |             |        |           |        |        |
| <b>SDATA</b><br>ws.      |                       |                             |                |              |              |             |        |           |        |        |
| 500 µs                   | -400 µs               | -300 µs                     | $-200$ $\mu s$ | -100 µs      | $C_4^t \leq$ | 100 µs      | 200 µs | 300 µs    | 400 µs | 500 µs |
| 17.7 k<br>16.6 k         | Diagram2: Track 1     |                             |                |              |              |             |        |           |        |        |
| 15.5 k                   |                       |                             |                |              |              |             |        |           |        |        |
| $-14.4k$                 |                       |                             |                |              |              |             |        |           |        |        |
| 13.3 k                   |                       |                             |                |              |              |             |        |           |        |        |
| 12.2 km<br>$-11.1k$      |                       |                             |                |              |              |             |        |           |        |        |
| 10k <sub>1</sub>         |                       |                             |                |              |              |             |        |           |        |        |
| 8.9k                     |                       |                             |                |              |              |             |        |           |        |        |
| 7.8 k<br>6.7 k           | -400 µs               | -300 µs                     | $-200$ µs      | $-100~\mu s$ | αs           | 100 µs      | 200 µs | 300 µs    | 400 µs | 500 µs |
| $-25.96k$<br>$-26.61k$   | Diagram3: Track 2     |                             |                |              |              |             |        |           |        |        |
| $-27.06k$                |                       |                             |                |              |              |             |        |           |        |        |
| $-27.61k$                |                       |                             |                |              |              |             |        |           |        |        |
| $-28.16k$                |                       |                             |                |              |              |             |        |           |        |        |
| $-28.7 + k$<br>$-29.26k$ |                       |                             |                |              |              |             |        |           |        |        |
| $-29.81k$                |                       |                             |                |              |              |             |        |           |        |        |
| $-30.36k$                |                       |                             |                |              |              |             |        |           |        |        |
| $-30.91k$<br>$-31.46k$   | $-400$ $\mu s$        | -300 µs                     | $-200$ $\mu s$ | $-100~\mu s$ | 0 s          | 100 μs      | 200 µs | 300 µs    | 400 µs | 500 µs |

*Figure 13-41: Tracks of left and right channel of I²S standard signal*

Audio Signals (Option R&S RTO-K5)

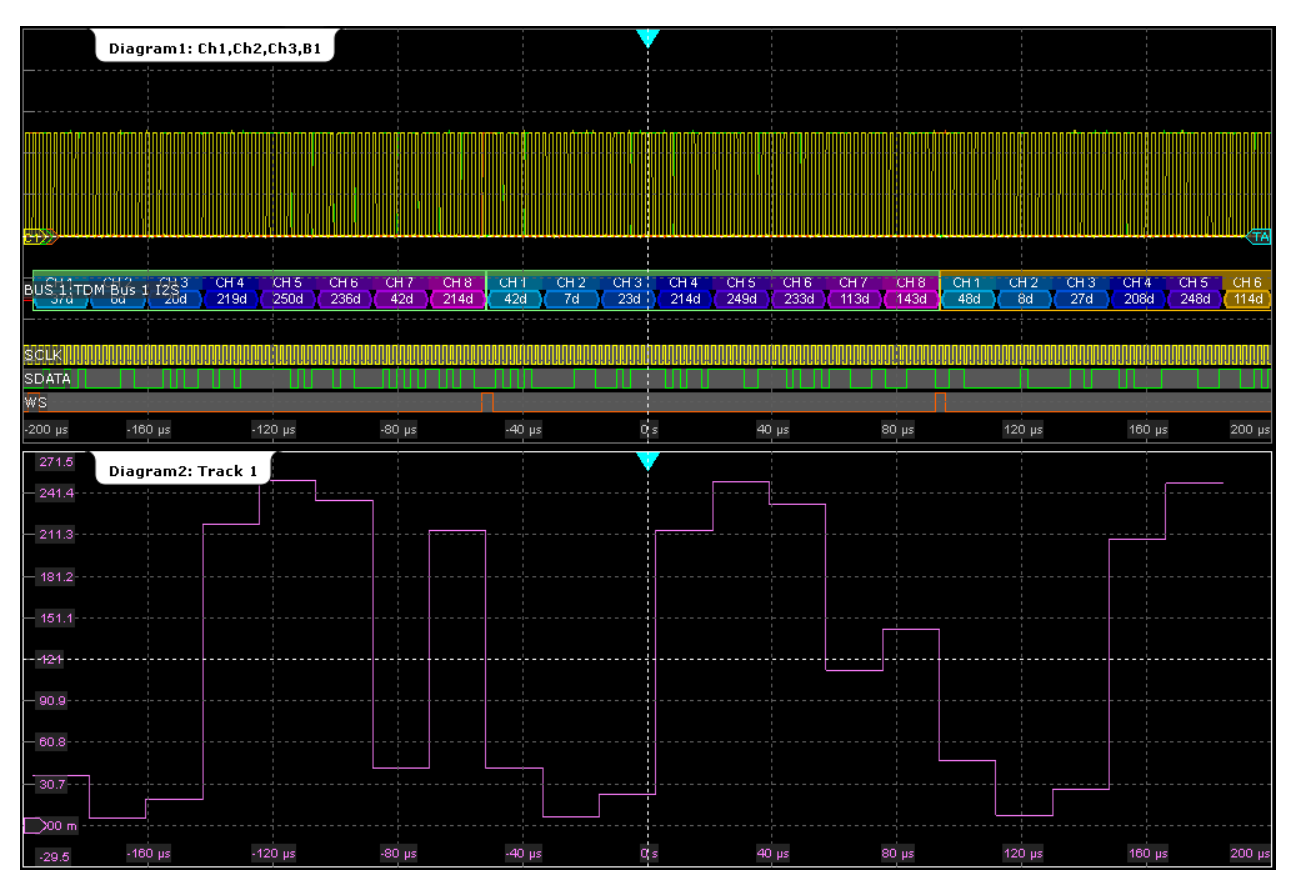

*Figure 13-42: Track of all 8 channels of a TDM signal*

The track is a special measurement waveform, so it can be used for further analysis: cursor measurements and zoom.

# **Displaying and Configuring a Track**

To get a first impression of the track, you can display it quickly. For further analysis, some configuration settings are available.

- 1. Press the PROTOCOL key.
- 2. Select the "Display" tab.
- 3. Tap the "Show Track Waveform(s)" button.
- 4. Select the "Audio channel" to be tracked.

The track waveform with default settings is enabled and displayed.

**Tip:** Alternatively, you can enable the track in the "Measurements" dialog box, on the "LongTerm/Track" tab if the audio serial bus is selected as source of the measurement on the "Setup" tab.

- 5. If you want to change the track settings, tap "Track Setup".
- 6. By default, the track is displayed using "Continuous auto scale". If you want to change the scaling, proceed as follows:
- <span id="page-618-0"></span>a) Select the "LongTerm/Track" tab.
- b) Disable "Continuous auto scale".
- c) Adjust "Vertical scale" and "Vertical offset".

#### **Track Settings in Protocol Setup**

You can enable the track waveforms in the protocol display settings. As the track is based on measurement, you can use the "Measurement" dialog box alternatively, see ["Track Enabling in Measurement Setup"](#page-619-0) on page 589.

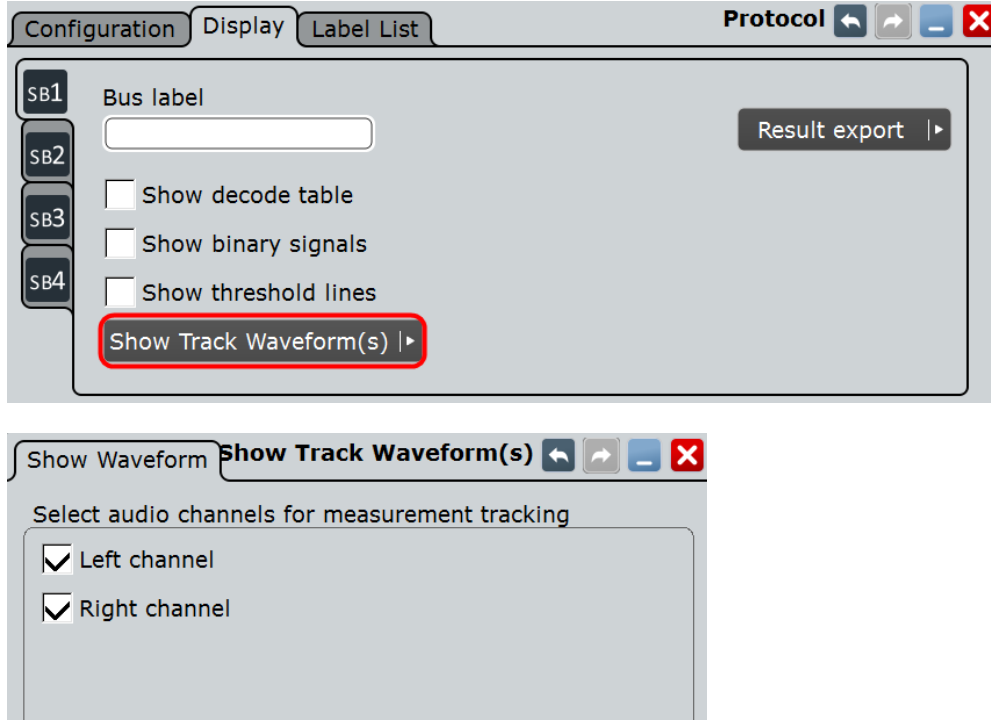

Access: PROTOCOL > "Display tab"

To set the vertical scale of the track waveform, use the measurement scale settings on the "Measurements - Long Term/Track" tab, see ["Meas scaling"](#page-363-0) on page 333.

**Track Setup** 

#### **Show Track Waveform(s)**

I Protocol Display

Enables and displays the track(s) for the seleceted channels of the decoded bus for the current acquisition using unsigned data format and continuous auto scale.

See also: [Chapter 13.8.5.1, "Track", on page 586](#page-616-0).

#### Remote command:

```
BUS<m>:I2S:TRACk:LEFT on page 1459
BUS<m>:I2S:TRACk:RIGHt on page 1459
BUS<m>:I2S:TRACk:TD1Ch on page 1459
BUS<m>:I2S:TRACk:TD2Ch on page 1459
BUS<m>:I2S:TRACk:TD3Ch on page 1459
```

```
BUS<m>:I2S:TRACk:TD4Ch on page 1459
BUS<m>:I2S:TRACk:TD5Ch on page 1459
BUS<m>:I2S:TRACk:TD6Ch on page 1459
BUS<m>:I2S:TRACk:TD7Ch on page 1459
BUS<m>:I2S:TRACk:TD8Ch on page 1459
```
## **Track and Trend Settings in Measurement Setup**

As track and trend are based on measurements, the main settings are available in the "Measurement" dialog box.

Access: "Meas" menu > "Setup" > "Protocol" subtab

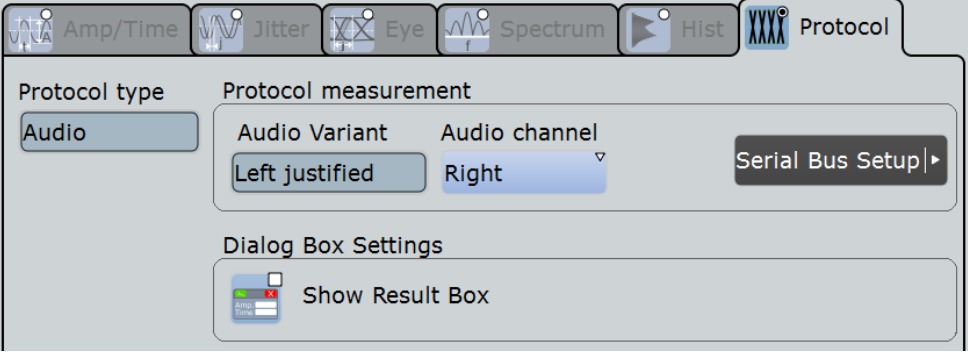

#### **Protocol type, Audio variant**

Show the current protocol settings for information

# **Audio channel**

Selects the channel that is shown in the track and trend waveforms.

#### **Show Result Box**

Hides or shows the measurement result box. For track and trend, no numerical results are available in the result box, so you can hide it.

#### **Track Enabling in Measurement Setup**

As the track is based on measurement, it can be set up in the "Long Term/Track" tab of the "Measurement" dialog box. Alternatively, you can enable the track in the protocol display settings, see ["Track Settings in Protocol Setup"](#page-618-0) on page 588.

Access: "Meas" menu > "LongTerm/Track"

Audio Signals (Option R&S RTO-K5)

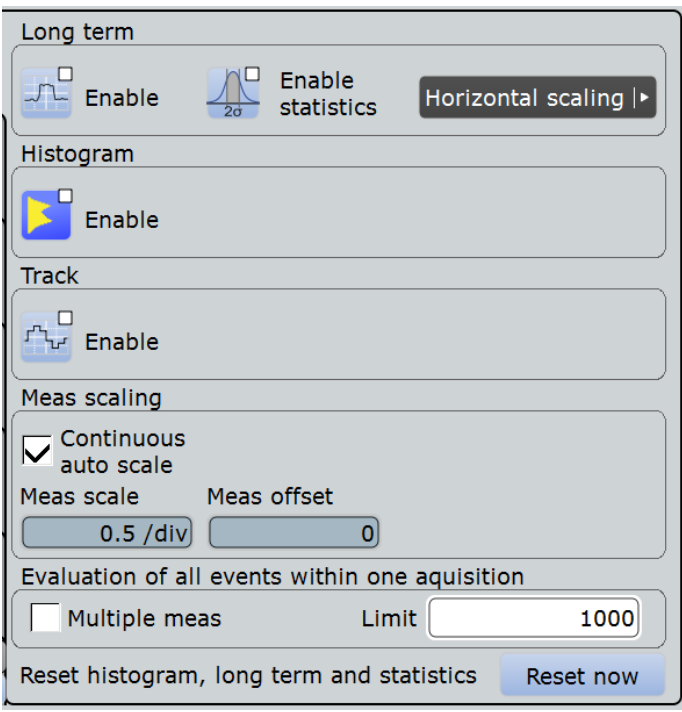

To set the vertical scale of the track waveform, use the measurement scale settings on "LongTerm/Track" tab, see ["Meas scaling"](#page-363-0) on page 333.

# **Enable (Track)**

Enables the track measurement and displays the track of the selected waveform.

The track functionality requires at least one option:

- Option R&S RTO-K31 Power Analysis Enables the track for amplitude and time measurements.
- Option R&S RTO-K12 Basic Jitter Analysis Enables the track for amplitude and time measurements. You can use tracks to display the jitter measurement results as a time-correlated waveform, see [Chap](#page-892-0)[ter 16.1.5, "Track of Jitter Measurement Results", on page 862](#page-892-0).
- Option R&S RTO-K5 I<sup>2</sup>S Audio Signals Enables the track for protocol measurements on decoded audio buses, see [Chap](#page-616-0)[ter 13.8.5.1, "Track", on page 586.](#page-616-0)

Remote command:

[MEASurement<m>:TRACk\[:STATe\]](#page-1204-0) on page 1174

# **13.8.5.2 Trend**

The trend is a special long term measurement that shows the evolution of measurement values in a running continuous acquisitions. For audio signals, each decoded channel value is a measurement result that creates a point on the trend curve. You can configure the number of points that builds the complete trend curve.

# **R&S Protocol Analysis** ®**RTO**

Audio Signals (Option R&S RTO-K5)

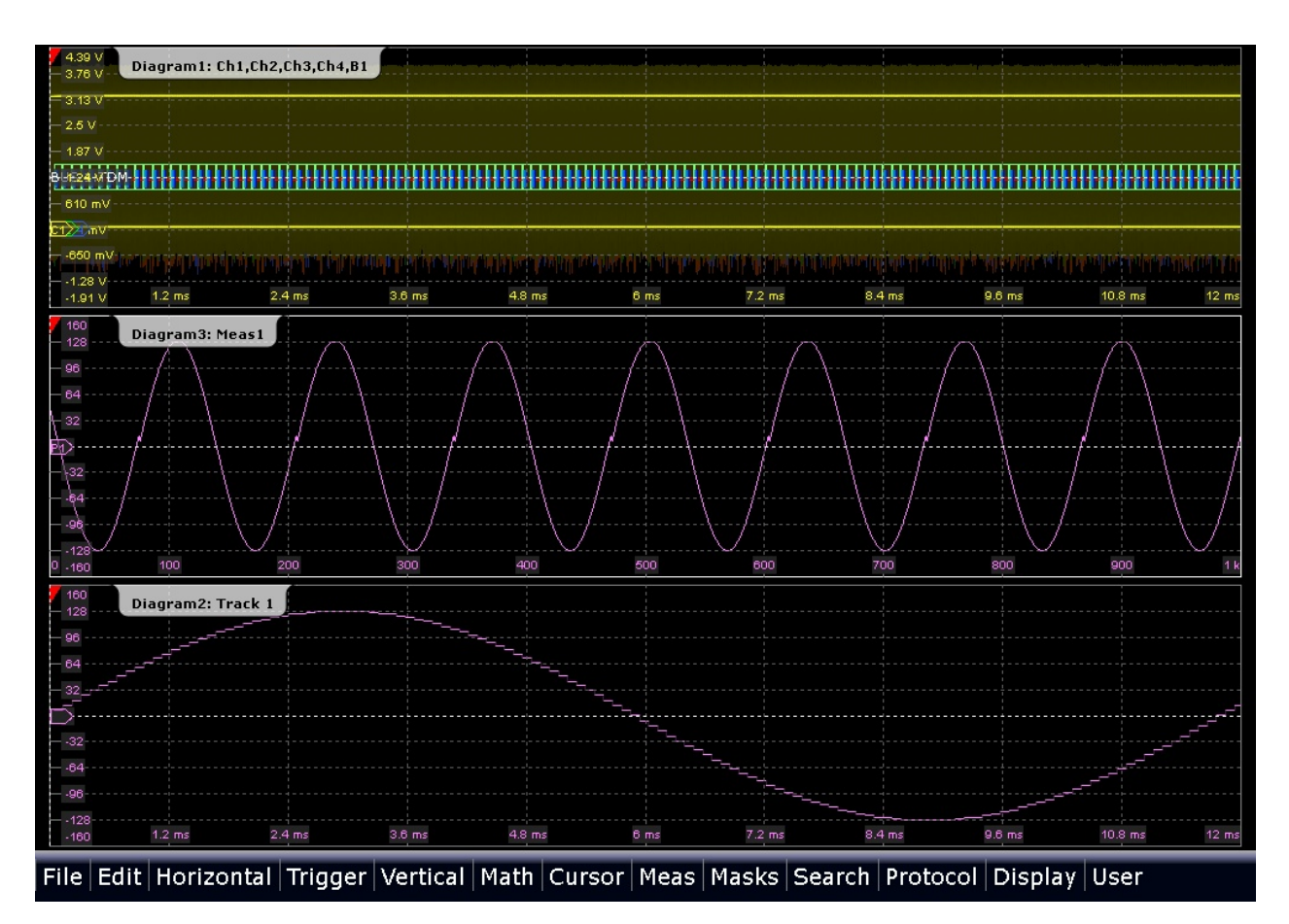

*Figure 13-43: Trend (Diagram3) and track of an audio signal*

# **Displaying and Configuring the Trend**

If an audio bus is configured, the MEAS key and the "Measurement" icon can identify the bus and preconfigure the measurement. The following procedure describes the complete trend setup using the "Meas" menu.

- 1. On the "Meas" menu, select "Setup".
- 2. Select the "Source" of the measurement: "Serial bus".
- 3. Select the "Audio channel" for which you want to analyze the trend.
- 4. Enable "State".

Audio Signals (Option R&S RTO-K5)

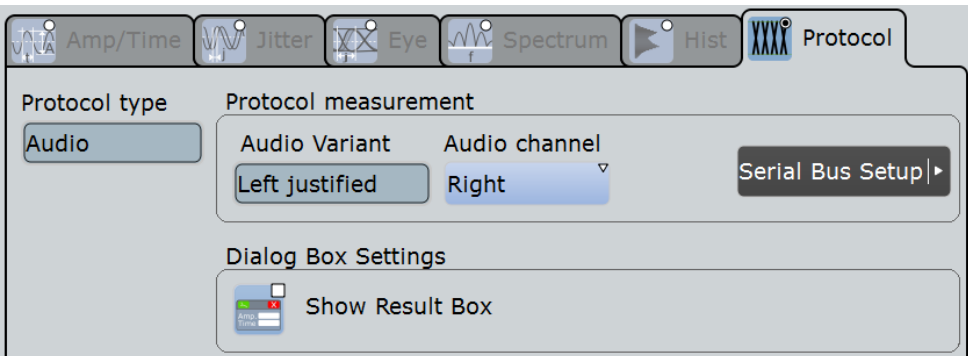

- 5. Select the "Long term/Track" tab.
- 6. Tap "Horizontal scaling".
- 7. Set the scale mode to "Measurements" and the number of "Measurements/point" to *1*.

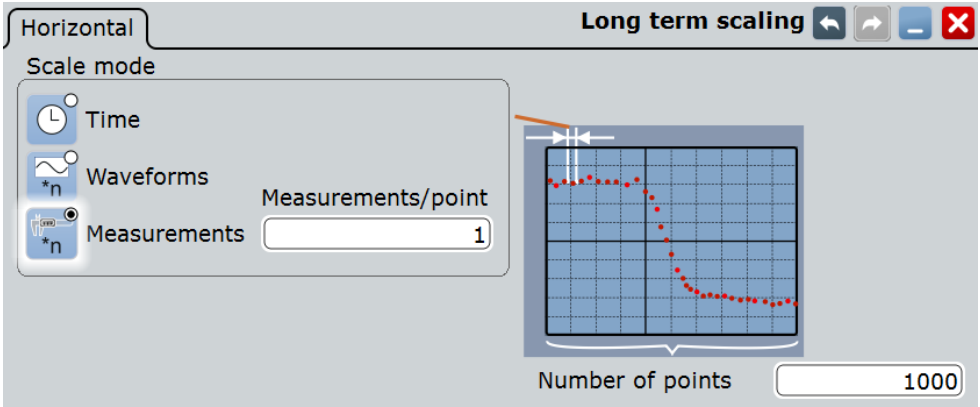

- 8. Tap "Long term/Track".
- 9. Set the "Vertical scaling" to "Continuous auto scale".
- 10. Under "Long term", select "Enable".

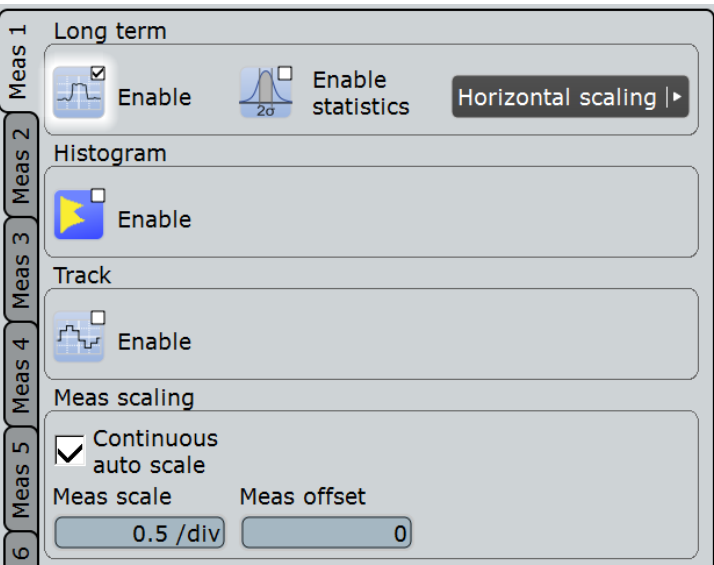

An empty trend diagram is displayed.

11. Start continuous acquisition.

The trend fills up with measurement points from left to right.

12. If you want to change the vertical scaling of the trend curve, disable "Continuous auto scale" and adjust "Vertical scale" and "Vertical offset".

# **13.9 MIL-1553 (Option R&S RTO-K6)**

# **13.9.1 The MIL-STD-1553**

The MIL-STD-1553 specification defines the characteristics of a serial data bus originally designed for use in the military avionics. Nowadays it is also used in spacecraft on-board data handling.

The bus is a 2-wire bus that uses differential signals.

A MIL-STD-1553 system consists of the following components:

- Bus Controller (BC): initiates and coordinates the data flow in the system.
- Remote Terminal (RT): interfaces various subsystems with the data bus. A system can consists of up to 31 RTs and each RT can have 31 subaddresses. The subaddresses 0 and 31 refer to a mode code command.
- Bus Monitor (BM) (optional): listens to all messages and can record selected data for real-time or off-line analysis.

The information is transmitted over the bus in defined series of words using Manchester code, where each bit is transmitted as high-low for a logical 1 or a low-high for a logical 0. There are three types of words: command, data and status.

### **Command Word**

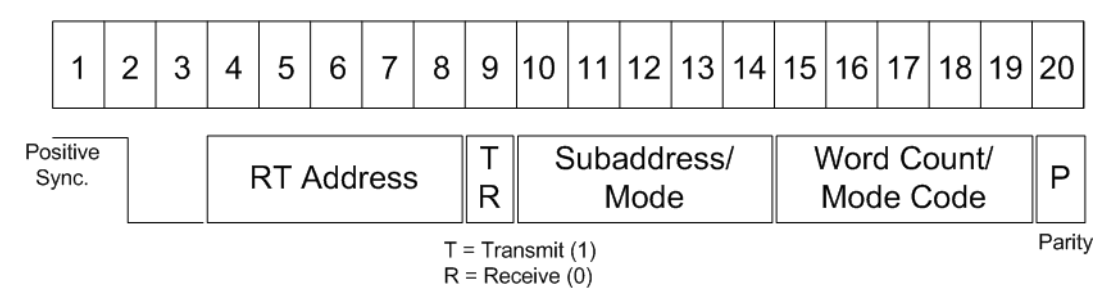

#### *Figure 13-44: Structure of a command word*

The format of a command word consists of the following parts (see Figure 13-44):

- Sync: an invalid Manchester waveform.
- Remote Terminal (RT) Address: the unique address of the corresponding RT.
- Transmit/Receive (T/R): indicates the action required from the RT.
- Subaddress/Mode Code: indicates the RT subaddress. The subaddresses 0 and 31 signalize the transmission of a mode code.
- Data Word Count /Mode Code: indicates the number of words that are sent/ received by the RT. A maximum of 32 words is allowed. This field may be used for the transmission of the mode code value.
- Parity: checks if there are bit errors during the transmission. The total number of logic 1 bits for the word (sync bits not included) shall be odd.

### **Data Word**

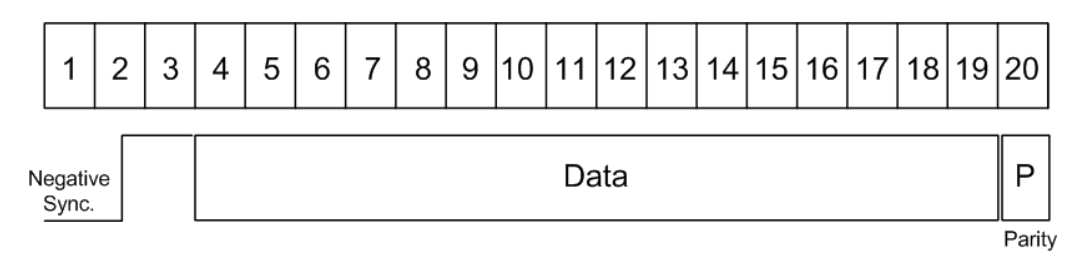

#### *Figure 13-45: Structure of a data word*

The format of a data word consists of the following parts (see Figure 13-45):

- Sync: an invalid Manchester waveform.
- Data: the transferred information (16 bit).
- Parity: checks if there are bit errors during the transmission. The total number of logic 1 bits for the word (sync bits not included) shall be odd.

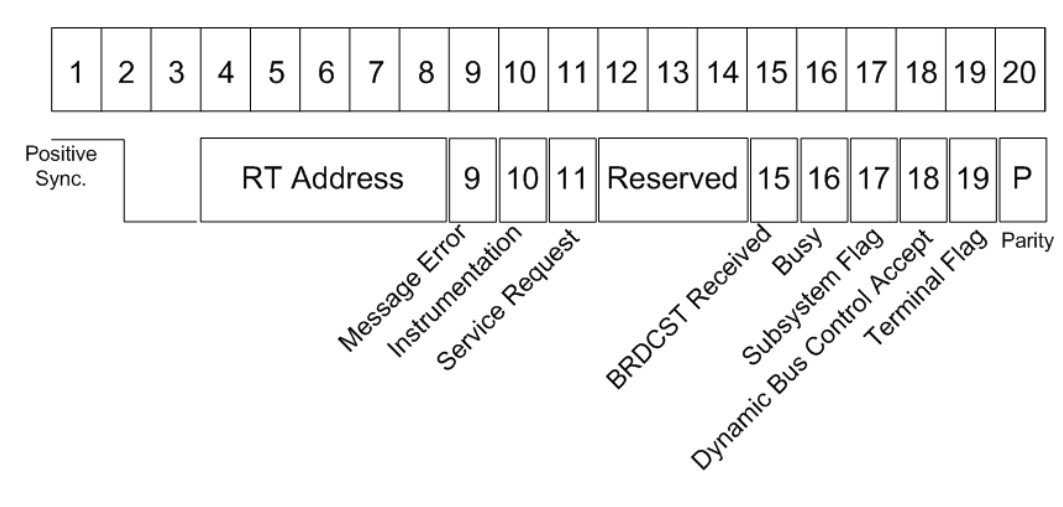

# <span id="page-625-0"></span>**Status Word**

*Figure 13-46: Structure of a status word*

The format of a status word consists of the following parts (see Figure 13-46):

- Sync: an invalid Manchester waveform.
- Remote Terminal (RT) Address: the unique address of the corresponding RT.
- Message error: indicates an error in the command/data word transmission from the BC. A logic 1 indicates presence of a message error and a logic 0 indicates its absence.
- Instrumentation: helps to distinguish between a status word and a command word. The logic state of this bit shall be 0.
- Service Request: indicates that the RT requires service. A logic 1 indicates a presence of a service request and logic 0 indicates its absence.
- Reserved: bits reserved for future uses.
- Broadcast Command: a logic 1 indicates that the preceding valid command word was a broadcast command and a logic 0 that it wasn't.
- Busy: a busy state indicates that the RT or the subsystem is not able to transfer data. A logic 1 indicates a presence of a busy condition and logic 0 indicates its absence.
- Subsystem Flag: flags a subsystem fault. A logic 1 indicates a presence of a flag and logic 0 indicates its absence.
- Dynamic Bus Control Acceptance: a logic 1 indicates acceptance of a dynamic bus control and a logic 0 a rejection.
- Terminal Flag: flags an RT fault condition. A logic 1 indicates a presence of a flag and logic 0 indicates its absence.
- Parity: checks if there are bit errors during the transmission. The total number of logic 1 bits for the word (sync bits not included) shall be odd.

For comfortable analysis, you can load an editable label list, to interpret transferred numeric values as meaningful text labels.

# <span id="page-626-0"></span>**13.9.2 MIL-STD-1553 Configuration**

# **13.9.2.1 MIL-STD-1553 Configuration Settings**

Access: PROTOCOL > "Configuration" tab > "Protocol" = *MIL-STD-1553*

Make sure that the tab of the correct serial bus is selected on the left side.

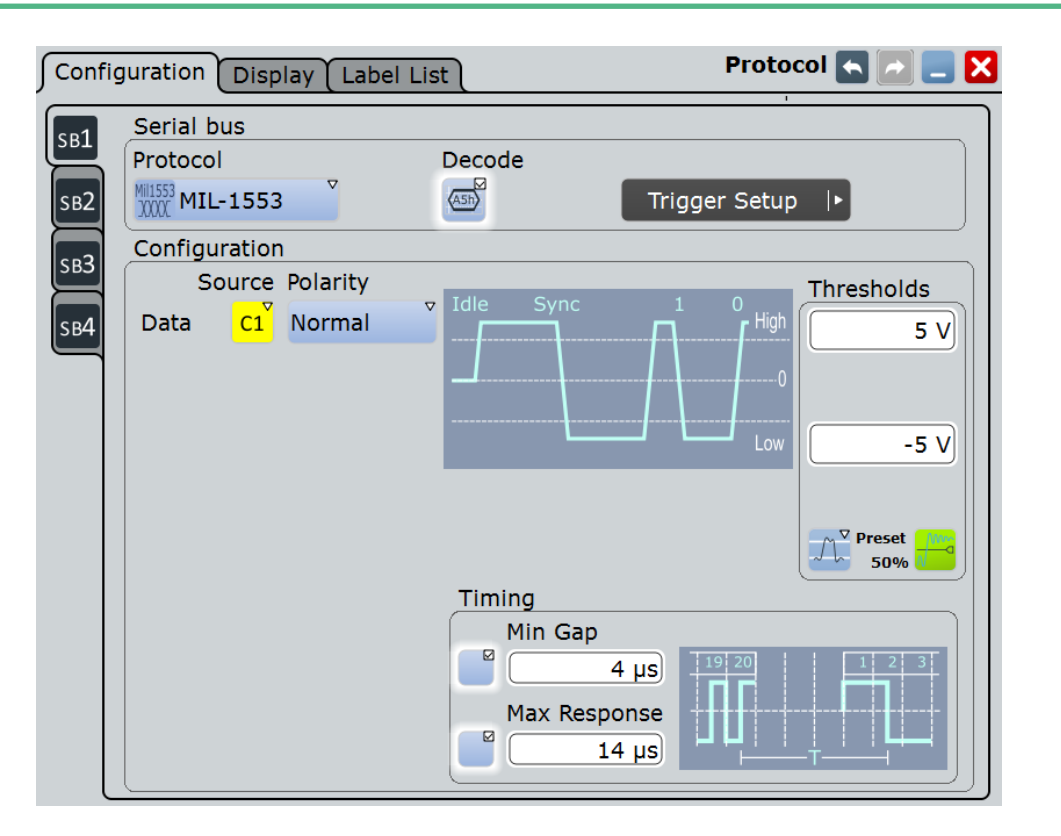

See also: [Chapter 13.1.1, "Configuration - General Settings", on page 461.](#page-491-0)

## **Data**

Sets the source of the selected data line. Waveform 1 of channel signals, math waveforms, and reference waveforms can be used.

For triggering on a serial bus, a channel signal is required.

# Remote command: [BUS<m>:MILStd:SOURce](#page-1491-0) on page 1461

### **Polarity**

Selects the wire on which the bus signal is measured : "Normal" or "Inverted". The setting affects the digitization of the signal.

Remote command:

[BUS<m>:MILStd:POLarity](#page-1493-0) on page 1463

## **Thresholds**

Threshold values are used for digitization of the signal.

Sets the threshold value for digitization of signals for each line. If the signal value on the line is higher than the threshold, the signal state is high (1 or true for the boolean logic). Otherwise, the signal state is considered low (0 or false) if the signal value is below the threshold.

There are three ways to set the thresholds:

- "High" and "Low" Upper and lower threshold levels. You can enter the values directly in the fields.
- "Preset" Selects the default threshold voltage from a list. The value is set to "Manual" if the threshold was set with "Set to 50%", or was entered directly.
- "Set to 50%"

Executes the measurement of reference levels and sets the thresholds to the middle reference level of the measured amplitude.

Remote command:

[BUS<m>:MILStd:THReshold:HIGH](#page-1493-0) on page 1463 [BUS<m>:MILStd:THReshold:LOW](#page-1493-0) on page 1463 [BUS<m>:MILStd:PRESet](#page-1493-0) on page 1463

### **Min Gap**

Selects and sets a value for the intermessage gap beween the last bit of a message and the following command word sync. The time is measured between the mid bit zero crossings. According to the standard, the minimum idle time is 4 μs.

The minimum gap time is relevant for protocol configuration and error trigger.

If "Min Gap" is enabled, the instrument detects the specified gap during decoding. If the trigger type "Error condition" is selected in addition, the instrument triggers when the gap is shrter than specified.

Remote command:

[BUS<m>:MILStd:MINGap:BITS](#page-1492-0) on page 1462 [BUS<m>:MILStd:MINGap:SELect](#page-1492-0) on page 1462 [TRIGger<m>:MILStd:MINGap:BITS](#page-1502-0) on page 1472 [TRIGger<m>:MILStd:MINGap:SELect](#page-1502-0) on page 1472

#### **Max Response**

Selects and sets a value for the maximum response time between the last bit of a word and the following status word sync. The time is measured between the mid bit zero crossings. According to the standard, the RT shall respond to a valid command word within the time period of 4 to 12 μs.

The max response time is relevant for protocol configuration and error trigger.

If "Max response" is enabled, the instrument detects the specified gap during decoding. If the trigger type "Error condition" is selected in addition, the instrument triggers when the response time is longer than specified.

```
BUS<m>:MILStd:MAXResponse:BITS on page 1461
BUS<m>:MILStd:MAXResponse:SELect on page 1462
TRIGger<m>:MILStd:MAXResponse:BITS on page 1472
TRIGger<m>:MILStd:MAXResponse:SELect on page 1472
```
# **13.9.2.2 Configuring MIL-STD-1553**

For configuration assign the line to the input channel, set the threshold and the timing conditions.

For details on configuration settings, see [Chapter 13.9.2.1, "MIL-STD-1553 Configura](#page-626-0)[tion Settings", on page 596](#page-626-0).

To display the decoded signal, option R&S RTO-K6 is required.

- 1. Press the PROTOCOL key on the front panel.
- 2. At the left-hand side, select the vertical tab of the bus you want to set up.
- 3. Select the "Configuration" tab.
- 4. Tap the "Protocol" button and select the protocol: "MIL-STD-1553".
- 5. Optionally, you can enter a "Bus label" on the "Display" tab.
- 6. Tap the "Polarity" button, and select the waveform of the data line.
- 7. Set the logical thresholds: Either according to technology definition with "Preset", or to the middle reference levels with "Set to 50%", or enter a user-defined value directly in the "Threshold" fields.
- 8. If required tap the "Min Gap" button to select it and set the minimum gap time.
- 9. If required tap the "Max Response" button to select it and set the maximum response time.

# **13.9.3 MIL-STD-1553 Trigger**

#### **13.9.3.1 Trigger Settings MIL-STD-1553**

Access: TRIGGER > "Source = Serial Bus" > select "Serial bus" > "Protocol = MIL-1553 "

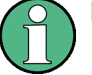

Make sure that:

- The data source(s) of the serial bus are channel signals:  $PROTOCOL > "Configu$ ration" tab.
- The trigger sequence is set to "A only": TRIGGER > "Sequence" tab.
- The trigger source is "Serial bus": TRIGGER > "Events" tab.
- The correct serial bus is selected: TRIGGER > "Events" tab.
- The correct protocol is selected: TRIGGER > "Events" tab.

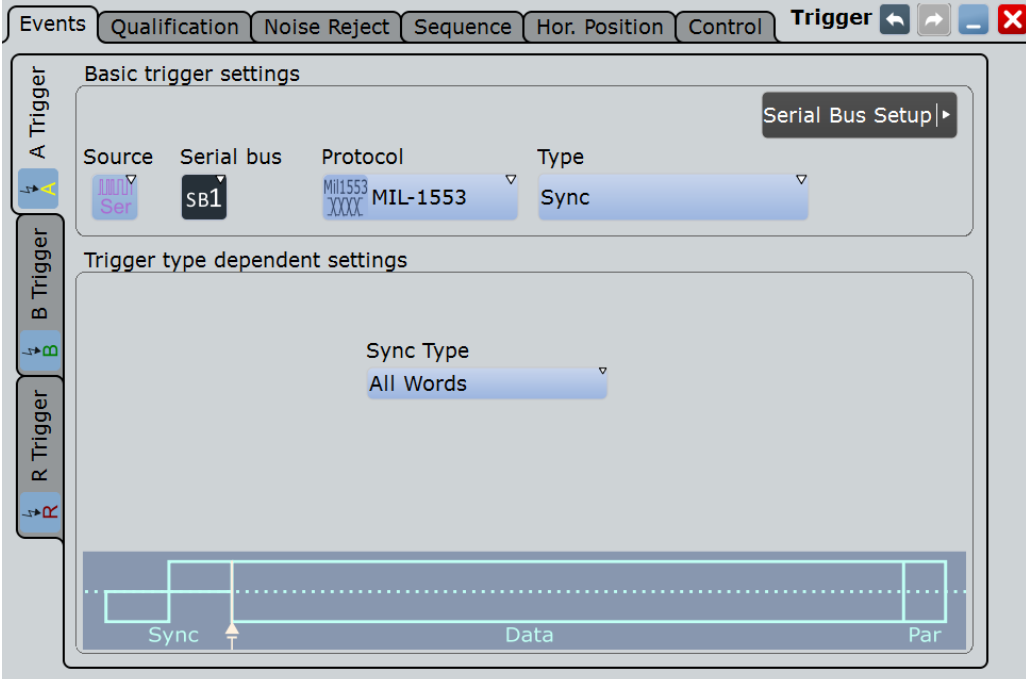

## **Trigger Type**

Selects the trigger type for MIL-STD-1553 analysis.

- "Sync" Triggers on a sync impulse.
- "Word" Triggers on the selected word type.
- "Data Word" Triggers on a specified data word or data word range.
- "Command/ Status Word"
	- Triggers on a specified command word or on a status word.

"Command Word"

Triggers on a specified command word.

- "Status Word" Triggers on a specified status word.
- "Error Condi-Triggers on any combination of protocol errors.

tion"

<span id="page-630-0"></span>[TRIGger<m>:MILStd:TYPE](#page-1495-0) on page 1465

# **Sync Type / Word Type**

Triggers on a sync impulse or word type. You can select to trigger on "Command/ Status", on "All" or on "Data" sync pulses / word types.

Remote command:

[TRIGger<m>:MILStd:TPSPecifier](#page-1504-0) on page 1474

# **Remote Terminal Address**

The RTA setup consists of the condition and one or two RTA patterns.

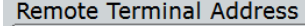

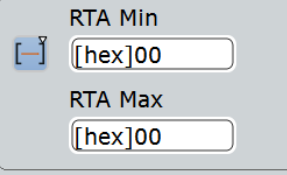

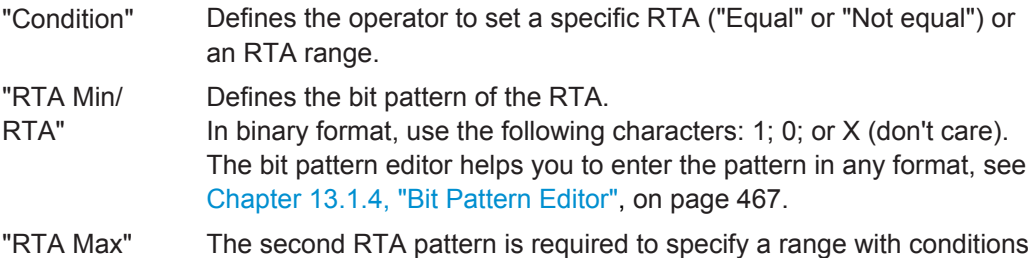

"In range" and "Out of range".

# Remote command:

[TRIGger<m>:MILStd:CDST:RCONdition](#page-1495-0) on page 1465 [TRIGger<m>:MILStd:CDST:RMAX](#page-1496-0) on page 1466 [TRIGger<m>:MILStd:CDST:RMIN](#page-1496-0) on page 1466 [TRIGger<m>:MILStd:CMD:RCONdition](#page-1495-0) on page 1465 [TRIGger<m>:MILStd:CMD:RMAX](#page-1496-0) on page 1466 [TRIGger<m>:MILStd:CMD:RMIN](#page-1496-0) on page 1466 [TRIGger<m>:MILStd:DATA:RCONdition](#page-1495-0) on page 1465 [TRIGger<m>:MILStd:DATA:RMAX](#page-1496-0) on page 1466 [TRIGger<m>:MILStd:DATA:RMIN](#page-1496-0) on page 1466

#### **Data Pattern**

The data pattern setup consists of the condition and one or two data patterns.

```
Data Pattern
          Data Min
 \left[\begin{matrix} - \end{matrix}\right] [hex]0000
          Data Max
          [hex]0000
```
"Condition" Defines the operator to set a specific data pattern ("Equal" or "Not equal") or a data patter range.

<span id="page-631-0"></span>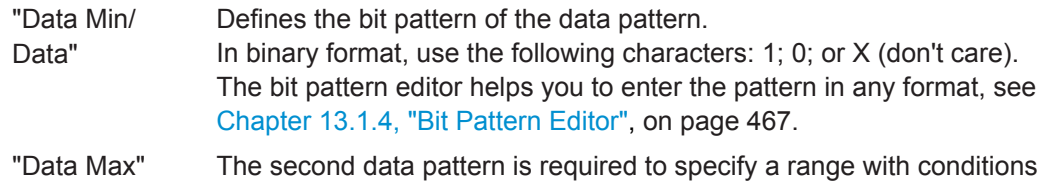

```
TRIGger<m>:MILStd:DATA:DCONdition on page 1469
TRIGger<m>:MILStd:DATA:DMAX on page 1470
TRIGger<m>:MILStd:DATA:DMIN on page 1470
```
"In range" and "Out of range".

# **Data Index**

The MIL-MIL-STD-1553 standard defines the length of a message to a series of up to 32 words. Data index sets the range within this series of the data words that is considered for the analysis. The data index setup consists of the condition and one or two data index values.

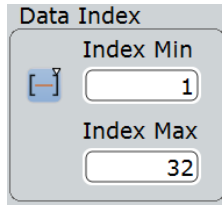

"Condition" Defines the operator to set a specific data ("Equal") or a data range.

"Index Min/Index"

Defines the minimum index.

```
"Index Max" The second data pattern is required to specify a range with conditions
                "In range".
```
Remote command:

```
TRIGger<m>:MILStd:DATA:ICONdition on page 1470
TRIGger<m>:MILStd:DATA:IMAX on page 1471
TRIGger<m>:MILStd:DATA:IMIN on page 1471
```
# **11-Bit Information**

The 11-Bit information sets bits 9 to 19 in case of a command or status word. The 11- Bit information consists of the condition and one or two 11-Bit information patterns.

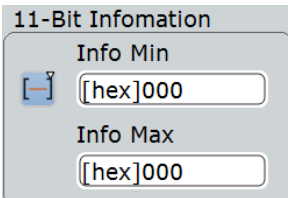

<sup>&</sup>quot;Condition" Defines the operator to set a specific info ("Equal" or "Not equal") or an info range.

- <span id="page-632-0"></span>"Info Min/Info" Defines the bit pattern of the 11-Bit information. In binary format, use the following characters: 1; 0; or X (don't care). The bit pattern editor helps you to enter the pattern in any format, see [Chapter 13.1.4, "Bit Pattern Editor", on page 467.](#page-497-0)
- "Info Max" The second data pattern is required to specify a range with conditions "In range" and "Out of range".

```
TRIGger<m>:MILStd:CDST:ICONdition on page 1469
TRIGger<m>:MILStd:CDST:IMAX on page 1469
TRIGger<m>:MILStd:CDST:IMIN on page 1469
```
## **Subaddress/ Mode**

The subaddress/mode setup consists of the condition and one or two subaddress/ mode patterns.

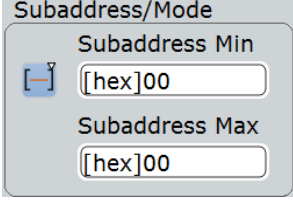

"Condition" Defines the operator to set a specific subaddress/mode ("Equal" or "Not equal") or a subaddress range.

"Subaddress Min / Subaddress/Mode"

Defines the bit pattern of the subaddress/mode. In binary format, use the following characters: 1; 0; or X (don't care). The bit pattern editor helps you to enter the pattern in any format, see [Chapter 13.1.4, "Bit Pattern Editor", on page 467.](#page-497-0)

"Subaddress Max" The second subaddress/mode pattern is required to specify a range with conditions "In range" and "Out of range".

Remote command:

```
TRIGger<m>:MILStd:CMD:SCONdition on page 1467
TRIGger<m>:MILStd:CMD:SMAX on page 1468
TRIGger<m>:MILStd:CMD:SMIN on page 1468
```
## **Data Word Count/Mode Code**

The data word count/ mode code setup consists of the condition and one or two patterns.

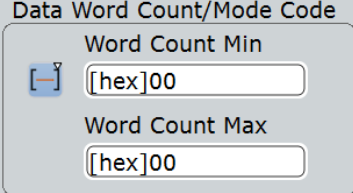

"Condition" Defines the operator to set a specific data word count/ mode code ("Equal" or "Not equal") or a range.

# <span id="page-633-0"></span>"Word Count Min/ Count Code"

Defines the bit pattern of the data.

In binary format, use the following characters: 1; 0; or X (don't care). The bit pattern editor helps you to enter the pattern in any format, see [Chapter 13.1.4, "Bit Pattern Editor", on page 467.](#page-497-0)

## "Word Count Max"

The second data pattern is required to specify a range with conditions "In range" and "Out of range".

#### Remote command:

```
TRIGger<m>:MILStd:CMD:CCONdition on page 1466
TRIGger<m>:MILStd:CMD:CMAX on page 1467
TRIGger<m>:MILStd:CMD:CMIN on page 1467
```
### **T/R (Transmit/receive)**

Toggles the data direction of the selected command: 1 (transmit), 0 (receive), or X (either).

Remote command:

[TRIGger<m>:MILStd:CMD:TR](#page-1498-0) on page 1468

#### **Status Flags**

Specifies the values of the status flags. You can use the following characters: 1; 0; or X (don't care).

For details, see ["Status Word"](#page-625-0) on page 595.

#### **Status Flags** Message Error X Busy X Instrumentation<sup>0</sup> Subsystem Flag X Service Request X Dynamic Bus Control X Broadcast Command X Terminal Flag X

## Remote command:

```
TRIGger<m>:MILStd:STATus:BCReceived on page 1473
TRIGger<m>:MILStd:STATus:BUSY on page 1473
TRIGger<m>:MILStd:STATus:DBCaccept on page 1473
TRIGger<m>:MILStd:STATus:INSTrument on page 1473
TRIGger<m>:MILStd:STATus:MERRor on page 1473
TRIGger<m>:MILStd:STATus:SREQuest on page 1474
TRIGger<m>:MILStd:STATus:SUBSystem on page 1474
TRIGger<m>:MILStd:STATus:TERMinal on page 1474
```
# **Error Condition**

Specify the error conditions to be triggered on.

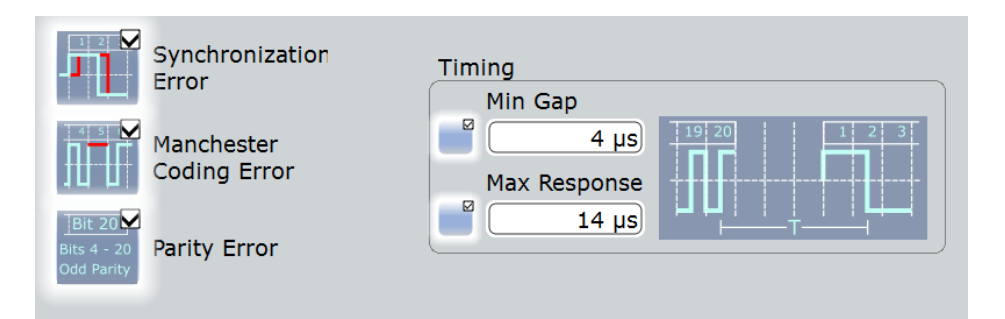

## **Synchronization Error ← Error Condition**

Triggers if a sync impulse doesn't fulfill the technical requirements or when the transmission is not valid.

Remote command: [TRIGger<m>:MILStd:ERRor:SYNC](#page-1502-0) on page 1472

# **Manchester Coding Error ← Error Condition**

Triggers if there is an error in the Manchester coding of the signal.

Remote command: [TRIGger<m>:MILStd:ERRor:MANChester](#page-1501-0) on page 1471

#### **Parity Error ← Error Condition**

Checks the parity of every word and triggers if the parity is even.

Remote command: [TRIGger<m>:MILStd:ERRor:PARity](#page-1501-0) on page 1471

### **Min Gap ← Error Condition**

Selects and sets a value for the intermessage gap beween the last bit of a message and the following command word sync. The time is measured between the mid bit zero crossings. According to the standard, the minimum idle time is 4 μs.

The minimum gap time is relevant for protocol configuration and error trigger.

If "Min Gap" is enabled, the instrument detects the specified gap during decoding. If the trigger type "Error condition" is selected in addition, the instrument triggers when the gap is shrter than specified.

#### Remote command:

[BUS<m>:MILStd:MINGap:BITS](#page-1492-0) on page 1462 [BUS<m>:MILStd:MINGap:SELect](#page-1492-0) on page 1462 [TRIGger<m>:MILStd:MINGap:BITS](#page-1502-0) on page 1472 [TRIGger<m>:MILStd:MINGap:SELect](#page-1502-0) on page 1472

#### **Max Response ← Error Condition**

Selects and sets a value for the maximum response time between the last bit of a word and the following status word sync. The time is measured between the mid bit zero crossings. According to the standard, the RT shall respond to a valid command word within the time period of 4 to 12 us.

The max response time is relevant for protocol configuration and error trigger.

If "Max response" is enabled, the instrument detects the specified gap during decoding. If the trigger type "Error condition" is selected in addition, the instrument triggers when the response time is longer than specified.

Remote command:

```
BUS<m>:MILStd:MAXResponse:BITS on page 1461
BUS<m>:MILStd:MAXResponse:SELect on page 1462
TRIGger<m>:MILStd:MAXResponse:BITS on page 1472
TRIGger<m>:MILStd:MAXResponse:SELect on page 1472
```
### **13.9.3.2 Triggering on MIL-STD-1553**

Prerequisites: A bus is configured for the MIL-STD-1553 signal to be analyzed.

- 1. Press the TRIGGER key.
- 2. Tap the "Source" button and select the "Serial" trigger source.
- 3. Select the serial bus that is set to MIL-STD-1553.
- 4. Select the "Trigger type".
- 5. For more complex trigger types, enter the data pattern conditions. For details, see [Chapter 13.9.3.1, "Trigger Settings MIL-STD-1553", on page 598.](#page-628-0)

## **13.9.4 MIL-STD-1553 Label List**

Label lists are protocol-specific. A MIL-STD-1553 label file contains four values for each identifier:

- "RTA": hexadecimal remote terminal address value
- "Sub Addr": hexadecimal sub address value
- "Sub Address Label Name": the label name corresponding to the value of the subaddress.
- "Symbolic label": symbolic name of addressed device, specifying the device function, and the label of the sub address.

#### **Example: MIL PTT file**

```
# ----------------------------------------------------------- 
# Labels for MIL.1553 protocol
# Column order: RT address, RT label, Subaddress, Subaddress Label
# --------------------------------------------------------------------- 
@PROTOCOL_NAME = mil1553
0Ah,Engine,01x,Thrust
03h, Main panel, 07x, Altimeter
03h, Main panel, 01x, Speed
0Eh,Only RTA
```
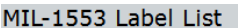

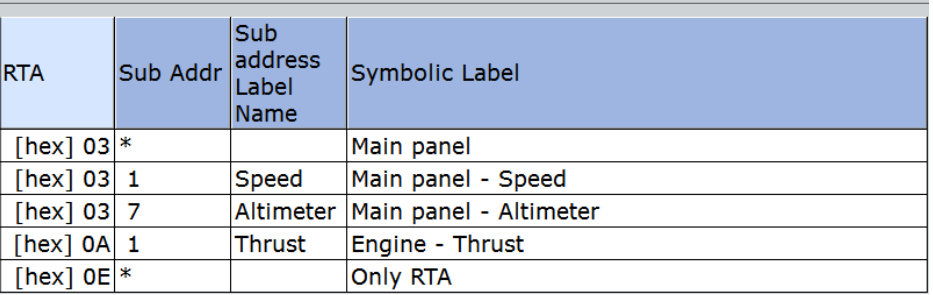

For general information on the "Label List" tab, see [Chapter 13.1.3, "Label Lists",](#page-494-0) [on page 464](#page-494-0).

Remote command:

● [BUS<m>:MILStd:WORD<n>:SYMBol?](#page-1507-0) on page 1477

# **13.9.5 MIL-STD-1553 Decode Results**

When the configuration of the serial bus is complete, the signal can be decoded:

1. In the "Protocol" dialog > "Configuration" tab, enable "Decode".

2. In the "Protocol" dialog > "Display" tab, select additional result display settings: "Show decode table" and "Show binary signals". For a description of the display settings, see also [Chapter 13.1.2, "Display", on page 462](#page-492-0)

The instrument captures and decodes the signal according to the standard definition and the configuration settings.

The color-coding of the various protocol sections and errors simplifies the interpretation of the visual display. The decode information condenses or expands, depending on the horizontal scale. Various data formats are available to show the result values.

|                            | Diagram1: Ch1,B1 |                 |                                    |                     |                |                                  |                             | <b>Horizontal</b><br>Res: 100 ns / 10 MSa/s<br>4 kSa<br><b>RT</b><br>Scl: 40 µs/div |
|----------------------------|------------------|-----------------|------------------------------------|---------------------|----------------|----------------------------------|-----------------------------|-------------------------------------------------------------------------------------|
|                            |                  |                 |                                    | Decode results B 1  |                |                                  |                             | Pos: 0s<br>$\boldsymbol{\mathsf{x}}$<br><b>Trigger</b><br>Auto                      |
| <b>State</b>               | <b>Start</b>     | <b>Stop</b>     | <b>Type</b>                        | <b>RTA</b><br>[hex] | Info<br>[hex]  | Label                            | Data (16 bit)               | Edge & Ch1<br>A:<br>LvI: 0 V                                                        |
| $\frac{1}{2}$ ok           | $-79.9$ µs       |                 | $-59.9$ µs Cmd/Stat                | 01                  | 49             | Engine -<br><b>Thrust</b>        | [hex] 0849                  |                                                                                     |
| $2$ Ok                     | $-59.9$ µs       | $-39.9$ µs Data |                                    | ---                 | ÷              |                                  | [hex] 1234                  | Ch1Wfm1<br>c                                                                        |
| $\mathbf{B}$ ok            | $-39.9$ µs       | $-19.9$ µs Data |                                    | ---                 | $--$           |                                  | [hex] 5678                  | Pos: 0 div<br>Off: 0 V                                                              |
| $ 4 $ Ok                   | $-19.9$ µs       | 100 ns Data     |                                    | ---                 | $--$           |                                  | [hex] 9ABC                  | Scl: 1 V/div                                                                        |
| $5$ Ok                     | $100$ ns         | $20.1$ µs Data  |                                    | --                  |                |                                  | [hex] DEFO                  | Cpl:DC 50 <sub>Ω</sub><br>Dec: Sa   TA: Off                                         |
| $6$ Ok                     | $25.1 \,\mu s$   |                 | 45.1 µs Cmd/Stat                   | 02                  | 0 <sub>0</sub> | Main panel -<br><b>Altimeter</b> | [hex] 1000                  |                                                                                     |
| $ 7 $ Ok                   | $50.1$ µs        |                 | $70.1 \,\mathrm{\upmu s}$ Cmd/Stat | 01                  |                | 83 Engine                        | [hex] 0883                  | $\Box$<br>SerBus1                                                                   |
| <b>Parity</b><br>$8$ Error | $70.1 \,\mu s$   |                 | 90.1 µs Cmd/Stat                   | 01                  |                | 83 Engine                        | [hex] 0883                  | <b>Type: MIL-1553</b>                                                               |
|                            |                  |                 |                                    |                     |                |                                  |                             |                                                                                     |
|                            |                  |                 |                                    |                     |                |                                  |                             |                                                                                     |
| $-200 \,\mathrm{\mu s}$    | $-160$ µs        | $-120$ µs       | $-80$ µs                           | $40$ ps             |                |                                  | $120 \mu s$<br>$80 \,\mu s$ | 160 µ<br>$200 \text{ }\mu\text{s}$                                                  |

*Figure 13-47: Decoded MIL-1553 signal with applied lebel list and results table. The last frame contains an error.*

| Column       | <b>Description</b>                                                   |  |  |  |  |
|--------------|----------------------------------------------------------------------|--|--|--|--|
| <b>State</b> | Overall state of the word                                            |  |  |  |  |
| Start        | Time of word start in relation to the trigger point                  |  |  |  |  |
| Stop         | Time of word stop in relation to the trigger point                   |  |  |  |  |
| <b>Type</b>  | Word type                                                            |  |  |  |  |
| <b>RTA</b>   | Remote terminal address                                              |  |  |  |  |
| Info         | The hexadecimal value of the 9th to 1th bit of a command/status word |  |  |  |  |
| Label        | The label name defined in the label list                             |  |  |  |  |
| Data         | The values of the data bytes                                         |  |  |  |  |

*Table 13-9: Content of the decode result table*

# Remote commands:

- [BUS<m>:MILStd:WCOunt?](#page-1505-0) on page 1475
- [BUS<m>:MILStd:WORD<n>:DATA?](#page-1505-0) on page 1475
- [BUS<m>:MILStd:WORD<n>:INFO?](#page-1505-0) on page 1475
- [BUS<m>:MILStd:WORD<n>:RTADdress?](#page-1505-0) on page 1475
- [BUS<m>:MILStd:WORD<n>:STARt?](#page-1506-0) on page 1476
- [BUS<m>:MILStd:WORD<n>:STATus?](#page-1506-0) on page 1476
- [BUS<m>:MILStd:WORD<n>:STOP?](#page-1507-0) on page 1477
- [BUS<m>:MILStd:WORD<n>:TYPE?](#page-1507-0) on page 1477

# **13.9.6 Search on Decoded MIL Data**

Using the search functionality, you can find various events in the decoded data, the same events which you also can trigger on. Before you can start the search, you have to configure the bus correctly and acquire decoded data.

To search on decoded data, set the search source to "SerBus" for the configured protocol.

See also [Chapter 11, "Search Functions", on page 400](#page-430-0).

## **13.9.6.1 MIL Search Setup**

Access: SEARCH > "Setup" tab

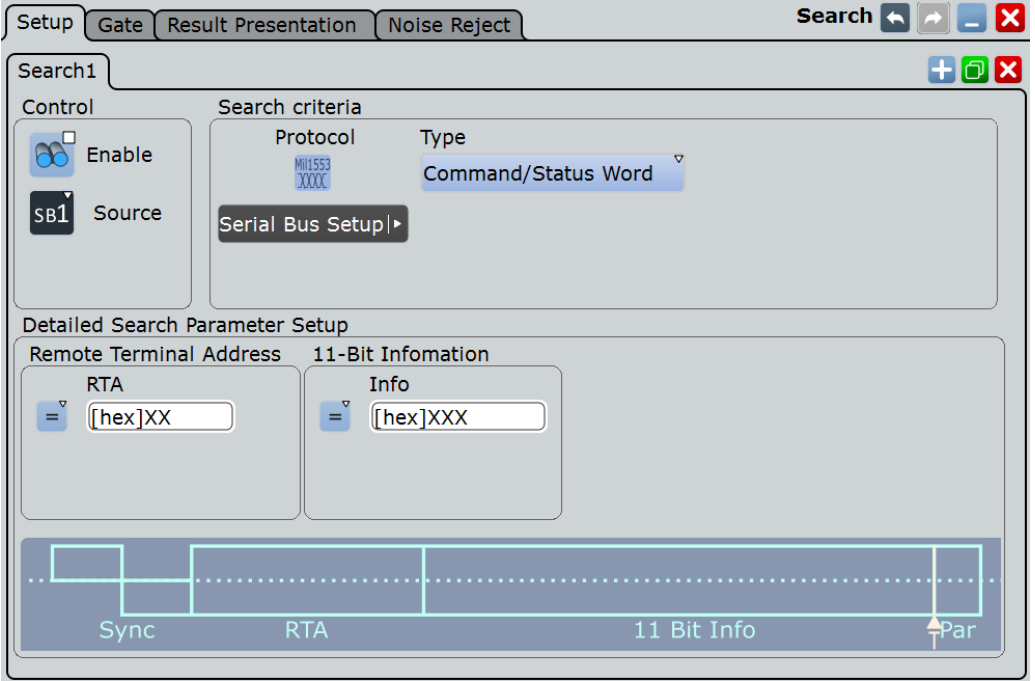

## **Type**

The search criterion is defined by "Type". All trigger types are also available for search. Additional search parameters are provided under "Detailed Search Parameter Setup".

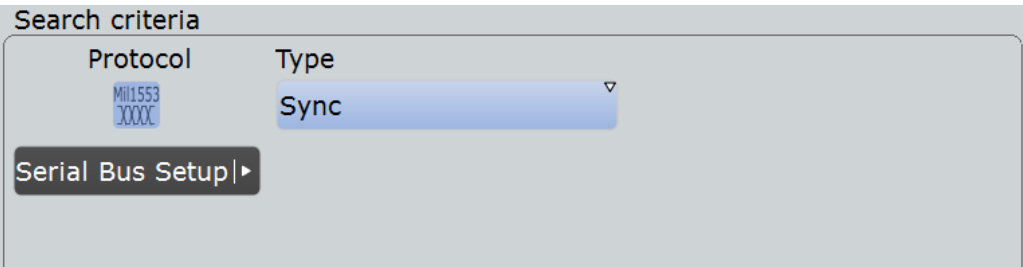

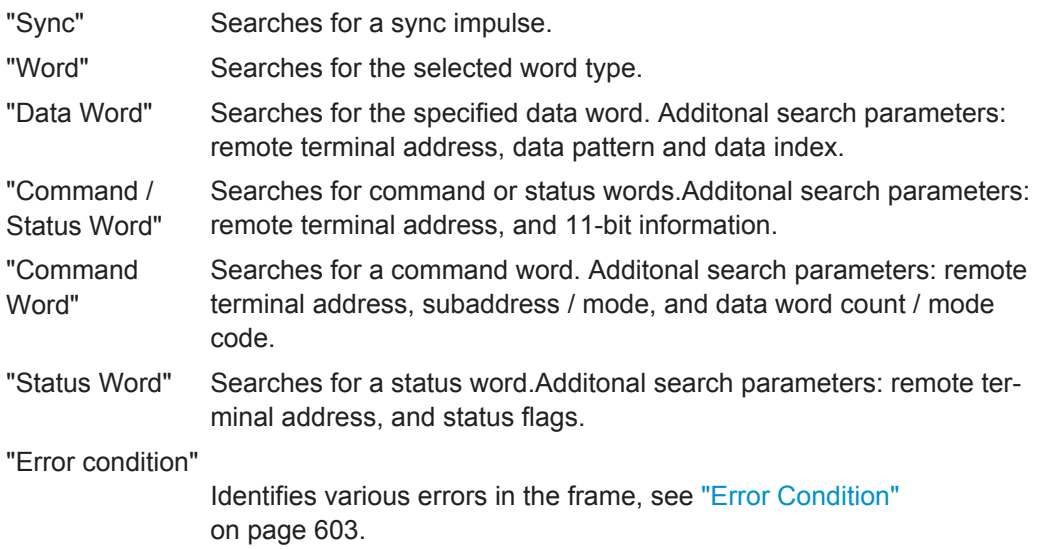

[SEARch:TRIGger:MILStd:TYPE](#page-1509-0) on page 1479

# **Sync Type / Word Type**

Searches for a sync impulse/ word type. You can search for "Command/Status", "All" or "Data" sync pulses/ word types.

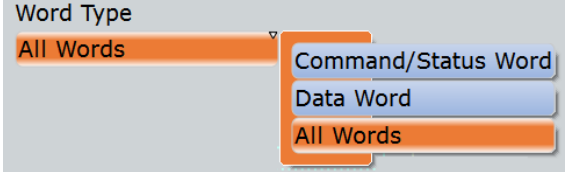

Remote command:

[SEARch:TRIGger:MILStd:TPSPecifier](#page-1514-0) on page 1484

## **Remote terminal address setup: Condition, RTA**

The remote terminal address setup consists of the condition and one or two RTA patterns.

The RTA setup settings are the same as in the MIL trigger setup, see ["Remote Termi](#page-630-0)[nal Address"](#page-630-0) on page 600.

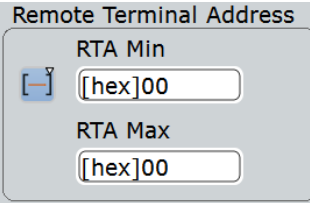

### Remote command:

```
SEARch:TRIGger:MILStd:CDST:RCONdition on page 1479
SEARch:TRIGger:MILStd:CMD:RCONdition on page 1479
SEARch:TRIGger:MILStd:DATA:RCONdition on page 1479
SEARch:TRIGger:MILStd:CDST:RMIN on page 1480
SEARch:TRIGger:MILStd:CMD:RMIN on page 1480
SEARch:TRIGger:MILStd:DATA:RMIN on page 1480
SEARch:TRIGger:MILStd:CDST:RMAX on page 1480
SEARch:TRIGger:MILStd:CMD:RMAX on page 1480
SEARch:TRIGger:MILStd:DATA:RMAX on page 1480
```
# **Data pattern setup: Condition, Data min, Data max**

The data pattern setup consists of the condition and one or two data patterns.

The data pattern setup settings are the same as in the MIL trigger setup, see ["Data](#page-630-0) Pattern" [on page 600.](#page-630-0)

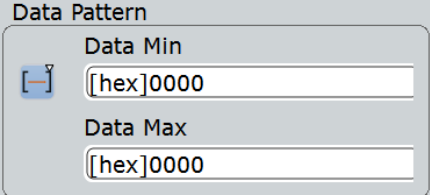

Remote command:

[SEARch:TRIGger:MILStd:DATA:DCONdition](#page-1511-0) on page 1481 [SEARch:TRIGger:MILStd:DATA:DMIN](#page-1511-0) on page 1481 [SEARch:TRIGger:MILStd:DATA:DMAX](#page-1512-0) on page 1482

## **Data index setup: Condition, Index min, Index max**

The data index setup consists of the condition and one or two index patterns.

The data index setup settings are the same as in the MIL trigger setup, see ["Data](#page-631-0) Index" [on page 601.](#page-631-0)

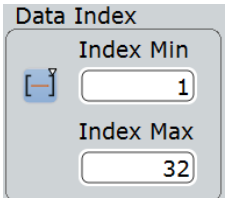

[SEARch:TRIGger:MILStd:DATA:ICONdition](#page-1512-0) on page 1482 [SEARch:TRIGger:MILStd:DATA:IMIN](#page-1512-0) on page 1482 [SEARch:TRIGger:MILStd:DATA:IMAX](#page-1512-0) on page 1482

## **11-Bit information setup: Condition, Info min, Info max**

The 11-bit information setup consists of the condition and one or two 11-bit information patterns.

The 11-bit information setup settings are the same as in the MIL trigger setup, see ["11-](#page-631-0) [Bit Information"](#page-631-0) on page 601.

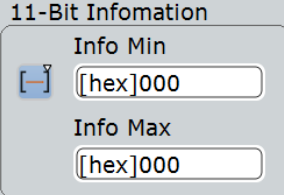

Remote command:

[SEARch:TRIGger:MILStd:CDST:ICONdition](#page-1510-0) on page 1480 [SEARch:TRIGger:MILStd:CDST:IMIN](#page-1511-0) on page 1481 [SEARch:TRIGger:MILStd:CDST:IMAX](#page-1511-0) on page 1481

# **Subaddress / Mode setup: Condition, Subaddress min, Subaddress max**

The subaddress/mode setup consists of the condition and one or two subaddress/ mode patterns.

The subaddress/mode setup settings are the same as in the MIL trigger setup, see ["Subaddress/ Mode"](#page-632-0) on page 602.

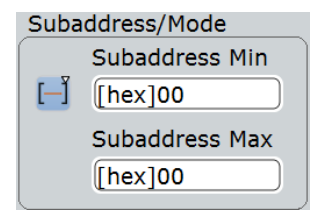

Remote command:

```
SEARch:TRIGger:MILStd:CMD:SCONdition on page 1481
SEARch:TRIGger:MILStd:CMD:SMIN on page 1481
SEARch:TRIGger:MILStd:CMD:SMAX on page 1482
```
# **Data word count / Mode code setup: Condition, Word count min, Word count max**

The data word count/mode code setup consists of the condition and one or two patterns.

The subaddress/mode setup settings are the same as in the MIL trigger setup, see ["Data Word Count/Mode Code"](#page-632-0) on page 602.

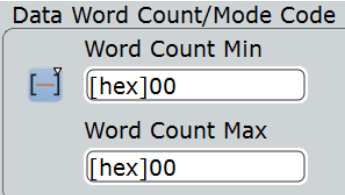

#### Remote command:

[SEARch:TRIGger:MILStd:CMD:CCONdition](#page-1510-0) on page 1480 [SEARch:TRIGger:MILStd:CMD:CMIN](#page-1511-0) on page 1481 [SEARch:TRIGger:MILStd:CMD:CMAX](#page-1511-0) on page 1481

# **T/R (Transmit/receive)**

Specifies the data direction of the selected command.

For details, see ["T/R \(Transmit/receive\)"](#page-633-0) on page 603.

Remote command: [SEARch:TRIGger:MILStd:CMD:TR](#page-1513-0) on page 1483

## **Status flags setup**

Specifies the values (X, 0, 1) of the status flags.

The status flags setup settings are the same as in the MIL trigger setup, see ["Status](#page-633-0) Flags" [on page 603.](#page-633-0)

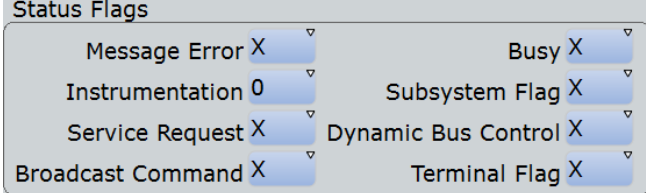

#### Remote command:

```
SEARch:TRIGger:MILStd:STATus:BCReceived on page 1483
SEARch:TRIGger:MILStd:STATus:BUSY on page 1483
SEARch:TRIGger:MILStd:STATus:DBCaccept on page 1484
SEARch:TRIGger:MILStd:STATus:INSTrument on page 1484
SEARch:TRIGger: MILStd: STATus: MERRor on page 1484
SEARch:TRIGger:MILStd:STATus:SREQuest on page 1484
SEARch:TRIGger:MILStd:STATus:SUBSystem on page 1484
SEARch:TRIGger:MILStd:STATus:TERMinal on page 1484
```
# **Error Condition**

Selects the error type to be searched for. You can select one or more error types as search condition.

The error types are the same as in the MIL trigger setup, see ["Error Condition"](#page-633-0) [on page 603](#page-633-0)

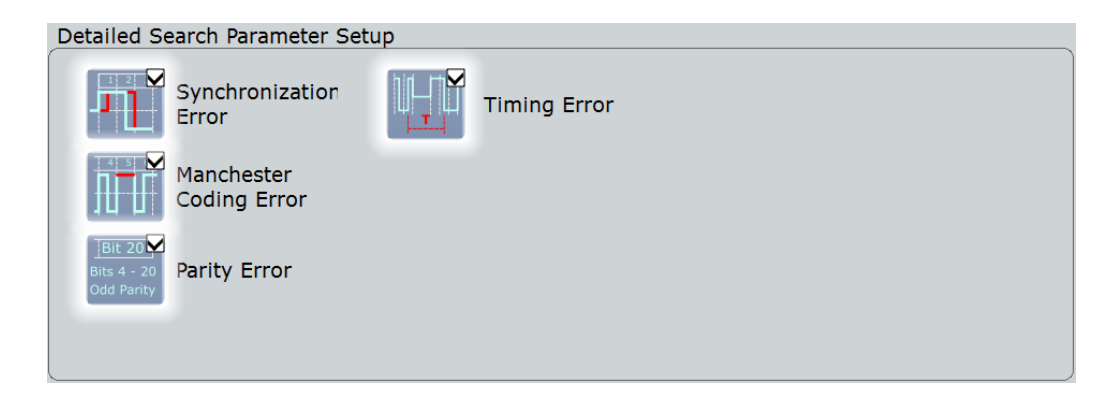

```
SEARch:TRIGger:MILStd:ERRor:MANChester on page 1483
SEARch:TRIGger:MILStd:ERRor:PARity on page 1483
SEARch:TRIGger:MILStd:ERRor:SYNC on page 1483
SEARch:TRIGger:MILStd:ERRor:TIMing on page 1483
```
# **13.9.6.2 MIL Search Results**

The search results are listed in the search result table and marked in the waveform by blue lines.

The "Show search zoom windows" function allows you to analyze the search results in more detail. Search zoom and result table are synchronized; if you select a row in the result table, this result is shown in the search zoom.

For an introduction to search results, see:

- [Chapter 11.1.2, "Search Results", on page 401](#page-431-0)
- [Chapter 11.4, "Result Presentation", on page 418](#page-448-0)

### ARINC 429 (Option R&S RTO-K7)

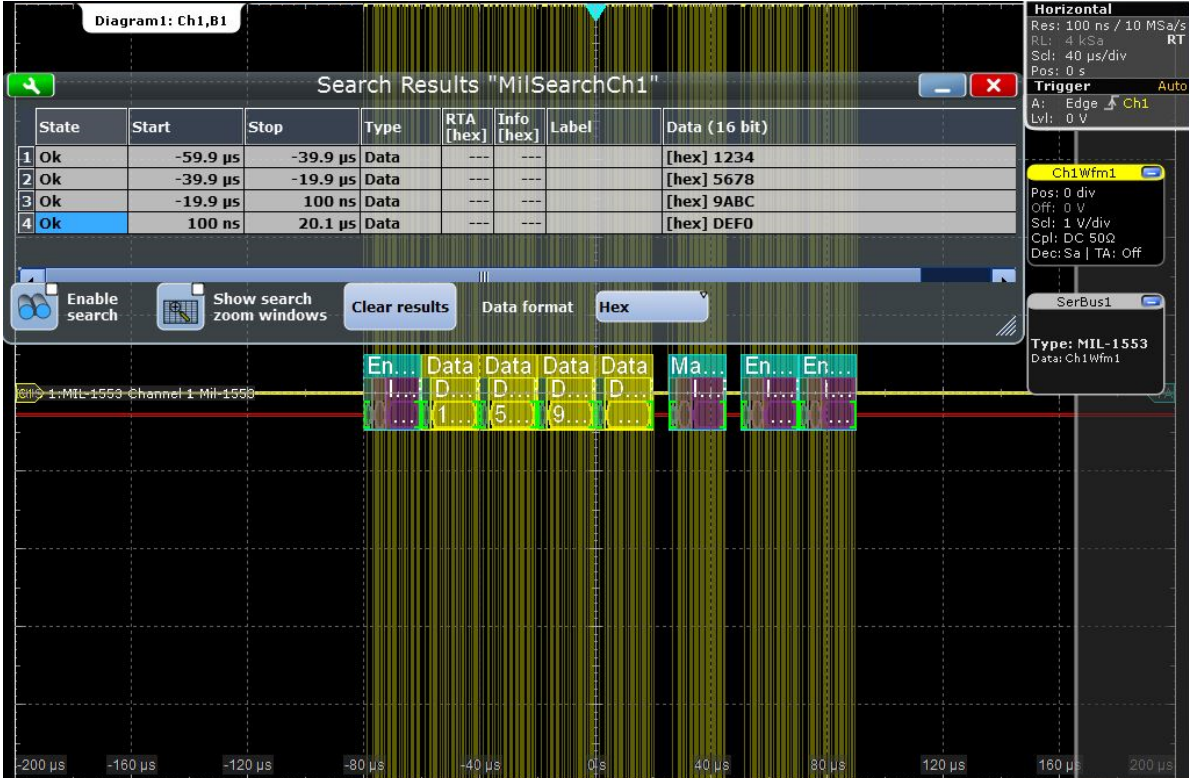

*Figure 13-48: Results of a search for all data words (any RTA and any data pattern)* Remote commands:

- SEARch: RESult: MILStd: WCOunt on page 1485
- [SEARch:RESult:MILStd:WORD<m>:INFO?](#page-1517-0) on page 1487
- [SEARch:RESult:MILStd:WORD<m>:RTADdress?](#page-1516-0) on page 1486
- [SEARch:RESult:MILStd:WORD<m>:STARt?](#page-1515-0) on page 1485
- [SEARch:RESult:MILStd:WORD<m>:STATus?](#page-1515-0) on page 1485
- [SEARch:RESult:MILStd:WORD<m>:STOP?](#page-1516-0) on page 1486
- [SEARch:RESult:MILStd:WORD<m>:SYMBol?](#page-1516-0) on page 1486
- [SEARch:RESult:MILStd:WORD<m>:TYPE?](#page-1515-0) on page 1485

# **13.10 ARINC 429 (Option R&S RTO-K7)**

# **13.10.1 ARINC 429 Basics**

The ARINC 429 is a specification that defines the characteristics of an avionic data bus used on commercial and transport aircraft.

In an ARINC 429 system, a single transmitter/source is connected to 1-20 receivers/ sinks on one twisted wire pair. The bus uses differential signals. The ARINC 429 stan<span id="page-645-0"></span>dard uses a simplex communication - data may be transmitted in only one direction. The information is transmitted over the bus in defined series of words.

## **Word Format**

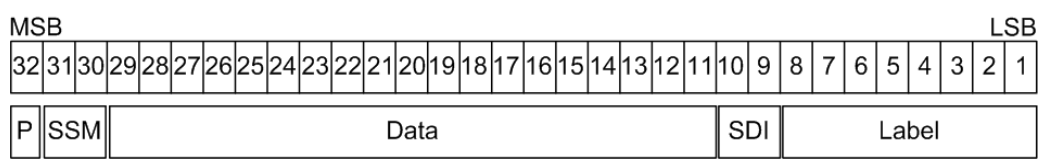

#### *Figure 13-49: Structure of an ARINC 429 word*

An ARINC 429 word is 32-bits and consists of the following parts (see Figure 13-49):

- Parity: the most significant bit (MSB). Checks if there are bit errors during the transmission. The total number of logic 1 bits for the word shall be odd.
- Sign/Status Matrix (SSM): the value of these bits depend on the data type. It may be used to report the status of hardware equipment.
- Data:
	- Binary (BNR): stores the data as a binary number.
	- Binary Coded Decimal (BCD): uses 4 data field bits to represent a decimal digit.
	- Discrete data: a combination of BNR and/ or BCD or individual bits that express specific equipment conditions.
	- Maintenance data and acknowledgment
	- Williamsburg / Buckhorn protocol: a bit-oriented protocol that is used for file transfer.
- Source/Destination Identifier (SDI): indicates the intended receiver or the transmitting subsystem.
- Label: gives information about the word's data type.

For comfortable analysis, you can load an editable label list, to interpret transferred numeric values as meaningful text labels.

# **13.10.2 ARINC 429 Configuration**

#### **13.10.2.1 ARINC 429 Configuration Settings**

Access: PROTOCOL > "Configuration" tab > "Protocol" = *ARINC 429*

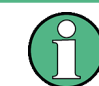

Make sure that the tab of the correct serial bus is selected on the left side.

ARINC 429 (Option R&S RTO-K7)

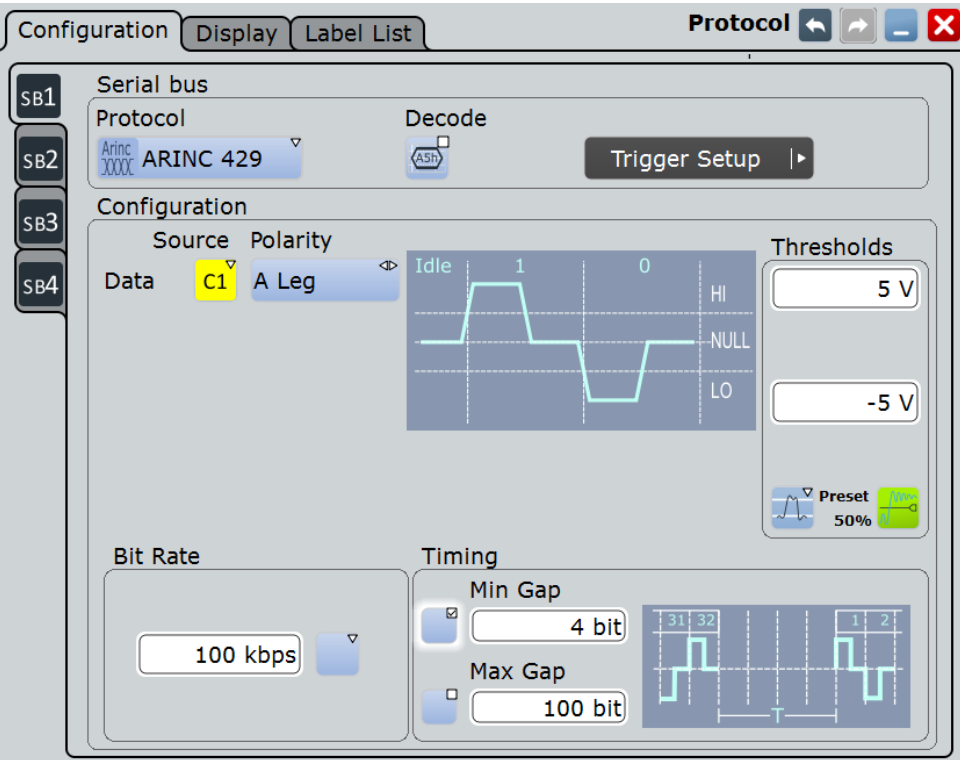

See also: [Chapter 13.1.1, "Configuration - General Settings", on page 461.](#page-491-0)

# **Data**

Sets the source of the selected data line. Usually, the source is one of the analog channels. Reference and math waveforms are only available if the trigger source is one of the input channels but not the serial bus.

For triggering on a serial bus, a channel signal is required.

Remote command:

[BUS<m>:ARINc:SOURce](#page-1518-0) on page 1488

#### **Polarity**

Selects the wire on which the bus signal is measured : "A Leg" or "B Leg". The setting affects the digitization of the signal.

Remote command: [BUS<m>:ARINc:POLarity](#page-1519-0) on page 1489

# **Thresholds**

Sets the threshold value for digitization of the data signal. If the signal value on the line is higher than the threshold, the signal state is high (1 or true for the boolean logic). Otherwise, the signal state is considered low (0 or false) if the signal value is below the threshold.

There are three ways to set the thresholds:

- "High" and "Low" Upper and lower threshold levels. You can enter the values directly in the fields.
- "Preset"

Selects the default threshold voltage from a list. The value is set to "Manual" if the threshold was set with "Set to 50%", or was entered directly.

"Set to 50%"

Sets the thresholds to the middle reference level of the measured amplitudes.

#### Remote command:

[BUS<m>:ARINc:THReshold:HIGH](#page-1520-0) on page 1490 [BUS<m>:ARINc:THReshold:LOW](#page-1520-0) on page 1490 [BUS<m>:ARINc:PRESet](#page-1520-0) on page 1490

## **Bit Rate**

Selects the number of transmitted bits per second. The value can be set to high speed (100 kbps) or low speed (12.0- 14.5 kbps).

Remote command:

[BUS<m>:ARINc:BRValue](#page-1518-0) on page 1488 [BUS<m>:ARINc:BRMode](#page-1518-0) on page 1488

## **Timing: Min gap, Max gap**

Defines the idle time between two words, which is needed for word synchronization. The beginning of the first bit after the gap marks the start of a new word.

You can define a minimum idle time "Min gap", and/or a maximum time "Max gap". The standard defines a minimum of 4 bit times to separate two subsequent words.

Timing settings are relevant for protocol configuration and error trigger.

If "Min gap" and/or "Max gap" are enabled, the instrument detects the specified gaps during decoding. If the trigger type "Error condition" is selected in addition, the instrument triggers when the gap is shorter or longer than the specified gaps, respectively.

#### Remote command:

[BUS<m>:ARINc:MAXGap:BITS](#page-1519-0) on page 1489 [BUS<m>:ARINc:MAXGap:SELect](#page-1518-0) on page 1488 [BUS<m>:ARINc:MINGap:BITS](#page-1519-0) on page 1489 [BUS<m>:ARINc:MINGap:SELect](#page-1519-0) on page 1489 [TRIGger<m>:ARINc:MINGap:BITS](#page-1523-0) on page 1493 [TRIGger<m>:ARINc:MINGap:SELect](#page-1523-0) on page 1493 [TRIGger<m>:ARINc:MAXGap:BITS](#page-1523-0) on page 1493 [TRIGger<m>:ARINc:MAXGap:SELect](#page-1523-0) on page 1493

#### **13.10.2.2 Configuring ARINC 429 Signals**

For configuration assign the line to the input channel, set the threshold and the timing conditions.

For details on configuration settings, see [Chapter 13.10.2.1, "ARINC 429 Configuration](#page-645-0) [Settings", on page 615](#page-645-0).

To display the decoded signal, option R&S RTO-K7 is required.

- 1. Press the PROTOCOL key on the front panel.
- 2. At the left-hand side, select the vertical tab of the bus you want to set up.
- 3. Select the "Configuration" tab.
- 4. Tap the "Protocol" button and select the protocol: "ARINC 429".
- 5. Optionally, you can enter a "Bus label" on the "Display" tab.
- 6. Tap the "Polarity" button, and select the waveform of the data line.
- 7. Set the logical thresholds: Either according to technology definition with "Preset", or to the middle reference levels with "Set to 50%", or enter a user-defined value directly in the "Threshold" fields.
- 8. Tap the "Bit Rate" button and set it for high or low speed.
- 9. If required tap the "Min Gap" button to select it and set the minimum gap time.
- 10. If required tap the "Max Response" button to select it and set the maximum response time.

# **13.10.3 ARINC 429 Trigger**

#### **13.10.3.1 Triggering on ARINC 429**

Prerequisites: A bus is configured for the ARINC 429 signal to be analyzed.

- 1. Press the TRIGGER key.
- 2. Tap the "Source" button and select the "Serial" trigger source.
- 3. Select the serial bus that is set to ARINC 429.
- 4. Select the "Trigger type".
- 5. For more complex trigger types, enter the data pattern conditions. For details, see Chapter 13.10.3.2, "ARINC 429 Trigger Settings", on page 618.

### **13.10.3.2 ARINC 429 Trigger Settings**

Access: TRIGGER > "Source = Serial Bus" > select "Serial bus" > "Protocol = ARINC 429"

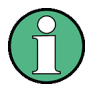

# Make sure that:

- The data source(s) of the serial bus are channel signals:  $PROTOCOL > "Configu$ ration" tab.
- The trigger sequence is set to "A only": TRIGGER > "Sequence" tab.
- The trigger source is "Serial bus": TRIGGER > "Events" tab.
- The correct serial bus is selected:  $TRIGGFR$  > "Events" tab.
- The correct protocol is selected: TRIGGER > "Events" tab.

<span id="page-649-0"></span>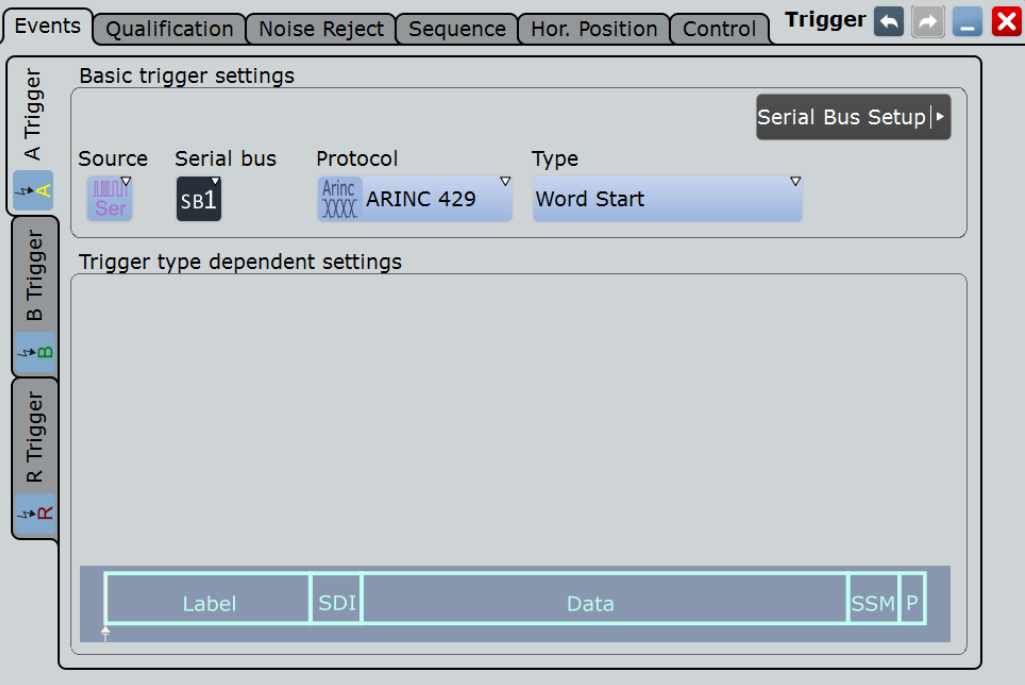

# **Trigger Type**

Selects the trigger type for ARINC 429 analysis.

- "Word Start" Sets the trigger to the start of the word.
- "Word Stop" Sets the trigger to the stop of the word.
- "Label + Data" Sets the trigger on a defined word format. You can define the label, the data and the SDI / SSM bits separately, see "Label + Data" on page 619.
- "Error Condition"

Identifies various errors in the word, see ["Error Conditions"](#page-650-0) [on page 620.](#page-650-0)

#### Remote command:

[TRIGger<m>:ARINc:TYPE](#page-1521-0) on page 1491

# **Label + Data**

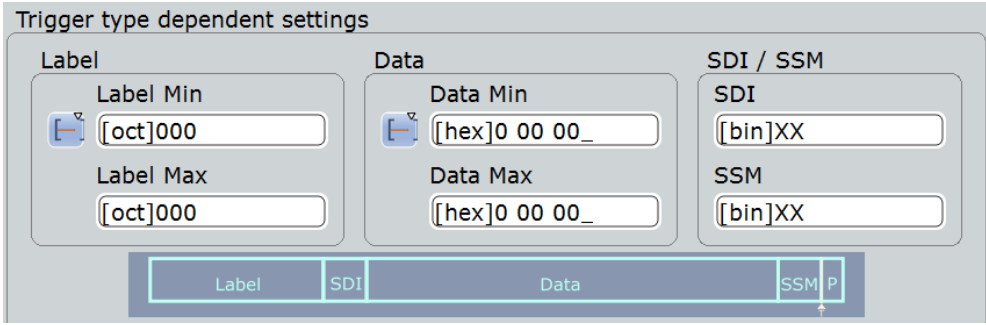

# **Label setup: Condition, Label Min, Label Max ← Label + Data**

The label setup consists of the condition and one or two label patterns.

<span id="page-650-0"></span>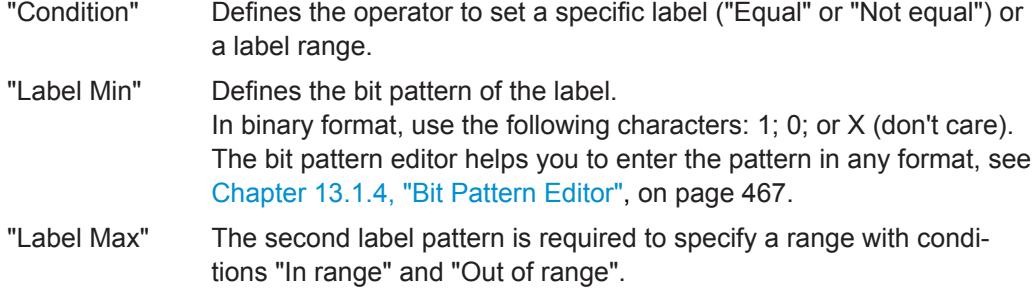

Remote command:

[TRIGger<m>:ARINc:LABel:CONDition](#page-1522-0) on page 1492 [TRIGger<m>:ARINc:LABel:MIN](#page-1522-0) on page 1492 [TRIGger<m>:ARINc:LABel:MAX](#page-1523-0) on page 1493

### **Data setup: Condition, Data Min, Data Max ← Label + Data**

The data setup consists of the condition and one or two data patterns.

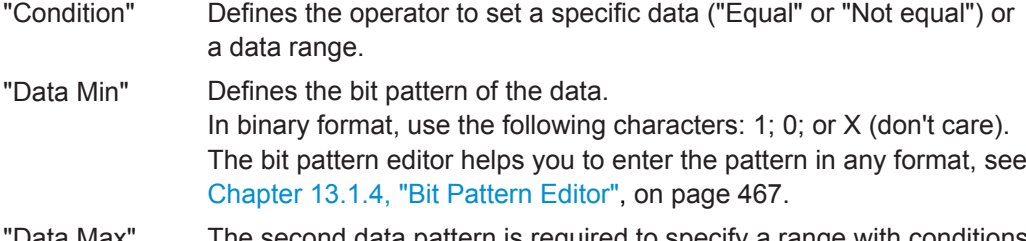

"Data Max" The second data pattern is required to specify a range with conditions "In range" and "Out of range".

### Remote command:

[TRIGger<m>:ARINc:DATA:CONDition](#page-1521-0) on page 1491 [TRIGger<m>:ARINc:DATA:MIN](#page-1521-0) on page 1491 [TRIGger<m>:ARINc:DATA:MAX](#page-1522-0) on page 1492

## **SDI / SSM ← Label + Data**

Sets the values for the source/destination identifier (SDI) and the sign/status matrix (SSM) bits.

Remote command:

[TRIGger<m>:ARINc:SDI](#page-1524-0) on page 1494 [TRIGger<m>:ARINc:SSM](#page-1524-0) on page 1494

# **Error Conditions**

Specifies the error conditions to be triggered on.

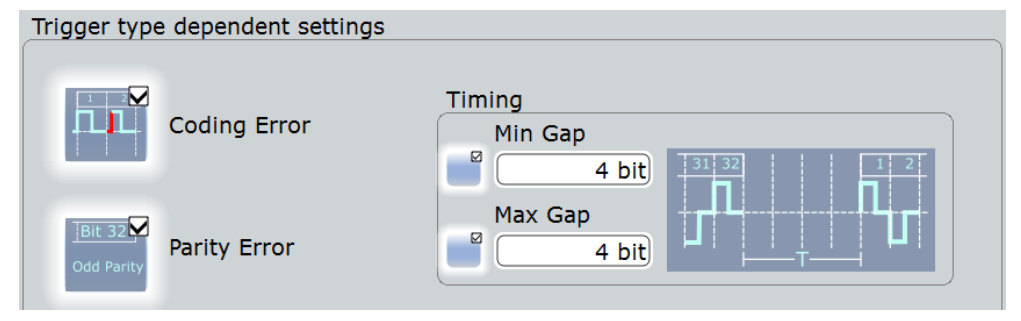

# **Coding error ← Error Conditions**

Triggers on a coding error. Remote command: [TRIGger<m>:ARINc:ERRor:CODing](#page-1522-0) on page 1492

#### **Parity Error ← Error Conditions**

Checks the parity and triggers if the parity is even.

Remote command: [TRIGger<m>:ARINc:ERRor:PARity](#page-1522-0) on page 1492

#### **Timing: Min gap, Max gap ← Error Conditions**

Defines the idle time between two words, which is needed for word synchronization. The beginning of the first bit after the gap marks the start of a new word.

You can define a minimum idle time "Min gap", and/or a maximum time "Max gap". The standard defines a minimum of 4 bit times to separate two subsequent words.

Timing settings are relevant for protocol configuration and error trigger.

If "Min gap" and/or "Max gap" are enabled, the instrument detects the specified gaps during decoding. If the trigger type "Error condition" is selected in addition, the instrument triggers when the gap is shorter or longer than the specified gaps, respectively.

### Remote command:

```
BUS<m>:ARINc:MAXGap:BITS on page 1489
BUS<m>:ARINc:MAXGap:SELect on page 1488
BUS<m>:ARINc:MINGap:BITS on page 1489
BUS<m>:ARINc:MINGap:SELect on page 1489
TRIGger<m>:ARINc:MINGap:BITS on page 1493
TRIGger<m>:ARINc:MINGap:SELect on page 1493
TRIGger<m>:ARINc:MAXGap:BITS on page 1493
TRIGger<m>:ARINc:MAXGap:SELect on page 1493
```
# **13.10.4 ARINC 429 Label List**

Label lists are protocol-specific. An ARINC 429 label file contains four values for each identifier:

- "Arinc Label": the Arinc 429 label value, that identifies the data type and the parameters associated with it. The usual data format is octal.
- "Symbolic label": symbolic name of the label, specifying the device function.

#### **Example: ARINC 429 PTT file**

```
# ---------------------------------------------------------------------------- 
@FILE_VERSION = 1.0
@PROTOCOL_NAME = arinc429
# ---------------------------------------------------------------------------- 
# Labels for ARINC 429 protocol
   Column order: Arinc Label, Symbolic Label
# ---------------------------------------------------------------------------- 
 ----Definition----
```

```
001o, Distance to Go
002o, Time to Go
010o, Present Position - Latitude
011o, Present Position - Longitude
014o, Magnetic Heading
015o, Wind Speed
075o, Gross Weight
125o, Universal Time Coordinated
# ----------------------------------------------------------------------------
```
#### ARINC 429 Label List

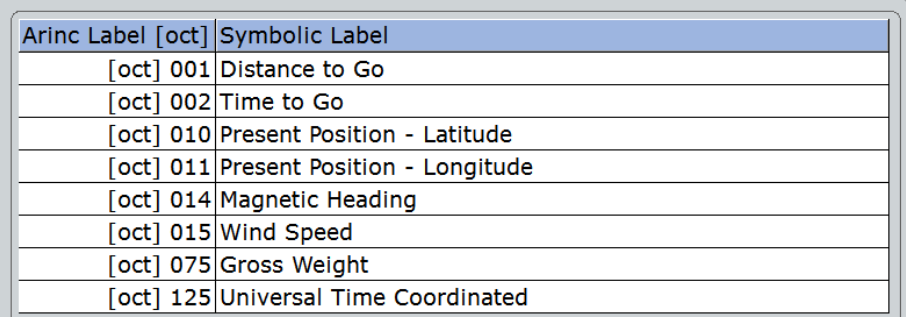

For general information on the "Label List" tab, see [Chapter 13.1.3, "Label Lists",](#page-494-0) [on page 464](#page-494-0).

Remote command:

[BUS<m>:ARINc:WORD<n>:SYMBol?](#page-1527-0) on page 1497

# **13.10.5 ARINC 429 Decode Results**

When the configuration of the serial bus is complete, the signal can be decoded:

1. In the "Protocol" dialog > "Configuration" tab, enable "Decode".

2. In the "Protocol" dialog > "Display" tab, select additional result display settings: "Show decode table" and "Show binary signals". For a description of the display settings, see also [Chapter 13.1.2, "Display", on page 462](#page-492-0)

The instrument captures and decodes the signal according to the standard definition and the configuration settings.

The color-coding of the various protocol sections and errors simplifies the interpretation of the visual display. The decode information condenses or expands, depending on the horizontal scale. Various data formats are available to show the result values.

|                                       | Diagram1: Ch1,B1 |                |                   |                                           |                      |                     |                   |                                    |              | <b>Horizontal</b><br>Res: 200 ns / 5 MSa/s<br><b>RT</b><br>RL: 20 kSa<br>Scl: 400 us/div<br>Pos: $0 s$ |
|---------------------------------------|------------------|----------------|-------------------|-------------------------------------------|----------------------|---------------------|-------------------|------------------------------------|--------------|----------------------------------------------------------------------------------------------------|
| $\boldsymbol{\mathcal{A}}$            |                  |                |                   |                                           | Decode results B 1   |                     |                   |                                    | $\mathsf{x}$ | <b>Trigger</b><br>Auto                                                                                 |
| <b>Frame State</b>                    | <b>Start</b>     | <b>Stop</b>    | Label<br>[oct]    | $\vert$ SDI<br>[bin]                      | <b>Data</b><br>[hex] | <b>SSM</b><br>[bin] | <b>Label Name</b> | Data (32 bit)                      |              | Edge & Ch1<br>$A$ :<br>LvI: 0 V                                                                        |
| <b>T</b> ok                           | $-1.69$ ms       | $-1.37$ ms     | 101               | 10                                        | 2AAAA                |                     | $11$ Bus          | [hex] EAAA AA82                    |              |                                                                                                    |
| Coding<br><b>Error</b>                | $-1.32$ ms       | $-1.22$ ms     | 000               | 00                                        | 00                   | 00                  |                   | [hex] 0000 0000                    |              | Ch1Wfm1<br>$\Box$<br>Pos: 0 div                                                                        |
| Ok<br>3                               | $-950$ µs        | $-630$ us      | 101               | 01                                        | 54455                |                     | $11$ Bus          | [hex] 7511 5582                    |              | Off: 0 V                                                                                               |
| Ok<br>4                               | $-580$ us        | $-260$ us      | 101               | 01                                        | C955                 | 11                  | <b>Bus</b>        | [hex] 6325 5582                    |              | Scl: 1 V/div.<br>Cpl:DC 50 <sub>Ω</sub>                                                                |
| 5<br>Ok                               | $-210$ µs        | $110 \,\mu s$  | 101               | 10                                        | 22222                |                     | $10$ Bus          | [hex] 4888 8A82                    |              | Dec: Sa   TA: Off                                                                                      |
| $6 \mid$<br>Ok                        | $160 \mu s$      | 480 µs         | 102               | 00                                        | 24243                |                     | 00 Left Wing      | [hex] 8909 0C42                    |              |                                                                                                    |
| Ok<br>7                               | 530 µs           | 850 µs         | 103               | 10                                        | 26263                |                     | 10 Right Wing     | [hex] 4989 8EC2                    |              | SerBus1                                                                                                |
| <b>Parity</b><br>R<br>Error           | $900 \mu s$      | $1.22$ ms      | 104               | 00                                        | 24683                | 10                  |                   | [hex] 491A 0C22                    |              |                                                                                                    |
|                                       |                  |                |                   |                                           |                      |                     |                   |                                    | Μ            | Type: ARINC 429<br>Data: Ch1Wfm1                                                                       |
| 519 1:ARING 429 Channel 1 ARING 429 - | 2                | 5              | ibata <b>in</b> . | <del>. ∥</del> Data <mark>–</mark> .<br>0 |                      | $2\frac{1}{2}$      | Datall<br>2       | Data L<br>—∥Data∣<br>2.            |              |                                                                                                    |
| $-2$ ms<br>$-1.6$ ms                  | $-1.2$ ms        | $-800 \,\mu s$ |                   | $-400$ µs                                 |                      | 0ls                 | 400 µs            | $800 \,\mathrm{\mu s}$<br>$1.2$ ms |              | 2 <sub>ms</sub><br>$1.6$ m                                                                             |

*Figure 13-50: Decoded ARINC 429 signal with applied lebel list and results table. The second and eight frame contain errors.*

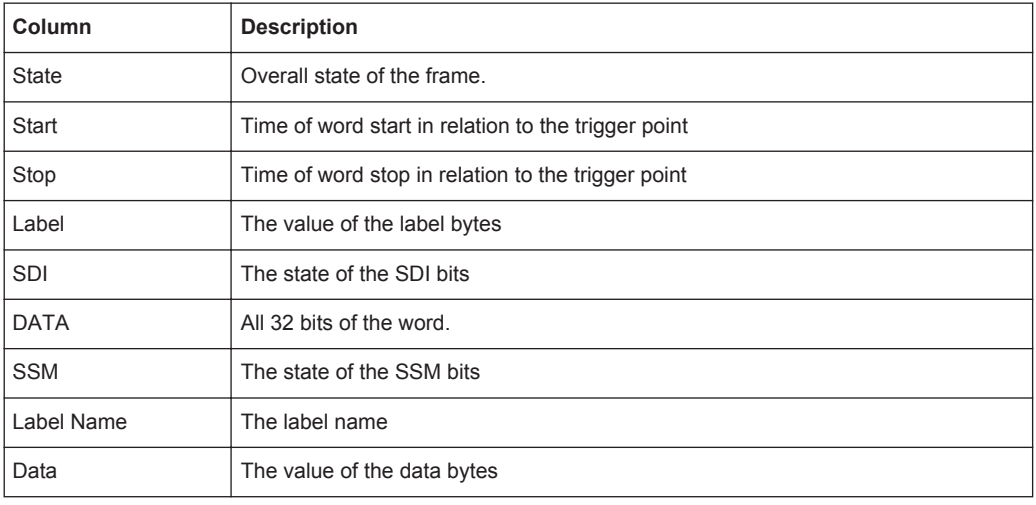

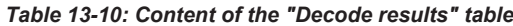

### Remote commands:

- [BUS<m>:ARINc:WCOunt?](#page-1524-0) on page 1494
- [BUS<m>:ARINc:WORD<n>:DATA?](#page-1524-0) on page 1494
- [BUS<m>:ARINc:WORD<n>:LABel?](#page-1525-0) on page 1495
- [BUS<m>:ARINc:WORD<n>:PATTern?](#page-1525-0) on page 1495
- [BUS<m>:ARINc:WORD<n>:SDI?](#page-1525-0) on page 1495
- [BUS<m>:ARINc:WORD<n>:SSM?](#page-1526-0) on page 1496
- [BUS<m>:ARINc:WORD<n>:STARt?](#page-1526-0) on page 1496
- [BUS<m>:ARINc:WORD<n>:STATe?](#page-1526-0) on page 1496
- [BUS<m>:ARINc:WORD<n>:STOP?](#page-1527-0) on page 1497

# **13.10.6 Search on Decoded ARINC 429 Data**

Using the search functionality, you can find various events in the decoded data, the same events which you also can trigger on. Before you can start the search, you have to configure the bus correctly and acquire decoded data.

To search on decoded data, set the search source to "SerBus" for the configured protocol.

See also [Chapter 11, "Search Functions", on page 400](#page-430-0).

# **13.10.6.1 ARINC 429 Search Setup**

Access: SEARCH > "Setup" tab

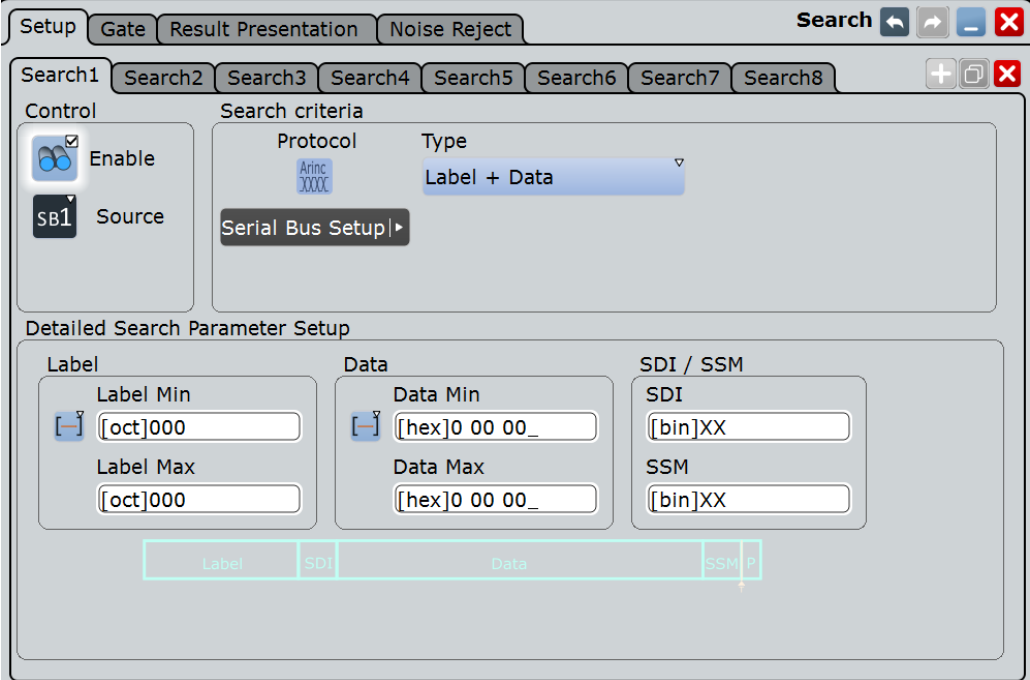

# **Type**

The search criterion is defined by "Type". All trigger types are also available for search. Additional search parameters are provided under "Detailed Search Parameter Setup".

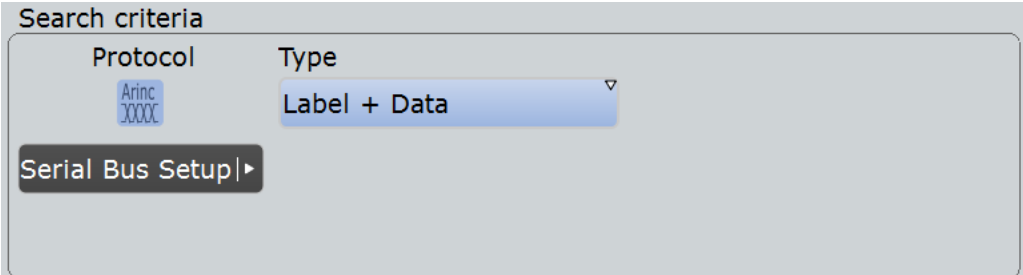

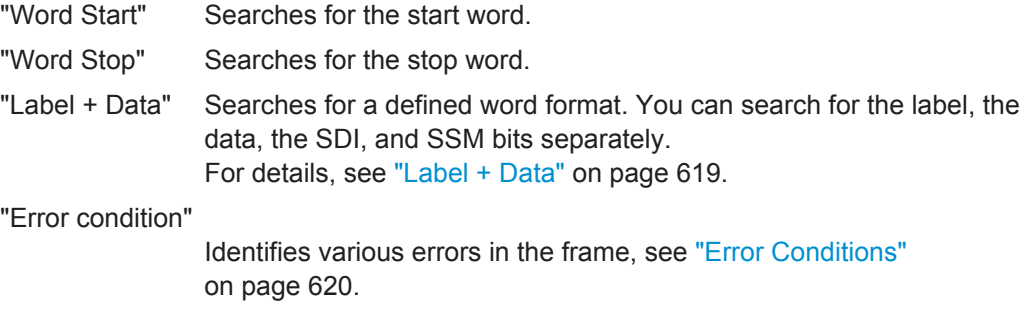

Remote command: [SEARch:TRIGger:ARINc:TYPE](#page-1528-0) on page 1498

## **Label setup: Condition, Label min, Label max**

The label setup consists of the condition and one or two label patterns.

The label setup settings are the same as in the ARINC trigger setup, see ["Label setup:](#page-649-0) [Condition, Label Min, Label Max"](#page-649-0) on page 619.

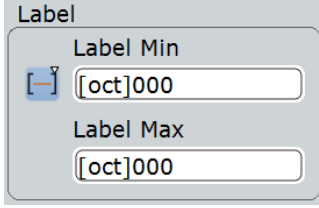

Remote command:

[SEARch:TRIGger:ARINc:LABel:CONDition](#page-1528-0) on page 1498 [SEARch:TRIGger:ARINc:LABel:MIN](#page-1528-0) on page 1498 [SEARch:TRIGger:ARINc:LABel:MAX](#page-1529-0) on page 1499

# **Data setup: Condition, Data min, Data max**

The data setup consists of the condition and one or two data patterns.

The data setup settings are the same as in the ARINC trigger setup, see ["Data setup:](#page-650-0) [Condition, Data Min, Data Max "](#page-650-0) on page 620.

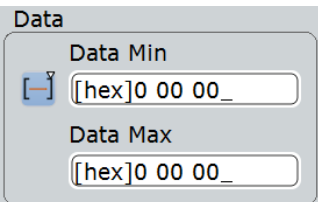

# Remote command:

[SEARch:TRIGger:ARINc:DATA:CONDition](#page-1528-0) on page 1498 [SEARch:TRIGger:ARINc:DATA:MIN](#page-1528-0) on page 1498 [SEARch:TRIGger:ARINc:DATA:MAX](#page-1529-0) on page 1499

### **SDI / SSM setup: SDI, SSM**

The SDI / SSM setup consists of the SDI and SSM.

The SDI / SSM setup settings are the same as in the ARINC trigger setup, see ["SDI /](#page-650-0) SSM" [on page 620](#page-650-0).

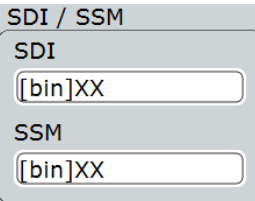

### Remote command:

[SEARch:TRIGger:ARINc:SDI](#page-1529-0) on page 1499 [SEARch:TRIGger:ARINc:SSM](#page-1529-0) on page 1499

# **Error Condition**

Selects the error type to be searched for. You can select one or more error types as search condition.

The error types are the same as in the ARINC trigger setup, see ["Error Conditions"](#page-650-0) [on page 620](#page-650-0)

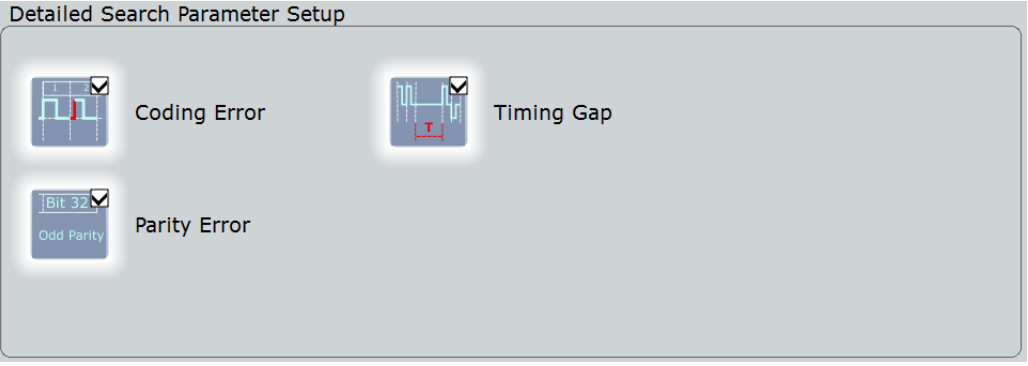

# Remote command:

[SEARch:TRIGger:ARINc:ERRor:CODing](#page-1529-0) on page 1499 [SEARch:TRIGger:ARINc:ERRor:PARity](#page-1530-0) on page 1500 [SEARch:TRIGger:ARINc:ERRor:TIMing](#page-1530-0) on page 1500

# **13.10.6.2 ARINC Search Results**

The search results are listed in the search result table and marked in the waveform by blue lines.

The "Show search zoom windows" function allows you to analyze the search results in more detail. Search zoom and result table are synchronized; if you select a row in the result table, this result is shown in the search zoom.

For an introduction to search results, see:

- [Chapter 11.1.2, "Search Results", on page 401](#page-431-0)
- [Chapter 11.4, "Result Presentation", on page 418](#page-448-0)

|                |                    | Diagram1: Ch1,B1          |                                    |                      |                        |                    |              | Search Results "Arinc429SearchCh1" |                             |                            | Horizontal<br>Res: 200 ns / 5 MSa/s<br>RL: 20 kSa<br>Scl: 400 µs/div<br>Pos: 0 s<br>X Trigger | <b>RT</b><br>Auto         |
|----------------|--------------------|---------------------------|------------------------------------|----------------------|------------------------|--------------------|--------------|------------------------------------|-----------------------------|----------------------------|-----------------------------------------------------------------------------------------------|---------------------------|
|                | <b>State</b>       | <b>Start</b>              | <b>Stop</b>                        | Label<br>[oct]       | $\ $ SDI<br>$\ $ [bin] | Data<br>[hex]      | SSM<br>[bin] | <b>Label Name</b>                  | Data (32 bit)               |                            | $A$ :<br>LvI: 0 V                                                                             | Edge $\sqrt{\frac{h}{h}}$ |
|                | $\blacksquare$ lok | $-1.69$ ms                | $-1.37$ ms                         | 101                  | 10                     | 2AAAA              |              | $11$ Bus                           | [hex] EAAA AA82             |                            |                                                                                               |                           |
|                | $2$ Ok             | $-950$ µs                 | $-630$ µs                          | 101                  | 01                     | 54455              |              | $11$ Bus                           | [hex] 7511 5582             |                            | Ch1Wfm1<br>=                                                                                  |                           |
|                | $3$ Ok             | $-580$ µs                 | $-260$ µs                          | 101                  | 01                     | C955               |              | $11$ Bus                           | [hex] 6325 5582             |                            | Pos: 0 div<br>Off: 0 V                                                                        |                           |
| $\vert$        | Ok                 | $-210$ µs                 | $110 \mu s$                        | 101                  | 10                     | 22222              |              | $10$ Bus                           | [hex] 4888 8A82             |                            | Scl: 1 V/div                                                                                  |                           |
| 5 <sup>1</sup> | Ok                 | $160 \mu s$               | 480 µs                             | 102                  | 00                     | 24243              |              | 00 Left Wing                       | [hex] 8909 0C42             |                            | Cpl:DC 50 <sub>Ω</sub><br>Dec: Sa   TA: Off                                                   |                           |
|                | ناصلت              | 500m                      | $0E0 \text{ m}$                    | 102                  | Ш                      | 2555               |              | $10$ $B_2$ $h$ $h$ $l$ $h$         | Thay Lannon orca            |                            |                                                                                               |                           |
|                | Enable<br>search   | N                         | <b>Show search</b><br>zoom windows | <b>Clear results</b> |                        | <b>Data format</b> |              | <b>Hex</b>                         |                             |                            | SerBus1<br>Type: ARINC 429                                                                    | ⊏                         |
|                | 1.ARINC 429        | Bus<br>Channel 1 ARINC429 | Bus<br>Data                        |                      | Bus<br><b>IData</b>    |                    | Bus<br>Data  | Data                               | iaht<br>$\blacksquare$ Data | ARIN.<br>$\mathsf{ID}$ ata | Data: Ch1Wfm1                                                                                 |                           |
|                |                    | 2                         | 5.                                 |                      |                        |                    |              |                                    |                             |                            |                                                                                               |                           |
|                |                    |                           |                                    |                      |                        |                    |              |                                    |                             |                            |                                                                                               |                           |
|                |                    |                           |                                    |                      |                        |                    |              |                                    |                             |                            |                                                                                               |                           |
|                |                    |                           |                                    |                      |                        |                    |              |                                    |                             |                            |                                                                                               |                           |
|                |                    |                           |                                    |                      |                        |                    |              |                                    |                             |                            |                                                                                               |                           |
|                |                    |                           |                                    |                      |                        |                    |              |                                    |                             |                            |                                                                                               |                           |
|                |                    |                           |                                    |                      |                        |                    |              |                                    |                             |                            |                                                                                               |                           |
|                |                    |                           |                                    |                      |                        |                    |              |                                    |                             |                            |                                                                                               |                           |
| $-2$ ms        | $-1.6$ ms          | $-1.2$ ms                 | $-800$ us                          |                      | $-400$ us              |                    |              | $400$ us                           | 800 us                      | 1.2 <sub>ms</sub>          | $1.6$ m                                                                                       | 2 <sub>ms</sub>           |

*Figure 13-51: Results of a general "Label +data" search with applied label list. All frames are found that contain any label, any data, and any SDI/SSM bits.*

# Remote commands:

- SEARch: RESult: ARINc: WCOunt on page 1502
- [SEARch:RESult:ARINc:WORD<m>:DATA?](#page-1531-0) on page 1501
- [SEARch:RESult:ARINc:WORD<m>:LABel?](#page-1531-0) on page 1501
- [SEARch:RESult:ARINc:WORD<m>:PATTern?](#page-1531-0) on page 1501
- [SEARch:RESult:ARINc:WORD<m>:SDI?](#page-1532-0) on page 1502
- [SEARch:RESult:ARINc:WORD<m>:SSM?](#page-1531-0) on page 1501
- [SEARch:RESult:ARINc:WORD<m>:STARt?](#page-1533-0) on page 1503
- [SEARch:RESult:ARINc:WORD<m>:STATe?](#page-1533-0) on page 1503
- [SEARch:RESult:ARINc:WORD<m>:STOP?](#page-1532-0) on page 1502
- [SEARch:RESult:ARINc:WORD<m>:SYMBol?](#page-1532-0) on page 1502

# <span id="page-658-0"></span>**13.11 Ethernet (Option R&S RTO-K8)**

Twisted-pair Ethernet technologies are based on the family of standards IEEE 802.3, issued by the Institute of Electrical and Electronics Engineers (IEEE).

R&S RTO-K8 is a firmware option that enables the R&S RTO to analyze Ethernet protocol variants 10BASE-T and 100BASE-TX, by decoding the signal and searching within the decoded events. To trigger the signal, use the edge trigger on the source channel. The option is compatible with the standards IEEE 802.3i of 1990 (10BASE-T) and IEEE 802.3u of 1995 (100BASE-TX). R&S RTO-K8 supports bit rates up to 10 Mbit/s for 10BASE-T and up to 100 Mbit/s for 100BASE-TX.

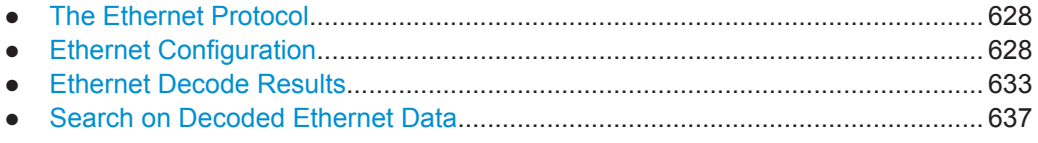

# **13.11.1 The Ethernet Protocol**

The two Ethernet protocol variants that R&S RTO-K8 can process have the following features:

- 10BASE-T uses Manchester coding (or phase encoding, PE). In terms of a logical Boolean operation, the Manchester value of each bit is the exclusive disjunction (XOR) of the original data value and the clock value. A "0" is expressed by a highto-low transition, a "1" by a low-to-high transition. These transitions, which occur at the middle of each bit period, make the signal self-clocked.
- 100BASE-TX uses a 4B5B Multi-Level Transmit (MLT-3) encoding. This protocol sequentially cycles through a sequence of the voltage levels -1 V, 0 V, +1 V, and 0 V. To transmit a "1" bit, MLT-3 moves to the next state; to transmit a "0" bit, it stays in the same state. 4B5B block coding is used to map groups of four bits onto groups of five bits. Additionally, the signal is scrambled.

All Ethernet-over-twisted-pair technologies use wires with four twisted pairs of cables (and 8P8C connectors), but 10BASE-T and 100BASE-TX only require two pairs of wires.

# **13.11.2 Ethernet Configuration**

If you need information on how to get started with configuring the Ethernet setup, see [Chapter 13.11.2.3, "Configuring Ethernet Signals", on page 632.](#page-662-0) Otherwise proceed with the configuration settings.

# **13.11.2.1 Ethernet Configuration Settings**

Access: PROTOCOL > "Configuration" tab > "Protocol" = *Ethernet*

Make sure that the tab of the correct serial bus is selected on the left side.

|                        | Configuration<br><b>Display</b>                                                        | Label List                                                              | Protocol<br>$\boldsymbol{\mathsf{x}}$<br>$\blacksquare$                                     |
|------------------------|----------------------------------------------------------------------------------------|-------------------------------------------------------------------------|---------------------------------------------------------------------------------------------|
| SB1<br>SB <sub>2</sub> | Serial bus<br>Protocol<br>$\triangledown$<br>ENET<br>XXXX<br>Ethernet<br>Configuration | Decode<br><b>Ethernet Variant</b><br>$\triangledown$<br>10BASE-T<br>A5ł | Trigger Setup  >                                                                            |
| SB3<br> SB4            | Polarity<br>Source<br>$\bm{\nabla}$<br>Normal<br>Data<br>C1                            | Idle<br>$\blacktriangleright$<br>$\Omega$<br>$\overline{0}$             | Thresholds<br>High<br>1.25V<br>$-1.25V$<br>Low<br>Preset 50% Coupling<br><b>HHHH</b><br>品品者 |

*Figure 13-52: Serial bus protocol configuration dialog*

For general information on how to configure protocol parameters, see also: [Chap](#page-491-0)[ter 13.1.1, "Configuration - General Settings", on page 461](#page-491-0).

# **Ethernet Variant**

Defines the Ethernet protocol variant and transmission speed.

**Note:** Note that no triggering on the serial bus is available.

To trigger the signal, use the edge trigger on the source channel.

"10BASE-T"

Selects the Ethernet protocol variant 10BASE-T (standard data rate 10 Mbit/s).

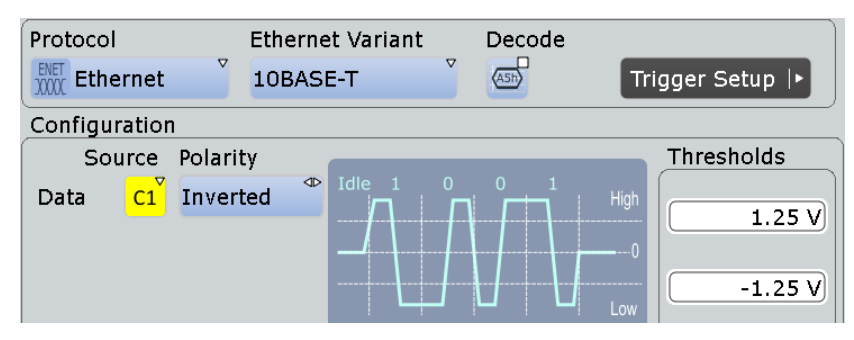

*Figure 13-53: Ethernet 10BASE-T protocol configuration (here with inverted polarity)*

## <span id="page-660-0"></span>"100BASE-TX"

Selects the Ethernet protocol variant 100BASE-TX, which provides 100 Mbit/s use data rate. Due to 4b/5b encoding, the raw data rate on the line is 125 Mbit/s. This value is used by R&S RTO-K8 as the bit rate default for 100BASE-TX.

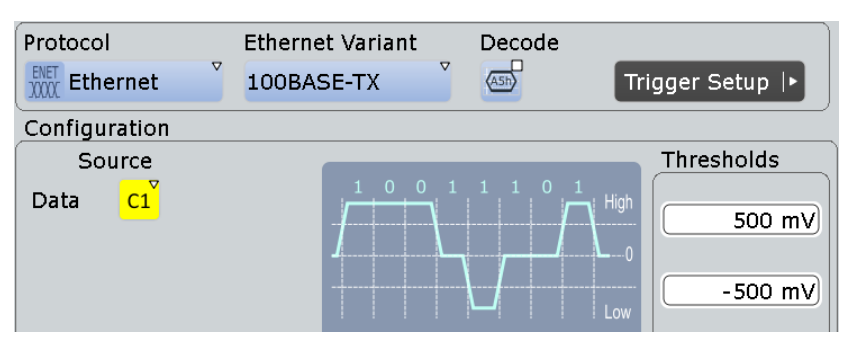

*Figure 13-54: Ethernet 100BASE-TX protocol configuration*

#### Remote command:

[BUS<m>:ETHernet:VARiant](#page-1534-0) on page 1504

### **Source**

Defines the source settings for the data signal.

Permitted source selections are the analog, mathematical, and reference channels.

Remote command:

[BUS<m>:ETHernet:SOURce](#page-1534-0) on page 1504

#### **Polarity**

Defines the polarity ("Normal" or "Inverted") of the data signal. This setting is only available in 10BASE-T.

Remote command: [BUS<m>:ETHernet:POLarity](#page-1534-0) on page 1504

# **Thresholds**

Sets the threshold value for the digitization of each signal line. If the signal value on the line is higher than the upper threshold, the signal state is high. Otherwise, if the signal value is below the lower threshold, the signal state is considered low.

There are four ways to set the threshold:

- "Thresholds" Enter the values directly: upper threshold in the upper field, lower threshold in the lower field.
- "Preset"

Either allows to set individual voltages by selecting "manual", or sets the voltages to one out of four pre-defined levels:

- 10BASE-T (0 meters): ±*1.25 V*
- 10BASE-T (100 meters): ±*750 mV*
- 100BASE-TX (0 meters): ±*500 mV*
- 100BASE-TX (100 meters): ±*350 mV*

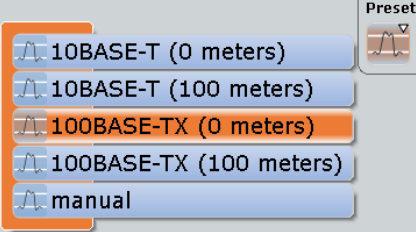

The "Preset" levels depend on:

- the Ethernet variant
- the distance from the transmitter. "0 meters" represents "voltage at transmitter" and "100 meters" represents "voltage at the maximum cable length", according to the standard.

As soon as any non-predefined threshold is set, the "Preset" value automatically changes to manual (without affecting anything else).

● "50%"

Executes a measurement of reference levels and sets the thresholds to the middle reference level of the measured amplitude.

"Coupling"

Couples threshold settings between upper and lower threshold.

Remote command:

[BUS<m>:ETHernet:THReshold:HIGH](#page-1535-0) on page 1505 [BUS<m>:ETHernet:THReshold:LOW](#page-1535-0) on page 1505 [BUS<m>:ETHernet:PRESet](#page-1535-0) on page 1505

### **Bit rate**

Defines the transmission speed setting for the data signal:

- 10BASE-T: default bit rate 10 Mbps
- 100BASE-TX: default bit rate 125 Mbps

In both variants, the permitted bit rates range from 10 kbps to 150 Mbps. Switching the variant adjusts the bit rate, independent of the previous setting.

Remote command:

[BUS<m>:ETHernet:BITRate](#page-1536-0) on page 1506

# **13.11.2.2 Ethernet Display Settings**

Access: PROTOCOL > "Configuration" tab > "Protocol = Ethernet" > "Display" tab

To enhance the decode possibilities of the Ethernet protocol, you can use an additional setting in the "Display" tab: "Decode layer".

Ethernet (Option R&S RTO-K8)

<span id="page-662-0"></span>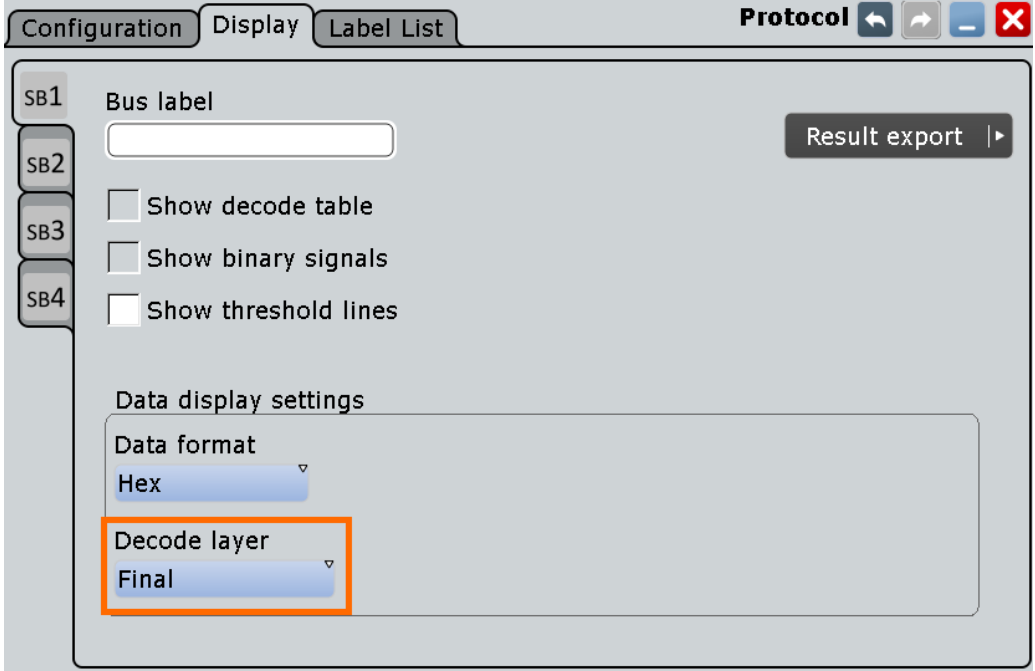

Common display settings are explained in [Chapter 13.1.2, "Display", on page 462](#page-492-0).

# **Decode layer**

Selects the decode layer.

Decoding is performed in several steps, and the end results are presented in the decode table. The decode layer selects an interim step for which the decoding result is shown in the honeycomb display.

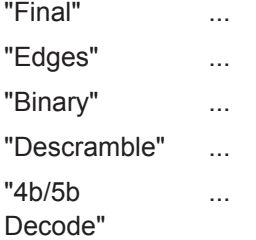

# **13.11.2.3 Configuring Ethernet Signals**

For configuration, assign the lines to the input channels and define the active states and the logical thresholds.

#### **Serial Bus Setup**

- 1. Press the PROTOCOL key on the front panel.
- 2. At the left hand-side, select the vertical tab of the serial bus (SB1–SB4) you want to set up.
- 3. Select the "Configuration" tab.
- <span id="page-663-0"></span>4. Tap "Protocol" and select the protocol: "Ethernet".
- 5. Optionally, you can enter a "Bus label" in the "Display" tab.
- 6. Tap "Ethernet Variant" and select the variant ("10BASE-T" or "100BASE-TX") you want to set up.

**Note:** Note that no triggering on the serial bus is available. To trigger the signal, use the edge trigger on the source channel.

- 7. In case of the variant "10BASE-T", select the polarity ("Normal" or "Inverted") of the data signal.
- 8. Set the logical thresholds, see ["Thresholds"](#page-660-0) on page 630.
- 9. In the protocol "Configuration" tab, select "Decode" to activate the decode functionality.

For details on configuration settings, see [Chapter 13.11.2.1, "Ethernet Configuration](#page-658-0) [Settings", on page 628](#page-658-0).

# **13.11.3 Ethernet Decode Results**

When the configuration of the serial bus is complete, the signal can be decoded:

1. In the "Protocol" dialog > "Configuration" tab, enable "Decode".

2. In the "Protocol" dialog > "Display" tab, select additional result display settings: "Show decode table" and "Show binary signals". For a description of the display settings, see also [Chapter 13.1.2, "Display", on page 462](#page-492-0)

The instrument captures and decodes the signal according to the standard definition and the configuration settings.

The color-coding of the various protocol sections and errors simplifies the interpretation of the visual display. The decode information condenses or expands, depending on the horizontal scale. Various data formats are available to show the result values.

#### **Examples**

The example in [Figure 13-55](#page-664-0) shows decoded and binary signals in Ethernet 10BASE-T.

Note that activating "Show details" in the decode table provides a more detailed analysis for decode results of one selected frame. All data bytes are displayed (in hexadecimal format).

# Ethernet (Option R&S RTO-K8)

<span id="page-664-0"></span>

|                                                                                                    |                                                                                                |                                                                                                    | 2014-12-11 HD                                                     | Simul                 |
|----------------------------------------------------------------------------------------------------|------------------------------------------------------------------------------------------------|----------------------------------------------------------------------------------------------------|-------------------------------------------------------------------|-----------------------|
| Diagram1: Ch1,B1                                                                                                    |                                                                                                |                                                                                                    | <b>Horizontal</b>                                                 | Res: 10 ns / 100 MSa/ |
| ىد                                                                                                    | Decode results B 1                                                                             |                                                                                                    | <b>RL: 50 kSa</b><br>$\boldsymbol{\mathsf{x}}$<br>Scl: 50 us/div  | R                     |
| <b>Start</b><br><b>Stop</b><br>Fram                                                                                                    | <b>Destination</b><br>Source<br>AddressFMAC<br><b>AddressFMAC</b>                              | <b>CRC</b><br>Data<br><b>Type/Length</b><br><b>Thex</b><br>hex<br>Symbol                                                                      | Pos: $0 s$<br><b>Destination</b><br>Trigger                       | Aut<br>Edge & Ch1     |
| Ok<br>$-135$ us                                                                                                    | -66.2 µs FF:FF:FF:FF:FI OF:0E:0D:0C:0                                                          | 800 [60] 450 6778B7 BroadCast                                                                                                    | Lvl: 0 V                                                          |                       |
| Ok<br>133.8 µs                                                                                                    | 202.6 µs EE:EE:EE:EE:EI F0:E0:D0:C0:E                                                          | 800 [60] 450 FB231A                                                                                                    | 200<br>Ch1Wfm1<br>Pos: 0.44 div<br>Off: 0 V                       | e                     |
| $\blacksquare$                                                                                                    | Ш                                                                                              |                                                                                                    | Scl: 1 V/div<br>Cpl: DC 50 <sub>Ω</sub><br>m<br>Dec: Sa   TA: Off |                       |
|                                                                                                    |                                                                                                | <b>Show details</b>                                                                                                    | Bw: Full<br>Ø<br>SerBus1                                          |                       |
|                                                                                                    | $\mathbf{A}^{\top}$                                                                            | Decode results details 1                                                                                                    |                                                                   |                       |
|                                                                                                    | Ok<br><b>State</b><br>133.8 µs<br><b>Start</b><br>202.6 µs<br><b>Stop</b>                      |                                                                                                    | <b>Type: Ethernet</b><br>0/0<br>ENET:Ch1Wfm1                      |                       |
| BUS 1:Ethernet Channel 1<br>SR <sub>®</sub><br>555.<br>FO.<br>FF.<br>$-141.89 \text{ }\mu\text{s}$<br>$-132.13 \,\mu s$<br>$-123.87 \text{ }\mu\text{s}$ | Destination Address [MAC]<br>Source Address [MAC]<br>Type/Length<br>Data                       | EE: EE: EE: EE: EE: EE<br>F0:E0:D0:C0:B0:A0<br>$[hex]$ 800<br>$\blacktriangle$<br><b>Byte</b><br>100<br>56<br>101<br>102<br>103<br>104<br>105 |                                                                   | -59.31 us             |
|                                                                                                    | File Edit Horizontal Trigger Vertical Math Cursor Meas Masks Search Analysis Display Tutorials |                                                                                                    |                                                                   |                       |

*Figure 13-55: Ethernet 10BASE-T: decoded and binary signal, with decode results table and details*

green brackets [...] = start / end of frame

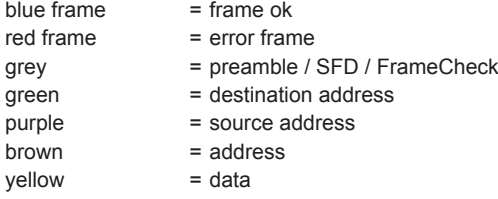

The screenshot in [Figure 13-56](#page-665-0) is a view of Figure 13-55 without the decode results table and details.

The screenshot in [Figure 13-57](#page-665-0) is a zoomed view of [Figure 13-56](#page-665-0).

Ethernet (Option R&S RTO-K8)

<span id="page-665-0"></span>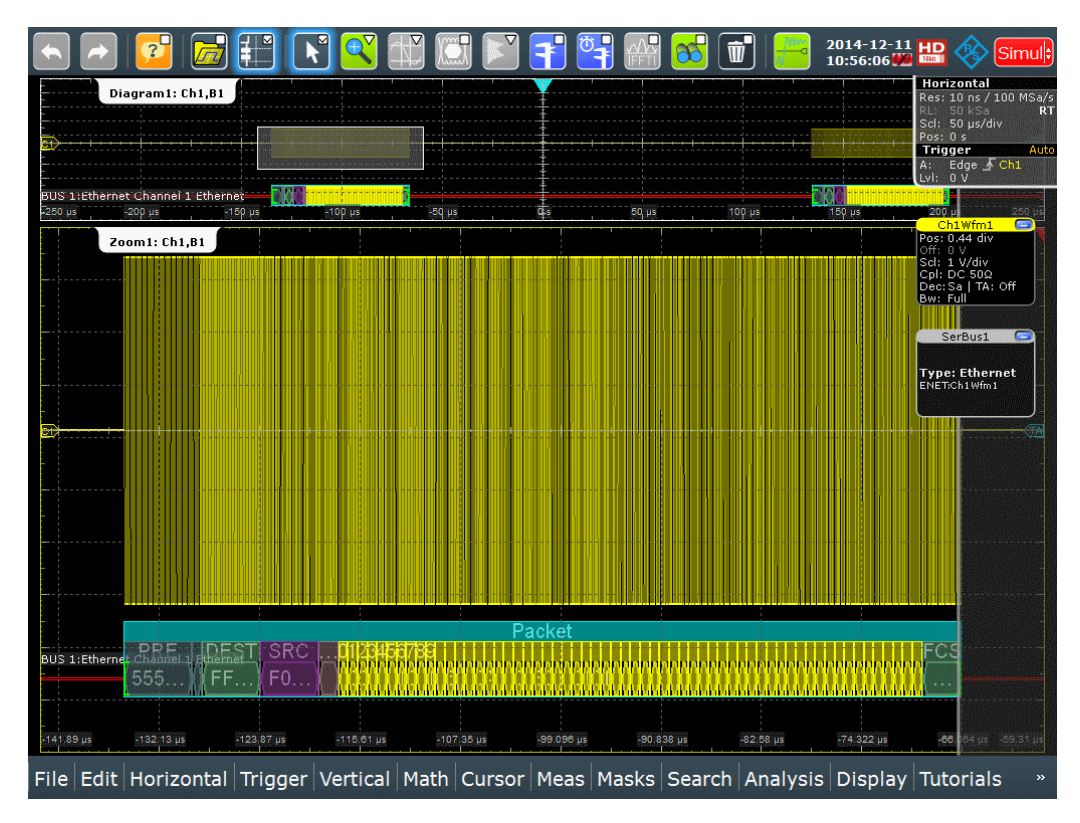

*Figure 13-56: Ethernet 10BASE-T: decoded and binary signal*

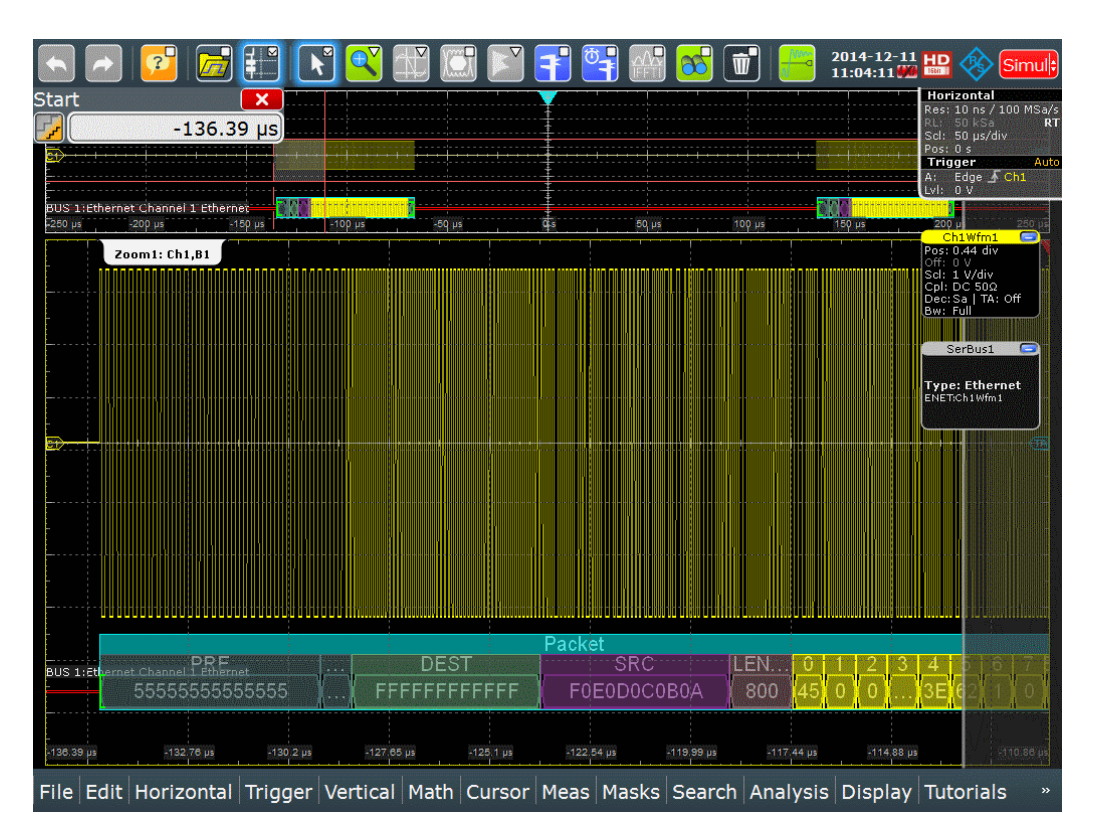

*Figure 13-57: Ethernet 10BASE-T: decoded and binary signal (zoomed view)*

The example in Figure 13-58 shows a zoomed view of binary signals and decode results in Ethernet 100BASE-TX.

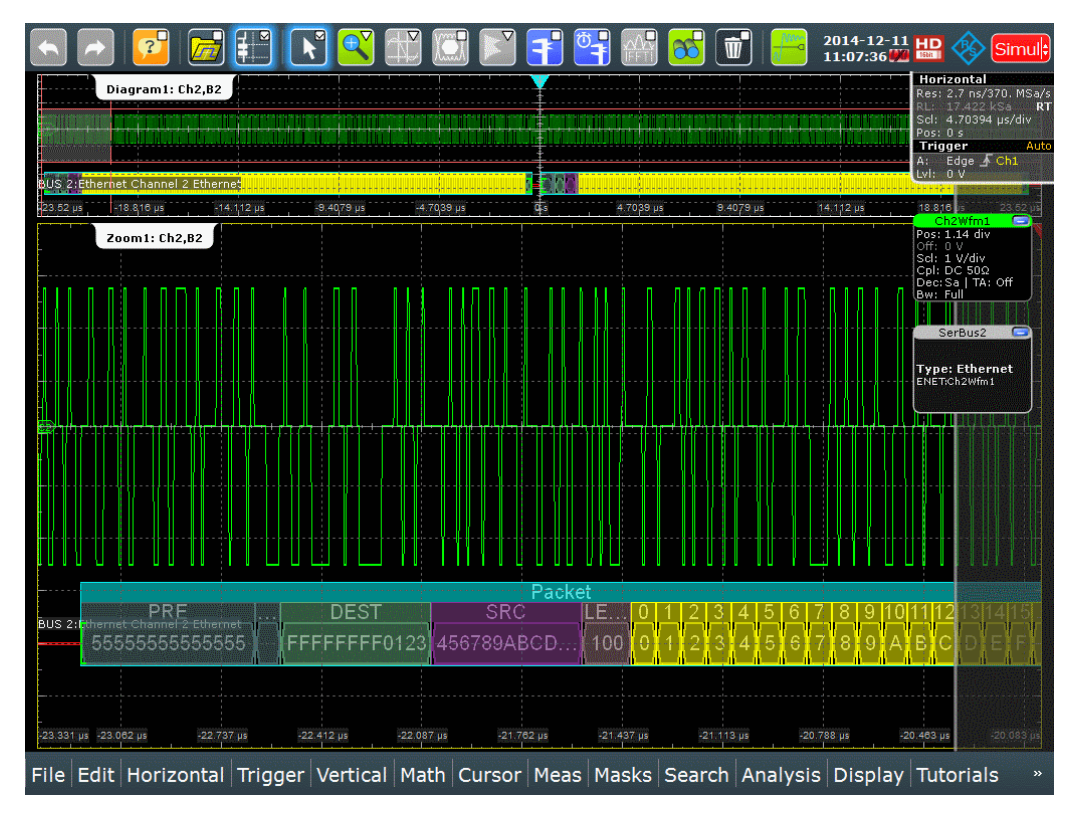

*Figure 13-58: Ethernet 100BASE-TX: decoded and binary signal (zoomed view)*

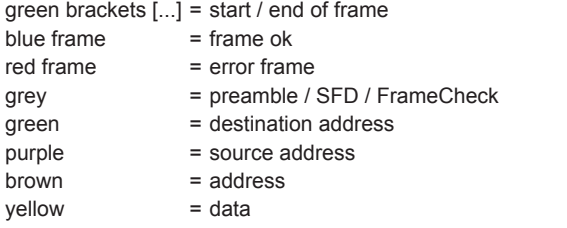

The content of the "Decode results" table in [Figure 13-55](#page-664-0) is described in Table 13-11:

*Table 13-11: Content of the "Decode results" table*

| Column                     | <b>Description</b>                                                                                                    |  |  |  |
|----------------------------|----------------------------------------------------------------------------------------------------|--|--|--|
| <b>State</b>               | Overall state of the frame: either OK or the relevant error condition (preamble,<br>length)                                                                                                    |  |  |  |
| Start                      | Start time of the frame                                                                                                    |  |  |  |
| Stop                       | Stop time of the frame                                                                                                    |  |  |  |
| <b>Destination Address</b> | Destination address of the frame                                                                                                    |  |  |  |
| Source Address             | Source address of the frame                                                                                                    |  |  |  |
| Type/Length                | The sub-protocol (e.g. HTML, video, etc.) determines what meaning this field has.<br>Since the content of this data area is not decoded, the interpretation of this field is<br>ambivalent. It could either be the word type (specific for the sub-protocol) or the<br>word length. |  |  |  |

<span id="page-667-0"></span>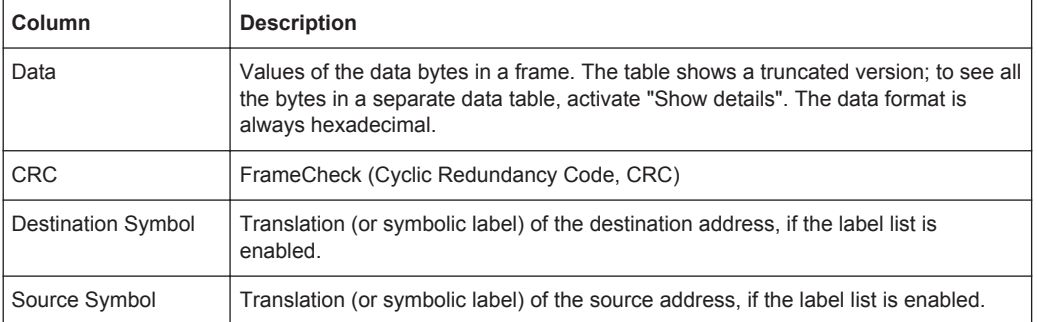

The following commands are used to retrieve decode results in remote control. For an example on how to query the status of a frame, see [Chapter 20.18.12.2, "Decode](#page-1536-0) [Results", on page 1506](#page-1536-0).

Remote commands:

- [BUS<m>:ETHernet:WCOunt?](#page-1537-0) on page 1507
- [BUS<m>:ETHernet:WORD<n>:STATe?](#page-1537-0) on page 1507
- [BUS<m>:ETHernet:WORD<n>:STARt?](#page-1538-0) on page 1508
- [BUS<m>:ETHernet:WORD<n>:STOP?](#page-1538-0) on page 1508
- [BUS<m>:ETHernet:WORD<n>:DESTaddress?](#page-1538-0) on page 1508
- [BUS<m>:ETHernet:WORD<n>:SRCaddress?](#page-1539-0) on page 1509
- [BUS<m>:ETHernet:WORD<n>:TYPE?](#page-1539-0) on page 1509
- [BUS<m>:ETHernet:WORD<n>:DATA?](#page-1539-0) on page 1509
- [BUS<m>:ETHernet:WORD<n>:CRC?](#page-1539-0) on page 1509
- [BUS<m>:ETHernet:WORD<n>:DSYMbol?](#page-1540-0) on page 1510
- [BUS<m>:ETHernet:WORD<n>:SSYMbol?](#page-1540-0) on page 1510
- [BUS<m>:ETHernet:WORD<n>:BYTE<o>:VALue?](#page-1540-0) on page 1510

# **13.11.4 Search on Decoded Ethernet Data**

Using the search functionality, you can find various events in the decoded data. You can find the same events that you can trigger on, and even many more, since several event types can also be combined.

Before you can start the search, you have to configure the bus correctly and acquire decoded data.

To search on decoded data, set the search source to "SerBus" for the configured protocol.

For general information on how to handle the search functionality, see [Chapter 11,](#page-430-0) ["Search Functions", on page 400](#page-430-0).

If you need information on how to get started with searching Ethernet data, see [Chap](#page-670-0)[ter 13.11.4.3, "Searching Ethernet Data", on page 640.](#page-670-0) Otherwise proceed with the Ethernet search setup.

# <span id="page-668-0"></span>**13.11.4.1 Ethernet Search Setup**

Access: SEARCH > "Setup" tab > "Source" = Serial bus configured for Ethernet

#### **Search criteria**

Use the "Search criteria" dialog to define the event types to be searched. Available event types are "Frame" and "Error".

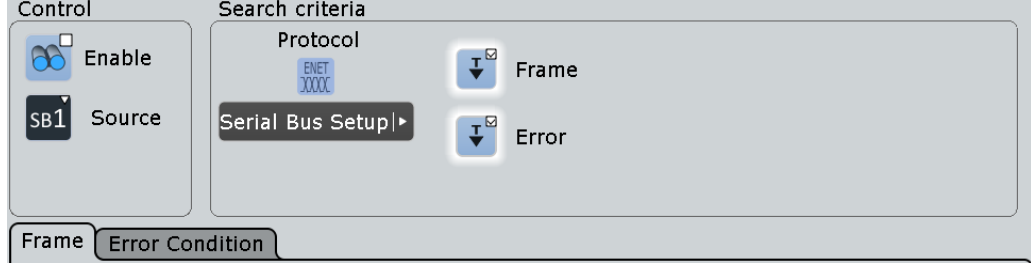

Individual search parameters, which do not depend on the Ethernet protocol variant, can be specified in the tabs below the "Search criteria" dialog.

Remote command:

[SEARch:TRIGger:ETHernet:FRAMe:SELect](#page-1541-0) on page 1511 [SEARch:TRIGger:ETHernet:ERRor:SELect](#page-1545-0) on page 1515

## **Frame**

Searches for four different frame conditions: "Destination address", "Source address", "Length/Type", or "Frame check".

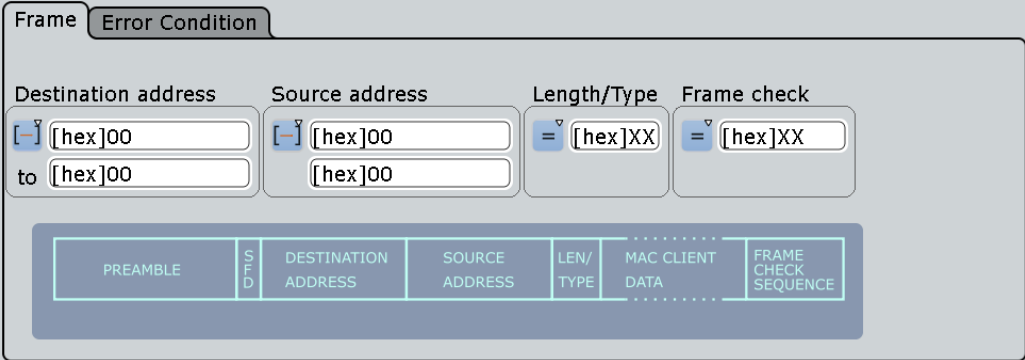

# Remote command:

[SEARch:TRIGger:ETHernet:FRAMe:SELect](#page-1541-0) on page 1511

### **Destination address ← Frame**

To search for a destination address, an address pattern or optionally an address range have to be specified.

Remote command:

```
SEARch:TRIGger:ETHernet:FRAMe:DCONdition on page 1511
SEARch:TRIGger:ETHernet:FRAMe:DMIN on page 1512
SEARch:TRIGger:ETHernet:FRAMe:DMAX on page 1512
```
## **Source address ← Frame**

To search for a source address, an address pattern or optionally an address range have to be specified.

Remote command:

```
SEARch:TRIGger:ETHernet:FRAMe:SCONdition on page 1512
SEARch:TRIGger:ETHernet:FRAMe:SMIN on page 1513
SEARch:TRIGger:ETHernet:FRAMe:SMAX on page 1513
```
### **Length/Type ← Frame**

To search for a frame length or frame type, a type/length pattern or optionally a range of type/length patterns have to be specified.

Remote command:

```
SEARch:TRIGger:ETHernet:FRAMe:TCONdition on page 1513
SEARch:TRIGger:ETHernet:FRAMe:TMIN on page 1514
SEARch:TRIGger:ETHernet:FRAMe:TMAX on page 1514
```
# **Frame check ← Frame**

To search for a specific pattern, this pattern or optionally a range of patterns have to be specified.

#### Remote command:

```
SEARch:TRIGger:ETHernet:FRAMe:CCONdition on page 1514
SEARch:TRIGger:ETHernet:FRAMe:CMIN on page 1515
SEARch:TRIGger:ETHernet:FRAMe:CMAX on page 1515
```
#### **Error Condition**

Searches for two error conditions: "Preamble Error" or "Length Error".

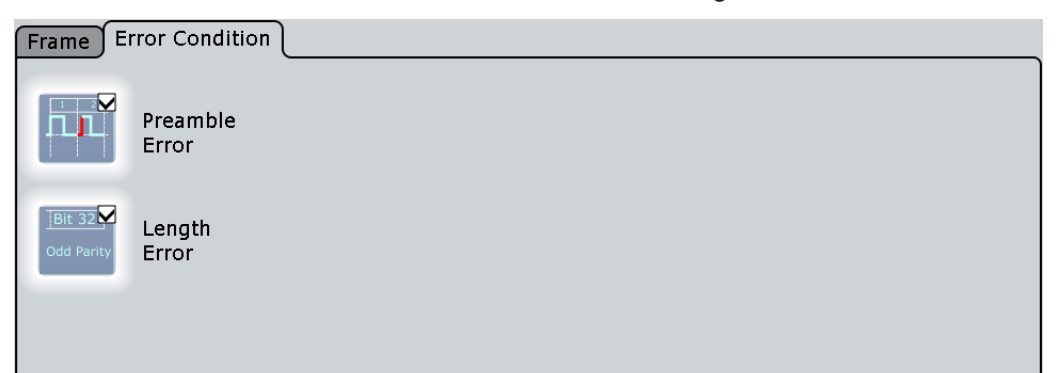

**Preamble Error ← Error Condition** Searches for any preamble errors.

Remote command: [SEARch:TRIGger:ETHernet:ERRor:PREamble](#page-1546-0) on page 1516

**Length Error ← Error Condition** Searches for any preamble errors. Remote command:

[SEARch:TRIGger:ETHernet:ERRor:LENGth](#page-1546-0) on page 1516

# <span id="page-670-0"></span>**13.11.4.2 Ethernet Search Results**

The search results are listed in the search result table and marked in the waveform by blue lines.

The "Show search zoom windows" function allows you to analyze the search results in more detail. Search zoom and result table are synchronized; if you select a row in the result table, this result is shown in the search zoom.

For an introduction to search results, see:

- [Chapter 11.1.2, "Search Results", on page 401](#page-431-0)
- [Chapter 11.4, "Result Presentation", on page 418](#page-448-0)

Remote commands:

- [SEARch:RESult:ETHernet:WCOunt](#page-1547-0) on page 1517
- [SEARch:RESult:ETHernet:WORD<m>:TYPE?](#page-1548-0) on page 1518
- [SEARch:RESult:ETHernet:WORD<m>:STATe?](#page-1547-0) on page 1517
- [SEARch:RESult:ETHernet:WORD<m>:STARt?](#page-1547-0) on page 1517
- [SEARch:RESult:ETHernet:WORD<m>:STOP?](#page-1547-0) on page 1517
- [SEARch:RESult:ETHernet:WORD<m>:DESTaddress?](#page-1548-0) on page 1518
- [SEARch:RESult:ETHernet:WORD<m>:SRCaddress?](#page-1548-0) on page 1518
- [SEARch:RESult:ETHernet:WORD<m>:DATA?](#page-1549-0) on page 1519
- [SEARch:RESult:ETHernet:WORD<m>:CRC?](#page-1549-0) on page 1519
- [SEARch:RESult:ETHernet:WORD<m>:DSYMbol?](#page-1549-0) on page 1519
- [SEARch:RESult:ETHernet:WORD<m>:SSYMbol?](#page-1550-0) on page 1520
- [SEARch:RESult:ETHernet:WORD<m>:BYTE<n>:VALue?](#page-1550-0) on page 1520

### **13.11.4.3 Searching Ethernet Data**

Prerequisite: A serial bus is configured for the Ethernet signal to be decoded and analyzed.

The search for events is set up in the following way:

- 1. Press SEARCH or tap "Search" > "Setup" in the menu bar.
- 2. If the dialog box does not contain a search entry, tap the  $\blacksquare$  icon to create one, as described in ["To create a user-defined search"](#page-445-0) on page 415.
- 3. Tap "Source" and select the serial bus that is set to Ethernet (e.g. "SerBus1", unless already selected).

Ethernet (Option R&S RTO-K8)

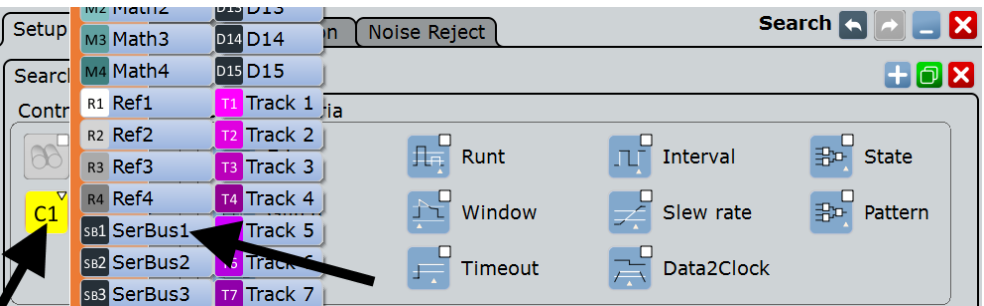

The search dialog for Ethernet protocol analysis is opened.

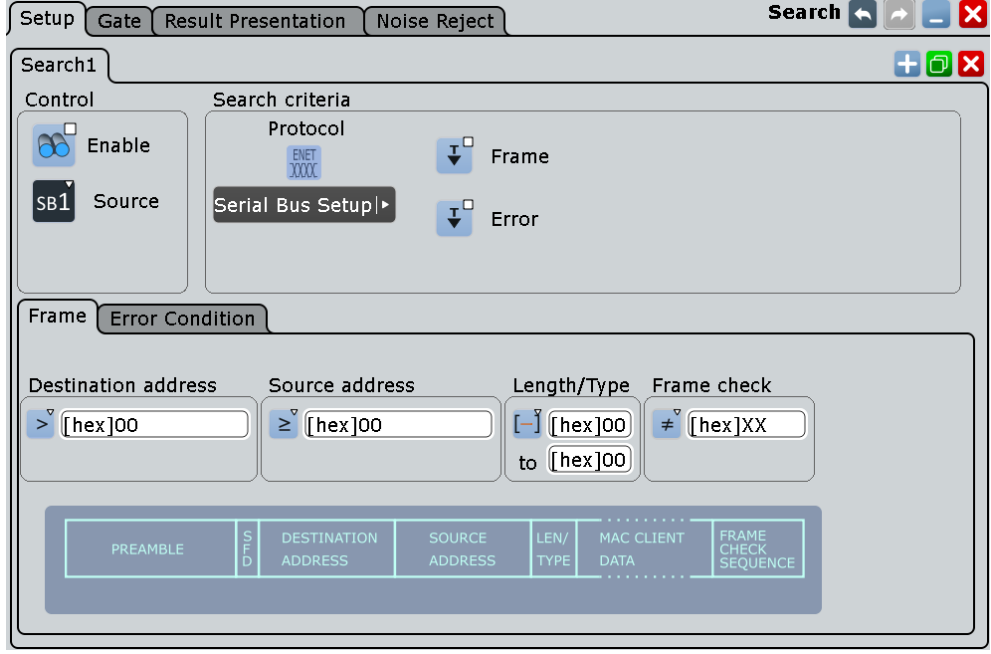

- 4. Specify search criteria according to [Chapter 13.11.4.1, "Ethernet Search Setup",](#page-668-0) [on page 638](#page-668-0).
- 5. To acquire a waveform, press RUN N× SINGLE.

The R&S RTO performs an Ethernet decode according to the thresholds and protocol settings of the associated serial bus source (here in our example SB1).

6. To start searching the acquired waveform for specific events, tap "Enable" in the search setup dialog:

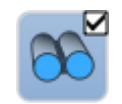

The R&S RTO displays the "Search Results" box that lists the detected events. For information on how to configure the search results presentation and how to navigate the search results, see also ["To display search zoom windows"](#page-451-0) [on page 421](#page-451-0) and ["Navigating search results"](#page-432-0) on page 402.

# **13.12 SENT**

SENT (**S**ingle **E**nded **N**ibble **T**ransmission) is a serial transmission interface protocol originally specified for the communication of sensors and control units in automotive electronics.

SENT is a protocol standard governed by Society of Automotive Engineers (SAE J2716). For detailed information, refer to the SENT standard specification on [http://](http://www.sae.org) [www.sae.org](http://www.sae.org).

The SENT protocol is used exclusively in automotive applications, as for example electrical power steering, advanced driver assistance like parking assist or sensing of pressure, throttle position, pedal position, airflow mass, liquid level, etc.

The R&S RTO option R&S RTO-K10 provides serial triggering, decoding and a highly customizable search on decoded SENT signals.

# **13.12.1 The SENT Protocol**

This chapter provides an overview of the protocol characteristics, encoding scheme, identifiers and trigger possibilities.

The SENT protocol transmits signal values point-to-point from a sensor to a controller (ECU Electronic Control Unit), unidirectional. In contrast to conventional measurements, you can receive multiple data parameters via the SENT interface in a single transmission. Nevertheless, SENT is characterized by its simplicity and yet very high customizability to meet the individual requirements of the applications.

SENT operates via a three wire connection, a signal line, a supply voltage line for the sensor and a ground line. It transmits data digitally in variable timing units and evaluates the time between two falling edges (single edges). The signal is amplitude modulated with a constant amplitude voltage. Thus influences of interfering signals are not critical.

# **SENT key features**

Main characteristics of SENT are:

- serial communication protocol
- 3 wires: SENT (signal line), 5V (voltage line), GND (ground line)
- output only, from sensor to receiver
- point-to-point transmission, no bus
- digital transmission
- high baud rate
- data transmission in variable timing units of 4 bits (1 nibble) between two falling edges
- transmitter specific clock period (tick)
- time measured between single falling edges

# **13.12.1.1 SENT Transmission Concept**

A sensor converts the analog measured data to a digital signal, and thus transmits a series of pulses to the receiver. The receiver, e.g. an ECU processes the received signal also digitally.

The format of a SENT message frame has a fixed pulse order and a transmitter specific clock period. The total transmission time varies depending on the clock variation of the transmitter and the transmitted data values. The data pulses embedded in the transmission sequence represent one or multiple data parameters to be communicated. The last pulses in a message frame are the CRC check pulse, allowing the receiver to perform a number of diagnostic tests, and an optional pause pulse.

A SENT transmission starts without a request from the receiver. Consecutive sequences are transmitted continuously after the falling edge of the last pulse.

The SENT protocol distinguishes between two channel types:

- **Fast channel:** transmits primary data, i.e. sensor readings like temperature, pressure, mass air flow, throttle position, etc.
- **Slow channel:** transmits secondary data consisting of transfer characteristics, sensor ID, type, manufacturer diagnostic, etc. The slow channel transmission provides two serial message formats *Short* and *Enhanced* for customizing the secondary data.

The data of both, the fast and the slow channel are transmitted simultaneously, by including two bits of a slow channel message in the message frame of the fast channel. Even though it requires many fast channel messages to complete a slow channel message, you can use this function to transmit several slow channel messages with minimal impact on the primary sensor data and the data rate.

# **13.12.1.2 SENT Message Definitions**

# **SENT terms**

See the specific terms and definition used in SENT protocol:

- **Tick (clock tick):** basic unit of time
	- transmitter specific nominal clock period
	- 3 µs < clock tick <90 µs, with max. 20 % clock variation
- **Nibble:** minimum unit of data
	- used to transmit data
	- variable timing units between two falling edges

# **SENT Fast Channel**

The SENT protocol enables you to transmit measurements of multiple sensors in one transmission sequence with data signals of varying length. The diagram in [Fig](#page-674-0)[ure 13-59](#page-674-0) shows for example the enchoding scheme for two 12 bit data signals.

<span id="page-674-0"></span>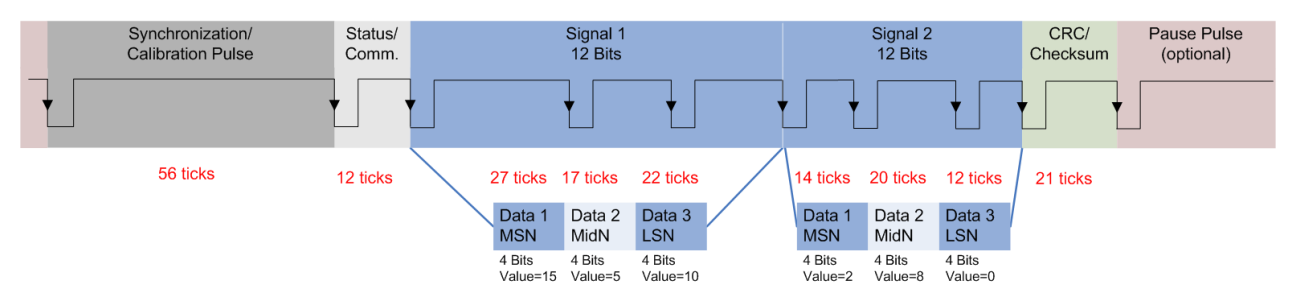

#### *Figure 13-59: Example of a SENT transmission sequence*

The format of a SENT transmission sequence consists of the following pulses:

- **Synchronization/Calibration Pulse:**
	- initial sequence of the receiver
	- the start condition is the falling edge of the last pulse (CRC or Pause)
	- nominal pulse period is 56 clock ticks
	- measures the actual clock variation of the transmitter and calculates the tick timing
- **Status/Communication Pulse (Nibble)**
	- one 4 bit pulse
	- communicates status and enables the sensor to include slow channel message bits
		- 0: (LSB) specific application
		- 1: specific application
		- 2: Serial Data message
		- 3: (MSB) 1= message start; 0=Serial Data message
	- 12 to 27 clock ticks
		- not included in CRC frame calculation

# ● **Data Pulses (Nibbles)**

- one up to six 4 bit data nibbles
- 12 to 27 clock ticks pulse period
- initial logic 0 time with ≥5 ticks, subsequent logical 1 with variable duration
- **CRC/Checksum**
	- one 4 bit pulse
	- used for error checking of data nibbles (status nibble not included)
	- detects single bit, odd number of nonconsecutive and single burst errors
- **Pause Pulse** 
	- one optional pulse
	- variable pulse length: 12 to 768 clock ticks
	- can be used to create a transmission with constant number of clock ticks

# **SENT Slow Channel**

## **Short Serial Messages**

For transmission of a slow channel message, 2 bits are included in a fast channel message, see the status nibble (Bit 2,3) in Figure 13-60.

A short serial message needs 16 fast channel messages until it is completely transmitted. Prerequisite for the complete transmission of the slow channel message are 16 consecutive error-free fast channel transmissions.

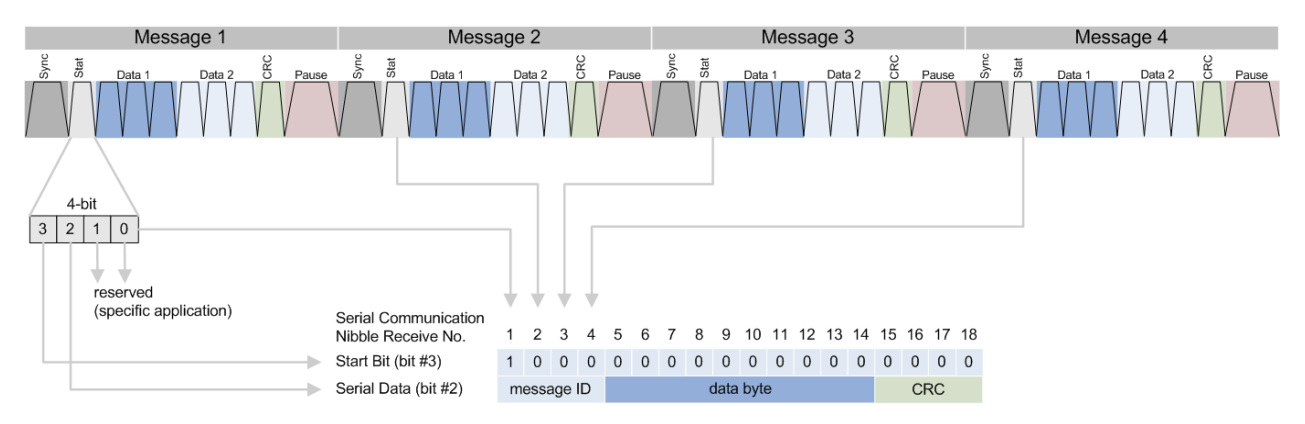

*Figure 13-60: One serial message, composed of 16 SENT consecutive fast channel transmissions*

#### **Enhanced Serial Messages**

The transmission of an enhanced serial message format requires 18 fast channel transmissions. Each slow channel message is assigned a message ID, which is transmitted with the data.

The enhanced serial message format provides two alternatives for configuring the message:

- 4 bit ID and 16 bit data
- 8 bit ID and 12 bit data

The graphs below illustrate the variants.

#### *Table 13-12: Enhanced serial message formats*

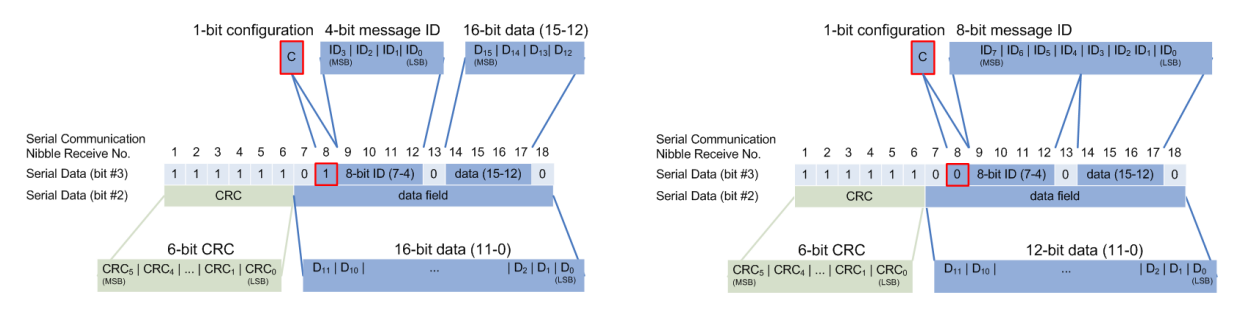

**16 bit data and 4 bit message ID 12 bit data and 8 bit message ID**

### **Trigger**

The R&S RTO can trigger on various parts of SENT pulses. The data line must be connected to an input channel, triggering on math and reference waveforms is not possible.

SENT enables you to trigger on:

- Calibration/synchronization pulse
- Transmission sequence
- Serial messages
- **Error Conditions**

# **13.12.2 SENT Configuration**

Access: PROTOCOL > "Configuration" tab > "Protocol" = *SENT*

Make sure that the tab of the correct serial bus is selected on the left side.

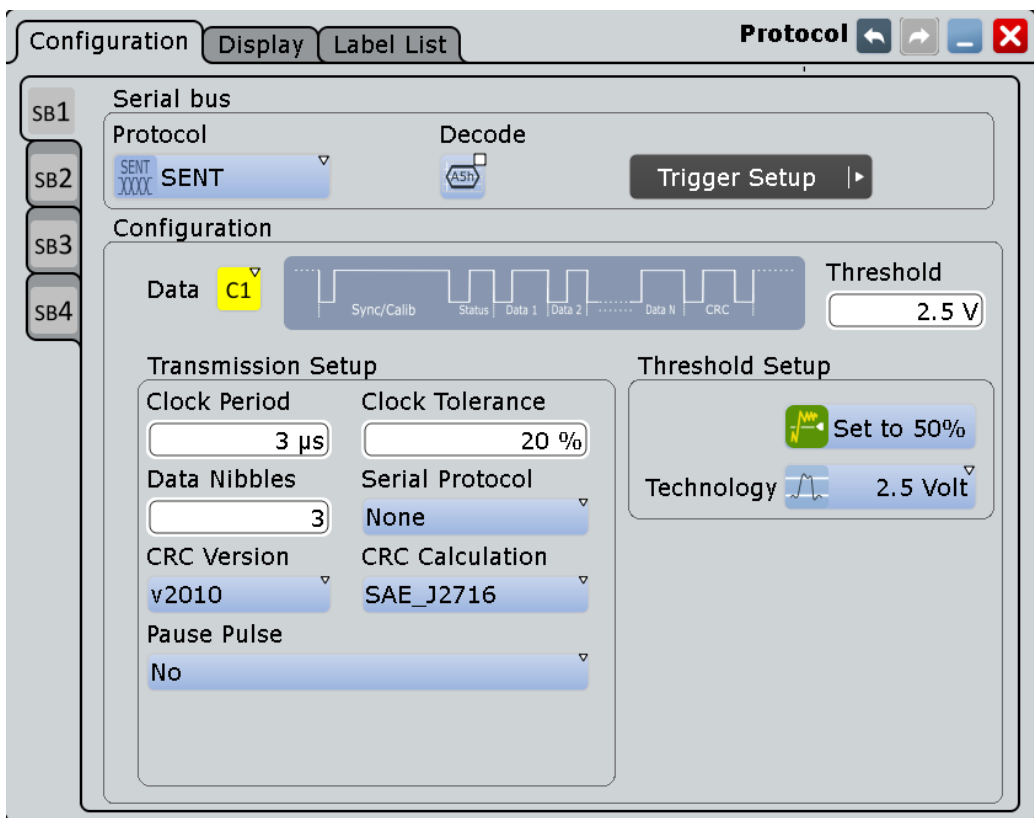

*Figure 13-61: SENT protocol configuration dialog*

For general information on how to configure protocol parameters, see also: [Chap](#page-491-0)[ter 13.1.1, "Configuration - General Settings", on page 461](#page-491-0).

# <span id="page-677-0"></span>**Data**

Sets the source of the data line.

Usually, the source is one of the analog channels. Reference and math waveforms are available as source if the trigger source is one of the analog channels but not the serial bus.

Remote command:

[BUS<m>:SENT:DATA:SOURce](#page-1551-0) on page 1521

# **Threshold**

Sets the threshold value for digitization of the signal. If the signal value on the line is higher than the threshold, the signal state is high. Otherwise, the signal state is considered low if the signal value is below the threshold.

There are three ways to set the threshold:

● "Threshold"

Enter the value directly in the field.

● "Set to 50%"

Executes the measurement of reference levels and sets the thresholds to the middle reference level of the measured amplitude.

"Technology"

Selects the default threshold voltage for various signal technologies from a list. The value is set to "Manual" if the threshold was set with "Set to 50%", or was entered directly.

# Remote command:

[BUS<m>:SENT:DATA:THReshold](#page-1551-0) on page 1521 [BUS<m>:SENT:TECHnology](#page-1551-0) on page 1521 [BUS<m>:SETReflevels](#page-1318-0) on page 1288

### **Clock Period**

Sets the transmitter specific nominal clock period (clock tick).

The clock period and signal length determine the speed of transmission.

Remote command: [BUS<m>:SENT:CLKPeriod](#page-1552-0) on page 1522

### **Clock Tolerance**

Specifies a tolerated deviation of the clock.

Remote command: [BUS<m>:SENT:CLKTolerance](#page-1552-0) on page 1522

# **Data Nibbles**

Sets the number of data units in a single transmission sequence.

The maximum number of data nibbles is 6.

Remote command: [BUS<m>:SENT:DNIBbles](#page-1552-0) on page 1522

#### **Serial Protocol**

Selects the protocol format in the transmitted signal.

**SENT** 

"Short" Short serial messages.

"Enhanced" Enhanced serial messages.

"None" No serial messages. Transmission sequences only.

Remote command:

[BUS<m>:SENT:SFORmat](#page-1553-0) on page 1523

# **CRC Version**

Selects the version the CRC check is based on.

"Legacy" Based on the crc calculation version used earlier than 2010.

"v2010" Based on the recent crc calculation version updated in 2010.

Remote command:

[BUS<m>:SENT:CRCVersion](#page-1553-0) on page 1523

# **CRC Calculation**

Selects the method for CRC calculation.

SENT CRC calculates the checksum over all nibbles except the communication and status nibble.

"SAE\_J2716" Calculates the CRC according to the SAE standard.

"TLE\_4998X" Calculates the CRC according to the standard computing method for Infineon TLE\_4998X sensors.

# Remote command:

[BUS<m>:SENT:CRCMethod](#page-1553-0) on page 1523

#### **Pause Pulse**

Determines whether a pause pulse is transmitted after the checksum nibble.

You can use this pulse to create a transmission with a constant number of clock ticks. The pause pulse length can be between a minimum of 12 clock ticks up to 768 (3\*256) ticks at a maximum.

"No"

No pause pulse between the transmission sequences.

"Yes" Pause pulse with fixed length at the end of each transmission sequence.

The R&S RTO computes the length of the pause pulse automatically.

"For constant frame length"

Pause pulse with dynamic length to maintain a fixed transmission sequence length.

To define the constant frame length, set the number of clock ticks under Frame Length in clock ticks.

Remote command:

[BUS<m>:SENT:PPULse](#page-1553-0) on page 1523

#### **Frame Length in clock ticks**

Determines the frame length in terms of ticks. The dialog displays this settings parameter, if the signal has a constant frame length.

<span id="page-679-0"></span>Remote command: [BUS<m>:SENT:PPFLength](#page-1554-0) on page 1524

# **13.12.3 SENT Trigger**

Access: TRIGGER > "Source = Serial Bus" > select "Serial bus" > "Protocol = SENT"

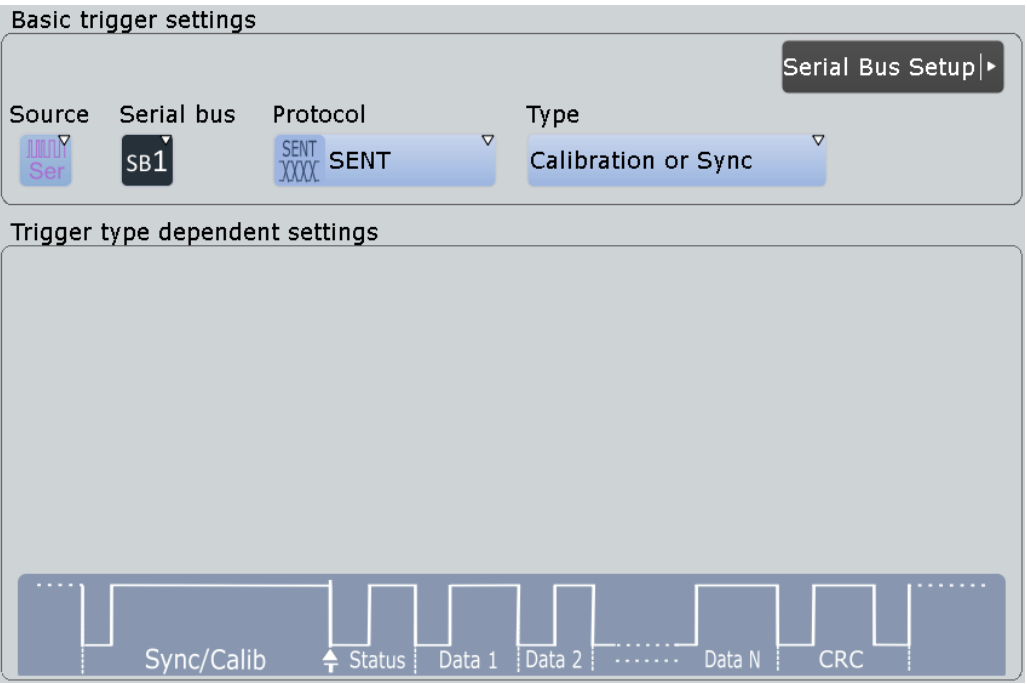

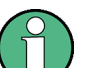

Make sure that:

- The data source(s) of the serial bus are channel signals: PROTOCOL > "Configuration" tab.
- The trigger sequence is set to "A only": TRIGGER > "Sequence" tab.
- The trigger source is "Serial bus": TRIGGER > "Events" tab.
- The correct serial bus is selected:  $TRIGGER > "Events"$  tab.
- The correct protocol is selected: TRIGGER > "Events" tab.

# **Type**

Selects the event of the SENT transmission sequence or message to be triggered on.

The RTO triggers always on the falling edge of a pulse, i.e. at the end of the selected type nibble in a transmission sequence.

"Calibration or Sync"

Triggers at the end of the "Synchronization/Calibration" pulse.

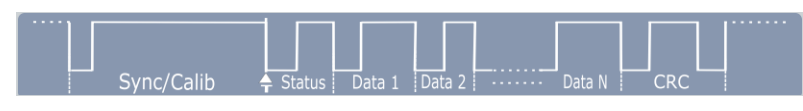

This setting does not require any input parameters.

# "Transmission Sequence"

Triggering depends on the additionally selectable "Sequence" parameter:

● "Sequence > Status": triggers at the end of the "Status" nibble.

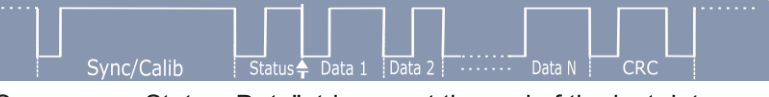

● "Sequence > Status+Data": triggers at the end of the last data nibble.

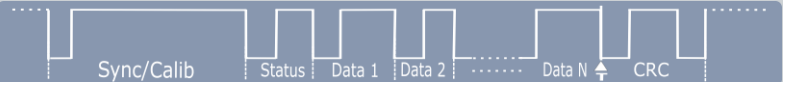

Description of trigger type specific settings: ["Transmission Sequence](#page-681-0) setup" [on page 651](#page-681-0)

### "Serial Message"

Triggering on a serial message depends on the serial protocol selected with [Serial Protocol > Short | Enhanced](#page-677-0) and the associated setting parameters:

- "Short" serial message
	- "Sequence > Identifier": triggers at the end of the "ID".

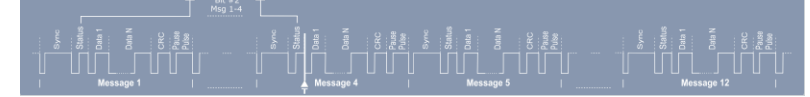

"Sequence > ID+Data": triggers at the end of the "ID and Data".

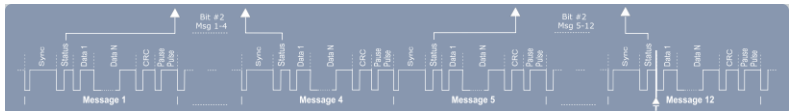

Description of trigger type specific settings: ["Serial Message](#page-682-0) setup" [on page 652](#page-682-0)

- "Enhanced" serial message
	- "Sequence > Identifier": triggers at the end of the "ID".

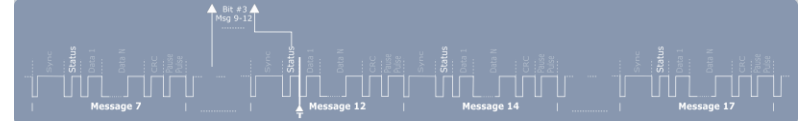

"Sequence > ID+Data": triggers at the end of the "ID and Data".

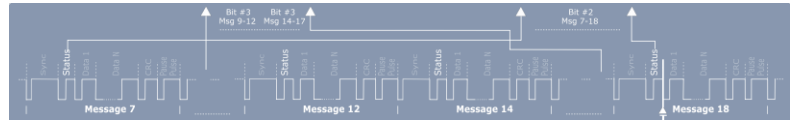

Description of trigger type specific settings: ["Serial Message](#page-682-0) setup" [on page 652](#page-682-0)

# <span id="page-681-0"></span>"Error condition"

Triggers if certain errors occur.

You can select the following error events for triggering:

- "Form Error"
- "Calibration Pulse Error"
- "Pulse Period Frror"
- "CRC Error"
- "Irregular Frame Length Error"

Description of error specific trigger conditions, see ["Error conditions](#page-684-0)" setup" [on page 654](#page-684-0).

Remote command:

[TRIGger<m>:SENT:TYPE](#page-1555-0) on page 1525

# **Transmission Sequence setup**

Configures the trigger conditions for trigger type transmission sequence.

**Note:** The displayed parameters depend on the selected "Sequence". The instrument displays the data setting parameters when you select "Status+Data", see ["Type"](#page-679-0) [on page 649](#page-679-0).

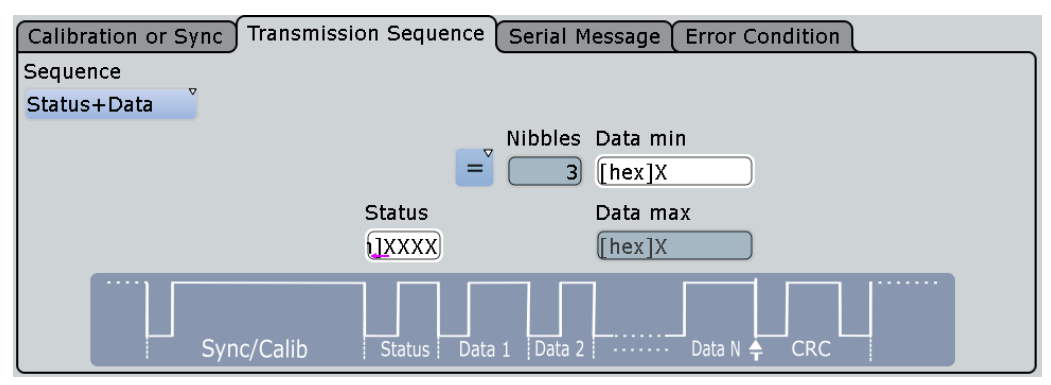

*Figure 13-62: Trigger setting parameters of a transmission sequence*

# **Sequence ← Transmission Sequence setup**

Selects the condition for triggering in a single transmission sequence.

You can trigger on the end of the status nibble or the combination of the status and data nibble(s).

Remote command:

[TRIGger<m>:SENT:TTYPe](#page-1555-0) on page 1525

# **Status ← Transmission Sequence setup**

Defines the data bits for the status nibble.

Remote command: [TRIGger<m>:SENT:STATus](#page-1556-0) on page 1526

### **Condition ← Transmission Sequence setup**

Selects the operator to define a specific data pattern or a data range.

**SENT** 

<span id="page-682-0"></span>The available operators:

- Equal, Not equal
- Less than, Greater than
- Less or equal, Greater or equal
- In range, Out of range

Remote command:

[TRIGger<m>:SENT:TDCN](#page-1556-0) on page 1526

#### **Nibbles ← Transmission Sequence setup**

Displays the number of data nibbles of the transmission sequence.

Remote command: [BUS<m>:SENT:DNIBbles](#page-1552-0) on page 1522

#### **Data min ← Transmission Sequence setup**

Sets the data pattern. Enter the bytes in msb first bit order. The maximum pattern length is 64 bit. Waveform data is compared with the pattern byte-by-byte.

Remote command: [TRIGger<m>:SENT:TDMN](#page-1556-0) on page 1526

#### **Data max ← Transmission Sequence setup**

The second data pattern is required to specify a range with conditions "In range" and "Out of range".

Remote command:

[TRIGger<m>:SENT:TDMX](#page-1557-0) on page 1527

# **Serial Message setup**

Configures the trigger conditions for a serial message.

**Note:** The displayed parameters depend on the selected "Sequence". The instrument indicates the data setting parameters when you select "ID+Data", see ["Type"](#page-679-0) [on page 649](#page-679-0).

*Trigger setting parameters of the serial message types*

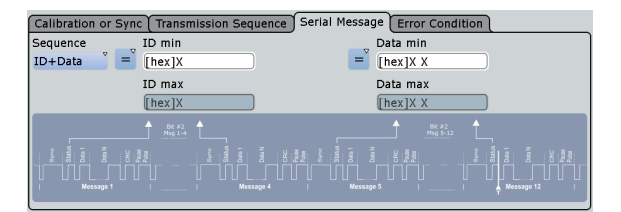

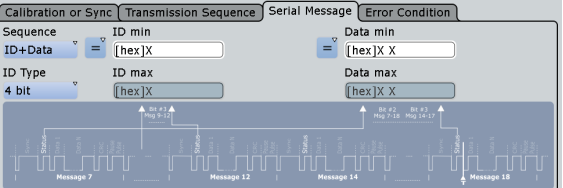

Short Serial Message Enhanced Serial Message

### **Sequence ← Serial Message setup**

Selects the condition for triggering in a serial message.

You can trigger on the end of an identifier nibble or the combination of the identifier and data nibble(s).

**SENT** 

### Remote command:

[TRIGger<m>:SENT:STYPe](#page-1557-0) on page 1527

### **ID Type ← Serial Message setup**

Selects the message ID format for the enhanced serial message type.

You can select either 4 bit or 8 bit message ID.

Remote command: [TRIGger<m>:SENT:SIDType](#page-1557-0) on page 1527

#### **Identifier Condition ← Serial Message setup**

The available operators:

- Equal, Not equal
- Less than, Greater than
- Less or equal, Greater or equal
- In range, Out of range

Remote command:

[TRIGger<m>:SENT:SICN](#page-1557-0) on page 1527

### **Identifier min ← Serial Message setup**

Defines the bit pattern of the message identifier. In binary format, use the following characters: 1; 0; or X (any bit).

The bit pattern editor helps you to enter the pattern in any format, see [Chapter 13.1.4,](#page-497-0) ["Bit Pattern Editor", on page 467](#page-497-0).

Remote command: [TRIGger<m>:SENT:SIMN](#page-1558-0) on page 1528

#### **Identifier max ← Serial Message setup**

The second identifier pattern is required to specify a range with conditions "In range" and "Out of range".

Remote command: [TRIGger<m>:SENT:SIMX](#page-1558-0) on page 1528

#### **Data Condition ← Serial Message setup**

Selects the operator to set a specific data pattern or a data range.

The available operators:

- Equal, Not equal
- Less than, Greater than
- Less or equal, Greater or equal
- In range, Out of range

Remote command:

[TRIGger<m>:SENT:SCONdition](#page-1558-0) on page 1528

#### **Data min ← Serial Message setup**

Sets the data pattern. Enter the bytes in msb first bit order. The maximum pattern length is 64 bit. Waveform data is compared with the pattern byte-by-byte.
#### Remote command:

[TRIGger<m>:SENT:SDMN](#page-1559-0) on page 1529

## **Data max ← Serial Message setup**

The second data pattern is required to specify a range with conditions "In range" and "Out of range".

Remote command: [TRIGger<m>:SENT:SDMX](#page-1559-0) on page 1529

# **Error conditions setup**

- $\nabla$  Form Error
- Calibration Pulse Error

 $\overline{\nabla}$  Pulse Period Error

 $\overline{\smash{\bigtriangledown}}$  CRC Error

 $\triangledown$  Irregualar Frame Length Error

Executes a trigger event if one or more of the following errors occur:

"Form Error"

Detects a form error in serial messages (short and enhanced). An error occurs when at least one of the transmission sequences that form a serial message has an error.

● "Calibration Pulse Error"

Detects a calibration pulse error in transmission sequences. An error occurs when

- the duration of the "Calibration/Sync" pulse (in ticks) is less than 56\*(1-clock tolerance) or more than 56\*(1+clock tolerance)
- the "Calibration/Sync" pulse duration of frame  $(-1)$  varies by more than 1.5625% from the "Calibration/Sync" pulse duration of frame (n)
- "Pulse Period Error"

Detects an error in the "Calibration/Sync" pulse in transmission sequences. An error occurs when a nibble has any of the following:

- number of ticks at low is less than 4 ticks.
- nibble value < 0 (less than 12 ticks) or  $> 15$  (more than 27 ticks).
- "CRC Error"

Detects a checksum error in both, the transmission sequences and serial messages.

The CRC length is 4 bits for transmission sequences and short serial messages, and 6 bit of enhanced serial messages.

● "Irregular Frame Length Error"

Detects frame length errors in transmission sequences when pause pulse mode constant frame length is set, see ["Pause Pulse"](#page-678-0) on page 648.

A frame length error occurs, when the total length of the transmission sequence (including pause pulse) does not match the frame length setting, see ["Frame](#page-678-0) [Length in clock ticks"](#page-678-0) on page 648.

# Remote command:

```
TRIGger<m>:SENT:FORMerror on page 1529
TRIGger<m>:SENT:PULSeerror on page 1529
TRIGger<m>:SENT:PPERioderror on page 1530
TRIGger<m>:SENT:CRCerror on page 1530
TRIGger<m>:SENT:IRFLength on page 1530
```
# **13.12.4 SENT Label List**

SENT label lists provide a very useful way of translating the decoded data into user format. The label lists are highly customizable. The format of supplying the label list description is through a .xml file and is explained with an example, see "Label List Structure for SENT Protocol" on page 655.

For general information on the "Label List" tab, see [Chapter 13.1.3, "Label Lists",](#page-494-0) [on page 464](#page-494-0).

#### **Label List Structure for SENT Protocol**

```
# --------------------------------------------------------------------------
# Label list explained
# --------------------------------------------------------------------------
<sb:FRAME NAME="Diagnostic Error Codes" STATE="ON"> 
   <!-- Start of a Frame Definition -->
   <!-- This block defines the information of a Transmission Sequence
    or Serial Message:
    NAME => Symbolic Label of the Frame
    STATE [ON/OFF] => When ON, this frame Translation is taken into consideration.
                    When OFF, this frame Translation is skipped.-->
<sb:DESCRIPTION> used to diagnose the current SENT System</sb:DESCRIPTION>
   <!-- Doesn't affect the Translation -->
<sb:ID-VALUE>01</sb:ID-VALUE>
   <!-- ID Value of the Serial Message (in decimal) -->
   <!-- Absence of the ID-VALUE field implies that the current Frame Translation
    is to be used for Transmission Sequences and not for a Serial Message -->
<sb:ID-LENGTH>8</sb:ID-LENGTH>
   <!-- ID Length of the Serial Message (in bits) -->
<sb:DATA-SIZE>12</sb:DATA-SIZE>
   <!-- Data Length of the Serial Message (in bits) -->
<sb:SIGNALS>
   <!-- This block defines the information of the Signals embedded
    in the Data Field of the Frame (Transmission Sequence or Serial Message) -->
<sb:SIGNAL ID="Diagnostic">
   <!-- Unique ID of the Signal (no effect on Translation) -->
<sb:SHORT-NAME>Diagnostic Code</sb:SHORT-NAME>
   <!-- Name of the Signal -->
<sb:DESCRIPTION></sb:DESCRIPTION>
   <!-- Info Field (no effect on Translation) -->
```

```
SENT
```

```
<sb:BIT-POSITION>11</sb:BIT-POSITION>
   <!-- Starting Bit position of the Signal
    (The whole Data Field is represented as MSB -> LSB Sequence) -->
<sb:BIT-LENGTH>12</sb:BIT-LENGTH>
   <!-- Number of Bits representing the Signal Value -->
<sb:BYTE-ORDER>MSB</sb:BYTE-ORDER>
   <!-- Byte Order of the Signal Value [MSB or LSB], Default: MSB -->
<sb:VALUE-TYPE>ENUM</sb:VALUE-TYPE>
   <!-- Representation of the Bits [ENUM, UNSIGNED_INT, INT, FLOAT, DOUBLE],
    Default: UNSIGNED_INT
   The Signal Value is calculated according to the following:
   Translated_Value = Encoded_Value * FACTOR + OFFSET -->
<sb:FACTOR>1.0</sb:FACTOR>
   <!-- Signal Factor (decimal value)-->
<sb:OFFSET>0.0</sb:OFFSET>
   <!-- Signal Offset (decimal value)-->
<sb:MIN>0</sb:MIN>
   <!-- Minimum Signal Value (decimal value) -->
<sb:MAX>4096</sb:MAX>
   <!-- Maximum Signal Value (decimal value) -->
<sb:ENUM-VALUES>
   <!-- This block is only valid (and taken into consideration)
    when the VALUE-TYPE is ENUM
    It defines the Enumeration List Translation of the Signal -->
<sb:ENUM INDEX="0" LABEL="No Error"/>
    <!-- INDEX is the Enum Value (corresponds to the Signal Value in decimal),
     LABEL is the matching Translated Signal Value -->
<sb:ENUM INDEX="1" LABEL="Channel 1 out of range high"/>
</sb:ENUM-VALUES>
  <!-- End of Signal Enumeration List Definition -->
\langle/sb:SIGNAL>
   <!-- End of a Signal Definition -->
  <!-- More Signals can be defined here! -->
</sb:SIGNALS>
   <!-- End of list of Signals Definition -->
\langle/sb:FRAME>
   <!-- End of Frame Definition -->
```
For an example to label list translation, see [Chapter 13.12.4.1, "SENT Label List](#page-688-0) [Translation Example", on page 658](#page-688-0).

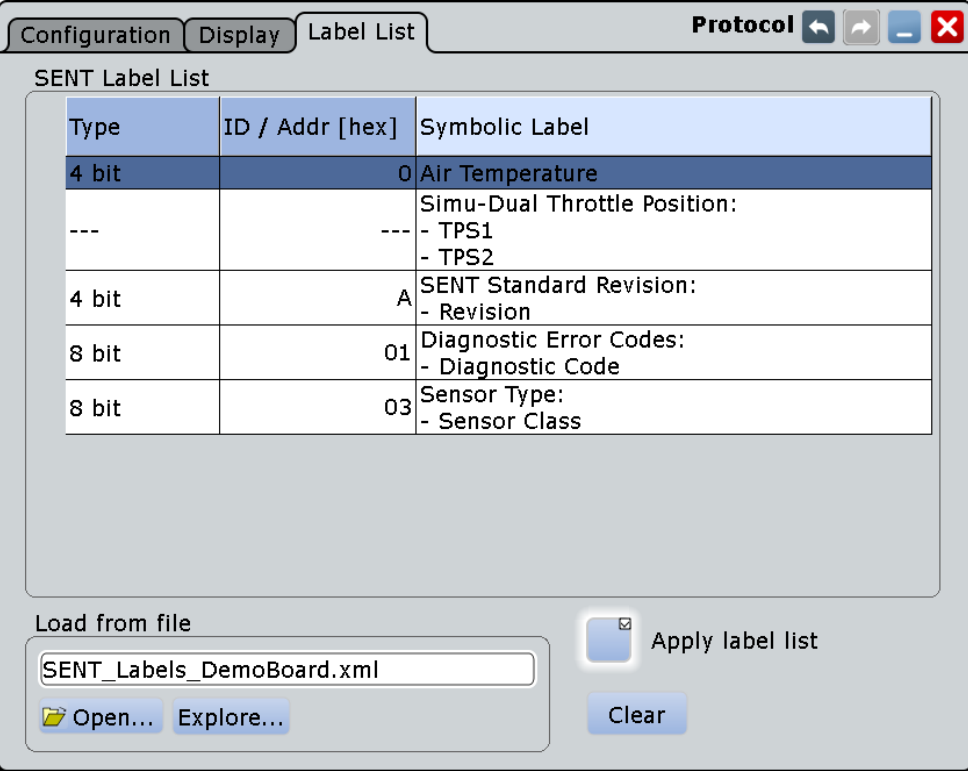

*Figure 13-63: SENT label list*

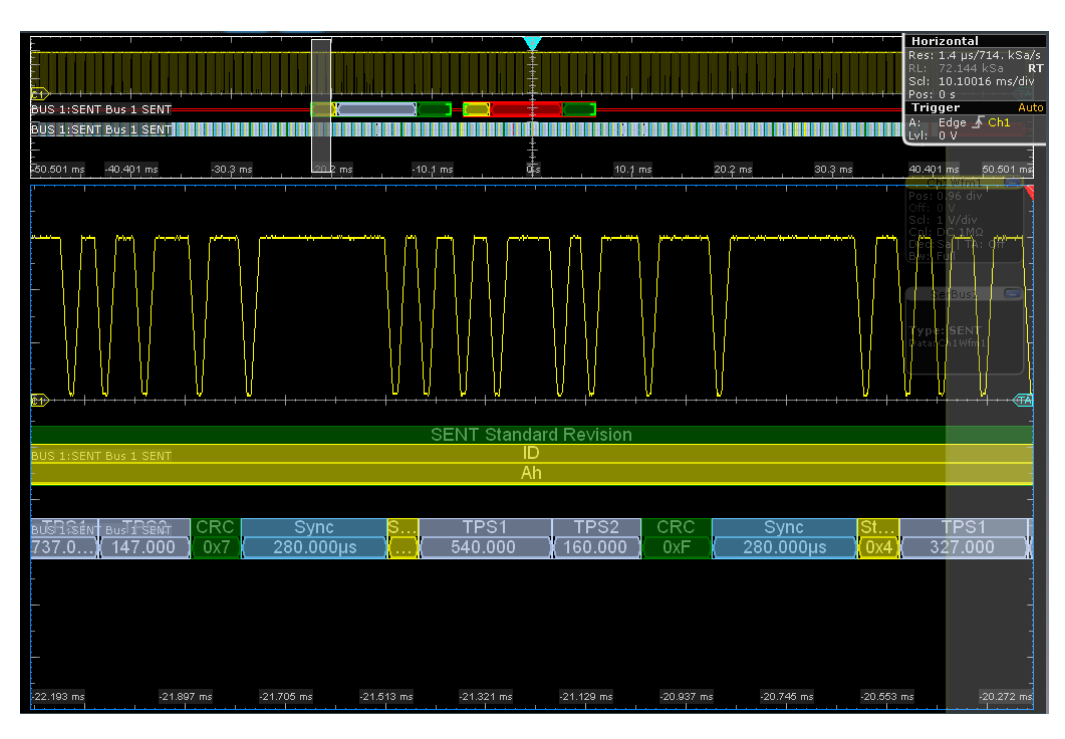

*Figure 13-64: SENT decode results with label list translation*

Remote command:

# [BUS<m>:SENT:FRAMe<n>:SYMBol?](#page-1565-0) on page 1535

# <span id="page-688-0"></span>**13.12.4.1 SENT Label List Translation Example**

The example shows the  $xml$  sequence for a label list translation in the SENT protocol:

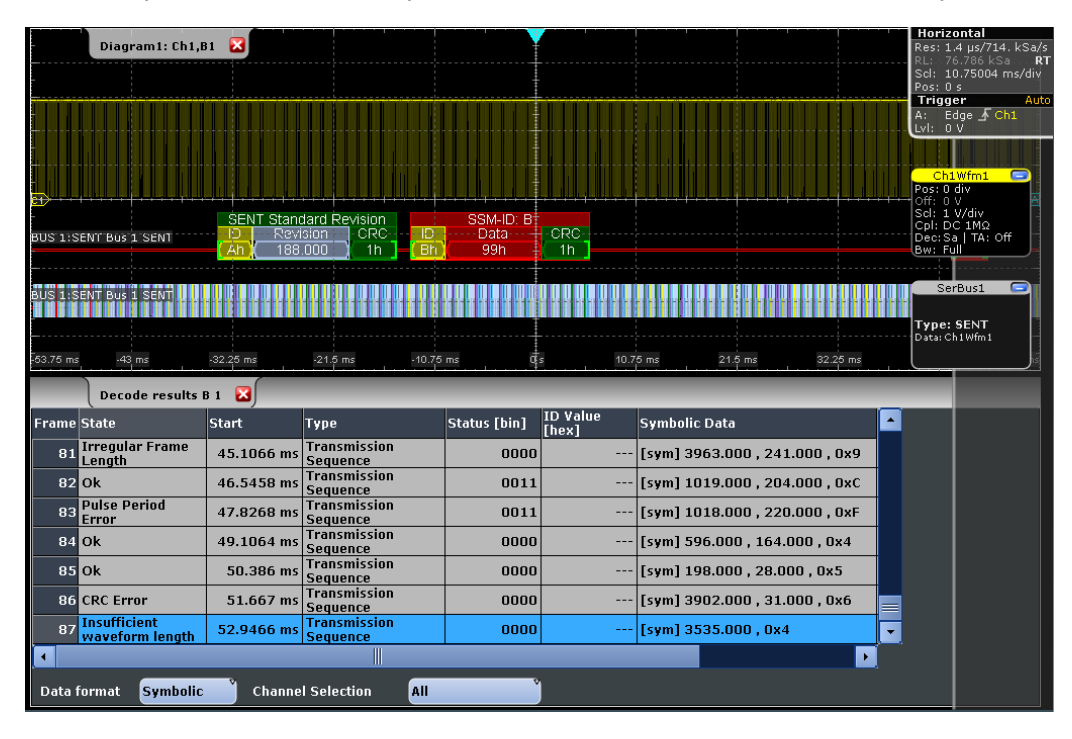

*Figure 13-65: SENT label list translation*

```
# --------------------------------------------------------------------------
# Labels for SENT protocol
# Column order: Type, Identifier/Address, Symbolic Label
  # --------------------------------------------------------------------------
<?xml version="1.0" encoding="UTF-8"?>
<sb:LABEL-LIST-FILE>
  <sb:PROJECT ID="SENT-TRANSLATION SYSTEM">
   <sb:SHORT-NAME>SENT</sb:SHORT-NAME>
   <sb:LONG-NAME>SENT-Translation System Demo</sb:LONG-NAME>
  <sb:DESCRIPTION>This is the database for Translation demo for SENT.</sb:DESCRIPTION>
  </sb:PROJECT>
  <sb:FRAMES>
   <sb:FRAME NAME="Air Temperature" STATE="ON">
    <sb:DESCRIPTION></sb:DESCRIPTION>
    <sb:ID-VALUE>0</sb:ID-VALUE>
    <sb:ID-LENGTH>4</sb:ID-LENGTH>
    <sb:DATA-SIZE>16</sb:DATA-SIZE>
  \langle/sb:FRAME>
   <sb:FRAME NAME="Humidity" STATE="OFF">
    <sb:DESCRIPTION></sb:DESCRIPTION>
```

```
SENT
```

```
 <sb:ID-VALUE>2</sb:ID-VALUE>
  <sb:ID-LENGTH>4</sb:ID-LENGTH>
 <sb:DATA-SIZE>16</sb:DATA-SIZE>
\langle/sb:FRAME>
 <sb:FRAME NAME="Barometric Pressure" STATE="OFF">
 <sb:DESCRIPTION></sb:DESCRIPTION>
 <sb:ID-VALUE>4</sb:ID-VALUE>
 <sb:ID-LENGTH>4</sb:ID-LENGTH>
  <sb:DATA-SIZE>16</sb:DATA-SIZE>
\langle/sh·FRAME>
 <sb:FRAME NAME="Configuration Code" STATE="OFF">
 <sb:DESCRIPTION></sb:DESCRIPTION>
  <sb:ID-VALUE>04</sb:ID-VALUE>
 <sb:ID-LENGTH>8</sb:ID-LENGTH>
 <sb:DATA-SIZE>12</sb:DATA-SIZE>
\langle/sh:FRAME>
 <sb:FRAME NAME="Manufacturer Code" STATE="OFF">
 <sb:DESCRIPTION></sb:DESCRIPTION>
 <sb:ID-VALUE>05</sb:ID-VALUE>
 <sb:ID-LENGTH>8</sb:ID-LENGTH>
 <sb:DATA-SIZE>12</sb:DATA-SIZE>
\langle/sb:FRAME>
 <sb:FRAME NAME="Sensor Type" STATE="ON">
 <sb:DESCRIPTION>specifies the SENT Sensor Type</sb:DESCRIPTION>
 <sb:ID-VALUE>03</sb:ID-VALUE>
 <sb:ID-LENGTH>8</sb:ID-LENGTH>
  <sb:DATA-SIZE>12</sb:DATA-SIZE>
 <sb:SIGNALS>
  <sb:SIGNAL ID="Sensor Class">
   <sb:SHORT-NAME>Sensor Class</sb:SHORT-NAME>
    <sb:BIT-POSITION>11</sb:BIT-POSITION>
   <sb:BIT-LENGTH>12</sb:BIT-LENGTH>
    <sb:BYTE-ORDER>MSB</sb:BYTE-ORDER>
    <sb:VALUE-TYPE>ENUM</sb:VALUE-TYPE>
    <sb:FACTOR>1.0</sb:FACTOR>
    <sb:OFFSET>0.0</sb:OFFSET>
    <sb:MIN>0</sb:MIN>
    <sb:MAX>32.0</sb:MAX>
    <sb:ENUM-VALUES>
    <sb:ENUM INDEX="0" LABEL="Not Specified"/>
    \leqsb:ENUM INDEX="1" LABEL="P"/>
    \leqsb:ENUM INDEX="2" LABEL="P/-"/>
    \leqsb:ENUM INDEX="3" LABEL="P/S"/>
     <sb:ENUM INDEX="4" LABEL="P/S/Default T"/>
     <sb:ENUM INDEX="5" LABEL="P/S/Sensor-Specific T"/>
    \leqsb:ENUM INDEX="6" LABEL="P1/P2"/>
     <sb:ENUM INDEX="7" LABEL="P/Default T"/>
     <sb:ENUM INDEX="8" LABEL="P/Sensor-Specific T"/>
     <sb:ENUM INDEX="9" LABEL="P1/P2/Default T"/>
     <sb:ENUM INDEX="10" LABEL="P1/P2/Sensor-Specific T"/>
```

```
SENT
```

```
 <sb:ENUM INDEX="16" LABEL="Not Defined"/>
     <sb:ENUM INDEX="17" LABEL="MAF (hi-res,lin)"/>
    <sb:ENUM INDEX="18" LABEL="MAF (hi-res,non-lin)"/>
    <sb:ENUM INDEX="19" LABEL="MAF (hi-res,lin) / Pressure"/>
    <sb:ENUM INDEX="20" LABEL="MAF (hi-res,non-lin) / Pressure"/>
   \leqsb:ENUM INDEX="21" LABEL="MAF (lin) / Pressure (hi-res)"/>
    <sb:ENUM INDEX="22" LABEL="MAF (non-lin) / Pressure (hi-res)"/>
   </sb:ENUM-VALUES>
  \langle/sb:SIGNAL>
\langle/sb:SIGNALS>\langle/sb:FRAME>
 <sb:FRAME NAME="SENT Standard Revision" STATE="ON">
 <sb:SHORT-NAME>SENT Standard</sb:SHORT-NAME>
 <sb:DESCRIPTION>specifies the SENT Standard Revision Number</sb:DESCRIPTION>
 <sb:ID-VALUE>10</sb:ID-VALUE>
 <sb:ID-LENGTH>4</sb:ID-LENGTH>
 <sb:DATA-SIZE>8</sb:DATA-SIZE>
 <sb:SIGNALS>
  <sb:SIGNAL ID="Revision">
   <sb:SHORT-NAME>Revision</sb:SHORT-NAME>
  <sb:DESCRIPTION>SENT-Standard Revision Number</sb:DESCRIPTION>
   <sb:BIT-POSITION>7</sb:BIT-POSITION>
   <sb:BIT-LENGTH>8</sb:BIT-LENGTH>
   <sb:BYTE-ORDER>MSB</sb:BYTE-ORDER>
   <sb:VALUE-TYPE>ENUM</sb:VALUE-TYPE>
   <sb:FACTOR>1.0</sb:FACTOR>
    <sb:OFFSET>0.0</sb:OFFSET>
   <sb:MIN>0</sb:MIN>
  <sb:MAX>4.0</sb:MAX>
   <sb:ENUM-VALUES>
    <sb:ENUM INDEX="0" LABEL="Not defined"/>
   \langlesb:ENUM INDEX="1" LABEL="J2716 Rev 1"/>
   \leqsb:ENUM INDEX="2" LABEL="J2716 Rev 2"/>
    <sb:ENUM INDEX="3" LABEL="J2716 Rev 3"/>
   </sb:ENUM-VALUES>
 \langle/sb:SIGNAL>
 </sb:SIGNALS>
\langle/sb:FRAME>
 <sb:FRAME NAME="Diagnostic Error Codes" STATE="ON">
 <sb:DESCRIPTION>used to diagnose the current SENT System</sb:DESCRIPTION>
 <sb:ID-VALUE>01</sb:ID-VALUE>
 <sb:ID-LENGTH>8</sb:ID-LENGTH>
 <sb:DATA-SIZE>12</sb:DATA-SIZE>
\langlesh·SIGNALS>
  <sb:SIGNAL ID="Diagnostic">
   <sb:SHORT-NAME>Diagnostic Code</sb:SHORT-NAME>
   <sb:DESCRIPTION></sb:DESCRIPTION>
   <sb:BIT-POSITION>11</sb:BIT-POSITION>
   <sb:BIT-LENGTH>12</sb:BIT-LENGTH>
   <sb:BYTE-ORDER>MSB</sb:BYTE-ORDER>
```

```
SENT
```

```
 <sb:VALUE-TYPE>ENUM</sb:VALUE-TYPE>
    <sb:FACTOR>1.0</sb:FACTOR>
   <sb:OFFSET>0.0</sb:OFFSET>
   <sb:MIN>0</sb:MIN>
   <sb:MAX>4096</sb:MAX>
   <sb:ENUM-VALUES>
    <sb:ENUM INDEX="0" LABEL="No Error"/>
    <sb:ENUM INDEX="1" LABEL="Channel 1 out of range high"/>
     <sb:ENUM INDEX="2" LABEL="Channel 1 out of range low"/>
    <sb:ENUM INDEX="3" LABEL="Initialization Error (Channel 1)"/>
    <sb:ENUM INDEX="4" LABEL="Channel 2 out of range high"/>
     <sb:ENUM INDEX="5" LABEL="Channel 2 out of range low"/>
     <sb:ENUM INDEX="6" LABEL="Initialization Error (Channel 2)"/>
    <sb:ENUM INDEX="7" LABEL="Channel 1 and 2 Rationality Error"/>
    <sb:ENUM INDEX="1025" LABEL="Slow Channel Temperature out of range high"/>
     <sb:ENUM INDEX="1026" LABEL="Slow Channel Temperature out of range low"/>
    <sb:ENUM INDEX="1027" LABEL="Slow Channel Temperature initialization error"/>
    <sb:ENUM INDEX="1028" LABEL="Slow Channel Humidity out of range high"/>
    <sb:ENUM INDEX="1029" LABEL="Slow Channel Humidity out of range low"/>
    <sb:ENUM INDEX="1030" LABEL="Slow Channel Humidity initialization error"/>
    <sb:ENUM INDEX="1031" LABEL="Slow Channel Barometric Pressure out of range high"/>
    <sb:ENUM INDEX="1032" LABEL="Slow Channel Barometric Pressure out of range low"/>
     <sb:ENUM INDEX="1033" LABEL="Slow Channel Barometric Pressure initialization error"/> 
   </sb:ENUM-VALUES>
  \langle/sb:SIGNAL>
\langle/sh·SIGNALS>
\langle/sb:FRAME>
 <sb:FRAME NAME="Simu-Dual Throttle Position" STATE="ON">
 <sb:SHORT-NAME>DTP</sb:SHORT-NAME>
 <sb:DATA-SIZE>20</sb:DATA-SIZE>
  <sb:SIGNALS>
  <sb:SIGNAL ID="Channel_1">
   <sb:SHORT-NAME>TPS1</sb:SHORT-NAME>
    <sb:DESCRIPTION>""</sb:DESCRIPTION>
   <sb:BIT-POSITION>19</sb:BIT-POSITION>
   <sb:BIT-LENGTH>12</sb:BIT-LENGTH>
   <sb:BYTE-ORDER>MSB</sb:BYTE-ORDER>
   <sb:VALUE-TYPE>UNSIGNED_INT</sb:VALUE-TYPE>
   <sb:FACTOR>1.0</sb:FACTOR>
   <sb:OFFSET>0.0</sb:OFFSET>
   <sb:MIN>0</sb:MIN>
   <sb:MAX>10000.0</sb:MAX>
   <sb:UNIT></sb:UNIT>
 \langle/sh·SIGNAL>
   <sb:SIGNAL ID="Channel_2">
   <sb:SHORT-NAME>TPS2</sb:SHORT-NAME>
   <sb:DESCRIPTION>""</sb:DESCRIPTION>
    <sb:BIT-POSITION>7</sb:BIT-POSITION>
   <sb:BIT-LENGTH>8</sb:BIT-LENGTH>
   <sb:BYTE-ORDER>LSB</sb:BYTE-ORDER>
```

```
 <sb:FACTOR>1.0</sb:FACTOR>
    <sb:OFFSET>0.0</sb:OFFSET>
    <sb:MIN>0</sb:MIN>
    <sb:MAX>10000.0</sb:MAX>
   <sb:UNIT></sb:UNIT>
  \langle/sb:SIGNAL>
 \langle/sb:SIGNALS>
\langle/sb:FRAME>
 <sb:FRAME NAME="Dual Throttle Position" STATE="OFF">
 <sb:SHORT-NAME>DTP</sb:SHORT-NAME>
 <sb:DATA-SIZE>24</sb:DATA-SIZE>
  <sb:SIGNALS>
   <sb:SIGNAL ID="Channel_1">
   <sb:SHORT-NAME>TPS1</sb:SHORT-NAME>
   <sb:DESCRIPTION>""</sb:DESCRIPTION>
    <sb:BIT-POSITION>23</sb:BIT-POSITION>
    <sb:BIT-LENGTH>12</sb:BIT-LENGTH>
    <sb:BYTE-ORDER>MSB</sb:BYTE-ORDER>
    <sb:VALUE-TYPE>UNSIGNED_INT</sb:VALUE-TYPE>
    <sb:FACTOR>1.0</sb:FACTOR>
    <sb:OFFSET>0.0</sb:OFFSET>
   <sb:MIN>0</sb:MIN>
    <sb:MAX>10000.0</sb:MAX>
    <sb:UNIT></sb:UNIT>
  \langle/sb:SIGNAL>
   <sb:SIGNAL ID="Channel_2">
    <sb:SHORT-NAME>TPS2</sb:SHORT-NAME>
   <sb:DESCRIPTION>""</sb:DESCRIPTION>
    <sb:BIT-POSITION>11</sb:BIT-POSITION>
    <sb:BIT-LENGTH>12</sb:BIT-LENGTH>
    <sb:BYTE-ORDER>LSB</sb:BYTE-ORDER>
    <sb:FACTOR>1.0</sb:FACTOR>
    <sb:OFFSET>0.0</sb:OFFSET>
    <sb:MIN>0</sb:MIN>
   <sb:MAX>10000.0</sb:MAX>
    <sb:UNIT></sb:UNIT>
   </sb:SIGNAL>
 \langle/sb:SIGNALS>
\langle/sb:FRAME>
 <sb:FRAME NAME="Mass Air Flow (16)" STATE="OFF">
 <sb:SHORT-NAME>MAF/P</sb:SHORT-NAME>
 <sb:DATA-SIZE>24</sb:DATA-SIZE>
 <sb:SIGNALS>
  <sb:SIGNAL ID="Channel_1">
    <sb:SHORT-NAME>MAF</sb:SHORT-NAME>
   <sb:DESCRIPTION>""</sb:DESCRIPTION>
   <sb:BIT-POSITION>23</sb:BIT-POSITION>
    <sb:BIT-LENGTH>16</sb:BIT-LENGTH>
    <sb:BYTE-ORDER>MSB</sb:BYTE-ORDER>
    <sb:FACTOR>1.0</sb:FACTOR>
```

```
 <sb:OFFSET>0.0</sb:OFFSET>
    <sb:MIN>0</sb:MIN>
    <sb:MAX>10000.0</sb:MAX>
    <sb:UNIT></sb:UNIT>
   </sb:SIGNAL>
 \langle/sb:SIGNALS>
\langle/sb:FRAME>
 <sb:FRAME NAME="Mass Air Flow (16/8)" STATE="OFF">
  <sb:SHORT-NAME>MAF/P</sb:SHORT-NAME>
 <sb:DATA-SIZE>24</sb:DATA-SIZE>
  <sb:SIGNALS>
  <sb:SIGNAL ID="Channel_1">
    <sb:SHORT-NAME>MAF</sb:SHORT-NAME>
   <sb:DESCRIPTION>""</sb:DESCRIPTION>
   <sb:BIT-POSITION>23</sb:BIT-POSITION>
    <sb:BIT-LENGTH>16</sb:BIT-LENGTH>
    <sb:BYTE-ORDER>MSB</sb:BYTE-ORDER>
    <sb:FACTOR>1.0</sb:FACTOR>
   <sb:OFFSET>0.0</sb:OFFSET>
    <sb:MIN>0</sb:MIN>
   <sb:MAX>10000.0</sb:MAX>
   <sb:UNIT></sb:UNIT>
  \langle/sb:SIGNAL>
   <sb:SIGNAL ID="Channel_2">
   <sb:SHORT-NAME>Pressure</sb:SHORT-NAME>
   <sb:DESCRIPTION>""</sb:DESCRIPTION>
    <sb:BIT-POSITION>7</sb:BIT-POSITION>
    <sb:BIT-LENGTH>8</sb:BIT-LENGTH>
    <sb:BYTE-ORDER>LSB</sb:BYTE-ORDER>
    <sb:FACTOR>1.0</sb:FACTOR>
    <sb:OFFSET>0.0</sb:OFFSET>
   <sb:MIN>0</sb:MIN>
   <sb:MAX>10000.0</sb:MAX>
    <sb:UNIT></sb:UNIT>
  \langle/sb:SIGNAL>
 \langle/sb:SIGNALS>
\langle/sb:FRAME>
 <sb:FRAME NAME="Mass Air Flow (14/10)" STATE="OFF">
 <sb:SHORT-NAME>MAF/P</sb:SHORT-NAME>
 <sb:DATA-SIZE>24</sb:DATA-SIZE>
  <sb:SIGNALS>
  <sb:SIGNAL ID="Channel_1">
   <sb:SHORT-NAME>MAF</sb:SHORT-NAME>
    <sb:DESCRIPTION>""</sb:DESCRIPTION>
    <sb:BIT-POSITION>23</sb:BIT-POSITION>
    <sb:BIT-LENGTH>14</sb:BIT-LENGTH>
    <sb:BYTE-ORDER>MSB</sb:BYTE-ORDER>
    <sb:FACTOR>1.0</sb:FACTOR>
    <sb:OFFSET>0.0</sb:OFFSET>
    <sb:MIN>0</sb:MIN>
```

```
 <sb:MAX>10000.0</sb:MAX>
    <sb:UNIT></sb:UNIT>
  \langle/sh·SIGNAL>
   <sb:SIGNAL ID="Channel_2">
    <sb:SHORT-NAME>Pressure</sb:SHORT-NAME>
    <sb:DESCRIPTION>""</sb:DESCRIPTION>
    <sb:BIT-POSITION>9</sb:BIT-POSITION>
    <sb:BIT-LENGTH>10</sb:BIT-LENGTH>
    <sb:BYTE-ORDER>LSB</sb:BYTE-ORDER>
    <sb:FACTOR>1.0</sb:FACTOR>
    <sb:OFFSET>0.0</sb:OFFSET>
    <sb:MIN>0</sb:MIN>
    <sb:MAX>10000.0</sb:MAX>
    <sb:UNIT></sb:UNIT>
 \langle/sb:SIGNAL>
 \langle/sb:SIGNALS>\langle/sb:FRAME>
 <sb:FRAME NAME="Single Secure Sensor" STATE="OFF">
 <sb:SHORT-NAME>SSS</sb:SHORT-NAME>
  <sb:DATA-SIZE>24</sb:DATA-SIZE>
<sb: SIGNALS> <sb:SIGNAL ID="Channel_1">
    <sb:SHORT-NAME>Ch1</sb:SHORT-NAME>
    <sb:DESCRIPTION>""</sb:DESCRIPTION>
   <sb:BIT-POSITION>23</sb:BIT-POSITION>
   <sb:BIT-LENGTH>12</sb:BIT-LENGTH>
    <sb:BYTE-ORDER>MSB</sb:BYTE-ORDER>
    <sb:FACTOR>1.0</sb:FACTOR>
    <sb:OFFSET>0.0</sb:OFFSET>
    <sb:MIN>0</sb:MIN>
    <sb:MAX>10000.0</sb:MAX>
   <sb:UNIT></sb:UNIT>
  \langle/sb:SIGNAL>
   <sb:SIGNAL ID="Channel_2">
   <sb:SHORT-NAME>Counter</sb:SHORT-NAME>
    <sb:DESCRIPTION>""</sb:DESCRIPTION>
    <sb:BIT-POSITION>11</sb:BIT-POSITION>
    <sb:BIT-LENGTH>8</sb:BIT-LENGTH>
    <sb:BYTE-ORDER>MSB</sb:BYTE-ORDER>
   <sb:FACTOR>1.0</sb:FACTOR>
    <sb:OFFSET>0.0</sb:OFFSET>
    <sb:MIN>0</sb:MIN>
   <sb:MAX>256.0</sb:MAX>
   <sb:UNIT></sb:UNIT>
  \langle/sb:SIGNAL>
 </sb:SIGNALS>
\langle/sb:FRAME>
 <sb:FRAME NAME="Pressure Sensor" STATE="OFF">
 <sb:SHORT-NAME>P</sb:SHORT-NAME>
 <sb:DATA-SIZE>24</sb:DATA-SIZE>
```

```
 <sb:SIGNALS>
   <sb:SIGNAL ID="Channel_1">
    <sb:SHORT-NAME>Pressure1</sb:SHORT-NAME>
    <sb:DESCRIPTION>""</sb:DESCRIPTION>
    <sb:BIT-POSITION>23</sb:BIT-POSITION>
    <sb:BIT-LENGTH>12</sb:BIT-LENGTH>
    <sb:BYTE-ORDER>MSB</sb:BYTE-ORDER>
    <sb:FACTOR>1.0</sb:FACTOR>
    <sb:OFFSET>0.0</sb:OFFSET>
    <sb:MIN>0</sb:MIN>
    <sb:MAX>10000.0</sb:MAX>
   <sb:UNIT></sb:UNIT>
  \langle/sb:SIGNAL>
   <sb:SIGNAL ID="Channel_2">
   <sb:SHORT-NAME>Pressure2</sb:SHORT-NAME>
    <sb:DESCRIPTION>""</sb:DESCRIPTION>
    <sb:BIT-POSITION>11</sb:BIT-POSITION>
    <sb:BIT-LENGTH>12</sb:BIT-LENGTH>
    <sb:BYTE-ORDER>LSB</sb:BYTE-ORDER>
    <sb:FACTOR>1.0</sb:FACTOR>
    <sb:OFFSET>0.0</sb:OFFSET>
   <sb:MIN>0</sb:MIN>
    <sb:MAX>10000.0</sb:MAX>
    <sb:UNIT></sb:UNIT>
  \langle/sb:SIGNAL>
\langle/sh·SIGNALS>
\langle/sb:FRAME>
 <sb:FRAME NAME="Pressure and Temperature Sensor" STATE="OFF">
 <sb:SHORT-NAME>P/T</sb:SHORT-NAME>
 <sb:DATA-SIZE>24</sb:DATA-SIZE>
  <sb:SIGNALS>
  <sb:SIGNAL ID="Channel_1">
   <sb:SHORT-NAME>Pressure</sb:SHORT-NAME>
    <sb:DESCRIPTION>""</sb:DESCRIPTION>
    <sb:BIT-POSITION>23</sb:BIT-POSITION>
    <sb:BIT-LENGTH>12</sb:BIT-LENGTH>
    <sb:BYTE-ORDER>MSB</sb:BYTE-ORDER>
    <sb:FACTOR>1.0</sb:FACTOR>
    <sb:OFFSET>0.0</sb:OFFSET>
   <sb:MIN>0</sb:MIN>
    <sb:MAX>10000.0</sb:MAX>
    <sb:UNIT></sb:UNIT>
  \langle/sb:SIGNAL>
   <sb:SIGNAL ID="Channel_2">
    <sb:SHORT-NAME>Temperature</sb:SHORT-NAME>
   <sb:DESCRIPTION>""</sb:DESCRIPTION>
    <sb:BIT-POSITION>11</sb:BIT-POSITION>
    <sb:BIT-LENGTH>12</sb:BIT-LENGTH>
    <sb:BYTE-ORDER>LSB</sb:BYTE-ORDER>
    <sb:FACTOR>1.0</sb:FACTOR>
```

```
 <sb:OFFSET>0.0</sb:OFFSET>
      <sb:MIN>0</sb:MIN>
      <sb:MAX>10000.0</sb:MAX>
      <sb:UNIT></sb:UNIT>
     </sb:SIGNAL>
   \langle/sb:SIGNALS>
  \langle/sb:FRAME>
   <sb:FRAME NAME="Pressure and Secure Sensor" STATE="OFF">
    <sb:SHORT-NAME>P/S</sb:SHORT-NAME>
    <sb:DATA-SIZE>24</sb:DATA-SIZE>
    <sb:SIGNALS>
    <sb:SIGNAL ID="Channel_1">
      <sb:SHORT-NAME>Pressure</sb:SHORT-NAME>
      <sb:DESCRIPTION>""</sb:DESCRIPTION>
      <sb:BIT-POSITION>23</sb:BIT-POSITION>
      <sb:BIT-LENGTH>12</sb:BIT-LENGTH>
      <sb:BYTE-ORDER>MSB</sb:BYTE-ORDER>
      <sb:FACTOR>1.0</sb:FACTOR>
      <sb:OFFSET>0.0</sb:OFFSET>
      <sb:MIN>0</sb:MIN>
      <sb:MAX>10000.0</sb:MAX>
      <sb:UNIT></sb:UNIT>
    \langle/sb:SIGNAL>
     <sb:SIGNAL ID="Channel_2">
      <sb:SHORT-NAME>Counter</sb:SHORT-NAME>
      <sb:DESCRIPTION>""</sb:DESCRIPTION>
      <sb:BIT-POSITION>11</sb:BIT-POSITION>
      <sb:BIT-LENGTH>8</sb:BIT-LENGTH>
      <sb:BYTE-ORDER>MSB</sb:BYTE-ORDER>
      <sb:FACTOR>1.0</sb:FACTOR>
      <sb:OFFSET>0.0</sb:OFFSET>
      <sb:MIN>0</sb:MIN>
      <sb:MAX>10000.0</sb:MAX>
      <sb:UNIT></sb:UNIT>
    \langle/sb:SIGNAL>
   \langle/sb:SIGNALS>
  \langle/sb:FRAME>
 \langle/sb:FRAMES>
</sb:LABEL-LIST-FILE>
```
# **13.12.5 SENT Decode Results**

When the configuration of the serial bus is complete, the signal can be decoded:

1. In the "Protocol" dialog > "Configuration" tab, enable "Decode".

2. In the "Protocol" dialog > "Display" tab, select additional result display settings: "Show decode table" and "Show binary signals". For a description of the display settings, see also [Chapter 13.1.2, "Display", on page 462](#page-492-0)

The instrument captures and decodes the signal according to the standard definition and the configuration settings.

The color-coding of the various protocol sections and errors simplifies the interpretation of the visual display. The decode information condenses or expands, depending on the horizontal scale. Various data formats are available to show the result values.

Data is decoded and displayed in the order of its reception. The "Decode results" box shows the detailed decoded data for each frame as it is received.

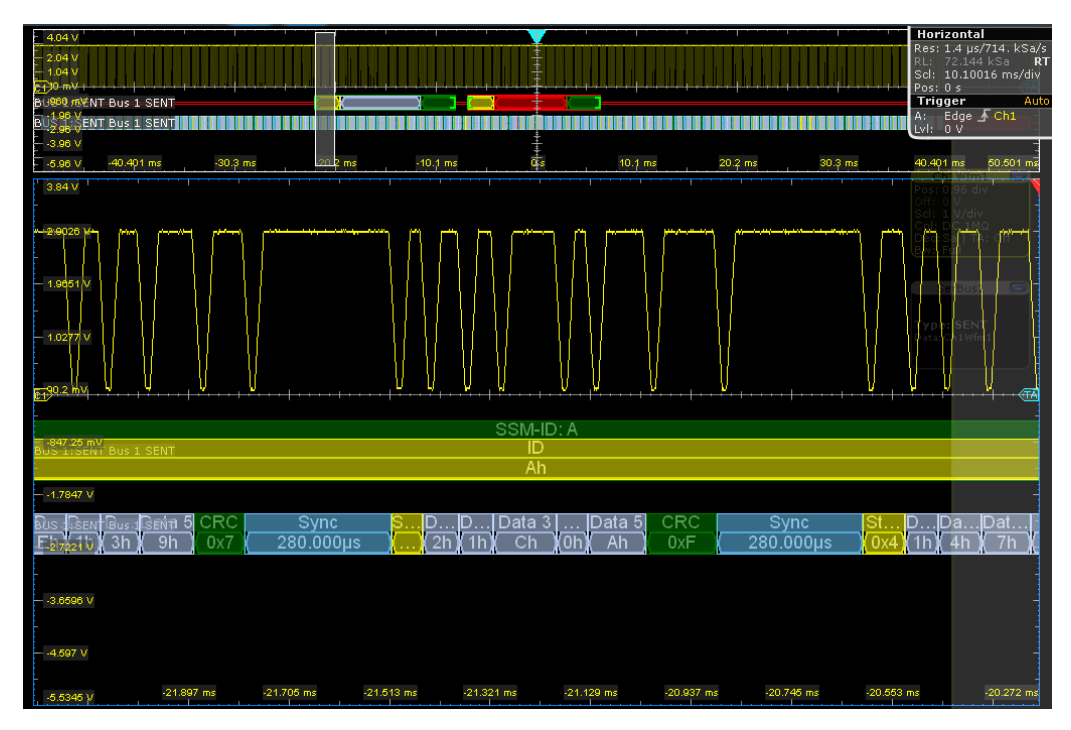

*Figure 13-66: SENT decode results display*

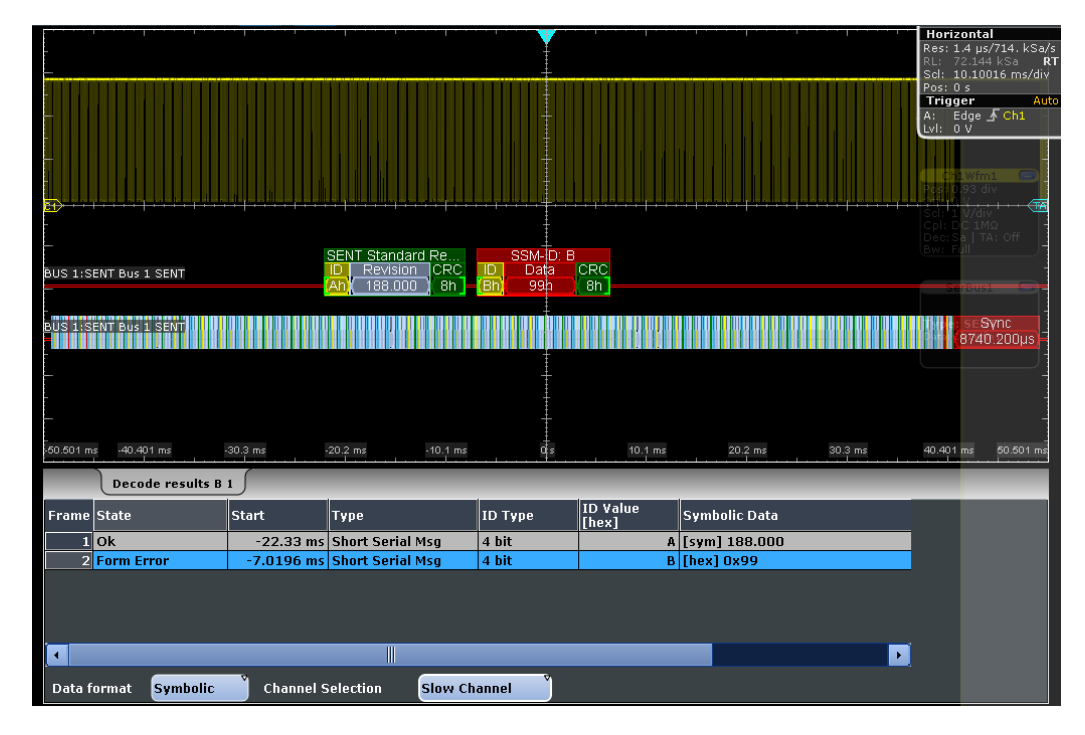

*Figure 13-67: SENT decode results of a short serial message*

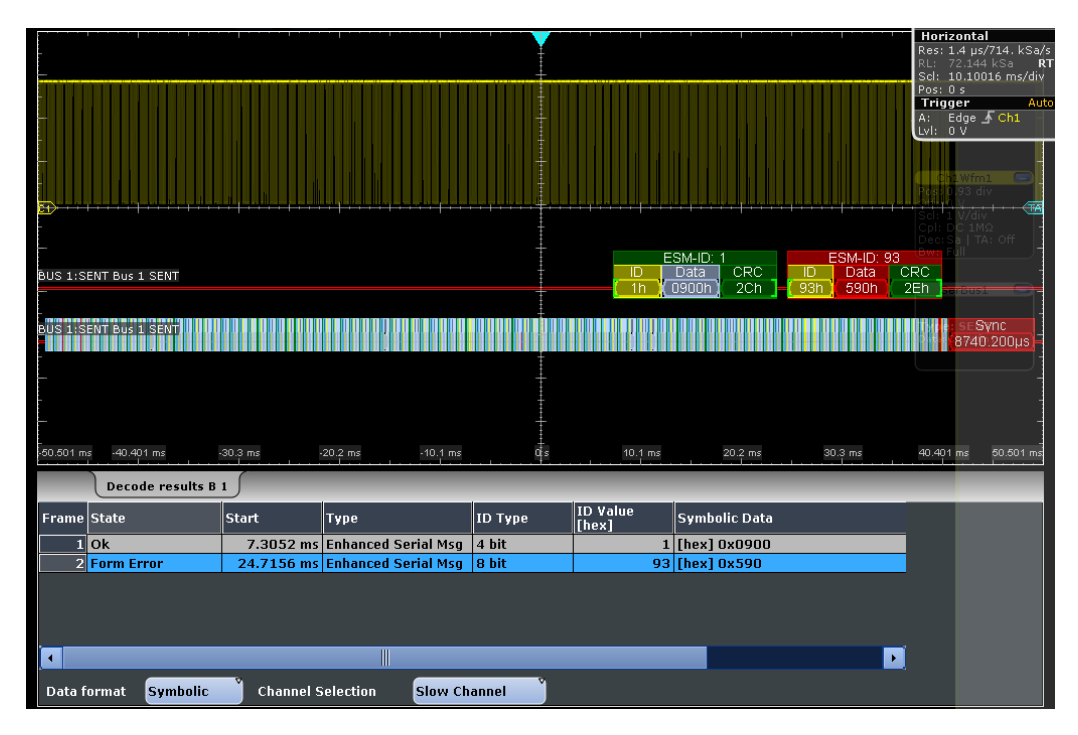

*Figure 13-68: SENT decode results of an enhanced serial message*

Remote commands:

- [BUS<m>:SENT:FCOunt?](#page-1561-0) on page 1531
- [BUS<m>:SENT:FRAMe<n>:STATus?](#page-1561-0) on page 1531
- [BUS<m>:SENT:FRAMe<n>:STARt?](#page-1562-0) on page 1532

- [BUS<m>:SENT:FRAMe<n>:STOP?](#page-1562-0) on page 1532
- [BUS<m>:SENT:FRAMe<n>:CSValue?](#page-1562-0) on page 1532
- [BUS<m>:SENT:FRAMe<n>:DATA?](#page-1563-0) on page 1533
- [BUS<m>:SENT:FRAMe<n>:IDTYpe?](#page-1563-0) on page 1533
- [BUS<m>:SENT:FRAMe<n>:IDValue?](#page-1563-0) on page 1533
- [BUS<m>:SENT:FRAMe<n>:NIBBle<o>:STATe?](#page-1564-0) on page 1534
- [BUS<m>:SENT:FRAMe<n>:NIBBle<o>:VALue?](#page-1564-0) on page 1534
- [BUS<m>:SENT:FRAMe<n>:PAPTicks?](#page-1564-0) on page 1534
- [BUS<m>:SENT:FRAMe<n>:SCOM?](#page-1565-0) on page 1535
- [BUS<m>:SENT:FRAMe<n>:SDATa?](#page-1565-0) on page 1535
- [BUS<m>:SENT:FRAMe<n>:SYMBol?](#page-1565-0) on page 1535
- [BUS<m>:SENT:FRAMe<n>:SYNCduration?](#page-1566-0) On page 1536
- [BUS<m>:SENT:FRAMe<n>:TYPE?](#page-1566-0) on page 1536
- [BUS<m>:SENT:RDSL](#page-1567-0) on page 1537

# **13.12.6 Search on Decoded SENT Data**

Using the search functionality, you can find various events in the decoded data, the same events which you also can trigger on. Before you can start the search, you have to configure the bus correctly and acquire decoded data.

To search on decoded data, set the search source to "SerBus" for the configured protocol.

See also [Chapter 11, "Search Functions", on page 400](#page-430-0).

## **13.12.6.1 SENT Search Setup**

Access: SEARCH > "Setup" tab

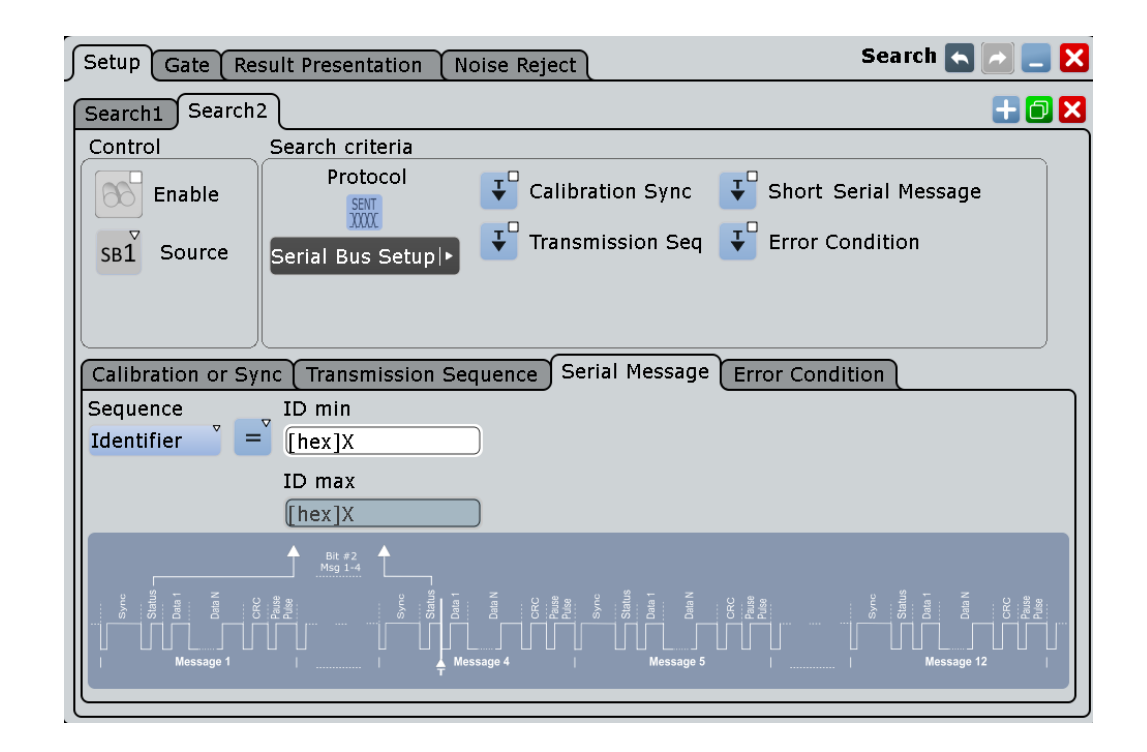

# **Search criteria**

Enable the events to be searched for.

Unlike triggering, where you can trigger only on one defined event, you can search for various different events in one search.

"Calibration Sync"

Searches for the end of the "Calibration/Synchronization" sequence, i.e. the falling edge.

This setting does not require any input parameters.

"Transmission Seq"

Searches for the end of the status nibble in a single transmission sequence, or the end of the combination of the status and data nibble(s).

Description of the specific settings: ["Transmission Sequence setup"](#page-701-0) [on page 671](#page-701-0)

"Serial Message"

Searching on a serial message depends on the serial protocol selected with [Serial Protocol > Short | Enhanced](#page-677-0) and the associated setting parameters:

- "Sequence > Identifier": searches for the end of the identifier nibble.
- "Sequence > ID+Data": searches for the end of the "ID and Data" nibble.

Description of the serial messages specific settings: ["Serial Message](#page-702-0) setup" [on page 672](#page-702-0)

<span id="page-701-0"></span>"Error Condition"

Searches for the end of certain error events. Description of trigger type specific settings: ["Error conditions setup"](#page-704-0) [on page 674](#page-704-0)

# Remote command:

```
SEARch:TRIGger:SENT:TYPE on page 1537
SEARch:TRIGger:SENT:CALibration on page 1538
SEARch:TRIGger:SENT:TRANsmission on page 1539
SEARch:TRIGger:SENT:SMSG on page 1539
SEARch:TRIGger:SENT:ERRor on page 1539
```
# **Transmission Sequence setup**

Configures the search conditions for the transmission sequence.

**Note:** The displayed parameters depend on the selected "Sequence". The instrument displays the data setting parameters when you select "Status+Data", see "Sequence" on page 671.

The search type specific conditions are the same as for the trigger type, see ["Trans](#page-681-0)[mission Sequence setup"](#page-681-0) on page 651.

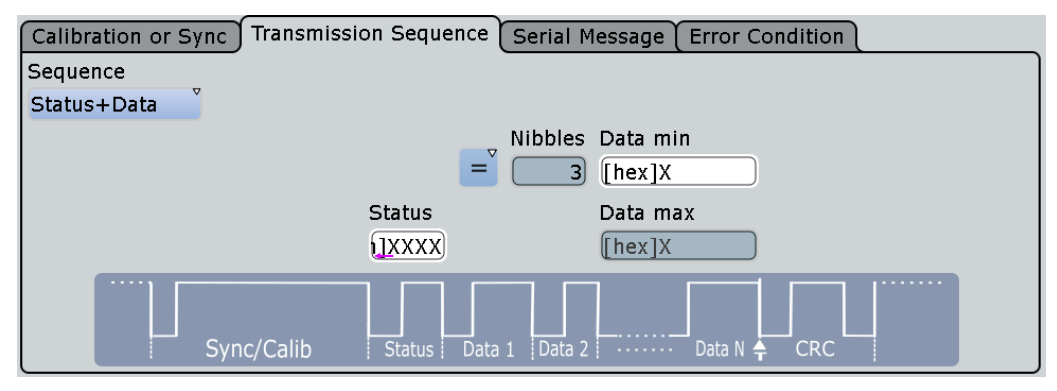

*Figure 13-69: Search setting parameters of a transmission sequence*

## **Sequence ← Transmission Sequence setup**

Selects the condition for searching in a single transmission sequence.

You can search for the end of the status nibble or the combination of the status and data nibble(s).

Remote command: [SEARch:TRIGger:SENT:TTYPe](#page-1569-0) on page 1539

#### **Status ← Transmission Sequence setup**

Defines the data bits for the status nibble.

Remote command: [SEARch:TRIGger:SENT:STATus](#page-1570-0) on page 1540

## **Condition ← Transmission Sequence setup**

Selects the operator to define a specific data pattern or a data range.

The available operators:

Equal, Not equal

- <span id="page-702-0"></span>Less than, Greater than
- Less or equal, Greater or equal
- In range, Out of range

Remote command: [SEARch:TRIGger:SENT:TDCN](#page-1570-0) on page 1540

## **Data Nibbles ← Transmission Sequence setup**

Sets the number of data units in a single transmission sequence.

The maximum number of data nibbles is 6.

Remote command: [BUS<m>:SENT:DNIBbles](#page-1552-0) on page 1522

#### **Data min ← Transmission Sequence setup**

Sets the data pattern. Enter the bytes in msb first bit order. The maximum pattern length is 64 bit. Waveform data is compared with the pattern byte-by-byte.

Remote command: [SEARch:TRIGger:SENT:TDMN](#page-1571-0) on page 1541

#### **Data max ← Transmission Sequence setup**

The second data pattern is required to specify a range with conditions "In range" and "Out of range".

Remote command: [SEARch:TRIGger:SENT:TDMX](#page-1571-0) on page 1541

#### **Serial Message setup**

Configures the search conditions for a serial message.

**Note:** The displayed parameters depend on the selected "Sequence". The instrument indicates the data setting parameters when you select "ID+Data", see "Sequence" on page 672.

The description of the search type specific settings are the same as for the trigger type, see ["Serial Message setup"](#page-682-0) on page 652.

#### *Search setting parameters of the serial message types*

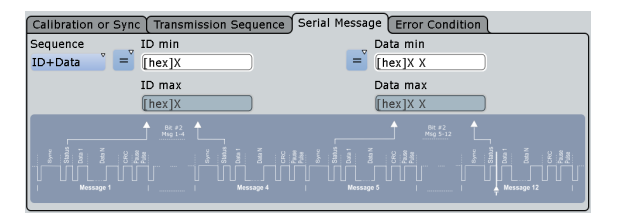

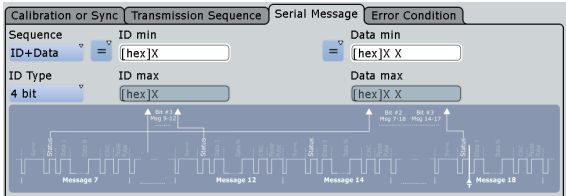

Short Serial Message Enhanced Serial Message

# **Sequence ← Serial Message setup**

Selects the condition for searching in a serial message.

You can search for the end of an identifier nibble or the combination of the identifier and data nibble(s).

Remote command:

[SEARch:TRIGger:SENT:STYPe](#page-1571-0) on page 1541

## **ID Type ← Serial Message setup**

Selects the message ID format for the enhanced serial message type.

You can select either 4 bit or 8 bit message ID.

Remote command: [SEARch:TRIGger:SENT:SIDType](#page-1572-0) on page 1542

## **Identifier Condition ← Serial Message setup**

Selects the operator to set a specific identifier or an identifier range.

The available operators:

- Equal, Not equal
- Less than, Greater than
- Less or equal, Greater or equal
- In range, Out of range

Remote command:

[SEARch:TRIGger:SENT:SICN](#page-1572-0) on page 1542

## **Identifier min ← Serial Message setup**

Defines the bit pattern of the message identifier. In binary format, use the following characters: 1; 0; or X (any bit).

The bit pattern editor helps you to enter the pattern in any format, see [Chapter 13.1.4,](#page-497-0) ["Bit Pattern Editor", on page 467](#page-497-0).

Remote command: [SEARch:TRIGger:SENT:SIMN](#page-1572-0) on page 1542

## **Identifier max ← Serial Message setup**

The second identifier pattern is required to specify a range with conditions "In range" and "Out of range".

Remote command: [SEARch:TRIGger:SENT:SIMX](#page-1573-0) on page 1543

## **SSM Data Condition ← Serial Message setup**

Selects the operator to set a specific data pattern or a data range.

The available operators:

- Equal, Not equal
- Less than, Greater than
- Less or equal, Greater or equal
- In range, Out of range

Remote command:

[SEARch:TRIGger:SENT:SDCN](#page-1573-0) on page 1543

# **Data min ← Serial Message setup**

Sets the data pattern. Enter the bytes in msb first bit order. The maximum pattern length is 64 bit. Waveform data is compared with the pattern byte-by-byte.

<span id="page-704-0"></span>Remote command:

[SEARch:TRIGger:SENT:SDMN](#page-1573-0) on page 1543

# **Data max ← Serial Message setup**

The second data pattern is required to specify a range with conditions "In range" and "Out of range".

Remote command:

[SEARch:TRIGger:SENT:SDMX](#page-1574-0) on page 1544

# **Error conditions setup**

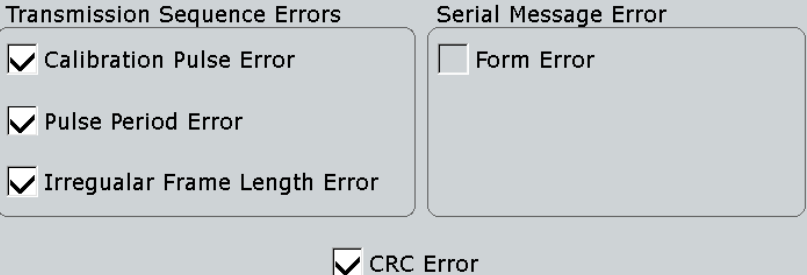

Performs the search on one or more of the following error events:

- "Transmission sequence errors"
	- "Calibration Pulse Error" Searches for calibration pulse errors.
	- "Pulse Period Error"
	- Searches for pulse period errors in a transmission sequence.
	- "Irregular Frame Length Error"
		- Searches for irregular frame length errors in a transmission sequence.
- Serial message error
	- "Form Error"
		- Searches for format errors in serial messages.
- "CRC Error"

Searches for errors in the complete data transmission.

## Remote command:

[SEARch:TRIGger:SENT:PULSeerror](#page-1574-0) on page 1544 [SEARch:TRIGger:SENT:PPERioderror](#page-1574-0) on page 1544 [SEARch:TRIGger:SENT:FORMerror](#page-1575-0) on page 1545 [SEARch:TRIGger:SENT:CRCerror](#page-1575-0) on page 1545 [SEARch:TRIGger:SENT:IRFLength](#page-1574-0) on page 1544

# **13.12.6.2 SENT Search Results**

The search results are listed in the search result table and marked in the waveform by blue lines.

The "Show search zoom windows" function allows you to analyze the search results in more detail. Search zoom and result table are synchronized; if you select a row in the result table, this result is shown in the search zoom.

For an introduction to search results, see:

- [Chapter 11.1.2, "Search Results", on page 401](#page-431-0)
- [Chapter 11.4, "Result Presentation", on page 418](#page-448-0)

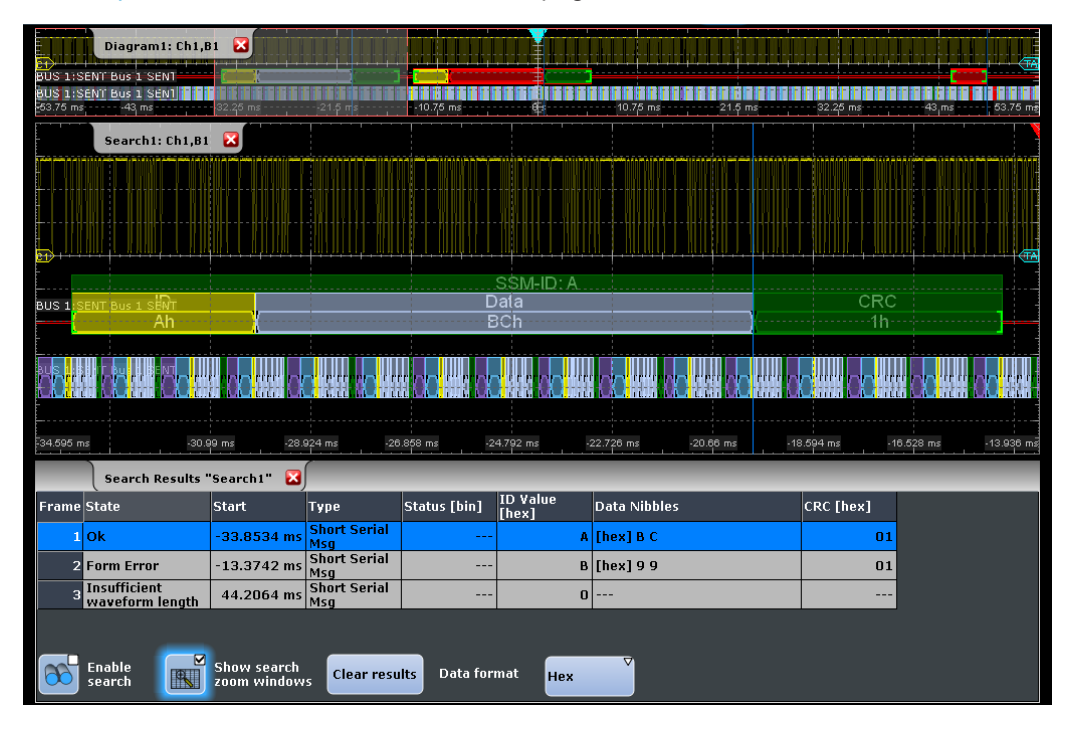

*Figure 13-70: Search on the Status nibble in a SENT transmission signal*

The columns in the search result table are the same as in the decoding table, see [Chapter 13.12.5, "SENT Decode Results", on page 666.](#page-696-0)

Remote commands:

- SEARch: RESult: SENT: FCOunt? on page 1546
- [SEARch:RESult:SENT:FRAMe<m>:STATus?](#page-1579-0) on page 1549
- [SEARch:RESult:SENT:FRAMe<m>:STARt?](#page-1579-0) on page 1549
- [SEARch:RESult:SENT:FRAMe<m>:STOP?](#page-1579-0) on page 1549
- [SEARch:RESult:SENT:FRAMe<m>:DATA?](#page-1576-0) on page 1546
- [SEARch:RESult:SENT:FRAMe<m>:CSValue?](#page-1576-0) on page 1546
- [SEARch:RESult:SENT:FRAMe<m>:IDTYpe?](#page-1576-0) on page 1546
- [SEARch:RESult:SENT:FRAMe<m>:IDValue?](#page-1577-0) on page 1547
- [SEARch:RESult:SENT:FRAMe<m>:NIBBle<n>:STATe?](#page-1577-0) on page 1547
- [SEARch:RESult:SENT:FRAMe<m>:NIBBle<n>:VALue?](#page-1577-0) on page 1547
- [SEARch:RESult:SENT:FRAMe<m>:PAPTicks?](#page-1578-0) on page 1548
- [SEARch:RESult:SENT:FRAMe<m>:SCOM?](#page-1578-0) on page 1548
- [SEARch:RESult:SENT:FRAMe<m>:SDATa?](#page-1578-0) on page 1548
- [SEARch:RESult:SENT:FRAMe<m>:SYMBol?](#page-1579-0) on page 1549
- [SEARch:RESult:SENT:FRAMe<m>:SYNCduration?](#page-1580-0) on page 1550

[SEARch:RESult:SENT:FRAMe<m>:TYPE?](#page-1580-0) on page 1550

# **13.13 RFFE (Option R&S RTO-K40)**

Radio Frequency Front-End (RFFE) control interface is a serial interface specified by the Mobile Industry Processor Interface (MIPI) alliance. The RFFE interface is designed to control RF front-end components in mobile terminals.

# **13.13.1 The RFFE Protocol**

The RFFE interface is specified in the "MIPI® Alliance Specification for RF Front-End Control Interface". The RFFE interface is used by the radio frequency front-end interface chips in most LTE-Advanced platforms and in smart phones in general. RFFE is a replacement for existing standards like SPI and I²C that do no meet performance requirements.

# **Bus structure**

RFFE is a two-wire, serial interface that connects one master device (RFIC) to up to 15 slaves (front-end modules, FEM) on a single RFFE bus. A slave device has read-write capability, or it is write-only. The interface has two lines: one clock signal (SCLK) controlled by the master, and a serial bidirectional data signal (SDATA). Furthermore, a VIO supply/reference voltage from a common source is applied to all components on the bus.

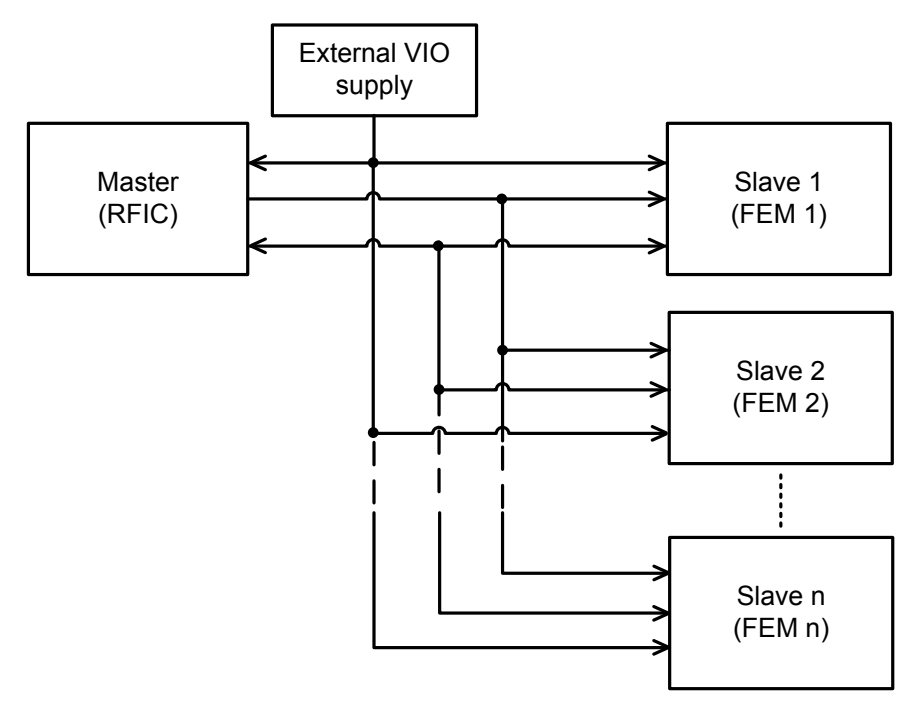

*Figure 13-71: RFFE bus structure with external VIO supply*

# **Command sequences**

Protocol messages are called command sequences in RFFE. The standard defines a variety of command sequences to accomplish read and write access to slaves. Command sequences are initiated by the master on the SDATA line.

In general, a command sequence consists of:

- Sequence start condition (SSC) Two bits: 1 followed by 0 on SDATA while SCLK is at logic level zero.
- Command frame Consist of a 4-bit slave address field (SA), followed by 8 command payload bits and a single parity bit.
- Address and/or data frames, depending on the command sequence A frame consists of 8 data bits or 8 register address bits, followed by a single parity bit. The number of address and data frames varies depending on the command sequence type.
- Bus park cycle (BP)

A BP cycle is sent at the end of a command sequence, and when the device transfers control of SDATA to another device.

Between the end of a command sequence and the beginning of a new command sequence, the bus is in idle condition at least for 10 ns.

The bits are sent MSB first.

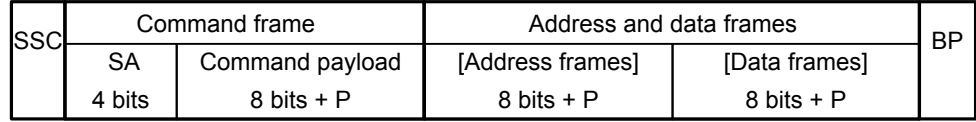

*Figure 13-72: General structure of a RFFE Write command sequence*

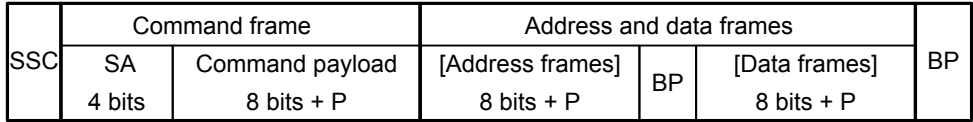

*Figure 13-73: General structure of a RFFE Read command sequence*

# **Trigger**

The R&S RTO uses a hardware-based trigger to trigger on various parts of slave device messages, to trigger at maximum bus speed and on frame gaps. The data and clock lines must be connected to the input channels, triggering on math and reference waveforms is not possible.

You can trigger on:

- Start of command sequence (SSC). In addition, you can specify a slave address.
- End of command sequence). In addition, you can specify a slave address.
- Various errors, for example, parity and bus park error
- All command sequences that are defined in the RFFE specification.

<span id="page-708-0"></span>Within a command sequence, you can trigger on specific parts of the message:

- Slave address
- Byte count
- Register address
- Data word

# **Search**

Using the search functionality, you can find various events in the acquired and decoded data, the same events which you also can trigger on.

# **13.13.2 RFFE Configuration**

# **13.13.2.1 RFFE Configuration Settings**

Access: PROTOCOL > "Configuration" tab > "Protocol" = *RFFE*

Make sure that the tab of the correct serial bus is selected on the left side.

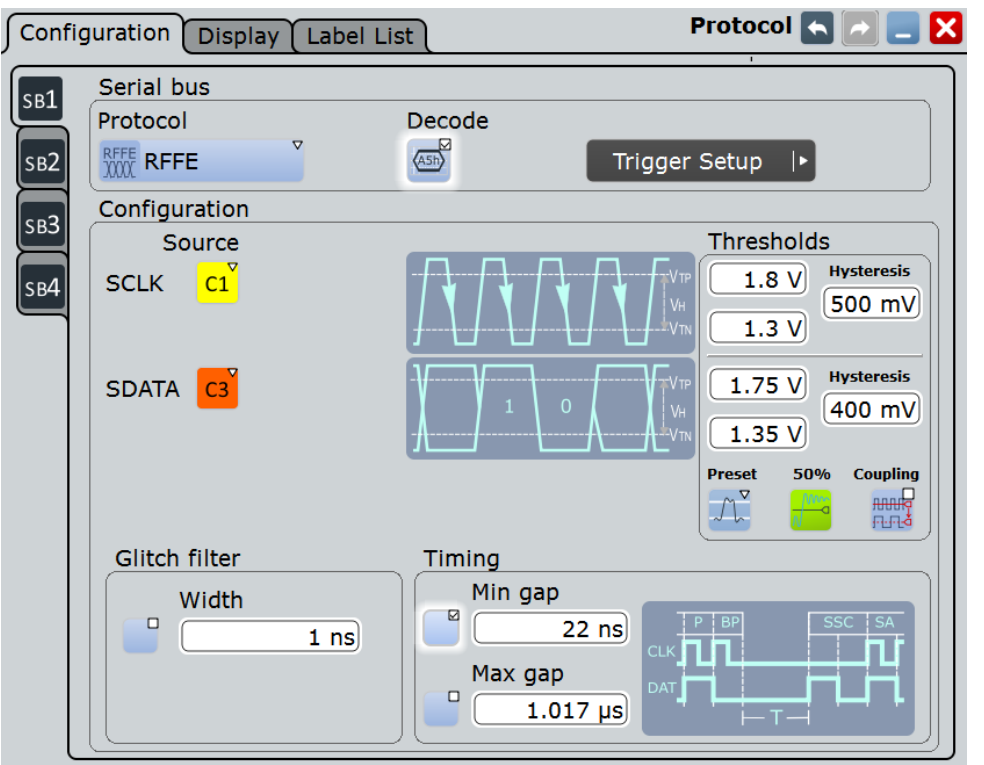

See also: [Chapter 13.1.1, "Configuration - General Settings", on page 461.](#page-491-0)

# **SCLK Source**

Sets the source of the clock line.

Usually, the source is one of the analog channels. Reference and math waveforms are available as source if the trigger source is one of the analog channels but not the serial bus.

Alternatively, digital channels can be used if MSO option R&S RTO-B1 is installed. Digital and analog channels cannot be used at the same time.

For triggering on a serial bus, analog or digital channel sources are required.

Remote command:

[BUS<m>:RFFE:CLOCk:SOURce](#page-1581-0) on page 1551

#### **SDATA Source**

Sets the source of the data line.

Usually, the source is one of the analog channels. Reference and math waveforms are available as source if the trigger source is one of the analog channels but not the serial bus.

Alternatively, digital channels can be used if MSO option R&S RTO-B1 is installed. Digital and analog channels cannot be used at the same time.

For triggering on a serial bus, analog or digital channel sources are required.

Remote command:

[BUS<m>:RFFE:DATA:SOURce](#page-1581-0) on page 1551

#### **Thresholds**

Set the threshold values for digitization of signals for each line: the positive going threshold ( $V_{\text{TP}}$ , upper value), the negative going threshold ( $V_{\text{TN}}$ , lower value), and the hysteresis. The hysteresis is the difference of  $V_{TP}$  and  $V_{TN}$ .

If the signal value on the line is higher than the positive going threshold, the signal state is high. Otherwise, the signal state is considered low if the signal value is below the negative going threshold.

There are several ways to set the thresholds:

● "Preset"

Sets default threshold voltages for 1.2 V or 1.8 V bus. The value is set to "Manual" if at least one threshold was entered manually.

• Manual setup

Enter the values directly in the fields. Note that the three values are dependent, so it is sufficient to enter two values for each line.

● "50%"

Automatic setup: The instrument measures the signal voltages and calculates the thresholds.

● "Coupling" If enabled, the SDATA thresholds are set to the SCLK threshold values.

Remote command:

```
BUS<m>:RFFE:PRESet on page 1551
BUS<m>:RFFE:CLOCk:THReshold:HIGH on page 1552
BUS<m>:RFFE:CLOCk:THReshold:LOW on page 1552
BUS<m>:RFFE:CLOCk:THReshold:HYSTeresis on page 1553
```

```
BUS<m>:RFFE:DATA:THReshold:HIGH on page 1552
BUS<m>:RFFE:DATA:THReshold:LOW on page 1552
BUS<m>:RFFE:DATA:THReshold:HYSTeresis on page 1553
BUS<m>:RFFE:COUPling on page 1552
BUS<m>:SETReflevels on page 1288
```
# **Glitch filter**

Enables the glitch filter on the SCLK and SDATA lines to improve decode accuracy.

The "Width" field sets the maximum glitch width to be ignored.

Remote command: [BUS<m>:RFFE:GFILter](#page-1583-0) on page 1553 [BUS<m>:RFFE:GFWidth](#page-1583-0) on page 1553

## **Timing**

Defines the idle time between the Bus Park Cycle (BP) and Sequence Start Condition (SSC).

You can define a minimum time "Min gap", and/or a maximum time "Max gap". The standard defines a minimum of 10 ns to separate two subsequent command sequences.

Timing settings are relevant for protocol configuration and error trigger.

If "Min gap" and/or "Max gap" are enabled, the instrument detects the specified gaps. If the trigger type "Error condition" is selected in addition, the instrument triggers when the idle time is shorter or longer than the specified gaps, respectively.

#### Remote command:

```
BUS<m>:RFFE:MINGap:SELect on page 1553
BUS<m>:RFFE:MINGap:TIME on page 1554
BUS<m>:RFFE:MAXGap:SELect on page 1554
BUS<m>:RFFE:MAXGap:TIME on page 1554
TRIGger<m>:RFFE:MINGap:SELect on page 1560
TRIGger<m>:RFFE:MINGap:TIME on page 1560
TRIGger<m>:RFFE:MAXGap:SELect on page 1560
TRIGger<m>:RFFE:MAXGap:TIME on page 1560
```
# **13.13.2.2 Configuring RFFE Signals**

For details on configuration settings, see [Chapter 13.13.2.1, "RFFE Configuration Set](#page-708-0)[tings", on page 678](#page-708-0).

- 1. Press the PROTOCOL key on the front panel.
- 2. At the left-hand side, select the vertical tab of the bus you want to set up.
- 3. Select the "Configuration" tab.
- 4. Tap the "Protocol" button and select the protocol: "RFFE".
- 5. Optionally, you can enter a "Bus label" on the "Display" tab.
- 6. Tap the "SCLK" button, and select the waveform of the clock line.
- <span id="page-711-0"></span>7. Tap the "SDATA" button, and select the waveform of the data line.
- 8. Set the logical thresholds using one of these ways:
	- Tap "Preset" and select the reference voltage of the bus.
	- Tap "50%" to setup thresholds by means of automatic measurements.
	- To couple the SDATA thresholds to the clock settings, tap "Coupling".
	- If the default settings and the automatic setup do not fit, enter the threshold and values into the corresponding fields. Hysteresis is adjusted by the instrument.
- 9. If the signal has glitches which can distort the decoding, enable the glitch filter and set the glitch width.
- 10. Enable "Decode".

# **13.13.3 RFFE Trigger**

# **13.13.3.1 RFFE Trigger Settings**

Access: TRIGGER > "Source = Serial Bus" > select "Serial bus" > "Protocol = RFFE"

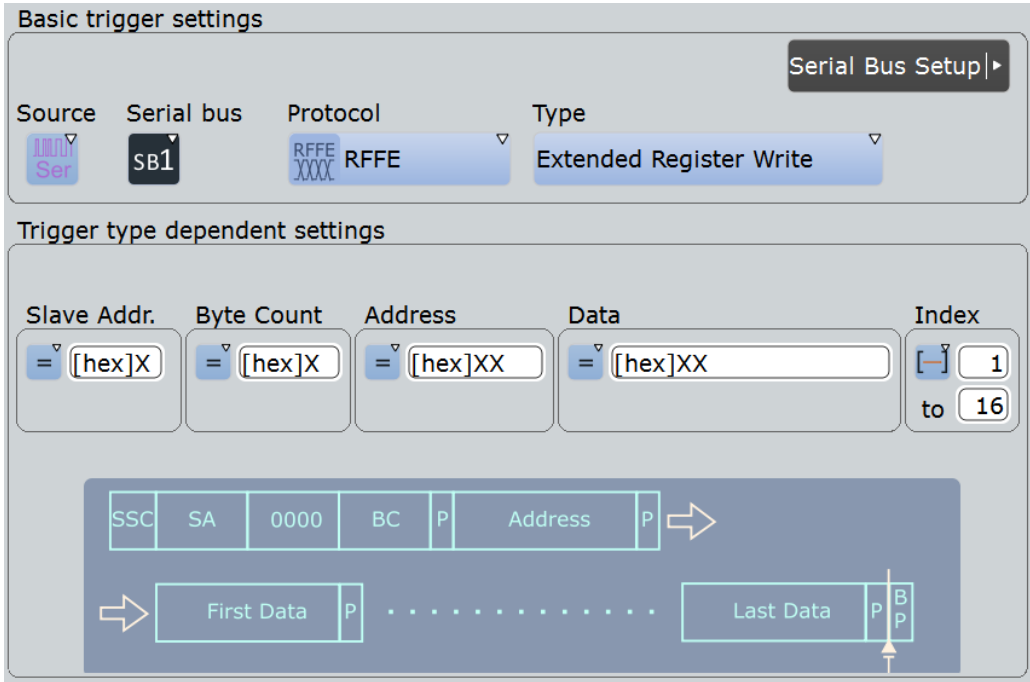

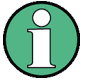

Make sure that:

- The data source(s) of the serial bus are channel signals:  $PROTOCOL > "Configu$ ration" tab.
- The trigger sequence is set to "A only": TRIGGER > "Sequence" tab.
- The trigger source is "Serial bus": TRIGGER > "Events" tab.
- The correct serial bus is selected: TRIGGER > "Events" tab.
- The correct protocol is selected: TRIGGER > "Events" tab.

# **Type**

Selects the trigger type for RFFE analysis.

The instrument triggers always at the end of the met trigger criteria.

Remote command:

[TRIGger<m>:RFFE:TYPE](#page-1585-0) on page 1555

# **Sequence Start ← Type**

Triggers on the beginning of a command sequence, after the slave address. The SSC is a 1 followed by 0 on SDATA line while SCLK is at logic level zero.

Optionally, you can specify a slave address pattern or a slave address range to trigger only on command sequences that are sent to these slaves.

See: ["Slave Addr."](#page-716-0) on page 686.

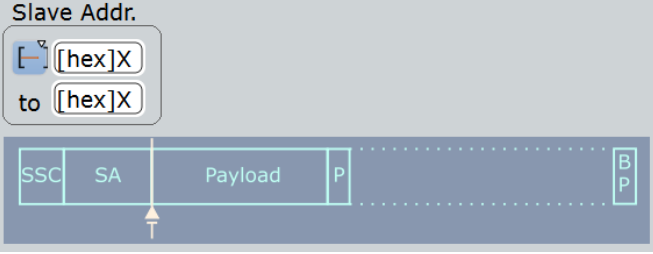

# **Sequence Stop ← Type**

Triggers on the end of a command sequence, on the bus park cycle.

Optionally, you can specify a slave address pattern or a slave address range to trigger only on command sequences that are sent to these slaves.

See: ["Slave Addr."](#page-716-0) on page 686.

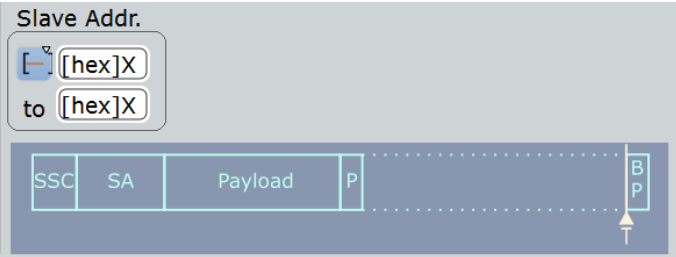

# **Register 0 Write ← Type**

Triggers on "Register 0 Write" command sequences. This sequence sends 7 data bits in the command payload.

You can refine the trigger condition:

Set a slave address condition to trigger only on command sequences that are sent to the specified slaves.

See: ["Slave Addr."](#page-716-0) on page 686.

● Set a data pattern condition to trigger on data patterns expected in the message. See: "Data" [on page 688](#page-718-0).

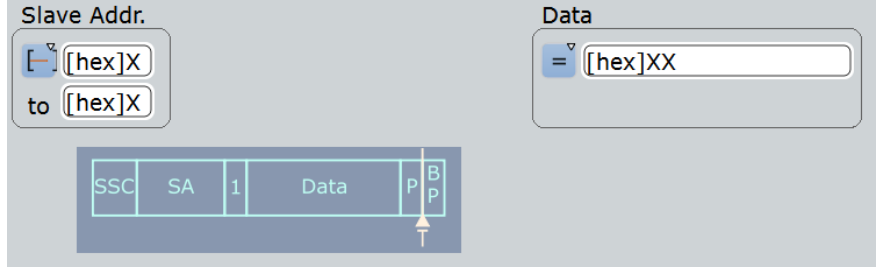

# **Register Write ← Type**

Triggers on "Register Write" command sequences. This sequence sends the register address in the command payload, and sends one data frame.

You can refine the trigger condition:

● Set a slave address condition to trigger only on command sequences that are sent to the specified slaves.

See: ["Slave Addr."](#page-716-0) on page 686.

• Set a register address condition to trigger only on command sequences that write data to the specified register.

See: "Address" [on page 687.](#page-717-0)

● Set a data pattern condition to trigger on data patterns expected in the message. See: "Data" [on page 688](#page-718-0).

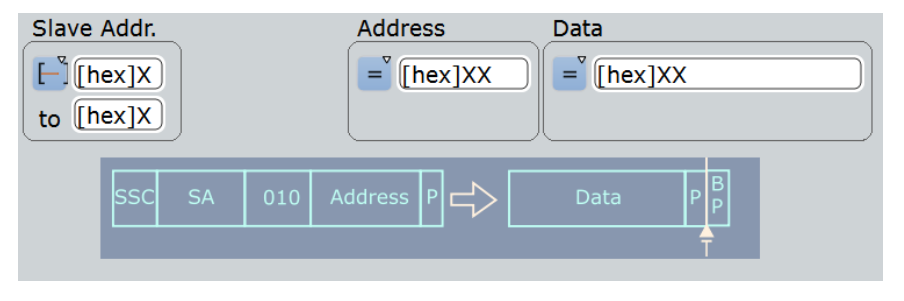

## **Register Read ← Type**

Triggers on "Register Read" command sequences. This sequence sends the register address in the command payload, and reads back one data frame.

You can refine the trigger condition using the same settings as for the "Register Write" command sequence, see "Register Write" on page 683.

RFFE (Option R&S RTO-K40)

<span id="page-714-0"></span>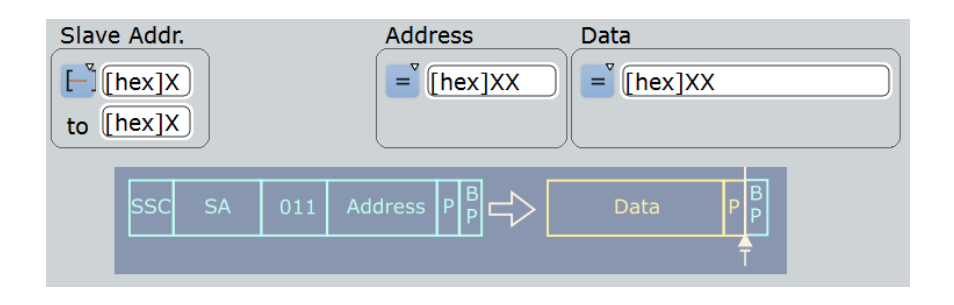

# **Extended Register Write ← Type**

Triggers on "Extended Register Write" command sequences. This sequence sends the byte count of data frames in the command payload, followed by one address frame with the address of the first extended register, and up to 16 data frames.

You can refine the trigger condition:

- Set a slave address condition to trigger only on command sequences that are sent to the specified slaves.
	- See: ["Slave Addr."](#page-716-0) on page 686
- Set a byte count condition to trigger only on command sequences that send the specified number of data frames. See: "Byte count" [on page 687](#page-717-0)
- Set a register address condition to trigger only on command sequences that write data to the specified register. See: "Address" [on page 687](#page-717-0)
- Set a data pattern condition to trigger on data patterns expected in the message. See: "Data" [on page 688](#page-718-0) and "Index" [on page 688](#page-718-0)

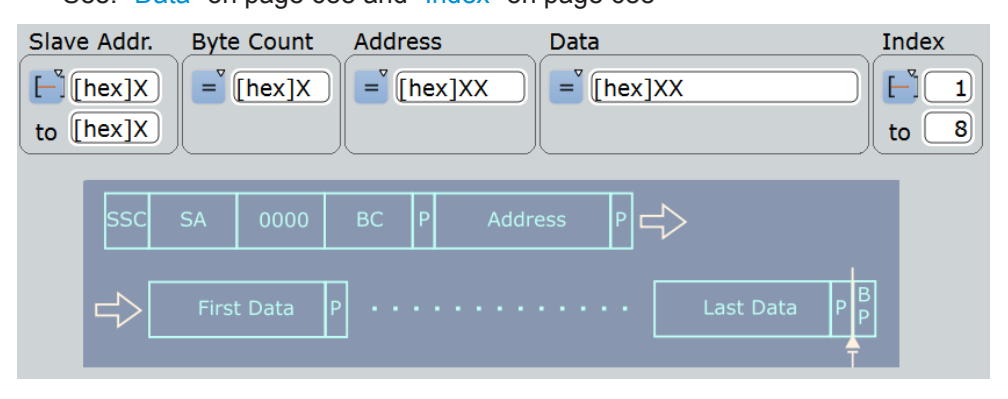

# **Extended Register Read ← Type**

Triggers on "Extended Register Read" command sequences. This sequence sends the byte count of data frames in the command payload, followed by one address frame with the address of the first extended register, and reads back up to 16 data frames.

You can refine the trigger condition using the same settings as for the "Extended Register Write" command sequence, see "Extended Register Write" on page 684.

RFFE (Option R&S RTO-K40)

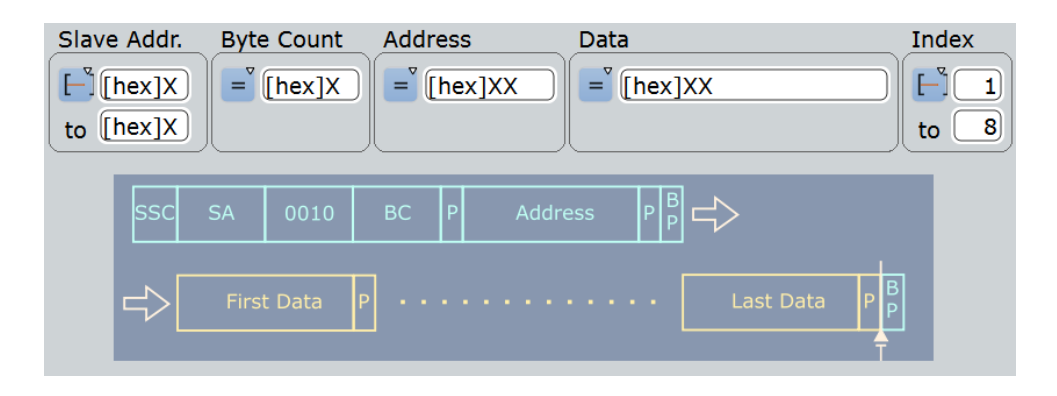

## **Extended Register Write Long ← Type**

Triggers on "Extended Register Write" command sequences. This sequence sends the byte count of data frames in the command payload, followed by 2 address frames with the address of the first extended register, and up to 8 data frames.

You can refine the trigger condition using the same settings as for the "Extended Register Write" command sequence, see ["Extended Register Write"](#page-714-0) on page 684.

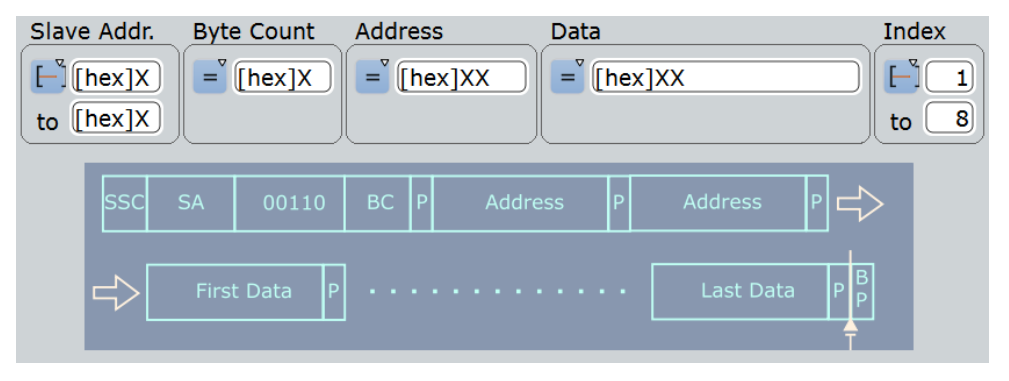

# **Extended Register Read Long ← Type**

Triggers on "Extended Register Write" command sequences. This sequence sends the byte count of data frames in the command payload, followed by 2 address frames with the address of the first extended register, and reads back up to 8 data frames.

You can refine the trigger condition using the same settings as for the "Extended Register Write" command sequence, see ["Extended Register Write"](#page-714-0) on page 684.

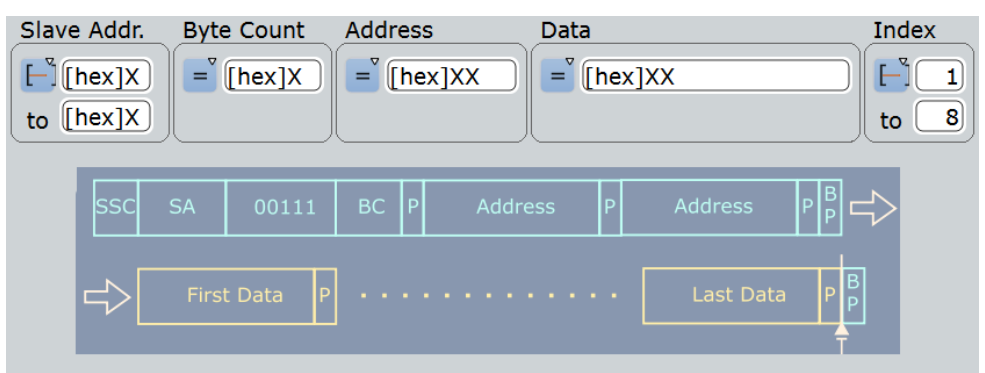

## <span id="page-716-0"></span>**Error conditions ← Type**

Triggers if at least one of the selected errors occurs in a frame. The instrument triggers on the first detected error.

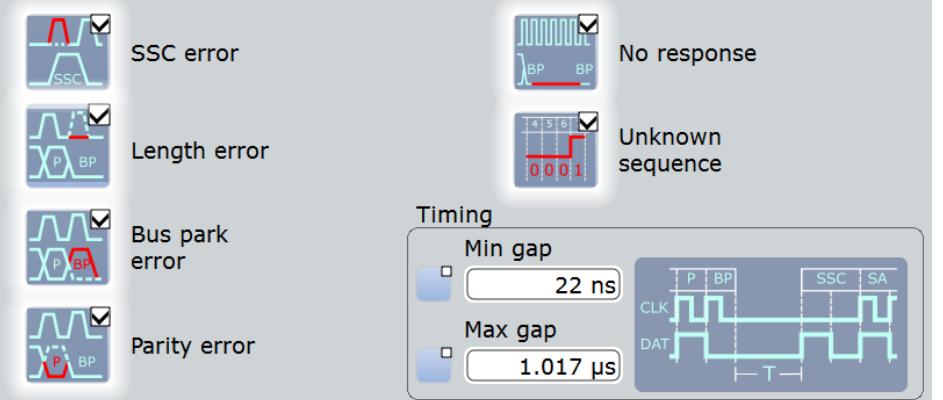

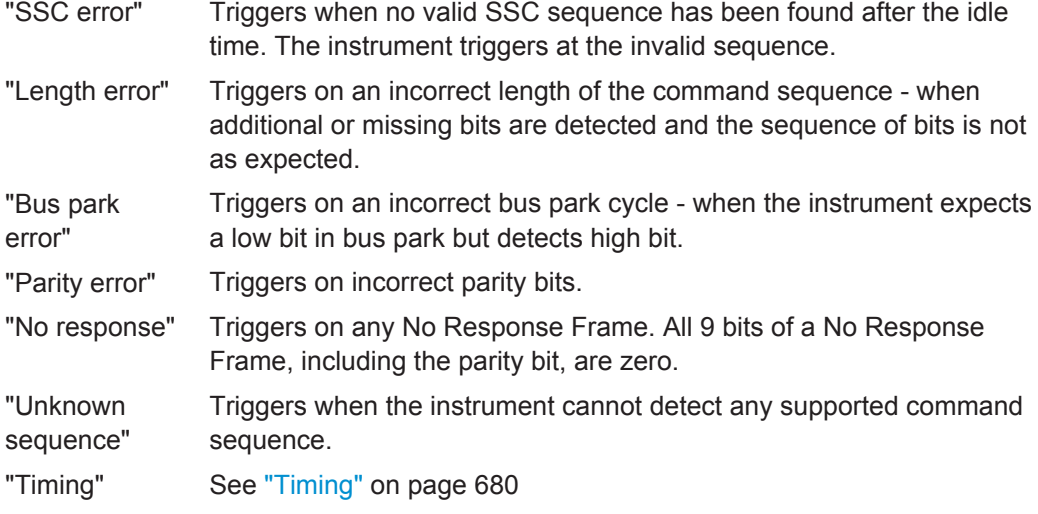

Remote command:

```
TRIGger<m>:RFFE:ERRor:SSC on page 1559
TRIGger<m>:RFFE:ERRor:LENGth on page 1559
TRIGger<m>:RFFE:ERRor:BP on page 1558
TRIGger<m>:RFFE:ERRor:PARity on page 1559
TRIGger<m>:RFFE:ERRor:NOResponse on page 1559
TRIGger<m>:RFFE:ERRor:USEQuence on page 1559
```
# **Slave Addr.**

Defines the addess of the slave. The slave address setup consists of the condition and one or two address patterns.

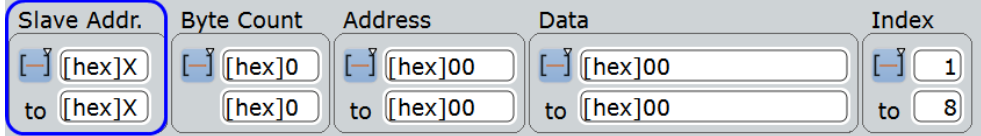

"Condition" Sets the operator to trigger on a specific address pattern ("Equal" or "Not equal") or an address range.

<span id="page-717-0"></span>**R&S Protocol Analysis** ®**RTO**

"Slave Address Defines the slave address pattern for all operators that require one (Min)" pattern.

"Slave Adress (Max)" Defines the second address pattern that is required to specify a range with conditions "In range" and "Out of range".

Remote command:

```
TRIGger<m>:RFFE:SADD:CONDition on page 1557
TRIGger<m>:RFFE:SADD:MIN on page 1558
TRIGger<m>:RFFE:SADD:MAX on page 1558
```
# **Address**

Defines the register address. The register address setup consists of the condition and one or two address patterns.

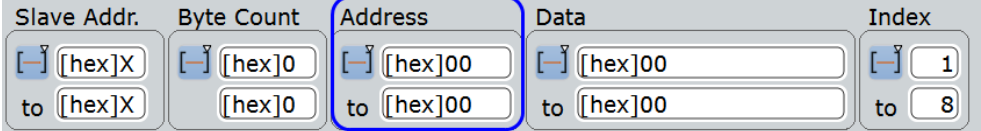

"Condition" Sets the operator to trigger on a specific address pattern ("Equal" or "Not equal") or an address range.

"Address (Min)" Defines the register address pattern for all operators that require one pattern.

"Adress (Max)" Defines the second address pattern that is required to specify a range with conditions "In range" and "Out of range".

Remote command:

```
TRIGger<m>:RFFE:ADDRess:CONDition on page 1557
TRIGger<m>:RFFE:ADDRess:MIN on page 1558
TRIGger<m>:RFFE:ADDRess:MAX on page 1558
```
## **Byte count**

Sets the number of data frames to be read or written in the command sequence. The setting is available for all "Extended Register" command sequences, which can transfer more than one data frame.

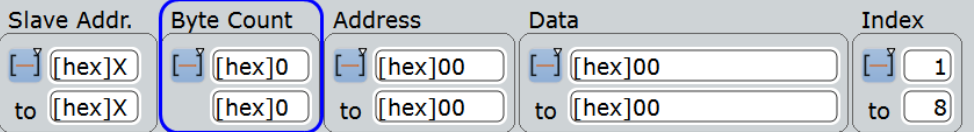

"Condition" Sets the operator to trigger on a specific byte count ("Equal" or "Not equal") or an byte count range range.

"Byte count (Min)" Defines the byte count for all operators that require one count setting.

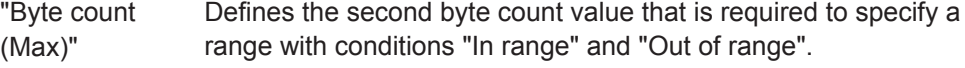

## <span id="page-718-0"></span>Remote command:

[TRIGger<m>:RFFE:BCOunt:CONDition](#page-1587-0) on page 1557 [TRIGger<m>:RFFE:BCOunt:MIN](#page-1588-0) on page 1558 [TRIGger<m>:RFFE:BCOunt:MAX](#page-1588-0) on page 1558

# **Data**

Defines the data trigger condition. The data setup consists of the condition and one or two data patterns.

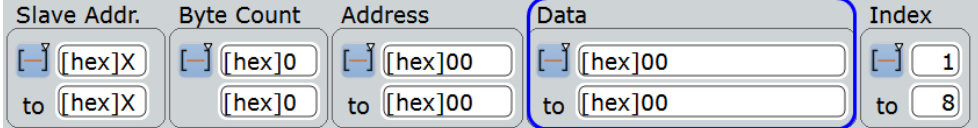

To define on which data frames of the sequence you want to trigger, use the Index settings.

"Condition" Sets the operator to trigger on a specific data pattern ("Equal" or "Not equal") or an data range.

"Data (Min)" Defines the data pattern for all operators that require one pattern.

"Data (Max)" Defines the second data pattern that is required to specify a range with conditions "In range" and "Out of range".

Remote command:

```
TRIGger<m>:RFFE:DATA:DCON on page 1557
TRIGger<m>:RFFE:DATA:DMIN on page 1558
TRIGger<m>:RFFE:DATA:DMAX on page 1558
```
#### **Index**

Defines which data frames are relevant for the trigger. The setting is available for all "Extended Register" command sequences, which can transfer more than one data frame.

The index allows you to check for a certain bit pattern at a certain position in the byte sequence. Futhermore, you can trigger on the occurence of a certain bit pattern within a data range.

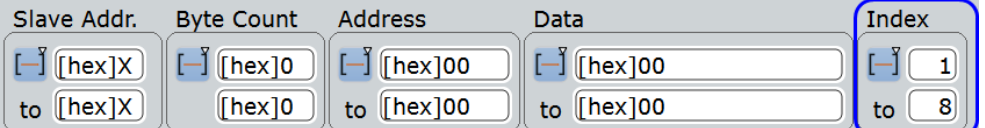

To trigger on any data byte that fulfills the data pattern settings, set the index to XX.

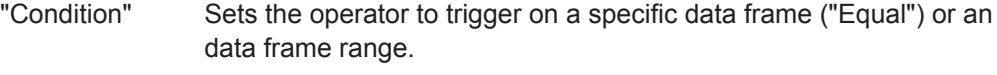

"Data (Min)" Defines the frame index of the data pattern for all operators that require one index.

"Data (Max)" Defines the frame index of the last data pattern that is required to specify a range with condition "In range". The instrument adjusts this value If you enter a data pattern that is longer than the index range.

# Remote command:

[TRIGger<m>:RFFE:DATA:ICON](#page-1587-0) on page 1557 [TRIGger<m>:RFFE:DATA:IMIN](#page-1588-0) on page 1558 [TRIGger<m>:RFFE:DATA:IMAX](#page-1588-0) on page 1558

# **13.13.3.2 Triggering on RFFE Signals**

Prerequesites: An RFFE bus is configured, see [Chapter 13.13.2, "RFFE Configura](#page-708-0)[tion", on page 678](#page-708-0), and "Decode" is enabled.

- 1. Press the TRIGGER key. If the "Protocol Configuration" dialog box is open, you can tap the "Trigger Setup" button.
- 2. Tap the "Source" button and select the "Serial bus" trigger source.
- 3. Select the serial bus that is set to RFFE.
- 4. Select the "Trigger type".
- 5. To refine the trigger settings, configure additional settings, which are available for many trigger types.

For details, see [Chapter 13.13.3.1, "RFFE Trigger Settings", on page 681.](#page-711-0)

# **13.13.4 RFFE Label List**

Label lists are protocol-specific. A label list file for RFFE contains slave addresses and/or register addresses and their symbolic names:

- "SA": slave address (SID in the labal list file)
- Address: register address.
- "Symbolic label": symbolic name as combination of the slave name (SID text) and the address name (Address text), specifying the device function
## **Example: RFFE label list file**

```
# Labels for RFFE protocol
# Column order: SID, SID text, Address, Address text
# ---------------------------------------------------------------------------
@PROTOCOL_NAME = rffe
0x01,LM8335
0x01,LM8335,0x00,CMTL_REG
0x01,LM8335,0x01,GPO_PULL_DIR
0x01,LM8335,0x02,GPO_PULL_ENABLE
0x01,LM8335,0x03,GPO_OUT_HIGH_CFG
0x01,LM8335,0x04,GPO_OUT_MASK
0x01,LM8335,0x05,GPO_OUT_DATA
0x01,LM8335,0x1C,PM_TRIG
0x01,LM8335,0x1D,PROD_ID
0x01,LM8335,0x1E,MAN_ID
0x01,LM8335,0x1F,USID_REG
0x05,LM3279
0x05,LM3279,0x00,VSET_CTRL
0x05,LM3279,0x01,STATE_CTRL
0x05,LM3279,0x02,GPO_CTRL
0x05,LM3279,0x1C,PM_TRIG
0x05,LM3279,0x1D,PROD_ID
0x05,LM3279,0x1E,MAN_ID
0x05,LM3279,0x1F,USID_REG
0x0A,Test
```

| <b>Protocol</b><br>Configuration   Display   Label List |                                              |                |                           |  |  |  |  |  |  |  |
|---------------------------------------------------------|----------------------------------------------|----------------|---------------------------|--|--|--|--|--|--|--|
|                                                         | <b>RFFE Label List</b>                       |                |                           |  |  |  |  |  |  |  |
|                                                         | SA [hex] Address                             |                | Symbolic Label            |  |  |  |  |  |  |  |
|                                                         | $01$ <sup>*</sup>                            |                | LM8335                    |  |  |  |  |  |  |  |
|                                                         | 01                                           |                |                           |  |  |  |  |  |  |  |
|                                                         | 01<br>1<br>LM8335 - GPO_PULL_DIR             |                |                           |  |  |  |  |  |  |  |
|                                                         | 01                                           | 2              | LM8335 - GPO PULL ENABLE  |  |  |  |  |  |  |  |
|                                                         | 01                                           | 3              | LM8335 - GPO_OUT_HIGH_CFG |  |  |  |  |  |  |  |
|                                                         | 01                                           | $\overline{4}$ | LM8335 - GPO_OUT_MASK     |  |  |  |  |  |  |  |
|                                                         | 01                                           | 5              | LM8335 - GPO_OUT_DATA     |  |  |  |  |  |  |  |
|                                                         |                                              | 01 28          | LM8335 - PM_TRIG          |  |  |  |  |  |  |  |
|                                                         |                                              | 01 29          | LM8335 - PROD_ID          |  |  |  |  |  |  |  |
|                                                         |                                              | 01 30          | LM8335 - MAN ID           |  |  |  |  |  |  |  |
|                                                         | 01 31<br>LM8335 - USID_REG                   |                |                           |  |  |  |  |  |  |  |
|                                                         | $05*$<br>LM3279                              |                |                           |  |  |  |  |  |  |  |
|                                                         | 05 0                                         |                | LM3279 - VSET CTRL        |  |  |  |  |  |  |  |
| Load from file                                          |                                              |                |                           |  |  |  |  |  |  |  |
|                                                         | <b>RFFE.csv</b><br>☑                         |                |                           |  |  |  |  |  |  |  |
|                                                         | Apply<br>Open Explore<br>Clear<br>label list |                |                           |  |  |  |  |  |  |  |

*Figure 13-74: RFFE label list in R&S RTO*

RFFE (Option R&S RTO-K40)

| $\boldsymbol{\mathcal{A}}$<br>Diagram1: Ch1, Ch2, B1     |                                      |                       |                      |                                      |                |                | Decode results B 1                                |                                    | <b>Horizontal</b><br>Res: 200 ns / 5 MSa/s |                            |              |                                                                                                 |
|----------------------------------------------------------|--------------------------------------|-----------------------|----------------------|--------------------------------------|----------------|----------------|---------------------------------------------------|------------------------------------|--------------------------------------------|----------------------------|--------------|-------------------------------------------------------------------------------------------------|
| Frame Stat Start                                         |                                      |                       | <b>Stop</b>          | Type                                 | Slav<br>Add    |                | <b>BC</b> Addre Data<br>$\frac{1}{2}$ [he: [hex]] |                                    |                                            |                            |              | <b>RT</b><br>RL: 10 kSa<br>Label Name Scl: 200 µs/div<br>Pos: -442 µs<br><b>Trigger</b><br>Auto |
|                                                          | Ok                                   | $-834.2$<br>$\mu$ s   | $-592.2$ µs Register | <b>Extended</b><br><b>Write Long</b> | 5 <sup>1</sup> | $\overline{7}$ |                                                   | 55A5 [hex] 01 02 03 04 05 06 07 08 |                                            |                            | LM3279       | Edge & Ch1<br>A:<br>Lyl: 0 V                                                                    |
|                                                          | $5$ Ok                               | $-587.4$<br><b>µs</b> | $-550.8$ µs          | <b>Register 0</b><br>Write           | 5 <sup>1</sup> |                |                                                   | $0$ [hex] 5A                       | LM3279 -<br><b>VSET CTRL</b>               | Ch1Wfm1<br>$\blacksquare$  |              |                                                                                                 |
|                                                          | $6$ Ok                               | $-546.2$<br><b>µs</b> |                      | -486.8 µs Register Read              | 5 <sup>1</sup> | $--$           |                                                   | 15 [hex] AA                        | LM3279                                     | Pos: -1.76 div<br>Off: 0 V |              |                                                                                                 |
|                                                          | $7$ Ok                               | $-482.2$<br><b>µs</b> | $-425$ µs            | <b>Register</b><br>Write             | 5 <sup>1</sup> | $---$          |                                                   | 15 [hex] AA                        | Scl: 1 V/div<br>Cpl:DC 50 <sub>Ω</sub>     |                            |              |                                                                                                 |
|                                                          | <b>SSC</b><br>Erro                   | $-420.6$<br>$\mu$ s   | $-362.2$ µs          | <b>Error</b><br><b>Condition</b>     | $\bf{0}$       | $\bf{0}$       |                                                   | $0$ [hex]                          |                                            |                            |              | Dec: Sa   TA: Off                                                                               |
|                                                          | $0$ $0k$                             | $-356.6$              | -200 6 us Register   |                                      | 51             |                |                                                   | 15 [hov] AA                        |                                            |                            | <b>M3270</b> | <b>Car XWirms</b>                                                                               |
|                                                          |                                      |                       |                      |                                      |                |                |                                                   | Configuration                      | Display                                    | Label List                 |              | Pos: 0.22 div<br><b>Iff</b> BU<br>Sci: 1 V/div                                                  |
| C2                                                       |                                      |                       |                      |                                      |                |                |                                                   | <b>RFFE Label List</b>             |                                            |                            |              | Cpl: DC 50Ω<br>Dec: Sa   TA: Off                                                                |
| <b>SCLK</b>                                              |                                      |                       |                      |                                      |                |                |                                                   | $SA$ [hex]                         | Address                                    | Symbolic Label             |              | SerBus1<br>- 11                                                                                 |
|                                                          |                                      |                       |                      |                                      |                |                |                                                   | $01$ 5                             |                                            | LM8335 - GPO OUT DATA      |              |                                                                                                 |
|                                                          |                                      |                       |                      |                                      |                |                |                                                   |                                    | 01 28                                      | LM8335 - PM TRIG           |              |                                                                                                 |
|                                                          |                                      |                       |                      |                                      |                |                |                                                   |                                    | 01 29                                      | LM8335 - PROD ID           |              |                                                                                                 |
|                                                          |                                      |                       |                      |                                      |                |                |                                                   | 01                                 | 30                                         | LM8335 - MAN ID            |              |                                                                                                 |
|                                                          |                                      |                       |                      |                                      |                |                |                                                   | 01                                 | 31                                         | LM8335 - USID REG          |              |                                                                                                 |
|                                                          | LM3279 - VSET_C LM3279 -<br>LM3279 - |                       |                      |                                      |                |                |                                                   | $05*$                              |                                            | LM3279                     |              |                                                                                                 |
| aus 13 RFFE Channel 1 RFFE Data Frame<br><b>Data Fra</b> |                                      |                       |                      |                                      |                |                |                                                   | 05 <sub>1</sub>                    | $\Omega$                                   | LM3279 - VSET CTRL         |              |                                                                                                 |
|                                                          |                                      |                       |                      |                                      |                |                |                                                   | 05 <sub>1</sub>                    | $\vert$ 1                                  | LM3279 - STATE CTRL        |              |                                                                                                 |
| 05 <sub>1</sub><br>$\overline{2}$<br>LM3279 - GPO_CTRL   |                                      |                       |                      |                                      |                |                |                                                   |                                    |                                            |                            |              |                                                                                                 |
| $-1.442$ ms                                              |                                      | $-1.2$ ms             | $-1$ ms              | $-800$ µs                            |                |                | $-60($                                            |                                    | 05 28                                      | LM3279 - PM TRIG           |              |                                                                                                 |
|                                                          |                                      |                       |                      |                                      |                |                |                                                   |                                    | 0529                                       | I M3279 - PROD ID          |              |                                                                                                 |

*Figure 13-75: Decoded RFFE signal with applied label list and results table*

For general information on the "Label List" tab, see [Chapter 13.1.3, "Label Lists",](#page-494-0) [on page 464](#page-494-0).

Remote command:

● [BUS<m>:RFFE:SEQuence<n>:SYMBol?](#page-1593-0) on page 1563

# **13.13.5 RFFE Decode Results**

When the configuration of the serial bus is complete, the signal can be decoded:

1. In the "Protocol" dialog > "Configuration" tab, enable "Decode".

2. In the "Protocol" dialog > "Display" tab, select additional result display settings: "Show decode table" and "Show binary signals". For a description of the display settings, see also [Chapter 13.1.2, "Display", on page 462](#page-492-0)

The instrument captures and decodes the signal according to the standard definition and the configuration settings.

The color-coding of the various protocol sections and errors simplifies the interpretation of the visual display. The decode information condenses or expands, depending on the horizontal scale. Various data formats are available to show the result values.

## RFFE (Option R&S RTO-K40)

|                 | Decode results B 1        |                               |                          |                            |                                          |           |                             |                            | Horizontal<br>Res: 11.6 ns/86MSa/ |                |                                                                                                    |
|-----------------|---------------------------|-------------------------------|--------------------------|----------------------------|------------------------------------------|-----------|-----------------------------|----------------------------|-----------------------------------|----------------|----------------------------------------------------------------------------------------------------|
| Frame State     |                           | <b>Start</b>                  | <b>Stop</b>              | Type                       | <b>Slave</b><br><b>Addr</b><br>$[$ [hex] | BC.       | Address Data<br>[hex] [hex] |                            |                                   |                | RL: 172.414 kSa RT<br>Scl: 200.00024 µs/div<br>Pos: $0 s$<br><b>Trigger</b><br>Normal                    |
|                 | lok                       | $-158.085$ us                 | $-121.185$ us            | Register 0<br>Write        | C                                        |           |                             | $0$ [hex] $0D$             |                                   |                | Stop B1<br>A:<br>LvI:                                                                                    |
|                 | <b>Ok</b>                 | $-118.854$ us                 | $-61.167$ µs             | Register<br>Write          | C                                        | $- -$     |                             | $A$ [hex] 10               |                                   |                |                                                                                                    |
|                 | 3 Ok                      | $-58.858$ us                  |                          | 1.16 $\mu$ s Register Read | $\mathbf C$                              | $---$     |                             | $A$ [hex] 10               |                                   |                | Ch1Wfm1<br>▭                                                                                             |
|                 | Ok                        | $3.445$ µs                    | 185.739 $\mu$ s Register | <b>Extended</b><br>Write   | C                                        | 5         |                             | 40 [hex] 10 11 12 13 14 15 |                                   |                | Pos: 0 div<br>Off: 1.55 V<br>Scl: 780 mV/div<br>Cpl: DC 1MΩ                                              |
|                 |                           | Diagram1: Ch1, Ch2, B1        |                          |                            |                                          |           |                             |                            |                                   |                | Dec: Sa   TA: Off                                                                                        |
| BUS-1:RFF5-bing |                           |                               |                          | rein e                     |                                          |           |                             |                            |                                   | ние            | BO)<br>Ch <sub>2</sub> Wfm1<br>▭                                                                         |
| $960$ us.       | $-800 \text{ }\mu s$      | $-600$ us                     | $-400$ $\mu s$           | $-200$ $\mu s$             |                                          | ũπ.       | 200-08                      | 400 ps.                    |                                   | <b>Theorys</b> | Pos: 0 div<br>Off: 1.6 V<br>Scl: 800 mV/div                                                              |
|                 |                           | Zoom1: Ch1, Ch2, B1           |                          |                            | <u>im</u><br>m.                          |           |                             |                            |                                   |                | Cpl: DC 1MΩ<br>Dec: Sa   TA: Off<br>SerBus1<br>▭<br><b>Type: RFFE</b><br>SCLK: Ch1Wfm1<br>SDATA: Ch2Wfm1 |
|                 |                           |                               |                          |                            |                                          |           |                             |                            |                                   |                |                                                                                                    |
|                 | <b>BUS INTEREST Frame</b> |                               | Data Frame               |                            | ssa                                      |           | Command Frame               |                            |                                   |                | Data Frame                                                                                               |
| 011             | Addr: Ah                  | P                             | Data: 10h                | $\vert \mathsf{P} \vert$   | 10                                       | SA: Ch    | 0000                        | BC: 6                      | VP.                               | Addr: 40h      | P.<br>ata: 10h                                                                                           |
| <b>SCLK</b>     |                           |                               |                          |                            |                                          |           |                             |                            |                                   |                |                                                                                                    |
| <b>SDATA</b>    |                           |                               |                          |                            |                                          |           |                             |                            |                                   |                |                                                                                                    |
|                 | 44.045 µs -34.835 µs      | $-23.223 \text{ }\mu\text{s}$ | -11.612 µs               | ₫s                         |                                          | 11.612 µs | 23.223 us                   | 34.835 µs                  |                                   | 46.446 us      | 72.071 µs<br>58.058 µs                                                                                   |

*Figure 13-76: Decoded RFFE signal and results table. The signal is triggered on sequence stop. A part of the decoded data is shown in a zoom diagram.*

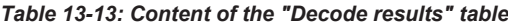

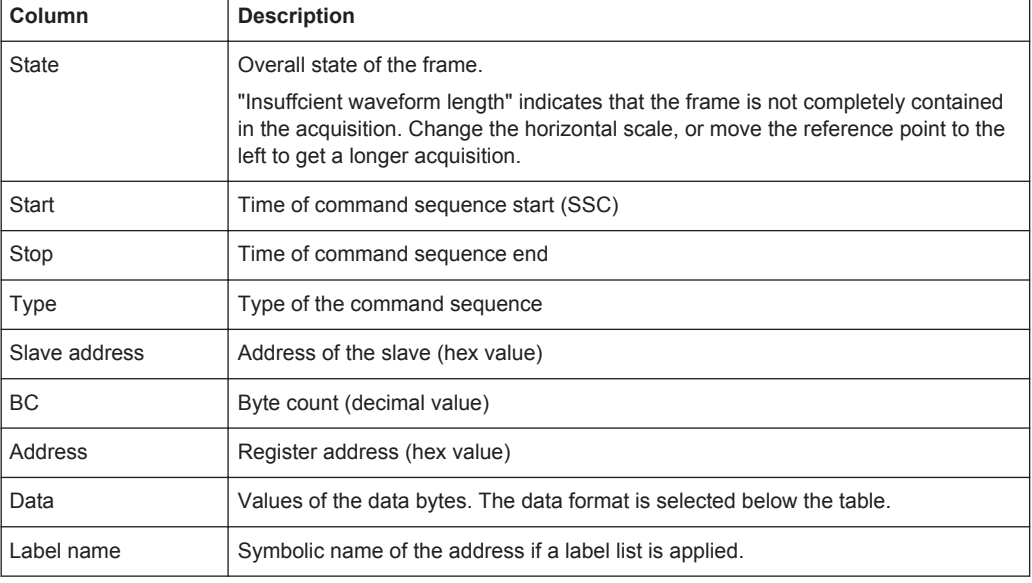

#### Remote commands:

- [BUS<m>:RFFE:FCOunt?](#page-1591-0) on page 1561
- [BUS<m>:RFFE:SEQuence<n>:TYPE?](#page-1592-0) on page 1562

'n

- <span id="page-723-0"></span>[BUS<m>:RFFE:SEQuence<n>:STATe?](#page-1591-0) on page 1561
- [BUS<m>:RFFE:SEQuence<n>:STARt?](#page-1591-0) on page 1561
- [BUS<m>:RFFE:SEQuence<n>:STOP?](#page-1591-0) on page 1561
- [BUS<m>:RFFE:SEQuence<n>:SADD?](#page-1592-0) on page 1562
- [BUS<m>:RFFE:SEQuence<n>:ADDRess?](#page-1593-0) on page 1563
- [BUS<m>:RFFE:SEQuence<n>:BCOunt?](#page-1593-0) on page 1563
- [BUS<m>:RFFE:SEQuence<n>:DATA?](#page-1593-0) on page 1563
- [BUS<m>:RFFE:SEQuence<n>:SYMBol?](#page-1593-0) on page 1563
- [BUS<m>:RFFE:SEQuence<n>:BYTE<o>:STATe?](#page-1594-0) on page 1564
- [BUS<m>:RFFE:SEQuence<n>:BYTE<o>:VALue?](#page-1594-0) on page 1564

# **13.13.6 Search on Decoded RFFE Data**

Using the search functionality, you can find various events in the decoded data, the same events which you also can trigger on. Before you can start the search, you have to configure the bus correctly and acquire decoded data.

To search on decoded data, set the search source to "SerBus" for the configured protocol.

See also [Chapter 11, "Search Functions", on page 400](#page-430-0).

## **13.13.6.1 RFFE Search Setup**

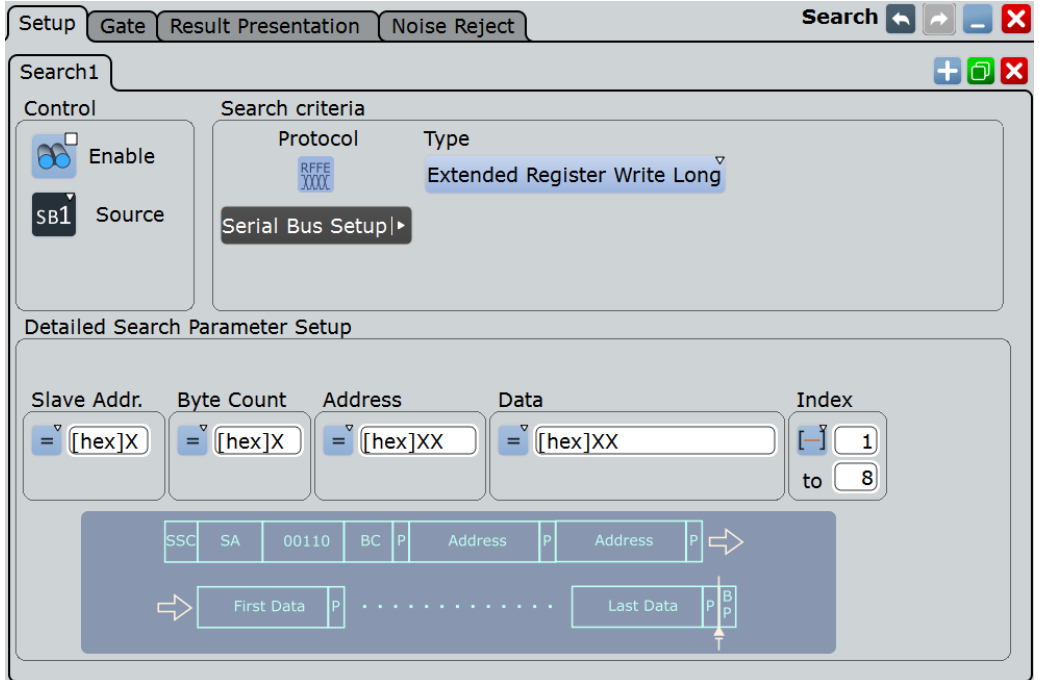

Access: SEARCH > "Setup" tab > "Source" = Serial bus configured for RFFE

# **Type**

The search criterion is defined by "Type". All trigger types are also available for search. Additional search parameters are provided under "Detailed Search Parameter Setup". For details, see also "Type" [on page 682](#page-712-0).

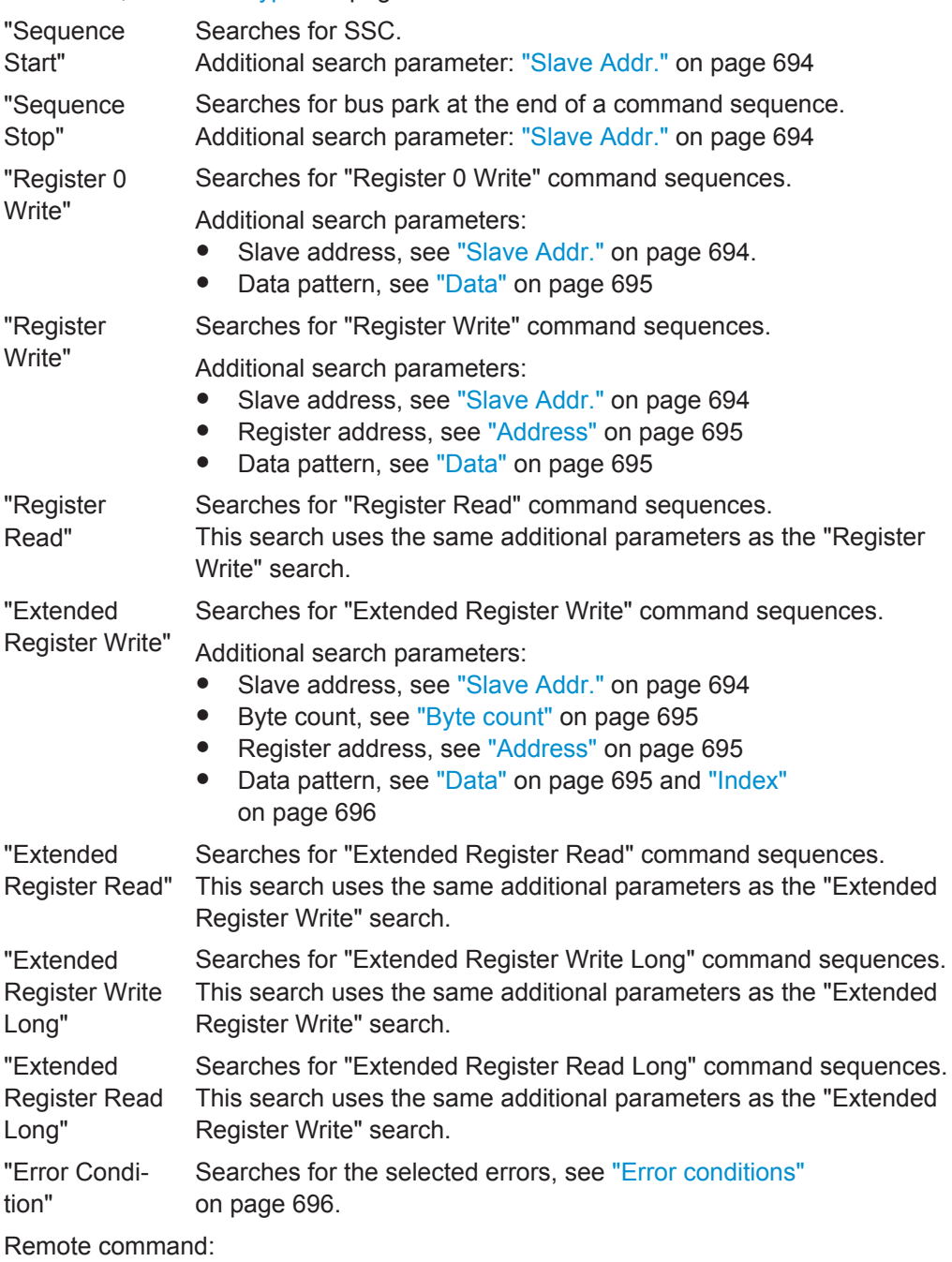

[SEARch:TRIGger:RFFE:TYPE](#page-1595-0) on page 1565

#### **Slave Addr.**

Searches for a slave address or a slave address range.

<span id="page-725-0"></span>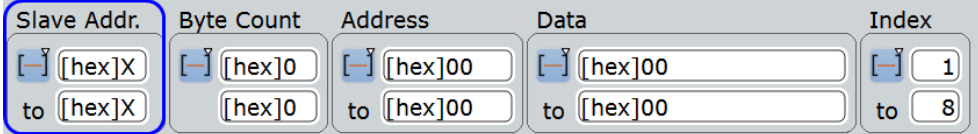

The slave address settings are the same as in the RFFE trigger setup, see ["Slave](#page-716-0)" Addr." [on page 686](#page-716-0).

Remote command:

```
SEARch:TRIGger:RFFE:SADD:CONDition on page 1567
SEARch:TRIGger:RFFE:SADD:MIN on page 1568
SEARch:TRIGger:RFFE:SADD:MAX on page 1568
```
#### **Byte count**

Searches for a byte count or a byte count range.

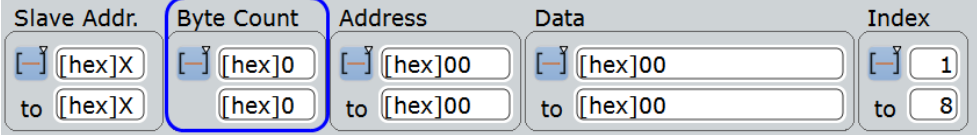

The byte count settings are the same as in the RFFE trigger setup, see ["Byte count"](#page-717-0) [on page 687](#page-717-0)

Remote command:

```
SEARch:TRIGger:RFFE:BCOunt:CONDition on page 1567
SEARch:TRIGger:RFFE:BCOunt:MIN on page 1568
SEARch:TRIGger:RFFE:BCOunt:MAX on page 1568
```
### **Address**

Searches for a register address or an address range.

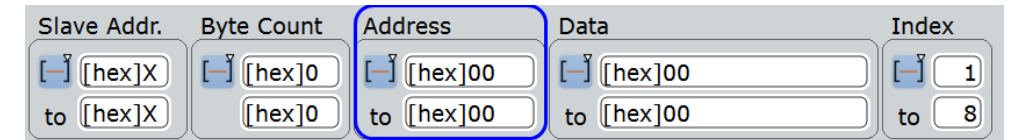

The register address settings are the same as in the RFFE trigger setup, see "Address" [on page 687.](#page-717-0)

#### Remote command:

```
SEARch:TRIGger:RFFE:ADDRess:CONDition on page 1567
SEARch:TRIGger:RFFE:ADDRess:MIN on page 1568
SEARch:TRIGger:RFFE:ADDRess:MAX on page 1568
```
# **Data**

Searches for a data pattern or an data word range.

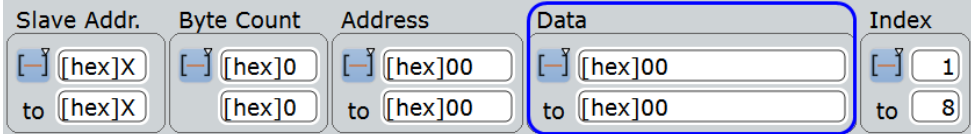

The data settings are the same as in the RFFE trigger setup, see "Data" [on page 688](#page-718-0).

#### <span id="page-726-0"></span>Remote command:

[SEARch:TRIGger:RFFE:DATA:DCON](#page-1597-0) on page 1567 [SEARch:TRIGger:RFFE:DATA:DMIN](#page-1598-0) on page 1568 [SEARch:TRIGger:RFFE:DATA:DMAX](#page-1599-0) on page 1569

## **Index**

Defines which data frames are relevant for the search. The setting is available for all "Extended Register" command sequences, which can transfer more than one data frame. To search for any data byte that fulfills the data pattern settings, set the index to XX.

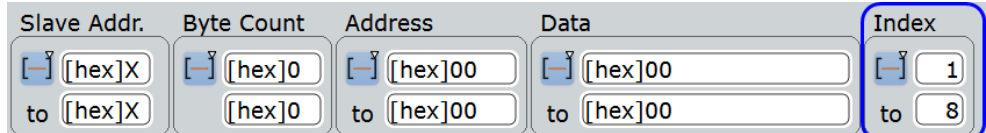

#### Remote command:

[SEARch:TRIGger:RFFE:DATA:ICON](#page-1598-0) on page 1568 [SEARch:TRIGger:RFFE:DATA:IMIN](#page-1598-0) on page 1568 [SEARch:TRIGger:RFFE:DATA:IMAX](#page-1599-0) on page 1569

## **Error conditions**

Unlike trigger, search for timing conditions (idle time) is not available.

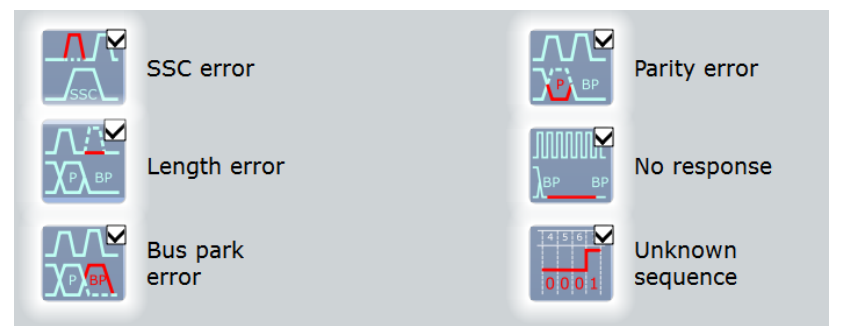

## Remote command:

```
SEARch:TRIGger:RFFE:ERRor:BP on page 1569
SEARch:TRIGger:RFFE:ERRor:LENGth on page 1569
SEARch:TRIGger:RFFE:ERRor:NOResponse on page 1569
SEARch:TRIGger:RFFE:ERRor:PARity on page 1570
SEARch:TRIGger:RFFE:ERRor:SSC on page 1570
SEARch:TRIGger:RFFE:ERRor:USEQuence on page 1570
```
#### **13.13.6.2 RFFE Search Results**

The search results are listed in the search result table and marked in the waveform by blue lines.

The "Show search zoom windows" function allows you to analyze the search results in more detail. Search zoom and result table are synchronized; if you select a row in the result table, this result is shown in the search zoom.

For an introduction to search results, see:

- [Chapter 11.1.2, "Search Results", on page 401](#page-431-0)
- [Chapter 11.4, "Result Presentation", on page 418](#page-448-0)

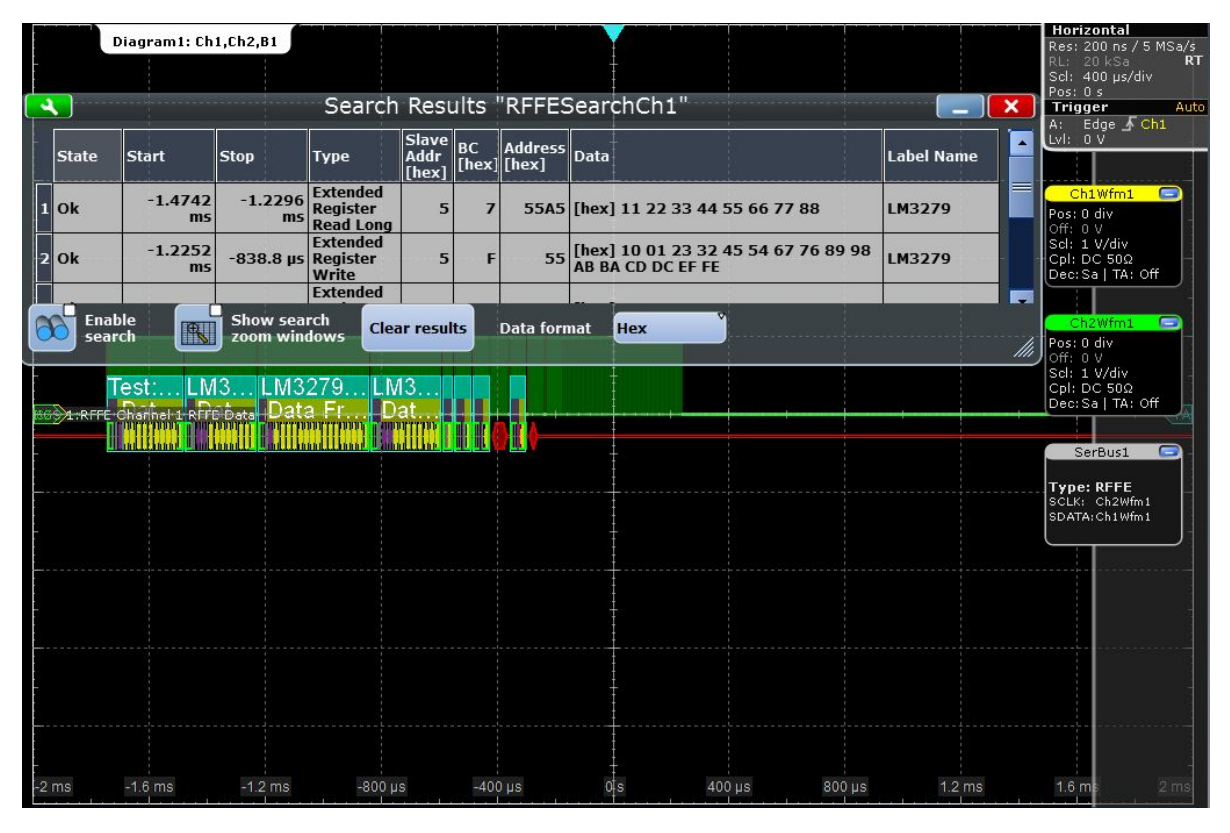

*Figure 13-77: Results of a search for sequence start. All command sequences of the acquisition are found.*

Remote commands:

- SEARch:RESult:RFFE: FCOunt on page 1571
- [SEARch:RESult:RFFE:SEQuence<m>:TYPE?](#page-1601-0) on page 1571
- [SEARch:RESult:RFFE:SEQuence<m>:STATe?](#page-1601-0) on page 1571
- [SEARch:RESult:RFFE:SEQuence<m>:STARt?](#page-1602-0) on page 1572
- [SEARch:RESult:RFFE:SEQuence<m>:STOP?](#page-1602-0) on page 1572
- [SEARch:RESult:RFFE:SEQuence<m>:SADD?](#page-1602-0) on page 1572
- [SEARch:RESult:RFFE:SEQuence<m>:ADDRess?](#page-1602-0) on page 1572
- [SEARch:RESult:RFFE:SEQuence<m>:BCOunt?](#page-1603-0) on page 1573
- [SEARch:RESult:RFFE:SEQuence<m>:DATA?](#page-1603-0) on page 1573
- [SEARch:RESult:RFFE:SEQuence<m>:SYMBol?](#page-1603-0) on page 1573
- [SEARch:RESult:RFFE:SEQuence<m>:BYTE<n>:STATe?](#page-1603-0) on page 1573
- [SEARch:RESult:RFFE:SEQuence<m>:BYTE<n>:VALue?](#page-1604-0) on page 1574

#### **13.13.6.3 Searching RFFE Data**

Prerequisites: An RFFE bus is configured, see [Chapter 13.13.2, "RFFE Configuration",](#page-708-0) [on page 678](#page-708-0), and "Decode" is enabled.

- 1. Press the SEARCH key on the front panel.
- 2. Tap the "Source" button and select the serial bus that is set to RFFE. "Protocol" shows the RFFE icon.
- 3. Tap "Type" and select the search type. All trigger types are also available for search.
- 4. To refine the search settings, configure additional settings, which are available for many search types. For details, see [Chapter 13.13.6.1, "RFFE Search Setup", on page 693.](#page-723-0)
- 5. Under "Control", "Enable" the search.

The "Search Results" box opens.

- 6. Close the "Search" dialog box.
- 7. Press RUN CONT to start acquisition.
- 8. Stop acquisition, or tap "Show search zoom window".

Now you can navigate the search results and analyze the signal.>

# **13.14 D-PHY (Option R&S RTO-K42)**

The D-PHY is a specification developed by the Mobile Industry Processor Interface (MIPI) alliance as a standard for the communication of high-speed components, like cameras and displays, within mobile devices.

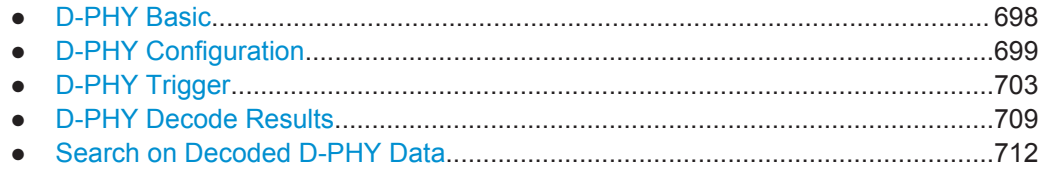

# **13.14.1 D-PHY Basic**

A D-PHY interface consists of one clock lane and up to four data lanes. The D-PHY data lanes have two operational modes:

- A high speed mode (HS): differential signal with a data rate of 80 Mbps to 1.5GHz.This mode is used for the transmission of large volumes of information.
- A low power mode (LP): single-ended signal with a data rate < 10 Mbps. This mode is used for conserving power .

<span id="page-729-0"></span>D-PHY provides a framework for other protocols such as the Display Serial Interface (DSI) and Camera Serial Interface (CSI-2).

# **13.14.2 D-PHY Configuration**

## **13.14.2.1 D-PHY Configuration Settings**

Access: PROTOCOL > "Configuration" tab > "Protocol = D-PHY"

Make sure that the tab of the correct serial bus is selected on the left side.

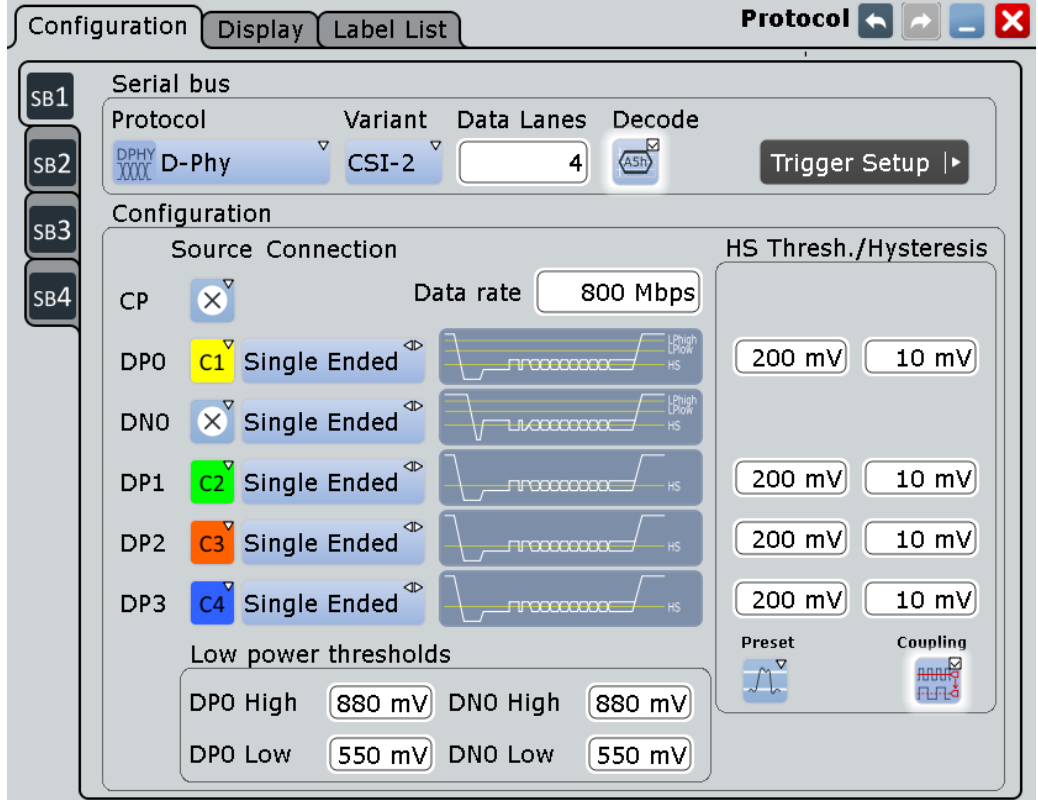

See also: [Chapter 13.1.1, "Configuration - General Settings", on page 461.](#page-491-0)

## **Variant**

Selects the protocol running on the interface. You can select between the Display Serial Interface (DSI) and Camera Serial Interface (CSI-2).

Remote command: [BUS<m>:DPHY:VARiant](#page-1607-0) on page 1577

## **Data Lanes**

Sets the number of data lanes. You can select up to four lanes.

Remote command: [BUS<m>:DPHY:DLANes](#page-1606-0) on page 1576

## **Source Connection**

Defines the source and the tpye of probe used for the respective lane.

Permitted source selections are none, the analog, mathematical, and reference channels.

#### **CP ← Source Connection**

Sets the source of the clock lane.

Remote command: [BUS<m>:DPHY:CP:SOURce](#page-1605-0) on page 1575

#### **DP0/DN0 ← Source Connection**

Selects the source of the low power data lanes.

The "DP0" lane has to be present all the time, hence "Source DP0">"None" is not allowed.

Remote command: [BUS<m>:DPHY:DPZero:SOURce](#page-1608-0) on page 1578 [BUS<m>:DPHY:DNZero:SOURce](#page-1608-0) on page 1578

#### **DP1/DP2/DP3 ← Source Connection**

Selects the source of the high speed data lanes.

#### Remote command:

[BUS<m>:DPHY:DPONe:SOURce](#page-1608-0) on page 1578 [BUS<m>:DPHY:DPTWo:SOURce](#page-1608-0) on page 1578 [BUS<m>:DPHY:DPTHree:SOURce](#page-1608-0) on page 1578

#### **Probe ← Source Connection**

Selects the type of probe used for the respective lane. The D-PHY low power mode uses a single-ended signals, while the high speed mode signaling is differential.

Remote command:

[BUS<m>:DPHY:CP:PROBe](#page-1605-0) on page 1575 [BUS<m>:DPHY:DNZero:PROBe](#page-1608-0) on page 1578 [BUS<m>:DPHY:DPZero:PROBe](#page-1608-0) on page 1578 [BUS<m>:DPHY:DPONe:PROBe](#page-1608-0) on page 1578 [BUS<m>:DPHY:DPTWo:PROBe](#page-1608-0) on page 1578 [BUS<m>:DPHY:DPTHree:PROBe](#page-1608-0) on page 1578

## **Data Rate**

Sets a data rate.

Remote command:

[BUS<m>:DPHY:DRATe](#page-1606-0) on page 1576 [BUS<m>:DPHY:DSPData](#page-1606-0) on page 1576

#### **HS Threshold**

Sets the threshold value for the digitization of high speed data line.

Remote command:

[BUS<m>:DPHY:DPZero:HSPeed:THReshold](#page-1609-0) on page 1579 [BUS<m>:DPHY:DPONe:HSPeed:THReshold](#page-1609-0) on page 1579 [BUS<m>:DPHY:DPTWo:HSPeed:THReshold](#page-1609-0) on page 1579 [BUS<m>:DPHY:DPTHree:HSPeed:THReshold](#page-1609-0) on page 1579

#### **Hysteresis**

Sets a value for the hysteresis of the respective lane.

#### Remote command:

[BUS<m>:DPHY:CP:HSPeed:HYSTeresis](#page-1609-0) on page 1579 [BUS<m>:DPHY:DPZero:HSPeed:HYSTeresis](#page-1609-0) on page 1579 [BUS<m>:DPHY:DPONe:HSPeed:HYSTeresis](#page-1609-0) on page 1579 [BUS<m>:DPHY:DPTWo:HSPeed:HYSTeresis](#page-1609-0) on page 1579 [BUS<m>:DPHY:DPTHree:HSPeed:HYSTeresis](#page-1609-0) on page 1579

#### **Preset**

Presets the threshold and hysteresis values of the high speed data lanes. A preset sets the low power threshold to 1.20V and high speed threshold to 200 mV.

Remote command: [BUS<m>:DPHY:THPReset](#page-1607-0) on page 1577

#### **Coupling**

Enables coupling, i.e. the same threshold and hysteresis value is used for all lanes. Remote command:

[BUS<m>:DPHY:THCoupling](#page-1606-0) on page 1576

#### **Low power thresholds**

Sets the thresholds for the low power mode.

#### **DP0 High / DN0 High ← Low power thresholds**

Sets the high power threshold value for the respective lane.

Remote command:

[BUS<m>:DPHY:DNZero:LPOWer:THUPper](#page-1607-0) on page 1577 [BUS<m>:DPHY:DPZero:LPOWer:THUPper](#page-1607-0) on page 1577

#### **DP0 Low / DN0 Low ← Low power thresholds** Sets the low power threshold value for the respective lane.

Remote command:

[BUS<m>:DPHY:DNZero:LPOWer:THLower](#page-1607-0) on page 1577 [BUS<m>:DPHY:DPZero:LPOWer:THLower](#page-1607-0) on page 1577

## **13.14.2.2 Display Settings**

Access: PROTOCOL > "Configuration" tab > "Protocol = D-PHY" > "Display" tab

To enhance the decode possibilities of the D-PHY protocol, you can use an additional setting in the "Display" tab: "Decode layer".

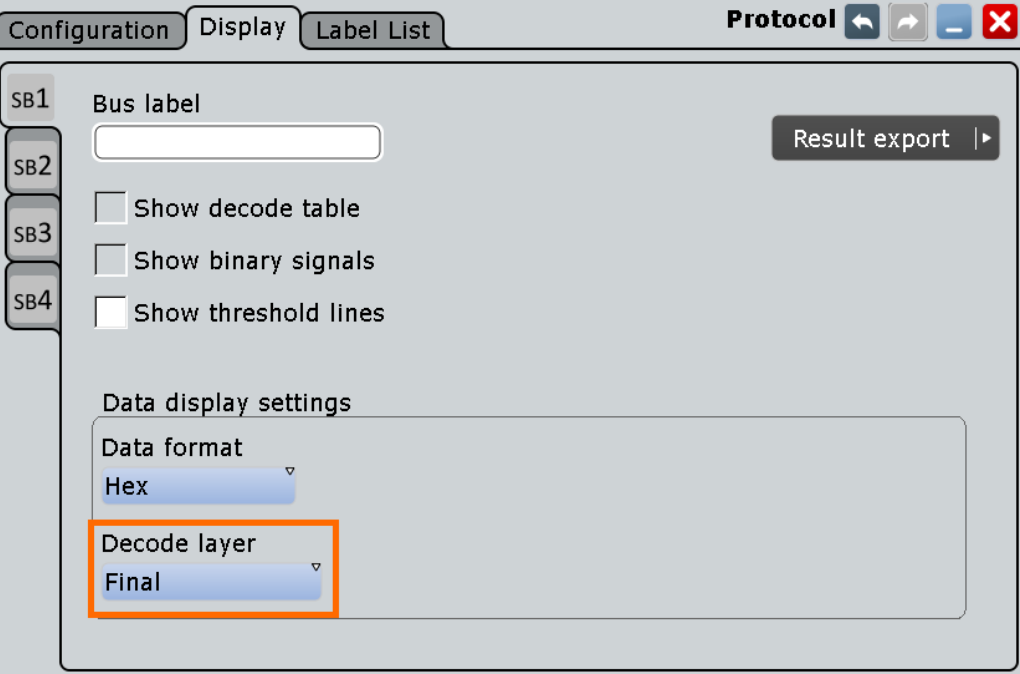

Common display settings are explained in [Chapter 13.1.2, "Display", on page 462](#page-492-0).

#### **Decode layer**

Selects the decode layer.

Decoding is performed in several steps, and the end results are presented in the decode table. The decode layer selects an interim step for which the decoding result is shown in the honeycomb display.

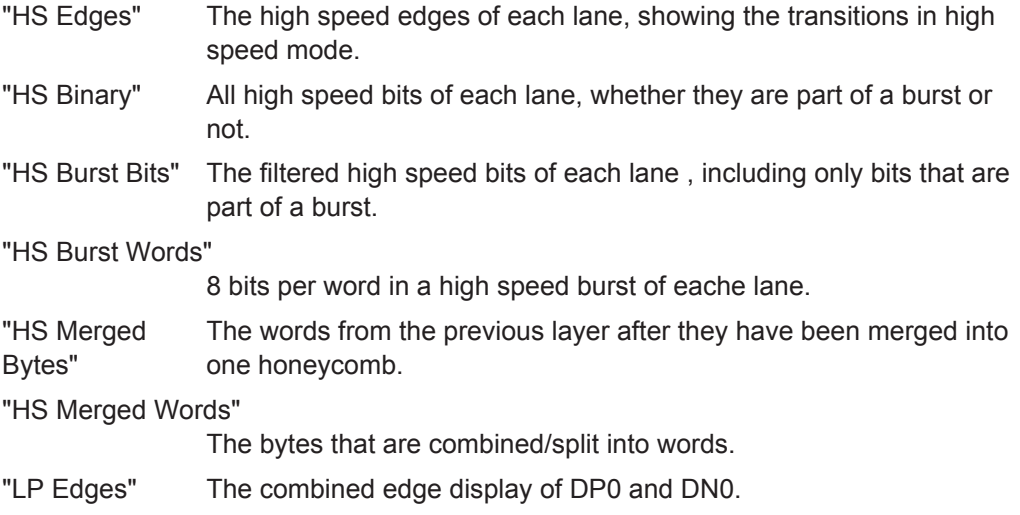

"LP States" The low power states LP00, LP01, LP10, LP11 of DP0 and DN0.

#### <span id="page-733-0"></span>**13.14.2.3 Configuring the D-PHY Signals**

For configuration, assign the lines to the input channels and define the logical thresholds and the hysteresis.

- 1. Press the PROTOCOL key on the front panel.
- 2. At the left-hand side, select the vertical tab of the bus you want to set up.
- 3. Select the "Configuration" tab.
- 4. Tap the "Protocol" button and select the protocol: "D-PHY".
- 5. Optionally, you can enter a "Bus label" on the "Display" tab.
- 6. Tap the "Variant" button, and select the protocol.
- 7. Enter the number of "Data Lanes".
- 8. Select the source and type of "Probe", for each lane.
- 9. Enter the "HS threshold" and the "Hysteresis" for each data lane.
- 10. Enter the low power thresholds.
- 11. Enable "Decode", if available.

# **13.14.3 D-PHY Trigger**

## **13.14.3.1 D-PHY Trigger Settings**

Access: TRIGGER > "Source" = *Serial Bus* and "Protocol" = *D-PHY*

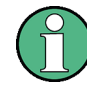

In this section, all trigger settings are described. Their availability on the instrument depends on the selected USB protocol type and trigger type. The user interface of the instrument displays only appropriate settings and guides you through the trigger setup. For a list of supported trigger conditions, refer to data sheet.

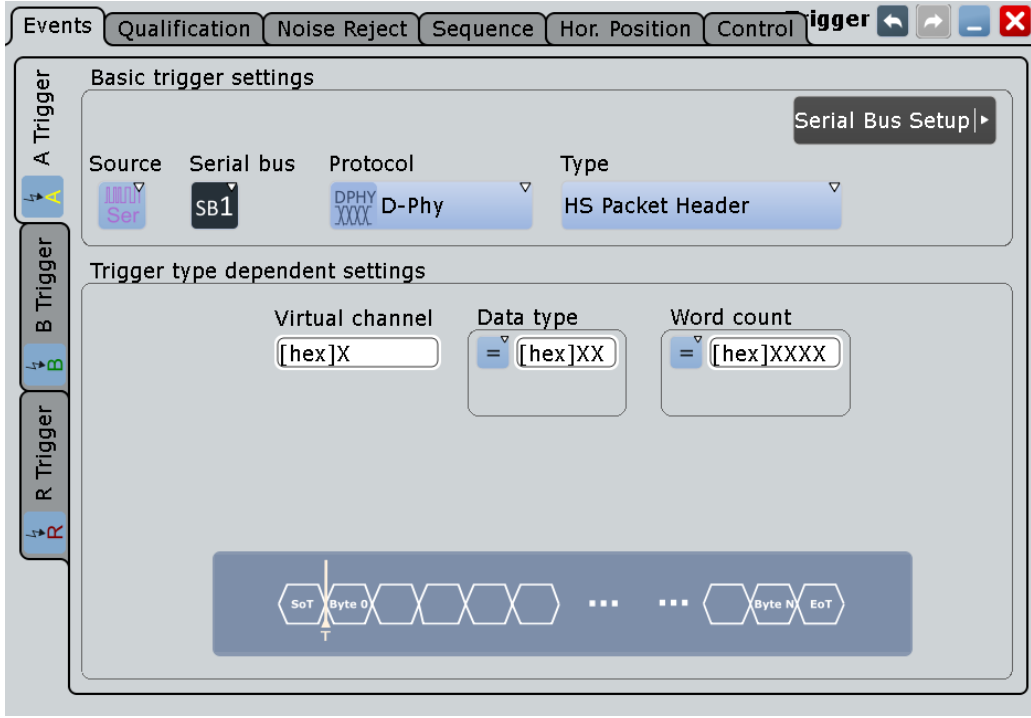

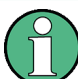

Make sure that:

- The data source(s) of the serial bus are channel signals:  $PROTOCOL > "Configu$ ration" tab.
- The trigger sequence is set to "A only": TRIGGER > "Sequence" tab.
- The trigger source is "Serial bus": TRIGGER > "Events" tab.
- The correct serial bus is selected: TRIGGER > "Events" tab.
- The correct protocol is selected: TRIGGER > "Events" tab.

## **Type**

Selects the trigger type for the D-PHY analysis.

Remote command: [TRIGger<m>:DPHY:TYPE](#page-1610-0) on page 1580

#### **HS Start of Packet ← Type**

Sets the trigger to the transmission start of a high speed packet.

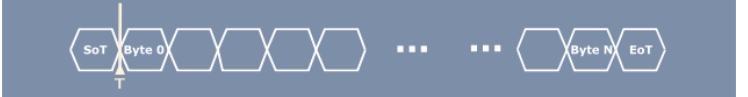

#### **HS End of Packet ← Type**

Sets the trigger to the transmission end of a high speed packet.

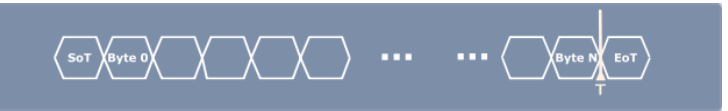

## **HS Packet Header ← Type**

Sets the trigger to a packet header of a high speed package. The header consists of a data indentefier (containing the [Virtual Channel](#page-736-0) and the [Data Type\)](#page-736-0) and a [Word Count](#page-736-0). You can specify the values each part of the packet header.

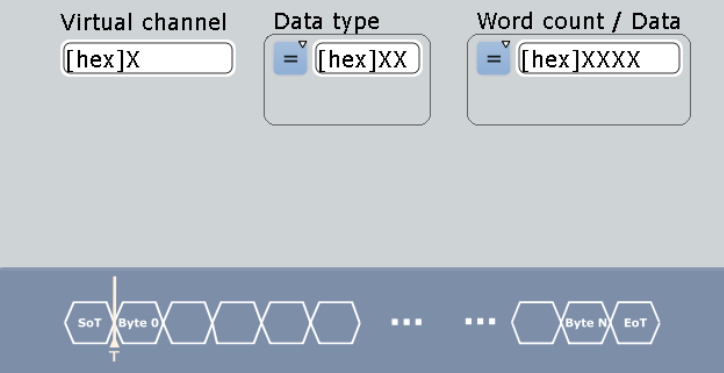

## **HS Data ← Type**

Sets the trigger to a specified high speed data.

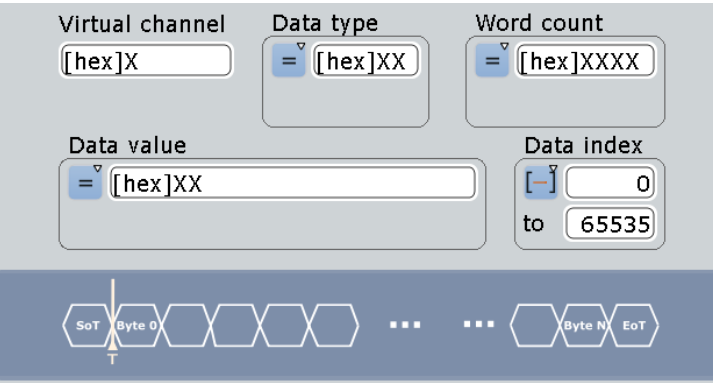

## **LP Escape Mode ← Type**

Sets the trigger to a escape mode event.

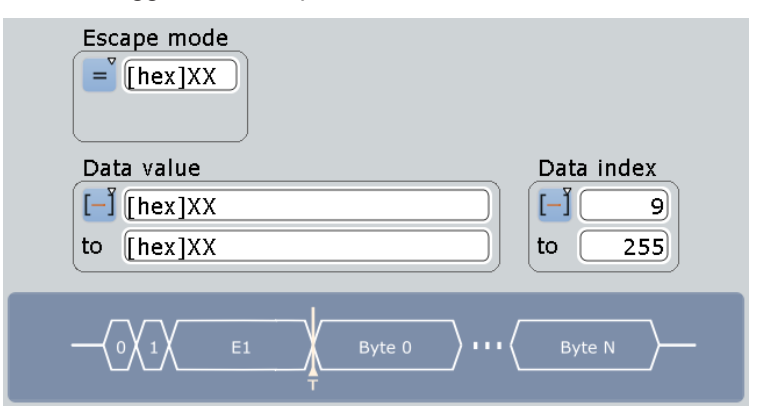

## <span id="page-736-0"></span>**LP Lane Turnaround ← Type**

Sets the trigger to a low power turnaround, a reversion of the transmission direction.

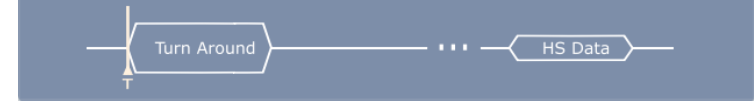

## **LP HS Request ← Type**

Sets the trigger to a high speed request.

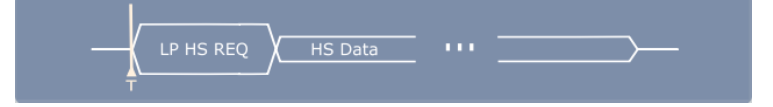

## **Virtual Channel**

Triggers on a specific virtual channel, an indepedent data stream for up to four peripherals.

Remote command:

[TRIGger<m>:DPHY:HSVC](#page-1616-0) on page 1586

#### **Data Type**

Sets the specified data type to be triggered on. The data type setup consists of the condition and one or two data patterns.

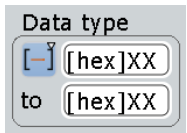

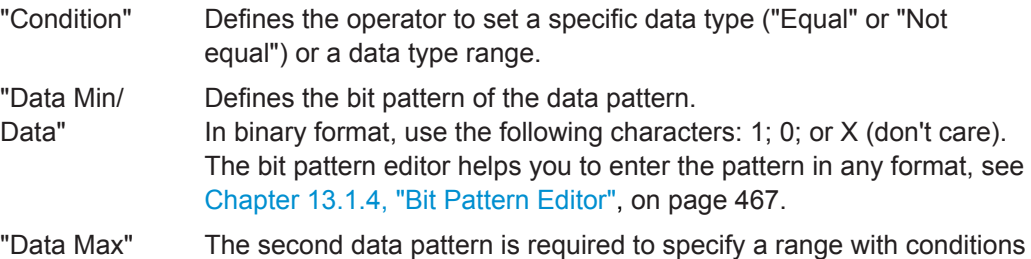

"In range" and "Out of range".

## Remote command:

[TRIGger<m>:DPHY:DTYPe:CONDition](#page-1612-0) on page 1582 [TRIGger<m>:DPHY:DTYPe:MAX](#page-1613-0) on page 1583 [TRIGger<m>:DPHY:DTYPe:MIN](#page-1613-0) on page 1583

## **Word Count**

Sets the specified specific word count to be triggered on. The word count setup consists of the condition and one or two data patterns.

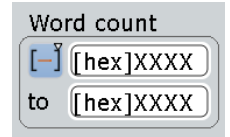

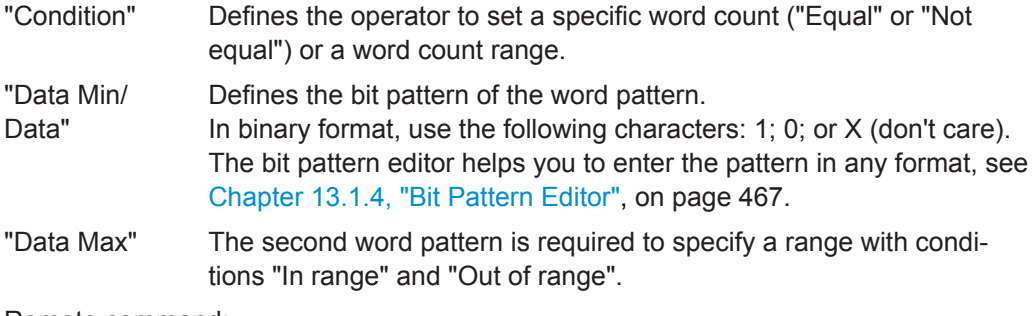

Remote command:

[TRIGger<m>:DPHY:WCOunt:CONDition](#page-1616-0) on page 1586 [TRIGger<m>:DPHY:WCOunt:MAX](#page-1617-0) on page 1587 [TRIGger<m>:DPHY:WCOunt:MIN](#page-1617-0) on page 1587

#### **Data Value**

Set the specified data value to be triggered on.The data value setup consists of the condition and one or two data value patterns.

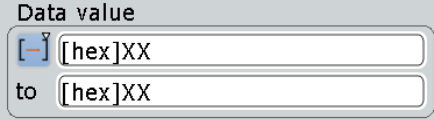

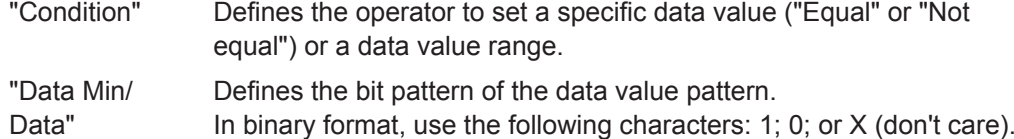

The bit pattern editor helps you to enter the pattern in any format, see [Chapter 13.1.4, "Bit Pattern Editor", on page 467.](#page-497-0)

"Data Max" The second data value pattern is required to specify a range with conditions "In range" and "Out of range".

Remote command:

For "Type">"HS Data":

[TRIGger<m>:DPHY:DATA:CONDition](#page-1610-0) on page 1580 [TRIGger<m>:DPHY:DATA:MAX](#page-1611-0) on page 1581 [TRIGger<m>:DPHY:DATA:MIN](#page-1611-0) on page 1581 For "Type">"LP Escape Mode": [TRIGger<m>:DPHY:ESDTa:CONDition](#page-1614-0) on page 1584 [TRIGger<m>:DPHY:ESDTa:MAX](#page-1615-0) on page 1585 [TRIGger<m>:DPHY:ESDTa:MIN](#page-1615-0) on page 1585

## **Data Index**

Data index sets the range within this series of the data value that is considered for the analysis. The data index setup consists of the condition and one or two data index values.

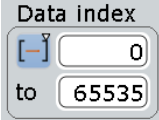

"Condition" Defines the operator to set a specific data ("Equal") or a data range. "Index Min/Index"

Defines the minimum index.

"Index Max" The second index pattern is required to specify a range with conditions "In range".

Remote command:

For "Type">"HS Data":

[TRIGger<m>:DPHY:DIDX:CONDition](#page-1611-0) on page 1581 [TRIGger<m>:DPHY:DIDX:MAX](#page-1612-0) on page 1582 [TRIGger<m>:DPHY:DIDX:MIN](#page-1612-0) on page 1582 For "Type">"LP Escape Mode": [TRIGger<m>:DPHY:ESINdex:CONDition](#page-1615-0) on page 1585 [TRIGger<m>:DPHY:ESINdex:MAX](#page-1616-0) on page 1586 [TRIGger<m>:DPHY:ESINdex:MIN](#page-1616-0) on page 1586

#### **Escape mode**

The escape mode setup consists of the condition and one or two data patterns.

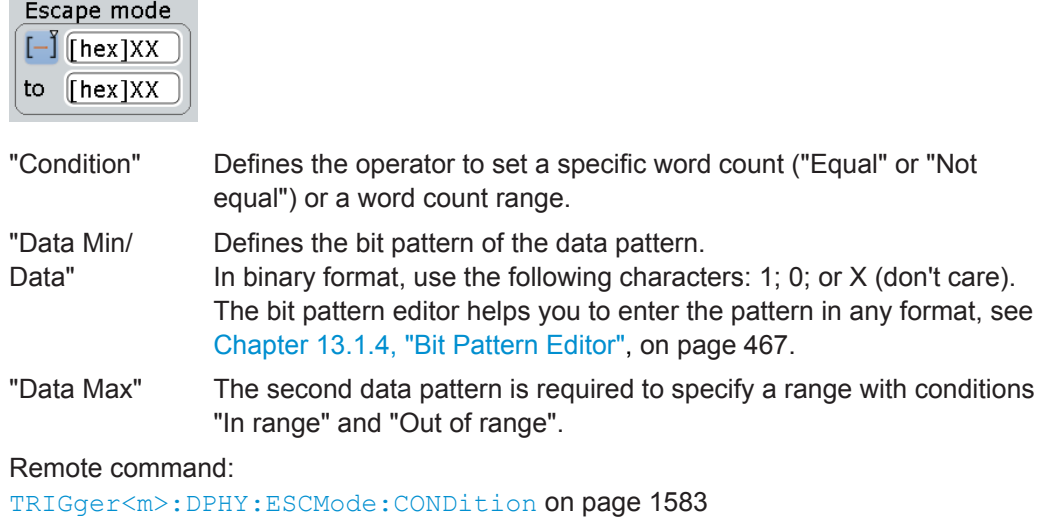

[TRIGger<m>:DPHY:ESCMode:MAX](#page-1614-0) on page 1584 [TRIGger<m>:DPHY:ESCMode:MIN](#page-1614-0) on page 1584

#### **13.14.3.2 Triggering on D-PHY**

Prerequisite: A bus is configured for the D-PHY signal to be analyzed.

For the basic trigger settings, proceed in the following way:

- 1. Press TRIGGER or, if coming from the serial bus protocol configuration dialog, tap on "Trigger Setup".
- 2. Tap "Source" and select "Serial bus" as the trigger source (unless already selected):

<span id="page-739-0"></span>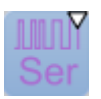

3. Tap "Serial bus" and select the serial bus that is set to D-PHY, e.g.:

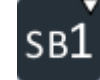

The "Protocol" selection is then automatically set to "D-PHY".

- 4. Select the "Trigger Type" to be used for D-PHY protocol analysis.
- 5. To refine the trigger settings, configure additional settings, which are available for some trigger types.

For details, see [Chapter 13.14.3.1, "D-PHY Trigger Settings", on page 703.](#page-733-0)

# **13.14.4 D-PHY Decode Results**

When the configuration of the serial bus is complete, the signal can be decoded:

1. In the "Protocol" dialog > "Configuration" tab, enable "Decode".

2. In the "Protocol" dialog > "Display" tab, select additional result display settings: "Show decode table" and "Show binary signals". For a description of the display settings, see also [Chapter 13.1.2, "Display", on page 462](#page-492-0)

The instrument captures and decodes the signal according to the standard definition and the configuration settings.

The color-coding of the various protocol sections and errors simplifies the interpretation of the visual display. The decode information condenses or expands, depending on the horizontal scale. Various data formats are available to show the result values.

#### **Example**

The example in [Decoded D-PHYshort packet, single-ended probes](#page-740-0) shows a decoded short packet with a two lane measurement. Single-ended probes are used on the "CP" , "DP0", "DN0" and "DP1" lanes. You can see the low power HS Request which is only possible when "DP0" and "DN0" are running with single ended probes.

<span id="page-740-0"></span>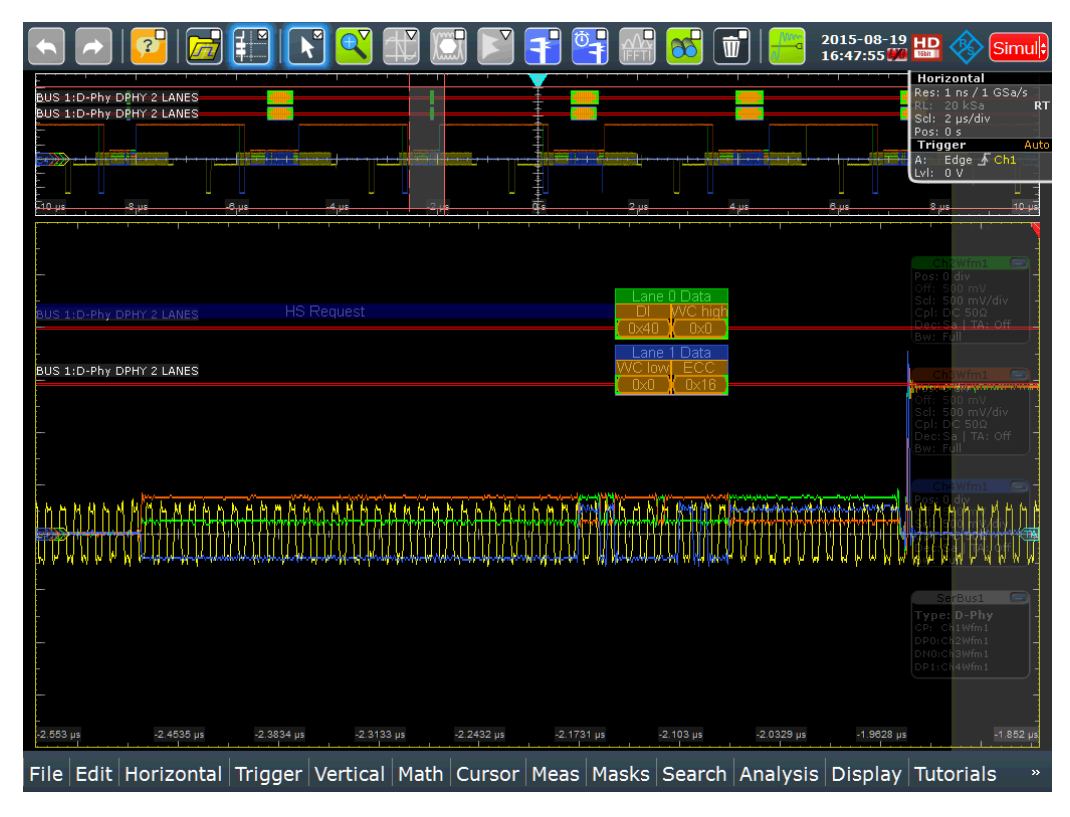

*Figure 13-78: Decoded D-PHYshort packet, single-ended probes*

The example in [Figure 13-79](#page-741-0) shows a decoded D-PHY signal and the result tables. Differential probes are used for the four data lanes "DP0", "DP1", "DP2" and "DP3".

<span id="page-741-0"></span>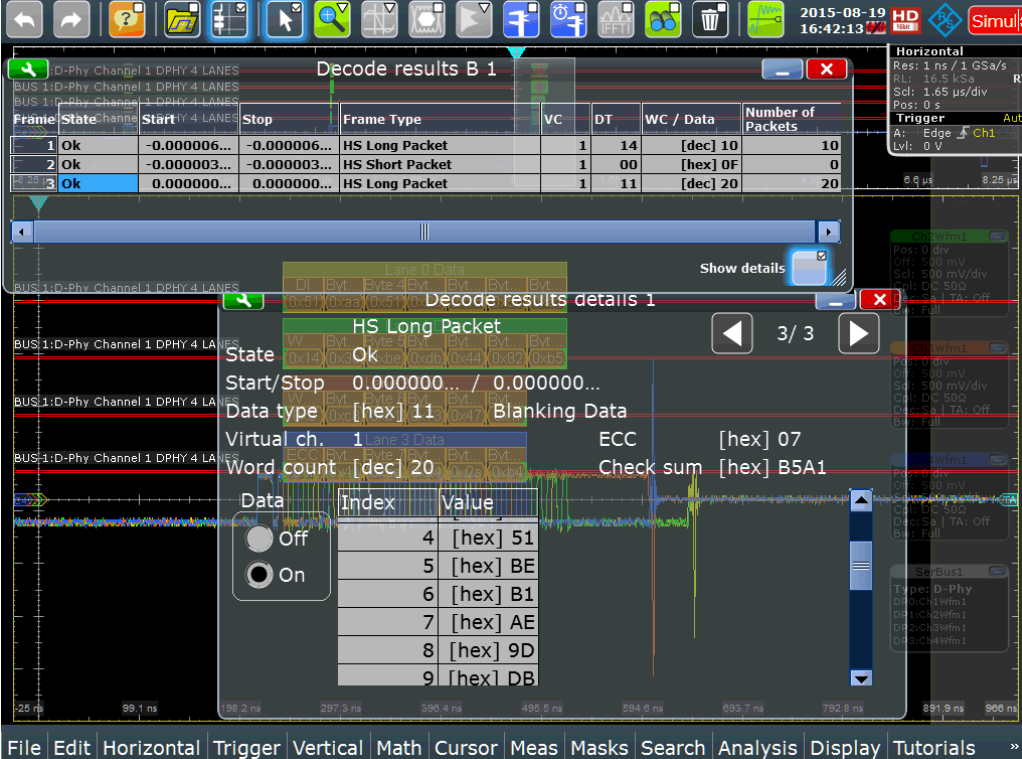

*Figure 13-79: Decoded D-PHY signal with result tables, differential probes*

| Column            | <b>Description</b>                                   |  |  |  |  |  |  |
|-------------------|------------------------------------------------------|--|--|--|--|--|--|
| <b>State</b>      | Overall state of the frame                           |  |  |  |  |  |  |
| Start             | Time of frame start in relation to the trigger point |  |  |  |  |  |  |
| Stop              | Time of frame stop in relation to the trigger point  |  |  |  |  |  |  |
| Frame Type        | Frame type                                           |  |  |  |  |  |  |
| <b>VC</b>         | Number of virtual channels                           |  |  |  |  |  |  |
| DT                | Data type                                            |  |  |  |  |  |  |
| WC/Data           | Word count or data value                             |  |  |  |  |  |  |
| Number of Packets | Number of packets in the frame                       |  |  |  |  |  |  |

*Table 13-14: Content of the decode result table*

## Remote commands:

- [BUS<m>:DPHY:RESult:FCOunt?](#page-1618-0) on page 1588
- [BUS<m>:DPHY:RESult:FRAMe<n>:CS?](#page-1618-0) on page 1588
- [BUS<m>:DPHY:RESult:FRAMe<n>:DATA?](#page-1618-0) on page 1588
- [BUS<m>:DPHY:RESult:FRAMe<n>:DTName?](#page-1618-0) on page 1588
- [BUS<m>:DPHY:RESult:FRAMe<n>:DTYPe?](#page-1619-0) on page 1589
- [BUS<m>:DPHY:RESult:FRAMe<n>:ECC?](#page-1619-0) on page 1589

- <span id="page-742-0"></span>[BUS<m>:DPHY:RESult:FRAMe<n>:PACKet<o>:IDX?](#page-1619-0) on page 1589
- [BUS<m>:DPHY:RESult:FRAMe<n>:PACKet<o>:VALue?](#page-1620-0) on page 1590
- [BUS<m>:DPHY:RESult:FRAMe<n>:STARt?](#page-1620-0) on page 1590
- [BUS<m>:DPHY:RESult:FRAMe<n>:STATe?](#page-1621-0) on page 1591
- [BUS<m>:DPHY:RESult:FRAMe<n>:STOP?](#page-1621-0) on page 1591
- [BUS<m>:DPHY:RESult:FRAMe<n>:TYPE?](#page-1622-0) on page 1592
- [BUS<m>:DPHY:RESult:FRAMe<n>:VCHannel?](#page-1622-0) on page 1592

# **13.14.5 Search on Decoded D-PHY Data**

Using the search functionality, you can find various events in the decoded data. You can find the same events that you can trigger on, and even many more, since several event types can also be combined.

Before you can start the search, you have to configure the bus correctly and acquire decoded data.

To search on decoded data, set the search source to "SerBus" for the configured protocol.

For general information on how to handle the search functionality, see [Chapter 11,](#page-430-0) ["Search Functions", on page 400](#page-430-0).

#### **13.14.5.1 D-PHY Search Setup**

Access: SEARCH > "Setup" tab > "Source" = Serial bus configured for D-PHY

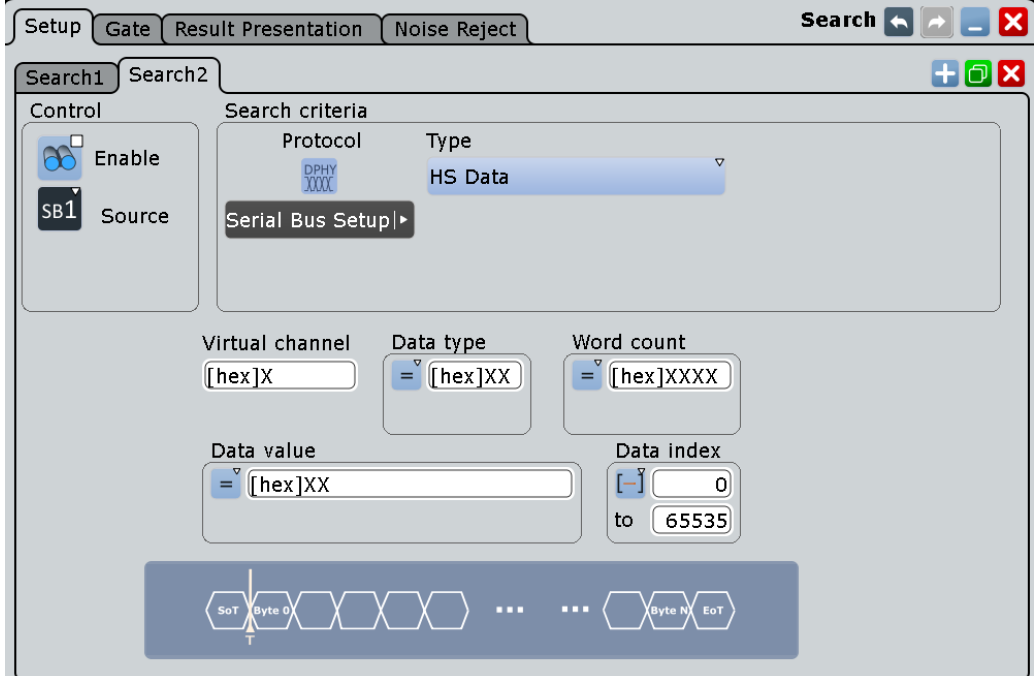

**Type**

Searches for the selected D-PHY type.

Remote command: [SEARch:TRIGger:DPHY:TYPE](#page-1623-0) on page 1593

#### **HS Start of Packet ← Type**

Searches for a transmission start of a high speed packet.

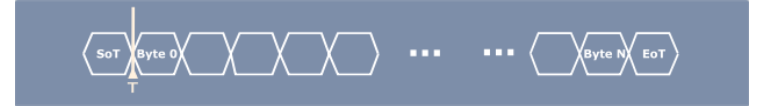

## **HS End of Packet ← Type**

Searches for a transmission end of a high speed packet.

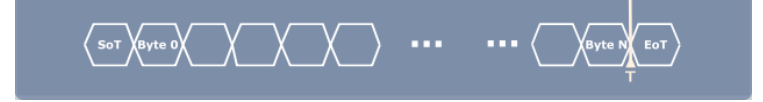

#### **HS Packet Header ← Type**

Searches for a packet header of a high speed package. The header consists of a data indentefier (containing the [Virtual Channel](#page-744-0) and the [Data Type\)](#page-744-0) and a [Word Count/](#page-745-0) [Data.](#page-745-0) You can specify the values each part of the packet header.

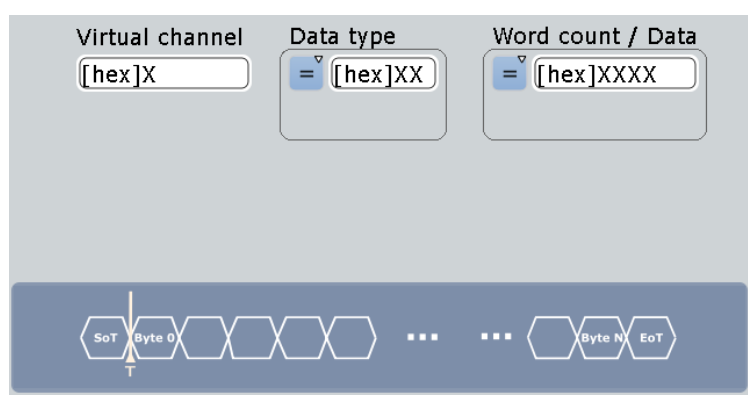

## **HS Data ← Type**

Searches for a a specified high speed data.

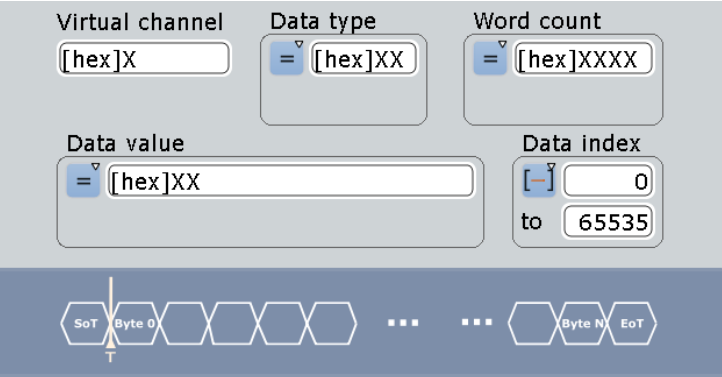

## <span id="page-744-0"></span>**LP Escape Mode ← Type**

Searches for an escape mode event.

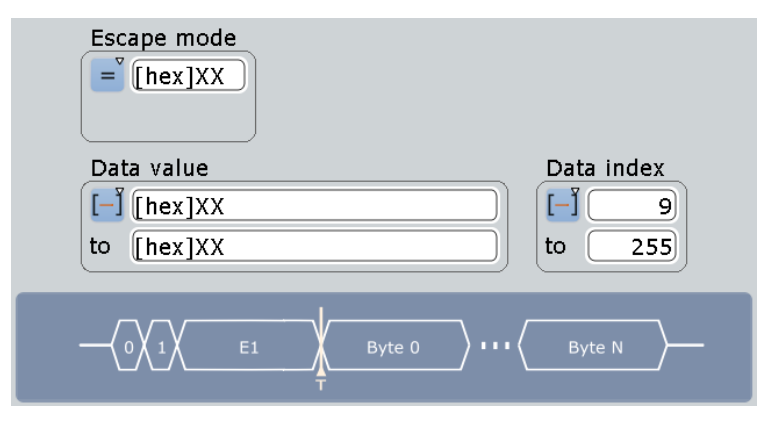

## **LP Lane Turnaround ← Type**

Searches for a low power turnaround, a reversion of the transmission direction.

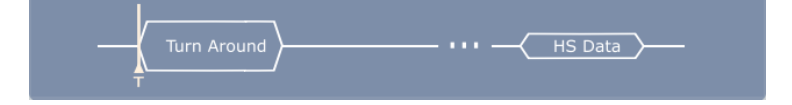

## **LP HS Request ← Type**

Searches for a high speed request.

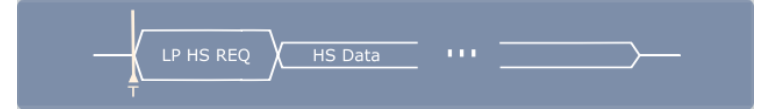

#### **Virtual Channel**

Searches for a specific virtual channel, an indepedent data stream for up to four peripherals.

Remote command: [SEARch:TRIGger:DPHY:HSVC](#page-1631-0) on page 1601

## **Data Type**

Searches for a specific data type. The data type setup consists of the condition and one or two data patterns.

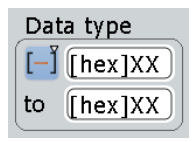

"Condition" Defines the operator to set a specific data type ("Equal" or "Not equal") or a data type range.

<span id="page-745-0"></span>"Data Min/Data"

Defines the bit pattern of the data pattern. In binary format, use the following characters: 1; 0; or X (don't care). The bit pattern editor helps you to enter the pattern in any format, see [Chapter 13.1.4, "Bit Pattern Editor", on page 467.](#page-497-0)

"Data Max" The second data pattern is required to specify a range with conditions "In range" and "Out of range".

Remote command:

[SEARch:TRIGger:DPHY:DTYPe:CONDition](#page-1626-0) on page 1596 [SEARch:TRIGger:DPHY:DTYPe:MAX](#page-1627-0) on page 1597 [SEARch:TRIGger:DPHY:DTYPe:MIN](#page-1627-0) on page 1597

## **Word Count/ Data**

Searches for a specific word count /data. The word count setup consists of the condition and one or two data patterns.

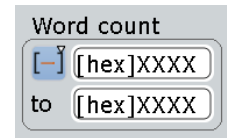

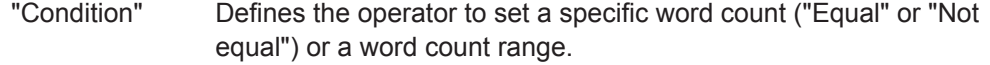

"Data Min/Data"

Defines the bit pattern of the word pattern. In binary format, use the following characters: 1; 0; or X (don't care). The bit pattern editor helps you to enter the pattern in any format, see [Chapter 13.1.4, "Bit Pattern Editor", on page 467.](#page-497-0)

"Data Max" The second word pattern is required to specify a range with conditions "In range" and "Out of range".

Remote command:

```
SEARch:TRIGger:DPHY:WCOunt:CONDition on page 1601
SEARch:TRIGger:DPHY:WCOunt:MAX on page 1601
SEARch:TRIGger:DPHY:WCOunt:MIN on page 1602
```
## **Data Value**

Searches for a specific data value. The data value setup consists of the condition and one or two data value patterns.

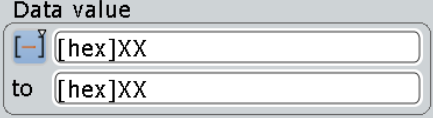

"Condition" Defines the operator to set a specific data value ("Equal" or "Not equal") or a data value range.

#### "Data Min/Data"

Defines the bit pattern of the data value pattern. In binary format, use the following characters: 1; 0; or X (don't care). The bit pattern editor helps you to enter the pattern in any format, see [Chapter 13.1.4, "Bit Pattern Editor", on page 467.](#page-497-0)

"Data Max" The second data value pattern is required to specify a range with conditions "In range" and "Out of range".

Remote command:

For "Type">"HS Data":

[SEARch:TRIGger:DPHY:DATA:CONDition](#page-1624-0) on page 1594 [SEARch:TRIGger:DPHY:DATA:MAX](#page-1625-0) on page 1595 [SEARch:TRIGger:DPHY:DATA:MIN](#page-1625-0) on page 1595 For "Type">"LP Escape Mode": [SEARch:TRIGger:DPHY:ESDTa:CONDition](#page-1629-0) on page 1599 [SEARch:TRIGger:DPHY:ESDTa:MAX](#page-1629-0) on page 1599 [SEARch:TRIGger:DPHY:ESDTa:MIN](#page-1629-0) on page 1599

#### **Data Index**

Data index sets the range within this series of the data value to be searched for. The data index setup consists of the condition and one or two data index values.

#### Data index  $F - T$  $\overline{\mathsf{n}}$

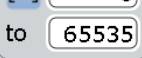

"Condition" Defines the operator to set a specific data ("Equal") or a data range.

## "Index Min/Index"

Defines the minimum index.

"Index Max" The second index pattern is required to specify a range with conditions "In range".

# Remote command:

```
For "Type">"HS Data":
SEARch:TRIGger:DPHY:DIDX:CONDition on page 1595
SEARch:TRIGger:DPHY:DIDX:MAX on page 1596
SEARch:TRIGger:DPHY:DIDX:MIN on page 1596
For "Type">"LP Escape Mode":
SEARch:TRIGger:DPHY:ESINdex:CONDition on page 1600
SEARch:TRIGger:DPHY:ESINdex:MAX on page 1600
SEARch:TRIGger:DPHY:ESINdex:MIN on page 1600
```
#### **Escape mode**

Searches for an escape mode event. The escape mode setup consists of the condition and one or two data patterns.

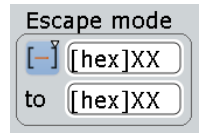

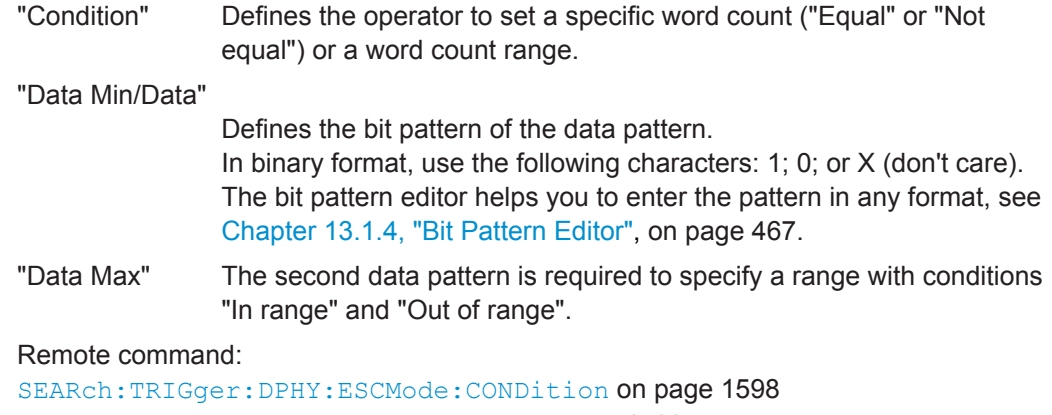

[SEARch:TRIGger:DPHY:ESCMode:MAX](#page-1628-0) on page 1598 [SEARch:TRIGger:DPHY:ESCMode:MIN](#page-1628-0) on page 1598

# **13.14.5.2 D-PHY Search Results**

The search results are listed in the search result table and marked in the waveform by blue lines.

The "Show search zoom windows" function allows you to analyze the search results in more detail. Search zoom and result table are synchronized; if you select a row in the result table, this result is shown in the search zoom.

For an introduction to search results, see:

- [Chapter 11.1.2, "Search Results", on page 401](#page-431-0)
- [Chapter 11.4, "Result Presentation", on page 418](#page-448-0)

Remote commands:

- SEARch: RESult: DPHY: FCOunt? on page 1602
- [SEARch:RESult:DPHY:FRAMe<m>:CS?](#page-1632-0) on page 1602
- [SEARch:RESult:DPHY:FRAMe<m>:DATA?](#page-1633-0) on page 1603
- [SEARch:RESult:DPHY:FRAMe<m>:DTName?](#page-1633-0) on page 1603
- [SEARch:RESult:DPHY:FRAMe<m>:DTYPe?](#page-1633-0) on page 1603
- [SEARch:RESult:DPHY:FRAMe<m>:ECC?](#page-1634-0) on page 1604
- [SEARch:RESult:DPHY:FRAMe<m>:PACKet<n>:IDX?](#page-1634-0) on page 1604
- [SEARch:RESult:DPHY:FRAMe<m>:PACKet<n>:VALue?](#page-1634-0) on page 1604
- [SEARch:RESult:DPHY:FRAMe<m>:STARt?](#page-1635-0) on page 1605
- [SEARch:RESult:DPHY:FRAMe<m>:STATe?](#page-1635-0) on page 1605
- [SEARch:RESult:DPHY:FRAMe<m>:STOP?](#page-1636-0) on page 1606
- [SEARch:RESult:DPHY:FRAMe<m>:TYPE?](#page-1636-0) on page 1606
- [SEARch:RESult:DPHY:FRAMe<m>:VCHannel?](#page-1637-0) on page 1607

## **13.14.5.3 Searching D-PHY**

Prerequisite: A serial bus is configured for the D-PHY signal to be decoded and analyzed.

The search for events is set up in the following way:

- 1. Press SEARCH or tap "Search" > "Setup" in the menu bar.
- 2. If the dialog box does not contain a search entry, tap the  $\Box$  icon to create one, as described in ["To create a user-defined search"](#page-445-0) on page 415.
- 3. Tap "Source" and select the serial bus that is set to D-PHY (e.g. "SerBus1", unless already selected).
- 4. Specify search criteria according to [Chapter 13.14.5.1, "D-PHY Search Setup",](#page-742-0) [on page 712](#page-742-0).
- 5. To acquire a waveform, press RUN N× SINGLE.

The R&S RTO performs a D-PHY decode according to the thresholds and protocol settings of the associated serial bus source.

6. To start searching the acquired waveform for specific events, tap "Enable" in the search setup dialog:

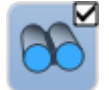

The R&S RTO displays the "Search Results" box that lists the detected events. For information on how to configure the search results presentation and how to navigate the search results, see also ["To display search zoom windows"](#page-451-0) [on page 421](#page-451-0) and ["Navigating search results"](#page-432-0) on page 402.

# **13.15 Custom: Manchester / NRZ (Option R&S RTO-K50)**

R&S RTO-K50 is a firmware option that enables the R&S RTO to analyze customizable serial bus signals encoded by the following coding standards:

- Manchester
- Manchester II
- NRZ Clocked
- **NRZ Unclocked**

For analysis, signals encoded in any of these protocols can be triggered and decoded. Due to the free format description, no search within the decoded events is available.

This chapter describes:

Custom: Manchester / NRZ (Option R&S RTO-K50)

<span id="page-749-0"></span>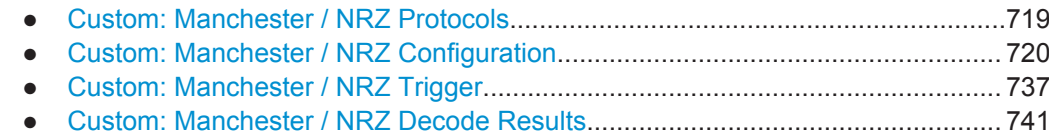

# **13.15.1 Custom: Manchester / NRZ Protocols**

"Manchester" coding is a self-clocked coding scheme also known as phase-shift keying (or phase encoding, PE). It is used in protocols such as ProfiBus (IEC 61158), DALI (Digital Addressable Lighting Interface, IEC 60929 and IEC 62386), MVB (Multifunction Vehicle Bus, part of IEC 61375 for Train Communication Networks, TCN), and Ethernet 10BASE-T (10 Mbit/s, IEEE 802.3i). In terms of a logical Boolean operation, the Manchester value of each bit (as per G. E. Thomas) is the exclusive disjunction (XOR) of the original data value and the clock value. A "0" is expressed by a high-to-low transition, a "1" by a low-to-high transition. These transitions, which occur at the middle of each bit period, make the signal self-clocked.

"Manchester II" coding (as per IEEE 802.3) is represented by inverted Manchester values: a "0" is expressed by a low-to-high transition, a "1" by a high-to-low transition.

NRZ stands for "non-return-to-zero" coding: Typically a "1" is represented by a positive voltage and a "0" is represented by a negative voltage, with no "zero" voltage state. NRZ code requires only half the bandwidth of Manchester code, and it can either be clocked or unclocked. NRZ unclocked signals require a user-defined bit rate and gap time setting for triggering and decoding.

## **13.15.1.1 Special Features of Manchester Coding**

In practical protocols, Manchester coding appears in many variations, often employing deliberate coding violations to encode special waveform features, such as unambiguous synchronization and termination patterns. To adapt to these specific Manchester implementations and handle ambiguous signals, the option R&S RTO-K50 for Custom Serial Bus uses a combination of automatic algorithms and user configurable parameters.

#### **Quaternary Symbols**

The software supports not just traditional binary symbols "0" and "1", but also arbitrary violation waveforms that use two additional symbols, yielding a total of four valid "quaternary bit" values. The two additional violation symbols are "H" (high) and "L" (low). Values of "H" correspond to a waveform lacking a transition in the center of the bit, with a physical high voltage state. Similarly, "L" violations also lack a center transition, but have a physical low voltage state. Most Manchester synchronization and termination conventions, even those containing violations, may be expressed as sequences of these four symbols. R&S RTO-K50 uses the quaternary notation to support Manchester patterns in the honeycomb display and to describe synchronization and termination patterns in the frame description table.

#### <span id="page-750-0"></span>**Idle Conditions**

The state of the signal line in between messages is the idle condition. Manchester appears in practical standards with varying idle conditions: it can idle at the high, low, or middle voltage state. High and low idle states correspond to "biphase" Manchester, while the middle voltage (often ground) adds a third state to become "ternary" Manchester. Using ternary Manchester, option R&S RTO-K50 can usually establish the gaps between messages automatically. Using binary Manchester, the software has no way to automatically discriminate an idling bus from monotonic sequences of "H" or "L" violations. For these biphase situations, R&S RTO-K50 offers a "Gap Time" detection feature, which allows to distinguish long intervals of non-transitions between bus idling and sequences of violations. Other differences between biphase and ternary Manchester are managed automatically by the software, with no user input required.

#### **Edge Conventions**

Most Manchester encodings establish the beginning of the first bit by a first transition, hence an "overhead" edge. The center of the bit is then marked by a second transition, which is a "sampling" edge. Some Manchester implementations, however, sample the first bit on the first edge. The option R&S RTO-K50 attempts to automatically detect this situation. Unfortunately, it is possible to trick the algorithm with waveforms that contain many (legitimate) violations. In these situations, the user can force a "First Edge" or "Second Edge" convention for handling edges. Edge sampling according to the "First Edge" convention is more likely to appear in biphase Manchester, but the software also supports this setting for ternary Manchester situations.

#### **Bit Rate**

Typically, a single bit rate is clearly specified in Manchester protocols; however, some implementations use a variable bit rate. By default, R&S RTO-K50 automatically determines the bit rate with no user input required. However, there are fundamental ambiguities possible in Manchester, if the bitrate is unknown. In particular, sequences like "0000", "1111", "0101", "1010", and many situations involving "H" and "L" violations, cannot be decoded without a known bit rate. The situation becomes even less defined with eventual Manchester coding violations. In these situations, a fixed "Bit Rate" setting has to be provided by the user to bypass the software's estimation algorithm.

## **13.15.2 Custom: Manchester / NRZ Configuration**

If you need information on how to get started with configuring the custom serial bus setup, see [Chapter 13.15.2.4, "Configuring Custom Manchester / NRZ Signals",](#page-766-0) [on page 736](#page-766-0). Otherwise proceed with the configuration settings.

#### **13.15.2.1 Custom: Manchester / NRZ Configuration Settings**

Access: PROTOCOL > "Configuration" tab > "Protocol" = *Custom*

Custom: Manchester / NRZ (Option R&S RTO-K50)

<span id="page-751-0"></span>

Make sure that the tab of the correct serial bus is selected on the left side.

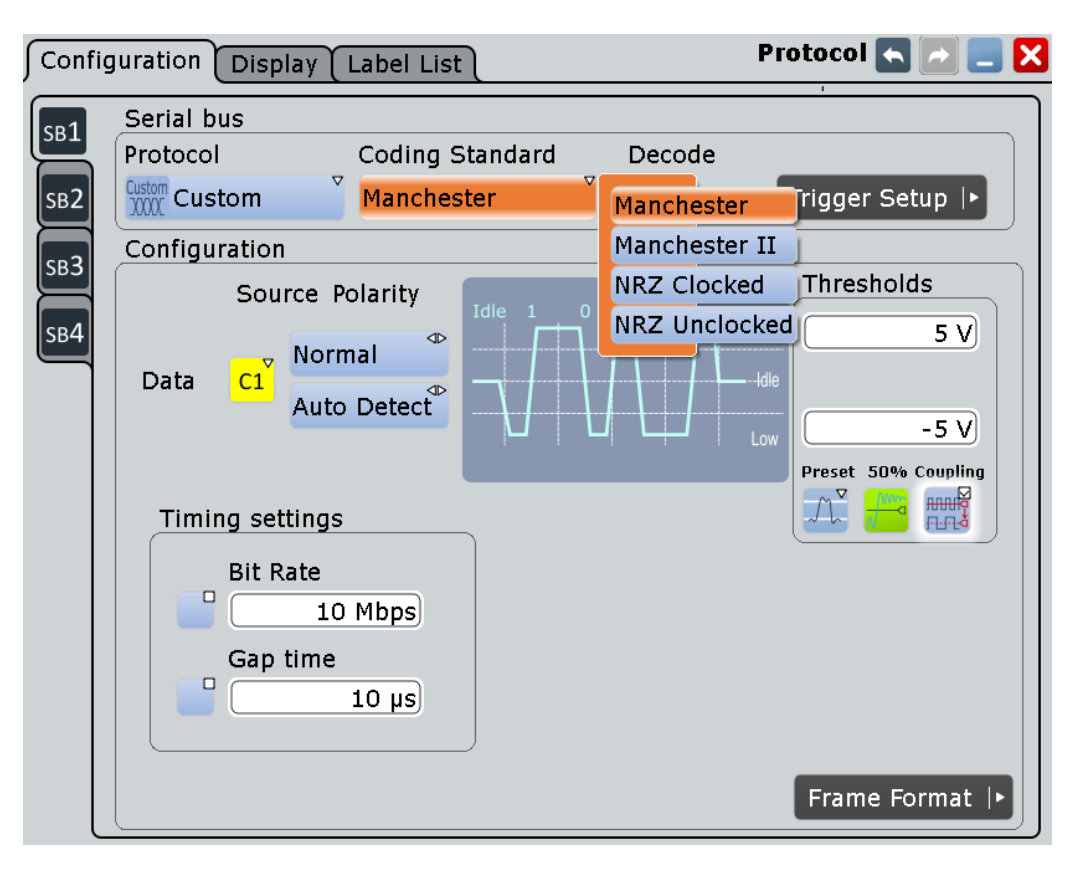

*Figure 13-80: Coding standard selection in the serial bus protocol configuration dialog*

For general information on how to configure protocol parameters, see also: [Chap](#page-491-0)[ter 13.1.1, "Configuration - General Settings", on page 461](#page-491-0).

# **Coding Standard**

To define the coding of the custom serial bus to be analyzed, select one of the following standards:

Custom: Manchester / NRZ (Option R&S RTO-K50)

"Manchester" Selects the coding standard Manchester.

Optional "Timing settings" are "Bit Rate" (default: disabled, 10 Mbit/s) and "Gap time" (default: disabled, 10 µs), as shown in [Figure 13-80](#page-751-0).

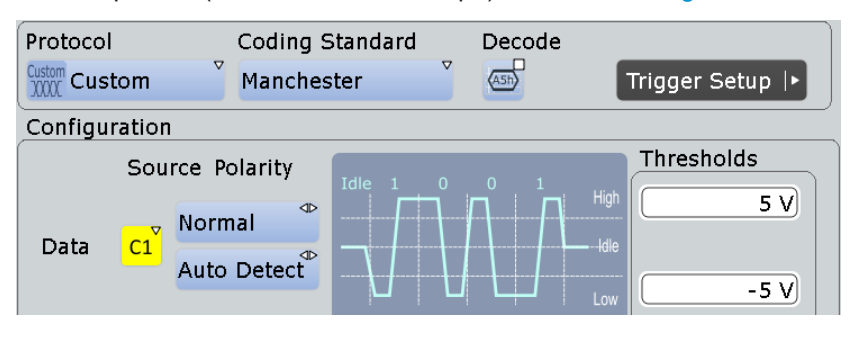

*Figure 13-81: Custom serial bus coding configuration Manchester*

"Manchester II" Selects the coding standard Manchester II, which is the inverted signal of the coding standard Manchester.

> Optional "Timing settings" are "Bit Rate" (default: disabled, 10 Mbit/s) and "Gap time" (default: disabled, 10 µs), as shown in [Figure 13-80](#page-751-0).

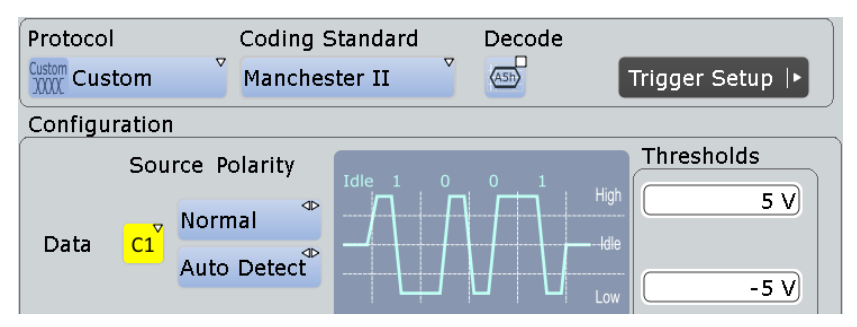

*Figure 13-82: Custom serial bus coding configuration Manchester II*

"NRZ Clocked" Selects the coding standard NRZ Clocked. Optional "Timing settings" is "Gap time" (default: disabled, 10 µs), as

> shown in Figure 13-83. Protocol Coding Standard Decode  $\triangledown$  $\sqrt{45h}$ NRZ Clocked  $\frac{\text{Customer}}{\text{XXX}}$  Custom Trigger Setup |▶ Configuration Source Polarity Thresholds  $\triangleleft$ Idle low  $2V$ Clock ď **First Edge** Data Active high  $2V$  $C1$ Preset 50% Coupling  $\mathcal{N}_{\mathbf{r}}$ Timing settings Gap time  $\Box$  $10 \mu s$

*Figure 13-83: Custom serial bus coding configuration NRZ Clocked*

#### "NRZ Unclocked"

Selects the coding standard NRZ Unclocked. Obligatory "Timing settings" are "Bit Rate" (default 10 Mbit/s) and "Gap time" (default 10 µs), as shown in Figure 13-84.

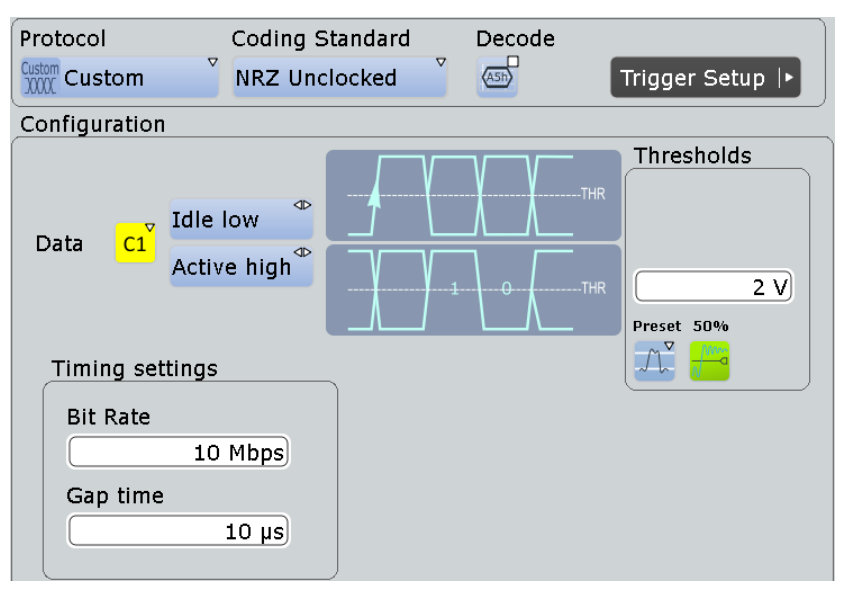

*Figure 13-84: Custom serial bus coding configuration NRZ Unclocked*

#### Remote command:

[BUS<m>:CMSB:CODing](#page-1638-0) on page 1608

#### **Data Source**

Defines the input source for the custom serial bus data signal.

The data source for Manchester and NRZ coding standards are selected separately, independent of each other. The data source is set to default upon switching the coding standard.

Permitted source selections are the analog, mathematical, and reference channels.

As soon as the serial bus trigger has been selected, the only permitted source selections are the analog channels "C1" – "C4", which are required for triggering.

Math and Ref channels can only be selected, if no serial bus trigger is selected.

Remote command:

[BUS<m>:CMSB:MANChester:DATA](#page-1638-0) on page 1608 [BUS<m>:CMSB:NRZ:DATA](#page-1641-0) on page 1611

#### **Clock Source**

Defines the source for the custom serial bus clock signal (only available for the coding standard "NRZ Clocked").

Permitted source selections are the analog, mathematical, and reference channels.

As soon as the serial bus trigger has been selected, the only permitted source selections are the analog channels "C1" – "C4", which are required for triggering.

Math and Ref channels can only be selected, if no serial bus trigger is selected.

Remote command: [BUS<m>:CMSB:NRZ:CLCK](#page-1641-0) on page 1611

#### **Data Polarity (Manchester)**

Defines the polarity of the custom serial bus data signal in Manchester coding standards. The available settings are "Normal" or "Inverted".

Remote command: [BUS<m>:CMSB:MANChester:POLarity](#page-1639-0) on page 1609

#### **Data Polarity (NRZ)**

Defines the polarity of the custom serial bus data signal in NRZ coding standards. The available settings are:

"Active high" The value "1" is represented by a voltage above the threshold.

"Active low" The value "1" is represented by a voltage below the threshold.

Remote command:

[BUS<m>:CMSB:NRZ:POLarity](#page-1643-0) on page 1613

#### **Data Idle Polarity (NRZ Unclocked)**

Defines the idle polarity of the custom serial bus data signal (only available for the coding standard "NRZ Unclocked"). The available settings are:

- "Idle low" The base value of the clock is "0"; after an idle period, the data signal starts with a low-to-high transition.
- "Idle high" The base value of the clock is "1"; after an idle period, the data signal starts with a high-to-low transition.

Remote command: [BUS<m>:CMSB:NRZ:IDLPolarity](#page-1642-0) on page 1612

#### **Clock Polarity (NRZ Clocked)**

Defines the polarity of the custom serial bus clock signal (only available for the coding standard "NRZ Clocked"). The available settings are:

"Idle low" The base value of the clock is "0".

"Idle high" The base value of the clock is "1".

Remote command:

[BUS<m>:CMSB:NRZ:CPOLarity](#page-1642-0) on page 1612

#### **Clock Phase (Manchester)**

Defines the phase of the custom serial bus clock signal for the Manchester coding standards. The available settings are:

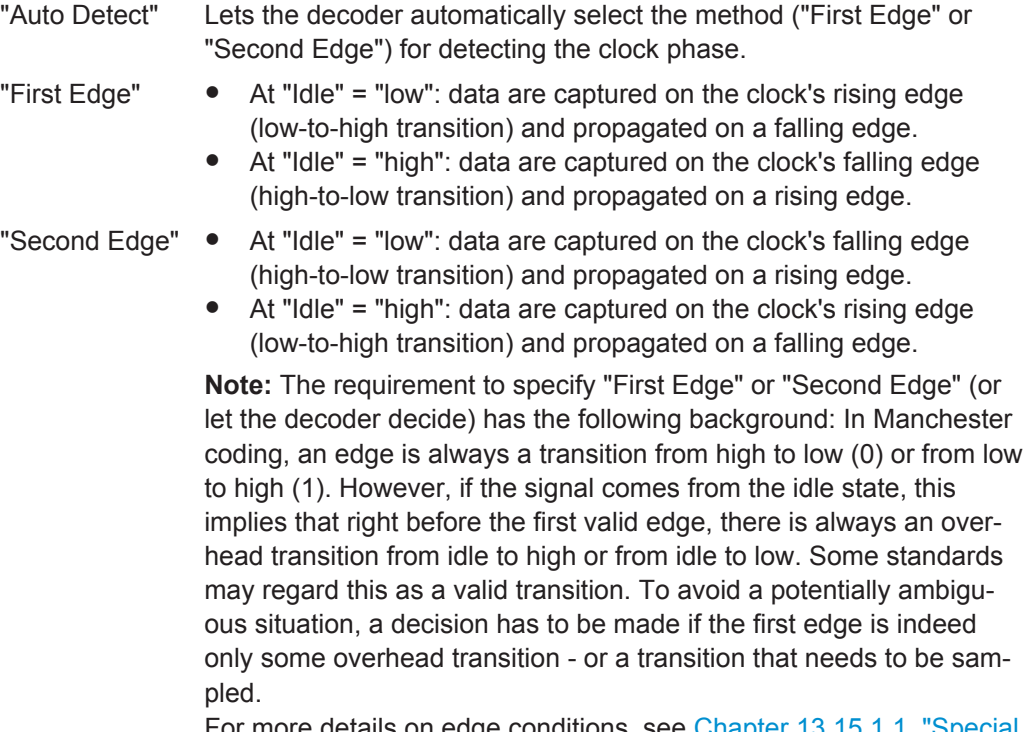

For more details on edge conditions, see [Chapter 13.15.1.1, "Special](#page-749-0) [Features of Manchester Coding", on page 719.](#page-749-0)

#### Remote command:

[BUS<m>:CMSB:MANChester:CPHase](#page-1641-0) on page 1611

#### **Clock Phase (NRZ Clocked)**

Defines the phase of the custom serial bus clock signal for the coding standard "NRZ Clocked", depending on "Clock Polarity". The available settings are:

- "First Edge" At "Idle" = "low": data are captured on the clock's rising edge (low-to-high transition) and propagated on a falling edge
	- At "Idle" = "high": data are captured on the clock's falling edge (high-to-low transition) and propagated on a rising edge
- <span id="page-756-0"></span>"Second Edge" ● At "Idle" = "low": data are captured on the clock's falling edge (high-to-low transition) and propagated on a rising edge
	- At "Idle" = "high": data are captured on the clock's rising edge (low-to-high transition) and propagated on a falling edge

Remote command:

[BUS<m>:CMSB:NRZ:CPHase](#page-1642-0) on page 1612

#### **Thresholds**

Sets the threshold value for the digitization of each signal line. If the signal voltage on the line is higher than the upper threshold, the signal state is high. Otherwise, if the signal voltage is below the lower threshold, the signal state is considered low.

- Manchester coding standards use 3-state signals with an upper and a lower voltage threshold in the range of -25 V to +25 V. A low-to-high transition requires the signal to exceed the upper threshold; a high-to-low transition requires the signal to fall below the lower threshold.
- NRZ coding standards use a single voltage threshold for the data line. The value in the range of -25 V to +25 V is entered into the lower of two available threshold input fields, or into the only available threshold input field in case of NRZ Unclocked.
- In the NRZ Clocked coding standard, there is an additional clock voltage threshold available. This value in the range of -25 V to +25 V is entered into the upper threshold input field.

There are four ways to set the threshold:

"Threshold" Allows to enter the values directly.

- For Manchester: upper threshold in the upper field, lower threshold in the lower field.
- For NRZ Clocked: clock threshold in the upper field, data threshold in the lower field.
- For NRZ Unclocked: data threshold in the only field.

### Remote command:

[BUS<m>:CMSB:MANChester:THReshold:HIGH](#page-1639-0) on page 1609 [BUS<m>:CMSB:MANChester:THReshold:LOW](#page-1639-0) on page 1609 [BUS<m>:CMSB:NRZ:THReshold:CLCK](#page-1643-0) on page 1613 [BUS<m>:CMSB:NRZ:THReshold:DATA](#page-1644-0) on page 1614

#### Custom: Manchester / NRZ (Option R&S RTO-K50)

"Preset" ● Either allows to set individual voltages by selecting "manual", or sets the voltages to one out of various pre-defined levels.

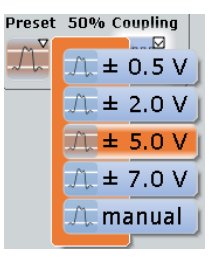

As soon as any non-predefined threshold is set, the "Preset" status automatically changes to "manual" (without affecting anything else).

#### Remote command:

[BUS<m>:CMSB:MANChester:THReshold:PRESet](#page-1640-0) on page 1610 [BUS<m>:CMSB:NRZ:THReshold:PRESet](#page-1644-0) on page 1614

"50%" Executes a measurement of reference levels and sets the thresholds to the middle reference voltage level of the measured amplitude.

#### Remote command:

[BUS<m>:SETReflevels](#page-1318-0) on page 1288

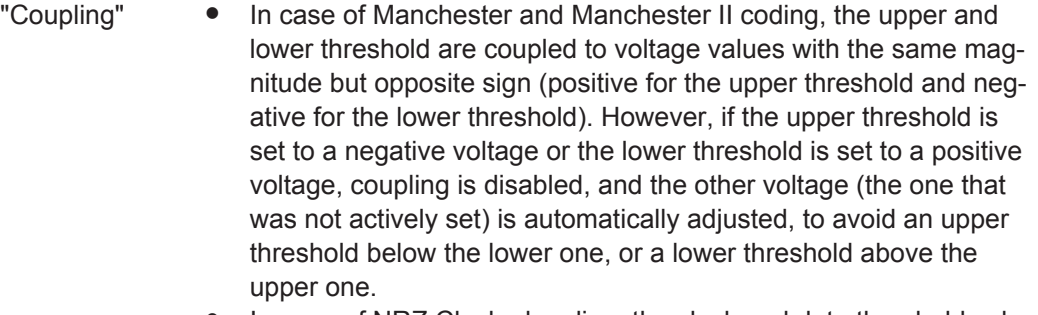

In case of NRZ Clocked coding, the clock and data threshold values are coupled to the same voltage.

#### Remote command:

[BUS<m>:CMSB:MANChester:THReshold:COUPling](#page-1640-0) on page 1610 [BUS<m>:CMSB:NRZ:THReshold:COUPling](#page-1644-0) on page 1614

#### **Enable Bit Rate**

Enables the bit rate settings for the coding standards "Manchester" and "Manchester II" (not available for "NRZ Clocked", but always enabled for the coding standard "NRZ Unclocked", and also for triggering on signals in any coding standard).

Remote command: [BUS<m>:CMSB:BITRate:ENABle](#page-1645-0) on page 1615

### **Bit Rate**

Defines the transmission speed setting for the data signal. A bit rate definition is optional for the coding standards "Manchester" and "Manchester II", not available for "NRZ Clocked", but obligatory for "NRZ Unclocked" (and also for triggering on signals in any coding standard). Default bit rate is 10 Mbps, permitted bit rates range from 300 bps to 50 Mbps.

<span id="page-758-0"></span>For more details on the bit rate, see [Chapter 13.15.1.1, "Special Features of Manches](#page-749-0)[ter Coding", on page 719](#page-749-0).

Remote command: [BUS<m>:CMSB:BITRate:VALue](#page-1645-0) on page 1615

#### **Enable Gap Time**

Enables the gap time settings (always enabled for the coding standard "NRZ Unclocked", and also for triggering on signals in any coding standard).

Remote command: [BUS<m>:CMSB:GAPTime:ENABle](#page-1645-0) on page 1615

#### **Gap time**

Specifies a minimum gap time (idle time or timeout) between two frames. A gap time definition is optional for the coding standards "Manchester", "Manchester II" and "NRZ Clocked", but obligatory for "NRZ Unclocked" (and also for triggering on signals in any coding standard). Default gap time is 10 µs, permitted gap times range from 1 ns to 1 s.

For more details on gap time and idle conditions, see [Chapter 13.15.1.1, "Special Fea](#page-749-0)[tures of Manchester Coding", on page 719.](#page-749-0)

Remote command: [BUS<m>:CMSB:GAPTime:VALue](#page-1646-0) on page 1616

#### **Trigger Setup**

The navigation button "Trigger Setup" in the upper right corner of the protocol configuration menu [\(Figure 13-80](#page-751-0)) opens the trigger setup dialog, which is described in [Chap](#page-767-0)[ter 13.15.3, "Custom: Manchester / NRZ Trigger", on page 737.](#page-767-0)

#### **Frame Format**

The navigation button "Frame Format" in the lower right corner of the protocol configuration menu [\(Figure 13-80](#page-751-0)) opens the frame format dialog, which is described in Chapter 13.15.2.2, "Frame Format Configuration", on page 728.

#### **13.15.2.2 Frame Format Configuration**

This dialog allows the user to describe the generic format and logical structure of typical protocols by creating customized frame descriptions of various structure and length.

Custom: Manchester / NRZ (Option R&S RTO-K50)

<span id="page-759-0"></span>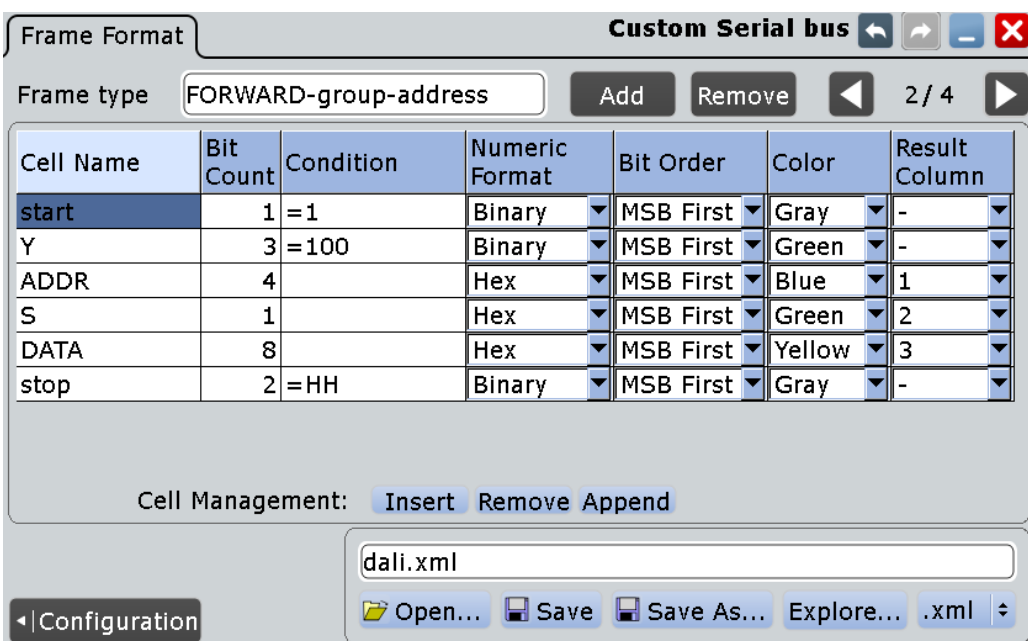

*Figure 13-85: Example of a custom "DALI" frame format description (frame 2 of 4)*

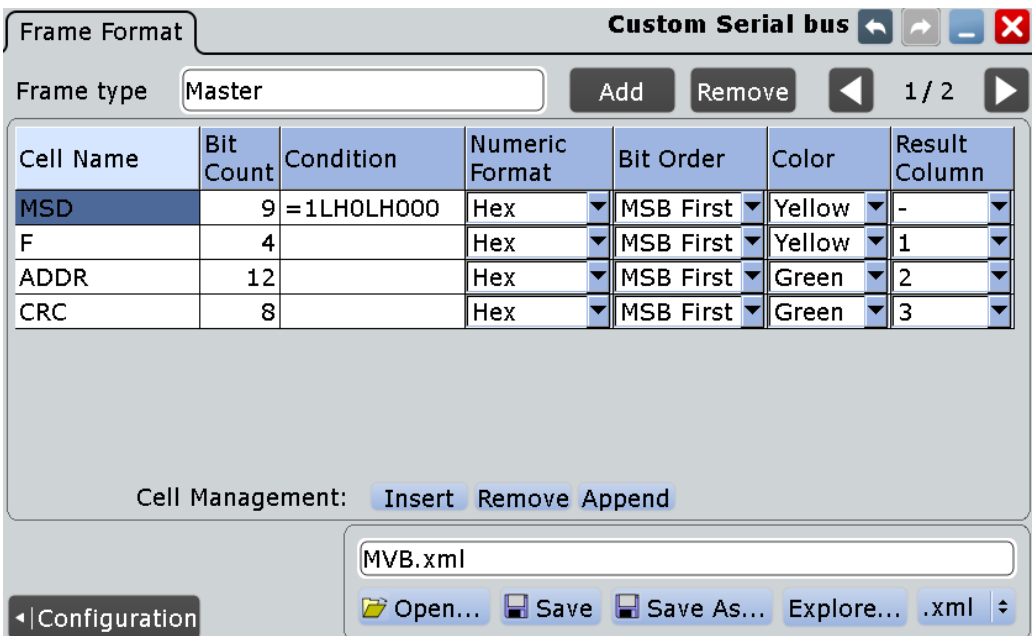

*Figure 13-86: Example of a custom "MVB" frame format description (frame 1 of 2)*

Custom: Manchester / NRZ (Option R&S RTO-K50)

<span id="page-760-0"></span>

| Frame Format                                                                                     |                     |                         |                          |  | <b>Custom Serial bus</b> |  |       |   |                  | × |
|--------------------------------------------------------------------------------------------------|---------------------|-------------------------|--------------------------|--|--------------------------|--|-------|---|------------------|---|
| 1/3<br>00<br>Add<br>Remove<br>Frame type                                                         |                     |                         |                          |  |                          |  |       |   |                  |   |
| Cell Name                                                                                        | <b>Bit</b><br>Count | Condition               | <b>Numeric</b><br>Format |  | <b>Bit Order</b>         |  | Color |   | Result<br>Column |   |
| <b>Start Delim</b>                                                                               |                     | 16 = 101010101HL Binary |                          |  | MSB First ▼ Yellow       |  |       | ▼ |                  |   |
| $OP-OO$                                                                                          | 8                   | $= 00000000$            | Binary                   |  | ∥MSB First ▼∥Blue        |  |       |   |                  |   |
| data                                                                                             | 8                   |                         | Hex                      |  | ∥MSB First ¶¶Green       |  |       |   | 2                |   |
| End Delim                                                                                        | 81                  | $=1$ HLHL101            | Binary                   |  | MSB First ▼Yellow        |  |       |   | ۔ ا              |   |
| Cell Management:<br>Insert Remove Append                                                         |                     |                         |                          |  |                          |  |       |   |                  |   |
| ProfiBus Voltage.xml<br>■ Save ■ Save As Explore<br>.xml ≑<br>istic Open… and<br>◀ Configuration |                     |                         |                          |  |                          |  |       |   |                  |   |

*Figure 13-87: Example of a custom "ProfiBus Voltage" frame format description (frame 1 of 3)*

### **Frames**

A frame format description (or *frame description*, for short) is represented by one "page" in this dialog. It can be created by clicking on "Add". If one or several frame descriptions already exist, the new frame description is then created at the end of the frame format description list (or *frame list*, for short). Describing a frame format requires assigning it a name as well as creating [Cells](#page-761-0) and specifying cell descriptions. The number of frame descriptions is limited to 50. The frame description that is currently on display can be deleted from the frame list by clicking on "Remove".

The "Frame type" string is intended for the user to label the frame description (typically according to the specifications of the applicable protocol standard). For example, MDIO (Management Data Input/Output) specifies the frames "READ", "WRITE", "ADDRESS", etc. The example for the DALI protocol in [Figure 13-85](#page-759-0) has been created with the frame type "*FORWARD-group-address*".

The frame format dialog also provides the features "Open", "Save", "Save As...", and "Explore...", to store created sets of frame descriptions into files (in ".xml" format), or load existing files of this kind.

The frame identification is executed top down, in the order in which the frame formats are described in the frame list. This provides a hierarchy of criteria for identifying frames.

In case it is required to change the order of previously created frame descriptions, it is recommended to save the set of frame descriptions, and then edit the XML file with any suitable editor. (This also allows ‐ with due care ‐ additional editing features, if required.)

If no user-defined frame description should be suitable to identify an incoming frame, per default such a "missed" frame is reproduced as "Undescribed Bits" in the honeycomb display, as in the example in [Figure 13-92.](#page-773-0) These bits are not shown in the results table.

<span id="page-761-0"></span>**Note:** There may be frame descriptions that will positively identify each kind of frame, e.g. if no "equal" operator (see [Condition](#page-762-0)) is defined for any of the cells. This will "catch" every single frame, even if there are other frame descriptions to follow in the frame list. Therefore, if a "catch all" frame description is used, it should be placed at the end of the frame list, or it will overwrite any subsequent frame description. However, instead of using a "catch all" frame description, the built-in "undescribed bits" display as mentioned above may be the better approach to create frame descriptions. It is in the responsibility of the user to define unambiguous settings for each frame type.

### Remote command:

[BUS<m>:CMSB:FRAMe<n>:TYPE](#page-1647-0) on page 1617 [BUS<m>:CMSB:ADDFrame](#page-1646-0) on page 1616 [BUS<m>:CMSB:CLR](#page-1646-0) on page 1616 [BUS<m>:CMSB:FCOunt?](#page-1646-0) on page 1616 [BUS<m>:CMSB:LOAD](#page-1650-0) on page 1620 [BUS<m>:CMSB:SAVE](#page-1650-0) on page 1620

#### **Cells**

A cell description (which is represented by one row in one frame description) can be created at any position of a frame description (see [Frames\)](#page-760-0) by clicking on "Insert". This brings up a new cell description in the active frame description, on top of the selected position. The "Append" button adds a cell description at the end of a frame description, below the lowest existing cell description. The number of cell descriptions is not limited. The "Remove" button deletes a selected cell description from the active frame description.

The cell result can be selected to be displayed in a specified result column of the decode table (see ["Result Column"](#page-765-0) on page 735).

**Note:** The cell descriptions must be sequential and complete. No gaps are allowed, since the [Bit Count](#page-762-0) is used to calculate the start position of the next cell.

A frame type is identified as soon as all user-defined cell conditions are met, which can be regarded as related by the Boolean AND operator.

This also allows to locate a synchronization pattern, which can be specified by the "equal" operator in the cell [Condition](#page-762-0). For example, if the user defines a "Preamble" cell with the condition *=FFFFFFFF*, the decoder will scan the data for this pattern, and then synchronize to it.

The cells in a frame are described by:

- **[Cell Name](#page-762-0)**
- **[Bit Count](#page-762-0)**
- **[Condition](#page-762-0)**
- **[Numeric Format](#page-764-0)**
- **[Bit Order](#page-765-0)**
- **[Color](#page-765-0)**
- **[Result Column](#page-765-0)**

Remote command: [BUS<m>:CMSB:FRAMe<n>:CCOunt?](#page-1647-0) on page 1617 [BUS<m>:CMSB:FRAMe<n>:APPend](#page-1647-0) on page 1617

### <span id="page-762-0"></span>**Cell Name**

The strings in the column title describe cell names. They do not have to be unique; cell names are just for user support.

Remote command: [BUS<m>:CMSB:FRAMe<n>:CELL<o>:NAME](#page-1647-0) on page 1617

### **Bit Count**

This crucial information defines the length of the cell and - based upon the previous cells - also the cell end position and the next cell start position within a frame.

If for a given bit count, the Condition value is longer, it will be truncated. If the condition value is shorter, it will be padded with 0. Both truncation and padding occur at the left side of the condition value.

Examples:

- if "Condition" is "=111000" and the [Bit Order](#page-765-0) is "MSB", then
	- if "Bit Count" is 4, the truncated condition is "=1000"
	- if "Bit Count" is 8, the padded condition is "=00111000"
- if "Condition" is "=111000" and the bit order is "LSB" (accordingly, the condition in "MSB" format would be "=000111"), then
	- if "Bit Count" is 4, the truncated condition is "=1000" for LSB and "=0001" for **MSB**
	- if "Bit Count" is 8, the padded condition is "=00111000" for LSB and "=00011100" for MSB

These examples are true for the [Numeric Format](#page-764-0) specified as "binary".

#### Remote command:

[BUS<m>:CMSB:FRAMe<n>:CELL<o>:BITCount](#page-1648-0) on page 1618

#### **Condition**

This text field is used to apply various conditions and functionalities for a cell. Among others, it can be used to identify mandatory values (such as CRC checksum or ID) that help to identify a frame. The numeric format and bit order of the condition value has to match up with what is defined in the fields [Numeric Format](#page-764-0) and [Bit Order.](#page-765-0)

The following conditions are implemented:

"= (equal)" The **equal** operator (represented by the "=" sign) defines a pattern for the cell to match. Valid condition entries are characters that match the cell's defined [Numeric Format,](#page-764-0) [Bit Order](#page-765-0), and [Bit Count](#page-762-0). In binary format, for example, valid characters are "1", "0", "H" (high), and "L" (low).

> **Three cases** have to be distinguished (cases A, B1, and B2), depending on the presence of a [Variable Length Array: \[\] or \[0\]](#page-764-0) in the same frame description:

- **Case A:** If there is **no** "Variable Length Array" cell, then each cell marked with the equal operator acts as a key to identify a frame type. Only if all these cells match up with the expected value, the frame type will be identified.
- **Cases B1 and B2**: If there **is** a "Variable Length Array" cell, then the equal operator has two different functionalities, depending on the position of the equal operator cell within the frame description:
	- **B1**: If the cell is located *anywhere before* the "Variable Length Array" cell, the condition acts as a key to identify a frame type (as in case A).
	- **B2**: If the cell is located *immediately after* the "Variable Length Array" cell, the condition acts as an array delimiter. (Note: If the cell, which is marked with the equal operator, is located after the "Variable Length Array" cell, but *not* immediately after it, the decode result is unpredictable.)

Typically, Manchester protocols use code violations for synchronization. The states "H" and "L", supported by the "equal" operator in binary [Numeric Format,](#page-764-0) mark that a transition is expected at this bit, but only a high or low signal is found.

Examples for the MVB protocol:

Master - Delimiter: "*=1LH0LH000*" (also shown in [Figure 13-86\)](#page-759-0) Slave - Delimiter: "*=0000LH0LH*"

For more details on the violation symbols "H" and "L", see [Chap](#page-749-0)[ter 13.15.1.1, "Special Features of Manchester Coding", on page 719.](#page-749-0) Also, the length of the pattern must correspond to the bit field length (or the results are unpredictable).

<span id="page-764-0"></span>"[ ] (array)" The **array** operator (represented by the "[" and "]" bracket signs) defines the number of permissible repetitions of the cell. Two formats of the array operator are supported:

#### **Example: Fixed Length Array: [n]**

The length parameter "n" is a decimal number > 0, which determines that the cell will be repeated n times. If, for example, the [Bit Count](#page-762-0) is 8, then the array operator will identify n cells of 8 bit length, and present them in the results table and honeycomb display with the specified name and color.

A fixed length array is treated the same as other cells, except the real length of such an array is  $n \cdot bit$  count.

### **Example: Variable Length Array: [] or [0]**

This array operator does not determine a fixed size array, resulting in a cell and a frame of unspecified length (a situation that covers typical use cases). For an example, see [Figure 13-87](#page-760-0).

The length of the frame is then determined by the end of frame condition, which can be an operator or a gap.

For processing reasons, only one (1) variable length array is supported in a frame, and a delimiter must follow immediately in the next cell after it. This is required to enable the software to correctly terminate the array. Otherwise the bits could not be assigned correctly, and it would not be possible to determine where a repletion starts and where it ends. With an end of frame condition, the software can calculate the length of one single array within a frame. But if there were more arrays, it would be impossible to know which array was how long.

The variable length array can also be the last cell of a frame. In this case, no delimiter is required. If decoded successfully, the detailed view in the results table shows the elements of the array. If the cell name of the array is "Data", then the detail view of result table displays the elements with an array index as "Data: 1", "Data: 2" ... etc.

If the variable length array cell is selected in the [Result Column,](#page-765-0) it is shown as array [n], where n is the actual size detected in the waveform.

Remote command:

[BUS<m>:CMSB:FRAMe<n>:CELL<o>:CONDition](#page-1648-0) on page 1618

### **Numeric Format**

This allows the user to select from the following numeric data formats for the [Condition](#page-762-0) value:

- **Decimal**
- Hexadecimal
- **Octal**
- **Binary**

<span id="page-765-0"></span>The following rules apply:

- If the condition value contains at least one "H", "h", "L", "l", "X", "x", and the remaining characters only contain "1" and/or "0", the numeric format is automatically interpreted as binary, regardless of its definition.
- The wild card characters "x" and "X" are only supported in binary format.
	- Examples: if the numeric format is set to be "HEX", then
	- "=1HL111000" is valid (read as binary)
	- "=0x10101" is valid (read as binary, the "x" is interpreted here as a wild card)
	- "=1010" is valid (read as HEX, with a total of 16 bits)
	- "=0x5A" is valid (read as HEX "5A", since "0x" is a valid HEX prefix; nevertheless, it is recommended to enter "5A" instead)
	- "=5X12" is invalid
	- "=1H33" is invalid

Remote command:

[BUS<m>:CMSB:FRAMe<n>:CELL<o>:FORMat](#page-1648-0) on page 1618

### **Bit Order**

This defines in which order the bits of a cell's [Condition](#page-762-0) value are evaluated: either the most significant bit (MSB) or the least significant bit (LSB) first. Since the bit order is taken into consideration for the interpretation of the condition, the user should specify MSB or LSB correctly.

Remote command:

[BUS<m>:CMSB:FRAMe<n>:CELL<o>:BITorder](#page-1649-0) on page 1619

#### **Color**

This defines the color representation of different cells in the honeycomb display. Assigning user-selected colors helps to interpret the decode results more easily.

Remote command: [BUS<m>:CMSB:FRAMe<n>:CELL<o>:COLor](#page-1649-0) on page 1619

### **Result Column**

This determines which cells shall be displayed in which result columns of the decode table. No index means that the result is not displayed. The decode table supports three result columns, which have to be unique for each frame type. For different frame types, though, the user can define different result columns, to display unrelated information.

**Note:** To see more than the three selected results, bring up a full list of the states and values of all cells by activating "Show details" in the decode table dialog. For an example, see [Figure 13-91.](#page-772-0)

Remote command: [BUS<m>:CMSB:FRAMe<n>:CELL<o>:CLMN](#page-1649-0) on page 1619

#### **13.15.2.3 Custom: Manchester / NRZ Display Settings**

Access: PROTOCOL > "Configuration" tab > "Protocol = Custom" > "Display" tab

To enhance the decode possibilities of the custom serial protocol, you can use an additional setting in the "Display" tab: "Decode layer".

Custom: Manchester / NRZ (Option R&S RTO-K50)

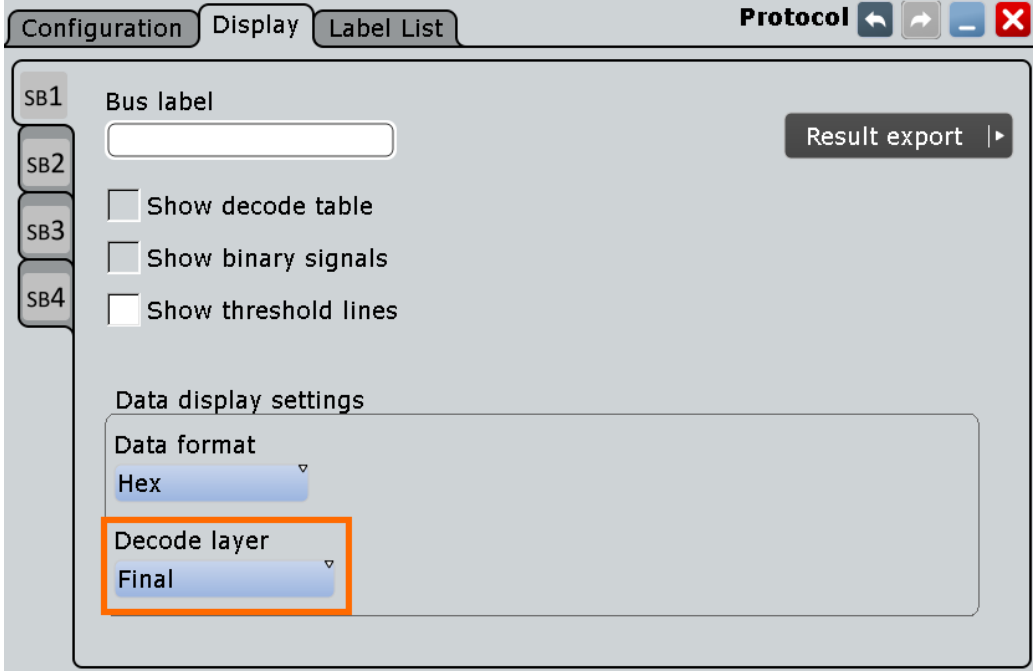

Common display settings are explained in [Chapter 13.1.2, "Display", on page 462](#page-492-0).

### **Decode layer**

Selects the decode layer.

Decoding is performed in several steps, and the end results are presented in the decode table. The decode layer selects an interim step for which the decoding result is shown in the honeycomb display.

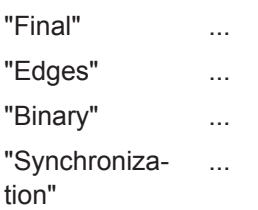

### **13.15.2.4 Configuring Custom Manchester / NRZ Signals**

For configuration, assign the lines to the input channels, define the active states and the logical thresholds, and specify frame format descriptions.

#### **Serial Bus Setup**

- 1. Press the PROTOCOL key on the front panel.
- 2. At the left hand-side, select the vertical tab of the serial bus (SB1–SB4) you want to set up.
- 3. Select the "Configuration" tab.
- 4. Tap "Protocol" and select the protocol: "Custom".
- <span id="page-767-0"></span>5. Optionally, you can enter a "Bus label" in the "Display" tab.
- 6. Switch to the "Trigger Setup" dialog, tap "Source" and select "Serial bus". This prevents to use digital waveforms (Math and Ref) as channel signals. **Note:** For triggering on a custom serial bus, analog input channels are required.
- 7. Switch back to the "Serial Bus Setup" dialog.
- 8. Tap "Coding Standard" and select the coding ("Manchester", "Manchester II", "NRZ Clocked", or "NRZ Unclocked") you want to set up.
- 9. Select the polarity and phase of the data signal (and potentially of the clock signal).
- 10. Set the logical thresholds, see ["Thresholds"](#page-756-0) on page 726.
- 11. Still in the protocol "Configuration" tab, select "Decode" to activate the decode functionality.
- 12. Switch to the "Frame Format" dialog and open or create frame format descriptions.

For details on configuration settings, see [Chapter 13.15.2.1, "Custom: Manchester /](#page-750-0) [NRZ Configuration Settings", on page 720.](#page-750-0)

# **13.15.3 Custom: Manchester / NRZ Trigger**

If you need information on how to get started with triggering on Custom serial bus signals, see [Chapter 13.15.3.2, "Triggering on Custom Manchester / NRZ Serial Bus",](#page-770-0) [on page 740](#page-770-0). Otherwise proceed with the Custom serial bus trigger settings.

### **13.15.3.1 Custom: Manchester / NRZ Trigger Settings**

Access: TRIGGER > "Source = Serial Bus" > select "Serial bus" > "Protocol = Custom"

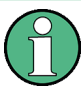

In this section, all trigger settings are described. Their availability on the instrument depends on the selected coding standard and trigger type. The user interface of the instrument displays only appropriate settings and guides you through the trigger setup. For a list of supported trigger conditions, refer to the data sheet.

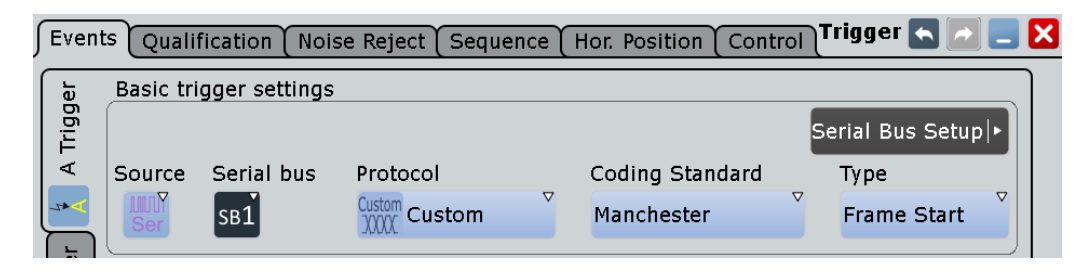

*Figure 13-88: Custom serial bus trigger event settings dialog (here with "Manchester" and "Frame Start" selected)*

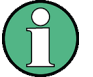

Make sure that:

- The data source(s) of the serial bus are channel signals:  $PROTOCOL > "Configu$ ration" tab.
- The trigger sequence is set to "A only": TRIGGER > "Sequence" tab.
- The trigger source is "Serial bus": TRIGGER > "Events" tab.
- The correct serial bus is selected:  $TRIGGER$  > "Events" tab.
- The correct protocol is selected: TRIGGER > "Events" tab.

### **Type**

Defines the trigger type for custom serial bus analysis. The available trigger types are "Frame Start" and "Pattern".

Remote command: [TRIGger<m>:CMSB:TYPE](#page-1651-0) on page 1621

#### **Frame Start ← Type**

For Manchester and NRZ Clocked coding standards, the frame start trigger is set to the end of the gap time. The start of frame (SOF) condition is the first bit after the gap (timeout).

For the NRZ Unclocked coding standard, the trigger requires that the signal contains a start bit. The frame start trigger follows the gap time and is set to the end of the start bit.

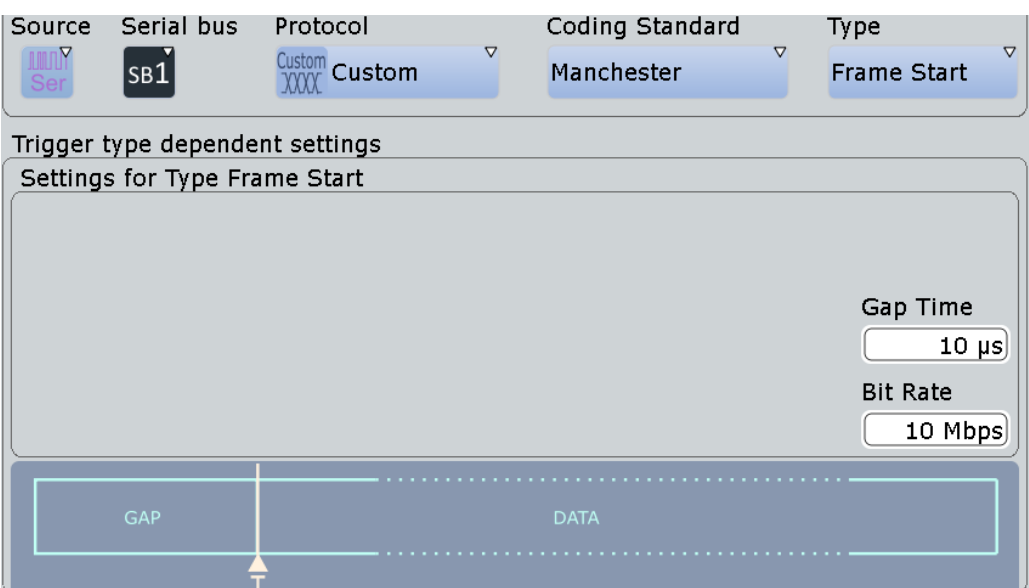

*Figure 13-89: Custom serial bus dialog for setting the frame start trigger*

# **Pattern ← Type**

Specifies the pattern match conditions for a payload data check. The trigger is set to the first occurrence of a matching data bit pattern (which can be freely specified), starting after the minimum gap time, and after the detected start of the data frame. The trigger instant is after the last bit of the specified data pattern.

Custom: Manchester / NRZ (Option R&S RTO-K50)

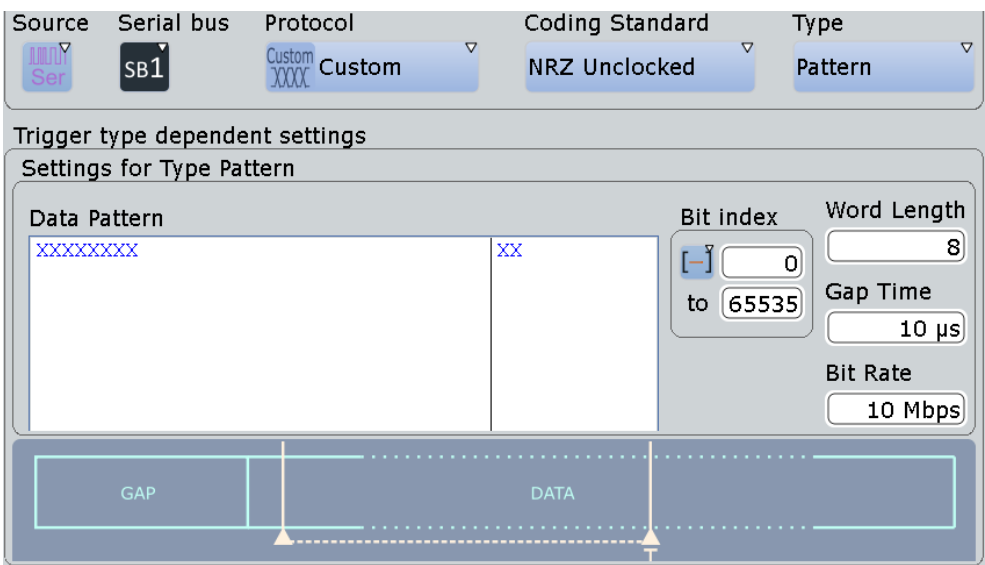

*Figure 13-90: Custom serial bus pattern trigger settings dialog (here for coding standard "NRZ Unclocked")*

| "Data Pattern"            | Specifies the data pattern that is to be found and triggered. The pat-<br>tern can be entered in binary or hexadecimal format, maximum pat-<br>tern length is 256 binary characters or 64 hexadecimal characters.                                                                                                    |
|---------------------------|----------------------------------------------------------------------------------------------------|
| "Bit index oper-<br>ator" | Sets the operator ("Equal", "Greater or equal", or "In range") to set a<br>specific bit index (data position).                                                                                                    |
| "Bit index"               | Sets the bit index (data position), or the start value of a bit index<br>range. Default bit index value is 0, permitted values range from 0 to<br>65535.                                                                                                    |
| "Bit index to"            | Sets the end value of a bit index range (data position range). Availa-<br>ble only, if the "Bit index operator" is set to "In range". Default bit<br>index end value is 65535, permitted values range from 0 to 65535.                                                                                                    |
| "Word Length"             | Sets the number of bits in an NRZ Unclocked word (hence, the size<br>of the data frame). Default word length is 8 bits, permitted lengths<br>range from 0 to 31 bits.                                                                                                    |
|                           | Note: The NRZ Unclocked coding standard requires a signal that<br>contains both a start bit and a stop bit:<br>The start bit should be opposite in polarity to the idle state of the<br>signal, and it is the first transition detected following the gap time.<br>The stop bit should be the same polarity of the idle state, and it is<br>the last bit in a data frame. |
|                           | The end of the stop bit and the detection of the next frame's start bit<br>constitutes the maximum gap time.                                                                                                    |
|                           | In order for the trigger to operate correctly, the user has to specify<br>the correct word length in the trigger menu. The trigger then counts<br>the number of bits it decodes, and when the count matches the word<br>length, the next bit is treated as the stop bit.                                                                                                  |
|                           |                                                                                                    |

- <span id="page-770-0"></span>"Gap Time" Sets the minimum gap time for synchronization. The trigger is set to a position after the gap time, as soon as the other trigger conditions are met. Default gap time is 10 µs, permitted gap times range from 1 ns to 1 s.
- "Bit Rate" Sets the transmission speed for the data signal. Default bit rate is 10 Mbps, permitted bit rates range from 300 bps to 50 Mbps.

Remote command:

[TRIGger<m>:CMSB:PATTern](#page-1651-0) on page 1621 [TRIGger<m>:CMSB:ICONdition](#page-1651-0) on page 1621 [TRIGger<m>:CMSB:IMIN](#page-1652-0) on page 1622 [TRIGger<m>:CMSB:IMAX](#page-1652-0) on page 1622 [BUS<m>:CMSB:GAPTime:VALue](#page-1646-0) on page 1616 [TRIGger<m>:CMSB:NRZ:WRDLength](#page-1652-0) on page 1622

### **13.15.3.2 Triggering on Custom Manchester / NRZ Serial Bus**

Prerequisite: A bus is configured for the custom serial bus signal to be analyzed.

For the basic trigger settings, proceed in the following way:

- 1. Press TRIGGER or, if coming from the serial bus protocol configuration dialog ([Chapter 13.15.2.1, "Custom: Manchester / NRZ Configuration Settings",](#page-750-0) [on page 720](#page-750-0)), tap on "Trigger Setup".
- 2. Tap "Source" and select "Serial bus" as the trigger source (unless already selected):

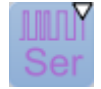

3. Tap "Serial bus" and select the serial bus that is set to Custom serial bus, e.g.:

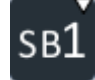

The "Protocol" selection is then automatically set to "Custom".

4. Tap "Type" and select the trigger type to be used for custom serial bus protocol analysis.

Available trigger types are "Frame Start" and "Pattern".

5. Depending on the selected custom serial bus coding standard, more setup conditions have to be specified.

For information on how to proceed with the configuration settings, see [Chap](#page-767-0)[ter 13.15.3.1, "Custom: Manchester / NRZ Trigger Settings", on page 737.](#page-767-0)

# **13.15.4 Custom: Manchester / NRZ Decode Results**

When the [configuration](#page-750-0) of the serial bus is complete, the signal can be decoded:

1. In the "Protocol" dialog > "Configuration" tab, enable "Decode".

2. In the "Protocol" dialog > "Display" tab, select additional result display settings: "Show decode table" (and optionally "Show threshold lines"). For a description of the display settings, see also [Chapter 13.1.2, "Display", on page 462](#page-492-0)

The instrument captures and decodes the signal according to the [Frame Format Con](#page-758-0)[figuration](#page-758-0) settings.

The color-coding of the various [Cells](#page-761-0) simplifies the interpretation of the visual display. The decode information condenses or expands, depending on the horizontal scale. Various data formats are available to show the result values.

The [Frame Format Configuration](#page-758-0) defines the cells and their [Color](#page-765-0) scheme. The honeycomb display applies these settings according to the following rules:

- Each frame is displayed as a honeycomb frame with the frame type being displayed (in the 1<sup>st</sup> line of the honeycomb).
- Each cell (row) is displayed as a honeycomb cell with the name in the header line  $(2<sup>nd</sup>$  line in the honeycomb) and the formatted content in the value line  $(3<sup>rd</sup>$  line in the honeycomb).

Since the frame description is customizable, the result table has to be mostly generic. Due to the limited width of the result table, the user has to select a limited amount of results (i.e., the three results defined in the [Result Column\)](#page-765-0) to be displayed by specifying this in the frame description. This leads to a detailed view that shows all information on a per-frame base.

#### **Examples**

The example in [Figure 13-91](#page-772-0) shows decoded and binary signals of a custom serial bus. The format information of DALI is being used to display as a result.

Note that activating "Show details" in the decode table provides a more detailed analysis of decode results for one selected frame. This brings up a list of the states and values of all cells of the selected frame (in binary format). With this details dialog open, the user can still click on the basic decode table, to change the selection of the frame to be displayed in detail.

Custom: Manchester / NRZ (Option R&S RTO-K50)

<span id="page-772-0"></span>

|                                                                                                    |                                                                                                |               |                          | $\overline{\mathbb{T}}$ | $\left  \mathbf{I} \right $ |            |                           | 2015-05-02 HD   | Info :                                                                |
|----------------------------------------------------------------------------------------------------|------------------------------------------------------------------------------------------------|---------------|--------------------------|-------------------------|-----------------------------|------------|---------------------------|-----------------|-----------------------------------------------------------------------|
|                                                                                                    | Diagram1: Ch1,B1                                                                               |               |                          |                         |                             |            |                           |                 | <b>Horizontal</b><br>Res: 83.3 ns/12 MSa                              |
|                                                                                                    | BUS 1: Custom Channel 1 Custom SB                                                              |               |                          |                         |                             |            |                           |                 | $\mathbf{R}$<br>RL: 60.024 kSa<br>Scl: 499.99992 us/div<br>Pos: $0 s$ |
|                                                                                                    |                                                                                                |               |                          |                         |                             |            |                           |                 | <b>Trigger</b><br>Aut<br>Edge / Ch1                                   |
|                                                                                                    |                                                                                                |               |                          |                         | Decode results B 1          |            |                           |                 | Lvl: 0.9<br>$\mathbf x$                                               |
|                                                                                                    | <b>Frame</b><br>State                                                                          | Start         | Stop                     | lvpe                    |                             | Result 1   | <b>Result 2</b>           | <b>Result 3</b> | $2 \text{ ms}$                                                        |
|                                                                                                    | Ok                                                                                             | $-2.496418$   | $-2.403038$<br>ms        | <b>ff</b><br>ms         |                             | 0b11111111 | OxAA                      | 0xF590          | $\blacksquare$<br>Ch1Wfm1<br>Pos: O div                               |
|                                                                                                    | Ok                                                                                             | $-2.386462$   | $-2.293082$<br>ms        | ff<br>ms                |                             | 0b11111111 | 0x55                      | <b>OxFAE8</b>   | Off: 0 V<br>Scl: 1 V/div<br>$Cpl:DC$ 50 $\Omega$                      |
|                                                                                                    | Ok                                                                                             | $-2.276506$   | $-2.183126$<br>ms        | 01<br>ms                |                             | 0b00000001 | <b>OxO</b>                | 0x19D8          | Dec: Sa   TA: Off<br>Bw: Full                                         |
|                                                                                                    | Ok                                                                                             | $-2.16655$ ms | $1.845262 \text{ ms}$ 00 |                         |                             | 0b00000000 | array[297]                |                 |                                                                       |
|                                                                                                    | Ok                                                                                             | 1.861838 ms   | 1.955218 ms 01           |                         |                             | 0b00000001 | $0\times1$                | 0x851           | SerBus1                                                               |
|                                                                                                    | $\mathcal{A}$                                                                                  |               | Decode results details 1 |                         |                             |            | $\boldsymbol{\mathsf{x}}$ | ⊠               | Type: Custom                                                          |
|                                                                                                    | <b>State</b>                                                                                   | Ok            |                          |                         |                             | 4/5        | <b>Show details</b>       |                 | MANC DATA: Ch1Wfm                                                     |
|                                                                                                    | <b>Start</b>                                                                                   |               | 1.861838 ms              |                         |                             |            |                           |                 |                                                                       |
|                                                                                                    | Stop                                                                                           |               | 1.955218 ms              |                         |                             |            | data:                     | data: 2         | data: 3                                                               |
|                                                                                                    | Type                                                                                           | 01            |                          |                         |                             |            | 0x2                       | $0\times3$      | 0x4                                                                   |
|                                                                                                    |                                                                                                |               |                          |                         |                             |            |                           |                 |                                                                       |
|                                                                                                    | ame                                                                                            |               | <b>State</b>             | Value                   |                             |            |                           |                 |                                                                       |
|                                                                                                    | <b>Start Delim</b>                                                                             |               | Ok                       |                         | 101010101HL10HL0            |            |                           |                 |                                                                       |
|                                                                                                    | OP-00                                                                                          |               | Ok                       | 0b00000001              |                             |            |                           |                 |                                                                       |
|                                                                                                    | data                                                                                           |               | Ok                       | 0x1                     |                             |            |                           |                 |                                                                       |
|                                                                                                    | CRC                                                                                            |               | Ok                       | 0x851                   |                             |            |                           |                 |                                                                       |
|                                                                                                    | <b>End Delim</b>                                                                               |               | Ok                       | <b>1HLHL101</b>         |                             |            |                           |                 |                                                                       |
| $\frac{1}{2}$ $\frac{1}{2}$ |                                                                                                |               |                          |                         |                             |            |                           |                 |                                                                       |
|                                                                                                    |                                                                                                |               |                          |                         |                             |            |                           |                 |                                                                       |
|                                                                                                    |                                                                                                |               |                          |                         |                             |            | 09 ms                     | $-2.0919$ ms    | $-2.0729$<br>ms<br>$-2.0546$ m                                        |
|                                                                                                    | File Edit Horizontal Trigger Vertical Math Cursor Meas Masks Search Analysis Display Tutorials |               |                          |                         |                             |            |                           |                 |                                                                       |

*Figure 13-91: Decode results table and details of a "ProfiBus Voltage" protocol sample waveform*

In the honeycomb display, [Cells](#page-761-0) are shown in the [Color](#page-765-0) that have been set by the user in the [Frame Format Configuration](#page-758-0).

For example, the result "array[297]" in "Frame 4", "Result 2" of the decoding table in Figure 13-91, is the short name for an array field display, and the number in the brackets indicates the length of the array, as described in [Variable Length Array: \[\] or \[0\]](#page-764-0).

The tables "Decode results" and "Decode results details" in Figure 13-91 are described in Table 13-15 and [Table 13-16:](#page-773-0)

*Table 13-15: Content of the "Decode results" table*

| Column   | <b>Description</b>                                                                                                    |
|----------|----------------------------------------------------------------------------------------------------|
| State    | Overall state of the frame: either OK or the relevant error condition (e.g. preamble,<br>length)                                        |
| Start    | Start time of the frame                                                                                                    |
| Stop     | Stop time of the frame                                                                                                    |
| Type     | Frame type as specified in the "Frame type" field of the "Frame Format" description<br>dialog (see "Frames" on page 730)                |
| Result 1 | 1 <sup>st</sup> cell content as specified in the Result Column of the "Frame Format" descrip-<br>tion dialog (see "Frames" on page 730) |
| Result 2 | $2nd$ cell content (as above)                                                                                                    |
| Result 3 | 3rd cell content (as above)                                                                                                    |

#### Custom: Manchester / NRZ (Option R&S RTO-K50)

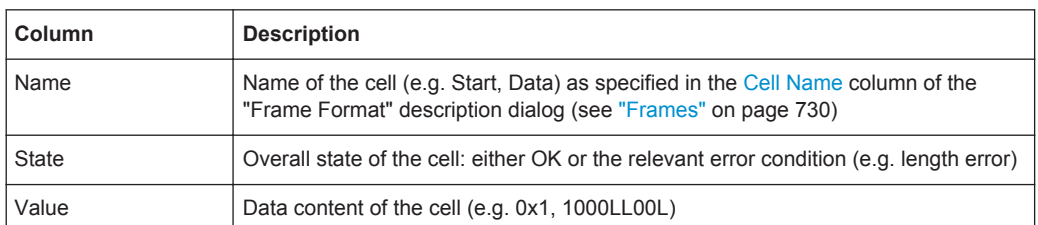

#### <span id="page-773-0"></span>*Table 13-16: Content of the "Decode results details" table*

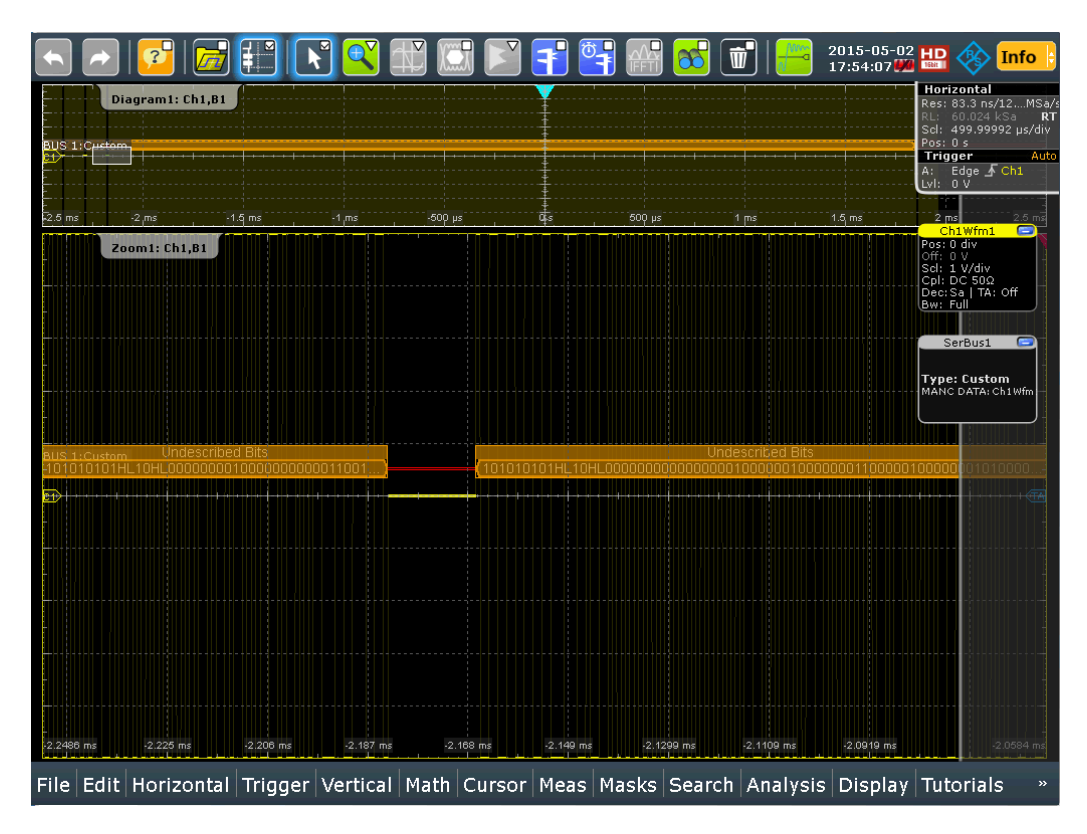

*Figure 13-92: The function "Undescribed Bits" catches frames missed by the frame format descriptions*

In the result presentation, frames labeled "Undescribed Bits" (as in Figure 13-92) show the bit patterns that are not matched by any user defined frame format description. Showing these raw bits is a functionality to help the user develop suitable frame format descriptions.

The following commands are used to retrieve decode results in remote control. For an example on how to query the status of a frame, see [Chapter 20.18.16.3, "Decode](#page-1652-0) [Results", on page 1622](#page-1652-0).

Remote commands:

- BUS<m>:CMSB: RCOunt? on page 1624
- [BUS<m>:CMSB:RESult<n>:STATe?](#page-1654-0) on page 1624
- [BUS<m>:CMSB:RESult<n>:STARt?](#page-1655-0) on page 1625
- [BUS<m>:CMSB:RESult<n>:STOP?](#page-1655-0) on page 1625
- [BUS<m>:CMSB:RESult<n>:TYPE?](#page-1655-0) on page 1625
- [BUS<m>:CMSB:RESult<n>:CONE?](#page-1655-0) on page 1625
- [BUS<m>:CMSB:RESult<n>:CTWO?](#page-1656-0) on page 1626
- [BUS<m>:CMSB:RESult<n>:CTHRee?](#page-1656-0) on page 1626
- [BUS<m>:CMSB:RESult<n>:CCOunt?](#page-1656-0) on page 1626
- [BUS<m>:CMSB:RESult<n>:CELL<o>:NAME?](#page-1657-0) on page 1627
- [BUS<m>:CMSB:RESult<n>:CELL<o>:STATe?](#page-1657-0) on page 1627
- [BUS<m>:CMSB:RESult<n>:CELL<o>:VALue?](#page-1657-0) on page 1627

The 8b/10b coding scheme is used for high-speed serial data transmission, used by different standards, like fibre channel, PCIe, DVI and USB 3.0. Also the MIPI UniPro M-PHY interface in smartphones as well as display interfaces such as HDMI use 8b/10b encoding, as do base stations based on the Common Public Radio Interface (CPRI).

The R&S RTO can decode differential and single-ended 8b/10b signals. Furthermore, you can search the decoded data to isolate data contents as well as error states such as disparity violations.

To trigger on individual bit sequences, you can use the serial pattern trigger. Specific trigger settings for the 8b/10b coding scheme are not available.

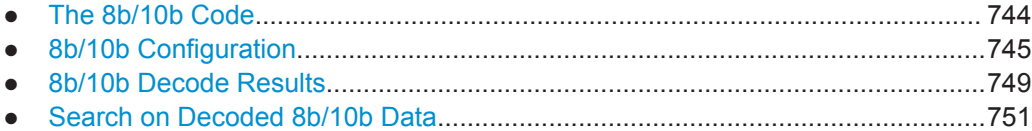

# **13.16.1 The 8b/10b Code**

The 8b10b is a code where a 8-bit parallel data input is mapped into a 10-bit output. This code achieves a DC-balance and bounded disparity and simultaneously allows a reasonable clock recovery.

In the coding scheme, the original 8 bits are split into two blocks, three most significant bits and five least significant bits, see [Figure 13-93](#page-775-0). After that the 3-bit block is encoded into 4 bits and the 5-bit block into 6 bits. The 4-bit and the 6-bit blocks are then combined into a 10-bit.

<span id="page-775-0"></span>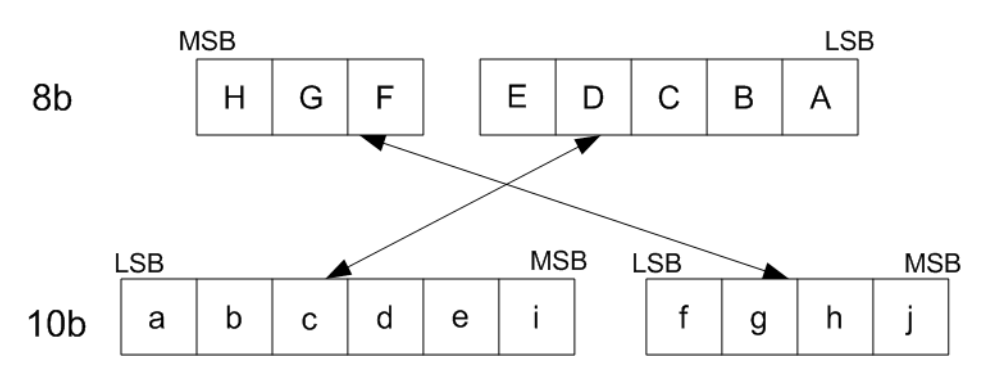

*Figure 13-93: Coding scheme of the 8b/10b*

The additional two bits I and j that join the stream are variable and ensure the running disparity.

There are two type of characters used in the 8b/10b coding, special characters Kx.y and data characters Dx.y. Hereby x denotes the decimal value of EDCBA and is within the range from 0-31 and y denotes the decimal value of HGF and is within the range 0-7.

### **13.16.2 8b/10b Configuration**

### **13.16.2.1 8b/10b Configuration Settings**

Access: PROTOCOL > "Configuration" tab > "Protocol" = "8b/10b"

The full autoset function configures all settings at the tap of a button. You can readjust all settings manually.

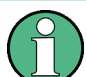

Make sure that the tab of the correct serial bus is selected on the left side.

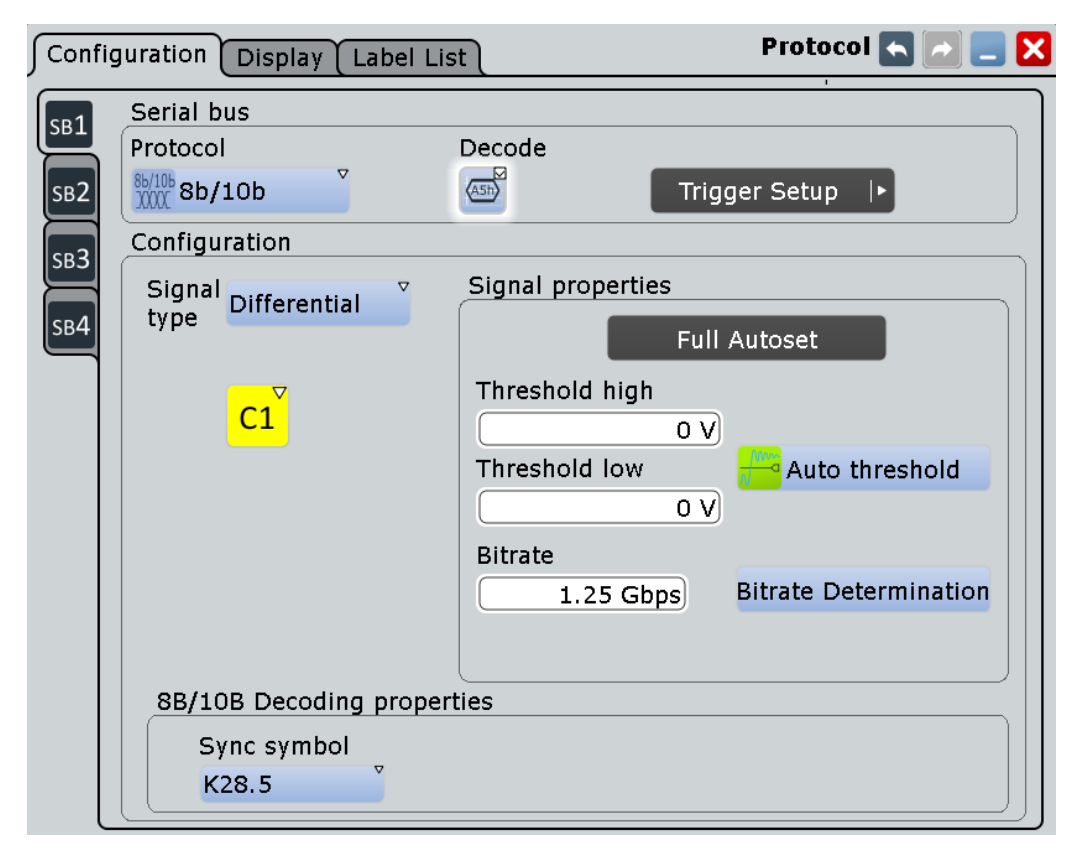

See also: [Chapter 13.1.1, "Configuration - General Settings", on page 461.](#page-491-0)

#### **Signal type**

Selects the signal type that is used for the decoding. You can choose between a differential and single-ended signal.

Remote command:

[BUS<m>:EBTB:TYPE](#page-1662-0) on page 1632

#### **Source**

Selects the source of the provided differential signal , if "Signal type" > "Differential".

Remote command:

[BUS<m>:EBTB:DIFFerential:SOURce](#page-1659-0) on page 1629

# **Source D+**

Selects the source of the provided single ended signal, if "Signal type" > "Single ended".

Remote command: [BUS<m>:EBTB:DPLus:SOURce](#page-1661-0) on page 1631

### **Source D-**

Selects the source of the provided single ended signal , if "Signal type" > "Single ended".

Remote command: [BUS<m>:EBTB:DMINus:SOURce](#page-1660-0) on page 1630

### **Full Autoset**

Starts software algorithms for determining the signal threshold levels and bitrate.

Remote command: [BUS<m>:EBTBFAUToscale](#page-1663-0) on page 1633

### **Threshold High**

Sets the threshold high of the signal, if "Signal type" > "Differential".

Remote command: [BUS<m>:EBTB:DIFFerential:THRHigh](#page-1659-0) on page 1629

### **Threshold Low**

Sets the threshold low of the signal, if "Signal type" > "Differential".

Remote command: [BUS<m>:EBTB:DIFFerential:THRLow](#page-1659-0) on page 1629

#### **Threshold D+**

Sets the high threshold (D+) of the signal, if "Signal type" > "Single ended".

Remote command: [BUS<m>:EBTB:DPLus:THReshold](#page-1661-0) on page 1631

#### **Threshold D-**

Sets the high threshold (D-) of the signal, if "Signal type" > "Single ended".

Remote command: [BUS<m>:EBTB:DMINus:THReshold](#page-1660-0) on page 1630

#### **Auto Threshold**

Executes the measurement of reference levels and sets the thresholds to the middle reference level of the measured amplitude.

#### **Bitrate**

Sets the number of transmitted bits per second.

Remote command: [BUS<m>:EBTB:BITRate](#page-1658-0) on page 1628

### **Bitrate Determination**

Starts a software algorithm for the automatic determination of the bitrate.

Remote command: [BUS<m>:EBTBBITDetermi](#page-1663-0) on page 1633

# **SW CDR Bitrate**

Disables the automatic software birtate determination.

Remote command: [BUS<m>:EBTB:ACTestimate](#page-1658-0) on page 1628

#### **Sync Symbol**

Selects the sync symbol, a control symbol used for low level control functions. You can select one of the comma control symbols (K28.1, K28.5, K28.7) used for synchronisation or you can enter a pattern.

Remote command: [BUS<m>:EBTB:SYNC](#page-1662-0) on page 1632

#### **Pattern**

Selects a pattern that serves as a sync symbol.

Remote command: [BUS<m>:EBTB:FCSY](#page-1661-0) on page 1631

#### **Second pattern**

Enables a second pattern that serves as a sync symbol and sets its value.

Remote command: [BUS<m>:EBTB:SCSY](#page-1662-0) on page 1632 [BUS<m>:EBTB:USCS](#page-1663-0) on page 1633

### **13.16.2.2 Display Settings**

Access: PROTOCOL > "Configuration" tab > "Protocol" = "8b/10b" > "Display" tab

Data display settings Display format K/D Codes

#### **Display Format**

Selects the display format for the results of the display table.

Remote command: [BUS<m>:EBTB:DISF](#page-1660-0) on page 1630

### **13.16.2.3 Configuring 8b/10b**

For configuration, you assign the line to the input channel, set the threshold, the bitrate, and the sync symbol.

For details on configuration settings, see [Chapter 13.16.2.1, "8b/10b Configuration Set](#page-775-0)[tings", on page 745](#page-775-0).

1. Press the PROTOCOL key on the front panel.

- <span id="page-779-0"></span>2. At the left-hand side, select the vertical tab of the bus you want to set up.
- 3. Select the "Configuration" tab.
- 4. Tap the "Protocol" button and select the protocol: "8b/10b".
- 5. Optionally, you can enter a "Bus label" on the "Display" tab.
- 6. Tap the "Signal type" button, and select the used signal type for the measurement.
- 7. Select the source for the signal type.
- 8. Tap "Full Autoset". Alternatively, you can determine the signal threshold using "Auto threshold" and the bitrate using "Bitrate Determination".
- 9. Check the threshold and bitrate settings and adjust the values if necessary.
- 10. Select the "Sync symbol" to be used for decoding.

# **13.16.3 8b/10b Decode Results**

When the configuration of the serial bus is complete, the signal can be decoded:

1. In the "Protocol" dialog > "Configuration" tab, enable "Decode".

2. In the "Protocol" dialog > "Display" tab, select additional result display settings: "Show decode table" and "Show binary signals". For a description of the display settings, see also [Chapter 13.1.2, "Display", on page 462](#page-492-0)

The instrument captures and decodes the signal according to the standard definition and the configuration settings.

The color-coding of the various protocol sections and errors simplifies the interpretation of the visual display. The decode information condenses or expands, depending on the horizontal scale. Various data formats are available to show the result values.

### **R&S Protocol Analysis** ®**RTO**

8b/10b (Option R&S RTO-K52)

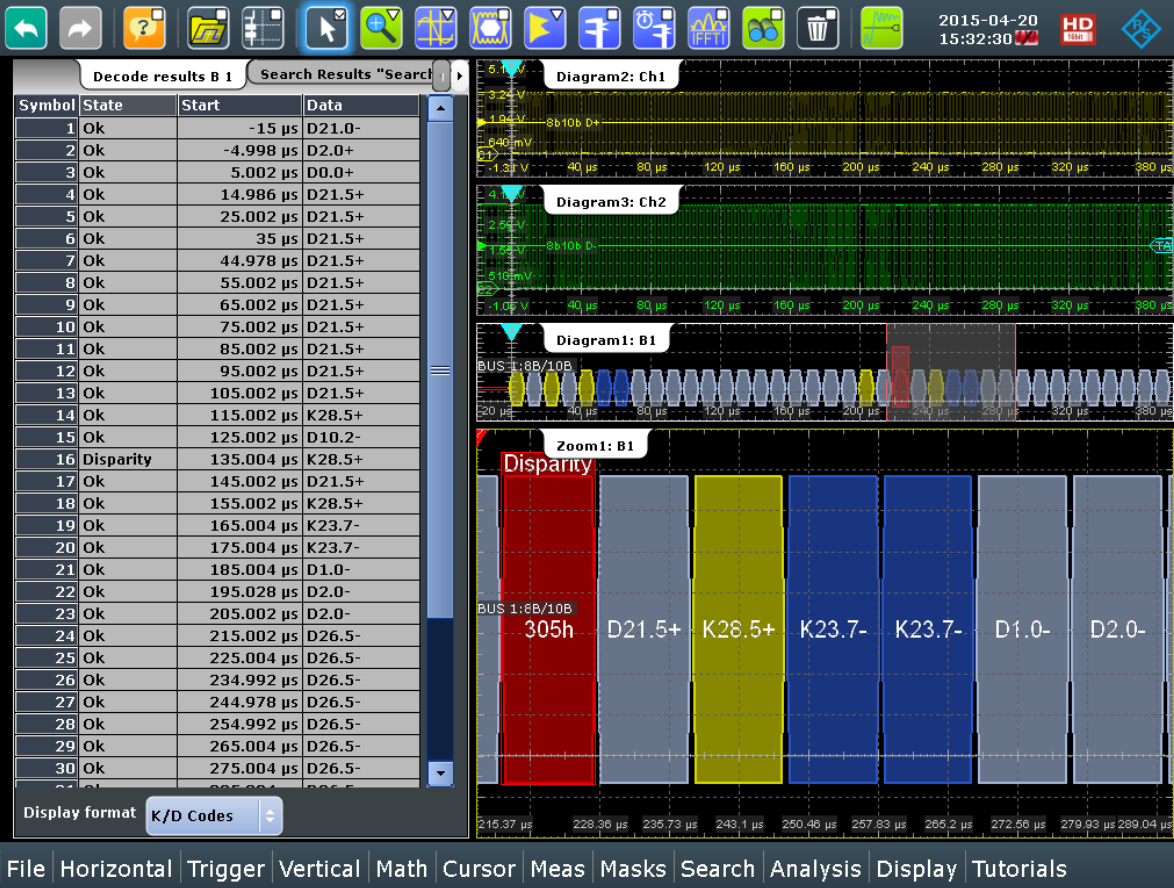

#### *Table 13-17: Content of the decode result table*

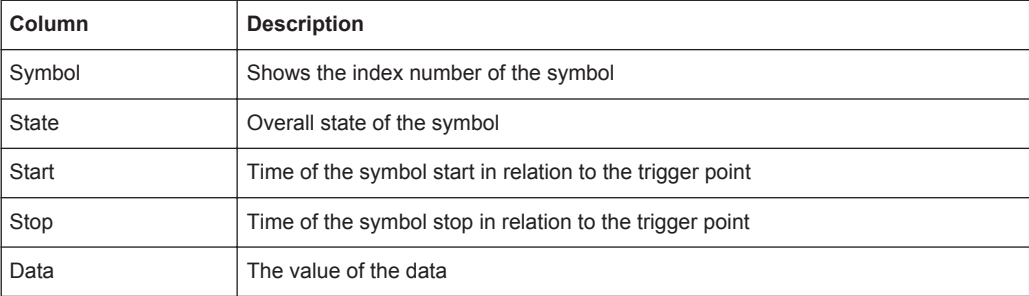

### Remote commands:

- [BUS<m>:EBTB:SYMBol<n>:DATA?](#page-1663-0) on page 1633
- [BUS<m>:EBTB:SYMBol<n>:STATus?](#page-1664-0) on page 1634
- [BUS<m>:EBTB:SYMBol<n>:STARt?](#page-1663-0) on page 1633
- [BUS<m>:EBTB:SYMBol<n>:STOP?](#page-1664-0) on page 1634

# <span id="page-781-0"></span>**13.16.4 Search on Decoded 8b/10b Data**

Using the search functionality, you can find various events in the decoded data, the same events which you also can trigger on. Before you can start the search, you have to configure the bus correctly and acquire decoded data.

To search on decoded data, set the search source to "SerBus" for the configured protocol.

See also [Chapter 11, "Search Functions", on page 400](#page-430-0).

### **13.16.4.1 8b/10b Search Setup**

Access: SEARCH > "Setup" tab.

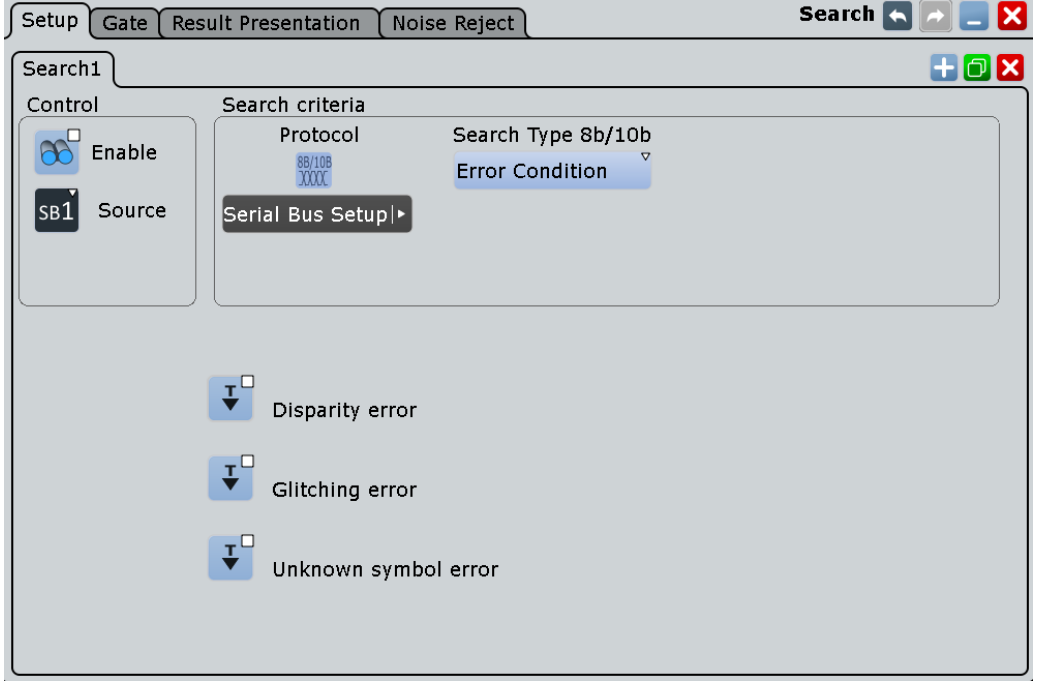

### **Search Type 8b/10b**

Selects the type of condition to be searched for.

"Symbol" Searches for a specified symbol or expression.

"Error Condi-Searches for the selected error conditions.

tion"

Remote command:

[SEARch:TRIGger:EBTB:TYPE](#page-1667-0) on page 1637

### **Disparity error**

Searches for disparity errors.

Remote command: [SEARch:TRIGger:EBTB:DISParityerr](#page-1665-0) on page 1635

### **Glitching error**

Searches for glitching errors.

Remote command: [SEARch:TRIGger:EBTB:GLITcherror](#page-1666-0) on page 1636

### **Unknown symbol error**

Searches for a symbol that is not defined by the the 8b/10b.

Remote command: [SEARch:TRIGger:EBTB:UNK](#page-1668-0) on page 1638

#### **Symbol Type**

Selects the symbol type to be searched for.

"Symbol" Sets a sepcific symbol.

"Expression" Sets a series of symbols.

Remote command: [SEARch:TRIGger:EBTB:SSTYpe](#page-1666-0) on page 1636

#### **Format**

Selects the format of the symbol to be searched for, if "Symbol Type" > "Symbol".

Remote command: [SEARch:TRIGger:EBTB:SYMFormat](#page-1667-0) on page 1637

### **K/D Codes Symbol**

Selects the data character (Dx.y) or control character to bea searched for. You can specify the value of the data character to be searched for with "Dx Value" and "Dy Value".

Remote command: [SEARch:TRIGger:EBTB:SYMType](#page-1667-0) on page 1637

### **Dx Value ← K/D Codes Symbol**

Sets the x value of the data character Dx.y to be searched for, if "K/D Codes Symbol" > "Dx.y".

Remote command: [SEARch:TRIGger:EBTB:DX](#page-1665-0) on page 1635

#### **Dy Value ← K/D Codes Symbol**

Sets the y value of the data character Dx.y to be searched for, if "K/D Codes Symbol" > "Dx.y".

Remote command: [SEARch:TRIGger:EBTB:DY](#page-1665-0) on page 1635

#### **8b Pattern**

Sets the 8-bit pattern to be searched for, if "Format" > "8-bit".

Remote command: [SEARch:TRIGger:EBTB:EBPA](#page-1666-0) on page 1636

### **10b Pattern**

Sets the 10-bit pattern to be searched for, if "Format" > "10-bit".

Remote command: [SEARch:TRIGger:EBTB:TBPA](#page-1667-0) on page 1637

### **Expression**

Defines the expression to be searched for, if "Symbol Type" > "Expression".

Remote command: [SEARch:TRIGger:EBTB:SYME](#page-1666-0) on page 1636

### **13.16.4.2 8b/10b Search Results**

The search results are listed in the search result table and marked in the waveform by blue lines.

The "Show search zoom windows" function allows you to analyze the search results in more detail. Search zoom and result table are synchronized; if you select a row in the result table, this result is shown in the search zoom.

For an introduction to search results, see:

- [Chapter 11.1.2, "Search Results", on page 401](#page-431-0)
- [Chapter 11.4, "Result Presentation", on page 418](#page-448-0)

Remote Commands:

- [SEARch:RESult:EBTB:SCOunt<\\*>?](#page-1668-0) on page 1638
- [SEARch:RESult:EBTB:SYMBol<m>:DATA?](#page-1668-0) on page 1638
- [SEARch:RESult:EBTB:SYMBol<m>:STARt?](#page-1669-0) on page 1639
- [SEARch:RESult:EBTB:SYMBol<m>:STATus?](#page-1669-0) on page 1639
- [SEARch:RESult:EBTB:SYMBol<m>:STOP?](#page-1669-0) on page 1639

#### **13.16.4.3 Searching 8b/10b Data**

Prerequisite: A serial bus is configured for the 8b/10b signal to be decoded and analyzed.

The search for events is set up in the following way:

- 1. Press SEARCH or tap "Search" > "Setup" in the menu bar.
- 2. If the dialog box does not contain a search entry, tap the  $\Box$  icon to create one, as described in ["To create a user-defined search"](#page-445-0) on page 415.
- 3. Tap "Source" and select the serial bus that is set to 8b/10b (e.g. "SerBus1", unless already selected).
- 4. Specify search criteria according to [Chapter 13.16.4.1, "8b/10b Search Setup",](#page-781-0) [on page 751](#page-781-0).
- 5. To acquire a waveform, press RUN N× SINGLE.

The R&S RTO performs a 8b/10b decode according to the thresholds and protocol settings of the associated serial bus source (here in our example SB1).

6. To start searching the acquired waveform for specific events, tap "Enable" in the search setup dialog:

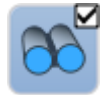

The R&S RTO displays the "Search Results" box that lists the detected events. For information on how to configure the search results presentation and how to navigate the search results, see also ["To display search zoom windows"](#page-451-0) [on page 421](#page-451-0) and ["Navigating search results"](#page-432-0) on page 402.

# **13.17 MDIO (Option R&S RTO-K55)**

R&S RTO-K55 is a firmware option that enables the R&S RTO to analyse Management Data Input/Output (MDIO) protocols. The option is compatible with the Ethernet standard IEEE 802.3 ([http://standards.ieee.org/findstds/standard/802.3-2012.html\)](http://standards.ieee.org/findstds/standard/802.3-2012.html) and supports simplified triggering and decoding for both variants of MDIO: Clause 22 with basic addressing, and Clause 45 with advanced addressing that meets the requirements of 10 Gigabit Ethernet devices.

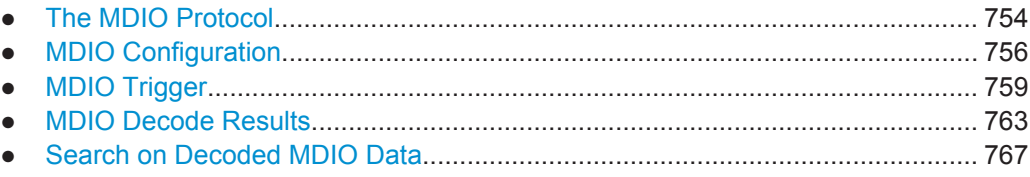

# **13.17.1 The MDIO Protocol**

MDIO is used for bidirectional transfer of control and status information between the physical layer entity (PHY) and the station management entities (STA).

A major application of MDIO is fault detection by interrogating registers of physical devices. Hence, MDIO serial bus visualization helps debugging new products by giving developers a quick insight into the native data on the bus without using a special decoder.

On physical level, MDIO is a clocked non-return-to-zero (NRZ) code similar to SPI. According to the Ethernet standard, the protocol defines two threshold levels, 2 V and 0.8 V, which establish a hysteresis.

On logical level, MDIO is a fairly simple protocol with a fixed word length of 64 bits. The structure of MDIO frames is shown in the following tables:

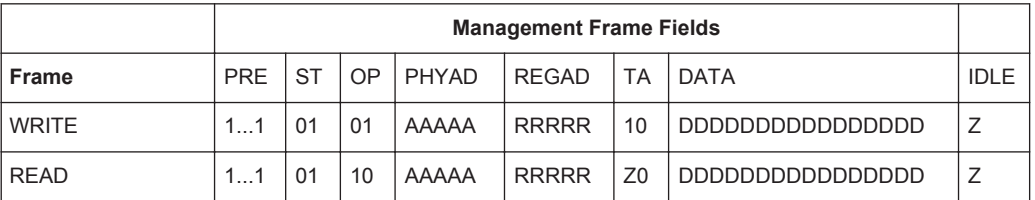

#### *Table 13-18: MDIO frame structure according to Clause 22*

*Table 13-19: MDIO frame structure according to Clause 45*

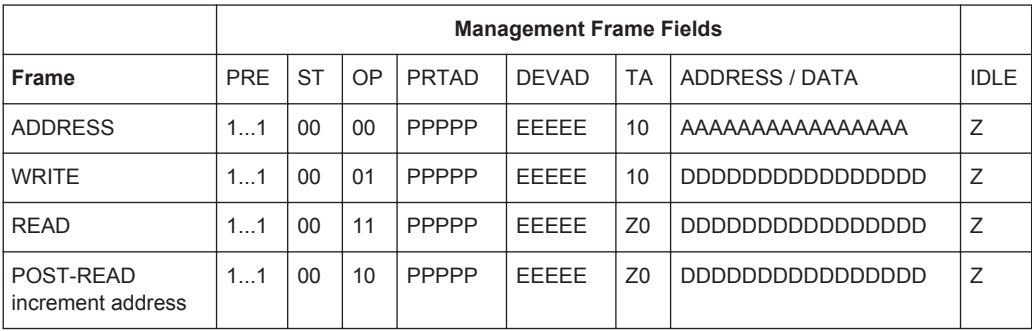

PRE = preamble, consisting of 32 logic "one" bits ("1...1")

ST = start of frame code (2 bits), "01" for Clause 22, "00" for Clause 45, "0X" for any, no other options permitted

OP = operation code or "OpCode" (2 bits). This is a frame type code specifying the type of transaction. For more details on the OpCode, see "OP" in [Table 13-20](#page-794-0), or [TRIGger<m>:MDIO:FRAMetype](#page-1674-0).

PHYAD = address of a physical layer entity (in Clause 22)

PRTAD = address of a port (in Clause 45)

REGAD = register address within a PHY (in Clause 22)

DEVAD = device address within a port (in Clause 45)

TA = turnaround time, a 2-bit time spacing between REGAD/DEVAD and DATA. The turnaround provides the slave some time to answer upon a read command. TA is hardwired even in write commands, although it is not required there.

ADDRESS / DATA = address or payload data, 16 bits

 $IDLE = A$  single value (high-impedance state) indicating to the Physical Medium Attachment (PMA) that there is no data to convey

Instead of a specific hardware trigger, the option R&S RTO-K55 uses a predefined generic serial bus pattern trigger. It simply triggers on a bit pattern in the data stream. This is very fast, but limited in the complexity of the conditions.

The MDIO trigger settings allow the user to define the MDIO fields individually. The firmware concatenates the settings to a single search pattern that is then used by the serial bus pattern.

While this design is simple, it doesn't allow triggering on a data range or even inequality. This explains the much simpler structure compared to other protocols.

# <span id="page-786-0"></span>**13.17.2 MDIO Configuration**

If you need information on how to get started with configuring the MDIO setup, see [Chapter 13.17.2.3, "Configuring MDIO Signals", on page 758.](#page-788-0) Otherwise proceed with the configuration settings.

### **13.17.2.1 MDIO Configuration Settings**

Access: PROTOCOL > "Configuration" tab > "Protocol" = *MDIO*

Make sure that the tab of the correct serial bus is selected on the left side.

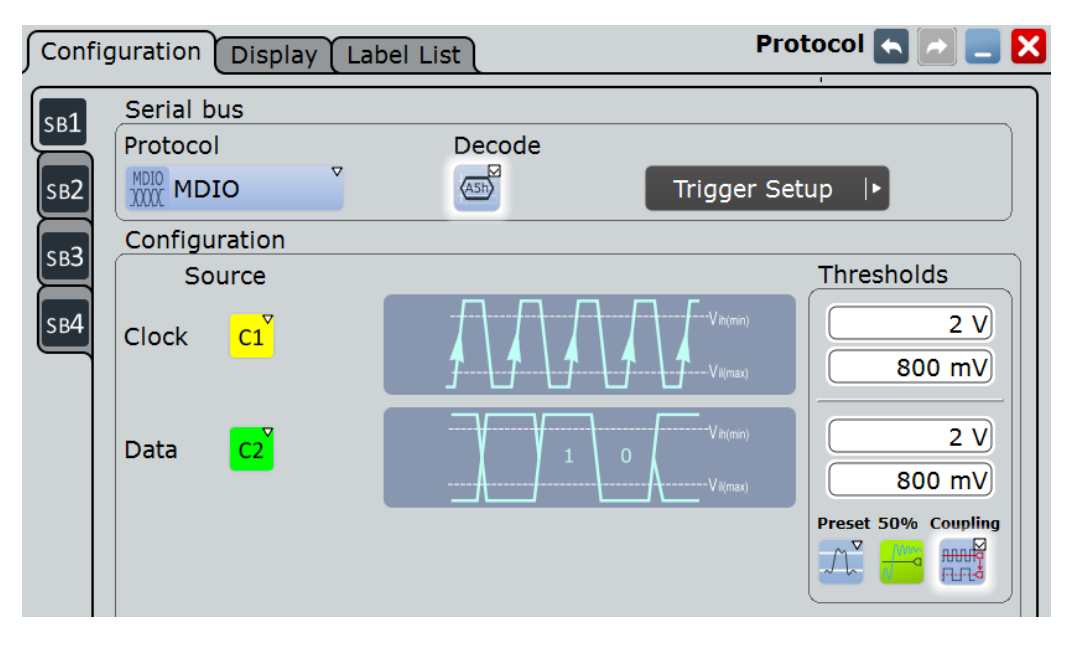

*Figure 13-94: Serial bus protocol configuration dialog*

For general information on how to configure protocol parameters, see also: [Chap](#page-491-0)[ter 13.1.1, "Configuration - General Settings", on page 461](#page-491-0).

#### **Source**

MDIO requires two source channels, one for clock and one for data.

"Clock" Defines the source settings for the clock line (management data clock, MDC). Typically, select any of the the analog channels "C1" – "C4" or digital channels "D0" – "D15", depending on the test application. "Math" or "Ref" waveforms are also permitted.

Remote command:

[BUS<m>:MDIO:CLOCk:SOURce](#page-1670-0) on page 1640

"Data" Defines the source settings for the data signal. Typically, select any of the the analog channels "C1" – "C4" or digital channels "D0" – "D15", depending on your application, but not the same as for "Clock". "Math" or "Ref" waveforms are also permitted.

Remote command:

[BUS<m>:MDIO:DATA:SOURce](#page-1671-0) on page 1641

### **Thresholds**

MDIO defines two thresholds for each source line:

- Vih(min) is being used for the rising edge evaluation. This "h" (high) threshold is the minimum value for the signal to be identified as "1". If the signal value comes from a low state (hence, rising edge), the state remains to be considered as low ("0"), until it has risen above Vih(min).
- Vil(max) is being used for the falling edge evaluation. This "l" (low) threshold is the maximum level for the signal to be identified as "0". If the signal value comes from a high state (hence, falling edge), the state remains to be considered as high ("1"), until it has fallen below Vil(max).

There are four ways to set the thresholds for the digitization of the signal lines:

● "Threshold"

Enter the values directly in the fields.

- "Preset" Allows to select the default threshold settings according to the Ethernet standard: 2.0 V and 0.8 V.
- "50%"

Executes a measurement of reference levels and sets the thresholds to the middle reference level of the measured amplitude.

● "Coupling"

Overwrites the data thresholds with the clock thresholds.

#### Remote command:

```
BUS<m>:MDIO:CLOCk:THReshold:HIGH on page 1641
BUS<m>:MDIO:CLOCk:THReshold:LOW on page 1641
BUS<m>:MDIO:DATA:THReshold:HIGH on page 1642
BUS<m>:MDIO:DATA:THReshold:LOW on page 1642
BUS<m>:MDIO:PRESet on page 1642
BUS<m>:SETReflevels on page 1288
BUS<m>:MDIO:COUPling on page 1642
```
### **13.17.2.2 MDIO Display Settings**

Access: PROTOCOL > "Configuration" tab > "Protocol = MDIO" > "Display" tab

<span id="page-788-0"></span>To enhance the decode possibilities of the MDIO protocol, you can use an additional setting in the "Display" tab: "Decode layer".

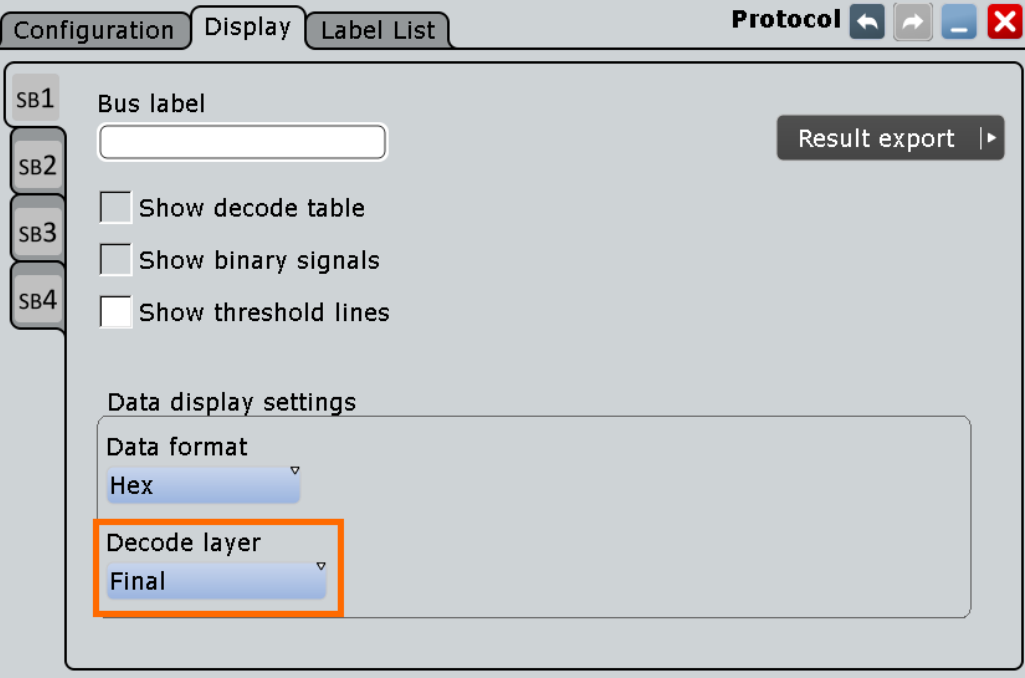

Common display settings are explained in [Chapter 13.1.2, "Display", on page 462](#page-492-0).

### **Decode layer**

Selects the decode layer.

Decoding is performed in several steps, and the end results are presented in the decode table. The decode layer selects an interim step for which the decoding result is shown in the honeycomb display.

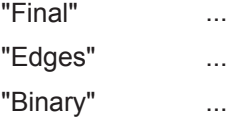

### **13.17.2.3 Configuring MDIO Signals**

For configuration, assign the lines to the input channels and define the active states and the logical thresholds.

### **Serial Bus Setup**

- 1. Press the PROTOCOL key on the front panel.
- 2. At the left hand-side of the "Configuration" tab, select the vertical tab of the serial bus (SB1–SB4) you want to set up.
- 3. Tap "Protocol" and select the protocol: "MDIO".
- 4. Optionally, you can enter a "Bus label" in the "Display" tab.

<span id="page-789-0"></span>5. Switch to the "Trigger Setup" dialog, tap "Source" and select "Serial bus".

**Note:** For triggering on a serial bus, analog or digital input channels are required!

- 6. Switch back to the "Serial Bus Setup" dialog.
- 7. Select the waveform for the "Clock" and "Data" lines.
- 8. Set the logical thresholds: Either according to technology definition with "Preset", or to the middle reference levels by setting it to "50%", or enter a user-defined value directly in the "Threshold" fields. Optionally, use "Coupling" to couple the data thresholds to the clock thresholds.
- 9. In the protocol "Configuration" tab, select "Decode" to activate the decode functionality.

For details on configuration settings, see [Chapter 13.17.2.1, "MDIO Configuration Set](#page-786-0)[tings", on page 756](#page-786-0).

# **13.17.3 MDIO Trigger**

If you need information on how to get started with triggering on MDIO signals, see [Chapter 13.17.3.2, "Triggering on MDIO", on page 762](#page-792-0). Otherwise proceed with the MDIO trigger settings.

## **13.17.3.1 MDIO Trigger Settings**

Access: TRIGGER > "Source = Serial Bus" > select "Serial bus" > "Protocol = MDIO"

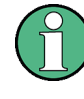

In this section, all trigger settings are described. The user interface of the instrument displays only appropriate settings and guides you through the trigger setup. For a list of supported trigger conditions, refer to the data sheet.

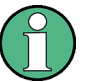

### Make sure that:

- The data source(s) of the serial bus are channel signals:  $PROTOCOL > "Configu$ ration" tab.
- The trigger sequence is set to "A only":  $TRIGGER$  > "Sequence" tab.
- The trigger source is "Serial bus": TRIGGER > "Events" tab.
- The correct serial bus is selected: TRIGGER > "Events" tab.
- The correct protocol is selected: TRIGGER > "Events" tab.

### **MDIO Trigger Type**

Selects the trigger type for MDIO analysis.

MDIO (Option R&S RTO-K55)

|       | <b>Events</b> |                   | Qualification          | Noise Reject             | Sequence | Hor. Position      | Control | Trigger $\leftarrow$ $\leftarrow$ $\leftarrow$ $\leftarrow$ X |  |
|-------|---------------|-------------------|------------------------|--------------------------|----------|--------------------|---------|---------------------------------------------------------------|--|
|       |               |                   | Basic trigger settings |                          |          |                    |         |                                                               |  |
|       | Trigger       |                   |                        |                          |          |                    |         | Serial Bus Setup ▶                                            |  |
|       | ⊲             | Source            | Serial bus             | Protocol                 |          | Type               |         |                                                               |  |
| $+7-$ |               | <b>MON</b><br>Ser | SB1                    | MDIO<br><b>XXXY MDIO</b> | $\nabla$ | <b>Frame Start</b> | ᠳ       |                                                               |  |
|       |               |                   |                        |                          |          |                    |         |                                                               |  |

*Figure 13-95: MDIO trigger event settings dialog*

"Frame Start" Sets the trigger to the start of frame (SOF) field. The start of frame condition and the trigger instant is the end of the preamble. Trigger pattern: preamble (32 bits "1")

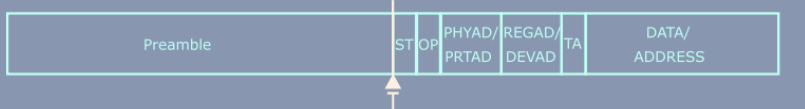

There are no additional parameters to be specified.

"Frame Stop" Sets the trigger to the end of frame (EOF) field. The trigger instant is after the last data bit. Trigger pattern: preamble (32 bits "1") + 32 bits "X"

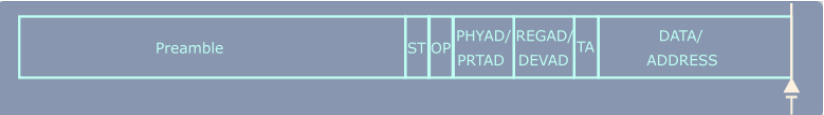

There are no additional parameters to be specified.

"Data" Sets the trigger to the data field. For more information on the data condition, see MDIO in the Ethernet standard. The trigger instant is at the end of the frame after the last data bit, as indicated in the GUI.

> **Note:** All data triggers are always at the end of the frame, even if the specified pattern to trigger for is at a different position within the data word.

> Trigger pattern: preamble (32 bits "1") + "ST" (2 bits, Start of Frame Code) + "OP" (2 bits, operation code or frame type code) + "PHYAD/ PRTAD" (5 bits, Physical Layer Entity Address / Port Address) + "REGAD/DEVAD" (5 bits, Register Address / Device Address) + "TA" (2 "X" bits, turnaround time) + "DATA/ADDRESS" (16 bits) For the parameters to be specified, see "ST" on page 761, "OP" on page 761, ["PHYAD/PRTAD"](#page-792-0) on page 762, ["REGAD/DEVAD"](#page-792-0) [on page 762,](#page-792-0) and ["DATA/ADDRESS"](#page-792-0) on page 762.

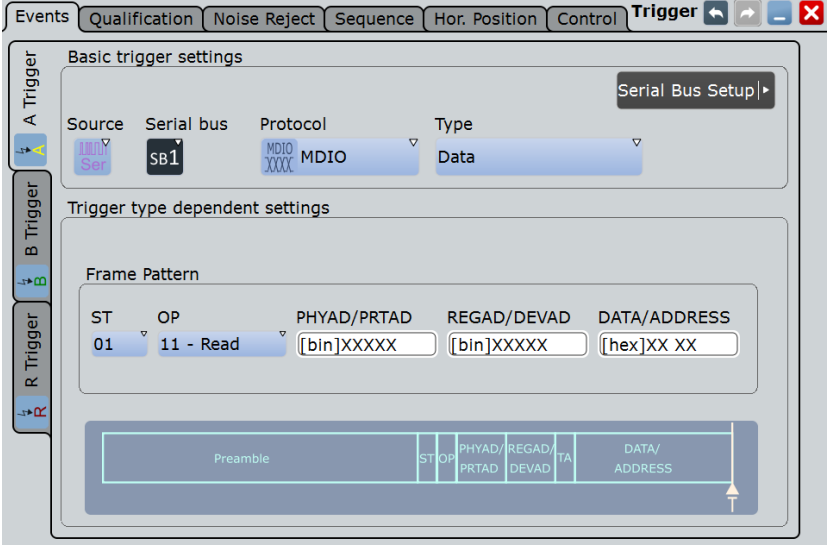

### Remote command:

[TRIGger<m>:MDIO:TYPE](#page-1673-0) on page 1643

#### **ST ← MDIO Trigger Type**

Selects the start of frame code of the frame pattern; available only in trigger type "Data". Permissible frame patterns are: Clause 22, Clause 45, or Any

Remote command:

[TRIGger<m>:MDIO:ST](#page-1674-0) on page 1644

### **OP ← MDIO Trigger Type**

Selects the type of frame code (or OP code, OpCode, operation code); available only in trigger type "Data". Available frame types are: Address, Write, Read, Post Read, or Any
Remote command: [TRIGger<m>:MDIO:FRAMetype](#page-1674-0) on page 1644

### **PHYAD/PRTAD ← MDIO Trigger Type**

Sets the physical address or port address (5 bits) of the frame pattern; available only in trigger type "Data".

Remote command: [TRIGger<m>:MDIO:PHYS](#page-1674-0) on page 1644

#### **REGAD/DEVAD ← MDIO Trigger Type**

Sets the register address or device address (5 bits) of the frame pattern; available only in trigger type "Data".

Remote command: [TRIGger<m>:MDIO:REGI](#page-1675-0) on page 1645

#### **DATA/ADDRESS ← MDIO Trigger Type**

Defines the payload data pattern or address pattern (16 bits); available only in trigger type "Data".

# Remote command: [TRIGger<m>:MDIO:DATA](#page-1675-0) on page 1645

# **13.17.3.2 Triggering on MDIO**

Prerequisite: A serial bus is configured for the MDIO signal to be analyzed.

For the basic trigger settings, proceed in the following way:

- 1. Press TRIGGER or, if coming from the serial bus protocol configuration dialog ([Chapter 13.17.2, "MDIO Configuration", on page 756\)](#page-786-0), tap "Trigger Setup".
- 2. Tap "Source" and select "Serial bus" as the trigger source (unless already selected):

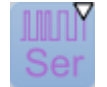

3. Tap "Serial bus" and select the serial bus that is set to MDIO, e.g.:

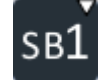

The "Protocol" selection is then automatically set to "MDIO".

- 4. Tap "Trigger Type MDIO" and select the trigger type to be used for MDIO protocol analysis.
- 5. If the trigger type "Data" is selected, the frame pattern has to be specified.

For information on how to proceed with the configuration settings, see [Chap](#page-789-0)[ter 13.17.3.1, "MDIO Trigger Settings", on page 759.](#page-789-0)

# **13.17.4 MDIO Decode Results**

When the configuration of the serial bus is complete, the signal can be decoded:

1. In the "Protocol" dialog > "Configuration" tab, enable "Decode".

2. In the "Protocol" dialog > "Display" tab, select additional result display settings: "Show decode table" and "Show binary signals". For a description of the display settings, see also [Chapter 13.1.2, "Display", on page 462](#page-492-0)

The instrument captures and decodes the signal according to the standard definition and the configuration settings.

The color-coding of the various protocol sections and errors simplifies the interpretation of the visual display. The decode information condenses or expands, depending on the horizontal scale. Various data formats are available to show the result values.

# **Example**

An example test waveform consisting of six frames is shown in [Figure 13-96.](#page-794-0) The corresponding "Decode results" table for these frames can be seen in the foreground. The upper part of the screen, behind the table, represents the waveform in a honeycomb display, along with the binary decode results. In the lower part of the screen is a zoom into frame #2, which is a "Write" frame, containing PRE, ST, OP, PRTAD, DEVAD, TA and DATA fields. The zoom shows both the honeycomb display and the binary decode results of that second frame.

# MDIO (Option R&S RTO-K55)

<span id="page-794-0"></span>

|                    |                        |                                                                                                | $\mathbf{R}$    |                                | $\sqrt{2}$          |                                 | 59                                    |                         | Ŵ           |                                | 2014-10-08<br>09:21:46       |                                                                                                    |
|--------------------|------------------------|------------------------------------------------------------------------------------------------|-----------------|--------------------------------|---------------------|---------------------------------|---------------------------------------|-------------------------|-------------|--------------------------------|------------------------------|----------------------------------------------------------------------------------------------------|
|                    |                        | Diagram1: Ch1, Ch2, B1                                                                         |                 |                                |                     |                                 |                                       |                         |             |                                | A:<br>ltvi:                  | <b>Horizontal</b><br>Res: 10 ns / 100 MSa/<br>RL: 20 kSa<br>R<br>Scl: 20 us/div<br>Pos: 65.47 µs<br>Aut<br><b>Trigger</b><br>Data B1 |
|                    | <b>BUS 1:MDICTE</b>    | PRE<br><b>EFFEEEEA</b>                                                                         | DATA<br>n       | <b>PRE</b><br><b>TEFFFFFFF</b> | DATA                | <b>PRE</b><br><b>FFFFFFFFF</b>  | <b>DATA</b>                           | PRE<br><b>FEFFEFEED</b> | <b>DATA</b> | <b>PRE</b><br><b>FFFFFFFFF</b> | PRE<br><b>TERRETER</b><br>'n | $\blacksquare$<br>Ch1Wfm1<br>Pos: 0 div                                                                                              |
| د                  |                        |                                                                                                |                 |                                |                     |                                 |                                       |                         |             |                                |                              | Off: 1.84 V<br>Scl: 620 mV/div                                                                                                    |
|                    |                        |                                                                                                |                 |                                |                     | Decode results B 1              |                                       |                         |             |                                | $\boldsymbol{\mathsf{x}}$    | Cpl: DC 1MΩ<br>Dec: Sa   TA: Off                                                                                                    |
| <b>Frame State</b> |                        | <b>Start</b>                                                                                   | <b>Stop</b>     | <b>Start</b><br>Code<br>[bin]  | OP<br>Code<br>[bin] | PHYAD/<br><b>PRTAD</b><br>[hex] | <b>REGAD</b><br><b>DEVAD</b><br>[hex] | DATA/<br><b>ADDRESS</b> |             | <b>Register Name</b>           | ×                            | Bw: Full                                                                                                    |
|                    | Opcode<br>Error        | $-25.3 \,\mu s$                                                                                | 230 ns          | 01                             | 11                  | 0F                              |                                       | 1A [hex] DEAD           |             | <b>KSZ8721SL</b>               |                              | $\blacksquare$<br>Ch <sub>2</sub> Wfm <sub>1</sub><br>Pos: 0 div<br>Off: 1.87 V                                                      |
|                    | 2l Ok                  | 700 ns                                                                                         | $26.23 \,\mu s$ | 00                             | 11                  | <b>OE</b>                       | 19                                    | <b>Thex1 DEAD</b>       |             | <b>KSZ8721CL</b>               |                              | Scl: 630 mV/div                                                                                                    |
|                    | <b>Blok</b>            | 26.73 µs                                                                                       | 52.23 us        | 01                             | 01                  | <b>OE</b>                       | 15                                    | <b>Thex1 A56F</b>       |             | <b>KSZ8721CL</b>               |                              | Cpl: DC 1MΩ<br>Dec: Sa   TA: Off                                                                                                    |
|                    | $4$ Ok                 | 52.73 µs                                                                                       | 78.21 µs        | 00                             | 01                  | <b>OB</b>                       | 15                                    | [fhex] A55F             |             | <b>KSZ9031MNX</b>              |                              | Bw: Full                                                                                                    |
| 5                  | Opcode<br><b>Error</b> | 78.73 µs                                                                                       | 104.23 µs       | 01                             | 00                  | <b>OC</b>                       | 17                                    | [hex] CCAF              |             | KSZ8051MNLU                    | $\blacktriangledown$         | SerBus1                                                                                                    |
| <b>Data format</b> | <b>Hex</b>             |                                                                                                |                 |                                |                     |                                 |                                       |                         |             |                                |                              | Type: MDIO<br>Clock: Ch1Wfm1                                                                                                    |
|                    |                        |                                                                                                |                 |                                |                     |                                 |                                       |                         |             |                                |                              | Data: Ch2Wfm1                                                                                                    |
|                    |                        |                                                                                                |                 |                                |                     | KSZ9031MNX: Write               |                                       |                         |             |                                |                              | <b><sz8051mnlu< b="">: Opcode</sz8051mnlu<></b>                                                                                      |
| BUS 1.MDIO         |                        | PRE                                                                                            |                 |                                |                     |                                 | STOP PRTAD DEVAD TA                   |                         | <b>DATA</b> |                                |                              | <b>PR</b>                                                                                                    |
|                    |                        | FFFFFFFFh                                                                                      |                 |                                |                     | $0h$ $1h$                       | 0 <sub>Bh</sub>                       | 2h <br>15h              |             | A55Fh                          |                              | FFFFFFFFh                                                                                                    |
|                    |                        |                                                                                                |                 |                                |                     |                                 |                                       |                         |             |                                |                              |                                                                                                    |
|                    |                        |                                                                                                |                 |                                |                     |                                 |                                       |                         |             |                                |                              |                                                                                                    |
|                    |                        |                                                                                                |                 |                                |                     |                                 |                                       |                         |             |                                |                              |                                                                                                    |
|                    |                        |                                                                                                |                 |                                |                     |                                 |                                       |                         |             |                                |                              |                                                                                                    |
| - 5                |                        |                                                                                                |                 | u a tista                      |                     |                                 |                                       |                         |             |                                |                              |                                                                                                    |
| 51.49 us           |                        | 56.61 us                                                                                       | 59.94 us        | 63.27 ps                       |                     | $66.6 \text{ }\mu s$            |                                       | 69.93 us                | 73.26 us    | 76.59 us                       | 79.92 us                     | 84 79 µs                                                                                                    |
|                    |                        | File Edit Horizontal Trigger Vertical Math Cursor Meas Masks Search Analysis Display Tutorials |                 |                                |                     |                                 |                                       |                         |             |                                |                              |                                                                                                    |

*Figure 13-96: Decoded and binary MDIO signal trace, and decode results table*

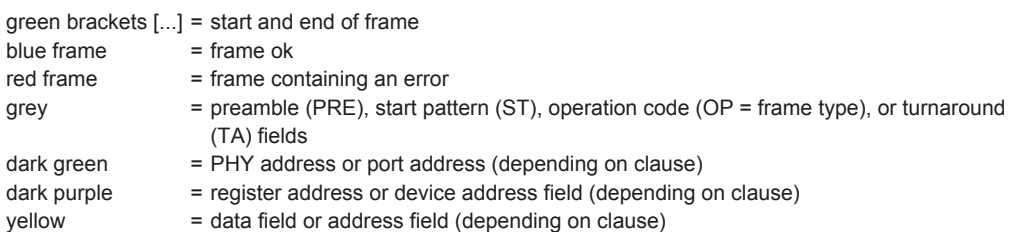

# *Table 13-20: Content of the "Decode results" table in the previous figure*

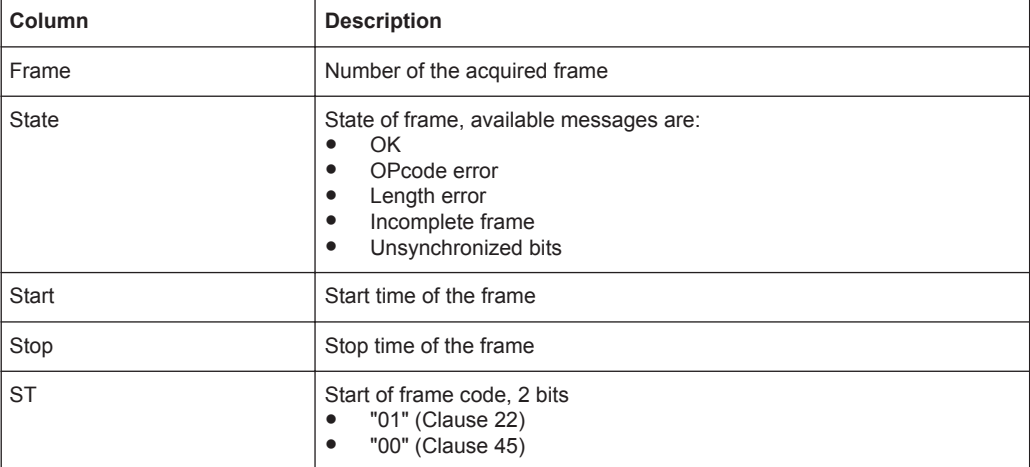

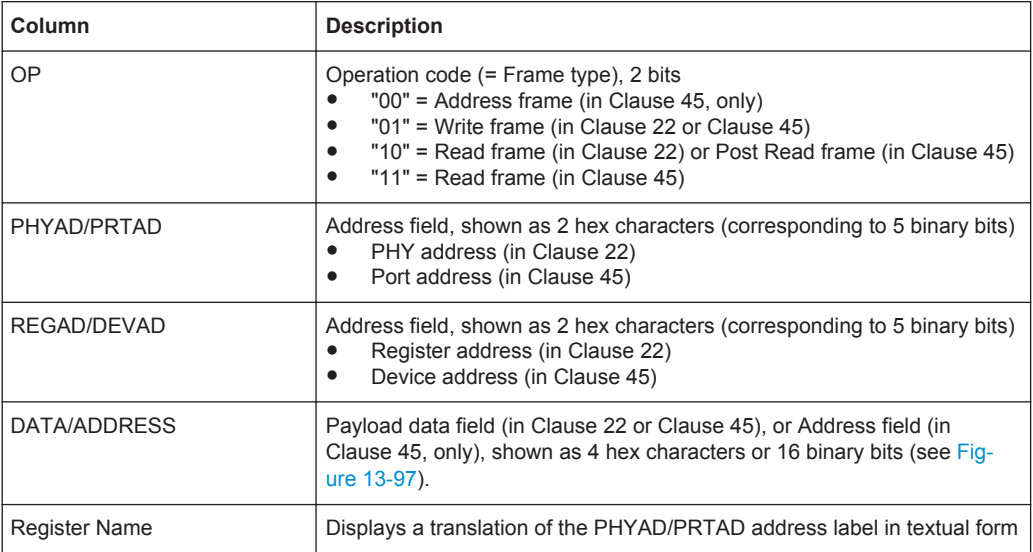

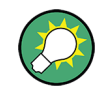

In the decode results table, the contents of column "DATA/ADDRESS" can also be displayed in alternative numerical formats, e.g. in binary format, as shown in Figure 13-97.

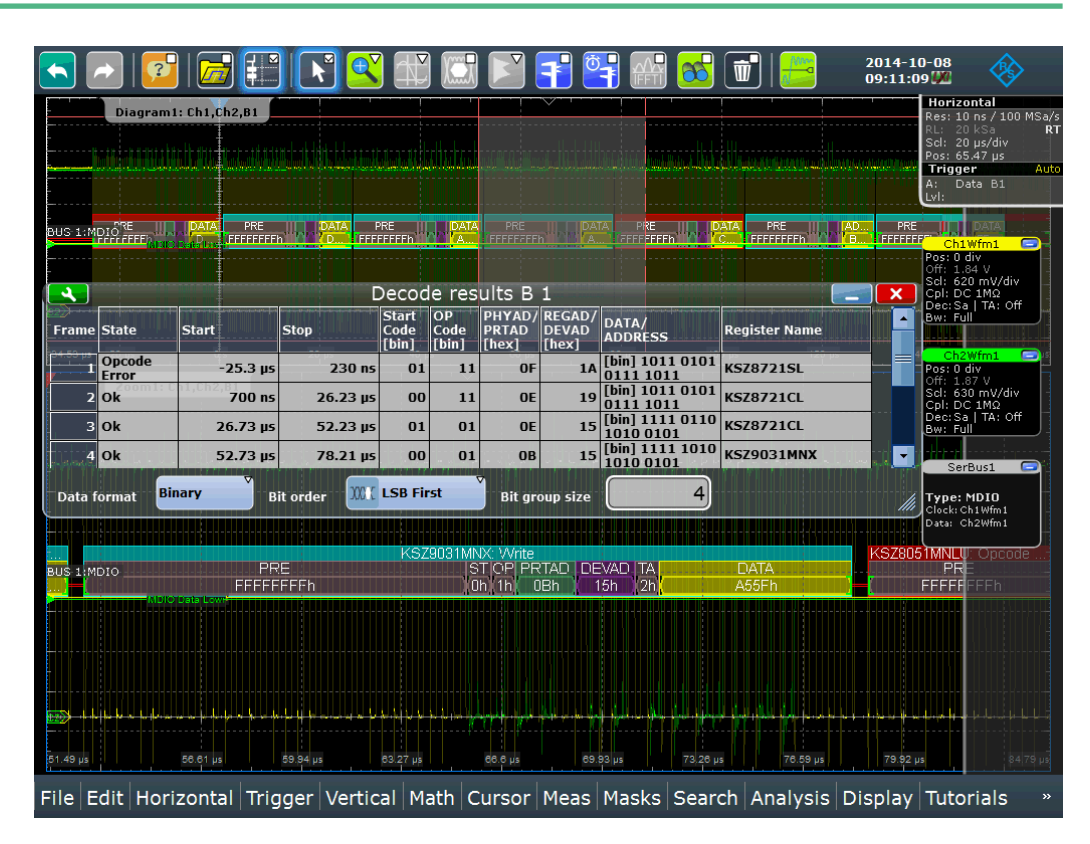

*Figure 13-97: The same signal trace and decode results table as in the previous figure, but only with "DATA" in binary format*

To configure the numerical format of the content in column "DATA/ADDRESS", either use the button "Data format" in the "Decode results" table, as shown in Figure 13-97,

or the same button in the "Display" tab of the "Protocol" dialog, as shown in Figure 13-98. Available data formats are "Hex", "Octal", "Binary", "Ascii", "Signed", and "Unsigned". If the binary format is selected, additional data format options are "Binary bit order", and "Binary bit group size". This defines if the data word is displayed most significant bit (MSB) or least significant bit (LSB) first, and in which size of groups the bits are displayed. This feature is also described in [Chapter 13.1.2, "Display",](#page-492-0) [on page 462](#page-492-0).

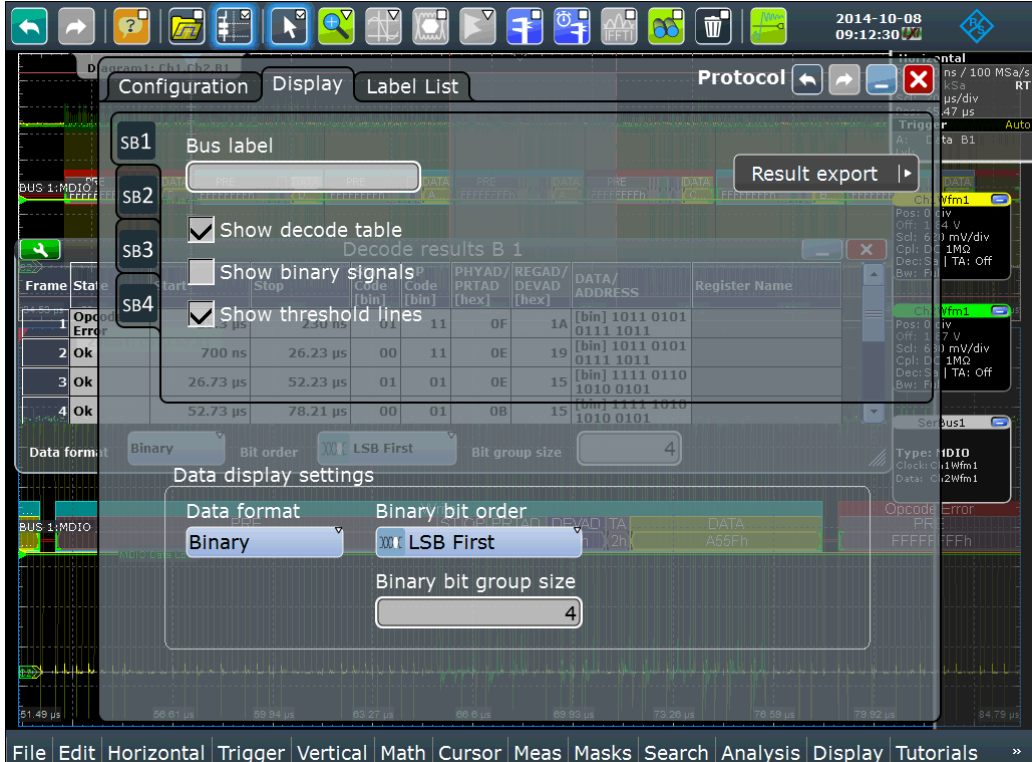

*Figure 13-98: The Data display settings can be configured in the Display tab of the Protocol dialog*

The following commands are used to retrieve decode results in remote control.

Remote commands:

- [BUS<m>:MDIO:WCOunt?](#page-1675-0) on page 1645
- [BUS<m>:MDIO:WORD<n>:STATe?](#page-1677-0) on page 1647
- [BUS<m>:MDIO:WORD<n>:STARt?](#page-1677-0) on page 1647
- [BUS<m>:MDIO:WORD<n>:STOP?](#page-1678-0) on page 1648
- [BUS<m>:MDIO:WORD<n>:ST?](#page-1676-0) on page 1646
- [BUS<m>:MDIO:WORD<n>:TYPE?](#page-1679-0) on page 1649
- [BUS<m>:MDIO:WORD<n>:PHYS?](#page-1676-0) on page 1646
- [BUS<m>:MDIO:WORD<n>:REGI?](#page-1676-0) on page 1646
- [BUS<m>:MDIO:WORD<n>:DATA?](#page-1676-0) on page 1646
- [BUS<m>:MDIO:WORD<n>:SYMBol?](#page-1678-0) on page 1648

# **13.17.5 Search on Decoded MDIO Data**

Using the search functionality, you can find various events in the decoded data. You can find the same events that you can trigger on, and even many more, since several event types can also be combined.

Before you can start the search, you have to configure the bus correctly and acquire decoded data.

To search on decoded data, set the search source to "SerBus" for the configured protocol.

For general information on how to handle the search functionality, see [Chapter 11,](#page-430-0) ["Search Functions", on page 400](#page-430-0).

If you need information on how to get started with searching MDIO data, see [Chap](#page-799-0)[ter 13.17.5.3, "Searching MDIO Data", on page 769](#page-799-0). Otherwise proceed with the MDIO search setup.

# **13.17.5.1 MDIO Search Setup**

Access: SEARCH > "Setup" tab > "Source" = Serial bus configured for MDIO

# **Search criteria**

Use the "Search criteria" dialog to define the event types to be searched.

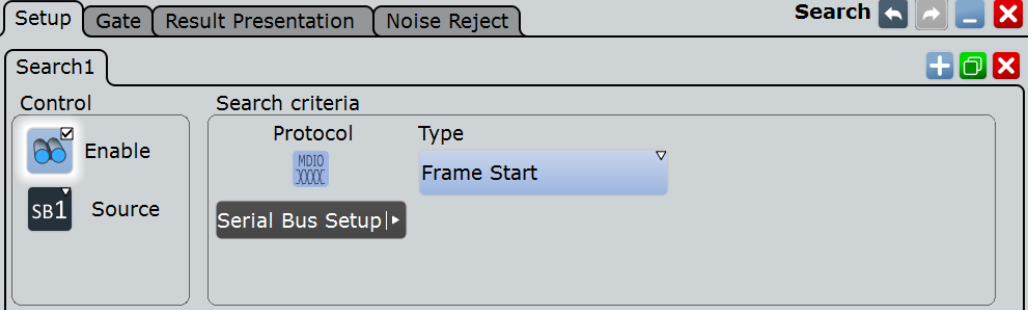

Available event types are "Frame Start", "Frame Stop", and "Data".

Only if search criteria type "Data" is selected, individual search parameters can be specified in the tabs below the "Search criteria" dialog. For these parameters, see "ST" on page 767, "OP" [on page 768, "PHYAD/PRTAD"](#page-798-0) on page 768, ["REGAD/](#page-798-0) DEVAD" [on page 768,](#page-798-0) and ["DATA/ADDRESS"](#page-798-0) on page 768.

Remote command: [SEARch:TRIGger:MDIO:TYPE](#page-1681-0) on page 1651

# **ST**

Selects the start of frame code of the frame pattern; available only in search criteria type "Data". Permissible frame patterns are: Clause 22, Clause 45, or Any

<span id="page-798-0"></span>Remote command: [SEARch:TRIGger:MDIO:ST](#page-1681-0) on page 1651

# **OP**

Selects the Type of Frame code (or OP code, OpCode, operation code); available only in search criteria type "Data". Available frame types are: Address, Write, Read, Post Read, or Any

Remote command: [SEARch:TRIGger:MDIO:FRAMetype](#page-1679-0) on page 1649

#### **PHYAD/PRTAD**

Sets the physical address or port address (5 bits) of the frame pattern; available only in search criteria type "Data".

Remote command: [SEARch:TRIGger:MDIO:PHYS](#page-1680-0) on page 1650

#### **REGAD/DEVAD**

Sets the register address or device address (5 bits) of the frame pattern; available only in search criteria type "Data".

Remote command: [SEARch:TRIGger:MDIO:REGI](#page-1680-0) on page 1650

### **DATA/ADDRESS**

Defines the payload data pattern or address pattern (16 bits); available only in search criteria type "Data".

Remote command: [SEARch:TRIGger:MDIO:DATA](#page-1679-0) on page 1649

# **13.17.5.2 MDIO Search Results**

The search results are listed in the search result table and marked in the waveform by blue lines.

The "Show search zoom windows" function allows you to analyze the search results in more detail. Search zoom and result table are synchronized; if you select a row in the result table, this result is shown in the search zoom.

For an introduction to search results, see:

- [Chapter 11.1.2, "Search Results", on page 401](#page-431-0)
- [Chapter 11.4, "Result Presentation", on page 418](#page-448-0)

Remote commands:

- [SEARch:RESult:MDIO:WCOunt](#page-1685-0) on page 1655
- [SEARch:RESult:MDIO:WORD<m>:STATe?](#page-1683-0) on page 1653
- [SEARch:RESult:MDIO:WORD<m>:STARt?](#page-1683-0) on page 1653
- [SEARch:RESult:MDIO:WORD<m>:STOP?](#page-1684-0) on page 1654
- [SEARch:RESult:MDIO:WORD<m>:ST?](#page-1683-0) on page 1653
- <span id="page-799-0"></span>[SEARch:RESult:MDIO:WORD<m>:TYPE?](#page-1685-0) on page 1655
- [SEARch:RESult:MDIO:WORD<m>:PHYS?](#page-1682-0) on page 1652
- [SEARch:RESult:MDIO:WORD<m>:REGI?](#page-1682-0) on page 1652
- [SEARch:RESult:MDIO:WORD<m>:DATA?](#page-1682-0) on page 1652
- [SEARch:RESult:MDIO:WORD<m>:SYMBol?](#page-1684-0) on page 1654

### **13.17.5.3 Searching MDIO Data**

Prerequisite: A serial bus is configured for the MDIO signal to be decoded and analyzed.

The search for events is set up in the following way:

- 1. Press SEARCH or tap "Search" > "Setup" in the menu bar.
- 2. If the dialog box does not contain a search entry, tap the  $\Box$  icon to create one, as described in ["To create a user-defined search"](#page-445-0) on page 415.
- 3. Tap "Source" and select the serial bus that is set to MDIO (e.g. "SerBus1", unless already selected).

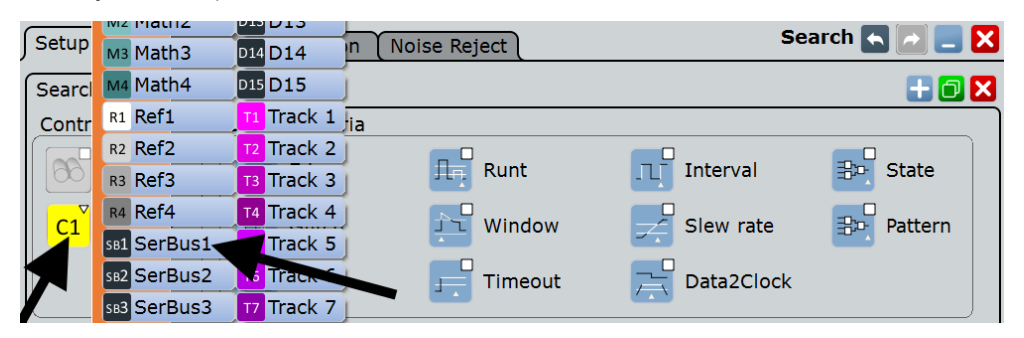

The search dialog for MDIO protocol analysis is opened.

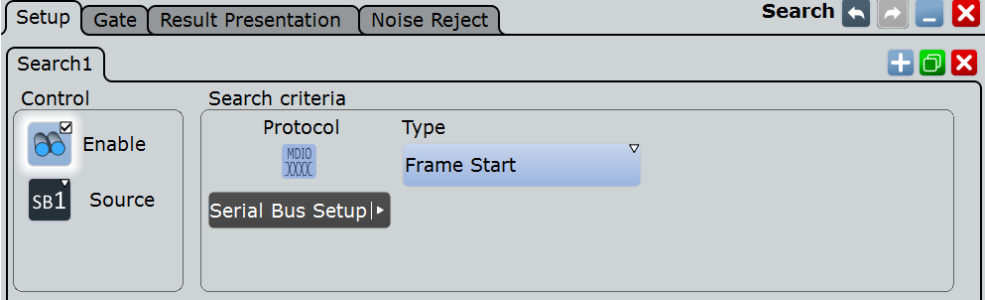

There are no additional search criteria to be specified.

4. To acquire a waveform, press RUN N× SINGLE.

The R&S RTO performs a MDIO decode according to the thresholds and protocol settings of the associated serial bus source (here in our example SB1).

5. To start searching the acquired waveform for specific events, tap "Enable" in the search setup dialog:

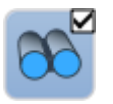

The R&S RTO displays the "Search Results" box that lists the detected events. For information on how to configure the search results presentation and how to navigate the search results, see also ["To display search zoom windows"](#page-451-0) [on page 421](#page-451-0) and ["Navigating search results"](#page-432-0) on page 402.

# **13.18 USB (Option R&S RTO-K60)**

R&S RTO-K60 is a firmware option that enables the R&S RTO to analyse Universal Serial Bus (USB) protocols, by triggering and decoding them. The option is compatible with the standards USB 1.0, USB 1.1, USB 2.0 and USB HSIC (High-Speed Inter-Chip). R&S RTO-K60 supports the data rates "Low Speed" (1.5 Mbit/s), "Full Speed" (12 Mbit/s) and "High Speed" (480 Mbit/s, available in USB 2.0 and HSIC).

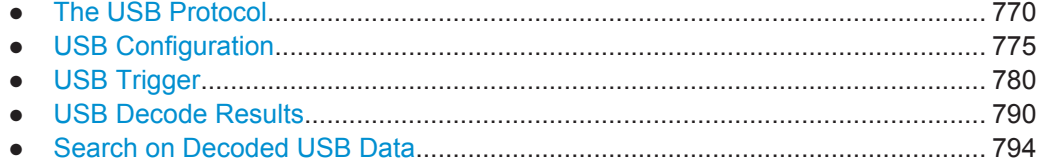

# **13.18.1 The USB Protocol**

The USB protocol was developed, starting in 1996, by the nonprofit organization USB Implementers Forum, Inc. (USB-IF), formed by Compaq, Hewlett-Packard, Intel, Lucent Technologies, Microsoft, NEC, and Philips. The purpose was to provide a common "plug-and-play" solution to replace a multitude of interfaces for the communication between computers and devices. It should allow even unskilled users to easily connect many devices to a PC. USB was originally used for devices that feature low signalling rates (up to 1.5 Mbit/s), especially human interface devices like mouse, joystick or keyboard. With the release of USB 2.0 in April 2000, devices such as printers, cameras and mass storage media were enabled to exchange data at faster rates (up to 480 Mbit/s). Additionally, the high speed protocol HSIC (High Speed Inter Chip) is used for the communication between on-board devices.

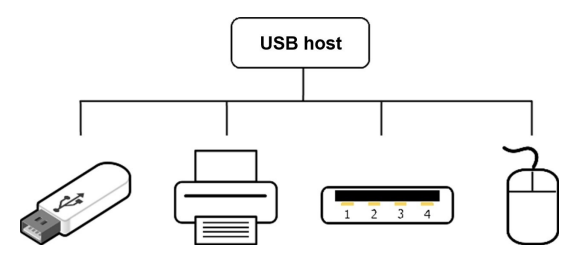

*Figure 13-99: USB Topology: mass storage device, printer, USB hub, and mouse (human interface device) connected to a USB host*

More information, including the USB specification, is available online within the web domain <http://usb.org>.

This chapter provides an overview of protocol characteristics, data transfer, packet structure, address and endpoint formats of USB as well as trigger possibilities of R&S®RTx-K60.

### **USB characteristics**

Main characteristics of USB are:

- Four-wire design: USB requires a shielded cable containing four wires. Two of them, called D+ and D-, form a twisted pair (for low speed, they may not be twisted). These data lines transmit differential data signals and single-ended signal states, both referenced to a third wire: the GND or ground. The fourth wire, called VBUS (voltage bus), carries a nominal 5 V supply, which may be used to power a device.
- Host-to-device communication: in USB's "speak-when-spoken-to" protocol, communication is always initiated by the host. Consequently, there is no direct communication between USB devices, apart from very few exceptions.
- Addressing scheme: a maximum of 127 connected devices can be distinguished, because a packet's address field length is limited to 7 bits. USB devices have up to 16 OUT endpoints (from host to device) and up to 16 IN endpoints (from device to host).
- USB transactions consist of two or three packets: token, data, and typically handshake
- Packet type: a packet identifier (PID) is sent as a first byte within the packet and specifies the different packet types.
- NRZI (Non Return to Zero Inverted): a zero  $(0)$  is encoded as a transition of the physical level, whereas a one (1) has no transition, thus it is represented by a steady level.

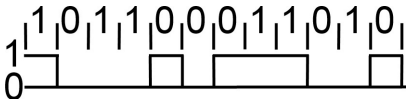

*Figure 13-100: Example of an NRZI sequence*

- Bit stuffing: a zero (0) is inserted after every 6 consecutive ones (111111). This ensures sufficient transitions to keep the phase-locked loop (PLL) synchronized and locked onto the data stream.
- Little Endian scheme: both multiple bits and multiple bytes are transmitted with the least significant bit/byte (LSB) sent first, while the most significant bit/byte (MSB) is sent last.
- HSIC (High-Speed Inter-Chip): an industry standard for USB chip-to-chip interconnection with a 2-signal (strobe, data) source synchronous serial interface, using 240 MHz DDR signaling to provide only high-speed (480 Mbps) data rate.

| <b>Bus State</b> | Protocol   | Levels                             |
|------------------|------------|------------------------------------|
| Differential "1" |            | D+ High, D- Low                    |
| Differential "0" |            | D+ Low, D- High                    |
| Data "J" State   | Low speed  | D+ Low, D- High (differential "0") |
|                  | Full speed | D+ High, D- Low (differential "1") |
| Data "K" State   | Low speed  | D+ High, D- Low (differential "1") |
|                  | Full speed | D+ Low, D- High (differential "0") |

*Table 13-21: Simplified symbolic representation from the USB standard*

In the example in Table 13-21, High speed can be assumed to be like Full speed. For a complete overview of bus states as well as for an electrical definition of High and Low speed, refer to chapter 7 of the USB specification.

# **Data transfer**

In contrast to a conventional bus, USB is more like a network protocol, using target addresses and endpoints. However, USB features a bus master, called the host. It transmits packets of data to all devices or hubs connected to the host (or connected to a device or hub, which is in turn connected to the host). All connected devices receive each data packet, but disregard it unless it carries the correct address. In reply, only the addressed device (one at a time) can send data upstream, to the host.

The USB architecture supports four different kinds of data transfer: control, bulk, interrupt or isochronous transfer. For example, a "bulk OUT" transfer (from host to device) would look like this:

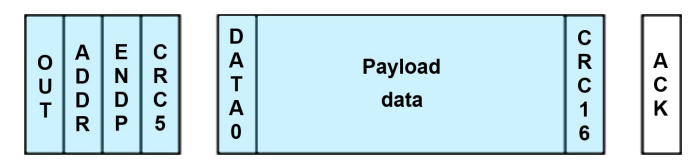

*Figure 13-101: Example of a bulk OUT transfer. Blue: host speaks, white: device speaks*

#### **Packet structure**

All packets must start with a **SYNC** field, also called **SOP** (start of packet), which indicates data transmission. It consists of "KJ" pairs, followed by one "KK". At low speed and full speed (USB 1.x), it is 8 bits long, encoded as "KJKJKJKK". At high speed (USB 2.0 and HSIC), it is up to 32 bits long, encoded as "KJKJKJKJKJKJ...KK".

The SYNC field is used to synchronize the clock of the receiver with that of the transmitter. The final 2 bits ("KK") indicate where the PID fields starts.

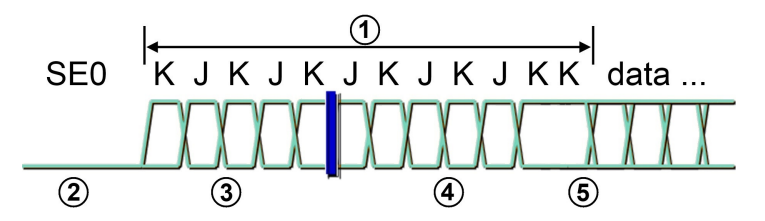

#### *Figure 13-102: Start of a high speed packet: after an SE0, the packet starts with a SYNC field (or SOP), followed by the data packet*

SE0 = Single-ended zero, both D+ and D- wire are on low level

- 1 = High-speed SYNC field (or SOP), length up to 32 bits
- 2 = Receiver-squelched differential envelope, below 100 mV
- 3 = Differential envelope exceeds 150 mV, reception enabled with 4 symbol times
- 4 = Clock recovery must lock in time to detect end of SYNC
- 5 = End of SYNC detected, receiver begins data recovery

After the SYNC (or SOP), USB data packets consist of (in this order):

- **PID** (packet identifier): specifies the type of packet. Examples are:
	- Token packets (IN, OUT, SETUP) are always the first packet in a USB transaction, containing the address of the device and its endpoint.
	- Token SOF packets (start of frame) are there to schedule a data transfer.
	- Handshake packets provide the status of the transaction.
	- Data packets are dedicated for the data transfer payload.
	- Various special packets provide special characteristics: for instance, SPLIT packets are used to communicate with low or full speed devices on a high speed link.

The PID's length is 8 bit, beginning (LSB) with the fields PID0, PID1, PID2 and PID3. Those 4 bits are repeated in PID4, PID5, PID6 and PID7, but in complementary form (for integrity checking). The PID is the only part of a packet not to be covered by the CRC (see below). Packets with invalid or non-supported PID fields are rejected. For valid PIDs, see [Table 13-22](#page-804-0).

- ADDR (address): contains the USB address of the target device. The length of this field is 7 bits, resulting in addresses 0 through 127 (with 0 reserved as the default address after reset).
- **ENDP** (endpoint): number of the endpoint. The length of this field is 4 bits, resulting in a maximum of 16 different endpoints.
- **Frame number:** this field with a length of 11 bits specifies the current frame number from 0 through 2047. It is only sent in SOF packets.
- **Data field** (or "payload data"): the length of this field is not fixed, it can contain between 0 and 1024 bytes.
- **CRC** (cyclic redundancy check): Finally, the CRC field ensures that the received data is correct. If an error is detected in the CRC calculation, the packet is rejected. Packets (in this case: IN, OUT, SOF, SETUP, PING, SPLIT) are followed by a CRC5 (which is 5 bits long) over ADDR and ENDP (or the frame number field, in case of SOF); data packets (DATA0, DATA1, MDATA, DATA2) are followed by a CRC16 (which is 16 bits long) over the data field. No CRC is used for handshake packets.

<span id="page-804-0"></span>**EOP** (end of package): the devices determine the length of the data field by means of the EOP signal, which indicates the end of a packet. In low and full speed, it consists of two SE0 bits, followed by a J state. In case of high speed, the current state is inverted and kept for seven bit times, leading to a Bitstuff error that is used as an EOP indicator. This corresponds to the bit sequence 01111111 ahead of NRZI; in case of the SOF token, the bit sequence

0111111111111111111111111111111111111111 is transmitted (five NRZI bytes), which is used to recognize disconnects (since high-speed devices normally do not apply voltage to D+/D-). If no device is present, a higher voltage is measured. After that, the idle state (SE0) is occupied.

| <b>Packet</b><br>type | Name              | <b>PID</b><br>value | <b>Meaning</b>                                                                                                    |  |  |  |
|-----------------------|-------------------|---------------------|----------------------------------------------------------------------------------------------------|--|--|--|
| Token                 | <b>OUT</b>        | 0xE1                | Starts data transfer towards a device                                                                                                    |  |  |  |
|                       | IN                | 0x69                | Starts data transfer towards the host                                                                                                    |  |  |  |
|                       | SOF               | 0xA5                | Indicates start of frame                                                                                                    |  |  |  |
|                       | <b>SETUP</b>      | 0x2D                | Starts a setup transfer and sends information on this to the device                                                                                           |  |  |  |
| Data                  | DATA0             | 0xC3                | Data packet with data-toggle bit 0                                                                                                    |  |  |  |
|                       | DATA1             | 0x4B                | Data packet with data-toggle bit 1                                                                                                    |  |  |  |
|                       | DATA <sub>2</sub> | 0x87                | Data packet for high speed IN isochronous transfers that require high<br>bandwidth                                                                            |  |  |  |
|                       | <b>MDATA</b>      | 0x0F                | Data packet for high speed OUT isochronous transfers that require<br>high bandwidth                                                                           |  |  |  |
| Handshake             | <b>ACK</b>        | 0xD2                | Acknowledgement of a packet received without error                                                                                                    |  |  |  |
|                       | <b>NAK</b>        | 0x5A                | Data not accepted, typically equivalent with some type of EAGAIN,<br>meaning that the data should be re-sent at a later time                                  |  |  |  |
|                       | <b>STALL</b>      | 0x1E                | A severe error has occurred, the target endpoint can not be addressed<br>until it is explicitly cleared again                                                 |  |  |  |
|                       | <b>NYET</b>       | 0x96                | Only used in high speed transfers, meaning ACK, but in the next inter-<br>val no data can be received, therefore the host should first apply a<br><b>PING</b> |  |  |  |
| Special               | <b>PRE</b>        | 0x3C                | Starts a low speed transfer via a full speed bus                                                                                                    |  |  |  |
|                       | <b>ERR</b>        | 0x3C                | Indicates an error in a SPLIT transaction (using the same PID as PRE,<br>however, these can not be mistaken for each other)                                   |  |  |  |
|                       | <b>SPLIT</b>      | 0x78                | Starts a SPLIT transaction (thus: a low speed or full speed transfer via<br>a high speed bus)                                                                 |  |  |  |
|                       | <b>PING</b>       | 0xB4                | Used for monitoring high speed data flow                                                                                                    |  |  |  |

*Table 13-22: Valid PIDs for different packet types* ℸ

# Token packets (IN, OUT, SETUP) and PING packets have the following format:

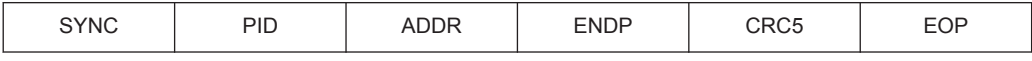

Start of frame packets (SOF) have the following format:

<span id="page-805-0"></span>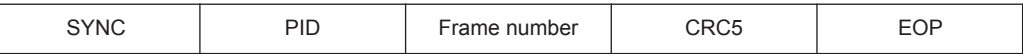

# Data packets have the following format:

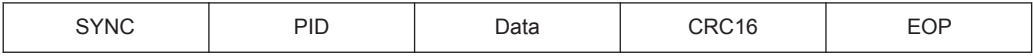

Handshake packets have the following format:

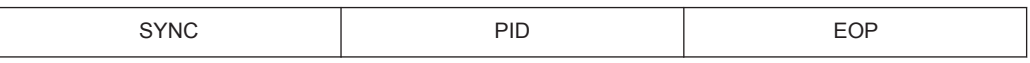

SPLIT packets have the following format:

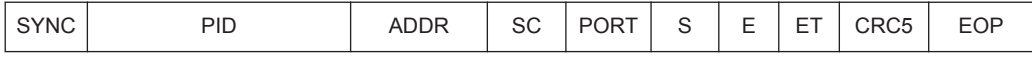

# **Trigger possibilities**

Signals on the input channels CH1 - CH4 of the R&S RTO can be triggered by the option R&S®RTx-K60. The following trigger types are available:

- ANY Packet Packet Sync: Triggering on the first rising slope after transmission of the packet Sync. Various lengths according to standard (in USB 2.0: 32 bit)
- Any token, OUT, IN, SOF, SETUP, AND-ing with user defined PID check, address, endpoint, CRC5: For OUT, IN, SETUP, the endpoint and CRC5 follow from the bit order, therefore such patterns can be recognized.
- Data Selection: DATA0, DATA1, DATA2, MDATA, (for USB 1.x only: AND-ing with user defined PID check, payload and CRC values)
- Handshake Packet Setup: Triggering on handshake packet, trigger with specific settings: ACK, NAK, NYET, STALL or ERR handshake packet
- Protocol Error: Triggering on PID/check error, CRC5 error, CRC16 (for USB 1.x only), frame length error (for USB 1.x only)
- Bus Event: Triggering on reset, resume, or suspend

# **13.18.2 USB Configuration**

If you need information on how to get started with configuring the USB setup, see [Chapter 13.18.2.2, "Configuring USB Signals", on page 779](#page-809-0). Otherwise proceed with the configuration settings.

# **13.18.2.1 USB Configuration Settings**

Access: PROTOCOL > "Configuration" tab > "Protocol" = *USB*

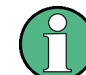

Make sure that the tab of the correct serial bus is selected on the left side.

<span id="page-806-0"></span>**R&S Protocol Analysis** ®**RTO**

USB (Option R&S RTO-K60)

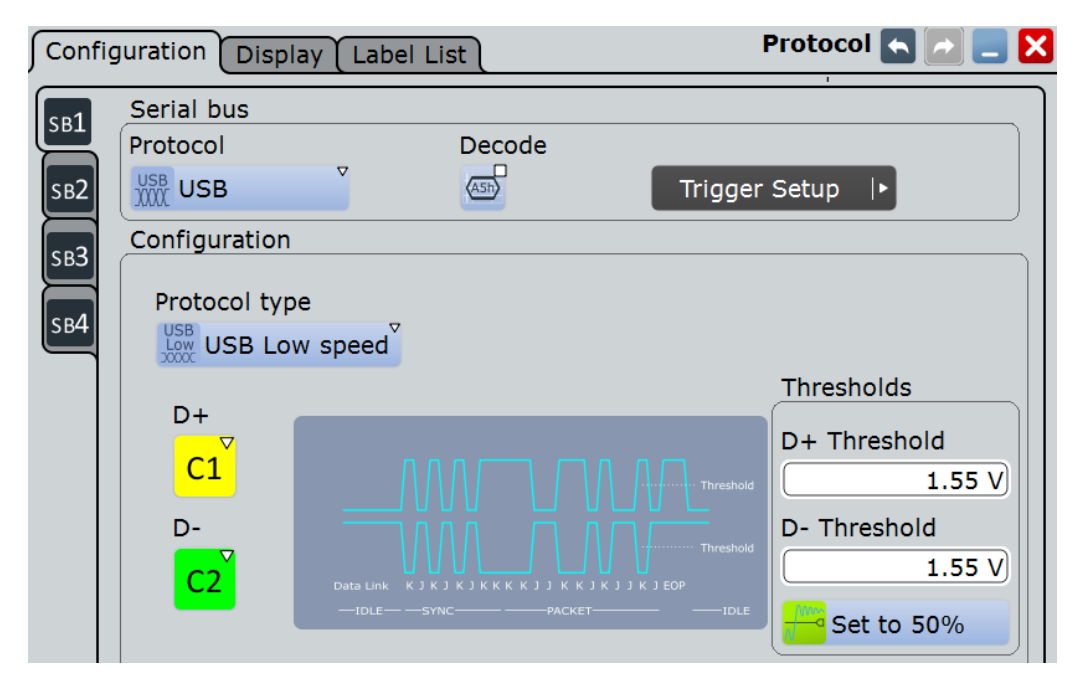

*Figure 13-103: Serial bus protocol configuration dialog*

For general information on how to configure protocol parameters, see also: [Chap](#page-491-0)[ter 13.1.1, "Configuration - General Settings", on page 461](#page-491-0).

# **Protocol type**

Defines the USB protocol technology and transmission speed.

### "USB Low speed"

Selects USB low speed protocol (1.5 Mbit/s).

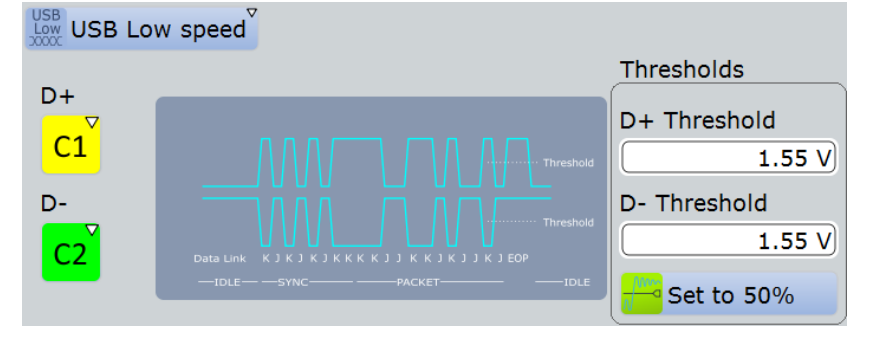

*Figure 13-104: USB low speed protocol configuration*

# Remote command:

[BUS<m>:USB:DPLus:SOURce](#page-1686-0) on page 1656 [BUS<m>:USB:DMINus:SOURce](#page-1687-0) on page 1657 [BUS<m>:USB:DPLus:THReshold](#page-1689-0) on page 1659 [BUS<m>:USB:DMINus:THReshold](#page-1689-0) on page 1659

# "USB Full speed"

Selects USB full speed protocol (12 Mbit/s).

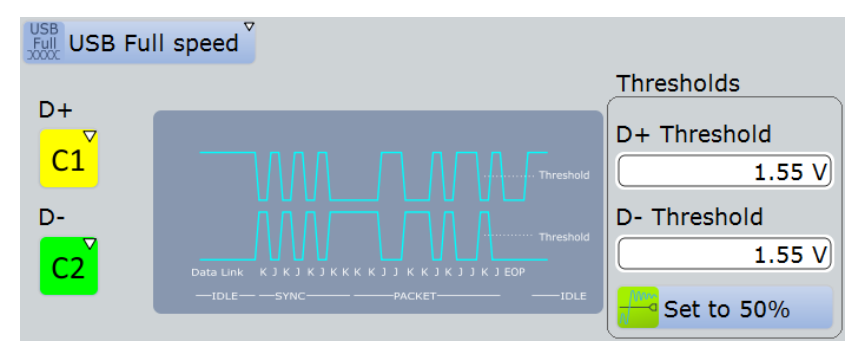

*Figure 13-105: USB full speed protocol configuration*

#### Remote command:

[BUS<m>:USB:DPLus:SOURce](#page-1686-0) on page 1656 [BUS<m>:USB:DMINus:SOURce](#page-1687-0) on page 1657 [BUS<m>:USB:DPLus:THReshold](#page-1689-0) on page 1659 [BUS<m>:USB:DMINus:THReshold](#page-1689-0) on page 1659

#### "USB High speed"

Selects USB high speed protocol (480 Mbit/s). As the signal is differential, there is only one source and one threshold to be defined.

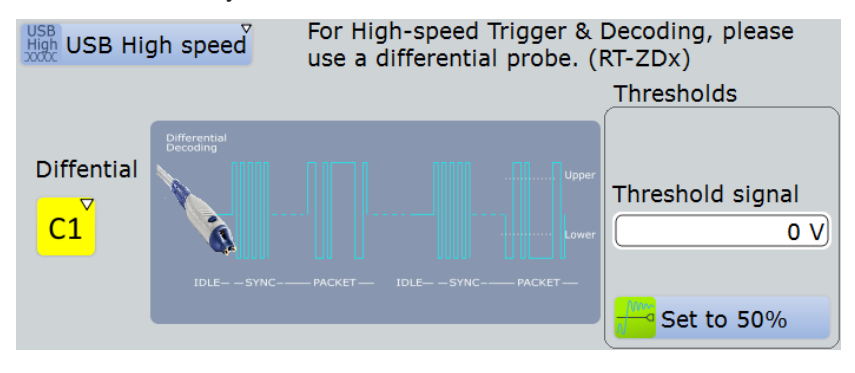

*Figure 13-106: USB high speed protocol configuration*

#### Remote command:

[BUS<m>:USB:DIFFerential:SOURce](#page-1687-0) on page 1657 [BUS<m>:USB:DIFFerential:THReshold](#page-1689-0) on page 1659

# "USB HSIC"

Selects USB high speed inter-chip (HSIC) protocol.

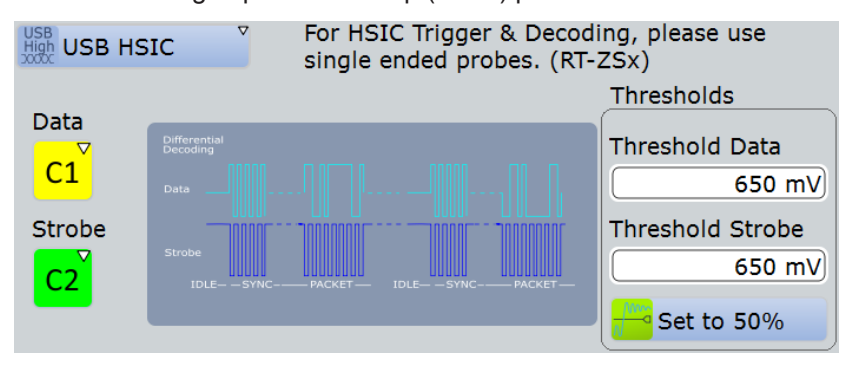

*Figure 13-107: USB HSIC protocol configuration*

# Remote command:

[BUS<m>:USB:DATA:SOURce](#page-1688-0) on page 1658 [BUS<m>:USB:STRobe:SOURce](#page-1688-0) on page 1658 [BUS<m>:USB:DATA:THReshold](#page-1690-0) on page 1660 [BUS<m>:USB:STRobe:THReshold](#page-1690-0) on page 1660

#### Remote command:

[BUS<m>:USB:TECHnology](#page-1686-0) on page 1656

#### **D+**

Defines the source settings for the D+ data signal (in USB low speed and USB full speed protocol, only). Permitted selections are the analog channels "C1" – "C4".

Remote command: [BUS<m>:USB:DPLus:SOURce](#page-1686-0) on page 1656

#### **D-**

Defines the source settings for the D- data signal (in USB low speed and USB full speed protocol, only). Permitted selections are the analog channels "C1" – "C4".

Remote command: [BUS<m>:USB:DMINus:SOURce](#page-1687-0) on page 1657

# **Differential**

Defines the source settings for the differential data signal (in USB high speed protocol, only). Permitted selections are the analog channels "C1" – "C4".

Remote command:

[BUS<m>:USB:DIFFerential:SOURce](#page-1687-0) on page 1657

#### **Data**

Defines the source settings for the data signal (in USB HSIC protocol, only). Permitted selections are the analog channels "C1" – "C4".

<span id="page-809-0"></span>Remote command:

[BUS<m>:USB:DATA:SOURce](#page-1688-0) on page 1658

# **Strobe**

Defines the source settings for the strobe signal (in USB HSIC protocol, only). Permitted selections are the analog channels "C1" – "C4".

Remote command: [BUS<m>:USB:STRobe:SOURce](#page-1688-0) on page 1658

# **Thresholds**

Sets the threshold value for the digitization of each signal line. If the signal value on the line is higher than the threshold, the signal state is high. Otherwise, if the signal value is below the threshold, the signal state is considered low.

There are three ways to set the threshold:

- "Threshold" Enter the value directly in the field.
- "Set to 50%"

Executes the measurement of reference levels and sets the thresholds to the middle reference level of the measured amplitude.

# Remote command:

[BUS<m>:USB:DPLus:THReshold](#page-1689-0) on page 1659 [BUS<m>:USB:DMINus:THReshold](#page-1689-0) on page 1659 [BUS<m>:USB:DIFFerential:THReshold](#page-1689-0) on page 1659 [BUS<m>:USB:DATA:THReshold](#page-1690-0) on page 1660 [BUS<m>:USB:STRobe:THReshold](#page-1690-0) on page 1660

# **13.18.2.2 Configuring USB Signals**

For configuration, assign the lines to the input channels and define the active states and the logical thresholds.

# **Serial Bus Setup**

- 1. Press the PROTOCOL key on the front panel.
- 2. At the left hand-side, select the vertical tab of the serial bus (SB1–SB4) you want to set up.
- 3. Select the "Configuration" tab.
- 4. Tap "Protocol" and select the protocol: "USB".
- 5. Optionally, you can enter a "Bus label" in the "Display" tab.
- 6. Switch to the "Trigger Setup" dialog, tap "Source" and select "Serial bus".

This prevents to use Math waveforms, Ref waveforms and Tracks as channel signals.

**Note:** For triggering on a serial bus, analog input channels are required!

7. Switch back to the "Serial Bus Setup" dialog.

- <span id="page-810-0"></span>8. Tap "Protocol type" and select the protocol type ("USB Low speed", "USB Full speed", "USB High speed", or "USB HSIC") you want to set up.
- 9. Depending on the protocol type, select the waveform for each of the available "D+", "D-", "Differential", "Data", and "Strobe" lines.
- 10. Set the logical thresholds: Either according to technology definition with "Preset", or to the middle reference levels with "Set to 50%", or enter a user-defined value directly in the "Threshold" fields.
- 11. In the protocol "Configuration" tab, select "Decode" to activate the decode functionality.

For details on configuration settings, see [Chapter 13.18.2.1, "USB Configuration Set](#page-805-0)[tings", on page 775](#page-805-0).

# **13.18.3 USB Trigger**

If you need information on how to get started with triggering on USB signals, see [Chapter 13.18.3.2, "Triggering on USB", on page 789.](#page-819-0) Otherwise proceed with the USB trigger settings.

# **13.18.3.1 USB Trigger Settings**

Access: TRIGGER > "Source = Serial Bus" > select "Serial bus" > "Protocol = USB"

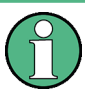

In this section, all trigger settings are described. Their availability on the instrument depends on the selected USB protocol type and trigger type. The user interface of the instrument displays only appropriate settings and guides you through the trigger setup.

For a list of supported trigger conditions, refer to data sheet.

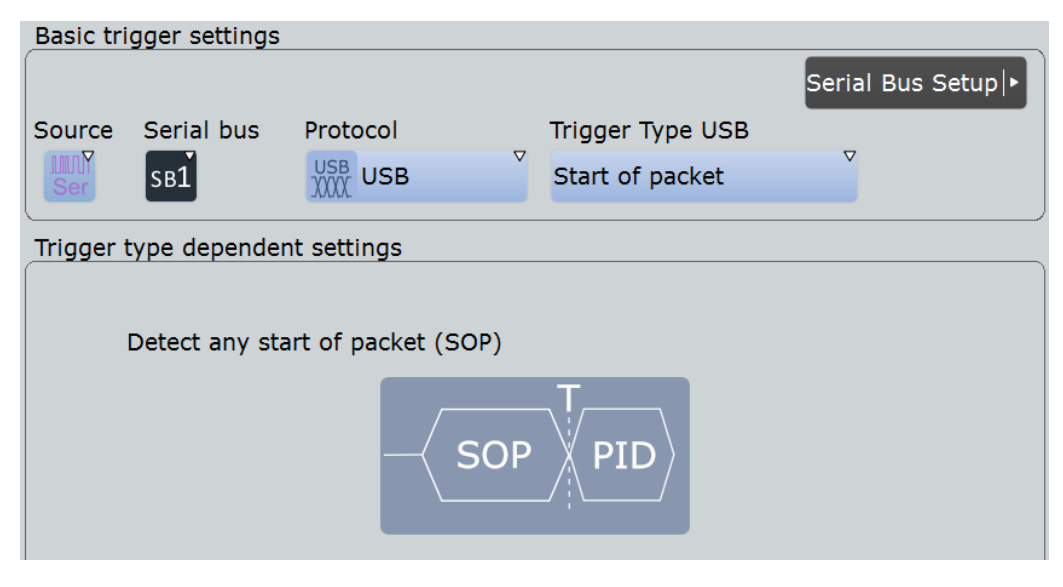

*Figure 13-108: USB trigger event settings dialog*

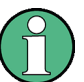

Make sure that:

- The data source(s) of the serial bus are channel signals:  $PROTOCOL > "Configu$ ration" tab.
- The trigger sequence is set to "A only": TRIGGER > "Sequence" tab.
- The trigger source is "Serial bus": TRIGGER > "Events" tab.
- The correct serial bus is selected:  $TRIGGER$  > "Events" tab.
- The correct protocol is selected: TRIGGER > "Events" tab.

#### **Trigger type USB**

Selects the trigger type for USB analysis. The available trigger types depend on the USB protocol type that is selected in the configuration setup, see ["Protocol type"](#page-806-0) [on page 776](#page-806-0).

Remote command: [TRIGger<m>:USB:TYPE](#page-1691-0) on page 1661

### **Start of packet ← Trigger type USB**

Sets the trigger to the SOP (start of packet) field. The start of packet condition is the end of the SYNC field. The trigger instant is the end of the SOP field.

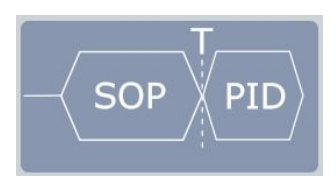

# **End of packet ← Trigger type USB**

Sets the trigger to the EOP (end of packet) field. Not available for USB High Speed and USB HSIC protocol types. The trigger instant is the beginning of the EOP field.

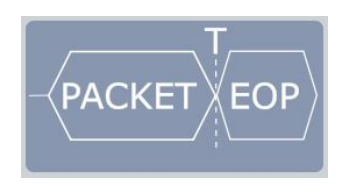

# **Reset ← Trigger type USB**

Sets the trigger to the Reset field. Not available for USB High Speed and USB HSIC protocol types. For more information on the reset condition, see the USB standard. The trigger instant is the end of the 10 ms period after the SE0 field.

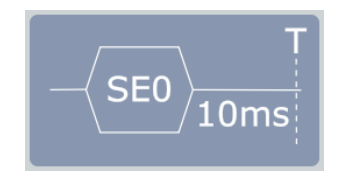

# **Suspend ← Trigger type USB**

Sets the trigger to the Suspend field. Not available for USB High Speed and USB HSIC protocol types. For more information on the suspend condition, see the USB standard. The trigger instant will be declared after the defined 3 ms timeout.

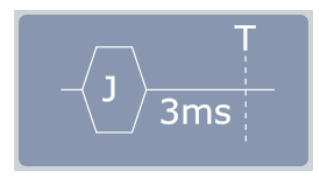

# **Resume ← Trigger type USB**

Sets the trigger to the Resume field. Not available for USB High Speed and USB HSIC protocol types. For more information on the resume condition, see the USB standard. The trigger instant will be declared after the defined 20 ms timeout.

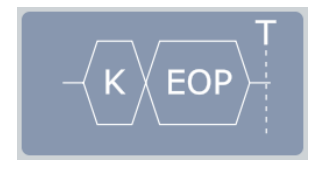

#### **Token ← Trigger type USB**

Sets the trigger to one out of four different token trigger types: OUT, IN, SOF, or SETUP.

See "Token" [on page 783](#page-813-0)

#### **Data ← Trigger type USB**

Sets the trigger to one out of four different data trigger types: DATA0, DATA1, DATA2, or MDATA.

See "Data" [on page 784](#page-814-0)

#### <span id="page-813-0"></span>**Handshake ← Trigger type USB**

Sets the trigger to one out of four different handshake trigger types: ACK, NAK, STALL, or NYET.

See ["Handshake"](#page-814-0) on page 784

### **Special PID ← Trigger type USB**

Sets the trigger to one out of four different Special PID trigger types: PREamble, ERR, SPLIT, or PING.

See ["Special PID"](#page-815-0) on page 785

#### **Error condition ← Trigger type USB**

Sets the trigger to one out of eight different error condition trigger types: Any error, PID error, CRC5 error, CRC16 error, Bitstuffing error, Unexpected PID error, SE1 error, or Glitching error.

See ["Error condition"](#page-816-0) on page 786

# **Token**

Sets the trigger to one out of four different token types:

- "OUT"
- "IN"
- "SOF"
- "SETUP"

If no additional conditions are set, the trigger instant is after the PID.

If the PID error check is selected, and

- if an error is found in the PID's complementary form, the trigger is set immediately after the 8<sup>th</sup> bit of the PID
- if no PID error is found, no trigger is set, even if other selected conditions may be met.

Otherwise, the trigger instant is defined by the first occurrence of any of the specified additional condition(s).

Remote command:

[TRIGger<m>:USB:TOKen](#page-1701-0) on page 1671

### **OUT, IN or SETUP ← Token**

For the trigger token types "OUT", "IN" or "SETUP", the following conditions can be set:

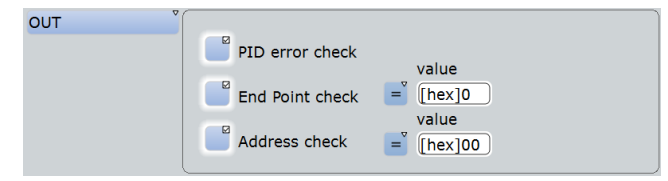

You can refine the trigger condition:

- See ["PID error check"](#page-816-0) on page 786
- See ["End Point check"](#page-816-0) on page 786
- See ["Address check"](#page-817-0) on page 787

# <span id="page-814-0"></span>**SOF ← Token**

For the trigger token type "SOF", the following conditions can be set:

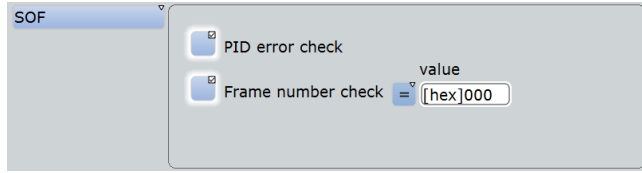

You can refine the trigger condition:

- See ["PID error check"](#page-816-0) on page 786
- See ["Frame number check"](#page-818-0) on page 788

# **Data**

Sets the trigger to one out of four different data types:

- "DATA0"
- "DATA1"
- "DATA2"
- "MDATA"

If no additional conditions are set, the trigger instant is after the PID.

If the PID error check is selected, and

- if an error is found in the PID's complementary form, the trigger is set immediately after the 8<sup>th</sup> bit of the PID
- if no PID error is found, no trigger is set, even if other selected conditions may be met.

Otherwise, the trigger instant is defined by the first occurrence of any of the specified additional condition(s).

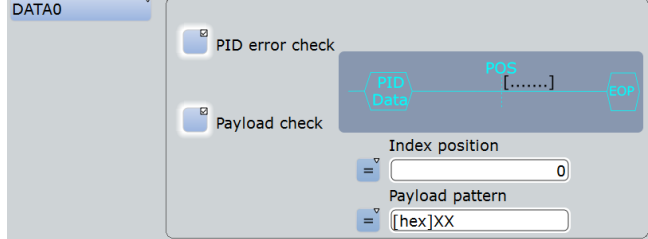

You can refine the trigger condition:

- See ["PID error check"](#page-816-0) on page 786
- See ["Payload check"](#page-817-0) on page 787

Remote command:

[TRIGger<m>:USB:DATA](#page-1693-0) on page 1663

# **Handshake**

Sets the trigger to one out of four different handshake types:

- "ACK"
- "NAK"
- "STALL"
- "NYET"

If no handshake condition is set, the trigger instant is after the PID.

<span id="page-815-0"></span>If the PID error check is selected, and

- if an error is found in the PID's complementary form, the trigger is set immediately after the 8th bit of the PID
- if no PID error is found, no trigger is set.

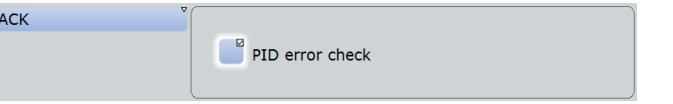

See ["PID error check"](#page-816-0) on page 786

Remote command:

[TRIGger<m>:USB:HAND](#page-1697-0) on page 1667

#### **Special PID**

Sets the trigger to one out of four different "Special PID" types:

- "PREamble"
- "ERR"
- "SPLIT"
- "PING"

If no additional conditions are set, the trigger instant is after the PID.

If the PID error check is selected, and

- if an error is found in the PID's complementary form, the trigger is set immediately after the 8<sup>th</sup> bit of the PID
- if no PID error is found, no trigger is set, even if other selected conditions may be met.

Otherwise, the trigger instant is defined by the first occurrence of any of the specified additional condition(s).

Remote command:

TRIGger<m>: USB: SPEC on page 1669

#### **PREamble or ERR ← Special PID**

For the Trigger Special Types "PREamble" and "ERR", the following condition can be set:

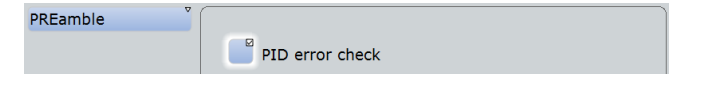

See ["PID error check"](#page-816-0) on page 786

# **SPLIT ← Special PID**

For the Trigger Special Type "SPLIT", the following conditions can be set:

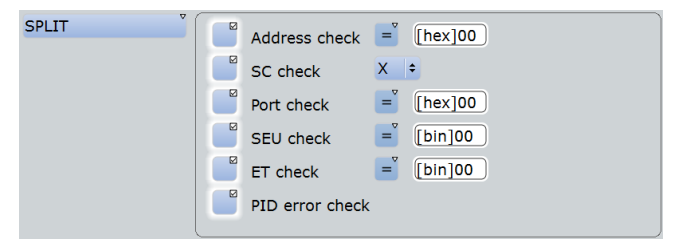

<span id="page-816-0"></span>You can refine the trigger condition:

- See ["Address check"](#page-817-0) on page 787
- See "SC check" [on page 788](#page-818-0)
- See "Port check" [on page 788](#page-818-0)
- See ["SEU check"](#page-818-0) on page 788
- See "ET check" [on page 789](#page-819-0)
- See "PID error check" on page 786

#### **PING ← Special PID**

For the Trigger Special Type "PING", the following conditions can be set:

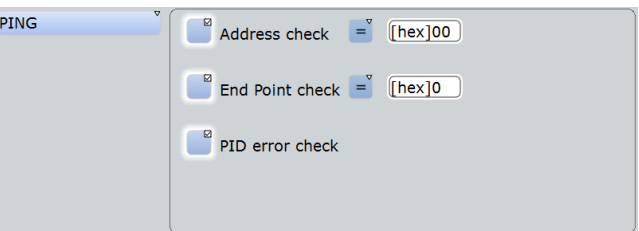

You can refine the trigger condition:

- See ["Address check"](#page-817-0) on page 787
- See "End Point check" on page 786
- See "PID error check" on page 786

#### **Error condition**

Sets the trigger in case of one of the following eight different error condition types.

- Any error: triggers on any of the errors listed below.
- PID error: triggers on any packet identifier error.
- CRC5 error: triggers on any CRC5 error event
- CRC16 error: triggers on any CRC16 error event
- Bitstuffing error: triggers in the event of an erroneous or missing bit stuffing sequence (see USB standard).
- Unexpected PID error: triggers on any illegal PID. This is a PID that is not allowed in USB low speed and USB full speed protocols, especially PID's announcing packets such as SPLIT, DATA2, MDATA, or other noncompliant packets.
- SE1 error: triggers on the illegal bus state Single Ended 1 (SE1 = both lines high).
- Glitching error: triggers on an error in the bit period (see USB standard for the definition of glitching).

The trigger instant is the first occurrence of the specified error.

### Remote command:

[TRIGger<m>:USB:ERRC](#page-1695-0) on page 1665

# **PID error check**

Defines, whether a packet ID error check is executed or not.

Remote command: [TRIGger<m>:USB:WPID](#page-1703-0) on page 1673

#### **End Point check**

Defines, whether an endpoint check that meets specific conditions is executed or not.

<span id="page-817-0"></span>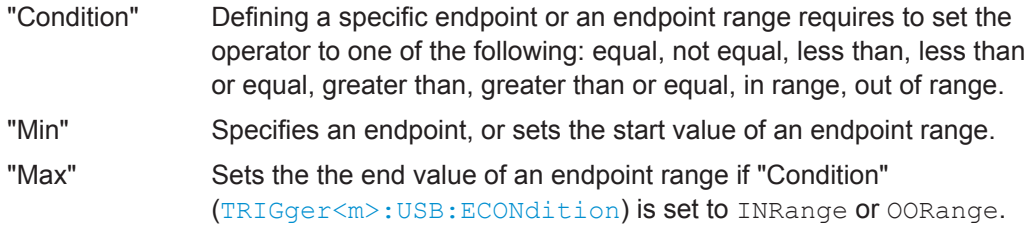

#### Remote command:

[TRIGger<m>:USB:WEND](#page-1702-0) on page 1672 [TRIGger<m>:USB:ECONdition](#page-1695-0) on page 1665 [TRIGger<m>:USB:EMIN](#page-1695-0) on page 1665 [TRIGger<m>:USB:EMAX](#page-1695-0) on page 1665

#### **Address check**

Defines, whether an address check that meets specific conditions is executed or not.

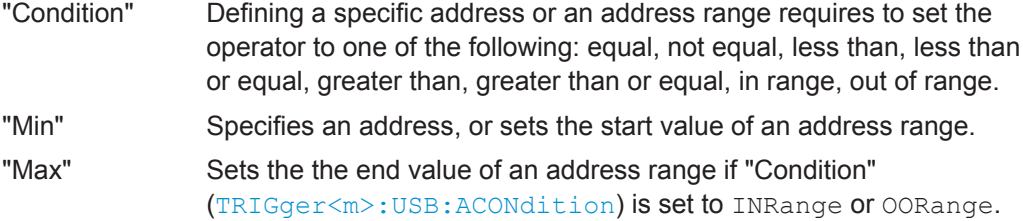

### Remote command:

[TRIGger<m>:USB:WADD](#page-1702-0) on page 1672 [TRIGger<m>:USB:ACONdition](#page-1693-0) on page 1663 [TRIGger<m>:USB:AMAX](#page-1693-0) on page 1663 [TRIGger<m>:USB:AMIN](#page-1693-0) on page 1663

#### **Payload check**

Defines, whether a payload check that meets specific conditions is executed or not.

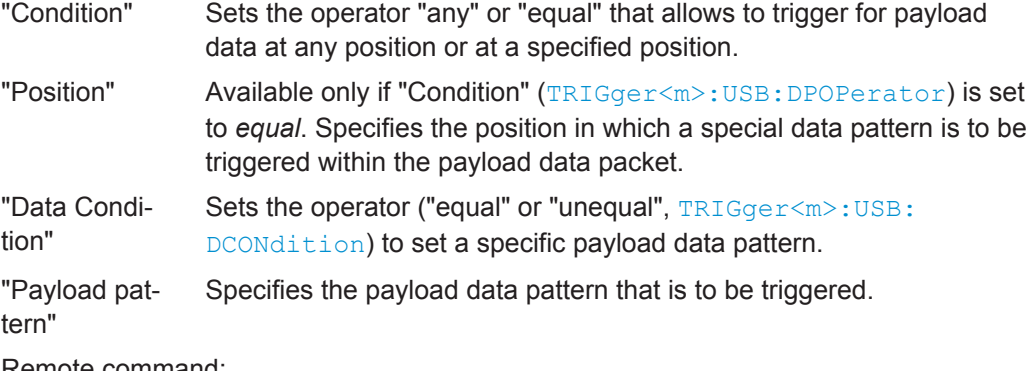

Remote command:

```
TRIGger<m>:USB:WPAY on page 1673
TRIGger<m>:USB:DPOPerator on page 1664
TRIGger<m>:USB:DPOSition on page 1664
TRIGger<m>:USB:DCONdition on page 1664
TRIGger<m>:USB:PATT on page 1667
```
### <span id="page-818-0"></span>**Frame number check**

Defines, whether a frame number check that meets specific conditions is executed or not.

- "Condition" Defining a specific frame number or a frame number range requires to set the operator to one of the following: equal, not equal, less than, less than or equal, greater than, greater than or equal, in range, out of range.
- "Min" Specifies a frame number, or sets the start value of a frame number range.
- "Max" Sets the the end value of a frame number range if "Condition" ([TRIGger<m>:USB:FCONdition](#page-1696-0)) is set to INRange or OORange.

# Remote command:

[TRIGger<m>:USB:WFRN](#page-1702-0) on page 1672 [TRIGger<m>:USB:FCONdition](#page-1696-0) on page 1666 [TRIGger<m>:USB:FMIN](#page-1697-0) on page 1667 [TRIGger<m>:USB:FMAX](#page-1697-0) on page 1667

# **SC check**

Defines, whether a Start / Complete SPLIT transaction check is executed or not.

#### Remote command:

[TRIGger<m>:USB:WSTC](#page-1703-0) on page 1673 [TRIGger<m>:USB:STCO](#page-1700-0) on page 1670

#### **Port check**

Defines, whether a port check that meets specific conditions is executed or not.

- "Condition" Defining a specific port number or a port number range requires to set the operator to one of the following: equal, not equal, less than, less than or equal, greater than, greater than or equal, in range, out of range.
- "Min" Specifies a port number, or sets the start value of a port number range.
- "Max" Sets the the end value of a port number range if "Condition" ([TRIGger<m>:USB:PCONdition](#page-1697-0)) is set to INRange or OORange.

# Remote command:

[TRIGger<m>:USB:WPOR](#page-1703-0) on page 1673 TRIGger<m>:USB: PCONdition on page 1667 [TRIGger<m>:USB:PMIN](#page-1698-0) on page 1668 [TRIGger<m>:USB:PMAX](#page-1698-0) on page 1668

#### **SEU check**

Defines, whether an SEU check that meets specific conditions is executed or not. S and E represent the Start and End of a start-split transaction, U represents the reserved/Unused bit of a complete-split transaction. Permissible binary SEU values are 00, 01, 10, and 11.

<span id="page-819-0"></span>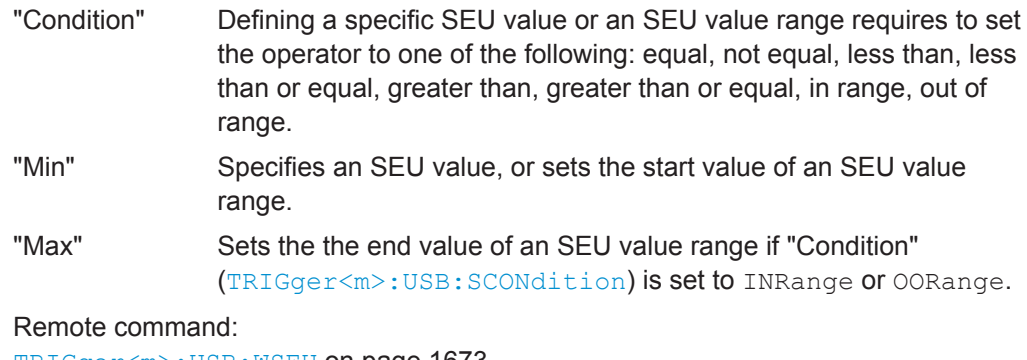

[TRIGger<m>:USB:WSEU](#page-1703-0) on page 1673 [TRIGger<m>:USB:SCONdition](#page-1698-0) on page 1668 [TRIGger<m>:USB:SMIN](#page-1699-0) on page 1669 [TRIGger<m>:USB:SMAX](#page-1699-0) on page 1669

### **ET check**

Defines, whether an Endpoint Type (ET) check that meets specific conditions is executed or not.

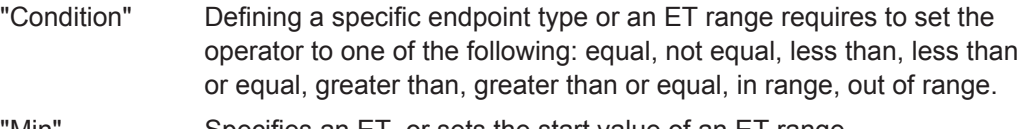

'Min" Specifies an ET, or sets the start value of an ET range.

"Max" Sets the the end value of an ET range if "Condition" ( $TRIGger\langle m \rangle$ : [USB:TCONdition](#page-1700-0)) is set to INRange or OORange.

# Remote command:

```
TRIGger<m>:USB:WETCheck on page 1672
TRIGger<m>:USB:TCONdition on page 1670
TRIGger<m>:USB:TMIN on page 1671
TRIGger<m>:USB:TMAX on page 1671
```
# **13.18.3.2 Triggering on USB**

Prerequisite: A bus is configured for the USB signal to be analyzed.

For the basic trigger settings, proceed in the following way:

- 1. Press TRIGGER or, if coming from the serial bus protocol configuration dialog ([Chapter 13.18.2.1, "USB Configuration Settings", on page 775](#page-805-0)), tap on "Trigger Setup".
- 2. Tap "Source" and select "Serial bus" as the trigger source (unless already selected):

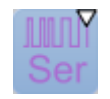

3. Tap "Serial bus" and select the serial bus that is set to USB, e.g.:

<span id="page-820-0"></span>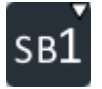

The "Protocol" selection is then automatically set to "USB".

4. Tap "Trigger Type USB" and select the trigger type to be used for USB protocol analysis.

Available trigger types depend on the USB protocol type that has been activated in ["Protocol type"](#page-806-0) on page 776.

5. Depending on the selected USB protocol type and trigger type, more setup conditions have to be specified.

For information on how to proceed with the configuration settings, see [Chap](#page-810-0)[ter 13.18.3.1, "USB Trigger Settings", on page 780](#page-810-0).

# **13.18.4 USB Decode Results**

When the configuration of the serial bus is complete, the signal can be decoded:

1. In the "Protocol" dialog > "Configuration" tab, enable "Decode".

2. In the "Protocol" dialog > "Display" tab, select additional result display settings: "Show decode table" and "Show binary signals". For a description of the display settings, see also [Chapter 13.1.2, "Display", on page 462](#page-492-0)

The instrument captures and decodes the signal according to the standard definition and the configuration settings.

The color-coding of the various protocol sections and errors simplifies the interpretation of the visual display. The decode information condenses or expands, depending on the horizontal scale. Various data formats are available to show the result values.

# **Examples**

The example in [Figure 13-109](#page-821-0) shows a simulated USB full speed message. A Token OUT packet has been decoded, followed by an ACK packet with an erroneous complementary PID value (PID Error). The next event is a PRE packet, then a DATA1 packet with two bytes of data transmitted, and with a valid CRC16. The trigger instant is at the PID of the DATA1 packet.

<span id="page-821-0"></span>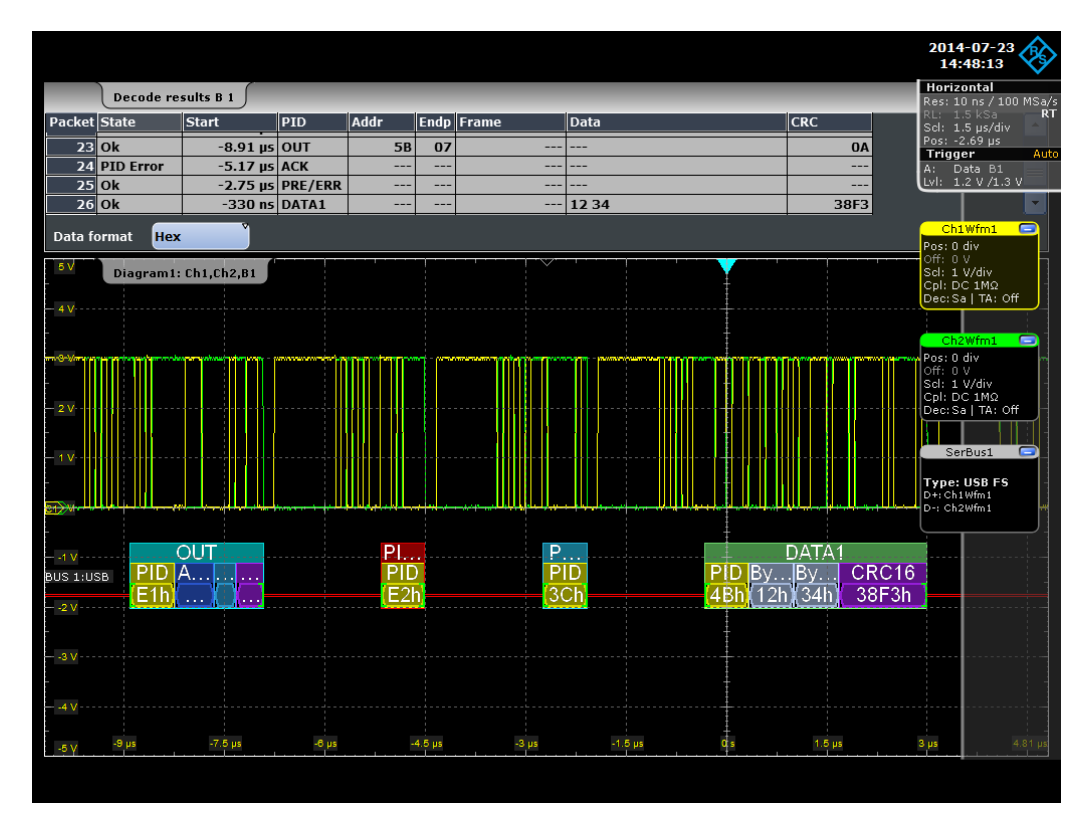

*Figure 13-109: USB full speed protocol: decoded and binary signal, and decode results*

green brackets [...] = start and end of packet blue packet  $=$  packet ok  $green packet = data packet$  ok  $red$  packet = error condition  $yellow = PID$  $dark blue$  =  $address$  $blue \qquad \qquad = \text{endpoint}$  $purple$  = CRC5/16 grey = payload data bytes

The example in [Figure 13-110](#page-822-0) shows a simulated USB high speed message. A Token SETUP packet has been decoded, which contains a CRC5 error. The next event is a Token IN packet and an incomplete MDATA packet. Note that an incomplete packet is also decoded, as long as sample data are available. In such a case, no error will be shown, since the remaining CRC16 cannot be computed. The trigger instant is on the CRC5 error.

<span id="page-822-0"></span>

|                                               |                                                          |                              |            |             |                |                                                |                         |        |             |                                      | 2014-07-23<br>14:52:39                                                           |                        |
|-----------------------------------------------|----------------------------------------------------------|------------------------------|------------|-------------|----------------|------------------------------------------------|-------------------------|--------|-------------|--------------------------------------|----------------------------------------------------------------------------------|------------------------|
| Decode results B 1                            |                                                          |                              |            |             |                |                                                |                         |        |             |                                      |                                                                                  | Res: 100 ps / 10 GSa/s |
| Packet State                                  |                                                          | <b>Start</b>                 | <b>PID</b> | <b>Addr</b> |                | Endp Frame                                     | <b>Data</b>             |        | CRC         |                                      | RL: 4 kSa<br>Scl: 40 ns/div                                                      | RT                     |
|                                               | 18 CRC Error                                             | $-54.1$ ns SETUP             |            | 2A          | 01             | ---<br>1F                                      |                         |        |             |                                      | Pos: 132.3 ns                                                                    |                        |
| $19$ Ok                                       |                                                          | $100.1$ ns IN                |            | 2D          | 04             |                                                | ---                     |        | <b>OF</b>   |                                      | Trigger<br>A: Err cond B1                                                        | [SW] Auto              |
| $20$ Ok                                       |                                                          | 254.3 ns MDATA               |            | --          | $\overline{a}$ | н.                                             | 00 FF 11 AA 22 BB 33 CC |        | <b>5AC5</b> |                                      | Lvi: 0 V                                                                         |                        |
| Data format<br><b>Hex</b><br>$Ch1Wfm1$ $\Box$ |                                                          |                              |            |             |                |                                                |                         |        |             |                                      |                                                                                  |                        |
|                                               | Diagram1: Ch1,B1                                         |                              |            |             |                |                                                |                         |        |             |                                      | Pos: 1.78 div<br>Off: 0 V<br>Scl: 200 mV/div<br>Cpl: DC 1MQ<br>Dec: Sa   TA: Off |                        |
|                                               |                                                          | taak is ha<br><b>Alberta</b> |            |             |                |                                                |                         |        |             |                                      | SerBus1<br><b>Type: USB HS</b><br>Differential: Ch1Wfm1                          | ⊏                      |
|                                               |                                                          |                              |            |             |                |                                                |                         |        |             |                                      |                                                                                  |                        |
| PID<br>BUS 1:USB                              | <b>CRC5</b> Error<br>A<br>2.<br>$\overline{\phantom{a}}$ |                              |            |             |                | $\overline{\mathsf{IN}}$<br>PIDA<br>69h<br>. . |                         |        |             | PID B BV<br>$[00h]$ FI<br><b>OFh</b> | <b>MDATA</b><br>B<br>11h                                                         |                        |
|                                               |                                                          |                              |            |             |                |                                                |                         |        |             |                                      |                                                                                  |                        |
| -67.7 ns -40 ns                               |                                                          | d s                          | 40 ns      |             | 80 ns          | 120 ns                                         | 160 ns                  | 200 ns | 240 ns      | 280 ns                               |                                                                                  | 332.3 ns               |
|                                               |                                                          |                              |            |             |                |                                                |                         |        |             |                                      |                                                                                  |                        |

*Figure 13-110: USB high speed protocol: decoded and binary signal, and decode results*

green brackets [...] = start and end of packet blue packet  $=$  packet ok  $green packet = data packet$  ok red packet = error condition  $v$ ellow = PID  $dark blue$  =  $address$  $blue \qquad \qquad = \text{endpoint}$  $purple$  = CRC5/16 grey = payload data bytes

The example in [Figure 13-111](#page-823-0) shows a simulated USB HSIC sequence, in which Data (ch1) and Strobe (ch2) are combined. A Token OUT packet, a DATA0 packet with an erroneous CRC16 value and a STALL packet have been decoded. The next events are a Token SETUP packet with erroneous CRC5 value, and a Token IN packet. In this scenario, the trigger instant is on the SOP (start of packet).

<span id="page-823-0"></span>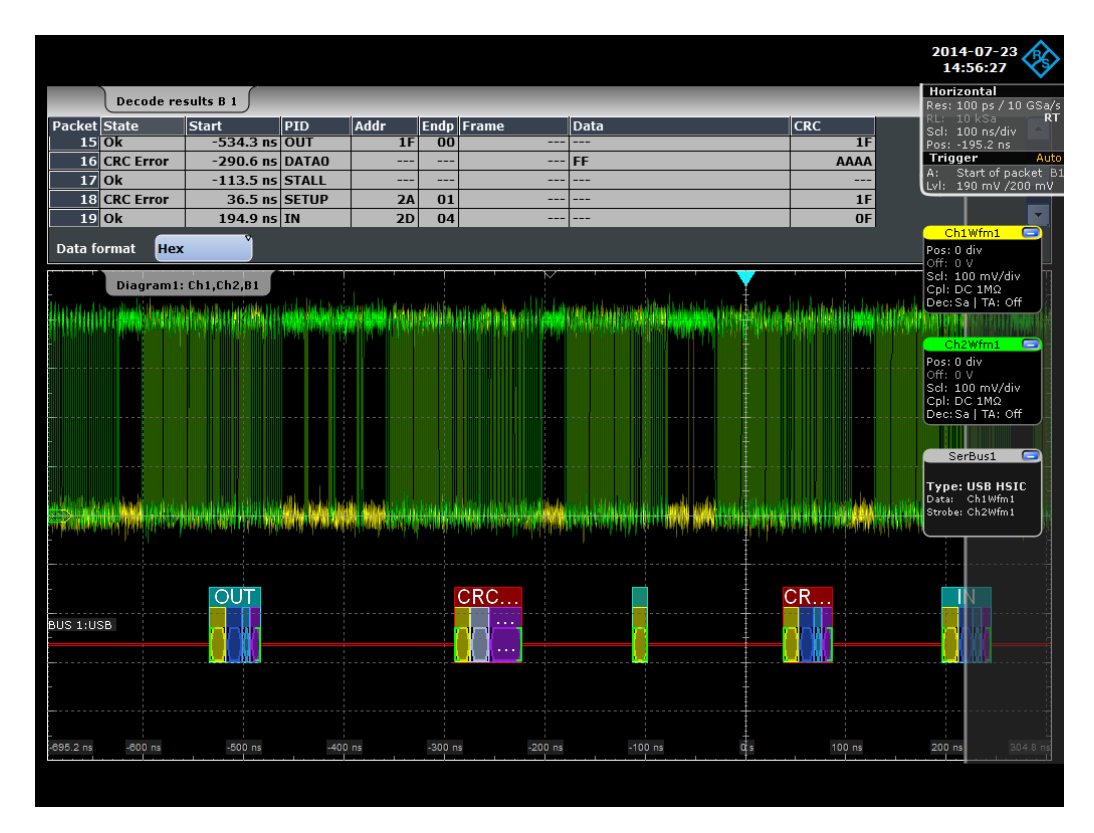

*Figure 13-111: USB HSIC protocol: decoded and binary signal, and decode results*

green brackets [...] = start and end of packet blue packet  $=$  packet ok  $green packet = data packet$  ok red packet = error condition  $yellow = PID$  $dark blue$  =  $address$  $blue \qquad \qquad = \text{endpoint}$  $purple$  = CRC5/16 grey = payload data bytes

# *Table 13-23: Content of the "Decode results" table in the previous figures*

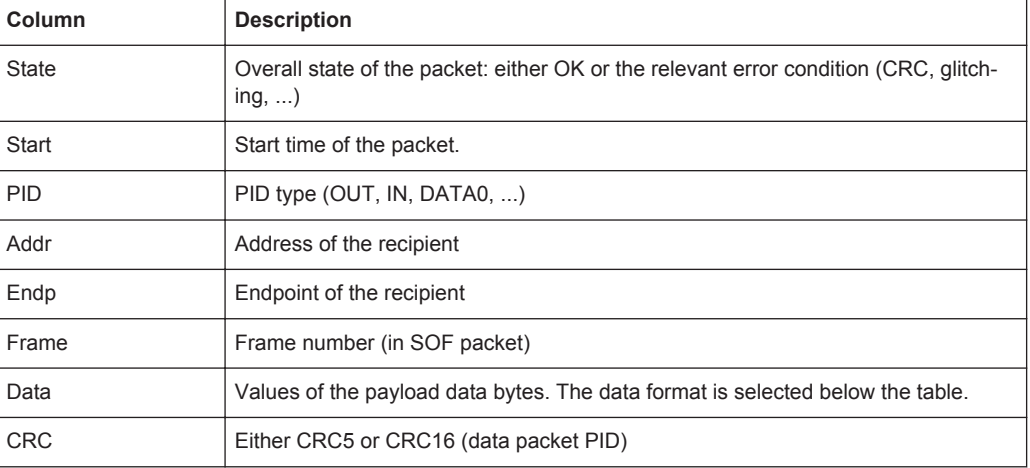

<span id="page-824-0"></span>The following commands are used to retrieve decode results in remote control. For an example on how to query the status of a packet, see [Chapter 20.18.19.3, "Decode](#page-1703-0) [Results", on page 1673](#page-1703-0).

Remote commands:

- [BUS<m>:USB:PCOunt?](#page-1708-0) on page 1678
- [BUS<m>:USB:PACKet<n>:STATus?](#page-1708-0) on page 1678
- [BUS<m>:USB:PACKet<n>:STARt?](#page-1707-0) on page 1677
- [BUS<m>:USB:PACKet<n>:STOP?](#page-1708-0) on page 1678
- [BUS<m>:USB:PACKet<n>:PID?](#page-1704-0) on page 1674
- [BUS<m>:USB:PACKet<n>:ADDRess?](#page-1706-0) on page 1676
- [BUS<m>:USB:PACKet<n>:ENDPoint?](#page-1706-0) on page 1676
- [BUS<m>:USB:PACKet<n>:DATA?](#page-1706-0) on page 1676
- [BUS<m>:USB:PACKet<n>:CRC?](#page-1706-0) on page 1676
- [BUS<m>:USB:PACKet<n>:ET?](#page-1706-0) on page 1676
- [BUS<m>:USB:PACKet<n>:FRAMe?](#page-1707-0) on page 1677
- [BUS<m>:USB:PACKet<n>:PORT?](#page-1707-0) on page 1677
- [BUS<m>:USB:PACKet<n>:SC?](#page-1707-0) on page 1677
- [BUS<m>:USB:PACKet<n>:SEU?](#page-1707-0) on page 1677

# **13.18.5 Search on Decoded USB Data**

Using the search functionality, you can find various events in the decoded data. You can find the same events that you can trigger on, and even many more, since several event types can also be combined.

Before you can start the search, you have to configure the bus correctly and acquire decoded data.

To search on decoded data, set the search source to "SerBus" for the configured protocol.

For general information on how to handle the search functionality, see [Chapter 11,](#page-430-0) ["Search Functions", on page 400](#page-430-0).

If you need information on how to get started with searching USB data, see [Chap](#page-832-0)[ter 13.18.5.3, "Searching USB Data", on page 802.](#page-832-0) Otherwise proceed with the USB search setup.

# **13.18.5.1 USB Search Setup**

Access: SEARCH > "Setup" tab > "Source" = Serial bus configured for USB

# **Search criteria**

Use the "Search criteria" dialog to define the event types to be searched.

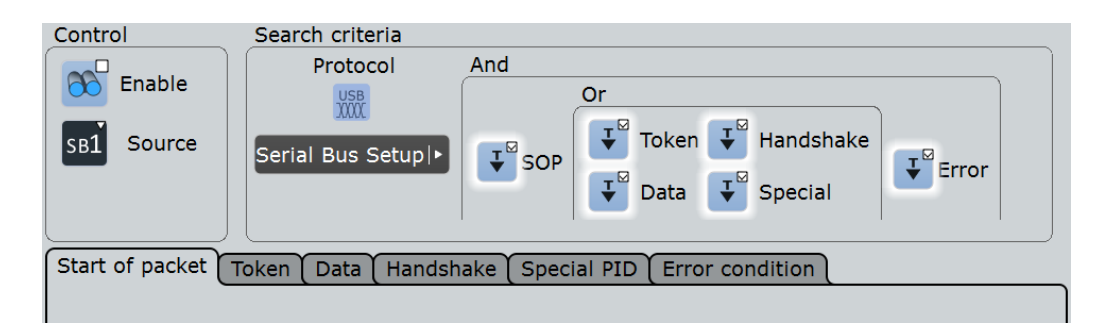

Individual search parameters (which do not depend on the USB protocol type and trigger settings), can be specified in the tabs below the "Search criteria" dialog.

# Remote command:

```
SEARch:TRIGger:USB:SSOP on page 1688
SEARch:TRIGger:USB:STOKen on page 1690
SEARch:TRIGger:USB:SDATa on page 1687
SEARch:TRIGger:USB:SHANdshake on page 1688
SEARch:TRIGger:USB:SSPE on page 1688
SEARch:TRIGger:USB:SERRor on page 1688
```
### **SOP**

Searches for any start of packet. There are no additional parameters to be defined.

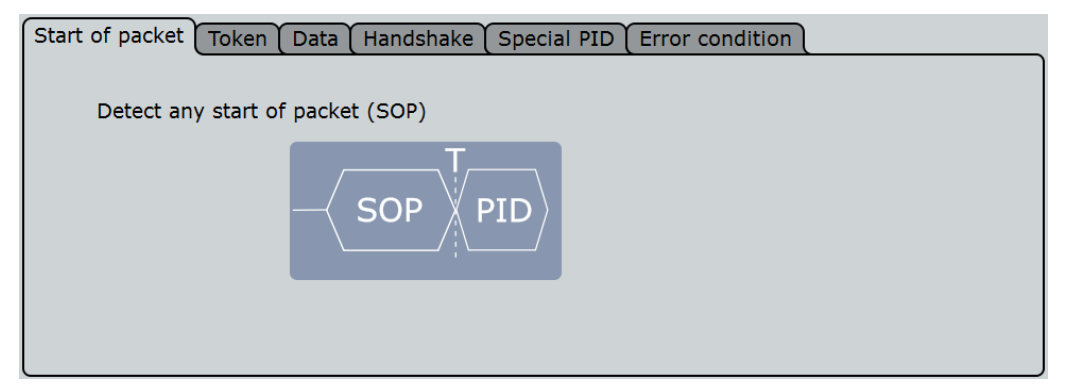

#### **Token**

Searches for four different token types: "OUT", "IN", "SOF", or "SETUP", as well as "Any" token.

For "Any" token, there are no additional parameters to be defined.

For "OUT", "IN", or "SETUP" tokens, additional search parameters are "Address check" and "End Point check".

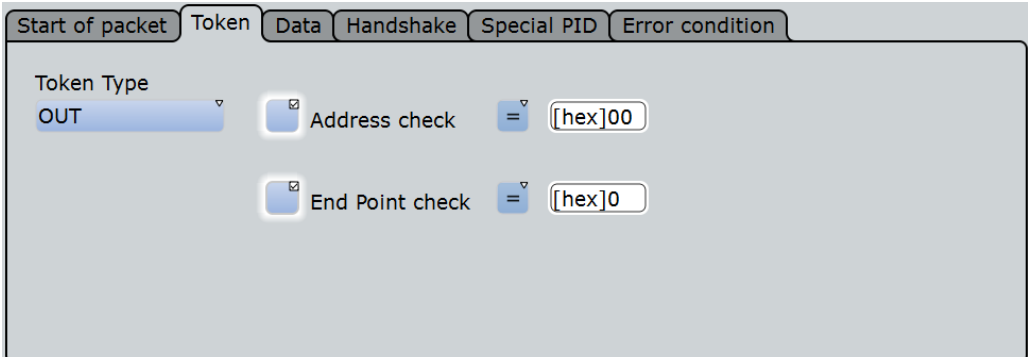

You can refine the search condition:

- See ["Address check"](#page-828-0) on page 798
- See ["End Point check"](#page-829-0) on page 799

For "SOF" tokens, the additional search parameter is "Frame number check".

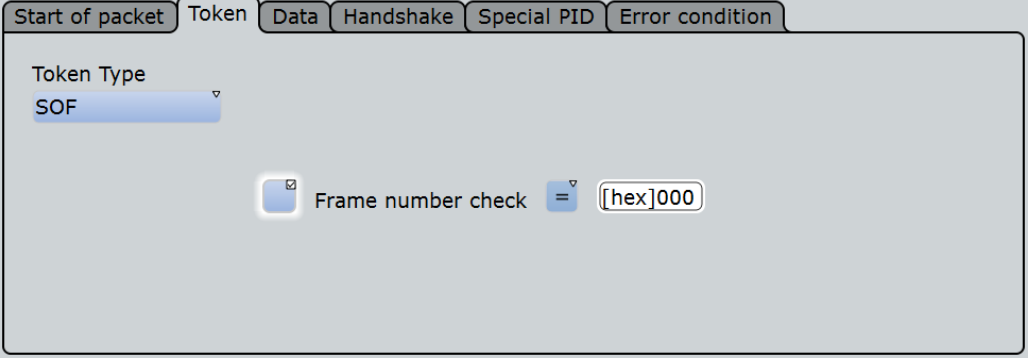

You can refine the search condition:

● See ["Frame number check"](#page-829-0) on page 799

#### Remote command:

[SEARch:TRIGger:USB:TOKen](#page-1721-0) on page 1691

# **Data**

Searches for data packets of the following types: DATA0, DATA1, DATA2, or MDATA, as well as "Any" data packet.

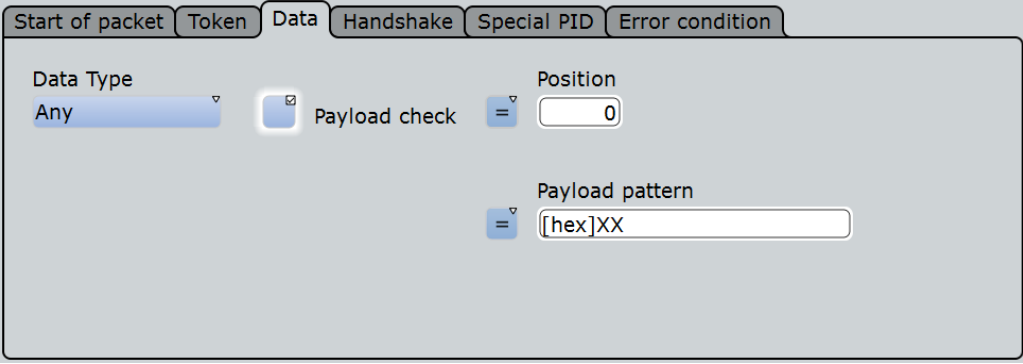

To search for payload in any data packet type, a data pattern and optionally a packet position have to be specified.

You can refine the search condition:

See ["Payload check"](#page-829-0) on page 799

Remote command:

[SEARch:TRIGger:USB:DATA](#page-1711-0) on page 1681

#### **Handshake**

Searches for four different handshake packet types: "ACK", "NAK", "STALL", or "NYET", as well as "Any" handshake packet. There are no additional parameters to be defined.

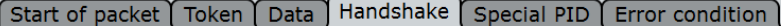

Handshake Type Any

Remote command:

[SEARch:TRIGger:USB:HAND](#page-1715-0) on page 1685

#### **Special PID**

Searches for four different special packet identifier types: "PREamble", "ERR", "SPLIT", or "PING", as well as "Any" special PID.

For "Any", "PREamble", or "ERR", there are no additional parameters to be defined.

```
Start of packet Token Data Handshake Special PID Error condition
 Trigger Special Type
  Any
```
For "SPLIT", additional search parameters are "Address check", "SC check", "Port check", "SEU check", and "ET check".

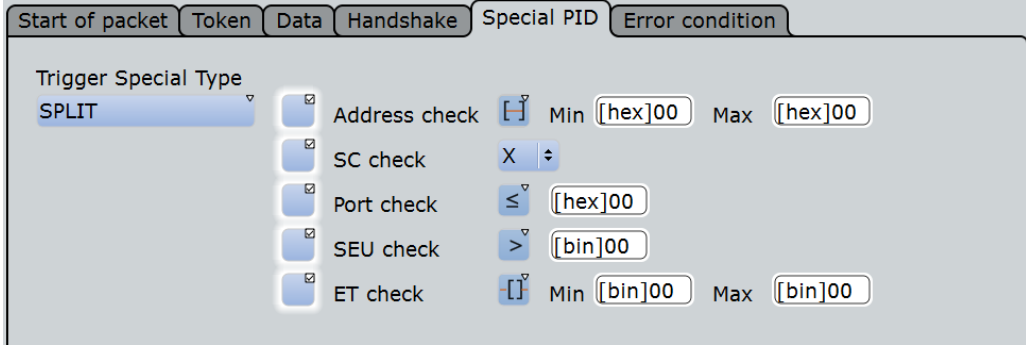

You can refine the search condition:

- See ["Address check"](#page-828-0) on page 798
- See "SC check" [on page 800](#page-830-0)
- See "Port check" [on page 800](#page-830-0)
- See ["SEU check"](#page-830-0) on page 800
- See "ET check" [on page 801](#page-831-0)

For "PING", additional search parameters are "Address check" and "End Point check".
USB (Option R&S RTO-K60)

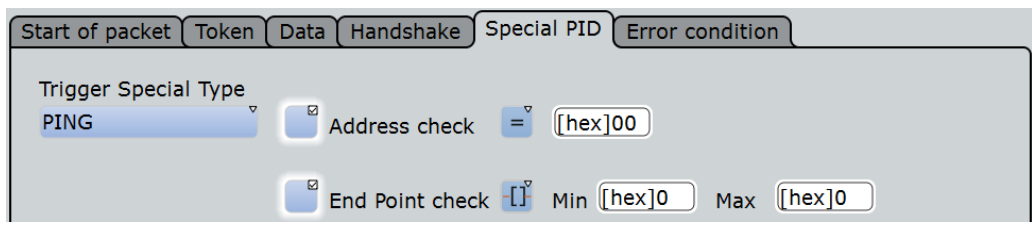

You can refine the search condition:

- See "Address check" on page 798
- See ["End Point check"](#page-829-0) on page 799

#### Remote command:

[SEARch:TRIGger:USB:SPEC](#page-1719-0) on page 1689

# **Error condition**

Searches for the following error conditions:

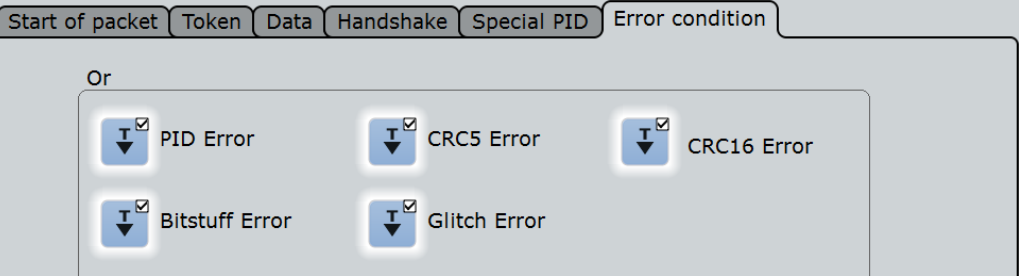

"PID Error" Searches for packet identifier errors.

Remote command:

[SEARch:TRIGger:USB:PIDerror](#page-1716-0) on page 1686

"CRC5 Error" Searches for any CRC5 error event.

Remote command:

[SEARch:TRIGger:USB:CRC5error](#page-1711-0) on page 1681

"CRC16 Error" Searches for any CRC16 error event.

#### Remote command:

[SEARch:TRIGger:USB:CRC16error](#page-1711-0) on page 1681

"Bitstuff Error" Searches for bitstuffing errors, thus an erroneous or missing bit stuffing sequence (see USB standard).

#### Remote command:

[SEARch:TRIGger:USB:BITSterror](#page-1710-0) on page 1680

"Glitch Error" Searches for glitching errors (errors in the bit period, see USB standard for the definition of glitching).

#### Remote command:

[SEARch:TRIGger:USB:GLITcherror](#page-1714-0) on page 1684

# **Address check**

Enables the search for an address that meets specific conditions.

<span id="page-829-0"></span>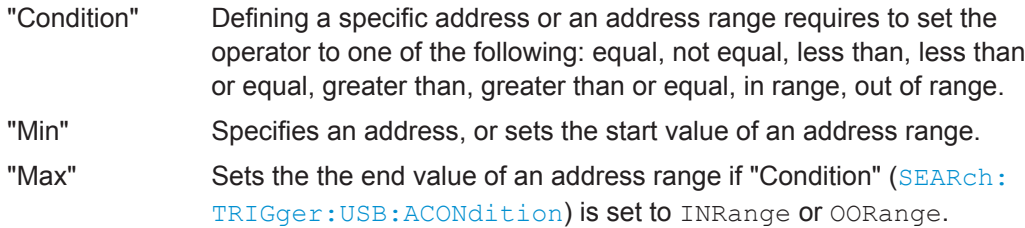

#### Remote command:

[SEARch:TRIGger:USB:WADD](#page-1721-0) on page 1691 [SEARch:TRIGger:USB:ACONdition](#page-1709-0) on page 1679 [SEARch:TRIGger:USB:AMIN](#page-1710-0) on page 1680 [SEARch:TRIGger:USB:AMAX](#page-1710-0) on page 1680

#### **End Point check**

Enables the search for an endpoint that meets specific conditions.

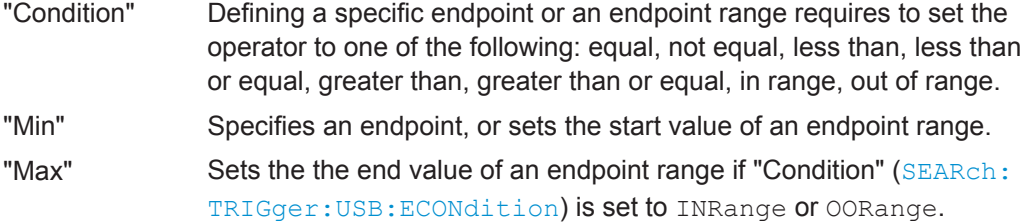

## Remote command:

[SEARch:TRIGger:USB:WEND](#page-1722-0) on page 1692 [SEARch:TRIGger:USB:ECONdition](#page-1712-0) on page 1682 [SEARch:TRIGger:USB:EMIN](#page-1713-0) on page 1683 [SEARch:TRIGger:USB:EMAX](#page-1713-0) on page 1683

#### **Frame number check**

Enables the search for a frame number that meets specific conditions.

- "Condition" Defining a specific frame number or a frame number range requires to set the operator to one of the following: equal, not equal, less than, less than or equal, greater than, greater than or equal, in range, out of range.
- "Min" Specifies a frame number, or sets the start value of a frame number range.
- "Max" Sets the the end value of a frame number range if "Condition" ([SEARch:TRIGger:USB:FCONdition](#page-1713-0)) is set to INRange or OORange.

#### Remote command:

[SEARch:TRIGger:USB:WFRN](#page-1722-0) on page 1692 [SEARch:TRIGger:USB:FCONdition](#page-1713-0) on page 1683 [SEARch:TRIGger:USB:FMIN](#page-1714-0) on page 1684 [SEARch:TRIGger:USB:FMAX](#page-1714-0) on page 1684

#### **Payload check**

Enables the search for a payload data pattern that meets specific conditions.

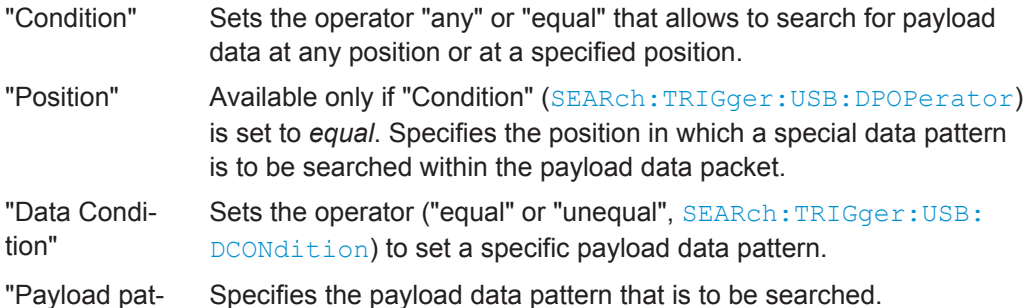

Remote command:

tern"

[SEARch:TRIGger:USB:WPAY](#page-1722-0) on page 1692 [SEARch:TRIGger:USB:DPOPerator](#page-1712-0) on page 1682 [SEARch:TRIGger:USB:DPOSition](#page-1712-0) on page 1682 [SEARch:TRIGger:USB:DCONdition](#page-1712-0) on page 1682 [SEARch:TRIGger:USB:PATT](#page-1715-0) on page 1685

#### **SC check**

Searches for the selected Start (0) or Complete (1) SPLIT transaction endpoint, or X (don't care).

Remote command: [SEARch:TRIGger:USB:WSTC](#page-1723-0) on page 1693 [SEARch:TRIGger:USB:STCO](#page-1719-0) on page 1689

#### **Port check**

Enables the search for a port that meets specific conditions.

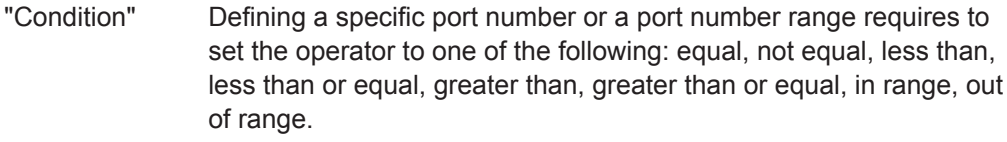

- "Min" Specifies a port number, or sets the start value of a port number range.
- "Max" Sets the the end value of a port number range if "Condition" ([SEARch:TRIGger:USB:PCONdition](#page-1715-0)) is set to INRange or OORange.

Remote command:

[SEARch:TRIGger:USB:WPOR](#page-1723-0) on page 1693 [SEARch:TRIGger:USB:PCONdition](#page-1715-0) on page 1685 [SEARch:TRIGger:USB:PMIN](#page-1715-0) on page 1685 [SEARch:TRIGger:USB:PMAX](#page-1716-0) on page 1686

# **SEU check**

Enables the search for an SEU that meets specific conditions. (For SEU, see ["SEU](#page-818-0) check" [on page 788](#page-818-0).)

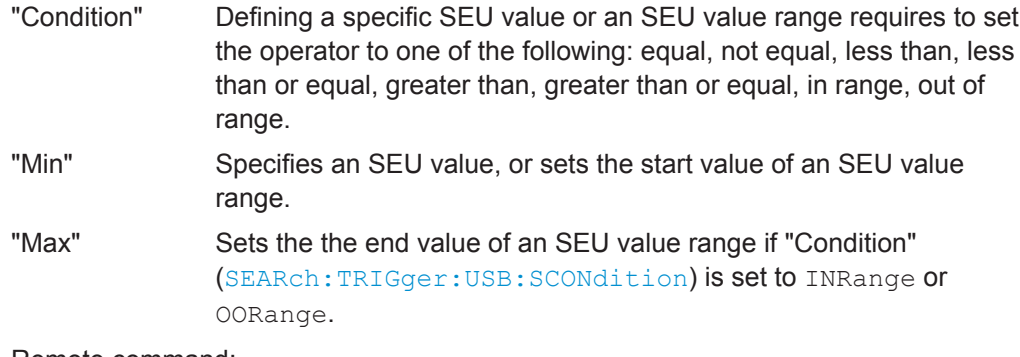

Remote command:

[SEARch:TRIGger:USB:WSEU](#page-1723-0) on page 1693 [SEARch:TRIGger:USB:SCONdition](#page-1716-0) on page 1686 [SEARch:TRIGger:USB:SMIN](#page-1717-0) on page 1687 [SEARch:TRIGger:USB:SMAX](#page-1717-0) on page 1687

# **ET check**

Enables the search for an Endpoint Type (ET) that meets specific conditions.

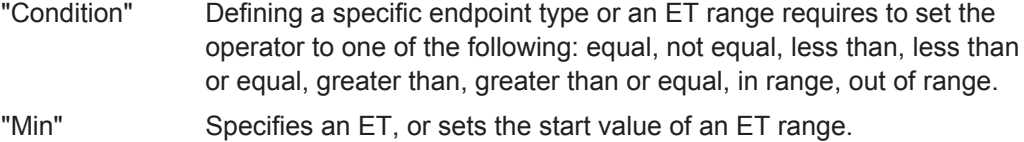

"Max" Sets the the end value of an ET range if "Condition" ([SEARch:](#page-1720-0) [TRIGger:USB:TCONdition](#page-1720-0)) is set to INRange or OORange.

## Remote command:

[SEARch:TRIGger:USB:WETCheck](#page-1722-0) on page 1692 [SEARch:TRIGger:USB:TCONdition](#page-1720-0) on page 1690 [SEARch:TRIGger:USB:TMIN](#page-1720-0) on page 1690 [SEARch:TRIGger:USB:TMAX](#page-1721-0) on page 1691

# **13.18.5.2 USB Search Results**

The search results are listed in the search result table and marked in the waveform by blue lines.

The "Show search zoom windows" function allows you to analyze the search results in more detail. Search zoom and result table are synchronized; if you select a row in the result table, this result is shown in the search zoom.

For an introduction to search results, see:

- [Chapter 11.1.2, "Search Results", on page 401](#page-431-0)
- [Chapter 11.4, "Result Presentation", on page 418](#page-448-0)

Remote commands:

- SEARch: RESult: USB: PCOunt? on page 1697
- [SEARch:RESult:USB:PACKet<m>:STATus?](#page-1727-0) on page 1697
- [SEARch:RESult:USB:PACKet<m>:STARt?](#page-1726-0) on page 1696
- [SEARch:RESult:USB:PACKet<m>:STOP?](#page-1727-0) on page 1697
- [SEARch:RESult:USB:PACKet<m>:ADDRess?](#page-1724-0) on page 1694
- [SEARch:RESult:USB:PACKet<m>:DATA?](#page-1724-0) on page 1694
- SEARch:RESult: USB: PACKet<m>: CRC? on page 1694
- [SEARch:RESult:USB:PACKet<m>:ENDPoint?](#page-1725-0) on page 1695
- [SEARch:RESult:USB:PACKet<m>:ET?](#page-1725-0) on page 1695
- [SEARch:RESult:USB:PACKet<m>:FRAMe?](#page-1725-0) on page 1695
- SEARch:RESult: USB: PACKet<m>: PID? on page 1695
- [SEARch:RESult:USB:PACKet<m>:PORT?](#page-1726-0) on page 1696
- [SEARch:RESult:USB:PACKet<m>:SC?](#page-1726-0) on page 1696
- SEARch:RESult: USB: PACKet<m>: SEU? on page 1696

# **13.18.5.3 Searching USB Data**

Prerequisite: A serial bus is configured for the USB signal to be decoded and analyzed.

The search for events is set up in the following way:

- 1. Press SEARCH or tap "Search" > "Setup" in the menu bar.
- 2. If the dialog box does not contain a search entry, tap the  $\Box$  icon to create one, as described in ["To create a user-defined search"](#page-445-0) on page 415.
- 3. Tap "Source" and select the serial bus that is set to USB (e.g. "SerBus1", unless already selected).

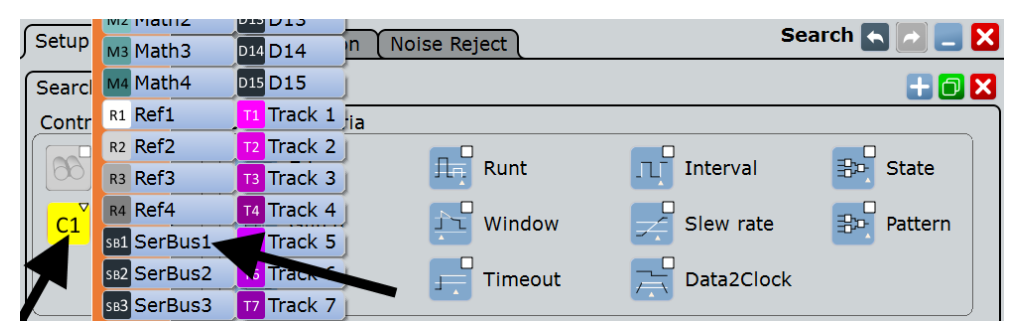

The search dialog for USB protocol analysis is opened.

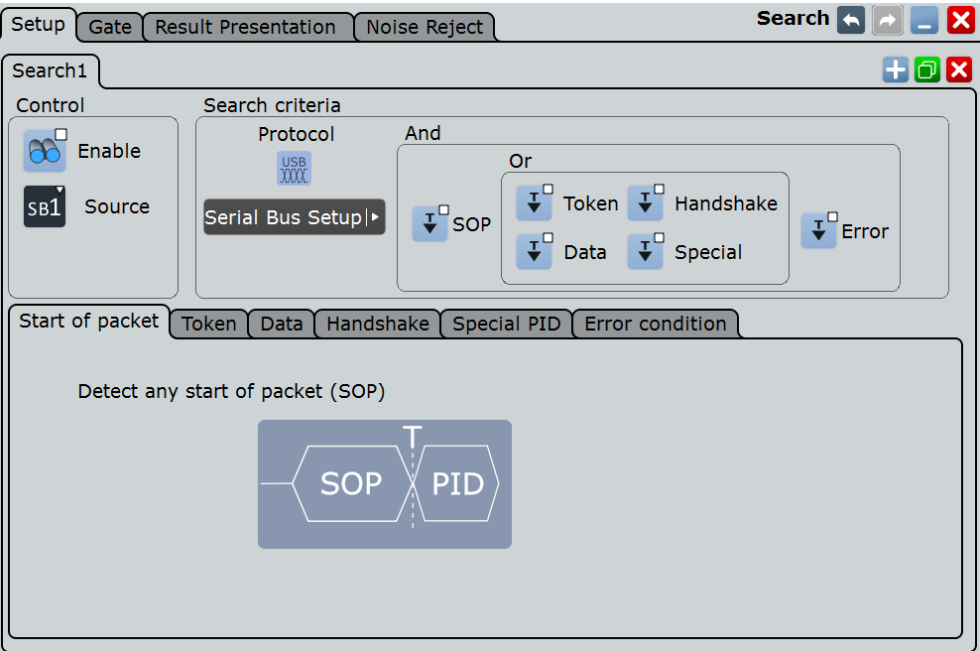

- 4. Specify search criteria according to [Chapter 13.18.5.1, "USB Search Setup",](#page-824-0) [on page 794](#page-824-0).
- 5. To acquire a waveform, press RUN N× SINGLE.

The R&S RTO performs a USB decode according to the thresholds and protocol settings of the associated serial bus source (here in our example SB1).

6. To start searching the acquired waveform for specific events, tap "Enable" in the search setup dialog:

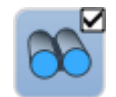

The R&S RTO displays the "Search Results" box that lists the detected events. For information on how to configure the search results presentation and how to navigate the search results, see also ["To display search zoom windows"](#page-451-0) [on page 421](#page-451-0) and ["Navigating search results"](#page-432-0) on page 402.

# **13.19 SpaceWire (Option R&S RTO-K65)**

The SpaceWire is a communication network standard used for spacecrafts. It is based on the IEEE 1355 standard of comunications and coordinated by the European Space Agency (ESA).

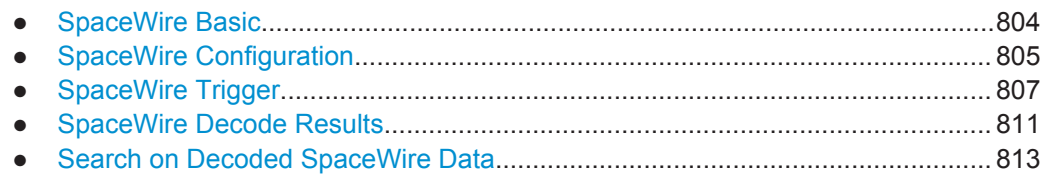

# **13.19.1 SpaceWire Basic**

The SpaceWire links are a Point-toPoint (P2P) connections between a node and another node or a rooter. The link is full-duplex bidirectional serial data link.

The SpaceWire has two type of characters:

● Data characters containing a parity bit, a data control flag and eight bits of data.

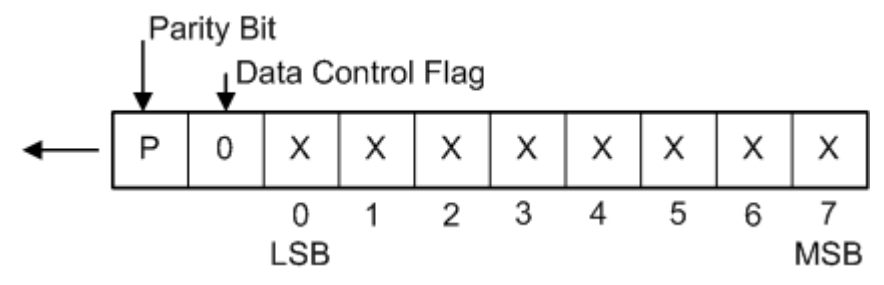

*Figure 13-112: SpaceWire data characters*

Control characters containing a parity-bit, a data-control flag and the two-bit control code. The data control flag is set to 1 and indicates that this is a control character.

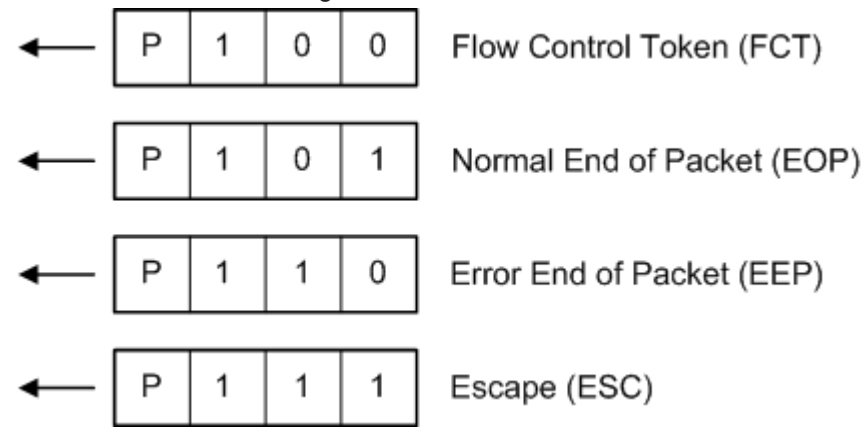

*Figure 13-113: SpaceWire control characters*

Additionally there are two control codes:

- NULL code consisting of an Escape (ESC) nad a Flow Control Token (FCT)
- Time Code consisting of an ESC followed by a single data character

<span id="page-835-0"></span>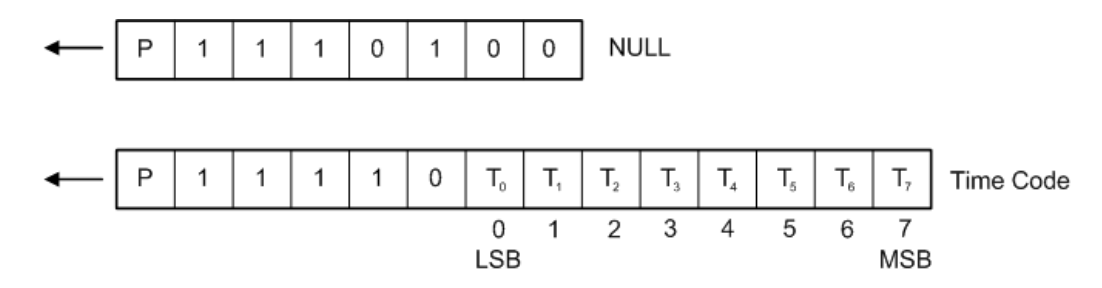

*Figure 13-114: SpaceWire control codes*

# **13.19.2 SpaceWire Configuration**

# **13.19.2.1 SpaceWire Configuration Settings**

Access: PROTOCOL > "Configuration" tab > "Protocol = SpaceWire"

Make sure that the tab of the correct serial bus is selected on the left side.

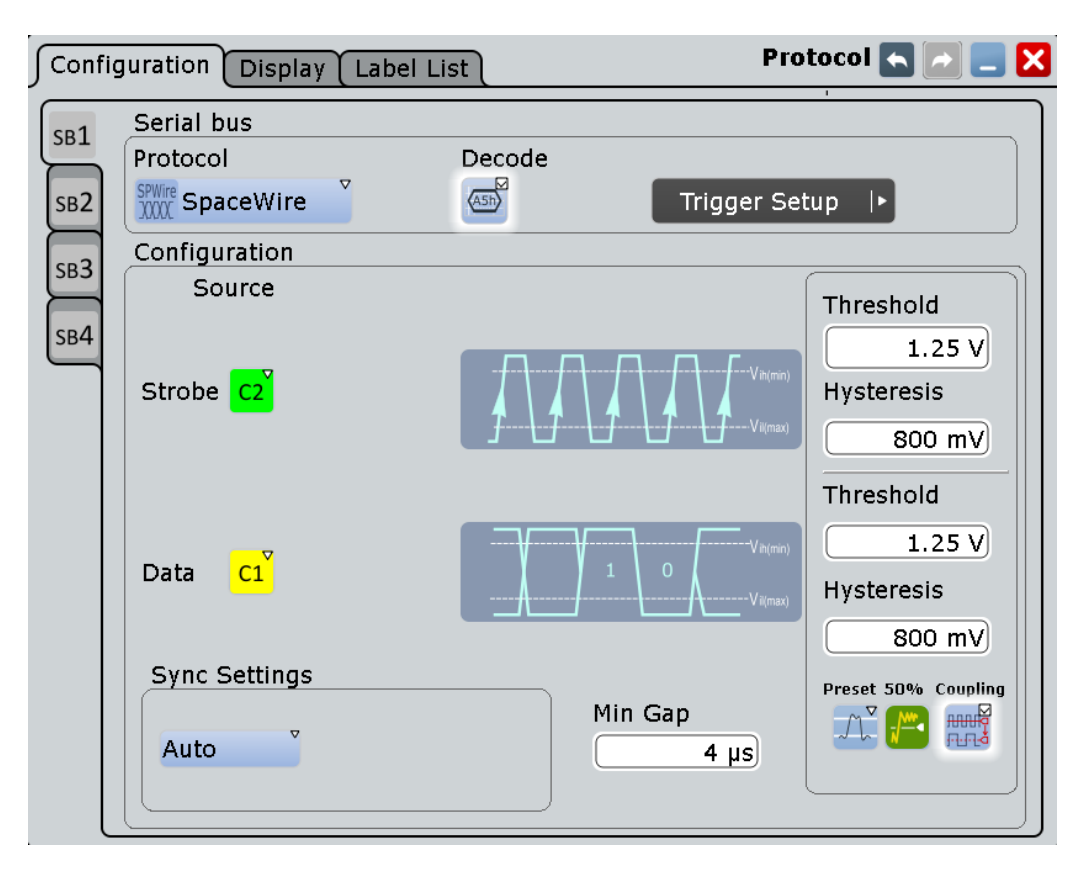

See also: [Chapter 13.1.1, "Configuration - General Settings", on page 461.](#page-491-0)

# **Strobe**

Selcts the source for the strobe signal.

Remote command: [BUS<m>:SWIRe:STRBe:SRC](#page-1730-0) on page 1700

**Data**

Selcts the source for the data signal.

Remote command: [BUS<m>:SWIRe:DATA:SRC](#page-1729-0) on page 1699

#### **Threshold**

Sets the threshold value for the strobe/data signal.

Remote command: [BUS<m>:SWIRe:STRBe:THRShold](#page-1730-0) on page 1700 [BUS<m>:SWIRe:DATA:THRShold](#page-1729-0) on page 1699

#### **Hysteresis**

Sets a value for the hysteresis of the strobe/data signal.

Remote command: [BUS<m>:SWIRe:STRBe:HYSTeresis](#page-1730-0) on page 1700 [BUS<m>:SWIRe:DATA:HYSTeresis](#page-1728-0) on page 1698

#### **Sync Settings**

Sets the mode for the synchronisation of the signal. In the auto mode the decoder will automatically do the packet align. In the manual mode you can set the align point manually with the "Bit Position" setting.

Remote command: [BUS<m>:SWIRe:SYSLect](#page-1730-0) on page 1700

## **Bit Position ← Sync Settings**

Sets the bit position, the align position for the manual synchronisation mode. This can be useful when parity errors exist in the signal, and parity check is the main indicator for the decoder to do packet alignment.

Remote command:

[BUS<m>:SWIRe:BPOSition](#page-1728-0) on page 1698

# **Min Gap**

SpaceWire can have idle phases where neither strobe nor data signals are being sent. These "gaps" are identified in order to resume decoding after this idle time.

"Min Gap" sets the minimum duration of a gap. Any inactivity greater than this time will be interpreted as a gap and lead to a resynchronization to the signal.

Remote command: [BUS<m>:SWIRe:MGAP](#page-1729-0) on page 1699

# **Preset**

Presets the threshold and hysteresis values of the strobe and data signal. The preset values may vary according to the measurement signal:

- <span id="page-837-0"></span>● 0.1 V - 100 mV Threshold, 10 mv Hysteresis
- 0.3 V 300 mV Threshold, 30 mV Hysteresis
- 2 V 1 V Threshold, 200 mV Hysteresis

Remote command: [BUS<m>:SWIRe:THRPreset](#page-1731-0) on page 1701

## **Set to 50%**

Executes the measurement of reference levels and sets the thresholds to the middle reference level of the measured amplitude.

Remote command: [BUS<m>:SETReflevels](#page-1318-0) on page 1288

#### **Coupling**

Enables coupling, i.e. the same threshold and hysteresis value is used for the strobe and data signal.

Remote command: [BUS<m>:SWIRe:THRCoupling](#page-1731-0) on page 1701

# **13.19.2.2 Configuring the SpaceWire Signals**

For configuration, assign the lines to the input channels and define the logical thresholds and the hysteresis.

- 1. Press the PROTOCOL key on the front panel.
- 2. At the left-hand side, select the vertical tab of the bus you want to set up.
- 3. Select the "Configuration" tab.
- 4. Tap the "Protocol" button and select the protocol: "SpaceWire".
- 5. Optionally, you can enter a "Bus label" on the "Display" tab.
- 6. Select the source and polarity for the strobe and data signals.
- 7. Enter the "Threshold" and the "Hysteresis" for the strobe and data signals.
- 8. Set the "Sync Settings" and the "Bit Position" if required.
- 9. Enable "Decode", if available.

# **13.19.3 SpaceWire Trigger**

# **13.19.3.1 SpaceWire Trigger Settings**

Access: TRIGGER > "Source" = *Serial Bus* and "Protocol" = *SpaceWire*

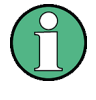

In this section, all trigger settings are described. Their availability on the instrument depends on the selected USB protocol type and trigger type. The user interface of the instrument displays only appropriate settings and guides you through the trigger setup. For a list of supported trigger conditions, refer to data sheet.

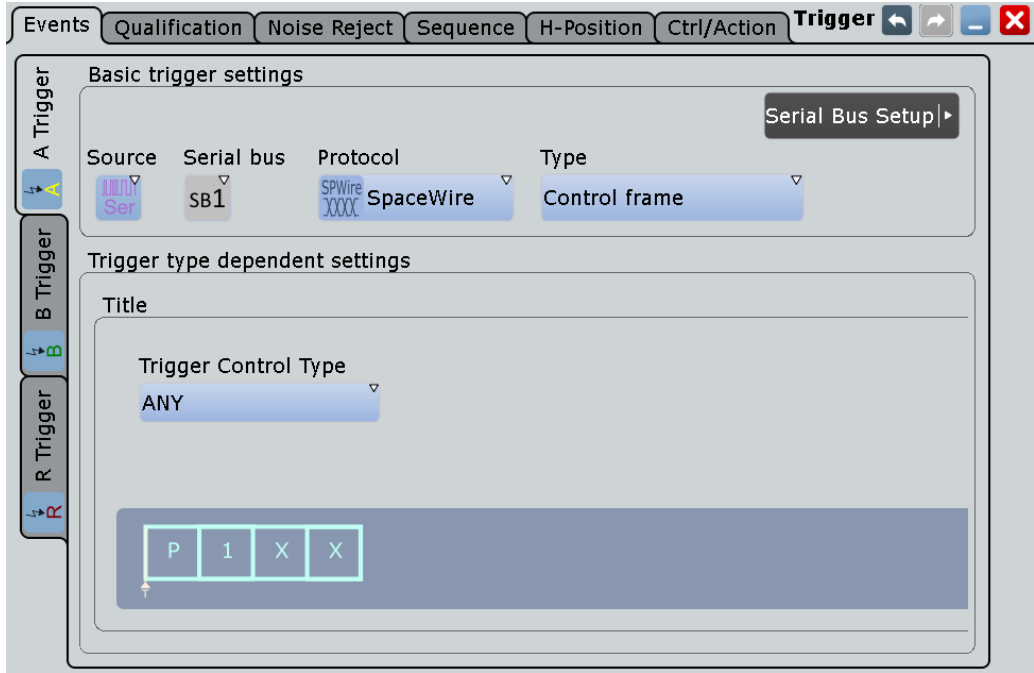

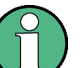

Make sure that:

- The data source(s) of the serial bus are channel signals:  $PROTOCOL > "Configu$ ration" tab.
- The trigger sequence is set to "A only": TRIGGER > "Sequence" tab.
- The trigger source is "Serial bus": TRIGGER > "Events" tab.
- The correct serial bus is selected: TRIGGER > "Events" tab.
- The correct protocol is selected: TRIGGER > "Events" tab.

# **Type**

Selects the trigger type for the SpaceWire analysis.

"Control frame" Sets the trigger to the selected control type frame.

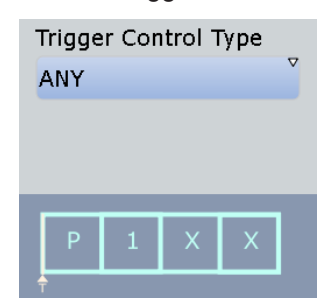

"Data pattern" Sets the trigger to a defined data pattern or pattern range.

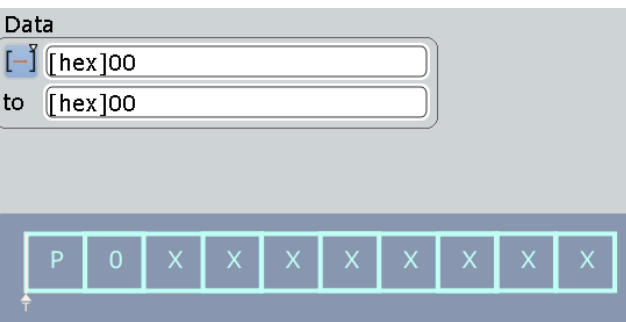

"NULL frame" Sets the trigger to a null frame, a frame without usable data.

"Time Code" Sets the trigger to a time-code control code. You can define the data pattern of the time code to be triggered on.

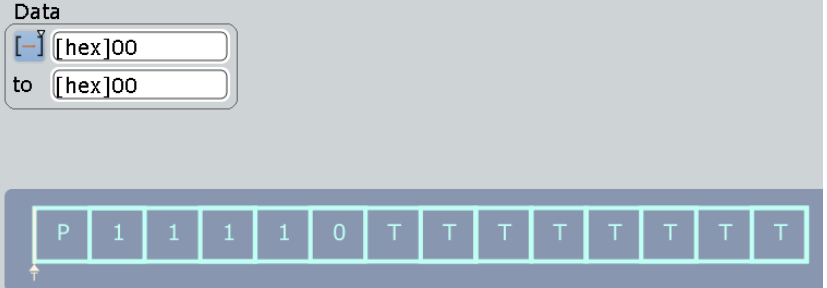

"ERRORs" Triggers on an enabled error type.

#### Remote command:

[TRIGger<m>:SWIRe:TYPE](#page-1734-0) on page 1704

# **Trigger Control Type**

Triggers on a specific control type character.

- "ANY" Any control type character
- "FCT" Flow Control Token character
- "EOP" Normal End of Packet character
- "EEP" Error End of Packet character

Remote command:

[TRIGger<m>:SWIRe:CTYPe](#page-1731-0) on page 1701

# **Data (Time Code)**

Sets the specified data type for the time code to be triggered on. The data type setup consists of the condition and one or two data patterns.

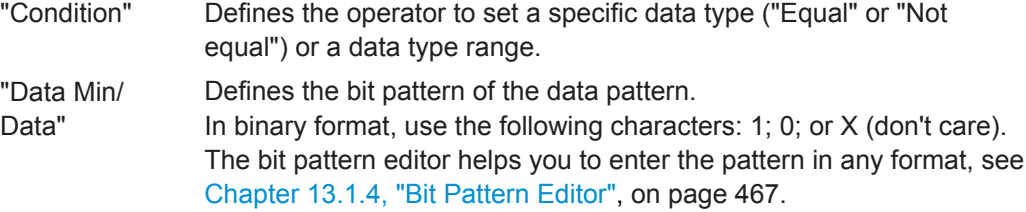

"Data Max" The second data pattern is required to specify a range with conditions "In range" and "Out of range".

## Remote command:

```
TRIGger<m>:SWIRe:TIME:CONDition on page 1703
TRIGger<m>:SWIRe:TIME:MAX on page 1704
TRIGger<m>:SWIRe:TIME:MIN on page 1704
```
#### **Data(Data Pattern)**

Sets the specified data type for the data pattern to be triggered on. The data type setup consists of the condition and one or two data patterns.

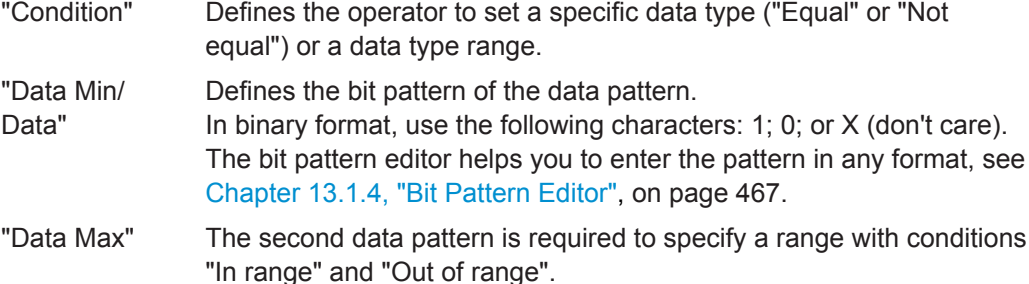

#### Remote command:

[TRIGger<m>:SWIRe:DATA:CONDition](#page-1732-0) on page 1702 [TRIGger<m>:SWIRe:DATA:MAX](#page-1732-0) on page 1702 [TRIGger<m>:SWIRe:DATA:MIN](#page-1732-0) on page 1702

#### **Parity Error**

Checks the parity of every frame and triggers if the parity is even. Remote command: [TRIGger<m>:SWIRe:ERRor:PARity](#page-1733-0) on page 1703

## **ESC Error**

Triggers on a escape error.

Remote command: [TRIGger<m>:SWIRe:ERRor:ESC](#page-1733-0) on page 1703

# **13.19.3.2 Triggering on SpaceWire**

Prerequisite: A bus is configured for the SpaceWire signal to be analyzed.

For the basic trigger settings, proceed in the following way:

- 1. Press TRIGGER or, if coming from the serial bus protocol configuration dialog, tap on "Trigger Setup".
- 2. Tap "Source" and select "Serial bus" as the trigger source (unless already selected):

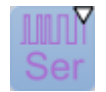

<span id="page-841-0"></span>3. Tap "Serial bus" and select the serial bus that is set to SpaceWire, e.g.:

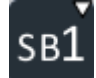

The "Protocol" selection is then automatically set to "SpaceWire".

- 4. Select the "Trigger Type" to be used for SpaceWire protocol analysis.
- 5. To refine the trigger settings, configure additional settings, which are available for some trigger types. For details, see [Chapter 13.19.3.1, "SpaceWire Trigger Settings", on page 807.](#page-837-0)

# **13.19.4 SpaceWire Decode Results**

When the configuration of the serial bus is complete, the signal can be decoded:

1. In the "Protocol" dialog > "Configuration" tab, enable "Decode".

2. In the "Protocol" dialog > "Display" tab, select additional result display settings: "Show decode table" and "Show binary signals". For a description of the display settings, see also [Chapter 13.1.2, "Display", on page 462](#page-492-0)

The instrument captures and decodes the signal according to the standard definition and the configuration settings.

The color-coding of the various protocol sections and errors simplifies the interpretation of the visual display. The decode information condenses or expands, depending on the horizontal scale. Various data formats are available to show the result values.

# **Example**

The example in [Figure 13-115](#page-842-0) shows a decoded signal with ambiguous bits (the earliest, least significant, parity bit among all surviving tracks). In the honeycomb the ambiguous bits are marked in pink. Additionally they are reflected in the result table.

<span id="page-842-0"></span>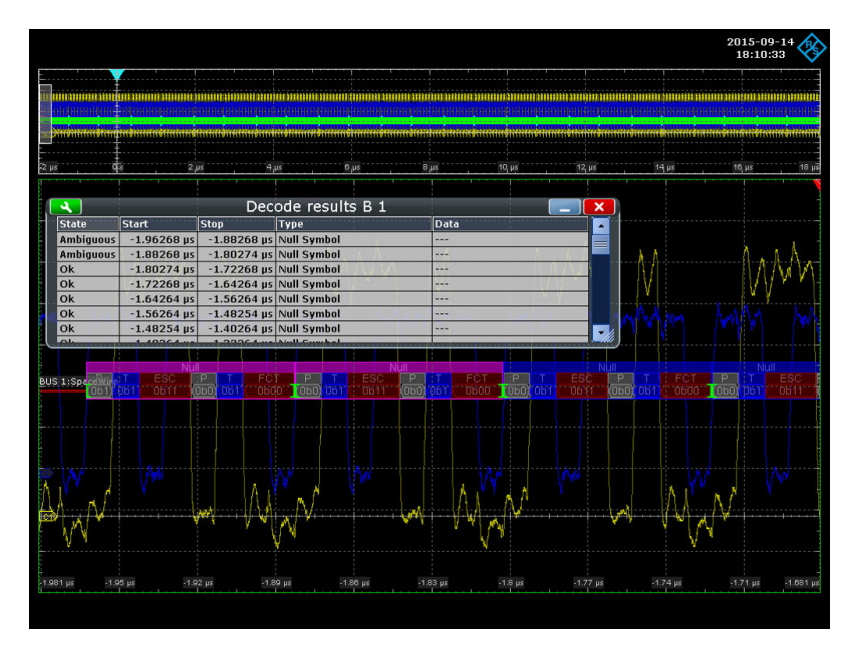

*Figure 13-115: Decoded SpaceWire signal with ambiguous bits*

The example in Figure 13-116 shows a decoded signal with existing parity errors. The errors are marked with red on the honeycomb and reflected in the results table.

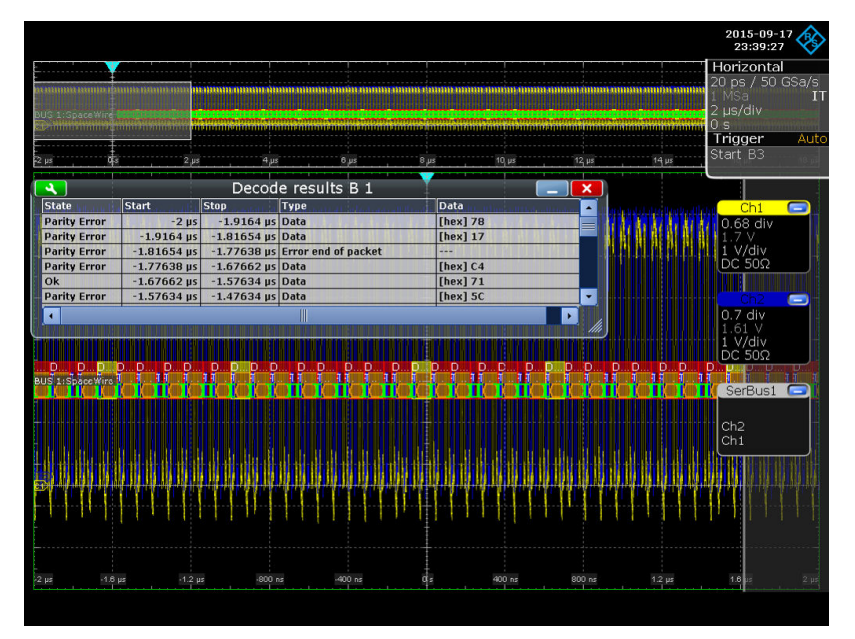

*Figure 13-116: Decoded SpaceWire signal with a parity error*

#### *Table 13-24: Content of the decode result table*

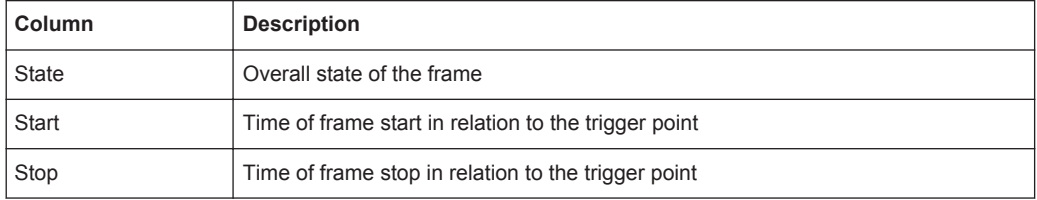

<span id="page-843-0"></span>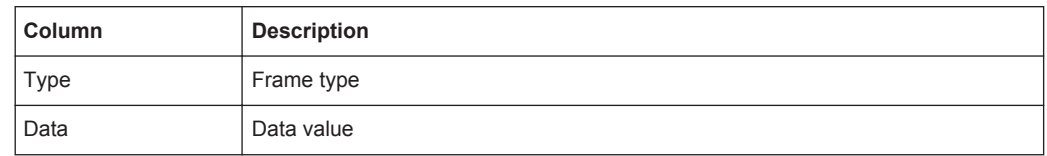

#### Remote commands:

- [BUS<m>:SWIRe:RESults:FCOunt](#page-1734-0) on page 1704
- [BUS<m>:SWIRe:RESults:FRAMe<n>:DATA?](#page-1735-0) on page 1705
- [BUS<m>:SWIRe:RESults:FRAMe<n>:STARt?](#page-1735-0) on page 1705
- [BUS<m>:SWIRe:RESults:FRAMe<n>:STATe?](#page-1735-0) on page 1705
- [BUS<m>:SWIRe:RESults:FRAMe<n>:STOP?](#page-1736-0) on page 1706
- [BUS<m>:SWIRe:RESults:FRAMe<n>:TYPE?](#page-1736-0) on page 1706

# **13.19.5 Search on Decoded SpaceWire Data**

Using the search functionality, you can find various events in the decoded data. You can find the same events that you can trigger on, and even many more, since several event types can also be combined.

Before you can start the search, you have to configure the bus correctly and acquire decoded data.

To search on decoded data, set the search source to "SerBus" for the configured protocol.

For general information on how to handle the search functionality, see [Chapter 11,](#page-430-0) ["Search Functions", on page 400](#page-430-0).

# **13.19.5.1 SpaceWire Search Setup**

Access: SEARCH > "Setup" tab > "Source" = Serial bus configured for SpaceWire

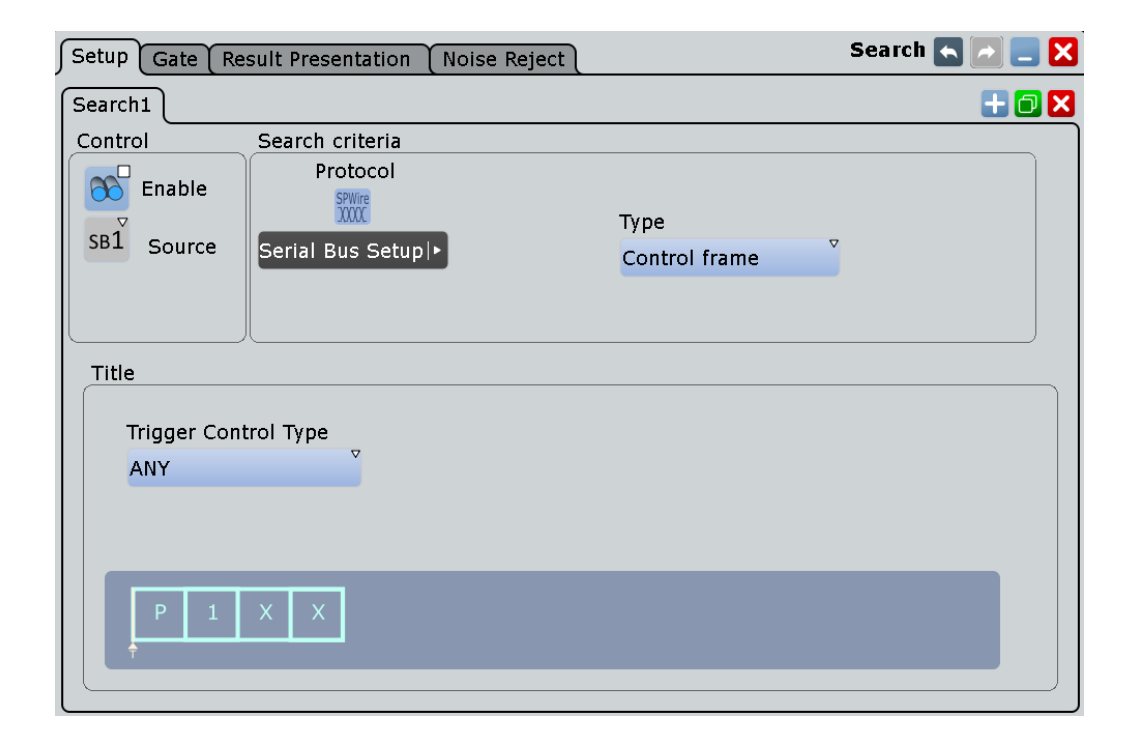

# **Type**

Sets the search type for the SpaceWire analysis.

"Control frame" Searches for the selected control type frame.

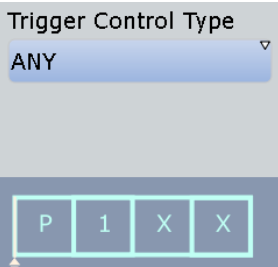

"Data pattern" Searches for a defined data pattern or pattern range.

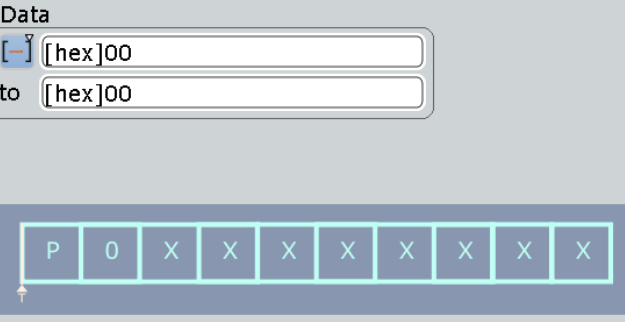

"NULL frame" Searches for a null frame, a frame without usable data.

"Time Code" Searches for a time-code control code. You can define the data pattern of the time code to be searched for.

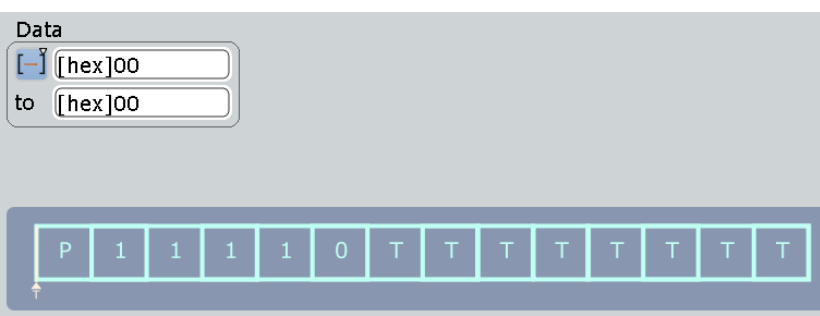

"ERRORs" Searches for an enabled error type.

#### Remote command:

[SEARch:TRIGger:SWIRe:TYPE](#page-1740-0) on page 1710

## **Trigger Control Type**

Searches for a specific control type character.

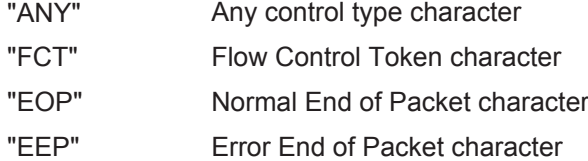

Remote command:

[SEARch:TRIGger:SWIRe:CTYPe](#page-1737-0) on page 1707

## **Data (Time Code)**

Sets the specified data type for the time code to be searched for. The data type setup consists of the condition and one or two data patterns.

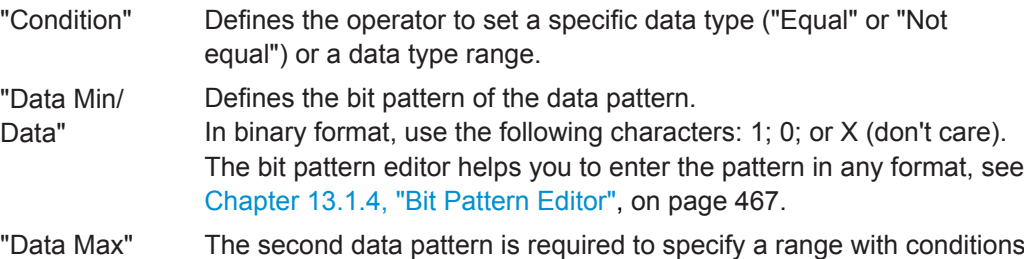

# "In range" and "Out of range". Remote command:

[SEARch:TRIGger:SWIRe:TIME:CONDition](#page-1739-0) on page 1709 [SEARch:TRIGger:SWIRe:TIME:MAX](#page-1740-0) on page 1710 [SEARch:TRIGger:SWIRe:TIME:MIN](#page-1740-0) on page 1710

# **Data(Data Pattern)**

Sets the specified data type for the data pattern to be searched for. The data type setup consists of the condition and one or two data patterns.

"Condition" Defines the operator to set a specific data type ("Equal" or "Not equal") or a data type range.

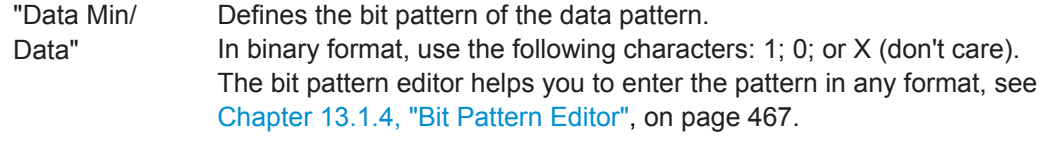

"Data Max" The second data pattern is required to specify a range with conditions "In range" and "Out of range".

Remote command:

[SEARch:TRIGger:SWIRe:DATA:CONDition](#page-1738-0) on page 1708 [SEARch:TRIGger:SWIRe:DATA:MAX](#page-1738-0) on page 1708 [SEARch:TRIGger:SWIRe:DATA:MIN](#page-1738-0) on page 1708

# **Parity Error**

Checks the parity of every frame and searches for even parity. Remote command: [SEARch:TRIGger:SWIRe:ERRor:PARity](#page-1739-0) on page 1709

# **ESC Error**

Searches for an escape error.

Remote command: [SEARch:TRIGger:SWIRe:ERRor:ESC](#page-1739-0) on page 1709

# **13.19.5.2 SpaceWire Search Results**

The search results are listed in the search result table and marked in the waveform by blue lines.

The "Show search zoom windows" function allows you to analyze the search results in more detail. Search zoom and result table are synchronized; if you select a row in the result table, this result is shown in the search zoom.

For an introduction to search results, see:

- [Chapter 11.1.2, "Search Results", on page 401](#page-431-0)
- [Chapter 11.4, "Result Presentation", on page 418](#page-448-0)

Remote commands:

- SEARch: RESult: SWIRe: FCOunt on page 1710
- [SEARch:RESult:SWIRe:FRAMe<m>:DATA?](#page-1741-0) on page 1711
- [SEARch:RESult:SWIRe:FRAMe<m>:STARt?](#page-1741-0) on page 1711
- [SEARch:RESult:SWIRe:FRAMe<m>:STATe?](#page-1741-0) on page 1711
- [SEARch:RESult:SWIRe:FRAMe<m>:STOP?](#page-1742-0) on page 1712
- [SEARch:RESult:SWIRe:FRAMe<m>:TYPE?](#page-1742-0) on page 1712

# **13.19.5.3 Searching SpaceWire**

Prerequisite: A serial bus is configured for the SpaceWire signal to be decoded and analyzed.

The search for events is set up in the following way:

- 1. Press SEARCH or tap "Search" > "Setup" in the menu bar.
- 2. If the dialog box does not contain a search entry, tap the  $\Box$  icon to create one, as described in ["To create a user-defined search"](#page-445-0) on page 415.
- 3. Tap "Source" and select the serial bus that is set to SpaceWire (e.g. "SerBus1", unless already selected).
- 4. Specify search criteria according to [Chapter 13.19.5.1, "SpaceWire Search Setup",](#page-843-0) [on page 813](#page-843-0).
- 5. To acquire a waveform, press RUN N× SINGLE.

The R&S RTO performs a SpaceWire decode according to the thresholds and protocol settings of the associated serial bus source.

6. To start searching the acquired waveform for specific events, tap "Enable" in the search setup dialog:

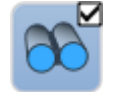

The R&S RTO displays the "Search Results" box that lists the detected events. For information on how to configure the search results presentation and how to navigate the search results, see also ["To display search zoom windows"](#page-451-0) [on page 421](#page-451-0) and ["Navigating search results"](#page-432-0) on page 402.

# 14 Mixed Signal Option (MSO, R&S RTO-B1)

The Mixed Signal Option R&S RTO-B1 adds logic analyzer functions to the classical oscilloscope functions. Using the MSO option, you can analyze and debug embedded systems with mixed-signal designs that use analog signals and correlated digital signals simultaneously.

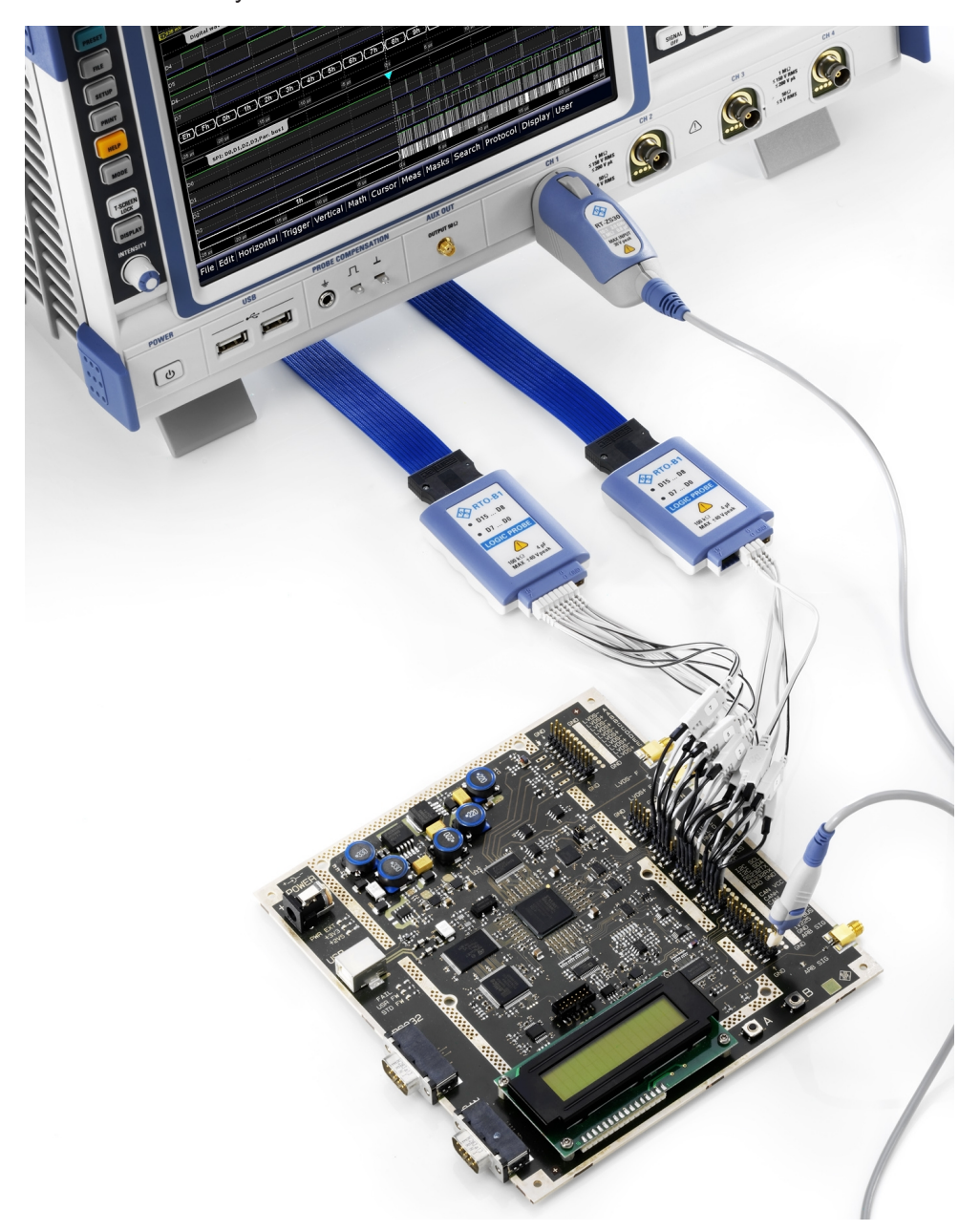

The Mixed Signal Option provides 16 digital channels grouped in two logic probes (pods) with 8 channels each. The instrument ensures that analog and digital waveforms are time-aligned and synchronized so that critical timing interactions between analog and digital signals can be displayed and tested. The automatic alignment com-

<span id="page-849-0"></span>pensates the skew between the probe connectors of the analog channels and the probe boxes of the digital channels.

# **14.1 Digital channels and parallel buses**

Each digital channel can be displayed on the screen and used as trigger source. Digital channels may be grouped and displayed as a parallel bus. Up to four parallel buses can be configured; and two bus types are supported: clocked bus and unclocked bus. The clocked bus is available only on parallel bus 1 and 2. Each digital channel can be assigned to one *active* parallel bus only, the instrument disables conflicting buses automatically.

You can display each bus and use it as trigger source, as well. For each active parallel bus, the corresponding signal icon appears on the signal bar and indicates the assigned digital channels. Individual digital channels do not have a signal icon.

If digital channels are active, the equivalent-time sampling is not available.

If one or more parallel buses are active, the roll mode is not available.

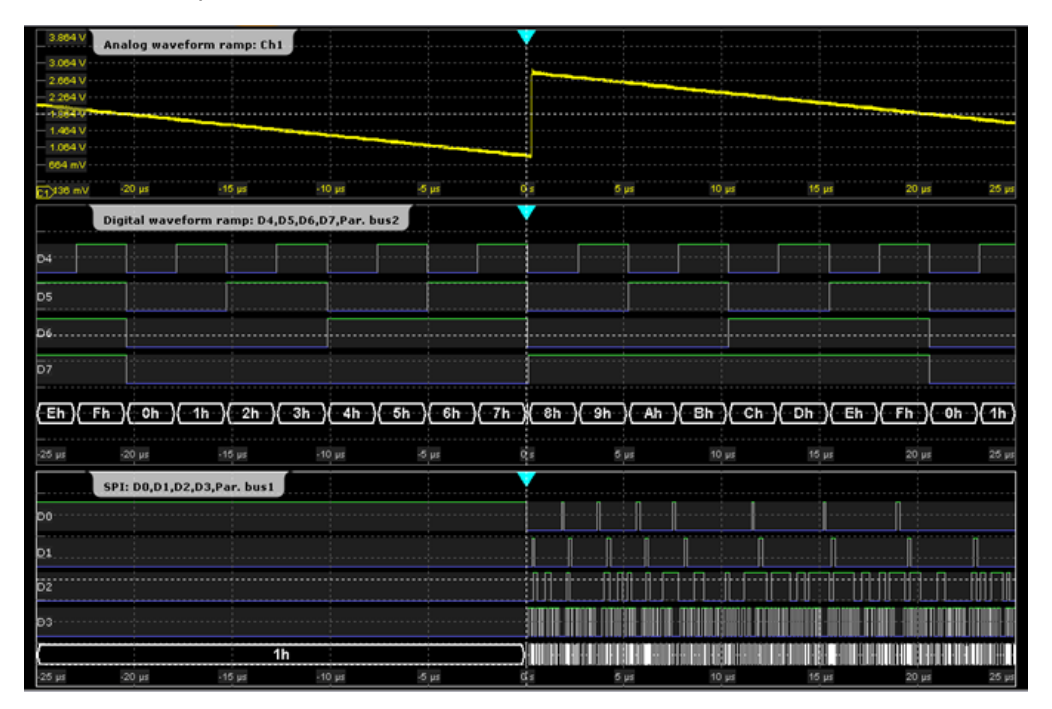

# **14.1.1 Parallel Buses - Configuration**

Access: "Analysis" menu > "Parallel buses"

Digital channels can be displayed individually, and they can be grouped and displayed as a parallel bus. You can configure and enable up to 4 parallel buses. Each digital channel can be assigned to one *active* parallel bus only, the instrument disables conflicting buses automatically.

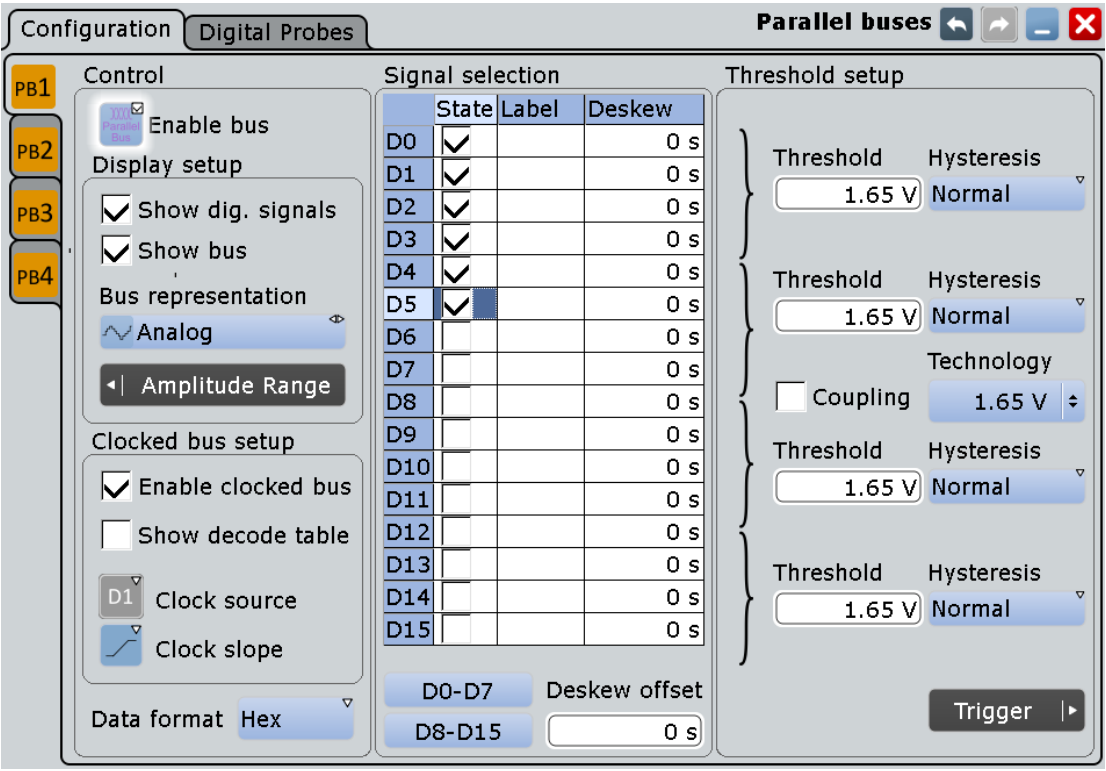

For clocked buses, you can display the decoded data in a result box.

If you have configured several parallel buses and you want to modify the configuration or display settings, make sure that the tab of the correct bus is selected on the left side, and disable the bus before you change the settings.

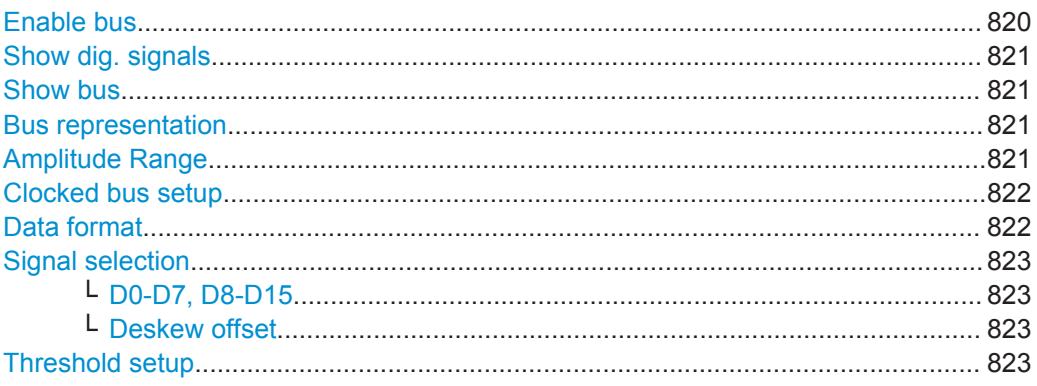

# **Enable bus**

Enables the selected parallel bus. The corresponding signal icon appears on the signal bar.

If another *active* bus already uses the same digital channel(s), the instrument disables the other bus and shows a message.

<span id="page-851-0"></span>Remote command:

[BUS<m>:PARallel:STATe](#page-1747-0) on page 1717

#### **Show dig. signals**

If enabled, the selected digital channels are shown in the diagram. Each channel is displayed as a logic signal.

Remote command: [BUS<m>:PARallel:DISPlay:SHDI](#page-1751-0) on page 1721

#### **Show bus**

If enabled, the resulting bus signal and bus values are displayed in the diagram. Select the presentation type for the bus signal with Bus representation.

Remote command:

[BUS<m>:PARallel:DISPlay:SHBU](#page-1751-0) on page 1721

#### **Bus representation**

Defines how the parallel bus is displayed:

"Comb" Displays the decoded bus signal with bus values. When at least one digital channel changes its value, the bus value changes too.

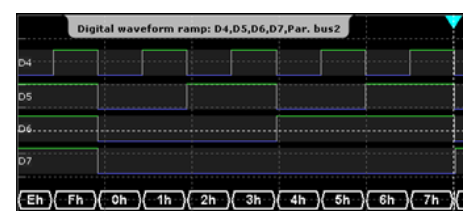

"Analog" Displays the bus values as signal amplitudes, similar to an analog waveform. Thus, a quasi-analog waveform is created.

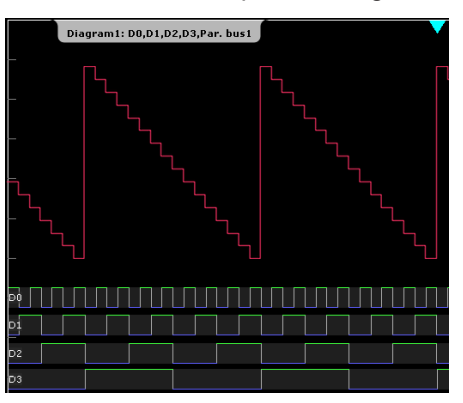

Remote command:

[BUS<m>:PARallel:DISPlay:BTYP](#page-1752-0) on page 1722

# **Amplitude Range**

If the bus representation is "Analog", the amplitude range defines the voltage range for the display of the analog bus. The highest bus value corresponds to the "Maximum voltage", and the lowest bus value to the "Minimum voltage".

<span id="page-852-0"></span>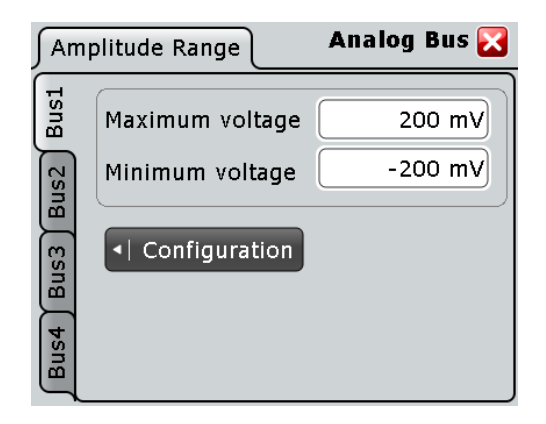

See also: ["Bus representation"](#page-851-0) on page 821

#### **Clocked bus setup**

If a bus is a clocked bus, one of the digital channels serves as clock of the bus.

For an unclocked bus, the logical state of the bus is determined for each sample. For a clocked bus, the logical state is determined only at the specified clock edges.

The settings are only available for "Bus1" and "Bus2".

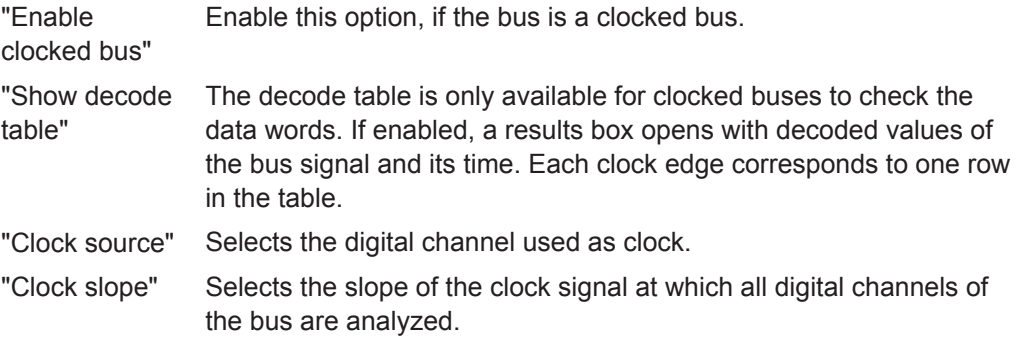

Remote command:

[BUS<m>:PARallel:CLON](#page-1752-0) on page 1722 [BUS<m>:PARallel:CLOCk](#page-1752-0) on page 1722 [BUS<m>:PARallel:CLSLope](#page-1753-0) on page 1723

#### **Data format**

Sets the data format of bus values, which are displayed in the decode table and on the comb bus display. Available formats are: Hex, Ascii, Octal, Binary, Signed, and Unsigned.

Signed and Unsigned are integer data types with maximum 16 bit length. Unsigned is used for positive integers. Signed is used for positive and negative integers.

If the target file format is BIN, you can save only signed and unsigned binary data. The data format "Signed" writes signed data; all other formats are saved as unsigned binary data.

<span id="page-853-0"></span>Remote command: BUSFormat [on page 1289](#page-1319-0)

#### **Signal selection**

In the table, you select and configure the digital channels that are used in the selected bus.

- "State" Enables a digital channel, and assigns it to the bus.
- "Label" You can enter a name for each digital channel. The name is displayed in the diagram.
- "Deskew" Sets an individual delay for each digital channel to time-align it with other digital channels. The deskew value compensates delays that are known from the circuit specifics or caused by the different length of cables. The skew between the probe boxes of the digital channels and the probe connectors of the analog channels is automatically aligned by the instrument. You can also set a value that is applied to all digital channels, see "Deskew offset" on page 823.

# Remote command:

[BUS<m>:PARallel:BIT<n>\[:STATe\]](#page-1747-0) on page 1717 (all buses) [DIGital<m>:DISPlay](#page-1744-0) on page 1714 (Bus1) [BUS<m>:PARallel:BIT<n>:LABel](#page-1751-0) on page 1721 (all buses) [DIGital<m>:LABel](#page-1746-0) on page 1716 (Bus1) [BUS<m>:PARallel:BIT<n>:DESKew](#page-1750-0) on page 1720 (all buses) [DIGital<m>:DESKew](#page-1746-0) on page 1716 (Bus1)

# **D0-D7, D8-D15 ← Signal selection**

The buttons select or deselect all digital channels of a pod at once.

#### **Deskew offset ← Signal selection**

Sets a general delay for all digital channels. The resulting deskew of a digital channel is the sum of the general "Deskew offset" and the individual "Deskew".

Remote command: [BUS<m>:PARallel:DESoffset](#page-1750-0) on page 1720

#### **Threshold setup**

Sets the logical threshold. For each sample, the instrument compares the input voltage with the threshold value. If the input voltage is above the threshold, the signal state "1" is stored. Otherwise, the signal state "0" is stored if the input voltage is below the threshold.

To avoid the change of signal states due to noise, a hysteresis is considered.

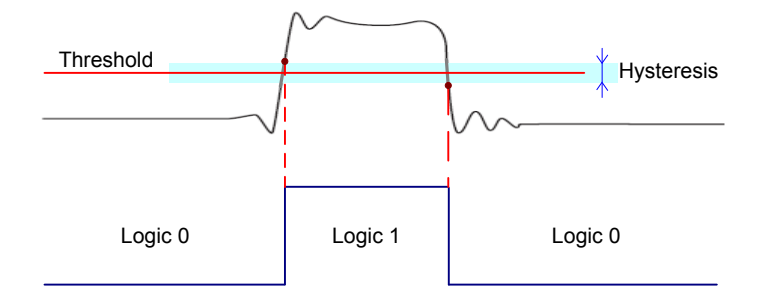

By default, same threshold and hysteresis value is used for all digital channels and all parallel buses: "Coupling" is enabled.

You can also set different thresholds for the individual channel groups: Disable "Coupling" and set the threshold value for each group. As long as the buses are disabled, you can set different thresholds for each bus. Active buses use the same threshold and hysteresis values, the settings of the last activated bus take effect.

The range of threshold levels and the minimum voltage swing are given in the data sheet.

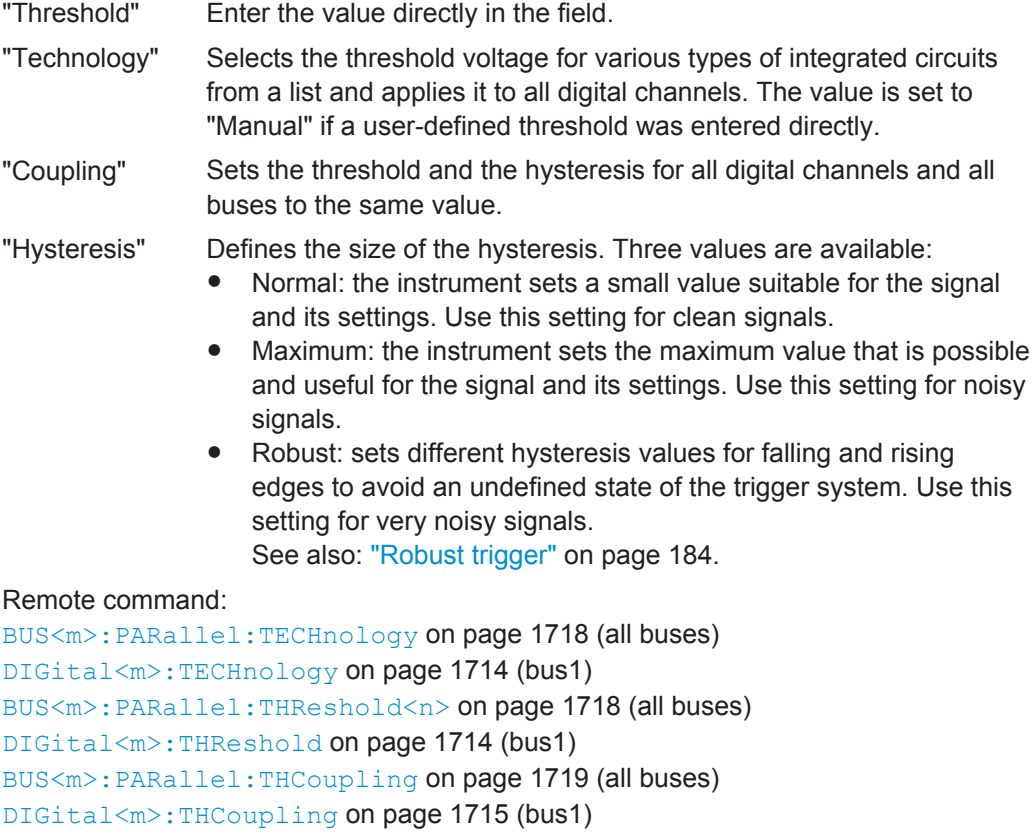

[BUS<m>:PARallel:HYSTeresis<n>](#page-1749-0) on page 1719 (all buses)

[DIGital<m>:HYSTeresis](#page-1745-0) on page 1715 (bus1)

# **14.1.2 Parallel Buses - Digital Probes**

Access: "Analysis" menu > "Parallel buses" > "Digital Probes" tab

Logic probes provided by R&S are recognized by the instrument. The fields show the characteristics of each recognized probe (pod) for information. "Write EEPROM" and "Flash it" are service functions.

# **14.1.3 Digital Resolution**

# Access: RES REC LEN key

If an MSO option is installed and at least one digital channel is active, additional information appears on the "Resolution" tab of the "Horizontal" dialog box.

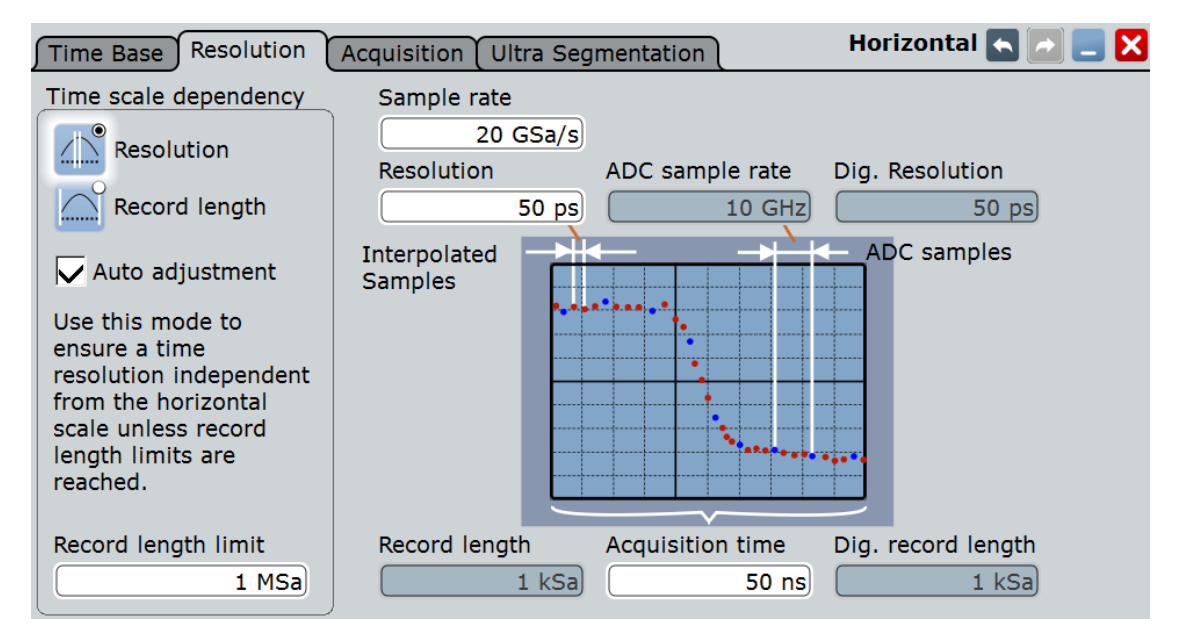

## **Dig. resolution, Dig. record length**

These parameters show the current digital record length used by each digital channel, and the digital resolution of the digital channels. The maximum digital record length is always 200 MSa per digital channel. This number is independent of additionally installed memory.

If [Auto adjustment \(Time scale dependency\)](#page-170-0) is enabled, the digital record length is the same as the record length of analog channels. If "Auto adjustment" is disabled, increasing the acquisition time increases the digital record length independently of the record length of analog channels until the maximum is reached, and the digital resolution remains constant. Further increase of the acquisition time impairs the digital resolution, it increases, too.

#### Remote command:

[ACQuire:DRESolution?](#page-1753-0) on page 1723 [ACQuire:POINts:DVALue?](#page-1753-0) on page 1723

# **14.1.4 Using Digital Probes**

Consider the following guidelines for good probing practices:

- The ground lead from each digital channel group (D15–D8 and D7–D0) should be attached to the ground of the device under test if any channel within the group is being used for data capture. The ground lead improves signal fidelity to the oscilloscope, ensuring accurate measurements.
- For high-speed timing measurements (rise time < 3 ns), each digital channel probe should use its own ground.
- 1. Connect the digital probe cable to any of the MSO connectors on the rear panel of the instrument as shown on the Documentation Card delivered with the digital probe.
- 2. Connect the ground lead on each set of channels (each pod) with a probe grabber.
- 3. Connect a grabber to one of the probe leads.
- 4. Connect the grabber to a node in the circuit you want to test.
- 5. For high-speed signals, connect a ground lead to the probe lead, and connect the ground lead to ground in the device under test.
- 6. Repeat these steps until you have connected all points of interest.

# **14.1.5 Configuring Digital Channels and Parallel Buses**

The configuration of a parallel bus includes the selection and setup of the digital channels, the configuration of the bus display, and, if required, the clock configuration.

For a detailed description of the settings, see [Chapter 14.1.1, "Parallel Buses - Config](#page-849-0)[uration", on page 819.](#page-849-0)

- 1. On the "Analysis" menu, tap "Parallel buses".
- 2. In the "State" column of the "Signal selection" table, enable the digital channels to be displayed and included in the bus.

To enable or disable all channels of a pod at once, tap "D0-D7" or "D8-D15".

Enabling one or more channels also enables the display of the signals - "Show dig. signals", and enables the parallel bus. If another active bus already uses the same digital channel(s), the instrument disables this bus and shows a message. The digital signals are shown in the diagram, and the signal icon of the parallel bus appears on the signal bar. Using this bus icon, you can minimize, arrange, and switch off the bus together with its channels in the same way as you do with any waveform.

- 3. Optionally, you can enter a "Label" for each digital channel, and a "Deskew" value to time-align the channel.
- 4. Set the logical thresholds as described in [Chapter 14.1.6, "Setting the Logical](#page-857-0) [Thresholds", on page 827.](#page-857-0)

**Display** 

<span id="page-857-0"></span>5. If the bus has a clock signal, enable "Bus clocked" and select the "Clock source" and "Clock slope".

Now the configuration of the parallel bus is completed.

# **14.1.6 Setting the Logical Thresholds**

For a detailed description of the settings, see ["Threshold setup"](#page-853-0) on page 823. Threshold settings are the same for all *active* parallel buses.

- 1. On the "Analysis" menu, tap "Parallel buses".
- 2. To set the thresholds, use one of the following ways:
	- Use the same value for all digital channels and all parallel buses: Enable "Coupling" and set one threshold value, either select a predefined "Technology" value or enter a user-defined value.
	- Set different thresholds for the individual channel groups: Disable "Coupling" and set the threshold value for each group. As long as the buses are disabled, you can set different thresholds for each bus. Active buses use the same threshold and hysteresis values.
- 3. Set the "Hysteresis" for each threshold to avoid the change of signal states due to noise.

# **14.2 Display**

You can adjust the display of the parallel bus signals and the individual digital channels to optimize the analysis of bus data:

- show the digital channels which are assigned to the bus, drag them to the optimal position, and scale them
- show the decoded bus signal in different ways:
	- comb display with numeric bus values
	- analog display with bus values as amplitudes (quasi-analog waveform)
	- You can also drag the bus waveforms on the display and scale them.
- show the result box of the decoded clocked bus signal

Each parallel bus is shown in a separate diagram, and the diagrams can be minimized and arranged as usual.

The signal icon indicates the activities on the digital channels even if they are not displayed in the diagram, of if the acquisition has been stopped:

- blue: channel is low
- green: channel is high
- gray: channel state is changing

**Display** 

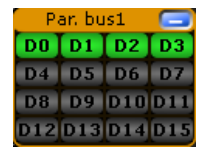

The display update rate of the oscilloscope is adapted to the visual perception of human eyes, and it is slower than the acquisition rate. All analog and digital waveforms that are acquired during one display update cycle are overlapped and displayed at once. Thus you can see the cumulative occurance of binary states and edge transitions on the screen at once. Bus signals are not overlapped.

The trigger point is always visible on the display, it cannot be moved outside ("Restrict horizontal position to acquisition range" is enabled automatically).

If digital channels are active, the trigger point is always visible on the display, it cannot be moved outside.

To access and analyze one or more specific acquisitions, you can use the History Viewer in the common way.

Furthermore, you can zoom in digital signals and bus signal in the same way as in analog waveforms.

See also:

- [Chapter 6.4, "History", on page 254](#page-284-0)
- [Chapter 6.2, "Zoom", on page 239](#page-269-0)

# **14.2.1 Parallel Bus - Decode Table**

Decoding is available for clocked parallel buses.

The decode table shows the decoded data words of the bus signal and the corresponding time. Each clock edge corresponds to one row in the table. Below the table, you can select the data format of the bus values.

The results can be saved to a csv or html file, see [Chapter 12.2.4, "Numeric Results",](#page-477-0) [on page 447](#page-477-0).

# **14.2.2 Adjusting the Display of Digital Channels and Parallel Buses**

The display of digital channels and parallel buses is flexible, you can adjust it to your needs by combining the following settings:

1. Enable "Show bus" if you want to display the bus signal in the diagram. Under "Bus representation", select if you want to display the decoded bus signal with bus values ("Comb"), or show the bus values as amplitudes, similar to an analog waveform ("Analog").

- 2. Check the signal icon of the bus to monitor the activities on the digital channels even if they are not displayed in the diagram, of if the acquisition has been stopped:
	- blue: channel is low
	- green: channel is high
	- gray: channel state is changing
- 3. In the diagram, you can change the display order of the digital channels by dragging the individual channels to the required position.
- 4. To adjust the line height and vertical position of all digital channels at once, tap one of the digital channels and turn the vertical SCALE and POSITION / OFFSET rotary knobs. In the same way, you can move and scale the bus signal.
- 5. If the bus signal is displayed as quasi-analog waveform, you can doble-tap the waveform to open the "Parallel buses" dialog box.
- 6. To switch off the display of the digital channels, disable "Show signals".

# **14.3 Trigger**

For digital trigger sources are all trigger types useful that require only one trigger level as trigger condition. This level is the logical threshold. Possible trigger sources are the individual digital channels, parallel bus signals, or any logical combination of digital channels. The following trigger types are available:

| <b>Trigger type</b>    | <b>Trigger source is</b> |                                          |                     |
|------------------------|--------------------------|------------------------------------------|---------------------|
|                        | <b>Digital channel</b>   | Logic combination of<br>digital channels | <b>Parallel bus</b> |
| Edge                   | X                        | X                                        |                     |
| Width                  | X                        | X                                        |                     |
| Timeout                | X                        | X                                        |                     |
| Data2Clock             | X                        |                                          | X                   |
| <b>State</b>           |                          | X                                        | X                   |
| Pattern (with holdoff) |                          | X                                        | X                   |
| <b>Serial Pattern</b>  | X                        | X                                        |                     |

*Table 14-1: Trigger types and digital trigger sources*

For details, see: [Chapter 14.3.1, "Trigger Settings for Digital Signals and Parallel](#page-860-0) [Buses", on page 830.](#page-860-0)

Additionally, you can define trigger holdoff conditions in the "Sequence" tab. See also: ["Holdoff mode"](#page-243-0) on page 213.

# <span id="page-860-0"></span>**14.3.1 Trigger Settings for Digital Signals and Parallel Buses**

Depending on the selected source, the instrument provides the appropriate trigger types and the corresponding trigger settings.

The settings in the "Event" tab are:

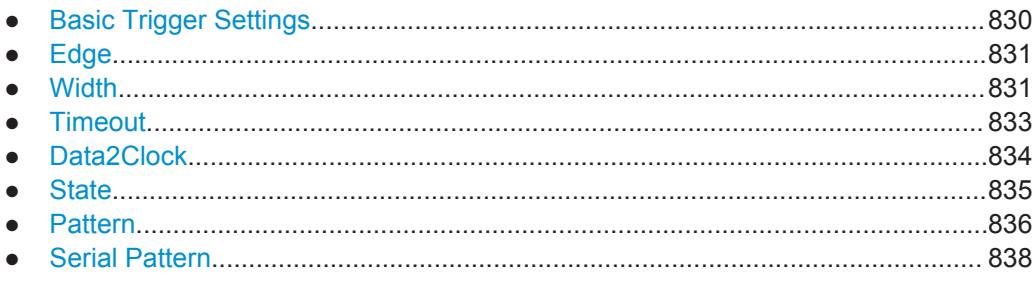

# **14.3.1.1 Basic Trigger Settings**

The basic trigger settings for MSO are the trigger source and the trigger type. They are selected in the upper part of the "Trigger" dialog box.

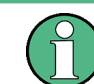

Make sure that the trigger sequence is set to "A only".

Additionally, you can define trigger holdoff conditions in the "Sequence" tab. See also: ["Holdoff mode"](#page-243-0) on page 213.

## **Source**

If the Mixed Signal Option is installed, the variety of trigger sources of the A-event setup is enhanced with specific digital trigger sources. You can select as trigger source:

● one of the digital channels "D0" ... "D15"

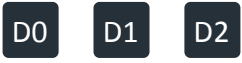

a logic combination of digital channels: "Logic"

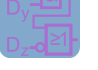

● one of the parallel buses "Par. bus1" ... "Par. bus4"

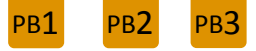

Remote command:

[TRIGger<m>:SOURce](#page-1068-0) on page 1038

### **Type**

Depending on the selected source, the instrument provides the appropriate trigger types and the corresponding trigger settings. For mixed signal analysis, the following trigger types are available:

[Edge, see page 831](#page-861-0)

- <span id="page-861-0"></span>Width, see page 831
- [Timeout, see page 833](#page-863-0)
- [Data2Clock, see page 834](#page-864-0)
- [State, see page 835](#page-865-0)
- [Pattern, see page 836](#page-866-0)
- [Serial Pattern, see page 838](#page-868-0)

Remote command:

[TRIGger<m>:PARallel:TYPE](#page-1755-0) on page 1725

# **14.3.1.2 Edge**

Using the edge trigger, you can also trigger on a single digital channel (a logic bit), and a logical combination of digital channels.

Depending on the selected trigger source, different trigger settings are available. The trigger level is already set - in MSO the logical threshold is used as trigger level.

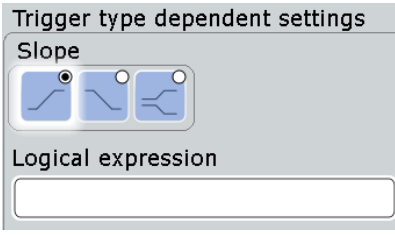

*Figure 14-1: Edge trigger settings for trigger source = logical combination of digital channels (Logic)*

#### **Slope**

Defines the edge - the state transition - of the signal.

"Rising" Means a 0 to 1 transition of the state.

"Falling" Means a 1 to 0 transition of the state.

"Either" Triggers on any activity on the selected trigger source.

Remote command:

[TRIGger<m>:PARallel:EDGE:SLOPe](#page-1756-0) on page 1726

#### **Logical expression**

Defines a logical combination of several digital channels as trigger condition if "Logic" is set for "Source". If the "Slope" is rising, the trigger occurs when the logical expression comes true. If the "Slope" is falling, the trigger occurs when the logical expression comes false.

Remote command:

[TRIGger<m>:PARallel:EDGE:EXPRession\[:DEFine\]](#page-1756-0) on page 1726

# **14.3.1.3 Width**

The width trigger detects positive and/or negative pulses of a pulse width (duration) inside or outside of a defined time limit. It can trigger on a single digital channel or a logical combination of digital channels.

The instrument triggers at the end of the detected pulse.

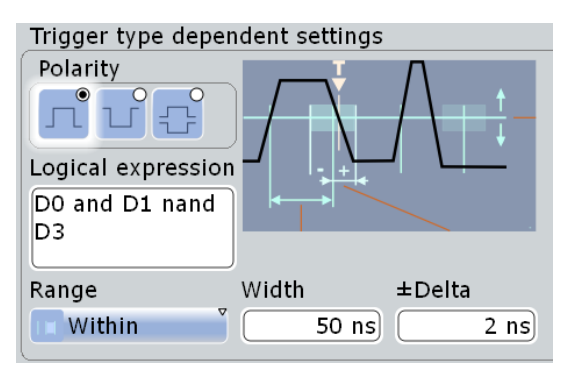

*Figure 14-2: Width trigger settings for trigger source = logical combination of digital channels*

#### **Range**

Selects how the range of a pulse width is defined:

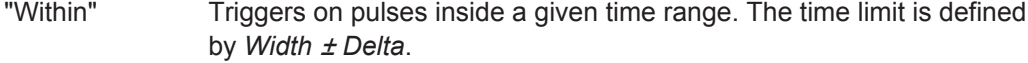

"Outside" Triggers on pulses shorter or longer than a given time range. The time limit definition is the same as for "Within" range.

"Shorter" Triggers on pulses shorter than the given "Width".

"Longer" Triggers on pulses longer than the given "Width".

Remote command:

[TRIGger<m>:PARallel:WIDTh:RANGe](#page-1757-0) on page 1727

# **Width**

For the ranges "Shorter" and "Longer", the width defines the maximum and minimum pulse width, respectively.

For the ranges "Within" and "Outside", the width defines the center of a range which is defined by the limits "±Delta".

Remote command: [TRIGger<m>:PARallel:WIDTh:WIDTh](#page-1757-0) on page 1727

# **±Delta**

Defines a range around the given width value.

The combination "Range" = Within and "±Delta" = 0 triggers on pulses with a pulse width that equals "Width".

The combination "Range" = Outside and "±Delta" = 0 means to trigger on pulse widths ≠ "Width".

Remote command: [TRIGger<m>:PARallel:WIDTh:DELTa](#page-1757-0) on page 1727

#### **Polarity**

Sets the polarity of a pulse to "Positive", "Negative", or "Both".

<span id="page-863-0"></span>When triggering on a positive pulse, the trigger event occurs on the high to low transition of the pulse if the timing condition is true. When triggering on a negative pulse, the trigger event occurs on the low to high transition of the pulse if the timing condition is true.

Remote command: [TRIGger<m>:PARallel:WIDTh:POLarity](#page-1756-0) on page 1726

## **Logical expression**

Defines a logical combination of several digital channels as trigger condition if "Logic" is set for "Source". As long as the digital signals match the logical expression (true), the pulse is positive. Otherwise, the pulse is negative.

Remote command:

[TRIGger<m>:PARallel:WIDTh:EXPRession\[:DEFine\]](#page-1756-0) on page 1726

# **14.3.1.4 Timeout**

The timeout trigger event checks if the trigger source signal stays above or below the threshold voltage for a specified time lapse. In other words, the event occurs if the state condition remains unchanged for the specified time.

You can use the timeout trigger on a single digital channel, or a logical combination of digital channels.

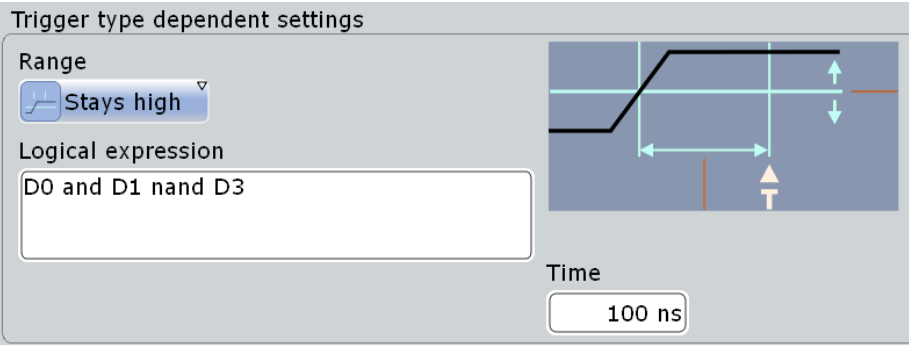

*Figure 14-3: Timeout trigger settings for trigger source = logical combination of digital channels*

#### **Range**

Sets the state condition:

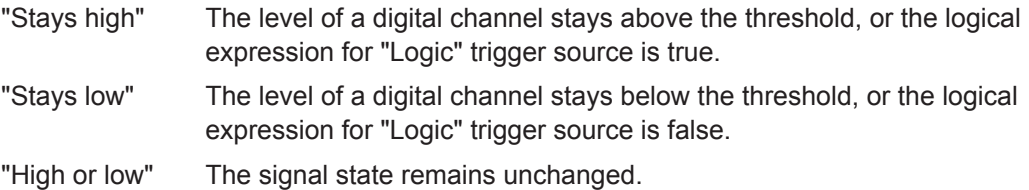

Remote command:

[TRIGger<m>:PARallel:TIMeout:RANGe](#page-1758-0) on page 1728

#### **Time**

Defines the time limit for the timeout at which the instrument triggers.
Remote command: [TRIGger<m>:PARallel:TIMeout:TIME](#page-1758-0) on page 1728

### **Logical expression**

Defines a logic combination of several digital channels as trigger condition if "Logic" is set for "Source". The "Qualification Editor" supports the entry of the expression.

Remote command:

```
TRIGger<m>:PARallel:TIMeout:EXPRession[:DEFine] on page 1726
TRIGger<m>:PARallel:STATe:EXPRession[:DEFine] on page 1726
TRIGger<m>:PARallel:PATTern:EXPRession[:DEFine] on page 1726
TRIGger<m>:PARallel:SPATtern:EXPRession[:DEFine] on page 1726
```
## **14.3.1.5 Data2Clock**

The Data2Clock trigger event occurs when the state of the trigger source signal changes inside a given time before the clock edge (setup time) or after the clock edge (hold time). This trigger type is also known as setup/hold trigger. The trigger event occurs at the clock edge for which the setup and/or hold time was violated.

With Data2Clock trigger, you can trigger on a single digital channel, or a parallel bus to check several digital channels simultaneously. The clock signal is connected to one of the digital channels.

If you configure this trigger type for a parallel bus, the bus configration is adjusted by the instrument if necessary. The bus is defined as clocked bus, and the clock source of the trigger is set as clock source of the bus.

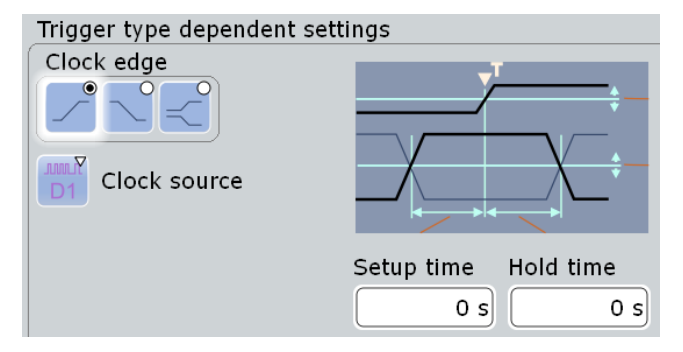

*Figure 14-4: Data2clock trigger settings*

### **Clock source**

Selects the digital channel of the clock signal.

Remote command:

```
TRIGger<m>:PARallel:DATatoclock:CSOurce[:VALue] on page 1725
TRIGger<m>:PARallel:STATe:CSOurce:VALue on page 1725
TRIGger<m>:PARallel:SPATtern:CSOurce[:VALue] on page 1725
```
### **Clock edge**

Sets the edge of the clock signal. The crossing of the clock edge and the logical threshold defines the time reference point for the setup and hold time measurement.

Remote command:

[TRIGger<m>:PARallel:DATatoclock:CSOurce:EDGE](#page-1758-0) on page 1728

#### **Setup time**

Sets the minimum time *before* the clock edge while data should be stable and not change its state.

The setup time can be negative. In this case, the setup interval starts after the clock edge, and the hold time starts after the setup time has expired. Thus, the hold time is always positive. If you change the negative setup time, the hold time is adjusted by the instrument.

Remote command: [TRIGger<m>:PARallel:DATatoclock:STIMe](#page-1759-0) on page 1729

### **Hold time**

Sets the minimum time *after* the clock edge while data should be stable and not change its state.

The hold time can be negative. In this case, the hold time ends before the clock edge, and the setup interval ends when the hold interval starts. Thus, the setup time is always positive. If you change the negative hold time, the setup time is adjusted by the instrument.

Remote command: [TRIGger<m>:PARallel:DATatoclock:HTIMe](#page-1759-0) on page 1729

### **14.3.1.6 State**

The state trigger detects the logical state of several logically combined digital channels at a given clock edge. The trigger source is a logical combination of digital channels or a parallel bus. The trigger occurs at the clock edge at which the state condition is true.

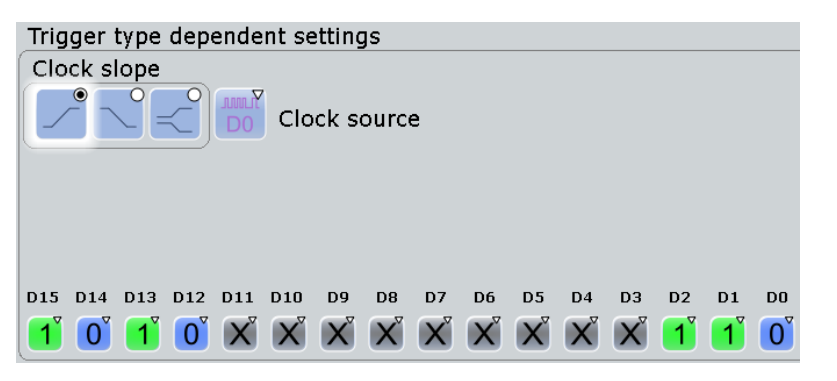

*Figure 14-5: State trigger settings for trigger source = parallel bus*

### **Clock source**

Selects the digital channel of the clock signal.

Remote command:

```
TRIGger<m>:PARallel:DATatoclock:CSOurce[:VALue] on page 1725
TRIGger<m>:PARallel:STATe:CSOurce:VALue on page 1725
TRIGger<m>:PARallel:SPATtern:CSOurce[:VALue] on page 1725
```
### **Clock edge**

Sets the edge of the clock signal. The crossing of the clock edge and the logical threshold defines the time at which the logical states and the bus value are analyzed.

Remote command:

[TRIGger<m>:PARallel:STATe:CSOurce:EDGE](#page-1759-0) on page 1729

### **Channel states**

For each digital channel that is used in the bus, set the required state: 1, 0, or X (don't care).

#### Remote command:

[TRIGger<m>:PARallel:STATe:BIT<n>](#page-1760-0) on page 1730

### **Logical expression**

Defines a logic combination of several digital channels as trigger condition if "Logic" is set for "Source". The "Qualification Editor" supports the entry of the expression.

### Remote command:

[TRIGger<m>:PARallel:TIMeout:EXPRession\[:DEFine\]](#page-1756-0) on page 1726 [TRIGger<m>:PARallel:STATe:EXPRession\[:DEFine\]](#page-1756-0) on page 1726 [TRIGger<m>:PARallel:PATTern:EXPRession\[:DEFine\]](#page-1756-0) on page 1726 [TRIGger<m>:PARallel:SPATtern:EXPRession\[:DEFine\]](#page-1756-0) on page 1726

# **14.3.1.7 Pattern**

The pattern trigger identifies a logical state of several logically combined digital channels (pattern) and a time limitation (holdoff). The pattern definition is defined by the logical expression, if "Logic" is used for trigger source. For a parallel bus trigger source, the pattern is defined by setting the state of each digital channel.

The timing starts when the pattern comes true. The decision level is the logical threshold.

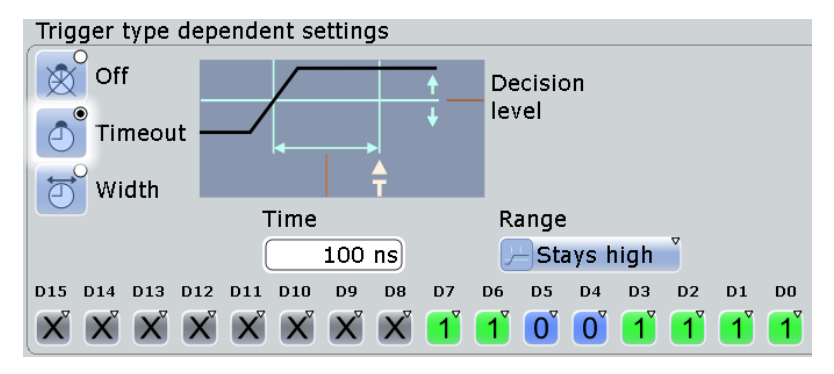

*Figure 14-6: Pattern trigger settings for trigger source = parallel bus and timeout*

### **Channel states**

For each digital channel that is used in the bus, set the required state: 1, 0, or X (don't care).

Remote command:

[TRIGger<m>:PARallel:PATTern:BIT<n>](#page-1760-0) on page 1730

### **Logical expression**

Defines a logic combination of several digital channels as trigger condition if "Logic" is set for "Source". The "Qualification Editor" supports the entry of the expression.

Remote command:

```
TRIGger<m>:PARallel:TIMeout:EXPRession[:DEFine] on page 1726
TRIGger<m>:PARallel:STATe:EXPRession[:DEFine] on page 1726
TRIGger<m>:PARallel:PATTern:EXPRession[:DEFine] on page 1726
TRIGger<m>:PARallel:SPATtern:EXPRession[:DEFine] on page 1726
```
# **Timing mode: Off, Timeout, Width**

Sets the mode of the timing condition.

"Off" No timing condition, only the logical pattern condition is relevant.

"Timeout" Defines a minimum time qualification to avoid triggering on unstable or transitional conditions. Even in best-designed systems, there are slight delays between the signal when digital signals change states. This means that there are always transitional state conditions when signals are switching.

See "Timeout settings" on page 837 for a description of the settings. The trigger event occurs when the pattern stays unchanged for the specified time.

"Width" Sets a pulse width as timing condition, see ["Width settings"](#page-868-0) [on page 838.](#page-868-0) The pulse starts when the pattern comes true, and the trigger event occurs when the pattern comes false during the specified time limit. Using this mode, you can, for example, trigger exclusively on unstable conditions - if the pattern is present for less than a specified time.

#### Remote command:

[TRIGger<m>:PARallel:PATTern:MODE](#page-1760-0) on page 1730

#### **Timeout settings**

The timeout settings "Range" and "Time" appear if the timing mode is set to "Timeout".

### **Range ← Timeout settings**

Sets the state condition:

"Stays high" The pattern stays true for the specified time.

"Stays low" The pattern stays false for the specified time.

"High or low" The pattern remains unchanged for the specified time.

### Remote command:

[TRIGger<m>:PARallel:PATTern:TIMeout:MODE](#page-1761-0) on page 1731

### **Time ← Timeout settings**

Defines the time limit for the timeout at which the instrument triggers.

### <span id="page-868-0"></span>Remote command:

[TRIGger<m>:PARallel:PATTern:TIMeout\[:TIME\]](#page-1761-0) on page 1731

### **Width settings**

The width settings "Range", "Width" and "±Delta" appear if the timing mode is set to "Width".

### **Range ← Width settings**

Selects how the range of a pulse width is defined:

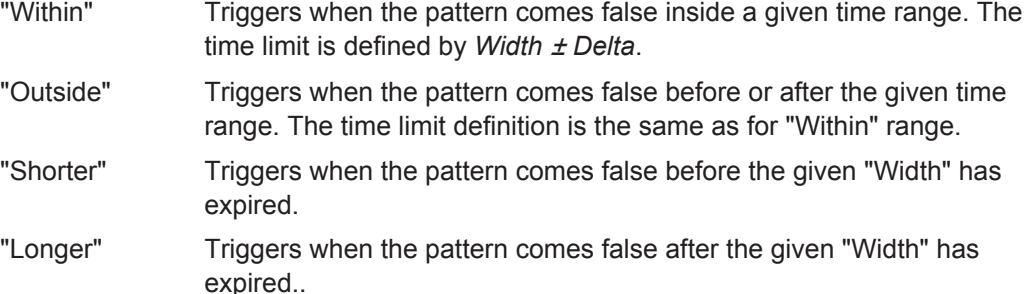

Remote command:

[TRIGger<m>:PARallel:PATTern:WIDTh:RANGe](#page-1761-0) on page 1731

#### **Width ← Width settings**

For the ranges "Shorter" and "Longer", the width defines the maximum and minimum time limit, respectively.

For the ranges "Within" and "Outside", the width defines the center of a range which is defined by the limits "±Delta".

# Remote command:

[TRIGger<m>:PARallel:PATTern:WIDTh\[:WIDTh\]](#page-1762-0) on page 1732

### **±Delta ← Width settings**

Defines a range around the given width value.

The combination "Range" = Within and "±Delta" = 0 triggers on pulses with a pulse width that equals "Width".

The combination "Range" = Outside and " $\pm$ Delta" = 0 means to trigger on pulse widths ≠ "Width".

Remote command:

[TRIGger<m>:PARallel:PATTern:WIDTh:DELTa](#page-1762-0) on page 1732

# **14.3.1.8 Serial Pattern**

The serial pattern trigger identifies a serial bit string trigger on a single digital channel, or for a logical combination of digital channels. The trigger requires a clocked bus; the bits are read at the specified clock edge. The trigger event occurs at the last clock edge of the serial bit string.

This trigger type allows you to trigger on specific address or data transmissions in serial input and output signals.

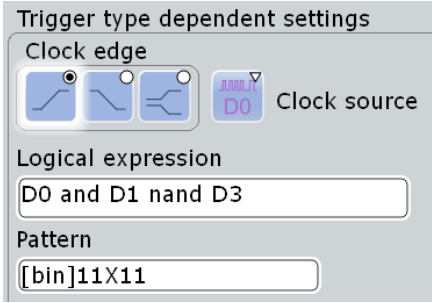

*Figure 14-7: Serial pattern trigger settings for trigger source = logical combination of digital channels*

# **Clock edge**

Sets the edge of the clock signal. The bit value is determined at the crossing of the clock edge and the logical threshold.

Remote command:

[TRIGger<m>:PARallel:SPATtern:CSOurce:EDGE](#page-1762-0) on page 1732

### **Clock source**

Selects the digital channel of the clock signal.

### Remote command:

[TRIGger<m>:PARallel:DATatoclock:CSOurce\[:VALue\]](#page-1755-0) on page 1725 [TRIGger<m>:PARallel:STATe:CSOurce:VALue](#page-1755-0) on page 1725 [TRIGger<m>:PARallel:SPATtern:CSOurce\[:VALue\]](#page-1755-0) on page 1725

### **Logical expression**

Defines a logic combination of several digital channels as trigger condition if "Logic" is set for "Source". The "Qualification Editor" supports the entry of the expression.

### Remote command:

```
TRIGger<m>:PARallel:TIMeout:EXPRession[:DEFine] on page 1726
TRIGger<m>:PARallel:STATe:EXPRession[:DEFine] on page 1726
TRIGger<m>:PARallel:PATTern:EXPRession[:DEFine] on page 1726
TRIGger<m>:PARallel:SPATtern:EXPRession[:DEFine] on page 1726
```
### **Pattern**

Defines the serial bit string on which to trigger. Touch and hold the "Pattern" field to open the "Bit Pattern Editor" where you can enter the pattern in various formats. The pattern has to be defined exactly, X (don't care) is not supported in binary format.

See also: [Chapter 13.1.4, "Bit Pattern Editor", on page 467](#page-497-0)

```
Remote command: 
TRIGger<m>:PARallel:SPATtern:PATTern on page 1732
```
# **14.3.2 Triggering on Digital Signals and Parallel Buses**

For a detailed description of the settings, see [Chapter 14.3.1, "Trigger Settings for Digi](#page-860-0)[tal Signals and Parallel Buses", on page 830](#page-860-0).

Measurements on Digital Channels

- 1. Press the TRIGGER key and select the "Events" tab.
- 2. Select the trigger "Source":
	- one of the digital channels "D0" ... "D15"

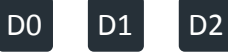

● a logic combination of digital channels: "Logic"

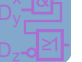

● one of the parallel buses "Par. bus1" ... "Par. bus4"

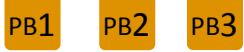

- 3. Select the trigger "Type".
- 4. Under "Trigger type dependent settings", configure the trigger.
- 5. For trigger source "Logic", enter the logical expression of the digital channel combination. Tap and hold the "Logical expression" field until the "Qualification Editor" opens. It provides all logic operators that can be used in the expression.

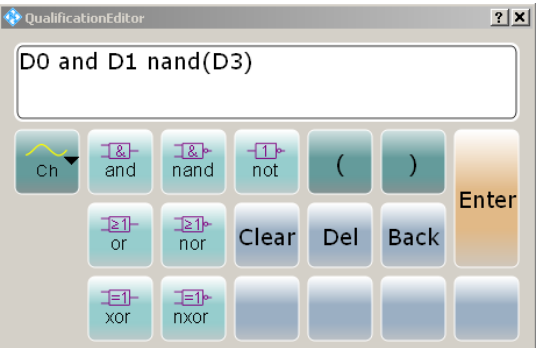

# **14.4 Measurements on Digital Channels**

For measurements on digital channels, the number of measurement categories and types is reduced to applicable measurement types.

These are:

- Period
- **Frequency**
- Positive and negative pulse
- Pulse count
- Delay
- Phase
- Positive and negative duty cycle
- **Burst width**

Edge count

Except for delay measurement, the measurement types have the same settings and results for analog and digital sources.

Delay measurement on digital channels is reduced to measure the time between two subsequent rising or two subsequent falling edges.

See also [Chapter 8.2.4, "Amplitude/Time Measurements", on page 303.](#page-333-0)

# **14.5 Data export**

The data of digital channels and parallel buses can be saved to file in the same way as analog waveform data. One digital channel or bus per file can be saved.

The data format of the stored values is defined with "Analysis" > "Parallel Bus Configuration" > "Data format". If the data is written to XML or CSV files, the selected format is used. If the target file format is BIN, you can save signed and unsigned binary data. The data format "Signed" writes signed data; all other formats are saved as unsigned binary data.

Only y-values are exported, the "Interleaved x/y" setting is not available.

### **Export of a digital channel**

If the data of digital channels is stored in BIN format, one bit is written for each sample. 8 data samples are written in one byte (data word). For example, 100 MSa are written into a 12.5 MByte BIN file. After reading the file, you have to extract the samples from the data words.

If saved to BIN file, the digital channel can be imported as reference waveform.

### **Export of a parallel bus**

A parallel bus can be exported to file if "Enable bus" and "Show bus" are both activated.

All data formats can be saved to XML, CSV, and BIN files. If you save binary format to XML or CSV, you can see the values of each line for each sample.

In BIN files, 4 Bytes are written for each sample.

Importing parallel buses from BIN files is only possible if the bus was saved with quasianalog bus representation.

See also:

- [Chapter 12.2.6, "Saving and Loading Waveform Data", on page 451](#page-481-0)
- [Chapter 12.2.2, "Waveforms Export Settings", on page 440](#page-470-0)

Remote commands for export to file:

- EXPort:WAVeform: SOURce on page 1271 BUSFormat [on page 1289](#page-1319-0)
- EXPort: WAVeform: NAME on page 1272

**Search** 

● [EXPort:WAVeform:SAVE](#page-1303-0) on page 1273

Remote commands for remote export:

- [FORMat\[:DATA\]](#page-1031-0) on page 1001
- BUSFormat [on page 1289](#page-1319-0)
- [BUS<m>:PARallel:DATA:HEADer?](#page-1764-0) on page 1734
- [BUS<m>:PARallel:DATA\[:VALues\]?](#page-1764-0) on page 1734
- [DIGital<m>:DATA:HEADer?](#page-1763-0) on page 1733
- [DIGital<m>:DATA\[:VALues\]?](#page-1764-0) on page 1734

# **14.6 Mathematics**

A parallel bus that is displayed as quasi-analog waveform can be analyzed with FFT. To configure the FFT, use the "Advanced" mode and the formula editor.

# **14.7 Search**

It is also possible to search on digital channels for specified events. Search conditions use the same parameters as the trigger event definition. You can search for edge, width, timeout, and Data2Clock conditions.

# 15 I/Q Software Interface (Option R&S RTO-K11)

The option R&S RTO-K11 "I/Q Software Interface" acquires modulated signals and outputs I/Q data for further analysis using other software, for example, MATLAB.

Rohde & Schwarz provides also specific software for analysis of I/Q data on external computer:

- R&S FS-K96 OFDM Vector Signal Analysis Software
- FS-K10xPC LTE Analysis Software

Except for the I/Q data recording, the option also provides the NFC trigger type, a specific trigger for Near Field Communication analysis.

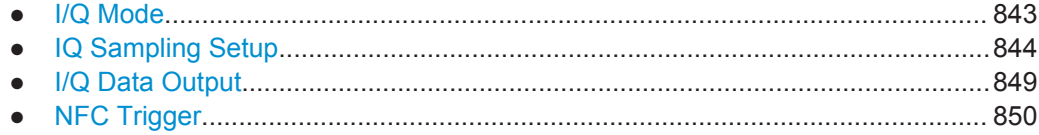

# **15.1 I/Q Mode**

Access: MODE > "Acquisition" tab

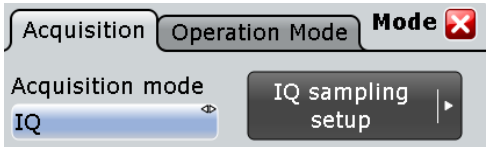

The I/Q mode is a special operating mode of R&S RTO. In this mode, the usual analyzing tools (cursor, zoom, measurements, FFT and so on) of the oscilloscope are deactivated. The instrument displays the magnitude of the I/Q vector to get an impression of the data before it is exported.

Triggering is performed on the input data before conversion to I/Q data, using the ususal R&S RTO trigger functionality. In case of complex input signals, the instrument triggers on one component of the complex signal (I or Q) depending on the selected trigger source.

### **Option mode**

Sets the acquisition mode of the instrument.

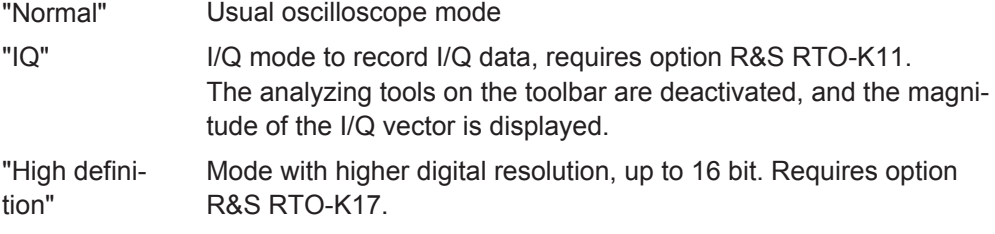

```
Remote command: 
IQ:STATe on page 1735
HDEFinition:STATe on page 1035
```
# **15.2 IQ Sampling Setup**

In the "IQ Sampling" dialog box you configure the complete I/Q sampling for real and complex input signals.

```
Access: MODE > "Acquisition" tab > "Acquisition mode" = IQ > "IQ Sampling Setup"
```
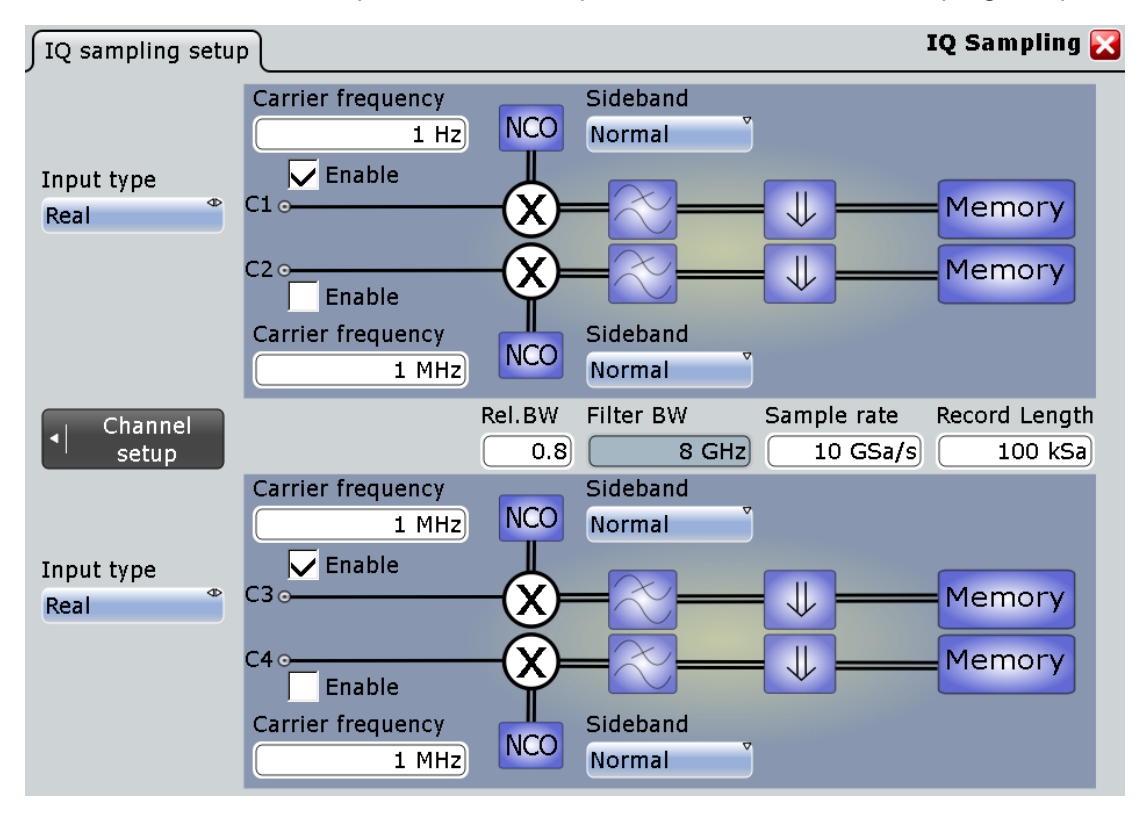

As is usual, the signal icons of the enabled channels show the current settings. In I/Q mode, the I/Q settings are shown:

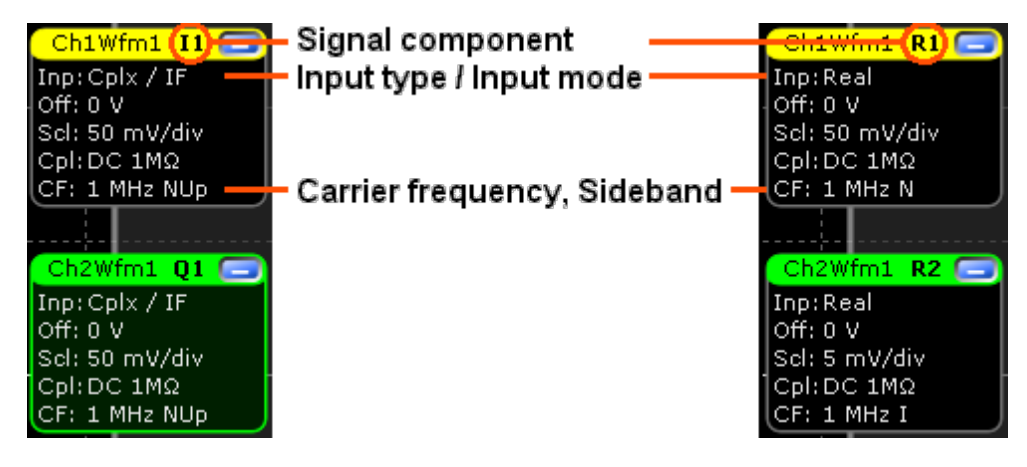

*Figure 15-1: Signal icons. Left side: complex input signal in IF range with carrier frequency 1 MHz and normal/upper sideband. Ch 1 is the in-phase component, ch 2 the quadrature component. Right side: Real input signal with carrier frequency 1 MHz. Ch 1 has normal sideband, Ch2 has inverse sideband.*

### **Input type, Input mode**

"Input type" sets the format of the input signal. "Input mode" selects the frequency band of a complex input signal.

The R&S RTO I/Q Software Interface support three formats of input signals.

● Real RF signals

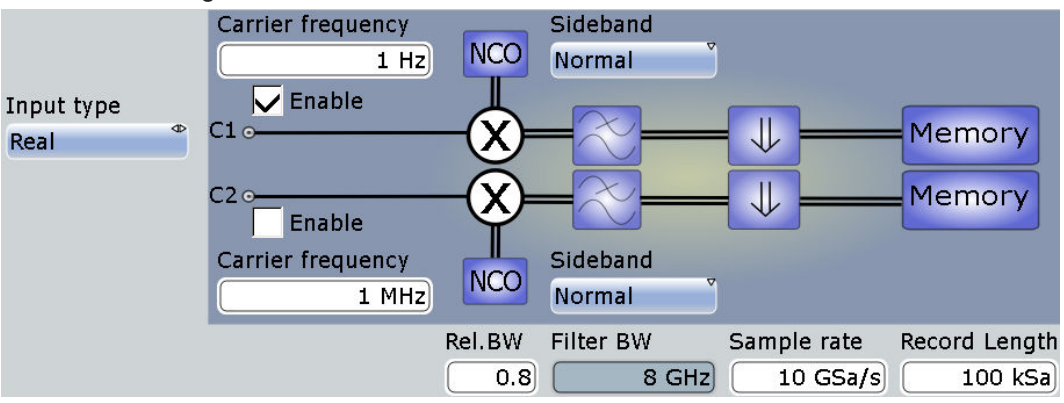

- The input signal is down-converted, filtered and resampled to the sample rate of the output I/Q signal.
- One channel is required for each input signal. Thus up to four real signals can be recorded in parallel.
- Sideband settings: see ["Sideband \(real input\)"](#page-877-0) on page 847.
- Complex I/Q baseband signals

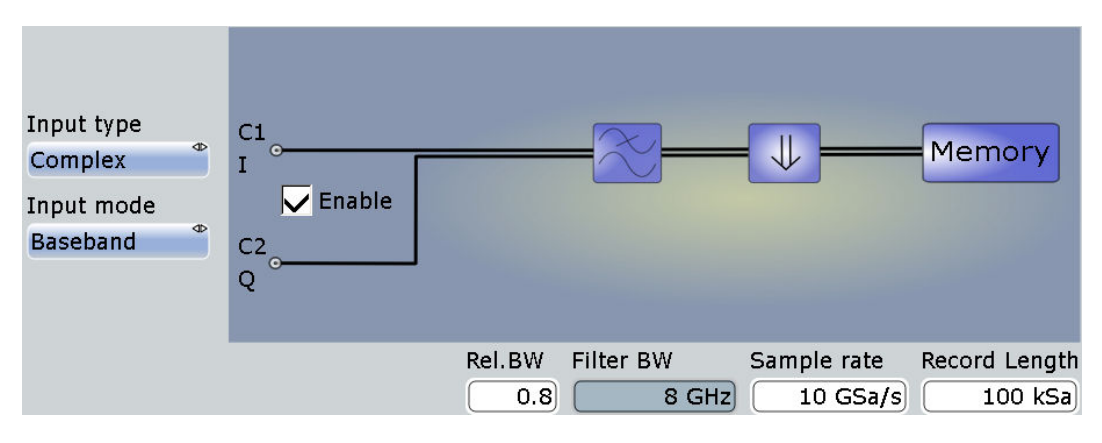

- The input signal is filtered and resampled to the sample rate of the output I/Q signal.
- Two input channels are required for each input signal, one for the in-phase component, and one for the quadrature component. Thus up to two complex input signals can be recorded in parallel.
- Complex I/Q signals in low IF range

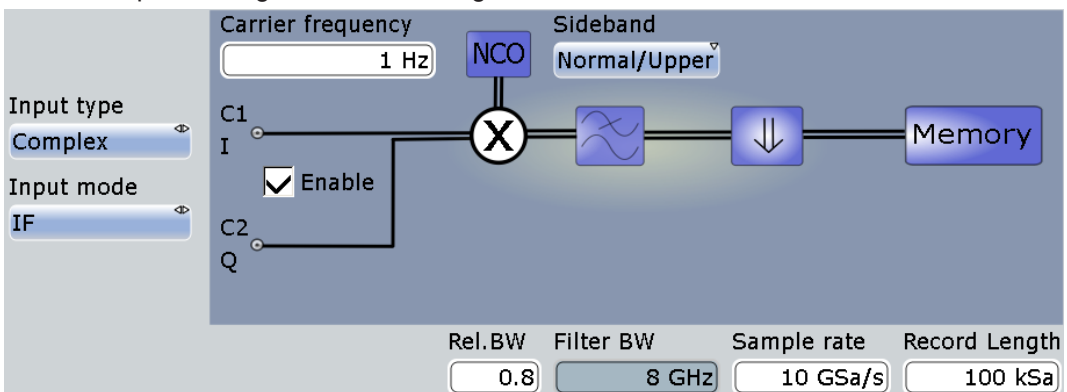

- The input signal is down-converted, filtered and resampled to the sample rate of the output I/Q signal.
- Two input channels are required for each input signal, one for the in-phase component, and one for the quadrature component. Thus up to two complex input signals can be recorded in parallel.
- Sideband settings: see ["Sideband \(complex IF input\)"](#page-878-0) on page 848.

### Remote command:

[CHANnel<m>:IQ:INPType](#page-1765-0) on page 1735 [CHANnel<m>:IQ:INPMode](#page-1766-0) on page 1736

# **Rel. BW, Filter BW**

"Rel. BW" sets the bandwidth factor to define the filter bandwidth:

*Filter BW = Relative BW \* Sample rate*

Remote command:

[IQ:RBWidth](#page-1766-0) on page 1736 [IQ:BWIDth?](#page-1766-0) on page 1736

# <span id="page-877-0"></span>**Sample rate**

Sets the required sample rate of the output I/Q data.

Remote command: IQ:SRATe [on page 1737](#page-1767-0)

### **Record length**

Sets the required record length of the output I/Q data. The resulting acquisition time of the I/Q data is:

*Acquisition time = Record length / Sample rate*

Remote command: [IQ:RLENgth](#page-1767-0) on page 1737

### **Show channel**

Switches the channel signal on or off. The signal icon appears on the signal bar. The waveform of the last acquisition is displayed in the diagram.

Remote command: [CHANnel<m>:STATe](#page-1045-0) on page 1015

### **Carrier freq.**

Sets the carrier frequency of the modulated RF signal or of the complex signal in IF range.

Remote command: [CHANnel<m>:IQ:CFRequency](#page-1767-0) on page 1737

### **Sideband (real input)**

Defines the frequency position of the RF spectrum in the input signal: normal or inverse. The position is important for correct down-conversion and filtering.

"Normal" position of the RF spectrum

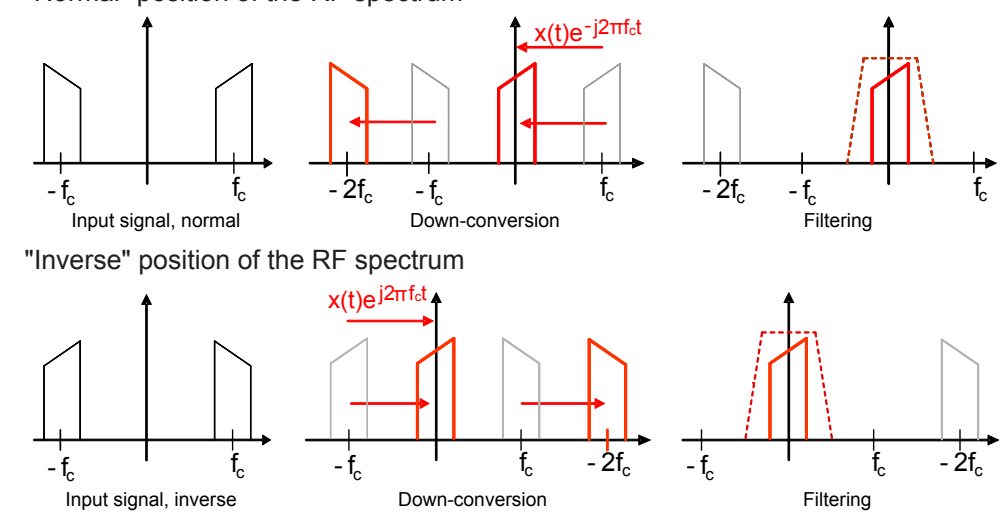

<span id="page-878-0"></span>Remote command:

[CHANnel<m>:IQ:SBRF](#page-1767-0) on page 1737

### **Sideband (complex IF input)**

Defines the sideband and the frequency position of complex modulated input signal in IF range.

"Normal/Upper": Upper sideband in normal position

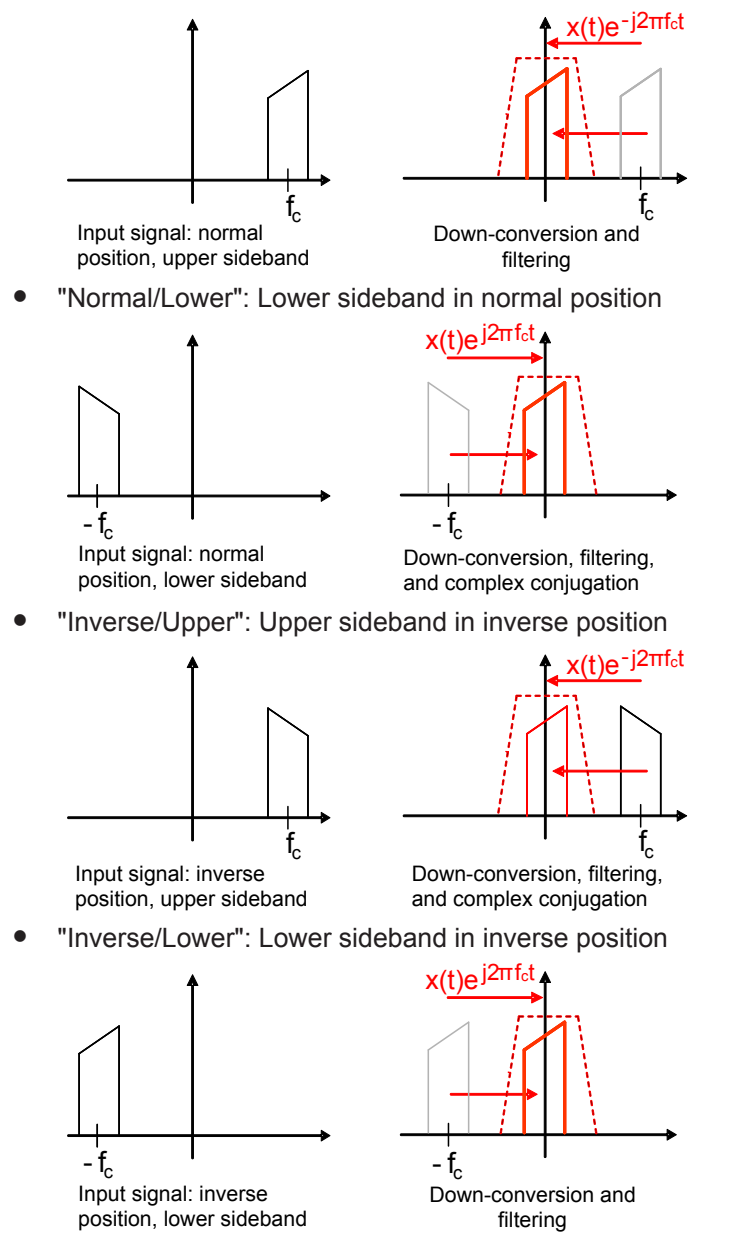

I/Q Data Output

<span id="page-879-0"></span>Remote command:

[CHANnel<m>:IQ:SBIF](#page-1768-0) on page 1738

# **15.3 I/Q Data Output**

The recorded I/Q data can be saved manually on hard disc or USB flash device for further analysis, or extracted using remote control from an external computer. If supported by the R&S analysis option, a direct connection and data usage via LAN is also possible.

Access: FILE > "Waveforms / Results" tab > "Waveforms" tab

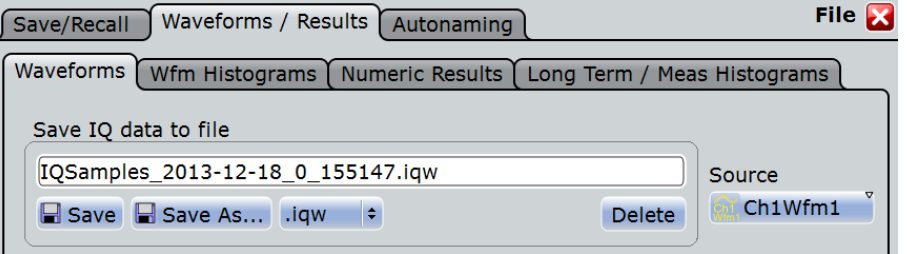

In I/Q mode, the "Waveforms" tab provides all functions to save the recorded I/Q data.

### **Source**

Selects the channel for which the I/Q data is saved. For each input channel, a separate output file is written.

In case of a complex input signal that requires two input channels, the results of sources Ch1Wfm1 and Ch2Wfm1 are identical, as well as the results of Ch3Wfm1 and Ch4Wfm1.

# **Save IQ data to file**

Enter the file name to save the I/Q data to. Double-tap the file name to open the file selection dialog box.

By default, the file name has the prefix "IQSamples\_". You can define a pattern for automatic naming in the "Autonaming" tab.

- "Save" Saves the I/Q data in the selected file.
- "Save As..." Opens the file selection dialog box and saves the I/Q data to the selected file. See also [Chapter 12.1.7, "File Selection Dialog",](#page-462-0) [on page 432.](#page-462-0)

**NFC Trigger** 

<span id="page-880-0"></span>".iqw/.iq.tar/.bin Selects the file format.

IQW: specific format for analysis with R&S I/Q data analysis software. It contains the I and Q values in interleaved order. IQ.TAR: iq-tar file format, packed format containing several files: an I/Q parameter XML file, an I/Q data binary file, and an optional I/Q preview XSLT file (stylesheet). A detailed specification of the iq-tar file format is given in [http://www.rohde-schwarz.com/en/manual/](http://www.rohde-schwarz.com/en/manual/manual-r-s-iq-tar-file-format-specification-manuals-gb1_78701-37313.html) [manual-r-s-iq-tar-file-format-specification-manuals](http://www.rohde-schwarz.com/en/manual/manual-r-s-iq-tar-file-format-specification-manuals-gb1_78701-37313.html)[gb1\\_78701-37313.html.](http://www.rohde-schwarz.com/en/manual/manual-r-s-iq-tar-file-format-specification-manuals-gb1_78701-37313.html)

CSV, XML, and BIN: usual formats that are also used for common waveform export, see [Chapter 12.2.1, "Waveform Export Files",](#page-464-0) [on page 434.](#page-464-0)

## Remote command:

```
CHANnel<m>:IQ:DATA[:VALues]? on page 1738
CHANnel<m>:IQ:DATA:HEADer? on page 1739
```
# **15.4 NFC Trigger**

/.xml/.csv"

The Near Field Communication (NFC) trigger triggers on characteristic events of NFC signals, in particular on polling requests of a device, for example, of a mobile phone.

The trigger source is the NFC signal connected to one of the channel inputs.

You can analyze the triggered signal in two ways:

- In normal instrument mode, you can display and analyze the signal in the time domain.
- In IQ mode, you can acquire and save I/Q data for external analysis on a computer. The R&S RTO display shows the magnitude of the I/Q vector.

Trigger type dependent settings **Bit rate** Technology **Trigger level** 10000000000000000000000000000 NFC-F 212 kbps  $15 mV$ Event SoS (48 bit) <u> Annananananan di Din</u>

Access: TRIGGER > "Setup" tab > "Type" = NFC

### **Technology**

Selects the NFC technology, the communication protocol used by the input signal.

- "NFC-A" compatible to ISO/IEC 14443A
- "NFC-B" compatible to ISO/IEC 14443B
- "NFC-F" compatible to JIS X6319-4 (FeliCa)

NFC Trigger

### Remote command:

[TRIGger<m>:NFC:TECHnology](#page-1769-0) on page 1739

### **Bit rate**

Sets the bit rate of the signal. For NFC-A and NFC-B, the bit rate is always 106 kBit per second. For NFC-F, the bit rate can be either 212 or 424 kBit per second.

Remote command:

[TRIGger<m>:NFC:BITRate](#page-1770-0) on page 1740

### **Event**

Sets the trigger on:

- NFC-A: ALL\_REQ or SENS\_REQ command (polling requests)
- $NFC-B$ : ALLB\_REQ or SENSB\_REQ command ● NFC-F:

Start of Sequence pattern with 48 bit or 96 bit length

# Remote command: [TRIGger<m>:NFC:EVENt](#page-1770-0) on page 1740

### **Trigger level**

Sets the voltage level for the trigger event. You can also drag the trigger level marker on the display (TA or TB on the right edge of the display). The range of the trigger level is limited in a way so that always a hysteresis for stable trigger conditions is available.

### Remote command:

[TRIGger<m>:LEVel<n>\[:VALue\]](#page-1069-0) on page 1039

# 16 Jitter Analysis and Clock Data Recovery (Options R&S RTO-K12/13)

Jitter describes the timing errors in a system. It is a significant and undesired factor in high-speed serial communication designs because it causes transmission errors.

The jitter analysis option R&S RTO-K12 provides common analysis and visualization tools for signal integrity analysis and jitter characterization:

- Automated jitter measurements in time domain
- Track graph of jitter measurement results
- Jitter spectrum
- Eye mask definition and analysis
- Software-based clock data recovery

A wizard guides you through the configuration of most common jitter analysis tasks.

In addition, the option R&S RTO-K13 provides hardware-based clock data recovery. The resulting clock edge stream can be used as trigger source for the CDR trigger.

- Jitter Measurements..............................................................................................852
- [Clock Data Recovery............................................................................................ 863](#page-893-0)
- [Mask Testing on Eye Diagrams............................................................................ 871](#page-901-0)

# **16.1 Jitter Measurements**

The R&S RTO provides two ways to set up jitter measurements:

- The jitter wizard for most common jitter measurements
- The usual measurement setup in the "Jitter" category

Both ways are described in the following chapters.

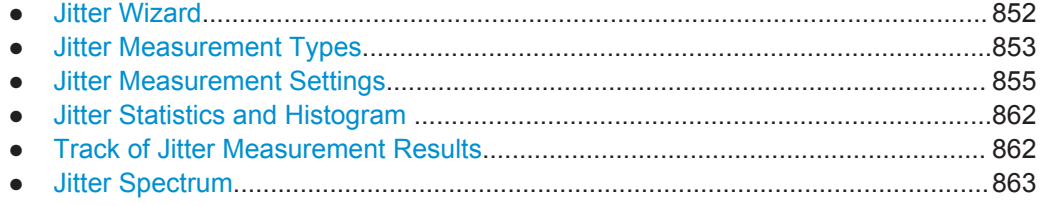

# **16.1.1 Jitter Wizard**

The jitter wizard guides you through the configuration of most common jitter analysis tasks:

- Period and frequency
- Cycle-to-cycle jitter
- Time interval error (TIE)

<span id="page-883-0"></span>**Skew** 

After selecting and setting up the measurement type, you can adjust the scaling and the reference level and decide which results you want to see:

- Source signals
- Track of measurement
- Histogram of measurement
- FFT spectrum of track

Other jitter measurement types and more complex setups can be configured using the "Measurement" and "CDR Setup" dialog boxes which are described in the following chapters.

# **16.1.2 Jitter Measurement Types**

The measurement category "Jitter" gathers all measurement types which are useful for jitter analysis. The category contains jitter-specific measurement types and also some amplitude/time measurement types that are useful for jitter analysis:

- Period
- **Frequency**
- **Setup time**
- **Hold time**
- Setup/Hold ratio

The amplitude/time measurement types are described in ["Time Measurements"](#page-335-0) [on page 305](#page-335-0).

The specific jitter measurement types are described in [Table 16-1.](#page-884-0)

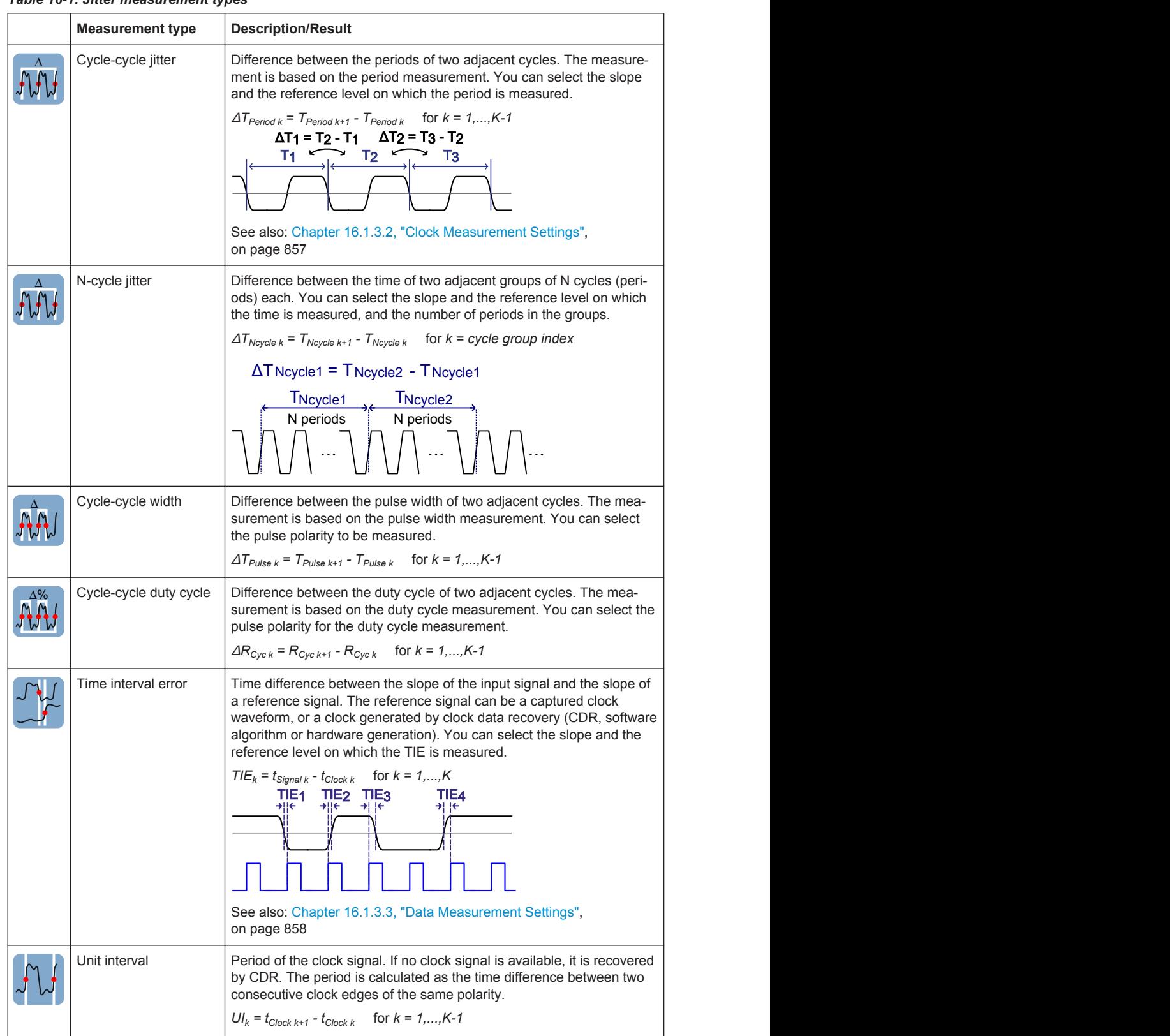

# <span id="page-884-0"></span>*Table 16-1: Jitter measurement types*

<span id="page-885-0"></span>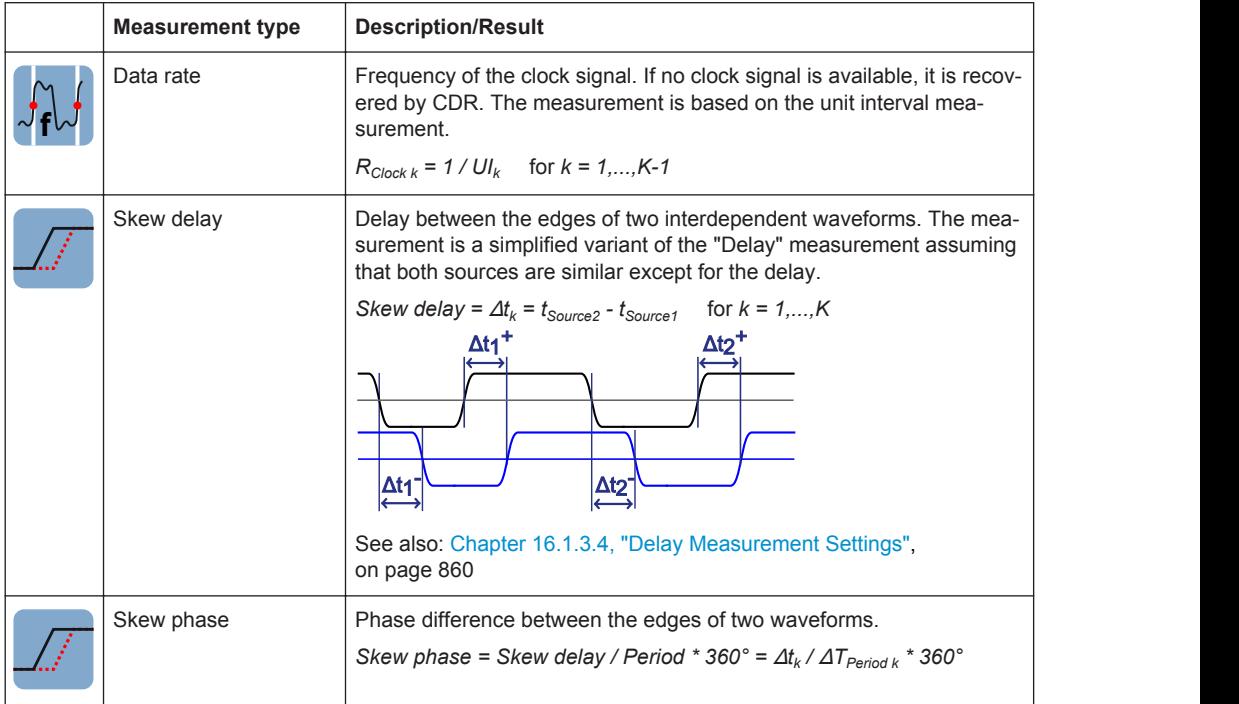

Limit and margin checks are also available for jitter measurements, see [Chap](#page-367-0)[ter 8.2.11, "Limit and Margin Checks", on page 337.](#page-367-0) Limit and margin checks are based on the amplitude/time measurements.

# **16.1.3 Jitter Measurement Settings**

Jitter measurements are only available for sources in the time domain.

Jitter Measurements

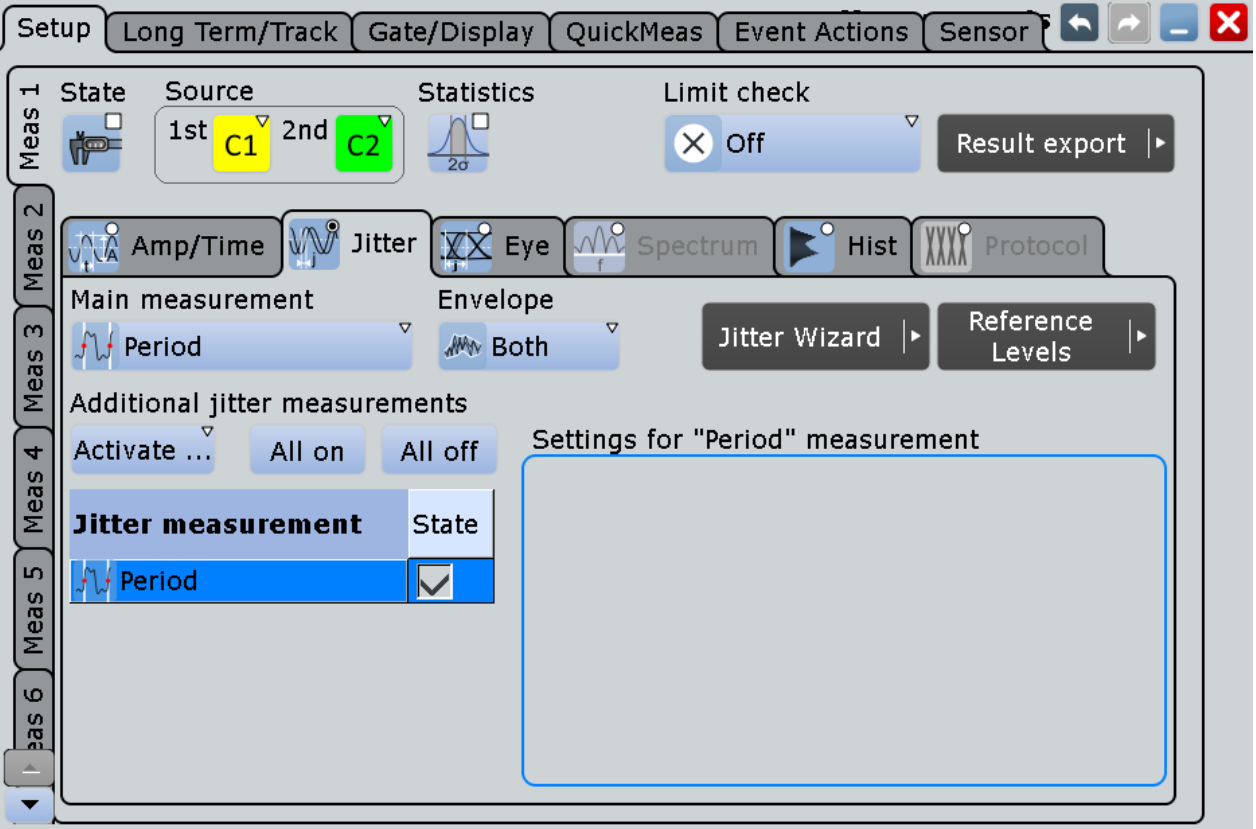

### **16.1.3.1 Measurement Type Selection**

### **Main measurement**

Defines the main jitter measurement type. This measurement is the one referred to if the measurement result is used as a source for math calculations. The main measurement cannot be disabled.

The default measurement type for jitter measurements is "Period". For details on the available measurement types, see [Chapter 16.1.2, "Jitter Measurement Types",](#page-883-0) [on page 853](#page-883-0).

Remote command: [MEASurement<m>:MAIN](#page-1162-0) on page 1132

### **Additional jitter measurements**

In addition to the main measurement type, further jitter measurements can be performed simultaneously. The selected measurement types are displayed in an overview table.

Beside the table, specific settings for the selected measurement type are shown. When you select a measurement type, check and adjust its specific setting(s).

For details on the available measurement types, see [Chapter 16.1.2, "Jitter Measure](#page-883-0)[ment Types", on page 853](#page-883-0).

"Activate" opens the measurement table to select individual measurements

Jitter Measurements

<span id="page-887-0"></span>"All on" enables all available additional measurements.

"All off" deactivates all selected measurements in the table.

Remote command:

[MEASurement<m>:ADDitional](#page-1163-0) on page 1133

#### **Envelope**

See "Envelope" [on page 309](#page-339-0)

# **16.1.3.2 Clock Measurement Settings**

The cycle-cycle measurements are intended to analyze the quality of clock signals. They require a few settings for period and pulse width measurement.

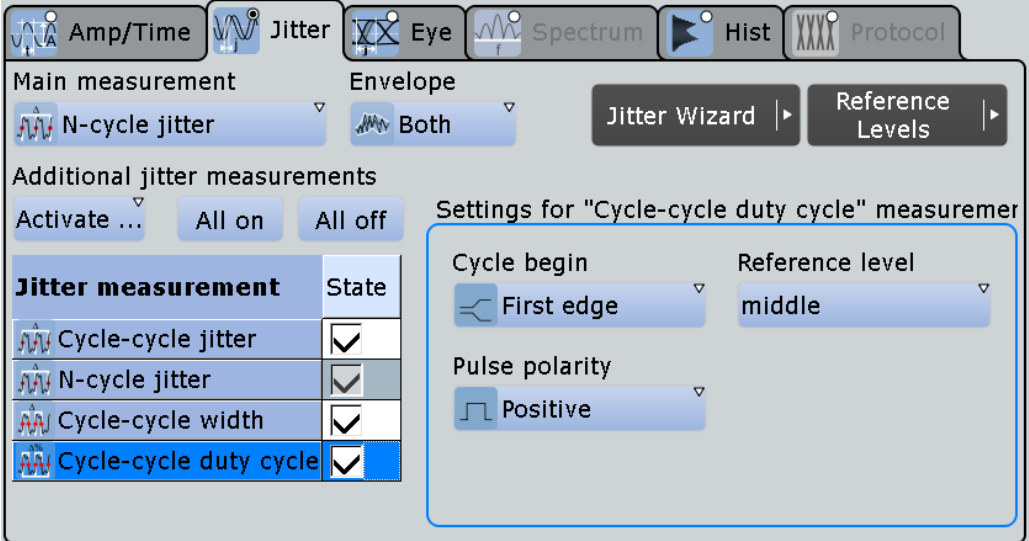

# See also: [Table 16-1](#page-884-0)

# **Cycle begin**

Selects the slope at which the periods and thus the jitter is measured.

The setting is available for the following measurements: cycle-cycle jitter, N-cycle jitter, and cycle-cycle duty cycle.

- "First edge" Measures the period from the first edge that is found, no matter of its direction.
- "Positive" Measures the period at positive going edges.
- "Negative" Measures the period at negative going edges.
- "Either" Measures the period at both positive and negative going edges. This option is useful, for example, to check the clock stability of a double data rate clock.

<span id="page-888-0"></span>Remote command:

[MEASurement<m>:JITTer:CCSLope](#page-1772-0) on page 1742

### **Number of cycles**

Sets the number of periods (cycles) that are accumulated to measure the N-cycle jitter.

 $\ldots$   $\{$   $\}$   $\{$   $\}$   $\ldots$   $\{$   $\}$   $\{$   $\}$   $\ldots$ N periods <sup>1</sup> N periods TNcycle1 TNcycle2 ΔTNcycle1 = TNcycle2 - TNcycle1

The parameter is available since FW 2.60. In this FW version, the algorithm of N-cycle measurement has been changed and the "Cycle offset" parameter has been removed.

### Remote command:

[MEASurement<m>:JITTer:NCYCles](#page-1773-0) on page 1743

### **Data ref level**

Selects the reference level of the data on which the time is measured. The intersection of slope and reference level defines the time point for measurements.

The setting is used for setup and hold measurements, and for jitter measurements (option R&S RTO-K12).

Remote command:

[MEASurement<m>:AMPTime:DATA<n>:LSELect](#page-1178-0) on page 1148

### **Pulse polarity**

Sets the polarity of pulses for which the pulse width is measured to obtain the cyclecycle width and the cycle-cycle duty cycle.

The setting is available for the following measurements: cycle-cycle width and cyclecycle duty cycle.

"Positive" Pulse width of positive pulses is measured.

"Negative" Pulse width of negative pulses is measured.

Remote command:

[MEASurement<m>:JITTer:PULSe](#page-1772-0) on page 1742

### **16.1.3.3 Data Measurement Settings**

The measurements time interval error, unit interval and data rate are intended to analyze serial data. The clock can be an explicit clock signal, or it can be recovered from the data signal using one of the clock recovery algorithms.

Jitter Measurements

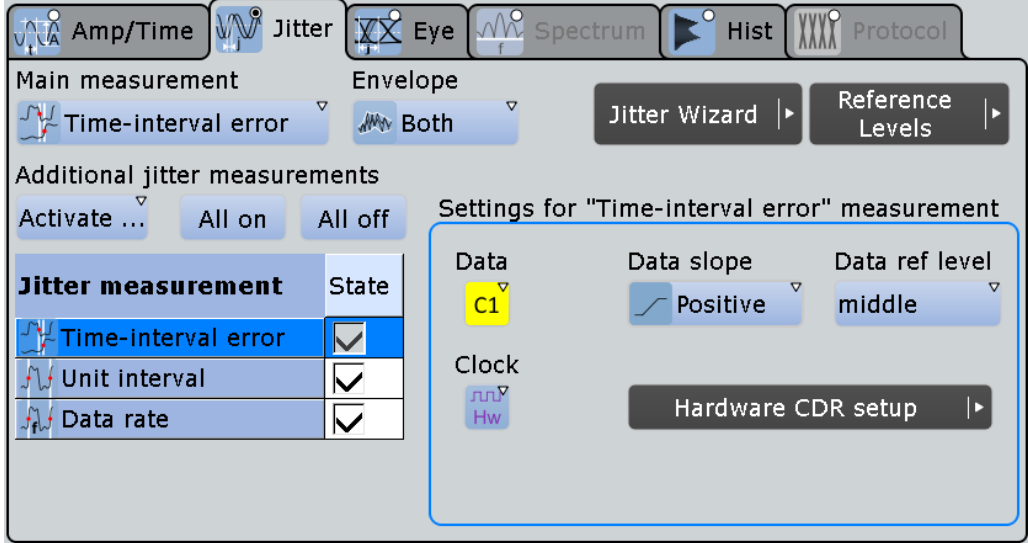

# **Clock**

Defines the origin of the clock signal - wether an existing clock signal or waveform, or a clock generated using one of the CDR methods.

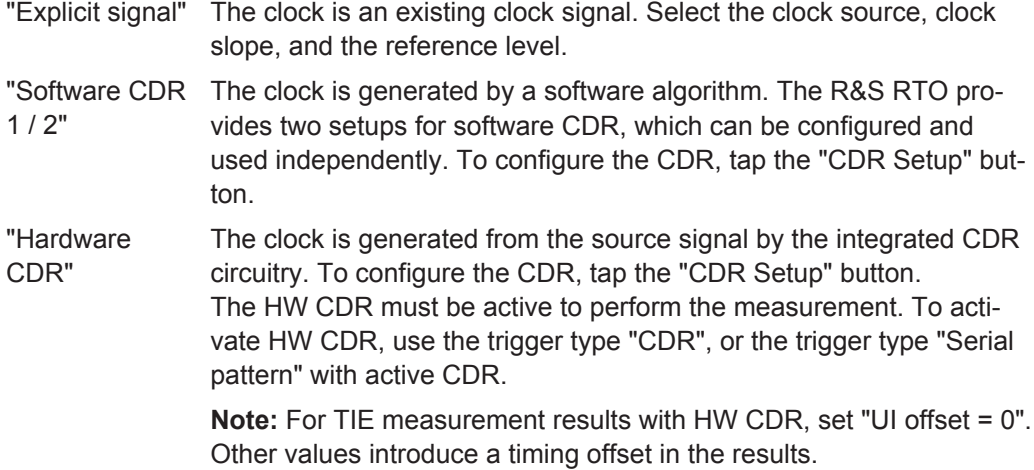

Remote command:

[MEASurement<m>:JITTer:CDRMode](#page-1773-0) on page 1743

### **Clock slope / Data slope**

Set the edges that are used for measurements.

"Data slope" is only relevant for time interval error measurements with real clock signal.

- "Positive" The positive clock slope can be used, for example, for single data rate (SDR) signals with bit start at the positive clock edge.
- "Negative" The negative clock slope can be used, for example, for SDR signals with bit start at the negative clock edge.

Jitter Measurements

<span id="page-890-0"></span>"Either" For clock edges, this option can be used for double data rate (DDR) signals.

For data edges, it is the most common setting.

Remote command:

[MEASurement<m>:JITTer:SOURce<n>:TIESlope](#page-1774-0) on page 1744

### **Clock ref level**

Selects the reference level of the clock on which the time is measured. The intersection of slope and reference level defines the time point for measurements.

The setting is used for setup and hold measurements, and for jitter measurements (option R&S RTO-K12).

Remote command: [MEASurement<m>:AMPTime:CLCK<n>:LSELect](#page-1178-0) on page 1148

### **Data ref level**

Selects the reference level of the data on which the time is measured. The intersection of slope and reference level defines the time point for measurements.

The setting is used for setup and hold measurements, and for jitter measurements (option R&S RTO-K12).

Remote command: [MEASurement<m>:AMPTime:DATA<n>:LSELect](#page-1178-0) on page 1148

## **16.1.3.4 Delay Measurement Settings**

The measurements skew delay and skew phase are intended to measure the time difference between the edges of two waveforms. The measurements are simplified variants of the "Delay" and "Phase" measurements assuming that both sources are similar except for the delay.

See also: [Table 16-1](#page-884-0)

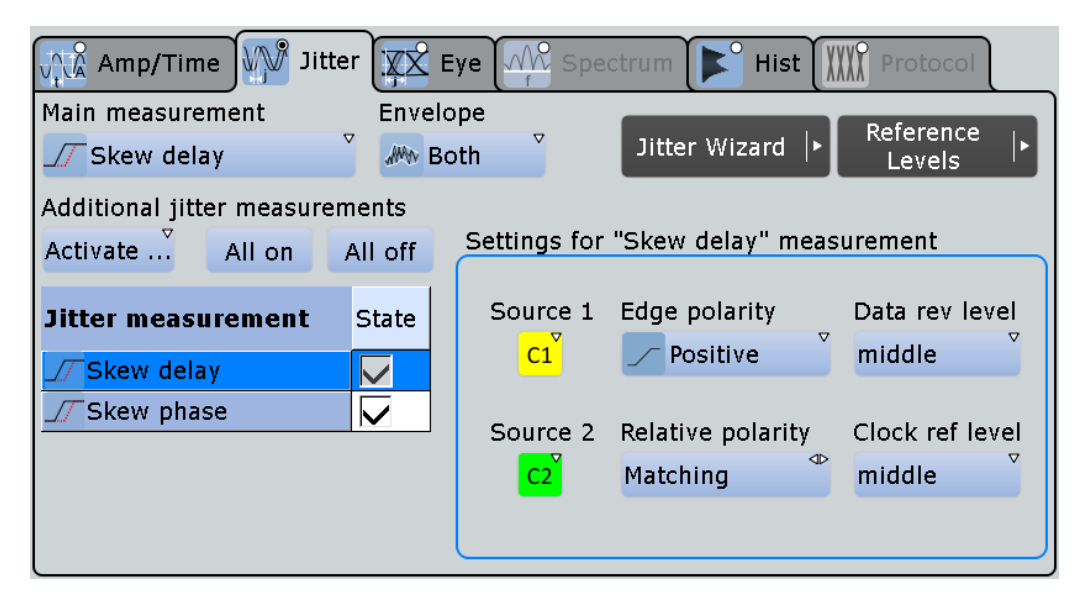

### **Source 1, Source 2**

"Source 1" is the reference signal, and "Source 2" is the the signal compared to the reference signal.

*Skew delay* =  $\Delta t_k$  =  $t_{Source2}$  -  $t_{Source1}$  for  $k = 1,...,K$ 

### **Edge polarity**

Sets the edge of the first waveform from which the skew delay or phase is measured: positive, negative or both.

Remote command: [MEASurement<m>:JITTer:SKWSlope](#page-1775-0) on page 1745

### **Relative polarity**

Sets the edge of the second waveform relative to the first waveform.

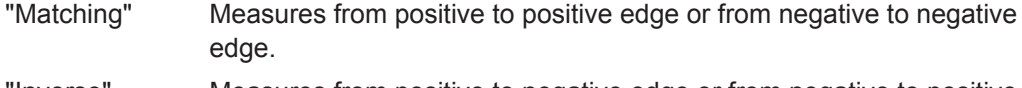

"Inverse" Measures from positive to negative edge or from negative to positive edge.

Remote command:

[MEASurement<m>:JITTer:SKWRelation](#page-1775-0) on page 1745

### **Data ref level / Clock ref level**

See [Chapter 16.1.3.3, "Data Measurement Settings", on page 858](#page-888-0)

## **16.1.3.5 Measuring TIE with HW CDR**

To measure the time interval error with hardware-recovered clock, the option R&S RTO-K13 is required.

- 1. Configure the HW CDR settings according to the characteristics of the measured signal: "Analysis" menu > "HW".
- 2. Set up the trigger:
	- a) TRIGGER > "Events" tab > "Source" = channel of the input signal > Trigger type = CDR
	- b) Tap "Find level" to determine the trigger level.
	- c) Set "UI offset  $= 0$ ".
- 3. Configure the measurement:
	- a) On the "Meas" menu, select "Setup".
	- b) Select the "1st Source" and the "Jitter" category.
	- c) Tap "Main measurement" and select "Time interval error".
	- d) Select the "Data slope" and the reference level to be used to measure the jitter.
	- e) Select the "Clock = Hardware CDR".
	- f) Enable the measurement: "State = On" (in the upper left corner of the dialog box).
	- g) Enable "Statistics".

# <span id="page-892-0"></span>**16.1.4 Jitter Statistics and Histogram**

Since jitter is a random component of all signals, statistical measurement results are required to characterize the jitter.

### **To get measurements statistics of a jitter measurement**

Prerequisite: the jitter measurement types are selected and configured, and the measurement is active.

- 1. Open the "Measurements" dialog box for the jitter measurement by tapping the "Tools" icon in the result box.
- 2. On the "Setup" tab, enable "Statistics".
- 3. On the "Gate/Display" tab, enable "Multiple meas".

The histogram plots the density of data. It shows the frequency of occurrence of the measurement values. The maximum count of a measurement value is assigned to the full height of the histogram diagram (= 1000). All other count values are displayed relative to the maximum.

### **To enable the histogram**

- 1. On the "Long Term/Track" tab, under "Histogram", tap "Enable".
- 2. If the histogram is not displayed as expected, disable "Continuous auto scale" and adjust the "Meas scale".

# **16.1.5 Track of Jitter Measurement Results**

A track graph displays the results of the main jitter measurement from a single acquisition as a time-correlated waveform. To generate the track graph, multiple measurement points are required. Thus, enabling the track automatically activates the multiple measurement mode.

You can perform amplitude and time measurements on the track waveform: Configure a new measurement, e.g. "Meas2", that uses the track waveform as measurement source.

You can also zoom into the track waveform, perform cursor measurements on it, and export the track.

Clock Data Recovery

<span id="page-893-0"></span>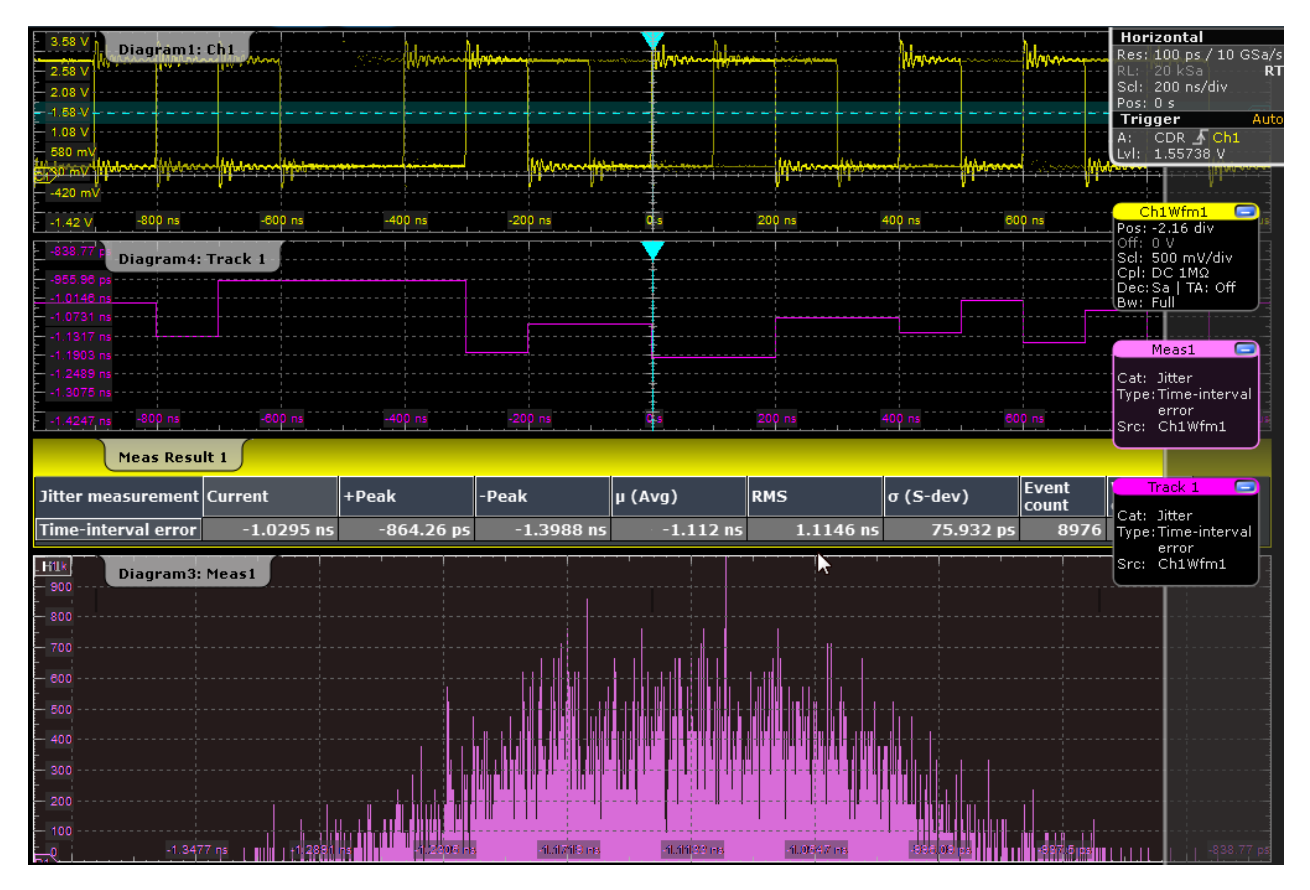

*Figure 16-1: TIE measurement with CDR trigger, 10 Mbps, with track and histogram*

# **16.1.6 Jitter Spectrum**

An extension of jitter measurements is the FFT analysis of track waveforms of jitter measurements. The results are displayed in the frequency domain as a jitter spectrum. The modulation frequency is displayed on the horizontal axis, and the amplitude of modulation on the vertical axis. Using FFT, periodic components can be detected.

# **16.2 Clock Data Recovery**

The process of clock data recovery (CDR) generates a reference clock from a highspeed serial data stream that is sent without a dedicated clock signal. The generated clock signal matches the frequency and is aligned to the phase of the data stream. The recovered clock can be used to sample the data stream, to obtain the sequence of transmitted bits, and to perform jitter measurements..

There are two ways to recover the clock signal:

- Using software algorithms that calculate the clock from data signal edges
- Using hardware CDR (option R&S RTO-K13)

The CDR methods and their usage are described in the following chapters:

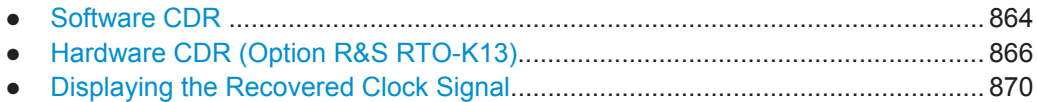

# **16.2.1 Software CDR**

You can define two independent software CDR instances to recover clock signals. These clock signals are used for data timing measurements: time interval error, unit interval, and data rate (frequency of the clock signal).

Software CDR is based on acquired data, needs a synchronization time to set up the clock. To get correct measurement results, the data acquired during synchronization time has to be discarded. The less the bandwidth of the signal is, the

You can also display the recovered clock signal as a math waveform, see [Chap](#page-900-0)[ter 16.2.3, "Displaying the Recovered Clock Signal", on page 870.](#page-900-0)

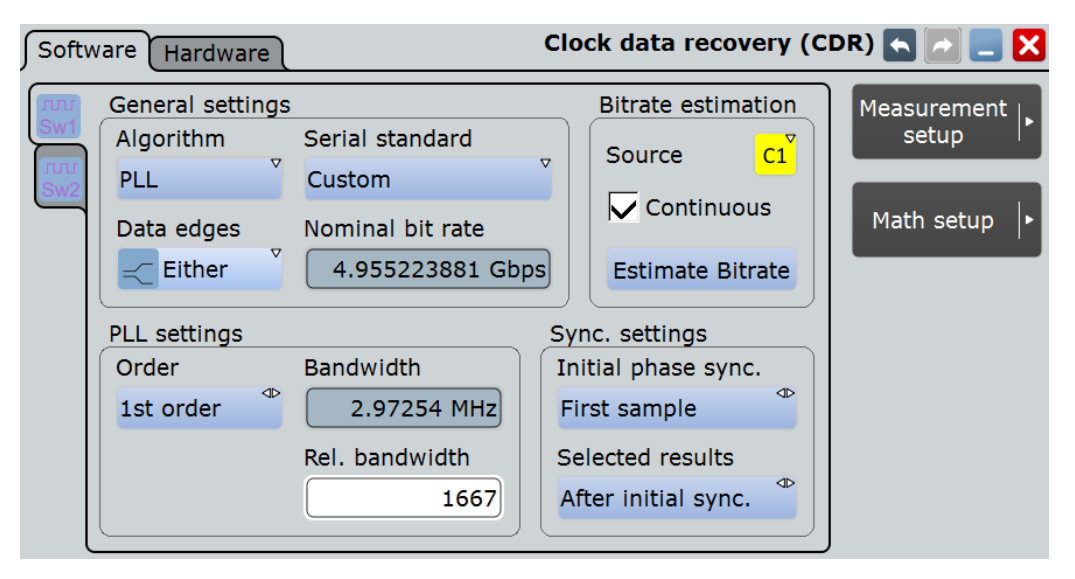

Access: "Analysis" menu > "CDR Setup" > "SW"

### **Algorithm**

Sets the software algorithm that is used for clock data recovery.

"PLL" PLL is the phase-locked loop control system. It can follow slow deviations in the frequency of the data stream. Thus, it acts as high-pass filter with respect to the jitter that remains on the signal. "Constant freq." CDR uses the nominal bit rate to generate the clock signal. The method assumes that the frequency of the signal is constant during the complete acquisition.

Remote command:

[CDR:SOFTware<m>:ALGorithm](#page-1776-0) on page 1746

### **Nominal bit rate**

Sets the quiescent frequency of the PLL. It corresponds to the data rate of the data stream from which the clock is to be recovered.

Remote command:

[CDR:SOFTware<m>:BITRate](#page-1776-0) on page 1746

### **Data edges**

Selects the edges of the data stream that are used for the clock recovery.

- "Either": Both positive and negative edges are used
- "Positive / Negative": Only one edge direction is used. Use one of these settings if the other edge might deliver unreliable results.

Remote command:

[CDR:SOFTware<m>:ESLope](#page-1776-0) on page 1746

### **Bit rate estimation**

Bit rate estimation analyzes the source signal based on the given "Nominal bit rate" and corrects the value.

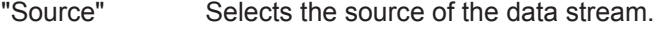

"Continuous" Enables ongoing bit rate correction.

"Estimate bit rate" Estimates the bit rate once, for the current acquisition.

### **PLL settings**

Phase-locked loop parameters are listed below.

**Note**: Nomial bit rate, bandwidth and relative bandwidth are interacting settings. Modifying one parameter also changes one of the dependent parameters.

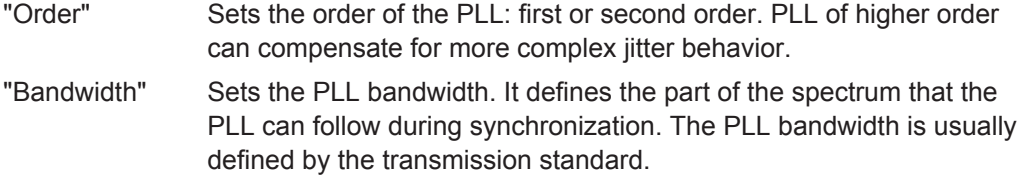

"Rel. bandwidth" Sets the relative bandwidth, that is the ratio of the nominal bit rate to the PLL bandwidth.

"Damping" Sets the damping factor, which is only relevant for second order PLL.

### Remote command:

[CDR:SOFTware<m>:PLL:ORDer](#page-1777-0) on page 1747 [CDR:SOFTware<m>:PLL:BWIDth](#page-1778-0) on page 1748 [CDR:SOFTware<m>:PLL:RELBwidth](#page-1778-0) on page 1748 [CDR:SOFTware<m>:PLL:DAMPing](#page-1778-0) on page 1748

# **Initial phase sync.**

Defines the phase reference for the first clock edge.

<span id="page-896-0"></span>"First sample" The first clock edge matches the first sample of the waveform at the left border of the display.

"First data The first clock edge matches the first edge of the data signal.

edge"

Remote command:

[CDR:SOFTware<m>:SYNC](#page-1777-0) on page 1747

### **Selected results**

The PLL requires some time to synchronize to the phase of the data stream. You can select when the CDR algorithm returns clock edges:

"After initial sync." The clock edges of the synchronization time are discarded; results are gathered after initial synchronization of the CDR. Thus, meaningful TIE measurement results can be obtained.

"All" All clock edges are used.

Remote command:

[CDR:SOFTware<m>:RESults](#page-1777-0) on page 1747

# **16.2.2 Hardware CDR (Option R&S RTO-K13)**

Hardware-based clock data recovery uses the digital CDR module to recover the clock edges. The generated clock is acquired similar to a waveform and occupies an adjacent analog channel. If the source is CH1, the recovered clock blocks CH2, and vice versa. CH3 and CH4 work in the same way. The occupied channel cannot be displayed, but the generated clock can be displayed as math waveform.

Hardware CDR is a continuous process, the recovered clock is always synchronized. HW CDR is the best way to analyze the jitter and eyes of continuous signals, and of buses that use Spread Spectrum Clocking. The complete data can be used, there is no synchronization time needed as with SW CDR, and no data must be discarded. Even short acquisitions are useable with HW CDR. For burst signals, HW CDR can be used for decoding, but it is inapplicable for eye and jitter measurement.

The recovered clock can be used:

- as trigger source for the CDR trigger, which is the basis for reliable jitter measurements, see [Chapter 16.2.2.2, "CDR Trigger", on page 868](#page-898-0)
- for the serial pattern trigger, see [Chapter 16.2.2.3, "Serial Pattern Trigger Using](#page-899-0) [CDR", on page 869](#page-899-0)
- for TIE, unit interval and data rate mesurements, see [Chapter 16.1.3.3, "Data Mea](#page-888-0)[surement Settings", on page 858](#page-888-0)
- display the generated clock as math waveform, see [Chapter 16.2.3, "Displaying the](#page-900-0) [Recovered Clock Signal", on page 870](#page-900-0)

Jitter measurements and the recovered clock math waveform, which are based on HW CDR, interpret and display the acquired jitter data. If you change the HW CDR settings, a new acquisition is required. To acquire jitter data with HW CDR, the trigger type "CDR" or the trigger type "Serial pattern" with active CDR is required.

# **16.2.2.1 Hardware CDR Setup**

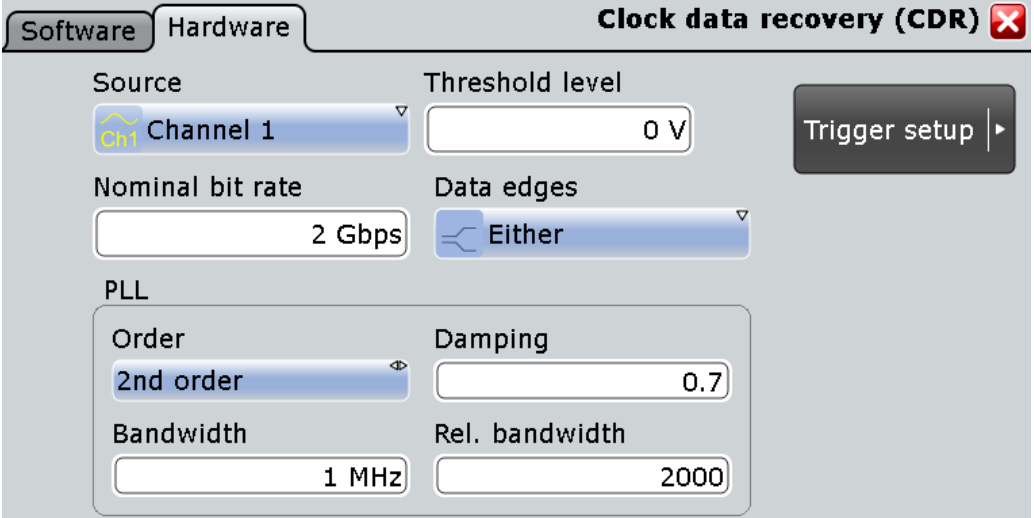

Access: "Analysis" menu > "CDR Setup" > "HW"

### **Source**

Selects the channel signal that is used for clock recovery.

The source cannot be changed if the CDR trigger is selected in the trigger setup. In this case, the instrument triggers on the recovered clock; trigger source and CDR source are the same.

# Remote command:

[CDR:HARDware:SOURce](#page-1779-0) on page 1749

### **Threshold level**

Sets the threshold to determine the position of rising and falling edges in the data input signal. The threshold level is also the trigger level for the specified input channel.

### Remote command:

[TRIGger<m>:LEVel<n>\[:VALue\]](#page-1069-0) on page 1039

#### **Nominal bit rate**

Sets the quiescent frequency of the PLL. It corresponds to the data rate of the data stream from which the clock is to be recovered.

Remote command: [CDR:HARDware:BITRate](#page-1779-0) on page 1749

### **Data edges**

Selects the edges of the data stream that are used for the clock recovery.

- "Either": Both positive and negative edges are used
- "Positive / Negative": Only one edge direction is used. Use one of these settings if the other edge might deliver unreliable results.

<span id="page-898-0"></span>Remote command: [CDR:HARDware:ESLope](#page-1779-0) on page 1749

# **PLL settings**

Phase-locked loop parameters are listed below.

**Note**: Nomial bit rate, bandwidth and relative bandwidth are interacting settings. Modifying one parameter also changes one of the dependent parameters.

- "Order" Sets the order of the PLL: first or second order. PLL of higher order can compensate for more complex jitter behavior.
- "Bandwidth" Sets the PLL bandwidth. It defines the part of the spectrum that the PLL can follow during synchronization. The PLL bandwidth is usually defined by the transmission standard.
- "Rel. bandwidth" Sets the relative bandwidth, that is the ratio of the nominal bit rate to the PLL bandwidth.

"Damping" Sets the damping factor, which is only relevant for second order PLL.

### Remote command:

[CDR:HARDware:PLL:ORDer](#page-1780-0) on page 1750 [CDR:HARDware:PLL:BWIDth](#page-1780-0) on page 1750 [CDR:HARDware:PLL:RELBwidth](#page-1780-0) on page 1750 [CDR:HARDware:PLL:DAMPing](#page-1780-0) on page 1750

### **16.2.2.2 CDR Trigger**

The CDR trigger triggers on the edges of the clock that is recovered from a data signal by the hardware CDR. The CDR trigger is the prerequisite for correct eye formation, and thus for correct jitter measurements and statistics.

The trigger point corresponds to the clock edge that indicates the bit start, and it considers the UI offset.

Access: directly from the hardware CDR setup, or TRIGGER > "Events" tab > "Type" = *CDR*

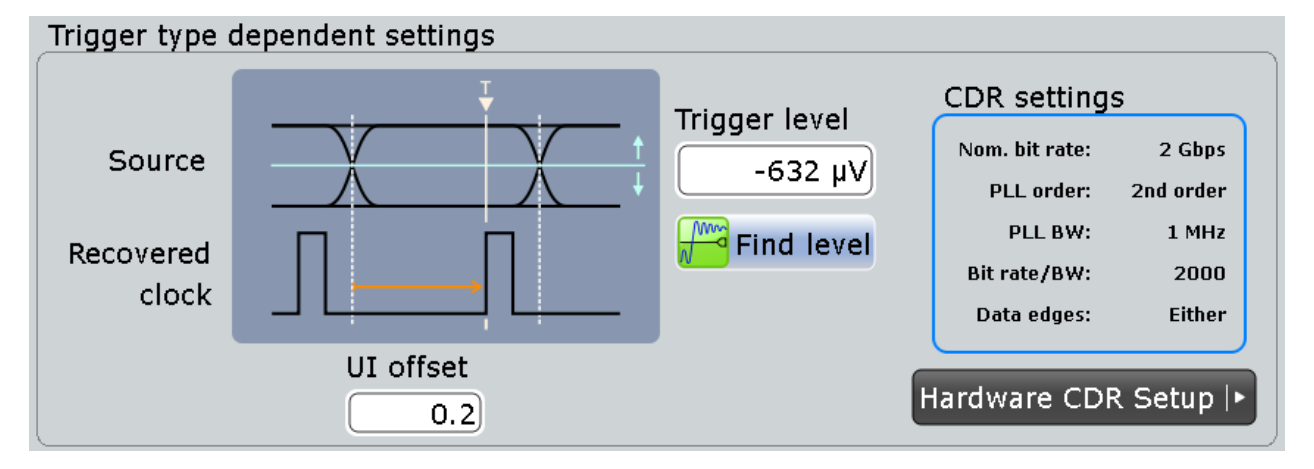

User Manual 1316.0827.02 ─ 23 **868**

# <span id="page-899-0"></span>**UI offset**

Defines an offset for the clock edge in relation to the bit start, the beginning of the unit interval. The UI offset is a number between 0 and 1. Value 0 sets the clock edge to the beginning of the bit period; value 0.5 sets the clock edge to the middle of the bit period.

If the recoverd clock signal is used for serial pattern trigger, set the UI offset to about 0.5.

Remote command: [CDR:HARDware:UIOFfset](#page-1781-0) on page 1751

#### **Trigger level**

Sets the voltage level for the trigger event. For CDR, the trigger level is also the threshold level for the specified input channel.

Remote command:

[TRIGger<m>:LEVel<n>\[:VALue\]](#page-1069-0) on page 1039

# **16.2.2.3 Serial Pattern Trigger Using CDR**

If option R&S RTO-K13 is installed, you can use the recovered clock signal for the serial pattern trigger instead of a real clock signal.

- 1. Select the trigger source and the trigger type "Serial pattern".
- 2. Enable "Use CDR".
- 3. Set the "UI offset". To get correct data values, set the UI offset to about 0.5 (50% of the bit period).

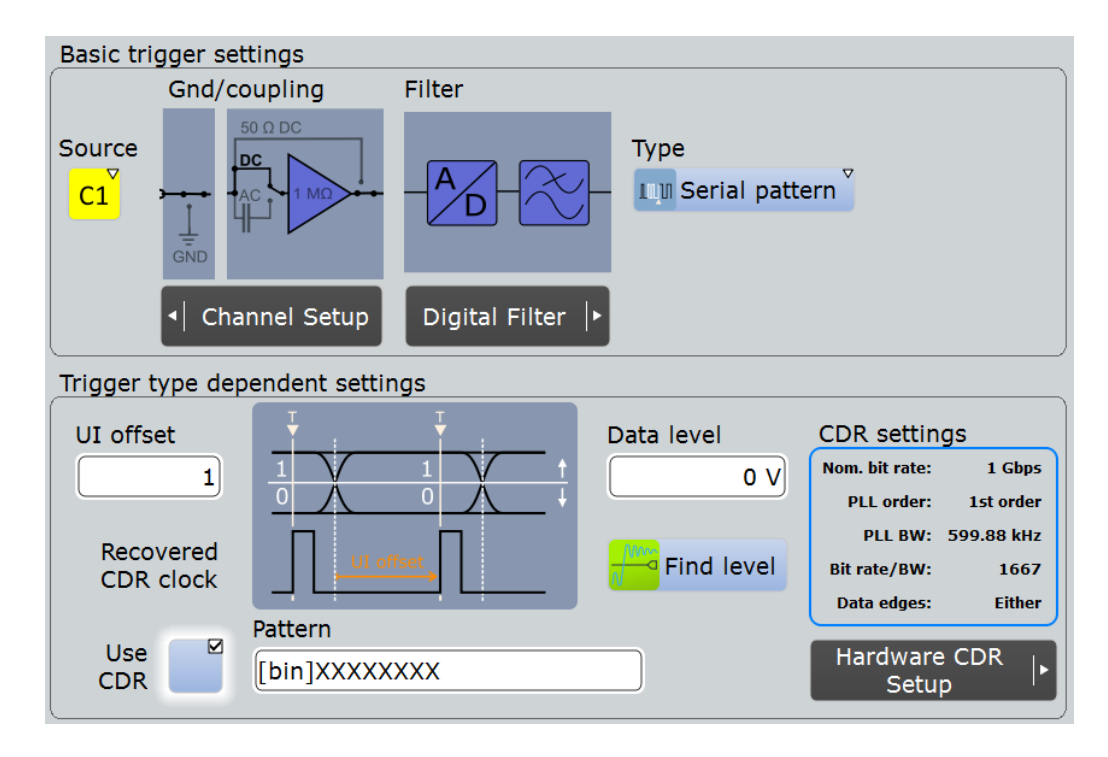
# **Use CDR**

Disables the clock source and enables the recovered clock signal generated by hardware CDR.

Requires R&S RTO-K13.

Remote command: [TRIGger<m>:SPATtern:CDR](#page-1782-0) on page 1752

#### **UI offset**

See "UI offset" [on page 869.](#page-899-0)

# **16.2.3 Displaying the Recovered Clock Signal**

The clock signal that is recovered by software or hardware CDR can be displayed as a math waveform. The generated waveform is time-correlated to the data waveform.

- 1. Prerequisite: Configure the CDR method and select the "CDR" trigger type.
- 2. Press the MATH key.
- 3. On the "Setup" tab, select the "Advanced" subtab.
- 4. Double-tap the entry field to open the formula editor.
- 5. Tap "More", and again "More".
- 6. Tap "Clear".
- 7. Tap "CDR" and select the CDR method.
- 8. Complete the expression: SW CDR: e.g. CDR(sw1,Ch1Wfm1) HW CDR: CDR(hw)
- 9. Tap "Enter".
- 10. Enable the math signal.

Mask Testing on Eye Diagrams

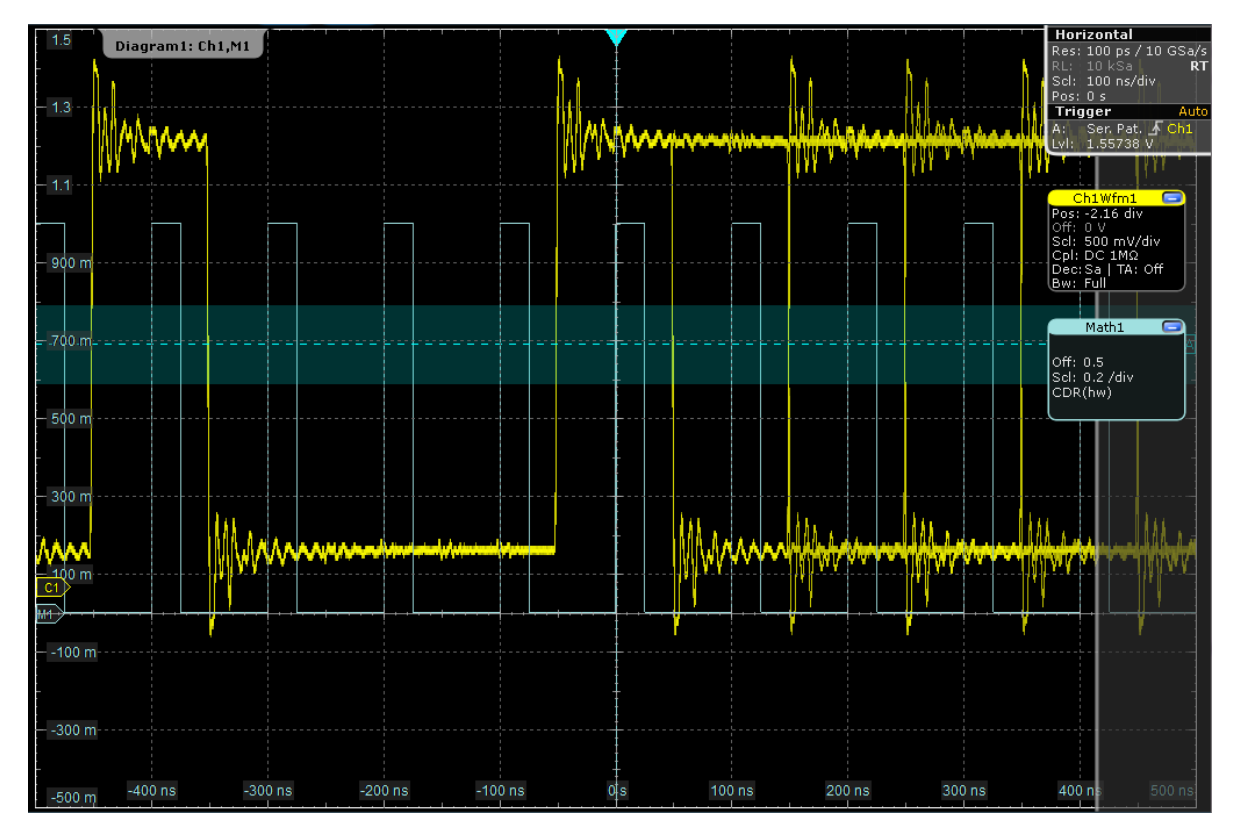

*Figure 16-2: Data signal with 10 Mbps, serial pattern trigger on XXXX1000 with CDR and UI offset = 0.5, math waveform = CDR(hw)*

# **16.3 Mask Testing on Eye Diagrams**

Mask testing on eye diagrams allows you to test data signals against eye shapes that are required in the standards. You can select the shape of the eye, enter its dimensions and position the eye on the display. The fail criteria is defined as usual for R&S RTO mask tests, see ["Fail condition, Violation tolerance"](#page-411-0) on page 381.

The eye mask definition cannot be saved as a mask test. You can save the settings as user defined preset and recall them by loading the preset file. See: [Chapter 12.1.3,](#page-458-0) ["User-defined Preset", on page 428.](#page-458-0)

## **Example:**

Eye pattern on a 2.5 Gb/s differential signal using PLL. The eye is open with a PRBS31 pattern.

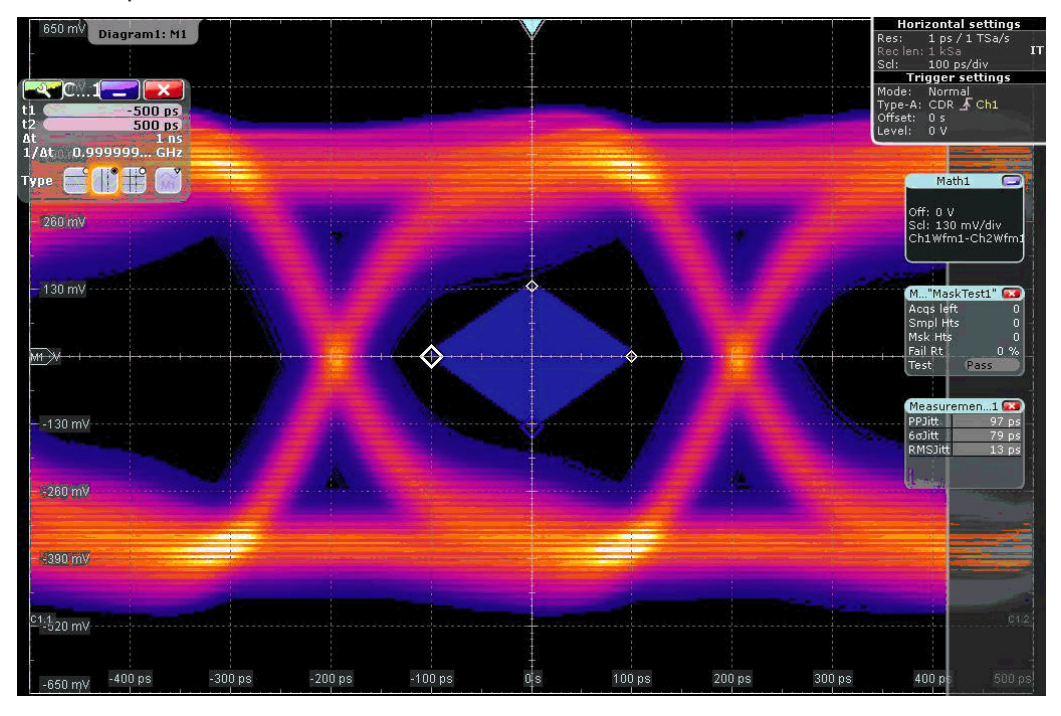

The mask test is set to stop on violation. When an error occurred, the history mode is used to show the cause of the failure. In this case, a single bit transition after a long run caused the error (12 ones followed by a single zero).

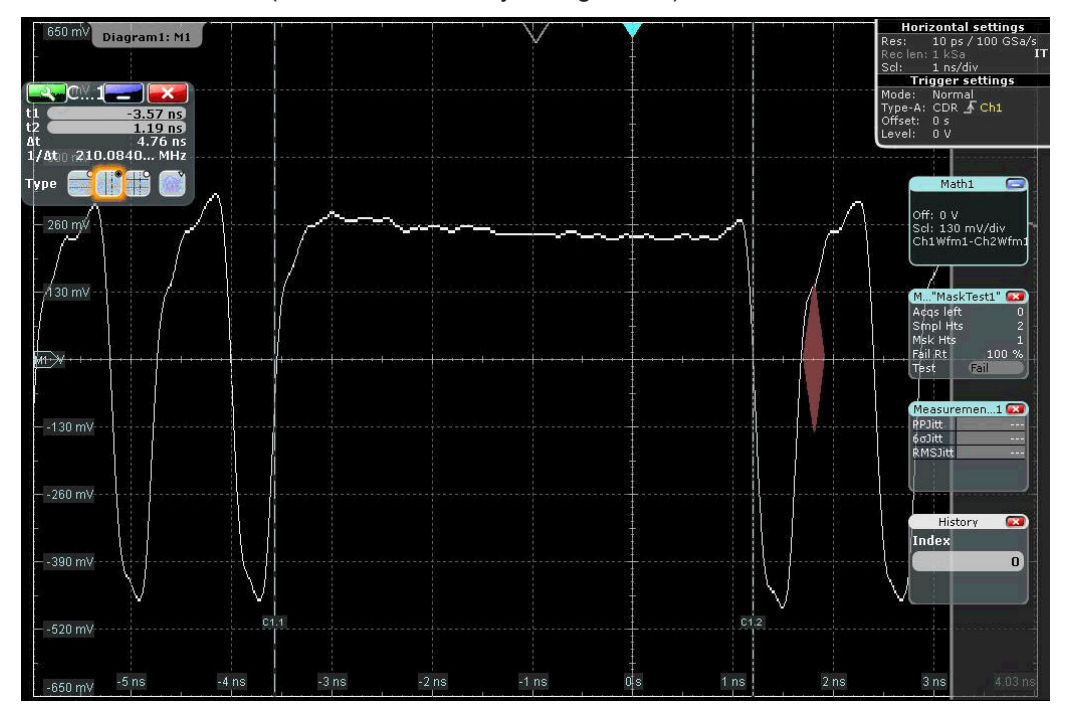

# **16.3.1 Mask Definition**

The jitter option R&S RTO-K12 provides a further definition type to define a mask: "Definition type" = "Eye". The mask definition tab provides all settings that are needed to define the mask according to the relevant protocol standard.

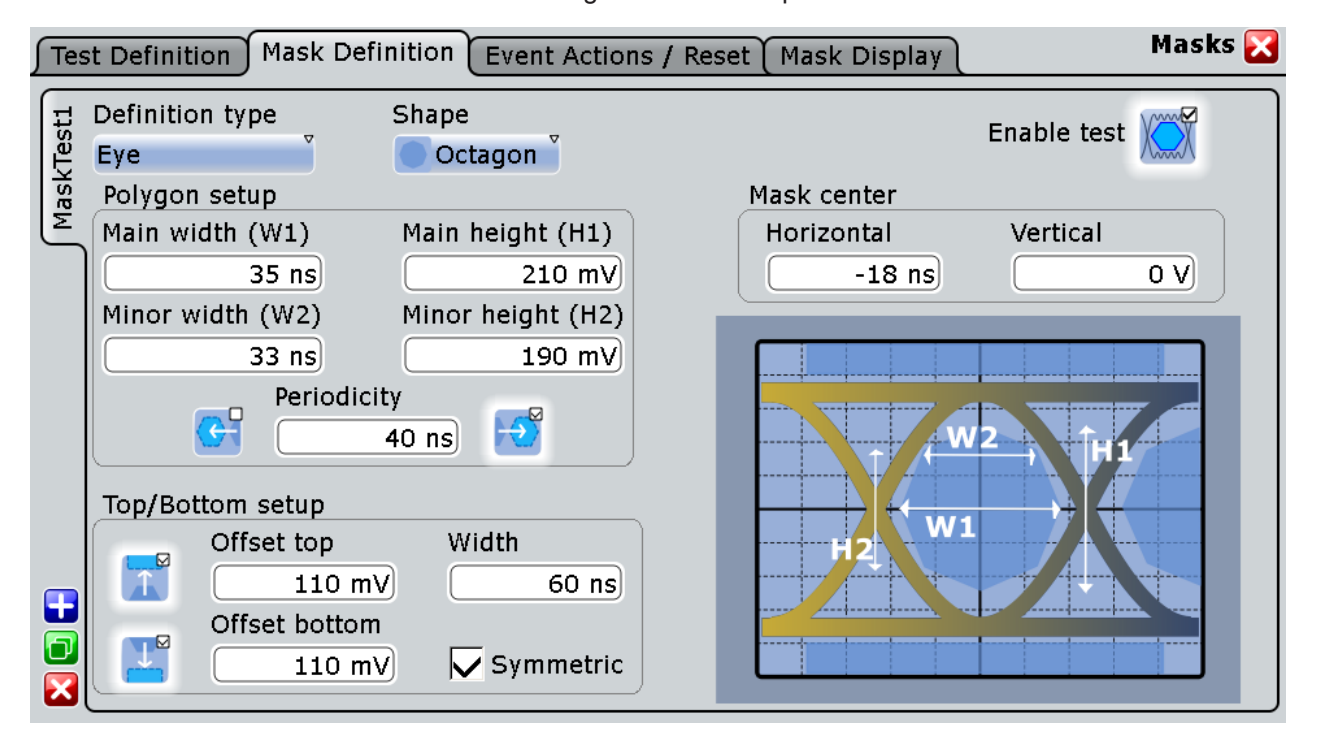

## **Shape**

Defines the outline of the eye mask: square, diamond, hexagon or octagon.

Remote command:

[MTESt:EYEMask:TYPE](#page-1783-0) on page 1753

#### **Main width (W1), Minor width (W2)**

Main width defines the width of all eye mask shapes. Minor width defines the secondary width for hexagon and octagon mask shapes.

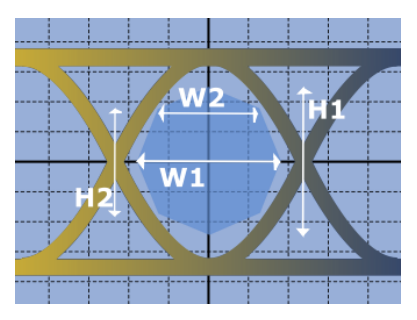

*Figure 16-3: Main and minor widths and heights of an octagon eye mask*

Remote command:

[MTESt:EYEMask:WIDTh<m>\[:VALue\]](#page-1783-0) on page 1753

#### **Main height (H1), Minor height (H2)**

Main height defines the height of all eye mask shapes. Minor height defines the secondary height for octagon mask shapes.

Remote command:

[MTESt:EYEMask:HEIGht<m>\[:VALue\]](#page-1783-0) on page 1753

#### **Periodicity**

The icons copy the eye shape to the left and to the right. The value defines the time distance between the shape centers.

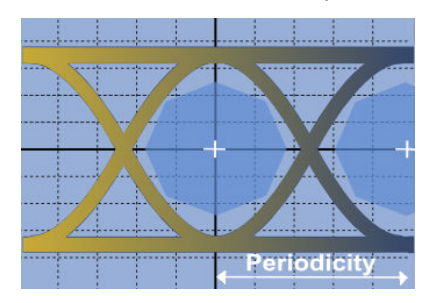

*Figure 16-4: Eye mask with right periodicity*

#### Remote command:

[MTESt:EYEMask:MSKLeft](#page-1784-0) on page 1754 [MTESt:EYEMask:MSKRight](#page-1784-0) on page 1754 [MTESt:EYEMask:HPERiod](#page-1784-0) on page 1754

#### **Top/Bottom setup**

The icons enable the upper and/or lower regions of the mask. Use the following settings to configure these regions:

- "Offset top, Offset bottom" Voltage distance from the eye shape center that limit the upper and lower regions.
- "Symmetric" Sets bottom and top offsets to the same value so that the outer regions are symmetric to the eye shape.

"Width" Time width of the outer regions, symmetric to the eye shape center.

Remote command:

[MTESt:EYEMask:MSKBottom](#page-1784-0) on page 1754 [MTESt:EYEMask:MSKTop](#page-1784-0) on page 1754 [MTESt:EYEMask:BOFFset](#page-1785-0) on page 1755 MTESt: EYEMask: TOFFset on page 1755 [MTESt:EYEMask:TBSYmmetric](#page-1785-0) on page 1755 [MTESt:EYEMask:TBWidth](#page-1785-0) on page 1755

#### **Mask center: Horizontal, Vertical**

Set the horizontal (time) and vertical (voltage) values of the eye shape enter and thus define the position of the eye shape on the display.

Mask Testing on Eye Diagrams

Remote command: [MTESt:EYEMask:HPOSition](#page-1786-0) on page 1756 [MTESt:EYEMask:VPOSition](#page-1786-0) on page 1756

**Enable test** Starts the mask testing.

# 17 Power Analysis (Option R&S RTO-K31)

With the R&S RTO and option R&S RTO-K31 you can perform power analysis measurements.

The following power measurements are available:

- [Power Quality](#page-920-0)
- **[Inrush Current](#page-925-0)**
- **[Current Harmonic](#page-928-0)**
- [Modulation Analysis](#page-933-0)
- [Dynamic On Resistance](#page-937-0)
- [Slew Rate](#page-941-0)
- [Safe Operating Area \(S.O.A.\)](#page-945-0)
- [Turn On/ Off](#page-949-0)
- [Switching Loss](#page-953-0)
- **[Power Efficiency](#page-958-0)**
- [Output Ripple](#page-961-0)
- **[Transient Response](#page-967-0)**
- **[Output Spectrum](#page-971-0)**

# **17.1 Power Measurement Selection**

Access: "Analysis"> "Power"

The "Power Menu" is the entry point to all power measurements and the general setting required for them.

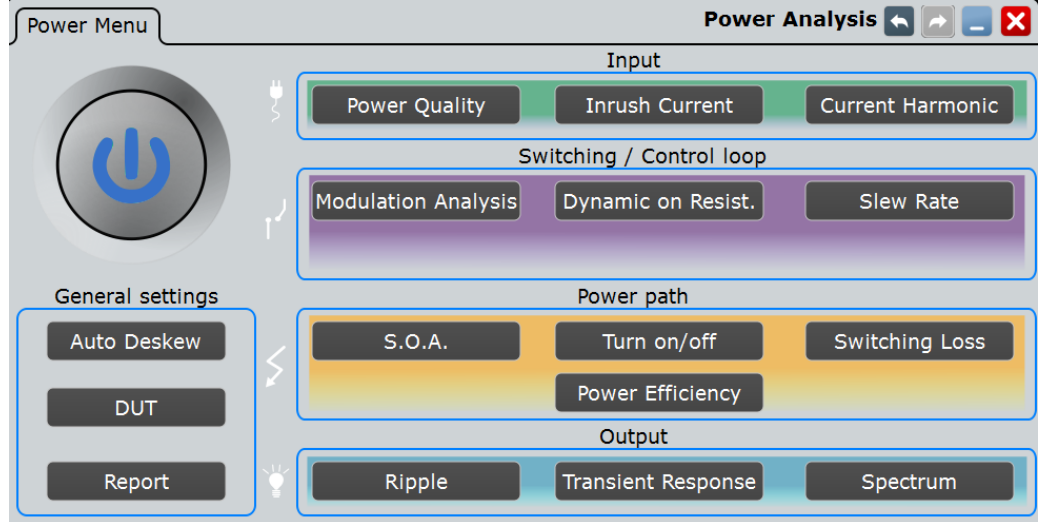

<span id="page-907-0"></span>The tab has several areas:

- "General Settings": general settings, that can be used by all measurements, like deskewing.
- "Input": measurements for performing input line analysis. They are used to measure the characteristics of the input power as well as the effects the power supply exudes to the input line.
- "Switching and Control Loop": measurements for characterizing the switching properties of a device.
- "Power Path": measurements for analysing the behavior of the devices that control the power flow through the switched-mode power supply (SMPS) circuit, including switching devices and inductors.
- "Output": measurements for characterizing the behavior and quality of the SMPS output voltage.

# **17.1.1 General Settings**

# **17.1.1.1 Auto Deskew**

The "Auto Deskew" dialog box guides you through the auto deskew of your current and voltage probes.

Required equipment:

- R&S RT-ZF20 power deskew fixture
- Rohde & Schwarz voltage probe
- Rohde & Schwarz current probe
- 1. Select "Analysis" > "Power".
- 2. Under "General", select "Auto Deskew".
- 3. Connect the voltage probe and the current probe to the oscilloscope.
- 4. Connect the probes to the R&S RT-ZF20 power deskew fixture as shown in the "Channels" tab:

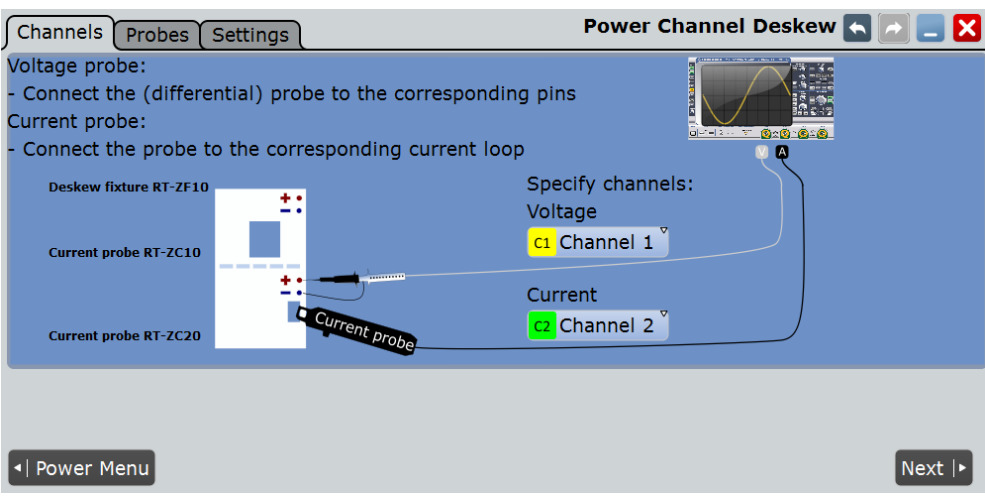

- 5. Select the correct channels for the "Current Source" and the "Voltage Source".
- 6. Tap "Next".
- 7. Check and complete the probe setup in the "Probes" tab. Current probes and high-voltage differential probes cannot be automatically detected by the instrument. Tap "Predefined probe" and select the correct probe type.
- 8. Tap the "Settings" tab.
- 9. Set the ["Overwrite present skew setup"](#page-910-0) on page 880 and ["Activate user defined](#page-910-0) preset" [on page 880](#page-910-0) options. These settings define whether the instrument uses the deskew result for user-defined preset and general skew settings.
- 10. Tap "Auto deskew".

The probes are deskewed and the measurement can be started.

If no deskew fixture is available, you have to deskew your probes manually, see [Chap](#page-199-0)[ter 4.7.2, "Skew", on page 169](#page-199-0).

#### **Probes**

In the "Probes" tab you check and set up your voltage and current probes.

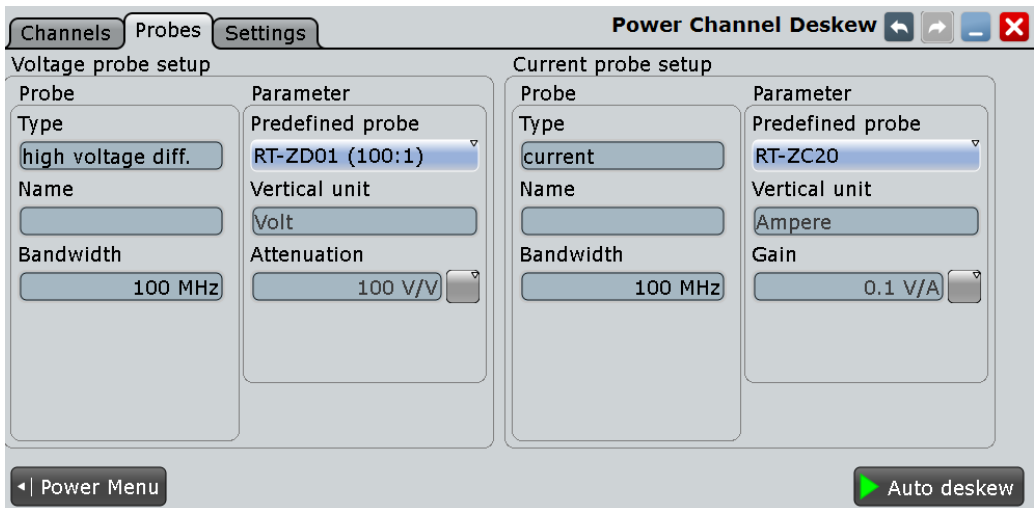

#### **Type, Name, Bandwidth**

Many probes are recognized by the instrument. The fields show the characteristics of a recognized probe for information. If the instrument cannot recognize the probe, the "Type" is "None".

#### Remote command:

[PROBe<m>:SETup:TYPE?](#page-1051-0) on page 1021 [PROBe<m>:SETup:NAME?](#page-1052-0) on page 1022 [PROBe<m>:SETup:BANDwidth?](#page-1052-0) on page 1022

#### **Predefined probe, Vertical unit, Attenuation**

Current probes R&S RT-ZCxx, the high voltage active probe R&S RT-ZD01 and the transmission line probe R&S RT-ZZ80 are not recognized automatically but the parameters of these probes are known to the instrument. Select the correct probe type and enter additional parameters if required. The corresponding "Vertical unit" and the "Attenuation" or "Gain" are set.

For an auto deskew, only Rohde & Schwarz probes are supported.

#### **Settings**

In this tab you can define the preset behaviour and how the auto deskew results are stored.

<span id="page-910-0"></span>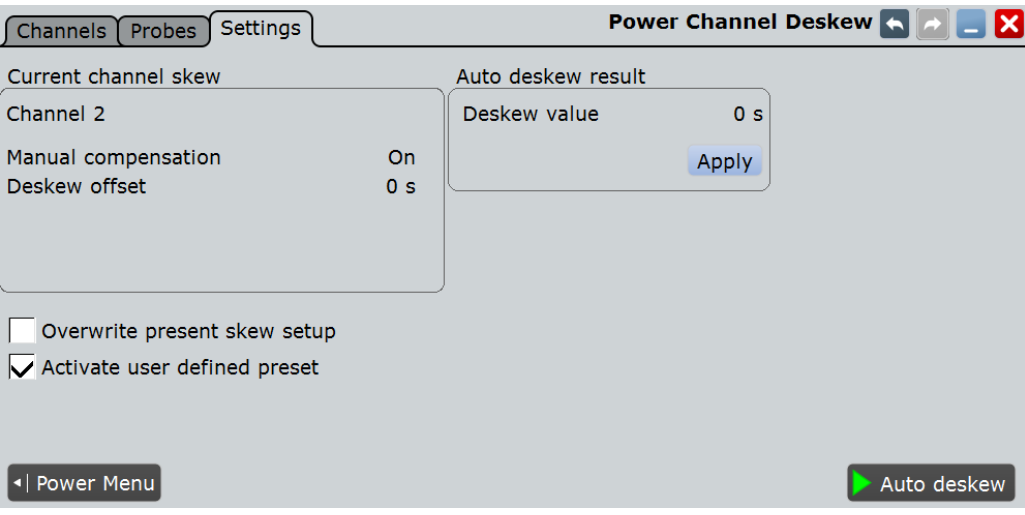

#### **Current channel skew**

Shows the skew settings of the channel connected to the current probe. Skew settings are defined in the "Horizontal > Skew" dialog box.

See also: [Chapter 4.7.2, "Skew", on page 169](#page-199-0)

#### **Overwrite present skew setup**

If disabled, the instrument only stores the result of the auto deskew procedure as a separate value and doesn't use it. This value can be used at a later time for power measurements. The general skew offset under "Current channel skew" remains unchanged.

If enabled, the result of the auto deskew procedure is used for all measurements on the selected channel. It is shown under "Current channel skew".

Remote command: [POWer:DESKew:RESet](#page-1788-0) on page 1758

#### **Auto deskew result**

Available only if "Overwrite present skew setup" is disabled.

"Deskew value" Result of the auto deskew.

Remote command:

[POWer:DESKew:TIME?](#page-1788-0) on page 1758

"Apply" Writes the result of the auto deskew to the "Skew offset" of the selected channel.

#### Remote command:

[POWer:DESKew:CURRent](#page-1788-0) on page 1758

#### **Activate user defined preset**

If enabled, the deskew values are written to a user defined preset file, and the user defined preset is enabled. Thus, the probe setup and deskew values are not influenced by a manual PRESET.

See also: [Chapter 12.1.3, "User-defined Preset", on page 428.](#page-458-0)

<span id="page-911-0"></span>Remote command: [POWer:DESKew:UDPReset](#page-1788-0) on page 1758

# **Auto Deskew**

Starts an auto deskew.

Make sure that the probes are configured correctly before you start the deskewing.

Remote command: [POWer:DESKew:EXECute](#page-1788-0) on page 1758

## **17.1.1.2 DUT**

Access: "Analysis" > "Power" > "DUT".

In this dialog you can describe your device under test (DUT). The information set in this dialog can be used on the title page for a report generated from the "Power Analysis" measurements, see "Content" [on page 885](#page-915-0).

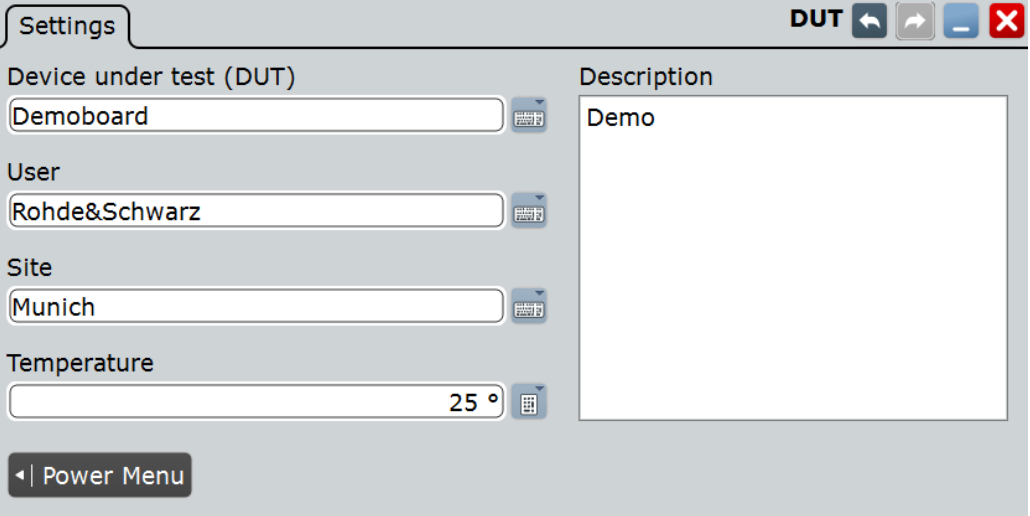

#### **Device under test (DUT)**

Enter a name for your DUT.

Remote command: [POWer:REPort:DUT](#page-1790-0) on page 1760

# **User**

Enter a user. Remote command: [POWer:REPort:USER](#page-1790-0) on page 1760

**Site** Enter a site.

Remote command: [POWer:REPort:SITE](#page-1790-0) on page 1760

## **Temperature**

Enter the temperature.

Remote command: [POWer:REPort:TEMPerature](#page-1790-0) on page 1760

## **Description**

Enter a description. Remote command:

[POWer:REPort:DESCription](#page-1790-0) on page 1760

# **17.1.1.3 Report**

Access "Analysis">"Power" > "Report".

#### **Test Results**

After executing a measurement, you can press "Add to report" and save the results. In this tab you can manage all saved measurement results.

At the top of the tab you can switch through the different "Power Analysis" measurements.

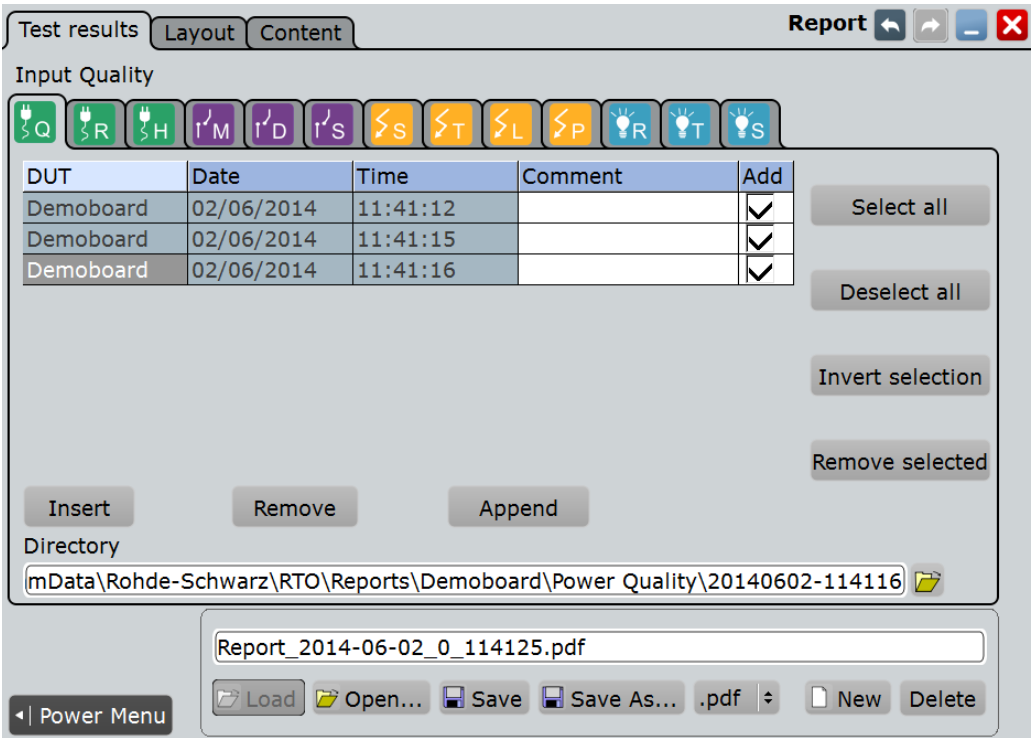

#### **Report Table**

Shows a list of the available measurements.

After you select a Directory you can manage previous report results from this directory.To add a measurement report press "Insert" or "Append". To remove a measurement report press "Remove".

- "DUT" Shows the name of the DUT, see [Chapter 17.1.1.2, "DUT",](#page-911-0) [on page 881.](#page-911-0)
- "Date" Shows the date of the measurement.
- "Time" Shows at what time, the measurement result was added to report.
- "Comment" Enters a comment.

"Add" Adds the selected measurement to the report.

Remote command:

[POWer:REPort:TEST:ADD](#page-1791-0) on page 1761 [POWer:REPort:TEST:COMMent](#page-1793-0) on page 1763 [POWer:REPort:TEST:COUNt](#page-1794-0) on page 1764 [POWer:REPort:TEST:INSert](#page-1791-0) on page 1761 POWer: REPort: TEST: LSENd? on page 1764 POWer: REPort: TEST: REMove on page 1761

#### **Selection**

Manages the selection of the result reports.

**Select all ← Selection**

Selects all result reports.

# Remote command:

[POWer:REPort:TEST:SEA](#page-1792-0) on page 1762

# **Deselect all ← Selection**

Deselects all result reports.

Remote command: POWer: REPort: TEST: DSEA on page 1762

#### **Invert Selection ← Selection**

Inverts the selection of all result reports, meaning that all selected result reports are deselected and vice versa.

Remote command: [POWer:REPort:TEST:ISE](#page-1792-0) on page 1762

#### **Remove selected ← Selection**

Removes the selected result report.

Remote command: [POWer:REPort:TEST:RSE](#page-1792-0) on page 1762

#### **Directory**

Selects the directory, from which previous report results are inserted into the report table. You can use this directory to insert previously recorded report data into the current report.

#### Remote command:

[POWer:REPort:TEST:DIRectory](#page-1793-0) on page 1763

#### **Report Path**

Enter the file name to load or to save the report to, and select the file format with the format button on the right.

- "Load" Loads the most recently created report with the Windows default viewer application for the pdf/rtf file format.
- "Open" Opens a file selection dialog box and loads the selected file.

"Save" Saves the data to the selected file.

- "Save As..." Opens the file selection dialog box and saves the data to the selected file.
- ".pdf/.rtf" Selects the file format.
- "New" Creates new file.
- "Delete" Deletes the selected file.

Remote command:

```
POWer:REPort:FILE:DELete on page 1761
POWer:REPort:FILE:NAME on page 1761
POWer:REPort:FILE:NEW on page 1761
POWer:REPort:FILE:SAVE on page 1761
```
### **Layout**

In this tab you can set up a layout for your report.

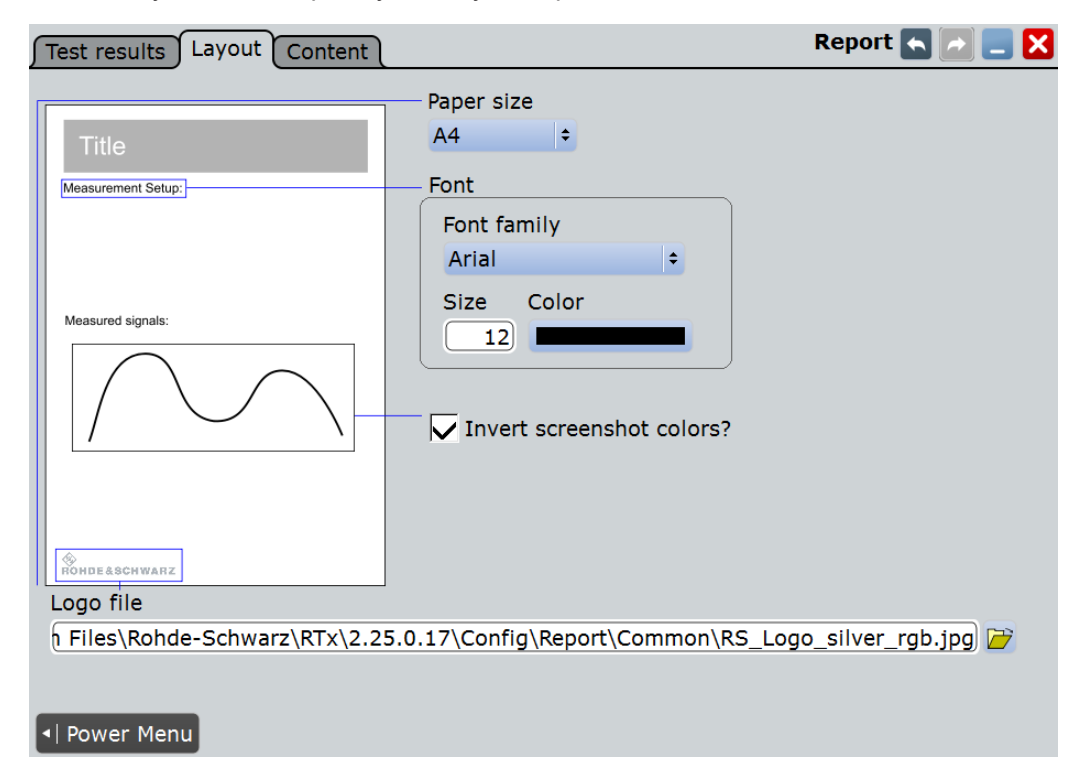

#### <span id="page-915-0"></span>**Paper size**

Selects the paper size. "A4" Selects A4. "US Letter" Selects US Letter.

Remote command: [POWer:REPort:PAPersize](#page-1791-0) on page 1761

**Font** Sets the font for the report

**Font Family ← Font** Selects the font family. "Arial" Selects the font Arial. "Helvetica" Selects the font Helvetica.

Remote command: [POWer:REPort:FONT:FAMI](#page-1790-0) on page 1760

**Size ← Font**

Sets the font size. Remote command:

[POWer:REPort:FONT:SIZE](#page-1790-0) on page 1760

**Color ← Font**

Sets the font color. Remote command: [POWer:REPort:FONT:COLO](#page-1790-0) on page 1760

#### **Invert Screenshot Colors**

Inverts the screenshot colors.

Remote command: [POWer:REPort:INVert](#page-1792-0) on page 1762

#### **Logo File**

Selects a path to a logo picture file. Remote command: POWer: REPort: LOGO on page 1760

#### **Content**

In this tab you can select the contents of your report. For each content you can select how often it is included in the report:

- "Always": Shows the respective contents for each measurement.
- "Never": Doesn't show the respective contents in the report.
- "Once": Shows the respective contents once at the beginning of the report.

#### **R&S Power Analysis (Option R&S RTO-K31)** ®**RTO**

Power Measurement Selection

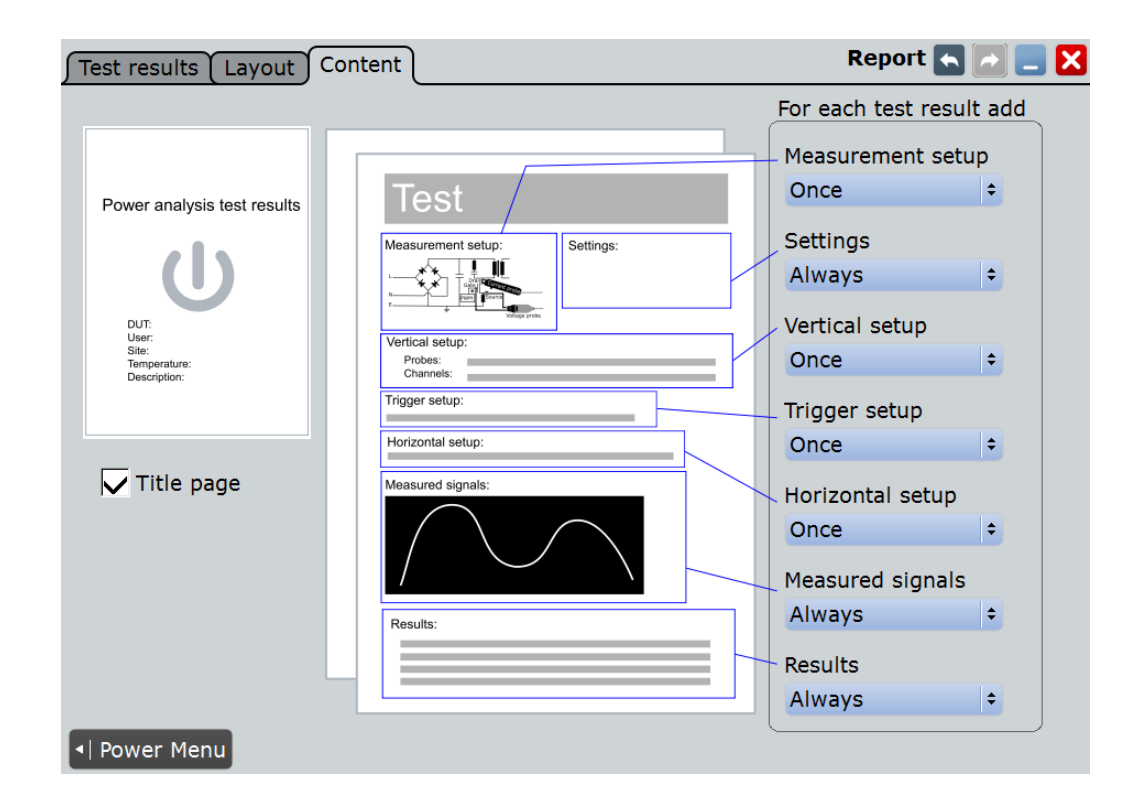

#### **Title Page**

Adds a Title page to the report. The contents can be set up in the "DUT" dialog, see [Chapter 17.1.1.2, "DUT", on page 881](#page-911-0).

#### Remote command:

[POWer:REPort:CONTent:TITLe](#page-1789-0) on page 1759

#### **Measurement Setup**

Adds a graphic of the measurement setup.

#### Remote command:

POWer: REPort: CONTent: MSETup on page 1759

## **Settings**

Adds the settings of the analysis.

Remote command: [POWer:REPort:CONTent:SETTings](#page-1789-0) on page 1759

### **Vertical Setup**

Adds the vertical setup settings.

Remote command: [POWer:REPort:CONTent:VSETup](#page-1789-0) on page 1759

#### **Trigger Setup**

Adds the trigger setup settings.

Overview of Power Measurement Setup

<span id="page-917-0"></span>Remote command: [POWer:REPort:CONTent:TSETup](#page-1789-0) on page 1759

#### **Horizontal Setup**

Adds the horizontal setup settings.

Remote command: POWer: REPort: CONTent: HSETup on page 1759

### **Measured signals**

Adds a diagram of the measured signal.

Remote command: [POWer:REPort:CONTent:MSIGnal](#page-1789-0) on page 1759

**Results**

Adds the result box. Remote command: [POWer:REPort:CONTent:RESU](#page-1789-0) on page 1759

# **17.2 Overview of Power Measurement Setup**

Each power analysis measurement dialog box consists of the following tabs:

- **Channels**
- **Settings**
- **Details**

At the bottom of each tab you can find two buttons. Tapping "Power Menu", you can return to the power analysis measurement selection. "Execute" starts the power measurement.

**Power Menu** 

Execute

# **17.2.1 Channels Tab**

In the "Channels" tab you find information on the experimental setup of the selected power measurement. A short description explains what probes are needed and how to connect them. The description is supported by a block diagram of the experimental setup that shows the connection points for the probes.

#### **R&S Power Analysis (Option R&S RTO-K31)** ®**RTO**

Overview of Power Measurement Setup

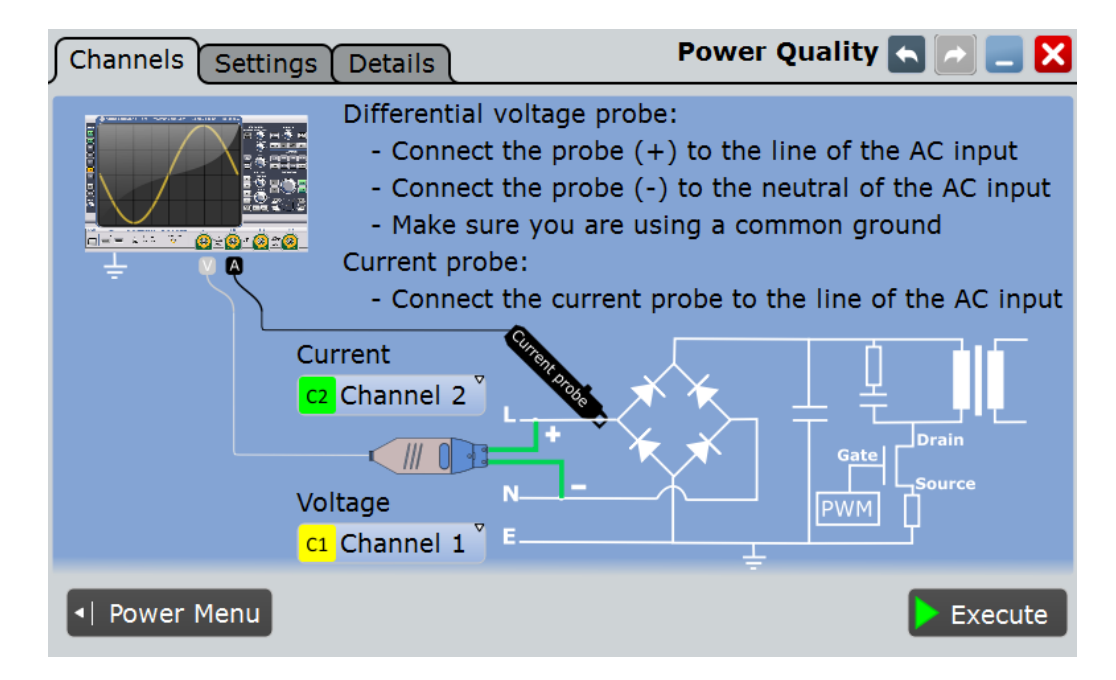

Depending on the selected power measurement, one or two voltage sources and current sources are required.

#### **Current Source**

Sets the channel for the current source.

Remote command: [POWer:SOURce:CURRent<1..2>](#page-1787-0) on page 1757

#### **Voltage Source**

Sets the channel for the voltage source input. Remote command: [POWer:SOURce:VOLTage<1..4>](#page-1787-0) on page 1757

## **17.2.2 Settings Tab**

In the "Settings" tab you configure the measurement and display settings. The settings depend on the selected power measurement.

For detailed information, see the "Settings" chapter of the relevant power measurement description.

<span id="page-919-0"></span>**R&S Power Analysis (Option R&S RTO-K31)** ®**RTO**

Overview of Power Measurement Setup

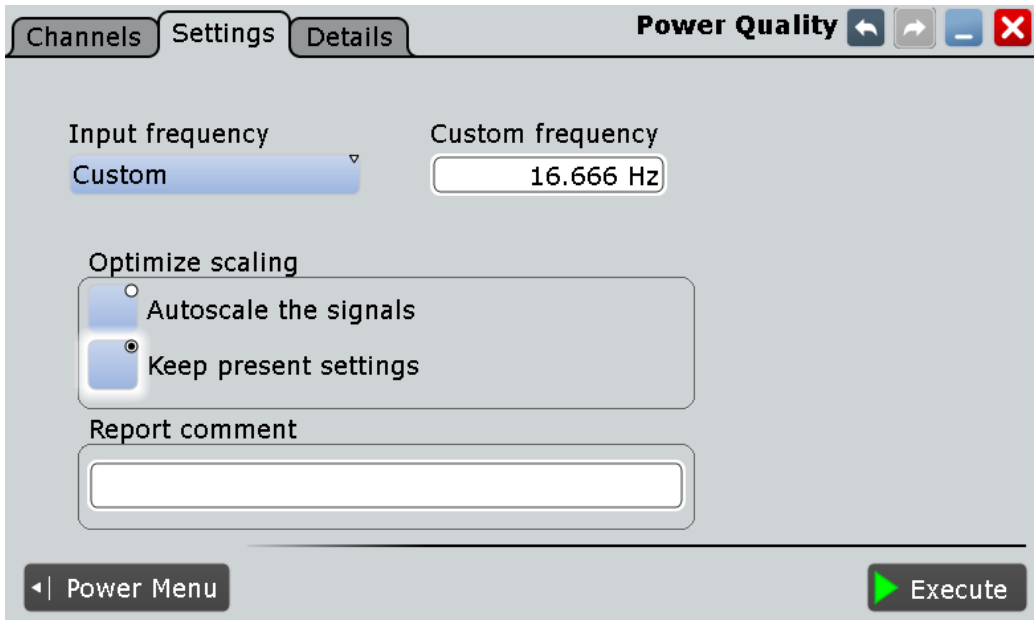

# **17.2.3 Details Tab**

In the "Details" tab you find information on the measurement resources used by the selected power measurement.

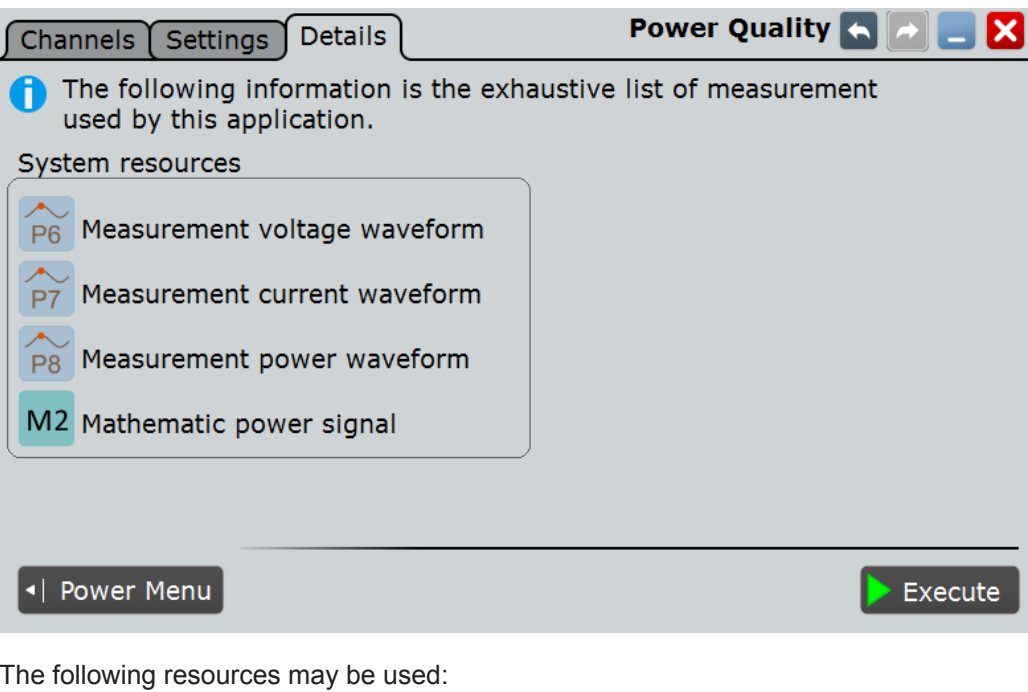

- Measurements
- Mathematic waveforms
- Cursors
- XY-diagrams

<span id="page-920-0"></span>The instrument enables the required resources when the power measurement is started.

# **17.3 Power Quality**

In an electric circuit power is a measure for the rate of flow of energy at a certain point of the circuit. The real power of a circuit, or the energy that can be used for work, is the portion of energy that is transferred in one direction over a complete cycle of the AC waveform. In AC circuits, however, inductive and capacitive elements can store energy temporarily. This portion of the power flow known as reactive power is then returned to the source without doing any work.

The "Power Quality" analysis measurements include the real power, the reactive power and the apparent power as well as the power factor. The crest factors and the phase angle between the current and voltage are also measured. These properties describe the power transfer in the system and allow you to characterize the power quality of the system.

Required probes:

- Differential voltage probe
- Current probe

# **17.3.1 Power Quality Results**

The results of "Power Quality" measurements are provided in two ways:

- The diagram shows the graphical presentation of:
	- the voltage waveform
	- the current waveform
- the power waveform that is the product of the current and voltage waveforms
- The result box displays the numeric measurement results.

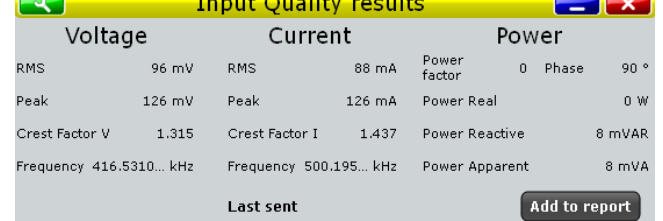

To measure and display the power quality, the instrument uses the following measurements and waveforms:

- "P6" Meas 6 to measure the voltage
- "P7" Meas 7 to measure the current
- "P8" Meas 8 to measure the power
- "M2" Math 2 to calculate the power

Power Quality

The used resources are listed in the "Details" tab. See also: [Chapter 17.2.3, "Details](#page-919-0) [Tab", on page 889](#page-919-0).

#### **Voltage and current results**

The voltage and current results are defined as follows:

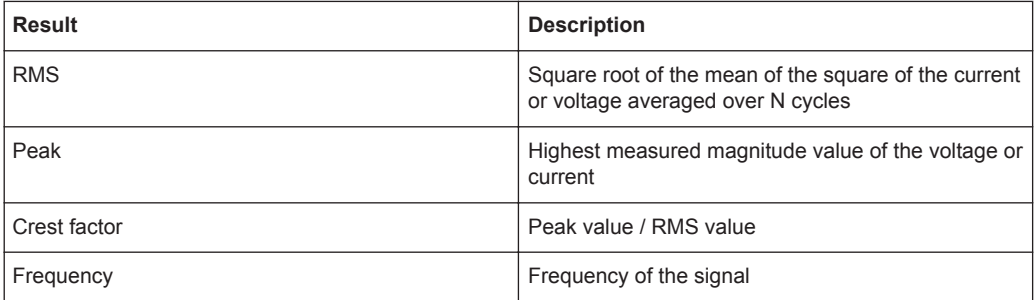

#### **Power results**

The power in a system is described by several physical quantities: real power, reactive power, complex power, and phase angle. In Figure 17-1 you can see how these quantities are related if the voltage and the current are sinusoidal signals.

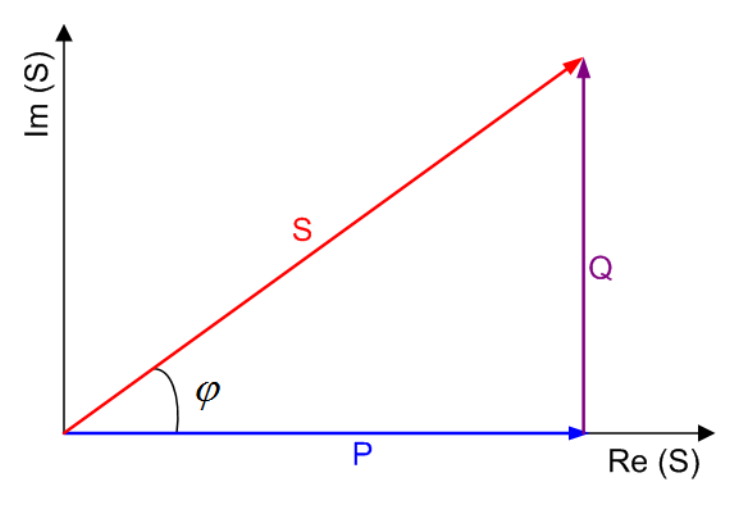

*Figure 17-1: Power diagram for sinusoidal signals*

- $P =$  real power [W]
- Q = reactive power [VAR]
- S = complex power [VA]
- $\varphi$  = phase angle between the current and the voltage sine waves [°]

The power results are defined as follows:

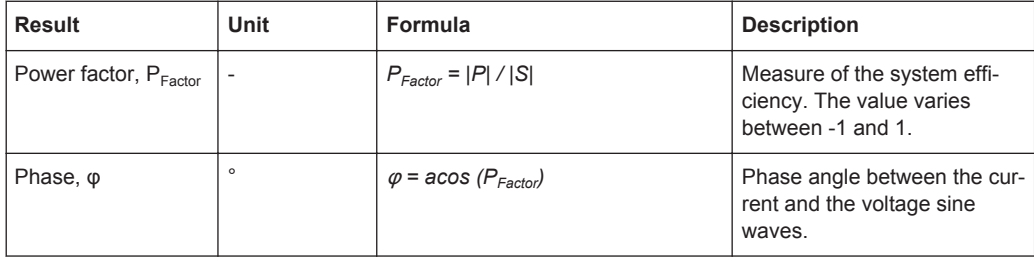

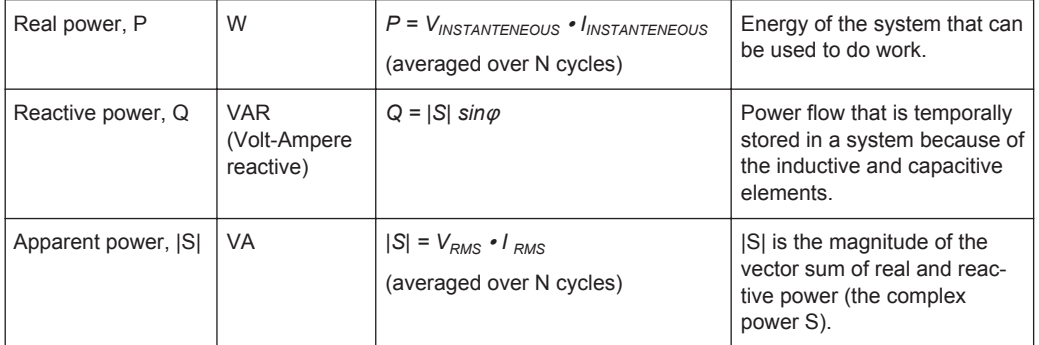

The following remote commands are used for handling the measurement results:

- POWer: QUALity: RESult: CURRent: CREStfactor? on page 1765
- POWer: QUALity: RESult: CURRent: FREQuency? on page 1765
- POWer: QUALity: RESult: CURRent: PEAK? on page 1765
- POWer: OUALity: RESult: CURRent: RMS? on page 1765
- POWer: QUALity: RESult: POWer: APParent? on page 1765
- POWer: OUALity: RESult: POWer: PFACtor? on page 1765
- POWer: QUALity: RESult: POWer: PHASe? on page 1765
- POWer: QUALity: RESult: POWer: REACtive? on page 1765
- POWer: QUALity: RESult: POWer: REALpower? on page 1766
- POWer: QUALity: RESult: VOLTage: CREStfactor? on page 1766
- POWer: QUALity: RESult: VOLTage: FREQuency? on page 1766
- POWer: QUALity: RESult: VOLTage: PEAK? on page 1766
- POWer: QUALity: RESult: VOLTage: RMS? on page 1766
- POWer: QUALity: REPort: ADD on page 1765

# **17.3.2 Configuring Power Quality**

For details of the configuration settings, see [Chapter 17.3.3, "Power Quality Settings",](#page-923-0) [on page 893](#page-923-0).

- 1. Select "Analysis" > "Power".
- 2. Under "Input", select "Power Quality".
- 3. Connect the differential voltage probe and the current probe to the oscilloscope.
- 4. Deskew the probes as described in [Chapter 17.1.1.1, "Auto Deskew", on page 877](#page-907-0).
- 5. Connect the probes to the DUT as shown in the "Channels" tab:

Power Quality

<span id="page-923-0"></span>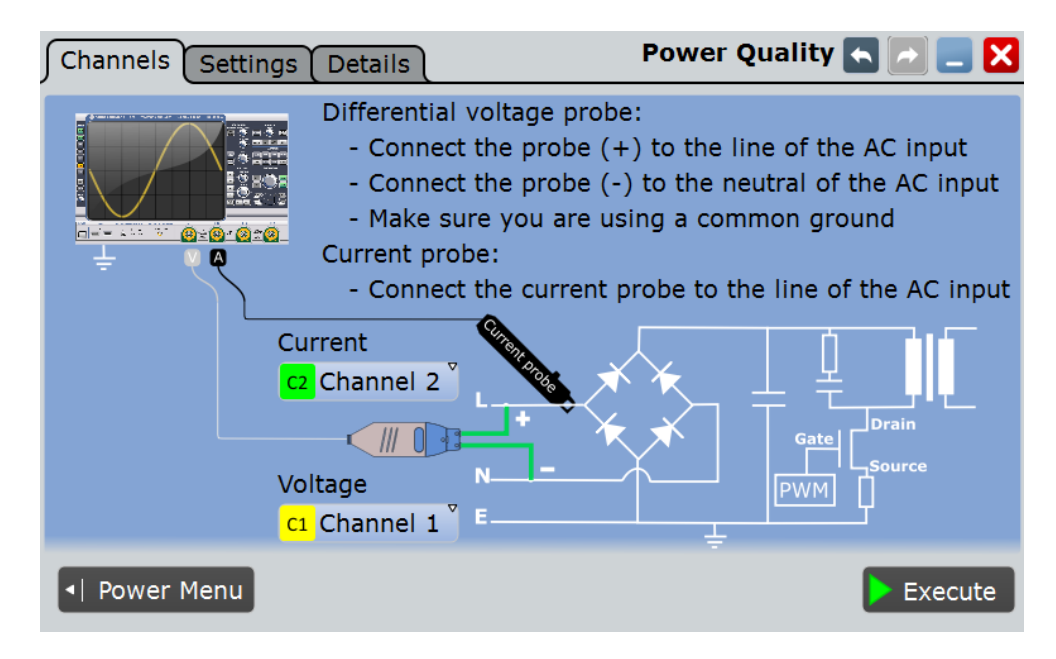

- 6. Select the correct channels of the "Current Source" and the "Voltage Source".
- 7. Select the "Settings" tab.
- 8. Set the "Input frequency" according to your signal.
- 9. Select an "Optimize Scaling" option.
- 10. Tap "Execute".

On the screen you can see the measurement waveforms of the current, the voltage and the power. Additionally, the result box with numeric measurement results is shown. For details, see [Chapter 17.3.1, "Power Quality Results", on page 890](#page-920-0).

# **17.3.3 Power Quality Settings**

In the "Channels" tab, you set the current source and the voltage source, see also: [Chapter 17.2.1, "Channels Tab", on page 887.](#page-917-0)

In the "Settings" tab you configure the power measurement parameters and display settings.

Power Quality

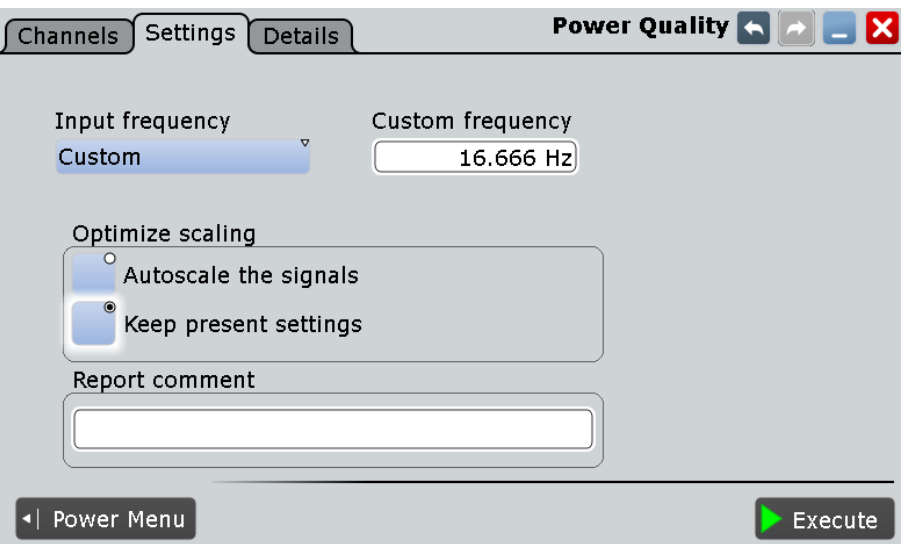

#### **Input frequency**

Selects the input frequency of the source signal.

Remote command:

[POWer:QUALity:FREQ](#page-1795-0) on page 1765

#### **Custom frequency**

Sets the user-defined frequency if the "Input frequency" is set to "Custom".

#### Remote command:

POWer: QUALity: FCUS on page 1765

#### **Optimize scaling**

Selects the scaling for the display of the results.

"Autoscale the signals"

Automatically selects the most appropriate scale for the display of the results.

"Keep present settings"

The present display settings are not changed.

Remote command: [POWer:QUALity:AUTO](#page-1794-0) on page 1764

#### **Report comment**

In this field you can write a comment that will be displayed in the measurement report, for example, a measurement description.

## **Execute**

Starts the "Power Quality" measurement.

<span id="page-925-0"></span>Remote command: [POWer:QUALity:EXECute](#page-1795-0) on page 1765

# **17.4 Inrush Current**

The "Inrush Current" analysis measures the peak of the input current that is drawn by the device, when the device is first turned on.

Required probes:

● Current probe

# **17.4.1 Inrush Current Results**

The results of "Inrush Current" measurements are provided in two ways:

- The diagram shows the graphical presentation of:
	- the current waveform
- The result box displays the following numeric measurement results:
	- "Start time" / "Stop time" define the time period for the present gate
	- The "Value" stands for the maximum amplitude of the current for the present time period. This is the inrush current for the correspondent gate.

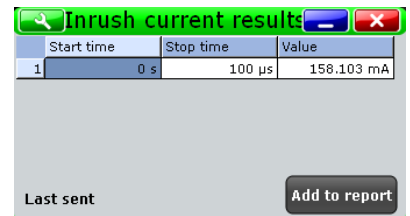

To measure and display the inrush current, the instrument uses the following measurements and waveforms:

"P1" to "P5": Meas 1 to Meas 5 to measure the inrush current of "Gate 1" to "Gate 5"

The used resources are listed in the "Details" tab. See also: [Chapter 17.2.3, "Details](#page-919-0) [Tab", on page 889](#page-919-0).

The following remote commands are used for handling the measurement results:

- [POWer:INRush:GATE<m>:VALue](#page-1797-0) on page 1767
- POWer: INRush: REPort: ADD on page 1768

# **17.4.2 Configuring Inrush Current**

For details of the configuration settings, see Chapter 17.4, "Inrush Current", on page 895.

1. Select "Analysis" > "Power".

- 2. Under "Input", select "Inrush Current".
- 3. Connect the current probe to the oscilloscope.
- 4. Select the correct channel for the "Current Source".
- 5. Select "Vertical" > "Probe Setup" > "Channel" and set your probe parameters.
- 6. Connect the probes to the DUT as shown in the "Channels" tab:

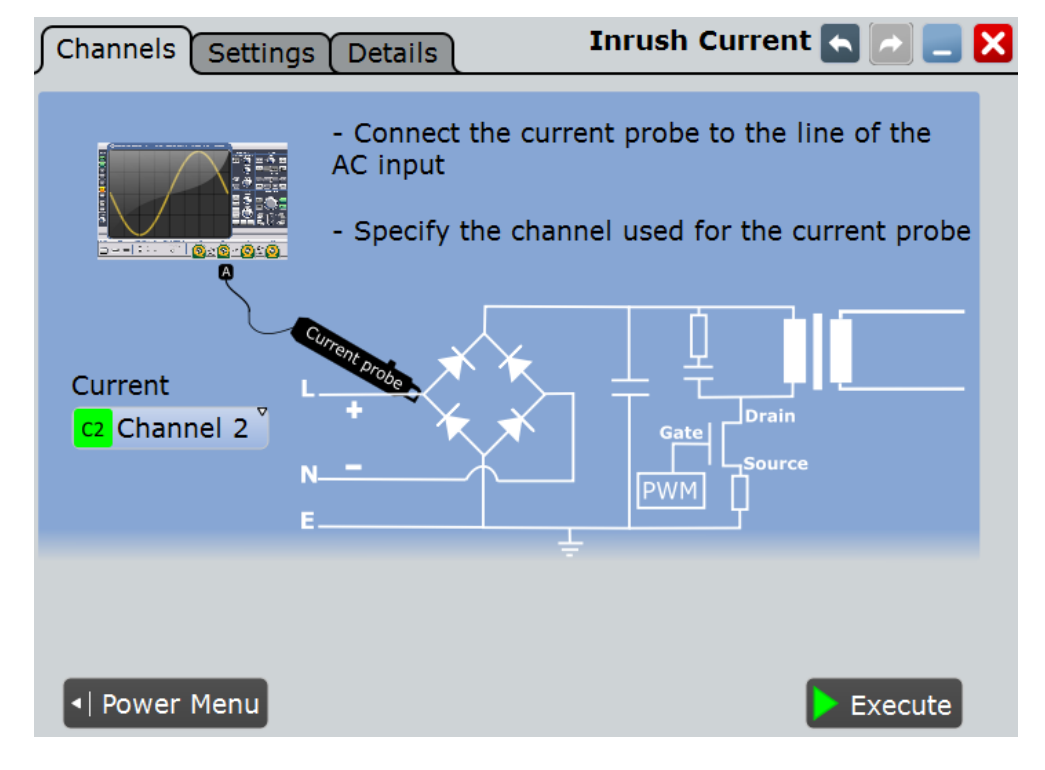

- 7. Select the "Settings" tab.
- 8. Set the "Trigger current value".
- 9. Set the "Maximum current" that shall be displayed in the vertical scale.
- 10. In the "Gate configuration" table, define the different time periods. You can set up to five different gates.
- 11. Tap "Execute".
- 12. Start the DUT.

On the screen you can see the result box with the inrush current of each gate. For details, see [Chapter 17.4.1, "Inrush Current Results", on page 895.](#page-925-0)

# **17.4.3 Inrush Current Settings**

In the "Channels" tab, you set the current source, see also: [Chapter 17.2.1, "Channels](#page-917-0) [Tab", on page 887](#page-917-0).

Inrush Current

In the "Settings" tab you configure the inrush current measurement parameters and display settings.

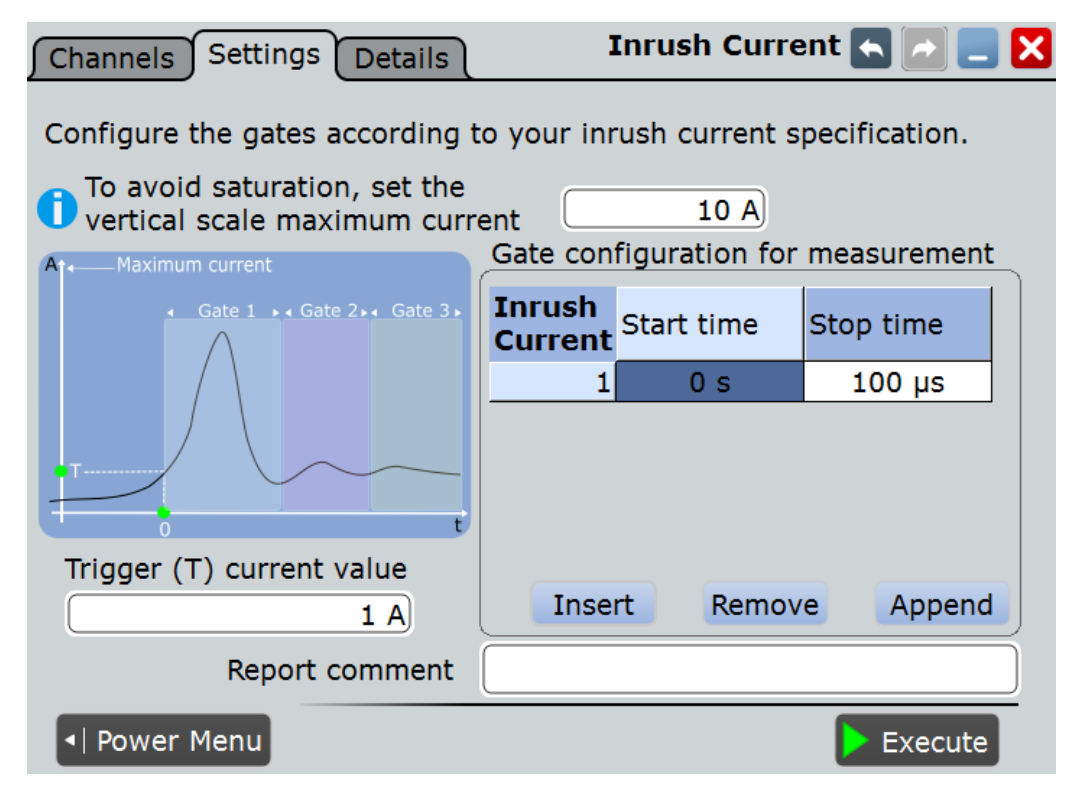

#### **Maximum current**

Sets the maximum expected current for the vertical scale. Set the value according to your signal in order to avoid saturation.

Remote command: [POWer:INRush:MAXCurrent](#page-1797-0) on page 1767

#### **Trigger current value (T)**

Sets the current value for the trigger. The measurement starts after the signal of the DUT reaches this current value.

Remote command: [POWer:INRush:TRIGger](#page-1798-0) on page 1768

#### **Gate Configuration**

In this table you can configure different gates (time periods). You can configure up to five different gates. The time periods of the defined gates may overlap.

To add a gate press "Insert" or"Append". To remove a gate press "Remove".

Remote command:

[POWer:INRush:ADD](#page-1796-0) on page 1766 [POWer:INRush:INSert](#page-1796-0) on page 1766 [POWer:INRush:REMove](#page-1796-0) on page 1766

## <span id="page-928-0"></span>**Inrush current ← Gate Configuration**

Shows the index of the gate. Remote command: [POWer:INRush:COUNt?](#page-1797-0) on page 1767

#### **Start time ← Gate Configuration**

Sets the start measuring time for the selected gate.

Remote command: [POWer:INRush:GATE<m>:STARt](#page-1797-0) on page 1767

#### **Stop time ← Gate Configuration**

Sets the stop measuring time for the selected gate.

Remote command: [POWer:INRush:GATE<m>:STOP](#page-1797-0) on page 1767

#### **Report comment**

In this field you can write a comment that will be displayed in the measurement report, for example, a measurement description.

#### **Execute**

Starts the "Inrush Current " measurement.

Remote command: [POWer:INRush:EXECute](#page-1797-0) on page 1767

# **17.5 Current Harmonic**

Current harmonics appear in an electric power system due to non linear electric loads. The harmonics can be ejected back into the AC line and disturb other equipment on the grid. In order to avoid this disturbance there are often standards of compliance that consumer or industry end-products should meet.

The "Current Harmonic" analysis tests the devices according to the pre-compliance standards EN 61000-3-2, MIL-STD-1399 and RTCA DO-160F.

Required probes:

- Differential voltage probe
- **Current probe**

# **17.5.1 Current Harmonic Results**

The results of "Current Harmonic" measurements are provided in two ways:

- The diagram shows the graphical presentation of:
	- the voltage waveform
	- the current waveform
	- the power waveform

The result box displays a bar chart or a table with the numerical measurement results up to the 40th harmonics.

To switch the display, tap "Show table" or "Show plot" accordingly

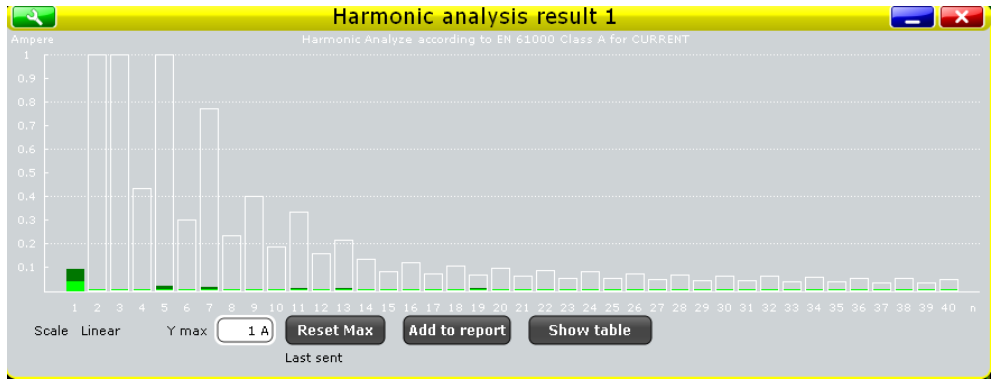

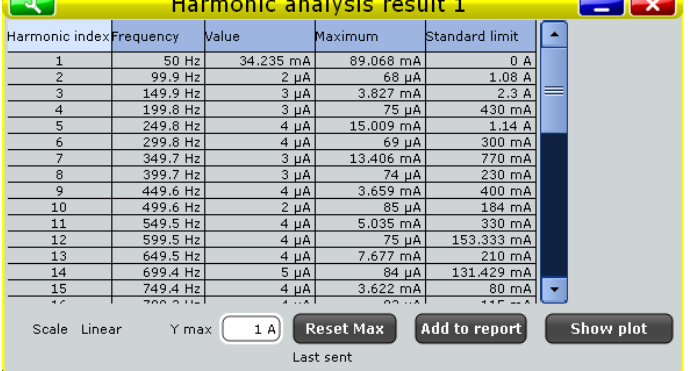

To measure and display the current harmonic, the instrument uses the following measurements and waveforms:

- "P6" Meas 6 to measure the power waveform
- "P7" Meas 7 to measure the spectrum voltage
- "P8" Meas 8 to measure the spectrum current
- "M2" Math 2 to calculate the power
- "M3" Math 3 to calculate the FFT of the voltage
- "M4" Math 4 to calculate the FFT of the current

The used resources are listed in the "Details" tab. See also: [Chapter 17.2.3, "Details](#page-919-0) [Tab", on page 889](#page-919-0).

The current harmonic results are defined as follows:

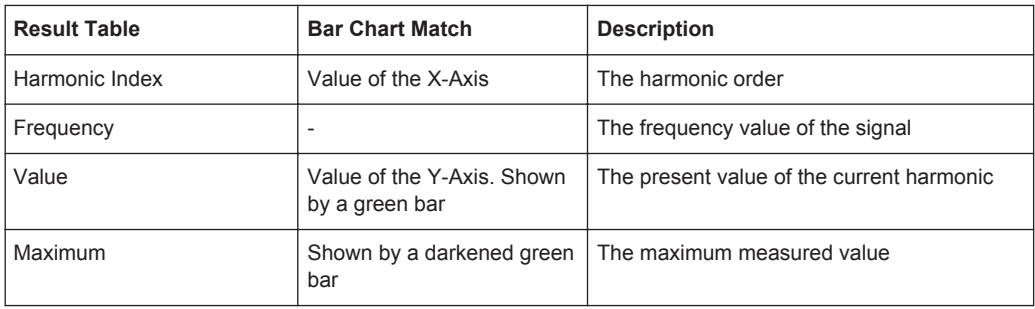

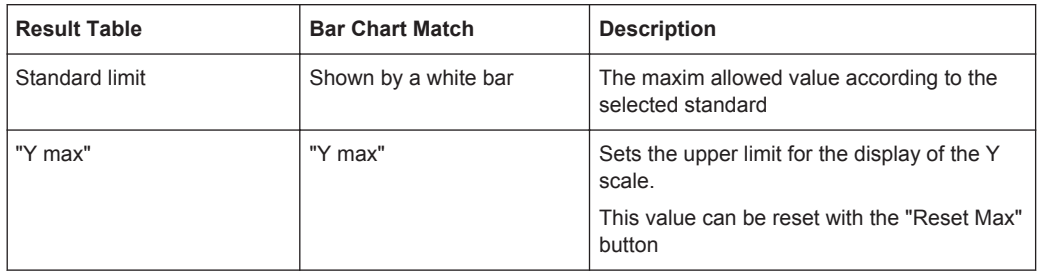

The following remote commands are used for handling the measurement results:

- [POWer:HARMonics:RESult<m>:FREQuency<n>:VALue?](#page-1799-0) on page 1769
- [POWer:HARMonics:RESult<m>:MAXValue<n>:VALue?](#page-1799-0) on page 1769
- [POWer:HARMonics:RESult<m>:STDinuse?](#page-1799-0) on page 1769
- [POWer:HARMonics:RESult<m>:STDValue<n>:VALue?](#page-1799-0) on page 1769
- [POWer:HARMonics:RESult<m>:VALue<n>:VALue?](#page-1799-0) on page 1769
- POWer: HARMonics: REPort: ADD on page 1769

# **17.5.2 Configuring Current Harmonic**

For details of the configuration settings, see [Chapter 17.5.3, "Current Harmonic Set](#page-931-0)[tings", on page 901](#page-931-0).

- 1. Select "Analysis">"Power".
- 2. Under "Power Analysis", select "Current Harmonic".
- 3. Connect the differential voltage probe and the current probe to the oscilloscope.
- 4. Deskew the probes as described in [Chapter 17.1.1.1, "Auto Deskew", on page 877](#page-907-0).
- 5. Connect the probes to the DUT as shown in the "Channels" tab:

<span id="page-931-0"></span>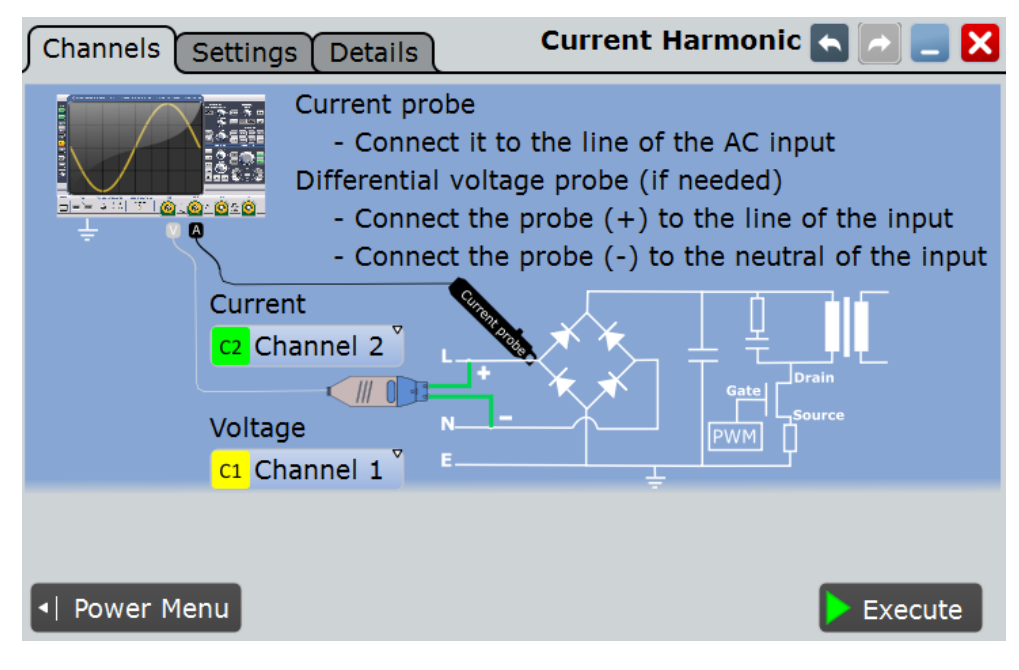

- 6. Select the correct channels for the "Current Source" and the "Voltage Source".
- 7. Select the "Settings" tab.
- 8. Set the "Standard in use"
- 9. Set the "Frequency" according to your signal.
- 10. Select an"Optimize Scaling" option.
- 11. Tap "Execute".

On the screen you can see the measurement of the current, the voltage and the power. Additionally there is a table giving information about important measurement parameters. For details, see [Chapter 17.5.1, "Current Harmonic Results",](#page-928-0) [on page 898](#page-928-0).

# **17.5.3 Current Harmonic Settings**

In the "Channels" tab, you set the current source and the voltage source, see also: [Chapter 17.2.1, "Channels Tab", on page 887.](#page-917-0)

In the "Settings" tab you configure the current harmonic measurement parameters and display settings.

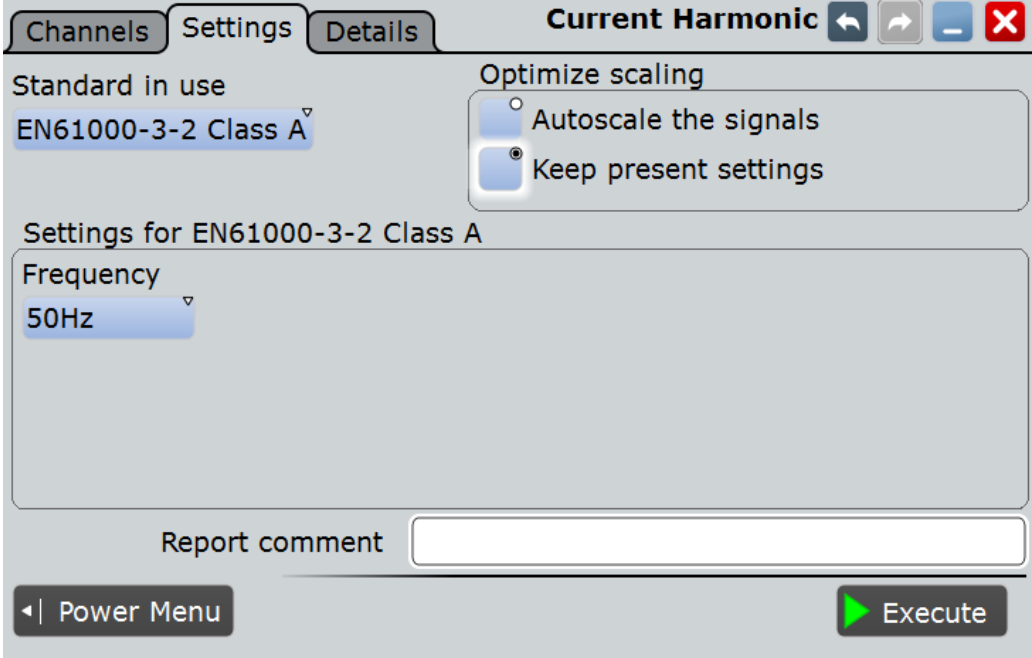

#### **Standard in use**

Select the standard in use. For a list of the available standards, see Table 17-1.

*Table 17-1: Current Harmonic pre-compliance standards*

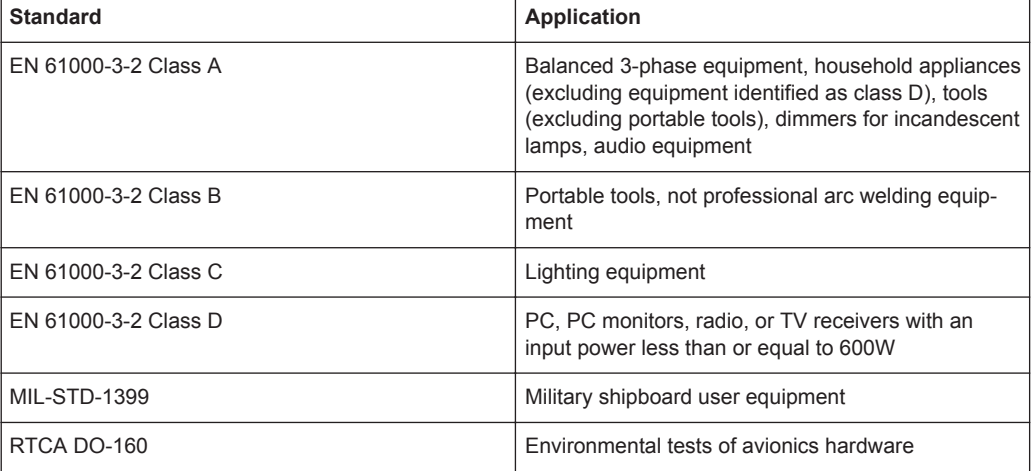

#### Remote command:

[POWer:HARMonics:STAN](#page-1800-0) on page 1770

#### **Frequency**

Selects the frequency of the input signal.

#### Remote command:

[POWer:HARMonics:ENFR](#page-1799-0) on page 1769 [POWer:HARMonics:MIFR](#page-1799-0) on page 1769 [POWer:HARMonics:DOFR](#page-1799-0) on page 1769

Modulation Analysis

# <span id="page-933-0"></span>**Revised Current**

Available only for "Standard" > "RTCA DO-160".

Selects how the results are evaluated. Available are the following settings:

- Evaluation with current source only
- Evaluation with voltage source and revised current law
	- Display opposite voltage harmonic result chart
	- Do not display voltage result

Remote command:

[POWer:HARMonics:EVAL](#page-1799-0) on page 1769 [POWer:HARMonics:VOLT](#page-1800-0) on page 1770

#### **Optimize scaling**

Selects the scaling for the display of the results.

"Autoscale the signals"

Automatically selects the most appropriate scale for the display of the results.

"Keep present settings"

The present display settings are not changed.

Remote command: [POWer:HARMonics:AUTO](#page-1798-0) on page 1768

#### **Report comment**

In this field you can write a comment that will be displayed in the measurement report, for example, a measurement description.

#### **Execute**

Starts the "Current Harmonics" measurement.

Remote command: [POWer:HARMonics:EXECute](#page-1799-0) on page 1769

# **17.6 Modulation Analysis**

The "Modulation Analysis " measures the control pulse signal to a switching device.

Required probes:

- Differential voltage probe
- Current probe

# **17.6.1 Modulation Analysis Results**

The results of "Modulation Analysis " measurements are provided in two ways:

- The diagram shows the graphical presentation of:
	- the voltage or the current waveform
	- for "Type >Turn on" a track of the frequency and the duty cycle.
- (Optional for "Type > Continuous" measurement) Two histograms display the density distribution of the measurement results in dependance of the frequency and the positive duty cycle.
- The result box displays the numeric measurement results.

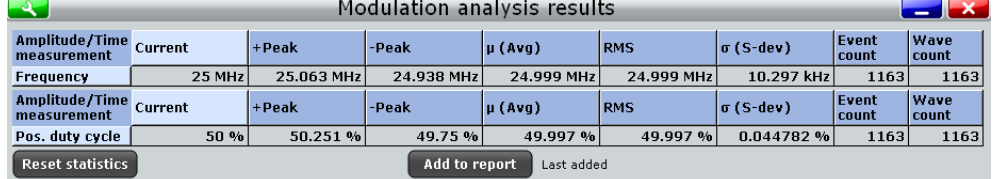

To measure and display the power quality, the instrument uses the following measurements and waveforms:

- "P7" Meas 7 to measure the positive duty cycle
- "P8" Meas 8 to measure the frequency

The used resources are listed in the "Details" tab. See also: [Chapter 17.2.3, "Details](#page-919-0) [Tab", on page 889](#page-919-0).

*Table 17-2: Statistic result parameters*

| Label            | <b>Description</b>                                             |
|------------------|----------------------------------------------------------------|
| Current          | Currently measured value                                       |
| +Peak            | Positive peak value (maximum)                                  |
| -Peak            | Negative peak value (minimum)                                  |
| $\mu$ (Avg)      | Average                                                        |
| <b>RMS</b>       | Root mean square                                               |
| $\sigma$ (S-dev) | Standard deviation                                             |
| Event count      | Number of measured pulses                                      |
| Wave count       | Number of waveforms (acquisitions) the measurement is based on |

"Modulation Analysis" is a statistical evaluation that will be reset only if the measurement setup is changed or you reset the statistics.

The following remote commands are used for handling the measurement results:

- POWer: MODulation: RESult: ACTual? on page 1771
- [POWer:MODulation:RESult:AVG?](#page-1801-0) on page 1771
- POWer: MODulation: RESult: EVTCount? on page 1771
- POWer: MODulation: RESult: NPEak? on page 1771
- POWer: MODulation: RESult: PPEak? on page 1771
- POWer: MODulation: RESult: RMS? on page 1771
- [POWer:MODulation:RESult:STDDev?](#page-1801-0) on page 1771
- [POWer:MODulation:RESult:WFMCount?](#page-1801-0) on page 1771
- POWer: MODulation: REPort: ADD on page 1771

# **17.6.2 Configuring Modulation Analysis**

For details of the configuration settings, see Chapter 17.6.3, "Modulation Analysis Settings", on page 905.

- 1. Select "Analysis" > "Power".
- 2. Under "Switching / Control Loop" select "Modulation Analysis".
- 3. Connect the differential voltage probe and the current probe to the oscilloscope.
- 4. Deskew the probes as described in [Chapter 17.1.1.1, "Auto Deskew", on page 877](#page-907-0).
- 5. Connect the probes to the DUT as shown in the "Channels" tab:

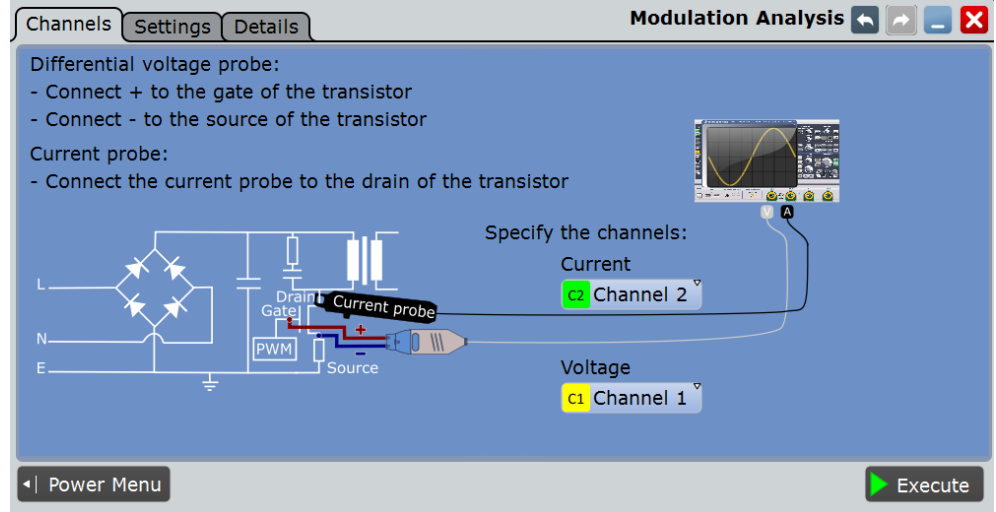

- 6. Select the correct channels for the "Current Source" and the "Voltage Source".
- 7. Select the "Settings" tab.
- 8. Set the "Source" and the "Type" of measurement.
- 9. Select an "Optimize Scaling" option.
- 10. Tap "Execute".

On the screen you can see the measurement waveforms of the current or the voltage. Additionally, the result box with numeric measurement results is shown. For details, see [Chapter 17.6.1, "Modulation Analysis Results", on page 903.](#page-933-0)

# **17.6.3 Modulation Analysis Settings**

In the "Channels" tab, you set the current source and the voltage source, see also: [Chapter 17.2.1, "Channels Tab", on page 887.](#page-917-0)

In the "Settings" tab you configure the modulation analysis parameters and display settings.
Modulation Analysis

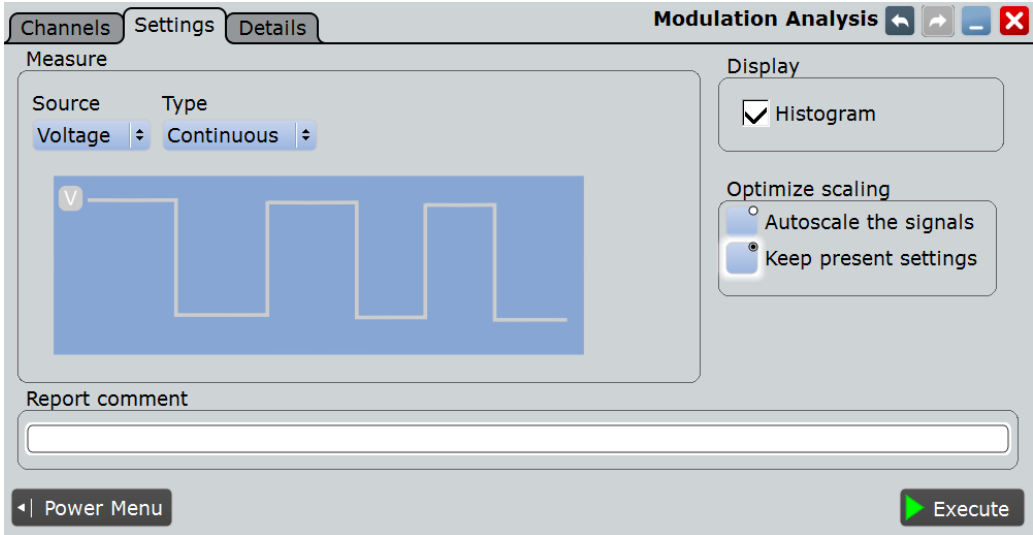

# **Source**

Selects the source for the measurement.

Remote command: POWer: MODulation: SOURce on page 1771

#### **Type**

Selects the type of signal flow for the measurement

"Continuous" The measurement is running continuously.

"Turn on" The measurement runs once when the DUT is turned on.

Remote command:

POWer: MODulation: TYPE on page 1772

#### **Display Histogram**

Available only for "Type" > "Continuous".

Enables the display of two histograms after the measurement is executed. The histograms show the density distribution of the measurement results in dependance of the frequency/ duty cycle in a graphic. Thus they illustrate the statistics of the measurements.

Remote command: [POWer:MODulation:DHIStogram](#page-1801-0) on page 1771

# **Optimize scaling**

Selects the scaling for the display of the results.

#### "Autoscale the signals"

Automatically selects the most appropriate scale for the display of the results.

"Keep present settings"

The present display settings are not changed.

<span id="page-937-0"></span>Remote command: [POWer:MODulation:AUTO](#page-1800-0) on page 1770

#### **Report comment**

In this field you can write a comment that will be displayed in the measurement report, for example, a measurement description.

**Execute** Starts the "Modulation Analysis" measurement. Remote command: POWer: MODulation: EXECute on page 1771

# **17.7 Dynamic On Resistance**

The "Dynamic ON Resistance" analysis measures the resistance of a switching device, during operation. Because voltage and current may vary in time, the resistance is not constant, thus it is called dynamic ON resistance. It is defined as the ratio dV/dI.

The resistance-related voltage should be measured during a stable part of the switch node waveform, when the undershoot and ringing have decayed, after the high-to-low voltage transition.

Required probes:

- Differential voltage probe
- Current probe

# **17.7.1 Dynamic On Resistance Results**

The results of "Dynamic On Resistance" measurements are provided in two ways:

- The diagram shows the graphical presentation of:
	- the voltage waveform
	- the current waveform
- The result box displays the dynamic on resistance value.

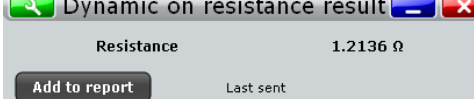

To measure and display the dynamic on resistance, the instrument uses the following measurements and waveforms:

- "P5" Meas 5 to measure the amplitude of the voltage
- "P6" Meas 6 to measure the amplitude of the voltage
- "P7" Meas 7 to measure the amplitude of the current
- "P8" Meas 8 to measure the amplitude of the current
- "C1" Cursor 1 to measure gate  $["t_0", "t_1"]$

• "C2" Cursor 2 to measure gate  $["t_2", "t_3"]$ 

The used resources are listed in the "Details" tab. See also: [Chapter 17.2.3, "Details](#page-919-0) [Tab", on page 889](#page-919-0).

The dynamic on resistance displayed as the result is defined as:

$$
R = \frac{V(t_2) - V(t_0)}{I(t_3) - I(t_1)}
$$

The points "t<sub>0</sub>" , "t<sub>1</sub>", "t<sub>2</sub>" and "t<sub>3</sub>" are defined by the cursor lines displayed in the result diagram of the measurement. You can move the cursor lines to define another area of interest.

The following remote commands are used for handling the measurement results:

- POWer:DONRes: RESult: RESistance? on page 1773
- [POWer:DONRes:GATE<m>:STARt](#page-1803-0) on page 1773
- [POWer:DONRes:GATE<m>:STOP](#page-1803-0) on page 1773
- POWer: DONRes: REPort: ADD on page 1773

# **17.7.2 Configuring Dynamic On Resistance**

For details of the configuration settings, see [Chapter 17.7.3, "Dynamic On Resistance](#page-939-0) [Settings", on page 909](#page-939-0).

- 1. Select "Analysis" > "Power".
- 2. Under "Switching / Control Loop" select "Dynamic On Resistance".
- 3. Connect the differential voltage probe and the current probe to the oscilloscope.
- 4. Deskew the probes as described in [Chapter 17.1.1.1, "Auto Deskew", on page 877](#page-907-0).
- 5. Connect the probes to the DUT as shown in the "Channels" tab:

Dynamic On Resistance

<span id="page-939-0"></span>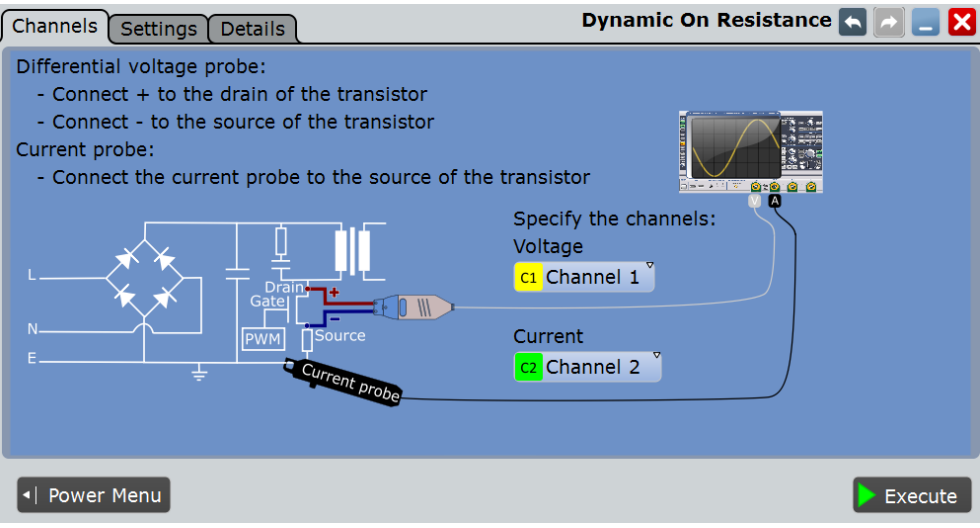

- 6. Select the correct channels for the "Current Source" and the "Voltage Source".
- 7. Select the "Settings" tab.
- 8. If "Average" is selected, enter the "Average count", that is the number of waveforms used for average calculation.
- 9. Set the reset condition for the average calculation:
	- If "Time" is selected, enter the "Reset time".
	- If "Waveforms" is selected, enter the "Reset count".
- 10. Select an "Optimize Scaling" option.
- 11. Tap "Execute".
- 12. If needed adjust the cursors manually. You can tap on a cursor and change its position with the NAVIGATION ROTARY KNOB.

On the screen you can see the measurement waveforms of the current and the voltage. Additionally, the result box displays the dynamic on resistance. For details, see [Chapter 17.7.1, "Dynamic On Resistance Results", on page 907.](#page-937-0)

# **17.7.3 Dynamic On Resistance Settings**

In the "Channels" tab, you set the current source and the voltage source, see also: [Chapter 17.2.1, "Channels Tab", on page 887.](#page-917-0)

In the "Settings" tab you configure the power measurement parameters and display settings.

Dynamic On Resistance

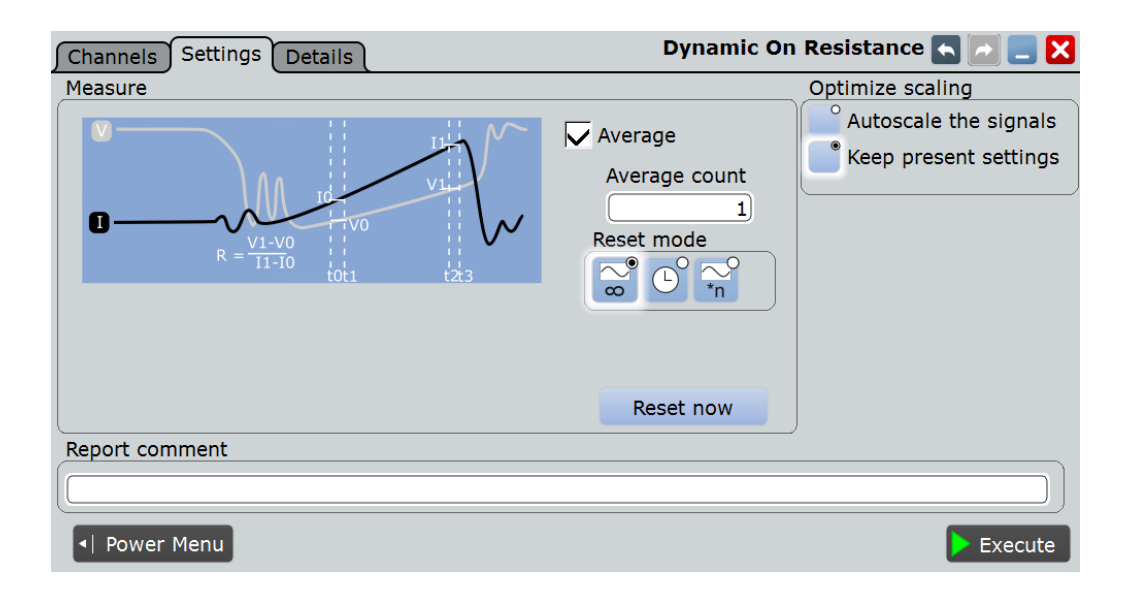

#### **Average**

Enables the "Average" method for building the resulting waveform. The average is calculated from the data of the current acquisition and a number of acquisitions before. The method reduces random noise and other heterodyne signals. It requires a stable, triggered and periodic signal for correct function. The number of acquisitions for average calculation is defined with "Average count", and the "Reset mode" defines the restart condition.

Remote command:

[POWer:DONRes:AVG](#page-1802-0) on page 1772

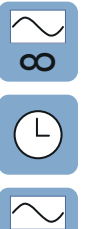

**Reset mode**

Defines when the envelope and average evaluation restarts.

- "None" No restart, the number of acquisitions considered by the waveform arithmetics is not limited.
- "Time" Restarts the envelope and average calculation after the time defined in "Reset time".

\*n Waveforms" Restarts the envelope and average calculation after a number of acquired waveforms defined in "Reset count".

### Remote command:

```
ACQuire:ARESet:MODE on page 1013
ACQuire:ARESet:TIME on page 1014
ACQuire:ARESet:COUNt on page 1014
```
# **Reset Now**

Forces the immediate restart of the envelope and average calculation for all waveforms.

Remote command: [ACQuire:ARESet:IMMediate](#page-1043-0) on page 1013

## **Optimize scaling**

Selects the scaling for the display of the results.

<span id="page-941-0"></span>"Autoscale the signals"

Automatically selects the most appropriate scale for the display of the results.

"Keep present settings"

The present display settings are not changed.

Remote command:

POWer: DONRes: AUTO on page 1772

## **Report comment**

In this field you can write a comment that will be displayed in the measurement report, for example, a measurement description.

# **Execute**

Starts the "Dynamic On Resistance" measurement.

Remote command: [POWer:DONRes:EXECute](#page-1802-0) on page 1772

# **17.8 Slew Rate**

The "Slew Rate" analysis measures the rate of change of the voltage or current waveform during the switching of the switching transistor.

Required probes:

- Differential voltage probe
- Current probe

# **17.8.1 Slew Rate Results**

The results of "Slew Rate" measurements are provided in two ways:

- The diagram shows the graphical presentation of:
	- the voltage waveform
	- the current waveform
	- a waveform of the derivative of voltage and current
- The result box displays the numeric measurement results. For a detailed description, see [Table 17-2.](#page-934-0)

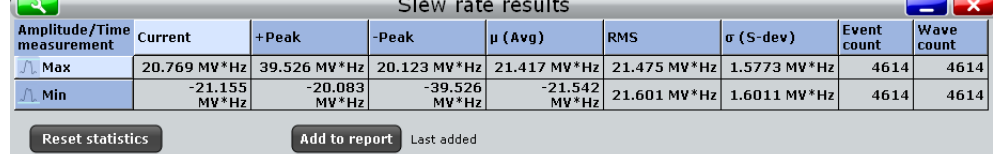

To measure and display the slew rate, the instrument uses the following measurements and waveforms:

"P8" Meas 8 to measure the amplitude of the current or voltage waveform

- "M2" Math 4 to calculate the time derivative of the current or voltage waveform
- "C1" Cursor 1 to determine the measurement area

The used resources are listed in the "Details" tab. See also: [Chapter 17.2.3, "Details](#page-919-0) [Tab", on page 889](#page-919-0).

The following remote commands are used for handling the measurement results:

- [POWer:SLEWrate:RESult:ACTual?](#page-1805-0) on page 1775
- POWer: SLEWrate: RESult: AVG? on page 1775
- POWer: SLEWrate: RESult: EVTCount? on page 1775
- POWer: SLEWrate: RESult: NPEak? on page 1775
- POWer: SLEWrate: RESult: PPEak? on page 1775
- POWer: SLEWrate: RESult: RMS? on page 1775
- POWer: SLEWrate: RESult: STDDev? on page 1775
- POWer: SLEWrate: RESult: WFMCount? on page 1775
- [POWer:SLEWrate:REPort:ADD](#page-1805-0) on page 1775

# **17.8.2 Configuring Slew Rate**

For details of the configuration settings, see [Chapter 17.8.3, "Slew Rate Settings",](#page-943-0) [on page 913](#page-943-0).

- 1. Select "Analysis" > "Power".
- 2. Under "Switching / Control Loop" dialog select "Slew Rate".
- 3. Connect the differential voltage probe and the current probe to the oscilloscope.
- 4. Deskew the probes as described in [Chapter 17.1.1.1, "Auto Deskew", on page 877](#page-907-0).
- 5. Connect the probes to the DUT as shown in the "Channels" tab:

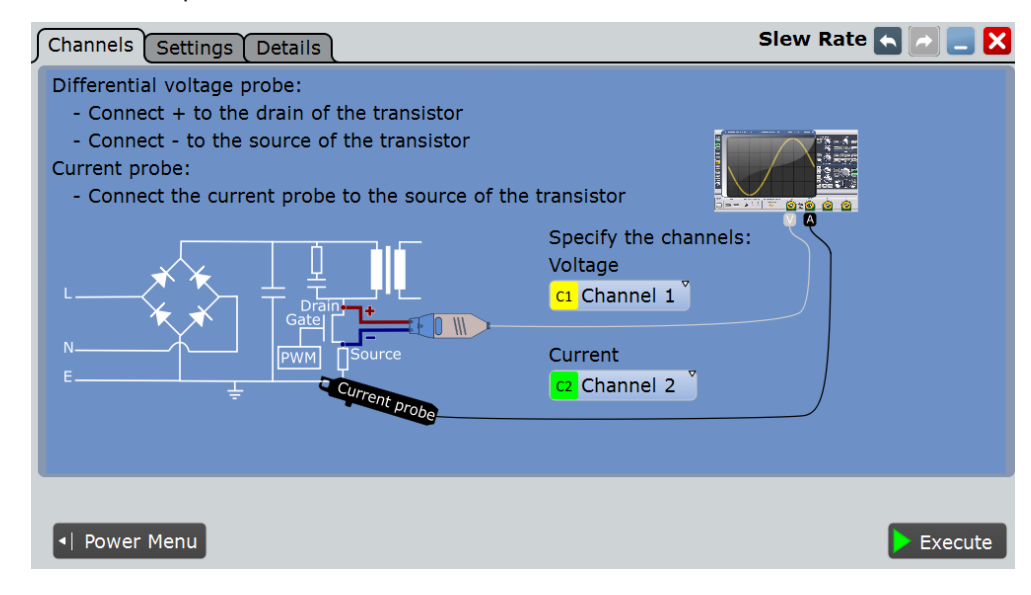

Slew Rate

- <span id="page-943-0"></span>6. Select the correct channels for the "Current Source" and the "Voltage Source".
- 7. Select the "Settings" tab.
- 8. Select the "Source".
- 9. If "Average" is selected, enter the "Average count", that is the number of waveforms used for average calculation.
- 10. Set the reset condition for the average calculation:
	- If "Time" is selected, enter the "Reset time".
	- If "Waveforms" is selected, enter the "Reset count".
- 11. Select an "Optimize Scaling" option.
- 12. Tap "Execute".

On the screen you can see the measurement waveforms of the slew rate, the current and the voltage. The result box with numeric measurement results is shown. For details, see [Chapter 17.8.1, "Slew Rate Results", on page 911](#page-941-0).

# **17.8.3 Slew Rate Settings**

In the "Channels" tab, you set the current source and the voltage source, see also: [Chapter 17.2.1, "Channels Tab", on page 887.](#page-917-0)

In the "Settings" tab you configure the slew rate measurement parameters and display settings.

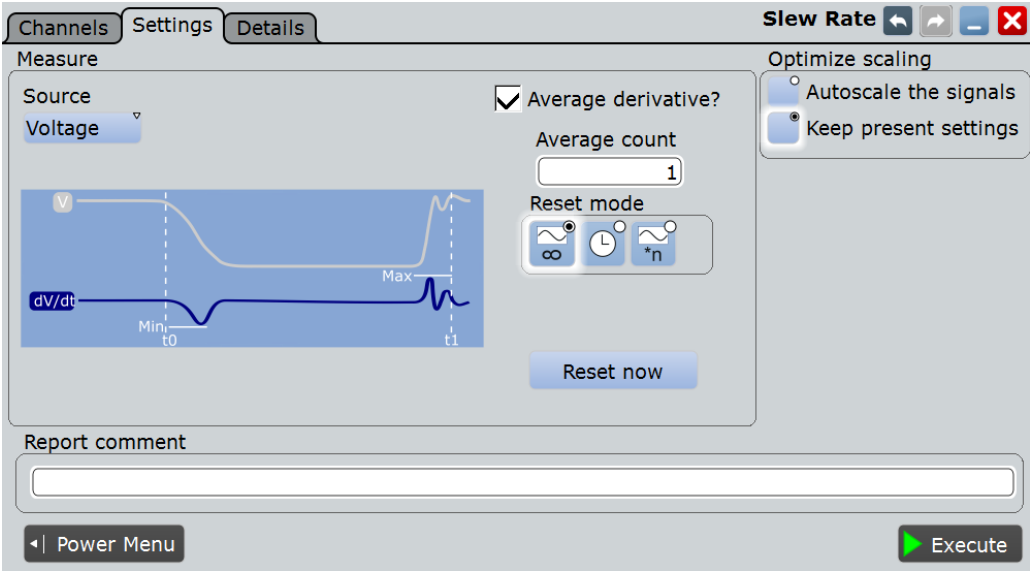

## **Source**

Selects dV/dt or dI/dt as the source of the measurement.

Slew Rate

Remote command: [POWer:SLEWrate:SOURce](#page-1804-0) on page 1774

#### **Average**

Enables the "Average" method for building the resulting waveform. The average is calculated from the data of the current acquisition and a number of acquisitions before. The method reduces random noise and other heterodyne signals. It requires a stable, triggered and periodic signal for correct function. The number of acquisitions for average calculation is defined with "Average count", and the "Reset mode" defines the restart condition.

Remote command: [POWer:SLEWrate:AVGDeriv](#page-1804-0) on page 1774

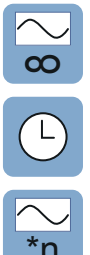

**Reset mode**

Defines when the envelope and average evaluation restarts.

- "None" No restart, the number of acquisitions considered by the waveform arithmetics is not limited.
- 

"Time" Restarts the envelope and average calculation after the time defined in "Reset time".

\*n Waveforms" Restarts the envelope and average calculation after a number of acquired waveforms defined in "Reset count".

### Remote command:

[ACQuire:ARESet:MODE](#page-1043-0) on page 1013 [ACQuire:ARESet:TIME](#page-1044-0) on page 1014 [ACQuire:ARESet:COUNt](#page-1044-0) on page 1014

## **Reset Now**

Forces the immediate restart of the envelope and average calculation for all waveforms.

Remote command:

[ACQuire:ARESet:IMMediate](#page-1043-0) on page 1013

# **Optimize scaling**

Selects the scaling for the display of the results.

"Autoscale the signals"

Automatically selects the most appropriate scale for the display of the results.

"Keep present settings"

The present display settings are not changed.

Remote command:

[POWer:SLEWrate:AUTO](#page-1804-0) on page 1774

# **Report comment**

In this field you can write a comment that will be displayed in the measurement report, for example, a measurement description.

Safe Operating Area (S.O.A.)

<span id="page-945-0"></span>**Execute** Starts the "Slew Rate" measurement. Remote command: [POWer:SLEWrate:EXECute](#page-1804-0) on page 1774

# **17.9 Safe Operating Area (S.O.A.)**

The safe operating area is defined by the voltage and current conditions over which a power semiconductor device is expected to operate without self-damage. The "Safe Operating Area" analysis provides a diagram of the safe operating conditions of your device.

Required probes:

- Differential voltage probe
- Current probe

# **17.9.1 Safe Operating Area Results**

The results of "Safe Operating Area" measurements are provided in the following ways:

- The diagram shows the graphical presentation of:
	- the voltage waveform
	- the current waveform
- A logarithmic or linear XY diagram of the calculated voltage (x-axis) and current (yaxis) waveforms. This curve is a graphical representation of the power handling capability of the device under various conditions.
- The result box displays the numeric measurement results. Additionally, you can see the mask definition and change the scale in the "SOA Control" dialog. If the state of "Enable mask test" is "On" an extra result box appears, see also [Table 17-3](#page-946-0).

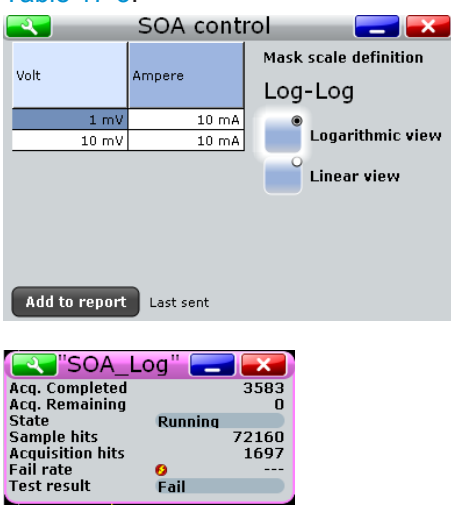

<span id="page-946-0"></span>To measure and display the safe operating area, the instrument uses the following measurements and diagrams:

- "XY1" XY Diagram 1 to measure the logarithmic waveform
- "XY2" XY Diagram 2 to measure the linear waveform
- "M1" Math 1 to calculate the voltage signal
- "M2" Math 2 to calculate the current signal

The used resources are listed in the "Details" tab. See also: [Chapter 17.2.3, "Details](#page-919-0) [Tab", on page 889](#page-919-0).

The results of the safe operating area mask test are described in Table 17-3.

*Table 17-3: Results of the mask test*

| <b>Result</b>           | <b>Description</b>                                                                                                    |
|-------------------------|----------------------------------------------------------------------------------------------------|
| Acq. completed          | Number of tested acquisitions                                                                                                    |
| Acq. remaining          | Remaining acquisitions until "Average count / Nx<br>Single count" is reached                                                                                                    |
| <b>State</b>            | Shows if the test has been completed. The state is<br>set to "Finished" when "Nx Single count" acquisi-<br>tions are tested and the number of "Acq. remaining"<br>is 0. As long as the number of tested acquisitions is<br>less the "Nx Single count" number, the state is<br>"Running".             |
|                         | If you run the acquisition with RUN CONT, or the<br>number of played history acquisitions exceeds "Nx<br>Single count", the mask testing is performed accord-<br>ing to fail criteria settings independently of the test<br>state. The testing is not stopped when the state is<br>set to "Finished" |
| Sample hits             | Number of samples that hit the mask                                                                                                    |
| <b>Acquisition hits</b> | Number of acquisitions that contained at least one<br>sample hit                                                                                                    |
| Fail rate               | Ratio of acquisition hits to the number of tested<br>acquisitions                                                                                                    |
| Test result             | A test has failed if the number of sample hits or<br>acquisition hits exceeds the limit of "Violation toler-<br>ance" hits                                                                                                    |

The following remote commands are used for handling the measurement results:

- [POWer:SOA:SWITch](#page-1808-0) on page 1778
- POWer: SOA: REPort: ADD on page 1778

# **17.9.2 Configuring Safe Operating Area**

For details of the configuration settings, see [Chapter 17.9.3, "Safe Operating Area Set](#page-947-0)[tings", on page 917](#page-947-0).

1. Select "Analysis" > "Power".

- <span id="page-947-0"></span>2. Under "Power Path", select "Safe Operating Area".
- 3. Connect the differential voltage probe and the current probe to the oscilloscope.
- 4. Deskew the probes as described in [Chapter 17.1.1.1, "Auto Deskew", on page 877](#page-907-0).
- 5. Connect the probes to the DUT as shown in the "Channels" tab:

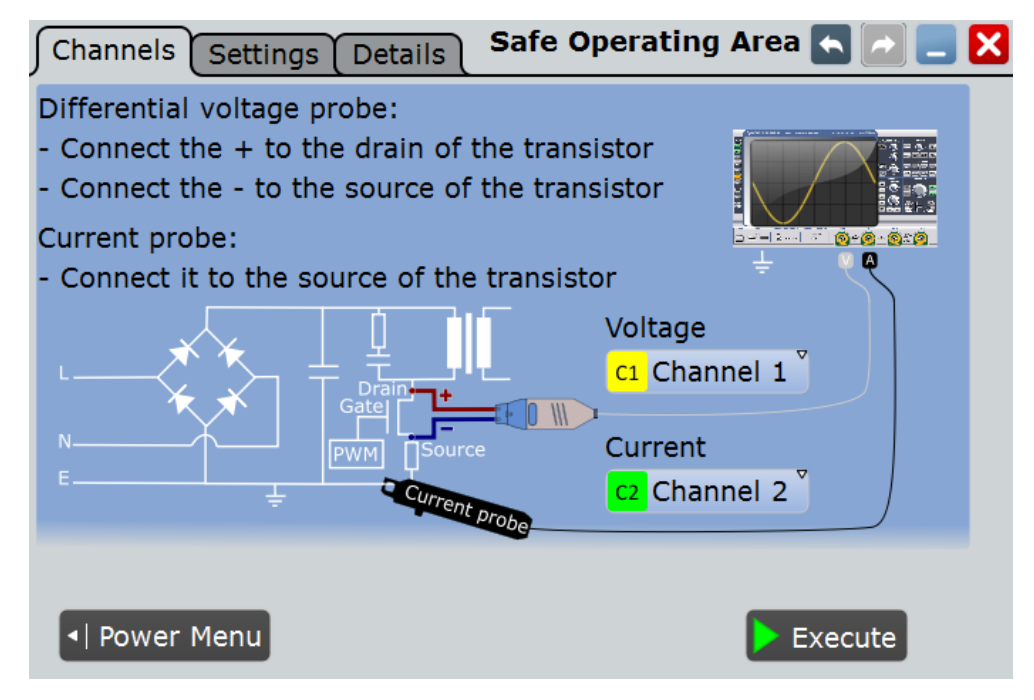

- 6. Select the correct channels of the "Current Source" and the "Voltage Source".
- 7. Select the "Settings" tab.
- 8. Select the state of the "Enable mask test".
- 9. Select the "Scale".
- 10. Define the SOA Points.
- 11. Tap "Execute".

On the screen you can see the measurement waveforms of the Additionally, the result box with numeric measurement results is shown. For details, se[eChap](#page-945-0)[ter 17.9.1, "Safe Operating Area Results", on page 915.](#page-945-0)

# **17.9.3 Safe Operating Area Settings**

In the "Channels" tab, you set the current source and the voltage source, see also: [Chapter 17.2.1, "Channels Tab", on page 887.](#page-917-0)

In the "Settings" tab you configure the safe operating area parameters and display settings.

Safe Operating Area (S.O.A.)

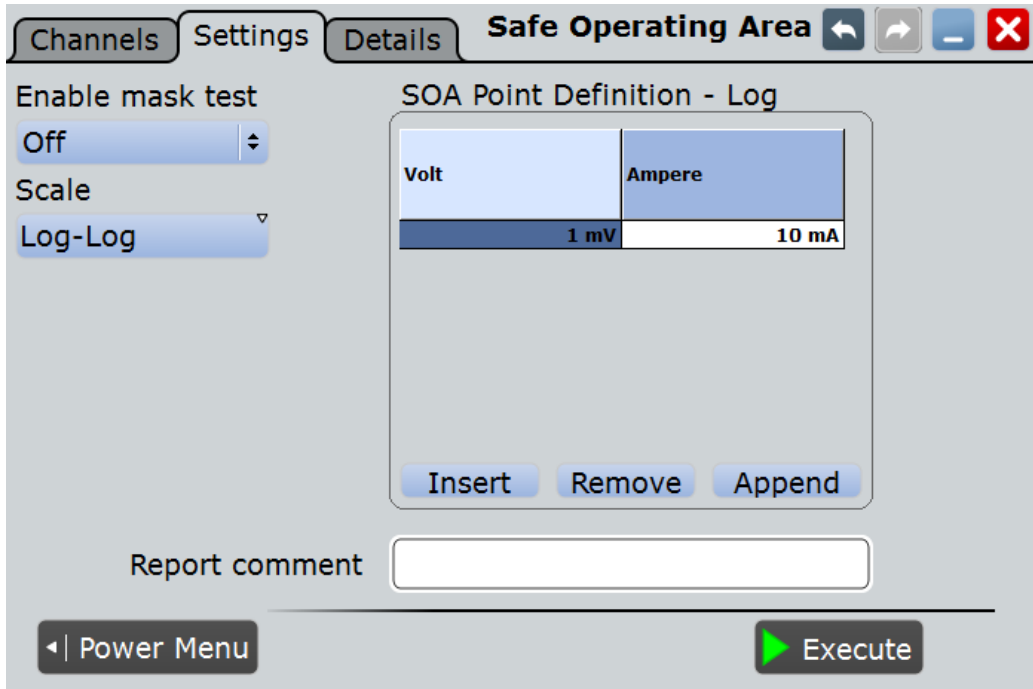

# **Enable mask test**

Enables a mask test.

Remote command: [POWer:SOA:MASK](#page-1808-0) on page 1778

#### **Scale**

Selects the scale for the result diagram.

Remote command: [POWer:SOA:SCALe](#page-1808-0) on page 1778

#### **SOA point definition**

In this table you can set voltage-current points to define a mask for the safe point opearing area. If "Enable mask test > On" you can check whether the signal remains within the specified limits.

To add a point press "Insert" or "Append". To remove a point press "Remove".

### Remote command:

```
POWer:SOA:LINear:ADD on page 1776
POWer:SOA:LOGarithmic:ADD on page 1776
POWer:SOA:LINear:COUNt? on page 1776
POWer:SOA:LOGarithmic:COUNt? on page 1776
POWer:SOA:LINear:INSert on page 1777
POWer:SOA:LOGarithmic:INSert on page 1777
POWer:SOA:LINear:REMove on page 1777
POWer:SOA:LOGarithmic:REMove on page 1777
```
## **Volt ← SOA point definition**

Sets the voltage value of the SOA point.

Turn On/ Off

<span id="page-949-0"></span>Remote command: POWer: SOA: LINear: POINt<m>: VOLTage on page 1777

## **Ampere ← SOA point definition**

Sets the current value of the SOA point.

Remote command: [POWer:SOA:LINear:POINt<m>:CURRent](#page-1807-0) on page 1777

## **Report comment**

In this field you can write a comment that will be displayed in the measurement report, for example, a measurement description.

#### **Execute**

Starts the "Safe Operating Area" measurement.

Remote command: [POWer:SOA:EXECute](#page-1806-0) on page 1776

# **17.10 Turn On/ Off**

"Turn On/Off" analysis measures the time that a power supply needs to reach a certain percentage of the steady state output level when initially turned on or turned off.

Common measuring scenarios include:

- Turn on time: measurement of the time it takes for the DC output to reach 90 % of the expected steady state level, after the power supply is initially turned on.
- Turn off time: measurement of the time it takes for the DC output to reach 10 % of the expected steady state level, after the power supply is initially turned off.

Required probes:

- Differential voltage probe
- Passive or differential voltage probe

# **17.10.1 Turn On/ Off Results**

The results of "Turn On/ Off" measurements are provided in two ways:

- The diagram shows the graphical presentation of:
	- the input voltage waveform
	- the output voltage waveform
- The result box displays the "Turn on time" or the "Turn off time".

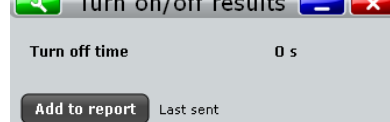

The used resources are listed in the "Details" tab. See also: [Chapter 17.2.3, "Details](#page-919-0) [Tab", on page 889](#page-919-0).

The"Turn on time" is measured as the time between the trigger point ("Trigger level on" value is reached) and the time the given percentage of the "Steady state level" is reached, see [Figure 17-2](#page-951-0).

The"Turn off time" is measured as the time between the trigger point, delayed with the set "Time", ("Trigger level on" value is reached) and the time the given percentage of the "Steady state level" is reached, see [Figure 17-3.](#page-952-0)

The following remote commands are used for handling the measurement results:

- POWer: ONOFf: RESult: TOFF? on page 1780
- POWer: ONOFf: RESult: TON? on page 1780
- POWer: ONOFf: REPort: ADD on page 1780

# **17.10.2 Configuring Turn On/ Off**

For details of the configuration settings, see [Chapter 17.10.3, "Turn On/ Off Settings",](#page-951-0) [on page 921](#page-951-0).

- 1. Select "Analysis">"Power".
- 2. Under "Power Path", select "Turn On/ Off".
- 3. Connect the probes to the DUT as shown in the "Channels" tab:

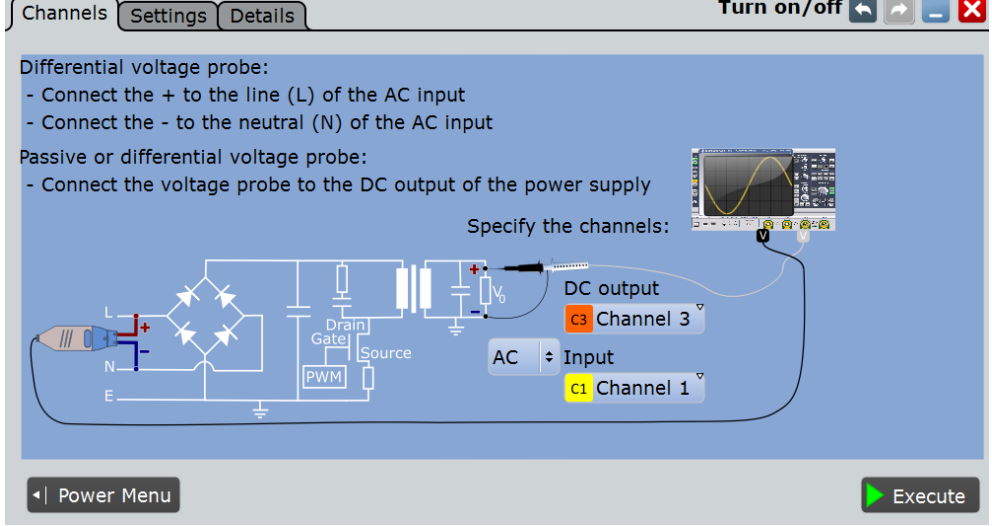

- 4. Select the correct channels for the "DC output" and the "AC input" or the "DC input".
- 5. Select the "Settings" tab.
- 6. Select whether you want to measure "Turn on" or "Turn off".
- 7. Set the "Steady state level" and the "Trigger level " according to your requirements.
- <span id="page-951-0"></span>8. Tap "Execute".
- 9. Turn on/off the DUT.

On the screen you can see the measurement. Additionally, the result box displays the turn on or the turn off time. For details, see [Chapter 17.10.1, "Turn On/ Off](#page-949-0) [Results", on page 919](#page-949-0).

# **17.10.3 Turn On/ Off Settings**

In the "Channels" tab, you set the current source and the voltage source, see also: [Chapter 17.2.1, "Channels Tab", on page 887.](#page-917-0)

In the "Settings" tab you configure the turn on and the turn off parameters.

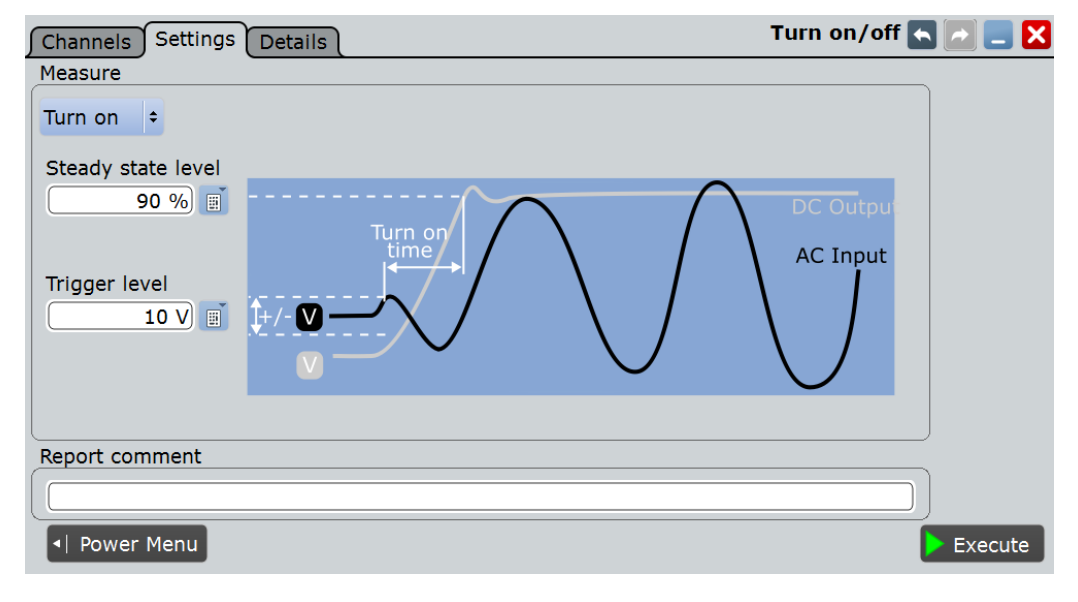

*Figure 17-2: Settings turn on time*

Turn On/ Off

<span id="page-952-0"></span>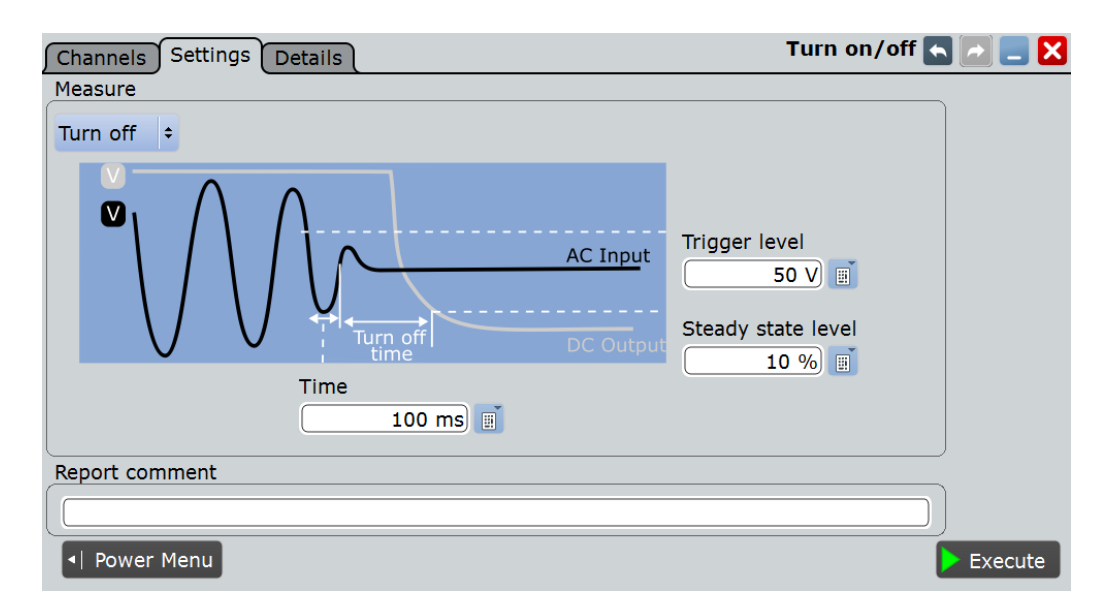

*Figure 17-3: Settings turn off time*

## **Input Type**

To acces this setting select the "Channels" tab.

Selects the AC or DC input type.

Remote command: [POWer:ONOFf:INPut](#page-1809-0) on page 1779

#### **Measurement Type**

Selects the"Turn on" or the "Turn off " measurement.

Remote command: POWer: ONOFf: TYPE on page 1780

#### **Turn on**

Enables the configuration of the turn on time measurement.

## **Steady state level-Turn on ← Turn on**

Sets the percentage of the steady state level of the DC output that has to be reached.

Remote command: POWer: ONOFf: DSON on page 1779

#### **Trigger level on ← Turn on**

Triggers the beginning of the measurements at the moment the AC or DC input voltage reaches the set value.

#### Remote command:

POWer: ONOFf: ATON on page 1779 POWer: ONOFf: DTON on page 1779

## **Turn off**

Enables the configuration of the turn off time measurement.

### <span id="page-953-0"></span>**Steady state level- Turn off ← Turn off**

Sets the percentage of the steady state level of the DC output that has to be reached. Remote command:

POWer: ONOFf: DSOFf on page 1779

#### **Trigger level ← Turn off**

Triggers the beginning of the measurements at the moment the AC or DC input voltage reaches the set value.

Remote command: POWer: ONOFf: ATOFf on page 1779 POWer: ONOFf: DTOFf on page 1779

## **Time ← Turn off**

Sets the time the start of the measurement of the turn off time is delay with, after the trigger point.

Remote command: POWer: ONOFf: TIME on page 1780

#### **Report comment**

In this field you can write a comment that will be displayed in the measurement report, for example, a measurement description.

### **Execute**

Starts the "Power Quality" measurement.

Remote command: [POWer:ONOFf:EXECute](#page-1809-0) on page 1779

# **17.11 Switching Loss**

The "Switching Loss" analysis measures the power and energy losses of a switching device, that occur during the switching phases and the conduction phase of the switching transistor.

Required probes:

- Differential voltage probe
- **Current probe**

# **17.11.1 Switching Loss Results**

The results of "Switching Loss" measurements are provided in two ways:

- The diagram shows the graphical presentation of:
	- the voltage waveform
	- the current waveform
	- the power waveform

The result box displays the numeric measurement results for the enabled measurement parameters in dependance of the energy and the power. To switch the display, tap "Energy" or "Power" accordingly.

For a detailed description, see [Table 17-2.](#page-934-0)

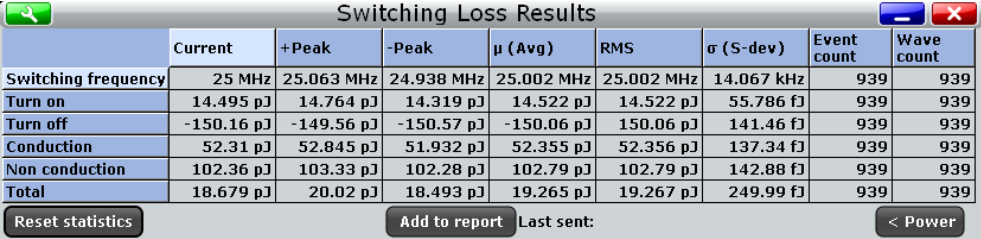

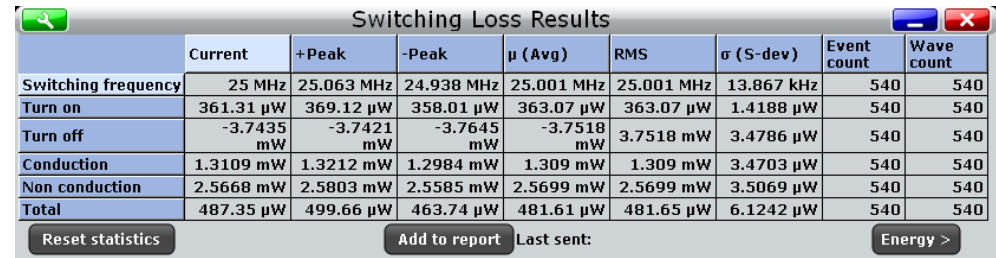

To measure and display the switching loss, the instrument uses the following measurements and cursors:

- "P3"... "P8": Meas 3 ... Meas 8 to measure the voltage
- "M4" Math 4 to calculate the power
- "C3" Cursor 3 to define time points " $t_0$ " and " $t_1$ "
- "C4" Cursor 4 to define time points " $t_2$ " and " $t_3$ "

The used resources are listed in the "Details" tab. See also: [Chapter 17.2.3, "Details](#page-919-0) [Tab", on page 889](#page-919-0).

"Switching Loss" is a statistical evaluation that will be reset only if the measurement setup is changed or you reset the statistics.

The switching loss phases that can be defined during the measurement are shown in Figure 17-4 and described in [Table 17-4](#page-955-0).

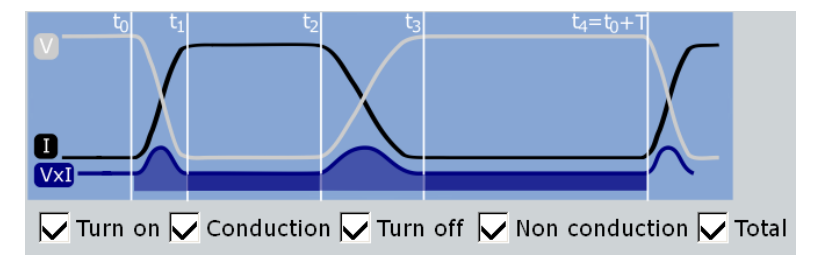

*Figure 17-4: Switching loss phases*

Switching Loss

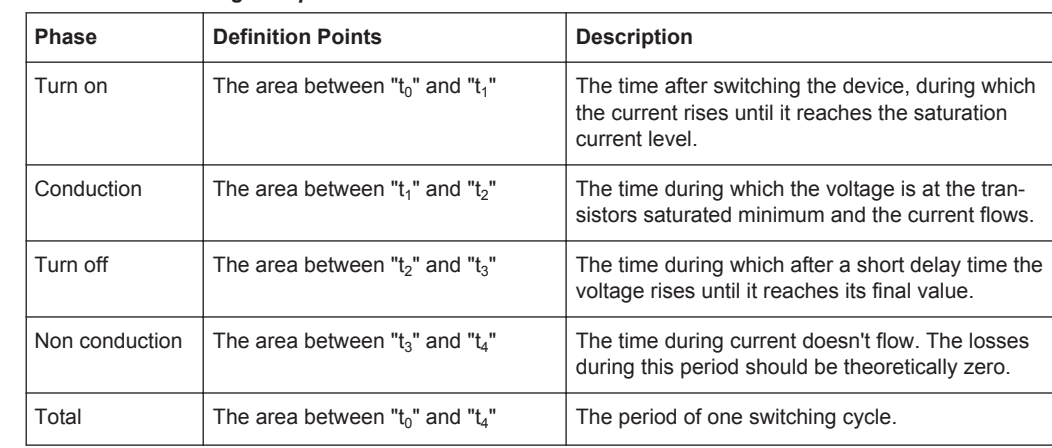

#### <span id="page-955-0"></span>*Table 17-4: Switching loss phases*

The following remote commands are used for handling the measurement results:

- [POWer:SWITching:GATE:COND:STARt](#page-1812-0) on page 1782
- [POWer:SWITching:GATE:COND:STOP](#page-1812-0) on page 1782
- POWer: SWITching: GATE: NCON: STARt on page 1782
- [POWer:SWITching:GATE:TOFF:STARt](#page-1812-0) on page 1782
- [POWer:SWITching:GATE:TOFF:STOP](#page-1812-0) on page 1782
- POWer: SWITching: GATE: TON: STARt on page 1782
- [POWer:SWITching:GATE:TON:STOP](#page-1812-0) on page 1782
- POWer: SWITching: RESult: ENERgy: ACTual? on page 1782
- [POWer:SWITching:RESult:ENERgy:AVG?](#page-1812-0) on page 1782
- POWer: SWITching: RESult: ENERgy: EVTCount? on page 1782
- POWer: SWITching: RESult: ENERgy: NPEak? on page 1782
- POWer: SWITching: RESult: ENERgy: PPEak? on page 1782
- [POWer:SWITching:RESult:ENERgy:RMS?](#page-1812-0) on page 1782
- [POWer:SWITching:RESult:ENERgy:STDDev?](#page-1812-0) on page 1782
- POWer: SWITching: RESult: ENERgy: WFMCount? on page 1782
- [POWer:SWITching:RESult:POWer:ACTual?](#page-1813-0) on page 1783
- [POWer:SWITching:RESult:POWer:AVG?](#page-1813-0) on page 1783
- [POWer:SWITching:RESult:POWer:EVTCount?](#page-1813-0) on page 1783
- [POWer:SWITching:RESult:POWer:NPEak?](#page-1813-0) on page 1783
- [POWer:SWITching:RESult:POWer:PPEak?](#page-1813-0) on page 1783
- [POWer:SWITching:RESult:POWer:RMS?](#page-1813-0) on page 1783
- [POWer:SWITching:RESult:POWer:STDDev?](#page-1813-0) on page 1783
- [POWer:SWITching:RESult:POWer:WFMCount?](#page-1813-0) on page 1783
- [POWer:SWITching:REPort:ADD](#page-1811-0) on page 1781

# **17.11.2 Configuring Switching Loss**

For details of the configuration settings, see Chapter 17.11.3, "Switching Loss Settings", on page 926.

- 1. Select "Analysis" > "Power".
- 2. Under "Power Path", select "Switching Loss".
- 3. Connect the differential voltage probe and the current probe to the oscilloscope.
- 4. Deskew the probes as described in [Chapter 17.1.1.1, "Auto Deskew", on page 877](#page-907-0).
- 5. Connect the probes to the DUT as shown in the "Channels" tab:

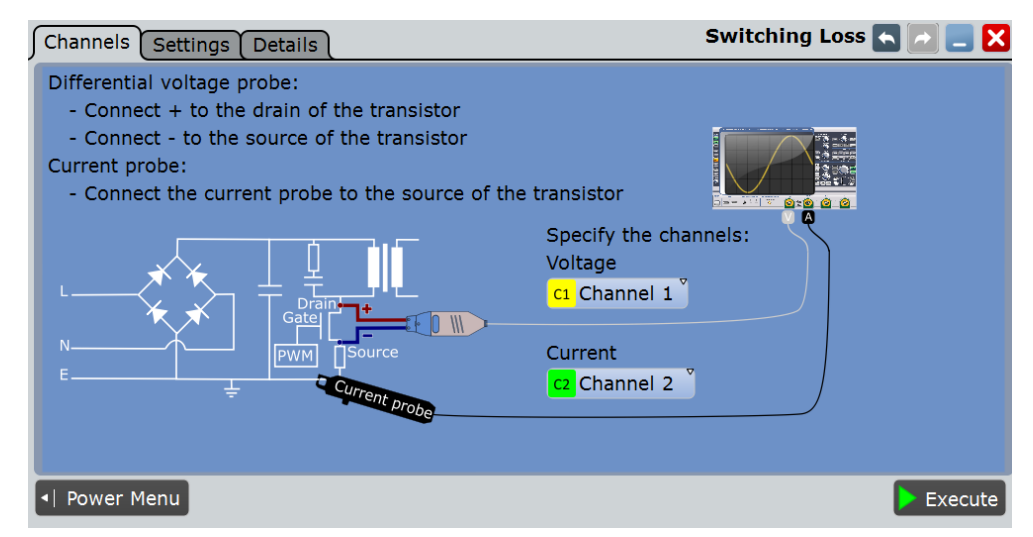

- 6. Select the correct channels for the "Current Source" and the "Voltage Source".
- 7. Select the "Settings" tab.
- 8. Enable the parameters you want to measure.
- 9. Select an"Optimize Scaling" option.
- 10. Tap "Execute".

On the screen you can see the measurement waveforms of the current, the voltage and the power. Additionally, the result box with numeric measurement results is shown. For details, see [Chapter 17.11.1, "Switching Loss Results", on page 923](#page-953-0).

# **17.11.3 Switching Loss Settings**

In the "Channels" tab, you set the current source and the voltage source, see also: [Chapter 17.2.1, "Channels Tab", on page 887.](#page-917-0)

In the "Settings" tab you configure the switching loss parameters and display settings.

Switching Loss

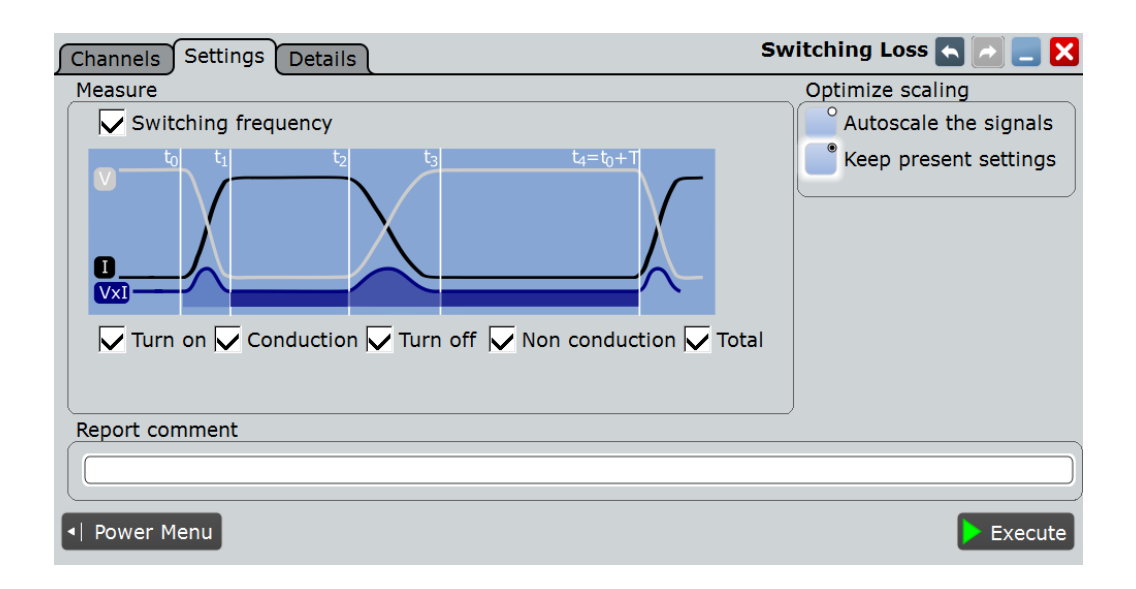

## **Measure**

In this area you can select the parameters that are included in the analysis after executing the measurement.

#### **Switching frequency ← Measure**

Enables the measurements of the switching frequency. If disabled you can enter the value of the switching frequency.

Remote command:

[POWer:SWITching:SWIFrequency](#page-1811-0) on page 1781 [POWer:SWITching:SWIT](#page-1812-0) on page 1782

### **Turn on**

Enables the measurements during the turn on period.

Remote command: [POWer:SWITching:TON](#page-1812-0) on page 1782

## **Conduction**

Enables the measurements during the conduction period.

Remote command: [POWer:SWITching:COND](#page-1812-0) on page 1782

### **Turn off**

Enables the measurements during the turn off period.

Remote command: [POWer:SWITching:TOFF](#page-1812-0) on page 1782

## **Non conduction**

Enables the measurements during the non conduction period.

Power Efficiency

<span id="page-958-0"></span>Remote command: [POWer:SWITching:NCON](#page-1812-0) on page 1782

# **Total**

Enables the measurements of the total period

Remote command: POWer: SWITching: TOTal on page 1782

## **Optimize scaling**

Selects the scaling for the display of the results.

"Autoscale the signals"

Automatically selects the most appropriate scale for the display of the results.

"Keep present settings" The present display settings are not changed.

Remote command: [POWer:SWITching:AUTO](#page-1811-0) on page 1781

#### **Report comment**

In this field you can write a comment that will be displayed in the measurement report, for example, a measurement description.

# **Execute**

Starts the "Switching Loss" measurement.

Remote command: [POWer:SWITching:EXECute](#page-1811-0) on page 1781

# **17.12 Power Efficiency**

This measurement requires a 4-channel oscilloscope (R&S RTOxxx4).

"Power Efficiency" analysis measures the input and the output power of a power supply. The power efficiency of the power supply is then calculated as the ratio of the output power and the input power.

Required probes:

- Two differential voltage probes
- Two current probes

# **17.12.1 Power Efficiency Results**

The results of "Power Efficiency" measurements are provided in two ways:

- The diagram shows the graphical presentation of:
- the voltage input waveform
- the current input waveform
- the voltage output waveform
- the voltage input waveform
- the power input waveform
- the power output waveform
- The result box displays the numeric measurement results of the "Input power", "Output power" and the "Efficiency". For a detailed description, see [Table 17-2](#page-934-0).

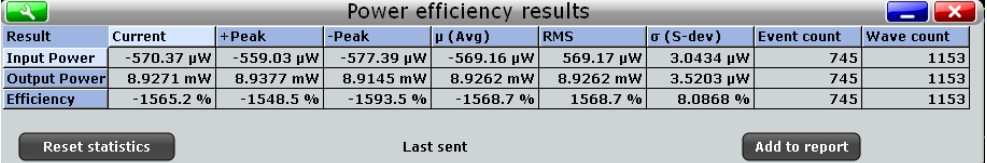

To measure and display the power quality, the instrument uses the following measurements and waveforms:

- "P7" Meas 7 to measure the input power waveform
- "P8" Meas 8 to measure the output power waveform
- "M2" Math 2 to calculate the input power
- "M3" Math 3 to calculate the output power

The used resources are listed in the "Details" tab. See also: [Chapter 17.2.3, "Details](#page-919-0) [Tab", on page 889](#page-919-0).

"Power Efficiency" is a statistical evaluation that will be reset only if the measurement setup is changed or you reset the statistics.

The following remote commands are used for handling the measurement results:

- [POWer:EFFiciency:RESult<m>:ACTual?](#page-1814-0) on page 1784
- POWer: EFFiciency: RESult<m>: AVG? on page 1784
- [POWer:EFFiciency:RESult<m>:EVTCount?](#page-1814-0) on page 1784
- POWer: EFFiciency: RESult<m>: NPEak? on page 1784
- POWer: EFFiciency: RESult<m>: PPEak? on page 1784
- POWer: EFFiciency: RESult<m>: RMS? on page 1784
- [POWer:EFFiciency:RESult<m>:STDDev?](#page-1814-0) on page 1784
- POWer: EFFiciency: RESult<m>: WFMCount? on page 1784
- [POWer:EFFiciency:REPort:ADD](#page-1814-0) on page 1784

# **17.12.2 Configuring Power Efficiency**

For details of the configuration settings, see [Chapter 17.12.3, "Power Efficiency Set](#page-960-0)[tings", on page 930](#page-960-0).

- 1. Select "Analysis" > "Power".
- 2. Under "Power Path", select "Power Efficiency".
- 3. Connect the differential voltage probes and the current probes to the oscilloscope.

Power Efficiency

- <span id="page-960-0"></span>4. Deskew the probes as described in [Chapter 17.1.1.1, "Auto Deskew", on page 877](#page-907-0).
- 5. Connect the probes to the DUT as shown in the graphic of the "Channels" tab:

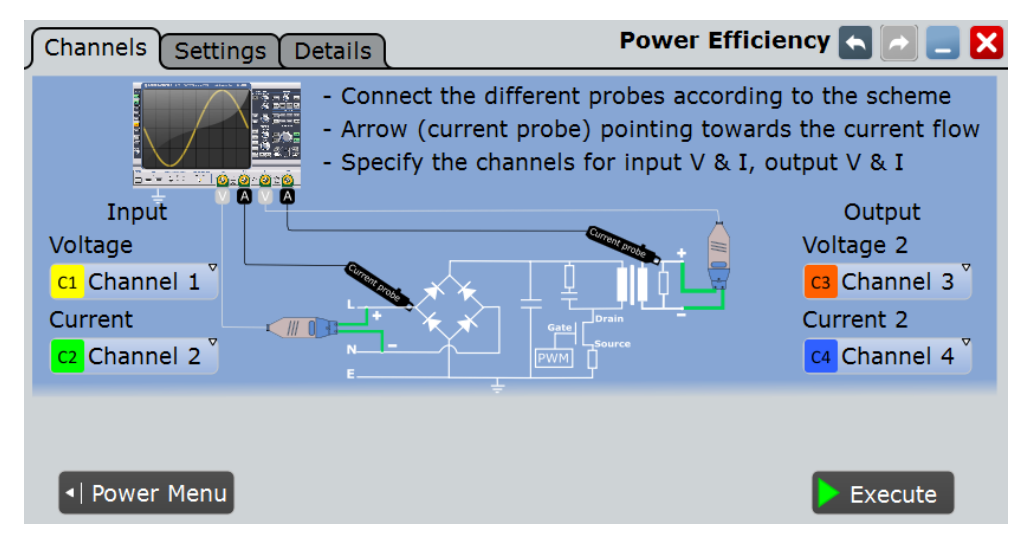

- 6. Select the correct channels for the "Current Source" and the "Voltage Source" of the input and the output.
- 7. Select the "Settings" tab.
- 8. Select an "Optimize Scaling" option.
- 9. Tap "Execute".

On the screen you can see the measurement waveforms of the input power and the output power. Additionally, the result box with numeric measurement results is shown. For details, see [Chapter 17.12.1, "Power Efficiency Results", on page 928](#page-958-0)

# **17.12.3 Power Efficiency Settings**

In the "Channels" tab, you set the current source and the voltage source, see also: [Chapter 17.2.1, "Channels Tab", on page 887.](#page-917-0)

In the "Settings" tab you configure the power efficience display settings.

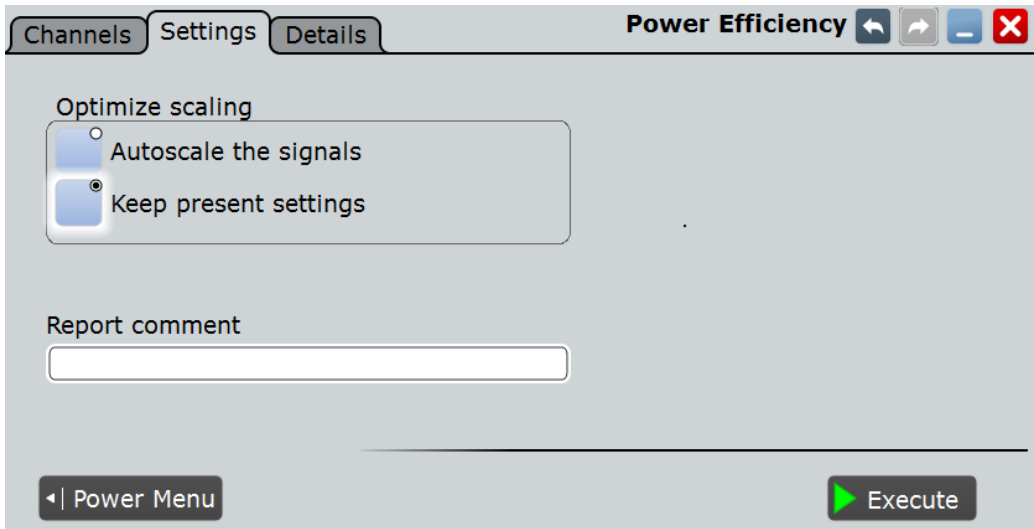

## **Optimize scaling**

Selects the scaling for the display of the results.

"Autoscale the signals"

Automatically selects the most appropriate scale for the display of the results.

"Keep present settings"

The present display settings are not changed.

Remote command:

[POWer:EFFiciency:AUTO](#page-1814-0) on page 1784

#### **Report comment**

In this field you can write a comment that will be displayed in the measurement report, for example, a measurement description.

## **Execute**

Starts the "Power Effieciency" measurement. Remote command: [POWer:EFFiciency:EXECute](#page-1814-0) on page 1784

# **17.13 Output Ripple**

The "Output Ripple" analysis measures the ripple of the device output. You can measure the voltage ripple alone or the voltage and the current ripple simultaneously. In this measurement the peak-to peak extremes of the output DC signal are of interest. The measurement also includes the AC-RMS of the output DC signal, that is calculated as a standard derivation.

Required probes:

Voltage probe

● (Optional) Current probe

# <span id="page-962-0"></span>**17.13.1 Output Ripple Results**

The results of "Output Ripple" measurements are provided in two ways:

- The diagram shows the graphical presentation of:
	- the voltage waveform
	- (optional) the current waveform
- The result box displays the numeric measurement results for the voltage and for the current ripple. For details, see Table 17-5 and [Table 17-2](#page-934-0).

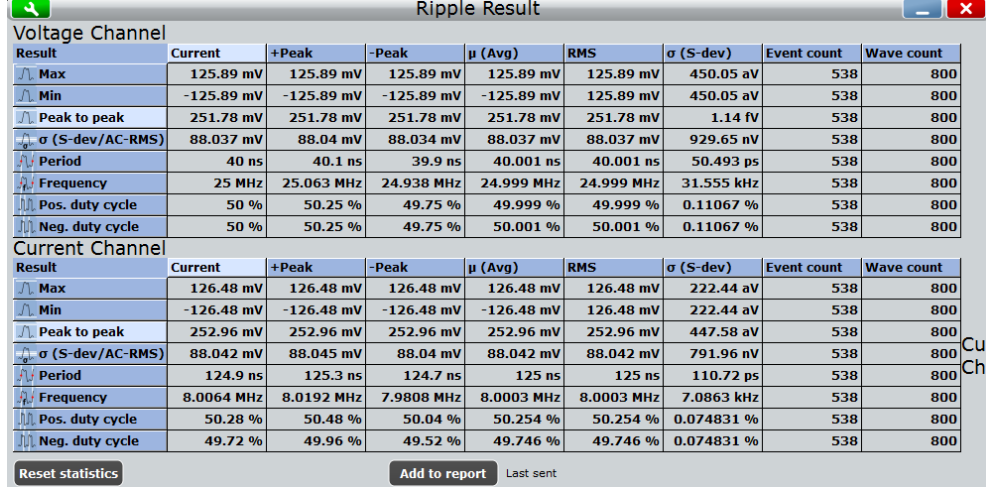

To measure and display the output ripple, the instrument uses the following measurements and waveforms:

- "P7" Meas 7 to measure the current
- "P8" Meas 8 to measure the voltage

The used resources are listed in the "Details" tab. See also: [Chapter 17.2.3, "Details](#page-919-0) [Tab", on page 889](#page-919-0).

*Table 17-5: Properties output ripple*

| Meas. type   | Symbol           | <b>Description/Result</b>                                                                                              |
|--------------|------------------|----------------------------------------------------------------------------------------------------|
| Max          | $X_{\text{Max}}$ | Absolute maximum value of the waveform.                                                                                |
| Min          | $X_{Min}$        | Absolute minimum value of the waveform.                                                                                |
| Peak to peak | $X_{PkPk}$       | Peak-to-peak value of the waveform: the difference of maximum<br>and minimum values.<br>$X_{AmpI} = X_{Max} - X_{Min}$ |

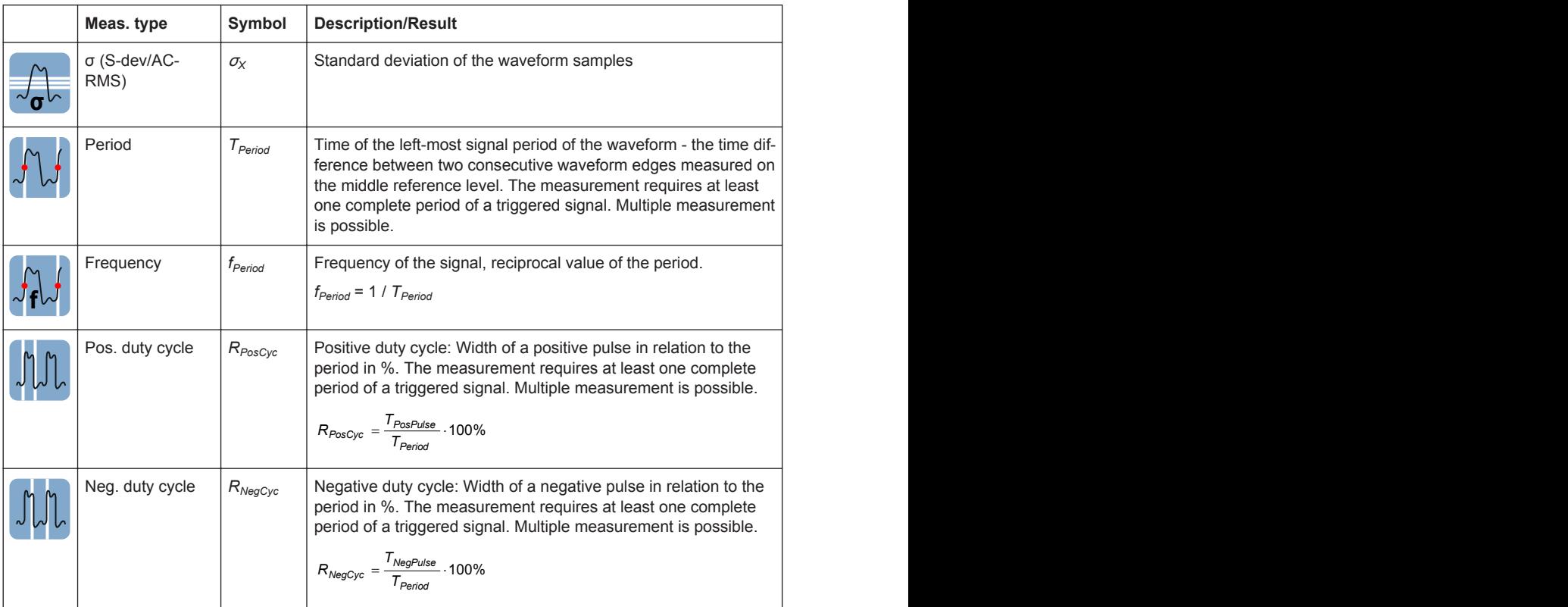

"Ripple" is a statistical evaluation that will be reset only if the measurement setup is changed or you reset the statistics.

The following remote commands are used for handling the measurement results:

- [POWer:RIPPle:RESult:FREQuency:AVG?](#page-1817-0) on page 1787
- [POWer:RIPPle:RESult:FREQuency:EVTCount?](#page-1817-0) on page 1787
- [POWer:RIPPle:RESult:FREQuency:NPEak?](#page-1817-0) on page 1787
- [POWer:RIPPle:RESult:FREQuency:PPEak?](#page-1817-0) on page 1787
- [POWer:RIPPle:RESult:FREQuency:RMS?](#page-1817-0) on page 1787
- [POWer:RIPPle:RESult:FREQuency:STDDev?](#page-1817-0) on page 1787
- [POWer:RIPPle:RESult:FREQuency:WFMCount?](#page-1817-0) on page 1787
- POWer:RIPPle:RESult:FREQuency [:ACTual]? on page 1787
- [POWer:RIPPle:RESult:MAXimum:AVG?](#page-1817-0) on page 1787
- [POWer:RIPPle:RESult:MAXimum:EVTCount?](#page-1817-0) on page 1787
- [POWer:RIPPle:RESult:MAXimum:NPEak?](#page-1817-0) on page 1787
- [POWer:RIPPle:RESult:MAXimum:PPEak?](#page-1817-0) on page 1787
- [POWer:RIPPle:RESult:MAXimum:RMS?](#page-1817-0) on page 1787
- [POWer:RIPPle:RESult:MAXimum:STDDev?](#page-1817-0) on page 1787
- POWer: RIPPle: RESult: MAXimum: WFMCount? on page 1787
- [POWer:RIPPle:RESult:MAXimum\[:ACTual\]?](#page-1817-0) on page 1787
- [POWer:RIPPle:RESult:MINimum:AVG?](#page-1818-0) on page 1788

- [POWer:RIPPle:RESult:MINimum:EVTCount?](#page-1818-0) on page 1788
- [POWer:RIPPle:RESult:MINimum:NPEak?](#page-1818-0) on page 1788
- [POWer:RIPPle:RESult:MINimum:PPEak?](#page-1818-0) on page 1788
- POWer: RIPPle: RESult: MINimum: RMS? on page 1788
- [POWer:RIPPle:RESult:MINimum:STDDev?](#page-1818-0) on page 1788
- [POWer:RIPPle:RESult:MINimum:WFMCount?](#page-1818-0) on page 1788
- [POWer:RIPPle:RESult:MINimum\[:ACTual\]?](#page-1818-0) on page 1788
- [POWer:RIPPle:RESult:NDCYcle:AVG?](#page-1818-0) on page 1788
- [POWer:RIPPle:RESult:NDCYcle:EVTCount?](#page-1818-0) on page 1788
- [POWer:RIPPle:RESult:NDCYcle:NPEak?](#page-1818-0) on page 1788
- [POWer:RIPPle:RESult:NDCYcle:PPEak?](#page-1818-0) on page 1788
- [POWer:RIPPle:RESult:NDCYcle:RMS?](#page-1818-0) on page 1788
- [POWer:RIPPle:RESult:NDCYcle:STDDev?](#page-1818-0) on page 1788
- [POWer:RIPPle:RESult:NDCYcle:WFMCount?](#page-1818-0) on page 1788
- [POWer:RIPPle:RESult:NDCYcle\[:ACTual\]?](#page-1818-0) on page 1788
- [POWer:RIPPle:RESult:PDCYcle:AVG?](#page-1819-0) on page 1789
- [POWer:RIPPle:RESult:PDCYcle:EVTCount?](#page-1819-0) on page 1789
- [POWer:RIPPle:RESult:PDCYcle:NPEak?](#page-1819-0) on page 1789
- [POWer:RIPPle:RESult:PDCYcle:PPEak?](#page-1819-0) on page 1789
- [POWer:RIPPle:RESult:PDCYcle:RMS?](#page-1819-0) on page 1789
- [POWer:RIPPle:RESult:PDCYcle:STDDev?](#page-1819-0) **on page 1789**
- [POWer:RIPPle:RESult:PDCYcle:WFMCount?](#page-1819-0) on page 1789
- [POWer:RIPPle:RESult:PDCYcle\[:ACTual\]?](#page-1819-0) on page 1789
- [POWer:RIPPle:RESult:PDEL:AVG?](#page-1819-0) on page 1789
- [POWer:RIPPle:RESult:PDEL:EVTCount?](#page-1819-0) on page 1789
- [POWer:RIPPle:RESult:PDEL:NPEak?](#page-1819-0) on page 1789
- POWer: RIPPle: RESult: PDEL: PPEak? on page 1789
- POWer: RIPPle: RESult: PDEL: RMS? on page 1789
- [POWer:RIPPle:RESult:PDEL:STDDev?](#page-1819-0) on page 1789
- [POWer:RIPPle:RESult:PDEL:WFMCount?](#page-1819-0) on page 1789
- [POWer:RIPPle:RESult:PDEL\[:ACTual\]?](#page-1819-0) on page 1789
- [POWer:RIPPle:RESult:PERiod:AVG?](#page-1820-0) on page 1790
- [POWer:RIPPle:RESult:PERiod:EVTCount?](#page-1820-0) on page 1790
- [POWer:RIPPle:RESult:PERiod:NPEak?](#page-1820-0) on page 1790
- [POWer:RIPPle:RESult:PERiod:PPEak?](#page-1820-0) on page 1790
- [POWer:RIPPle:RESult:PERiod:RMS?](#page-1820-0) on page 1790
- [POWer:RIPPle:RESult:PERiod:STDDev?](#page-1820-0) on page 1790
- [POWer:RIPPle:RESult:PERiod:WFMCount?](#page-1820-0) on page 1790

- [POWer:RIPPle:RESult:PERiod\[:ACTual\]?](#page-1820-0) on page 1790
- [POWer:RIPPle:RESult:STDDev:AVG?](#page-1820-0) on page 1790
- [POWer:RIPPle:RESult:STDDev:EVTCount?](#page-1820-0) on page 1790
- [POWer:RIPPle:RESult:STDDev:NPEak?](#page-1820-0) on page 1790
- [POWer:RIPPle:RESult:STDDev:PPEak?](#page-1820-0) on page 1790
- [POWer:RIPPle:RESult:STDDev:RMS?](#page-1820-0) on page 1790
- [POWer:RIPPle:RESult:STDDev:STDDev?](#page-1820-0) on page 1790
- [POWer:RIPPle:RESult:STDDev:WFMCount?](#page-1820-0) on page 1790
- [POWer:RIPPle:RESult:STDDev\[:ACTual\]?](#page-1820-0) on page 1790
- POWer: RIPPle: REPort: ADD on page 1787

# **17.13.2 Configuring Output Ripple**

For details of the configuration settings, see [Chapter 17.13.3, "Output Ripple Settings",](#page-966-0) [on page 936](#page-966-0).

- 1. Select "Analysis" > "Power".
- 2. Under "Output", select "Ripple".
- 3. Connect the voltage probe to the oscilloscope.
- 4. If you want to measure the current ripple enable the current channel and connect the current probe to the oscilloscope.
- 5. If you want to measure both the voltage and the current ripple deskew the probes as described in [Chapter 17.1.1.1, "Auto Deskew", on page 877.](#page-907-0)
- 6. Connect the probes to the DUT as shown in the "Channels" tab:

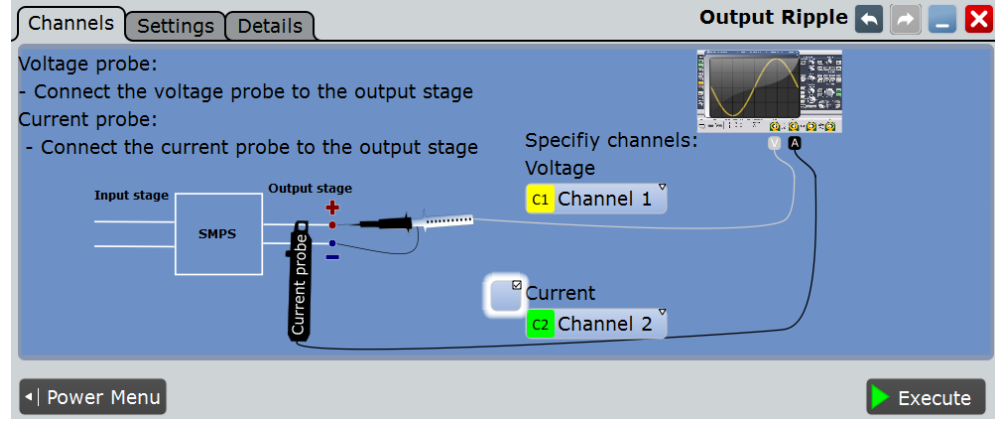

- 7. Select the correct channels for the "Voltage Source" and the "Current Source".
- 8. Select the "Settings" tab.
- 9. Set the "SMPS switching frequency" according to your signal.
- 10. Select an "Optimize Scaling" option.

<span id="page-966-0"></span>11. Tap "Execute".

On the screen you can see the measurement waveforms of the current and the voltage. Additionally, the result box with numeric measurement results is shown. For details, see [Chapter 17.13.1, "Output Ripple Results", on page 932](#page-962-0).

# **17.13.3 Output Ripple Settings**

In the "Channels" tab, you set the current source and the voltage source, see also: [Chapter 17.2.1, "Channels Tab", on page 887](#page-917-0) and [POWer:RIPPle:CURRent](#page-1816-0) [on page 1786\)](#page-1816-0)

In the "Settings" tab you configure the ripple parameters and display settings.

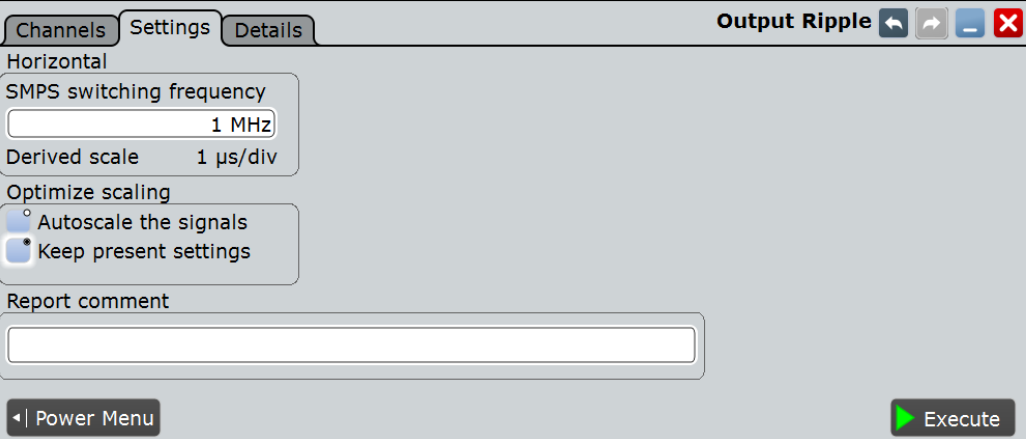

### **Horizontal**

Configures the horizontal scale of the result diagram.

#### **SMPS switching frequency ← Horizontal**

Sets the SMPS switching frequency. Set the value according to your DUT.

Remote command: [POWer:RIPPle:FREQuency](#page-1816-0) on page 1786

#### **Derived scale ← Horizontal**

Shows the scale of the the displayed results. This value is calculated as the inverse of the "SMPS switching frequency"

## **Optimize scaling**

Selects the scaling for the display of the results.

## "Autoscale the signals"

Automatically selects the most appropriate scale for the display of the results.

"Keep present settings"

The present display settings are not changed.

<span id="page-967-0"></span>Remote command: [POWer:RIPPle:AUToscale](#page-1816-0) on page 1786

### **Report comment**

In this field you can write a comment that will be displayed in the measurement report, for example, a measurement description.

**Execute** Starts the "Output Ripple" measurement. Remote command: [POWer:RIPPle:EXECute](#page-1816-0) on page 1786

# **17.14 Transient Response**

The "Transient Response" analysis measures the response of a system to a change from equilibrium. This response is described by different properties like the rise time, the overshoot, the settling time, the peak time and the delay time.

Required probes:

- One or two voltage probes
- Current probe

# **17.14.1 Transient Response Results**

The results of "Power Quality" measurements are provided in two ways:

- The diagram shows the graphical presentation of:
- the voltage waveform(s)
- the current waveform
- The result box displays the numeric measurement results.

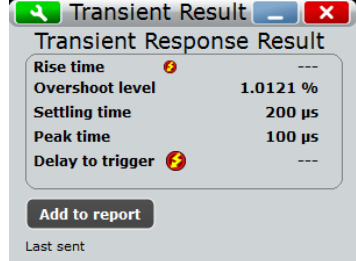

To measure and display the transient response, the instrument uses the following measurements and waveforms:

- "P8" Meas 8 to measure the rise time, the overshoot and delay to trigger
- "C1" Cursor 3 to measure the peak time
- "C2" Cursor 2 to measure the delay to trigger

The used resources are listed in the "Details" tab. See also: [Chapter 17.2.3, "Details](#page-919-0) [Tab", on page 889](#page-919-0).

The results describing the transient response of the system are shown in Figure 17-5 and described in Table 17-6.

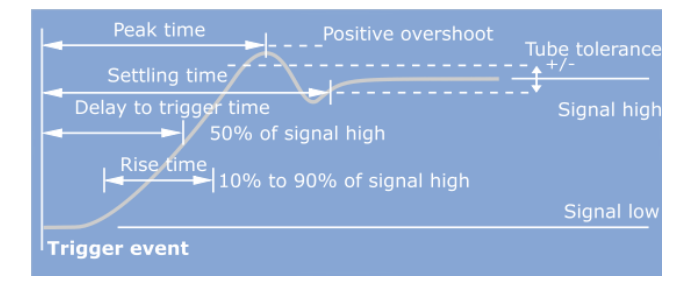

*Figure 17-5: Graphical presentation of the transient response properties*

*Table 17-6: Transient response*

| <b>Result</b>    | <b>Description</b>                                                                                                   |
|------------------|----------------------------------------------------------------------------------------------------|
| Rise time        | The time needed for the signal to change from 10% to 90% of the specified<br>signal high.                            |
| Overshoot level  | The maximum swing level above the signal high.                                                                       |
| Settling time    | The time elapsed from the trigger event to the time the output enters and<br>remains within the tube tolerance band. |
| Peak time        | The time needed for the response to reach the first peak of the overshoot.                                           |
| Delay to trigger | The time needed for the response to reach half of the signal high value, after<br>the trigger event.                 |

The following remote commands are used for handling the measurement results:

- [POWer:TRANsient:RESult\[:ACTual\]?](#page-1822-0) on page 1792
- [POWer:TRANsient:REPort:ADD](#page-1822-0) on page 1792

# **17.14.2 Configuring Transient Response**

For details of the configuration settings, see [Chapter 17.14.3, "Transient Response](#page-969-0) [Settings", on page 939](#page-969-0).

- 1. Select "Analysis" > "Power".
- 2. Under "Output", select "Transient Response".
- 3. Connect the voltage probe(s) and the current probe to the oscilloscope.
- 4. Deskew the probes as described in [Chapter 17.1.1.1, "Auto Deskew", on page 877](#page-907-0).
- 5. Connect the probes to the DUT as shown in the "Channels" tab:

Transient Response

<span id="page-969-0"></span>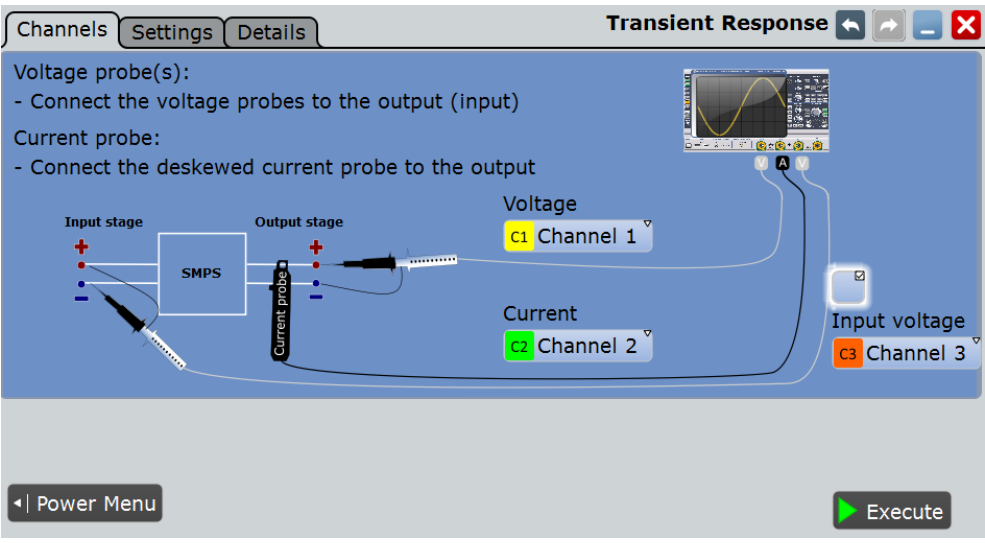

- 6. Select the correct channels for the "Current Source" and the "Voltage Source".
- 7. Select the "Settings" tab.
- 8. Set the "Trigger" settings according to your signal.
- 9. Set the "Tube tolerance", "Signal high" and "Signal low" according to your requirements.
- 10. Set the "SMPS switching frequency" according to your device.
- 11. Select an "Optimize Scaling" option.
- 12. Tap "Execute".
- 13. If needed adjust the cursors manually. You can tap on a cursor and change its position with the NAVIGATION ROTARY KNOB.

On the screen you can see the measurement of the current and the voltage . Additionally there is a table giving information about important measurement parameters. For details, see [Chapter 17.14.1, "Transient Response Results", on page 937.](#page-967-0)

# **17.14.3 Transient Response Settings**

In the "Channels" tab, you set the current source and the voltage sources, see also: [Chapter 17.2.1, "Channels Tab", on page 887](#page-917-0) and POWer: TRANsient: INPut [on page 1792.](#page-1822-0)

In the "Settings" tab you configure the transient response measurement parameters and display settings.

Transient Response

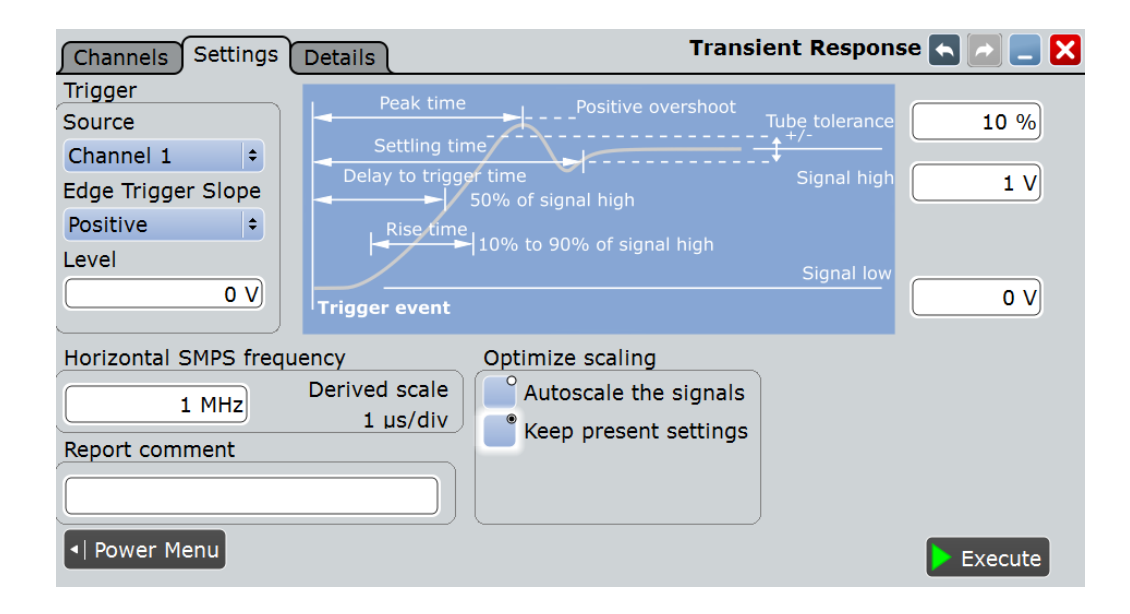

#### **Trigger**

Sets the properties of the trigger.

## **Source ← Trigger**

Sets the source channel of the trigger.

Remote command: [POWer:TRANsient:TRGChannel](#page-1823-0) on page 1793

## **Edge Trigger Slope ← Trigger**

Sets the edge type for the trigger event.

"Positive" Selects the rising edge, that is a positive voltage change.

"Negative" Selects the falling edge, that is a negative voltage change.

"Both" Selects the rising as well as the falling edge.

#### Remote command:

[POWer:TRANsient:TRGSlope](#page-1823-0) on page 1793

#### **Level ← Trigger**

Sets the voltage or current level for the trigger event.

# Remote command: [POWer:TRANsient:TRGLevel](#page-1823-0) on page 1793

#### **Tube tolerance**

Specifies a tolerated error band for the signal level.

Remote command: [POWer:TRANsient:HYSTeresis](#page-1822-0) on page 1792

### **Signal high**

Sets the expected signal high voltage value.

Output Spectrum

Remote command: [POWer:TRANsient:SIGHigh](#page-1822-0) on page 1792

## **Signal low**

Sets the expected signal low voltage value.

Remote command: [POWer:TRANsient:SIGLow](#page-1823-0) on page 1793

# **Horizontal**

Configures the horizontal scale of the result diagram.

#### **SMPS switching frequency ← Horizontal**

Sets the SMPS switching frequency. Set the value according to your DUT.

# Remote command: [POWer:TRANsient:FREQuency](#page-1821-0) on page 1791

#### **Derived scale ← Horizontal**

Shows the scale of the the displayed results. This value is calculated as the inverse of the "SMPS switching frequency"

### **Optimize scaling**

Selects the scaling for the display of the results.

"Autoscale the signals"

Automatically selects the most appropriate scale for the display of the results.

"Keep present settings"

The present display settings are not changed.

## Remote command:

[POWer:TRANsient:AUToscale](#page-1821-0) on page 1791

#### **Report comment**

In this field you can write a comment that will be displayed in the measurement report, for example, a measurement description.

## **Execute**

Starts the "Transient Response" measurement.

Remote command: [POWer:TRANsient:EXECute](#page-1821-0) on page 1791

# **17.15 Output Spectrum**

"Output Spectrum" analysis measures the spectrum of the output voltage. The results can be applied to see typical side effect problems of the SMPS application, such as switching frequency components of internal SMPS.
<span id="page-972-0"></span>Required probes:

Voltage probe

### **17.15.1 Output Spectrum Results**

After executing the "Output Spectrum" measurement the following windows are displayed:

The results of "Power Quality" measurements are provided in two ways:

- Two diagrams that shows the graphical presentation of:
	- the voltage waveform
	- the spectrum
- The result box displays the positions of the measured peaks. The peaks are found by an automatic peak search.

**Note**: If no results are found, check and correct the FFT settings.

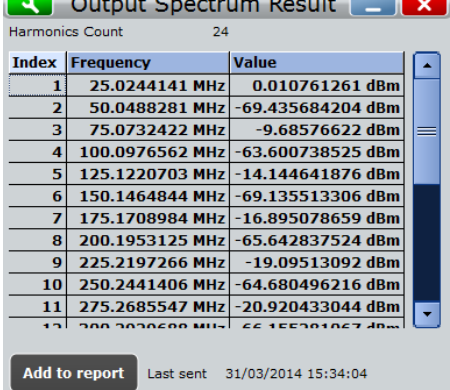

To measure and display the output spectrum, the instrument uses the following measurements and waveforms:

"M4" Math 4 to calculate the magnitude of the FFT for the voltage source values

The used resources are listed in the "Details" tab. See also: [Chapter 17.2.3, "Details](#page-919-0) [Tab", on page 889](#page-919-0).

The measured peaks have different origin. Analyzing the frequencies gives information about the influences on the output signal.

The following remote commands are used for handling the measurement results:

- POWer: SPECtrum: RCOunt? on page 1794
- [POWer:SPECtrum:RESult<m>:FREQuency?](#page-1824-0) on page 1794
- [POWer:SPECtrum:RESult<m>:LEVel?](#page-1825-0) on page 1795
- POWer: SPECtrum: REPort: ADD on page 1794

# **17.15.2 Configuring Output Spectrum**

For details of the configuration settings, see Chapter 17.15.3, "Output Spectrum Settings", on page 943.

- 1. Select "Analysis">"Power".
- 2. Under "Output", select "Spectrum".
- 3. Select the "Channels" tab.
- 4. Connect the probe to the DUT and to the oscilloscope as shown in the graphic:

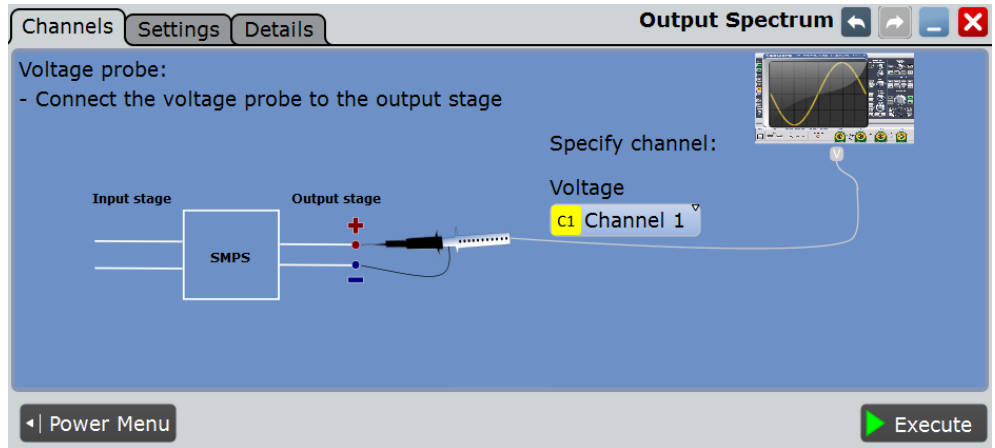

- 5. Select the correct channel for the "Voltage Source".
- 6. Select the "Settings" tab.
- 7. Set the "SMPS switching frequency" according to your signal.
- 8. Select an "Optimize Scaling"option.
- 9. Tap "Execute".
- 10. Set the positions of the cursors according to the measured spectrum. You can tap on a cursor and change its position with the NAVIGATION ROTARY KNOB.

On the screen you can see the measurement of the spectrum. Additionally, the result box shows the position of the peaks. For details, see [Chapter 17.15.1, "Out](#page-972-0)[put Spectrum Results", on page 942.](#page-972-0)

### **17.15.3 Output Spectrum Settings**

In the "Channels" tab, you set the voltage source, see also: [Chapter 17.2.1, "Channels](#page-917-0) [Tab", on page 887](#page-917-0).

In the "Settings" tab you configure the spectrum measurement parameters and display settings.

Output Spectrum

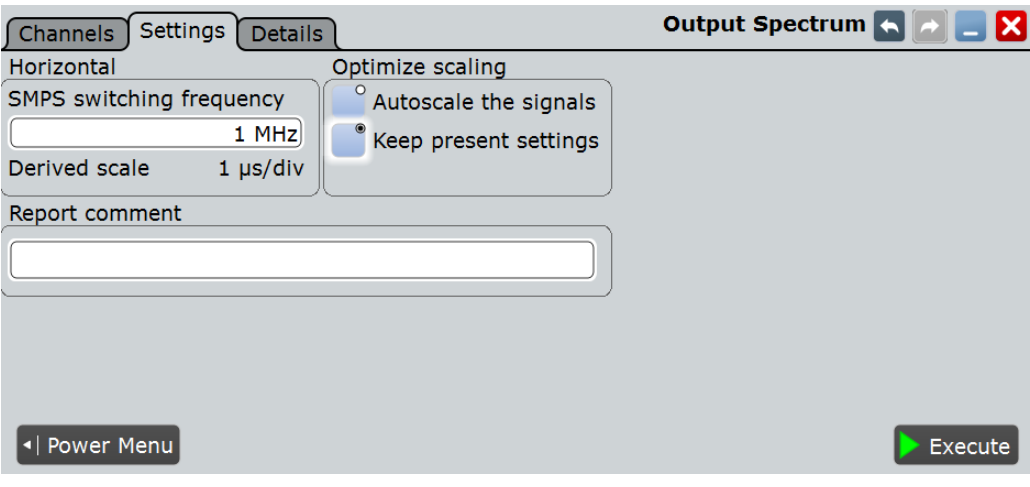

#### **Horizontal**

Configures the horizontal scale of the result diagram.

#### **SMPS switching frequency ← Horizontal**

Sets the SMPS switching frequency. Set the value according to your DUT.

#### Remote command:

[POWer:SPECtrum:FREQuency](#page-1824-0) on page 1794

#### **Derived scale ← Horizontal**

Shows the scale of the the displayed results. This value is calculated as the inverse of the "SMPS switching frequency"

#### **Optimize scaling**

Selects the scaling for the display of the results.

"Autoscale the signals"

Automatically selects the most appropriate scale for the display of the results.

"Keep present settings"

The present display settings are not changed.

Remote command: [POWer:SPECtrum:AUToscale](#page-1824-0) on page 1794

#### **Report comment**

In this field you can write a comment that will be displayed in the measurement report, for example, a measurement description.

#### **Execute**

Starts the "Output Spectrum" measurement.

Remote command: [POWer:SPECtrum:EXECute](#page-1824-0) on page 1794

# 18 Compliance Tests

Thanks to the high measurement accuracy of the R&S RTO, the oscilloscope can be used for reliable compliance testing on the physical layer of high-speed bus interfaces. For fast and easy compliance testing, you need the free-of-charge R&S ScopeSuite. The software guides you step-by-step through the test sequences, configures the oscilloscope, automatically performs measurements and compiles the results in a measurement report. Detailed, image-based instructions make it easy to correctly connect the oscilloscope and the probes to the test fixture set and the device under test.

The R&S ScopeSuite requires the Windows 7 operating system. It can be installed on a test computer or directly on the R&S RTO if the instrument has Windows 7.

If the R&S ScopeSuite is installed on the oscilloscope, you can start it directly in the firmware menu: "Analysis" menu > "Start Compliance Test".

# **18.1 USB 2.0 Compliance Test (Option R&S RTO-K21)**

The R&S RTO-K21 option enables the automatic testing of USB 2.0 compliance (highspeed) as well as USB 1.1 (full-speed) and USB 1.0 (low-speed).

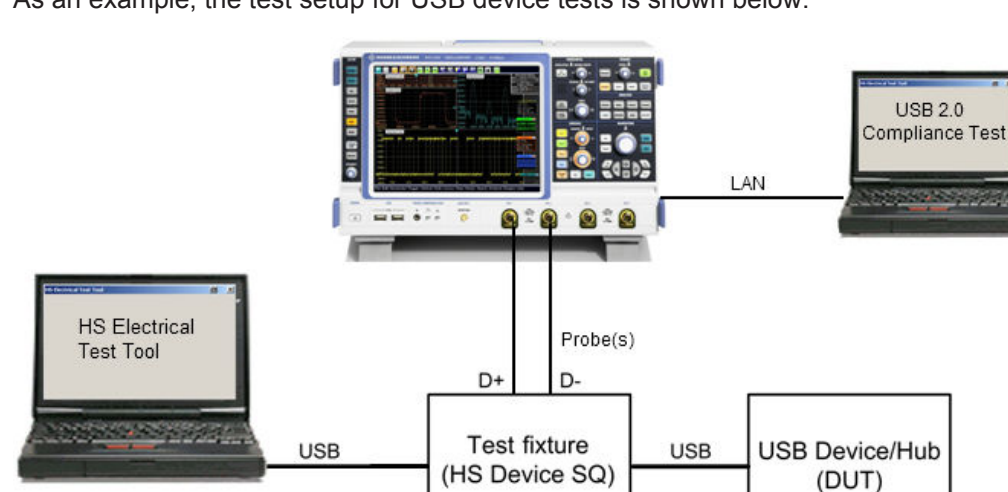

As an example, the test setup for USB device tests is shown below.

**USB Host** 

The test fixture and the USB compliance test procedures are described in separate manuals:

- "R&S®RTO-K21 USB 2.0 Compliance Test, Test Procedures"
- "R&S®RT-ZF1 USB 2.0 Compliance Test Fixture Set, Manual"

#### **18.1.1 Test Equipment**

For USB 2.0 compliance tests, the following test equipment is recommended:

- R&S RTO oscilloscope with 4 channels and at least 2 GHz bandwidth -R&S RTO1024 or R&S RTO1044. For R&S RTO1014 or R&S RTO1004, a bandwidth extension 2 GHz or 4 GHz (R&S RTO-B201 to 204) is required. For full speed and low speed compliance tests, a 4-channel R&S RTO with less than 2 GHz bandwidth is sufficient, for example, R&S RTO1014 or R&S RTO1004.
- R&S RT-ZF1 USB 2.0 compliance test fixture set, which consists of the load board and the signal quality board.
- Probes with more than 2 GHz bandwidth:
	- 2x R&S RT-ZS30 single-ended active probes
	- 2x R&S RT-ZD30 differential active probe
- Tabor WX2182B 2.3 GS/s dual channel arbitrary waveform generator for receiver sensitivity tests
- R&S ScopeSuite software, which requires the Windows 7 operating system. It can be installed on a computer or directly on the R&S RTO if the instrument has Windows 7.
- R&S RTO-K21 USB 2.0 compliance test option (required option, installed on the R&S RTO)
- Make sure that you use the latest version of the USBHSET tool. Check the following websites for downloads:
	- USB 3.0 host: [www.usb.org/developers/tools/](http://www.usb.org/developers/tools/)
	- USB 2.0 host: [www.usb.org/developers/tools/usb20\\_tools/](http://www.usb.org/developers/tools/usb20_tools/)

Regularly check the USB-IF website [compliance.usb.org/index.asp?Update-](http://compliance.usb.org/index.asp?UpdateFile=Electrical&Format=Standard)[File=Electrical&Format=Standard](http://compliance.usb.org/index.asp?UpdateFile=Electrical&Format=Standard) for USB-IF compliance updates.

# **18.2 Ethernet Compliance Tests (Option R&S RTO-K22/K23/K24)**

The Ethernet compliance test options enable the automatic testing of various Ethernet standards 10BASE-T, 100BASE-TX, 1000BASE-T, 10GBASE-T, and BroadR-Reach.

The test fixture and the Ethernet compliance test procedures are described in the separate manuals:

- "R&S®RTO-K22/K23/K24 Ethernet Compliance Test, Test Procedures"
- "R&S®RT-ZF2 Ethernet Compliance Test Fixture Set, Manual"

# **18.2.1 Test Equipment**

For Ethernet compliance tests, the following test equipment is needed:

- R&S RT-ZF2 Ethernet test fixture set
- **10/100/1000BASE-T Ethernet compliance tests:**
- R&S RTO oscilloscope with at least 600 MHz bandwidth: R&S RTO1002, R&S RTO1004, or higher, or higher
- Differential probe with at least 1 GHz bandwidth: R&S RT‑ZD10 or higher or higher
- R&S RTO-K22 10/100/1000BASE-T Ethernet compliance test option (required option, installed on the R&S RTO)
- R&S RT-ZF2 Ethernet test fixture set
- **10GBASE-T Ethernet compliance tests:**
	- R&S RTO oscilloscope with at least 2 GHz bandwidth R&S RTO1022, R&S RTO1024, or R&S RTO1044; or R&S RTO1014/1004 with bandwidth extension 2 GHz or 4 GHz (R&S RTO-B201 to 204)
	- Differential probe with at least 2 GHz bandwidth: R&S RT‑ZD20 or higher or higher
	- R&S RTO-K23 10GBASE-T Ethernet compliance test option (required option, installed on the R&S RTO)
	- R&S RT-ZF2 Ethernet test fixture set
- **BroadR-Reach compliance tests:**
	- R&S RTO oscilloscope with at least 600 MHz bandwidth R&S RTO1002, R&S RTO1004, or higher
	- Differential probe with 1 GHz bandwidth: R&S RT‑ZD10 or higher
	- R&S RTO-K24 BroadR-Reach compliance test option (required option, installed on the R&S RTO)
	- R&S RT-ZF2 Ethernet test fixture set
- The free-of-charge R&S ScopeSuite software requires the Windows 7 operating system. It can be installed on a computer or directly on the R&S RTO if the instrument has Windows 7.
- Tabor WX2182B or HAMEG HMF2550 arbitrary waveform generator for disturber tests
- R&S ZVL or R&S ZNB vector network analyzer for return loss measurements

# **18.3 D-PHY Compliance Tests (Option R&S RTO-K26)**

The option R&S RTO-K26 enables the automatic processing of D-PHY compliance tests.

The D-PHY compliance test procedures are described in a separate manual:

"R&S®RTO-K26 D-PHY Compliance Test, Test Procedures"

### **18.3.1 Test Equipment**

For D-PHY compliance tests, the following test equipment is needed:

- R&S RTO oscilloscope with 4 channels and at least 4 GHz bandwidth -R&S RTO1044 or equivalent; alternatively R&S RTO1004/1014/1024 with bandwidth extension 4 GHz (R&S RTO-B202/-B204/-205)
- For measuring the clock signal  $(+)$  and  $-)$ : either 1 differential probe or 2 singleended probes with at least 4 GHz bandwidth (R&S RT‑ZD40 or R&S RT‑ZS60). However, note that D-PHY Group 2 and Group 4 tests require 2 probes for the clock signal.
- For measuring the data signal  $(+$  and  $-)$ : 2 probes with at least 4 GHz bandwidth (either 2 R&S RT‑ZD40 or 2 R&S RT‑ZS60)
- R&S RTO-K26 D-PHY compliance test option (required option, installed on the R&S RTO)
- Recommended test fixture for LP-TX tests: MIPI D-PHY Capacitive Load  $(C_{L,\text{QAD}})$ Fixture from The University of New Hampshire InterOperability Laboratory (UNH-IOL)
- Recommended termination board for HS-TX tests: MIPI D-PHY Reference Termination Board (RTB) from The University of New Hampshire InterOperability Laboratory (UNH-IOL)
- The free-of-charge R&S ScopeSuite software requires the Windows 7 operating system. It can be installed on a computer or directly on the R&S RTO if the instrument has Windows 7.

# <span id="page-979-0"></span>19 Network and Remote Operation

This chapter describes the usage of the embedded operating system on the instrument, the setup of network connections, and the interfaces and protocols used for remote control. It also explains how to start a remote control session.

#### **Firmware update**

Your instrument is delivered with the latest firmware version available.

Firmware updates as well as the Release Notes describing the improvements and modifications are provided on the Internet at [www.scope-of-the-art.com/product/](http://www.scope-of-the-art.com/product/rto.html) [rto.html](http://www.scope-of-the-art.com/product/rto.html) > "Downloads" > "Firmware".

How to update the firmware is described in the Release Notes of the R&S RTO.

#### **Software options**

See [Chapter 3.4.3, "Activating Options", on page 122](#page-152-0)

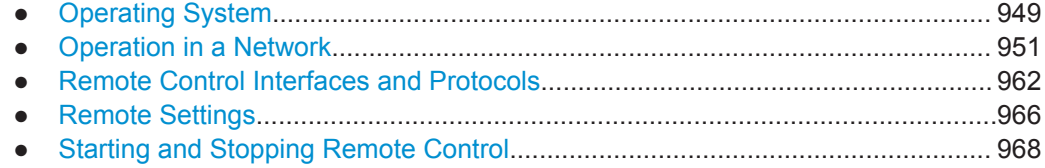

# **19.1 Operating System**

The R&S RTO has a Windows Embedded Standard 7 64 bit operating system.

The operating system has been configured according to the instrument's features and needs. To ensure that the instrument software functions properly, certain rules must be adhered to when using the operating system.

# **NOTICE**

#### **Risk of causing instrument unusability**

The instrument is equipped with a Windows operating system. Additional software can therefore be installed on the instrument. The use and installation of additional software may impair instrument function. Thus, run only programs that Rohde & Schwarz has tested for compatibility with the instrument software.

The drivers and programs used on the instrument under Windows have been adapted to the instrument. Existing instrument software must always be modified using only update software released by Rohde & Schwarz.

Changes in the system setup are only required if the network configuration does not comply with the default settings (see [Chapter 19.2.1.1, "Connecting the Instrument to](#page-982-0) [the Network", on page 952](#page-982-0)).

# **19.1.1 Virus Protection**

Users must take appropriate steps to protect their instruments from infection. Beside the use of strong firewall settings and regularly scanning any removable storage device used with a Rohde & Schwarz instrument, it is also recommended that anti-virus software be installed on the instrument. While Rohde & Schwarz does NOT recommend running anti-virus software in the background ("on- access" mode) on Windows-based instruments, due to potentially degrading instrument performance, it does recommend running it during non-critical hours.

For details and recommendations, see the Rohde & Schwarz White Paper [1DC01:](http://www.rohde-schwarz.com/appnote/1DC01) [Malware Protection.](http://www.rohde-schwarz.com/appnote/1DC01)

## **19.1.2 Service Packs and Updates**

Microsoft regularly creates security updates and other patches to protect Windowsbased operating systems. These are released through the Microsoft Update website and associated update server. Instruments using Windows, especially those that connect to a network, should be updated regularly.

For details and recommendations, see the Rohde & Schwarz White Paper [1DC01:](http://www.rohde-schwarz.com/appnote/1DC01) [Malware Protection.](http://www.rohde-schwarz.com/appnote/1DC01)

# **19.1.3 Logon**

Windows requires that users identify themselves by entering a user name and password in a logon window. You can set up two types of user accounts, either an administrator account with unrestricted access to the computer/domain or a standard user account with limited access.

If the instrument is connected to the network, you are automatically logged on to the network at the same time you log on to the operating system. As a prerequisite, the user name and the password must be identical under Windows and on the network. The instrument provides an auto-logon function that can be configured for user and administrator access. The configuration requires the user name and password. All users except for the administrator are treated as standard user with limited access. See also: "Log on as" [on page 113](#page-143-0)

By default, the user name for the administrator account is "instrument", and the user name for the standard user account is "NormalUser". In both cases the initial password is "894129". You can change the password for the standard user in the Windows configuration :"Start" menu > "Settings > Control Panel > User Accounts". Some administrative tasks require administrator rights, e.g. the configuration of a LAN network.

#### **To configure the auto-logon for admistrator**

Starting situation: the auto-logon is configured for a standard user.

- 1. Press the SETUP key and select the "System" tab.
- 2. Set "Logon as" to "None".
- <span id="page-981-0"></span>3. Restart the instrument an log on as administrator.
- 4. Set the "Logon as" to "Admin autologon" and enter the admistrator's password.

### **19.1.4 Accessing Windows functionality**

All required Windows settings can be changed using the touchscreen and the onscreen keyboard that is part of the Windows system. However, modification is easier if you connect a mouse and/or keyboard to the instrument.

#### **To access Windows**

► On the "File" menu, select "Minimize application".

The application is minimized to the task bar and the "Start" menu becomes available.

#### **To access Windows using an external keyboard**

- 1. To open the "Start" menu, press the Windows key or the CTRL + ESC key combination on your keyboard.
- 2. To access the desktop, press the Windows key + D on your keyboard.

#### **To access Windows settings directly from the firmware**

Important Windows settings can be accessed directly from the R&S RTO interface.

- 1. Press the SETUP key and tap the "System" tab.
- 2. Select one of the settings buttons to access the corresponding Windows dialog box.

Once you have opened a Windows dialog box, the task bar and the "Start" menu are also available.

# **19.2 Operation in a Network**

A LAN connection is the prerequisite for all network operations. The LAN connection settings can be configured directly in the Windows operating system, or with LXI (LAN eXtension for Instruments).

#### **Remote operation**

The remote desktop connection of Windows Embedded Standard 7 can be used for instrument control and file transfer. Even on computers with non-Windows operating systems, a remote desktop connection is possible using RDP applications.

# <span id="page-982-0"></span>**19.2.1 Setting Up a Network (LAN) Connection**

The R&S RTO is equipped with a network interface and can be connected to an Ethernet LAN (local area network). Provided the appropriate rights have been assigned by the network administrator and the Windows firewall configuration is adapted accordingly, the interface can be used, for example:

- To transfer data between a controlling device and the test device, e.g. in order to run a remote control program. See chapter "Remote Control"
- To access or control the measurement from a remote computer using the "Remote" Desktop" application (or a similar tool)
- To connect external network devices (e.g. printers)
- To transfer data from a remote computer and back, e.g. using network folders

This section describes how to configure the LAN interface. It includes the following topics:

- Chapter 19.2.1.1, "Connecting the Instrument to the Network", on page 952
- [Chapter 19.2.1.2, "Assigning the IP Address", on page 953](#page-983-0)

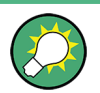

**LXI**

The R&S RTO complies with LXI Class C. LXI gives you direct access to the LAN settings described below.

### **19.2.1.1 Connecting the Instrument to the Network**

There are two methods to establish a LAN connection to the instrument:

- A non-dedicated network (Ethernet) connection from the instrument to an existing network made with an ordinary RJ-45 network cable. The instrument is assigned an IP address and can coexist with a computer and with other hosts on the same network.
- A dedicated network connection (Point-to-point connection) between the instrument and a single computer made with a (crossover) RJ-45 network cable. The computer must be equipped with a network adapter and is directly connected to the instrument. The use of hubs, switches, or gateways is not required, however, data transfer is still performed using the TCP/IP protocol. An IP address has to be assigned to the instrument and the computer, see [Chapter 19.2.1.2, "Assigning the](#page-983-0) [IP Address", on page 953](#page-983-0).

# **NOTICE**

#### **Risk of network failure**

Before connecting the instrument to the network or configuring the network, consult your network administrator. Errors may affect the entire network.

<span id="page-983-0"></span>► To establish a non-dedicated network connection, connect a commercial RJ-45 cable to one of the LAN ports. To establish a dedicated connection, connect a (crossover) RJ-45 cable between

If the instrument is connected to the LAN, Windows automatically detects the network connection and activates the required drivers.

The network card can be operated with a 10/100/1000 Mbps Ethernet IEEE 802.3u interface.

#### **19.2.1.2 Assigning the IP Address**

the instrument and a single PC.

Depending on the network capacities, the TCP/IP address information for the instrument can be obtained in different ways.

- If the network supports dynamic TCP/IP configuration using the Dynamic Host Configuration Protocol (DHCP), all address information can be assigned automatically.
- If the network does not support DHCP, or if the instrument is set to use alternate TCP/IP configuration, the addresses must be set manually.

By default, the instrument is configured to use dynamic TCP/IP configuration and obtain all address information automatically. This means that it is safe to establish a physical connection to the LAN without any previous instrument configuration.

# **NOTICE**

#### **Risk of network errors**

Connection errors can affect the entire network. If your network does not support DHCP, or if you choose to disable dynamic TCP/IP configuration, you must assign valid address information before connecting the instrument to the LAN. Contact your network administrator to obtain a valid IP address.

#### **Assigning the IP address on the instrument**

- 1. Press the SETUP key and select the "System" tab.
- 2. Tap "Network".
- 3. Touch and hold (or right-click) "Local Area Connection" and select "Properties".
- 4. On the "Networking" tab, select "Internet Protocol Version 4 (TCP/IPv4)" and then select "Properties".
- 5. Select "Use the following IP address" and enter the address information as obtained from the network administrator.
- 6. If necessary, select "Use the following DNS server addresses" and enter your own DNS addresses.

#### **19.2.1.3 Using computer names**

In a LAN that uses a DNS server (Domain Name System server), each PC or instrument connected in the LAN can be accessed via an unambiguous computer name instead of the IP address. The DNS server translates the host name to the IP address. This is especially useful when a DHCP server is used, as a new IP address may be assigned each time the instrument is restarted.

Each instrument is delivered with an assigned computer name, but this name can be changed.

The default instrument name is a non-case-sensitive string with the following syntax:

<Type><variant>-<serial\_number>

The serial number can be found on the rear panel of the instrument. It is the third part of the device ID printed on the bar code sticker:

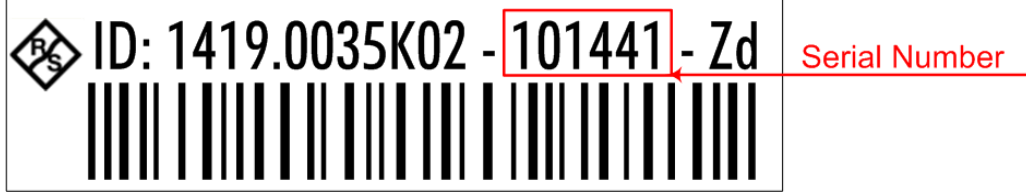

#### **To change the computer name**

- 1. Press the SETUP key and select the "System" tab or "LXI" tab. The current computer name is displayed and can be edited.
- 2. Alternatively, tap "System" on the "System" tab.
- 3. Select "Change", enter the new computer name and confirm the entry.

#### **19.2.1.4 Changing the Windows Firewall Settings**

A firewall protects an instrument by preventing unauthorized users from gaining access to it through a network. Rohde & Schwarz highly recommends the use of the firewall on your instrument. Rohde & Schwarz instruments are shipped with the Windows firewall enabled and preconfigured in such a way that all ports and connections for remote control are enabled.

For more details on firewall configuration, see the Rohde & Schwarz White Paper [1DC01: Malware Protection.](http://www.rohde-schwarz.com/appnote/1DC01)

Note that changing firewall settings requires administrator rights.

### **19.2.2 Remote Desktop Connection**

Remote Desktop is a Windows application which can be used to access and control the instrument from a remote computer through a LAN connection. While the instrument is in operation, the instrument screen contents are displayed on the remote computer, and Remote Desktop provides access to all of the applications, files, and network resources of the instrument. Thus, remote operation of the instrument is possible.

Remote Desktop is only supported on instruments with Windows 7 operating system.

# **NOTICE**

#### **Risk of Unauthorized Access**

If the Windows Remote Desktop application is enabled on the instrument (go to "Start > Settings > Control Panel > System"), any user in the network who knows the computer name and login data can access it. To prevent this, make sure that the Remote Desktop application on the instrument is disabled.

#### **To set up a Remote Desktop connection**

- 1. Enable remote desktop control on the instrument.
- 2. Connect the instrument and the remote computer to a LAN, see [Chapter 19.2.1.1,](#page-982-0) ["Connecting the Instrument to the Network", on page 952](#page-982-0).
- 3. Set up the Remote Desktop connection between the remote computer and the instrument.

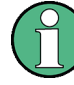

#### **Remote Desktop Client**

With Windows 7, Remote Desktop Client is part of the operating system and can be accessed via "Start > Programs > Accessories > [Communications >] Remote Desktop Connection.".

For other versions of Windows, Microsoft offers the Remote Desktop Client as an addon.

#### **Enabling remote desktop control on the instrument**

- 1. Press the SETUP key and select the "System" tab.
- 2. Select "System" and switch to the "Remote" tab.
- 3. Under "Remote Desktop", activate the "Allow users to connect remotely to this computer" option.

**Note:** Remote Desktop access and firewall settings. When you enable or disable the Windows Remote Desktop option (in the "System Properties"), the associated firewall settings are adapted automatically.

4. If necessary, click "Select Remote Users" and select users who are to be given access to the R&S RTO via Remote Desktop. The user account under which configuration is carried out is automatically enabled for Remote Desktop.

#### **Setting up the Remote Desktop connection on the remote computer**

1. On the remote computer, select "Start > Programs > Accessories > [Communications >] Remote Desktop Connection."

- 2. Enter the instrument's name or IP address in the dialog box (see also [Chap](#page-983-0)[ter 19.2.1.2, "Assigning the IP Address", on page 953\)](#page-983-0).
- 3. Enter the user ID and password for the instrument, see [Chapter 19.1, "Operating](#page-979-0) [System", on page 949](#page-979-0).
- 4. Click "Connect".

When the connection has been set up, the instrument's screen appears on the remote computer.

For detailed information about Remote Desktop and the connection refer to the Windows Help.

#### **Helpful settings for Remote Desktop**

The following settings for the Remote Desktop connection can make working on the remote PC more convenient.

1. When setting up the connection to the instrument, you can configure the connection settings in the "Remote Desktop Connection" dialog box. Click the "Options >>" button.

The dialog box is expanded to display the configuration data.

- 2. Customize the settings:
	- **On the "Experience" tab:**
		- Select the appropriate connection to optimize the connection speed.
		- To improve the performance, you can deactivate options you do not require under "Allow the following".
	- **On the "Local Resources" tab:**
		- If you need to access drives of the remote PC from the instrument (e.g. in order to store settings or to copy files from the PC to the instrument), activate the "Disk drives" option. Windows 7 will then map drives of the remote PC to the corresponding network drives. When a connection is established, a warning is displayed on the PC indicating that the drives are enabled for access from the instrument.
		- To use printers connected to the remote PC while accessing them from the instrument, activate the "Printers" options. Do not change the remaining settings.
	- **On the "Display" tab:**
		- Under "Remote desktop size", set the size of the R&S RTO window on the desktop of the remote PC.
		- Activate the "Display the connection bar when in full screen mode" option. A bar showing the network address of the instrument is displayed on the screen which you can use to reduce, minimize or close the window.
	- **On the "General" tab:**

You can save the connection settings for later use using the "Save As" button.

#### **Terminating Remote Desktop Control**

A Remote Desktop connection can be terminated either on the R&S RTO or on the remote PC. The connection can be established again any time as long as remote control is enabled on the instrument. Consider the notice above concerning unauthorized access due to Remote Desktop!

► To terminate the connection on the remote PC, close the "Remote Desktop" window, or select "Start > Disconnect".

## **19.2.3 LXI Configuration**

LAN eXtensions for Instrumentation (LXI) is an instrumentation platform for measuring instruments and test systems that is based on standard Ethernet technology. LXI is intended to be the LAN-based successor to GPIB, combining the advantages of Ethernet with the simplicity and familiarity of GPIB.

#### **19.2.3.1 LXI Classes and LXI Functionality**

LXI-compliant instruments are divided into three classes, A, B and C, with the functionality of the classes hierarchically based one upon the other:

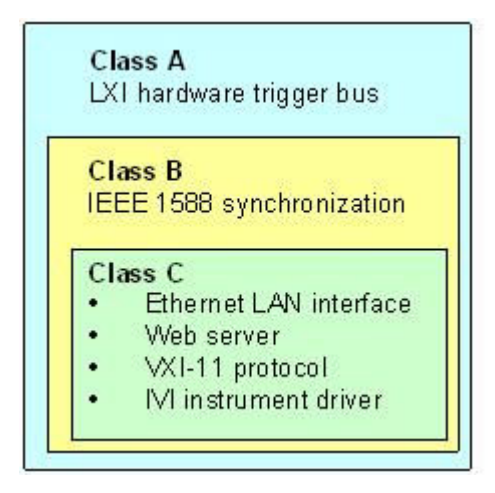

- **Class C** instruments are characterized by a common LAN implementation, including an ICMP ping responder for diagnostics. The instruments can be configured via a web browser; a LAN Configuration Initialize (LCI) mechanism resets the LAN configuration. The LXI Class C instruments shall also support automatic detection in a LAN via the VXI-11 discovery protocol and programming by means of IVI drivers.
- **Class B** adds IEEE 1588 Precision Time Protocol (PTP) and peer-to-peer communication to the base class. IEEE 1588 allows all instruments on the same network to automatically synchronize to the most accurate clock available and then provide time stamps or time-based synchronization signals to all instruments with exceptional accuracy.
- **Class A** instruments are additionally equipped with the eight-channel hardware trigger bus (LVDS interface) defined in the LXI standard.

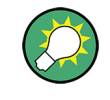

For information about the LXI standard refer to the LXI website at [http://www.lxistan](http://www.lxistandard.org)[dard.org.](http://www.lxistandard.org) See also the article at the Rohde&Schwarz website: [http://www2.rohde](http://www2.rohde-schwarz.com/en/technologies/connectivity/LXI/information/)[schwarz.com/en/technologies/connectivity/LXI/information/](http://www2.rohde-schwarz.com/en/technologies/connectivity/LXI/information/).

Instruments of classes A and B can generate and receive software triggers via LAN messages and communicate with each other without involving the controller.

The R&S RTO complies with LXI Class C. In addition to the general class C features described above, it provides the following LXI-related functionality:

Integrated "LXI Configuration" dialog box for LXI activation and reset of the LAN configuration (LAN Configuration Initialize, LCI).

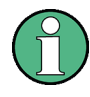

#### **Firmware update**

After a firmware update, shut-down and re-start the instrument in order to enable the full LXI functionality.

#### **19.2.3.2 LXI Settings**

The "LXI" tab of the "Setup" dialog box provides basic LXI functions and information. LXI allows you to connect your R&S RTO to other devices in a network.

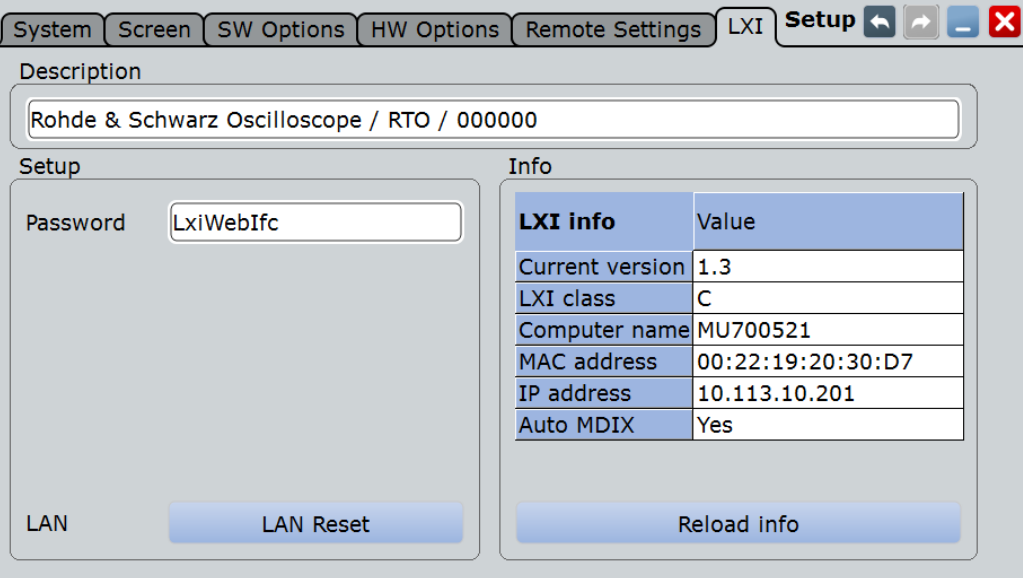

#### **Default state of the network settings**

"Reset" initiates the network configuration reset mechanism (LCI) for the instrument.

According to the LXI standard, an LCI must set the following parameters to a default state.

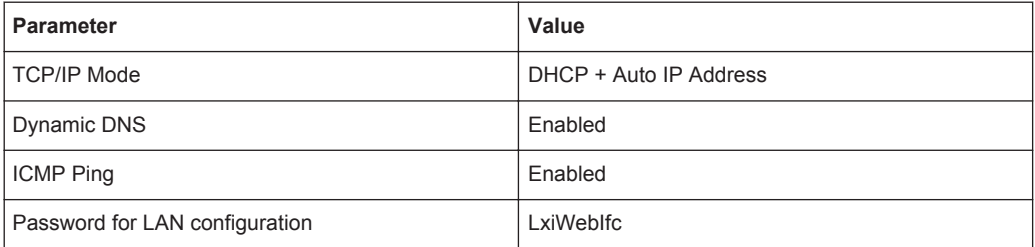

The LAN settings are configured using the instrument's LXI Browser Interface, see Chapter 19.2.3.3, "LXI Browser Interface", on page 959.

#### **Description**

Instrument description of the R&S RTO.

#### **Password**

Password for LAN configuration. The default password is *LxiWebIfc*.

#### **LAN Reset**

Resets the LAN configuration to its default settings.

### **LXI Info**

Displays the current LXI information from the R&S RTO.

"Current version"

Current LXI version

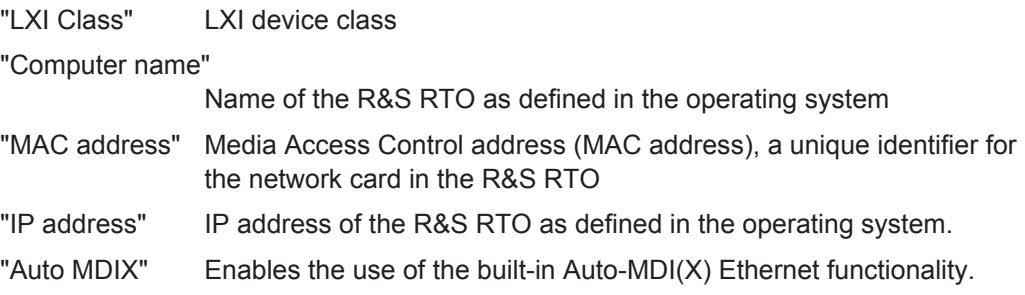

#### **Reload Info**

Reloads LXI configuration

### **19.2.3.3 LXI Browser Interface**

The instrument's LXI browser interface works correctly with all W3C compliant browsers.

► Type the instrument's host name or IP address in the address field of the browser on your PC, e.g. "http://10.113.10.203".

The "Instrument Home Page" (welcome page) opens.

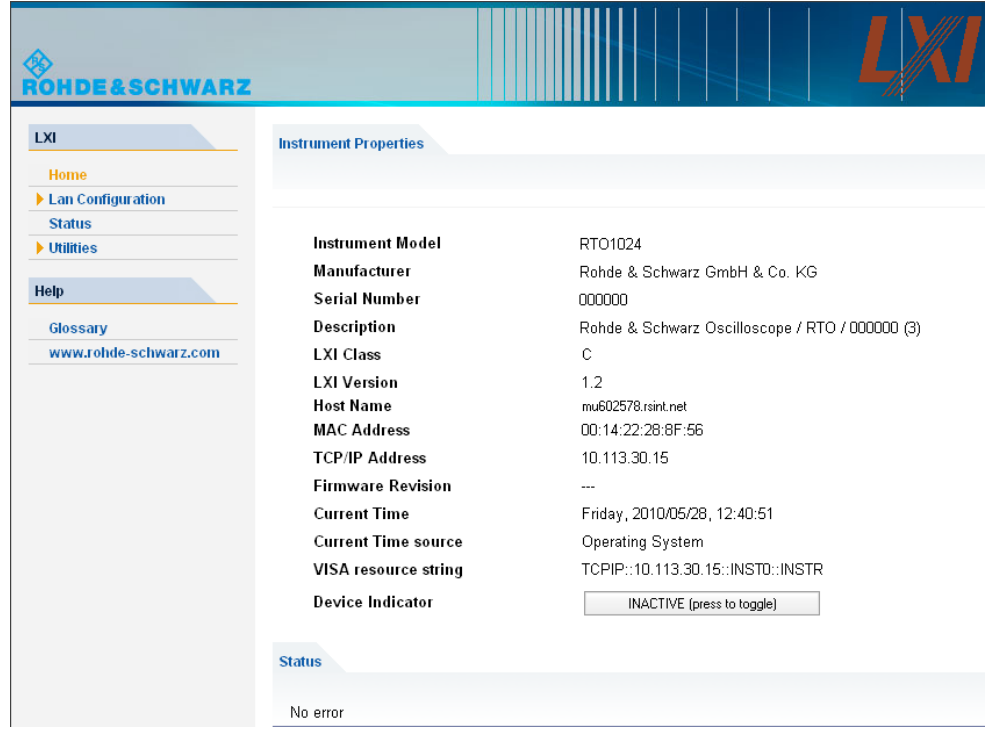

The instrument home page displays the device information required by the LXI standard including the VISA resource string in read-only format.

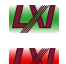

► Press the "Device Indicator" button to activate or deactivate the LXI status icon on the toolbar of the R&S RTO. A green LXI status symbol indicates that a LAN connection has been established; a red symbol indicates an error, for exmaple, that no LAN cable is connected. While a device is connecting to the instrument, the LXI logo is blinking, and the "Host Name" is updated on the LXI home page. The "Device Indicator" setting is not password-protected.

The most important control elements in the navigation pane of the browser interface are the following :

- "LAN Configuration" opens the menu with configuration pages.
- "Status" displays information about the LXI status of the instrument.
- "Help > Glossary" opens a document with a glossary of terms related to the LXI standard.

#### **19.2.3.4 LAN Configuration**

The LAN configuration consists of three parts:

- "IP configuration" provides all mandatory LAN parameters.
- "Advanced LAN Configuration" provides LAN settings that are not declared mandatory by the LXI standard.
- "Ping Client" provides the ping utility to verify the connection between the instrument and other devices.

#### **IP Configuration**

The "LAN Configuration > IP configuration" web page displays all mandatory LAN parameters and allows their modification.

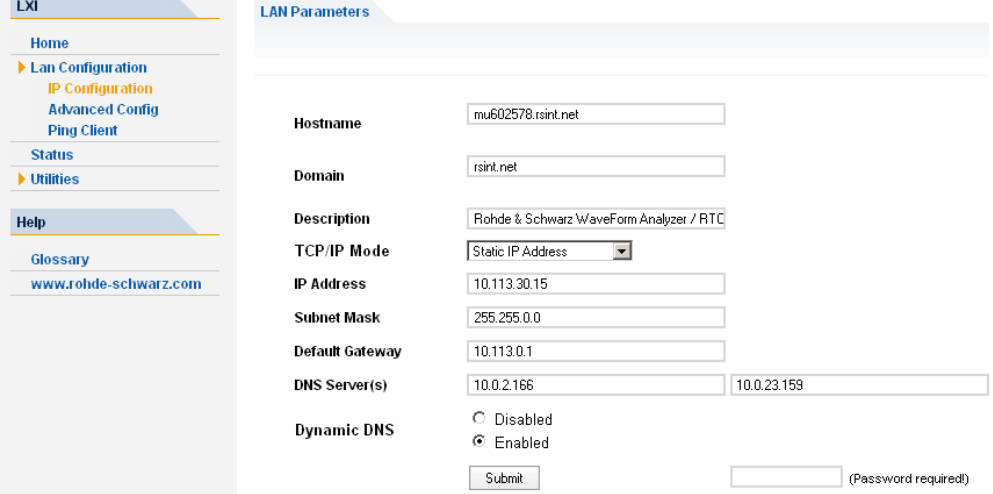

The "TCP/IP Mode" configuration field controls how the IP address for the instrument gets assigned (see also [Chapter 19.2.1.2, "Assigning the IP Address", on page 953](#page-983-0)). For the manual configuration mode, the static IP address, subnet mask, and default gateway are used to configure the LAN. The automatic configuration mode uses DHCP server or Dynamic Link Local Addressing (Automatic IP) to obtain the instrument IP address.

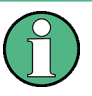

Changing the LAN configuration is password-protected. The password is *LxiWebIfc* (notice upper and lower case characters). This password cannot be changed in the current firmware version.

#### **Advanced LAN Configuration**

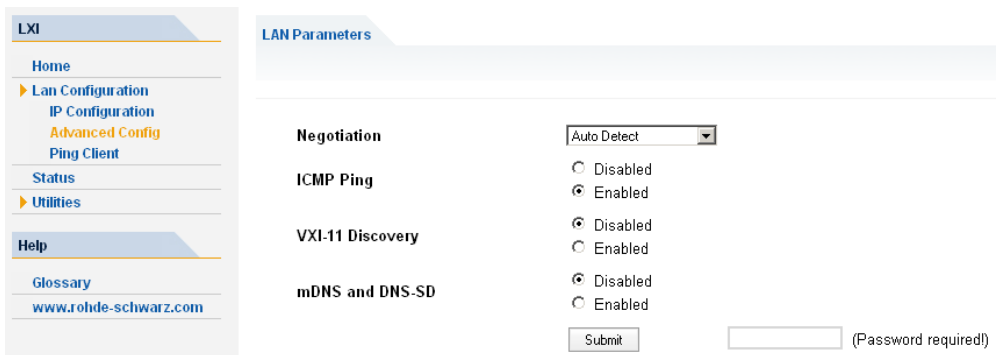

The "LAN Configuration > Advanced LAN Configuration" parameters are used as follows:

● The "Negotiation" configuration field provides different Ethernet speed and duplex mode settings. In general, the "Auto Detect" mode is sufficient.

- <span id="page-992-0"></span>"ICMP Ping" must be enabled to use the ping utility.
- "VXI-11" is the protocol that is used to detect the instrument in the LAN. According to the standard, LXI devices must use VXI-11 to provide a detection mechanism; other additional detection mechanisms are permitted.
- mDNS and DNS-SD are two additional protocols: Multicast DNS and DNS Service Discovery. They are used for device communication in zero configuration networks working without DNS and DHCP

#### **Ping Client**

Ping is a utility that verifies the connection between the LXI-compliant instrument and another device. The ping command uses the ICMP echo request and echo reply packets to determine whether the LAN connection is functional. Ping is useful for diagnosing IP network or router failures. The ping utility is not password-protected.

To initiate a ping between the LXI-compliant instrument and a second connected device:

- 1. Enable "ICMP Ping" on the "Advanced LAN Configuration" page (enabled after an LCI).
- 2. On the "Ping Client" page, enter the IP address of the second device **without the ping command and without any further parameters** into the "Destination Address" field (e.g. *10.113.10.203*).
- 3. Click "Submit".

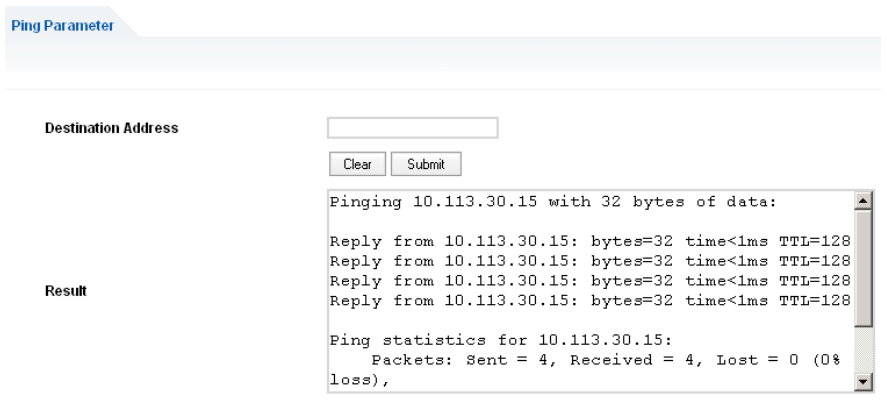

# **19.3 Remote Control Interfaces and Protocols**

The instrument supports different interfaces for remote control. The following table gives an overview.

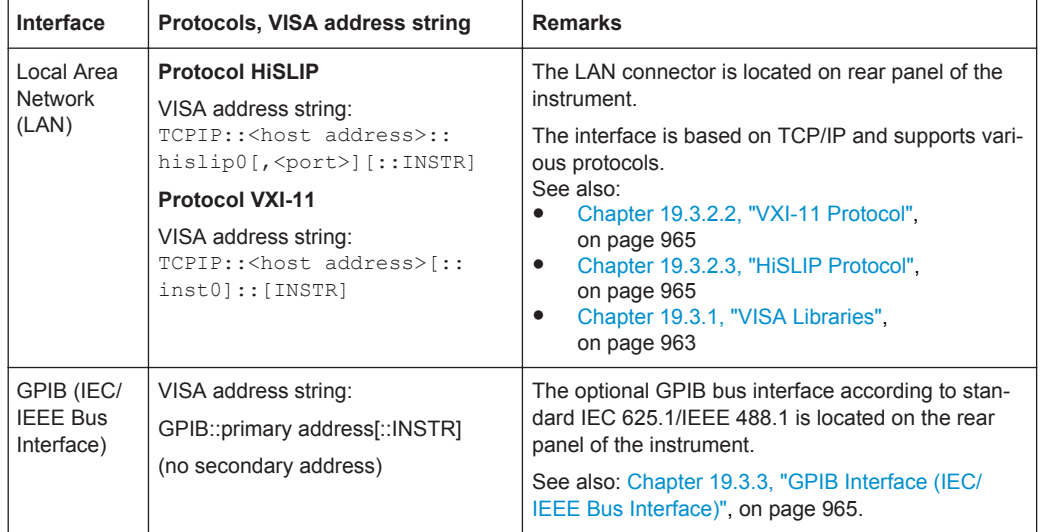

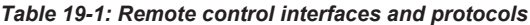

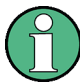

Within this interface description, the term GPIB is used as a synonym for the IEC/IEEE bus interface.

#### **SCPI (Standard Commands for Programmable Instruments)**

SCPI commands - messages - are used for remote control. Commands that are not taken from the SCPI standard follow the SCPI syntax rules. The instrument supports the SCPI version 1999. The SCPI standard is based on standard IEEE 488.2 and aims at the standardization of device-specific commands, error handling and the status registers. The tutorial "Automatic Measurement Control - A tutorial on SCPI and IEEE 488.2" from John M. Pieper (R&S order number 0002.3536.00) offers detailed information on concepts and definitions of SCPI.

# **19.3.1 VISA Libraries**

VISA is a standardized software interface library providing input and output functions to communicate with instruments. Instrument access via VXI11 protocol is usually achieved from high level programming platforms using VISA as an intermediate abstraction layer. VISA encapsulates the low level VXI or even GPIB function calls and thus makes the transport interface transparent for the user.

The I/O channel (LAN or TCP/IP, USB, GPIB,...) is selected at initialization time by means of the channel–specific address string ("VISA resource string") indicated in Table 19-1, or by an appropriately defined VISA alias (short name). A VISA installation is a prerequisite for remote control of R&S RTO.

For more information about VISA refer to the VISA user documentation.

# **19.3.2 LAN Interface**

To be integrated in a LAN, the instrument is equipped with a LAN interface, consisting of a connector, a network interface card and protocols. For remote control via a network, the PC and the instrument must be connected via the LAN interface to a common network with TCP/IP network protocol. They are connected using a commercial RJ45 cable.The TCP/IP network protocol and the associated network services are preconfigured on the instrument. Software for instrument control and the VISA program library for specified protocols must be installed on the controller.

#### **19.3.2.1 IP address**

Only the address of the instrument is required to set up the connection. It is part of the "VISA resource string" used by programs to identify and control the instrument. The VISA resource string has the form:

TCPIP::<host address>::hislip0[,<port>][::INSTR] for HiSLIP protocol TCPIP::<host address>[::inst0][::INSTR] for VXI-11 protocol

#### where:

- host address identifies the instrument in the network, usually the IP address. If the LAN is supported by a DNS server, the host name can be used instead of the IP address. The DNS server (Domain Name System server) translates the host name to the IP address.
- hislip0 indicates the HiSLIP protocol
- inst0 is the default LAN device name. VISA supports several devices running on the instrument. On R&S RTO, only one device is configured, so the LAN device name can be omitted.
- INSTR specifies a VISA resource of the type INSTR. By default, the VISA resource name control is set to the INSTR class.

#### **Example: HiSLIP**

IP address is *192.1.2.3*: the valid resource string is: TCPIP::192.1.2.3::hislip0 Instrument name is *RSRT1*: the valid resource string is: TCPIP:: RSRT1::hislip0. DNS host name name is *RTO-123456*: the valid resource string is: TCPIP::RTO-123456::hislip0.

#### **Example: VXI-11**

IP address is *192.1.2.3*: the valid resource string is: TCPIP::192.1.2.3 Instrument name is *RSRT1*: the valid resource string is: TCPIP:: RSRT1. DNS host name name is *RTO-123456*: the valid resource string is: TCPIP::RTO-123456.

See also:

- Find IP address: SETUP > "System" tab, see "System" [on page 112](#page-142-0)
- [Chapter 19.2.1.2, "Assigning the IP Address", on page 953](#page-983-0)

#### <span id="page-995-0"></span>**19.3.2.2 VXI-11 Protocol**

The VXI-11 standard is based on the ONC RPC (Open Network Computing Remote Procedure Call) protocol which in turn relies on TCP/IP as the network/transport layer. The TCP/IP network protocol and the associated network services are preconfigured. TCP/IP ensures connection-oriented communication, where the order of the exchanged messages is adhered to and interrupted links are identified. With this protocol, messages cannot be lost.

#### **19.3.2.3 HiSLIP Protocol**

The HiSLIP (**Hi**gh **S**peed **L**AN **I**nstrument **P**rotocol) is the successor protocol for VXI-11 for TCP-based instruments specified by the IVI foundation. The protocol uses two TCP sockets for a single connection - one for fast data transfer, the other for nonsequential control commands (e.g. Device Clear or SRQ).

HiSLIP has the following characteristics:

- High performance as with raw socket network connections
- Compatible IEEE 488.2 support for Message Exchange Protocol, Device Clear, Serial Poll, Remote/Local, Trigger, and Service Request
- Uses a single IANA registered port (4880), which simplifies the configuration of firewalls
- Supports simultaneous access of multiple users by providing versatile locking mechanisms
- Usable for IPv6 or IPv4 networks

Note that HiSLIP data is sent to the device using the "fire and forget" method with immediate return, as opposed to VXI-11, where each operation is blocked until a VXI-11 device handshake returns. Thus, a successful return of a VISA operation such as  $v_i$   $W$ rite() does not quarantee that the instrument has finished or started the requested command, but is delivered to the TCP/IP buffers.

For more information see also the application note: [1MA208: Fast Remote Instrument](http://www.rohde-schwarz.com/appnote/1MA208) [Control with HiSLIP](http://www.rohde-schwarz.com/appnote/1MA208).

### **19.3.3 GPIB Interface (IEC/IEEE Bus Interface)**

To be able to control the instrument via the GPIB bus, the instrument and the controller must be linked by a GPIB bus cable. A GPIB bus card, the card drivers and the program libraries for the programming language used must be provided in the controller. The controller must address the instrument with the GPIB bus address.

### **Characteristics**

- Up to 15 instruments can be connected
- The total cable length is restricted to a maximum of 15 m; the cable lenth between two instruments should not exceed 2m.

A wired "OR"-connection is used if several instruments are connected in parallel.

#### <span id="page-996-0"></span>**19.3.3.1 GPIB Instrument Address**

In order to operate the instrument via remote control, it must be addressed using the GPIB address. The remote control address is factory-set to 20, but it can be changed in the network environment settings. For remote control, addresses 0 through 30 are allowed. The GPIB address is maintained after a reset of the instrument settings.

See also: "Address" on page 966.

# **19.4 Remote Settings**

The settings on this tab are required for remote control of the instrument via a connected computer.

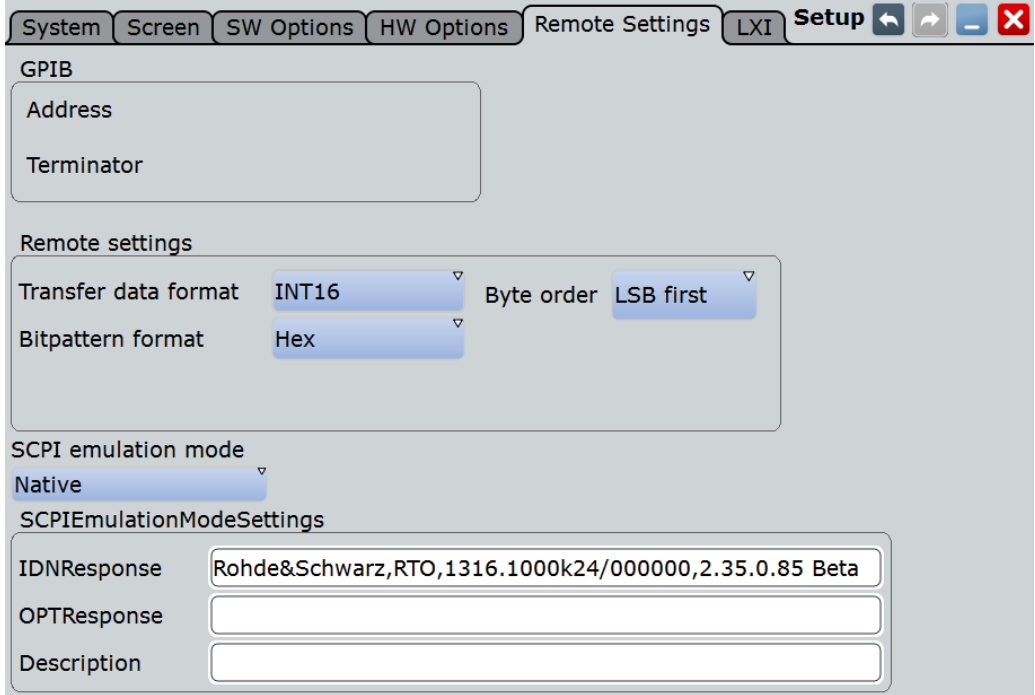

#### **Address**

Indicates the GPIB address of the instrument if an optional GPIB bus card is installed.

The address can be edited here. Be aware that changing the address has major effects on the communication to the remote computer. See also: [Chapter 19.3.3, "GPIB](#page-995-0) [Interface \(IEC/IEEE Bus Interface\)", on page 965](#page-995-0).

#### Remote command:

[GPIB:ADDRess](#page-1033-0) on page 1003

#### **Terminator**

Specifies the symbol that is used as a terminator in GPIB communication.

Remote Settings

#### Remote command:

[GPIB:TERMinator](#page-1034-0) on page 1004

#### **Transfer data format**

Selects the data format that is used for transmission of waveform data from the instrument to the controlling computer.

Waveform data can be retrieved using the following commands:

- [CHANnel<m>\[:WAVeform<n>\]:DATA\[:VALues\]?](#page-1050-0)
- [CALCulate:MATH<m>:DATA\[:VALues\]?](#page-1241-0)
- [REFCurve<m>:DATA\[:VALues\]?](#page-1151-0)
- [DIGital<m>:DATA\[:VALues\]?](#page-1764-0)

The content of the data stream can be defined with FILE > "Save/Recall > Waveforms > Interleaved X/Y" (or [EXPort:WAVeform:INCXvalues](#page-1306-0)).

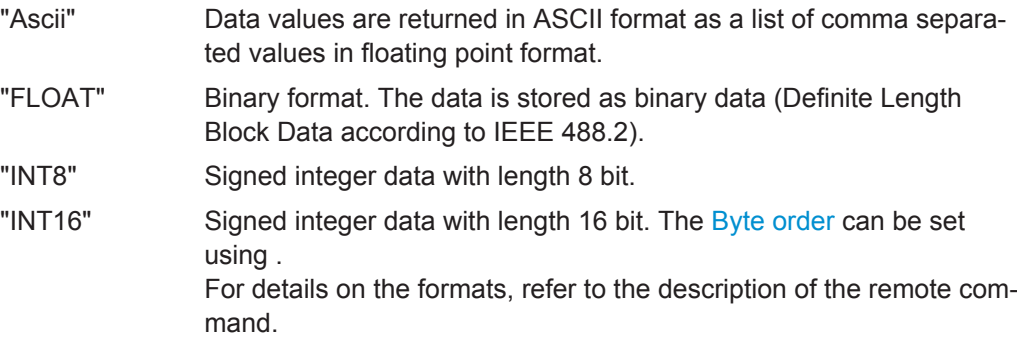

Remote command:

[FORMat\[:DATA\]](#page-1031-0) on page 1001

#### **Byte order**

Sets the endianess for INT16 data:

- LSB first: little endian, least significant byte first
- MSB first: big endian, most significant byte first

Remote command:

[FORMat:BORDer](#page-1032-0) on page 1002

#### **Bit pattern format**

Sets the format for all bit pattern queries.

Remote command:

[FORMat:BPATtern](#page-1033-0) on page 1003

#### **SCPI emulation mode**

If option R&S RTO-K301 is installed, you can define the remote control behavior of the instrument.

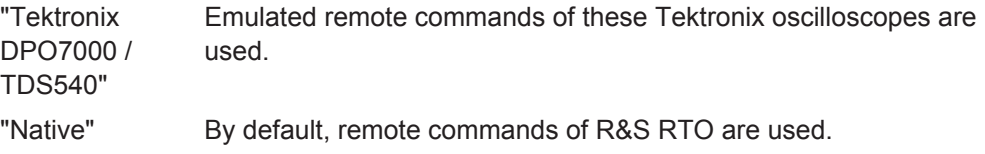

Starting and Stopping Remote Control

<span id="page-998-0"></span>Remote command:

[SYSTem:LANGuage](#page-1034-0) on page 1004

### **SCPI emulation mode settings**

"IDN response" and "OPT response" define the responses to commands  $IDN^*$ ? and OPT\*? which are expected by the remote control scripts. Instead of the actual RTO identification and options, these specified strings are returned. Use the "Description" field to add a comment to the response settings.

The settings are only relevant if the SCPI emulation mode is set to Tektronix emulation (requires option R&S RTO-K301).

# **19.5 Starting and Stopping Remote Control**

### **19.5.1 Starting a Remote Control Session**

When you switch on the instrument, it is always in manual operation state ("local" state) and can be operated via the front panel, the touch screen and external keyboard and/or mouse.

- ► To start remote control:
	- Send a command from the controller.
	- VXI-11 protocol (LAN or USB interface): Use  $\&$ GTR interface message.

While remote control is active, the instrument settings are optimized for maximum measurement speed; the display is switched off. Operation via the front panel is disabled.

On the touch screen, two buttons appear in the upper left corner: "Local" and "View".

### **19.5.2 Using the display during remote control**

You can observe the screen while a remote control script is executed. This is helpful for program test purposes but tends to slow down the measurement. Therefore it is recommended that you switch off the display in real measurement applications where a tested program script is to be executed repeatedly.

- ► To switch on the display, do one of the following:
	- Tap the "View" button in the upper left corner of the touch screen.
	- Use the SYSTem:DISPlay:UPDate ON command.
- ► To switch off the display, do one of the following:
	- Tap the "View" button again.

● Use the SYSTem:DISPlay:UPDate OFF command.

# **19.5.3 Returning to Manual Operation**

The instrument switches back to manual operation when the remote connection is closed. Besides, you can return to manual operation manually or via remote control.

- ► To return to manual operation:
	- Tap the "Local" button in the upper left corner of the touch screen.
	- VXI-11 protocol: Use & GTL interface message.

Conventions used in Remote Command Description

# 20 Remote Control Commands

This chapter describes all remote commands available for R&S RTO and provides examples and information how to use the commands.

Further information on remote control:

- [Chapter 19.3, "Remote Control Interfaces and Protocols", on page 962](#page-992-0)
- [Chapter 19.5, "Starting and Stopping Remote Control", on page 968](#page-998-0)
- [Chapter B, "Remote Control Basics", on page 1814](#page-1844-0)
- [Chapter C, "Remote Control Status Reporting System", on page 1829](#page-1859-0)

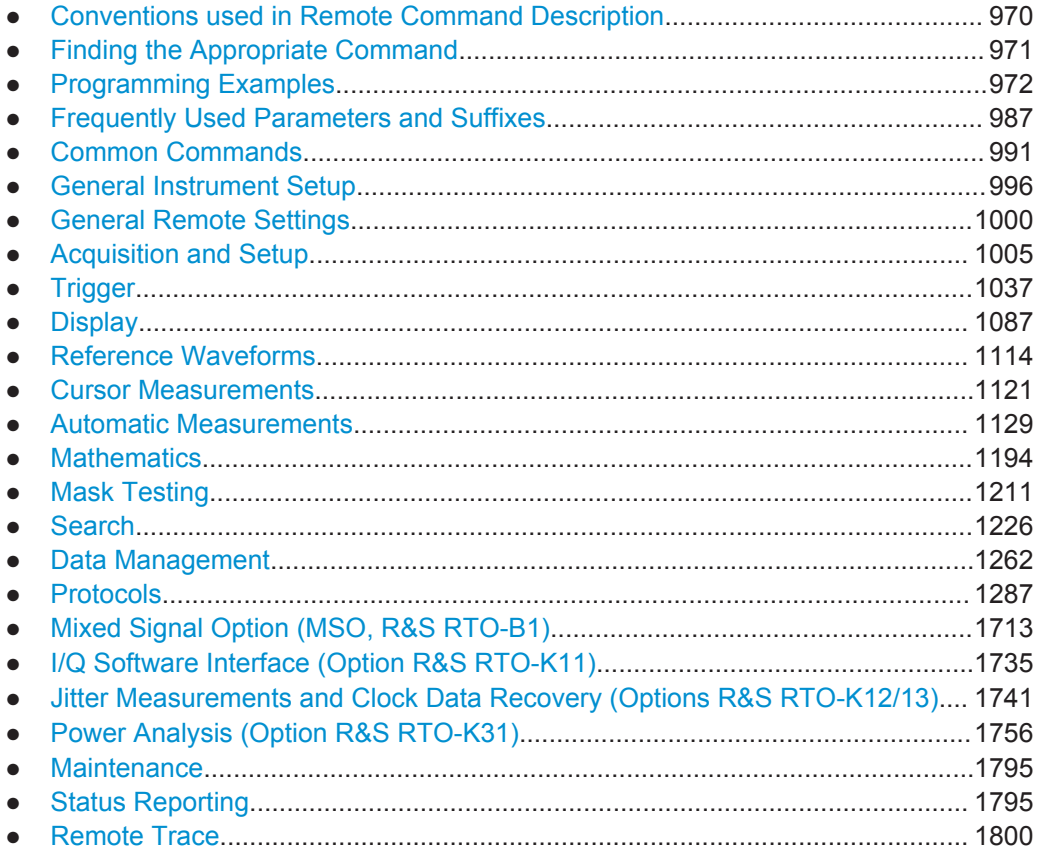

# **20.1 Conventions used in Remote Command Description**

Note the following conventions used in the remote command descriptions:

● **Command usage**

If not specified otherwise, commands can be used both for setting and for querying parameters.

If a command can be used for setting or querying only, or if it initiates an event, the usage is stated explicitely.

**Parameter usage** 

<span id="page-1001-0"></span>If not specified otherwise, a parameter can be used to set a value and it is the result of a query.

Parameters required only for setting are indicated as **Setting parameters**. Parameters required only to refine a query are indicated as **Query parameters**. Parameters that are only returned as the result of a query are indicated as **Return values**.

● **Conformity**

Commands that are taken from the SCPI standard are indicated as **SCPI confirmed**. All commands used by the R&S RTO follow the SCPI syntax rules.

● **Asynchronous commands**

A command which does not automatically finish executing before the next command starts executing (overlapping command) is indicated as an **Asynchronous command**.

● **Reset values (\*RST)**

Default parameter values that are used directly after resetting the instrument (\*RST command) are indicated as **\*RST** values, if available.

**Default unit** 

This is the unit used for numeric values if no other unit is provided with the parameter.

# **20.2 Finding the Appropriate Command**

In the following chapters, the commands are sorted according to the menu and dialog structure of the instrument.

A list of all commands in alphabetical order ist given in the "List of Commands" at the end of this documentation.

To find the appropriate command for a setting easily, you can use the context help:

1. Enable the "Tooltip" icon on the toolbar.

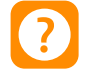

2. Tap the parameter for which you need information.

The tooltip opens.

3. Tap the "Show Help" button in the lower right corner of the tooltip.

The "Help" window opens and displays the comprehensive description and the corresponding remote command.

4. Tap the remote command link to open the command description.

Programming Examples

# <span id="page-1002-0"></span>**20.3 Programming Examples**

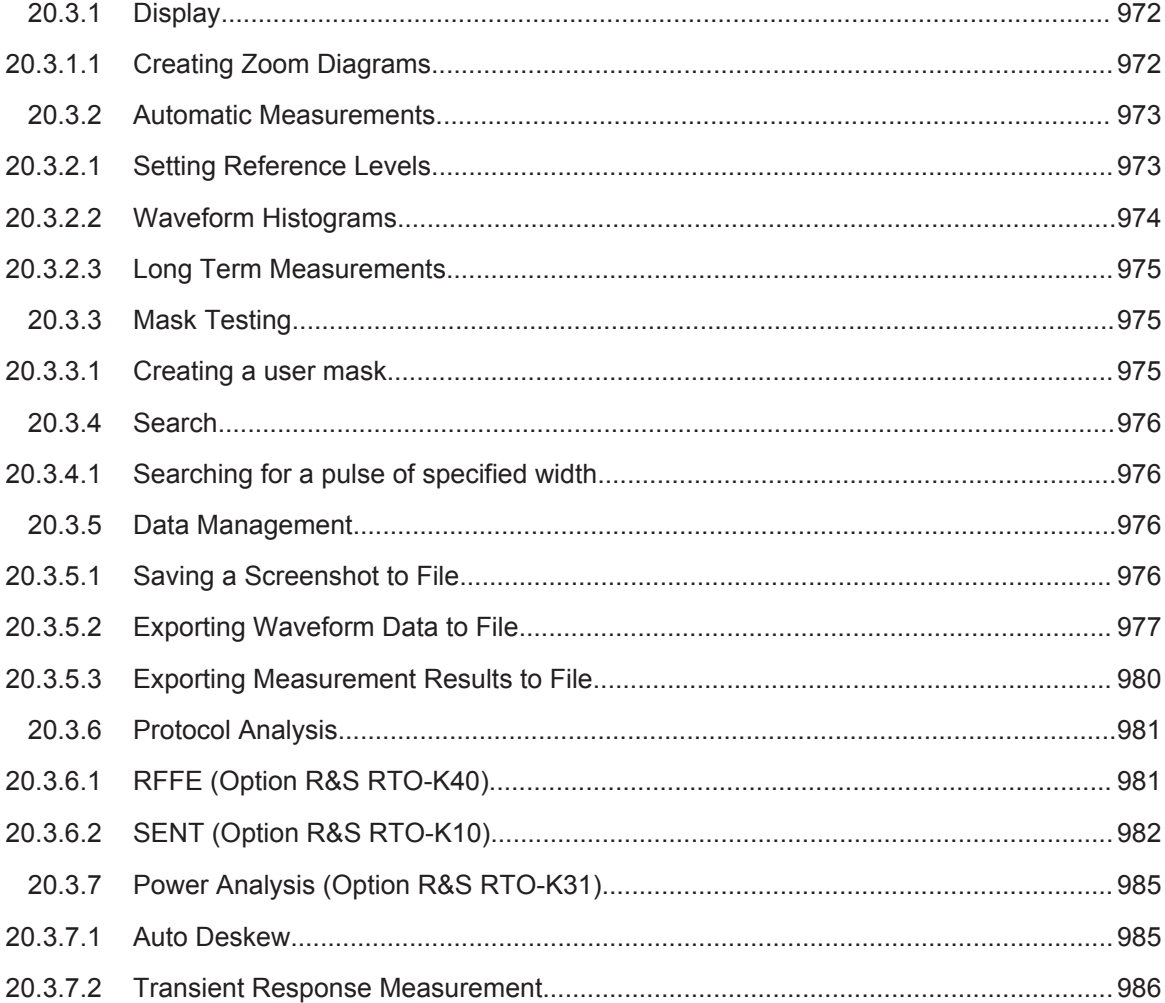

# **20.3.1 Display**

#### **20.3.1.1 Creating Zoom Diagrams**

The example creates a zoom diagram, sets the relative size of the zoom area, and removes the zoom diagram.

Command description in: [Chapter 20.10.5, "Zoom", on page 1100](#page-1130-0).

```
LAYout:ZOOM:ADD 'Diagram1', VERT, OFF, -10e-9, 20e-9, -0.1, 0.05, 'MyZoom1'
// Create an new zoom diagram for Diagram1 
LAYout:ZOOM:HORZ:MODE? 'Diagram1', 'MyZoom1' 
<--ARS// Query the horizontal zoom mode - return value: ABS
LAYout:ZOOM:HORZ:MODE 'Diagram1', 'MyZoom1', REL
```

```
// Set horizontal zoom mode to relative
LAYout:ZOOM:HORZ:REL:SPAN 'Diagram1', 'MyZoom1', 10 
// Set horizontal zoom span in percent
LAYout:ZOOM:HORZ:REL:POS 'Diagram1', 'MyZoom1', 15 
// Set horizontal zoom position in percent
LAYout:ZOOM:REM 'Diagram1', 'MyZoom1' 
// Remove zoom diagram
```
# **20.3.2 Automatic Measurements**

#### **20.3.2.1 Setting Reference Levels**

Command description in [Chapter 20.13.13, "Reference Level", on page 1179](#page-1209-0)

#### **Manual reference level definition using absolute values**

The modes, the upper and lower reference level, and the top and bottom distance are set for waveform C1W1 (= suffix 2).

```
REFLevel2:LDETection MANual
REFLevel2:LMODe ABS
REFLevel2:USRLevel UREF
REFLevel2:ABSolute:LLEVel 0.001
REFLevel2:ABSolute:BDIStance 0.02
REFLevel2:ABSolute:ULEVel 0.01 
REFLevel2:ABSolute:TDIStance 0.03
REFLevel2:ABSolute:MLEVel 0.005
```
#### **Manual reference level definition using relative values**

Reference levels are set to 15%, 50%, and 85% of the high signal level for waveform Ch2Wfm1 (= suffix  $5$ ).

```
REFLevel5:LDETection MANual
REFLevel5:LMODe REL
REFLevel5:RELative:MODE USER
REFLevel5:RELative:LOWer 15
REFLevel5:RELative:MIDDle 50
REFLevel5:RELative:UPPer 85
```
#### **Automatic level detection, peak probability**

Reference levels are set to the signal levels with the highest probability values for waveform C3W1 (= suffix 8).

```
REFLevel8:LDETection Auto
REFLevel8:AUTO:MODE PPRobability
```
#### <span id="page-1004-0"></span>**20.3.2.2 Waveform Histograms**

#### **Creating and Reading Histograms**

The example creates a histogram, activates two measurements (mean and standard deviation measurements of Histogram1), and queries the results of both measurements.

Command description in:

- [Chapter 20.13.1, "General Settings", on page 1129](#page-1159-0)
- [Chapter 20.13.6.2, "Histogram Measurement", on page 1162](#page-1192-0)
- [Chapter 20.13.2, "Results", on page 1136](#page-1166-0)

LAY:HIST:ADD 'Histogram1', C1W1, -2.5E-007, 2.5E-007, -1.32, 5.35, OFF, VERT

```
MEAS1 ON
MEAS1:HIST:SEL 'Histogram1'
MEAS1:CAT HIST
MEAS1:MAIN HME
```

```
MEAS2 ON
MEAS2:HIST:SEL 'Histogram1'
MEAS2:CAT HIST
MEAS2:MAIN HSTD
```
MEAS1:RES:ACT?

MEAS2:RES:ACT?

#### **Exporting Histogram Data to File**

The example writes the absolute data values of Histogram1 to C:\Histograms\Hist1.xml in XML format.

Command description in [Chapter 20.17.4, "Waveform Histogram Export",](#page-1307-0) [on page 1277.](#page-1307-0)

```
EXPort:HISTogram:SELect 'Histogram1'
EXPort:HISTogram:INCidence ABS
EXPort:HISTogram:NAME 'C:\Histograms\Hist1.xml'
EXPort:HISTogram:SAVE
```
#### **Transferring Histogram Data**

The example transfers the absolute values of Histogram1 to a controlling computer in ASCII format.

Command description in [Chapter 20.17.4, "Waveform Histogram Export",](#page-1307-0) [on page 1277.](#page-1307-0)

```
EXP:HIST:SEL 'Histogram1'
EXP:HIST:INC ABS
FRM ASC
```

```
EXP:HIST:DATA?
\leftarrow-0,0,0,0,0,2037,5754804,4683496,3100169,2874565,...
```
#### <span id="page-1005-0"></span>**20.3.2.3 Long Term Measurements**

#### **Exporting Long Term Measurement Data to File**

The example writes the long term data of Meas1 to  $C:$  Measurements Meas1.csv in CSV format.

Command description in [Chapter 20.17.5, "Long Term Measurement Results and Mea](#page-1309-0)[surement Histogram Export", on page 1279](#page-1309-0).

```
EXPort:MEASurement:SEL MEAS1
EXPort:MEASurement:TYPE LONGTERM 
EXPort:MEASurement:NAME 'C:\Measurements\Meas1.csv' 
EXPort:MEASurement:SAVE
```
#### **Transferring Long Term Measurement Data**

The example transfers the long term data of Meas1 to a controlling computer in ASCII format.

Command description in [Chapter 20.17.5, "Long Term Measurement Results and Mea](#page-1309-0)[surement Histogram Export", on page 1279](#page-1309-0).

```
MEASurement: LTM ON
MEASurement:STAT ON
EXPort:MEASurement:SELect MEAS1
EXPort:MEASurement:TYPE LONGTERM
FORM ASC
EXPort:MEASurement:DATA?
\langle -50, 0.24901185771, 0.24731225296, 0.24703557312, 0.00069270717936, 0.50, \ldots
```
# **20.3.3 Mask Testing**

#### **20.3.3.1 Creating a user mask**

Creates a new user mask "MyMask" with one inner segment, and turns the mask test on.

Command description in: [Chapter 20.15, "Mask Testing", on page 1211](#page-1241-0).

```
MTEST:ADD 'MyMask'
MTEST:SEGM:ADD 'MyMask'
MTEST:SEGM:POIN:ADD 'MyMask', 0
MTEST: SEGM: POIN: X 'MyMask', 0, 0, -20e-9
MTEST:SEGM:POIN:Y 'MyMask', 0, 0, -0.1
MTEST:SEGM:POIN:ADD 'MyMask', 0
MTEST:SEGM:POIN:X 'MyMask', 0, 1, -20e-9
```
Programming Examples

```
MTEST:SEGM:POIN:Y 'MyMask', 0, 1, 0.1
MTEST:SEGM:POIN:ADD 'MyMask', 0
MTEST:SEGM:POIN:X 'MyMask', 0, 2, 20e-9
MTEST:SEGM:POIN:Y 'MyMask', 0, 2, 0.1
MTEST:SEGM:POIN:ADD 'MyMask', 0
MTEST:SEGM:POIN:X 'MyMask', 0, 3, 20e-9
MTEST:SEGM:POIN:Y 'MyMask', 0, 3, -0.1
MTEST:SEGM:REG 'MyMask', 0, INNER
*OPC
MTEST:STAT 'MyMask', ON
```
# **20.3.4 Search**

#### **20.3.4.1 Searching for a pulse of specified width**

Search for positive pulses with pulse width  $12 \pm 10$  μs (2 μs to 22 μs).

Command description in: [Chapter 20.16, "Search", on page 1226](#page-1256-0).

```
SEAR:ADD 'MySearch' // Create a new search
SEAR:TRIG:WIDT:STAT 'MySearch',1 // Configure search type
SEAR:SOUR 'MySearch',M1 // Configure search source - here Math1
SEAR:TRIG:WIDT:RANG 'MySearch',WITH // Configure search parameters
SEAR:TRIG:WIDT:WIDT 'MySearch',7e-6 // Configure search parameters
SEAR:TRIG:WIDT:DELT 'MySearch',1e-6 // Configure search parameters
SEAR:RES:LIM 'MySearch',1 // Set number of result lines in table to 1
SEAR:ALL 'MySearch' // Initiate search for all events
```
### **20.3.5 Data Management**

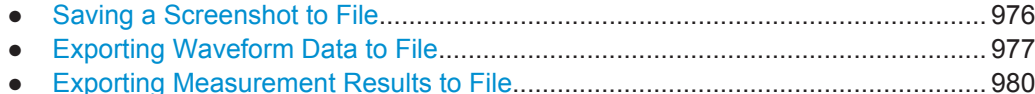

#### **20.3.5.1 Saving a Screenshot to File**

Saves three display images in bmp format to the files Print.bmp, Print\_001.bmp, and Print  $002$ . bmp in the directory C: \Temp.

Command description in: [Chapter 20.17.6, "Screenshots", on page 1281](#page-1311-0).

```
HCOP:DEST 'MMEM'
HCOP:DEV:LANG BMP
MMEM:NAME 'C:\Temp\Print.bmp'
HCOP:IMMediate
HCOP:IMM:NEXT
```
HCOP:IMM:NEXT

#### <span id="page-1007-0"></span>**20.3.5.2 Exporting Waveform Data to File**

Command description in:

- [Chapter 20.17.3, "Waveform Data Export", on page 1271](#page-1301-0)
- [Chapter 20.17.1, "Instrument Settings", on page 1262](#page-1292-0)
- [Chapter 20.10.7, "History", on page 1110](#page-1140-0)
- Exporting a Single Waveform to XML File............................................................ 977
- Exporting Raw Data of a Single Waveform to BIN File.........................................977
- [Exporting Raw Data of a Measurement Gate to BIN File......................................978](#page-1008-0)
- Exporting Interleaved x/y Data of a Single Waveform to CSV File........................ 978
- [Exporting Interleaved x/y Data of a Zoom to CSV File..........................................979](#page-1009-0)
- [Exporting Multiple Running Acquisitions of a Single Waveform to XML File........ 979](#page-1009-0)
- [Exporting a Single Acquisition of the History to BIN File.......................................979](#page-1009-0) ● [Exporting Multiple Acquisition of the History to XML File......................................980](#page-1010-0)

#### **Exporting a Single Waveform to XML File**

Saves a single analog waveform completely to an XML file. Data logging is off.

```
EXPort:WAVeform:FASTexport ON
CHANnel1:WAVeform1:STATe 1
RUNSingle
EXPort:WAVeform:SOURce C1W1
EXPort:WAVeform:SCOPe WFM
EXPort:WAVeform:NAME 'C:\Data\DataExportWfm_analog.xml'
EXPort:WAVeform:RAW OFF
EXPort:WAVeform:INCXvalues OFF
EXPort:WAVeform:DLOGging OFF
MMEM:DEL 'C:\Data\DataExportWfm_analog.*'
EXPort:WAVeform:SAVE
MMEM:DATA? 'C:\Data\DataExportWfm_analog.xml'
MMEM:DATA? 'C:\Data\DataExportWfm_analog.wfm.xml'
```
#### **Exporting Raw Data of a Single Waveform to BIN File**

Saves the data of a single analog waveform in integer 8 bit format (raw data) to a BIN file. Data logging is off.

Data conversion is described in ["Raw \(ADC direct\)"](#page-474-0) on page 444.

```
EXPort:WAVeform:FASTexport ON
CHANnel1:WAVeform1:STATe 1
RUNSingle
EXPort:WAVeform:SOURce C1W1
EXPort:WAVeform:SCOPe WFM
EXPort:WAVeform:NAME 'C:\Data\DataExportWfm_analog.bin'
EXPort:WAVeform:RAW ON
EXPort:WAVeform:INCXvalues OFF
```
```
EXPort:WAVeform:DLOGging OFF
MMEM:DEL 'C:\Data\DataExportWfm_analog.*'
EXPort:WAVeform:SAVE
MMEM:DATA? 'C:\Data\DataExportWfm_analog.bin'
MMEM:DATA? 'C:\Data\DataExportWfm_analog.wfm.bin'
```
# **Exporting Raw Data of a Measurement Gate to BIN File**

Saves the data of a measurement gate in integer 8 bit format (raw data) to a BIN file. Data logging is off.

```
EXPort:WAVeform:FASTexport ON
CHANnel1:WAVeform1:STATe 1
MEASurement2:CATegory AMPT
MEASurement2:MAIN MEAN
MEASurement2:ENABle 1
MEASurement2:SOURce C1W1
MEASurement2:GATE:MODE ABS
MEASurement2:GATE:ABS:STARt -0.00012
MEASurement2:GATE:ABS:STOP -5e-06
MEASurement2:GATE:STATe On
EXPort:WAVeform:SOURce C1W1
EXPort:WAVeform:SCOPe GATE
EXPort:WAVeform:MEAS Meas2
RUNSingle
EXPort:WAVeform:NAME 'C:\Data\DataExportWfm_analog.bin'
EXPort:WAVeform:RAW ON
EXPort:WAVeform:INCXvalues OFF
EXPort:WAVeform:DLOGging OFF
MMEM:DEL 'C:\Data\DataExportWfm_analog.*'
EXPort:WAVeform:SAVE
MMEM:DATA? 'C:\Data\DataExportWfm_analog.bin'
MMEM:DATA? 'C:\Data\DataExportWfm_analog.wfm.bin'
```
### **Exporting Interleaved x/y Data of a Single Waveform to CSV File**

Saves the x- and y- values of a single analog waveform to a CSV file. Data logging is off.

```
EXPort:WAVeform:FASTexport ON
CHANnel1:WAVeform1:STATe 1
RUNSingle
EXPort:WAVeform:SOURce C1W1
EXPort:WAVeform:SCOPe WFM
EXPort:WAVeform:NAME 'C:\Data\DataExportWfm_analog.csv'
EXPort:WAVeform:RAW OFF
EXPort:WAVeform:INCXvalues ON
EXPort:WAVeform:DLOGging OFF
MMEM:DEL 'C:\Data\DataExportWfm_analog.*'
EXPort:WAVeform:SAVE
```

```
MMEM:DATA? 'C:\Data\DataExportWfm_analog.csv'
MMEM: DATA? 'C:\Data\DataExportWfm_analog.wfm.csv'
```
# **Exporting Interleaved x/y Data of a Zoom to CSV File**

Saves the x- and y- values that is displayed in a zoom diagram to a CSV file. Data logging is off.

```
EXPort:WAVeform:FASTexport ON
CHANnel1:WAVeform1:STATe 1
LAYout:ZOOM:ADD 'Diagram1',HORIZONTAL,OFF,-0.00012,-5e-06,0.308,-0.092,'ExportAreaZoom'
RUNSingle
EXPort:WAVeform:SOURce C1W1
EXPort:WAVeform:SCOPe ZOOM
EXPort:WAVeform:ZOOM 'Diagram1', 'ExportAreaZoom'
EXPort:WAVeform:NAME 'C:\Data\DataExportWfm_analog.csv'
EXPort:WAVeform:RAW OFF
EXPort:WAVeform:INCXvalues ON
EXPort:WAVeform:DLOGging OFF
MMEM:DEL 'C:\Data\DataExportWfm_analog.*'
EXPort:WAVeform:SAVE
MMEM:DATA? 'C:\Data\DataExportWfm_analog.csv'
MMEM:DATA? 'C:\Data\DataExportWfm_analog.wfm.csv'
```
### **Exporting Multiple Running Acquisitions of a Single Waveform to XML File**

Saves the data of 5 subsequent acquisitions of a single analog waveform to an XML file. Data logging is on.

```
EXPort:WAVeform:FASTexport ON
CHANnel1:WAVeform1:STATe 1
EXPort:WAVeform:SOURce C1W1
EXPort:WAVeform:SCOPe WFM
EXPort:WAVeform:NAME 'C:\Data\DataExportWfm_analog.xml'
EXPort:WAVeform:RAW OFF
EXPort:WAVeform:INCXvalues OFF
ACQuire:COUNt 5
EXPort:WAVeform:DLOGging ON
MMEM:DEL 'C:\Data\DataExportWfm_analog.*'
RUNSingle
MMEM:DATA? 'C:\Data\DataExportWfm_analog.xml'
MMEM:DATA? 'C:\Data\DataExportWfm_analog.wfm.xml'
```
### **Exporting a Single Acquisition of the History to BIN File**

Saves the oldest acquisition of the history to a BIN file. Data logging is off.

```
EXPort:WAVeform:FASTexport ON
CHANnel1:WAVeform1:STATe 1
EXPort:WAVeform:SOURce C1W1
EXPort:WAVeform:SCOPe WFM
EXPort:WAVeform:NAME 'C:\Data\DataExportWfm_analog.bin'
EXPort:WAVeform:RAW OFF
```
Programming Examples

```
EXPort:WAVeform:INCXvalues OFF
EXPort:WAVeform:DLOGging OFF
MMEM:DEL 'C:\Data\DataExportWfm_analog.*'
ACQuire:COUNt 5
RUNSingle
CHANnel1:WAV1:HISTory:STATe ON
CHANnel1:WAV1:HISTory:CURRent -4; *OPC
EXPort:WAVeform:SAVE
MMEM:DATA? 'C:\Data\DataExportWfm_analog.bin'
MMEM:DATA? 'C:\Data\DataExportWfm_analog.wfm.bin'
```
### **Exporting Multiple Acquisition of the History to XML File**

Saves the data of 5 subsequent acquisitions of the history to an XML file. Data logging is on.

```
EXPort:WAVeform:FASTexport ON
CHANnel1:WAVeform1:STATe 1
EXPort:WAVeform:SOURce C1W1
EXPort:WAVeform:SCOPe WFM
EXPort:WAVeform:NAME 'C:\Data\DataExportWfm_analog.xml'
EXPort:WAVeform:RAW OFF
EXPort:WAVeform:INCXvalues OFF
EXPort:WAVeform:DLOGging ON
MMEM:DEL 'C:\Data\DataExportWfm_analog.*'
ACQuire:COUNt 5
RUNSingle
CHANnel1:WAV1:HISTory:STATe ON
CHANnel1:WAV1:HISTory:STARt -4
CHANnel1:WAV1:HISTory:STOP 0
CHANnel1:WAV1:HISTory:REPLay OFF
CHANnel1:WAV1:HISTory:PLAY
MMEM:DATA? 'C:\Data\DataExportWfm_analog.xml'
MMEM:DATA? 'C:\Data\DataExportWfm_analog.wfm.xml'
```
### **20.3.5.3 Exporting Measurement Results to File**

#### See:

- ["Exporting Histogram Data to File"](#page-1004-0) on page 974
- ["Transferring Histogram Data"](#page-1004-0) on page 974
- **["Exporting Long Term Measurement Data to File"](#page-1005-0) on page 975**
- ["Transferring Long Term Measurement Data"](#page-1005-0) on page 975

# **20.3.6 Protocol Analysis**

# **20.3.6.1 RFFE (Option R&S RTO-K40)**

### **Configuring RFFE bus**

### Example 1: 1.8 V bus

//Configure source and thresholds for 1.8 V bus BUS1:TYPE RFFE BUS1:LABel "RFFE Test 2" BUS1:RFFE:CLOCk:SOUR C2W1 BUS1:RFFE:DATA:SOUR C1W1 BUS:RFFE:PRESet V18

//Load a label list and switch on BUS1:NEWList 'C:\Protocols\RFFE.csv' BUS1:SYMBols ON

//Initiate single sweep CHANnel1:STATe ON CHANnel2:STATe ON BUS1 ON RUNSingle

### Example 2: User-defined thresholds with threshold coupling

```
//Configure source and user-defined thresholds
BUS1:TYPE RFFE
BUS1:LABel "RFFE Test 1"
BUS1:RFFE:CLOCk:SOUR C2W1
BUS1:RFFE:DATA:SOUR C1W1
BUS1:RFFE:COUPling ON
BUS1:RFFE:CLOCk:THReshold:HYSTeresis 0.2
BUS1:RFFE:CLOCk:THReshold:HIGH 0.72
BUS1:RFFE:CLOCk:THReshold:LOW 0.48
```
# **Triggering on RFFE bus**

Trigger on sequence start of sequences that have the slave address 0010, 0011, or 0100

```
//Set trigger source to serial bus
TRIGger1:SOURce SBUS
//Trigger on sequence start of all sequences with slave address range
TRIGger1:RFFE:TYPE STARt
TRIG1:RFFE:SADD:CONDition INR
TRIG1:RFFE:SADD:MIN #H2 //SAD = 0010
TRIG1:RFFE:SADD:MAX #H4 //SAD = 0100
```
### **Searching RFFE data**

Search for sequence ends of sequences if last bit of slave address is 1

```
SEARch:ADD 'RFFESearch1'
SEARch:SOURce 'RFFESearch1',SBUS1
SEARch:TRIGger:RFFE:TYPE 'RFFESearch1',STOP
SEARch:TRIGger:RFFE:SADD:COND 'RFFESearch1', EQU
SEARch:TRIGger:RFFE:SADD:MIN 'RFFESearch1', 'XXX1'
RUNSingle
SEARch:ALL 'RFFESearch1'
SEARch:RESult:RFFE:FCOunt? 'RFFESearchCh1' 
<--7 //7 command sequences found
SEARch:RESult:RFFE:SEQuence1:STATe? 'RFFESearchCh1' 
<--OK //First sequence is valid
SEARch:RESult:RFFE:SEQuence1:TYPE? 'RFFESearchCh1' 
<--ERRL //Extended Register Read Long sequence
```
### **20.3.6.2 SENT (Option R&S RTO-K10)**

### **Configuring SENT bus**

```
//****************************************************
// Set protocol parameters
//****************************************************
:BUS:TYPE SENT
:BUS:LABel "Bus 1 SENT"
:BUS:SENT:DATA:SOURce C1W1
:BUS:SENT:DATA:THReshold 2.0
:BUS:SENT:CLKPeriod 0.000005
:BUS:SENT:CLKTolerance 20.0
:BUS:SENT:CRCVersion V2010
:BUS:SENT:CRCMethod TLE
:BUS:SENT:DNIBbles 5
:BUS:SENT:PPULse NPP
:BUS ON
//****************************************************
// Load a label list and switch on
//****************************************************
:BUS:NEWList 'C:\Protocols\SENT_Labels.xml'
:BUS:SYMBols ON
//****************************************************
// Initiate a single sweep
// Display all results
//****************************************************
:BUS:SENT:RDSL ALL
:RUNSingle
```
Programming Examples

```
//****************************************************
// Initiate a single sweep
// Display the fast channel transmission sequence
//****************************************************
:BUS:SENT:RDSL TRSQ
:RUNSingle
//****************************************************
// Initiate a single sweep
// Display the short serial message of slow channel
//****************************************************
:BUS:SENT:RDSL SMSG
:RUNSingle
```
### **Triggering on SENT bus**

```
//****************************************************
//Set trigger source to serial bus
//****************************************************
TRIGger1:SOURce SBUS
```

```
//Trigger on the fast channel transmission sequence 
TRIGger1:SENT:TYPE TSEQ
TRIGger1:SENT:TTYPE STDA
TRIGger1:SENT:statbit #H2 
TRIGger1:SENT:DCONdition INR
BUS1:SENT:DNibbles 5
TRIGger1:SENT:DMIN #H2 //Data MIN = 0010
TRIGger1:SENT:DMAX #H4 //Data MAX = 0100
```
# **Searching SENT Data**

```
//****************************************************
// Search for all frames with sync/calibration pulse
//****************************************************
:SEARch:TRIGger:SENT:CALibration 'Search1', ON
:SEARch:ONLIne 'Search1',ON
:SEARch:RESult:SORT:ASCending 'Search1', ON
:SEARch:RESult:SENT:FCOunt? 'Search1' !79
:SEARch:RESult:SENT:FRAMe1:STAT? 'Search1' !OK
:SEARch:RESult:SENT:FRAMe1:STARt? 'Search1' !-0.0367073 T0.001
:SEARch:RESult:SENT:FRAMe1:STOP? 'Search1' !-0.0357518 T0.001
:SEARch:RESult:SENT:FRAMe1:DATA? 'Search1' !5,3,13,8,8,4
```
Programming Examples

```
:SEARch:RESult:SENT:FRAMe1:NIBB1:VALue? 'Search1' !3
:SEARch:RESult:SENT:FRAMe1:NIBB2:VALue? 'Search1' !13
:SEARch:RESult:SENT:FRAMe1:NIBB3:VALue? 'Search1' !8
:SEARch:RESult:SENT:FRAMe1:NIBB4:VALue? 'Search1' !8
:SEARch:RESult:SENT:FRAMe1:NIBB5:VALue? 'Search1' !4
:SEARch:RESult:SENT:FRAMe1:CSValue? 'Search1' !15
:SEARch:RESult:SENT:FRAMe1:SCOM? 'Search1' !0
:SEARch:TRIGger:SENT:CALibration 'Search1', OFF
:SEARch:TRIGger:SENT:TRANsmission 'Search1', ON
:SEARch:RESult:SORT:ASCending 'Search1', ON
:SEARch:RESult:SENT:FCOunt? 'Search1' !79
:SEARch:TRIGger:SENT:TRANsmission 'Search1', OFF
//****************************************************
// Search Short serial message
//****************************************************
:SEARch:TRIGger:SENT:SHORt 'Search1', ON
:SEARch:RESult:SENT:FCOunt? 'Search1' !1
:SEARch:RESult:SENT:FRAMe1:STAT? 'Search1' !OK
:SEARch:RESult:SENT:FRAMe1:IDValue? 'Search1' !10
:SEARch:RESult:SENT:FRAMe1:NIBB1:VALue? 'Search1' !11
:SEARch:RESult:SENT:FRAMe1:NIBB2:VALue? 'Search1' !12
:SEARch:RESult:SENT:FRAMe1:CSValue? 'Search1' !8
:SEARch:RESult:SENT:FRAMe2:STAT? 'Search1' |-131
:SEARch:RESult:SENT:FRAMe2:IDValue? 'Search1' |-131
:SEARch:RESult:SENT:FRAMe2:NIBB1:VALue? 'Search1' |-131
:SEARch:RESult:SENT:FRAMe2:NIBB2:VALue? 'Search1' |-131
:SEARch:RESult:SENT:FRAMe2:CSValue? 'Search1' |-131
:SEARch:TRIGger:SENT:SHORt 'Search1', OFF
//****************************************************
// Search Enhanced serial message
//****************************************************
:SEARch:TRIGger:SENT:ENHanced 'Search1', ON
:SEARch:RESult:SENT:FCOunt? 'Search1' !1
:SEARch:RESult:SENT:FRAMe1:STAT? 'Search1' !FORM
:SEARch:RESult:SENT:FRAMe1:IDValue? 'Search1' !7
:SEARch:RESult:SENT:FRAMe1:NIBB1:VALue? 'Search1' !8
:SEARch:RESult:SENT:FRAMe1:NIBB2:VALue? 'Search1' !13
:SEARch:RESult:SENT:FRAMe1:NIBB3:VALue? 'Search1' !14
:SEARch:RESult:SENT:FRAMe1:NIBB4:VALue? 'Search1' !0
:SEARch:RESult:SENT:FRAMe1:NIBB5:VALue? 'Search1' |-131
```

```
:SEARch:RESult:SENT:FRAMe1:CSValue? 'Search1' !61
:SEARch:RESult:SENT:FRAMe2:STAT? 'Search1' |-131
:SEARch:RESult:SENT:FRAMe2:IDValue? 'Search1' |-131
:SEARch:RESult:SENT:FRAMe2:NIBB1:VALue? 'Search1' |-131
:SEARch:RESult:SENT:FRAMe2:NIBB2:VALue? 'Search1' |-131
:SEARch:RESult:SENT:FRAMe2:CSValue? 'Search1' |-131
:SEARch:TRIGger:SENT:ENHanced 'Search1', OFF
```
# **20.3.7 Power Analysis (Option R&S RTO-K31)**

### **20.3.7.1 Auto Deskew**

Configures the voltage and current probes for power measurements and executes the auto deskew.

Command description in [Chapter 20.22.1, "General", on page 1757](#page-1787-0) and [Chap](#page-1787-0)[ter 20.22.2, "Deskew", on page 1757](#page-1787-0).

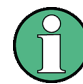

If the instrument refuses to accept POWer commands, activate the power mode using :POWer:ENABle.

```
*RST
//Activate two channels
:CHANnel1:STATe 1
:CHANnel2:STATe 1
//Activate power
:POWer:ENABle
//Select current and voltage sources
:POWer:SOURce:VOLTage1 CHANnel1
:POWer:SOURce:CURRent1 CHANnel2
//Configure voltage probe on CH1 manually
//Not necessary if you use an active R&S voltage probe that is recognized by the instrument
:PROBe1:SETup:ATTenuation:MODE Manual
:PROBe:SETup:ATTenuation:DEFProbe ZD01a100 
//selected high voltage differential probe 1:100
//Configure current probe on CH2 manually
//Always required because R&S current probes are not recognized automatically
PROBe2:SETup:ATTenuation:MODE Manual
PROBe2:SETup:ATTenuation:DEFProbe ZC20 
//select 20MHz current probe ZC10 also possible
```

```
//Start deskew
//Overwrites the skew offset of CH2 (current probe), because :POWer:DESKew:RESet? == 1
//writes a user-defined preset file (UserDefinedPreset_AutoDeskew.dfl) and 
//activates the user defined preset, because :POWer:DESKew:UDPReset? == 1
:PoWer:DESKew:EXECute
//Check result
CHANnel2:SKEW:MAN?
CHANnel2:SKEW:TIMe?
POWer:DESKew:TIMe?
```
### **Effect of \*RST and loading user-defined preset**

Note that \*RST resets the deskew values.

You can reload the deskew values as follows:

```
*RST
:POWer:ENABle
//Select voltage and current sources
:POWer:SOURce:VOLTage1 CHANnel1
:POWer:SOURce:CURRent1 CHANnel2
//Reload deskew values
:POWer:DESKew:CURRent 
//Load default saveset after FW restart
MMEM:RCL 'C:\Users\Public\Documents\Rohde-Schwarz\RTx\SaveSets
\UserDefinedPreset_AutoDeskew.dfl'
```
### **20.3.7.2 Transient Response Measurement**

Configures and executes a transient response measurement.

Command description in [Chapter 20.22.15, "Transient Response", on page 1791](#page-1821-0).

Make sure to configure and deskew the probes before the measurement, see [Chap](#page-1015-0)[ter 20.3.7.1, "Auto Deskew", on page 985.](#page-1015-0)

```
//Activate power
:POWer:ENABle
//Expected smps frequency
:POW:TRANsient:FREQ 12500000
:POWer:TRANsient:AUToscale AUTO
:POWer:TRANsient:SIGHigh 0.1
:POWer:TRANsient:SIGLow 0.025
:POWer:TRANsient:HYSTeresis 20
//Trigger channel
```
Frequently Used Parameters and Suffixes

```
:POWer:TRANsient:TRGC CHAN2
//Edge trigger slope
:POWer:TRANsient:TRGS POS
//Trigger level
:POWer:TRANsient:TRGL 0.08
//Run measurement
:POWer:TRANsient:EXECute
:RUNS
//Query results
:POWer:TRANsient:RESult? SETTling !2.4E-007 T1e-4
:POWer:TRANsient:RESult? PEAKtime !1.6E-007 T1e-5
:POWer:TRANsient:RESult? DELay !5E-010 T1e-5
:POWer:TRANsient:RESult? RTIMe !1.18E-007 T5e-6
:POWer:TRANsient:RESult? OVERshoot !0
//Add to report
:Power:TRANsient:REPort:Add
```
# **20.4 Frequently Used Parameters and Suffixes**

This chapter describes in general those parameters and suffixes that are used in several subsystems.

# **20.4.1 Waveform Suffix**

The numeric waveform suffix is used in some commands, for example, to indicate the source waveform number from which the reference level is taken, and to assign color tables to waveforms.

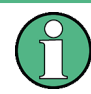

Depending on the command, not all suffix values are supported. For example, in REFLevel commands, only suffixes 2...21 are allowed. The range of supported suffix numbers is indicated in the description of the individual commands.

# **NOTICE**

# **Suffix 1**

Suffix 1 means that no waveform is assigned. The first waveform C1W1 corresponds to suffix number 2.

Frequently Used Parameters and Suffixes

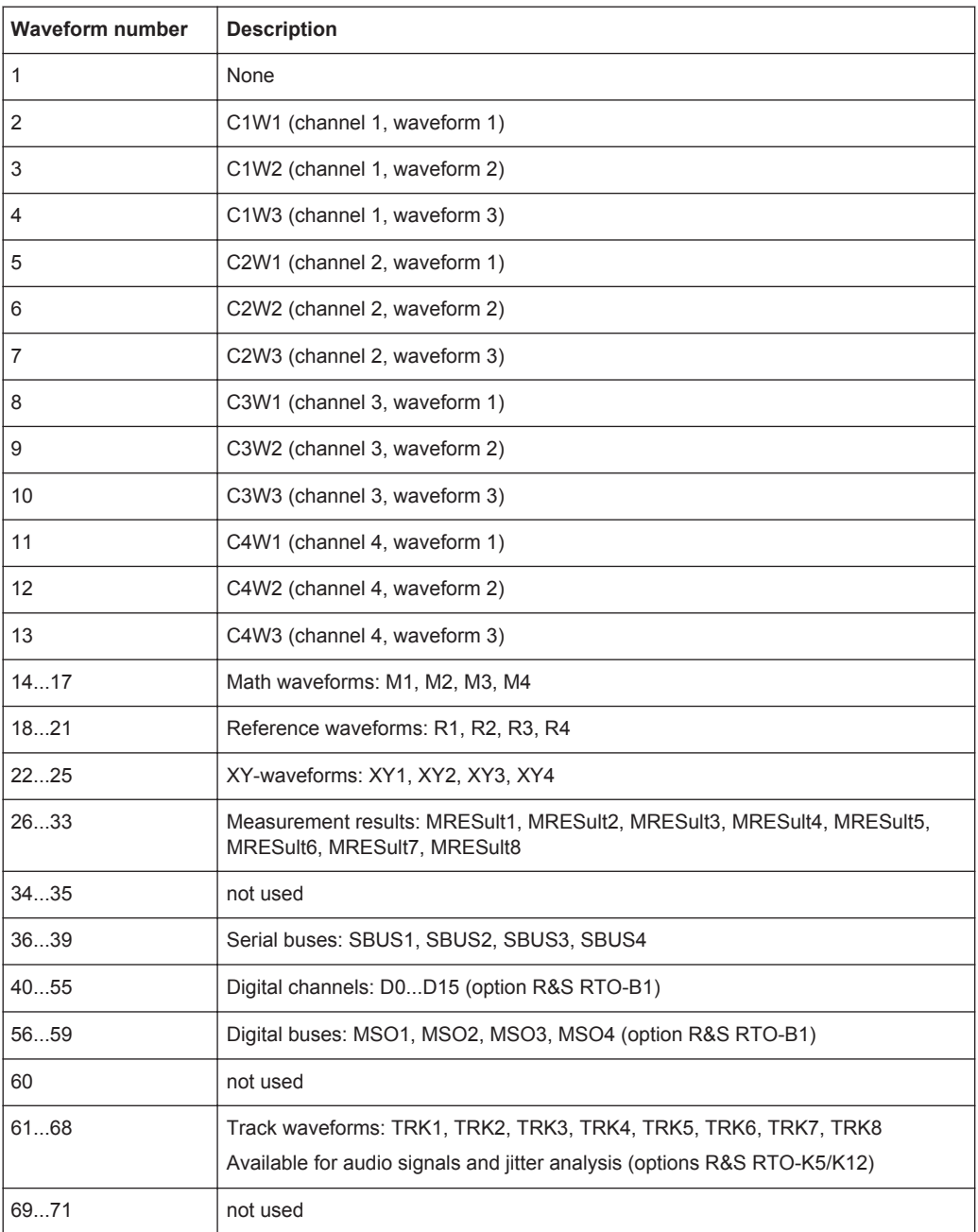

# **Change of suffixes** ≥**35**

The suffixes of serial buses, digital channels, digital buses, and tracks has been changed. In FW  $\leq$  2.25, the suffix range is 35 to 67. In FW  $\geq$  2.30, the suffix range is 36 to 68.

# **20.4.2 Waveform Parameter**

Many commands requires one of the waveforms to be specified as source. The following table lists all waveforms. For each command using a waveform parameter, the available waveforms are specified in the command description.

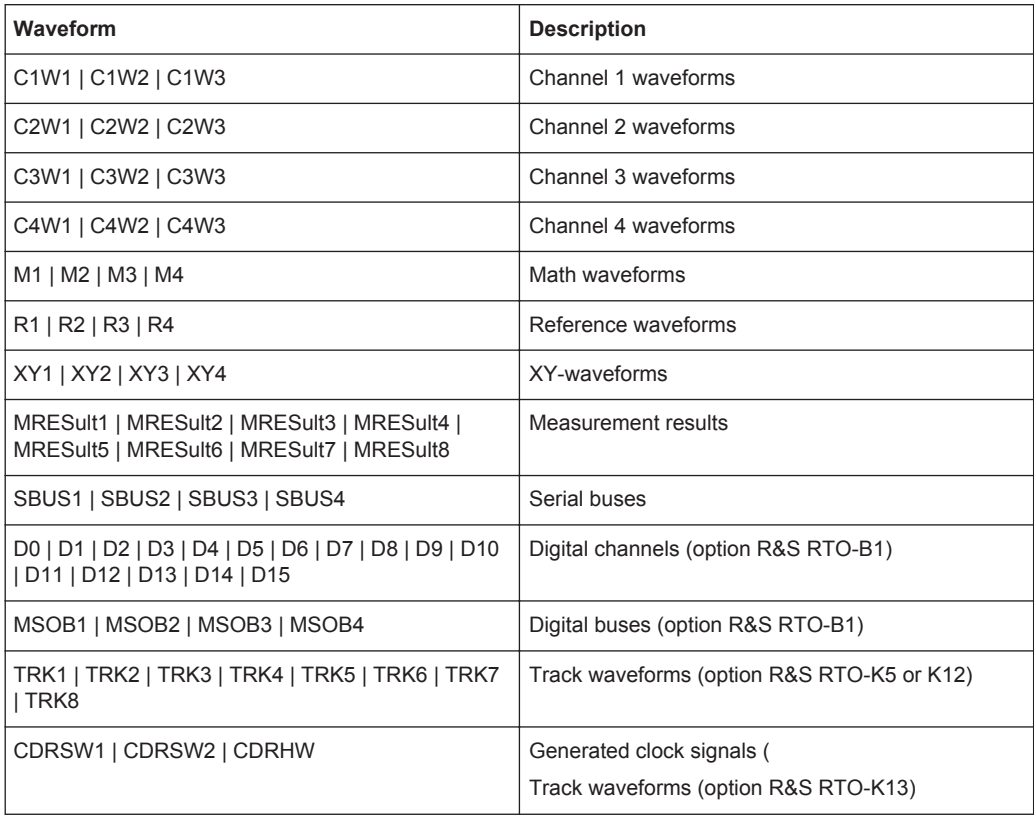

# **20.4.3 Slope Parameter**

The slope parameter is used with several trigger and search condition commands.

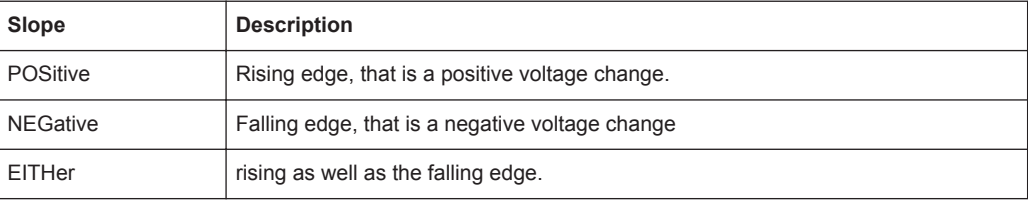

# **20.4.4 Polarity Parameter**

The polarity parameter is used with several trigger and search condition commands.

Frequently Used Parameters and Suffixes

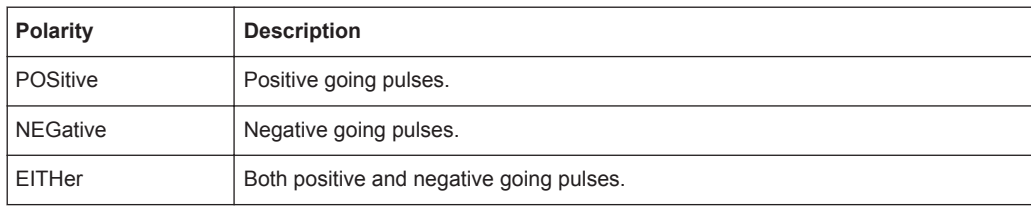

# **20.4.5 Event Parameter**

The event parameter is used with commands defining an action for mask testing, limit checks and margin checks.

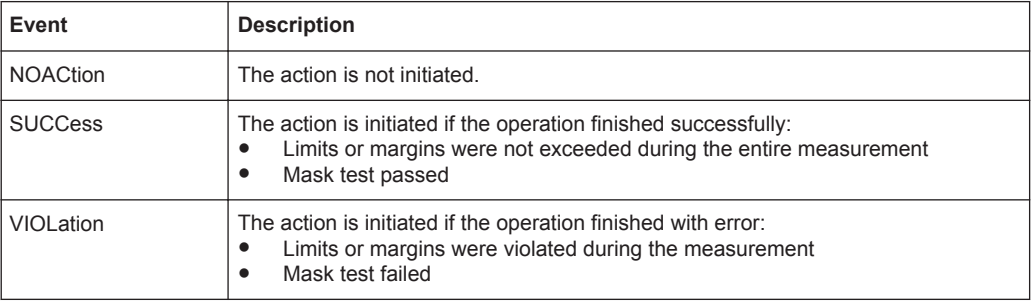

# **20.4.6 Bit Pattern Parameter**

Bit pattern parameter are required with commands triggering on address, identifier, or data pattern.

To set the pattern value, you can use either a numeric parameter as defined in the SCPI standard, or a string parameter.

### **Bit pattern in numeric parameter**

In a numeric parameter, the values are listed byte-by-byte, with bytes separated by commas and MSB first. The default numeral format is decimal, other formats can be indicated by a format identifier (#B = binary, #H = hexadecimal, #Q = octal). Currently, no format for signed values is available.

**Example:** Parameter with three bytes, decimal byte values are 10, 20, 30. The examples are given for CAN, the bit pattern in other commands is defined in the same way.

- TRIGger: CAN: DMIN 10, 20, 30
- TRIGger:CAN:DMIN #B00001010,#B00010100,#B00011110
- TRIGger:CAN:DMIN #H0A, #H14, #H1E
- TRIGger:CAN:DMIN #Q012,#Q024,#Q036

### **Bit pattern in string parameter**

In a string, the complete binary pattern is written without separation of bytes, for example:

TRIGger:CAN:DMIN '000010100001010000011110'

Unlike a numeric parameter, the string parameter accepts wildcards for single bits  $(X =$ don't care). Whether wildcards can be used or not depends on the remote command. Usually, address and identifier parameter require unique patterns while data parameters may contain wildcards.

Mostly the length of the bit pattern is defined, for example, by the I²C address type, the CAN identifier type, or the data length code. In theses cases, it is recommended that you enter the complete bit pattern. If you enter a shorter pattern, the instrument fills up the pattern with X bits to the right of the defined pattern.

**Example**: You want to trigger on an 11 bit CAN address and enter the bit pattern '11100011' (8 bits only). The instrument uses the pattern '11100011XXX' for triggering.

# **Query for a pattern**

The pattern format for the return value of a pattern is defined by the  $\tt FORMat$ : [BPATtern](#page-1033-0) command.

# **20.5 Common Commands**

Common commands are described in the IEEE 488.2 (IEC 625-2) standard. These commands have the same effect and are employed in the same way on different devices. The headers of these commands consist of "\*" followed by three letters. Many common commands are related to the Status Reporting System.

Available common commands:

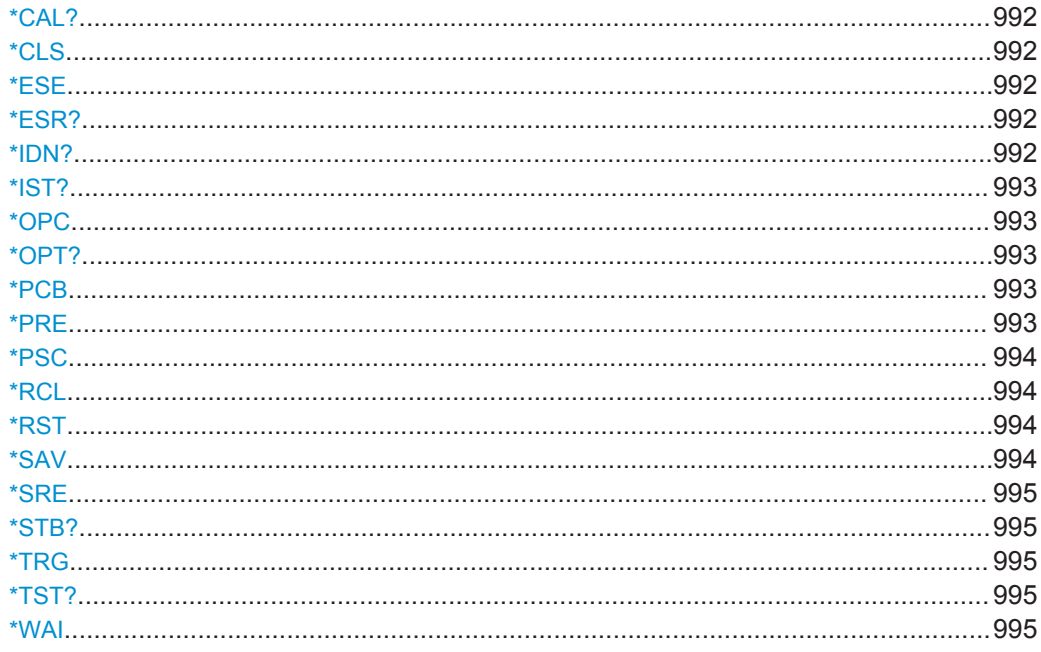

# <span id="page-1022-0"></span>**\*CAL?**

Performs a self-alignment of the instrument and then generates a status response. Return values ≠ 0 indicate an error.

Usage: Query only

# **\*CLS**

### Clear status

Sets the status byte (STB), the standard event register (ESR) and the  $EVENt$  part of the QUEStionable and the OPERation registers to zero. The command does not alter the mask and transition parts of the registers. It clears the output buffer.

Usage: Setting only

### **\*ESE** <Value>

Event status enable

Sets the event status enable register to the specified value. The query returns the contents of the event status enable register in decimal form.

### **Parameters:**

<Value> Range: 0 to 255

### **\*ESR?**

Event status read

Returns the contents of the event status register in decimal form and subsequently sets the register to zero.

### **Return values:**

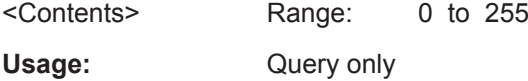

### **\*IDN?**

Identification

Returns the instrument identification.

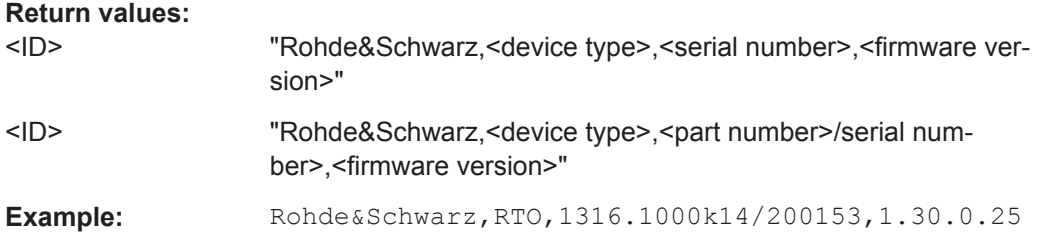

<span id="page-1023-0"></span>Usage: Query only

### **\*IST?**

Individual status query

Returns the contents of the IST flag in decimal form. The IST flag is the status bit which is sent during a parallel poll.

### **Return values:**

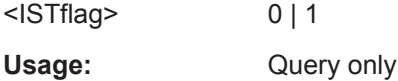

### **\*OPC**

Operation complete

Sets bit 0 in the event status register when all preceding commands have been executed. This bit can be used to initiate a service request. The query form writes a "1" into the output buffer as soon as all preceding commands have been executed. This is used for command synchronization.

### **\*OPT?**

Option identification query

Queries the options included in the instrument. For a list of all available options and their description refer to the data sheet.

### **Return values:**

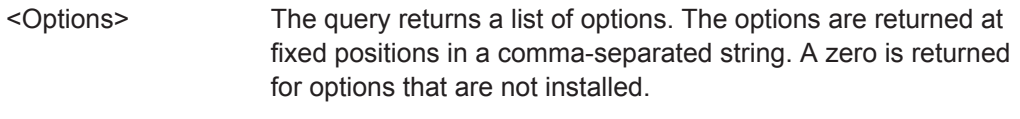

Usage: Query only

### **\*PCB** <Address>

Pass control back

Indicates the controller address to which remote control is returned after termination of the triggered action.

### **Setting parameters:**

<Address> Range: 0 to 30 Usage: Setting only

### **\*PRE** <Value>

Parallel poll register enable

<span id="page-1024-0"></span>Sets parallel poll enable register to the indicated value. The query returns the contents of the parallel poll enable register in decimal form.

### **Parameters:**

<Value> Range: 0 to 255

**\*PSC** <Action>

Power on status clear

Determines whether the contents of the ENABle registers are preserved or reset when the instrument is switched on. Thus a service request can be triggered when the instrument is switched on, if the status registers ESE and SRE are suitably configured. The query reads out the contents of the "power-on-status-clear" flag.

### **Parameters:**

<Action> 0 | 1

**0** The contents of the status registers are preserved. **1** Resets the status registers.

# **\*RCL** <Number>

Recall

Loads the instrument settings from an intermediate memory identified by the specified number. The instrument settings can be stored to this memory using the command \*SAV with the associated number.

It also activates the instrument settings which are stored in a file and loaded using [MMEMory:LOAD:STATe](#page-1299-0).

### **\*RST**

### Reset

Sets the instrument to a defined default status. The default settings are indicated in the description of commands.

Usage: Setting only

### **\*SAV** <Number>

Save

Stores the current instrument settings under the specified number in an intermediate memory. The settings can be recalled using the command \*RCL with the associated number.

To transfer the stored instrument settings to a file, use [MMEMory:STORe:STATe](#page-1299-0).

### <span id="page-1025-0"></span>**\*SRE** <Contents>

Service request enable

Sets the service request enable register to the indicated value. This command determines under which conditions a service request is triggered.

# **Parameters:**

<Contents> Contents of the service request enable register in decimal form. Bit 6 (MSS mask bit) is always 0. Range: 0 to 255

# **\*STB?**

Status byte query

Reads the contents of the status byte in decimal form.

Usage: Query only

### **\*TRG**

**Trigger** 

Triggers all actions waiting for a trigger event. In particular, \*TRG generates a manual trigger signal. This common command complements the commands of the TRIGger subsystem.

**Usage:** Event

### **\*TST?**

Self-test query

Initiates self-tests of the instrument and returns an error code

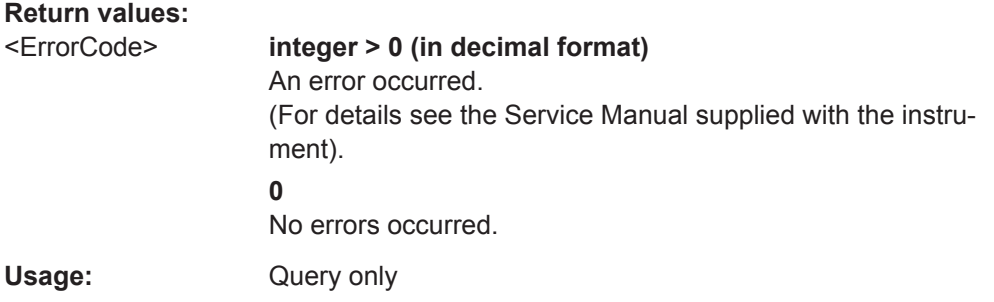

### **\*WAI**

Wait to continue

Prevents servicing of the subsequent commands until all preceding commands have been executed and all signals have settled (see also command synchronization and [\\*OPC](#page-1023-0)).

Usage: Event

# **20.6 General Instrument Setup**

This chapter describes commands related to SETUP > "System" and "File" > "Exit". For commands related to SETUP > "Remote Settings", see [Chapter 20.7, "General](#page-1030-0) [Remote Settings", on page 1000.](#page-1030-0)

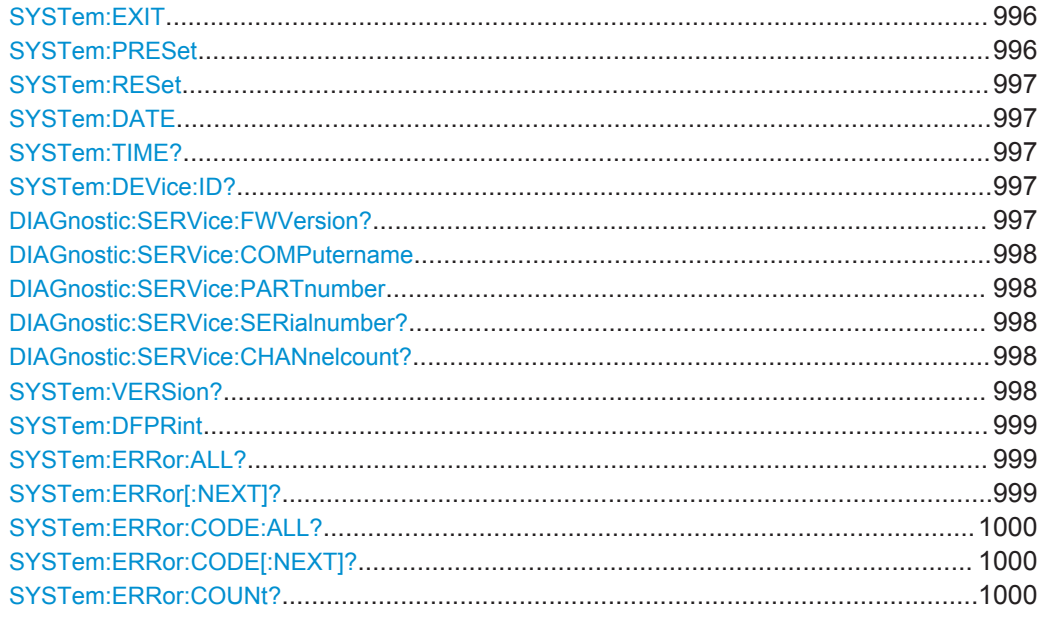

# **SYSTem:EXIT**

Starts the shutdown of the firmware.

**Usage:** Event

# **SYSTem:PRESet**

Resets the instrument to the factory default settings, to the initial state. Factory settings comprise all instrument settings, including display, intensity and transparency settings. After laoading factory defaults, perform a self-aligment to synchronize the signal data.

Usage: Event

### <span id="page-1027-0"></span>**SYSTem:RESet**

Resets the instrument settings to defaults appropriate for remote control of the instrument. The last loaded user-defined preset is used. The command is equivalent to \*RST.

Usage: Event

# **SYSTem:DATE** <Year>, <Month>, <Day>

Sets the date of the internal calendar.

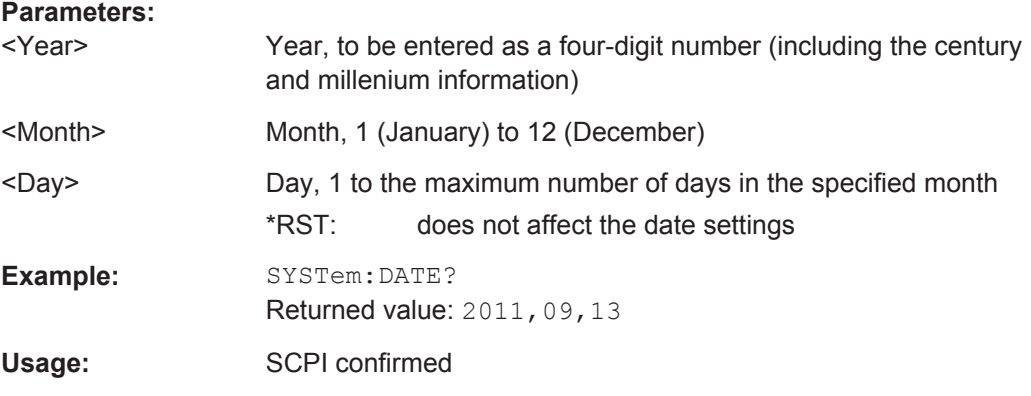

### **SYSTem:TIME?** <Hour>, <Minute>, <Second>

Returns the UTC (Universal Time Coordinated) of the internal clock. To define the current local time, use the time zone setting of the operating system (SETUP > "Time, date")

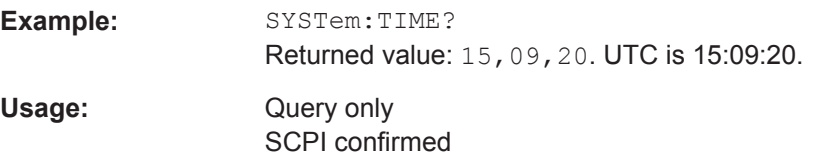

### **SYSTem:DEVice:ID?**

Returns the instrument ID - that is the material number and the serial number

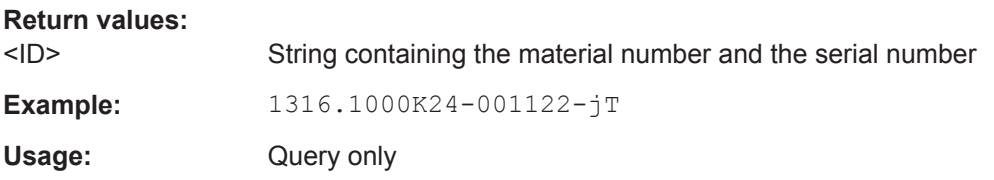

### **DIAGnostic:SERVice:FWVersion?**

Returns the firmware version that is currently installed on the instrument.

### <span id="page-1028-0"></span>**Return values:**

<FirmwareVersion> Version string Usage: Query only

### **DIAGnostic:SERVice:COMPutername** <ComputerName>

The query returns the computer name that is currently defined. The computer name is required when configuring a network.

The setting command changes the computer name. The change takes effect after the next reboot of the computer.

### **Parameters:**

<ComputerName> Name string

### **DIAGnostic:SERVice:PARTnumber** <MaterialNumber>

Returns the material number of your instrument. This number is required to order a new option, and in case of service.

### **Parameters:**

<MaterialNumber> Number string

### **DIAGnostic:SERVice:SERialnumber?**

Returns the serial number of your instrument. This number is required to order a new option, and in case of service.

### **Return values:**

<SerialNumber> Number string

Usage: Query only

### **DIAGnostic:SERVice:CHANnelcount?**

Queries the number of available channels.

### **Return values:**

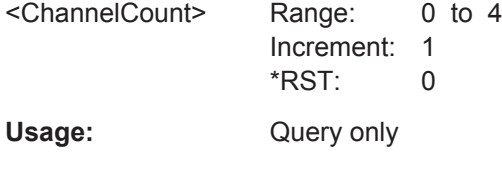

**Firmware/Software:** V 2.00

### **SYSTem:VERSion?**

Queries the SCPI version number to which the instrument complies. The instrument complies to the final SCPI version 1999.0.

<span id="page-1029-0"></span>Usage: Query only SCPI confirmed

### **SYSTem:DFPRint** [<Path>]

The device footprint contains the configuration of the instrument, installed modules, installed software and software licenses. This information is written in the device footprint xml file might be useful in case of maintenance or support request.

The query returns the information as block data. The setting command saves the device footprint xml file in the specified path.

It is also possible to access the device footprint xml file via the LXI web browser. Therefore, the directory containing the xml file must be enabled for sharing.

### **Setting parameters:**

<Path> String parameter, specifying the target path of the footprint file.

### **Return values:**

<DeviceFootprint> Content of the device footprint xml file as block data

# **SYSTem:ERRor:ALL?**

Queries the error/event queue for all unread items and removes them from the queue. The response is a comma separated list of error number and a short description of the error in FIFO order.

Positive error numbers are instrument-dependent. Negative error numbers are reserved by the SCPI standard.

#### **Return values:**

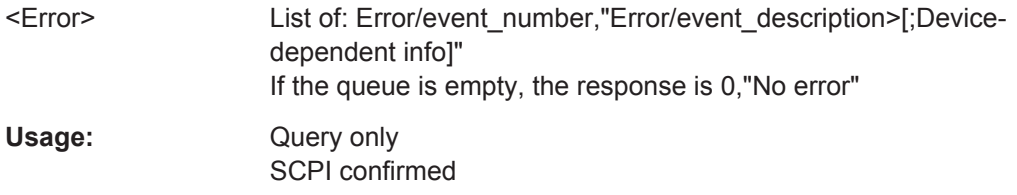

### **SYSTem:ERRor[:NEXT]?**

Queries the error/event queue for the oldest item and removes it from the queue. The response consists of an error number and a short description of the error.

Positive error numbers are instrument-dependent. Negative error numbers are reserved by the SCPI standard.

### **Return values:**

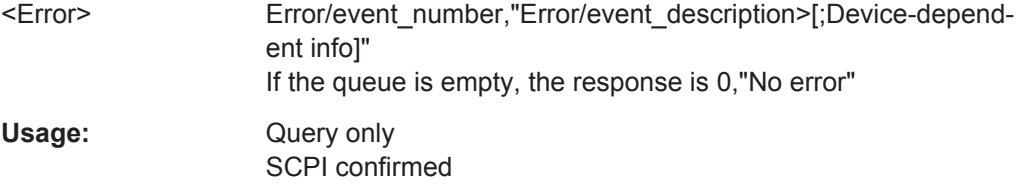

### <span id="page-1030-0"></span>**SYSTem:ERRor:CODE:ALL?**

Queries the error/event queue for all unread items and removes them from the queue. The response is a comma separated list of error numbers in FIFO order.

Positive error numbers are instrument-dependent. Negative error numbers are reserved by the SCPI standard.

# **Return values:**

<Error> If the queue is empty, the response is 0

Usage: Query only

SCPI confirmed

### **SYSTem:ERRor:CODE[:NEXT]?**

Queries the error/event queue for the oldest item and removes it from the queue. The response is the error number.

Positive error numbers are instrument-dependent. Negative error numbers are reserved by the SCPI standard.

### **Return values:**

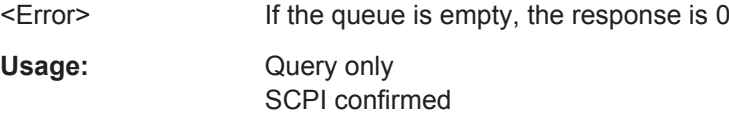

# **SYSTem:ERRor:COUNt?**

Queries the number of entries in the error queue.

**Return values:**  <Count> If the queue is empty, the response is 0 Usage: Query only SCPI confirmed

# **20.7 General Remote Settings**

This chapter describes commands that have effect on many other remote commands in different applications of the instrument.

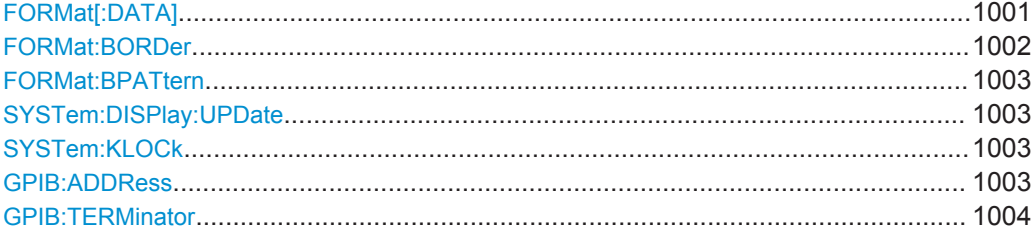

General Remote Settings

<span id="page-1031-0"></span>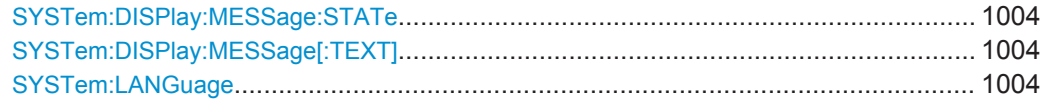

# **FORMat[:DATA]** <Format>, [<Length>]

Selects the data type that is used for transmission of waveform data from the instrument to the controlling computer.

Waveform data can be retrieved using the following commands:

- [CHANnel<m>\[:WAVeform<n>\]:DATA\[:VALues\]?](#page-1050-0)
- [CALCulate:MATH<m>:DATA\[:VALues\]?](#page-1241-0)
- [REFCurve<m>:DATA\[:VALues\]?](#page-1151-0)
- [DIGital<m>:DATA\[:VALues\]?](#page-1764-0)

.

The content of the data stream can be defined with EXPort: WAVeform: INCXvalues

<span id="page-1032-0"></span><Format>,[<Length>] ASCii | REAL,32 | INT,8 | INT,16

### **ASCii**

Data values are returned in ASCII format as a list of comma separated values in floating point format. The length can be omitted. It is 0 which means that the instrument selects the number of digits to be returned. The query returns both values (ASC,0).

### **REAL,32**

The data is stored as binary data (Definite Length Block Data according to IEEE 488.2). Each waveform value is formatted in 32 Bit IEEE 754 Floating Point Format.

The schema of the result string is as follows:

#41024<value1><value2>…<value n> with:

 $#4$  = number of digits (= 4 in the example) of the following number

 $1024$  = number of following data bytes (= 1024 in the example)  $\langle \text{value} \rangle$  = 4-byte floating point values

If the data exceeds 1 GB, the result string starts with header #0 (unknown length), followed by the data values.

### **INT,8 | INT,16**

Signed integer data with length 8 bit or 16 bit. It defines that CHANnel<m>[:WAVeform<n>]:DATA[:VALues]? returns the raw sample data of the ADC as integers. If format of the waveform data differs from the defined export format, the instrument converts the data to the required length.

The result string has the same schema as the REAL format. Fot INT, 16 you can set the byte order using the FORMat: BORDer command.

# Data conversion is described in ["Raw \(ADC direct\)"](#page-474-0)

[on page 444](#page-474-0).

For digital channel data, math and histogram data, INT formats are not available.

[EXPort:WAVeform:INCXvalues](#page-1306-0) must be set OFF.

\*RST: ASCii

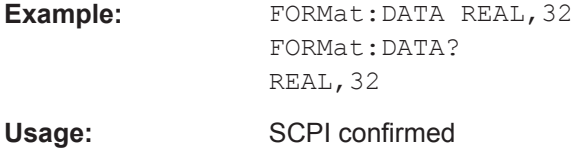

### **FORMat:BORDer** <ByteOrder>

Sets the endianess.

The command is only relevant for raw data export in high definition mode (16 bit word length).

<span id="page-1033-0"></span><ByteOrder> LSBFirst | MSBFirst LSB first: little endian, least significant byte first MSB first: big endian, most significant byte first \*RST: LSBFirst

### **FORMat:BPATtern <BitPatternFormat>**

Sets the number format for all remote bit pattern queries.

### **Parameters:**

<BitPatternFormat> DEC | HEX | OCT | BIN | ASCII | STRG \*RST: HEX

**Firmware/Software:** V 1.25

### **SYSTem:DISPlay:UPDate** <Enable>

Defines whether the display is updated while the instrument is in the remote state. If the display is switched off, the normal GUI is replaced by a static image while the instrument is in the remote state. Switching off the display can speed up the measurement. This is the recommended state.

See also: [Chapter 19.5.2, "Using the display during remote control", on page 968](#page-998-0)

### **Parameters:**

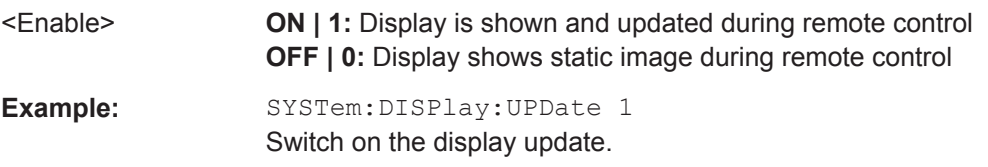

### **SYSTem:KLOCk** <Enable>

Locks or unlocks the local controls of the instrument. This includes the front panel keys, the keyboard, or other local interfaces. except for the "View" button on the display.

# **Parameters:**

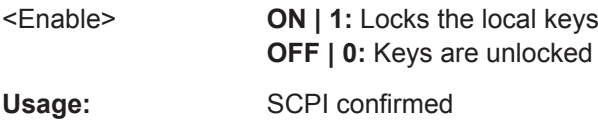

### **GPIB:ADDRess** <Address>

Sets the GPIB address of the instrument if an optional GPIB bus card is installed. Changing the address has major effects on the communication to the remote computer.

<span id="page-1034-0"></span>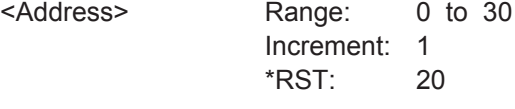

# **GPIB:TERMinator** <Terminator>

Specifies the symbol that is used as a terminator in GPIB communication.

### **Parameters:**

<Terminator> LFEoi | EOI

\*RST: EOI

### **SYSTem:DISPlay:MESSage:STATe** <DispMessageState>

Enables and disables the display of an additonal text in remote control.

To define the text, use SYSTem: DISPlay: MESSage [: TEXT].

### **Parameters:**

<DispMessageState> ON | OFF

\*RST: OFF

**Firmware/Software:** Version 2.70

### **SYSTem:DISPlay:MESSage[:TEXT]** <DisplayMessage>

Defines an additional text that is displayed during remote control operation.

To enable the text display, use SYSTem: DISPlay: MESSage: STATe on page 1004.

### **Parameters:**

<DisplayMessage> String that contains the text.

**Firmware/Software:** Version 2.70

### **SYSTem:LANGuage** <Language>

Defines the remote control behavior of the instrument and sets the remote control command set.

### **Parameters:**

<Language> String value. Available values: 'SCPI': R&S RTO remote command set is used. "DPO7000" or 'TDS540': Compatible remote command set of Tektronix oscilloscopes DPO7000 or TDS540 is used. If one of these emulation modes is used, you can define alternative responses to the IDN\*? and OPT\*? commands on the SETUP > "Remote settings" tab.

**Firmware/Software:** V 1.35

**Options: R&S RTO-K301** 

# 20.8 Acquisition and Setup

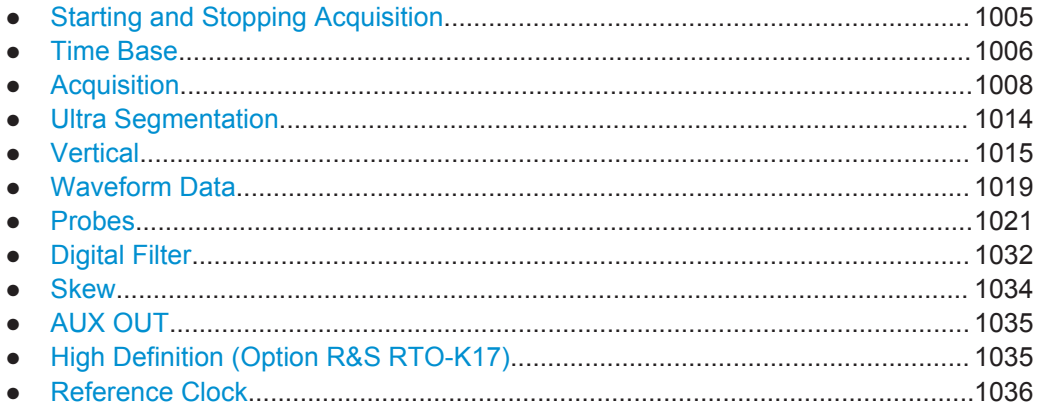

# 20.8.1 Starting and Stopping Acquisition

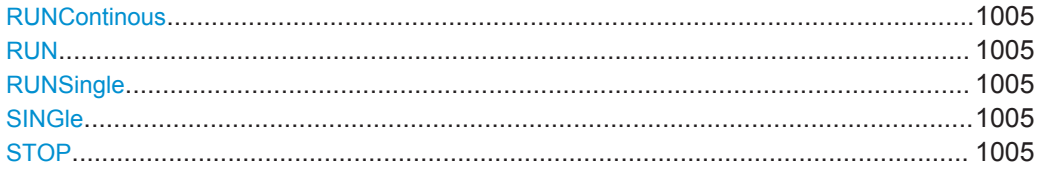

### **RUNContinous RUN**

Starts the continuous acquisition.

Usage: Event Asynchronous command

### **RUNSingle SINGle**

Starts a defined number of acquisition cycles. The number of cycles is set with ACQuire: COUNt.

Usage:

Event Asynchronous command

# **STOP**

Stops the running acquistion.

Usage: Event Asynchronous command

# <span id="page-1036-0"></span>**20.8.2 Time Base**

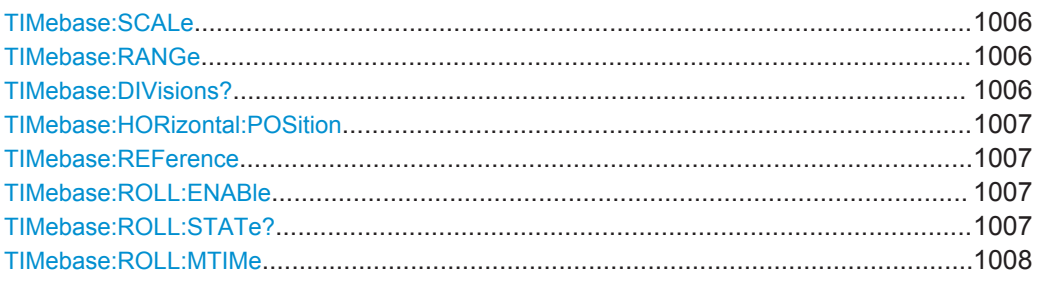

# **TIMebase:SCALe** <TimeScale>

Sets the horizontal scale - the time per division on the x-axis - for all channel and math waveforms.

The setting accuracy depends on the current resolution (sample rate) and the setting for resolution enhancement:

- In real time mode: The resolution is an integer multiple of the ADC sample rate.
- In interpolated time mode: Any value for the horizontal scale can be set.
- In equivalent time mode: Any value for the horizontal scale can be set.

### **Parameters:**

<TimeScale> Range: 25E-12 to 10000 (RTO) | 5000 (RTE) Increment: 1E-12 \*RST: 10E-9 Default unit: s/div

**TIMebase:RANGe** <AcquisitionTime>

Defines the time of one acquisition, that is the time across the 10 divisions of the diagram: *TimeScale\*10*.

### **Parameters:**

<AcquisitionTime> Range: 250E-12 to 100E+3 (RTO) | 50E+3 (RTE) Increment: 1E-12 \*RST: 0.5 Default unit: s

### **TIMebase:DIVisions?**

Queries the number of horizontal divisions on the screen. The number cannot be changed.

# <span id="page-1037-0"></span>**Return values:**

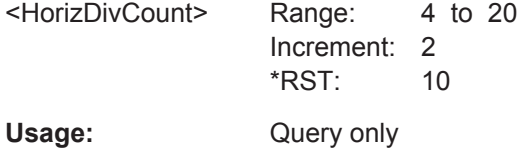

### **TIMebase:HORizontal:POSition** <RescaleCenterTime>

Defines the time distance between the reference point and the trigger point (the zero point of the diagram). The reference point marks the rescaling center of the time scale.

### **Parameters:**

<RescaleCenterTime>Range: -100E+24 to 100E+24 Increment: 1E-12 \*RST: 0 Default unit: s

**Firmware/Software:** V 1.50

### **TIMebase:REFerence** <RescaleCenterPos>

Sets the position of the reference point in % of the screen. The reference point marks the rescaling center of the time scale. If you modify the time scale, the reference point remains fixed on the screen, and the scale is stretched or compresses to both sides of the reference point.

### **Parameters:**

<RescaleCenterPos> Range: 0 to 100 Increment: 1 \*RST: 50 Default unit: %

# **TIMebase:ROLL:ENABle** <Mode>

Activates the automatic roll mode.

### **Parameters:**

<Mode> AUTO | OFF AUTO: the instrument activates the roll mode under specific conditions. See: "Mode" [on page 138](#page-168-0) \*RST: AUTO

# **TIMebase:ROLL:STATe?**

Returns the status of the roll mode.

<span id="page-1038-0"></span>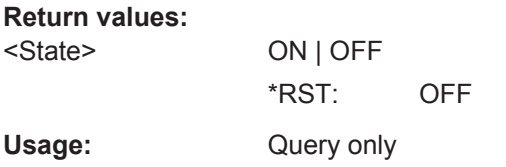

### **TIMebase:ROLL:MTIMe** <MinHorizGain>

The roll mode is enabled automatically if the acquisition time exceeds the given value, and if [TIMebase:ROLL:ENABle](#page-1037-0) is set to AUTO.

# **Parameters:**

<MinHorizGain> Treshold value for roll mode enabling.

Range: 1 to 600 Increment: 1 \*RST: 10 Default unit: s

# **20.8.3 Acquisition**

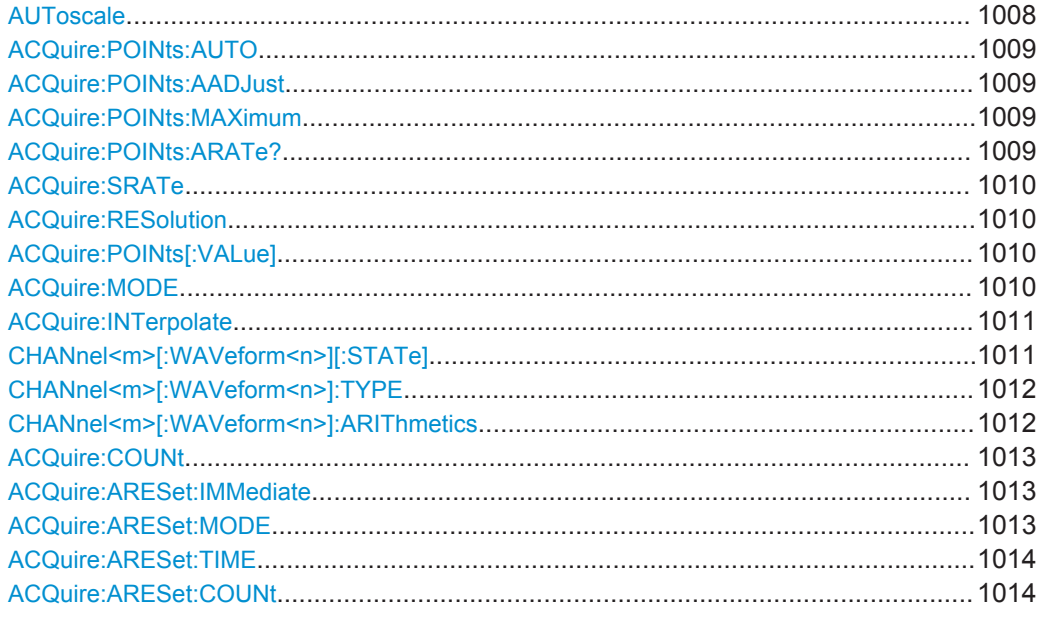

# **AUToscale**

Performs an autoset process: analyzes the enabled channel signals, and obtains appropriate horizontal, vertical, and trigger settings to display stable waveforms.

**Usage:** Event

Asynchronous command

### <span id="page-1039-0"></span>**ACQuire:POINts:AUTO** <RecLengthManual>

Selection to keep constant either the resolution or the record length when you adjust the time scale ([TIMebase:SCALe](#page-1036-0)) or acquisition time ([TIMebase:RANGe](#page-1036-0)).

### **Parameters:**

<RecLengthManual> RESolution | RECLength

# **RESolution**

Resolution is kept constant. Set the required resolution value with [ACQuire:RESolution](#page-1040-0).

### **RECLength**

The record length is kept constant. Set the required record length value with [ACQuire:POINts\[:VALue\]](#page-1040-0).

\*RST: RESolution

### **ACQuire:POINts:AADJust** <AutoAdjust>

Prevents undersampling and ensures a sufficient resolution to acquire the correct waveform if the time scale is changed. The setting takes effect if the changed parameter - resolution or record length - reaches a limit. The instrument automatically keeps this parameter constant at its limit, and changes the other parameter regardless of the ACQuire:POINts:AUTO setting.

### **Parameters:**

<AutoAdjust> ON | OFF

\*RST: ON

#### **ACQuire:POINts:MAXimum** <RecLengthLim>

Sets a limit for the record length to prevent very large records. This value only takes effect if a constant resolution is selected with  $ACQuire:POINts:AUTO$ . If you increase the time scale, the resolution remains constant and the record length increases until the limit is reached. Further increase of the time scale changes the resolution and keeps the record length limit.

### **Parameters:**

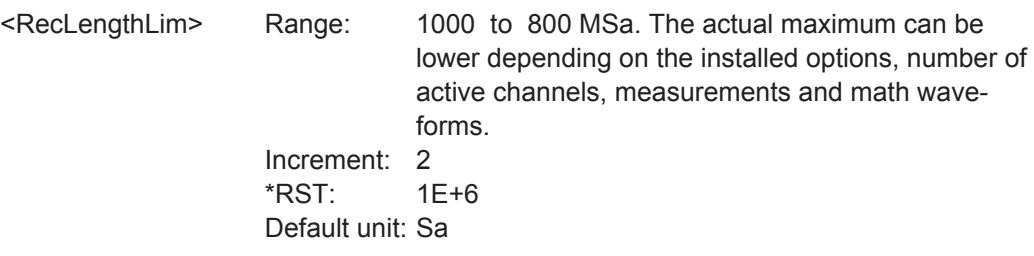

### **ACQuire:POINts:ARATe?**

Retrieves the sample rate of the ADC, that is the number of points that are sampled by the ADC in one second.

<span id="page-1040-0"></span>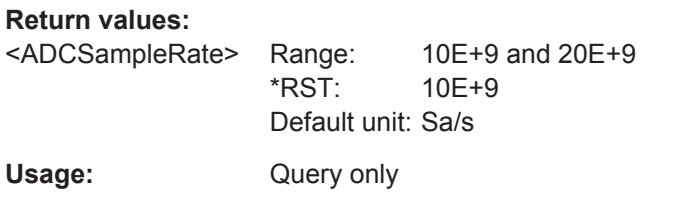

### **ACQuire:SRATe** <SampleRate>

Defines the sample rate, that is the number of recorded waveform samples per second.

See also: ["Sample rate"](#page-169-0) on page 139.

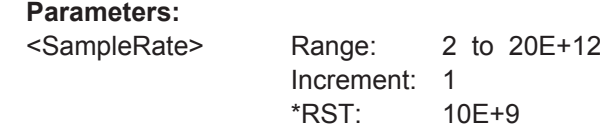

### **ACQuire:RESolution** <Resolution>

Indicates the time between two waveform points in the record.

Default unit: Sa/s

### **Parameters:**

<Resolution> A fine resolution with low values produces a more precise waveform record.

Range: 1E-15 to 0.5 Increment: 10E-12 \*RST: 100E-12 Default unit: s

### **ACQuire:POINts[:VALue]** <RecordLength>

Indicates the record length, the number of recorded waveform points that build the waveform across the acquisition time. [: VALue] can be omitted.

### **Parameters:**

<RecordLength> Number of recorded waveform points. Range: 1000 to 1000000000 Increment: 2 \*RST: 1000 Default unit: Sa

**ACQuire:MODE** <EnhancementMode>

Selects the method of adding waveform points to the samples of the ADC in order to fill the record length.

See also: ["Resolution enhancement"](#page-171-0) on page 141.

<span id="page-1041-0"></span><EnhancementMode>| RTIMe | ITIMe | ETIMe

### **RTIMe**

Real Time Mode: The sampled points of the input signal are used to build the waveform, no waveform points are added.

# **ITIMe**

Interpolated time: Interpolation of waveform points with the method set by the interpolation mode, see ACQuire: INTerpolate on page 1011.

### **ETIMe**

Equivalent time: The waveform points are taken from several acquisitions of a repetive signal at a different time in relation to the trigger point.

\*RST: ITIMe

### **ACQuire:INTerpolate** <IntpolMode>

Selects the interpolation method if [ACQUire:MODE ITIMe](#page-1040-0) (interpolated time) is set for enhancement.

See also: ["Interpolation mode"](#page-172-0) on page 142.

### **Parameters:**

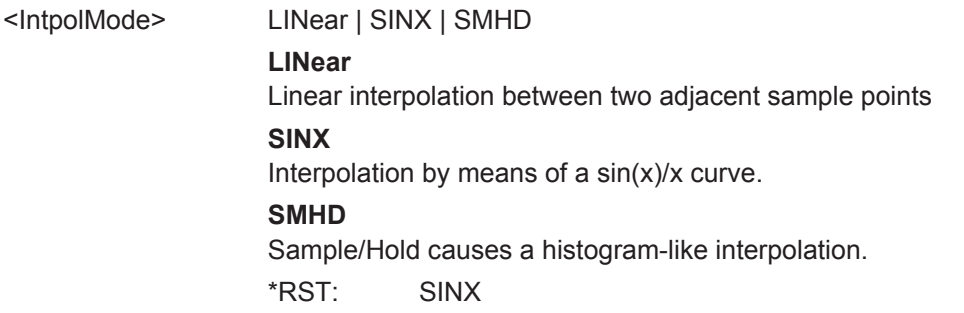

### **CHANnel<m>[:WAVeform<n>][:STATe]** <State>

Activates or deactivates a waveform. [: STATe] can be omitted.

Up to 3 waveforms per channel can be analyzed.

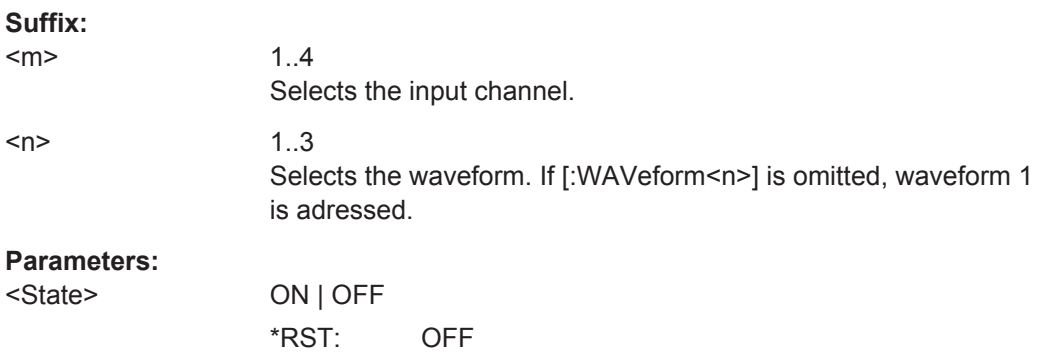

### <span id="page-1042-0"></span>**CHANnel<m>[:WAVeform<n>]:TYPE** <DecimationMode>

Selects the method to reduce the data stream of the ADC to a stream of waveform points with lower sample rate.

Up to 3 waveforms per channel can be analyzed. You can select different decimation methods for the waveforms of one channel.

See also[:"Decimation"](#page-173-0) on page 143.

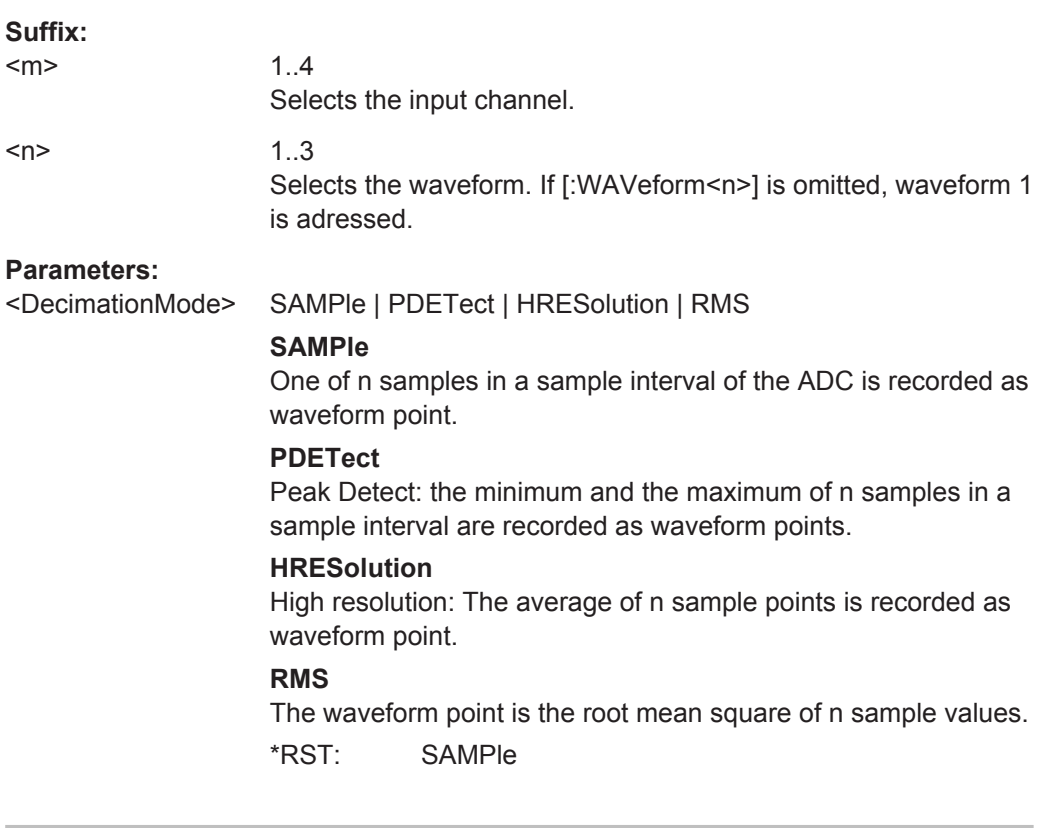

# **CHANnel<m>[:WAVeform<n>]:ARIThmetics** <TrArith>

Selects the method to build the resulting waveform from several consecutive acquisitions of the signal.

Up to 3 waveforms per channel can be analyzed. You can select different arithmetic methods for the waveforms of one channel.

See also: ["Wfm Arithmetic"](#page-173-0) on page 143.

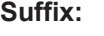

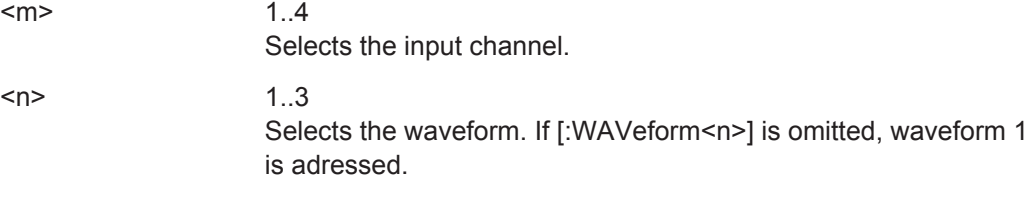

<span id="page-1043-0"></span>

<TrArith> OFF | ENVelope | AVERage

### **OFF**

The data of the current acquisition is recorded according to the decimation settings.

### **ENVelope**

Detects the minimum and maximum values in an sample interval over a number of acquisitions. To define the reset method, use ...

### **AVERage**

Calculates the average from the data of the current acquisition and a number of acquisitions before. To define the number of acquisitions, use ACQuire: COUNt.

\*RST: OFF

### **ACQuire:COUNt** <MaxAcqCount>

The acquisition and average count has a double effect:

- it sets the number of waveforms acquired with RUNSingle.
- it defines the number of waveforms used to calculate the average waveform, and

### **Parameters:**

<MaxAcqCount> Range: 1 to 16777215 Increment: 10  $*RST: 1$ 

### **ACQuire:ARESet:IMMediate**

Forces the immediate restart of the envelope and average calculation for all waveforms.

Usage: Event

**Firmware/Software:** V 1.36

### **ACQuire:ARESet:MODE** <ArithRst>

Defines when the envelope and average evaluation restarts.

# **Parameters:**

<ArithRst> NONE | TIME | WFMS

**TIME** Restarts the envelope and average calculation after the time

defined with [ACQuire:ARESet:TIME](#page-1044-0).

### **WFMS**

Restarts the envelope and average calculation after a number of acquired waveforms.

\*RST: NONE
#### **Firmware/Software:** V 1.36

#### **ACQuire:ARESet:TIME** <EnvelopeTimeout>

Defines the time after which the envelope and average evaluation restarts.

The setting is relevant if  $ACQuire:ARESet:MODE$  is set to TIME.

#### **Parameters:**

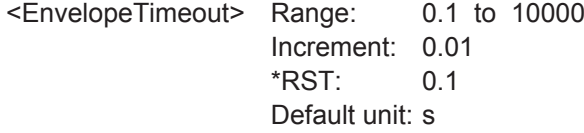

**Firmware/Software:** V 1.36

#### **ACQuire:ARESet:COUNt** <NofWaveforms>

Defines the number of acquired waveforms after which the envelope and average evaluation restarts.

The setting is relevant if  $ACQuire:ARESet:MODE$  is set to WFMS.

#### **Parameters:**

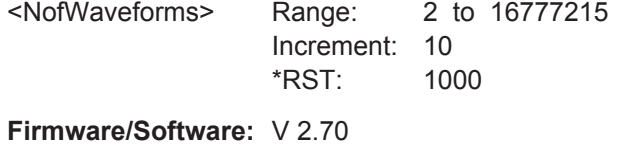

Replaces the command ACQuire:ARESet:WFMCount

# **20.8.4 Ultra Segmentation**

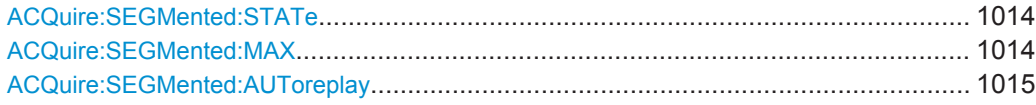

#### **ACQuire:SEGMented:STATe** <State>

Switches the Ultra Segmentation mode on and off.

See also: [Chapter 4.2.4, "Ultra Segmentation", on page 145.](#page-175-0)

#### **Parameters:**

<State> ON | OFF \*RST: OFF

# **ACQuire:SEGMented:MAX** <MaxAcquisitions>

The number of acquisitions in a Ultra Segmentation acquisition series depends on the record length.

<span id="page-1045-0"></span>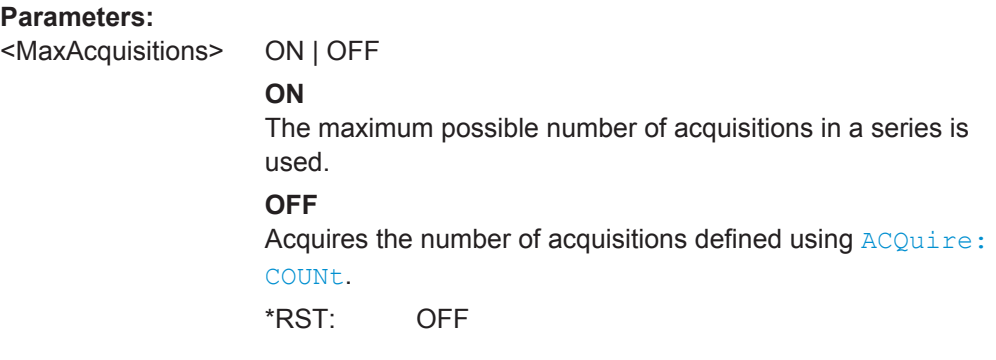

#### **ACQuire:SEGMented:AUToreplay** <EnabReplayAfterAcq>

If enabled, the instrument starts processing and displaying the data as soon as the acquisition series is captured completely. Depending on the number of acquisitions, it may take some time until the acquisition series is displayed. If the setting is disabled, the instrument only captures the data and stores it in the sample memory.

#### **Parameters:**

<ReplayAfterAcq> ON | OFF \*RST: ON

**Firmware/Software:** FW 1.40

# **20.8.5 Vertical**

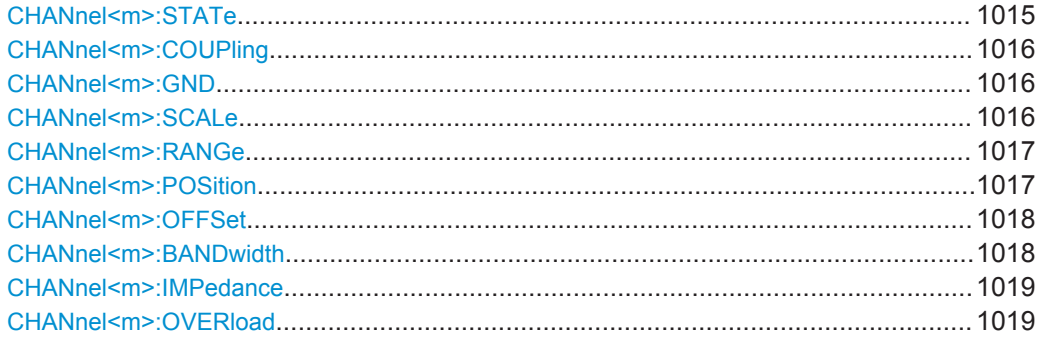

#### **CHANnel<m>:STATe** <State>

Switches the channel signal on or off.

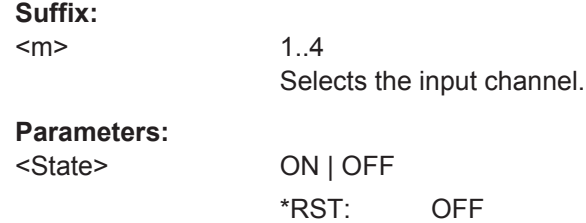

#### <span id="page-1046-0"></span>**CHANnel<m>:COUPling** <Coupling>

Selects the connection of the indicated channel signal.

**Suffix:**   $<sub>m</sub>$ </sub>

1..4 Selects the input channel.

**Parameters:**

<Coupling> DC | DCLimit | AC **DC** Direct connection with 50 Ωtermination. **DCLimit** Direct connection with 1 MΩ termination. **AC** Connection through DC capacitor. \*RST: DCLimit

# **CHANnel<m>:GND** <State>

Connects the signal to the ground.

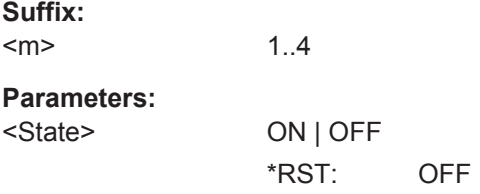

#### **CHANnel<m>:SCALe** <Scale>

Sets the vertical scale for the indicated channel.

**Suffix:**   $<sub>m</sub>$ </sub>

1..4 Selects the input channel.

<span id="page-1047-0"></span>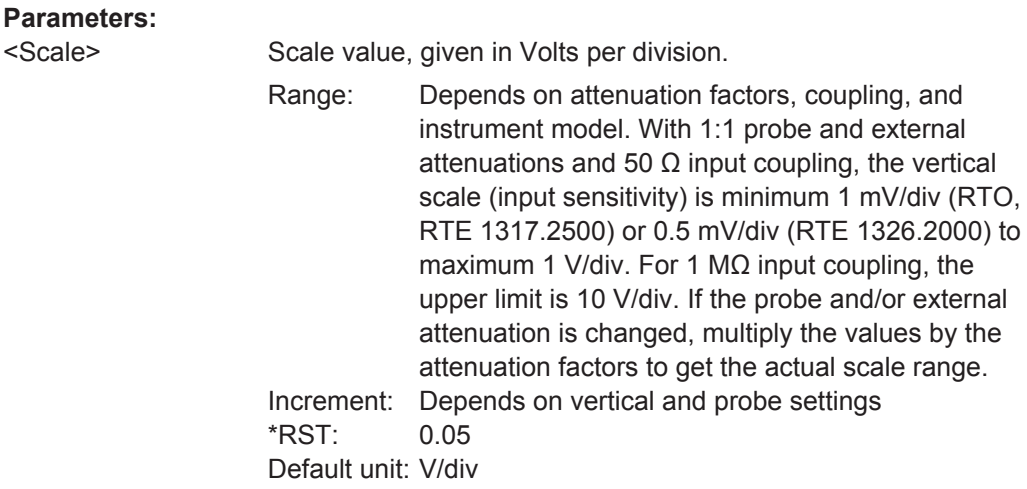

# **CHANnel<m>:RANGe** <Range>

Sets the voltage range across the 10 vertical divisions of the diagram. Use the com-mand alternativly instead of [CHANnel<m>:SCALe](#page-1046-0).

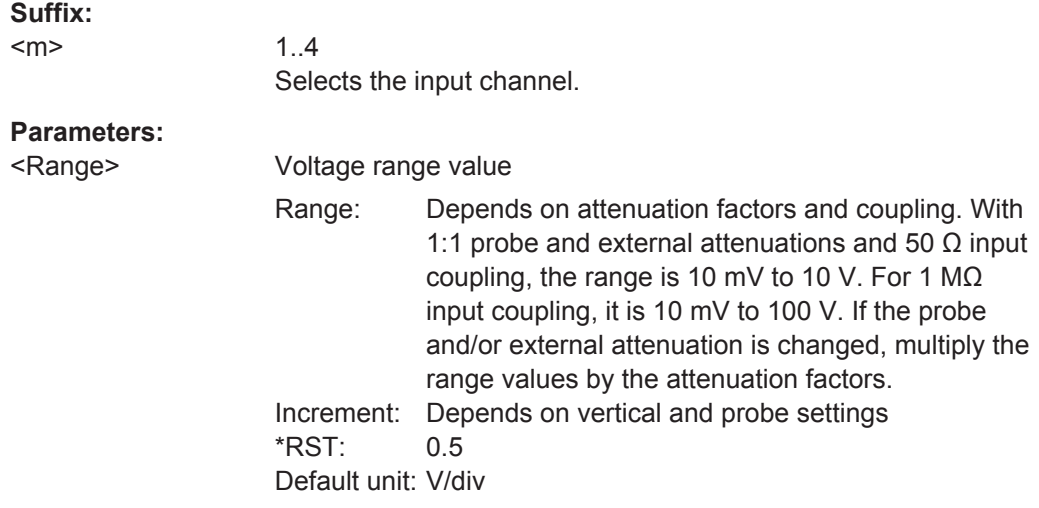

# **CHANnel<m>:POSition** <Position>

Sets the vertical position of the indicated channel as a graphical value.

**Suffix:** 

 $<sub>m</sub>$ </sub>

1..4 Selects the input channel.

#### <span id="page-1048-0"></span>**Parameters:**

<Position> Positive values move the waveform up, negative values move it down.

> Range: -5 to 5 Increment: 0.01  $*RST$ : 0 Default unit: div

#### **CHANnel<m>:OFFSet** <Offset>

The offset voltage is subtracted to correct an offset-affected signal. The offset of a signal is determined and set by the autoset procedure.

See also: "Offset" [on page 148](#page-178-0)

**Suffix:**  <m> 1..4 Selects the input channel. **Parameters:** <Offset> Negative values move the waveform up, positive values move it down. Range: Depends on attenuation factors, input coupling, and the offset compensation range of active probes. The nominal offset range for 1:1 attenuation and probe offset compensation  $= 0$  is specified in the data sheet. Increment: Depends on vertical and probe settings  $*RST: 0$ Default unit: V

#### CHANnel<m>:BANDwidth <BandwidthLimit>

Selects the bandwidth limit for the indicated channel.

**Suffix:**   $<sub>m</sub>$ </sub>

1..4 Selects the input channel.

#### **Parameters:**

<BandwidthLimit> FULL | B800 | B200 | B20

# **FULL**

Use full bandwidth.

# **B200 | B20**

Limit to 200 MHz or 20 MHz.

#### **B800**

Limit to 800 MHz. Available for 50  $\Omega$  coupling on scopes with ≥ 1 GHz instrument bandwith.

\*RST: FULL

#### <span id="page-1049-0"></span>**CHANnel<m>:IMPedance** <Impedance>

Sets the impedance of the channel for power calculations and measurements.

**Suffix:**   $<sub>m</sub>$ </sub>

1..4 Selects the input channel.

**Parameters:**

<Impedance> Range: 1 to 100E+3 Increment: 1 \*RST: 50 Default unit: Ohm

#### **CHANnel<m>:OVERload** <Overload>

Retrieves the overload status of the specified channel from the status bit. When the overload problem is solved, the command resets the status bit.

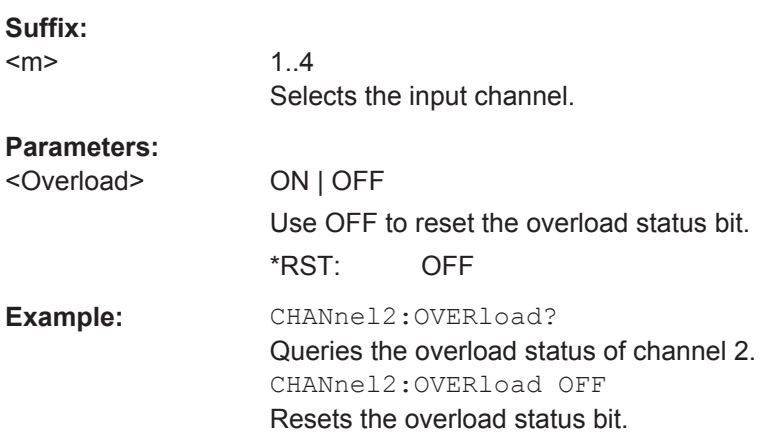

# **20.8.6 Waveform Data**

To set the export data format, see FORMat [: DATA] on page 1001.

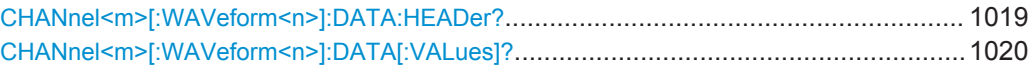

### **CHANnel<m>[:WAVeform<n>]:DATA:HEADer?**

Returns the header of channel waveform data.

#### *Table 20-1: Header data*

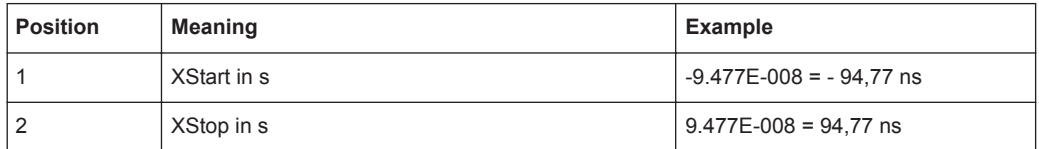

<span id="page-1050-0"></span>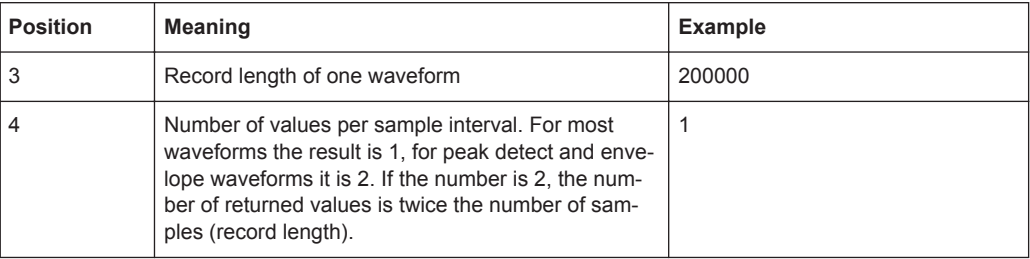

If multichannel export is enabled, the number of returned samples is *Record length \* Number of exported waveforms*. See also [EXPort:WAVeform:MULTichannel](#page-1302-0).

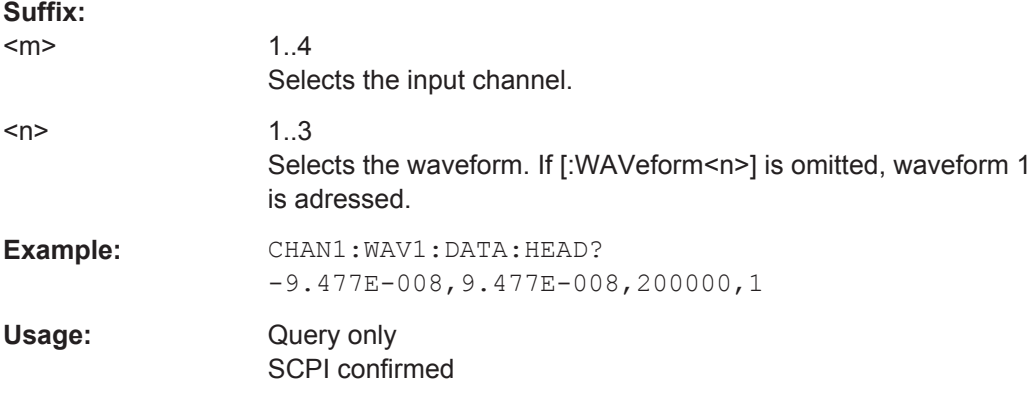

#### **CHANnel<m>[:WAVeform<n>]:DATA[:VALues]?**

Returns the data of the channel waveform points for transmission from the instrument to the controlling computer. The data can be used in MATLAB, for example.

To set the export format, use FORMat [: DATA].

You can retrieve only Y-values (usually voltage values), or X- and Y-values. Use [EXPort:WAVeform:INCXvalues](#page-1306-0) to define this.

If multichannel export is active ([EXPort:WAVeform:MULTichannel](#page-1302-0)), the channel suffix is ignored. To select the channels to be exported, use  $CHANnel(m)$ :  $\textsc{expected}$ . The Y-values are written in interleaved order, for example, YCh1<sub>0</sub>; YCh2<sub>0</sub>; YCh1<sub>1</sub>; YCh2<sub>1</sub>... for a 2-channel instrument.

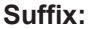

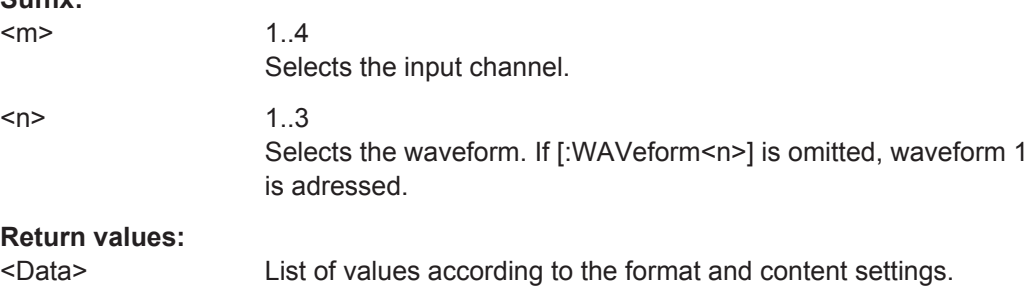

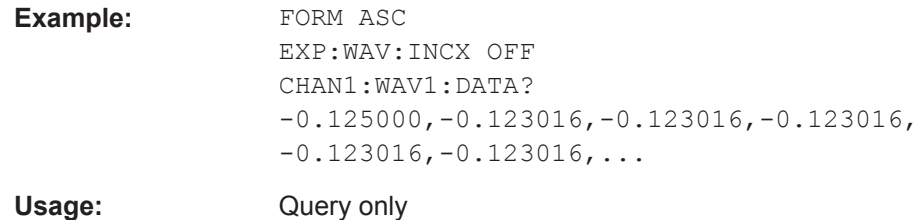

# **20.8.7 Probes**

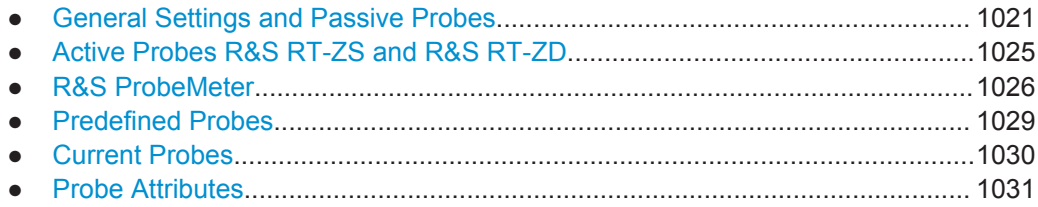

# **20.8.7.1 General Settings and Passive Probes**

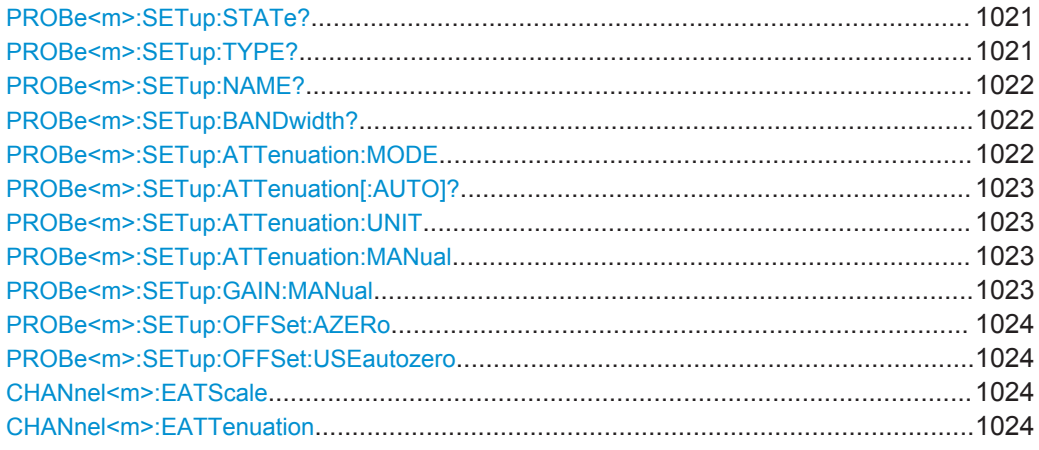

# **PROBe<m>:SETup:STATe?**

Queries if the probe at the specified input channel is active (detected) or not active (not detected). To switch the probe on, use CHANnel  $\langle m \rangle$ : STATe.

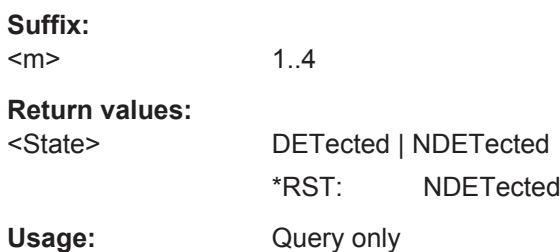

#### **PROBe<m>:SETup:TYPE?**

Queries the type of the probe.

<span id="page-1052-0"></span>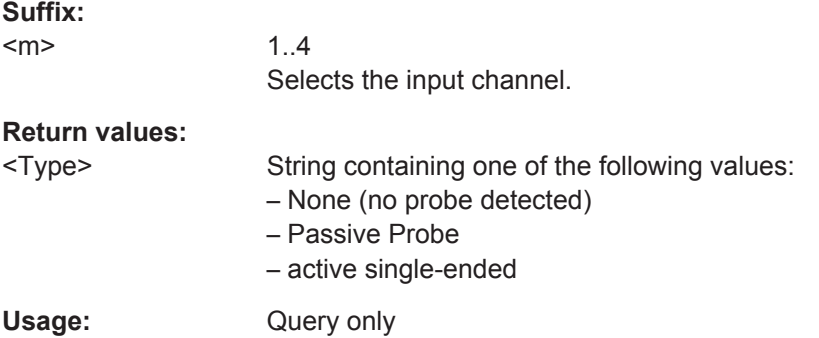

# **PROBe<m>:SETup:NAME?**

Queries the name of the probe.

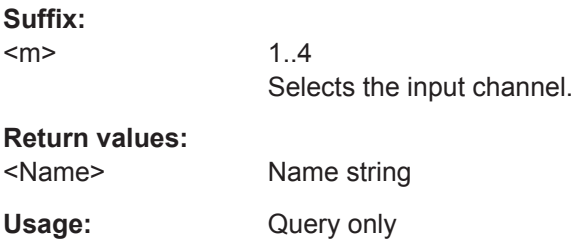

#### **PROBe<m>:SETup:BANDwidth?**

Queries the bandwidth of the probe.

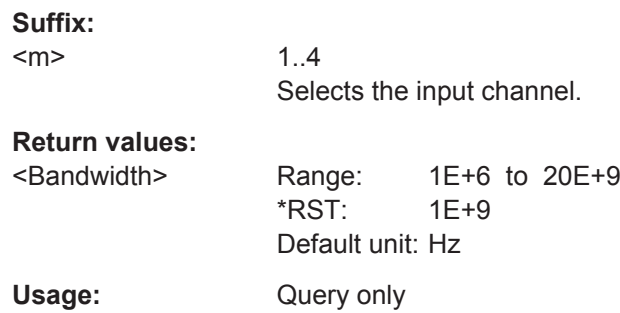

# **PROBe<m>:SETup:ATTenuation:MODE** <ProbeAttMode>

Set the mode to MANual if the instrument does not detect the probe.

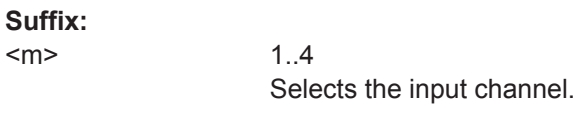

# **Parameters:**

<ProbeAttMode> AUTO | MANual

\*RST: AUTO

#### <span id="page-1053-0"></span>**PROBe<m>:SETup:ATTenuation[:AUTO]?**

Queries the attenuation of the probe.

**Suffix:** 

 $<sub>m</sub>$ </sub>

Selects the input channel.

**Return values:** 

<ProbeAttModeAuto> Range: 1E-3 to 1000  $*RST: 1$ Default unit: V/V Usage: Query only

1..4

#### **PROBe<m>:SETup:ATTenuation:UNIT** <ProbeAttUnit>

Sets the unit for the connected probe type if  $PROBe\langle m \rangle$ : SETup: ATTenuation: MODE [on page 1022](#page-1052-0) is set to MANual.

**Suffix:**  <m> 1..4 Selects the input channel.

# **Parameters:**

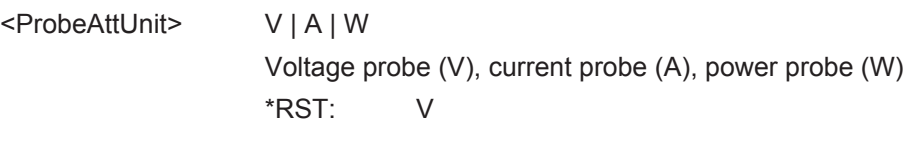

### **PROBe<m>:SETup:ATTenuation:MANual** <AttManual>

Sets the attenuation for the connected probe if [PROBe<m>:SETup:ATTenuation:](#page-1052-0) MODE [on page 1022](#page-1052-0) is set to MANual.

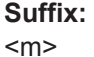

1..4 Selects the input channel.

# **Parameters:**

<AttManual> Range: 100E-6 to 10000 Increment: 0.1  $*$ RST: 1 Default unit: depends on the selected unit

#### **PROBe<m>:SETup:GAIN:MANual** <GainManual>

Sets the gain of a current probe.

**Suffix:** 

<m>

1..4 Selects the input channel. The number of channels depends on the instrument.

# <span id="page-1054-0"></span>**Parameters:**

<GainManual> Range: 100E-6 to 10000 Increment: 100E-6 \*RST: 1 Default unit: V/A

#### **PROBe<m>:SETup:OFFSet:AZERo PROBe<m>:SETup:OFFSet:USEautozero** <UseAutoZeroOffss>

Includes the AutoZero offset in measurement results. The auto zero error is detected with PROBe<m>:SETup:OFFSet:AZERo.

#### **Suffix:**

 $<sub>m</sub>$ </sub>

1..4 Selects the input channel.

**Parameters:**

<UseAutoZeroOffss> ON | OFF \*RST: OFF

**Firmware/Software:** Version 2.70

#### **CHANnel<m>:EATScale** <ExtAttScale>

Sets the attenuation scale for an external divider.

**Suffix:**   $<sub>m</sub>$ </sub> 1..4 Selects the input channel. **Parameters:** <ExtAttScale> LIN | LOG \*RST: LIN

#### **CHANnel<m>:EATTenuation** <ExtAtt>

Sets the attenuation of an external voltage divider that is part of the DUT before the measuring point. The external attenuation is included in the measurement, and the instrument shows the results that would be measured before the divider.

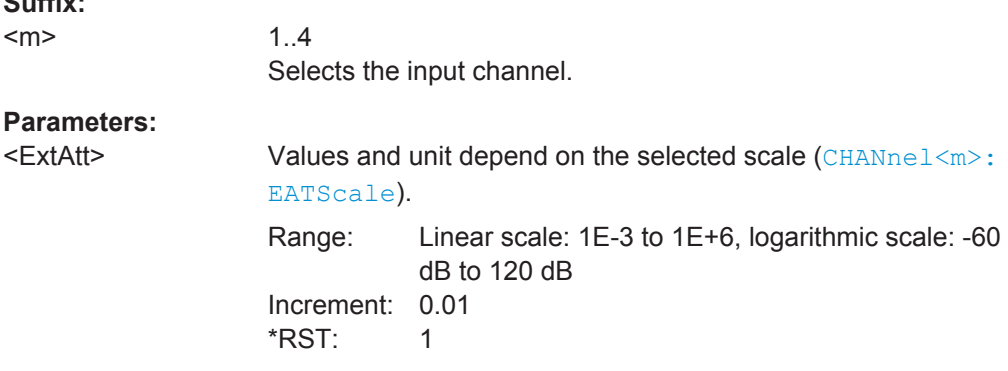

**Suffix:** 

# <span id="page-1055-0"></span>**20.8.7.2 Active Probes R&S RT-ZS and R&S RT-ZD**

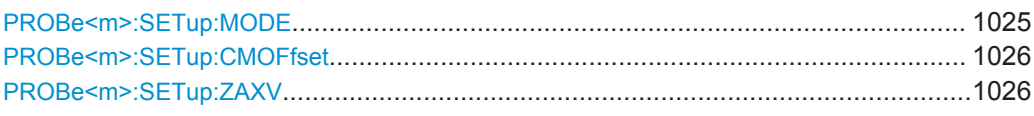

#### **PROBe<m>:SETup:MODE** <Mode>

Select the action that is started with the micro button on the probe head.

See also: ["Micro button action"](#page-189-0) on page 159.

#### **Suffix:**

 $<sub>m</sub>$ </sub>

1..4 Selects the input channel.

#### **Parameters:**

<Mode> RCONtinuous | RSINgle | AUToset | AZERo | SEToffsettomean | PRINt | SITFile | NOACtion | FINDtriglevel | REPort

#### **RCONtinuous**

Run continuous: The acquisition is running as long as the probe button is pressed.

#### **RSINgle**

Run single: starts one acquisition.

#### **AUTOSET**

Starts the autoset procedure.

#### **AZero**

AutoZero: performs an automatic correction of the zero error.

#### **SEToffsettomean**

Set offset to mean: performs an automatic compensation for a DC component of the input signal.

# **PRINt**

Prints the current display according to the printer set with [SYSTem:COMMunicate:PRINter:SELect<1..2>](#page-1315-0).

# **SITFile**

Save Image To File:

Directs the display image to a file. The MMEMOry: NAME command defines the file name. The file format is defined with [HCOPy:DEVice<m>:LANGuage](#page-1312-0).

#### **NOACtion**

Nothing is started on pressing the micro button.

#### **FINDtriglevel**

Sets the trigger level automatically to*0.5 \* (MaxPeak – Min-Peak)*. The function is not available for an external trigger source.

#### **REPort**

Creates and saves a report of the current results. \*RST: RCONtinuous

#### <span id="page-1056-0"></span>**PROBe<m>:SETup:CMOFfset** <CMOffset>

1..4

Sets the common-mode offset. The setting is only available for differential probes.

**Suffix:** 

 $<sub>m</sub>$ </sub>

Selects the input channel.

**Parameters:**

<CMOffset> Range: -100E+24 to 100E+24 Increment: 1E-3 \*RST: 0 Default unit: V

#### **PROBe<m>:SETup:ZAXV** <RTZA15>

If you use the external attenuator R&S RT-ZA15 together with one of the differential active probes R&S RT-ZD10/20/30, enable it to include the external attenuation in the measurements.

**Suffix:** 

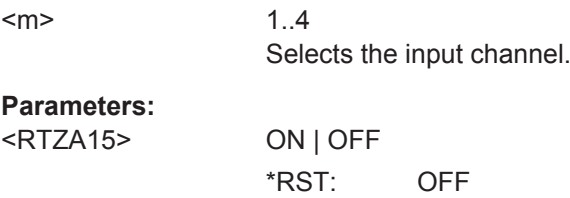

# **20.8.7.3 R&S ProbeMeter**

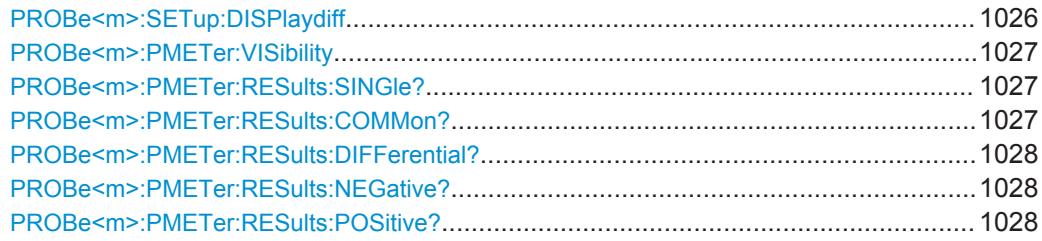

#### **PROBe<m>:SETup:DISPlaydiff** <DisplayDiff>

Selects the input voltages to be measured by the ProbeMeter of an R&S differential active probe.

See also: ["Differential active probes"](#page-165-0) on page 135.

**Suffix:**   $<sub>m</sub>$ </sub>

1..4 Selects the input channel.

<span id="page-1057-0"></span>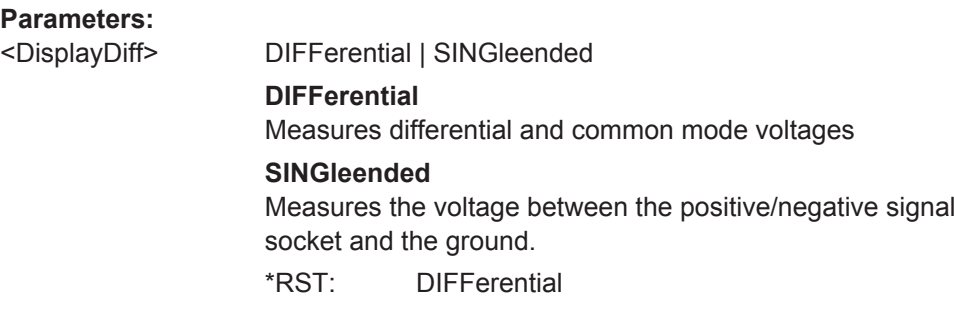

#### **PROBe<m>:PMETer:VISibility** <Visibility>

Activates the integrated R&S ProbeMeter of active R&S probes.

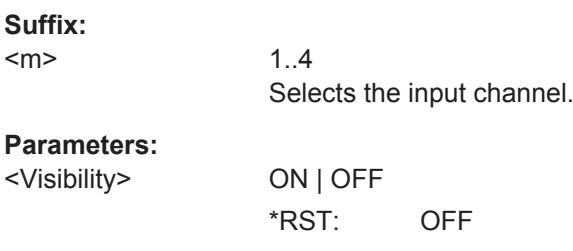

**Firmware/Software:** FW 2.25

# **PROBe<m>:PMETer:RESults:SINGle?**

1..4

ProbeMeter measurement result of single-ended active R&S probes

Returns the voltage measured between the probe tip and the ground.

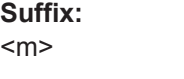

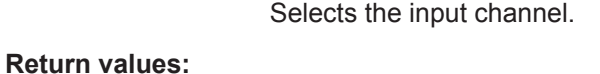

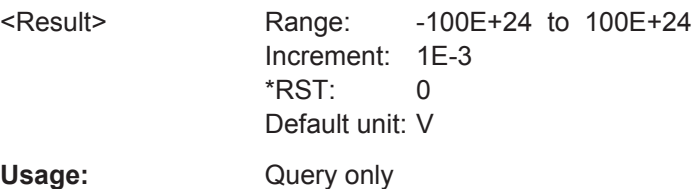

**Firmware/Software:** FW 2.25

# **PROBe<m>:PMETer:RESults:COMMon?**

ProbeMeter measurement result of differential active R&S probes

Returns the common mode voltage - the mean voltage between the signal sockets and the ground socket.

#### **Suffix:**

 $<sub>m</sub>$ </sub>

1..4 Selects the input channel.

<span id="page-1058-0"></span>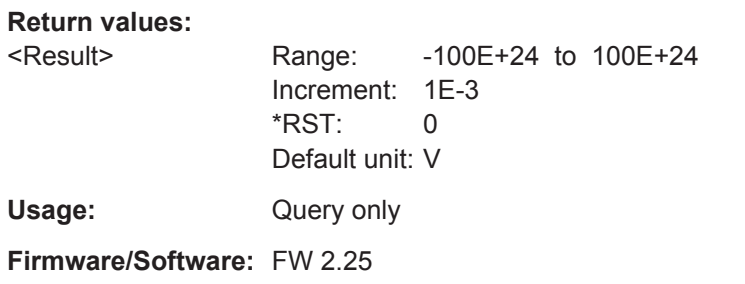

# **PROBe<m>:PMETer:RESults:DIFFerential?**

ProbeMeter measurement result of differential active R&S probes

Returns the differential voltage - the voltage between the positive and negative signal sockets.

**Suffix:** 

 $<sub>m</sub>$ </sub>

1..4 Selects the input channel.

#### **Return values:**

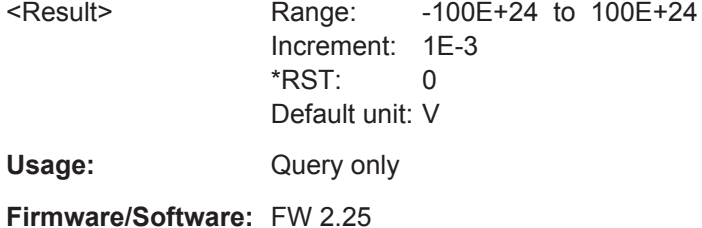

#### **PROBe<m>:PMETer:RESults:NEGative?**

ProbeMeter measurement result of differential active R&S probes

Returns the voltage that is measured between the negative signal socket and the ground.

#### **Suffix:**

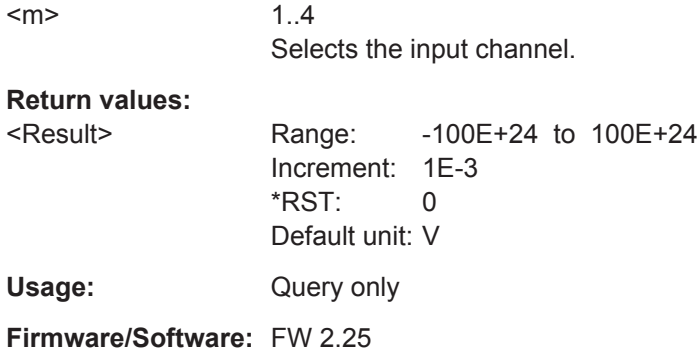

# **PROBe<m>:PMETer:RESults:POSitive?**

ProbeMeter measurement result of differential active R&S probes

<span id="page-1059-0"></span>Returns the voltage that is measured between the negative signal socket and the ground.

#### **Suffix:**

<m>

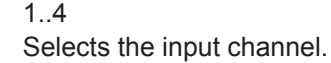

**Return values:** 

<Result> Range: -100E+24 to 100E+24 Increment: 1E-3  $*$ RST $\cdot$  0 Default unit: V Usage: Query only

**Firmware/Software:** FW 2.25

#### **20.8.7.4 Predefined Probes**

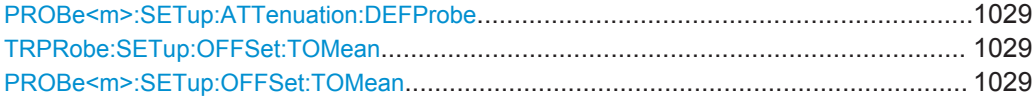

#### **PROBe<m>:SETup:ATTenuation:DEFProbe** <PredefinedProbe>

Selects a predefined probe. These are probes that are not recognized automatically but the parameters of the probe are known to the instrument.

#### **Suffix:**

<m>

1..4 Selects the input channel.

# **Parameters:**

<PredefinedProbe> ZC10 | ZC20 | ZC30 | ZD01A100 | ZD01A1000 | ZZ80 | FREE

#### **ZC10 | ZC20 | ZC30**

Current probe R&S RT-ZC10, R&S RT-ZC20, or R&S RT-ZC30

# **ZD01A100 | ZD01A1000**

High voltage differential probe R&S RT-ZD01, attenuation ratio 100:1 or 1000:1 according to the setting on the probe control box

#### **ZZ80**

Transmission line passive probe R&S RT-ZZ80

#### **FREE**

Any other probe that is not recognized by the instrument.

\*RST: FREE

**Firmware/Software:** V 1.27

# **TRPRobe:SETup:OFFSet:TOMean PROBe<m>:SETup:OFFSet:TOMean**

unused, zu RTO 1.60 rausgenommen

<span id="page-1060-0"></span>Performs an automatic compensation for a DC component of the specified input signal using the result of a background mean measurement.

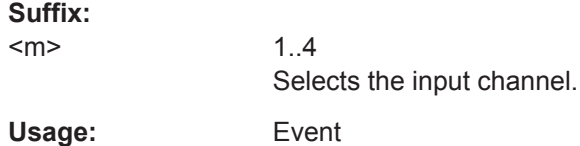

# **20.8.7.5 Current Probes**

To set up R&S RT-ZC10 and R&S RT-ZC20, use [PROBe<m>:SETup:ATTenuation:](#page-1059-0) [DEFProbe](#page-1059-0).

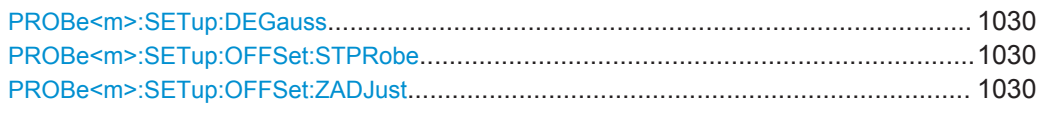

#### **PROBe<m>:SETup:DEGauss**

Demagnetizes the core if it has been magnetized by switching the power on and off, or by an excessive input. Always carry out demagnetizing before measurement. The demagnetizing process takes about one second.

#### **Suffix:**

 $<sub>m</sub>$ </sub>

Selects the input channel.

**Usage:** Event

**Firmware/Software:** FW 2.50

#### **PROBe<m>:SETup:OFFSet:STPRobe**

1..4

Saves the zero adjust value in the probe box. If you connect the probe to another channel or to another R&S RTx oscilloscope, the value is read out again.

**Suffix:**  <m>

1..4 Selects the input channel.

**Usage:** Event

#### **PROBe<m>:SETup:OFFSet:ZADJust** <ZeroAdjustValue>

set the waveform to zero position. It corrects the effect of a voltage offset or temperature drift. To set the value by the instrument, use [PROBe<m>:SETup:OFFSet:AZERo](#page-1054-0).

#### **Suffix:**

<m>

1..4 Selects the input channel.

#### <span id="page-1061-0"></span>**Parameters:**

<ZeroAdjustValue> Range: -100 to 100 Increment: 0.1 \*RST: 0 Default unit: %

**Firmware/Software:** FW 2.50

# **20.8.7.6 Probe Attributes**

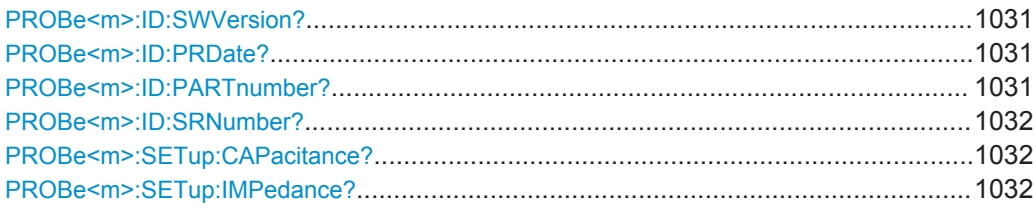

#### **PROBe<m>:ID:SWVersion?**

Queries the version of the probe firmware.

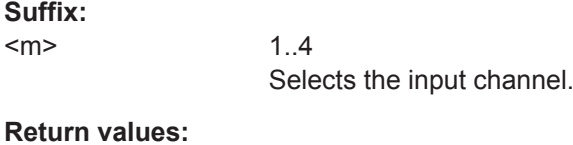

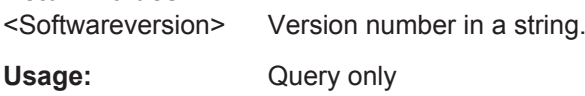

# **PROBe<m>:ID:PRDate?**

Queries the production date of the probe.

**Suffix:**   $<sub>m</sub>$ </sub>

**Return values:** 

1..4 Selects the input channel.

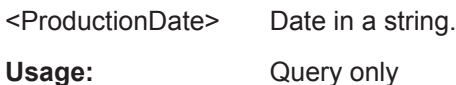

**PROBe<m>:ID:PARTnumber?**

Queries the R&S part number of the probe.

**Suffix:**   $<sub>m</sub>$ </sub>

1..4 Selects the input channel.

#### **Return values:**

<PartNumber> Part number in a string.

Acquisition and Setup

<span id="page-1062-0"></span>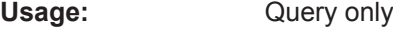

## **PROBe<m>:ID:SRNumber?**

Queries the serial number of the probe.

**Suffix:**   $<sub>m</sub>$ </sub> 1..4 Selects the input channel. **Return values:**  <SerialNo> Serial number in a string.

Usage: Query only

#### **PROBe<m>:SETup:CAPacitance?**

Queries the input capacitance of the probe.

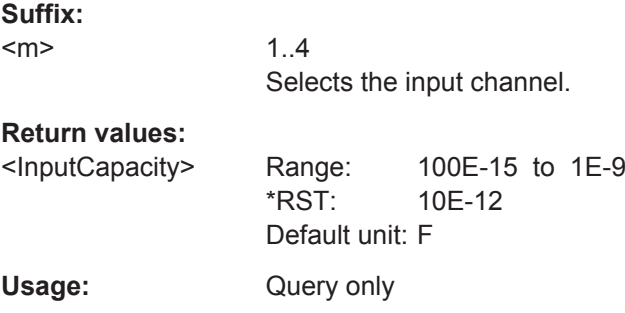

# **PROBe<m>:SETup:IMPedance?**

Queries the termination of the probe.

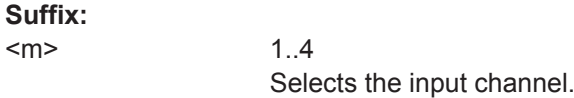

#### **Return values:**

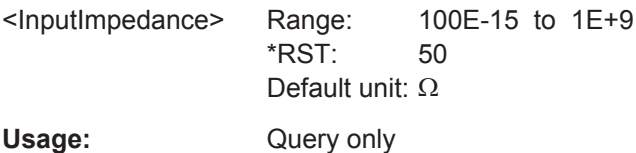

# **20.8.8 Digital Filter**

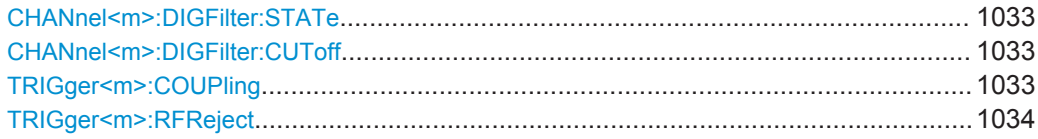

#### <span id="page-1063-0"></span>**CHANnel<m>:DIGFilter:STATe** <State>

Enables the DSP filter for input channels.

**Suffix:**   $<sub>m</sub>$ </sub>

1..4 Selects the input channel.

**Parameters:**

<State> ON | OFF

\*RST: OFF

# **CHANnel<m>:DIGFilter:CUToff** <CutOffLP>

Sets the limit frequency of the lowpass filter for input channels.

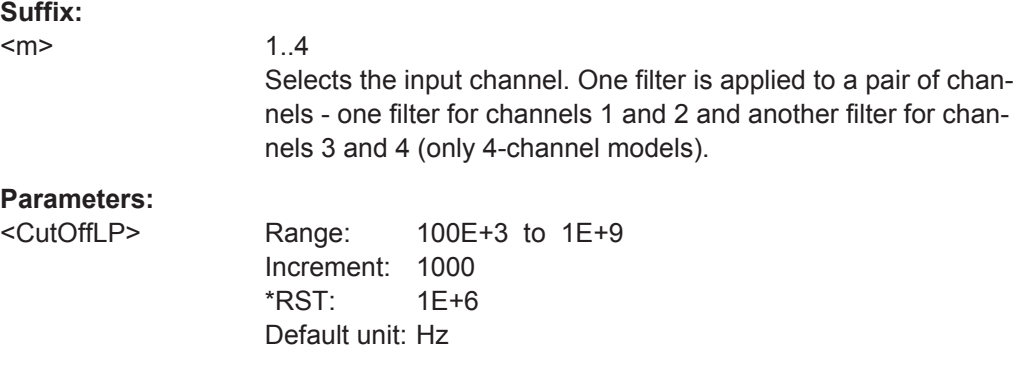

# **TRIGger<m>:COUPling** <DigitalTrigCoup>

Selects the filter for the trigger channel(s). Other channels must use the same filter, or proceed unfiltered.

**Suffix:**   $<sub>m</sub>$ </sub>

1..3 Irrelevant, omit the suffix.

## **Parameters:**

<DigitalTrigCoup> OFF | RFReject

#### **OFF**

The trigger signal is not filtered.

#### **RFReject**

Frequencies higher a given limit are rejected, lower frequencies pass the filter. The limit is set with [TRIGger<m>:RFReject](#page-1064-0).

\*RST: OFF

#### <span id="page-1064-0"></span>**TRIGger<m>:RFReject** <Bandwidth>

Sets the limit frequency, if the trigger coupling is set to RFReject, see  $TRIGger\langle m \rangle$ : [COUPling](#page-1063-0). This limit is applied to the trigger channel and to the input channels enabled for filtering.

**Suffix:** 

 $<sub>m</sub>$ </sub>

1..3 Irrelevant, omit the suffix.

#### **Parameters:**

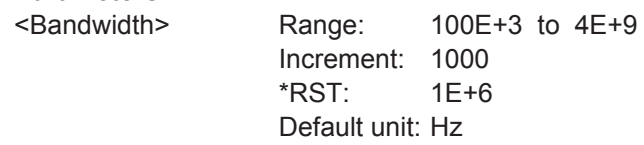

# **20.8.9 Skew**

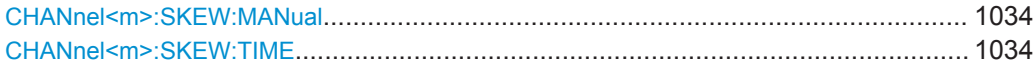

#### **CHANnel<m>:SKEW:MANual** <ManualCompensation>

If enabled, the skew offset value (CHANnel <m>:SKEW:TIME) is used for compensation. This improves horizontal and trigger accuracy.

#### **Suffix:**

<m>

1..4 Selects the input channel.

#### **Parameters:**

<ManualCompensatior®N | OFF

\*RST: ON

# **CHANnel<m>:SKEW:TIME** <Offset>

Sets an delay value, that is known from the circuit specifics but cannot be compensated by the instrument automatically. It affects only the selected input channel.

#### **Suffix:**   $<sub>m</sub>$ </sub>

1..4 Selects the input channel.

# **Parameters:**

<Offset> Range: -100E-9 to 100E-9 Increment: 1E-12  $*RST$ : 0 Default unit: s

Acquisition and Setup

# **20.8.10 AUX OUT**

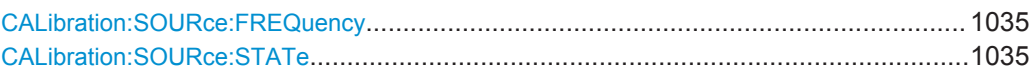

# **CALibration:SOURce:FREQuency** <Frequency>

Frequency value and waveform type of the internal calibration source.

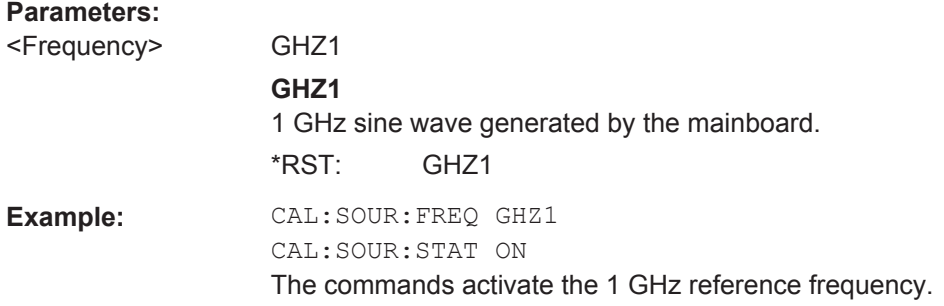

# **CALibration:SOURce:STATe** <State>

Defines the state of the internal calibration source.

**Parameters:** <State> ON | OFF

\*RST: OFF

# **20.8.11 High Definition (Option R&S RTO-K17)**

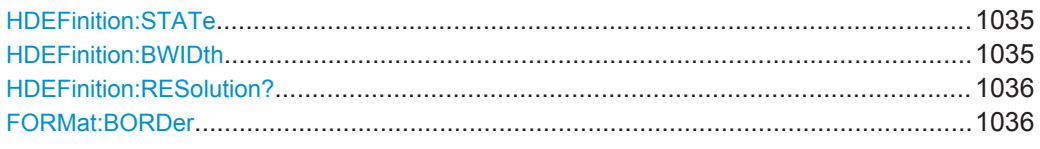

## **HDEFinition:STATe** <State>

Activates the high definition mode of the instrument.

# **Parameters:**

<State> ON | OFF ON: high definition mode, up to 16 bit digital resolution OFF: normal oscilloscope mode \*RST: OFF

# **HDEFinition:BWIDth <Bandwidth>**

Sets the filter bandwidth for the high definition mode.

# <span id="page-1066-0"></span>**Parameters:**

<Bandwidth> Range: 10000 to max. 1 GHz, depending on the instrument bandwidth. Increment: 1000 \*RST: 1E+6 Default unit: Hz

See "Bandwidth" [on page 151](#page-181-0) for bandwidth limits.

# **HDEFinition:RESolution?**

Returns the resulting digital resolution in high definition mode.

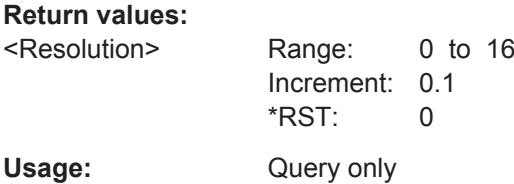

# **FORMat:BORDer** <ByteOrder>

Sets the endianess.

The command is only relevant for raw data export in high definition mode (16 bit word length).

## **Parameters:**

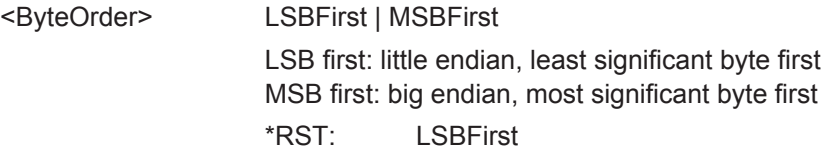

# **20.8.12 Reference Clock**

Reference settings require OCXO option R&S RTO)-B4.

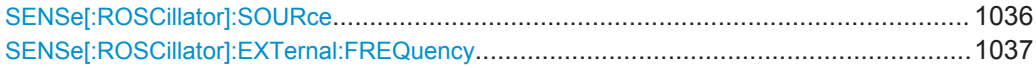

#### **SENSe[:ROSCillator]:SOURce** <RefOscillatorSrc>

Enables the use of the external reference signal instead of the internal OCXO reference.

**Parameters:** <RefOscillatorSrc> INTernal | EXTernal \*RST: INTernal

# <span id="page-1067-0"></span>SENSe[:ROSCillator]:EXTernal:FREQuency <ExternalRef>

Sets the frequency of an external reference input signal that is connected to the external reference input on the rear panel.

## **Parameters:**

<ExternalRef> RTO: 1E+6 to 20E+6. RTE: 10E+6 Range: Increment: RTO: 1E+6. RTE: none \*RST:  $10E + 6$ Default unit: Hz

# 20.9 Trigger

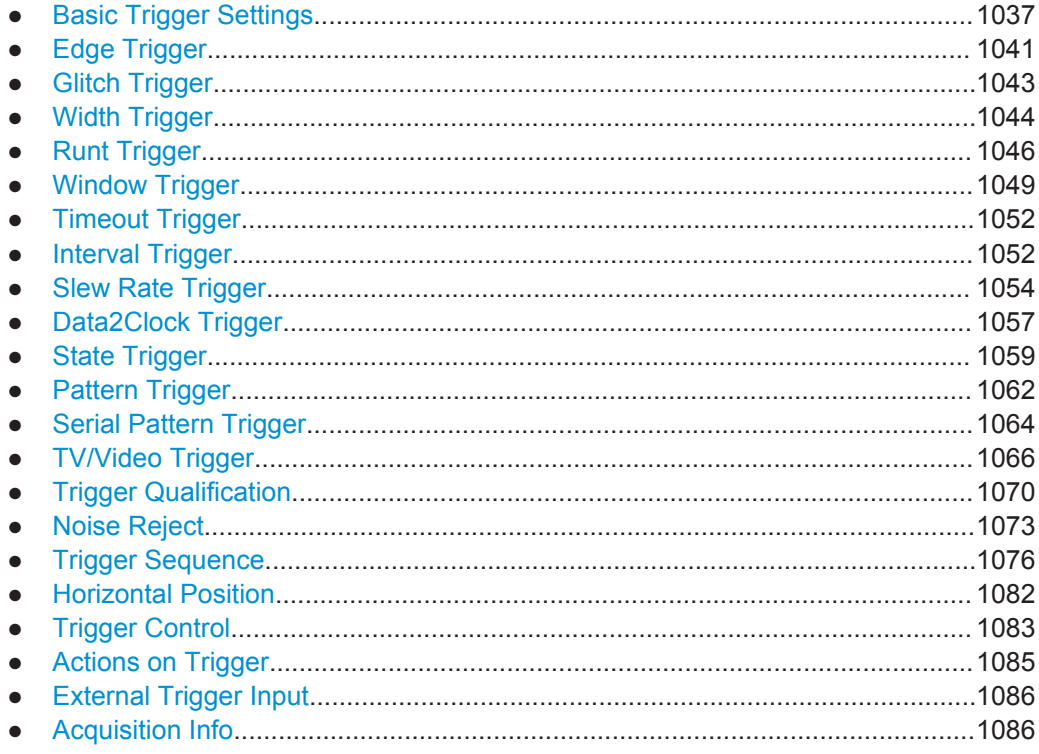

# 20.9.1 Basic Trigger Settings

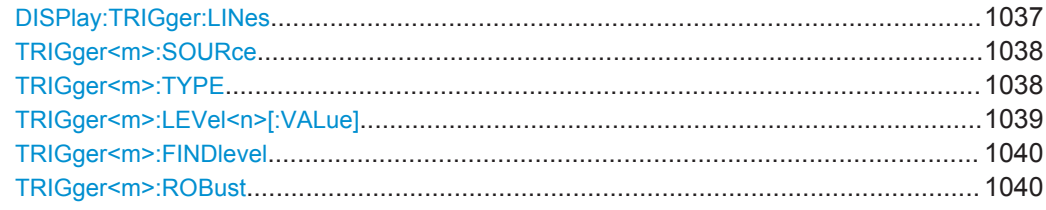

# DISPlay: TRIGger: LINes <State>

Hides or shows the trigger levels in the diagrams.

# <span id="page-1068-0"></span>**Parameters:**

<State> ON | OFF

\*RST: OFF

# **TRIGger<m>:SOURce** <SourceDetailed>

Selects the source of the trigger signal.

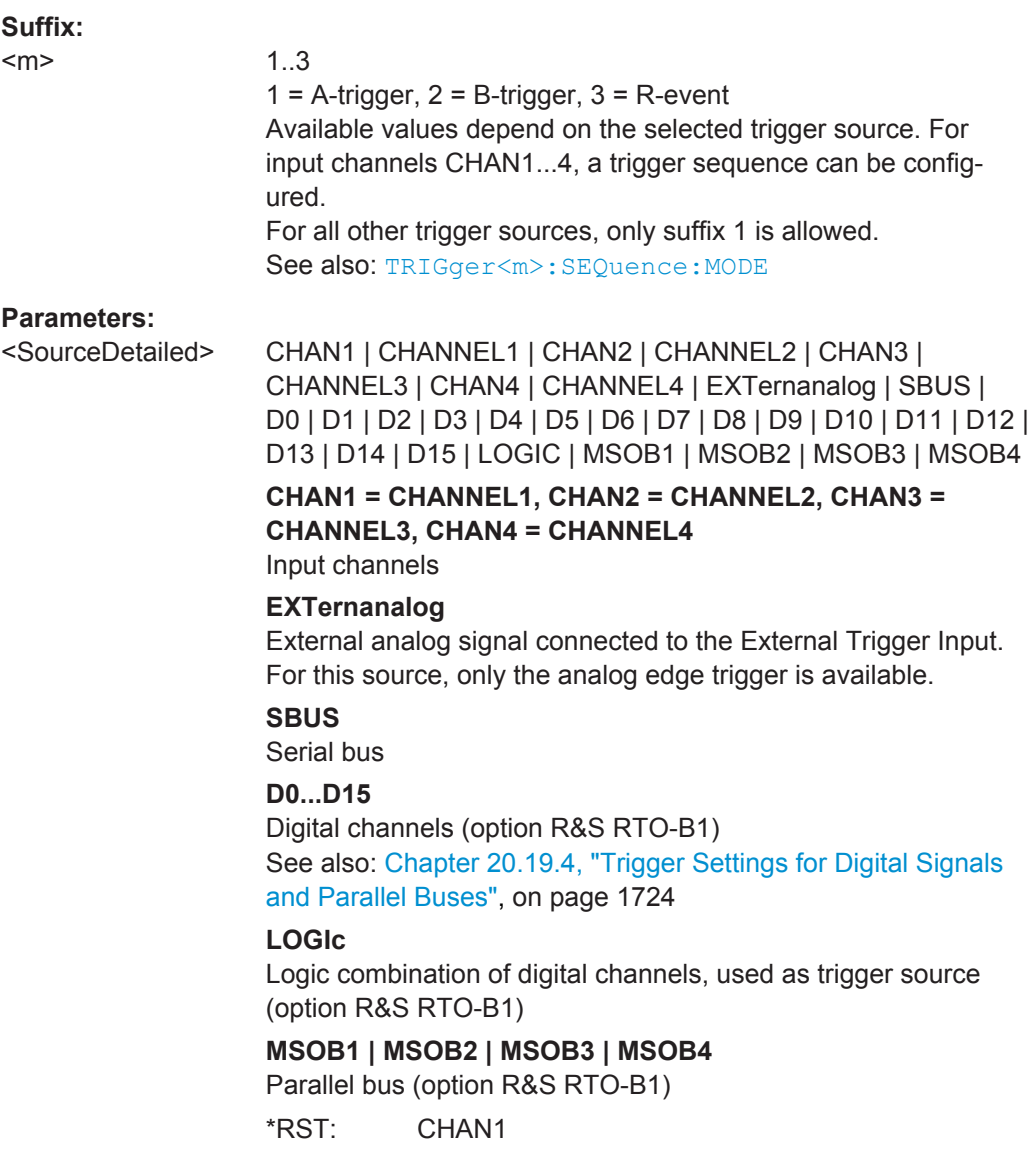

# **TRIGger<m>:TYPE** <Type>

Selects the trigger type to trigger on analog channels or the external trigger input.

See also: [Chapter 5.3.1, "Events and Trigger Types", on page 181.](#page-211-0)

To trigger on digital channels and parallel buses, use [TRIGger<m>:PARallel:TYPE](#page-1755-0).

<span id="page-1069-0"></span>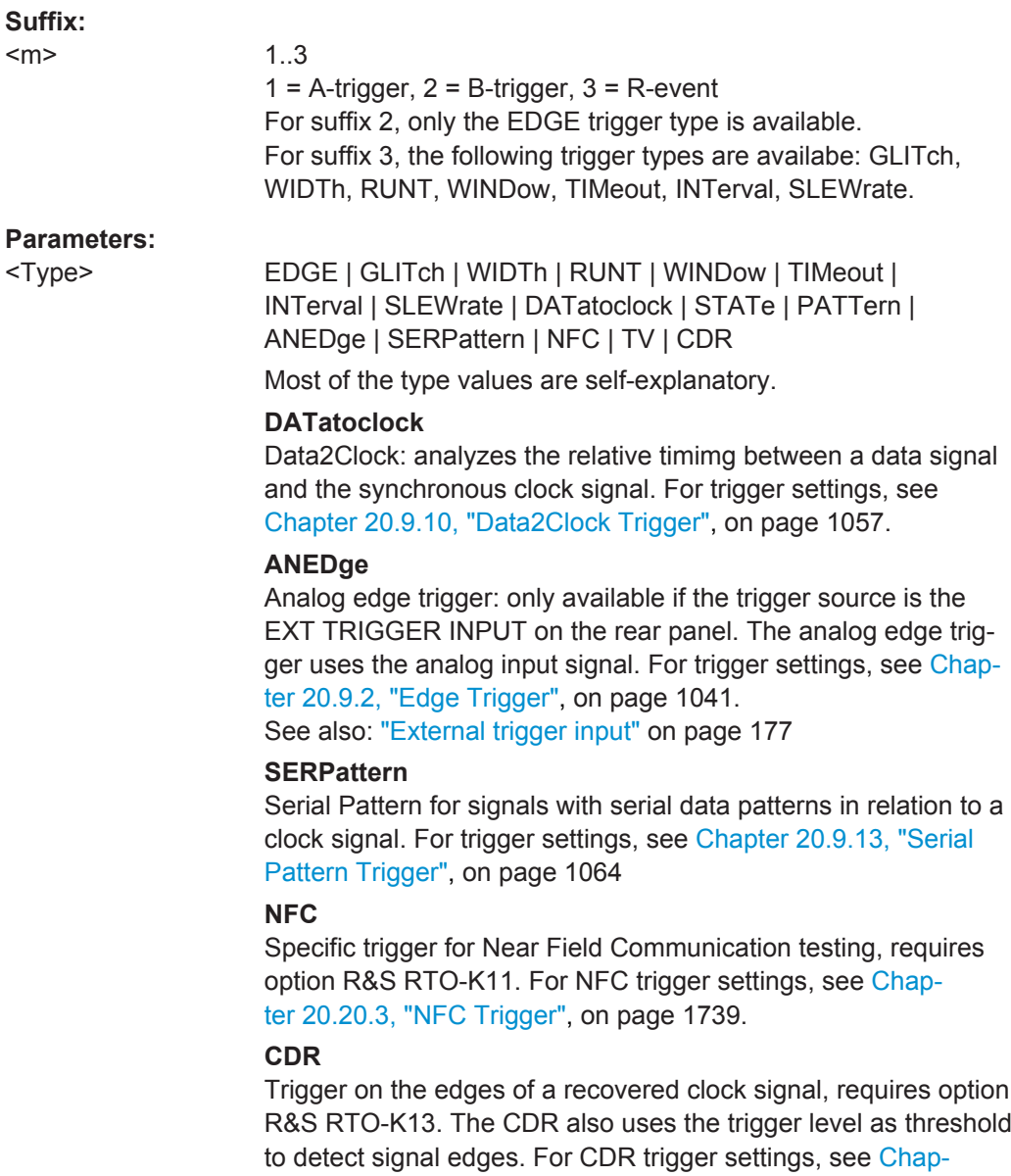

[ter 20.21.4, "CDR Trigger", on page 1751.](#page-1781-0)

\*RST: EDGE

#### **TRIGger<m>:LEVel<n>[:VALue]** <Level>

Sets the trigger level for the specified event and source.

If the trigger source is serial bus, the trigger level is set by the thresholds in the protocol configuration.

#### **Suffix:**

 $<sub>m</sub>$ </sub>

1..3  $1 =$  A-trigger,  $2 =$  B-trigger,  $3 =$  R-event

<span id="page-1070-0"></span>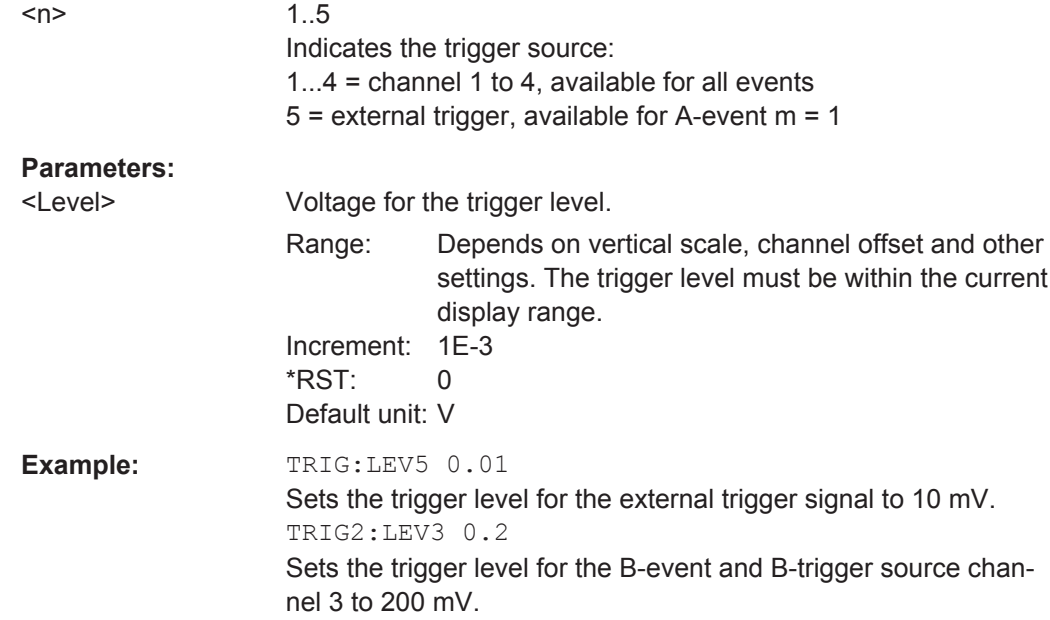

#### **TRIGger<m>:FINDlevel**

Sets the trigger level automatically. The command is only relevant if the trigger source is an analog channel CHAN1...4.

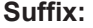

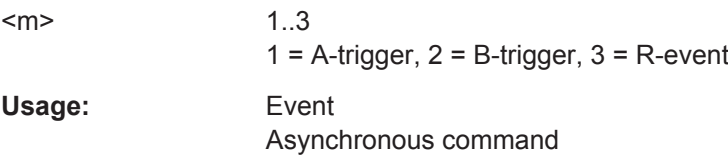

# **TRIGger<m>:ROBust** <Robust>

The "robust trigger" setting is relevant for all trigger types with an event condition that is based on the time difference between a rising and a falling edge. These trigger types are: glitch, width, runt, timeout, window, data2clock, pattern, and serial pattern. It avoids an undefined state of the trigger system that might occur due to hysteresis, for example, when triggering on the envelope of a modulated signal.

See also: ["Robust trigger"](#page-214-0) on page 184

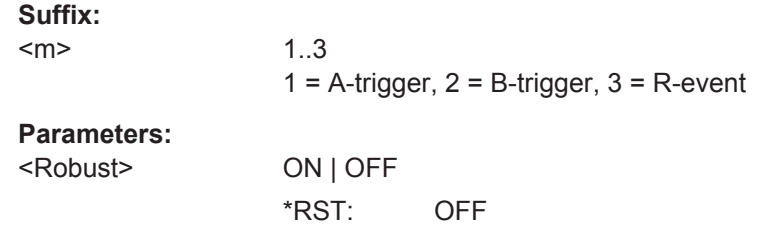

# <span id="page-1071-0"></span>**20.9.2 Edge Trigger**

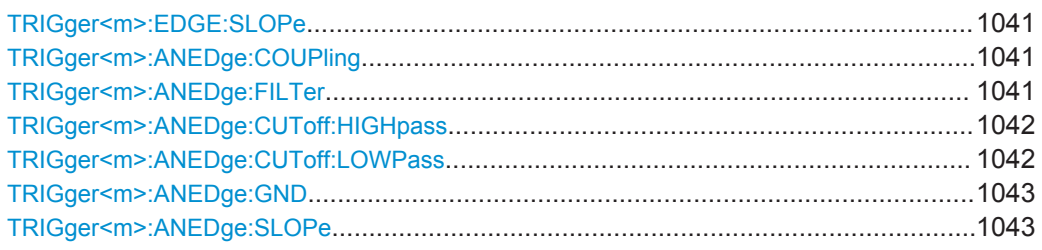

# **TRIGger<m>:EDGE:SLOPe** <Slope>

Defines the edge for the edge trigger event.

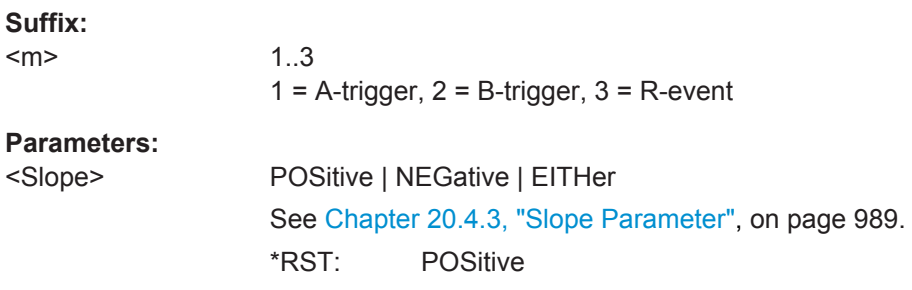

# **TRIGger<m>:ANEDge:COUPling** <Coupling>

Sets the coupling for the external trigger signal.

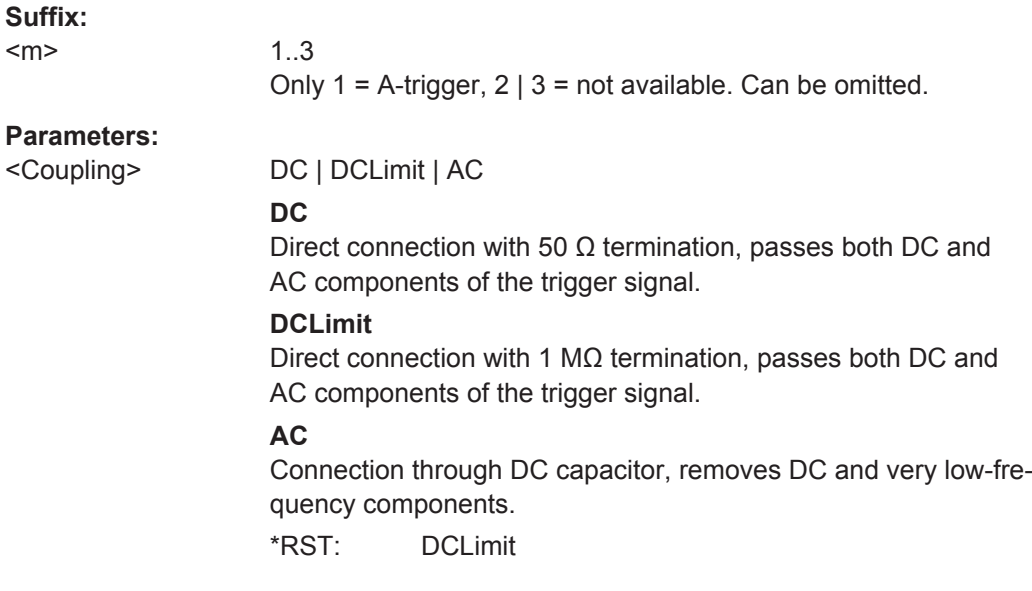

# **TRIGger<m>:ANEDge:FILTer** <Filter>

Sets a filter for the external trigger signal to reject high or low frequencies.

<span id="page-1072-0"></span>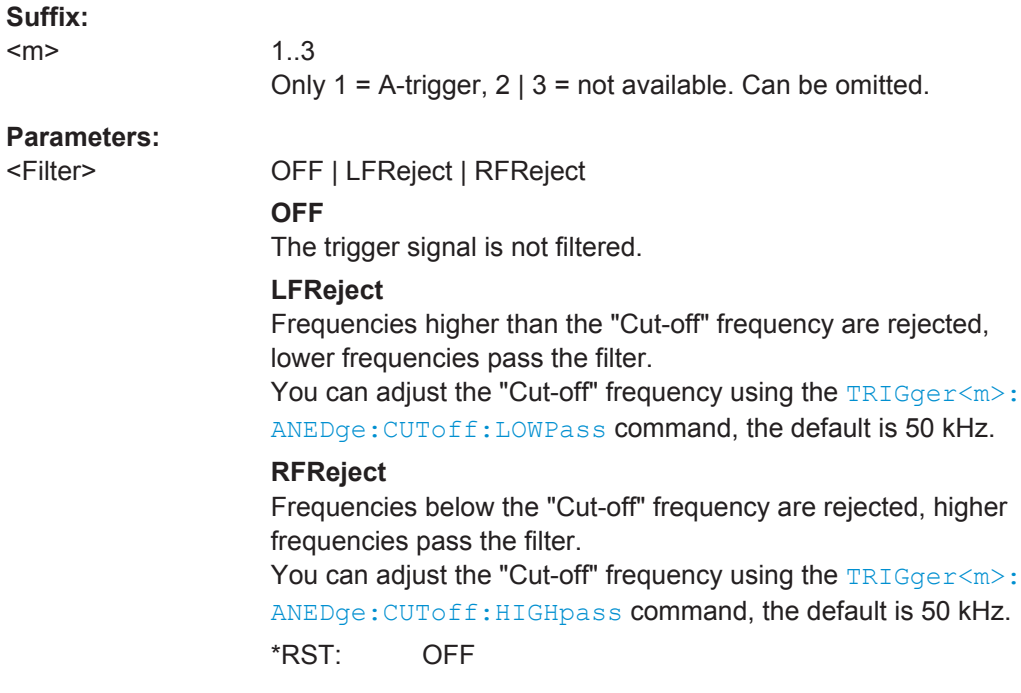

# **TRIGger<m>:ANEDge:CUToff:HIGHpass** <AnalogCutOffHP>

Frequencies below the "Cut-off" frequency are rejected, higher frequencies pass the filter.

#### **Suffix:**   $<sub>m</sub>$ </sub>

1..3 Only  $1 = A$ -trigger,  $2 | 3 =$  not available. Can be omitted.

# Parameters:

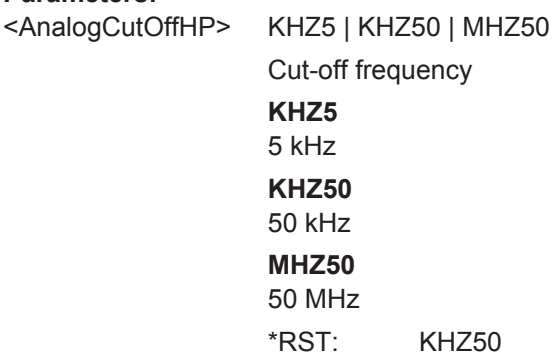

# **TRIGger<m>:ANEDge:CUToff:LOWPass** <AnalogCutOffLP>

Frequencies higher than the "Cut-off" frequency are rejected, lower frequencies pass the filter.

#### **Suffix:**   $<sub>m</sub>$ </sub>

1..3 Only 1 = A-trigger,  $2 \mid 3$  = not available. Can be omitted.

<span id="page-1073-0"></span>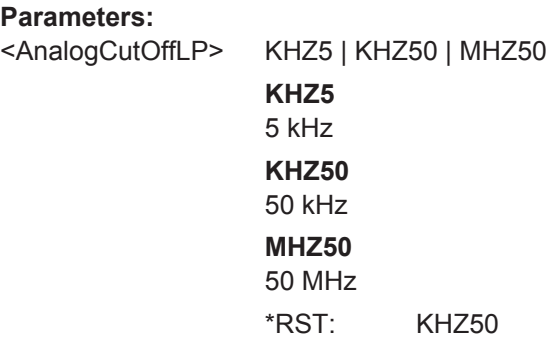

# **TRIGger<m>:ANEDge:GND** <Ground>

Connects the analog signal to the ground.

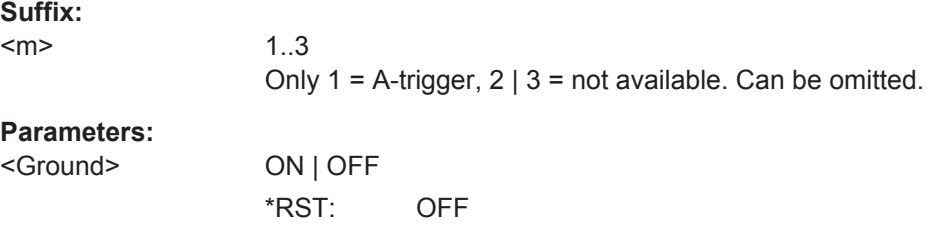

#### **TRIGger<m>:ANEDge:SLOPe** <Slope>

Sets the edge for the trigger event.

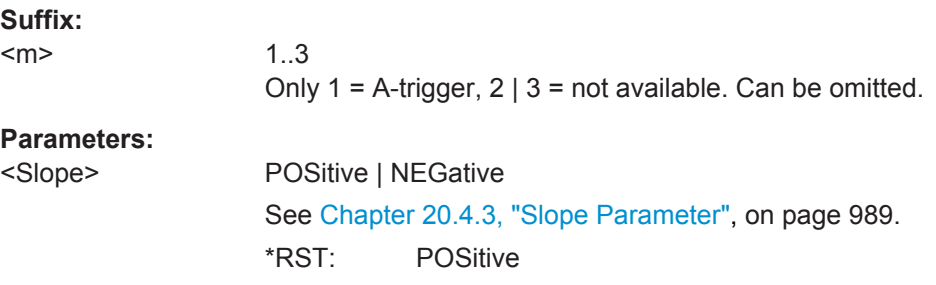

# **20.9.3 Glitch Trigger**

The glitch trigger is not available for the B-event (Suffix = 2).

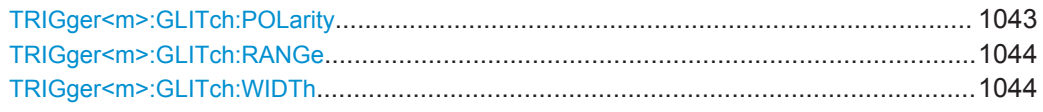

# **TRIGger<m>:GLITch:POLarity** <Polarity>

Defines the polarity of a pulse, that is the direction of the first pulse slope.

<span id="page-1074-0"></span>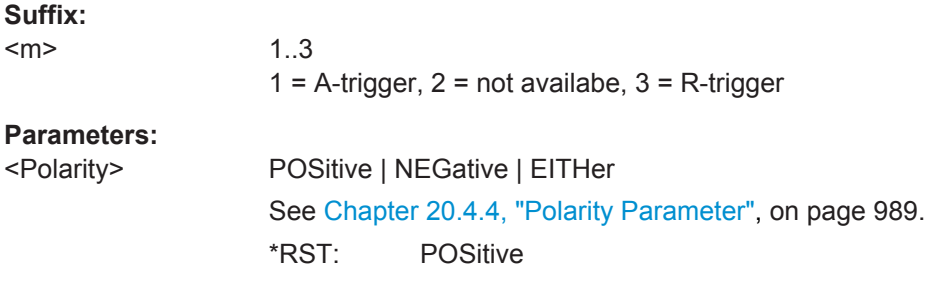

# **TRIGger<m>:GLITch:RANGe** <RangeMode>

Selects which glitches are identified: shorter or longer than the width specified using TRIGger<m>:GLITch:WIDTh.

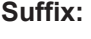

 $<sub>m</sub>$ </sub>

 $1 | 3$  $1 =$  A-trigger,  $2 =$  not availabe,  $3 =$  R-trigger

# **Parameters:**

<RangeMode> SHORter | LONGer **SHORter** Glitches shorter than the specified width are identified. **LONGer** Glitches longer than the specified width are identified. \*RST: SHORter

# **TRIGger<m>:GLITch:WIDTh** <Width>

Sets the length of a glitch. The instrument triggers on pulses shorter or longer than this value, depnding on the TRIGger<m>:GLITch:RANGe command.

You need to know the expected pulse widths of the circuit to set the glitch width correctly.

#### **Suffix:**

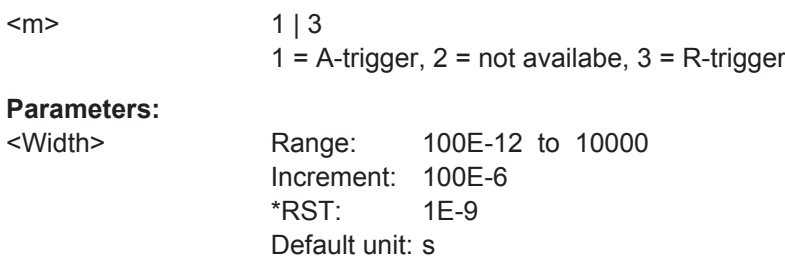

# **20.9.4 Width Trigger**

The width trigger is not available for the B-event (Suffix  $= 2$ ).

<span id="page-1075-0"></span>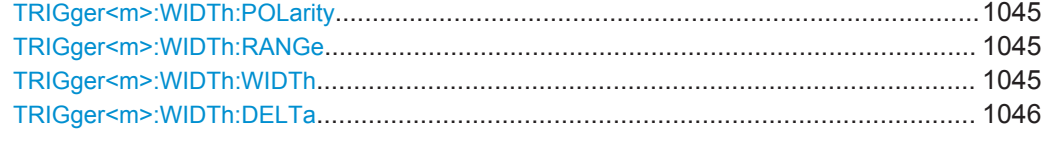

# **TRIGger<m>:WIDTh:POLarity** <Polarity>

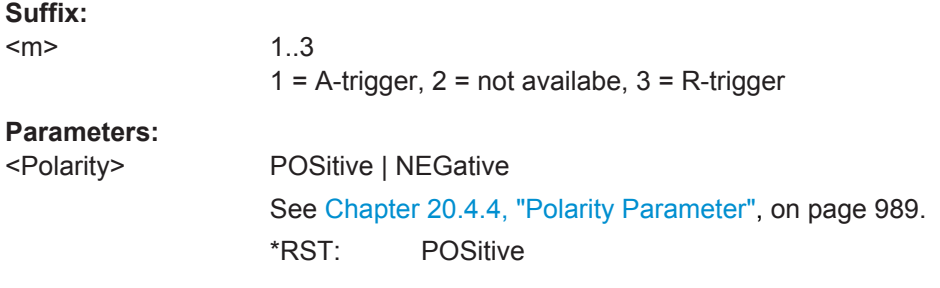

#### **TRIGger<m>:WIDTh:RANGe** <RangeMode>

Defines how the range of a pulse width is defined in relation to the width and delta specified using TRIGger<m>:WIDTh:WIDTh and [TRIGger<m>:WIDTh:DELTa](#page-1076-0), respectively.

#### **Suffix:**  <m>

1..3

 $1 =$  A-trigger,  $2 =$  not availabe,  $3 =$  R-trigger

#### **Parameters:**

<RangeMode> WITHin | OUTSide | SHORter | LONGer

#### **WITHin**

Triggers on pulses inside a given range. The range is defined by the width ±delta.

# **OUTSide**

Triggers on pulses outside a given range. The range is defined by the width ±delta.

# **SHORter**

Triggers on pulses shorter than the given width.

#### **LONGer**

Triggers on pulses longer than the given width.

\*RST: WITHin

#### **TRIGger<m>:WIDTh:WIDTh** <Width>

For the ranges "Within" and "Outside" (defined using TRIGger<m>:WIDTh:RANGe), the width defines the center of a range which is defined by the limits "±Delta" (see [TRIGger<m>:WIDTh:DELTa](#page-1076-0) on page 1046).

For the ranges "Shorter" and "Longer", the width defines the maximum and minimum pulse width, respectively.

<span id="page-1076-0"></span>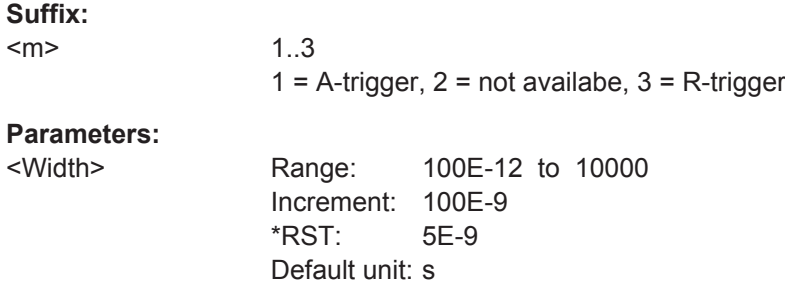

# **TRIGger<m>:WIDTh:DELTa** <WidthDelta>

Defines a range around the width value specified using [TRIGger<m>:WIDTh:WIDTh](#page-1075-0).

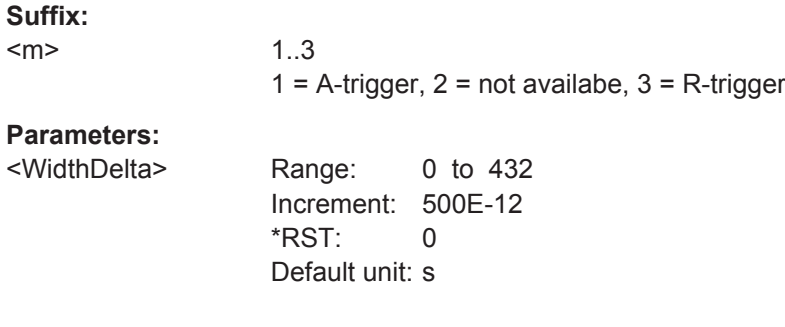

# **20.9.5 Runt Trigger**

The runt trigger is not available for the B-event (Suffix = 2).

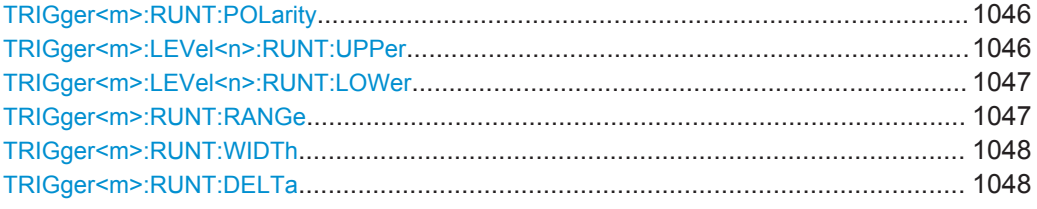

# **TRIGger<m>:RUNT:POLarity** <Polarity>

#### **Suffix:**

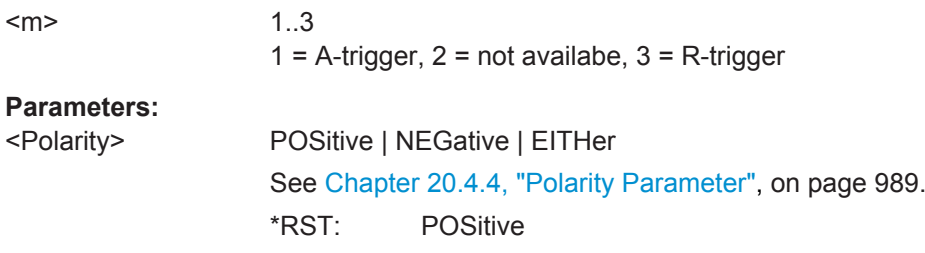

# **TRIGger<m>:LEVel<n>:RUNT:UPPer** <Level>

Sets the upper voltage threshold.

<span id="page-1077-0"></span>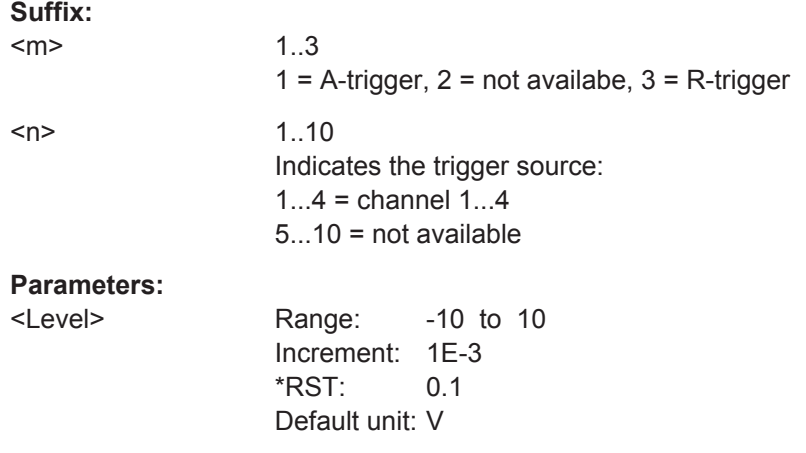

# **TRIGger<m>:LEVel<n>:RUNT:LOWer** <Level>

Sets the lower voltage threshold.

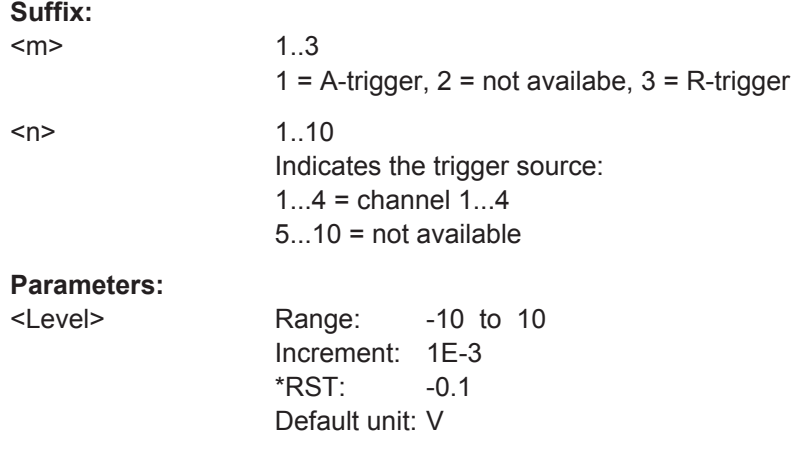

# **TRIGger<m>:RUNT:RANGe** <Mode>

Defines the time limit of the runt pulse in relation to the [TRIGger<m>:RUNT:WIDTh](#page-1078-0) and [TRIGger<m>:RUNT:DELTa](#page-1078-0) settings.

# **Suffix:**

 $<sub>m</sub>$ </sub>

1..3  $1 =$  A-trigger,  $2 =$  not availabe,  $3 =$  R-trigger

# <span id="page-1078-0"></span>**Parameters:**

#### <Mode> ANY | LONGer | SHORter | WITHin | OUTSide

#### **ANY**

Triggers on all runts fulfilling the level condition, without time limitation.

# **LONGer**

Triggers on runts longer than the given "Runt width".

#### **SHORter**

Triggers on runts shorter than the given "Runt width".

#### **WITHin**

Triggers if the runt length is inside a given time range. The range is defined by "Runt width" and "±Delta".

#### **OUTSide**

Triggers if the runt length is outside a given time range. The range is defined by "Runt width" and "±Delta". \*RST: ANY

#### **TRIGger<m>:RUNT:WIDTh** <Width>

Defines the upper or lower voltage threshold. This command is not available if [TRIGger<m>:RUNT:RANGe](#page-1077-0) is set to "ANY".

# **Suffix:**

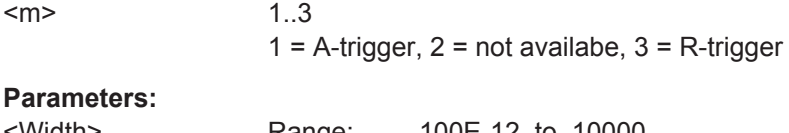

# Par

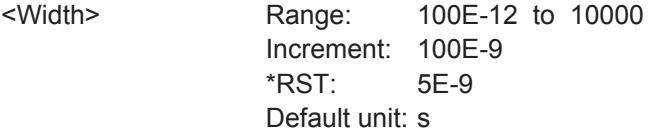

1..3

#### **TRIGger<m>:RUNT:DELTa** <WidthDelta>

Defines a range around the runt width specified using TRIGger<m>:RUNT:WIDTh. This command is only available if  $TRIGger\langle m \rangle$ : RUNT: RANGe is set to "WITHin" or "OUTSide".

# **Suffix:**

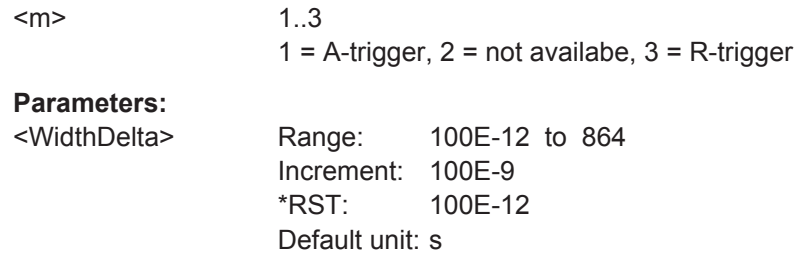

# <span id="page-1079-0"></span>**20.9.6 Window Trigger**

The window trigger is not available for the B-event (Suffix  $= 2$ ).

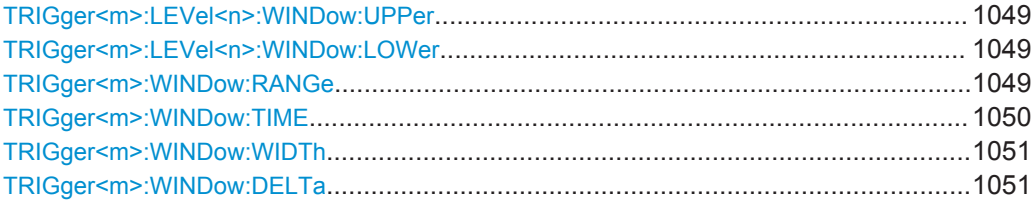

# **TRIGger<m>:LEVel<n>:WINDow:UPPer** <Level>

Sets the upper voltage limit for the window.

#### **Suffix:**

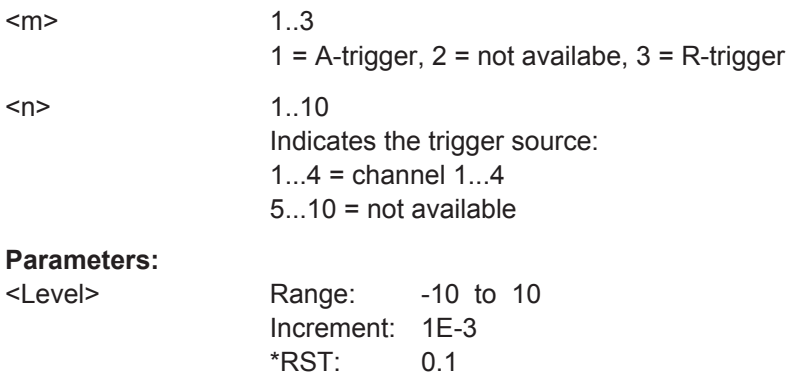

#### **TRIGger<m>:LEVel<n>:WINDow:LOWer** <Level>

Default unit: V

Sets the lower voltage limit for the window.

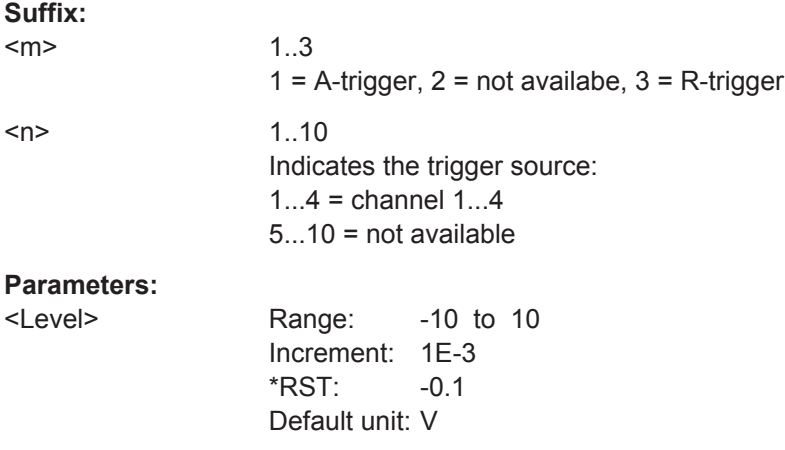

#### **TRIGger<m>:WINDow:RANGe** <RangeMode>

Defines the signal run in relation to the window:
# **Suffix:**

 $<sub>m</sub>$ </sub>

1..3  $1 =$  A-trigger,  $2 =$  not availabe,  $3 =$  R-trigger

# **Parameters:**

# <RangeMode> ENTer | EXIT | WITHin | OUTSide

#### **ENTer**

Triggers when the signal crosses the upper or lower level and thus enters the window made up of these two levels.

# **EXIT**

Triggers when the signal leaves the window.

# **WITHin**

Triggers if the signal stays between the upper and lower level for a specified time. The time is defined using the  $TRIGger\langle m \rangle$ : WINDow:TIME command.

# **OUTSide**

Triggers if the signal stays above the upper level or below the lower level for a specified time. The time is defined using the TRIGger<m>:WINDow:TIME command.

\*RST: ENTer

#### **TRIGger<m>:WINDow:TIME** <TimeRangeMode>

Defines the limit of the window in relation to the time specified using  $TRIGger\langle m \rangle$ : [WINDow:WIDTh](#page-1081-0) and [TRIGger<m>:WINDow:DELTa](#page-1081-0). Time conditioning is available for [TRIGger<m>:WINDow:RANGe](#page-1079-0)= "WITHin" and "OUTSide".

# **Suffix:**

 $<sub>m</sub>$ </sub>

1..3  $1 =$  A-trigger,  $2 =$  not availabe,  $3 =$  R-trigger

# <span id="page-1081-0"></span>**Parameters:**

<TimeRangeMode> WITHin | OUTSide | SHORter | LONGer

#### **WITHin**

Triggers if the signal stays inside or outside the vertical window limits at least for the time *Width - Delta* and for *Width + Delta* at the most.

#### **OUTSide**

"Outside" is the opposite definition of "Within". The instrument triggers if the signal stays inside or outside the vertical window limits for a time shorter than *Width - Delta* or longer than *Width + Delta*.

#### **SHORter**

Triggers if the signal crosses vertical limits before the specified "Width" time is reached.

## **LONGer**

Triggers if the signal crosses vertical limits before the specified "Width" time is reached.

\*RST: WITHin

## **TRIGger<m>:WINDow:WIDTh** <Width>

For the ranges "Within" and "Outside" (defined using [TRIGger<m>:WINDow:RANGe](#page-1079-0)), the width defines the center of a time range which is defined by the limits "±Delta" (see TRIGger<m>:WINDow:DELTa on page 1051).

For the ranges "Shorter" and "Longer", it defines the maximum and minimum time lapse, respectively.

#### **Suffix:**   $<sub>m</sub>$ </sub>

1..3  $1 =$  A-trigger,  $2 =$  not availabe,  $3 =$  R-trigger

#### **Parameters:**

<Width> Range: 100E-12 to 10000 Increment: 100E-9  $*RST: 5F-9$ Default unit: s

# **TRIGger<m>:WINDow:DELTa** <WidthDelta>

Defines a range around the "Width" value specified using  $TRIGger < m$ ): WINDow: WIDTh.

# **Suffix:**

 $<sub>m</sub>$ </sub>

1..3  $1 =$  A-trigger,  $2 =$  not availabe,  $3 =$  R-trigger

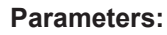

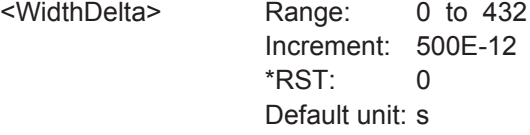

# **20.9.7 Timeout Trigger**

The timeout trigger is not available for the B-event (Suffix = 2).

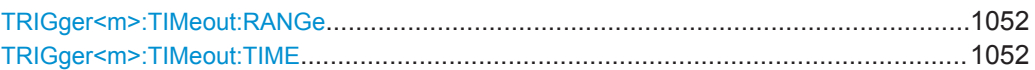

# **TRIGger<m>:TIMeout:RANGe** <TimeoutMode>

Defines the relation of the signal level to the trigger level.

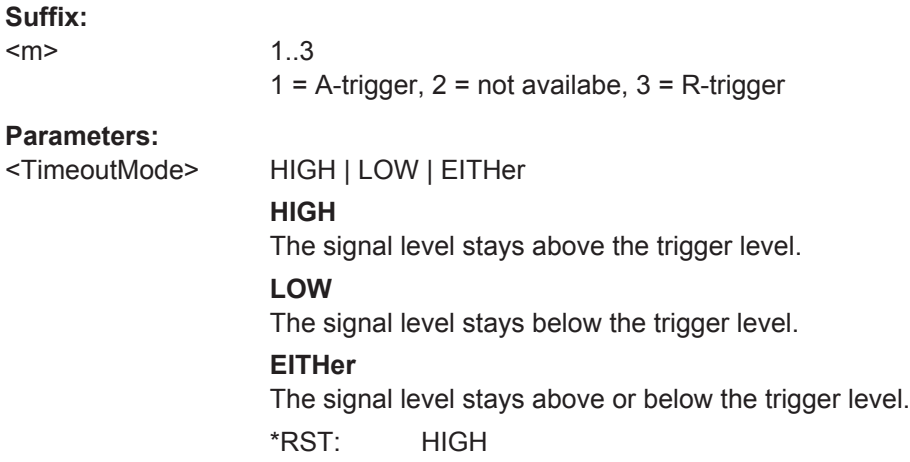

# **TRIGger<m>:TIMeout:TIME** <Time>

Defines the time limit for the timeout at which the instrument triggers.

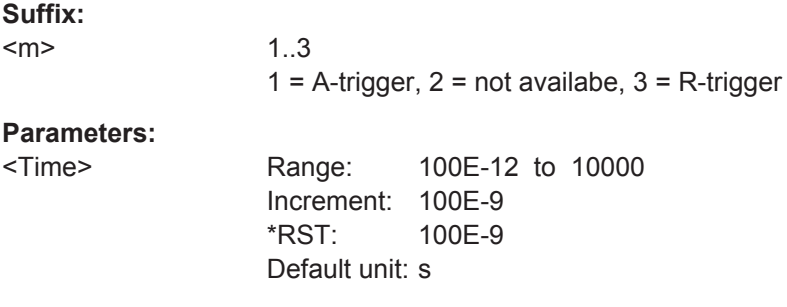

# **20.9.8 Interval Trigger**

The interval trigger is not available for the B-event (Suffix = 2).

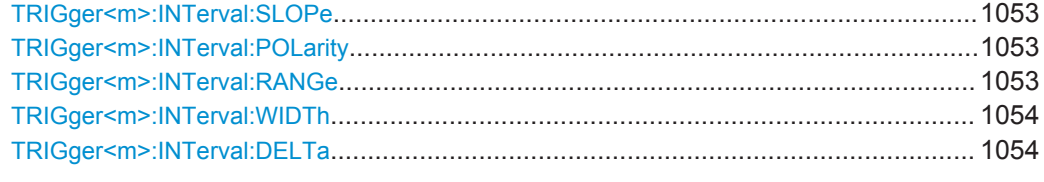

#### **TRIGger<m>:INTerval:SLOPe** <Slope>

Sets the edge for the trigger. You can analyze the interval between positive edges or between negative edges.

# **Suffix:**

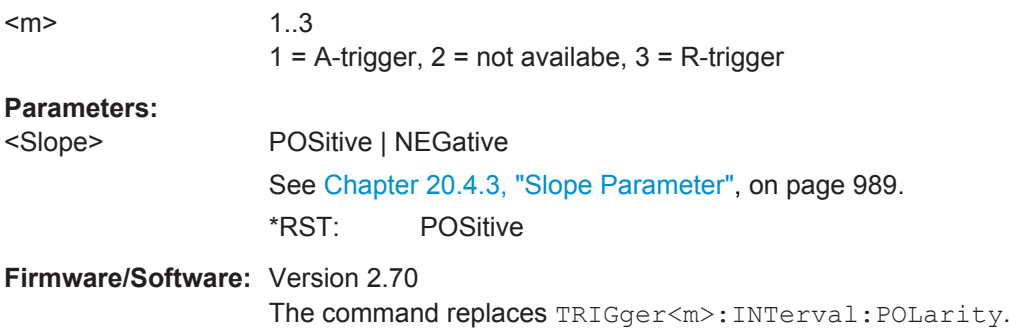

#### **TRIGger<m>:INTerval:POLarity** <Slope>

Sets the edge for the interval detection.

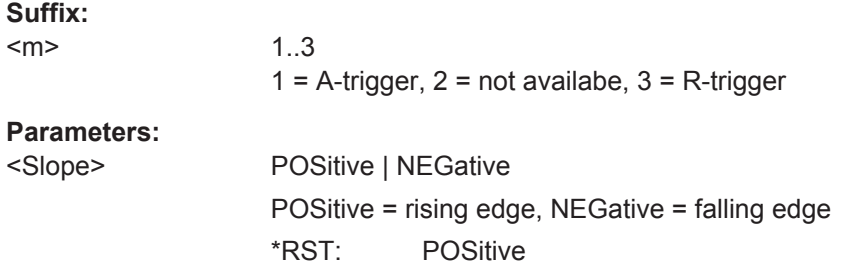

Replaced by TRIGger<m>:INTerval:SLOPe

# **TRIGger<m>:INTerval:RANGe** <RangeMode>

Defines the range of an interval in relation to the interval width specified using [TRIGger<m>:INTerval:WIDTh](#page-1084-0) and [TRIGger<m>:INTerval:DELTa](#page-1084-0).

#### **Suffix:**   $<sub>m</sub>$ </sub>

1..3  $1 =$  A-trigger,  $2 =$  not availabe,  $3 =$  R-trigger

# <span id="page-1084-0"></span>**Parameters:**

<RangeMode> WITHin | OUTSide | SHORter | LONGer

#### **WITHin**

Triggers on pulses inside a given range. The range is defined by the interval width ±delta.

# **OUTSide**

Triggers on pulses outside a given range. The range is defined by the interval width ±delta.

# **SHORter**

Triggers on pulses shorter than the given interval width.

# **LONGer**

Triggers on pulses longer than the given interval width. \*RST: OUTSide

# **TRIGger<m>:INTerval:WIDTh** <Width>

Defines the time between two pulses.

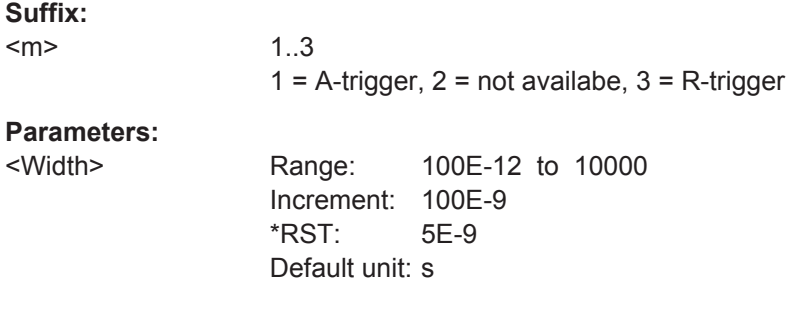

#### **TRIGger<m>:INTerval:DELTa** <WidthDelta>

Defines a range around the "Interval width" value specified using TRIGger<m>: INTerval:WIDTh on page 1054.

# **Suffix:**

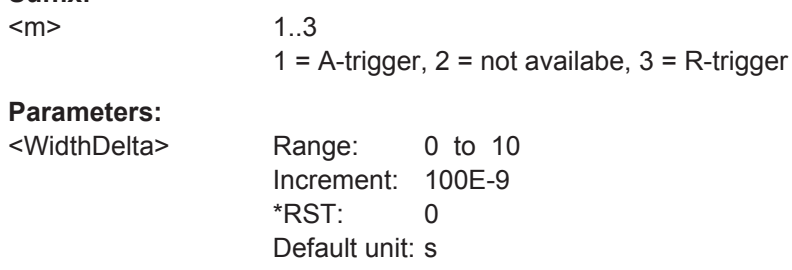

# **20.9.9 Slew Rate Trigger**

The slew rate trigger is not available for the B-event (Suffix  $= 2$ ).

<span id="page-1085-0"></span>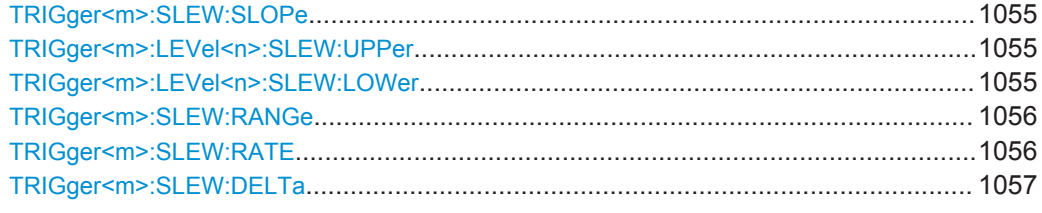

#### **TRIGger<m>:SLEW:SLOPe** <Slope>

Selects the edge type for the trigger event.

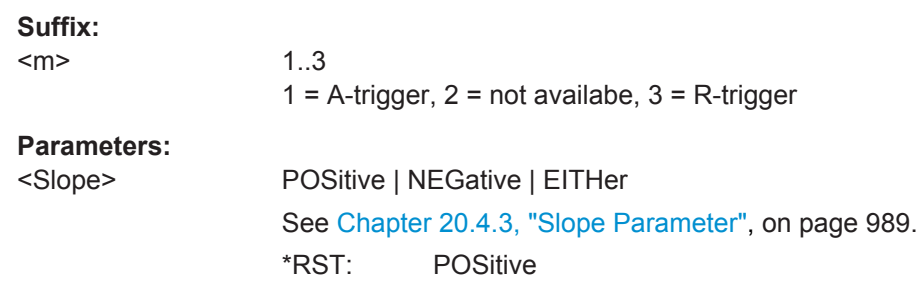

# **TRIGger<m>:LEVel<n>:SLEW:UPPer** <Level>

Defines the upper voltage threshold. When the signal crosses this level, the slew rate measurement starts or stops depending on the selected slope.

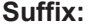

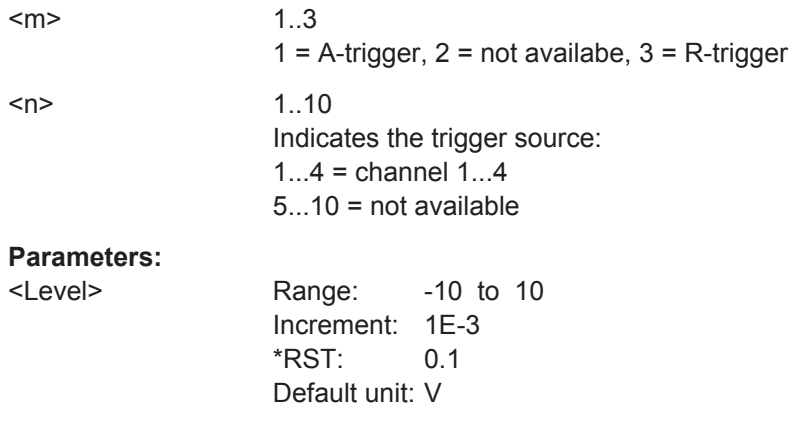

#### **TRIGger<m>:LEVel<n>:SLEW:LOWer** <Level>

Defines the lower voltage threshold. When the signal crosses this level, the slew rate measurement starts or stops depending on the selected slope.

# **Suffix:**

 $<sub>m</sub>$ </sub> 1..3  $1 =$  A-trigger,  $2 =$  not availabe,  $3 =$  R-trigger

<span id="page-1086-0"></span>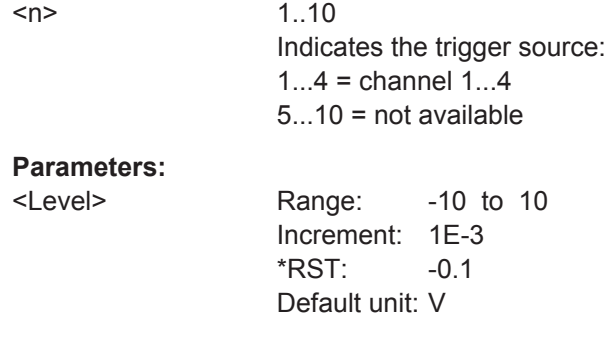

#### **TRIGger<m>:SLEW:RANGe** <RangeMode>

Defines the time limit for the slew rate in relation to the upper or lower trigger level (see TRIGger<m>:SLEW:RATE on page 1056 and [TRIGger<m>:SLEW:DELTa](#page-1087-0) [on page 1057\)](#page-1087-0). The time measurement starts when the signal crosses the first trigger level - the upper or lower level depending on the selected slope - and stops when the signal crosses the second level.

## **Suffix:**

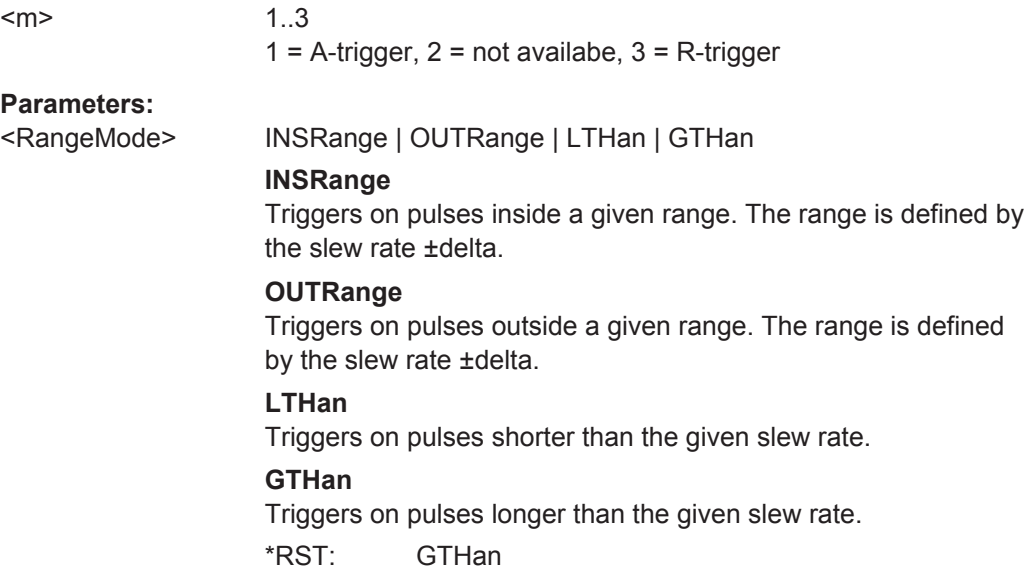

#### **TRIGger<m>:SLEW:RATE** <Time>

For the ranges "Within" and "Outside", the slew rate defines the center of a range which is defined by the limits "±Delta".

For the ranges "Shorter" and "Longer", the slew rate defines the maximum and minimum slew rate limits, respectively. When the signal crosses this level, the slew rate measurement starts or stops depending on the selected slope (see TRIGger  $\langle m \rangle$ : [SLEW:SLOPe](#page-1085-0) on page 1055).

#### **Suffix:**

 $<sub>m</sub>$ </sub>

1..3  $1 =$  A-trigger,  $2 =$  not availabe,  $3 =$  R-trigger

# <span id="page-1087-0"></span>**Parameters:**

<Time> Range: 100E-12 to 10000 Increment: 100E-9 \*RST: 100E-12 Default unit: s

# **TRIGger<m>:SLEW:DELTa** <TimeDelta>

Defines a time range around the slew rate specified using [TRIGger<m>:SLEW:RATE](#page-1086-0).

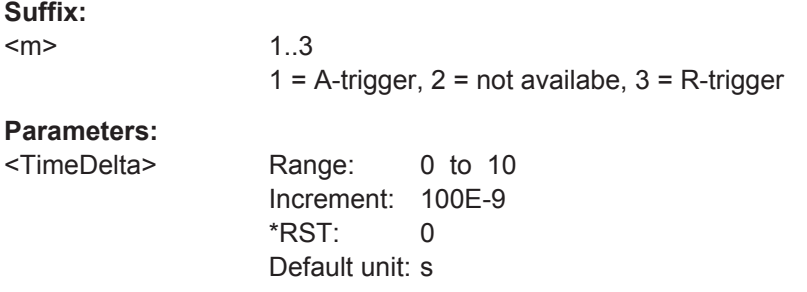

# **20.9.10 Data2Clock Trigger**

The Data2Clock trigger is only available for the A-event (Suffix = 1).

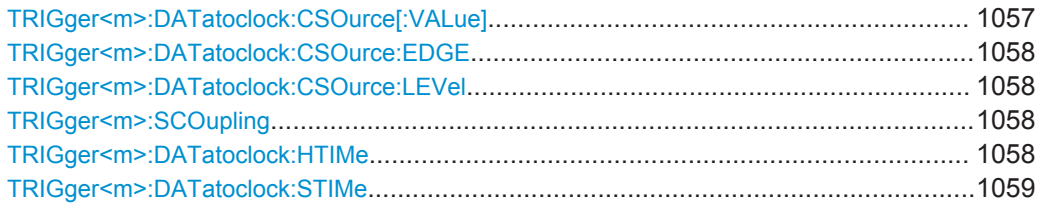

## **TRIGger<m>:DATatoclock:CSOurce[:VALue]** <ClockSource>

Selects the source of the clock signal.

# **Suffix:**

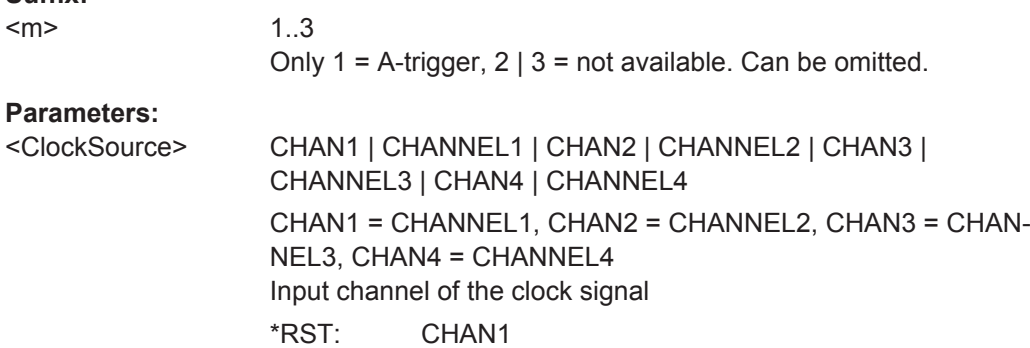

# <span id="page-1088-0"></span>**TRIGger<m>:DATatoclock:CSOurce:EDGE** <ClockEdge>

Sets the edge of the clock signal to define the time reference point for the setup and hold time.

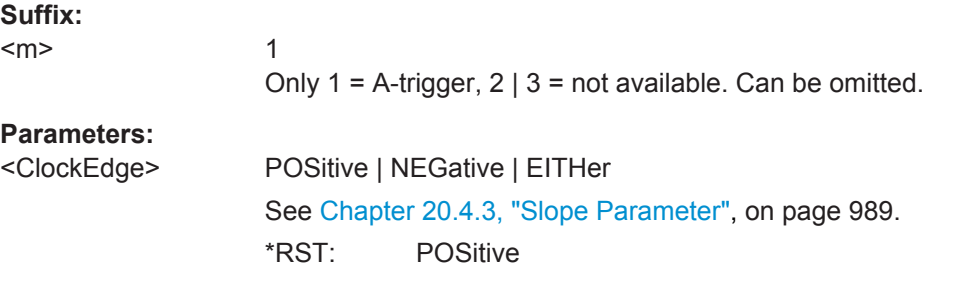

# **TRIGger<m>:DATatoclock:CSOurce:LEVel** <ClockLevel>

Sets the voltage level for the clock signal. Both this command and  $TRIGger\langle m \rangle$ : DATatoclock:CSOurce:EDGE define the starting point for calculation of the setup and hold time.

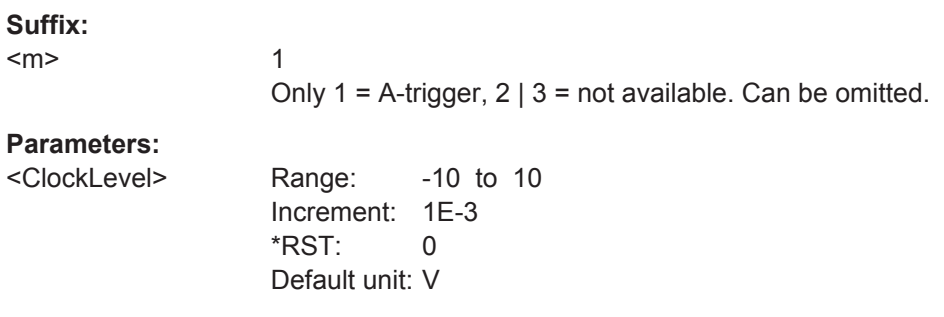

## **TRIGger<m>:SCOupling** <TrigLevSrcCoup>

Sets the trigger levels of all channels to the value of channel 1 for the indicated trigger event.

#### **Suffix:**

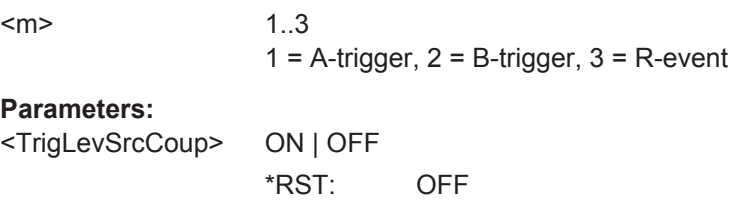

#### **TRIGger<m>:DATatoclock:HTIMe** <HoldTime>

Sets the minimum time **after** the clock edge while the data signal must stay steady above or below the data level.

<span id="page-1089-0"></span>The hold time can be negative. In this case, the setup time is always positive. The setup/hold interval starts before the clock edge (setup time) and ends before the clock edge (hold time). If you change the negative hold time, the setup time is adjusted by the intrument.

**Suffix:**  <m> 1 Only  $1 =$  A-trigger,  $2 \mid 3 =$  not available. Can be omitted. **Parameters:** <HoldTime> Range: -99.999E-9 to 100E-9 Increment: 1E-9  $*$ RST $\cdot$  0 Default unit: s

#### **TRIGger<m>:DATatoclock:STIMe** <SetupTime>

1

Sets the minimum time **before** the clock edge while the data signal must stay steady above or below the data level.

The setup time can be negative. In this case, the hold time is always positive. The setup/hold interval starts after the clock edge (setup time) and ends after the clock edge (hold time). If you change the negative setup time, the hold time is adjusted by the instrument.

**Suffix:** 

<m>

Only  $1 = A$ -trigger,  $2 | 3 =$  not available. Can be omitted.

**Parameters:**

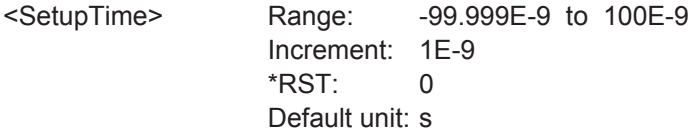

# **20.9.11 State Trigger**

The state trigger combines the edge trigger settings with trigger qualification. It is not available for the B-event (Suffix = 2).

Use the following commands:

- [TRIGger<m>:EDGE:SLOPe](#page-1071-0) on page 1041
- [TRIGger<m>:LEVel<n>\[:VALue\]](#page-1069-0) on page 1039
- [TRIGger<m>:SCOupling](#page-1088-0) on page 1058

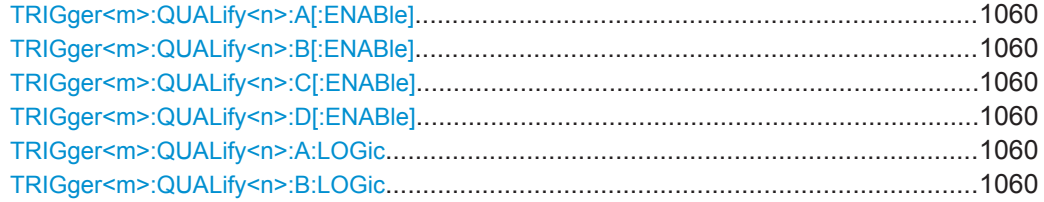

<span id="page-1090-0"></span>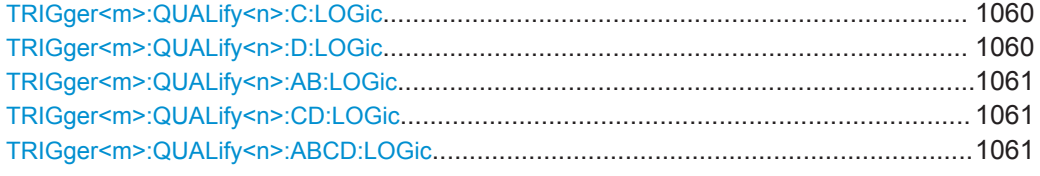

```
TRIGger<m>:QUALify<n>:A[:ENABle] <State>
TRIGger<m>:QUALify<n>:B[:ENABle] <State>
TRIGger<m>:QUALify<n>:C[:ENABle] <State>
TRIGger<m>:QUALify<n>:D[:ENABle] <State>
```
The command is relevant for qualification, for pattern trigger and for state trigger.

Select the channels to be considered:

- A[:ENABle]: CH1
- B[:ENABle]: CH2
- C[:ENABle]: CH3
- D[:ENABle]: CH4

The trigger source cannot be enabled.

#### **Suffix:**

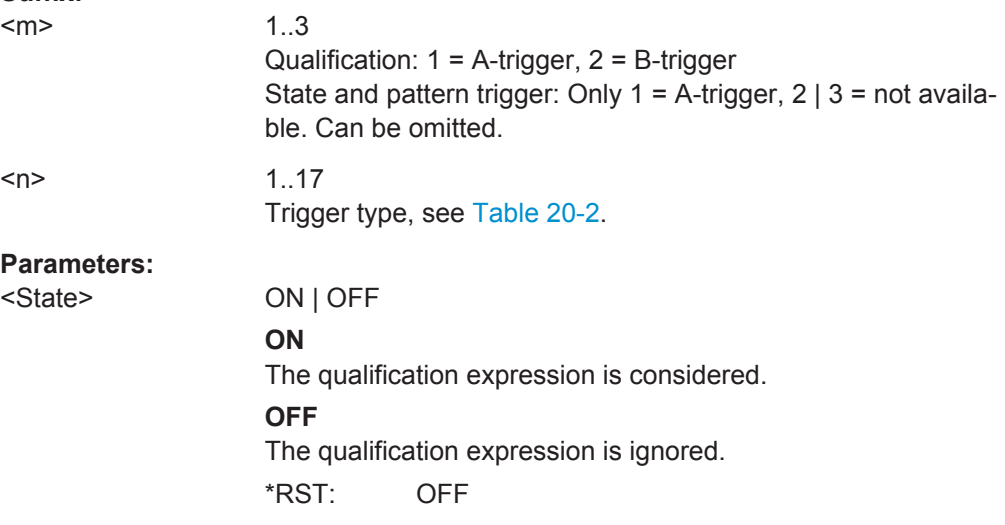

# **TRIGger<m>:QUALify<n>:A:LOGic** <Operator> **TRIGger<m>:QUALify<n>:B:LOGic** <Operator> **TRIGger<m>:QUALify<n>:C:LOGic** <Operator> **TRIGger<m>:QUALify<n>:D:LOGic** <Operator>

Defines the logic for the indicated channel:

- A: CH1
- **B: CH2**
- **C: CH3**
- D: CH4

<span id="page-1091-0"></span>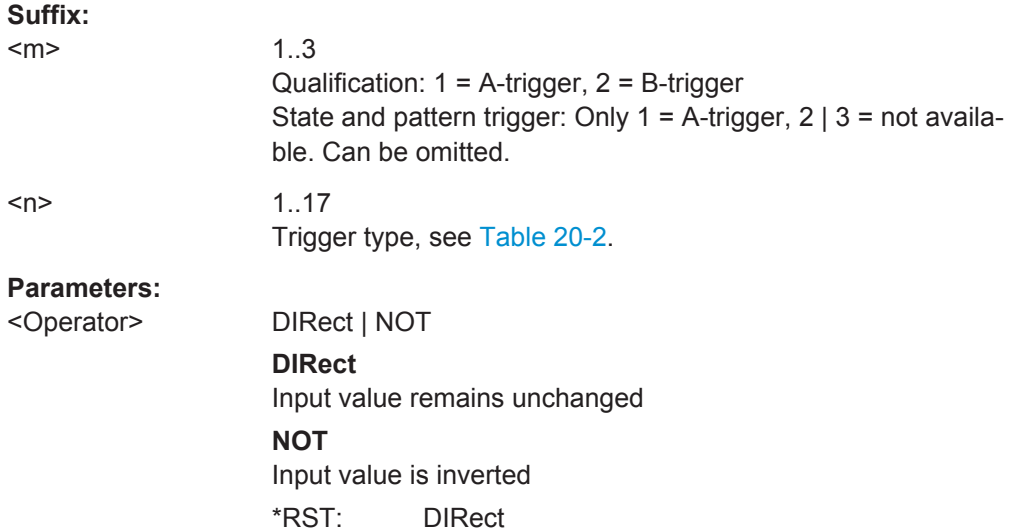

**TRIGger<m>:QUALify<n>:AB:LOGic** <Operator> **TRIGger<m>:QUALify<n>:CD:LOGic** <Operator> **TRIGger<m>:QUALify<n>:ABCD:LOGic** <Operator>

Defines the logical combination of the indicated channels after evaluating the previous logical operations:

- AB: CH1 and CH2
- CD: CH3 and CH4
- ABCD: result of AB and CD

# **Suffix:**

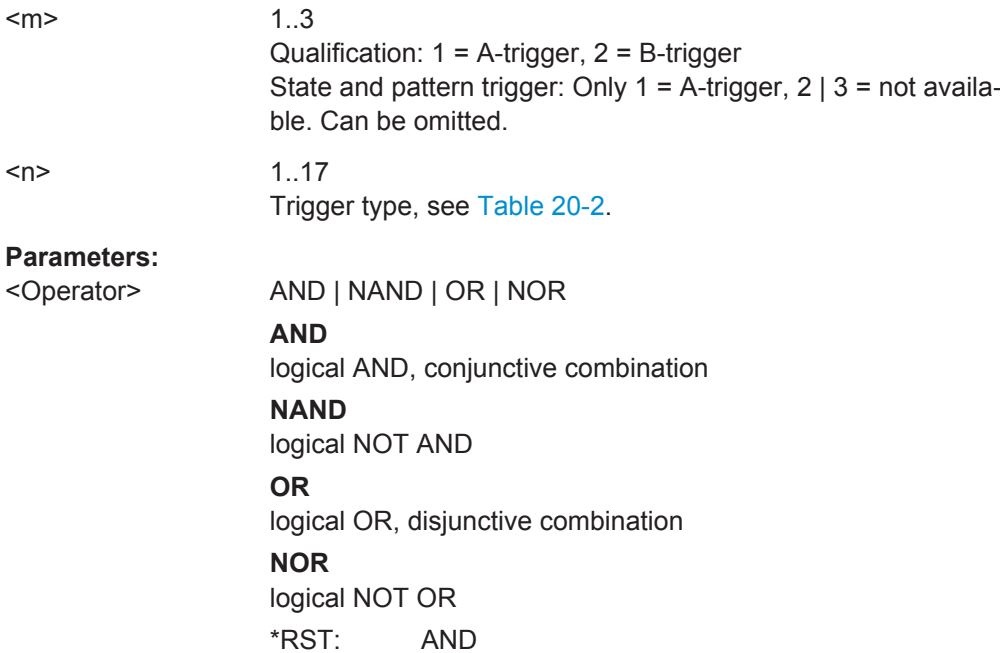

# **20.9.12 Pattern Trigger**

The pattern trigger is only available for the A-event (Suffix  $= 1$ ).

The pattern is defined using the commands:

- [TRIGger<m>:QUALify<n>:A\[:ENABle\]](#page-1090-0) on page 1060
- TRIGger<m>:OUALify<n>:A:LOGic on page 1060
- [TRIGger<m>:QUALify<n>:AB:LOGic](#page-1091-0) on page 1061

These are the commands for channel 1, use the similar commands for channels 2, 3, and 4.

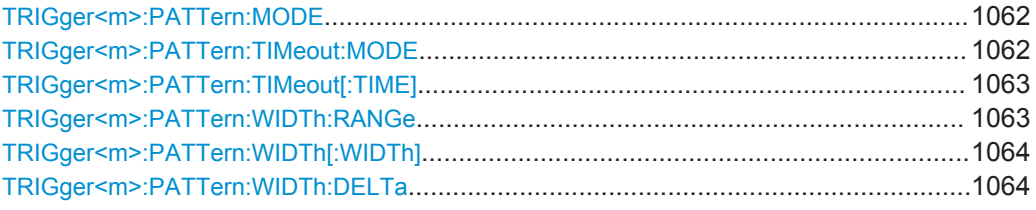

## **TRIGger<m>:PATTern:MODE** <Mode>

Adds additional time limitation to the pattern definition.

#### **Suffix:**   $<sub>m</sub>$ </sub>

1..3 Only  $1 = A$ -trigger,  $2 | 3 =$  not available. Can be omitted.

## **Parameters:**

# <Mode> OFF | TIMeout | WIDTh

#### **OFF**

No time limitation. The event occurs if the pattern condition is fulfilled.

# **TIMeout**

Defines how long the result of the pattern condition must be true or false. The duration of the timeout is defined using [TRIGger<m>:PATTern:TIMeout\[:TIME\]](#page-1093-0).

## **WIDTh**

Defines a time range for keeping up the true result of the pattern condition. The range is defined using [TRIGger<m>:PATTern:](#page-1093-0) [WIDTh:RANGe](#page-1093-0).

\*RST: OFF

## **TRIGger<m>:PATTern:TIMeout:MODE** <TimeoutMode>

Defines the condition for the timeout.

# **Suffix:**

<m>

1..3 Only  $1 =$  A-trigger,  $2 \mid 3 =$  not available. Can be omitted.

# <span id="page-1093-0"></span>**Parameters:**

<TimeoutMode> HIGH | LOW **HIGH** The result stays high. **LOW** The result stays low. \*RST: HIGH

# **TRIGger<m>:PATTern:TIMeout[:TIME]** <Time>

Defines how long the result of the pattern condition must be true or false.

**Suffix:**   $<sub>m</sub>$ </sub>

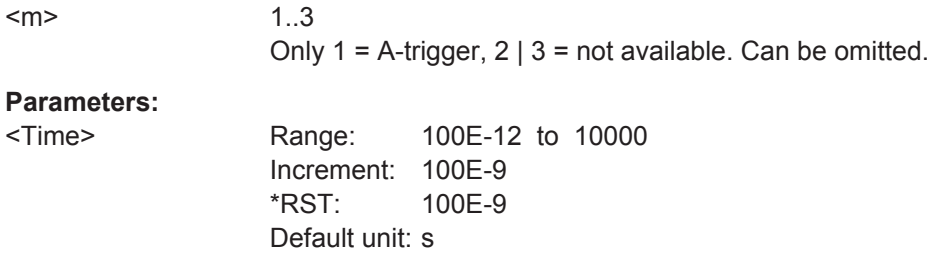

# **TRIGger<m>:PATTern:WIDTh:RANGe** <WidthRangeMode>

Defines how the range of a pulse width is defined for keeping up the true result of the pattern condition. The width and delta are specified using [TRIGger<m>:PATTern:](#page-1094-0) [WIDTh\[:WIDTh\]](#page-1094-0) and [TRIGger<m>:PATTern:WIDTh:DELTa](#page-1094-0), respectively.

**Suffix:** 

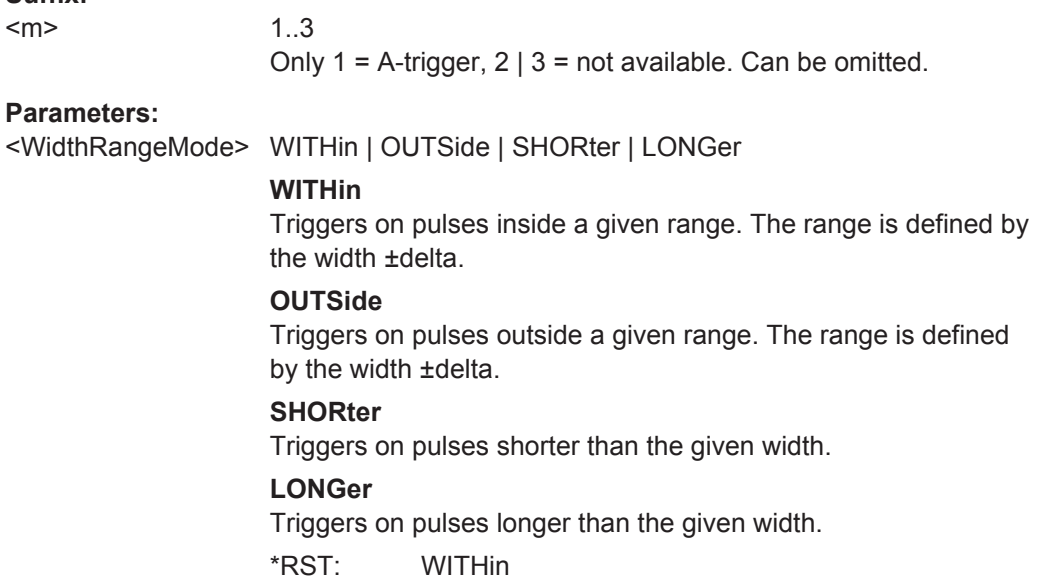

#### <span id="page-1094-0"></span>**TRIGger<m>:PATTern:WIDTh[:WIDTh]** <Width>

For the ranges "Within" and "Outside" (defined using [TRIGger<m>:PATTern:WIDTh:](#page-1093-0) [RANGe](#page-1093-0)), the width defines the center of a range which is defined by the limits "±Delta" (see TRIGger<m>:PATTern:WIDTh:DELTa on page 1064).

For the ranges "Shorter" and "Longer", the width defines the maximum and minimum pulse width, respectively.

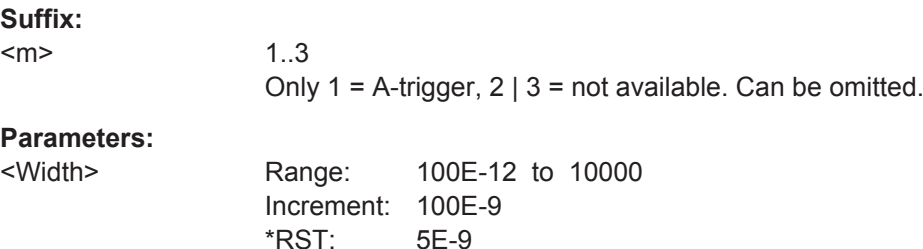

#### **TRIGger<m>:PATTern:WIDTh:DELTa** <WidthDelta>

Default unit: s

Defines a range around the width value specified using  $TRIGger < m$ : PATTern: WIDTh[:WIDTh].

#### **Suffix:**

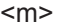

1..3 Only  $1 = A$ -trigger,  $2 | 3 = not available$ . Can be omitted.

#### **Parameters:**

<WidthDelta> Range: 0 to 432 Increment: 500E-12  $*RST: 0$ Default unit: s

# **20.9.13 Serial Pattern Trigger**

The serial pattern trigger is only available for the A-event (Suffix  $= 1$ ).

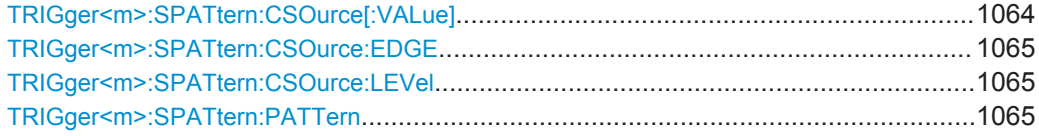

#### **TRIGger<m>:SPATtern:CSOurce[:VALue]** <ClockSource>

Defines the source of the clock signal.

**Suffix:**   $<sub>m</sub>$ </sub>

1..3 Only 1 = A-trigger,  $2 \mid 3$  = not available. Can be omitted.

# <span id="page-1095-0"></span>**Parameters:**

<ClockSource> CHAN1 | CHANNEL1 | CHAN2 | CHANNEL2 | CHAN3 | CHANNEL3 | CHAN4 | CHANNEL4 CHAN1 = CHANNEL1, CHAN2 = CHANNEL2, CHAN3 = CHAN-NEL3, CHAN4 = CHANNEL4 Input channel of the clock signal \*RST: CHAN1

# **TRIGger<m>:SPATtern:CSOurce:EDGE** <ClockEdge>

Together with the clock level (see TRIGger<m>:SPATtern:CSOurce:LEVel on page 1065), the clock edge defines the point in time when the state of the data signal is checked.

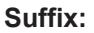

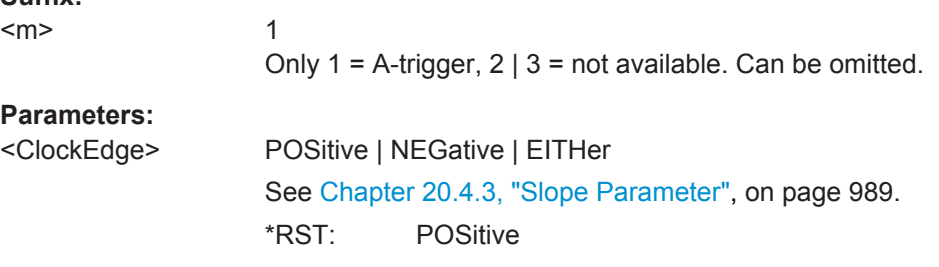

#### **TRIGger<m>:SPATtern:CSOurce:LEVel** <ClockLevel>

Defines the voltage level for the clock signal.

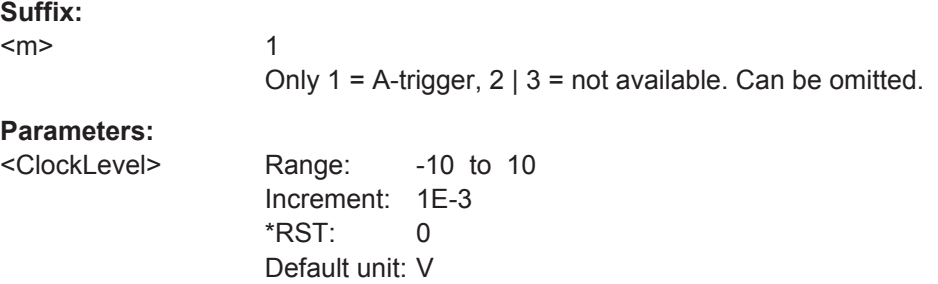

#### **TRIGger<m>:SPATtern:PATTern** <Pattern>

The pattern contains the bits of the serial data to be found in the data stream. The maximum length of the pattern is 128 bit.

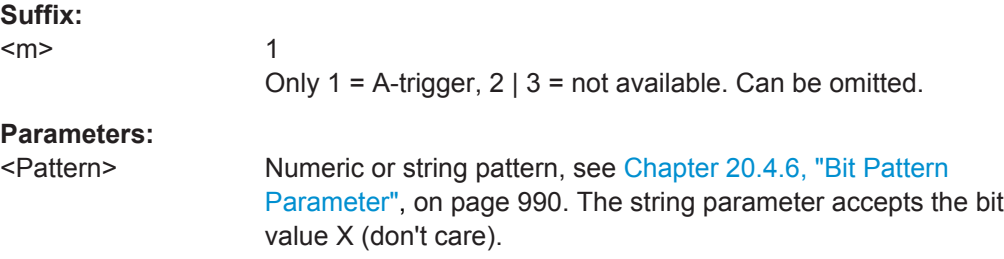

# <span id="page-1096-0"></span>**20.9.14 TV/Video Trigger**

The TV or video trigger requires a channel input as trigger source ( $TRIGger < m$ ): [SOURce](#page-1068-0)). It is only available for the A-event (Suffix = 1).

Make sure to set the trigger level - the threshold of the sync pulse - with  $\text{TRIGger} \leq m$ : [LEVel<n>\[:VALue\]](#page-1069-0).

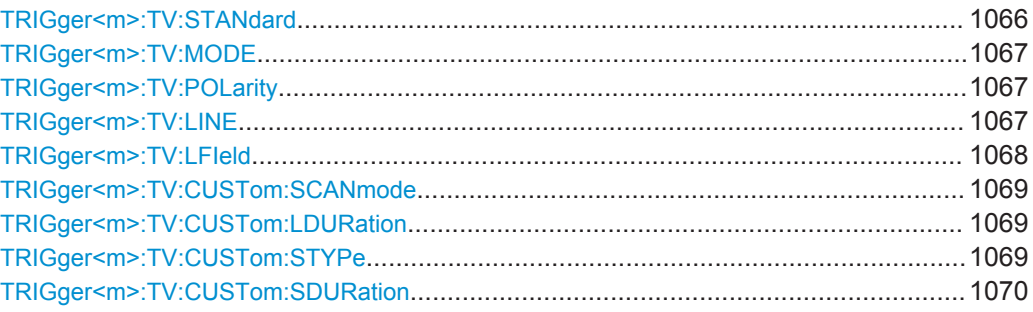

#### **TRIGger<m>:TV:STANdard** <Standard>

Sets the TV standard.

# **Suffix:**

<m>

1..3 Only  $1 =$  A-trigger,  $2 \mid 3 =$  not available. Can be omitted.

# **Parameters:**

<Standard> CUSTom | PAL | PALM | NTSC | SECam | P480L60HZ | P720L30HZ | P720L50HZ | P720L60HZ | I1080L50HZ | I1080L60HZ | P1080L24HZ | P1080L24HZSF | P1080L25HZ | P1080L30HZ | P1080L50HZ | P1080L60HZ

## **CUSTom**

User-defined signal. Configure the signal using: [TRIGger<m>:TV:CUSTom:SCANmode](#page-1099-0) [TRIGger<m>:TV:CUSTom:STYPe](#page-1099-0)

[TRIGger<m>:TV:CUSTom:LDURation](#page-1099-0) [TRIGger<m>:TV:CUSTom:SDURation](#page-1100-0)

**PAL | PALM | NTSC | SECam** SDTV standards. PALM = PAL-M

# **PxxxxLyyHZ**

HDTV standards using progressive scanning (P). xxxx indicates the number of active lines, yy is the frame rate.

#### **IxxxxLxxHZ**

HDTV standards using interlaced scanning (I). xxxx indicates the number of active lines, yy is the field rate.

#### **P1080L24HZSF**

1080p/24sF is a HDTV standard using progressive segmented frame scanning.

\*RST: PAL

# <span id="page-1097-0"></span>**Firmware/Software:** FW 1.40

#### **TRIGger<m>:TV:MODE** <Mode>

Selects the lines or fields on which the instrument can trigger. Available modes depend on the scanning system.

**Suffix:**   $<sub>m</sub>$ </sub>

1..3 Only 1 = A-trigger,  $2 \mid 3$  = not available. Can be omitted.

# **Parameters:**

<Mode> ALL | ODD | EVEN | ALINe | LINE

## **ALL**

All fields, triggers on the frame start (progressive scanning) or field start (interlaced and progressive segmented frame scanning)

# **ODD | EVEN**

Only available for interlaced scanning and progressive segmented frame scanning. Triggers on the field start of the odd or even field.

# **ALINe**

All lines, triggers on all line starts.

#### **LINE**

Triggers on a specified line. To set the line number, use TRIGger<m>:TV:LINE. For NTSC signals, set also the field with [TRIGger<m>:TV:LFIeld](#page-1098-0).

\*RST: ALL

**Firmware/Software:** FW 1.40

# **TRIGger<m>:TV:POLarity** <Polarity>

Sets the polarity of the *signal*. Note that the sync pulse has the opposite polarity, for example, a positive signal has a negative sync pulse.

#### **Suffix:**

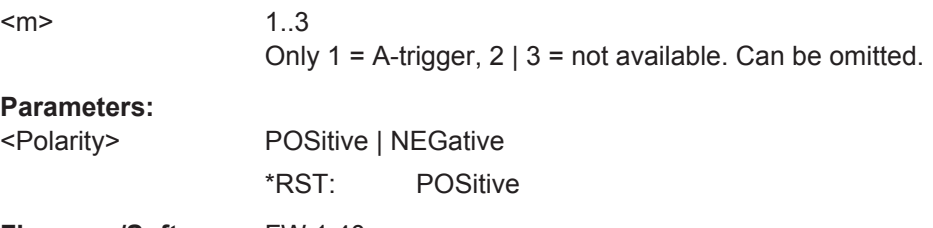

**Firmware/Software:** FW 1.40

## **TRIGger<m>:TV:LINE** <LineNumber>

Specifies the line number to trigger on. The command is relevant if  $TRIGger\langle m \rangle : TV$ : MODE is set to LINe.

<span id="page-1098-0"></span>Usually the lines of the frame are counted beginning from the frame start. For NTSC signals, the lines are counted per field, not per frame. For these signals, set also the field with TRIGger<m>:TV:LFIeld.

#### **Suffix:**

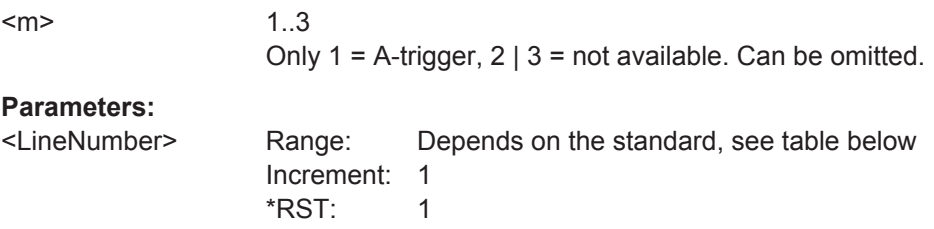

**Firmware/Software:** FW 1.40

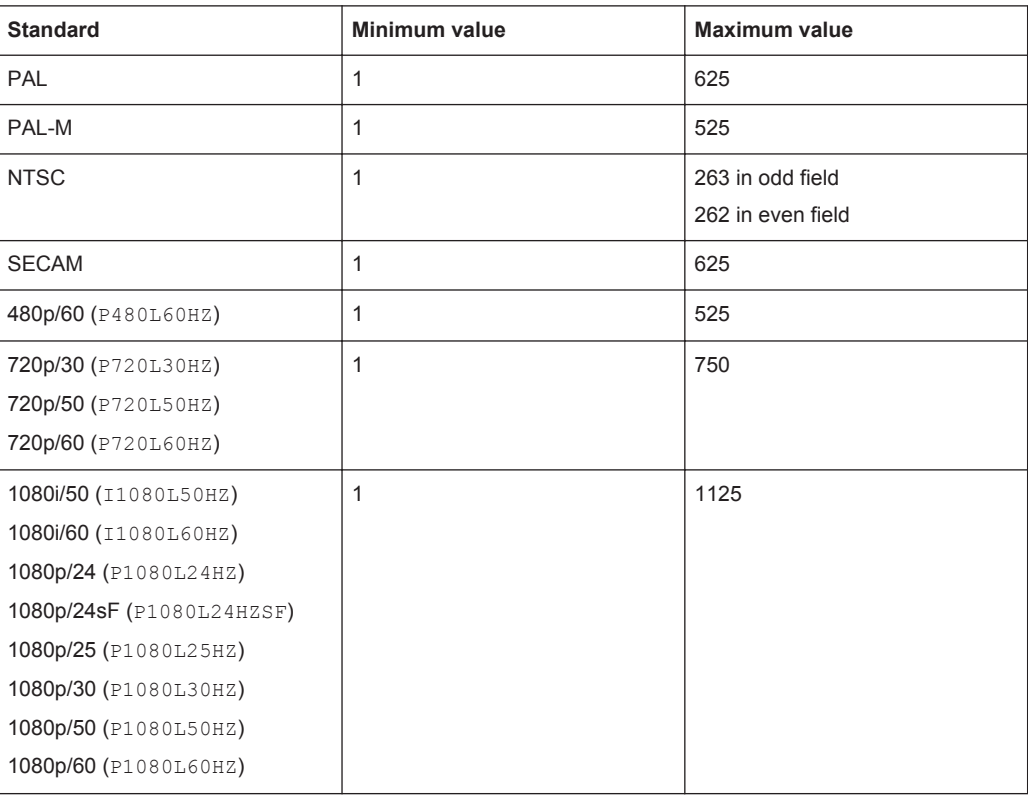

# **TRIGger<m>:TV:LFIeld** <LineField>

The commands is only relevant for NTSC signals and sets the field in which the line number is counted.

# **Suffix:**

 $<sub>m</sub>$ </sub>

1..3 Only 1 = A-trigger,  $2 \mid 3$  = not available. Can be omitted.

# <span id="page-1099-0"></span>**Parameters:**

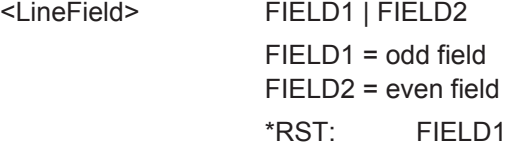

**Firmware/Software:** FW 1.40

## **TRIGger<m>:TV:CUSTom:SCANmode** <ScanMode>

Sets the scanning system. Only relevant if  $\texttt{TRIGger} \texttt{<}\texttt{m>:TV:STAndard}$  is set to CUSTom.

See also: "Scan" [on page 207](#page-237-0).

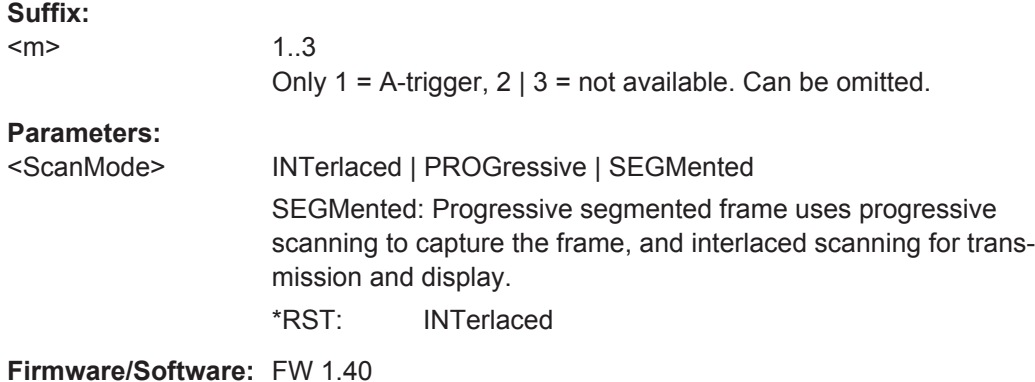

# **TRIGger<m>:TV:CUSTom:LDURation** <LinePeriod>

Sets the duration of a line, the time between two successive sync pulses. Only relevant if [TRIGger<m>:TV:STANdard](#page-1096-0) is set to CUSTom.

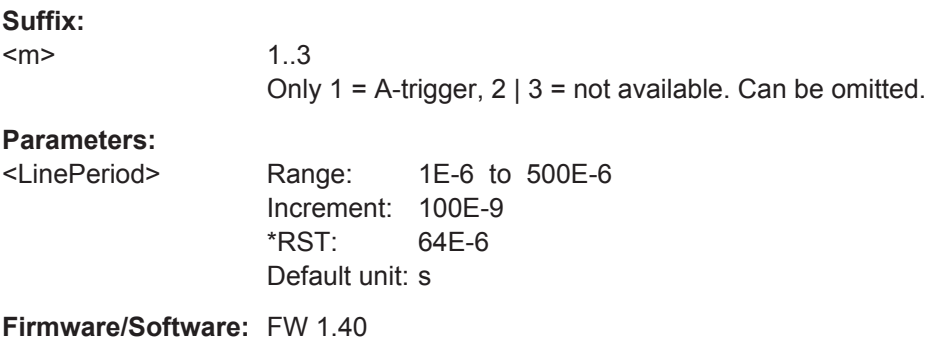

# **TRIGger<m>:TV:CUSTom:STYPe** <SyncPulseType>

Sets the type of the sync pulse. Only relevant if  $TRIGger\leq m$ : TV: STANdard is set to CUSTom.

<span id="page-1100-0"></span>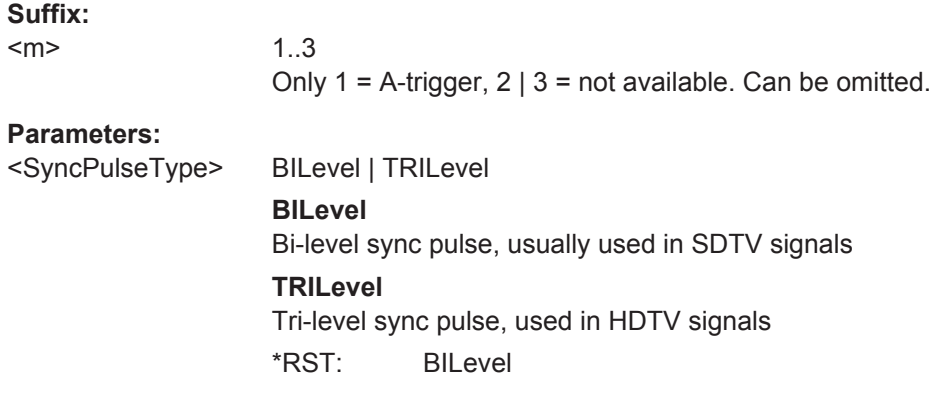

**Firmware/Software:** FW 1.40

# **TRIGger<m>:TV:CUSTom:SDURation** <SyncPulseDuration>

Sets the width of the sync pulse. Only relevant if  $\text{TRIGger} \text{5m}$ : TV: STANdard is set to CUSTom.

#### **Suffix:**   $<sub>m</sub>$ </sub>

1..3 Only 1 = A-trigger, 2 | 3 = not available. Can be omitted.

# **Parameters:**

<SyncPulseDuration> Range: 100E-9 to 100E-6 Increment: 100E-9 \*RST: 4.7E-6 Default unit: s

**Firmware/Software:** FW 1.40

# **20.9.15 Trigger Qualification**

The A-event and B-event in a trigger sequence can have their own trigger qualification. Qualification is not available for R-events (event suffix m = 3) and some trigger types.

The trigger type to which the qualification belongs is defined by a suffix.

| <b>Suffix</b>  | <b>Trigger type</b> |
|----------------|---------------------|
| 1              | <b>EDGE</b>         |
| $\overline{2}$ | GLITch              |
| 3              | <b>WIDTh</b>        |
| 4              | <b>RUNT</b>         |
| 5              | WINDow              |
| 6              | TIMeout             |
| 7              | <b>INTerval</b>     |

*Table 20-2: Trigger type suffixes*

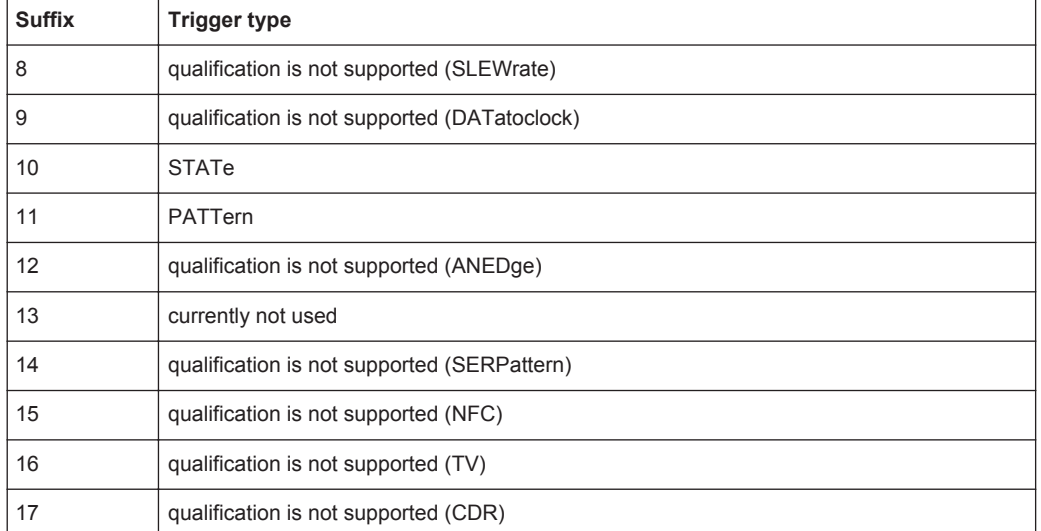

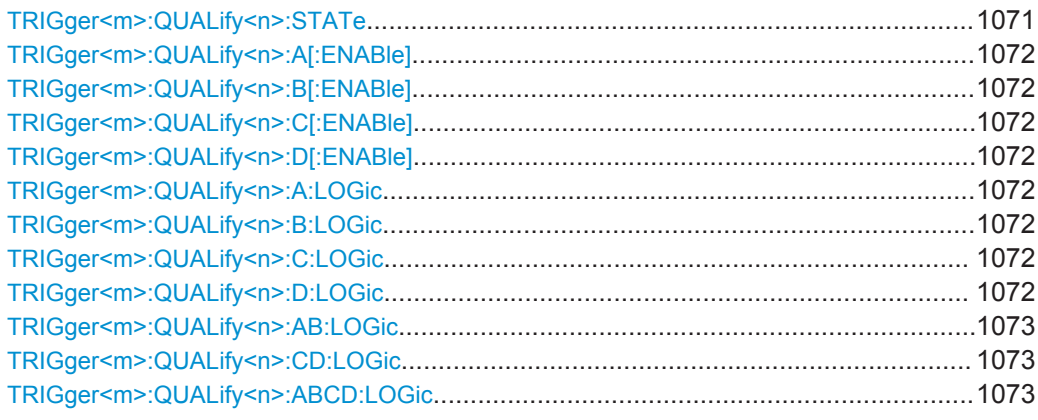

# **TRIGger<m>:QUALify<n>:STATe** <AddTrigLogic>

Enables the use of the qualification definition for the selected trigger event.

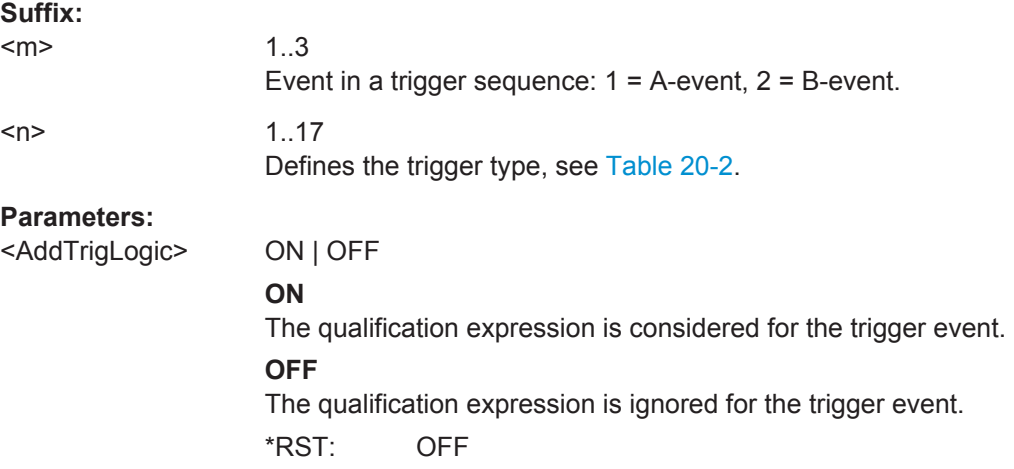

```
TRIGger<m>:QUALify<n>:A[:ENABle] <State>
TRIGger<m>:QUALify<n>:B[:ENABle] <State>
TRIGger<m>:QUALify<n>:C[:ENABle] <State>
TRIGger<m>:QUALify<n>:D[:ENABle] <State>
```
The command is relevant for qualification, for pattern trigger and for state trigger.

Select the channels to be considered:

- A[:ENABle]: CH1
- B[:ENABle]: CH2
- C[:ENABle]: CH3
- D[:ENABle]: CH4

The trigger source cannot be enabled.

#### **Suffix:**

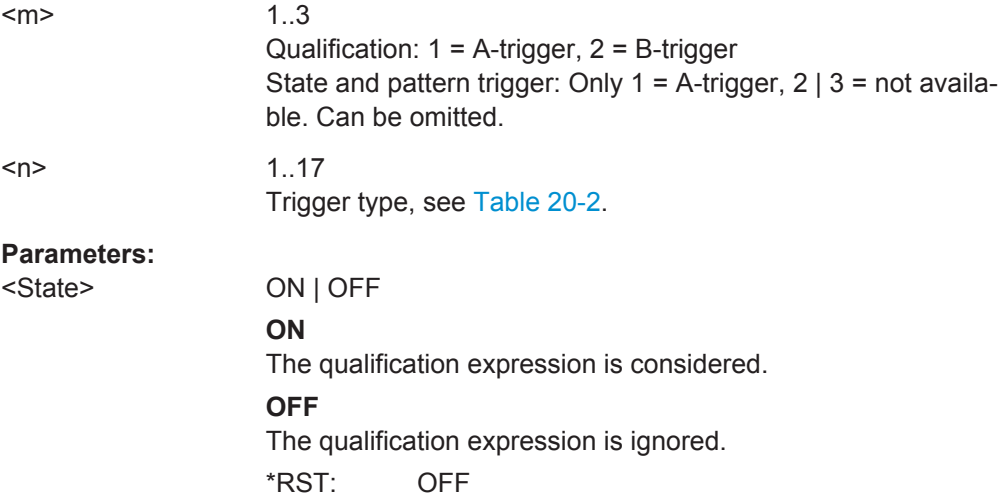

**TRIGger<m>:QUALify<n>:A:LOGic** <Operator> **TRIGger<m>:QUALify<n>:B:LOGic** <Operator> **TRIGger<m>:QUALify<n>:C:LOGic** <Operator> **TRIGger<m>:QUALify<n>:D:LOGic** <Operator>

Defines the logic for the indicated channel:

- **A: CH1**
- **B: CH2**
- **C: CH3**
- D: CH4

#### **Suffix:**

 $<sub>m</sub>$ </sub>

1..3 Qualification: 1 = A-trigger, 2 = B-trigger State and pattern trigger: Only  $1 =$  A-trigger,  $2 | 3 =$  not available. Can be omitted.

<n> 1..17

Trigger type, see [Table 20-2](#page-1100-0).

<span id="page-1103-0"></span>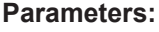

<Operator> DIRect | NOT **DIRect** Input value remains unchanged **NOT** Input value is inverted \*RST: DIRect

# **TRIGger<m>:QUALify<n>:AB:LOGic** <Operator> **TRIGger<m>:QUALify<n>:CD:LOGic** <Operator> **TRIGger<m>:QUALify<n>:ABCD:LOGic** <Operator>

Defines the logical combination of the indicated channels after evaluating the previous logical operations:

- AB: CH1 and CH2
- CD: CH3 and CH4
- ABCD: result of AB and CD

# **Suffix:**

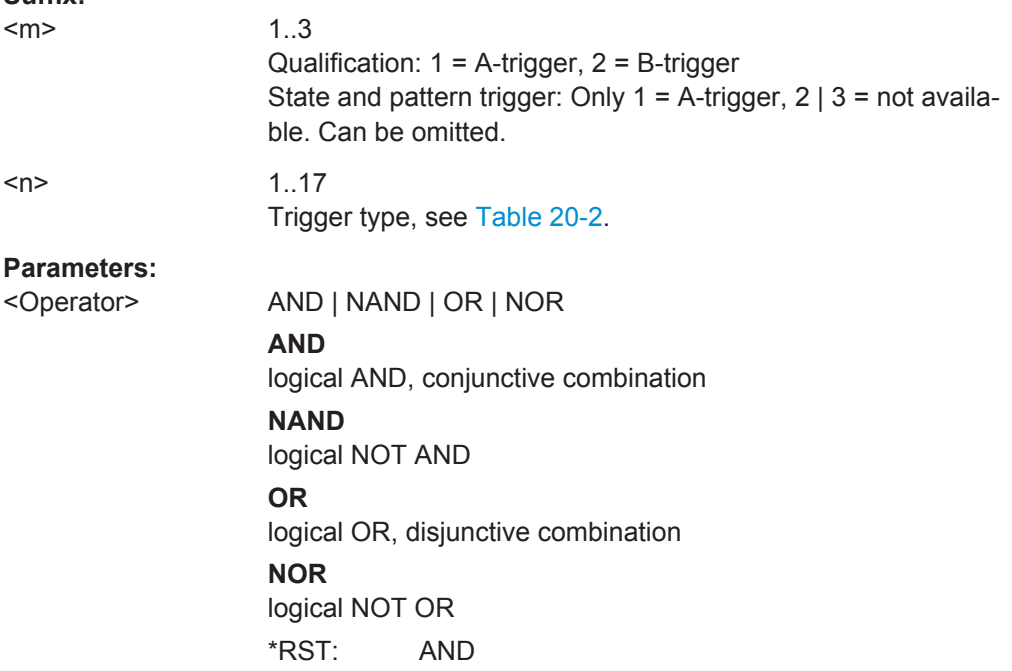

# **20.9.16 Noise Reject**

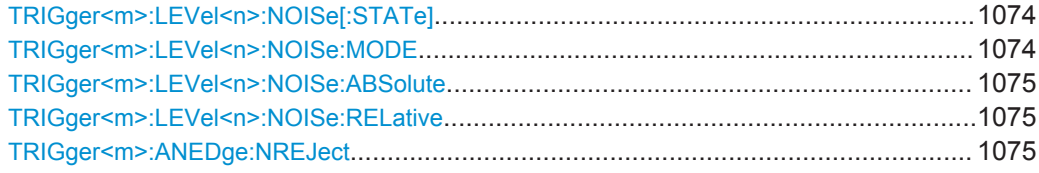

# <span id="page-1104-0"></span>**TRIGger<m>:LEVel<n>:NOISe[:STATe]** <HysteresisMode>

Selects how the hysteresis is set.

## **Suffix:**

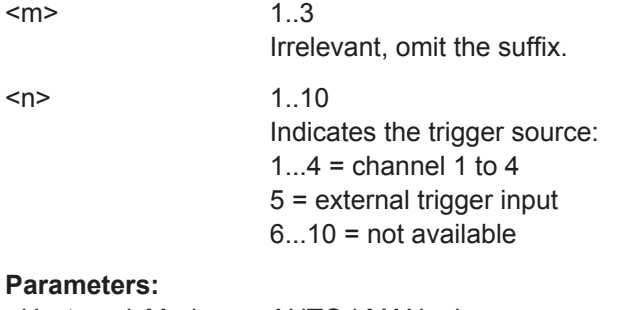

<HysteresisMode> AUTO | MANual

# **AUTO**

This is the recommended mode. The hysteresis is set by the instrument to reject at least the internal noise of the instrument. You can define a higher minimum value using [TRIGger<m>:](#page-1105-0) [LEVel<n>:NOISe:ABSolute](#page-1105-0).

## **MANual**

The hysteresis is defined directly with [TRIGger<m>:](#page-1105-0) [LEVel<n>:NOISe:ABSolute](#page-1105-0). \*RST: AUTO

# **TRIGger<m>:LEVel<n>:NOISe:MODE** <HystSizeMode>

Selects how the hysteresis is set.

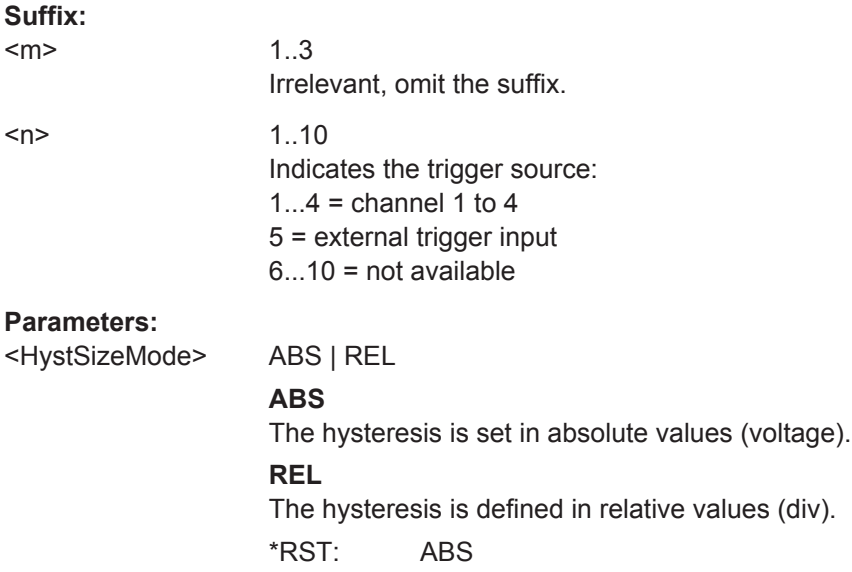

## <span id="page-1105-0"></span>**TRIGger<m>:LEVel<n>:NOISe:ABSolute** <HystAbs>

Defines a range in absolute values around the trigger level. If the signal jitters inside this range and crosses the trigger level thereby, no trigger event occurs.

# **Suffix:**

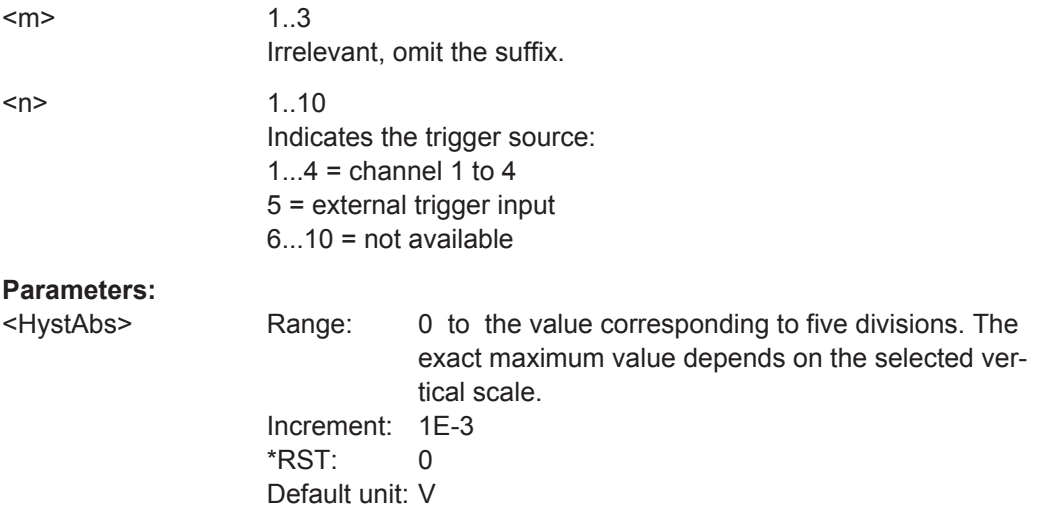

## **TRIGger<m>:LEVel<n>:NOISe:RELative** <HystRel>

Defines a range in percent around the trigger level. If the signal jitters inside this range and crosses the trigger level thereby, no trigger event occurs.

# **Suffix:**

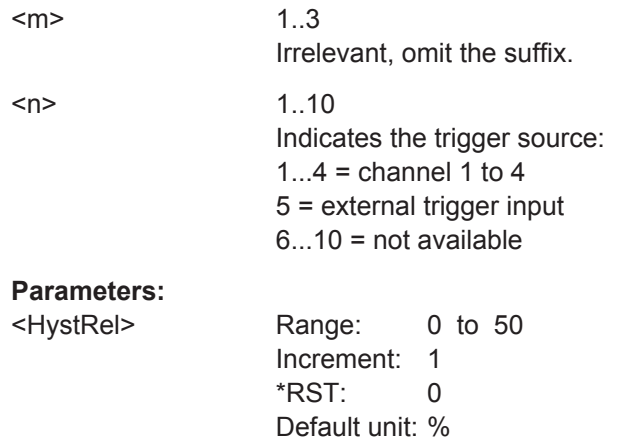

## **TRIGger<m>:ANEDge:NREJect** <NoiseReject>

Enables the noise reject for the external trigger input.

**Suffix:**   $<sub>m</sub>$ </sub>

1..3 Only 1 = A-trigger,  $2 \mid 3$  = not available. Can be omitted.

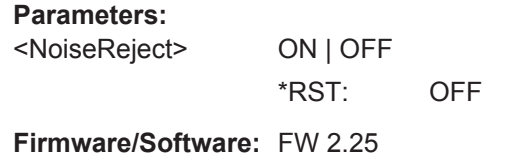

# **20.9.17 Trigger Sequence**

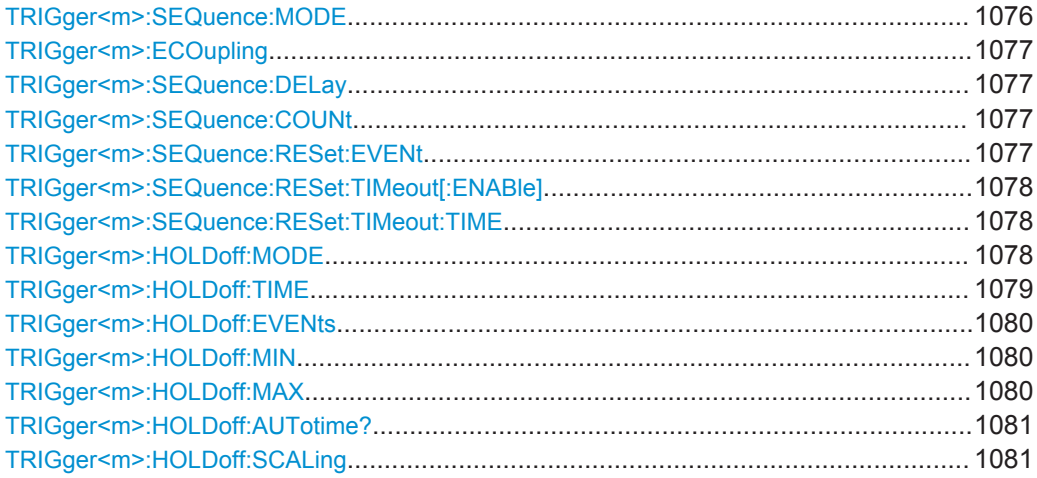

# **TRIGger<m>:SEQuence:MODE** <Type>

Selects the type of the sequence.

See also: [Chapter 5.3.4, "Sequence", on page 211](#page-241-0).

#### **Suffix:**

 $<sub>m</sub>$ </sub>

1..3 Irrelevant, omit the suffix.

#### **Parameters:**

<Type> AONLy | ABR

# **AONLy**

Triggers only on A-events. Additionally, a holdoff condition can be set. if AONLy sequence is set, all inputs (input channels, serial and parallel buses, digital channels etc.) can be used as trigger source.

# **ABR**

Triggers if all conditions of A- and B-events, as well as additional delay and reset timeout or R-event (reset) conditions are fulfilled. This trigger sequence requires that analog input channels CHAN1...4 are set as trigger sources for all events.

\*RST: AONLy

#### <span id="page-1107-0"></span>**TRIGger<m>:ECOupling** <TrigLevEvtCoup>

Event coupling of trigger levels: Sets the trigger levels to the values of the indicated event. Thus, channel 1 has one trigger level for all events, channel 2 has one trigger level and so on.

**Suffix:**   $<sub>m</sub>$ </sub> 1..3  $1 =$  A-trigger,  $2 =$  B-trigger,  $3 =$  R-event **Parameters:** <TrigLevEvtCoup> ON | OFF

\*RST: ON

#### **TRIGger<m>:SEQuence:DELay** <Delay>

Sets the time the instrument waits after an A-event until it recognizes B-events.

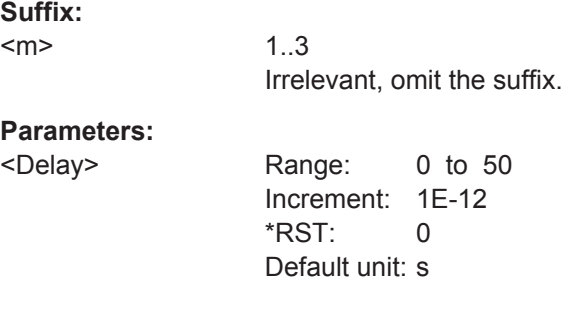

## **TRIGger<m>:SEQuence:COUNt** <Events>

Sets the number of B-events to be fulfilled after an A-event. The last B-event causes the trigger.

The waiting time for B-events can be restricted with a reset condition: timeout or reset event.

#### **Suffix:**

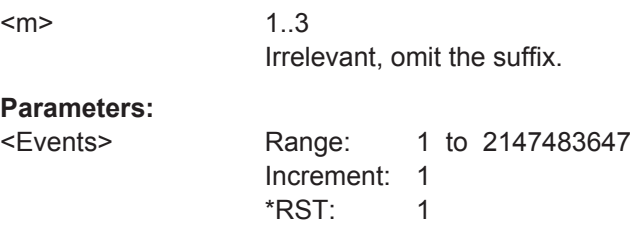

#### **TRIGger<m>:SEQuence:RESet:EVENt** <EnabRstEvt>

If set to ON, the trigger sequence is restarted by the R-event if the specified number of B-event does not occur.

<span id="page-1108-0"></span>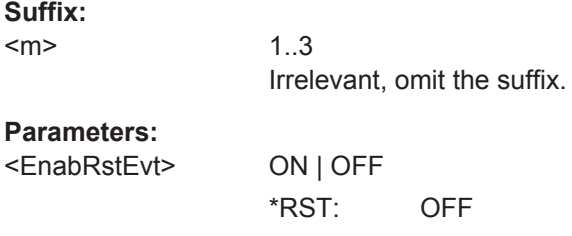

## **TRIGger<m>:SEQuence:RESet:TIMeout[:ENABle]** <State>

If set to ON, the instrument waits for the time defined using  $TRIGger\leq m$ : SEQuence: RESet: TIMeout: TIME for the specified number of B-events. If no trigger occurs during that time, the sequence is restarted with the A-event.

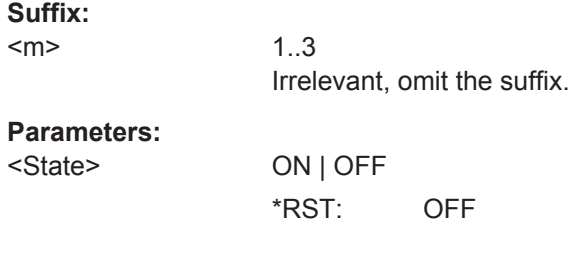

## **TRIGger<m>:SEQuence:RESet:TIMeout:TIME** <ResetTimeout>

The time the instrument waits for the number of B-events specified using [TRIGger<m>:SEQuence:COUNt](#page-1107-0) before the sequence is restarted with the A-event.

**Suffix:** 

 $<sub>m</sub>$ </sub>

1..3 Irrelevant, omit the suffix.

## **Parameters:**

<ResetTimeout> Range: 0 to 50 Increment: 1E-12 \*RST: 0 Default unit: s

## **TRIGger<m>:HOLDoff:MODE** <Mode>

Selects the method to define the holdoff condition.

The trigger holdoff defines when the next trigger after the current will be recognized. Thus, it affects the next trigger to occur after the current one. Holdoff helps to obtain stable triggering when the oscilloscope is triggering on undesired events.

#### **Suffix:**   $<sub>m</sub>$ </sub>

1..3 Only  $1 = A$ -trigger,  $2 | 3 =$  not available. Can be omitted.

# <span id="page-1109-0"></span>**Parameters:**

# <Mode> TIME | EVENts | RANDom | AUTO | OFF

#### **TIME**

Defines the holdoff directly as a time period. The next trigger occurs only after the "Holdoff time" has passed (defined using TRIGger<m>:HOLDoff:TIME).

# **EVENts**

Defines the holdoff as a number of trigger events. The next trigger occurs only when this number of events is reached. The number of triggers to be skipped is defined using [TRIGger<m>:](#page-1110-0) [HOLDoff:EVENts](#page-1110-0).

# **RANDom**

Defines the holdoff as a random time limited by  $\text{TRIGger} \leq m$ : HOLDoff: MIN on page 1080 and TRIGger<m>: HOLDoff: MAX [on page 1080.](#page-1110-0) For each acquisition cycle, the instrument selects a new random holdoff time from the specified range.

# **AUTO**

The holdoff time is calculated automatically based on the current horizontal scale.

# **OFF**

No holdoff \*RST: OFF

## **TRIGger<m>:HOLDoff:TIME** <Time>

Defines the holdoff time period. The next trigger occurs only after this time has passed. The setting is relevant if the holdoff mode is set to TIME.

See also:

```
● TRIGger<m>:HOLDoff:MODE
```
# **Suffix:**

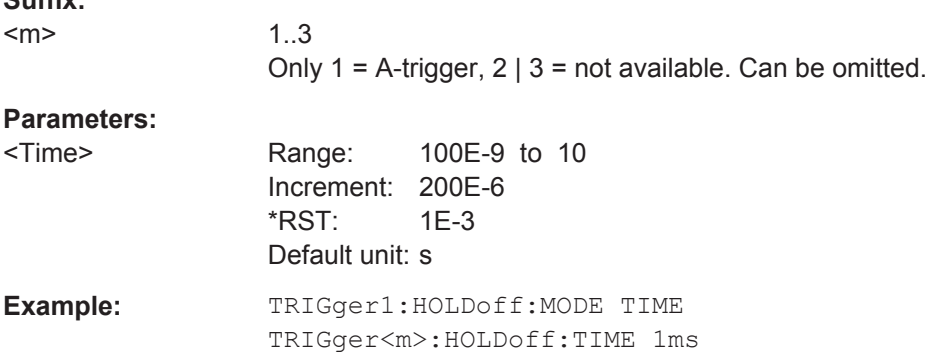

The holdoff time is set to 1 ms.

# <span id="page-1110-0"></span>**TRIGger<m>:HOLDoff:EVENts** <Events>

Defines the number of triggers to be skipped. The next trigger only occurs when this number of events is reached. The setting is relevant if the holdoff mode is set to EVENts.

See also:

● [TRIGger<m>:HOLDoff:MODE](#page-1108-0)

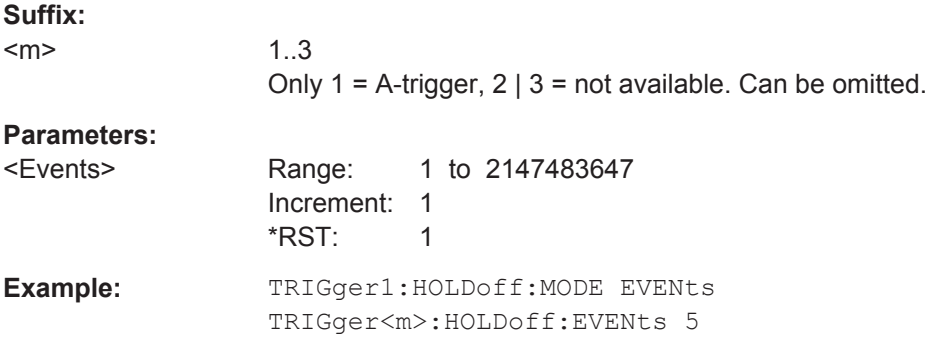

#### **TRIGger<m>:HOLDoff:MIN** <RandomMinTime>

Defines the lower limit for the random time holdoff. The setting is relevant if the holdoff mode is set to RANDom.

See also:

- [TRIGger<m>:HOLDoff:MODE](#page-1108-0)
- TRIGger<m>:HOLDoff:MAX

# **Suffix:**

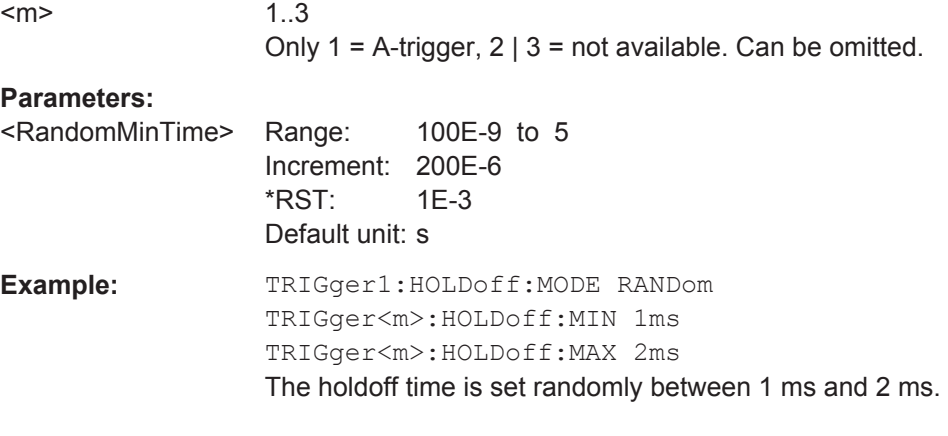

#### **TRIGger<m>:HOLDoff:MAX** <RandomMaxTime>

Defines the upper limit for the random time holdoff. The setting is relevant if the holdoff mode is set to RANDom.

See also:

● [TRIGger<m>:HOLDoff:MODE](#page-1108-0)

<span id="page-1111-0"></span>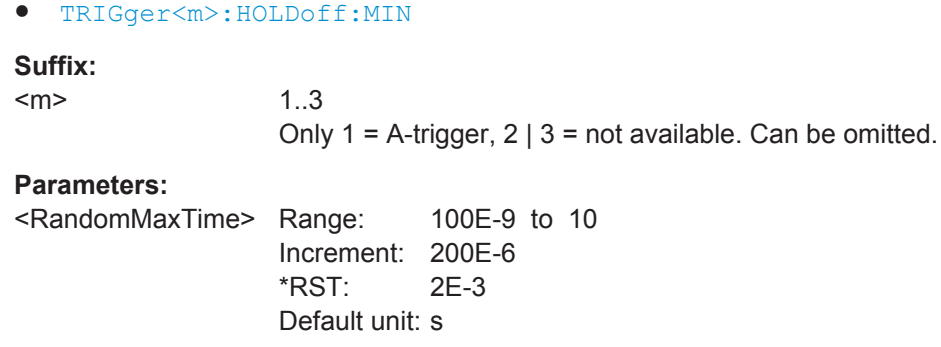

# **TRIGger<m>:HOLDoff:AUTotime?**

Returns the resulting holdoff time if the holdoff mode is set to AUTO: *Auto time = Auto time scaling \* Horizontal scale*. The auto time scaling factor is defined with TRIGger<m>:HOLDoff:SCALing.

See also: TRIGger<m>: HOLDoff: MODE

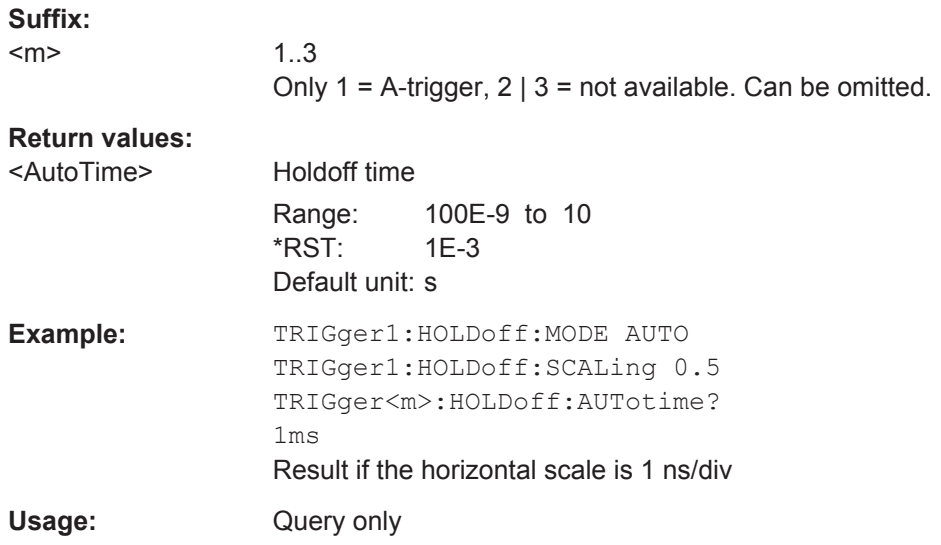

# **TRIGger<m>:HOLDoff:SCALing** <AutoTimeScaling>

Sets the auto time scaling factor the horizontal scale is multipied with: *Auto time = Auto time scaling \* Horizontal scale*. The setting is relevant if the holdoff mode is set to AUTO.

See also:

- [TRIGger<m>:HOLDoff:MODE](#page-1108-0)
- TRIGger<m>:HOLDoff:AUTotime? on page 1081

1..3

**Suffix:** 

 $<sub>m</sub>$ </sub>

Only 1 = A-trigger,  $2 \mid 3$  = not available. Can be omitted.

# <span id="page-1112-0"></span>**Parameters:**

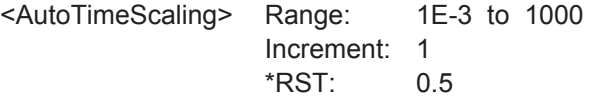

# **20.9.18 Horizontal Position**

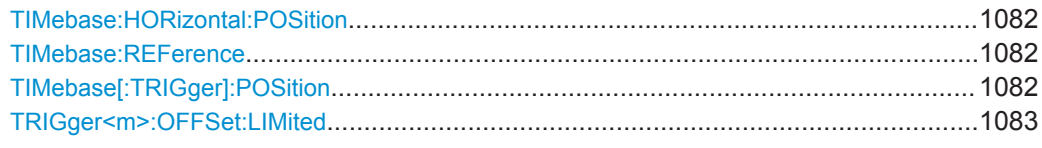

## **TIMebase:HORizontal:POSition** <RescaleCenterTime>

Defines the time distance between the reference point and the trigger point (the zero point of the diagram). The reference point marks the rescaling center of the time scale.

#### **Parameters:**

<RescaleCenterTime>Range: -100E+24 to 100E+24 Increment: 1E-12  $*RST: 0$ Default unit: s

**Firmware/Software:** V 1.50

# **TIMebase:REFerence** <RescaleCenterPos>

Sets the position of the reference point in % of the screen. The reference point marks the rescaling center of the time scale. If you modify the time scale, the reference point remains fixed on the screen, and the scale is stretched or compresses to both sides of the reference point.

#### **Parameters:**

<RescaleCenterPos> Range: 0 to 100 Increment: 1 \*RST: 50 Default unit: %

#### **TIMebase[:TRIGger]:POSition** <Offset>

Defines the time distance from the trigger point to the zero point of the diagram. If the trigger offset is 0, the trigger point matches the zero point.

Legacy command. Use [TIMebase:HORizontal:POSition](#page-1037-0) instead.

## **Parameters:**

<Offset> Range: -500 to 500 Increment: 0.01  $*RST$ : 0 Default unit: s

#### <span id="page-1113-0"></span>**TRIGger<m>:OFFSet:LIMited** <State>

If ON, the horizontal position cannot be set outside the visible waveform diagram.

See also: TIMebase: HORizontal: POSition on page 1007

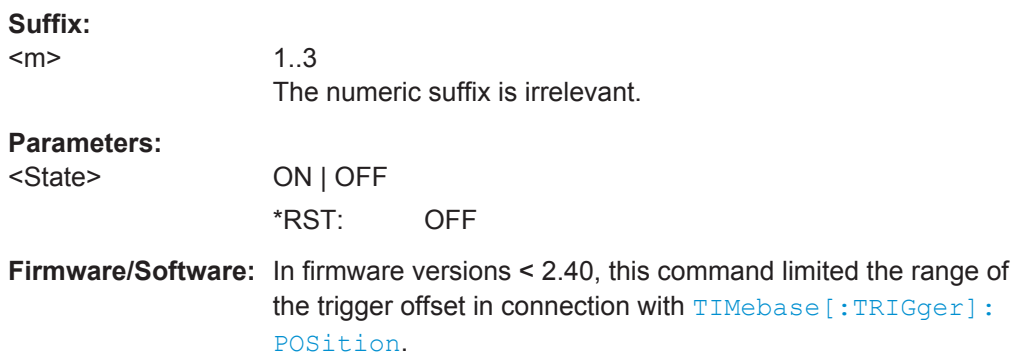

# **20.9.19 Trigger Control**

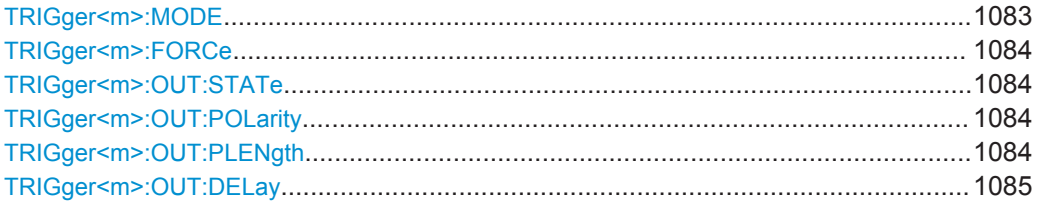

#### **TRIGger<m>:MODE** <TriggerMode>

Sets the trigger mode which determines the behaviour of the instrument if no trigger occurs.

See also: ["Trigger mode"](#page-249-0) on page 219

**Suffix:** 

<m>

1..3 Irrelevant, omit the suffix.

# **Parameters:**

<TriggerMode> AUTO | NORMal | FREerun

#### **AUTO**

The instrument triggers repeatedly after a time interval if the trigger conditions are not fulfilled. If a real trigger occurs, it takes precedence. The time interval depends on the time base.

#### **NORMal**

The instrument acquires a waveform only if a trigger occurs.

#### **FREerun**

The instrument triggers after a very short time interval - faster than in AUTO mode. Real triggers are ignored

\*RST: AUTO

#### <span id="page-1114-0"></span>**TRIGger<m>:FORCe**

If the acquisition is running in normal mode and no valid trigger occurs, forcing the trigger provokes an immediate single acquisition. Thus you can confirm that a signal is available and use the waveform display to determine how to trigger on it.

**Suffix:**   $<sub>m</sub>$ </sub> 1..3 Irrelevant, omit the suffix.

**Usage:** Event

## **TRIGger<m>:OUT:STATe** <State>

Enables/disbales the trigger out signal that is provided to the EXT TRIGGER IN connector on the rear panel when a trigger occurs.

**Suffix:** 

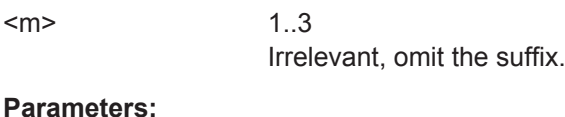

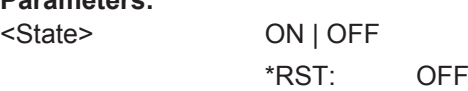

## **TRIGger<m>:OUT:POLarity** <Polarity>

Sets the polarity of the trigger out pulse.

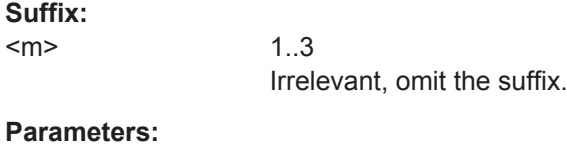

<Polarity> POSitive | NEGative \*RST: POSitive

**TRIGger<m>:OUT:PLENgth** <PulseLength>

Sets the length of the trigger out pulse.

# **Suffix:**

<m>

1..3 Irrelevant, omit the suffix.

# **Parameters:**

<PulseLength> Range: 4E-9 to 1E-3 Increment: 20E-9 \*RST: 100E-9 Default unit: s

# <span id="page-1115-0"></span>**TRIGger<m>:OUT:DELay** <Delay>

Sets the delay of the first pulse edge to the trigger point.

The settin gis not available if a mask test or measurement is running and the on-violation event is set to trigger out pulse.

**Suffix:**   $<sub>m</sub>$ </sub>

1..3 Irrelevant, omit the suffix.

# **Parameters:**

<Delay> Range: 800E-9 to 1 Increment: 1E-9 \*RST: 800E-9 Default unit: s

# **20.9.20 Actions on Trigger**

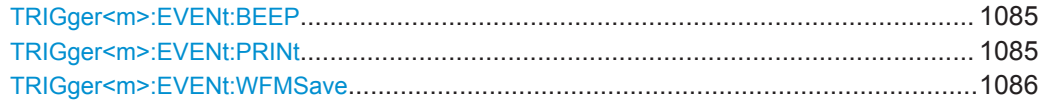

## **TRIGger<m>:EVENt:BEEP <Beep>**

Generates a beep sound if the command is set to TRIGger.

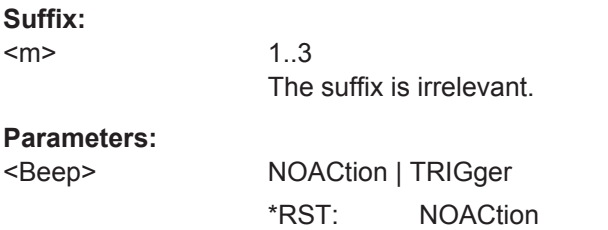

## **TRIGger<m>:EVENt:PRINt** <Print>

Saves a screenshot at each trigger if the command is set to TRIGger.

For screenshot settings, see [Chapter 20.17.6, "Screenshots", on page 1281](#page-1311-0).

# **Suffix:**

 $<sub>m</sub>$ </sub> 1..3 The suffix is irrelevant.

# **Parameters:**

<Print> NOACtion | TRIGger \*RST: NOACtion
#### **TRIGger<m>:EVENt:WFMSave** <SaveWfm>

Saves the waveform data to file at each trigger if the command is set to TRIGger.

For data export settings, see [Chapter 20.17.3, "Waveform Data Export",](#page-1301-0) [on page 1271.](#page-1301-0)

**Suffix:**  <m>

1..3 The suffix is irrelevant.

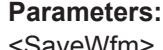

<SaveWfm> NOACtion | TRIGger \*RST: NOACtion

## **20.9.21 External Trigger Input**

To control the external trigger signal, the TRPRobe commands are used. The required commands depend on the used probe type. They work in the same way as the PROBe commands. For details, see [Chapter 20.8.7, "Probes", on page 1021](#page-1051-0)

## **TRIGger<m>:EXTern:OVERload** <Overload>

The query returns the overload status of the external trigger input.

:TRIGger:EXTern:OVERload 0 confirms the information in the message box, it has same effect as OK.

## **Suffix:**

 $<sub>m</sub>$ </sub>

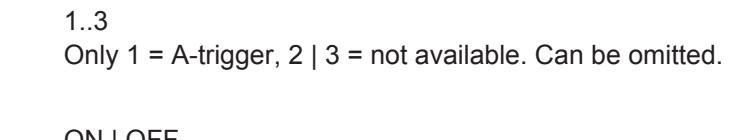

**Parameters:** <Overload> ON | OFF

**ON | 1** Iindicates an overload of the probe **OFF | 0** In a query: no overlaod. Ssetting: confirms the information in the message box \*RST: OFF

## **20.9.22 Acquisition Info**

## **ACQuire:CURRent?**

Shows the current number of acquisitions that have been acquired.

**Return values:** 

<CurrAcqCount> Range: 0 to 4294967295 Increment: 1  $*$ RST: 0

Usage: Query only

# <span id="page-1117-0"></span>**20.10 Display**

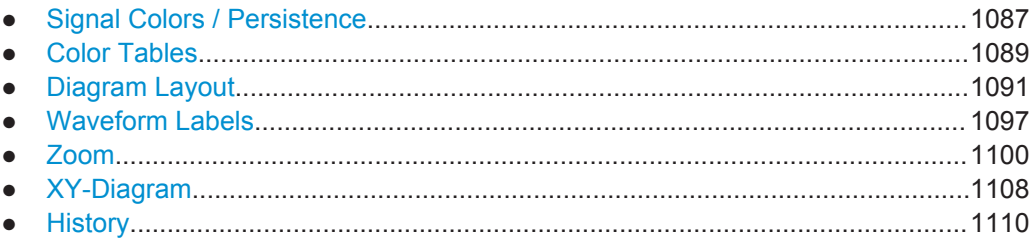

## **20.10.1 Signal Colors / Persistence**

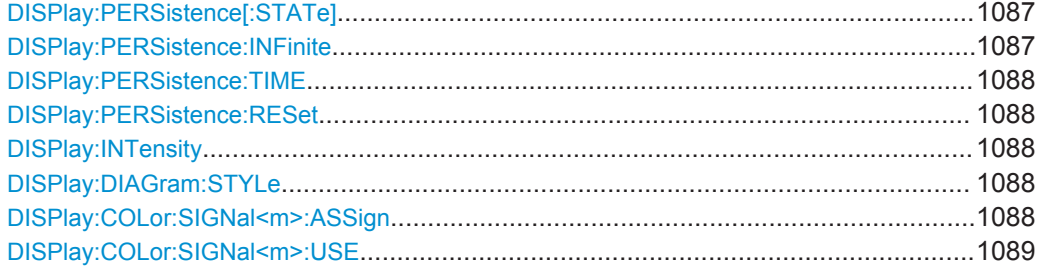

## **DISPlay:PERSistence[:STATe]** <State>

If enabled, each new data point in the diagram area remains on the screen for the duration defined using DISPlay: PERSistence: TIME, or as long as DISPlay: PERSistence:INFinite is enabled.

If disabled, the signal value is only displayed as long as it actually occurs.

#### **Parameters:**

<State> ON | OFF \*RST: ON

#### **DISPlay:PERSistence:INFinite** <State>

If persistence is enabled (DISPlay:PERSistence[:STATe]), each new data point in the diagram area remains on the screen infinitely until this command is set to "OFF".

## **Parameters:**

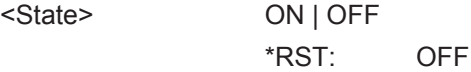

#### <span id="page-1118-0"></span>**DISPlay:PERSistence:TIME** <Time>

If persistence is enabled (DISPlay: PERSistence [: STATe]), each new data point in the diagram area remains on the screen for the duration defined here.

## **Parameters:**

<Time> Range: 0.05 to 50 Increment: 0.05 \*RST: 0.05 Default unit: s

#### **DISPlay:PERSistence:RESet**

Resets the display, removing persistent values.

Usage: Event

#### **DISPlay:INTensity <Intensity>**

This value determines the strength of the waveform line in the diagram. Enter a percentage between 0 (not visible) and 100% (very strong).

The exact mapping of the cumulative value occurences according to the assigned color table is guaranteed only if the intensity is set to 50% (default). All other intensity values falsify the mapping but may improve the visibility of the signal.

See also: [Chapter 6.1.3.1, "Editing Waveform Colors", on page 234](#page-264-0).

## **Parameters:**

<Intensity> Range: 0 to 100 Increment: 1 \*RST: 50 Default unit: %

#### **DISPlay:DIAGram:STYLe** <Style>

Select the style in which the waveform is displayed.

### **Parameters:**

<Style> VECTors | DOTS **VECTors** The individual data points are connected by a line. **DOTS** Only the individual data points are displayed. \*RST: VECTors

## **DISPlay:COLor:SIGNal<m>:ASSign** <ColorTable>

Assigns the color table to the specified signal.

<span id="page-1119-0"></span>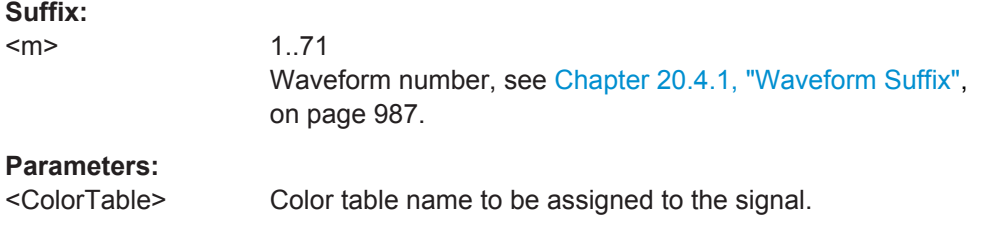

## **DISPlay:COLor:SIGNal<m>:USE** <UseColorTable>

If enabled, the selected waveform is displayed according to its assigned color table.

If this option is disabled, the default color table is used, i.e. the intensity of the specific signal color varies according to the cumulative occurance of the values.

#### **Suffix:**

 $<sub>m</sub>$ </sub>

1..71 Waveform number, see [Chapter 20.4.1, "Waveform Suffix",](#page-1017-0) [on page 987](#page-1017-0).

## **Parameters:**

<UseColorTable> ON | OFF

\*RST: OFF

## **20.10.2 Color Tables**

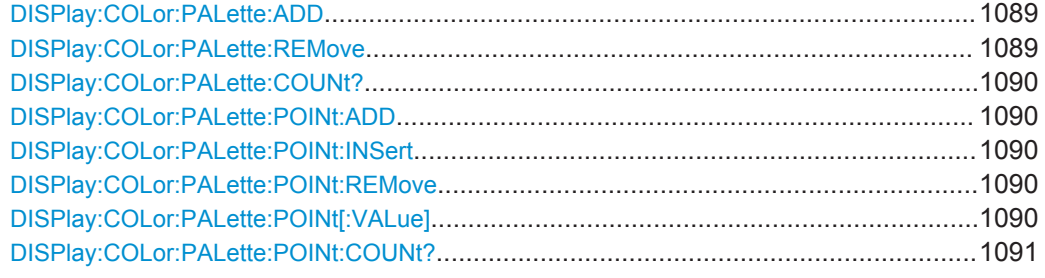

#### **DISPlay:COLor:PALette:ADD** <Name>

Adds a new color table with the specified name.

## **Setting parameters:**

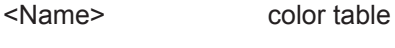

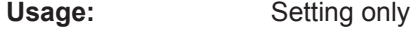

## **DISPlay:COLor:PALette:REMove** <Name>

Removes the specified color table.

# **Setting parameters:**

<Name> color table

Usage: Setting only

#### <span id="page-1120-0"></span>**DISPlay:COLor:PALette:COUNt?**

Queries the number of configured color maps.

Usage: Query only

#### **DISPlay:COLor:PALette:POINt:ADD** <PaletteName>

Appends a new row at the end of the color table.

**Setting parameters:**  <PaletteName> color table Usage: Setting only

#### **DISPlay:COLor:PALette:POINt:INSert** <PaletteName>, <PointIndex>

Inserts the entry at the specified index in the color table.

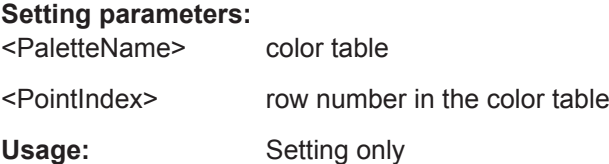

## **DISPlay:COLor:PALette:POINt:REMove** <PaletteName>, <PointIndex>

Removes the entry with the specified index from the color table.

#### **Setting parameters:**

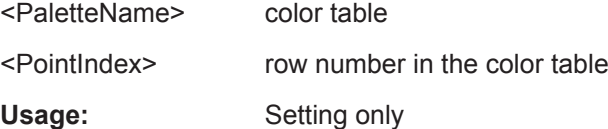

**DISPlay:COLor:PALette:POINt[:VALue]** <ColorTableName>, <ColorTableColorPointIdx>,<Position>, <Color>

**DISPlay:COLor:PALette:POINt[:VALue]?** <ColorTableName>, <ColorTableColorPointIdx>

Inserts a new entry or queries the specified entry in the specified color table.

## **Parameters:**

<Position> cumulative occurance value

Range: 0 to 100 Increment: 1 \*RST: 50 Default unit: %

<span id="page-1121-0"></span><Color> ARGB value of the color to be used for the table entry. ARGB=<Opacity(alpha) value><red value><green value><br/>sblue value>, in hexadecimal or decimal format. Range: 0 to 4294967295

Increment: 1  $*RST$ : 0

## **Parameters for setting and query:**

<ColorTableName> color table to be edited

<ColorTableColorPointlrobex (row number) of the new entry in the color table

#### **DISPlay:COLor:PALette:POINt:COUNt?** <PaletteName>

Queries the number of entries in the color table.

**Query parameters:**  <PaletteName> color table Usage: Query only

## **20.10.3 Diagram Layout**

These settings are user-specific, they are *not* reset by PRESET and \*RST. You can reset them to default values using FILE > "Save/Recall > User defined preset > Factory defaults" or using the SYSTem:PRESet command.

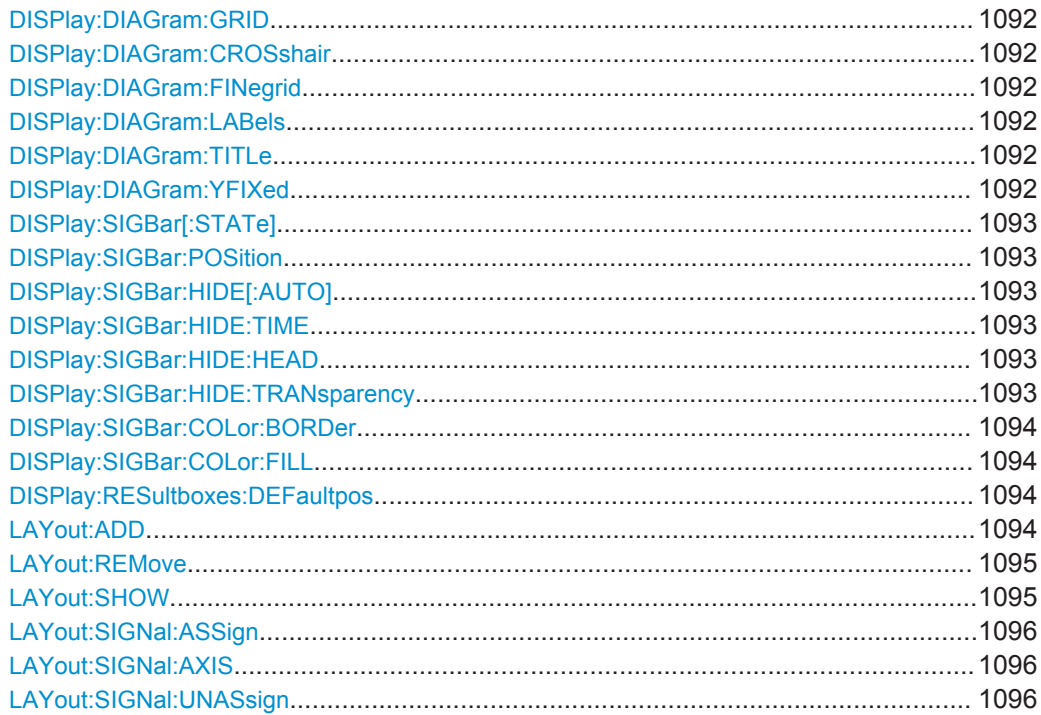

#### <span id="page-1122-0"></span>**DISPlay:DIAGram:GRID** <Show>

If enabled, a grid is displayed in the diagram area.

**Parameters:**

<Show> ON | OFF

## **DISPlay:DIAGram:CROSshair** <Crosshair>

If selected, a crosshair is displayed in the diagram area. A crosshair allows you to select a specific data point by its co-ordinates.

**Parameters:**

<Crosshair> ON | OFF

## **DISPlay:DIAGram:FINegrid** <ShowFineScale>

If ON, the crosshair is displayed as a ruler with scale markers. If OFF, the crosshair is shown as dashed lines.

**Parameters:** <ShowFineScale> ON | OFF

**Firmware/Software:** V 1.50

#### **DISPlay:DIAGram:LABels** <ShowLabels>

If enabled, labels mark values on the x- and y-axes in specified intervals in the diagram.

**Parameters:** <ShowLabels> ON | OFF

## **DISPlay:DIAGram:TITLe** <DiagTitleState>

If enabled, the tab titles of all diagrams are displayed: "Diagram1", "Diagram2" ...

If disabled, the tab titles are not shown except for those in a tabbed diagram. In tabbed diagrams, the tab titles are required to change the tabs.

**Parameters:** <DiagTitleState> ON | OFF

#### **DISPlay:DIAGram:YFIXed** <YGridFixed>

If enabled, the horizontal grid lines remain in their position when the position of the curve is changed. Only the values at the grid lines are adapted. This reflects the behavior of traditional oscilloscopes.

#### **Parameters:**

<YGridFixed> ON | OFF

## <span id="page-1123-0"></span>**DISPlay:SIGBar[:STATe]** <State>

If enabled, the signal bar is displayed in the diagram area.

**Parameters:**

<State> ON | OFF

## **DISPlay:SIGBar:POSition** <Position>

The signal bar can be placed vertically at the right (default position) or at the left, or horizontally at the top, bottom or center of the diagram to ensure best visibility of the waveforms.

## **Parameters:**

<Position> LEFT | RIGHt

## **DISPlay:SIGBar:HIDE[:AUTO]** <AutoHide>

If enabled, the signal bar disappears automatically after some time, similar to the Windows task bar. With the commands DISPlay: SIGBar: HIDE: TIME and DISPlay: SIGBar:HIDE:TRANsparency, you can define when and how the signal bar hides.

The signal bar reappears if you tap it, or if an action changes the content of the bar.

#### **Parameters:**

<AutoHide> ON | OFF

#### **DISPlay:SIGBar:HIDE:TIME** <AutoHideTime>

Sets the time when the signal bar is faded out if  $DISPLay: SIGBar:HIDE$  [: AUTO] is "ON".

## **Parameters:**

<AutoHideTime> Range: 0.03 to 86.4E+3 Increment: 0.5 Default unit: s

## **DISPlay:SIGBar:HIDE:HEAD** <HideHeadAlso>

If enabled, the "Auto hide" function hides also the horizontal and trigger label at the top of the signal bar.

## **Parameters:**

<HideHeadAlso> ON | OFF

#### **DISPlay:SIGBar:HIDE:TRANsparency** <HidingTransparency>

Sets the transparency of the signal bar when the signal bar is faded out with DISPlay:SIGBar:HIDE[:AUTO].

## <span id="page-1124-0"></span>**Parameters:**

<HidingTransparency>Range: 20 to 70 Increment: 5 Default unit: %

## **DISPlay:SIGBar:COLor:BORDer** <BorderColor>

Defines the color of the signal bar border.

See also: ["To change the colors"](#page-133-0) on page 103.

#### **Parameters:**

<BorderColor> ARGB color value

Range: 0 to 4294967295 Increment: 1

## **DISPlay:SIGBar:COLor:FILL** <FillColor>

Define the fill color of the signal bar.

See also: ["To change the colors"](#page-133-0) on page 103.

## **Parameters:**

<FillColor> ARGB color value Range: 0 to 4294967295 Increment: 1

#### **DISPlay:RESultboxes:DEFaultpos** <State>

Defines where a new result box opens.

#### **Parameters:**

<State> PREV | FLOA

## **PREV**

Preview: The result box opens as a minimized result icon on the signal bar. It shows only two colums and a few rows of the results.

## **FLOA**

Floating: The result box opens as a box similar to a dialog box in front of the diagrams. It can be moved and shows all results.

LAYout:ADD <NodeName>, <ParentType>, <InsertBefore>, <FirstSource>, <DiagramName>

Adds a new diagram with a waveform on the screen, in relation to an existing diagram.

#### **Setting parameters:**

<NodeName> String with the name of the existing diagram

<span id="page-1125-0"></span>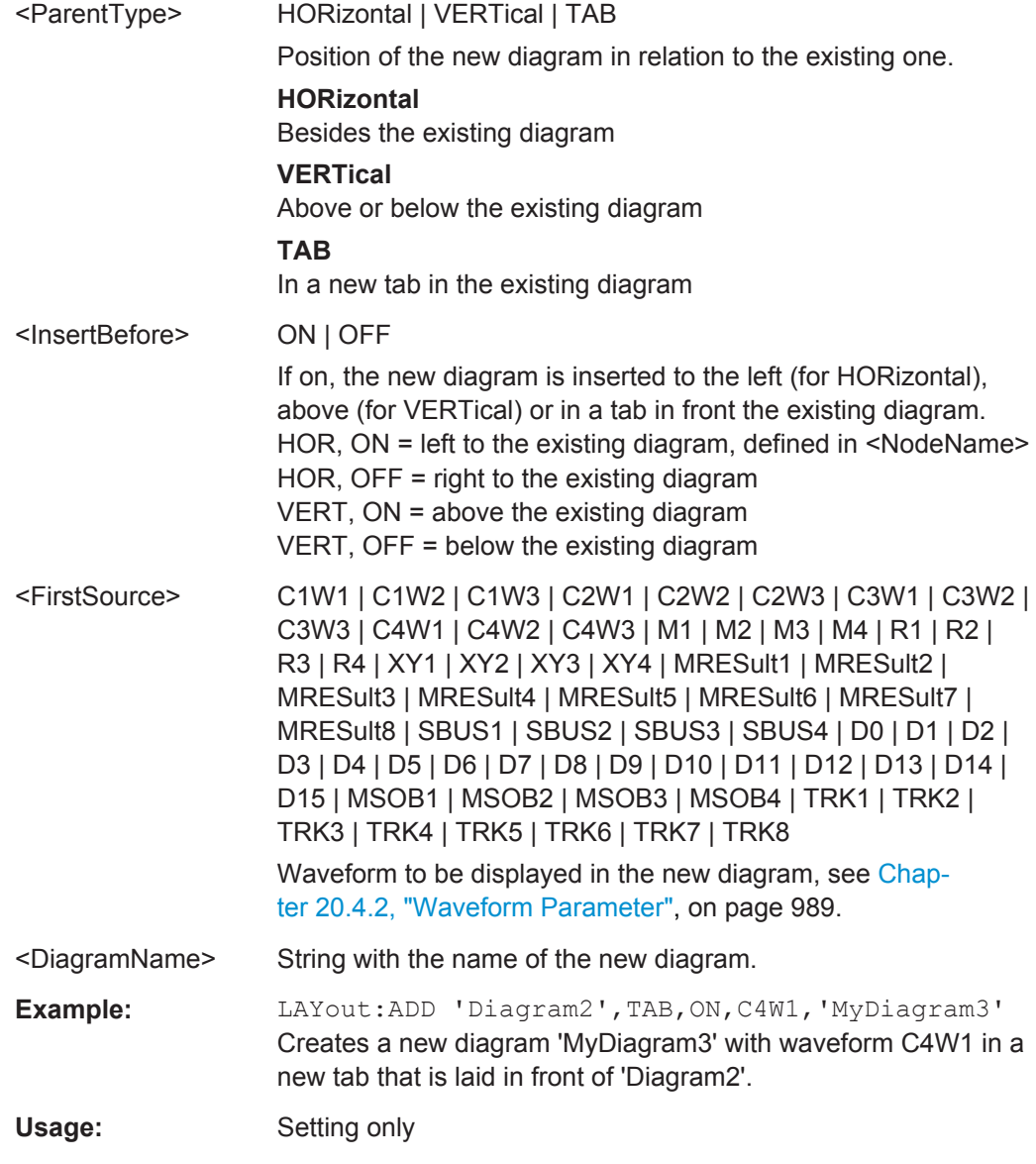

## **LAYout:REMove** <DiagramName>

Closes the specified diagram. The waveforms are displayed as minimized waveforms in their signal icons in the signal bar.

## **Setting parameters:**

<DiagramName> String with the name of the diagram

Usage: Setting only

## **LAYout:SHOW** <DiagramName>

Selects the specified diagram.

## <span id="page-1126-0"></span>**Setting parameters:**

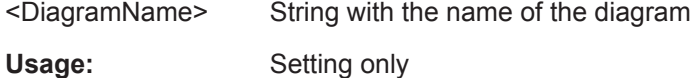

## **LAYout:SIGNal:ASSign** <DiagramName>, <Source>

Shows the specified waveform in the selected diagram.

## **Setting parameters:**

<DiagramName> String with the diagram name

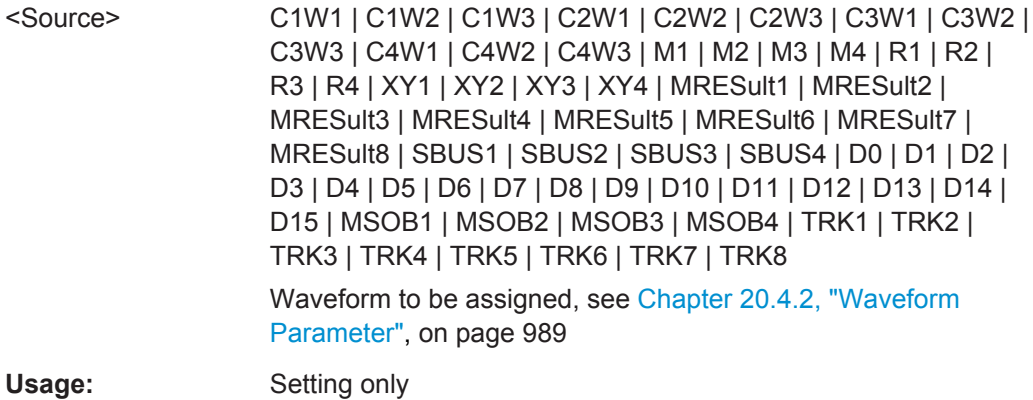

## **LAYout:SIGNal:AXIS** <DiagramName>, <Source>, <XSource>

Creates an XY-diagram by adding a second waveform to a diagram with a channel, math or reference waveform.

## **Setting parameters:**

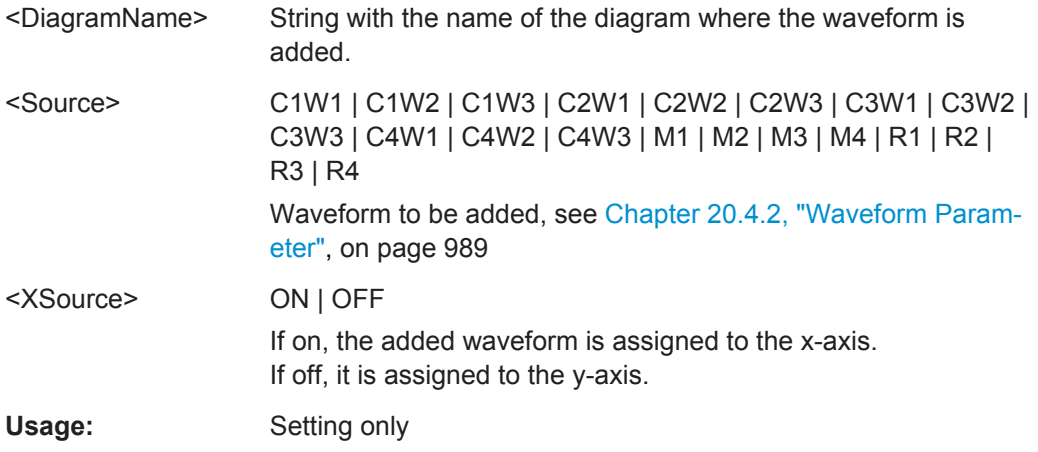

## **LAYout:SIGNal:UNASsign** <Source>

Removes the specified waveform from the diagram.

#### <span id="page-1127-0"></span>**Setting parameters:**

<Source> C1W1 | C1W2 | C1W3 | C2W1 | C2W2 | C2W3 | C3W1 | C3W2 | C3W3 | C4W1 | C4W2 | C4W3 | M1 | M2 | M3 | M4 | R1 | R2 | R3 | R4 | XY1 | XY2 | XY3 | XY4 | MRESult1 | MRESult2 | MRESult3 | MRESult4 | MRESult5 | MRESult6 | MRESult7 | MRESult8 | SBUS1 | SBUS2 | SBUS3 | SBUS4 | D0 | D1 | D2 | D3 | D4 | D5 | D6 | D7 | D8 | D9 | D10 | D11 | D12 | D13 | D14 | D15 | MSOB1 | MSOB2 | MSOB3 | MSOB4 | TRK1 | TRK2 | TRK3 | TRK4 | TRK5 | TRK6 | TRK7 | TRK8 See [Chapter 20.4.2, "Waveform Parameter", on page 989](#page-1019-0) Usage: Setting only

## **20.10.4 Waveform Labels**

To create a new waveform label, use DISPlay: SIGNal: LABel: ADD. Using the other DISP:SIGN:LAB:... commands, you can query the text and position of a label, and modify the initial settings. The <LabelID> and <Source> parameters identify each label uniquely. Note that it is not possible to query the <LabelID>, or to read it on the user interface.

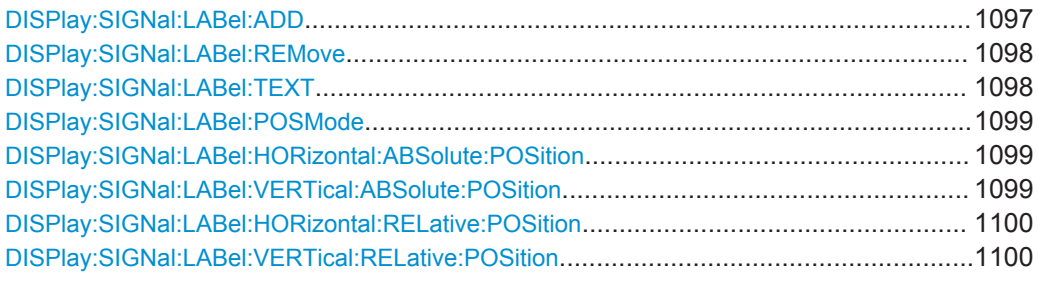

**DISPlay:SIGNal:LABel:ADD** <LabelID>, <Source>, <LabelText>, <PositionMode>, <XPositon>, <YPositon>

Creates a new waveform label for the specified source waveform.

#### **Setting parameters:**

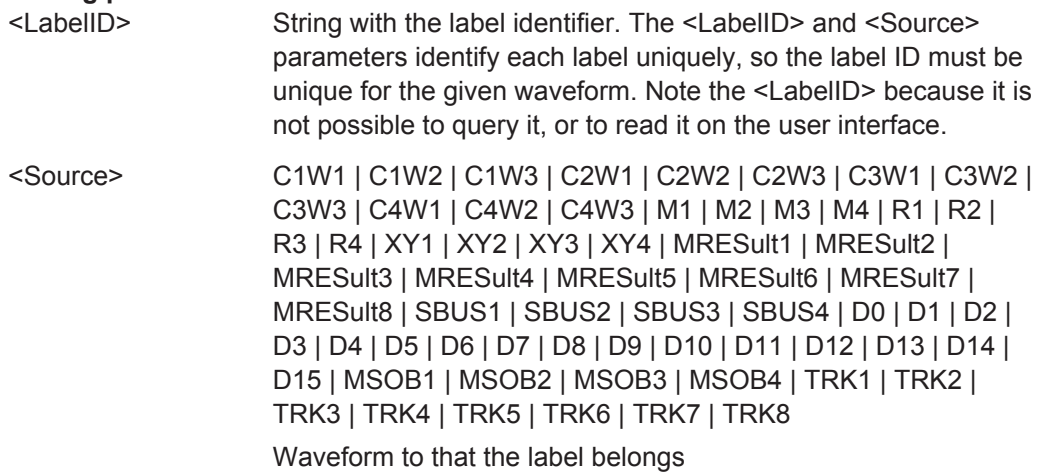

<span id="page-1128-0"></span>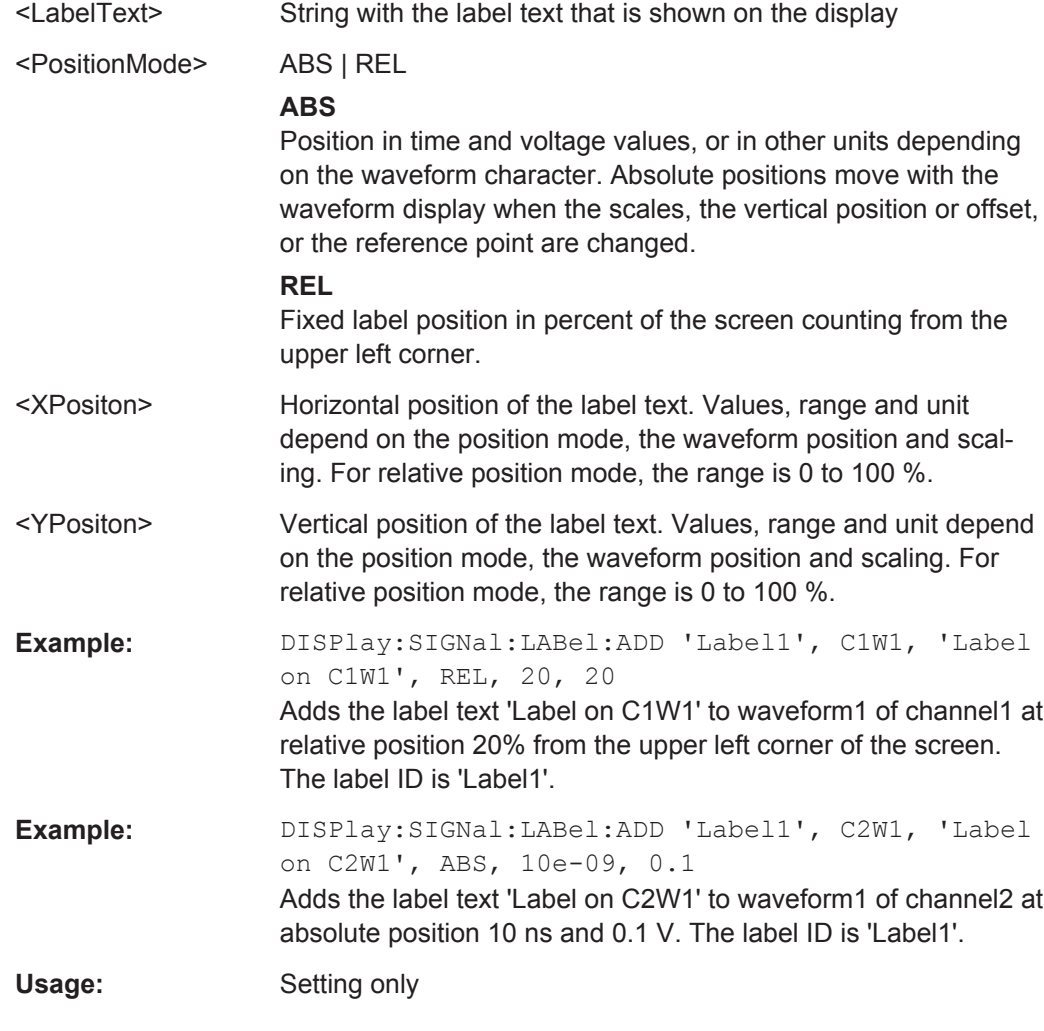

## **DISPlay:SIGNal:LABel:REMove** <LabelID>, <Source>

Deletes the specifies waveform label.

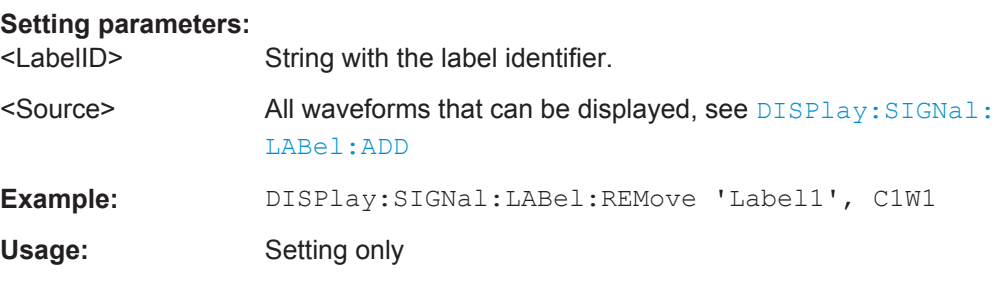

**DISPlay:SIGNal:LABel:TEXT** <LabelID>, <Source>, <LabelText> **DISPlay:SIGNal:LABel:TEXT?** <LabelID>, <Source>

Modifies or queries the text of the specified label.

## **Parameters:**

<LabelText> String with the label text that is shown

## <span id="page-1129-0"></span>**Parameters for setting and query:**

<LabelID> String with the label identifier.

<Source> All waveforms that can be displayed, see [DISPlay:SIGNal:](#page-1127-0) [LABel:ADD](#page-1127-0)

## **DISPlay:SIGNal:LABel:POSMode** <Source>, <PositionMode> **DISPlay:SIGNal:LABel:POSMode?** <Source>

Modifies or queries the position mode: either relative to the diagram or with absolute values according to the units of the waveform. The position mode applies to all labels of the selected source. For different sources, different position modes can be selected.

#### **Parameters:**

<PositionMode> ABS | REL

## **ABS**

Position in time and voltage values, or in other units depending on the waveform character. Absolute positions move with the waveform display when the scales, the vertical position or offset, or the reference point are changed.

Use DISPlay:SIGNal:LABel:HORizontal:ABSolute: POSition and [DISPlay:SIGNal:LABel:HORizontal:](#page-1130-0) [RELative:POSition](#page-1130-0) to set the position.

#### **REL**

Fixed label position in percent of the screen counting from the upper left corner.

Use [DISPlay:SIGNal:LABel:HORizontal:RELative:](#page-1130-0) [POSition](#page-1130-0) and [DISPlay:SIGNal:LABel:VERTical:](#page-1130-0) [RELative:POSition](#page-1130-0) to set the position.

#### **Parameters for setting and query:**

<Source> All waveforms that can be displayed, see [DISPlay:SIGNal:](#page-1127-0) [LABel:ADD](#page-1127-0)

## **DISPlay:SIGNal:LABel:HORizontal:ABSolute:POSition** <LabelID>, <Source>, <Position>

**DISPlay:SIGNal:LABel:HORizontal:ABSolute:POSition?** <LabelID>, <Source> **DISPlay:SIGNal:LABel:VERTical:ABSolute:POSition** <LabelID>, <Source>, <Position>

**DISPlay:SIGNal:LABel:VERTical:ABSolute:POSition?** <LabelID>, <Source>

Modifies or queries the absolute horizontal and vertical positiions of the specified label if DISPlay:SIGNal:LABel:POSMode is set to ABS.

## **Parameters:**

<Position> Range: depends on waveform position and scaling Default unit: s and V, or in other units depending on the waveform character

## <span id="page-1130-0"></span>**Parameters for setting and query:**

<LabelID> String with the label identifier.

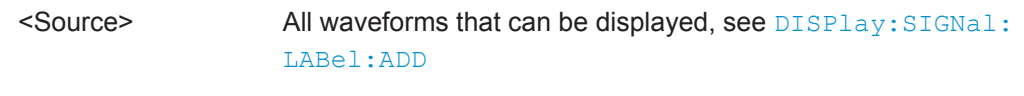

**Example:** DISPlay:SIGNal:LABel:HORizontal:ABSolute: POSition 'Label1', C2W1, 5e-09 DISPlay:SIGNal:LABel:VERTical:ABSolute:POSition 'Label1', C2W1, -0.1 Move the label to 5 ns and -0.1 V.

**DISPlay:SIGNal:LABel:HORizontal:RELative:POSition** <LabelID>, <Source>, <Position>

**DISPlay:SIGNal:LABel:HORizontal:RELative:POSition?** <LabelID>, <Source> **DISPlay:SIGNal:LABel:VERTical:RELative:POSition** <LabelID>, <Source>, <Position>

**DISPlay:SIGNal:LABel:VERTical:RELative:POSition?** <LabelID>, <Source>

Modifies or queries the relative horizontal and vertical positiions of the specified label if [DISPlay:SIGNal:LABel:POSMode](#page-1129-0) is set to REL.

#### **Parameters:**

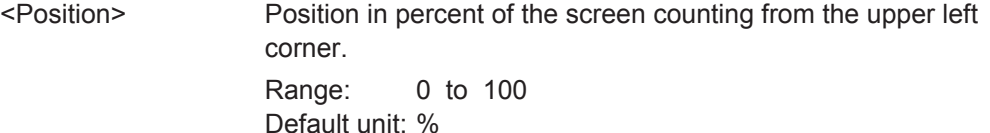

**Parameters for setting and query:** 

<LabelID> String with the label identifier.

<Source> All waveforms that can be displayed, see [DISPlay:SIGNal:](#page-1127-0) [LABel:ADD](#page-1127-0)

**Example:** DISPlay:SIGNal:LABel:HORizontal:RELative: POSition 'Label1', C1W1, 30 DISPlay:SIGNal:LABel:VERTical:RELative:POSition 'Label1', C1W1, 70 Move the label to new relative position: horizontal at 30 % and vertical at 70 % of the screen.

## **20.10.5 Zoom**

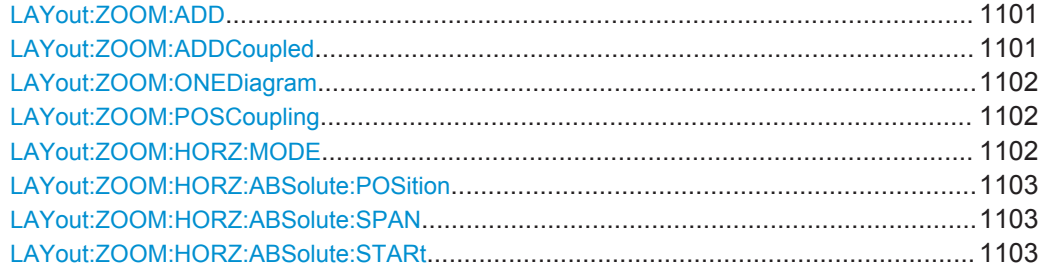

<span id="page-1131-0"></span>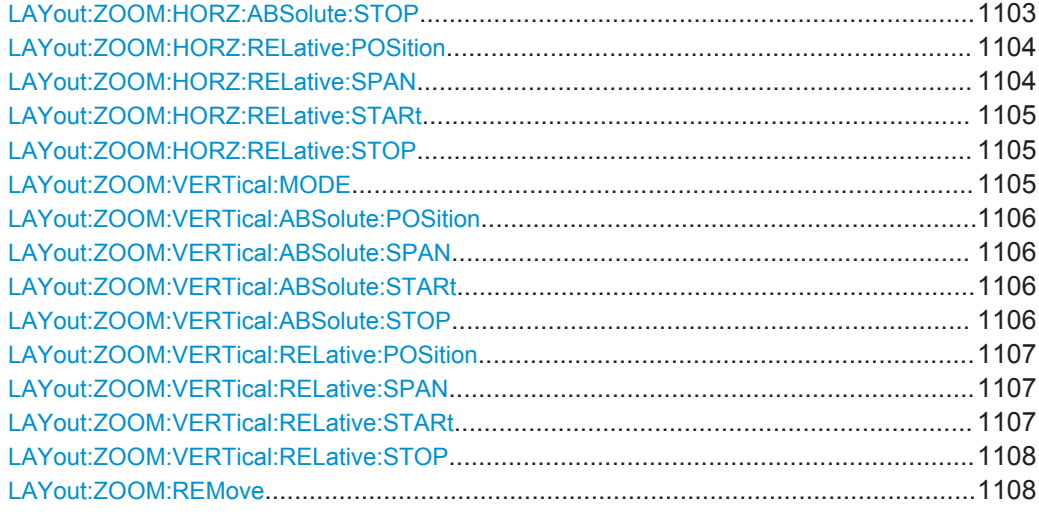

**LAYout:ZOOM:ADD** <NodeName>, <ParentType>, <InsertBefore>, <XStart>, <XStop>, <YStart>, <YStop>, <NewZoomName>

Adds a new zoom diagram based on the specified waveform.

## **Setting parameters:**

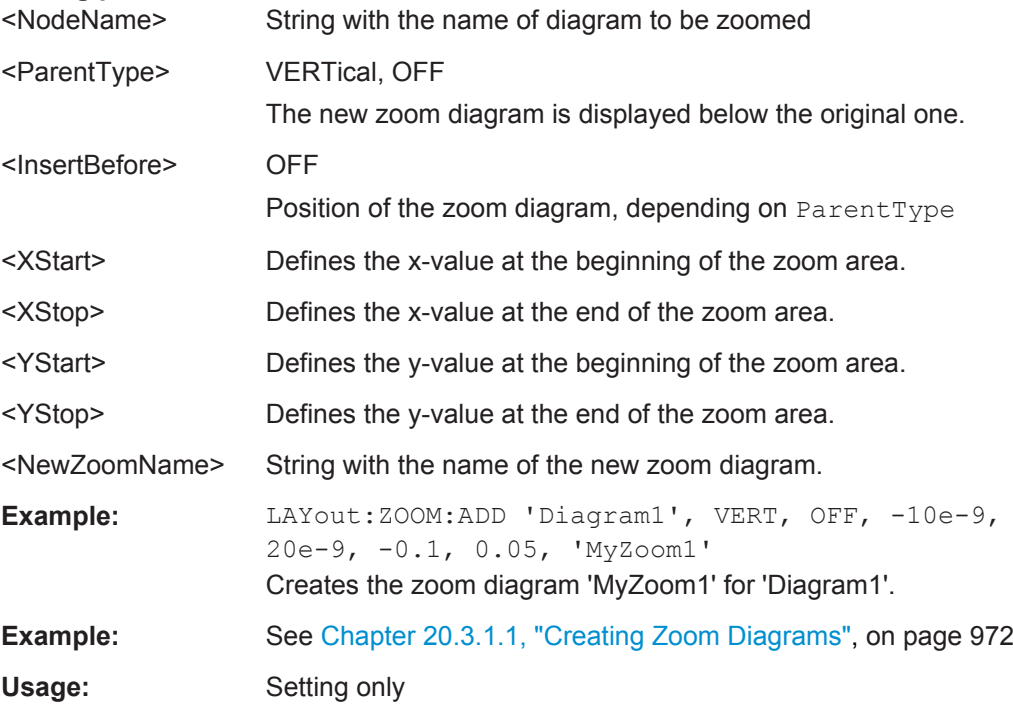

**LAYout:ZOOM:ADDCoupled** <ZoomName>, <XOffset>, <YOffset>, <NewZoomName>

Creates a new zoom diagram based on the settings of an existing zoom area for the same source.

## <span id="page-1132-0"></span>**Parameters:**

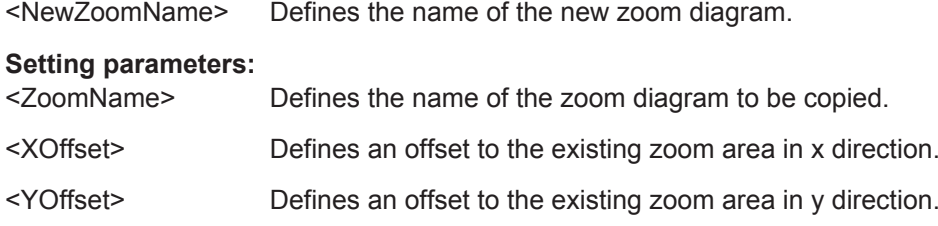

## **LAYout:ZOOM:ONEDiagram** <ShowInOne>

Shows all zooms of a diagram in one zoom window. The zoomed areas are overlaid for better comparison of the zoomed waveforms.

The command takes effect on all zoom diagrams.

## **Parameters:**

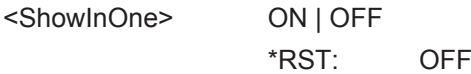

**LAYout:ZOOM:POSCoupling** <DiagramName>, <ZoomName>, <PositionCoupl> **LAYout:ZOOM:POSCoupling?** <DiagramName>, <ZoomName>

Enables or disables the position coupling of coupled zooms. If position coupling is enabled and one zoom area is moved, the other coupled zoom areas are moved, too, and keep their distance.

#### **Parameters:**

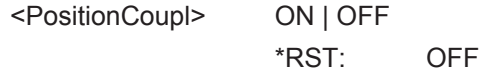

#### **Parameters for setting and query:**

<DiagramName> String with the name of the diagram on which the zoom is based

<ZoomName> String with the name of the zoom diagram

**LAYout:ZOOM:HORZ:MODE** <DiagramName>, <ZoomName>,<Mode> **LAYout:ZOOM:HORZ:MODE?** <DiagramName>, <ZoomName>

Defines whether absolute or relative values are used to specify the x-axis values. Since the zoom area refers to the active signal, relative values ensure that the zoom area remains the same.

#### **Parameters:**

<Mode> ABS | REL Mode used to specify the x-axis values of the zoom area. \*RST: ABS

## **Parameters for setting and query:**

<DiagramName> Name of the diagram on which the zoom area is based.

<ZoomName> Name of the zoom diagram

<span id="page-1133-0"></span>**Example:** See [Chapter 20.3.1.1, "Creating Zoom Diagrams", on page 972](#page-1002-0)

```
LAYout:ZOOM:HORZ:ABSolute:POSition <DiagramName>,
<ZoomName>,<Position>
```
**LAYout:ZOOM:HORZ:ABSolute:POSition?** <DiagramName>, <ZoomName>

Defines the x-value of the centerpoint of the zoom area.

#### **Parameters:**

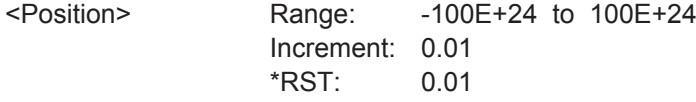

## **Parameters for setting and query:**

<DiagramName> Name of the diagram on which the zoom area is based.

<ZoomName> Name of the zoom diagram

**LAYout:ZOOM:HORZ:ABSolute:SPAN** <DiagramName>, <ZoomName>,<Span> **LAYout:ZOOM:HORZ:ABSolute:SPAN?** <DiagramName>, <ZoomName>

Defines the width of the zoom area.

## **Parameters:**

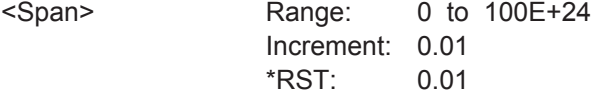

## **Parameters for setting and query:**

<DiagramName> Name of the diagram on which the zoom area is based.

<ZoomName> Name of the zoom diagram

## **LAYout:ZOOM:HORZ:ABSolute:STARt** <DiagramName>, <ZoomName>,<Start> **LAYout:ZOOM:HORZ:ABSolute:STARt?** <DiagramName>, <ZoomName>

Defines the lower limit of the zoom area on the x-axis.

## **Parameters:**

<Start> Range: -100E+24 to 100E+24 Increment: 0.01 \*RST: 0.01

#### **Parameters for setting and query:**

<DiagramName> Name of the diagram on which the zoom area is based.

<ZoomName> Name of the zoom diagram

**LAYout:ZOOM:HORZ:ABSolute:STOP** <DiagramName>, <ZoomName>,<Stop> **LAYout:ZOOM:HORZ:ABSolute:STOP?** <DiagramName>, <ZoomName>

Defines the upper limit of the zoom area on the x-axis.

## <span id="page-1134-0"></span>**Parameters:**

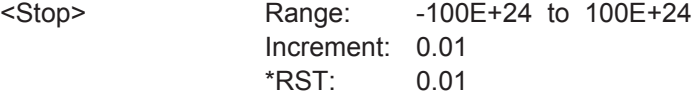

## **Parameters for setting and query:**

<DiagramName> Name of the diagram on which the zoom area is based.

<ZoomName> Name of the zoom diagram

# **LAYout:ZOOM:HORZ:RELative:POSition** <DiagramName>,

<ZoomName>,<RelPosi>

**LAYout:ZOOM:HORZ:RELative:POSition?** <DiagramName>, <ZoomName>

Defines the x-value of the centerpoint of the zoom area.

## **Parameters:**

<RelPosi> Relative position of the centerpoint (x-value) Range: 0 to 100 Increment: 0.1 \*RST: 100 Default unit: %

## **Parameters for setting and query:**

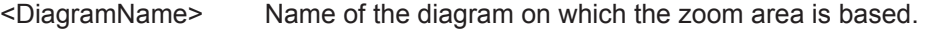

<ZoomName> Name of the zoom diagram

**Example:** See [Chapter 20.3.1.1, "Creating Zoom Diagrams", on page 972](#page-1002-0)

## **LAYout:ZOOM:HORZ:RELative:SPAN** <DiagramName>,

<ZoomName>,<RelativeSpan>

**LAYout:ZOOM:HORZ:RELative:SPAN?** <DiagramName>, <ZoomName>

Defines the width of the zoom area.

## **Parameters:**

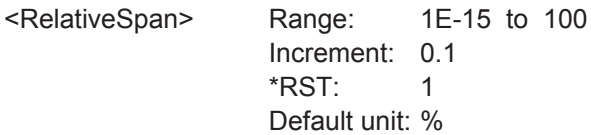

## **Parameters for setting and query:**

<DiagramName> Name of the diagram on which the zoom area is based.

<ZoomName> Name of the zoom diagram

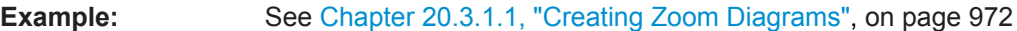

## <span id="page-1135-0"></span>**LAYout:ZOOM:HORZ:RELative:STARt** <DiagramName>, <ZoomName>,<RelativeStart>

**LAYout:ZOOM:HORZ:RELative:STARt?** <DiagramName>, <ZoomName>

Defines the lower limit of the zoom area on the x-axis.

## **Parameters:**

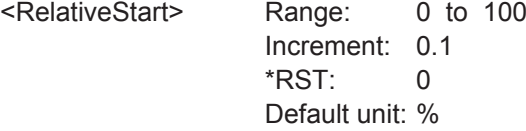

## **Parameters for setting and query:**

<DiagramName> Name of the diagram on which the zoom area is based.

<ZoomName> Name of the zoom diagram

**LAYout:ZOOM:HORZ:RELative:STOP** <DiagramName>, <ZoomName>,<RelativeStop>

**LAYout:ZOOM:HORZ:RELative:STOP?** <DiagramName>, <ZoomName>

Defines the upper limit of the zoom area on the x-axis.

#### **Parameters:**

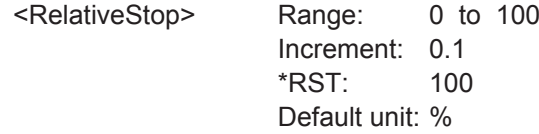

## **Parameters for setting and query:**

<DiagramName> Name of the diagram on which the zoom area is based.

<ZoomName> Name of the zoom diagram

**LAYout:ZOOM:VERTical:MODE** <DiagramName>, <ZoomName>,<Mode> **LAYout:ZOOM:VERTical:MODE?** <DiagramName>, <ZoomName>

Defines whether absolute or relative values are used to specify the y-axis values. Since the zoom area refers to the active signal, relative values ensure that the zoom area remains the same.

## **Parameters:**

<Mode>

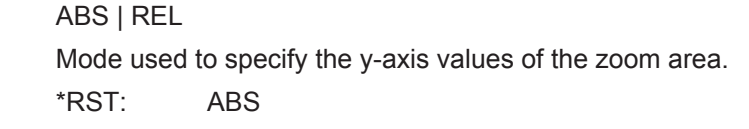

#### **Parameters for setting and query:**

<DiagramName> Name of the diagram on which the zoom area is based.

<ZoomName> Name of the zoom diagram

## <span id="page-1136-0"></span>**LAYout:ZOOM:VERTical:ABSolute:POSition** <DiagramName>, <ZoomName>,<Position>

**LAYout:ZOOM:VERTical:ABSolute:POSition?** <DiagramName>, <ZoomName>

Defines the y-value of the centerpoint of the zoom area.

#### **Parameters:**

<Position> Range: -100E+24 to 100E+24 Increment: 0.01 \*RST: 0.01

## **Parameters for setting and query:**

<DiagramName> Name of the diagram on which the zoom area is based.

<ZoomName> Name of the zoom diagram

LAYout:ZOOM:VERTical:ABSolute:SPAN <DiagramName>, <ZoomName>,<Span> **LAYout:ZOOM:VERTical:ABSolute:SPAN?** <DiagramName>, <ZoomName>

Defines the height of the zoom area.

## **Parameters:**

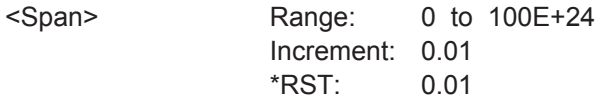

## **Parameters for setting and query:**

<DiagramName> Name of the diagram on which the zoom area is based.

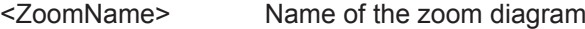

**LAYout:ZOOM:VERTical:ABSolute:STARt** <DiagramName>, <ZoomName>,<Start> LAYout:ZOOM:VERTical:ABSolute:STARt? <DiagramName>, <ZoomName>

Defines the lower limit of the zoom area on the y-axis.

## **Parameters:**

<Start> Range: -100E+24 to 100E+24 Increment: 0.01 \*RST: 0.01

## **Parameters for setting and query:**

<DiagramName> Name of the diagram on which the zoom area is based.

<ZoomName> Name of the zoom diagram

LAYout:ZOOM:VERTical:ABSolute:STOP <DiagramName>, <ZoomName>,<Stop> **LAYout:ZOOM:VERTical:ABSolute:STOP?** <DiagramName>, <ZoomName>

Defines the upper limit of the zoom area on the y-axis.

## <span id="page-1137-0"></span>**Parameters:**

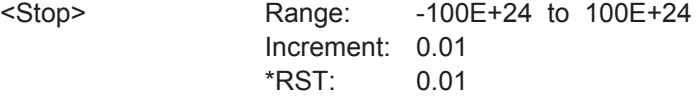

## **Parameters for setting and query:**

<DiagramName> Name of the diagram on which the zoom area is based.

<ZoomName> Name of the zoom diagram

## **LAYout:ZOOM:VERTical:RELative:POSition** <DiagramName>, <ZoomName>,<RelPosi>

LAYout:ZOOM:VERTical:RELative:POSition? <DiagramName>, <ZoomName>

Defines the y-value of the centerpoint of the zoom area.

## **Parameters:**

<RelPosi> Relative position of the centerpoint (y-value) Range: 0 to 100 Increment: 0.1 \*RST: 100 Default unit: %

## **Parameters for setting and query:**

<DiagramName> Name of the diagram on which the zoom area is based.

<ZoomName> Name of the zoom diagram

#### **LAYout:ZOOM:VERTical:RELative:SPAN** <DiagramName>,

<ZoomName>,<RelativeSpan>

**LAYout:ZOOM:VERTical:RELative:SPAN?** <DiagramName>, <ZoomName>

Defines the height of the zoom area.

#### **Parameters:**

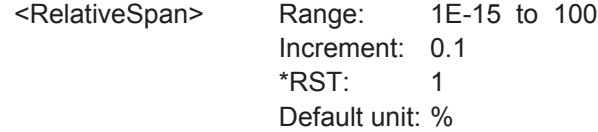

#### **Parameters for setting and query:**

<DiagramName> Name of the diagram on which the zoom area is based.

<ZoomName> Name of the zoom diagram

#### **LAYout:ZOOM:VERTical:RELative:STARt** <DiagramName>,

<ZoomName>,<RelativeStart>

LAYout:ZOOM:VERTical:RELative:STARt? <DiagramName>, <ZoomName>

Defines the lower limit of the zoom area on the y-axis.

## <span id="page-1138-0"></span>**Parameters:**

<RelativeStart> Range: 0 to 100 Increment: 0.1 \*RST: 0 Default unit: %

## **Parameters for setting and query:**

<DiagramName> Name of the diagram on which the zoom area is based.

<ZoomName> Name of the zoom diagram

## **LAYout:ZOOM:VERTical:RELative:STOP** <DiagramName>, <ZoomName>,<RelativeStop>

## **LAYout:ZOOM:VERTical:RELative:STOP?** <DiagramName>, <ZoomName>

Defines the upper limit of the zoom area on the y-axis.

## **Parameters:**

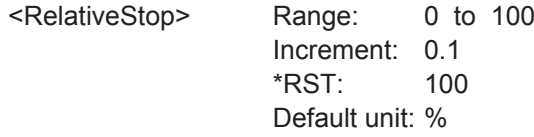

## **Parameters for setting and query:**

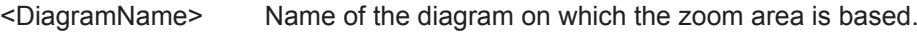

<ZoomName> Name of the zoom diagram

## **LAYout:ZOOM:REMove** <DiagramName>, <ZoomName>

Removes the specified zoom diagram.

#### **Setting parameters:**

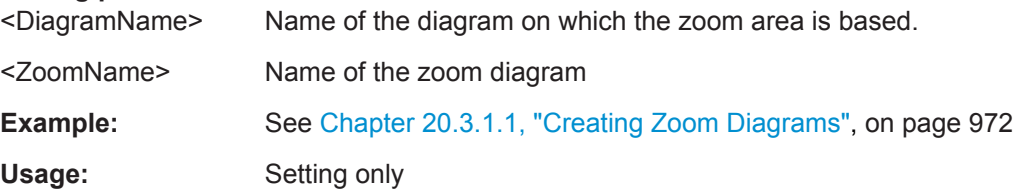

## **20.10.6 XY-Diagram**

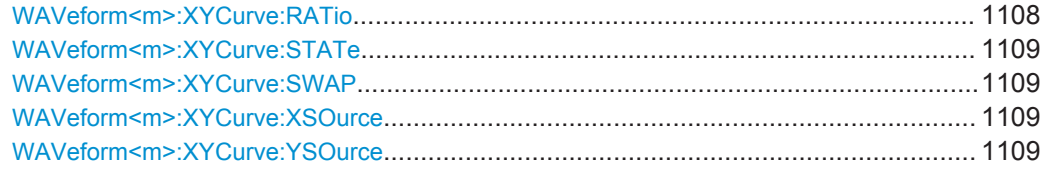

## **WAVeform<m>:XYCurve:RATio** <ConstantXYRatio>

If enabled, the x- and y-axes maintain a constant ratio in the diagram.

<span id="page-1139-0"></span>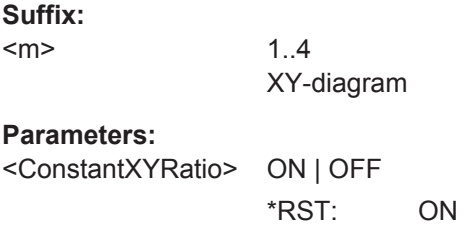

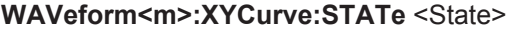

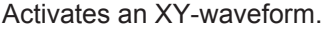

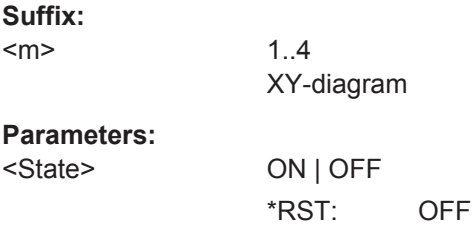

## **WAVeform<m>:XYCurve:SWAP**

Replaces the source of the x-axis with the source of the y-axis and vice versa.

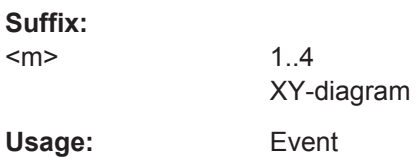

## **WAVeform<m>:XYCurve:XSOurce** <XYCurveXSource>

Defines the signal source that supplies the x-values of the XY-diagram.

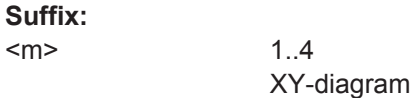

## **Parameters:**

<XYCurveXSource> C1W1 | C1W2 | C1W3 | C2W1 | C2W2 | C2W3 | C3W1 | C3W2 | C3W3 | C4W1 | C4W2 | C4W3 | M1 | M2 | M3 | M4 | R1 | R2 | R3 | R4 Source of x-values, see [Chapter 20.4.2, "Waveform Parameter",](#page-1019-0) [on page 989](#page-1019-0)

## **WAVeform<m>:XYCurve:YSOurce** <XYCurveYSource>

Defines the signal source that supplies the y-values of the XY-diagram.

## <span id="page-1140-0"></span>**Suffix:**

 $<sub>m</sub>$ </sub>

1..4 XY-diagram

**Parameters:**

<XYCurveYSource> C1W1 | C1W2 | C1W3 | C2W1 | C2W2 | C2W3 | C3W1 | C3W2 | C3W3 | C4W1 | C4W2 | C4W3 | M1 | M2 | M3 | M4 | R1 | R2 | R3 | R4 Source of y-values, see [Chapter 20.4.2, "Waveform Parameter",](#page-1019-0) [on page 989](#page-1019-0)

## **20.10.7 History**

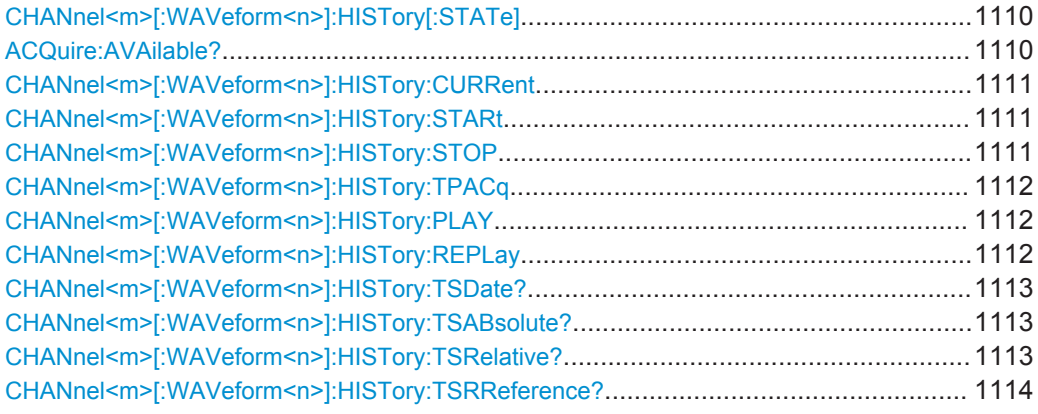

## **CHANnel<m>[:WAVeform<n>]:HISTory[:STATe]** <State>

Enables or disables the history display.

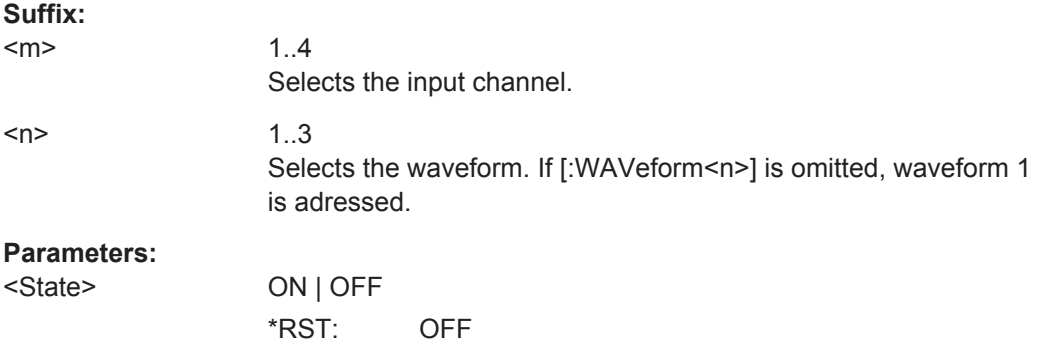

## **ACQuire:AVAilable?**

Returns the number of acquisitions currently saved in the memory. This number of acquisitions is available for history viewing. It is also the number of acquisitions in an Ultra Segmentation acquisition series.

#### **Return values:**

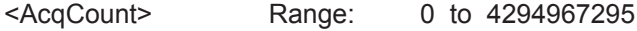

<span id="page-1141-0"></span>Usage: Query only

**Firmware/Software:** V 1.25

## **CHANnel<m>[:WAVeform<n>]:HISTory:CURRent** <CurrAcqIdx>

Accesses a particular acquisition in the memory to display it. The query returns the index of the segment that is shown.

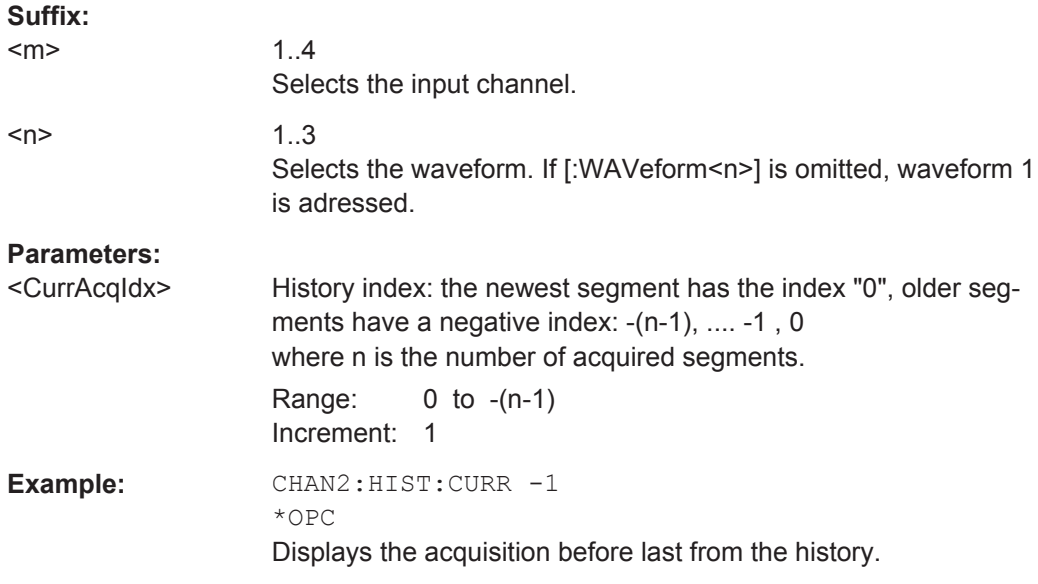

## **CHANnel<m>[:WAVeform<n>]:HISTory:STARt** <StartAcqIdx>

Sets the index of the oldest history acquisition for the history viewing.

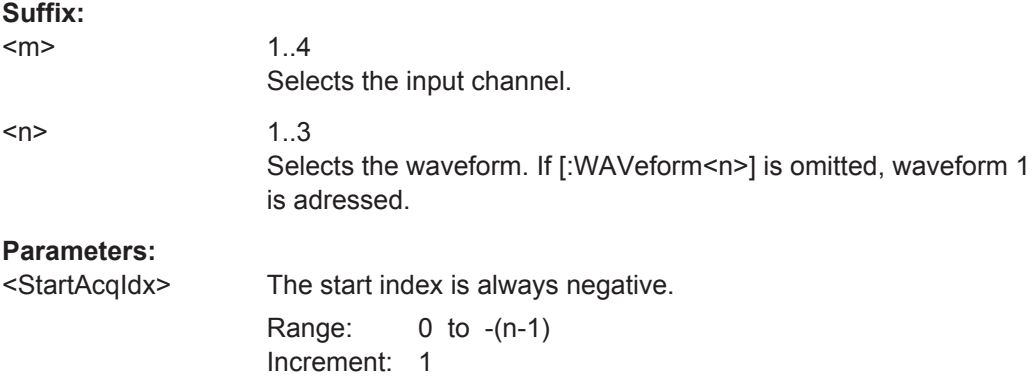

## **CHANnel<m>[:WAVeform<n>]:HISTory:STOP** <StopAcqIdx>

Sets the index of the latest segment to be displayed in the history viewer.

**Suffix:**   $<sub>m</sub>$ </sub>

1..4 Selects the input channel.

<span id="page-1142-0"></span>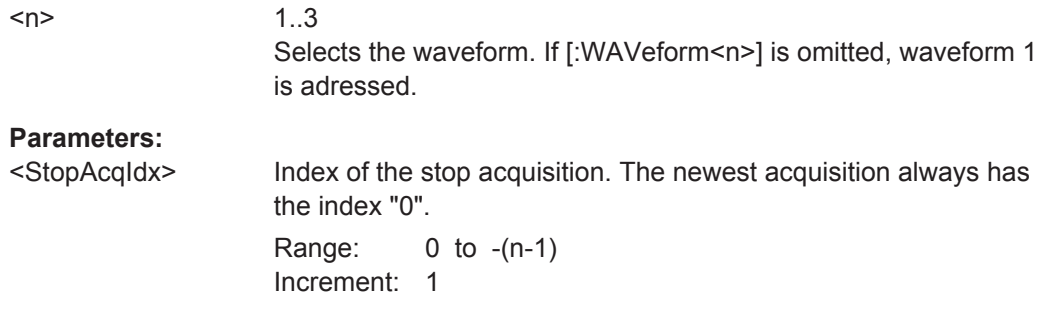

## **CHANnel<m>[:WAVeform<n>]:HISTory:TPACq** <TimePerAcq>

Sets the display time for one acquisition. The shorter the time, the faster is the replay.

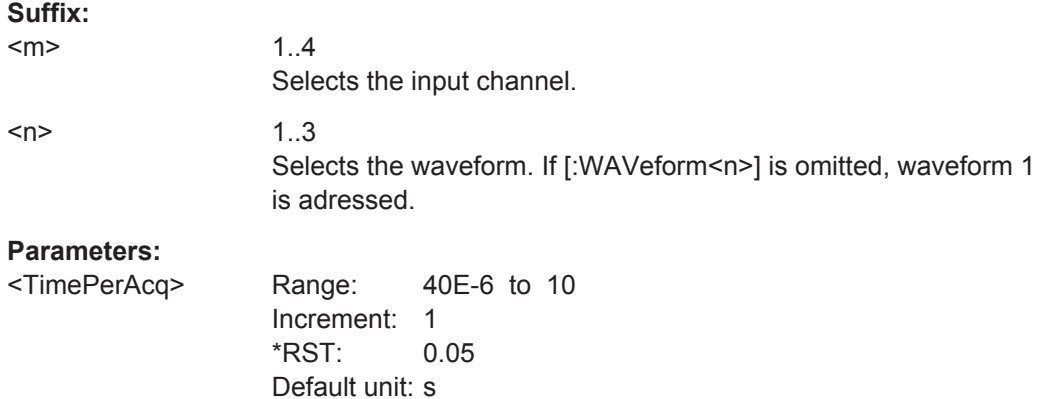

## **CHANnel<m>[:WAVeform<n>]:HISTory:PLAY**

Starts and stops the replay of the history waveforms.

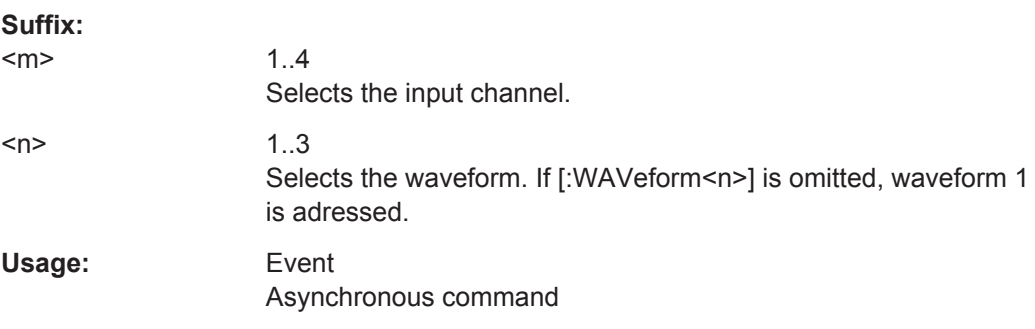

## **CHANnel<m>[:WAVeform<n>]:HISTory:REPLay** <AutoRepeat>

If ON, the replay of the history waveform sequence repeats automatically. Otherwise, the replay stops at the stop index set with [CHANnel<m>\[:WAVeform<n>\]:HISTory:](#page-1141-0) [STOP](#page-1141-0).

**Suffix:**   $<sub>m</sub>$ </sub>

1..4 Selects the input channel.

<span id="page-1143-0"></span>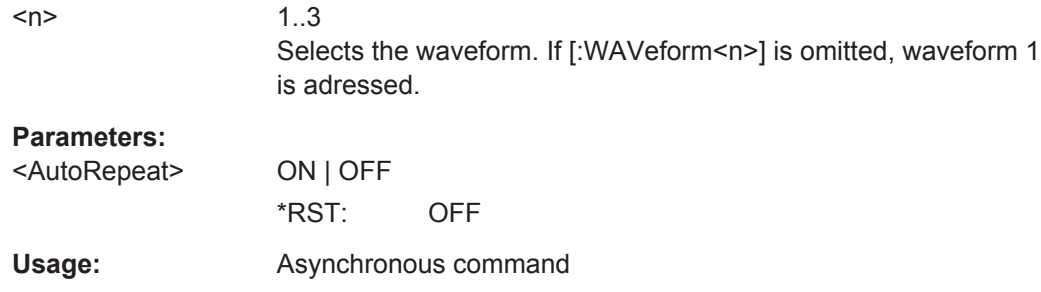

## **CHANnel<m>[:WAVeform<n>]:HISTory:TSDate?**

Returns the date of the current acquisition that is shown in the history viewer ([CHANnel<m>\[:WAVeform<n>\]:HISTory:CURRent](#page-1141-0)).

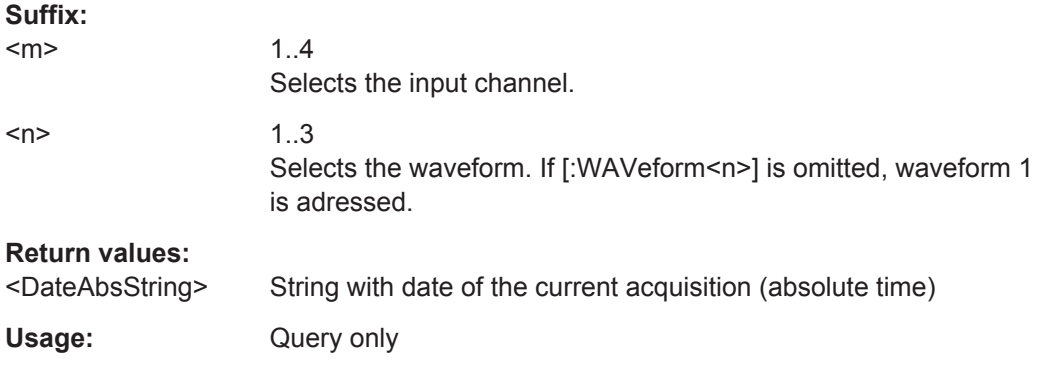

## **CHANnel<m>[:WAVeform<n>]:HISTory:TSABsolute?**

Returns the abolsute daytime of the current acquisition that is shown in the history viewer ([CHANnel<m>\[:WAVeform<n>\]:HISTory:CURRent](#page-1141-0)).

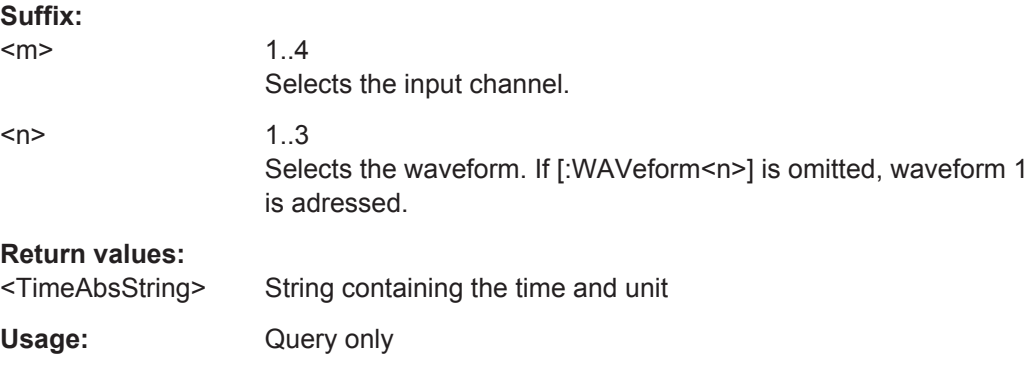

## **CHANnel<m>[:WAVeform<n>]:HISTory:TSRelative?**

Returns the relative time of the current acquisition - the time difference to the newest acquisition (index  $= 0$ ).

See also: ([CHANnel<m>\[:WAVeform<n>\]:HISTory:CURRent](#page-1141-0)).

<span id="page-1144-0"></span>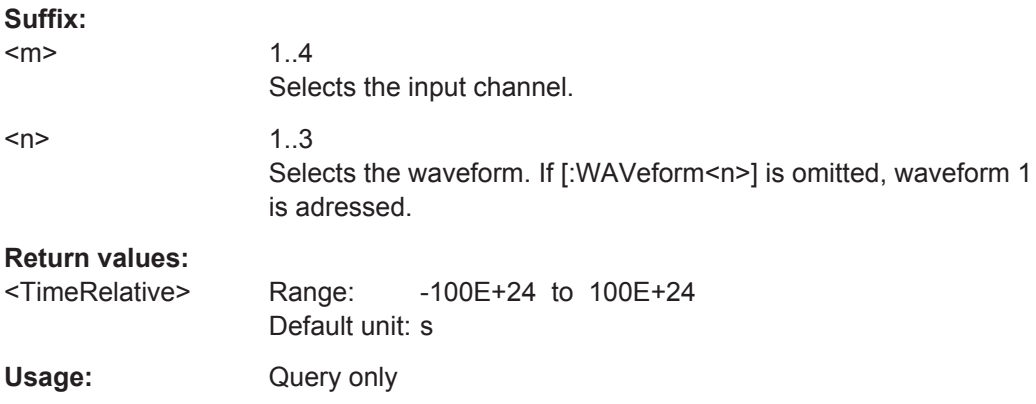

## **CHANnel<m>[:WAVeform<n>]:HISTory:TSRReference?**

Returns the relative time of the currently selected acquisition and the internal reference time (horizontal alignment) in history view with respect to the acquisition with index 0.

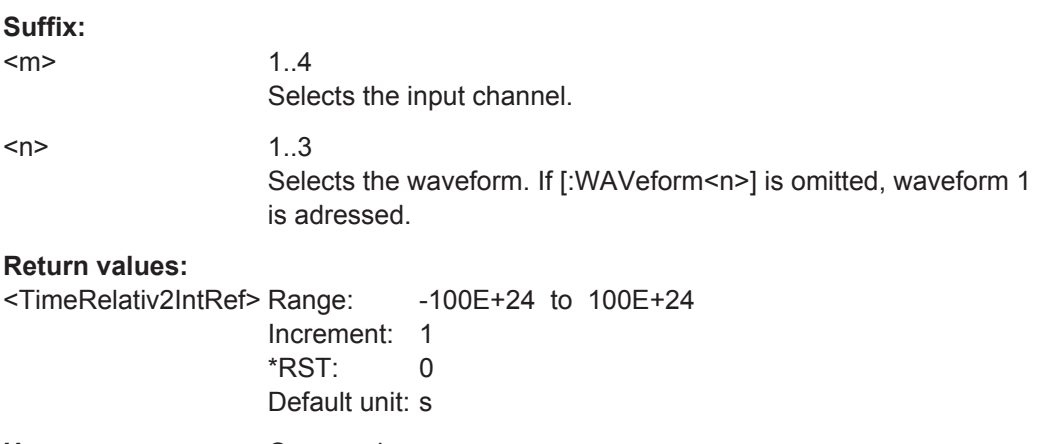

Usage: Query only

**Firmware/Software:** Version 2.70

# **20.11 Reference Waveforms**

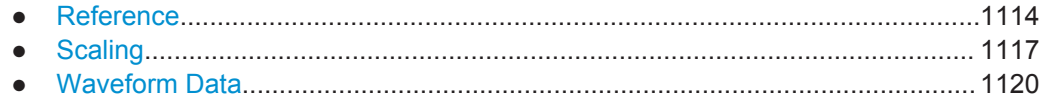

## **20.11.1 Reference**

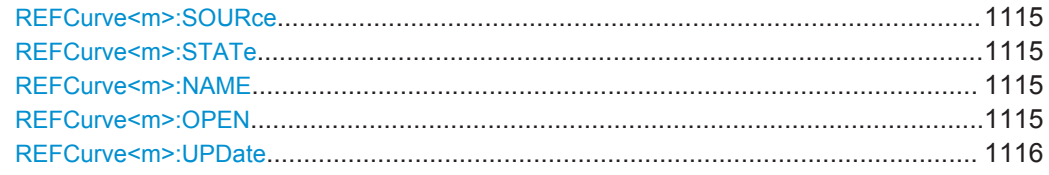

Reference Waveforms

<span id="page-1145-0"></span>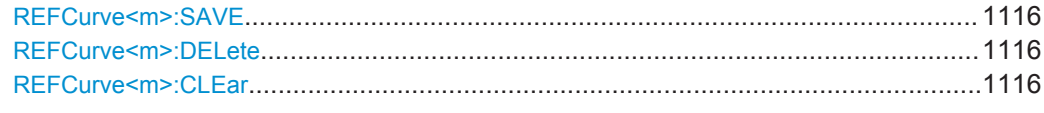

## **REFCurve<m>:SOURce** <Source>

Selects the source waveform to be used as a reference.

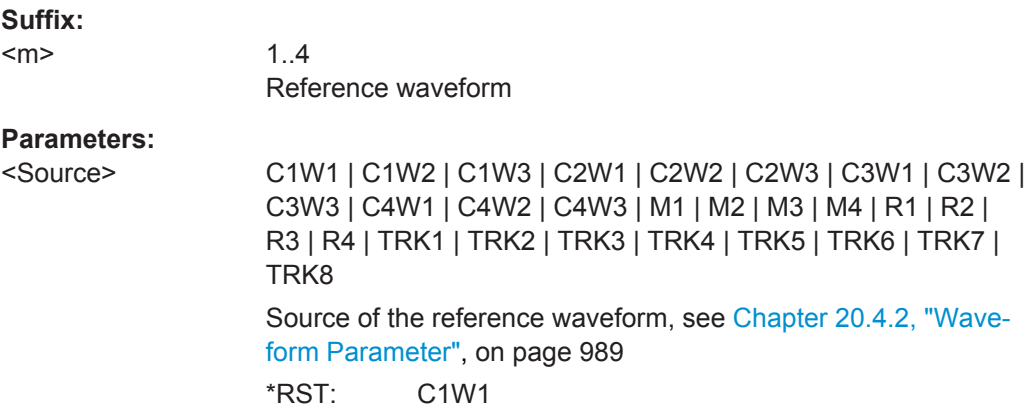

## **REFCurve<m>:STATe** <State>

If enabled, the reference waveform is displayed in the diagram.

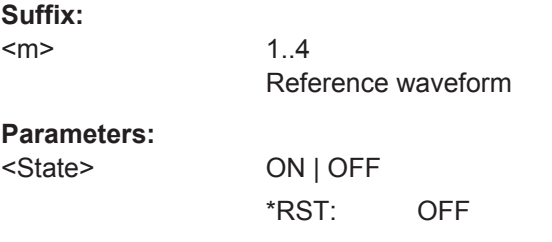

## **REFCurve<m>:NAME** <Name>

Defines the name of the reference waveform file to be loaded, saved or deleted.

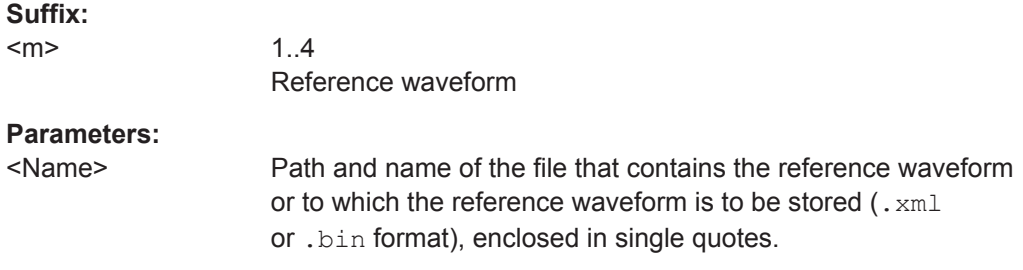

## **REFCurve<m>:OPEN**

Loads the reference waveform file selected by REFCurve <m>:NAME on page 1115.

# <span id="page-1146-0"></span>**Suffix:**

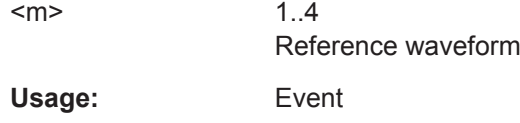

 $\overline{1}$ 

## **REFCurve<m>:UPDate**

Copies the selected source waveform (see [REFCurve<m>:SOURce](#page-1145-0) on page 1115) with all its settings to the memory of the reference waveform.

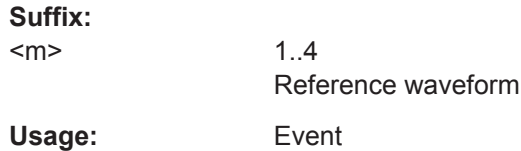

## **REFCurve<m>:SAVE**

Saves the reference waveform to the file selected by [REFCurve<m>:NAME](#page-1145-0) [on page 1115.](#page-1145-0)

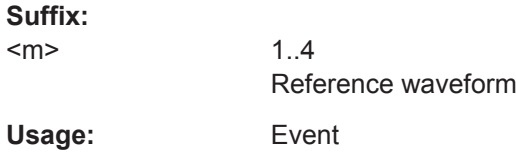

## **REFCurve<m>:DELete**

Deletes the reference waveform file selected by REFCurve  $\langle m \rangle$ : NAME on page 1115.

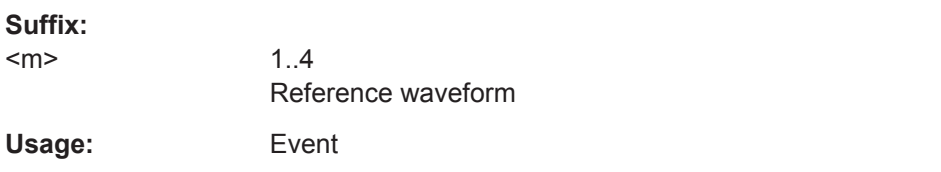

#### **REFCurve<m>:CLEar**

The selected reference waveform is no longer displayed, its memory is deleted.

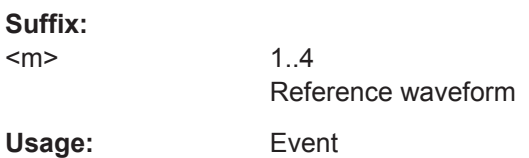

## <span id="page-1147-0"></span>**20.11.2 Scaling**

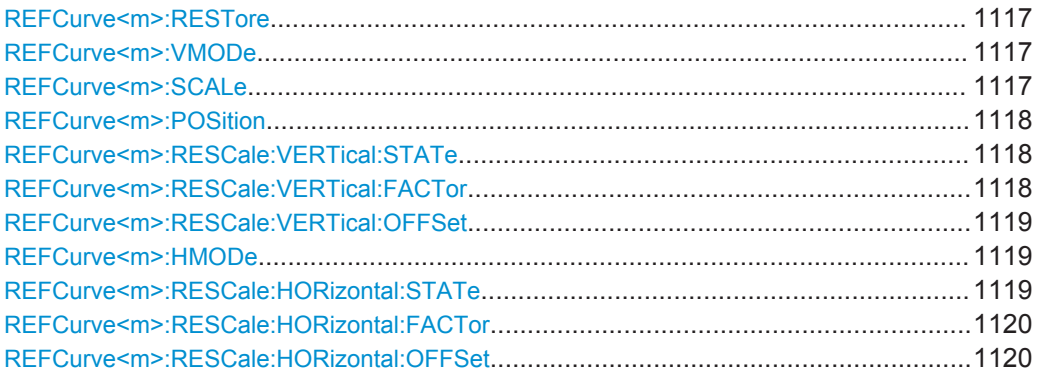

## **REFCurve<m>:RESTore**

Restores the settings of the source waveform, if vertical scaling is set to "Independent" (see REFCurve<m>:VMODe on page 1117).

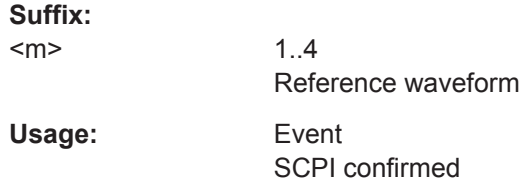

## **REFCurve<m>:VMODe** <VerticalMode>

Selects the coupling of vertical settings.

**Suffix:**   $<sub>m</sub>$ </sub> 1..4 Reference waveform **Parameters:** <VerticalMode> COUPled | INDependent **COUPled** Vertical position and scale of the source are used. **INDependent** Scaling and position can be set specific to the reference waveform.

\*RST: INDependent

## **REFCurve<m>:SCALe** <VerticalScale>

Sets the scale factor for the reference waveform if vertical scaling is set to "Independent" (see REFCurve<m>:VMODe on page 1117).

#### **Suffix:**

 $<sub>m</sub>$ </sub>

1..4 Reference waveform

<span id="page-1148-0"></span>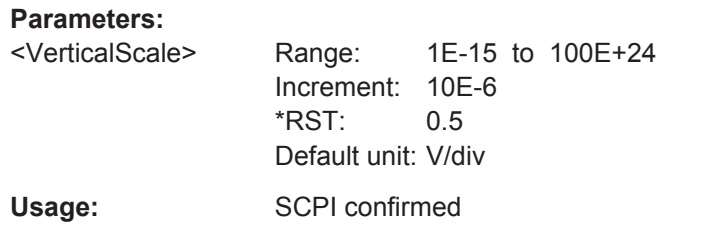

#### **REFCurve<m>:POSition** <VertPosi>

Moves the reference waveform and its horizontal axis up or down in the diagram, if vertical scaling is set to "Independent" (see REFCurve<m>: VMODe on page 1117).

## **Suffix:**

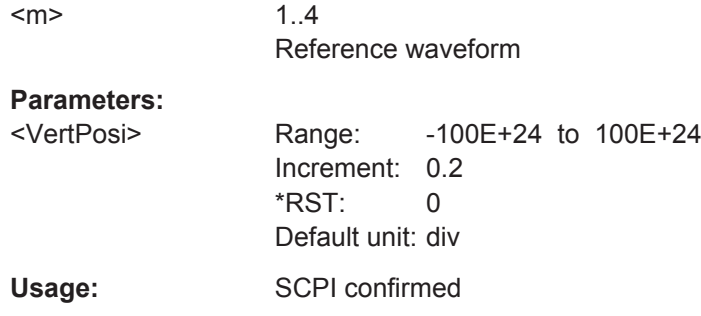

## **REFCurve<m>:RESCale:VERTical:STATe** <State>

Enables and disables the vertical stretching. Stretching changes the display of the waveform independent of the vertical scale and position.

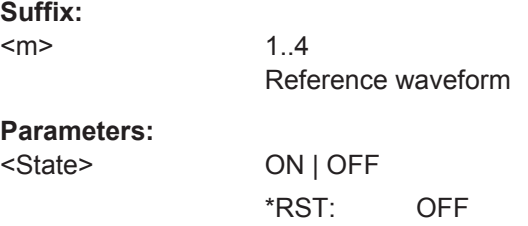

#### **REFCurve<m>:RESCale:VERTical:FACTor** <ScaleFactor>

Defines the vertical stretching factor. A factor greater than 1 stretches the waveform vertically, a factor lower than 1 compresses the curve.

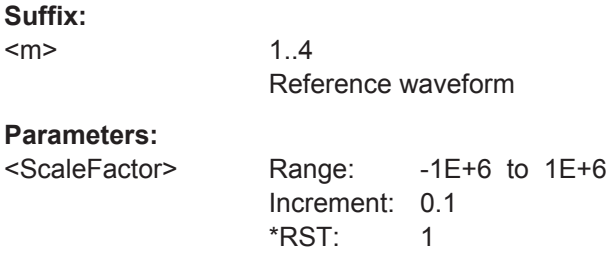

## <span id="page-1149-0"></span>**REFCurve<m>:RESCale:VERTical:OFFSet** <Offset>

Moves the reference waveform vertically. Like vertical offset of channel waveforms, the offset of a reference waveform is subtracted from the measured value.

## **Suffix:**

<m>

1..4 Reference waveform

## **Parameters:**

<Offset> Negative values shift the waveform up, positive values shift it down. Range: -100E+24 to 100E+24 Increment: 1E-6

 $*RST: 0$ Default unit: V

## **REFCurve<m>:HMODe** <HorizontalMode>

Selects the coupling of horizontal settings.

## **Suffix:**

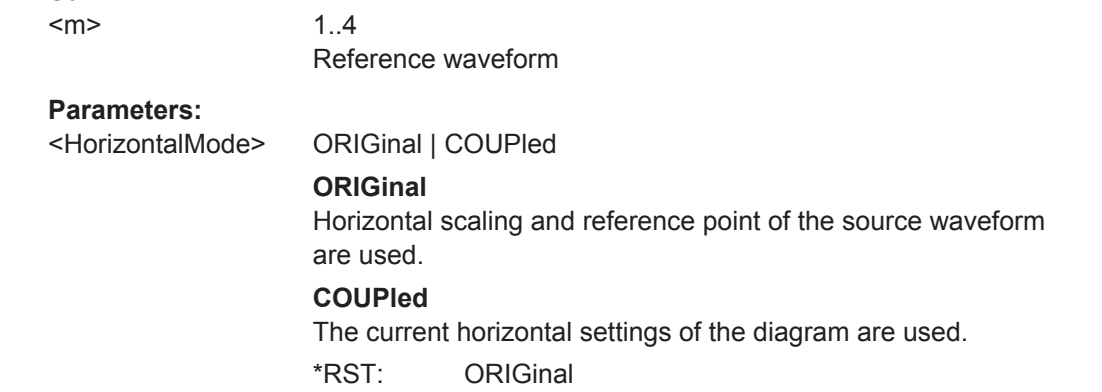

#### **REFCurve<m>:RESCale:HORizontal:STATe** <State>

Enables and disables the horizontal stretching.

Stretching changes the display of the waveform independent of the horizontal settings of the source waveform and of the horizontal diagram settings.

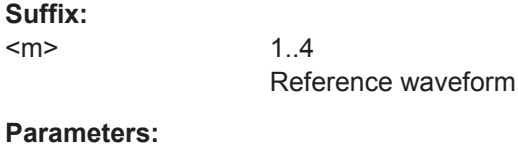

 $<sub>m</sub>$ </sub>

<State> ON | OFF \*RST: OFF

## <span id="page-1150-0"></span>**REFCurve<m>:RESCale:HORizontal:FACTor** <ScaleFactor>

A factor greater than 1 stretches the waveform horizontally, a factor lower than 1 compresses the curve.

**Suffix:**   $<sub>m</sub>$ </sub>

1..4 Reference waveform

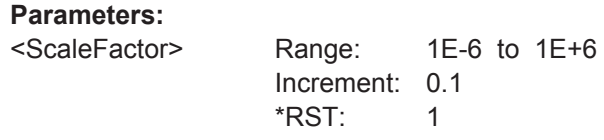

## **REFCurve<m>:RESCale:HORizontal:OFFSet** <Offset>

Moves the waveform horizontally. Positive values shift the waveform to the right, negative values shift it to the left.

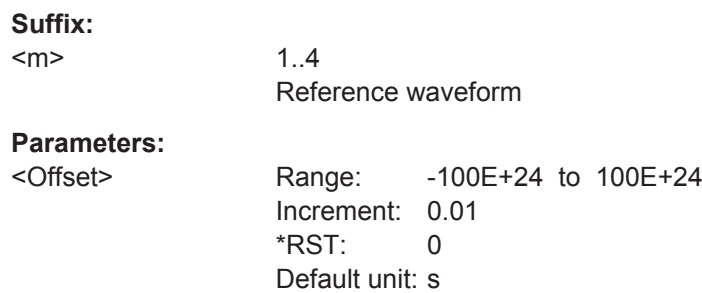

# **20.11.3 Waveform Data**

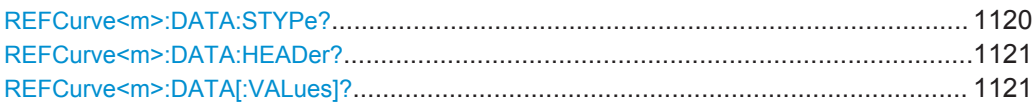

#### **REFCurve<m>:DATA:STYPe?**

Returns the signal type of the source of the reference waveform.

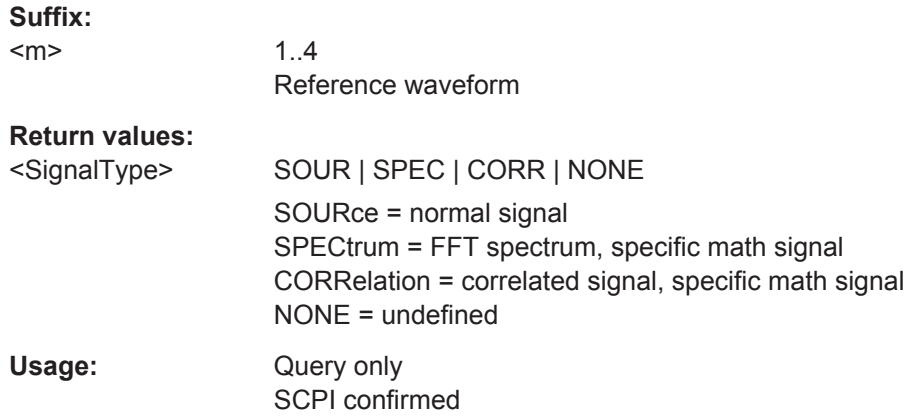

## <span id="page-1151-0"></span>**REFCurve<m>:DATA:HEADer?**

Returns information on the reference waveform.

*Table 20-3: Header data*

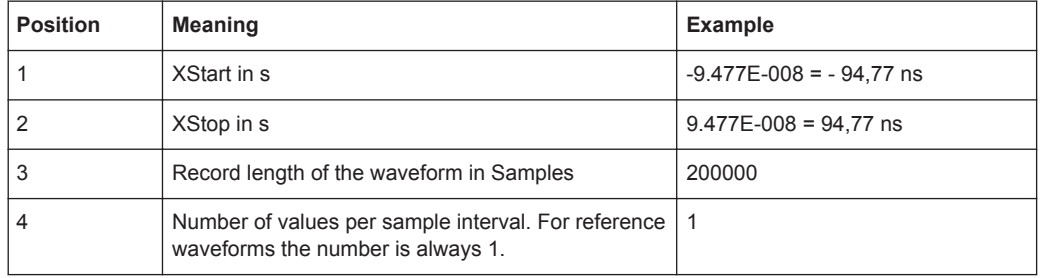

#### **Suffix:**

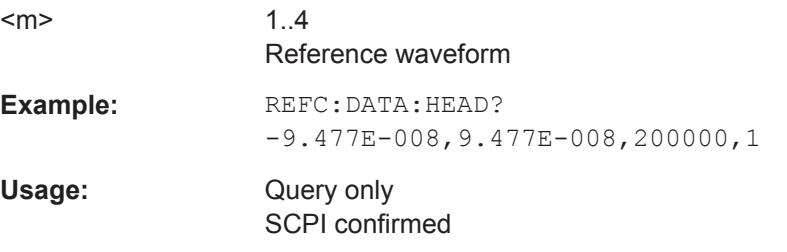

## **REFCurve<m>:DATA[:VALues]?**

Returns the data of the channel waveform points for transmission from the instrument to the controlling computer. The data can be used in MATLAB, for example.

To set the export format, use FORMat [: DATA].

You can retrieve only Y-values, or X- and Y-values. Use EXPort: WAVeform: [INCXvalues](#page-1306-0) to define this.

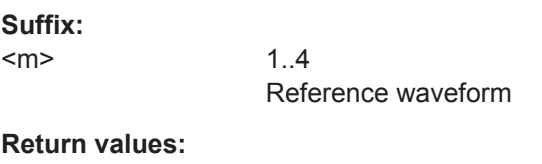

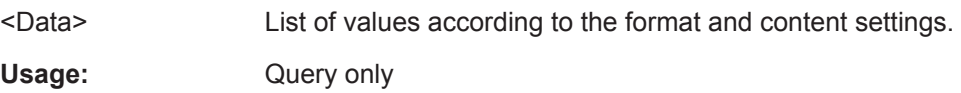

# **20.12 Cursor Measurements**

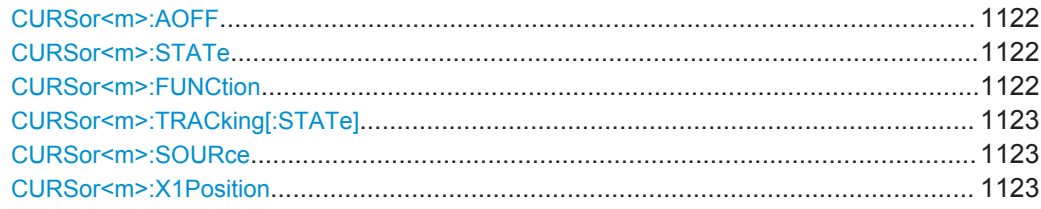
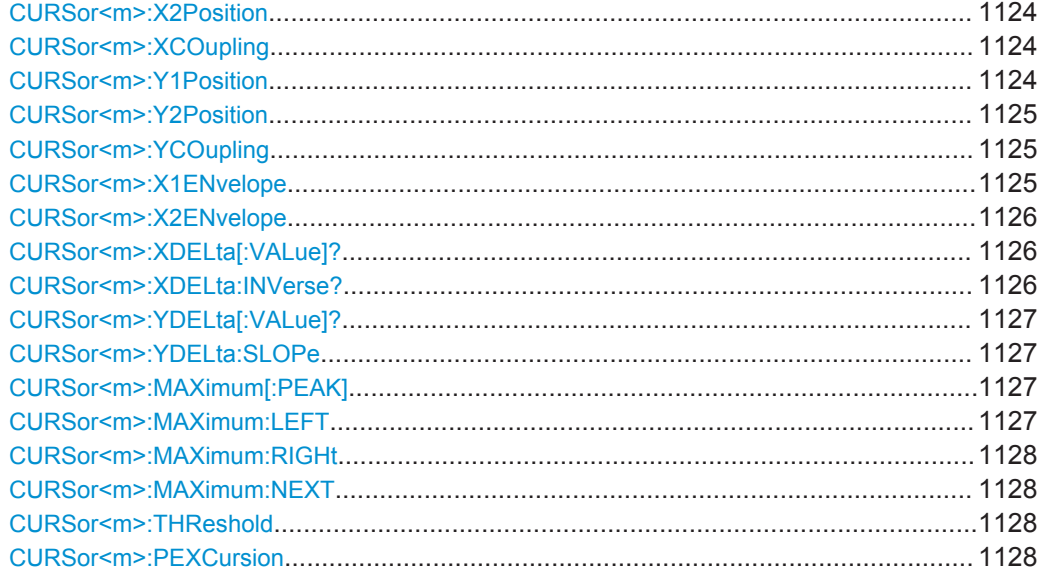

## **CURSor<m>:AOFF**

This command switches all cursors off.

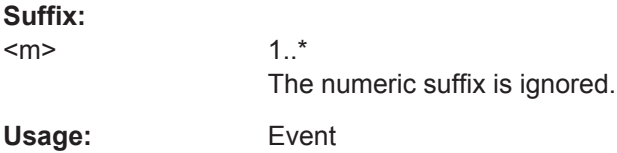

## **CURSor<m>:STATe** <State>

Switches the indicated cursor on or off.

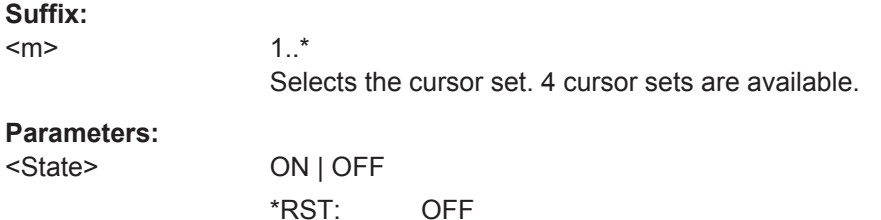

## **CURSor<m>:FUNCtion** <Type>

Defines the type of the indicated cursor set.

**Suffix:**   $1.$ <sup>\*</sup> Selects the cursor set. 4 cursor sets are available.

 $<sub>m</sub>$ </sub>

<span id="page-1153-0"></span>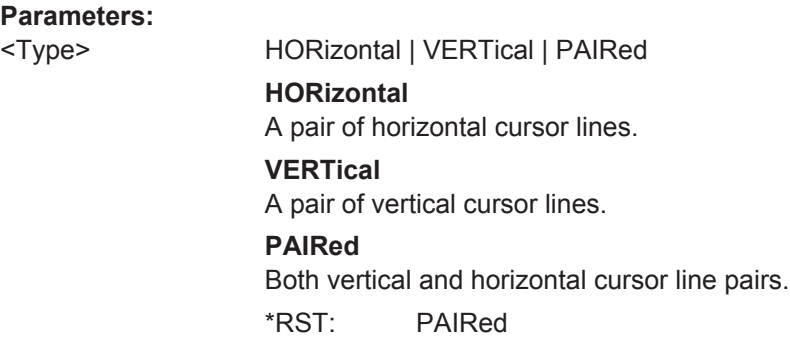

# **CURSor<m>:TRACking[:STATe]** <TrackCurve>

If set to ON, the horizontal cursor lines follow the waveform.

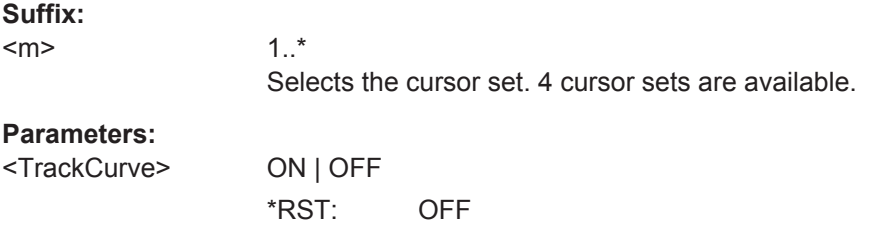

## **CURSor<m>:SOURce** <CursorSource>

Defines the source of the cursor measurement.

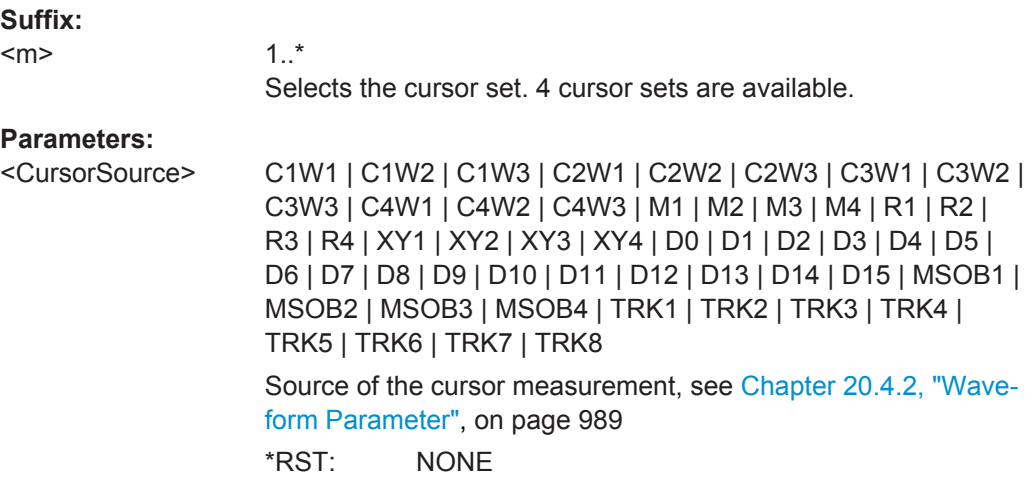

## **CURSor<m>:X1Position** <XPosition1>

Defines the position of the left vertical cursor line.

 $1.1$ 

**Suffix:** 

 $<sub>m</sub>$ </sub>

Selects the cursor set. 4 cursor sets are available.

<span id="page-1154-0"></span><XPosition1> Range: 0 to 500 Increment: 0.1 \*RST: 0 Default unit: s

## **CURSor<m>:X2Position** <XPosition2>

Defines the position of the right vertical cursor line.

**Suffix:**   $<sub>m</sub>$ </sub>

 $1.1$ Selects the cursor set. 4 cursor sets are available.

## **Parameters:**

<XPosition2> Range: 0 to 500 Increment: 0.1 \*RST: 0 Default unit: s

## **CURSor<m>:XCOupling** <Coupling>

Defines the positioning mode of the vertical cursor.

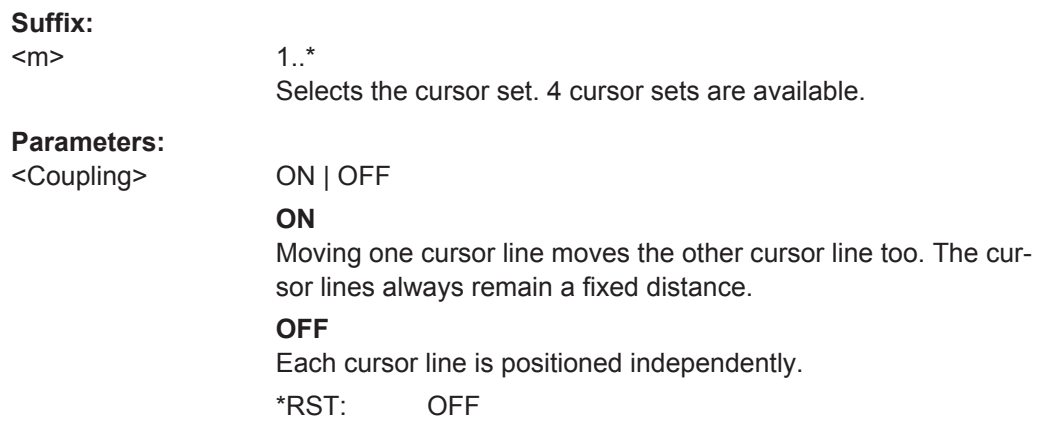

## **CURSor<m>:Y1Position** <YPosition1>

Defines the position of the lower horizontal cursor line.

If [CURSor<m>:TRACking\[:STATe\]](#page-1153-0) is enabled, the query returns the measurement result - the lower vertical value of the waveform.

**Suffix:** 

 $<sub>m</sub>$ </sub>

1..\* Selects the cursor set. 4 cursor sets are available.

<span id="page-1155-0"></span><YPosition1> Range: -50 to 50 Increment: 0.01 \*RST: 0 Default unit: The unit depends on the type of the waveform.

#### **CURSor<m>:Y2Position** <YPosition2>

Defines the position of the upper horizontal cursor line.

If [CURSor<m>:TRACking\[:STATe\]](#page-1153-0) is enabled, the query returns the measurement result - the upper vertical value of the waveform.

#### **Suffix:**

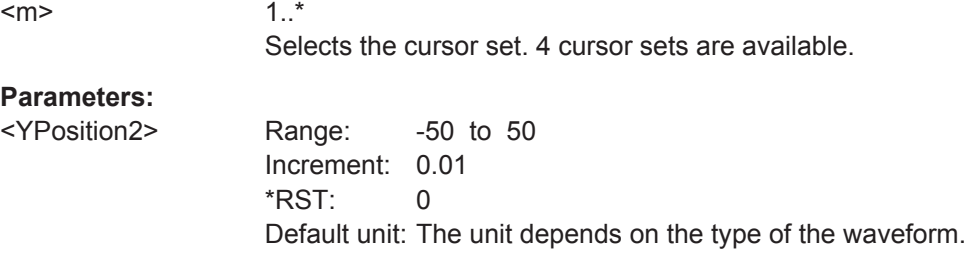

## **CURSor<m>:YCOupling** <Coupling>

Defines the positioning mode of the horizontal cursor. If the horizontal cursor lines track the waveform, the y-coupling is irrelevant ([CURSor<m>:MODE TRACk\)](#page-1153-0).

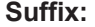

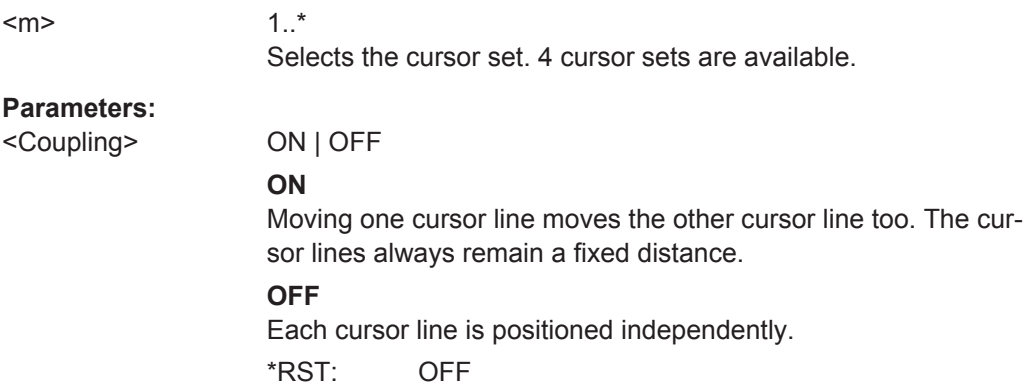

#### **CURSor<m>:X1ENvelope** <EnvelopeCurve1>

If the waveform arithmetics are set to envelope curve (see CHANnel $\leq m$ ) [: [WAVeform<n>\]:ARIThmetics](#page-1042-0) on page 1012) and [CURSor<m>:TRACking\[:](#page-1153-0) [STATe\]](#page-1153-0) is set to "ON", this setting defines how the first horizontal cursor is positioned.

#### **Suffix:**

 $<sub>m</sub>$ </sub>

1..\* Selects the cursor set. 4 cursor sets are available.

<span id="page-1156-0"></span>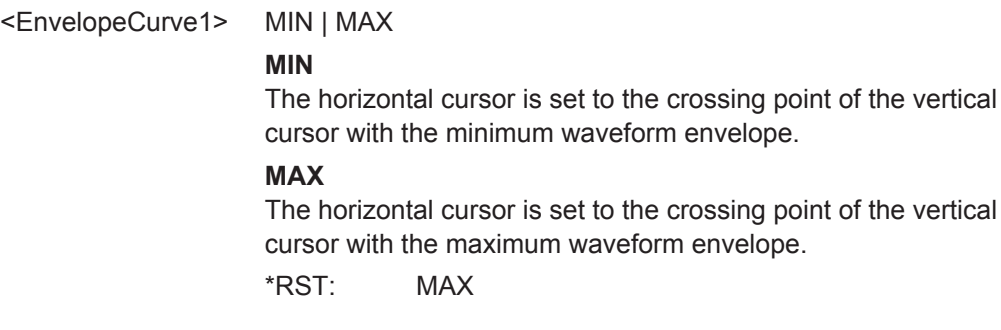

#### **CURSor<m>:X2ENvelope** <EnvelopeCurve2>

If the waveform arithmetics are set to envelope curve (see CHANnel $\leq m$ ) [: [WAVeform<n>\]:ARIThmetics](#page-1042-0) on page 1012) and [CURSor<m>:TRACking\[:](#page-1153-0) [STATe\]](#page-1153-0) is set to "ON", this setting defines how the second horizontal cursor is positioned.

#### **Suffix:**   $<sub>m</sub>$ </sub>

1..\* Selects the cursor set. 4 cursor sets are available.

## **Parameters:**

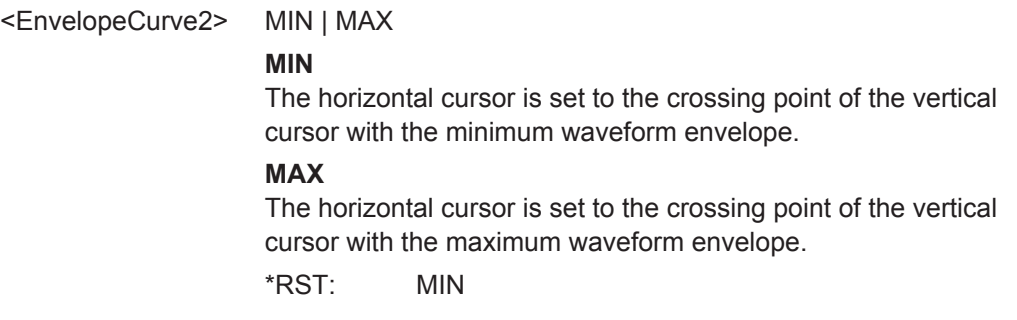

## **CURSor<m>:XDELta[:VALue]?**

Queries the delta value (distance) of two vertical cursor lines.

## **Suffix:**

<m>

 $1.$ <sup>\*</sup> Selects the cursor set. 4 cursor sets are available.

## **Return values:**

<Delta> Range: -100E+24 to 100E+24 \*RST: 0 Default unit: s

Usage: Query only

## **CURSor<m>:XDELta:INVerse?**

Queries the inverse value of the delta value (distance) of the two vertical cursor lines.

<span id="page-1157-0"></span>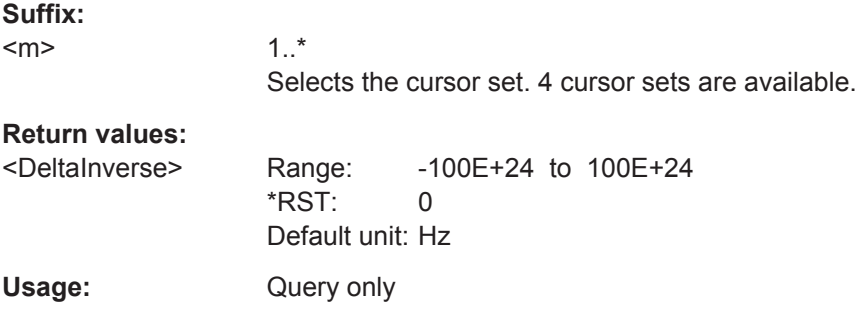

# **CURSor<m>:YDELta[:VALue]?**

Queries the delta value (distance) of the two horizontal cursor lines.

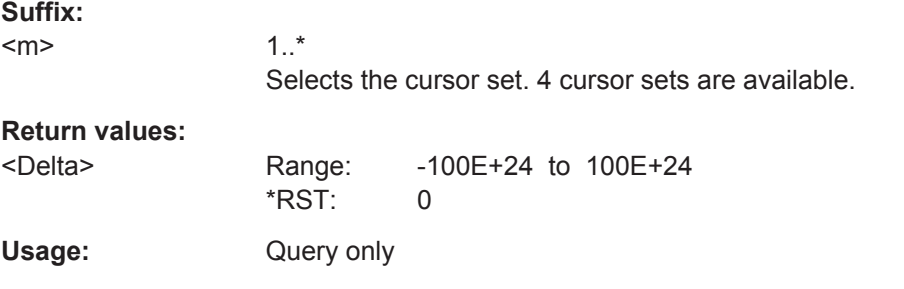

## **CURSor<m>:YDELta:SLOPe** <DeltaSlope>

Returns the inverse value of the voltage difference - the reciprocal of the vertical distance of two horizontal cursor lines: *1/*Δ*V*.

## **Suffix:**

 $<sub>m</sub>$ </sub>

1..\* Selects the cursor set. 4 cursor sets are available.

#### **Parameters:**

<DeltaSlope> Range: -100E+24 to 100E+24 Increment: 0 \*RST: 0

## **CURSor<m>:MAXimum[:PEAK]**

Sets both cursors to the absolute peak value.

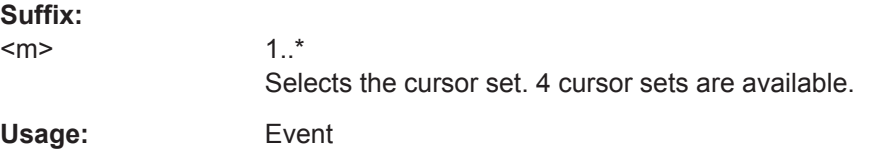

#### **CURSor<m>:MAXimum:LEFT**

Sets cursor 2 to the next maximum to the left of the current position.

<span id="page-1158-0"></span>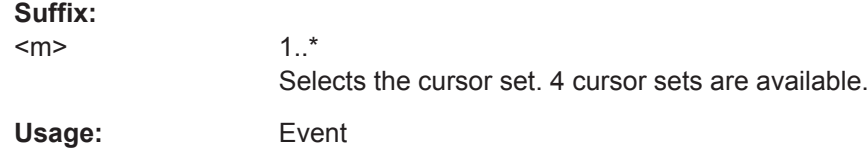

#### **CURSor<m>:MAXimum:RIGHt**

Sets cursor 2 to the next peak to the right (from the current position).

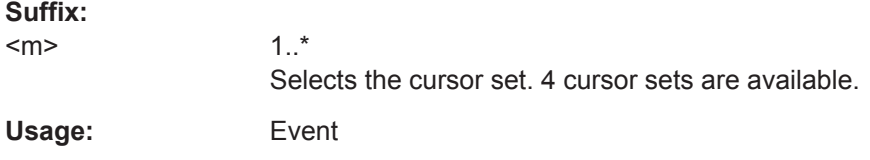

#### **CURSor<m>:MAXimum:NEXT**

Sets cursor 2 to the next smaller peak (from the current position).

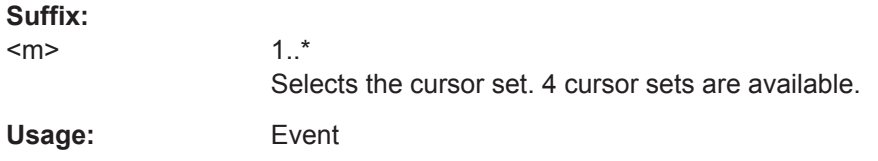

#### **CURSor<m>:THReshold** <Value>

Defines an absolute threshold as an additional condition for the peak search. Only peaks that exceed the threshold are detected.

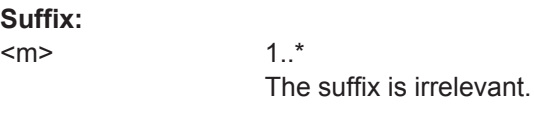

**Parameters:** <Value> Threshold in dBm

**Firmware/Software:** Version 2.70

## **CURSor<m>:PEXCursion** <Value>

Defines the minimum level by which the waveform must rise or fall so that it will be identified as a maximum or a minimum by the search functions.

**Suffix:** 

 $<sub>m</sub>$ </sub>

1..\* The suffix is irrelevant

<span id="page-1159-0"></span><Value> Range: 0 to 100 Increment: 1 \*RST: 5 Default unit: dB

# **20.13 Automatic Measurements**

This chapter contains all remote commands to set up automatic measurements and to analyze the measurement results.

## **Measurement selection: MEASurement<m>**

With R&S RTO you can configure up to eight simultaneous measurements. In manual operation, these eight measurements are representented as subtabs "Meas 1" to "Meas 8" in the "Measurements" dialog box. For remote operation, the measurement is indicated by the suffix MEAS<m>, containing the number of the measurement.

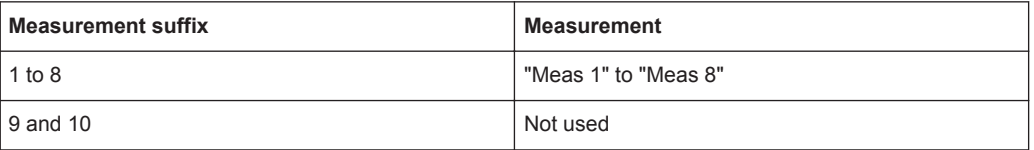

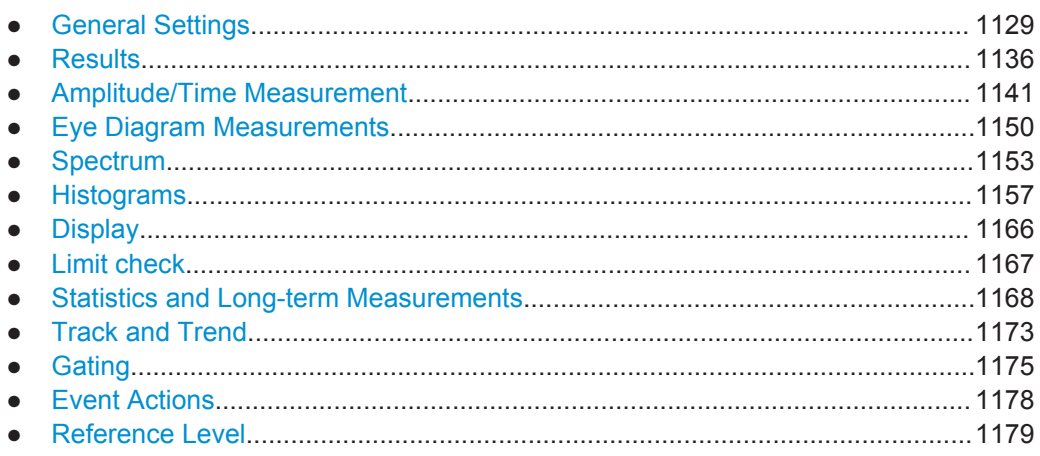

# **20.13.1 General Settings**

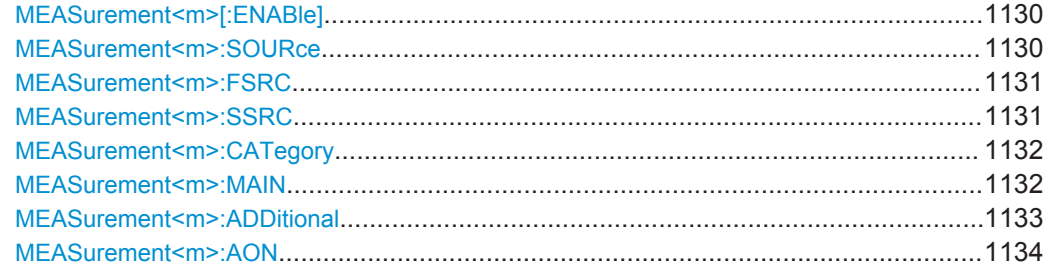

<span id="page-1160-0"></span>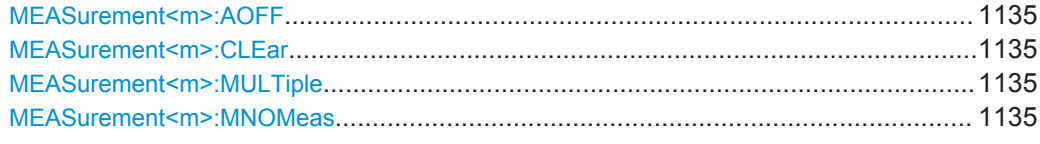

# **MEASurement<m>[:ENABle]** <State>

Switches the indicated measurement on or off.

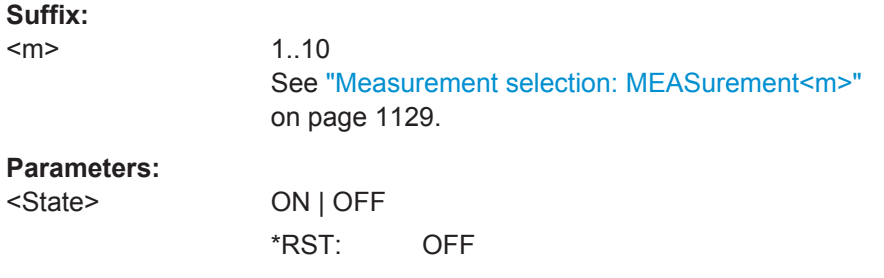

## **MEASurement<m>:SOURce** <SignalSource>, [<SignalSource2>]

Defines the source of the measurement. Depending on the selected source type, only suitable measurement types are available.

# **Suffix:**

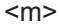

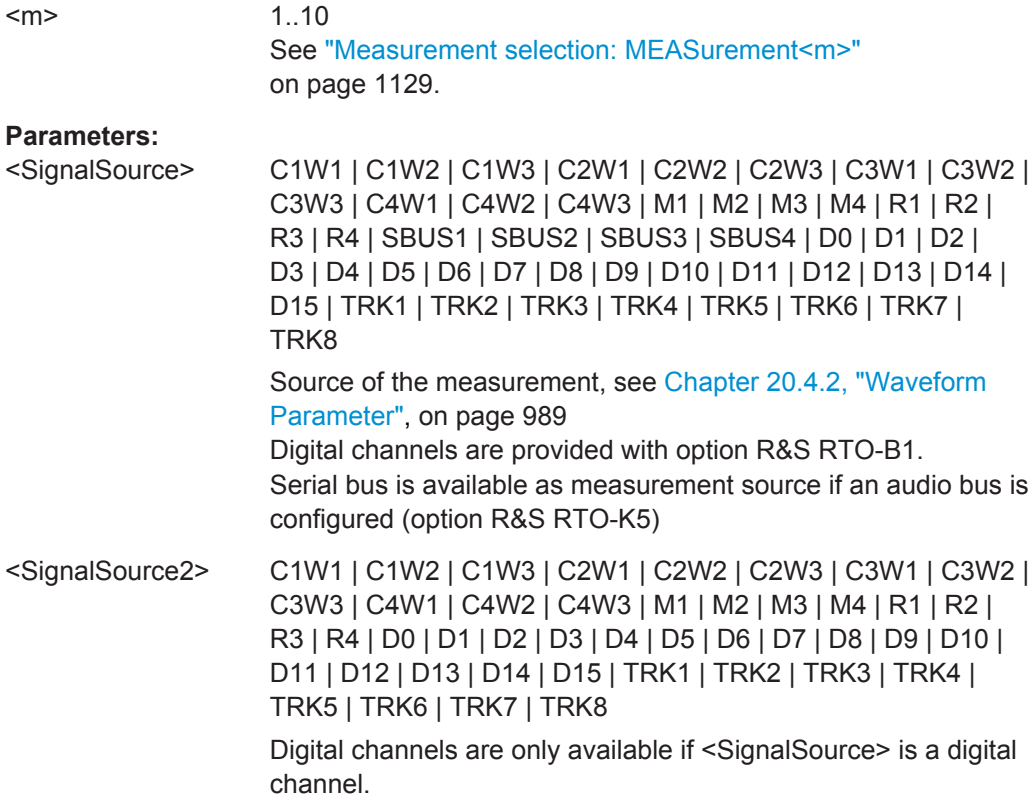

## <span id="page-1161-0"></span>**MEASurement<m>:FSRC** <MeasSrc>

Defines the first measurement source.

the command is an alternative to [MEASurement<m>:SOURce](#page-1160-0).

[on page 1129.](#page-1159-0)

**Suffix:** 

 $<sub>m</sub>$ </sub>

1..10 See ["Measurement selection: MEASurement<m>"](#page-1159-0)

# **Parameters:**

<MeasSrc> C1W1 | C1W2 | C1W3 | C2W1 | C2W2 | C2W3 | C3W1 | C3W2 | C3W3 | C4W1 | C4W2 | C4W3 | M1 | M2 | M3 | M4 | R1 | R2 | R3 | R4 | SBUS1 | SBUS2 | SBUS3 | SBUS4 | D0 | D1 | D2 | D3 | D4 | D5 | D6 | D7 | D8 | D9 | D10 | D11 | D12 | D13 | D14 | D15 | TRK1 | TRK2 | TRK3 | TRK4 | TRK5 | TRK6 | TRK7 | TRK8

> Source of the measurement, see [Chapter 20.4.2, "Waveform](#page-1019-0) [Parameter", on page 989](#page-1019-0)

## **SBUS1 ... SBUS4**

Serial bus is available as measurement source if an audio bus is configured (option R&S RTO-K5)

**D0 ... D15** Digital channels are provided with option R&S RTO-B1.

**Firmware/Software:** FW 2.00

# **MEASurement<m>:SSRC** <MeasSource2>

Defines the second measurement source.

the command is an alternative to [MEASurement<m>:SOURce](#page-1160-0).

# **Suffix:**

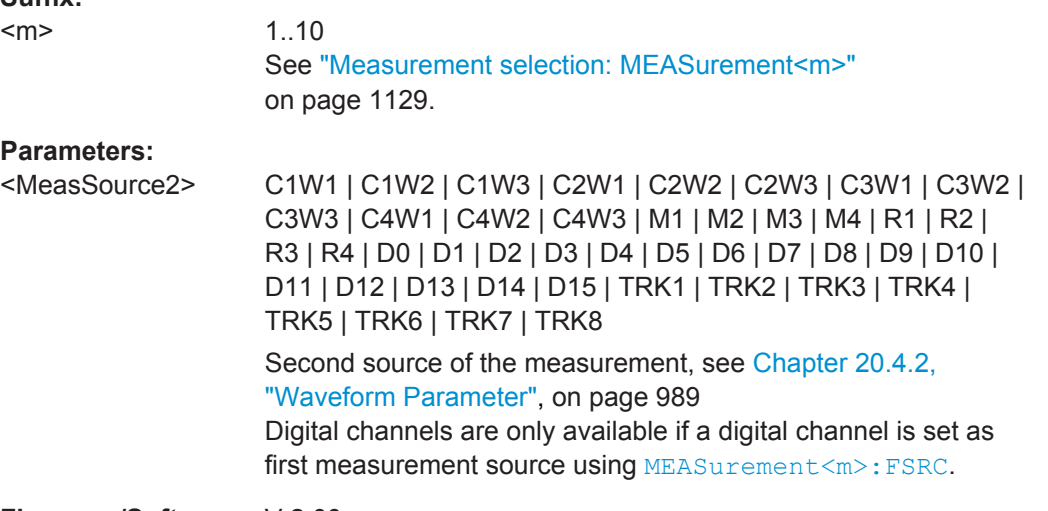

**Firmware/Software:** V 2.00

<span id="page-1162-0"></span>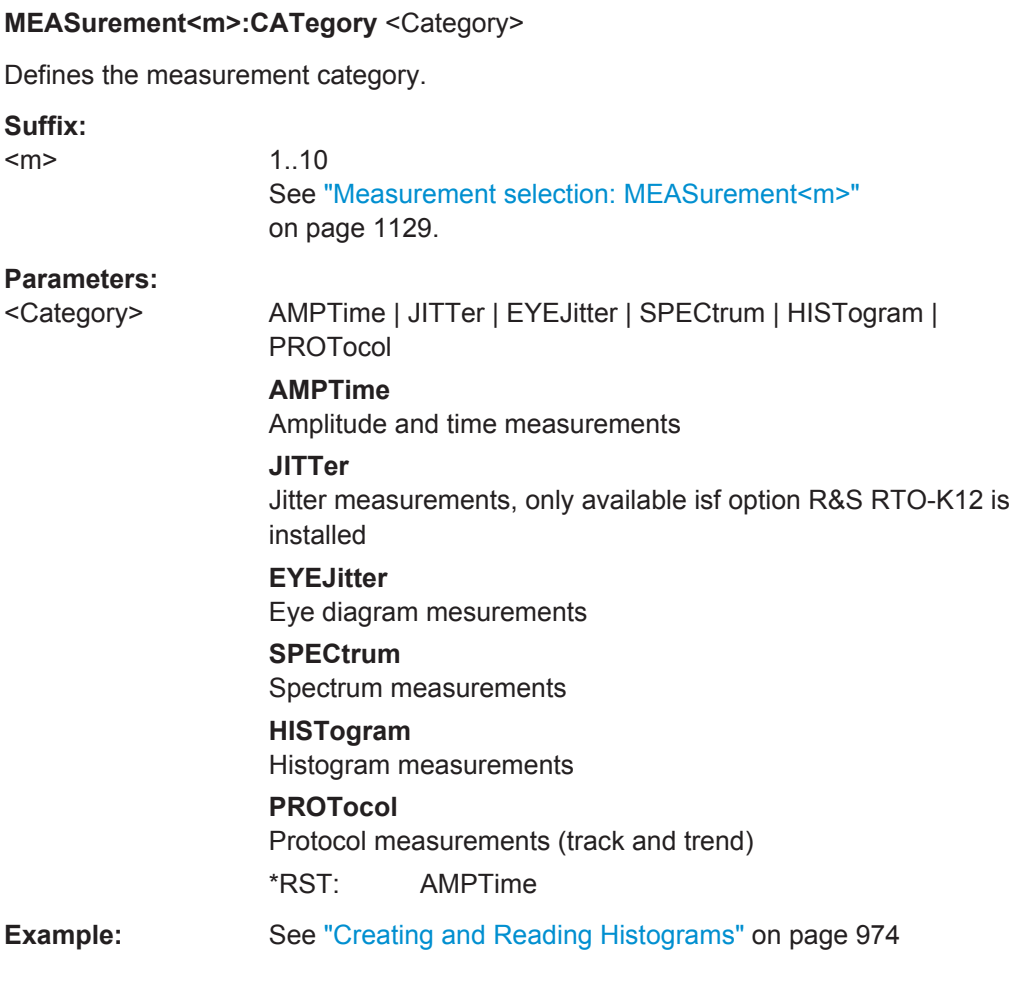

# **MEASurement<m>:MAIN** <MeasType>

Defines the measurement type of the main measurement. The main measurement is referred to if the measurement is used as a source for math calculations.

## **Suffix:**

 $<sub>m</sub>$ </sub>

1.10 See ["Measurement selection: MEASurement<m>"](#page-1159-0) [on page 1129.](#page-1159-0)

<span id="page-1163-0"></span>

## <MeasType> **Amplitude/time measurements**

HIGH | LOW | AMPLitude | MAXimum | MINimum | PDELta | MEAN | RMS | STDDev | POVershoot | NOVershoot | AREA | RTIMe | FTIMe | PPULse | NPULse | PERiod | FREQuency | PDCYcle | NDCYcle | CYCarea | CYCMean | CYCRms | CYCStddev | PULCnt | DELay | PHASe | BWIDth | PSWitching | NSWitching | PULSetrain | EDGecount | SHT | SHR | DTOTrigger | PROBemeter

See [Chapter 20.13.3, "Amplitude/Time Measurement",](#page-1171-0) [on page 1141.](#page-1171-0)

\*RST value for amplitude/time measurements: AMPLitude.

#### **Jitter measurements**

CCJitter | NCJitter | CCWidth | CCDutycycle | TIE | UINTerval | DRATe | SKWDelay | SKWPhase

Only available isf option R&S RTO-K12 is installed. See [Chap](#page-1771-0)[ter 20.21.1, "Jitter Measurements \(Option R&S](#page-1771-0) RTO-K12)", [on page 1741.](#page-1771-0)

#### **Eye diagram measurements**

ERPercent | ERDB | EHEight | EWIDth | ETOP | EBASe | QFACtor | RMSNoise | SNRatio | DCDistortion | ERTime | EFTime | EBRate | EAMPlitude | PPJitter | STDJitter | RMSJitter See [Chapter 20.13.4, "Eye Diagram Measurements",](#page-1180-0) [on page 1150](#page-1180-0) \*RST value for eye/jitter measurements: ERPercent.

#### **Spectrum measurements**

CPOWer | OBWidth | SBWidth | THD | THDPCT |HAR See [Chapter 20.13.5, "Spectrum", on page 1153](#page-1183-0). \*RST value spectrum measurements: CPOWer.

#### **Histogram measurements**

WCOunt | WSAMples | HSAMples | HPEak | PEAK | UPEakvalue | LPEakvalue | HMAXimum | HMINimum | MEDian | MAX-Min | HMEan | HSTDdev | M1STddev | M2STddev | M3STddev | MKPositive | MKNegative See [Chapter 20.13.6.2, "Histogram Measurement",](#page-1192-0) [on page 1162.](#page-1192-0) \*RST value for histogram measurements: WCOunt.

**Example:** See ["Creating and Reading Histograms"](#page-1004-0) on page 974

#### **MEASurement<m>:ADDitional** <MeasType>, <State> **MEASurement<m>:ADDitional?** <MeasType>

Enables or disables an additional measurement type. Only one measurement type can be enabled or disabled per command. The query returns the state of the specified measurement type.

<span id="page-1164-0"></span>Note that each measurement can only perform measurements from the same category. For example, if the main measurement type of measurement 1 is amplitude, then you cannot enable an eye width measurement for measurement 1.

#### **Suffix:**

<m>

1.10 See ["Measurement selection: MEASurement<m>"](#page-1159-0) [on page 1129.](#page-1159-0)

#### **Parameters:**

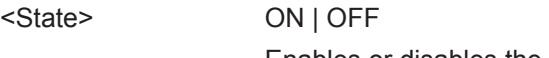

Enables or disables the measurement type.

#### **Parameters for setting and query:**

#### <MeasType> **Amplitude/time measurements**

HIGH | LOW | AMPLitude | MAXimum | MINimum | PDELta | MEAN | RMS | STDDev | POVershoot | NOVershoot | AREA | RTIMe | FTIMe | PPULse | NPULse | PERiod | FREQuency | PDCYcle | NDCYcle | CYCarea | CYCMean | CYCRms | CYCStddev | PULCnt | DELay | PHASe | BWIDth | PSWitching | NSWitching | PULSetrain | EDGecount | SHT | SHR | DTOTrigger | PROBemeter

See [Chapter 20.13.3, "Amplitude/Time Measurement",](#page-1171-0) [on page 1141.](#page-1171-0)

## **Jitter measurements**

CCJitter | NCJitter | CCWidth | CCDutycycle | TIE | UINTerval | DRATe | SKWDelay | SKWPhase

Only available isf option R&S RTO-K12 is installed. See [Chap](#page-1771-0)[ter 20.21.1, "Jitter Measurements \(Option R&S](#page-1771-0) RTO-K12)", [on page 1741.](#page-1771-0)

## **Eye diagram measurements**

ERPercent | ERDB | EHEight | EWIDth | ETOP | EBASe | QFACtor | RMSNoise | SNRatio | DCDistortion | ERTime | EFTime | EBRate | EAMPlitude | PPJitter | STDJitter | RMSJitter See [Chapter 20.13.4, "Eye Diagram Measurements",](#page-1180-0) [on page 1150.](#page-1180-0)

#### **Spectrum measurements**

CPOWer | OBWidth | SBWidth | THD | THDPCT | HAR See [Chapter 20.13.5, "Spectrum", on page 1153](#page-1183-0).

#### **Histogram measurements**

WCOunt | WSAMples | HSAMples | HPEak | PEAK | UPEakvalue | LPEakvalue | HMAXimum | HMINimum | MEDian | MAX-Min | HMEan | HSTDdev | M1STddev | M2STddev | M3STddev | MKPositive | MKNegative

See [Chapter 20.13.6.2, "Histogram Measurement",](#page-1192-0) [on page 1162.](#page-1192-0)

## **MEASurement<m>:AON**

Enables all additional measurements in all categories of the indicated measurement.

<span id="page-1165-0"></span>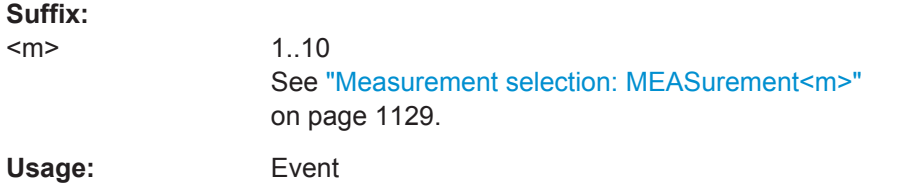

## **MEASurement<m>:AOFF**

Disables all additional measurements in all categories of the indicated measurement.

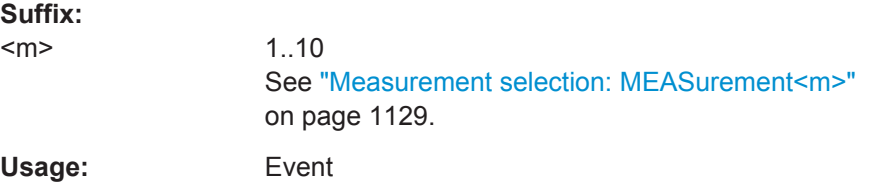

## **MEASurement<m>:CLEar**

Deletes the statistic results of the indicated mesurement.

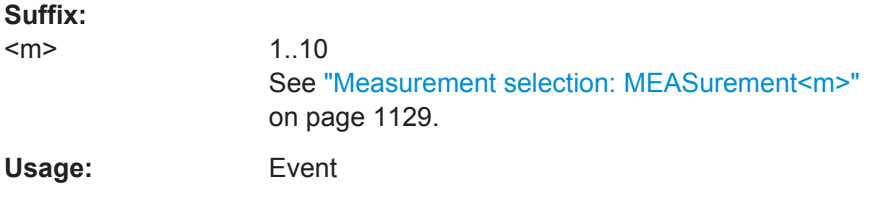

#### **MEASurement<m>:MULTiple** <MultiMeas>

The measurement is performed repeatedly if the measured parameter occurs several times inside the defined gate.

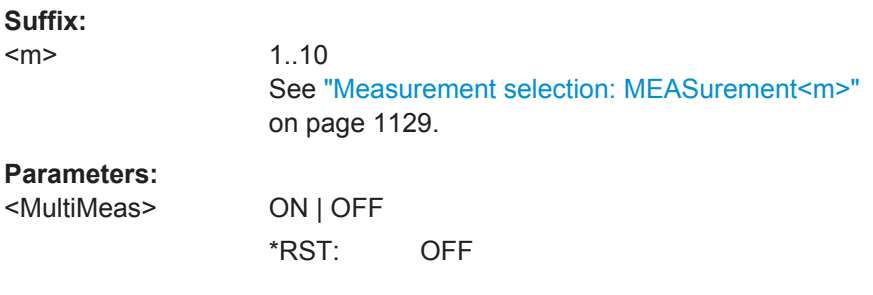

#### **MEASurement<m>:MNOMeas** <MaxNoOfMeas>

Sets the maximum number of measurements per acquisition if multiple measurement is enabled (MEASurement<m>:MULTiple is ON).

**Suffix:** 

<m>

1..10 See ["Measurement selection: MEASurement<m>"](#page-1159-0) [on page 1129.](#page-1159-0)

<span id="page-1166-0"></span>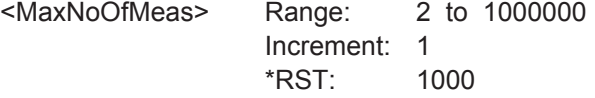

# **20.13.2 Results**

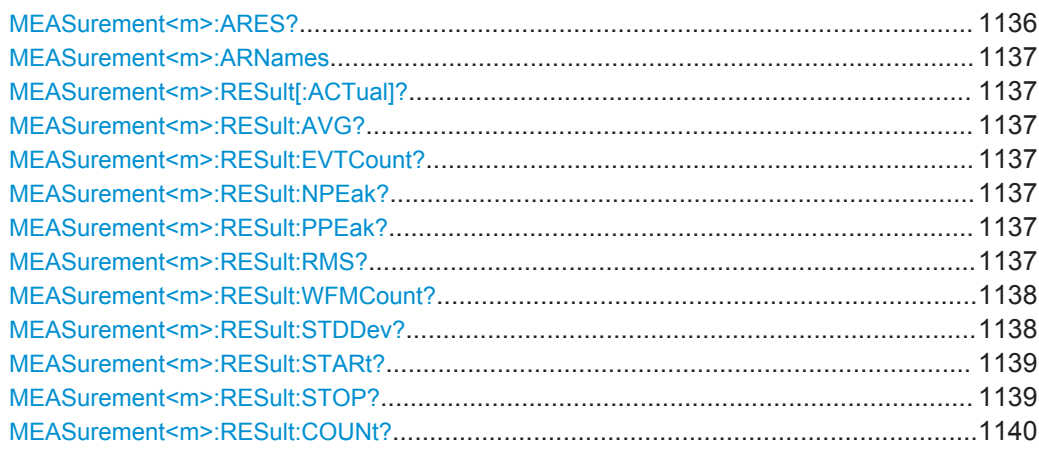

# **MEASurement<m>:ARES?**

Returns the results of all active measurement types for the selected measurement.

If statistics are enabled, the instrument returns also statistical results.

## **Suffix:**

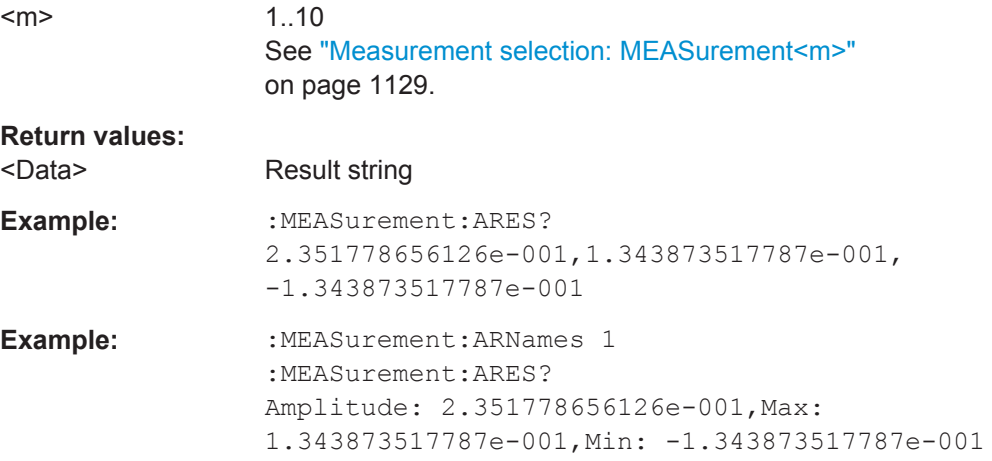

```
Example: :MEASurement:ARNames 1
                :MEASurement:STATistics:ENABle 1
                :MEASurement:ARES?
                Amplitude:
                2.312252964427e-001,2.608695652174e-001,
                2.292490118577e-001,2.391822576775e-001,
                2.392462568683e-001,5.533663458383e-003,12447,
                12447,Max: 1.343873517787e-001,
                1.343873517787e-001,1.324110671937e-001,
                1.340297640714e-001, 1.340319233732e-001,
                7.608360495310e-004,12447,12447, Min:
                -1.324110671937e-001,-1.324110671937e-001,
                -1.343873517787e-001,-1.340169449387e-001,
                1.340191641476e-001,7.712812700636e-004,12447,12447
                Results: current, peak+, peak-, average, RMS,
                standard deviation, event count, waveform count
Usage: Query only
```
#### **MEASurement<m>:ARNames** <Identifier>

Enables a prefix that indicates the measurement type in the result string of the [MEASurement<m>:ARES?](#page-1166-0) command.

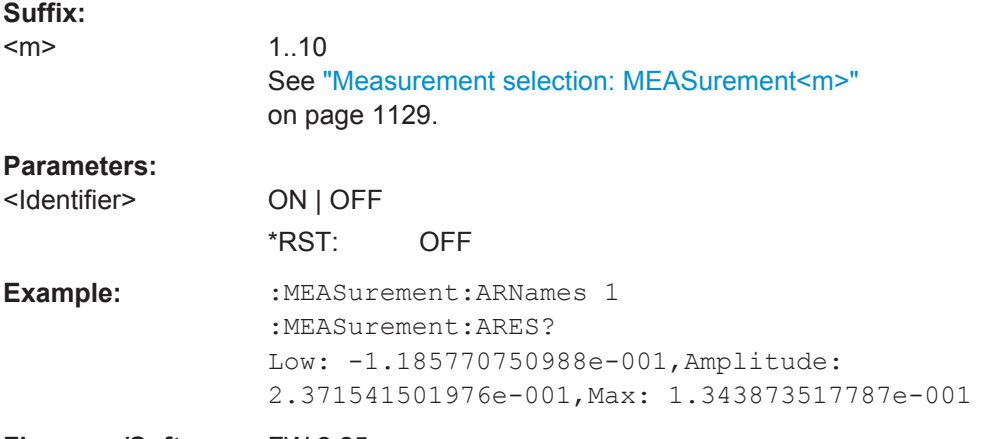

**Firmware/Software:** FW 2.25

**MEASurement<m>:RESult[:ACTual]?** [<MeasType>] **MEASurement<m>:RESult:AVG?** [<MeasType>] **MEASurement<m>:RESult:EVTCount?** [<MeasType>] **MEASurement<m>:RESult:NPEak?** [<MeasType>] **MEASurement<m>:RESult:PPEak?** [<MeasType>] **MEASurement<m>:RESult:RMS?** [<MeasType>]

## <span id="page-1168-0"></span>**MEASurement<m>:RESult:WFMCount?** [<MeasType>] **MEASurement<m>:RESult:STDDev?** [<MeasType>]

Return the statistic results of the specified measurement type. If no parameter is specified, the result of the main measurement is returned. The main measurement is defined using [MEASurement<m>:MAIN](#page-1162-0).

- [:ACTual]: current measurement result
- AVG: average of the long-term measurement results
- EVTCount: number of measurement results in the long-term measurement
- NPEak: negative peak value of the long-term measurement results
- PPEak: positive peak value of the long-term measurement results
- RMS: RMS value of the long-term measurement results
- STDDev: standard deviation of the long-term measurement results

For a detailed description of the results see ["Measurement selection: MEASure](#page-1159-0)ment<m>" [on page 1129](#page-1159-0).

#### **Suffix:**

 $<sub>m</sub>$ </sub>

1..10 See ["Measurement selection: MEASurement<m>"](#page-1159-0) [on page 1129.](#page-1159-0)

#### <span id="page-1169-0"></span>**Query parameters:**

#### <MeasType> **Amplitude/time measurements**

HIGH | LOW | AMPLitude | MAXimum | MINimum | PDELta | MEAN | RMS | STDDev | POVershoot | NOVershoot | AREA | RTIMe | FTIMe | PPULse | NPULse | PERiod | FREQuency | PDCYcle | NDCYcle | CYCarea | CYCMean | CYCRms | CYCStddev | PULCnt | DELay | PHASe | BWIDth | PSWitching | NSWitching | PULSetrain | EDGecount | SETup | HOLD | SHR | DTOTrigger | PROBemeter

See [Chapter 20.13.3, "Amplitude/Time Measurement",](#page-1171-0) [on page 1141.](#page-1171-0)

## **Jitter measurements (option R&S RTO-K12)**

CCJitter | NCJitter | CCWidth | CCDutycycle | TIE | UINTerval | DRATe | SKWDelay | SKWPhase

See [Chapter 20.21.1, "Jitter Measurements \(Option R&S](#page-1771-0) RTO-[K12\)", on page 1741](#page-1771-0)

#### **Eye diagram measurements**

ERPercent | ERDB | EHEight | EWIDth | ETOP | EBASe | QFACtor | RMSNoise | SNRatio | DCDistortion | ERTime | EFTime | EBRate | EAMPlitude | PPJitter | STDJitter | RMSJitter See [Chapter 20.13.4, "Eye Diagram Measurements",](#page-1180-0) [on page 1150.](#page-1180-0)

#### **Spectrum measurements**

CPOWer | OBWidth | SBWidth | THD | THDPCT | HAR See [Chapter 20.13.5, "Spectrum", on page 1153](#page-1183-0).

#### **Histogram measurements**

WCOunt | WSAMples | HSAMples | HPEak | PEAK | UPEakvalue | LPEakvalue | HMAXimum | HMINimum | MEDian | MAX-Min | HMEan | HSTDdev | M1STddev | M2STddev | M3STddev | MKPositive | MKNegative See [Chapter 20.13.6.2, "Histogram Measurement",](#page-1192-0) [on page 1162.](#page-1192-0)

**Example:** See ["Creating and Reading Histograms"](#page-1004-0) on page 974

Usage: Query only

## **MEASurement<m>:RESult:STARt?** [<MeasType>] **MEASurement<m>:RESult:STOP?** [<MeasType>]

Return the start and stop times of the specified measurement. The parameter defines the measurement type. If no parameter is specified, the result of the main measurement is returned. The main measurement is defined using  $MERSurement(m)$ : MAIN.

#### **Suffix:**

 $<sub>m</sub>$ </sub>

 $1.10$ See ["Measurement selection: MEASurement<m>"](#page-1159-0) [on page 1129.](#page-1159-0)

#### <span id="page-1170-0"></span>**Query parameters:**

## <MeasType> **Amplitude/time measurements**

HIGH | LOW | AMPLitude | MAXimum | MINimum | PDELta | MEAN | RMS | STDDev | POVershoot | NOVershoot | AREA | RTIMe | FTIMe | PPULse | NPULse | PERiod | FREQuency | PDCYcle | NDCYcle | CYCarea | CYCMean | CYCRms | CYCStddev | PULCnt | DELay | PHASe | BWIDth | PSWitching | NSWitching | PULSetrain | EDGecount | SETup | HOLD | SHR | DTOTrigger | PROBemeter

See [Chapter 20.13.3, "Amplitude/Time Measurement",](#page-1171-0) [on page 1141.](#page-1171-0)

### **Jitter measurements (option R&S RTO-K12)**

CCJitter | NCJitter | CCWidth | CCDutycycle | TIE | UINTerval | DRATe | SKWDelay | SKWPhase

See [Chapter 20.21.1, "Jitter Measurements \(Option R&S](#page-1771-0) RTO-[K12\)", on page 1741](#page-1771-0)

#### **Eye diagram measurements**

ERPercent | ERDB | EHEight | EWIDth | ETOP | EBASe | QFACtor | RMSNoise | SNRatio | DCDistortion | ERTime | EFTime | EBRate | EAMPlitude | PPJitter | STDJitter | RMSJitter See [Chapter 20.13.4, "Eye Diagram Measurements",](#page-1180-0) [on page 1150.](#page-1180-0)

#### **Spectrum measurements**

CPOWer | OBWidth | SBWidth | THD | THDPCT | HAR See [Chapter 20.13.5, "Spectrum", on page 1153](#page-1183-0).

#### **Histogram measurements**

WCOunt | WSAMples | HSAMples | HPEak | PEAK | UPEakvalue | LPEakvalue | HMAXimum | HMINimum | MEDian | MAX-Min | HMEan | HSTDdev | M1STddev | M2STddev | M3STddev | MKPositive | MKNegative See [Chapter 20.13.6.2, "Histogram Measurement",](#page-1192-0)

[on page 1162.](#page-1192-0)

Usage: Query only

#### **MEASurement<m>:RESult:COUNt?**

Returns the number of result groups that are returned by [MEASure](#page-1167-0)[ment:RESult:ACTual? HAR](#page-1167-0).

## **Suffix:**

 $<sub>m</sub>$ </sub> 1..10 See ["Measurement selection: MEASurement<m>"](#page-1159-0) [on page 1129.](#page-1159-0)

## **Return values:**

<MeasType> HAR

The command is only relevant for harmonic search.

<span id="page-1171-0"></span>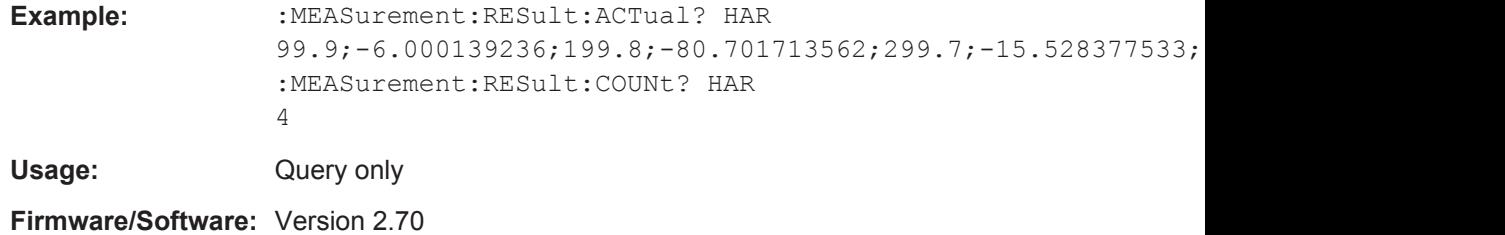

# **20.13.3 Amplitude/Time Measurement**

The following table lists the <MeasType> parameter values with a short description.

In addition, the meas type suffixes are listed, which are required in limit check remote commands.

For a detailed description, see [Chapter 8.2.4.1, "Amplitude/Time Measurement Types",](#page-333-0) [on page 303](#page-333-0).

| <meastype><br/>parameter value</meastype> | Meas. type       | <b>Description, result</b>                                                                                                    | <b>Type</b><br>suffix |
|-------------------------------------------|------------------|----------------------------------------------------------------------------------------------------|-----------------------|
| HIGH                                      | High             | High signal level                                                                                                    | 1                     |
| <b>LOW</b>                                | Low              | Low signal level                                                                                                    | 2                     |
| AMPLitude                                 | Amplitude        | Amplitude of the signal                                                                                                    | 3                     |
| <b>MAXimum</b>                            | Max              | Maximum value of the waveform                                                                                                    | 4                     |
| <b>MINimum</b>                            | Min              | Minimum value of the waveform                                                                                                    | 5                     |
| PDELta                                    | Peak to peak     | Peak-to-peak value of the waveform                                                                                                    | 6                     |
| <b>MEAN</b>                               | Mean             | Mean value of the waveform                                                                                                    | $\overline{7}$        |
| <b>RMS</b>                                | <b>RMS</b>       | RMS (Root Mean Square) value of the voltage                                                                                                    | 8                     |
| STDDev                                    | $\sigma$ (S-dev) | Standard deviation of the waveform                                                                                                    | 9                     |
| POVershoot                                | Pos. overshoot   | Positive overshoot of a square wave                                                                                                    | 10                    |
| NOVershoot                                | Neg. overshoot   | Negative overshoot of a square wave                                                                                                    | 11                    |
| <b>AREA</b>                               | Area             | Area beneath the waveform (integral)                                                                                                    | 12                    |
| RTIMe                                     | Rise time        | Rise time of the left-most rising edge of the waveform.                                                                                                    | 13                    |
| <b>FTIMe</b>                              | Fall time        | Falling time of the left-most falling edge of the waveform.                                                                                                | 14                    |
| PPULse                                    | Pos. pulse       | Width of a positive pulse $-$ a rising edge followed by a<br>falling edge. The measurement requires at least one<br>complete period of a triggered signal. | 15                    |
| <b>NPULse</b>                             | Neg. pulse       | Width of a negative pulse – a falling edge followed by a<br>rising edge. The measurement requires at least one<br>complete period of a triggered signal.   | 16                    |
| PERiod                                    | Period           | Length of the left-most signal period of the waveform                                                                                                    | 17                    |

*Table 20-4: Amplitude and time measurement types*

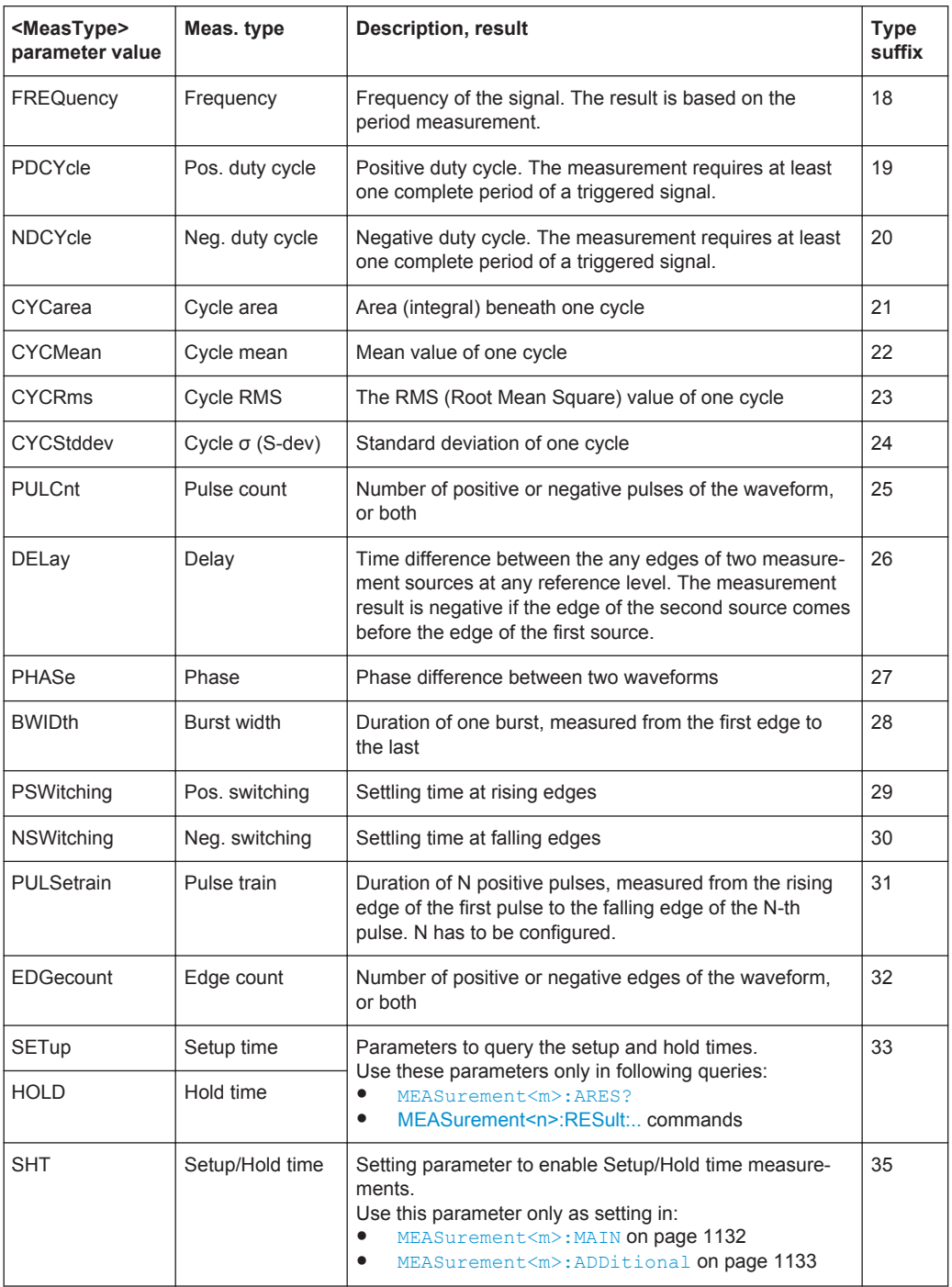

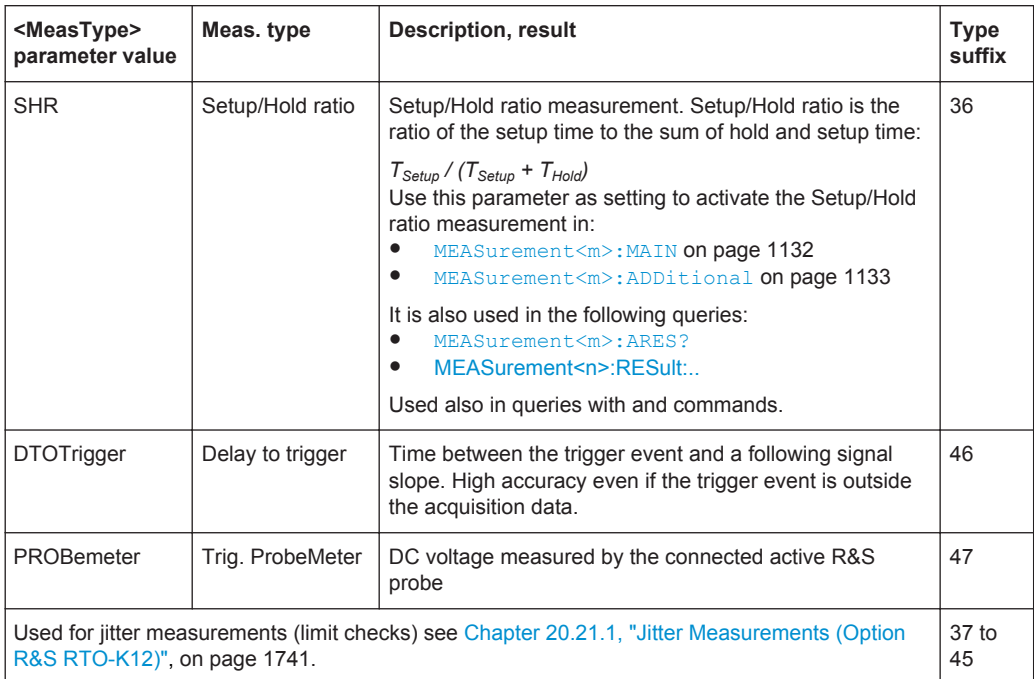

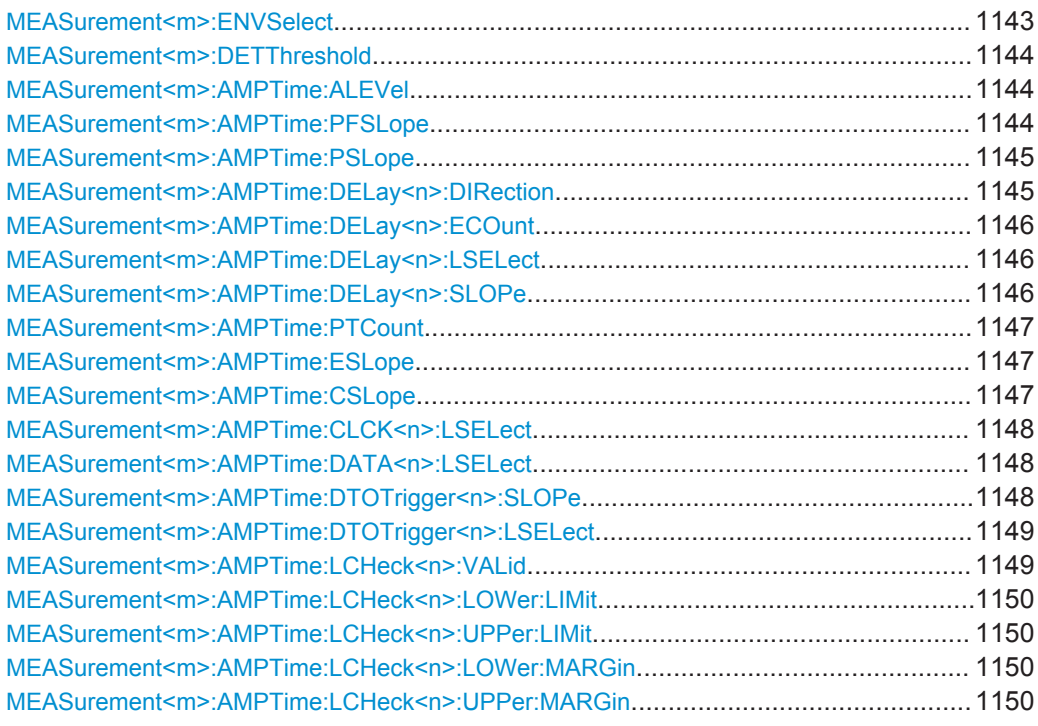

## **MEASurement<m>:ENVSelect** <EnvelopeCurve>

The command is only relevant for measurements on envelope waveforms. It selects the envelope to be used for measurement.

<span id="page-1174-0"></span>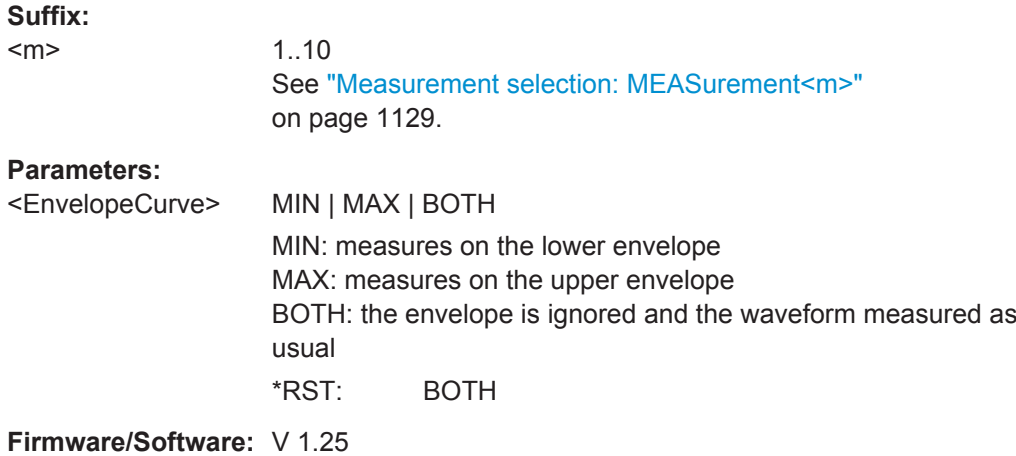

#### **MEASurement<m>:DETThreshold** <SignDetectThres>

Defines the value above which measurement results are displayed. Values beneath the threshold are considered to be noise and they are ignored.

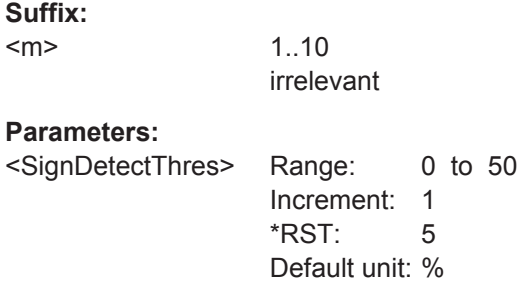

# **MEASurement<m>:AMPTime:ALEVel** <AreaLevel>

Defines the reference level used to integrate the waveform.

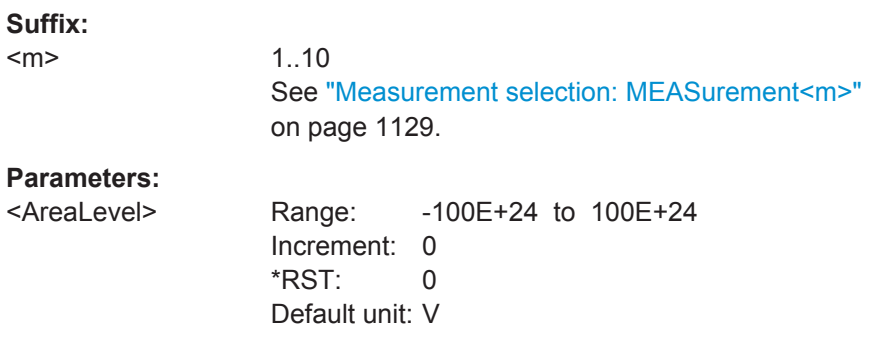

## **MEASurement<m>:AMPTime:PFSLope** <PeriodSlope>

Selects the slope direction for frequency and period measurements.

# <span id="page-1175-0"></span>**Suffix:**

 $<sub>m</sub>$ </sub>

## 1..9 See ["Measurement selection: MEASurement<m>"](#page-1159-0) [on page 1129.](#page-1159-0)

## **Parameters:**

<PeriodSlope> FIRSt | POSitive | NEGative | EITHer

# **POSitive | NEGative**

Measures the time between rising or falling edges, respectively.

## **EITHer**

In multiple measurements, the time is measured both between rising edges and between falling edges.

In single measurements. the first edge is taken for the measurement.

### **FIRSt**

Time is measured either between rising edges or between falling edges. The first edge is taken for the measurement. In single measurements, it works the same way as "Either". Only available for analog measurement sources.

\*RST: FIRSt (analog source), POSitive (digital source)

## **MEASurement<m>:AMPTime:PSLope** <PulsesSlope>

Sets the first slope of the pulses to be counted. The setting is only relevant for pulse count measurement (MEASurement<m>:MAIN PULCnt or MEASurement<m>:ADDitional PULCnt,ON).

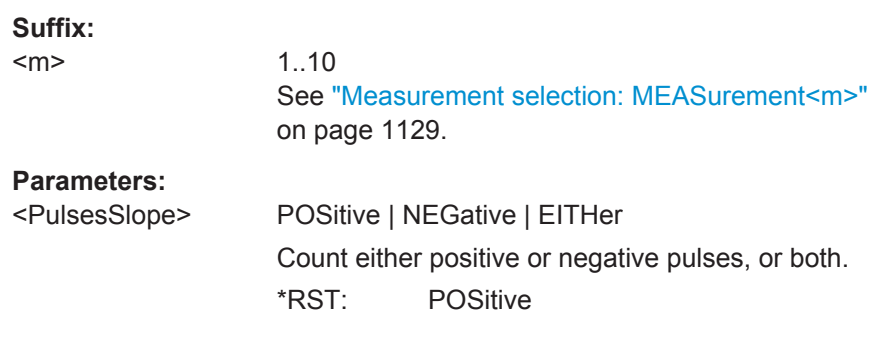

#### **MEASurement<m>:AMPTime:DELay<n>:DIRection** <EdgeCountDirection>

Selects the direction for counting slopes for each source: from the beginning of the waveform, or from the end.

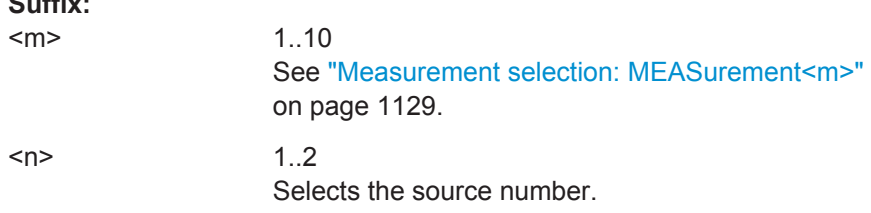

**Suffix:** 

<span id="page-1176-0"></span><EdgeCountDirection>FRFI | FRLA

FRFI - FRom FIrst, counting starts with the first edge of the waveform. FRLA - FRom LAst, counting starts with the last edge of the waveform. \*RST: FRFI

## **MEASurement<m>:AMPTime:DELay<n>:ECOunt** <EdgeIndex>

Sets the number of the edge that is relevant for delay measurement for each source.

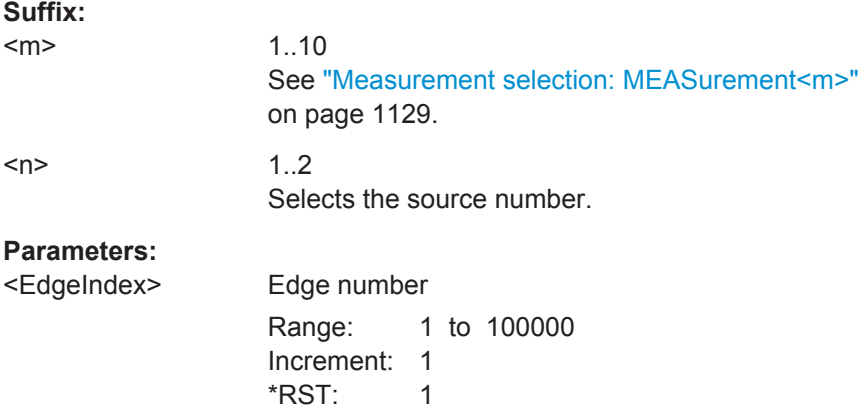

#### **MEASurement<m>:AMPTime:DELay<n>:LSELect** <DelayLevSelection>

Selects the reference level on which the time is measured for each source.

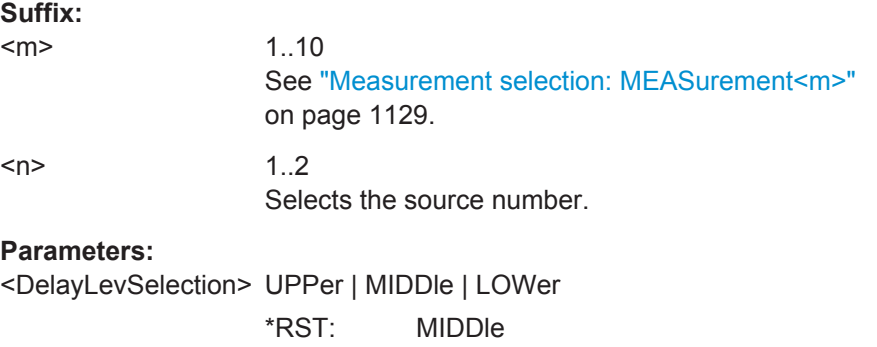

## **MEASurement<m>:AMPTime:DELay<n>:SLOPe** <Slope>

Sets the edge of each source, between which the delay is measured.

**Suffix:** 

 $<sub>m</sub>$ </sub>

1..10 See ["Measurement selection: MEASurement<m>"](#page-1159-0) [on page 1129.](#page-1159-0)

<span id="page-1177-0"></span>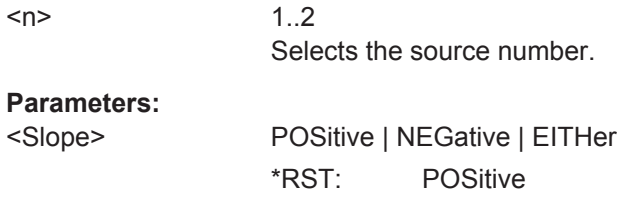

## **MEASurement<m>:AMPTime:PTCount** <PulseCount>

Sets the number of positive pulses for the pulse train measurement. It measures the duration of N positive pulses from the rising edge of the first pulse to the falling edge of the N-th pulse.

#### **Suffix:**

<m>

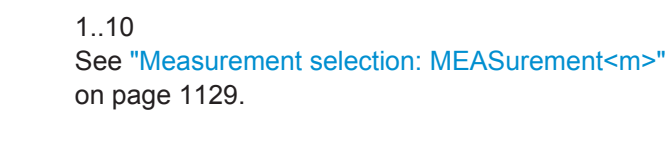

### **Parameters:**

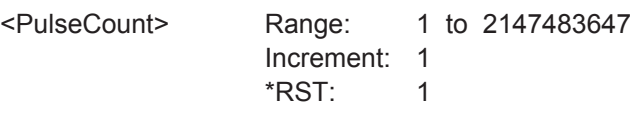

## **MEASurement<m>:AMPTime:ESLope** <EdgesSlope>

Sets the edge direction to be counted: rising edges, falling edges, or both. The setting is only relevant for edge count measurement (MEASurement<m>:MAIN EDGecount or MEASurement<m>:ADDitional EDGecount,ON).

## **Suffix:**

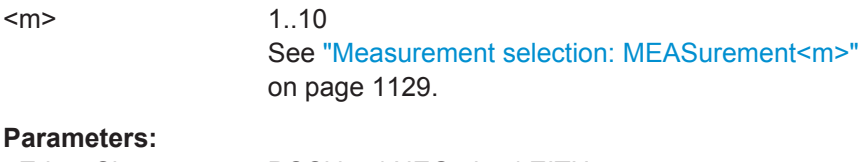

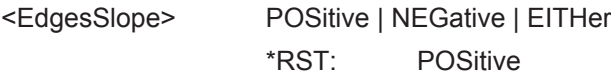

## **MEASurement<m>:AMPTime:CSLope** <SetupHoldClockSlope>

Sets the edge of the clock from which the setup and hold times are measured.

## **Suffix:**

 $<sub>m</sub>$ </sub>

1..10 See ["Measurement selection: MEASurement<m>"](#page-1159-0) [on page 1129.](#page-1159-0)

<span id="page-1178-0"></span><SetupHoldClockSlope>OSitive | NEGative | EITHer

**EITHer**

The clock edges next to the data edge are considered regardless of the clock slope. \*RST: POSitive

### **MEASurement<m>:AMPTime:CLCK<n>:LSELect** <ClockLevel>

Selects the reference level of the clock on which the time is measured. Reference level and clock slope define the time point for setup and hold measurements.

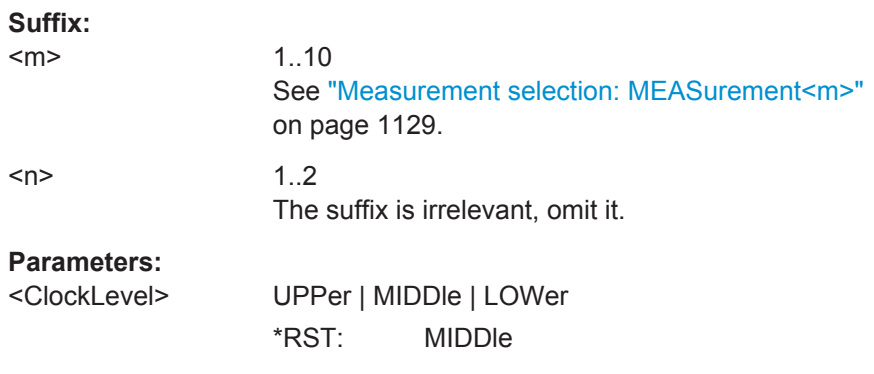

#### **MEASurement<m>:AMPTime:DATA<n>:LSELect** <DataLevel>

Selects the reference level of the data on which the setup and hold time are measured.

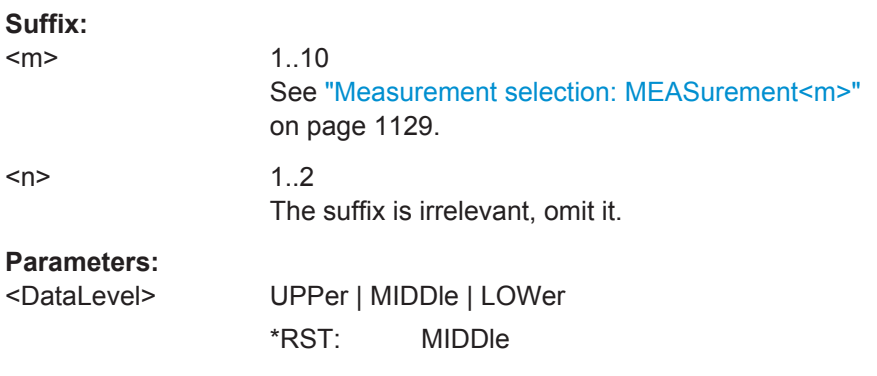

## **MEASurement<m>:AMPTime:DTOTrigger<n>:SLOPe** <Slope>

Sets the edge direction to be used for delay measurement.

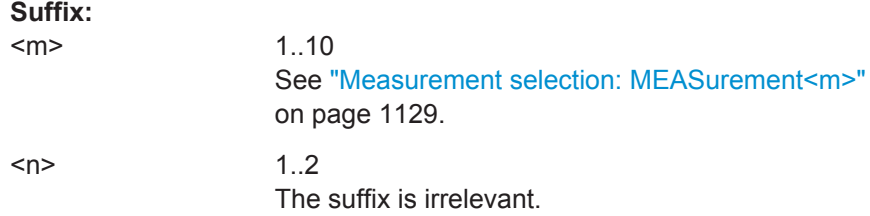

<span id="page-1179-0"></span><Slope> POSitive | NEGative | EITHer \*RST: POSitive

## **MEASurement<m>:AMPTime:DTOTrigger<n>:LSELect** <RefLevel>

Selects the reference level of the measurement source on which the delay is measured.

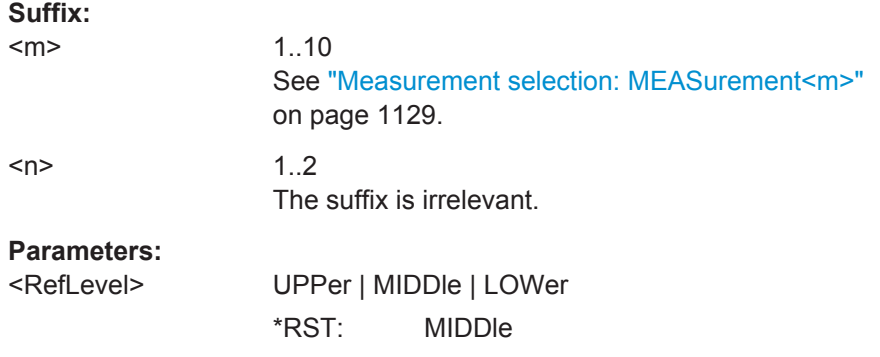

## **MEASurement<m>:AMPTime:LCHeck<n>:VALid** <ValidRange>

Enables or disables limit checking for amplitude vs. time measurements in the specified measurement channel.

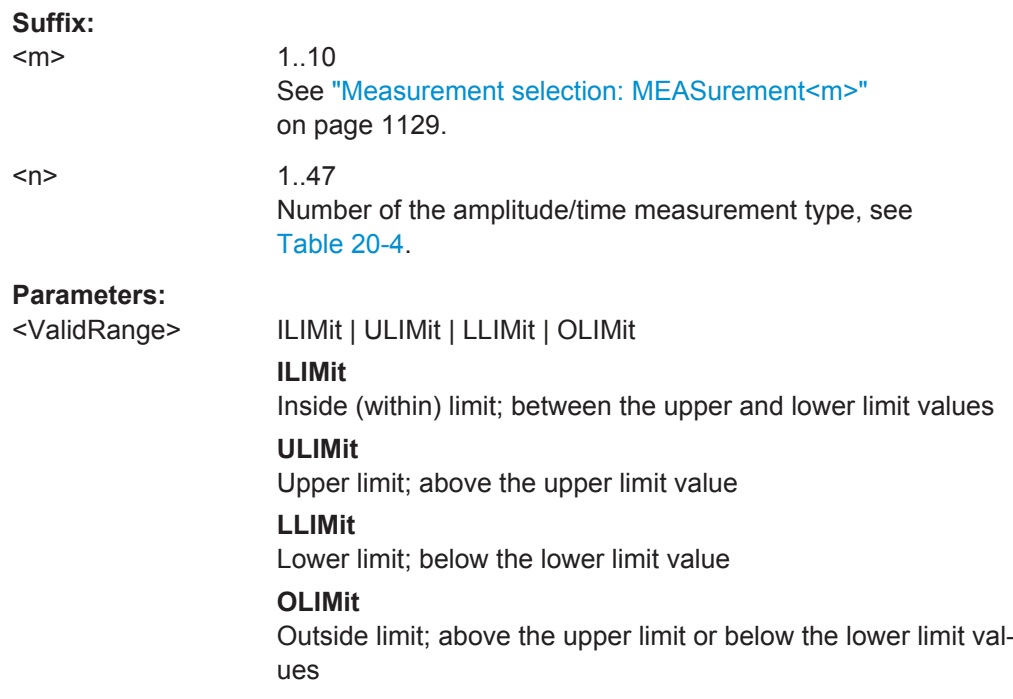

\*RST: ILIMit

## <span id="page-1180-0"></span>**MEASurement<m>:AMPTime:LCHeck<n>:LOWer:LIMit** <Limit> **MEASurement<m>:AMPTime:LCHeck<n>:UPPer:LIMit** <Limit>

Define the lower and upper limit for limit checking, respectiveley. The valid range is defined using the [MEASurement<m>:AMPTime:LCHeck<n>:VALid](#page-1179-0) command.

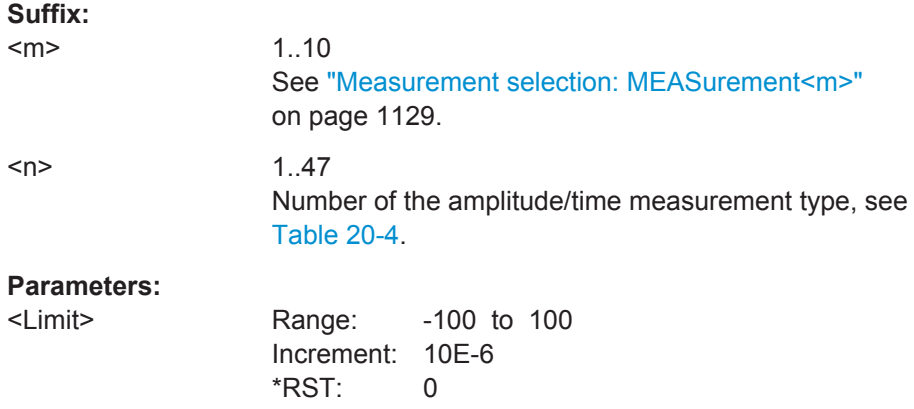

**MEASurement<m>:AMPTime:LCHeck<n>:LOWer:MARGin** <Margin> **MEASurement<m>:AMPTime:LCHeck<n>:UPPer:MARGin** <Margin>

Define the lower and upper margins for the limit check, respectively. Margins are not as strict as limits and must be within the valid value range. The valid range is defined using the [MEASurement<m>:AMPTime:LCHeck<n>:VALid](#page-1179-0) command.

## **Suffix:**

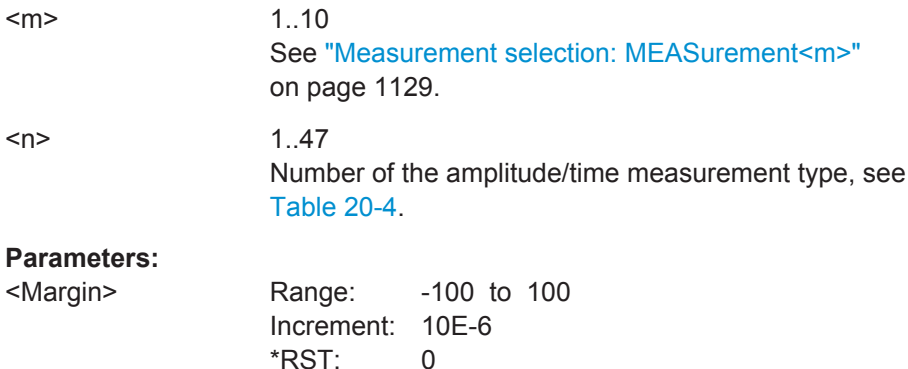

# **20.13.4 Eye Diagram Measurements**

The following table lists the <MeasType> parameter values with a short description.

In addition, the meas type suffixes are listed, which are required in limit check remote commands.

For a detailed description, see [Chapter 8.2.5.1, "Eye Diagram Measurement Types",](#page-345-0) [on page 315](#page-345-0).

<span id="page-1181-0"></span>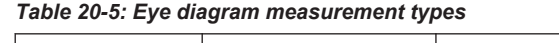

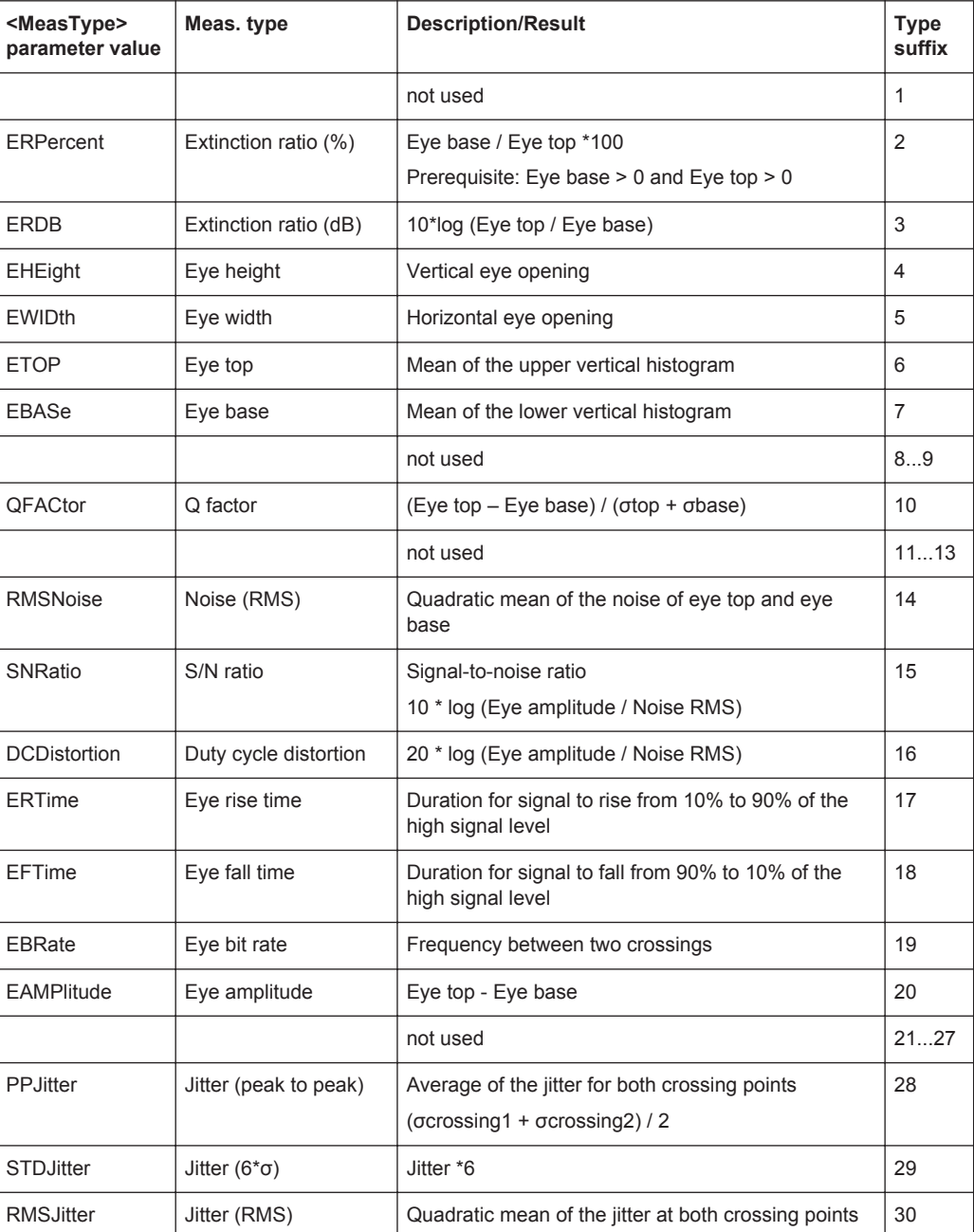

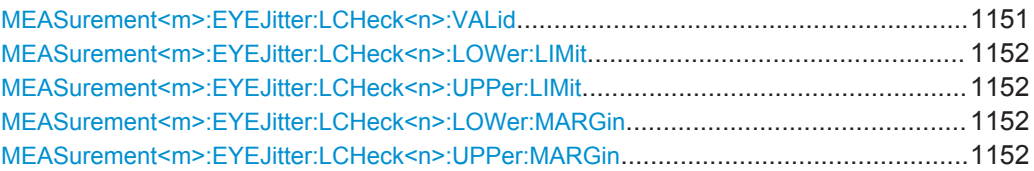

## **MEASurement<m>:EYEJitter:LCHeck<n>:VALid** <ValidRange>

Enables or disables limit checking for eye/jitter measurements in the specified measurement channel.

<span id="page-1182-0"></span>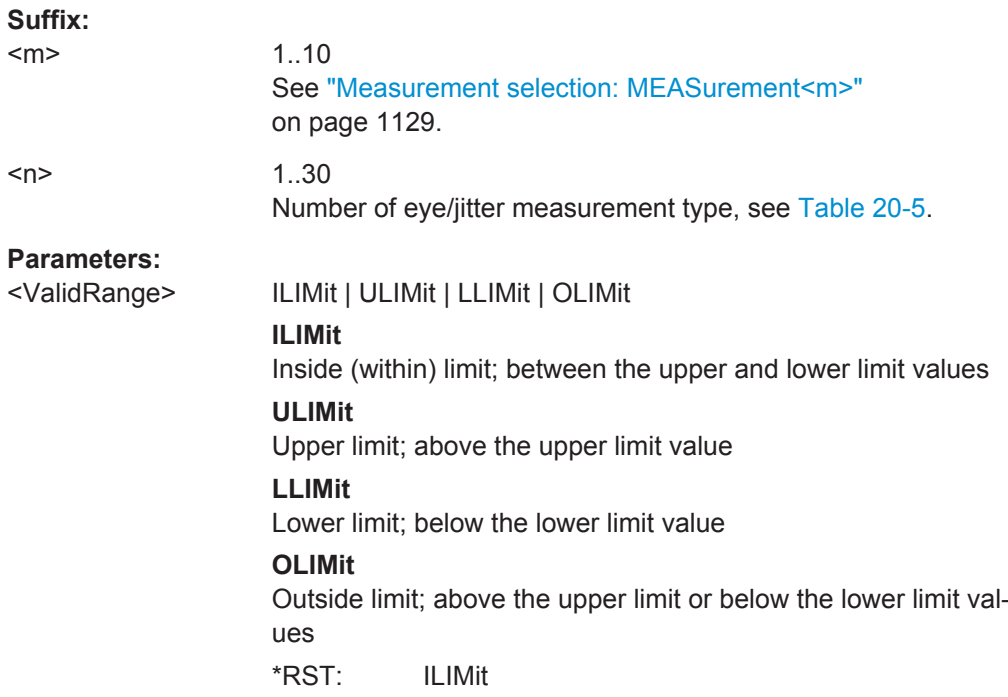

## **MEASurement<m>:EYEJitter:LCHeck<n>:LOWer:LIMit** <LowerLimit> **MEASurement<m>:EYEJitter:LCHeck<n>:UPPer:LIMit** <UpperLimit>

Define the lower and upper limit for the limit check, respectively. The valid range is defined using the [MEASurement<m>:EYEJitter:LCHeck<n>:VALid](#page-1181-0) command.

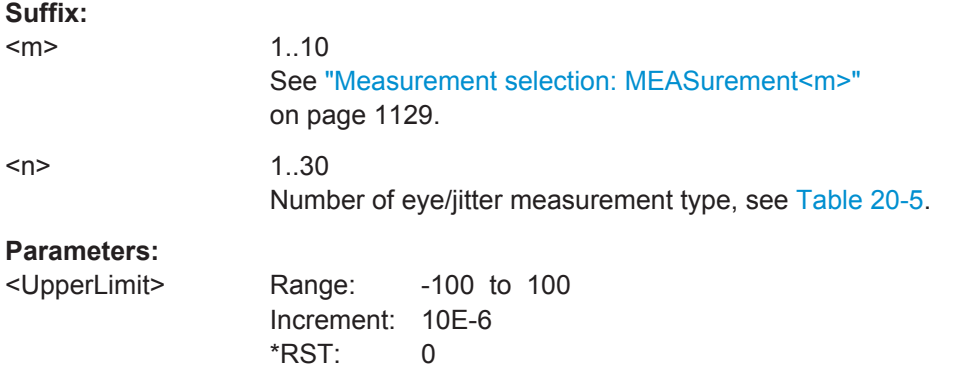

**MEASurement<m>:EYEJitter:LCHeck<n>:LOWer:MARGin** <LowerMargin> **MEASurement<m>:EYEJitter:LCHeck<n>:UPPer:MARGin** <UpperMargin>

Defines the upper margin for the limit check. Margins are not as strict as limits and must be within the valid value range. The valid range is defined using the [MEASurement<m>:EYEJitter:LCHeck<n>:VALid](#page-1181-0) command.

## **Suffix:**

 $<sub>m</sub>$ </sub>

1..10 See ["Measurement selection: MEASurement<m>"](#page-1159-0) [on page 1129.](#page-1159-0)

<span id="page-1183-0"></span>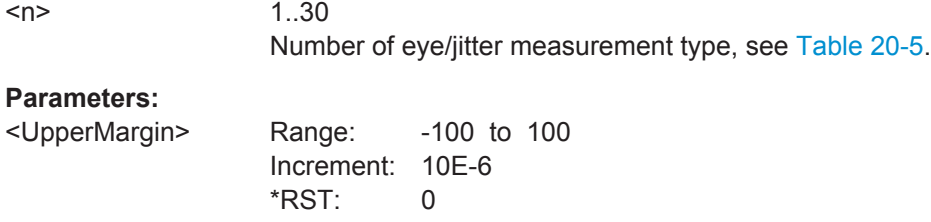

# **20.13.5 Spectrum**

The following table lists the <MeasType> parameter values with a short description.

In addition, the meas type suffixes are listed, which are required in limit check remote commands.

For a detailed description, see [Chapter 8.2.6.1, "Spectrum Measurement Types",](#page-347-0) [on page 317](#page-347-0).

| <meastype><br/>parameter value</meastype> | Meas. type                           | <b>Description/Result</b>                                                                                                    | <b>Type</b><br>suffix |
|-------------------------------------------|--------------------------------------|----------------------------------------------------------------------------------------------------|-----------------------|
| CPOWer                                    | Channel power                        | Power integrated over the sample values defined by<br>a center frequency and a bandwidth; based on a<br>defined impedance; the result is given in mW                                                                                    | 1                     |
| <b>OBWidth</b>                            | Occupied band-<br>width              | From the defined center frequency, symmetric sam-<br>ple value pairs to the left and right are integrated<br>until a user-defined percentage of the total power is<br>reached                                                           | 2                     |
| <b>SBWidth</b>                            | <b>Bandwidth</b>                     | n dB down Bandwidth; the samples to the left and<br>right of the peak value are analyzed until the n dB<br>threshold is exceeded; the frequencies at which the<br>threshold is exceeded define the limits of the<br>requested bandwidth | 3                     |
| <b>THD</b>                                | Total harmonic dis-<br>tortion in dB | Power sum of the harmonic waves divided by the<br>power of the fundamental wave.                                                                                                    | 4                     |
|                                           |                                      | not used                                                                                                    | 58                    |
| <b>HAR</b>                                | Harmonic search                      | Returns the measured harmonics. For each har-<br>monic, the frequency and the value is listed. To get<br>the number of result pairs (= harmonics), use<br>MEASurement <m>:RESult:COUNt?.</m>                                            | 9                     |
| <b>THDPCT</b>                             | Total harmonic dis-<br>tortion in %  | Power sum of the harmonic waves divided by the<br>power of the fundamental wave.                                                                                                    | 10                    |

*Table 20-6: Spectrum measurement types*

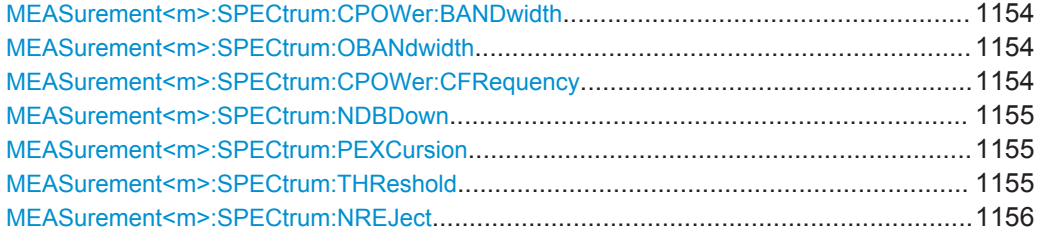

<span id="page-1184-0"></span>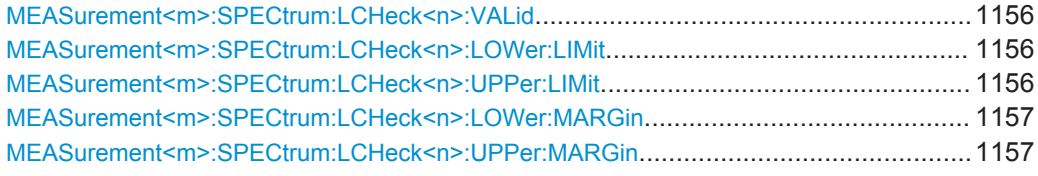

#### **MEASurement<m>:SPECtrum:CPOWer:BANDwidth** <ChPowBandwidth>

Defines the bandwidth over which the channel power is calculated.

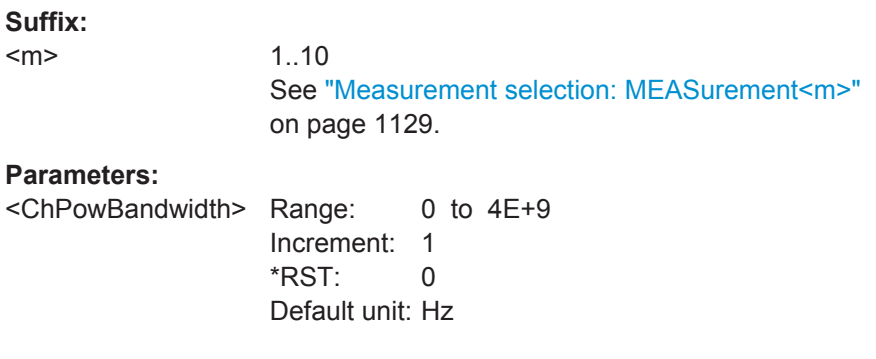

## **MEASurement<m>:SPECtrum:OBANdwidth** <OccupiedBW>

Defines the percentage of the total power used to determine the occupied bandwidth.

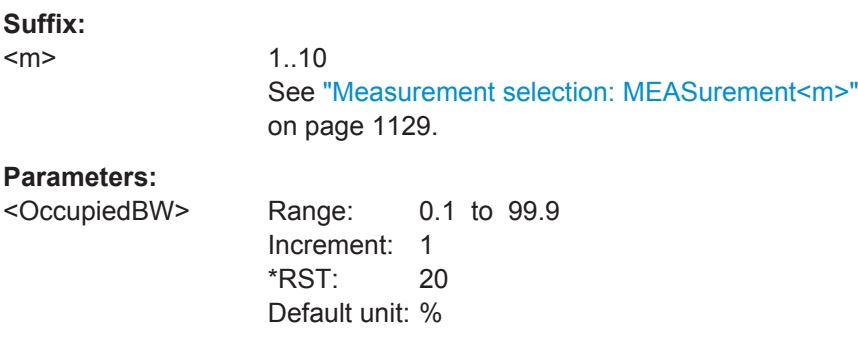

## **MEASurement<m>:SPECtrum:CPOWer:CFRequency** <CenterFreq>

Defines the center frequency from which the channel power is calculated over the specified bandwidth.

#### **Suffix:**   $<sub>m</sub>$ </sub>

1.10 See ["Measurement selection: MEASurement<m>"](#page-1159-0) [on page 1129.](#page-1159-0)

## **Parameters:**

<CenterFreq> Range: 0 to 6E+9 Increment: 1 \*RST: 0 Default unit: Hz

#### <span id="page-1185-0"></span>**MEASurement<m>:SPECtrum:NDBDown** <NDbDown>

Defines the threshold until which the samples to the left and right of the peak value are analyzed in order to determine the "N dB down bandwidth".

#### **Suffix:**

<m>

1.10 See ["Measurement selection: MEASurement<m>"](#page-1159-0) [on page 1129.](#page-1159-0)

#### **Parameters:**

<NDbDown> Range: 0 to 100 Increment: 1 \*RST: 20 Default unit: dB

#### **MEASurement<m>:SPECtrum:PEXCursion** <Value>

Defines a relative threshold, the minimum level value by which the waveform must rise or fall to be considered as a peak. To avoid identifying noise peaks, enter a peak excursion value that is higher than the noise levels.

# **Suffix:**   $<sub>m</sub>$ </sub>

1..10 The suffix is irrelevant.

## **Parameters:**

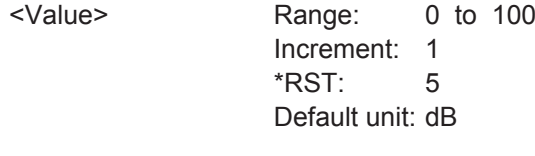

**Firmware/Software:** Version 2.70

## **MEASurement<m>:SPECtrum:THReshold** <Value>

Defines an absolute threshold as an additional condition for the peak search. Only peaks that exceed the threshold are detected.

# **Suffix:**   $<sub>m</sub>$ </sub> 1.10 The suffix is irrelevant. **Parameters:** <Value> Threshold in dBm **Firmware/Software:** Version 2.70 The command replaces [MEASurement<m>:SPECtrum:](#page-1186-0) [NREJect](#page-1186-0).

#### <span id="page-1186-0"></span>**MEASurement<m>:SPECtrum:NREJect** <NoiseReject>

Defines the threshold beneath which values are rejected as noise.

Replaced by [MEASurement<m>:SPECtrum:THReshold](#page-1185-0).

**Suffix:**   $<sub>m</sub>$ </sub>

1..10 The suffix is irrelevant.

## **Parameters:**

<NoiseReject> Range: 0 to 100 Increment: 1 \*RST: 0 Default unit: dB

#### **MEASurement<m>:SPECtrum:LCHeck<n>:VALid** <ValidRange>

Enables or disables limit checking for spectrum measurements in the specified measurement channel.

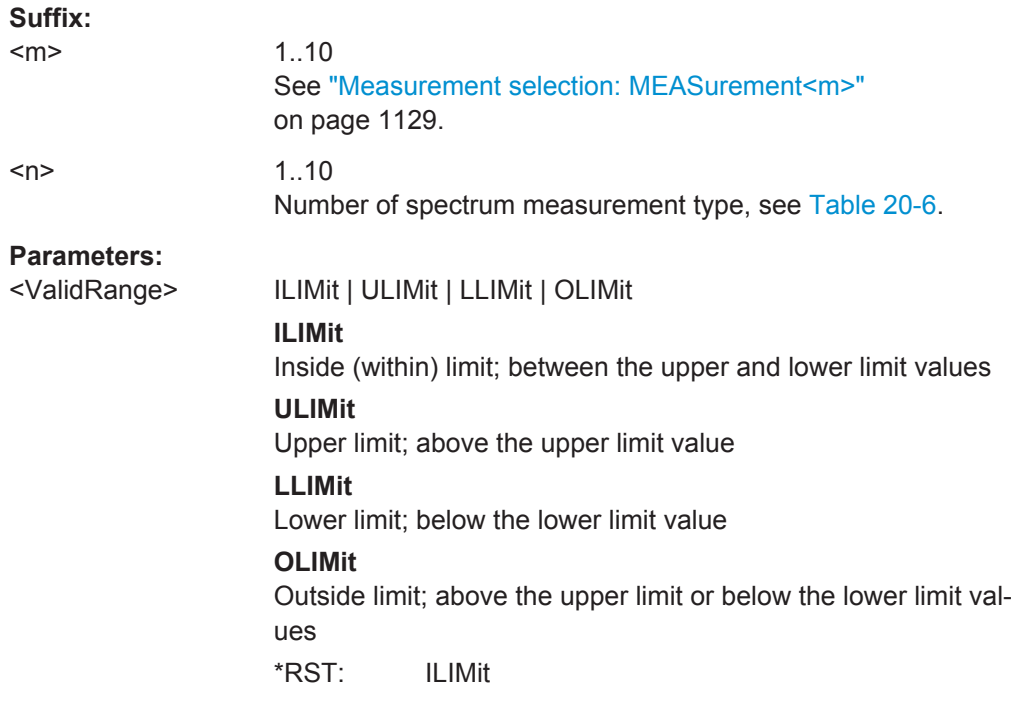

## **MEASurement<m>:SPECtrum:LCHeck<n>:LOWer:LIMit** <LowerLimit> **MEASurement<m>:SPECtrum:LCHeck<n>:UPPer:LIMit** <UpperLimit>

Define the lower and upper limits for the limit check, respectively. The valid range is defined using the MEASurement<m>:SPECtrum:LCHeck<n>:VALid command.

<span id="page-1187-0"></span>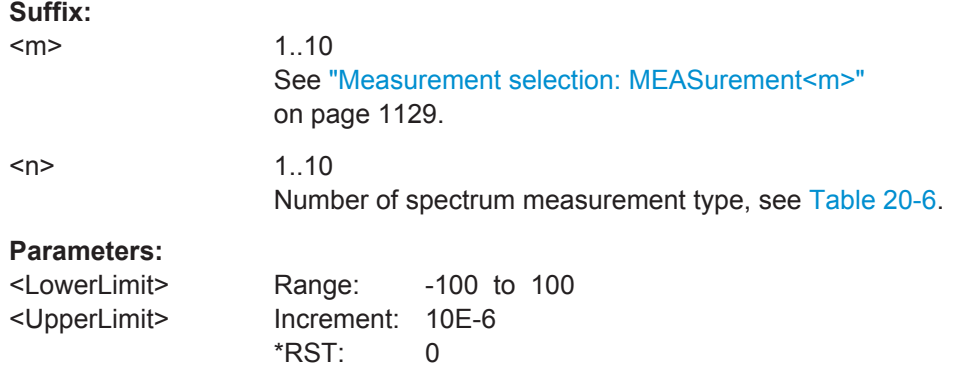

# **MEASurement<m>:SPECtrum:LCHeck<n>:LOWer:MARGin** <LowerMargin> **MEASurement<m>:SPECtrum:LCHeck<n>:UPPer:MARGin** <UpperMargin>

Define the lower and upper margins for the limit check, respectively. Margins are not as strict as limits and must be within the valid value range. The valid range is defined using the [MEASurement<m>:SPECtrum:LCHeck<n>:VALid](#page-1186-0) command.

#### **Suffix:**

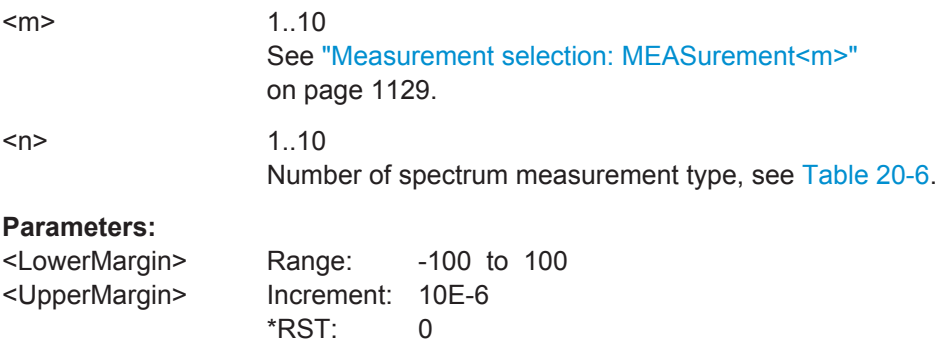

# **20.13.6 Histograms**

See also: [Chapter 20.17.4, "Waveform Histogram Export", on page 1277](#page-1307-0)

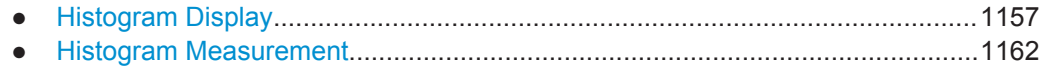

# **20.13.6.1 Histogram Display**

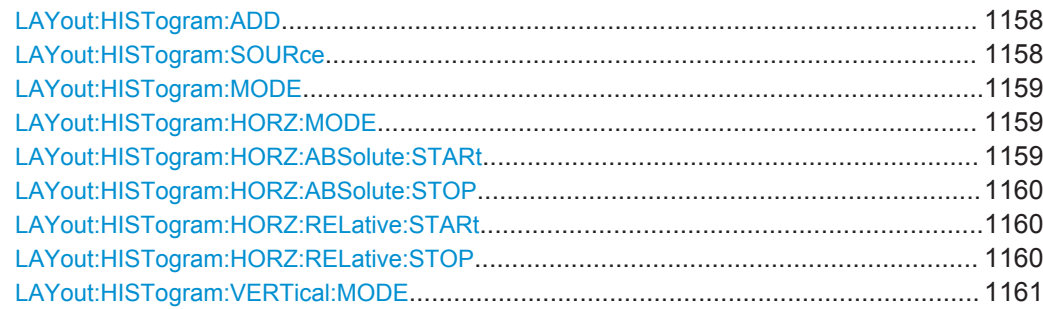
Automatic Measurements

<span id="page-1188-0"></span>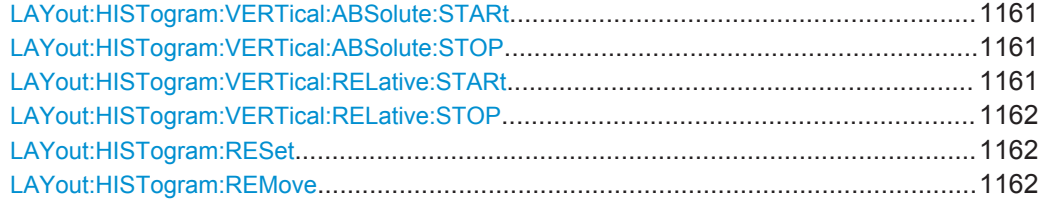

**LAYout:HISTogram:ADD** <HistogramName>, <Source>, <XStart>, <XStop>, <YStart>, <YStop>, <Relative>, <Orientation>

Defines and displays a new histogram for the specified source.

Note: To define the mode of the histogram (vertical or horizontal), use the [LAYout:](#page-1189-0) [HISTogram:MODE](#page-1189-0) command.

#### **Setting parameters:**

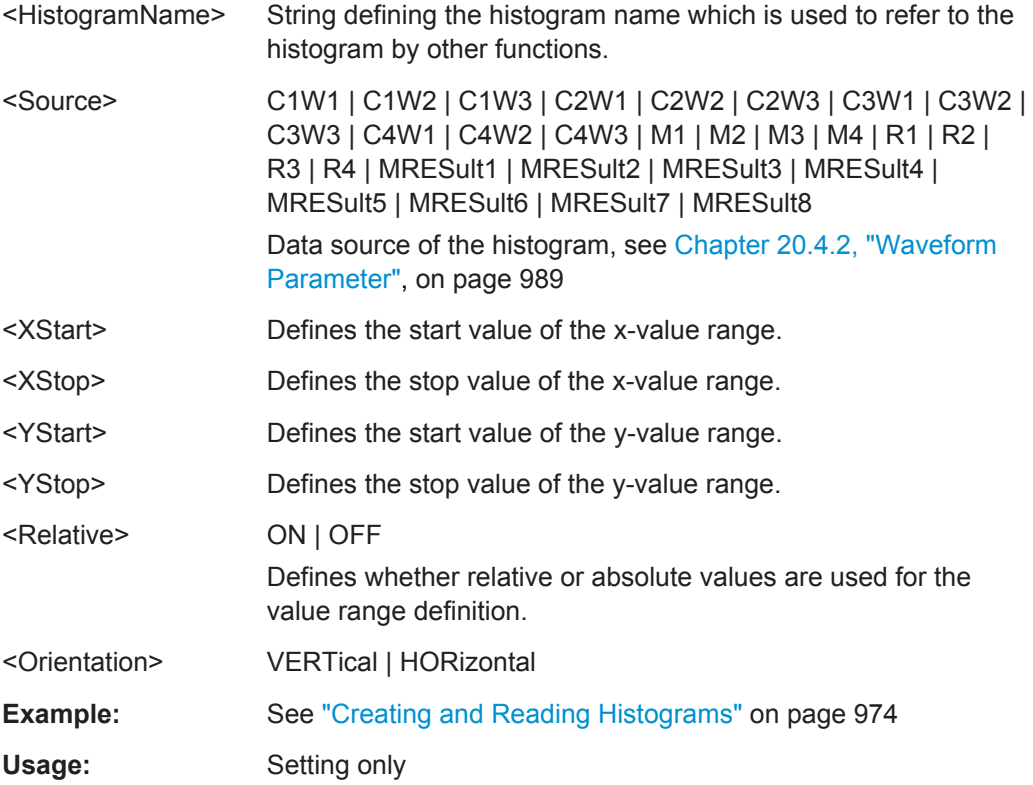

**LAYout:HISTogram:SOURce** <HistogramName>,<HistogramSource> **LAYout:HISTogram:SOURce?** <HistogramName>

Defines the source of the histogram. Any analog input signal, math or reference waveform and measurement can be selected.

## <span id="page-1189-0"></span>**Parameters:**

<HistogramSource> C1W1 | C1W2 | C1W3 | C2W1 | C2W2 | C2W3 | C3W1 | C3W2 | C3W3 | C4W1 | C4W2 | C4W3 | M1 | M2 | M3 | M4 | R1 | R2 | R3 | R4 | MRESult1 | MRESult2 | MRESult3 | MRESult4 | MRESult5 | MRESult6 | MRESult7 | MRESult8

Waveform source of the histogram, see [Chapter 20.4.2, "Wave](#page-1019-0)[form Parameter", on page 989.](#page-1019-0) If a measurement is the histogram source, the density distribution of the results of the main measurement is displayed.

#### **Parameters for setting and query:**

<HistogramName> String parameter

**LAYout:HISTogram:MODE** <HistogramName>,<Mode> **LAYout:HISTogram:MODE?** <HistogramName>

Defines or queries the type of histogram.

#### **Parameters:**

<Mode> VERTical | HORizontal

# **VERTical**

Amplitude histogram (horizontal bars across amplitude)

#### **HORizontal**

Time or frequency histogram (vertical bars over time/frequencies)

\*RST: VERTical

## **Parameters for setting and query:**

 $\leq$ HistogramName> The name of the histogram as defined using [LAYout:](#page-1188-0) [HISTogram:ADD](#page-1188-0) on page 1158.

## **LAYout:HISTogram:HORZ:MODE** <HistogramName>,<Mode> **LAYout:HISTogram:HORZ:MODE?** <HistogramName>

Defines or queries whether the value range limits are entered as absolute or relative values.

## **Parameters:**

<Mode> ABS | REL

\*RST: ABS

**Parameters for setting and query:**  <HistogramName>

**LAYout:HISTogram:HORZ:ABSolute:STARt** <HistogramName>,<Start> **LAYout:HISTogram:HORZ:ABSolute:STARt?** <HistogramName>

Defines the horizontal start value of the histogram.

## **Parameters:**

<Start> Range: -100E+24 to 100E+24 Increment: 0.01 \*RST: 0.01

## **Parameters for setting and query:**

<HistogramName>

**LAYout:HISTogram:HORZ:ABSolute:STOP** <HistogramName>,<Stop> **LAYout:HISTogram:HORZ:ABSolute:STOP?** <HistogramName>

Defines the horizontal stop value of the histogram.

#### **Parameters:**

<Stop> Range: -100E+24 to 100E+24 Increment: 0.01 \*RST: 0.01

**Parameters for setting and query:** 

<HistogramName>

## LAYout:HISTogram:HORZ:RELative:STARt <HistogramName>,<RelativeStart> **LAYout:HISTogram:HORZ:RELative:STARt?** <HistogramName>

Defines the horizontal start value of the histogram.

## **Parameters:**

<RelativeStart> Range: 0 to 100

Increment: 0.1 \*RST: 0 Default unit: %

**Parameters for setting and query:**  <HistogramName>

Usage: SCPI confirmed

**LAYout:HISTogram:HORZ:RELative:STOP** <HistogramName>,<RelativeStop> **LAYout:HISTogram:HORZ:RELative:STOP?** <HistogramName>

Defines the horizontal stop value of the histogram.

#### **Parameters:**

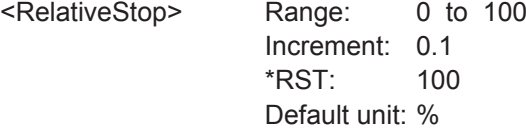

**Parameters for setting and query:**  <HistogramName>

Usage: SCPI confirmed

User Manual 1316.0827.02 ─ 23 **1160**

## <span id="page-1191-0"></span>**LAYout:HISTogram:VERTical:MODE** <HistogramName>,<Mode> **LAYout:HISTogram:VERTical:MODE?** <HistogramName>

Defines or queries whether the value range limits are entered as absolute or relative values.

**Parameters:**

<Mode> ABS | REL

\*RST: ABS

**Parameters for setting and query:**  <HistogramName>

**LAYout:HISTogram:VERTical:ABSolute:STARt** <HistogramName>,<Start> **LAYout:HISTogram:VERTical:ABSolute:STARt?** <HistogramName>

Defines the vertical start value of the histogram.

**Parameters:**

<Start> Range: -100E+24 to 100E+24 Increment: 0.01 \*RST: 0.01

**Parameters for setting and query:** 

<HistogramName>

**LAYout:HISTogram:VERTical:ABSolute:STOP** <HistogramName>,<Stop> **LAYout:HISTogram:VERTical:ABSolute:STOP?** <HistogramName>

Defines the vertical stop value of the histogram.

**Parameters:**

<Stop> Range: -100E+24 to 100E+24 Increment: 0.01  $*RST: 0.01$ 

**Parameters for setting and query:** 

<HistogramName>

LAYout:HISTogram:VERTical:RELative:STARt <HistogramName>,<RelativeStart> **LAYout:HISTogram:VERTical:RELative:STARt?** <HistogramName>

Defines the vertical start value of the histogram.

#### **Parameters:**

<RelativeStart> Range: 0 to 100 Increment: 0.1  $*$ RST: 0 Default unit: %

**Parameters for setting and query:** 

<HistogramName>

<span id="page-1192-0"></span>Usage: SCPI confirmed

## LAYout:HISTogram:VERTical:RELative:STOP <HistogramName>,<RelativeStop> **LAYout:HISTogram:VERTical:RELative:STOP?** <HistogramName>

Defines the vertical stop value of the histogram.

## **Parameters:**

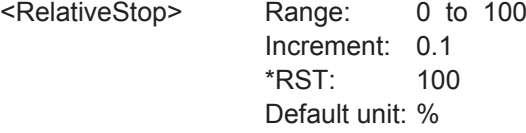

# **Parameters for setting and query:**

<HistogramName>

**Usage:** SCPI confirmed

#### **LAYout:HISTogram:RESet** <HistogramName>

Resets the values to begin a new histogram.

**Setting parameters:**  <HistogramName>

Usage: Setting only

#### **LAYout:HISTogram:REMove** <Name>

Removes the specified histogram.

**Setting parameters:**  <Name>

Usage: Setting only

## **20.13.6.2 Histogram Measurement**

This chapter lists commands to set up measurements on histograms.

Note that the R&S RTO performs histogram measurements on the main measurement type. Additional measurement types are not considered.

See also: ["Creating and Reading Histograms"](#page-1004-0) on page 974.

The following table lists the <MeasType> parameter values with a short description.

In addition, the meas type suffixes are listed, which are required in limit check remote commands.

For a detailed description, see [Table 8-7](#page-352-0).

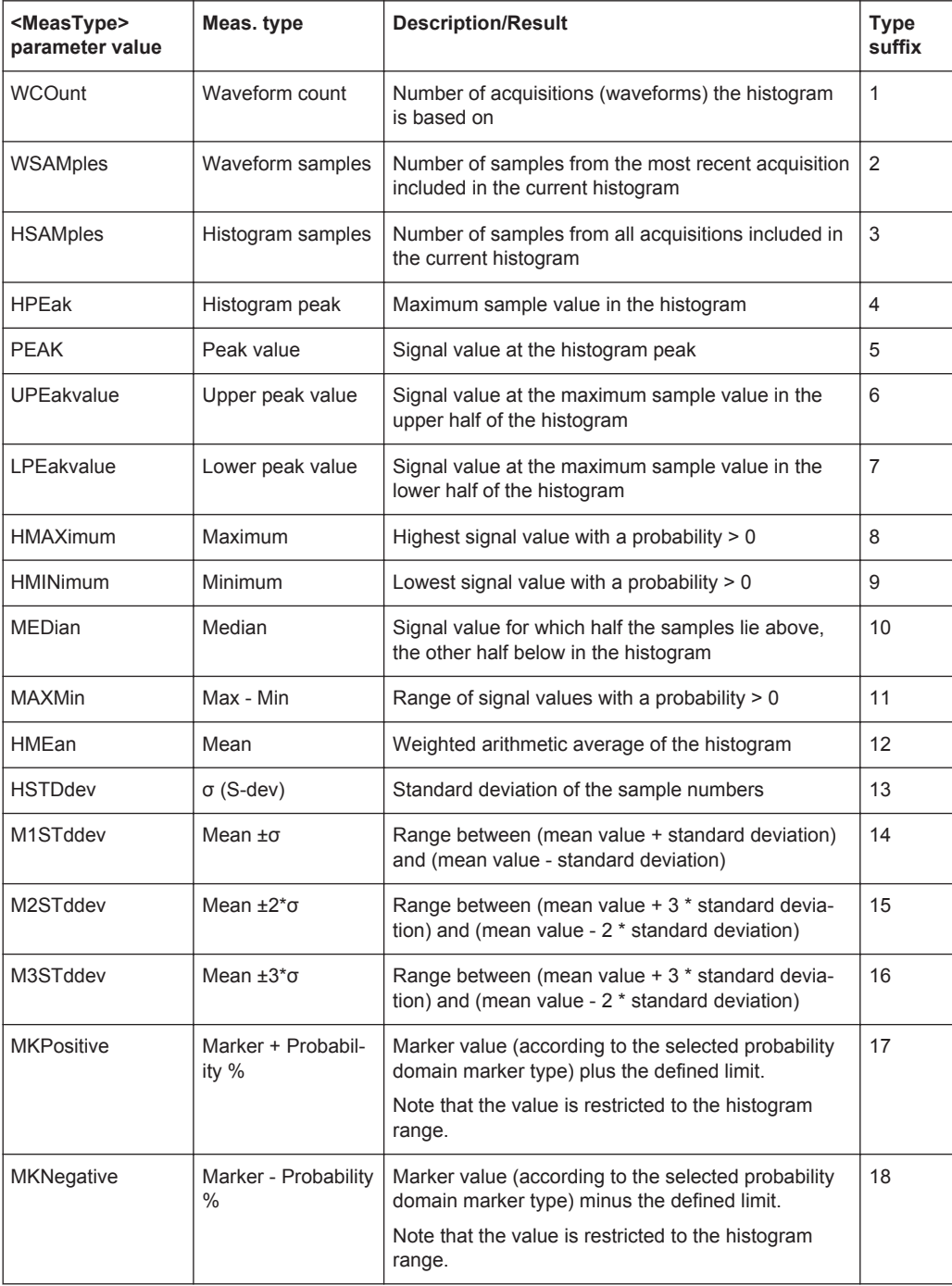

<span id="page-1193-0"></span>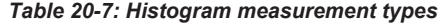

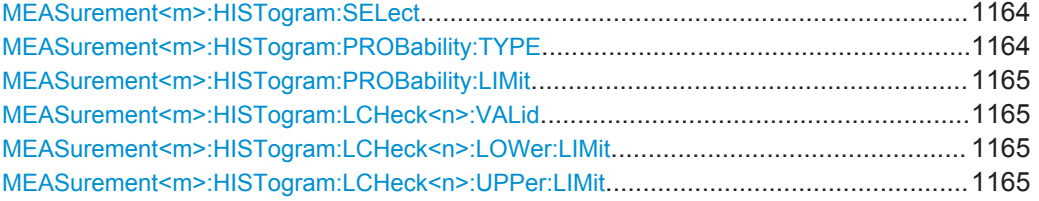

Automatic Measurements

<span id="page-1194-0"></span>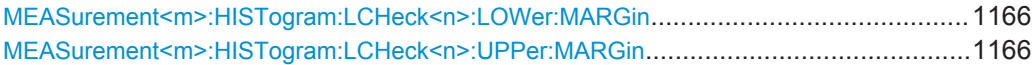

## **MEASurement<m>:HISTogram:SELect** <HistogramName>

Selects the histogram on which the measurement is based.

**Suffix:** 

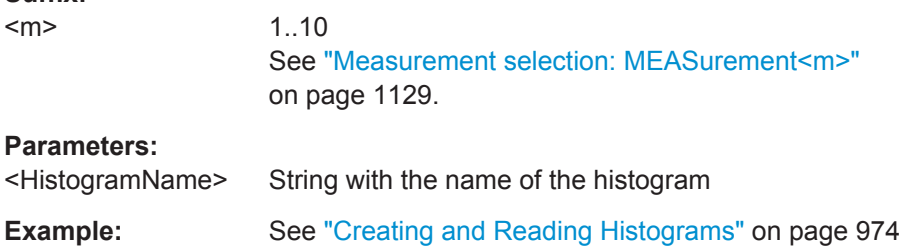

## **MEASurement<m>:HISTogram:PROBability:TYPE** <Marker>

Defines the marker reference in the probability domain.

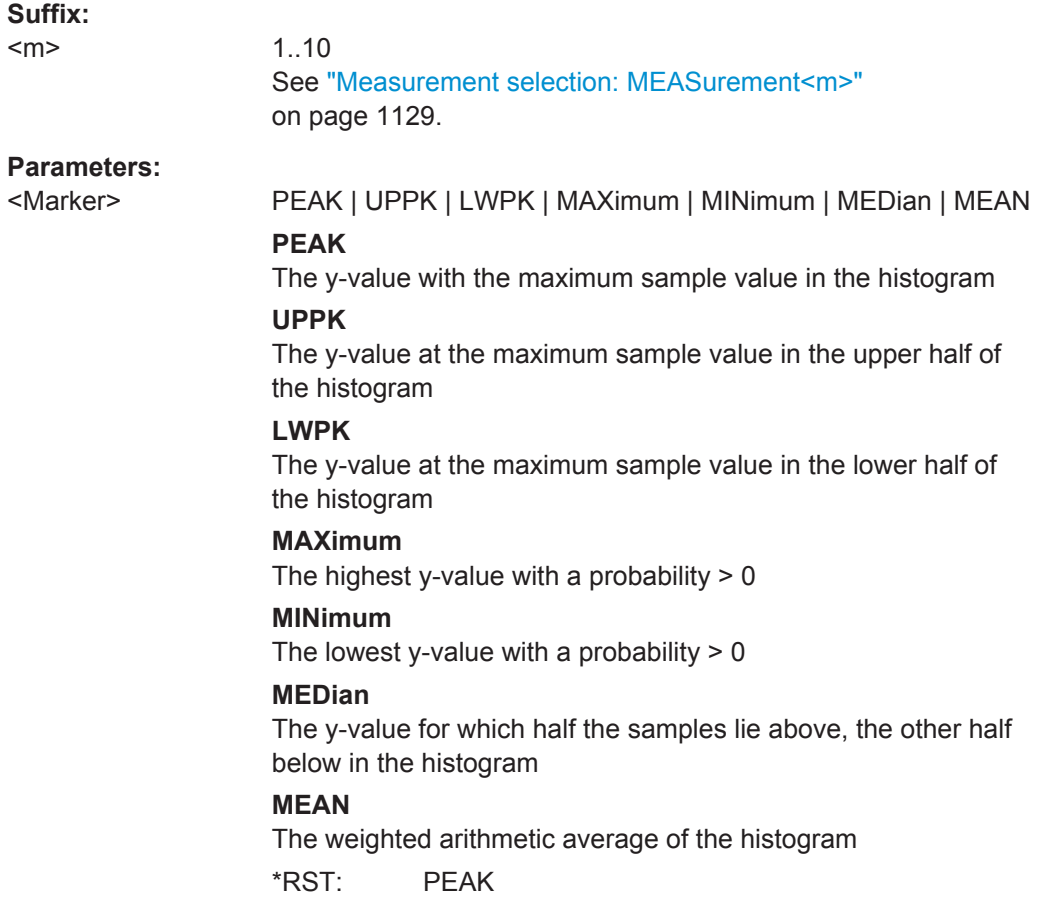

#### <span id="page-1195-0"></span>**MEASurement<m>:HISTogram:PROBability:LIMit** <Limit>

Defines a range around the probability marker.

**Suffix:**   $<sub>m</sub>$ </sub>

1..10 See ["Measurement selection: MEASurement<m>"](#page-1159-0) [on page 1129.](#page-1159-0)

**Parameters:**

<Limit> Range: 0 to 100 Increment: 10 \*RST: 10 Default unit: %

## **MEASurement<m>:HISTogram:LCHeck<n>:VALid** <ValidRange>

Enables or disables limit checking for histogram measurements in the specified measurement channel.

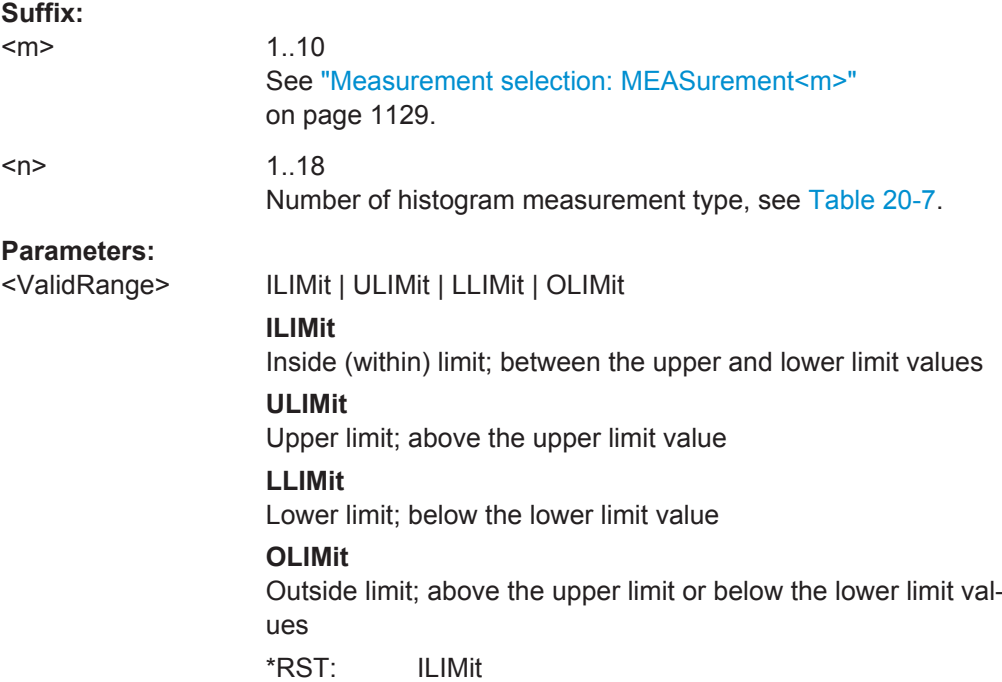

## **MEASurement<m>:HISTogram:LCHeck<n>:LOWer:LIMit** <LowerLimit> **MEASurement<m>:HISTogram:LCHeck<n>:UPPer:LIMit** <UpperLimit>

Define the lower and upper limits for the limit check, respectively. The valid range is defined using the MEASurement<m>:HISTogram:LCHeck<n>:VALid command.

**Suffix:** 

 $<sub>m</sub>$ </sub>

1..10 See ["Measurement selection: MEASurement<m>"](#page-1159-0) [on page 1129.](#page-1159-0)

<span id="page-1196-0"></span>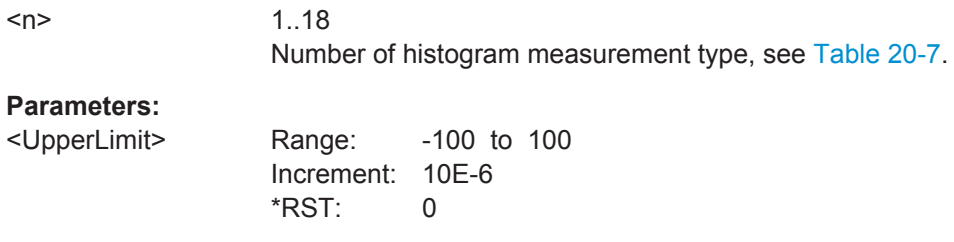

**MEASurement<m>:HISTogram:LCHeck<n>:LOWer:MARGin** <LowerMargin> **MEASurement<m>:HISTogram:LCHeck<n>:UPPer:MARGin** <UpperMargin>

Define the lower and upper margins for the limit check, respectively. Margins are not as strict as limits and must be within the valid value range. The valid range is defined using the [MEASurement<m>:HISTogram:LCHeck<n>:VALid](#page-1195-0) command.

#### **Suffix:**

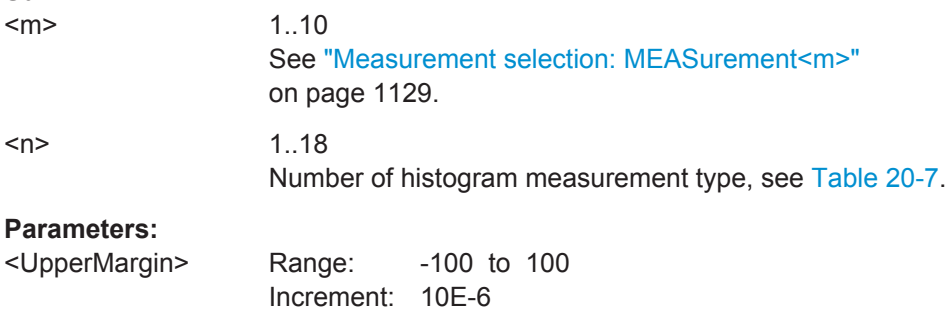

# **20.13.7 Display**

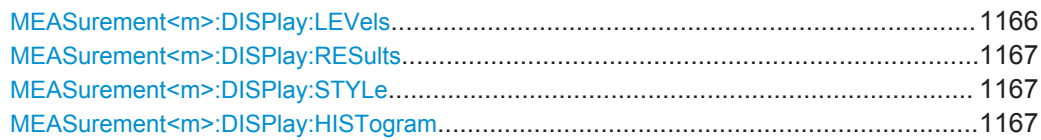

## **MEASurement<m>:DISPlay:LEVels** <DisplayLevels>

\*RST: 0

If enabled, the reference levels used for the measurement are displayed in the diagram.

#### **Suffix:**

 $<sub>m</sub>$ </sub>

1..10 See ["Measurement selection: MEASurement<m>"](#page-1159-0)

[on page 1129.](#page-1159-0)

# **Parameters:**

<DisplayLevels> ON | OFF \*RST: OFF

#### <span id="page-1197-0"></span>**MEASurement<m>:DISPlay:RESults** <DisplayResult>

If enabled, the intermediate result lines required to obtain the measurement result (e.g. signal thresholds) are displayed in the measurement diagram.

## **Suffix:**

 $<sub>m</sub>$ </sub>

1..10 See ["Measurement selection: MEASurement<m>"](#page-1159-0) [on page 1129.](#page-1159-0)

#### **Parameters:**

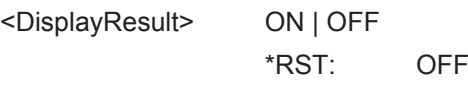

## **MEASurement<m>:DISPlay:STYLe** <DisplayStyle>

Selects the style in which the measurement waveform is displayed.

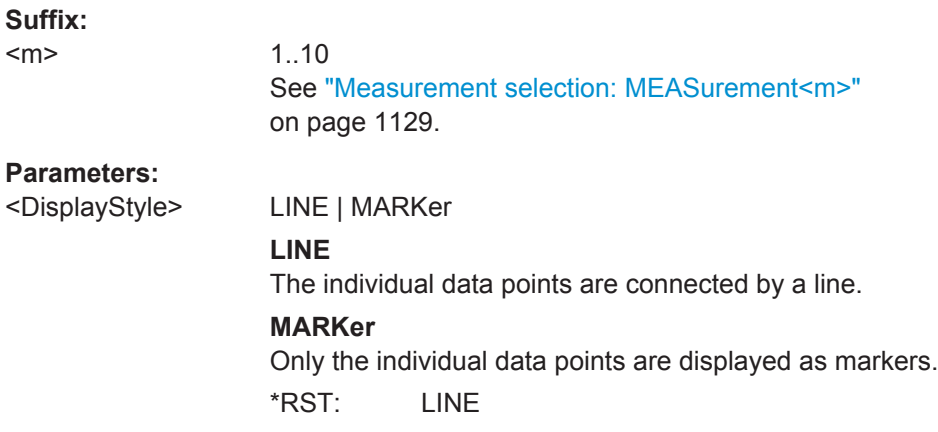

## **MEASurement<m>:DISPlay:HISTogram** <DispHistg>

Displays a histogram for the source of the selected measurement.

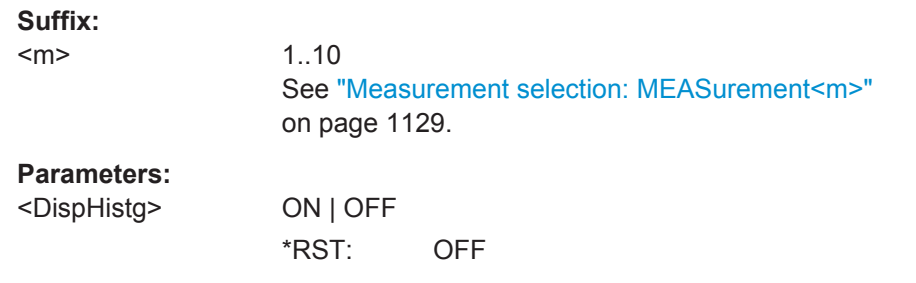

# **20.13.8 Limit check**

MEASurement<m>:LCHeck[.......................................................................................... 1168](#page-1198-0)

#### <span id="page-1198-0"></span>**MEASurement<m>:LCHeck** <LimitCheckState>

Defines the type of the limit check that can run together with the measurement.

**Suffix:** 

 $<sub>m</sub>$ </sub>

1..10 See ["Measurement selection: MEASurement<m>"](#page-1159-0) [on page 1129.](#page-1159-0)

## **Parameters:**

<LimitCheckState> OFF | LIMit | LMARgin **OFF** No limit check. **LIMit** Only limits are checked. **LMARgin** Limits and margins are checked. \*RST: OFF

# **20.13.9 Statistics and Long-term Measurements**

See also: [Chapter 20.17.5, "Long Term Measurement Results and Measurement His](#page-1309-0)[togram Export", on page 1279](#page-1309-0).

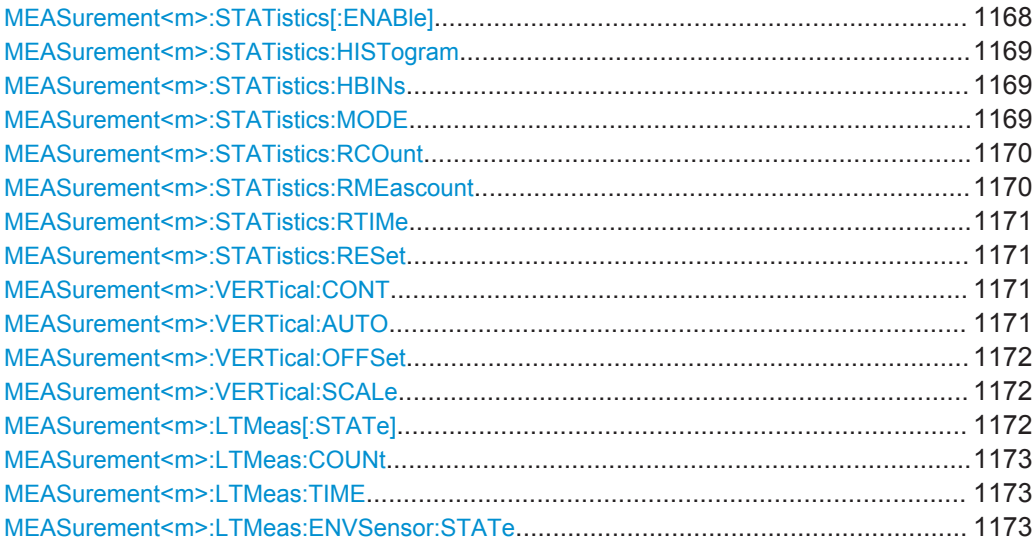

## **MEASurement<m>:STATistics[:ENABle]** <StatisticsState>

Enables statistics calculation for the measurement.

For details on the statistics results, see ."Statistics" [on page 329](#page-359-0)

<span id="page-1199-0"></span>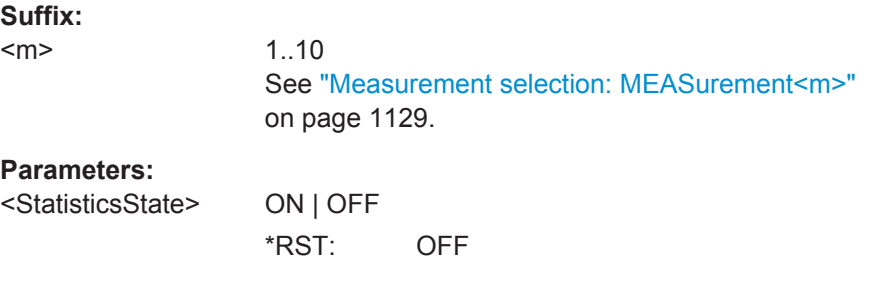

## **MEASurement<m>:STATistics:HISTogram** <ShowHistogram>

Displays a histogram of the statistical results. Enabling the histogram enables also the calculation and display of statistics for the measurement results if statistics were disabled. the histogram shows the cumulative occurence distribution of mean measurement results in a graphic.

## **Suffix:**

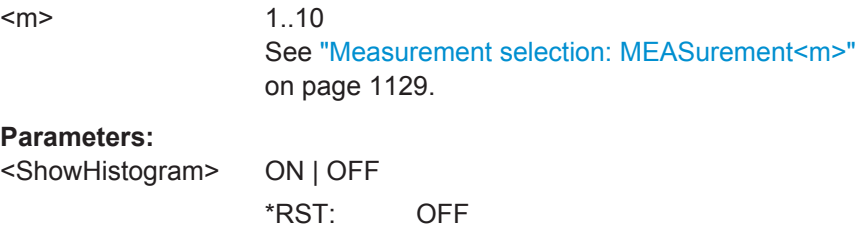

## **MEASurement<m>:STATistics:HBINs** <HistogramBins>

Sets the number of bins - the number of vertical bars that build the histogram.

If [MEASurement<m>:VERTical:CONT](#page-1201-0) is ON, the instrument determines the number of bins automatically based on the time base, the current measurements, and other settings.

# **Suffix:**

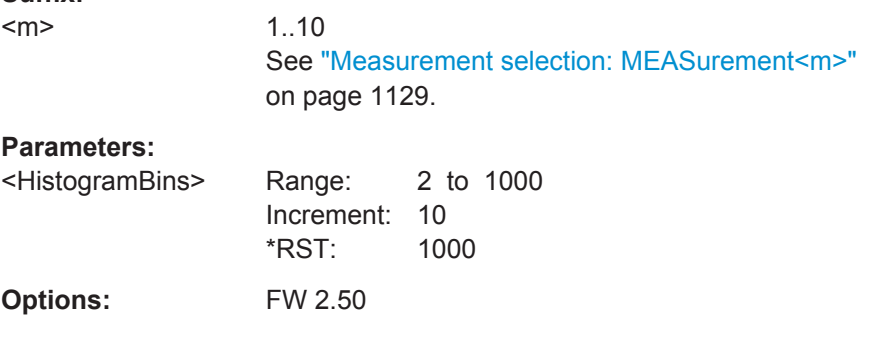

## **MEASurement<m>:STATistics:MODE** <ResetMode>

Defines when the statistics for long term measurements are reset.

# <span id="page-1200-0"></span>**Suffix:**

 $<sub>m</sub>$ </sub>

1..10 See ["Measurement selection: MEASurement<m>"](#page-1159-0) [on page 1129.](#page-1159-0)

# **Parameters:**

<ResetMode> TIME | WFMS | MEAS

## **TIME**

Sets one long term measurement point after the time defined using [MEASurement<m>:STATistics:RTIMe](#page-1201-0).

## **WFMS - Waveforms**

Sets one long term measurement point after a number of acquired waveforms defined using MEASurement<m>: STATistics:RCOunt.

#### **MEAS**

Sets one long term measurement point after a number of measurement results.

\*RST: TIME

## **MEASurement<m>:STATistics:RCOunt** <RstWfmCount>

Defines the number of measured waveforms from which one point of the long term measurement is created (reset of statistics).

#### **Suffix:**  <m>

1..10 See ["Measurement selection: MEASurement<m>"](#page-1159-0) [on page 1129.](#page-1159-0)

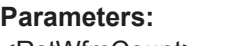

<RstWfmCount> Range: 1 to 65535 Increment: 10 \*RST: 1000

## **MEASurement<m>:STATistics:RMEascount** <RstMeasCount>

Defines the number of measurement results from which one point of the long term measurement is created.

This setting is only available if [MEASurement<m>:STATistics:MODE](#page-1199-0) is set to MEAS.

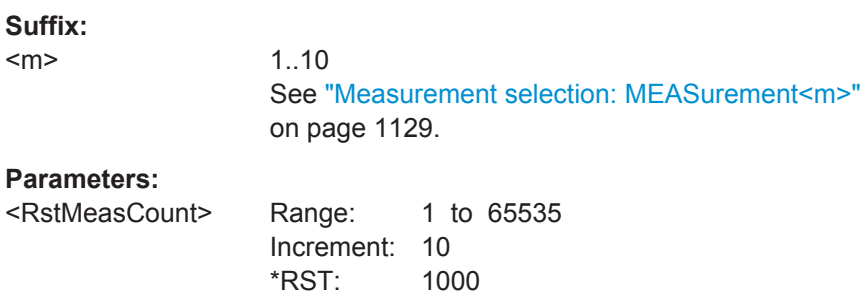

#### <span id="page-1201-0"></span>**MEASurement<m>:STATistics:RTIMe** <ResetTime>

Defines the time or period after which the statistics are reset.

**Suffix:**   $<sub>m</sub>$ </sub>

1..10 See ["Measurement selection: MEASurement<m>"](#page-1159-0) [on page 1129.](#page-1159-0)

**Parameters:**

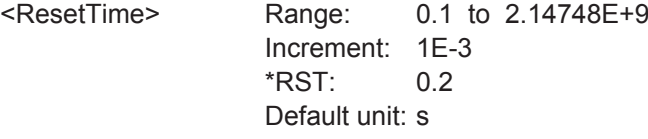

## **MEASurement<m>:STATistics:RESet**

Resets the histogram, the long term measurement and the statistics.

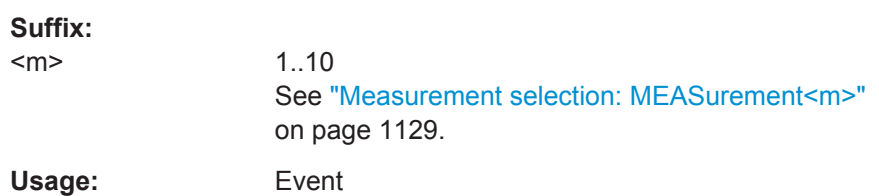

#### **MEASurement<m>:VERTical:CONT** <AutoScale>

If enabled, automatic vertical scaling is performed whenever the waveform does not fit in the diagram during the long term measurement period.

## **Suffix:**

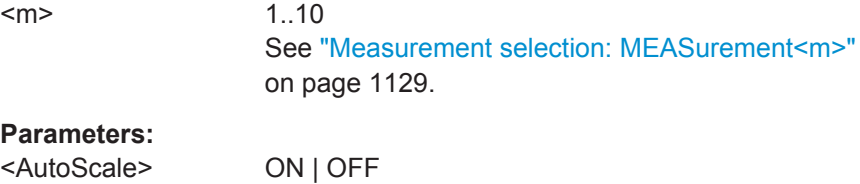

\*RST: ON

**Firmware/Software:** V 1.50

## **MEASurement<m>:VERTical:AUTO**

If enabled, vertical scaling is adapted to the current measurement results automatically during the long term measurement period.

## **Suffix:**

 $<sub>m</sub>$ </sub>

1..10 See ["Measurement selection: MEASurement<m>"](#page-1159-0) [on page 1129.](#page-1159-0)

<span id="page-1202-0"></span>Usage: Event

SCPI confirmed

## **MEASurement<m>:VERTical:OFFSet** <VerticalOffset>

Defines a vertical offset for the long term measurement.

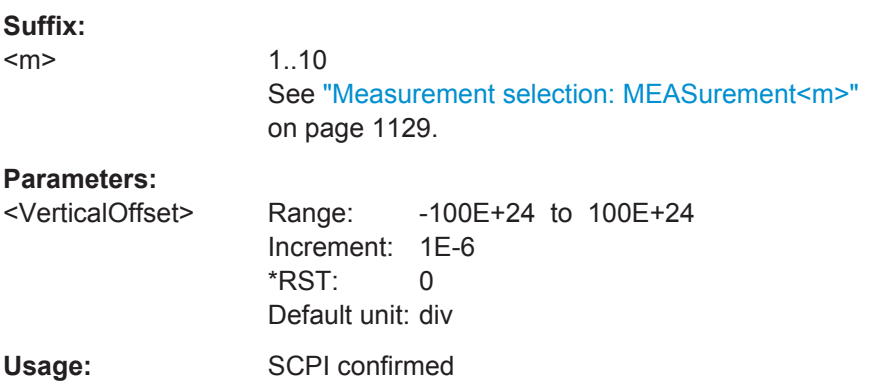

## **MEASurement<m>:VERTical:SCALe** <VerticalScale>

Defines the vertical scaling per division, so that the scaling can be adapted automatically during the long term measurement period.

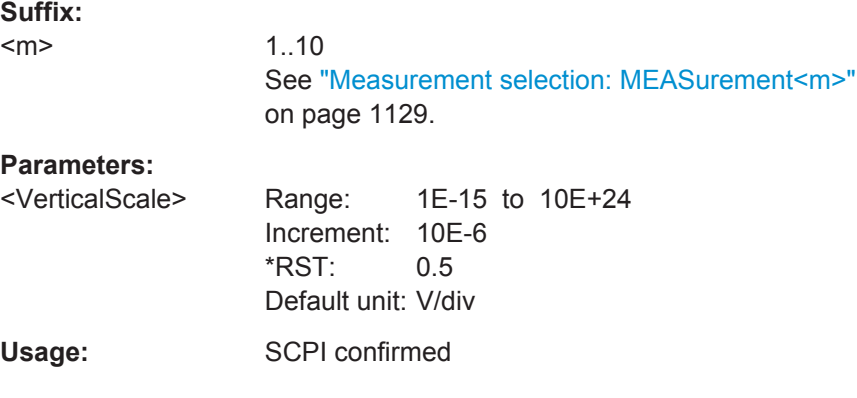

## **MEASurement<m>:LTMeas[:STATe]** <ShowDiagram>

Enables long term measurement for a defined number of measurement points (see [MEASurement<m>:LTMeas:COUNt](#page-1203-0) on page 1173) or a specified time (see[MEASurement<m>:LTMeas:TIME](#page-1203-0) on page 1173).

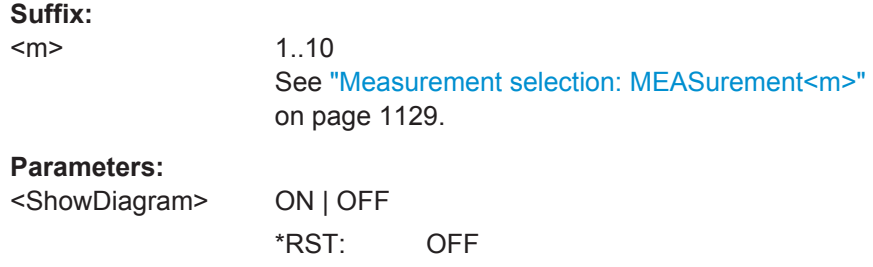

#### <span id="page-1203-0"></span>**MEASurement<m>:LTMeas:COUNt** <MeasCount>

Defines the total number of points to be measured during the long term measurement.

**Suffix:**   $<sub>m</sub>$ </sub>

1..10 See ["Measurement selection: MEASurement<m>"](#page-1159-0) [on page 1129.](#page-1159-0)

**Parameters:**

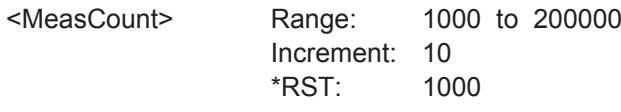

#### **MEASurement<m>:LTMeas:TIME** <MeasurementTime>

Defines the total duration of the long term measurement.

This setting is only available if [MEASurement<m>:STATistics:MODE](#page-1199-0) is set to "Time".

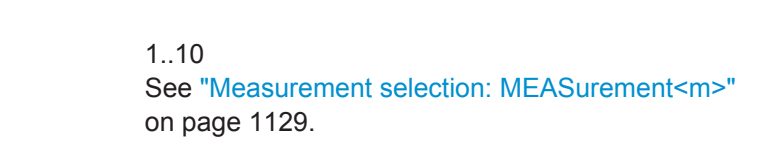

# **Parameters:**

**Suffix:**   $<sub>m</sub>$ </sub>

<MeasurementTime> Range: 0.01 to 2.14748E+9 Increment: 1 \*RST: 200 Default unit: s

## **MEASurement<m>:LTMeas:ENVSensor:STATe** <EnvState>

Enables the evaluation of a connected environment sensor.

**Suffix:**   $<sub>m</sub>$ </sub>

1..10 See ["Measurement selection: MEASurement<m>"](#page-1159-0) [on page 1129.](#page-1159-0)

## **Parameters:**

<EnvState> ON | OFF

\*RST: OFF

# **20.13.10 Track and Trend**

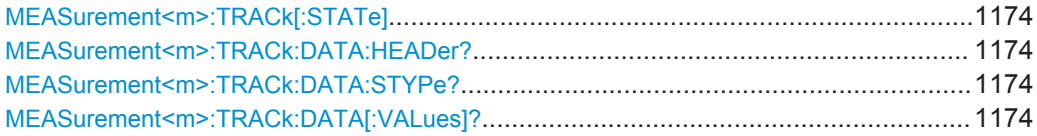

## <span id="page-1204-0"></span>**MEASurement<m>:TRACk[:STATe]** <State>

Enables the track functionality and displays the track.

The track functionality requires at least one option, see ["Enable \(Track\)"](#page-363-0) on page 333.

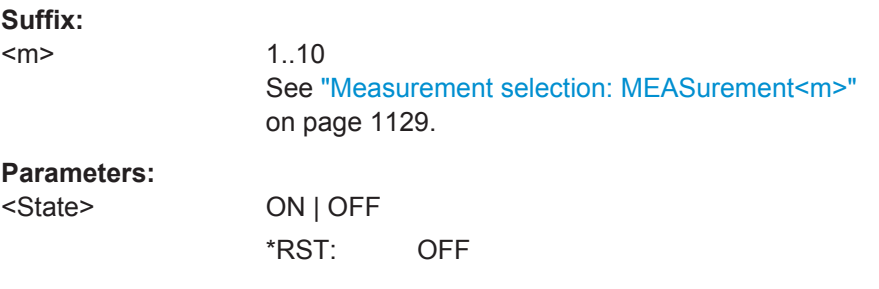

## **MEASurement<m>:TRACk:DATA:HEADer?**

Returns the header of the track.

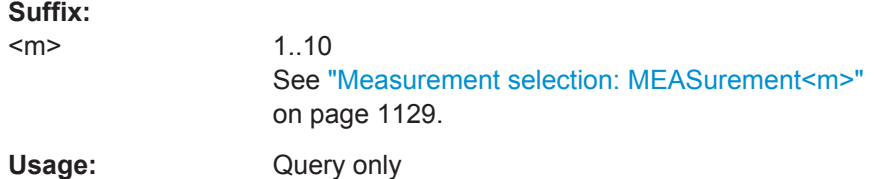

## **MEASurement<m>:TRACk:DATA:STYPe?**

Returns the data type: TRK (track)

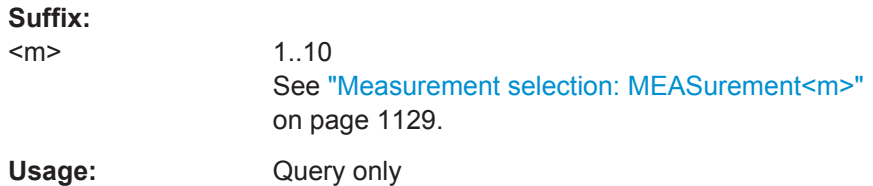

## **MEASurement<m>:TRACk:DATA[:VALues]?**

Returns the data of track points for transmission from the instrument to the controlling computer. The data can be used in MATLAB, for example.

To set the export format, use FORMat [: DATA].

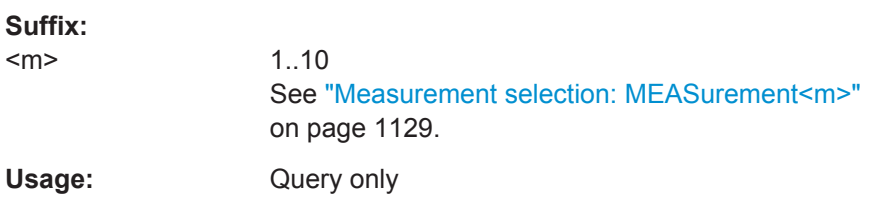

# **20.13.11 Gating**

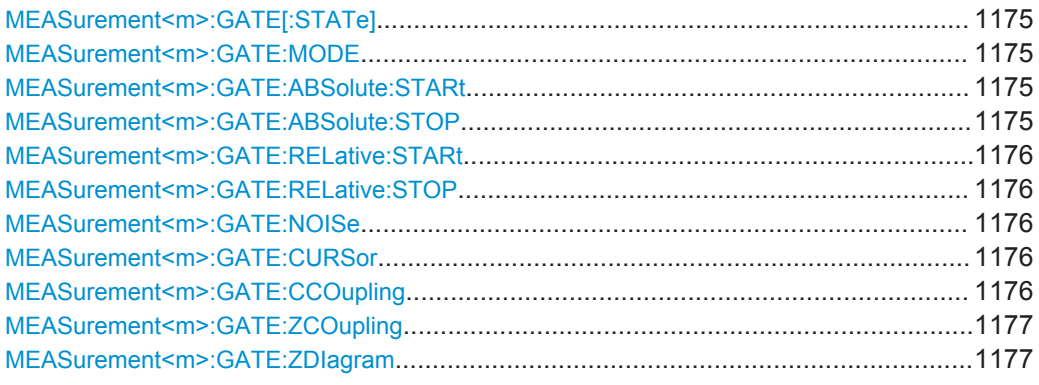

## **MEASurement<m>:GATE[:STATe]** <State>

Considers the gating settings of the source waveform for the measurement.

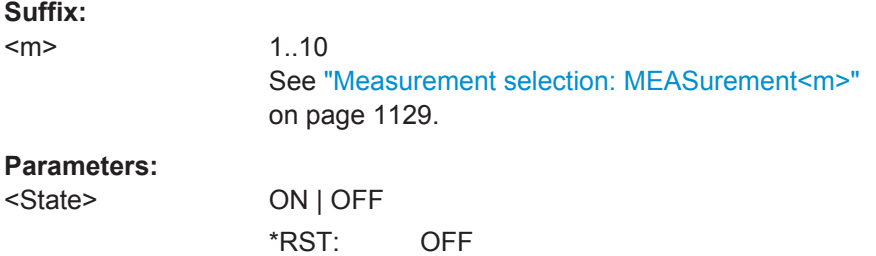

## **MEASurement<m>:GATE:MODE** <Mode>

Defines whether the gate settings are configured using absolute or relative values.

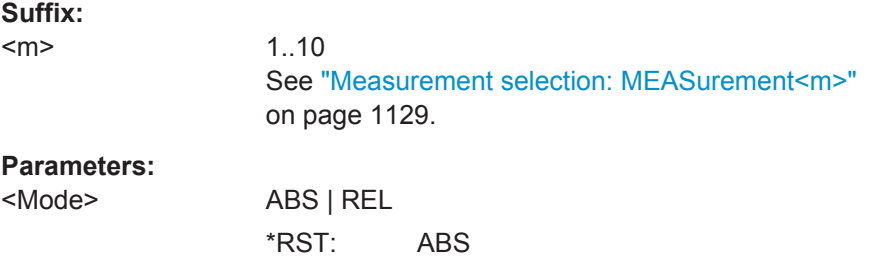

# **MEASurement<m>:GATE:ABSolute:STARt** <Time> **MEASurement<m>:GATE:ABSolute:STOP** <Time>

Define the absolute start and end values for the gate.

**Suffix:**   $<sub>m</sub>$ </sub>

1..10 See ["Measurement selection: MEASurement<m>"](#page-1159-0) [on page 1129.](#page-1159-0)

## <span id="page-1206-0"></span>**Parameters:**

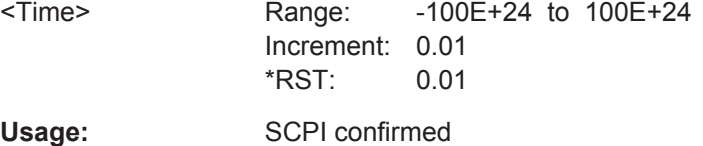

# **MEASurement<m>:GATE:RELative:STARt** <RelativeStart> **MEASurement<m>:GATE:RELative:STOP** <RelativeStop>

Define the relative start and end values for the gate, respectively.

#### **Suffix:**  <m>

1..10 See ["Measurement selection: MEASurement<m>"](#page-1159-0) [on page 1129.](#page-1159-0)

## **Parameters:**

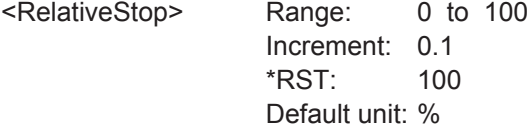

#### **MEASurement<m>:GATE:NOISe** <NoiseEvalArea>

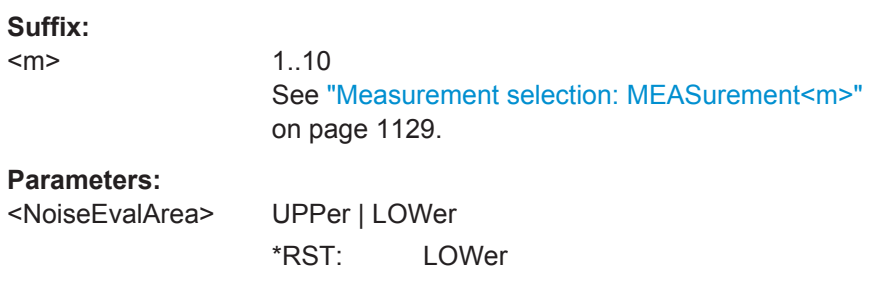

## **MEASurement<m>:GATE:CURSor** <Cursorset>

Selects the cursor set to be used for measurement gating. The gate area is defined by the cursor lines.

## **Suffix:**

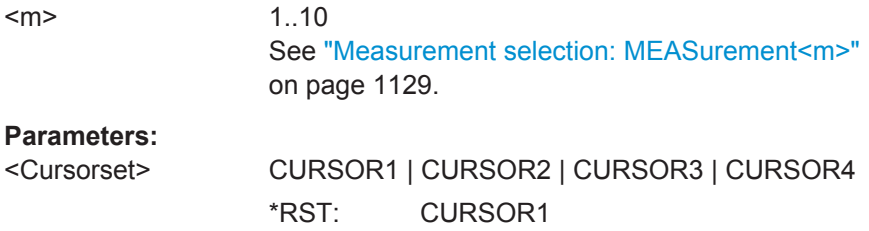

## **MEASurement<m>:GATE:CCOupling** <CursorCoupling>

Enables the cursor coupling for automatic measurements.

<span id="page-1207-0"></span>Select the cursor set to be used with [MEASurement<m>:GATE:CURSor](#page-1206-0).

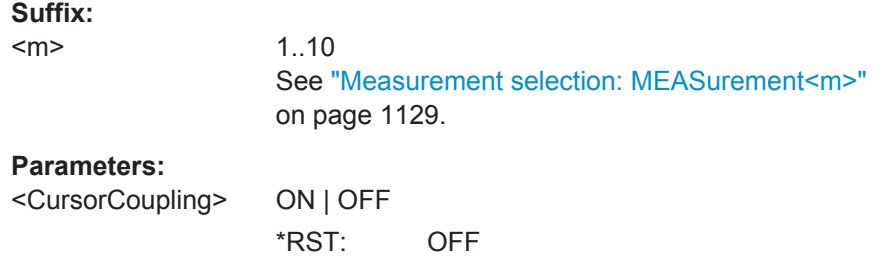

## **MEASurement<m>:GATE:ZCOupling** <ZoomCoupling>

If enabled, the gate area is defined identically to the zoom area for the zoom diagram.

If enabled, define the zoom area to be used as gate with MEASurement<m>:GATE: ZDIagram.

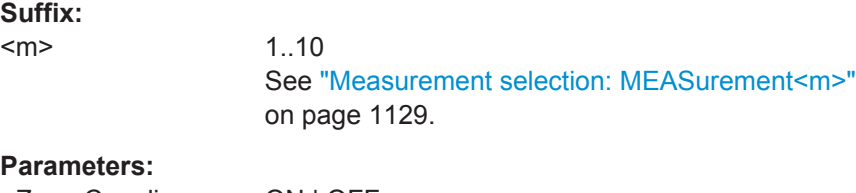

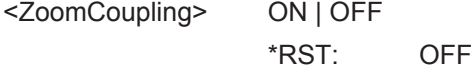

**MEASurement<m>:GATE:ZDIagram** <DiagramName>, <ZoomName> **MEASurement<m>:GATE:ZDIagram?** <DiagramName>

If MEASurement<m>:GATE:ZCOupling is enabled, the gate area is defined identically to the zoom area for the selected zoom diagram.

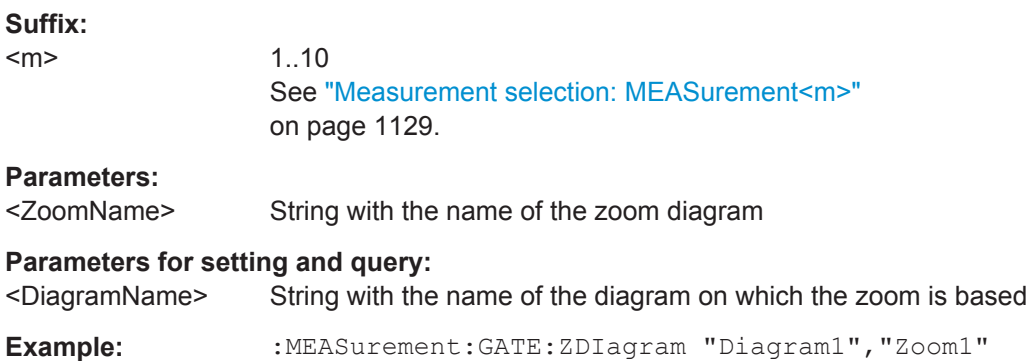

Automatic Measurements

# **20.13.12 Event Actions**

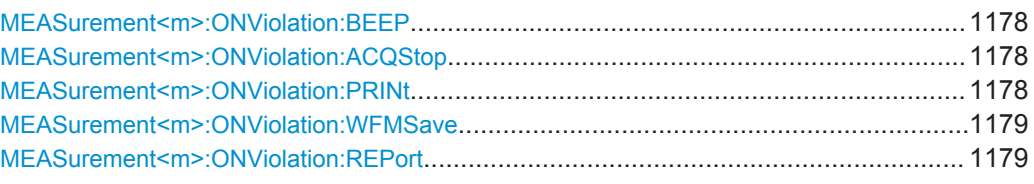

## **MEASurement<m>:ONViolation:BEEP <Beep>**

Generates a beep sound for the specified event.

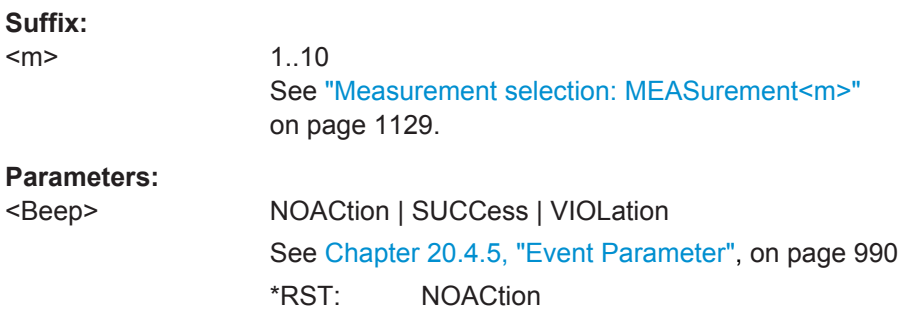

## **MEASurement<m>:ONViolation:ACQStop** <StopAcq>

Stops data acquisition for the specified event.

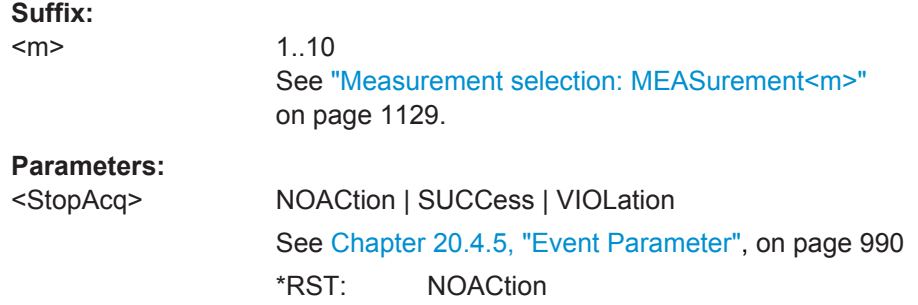

#### **MEASurement<m>:ONViolation:PRINt** <Print>

Prints a screenshot including the measurement results to the printer defined using [SYSTem:COMMunicate:PRINter:SELect<1..2>](#page-1315-0) for the specified event.

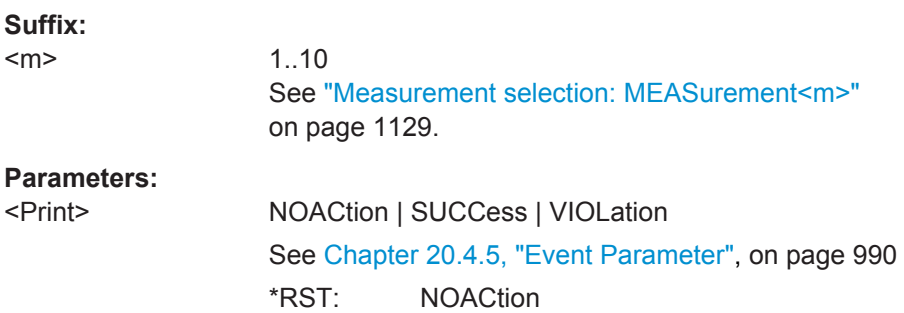

#### <span id="page-1209-0"></span>**MEASurement<m>:ONViolation:WFMSave** <SaveWfm>

Saves the waveform data.

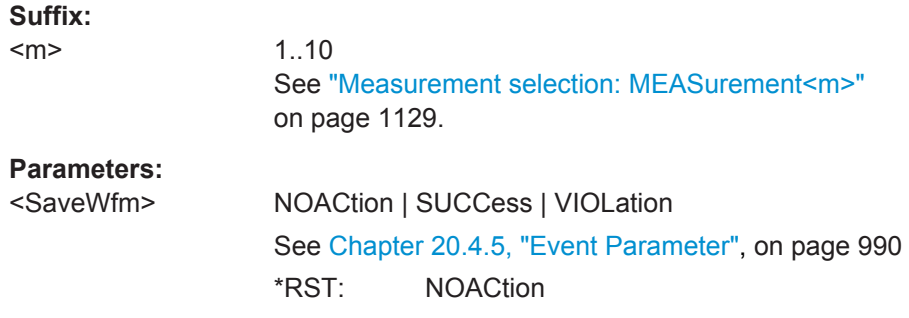

## **MEASurement<m>:ONViolation:REPort** <Report>

Creates and saves a report of the current settings and results.

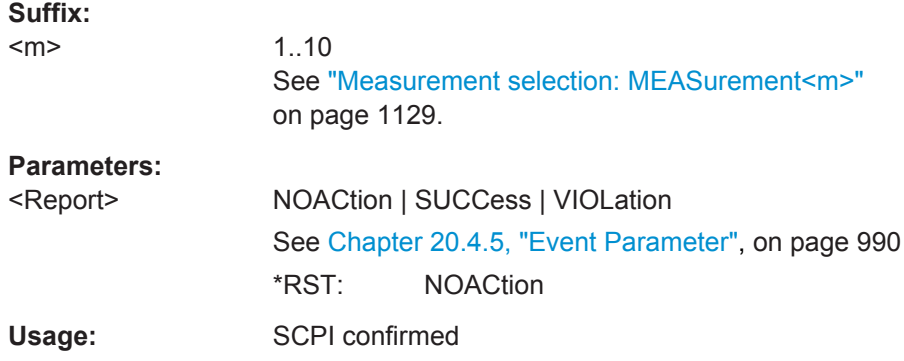

# **20.13.13 Reference Level**

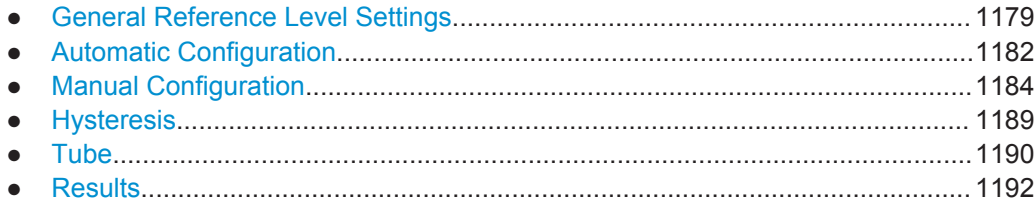

## **20.13.13.1 General Reference Level Settings**

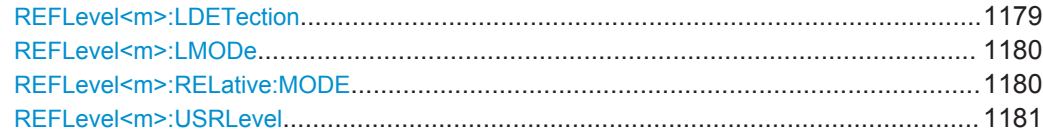

## **REFLevel<m>:LDETection** <LevelDetection>

Defines whether the reference level is configured manually or automatically.

<span id="page-1210-0"></span>For automatic configuration, select the signal level to be used (see REFLevel  $\langle m \rangle$ : AUTO:MODE [on page 1182](#page-1212-0)).

# **Suffix:**

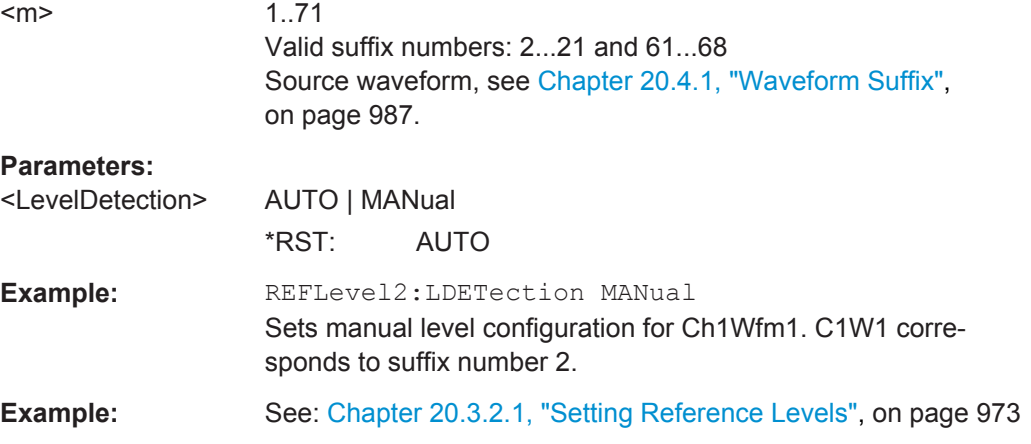

## **REFLevel<m>:LMODe** <LevelMode>

Defines whether the reference is configured using absolute or relative values.

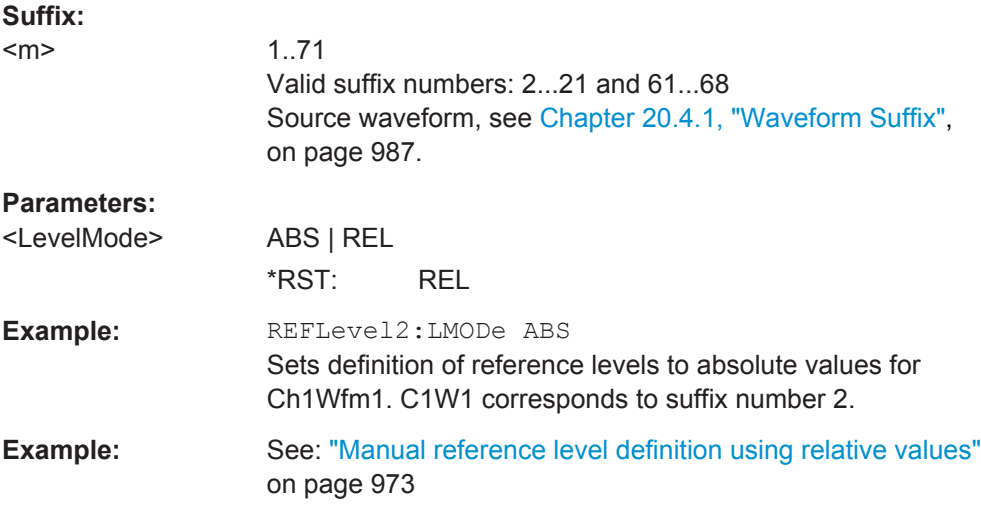

## REFLevel<m>:RELative:MODE <RelativeLevels>

The lower, middle and upper reference levels, defined as percentages of the high signal level.

#### **Suffix:**

<span id="page-1211-0"></span>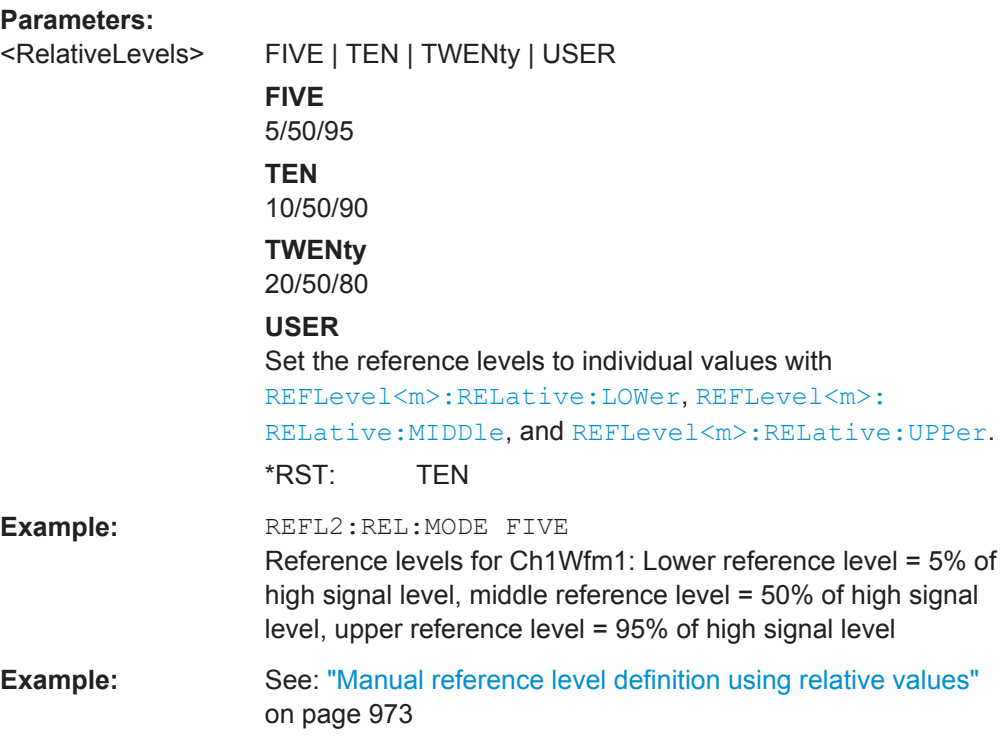

# **REFLevel<m>:USRLevel** <UserLevel>

Defines whether the user-defined signal levels or user-defined reference levels are used for the measurements.

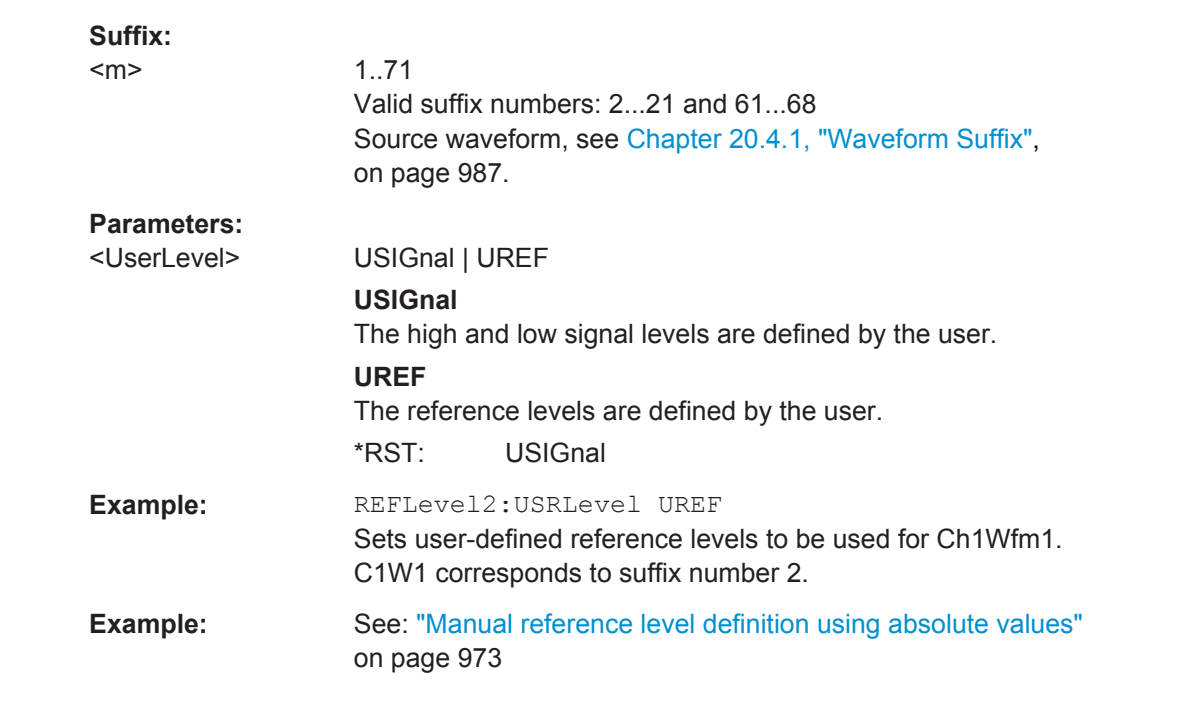

## <span id="page-1212-0"></span>**20.13.13.2 Automatic Configuration**

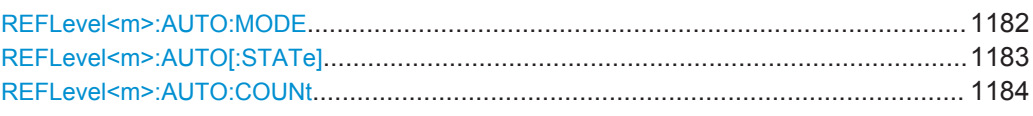

## **REFLevel<m>:AUTO:MODE** <AutoLevelMode>

Defines the high and low signal levels from which the reference levels are derived.

This setting is only available for automatic reference level mode (see REFLevel  $\langle m \rangle$ : LDETection [on page 1179](#page-1209-0)).

## **Suffix:**

 $<sub>m</sub>$ </sub>

## <span id="page-1213-0"></span>**Parameters:**

<AutoLevelMode> AUTO | PPRobability | MPRobability | ABSolutepeak | UPLM | UMLP | UALM | UMLA

## **AUTO**

Auto select absolute probability: most suitable signal levels for the selected measurement

#### **PPRobability**

Peak probability: signal levels with the highest probability value

## **MPRobability**

Mean probability: signal levels with mean probability

## **ABSolutepeak**

Absolute peak: absolute peak signal levels

#### **UPLM**

Upper absolute peak, lower mean probability: high signal level is the upper absolute peak, low signal level is the level with the mean probability in the lower half of the histogram.

#### **UMLP**

Upper mean probability, lower absolute peak: high signal level is the level with mean probability in the upper half of the histogram, low signal level is the lower absolute peak.

#### **UALM**

Upper absolute peak, lower manual value: high signal level is the maximum result value of the amplitude measurement; low signal level is manually set using [REFLevel<m>:RELative:](#page-1219-0) [LOWer](#page-1219-0).

#### **UMLA**

Upper manual, lower absolute peak: The upper signal level is set manually using [REFLevel<m>:RELative:UPPer](#page-1218-0). The lower level is the minimum result value of the amplitude measurement.

\*RST: AUTO

**Example:** REFLevel5:AUTO:MODE PPRobability Sets the automatic reference level mode for Ch2Wfm1 to "Peak probability". C2W1 corresponds to suffix number 5.

## **Example:** See: ["Automatic level detection, peak probability"](#page-1003-0) on page 973

#### **REFLevel<m>:AUTO[:STATe]** <HistgAveraging>

Enables averaging over several histograms to determine the reference levels. The number of histograms to consider is defined using  $REFLevel\langle m \rangle$ : AUTO: COUNt.

This function is only available in automatic reference level mode (see REFLevel  $\langle m \rangle$ : [LDETection](#page-1209-0) on page 1179).

<span id="page-1214-0"></span>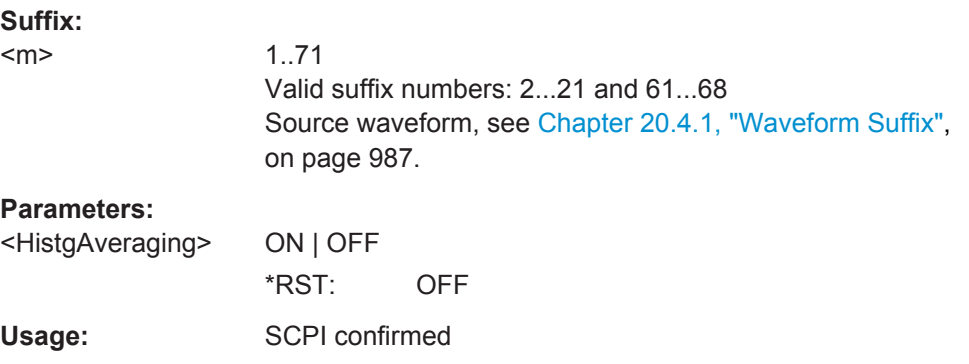

## **REFLevel<m>:AUTO:COUNt** <Weight>

Defines the number of histograms from which the average is calculated.

Prerequisites:

- [REFLevel<m>:AUTO\[:STATe\]](#page-1213-0) is set to ON
- [REFLevel<m>:LDETection](#page-1209-0) on page 1179 is set to AUTO

## **Suffix:**

 $<sub>m</sub>$ </sub>

1..71 Valid suffix numbers: 2...21 and 61...68 Source waveform, see [Chapter 20.4.1, "Waveform Suffix",](#page-1017-0) [on page 987](#page-1017-0).

**Parameters:**

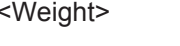

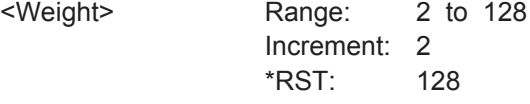

## **20.13.13.3 Manual Configuration**

● User Signal Level................................................................................................1184 ● [User Reference Level......................................................................................... 1186](#page-1216-0)

## **User Signal Level**

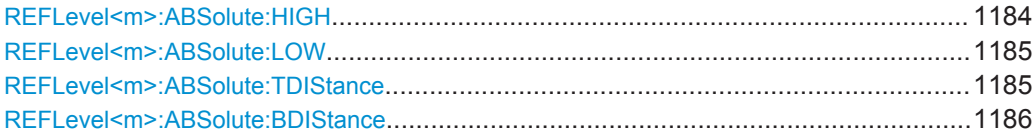

## **REFLevel<m>:ABSolute:HIGH** <SignalHigh>

The signal value that represents a high level.

**Suffix:** 

<m>

<span id="page-1215-0"></span>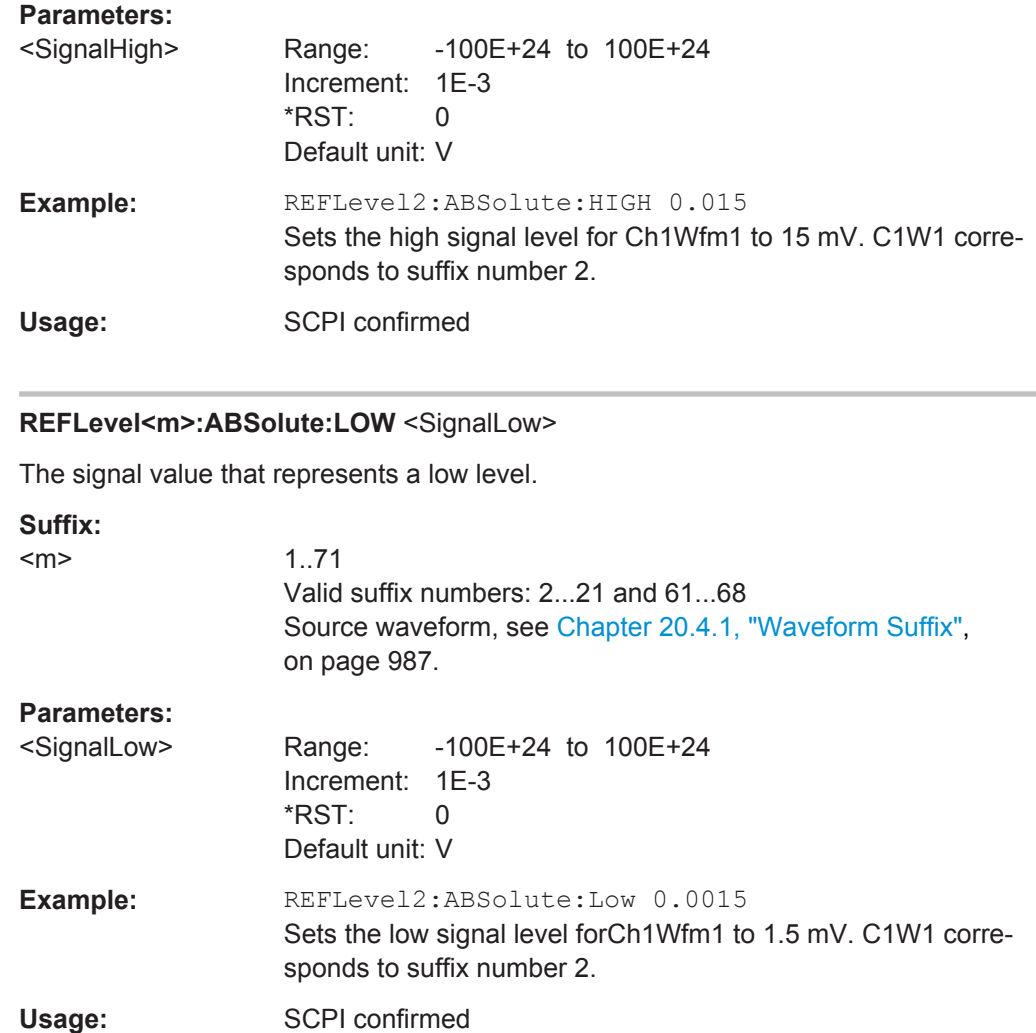

## **REFLevel<m>:ABSolute:TDIStance** <TopDistance>

The distance between the high signal level and the upper reference level.

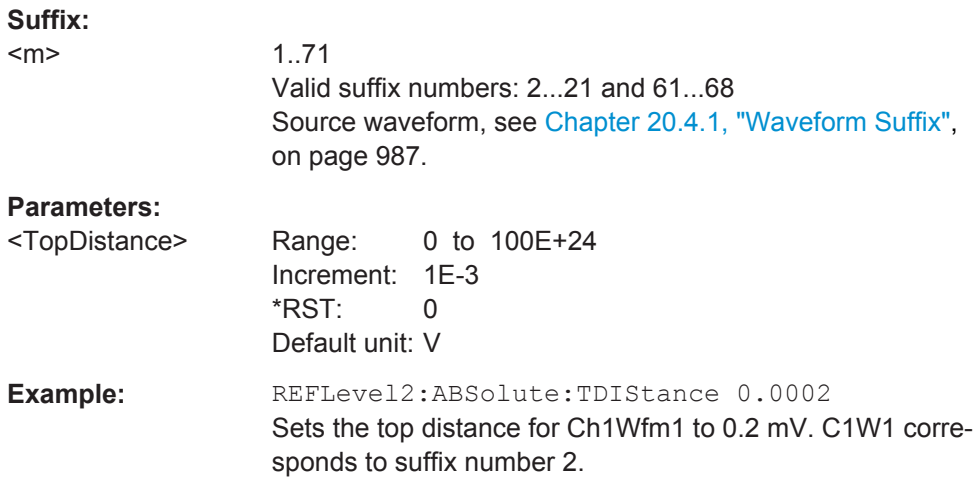

Automatic Measurements

<span id="page-1216-0"></span>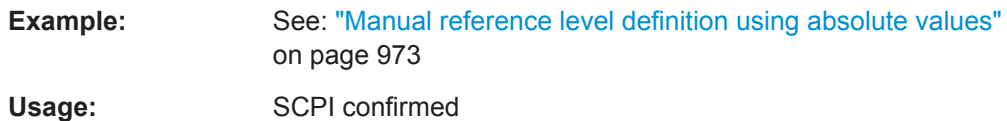

## **REFLevel<m>:ABSolute:BDIStance** <BottomDistance>

The distance between the lower reference level and the low signal value.

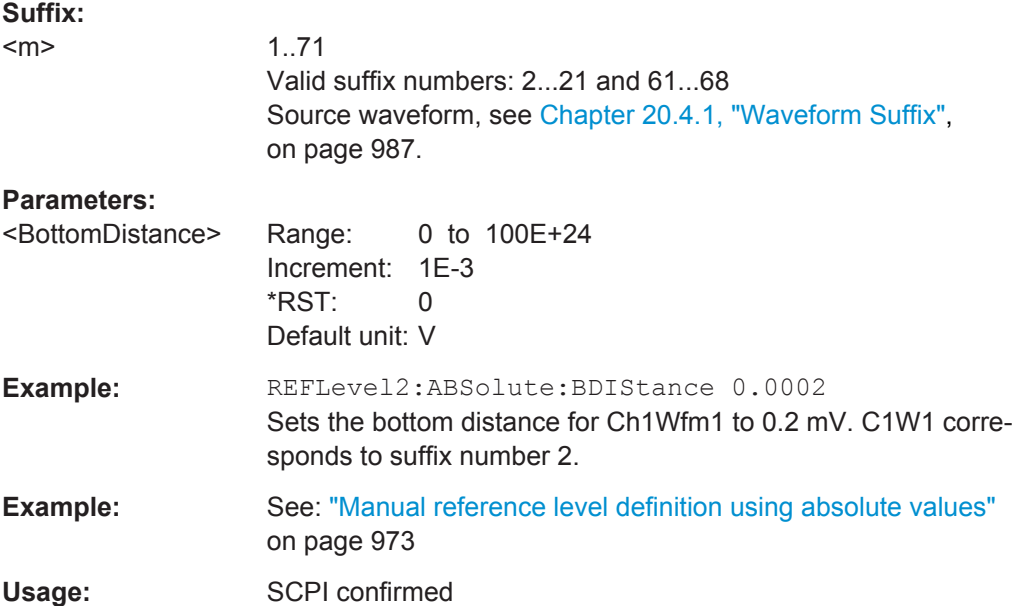

## **User Reference Level**

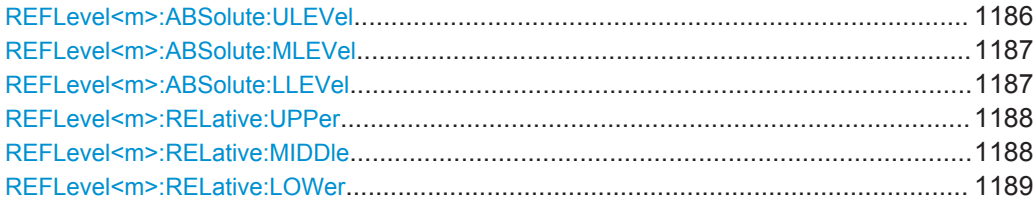

## **REFLevel<m>:ABSolute:ULEVel** <UpperLevel>

The upper reference level, required e.g. to determine a rise.

# **Suffix:**

 $<sub>m</sub>$ </sub>

<span id="page-1217-0"></span>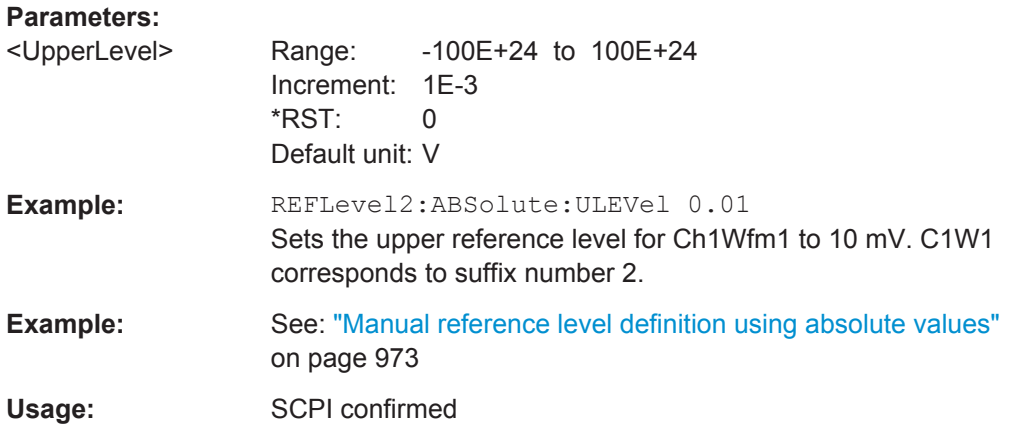

## **REFLevel<m>:ABSolute:MLEVel** <MiddleLevel>

The middle reference level.

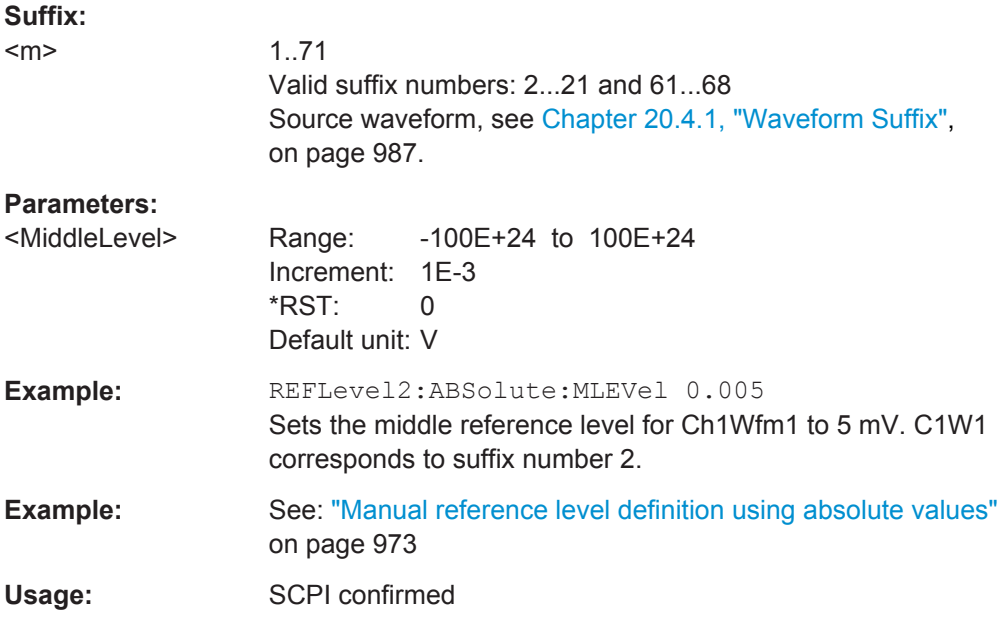

## **REFLevel<m>:ABSolute:LLEVel** <LowerLevel>

The lower reference level, required e.g. to determine a fall.

**Suffix:**   $<sub>m</sub>$ </sub>

<span id="page-1218-0"></span>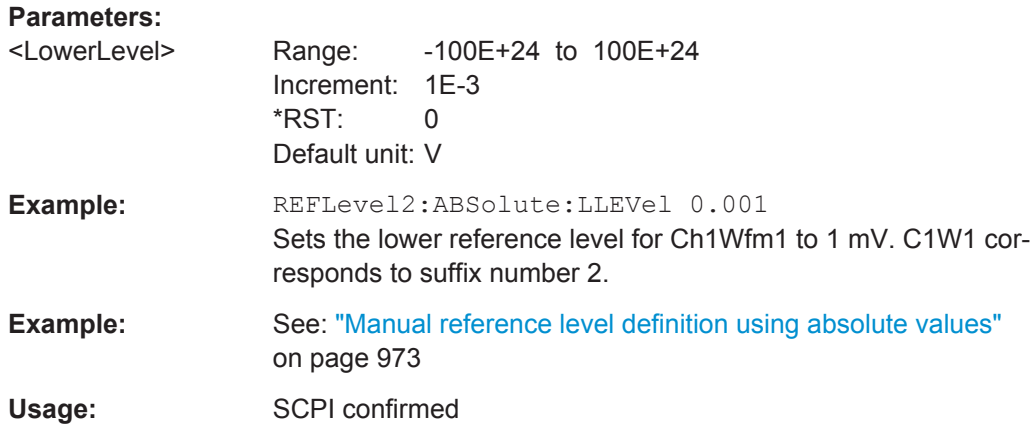

## **REFLevel<m>:RELative:UPPer** <UppRefLevRel>

Sets the upper relative reference level if [REFLevel<m>:RELative:MODE](#page-1210-0) is set to USER.

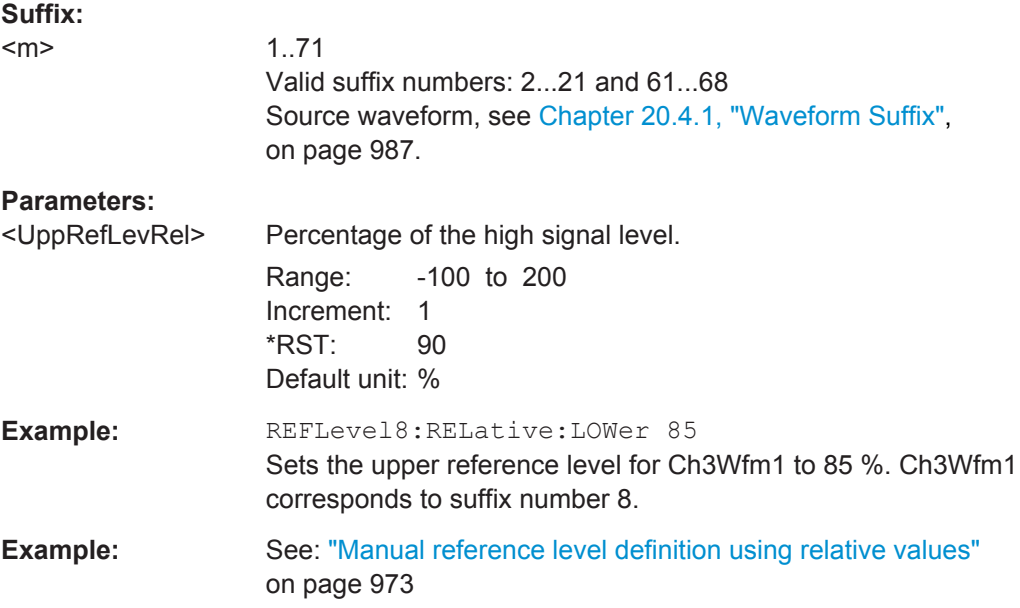

## **REFLevel<m>:RELative:MIDDle** <MiddleRefLevRel>

Sets the middle relative reference level if [REFLevel<m>:RELative:MODE](#page-1210-0) is set to USER.

## **Suffix:**

 $<sub>m</sub>$ </sub>

<span id="page-1219-0"></span>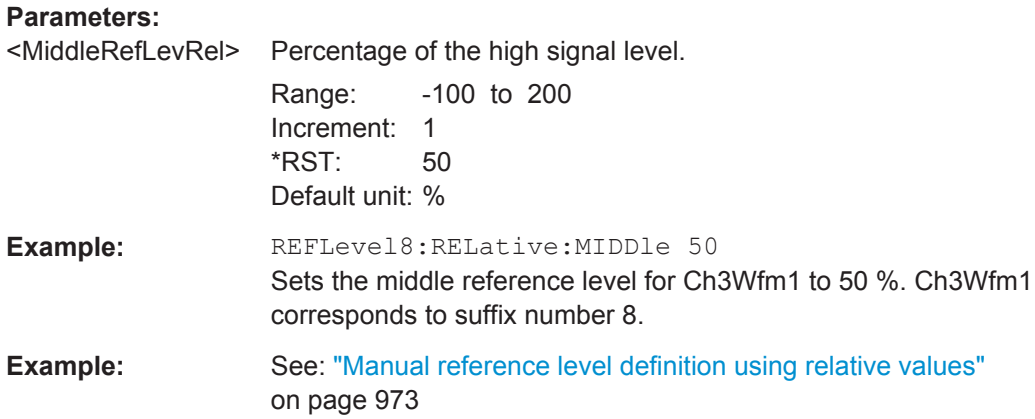

#### **REFLevel<m>:RELative:LOWer** <LowRefLevRel>

Sets the lower relative reference level if REFLevel <m>:RELative:MODE is set to USER.

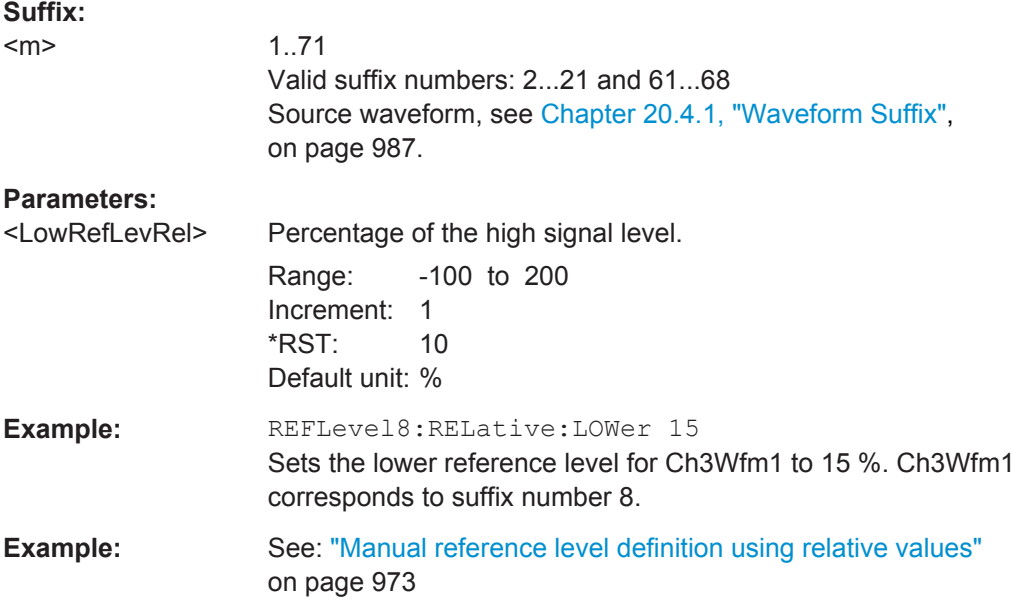

## **20.13.13.4 Hysteresis**

## **REFLevel<m>:RELative:HYSTeresis** <Hysteresis>

Defines a hysteresis for the middle reference level. A rise or fall from the middle reference value that does not exceed the hysteresis is rejected as noise.

**Suffix:** 

 $<sub>m</sub>$ </sub>

## <span id="page-1220-0"></span>**Parameters:**

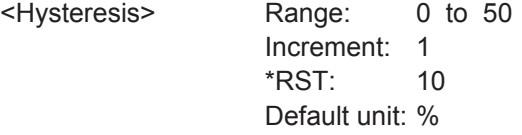

#### **20.13.13.5 Tube**

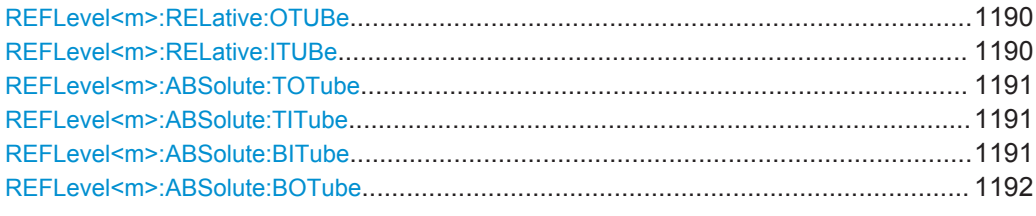

#### **REFLevel<m>:RELative:OTUBe** <OuterDist>

Defines a percentage of the signal level by which the absolute signal level may be larger than the high signal level or lower than the low signal level to be considered high or low, respectively.

## **Suffix:**

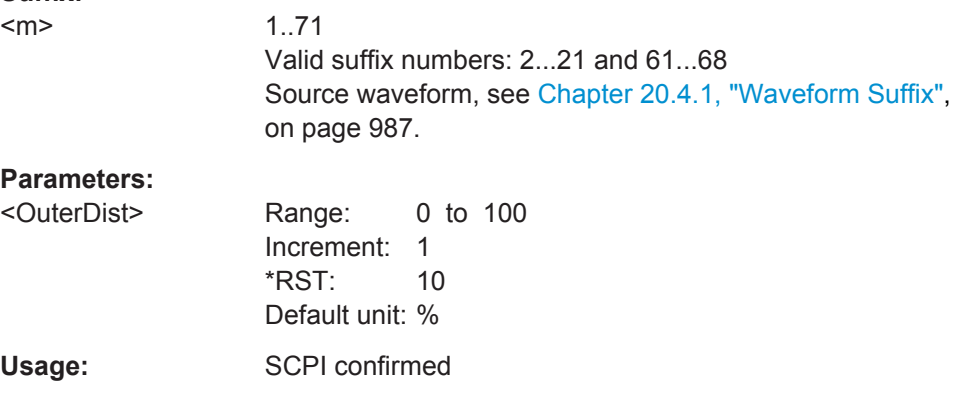

## **REFLevel<m>:RELative:ITUBe** <InnerDist>

Defines a percentage of the signal level by which the absolute signal level may be higher than the low signal level or lower than the high signal level to be considered low or high, respectively.

## **Suffix:**

 $<sub>m</sub>$ </sub>

<span id="page-1221-0"></span>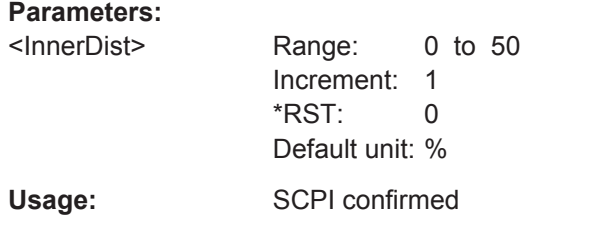

## **REFLevel<m>:ABSolute:TOTube** <TopOuterDist>

Defines an area above the high signal level which is still considered to be high level.

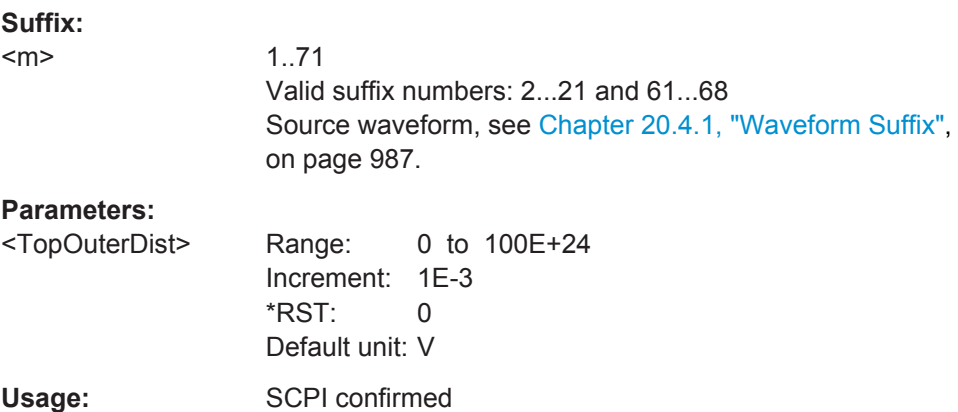

# **REFLevel<m>:ABSolute:TITube** <TopInnerDist>

Defines an area beneath the high signal level which is still considered to be high level.

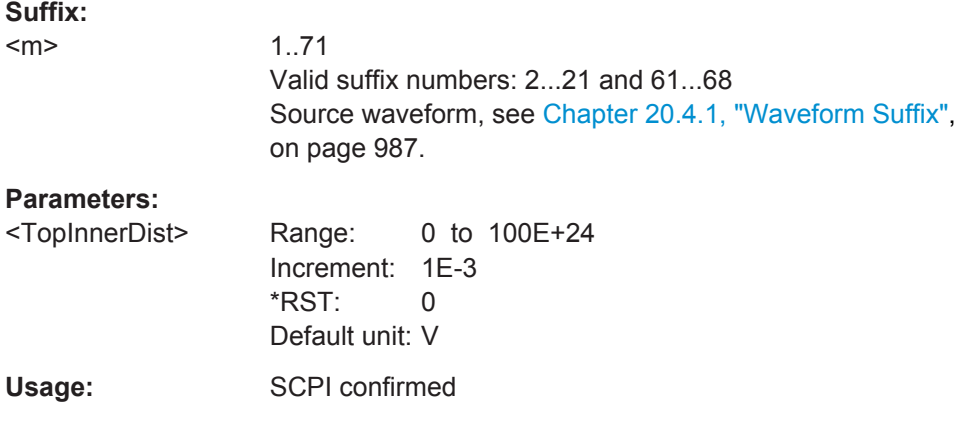

## **REFLevel<m>:ABSolute:BITube** <TubeBottomInnDist>

Defines an area above the low signal level which is still considered to be low level.

<span id="page-1222-0"></span>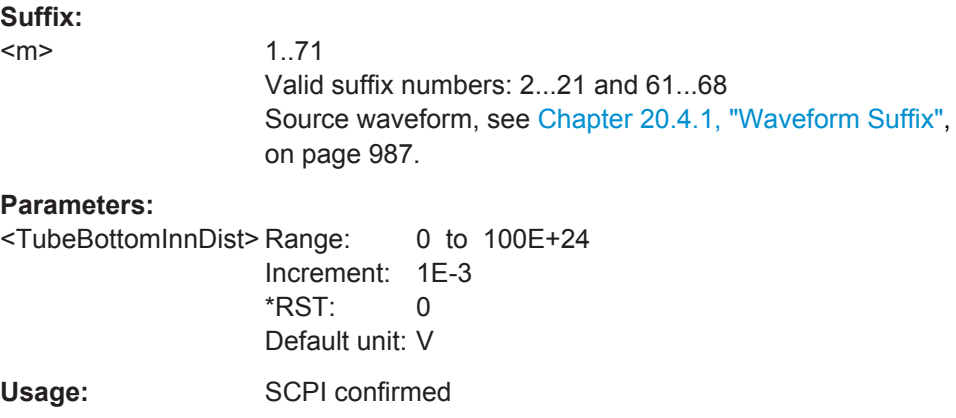

## **REFLevel<m>:ABSolute:BOTube** <TubeBottomOuterDist>

Defines an area beneath the low signal level which is still considered to be low level.

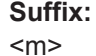

1..71 Valid suffix numbers: 2...21 and 61...68 Source waveform, see [Chapter 20.4.1, "Waveform Suffix",](#page-1017-0) [on page 987](#page-1017-0).

## **Parameters:**

<TubeBottomOuterDist>Range: 0 to 100E+24 Increment: 1E-3 \*RST: 0 Default unit: V Usage: SCPI confirmed

#### **20.13.13.6 Results**

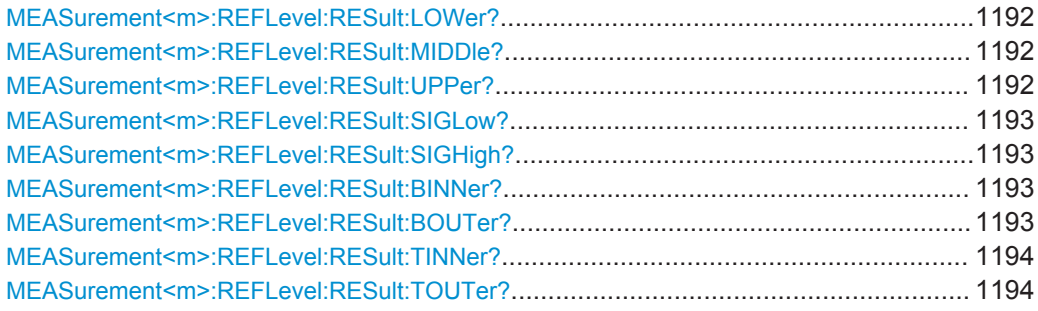

# **MEASurement<m>:REFLevel:RESult:LOWer? MEASurement<m>:REFLevel:RESult:MIDDle? MEASurement<m>:REFLevel:RESult:UPPer?**

Return the lower, middle, and upper reference level, respectively.

<span id="page-1223-0"></span>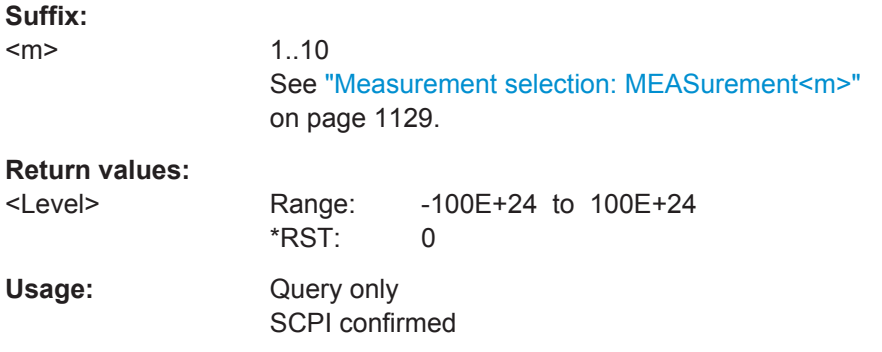

## **MEASurement<m>:REFLevel:RESult:SIGLow? MEASurement<m>:REFLevel:RESult:SIGHigh?**

Return the signal value that represents a low or high level, respectively.

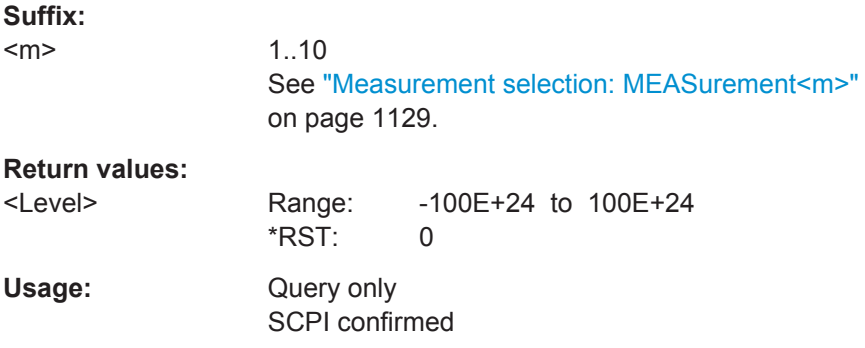

## **MEASurement<m>:REFLevel:RESult:BINNer?**

Returns the area above the low signal level which is still considered to be low level.

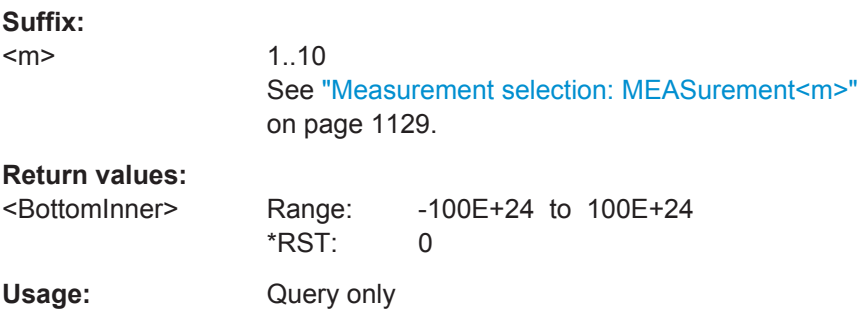

## **MEASurement<m>:REFLevel:RESult:BOUTer?**

Returns the area beneath the low signal level which is still considered to be low level.

**Suffix:** 

 $<sub>m</sub>$ </sub>

1..10 See ["Measurement selection: MEASurement<m>"](#page-1159-0) [on page 1129.](#page-1159-0)
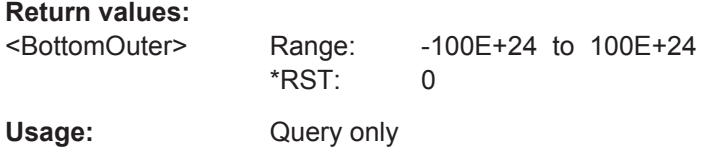

## **MEASurement<m>:REFLevel:RESult:TINNer?**

Returns the area beneath the high signal level which is still considered to be high level.

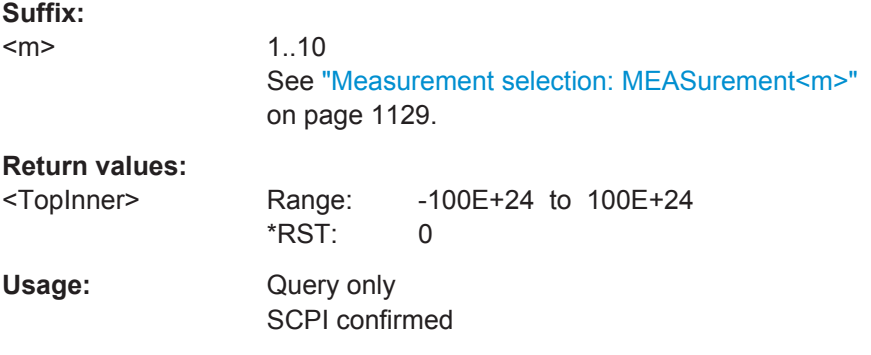

## **MEASurement<m>:REFLevel:RESult:TOUTer?**

Returns the area above the high signal level which is still considered to be high level.

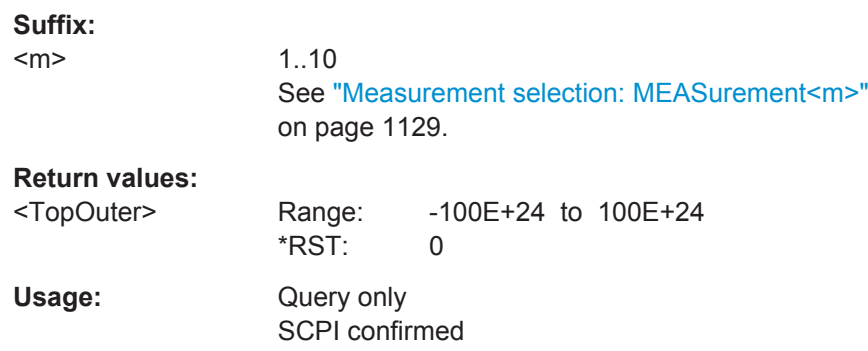

# **20.14 Mathematics**

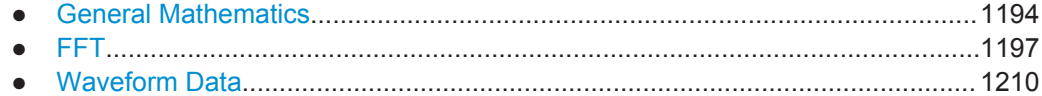

## **20.14.1 General Mathematics**

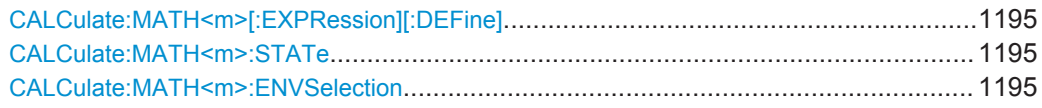

**Mathematics** 

<span id="page-1225-0"></span>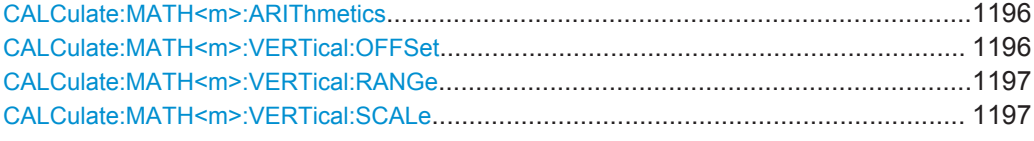

## **CALCulate:MATH<m>[:EXPRession][:DEFine]** <RemComplExpr>

Defines the math expression to be calculated for the specified math channel.

For an overview of corresponding expressions for the available keys in the Formula Editor, see [Chapter 9.2.2.1, "Advanced Formula Editor", on page 354.](#page-384-0)

## **Suffix:**

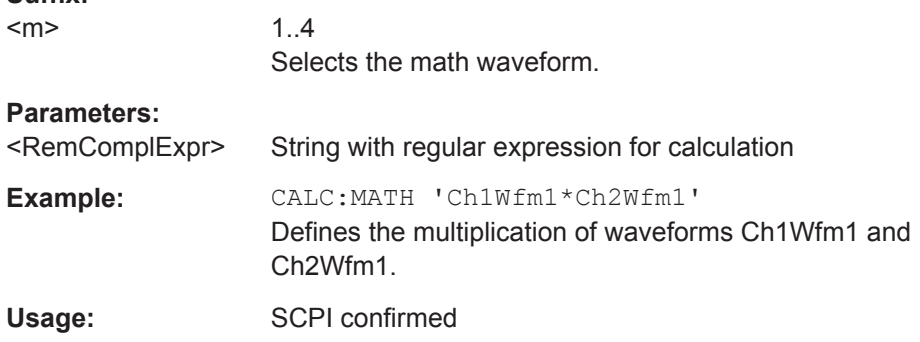

#### **CALCulate:MATH<m>:STATe** <State>

Enables the math waveform display.

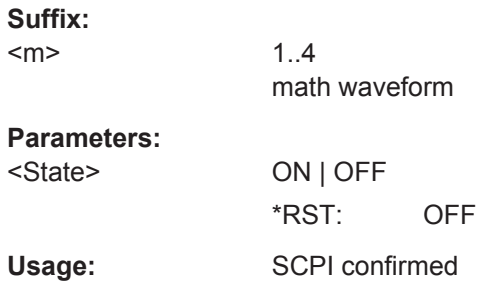

#### **CALCulate:MATH<m>:ENVSelection** <EnvelopeCurve>

Selects the upper or lower part of the waveform for mathematic calculation, or a combination of both.

The setting is relevant for waveforms with waveform arithmetic mode "Envelope" or with "Peak detect" decimation. All mathematic operations - except for derivation - can be applied to envelope waveforms and waveforms with "Peak detect" decimation.

**Suffix:** 

 $<sub>m</sub>$ </sub>

1..4 Selects the math waveform.

<span id="page-1226-0"></span>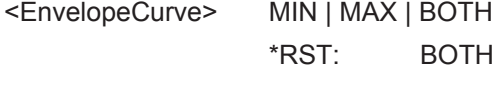

**Firmware/Software:** FW 2.25

#### **CALCulate:MATH<m>:ARIThmetics** <Arithmetics>

Selects the method to build the resulting math waveform from consecutive acquisitions. The processing is similar to the waveform arithmetics - instead of the acquired waveforms the results of the mathematic formula are used to create envelope, average and RMS.

To define the reset condition for arithmetics calculation, use ACQuire: ARESet: MODE.

#### **Suffix:**

 $<sub>m</sub>$ </sub>

1..4 Selects the math waveform.

**Parameters:**

<Arithmetics> OFF | ENVelope | AVERage | RMS

waveform arithmetic mode

## **OFF**

The math waveform is built according to the mathematic formula.

### **ENVelope**

Detects the minimum and maximum math values in an sample interval over a number of acquisitions.

#### **AVERage**

Calculates the average from the math data of the current acquisition and a number of acquisitions before. To define the number of acquisitions, use [ACQuire:COUNt](#page-1043-0).

## **RMS**

The resulting math waveform is the root mean square of the current acquisition and a number of acquisitions before. The result is the average power spectrum. Number of acquisitions: [ACQuire:COUNt](#page-1043-0)

\*RST: OFF

## **CALCulate:MATH<m>:VERTical:OFFSet** <VerticalOffset>

Sets a voltage offset to adjust the vertical position of the math function on the screen.

**Suffix:** 

 $<sub>m</sub>$ </sub>

 $1.4$ math waveform

<span id="page-1227-0"></span><VerticalOffset> Negative values move the waveform au, positive values move it down. Range: -100E+24 to 100E+24 Increment: 0.01  $*$ RST $\cdot$  0 Default unit: div Usage: SCPI confirmed

### **CALCulate:MATH<m>:VERTical:RANGe** <VerticalRange>

Defines the range of FFT values to be displayed.

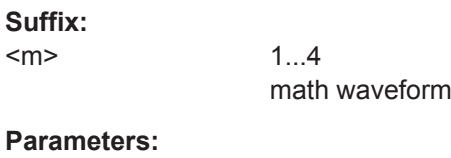

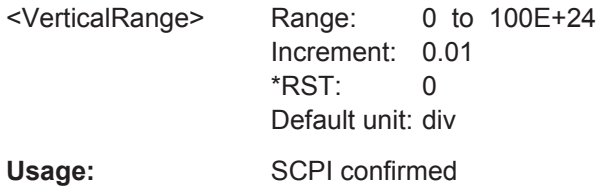

## **CALCulate:MATH<m>:VERTical:SCALe** <VerticalScale>

Defines the scale of the y-axis in the math function diagram. The value is defined as "V per division", e.g. *50V/div*. In this case, the horizontal grid lines are displayed in intervals of 50 V.

### **Suffix:**  <m>

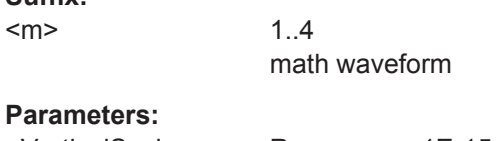

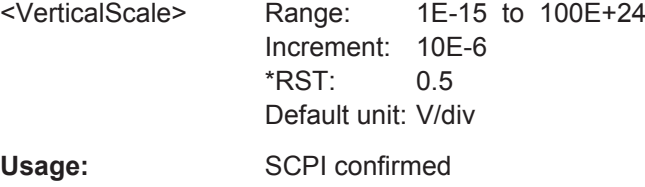

## **20.14.2 FFT**

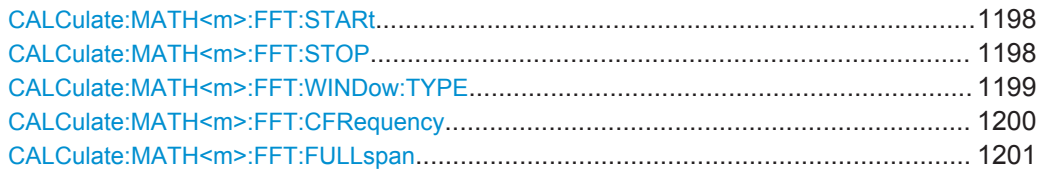

**Mathematics** 

<span id="page-1228-0"></span>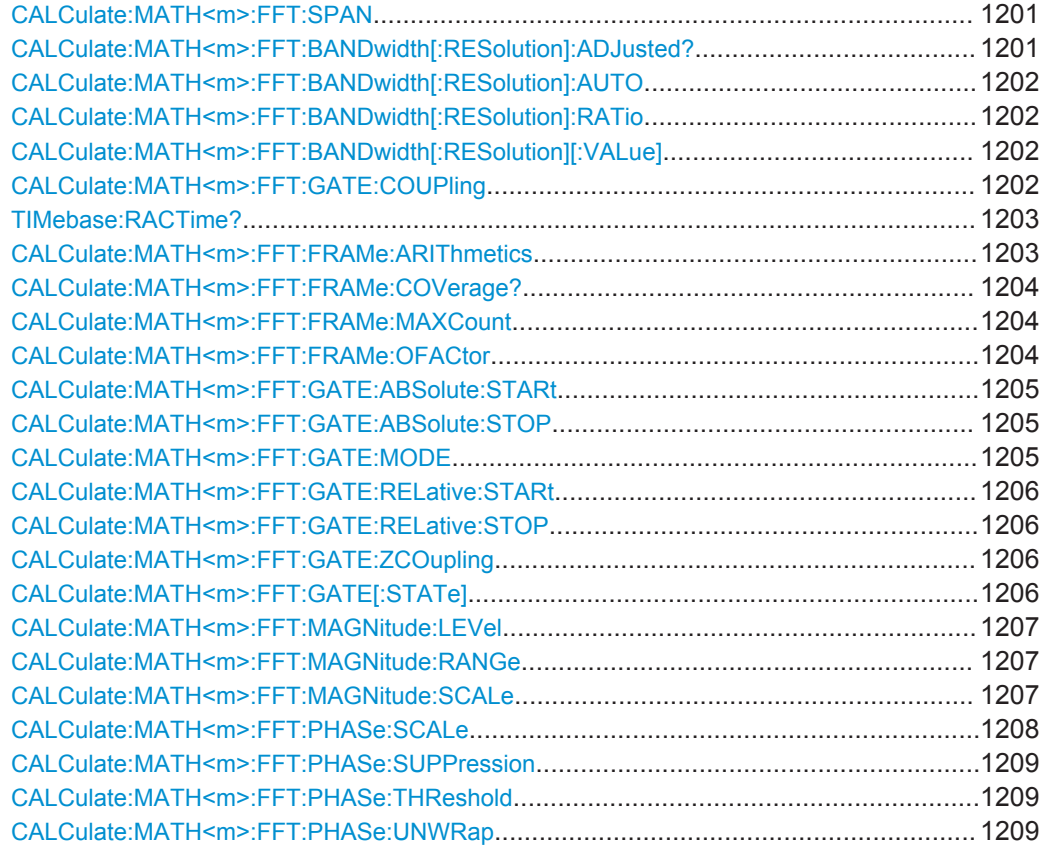

## **CALCulate:MATH<m>:FFT:STARt** <StartFreq>

Defines the start frequency of the displayed frequency span.

## **Suffix:**

 $<sub>m</sub>$ </sub>

1..4 math waveform

## **Parameters:**

<StartFreq> start frequency Range: 0 to 5E+9 Increment: 1 \*RST: 2E+9 Default unit: Hz

## **CALCulate:MATH<m>:FFT:STOP** <StopFreq>

Defines the stop frequency of the displayed frequency span.

**Suffix:**   $<sub>m</sub>$ </sub>

1..4 math waveform

<span id="page-1229-0"></span>

<StopFreq> stop frequency Range: 0 to 5E+9 Increment: 1 \*RST: 2E+9 Default unit: Hz

## **CALCulate:MATH<m>:FFT:WINDow:TYPE** <WindowType>

Windowing helps minimize the discontinuities at the end of the measured signal interval and thus reduces the effect of spectral leakage, increasing the frequency resolution.

Various different window functions are provided in the R&S RTO to suit different input signals. Each of the window functions has specific characteristics, including some advantages and some trade-offs. These characteristics need to be considered carefully to find the optimum solution for the measurement task.

## **Suffix:**

<m>

1..4 math waveform

<span id="page-1230-0"></span>

<WindowType> RECTangular | HAMMing | HANN | BLACkharris | GAUSsian | FLATTOP2 | FLAT2 | KAISerbessel

## **RECTangular**

The rectangular window has the best frequency resolution, but a poor amplitude accuracy and is recommended for separating two tones with almost equal amplitudes and a small frequency distance.

## **HAMMing**

The Hamming window is bell shaped and has a good frequency resolution and fair amplitude accuracy. It is recommended for frequency response measurements as well as sine waves, periodic signals and narrow-band noise

## **HANN**

The Hann window is bell shaped and has a slightly worse frequency resolution but smaller sidelobe level than the Hamming window. The applications are the same.

#### **BLACkharris**

The Blackman window is bell shaped and has a poor frequency resolution, but very good amplitude accuracy. It is recommended mainly for signals with single frequencies to detect harmonics.

## **GAUSsian**

Good frequiency resolution and best magnitude resolution, recommended for weak signals and short duration

#### **FLATTOP2 = FLAT2**

The flattop window has a poor frequency resolution, but the best amplitude accuracy and the sharpest side lobe. It is recommended for accurate single-tone amplitude measurements.

#### **KAISerbessel**

The Kaiser-Bessel window has a fair frequency resolution and good amplitude accuracy, and a very high sidelobe level. It is recommended for separating two tones with differing amplitudes and a small frequency distance.

\*RST: BLACkharris

#### **CALCulate:MATH<m>:FFT:CFRequency** <CenterFreq>

Defines the position of the displayed frequency range, which is (Center - Span/2) to (Center + Span/2). The width of the range is defined using the  $CALCulate: MATH$ : [FFT:SPAN](#page-1231-0) command.

## **Suffix:**

 $<sub>m</sub>$ </sub>

 $1\quad 4$ math waveform

<span id="page-1231-0"></span><CenterFreq> center frequency Range: 0 to 2E+12 Increment: 1 \*RST: 2.5E+9 Default unit: Hz

## **CALCulate:MATH<m>:FFT:FULLspan**

Performs FFT calculation for the full frequency span.

**Suffix:**   $<sub>m</sub>$ </sub>

1..4 math waveform Usage: Event

## **CALCulate:MATH<m>:FFT:SPAN** <FreqSpan>

The span is specified in Hertz and defines the width of the displayed frequency range, which is (Center - Span/2) to (Center + Span/2). The position of the span is defined using the [CALCulate:MATH<m>:FFT:CFRequency](#page-1230-0) command.

#### **Suffix:**

 $<sub>m</sub>$ </sub>

1..4 Math waveform

## **Parameters:**

<FreqSpan> Frequency span Range: 1 to 4E+12 Increment: 1 \*RST: 5E+9 Default unit: Hz

## **CALCulate:MATH<m>:FFT:BANDwidth[:RESolution]:ADJusted?**

Queries the effective resolution bandwidth.

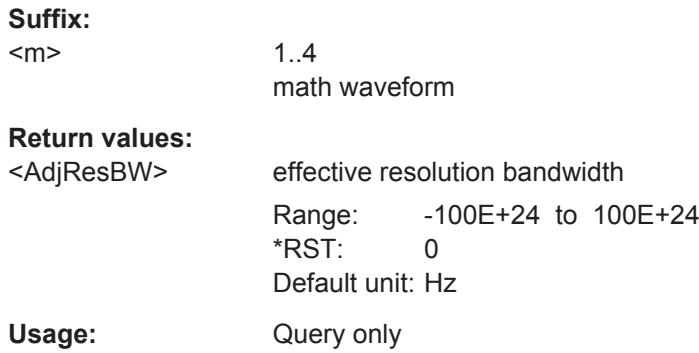

**Mathematics** 

## <span id="page-1232-0"></span>**CALCulate:MATH<m>:FFT:BANDwidth[:RESolution]:AUTO** <State>

Couples the frequency span to the RBW.

**Suffix:**   $<sub>m</sub>$ </sub>

1..4 math waveform

**Parameters:** <State> ON | OFF

\*RST: ON

## **CALCulate:MATH<m>:FFT:BANDwidth[:RESolution]:RATio** <SpanRBWRatio>

This command defines the ratio of span (Hz) / resolution bandwidth (Hz).

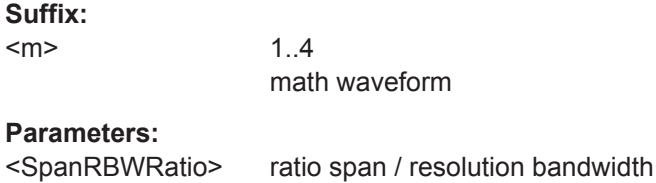

Range: 1 to 1000 Increment: 1 \*RST: 100

## **CALCulate:MATH<m>:FFT:BANDwidth[:RESolution][:VALue]** <ResolutionBW>

This command defines the resolution bandwidth.

1..4 math waveform

**Parameters:**

**Suffix:**  <m>

<ResolutionBW> resolution bandwidth Range: 0.01 to 2E+6 Increment: 0.01 \*RST: 2E+6 Default unit: Hz

## **CALCulate:MATH<m>:FFT:GATE:COUPling** <GateRBWCoupling>

Defines the behaviour of the record length or RBW value in dependancy to the other FFT parameters.

See also:

- ["Record Length/RBW Coupling"](#page-406-0) on page 376
- [Chapter 9.3.1, "Fundamentals of FFT Analysis", on page 361](#page-391-0)

**Mathematics** 

## <span id="page-1233-0"></span>**Suffix:**

<m>

1...4 math waveform

## **Parameters:**

<GateRBWCoupling> LENGth | RBW

#### **LENGth**

The record length remains constant. If not enough samples are available for the selected RBW, the RBW will be decreased.

#### **RBW**

The RBW is not adapted, i.e. remains as defined by the user. The required acquisition time for this RBW is indicated. If necessary and possible, the record length is extended to acquire the required number of samples.

\*RST: RBW

Usage: SCPI confirmed

#### **TIMebase:RACTime?**

Queries the required acquisition time. If FFT gating is used and the resolution BW is set to constant, record length can be extended to acquire the required number of samples. In this case, the required acquisition time differs from the adjusted acquisition time ([TIMebase:RANGe](#page-1036-0)).

## **Return values:**

<RequiredAcqTime> Required acquisition time for FFT Range: 250E-12 to 100E+3 \*RST: 0.5 Default unit: s Usage: Query only

## **CALCulate:MATH<m>:FFT:FRAMe:ARIThmetics** <Arithmetics>

The arithmetic mode defines how the final FFT result is calculated from the individual frame results.

#### **Suffix:**

<m>

1..4 Selects the math waveform.

## **Parameters:**

<Arithmetics> OFF | ENVelope | AVERage | RMS See ["Frame Arithmetics"](#page-400-0) on page 370 \*RST: OFF

#### <span id="page-1234-0"></span>**CALCulate:MATH<m>:FFT:FRAMe:COVerage?**

Due to the restriction of the number of frames (see CALCulate: MATH<m>:FFT: FRAMe: MAXCount on page 1204), the waveform may only be analyzed partially. This command queries the percentage of the trace that was analyzed, i.e. which part of the trace was included in the frame calculation.

#### **Suffix:**

 $<sub>m</sub>$ </sub>

1...4 math waveform

## **Return values:**

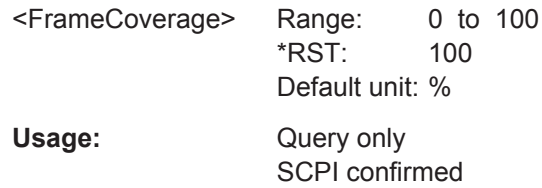

#### **CALCulate:MATH<m>:FFT:FRAMe:MAXCount** <MaxFrameCount>

Restricts the maximum number of frames to be calculated. Due to the other parameter settings, the required number of frames may become very high, thus slowing performance. By restricting the number of frames, you can avoid performance loss without changing the other parameters.

#### **Suffix:**

 $<sub>m</sub>$ </sub>

1...4 math waveform

#### **Parameters:**

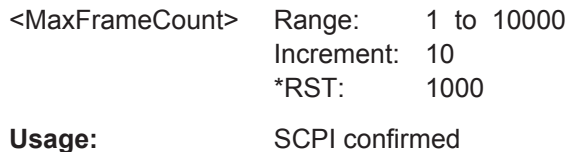

## **CALCulate:MATH<m>:FFT:FRAMe:OFACtor** <OverlapFactor>

Defines the minimum factor by which two neighboring frames overlap. If the required number of frames to cover the input values allows for more overlap, the factor is increased.

The higher the overlap factor, the more frames are used. This leads to more individual results and improves detection of transient signal effects. However, it also extends the duration of the calculation.

## **Suffix:**

 $<sub>m</sub>$ </sub>

1...4 math waveform

<span id="page-1235-0"></span>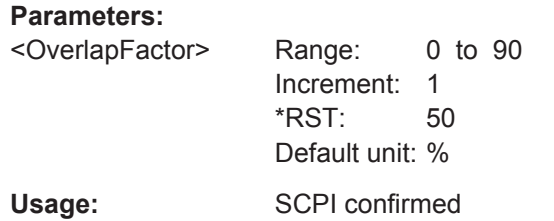

## **CALCulate:MATH<m>:FFT:GATE:ABSolute:STARt** <Start>

Defines the starting value for the gate.

**Suffix:**   $<sub>m</sub>$ </sub> 1...4 math waveform **Parameters:** <Start> Range: -100E+24 to 100E+24 Increment: 0.01

\*RST: 0.01 Usage: SCPI confirmed

## **CALCulate:MATH<m>:FFT:GATE:ABSolute:STOP** <Stop>

Defines the end value for the gate.

**Suffix:**   $<sub>m</sub>$ </sub> 1...4 math waveform **Parameters:** <Stop> Range: -100E+24 to 100E+24 Increment: 0.01 \*RST: 0.01 Usage: SCPI confirmed

## **CALCulate:MATH<m>:FFT:GATE:MODE** <Mode>

Defines whether the gate settings are configured using absolute or relative values.

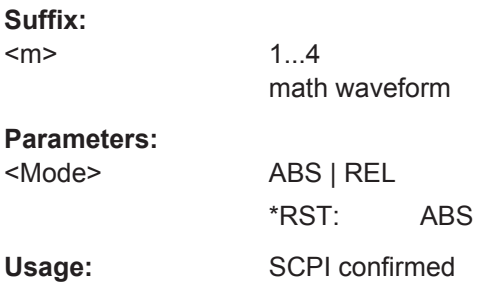

**Mathematics** 

### <span id="page-1236-0"></span>**CALCulate:MATH<m>:FFT:GATE:RELative:STARt** <RelativeStart>

Defines the starting value for the gate in percent.

**Suffix:**   $<sub>m</sub>$ </sub> 1..4 math waveform **Parameters:** <RelativeStart> Range: 0 to 100 Increment: 0.1 \*RST: 0 Default unit: % Usage: SCPI confirmed

## **CALCulate:MATH<m>:FFT:GATE:RELative:STOP** <RelativeStop>

Defines the end value for the gate in percent.

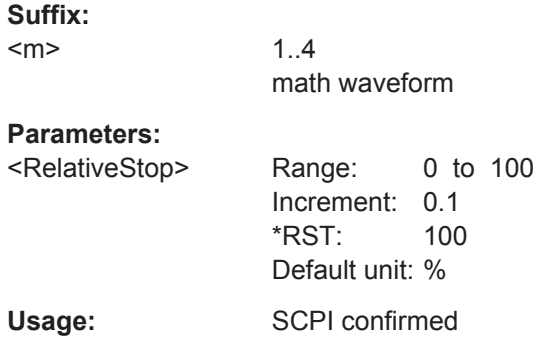

## **CALCulate:MATH<m>:FFT:GATE:ZCOupling** <ZoomCoupling>

If enabled, the gate area is defined identically to the zoom area for the zoom diagram.

**Suffix:**   $<sub>m</sub>$ </sub> 1...4 math waveform **Parameters:** <ZoomCoupling> ON | OFF \*RST: OFF Usage: SCPI confirmed

## **CALCulate:MATH<m>:FFT:GATE[:STATe]** <State>

Enables FFT gating.

**Suffix:**   $<sub>m</sub>$ </sub>

1...4 math waveform

<span id="page-1237-0"></span>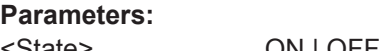

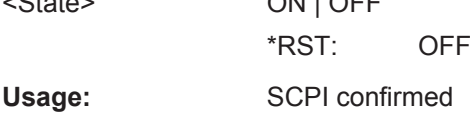

## **CALCulate:MATH<m>:FFT:MAGNitude:LEVel** <VerticalMax>

Defines the reference level for dB scaling.

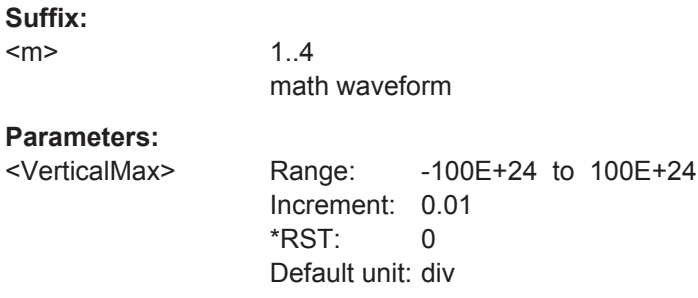

Usage: SCPI confirmed

## **CALCulate:MATH<m>:FFT:MAGNitude:RANGe** <Range>

Defines the vertical value range in spectrum mode.

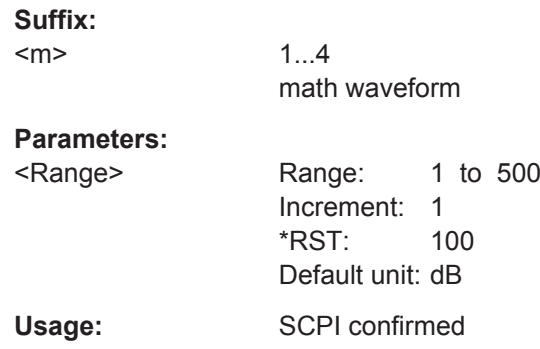

### **CALCulate:MATH<m>:FFT:MAGNitude:SCALe** <MagnitudeScale>

Defines the scaling of the y-axis. The display values are valid for 50Ω termination impendance.

For details on the available scaling modes, see ["Magnitude unit"](#page-402-0) on page 372.

**Suffix:**   $<sub>m</sub>$ </sub>

1..4 math waveform

<span id="page-1238-0"></span><MagnitudeScale> LINear | DBM | DB | DBUV | DBMV | DBV | DBPS | DBNS | DBUS | DBMS | DBS | DBHZ | DBKHZ | DBMHZ | DBGHZ | DBA | DBMA | DBUA

**LINear**

Linear scaling; displays the RMS value of the voltage \*RST: DBM

Usage: SCPI confirmed

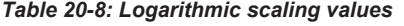

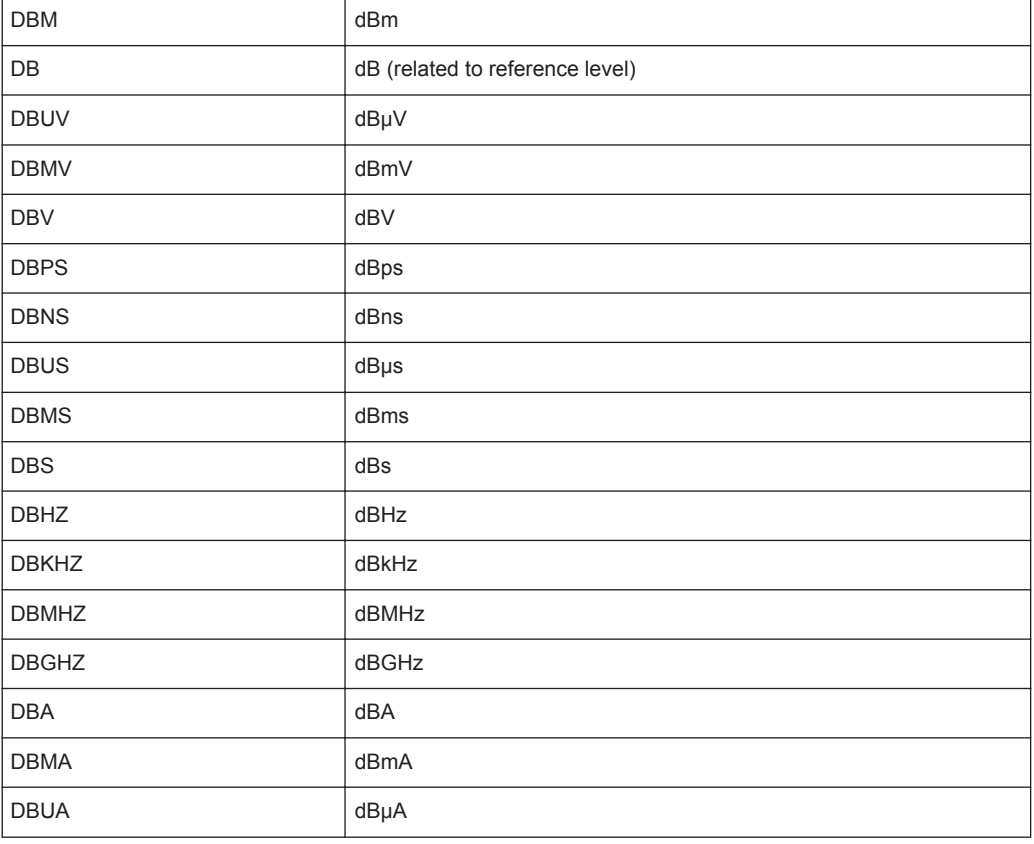

## **CALCulate:MATH<m>:FFT:PHASe:SCALe** <PhaseScale>

Defines the scaling unit for phase display.

**Suffix:**   $<sub>m</sub>$ </sub> 1...4 math waveform **Parameters:** <PhaseScale> DEGRees | RADians \*RST: DEGRees Usage: SCPI confirmed

## <span id="page-1239-0"></span>**CALCulate:MATH<m>:FFT:PHASe:SUPPression** <Suppression>

Enables noise suppression. Phase calculation is restricted to frequencies with a minimum magnitude, the threshold value (see CALCulate: MATH<m>:FFT: PHASe: THReshold on page 1209).

**Suffix:**   $<sub>m</sub>$ </sub> 1...4 math waveform **Parameters:** <Suppression> ON | OFF \*RST: OFF Usage: SCPI confirmed

#### **CALCulate:MATH<m>:FFT:PHASe:THReshold** <SupprThres>

Defines the minimum frequency magnitude for which phases are calculated. This setting is only available if CALCulate:MATH<m>:FFT:PHASe:SUPPression is set to "ON".

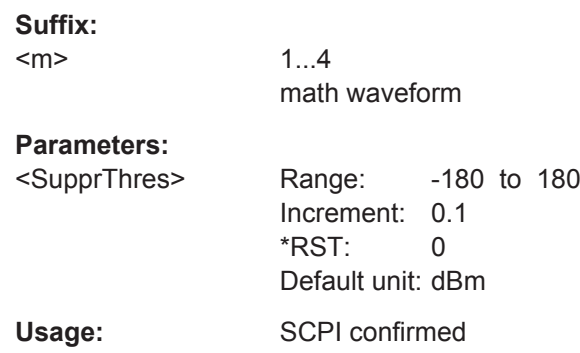

## **CALCulate:MATH<m>:FFT:PHASe:UNWRap** <Unwrap>

If enabled, phase shifts due to a limitation of the value range are eliminated.

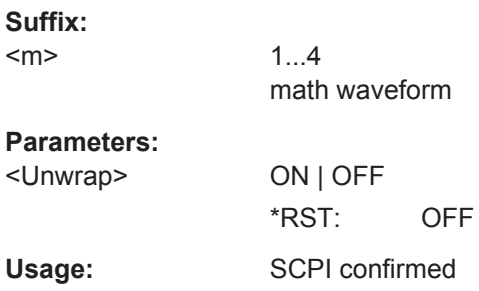

## <span id="page-1240-0"></span>**20.14.3 Waveform Data**

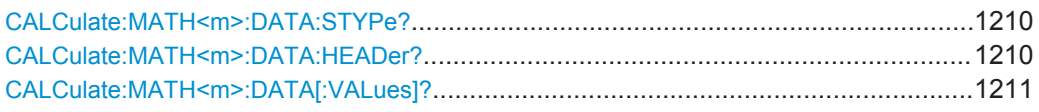

## **CALCulate:MATH<m>:DATA:STYPe?**

Returns the signal type of the source of the math waveform.

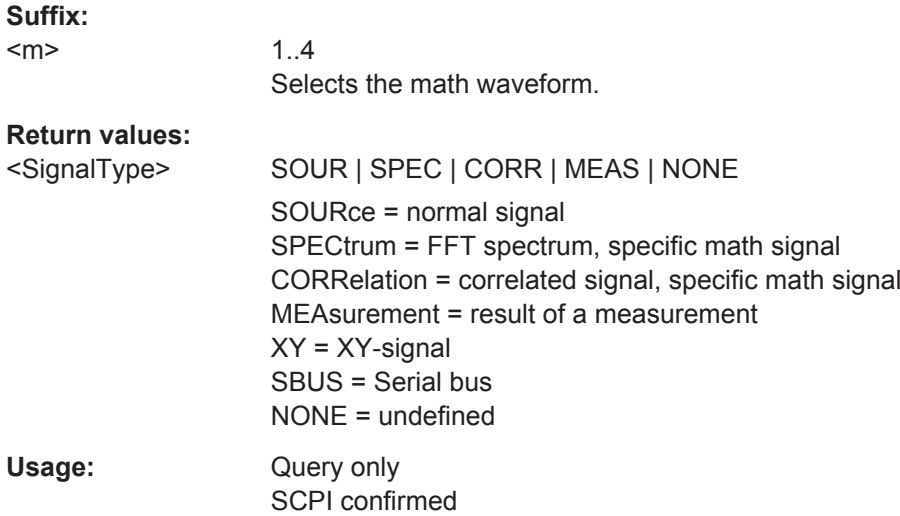

## **CALCulate:MATH<m>:DATA:HEADer?**

Returns the header of math waveform data. The header contains attributes of the waveform.

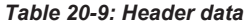

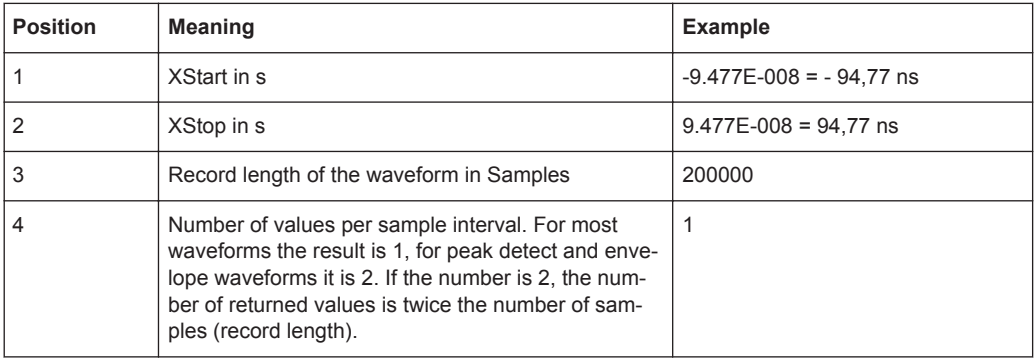

## **Suffix:**

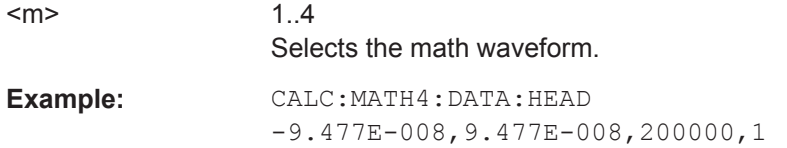

<span id="page-1241-0"></span>Usage: Query only SCPI confirmed

## **CALCulate:MATH<m>:DATA[:VALues]?**

Returns the data of the math waveform points for transmission from the instrument to the controlling computer. The data can be used in MATLAB, for example.

To set the export format, use FORMat [: DATA].

You can retrieve only Y-values, or X- and Y-values. Use EXPort: WAVeform: [INCXvalues](#page-1306-0) to define this.

## **Suffix:**

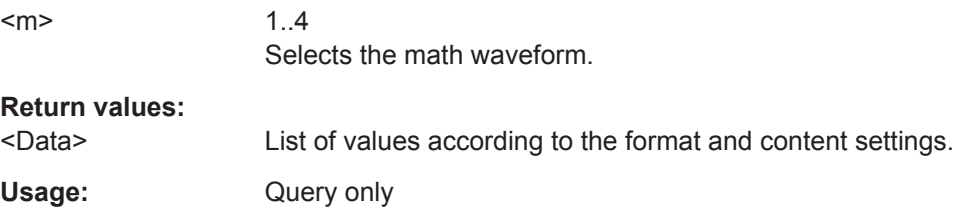

# **20.15 Mask Testing**

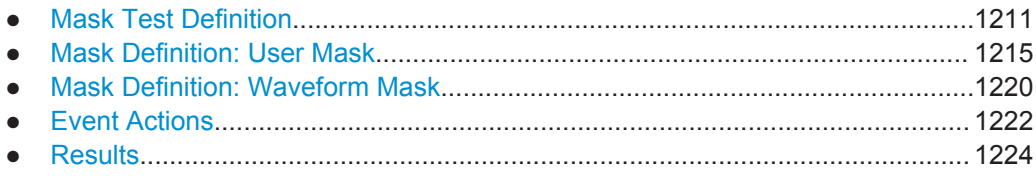

## **20.15.1 Mask Test Definition**

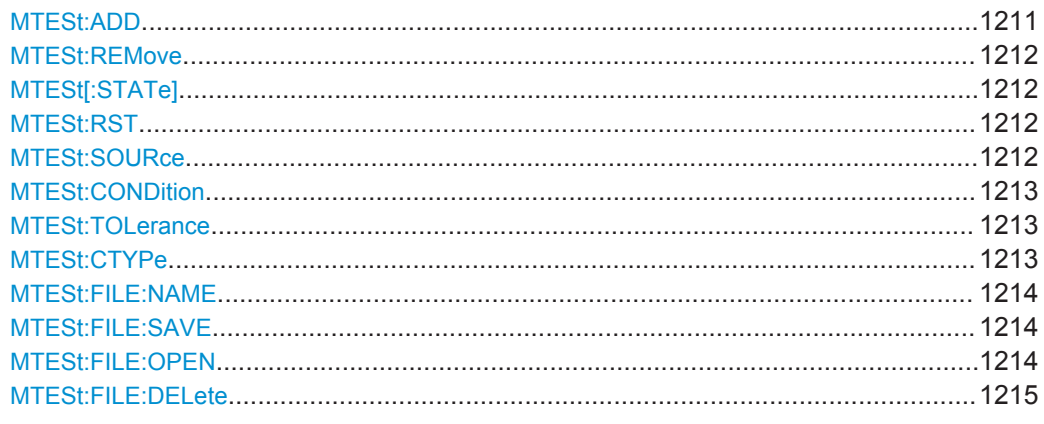

## **MTESt:ADD** <MaskTestName>

Creates a new mask test definition with the specified name.

<span id="page-1242-0"></span>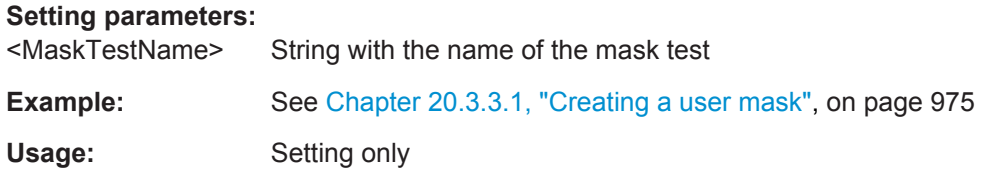

## **MTESt:REMove** <MaskTestName>

Deletes the mask test definition with the specified name.

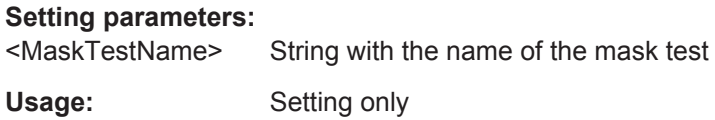

```
MTESt[:STATe] <MaskTestName>,<State>
MTESt[:STATe]? <MaskTestName>
```
Activates and deactivates the mask test. If the acquisition is running, the test starts immediately. Otherwise, the test starts when acquisition is started.

The testing is stopped when acquisition is stopped, also due to the  $MTEST$ : [ONViolation:STOP](#page-1253-0) command, or if MASK[:STATe] is set to "OFF".

The coommand needs \*OPC command synchronisation.

#### **Parameters:**

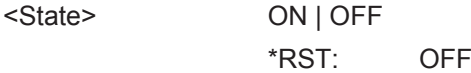

## **Parameters for setting and query:**

<MaskTestName> String with the name of the mask test

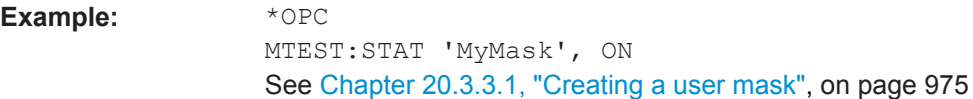

## **MTESt:RST**

Clears all totals and results in all "Mask Test" result boxes.

**Usage:** Event

**Firmware/Software:** FW 1.35

**MTESt:SOURce** <MaskTestName>,<MaskTestSource> **MTESt:SOURce?** <MaskTestName>

Selects the waveform to be tested against the mask. All channel waveforms can be tested.

<span id="page-1243-0"></span><MaskTestSource> C1W1 | C1W2 | C1W3 | C2W1 | C2W2 | C2W3 | C3W1 | C3W2 | C3W3 | C4W1 | C4W2 | C4W3 | M1 | M2 | M3 | M4 | R1 | R2 | R3 | R4 | XY1 | XY2 | XY3 | XY4

Waveform to be tested, see [Chapter 20.4.2, "Waveform Param](#page-1019-0)[eter", on page 989](#page-1019-0)

\*RST: C1W1

#### **Parameters for setting and query:**

<MaskTestName> String containing the name of the mask test

## **MTESt:CONDition** <MaskTestName>,<PassFailMode> **MTESt:CONDition?** <MaskTestName>

Sets the first criteria for a failed test, the kind of hits to be considered for test evaluation. A test has failed if the number of sample hits or acquisition hits exceeds the limit defined by MTESt: TOLerance.

## **Parameters:**

<PassFailMode> SAMPles | ACQuisitions

#### **SAMPles**

Considers the number of samples that hit the mask.

#### **ACQuisitions**

Considers the number of acquisitions that contain at least one sample hit. How many samples hit the mask in that acquisition is not relevant.

\*RST: SAMPles

## **Parameters for setting and query:**

<MaskTestName> String with the name of the mask test

#### **MTESt:TOLerance** <MaskTestName>,<TolViolCount> **MTESt:TOLerance?** <MaskTestName>

Sets the second criteria for a failed test, the number of tolerable sample hits or acquisition hits. Use MTESt: CONDition to define which hits are considered for test evaluation.

#### **Parameters:**

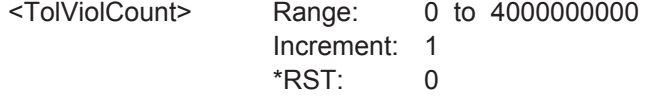

## **Parameters for setting and query:**

<MaskTestName> String with the name of the mask test

**MTESt:CTYPe** <MaskTestName>,<DefinitionType> **MTESt:CTYPe?** <MaskTestName>

Sets the method of mask definition.

<span id="page-1244-0"></span>

<DefinitionType> | USER | WFML | EYEMask

#### **USER**

The mask segments are created by entering the numerical xand y-values of the mask points.

See: [Chapter 20.15.2, "Mask Definition: User Mask",](#page-1245-0) [on page 1215](#page-1245-0)

## **WFML**

The mask is created from the envelope of an existing waveform. See: [Chapter 20.15.3, "Mask Definition: Waveform Mask",](#page-1250-0) [on page 1220](#page-1250-0)

#### **EYEMask**

Mask for eye diagram testing. This mask type is available if option R&S RTO-K12 is installed. See: [Chapter 20.21.6, "Eye Mask Testing \(Option R&S](#page-1783-0) RTO-

[K12\)", on page 1753](#page-1783-0)...

\*RST: USER

#### **Parameters for setting and query:**

<MaskTestName> String with the name of the mask test

#### **MTESt:FILE:NAME** <MaskTestName>, <Path> **MTESt:FILE:NAME?** <MaskTestName>

Specifies a file to save the mask test.

## **Parameters:**

<Path> String containing path and file name, format .xml

## **Parameters for setting and query:**

<MaskTestName> String with the name of the mask test

## **MTESt:FILE:SAVE** <MaskTestName>

Saves the specified mask test. It contains the mask definition, defined actions and fail conditions.

#### **Setting parameters:**

<MaskTestName> String with the name of the mask test

Usage: Setting only

#### **MTESt:FILE:OPEN** <MaskTestName>

Loads the specified mask test to the instrument.

## **Setting parameters:**

<MaskTestName> String with the name of the mask test

Usage: Setting only

Mask Testing

#### <span id="page-1245-0"></span>**MTESt:FILE:DELete** <MaskTestName>

Deletes the specified mask test.

**Setting parameters:**  <MaskTestName> String with the name of the mask test Usage: Setting only

## **20.15.2 Mask Definition: User Mask**

The chapter contains commands required for the definition of user masks - [MTESt:](#page-1243-0) [CTYPe](#page-1243-0) is set to USER.

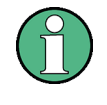

## **Segment and point indices**

In remote control, the numbering of segments and points starts from 0. But in manual operation, the numbering starts from 1.

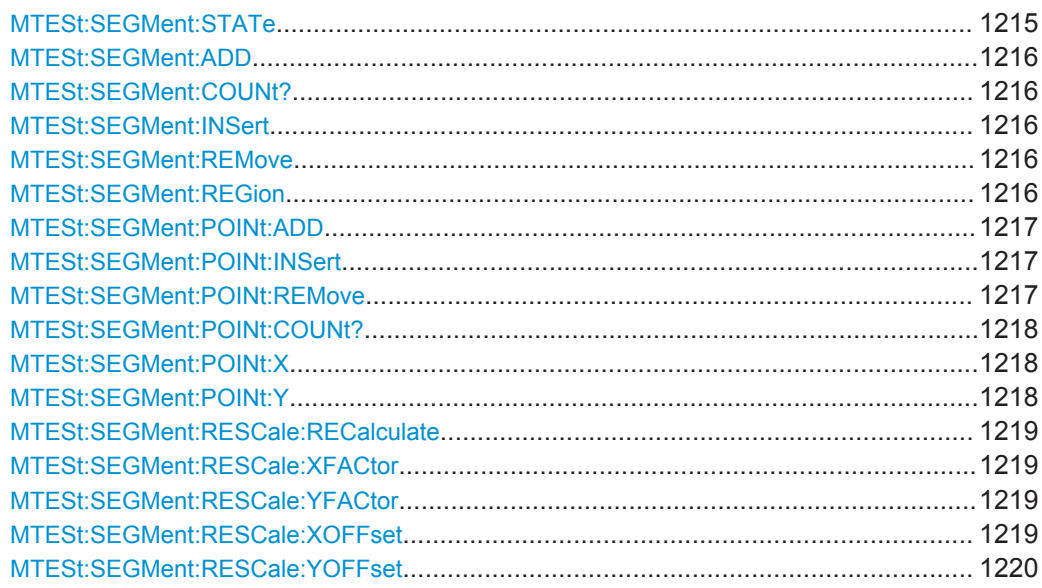

**MTESt:SEGMent:STATe** <MaskTestName>, <MaskSegmIdx>,<State> **MTESt:SEGMent:STATe?** <MaskTestName>, <MaskSegmIdx>

Enables and disables the mask segment. Disabled segments are not considered by running tests.

**Parameters:**

<State> ON | OFF \*RST: ON

## **Parameters for setting and query:**

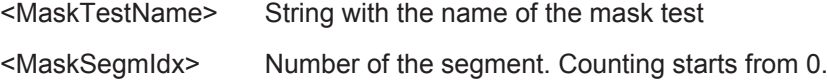

Mask Testing

#### <span id="page-1246-0"></span>**MTESt:SEGMent:ADD** <MaskTestName>

Creates a new segment in the mask definition.

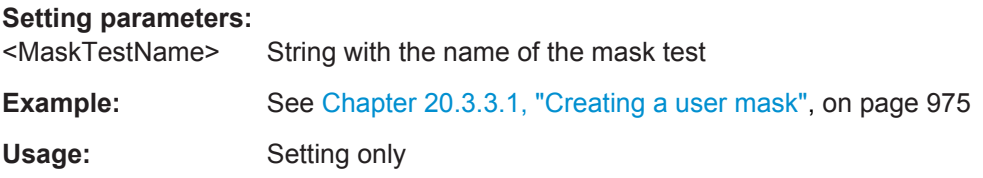

#### **MTESt:SEGMent:COUNt?** <MaskTestName>

Returns the number of segments in the mask definition

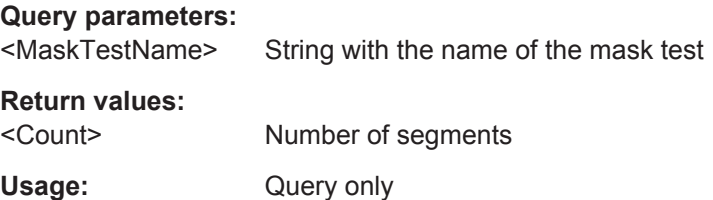

#### **MTESt:SEGMent:INSert** <MaskTestName>, <MaskSegmIdx>

Inserts a new segment before the specified index in the mask definition.

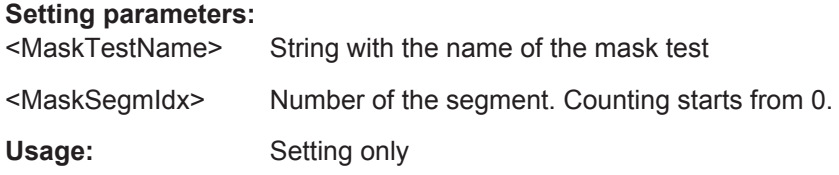

#### **MTESt:SEGMent:REMove** <MaskTestName>, <MaskSegmIdx>

Removes the specified segment from the mask definition.

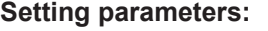

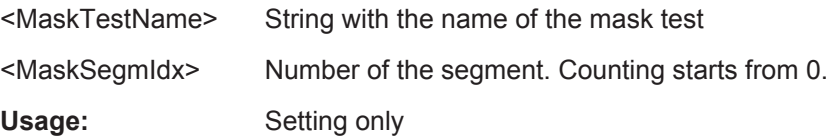

**MTESt:SEGMent:REGion** <MaskTestName>, <MaskSegmIdx>, <Region> **MTESt:SEGMent:REGion?** <MaskTestName>, <MaskSegmIdx>

Defines the region of the segment that builds the mask.

<span id="page-1247-0"></span><Region> UPPer | LOWer | INNer

#### **UPPer**

the segment points are connected to a line, the display area above this line is the mask segment

#### **LOWer**

the segment points are connected to a line, the display area below this line is the mask segment

## **INNer**

the segment points form a closed geometrical shape, which is the mask segment

\*RST: INNer

#### **Parameters for setting and query:**

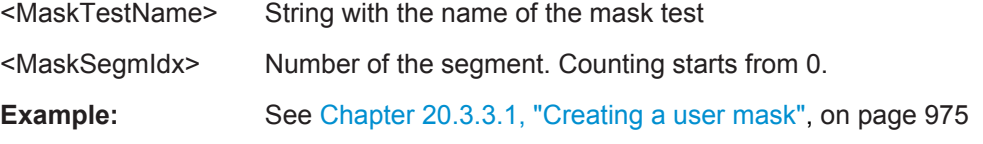

#### **MTESt:SEGMent:POINt:ADD** <MaskTestName>, <MaskSegmIdx>

Adds a new point to the segment definition.

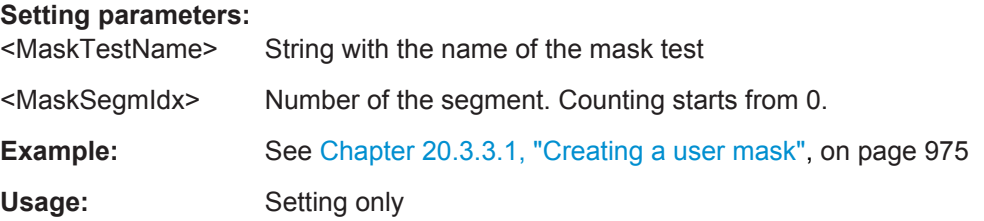

**MTESt:SEGMent:POINt:INSert** <MaskTestName>, <MaskSegmIdx>, <MaskSegmPointIdx>

Inserts a new point before the specified mask segment point.

#### **Setting parameters:**

- <MaskTestName> String with the name of the mask test
- <MaskSegmIdx> Number of the segment. Counting starts from 0.

<MaskSegmPointIdx>Number of the point. Counting starts from 0.

Usage: Setting only

**MTESt:SEGMent:POINt:REMove** <MaskTestName>, <MaskSegmIdx>, <MaskSegmPointIdx>

Removes the specified point from the mask segment.

Mask Testing

<span id="page-1248-0"></span>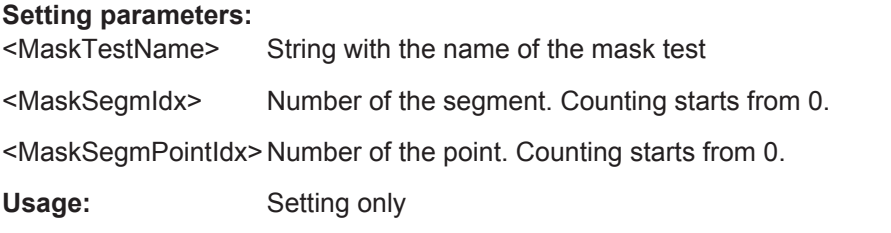

#### **MTESt:SEGMent:POINt:COUNt?** <MaskTestName>, <MaskSegmIdx>

Returns the number of defined points for the specified mask segment.

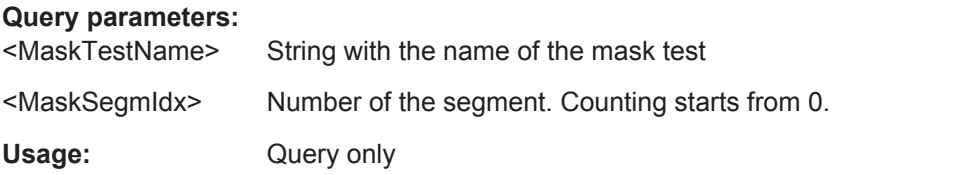

**MTESt:SEGMent:POINt:X** <MaskTestName>, <MaskSegmIdx>, <MaskSegmPointIdx>, <X> **MTESt:SEGMent:POINt:X?** <MaskTestName>, <MaskSegmIdx>,

<MaskSegmPointIdx>

Defines the x-value of the mask segment point.

#### **Parameters:**

<X> Range: -100E+24 to 100E+24 Increment: 1E-6  $*RST: 0$ Default unit: s

#### **Parameters for setting and query:**

- <MaskTestName> String with the name of the mask test
- <MaskSegmIdx> Number of the segment. Counting starts from 0.

<MaskSegmPointIdx>Number of the point. Counting starts from 0.

**Example:** See [Chapter 20.3.3.1, "Creating a user mask", on page 975](#page-1005-0)

**MTESt:SEGMent:POINt:Y** <MaskTestName>, <MaskSegmIdx>,

<MaskSegmPointIdx>, <Y>

**MTESt:SEGMent:POINt:Y?** <MaskTestName>, <MaskSegmIdx>, <MaskSegmPointIdx>

Defines the y-value of the mask segment point.

## **Parameters:**

<Y> Range: -100E+24 to 100E+24 Increment: 1E-6  $*RST: 0$ Default unit: V

# <span id="page-1249-0"></span>**Parameters for setting and query:**  <MaskTestName> String with the name of the mask test <MaskSegmIdx> Number of the segment. Counting starts from 0. <MaskSegmPointIdx>Number of the point. Counting starts from 0. **Example:** See [Chapter 20.3.3.1, "Creating a user mask", on page 975](#page-1005-0)

#### **MTESt:SEGMent:RESCale:RECalculate** <MaskTestName>, <MaskSegmIdx>

Multiplies and adds the given x- and y-factors and offsets to the coordinates of all points of the selected mask segment.

#### **Setting parameters:**

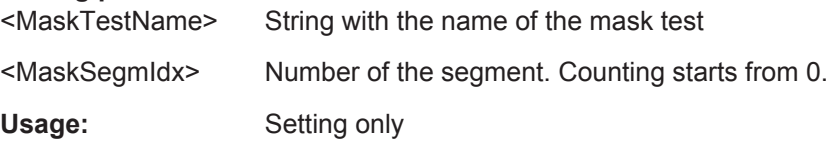

**MTESt:SEGMent:RESCale:XFACtor** <MaskTestName>, <MaskSegmIdx>, <ExpansionFactor>

**MTESt:SEGMent:RESCale:XFACtor?** <MaskTestName>, <MaskSegmIdx> **MTESt:SEGMent:RESCale:YFACtor** <MaskTestName>, <MaskSegmIdx>, <ExpansionFactor>

**MTESt:SEGMent:RESCale:YFACtor?** <MaskTestName>, <MaskSegmIdx>

Stretches or compresses the selected mask segment in horizontal (XFACtor) or vertical direction (YFACtor). The x- or y-values of all points of the selected mask segment are multiplied with this factor. Factors >1 stretch the mask segment, while factors between 0 and 1 compress it. Negative values are possible and change the algebraic sign.

Only takes effect after the MTESt:SEGMent:RESCale:RECalculate command.

#### **Parameters:**

<ExpansionFactor> Range: -100 to 100 Increment: 1  $*RST$ : 1

#### **Parameters for setting and query:**

<MaskTestName> String with the name of the mask test

<MaskSegmIdx> Number of the segment. Counting starts from 0.

**MTESt:SEGMent:RESCale:XOFFset** <MaskTestName>, <MaskSegmIdx>, <OffsetX> **MTESt:SEGMent:RESCale:XOFFset?** <MaskTestName>, <MaskSegmIdx>

Moves the mask segment horizontally. The specified offset is added to the x-values of all points of the selected mask segment.

Only takes effect after the MTESt:SEGMent:RESCale:RECalculate command.

Mask Testing

## <span id="page-1250-0"></span>**Parameters:**

<OffsetX> Range: -50 to 50 Increment: 1E-9 \*RST: 0 Default unit: s

## **Parameters for setting and query:**

<MaskTestName> String with the name of the mask test

<MaskSegmIdx> Number of the segment. Counting starts from 0.

**Firmware/Software:** V 1.25

**MTESt:SEGMent:RESCale:YOFFset** <MaskTestName>, <MaskSegmIdx>, <OffsetY> **MTESt:SEGMent:RESCale:YOFFset?** <MaskTestName>, <MaskSegmIdx>

Moves the mask segment vertically. The specified offset is added to the y-values of all points of the selected mask segment.

Only takes effect after the [MTESt:SEGMent:RESCale:RECalculate](#page-1249-0) command.

### **Parameters:**

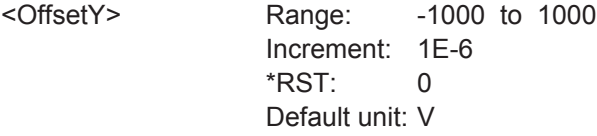

#### **Parameters for setting and query:**

<MaskTestName> String with the name of the mask test

<MaskSegmIdx> Number of the segment. Counting starts from 0.

## **20.15.3 Mask Definition: Waveform Mask**

The chapter contains commands required for the definition of waveform masks - [MTESt:CTYPe](#page-1243-0) is set to WFML.

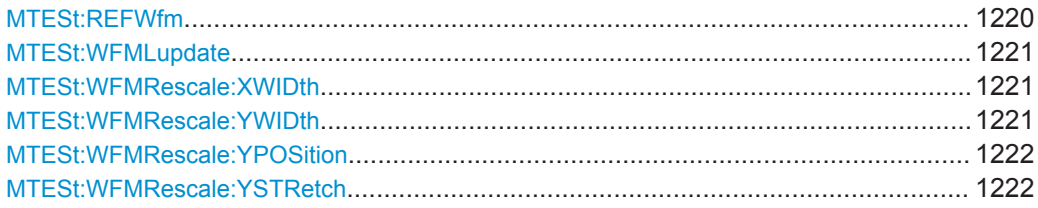

**MTESt:REFWfm** <MaskTestName>,<Source> **MTESt:REFWfm?** <MaskTestName>

Sets the reference waveform from which the mask is created.

The reference waveform can be created before, or loaded from a file with REFCurve commands, see [Chapter 20.11.1, "Reference", on page 1114](#page-1144-0).

<span id="page-1251-0"></span><Source> REF1 | REFERENCE1 | REF2 | REFERENCE2 | REF3 | REFERENCE3 | REF4 | REFERENCE4 REF1 = REFERENCE1, REF2 = REFERENCE2, REF3 = REF-ERENCE3, REF4 = REFERENCE4: reference waveforms \*RST: REF1

## **Parameters for setting and query:**

<MaskTestName> String containing the name of the mask test

#### **MTESt:WFMLupdate** <MaskTestName>

Creates the upper and lower mask limit from the envelope of the selected reference waveform. If the reference waveform was not defined before, it is created automatically from the mask test source waveform which is set wtih MTESt: SOURce.

#### **Setting parameters:**

<MaskTestName> String containing the name of the mask test

Usage: Setting only

## **MTESt:WFMRescale:XWIDth** <MaskTestName>,<HorizontalWidth> **MTESt:WFMRescale:XWIDth?** <MaskTestName>

Sets the width of the mask in horizontal direction. The specified factor in divisions is added to the positive x-values and subtracted from the negative x-values of the mask limits in relation to the source waveform of the mask.

## **Parameters:**

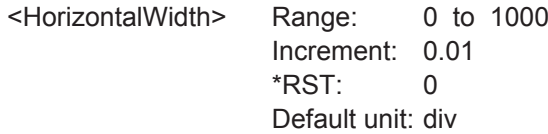

## **Parameters for setting and query:**

<MaskTestName> String containing the name of the mask test

**MTESt:WFMRescale:YWIDth** <MaskTestName>,<VerticalWidth> **MTESt:WFMRescale:YWIDth?** <MaskTestName>

Sets the width of the waveform mask in vertical direction. The specified factor in divisions is added to the y-values of the upper mask limit and subtracted from the y-values of the lower mask limit. Thus, the upper half of the mask is pulled upwards, the lower half is pulled down.

#### **Parameters:**

<VerticalWidth> Vertical mask width in divisions

Range: 0 to 1000 Increment: 0.01

\*RST: 0 Default unit: div

## <span id="page-1252-0"></span>**Parameters for setting and query:**

<MaskTestName> String containing the name of the mask test

**MTESt:WFMRescale:YPOSition** <MaskTestName>,<VertPosi> **MTESt:WFMRescale:YPOSition?** <MaskTestName>

Moves the mask vertically within the display.

#### **Parameters:**

<VertPosi> Range: -1000 to 1000 Increment: 0.01  $*RST: 0$ Default unit: div

#### **Parameters for setting and query:**

<MaskTestName> String containing the name of the mask test

## **MTESt:WFMRescale:YSTRetch** <MaskTestName>,<VerticalStretch> **MTESt:WFMRescale:YSTRetch?** <MaskTestName>

Sets the vertical scaling to stretch the mask in y-direction. The scaling axis is the horizontal line through the lowest value of the lower mask limit.

## **Parameters:**

<VerticalStretch> Scale factor in % Range: 10 to 1000 Increment: 1 \*RST: 100 Default unit: %

## **Parameters for setting and query:**

<MaskTestName> String containing the name of the mask test

## **20.15.4 Event Actions**

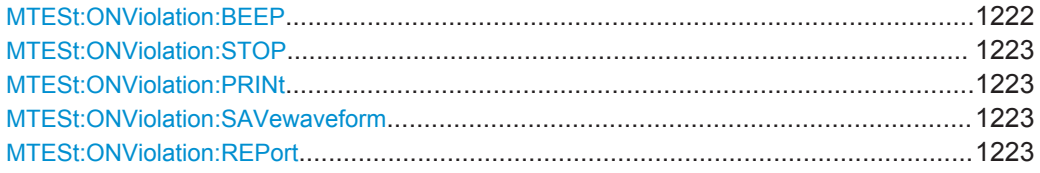

#### **MTESt:ONViolation:BEEP** <MaskTestName>,<Beep> **MTESt:ONViolation:BEEP?** <MaskTestName>

Generates a beep sound for the specified event.

## **Parameters:**

<Beep> NOACtion | SUCCess | VIOLation See [Chapter 20.4.5, "Event Parameter", on page 990](#page-1020-0) \*RST: NOACtion

<span id="page-1253-0"></span>**Parameters for setting and query:** 

<MaskTestName> String with the name of the mask test

**MTESt:ONViolation:STOP** <MaskTestName>,<StopAcq> **MTESt:ONViolation:STOP?** <MaskTestName>

Stops data acquisition for the specified event.

#### **Parameters:**

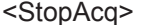

NOACtion | SUCCess | VIOLation See [Chapter 20.4.5, "Event Parameter", on page 990](#page-1020-0) \*RST: NOACtion

**Parameters for setting and query:** 

<MaskTestName> String with the name of the mask test

**MTESt:ONViolation:PRINt** <MaskTestName>,<Print> **MTESt:ONViolation:PRINt?** <MaskTestName>

Prints a screenshot including the measurement results to the printer defined using [SYSTem:COMMunicate:PRINter:SELect<1..2>](#page-1315-0) for the specified event.

## **Parameters:**

<Print> NOACtion | SUCCess | VIOLation See [Event Parameter](#page-1020-0) \*RST: NOACtion

### **Parameters for setting and query:**

<MaskTestName> String with the name of the mask test

**MTESt:ONViolation:SAVewaveform** <MaskTestName>,<SaveWfm> **MTESt:ONViolation:SAVewaveform?** <MaskTestName>

Saves the waveform data.

## **Parameters:**

<SaveWfm> NOACtion | SUCCess | VIOLation See [Chapter 20.4.5, "Event Parameter", on page 990](#page-1020-0) \*RST: NOACtion

## **Parameters for setting and query:**

<MaskTestName> String with the name of the mask test

## **MTESt:ONViolation:REPort** <MaskTestName>,<Report> **MTESt:ONViolation:REPort?** <MaskTestName>

Creates and saves a report of the current settings and results.

<span id="page-1254-0"></span><Report> NOACtion | SUCCess | VIOLation

#### **NOACtion**

The action is not initiated.

## **SUCCess**

The action is initiated if the limits or margins were not exceeded during the entire measurement.

## **VIOLation**

The action is initiated if the limits or margins are exceeded during the measurement.

\*RST: NOACtion

## **Parameters for setting and query:**

<MaskTestName>

## **20.15.5 Results**

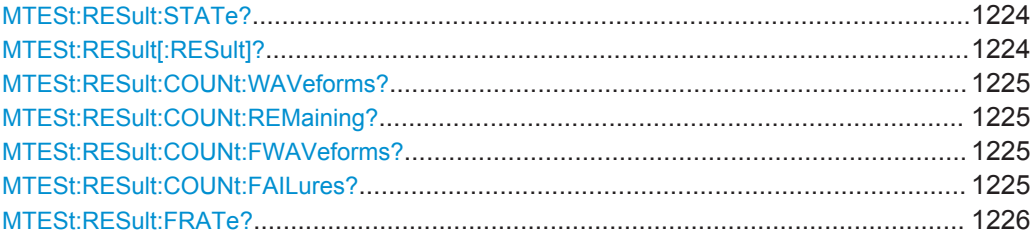

#### **MTESt:RESult:STATe?** <MaskTestName>

Shows if the test is running or has finished. The state is set to "Finished" if no acquisi-tions remain (see [MTESt:RESult:COUNt:REMaining?](#page-1255-0) on page 1225).

#### **Query parameters:**

<MaskTestName>

#### **Return values:**

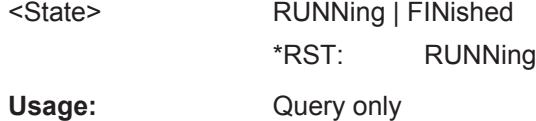

## **MTESt:RESult[:RESult]?** <MaskTestName>

Returns the test result.

A test has failed if the number of sample hits or acquisition hits exceeds the limit of "Violation tolerance" hits (see MTESt: TOLerance on page 1213, MTESt: RESult: [COUNt:FAILures?](#page-1255-0) on page 1225 and [MTESt:RESult:COUNt:FWAVeforms?](#page-1255-0) [on page 1225\)](#page-1255-0).

#### **Query parameters:**  <MaskTestName>

## <span id="page-1255-0"></span>**Return values:**

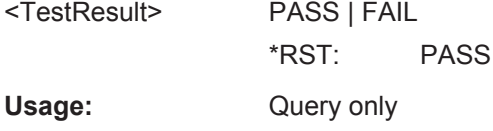

#### **MTESt:RESult:COUNt:WAVeforms?** <MaskTestName>

Returns the number of tested acquisitions.

**Query parameters:**  <MaskTestName>

**Return values:**  <AcqsCompleted> Range: 0 to 100E+24 \*RST: 0 Usage: Query only

## **MTESt:RESult:COUNt:REMaining?** <MaskTestName>

Remaining acquisitions until "Average count / Nx Single count" is reached.

The value is useful if you test a specified number of acquisitions with action "Stop acquisition" on violation, or if the acquisition has been stopped manually.

See also: [Chapter 10.3.4, "Running a Mask Test", on page 398](#page-428-0).

#### **Query parameters:**

<MaskTestName>

#### **Return values:**

<AcqsRemaining> Range: 0 to 100E+24 \*RST: 0 Usage: Query only

**MTESt:RESult:COUNt:FWAVeforms?** <MaskTestName>

Returns the number of acquisitions that contained at least one sample hit.

#### **Query parameters:**  <MaskTestName>

**Return values:** 

<AcquisitionHits> Range: 0 to 100E+24 \*RST: 0 Usage: Query only

## **MTESt:RESult:COUNt:FAILures?** <MaskTestName>

Returns the number of sample hits that violated the mask.

<span id="page-1256-0"></span>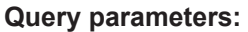

<MaskTestName>

## **Return values:**

<SampleHits> Range: 0 to 100E+24  $*RST: 0$ Usage: Query only

**MTESt:RESult:FRATe?** <MaskTestName>

Ratio of acquisition hits to the number of tested acquisitions.

**Query parameters:** 

<MaskTestName>

**Return values:** 

<FailRate> Range: -100E+24 to 100E+24 \*RST: 0 Default unit: %

Usage: Query only

## **20.16 Search**

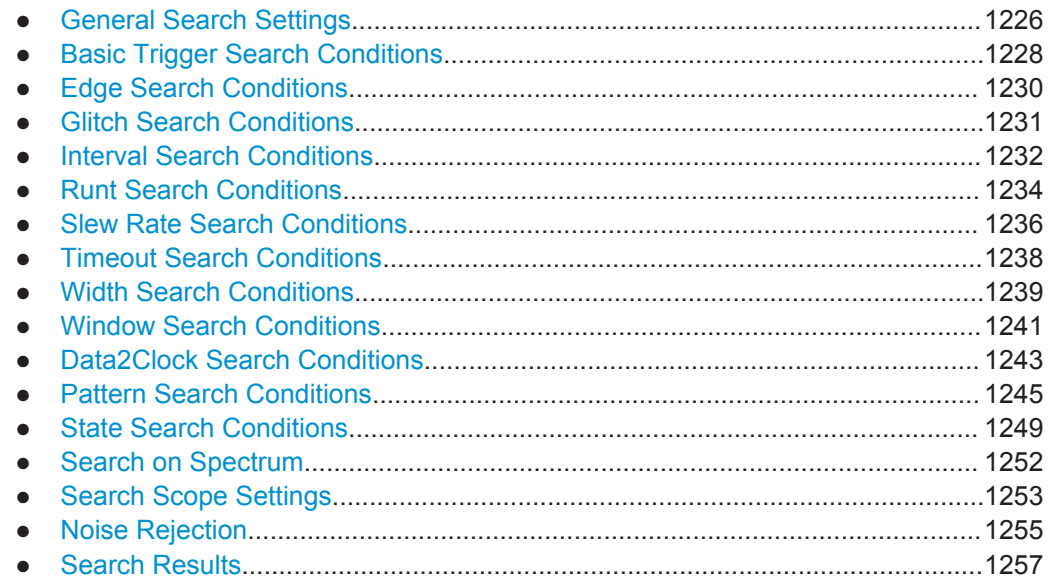

## **20.16.1 General Search Settings**

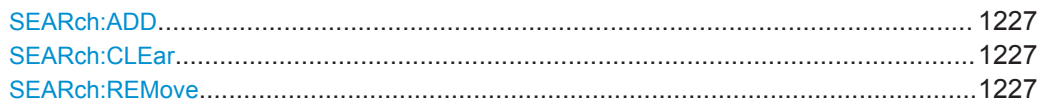

<span id="page-1257-0"></span>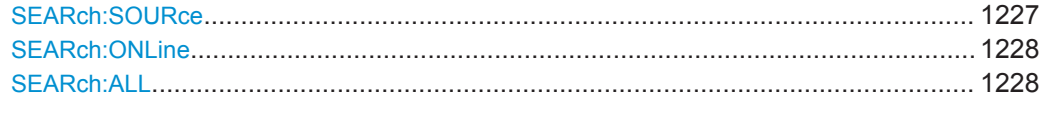

#### **SEARch:ADD** <SearchName>

Creates a new search definition with the specified name.

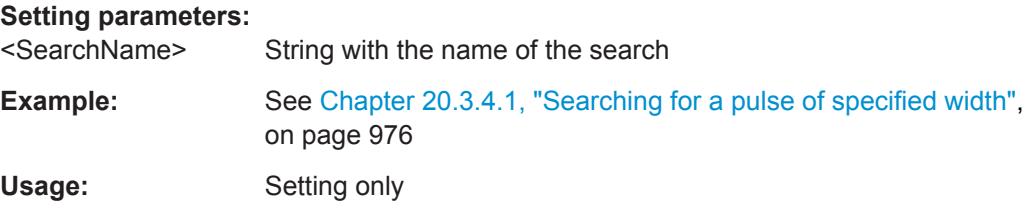

## **SEARch:CLEar** <SearchName>

Clears the search results once to start a new search.

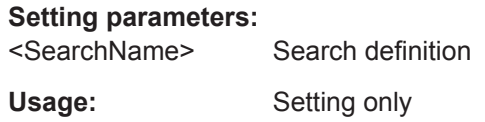

## **SEARch:REMove** <SearchName>

Deletes the specified search definition.

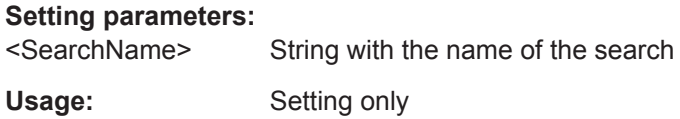

## **SEARch:SOURce** <SearchName>,<SearchConditionSrc> **SEARch:SOURce?** <SearchName>

Defines the source on which the search conditions are applied. The source can be any analog or digital channel, math or reference waveform as well as a serial bus configured for a supported protocol.

## **Parameters:**

<SearchConditionSrc>C1W1 | C1W2 | C1W3 | C2W1 | C2W2 | C2W3 | C3W1 | C3W2 | C3W3 | C4W1 | C4W2 | C4W3 | M1 | M2 | M3 | M4 | R1 | R2 | R3 | R4 | D0 | D1 | D2 | D3 | D4 | D5 | D6 | D7 | D8 | D9 | D10 | D11 | D12 | D13 | D14 | D15 | TRK1 | TRK2 | TRK3 | TRK4 | TRK5 | TRK6 | TRK7 | TRK8 Source of the search, see [Chapter 20.4.2, "Waveform Parame](#page-1019-0)[ter", on page 989](#page-1019-0)

\*RST: NONE

#### **Parameters for setting and query:**

<SearchName> String with the name of the search

<span id="page-1258-0"></span>**Example:** See [Chapter 20.3.4.1, "Searching for a pulse of specified width",](#page-1006-0) [on page 976](#page-1006-0)

**SEARch:ONLine** <SearchName>,<OnlineState> **SEARch:ONLine?** <SearchName>

If enabled, a search is performed repeatedly for each new data acquisition.

#### **Parameters:**

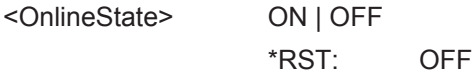

**Parameters for setting and query:** 

<SearchName> Search definition

## **SEARch:ALL** <SearchName>

Performs a search for all results on the existing data from the selected source.

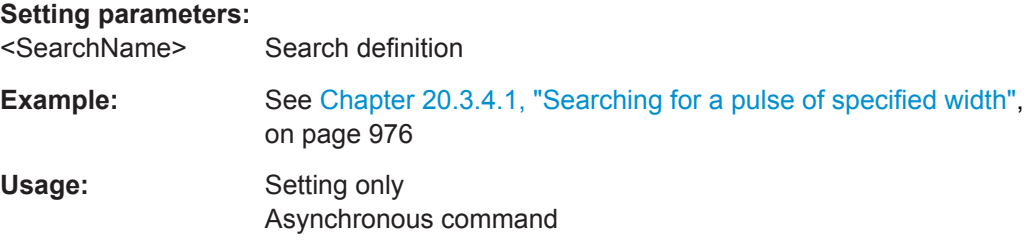

## **20.16.2 Basic Trigger Search Conditions**

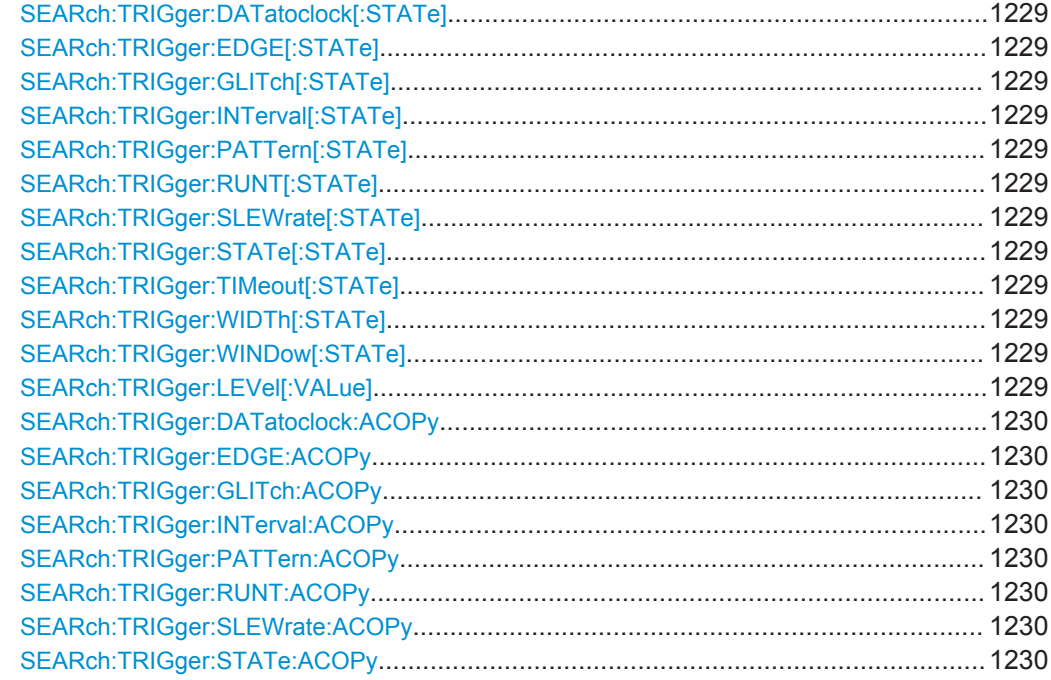

<span id="page-1259-0"></span>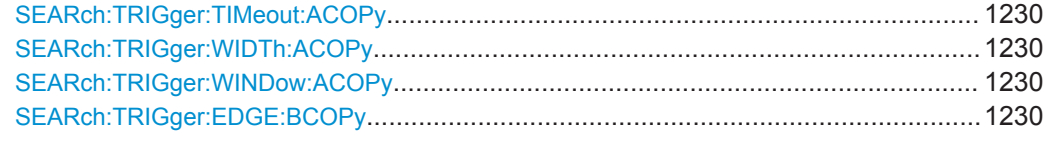

```
SEARch:TRIGger:DATatoclock[:STATe] <SearchName>,<State>
SEARch:TRIGger:DATatoclock[:STATe]? <SearchName>
SEARch:TRIGger:EDGE[:STATe] <SearchName>,<State>
SEARch:TRIGger:EDGE[:STATe]? <SearchName>
SEARch:TRIGger:GLITch[:STATe] <SearchName>,<State>
SEARch:TRIGger:GLITch[:STATe]? <SearchName>
SEARch:TRIGger:INTerval[:STATe] <SearchName>,<State>
SEARch:TRIGger:INTerval[:STATe]? <SearchName>
SEARch:TRIGger:PATTern[:STATe] <SearchName>,<State>
SEARch:TRIGger:PATTern[:STATe]? <SearchName>
SEARch:TRIGger:RUNT[:STATe] <SearchName>,<State>
SEARch:TRIGger:RUNT[:STATe]? <SearchName>
SEARch:TRIGger:SLEWrate[:STATe] <SearchName>,<State>
SEARch:TRIGger:SLEWrate[:STATe]? <SearchName>
SEARch:TRIGger:STATe[:STATe] <SearchName>,<State>
SEARch:TRIGger:STATe[:STATe]? <SearchName>
SEARch:TRIGger:TIMeout[:STATe] <SearchName>,<State>
SEARch:TRIGger:TIMeout[:STATe]? <SearchName>
SEARch:TRIGger:WIDTh[:STATe] <SearchName>,<State>
SEARch:TRIGger:WIDTh[:STATe]? <SearchName>
SEARch:TRIGger:WINDow[:STATe] <SearchName>,<State>
SEARch:TRIGger:WINDow[:STATe]? <SearchName>
```
Includes the search conditions for the selected trigger event type in the next search.

#### **Parameters:**

<State> ON | OFF \*RST: OFF

**Parameters for setting and query:** 

<SearchName> Search definition

**SEARch:TRIGger:LEVel[:VALue]** <SearchName>, <SignalSource>, <Value> **SEARch:TRIGger:LEVel[:VALue]?** <SearchName>, <SignalSource>

Sets the voltage of the trigger level that is used to determine other parameters.

**Parameters:**

<Value> Voltage value

## **Parameters for setting and query:**

<SearchName> String with the name of the search
<SignalSource> C1W1 | C1W2 | C1W3 | C2W1 | C2W2 | C2W3 | C3W1 | C3W2 | C3W3 | C4W1 | C4W2 | C4W3 | M1 | M2 | M3 | M4 | R1 | R2 | R3 | R4 | D0 | D1 | D2 | D3 | D4 | D5 | D6 | D7 | D8 | D9 | D10 | D11 | D12 | D13 | D14 | D15 | TRK1 | TRK2 | TRK3 | TRK4 | TRK5 | TRK6 | TRK7 | TRK8 Source of the search, see [Chapter 20.4.2, "Waveform Parame-](#page-1019-0)

[ter", on page 989](#page-1019-0)

**SEARch:TRIGger:DATatoclock:ACOPy** <SearchName> **SEARch:TRIGger:EDGE:ACOPy** <SearchName> **SEARch:TRIGger:GLITch:ACOPy** <SearchName> **SEARch:TRIGger:INTerval:ACOPy** <SearchName> **SEARch:TRIGger:PATTern:ACOPy** <SearchName> **SEARch:TRIGger:RUNT:ACOPy** <SearchName> **SEARch:TRIGger:SLEWrate:ACOPy** <SearchName> **SEARch:TRIGger:STATe:ACOPy** <SearchName> **SEARch:TRIGger:TIMeout:ACOPy** <SearchName> **SEARch:TRIGger:WIDTh:ACOPy** <SearchName> **SEARch:TRIGger:WINDow:ACOPy** <SearchName>

Copies the trigger event configuration from Trigger A for the selected channel source to the search condition settings.

See [Chapter 5.3.1, "Events and Trigger Types", on page 181.](#page-211-0)

#### **Setting parameters:**

<SearchName> Search definition

Usage: Setting only

### **SEARch:TRIGger:EDGE:BCOPy** <SearchName>

Copies the trigger event configuration from trigger B for the selected channel source to the search condition settings.

#### **Setting parameters:**

<SearchName> String with name of the search

Usage: Setting only

## **20.16.3 Edge Search Conditions**

Trigger level setting: [SEARch:TRIGger:LEVel\[:VALue\]](#page-1259-0) on page 1229

SEARch:TRIGger:EDGE:SLOPe................................................................................... 1230

**SEARch:TRIGger:EDGE:SLOPe** <SearchName>,<Slope> **SEARch:TRIGger:EDGE:SLOPe?** <SearchName>

Selects the edge type.

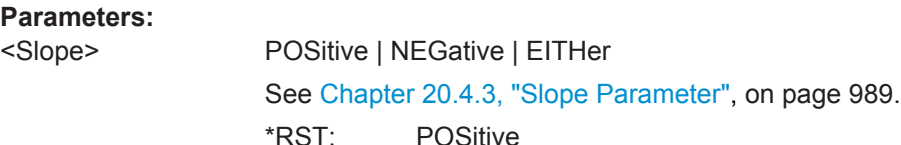

**Parameters for setting and query:**  <SearchName> Search definition

## **20.16.4 Glitch Search Conditions**

Trigger level setting: [SEARch:TRIGger:LEVel\[:VALue\]](#page-1259-0) on page 1229

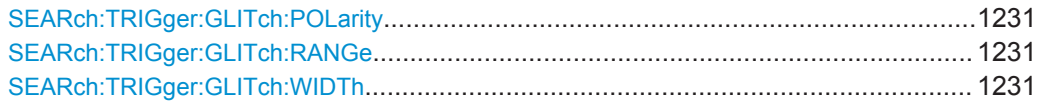

**SEARch:TRIGger:GLITch:POLarity** <SearchName>,<Polarity> **SEARch:TRIGger:GLITch:POLarity?** <SearchName>

Indicates the polarity of a pulse, that is the direction of the first pulse slope.

### **Parameters:**

<Polarity>

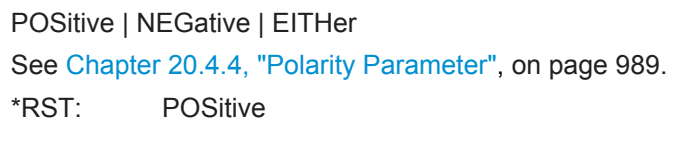

### **Parameters for setting and query:**

<SearchName> Search definition

**SEARch:TRIGger:GLITch:RANGe** <SearchName>,<RangeMode> **SEARch:TRIGger:GLITch:RANGe?** <SearchName>

Selects which glitches are identified: shorter or longer than the specified width (see SEARch:TRIGger:GLITch:WIDTh on page 1231).

### **Parameters:**

<RangeMode> SHORter | LONGer \*RST: SHORter

**Parameters for setting and query:**  <SearchName> Search definition

**SEARch:TRIGger:GLITch:WIDTh** <SearchName>,<Width> **SEARch:TRIGger:GLITch:WIDTh?** <SearchName>

Sets the length of a glitch. The instrument triggers on pulses shorter or longer than this value (see also SEARch:TRIGger:GLITch:RANGe on page 1231).

You need to know the expected pulse widths of the circuit to set the glitch width correctly.

### **Parameters:**

<Width> Range: 100E-12 to 1E-3 Increment: 100E-6 \*RST: 1E-9 Default unit: s

### **Parameters for setting and query:**

<SearchName> Search definition

## **20.16.5 Interval Search Conditions**

Trigger level setting: [SEARch:TRIGger:LEVel\[:VALue\]](#page-1259-0) on page 1229

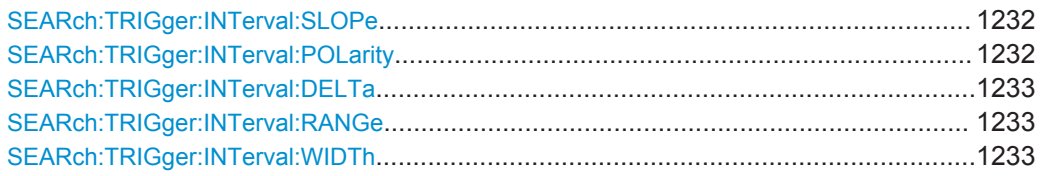

### **SEARch:TRIGger:INTerval:SLOPe** <SearchName>,<Slope> **SEARch:TRIGger:INTerval:SLOPe?** <SearchName>

Sets the edge for the search.

## **Parameters:**

<Slope> POSitive | NEGative | EITHer See [Chapter 20.4.3, "Slope Parameter", on page 989](#page-1019-0). \*RST: POSitive

### **Parameters for setting and query:**

<SearchName> String parameter, name of the search definition

**Firmware/Software:** Version 2.70 The command replaces SEARch:TRIGger:INTerval:POLarity.

**SEARch:TRIGger:INTerval:POLarity** <SearchName>,<Slope> **SEARch:TRIGger:INTerval:POLarity?** <SearchName>

Sets the edge for the interval detection.

### **Parameters:**

<Slope> POSitive | NEGative | EITHer POSitive = rising edge, NEGative = falling edge \*RST: POSitive

## **Parameters for setting and query:**

<SearchName> Search definition

Replaced by SEARch:TRIGger:INTerval:SLOPe

### <span id="page-1263-0"></span>**SEARch:TRIGger:INTerval:DELTa** <SearchName>,<WidthDelta> **SEARch:TRIGger:INTerval:DELTa?** <SearchName>

Defines a range around the "Interval width" value (see SEARch: TRIGger: INTerval:WIDTh on page 1233).

### **Parameters:**

<WidthDelta> Range: 0 to 10 Increment: 100E-9 \*RST: 0 Default unit: s

**Parameters for setting and query:** 

<SearchName> Search definition

**SEARch:TRIGger:INTerval:RANGe** <SearchName>,<RangeMode> **SEARch:TRIGger:INTerval:RANGe?** <SearchName>

Selects how the range of an interval is defined based on the interval width and delta (see SEARch:TRIGger:INTerval:WIDTh on page 1233 and SEARch:TRIGger: INTerval:DELTa on page 1233).

### **Parameters:**

<RangeMode> WITHin | OUTSide | SHORter | LONGer

### **WITHin**

Triggers on pulse intervals inside a given range. The range is defined by "Interv. width" and "±Delta".

### **OUTSide**

Triggers on intervals outside a given range. The range definition is the same as for "Within" range.

#### **SHORter**

Triggers on intervals shorter than the given "Interv. width".

#### **LONGer**

Triggers on intervals longer than the given "Interv. width".

\*RST: OUTSide

### **Parameters for setting and query:**

<SearchName> Search definition

### **SEARch:TRIGger:INTerval:WIDTh** <SearchName>,<Width> **SEARch:TRIGger:INTerval:WIDTh?** <SearchName>

Defines the time between two pulses.

### **Parameters:**

<Width> Range: 100E-12 to 864 Increment: 100E-9 \*RST: 5E-9 Default unit: s

**Parameters for setting and query:**  <SearchName> Search definition

## <span id="page-1264-0"></span>**20.16.6 Runt Search Conditions**

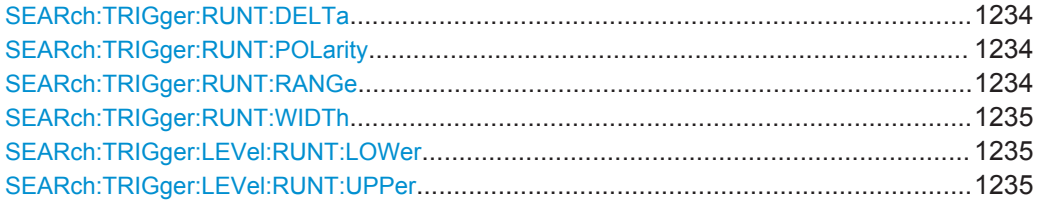

**SEARch:TRIGger:RUNT:DELTa** <SearchName>,<WidthDelta> **SEARch:TRIGger:RUNT:DELTa?** <SearchName>

Defines a range around the given runt width.

#### **Parameters:**

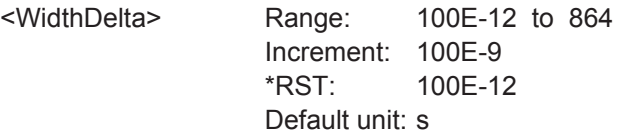

### **Parameters for setting and query:**

<SearchName> Search definition

**SEARch:TRIGger:RUNT:POLarity** <SearchName>,<Polarity> **SEARch:TRIGger:RUNT:POLarity?** <SearchName>

Indicates the polarity of a pulse, that is the direction of the first pulse slope.

## **Parameters:**

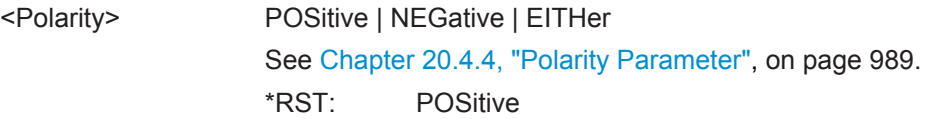

### **Parameters for setting and query:**

<SearchName> Search definition

**SEARch:TRIGger:RUNT:RANGe** <SearchName>,<Mode> **SEARch:TRIGger:RUNT:RANGe?** <SearchName>

Selects how the time limit of the runt pulse is defined based on the runt width and delta (see [SEARch:TRIGger:RUNT:WIDTh](#page-1265-0) on page 1235 and SEARch:TRIGger:RUNT: DELTa on page 1234).

## <span id="page-1265-0"></span>**Parameters:**

### <Mode> ANY | LONGer | SHORter | WITHin | OUTSide

#### **ANY**

Triggers on all runts fulfilling the level condition, without time limitation.

## **LONGer**

Triggers on runts longer than the given "Runt width".

## **SHORter**

Triggers on runts shorter than the given "Runt width".

#### **WITHin**

Triggers if the runt length is inside a given time range. The range is defined by "Runt width" and "±Delta".

#### **OUTSide**

Triggers if the runt length is outside a given time range. The range definition is the same as for "Within" range.

\*RST: ANY

## **Parameters for setting and query:**

<SearchName> Search definition

### **SEARch:TRIGger:RUNT:WIDTh** <SearchName>,<Width> **SEARch:TRIGger:RUNT:WIDTh?** <SearchName>

For the ranges "Shorter" and "Longer", the runt width defines the maximum and minimum pulse width, respectively.

For the ranges "Within" and "Outside", the runt width defines the center of a range which is defined by "±Delta".

The range is defined using [SEARch:TRIGger:RUNT:RANGe](#page-1264-0) on page 1234.

#### **Parameters:**

<Width> Range: 100E-12 to 864 Increment: 100E-9  $*RST: 5F-9$ Default unit: s

**Parameters for setting and query:** 

<SearchName> Search definition

**SEARch:TRIGger:LEVel:RUNT:LOWer** <SearchName>, <SignalSource>, <Value> **SEARch:TRIGger:LEVel:RUNT:LOWer?** <SearchName>, <SignalSource> **SEARch:TRIGger:LEVel:RUNT:UPPer** <SearchName>, <SignalSource>, <Value> **SEARch:TRIGger:LEVel:RUNT:UPPer?** <SearchName>, <SignalSource>

Set the lower and upper voltage threshold, respectively.

### **Parameters:**

<Value> Voltage value

### <span id="page-1266-0"></span>**Parameters for setting and query:**

<SearchName> String with the name of the search

<SignalSource> C1W1 | C1W2 | C1W3 | C2W1 | C2W2 | C2W3 | C3W1 | C3W2 | C3W3 | C4W1 | C4W2 | C4W3 | M1 | M2 | M3 | M4 | R1 | R2 | R3 | R4 | D0 | D1 | D2 | D3 | D4 | D5 | D6 | D7 | D8 | D9 | D10 | D11 | D12 | D13 | D14 | D15 | TRK1 | TRK2 | TRK3 | TRK4 | TRK5 | TRK6 | TRK7 | TRK8 Source of the search, see [Chapter 20.4.2, "Waveform Parame-](#page-1019-0)

[ter", on page 989](#page-1019-0)

## **20.16.7 Slew Rate Search Conditions**

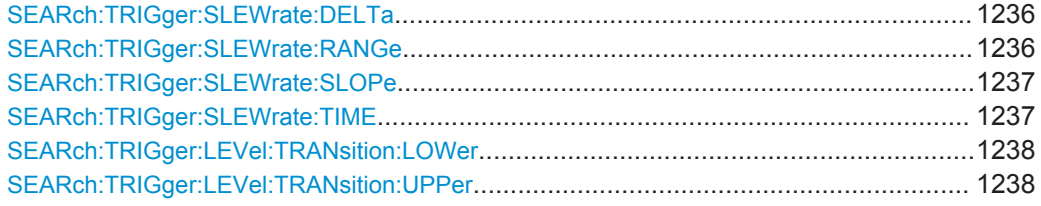

### **SEARch:TRIGger:SLEWrate:DELTa** <SearchName>,<TimeDelta> **SEARch:TRIGger:SLEWrate:DELTa?** <SearchName>

Defines a time range around the given slew rate.

### **Parameters:**

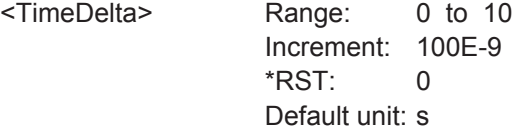

**Parameters for setting and query:** 

<SearchName> String with the name of the search

**SEARch:TRIGger:SLEWrate:RANGe** <SearchName>,<RangeMode> **SEARch:TRIGger:SLEWrate:RANGe?** <SearchName>

Selects how the time limit for the slew rate is defined. The time measurement starts when the signal crosses the first trigger level - the upper or lower level depending on the selected slope - and stops when the signal crosses the second level.

## <span id="page-1267-0"></span>**Parameters:**

<RangeMode> INSRange | OUTRange | LTHan | GTHan

#### **INSRange**

Triggers on slew rates inside a given time range. The range is defined by "Slew rate" and "±Delta".

#### **OUTRange**

Triggers on slew rates outside a given time range. The range definition is the same as for "Within" range.

#### **LTHan**

Triggers on slew rates shorter than the given "Slew rate" limit. **GTHan**

Triggers on slew rates longer than the given "Slew rate" limit.

\*RST: GTHan

## **Parameters for setting and query:**

<SearchName> String with the name of the search

### **SEARch:TRIGger:SLEWrate:SLOPe** <SearchName>,<Slope> **SEARch:TRIGger:SLEWrate:SLOPe?** <SearchName>

Selects the edge type.

#### **Parameters:**

<Slope> POSitive | NEGative | EITHer See [Chapter 20.4.3, "Slope Parameter", on page 989](#page-1019-0). \*RST: POSitive

#### **Parameters for setting and query:**

<SearchName> String with the name of the search

### **SEARch:TRIGger:SLEWrate:TIME** <SearchName>,<Time> **SEARch:TRIGger:SLEWrate:TIME?** <SearchName>

For the ranges "Within" and "Outside", the slew rate defines the center of a range which is defined by the limits "±Delta".

For the ranges "Shorter" and "Longer", the slew rate defines the maximum and minimum slew rate limits, respectively.

The range is defined using [SEARch:TRIGger:SLEWrate:RANGe](#page-1266-0).

### **Parameters:**

<Time> Range: 100E-12 to 864 Increment: 100E-9 \*RST: 100E-12 Default unit: s

### **Parameters for setting and query:**

<SearchName> String with the name of the search

<span id="page-1268-0"></span>**SEARch:TRIGger:LEVel:TRANsition:LOWer** <SearchName>, <SignalSource>, <Value>

**SEARch:TRIGger:LEVel:TRANsition:LOWer?** <SearchName>, <SignalSource> **SEARch:TRIGger:LEVel:TRANsition:UPPer** <SearchName>, <SignalSource>, <Value>

**SEARch:TRIGger:LEVel:TRANsition:UPPer?** <SearchName>, <SignalSource>

Set the lower and upper voltage thresholds, respectively. When the signal crosses this level, the slew rate measurement starts or stops depending on the selected slope.

#### **Parameters:**

<Value> Voltage value

### **Parameters for setting and query:**

<SearchName> String with the name of the search

<SignalSource> C1W1 | C1W2 | C1W3 | C2W1 | C2W2 | C2W3 | C3W1 | C3W2 | C3W3 | C4W1 | C4W2 | C4W3 | M1 | M2 | M3 | M4 | R1 | R2 | R3 | R4 | D0 | D1 | D2 | D3 | D4 | D5 | D6 | D7 | D8 | D9 | D10 | D11 | D12 | D13 | D14 | D15 | TRK1 | TRK2 | TRK3 | TRK4 | TRK5 | TRK6 | TRK7 | TRK8

Source of the search, see [Chapter 20.4.2, "Waveform Parame](#page-1019-0)[ter", on page 989](#page-1019-0)

## **20.16.8 Timeout Search Conditions**

Trigger level setting: [SEARch:TRIGger:LEVel\[:VALue\]](#page-1259-0) on page 1229

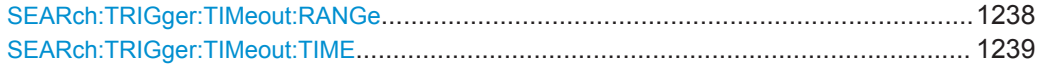

### **SEARch:TRIGger:TIMeout:RANGe** <SearchName>,<TimeoutMode> **SEARch:TRIGger:TIMeout:RANGe?** <SearchName>

Selects the relation of the signal level to the trigger level:

### **Parameters:**

<TimeoutMode> HIGH | LOW | EITHer

#### **HIGH**

The signal level stays above the trigger level.

#### **LOW**

The signal level stays below the trigger level.

#### **EITHer**

The signal level stays above or below the trigger level.

\*RST: HIGH

## **Parameters for setting and query:**

### <span id="page-1269-0"></span>**SEARch:TRIGger:TIMeout:TIME** <SearchName>,<Time> **SEARch:TRIGger:TIMeout:TIME?** <SearchName>

Defines the time limit for the timeout at which the instrument triggers.

### **Parameters:**

<Time> Range: 100E-12 to 864 Increment: 100E-9 \*RST: 100E-9 Default unit: s

### **Parameters for setting and query:**

<SearchName> Search definition

## **20.16.9 Width Search Conditions**

Trigger level setting: [SEARch:TRIGger:LEVel\[:VALue\]](#page-1259-0) on page 1229

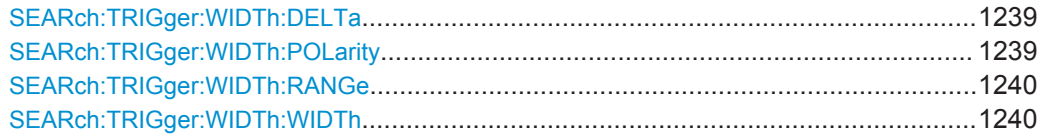

## **SEARch:TRIGger:WIDTh:DELTa** <SearchName>,<WidthDelta> **SEARch:TRIGger:WIDTh:DELTa?** <SearchName>

Defines a range around the given width value (see also SEARch: TRIGger: WIDTh: WIDTh [on page 1240](#page-1270-0)).

## **Parameters:**

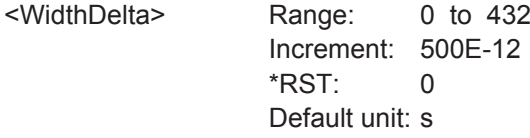

### **Parameters for setting and query:**

<SearchName> Search definition

**Example:** See [Chapter 20.3.4.1, "Searching for a pulse of specified width",](#page-1006-0) [on page 976](#page-1006-0)

**SEARch:TRIGger:WIDTh:POLarity** <SearchName>,<Polarity> **SEARch:TRIGger:WIDTh:POLarity?** <SearchName>

Indicates the polarity of a pulse, that is the direction of the first pulse slope.

#### **Parameters:**

<Polarity> POSitive | NEGative | EITHer See [Chapter 20.4.4, "Polarity Parameter", on page 989.](#page-1019-0) \*RST: POSitive

### <span id="page-1270-0"></span>**Parameters for setting and query:**

<SearchName> Search definition

**SEARch:TRIGger:WIDTh:RANGe** <SearchName>,<RangeMode> **SEARch:TRIGger:WIDTh:RANGe?** <SearchName>

Selects how the range of a pulse width is defined in relation to the width and delta (see SEARch:TRIGger:WIDTh:WIDTh on page 1240 and [SEARch:TRIGger:WIDTh:](#page-1269-0) DELTa [on page 1239](#page-1269-0)).

### **Parameters:**

#### <RangeMode> WITHin | OUTSide | SHORter | LONGer

#### **WITHin**

Triggers on pulses inside a given range. The range of the pulse width is defined by "Width" and "±Delta".

### **OUTSide**

Triggers on pulses outside a given range. The range definition is the same as for "Within" range.

### **SHORter**

Triggers on pulses shorter than the given "Width".

#### **LONGer**

Triggers on pulses longer than the given "Width".

\*RST: WITHin

## **Parameters for setting and query:**

<SearchName> Search definition

**Example:** See [Chapter 20.3.4.1, "Searching for a pulse of specified width",](#page-1006-0) [on page 976](#page-1006-0)

**SEARch:TRIGger:WIDTh:WIDTh** <SearchName>,<Width> **SEARch:TRIGger:WIDTh:WIDTh?** <SearchName>

For the ranges "Within" and "Outside", the width defines the center of a range which is defined by the limits "±Delta".

For the ranges "Shorter" and "Longer", the width defines the maximum and minimum pulse width, respectively.

The range is defined using SEARch:TRIGger:WIDTh:RANGe.

## **Parameters:**

<Width> Range: 100E-12 to 864 Increment: 100E-9 \*RST: 5E-9 Default unit: s

## **Parameters for setting and query:**

**Example:** See [Chapter 20.3.4.1, "Searching for a pulse of specified width",](#page-1006-0) [on page 976](#page-1006-0)

## <span id="page-1271-0"></span>**20.16.10 Window Search Conditions**

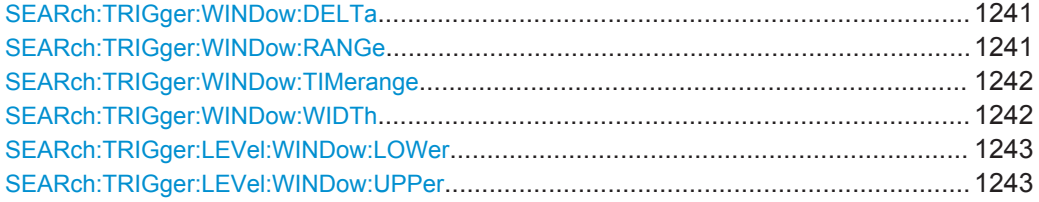

### **SEARch:TRIGger:WINDow:DELTa** <SearchName>,<WidthDelta> **SEARch:TRIGger:WINDow:DELTa?** <SearchName>

Defines a range around the "Width" value (see SEARch: TRIGger: WINDow: WIDTh [on page 1242\)](#page-1272-0).

#### **Parameters:**

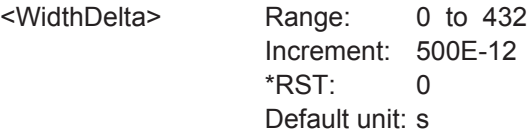

### **Parameters for setting and query:**

<SearchName> Search definition

**SEARch:TRIGger:WINDow:RANGe** <SearchName>,<RangeMode> **SEARch:TRIGger:WINDow:RANGe?** <SearchName>

Selects how the signal run is compared with the window.

#### **Parameters:**

<RangeMode> ENTer | EXIT | WITHin | OUTSide

### **ENTer**

Triggers when the signal crosses the upper or lower level and thus enters the window made up of these two levels.

#### **EXIT**

Triggers when the signal leaves the window.

### **WITHin**

Triggers if the signal stays between the upper and lower level for a specified time. The time is defined in various ways by the [SEARch:TRIGger:WINDow:TIMerange](#page-1272-0) command.

#### **OUTSide**

Triggers if the signal stays above the upper level or below the lower level for a specified time. The time is also defined by the [SEARch:TRIGger:WINDow:TIMerange](#page-1272-0) command.

\*RST: ENTer

### <span id="page-1272-0"></span>**Parameters for setting and query:**

<SearchName> Search definition

**SEARch:TRIGger:WINDow:TIMerange** <SearchName>,<TimeRangeMode> **SEARch:TRIGger:WINDow:TIMerange?** <SearchName>

Selects how the time limit of the window is defined. Time conditioning is available for the vertical conditions "WITHin" and "OUTSide" (see [SEARch:TRIGger:WINDow:](#page-1271-0) RANGe [on page 1241](#page-1271-0)).

### **Parameters:**

<TimeRangeMode> WITHin | OUTSide | SHORter | LONGer

#### **WITHin**

Triggers if the signal stays inside or outside the vertical window limits at least for the time *Width - Delta* and for *Width + Delta* at the most.

### **OUTSide**

"Outside" is the opposite definition of "Within". The instrument triggers if the signal stays inside or outside the vertical window limits for a time shorter than *Width - Delta* or longer than *Width + Delta*.

#### **SHORter**

Triggers if the signal crosses vertical limits before the specified "Width" time is reached.

#### **LONGer**

Triggers if the signal crosses vertical limits before the specified "Width" time is reached.

\*RST: WITHin

#### **Parameters for setting and query:**

<SearchName> Search definition

### **SEARch:TRIGger:WINDow:WIDTh** <SearchName>,<Width> **SEARch:TRIGger:WINDow:WIDTh?** <SearchName>

For the ranges "Within" and "Outside", the width defines the center of a time range which is defined by the limits "±Delta".

For the ranges "Shorter" and "Longer", it defines the maximum and minimum time lapse, respectively.

The range is defined using [SEARch:TRIGger:WINDow:RANGe](#page-1271-0).

### **Parameters:**

<Width> Range: 100E-12 to 864 Increment: 100E-9  $*RST: 5F-9$ Default unit: s

#### **Parameters for setting and query:**

<span id="page-1273-0"></span>**SEARch:TRIGger:LEVel:WINDow:LOWer** <SearchName>, <SignalSource>, <Value>

**SEARch:TRIGger:LEVel:WINDow:LOWer?** <SearchName>, <SignalSource> **SEARch:TRIGger:LEVel:WINDow:UPPer** <SearchName>, <SignalSource>, <Value> **SEARch:TRIGger:LEVel:WINDow:UPPer?** <SearchName>, <SignalSource>

Set the lower and upper voltage limits for the window.

#### **Parameters:**

<Value> Voltage value

### **Parameters for setting and query:**

<SearchName> String with the name of the search

<SignalSource> C1W1 | C1W2 | C1W3 | C2W1 | C2W2 | C2W3 | C3W1 | C3W2 | C3W3 | C4W1 | C4W2 | C4W3 | M1 | M2 | M3 | M4 | R1 | R2 | R3 | R4 | D0 | D1 | D2 | D3 | D4 | D5 | D6 | D7 | D8 | D9 | D10 | D11 | D12 | D13 | D14 | D15 | TRK1 | TRK2 | TRK3 | TRK4 | TRK5 | TRK6 | TRK7 | TRK8

> Source of the search, see [Chapter 20.4.2, "Waveform Parame](#page-1019-0)[ter", on page 989](#page-1019-0)

## **20.16.11 Data2Clock Search Conditions**

Data level setting: [SEARch:TRIGger:LEVel\[:VALue\]](#page-1259-0) on page 1229

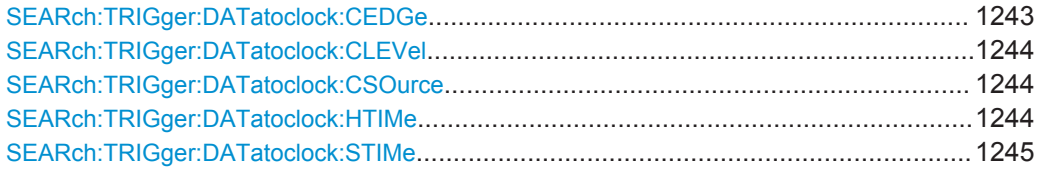

**SEARch:TRIGger:DATatoclock:CEDGe** <SearchName>,<ClockEdge> **SEARch:TRIGger:DATatoclock:CEDGe?** <SearchName>

Sets the edge of the clock signal to define the time reference point for the setup and hold time.

#### **Parameters:**

<ClockEdge> POSitive | NEGative | EITHer See [Chapter 20.4.3, "Slope Parameter", on page 989](#page-1019-0). \*RST: POSitive

#### **Parameters for setting and query:**

### <span id="page-1274-0"></span>**SEARch:TRIGger:DATatoclock:CLEVel** <SearchName>,<ClockLevel> **SEARch:TRIGger:DATatoclock:CLEVel?** <SearchName>

Sets the voltage level for the clock signal. Both this command and SEARch: TRIGger: [DATatoclock:CEDGe](#page-1273-0) define the starting point for calculation of the setup and hold time.

### **Parameters:**

<ClockLevel> Range: -10 to 10 Increment: 1E-3  $*RST$ : 0 Default unit: V

## **Parameters for setting and query:**

<SearchName> Search definition

**SEARch:TRIGger:DATatoclock:CSOurce** <SearchName>,<ClockSource> **SEARch:TRIGger:DATatoclock:CSOurce?** <SearchName>

Selects the waveform used for the clock signal.

#### **Parameters:**

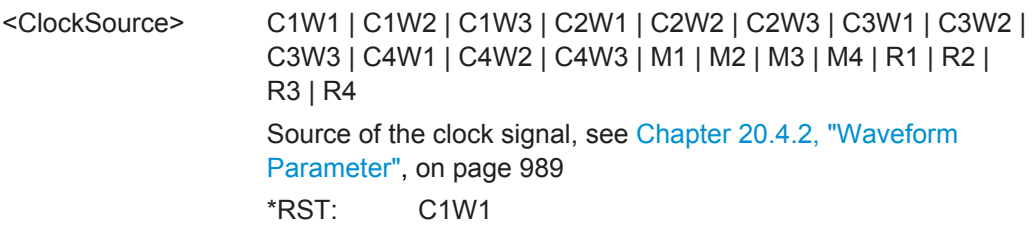

### **Parameters for setting and query:**

<SearchName> Search definition name

### **SEARch:TRIGger:DATatoclock:HTIMe** <SearchName>,<HoldTime> **SEARch:TRIGger:DATatoclock:HTIMe?** <SearchName>

Sets the minimum time **after** the clock edge while the data signal must stay steady above or below the data level.

The hold time can be negative. In this case, the setup time is always positive. The setup/hold interval starts before the clock edge (setup time) and ends before the clock edge (hold time). If you change the negative hold time, the setup time is adjusted by the intrument.

### **Parameters:**

<HoldTime> Range: -99.999E-9 to 0.1 Increment: 1E-9 \*RST: 0 Default unit: s

### **Parameters for setting and query:**

<span id="page-1275-0"></span>**SEARch:TRIGger:DATatoclock:STIMe** <SearchName>,<SetupTime> **SEARch:TRIGger:DATatoclock:STIMe?** <SearchName>

Sets the minimum time **before** the clock edge while the data signal must stay steady above or below the data level.

The setup time can be negative. In this case, the hold time is always positive. The setup/hold interval starts after the clock edge (setup time) and ends after the clock edge (hold time). If you change the negative setup time, the hold time is adjusted by the intrument.

### **Parameters:**

<SetupTime> Range: -99.999E-9 to 0.1 Increment: 1E-9 \*RST: 0 Default unit: s

**Parameters for setting and query:** 

<SearchName> Search definition

## **20.16.12 Pattern Search Conditions**

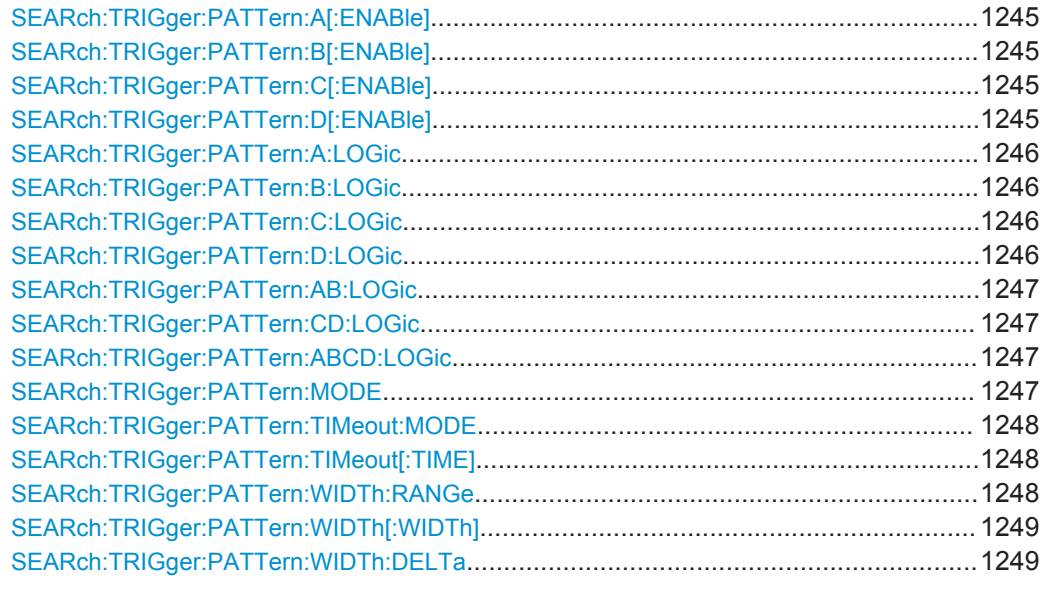

**SEARch:TRIGger:PATTern:A[:ENABle]** <Searchname>, <State> **SEARch:TRIGger:PATTern:A[:ENABle]?** <Searchname> **SEARch:TRIGger:PATTern:B[:ENABle]** <Searchname>, <State> **SEARch:TRIGger:PATTern:B[:ENABle]?** <Searchname> **SEARch:TRIGger:PATTern:C[:ENABle]** <Searchname>, <State> **SEARch:TRIGger:PATTern:C[:ENABle]?** <Searchname> **SEARch:TRIGger:PATTern:D[:ENABle]** <Searchname>, <State> **SEARch:TRIGger:PATTern:D[:ENABle]?** <Searchname>

Enables the channel to be considered in the pattern search. The trigger source channel is selected by default.

- <span id="page-1276-0"></span>● A[:ENABle]: CH1
- B[:ENABle]: CH2
- C[:ENABle]: CH3
- D[:ENABle]: CH4

Digital channels are not available.

**Parameters:** <State> ON | OFF

**Parameters for setting and query:**  <Searchname> String with name of the search

**Firmware/Software:** FW 1.40

**SEARch:TRIGger:PATTern:A:LOGic** <Searchname>, <Operator> **SEARch:TRIGger:PATTern:A:LOGic?** <Searchname> **SEARch:TRIGger:PATTern:B:LOGic** <Searchname>, <Operator> **SEARch:TRIGger:PATTern:B:LOGic?** <Searchname> **SEARch:TRIGger:PATTern:C:LOGic** <Searchname>, <Operator> **SEARch:TRIGger:PATTern:C:LOGic?** <Searchname> **SEARch:TRIGger:PATTern:D:LOGic** <Searchname>, <Operator> **SEARch:TRIGger:PATTern:D:LOGic?** <Searchname>

Defines the logic for the indicated channel:

- A: CH1
- **B: CH2**
- C: CH<sub>3</sub>
- D: CH4

### **Parameters:**

<Operator> DIRect | NOT

**DIRect**

Input value remains unchanged

**NOT**

Input value is inverted

**Parameters for setting and query:** 

<Searchname> String with the name of the search

```
SEARch:TRIGger:PATTern:AB:LOGic <Searchname>, <Operator>
SEARch:TRIGger:PATTern:AB:LOGic? <Searchname>
SEARch:TRIGger:PATTern:CD:LOGic <Searchname>, <Operator>
SEARch:TRIGger:PATTern:CD:LOGic? <Searchname>
SEARch:TRIGger:PATTern:ABCD:LOGic <Searchname>, <Operator>
SEARch:TRIGger:PATTern:ABCD:LOGic? <Searchname>
```
Defines the logical combination of the indicated channels after evaluating the previous logical operations:

- AB: CH1 and CH2
- CD: CH3 and CH4
- ABCD: result of AB and CD

#### **Parameters:**

<Operator> AND | NAND | OR | NOR AND: logical AND, conjunctive combination NAND:logical NOT AND OR:logical OR, disjunctive combination NOR: logical NOT OR

#### **Parameters for setting and query:**

<Searchname> String with the name of the search

**Firmware/Software:** FW 1.40

**SEARch:TRIGger:PATTern:MODE** <SearchName>,<Mode> **SEARch:TRIGger:PATTern:MODE?** <SearchName>

Adds additional time limitation to the pattern definition.

#### **Parameters:**

<Mode> OFF | TIMeout | WIDTh

### **OFF**

No time limitation. The event is found if the pattern condition is fulfilled.

### **TIMeout**

Defines how long the result of the pattern condition stays high or low. The duration of the timeout is defined using [SEARch:](#page-1278-0) [TRIGger:PATTern:TIMeout\[:TIME\]](#page-1278-0) The result state is

defined using [SEARch:TRIGger:PATTern:TIMeout:MODE](#page-1278-0).

### **WIDTh**

Defines a time range for keeping up the true result of the pattern condition. The range is defined using SEARch: TRIGger: [PATTern:WIDTh:RANGe](#page-1278-0).

\*RST: OFF

**Parameters for setting and query:** 

<SearchName> String with the name of the search

<span id="page-1278-0"></span>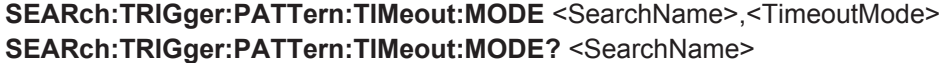

Defines the condition for the timeout.

#### **Parameters:**

<TimeoutMode> HIGH | LOW | EITHer **EITHer**

High or low, the pattern remains unchanged for the given time. \*RST: HIGH

### **Parameters for setting and query:**

<SearchName> String with the name of the search

**Firmware/Software:** FW 1.40

**SEARch:TRIGger:PATTern:TIMeout[:TIME]** <SearchName>, <Time> **SEARch:TRIGger:PATTern:TIMeout[:TIME]?** <SearchName>

Defines how long the result of the pattern condition must keep the given state.

### **Parameters:**

<Time> Range: 100E-12 to 864 Increment: 100E-9 \*RST: 100E-9 Default unit: s

**Parameters for setting and query:** 

<SearchName> String with the name of the search

**Firmware/Software:** FW 1.40

**SEARch:TRIGger:PATTern:WIDTh:RANGe** <SearchName>, <WidthRangeMode> **SEARch:TRIGger:PATTern:WIDTh:RANGe?** <SearchName>

Defines the time range of a pulse width for keeping up the true result of the pattern condition. The width and delta are specified using SEARch: TRIGger: PATTern: [WIDTh\[:WIDTh\]](#page-1279-0) and [SEARch:TRIGger:PATTern:WIDTh:DELTa](#page-1279-0).

#### **Parameters:**

<WidthRangeMode> WITHin | OUTSide | SHORter | LONGer

### **WITHin | OUTSide**

Triggers on pulses inside or outside a given range. The range is defined by the width ±delta.

#### **SHORter | LONGer**

Triggers on pulses shorter or longer than the given width.

\*RST: WITHin

**Parameters for setting and query:** 

<SearchName> String with the name of the search

<span id="page-1279-0"></span>**SEARch:TRIGger:PATTern:WIDTh[:WIDTh]** <SearchName>, <Width> **SEARch:TRIGger:PATTern:WIDTh[:WIDTh]?** <SearchName>

For the ranges WITHin and OUTSide, the width defines the center of a range that is defined by the limits ±delta.

For the ranges SHORter and LONGer, the width defines the maximum and minimum pulse width, respectively.

To set the range mode, use [SEARch:TRIGger:PATTern:WIDTh:RANGe](#page-1278-0). To set the delta value, use SEARch:TRIGger:PATTern:WIDTh:DELTa.

#### **Parameters:**

<Width> Range: 100E-12 to 864 Increment: 100E-9 \*RST: 5E-9 Default unit: s

### **Parameters for setting and query:**

<SearchName> String with the name of the search

**Firmware/Software:** FW 1.40

### **SEARch:TRIGger:PATTern:WIDTh:DELTa** <SearchName>,<WidthDelta> **SEARch:TRIGger:PATTern:WIDTh:DELTa?** <SearchName>

Defines a range around the width value specified using SEARch: TRIGger: PATTern: WIDTh[:WIDTh].

### **Parameters:**

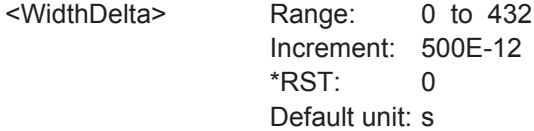

#### **Parameters for setting and query:**

<SearchName> String with the name of the search

**Firmware/Software:** FW 1.40

## **20.16.13 State Search Conditions**

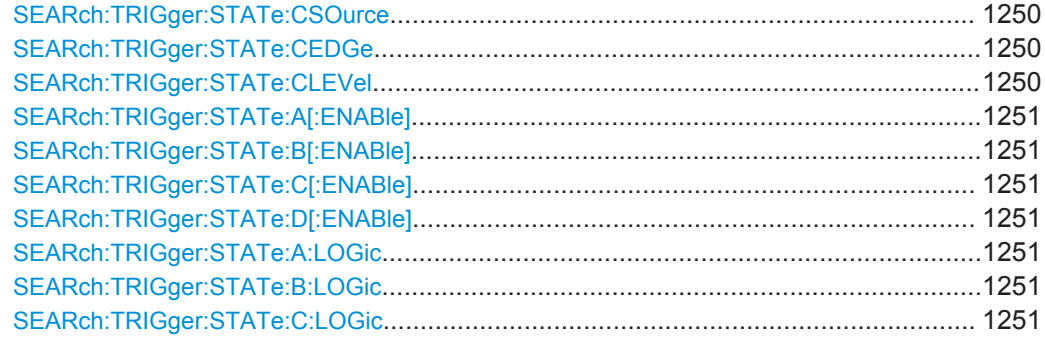

<span id="page-1280-0"></span>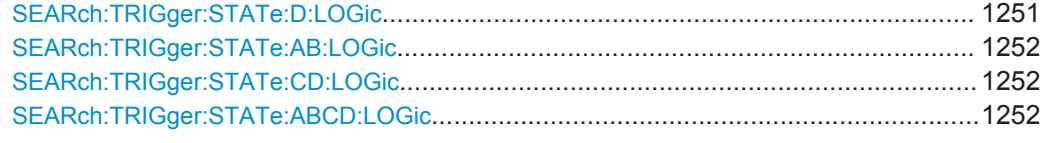

### **SEARch:TRIGger:STATe:CSOurce** <SearchName>,<ClockSource> **SEARch:TRIGger:STATe:CSOurce?** <SearchName>

Sets the source of the clock signal.

### **Parameters:**

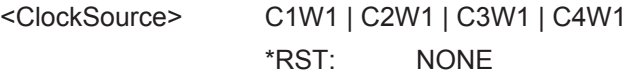

**Parameters for setting and query:** 

<SearchName> String with the name of the search

**Firmware/Software:** FW 1.40

**SEARch:TRIGger:STATe:CEDGe** <SearchName>,<ClockEdge> **SEARch:TRIGger:STATe:CEDGe?** <SearchName>

Sets the trigger edge of the clock signal.

#### **Parameters:**

<ClockEdge> POSitive | NEGative | EITHer

\*RST: POSitive

### **Parameters for setting and query:**

<SearchName> String with the name of the search

**Firmware/Software:** FW 1.40

### **SEARch:TRIGger:STATe:CLEVel** <SearchName>,<ClockLevel> **SEARch:TRIGger:STATe:CLEVel?** <SearchName>

Sets the trigger level of the clock signal.

The command has the same effect as with [SEARch:TRIGger:LEVel\[:VALue\]](#page-1259-0).

### **Parameters:**

<ClockLevel> Range: -10 to 10 Increment: 1E-3  $*$ RST $\cdot$  0 Default unit: V

### **Parameters for setting and query:**

<SearchName> String with the name of the search

```
SEARch:TRIGger:STATe:A[:ENABle] <Searchname>, <State>
SEARch:TRIGger:STATe:A[:ENABle]? <Searchname>
SEARch:TRIGger:STATe:B[:ENABle] <Searchname>, <State>
SEARch:TRIGger:STATe:B[:ENABle]? <Searchname>
SEARch:TRIGger:STATe:C[:ENABle] <Searchname>, <State>
SEARch:TRIGger:STATe:C[:ENABle]? <Searchname>
SEARch:TRIGger:STATe:D[:ENABle] <Searchname>, <State>
SEARch:TRIGger:STATe:D[:ENABle]? <Searchname>
```
Enables the channel to be considered in the state search. You can enable all channel signals except for the trigger source.

- A[:ENABle]: CH1
- B[:ENABle]: CH2
- C[:ENABle]: CH3
- D[:ENABle]: CH4

Digital channels are not available.

**Parameters:** <State> ON | OFF

**Parameters for setting and query:**  <Searchname> String with the name of the search

**Firmware/Software:** FW 1.40

```
SEARch:TRIGger:STATe:A:LOGic <Searchname>, <Operator>
SEARch:TRIGger:STATe:A:LOGic? <Searchname>
SEARch:TRIGger:STATe:B:LOGic <Searchname>, <Operator>
SEARch:TRIGger:STATe:B:LOGic? <Searchname>
SEARch:TRIGger:STATe:C:LOGic <Searchname>, <Operator>
SEARch:TRIGger:STATe:C:LOGic? <Searchname>
SEARch:TRIGger:STATe:D:LOGic <Searchname>, <Operator>
SEARch:TRIGger:STATe:D:LOGic? <Searchname>
```
Defines the logic for the indicated channel:

- **A: CH1**
- **B: CH2**
- C: CH<sub>3</sub>
- D: CH4

#### **Parameters:**

<Operator> DIRect | NOT

**DIRect**

Input value remains unchanged

**NOT**

Input value is inverted

### **Parameters for setting and query:**

<Searchname> String with the name of the search

<span id="page-1282-0"></span>**Firmware/Software:** FW 1.40

```
SEARch:TRIGger:STATe:AB:LOGic <Searchname>, <Operator>
SEARch:TRIGger:STATe:AB:LOGic? <Searchname>
SEARch:TRIGger:STATe:CD:LOGic <Searchname>, <Operator>
SEARch:TRIGger:STATe:CD:LOGic? <Searchname>
SEARch:TRIGger:STATe:ABCD:LOGic <Searchname>, <Operator>
SEARch:TRIGger:STATe:ABCD:LOGic? <Searchname>
```
Defines the logical combination of the indicated channels after evaluating the previous logical operations:

- AB: CH1 and CH2
- CD: CH3 and CH4
- ABCD: result of AB and CD

### **Parameters:**

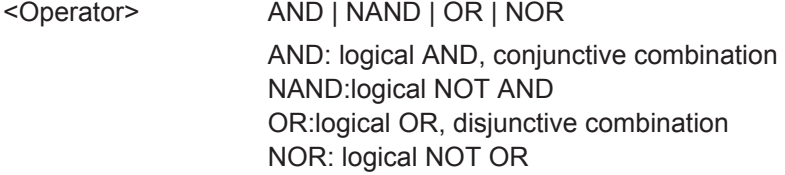

**Parameters for setting and query:** 

<Searchname> String with the name of the search

**Firmware/Software:** FW 1.40

## **20.16.14 Search on Spectrum**

### **CURSor<m>:PEXCursion** <Value>

Defines the minimum level by which the waveform must rise or fall so that it will be identified as a maximum or a minimum by the search functions.

### **Suffix:**

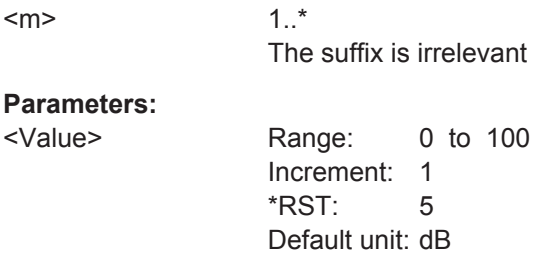

#### **CURSor<m>:THReshold** <Value>

Defines an absolute threshold as an additional condition for the peak search. Only peaks that exceed the threshold are detected.

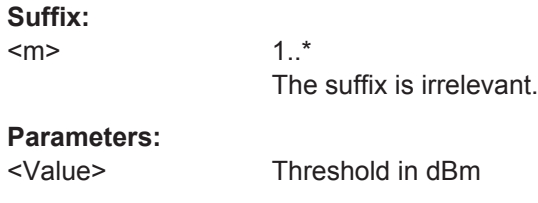

**Firmware/Software:** Version 2.70

## **20.16.15 Search Scope Settings**

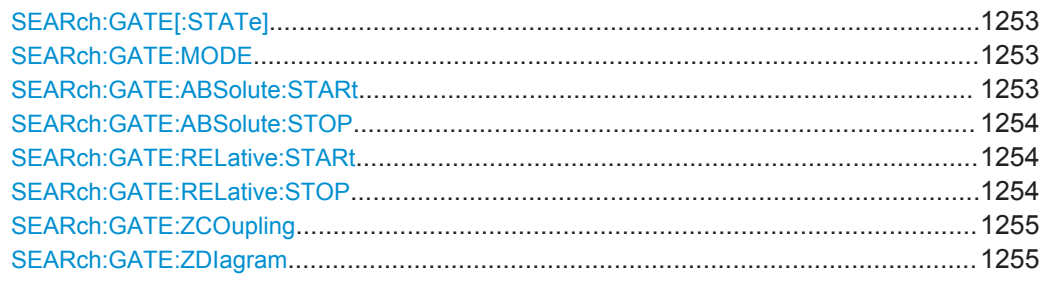

## **SEARch:GATE[:STATe]** <SearchName>,<State> **SEARch:GATE[:STATe]?** <SearchName>

Performs the search only on the defined gate area of the source waveform.

### **Parameters:**

<State> ON | OFF

\*RST: OFF

**Parameters for setting and query:**  <SearchName> Search definition

### **SEARch:GATE:MODE** <SearchName>,<Mode> **SEARch:GATE:MODE?** <SearchName>

Defines whether the gate settings are configured using absolute or relative values.

### **Parameters:**

<Mode> ABS | REL

\*RST: ABS

# **Parameters for setting and query:**

<SearchName> Search definition

### **SEARch:GATE:ABSolute:STARt** <SearchName>,<Start> **SEARch:GATE:ABSolute:STARt?** <SearchName>

Defines the starting value for the gate.

### <span id="page-1284-0"></span>**Parameters:**

<Start> Range: -100E+24 to 100E+24 Increment: 0.01 \*RST: 0.01

### **Parameters for setting and query:**

<SearchName> Search definition

### **SEARch:GATE:ABSolute:STOP** <SearchName>,<Stop> **SEARch:GATE:ABSolute:STOP?** <SearchName>

Defines the end value for the gate.

#### **Parameters:**

<Stop> Range: -100E+24 to 100E+24 Increment: 0.01 \*RST: 0.01

### **Parameters for setting and query:**

<SearchName> Search definition

### **SEARch:GATE:RELative:STARt** <SearchName>,<RelativeStart> **SEARch:GATE:RELative:STARt?** <SearchName>

Defines the starting value for the gate.

### **Parameters:**

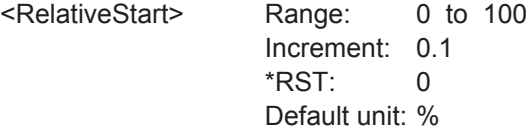

**Parameters for setting and query:** 

<SearchName> Search definition

### **SEARch:GATE:RELative:STOP** <SearchName>,<RelativeStop> **SEARch:GATE:RELative:STOP?** <SearchName>

Defines the end value for the gate.

### **Parameters:**

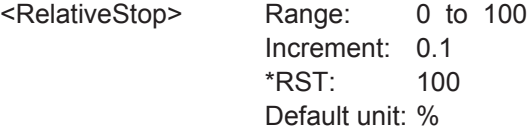

### **Parameters for setting and query:**

### <span id="page-1285-0"></span>**SEARch:GATE:ZCOupling** <SearchName>,<ZoomCoupling> **SEARch:GATE:ZCOupling?** <SearchName>

If enabled, the gate area is set to the limits of a zoom area.

The zoom diagramm is selected using SEARch:GATE:ZDIagram.

### **Parameters:**

<ZoomCoupling> ON | OFF

\*RST: OFF

#### **Parameters for setting and query:**

<SearchName> String with the name of the search

**SEARch:GATE:ZDIagram** <SearchName>,<DiagramName>, <ZoomName> **SEARch:GATE:ZDIagram?** <SearchName>

Selects the zoom to which the gate area is set if SEARch: GATE: ZCOupling is set to "ON".

#### **Parameters:**

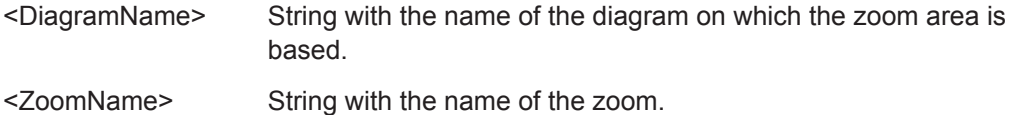

#### **Parameters for setting and query:**

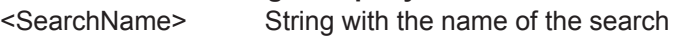

**Example:** SEARch:GATE:ZCOupling 'Search1',ON SEARch:GATE:ZDIagram 'Search1','Diagram1', 'Zoom2' SEARch:GATE:ZDIagram? 'Search1' <-- Diagram1;Zoom2 Enables the zoom coupling to define the gate,and selects Zoom2 as gate area. Zoom2 is based on Diagram1.

### **20.16.16 Noise Rejection**

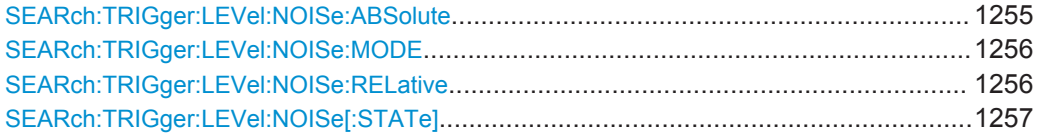

**SEARch:TRIGger:LEVel:NOISe:ABSolute** <SearchName>, <SignalSource>, <Value>

Defines the trigger hysteresis, a range in absolute values around the trigger level. If the signal jitters inside this range and crosses the trigger level, no trigger event is detected.

### **Parameters:**

<Value> Hysteresis value

<span id="page-1286-0"></span>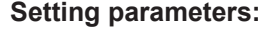

<SearchName> String with the name of the search

<SignalSource> C1W1 | C1W2 | C1W3 | C2W1 | C2W2 | C2W3 | C3W1 | C3W2 | C3W3 | C4W1 | C4W2 | C4W3 | M1 | M2 | M3 | M4 | R1 | R2 | R3 | R4 | D0 | D1 | D2 | D3 | D4 | D5 | D6 | D7 | D8 | D9 | D10 | D11 | D12 | D13 | D14 | D15 | TRK1 | TRK2 | TRK3 | TRK4 | TRK5 | TRK6 | TRK7 | TRK8 Source of the search, see [Chapter 20.4.2, "Waveform Parame](#page-1019-0)[ter", on page 989](#page-1019-0)

**SEARch:TRIGger:LEVel:NOISe:MODE** <SearchName>, <SignalSource>, <Mode> **SEARch:TRIGger:LEVel:NOISe:MODE?** <SearchName>, <SignalSource>

Defines whether absolute values or relative values to the vertical scaling are used as a hysteresis for noise rejection.

### **Parameters:**

<Mode> ABS | REL

### **Parameters for setting and query:**

<SearchName> String with the name of the search

<SignalSource> C1W1 | C1W2 | C1W3 | C2W1 | C2W2 | C2W3 | C3W1 | C3W2 | C3W3 | C4W1 | C4W2 | C4W3 | M1 | M2 | M3 | M4 | R1 | R2 | R3 | R4 | D0 | D1 | D2 | D3 | D4 | D5 | D6 | D7 | D8 | D9 | D10 | D11 | D12 | D13 | D14 | D15 | TRK1 | TRK2 | TRK3 | TRK4 | TRK5 | TRK6 | TRK7 | TRK8 Source of the trigger waveform, see [Chapter 20.4.2, "Waveform](#page-1019-0) [Parameter", on page 989](#page-1019-0)

**SEARch:TRIGger:LEVel:NOISe:RELative** <SearchName>, <SignalSource>, <Value>

Defines a range around the trigger level in relative values. If the signal jitters inside this range and crosses the trigger level, no trigger event is detected.

#### **Parameters:**

<Value> Hysteresis value in %

#### **Setting parameters:**

<SearchName> String with the name of the search

<SignalSource> C1W1 | C1W2 | C1W3 | C2W1 | C2W2 | C2W3 | C3W1 | C3W2 | C3W3 | C4W1 | C4W2 | C4W3 | M1 | M2 | M3 | M4 | R1 | R2 | R3 | R4 | D0 | D1 | D2 | D3 | D4 | D5 | D6 | D7 | D8 | D9 | D10 | D11 | D12 | D13 | D14 | D15 | TRK1 | TRK2 | TRK3 | TRK4 | TRK5 | TRK6 | TRK7 | TRK8

> Source of the search, see [Chapter 20.4.2, "Waveform Parame](#page-1019-0)[ter", on page 989](#page-1019-0)

<span id="page-1287-0"></span>**SEARch:TRIGger:LEVel:NOISe[:STATe]** <SearchName>, <SignalSource>, <State> **SEARch:TRIGger:LEVel:NOISe[:STATe]?** <SearchName>, <SignalSource>

If enabled, the noise reject settings for the waveform are considered for the search.

### **Parameters:**

<State> ON | OFF

**Parameters for setting and query:**  <SearchName> String with the name of the search

<SignalSource> C1W1 | C1W2 | C1W3 | C2W1 | C2W2 | C2W3 | C3W1 | C3W2 | C3W3 | C4W1 | C4W2 | C4W3 | M1 | M2 | M3 | M4 | R1 | R2 | R3 | R4 | D0 | D1 | D2 | D3 | D4 | D5 | D6 | D7 | D8 | D9 | D10 | D11 | D12 | D13 | D14 | D15 | TRK1 | TRK2 | TRK3 | TRK4 | TRK5 | TRK6 | TRK7 | TRK8 Source of the search, see [Chapter 20.4.2, "Waveform Parame](#page-1019-0)[ter", on page 989](#page-1019-0)

## **20.16.17 Search Results**

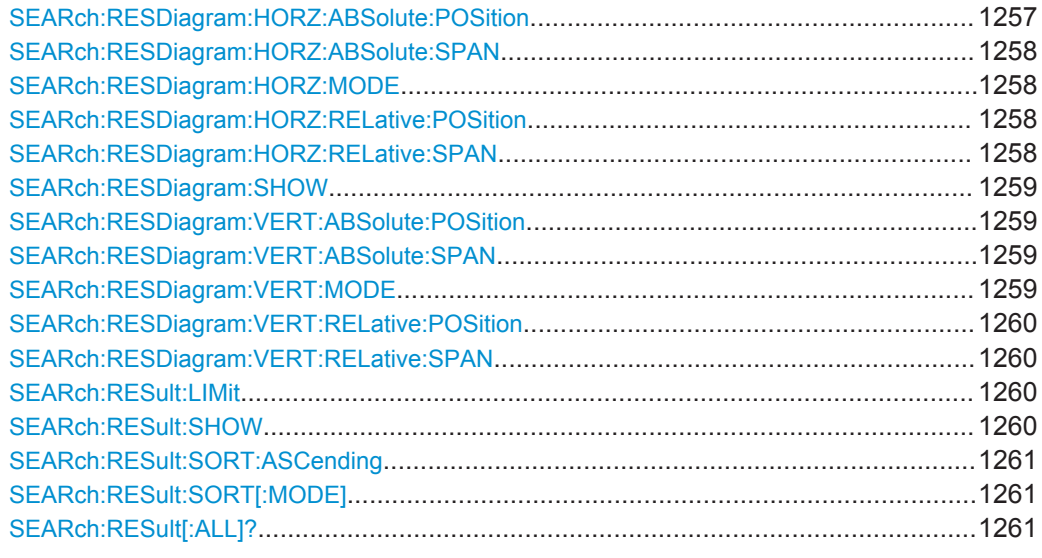

**SEARch:RESDiagram:HORZ:ABSolute:POSition** <SearchName>,<Position> **SEARch:RESDiagram:HORZ:ABSolute:POSition?** <SearchName>

Defines the x-value of the centerpoint of the zoom area.

#### **Parameters:**

<Position> Range: -100E+24 to 100E+24 Increment: 0.01 \*RST: 0.01

#### **Parameters for setting and query:**

### <span id="page-1288-0"></span>**SEARch:RESDiagram:HORZ:ABSolute:SPAN** <SearchName>,<Span> **SEARch:RESDiagram:HORZ:ABSolute:SPAN?** <SearchName>

Defines the width of the zoom area.

### **Parameters:**

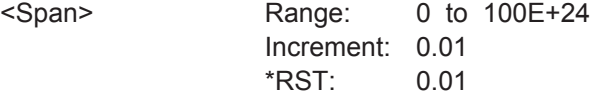

### **Parameters for setting and query:**

<SearchName> Search definition

**SEARch:RESDiagram:HORZ:MODE** <SearchName>,<Mode> **SEARch:RESDiagram:HORZ:MODE?** <SearchName>

Defines whether absolute or relative values are used to specify the x-axis values.

### **Parameters:**

<Mode> ABS | REL

\*RST: ABS

### **Parameters for setting and query:**

<SearchName> Search definition

**SEARch:RESDiagram:HORZ:RELative:POSition** <SearchName>,<RelPosi> **SEARch:RESDiagram:HORZ:RELative:POSition?** <SearchName>

Defines the x-value of the centerpoint of the zoom area.

#### **Parameters:**

<RelPosi> Range: 0 to 100 Increment: 0.1 \*RST: 100 Default unit: %

### **Parameters for setting and query:**

<SearchName> Search definition

**SEARch:RESDiagram:HORZ:RELative:SPAN** <SearchName>,<RelativeSpan> **SEARch:RESDiagram:HORZ:RELative:SPAN?** <SearchName>

Defines the width of the zoom area.

#### **Parameters:**

<RelativeSpan> Range: 1E-15 to 100 Increment: 0.1  $*RST: 1$ Default unit: %

## **Parameters for setting and query:**

### <span id="page-1289-0"></span>**SEARch:RESDiagram:SHOW** <SearchName>,<ShowSearchWind> **SEARch:RESDiagram:SHOW?** <SearchName>

If enabled, a zoom window is displayed for the currently selected search result. The zoom area is indicated in the diagram that displays the source waveform of the search.

#### **Parameters:**

<ShowSearchWind> ON | OFF \*RST: OFF

**Parameters for setting and query:**  <SearchName> Search definition

### **SEARch:RESDiagram:VERT:ABSolute:POSition** <SearchName>,<Position> **SEARch:RESDiagram:VERT:ABSolute:POSition?** <SearchName>

Defines the y-value of the centerpoint of the zoom area.

### **Parameters:**

<Position> Range: -100E+24 to 100E+24 Increment: 0.01 \*RST: 0.01

#### **Parameters for setting and query:**

<SearchName> Search definition

**SEARch:RESDiagram:VERT:ABSolute:SPAN** <SearchName>,<Span> **SEARch:RESDiagram:VERT:ABSolute:SPAN?** <SearchName>

Defines the height of the zoom area.

### **Parameters:**

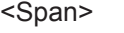

Range: 0 to 100E+24 Increment: 0.01  $*RST: 0.01$ 

## **Parameters for setting and query:**

<SearchName> Search definition

**SEARch:RESDiagram:VERT:MODE** <SearchName>,<Mode> **SEARch:RESDiagram:VERT:MODE?** <SearchName>

Defines whether absolute or relative values are used to specify the y-axis values.

#### **Parameters:**

<Mode> ABS | REL

\*RST: ABS

### **Parameters for setting and query:**

### <span id="page-1290-0"></span>**SEARch:RESDiagram:VERT:RELative:POSition** <SearchName>,<RelPosi> **SEARch:RESDiagram:VERT:RELative:POSition?** <SearchName>

Defines the y-value of the centerpoint of the zoom area.

### **Parameters:**

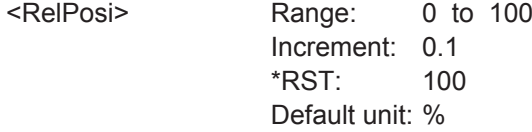

#### **Parameters for setting and query:**

<SearchName> Search definition

### **SEARch:RESDiagram:VERT:RELative:SPAN** <SearchName>,<RelativeSpan> **SEARch:RESDiagram:VERT:RELative:SPAN?** <SearchName>

Defines the height of the zoom area.

### **Parameters:**

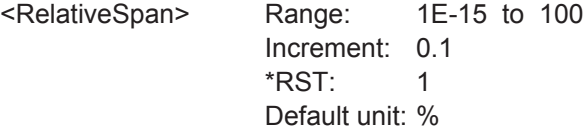

### **Parameters for setting and query:**

<SearchName> Search definition

SEARch:RESult:LIMit <SearchName>,<ResultListLimit> **SEARch:RESult:LIMit?** <SearchName>

Defines the maximum number of entries in the search result table.

#### **Parameters:**

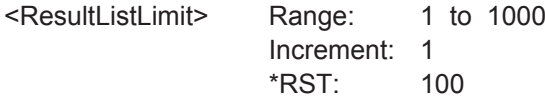

### **Parameters for setting and query:**

<SearchName> Search definition

**Example:** See [Chapter 20.3.4.1, "Searching for a pulse of specified width",](#page-1006-0) [on page 976](#page-1006-0)

**SEARch:RESult:SHOW** <SearchName>,<ShowResultTable> **SEARch:RESult:SHOW?** <SearchName>

Displays or hides the search result table.

**Parameters:** <ShowResultTable> ON | OFF \*RST: OFF

## <span id="page-1291-0"></span>**Parameters for setting and query:**

<SearchName> Search definition

**SEARch:RESult:SORT:ASCending** <SearchName>,<SortAscending> **SEARch:RESult:SORT:ASCending?** <SearchName>

If enabled, the results are listed in asscending order, i.e. the smallest value at the top.

#### **Parameters:**

<SortAscending> ON | OFF \*RST: OFF

### **Parameters for setting and query:**

<SearchName> Search definition

SEARch:RESult:SORT[:MODE] <SearchName>,<SortMode> **SEARch:RESult:SORT[:MODE]?** <SearchName>

Sorts the search result table by x-value position or value of the result.

### **Parameters:**

<SortMode> POSition | VALue

**POSition** Sorts the search result table by the x-value position. **VALue** Sorts the search result table by the value of the result. \*RST: POSition

#### **Parameters for setting and query:**

<SearchName> Search definition

### **SEARch:RESult[:ALL]?** <SearchName>

Returns all search results.

### **Query parameters:**

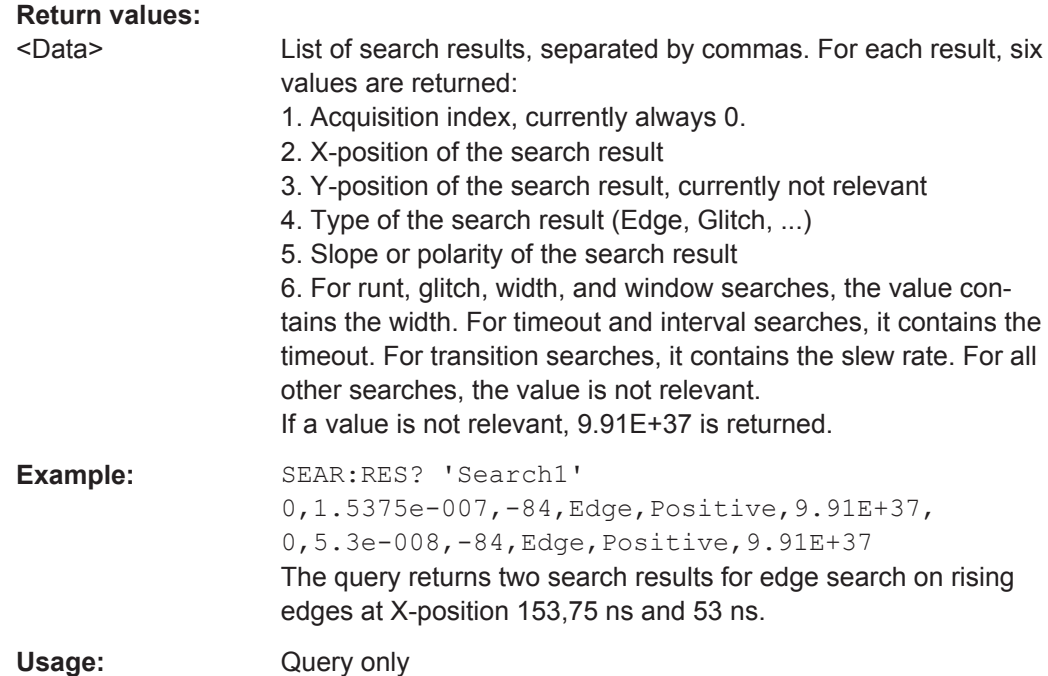

# **20.17 Data Management**

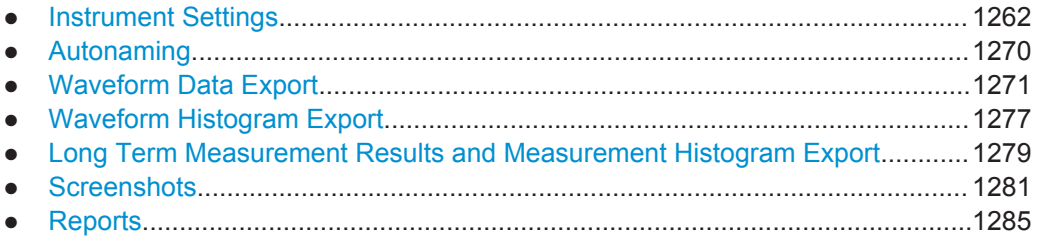

## **20.17.1 Instrument Settings**

The Mass MEMory subsystem provides commands to access the storage media and to save and reload instrument settings.

### **File and directory names**

The <file\_name> and <directory\_name> parameters are strings. Some commands use a fixed directory; for others the <file\_name> can contain the complete path including the drive name and all subdirectories, e.g.  $C:\TEMP\TRASH\test.txt'$  for the file named test.txt in the TEMP\TRASH subdirectory of the internal hard disk drive C:\. If no complete path is specified, the file location is relative to the current directory, queried with MMEMory:CDIRectory?. The file name itself may contain the period as a separator for extensions.

File and directory names can be chosen according to Windows™ conventions; the restrictions placed on file names known from DOS systems do not apply. All letters and <span id="page-1293-0"></span>numbers are allowed, as well as the special characters "\_", "^", "\$", "~", "!", "#", "%", "&", "-", "{", "}", "(", ")", "@" and "`". Reserved file names are CON, AUX, COM1, ..., COM4, LPT1, ..., LPT3, NUL and PRN.

The use of wildcards ? and \* is not allowed.

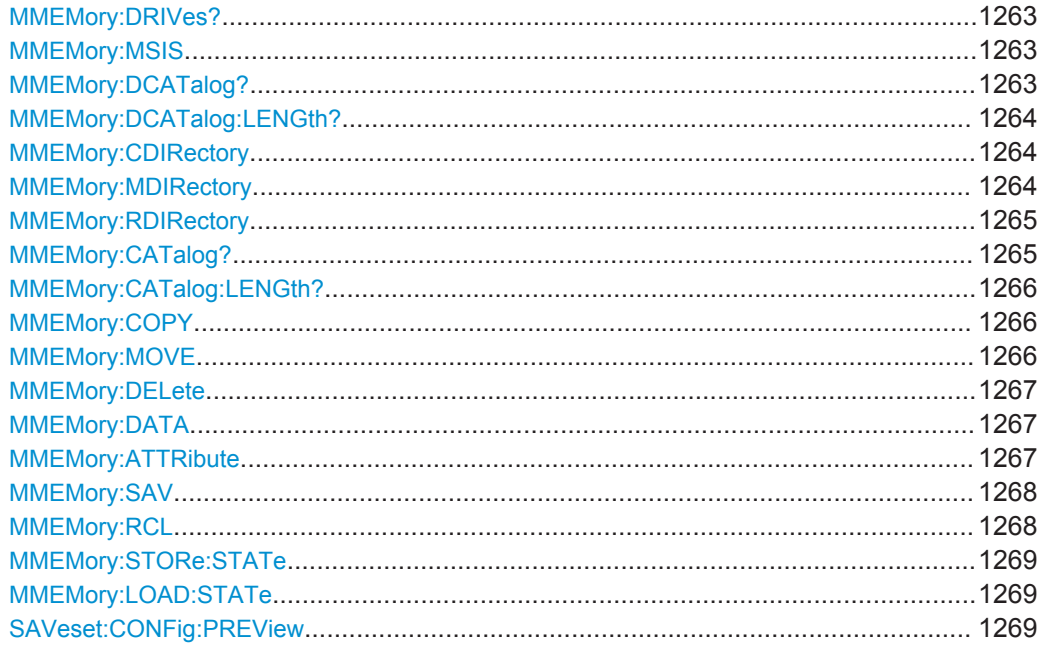

### **MMEMory:DRIVes?**

Returns a list of the logical drives of the instrument as configured in the operating system.

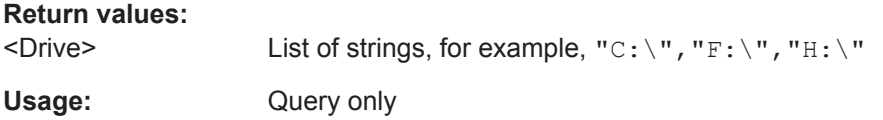

### **MMEMory:MSIS** [<msus>]

Changes the default storage device to the indicated drive or network server.

### **Parameters:**

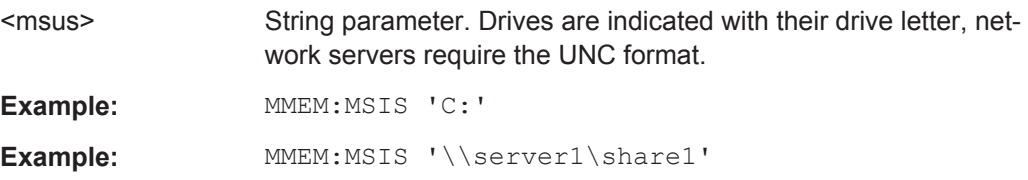

#### **MMEMory:DCATalog?** [<PathName>]

Returns the subdirectories of the current or of a specified directory.

<span id="page-1294-0"></span>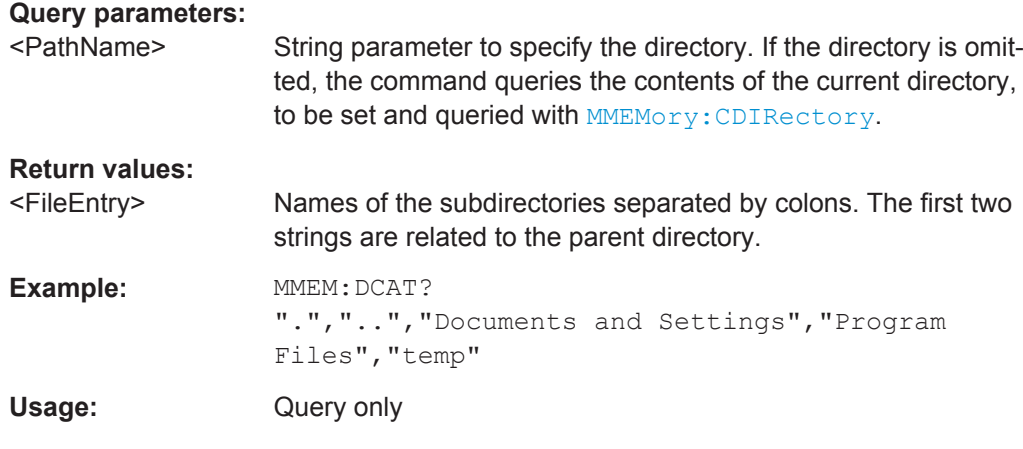

### **MMEMory:DCATalog:LENGth?** [<PathName>]

Returns the number of subdirectories of the current or of a specified directory. The number includes the parent directory strings "." and ".." and corresponds to the number of strings returned by the MMEMory: DCATalog? command.

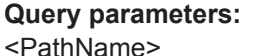

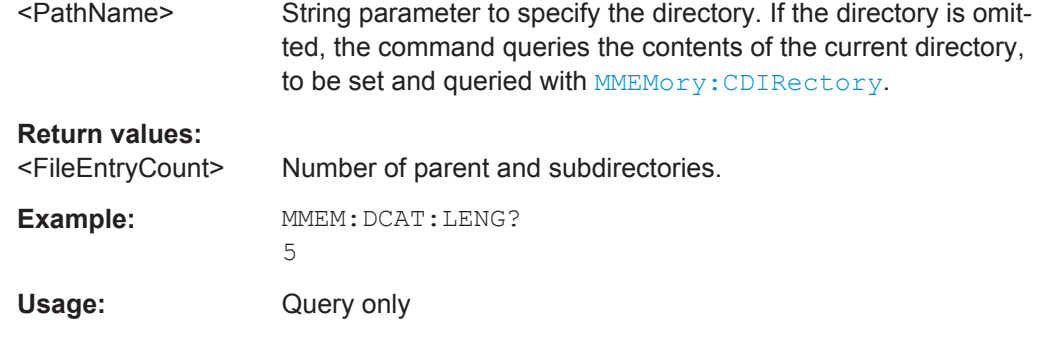

## **MMEMory:CDIRectory** [<DirectoryName>]

Changes the default directory for file access.

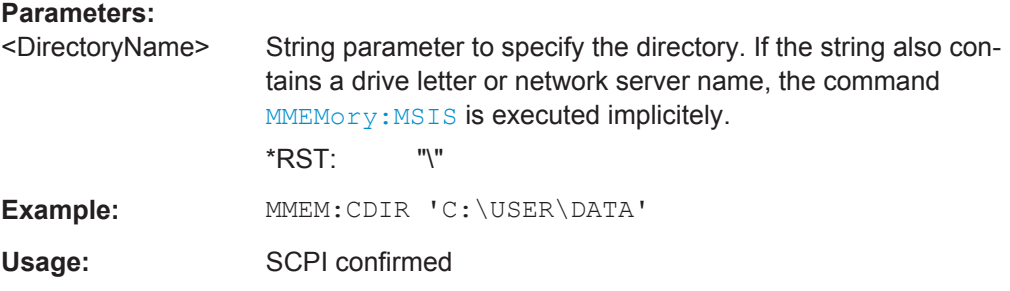

### **MMEMory:MDIRectory** <DirectoryName>

Creates a new directory with the specified name.

<span id="page-1295-0"></span>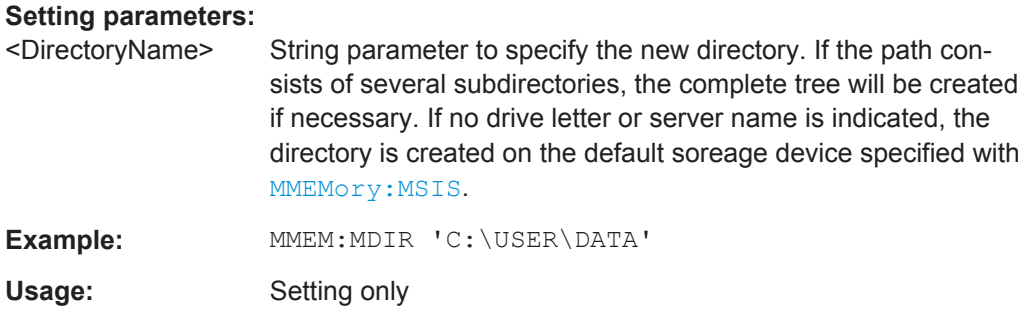

## **MMEMory:RDIRectory** <DirectoryName>

Deletes the specified directory.

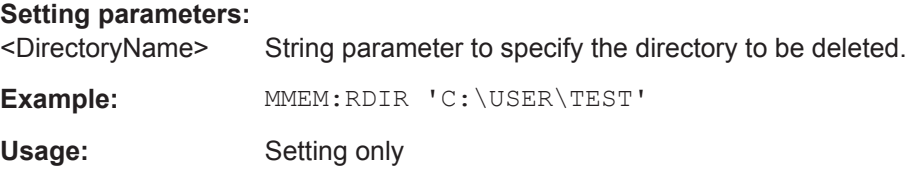

## **MMEMory:CATalog?** [<PathName>][, <Format>]

Returns the a list of files contained in the specified directory. The result corresponds to the number of files returned by the MMEMory:CATalog:LENgth command.

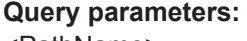

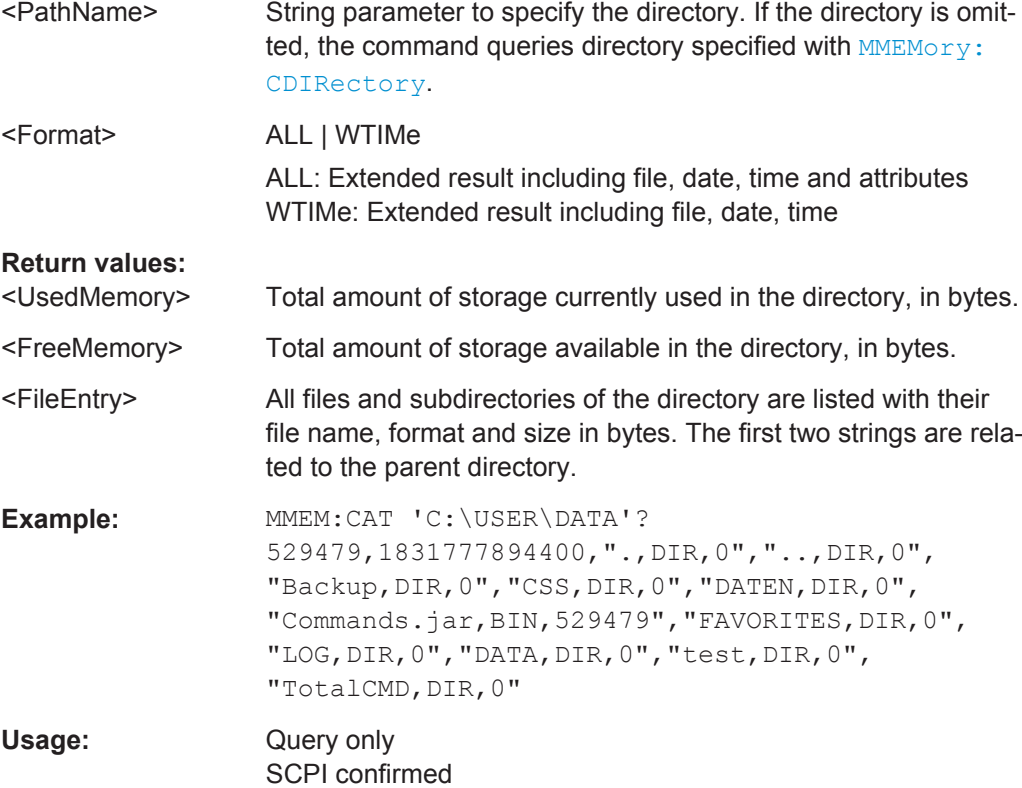
#### **MMEMory:CATalog:LENGth?** [<PathName>]

Returns the number of files and subdirectories of the current or specified directory. The number includes the parent directory strings "." and ".." and it corresponds to the number of <FileEntry> strings returned by the MMEMory: CATalog? command.

#### **Query parameters:**

<PathName> String parameter, directory to be queried. If the directory is omit-ted, the current directory is queried, specified with [MMEMory:](#page-1294-0) [CDIRectory](#page-1294-0).

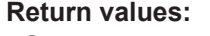

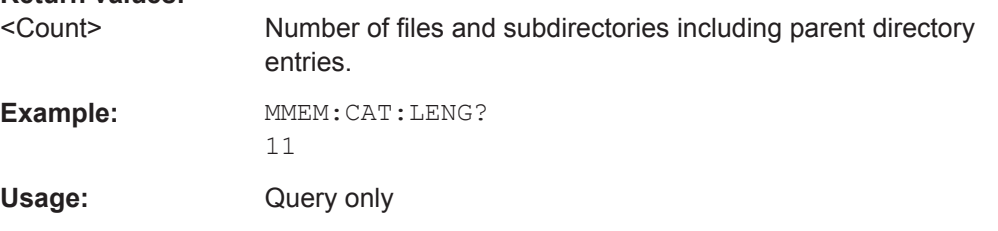

#### **MMEMory:COPY** <FileSource>[, <FileDestination>]

Copies an existing file to a new file.

#### **Setting parameters:**

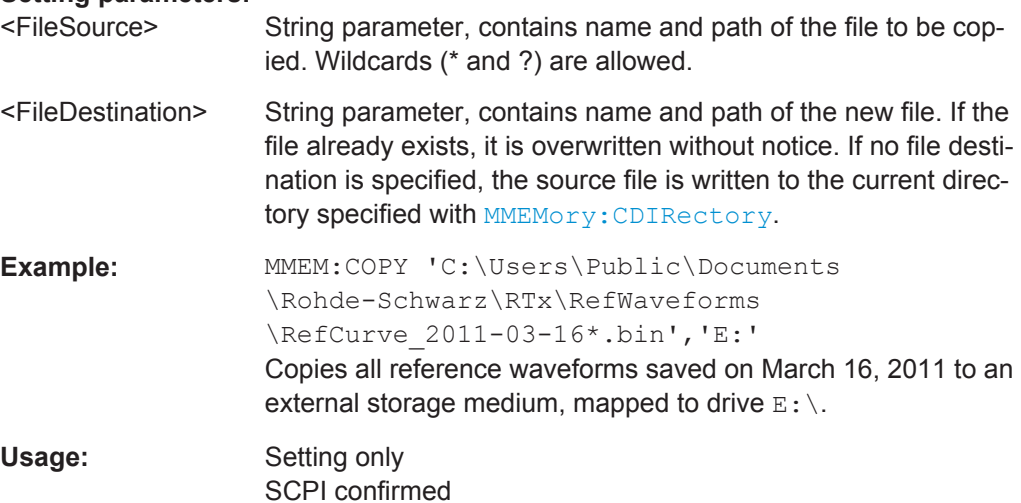

**MMEMory:MOVE** <FileSource>, <FileDestination>

Moves the specified file to a new location on the same drive and renames it.

## **Setting parameters:**

<FileSource> String parameter, contains name and path of the file to be copied. Wildcards (\* and ?) are allowed. Therefore, specify a directory for <FileDestination>. Renaming is not possible.

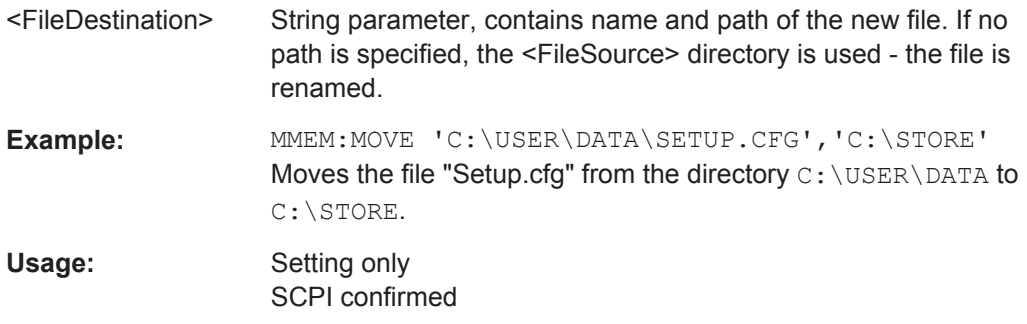

#### **MMEMory:DELete** <FileName>

Removes the specified file(s). To delete directories, use MMEMory: RDIRectory.

#### **Setting parameters:**

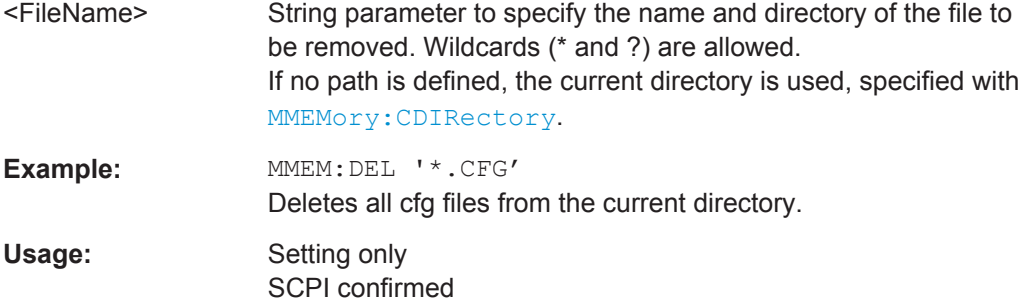

## **MMEMory:DATA** <FileName>, <Data> **MMEMory:DATA?** <FileName>

Stores data in the specified file to the storage location specified using [MMEMory:](#page-1294-0) [CDIRectory](#page-1294-0).

#### **Parameters:**

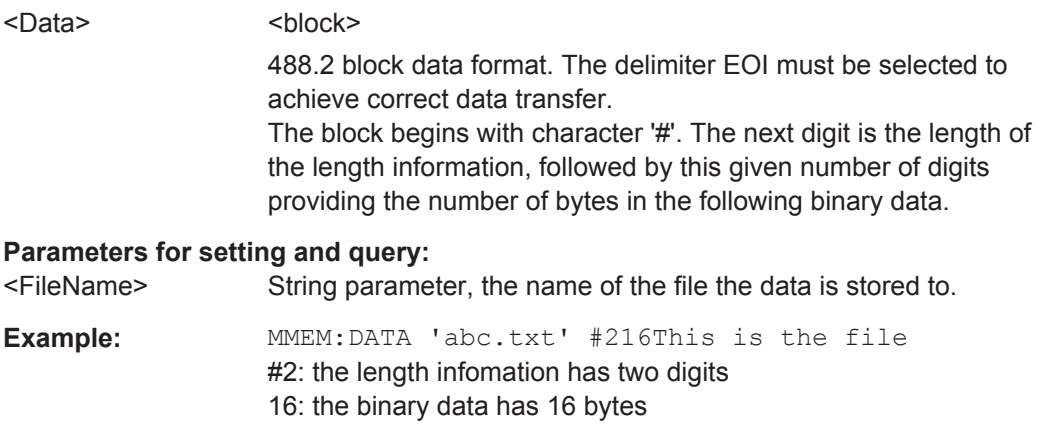

## **MMEMory:ATTRibute** <FileName>, <Attributes> **MMEMory:ATTRibute?** <FileName>

Sets file attributes for the specified file(s). The command can be used for files only.

## **Setting parameters:**

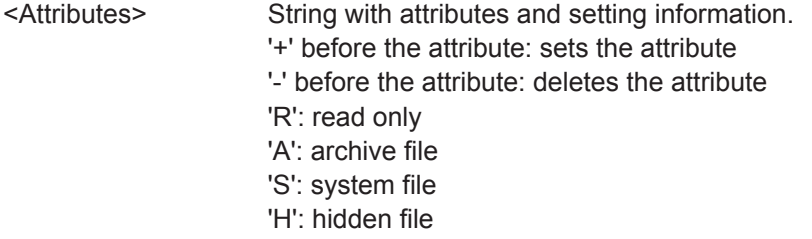

## **Parameters for setting and query:**

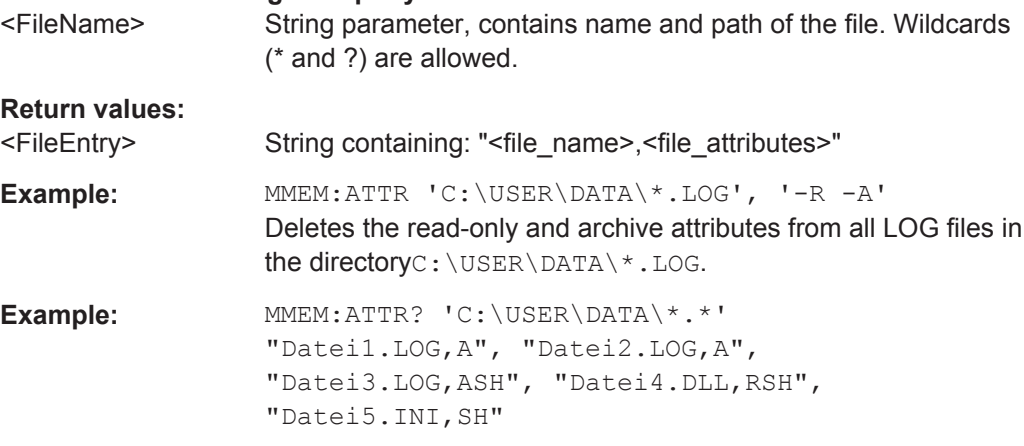

#### **MMEMory:SAV** <FileDestination>

Stores the current instrument settings to the specified file.

This command has the same effect as the combination of \*SAV and MMEMory:STORe:STATe.

#### **Parameters:**

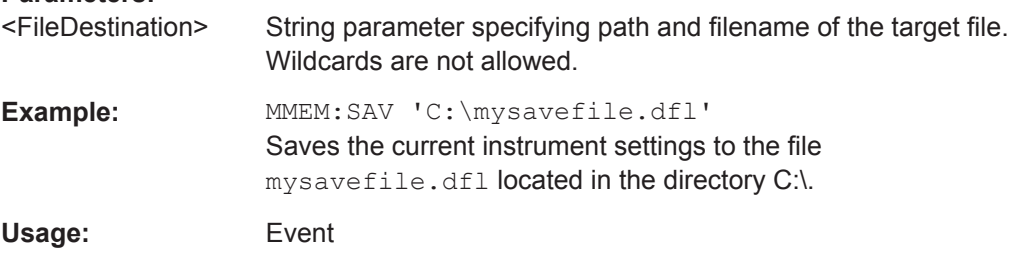

### **MMEMory:RCL** <FileSource>

Restores the instrument settings from the specified file.

This command has the same effect as the combination of MMEMory:LOAD:STATe and \*RCL.

## **Parameters:**

'<FileSource>' String parameter specifying the path and filename of the source file. Wildcards are not allowed.

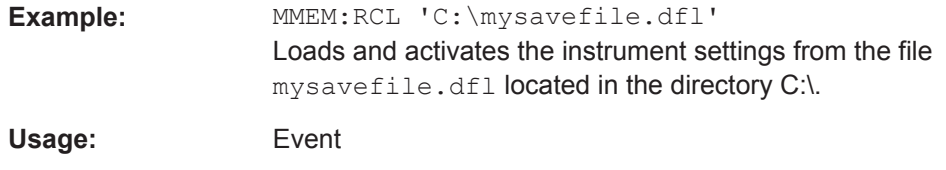

#### **MMEMory:STORe:STATe** <MemoryNumber>, <FileName>

Stores the instrument settings from the specified internal memory to the specified file. To store the current instrument settings to the internal memory, use [\\*SAV](#page-1024-0) first.

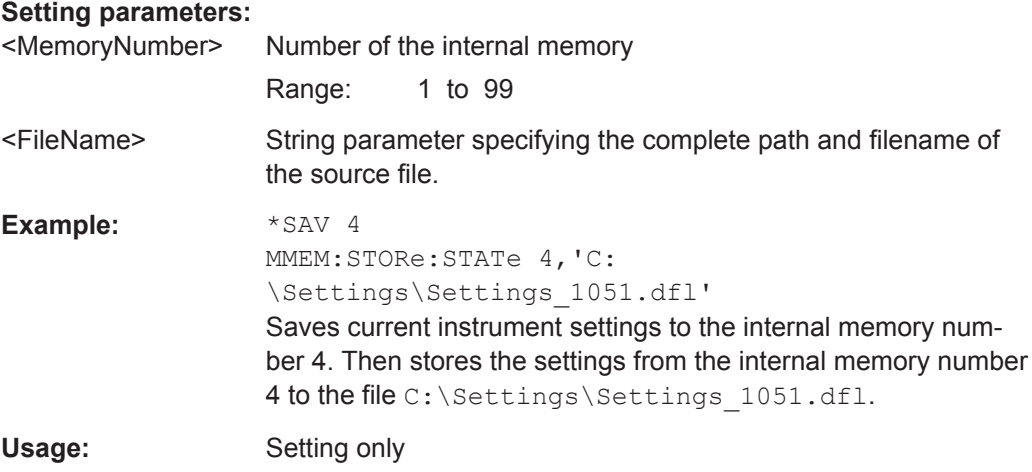

#### **MMEMory:LOAD:STATe** <MemoryNumber>, <FileName>

Loads the instrument settings from the specified file to the specified internal memory. After the file has been loaded, the settings must be activated using a  $*_{\text{RCL}}$  command.

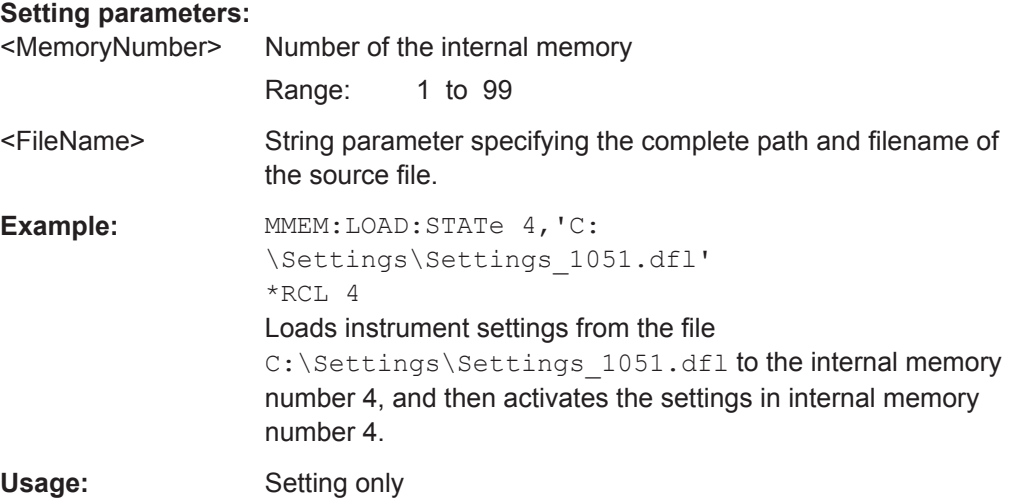

### **SAVeset:CONFig:PREView** <Include>

If set to OFF, the saveset is stored without the preview image to reduce the file size.

Use the command each time before you save a saveset.

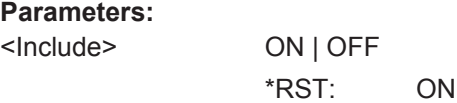

## **20.17.2 Autonaming**

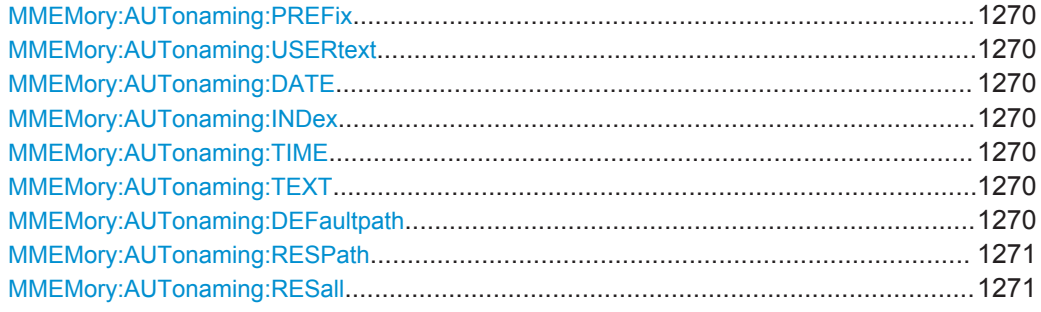

## **MMEMory:AUTonaming:PREFix** <State> **MMEMory:AUTonaming:USERtext** <State> **MMEMory:AUTonaming:DATE** <State> **MMEMory:AUTonaming:INDex** <State> **MMEMory:AUTonaming:TIME** <State>

Includes or excludes the name part in the file name pattern for automatic file name generation. This name is used as the default file name.

The prefix indicates the type of data that is saved, for example, Histogram, RefCurve, Settings.

To define a user text, use MMEMory:AUTonaming:TEXT.

#### **Parameters:**

<State> ON | OFF

\*RST: ON

#### **MMEMory:AUTonaming:TEXT** <NameString>

Defines a text, that can be included in the autonaming pattern.

## **Parameters:**

<NameString> String parameter

#### **MMEMory:AUTonaming:DEFaultpath** <Path>

Sets the path where data and settings files will be stored. The default path is  $\circ$ : \Users\Public\Documents\Rohde-Schwarz\RTx.

#### **Parameters:**

<Path> String parameter

#### <span id="page-1301-0"></span>**MMEMory:AUTonaming:RESPath**

Resets the path for file operations to the default path.

**Usage:** Event

#### **MMEMory:AUTonaming:RESall**

Resets all autonaming settings to the default value, including the path.

**Usage:** Event

## **20.17.3 Waveform Data Export**

The resulting files of waveforms exports are described in [Chapter 12.2.1, "Waveform](#page-464-0) [Export Files", on page 434.](#page-464-0)

The export settings for manual operation are explained in [Chapter 12.2.2, "Waveforms](#page-470-0) [- Export Settings", on page 440](#page-470-0).

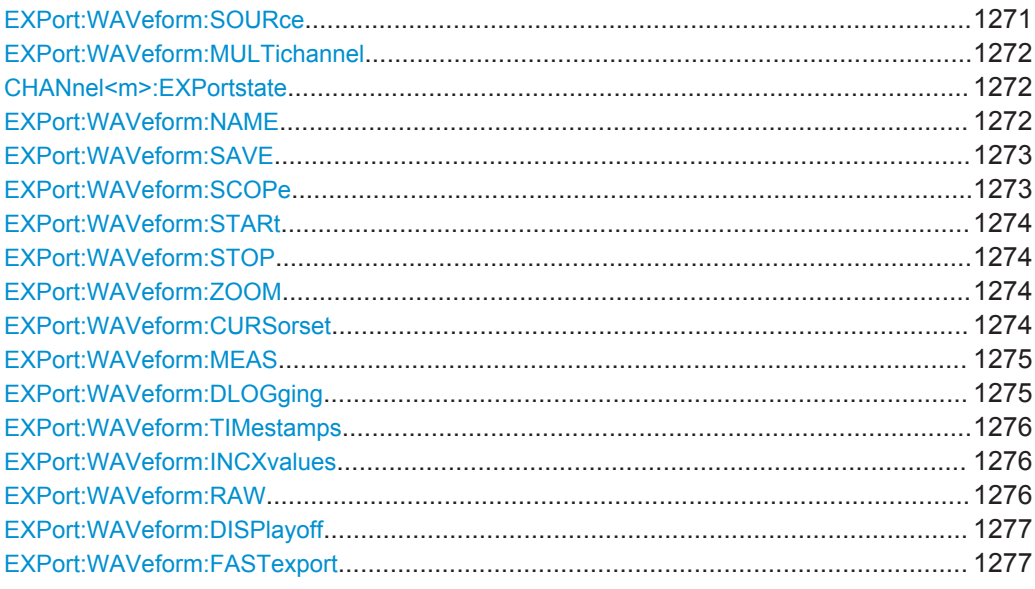

#### **EXPort:WAVeform:SOURce** <Source>

Selects the waveform to be exported to file.

The commands takes effect if [EXPort:WAVeform:MULTichannel](#page-1302-0) is OFF.

#### **Parameters:**

<Source> C1W1 | C1W2 | C1W3 | C2W1 | C2W2 | C2W3 | C3W1 | C3W2 | C3W3 | C4W1 | C4W2 | C4W3 | M1 | M2 | M3 | M4 | R1 | R2 | R3 | R4 | D0 | D1 | D2 | D3 | D4 | D5 | D6 | D7 | D8 | D9 | D10 | D11 | D12 | D13 | D14 | D15 | MSOB1 | MSOB2 | MSOB3 | MSOB4 | TRK1 | TRK2 | TRK3 | TRK4 | TRK5 | TRK6 | TRK7 | TRK8

Data Management

<span id="page-1302-0"></span>**Example:** See [Chapter 20.3.5.2, "Exporting Waveform Data to File",](#page-1007-0) [on page 977](#page-1007-0)

**Firmware/Software:** V 1.25

#### **EXPort:WAVeform:MULTichannel <MultiChExport>**

Enables or disables the multichannel export.

If you enable the multichannel export, all active channels are included to the export data. You can change the export state using the CHANnel<m>:EXPortstate command.

If multichannel export is disabled, select the waveform to be exported using the [EXPort:WAVeform:SOURce](#page-1301-0) command.

Note that [CHANnel<m>\[:WAVeform<n>\]:DATA\[:VALues\]?](#page-1050-0) returns the data of all channels that are selected for export, no matter of the channel suffix.

### **Parameters:**

<MultiChExport> ON | OFF \*RST: OFF

#### **CHANnel<m>:EXPortstate** <ExportState>

Includes or excludes the indicated channel in waveform export. The data of channel waveform 1 is exported.

The commands takes effect if EXPort: WAVeform: MULTichannel is ON.

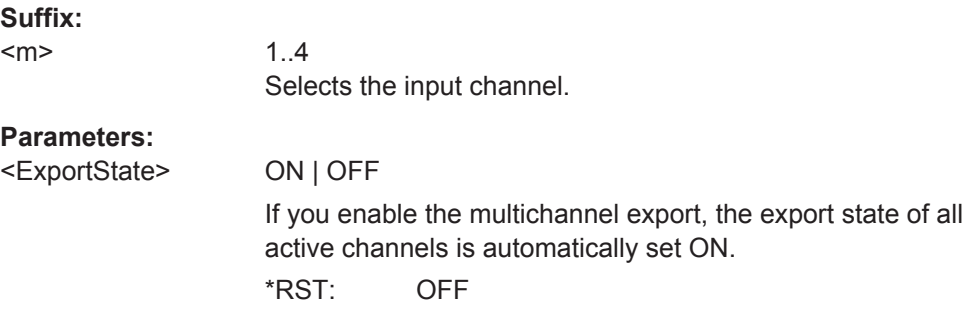

### **EXPort:WAVeform:NAME** <FileName>

Sets the file name, file format and path to save the waveform to.

See also: [Chapter 12.2.1, "Waveform Export Files", on page 434](#page-464-0)

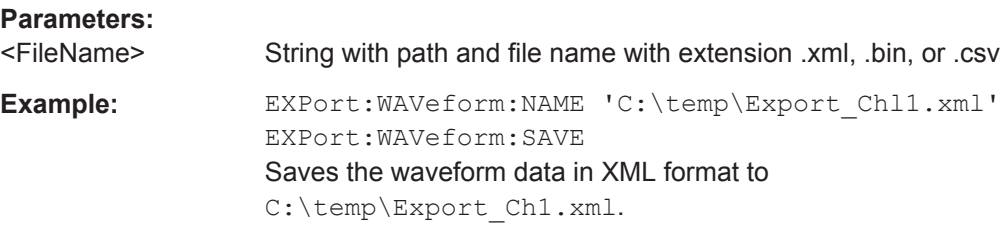

Data Management

<span id="page-1303-0"></span>**Example:** EXPort:WAVeform:NAME 'C:\temp\Export\_Ch2.bin' EXPort:WAVeform:SAVE Saves the waveform data in binary format to C:\temp\Export Ch2.bin.

**Firmware/Software:** V 1.25

## **EXPort:WAVeform:SAVE**

Saves the waveform(s) to the file specified with  $EXPort:WAVeform:NAME$ . The file format is also set using the . . . NAME command.

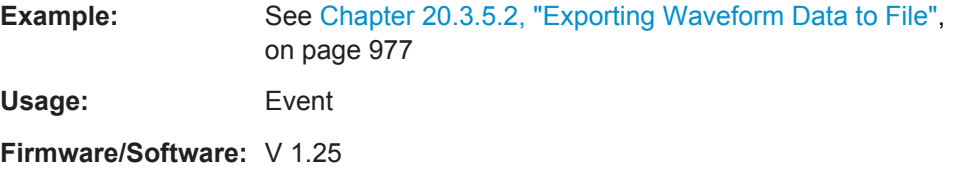

## **EXPort:WAVeform:SCOPe** <Scope>

Defines the part of the waveform record that has to be stored.

#### **Parameters:**

<Scope> WFM | ZOOM | CURSor | GATE | MANual **WFM** Complete waveform **ZOOM** Data included in the zoom area if a zoom is defined for the source waveform. **CURSor** Data between the cursor lines if a cursor measurement is defined for the source waveform. **GATE** data included in the measurement gate if a gated measurement is defined for the source waveform. **MANual** Saves the data between user-defined start and stop values to be set with EXPort: WAVeform: STARt and EXPort: WAVeform: [STOP](#page-1304-0). \*RST: WFM **Example:** See [Chapter 20.3.5.2, "Exporting Waveform Data to File",](#page-1007-0) [on page 977](#page-1007-0) **Firmware/Software:** V 1.25

#### <span id="page-1304-0"></span>**EXPort:WAVeform:STARt** <Start>

Sets the start value of the waveform section for export, if EXPort: WAVeform: SCOPe is set to Manual.

**Parameters:**

<Start> Range: -100E+24 to 100E+24 Increment: 0.01 \*RST: 0.01 Default unit: s

**Firmware/Software:** V 1.25

## **EXPort:WAVeform:STOP** <Stop>

Sets the end value of the waveform section for export, if EXPort: WAVeform: SCOPe is set to Manual.

## **Parameters:**

<Stop> Range: -100E+24 to 100E+24 Increment: 0.01 \*RST: 0.01 Default unit: s

**Firmware/Software:** V 1.25

```
EXPort:WAVeform:ZOOM <DiagramName>, <ZoomName>
EXPort:WAVeform:ZOOM? <DiagramName>
```
Sets the zoom area to be used for limited data export if EXPort: WAVeform: SCOPe is set to zoom.

## **Parameters:**

<ZoomName> Name of the zoom diagram

#### **Parameters for setting and query:**

<DiagramName> Name of the diagram on which the zoom area is based.

**Example:** See ["Exporting Interleaved x/y Data of a Zoom to CSV File"](#page-1009-0) [on page 979](#page-1009-0)

**Firmware/Software:** V 1.25

### **EXPort:WAVeform:CURSorset** <Cursorset>

Sets the cursor set to be used for limited data export if EXPort: WAVeform: SCOPe is set to CURSor.

#### **Parameters:**

<Cursorset> CURSOR1 | CURSOR2 | CURSOR3 | CURSOR4 \*RST: CURSOR1

**Firmware/Software:** V 1.25

#### <span id="page-1305-0"></span>**EXPort:WAVeform:MEAS <MeasGate >**

Sets the gate to be used for limited data export if  $EXPort:WAVEform:SCOPe$  is set to GATE.

#### **Parameters:**

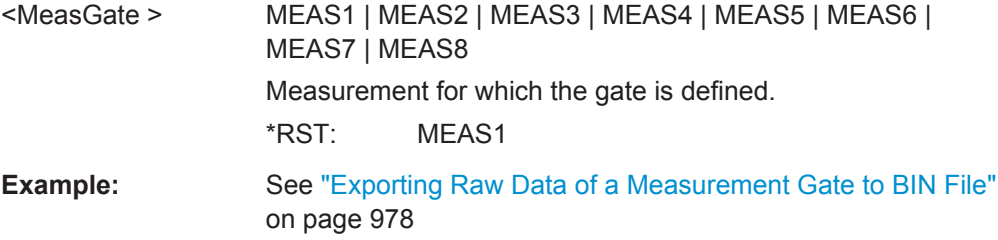

**Firmware/Software:** V 1.25

## **EXPort:WAVeform:DLOGging** <DataLogging>

The command enables the export of subsequent acquisitions of the selected waveforms. The waveforms are taken from a running Nx Single acquisition (data logging, history is disabled), or from the history (multiple waveforms, history is enabled).

If the history is disabled ([CHANnel<m>\[:WAVeform<n>\]:HISTory\[:STATe\]](#page-1140-0)) and data logging is enabled, a specified number of waveforms is transferred to file directly during RUN Nx SINGLE acquisition. Enabling data logging stops a running acquisition. Set the number of acquisitions to be acquired and stored with ACOuire: COUNt and start export using [RUNSingle](#page-1035-0).

If the history is enabled, the subsequent waveforms are taken from the history. Specify the range with [CHANnel<m>\[:WAVeform<n>\]:HISTory:STARt](#page-1141-0) and [CHANnel<m>\[:WAVeform<n>\]:HISTory:STOP](#page-1141-0). Then play the history with [CHANnel<m>\[:WAVeform<n>\]:HISTory:PLAY](#page-1142-0).

The commands [EXPort:WAVeform:SAVE](#page-1303-0), [CHANnel<m>\[:WAVeform<n>\]:DATA\[:](#page-1050-0) [VALues\]?](#page-1050-0) and [CHANnel<m>\[:WAVeform<n>\]:DATA:HEADer?](#page-1049-0) are not available if data logging is enabled. The **[RUNContinous](#page-1035-0)** command disables data logging.

If data logging is off, and the history is enabled, one waveform out of the history is writ-ten to file. Specify the waveform using [CHANnel<m>\[:WAVeform<n>\]:HISTory:](#page-1141-0) [CURRent](#page-1141-0) and save it using [EXPort:WAVeform:SAVE](#page-1303-0).

#### **Parameters:**

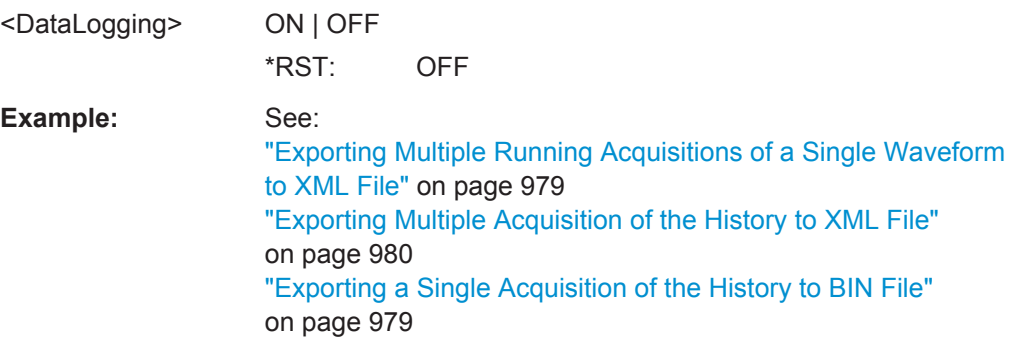

<span id="page-1306-0"></span>**Firmware/Software:** V 1.25

#### **EXPort:WAVeform:TIMestamps** <UseTimestamps>

Exports the relative timestamps of all history waveforms to the waveform data file. The time is written at the beginning of each waveform record.

**Parameters:** <UseTimestamps> ON | OFF \*RST: OFF

#### **EXPort:WAVeform:INCXvalues** <IncHorValues>

Includes horizontal values in the retrieved data (time or frequency values, depending on the waveform). X and Y-values are written alternately to the file. If disabled, only Yvalues - mostly voltage values - are written. The X-values are always returned in 64 bit real format, regardless of the defined data format.

The setting is not available for the export of raw data.

The command affects the content of export files as well as data retrieved with:

- [CHANnel<m>\[:WAVeform<n>\]:DATA\[:VALues\]?](#page-1050-0)
- [CALCulate:MATH<m>:DATA\[:VALues\]?](#page-1241-0)
- [REFCurve<m>:DATA\[:VALues\]?](#page-1151-0)

#### **Parameters:**

<IncHorValues> ON | OFF \*RST: OFF **Example:** See: ["Exporting Interleaved x/y Data of a Single Waveform to CSV](#page-1008-0) File" [on page 978](#page-1008-0) ["Exporting Interleaved x/y Data of a Zoom to CSV File"](#page-1009-0) [on page 979](#page-1009-0)

**Firmware/Software:** FW 1.40

#### **EXPort:WAVeform:RAW <RawValues>**

Enables the export of raw sample data, and sets the data format to integer 8 bit. In high definition acquisition mode, the data format is integer 16 bit (requires option R&S RTO-K17). Fot INT16, you can set the byte order using the FORMat: BORDer command.

The raw format reduces the file size but changes also the precision of the values.

The setting is not available for the export of digital channel data and for the export of interleaved X/Y values.

<span id="page-1307-0"></span>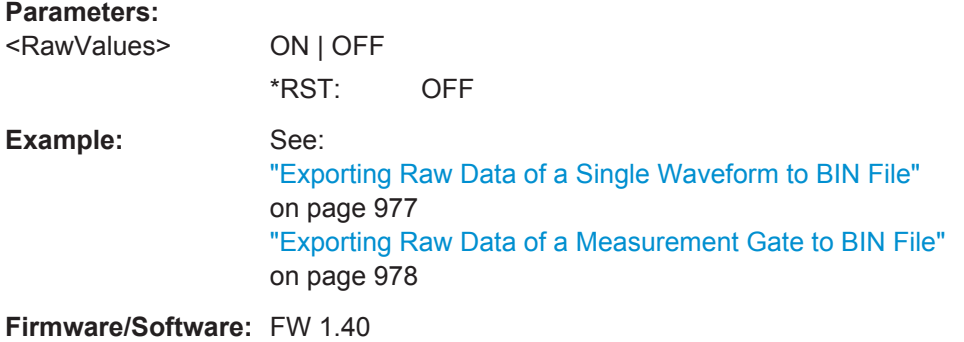

## **EXPort:WAVeform:DISPlayoff** <FastExport>

Enables or disables the display update during an Nx SINGLE acquisition.

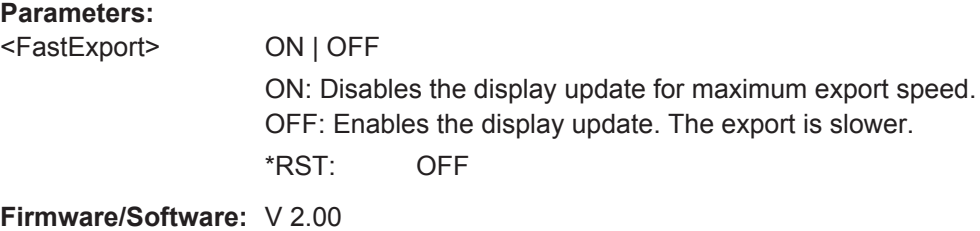

## **EXPort:WAVeform:FASTexport** <Enable>

To improve the performance of data export to file, the measurements are performed slower while the data export speeds up.

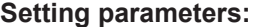

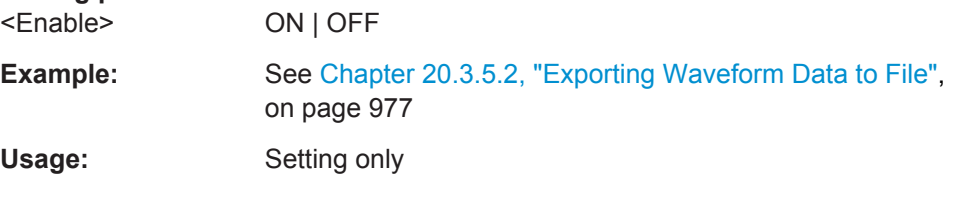

**Firmware/Software:** V 1.47

## **20.17.4 Waveform Histogram Export**

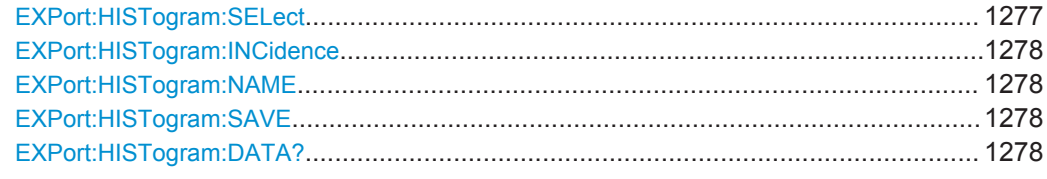

## **EXPort:HISTogram:SELect** <Name>

Selects the histogram to be exported.

<span id="page-1308-0"></span>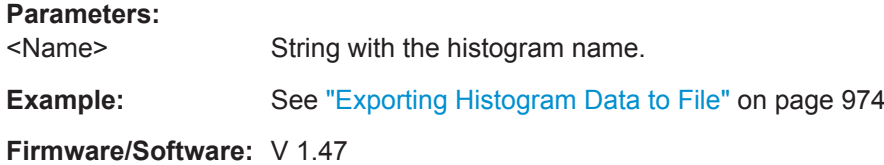

#### **EXPort:HISTogram:INCidence** <Incidence>

Sets the mode of exported data: relative or absolute frequency of amplitude values.

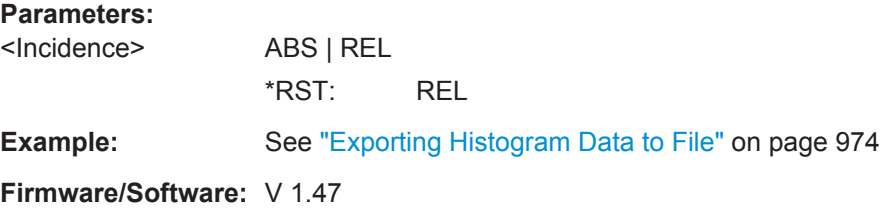

## **EXPort:HISTogram:NAME** <Path>

Sets the file name and path to save the histogram to.

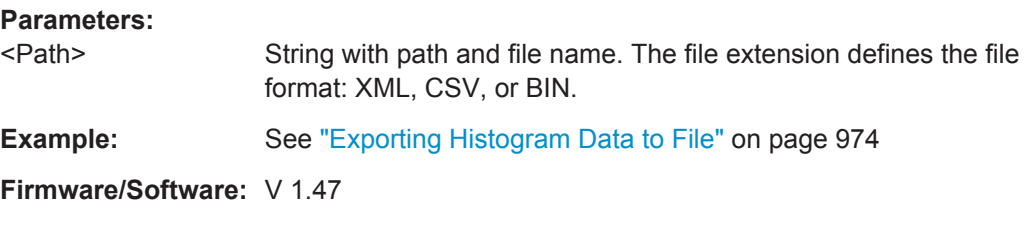

## **EXPort:HISTogram:SAVE**

Saves the histogram to the file specified with EXPort: HISTogram: NAME.

**Example:** See ["Exporting Histogram Data to File"](#page-1004-0) on page 974 Usage: Event

**Firmware/Software:** V 1.47

### **EXPort:HISTogram:DATA?**

Transfers the histogram data to the controlling computer. The data can be used in MATLAB, for example.

To set the export data format, use FORMat [: DATA].

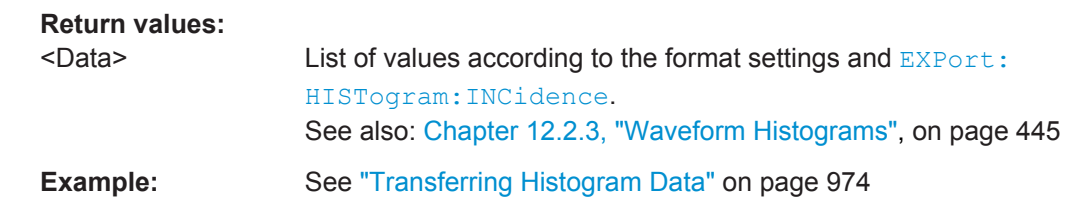

<span id="page-1309-0"></span>Usage: Query only

**Firmware/Software:** V 1.47

## **20.17.5 Long Term Measurement Results and Measurement Histogram Export**

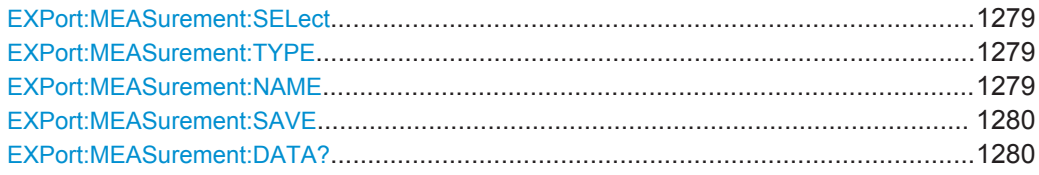

#### **EXPort:MEASurement:SELect** <SelectedMeas>

Selects the measurement for export of long term or measurement histogram data.

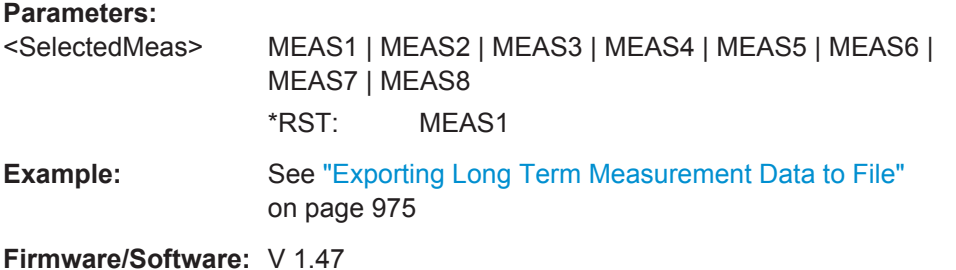

## **EXPort:MEASurement:TYPE** <ExportType>

You can export the result data of the long term measurement, or the measurement histogram.

To export the measurement histogram, it must be enabled using MEASurement  $\langle m \rangle$ : [STATistics:HISTogram](#page-1199-0).

To export the long term results, the long term measurement must be enabled using [MEASurement<m>:LTMeas\[:STATe\]](#page-1202-0).

#### **Parameters:**

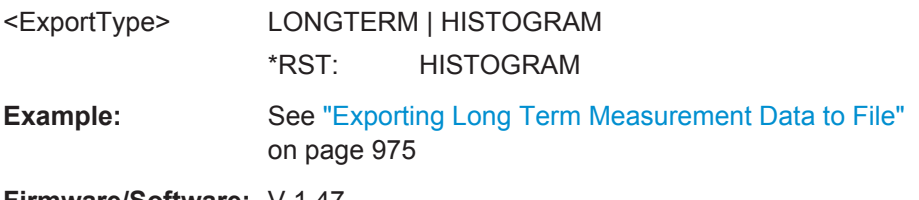

**Firmware/Software:** V 1.47

## **EXPort:MEASurement:NAME** <Path>

Sets the file name and path to save the long term or measurement histogram data to.

<span id="page-1310-0"></span>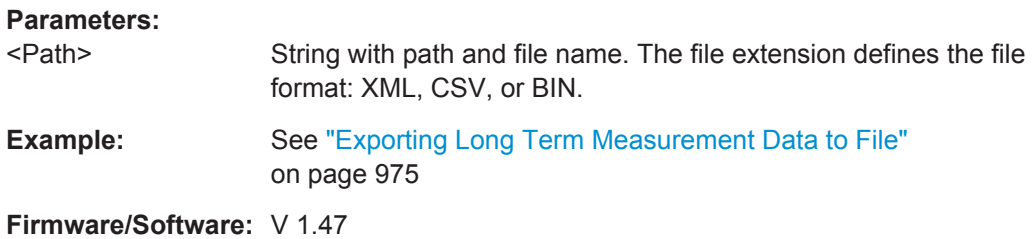

#### **EXPort:MEASurement:SAVE**

Saves the long term or measurement histogram results to the file specified using [EXPort:MEASurement:NAME](#page-1309-0).

The measurement data can be exported as absolute or relative values, which is defined using [EXPort:HISTogram:INCidence](#page-1308-0).

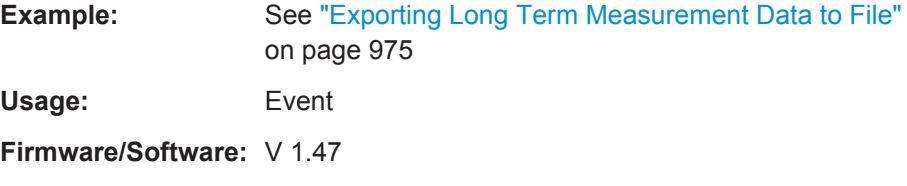

### **EXPort:MEASurement:DATA?**

Transfers the long term measurement data to the controlling computer. The data can be used in MATLAB, for example.

To set the export data format, use FORMat [: DATA].

## **Return values:**

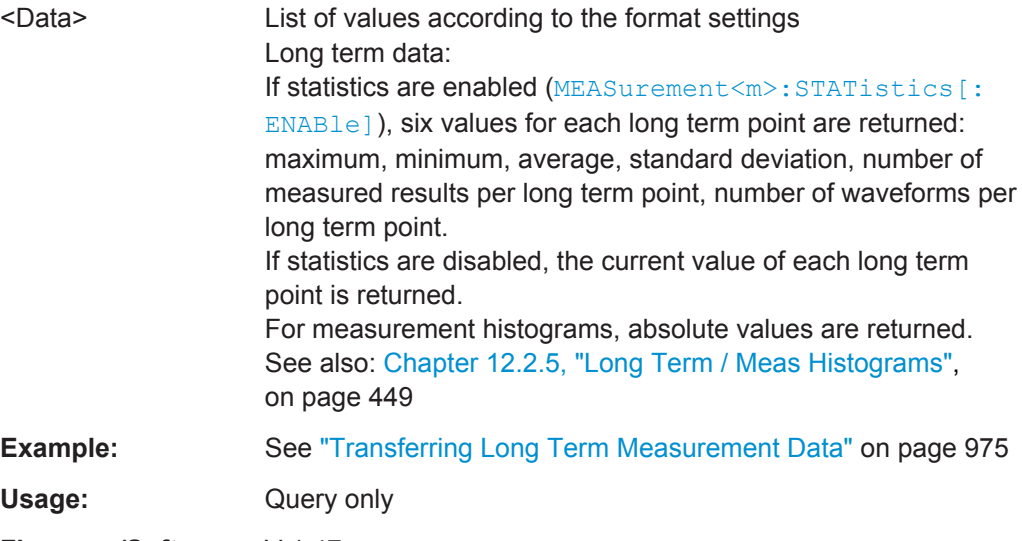

**Firmware/Software:** V 1.47

## <span id="page-1311-0"></span>**20.17.6 Screenshots**

The HCOPy subsystem and some other commands control the output of display information for documentation purposes on output devices (printer and clipboard) or files (also for report files). The instrument allows two independent output configurations which can be set separately with the suffix.

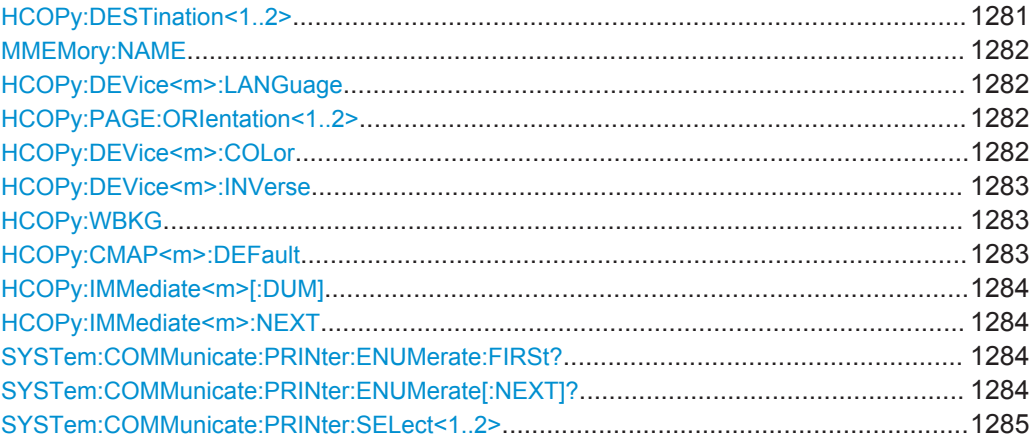

#### **HCOPy:DESTination<1..2>** <Medium>

Selects the output medium: file, printer or clipboard.

#### **Suffix:**   $<1.2>$

Selects the output configuration.

## **Parameters:**

<Medium> MMEM | SYST:COMM:PRIN | SYST:COMM:CLIP

String parameter

### **MMEM**

Directs the display image to a file. The [MMEMory:NAME](#page-1312-0) command defines the file name. The file format is defined with [HCOPy:DEVice<m>:LANGuage](#page-1312-0).

## **SYST:COMM:PRIN**

Directs the display image to the printer. The printer is selected with the SYSTem: COMMunicate: PRINter: SELect<1..2> command. The HCOPy:DESTination command should always be sent after setting the printer.

## **SYST:COMM:CLIP**

Directs the hardcopy to the clipboard.

\*RST: SYST:COMM:CLIP

## **Example:** HCOP:DEST 'SYST:COMM:PRIN' See also [Chapter 20.3.5.1, "Saving a Screenshot to File",](#page-1006-0) [on page 976](#page-1006-0)

#### <span id="page-1312-0"></span>**MMEMory:NAME** <FileName>

Defines the file name when an image of the display is stored to a file rather than printed to a printer using the HCOPy: IMMediate<m>[:DUM] command.

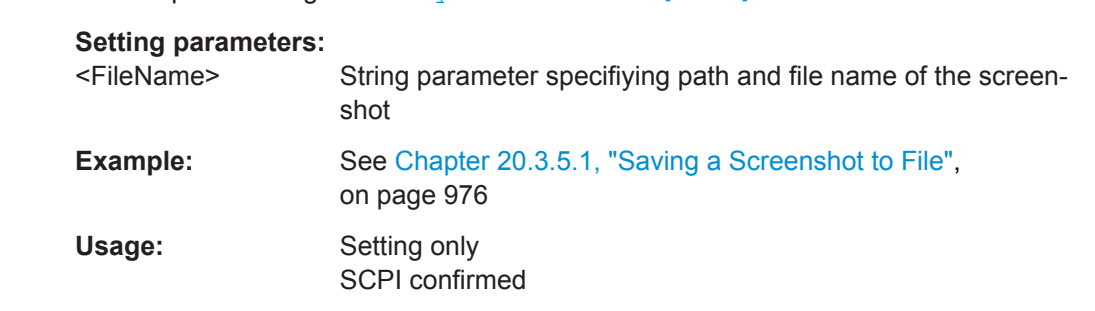

### **HCOPy:DEVice<m>:LANGuage** <FileFormat>

Defines the file format for output of the display image to file.

To set the output to file, use [HCOPy:DESTination<1..2>](#page-1311-0) with parameter 'MMEM'.

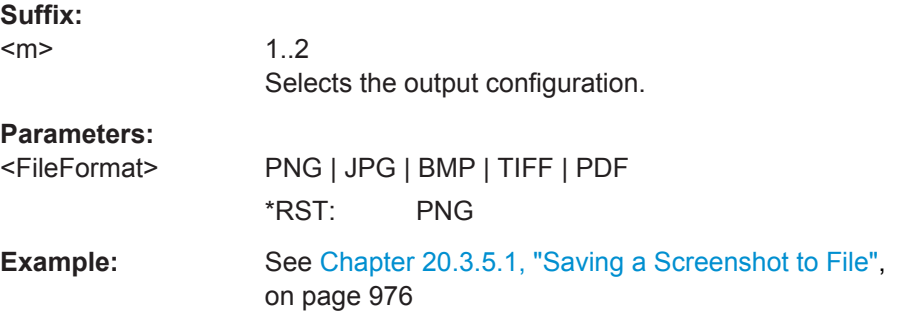

### **HCOPy:PAGE:ORIentation<1..2>** <Orientation>

Defines the page orientation for output of the display image to a printer.

To set the output to printer, use  $HCOPy:DEFianation < 1.2$  with parameter 'SYST:COMM:PRIN'.

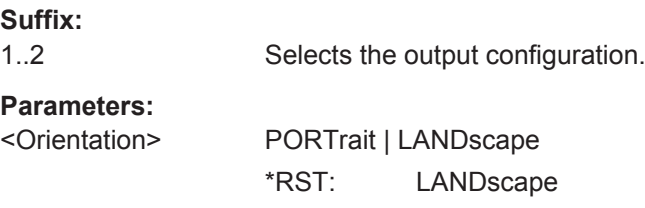

#### **HCOPy:DEVice<m>:COLor** <Color>

Selects between color and monochrome printing of the display image.

To set the output to printer, use [HCOPy:DESTination<1..2>](#page-1311-0) with parameter 'SYST:COMM:PRIN'.

<span id="page-1313-0"></span>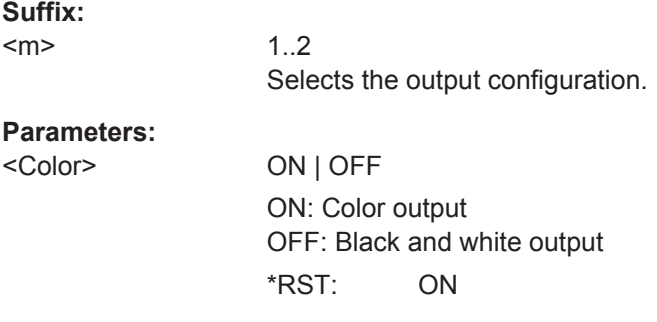

## **HCOPy:DEVice<m>:INVerse** <InverseColor>

Inverts the colors of the output, i.e. a dark waveform is printed on a white background.

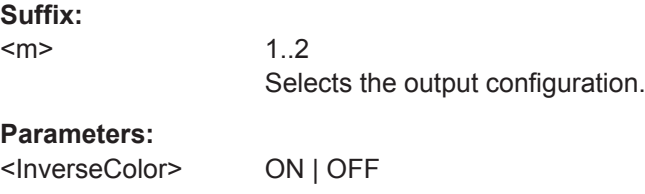

\*RST: ON

**Firmware/Software:** V 1.27

### **HCOPy:WBKG** <WhiteBackground>

Inverts the background color. So you can print waveforms with normal waveform collors on white background.

#### **Parameters:**

<WhiteBackground> ON | OFF \*RST: OFF

## **HCOPy:CMAP<m>:DEFault** <PrintColorSet>

Defines the default color set for printing of the display image.

To set the output to printer, use  $HCOPy:$  DESTination<1..2> with parameter 'SYST:COMM:PRIN'.

#### **Suffix:**

 $<sub>m</sub>$ </sub>

1..2 Selects the output configuration.

**Parameters:**

<PrintColorSet> DEF1 | DEF4

**DEF1** Current screen colors with white background and black grid. **DEF4** Current screen colors without any changes (black background). \*RST: DEF1

#### <span id="page-1314-0"></span>**HCOPy:IMMediate<m>[:DUM]**

Starts the immediate output of the display image to printer, file, or clipboard, depending on the [HCOPy:DESTination<1..2>](#page-1311-0) setting.

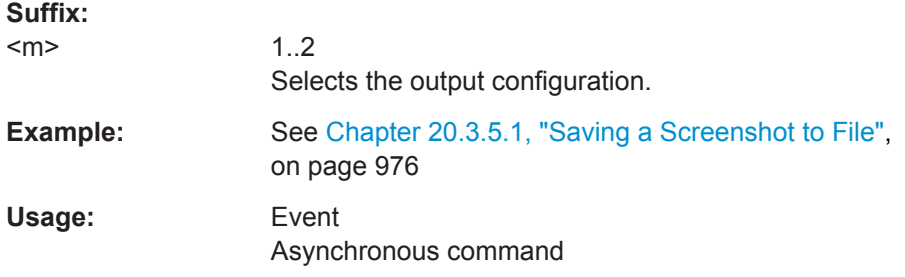

### **HCOPy:IMMediate<m>:NEXT**

Starts the output of the next display image to printer, file, or clipboard, depending on the [HCOPy:DESTination<1..2>](#page-1311-0) setting.

If the output is printed to a file, the file name used in the last saving process is automatically counted up to the next unused name.

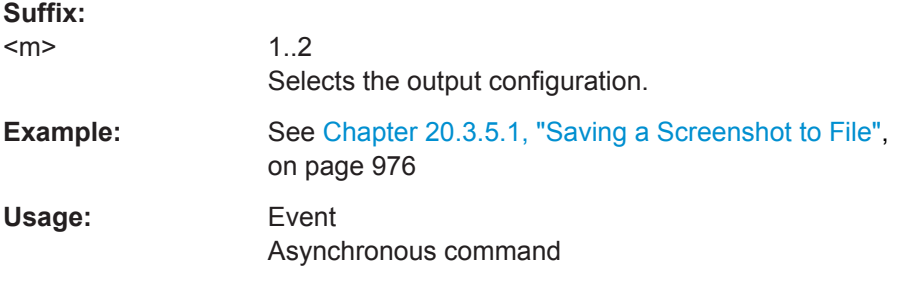

### **SYSTem:COMMunicate:PRINter:ENUMerate:FIRSt?**

Queries the name of the first printer in the list of printers that is configured in the Windows operating system.

To query the names of other installed printers, use the SYSTem: COMMunicate: PRINter: ENUMerate [: NEXT] ? command.

#### **Return values:**

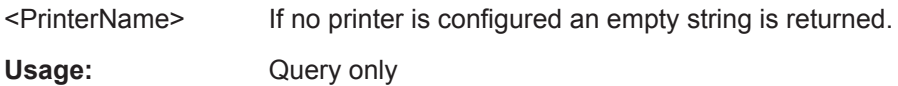

#### **SYSTem:COMMunicate:PRINter:ENUMerate[:NEXT]?**

Queries the name of the next printer that is configured in the Windows operating system.

Before you send the ...NEXT command, send SYSTem: COMMunicate: PRINter: ENUMerate:FIRSt? to return to the beginning of the printer list and query the name of the first printer.

<span id="page-1315-0"></span>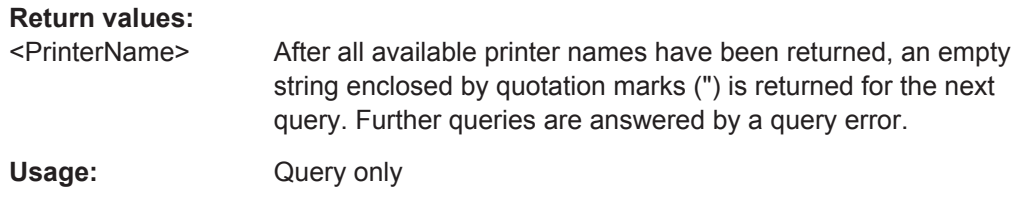

## **SYSTem:COMMunicate:PRINter:SELect<1..2>** <PrinterName>

Selects a configured printer.

#### **Parameters:**

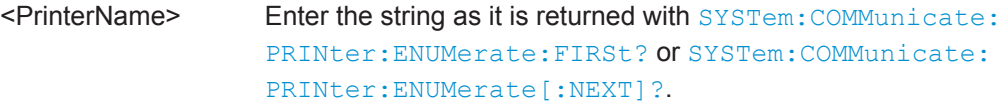

## **20.17.7 Reports**

The following commands configure and save report files. To configure the screenshot that is included in the report, use the commands explained in [Chapter 20.17.6,](#page-1311-0) ["Screenshots", on page 1281.](#page-1311-0)

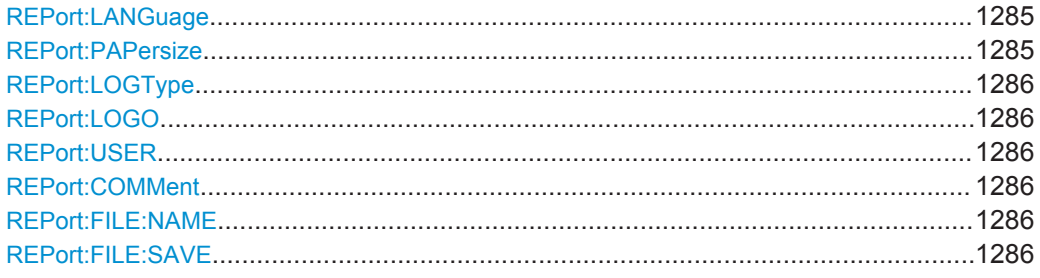

## **REPort:LANGuage** <Language>

Sets the language to be used in the report. Available languages are listed in the data sheet.

## **Parameters:**

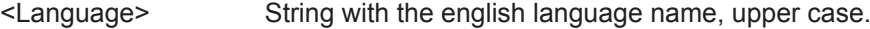

**Example:** REPort:LANGuage 'Spanish'

#### **REPort:PAPersize** <PaperSize>

Selects the paper size: A4 or US Letter.

## **Parameters:**

<PaperSize> A4 | USL \*RST: A4

#### <span id="page-1316-0"></span>**REPort:LOGType** <Logo>

By default, the Rohde & Schwarz logo is shown in the header of the report pages. You can switch the logo off, or select your logo to be shown.

#### **Parameters:**

<Logo> RS | CUST | NONE **CUST** Select the logo file using REPort: LOGO. \*RST: RS

#### **REPort:LOGO** <LogoFile>

Defines the logo file that is used on the report if  $REPort: LOGType$  is set to CUSTom.

### **Parameters:**

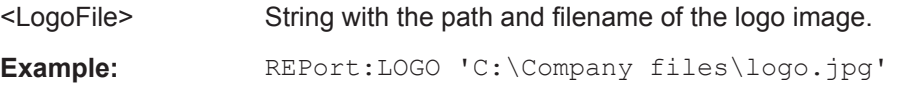

#### **REPort:USER** <User>

Enter the user name that appears in the general information section at the beginning of the report.

## **Parameters:**

<User> String parameter

#### **REPort:COMMent** <Comment>

Enter a comment that appears in the general information section at the beginning of the report.

## **Parameters:**

<Comment> String parameter

#### **REPort:FILE:NAME** <ReportFile>

Sets the file name and path to save the report to.

## **Parameters:**

<ReportFile> String with path and file name. The file extension defines the file format: PDF, HTML, or DOC.

### **REPort:FILE:SAVE**

Saves the report to the specified file.

**Usage:** Event Asynchronous command

# 20.18 Protocols

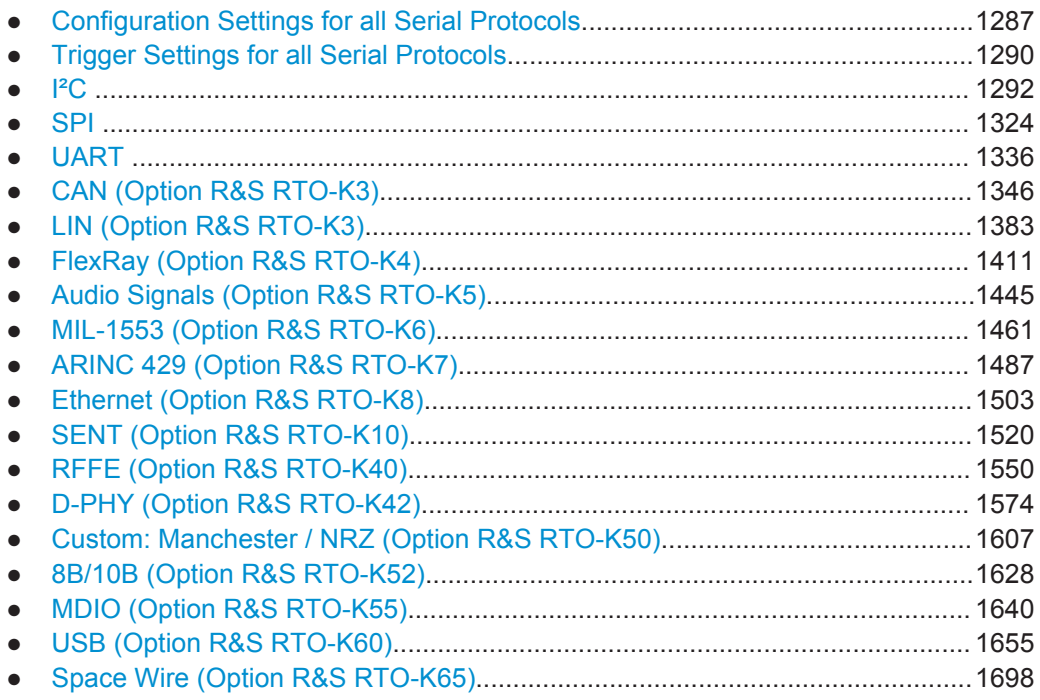

## 20.18.1 Configuration Settings for all Serial Protocols

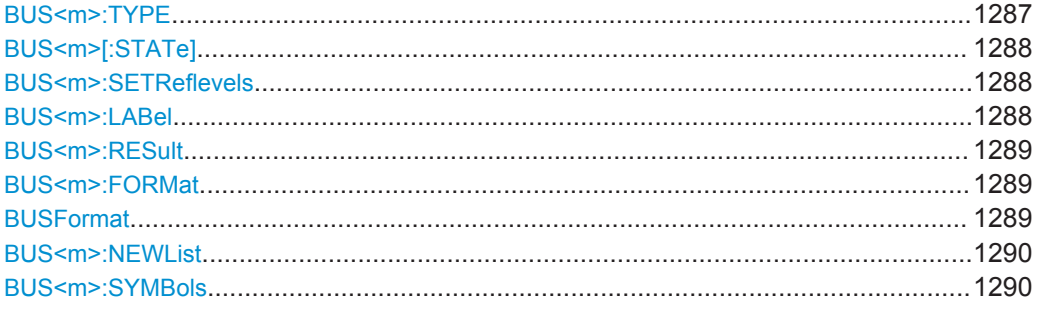

BUS<m>:TYPE <Type>

Defines the bus or protocol type for analysis.

Suffix:  $<sub>m</sub>$ </sub>

 $1.4$ Selects the serial bus.

## <span id="page-1318-0"></span>**Parameters:**

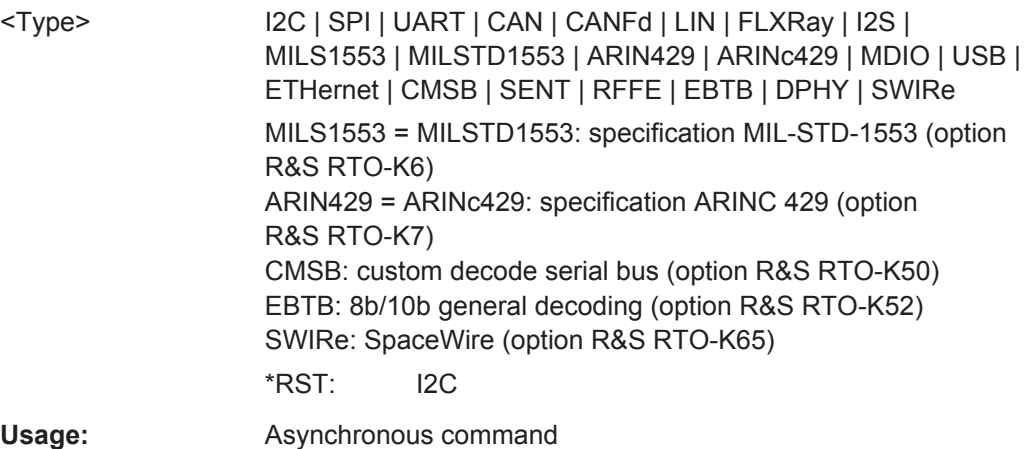

### **BUS<m>[:STATe]** <State>

Enables the decoding of the specified bus.

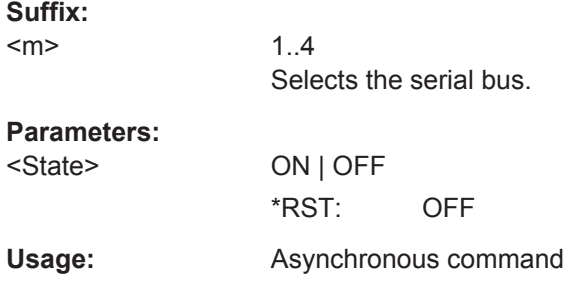

## **BUS<m>:SETReflevels**

Executes the measurement of reference levels and sets the thresholds to the middle reference level of the measured amplitude.

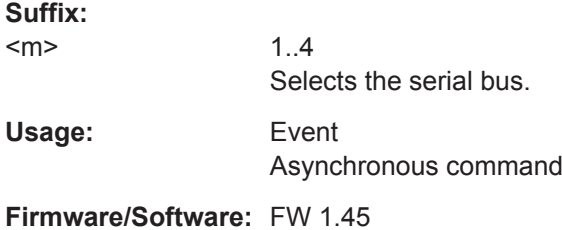

#### **BUS<m>:LABel** <Label>

Defines a label to be displayed with the bus.

**Suffix:**   $<sub>m</sub>$ </sub>

1..4 Selects the serial bus.

<span id="page-1319-0"></span>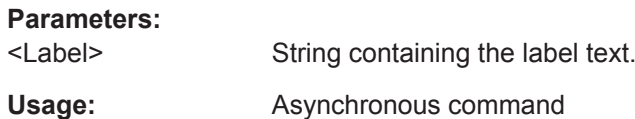

## **BUS<m>:RESult** <ShowResultTable>

Opens a table with decoded data of the serial signal. The function requires the option for the analyzed protocol.

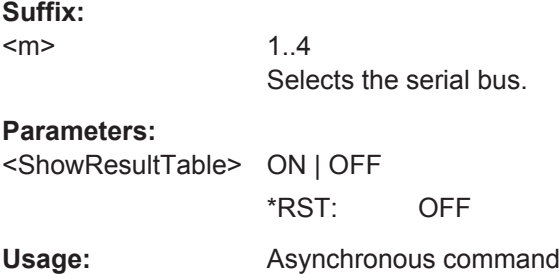

#### **BUS<m>:FORMat** <DataFormat>

Sets the number format for decoded data values of the indicated bus. It defines the format in the "Decode table" and in the combs of the decoded signal.

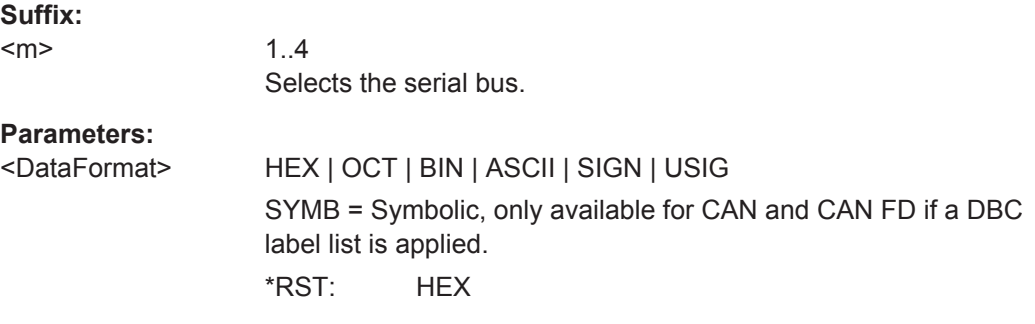

### **BUSFormat** <DataFormat>

Sets the number format for decoded data values in the "Decode table" and on the display for all parallel and serial buses.

For serial buses, the command overwrites the the bus-specific format setting  $\text{BUS} \leq m$ >: FORMat.

For parallel buses, the command sets also the number representation for data export. In case of export to BIN file or remote data transfer, SIGN returns signed values, and all other formats return unsigned values.

#### **Parameters:**

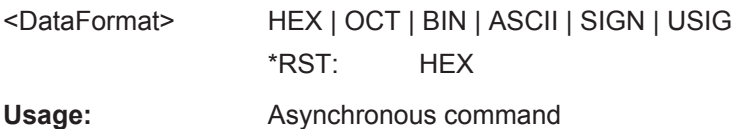

Protocols

## <span id="page-1320-0"></span>**Firmware/Software:** FW 1.45

**BUS<m>:NEWList** <FileName>

Loads a label list file.

**Suffix:**   $<sub>m</sub>$ </sub> 1..4 Selects the serial bus.

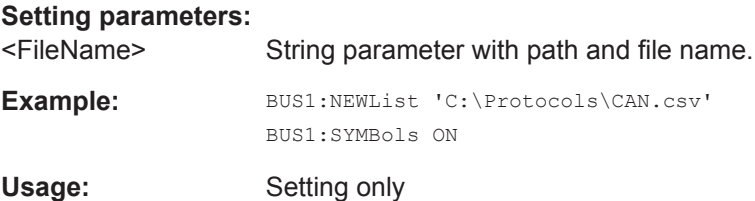

#### **BUS<m>:SYMBols** <UseTranslation>

Activates the lable list to be used for decoding.

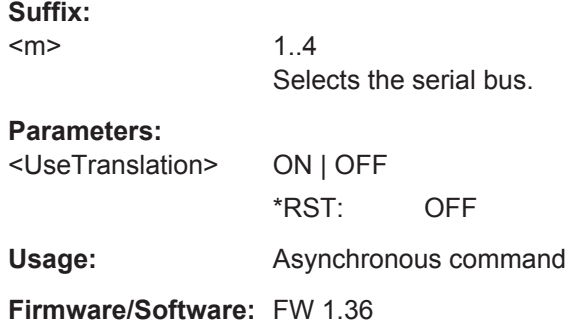

## **20.18.2 Trigger Settings for all Serial Protocols**

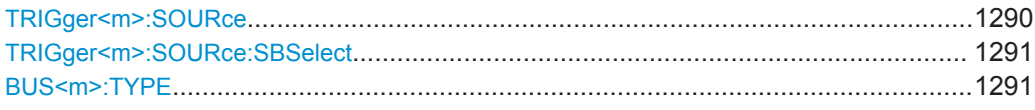

## **TRIGger<m>:SOURce** <SourceDetailed>

Selects the source of the trigger signal.

**Suffix:**   $<sub>m</sub>$ </sub> 1..3  $1 =$  A-trigger,  $2 =$  B-trigger,  $3 =$  R-event Available values depend on the selected trigger source. For input channels CHAN1...4, a trigger sequence can be configured. For all other trigger sources, only suffix 1 is allowed. See also: [TRIGger<m>:SEQuence:MODE](#page-1106-0)

## <span id="page-1321-0"></span>**Parameters:**

<SourceDetailed> CHAN1 | CHANNEL1 | CHAN2 | CHANNEL2 | CHAN3 | CHANNEL3 | CHAN4 | CHANNEL4 | EXTernanalog | SBUS | D0 | D1 | D2 | D3 | D4 | D5 | D6 | D7 | D8 | D9 | D10 | D11 | D12 | D13 | D14 | D15 | LOGIC | MSOB1 | MSOB2 | MSOB3 | MSOB4

## **CHAN1 = CHANNEL1, CHAN2 = CHANNEL2, CHAN3 = CHANNEL3, CHAN4 = CHANNEL4**

Input channels

## **EXTernanalog**

External analog signal connected to the External Trigger Input. For this source, only the analog edge trigger is available.

### **SBUS**

Serial bus

## **D0...D15**

Digital channels (option R&S RTO-B1) See also: [Chapter 20.19.4, "Trigger Settings for Digital Signals](#page-1754-0) [and Parallel Buses", on page 1724](#page-1754-0)

## **LOGIc**

Logic combination of digital channels, used as trigger source (option R&S RTO-B1)

## **MSOB1 | MSOB2 | MSOB3 | MSOB4**

Parallel bus (option R&S RTO-B1)

\*RST: CHAN1

#### **TRIGger<m>:SOURce:SBSelect** <SerialBus>

Selects the serial bus to be triggered on.

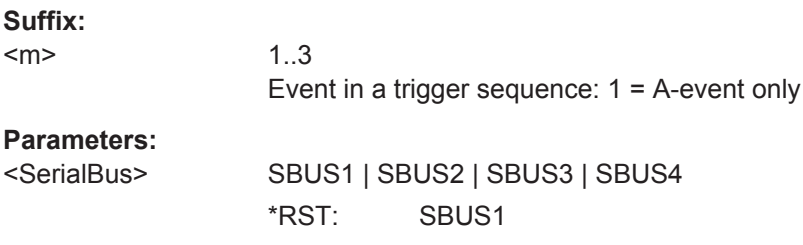

**Firmware/Software:** Version 2.70

#### **BUS<m>:TYPE** <Type>

Defines the bus or protocol type for analysis.

**Suffix:** 

 $<sub>m</sub>$ </sub>

1..4 Selects the serial bus.

## <span id="page-1322-0"></span>**Parameters:**

<Type> I2C | SPI | UART | CAN | CANFd | LIN | FLXRay | I2S | MILS1553 | MILSTD1553 | ARIN429 | ARINc429 | MDIO | USB | ETHernet | CMSB | SENT | RFFE | EBTB | DPHY | SWIRe MILS1553 = MILSTD1553: specification MIL-STD-1553 (option R&S RTO-K6) ARIN429 = ARINc429: specification ARINC 429 (option R&S RTO-K7) CMSB: custom decode serial bus (option R&S RTO-K50) EBTB: 8b/10b general decoding (option R&S RTO-K52) SWIRe: SpaceWire (option R&S RTO-K65) \*RST: I2C **Usage:** Asynchronous command

## **20.18.3 I²C**

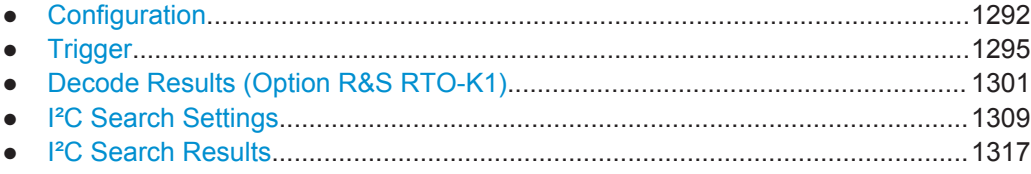

### **20.18.3.1 Configuration**

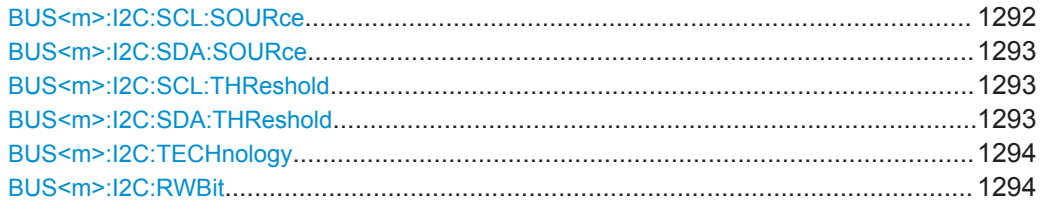

#### **BUS<m>:I2C:SCL:SOURce** <SCLSource>

Sets the waveform of the clock line.

## **Suffix:**

 $<sub>m</sub>$ </sub>

1..4 Selects the serial bus.

## **Parameters:**

<SCLSource> C1W1 | C2W1 | C3W1 | C4W1 | M1 | M2 | M3 | M4 | R1 | R2 | R3 | R4 | D0 | D1 | D2 | D3 | D4 | D5 | D6 | D7 | D8 | D9 | D10 | D11 | D12 | D13 | D14 | D15 Digital and analog channels cannot be used at the same time for data and clock lines. See [Chapter 20.4.2, "Waveform Parameter", on page 989](#page-1019-0) \*RST: C1W1

Protocols

<span id="page-1323-0"></span>**Usage:** Asynchronous command

#### **BUS<m>:I2C:SDA:SOURce** <SDASource>

Sets the waveform of the data line.

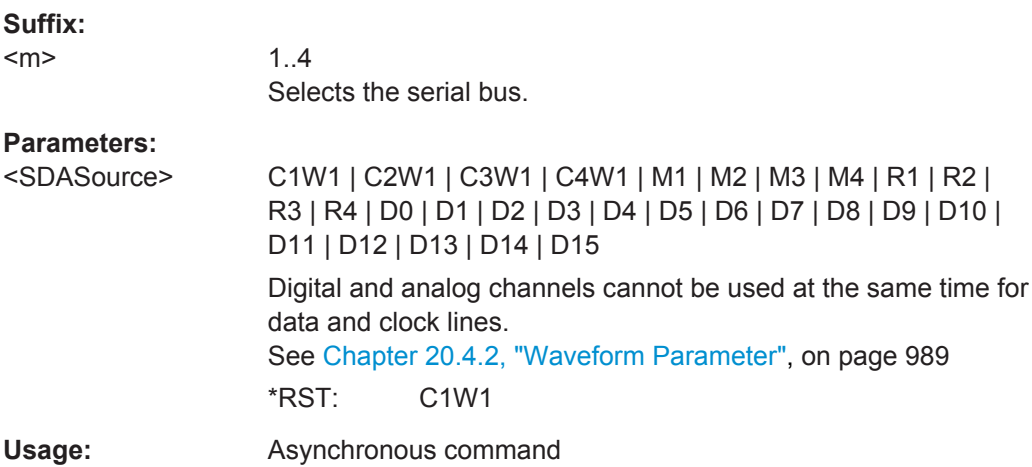

#### **BUS<m>:I2C:SCL:THReshold** <SCLThreshold>

Sets a user-defined threshold value for the clock line.

Alternatively, you can set the threshold according to the signal technology with [BUS<m>:I2C:TECHnology](#page-1324-0).

### **Suffix:**

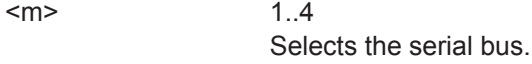

#### **Parameters:**

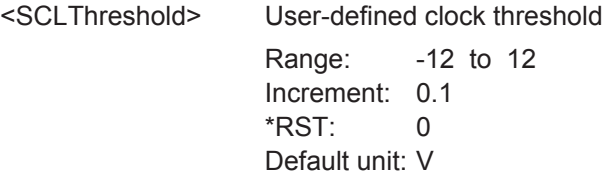

### **BUS<m>:I2C:SDA:THReshold** <SDAThreshold>

Sets a user-defined threshold value for the data line.

Alternatively, you can set the threshold according to the signal technology with [BUS<m>:I2C:TECHnology](#page-1324-0).

**Suffix:**   $<sub>m</sub>$ </sub>

1..4 Selects the serial bus.

## <span id="page-1324-0"></span>**Parameters:**

<SDAThreshold> User-defined data threshold Range: -12 to 12 Increment: 0.1 \*RST: 0 Default unit: V

## **BUS<m>:I2C:TECHnology** <Technology>

Sets the threshold voltage clock and data lines as defined for various signal technologies.

## **Suffix:**

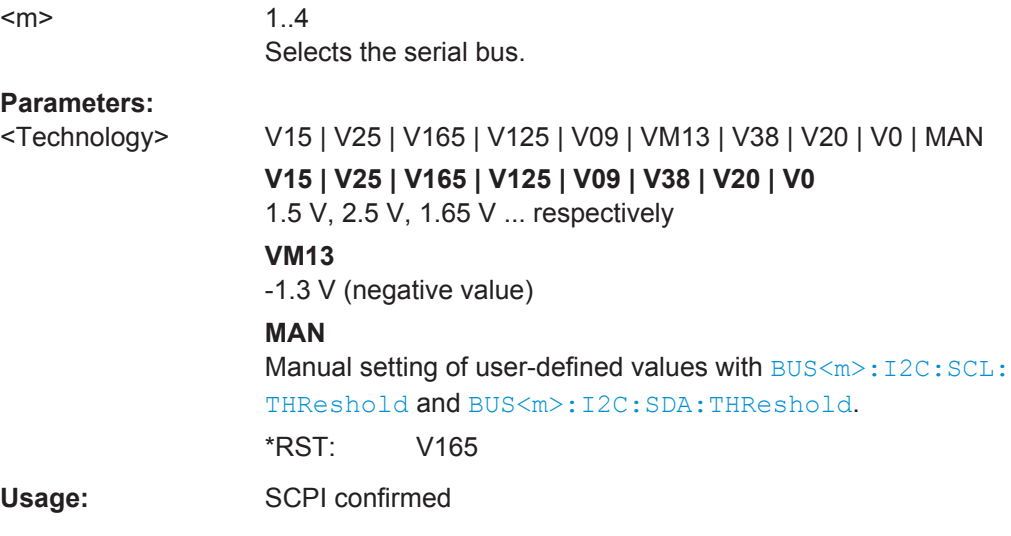

## **BUS<m>:I2C:RWBit <BusConfig>**

Defines if the R/W bit of a 7-bit address is considered separately or as part of the address. The setting defines which address lengths are available with  $\text{TRIGger} \leq m$ : [I2C:AMODe](#page-1327-0).

## **Suffix:**

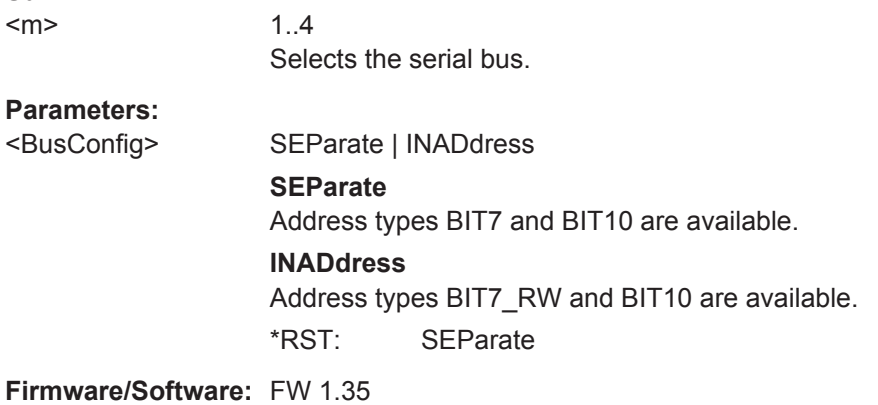

## <span id="page-1325-0"></span>**20.18.3.2 Trigger**

The trigger suffix <m> is always 1 and can be omitted. It selects the trigger event: Only the A-trigger is available for triggering on serial buses.

To trigger on a serial bus, make sure that:

- [TRIGger<m>:SOURce](#page-1068-0) is set to SBUS.
- The source(s) of the serial bus are channel signals: use BUS<m>:...:SOURce commands.
- Decoding is enabled: [BUS<m>\[:STATe\]](#page-1318-0) is set to ON.

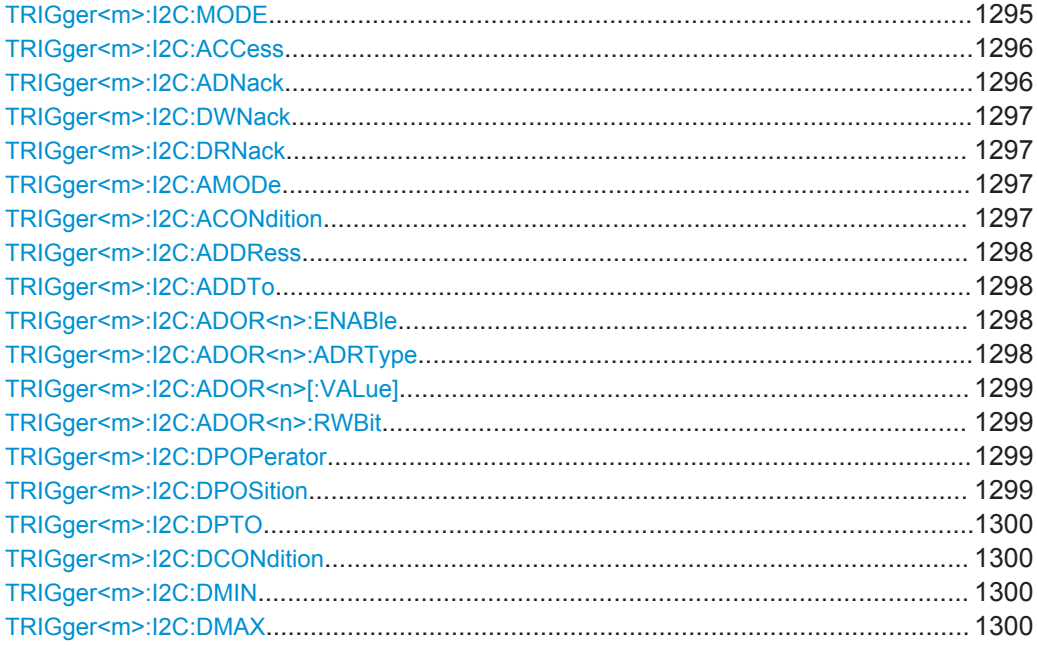

#### **TRIGger<m>:I2C:MODE** <Type>

Selects the trigger type for I²C analysis.

See: ["Trigger type"](#page-503-0) on page 473

## <span id="page-1326-0"></span>**Parameters:**

# <Type> STARt | REPStart | STOP | NACK | ADDRess | ADOR | ADAT

## **STARt**

Start condition

## **REPStart**

Repeated start - the start condition occurs without previous stop condition.

## **STOP**

Stop condition, end of frame

#### **NACK**

Missing acknowledge bit. To localize specific missing acknowledge bits, use TRIGger<m>:I2C:ADNack, [TRIGger<m>:](#page-1327-0) [I2C:DWNack](#page-1327-0), and [TRIGger<m>:I2C:DRNack](#page-1327-0).

## **ADDRess**

Triggers on one specific address

## **ADOR**

Triggers on an OR combination with up to four four address conditions.

### **ADAT**

Triggers on a combination of address and data condition. \*RST: STARt

**Usage:** Asynchronous command

## **TRIGger<m>:I2C:ACCess** <RWBitAddress>

Sets the trigger condition for the R/W bit - the transfer direction of the data.

#### **Parameters:**

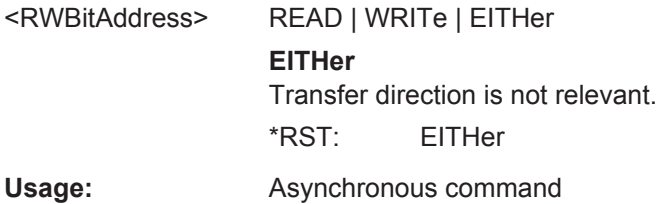

#### **TRIGger<m>:I2C:ADNack** <AddressNack>

Triggers if the address acknowledge bit is missing - no slave recognizes the address.

## **Parameters:**

<AddressNack> ON | OFF \*RST: ON **Usage:** Asynchronous command

#### <span id="page-1327-0"></span>**TRIGger<m>:I2C:DWNack** <DataWriteNack>

Triggers if a date acknowledge bit is missing - the addressed slave does not accept the data.

#### **Parameters:**

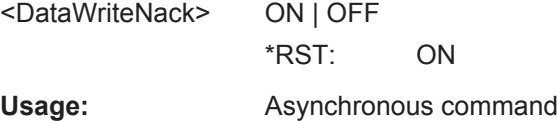

## **TRIGger<m>:I2C:DRNack** <DataReadNack>

Triggers on the end of the read process when the master reads data from the slave. This Nack is sent according to the protocol definition, it is not an error.

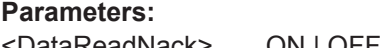

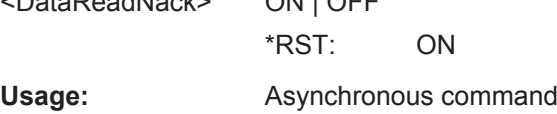

## **TRIGger<m>:I2C:AMODe** <AddressType>

Sets the address length. The setting affects the address input with  $TRIGger < m$  : I2C: [ADDRess](#page-1328-0) and [TRIGger<m>:I2C:ADDTo](#page-1328-0).

#### **Parameters:**

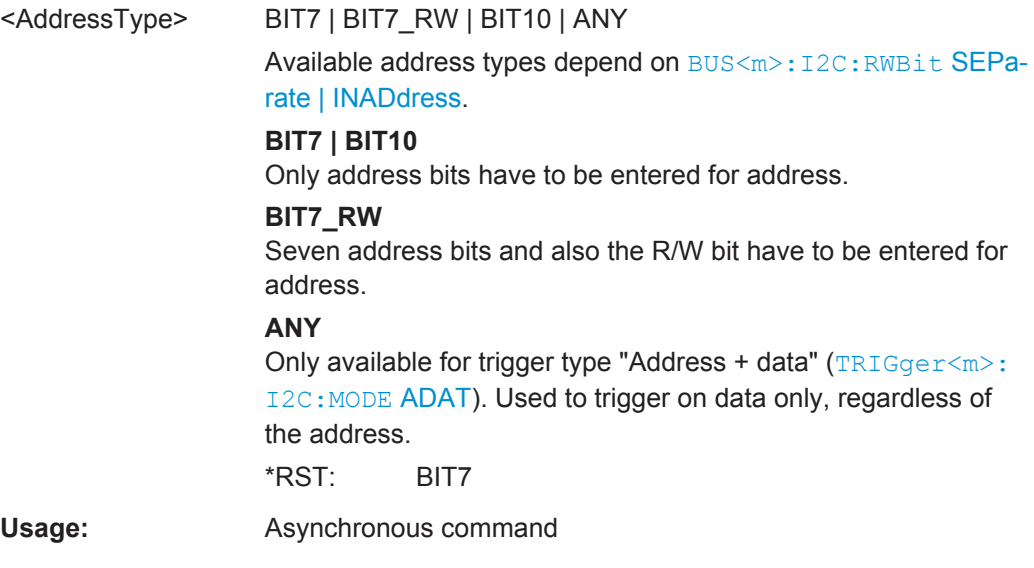

#### **TRIGger<m>:I2C:ACONdition** <AddressOperator>

Sets the operator to set a specific address or an address range. The address values are set with [TRIGger<m>:I2C:ADDRess](#page-1328-0) and [TRIGger<m>:I2C:ADDTo](#page-1328-0).

## <span id="page-1328-0"></span>**Parameters:**

<AddressOperator> EQUal | NEQual | LTHan | LETHan | GTHan | GETHan | INRange | OORange \*RST: EQUal

**Firmware/Software:** V 1.25

### **TRIGger<m>:I2C:ADDRess** <Address>

Triggers on the specified slave address, or sets the the start value of an address range depending on the condition set with [TRIGger<m>:I2C:ACONdition](#page-1327-0).

#### **Parameters:**

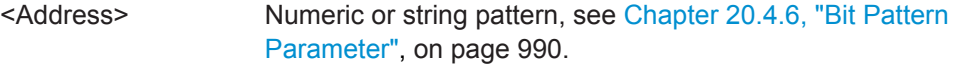

#### **TRIGger<m>:I2C:ADDTo** <AddressTo>

Sets the the end value of an address range if the condition is set to an address range with [TRIGger<m>:I2C:ACONdition](#page-1327-0).

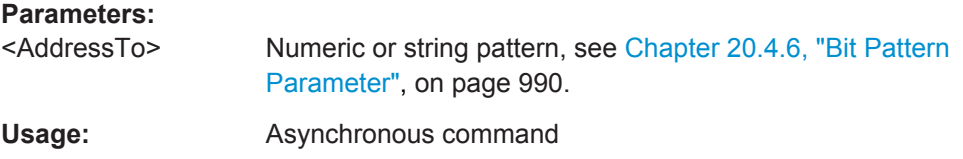

#### **TRIGger<m>:I2C:ADOR<n>:ENABle** <UseAddress>

Includes the indicated ADOR address in the "address OR" trigger condition.

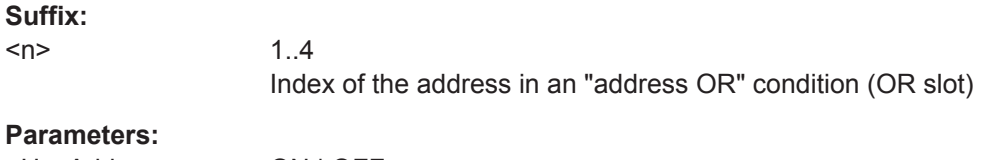

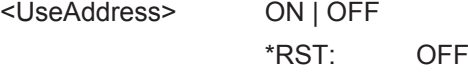

#### **TRIGger<m>:I2C:ADOR<n>:ADRType** <AddressType>

Sets the address type for the indicated ADOR address in the "address OR" trigger condition.

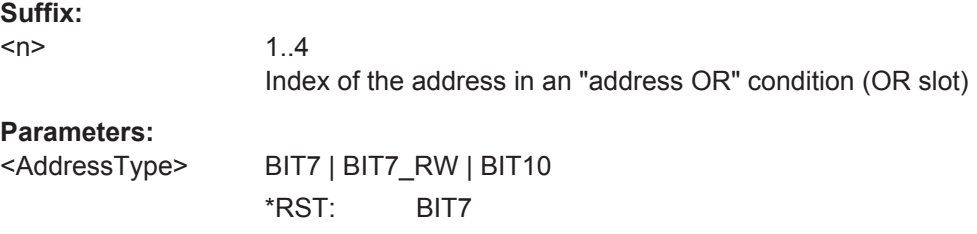

#### <span id="page-1329-0"></span>**TRIGger<m>:I2C:ADOR<n>[:VALue]** <Address>

Defines the address pattern of the indicated ADOR address in the "address OR" trigger condition.

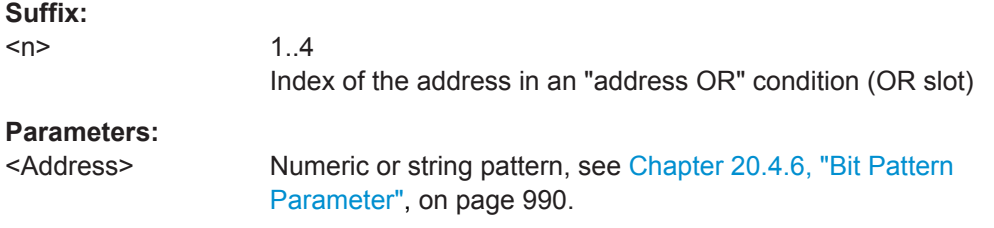

#### **TRIGger<m>:I2C:ADOR<n>:RWBit** <RWBit>

Defines the R/W bit of the indicated ADOR address in the "address OR" trigger condition.

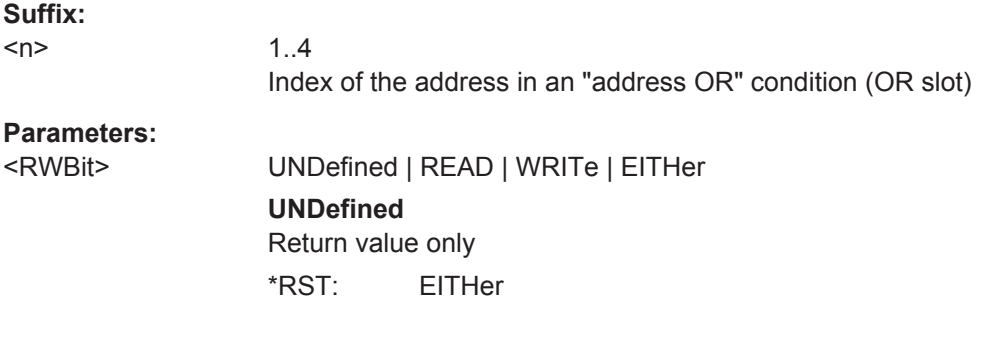

#### **TRIGger<m>:I2C:DPOPerator** <DataPosiOperator>

Sets the operator for the data position. You can defined an exact position, or a position range.

#### **Parameters:**

<DataPosiOperator> ANY | OFF | EQUal | GETHan | INRange | RANGe

#### **ANY = OFF**

The position of the required pattern is not relevant.

#### **EQUal | GETHan**

Equal, Greater or equal than. These conditions require one data position to be set with TRIGger<m>:I2C:DPOSition.

#### **INRange = RANGe**

In range: Set the minimum and maximum value of the range with TRIGger<m>:I2C:DPOSition and [TRIGger<m>:I2C:DPTO](#page-1330-0).

\*RST: ANY

#### **TRIGger<m>:I2C:DPOSition** <DataPosition>

Sets the number of data bytes before the first byte of interest. These bytes are ignored.

## <span id="page-1330-0"></span>**Parameters:**

<DataPosition> The index 0 is associated with the first data byte. Range: 0 to 4095 Increment: 1 \*RST: 0

### **TRIGger<m>:I2C:DPTO** <DataPositionTo>

Defines the last byte of interest, if  $TRIGger\langle m \rangle$ : I2C: DPOPerator is set to RANGe.

## **Parameters:**

<DataPositionTo> Range: 0 to 4095 Increment: 1 \*RST: 0

## **TRIGger<m>:I2C:DCONdition** <DataOperator>

Sets the operator to set a specific data value or a data range.

## **Parameters:**

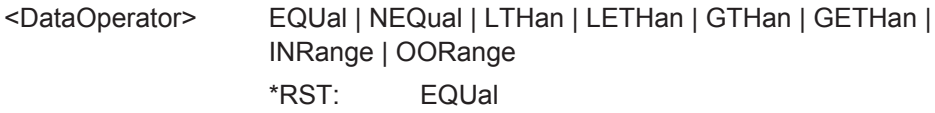

#### **TRIGger<m>:I2C:DMIN** <Data>

Specifies the data bit pattern, or sets the the start value of a data pattern range.. Enter the bytes in msb first bit order. The maximum pattern length is 64 bit. Waveform data is compared with the pattern byte-by-byte.

#### **Parameters:**

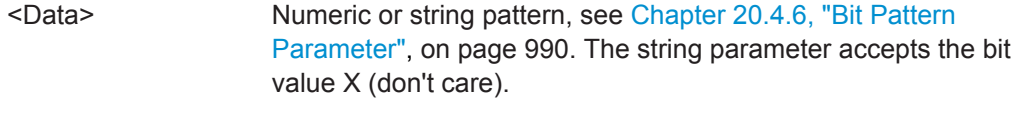

**Usage:** Asynchronous command

**Firmware/Software:** V 1.30

### **TRIGger<m>:I2C:DMAX** <DataTo>

Sets the the end value of an data range if  $TRIGger\langle m \rangle$ : I2C: DCONdition is set to INRange or OORange.

## **Parameters:**

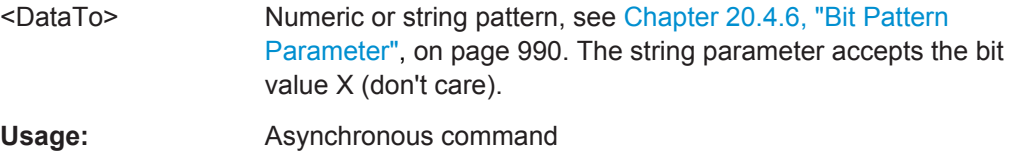

Protocols

## **Firmware/Software:** V 1.30

## <span id="page-1331-0"></span>**20.18.3.3 Decode Results (Option R&S RTO-K1)**

To load and acivate a label list, use:

- [BUS<m>:NEWList](#page-1320-0) on page 1290
- [BUS<m>:SYMBols](#page-1320-0) on page 1290

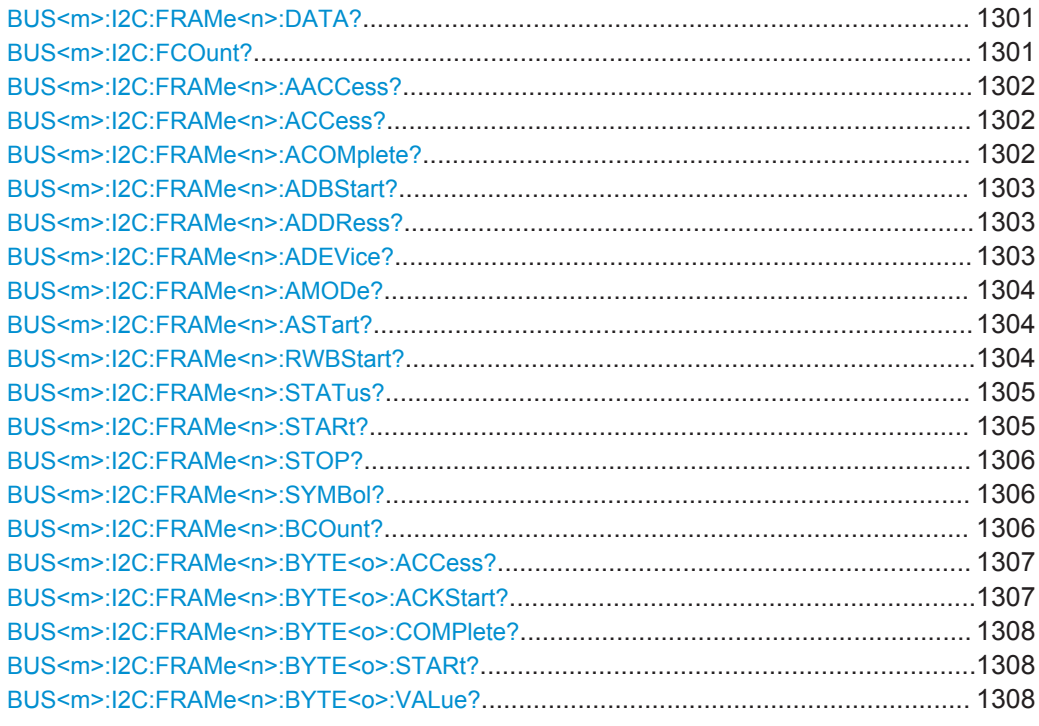

## **BUS<m>:I2C:FRAMe<n>:DATA?**

Returns the data words of the specified frame.

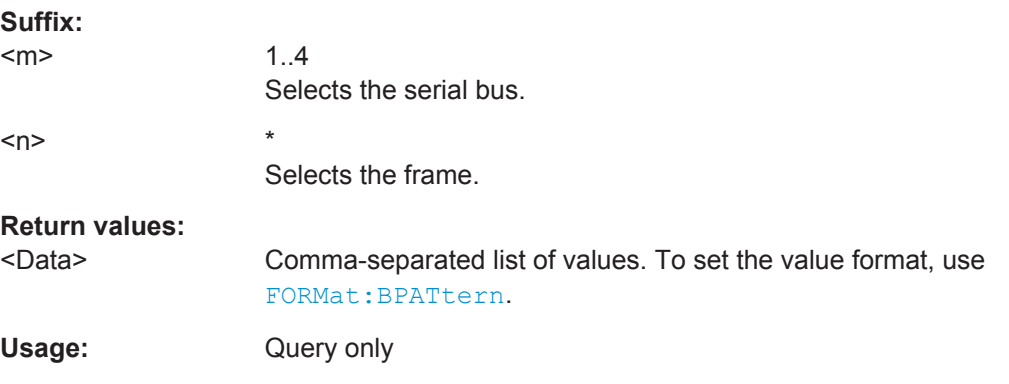

## **BUS<m>:I2C:FCOunt?**

Returns the number of decoded frames.
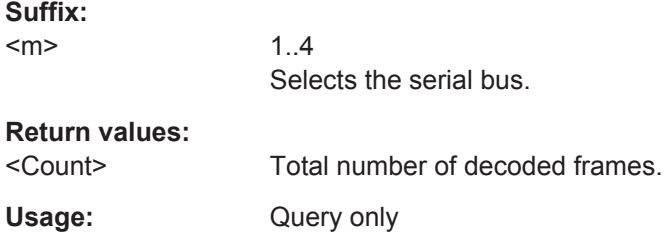

## **BUS<m>:I2C:FRAMe<n>:AACCess?**

Returns the address acknowledge bit value for the indicated frame.

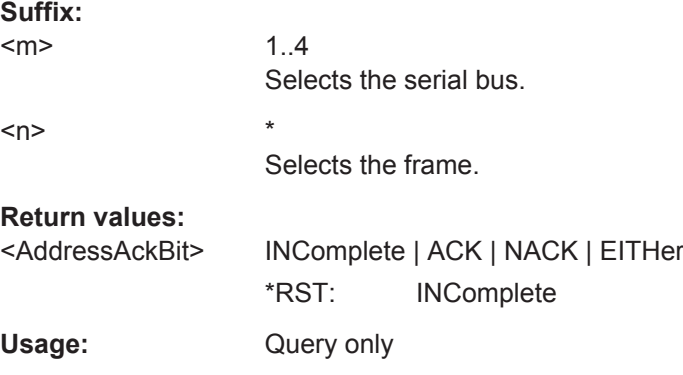

## **BUS<m>:I2C:FRAMe<n>:ACCess?**

Returns the value of the R/W bit of the indicated frame.

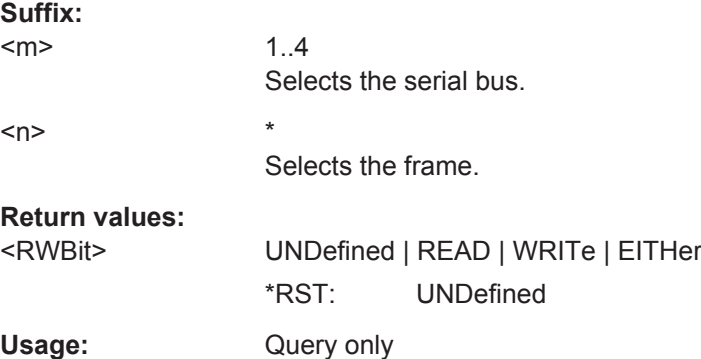

## **BUS<m>:I2C:FRAMe<n>:ACOMplete?**

Returns if the address is completely contained in the acquisition.

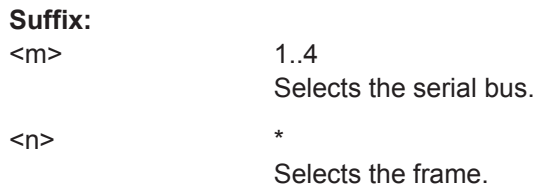

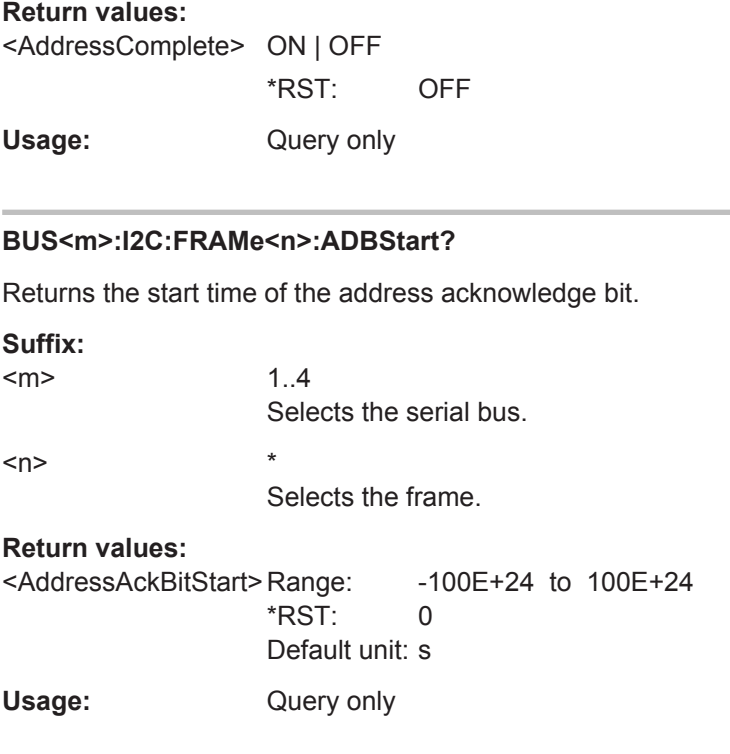

## **BUS<m>:I2C:FRAMe<n>:ADDRess?**

Returns the address value of the indicated frame *including* the R/W bit.

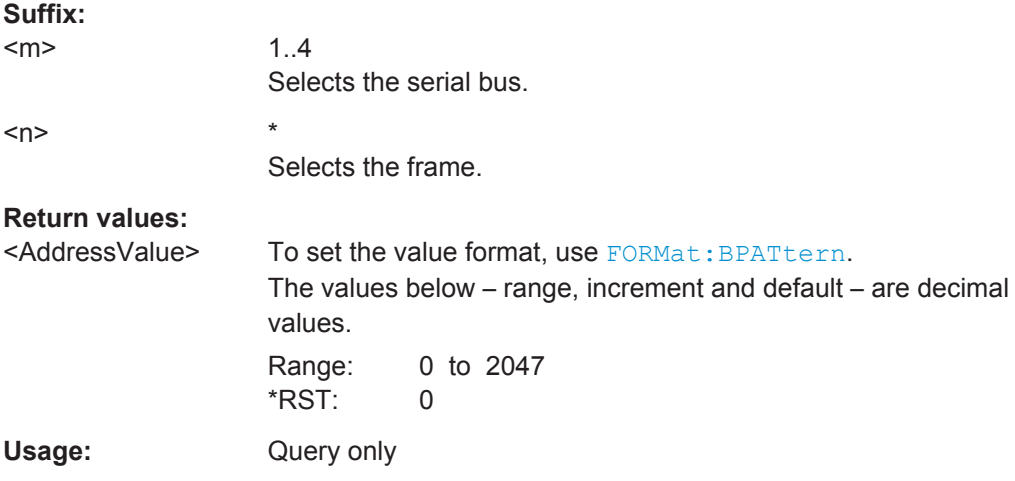

## **BUS<m>:I2C:FRAMe<n>:ADEVice?**

Returns the pure device address of the indicated frame *without* the R/W bit.

**Suffix:** 

 $<sub>m</sub>$ </sub>

1..4 Selects the serial bus.

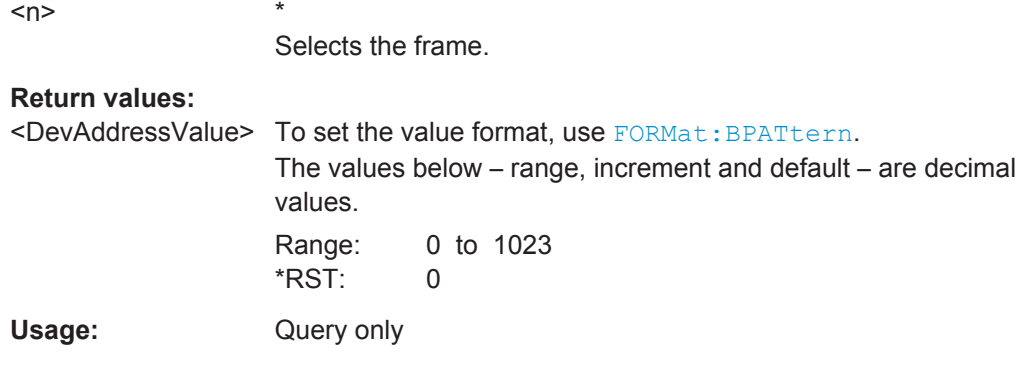

## **BUS<m>:I2C:FRAMe<n>:AMODe?**

Returns the address length.

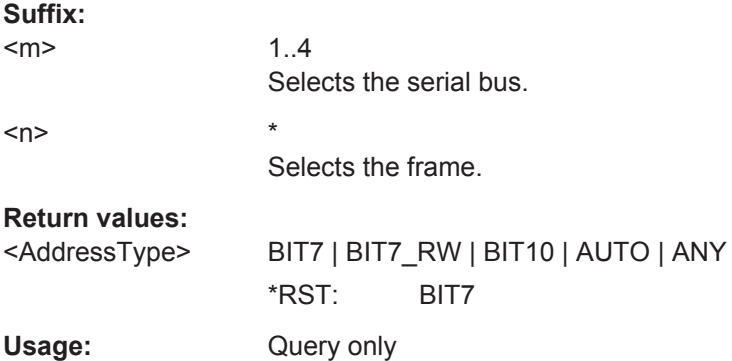

#### **BUS<m>:I2C:FRAMe<n>:ASTart?**

Returns the start time of the address for the indicated frame.

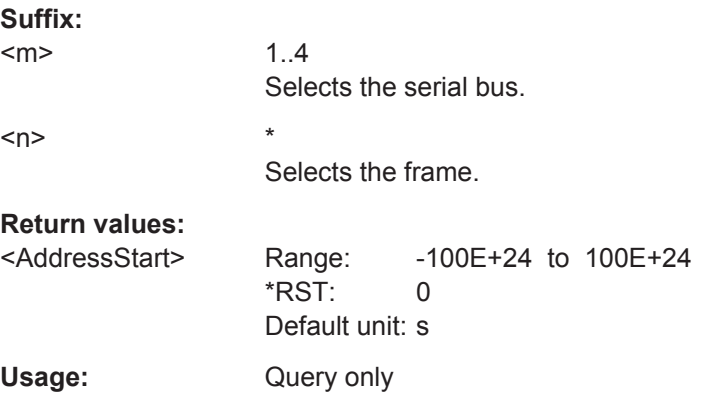

## **BUS<m>:I2C:FRAMe<n>:RWBStart?**

Returns the start time of the R/W bit

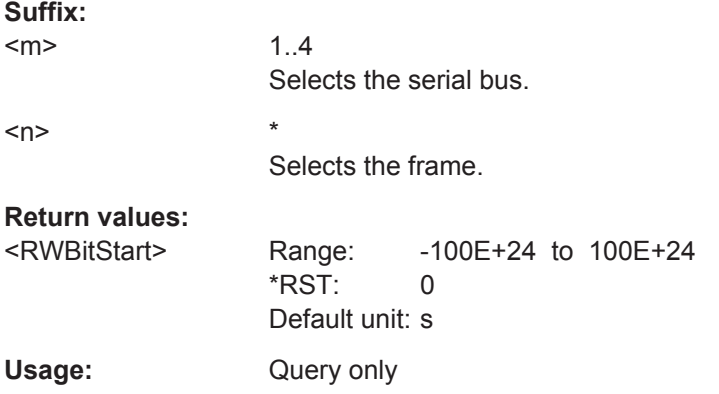

## **BUS<m>:I2C:FRAMe<n>:STATus?**

Returns the overall state of the frame.

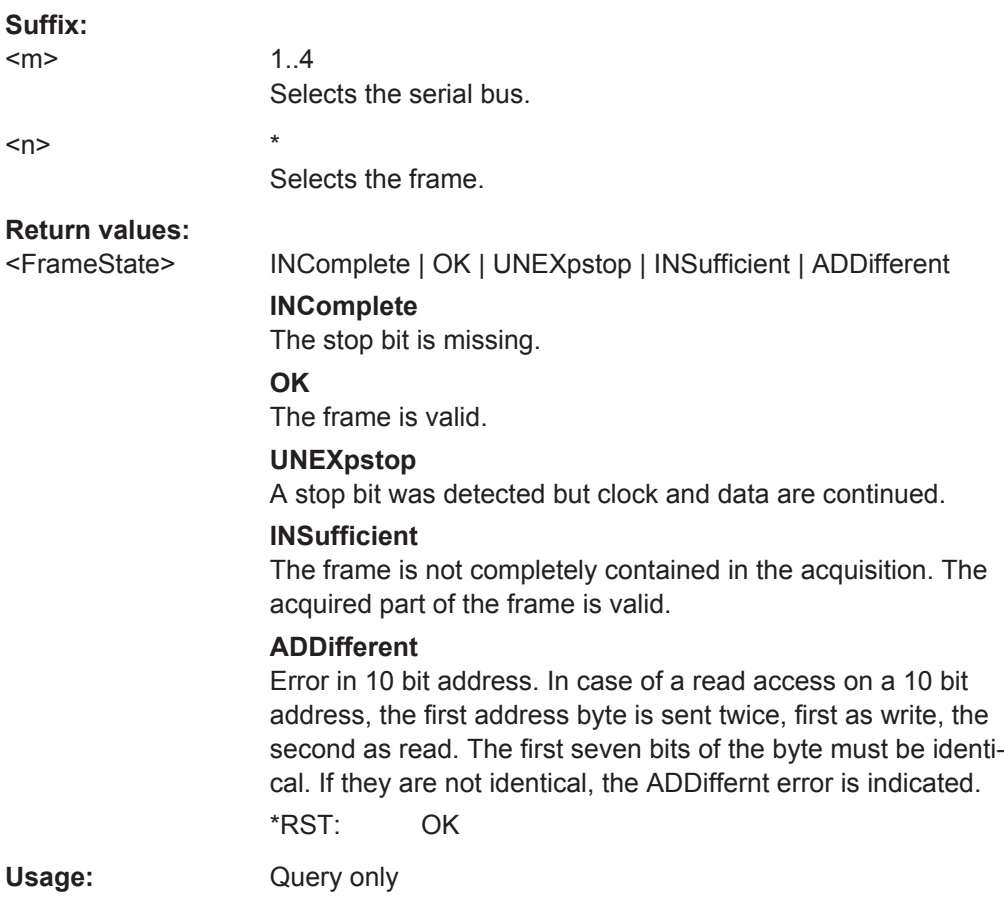

## **BUS<m>:I2C:FRAMe<n>:STARt?**

Returns the start time of the specified frame.

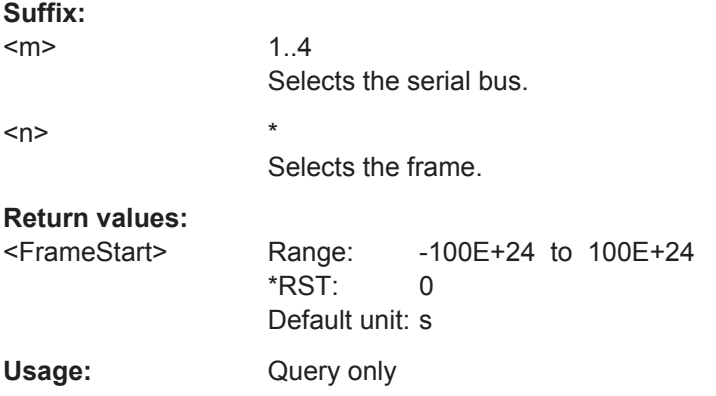

## **BUS<m>:I2C:FRAMe<n>:STOP?**

Returns the end time of the specified frame.

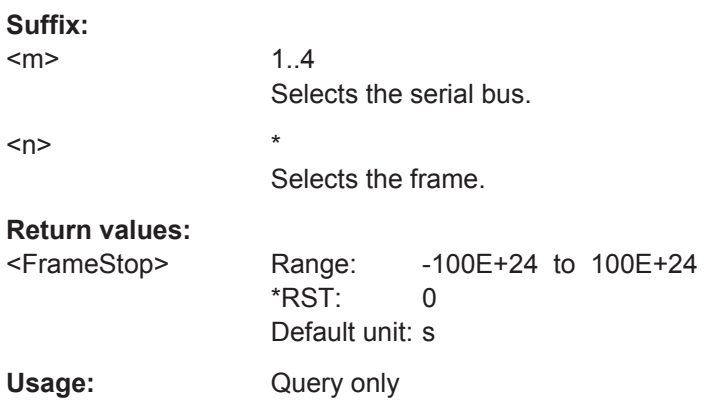

## **BUS<m>:I2C:FRAMe<n>:SYMBol?**

Returns the symbolic label of the specified frame if the label list is enabled.

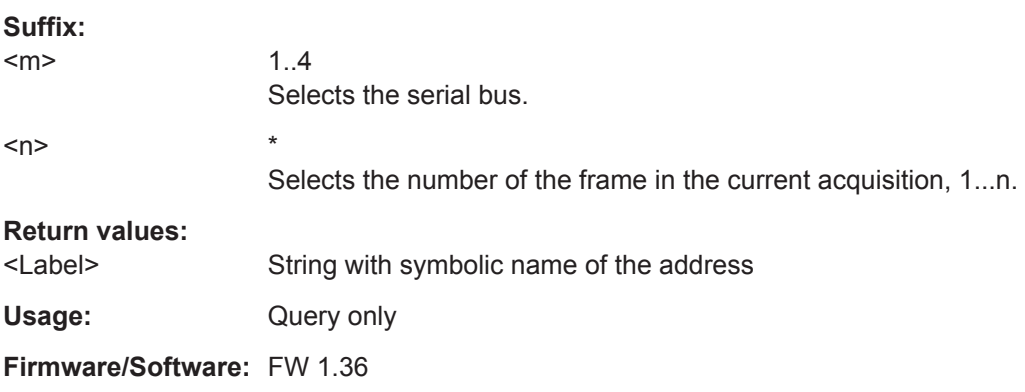

## **BUS<m>:I2C:FRAMe<n>:BCOunt?**

Returns the number of bytes in the specified frame

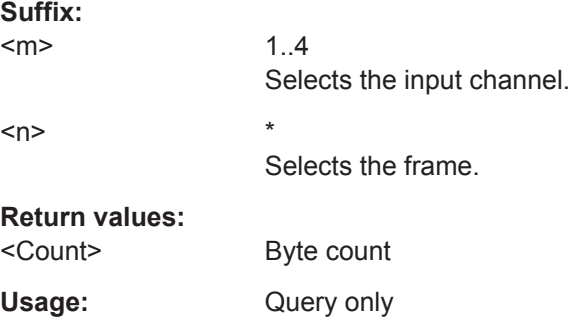

## **BUS<m>:I2C:FRAMe<n>:BYTE<o>:ACCess?**

Returns the acknowledge bit value of the specified data byte.

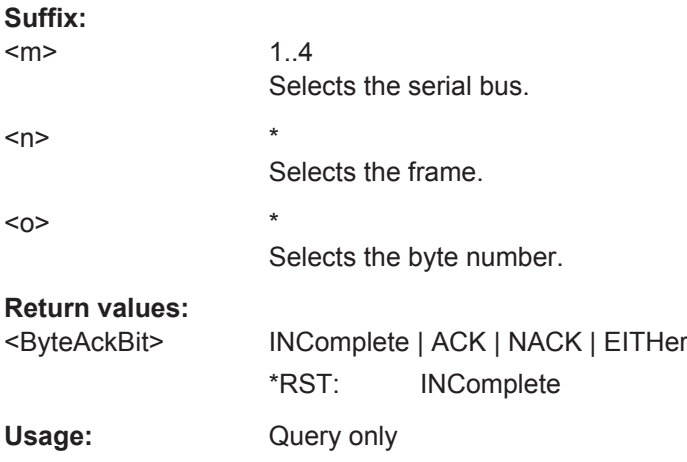

## **BUS<m>:I2C:FRAMe<n>:BYTE<o>:ACKStart?**

Returns the start time of the acknowledge bit of the specified byte.

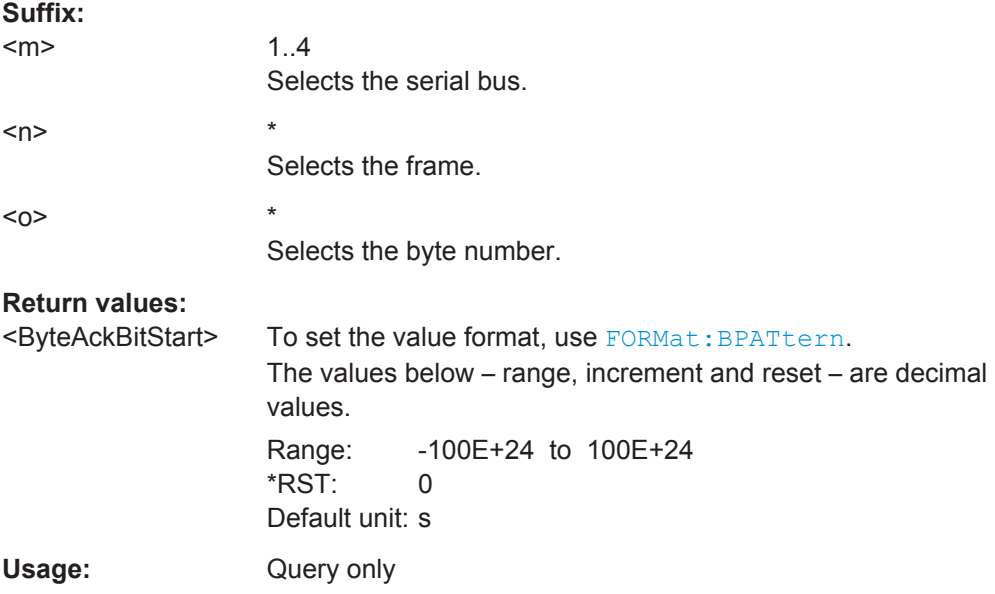

## **BUS<m>:I2C:FRAMe<n>:BYTE<o>:COMPlete?**

Returns if the indicated byte is completely contained in the acquisition.

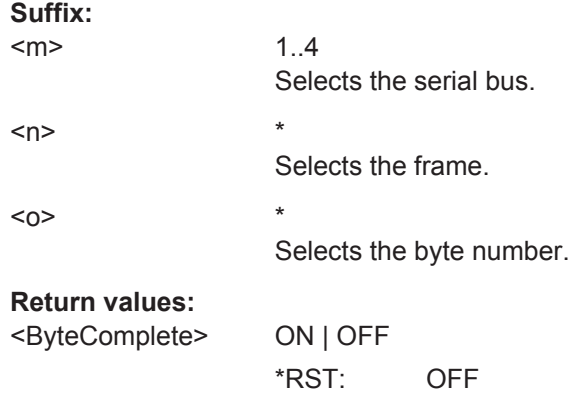

# Usage: Query only

## **BUS<m>:I2C:FRAMe<n>:BYTE<o>:STARt?**

Returns the start time of the specified data byte.

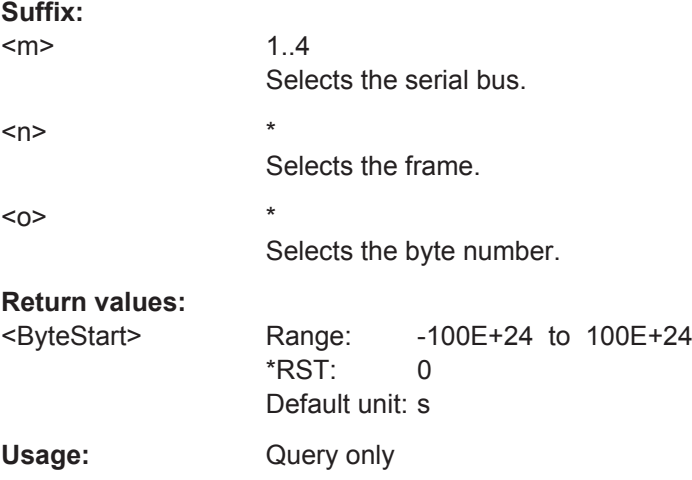

## **BUS<m>:I2C:FRAMe<n>:BYTE<o>:VALue?**

Returns the data value of the specified byte.

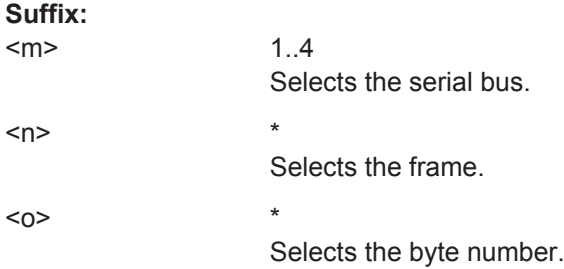

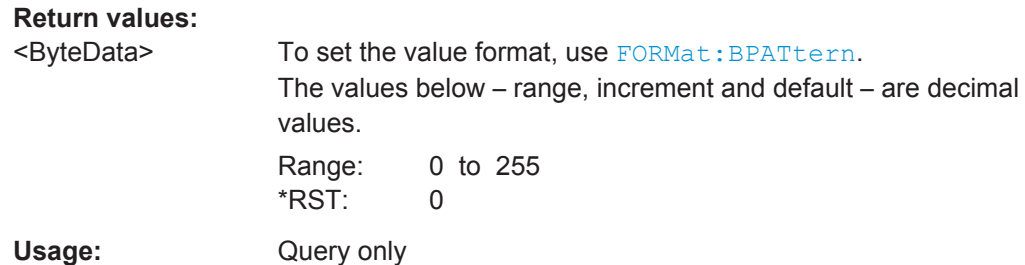

## **20.18.3.4 I²C Search Settings**

In search setup commands, you have to specify the <SearchName> parameter. It is a string parameter that contains the search definition name. The commands are similar to I²C trigger commands.

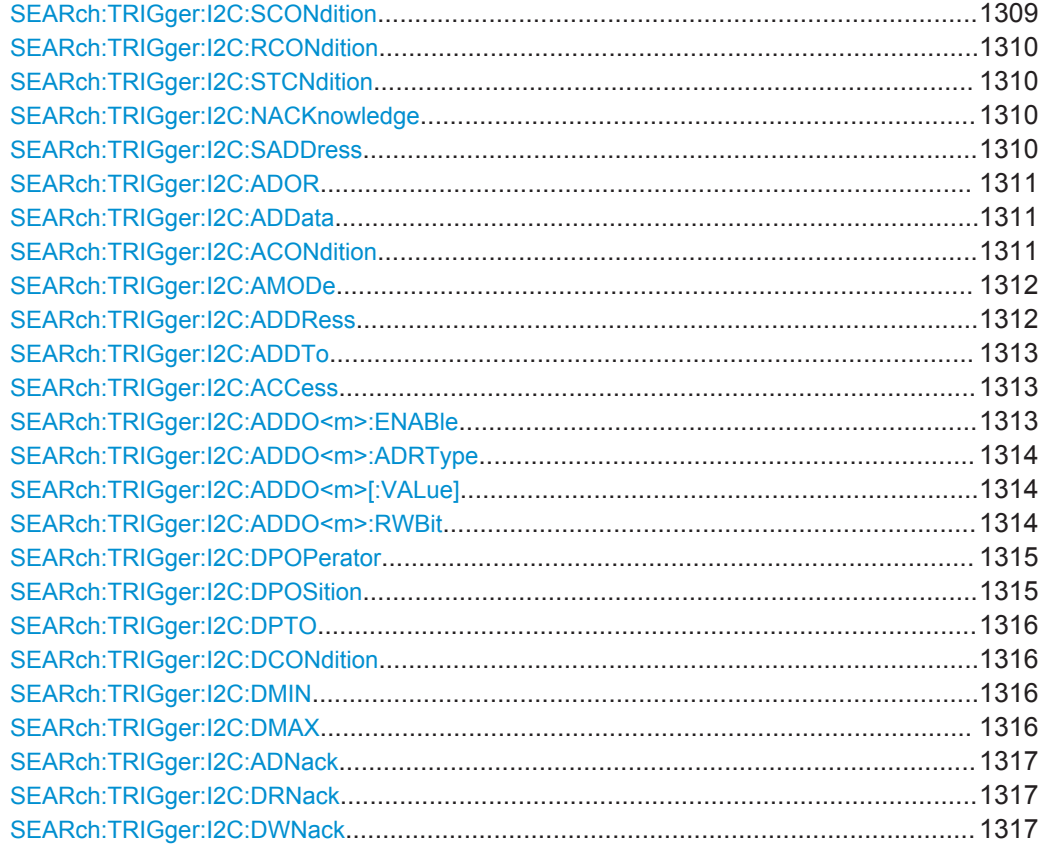

## **SEARch:TRIGger:I2C:SCONdition** <SearchName>,<Start> **SEARch:TRIGger:I2C:SCONdition?** <SearchName>

Enables the search for the start of the message.

**Parameters:**

<Start> ON | OFF

\*RST: OFF

<span id="page-1340-0"></span>**Parameters for setting and query:**  <SearchName>

**SEARch:TRIGger:I2C:RCONdition** <SearchName>,<RepeatedStart> **SEARch:TRIGger:I2C:RCONdition?** <SearchName>

Enables the search for a start condition without previous stop condition.

**Parameters:**

<RepeatedStart> ON | OFF \*RST: OFF

**Parameters for setting and query:**  <SearchName>

**SEARch:TRIGger:I2C:STCNdition** <SearchName>,<Stop> **SEARch:TRIGger:I2C:STCNdition?** <SearchName>

Enables the search for the start of the message.

### **Parameters:**

<Stop> ON | OFF

\*RST: OFF

**Parameters for setting and query:**  <SearchName>

**SEARch:TRIGger:I2C:NACKnowledge** <SearchName>,<NoAcknowledge> **SEARch:TRIGger:I2C:NACKnowledge?** <SearchName>

Searches for missing address acknowledge bits.

#### **Parameters:**

<NoAcknowledge> ON | OFF \*RST: OFF

**Parameters for setting and query:**  <SearchName>

**SEARch:TRIGger:I2C:SADDress** <SearchName>,<Address> **SEARch:TRIGger:I2C:SADDress?** <SearchName>

Enables the search for one specific address condition or for a combination of address conditions.

To define the address condition, use the following commands:

- SEARch:TRIGger: I2C: ACONdition on page 1311
- [SEARch:TRIGger:I2C:ADDRess](#page-1342-0) on page 1312
- SEARch:TRIGger: I2C: ADDTo on page 1313
- SEARch: TRIGger: I2C: AMODe on page 1312

#### <span id="page-1341-0"></span>SEARch: TRIGger: I2C: ACCess on page 1313

#### **Parameters:**

<Address> ON | OFF

\*RST: OFF

**Parameters for setting and query:**  <SearchName>

**SEARch:TRIGger:I2C:ADOR** <SearchName>,<AddressOr> **SEARch:TRIGger:I2C:ADOR?** <SearchName>

Enables the search for one to four address conditions.

- [SEARch:TRIGger:I2C:ADDO<m>:ENABle](#page-1343-0) on page 1313
- [SEARch:TRIGger:I2C:ADDO<m>:ADRType](#page-1344-0) on page 1314
- [SEARch:TRIGger:I2C:ADDO<m>\[:VALue\]](#page-1344-0) on page 1314
- [SEARch:TRIGger:I2C:ADDO<m>:RWBit](#page-1344-0) on page 1314

#### **Parameters:**

<AddressOr> ON | OFF

\*RST: OFF

**Parameters for setting and query:** 

<SearchName>

**SEARch:TRIGger:I2C:ADData** <SearchName>,<AddressData> **SEARch:TRIGger:I2C:ADData?** <SearchName>

Enables the search for a combination of address and data conditions.

#### **Parameters:**

<AddressData> ON | OFF

\*RST: OFF

#### **Parameters for setting and query:**  <SearchName>

**SEARch:TRIGger:I2C:ACONdition** <SearchName>,<AddressOperator> **SEARch:TRIGger:I2C:ACONdition?** <SearchName>

Sets the operator to set a specific address or an address range.

## <span id="page-1342-0"></span>**Parameters:**

<AddressOperator> EQUal | NEQual | LTHan | LETHan | GTHan | GETHan | INRange | OORange

## **EQUal | NEQual | LTHan | LETHan | GTHan | GETHan**

Equal, Not equal, Less than, Less or equal than, Greater Than, Greater or equal than. These condition require one identifier pattern to be set with SEARch:TRIGger:I2C:ADDRess on page 1312.

## **INRange | OORange**

In range / Out of range: Set the minimum and maximum value of the range with SEARch:TRIGger:I2C:ADDRess on page 1312 and [SEARch:TRIGger:I2C:ADDTo](#page-1343-0) [on page 1313.](#page-1343-0)

\*RST: EQUal

## **Parameters for setting and query:**

<SearchName>

#### **SEARch:TRIGger:I2C:AMODe** <SearchName>,<AddressType> **SEARch:TRIGger:I2C:AMODe?** <SearchName>

Sets the address length.

#### **Parameters:**

## <AddressType> BIT7 | BIT7\_RW | BIT10 | ANY

**BIT7 | BIT10** Enter only address bits in the address pattern.

#### **BIT7\_RW**

Enter seven address bits and also the R/W bit in the address pattern.

#### **ANY**

Only available for search criteria "Address and data" ([SEARch:](#page-1341-0) [TRIGger:I2C:ADData](#page-1341-0) is set ON). Used to search for data only, regardless of the address.

\*RST: BIT7

## **Parameters for setting and query:**

<SearchName>

**Usage:** Asynchronous command

### **SEARch:TRIGger:I2C:ADDRess** <SearchName>,<Address> **SEARch:TRIGger:I2C:ADDRess?** <SearchName>

Specifies an address pattern, or sets the the start value of an address range.

## <span id="page-1343-0"></span>**Parameters:**

<Address> Numeric or string pattern, see [Chapter 20.4.6, "Bit Pattern](#page-1020-0) [Parameter", on page 990](#page-1020-0). The pattern length is defined with SEARch: TRIGger: I2C: [AMODe](#page-1342-0).

#### **Parameters for setting and query:**

<SearchName>

## **SEARch:TRIGger:I2C:ADDTo** <SearchName>,<AddressTo> **SEARch:TRIGger:I2C:ADDTo?** <SearchName>

Sets the the end value of an address range if SEARch: TRIGger: I2C: ACONdition is set to INRange or OORange.

#### **Parameters:**

<AddressTo> Numeric or string pattern, see [Chapter 20.4.6, "Bit Pattern](#page-1020-0) [Parameter", on page 990](#page-1020-0). The pattern length is defined with SEARch: TRIGger: I2C: [AMODe](#page-1342-0).

#### **Parameters for setting and query:**

<SearchName>

**Usage:** Asynchronous command

#### **SEARch:TRIGger:I2C:ACCess** <SearchName>,<RWBitAddress> **SEARch:TRIGger:I2C:ACCess?** <SearchName>

Sets the transfer direction of the data.

#### **Parameters:**

<RWBitAddress> READ | WRITe | EITHer \*RST: EITHer

## **Parameters for setting and query:**

<SearchName>

**Usage:** Asynchronous command

**SEARch:TRIGger:I2C:ADDO<m>:ENABle** <SearchName>,<UseAddress> **SEARch:TRIGger:I2C:ADDO<m>:ENABle?** <SearchName>

Includes the indicated ADOR address in the "address OR" search condition.

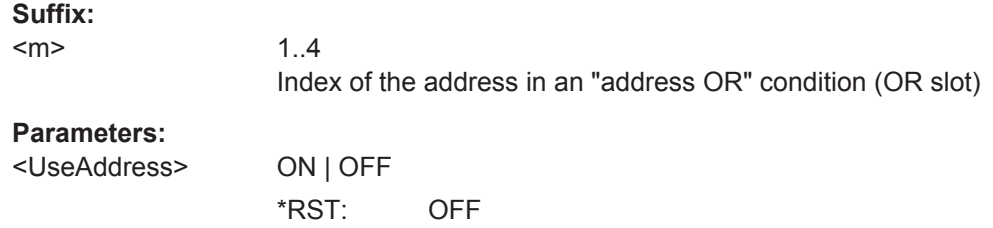

<span id="page-1344-0"></span>**Parameters for setting and query:**  <SearchName>

**SEARch:TRIGger:I2C:ADDO<m>:ADRType** <SearchName>,<AddressType> **SEARch:TRIGger:I2C:ADDO<m>:ADRType?** <SearchName>

Sets the address type for the indicated ADOR address in the "address OR" search condition.

#### **Suffix:**

 $<sub>m</sub>$ </sub> 1..4 Index of the address in an "address OR" condition (OR slot) **Parameters:** <AddressType> BIT7 | BIT7\_RW | BIT10 **BIT7 | BIT10** Enter only address bits in the address pattern. **BIT7\_RW** Enter seven address bits and also the R/W bit in the address pattern. \*RST: BIT7

**Parameters for setting and query:** 

<SearchName>

**SEARch:TRIGger:I2C:ADDO<m>[:VALue]** <SearchName>,<Address> **SEARch:TRIGger:I2C:ADDO<m>[:VALue]?** <SearchName>

Defines the address pattern of the indicated ADOR address in the "address OR" search condition.

#### **Suffix:**

 $<sub>m</sub>$ </sub> 1..4 Index of the address in an "address OR" condition (OR slot) **Parameters:** <Address> Numeric or string pattern, see [Chapter 20.4.6, "Bit Pattern](#page-1020-0) [Parameter", on page 990](#page-1020-0). The pattern length is defined with SEARch:TRIGger:I2C: ADDO<m>:ADRType.

**Parameters for setting and query:** 

<SearchName>

**SEARch:TRIGger:I2C:ADDO<m>:RWBit** <SearchName>,<RWBit> **SEARch:TRIGger:I2C:ADDO<m>:RWBit?** <SearchName>

Defines the R/W bit of the indicated ADOR address in the "address OR" search condition.

<span id="page-1345-0"></span>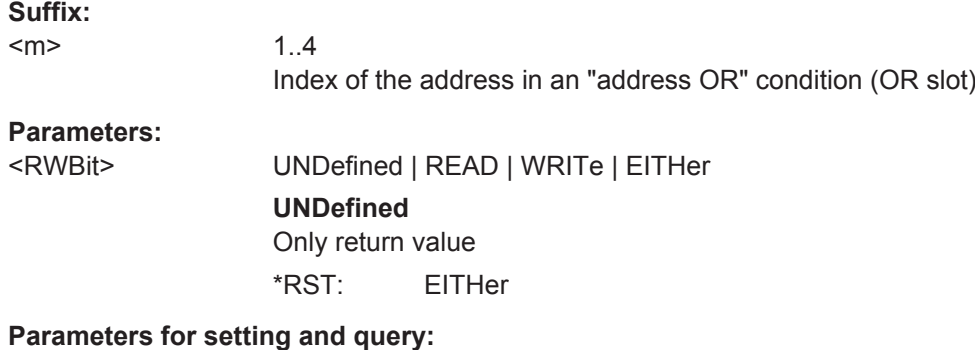

<SearchName>

**SEARch:TRIGger:I2C:DPOPerator** <SearchName>,<DataPosiOperator> **SEARch:TRIGger:I2C:DPOPerator?** <SearchName>

Sets the operator for the data position. You can defined an exact position, or a position range.

#### **Parameters:**

<DataPosiOperator> ANY | OFF | EQUal | GETHan | INRange | RANGe

#### **ANY = OFF**

The position of the required pattern is not relevant.

#### **EQUal | GETHan**

Equal, Greater or equal than. These conditions require one data position to be set with SEARch:TRIGger:I2C:DPOSition.

#### **INRange = RANGe**

In range: Set the minimum and maximum value of the range with SEARch:TRIGger:I2C:DPOSition and [SEARch:TRIGger:](#page-1346-0) [I2C:DPTO](#page-1346-0).

\*RST: ANY

#### **Parameters for setting and query:**

<SearchName>

**SEARch:TRIGger:I2C:DPOSition** <SearchName>,<DataPosition> **SEARch:TRIGger:I2C:DPOSition?** <SearchName>

Defines the first byte of interest. All bytes before that byte are ignored.

## **Parameters:**

<DataPosition> The index 0 is associated with the first data byte.

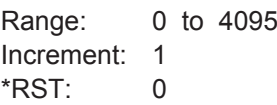

**Parameters for setting and query:**  <SearchName>

<span id="page-1346-0"></span>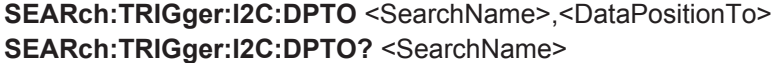

Defines the last byte of interest, if [SEARch:TRIGger:I2C:DPOPerator](#page-1345-0) defines a range.

**Parameters:**

<DataPositionTo> Range: 0 to 4095 Increment: 1 \*RST: 0

#### **Parameters for setting and query:**

<SearchName>

**SEARch:TRIGger:I2C:DCONdition** <SearchName>,<DataOperator> **SEARch:TRIGger:I2C:DCONdition?** <SearchName>

Sets the operator to set a specific data value or a data range.

## **Parameters:**

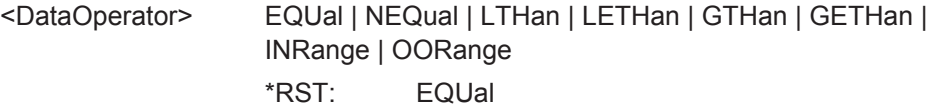

**Parameters for setting and query:** 

<SearchName>

**SEARch:TRIGger:I2C:DMIN** <SearchName>,<Data> **SEARch:TRIGger:I2C:DMIN?** <SearchName>

Specifies the data bit pattern, or sets the the start value of a data pattern range.. Enter the bytes in msb first bit order. The maximum pattern length is 64 bit. Waveform data is compared with the pattern byte-by-byte.

### **Parameters:**

<Data> Numeric or string pattern, see [Chapter 20.4.6, "Bit Pattern](#page-1020-0) [Parameter", on page 990](#page-1020-0).

#### **Parameters for setting and query:**

<SearchName>

Usage: Asynchronous command

**SEARch:TRIGger:I2C:DMAX** <SearchName>,<DataTo> **SEARch:TRIGger:I2C:DMAX?** <SearchName>

Sets the the end value of an address range if SEARch: TRIGger: I2C: DCONdition is set to INRange or OORange.

#### **Parameters:**

<DataTo> Numeric or string pattern, see [Chapter 20.4.6, "Bit Pattern](#page-1020-0) [Parameter", on page 990](#page-1020-0).

#### <span id="page-1347-0"></span>**Parameters for setting and query:**  <SearchName>

**Usage:** Asynchronous command

**SEARch:TRIGger:I2C:ADNack** <SearchName>,<AddressNack> **SEARch:TRIGger:I2C:ADNack?** <SearchName>

**Parameters:**

<AddressNack> ON | OFF \*RST: ON

**Parameters for setting and query:**  <SearchName>

**Usage:** Asynchronous command

**SEARch:TRIGger:I2C:DRNack** <SearchName>,<DataReadNack> **SEARch:TRIGger:I2C:DRNack?** <SearchName>

Searches for the end of the read process when the master reads data from the slave. This Nack is sent according to the protocol definition, it is not an error.

## **Parameters:**

<DataReadNack> ON | OFF

\*RST: ON

**Parameters for setting and query:**  <SearchName>

**Usage:** Asynchronous command

**SEARch:TRIGger:I2C:DWNack** <SearchName>,<DataWriteNack> **SEARch:TRIGger:I2C:DWNack?** <SearchName>

Searches for missing data write acknowledge bits.

**Parameters:**

<DataWriteNack> ON | OFF \*RST: ON

**Parameters for setting and query:**  <SearchName>

**Usage:** Asynchronous command

#### **20.18.3.5 I²C Search Results**

The search on decoded CAN data returns the same results as the queries for decode results.

In search result commands, you have to specify the <SearchName> parameter. It is a string parameter that contains the search definition name.

For a description of the returned values, see the corresponding commands in [Chap](#page-1331-0)[ter 20.18.3.3, "Decode Results \(Option R&S](#page-1331-0) RTO-K1)", on page 1301.

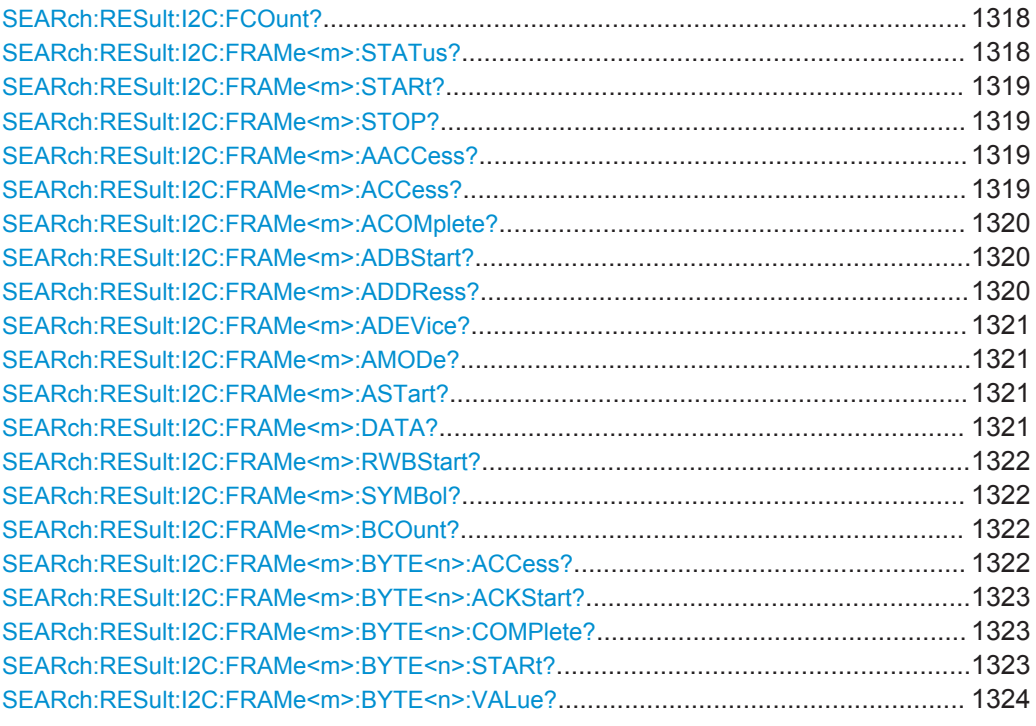

#### **SEARch:RESult:I2C:FCOunt?** <SearchName>

## **Query parameters:**

<SearchName>

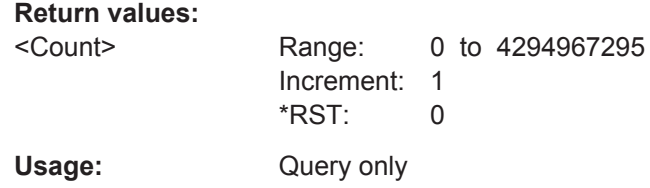

#### **SEARch:RESult:I2C:FRAMe<m>:STATus?** <SearchName>

**Suffix:**   $<sub>m</sub>$ </sub> \* **Query parameters:**  <SearchName> **Return values:**  <FrameState> INComplete | OK | UNEXpstop | INSufficient | ADDifferent \*RST: OK Usage: Query only

<span id="page-1349-0"></span>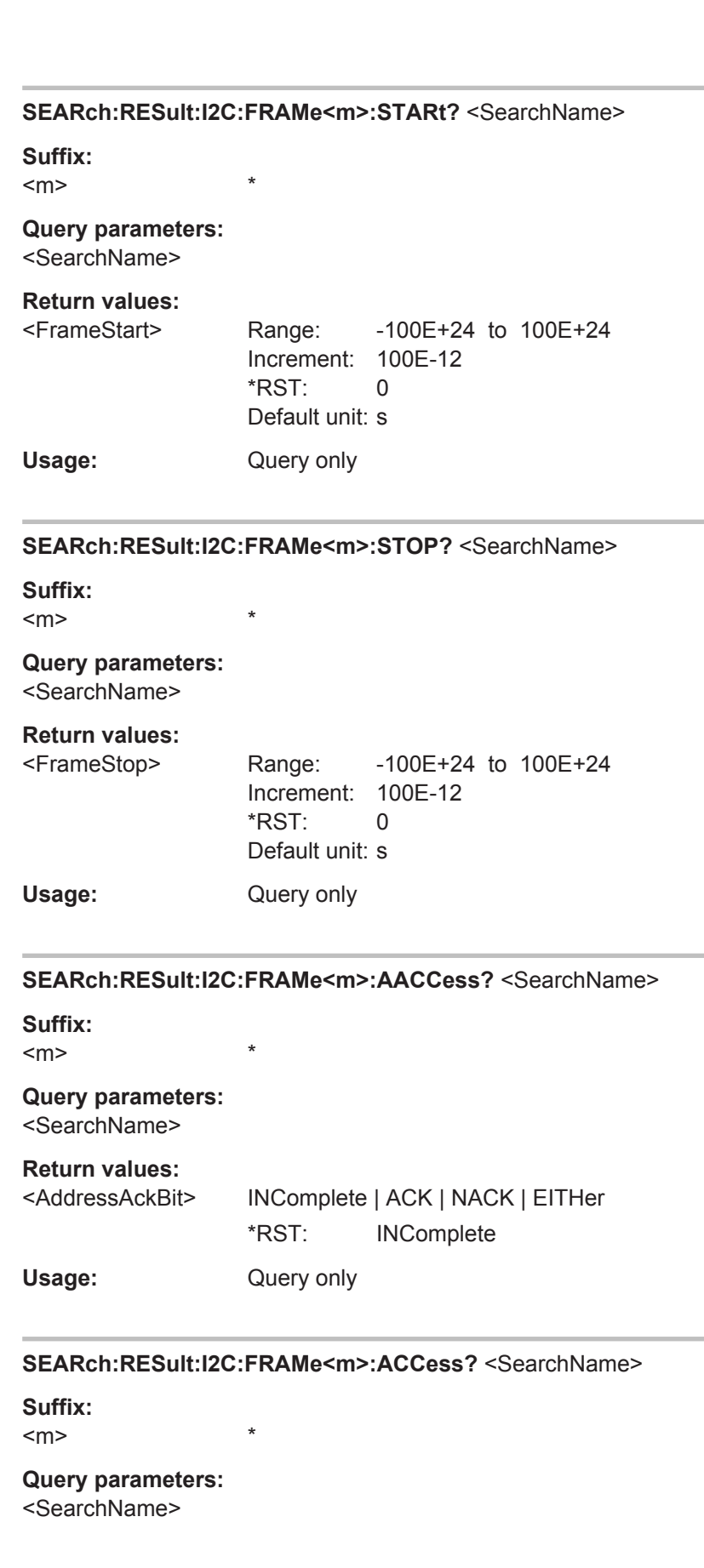

<span id="page-1350-0"></span>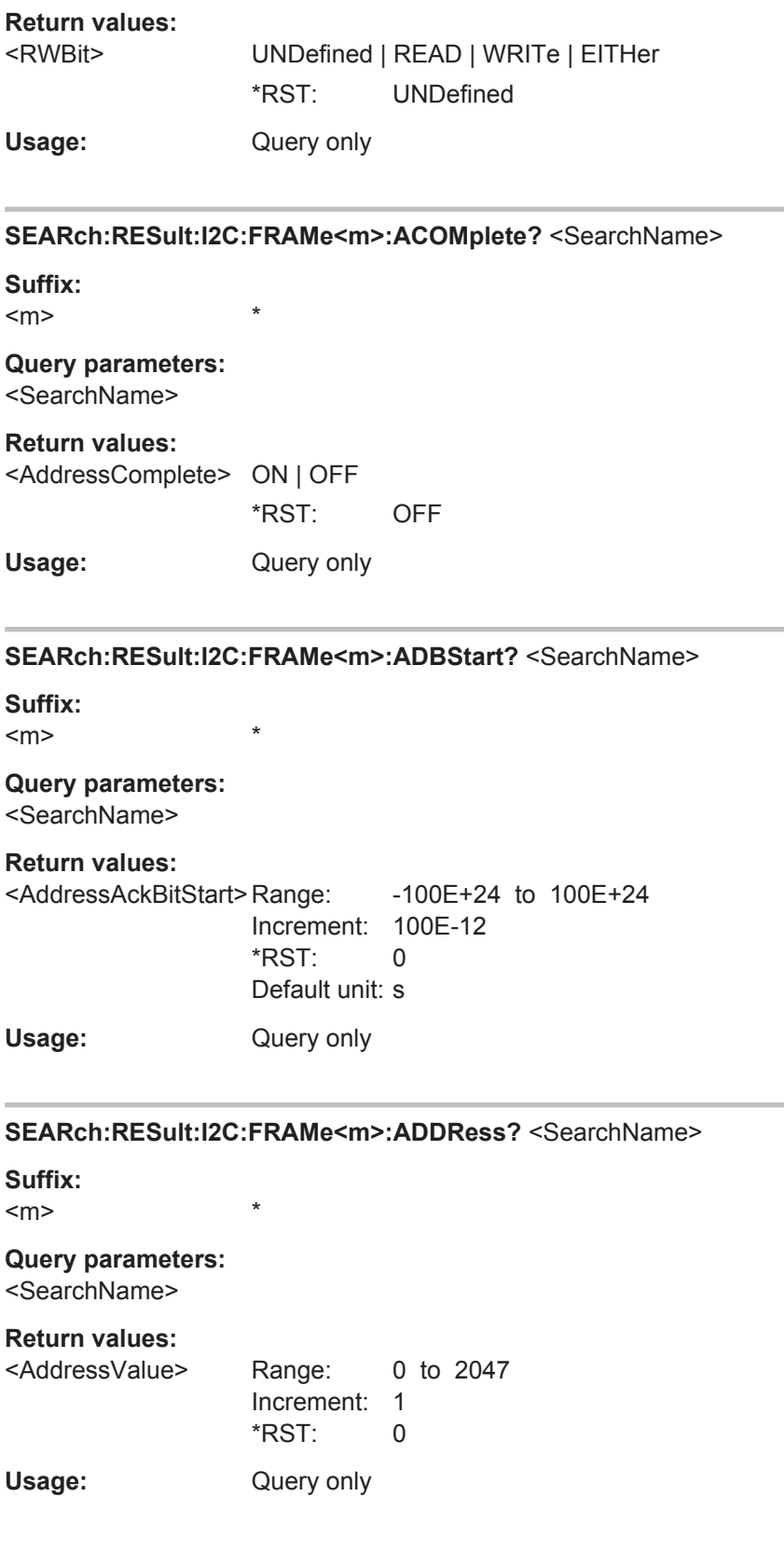

 $\overline{\phantom{a}}$ 

<span id="page-1351-0"></span>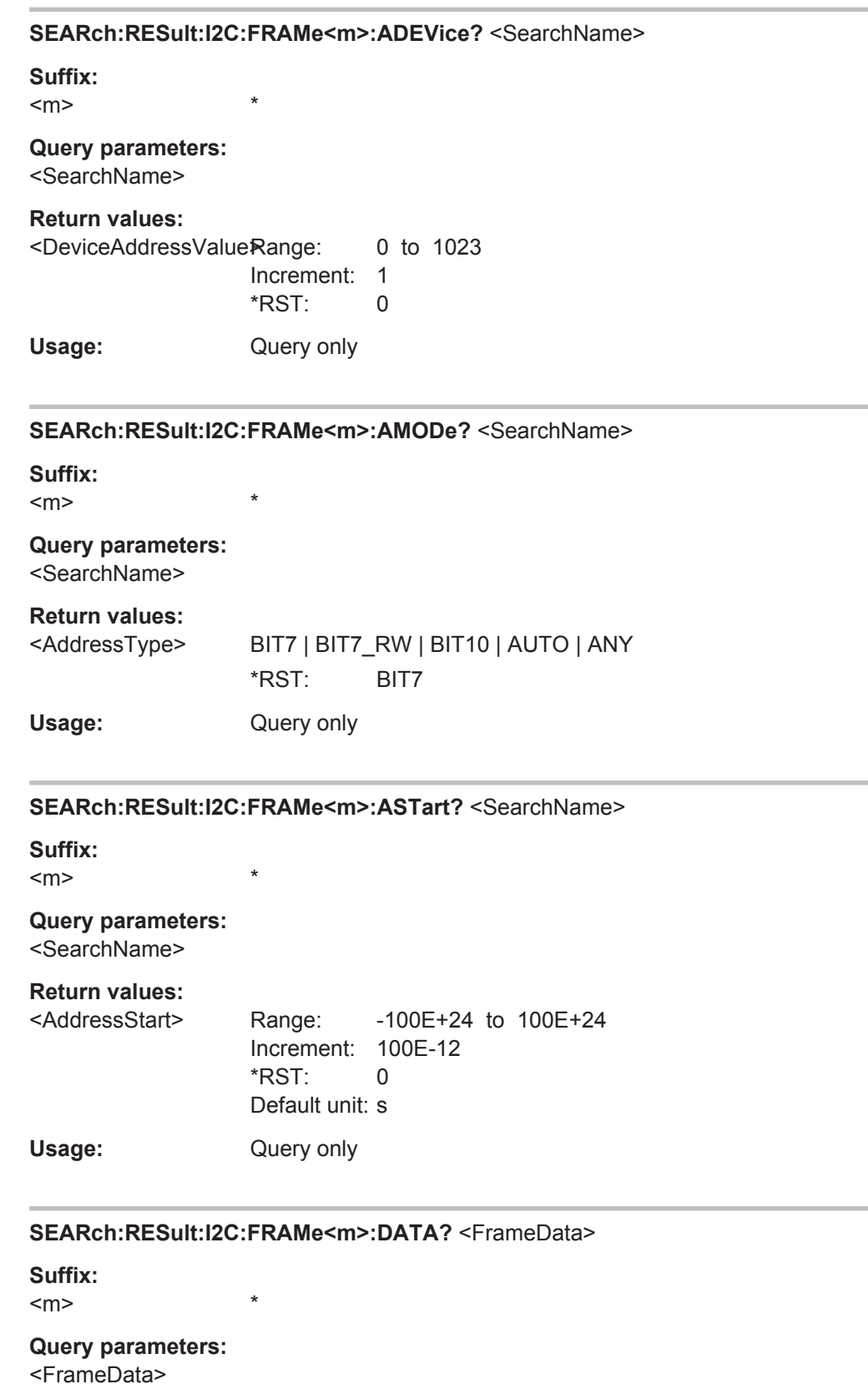

Usage: **Query only** 

## <span id="page-1352-0"></span>**SEARch:RESult:I2C:FRAMe<m>:RWBStart?** <SearchName>

\*

**Suffix:** 

 $<sub>m</sub>$ </sub>

#### **Query parameters:**  <SearchName>

## **Return values:**

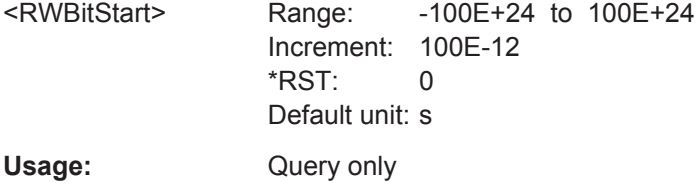

## **SEARch:RESult:I2C:FRAMe<m>:SYMBol?** <SearchName>

**Suffix:**   $<sub>m</sub>$ </sub>

### **Query parameters:**  <SearchName>

#### **Return values:**  <Translation>

Usage: Query only

#### **SEARch:RESult:I2C:FRAMe<m>:BCOunt?**

\*

\*

**Suffix:**   $<sub>m</sub>$ </sub>

## **Return values:**

<Count>

Usage: Query only

#### **SEARch:RESult:I2C:FRAMe<m>:BYTE<n>:ACCess?** <SearchName>

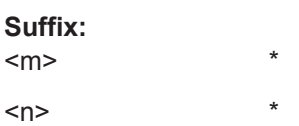

## **Query parameters:**

<SearchName>

## **Return values:**

<FrameByteAckBit> INComplete | ACK | NACK | EITHer \*RST: INComplete Usage: Query only

#### <span id="page-1353-0"></span>**SEARch:RESult:I2C:FRAMe<m>:BYTE<n>:ACKStart?** <SearchName>

**Suffix:** 

 $<sub>m</sub>$ </sub>

<n> \*

#### **Query parameters:**  <SearchName>

## **Return values:**

<FrameByteAckBitStarRange: -100E+24 to 100E+24 Increment: 100E-12 \*RST: 0 Default unit: s

\*

Usage: Query only

#### **SEARch:RESult:I2C:FRAMe<m>:BYTE<n>:COMPlete?** <SearchName>

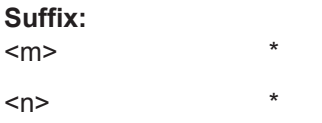

#### **Query parameters:**  <SearchName>

#### **Return values:**

<FrameByteComplete>ON | OFF

\*

\*RST: OFF

Usage: Query only

## **SEARch:RESult:I2C:FRAMe<m>:BYTE<n>:STARt?** <SearchName>

**Suffix:** 

 $<sub>m</sub>$ </sub>

 $\langle n \rangle$  \*

#### **Query parameters:**  <SearchName>

#### **Return values:**

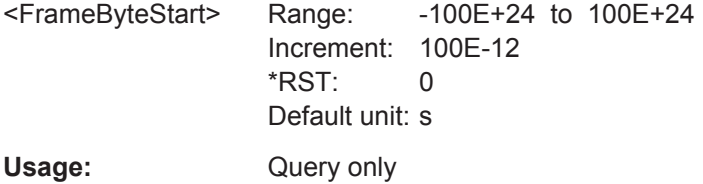

### <span id="page-1354-0"></span>SEARch:RESult:I2C:FRAMe<m>:BYTE<n>:VALue?<SearchName>

Suffix:

 $<sub>m</sub>$ </sub>

 $<sub>n</sub>$ </sub>

**Query parameters:** <SearchName>

## **Return values:**

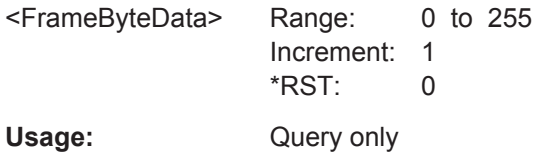

 $\star$ 

 $\ast$ 

## 20.18.4 SPI

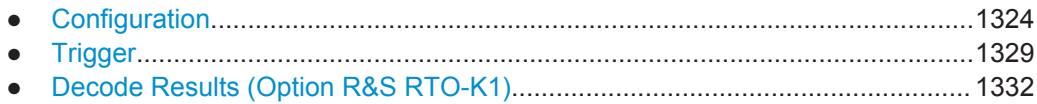

## 20.18.4.1 Configuration

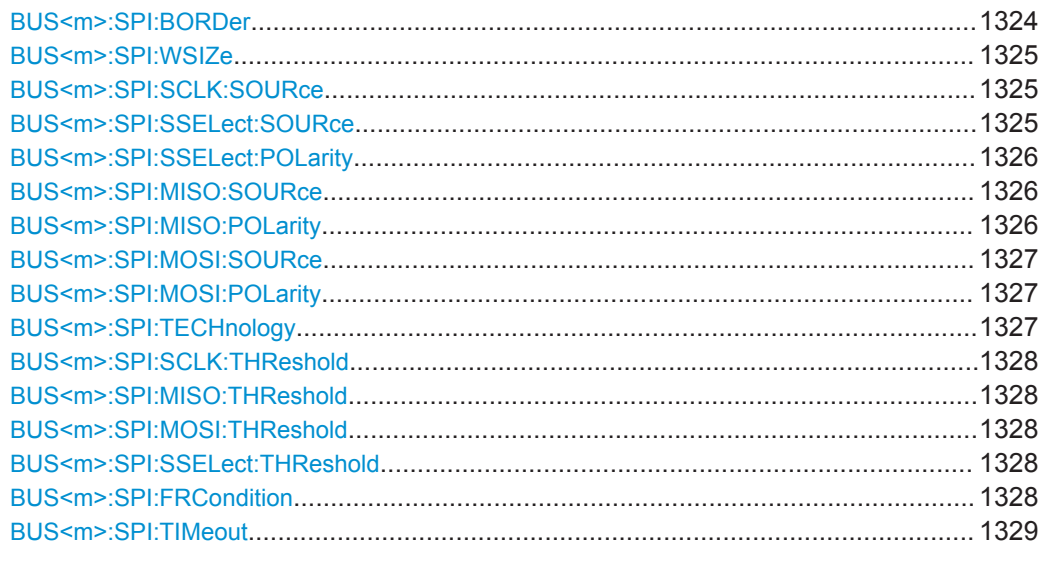

## BUS<m>:SPI:BORDer <BitOrder>

Defines if the data of the messages starts with msb (most significant bit) or lsb (least significant bit).

## Suffix:

 $<sub>m</sub>$ </sub>

 $1.4$ Selects the serial bus.

<span id="page-1355-0"></span>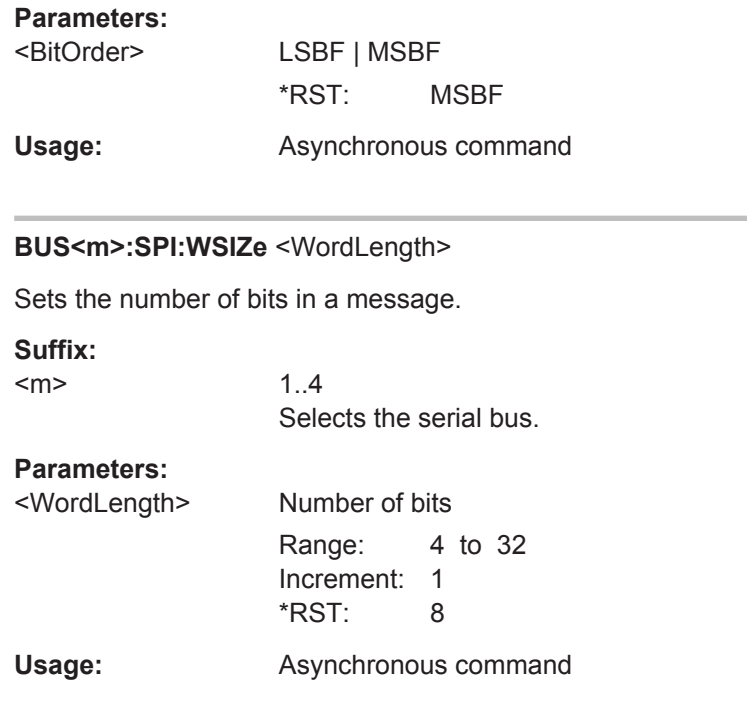

## **BUS<m>:SPI:SCLK:SOURce** <SCLKsource>

Sets the input channel of the clock line.

**Suffix:**   $<sub>m</sub>$ </sub> 1..4 Selects the serial bus. **Parameters:** <SCLKsource> C1W1 | C2W1 | C3W1 | C4W1 | M1 | M2 | M3 | M4 | R1 | R2 | R3 | R4 | D0 | D1 | D2 | D3 | D4 | D5 | D6 | D7 | D8 | D9 | D10 | D11 | D12 | D13 | D14 | D15 Digital and analog channels cannot be used at the same time for data, clock and slave select lines. See [Chapter 20.4.2, "Waveform Parameter", on page 989](#page-1019-0) \*RST: C1W1 Usage: Asynchronous command

## **BUS<m>:SPI:SSELect:SOURce** <SSsource>

Sets the input channel of the Slave Select line.

**Suffix:** 

 $<sub>m</sub>$ </sub>

1..4 Selects the serial bus.

<span id="page-1356-0"></span>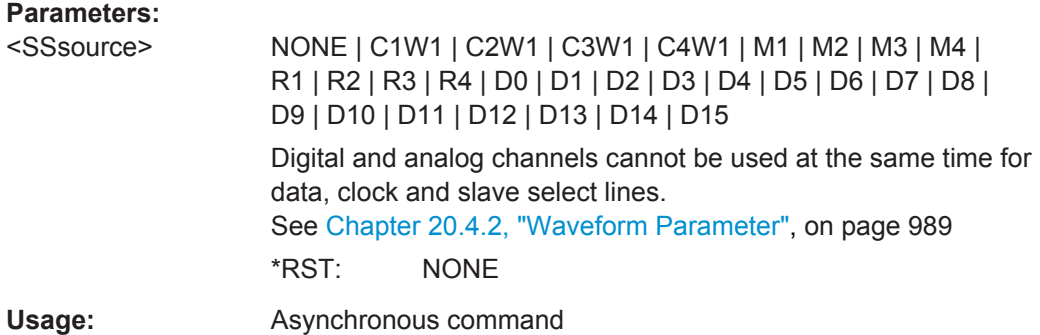

## **BUS<m>:SPI:SSELect:POLarity** <SSPolarity>

Selects whether transmitted slave select signal is high active (high = 1) or low active  $(low = 1)$ .

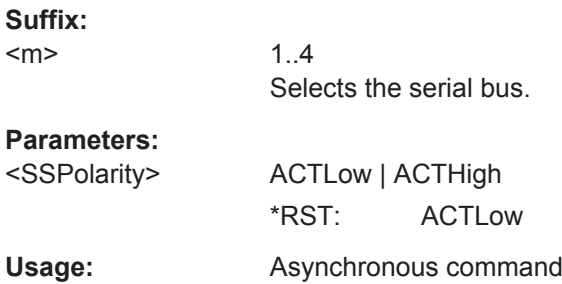

## **BUS<m>:SPI:MISO:SOURce** <MISOsource>

Sets the input channel of the MISO line.

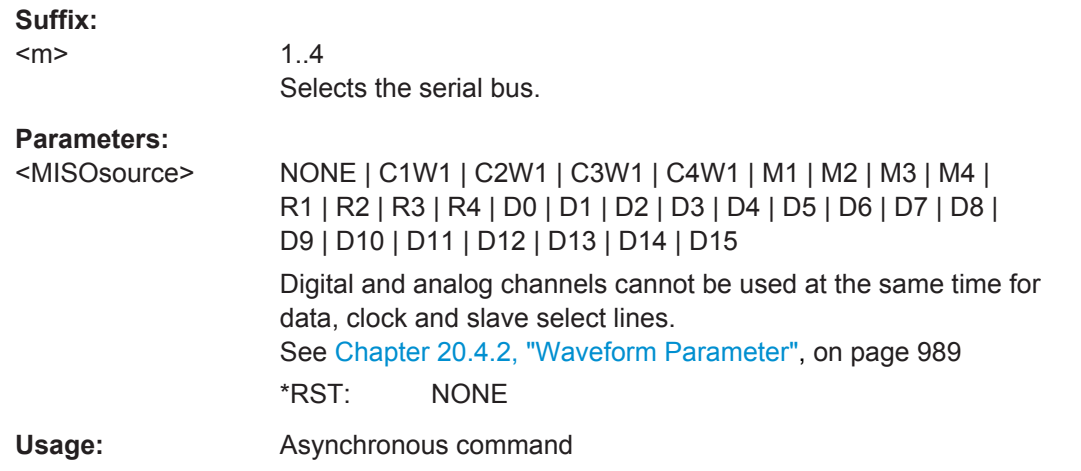

## **BUS<m>:SPI:MISO:POLarity** <MISOPolarity>

Selects whether transmitted data is high active (high = 1) or low active (low = 1).

<span id="page-1357-0"></span>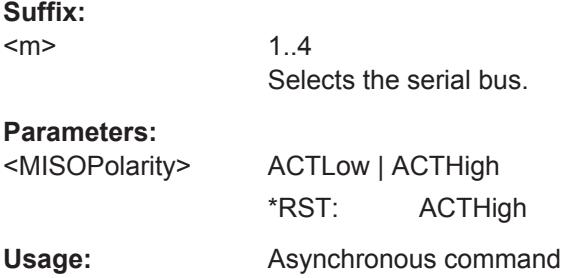

## **BUS<m>:SPI:MOSI:SOURce** <MOSIsource>

Sets the input channel of the MOSI line.

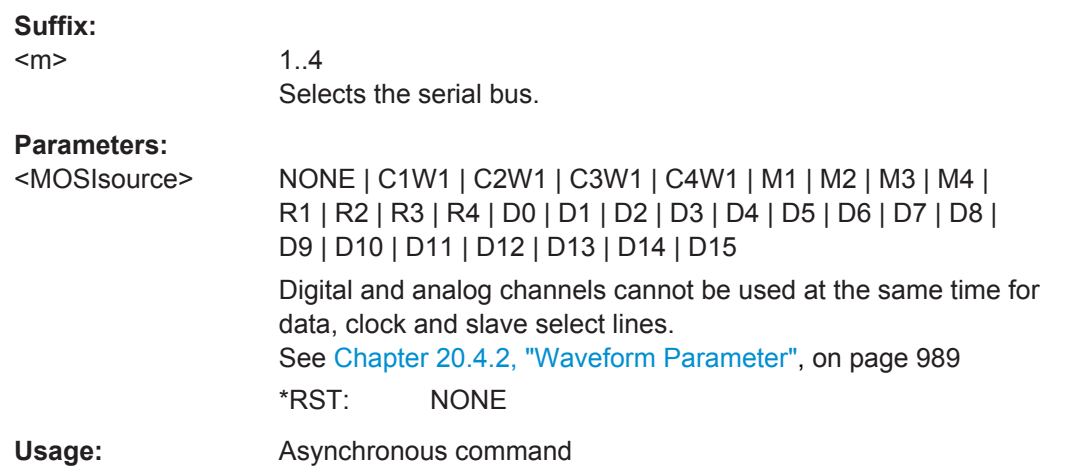

#### **BUS<m>:SPI:MOSI:POLarity** <MOSIPolarity>

Selects whether transmitted data is high active (high = 1) or low active (low = 1).

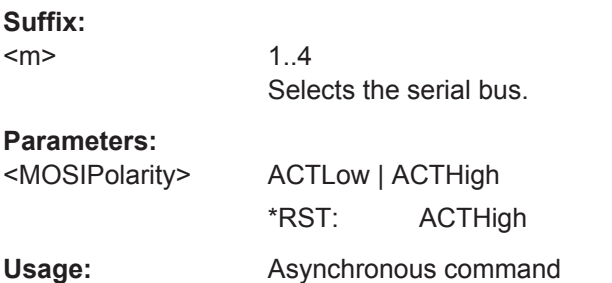

## **BUS<m>:SPI:TECHnology** <Technology>

Sets the threshold voltage clock, slave select and data lines as defined for various signal technologies.

**Suffix:** 

 $<sub>m</sub>$ </sub>

1..4 Selects the serial bus.

## <span id="page-1358-0"></span>**Parameters:**

<Technology> V15 | V25 | V165 | V125 | V09 | VM13 | V38 | V20 | V0 | MAN **V15 | V25 | V165 | V125 | V09 | V38 | V20 | V0** 1.5 V, 2.5 V, 1.65 V ... respectively **VM13** -1.3 V (negative value) **MAN** Manual setting of user-defined values with BUS<m>:SPI:SCLK|SSEL|MISO|MOSI:THReshold. \*RST: V165

Usage: SCPI confirmed

**BUS<m>:SPI:SCLK:THReshold** <SCLKThreshold> **BUS<m>:SPI:MISO:THReshold** <MISOThreshold> **BUS<m>:SPI:MOSI:THReshold** <MOSIThreshold> **BUS<m>:SPI:SSELect:THReshold** <SSThreshold>

Set user-defined threshold values for the clock, MISO, MOSI and slave select lines.

Alternatively, you can set the thresholds according to the signal technology with [BUS<m>:SPI:TECHnology](#page-1357-0).

#### **Suffix:**

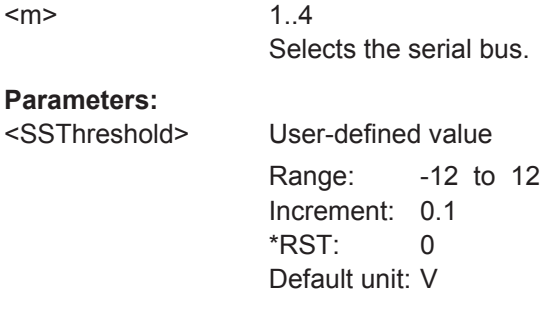

## **BUS<m>:SPI:FRCondition** <FrameCondition>

Defines the start of a frame. A frame contains a number of successive words, at least one word.

#### **Suffix:**

 $<sub>m</sub>$ </sub>

1..4 Selects the serial bus.

## <span id="page-1359-0"></span>**Parameters:**

<FrameCondition> SS | CLKTimeout

Start and end of the frame is defined by the active state of the slave select signal, see [BUS<m>:SPI:SSELect:POLarity](#page-1356-0).

#### **CLKTimeout**

**SS**

Defines a timeout on the clock line SCLK as limiter between two frames. The timeout condition is used for SPI connections without an SS line.

\*RST: SS

## **BUS<m>:SPI:TIMeout** <ClockTimeout>

Defines a timeout on the clock line SCLK as limiter between two frames. The timeout condition is used for SPI connections without an SS line.

**Suffix:**  <m>

1..4 Selects the serial bus.

#### **Parameters:**

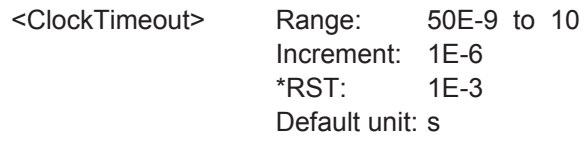

#### **20.18.4.2 Trigger**

The trigger suffix <m> is always 1 and can be omitted. It selects the trigger event: Only the A-trigger is available for triggering on serial buses.

To trigger on a serial bus, make sure that:

- [TRIGger<m>:SOURce](#page-1068-0) is set to SBUS.
- The source(s) of the serial bus are channel signals: use  $BUS \le m$  $\ldots$ : SOURce commands.
- Decoding is enabled: [BUS<m>\[:STATe\]](#page-1318-0) is set to ON.

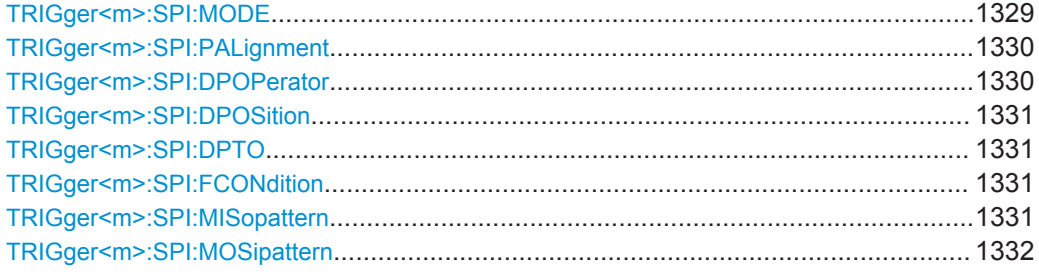

#### **TRIGger<m>:SPI:MODE** <Type>

Selects the trigger type for SPI analysis.

## <span id="page-1360-0"></span>**Parameters:**

## <Type> SSACtive | TIMeout | MOSI | MISO | MOMI

#### **SSACtive**

Start of the message: slave select signal SS changes to the active state.

## **TIMeout**

Triggers on the next message start after the "Timeout" time.

## **MOSI**

Triggers on a specified data pattern in that is expected on the MOSI line. Define the pattern with [TRIGger<m>:SPI:](#page-1362-0)

[MOSipattern](#page-1362-0).

## **MISO**

Triggers on a specified data pattern in that is expected on the MISO line. Define the pattern with [TRIGger<m>:SPI:](#page-1361-0) [MISopattern](#page-1361-0)

## **MOMI**

Triggers on a specified data patterns on the MISO and MISO lines.

\*RST: SSACtive

**Usage:** Asynchronous command

## **TRIGger<m>:SPI:PALignment** <DataAlignment>

Defines how the specified data pattern is searched.

#### **Parameters:**

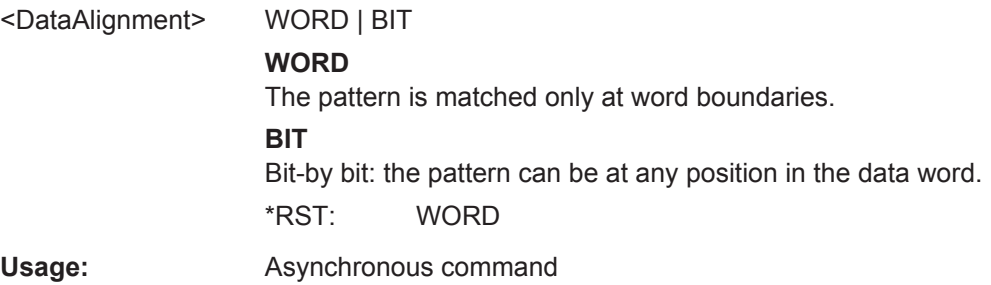

## **TRIGger<m>:SPI:DPOPerator** <DataPosiOperator>

Sets the operator for the data position. You can defined an exact position, or a position range.

## <span id="page-1361-0"></span>**Parameters:**

<DataPosiOperator> ANY | OFF | EQUal | GETHan | INRange | RANGe

#### **ANY = OFF**

The position of the required pattern is not relevant.

#### **EQUal | GETHan**

Equal, Greater or equal than. These conditions require one data position to be set with TRIGger<m>:SPI:DPOSition.

**INRange = RANGe** Set the minimum and maximum value of the range with TRIGger<m>:SPI:DPOSition and TRIGger<m>:SPI:DPTO. \*RST: ANY

#### **TRIGger<m>:SPI:DPOSition** <DataPosition>

Sets the number of bits or words to be ignored before the first bit or word od interest. The effect is defined by [TRIGger<m>:SPI:PALignment](#page-1360-0).

### **Parameters:**

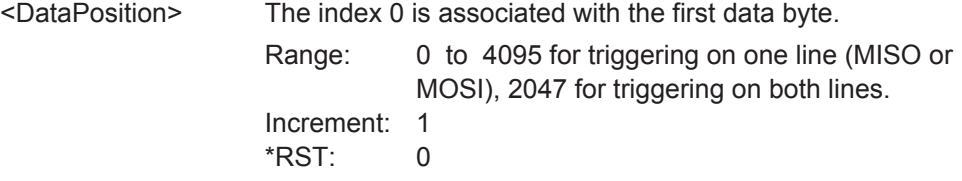

#### **TRIGger<m>:SPI:DPTO** <DataPositionTo>

Defines the last bit or word of interest, if [TRIGger<m>:SPI:DPOPerator](#page-1360-0) is set to INRange.

#### **Parameters:**

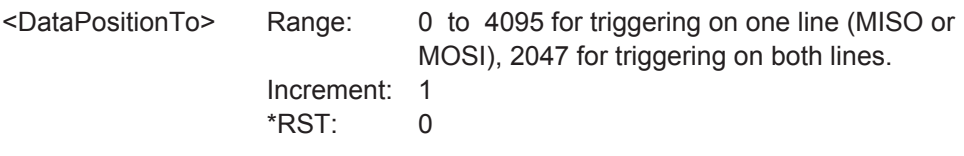

## **TRIGger<m>:SPI:FCONdition** <DataOperator>

Selects the operator for the MISO and MOSI pattern.

#### **Parameters:**

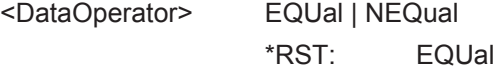

**Firmware/Software:** V 1.25

#### **TRIGger<m>:SPI:MISopattern** <MISOPattern>

Specifies the pattern to be triggered on the MOSI line.

<span id="page-1362-0"></span>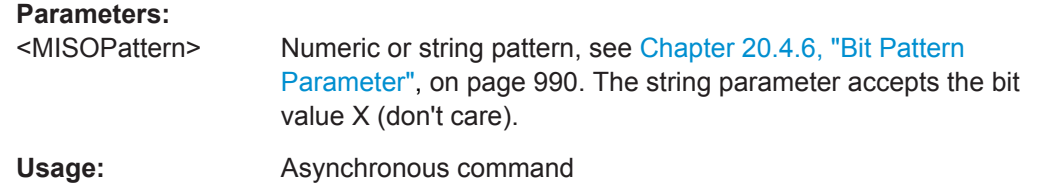

## **TRIGger<m>:SPI:MOSipattern** <MOSIPattern>

Specifies the pattern to be triggered on the MOSI line.

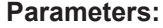

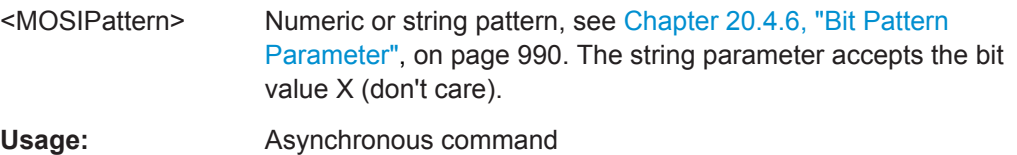

## **20.18.4.3 Decode Results (Option R&S RTO-K1)**

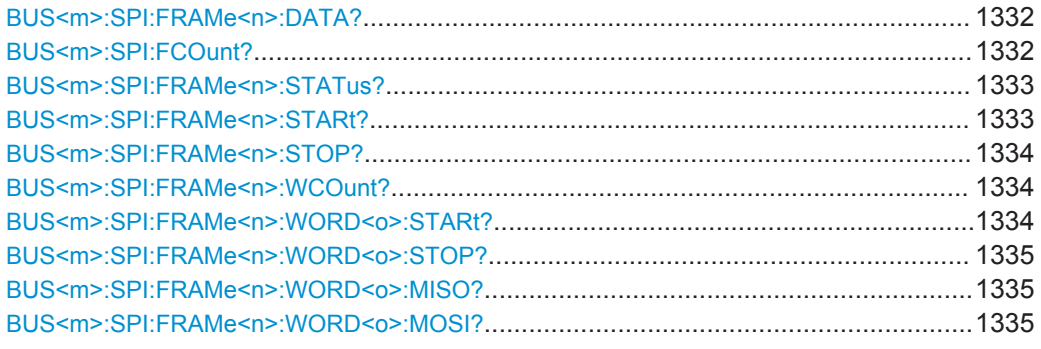

## **BUS<m>:SPI:FRAMe<n>:DATA?**

Returns the data words of the specified frame.

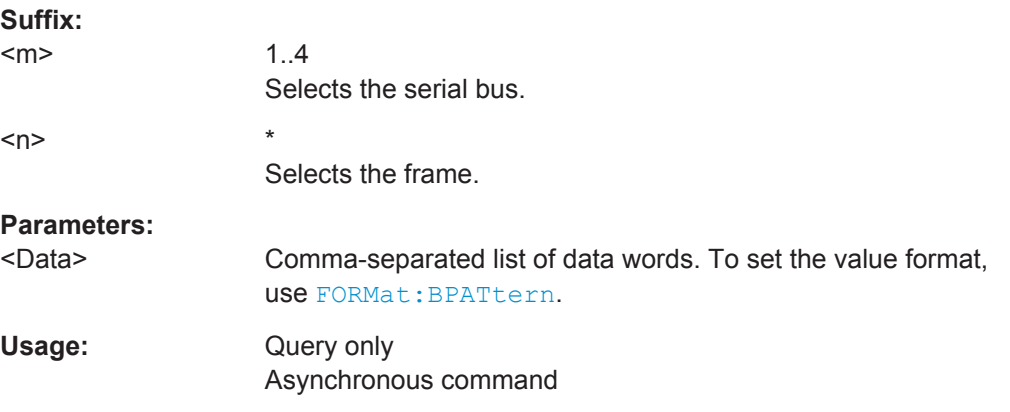

## **BUS<m>:SPI:FCOunt?**

Returns the number of decoded frames.

<span id="page-1363-0"></span>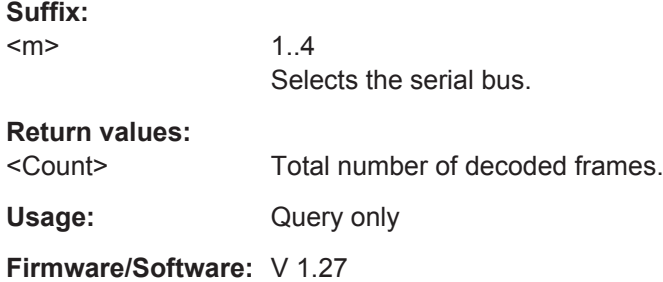

## **BUS<m>:SPI:FRAMe<n>:STATus?**

Returns the overall state of the specified frame.

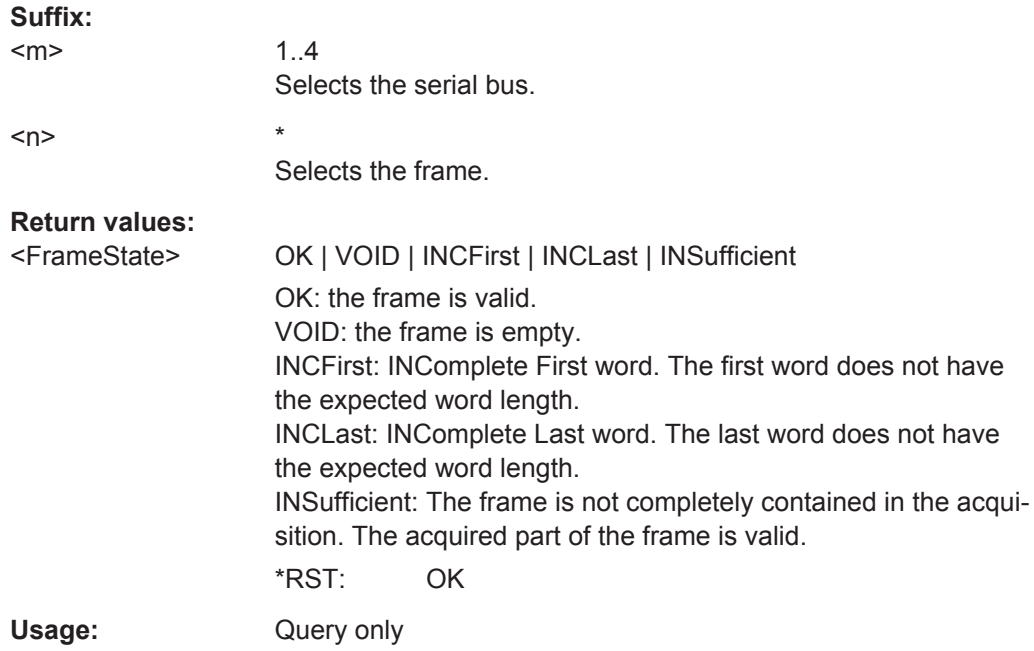

## **BUS<m>:SPI:FRAMe<n>:STARt?**

Returns the start time of the specified frame.

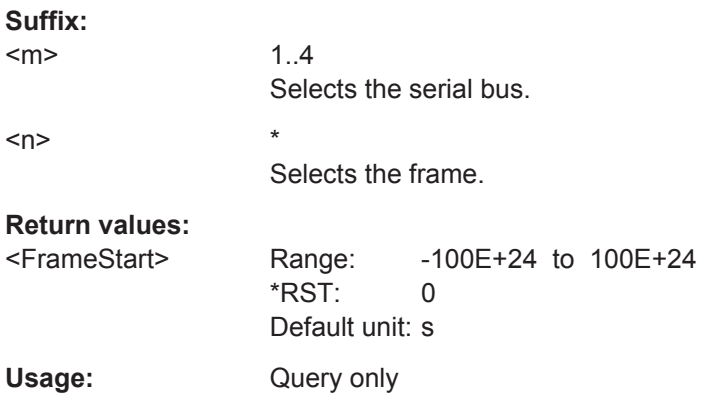

#### <span id="page-1364-0"></span>**BUS<m>:SPI:FRAMe<n>:STOP?**

Returns the end time of the specified frame.

**Suffix:**   $<sub>m</sub>$ </sub> 1..4 Selects the serial bus. <n> \* Selects the frame. **Return values:**  <FrameStop> Range: -100E+24 to 100E+24 \*RST: 0 Default unit: s Usage: Query only

## **BUS<m>:SPI:FRAMe<n>:WCOunt?**

Returns the number of words in the specified frame.

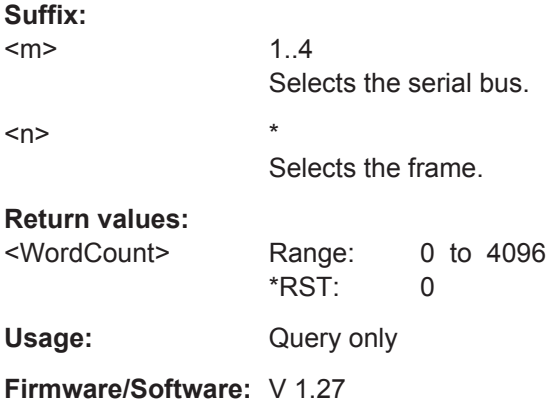

## **BUS<m>:SPI:FRAMe<n>:WORD<o>:STARt?**

Returns the start time of the specified data word.

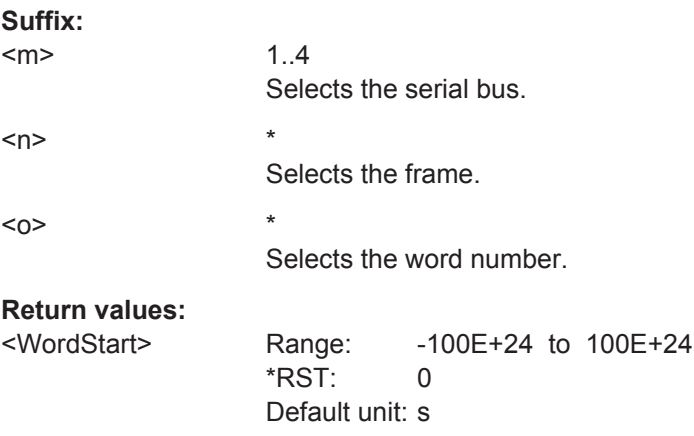

<span id="page-1365-0"></span>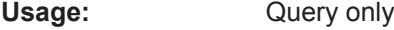

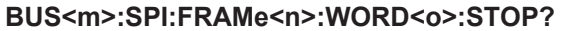

Returns the end time of the specified data word.

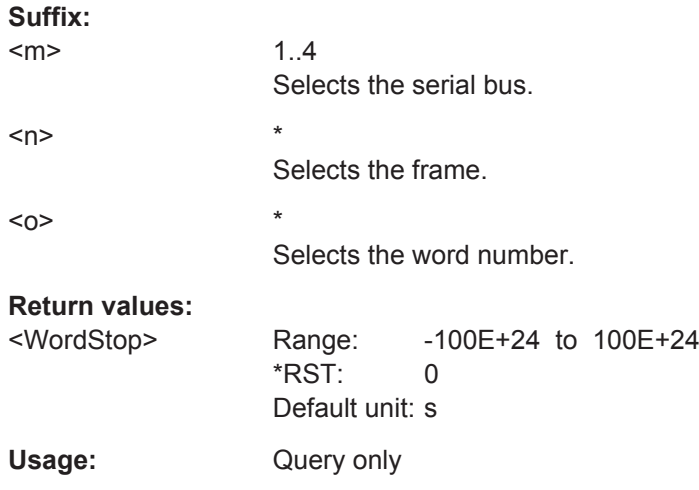

#### **BUS<m>:SPI:FRAMe<n>:WORD<o>:MISO?**

Returns the data value of the specified word on the MISO line.

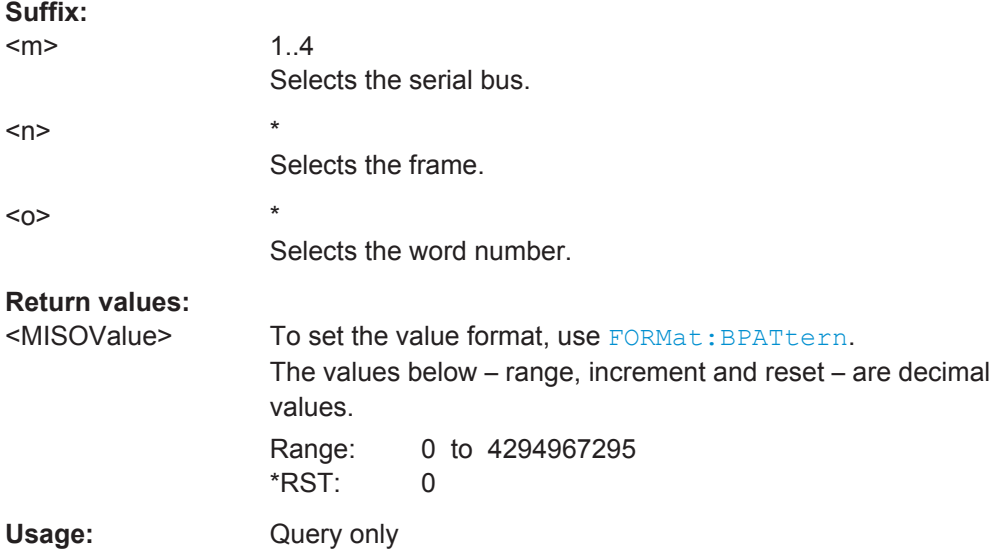

## **BUS<m>:SPI:FRAMe<n>:WORD<o>:MOSI?**

Returns the data value of the specified word on the MOSI line.

**Suffix:**   $<sub>m</sub>$ </sub>

1..4 Selects the serial bus.

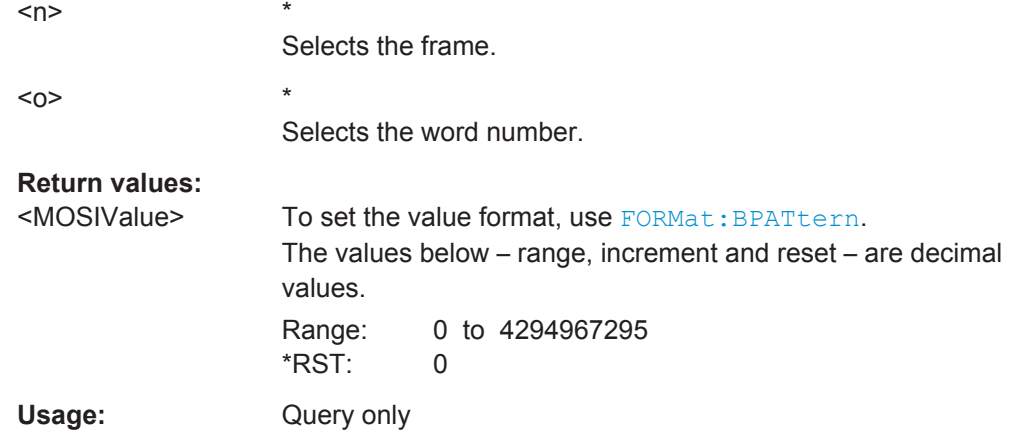

## 20.18.5 UART

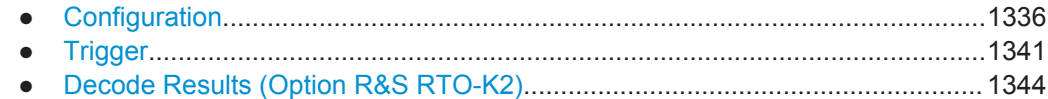

## 20.18.5.1 Configuration

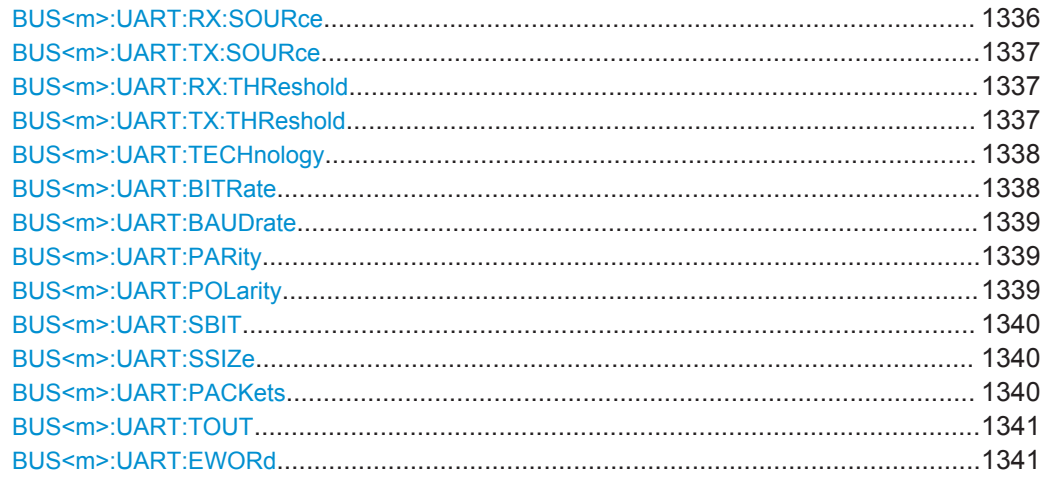

## BUS<m>:UART:RX:SOURce<RxSource>

Selects the input channel for the receiver signal.

Suffix:  $\mathsf{cm}\mathsf{>}$ 

 $1.4$ Selects the serial bus.

<span id="page-1367-0"></span>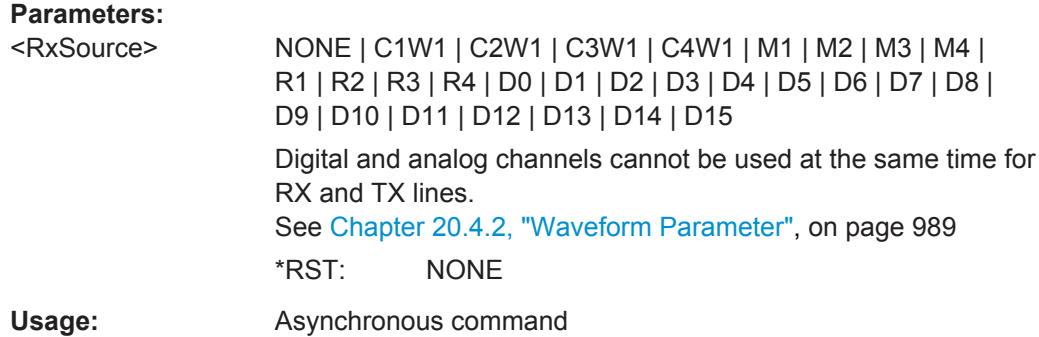

#### **BUS<m>:UART:TX:SOURce** <TxSource>

Selects the input channel for the transmitter signal.

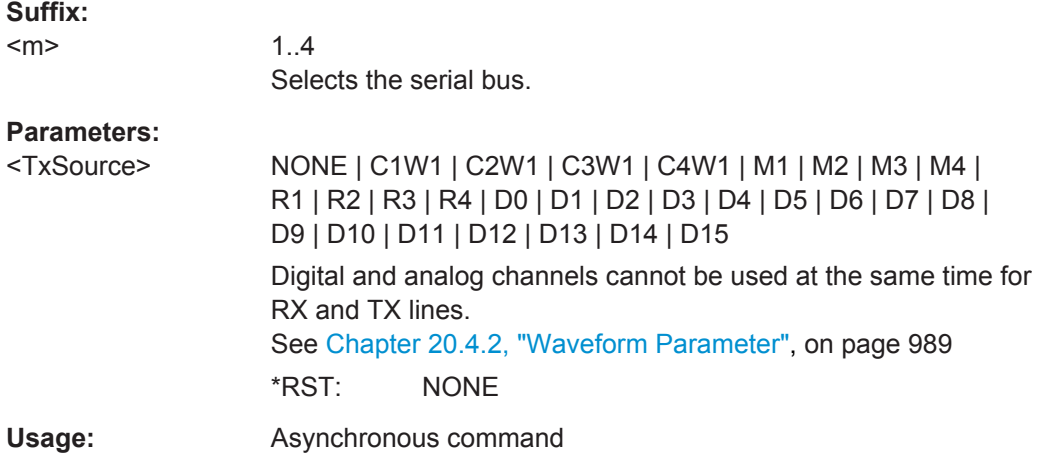

#### **BUS<m>:UART:RX:THReshold** <RxThreshold>

Sets a user-defined threshold value for the Rx line.

Alternatively, you can set the threshold according to the signal technology with [BUS<m>:UART:TECHnology](#page-1368-0).

#### **Suffix:**

 $<sub>m</sub>$ </sub>

1..4 Selects the serial bus.

#### **Parameters:**

<RxThreshold> User-defined clock threshold

Range: -12 to 12 Increment: 0.1 \*RST: 0 Default unit: V

## **BUS<m>:UART:TX:THReshold** <TxThreshold>

Sets a user-defined threshold value for the Tx line.
<span id="page-1368-0"></span>Alternatively, you can set the threshold according to the signal technology with BUS<m>:UART:TECHnology.

### **Suffix:**

 $<sub>m</sub>$ </sub>

1..4 Selects the serial bus.

**Parameters:**

<TxThreshold> User-defined clock threshold Range: -12 to 12 Increment: 0.1 \*RST: 0 Default unit: V

### **BUS<m>:UART:TECHnology** <Technology>

Sets the threshold voltage Tx and Rx lines as defined for various signal technologies.

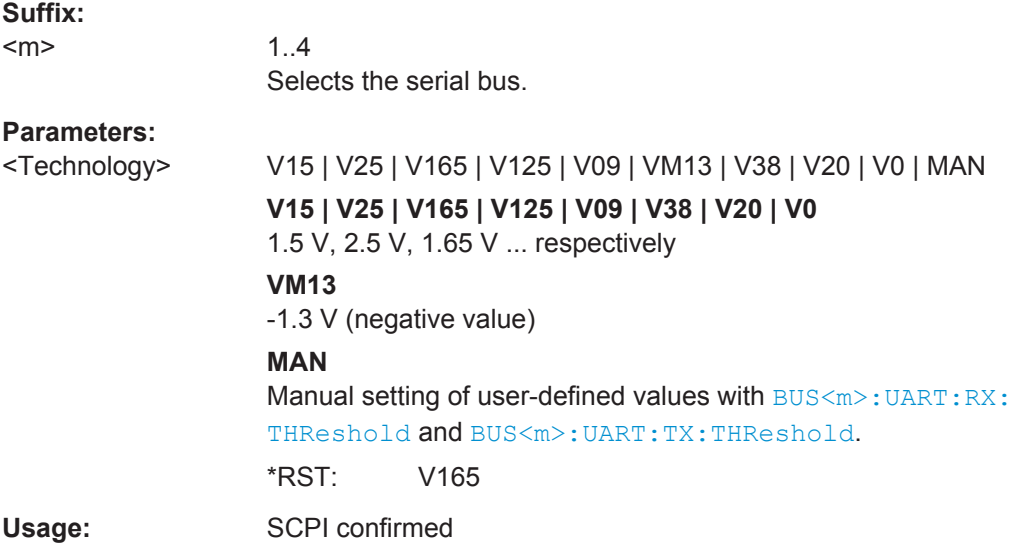

## **BUS<m>:UART:BITRate <Bitrate>**

Sets the number of transmitted bits per second.

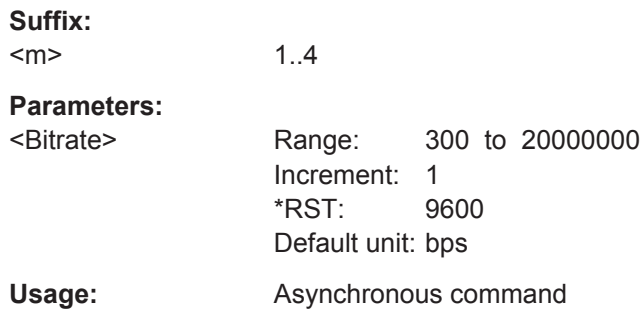

### **BUS<m>:UART:BAUDrate <Bitrate>**

1..4

Same as [BUS<m>:UART:BITRate](#page-1368-0).

**Suffix:**   $<sub>m</sub>$ </sub>

**Parameters:**

<Bitrate> Range: 300 to 20000000 Increment: 1 \*RST: 9600 Default unit: bps **Usage:** Asynchronous command

#### **BUS<m>:UART:PARity** <Parity>

Defines the optional parity bit that is used for error detection.

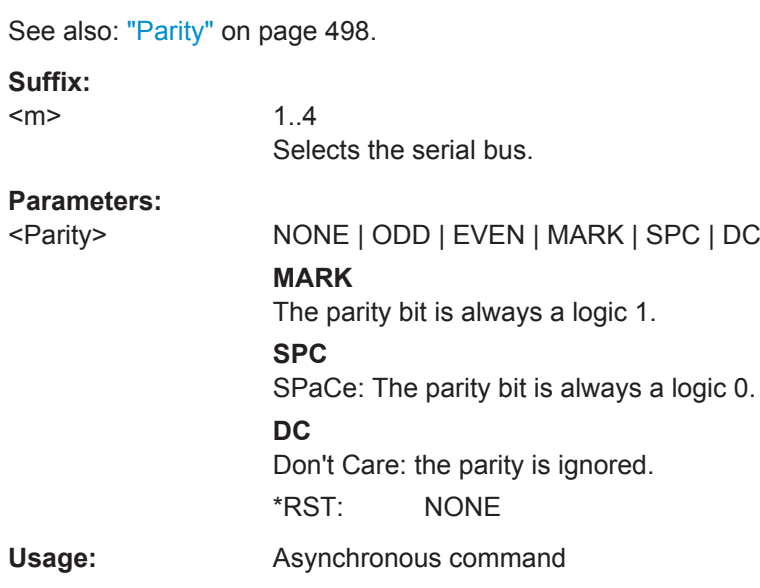

## **BUS<m>:UART:POLarity** <Polarity>

Defines the idle state of the bus. The idle state corresponds to a logic 1. The transmitted data on the bus is high (high = 1) or low (low = 1) active.

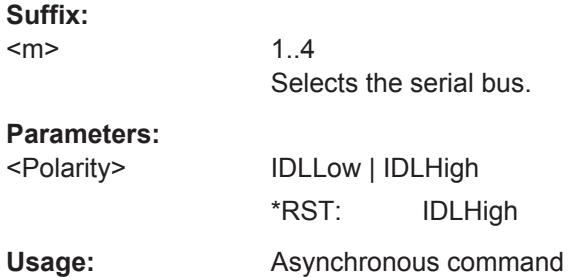

### <span id="page-1370-0"></span>**BUS<m>:UART:SBIT** <StopBits>

Sets the number of stop bits: 1; 1.5 or 2 stop bits are possible.

**Suffix:**   $<sub>m</sub>$ </sub> 1..4 Selects the serial bus. **Parameters:** <StopBits> B1 | B15 | B2 \*RST: B1 **Usage:** Asynchronous command

## **BUS<m>:UART:SSIZe** <DataBits>

Sets the number of data bits in a message.

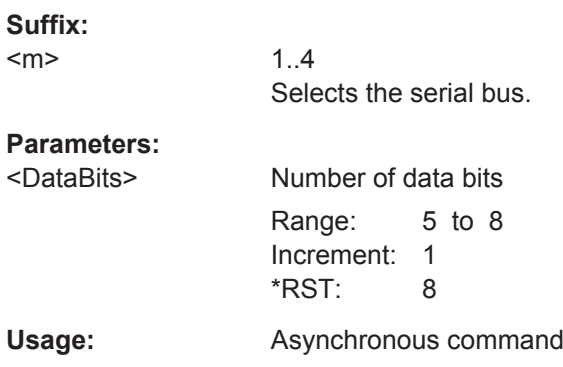

#### **BUS<m>:UART:PACKets** <Packets>

Defines the method of packet separation. A packet is a number of subsequent words in a date stream.

#### **Suffix:**   $<sub>m</sub>$ </sub>

1..4 Selects the serial bus.

### **Parameters:**

<Packets> NONE | EWORd | TOUT

# **NONE**

Packets are not considered.

### **EWORd**

End word, the end condition of a packet is a pattern. To define the end word, use [BUS<m>:UART:EWORd](#page-1371-0)

### **TOUT**

Defines a timeout between the packets. To set the timeout, use [BUS<m>:UART:TOUT](#page-1371-0)

\*RST: NONE

**Firmware/Software:** FW 2.25

User Manual 1316.0827.02 ─ 23 **1340**

### <span id="page-1371-0"></span>**BUS<m>:UART:TOUT** <InterframeTime>

Sets the timeout between packets in a UART data stream. A new packet starts with the first start bit after the timeout.

The command is relevant if BUS<m>: UART: PACKets is set to TOUT.

**Suffix:**   $<sub>m</sub>$ </sub> 1..4 Selects the serial bus.

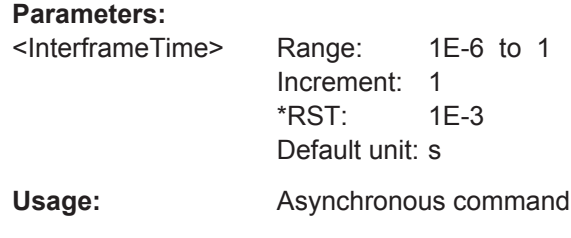

**Firmware/Software:** FW 2.25

#### **BUS<m>:UART:EWORd** <EndOfFrame>

Sets the end pattern of the packets. A new packet starts with the first start bit after the defined end pattern.

The command is relevant if BUS<m>: UART: PACKets is set to EWORd.

#### **Suffix:**

 $<sub>m</sub>$ </sub>

1..4 Selects the serial bus.

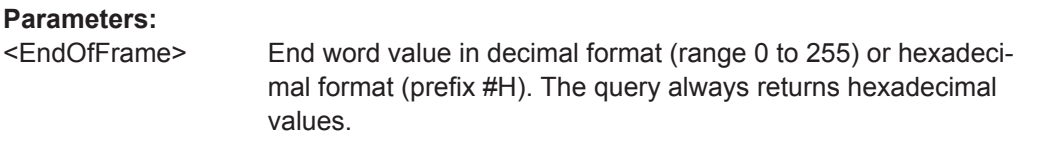

**Example:** :BUS:UART:PACK EWOR :BUS:UART:EWOR 10 // Decimal value :BUS:UART:EWOR?

#H0A // Query returns hex

**Example:** :BUS:UART:PACK EWOR :BUS:UART:EWOR #Hff // Hexadecimal, prefix #H :BUS:UART:EWOR? #HFF

Usage: Asynchronous command

**Firmware/Software:** FW 2.25

### **20.18.5.2 Trigger**

The trigger suffix <m> is always 1 and can be omitted. It selects the trigger event: Only the A-trigger is available for triggering on serial buses.

<span id="page-1372-0"></span>To trigger on a serial bus, make sure that:

- [TRIGger<m>:SOURce](#page-1068-0) is set to SBUS.
- The source(s) of the serial bus are channel signals: use  $BUS\langle m \rangle$ :...: SOURce commands.
- Decoding is enabled: [BUS<m>\[:STATe\]](#page-1318-0) is set to ON.

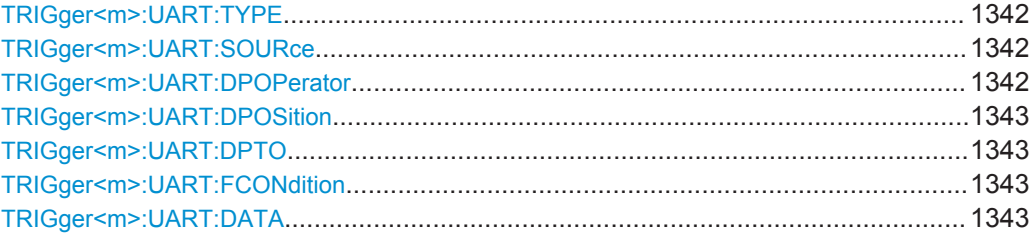

#### **TRIGger<m>:UART:TYPE** <Type>

Selects the trigger type for UART analysis.

See also: "Type" [on page 500](#page-530-0)

#### **Parameters:**

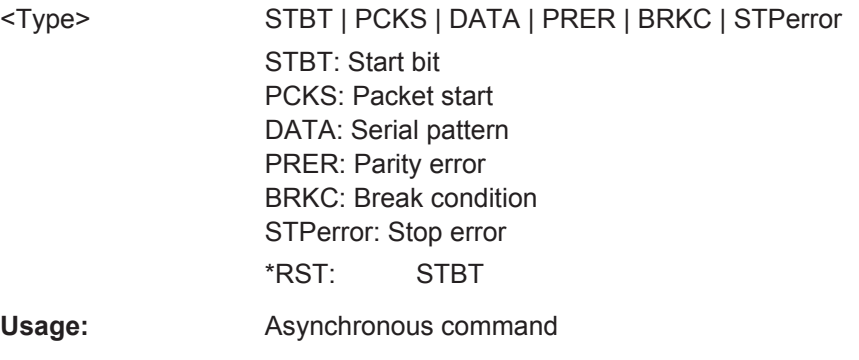

## **TRIGger<m>:UART:SOURce** <Source>

Selects the transmitter or receiver line as trigger source.

### **Parameters:**

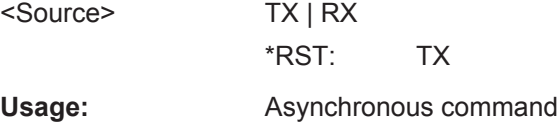

#### **TRIGger<m>:UART:DPOPerator** <DataPosiOperator>

Sets the operator for the data position. You can defined an exact position, or a position range.

### <span id="page-1373-0"></span>**Parameters:**

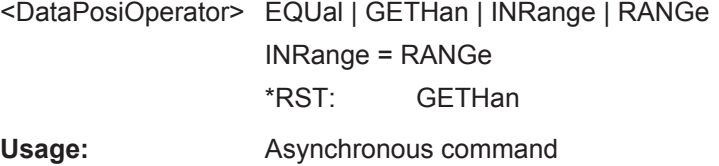

#### **TRIGger<m>:UART:DPOSition** <DataPosition>

Sets the number of words before the first word of interest. These offset words are ignored.

### **Parameters:**

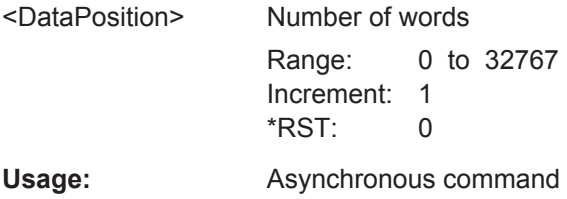

### **TRIGger<m>:UART:DPTO** <DataPositionTo>

Defines the last word of interest, if [TRIGger<m>:UART:DPOPerator](#page-1372-0) defines a position range.

#### **Parameters:**

<DataPositionTo> Range: 0 to 32767 Increment: 1 \*RST: 0

**Usage:** Asynchronous command

#### **TRIGger<m>:UART:FCONdition** <DataOperator>

Selects the operator for the data pattern (TRIGger<m>:UART:DATA).

#### **Parameters:**

<DataOperator> EQUal | NEQual \*RST: EQUal

#### **TRIGger<m>:UART:DATA** <Data>

Specifies the data pattern to be found on the specified trigger source, in binary or hex format. Enter the words in msb first bit order.

#### **Parameters:**

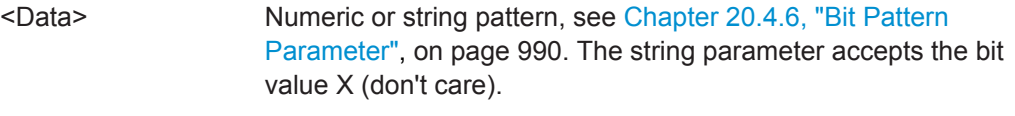

**Usage:** Asynchronous command

### **20.18.5.3 Decode Results (Option R&S RTO-K2)**

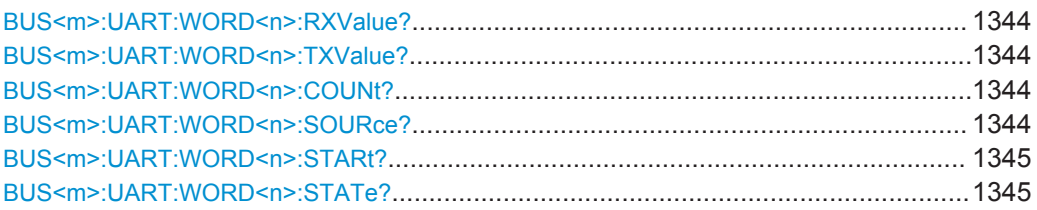

## **BUS<m>:UART:WORD<n>:RXValue? BUS<m>:UART:WORD<n>:TXValue?**

Returns the value of the specified word on the Rx line or Tx line, respectively.

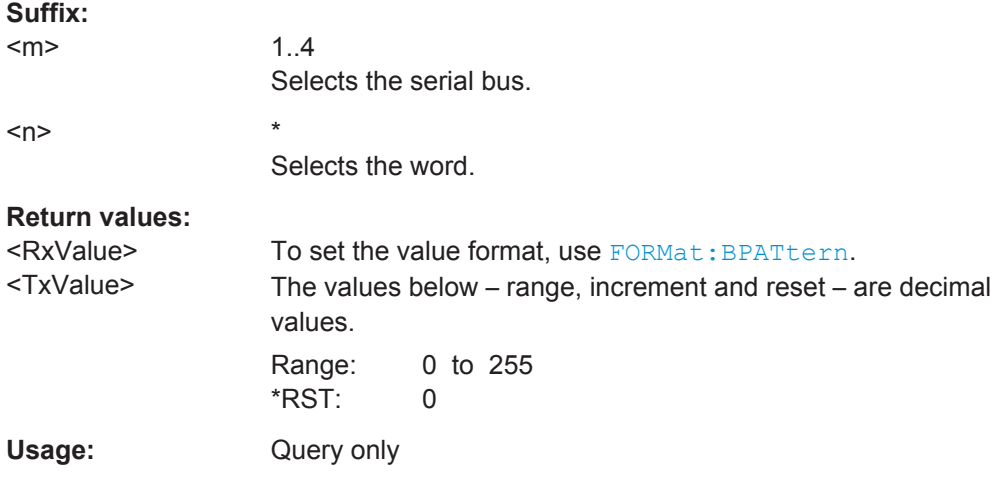

## **BUS<m>:UART:WORD<n>:COUNt?**

Returns the number of words in the acquisition.

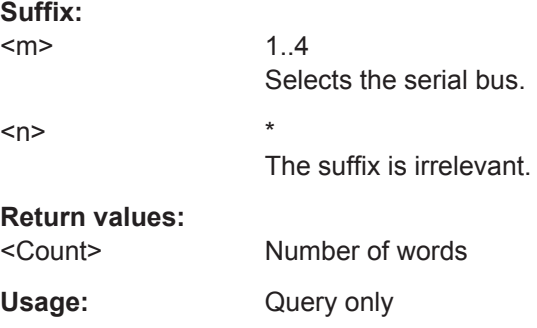

### **BUS<m>:UART:WORD<n>:SOURce?**

Returns the line on which the specified word was transferred.

**Suffix:**   $<sub>m</sub>$ </sub>

1..4 Selects the serial bus.

<span id="page-1375-0"></span>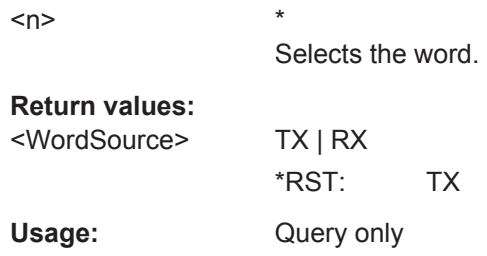

## **BUS<m>:UART:WORD<n>:STARt?**

Returns the start time of the specified word.

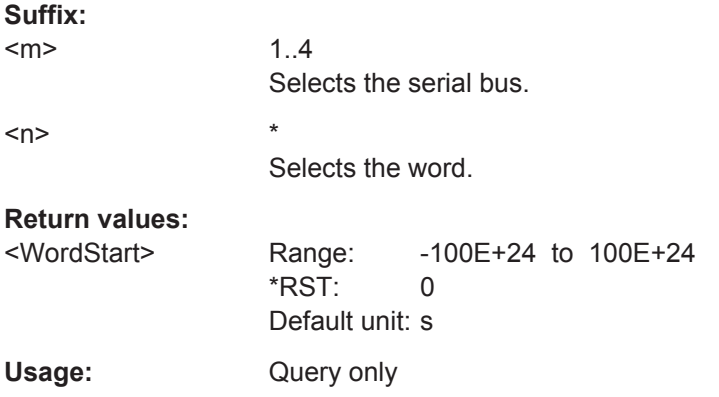

## **BUS<m>:UART:WORD<n>:STATe?**

Returns the status of the specified word.

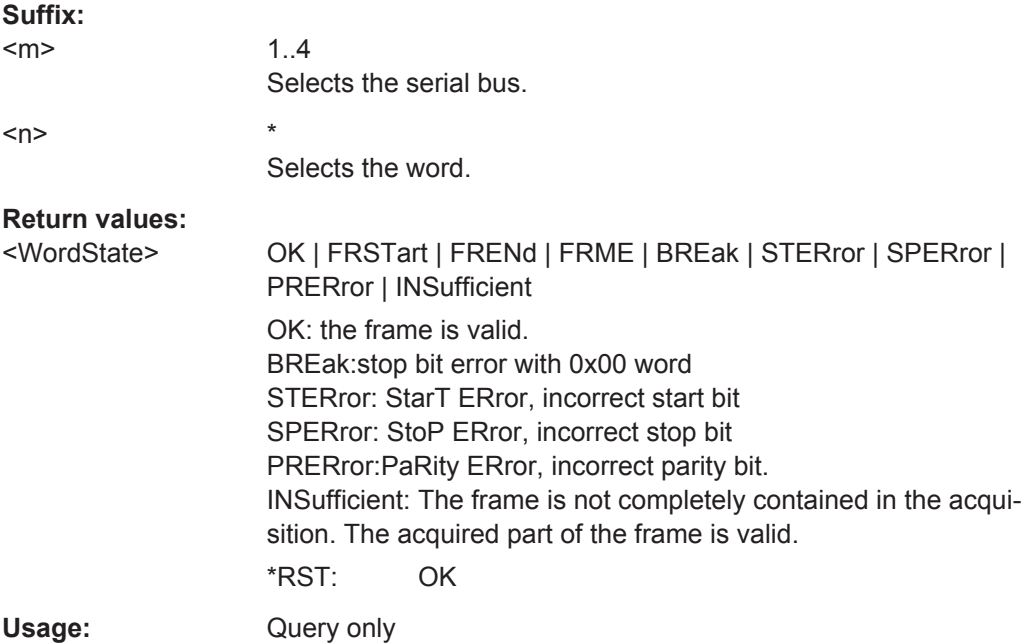

# **20.18.6 CAN (Option R&S RTO-K3)**

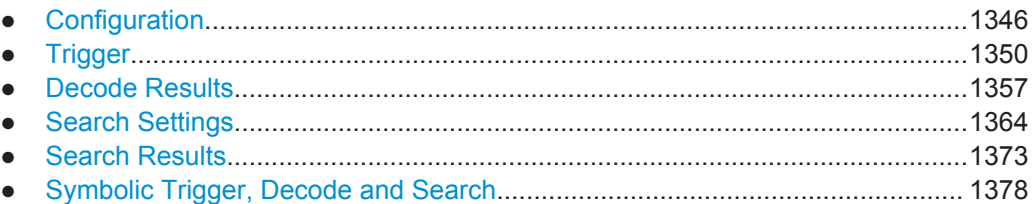

## **20.18.6.1 Configuration**

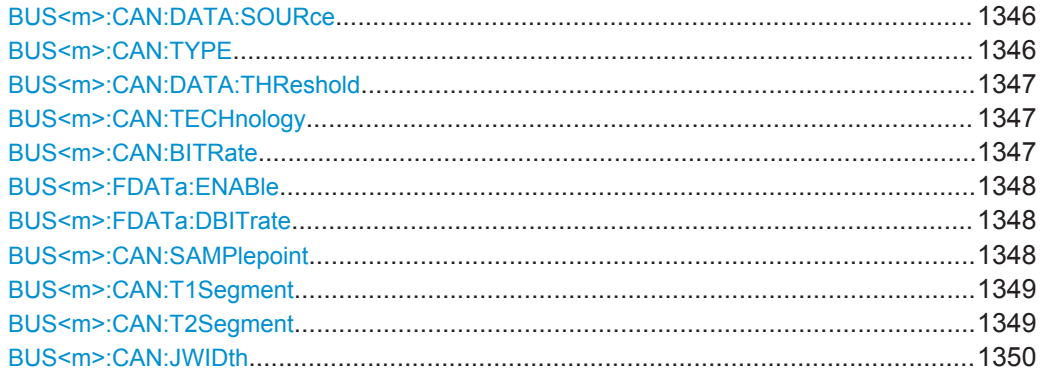

## **BUS<m>:CAN:DATA:SOURce** <DataSource>

Sets the source of the data line that is selected with BUS<m>:CAN:TYPE.

#### **Suffix:**

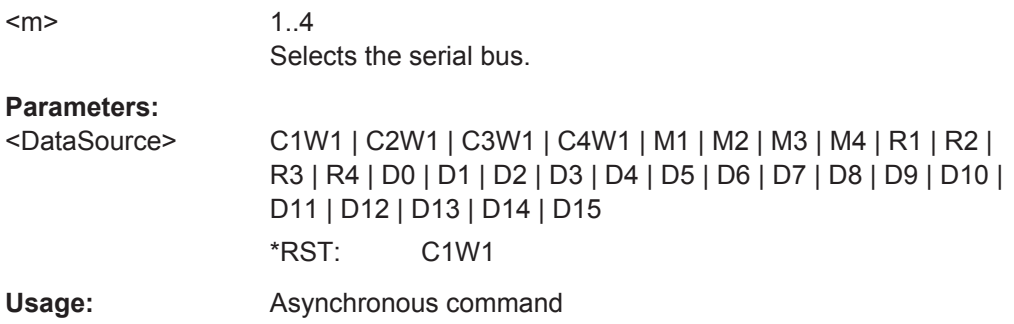

### **BUS<m>:CAN:TYPE** <SignalType>

Selects the CAN-High or CAN-Low line. Both lines are required for differential signal transmission used by CAN.

**Suffix:**   $<sub>m</sub>$ </sub> 1..4 Selects the serial bus. **Parameters:** <SignalType> CANH | CANL \*RST: CANL

### <span id="page-1377-0"></span>**BUS<m>:CAN:DATA:THReshold** <Threshold>

Sets a user-defined threshold value.

Alternatively, you can set the threshold according to the signal technology with BUS<m>:CAN:TECHnology.

**Suffix:** 

<m>

1..4 Selects the serial bus.

#### **Parameters:**

<Threshold> Range: -12 to 12 Increment: 0.1 \*RST: 0 Default unit: V

**BUS<m>:CAN:TECHnology** <Technology>

Sets the threshold voltage as defined for various signal technologies.

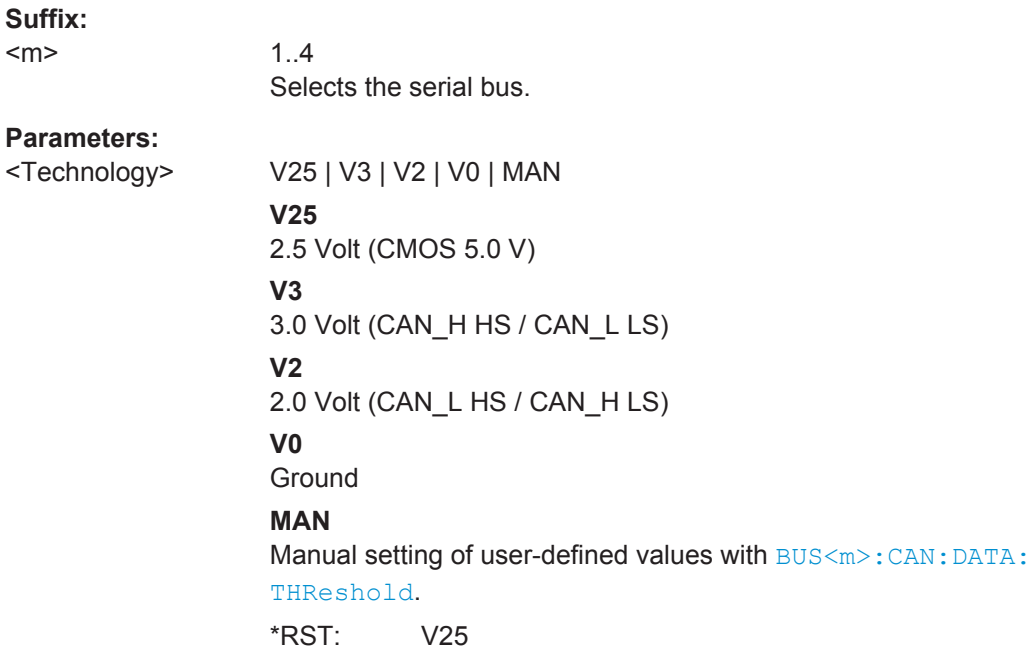

### **BUS<m>:CAN:BITRate <Bitrate>**

For CAN buses, the "Bit rate" sets the number of transmitted bits per second.

For CAN FD buses, this parameter is called "Arbitration rate" and sets the bit rate of the arbitration phase.

The maximum bit rate for High Speed CAN is 1 Mbit/s. The bit rate is uniform and fixed for a given CAN or CAN FD bus.

<span id="page-1378-0"></span>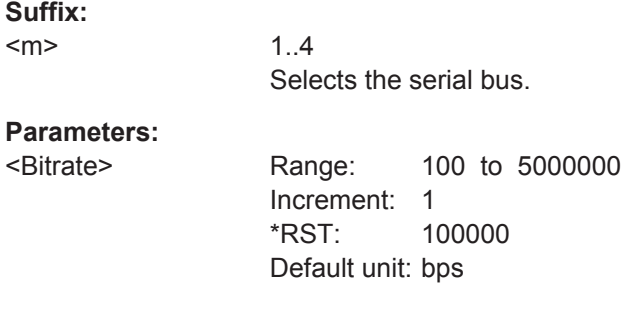

## **BUS<m>:FDATa:ENABle** <CANFDEnabled>

Enables the CAN FD protocol configuration.

The setting is available in CAN FD option R&S RTO-K9.

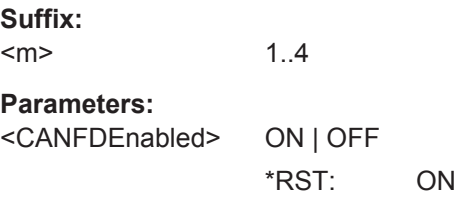

#### **BUS<m>:FDATa:DBITrate** <DataBitrate>

Sets the bit rate of the data phase. The data rate can be higher than the arbitration rate, but it is uniform and fixed for a given CAN FD bus.

The setting is available in CAN FD option R&S RTO-K9.

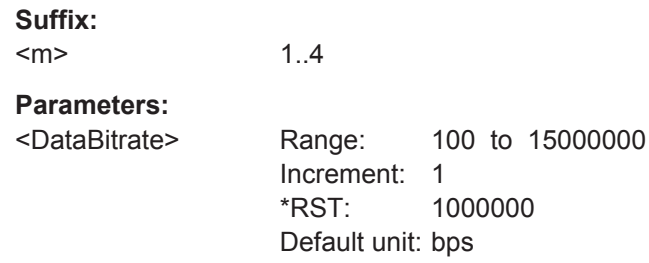

#### **BUS<m>:CAN:SAMPlepoint** <SamplePoint>

Sets the position of the sample point within the bit in percent ot the nominal bit time.

Alternatively, you can set the sample point with [BUS<m>:CAN:T1Segment](#page-1379-0) and [BUS<m>:CAN:T2Segment](#page-1379-0) .

**Suffix:** 

 $<sub>m</sub>$ </sub>

1..4 Selects the serial bus.

## <span id="page-1379-0"></span>**Parameters:**

<SamplePoint> Range: 12 to 96 if number of segments is 25. The range reduces if the signal has fewer segments. Increment: 5 \*RST: 50 Default unit: %

#### **BUS<m>:CAN:T1Segment** <TimeSeg1>

Sets the number of time quanta before the sample point (T1Segment). T1Segment comprises the segments Synch\_seg, Prop\_seg, and Phase\_seg1 which are specified in the CAN standard.

Make sure to set also BUS<m>:CAN:T2Segment for correct definition of the sample point. Alternatively, you can use BUS<m>:CAN: SAMPlepoint.

See also: ["Synchronization: Sample point, Time segments, Jump width"](#page-537-0) on page 507

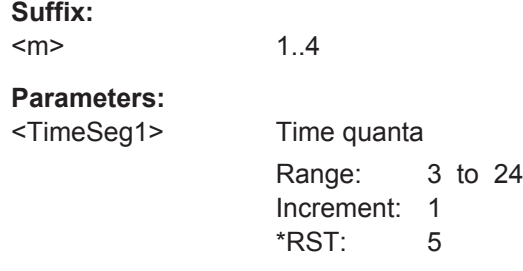

### **BUS<m>:CAN:T2Segment** <TimeSeg2>

Sets the number of time quanta after the sample point (T2Segment). T2Segment matches Phase\_seg2 specified in the CAN standard.

Make sure to set also BUS<m>:CAN:T1Segment on page 1349 for correct definition of the sample point. Alternatively, you can use [BUS<m>:CAN:SAMPlepoint](#page-1378-0).

See also: ["Synchronization: Sample point, Time segments, Jump width"](#page-537-0) on page 507

**Suffix:** 

<m>

1..4 Selects the serial bus.

## **Parameters:**

<TimeSeg2> Time quanta

Range: 1 to 22 Increment: 1 \*RST: 5

#### <span id="page-1380-0"></span>**BUS<m>:CAN:JWIDth** <JumpWidth>

Defines the maximum number of time quanta for phase correction. Time segment1 may be lengthened or Time segment2 may be shortened due to resynchronization. Resynchronization corrects the phase error of an edge caused by the drift of the oscillators.

**Suffix:** 

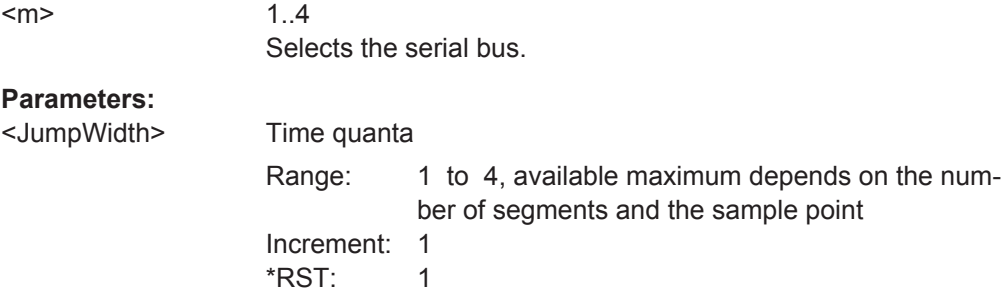

### **20.18.6.2 Trigger**

The trigger suffix <m> is always 1 and can be omitted. It selects the trigger event: Only the A-trigger is available for triggering on serial buses.

To trigger on a serial bus, make sure that:

- [TRIGger<m>:SOURce](#page-1068-0) is set to SBUS.
- The source(s) of the serial bus are channel signals: use BUS  $\langle m \rangle$ : . . . : SOURce commands.
- Decoding is enabled:  $\text{BUS} \le m > [::\text{STATE}]$  is set to ON.

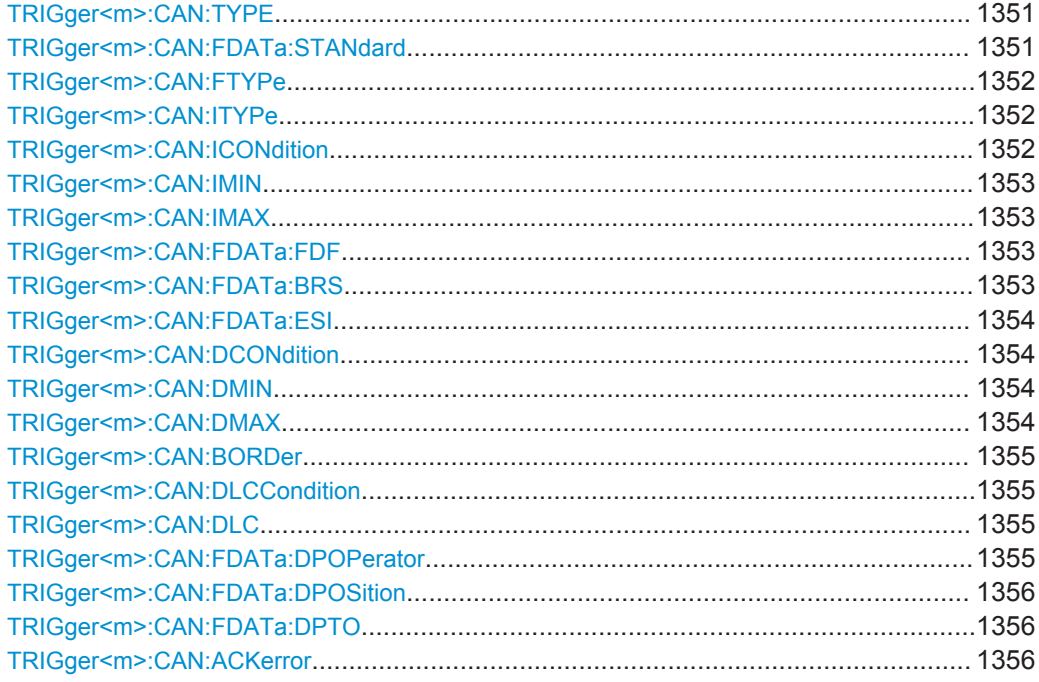

<span id="page-1381-0"></span>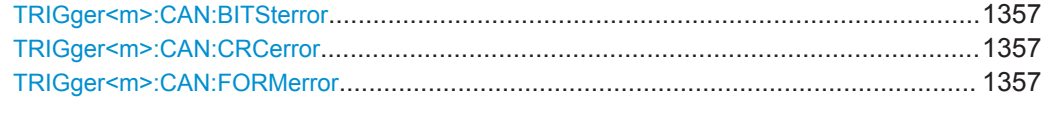

#### **TRIGger<m>:CAN:TYPE** <Type>

Selects the trigger type for LIN analysis.

See: ["Trigger type"](#page-539-0) on page 509.

#### **Parameters:**

#### <Type> STOF | FTYP | ID | IDDT | ERRC

#### **STOF**

STart Of Frame: triggers on the first edge of the dominant SOF bit (synchronization bit).

### **FTYP**

Frame TYPe: triggers on a specified frame type (data, remote, error, or overload) and on the identifier format.

To set the frame type, use [TRIGger<m>:CAN:FTYPe](#page-1382-0). ´Set the identifier format with [TRIGger<m>:CAN:ITYPe](#page-1382-0)

#### **ID**

IDentifier: Sets the trigger to one specific identifier or an identi-fier range. To set the identifier, use [TRIGger<m>:CAN:](#page-1382-0) [ICONdition](#page-1382-0), [TRIGger<m>:CAN:IMIN](#page-1383-0), and [TRIGger<m>:](#page-1383-0) CAN: IMAX.

### **IDDT**

IDentifier and DaTa: Combination of identifier and data condi-tions To set the identifier condition, use [TRIGger<m>:CAN:](#page-1382-0) [ICONdition](#page-1382-0), [TRIGger<m>:CAN:IMIN](#page-1383-0), and [TRIGger<m>:](#page-1383-0) CAN: IMAX.

To set the data condition, use [TRIGger<m>:CAN:DCONdition](#page-1384-0) , [TRIGger<m>:CAN:DMIN](#page-1384-0), and [TRIGger<m>:CAN:DMAX](#page-1384-0).

#### **ERRC**

ERRor Condition: Define the error types with [TRIGger<m>:](#page-1386-0) [CAN:ACKerror](#page-1386-0), [TRIGger<m>:CAN:BITSterror](#page-1387-0), [TRIGger<m>:CAN:CRCerror](#page-1387-0), and [TRIGger<m>:CAN:](#page-1387-0) [FORMerror](#page-1387-0).

\*RST: STOF

### **TRIGger<m>:CAN:FDATa:STANdard** <StandardSelection>

Selects the CAN standard. Use ANY if the standard of the signal is unknown.

The setting is available in CAN FD option R&S RTO-K9.

#### **Parameters:**

<StandardSelection> ANY | CAN | CANFd \*RST: CAN

#### <span id="page-1382-0"></span>**TRIGger<m>:CAN:FTYPe** <FrameType>

Selects the CAN frame type if  $TRIGger\langle m \rangle$ : CAN: TYPE is set to FTYP (frame type) or ID (identifier).

For data and remote frames, the identifier format has to be set with  $TRIGger\leq m$ : CAN:ITYPe.

See also: ["Frame type"](#page-540-0) on page 510

### **Parameters:**

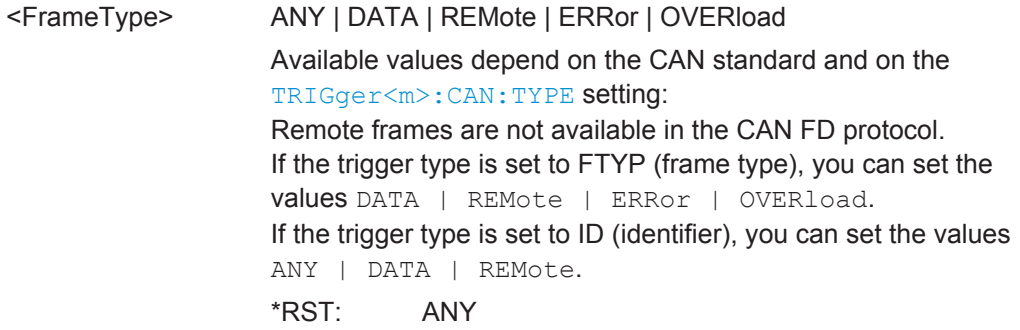

## **TRIGger<m>:CAN:ITYPe** <IdentifierType>

Selects the format of data and remote frames.

Remote frames are not available in the CAN FD protocol.

### **Parameters:**

<IdentifierType> ANY | B11 | B29

**B11**

11 bit identifier (standard format). The instrument triggers on the sample point of the IDE bit.

#### **B29**

29 bit identifier (extended format). The instrument triggers on the sample point of the RTR bit.

### **ANY**

The ID type and ID pattern are not relevant for the trigger condition.

\*RST: ANY

### **TRIGger<m>:CAN:ICONdition** <IdentifierOperator>

Sets the operator to set a specific identifier or an identifier range.

## <span id="page-1383-0"></span>**Parameters:**

<IdentifierOperator> EQUal | NEQual | LTHan | LETHan | GTHan | GETHan | INRange | OORange

> **EQUal | NEQual | LTHan | LETHan | GTHan | GETHan** Equal, Not equal, Less than, Less or equal than, Greater Than,

Greater or equal than. These condition require one identifier pattern to be set with TRIGger<m>:CAN:IMIN.

**INRange | OORange** In range / Out of range: Set the minimum and maximum value of the range with TRIGger<m>:CAN:IMIN and TRIGger<m>: CAN: IMAX on page 1353.

\*RST: EQUal

#### **TRIGger<m>:CAN:IMIN** <IdPattern>

Specifies a message identifier pattern, or sets the the start value of an identifier range.

### **Parameters:**

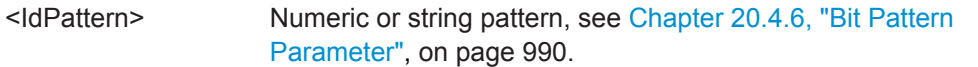

#### **TRIGger<m>:CAN:IMAX** <IdPatternTo>

Sets the the end value of an identifier range if  $\texttt{TRIGger} \texttt{<} \texttt{m}$ : CAN: ICONdition is set to INRange or OORange.

#### **Parameters:**

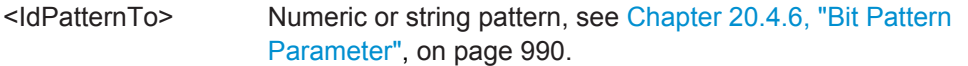

#### **TRIGger<m>:CAN:FDATa:FDF** <Bit>

Specifies the CAN FD frame format. It corresponds to the EDL bit (extended data length), which only exists in CAN FD format.

#### **Parameters:**

<Bit> ONE | ZERO | DC ONE: CAN FD. ZERO: CAN. DC: don't care, the format is not relevant. \*RST: DC

## **TRIGger<m>:CAN:FDATa:BRS** <Bit>

Sets the bit rate switch bit.

### <span id="page-1384-0"></span>**Parameters:**

<Bit> ONE | ZERO ONE: the bit rate switches from the bit rate of the arbitration phase to the faster data rate. \*RST: ONE

#### TRIGger<m>:CAN:FDATa:ESI <Bit>

Sets the error state indicator bit.

#### **Parameters:**

<Bit> ONE | ZERO | DC DC: don't care, bit is nor relevant \*RST: DC

#### **TRIGger<m>:CAN:DCONdition** <DataOperator>

Sets the operator to set a specific data pattern or a data pattern range.

#### **Parameters:**

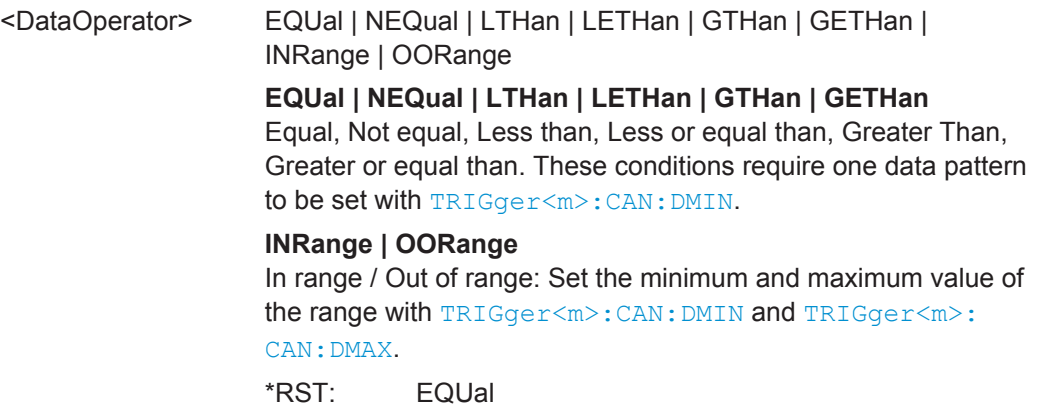

#### **TRIGger<m>:CAN:DMIN** <DataPattern>

Specifies a data pattern, or sets the the start value of a data pattern range.

## **Parameters:**

<DataPattern> Numeric or string pattern, see [Chapter 20.4.6, "Bit Pattern](#page-1020-0) [Parameter", on page 990](#page-1020-0). The string parameter accepts the bit value X (don't care).

#### **TRIGger<m>:CAN:DMAX** <DataPatternTo>

Sets the the end value of an data range if  $TRIGger\langle m \rangle$ : CAN: DCONdition is set to INRange or OORange.

## <span id="page-1385-0"></span>**Parameters:**

<DataPatternTo> Numeric or string pattern, see [Chapter 20.4.6, "Bit Pattern](#page-1020-0) [Parameter", on page 990](#page-1020-0). The string parameter accepts the bit value X (don't care).

#### **TRIGger<m>:CAN:BORDer** <Endianness>

Sets the byte order (endianness) of the data transfer. Only for CAN protocol.

#### **Parameters:**

<Endianness> BENDian | LENDian

#### **BENDian**

Big endian, data is analyzed and evaluated in the order of reception.

#### **LENDian**

Little endian, the instrument reads the complete data, reverses the byte order of the data, and compares it with the specified data word.

\*RST: BENDian

#### **TRIGger<m>:CAN:DLCCondition** <DLCOperator>

Operator to set the data length code for triggering on CAN and CAN FD data.

For details, see ["Data setup: DLC, Transfer, Condition, Data min, Data max"](#page-543-0) [on page 513](#page-543-0).

The number of data bytes to be found is set with  $TRIGger\leq m$  $>$ : CAN: DLC.

See also: TRIGger<m>: CAN: BORDer.

## **Parameters:**

<DLCOperator> EQUal | GETHan For little endian transfer direction, EQUal must be set. \*RST: GETHan

#### **TRIGger<m>:CAN:DLC** <WordCount>

Sets the Data Length Code, the number of data bytes to be found. For complete definition, set also the operator with TRIGger<m>:CAN: DLCCondition on page 1355.

#### **Parameters:**

<WordCount> Range: CAN: 1 to 8, CAN FD: 1 to 15 (64 bytes) Increment: 1  $*RST: 1$ 

#### **TRIGger<m>:CAN:FDATa:DPOPerator** <DataPosiOperator>

Sets the operator to define an exact position or a data range where the instrument looks for the specified data pattern.

<span id="page-1386-0"></span>The setting is available in CAN FD option R&S RTO-K9.

The position can be defined if the data field of the frame is longer than 8 bytes - if [TRIGger<m>:CAN:DLC](#page-1385-0) ≥9.

#### **Parameters:**

<DataPosiOperator> ANY | OFF | EQUal | GETHan | INRange | RANGe

#### **ANY = OFF**

The data position is not relevant for the trigger condition.

#### **EQUal | GETHan**

Equal, Greater or equal than. These conditions require one data position to be set with TRIGger<m>:CAN:FDATa:DPOSition.

### **INRange = RANGe**

In range: Set the minimum and maximum value of the range with TRIGger<m>:CAN:FDATa:DPOSition and TRIGger<m>: CAN:FDATa:DPTO.

\*RST: ANY

#### **TRIGger<m>:CAN:FDATa:DPOSition** <DataPosition>

Defines the number of the first data byte at which the data pattern may start.

The setting is available in CAN FD option R&S RTO-K9.

#### **Parameters:**

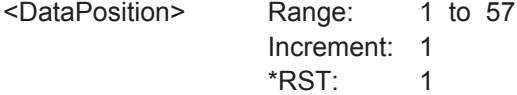

#### **TRIGger<m>:CAN:FDATa:DPTO** <DataPositionTo>

Sets the number of the last byte at which the required data pattern may start.

#### **Parameters:**

<DataPositionTo> Range: 8 to 64 Increment: 1  $*RST: 8$ 

#### **TRIGger<m>:CAN:ACKerror** <AckError>

Triggers when the transmitter does not receive an acknowledgment - a dominant bit during the Ack Slot.

The trigger type has to be set before:  $TRIGger\langle m \rangle$ : CAN: TYPE to ERRC.

#### **Parameters:**

<AckError> ON | OFF

\*RST: ON

### <span id="page-1387-0"></span>**TRIGger<m>:CAN:BITSterror** <BitStuffingError>

Triggers if astuff error occurs - when the 6th consecutive equal bit level in the mentioned fields is detected.

The trigger type has to be set before:  $TRIGger\langle m \rangle$ : CAN: TYPE to ERRC.

#### **Parameters:**

<BitStuffingError> ON | OFF \*RST: ON

#### **TRIGger<m>:CAN:CRCerror** <ChecksumError>

Triggers on CRC errors. A CRC error occurs when the CRC calculated by the receiver differs from the received value in the CRC sequence.

The trigger type has to be set before: [TRIGger<m>:CAN:TYPE](#page-1381-0) to ERRC.

#### **Parameters:**

<ChecksumError> ON | OFF \*RST: ON

#### **TRIGger<m>:CAN:FORMerror** <FormError>

Triggers when a fixed-form bit field contains one or more illegal bits.

The trigger type has to be set before:  $TRIGger\langle m \rangle$ : CAN: TYPE to ERRC.

### **Parameters:**

<FormError> ON | OFF

\*RST: ON

#### **20.18.6.3 Decode Results**

To load and acivate a label list, use:

- [BUS<m>:NEWList](#page-1320-0) on page 1290
- [BUS<m>:SYMBols](#page-1320-0) on page 1290

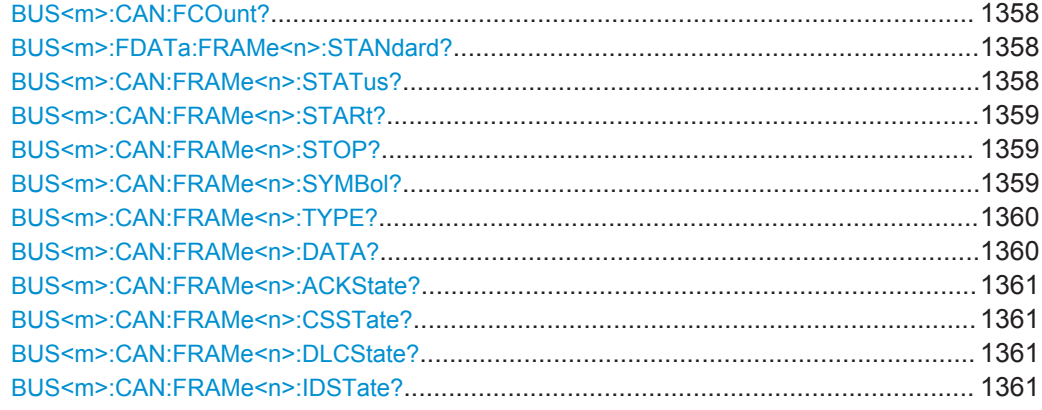

<span id="page-1388-0"></span>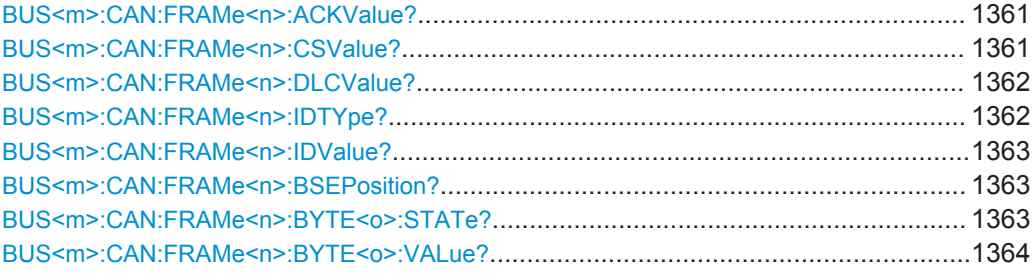

## **BUS<m>:CAN:FCOunt?**

Returns the number of decoded frames of the acquisition.

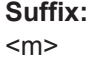

1..4 Selects the serial bus.

**Return values:** 

<Count> Total number of decoded frames. Range: 0 to 4294967295 Increment: 1 \*RST: 0

Usage: Query only

### **BUS<m>:FDATa:FRAMe<n>:STANdard?**

Returns the CAN standard.

The setting is available in CAN FD option R&S RTO-K9.

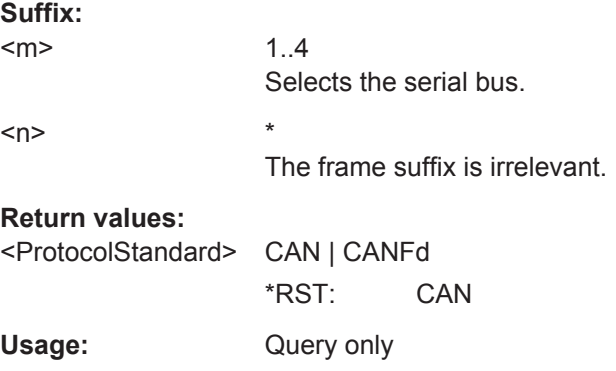

### **BUS<m>:CAN:FRAMe<n>:STATus?**

Returns the overall state of the selected frame.

**Suffix:** 

 $<sub>m</sub>$ </sub>

1..4 Selects the serial bus.

<span id="page-1389-0"></span>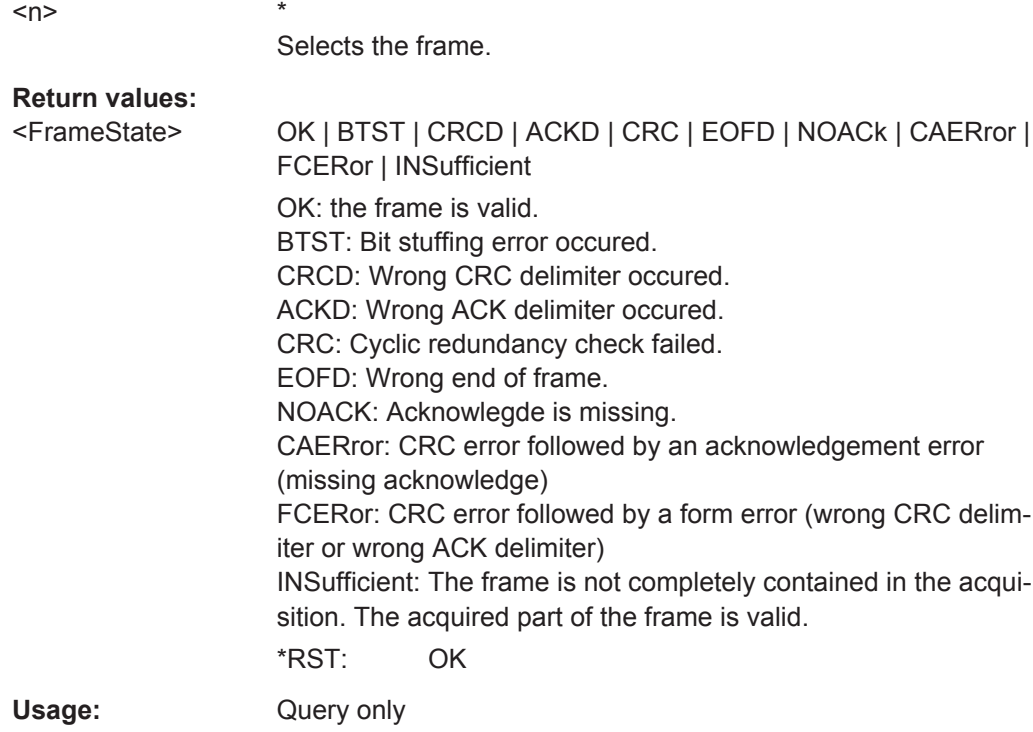

## **BUS<m>:CAN:FRAMe<n>:STARt? BUS<m>:CAN:FRAMe<n>:STOP?**

Return the start time and stop time of the selected frame.

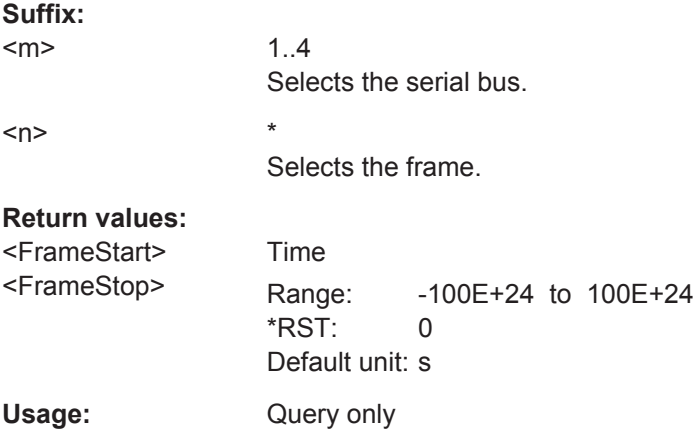

## **BUS<m>:CAN:FRAMe<n>:SYMBol?**

Returns the symbolic label of the specified frame if the label list is enabled.

**Suffix:** 

 $<sub>m</sub>$ </sub>

1..4 Selects the serial bus.

<span id="page-1390-0"></span>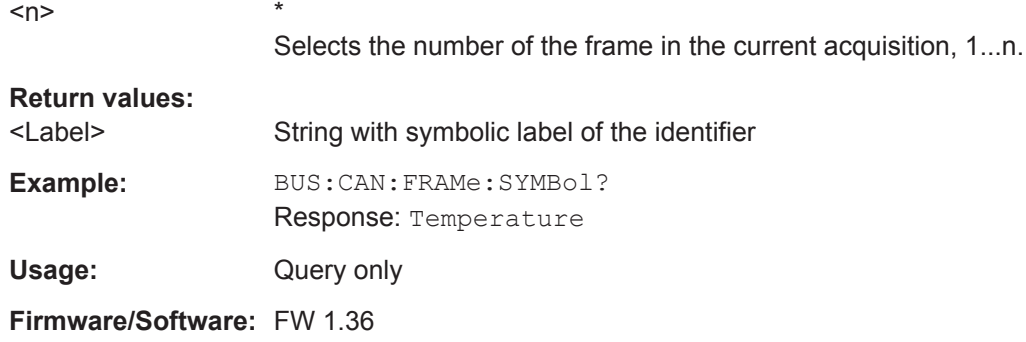

## **BUS<m>:CAN:FRAMe<n>:TYPE?**

Returns the frame type of the selected frame.

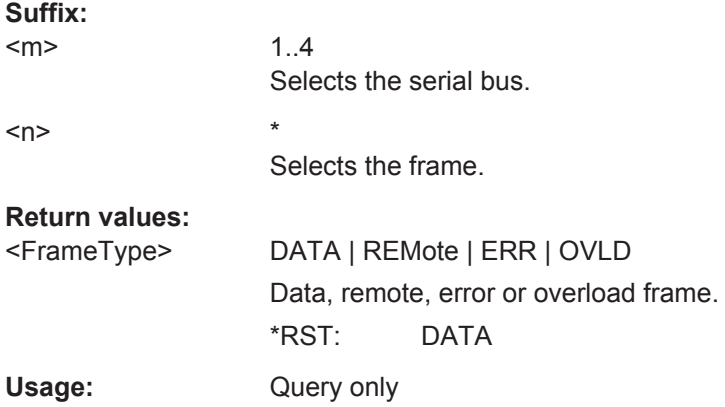

## **BUS<m>:CAN:FRAMe<n>:DATA?**

Returns the data of the specified frame.

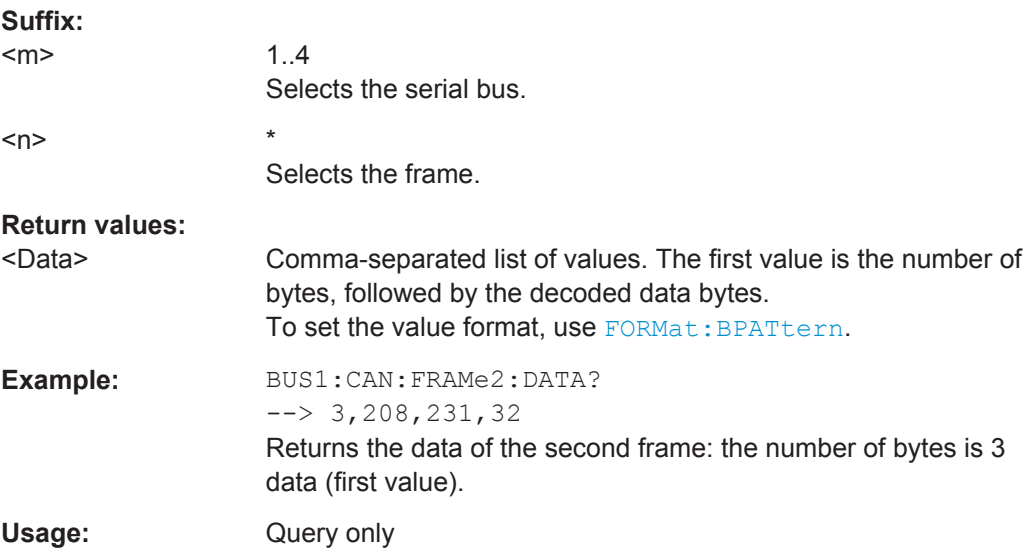

<span id="page-1391-0"></span>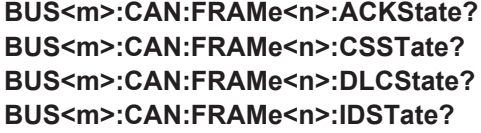

Return the states of following parts of a message

● ACKState: state of acknowledgement field

1..4

- CSSTate: state of checksum field (CRC)
- DLCState: state of data length code
- IDSTate: identifier state

#### **Suffix:**

 $<sub>m</sub>$ </sub>

Selects the serial bus.  $\langle n \rangle$  \*

Selects the frame.

## **Return values:**

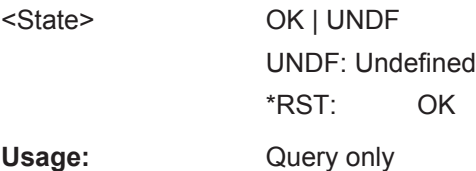

### **BUS<m>:CAN:FRAMe<n>:ACKValue?**

Returns the value of the acknowledge slot for the selected frame.

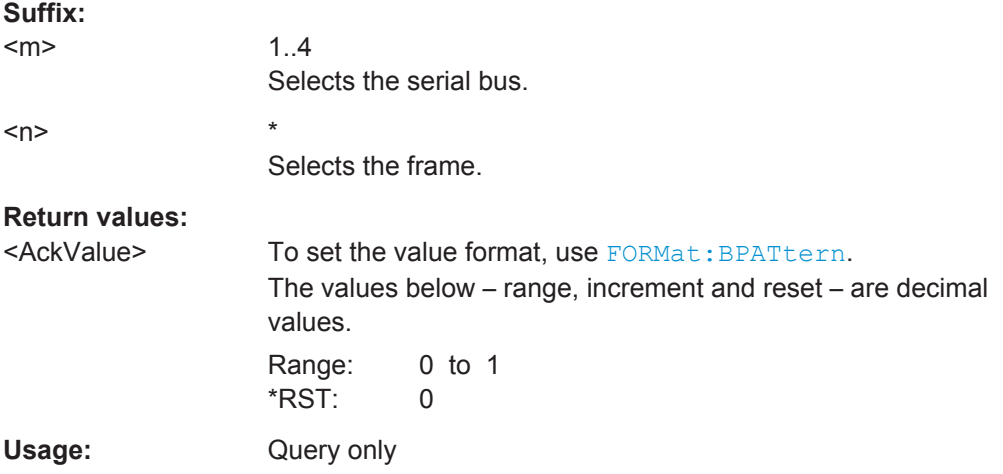

### **BUS<m>:CAN:FRAMe<n>:CSValue?**

Returns the CRC sequence value of the selected frame.

**Suffix:**   $<sub>m</sub>$ </sub>

1..4 Selects the serial bus.

<span id="page-1392-0"></span>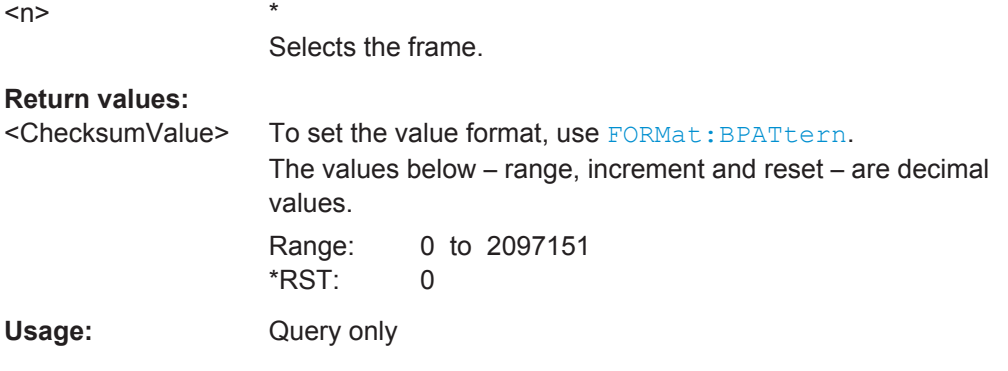

## **BUS<m>:CAN:FRAMe<n>:DLCValue?**

Returns the data length code of the selected frame - the number of data bytes in the frame.

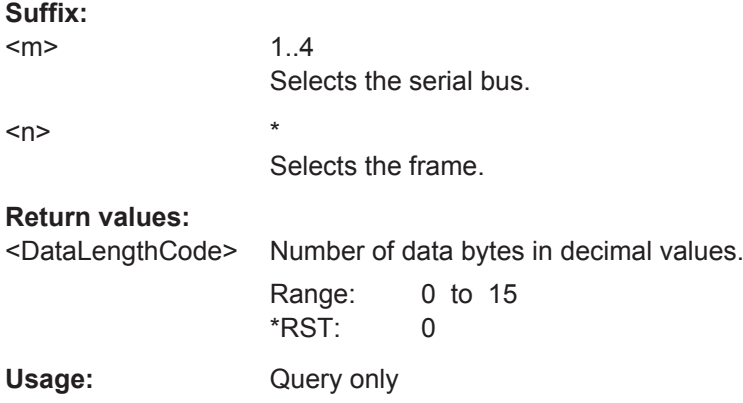

## **BUS<m>:CAN:FRAMe<n>:IDTYpe?**

Returns the identifier type of the selected frame, the identifier format of data and remote frames.

#### **Suffix:**

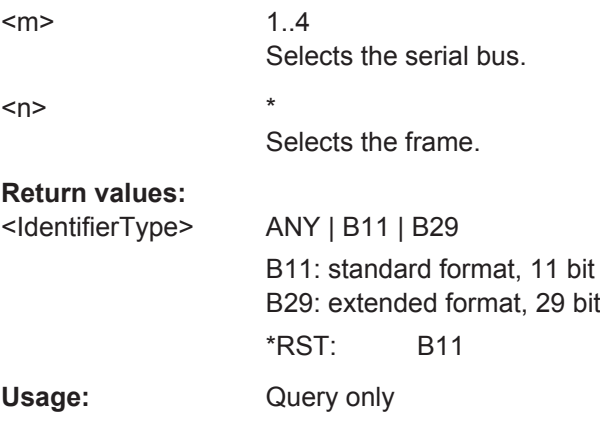

### <span id="page-1393-0"></span>**BUS<m>:CAN:FRAMe<n>:IDValue?**

Returns the identifier value of the selected frame.

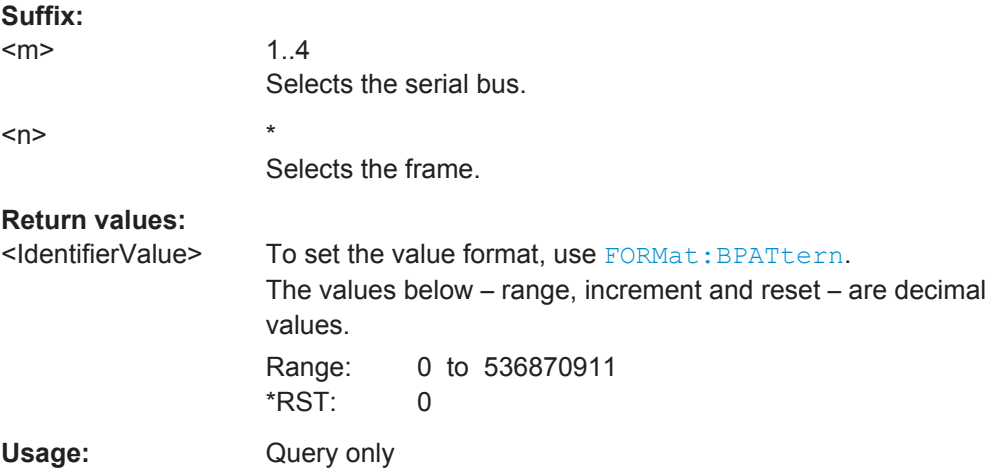

### **BUS<m>:CAN:FRAMe<n>:BSEPosition?**

Returns the location of a bit stuffing error.

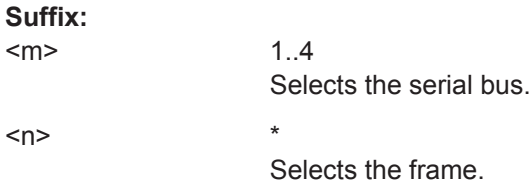

#### **Return values:**

<BitStuffingErrorPos> Time when the error occured

Range: -100E+24 to 100E+24 \*RST: 0 Default unit: s

Usage: Query only

## **BUS<m>:CAN:FRAMe<n>:BYTE<o>:STATe?**

Returns the state of the specified byte.

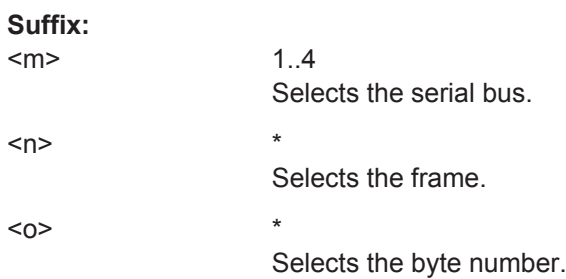

<span id="page-1394-0"></span>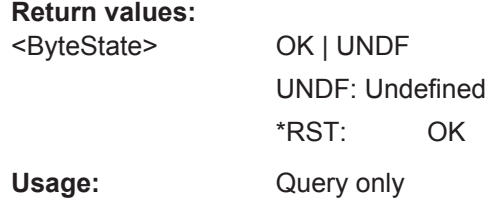

## **BUS<m>:CAN:FRAMe<n>:BYTE<o>:VALue?**

Returns the value of the specified byte.

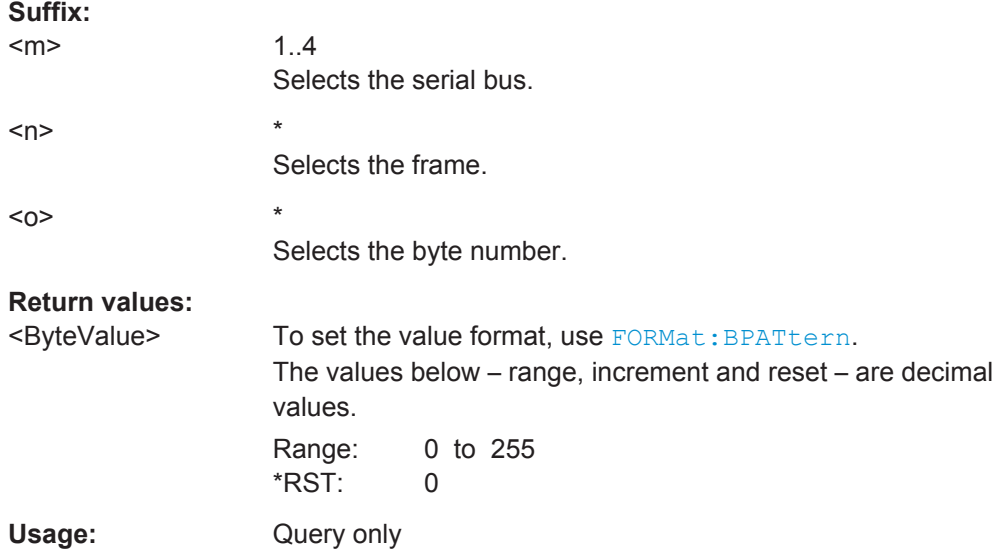

## **20.18.6.4 Search Settings**

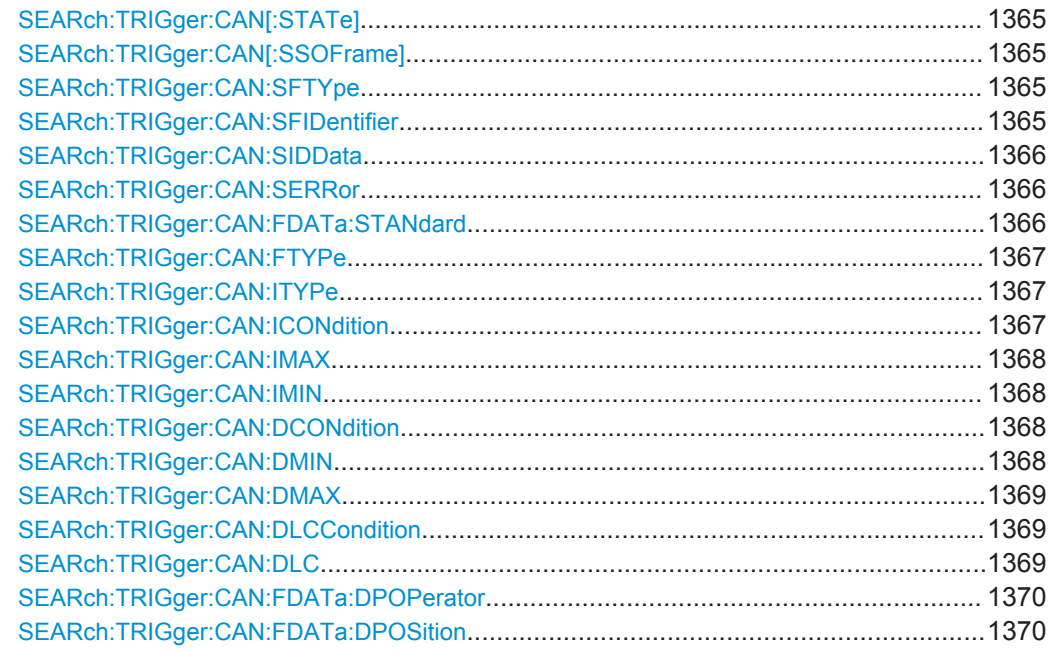

<span id="page-1395-0"></span>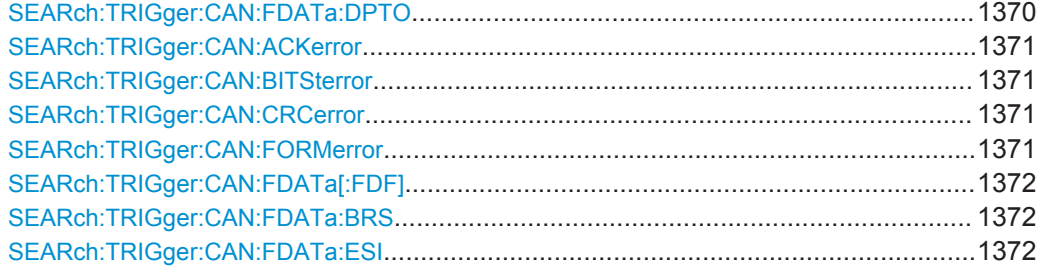

### SEARch:TRIGger:CAN[:STATe] <SearchName>,<State> **SEARch:TRIGger:CAN[:STATe]?** <SearchName>

Includes the search conditions for the CAN trigger event type in the next search.

#### **Parameters:**

<State> ON | OFF

\*RST: OFF

**Parameters for setting and query:**  <SearchName>

### **SEARch:TRIGger:CAN[:SSOFrame]** <SearchName>,<CheckStartOfFrame> **SEARch:TRIGger:CAN[:SSOFrame]?** <SearchName>

Enables the search for a start of frame.

### **Parameters:**

<CheckStartOfFrame>ON | OFF

\*RST: OFF

**Parameters for setting and query:**  <SearchName>

**SEARch:TRIGger:CAN:SFTYpe** <SearchName>,<CheckFrameType> **SEARch:TRIGger:CAN:SFTYpe?** <SearchName>

Enables the search for a specified frame type.

## **Parameters:**

<CheckFrameType> ON | OFF \*RST: OFF

**Parameters for setting and query:**  <SearchName>

### **SEARch:TRIGger:CAN:SFIDentifier** <SearchName>,<CheckIdentifier> **SEARch:TRIGger:CAN:SFIDentifier?** <SearchName>

Enables the search for frame indentifier.

## <span id="page-1396-0"></span>**Parameters:**

<CheckIdentifier> ON | OFF \*RST: OFF

**Parameters for setting and query:** 

<SearchName>

**SEARch:TRIGger:CAN:SIDData** <SearchName>,<CheckIdentifierData> **SEARch:TRIGger:CAN:SIDData?** <SearchName>

Enables the search for identifier and data.

#### **Parameters:**

<CheckIdentifierData>ON | OFF

\*RST: OFF

**Parameters for setting and query:**  <SearchName>

**SEARch:TRIGger:CAN:SERRor** <SearchName>,<CheckErrorCondition> **SEARch:TRIGger:CAN:SERRor?** <SearchName>

Enables the search for a specified error.

## **Parameters:**

<CheckErrorCondition>ON | OFF \*RST: OFF

**Parameters for setting and query:** 

<SearchName>

**SEARch:TRIGger:CAN:FDATa:STANdard** <SearchName>,<StandardSelection> **SEARch:TRIGger:CAN:FDATa:STANdard?** <SearchName>

Selects the CAN standard: CAN, CAN FD, or Any.

Use "Any" to search on either CAN or CAN-FD frame. In this case, the search configuration provides all possible settings, for CAN as well as for CAN FD.

The setting is available in CAN FD option R&S RTO-K9.

#### **Parameters:**

<StandardSelection> ANY | CAN | CANFd

\*RST: CAN

**Parameters for setting and query:** 

<SearchName> String with the search name

```
SEARch:TRIGger:CAN:FTYPe <SearchName>,<RemoteFrameType>
SEARch:TRIGger:CAN:FTYPe? <SearchName>
```
Selects the CAN frame type to be searched for.

For data and remote frames, the identifier format has to be set with SEARch: TRIGger:CAN:ITYPe on page 1367.

#### **Parameters:**

<RemoteFrameType>ANY | DATA | REMote | ERRor | OVERload \*RST: ANY

## **Parameters for setting and query:**

<SearchName>

**SEARch:TRIGger:CAN:ITYPe** <SearchName>,<IdentifierType> **SEARch:TRIGger:CAN:ITYPe?** <SearchName>

Selects the format of data and remote frames: 11 bit for CAN base frames, or 29 bits for CAN extended frames.

### **Parameters:**

<IdentifierType> ANY | B11 | B29

\*RST: ANY

**Parameters for setting and query:** 

<SearchName>

**SEARch:TRIGger:CAN:ICONdition** <SearchName>,<IdentifierOperator> **SEARch:TRIGger:CAN:ICONdition?** <SearchName>

Sets the operator to set a specific identifier or an identifier range.

### **Parameters:**

<IdentifierOperator> EQUal | NEQual | LTHan | LETHan | GTHan | GETHan |

INRange | OORange

**EQUal | NEQual | LTHan | LETHan | GTHan | GETHan** Equal, Not equal, Less than, Less or equal than, Greater Than, Greater or equal than. These condition require one identifier pattern to be set with [SEARch:TRIGger:CAN:IMIN](#page-1398-0).

#### **INRange | OORange**

In range / Out of range: Set the minimum and maximum value of the range with [SEARch:TRIGger:CAN:IMIN](#page-1398-0) and [SEARch:](#page-1398-0) [TRIGger:CAN:IMAX](#page-1398-0).

\*RST: EQUal

## **Parameters for setting and query:**

<SearchName>

### <span id="page-1398-0"></span>**SEARch:TRIGger:CAN:IMAX** <SearchName>,<IdentifierPatternTo> **SEARch:TRIGger:CAN:IMAX?** <SearchName>

Sets the the end value of an identifier range if SEARch: TRIGger: CAN: ICONdition is set to INRange or OORange.

#### **Parameters:**

<IdentifierPatternTo> Numeric or string pattern, see [Chapter 20.4.6, "Bit Pattern](#page-1020-0) [Parameter", on page 990](#page-1020-0).

#### **Parameters for setting and query:**

<SearchName>

**SEARch:TRIGger:CAN:IMIN** <SearchName>,<IdentifierPattern> **SEARch:TRIGger:CAN:IMIN?** <SearchName>

Specifies a message identifier pattern, or sets the the start value of an identifier range.

#### **Parameters:**

<IdentifierPattern> Numeric or string pattern, see [Chapter 20.4.6, "Bit Pattern](#page-1020-0) [Parameter", on page 990](#page-1020-0).

## **Parameters for setting and query:**

<SearchName>

**SEARch:TRIGger:CAN:DCONdition** <SearchName>,<DataOperator> **SEARch:TRIGger:CAN:DCONdition?** <SearchName>

Sets the operator to set a specific data pattern or a data pattern range.

#### **Parameters:**

<DataOperator> EQUal | NEQual | LTHan | LETHan | GTHan | GETHan |

INRange | OORange **EQUal | NEQual | LTHan | LETHan | GTHan | GETHan** Equal, Not equal, Less than, Less or equal than, Greater Than, Greater or equal than. These conditions require one data pattern to be set with SEARch:TRIGger:CAN:DMIN.

#### **INRange | OORange**

In range / Out of range: Set the minimum and maximum value of the range with SEARch:TRIGger:CAN:DMIN and [SEARch:](#page-1399-0)

[TRIGger:CAN:DMAX](#page-1399-0).

\*RST: EQUal

**Parameters for setting and query:**  <SearchName>

**SEARch:TRIGger:CAN:DMIN** <SearchName>,<DataPattern> **SEARch:TRIGger:CAN:DMIN?** <SearchName>

Specifies a data pattern, or sets the the start value of a data pattern range.

### <span id="page-1399-0"></span>**Parameters:**

<DataPattern> Numeric or string pattern, see [Chapter 20.4.6, "Bit Pattern](#page-1020-0) [Parameter", on page 990](#page-1020-0). The string parameter accepts the bit value X (don't care).

### **Parameters for setting and query:**

<SearchName>

### **SEARch:TRIGger:CAN:DMAX** <SearchName>,<DataPatternTo> **SEARch:TRIGger:CAN:DMAX?** <SearchName>

Sets the the end value of an data range if SEARch: TRIGger: CAN: DCONdition is set to INRange or OORange.

#### **Parameters:**

<DataPatternTo> Numeric or string pattern, see [Chapter 20.4.6, "Bit Pattern](#page-1020-0) [Parameter", on page 990](#page-1020-0). The string parameter accepts the bit value X (don't care).

#### **Parameters for setting and query:**

<SearchName>

**SEARch:TRIGger:CAN:DLCCondition** <SearchName>,<DLCOperator> **SEARch:TRIGger:CAN:DLCCondition?** <SearchName>

Operator to set the data length code for search.

### **Parameters:**

<DLCOperator> EQUal | GETHan \*RST: GETHan

**Parameters for setting and query:**  <SearchName>

**SEARch:TRIGger:CAN:DLC** <SearchName>,<WordCount> **SEARch:TRIGger:CAN:DLC?** <SearchName>

Sets the Data Length Code, the number of data bytes to be found. For complete definition, set also the operator with SEARch:TRIGger:CAN:DLCCondition.

#### **Parameters:**

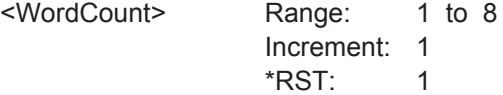

**Parameters for setting and query:**  <SearchName>

<span id="page-1400-0"></span>**SEARch:TRIGger:CAN:FDATa:DPOPerator** <SearchName>,<DataPosiOperator> **SEARch:TRIGger:CAN:FDATa:DPOPerator?** <SearchName>

Sets the operator for the data position if  $DLC \geq 9$ . You can define an exact position, or a position range.

The setting is available in CAN FD option R&S RTO-K9.

### **Parameters:**

<DataPosiOperator> ANY | OFF | EQUal | GETHan | INRange | RANGe

### **ANY = OFF**

The data position is not relevant for the search.

#### **EQUal | GETHan**

Equal, Greater or equal than. These conditions require one data position to be set with SEARch:TRIGger:CAN:FDATa: DPOSition.

#### **INRange = RANGe**

In range: Set the minimum and maximum value of the range with SEARch:TRIGger:CAN:FDATa:DPOSition and SEARch: TRIGger:CAN:FDATa:DPTO.

\*RST: ANY

## **Parameters for setting and query:**

<SearchName> String with the search name

**SEARch:TRIGger:CAN:FDATa:DPOSition** <SearchName>,<DataPosition> **SEARch:TRIGger:CAN:FDATa:DPOSition?** <SearchName>

Defines the first possible start position of the data pattern.

The setting is available in CAN FD option R&S RTO-K9.

#### **Parameters:**

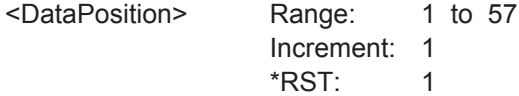

#### **Parameters for setting and query:**

<SearchName> String with the search name

**SEARch:TRIGger:CAN:FDATa:DPTO** <SearchName>,<DataPositionTo> **SEARch:TRIGger:CAN:FDATa:DPTO?** <SearchName>

Defines the last possible start position of the data pattern if the position operator SEARch:TRIGger:CAN:FDATa:DPOPerator defines a range.

The setting is available in CAN FD option R&S RTO-K9.

#### **Parameters:**

<DataPositionTo> Range: 8 to 64 Increment: 1 \*RST: 8

# <span id="page-1401-0"></span>**Parameters for setting and query:**

<SearchName> String with the search name

**SEARch:TRIGger:CAN:ACKerror** <SearchName>,<AckError> **SEARch:TRIGger:CAN:ACKerror?** <SearchName>

Searches for acknowledgement errors. An acknowledgement error occurs when the transmitter does not receive an acknowledgment - a dominant bit during the Ack Slot.

#### **Parameters:**

<AckError> ON | OFF

\*RST: ON

**Parameters for setting and query:** 

<SearchName>

**SEARch:TRIGger:CAN:BITSterror** <SearchName>,<BitStuffingError> **SEARch:TRIGger:CAN:BITSterror?** <SearchName>

Searches for bit stuffing errors.

## **Parameters:**

<BitStuffingError> ON | OFF \*RST: ON

**Parameters for setting and query:** 

<SearchName>

**SEARch:TRIGger:CAN:CRCerror** <SearchName>,<ChecksumError> **SEARch:TRIGger:CAN:CRCerror?** <SearchName>

Searches for errors in the Cyclic Redundancy Check.

### **Parameters:**

<ChecksumError> ON | OFF \*RST: ON

**Parameters for setting and query:**  <SearchName>

**SEARch:TRIGger:CAN:FORMerror** <SearchName>,<FormError> **SEARch:TRIGger:CAN:FORMerror?** <SearchName>

Searches for form errors. A form error occurs when a fixed-form bit field contains one or more illegal bits.

#### **Parameters:**

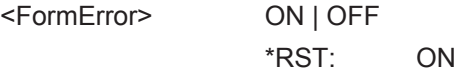

<span id="page-1402-0"></span>**Parameters for setting and query:**  <SearchName>

**SEARch:TRIGger:CAN:FDATa[:FDF]** <SearchName>,<Bit> **SEARch:TRIGger:CAN:FDATa[:FDF]?** <SearchName>

Sets the EDL bit (extended data length), which determines whether a frame is CAN or CAN-FD.

The setting is available in CAN FD option R&S RTO-K9.

#### **Parameters:**

<Bit> ONE | ZERO | DC ONE: CAN FD. ZERO: CAN. DC: don't care, the format is not relevant. \*RST: DC

#### **Parameters for setting and query:**

<SearchName> String with the search name

### **SEARch:TRIGger:CAN:FDATa:BRS** <SearchName>,<Bit> **SEARch:TRIGger:CAN:FDATa:BRS?** <SearchName>

Sets the bit rate switching bit for identifier and identifier + data searches.

The setting is available in CAN FD option R&S RTO-K9.

#### **Parameters:**

<Bit> ONE | ZERO \*RST: ONE

**Parameters for setting and query:** 

<SearchName> String with the search name

**SEARch:TRIGger:CAN:FDATa:ESI** <SearchName>,<Bit> **SEARch:TRIGger:CAN:FDATa:ESI?** <SearchName>

Sets the error state indicator bit for identifier and identifier + data searches.

The setting is available in CAN FD option R&S RTO-K9.

### **Parameters:**

<Bit> ONE | ZERO | DC

\*RST: DC

**Parameters for setting and query:**  <SearchName> String with the search name

### <span id="page-1403-0"></span>**20.18.6.5 Search Results**

The search on decoded CAN data returns the same results as the queries for decode results.

In search result commands, you have to specify the <SearchName> parameter. It is a string parameter that contains the search definition name.

For a description of the returned values, see the corresponding commands in [Chap](#page-1387-0)[ter 20.18.6.3, "Decode Results", on page 1357.](#page-1387-0)

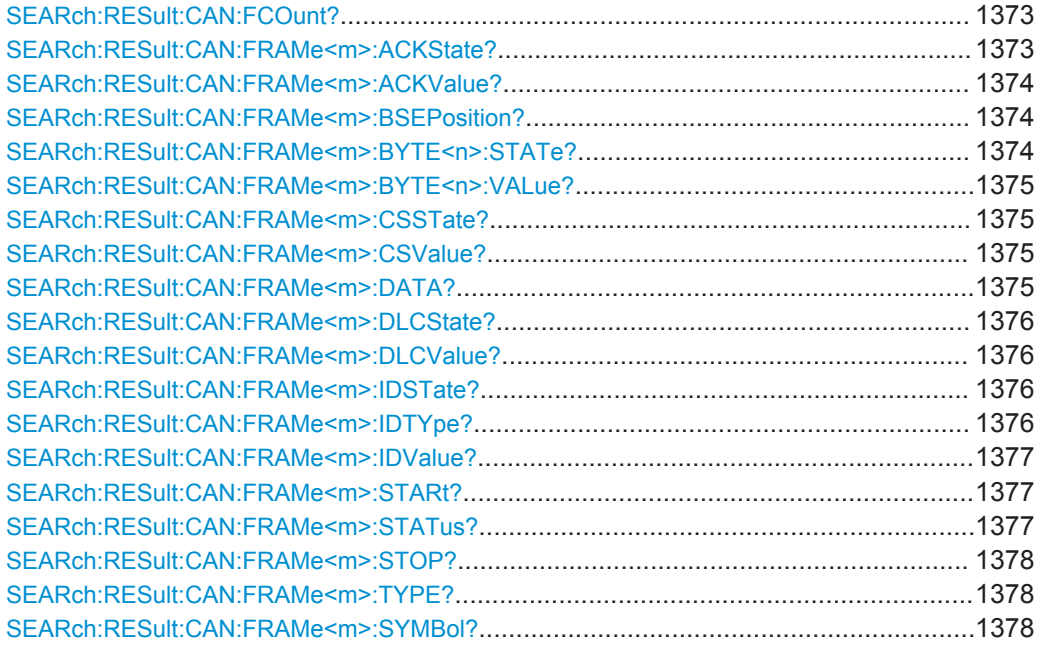

### **SEARch:RESult:CAN:FCOunt?** <SearchName>

#### **Query parameters:**  <SearchName>

## **Return values:**

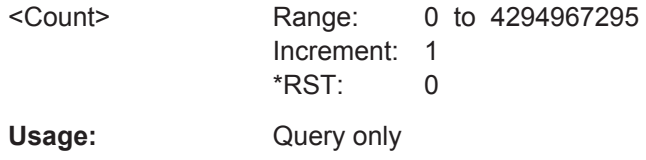

\*

#### **SEARch:RESult:CAN:FRAMe<m>:ACKState?** <SearchName>

**Suffix:**   $<sub>m</sub>$ </sub>

**Query parameters:**  <SearchName>
# **Return values:**

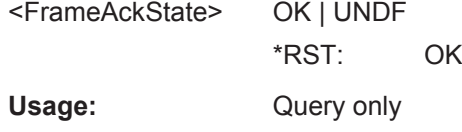

## **SEARch:RESult:CAN:FRAMe<m>:ACKValue?** <SearchName>

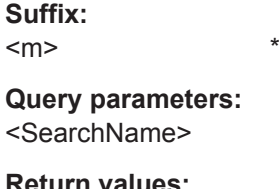

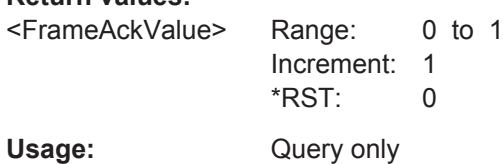

\*

# **SEARch:RESult:CAN:FRAMe<m>:BSEPosition?** <SearchName>

**Suffix:**   $<sub>m</sub>$ </sub>

#### **Query parameters:**  <SearchName>

#### **Return values:**

<FrameBitStuffingErrofRangie: -100E+24 to 100E+24 Increment: 100E-12 \*RST: 0 Default unit: s

Usage: Query only

\*

### **SEARch:RESult:CAN:FRAMe<m>:BYTE<n>:STATe?** <SearchName>

**Suffix:**   $<sub>m</sub>$ </sub>  $\langle n \rangle$  \*

**Query parameters:**  <SearchName>

#### **Return values:**

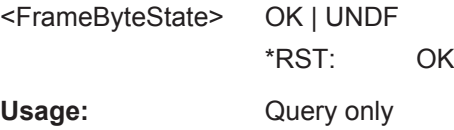

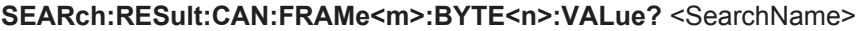

**Suffix:** 

 $<sub>m</sub>$ </sub>

 $\langle n \rangle$  \*

**Query parameters:**  <SearchName>

**Return values:** 

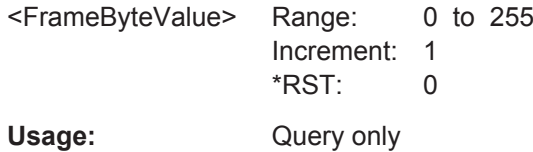

\*

\*

#### **SEARch:RESult:CAN:FRAMe<m>:CSSTate?** <SearchName>

**Suffix:** 

 $<sub>m</sub>$ </sub>

**Query parameters:**  <SearchName>

**Return values:** 

<FrameChecksumStat@K | UNDF

\*RST: OK

Usage: Query only

**SEARch:RESult:CAN:FRAMe<m>:CSValue?** <SearchName>

**Suffix:** 

 $<sub>m</sub>$ </sub> \*

**Query parameters:**  <SearchName>

**Return values:** 

<FrameChecksumValue>ange: 0 to 2097151 Increment: 1 \*RST: 0

\*

Usage: Query only

**SEARch:RESult:CAN:FRAMe<m>:DATA?** <SearchName>

**Suffix:**   $<sub>m</sub>$ </sub>

**Query parameters:**  <SearchName>

Usage: Query only

**SEARch:RESult:CAN:FRAMe<m>:DLCState?** <SearchName>

**Suffix:**   $<sub>m</sub>$ </sub>

**Query parameters:**  <SearchName>

**Return values:**  <FrameDLCState> OK | UNDF \*RST: OK Usage: Query only

\*

#### **SEARch:RESult:CAN:FRAMe<m>:DLCValue?** <SearchName>

**Suffix:** 

 $<sub>m</sub>$ </sub>

**Query parameters:**  <SearchName>

**Return values:** 

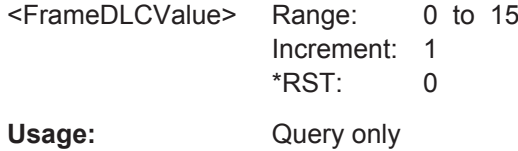

\*

\*

## **SEARch:RESult:CAN:FRAMe<m>:IDSTate?** <SearchName>

**Suffix:** 

 $<sub>m</sub>$ </sub>

**Query parameters:** 

<SearchName>

#### **Return values:**

<FrameIdentifierState>OK | UNDF

\*RST: OK

Usage: Query only

#### **SEARch:RESult:CAN:FRAMe<m>:IDTYpe?** <SearchName>

**Suffix:** 

<m> \*

**Query parameters:**  <SearchName>

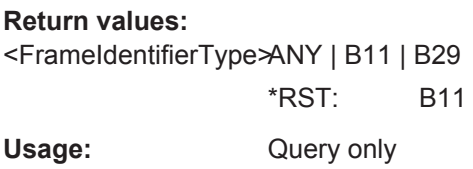

## **SEARch:RESult:CAN:FRAMe<m>:IDValue?** <SearchName>

**Suffix:**   $<sub>m</sub>$ </sub>

## **Query parameters:**  <SearchName>

**Return values:**  <FrameIdentifierValueRange: 0 to 536870911 Increment: 1 \*RST: 0 Usage: Query only

\*

\*

\*

## **SEARch:RESult:CAN:FRAMe<m>:STARt?** <SearchName>

**Suffix:**   $<sub>m</sub>$ </sub>

## **Query parameters:**  <SearchName>

#### **Return values:**

<FrameStart> Range: -100E+24 to 100E+24 Increment: 100E-12 \*RST: 0 Default unit: s Usage: Query only

#### **SEARch:RESult:CAN:FRAMe<m>:STATus?** <SearchName>

**Suffix:**   $<sub>m</sub>$ </sub>

## **Query parameters:**  <SearchName>

## **Return values:**

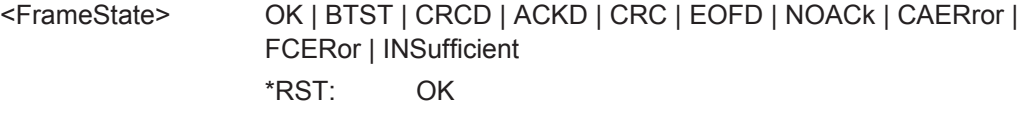

### Usage: Query only

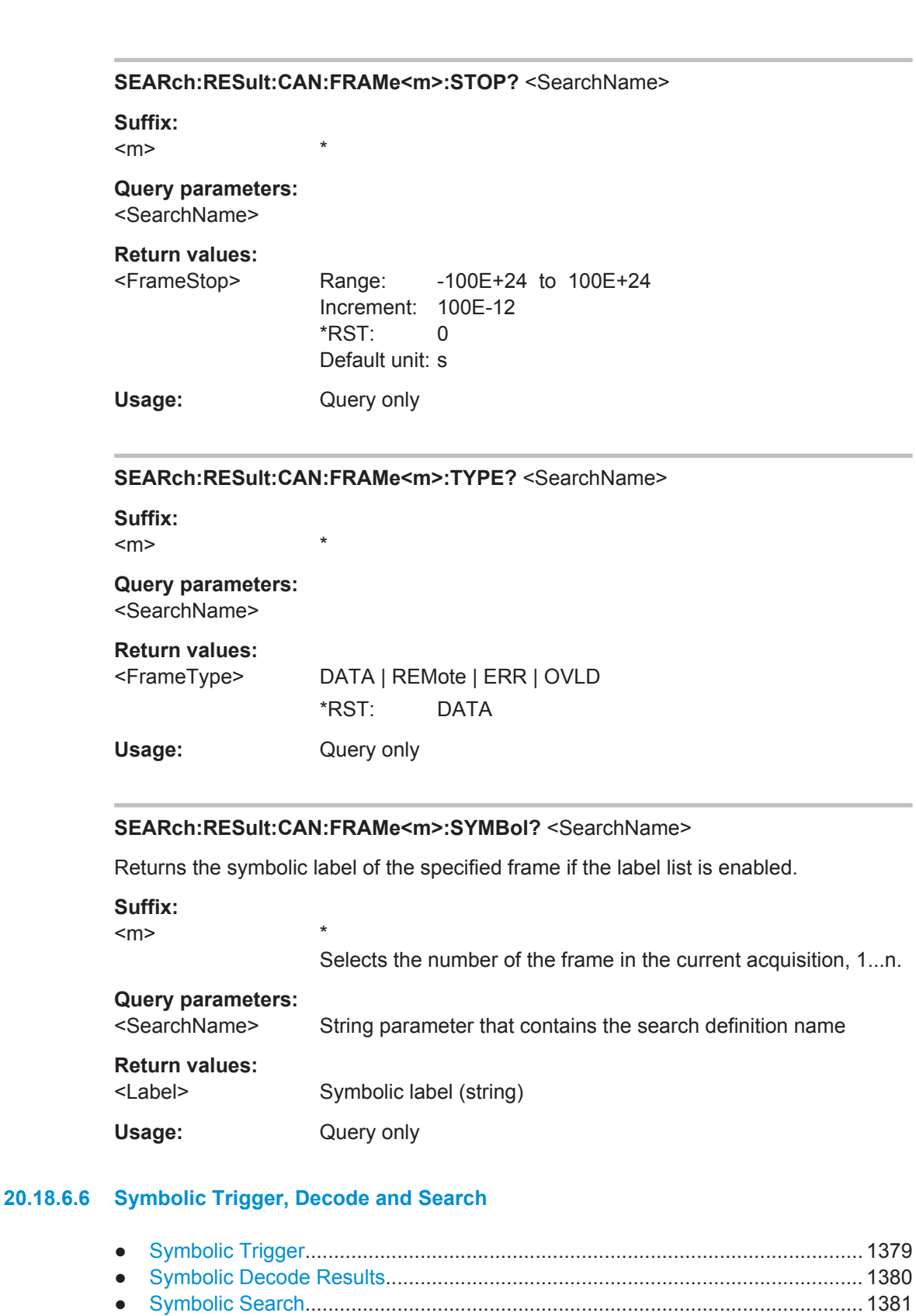

#### <span id="page-1409-0"></span>**Symbolic Trigger**

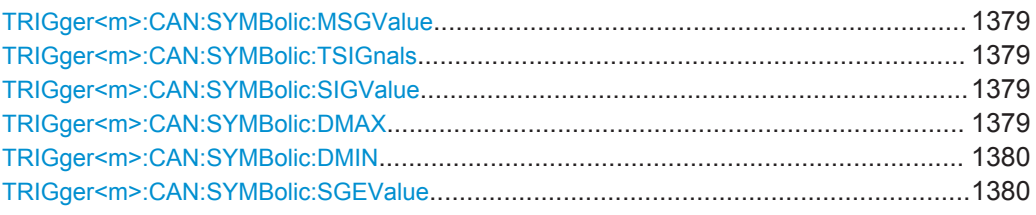

#### **TRIGger<m>:CAN:SYMBolic:MSGValue** <MessageName>

Sets the message to be triggered or searched for.

The setting is used by symbolic trigger and symbolic search. Thus, you always trigger on and search for the same message if symbolic trigger and symbolic search is used at the same time.

See also: [SEARch:TRIGger:CAN:SYMBolic:MSGValue](#page-1411-0) on page 1381

#### **Parameters:**

<MessageName> String with the symbolic message name

#### **TRIGger<m>:CAN:SYMBolic:TSIGnals** <TriggerOnSignal>

Enables the trigger on a specific signal value that is part of the selected message.

## **Parameters:**

<TriggerOnSignal> ON | OFF \*RST: OFF

#### **TRIGger<m>:CAN:SYMBolic:SIGValue** <SignalName>

Sets the signal name to be triggered or searched for.

The setting is used by symbolic trigger and symbolic search. Thus, you always trigger on and search for the same signal if symbolic trigger and symbolic search is used at the same time.

See also: [SEARch:TRIGger:CAN:SYMBolic:SIGValue](#page-1412-0) on page 1382

#### **Parameters:**

<SignalName> String with the signal name as defined in the DBC file.

#### **TRIGger<m>:CAN:SYMBolic:DMAX** <MaxSignalValue>

Defines the maximum data value of the signal.

This value is required to specify a range if condition INRange | OORange is set with [TRIGger<m>:CAN:DCONdition](#page-1384-0).

## <span id="page-1410-0"></span>**Parameters:**

<MaxSignalValue> Decimal representation of the data pattern Range: -100E+24 to 100E+24 Increment: 0.5 \*RST: 1

#### **TRIGger<m>:CAN:SYMBolic:DMIN** <MinSignalValue>

Defines the minimum data value of the signal.

To set the condition, use [TRIGger<m>:CAN:DCONdition](#page-1384-0).

#### **Parameters:**

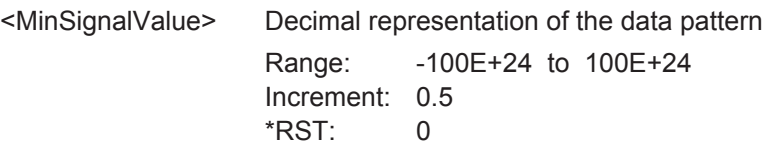

#### **TRIGger<m>:CAN:SYMBolic:SGEValue** <SignalEnumValue>

Sets a symbolic data value for signals with enumerated values.

## **Parameters:**

<SignalEnumValue> Numeric value according to the value definition in the DBC file

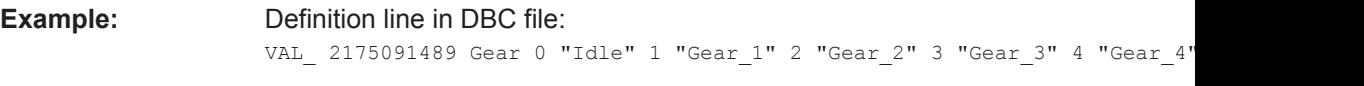

Search for "Gear\_4" TRIGger:CAN:SYMBolic:SGEValue "Search1",4

#### **Symbolic Decode Results**

## **BUS<m>:CAN:FRAMe<n>:SDATa?**

Returns the complete symbolic data of the selected frame.

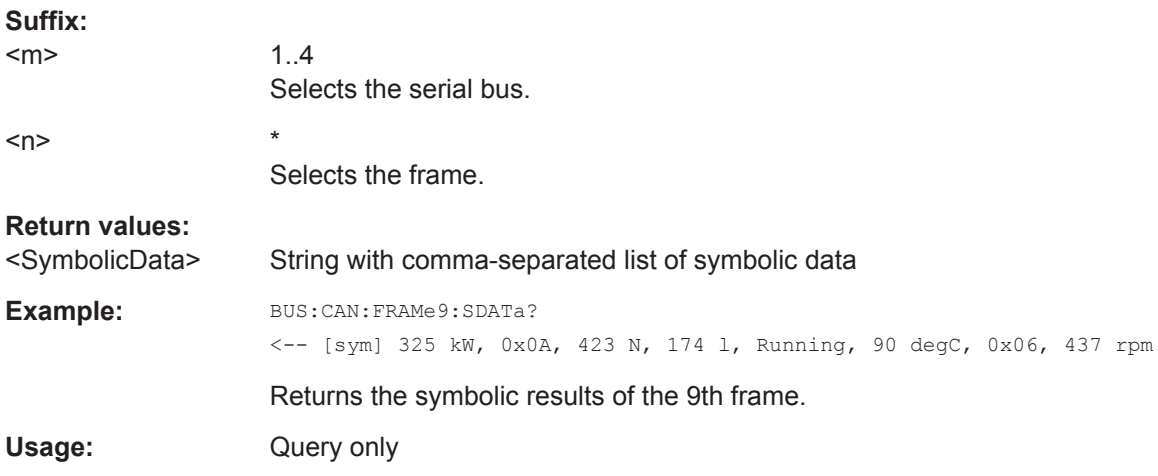

#### <span id="page-1411-0"></span>**Symbolic Search**

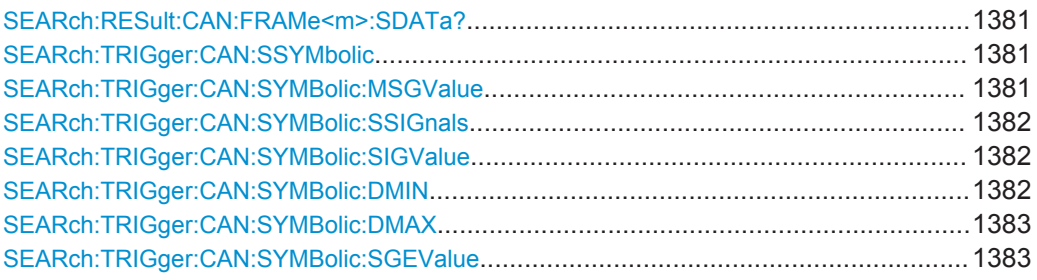

#### **SEARch:RESult:CAN:FRAMe<m>:SDATa?** <SearchName>

Returns the symbolic data of the selected result frame.

**Suffix:** 

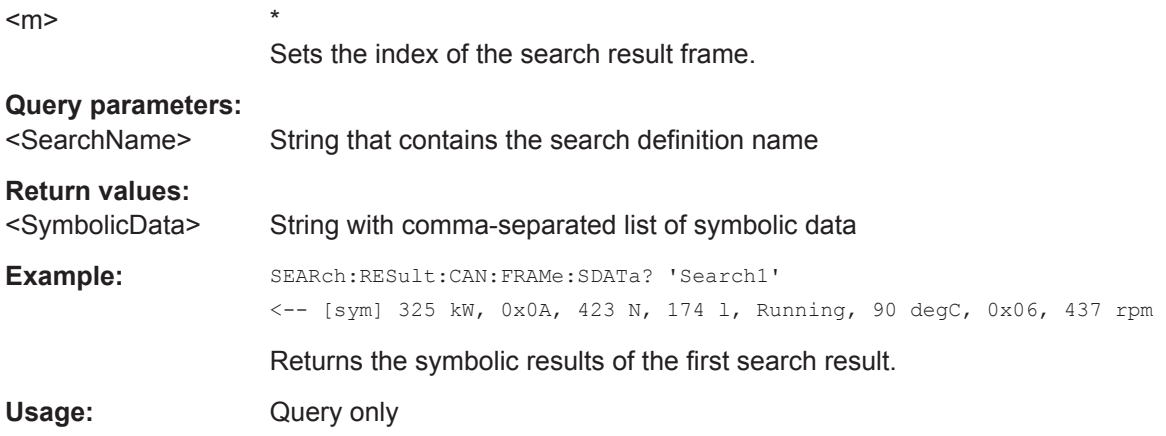

**SEARch:TRIGger:CAN:SSYMbolic** <SearchName>,<CheckSymbolic> **SEARch:TRIGger:CAN:SSYMbolic?** <SearchName>

Enables the symbolic search and disables all other search criteria.

#### **Parameters:**

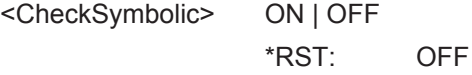

## **Parameters for setting and query:**

<SearchName> String that contains the search definition name

**SEARch:TRIGger:CAN:SYMBolic:MSGValue** <SearchName>, <MessageName> **SEARch:TRIGger:CAN:SYMBolic:MSGValue?** <SearchName>

Sets the message to be triggered or searched for.

The setting is used by symbolic trigger and symbolic search. Thus, you always trigger on and search for the same message if symbolic trigger and symbolic search is used at the same time.

See also: TRIGger<m>:CAN: SYMBolic:MSGValue on page 1379

<span id="page-1412-0"></span>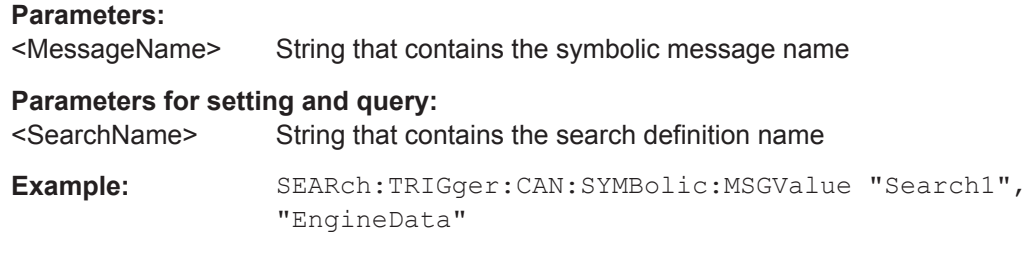

**SEARch:TRIGger:CAN:SYMBolic:SSIGnals** <SearchName>,<SearchForSignal> **SEARch:TRIGger:CAN:SYMBolic:SSIGnals?** <SearchName>

Enables the search for a specific signal value that is part of the selected message.

**Parameters:** <SearchForSignal> ON | OFF \*RST: OFF

#### **Parameters for setting and query:**

<SearchName> String that contains the search definition name

**SEARch:TRIGger:CAN:SYMBolic:SIGValue** <SearchName>, <SignalName> **SEARch:TRIGger:CAN:SYMBolic:SIGValue?** <SearchName>

Sets the signal name to be triggered or searched for.

The setting is used by symbolic trigger and symbolic search. Thus, you always trigger on and search for the same signal if symbolic trigger and symbolic search is used at the same time.

See also: TRIGger<m>:CAN: SYMBolic: SIGValue on page 1379

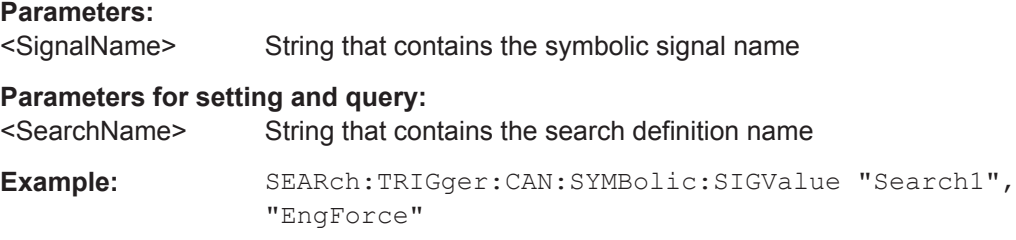

**SEARch:TRIGger:CAN:SYMBolic:DMIN** <SearchName>,<MinSignalValue> **SEARch:TRIGger:CAN:SYMBolic:DMIN?** <SearchName>

Defines the minimum data value of the signal.

To set the condition, use [SEARch:TRIGger:CAN:DCONdition](#page-1398-0).

#### **Parameters:**

<MinSignalValue> Range: -100E+24 to 100E+24 Increment: 0.5  $*RST$  0

#### <span id="page-1413-0"></span>**Parameters for setting and query:**

<SearchName> String that contains the search definition name

#### **SEARch:TRIGger:CAN:SYMBolic:DMAX** <SearchName>,<MaxSignalValue> **SEARch:TRIGger:CAN:SYMBolic:DMAX?** <SearchName>

Defines the maximum data value of the signal.

This value is required to specify a range if condition INRange | OORange is set with [SEARch:TRIGger:CAN:DCONdition](#page-1398-0) on page 1368.

#### **Parameters:**

<MaxSignalValue> Range: -100E+24 to 100E+24 Increment: 0.5  $*RST: 1$ 

#### **Parameters for setting and query:**

<SearchName> String that contains the search definition name

**SEARch:TRIGger:CAN:SYMBolic:SGEValue** <SearchName>, <SignalEnumValue> **SEARch:TRIGger:CAN:SYMBolic:SGEValue?** <SearchName>

Sets a symbolic data value for signals with enumerated values.

#### **Parameters:**

<SignalEnumValue> Numeric value according to the value definition in the DBC file

## **Parameters for setting and query:**

<SearchName> String that contains the search definition name

## **Example:** Definition line in DBC file: VAL 2175091489 Gear 0 "Idle" 1 "Gear 1" 2 "Gear 2" 3 "Gear 3" 4 "Gear 4"

Search for "Gear\_3"

SEARch:TRIGger:CAN:SYMBolic:SGEValue "Search1",3

# **20.18.7 LIN (Option R&S RTO-K3)**

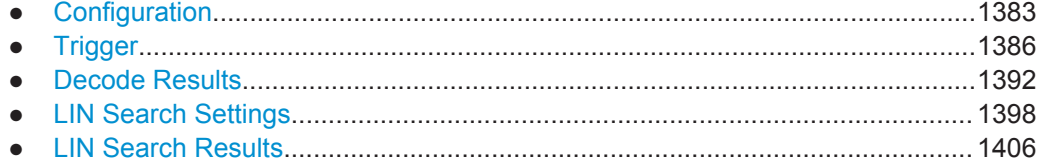

#### **20.18.7.1 Configuration**

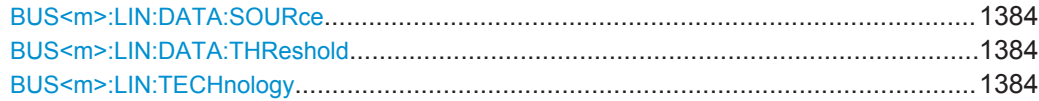

<span id="page-1414-0"></span>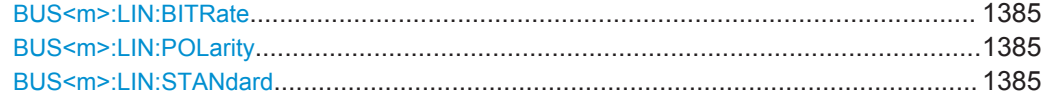

## **BUS<m>:LIN:DATA:SOURce** <DataSource>

Sets the waveform of the data line.

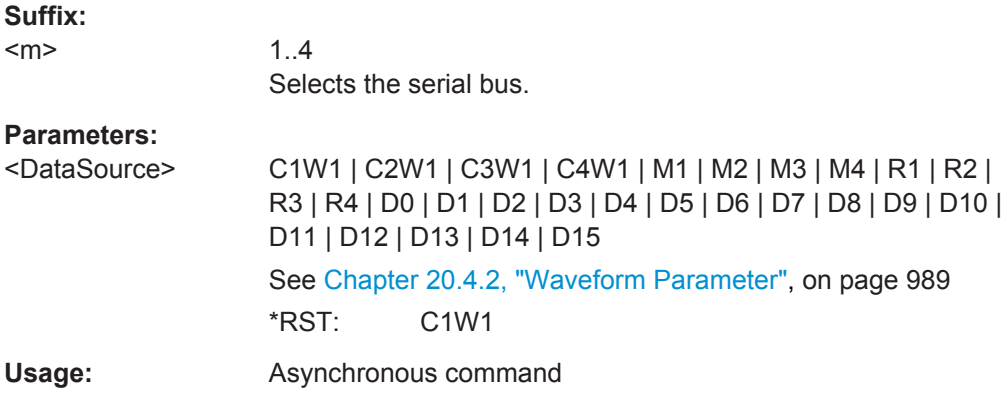

## **BUS<m>:LIN:DATA:THReshold** <Threshold>

Sets a user-defined threshold value.

Alternatively, you can set the threshold according to the signal technology with BUS<m>:LIN:TECHnology.

**Suffix:** 

 $<sub>m</sub>$ </sub>

1..4 Selects the serial bus.

#### **Parameters:**

<Threshold> Range: -12 to 12 Increment: 0.1 \*RST: 0 Default unit: V

## **BUS<m>:LIN:TECHnology** <Technology>

Sets the threshold voltage as defined for various signal technologies.

**Suffix:**   $<sub>m</sub>$ </sub>

1..4 Selects the serial bus.

# <span id="page-1415-0"></span>**Parameters:**

<Technology> V15 | V25 | V35 | V6 | V9 | MAN **V15** 1.5 Volt (TTL) **V25** 2.5 Volt (CMOS 5.0 V) **V35 | V6 | V9** 3.5 V (7 V supply), 6.0 V (12 V supply), 9.0 V (18 V supply) respectively **MAN** Manual setting of user-defined values with [BUS<m>:LIN:DATA:](#page-1414-0) [THReshold](#page-1414-0). \*RST: V35 Usage: SCPI confirmed

## **BUS<m>:LIN:BITRate <Bitrate>**

Sets the number of transmitted bits per second.

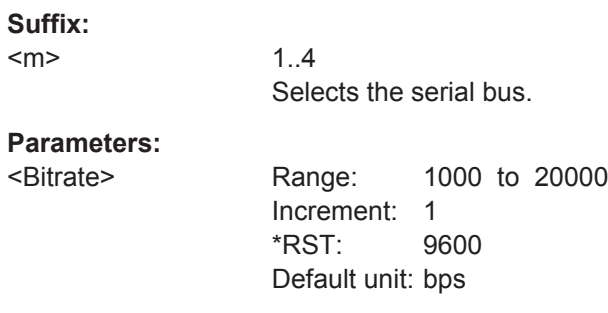

## **BUS<m>:LIN:POLarity** <Polarity>

Defines the idle state of the bus. The idle state is the rezessive state and corresponds to a logic 1.

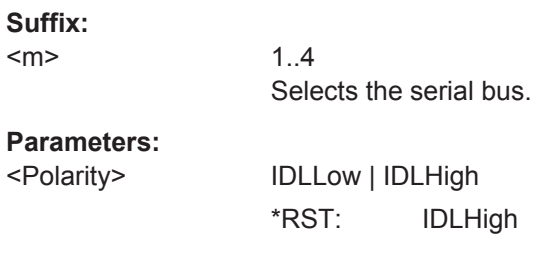

## **BUS<m>:LIN:STANdard** <Standard>

Selects the version of the LIN standard.

See also: ["LIN standard"](#page-573-0) on page 543

<span id="page-1416-0"></span>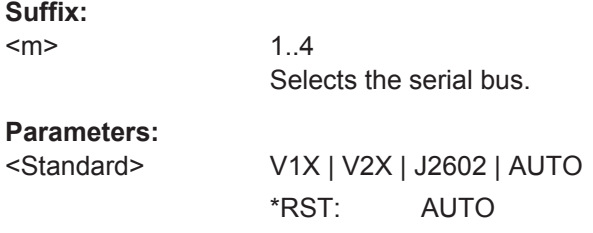

## **20.18.7.2 Trigger**

The trigger suffix <m> is always 1 and can be omitted. It selects the trigger event: Only the A-trigger is available for triggering on serial buses.

To trigger on a serial bus, make sure that:

- [TRIGger<m>:SOURce](#page-1068-0) is set to SBUS.
- The source(s) of the serial bus are channel signals: use BUS <m>:...:SOURce commands.
- Decoding is enabled: BUS  $\leq$  strate] is set to  $ON$ .

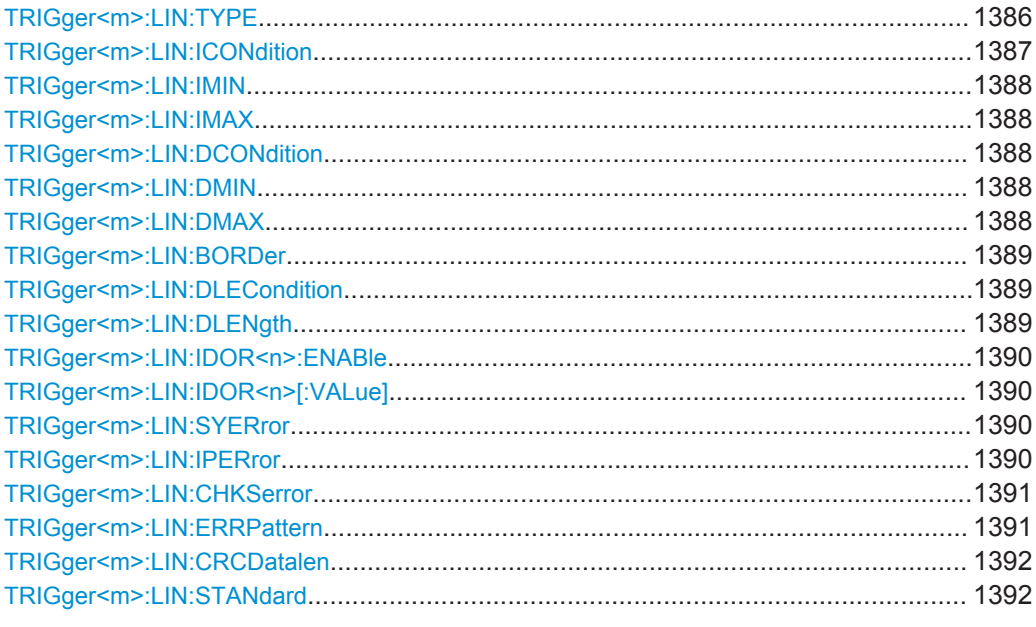

## **TRIGger<m>:LIN:TYPE** <Type>

Selects the trigger type for LIN analysis.

See: ["Trigger type"](#page-574-0) on page 544.

#### <span id="page-1417-0"></span><Type> SYNC | ID | IDOR | IDDT | WKFR | ERRC

#### **SYNC**

Start of the frame, triggers on the stop bit of the sync field. **ID**

Sets the trigger to one specific identifier or an identifier range. To set the identifier, use TRIGger<m>:LIN:ICONdition, [TRIGger<m>:LIN:IMIN](#page-1418-0) on page 1388, and [TRIGger<m>:](#page-1418-0) LIN: IMAX [on page 1388.](#page-1418-0)

#### **IDOR**

Triggers on an OR combination with up to four four identifier conditions. For each identifier condition, enable it with [TRIGger<m>:LIN:IDOR<n>:ENABle](#page-1420-0) and set the value with [TRIGger<m>:LIN:IDOR<n>\[:VALue\]](#page-1420-0)

## **IDDT**

Combination of identifier and data conditions To set the identifier condition, use  $TRIGger\langle m \rangle$ : LIN: ICONdition, [TRIGger<m>:LIN:IMIN](#page-1418-0), and [TRIGger<m>:](#page-1418-0) [LIN:IMAX](#page-1418-0).

To set the data condition, use [TRIGger<m>:LIN:DCONdition](#page-1418-0) , [TRIGger<m>:LIN:DMIN](#page-1418-0), and [TRIGger<m>:LIN:DMAX](#page-1418-0).

## **WKFR**

Wakeup frame

#### **ERRC**

Error condition. Define the error types with [TRIGger<m>:LIN:](#page-1421-0) CHKSerror [on page 1391,](#page-1421-0) [TRIGger<m>:LIN:IPERror](#page-1420-0), and [TRIGger<m>:LIN:SYERror](#page-1420-0)

\*RST: SYNC

#### **TRIGger<m>:LIN:ICONdition** <IdentifierOperator>

Sets the operator to set a specific identifier or an identifier range.

#### **Parameters:**

<IdentifierOperator> EQUal | NEQual | LTHan | LETHan | GTHan | GETHan | INRange | OORange

# **EQUal | NEQual | LTHan | LETHan | GTHan | GETHan**

Equal, Not equal, Less than, Less or equal than, Greater Than, Greater or equal than. These condition require one identifier pattern to be set with [TRIGger<m>:LIN:IMIN](#page-1418-0)

## **INRange | OORange**

In range / Out of range: Set the minimum and maximum value of the range with [TRIGger<m>:LIN:IMIN](#page-1418-0) and [TRIGger<m>:](#page-1418-0) [LIN:IMAX](#page-1418-0)

\*RST: EQUal

#### <span id="page-1418-0"></span>**TRIGger<m>:LIN:IMIN** <IdPattern>

Specifies a slave identifier pattern, or sets the the start value of an identifier range.

#### **Parameters:**

<IdPattern> Numeric or string pattern, see [Chapter 20.4.6, "Bit Pattern](#page-1020-0) [Parameter", on page 990](#page-1020-0).

#### **TRIGger<m>:LIN:IMAX** <IdPatternTo>

Sets the the end value of an identifier range if  $TRIGger\leq m$ :LIN: ICONdition is set to INRange or OORange.

#### **Parameters:**

<IdPatternTo> Numeric or string pattern, see [Chapter 20.4.6, "Bit Pattern](#page-1020-0) [Parameter", on page 990](#page-1020-0).

#### **TRIGger<m>:LIN:DCONdition** <DataOperator>

Sets the operator to set a specific data pattern or a data pattern range.

## **Parameters:**

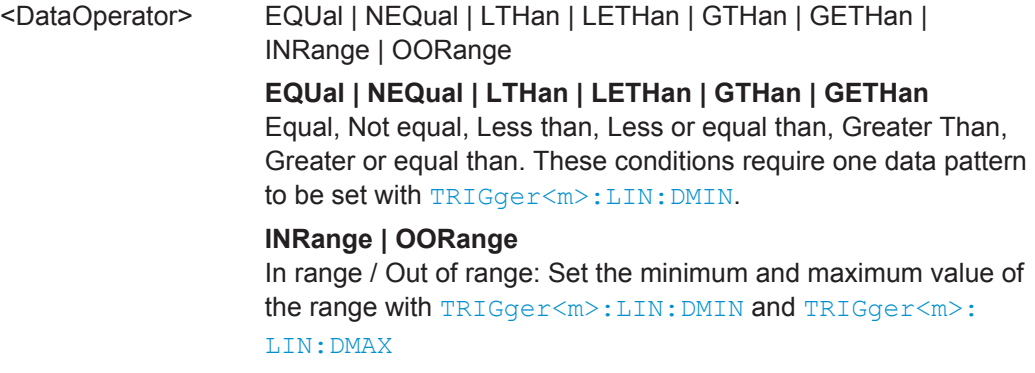

\*RST: EQUal

#### **TRIGger<m>:LIN:DMIN** <DataPattern>

Specifies a data pattern, or sets the the start value of a data pattern range.

## **Parameters:**

<DataPattern> Numeric or string pattern, see [Chapter 20.4.6, "Bit Pattern](#page-1020-0) [Parameter", on page 990](#page-1020-0). The string parameter accepts the bit value X (don't care).

#### **TRIGger<m>:LIN:DMAX** <DataPatternTo>

Sets the the end value of an data range if  $TRIGger\textless\#N:LLIN:DCONdition$  is set to INRange or OORange.

<span id="page-1419-0"></span><DataPatternTo> Numeric or string pattern, see [Chapter 20.4.6, "Bit Pattern](#page-1020-0) [Parameter", on page 990](#page-1020-0). The string parameter accepts the bit value X (don't care).

#### **TRIGger<m>:LIN:BORDer** <Endianness>

Sets the byte order (endianness) of the data transfer.

According to the standard, LIN data is transmitted in little endian transfer order.

#### **Parameters:**

<Endianness> BENDian | LENDian

## **BENDian**

Big endian, data is analyzed and evaluated in the order of reception.

#### **LENDian**

Little endian, the instrument reads the complete data, reverses the byte order of the data, and compares it with the specified data word.

\*RST: BENDian

#### **TRIGger<m>:LIN:DLECondition** <DLCOperator>

Operator to set the data length for triggering on LIN data.

For Big Endian transfer direction, you can trigger on a number of bytes less than the data length of the frame, that means, on the first bytes that are transmitted. For Little Endian transfer direction, the exact number of data bytes in the frame must be set.

Example: The data word to be sent is *12 34 56*, and it is sent little endian by the LIN node. With Data length ≥ 2 and Transfer = Big endian, you trigger on the data of the first two bytes, that is *56 34*. With Data length = 3 and Transfer = Little endian, you trigger on the required data word *12 34 56*.

The number of data bytes to be found is set with  $\texttt{TRIGger} \textless m\textless i \texttt{LN}: \texttt{DLENqth}$ on page 1389.

See also:TRIGger<m>:LIN:BORDer on page 1389.

#### **Parameters:**

<DLCOperator> EQUal | GETHan For little endian transfer direction, EQUal must be set. \*RST: GETHan

#### **TRIGger<m>:LIN:DLENgth** <WordCount>

Sets the length of the bit pattern to be found, in bytes. For "Big Endian" transfer direction, you can trigger on a number of bytes less than the data length of the frame, that means, on the beginning of the data pattern. For "Little Endian" transfer direction, the exact number of data bytes in the frame must be set.

<span id="page-1420-0"></span>For complete definition, set also the operator with  $\texttt{TRIGger} \textless m\textless i\texttt{IN:}\texttt{DLECondition}$ [on page 1389.](#page-1419-0)

#### **Parameters:**

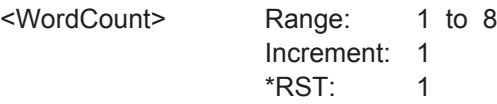

## **TRIGger<m>:LIN:IDOR<n>:ENABle** <UseIdentifier>

Includes the indicated IDOR address in the "identifier OR" trigger condition.

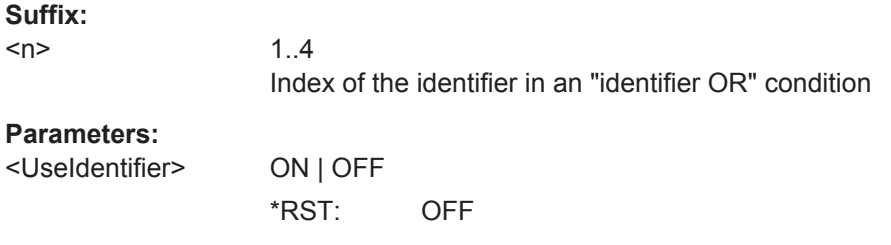

**Firmware/Software:** V 1.25

## **TRIGger<m>:LIN:IDOR<n>[:VALue]** <IdentifierPattern>

Defines the pattern of the indicated IDOR identifier in the "identifier OR" trigger condition.

#### **Suffix:**

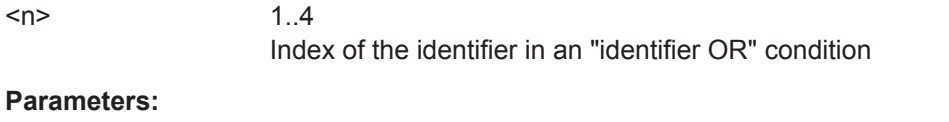

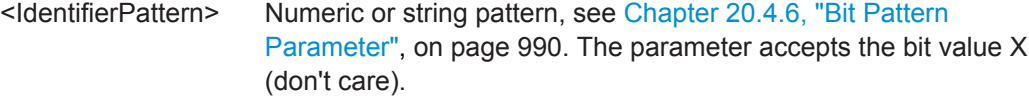

**Firmware/Software:** V 1.25

#### **TRIGger<m>:LIN:SYERror** <SyncError>

Triggers if a synchronization error occurs.

The trigger type has to be set before: [TRIGger<m>:LIN:TYPE](#page-1416-0) to ERRC.

## **Parameters:**

<SyncError> ON | OFF \*RST: ON

#### **TRIGger<m>:LIN:IPERror** <IdParityError>

Triggers if an error occurs in the identifier parity bits. These are the bits 6 and 7 of the identifier.

<span id="page-1421-0"></span>The trigger type has to be set before: [TRIGger<m>:LIN:TYPE](#page-1416-0) to ERRC.

## **Parameters:**

<IdParityError> ON | OFF

\*RST: ON

## **TRIGger<m>:LIN:CHKSerror** <ChecksumError>

Triggers on checksum errors according to the LIN standard set with [BUS<m>:LIN:](#page-1415-0) [STANdard](#page-1415-0).

The trigger type has to be set before: [TRIGger<m>:LIN:TYPE](#page-1416-0) to ERRC.

The frame identifier must be set with TRIGger<m>:LIN:ERRPattern on page 1391 and the data length with [TRIGger<m>:LIN:CRCDatalen](#page-1422-0) on page 1392.

#### **Parameters:**

<ChecksumError> ON | OFF

\*RST: ON

#### **TRIGger<m>:LIN:ERRPattern** <ErrorPattern>

Sets the frame identifier to trigger on a checksum error with TRIGger<m>:LIN: CHKSerror on page 1391.

#### **Parameters:**

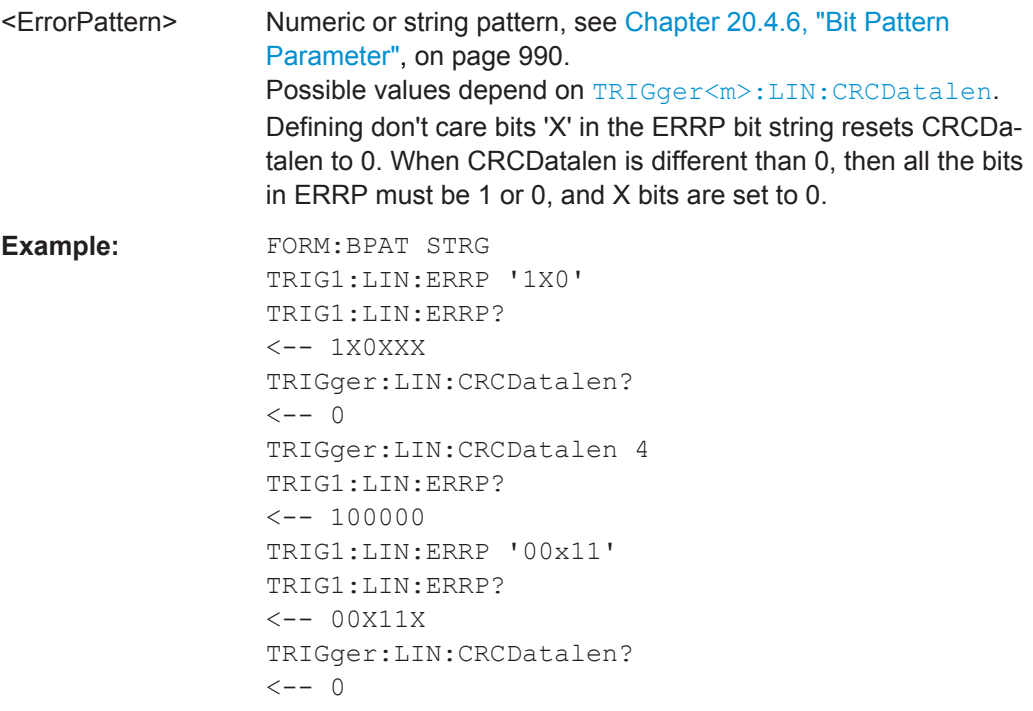

**Firmware/Software:** V 1.25

#### <span id="page-1422-0"></span>**TRIGger<m>:LIN:CRCDatalen** <CRCDataLength>

Sets the number of data bytes to trigger on CRC errors (TRIGGET<m>:LIN:TYPE is set to ERRC and [TRIGger<m>:LIN:CHKSerror](#page-1421-0) is set ON.)

#### **Parameters:**

<CRCDataLength> Values ≠0 restrict allowed bit values in [TRIGger<m>:LIN:](#page-1421-0) [ERRPattern](#page-1421-0) to 0 and 1.

> Range: 0 to 8 Increment: 1 \*RST: 0

#### **TRIGger<m>:LIN:STANdard** <ChecksumStandard>

Sets the LIN standard to trigger on CRC errors ([TRIGger<m>:LIN:TYPE](#page-1416-0) is set to ERRC and [TRIGger<m>:LIN:CHKSerror](#page-1421-0) is set ON.)

See also: ["LIN standard"](#page-573-0) on page 543.

# **Parameters:** <ChecksumStandard>V1X | V2X | J2602 | AUTO

\*RST: AUTO

## **20.18.7.3 Decode Results**

To load and acivate a label list, use:

- [BUS<m>:NEWList](#page-1320-0) on page 1290
- [BUS<m>:SYMBols](#page-1320-0) on page 1290

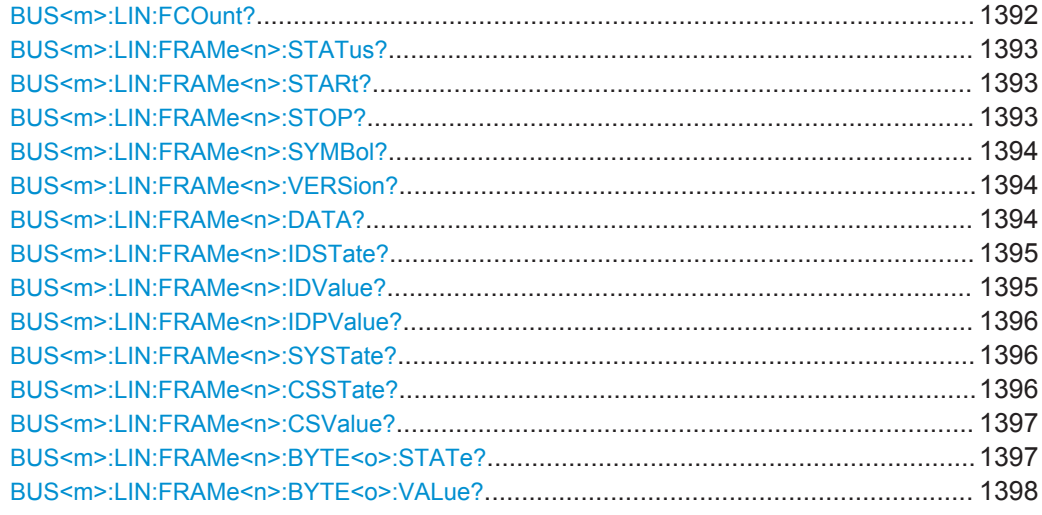

#### **BUS<m>:LIN:FCOunt?**

Returns the number of decoded frames.

<span id="page-1423-0"></span>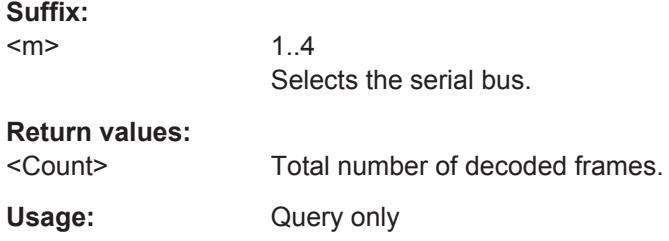

## **BUS<m>:LIN:FRAMe<n>:STATus?**

Returns the overall state of the selected frame.

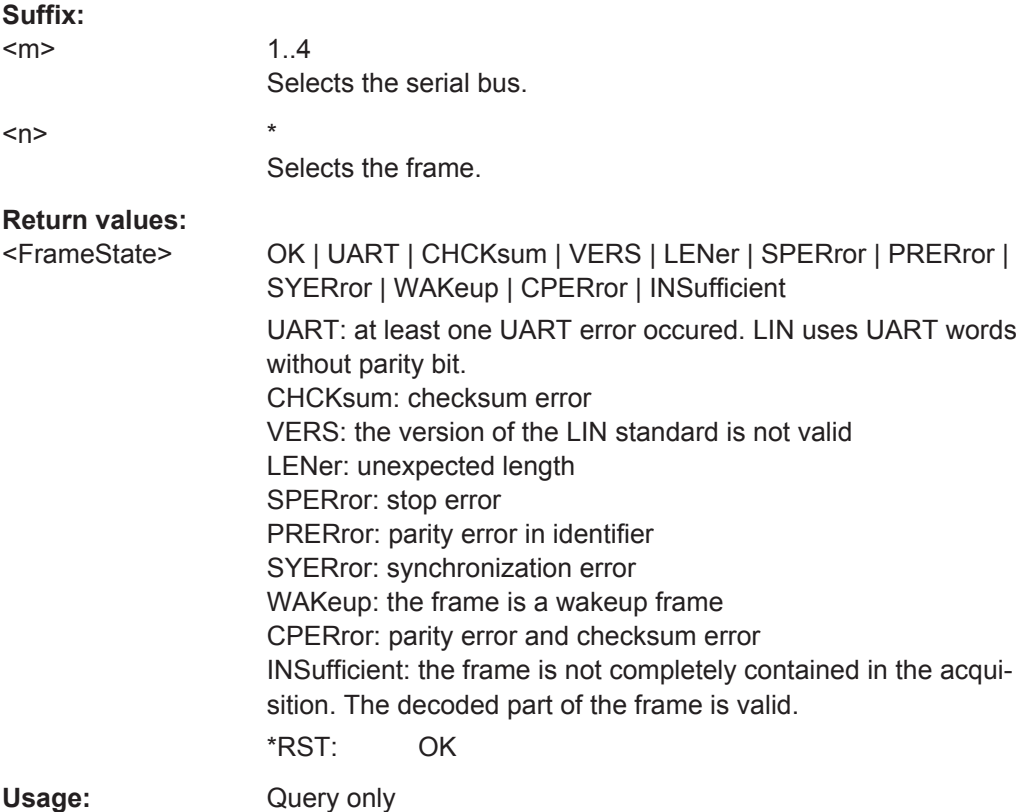

## **BUS<m>:LIN:FRAMe<n>:STARt? BUS<m>:LIN:FRAMe<n>:STOP?**

Returns the start time and stop time of the selected frame, respectively.

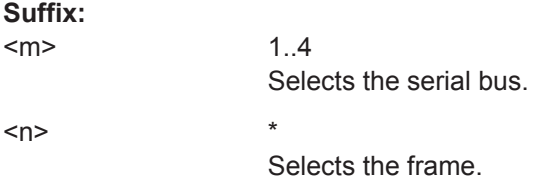

<span id="page-1424-0"></span>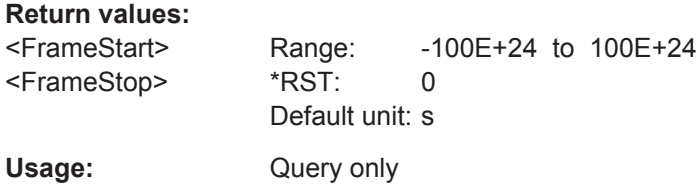

## **BUS<m>:LIN:FRAMe<n>:SYMBol?**

Returns the symbolic label of the specified frame if the label list is enabled.

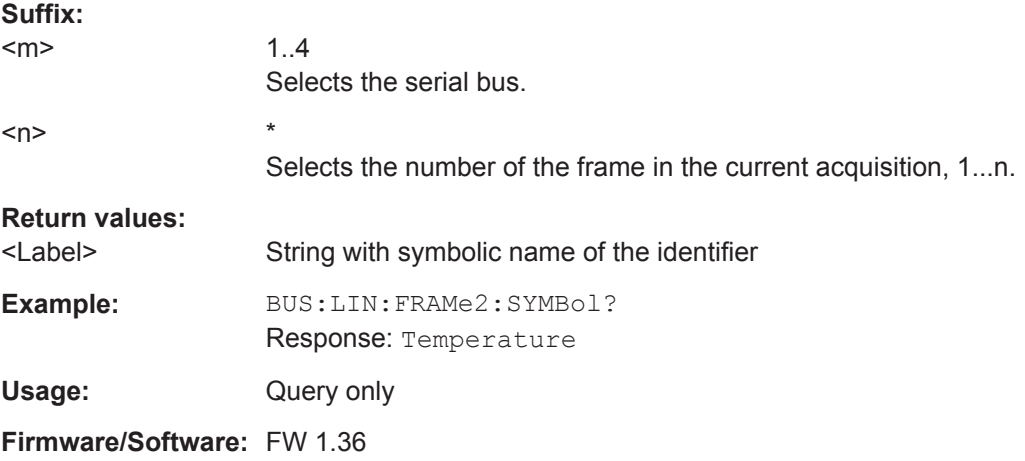

#### **BUS<m>:LIN:FRAMe<n>:VERSion?**

Returns the version of the LIN standard for the specified frame.

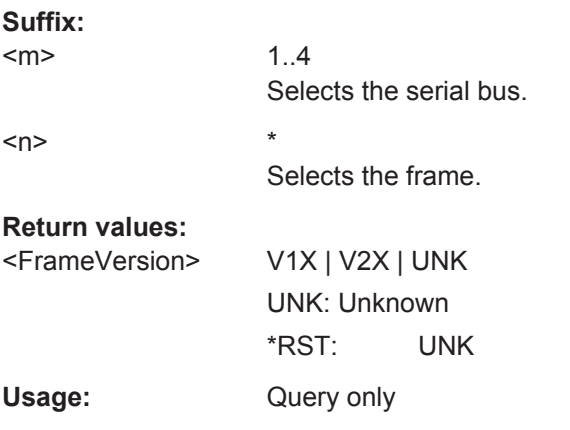

# **BUS<m>:LIN:FRAMe<n>:DATA?**

Returns the data bytes of the specified frame.

**Suffix:**   $<sub>m</sub>$ </sub>

1..4 Selects the serial bus.

<span id="page-1425-0"></span>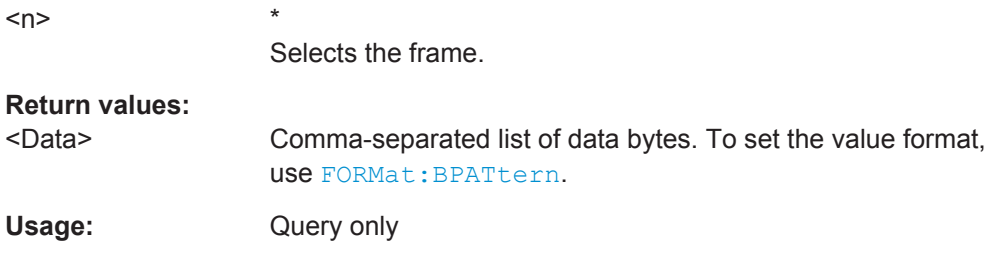

## **BUS<m>:LIN:FRAMe<n>:IDSTate?**

Returns the identifier state of the selected frame.

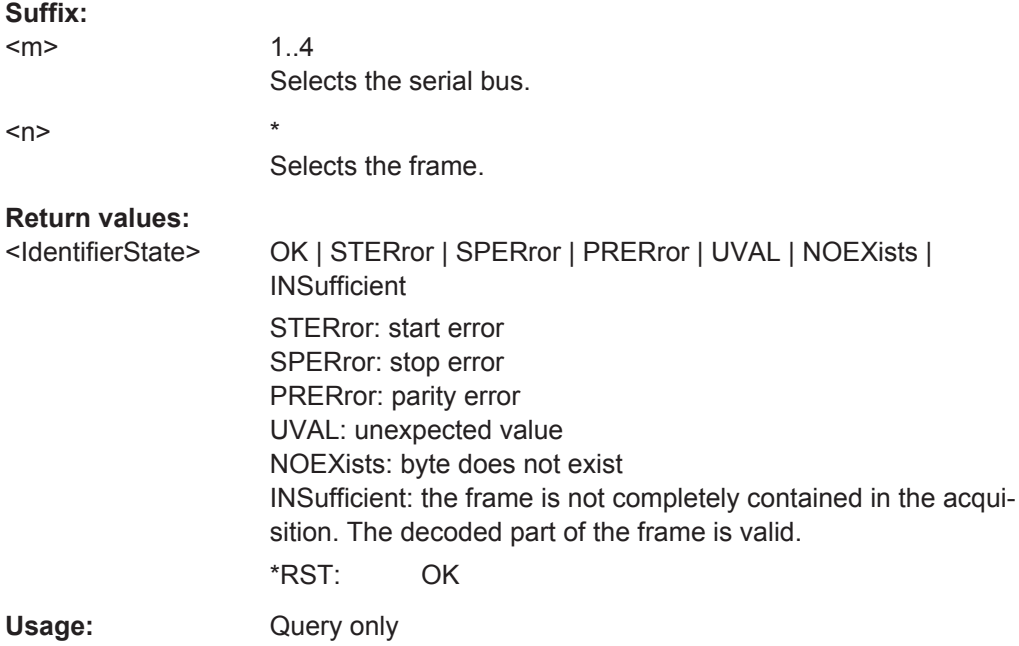

# **BUS<m>:LIN:FRAMe<n>:IDValue?**

Returns the identifier value of the selected frame.

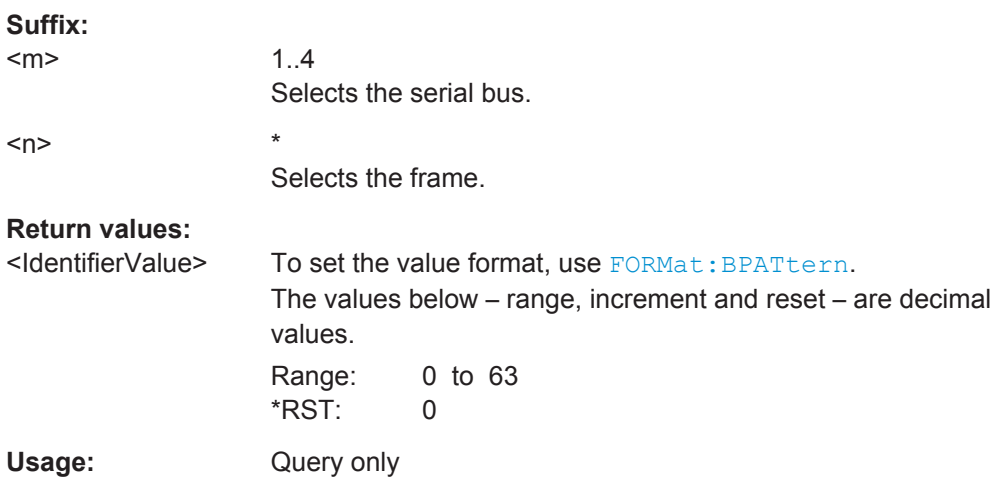

#### <span id="page-1426-0"></span>**BUS<m>:LIN:FRAMe<n>:IDPValue?**

Returns the value of the identifier parity bits of the selected frame.

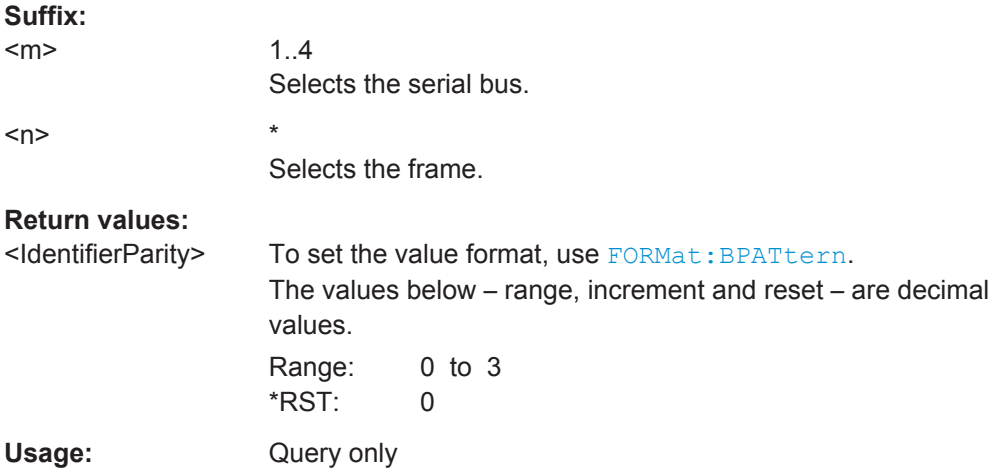

# **BUS<m>:LIN:FRAMe<n>:SYSTate?**

Returns the state of the sync field for the specified frame.

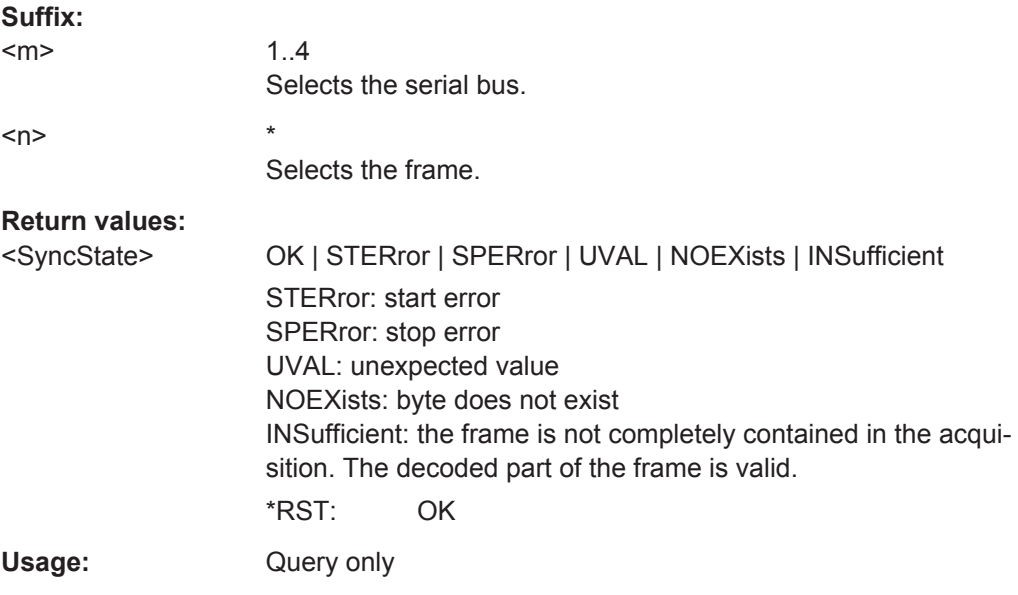

# **BUS<m>:LIN:FRAMe<n>:CSSTate?**

Returns the checksum state of the specified frame.

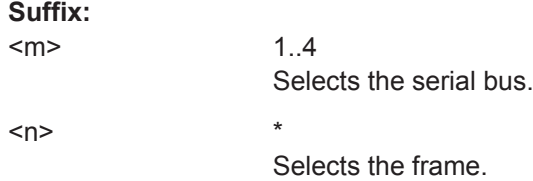

# <span id="page-1427-0"></span>**Return values:**

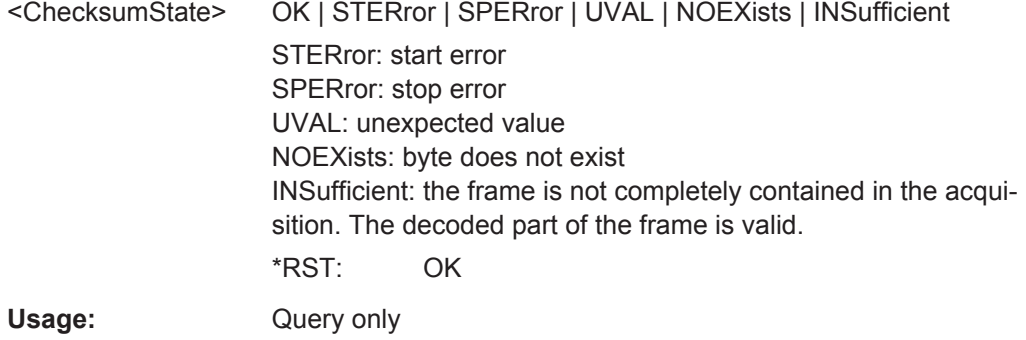

## **BUS<m>:LIN:FRAMe<n>:CSValue?**

Returns the checksum value of the specified frame.

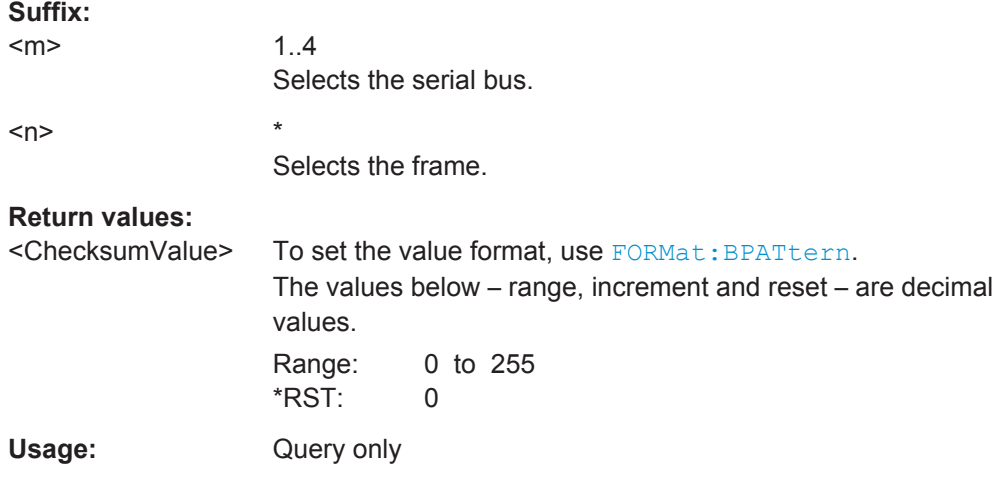

## **BUS<m>:LIN:FRAMe<n>:BYTE<o>:STATe?**

Returns the state of the specified byte.

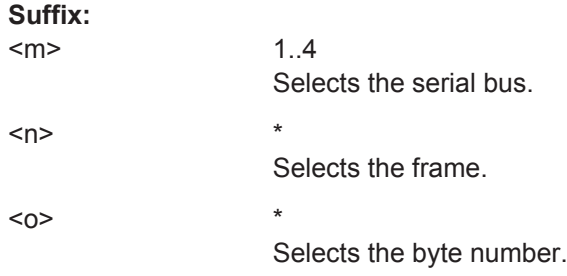

<span id="page-1428-0"></span>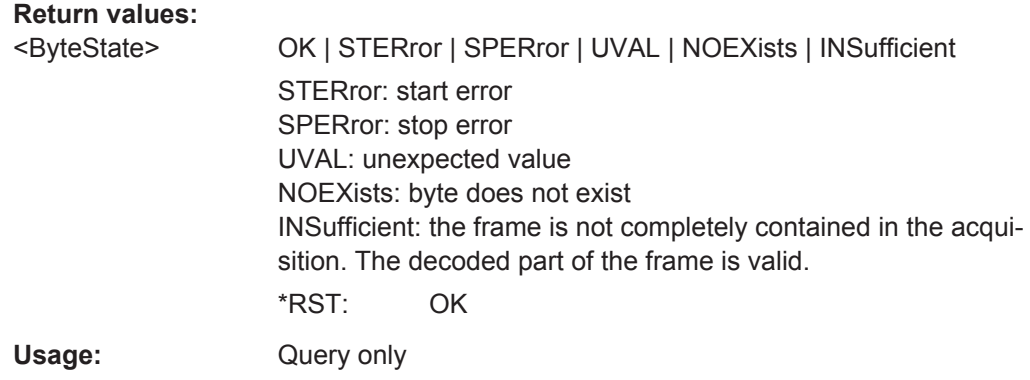

# **BUS<m>:LIN:FRAMe<n>:BYTE<o>:VALue?**

Returns the value of the specified byte.

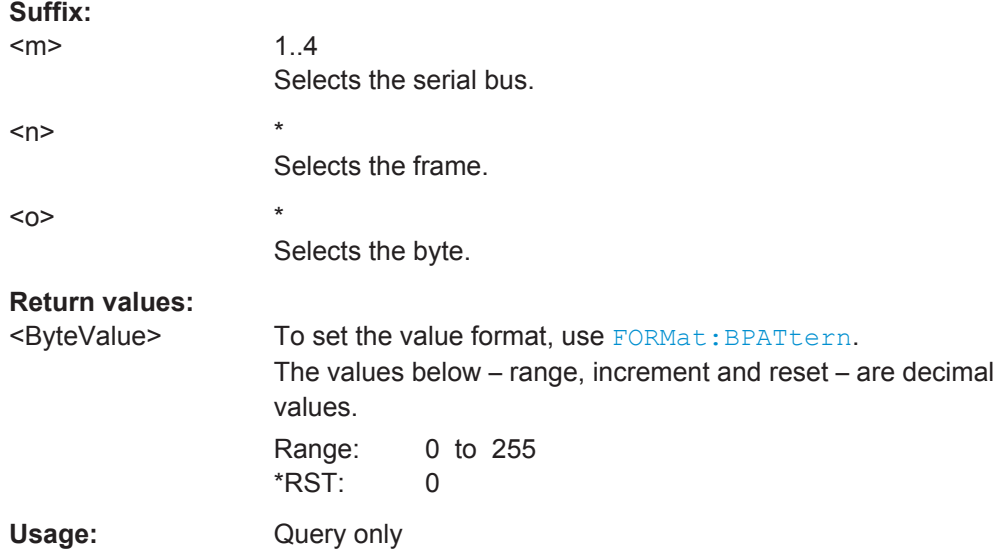

## **20.18.7.4 LIN Search Settings**

In search setup commands, you have to specify the <SearchName> parameter. It is a string parameter that contains the search definition name. The commands are similar to LIN trigger commands.

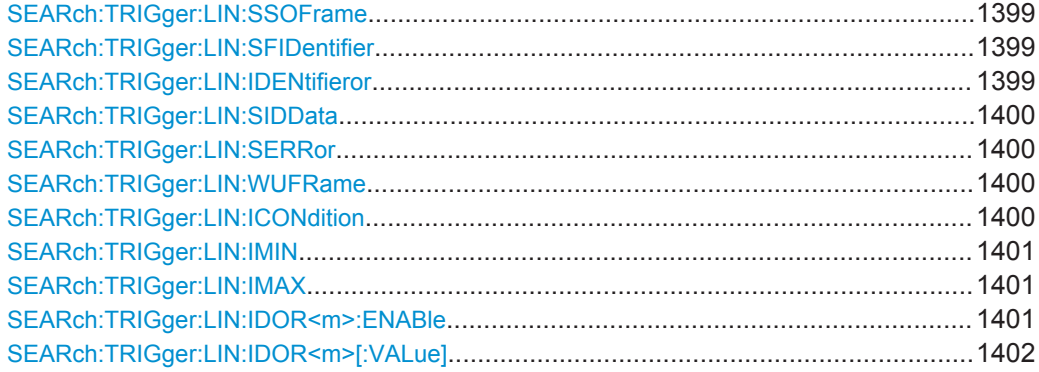

<span id="page-1429-0"></span>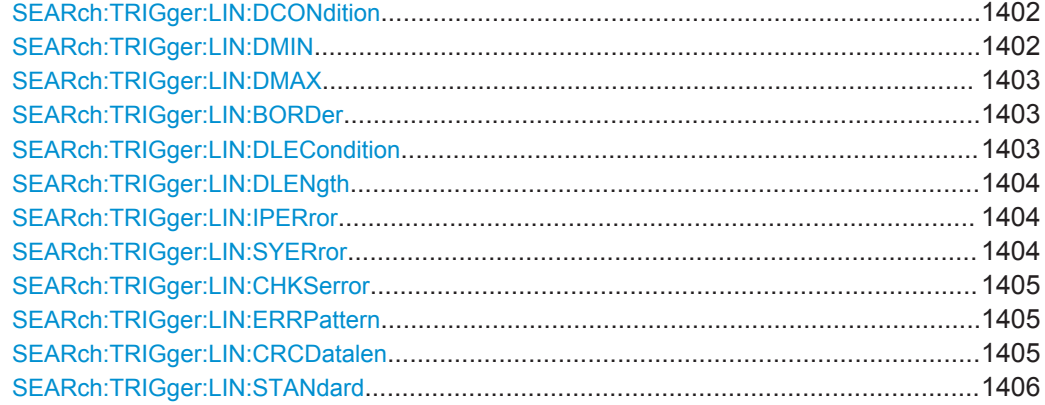

#### **SEARch:TRIGger:LIN:SSOFrame** <SearchName>,<FrameStart> **SEARch:TRIGger:LIN:SSOFrame?** <SearchName>

Enables the search for the stop bit of the sync field, which marks the frame start.

#### **Parameters:**

<FrameStart> ON | OFF \*RST: OFF

#### **Parameters for setting and query:**

<SearchName>

**SEARch:TRIGger:LIN:SFIDentifier** <SearchName>,<SearchSymbol> **SEARch:TRIGger:LIN:SFIDentifier?** <SearchName>

Enables the search for one specific identifier or an identifier range.

## **Parameters:**

<SearchSymbol> ON | OFF

\*RST: OFF

**Parameters for setting and query:** 

<SearchName>

**SEARch:TRIGger:LIN:IDENtifieror** <SearchName>,<SearchSymbol> **SEARch:TRIGger:LIN:IDENtifieror?** <SearchName>

Enables the search for one to four address conditions.

## **Parameters:**

<SearchSymbol> ON | OFF

\*RST: OFF

**Parameters for setting and query:**  <SearchName>

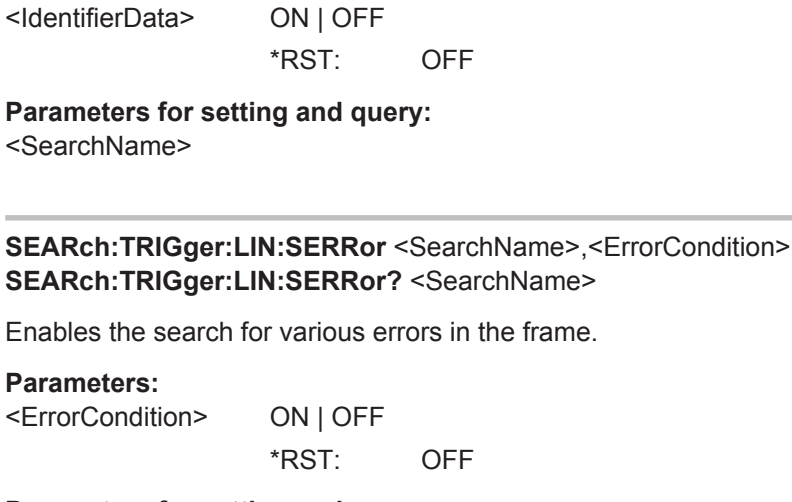

<span id="page-1430-0"></span>**SEARch:TRIGger:LIN:SIDData** <SearchName>,<IdentifierData>

Enables the search for a combination of identifier and data conditions.

**SEARch:TRIGger:LIN:SIDData?** <SearchName>

**Parameters for setting and query:**  <SearchName>

**SEARch:TRIGger:LIN:WUFRame** <SearchName>,<WakeUpFrame> **SEARch:TRIGger:LIN:WUFRame?** <SearchName>

Enables the search for wakeup frames.

**Parameters:**

**Parameters:**

<WakeUpFrame> ON | OFF

\*RST: OFF

**Parameters for setting and query:**  <SearchName>

**SEARch:TRIGger:LIN:ICONdition** <SearchName>,<IdentifierOperator> **SEARch:TRIGger:LIN:ICONdition?** <SearchName>

Sets the operator to define a specific identifier or an identifier range.

<span id="page-1431-0"></span><IdentifierOperator> EQUal | NEQual | LTHan | LETHan | GTHan | GETHan | INRange | OORange

#### **EQUal | NEQual | LTHan | LETHan | GTHan | GETHan**

Equal, Not equal, Less than, Less or equal than, Greater Than, Greater or equal than. These operators require one identifier pattern to be set with SEARch: TRIGger: LIN: IMIN

## **INRange | OORange**

In range / Out of range: Set the minimum and maximum value of the range with SEARch: TRIGger: LIN: IMIN and SEARch: TRIGger:LIN:IMAX.

\*RST: EQUal

#### **Parameters for setting and query:**

<SearchName>

**SEARch:TRIGger:LIN:IMIN** <SearchName>,<IdentifierPattern> **SEARch:TRIGger:LIN:IMIN?** <SearchName>

Specifies a slave identifier pattern, or sets the the start value of an identifier range.

#### **Parameters:**

<IdentifierPattern> Numeric or string pattern, see [Chapter 20.4.6, "Bit Pattern](#page-1020-0) [Parameter", on page 990](#page-1020-0).

#### **Parameters for setting and query:**

<SearchName>

**SEARch:TRIGger:LIN:IMAX** <SearchName>,<IdentifierPatternTo> **SEARch:TRIGger:LIN:IMAX?** <SearchName>

Sets the the end value of an identifier range if SEARch: TRIGger: LIN: ICONdition is set to INRange or OORange.

#### **Parameters:**

<IdentifierPatternTo> Numeric or string pattern, see [Chapter 20.4.6, "Bit Pattern](#page-1020-0) [Parameter", on page 990](#page-1020-0).

## **Parameters for setting and query:**

<SearchName>

**SEARch:TRIGger:LIN:IDOR<m>:ENABle** <SearchName>,<UseIdentifier> **SEARch:TRIGger:LIN:IDOR<m>:ENABle?** <SearchName>

Includes the indicated IDOR address in the "identifier OR" search.

1..4

**Suffix:** 

 $<sub>m</sub>$ </sub>

Index of the identifier in an "identifier OR" condition

<span id="page-1432-0"></span><UseIdentifier> ON | OFF

\*RST: OFF

**Parameters for setting and query:** 

<SearchName>

**SEARch:TRIGger:LIN:IDOR<m>[:VALue]** <SearchName>,<IdentifierPattern> **SEARch:TRIGger:LIN:IDOR<m>[:VALue]?** <SearchName>

Defines the pattern of the indicated IDOR identifier in the "identifier OR" trigger condition.

#### **Suffix:**  <m>

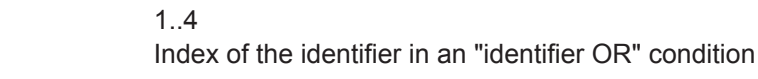

#### **Parameters:**

<IdentifierPattern> Numeric or string pattern, see [Chapter 20.4.6, "Bit Pattern](#page-1020-0) [Parameter", on page 990](#page-1020-0).

## **Parameters for setting and query:**

<SearchName>

**SEARch:TRIGger:LIN:DCONdition** <SearchName>,<DataOperator> **SEARch:TRIGger:LIN:DCONdition?** <SearchName>

Sets the operator to set a specific data pattern or a data pattern range.

## **Parameters:**

<DataOperator> EQUal | NEQual | LTHan | LETHan | GTHan | GETHan | INRange | OORange

> **EQUal | NEQual | LTHan | LETHan | GTHan | GETHan** Equal, Not equal, Less than, Less or equal than, Greater Than, Greater or equal than. These conditions require one data pattern to be set with SEARch:TRIGger:LIN:DMIN.

#### **INRange | OORange**

In range / Out of range: Set the minimum and maximum value of the range with SEARch:TRIGger:LIN:DMIN and [SEARch:](#page-1433-0) [TRIGger:LIN:DMAX](#page-1433-0).

\*RST: EQUal

**Parameters for setting and query:** 

<SearchName>

**SEARch:TRIGger:LIN:DMIN** <SearchName>,<DataPattern> **SEARch:TRIGger:LIN:DMIN?** <SearchName>

Specifies a data pattern, or sets the the start value of a data pattern range.

<span id="page-1433-0"></span><DataPattern> Numeric or string pattern, see [Chapter 20.4.6, "Bit Pattern](#page-1020-0) [Parameter", on page 990](#page-1020-0).

#### **Parameters for setting and query:**  <SearchName>

#### **SEARch:TRIGger:LIN:DMAX** <SearchName>,<DataPatternTo> **SEARch:TRIGger:LIN:DMAX?** <SearchName>

Sets the the end value of an identifier range if SEARch: TRIGger: LIN: DCONdition is set to INRange or OORange.

#### **Parameters:**

<DataPatternTo> Numeric or string pattern, see [Chapter 20.4.6, "Bit Pattern](#page-1020-0) [Parameter", on page 990](#page-1020-0).

# **Parameters for setting and query:**

<SearchName>

## **SEARch:TRIGger:LIN:BORDer** <SearchName>,<Endianness> **SEARch:TRIGger:LIN:BORDer?** <SearchName>

Sets the byte order (endianness) of the data transfer.

## **Parameters:**

<Endianness> BENDian | LENDian

## **BENDian**

Big endian, data is analyzed and evaluated in the order of reception.

#### **LENDian**

Little endian, the instrument reads the complete data, reverses the byte order of the data, and compares it with the specified data word.

\*RST: BENDian

## **Parameters for setting and query:**

<SearchName>

**SEARch:TRIGger:LIN:DLECondition** <SearchName>,<DLCOperator> **SEARch:TRIGger:LIN:DLECondition?** <SearchName>

Operator to set the data length for search on LIN data.

For Big Endian transfer direction, you can trigger on a number of bytes less than the data length of the frame, that means, on the first bytes that are transmitted. For Little Endian transfer direction, the exact number of data bytes in the frame must be set.

<span id="page-1434-0"></span>Example: The data word to be sent is *12 34 56*, and it is sent little endian by the LIN node. With Data length  $\geq 2$  and Transfer = Big endian, you trigger on the data of the first two bytes, that is *56 34*. With Data length = 3 and Transfer = Little endian, you trigger on the required data word *12 34 56*.

The number of data bytes to be found is set with SEARch: TRIGger: LIN: DLENgth.

See also: SEARch: TRIGger: LIN: BORDer on page 1403.

#### **Parameters:**

<DLCOperator> EQUal | GETHan For little endian transfer direction, EQUal must be set. \*RST: GETHan

**Parameters for setting and query:** 

<SearchName>

**SEARch:TRIGger:LIN:DLENgth** <SearchName>,<WordCount> **SEARch:TRIGger:LIN:DLENgth?** <SearchName>

Sets the length of the bit pattern to be found, in bytes.

For complete definition, set the operator using SEARch: TRIGger: LIN: [DLECondition](#page-1433-0), and the transfer direction with SEARch: TRIGger: LIN: BORDer.

#### **Parameters:**

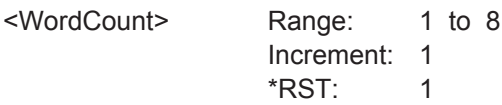

**Parameters for setting and query:** 

<SearchName>

**SEARch:TRIGger:LIN:IPERror** <SearchName>,<IdentifierParityError> **SEARch:TRIGger:LIN:IPERror?** <SearchName>

Searches for errors in the identifier parity bits. These are the bits 6 and 7 of the identifier.

## **Parameters:**

<IdentifierParityError>ON | OFF

\*RST: ON

# **Parameters for setting and query:**

<SearchName>

**SEARch:TRIGger:LIN:SYERror** <SearchName>,<SyncError> **SEARch:TRIGger:LIN:SYERror?** <SearchName>

Searches for synchronization errors.

<span id="page-1435-0"></span><SyncError> ON | OFF

\*RST: ON

**Parameters for setting and query:**  <SearchName>

**SEARch:TRIGger:LIN:CHKSerror** <SearchName>,<ChecksumError> **SEARch:TRIGger:LIN:CHKSerror?** <SearchName>

Searches for checksum errors according to the LIN standard.

Use the following commands to configure the checksum error search:

- SEARch:TRIGger:LIN:ERRPattern on page 1405
- SEARch:TRIGger:LIN:CRCDatalen on page 1405
- SEARch: TRIGger: LIN: STANdard on page 1406

## **Parameters:**

<ChecksumError> ON | OFF

\*RST: ON

**Parameters for setting and query:**  <SearchName>

**SEARch:TRIGger:LIN:ERRPattern** <SearchName>,<ErrorPattern> **SEARch:TRIGger:LIN:ERRPattern?** <SearchName>

Sets the frame identifier to search for a checksum error.

## **Parameters:**

<ErrorPattern> Numeric or string pattern, see [Chapter 20.4.6, "Bit Pattern](#page-1020-0) [Parameter", on page 990](#page-1020-0).

#### **Parameters for setting and query:**

<SearchName>

**SEARch:TRIGger:LIN:CRCDatalen** <SearchName>,<CRCDataLength> **SEARch:TRIGger:LIN:CRCDatalen?** <SearchName>

Sets the number of data bytes search for CRC errors.

## **Parameters:**

<CRCDataLength> Range: 0 to 8 Increment: 1 \*RST: 0

**Parameters for setting and query:**  <SearchName>

```
SEARch:TRIGger:LIN:STANdard <SearchName>,<ChecksumStandard>
SEARch:TRIGger:LIN:STANdard? <SearchName>
```
Sets the LIN standard to search for CRC errors.

#### **Parameters:**

<ChecksumStandard>V1X | V2X | J2602 | AUTO \*RST: AUTO

## **Parameters for setting and query:**

<SearchName>

## **20.18.7.5 LIN Search Results**

The search on decoded LIN data returns the same results as the queries for decode results.

In search result commands, you have to specify the <SearchName> parameter. It is a string parameter that contains the search definition name.

For a description of the returned values, see the corresponding commands in [Chap](#page-1422-0)[ter 20.18.7.3, "Decode Results", on page 1392.](#page-1422-0)

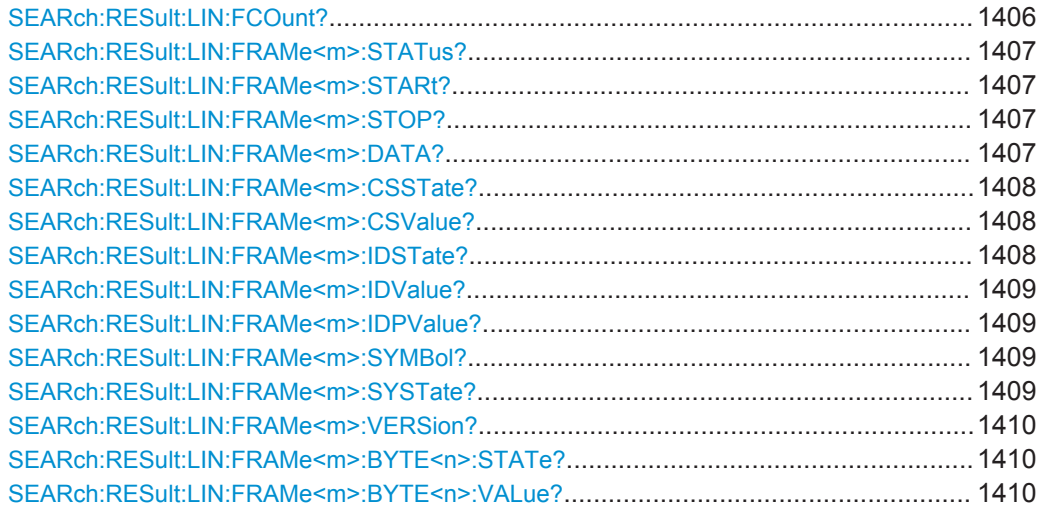

#### **SEARch:RESult:LIN:FCOunt?** <SearchName>

**Query parameters:**  <SearchName>

## **Return values:**

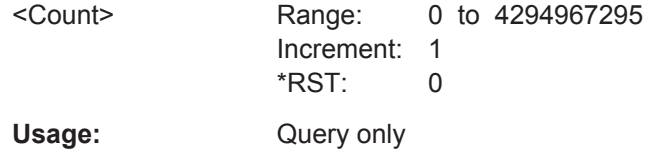

#### **Suffix:**   $<sub>m</sub>$ </sub> \* **Query parameters:**  <SearchName>

<span id="page-1437-0"></span>**SEARch:RESult:LIN:FRAMe<m>:STATus?** <SearchName>

# **Return values:**

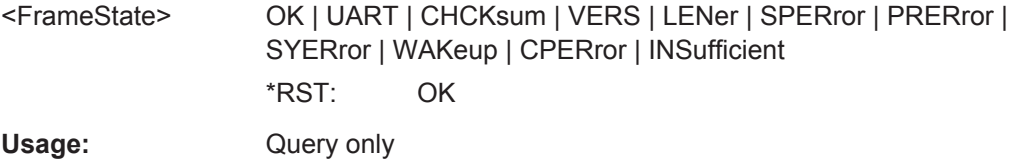

# **SEARch:RESult:LIN:FRAMe<m>:STARt?** <SearchName>

\*

**Suffix:** 

 $<sub>m</sub>$ </sub>

#### **Query parameters:**  <SearchName>

# **Return values:**

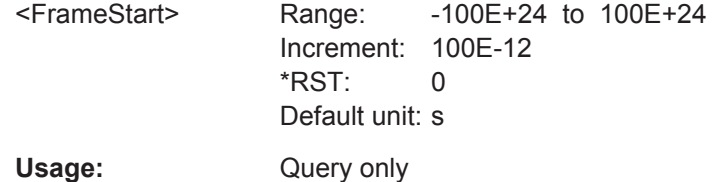

## **SEARch:RESult:LIN:FRAMe<m>:STOP?** <SearchName>

\*

**Suffix:** 

 $<sub>m</sub>$ </sub>

## **Query parameters:**

<SearchName>

## **Return values:**

<FrameStop> Range: -100E+24 to 100E+24 Increment: 100E-12 \*RST: 0 Default unit: s

Usage: Query only

## **SEARch:RESult:LIN:FRAMe<m>:DATA?** <SearchName>

\*

**Suffix:**   $<sub>m</sub>$ </sub>

<span id="page-1438-0"></span>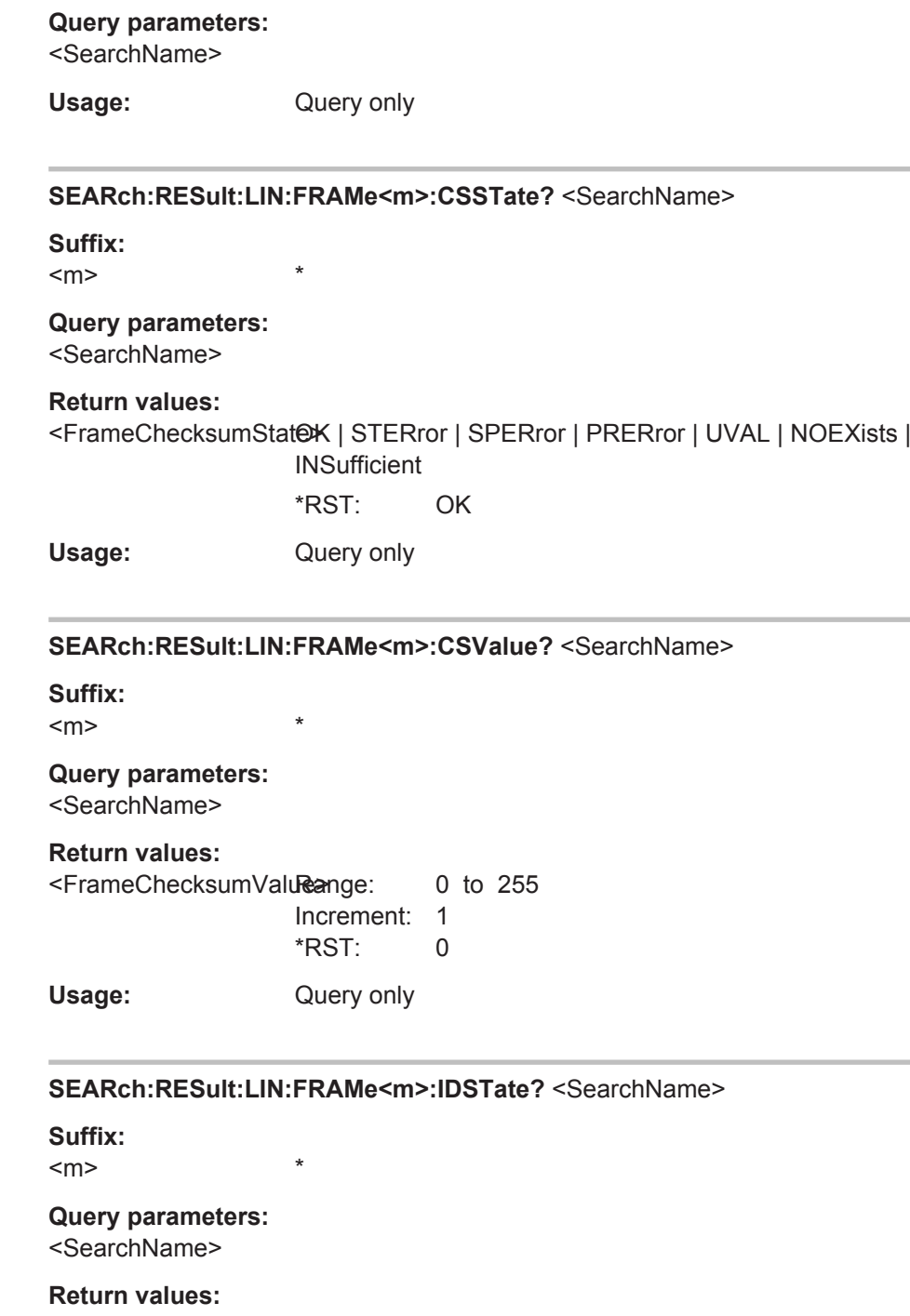

<FrameIdentifierState>OK | STERror | SPERror | PRERror | UVAL | NOEXists | **INSufficient** 

\*RST: OK

Usage: Query only

<span id="page-1439-0"></span>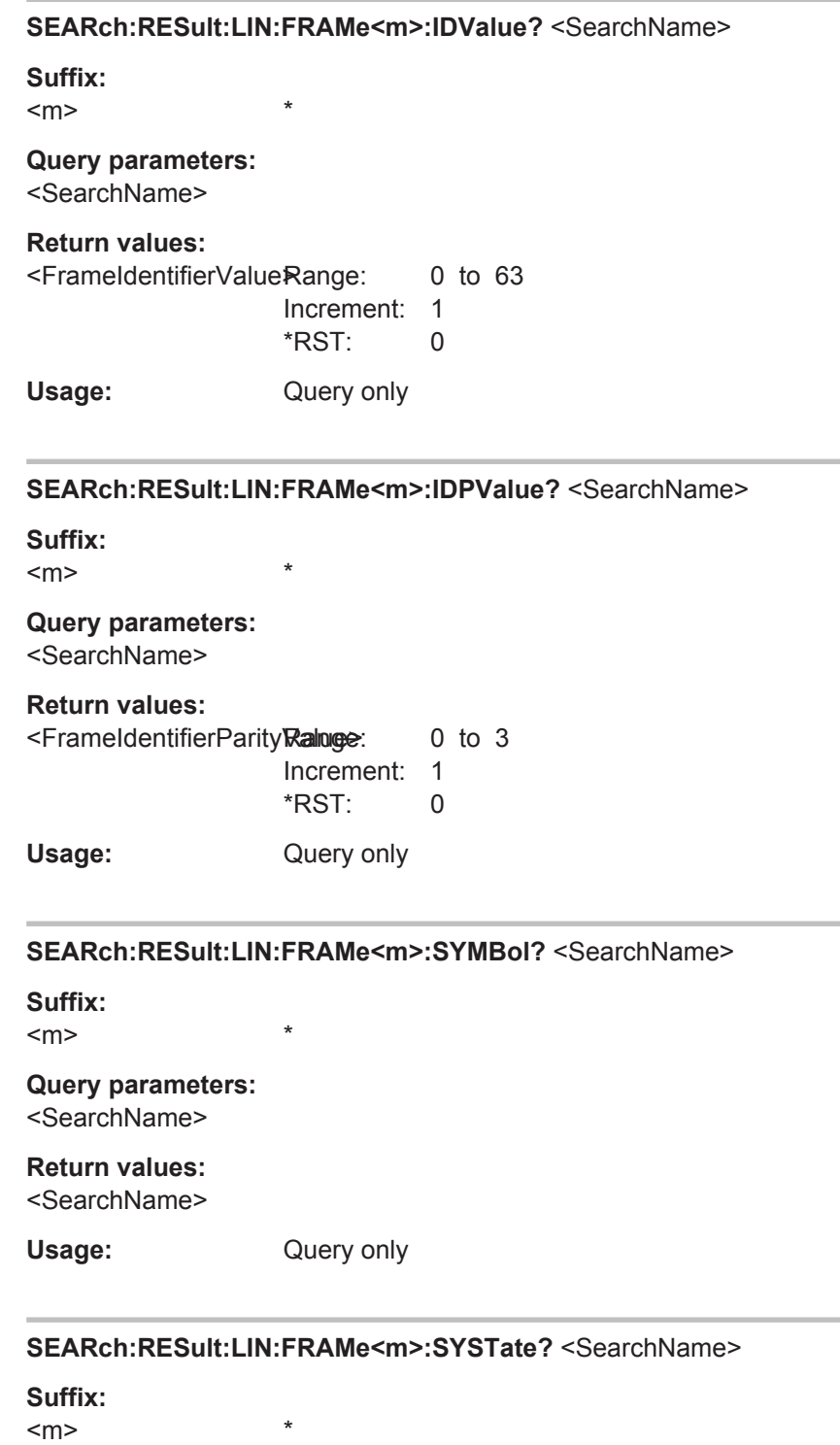

**Query parameters:**  <SearchName>
# **Return values:**

**Suffix:** 

<FrameSyncState> OK | STERror | SPERror | PRERror | UVAL | NOEXists | **INSufficient** \*RST: OK Usage: Query only

# **SEARch:RESult:LIN:FRAMe<m>:VERSion?** <SearchName>

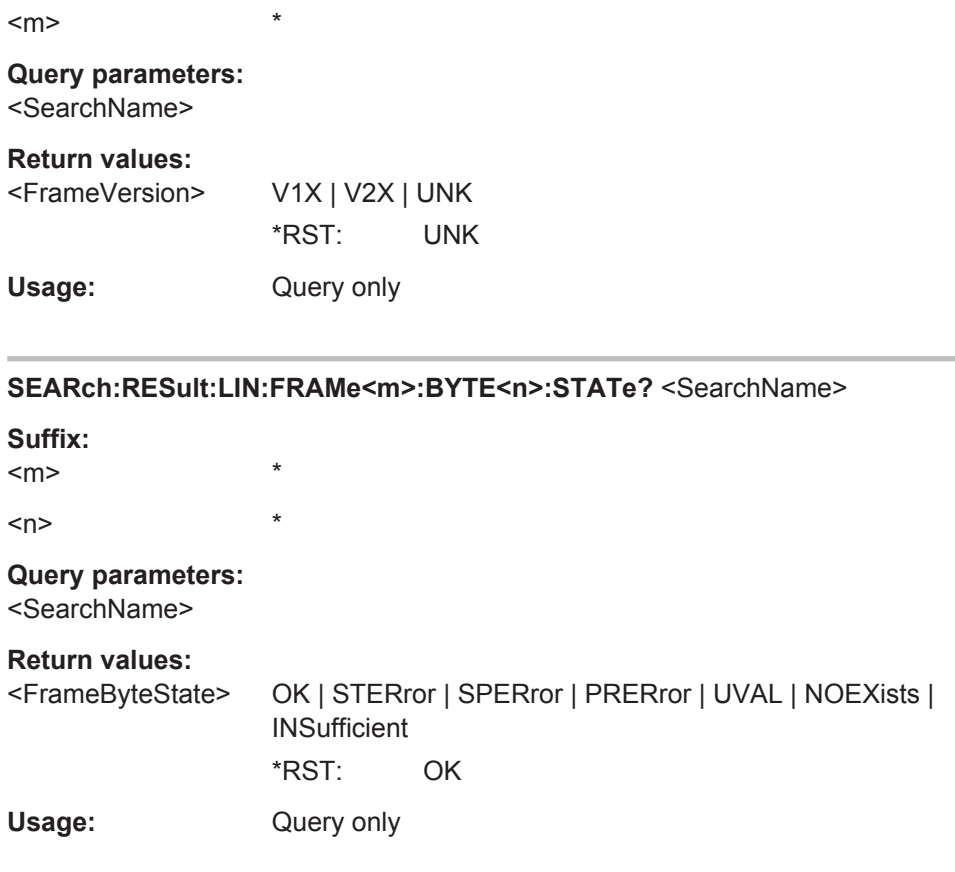

# **SEARch:RESult:LIN:FRAMe<m>:BYTE<n>:VALue?** <SearchName>

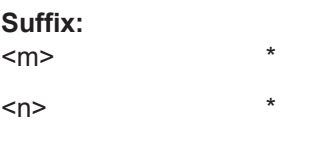

# **Query parameters:**  <SearchName>

# **Return values:**  <FrameByteValue> Range: 0 to 255

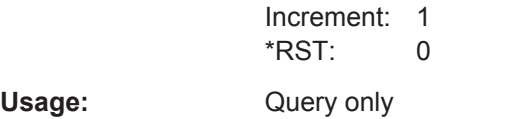

# <span id="page-1441-0"></span>**20.18.8 FlexRay (Option R&S RTO-K4)**

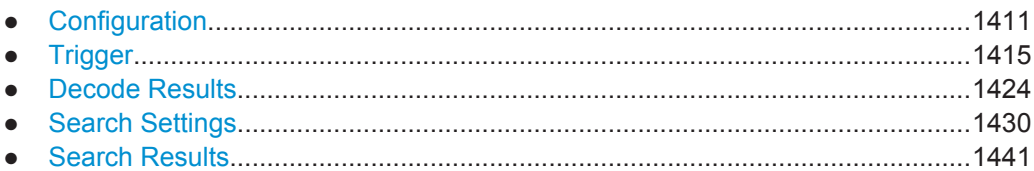

# **20.18.8.1 Configuration**

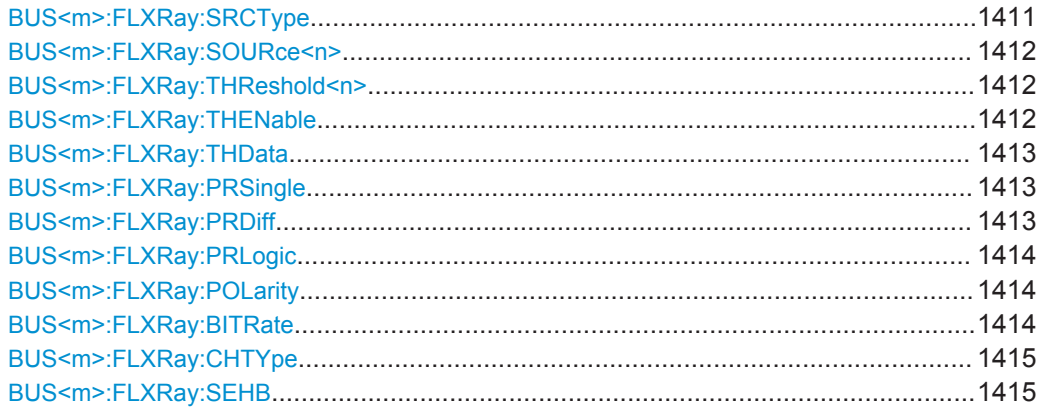

# **BUS<m>:FLXRay:SRCType** <SourceType>

Sets the type of measurement.

#### **Suffix:**   $<sub>m</sub>$ </sub>

1..4 Selects the serial bus.

## **Parameters:**

<SourceType> SINGle | DIFFerential | LOGic

#### **SINGle**

Used for measurements with single-ended probes or singleended voltage measurements with differential probes on the FlexRay bus. Two thresholds have to be defined as absolute voltage levels, see [BUS<m>:FLXRay:THReshold<n>](#page-1442-0) [on page 1412.](#page-1442-0)

#### **DIFFerential**

Used for differential measurements on the FlexRay bus. This is the most common measurement. Two thresholds have to be defined as differential voltages.

#### **LOGic**

Used for measurements of the logic signal inside the FlexRay node, between the communication controller and the bus driver. It is possible to measure simultaneously on a data line and on the "enable" line. Each line requires its own threshold.

\*RST: SINGle

# <span id="page-1442-0"></span>**BUS<m>:FLXRay:SOURce<n>** <Sources>

Sets the input channel of the bus signal, or of the data and enable lines in case of a LOGic source type.

#### **Suffix:**

<m> 1..4 Selects the serial bus.  $\langle n \rangle$  1 | 2 Selects the source:  $1 = bus$  signal or data line,  $2 =$  enable line **Parameters:** <Sources> NONE | C1W1 | C2W1 | C3W1 | C4W1 | M1 | M2 | M3 | M4 | R1 | R2 | R3 | R4 | D0 | D1 | D2 | D3 | D4 | D5 | D6 | D7 | D8 | D9 | D10 | D11 | D12 | D13 | D14 | D15 **C1W1 | C2W1 | C3W1 | C4W1** Always available **NONE** Only available for SOURce2 (enable line) **M1 | M2 | M3 | M4 | R1 | R2 | R3 | R4** Only available if the trigger source is one of the input channels but not the serial bus. **D0 | D1 | D2 | D3 | D4 | D5 | D6 | D7 | D8 | D9 | D10 | D11 | D12 | D13 | D14 | D15** Only available if BUS<m>:FLXRay:SOURce<n> is set to LOGic.

#### **BUS<m>:FLXRay:THReshold<n>** <THResholds>

Sets the thresholds for the bus signal if the source type is SINGle or DIFFerential.

For LOGic source type, use [BUS<m>:FLXRay:THData](#page-1443-0) on page 1413 and BUS<m>: FLXRay:THENable on page 1412.

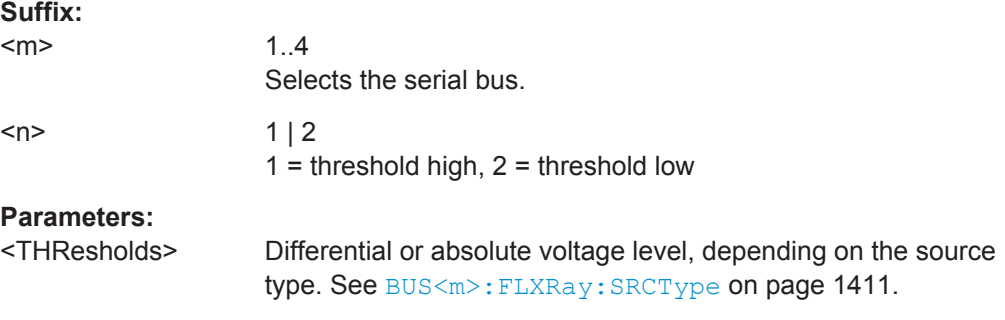

#### **BUS<m>:FLXRay:THENable** <ThresholdEnable>

Sets the threshold for the enable line if the source type is LOGic.

**Suffix:**   $<sub>m</sub>$ </sub>

# <span id="page-1443-0"></span>**Parameters:**

<ThresholdEnable> Range: -12 to 12 Increment: 0.1 \*RST: 2.65 Default unit: V

## **BUS<m>:FLXRay:THData** <ThresholdData>

Sets the threshold for the data line if the source type is LOGic.

# **Suffix:**   $<sub>m</sub>$ </sub> 1..4 Selects the serial bus. **Parameters:** <ThresholdData> Range: -12 to 12

Increment: 0.1  $*RST: 2.35$ Default unit: V

# **BUS<m>:FLXRay:PRSingle** <PresetSingleEnded>

1..4

Selects a default threshold voltage if [BUS<m>:FLXRay:SRCType](#page-1441-0) is set to SINGle.

**Suffix:** 

 $<sub>m</sub>$ </sub>

Selects the serial bus.

# **Parameters:**

<PresetSingleEnded> MV150 | MV200 | MV250 | MV300 | MAN

**MV150 | MV200 | MV250 | MV300** 2.5 ± 0.15 V; 2.5 ± 0.2 V; 2.5 ± 0.25 V; 2.5 ± 0.3 V, respectively **MAN** Manual setting of user-defined values with [BUS<m>:FLXRay:](#page-1442-0) [THReshold<n>](#page-1442-0) on page 1412.

\*RST: MV150

#### **BUS<m>:FLXRay:PRDiff** <PresetDifferential>

Selects a default threshold voltage if [BUS<m>:FLXRay:SRCType](#page-1441-0) is set to DIFFerential.

# **Suffix:**

 $<sub>m</sub>$ </sub>

# <span id="page-1444-0"></span>**Parameters:**

<PresetDifferential> MV150 | MV200 | MV250 | MV300 | MAN **MV150 | MV200 | MV250 | MV300** ±150 mV, ±200 mV, ±250 mV, ±300 mV respectively **MAN** Manual setting of user-defined values with [BUS<m>:FLXRay:](#page-1442-0) [THReshold<n>](#page-1442-0) on page 1412. \*RST: MV150

## **BUS<m>:FLXRay:PRLogic** <PresetLogic>

1..4

Selects the serial bus.

Selects a default threshold voltage if  $\textsc{bus}\ll\textsc{m}$ :  $\textsc{FLXR}$ :  $\textsc{SRCType}$  is set to LOGic.

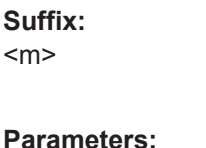

<PresetLogic> V25 | V165 | V125 | V09 | V0 | MAN **V25 | V165 | V125 | V09 | V0** 2.5 V (CMOS 5.0 V); 1.65 V (CMOS 3.5V), 1.25 V (CMOS 2.5V), 0.9 V (CMOS 1.8V), 0 V (ground) **MAN** Manual setting of user-defined values with [BUS<m>:FLXRay:](#page-1442-0) [THReshold<n>](#page-1442-0) on page 1412. \*RST: V25

# **BUS<m>:FLXRay:POLarity** <Polarity>

Selects the wire on which the bus signal is measured in case of SINGle source type. The setting affects the digitization of the signal.

**Suffix:**   $<sub>m</sub>$ </sub>

1..4 Selects the serial bus.

#### **Parameters:**

<Polarity> BPLus | BMINus \*RST: BPLus

## **BUS<m>:FLXRay:BITRate** <Bitrate>

Selects the number of transmitted bits per second.

**Suffix:** 

 $<sub>m</sub>$ </sub>

<span id="page-1445-0"></span>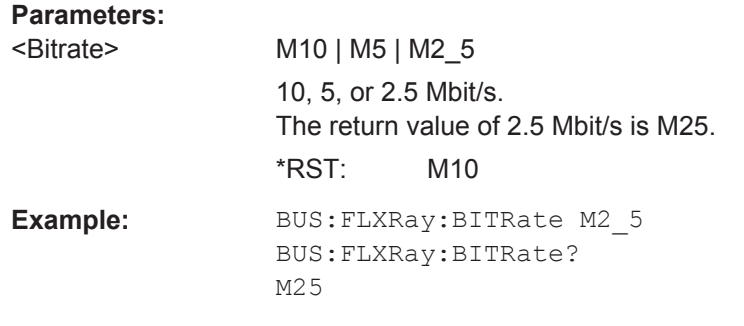

# **BUS<m>:FLXRay:CHTYpe** <Channel>

Selects the channel on which the signal is measured. The setting is considered in the calculation of the frame CRC.

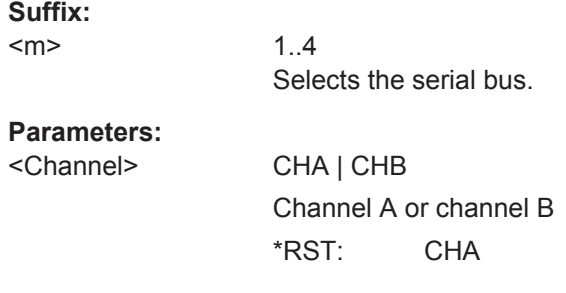

#### **BUS<m>:FLXRay:SEHB** <SeparateHeaderBits>

The command affects the decoding and its display. If ON, the leading five indicator bits of the header are decoded as five single bits. Otherwise, the indicator bits are shown as one word with word length five bit.

#### **Suffix:**

<m>

1..4 Selects the serial bus.

# **Parameters:**

<SeparateHeaderBits>ON | OFF

\*RST: OFF

# **20.18.8.2 Trigger**

The trigger suffix <m> is always 1 and can be omitted. It selects the trigger event: Only the A-trigger is available for triggering on serial buses.

To trigger on a serial bus, make sure that:

- [TRIGger<m>:SOURce](#page-1068-0) is set to SBUS.
- The source(s) of the serial bus are channel signals: use  $BUS \le m$  $\cdot \ldots$ : SOURce commands.
- Decoding is enabled:  $\text{BUS} \le m > [::\text{STATE}]$  is set to  $\text{ON}$ .

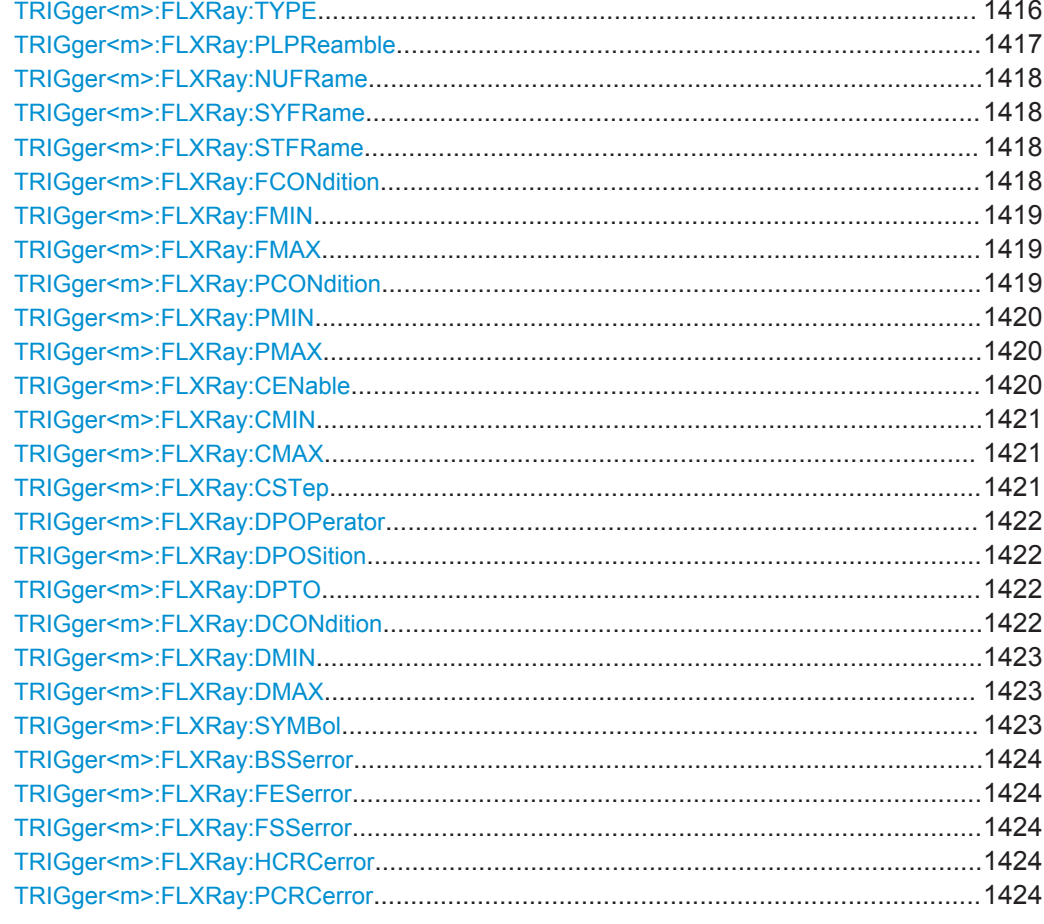

# TRIGger<m>:FLXRay:TYPE <Type>

Selects the trigger type for FlexRay analysis.

<span id="page-1447-0"></span>

## <Type> STOF | IDDT | SYMBol | ERRC

#### **STOF**

STart Of Frame: triggers on the first rising edge after the transmission start sequence (TSS).

#### **IDDT**

IDentifier and DaTa: triggers on the decoded frame content, on header and payload data.

For all settings that are not needed for the trigger condition, make sure to set its condition to OFF.

*Indicator bits*: see [TRIGger<m>:FLXRay:NUFRame](#page-1448-0)

**Frame identifier**: sets the trigger to one specific frame ID or an identifier range. To set the identifier, use  $TRIGger\langle m \rangle$ :

[FLXRay:FCONdition](#page-1448-0), [TRIGger<m>:FLXRay:FMIN](#page-1449-0), and [TRIGger<m>:FLXRay:FMAX](#page-1449-0).

*Payload length*: trigger on the number of words in the payload segment. To set the payload length, use [TRIGger<m>:](#page-1449-0)

[FLXRay:PCONdition](#page-1449-0), [TRIGger<m>:FLXRay:PMIN](#page-1450-0), and [TRIGger<m>:FLXRay:PMAX](#page-1450-0).

*Cycle count*: trigger on the number of the current FlexRay cycle. To set the cycle count, use [TRIGger<m>:FLXRay:CENable](#page-1450-0), [TRIGger<m>:FLXRay:CMIN](#page-1451-0), [TRIGger<m>:FLXRay:CMAX](#page-1451-0), and [TRIGger<m>:FLXRay:CSTep](#page-1451-0).

*Data position*: sets the position of the data bit pattern within the payload segment. To set the data position, use [TRIGger<m>:](#page-1452-0) [FLXRay:DPOPerator](#page-1452-0), [TRIGger<m>:FLXRay:DPOSition](#page-1452-0), and [TRIGger<m>:FLXRay:DPTO](#page-1452-0).

*Data bit pattern*: sets the data bit pattern to be found in the payload segment. The starting point of the pattern is defined by the data position. To set the bit pattern, use  $TRIGger\leq m$ :

[FLXRay:DCONdition](#page-1452-0), [TRIGger<m>:FLXRay:DMIN](#page-1453-0), and [TRIGger<m>:FLXRay:DMAX](#page-1453-0).

#### **SYMBol**

Triggers on a symbol or wakeup pattern. Set the required symbol with [TRIGger<m>:FLXRay:SYMBol](#page-1453-0)

## **ERRC**

ERRor Condition: triggers on one or more errors that are detec-ted in the decoded data. Use [TRIGger<m>:FLXRay:](#page-1454-0) [BSSerror](#page-1454-0), [TRIGger<m>:FLXRay:FESerror](#page-1454-0), [TRIGger<m>:](#page-1454-0) [FLXRay:FSSerror](#page-1454-0), and [TRIGger<m>:FLXRay:PCRCerror](#page-1454-0).

\*RST: STOF

# **TRIGger<m>:FLXRay:PLPReamble** <PayloadPreamble>

Triggers on the payload preamble indicator bit that indicates a Network Management Vector in the payload segment.

# <span id="page-1448-0"></span>**Parameters:**

<PayloadPreamble> ONE | ZERO | DC Bit value: 1, 0, or X (don't care) \*RST: DC

#### **TRIGger<m>:FLXRay:NUFRame** <NullFrame>

Triggers on the null frame indicator bit, a frame without usable data.

# **Parameters:**

<NullFrame> ONE | ZERO | DC Bit value: 1, 0, or X (don't care) \*RST: DC

# **TRIGger<m>:FLXRay:SYFRame** <SyncFrame>

Triggers on the sync frame used for synchronization of the FlexRay system. Only sync nodes can send this frame type.

#### **Parameters:**

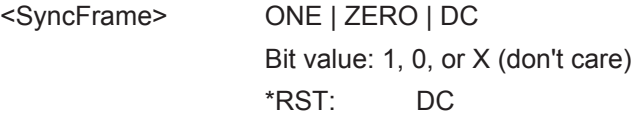

#### **TRIGger<m>:FLXRay:STFRame** <StartupFrame>

Triggers on startup frames used for startup of the network. Only specific start nodes can send this frame type.

### **Parameters:**

<StartupFrame> ONE | ZERO | DC Bit value: 1, 0, or X (don't care) \*RST: DC

# **TRIGger<m>:FLXRay:FCONdition** <IdentifierOperator>

Sets the operator to set a frame ID or a frame ID range.

<span id="page-1449-0"></span><IdentifierOperator> OFF | ANY | EQUal | NEQual | LTHan | LETHan | GTHan | GETHan | INRange | OORange

# **OFF = ANY**

The frame ID is not relevant for the trigger condition.

#### **EQUal | NEQual | LTHan | LETHan | GTHan | GETHan**

Equal, Not equal, Less than, Less or equal than, Greater Than, Greater or equal than. These conditions require one frame ID to be set with TRIGger<m>:FLXRay:FMIN.

## **INRange | OORange**

In range, Out of range: Set the minimum and maximum value of the range with TRIGger<m>:FLXRay:FMIN and TRIGger<m>: FLXRay:FMAX.

\*RST: EQUal

# **TRIGger<m>:FLXRay:FMIN** <IdPattern>

Specifies a frame identifier pattern - the number of the slot - or sets the the start value of an identifier range.

#### **Parameters:**

<IdPattern> Numeric or string pattern, see [Chapter 20.4.6, "Bit Pattern](#page-1020-0) [Parameter", on page 990](#page-1020-0).

#### **TRIGger<m>:FLXRay:FMAX** <IdPatternTo>

Sets the the end value of an identifier range if the condition  $TRIGger < m$ : FLXRay: [FCONdition](#page-1448-0) is set to INRange or OORange.

#### **Parameters:**

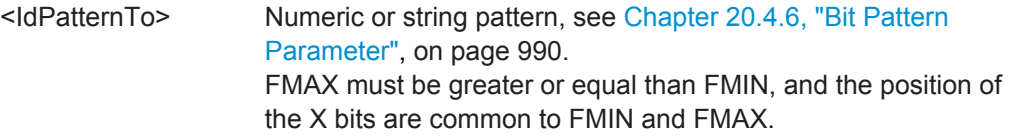

#### **TRIGger<m>:FLXRay:PCONdition** <PLOperator>

Sets the operator for the payload length trigger setting. You can defined an exact value, or a range.

<span id="page-1450-0"></span><PLOperator> OFF | ANY | EQUal | NEQual | LTHan | LETHan | GTHan | GETHan | INRange | OORange

#### **OFF = ANY**

The payload length is not relevant for the trigger condition.

**EQUal | NEQual | LTHan | LETHan | GTHan | GETHan** Equal, Not equal, Less than, Less or equal than, Greater Than, Greater or equal than. These conditions require one payload length to be set with TRIGger<m>:FLXRay:PMIN.

#### **INRange | OORange**

In range / Out of range: Set the minimum and maximum value of the range with TRIGger<m>:FLXRay:PMIN and TRIGger<m>: FLXRay:PMAX.

\*RST: OFF

#### **TRIGger<m>:FLXRay:PMIN** <PayloadLengthMin>

Specifies a payload length - the number of words in the payload segment - or sets the the start value of an payload length range. Information is transmitted in 2-byte words, so the number of data bytes in the payload segment is twice the payload length.

# **Parameters:**

<PayloadLengthMin> Range: 0 to 127 Increment: 1 \*RST: 0

## **TRIGger<m>:FLXRay:PMAX** <PayloadLengthTo>

Sets the the end value of a payload length range if the condition  $\text{TRIGger} \leq m$ : [FLXRay:PCONdition](#page-1449-0) is set to INRange or OORange.

#### **Parameters:**

<PayloadLengthTo> Range: 0 to 127 Increment: 1 \*RST: 0

#### **TRIGger<m>:FLXRay:CENable** <CycleCount>

Sets the operator to define a cycle count or a cycle count range.

<span id="page-1451-0"></span><CycleCount> OFF | EQUal | NEQual | LTHan | LETHan | GTHan | GETHan | INRange | OORange

#### **OFF**

The cycle count is not relevant for the trigger condition.

#### **EQUal | NEQual | LTHan | LETHan | GTHan | GETHan**

Equal, Not equal, Less than, Less or equal than, Greater Than, Greater or equal than. These conditions require one cycle count number to be set with TRIGger<m>:FLXRay:CMIN.

#### **INRange | OORange**

In range / Out of range: Set the minimum and maximum value of the range with TRIGger<m>:FLXRay:CMIN and TRIGger<m>: FLXRay:CMAX.

\*RST: OFF

#### **TRIGger<m>:FLXRay:CMIN** <CycleCount>

Specifies a cycle count - the number of the current FlexRay cycle - or sets the the start value of an cycle count range.

#### **Parameters:**

<CycleCount> Range: 0 to 63 Increment: 1  $*RST: 0$ 

#### **TRIGger<m>:FLXRay:CMAX** <CycleCountTo>

Sets the the end value of a cycle count range if the condition  $\text{TRIGger} \leq m$ :  $\text{FLXRay}:$ CENable [on page 1420](#page-1450-0) is set to INRange or OORange.

#### **Parameters:**

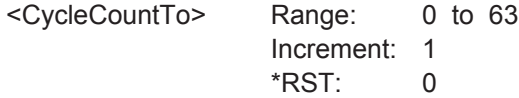

#### **TRIGger<m>:FLXRay:CSTep** <CycleCountStep>

Specifies a step to trigger on each n-th cycle inside the given range. This allows for specific triggering if slot multiplexing is used.

The condition [TRIGger<m>:FLXRay:CENable](#page-1450-0) on page 1420 must be set to INRange or OORange.

#### **Parameters:**

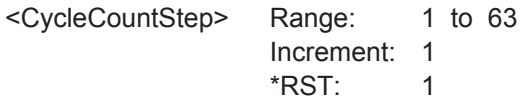

#### <span id="page-1452-0"></span>**TRIGger<m>:FLXRay:DPOPerator** <DataPosiOperator>

Sets the operator for the data position. You can defined an exact position, or a position range.

#### **Parameters:**

<DataPosiOperator> ANY | OFF | EQUal | GETHan | INRange | RANGe

### **OFF = ANY**

The data position is not relevant for the trigger condition.

**EQUal | GETHan** Equal, Greater or equal than. These conditions require one data position to be set with TRIGger<m>:FLXRay:DPOSition.

# **INRange = RANGe**

In range: Set the minimum and maximum value of the range with TRIGger<m>:FLXRay:DPOSition and TRIGger<m>: FLXRay:DPTO. \*RST: EQUal

**TRIGger<m>:FLXRay:DPOSition** <DataPosition>

Sets the number of data bytes to be skipped after start of the payload segment

## **Parameters:**

<DataPosition> Range: 0 to 255 Increment: 1 \*RST: 0

#### **TRIGger<m>:FLXRay:DPTO** <DataPositionTo>

Defines the last byte of interest, if the position operator  $TRIGger\langle m \rangle : FLXRay:$ DPOPerator defines a range.

# **Parameters:**

<DataPositionTo> Range: 0 to 255 Increment: 1 \*RST: 0

#### **TRIGger<m>:FLXRay:DCONdition** <DataOperator>

Sets the operator to set a specific data pattern or a data pattern range.

<span id="page-1453-0"></span><DataOperator> OFF | ANY | EQUal | NEQual | LTHan | LETHan | GTHan | GETHan | INRange | OORange

#### **OFF = ANY**

The data position is not relevant for the trigger condition.

**EQUal | NEQual | LTHan | LETHan | GTHan | GETHan** Equal, Not equal, Less than, Less or equal than, Greater Than, Greater or equal than. These conditions require one data position to be set with TRIGger<m>:FLXRay:DMIN.

#### **INRange | OORange**

In range, Out of range: Set the minimum and maximum value of the range with TRIGger<m>:FLXRay:DMIN and TRIGger<m>: FLXRay:DMAX.

\*RST: EQUal

#### **TRIGger<m>:FLXRay:DMIN** <DataPattern>

Specifies a data pattern, or sets the the start value of a data pattern range.

#### **Parameters:**

<DataPattern> Numeric or string pattern, see [Chapter 20.4.6, "Bit Pattern](#page-1020-0) [Parameter", on page 990](#page-1020-0). The string parameter accepts the bit value X (don't care).

#### **TRIGger<m>:FLXRay:DMAX** <DataPatternTo>

Sets the the end value of an data range if the operator  $TRIGger\langle m \rangle : FLXRay:$ [DCONdition](#page-1452-0) is set to INRange or OORange.

## **Parameters:**

<DataPatternTo> Numeric or string pattern, see [Chapter 20.4.6, "Bit Pattern](#page-1020-0) [Parameter", on page 990](#page-1020-0). The string parameter accepts the bit value X (don't care).

#### **TRIGger<m>:FLXRay:SYMBol** <Symbol>

Triggers on a symbol or on a wakeup pattern.

## **Parameters:**

<Symbol> CASMts | WAKeup

## **CASMts**

Collision Avoidance Symbol / Media access Test Symbol. These symbols are identical and can be sent in the optional symbol window at the end of a communication cycle. They are used to avoid collisions during the system start.

#### **WAKeup**

The wakeup pattern is sent to activate the nodes of the system. \*RST: CASMts

# <span id="page-1454-0"></span>**TRIGger<m>:FLXRay:BSSerror** <BSSError>

Triggers on error in SyteStart Sequence. The BSS is transmitted before each byte.

**Parameters:**

<BSSError> ON | OFF \*RST: ON

## **TRIGger<m>:FLXRay:FESerror** <FESError>

Triggers on error in Frame End Sequence. FES indicates the end of each frame.

**Parameters:**

<FESError> ON | OFF \*RST: ON

# **TRIGger<m>:FLXRay:FSSerror** <FSSError>

Triggers on Error in a Frame Start Sequence. FSS follows the Transmission Start Sequence TSS at the beginning of each frame.

#### **Parameters:**

<FSSError> ON | OFF \*RST: ON

## **TRIGger<m>:FLXRay:HCRCerror** <CRCHeaderError>

Triggers on error in the Cyclic Redundancy Check of the header data (mainly frame ID and payload length).

# **Parameters:**

<CRCHeaderError> ON | OFF \*RST: ON

**TRIGger<m>:FLXRay:PCRCerror** <CRCPayloadError>

Triggers on error in the Cyclic Redundancy Check of the payload data.

# **Parameters:**

<CRCPayloadError> ON | OFF \*RST: ON

# **20.18.8.3 Decode Results**

To load and acivate a label list, use:

- [BUS<m>:NEWList](#page-1320-0) on page 1290
- [BUS<m>:SYMBols](#page-1320-0) on page 1290

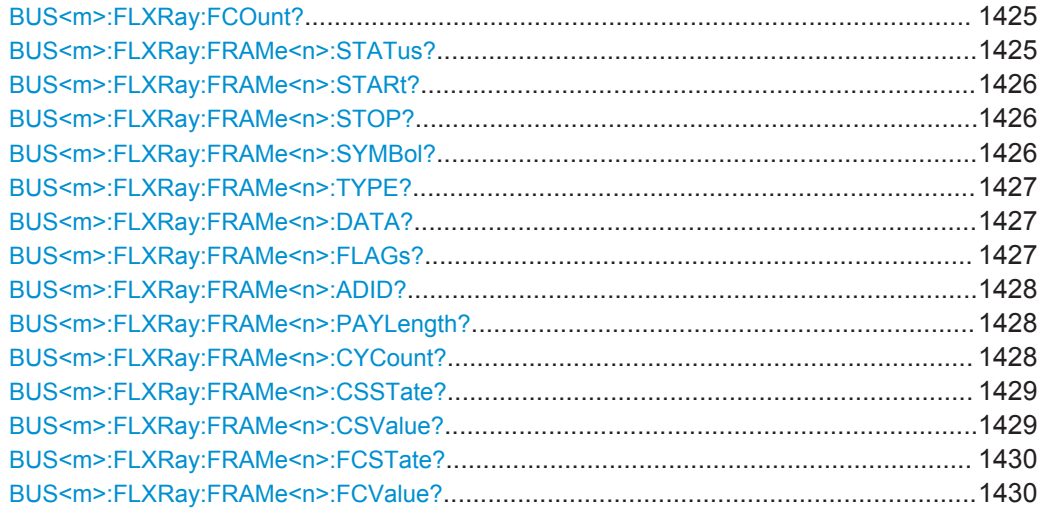

# **BUS<m>:FLXRay:FCOunt?**

Returns the number of decoded frames.

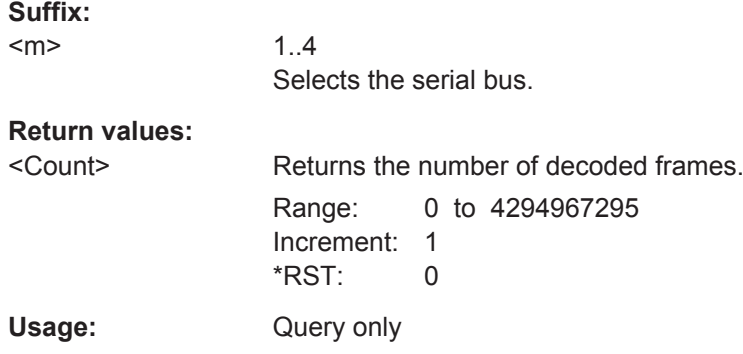

# **BUS<m>:FLXRay:FRAMe<n>:STATus?**

Returns the overall state of the selected frame.

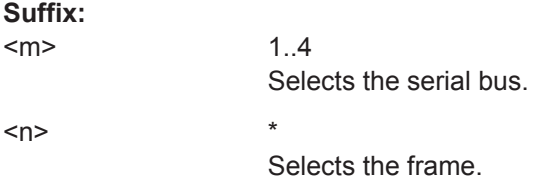

# <span id="page-1456-0"></span>**Return values:**

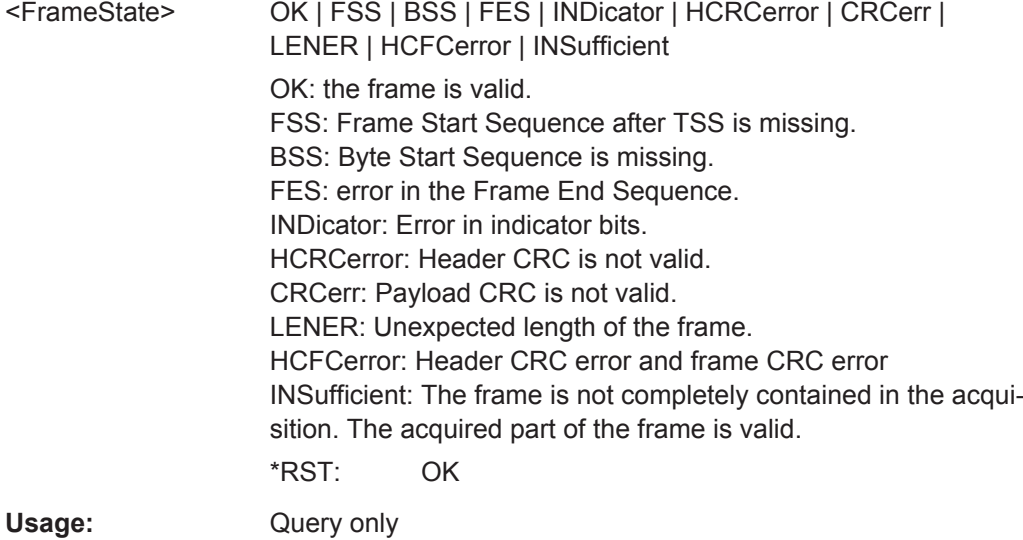

# **BUS<m>:FLXRay:FRAMe<n>:STARt? BUS<m>:FLXRay:FRAMe<n>:STOP?**

Return the start time and stop time of the selected frame.

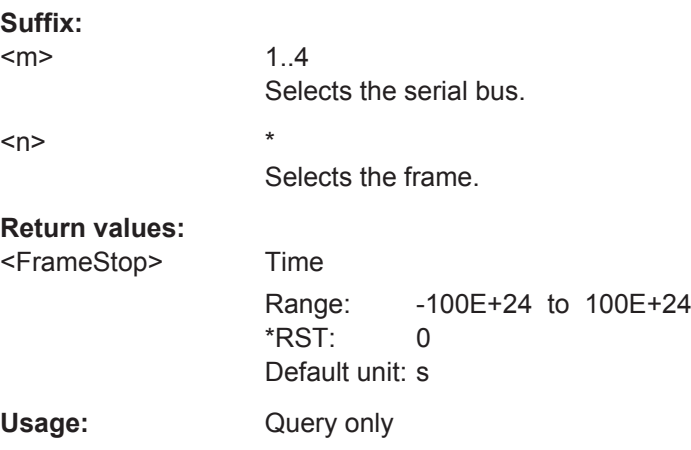

## **BUS<m>:FLXRay:FRAMe<n>:SYMBol?**

Returns the symbolic label of the specified frame if the label list is enabled.

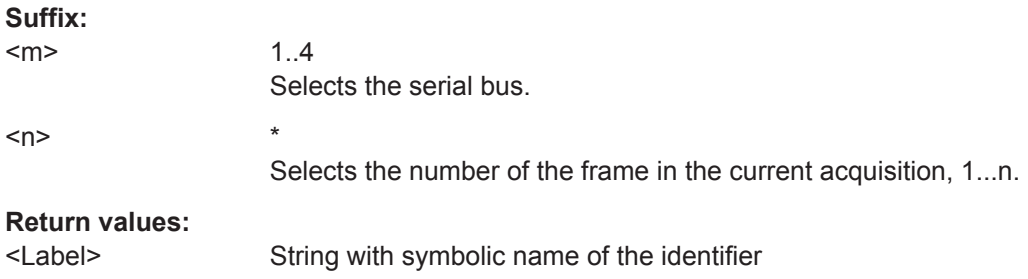

<span id="page-1457-0"></span>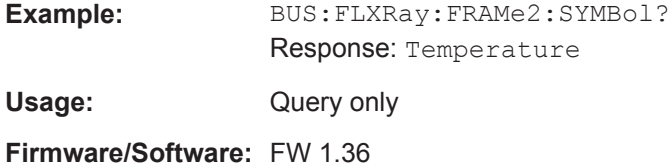

# **BUS<m>:FLXRay:FRAMe<n>:TYPE?**

Returns the frame type of the selected frame.

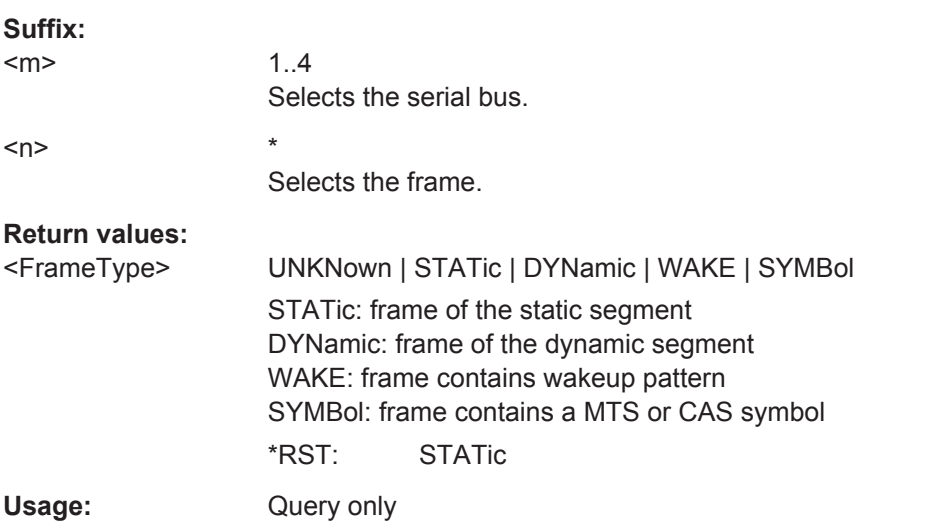

# **BUS<m>:FLXRay:FRAMe<n>:DATA?**

Returns the data bytes of the specified frame.

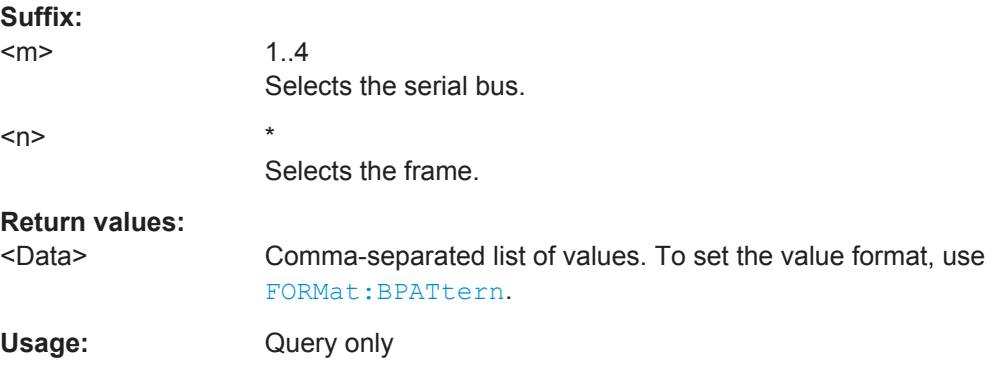

# **BUS<m>:FLXRay:FRAMe<n>:FLAGs?**

Returns the value of the indicator bits at the beginning of the header segment. The five bits are read as one word.

**Suffix:**   $<sub>m</sub>$ </sub>

<span id="page-1458-0"></span>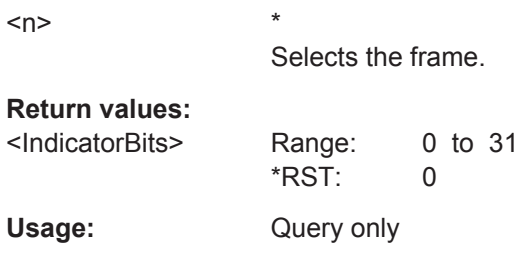

## **BUS<m>:FLXRay:FRAMe<n>:ADID?**

Returns the frame identifier, the number of the slot in which the frame is transmitted.

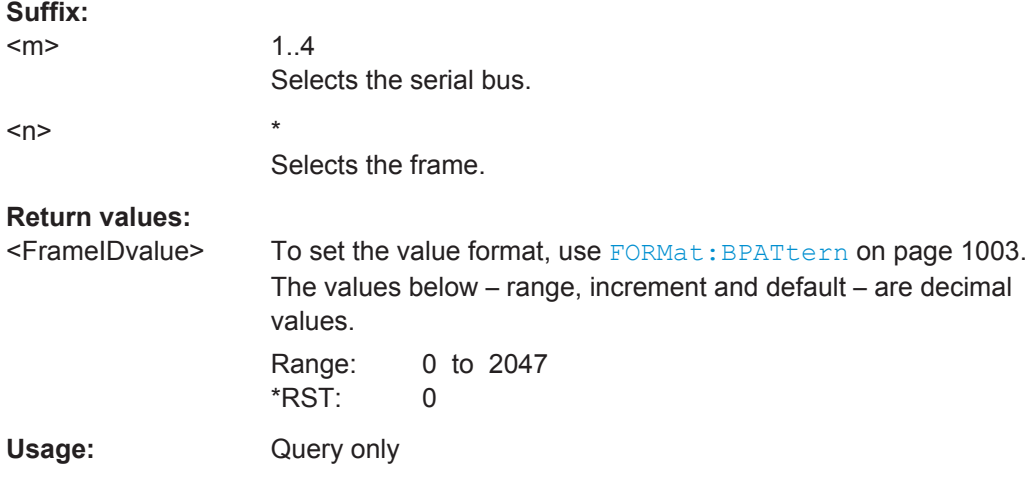

## **BUS<m>:FLXRay:FRAMe<n>:PAYLength?**

Returns the payload length, the number of data words in the payload segment. Information is transmitted in 2-byte words, so the number of data bytes in the payload segment is twice the payload length.

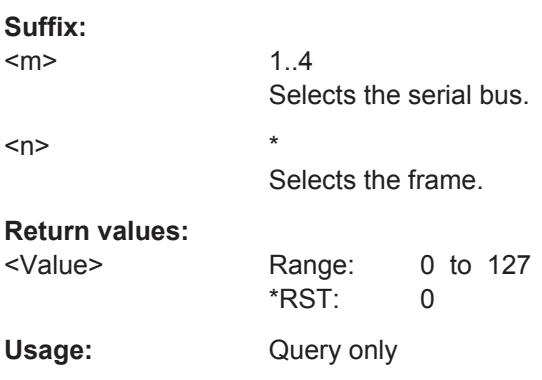

# **BUS<m>:FLXRay:FRAMe<n>:CYCount?**

Returns the number of the current FlexRay cycle.

<span id="page-1459-0"></span>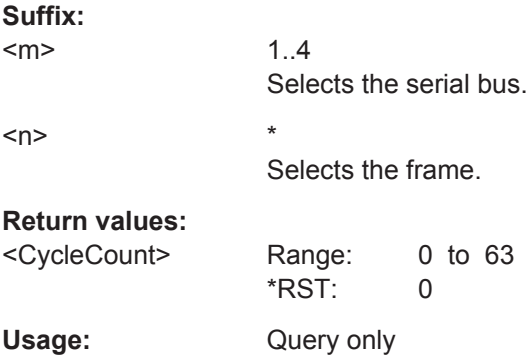

# **BUS<m>:FLXRay:FRAMe<n>:CSSTate?**

Returns the state of the cyclic redundancy check code of the header data.

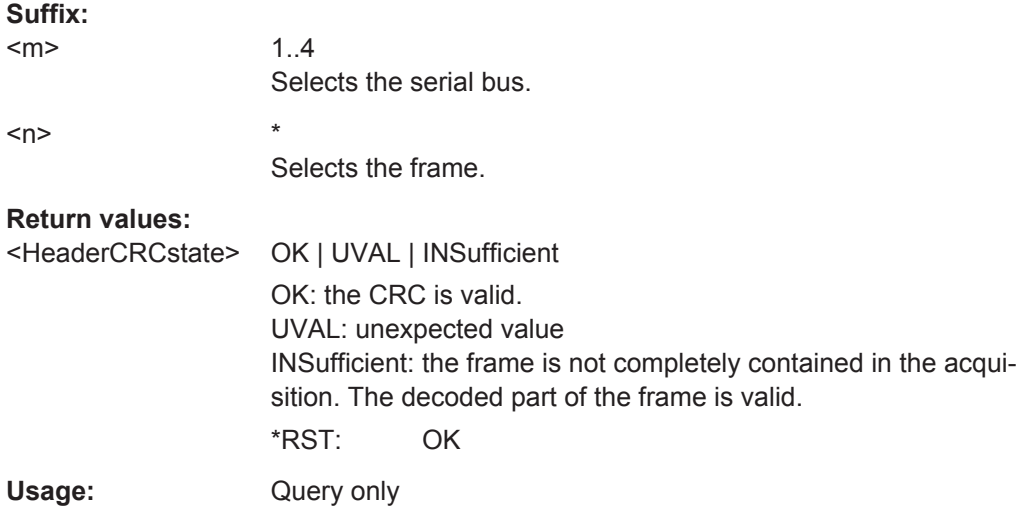

# **BUS<m>:FLXRay:FRAMe<n>:CSValue?**

Returns the checksum value of the header CRC.

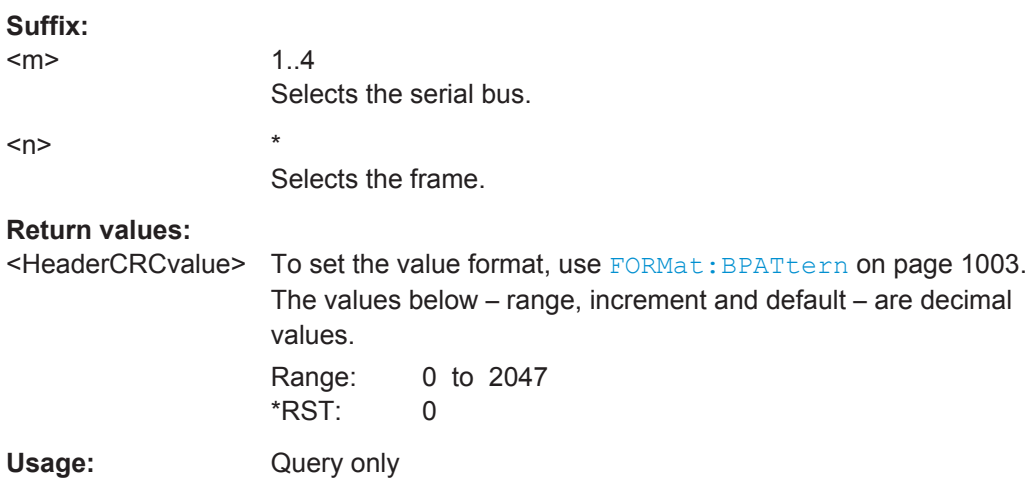

# <span id="page-1460-0"></span>**BUS<m>:FLXRay:FRAMe<n>:FCSTate?**

Returns the state of the cyclic redundancy check code of the frame data.

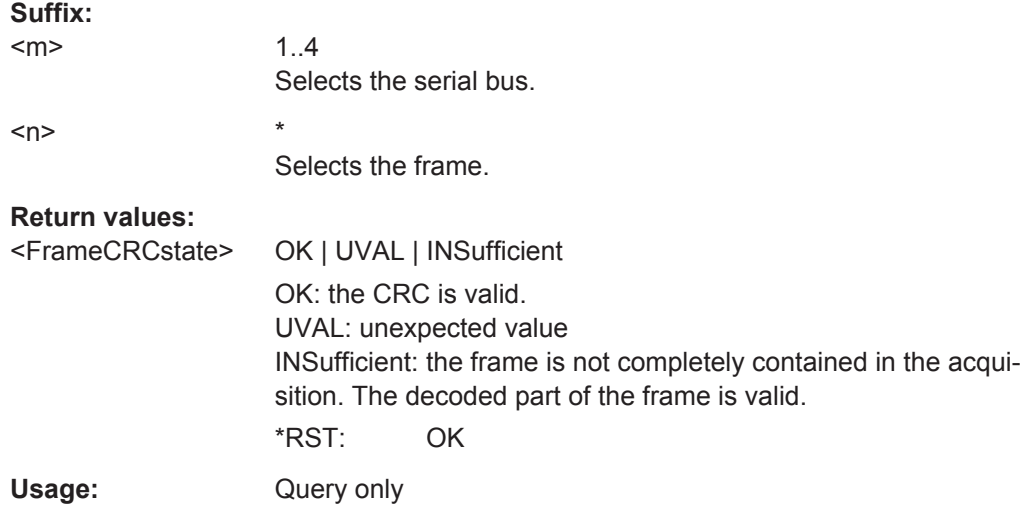

# **BUS<m>:FLXRay:FRAMe<n>:FCValue?**

Returns the cyclic redundancy check code of the frame CRC.

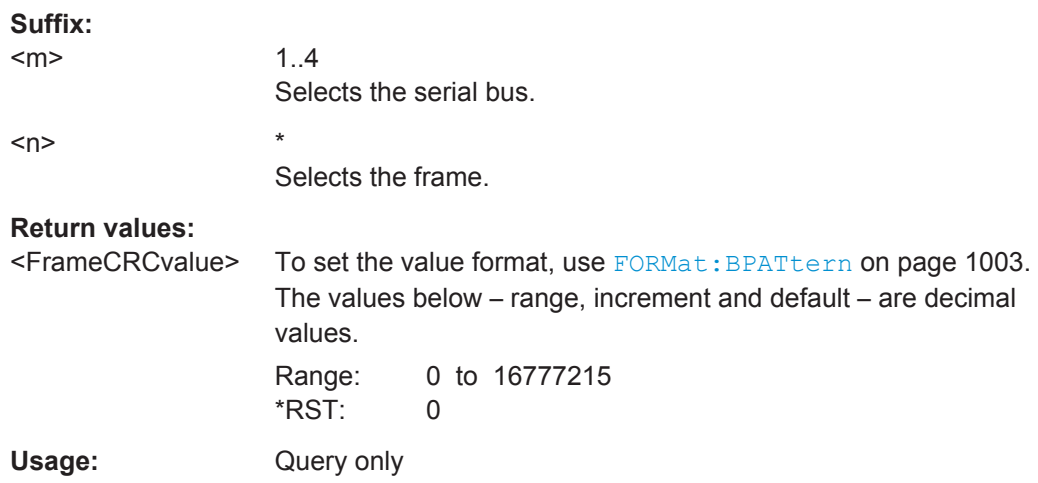

# **20.18.8.4 Search Settings**

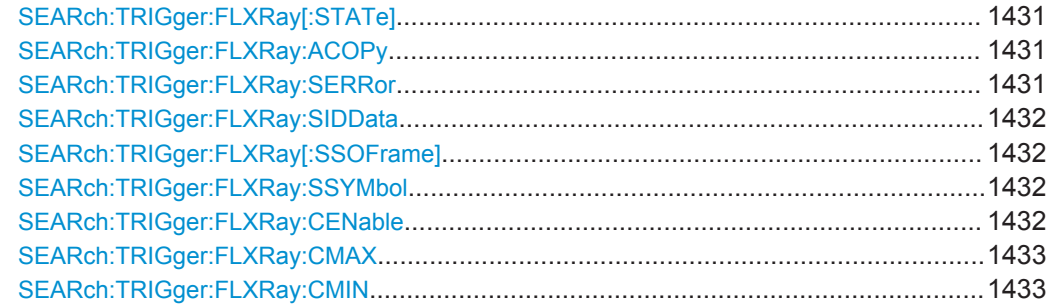

<span id="page-1461-0"></span>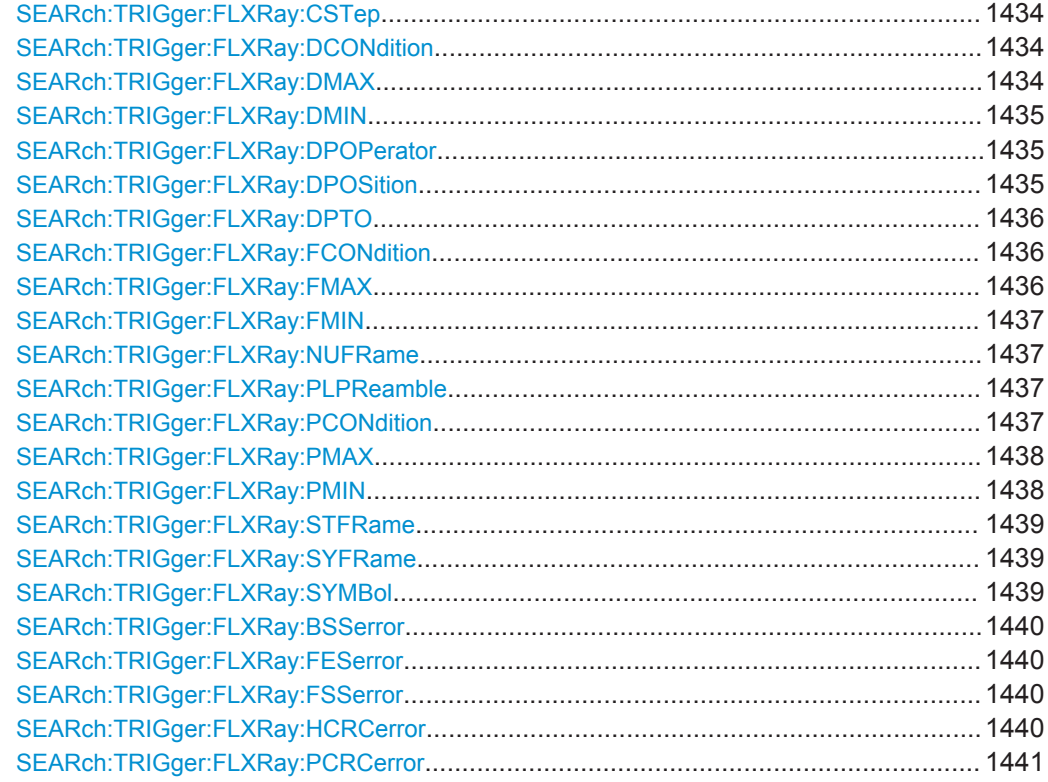

# **SEARch:TRIGger:FLXRay[:STATe]** <SearchName>,<State> **SEARch:TRIGger:FLXRay[:STATe]?** <SearchName>

Includes the search conditions for the FlexRay trigger event type in the next search.

#### **Parameters:**

<State> ON | OFF \*RST: OFF

#### **Parameters for setting and query:**

<SearchName>

#### **SEARch:TRIGger:FLXRay:ACOPy** <SearchName>

Copies the trigger event configuration from Trigger A for the selcted FlexRay bus to the search condition settings.

# **Setting parameters:**  <SearchName>

Usage: Setting only

**SEARch:TRIGger:FLXRay:SERRor** <SearchName>,<CheckErrorCondition> **SEARch:TRIGger:FLXRay:SERRor?** <SearchName>

Enables the search for specified error or error combination.

# <span id="page-1462-0"></span>**Parameters:**

<CheckErrorCondition &N | OFF \*RST: OFF

**Parameters for setting and query:**  <SearchName>

**SEARch:TRIGger:FLXRay:SIDData** <SearchName>,<CheckIdentifierData> **SEARch:TRIGger:FLXRay:SIDData?** <SearchName>

Enables the search for indentifier and data.

#### **Parameters:**

<CheckIdentifierData>ON | OFF

\*RST: OFF

**Parameters for setting and query:**  <SearchName>

**SEARch:TRIGger:FLXRay[:SSOFrame]** <SearchName>,<CheckStartOfFrame> **SEARch:TRIGger:FLXRay[:SSOFrame]?** <SearchName>

Enables the search for a start of frame.

# **Parameters:**

<CheckStartOfFrame>ON | OFF \*RST: OFF

**Parameters for setting and query:**  <SearchName>

**SEARch:TRIGger:FLXRay:SSYMbol** <SearchName>,<CheckSymbol> **SEARch:TRIGger:FLXRay:SSYMbol?** <SearchName>

Enables the search for specified symbol.

#### **Parameters:**

<CheckSymbol> ON | OFF

\*RST: OFF

**Parameters for setting and query:**  <SearchName>

**SEARch:TRIGger:FLXRay:CENable** <SearchName>,<CycleCount> **SEARch:TRIGger:FLXRay:CENable?** <SearchName>

Sets the operator to define a cycle count or a cycle count range.

<span id="page-1463-0"></span><CycleCount> OFF | ANY | EQUal | NEQual | LTHan | LETHan | GTHan | GETHan | INRange | OORange

#### **OFF = ANY**

The cycle count is not relevant for the search condition.

#### **EQUal | NEQual | LTHan | LETHan | GTHan | GETHan**

Equal, Not equal, Less than, Less or equal than, Greater Than, Greater or equal than. These conditions require one cycle count number to be set with SEARch:TRIGger:FLXRay:CMIN.

#### **INRange | OORange**

In range, Out of range: Set the minimum and maximum value of the range with SEARch:TRIGger:FLXRay:CMIN and SEARch: TRIGger:FLXRay:CMAX.

\*RST: OFF

#### **Parameters for setting and query:**

<SearchName>

## **SEARch:TRIGger:FLXRay:CMAX** <SearchName>,<CycleCountMax> **SEARch:TRIGger:FLXRay:CMAX?** <SearchName>

Sets the the end value of a cycle count range if the condition SEARch: TRIGger: [FLXRay:CENable](#page-1462-0) is set to INRange or OORange.

# **Parameters:**

<CycleCountMax> Range: 0 to 63 Increment: 1 \*RST: 0

**Parameters for setting and query:** 

<SearchName>

**SEARch:TRIGger:FLXRay:CMIN** <SearchName>,<CycleCountMin> **SEARch:TRIGger:FLXRay:CMIN?** <SearchName>

Specifies a cycle count - the number of the current FlexRay cycle - or sets the the start value of an cycle count range.

# **Parameters:**

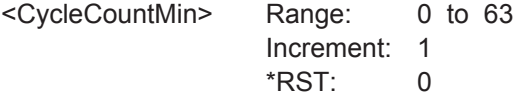

# **Parameters for setting and query:**

<SearchName>

#### <span id="page-1464-0"></span>**SEARch:TRIGger:FLXRay:CSTep** <SearchName>,<CycleCountStep> **SEARch:TRIGger:FLXRay:CSTep?** <SearchName>

Specifies a step to search for each n-th cycle inside the given range. This allows for a specific search if slot multiplexing is used.

The condition [SEARch:TRIGger:FLXRay:CENable](#page-1462-0) must be set to INRange or OORange.

# **Parameters:**

<CycleCountStep> Range: 1 to 63 Increment: 1 \*RST: 1

#### **Parameters for setting and query:**

<SearchName>

**SEARch:TRIGger:FLXRay:DCONdition** <SearchName>,<DataOperator> **SEARch:TRIGger:FLXRay:DCONdition?** <SearchName>

Sets the operator to set a specific data pattern or a data pattern range.

# **Parameters:**

<DataOperator> OFF | ANY | EQUal | NEQual | LTHan | LETHan | GTHan | GETHan | INRange | OORange

#### **OFF = ANY**

The data pattern is not relevant for the search condition.

**EQUal | NEQual | LTHan | LETHan | GTHan | GETHan** Equal, Not equal, Less than, Less or equal than, Greater Than, Greater or equal than. These conditions require one data pattern to be set with [SEARch:TRIGger:FLXRay:DMIN](#page-1465-0).

#### **INRange | OORange**

In range, Out of range: Set the minimum and maximum value of the range with [SEARch:TRIGger:FLXRay:DMIN](#page-1465-0) and SEARch: TRIGger:FLXRay:DMAX.

\*RST: EQUal

# **Parameters for setting and query:**

<SearchName>

**SEARch:TRIGger:FLXRay:DMAX** <SearchName>,<DataPatternTo> **SEARch:TRIGger:FLXRay:DMAX?** <SearchName>

Sets the the end value of an data range if SEARch: TRIGger: FLXRay: DCONdition is set to INRange or OORange.

#### **Parameters:**

<DataPatternTo> Numeric or string pattern, see [Chapter 20.4.6, "Bit Pattern](#page-1020-0) [Parameter", on page 990](#page-1020-0). The string parameter accepts the bit value X (don't care).

<span id="page-1465-0"></span>**Parameters for setting and query:**  <SearchName>

**SEARch:TRIGger:FLXRay:DMIN** <SearchName>,<DataPattern> **SEARch:TRIGger:FLXRay:DMIN?** <SearchName>

Specifies a data pattern, or sets the the start value of a data pattern range.

#### **Parameters:**

<DataPattern> Numeric or string pattern, see [Chapter 20.4.6, "Bit Pattern](#page-1020-0) [Parameter", on page 990](#page-1020-0). The string parameter accepts the bit value X (don't care).

**Parameters for setting and query:** 

<SearchName>

**SEARch:TRIGger:FLXRay:DPOPerator** <SearchName>,<DataPosiOperator> **SEARch:TRIGger:FLXRay:DPOPerator?** <SearchName>

Sets the operator for the data position. You can defined an exact position, or a position range.

#### **Parameters:**

<DataPosiOperator> ANY | OFF | EQUal | GETHan | INRange | RANGe

# **OFF = ANY**

The data position is not relevant for the search condition.

#### **EQUal | GETHan**

Equal, Greater or equal than. These conditions require one data position to be set with SEARch:TRIGger:FLXRay:DPOSition

#### **INRange = RANGe**

In range: Set the minimum and maximum value of the range with SEARch:TRIGger:FLXRay:DPOSition and [SEARch:](#page-1466-0) [TRIGger:FLXRay:DPTO](#page-1466-0).

\*RST: EQUal

#### **Parameters for setting and query:**

<SearchName>

**SEARch:TRIGger:FLXRay:DPOSition** <SearchName>,<DataPosition> **SEARch:TRIGger:FLXRay:DPOSition?** <SearchName>

Sets the number of data bytes to be skipped after start of the payload segment.

## **Parameters:**

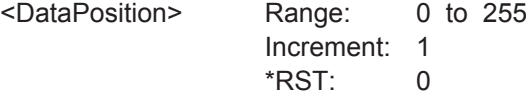

# **Parameters for setting and query:**

<SearchName>

#### <span id="page-1466-0"></span>**SEARch:TRIGger:FLXRay:DPTO** <SearchName>,<DataPositionTo> **SEARch:TRIGger:FLXRay:DPTO?** <SearchName>

Defines the last byte of interest, if the position operator SEARch: TRIGger: FLXRay: [DPOPerator](#page-1465-0) defines a range.

**Parameters:**

<DataPositionTo> Range: 0 to 255 Increment: 1 \*RST: 0

# **Parameters for setting and query:**

<SearchName>

**SEARch:TRIGger:FLXRay:FCONdition** <SearchName>,<IdentifierOperator> **SEARch:TRIGger:FLXRay:FCONdition?** <SearchName>

Sets the operator to set a frame ID or a frame ID range.

# **Parameters:**

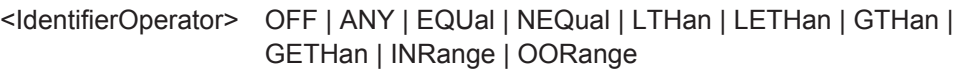

#### **OFF = ANY**

The frame ID is not relevant for the search condition.

**EQUal | NEQual | LTHan | LETHan | GTHan | GETHan** Equal, Not equal, Less than, Less or equal than, Greater Than, Greater or equal than. These conditions require one frame ID to be set with [SEARch:TRIGger:FLXRay:FMIN](#page-1467-0).

# **INRange | OORange**

In range, Out of range: Set the minimum and maximum value of the range with [SEARch:TRIGger:FLXRay:FMIN](#page-1467-0) and SEARch: TRIGger:FLXRay:FMAX.

\*RST: EQUal

#### **Parameters for setting and query:**

<SearchName>

**SEARch:TRIGger:FLXRay:FMAX** <SearchName>,<IdentifierPatternTo> **SEARch:TRIGger:FLXRay:FMAX?** <SearchName>

Sets the the end value of an identifier range if the condition SEARch: TRIGGET: FLXRay:FCONdition is set to INRange or OORange.

## **Parameters:**

<IdentifierPatternTo> Numeric or string pattern, see [Chapter 20.4.6, "Bit Pattern](#page-1020-0) [Parameter", on page 990](#page-1020-0).

**Parameters for setting and query:**  <SearchName>

#### <span id="page-1467-0"></span>**SEARch:TRIGger:FLXRay:FMIN** <SearchName>,<IdentifierPattern> **SEARch:TRIGger:FLXRay:FMIN?** <SearchName>

Specifies a frame identifier pattern - the number of the slot - or sets the the start value of an identifier range.

# **Parameters:**

<IdentifierPattern> Numeric or string pattern, see [Chapter 20.4.6, "Bit Pattern](#page-1020-0) [Parameter", on page 990](#page-1020-0).

# **Parameters for setting and query:**

<SearchName>

**SEARch:TRIGger:FLXRay:NUFRame** <SearchName>,<NullFrame> **SEARch:TRIGger:FLXRay:NUFRame?** <SearchName>

Searches for the null frame indicator bit, a frame without usable data.

#### **Parameters:**

<NullFrame> ONE | ZERO | DC Bit value: 1, 0, or X (don't care)

\*RST: DC

# **Parameters for setting and query:**

<SearchName>

**SEARch:TRIGger:FLXRay:PLPReamble** <SearchName>,<PayloadPreamble> **SEARch:TRIGger:FLXRay:PLPReamble?** <SearchName>

Searches for the payload preamble indicator bit that indicates a Network Management Vector in the payload segment.

## **Parameters:**

<PayloadPreamble> ONE | ZERO | DC Bit value: 1, 0, or X (don't care) \*RST: DC

# **Parameters for setting and query:**

<SearchName>

**SEARch:TRIGger:FLXRay:PCONdition** <SearchName>,<PayloadOperator> **SEARch:TRIGger:FLXRay:PCONdition?** <SearchName>

Sets the operator for the payload length search setting. You can defined an exact value, or a range.

# <span id="page-1468-0"></span>**Parameters:**

<PayloadOperator> OFF | ANY | EQUal | NEQual | LTHan | LETHan | GTHan | GETHan | INRange | OORange

# **OFF = ANY**

The payload length is not relevant for the search condition.

**EQUal | NEQual | LTHan | LETHan | GTHan | GETHan** Equal, Not equal, Less than, Less or equal than, Greater Than, Greater or equal than. These conditions require one payload length to be set with SEARch:TRIGger:FLXRay:PMIN.

#### **INRange | OORange**

In range, Out of range: Set the minimum and maximum value of the range with SEARch:TRIGger:FLXRay:PMIN and SEARch: TRIGger:FLXRay:PMAX.

\*RST: OFF

#### **Parameters for setting and query:**

<SearchName>

## **SEARch:TRIGger:FLXRay:PMAX** <SearchName>,<PayloadLengthMax> **SEARch:TRIGger:FLXRay:PMAX?** <SearchName>

Sets the the end value of a payload length range if the condition SEARch: TRIGger: [FLXRay:PCONdition](#page-1467-0) is set to INRange or OORange.

# **Parameters:**

<PayloadLengthMax> Range: 0 to 127 Increment: 1 \*RST: 0

**Parameters for setting and query:** 

<SearchName>

**SEARch:TRIGger:FLXRay:PMIN** <SearchName>,<PayloadLengthMin> **SEARch:TRIGger:FLXRay:PMIN?** <SearchName>

Specifies a payload length - the number of words in the payload segment - or sets the the start value of an payload length range. Information is transmitted in 2-byte words, so the number of data bytes in the payload segment is twice the payload length.

#### **Parameters:**

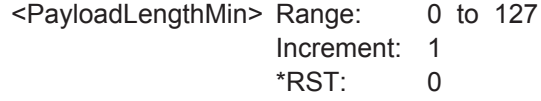

**Parameters for setting and query:**  <SearchName>

### <span id="page-1469-0"></span>**SEARch:TRIGger:FLXRay:STFRame** <SearchName>,<StartupFrame> **SEARch:TRIGger:FLXRay:STFRame?** <SearchName>

Searches for startup frames used for startup of the network. Only specific start nodes can send this frame type.

# **Parameters:**

<StartupFrame> ONE | ZERO | DC Bit value: 1, 0, or X (don't care) \*RST: DC

# **Parameters for setting and query:**

<SearchName>

# **SEARch:TRIGger:FLXRay:SYFRame** <SearchName>,<SyncFrame> **SEARch:TRIGger:FLXRay:SYFRame?** <SearchName>

Searches for the sync frame used for synchronization of the FlexRay system. Only sync nodes can send this frame type.

#### **Parameters:**

<SyncFrame> ONE | ZERO | DC Bit value: 1, 0, or X (don't care) \*RST: DC

**Parameters for setting and query:**  <SearchName>

SEARch:TRIGger:FLXRay:SYMBol <SearchName>,<Symbol> **SEARch:TRIGger:FLXRay:SYMBol?** <SearchName>

Searches for a symbol or for a wakeup pattern.

### **Parameters:**

<Symbol> CASMts | WAKeup

**CASMts**

Collision Avoidance Symbol / Media access Test Symbol. These symbols are identical and can be sent in the optional symbol window at the end of a communication cycle. They are used to avoid collisions during the system start.

#### **WAKeup**

The wakeup pattern is sent to activate the nodes of the system. \*RST: CASMts

#### **Parameters for setting and query:**

<SearchName>

<span id="page-1470-0"></span>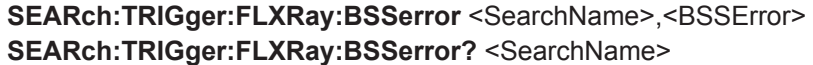

Searches for error in SyteStart Sequence. The BSS is transmitted before each byte.

# **Parameters:**

<BSSError> ON | OFF

\*RST: ON

#### **Parameters for setting and query:**

<SearchName>

**SEARch:TRIGger:FLXRay:FESerror** <SearchName>,<FESError> **SEARch:TRIGger:FLXRay:FESerror?** <SearchName>

Searches for error in Frame End Sequence. FES indicates the end of each frame.

#### **Parameters:**

<FESError> ON | OFF \*RST: ON

**Parameters for setting and query:**  <SearchName>

**SEARch:TRIGger:FLXRay:FSSerror** <SearchName>,<FSSError> **SEARch:TRIGger:FLXRay:FSSerror?** <SearchName>

Searches for an error in a Frame Start Sequence(FSS). FSS follows the Transmission Start Sequence (TSS) at the beginning of each frame.

# **Parameters:**

<FSSError> ON | OFF \*RST: ON

**Parameters for setting and query:**  <SearchName>

**SEARch:TRIGger:FLXRay:HCRCerror** <SearchName>,<CRCHeaderError> **SEARch:TRIGger:FLXRay:HCRCerror?** <SearchName>

Searches for an error in the Cyclic Redundancy Check of the header data (mainly frame ID and payload length).

#### **Parameters:**

<CRCHeaderError> ON | OFF

\*RST: ON

**Parameters for setting and query:**  <SearchName>

<span id="page-1471-0"></span>**SEARch:TRIGger:FLXRay:PCRCerror** <SearchName>,<CRCPayloadError> **SEARch:TRIGger:FLXRay:PCRCerror?** <SearchName>

Searches for error in the Cyclic Redundancy Check of the payload data.

**Parameters:**

<CRCPayloadError> ON | OFF

\*RST: ON

**Parameters for setting and query:** 

<SearchName>

# **20.18.8.5 Search Results**

The search on decoded FlexRay data returns the same results as the queries for decode results.

In search result commands, you have to specify the <SearchName> parameter. It is a string parameter that contains the search definition name.

For a description of the returned values, see the corresponding commands in [Chap](#page-1454-0)[ter 20.18.8.3, "Decode Results", on page 1424.](#page-1454-0)

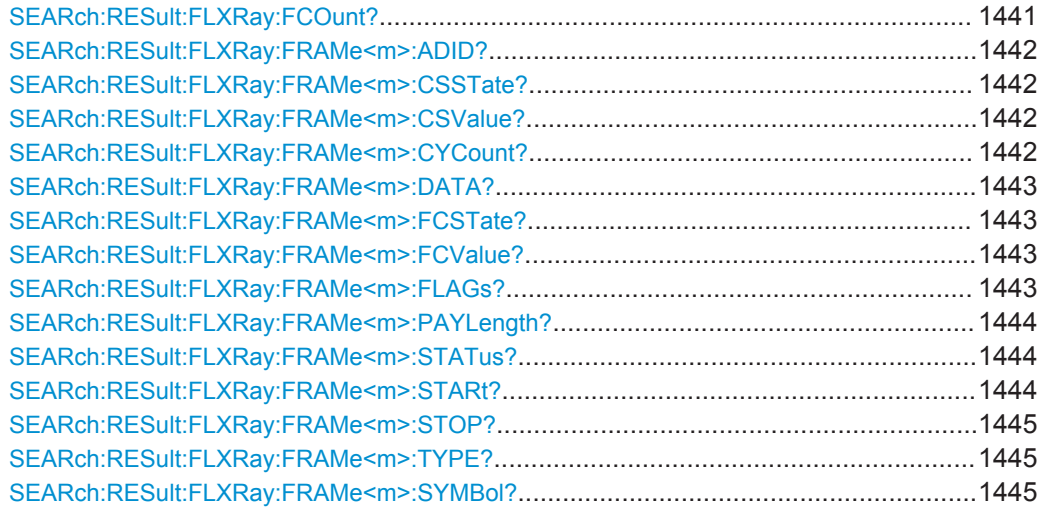

#### **SEARch:RESult:FLXRay:FCOunt?** <SearchName>

**Query parameters:**  <SearchName>

# **Return values:**

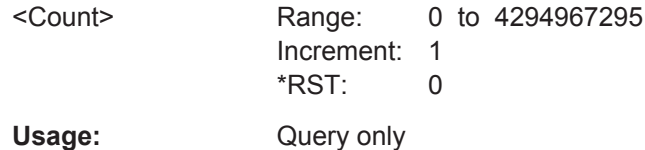

<span id="page-1472-0"></span>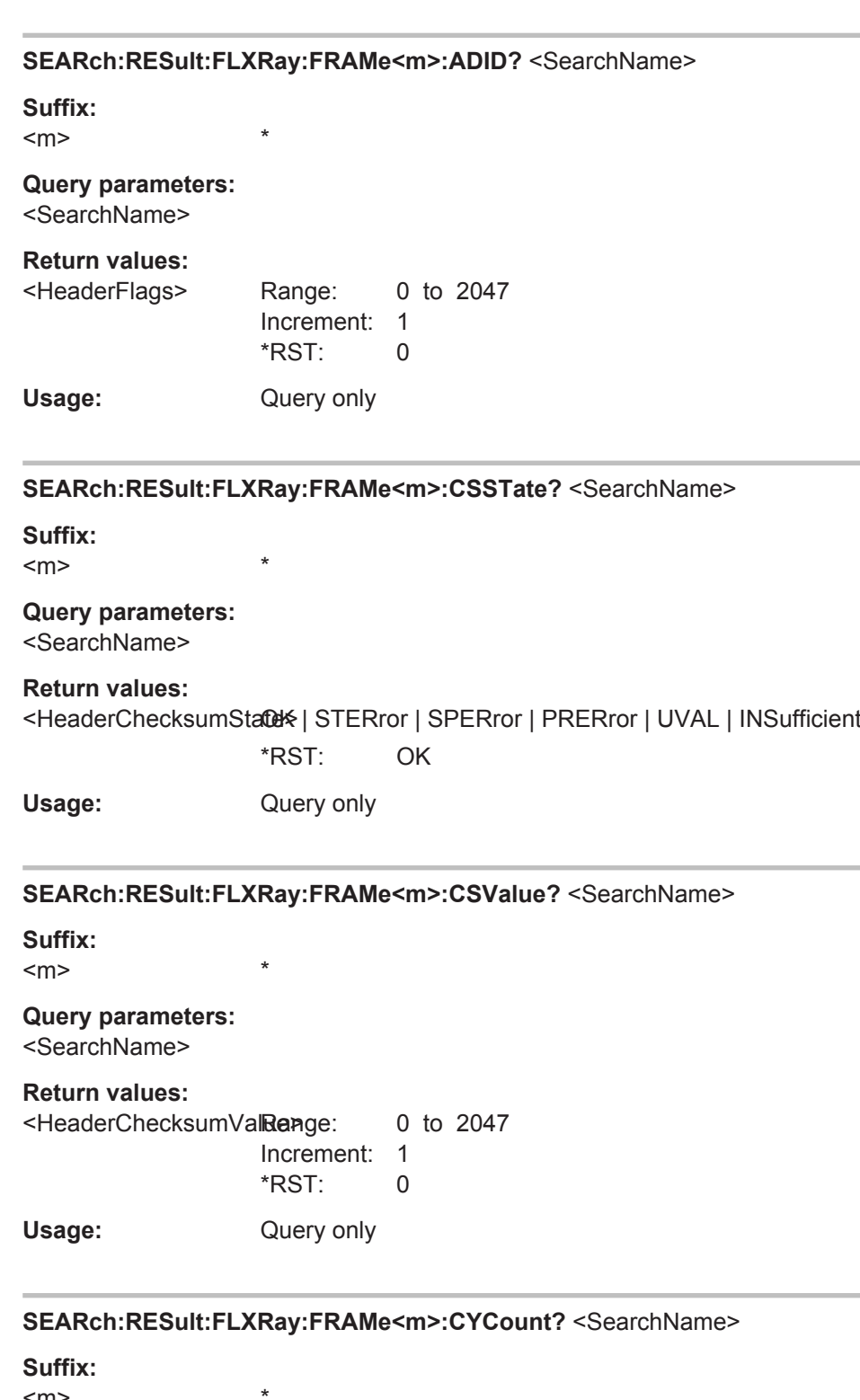

 $<sub>m</sub>$ </sub>

**Query parameters:**  <SearchName>

<span id="page-1473-0"></span>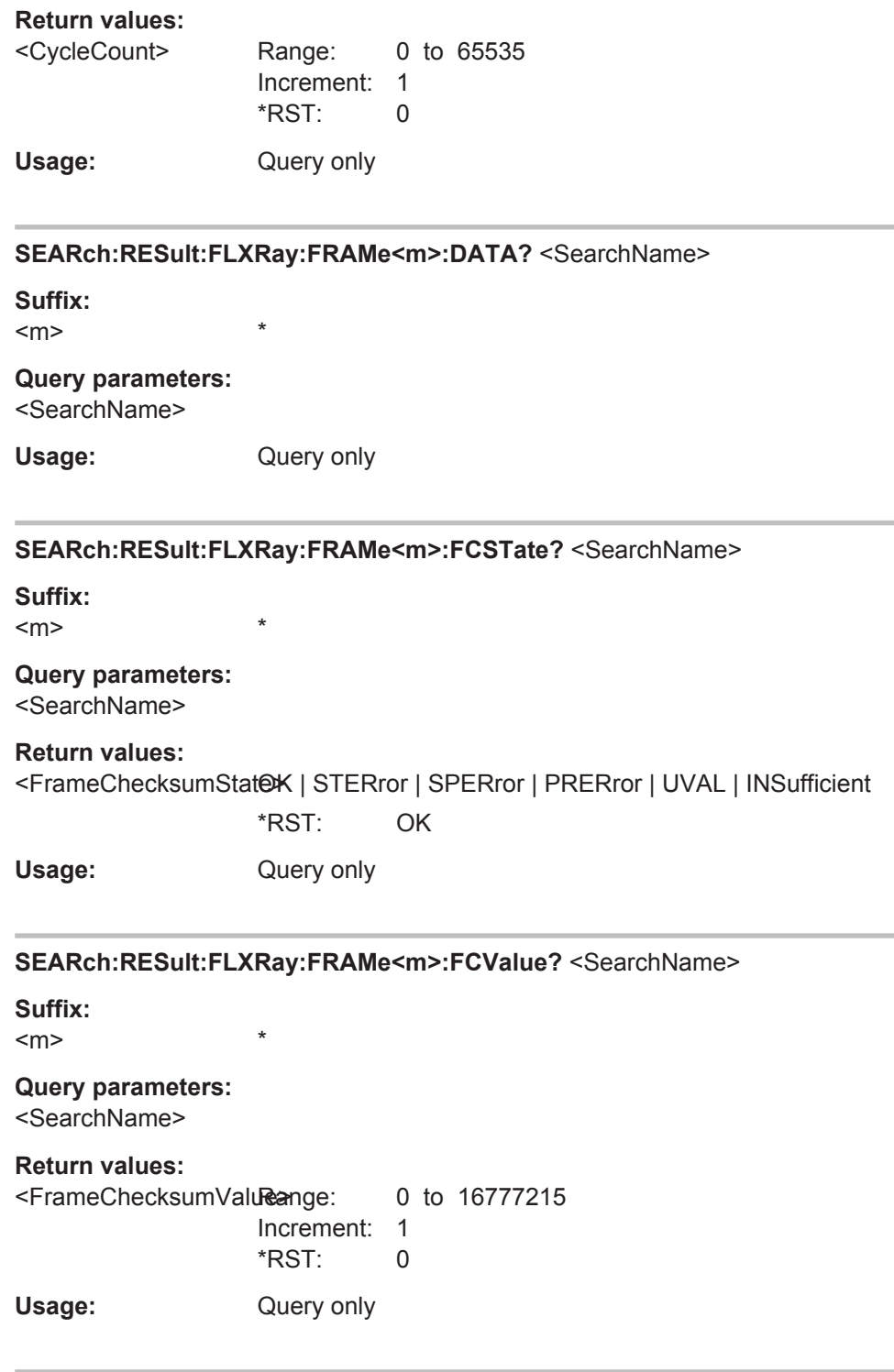

# **SEARch:RESult:FLXRay:FRAMe<m>:FLAGs?** <SearchName>

\*

**Suffix:** 

 $<sub>m</sub>$ </sub>

# **Query parameters:**  <SearchName>

<span id="page-1474-0"></span>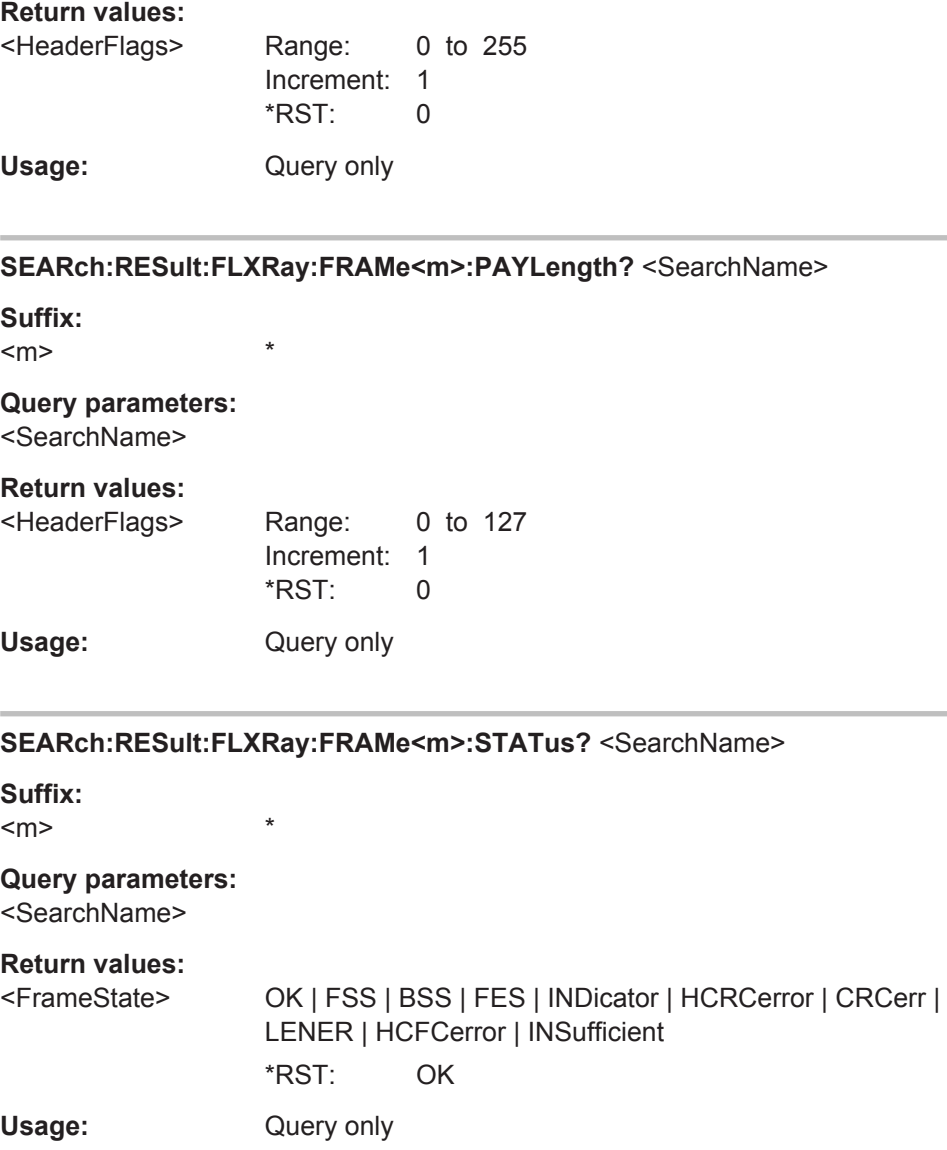

# **SEARch:RESult:FLXRay:FRAMe<m>:STARt?** <SearchName>

**Suffix:**   $<sub>m</sub>$ </sub>

# **Query parameters:**

<SearchName>

# **Return values:**

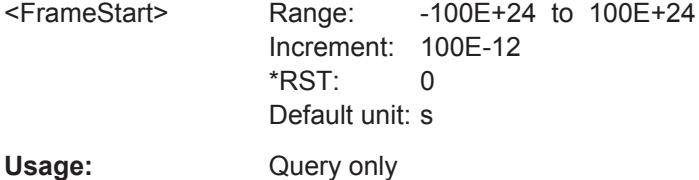

\*

<span id="page-1475-0"></span>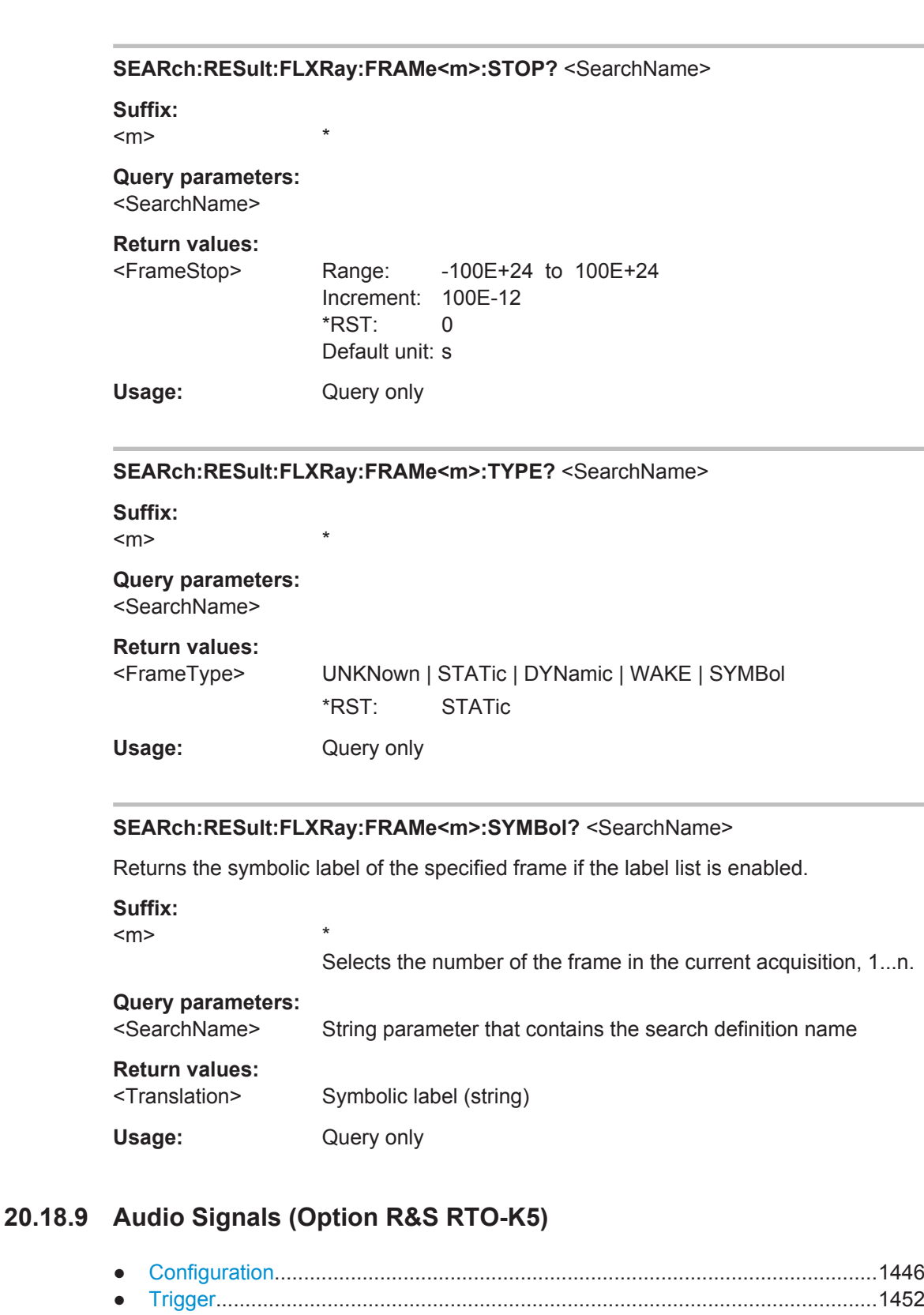
## **20.18.9.1 Configuration**

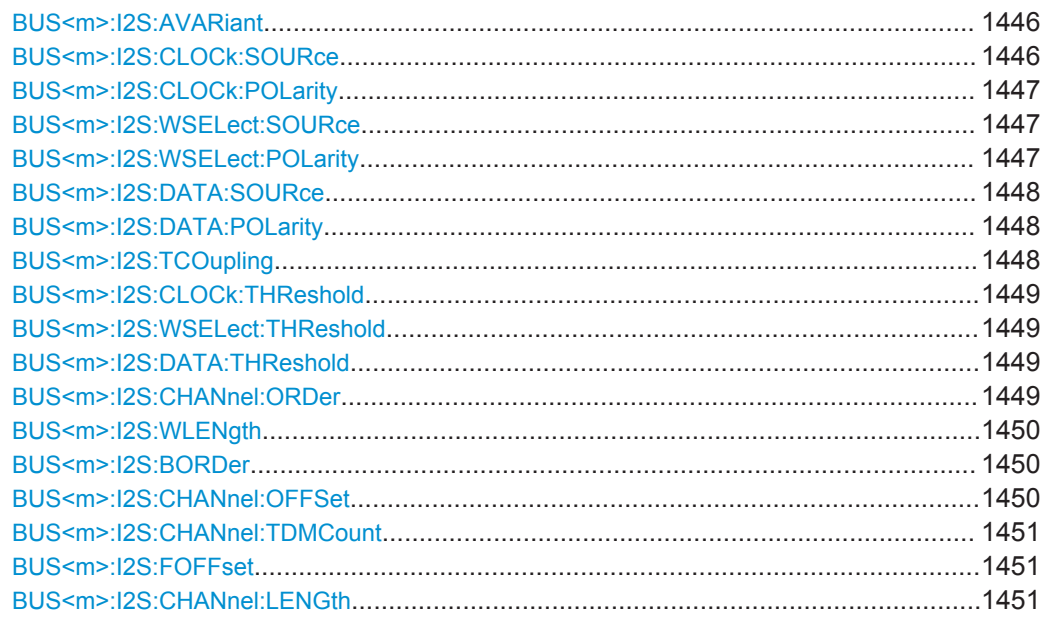

### BUS<m>:**I2S:AVARiant** <AudioVariant>

Selects the audio signal type.

For details, see ["Audio Variant"](#page-606-0) on page 576.

### **Suffix:**   $<sub>m</sub>$ </sub>

1..4 Selects the serial bus.

## **Parameters:**

<AudioVariant> I2S | LJ | RJ | TDM I2S: Inter-IC Sound standard audio format. LJ: left-justified data format RJ: right-justified data format TDM: Time Division Multiplexed audio format \*RST: I2S

## **BUS<m>:I2S:CLOCk:SOURce** <SCLKsource>

Selects the source of the clock line.

### **Suffix:**   $<sub>m</sub>$ </sub>

1..4 Selects the serial bus.

<span id="page-1477-0"></span><SCLKsource> C1W1 | C2W1 | C3W1 | C4W1 | M1 | M2 | M3 | M4 | R1 | R2 | R3 | R4 | D0 | D1 | D2 | D3 | D4 | D5 | D6 | D7 | D8 | D9 | D10 | D11 | D12 | D13 | D14 | D15 Digital channels require installation of R&S RTO-B1. Digital and analog channels cannot be used at the same time. For triggering on a serial bus, analog or digital input channels are required. \*RST: C1W1

### BUS<m>:I2S:CLOCk:POLarity <BitClockEdge>

Sets the polarity of the clock signal, that is the edge at which the instrument samples the data on the data line.

**Suffix:**   $<sub>m</sub>$ </sub> 1..4 Selects the serial bus. **Parameters:** <BitClockEdge> FALLing | RISing \*RST: RISing

### **BUS<m>:I2S:WSELect:SOURce** <WSsource>

Selects the source of the word select line for I<sup>2</sup>S standard, left- und right-justified data formats, or the source of the frame synchronization pulse for TDM audio signals.

**Suffix:** 

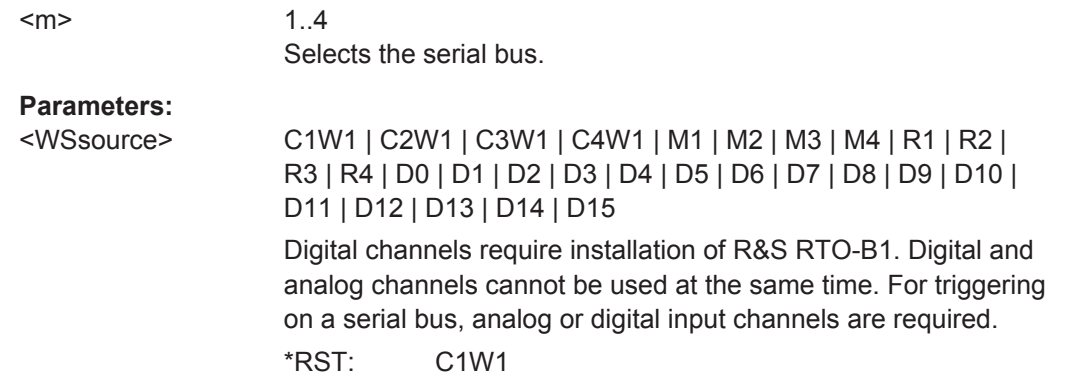

### **BUS<m>:I2S:WSELect:POLarity** <WSPolarity>

For a word select line, the polarity defines the signal values assigned to the left and right channels.

For an FSYNC line (TDM), the polarity defines the edge of the FSYNC pulse that identifies the beginning of a frame.

<span id="page-1478-0"></span>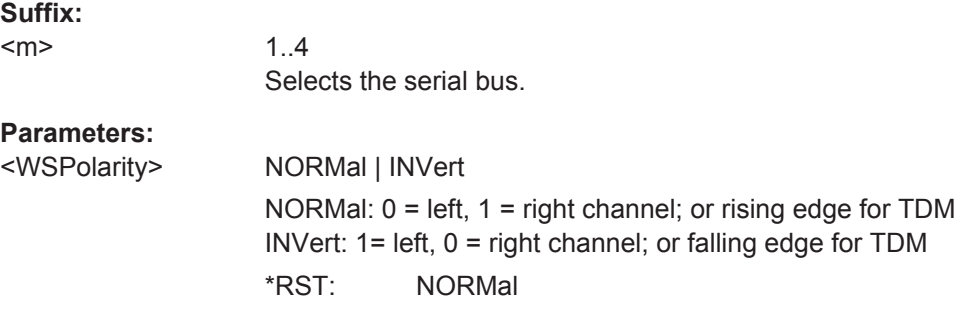

## **BUS<m>:I2S:DATA:SOURce** <DataSource>

Selects the source of the audio data line.

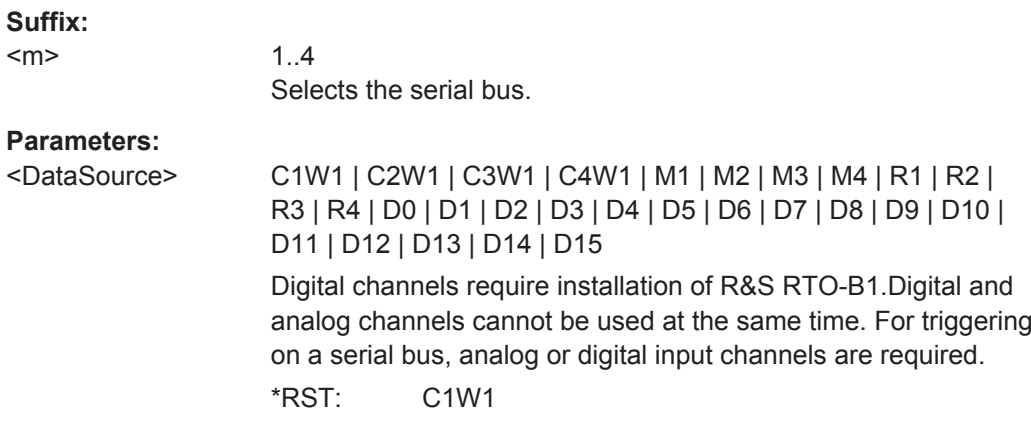

## **BUS<m>:I2S:DATA:POLarity** <SDataPolarity>

Defines the interpretation of high and low signal states on the data line.

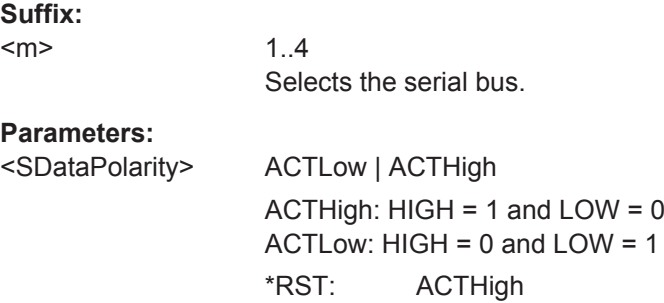

## **BUS<m>:I2S:TCOupling** <Coupling>

Sets all thresholds to the value of the clock threshold [BUS<m>:I2S:CLOCk:](#page-1479-0) [THReshold](#page-1479-0).

**Suffix:** 

 $<sub>m</sub>$ </sub>

1..4 Selects the serial bus.

<span id="page-1479-0"></span><Coupling> ON | OFF

\*RST: ON

## **BUS<m>:I2S:CLOCk:THReshold** <SCLKThreshold>

Sets the threshold value for the clock line SCLK.

If [BUS<m>:I2S:TCOupling](#page-1478-0) is ON, the command sets the threshold for all lines.

**Suffix:**  <m>

1..4 Selects the serial bus.

## **Parameters:**

<SCLKThreshold> Range: -10 to 10 Increment: 1E-3 \*RST: 1.6 Default unit: V

### **BUS<m>:I2S:WSELect:THReshold** <WSThreshold>

Sets the threshold value for the word select and FSYNC lines.

**Suffix:**   $<sub>m</sub>$ </sub>

1..4 Selects the serial bus.

## **Parameters:**

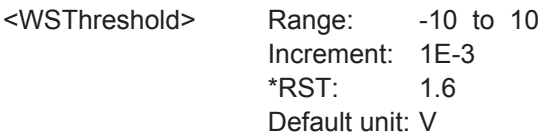

#### **BUS<m>:I2S:DATA:THReshold** <SDATAThreshold>

Sets the threshold value for the data line.

### **Suffix:**

 $<sub>m</sub>$ </sub>

1..4 Selects the serial bus.

## **Parameters:**

<SDATAThreshold> Range: -10 to 10 Increment: 1E-3 \*RST: 1.6 Default unit: V

## **BUS<m>:I2S:CHANnel:ORDer** <ChannelOrder>

Defines if the left or the right channel is the first channel in the frame.

<span id="page-1480-0"></span>The setting is not available for TDM audio signals.

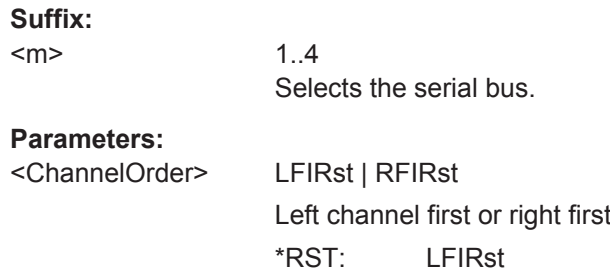

## **BUS<m>:I2S:WLENgth** <WordLength>

Defines the number of bits in an audio data word.

**Suffix:**   $<sub>m</sub>$ </sub> 1..4 Selects the serial bus. **Parameters:**

<WordLength> Range: 4 to 32 Increment: 4 \*RST: 8 Default unit: bit

#### **BUS<m>:I2S:BORDer** <BitOrder>

Sets the bit order of the audio data words.

**Suffix:**  1..4 Selects the serial bus.

#### **Parameters:**

 $<sub>m</sub>$ </sub>

<BitOrder> LSBF | MSBF LSB first or MSB first \*RST: MSBF

## **BUS<m>:I2S:CHANnel:OFFSet** <ChannelOffset>

Sets the number of bits between the channel start and the start of the audio word.

**Suffix:** 

 $<sub>m</sub>$ </sub>

1..4 Selects the serial bus.

<span id="page-1481-0"></span><ChannelOffset> Range: 0 to 32 (left-justified). TDM: maximum delay is Channel length - Word length Increment: 1 \*RST: 0 Default unit: bit

## **BUS<m>:I2S:CHANnel:TDMCount** <ChannelsTDM>

Sets the number of channels transmitted on the TDM audio line.

## **Suffix:**

 $<sub>m</sub>$ </sub>

1..4 Selects the serial bus.

### **Parameters:**

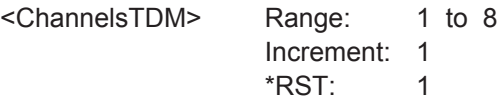

### **BUS<m>:I2S:FOFFset** <FrameOffsetTDM>

Sets the number of bits between the frame start and the start of the first channel of a TDM audio line. Each FSYNC edge restarts the offset count.

#### **Suffix:**

 $<sub>m</sub>$ </sub>

1..4 Selects the serial bus.

#### **Parameters:**

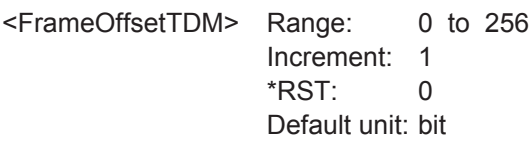

### **BUS<m>:I2S:CHANnel:LENGth** <ChLengthTDM>

Sets the number of bits in a TDM channel block.

#### **Suffix:**  <m>

1..4 Selects the serial bus.

## **Parameters:**

<ChLengthTDM> Range: 4 to 32 Increment: 4 \*RST: 8 Default unit: bit

## **20.18.9.2 Trigger**

The trigger suffix <m> is always 1 and can be omitted. It selects the trigger event: Only the A-trigger is available for triggering on serial buses.

To trigger on a serial bus, make sure that:

- [TRIGger<m>:SOURce](#page-1068-0) is set to SBUS.
- The source(s) of the serial bus are channel signals: use BUS <m>:...:SOURce commands.
- Decoding is enabled: [BUS<m>\[:STATe\]](#page-1318-0) is set to ON.

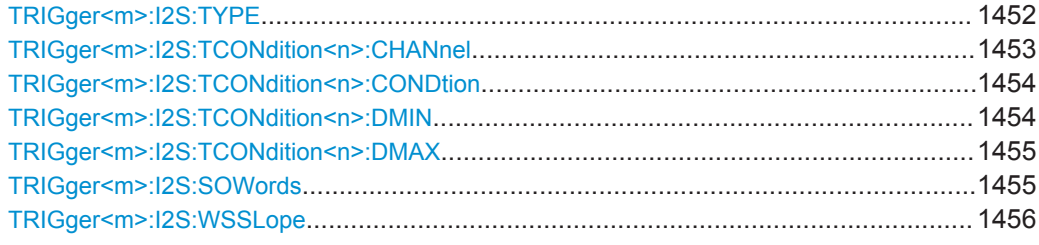

## **TRIGger<m>:I2S:TYPE** <Type>

Selects the trigger type for audio signal analysis.

<span id="page-1483-0"></span>

# <Type> DATA | WINDow | CONDition | WSELect | ECONdition

### **DATA**

Triggers on a data word or data range on a specified channel or on any channel.

To set the channel, use TRIGger<m>:I2S:TCONdition<n>: CHANnel.

To set the data condition, use:

[TRIGger<m>:I2S:TCONdition<n>:CONDtion](#page-1484-0), [TRIGger<m>:I2S:TCONdition<n>:DMIN](#page-1484-0) and [TRIGger<m>:](#page-1485-0) [I2S:TCONdition<n>:DMAX](#page-1485-0).

### **WINDow**

Triggers if the decoded data values stay inside a "window" that is formed by a data range and a time specified by a number of subsequent words. It considers a selected channel or all channels.

To set up a window trigger, you define the channel and data condition in the same way as for DATA trigger type. Additionally, you set the time limit with [TRIGger<m>:I2S:SOWords](#page-1485-0).

### **CONDition**

The frame condition trigger sets the trigger on an AND combination of data conditions on different channels. The instrument triggers if all conditions are met inside one frame.

To set up a CONDition trigger, you define up to four channel and data conditions in the same way as for DATA trigger type.

#### **WSELect**

WordSELect: Triggers on the selected edge of the WS line (I²S standard, left- and right-justified). For TDM signals, it triggers on the selected edge of the FSYNC line. Set the edge with [TRIGger<m>:I2S:WSSLope](#page-1486-0).

#### **ECONdition**

ErrorCONdition: Triggers on irregularities between the WS or FSYNC edges.

\*RST: DATA

**Usage:** Asynchronous command

#### **TRIGger<m>:I2S:TCONdition<n>:CHANnel** <Channel>

Selects the audio channel on which the instrument looks for the specified data condition.

## **Suffix:**

 $\langle n \rangle$ 

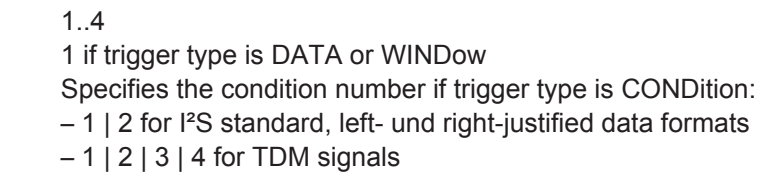

<span id="page-1484-0"></span><Channel> ANY | TDMC1 | TDMCh1 | TDMC2 | TDMCh2 | TDMC3 | TDMCh3 | TDMC4 | TDMCh4 | TDMC5 | TDMCh5 | TDMC6 | TDMCh6 | TDMC7 | TDMCh7 | TDMC8 | TDMCh8 | LEFT | RIGHT

## **ANY**

The instrument triggers on any channel on which the specified data is found.

## **LEFT | RIGHT**

Available for I²S Standard, left- und right-justified data formats.

## **TDMCh1 | TDMCh2 | TDMCh3 | TDMCh4 | TDMCh5 | TDMCh6 | TDMCh7 | TDMCh8**

Available for TDM audio signals

**Note**: Available audio channels depend on the configuration of the audio bus. The command [BUS<m>:I2S:CHANnel:](#page-1481-0) [TDMCount](#page-1481-0) specifies the number of channels in a TDM frame.

\*RST: ANY

### **TRIGger<m>:I2S:TCONdition<n>:CONDtion** <DataCondition>

Sets the operator to set a specific data pattern or a data pattern range.

### **Suffix:**

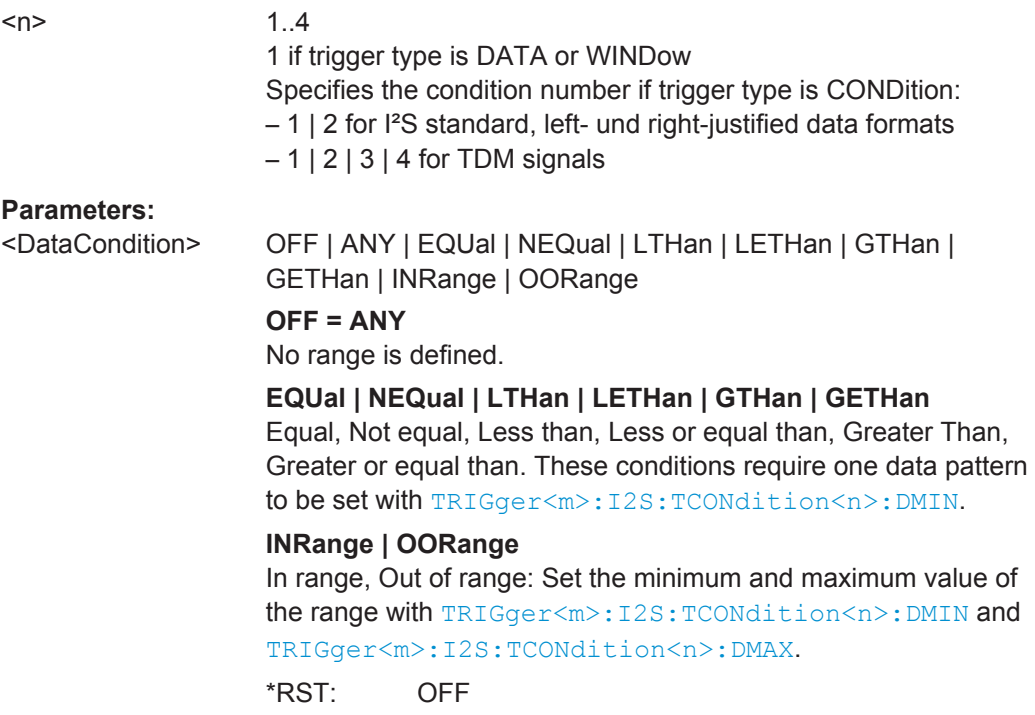

### **TRIGger<m>:I2S:TCONdition<n>:DMIN** <DataMinPattern>

Specifies a data pattern, or sets the the start value of a data pattern range.

<span id="page-1485-0"></span>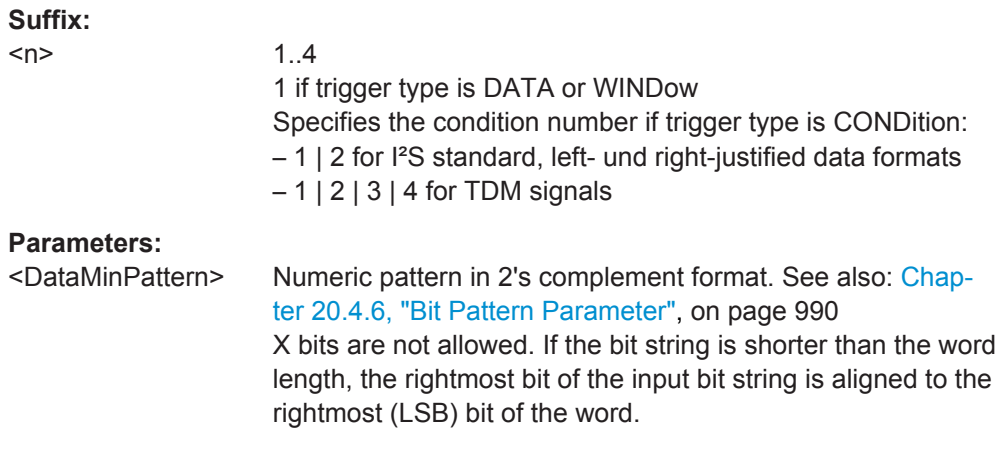

## **TRIGger<m>:I2S:TCONdition<n>:DMAX** <DataMaxPattern>

Sets the the end value of an data range if the operator  $TRIGger\langle m \rangle : I2S:$ [TCONdition<n>:CONDtion](#page-1484-0) is set to INRange or OORange.

### **Suffix:**

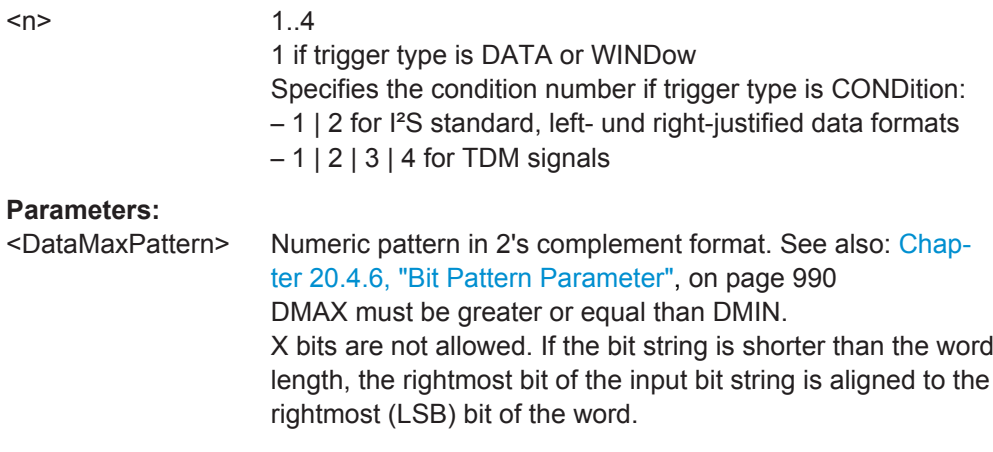

## **TRIGger<m>:I2S:SOWords** <SequenceOfWords>

Sets the number of words that is used as time limit for the "Window" trigger type. The instrument triggers if the data condition is fulfilled on the same channel for the given number of subsequent frames.

## **Parameters:**

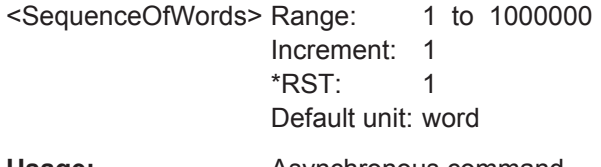

**Usage:** Asynchronous command

## <span id="page-1486-0"></span>**TRIGger<m>:I2S:WSSLope** <WSSlope>

Sets the edge of the WS or FSYNC signal as trigger condition. The instrument triggers on the first clock edge after the specified edge.

## **Parameters:**

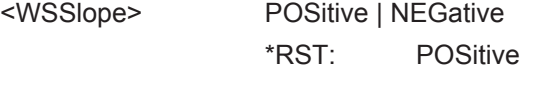

Usage: **Asynchronous command** 

## **20.18.9.3 Decode Results**

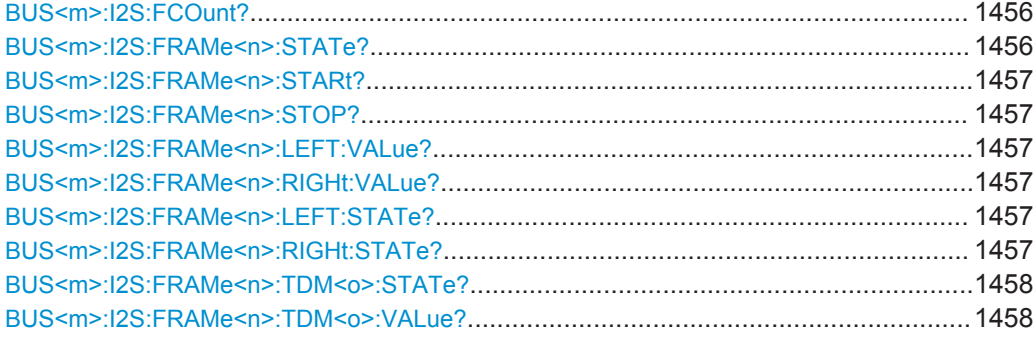

## **BUS<m>:I2S:FCOunt?**

Returns the number of decoded frames.

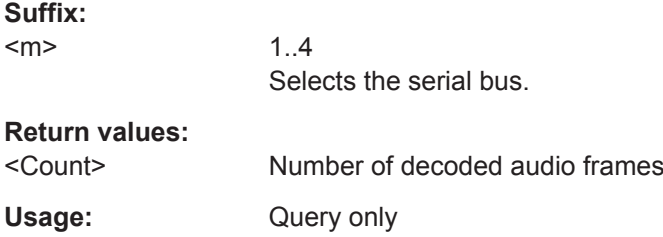

## **BUS<m>:I2S:FRAMe<n>:STATe?**

Returns the overall state of the selected frame.

# **Suffix:**

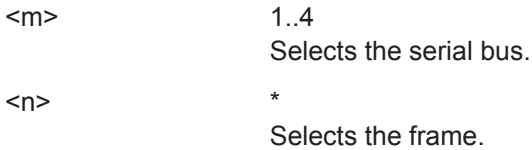

<span id="page-1487-0"></span>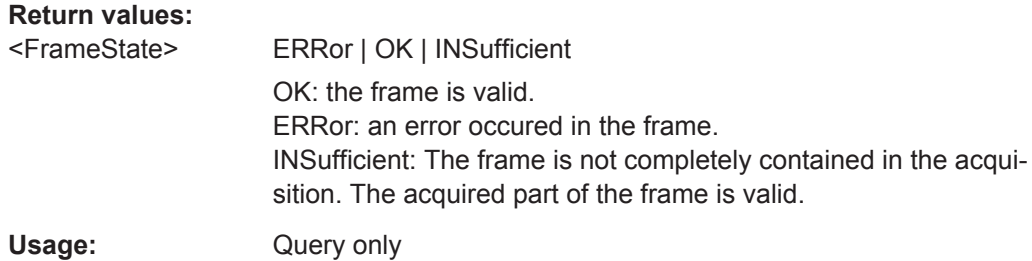

## **BUS<m>:I2S:FRAMe<n>:STARt? BUS<m>:I2S:FRAMe<n>:STOP?**

Return the start time and stop time of the selected frame.

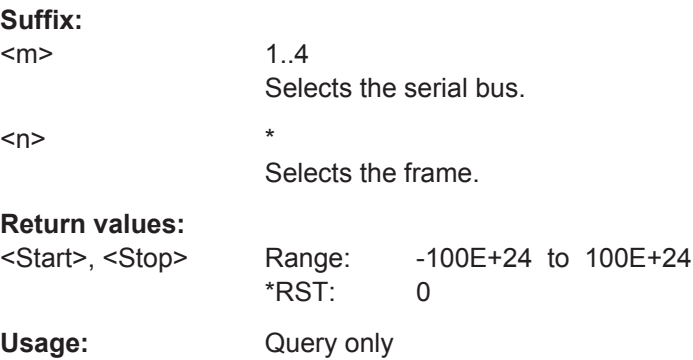

## **BUS<m>:I2S:FRAMe<n>:LEFT:VALue? BUS<m>:I2S:FRAMe<n>:RIGHt:VALue?**

Return the data values of the left and right channel, respectively.

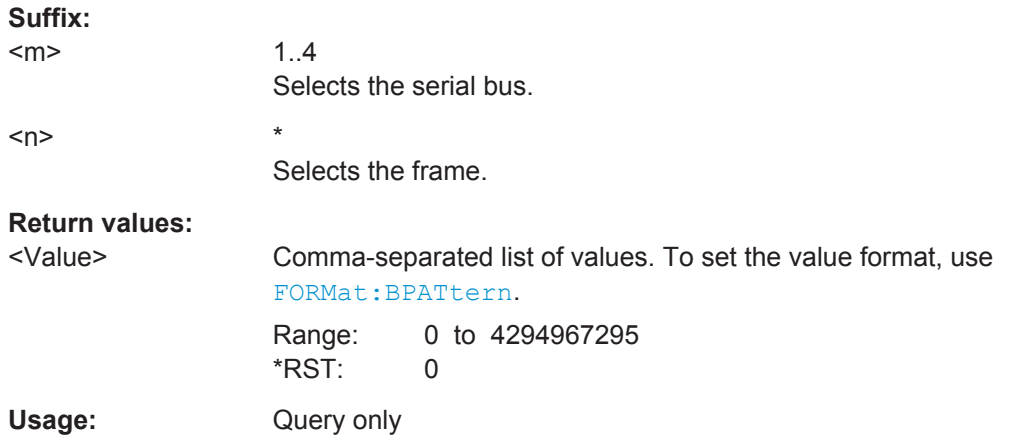

## **BUS<m>:I2S:FRAMe<n>:LEFT:STATe? BUS<m>:I2S:FRAMe<n>:RIGHt:STATe?**

Return the status of the left and right channel of the selected frame.

<span id="page-1488-0"></span>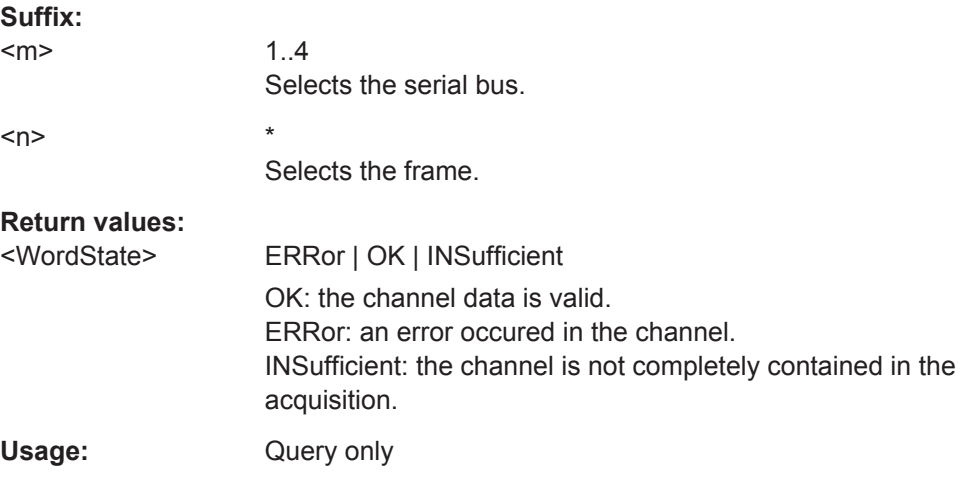

## **BUS<m>:I2S:FRAMe<n>:TDM<o>:STATe?**

Returns the state of the indicated channel of the selected frame.

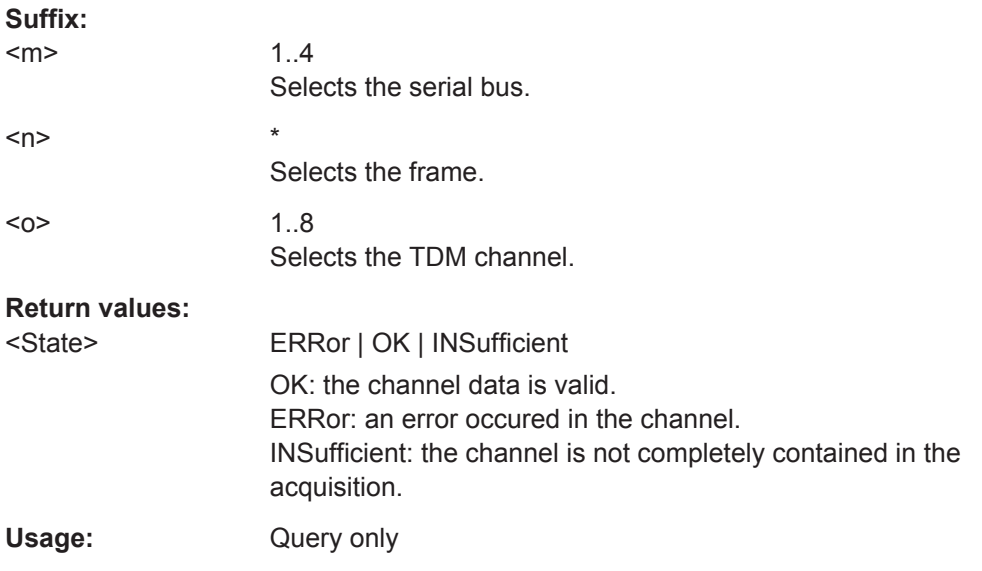

## **BUS<m>:I2S:FRAMe<n>:TDM<o>:VALue?**

Return the data value of the indicated TDM channel.

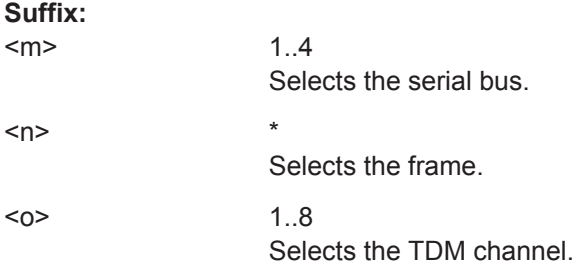

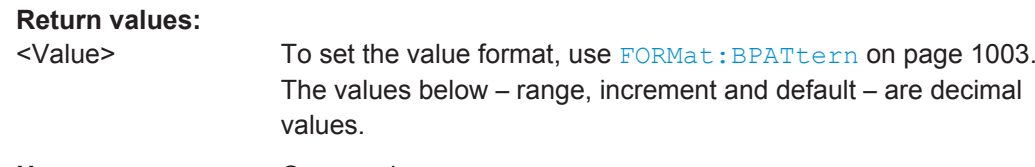

Usage: Query only

## **20.18.9.4 Track and Trend**

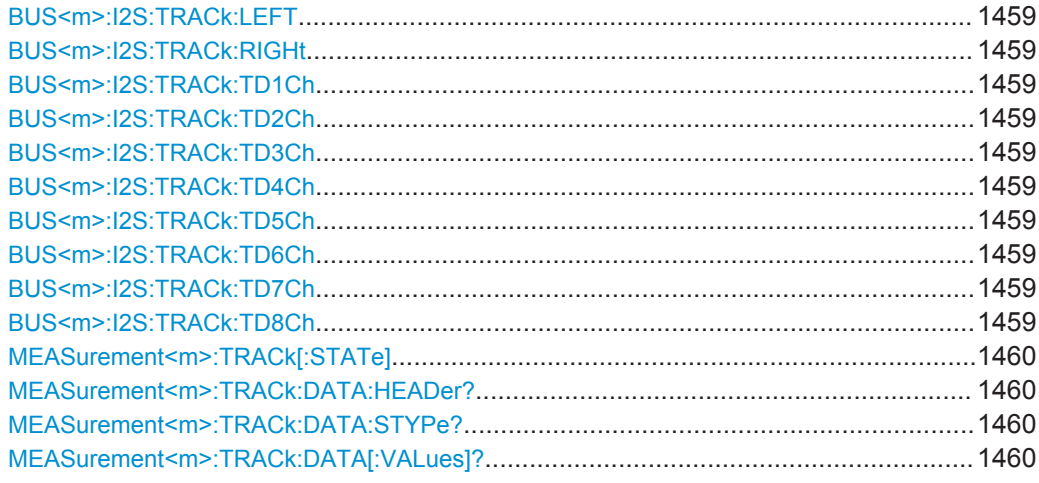

## **BUS<m>:I2S:TRACk:LEFT** <Channel> **BUS<m>:I2S:TRACk:RIGHt** <Channel>

Enables or disables the track of the indicated channel. The commands are relevant for I²S standard, left-justified and right-justified audio data formats.

#### **Suffix:**

 $<sub>m</sub>$ </sub> 1..4 Selects the serial bus. **Parameters:** <Channel> ON | OFF

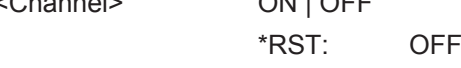

**BUS<m>:I2S:TRACk:TD1Ch** <TDMCh1> **BUS<m>:I2S:TRACk:TD2Ch** <TDMCh2> **BUS<m>:I2S:TRACk:TD3Ch** <TDMCh3> **BUS<m>:I2S:TRACk:TD4Ch** <TDMCh4> **BUS<m>:I2S:TRACk:TD5Ch** <TDMCh5> **BUS<m>:I2S:TRACk:TD6Ch** <TDMCh6> **BUS<m>:I2S:TRACk:TD7Ch** <TDMCh7> **BUS<m>:I2S:TRACk:TD8Ch** <TDMCh8>

Enables or disables the track of the indicated channel. The commands are relevant for TDM audio data.

<span id="page-1490-0"></span>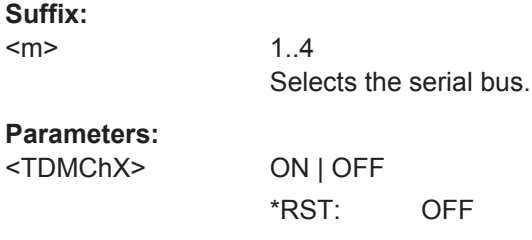

## **MEASurement<m>:TRACk[:STATe]** <State>

Enables the track functionality and displays the track.

The track functionality requires at least one option, see ["Enable \(Track\)"](#page-363-0) on page 333.

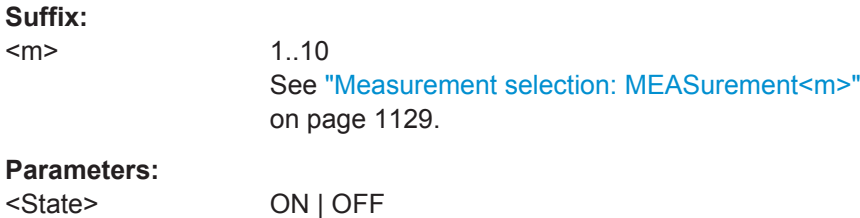

\*RST: OFF

### **MEASurement<m>:TRACk:DATA:HEADer?**

Returns the header of the track.

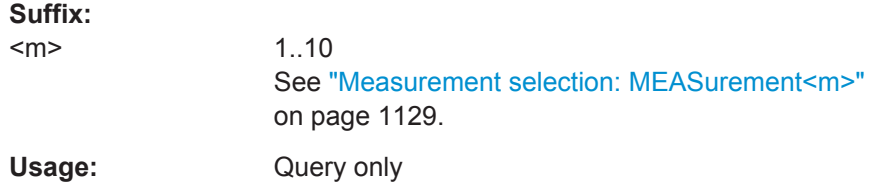

## **MEASurement<m>:TRACk:DATA:STYPe?**

Returns the data type: TRK (track)

#### **Suffix:**

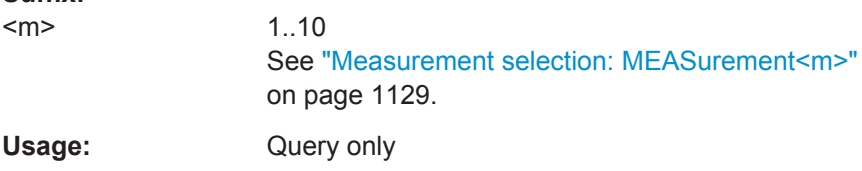

## **MEASurement<m>:TRACk:DATA[:VALues]?**

Returns the data of track points for transmission from the instrument to the controlling computer. The data can be used in MATLAB, for example.

To set the export format, use FORMat [: DATA].

<span id="page-1491-0"></span>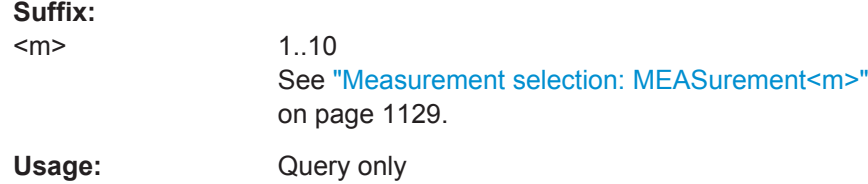

## **20.18.10 MIL-1553 (Option R&S RTO-K6)**

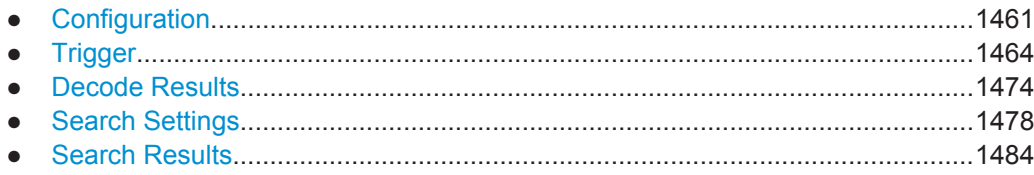

## **20.18.10.1 Configuration**

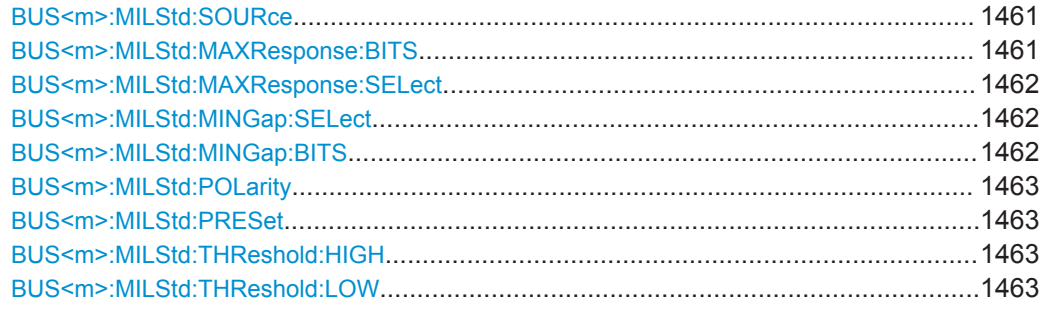

### **BUS<m>:MILStd:SOURce** <DataSource>

Sets the channel for the signal source.

**Suffix:**   $<sub>m</sub>$ </sub> 1..4 Selects the serial bus.

## **Parameters:**

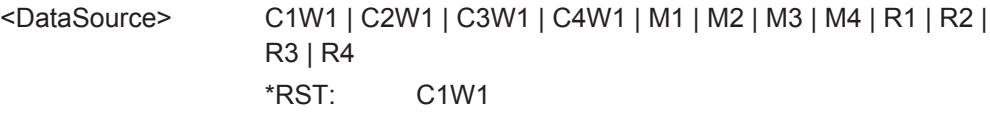

## **BUS<m>:MILStd:MAXResponse:BITS** <MaxResponseTime>

Sets the value for the maximum response time.

1..4

See also: BUS<m>:MILStd:MAXResponse: SELect.

**Suffix:**   $<sub>m</sub>$ </sub>

<span id="page-1492-0"></span><MaxResponseTime>Range: 2E-6 to 262E-6 Increment: 100E-9 \*RST: 14E-6 Default unit: s

### **BUS<m>:MILStd:MAXResponse:SELect** <MaxResponseSelect>

Enables the detection of the maximum response time between the last bit of a word and the following status word sync during decoding.

To specify the maximum response time, use [BUS<m>:MILStd:MAXResponse:BITS](#page-1491-0) [on page 1461.](#page-1491-0)

**Suffix:**   $<sub>m</sub>$ </sub>

## **Parameters:**

<MaxResponseSelect>ON | OFF \*RST: ON

### **BUS<m>:MILStd:MINGap:SELect** <MinGapSelect>

1..4

Enables the detection of the minimum idle time between the last bit of a message and the following command word sync during decoding.

To specify the minimum gap, use BUS<m>:MILStd:MINGap:BITS.

**Suffix:**   $<sub>m</sub>$ </sub> 1..4 **Parameters:**

<MinGapSelect> ON | OFF \*RST: ON

#### **BUS<m>:MILStd:MINGap:BITS** <MinGapTime>

Sets a value for the minimum gap.

See also: BUS<m>: MILStd: MINGap: SELect.

1..4

# **Suffix:**

 $<sub>m</sub>$ </sub>

**Parameters:**

<MinGapTime> Range: 2E-6 to 262E-6 Increment: 100E-9 \*RST: 4E-6 Default unit: s

## <span id="page-1493-0"></span>**BUS<m>:MILStd:POLarity** <Polarity> Selects the wire on which the bus signal is measured. **Suffix:**   $<sub>m</sub>$ </sub> 1..4

**Parameters:**

<Polarity> NORMal | INVerted \*RST: NORMal

## **BUS<m>:MILStd:PRESet** <Preset>

Sets the default threshold voltage.

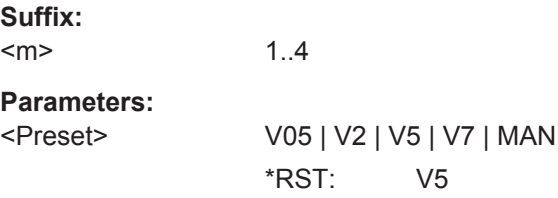

## **BUS<m>:MILStd:THReshold:HIGH** <ThresholdHigh>

Sets the lower threshold level of the signal.

**Suffix:**  <m> 1..4 **Parameters:** <ThresholdHigh> Range: 0 to 14 Increment: 0.1  $*$ RST: 5 Default unit: V

## **BUS<m>:MILStd:THReshold:LOW** <ThresholdLow>

Sets the lower threshold level of the signal.

## **Suffix:**   $<sub>m</sub>$ </sub> 1..4 **Parameters:** <ThresholdLow> Range: -14 to 0 Increment: 0.1  $*RST: -5$ Default unit: V

## <span id="page-1494-0"></span>**20.18.10.2 Trigger**

The trigger suffix <m> is always 1 and can be omitted. It selects the trigger event: Only the A-trigger is available for triggering on serial buses.

To trigger on a serial bus, make sure that:

- [TRIGger<m>:SOURce](#page-1068-0) is set to SBUS.
- The source(s) of the serial bus are channel signals: use BUS <m>:...:SOURce commands.
- Decoding is enabled: [BUS<m>\[:STATe\]](#page-1318-0) is set to ON.

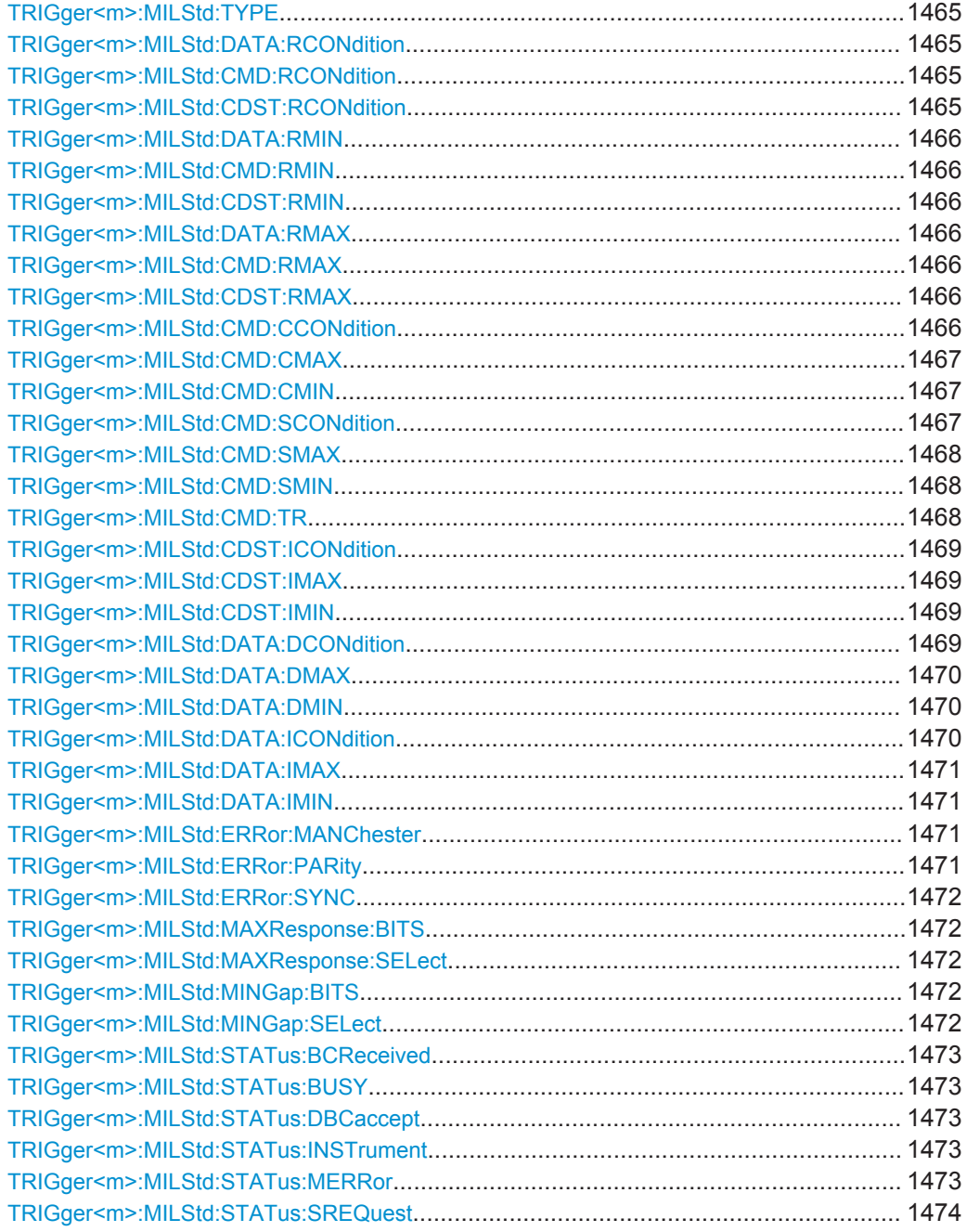

<span id="page-1495-0"></span>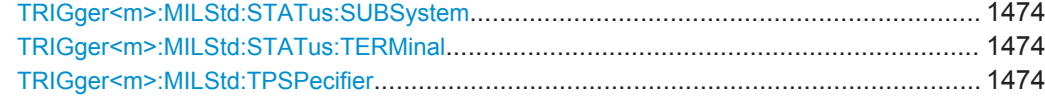

### **TRIGger<m>:MILStd:TYPE** <Type>

Sets the trigger type for MIL-1553 analysis.

### **Parameters:**

<Type> STYPe | WTYPe | DATA | CDST | CMD | STATword | ERR

**STYPe**

SyncTYPe: triggers on a sync impulse.

#### **WTYPe**

WordTYPe: triggers on the selected word type.

### **DATA**

Triggers on a data word that can be specified.

### **CDST**

CommanDSTatus word: triggers on a command word or on a status word that can be specified.

## **CMD**

CoMmanD word: triggers on a command word or on a status word that can be specified.

### **STATword**

STATus word: triggers on a status word that can be specified.

### **ERR**

ERRor: triggers on any combination of protocol errors.

\*RST: STYPe

## **TRIGger<m>:MILStd:DATA:RCONdition** <Operator> **TRIGger<m>:MILStd:CMD:RCONdition** <Operator> **TRIGger<m>:MILStd:CDST:RCONdition** <Operator>

Sets the operator to define a remote terminal address:

- DATA: for data words
- CMD: for command words
- CDST: for status words

<span id="page-1496-0"></span>

<Operator> EQUal | NEQual | LTHan | LETHan | GTHan | GETHan | INRange | OORange

### **EQUal | NEQual | LTHan | LETHan | GTHan | GETHan**

Equal, Not equal, Less than, Less or equal than, Greater Than, Greater or equal than. These conditions require one pattern to be set with TRIGger<m>:MILStd:CDST:RMIN.

## **INRange | OORange** In range/Out of range: set the minimum and maximum value of the range with TRIGger<m>:MILStd:CDST:RMIN and TRIGger<m>:MILStd:CDST:RMAX.

\*RST: EQUal

**TRIGger<m>:MILStd:DATA:RMIN** <PatternMin> **TRIGger<m>:MILStd:CMD:RMIN** <PatternMin> **TRIGger<m>:MILStd:CDST:RMIN** <PatternMin>

Specify a remote terminal address or set the the start value of a remote terminal address range:

- DATA: for data words
- CMD: for command words
- CDST: for status words

## **Parameters:**

<PatternMin> Numeric or string pattern, see [Chapter 20.4.6, "Bit Pattern](#page-1020-0) [Parameter", on page 990](#page-1020-0). The string parameter accepts the bit value X (don't care).

**TRIGger<m>:MILStd:DATA:RMAX** <PatternMax> **TRIGger<m>:MILStd:CMD:RMAX** <PatternMax> **TRIGger<m>:MILStd:CDST:RMAX** <PatternMax>

Set the end value of a data range if [TRIGger<m>:MILStd:CDST:RCONdition](#page-1495-0) is set to INRange or OORange:

- DATA: for data words
- CMD: for command words
- CDST: for status words

## **Parameters:**

<PatternMax> Numeric or string pattern, see [Chapter 20.4.6, "Bit Pattern](#page-1020-0) [Parameter", on page 990](#page-1020-0). The string parameter accepts the bit value X (don't care).

### **TRIGger<m>:MILStd:CMD:CCONdition** <Operator>

Sets the operator to set a specific data word count or mode code pattern.

<span id="page-1497-0"></span>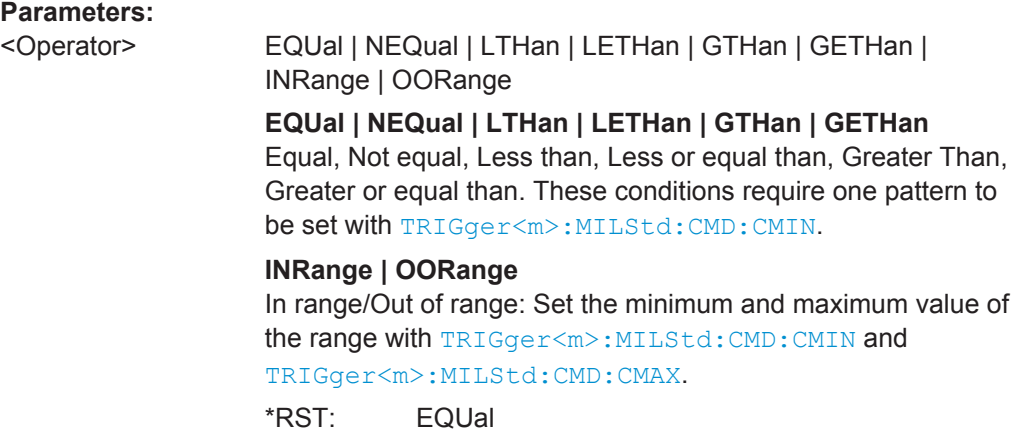

### **TRIGger<m>:MILStd:CMD:CMAX** <PatternMax>

Sets the end value of a data word count/mode code pattern if **TRIGGET**<m>:MILStd: [CMD:CCONdition](#page-1496-0) is set to INRange or OORange.

#### **Parameters:**

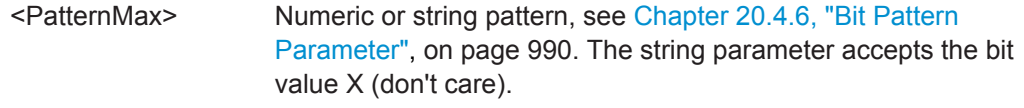

### **TRIGger<m>:MILStd:CMD:CMIN** <PatternMin>

Specifies a data word count/mode code pattern or sets the the start value of a pattern range.

**Parameters:** <PatternMin> Numeric or string pattern, see [Chapter 20.4.6, "Bit Pattern](#page-1020-0) [Parameter", on page 990](#page-1020-0). The string parameter accepts the bit value X (don't care).

### **TRIGger<m>:MILStd:CMD:SCONdition** <Operator>

Sets the operator to set a specific subaddress/mode pattern.

<span id="page-1498-0"></span>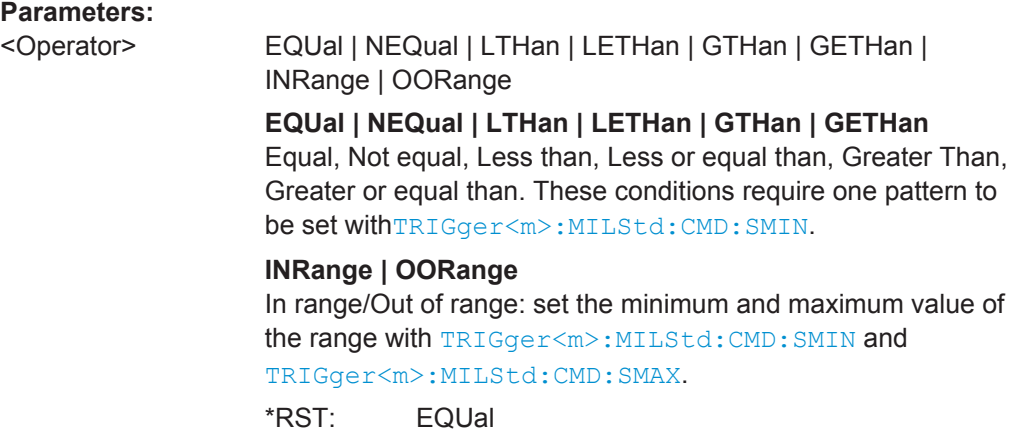

### **TRIGger<m>:MILStd:CMD:SMAX** <PatternMax>

Sets the end value of the subaddress range if  $\texttt{TRIGger} \textless m$ : MILStd: CMD: [SCONdition](#page-1497-0) is set to INRange or OORange.

#### **Parameters:**

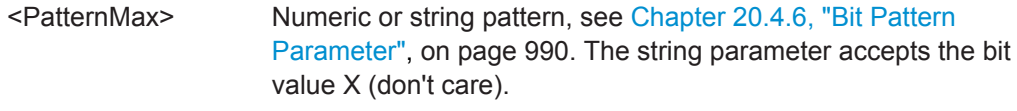

## **TRIGger<m>:MILStd:CMD:SMIN** <PatternMin>

Specifies a subaddress or sets the the start value of a subaddress range.

#### **Parameters:**

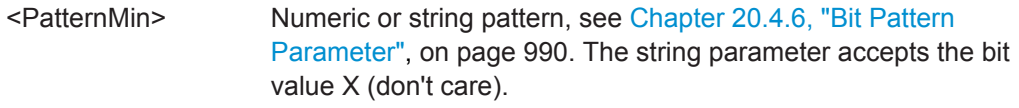

### **TRIGger<m>:MILStd:CMD:TR** <Flag>

Triggers on a transmission mode.

## **Parameters:**

<Flag> ONE | ZERO | DC **ONE** Transmit direction. **ZERO** Receive direction. **DC** Either directions. \*RST: DC

#### <span id="page-1499-0"></span>**TRIGger<m>:MILStd:CDST:ICONdition** <Operator>

Sets the operator to set a specific info for the 9th to 19th bit of a command or status word.

### **Parameters:**

## <Operator> EQUal | NEQual | LTHan | LETHan | GTHan | GETHan | INRange | OORange

**EQUal | NEQual | LTHan | LETHan | GTHan | GETHan** Equal, Not equal, Less than, Less or equal than, Greater Than, Greater or equal than. These conditions require one pattern to be set with TRIGger<m>:MILStd:CDST:IMIN.

# **INRange | OORange**

In range/Out of range: set the minimum and maximum value of the range with TRIGger<m>:MILStd:CDST:IMIN and TRIGger<m>:MILStd:CDST:IMAX.

\*RST: EQUal

#### **TRIGger<m>:MILStd:CDST:IMAX** <PatternMax>

Sets the end value of the info range if  $\texttt{TRIGger} \textless m\textless 1\texttt{MLStd:CDST:ICONdition}$  is set to INRange.

## **Parameters:**

<PatternMax> Numeric or string pattern, see [Chapter 20.4.6, "Bit Pattern](#page-1020-0) [Parameter", on page 990](#page-1020-0). The string parameter accepts the bit value X (don't care).

### **TRIGger<m>:MILStd:CDST:IMIN** <PatternMin>

Specifies an info or sets the the start value of an info range.

### **Parameters:**

<PatternMin> Numeric or string pattern, see [Chapter 20.4.6, "Bit Pattern](#page-1020-0) [Parameter", on page 990](#page-1020-0). The string parameter accepts the bit value X (don't care).

### **TRIGger<m>:MILStd:DATA:DCONdition** <Operator>

Sets the operator to set a specific data pattern.

<span id="page-1500-0"></span>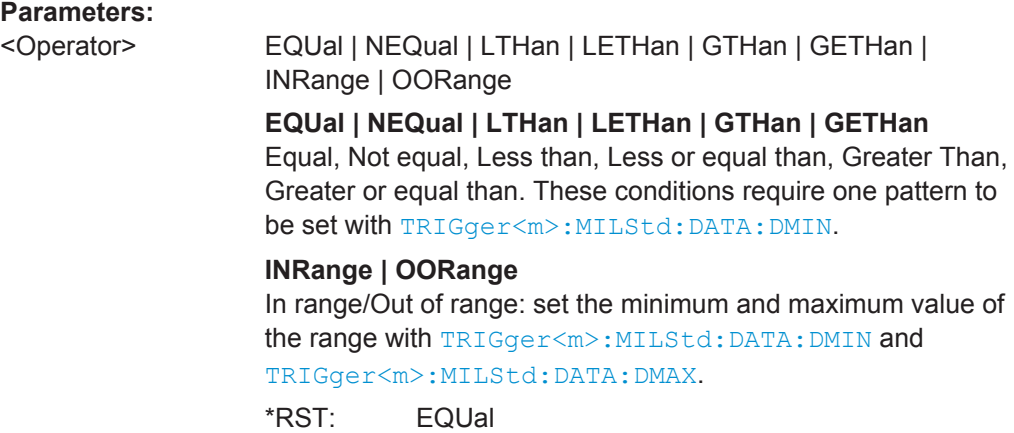

### **TRIGger<m>:MILStd:DATA:DMAX** <PatternMax>

Sets the end value of a data pattern range if [TRIGger<m>:MILStd:DATA:](#page-1499-0) [DCONdition](#page-1499-0) is set to INRange or OORange.

#### **Parameters:**

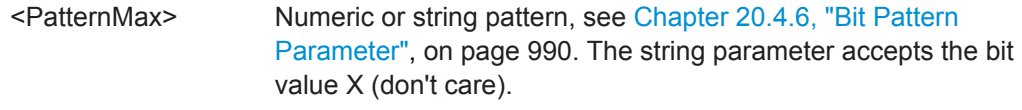

### **TRIGger<m>:MILStd:DATA:DMIN** <PatternMin>

Specifies a data pattern or sets the the start value of a data pattern range.

#### **Parameters:**

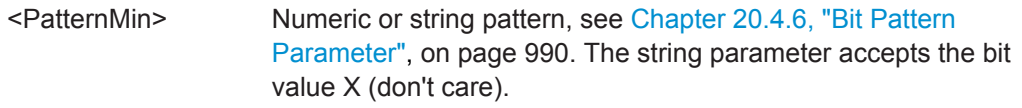

### **TRIGger<m>:MILStd:DATA:ICONdition** <Operator>

Sets the operator to set a specific range within this series of the data words that is considered for the analysis.

<span id="page-1501-0"></span>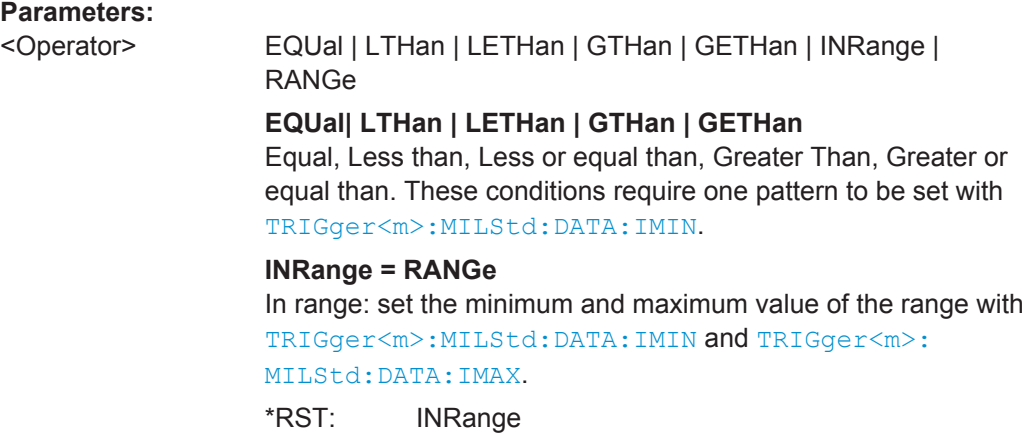

### **TRIGger<m>:MILStd:DATA:IMAX** <Max>

Sets the end value of a data word series index range if [TRIGger<m>:MILStd:DATA:](#page-1500-0) [ICONdition](#page-1500-0) is set to INRange.

#### **Parameters:**

<Max> Range: 1 to 32 Increment: 1 \*RST: 32

#### **TRIGger<m>:MILStd:DATA:IMIN** <Min>

Specifies an index or sets the the start value of a data word series index range.

#### **Parameters:**

<Min> Range: 1 to 32 Increment: 1  $*RST: 1$ 

### **TRIGger<m>:MILStd:ERRor:MANChester** <ManCodingError>

Triggers on an error of the manchester coding if [TRIGger<m>:MILStd:TYPE](#page-1495-0) is set to ERRor.

## **Parameters:**

<ManCodingError> ON | OFF \*RST: ON

## **TRIGger<m>:MILStd:ERRor:PARity** <ParityError>

Triggers on even parity if [TRIGger<m>:MILStd:TYPE](#page-1495-0) is set to ERRor.

### **Parameters:**

<ParityError> ON | OFF \*RST: ON

#### <span id="page-1502-0"></span>**TRIGger<m>:MILStd:ERRor:SYNC** <SyncError>

Triggers on an error of the synchronization if  $TRIGger\leq m$ : MILStd: TYPE is set to ERRor.

### **Parameters:**

<SyncError> ON | OFF

\*RST: ON

### **TRIGger<m>:MILStd:MAXResponse:BITS** <MaxResponseTime>

Sets the value for the maximum response time to be triggered on if  $TRIGger\langle m \rangle$ : [MILStd:TYPE](#page-1495-0) is set to ERRor

Enable the error trigger on maximum response time with  $\text{TRIGger} \leq m$ : MILStd: MAXResponse:SELect.

#### **Parameters:**

<MaxResponseTime>Range: 2E-6 to 262E-6 Increment: 100E-9 \*RST: 14E-6 Default unit: s

#### **TRIGger<m>:MILStd:MAXResponse:SELect** <MaxResponseSelect>

Enables the trigger on exceeding the maximum response time if  $TRIGger\langle m \rangle$ : [MILStd:TYPE](#page-1495-0) is set to ERRor. You can set the maximum time with: TRIGger<m>: MILStd:MAXResponse:BITS.

#### **Parameters:**

<MaxResponseSelect>ON | OFF \*RST: ON

#### **TRIGger<m>:MILStd:MINGap:BITS** <MinGapTime>

Sets the value for the minimum gap to be triggered on if  $\text{TRIGger} \leq m$ : MILStd: TYPE is set to ERRor.

### **Parameters:**

<MinGapTime> Range: 2E-6 to 262E-6 Increment: 100E-9 \*RST: 4E-6 Default unit: s

#### **TRIGger<m>:MILStd:MINGap:SELect** <MinGapSelect>

Enables triggering when the minimum gap is out of range if [TRIGger<m>:MILStd:](#page-1495-0) [TYPE](#page-1495-0) is set to ERRor. You can set the minimum gap with: TRIGger<m>:MILStd: MINGap:BITS.

<span id="page-1503-0"></span><MinGapSelect> ON | OFF

\*RST: ON

### **TRIGger<m>:MILStd:STATus:BCReceived** <Flag>

Triggers on the state of the broadcast command received bit of the status word if [TRIGger<m>:MILStd:TYPE](#page-1495-0) is set to STATword.

#### **Parameters:**

<Flag> ONE | ZERO | DC \*RST: DC

## **TRIGger<m>:MILStd:STATus:BUSY** <Flag>

Triggers on the state of the busy bit of the status word if [TRIGger<m>:MILStd:TYPE](#page-1495-0) is set to STATword.

### **Parameters:**

<Flag> ONE | ZERO | DC \*RST: DC

### **TRIGger<m>:MILStd:STATus:DBCaccept** <Flag>

Triggers on the state of the dynamic bus control accept bit of the status word if [TRIGger<m>:MILStd:TYPE](#page-1495-0) is set to STATword.

#### **Parameters:**

<Flag> ONE | ZERO | DC \*RST: DC

### **TRIGger<m>:MILStd:STATus:INSTrument** <Flag>

Triggers on the state of the instrumentation bit of the status word if  $\text{TRIGger} \leq m$ : [MILStd:TYPE](#page-1495-0) is set to STATword.

#### **Parameters:**

<Flag> ONE | ZERO | DC \*RST: ZERO

#### **TRIGger<m>:MILStd:STATus:MERRor** <Flag>

Triggers on the state of the message error bit of the status word if  $TRIGger < m$ : [MILStd:TYPE](#page-1495-0) is set to STATword.

**Parameters:**

<Flag> ONE | ZERO | DC \*RST: DC

### <span id="page-1504-0"></span>**TRIGger<m>:MILStd:STATus:SREQuest** <Flag>

Triggers on the state of the the service request bit of the status word if  $TRIGger\langle m \rangle$ : [MILStd:TYPE](#page-1495-0) is set to STATword.

### **Parameters:**

<Flag> ONE | ZERO | DC \*RST: DC

### **TRIGger<m>:MILStd:STATus:SUBSystem** <Flag>

Triggers on the state of the subsystem flag bit of the status word if  $TRIGger\leq m$ : [MILStd:TYPE](#page-1495-0) is set to STATword.

#### **Parameters:**

<Flag> ONE | ZERO | DC \*RST: DC

#### **TRIGger<m>:MILStd:STATus:TERMinal** <Flag>

Triggers on the state of theterminal flag bit of the status word if [TRIGger<m>:](#page-1495-0) [MILStd:TYPE](#page-1495-0) is set to STATword.

## **Parameters:**

<Flag> ONE | ZERO | DC \*RST: DC

### **TRIGger<m>:MILStd:TPSPecifier** <TypeSpecifier>

Sets the sync impulse/ word type to be triggered on.

## **Parameters:**

<TypeSpecifier> CSTatus | DATA | ALL CSTatus: command/status word \*RST: ALL

## **20.18.10.3 Decode Results**

To load and acivate a label list, use:

- [BUS<m>:NEWList](#page-1320-0) on page 1290
- [BUS<m>:SYMBols](#page-1320-0) on page 1290

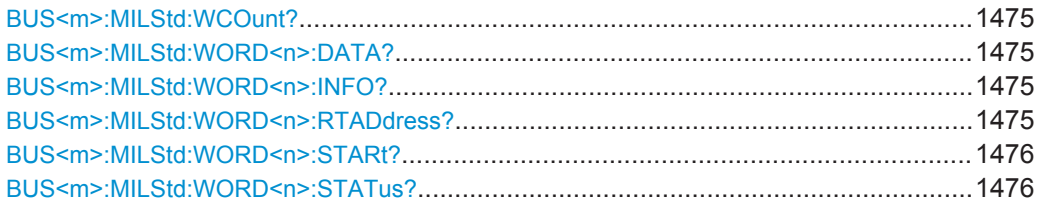

<span id="page-1505-0"></span>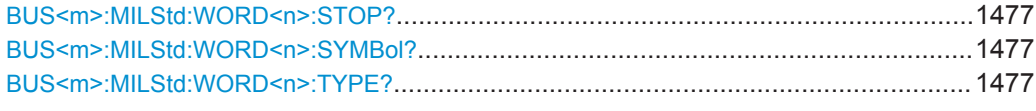

## **BUS<m>:MILStd:WCOunt?**

Returns the number of decoded words.

**Suffix:**   $<sub>m</sub>$ </sub> 1..4

**Return values:**  <Count>

Usage: Query only

## **BUS<m>:MILStd:WORD<n>:DATA?**

Return the data bytes of the specified word.

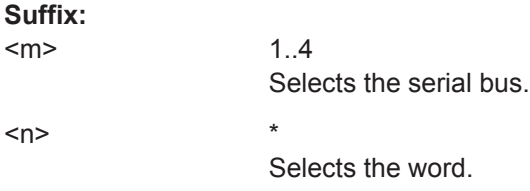

## **Return values:**

<FrameDataPattern>

Usage: Query only

## **BUS<m>:MILStd:WORD<n>:INFO?**

Returns the info value for the specified word.

### **Suffix:**

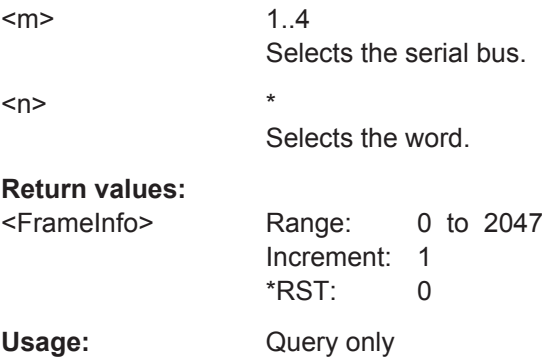

## **BUS<m>:MILStd:WORD<n>:RTADdress?**

Returns the RT address for the selected word.

<span id="page-1506-0"></span>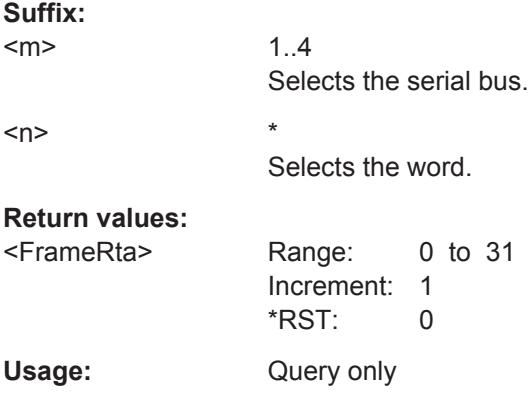

## **BUS<m>:MILStd:WORD<n>:STARt?**

Return the start time of the selected word.

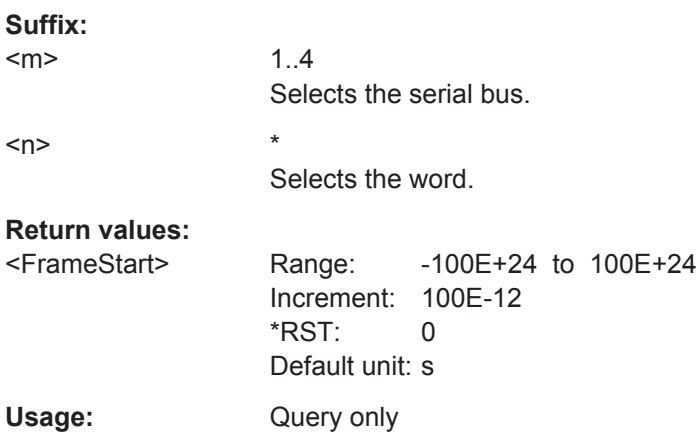

## **BUS<m>:MILStd:WORD<n>:STATus?**

Returns the overall state of the selected word.

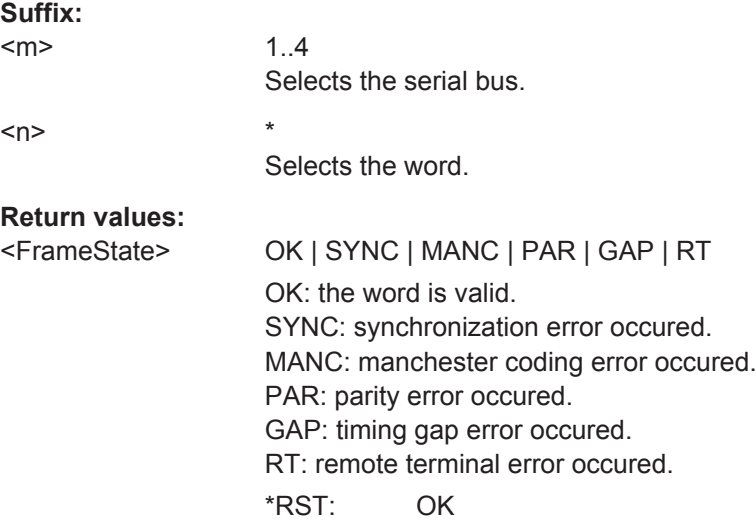

<span id="page-1507-0"></span>Usage: Query only

## **BUS<m>:MILStd:WORD<n>:STOP?**

Return the stop time of the selected word.

**Suffix:**   $<sub>m</sub>$ </sub> 1..4 Selects the serial bus.  $\langle n \rangle$  \*

Selects the word.

## **Return values:**

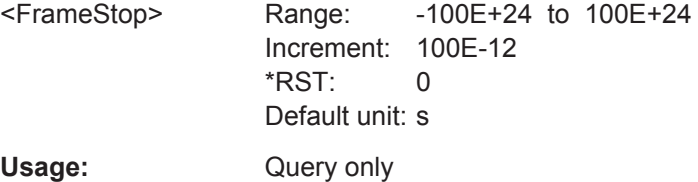

## **BUS<m>:MILStd:WORD<n>:SYMBol?**

Returns the label name of the word ID.

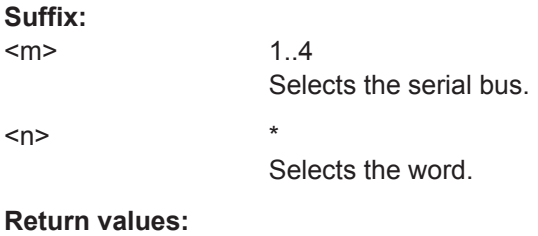

<Translation>

Usage: Query only

## **BUS<m>:MILStd:WORD<n>:TYPE?**

Returns the type of the specified word.

### **Suffix:**

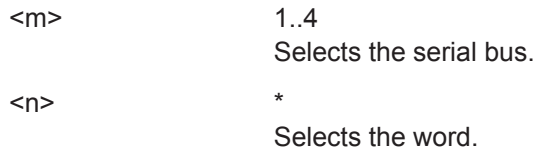

<span id="page-1508-0"></span>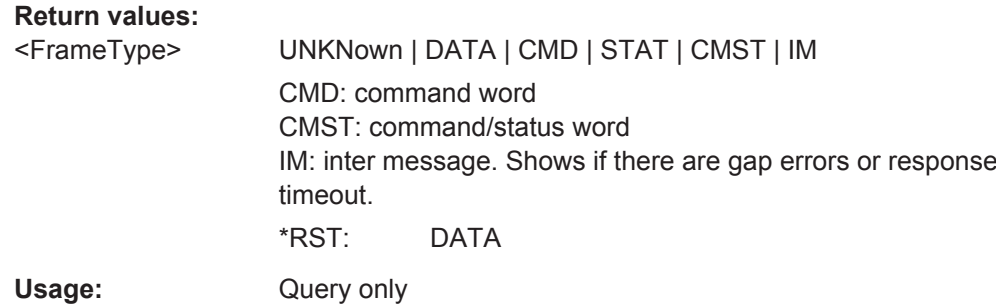

## **20.18.10.4 Search Settings**

The search remote commands are very similar to the trigger commands. Therefore, search coommands are described in short, for more details, see the corresponding trigger command in [Chapter 20.18.10.2, "Trigger", on page 1464.](#page-1494-0)

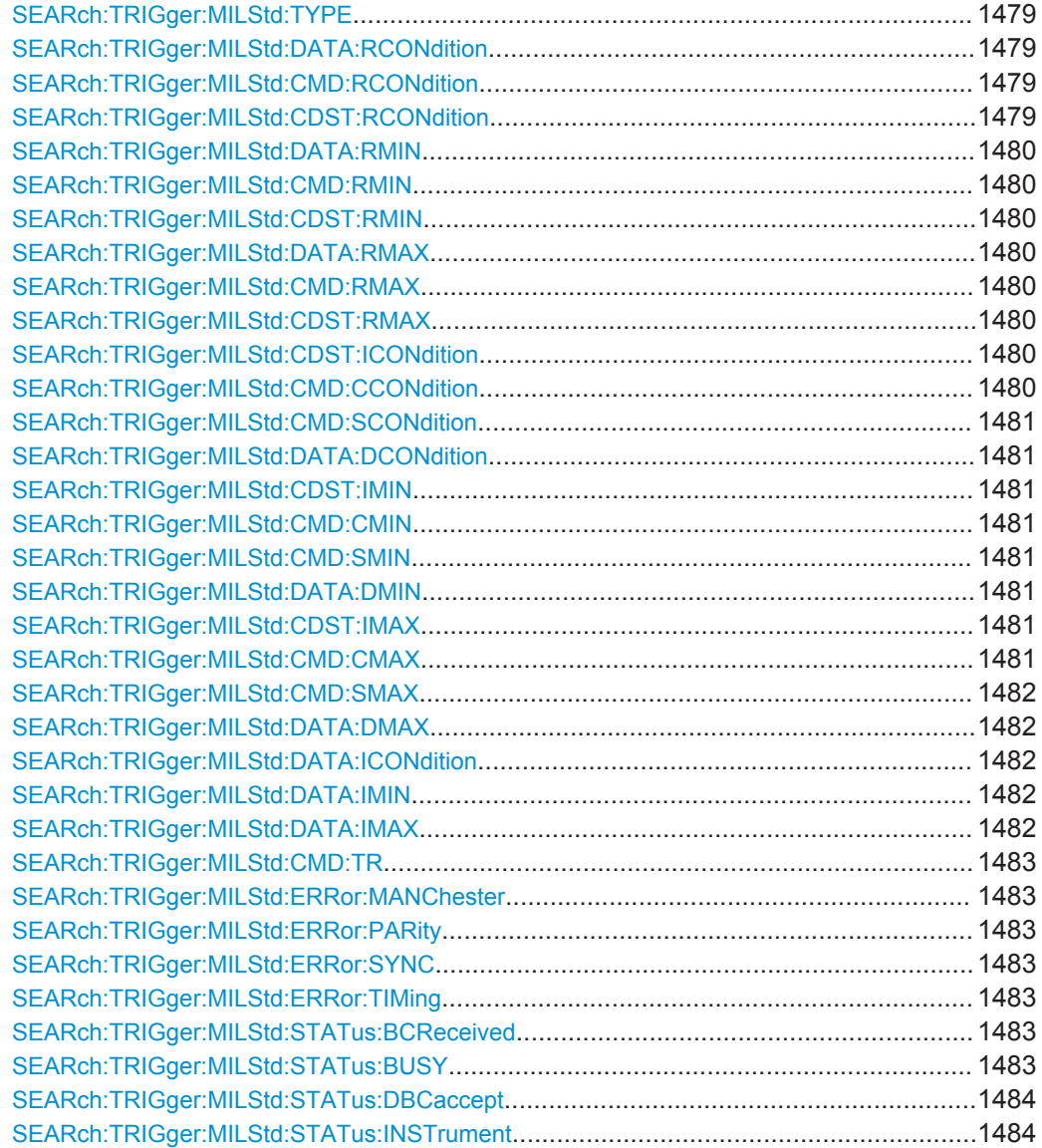

<span id="page-1509-0"></span>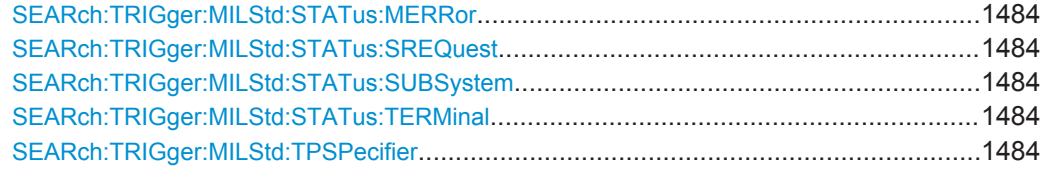

### **SEARch:TRIGger:MILStd:TYPE** <SearchName>,<Type> **SEARch:TRIGger:MILStd:TYPE?** <SearchName>

Sets the event to be searched for.

#### **Parameters:**

<Type> STYPe | WTYPe | DATA | CDST | CMD | STATword | ERR See [TRIGger<m>:MILStd:TYPE](#page-1495-0) on page 1465 \*RST: STYPe

## **Parameters for setting and query:**

<SearchName>

**SEARch:TRIGger:MILStd:DATA:RCONdition** <SearchName>,<Operator> **SEARch:TRIGger:MILStd:DATA:RCONdition?** <SearchName> **SEARch:TRIGger:MILStd:CMD:RCONdition** <SearchName>,<Operator> **SEARch:TRIGger:MILStd:CMD:RCONdition?** <SearchName> **SEARch:TRIGger:MILStd:CDST:RCONdition** <SearchName>,<Operator> **SEARch:TRIGger:MILStd:CDST:RCONdition?** <SearchName>

Set the operator to define a remote terminal address:

- DATA: for data words
- $CMD:$  for command words
- CDST: for status words

#### **Parameters:**

<Operator> EQUal | NEQual | LTHan | LETHan | GTHan | GETHan | INRange | OORange

> **EQUal | NEQual | LTHan | LETHan | GTHan | GETHan** Equal, Not equal, Less than, Less or equal than, Greater Than, Greater or equal than. These conditions require one pattern to be set with [SEARch:TRIGger:MILStd:CDST:RMIN](#page-1510-0).

## **INRange | OORange**

In range/Out of range: set the minimum and maximum value of the range with [SEARch:TRIGger:MILStd:CDST:RMIN](#page-1510-0) and [SEARch:TRIGger:MILStd:CDST:RMAX](#page-1510-0) on page 1480.

\*RST: EQUal

**Parameters for setting and query:** 

<SearchName> String parameter

<span id="page-1510-0"></span>**SEARch:TRIGger:MILStd:DATA:RMIN** <SearchName>,<PatternMin> **SEARch:TRIGger:MILStd:DATA:RMIN?** <SearchName> **SEARch:TRIGger:MILStd:CMD:RMIN** <SearchName>,<PatternMin> **SEARch:TRIGger:MILStd:CMD:RMIN?** <SearchName> **SEARch:TRIGger:MILStd:CDST:RMIN** <SearchName>,<PatternMin> **SEARch:TRIGger:MILStd:CDST:RMIN?** <SearchName>

Specify a remote terminal address or set the the start value of a remote terminal address range:

- DATA: for data words
- $CMD:$  for command words
- CDST: for status words

#### **Parameters:**

<PatternMin> Numeric or string pattern, see [Chapter 20.4.6, "Bit Pattern](#page-1020-0) [Parameter", on page 990](#page-1020-0). The string parameter accepts the bit value X (don't care).

**Parameters for setting and query:**  <SearchName>

**SEARch:TRIGger:MILStd:DATA:RMAX** <SearchName>,<PatternMax> **SEARch:TRIGger:MILStd:DATA:RMAX?** <SearchName> **SEARch:TRIGger:MILStd:CMD:RMAX** <SearchName>,<PatternMax> **SEARch:TRIGger:MILStd:CMD:RMAX?** <SearchName> **SEARch:TRIGger:MILStd:CDST:RMAX** <SearchName>,<PatternMax> **SEARch:TRIGger:MILStd:CDST:RMAX?** <SearchName>

Set the end value of a data range if SEARch: TRIGger: MILStd: CDST: RCONdition is set to INRange or OORange:

- DATA: for data words
- CMD: for command words
- CDST: for status words

### **Parameters:**

<PatternMax> Numeric or string pattern, see [Chapter 20.4.6, "Bit Pattern](#page-1020-0) [Parameter", on page 990](#page-1020-0). The string parameter accepts the bit value X (don't care).

**Parameters for setting and query:** 

<SearchName>

**SEARch:TRIGger:MILStd:CDST:ICONdition** <SearchName>,<Operator> **SEARch:TRIGger:MILStd:CDST:ICONdition?** <SearchName> **SEARch:TRIGger:MILStd:CMD:CCONdition** <SearchName>,<Operator> **SEARch:TRIGger:MILStd:CMD:CCONdition?** <SearchName>

<span id="page-1511-0"></span>**SEARch:TRIGger:MILStd:CMD:SCONdition** <SearchName>,<Operator> **SEARch:TRIGger:MILStd:CMD:SCONdition?** <SearchName> **SEARch:TRIGger:MILStd:DATA:DCONdition** <SearchName>,<Operator> **SEARch:TRIGger:MILStd:DATA:DCONdition?** <SearchName>

Sets the operator for the corresponding search:

- CDST:ICON specific info for the 9th to 19th bit of a command or status word.
- CMD:CCON specific data word count or mode code pattern in a command word
- CMD:SCON specific subaddress/mode pattern in a command word
- DATA:DCON data pattern in a data word

#### **Parameters:**

<Operator> EQUal | NEQual | LTHan | LETHan | GTHan | GETHan | INRange | OORange \*RST: EQUal

**Parameters for setting and query:** 

<SearchName>

**SEARch:TRIGger:MILStd:CDST:IMIN** <SearchName>,<PatternMin> **SEARch:TRIGger:MILStd:CDST:IMIN?** <SearchName> **SEARch:TRIGger:MILStd:CMD:CMIN** <SearchName>,<PatternMin> **SEARch:TRIGger:MILStd:CMD:CMIN?** <SearchName> **SEARch:TRIGger:MILStd:CMD:SMIN** <SearchName>,<PatternMin> **SEARch:TRIGger:MILStd:CMD:SMIN?** <SearchName> **SEARch:TRIGger:MILStd:DATA:DMIN** <SearchName>,<PatternMin> **SEARch:TRIGger:MILStd:DATA:DMIN?** <SearchName>

Sets the pattern or the start value of a pattern range for the corresponding search:

- CDST:IMIN specific info for the 9th to 19th bit of a command or status word.
- CMD:CMIN specific data word count or mode code pattern in a command word
- CMD:SMIN specific subaddress/mode pattern in a command word
- DATA:DMIN data pattern in a data word

**Parameters:** <PatternMin>

**Parameters for setting and query:**  <SearchName>

**SEARch:TRIGger:MILStd:CDST:IMAX** <SearchName>,<PatternMax> **SEARch:TRIGger:MILStd:CDST:IMAX?** <SearchName> **SEARch:TRIGger:MILStd:CMD:CMAX** <SearchName>,<PatternMax> **SEARch:TRIGger:MILStd:CMD:CMAX?** <SearchName>
**SEARch:TRIGger:MILStd:CMD:SMAX** <SearchName>,<PatternMax> **SEARch:TRIGger:MILStd:CMD:SMAX?** <SearchName> **SEARch:TRIGger:MILStd:DATA:DMAX** <SearchName>,<PatternMax> **SEARch:TRIGger:MILStd:DATA:DMAX?** <SearchName>

Sets the end value of a pattern range for the corresponding search:

- CDST:IMAX specific info for the 9th to 19th bit of a command or status word.
- CMD:CMAX specific data word count or mode code pattern in a command word
- CMD:SMAX specific subaddress/mode pattern in a command word
- DATA:DMAX data pattern in a data word

#### **Parameters:**

<PatternMax>

**Parameters for setting and query:**  <SearchName>

**SEARch:TRIGger:MILStd:DATA:ICONdition** <SearchName>,<Operator> **SEARch:TRIGger:MILStd:DATA:ICONdition?** <SearchName>

Sets the operator to set a range within a series of the data words that is considered for the search.

## **Parameters:**

<Operator> EQUal | LTHan | LETHan | GTHan | GETHan | INRange | RANGe

> INRange = RANGe \*RST: INRange

**Parameters for setting and query:** 

<SearchName>

**SEARch:TRIGger:MILStd:DATA:IMIN** <SearchName>,<Min> **SEARch:TRIGger:MILStd:DATA:IMIN?** <SearchName>

Specifies an index or sets the the start value of a data word series index range.

#### **Parameters:**

<Min> Range: 1 to 32 Increment: 1  $*$ RST: 1

**Parameters for setting and query:** 

<SearchName>

**SEARch:TRIGger:MILStd:DATA:IMAX** <SearchName>,<Max> **SEARch:TRIGger:MILStd:DATA:IMAX?** <SearchName>

Sets the end value of a data word series index range if the operator is set to INRange.

# **Parameters:**

<Max> Range: 1 to 32 Increment: 1 \*RST: 32

**Parameters for setting and query:** 

<SearchName>

**SEARch:TRIGger:MILStd:CMD:TR** <SearchName>,<Flag> **SEARch:TRIGger:MILStd:CMD:TR?** <SearchName>

Searches for a transmission mode.

**Parameters:**

<Flag> ONE | ZERO | DC \*RST: DC

**Parameters for setting and query:** 

<SearchName>

**SEARch:TRIGger:MILStd:ERRor:MANChester** <SearchName>,<ManCodingError> **SEARch:TRIGger:MILStd:ERRor:MANChester?** <SearchName> **SEARch:TRIGger:MILStd:ERRor:PARity** <SearchName>,<ParityError> **SEARch:TRIGger:MILStd:ERRor:PARity?** <SearchName> **SEARch:TRIGger:MILStd:ERRor:SYNC** <SearchName>,<SyncError> **SEARch:TRIGger:MILStd:ERRor:SYNC?** <SearchName> **SEARch:TRIGger:MILStd:ERRor:TIMing** <SearchName>,<MinGapSelect> **SEARch:TRIGger:MILStd:ERRor:TIMing?** <SearchName>

Enables search for errors if SEARch: TRIGger: MILStd: TYPE is set to ERRor.

- MANChester: error of the manchester coding
- PARity: even parity (parity error)
- SYNC: error of the synchronization
- TIMing: Minimum gap is out of range

## **Parameters:**

<SyncError>, <ParityError>, <ManCodingError>, <MinGapSelect> ON | OFF \*RST: ON

**Parameters for setting and query:**  <SearchName>

**SEARch:TRIGger:MILStd:STATus:BCReceived** <SearchName>,<Flag> **SEARch:TRIGger:MILStd:STATus:BCReceived?** <SearchName> **SEARch:TRIGger:MILStd:STATus:BUSY** <SearchName>,<Flag> **SEARch:TRIGger:MILStd:STATus:BUSY?** <SearchName>

**SEARch:TRIGger:MILStd:STATus:DBCaccept** <SearchName>,<Flag> **SEARch:TRIGger:MILStd:STATus:DBCaccept?** <SearchName> **SEARch:TRIGger:MILStd:STATus:INSTrument** <SearchName>,<Flag> **SEARch:TRIGger:MILStd:STATus:INSTrument?** <SearchName> **SEARch:TRIGger:MILStd:STATus:MERRor** <SearchName>,<Flag> **SEARch:TRIGger:MILStd:STATus:MERRor?** <SearchName> **SEARch:TRIGger:MILStd:STATus:SREQuest** <SearchName>,<Flag> **SEARch:TRIGger:MILStd:STATus:SREQuest?** <SearchName> **SEARch:TRIGger:MILStd:STATus:SUBSystem** <SearchName>,<Flag> **SEARch:TRIGger:MILStd:STATus:SUBSystem?** <SearchName> **SEARch:TRIGger:MILStd:STATus:TERMinal** <SearchName>,<Flag> **SEARch:TRIGger:MILStd:STATus:TERMinal?** <SearchName>

Specifies the values  $(0, 1, X)$  of the status flags if  $SEARCH:TRIGger: MILStd:TYPE$  is set to STATword.

#### **Parameters:**

<Flag> ONE | ZERO | DC \*RST: DC

**Parameters for setting and query:**  <SearchName>

**SEARch:TRIGger:MILStd:TPSPecifier** <SearchName>,<TypeSpecifier> **SEARch:TRIGger:MILStd:TPSPecifier?** <SearchName>

Sets the sync impulse/ word type to be searched for.

#### **Parameters:**

<TypeSpecifier> CSTatus | DATA | ALL CSTatus: command/status word \*RST: ALL

**Parameters for setting and query:**  <SearchName>

# **20.18.10.5 Search Results**

The search on decoded MIL-1553 data returns the same results as the queries for decode results.

In search result commands, you have to specify the <SearchName> parameter. It is a string parameter that contains the search definition name.

For a description of the returned values, see the corresponding commands in [Chap](#page-1504-0)[ter 20.18.10.3, "Decode Results", on page 1474](#page-1504-0).

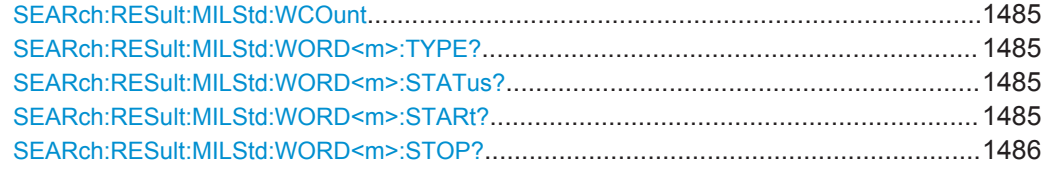

<span id="page-1515-0"></span>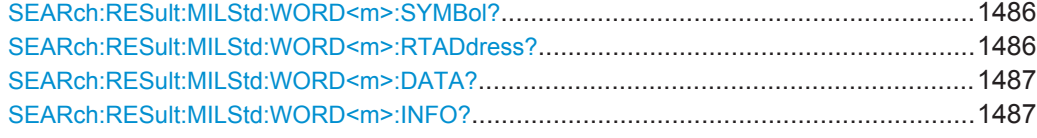

## **SEARch:RESult:MILStd:WCOunt** <SearchName>

\*

\*

\*

**Setting parameters:**  <SearchName>

**Return values:**  <Count>

## **SEARch:RESult:MILStd:WORD<m>:TYPE?** <SearchName>

**Suffix:**   $<sub>m</sub>$ </sub>

**Query parameters:**  <SearchName>

**Return values:** 

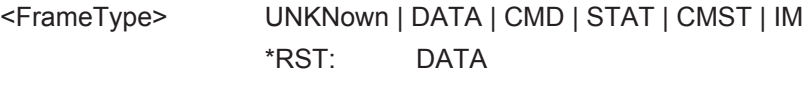

Usage: Query only

#### **SEARch:RESult:MILStd:WORD<m>:STATus?** <SearchName>

**Suffix:** 

 $<sub>m</sub>$ </sub>

**Query parameters:**  <SearchName>

## **Return values:**

<FrameState> OK | SYNC | MANC | PAR | GAP | RT \*RST: OK Usage: Query only

#### **SEARch:RESult:MILStd:WORD<m>:STARt?** <SearchName>

**Suffix:** 

 $<sub>m</sub>$ </sub>

#### **Query parameters:**  <SearchName>

<span id="page-1516-0"></span>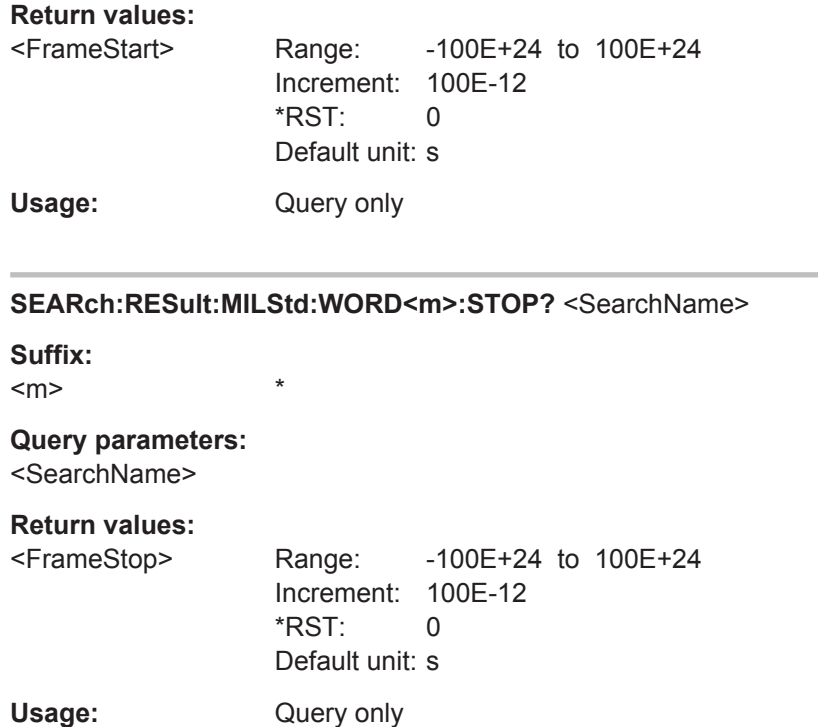

#### **SEARch:RESult:MILStd:WORD<m>:SYMBol?** <SearchName>

**Suffix:**   $<sub>m</sub>$ </sub>

**Query parameters:**  <SearchName>

# **Return values:**

<Translation>

Usage: Query only

\*

## **SEARch:RESult:MILStd:WORD<m>:RTADdress?** <SearchName>

**Suffix:**   $<sub>m</sub>$ </sub>

## **Query parameters:**  <SearchName>

# **Return values:**

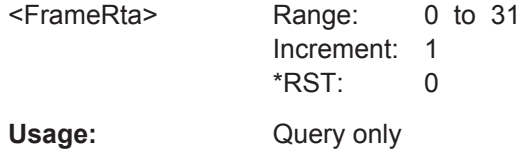

\*

## <span id="page-1517-0"></span>SEARch:RESult:MILStd:WORD<m>:DATA? <SearchName>

Suffix:  $<sub>m</sub>$ </sub>

Query parameters: <SearchName>

**Return values:** <FrameDataPattern>

Usage:

Query only

 $\star$ 

## SEARch:RESult:MILStd:WORD<m>:INFO?<SearchName>

Suffix:  $<sub>m</sub>$ </sub>

Query parameters: <SearchName>

**Return values:** 

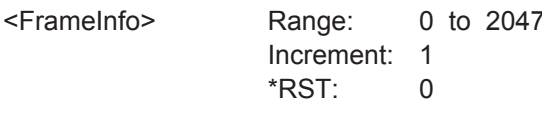

 $\star$ 

Usage:

Query only

# 20.18.11 ARINC 429 (Option R&S RTO-K7)

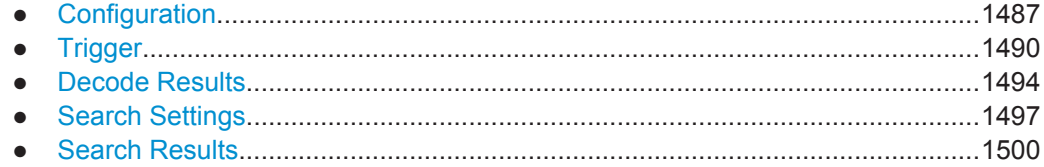

## 20.18.11.1 Configuration

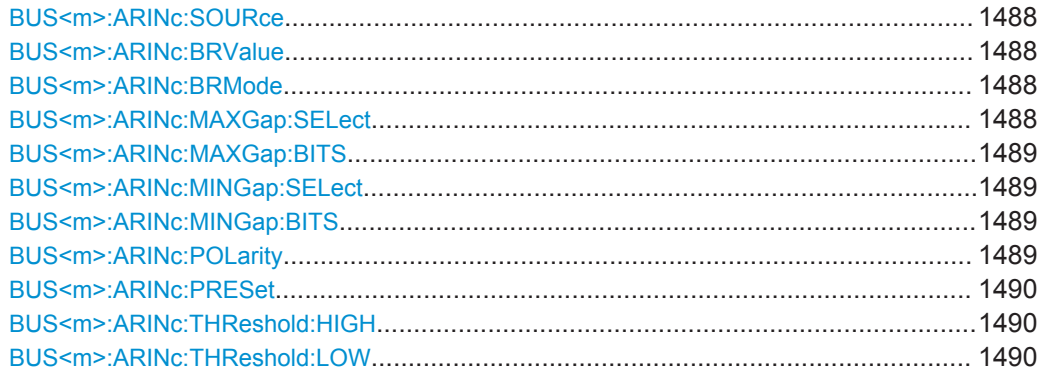

## <span id="page-1518-0"></span>**BUS<m>:ARINc:SOURce** <DataSource>

Sets the channel for the signal source.

**Suffix:**   $<sub>m</sub>$ </sub>

1..4 Selects the serial bus.

**Parameters:**

<DataSource> C1W1 | C2W1 | C3W1 | C4W1 | M1 | M2 | M3 | M4 | R1 | R2 | R3 | R4 \*RST: C1W1

## **BUS<m>:ARINc:BRValue** <BitRateValue>

Sets the number of transmitted bits per second.

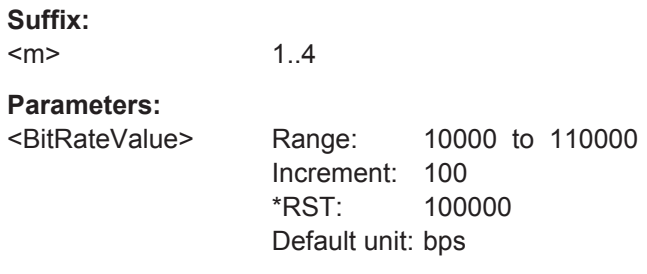

## **BUS<m>:ARINc:BRMode** <BitRateMode>

Sets the bit rate mode to high or low speed.

1..4

**Suffix:**   $<sub>m</sub>$ </sub>

#### **Parameters:**

<BitRateMode> HIGH | LOW \*RST: HIGH

## **BUS<m>:ARINc:MAXGap:SELect** <MaxGapSelect>

Enables the detection of the maximum gap time during decoding.

To specify the minimum gap time [BUS<m>:ARINc:MINGap:BITS](#page-1519-0).

**Suffix:**   $<sub>m</sub>$ </sub>

1..4

**Parameters:** <MaxGapSelect> ON | OFF

\*RST: OFF

#### <span id="page-1519-0"></span>**BUS<m>:ARINc:MAXGap:BITS** <MaxGapBits>

Sets the value for the maximum gap between two words.

See also: [BUS<m>:ARINc:MAXGap:SELect](#page-1518-0)

**Suffix:**  <m>

1..4

**Parameters:**

<MaxGapBits> Range: 0 to 1000 Increment: 1  $*RST$  100 Default unit: bit

## **BUS<m>:ARINc:MINGap:SELect** <MinGapSelect>

Enables the detection of the minimum idle time between two words during decoding.

To specify the minimum gap, useBUS<m>:ARINc:MINGap:BITS.

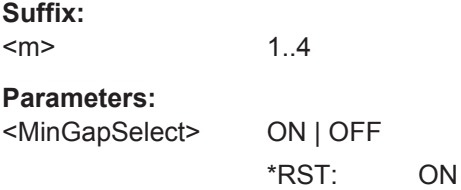

## **BUS<m>:ARINc:MINGap:BITS** <MinGapBits>

Sets a value for the minimum timing gap between two words.

See also: BUS<m>:ARINc:MINGap:SELect on page 1489.

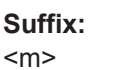

1..4

#### **Parameters:**

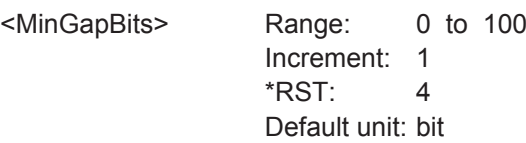

#### **BUS<m>:ARINc:POLarity** <Polarity>

Sets the wire on which the bus signal is measured.

**Suffix:**  <m> 1..4 **Parameters:** <Polarity> ALEG | BLEG \*RST: ALEG

## <span id="page-1520-0"></span>**BUS<m>:ARINc:PRESet** <Preset>

Sets the default threshold voltage.

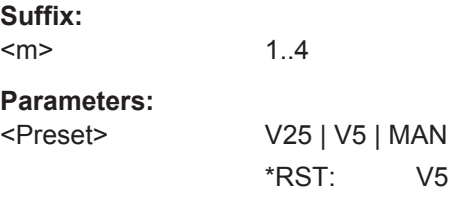

## **BUS<m>:ARINc:THReshold:HIGH** <ThresholdHigh>

Sets the high threshold level of the signal.

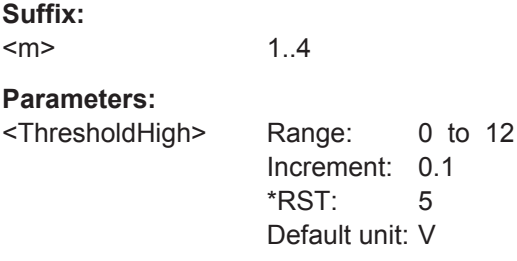

#### **BUS<m>:ARINc:THReshold:LOW** <ThresholdLow>

Sets the low threshold level of the signal.

**Suffix:**  <m>

**Parameters:**

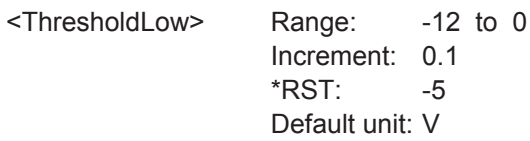

1..4

#### **20.18.11.2 Trigger**

The trigger suffix <m> is always 1 and can be omitted. It selects the trigger event: Only the A-trigger is available for triggering on serial buses.

To trigger on a serial bus, make sure that:

- [TRIGger<m>:SOURce](#page-1068-0) is set to SBUS.
- The source(s) of the serial bus are channel signals: use BUS <m>:...:SOURce commands.
- Decoding is enabled: [BUS<m>\[:STATe\]](#page-1318-0) is set to ON.

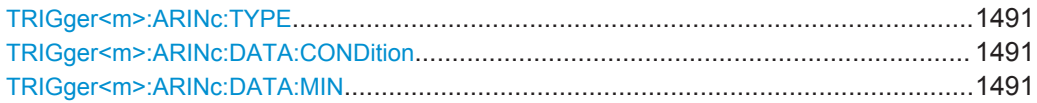

<span id="page-1521-0"></span>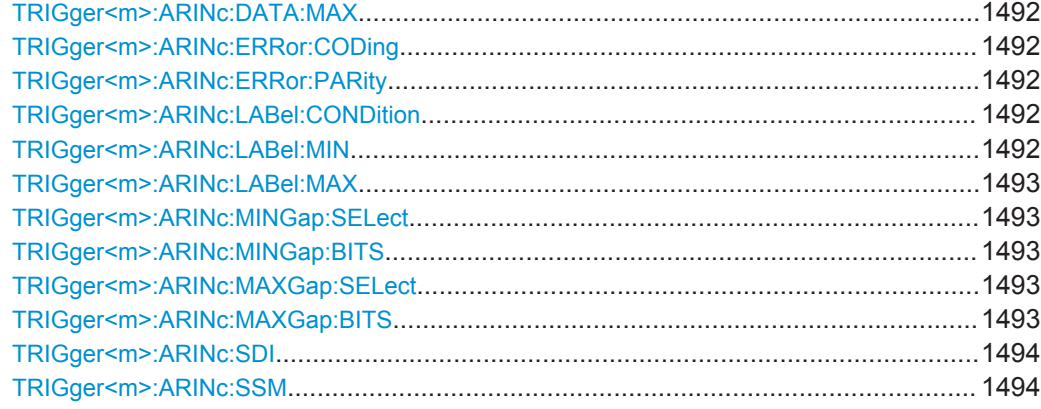

#### **TRIGger<m>:ARINc:TYPE** <Type>

Sets the trigger type for ARINC 429 analysis.

## **Parameters:**

<Type> STARt | STOP | LABel | ERRor \*RST: STARt

#### **TRIGger<m>:ARINc:DATA:CONDition** <Operator>

Sets the condition for the data. You can define an exact data patterm or a data range.

#### **Parameters:**

<Operator> EQUal | NEQual | LTHan | LETHan | GTHan | GETHan | INRange | OORange

# **EQUal | NEQual | LTHan | LETHan | GTHan | GETHan**

Equal, Not equal, Less than, Less or equal than, Greater Than, Greater or equal than. These conditions require one pattern to be set with TRIGger<m>:ARINc:DATA:MIN.

#### **INRange | OORange**

In range/Out of range: set the minimum and maximum value of the range with TRIGger<m>:ARINc:DATA:MIN and [TRIGger<m>:ARINc:DATA:MAX](#page-1522-0).

\*RST: EQUal

#### **TRIGger<m>:ARINc:DATA:MIN** <Min>

Defines the minimum bit pattern for the data.

#### **Parameters:**

<Min> Numeric or string pattern, see [Chapter 20.4.6, "Bit Pattern](#page-1020-0) [Parameter", on page 990](#page-1020-0). The string parameter accepts the bit value X (don't care).

#### <span id="page-1522-0"></span>**TRIGger<m>:ARINc:DATA:MAX** <Max>

Sets the end value of a data pattern if  $TRIGger\leq m$ : ARINc: DATA: CONDition is set to INRange or OORange.

## **Parameters:**

<Max>

## **TRIGger<m>:ARINc:ERRor:CODing** <Error>

Enables triggering when a coding error occurs.

## **Parameters:**

<Error> ON | OFF

\*RST: ON

#### **TRIGger<m>:ARINc:ERRor:PARity** <Error>

Enables triggering when a parity error occurs.

## **Parameters:**

<Error> ON | OFF

\*RST: ON

#### **TRIGger<m>:ARINc:LABel:CONDition** <Operator>

Sets the condition for the label. You can define an exact label or a label range.

#### **Parameters:**

<Operator> EQUal | NEQual | LTHan | LETHan | GTHan | GETHan | INRange | OORange

> **EQUal | NEQual | LTHan | LETHan | GTHan | GETHan** Equal, Not equal, Less than, Less or equal than, Greater Than, Greater or equal than. These conditions require one data pattern

to be set withTRIGger<m>:ARINc:LABel:MIN.

#### **INRange | OORange**

In range/Out of range: set the minimum and maximum value of the range withTRIGger<m>:ARINc:LABel:MIN and [TRIGger<m>:ARINc:LABel:MAX](#page-1523-0).

\*RST: EQUal

#### **TRIGger<m>:ARINc:LABel:MIN** <Min>

Defines the minimum bit pattern for the label.

#### **Parameters:**

<Min> Numeric or string pattern, see [Chapter 20.4.6, "Bit Pattern](#page-1020-0) [Parameter", on page 990](#page-1020-0). The string parameter accepts the bit value X (don't care).

#### <span id="page-1523-0"></span>**TRIGger<m>:ARINc:LABel:MAX** <Max>

Sets the end value of a label pattern if  $\texttt{TRIGger} \textless m\textless i\textsc{RINC}: \texttt{LABel}: \texttt{CONdition}$  is set to INRange or OORange.

#### **Parameters:**

<Max> Numeric or string pattern, see [TRIGger<m>:ARINc:LABel:](#page-1522-0) [MIN](#page-1522-0)

#### **TRIGger<m>:ARINc:MINGap:SELect** <MinGapSelect>

Enables triggering when the minimum gap is out of range. You can set the minimum gap with: TRIGger<m>:ARINc:MINGap:BITS.

#### **Parameters:**

<MinGapSelect> ON | OFF

\*RST: ON

#### **TRIGger<m>:ARINc:MINGap:BITS** <MinGapBits>

Sets the value for the minimum gap to be triggered on.

# **Parameters:**

<MinGapBits> Range: 0 to 100 Increment: 1  $*$ RST $\cdot$  4 Default unit: bit

#### **TRIGger<m>:ARINc:MAXGap:SELect** <MaxGapSelect>

Enables triggering when the maximum gap is out of range. You can set the maximum gap with: TRIGger<m>:ARINc:MAXGap:BITS.

### **Parameters:**

<MaxGapSelect> ON | OFF \*RST: OFF

## **TRIGger<m>:ARINc:MAXGap:BITS** <MaxGapBits>

Sets the value for the maximum gap to be triggered on.

## **Parameters:**

<MaxGapBits> Range: 0 to 1000 Increment: 1 \*RST: 100 Default unit: bit

#### <span id="page-1524-0"></span>**TRIGger<m>:ARINc:SDI** <SDI>

Sets the source/destination identifier (SDI) bits.

**Parameters:** <SDI>

#### **TRIGger<m>:ARINc:SSM** <SSM>

Sets the sign/status matrix (SSM) bits.

**Parameters:** <SSM>

## **20.18.11.3 Decode Results**

To load and acivate a label list, use:

- [BUS<m>:NEWList](#page-1320-0) on page 1290
- [BUS<m>:SYMBols](#page-1320-0) on page 1290

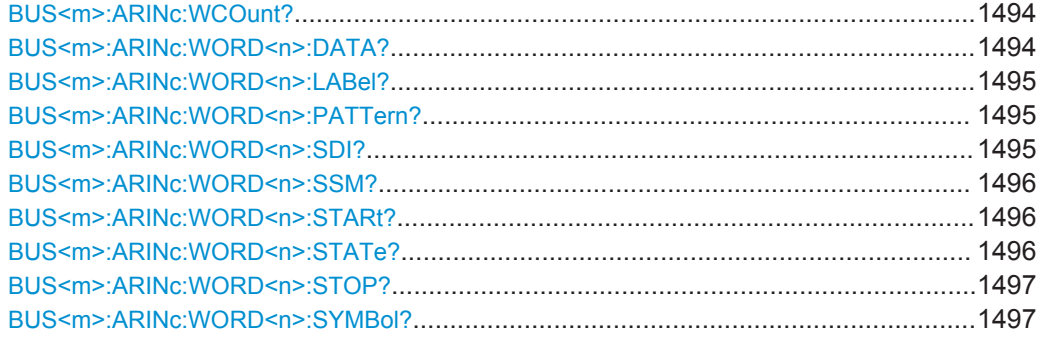

## **BUS<m>:ARINc:WCOunt?**

Returns the number of decoded words.

**Suffix:**   $<sub>m</sub>$ </sub>

1..4

**Return values:**  <Count>

Usage: Query only

#### **BUS<m>:ARINc:WORD<n>:DATA?**

Returns the data bytes of the specified word.

**Suffix:**   $<sub>m</sub>$ </sub> 1..4 <n> \*

<span id="page-1525-0"></span>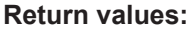

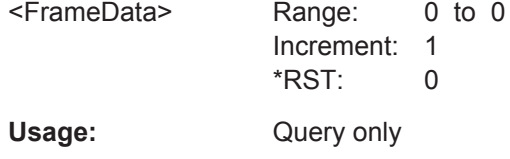

# **BUS<m>:ARINc:WORD<n>:LABel?**

Returns the label of the specified word.

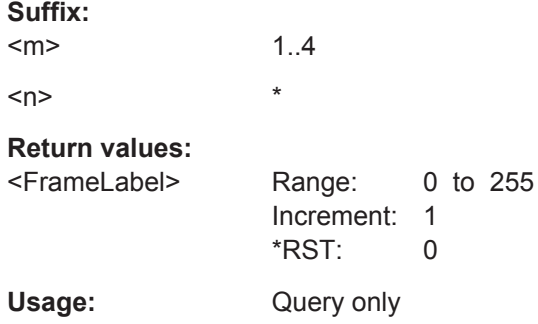

# **BUS<m>:ARINc:WORD<n>:PATTern?**

Returns all 32 bits of the specified word.

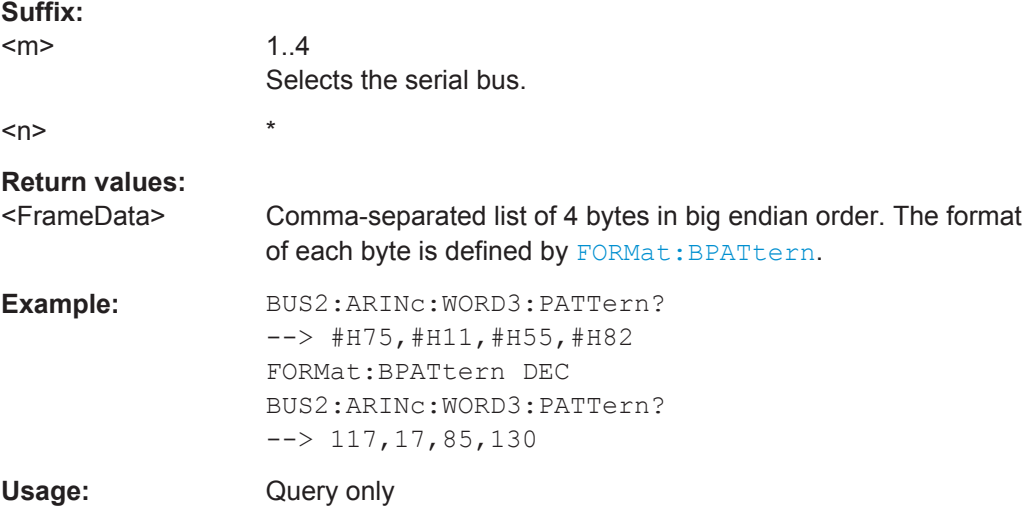

## **BUS<m>:ARINc:WORD<n>:SDI?**

Returns the source/destination identifier (SDI) bits of the specified word.

**Suffix:** 

 $<sub>m</sub>$ </sub> 1..4  $\langle n \rangle$  \*

## <span id="page-1526-0"></span>**Return values:**

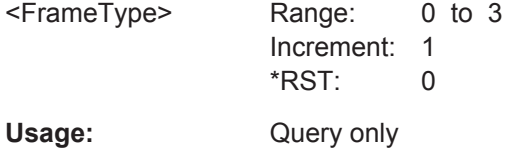

# **BUS<m>:ARINc:WORD<n>:SSM?**

Returns the sign/status matrix(SSM) bits of the specified word.

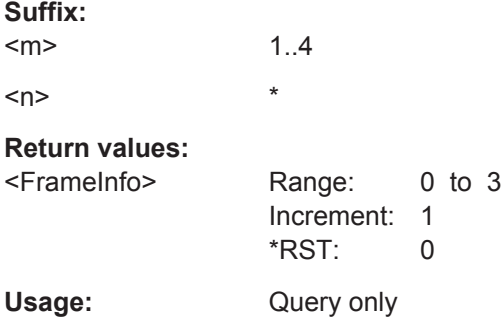

## **BUS<m>:ARINc:WORD<n>:STARt?**

Returns the start time of the specified word.

**Suffix:**   $<sub>m</sub>$ </sub> 1..4 <n> \* **Return values:**  <FrameStart> Range: -100E+24 to 100E+24 Increment: 100E-12 \*RST: 0 Default unit: s Usage: Query only

# **BUS<m>:ARINc:WORD<n>:STATe?**

Returns the overall state of the specified word.

**Suffix:**   $<sub>m</sub>$ </sub> 1..4 Selects the serial bus. <n> \* Selects the word.

<span id="page-1527-0"></span>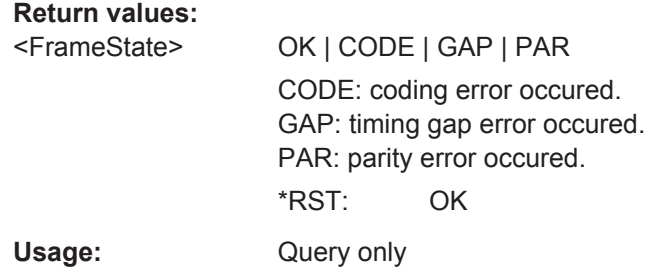

# **BUS<m>:ARINc:WORD<n>:STOP?**

Returns the end time of the specified word.

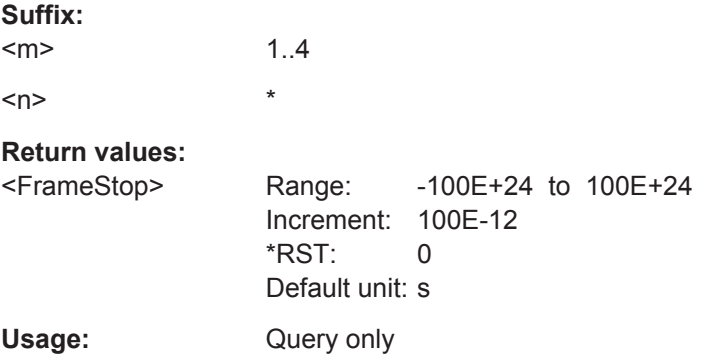

## **BUS<m>:ARINc:WORD<n>:SYMBol?**

Returns the label name of the word ID.

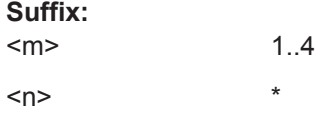

# **Return values:**

<Translation>

Usage: Query only

# **20.18.11.4 Search Settings**

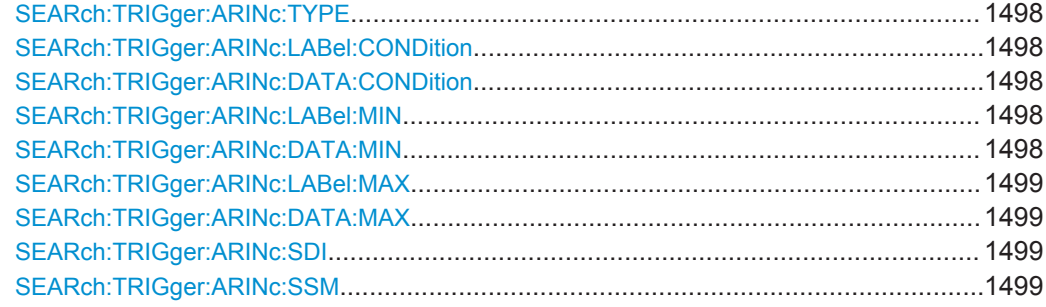

<span id="page-1528-0"></span>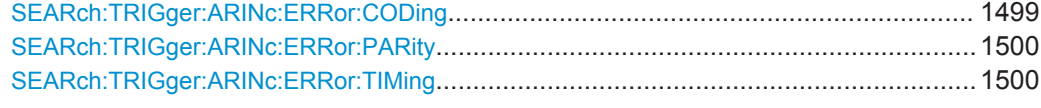

## **SEARch:TRIGger:ARINc:TYPE** <SearchName>,<Type> **SEARch:TRIGger:ARINc:TYPE?** <SearchName>

Sets the search type.

## **Parameters:**

<Type> STARt | STOP | LABel | ERRor \*RST: STARt

**Parameters for setting and query:**  <SearchName>

**SEARch:TRIGger:ARINc:LABel:CONDition** <SearchName>,<Operator> **SEARch:TRIGger:ARINc:LABel:CONDition?** <SearchName> **SEARch:TRIGger:ARINc:DATA:CONDition** <SearchName>,<Operator> **SEARch:TRIGger:ARINc:DATA:CONDition?** <SearchName>

Set the condition for the label or data, respectively. You can define an exact value or a value range

#### **Parameters:**

<Operator> EQUal | NEQual | LTHan | LETHan | GTHan | GETHan | INRange | OORange

> **EQUal | NEQual | LTHan | LETHan | GTHan | GETHan** Equal, Not equal, Less than, Less or equal than, Greater Than, Greater or equal than. These conditions require one data pattern to be set with the corresponding SEARch:TRIGger:ARINc:...:MIN command.

**INRange | OORange** In range/Out of range: set the minimum and maximum value of the range. with[TRIGger<m>:ARINc:LABel:MIN](#page-1522-0) and [TRIGger<m>:ARINc:LABel:MAX](#page-1523-0).

\*RST: EQUal

**Parameters for setting and query:**  <SearchName>

**SEARch:TRIGger:ARINc:LABel:MIN** <SearchName>,<Min> **SEARch:TRIGger:ARINc:LABel:MIN?** <SearchName> **SEARch:TRIGger:ARINc:DATA:MIN** <SearchName>,<Min> **SEARch:TRIGger:ARINc:DATA:MIN?** <SearchName>

Specifies a label or data bit pattern, or sets the the start value of a pattern range.

<span id="page-1529-0"></span><Min> Numeric or string pattern, see [Chapter 20.4.6, "Bit Pattern](#page-1020-0) [Parameter", on page 990](#page-1020-0). The string parameter accepts the bit value X (don't care).

**Parameters for setting and query:** 

<SearchName> String parameter

**SEARch:TRIGger:ARINc:LABel:MAX** <SearchName>,<Max> **SEARch:TRIGger:ARINc:LABel:MAX?** <SearchName> **SEARch:TRIGger:ARINc:DATA:MAX** <SearchName>,<Max> **SEARch:TRIGger:ARINc:DATA:MAX?** <SearchName>

Set the end value of a label or data pattern if the condition is set to INRange or OORange.

## **Parameters:**

<Max> Numeric or string pattern, see [SEARch:TRIGger:ARINc:](#page-1528-0) [LABel:MIN](#page-1528-0)

**Parameters for setting and query:** 

<SearchName>

# **SEARch:TRIGger:ARINc:SDI** <SearchName>,<SDI> **SEARch:TRIGger:ARINc:SDI?** <SearchName>

Sets the source/destination identifier (SDI) bits.

**Parameters:** <SDI>

**Parameters for setting and query:**  <SearchName>

## **SEARch:TRIGger:ARINc:SSM** <SearchName>,<SSM> **SEARch:TRIGger:ARINc:SSM?** <SearchName>

Sets the sign/status matrix (SSM) bits.

**Parameters:** <SSM>

#### **Parameters for setting and query:**  <SearchName>

**SEARch:TRIGger:ARINc:ERRor:CODing** <SearchName>,<Error> **SEARch:TRIGger:ARINc:ERRor:CODing?** <SearchName>

Enables the search for coding errors.

<span id="page-1530-0"></span><Error> ON | OFF

\*RST: ON

**Parameters for setting and query:**  <SearchName>

**SEARch:TRIGger:ARINc:ERRor:PARity** <SearchName>,<Error> **SEARch:TRIGger:ARINc:ERRor:PARity?** <SearchName>

Enables the search for parity errors.

#### **Parameters:**

<Error> ON | OFF

\*RST: ON

**Parameters for setting and query:** 

<SearchName>

**SEARch:TRIGger:ARINc:ERRor:TIMing** <SearchName>,<MinGapSelect> **SEARch:TRIGger:ARINc:ERRor:TIMing?** <SearchName>

Enables the search for timing errors, when the minimum gap is out of range.

## **Parameters:**

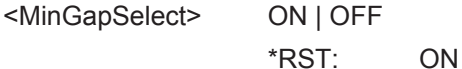

**Parameters for setting and query:**  <SearchName>

# **20.18.11.5 Search Results**

The search on decoded ARINC 429 data returns the same results as the queries for decode results.

In search result commands, you have to specify the <SearchName> parameter. It is a string parameter that contains the search definition name.

For a description of the returned values, see the corresponding commands in [Chap](#page-1524-0)[ter 20.18.11.3, "Decode Results", on page 1494](#page-1524-0).

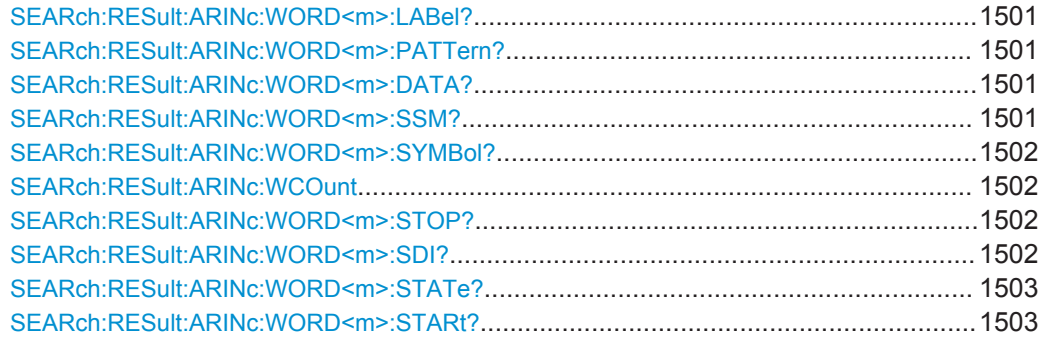

## <span id="page-1531-0"></span>**SEARch:RESult:ARINc:WORD<m>:LABel?** <SearchName>

**Suffix:** 

 $<sub>m</sub>$ </sub>

**Query parameters:**  <SearchName>

**Return values:** 

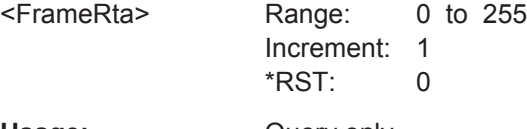

\*

\*

Usage: Query only

## **SEARch:RESult:ARINc:WORD<m>:PATTern?** <SearchName>

**Suffix:**   $<sub>m</sub>$ </sub>

**Query parameters:**  <SearchName>

**Return values:** 

<FrameDataPattern>

Usage: Query only

## **SEARch:RESult:ARINc:WORD<m>:DATA?** <SearchName>

**Suffix:**   $<sub>m</sub>$ </sub>

**Query parameters:**  <SearchName>

#### **Return values:**

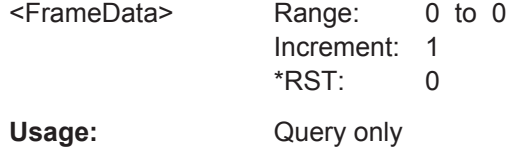

\*

\*

**SEARch:RESult:ARINc:WORD<m>:SSM?** <SearchName>

**Suffix:** 

 $<sub>m</sub>$ </sub>

**Query parameters:**  <SearchName>

## <span id="page-1532-0"></span>**Return values:**

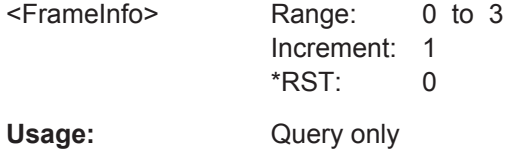

\*

## **SEARch:RESult:ARINc:WORD<m>:SYMBol?** <SearchName>

**Suffix:**   $<sub>m</sub>$ </sub>

**Query parameters:**  <SearchName>

**Return values:**  <Translation>

Usage: Query only

## **SEARch:RESult:ARINc:WCOunt** <Key>

\*

**Setting parameters:**  <Key>

**Return values:**  <Count>

## **SEARch:RESult:ARINc:WORD<m>:STOP?** <SearchName>

**Suffix:**  <m>

## **Query parameters:**  <SearchName>

**Return values:** 

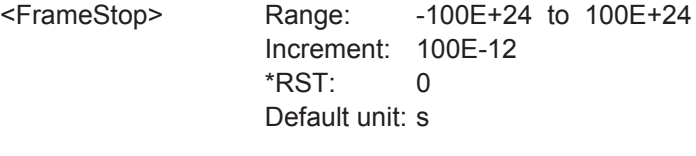

Usage: Query only

**SEARch:RESult:ARINc:WORD<m>:SDI?** <SearchName>

\*

**Suffix:** 

 $<sub>m</sub>$ </sub>

**Query parameters:**  <SearchName>

<span id="page-1533-0"></span>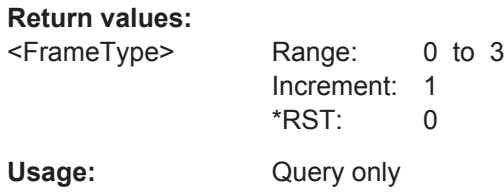

## **SEARch:RESult:ARINc:WORD<m>:STATe?** <SearchName>

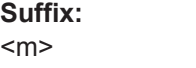

## **Query parameters:**  <SearchName>

**Return values:** 

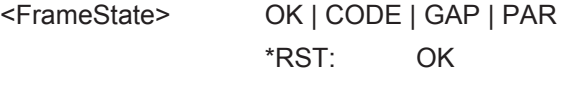

\*

\*

Usage: Query only

# **SEARch:RESult:ARINc:WORD<m>:STARt?** <SearchName>

**Suffix:**   $<sub>m</sub>$ </sub>

**Query parameters:**  <SearchName>

#### **Return values:**

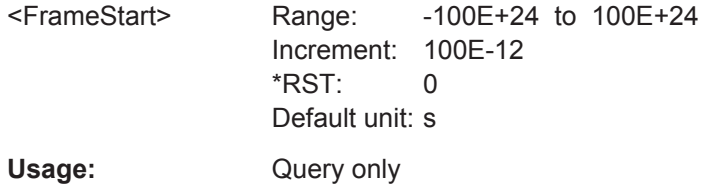

# **20.18.12 Ethernet (Option R&S RTO-K8)**

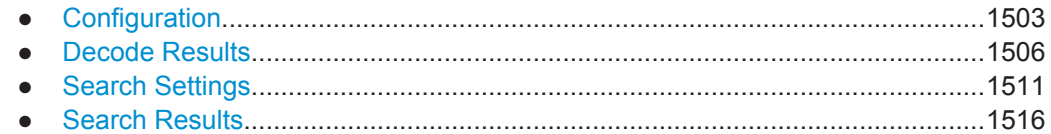

## **20.18.12.1 Configuration**

In all BUS<m>:ETHernet commands, the suffix <m> selects the serial bus.

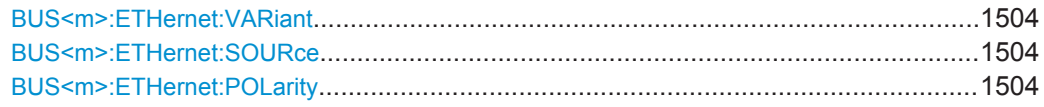

<span id="page-1534-0"></span>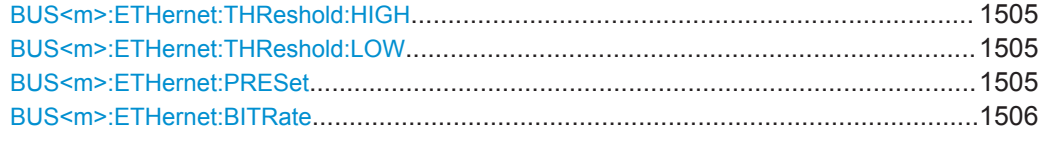

# **BUS<m>:ETHernet:VARiant <Variant>**

Selects the Ethernet protocol variant and transmission speed.

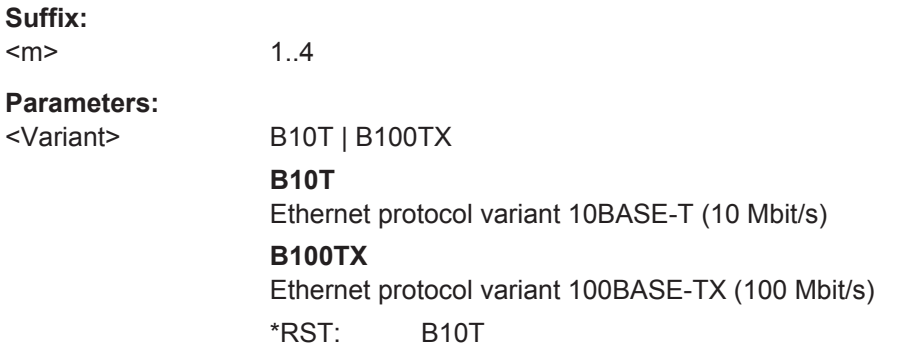

# **BUS<m>:ETHernet:SOURce** <DataSource>

Selects the source channel for the data signal. For triggering on a serial bus, analog channels "C1" – "C4" are required. Otherwise, if no serial bus trigger has been selected, permitted source selections include the mathematical channels "Math1" – "Math4" and the reference channels "Ref1" – "Ref4".

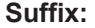

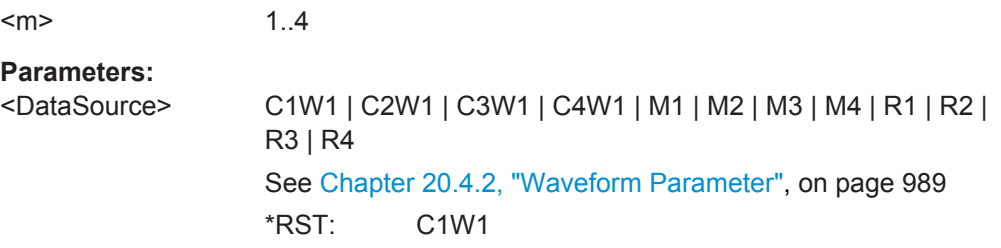

## **BUS<m>:ETHernet:POLarity** <Polarity>

Defines the polarity of the data signal. This setting is only available in 10BASE-T.

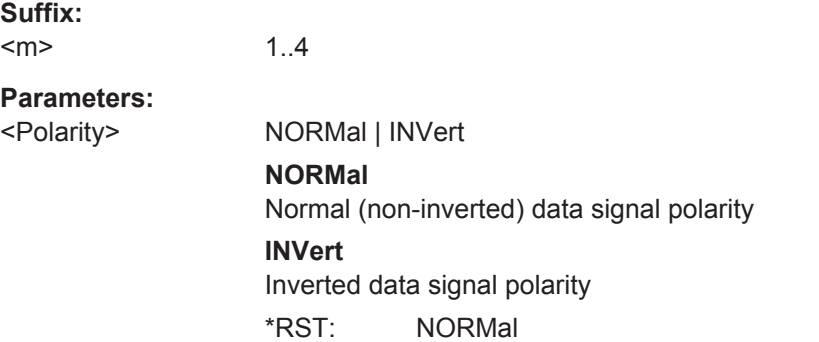

## <span id="page-1535-0"></span>**BUS<m>:ETHernet:THReshold:HIGH** <ThresholdUpper>

Sets the upper threshold value for the signal digitization. If the signal value is higher than the this threshold, the signal state is considered high.

**Suffix:**  <m> 1..4 **Parameters:** <ThresholdUpper> Range: 0 to 10 Increment: 0.1 \*RST: 1.25 Default unit: V

**BUS<m>:ETHernet:THReshold:LOW** <ThresholdLower>

Sets the lower threshold value for the signal digitization. If the signal value is below this threshold, the signal state is considered low.

**Suffix:**  <m> 1..4 **Parameters:** <ThresholdLower> Range: -10 to 0 Increment: 0.1  $*RST: -1.25$ Default unit: V

## **BUS<m>:ETHernet:PRESet** <ThresholdPreset>

1..4

Sets the thresholds to predefined or individually definable voltage levels.

**Suffix:** 

 $<sub>m</sub>$ </sub>

<span id="page-1536-0"></span>

<ThresholdPreset> T0 | T100 | TX0 | TX100 | MAN

#### **T0**

Sets the thresholds to the default values for 10BASE-T (0 meters): upper threshold to 1.25 V, lower threshold to -1.25 V

# **T100**

Sets the thresholds to the default values for 10BASE-T (100 meters): upper threshold to 0.75 V, lower threshold to -0.75 V

#### **TX0**

Sets the thresholds to the default values for 100BASE-TX (0 meters): upper threshold to 0.5 V, lower threshold to -0.5 V

## **TX100**

Sets the thresholds to the default values for 100BASE-TX (100 meters): upper threshold to 0.35 V, lower threshold to -0.35 V

## **MAN**

Allows to set individual threshold voltage levels \*RST: T0

#### **BUS<m>:ETHernet:BITRate <BitRateValue>**

1..4

Sets the bit rate value that defines the transmission speed in bits per second.

**Suffix:**   $<sub>m</sub>$ </sub>

**Parameters:**

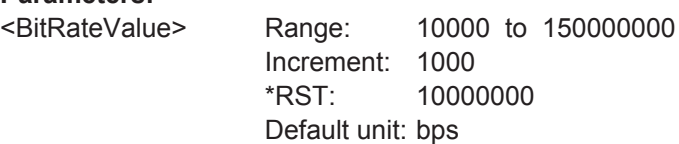

## **20.18.12.2 Decode Results**

In all BUS<m>:ETHernet:WORD<n> commands, the suffix <m> selects the serial bus and the suffix <n> selects the word number in the decode table.

As an example, with reference to [Table 13-11](#page-666-0), a set of query commands for bus #1 and word #1 is shown in the following, together with examples for results of these queries:

- BUS1:ETH:WCOunt? !2
- BUS1:ETH:WORD1:STATe? !OK
- BUS1:ETH:WORD1:STARt? !-0.000135
- BUS1:ETH:WORD1:STOP? !-6.62e-5
- BUS1:ETH:WORD1:DEST? !FF:FF:FF:FF:FF:FF
- BUS1:ETH:WORD1:SRC? !0F:0E:0D:0C:0B:0A

- BUS1:ETH:WORD1:DATA? ![60]45003c3e6210...
- BUS1:ETH:WORD1:TYPE? !2048
- BUS1:ETH:WORD1:CRC? !-1821935433
- BUS1:ETH:WORD1:SSYM? !
- BUS1:ETH:WORD1:DSYM? !BroadCast
- BUS1:ETH:WORD1:BYTE1:VAL? !69
- BUS1:ETH:WORD1:BYTE2:VAL? !0

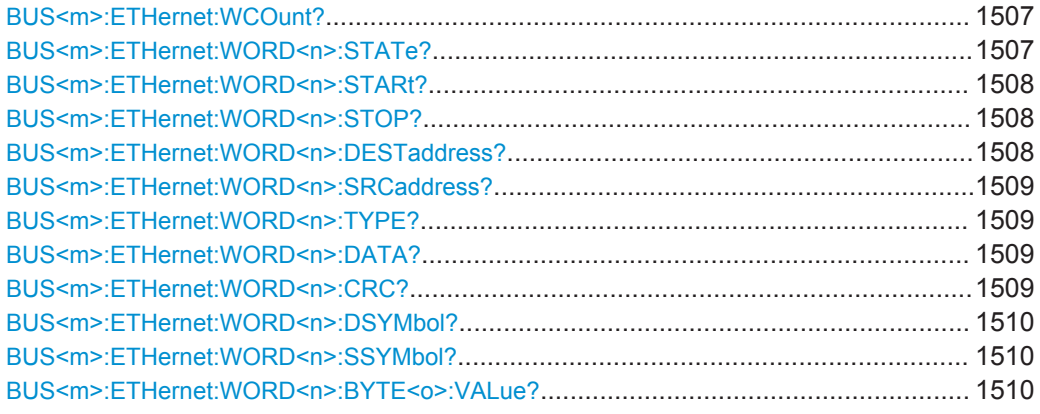

# **BUS<m>:ETHernet:WCOunt?**

Returns the word count for the selected serial bus, i.e. the number of words in the current acquisition.

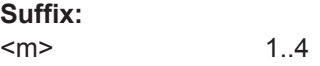

**Return values:**  <Count>

Usage: Query only

#### **BUS<m>:ETHernet:WORD<n>:STATe?**

1..4

Returns the frame state of the selected word in the current acquisition.

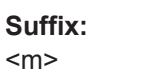

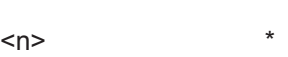

<span id="page-1538-0"></span>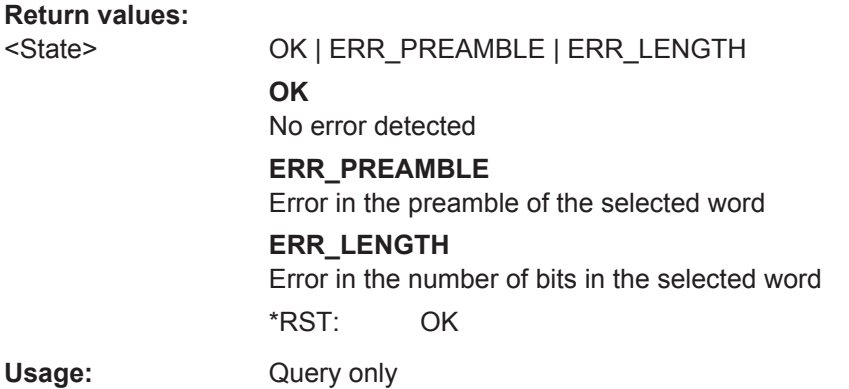

# **BUS<m>:ETHernet:WORD<n>:STARt?**

Returns the frame start time of the selected word in the current acquisition

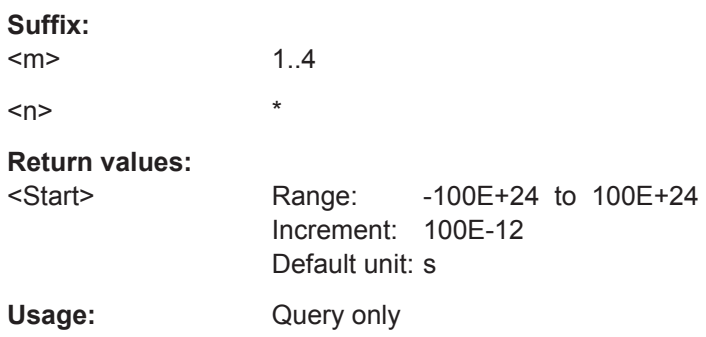

## **BUS<m>:ETHernet:WORD<n>:STOP?**

Returns the frame stop time of the selected word in the current acquisition

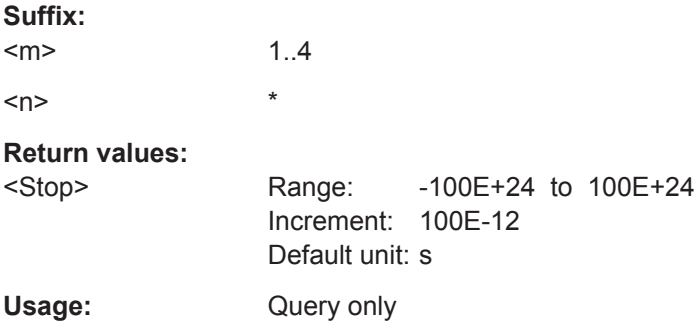

# **BUS<m>:ETHernet:WORD<n>:DESTaddress?**

Returns the destination address of the specified word.

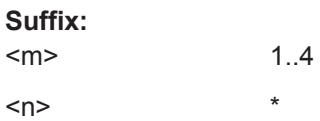

#### <span id="page-1539-0"></span>**Return values:**

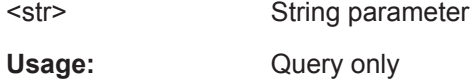

# **BUS<m>:ETHernet:WORD<n>:SRCaddress?**

Returns the source address of the specified word.

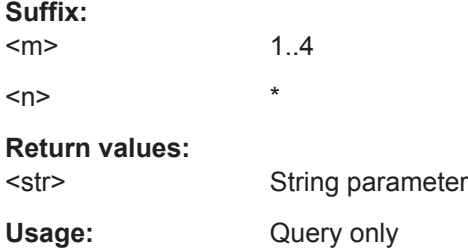

#### **BUS<m>:ETHernet:WORD<n>:TYPE?**

The sub-protocol (e.g. HTML, video, etc.) determines what meaning this field has. Since the content of this data area is not decoded, the interpretation of the TYPE field is ambivalent. The query either returns the word type (specific for the sub-protocol), or the length of the selected word.

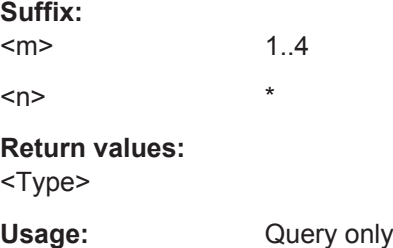

## **BUS<m>:ETHernet:WORD<n>:DATA?**

Returns the data bytes of the specified word.

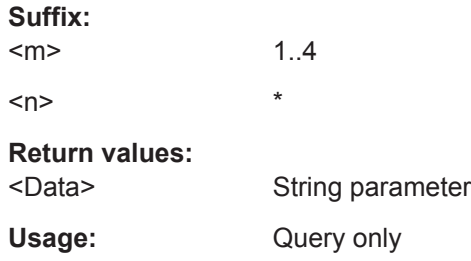

#### **BUS<m>:ETHernet:WORD<n>:CRC?**

Returns the Cyclic Redundancy Code (CRC, or frame check) checksum of the selected word.

<span id="page-1540-0"></span>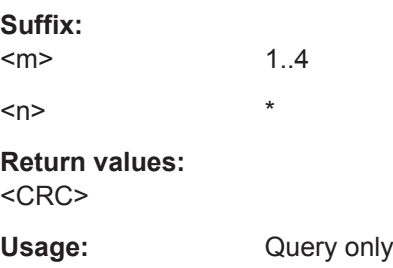

## **BUS<m>:ETHernet:WORD<n>:DSYMbol?**

Returns the symbolic label (or translation) of the destination address of the specified word, if the label list is enabled.

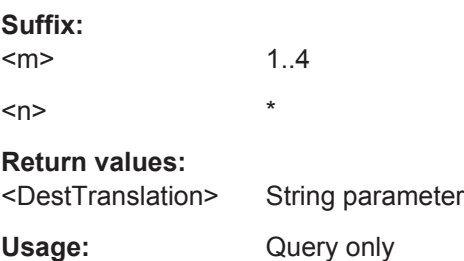

#### **BUS<m>:ETHernet:WORD<n>:SSYMbol?**

Returns the symbolic label (or translation) of the source address of the specified word, if the label list is enabled.

#### **Suffix:**

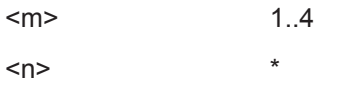

# **Return values:**

<SrcTranslation> String parameter Usage: Query only

#### **BUS<m>:ETHernet:WORD<n>:BYTE<o>:VALue?**

BYTE returns all data of up to 1982 bytes (not just the first 5 or 6 bytes). This is also visible in the data table under "Show details". The format of the byte value is hexadecimal.

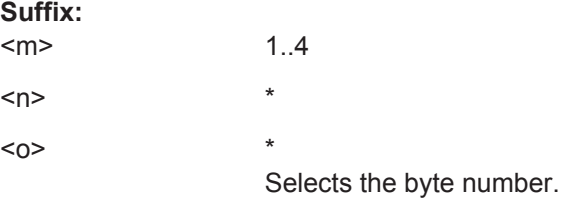

#### **Return values:**

<FrameByteValue>

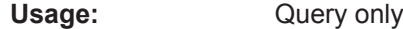

# <span id="page-1541-0"></span>**20.18.12.3 Search Settings**

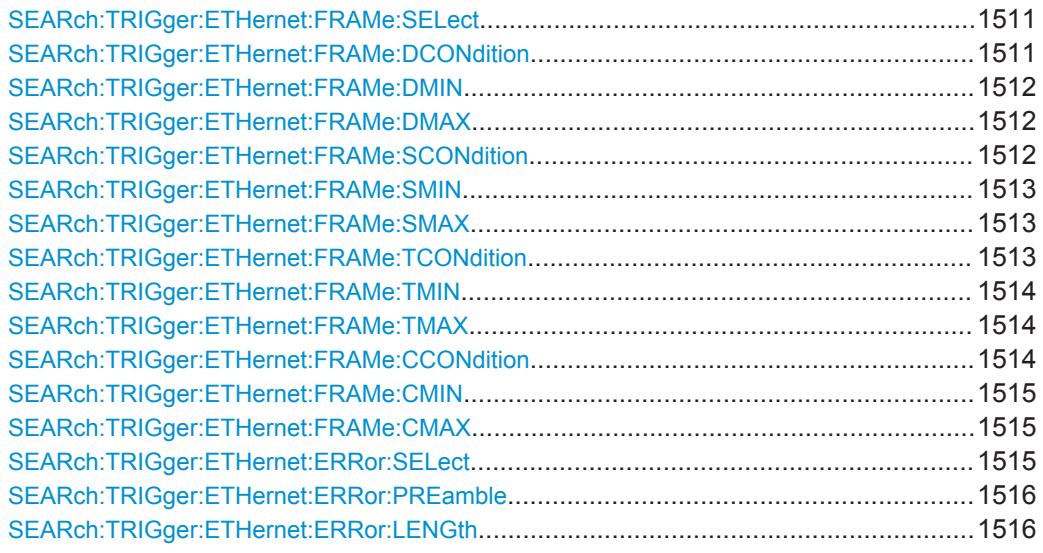

## **SEARch:TRIGger:ETHernet:FRAMe:SELect** <SearchName>,<CheckFrame> **SEARch:TRIGger:ETHernet:FRAMe:SELect?** <SearchName>

Defines, whether a search within a frame shall be activated or not.

## **Parameters:**

<CheckFrame> ON | OFF \*RST: OFF

**Parameters for setting and query:** 

<SearchName> String parameter

## **SEARch:TRIGger:ETHernet:FRAMe:DCONdition** <SearchName>,<Operator> **SEARch:TRIGger:ETHernet:FRAMe:DCONdition?** <SearchName>

Defines the operator to search a specific destination address within a frame.

<span id="page-1542-0"></span><Operator> EQUal | NEQual | LTHan | LETHan | GTHan | GETHan | INRange | OORange

#### **EQUal | NEQual | LTHan | LETHan | GTHan | GETHan**

Equal, Not equal, Less than, Less than or equal, Greater Than, Greater than or equal. These conditions require a destination address to be set with SEARch:TRIGger:ETHernet:FRAMe: DMIN.

#### **INRange | OORange**

In range, Out of range. Set the minimum and maximum value of the range with SEARch:TRIGger:ETHernet:FRAMe:DMIN and SEARch:TRIGger:ETHernet:FRAMe:DMAX.

\*RST: EQUal

**Parameters for setting and query:** 

<SearchName> String parameter

**SEARch:TRIGger:ETHernet:FRAMe:DMIN** <SearchName>,<PatternMin> **SEARch:TRIGger:ETHernet:FRAMe:DMIN?** <SearchName>

Defines a destination address, or sets the start value of a destination address range.

## **Parameters:**

<PatternMin> Numeric or string pattern, see [Chapter 20.4.6, "Bit Pattern](#page-1020-0) [Parameter", on page 990](#page-1020-0). The string parameter accepts the bit value X (don't care).

#### **Parameters for setting and query:**

<SearchName> String parameter

## **SEARch:TRIGger:ETHernet:FRAMe:DMAX** <SearchName>,<PatternMax> **SEARch:TRIGger:ETHernet:FRAMe:DMAX?** <SearchName>

Sets the end value of a destination address range, if SEARch: TRIGger: ETHernet: FRAMe: DCONdition is set to INRange or OORange.

## **Parameters:**

<PatternMax> Numeric or string pattern, see [Chapter 20.4.6, "Bit Pattern](#page-1020-0) [Parameter", on page 990](#page-1020-0). The string parameter accepts the bit value X (don't care).

#### **Parameters for setting and query:**

<SearchName> String parameter

**SEARch:TRIGger:ETHernet:FRAMe:SCONdition** <SearchName>,<Operator> **SEARch:TRIGger:ETHernet:FRAMe:SCONdition?** <SearchName>

Defines the operator to search a specific source address within a frame.

<span id="page-1543-0"></span><Operator> EQUal | NEQual | LTHan | LETHan | GTHan | GETHan | INRange | OORange

#### **EQUal | NEQual | LTHan | LETHan | GTHan | GETHan**

Equal, Not equal, Less than, Less than or equal, Greater Than, Greater than or equal. These conditions require a destination address to be set with SEARch:TRIGger:ETHernet:FRAMe: SMIN.

#### **INRange | OORange**

In range, Out of range. Set the minimum and maximum value of the range with SEARch:TRIGger:ETHernet:FRAMe:SMIN and SEARch:TRIGger:ETHernet:FRAMe:SMAX.

\*RST: EQUal

**Parameters for setting and query:** 

<SearchName> String parameter

**SEARch:TRIGger:ETHernet:FRAMe:SMIN** <SearchName>,<PatternMin> **SEARch:TRIGger:ETHernet:FRAMe:SMIN?** <SearchName>

Defines a source address, or sets the start value of a source address range.

## **Parameters:**

<PatternMin> Numeric or string pattern, see [Chapter 20.4.6, "Bit Pattern](#page-1020-0) [Parameter", on page 990](#page-1020-0). The string parameter accepts the bit value X (don't care).

#### **Parameters for setting and query:**

<SearchName> String parameter

## **SEARch:TRIGger:ETHernet:FRAMe:SMAX** <SearchName>,<PatternMax> **SEARch:TRIGger:ETHernet:FRAMe:SMAX?** <SearchName>

Sets the end value of a source address range, if SEARch: TRIGger: ETHernet: FRAMe: SCONdition is set to INRange or OORange.

## **Parameters:**

<PatternMax> Numeric or string pattern, see [Chapter 20.4.6, "Bit Pattern](#page-1020-0) [Parameter", on page 990](#page-1020-0). The string parameter accepts the bit value X (don't care).

#### **Parameters for setting and query:**

<SearchName> String parameter

**SEARch:TRIGger:ETHernet:FRAMe:TCONdition** <SearchName>,<Operator> **SEARch:TRIGger:ETHernet:FRAMe:TCONdition?** <SearchName>

Defines the operator to search for a specific frame length or type.

<span id="page-1544-0"></span><Operator> EQUal | NEQual | LTHan | LETHan | GTHan | GETHan | INRange | OORange

## **EQUal | NEQual | LTHan | LETHan | GTHan | GETHan**

Equal, Not equal, Less than, Less than or equal, Greater Than, Greater than or equal. These conditions require a pattern to be set with SEARch:TRIGger:ETHernet:FRAMe:TMIN.

# **INRange | OORange**

In range, Out of range. Set the minimum and maximum value of the range with SEARch:TRIGger:ETHernet:FRAMe:TMIN and SEARch:TRIGger:ETHernet:FRAMe:TMAX.

\*RST: EQUal

#### **Parameters for setting and query:**

<SearchName> String parameter

**SEARch:TRIGger:ETHernet:FRAMe:TMIN** <SearchName>,<PatternMin> **SEARch:TRIGger:ETHernet:FRAMe:TMIN?** <SearchName>

Defines a frame length/type, or sets the start value for a range of frame lengths/types.

#### **Parameters:**

<PatternMin> Numeric or string pattern, see [Chapter 20.4.6, "Bit Pattern](#page-1020-0) [Parameter", on page 990](#page-1020-0). The string parameter accepts the bit value X (don't care).

# **Parameters for setting and query:**

<SearchName> String parameter

## **SEARch:TRIGger:ETHernet:FRAMe:TMAX** <SearchName>,<PatternMax> **SEARch:TRIGger:ETHernet:FRAMe:TMAX?** <SearchName>

Sets the end value of a range of frame lengths/types, if SEARch: TRIGger: [ETHernet:FRAMe:TCONdition](#page-1543-0) is set to INRange or OORange.

#### **Parameters:**

<PatternMax> Numeric or string pattern, see [Chapter 20.4.6, "Bit Pattern](#page-1020-0) [Parameter", on page 990](#page-1020-0). The string parameter accepts the bit value X (don't care).

# **Parameters for setting and query:**

<SearchName> String parameter

## **SEARch:TRIGger:ETHernet:FRAMe:CCONdition** <SearchName>,<Operator> **SEARch:TRIGger:ETHernet:FRAMe:CCONdition?** <SearchName>

Defines the operator to search for a Cyclic Redundancy Code (CRC, or frame check) error condition within a frame.

<span id="page-1545-0"></span><Operator> EQUal | NEQual | LTHan | LETHan | GTHan | GETHan | INRange | OORange

#### **EQUal | NEQual | LTHan | LETHan | GTHan | GETHan**

Equal, Not equal, Less than, Less than or equal, Greater Than, Greater than or equal. These conditions require a CRC pattern to be set with SEARch:TRIGger:ETHernet:FRAMe:CMIN.

# **INRange | OORange**

In range, Out of range. Set the minimum and maximum value of the range with SEARch: TRIGger: ETHernet: FRAMe: CMIN and SEARch:TRIGger:ETHernet:FRAMe:CMAX.

\*RST: EQUal

#### **Parameters for setting and query:**

<SearchName> String parameter

**SEARch:TRIGger:ETHernet:FRAMe:CMIN** <SearchName>,<PatternMin> **SEARch:TRIGger:ETHernet:FRAMe:CMIN?** <SearchName>

Defines a CRC error condition pattern, or sets the start value of such a pattern.

#### **Parameters:**

<PatternMin> Numeric or string pattern, see [Chapter 20.4.6, "Bit Pattern](#page-1020-0) [Parameter", on page 990](#page-1020-0). The string parameter accepts the bit value X (don't care).

# **Parameters for setting and query:**

<SearchName> String parameter

## **SEARch:TRIGger:ETHernet:FRAMe:CMAX** <SearchName>,<PatternMax> **SEARch:TRIGger:ETHernet:FRAMe:CMAX?** <SearchName>

Sets the end value of a CRC error condition pattern, if SEARch: TRIGger: ETHernet: [FRAMe:CCONdition](#page-1544-0) is set to INRange or OORange.

## **Parameters:**

<PatternMax> Numeric or string pattern, see [Chapter 20.4.6, "Bit Pattern](#page-1020-0) [Parameter", on page 990](#page-1020-0). The string parameter accepts the bit value X (don't care).

# **Parameters for setting and query:**

<SearchName> String parameter

## **SEARch:TRIGger:ETHernet:ERRor:SELect** <SearchName>,<CheckErrorCondition> **SEARch:TRIGger:ETHernet:ERRor:SELect?** <SearchName>

Defines, whether a search for an error condition shall be activated or not.

<span id="page-1546-0"></span><CheckErrorCondition &N | OFF \*RST: OFF

**Parameters for setting and query:** 

<SearchName> String parameter

**SEARch:TRIGger:ETHernet:ERRor:PREamble** <SearchName>,<Preamble> **SEARch:TRIGger:ETHernet:ERRor:PREamble?** <SearchName>

Defines, whether a search for any preamble error shall be activated or not.

ON

#### **Parameters:**

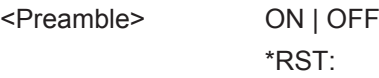

## **Parameters for setting and query:**

<SearchName> String parameter

#### **SEARch:TRIGger:ETHernet:ERRor:LENGth** <SearchName>,<Length> **SEARch:TRIGger:ETHernet:ERRor:LENGth?** <SearchName>

Defines, whether a search for any word length error (too few or too many bits per word) shall be activated or not.

## **Parameters:**

<Length> ON | OFF \*RST: ON

**Parameters for setting and query:** 

<SearchName> String parameter

# **20.18.12.4 Search Results**

In all SEARch:RESult:ETHernet:WORD<m> commands, the suffix <m> selects the word number in the list of search results.

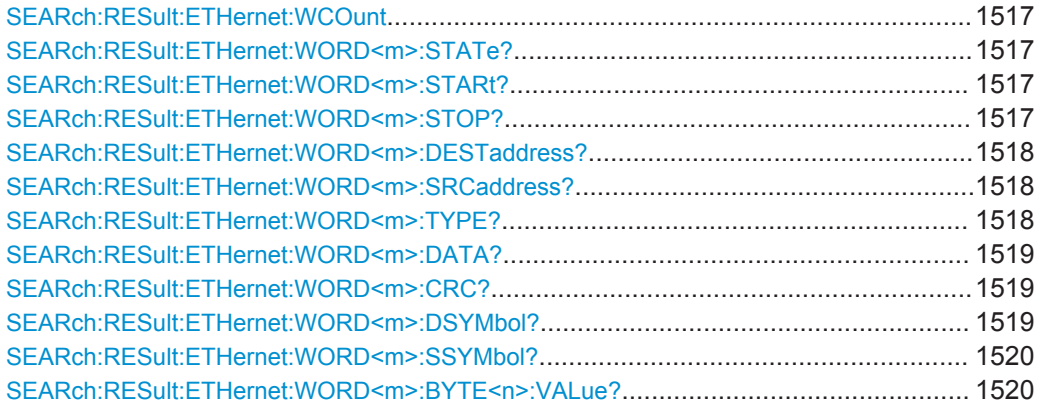

#### <span id="page-1547-0"></span>**SEARch:RESult:ETHernet:WCOunt** <Key>

\*

Returns the number of decoded words within the search result.

**Setting parameters:**  <Key> String parameter

**Return values:**  <Count>

## **SEARch:RESult:ETHernet:WORD<m>:STATe?** <SearchName>

Returns the frame state of the selected word within the search result.

**Suffix:**   $<sub>m</sub>$ </sub>

**Query parameters:** 

<SearchName> String parameter

Ret<sub>i</sub>

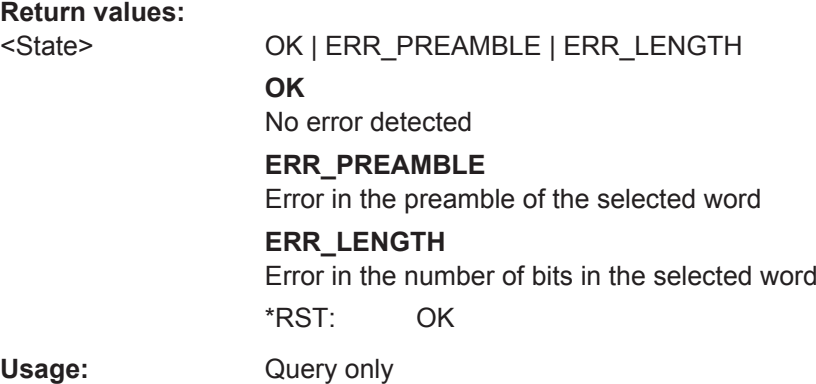

## **SEARch:RESult:ETHernet:WORD<m>:STARt?** <SearchName>

Returns the frame start time of the selected word within the search result.

**Suffix:**   $<sub>m</sub>$ </sub>

**Query parameters:**  <SearchName> String parameter

\*

**Return values:** 

<Start> Range: -100E+24 to 100E+24 Increment: 100E-12 \*RST: 0 Default unit: s

Usage: Query only

# **SEARch:RESult:ETHernet:WORD<m>:STOP?** <SearchName>

Returns the frame stop time of the selected word within the search result.
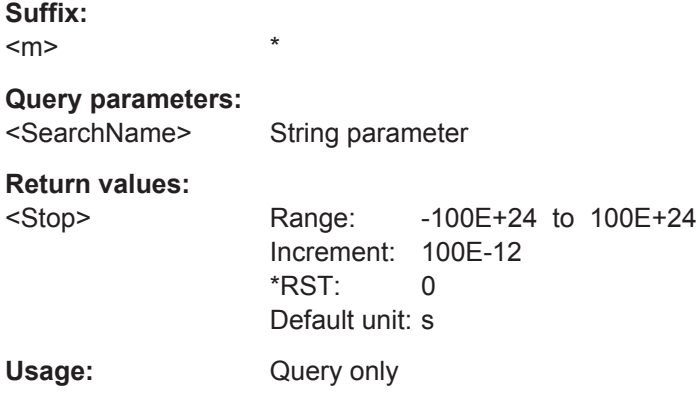

## **SEARch:RESult:ETHernet:WORD<m>:DESTaddress?** <SearchName>

Returns the destination address of the specified word within the search result.

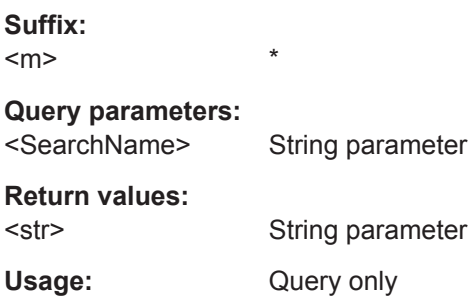

## **SEARch:RESult:ETHernet:WORD<m>:SRCaddress?** <SearchName>

Returns the source address of the specified word within the search result.

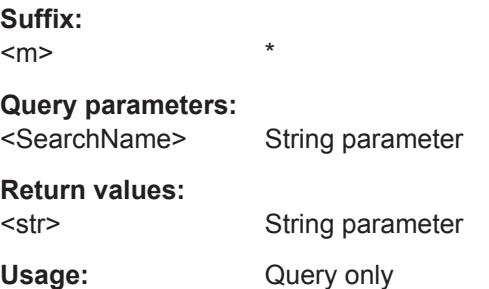

\*

## **SEARch:RESult:ETHernet:WORD<m>:TYPE?** <SearchName>

The sub-protocol (e.g. HTML, video, etc.) determines what meaning this field has. Since the content of this data area is not decoded, the interpretation of the TYPE field is ambivalent. The query either returns the word type (specific for the sub-protocol), or the length of the selected word within the search result.

**Suffix:** 

 $<sub>m</sub>$ </sub>

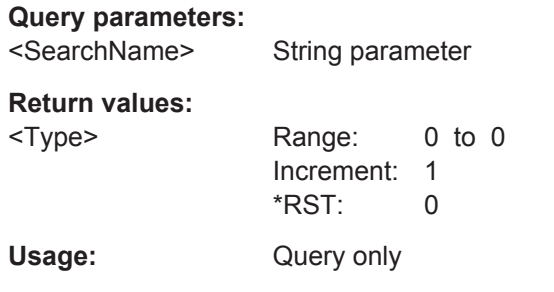

## **SEARch:RESult:ETHernet:WORD<m>:DATA?** <SearchName>

Returns the data bytes of the specified word within the search result.

**Suffix:**   $<sub>m</sub>$ </sub> \* **Query parameters:**  <SearchName> String parameter **Return values:**  <Data> String parameter Usage: Query only

#### **SEARch:RESult:ETHernet:WORD<m>:CRC?** <SearchName>

Returns the Cyclic Redundancy Code (CRC, or frame check) checksum of the selected word within the search result.

#### **Suffix:**  <m>

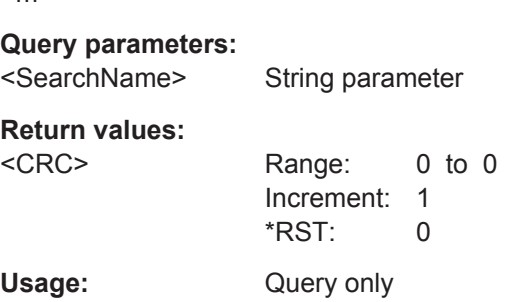

\*

#### **SEARch:RESult:ETHernet:WORD<m>:DSYMbol?** <SearchName>

Returns the symbolic label (or translation) of the destination address of the specified word within the search result, if the label list is enabled.

**Suffix:**   $<sub>m</sub>$ </sub>

# **Query parameters:**

<SearchName> String parameter

\*

## **Return values:**

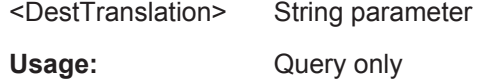

# **SEARch:RESult:ETHernet:WORD<m>:SSYMbol?** <SearchName>

Returns the symbolic label (or translation) of the source address of the specified word within the search result, if the label list is enabled.

**Suffix:**   $<sub>m</sub>$ </sub> \* **Query parameters:**  <SearchName> String parameter **Return values:**  <SrcTranslation> String parameter Usage: Query only

## **SEARch:RESult:ETHernet:WORD<m>:BYTE<n>:VALue?** <SearchName>

BYTE returns all data of up to 1982 bytes (not just the first 5 or 6 bytes). This is also visible in the data table under "Show details". The format of the byte value is hexadecimal.

**Suffix:** 

 $<sub>m</sub>$ </sub> \*  $<sub>n</sub>$ </sub> Selects the byte number.

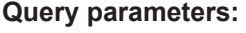

<SearchName> String parameter

#### **Return values:**

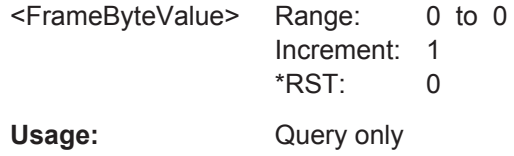

# **20.18.13 SENT (Option R&S RTO-K10)**

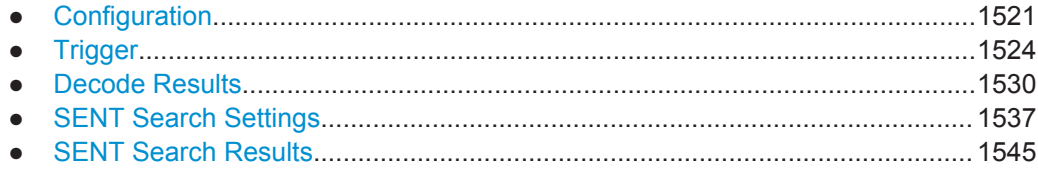

# <span id="page-1551-0"></span>**20.18.13.1 Configuration**

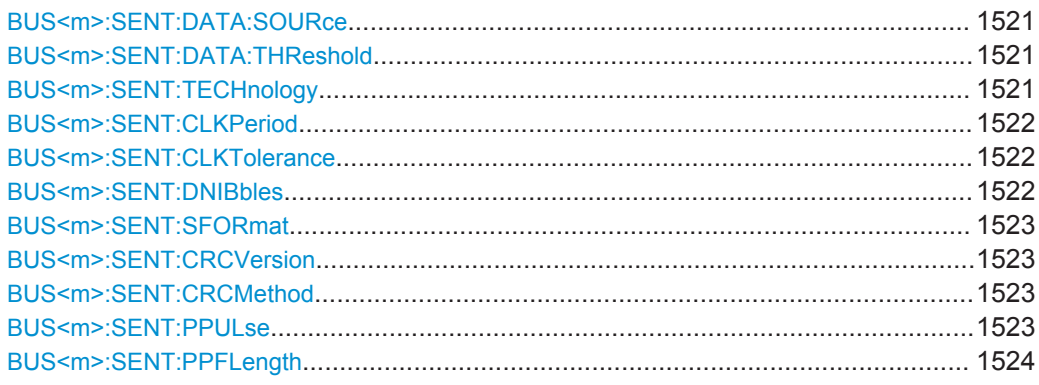

## **BUS<m>:SENT:DATA:SOURce** <DataSource>

Selects the source of the data line.

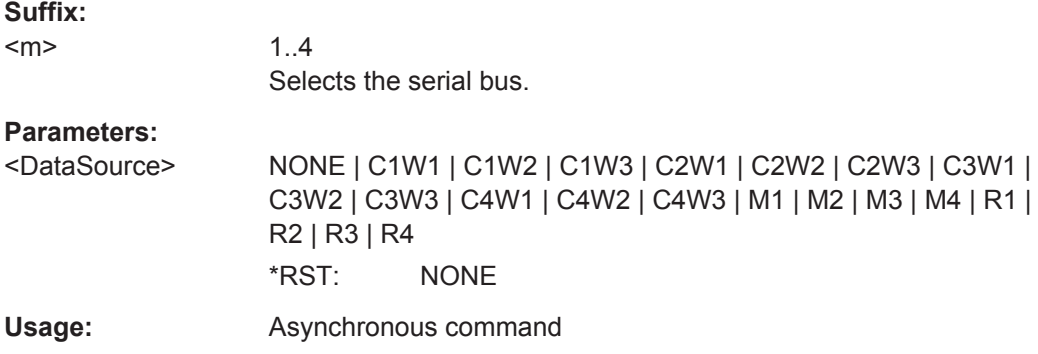

# **BUS<m>:SENT:DATA:THReshold** <Threshold>

Sets a user-defined threshold value. Alternatively, you can set the threshold according to the signal technology BUS<m>:SENT:TECHnology.

# **Suffix:**

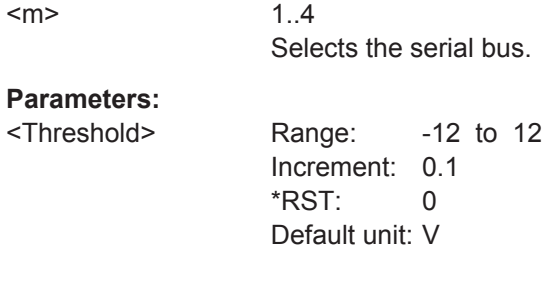

## **BUS<m>:SENT:TECHnology** <Technology>

Selects the threshold voltage.

# **Suffix:**

 $<sub>m</sub>$ </sub>

1..4 Selects the serial data bus.

# <span id="page-1552-0"></span>**Parameters:**

<Technology> V25 | MAN

**V25** The threshold value is 2.5 V, according to CMOS technology. **MAN** Sets the threshold to the value set with [BUS<m>:SENT:DATA:](#page-1551-0) [THReshold](#page-1551-0). \*RST: V25

#### **BUS<m>:SENT:CLKPeriod** <ClockPeriod>

Sets the nominal clock period (clock tick).

**Suffix:**   $<sub>m</sub>$ </sub>

1..4 Selects the serial bus.

**Parameters:**

<ClockPeriod> Range: 1E-6 to 100E-6 Increment: 1E-6 \*RST: 3E-6 Default unit: s

#### **BUS<m>:SENT:CLKTolerance** <ClockTolerance>

Sets a tolerated deviation of the clock signal.

**Suffix:**  <m>

1..4 Sets a deviation tolerated for the clock signal.

# **Parameters:**

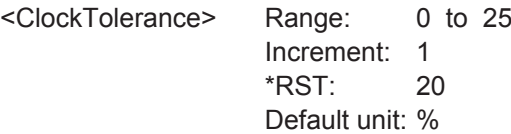

# **BUS<m>:SENT:DNIBbles** <DataNibbles>

Sets the number of data nibbles for a transmission sequence.

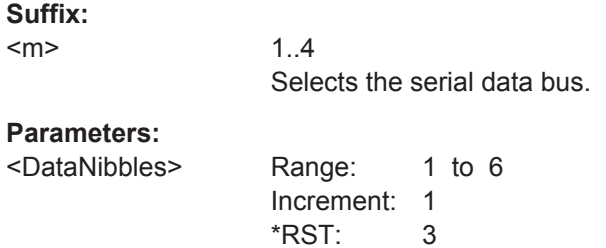

## <span id="page-1553-0"></span>**BUS<m>:SENT:SFORmat** <SerialMsgFormat>

1..4

Selects the serial message format.

**Suffix:**   $<sub>m</sub>$ </sub>

**Parameters:**

<SerialMsgFormat> SHORt | ENHanced | NONE Short serial message, Enhanced serial message, none = single transmission sequence. \*RST: NONE

## **BUS<m>:SENT:CRCVersion** <CRCVersion>

Selects the calculaction method for the cyclic redundancy check (CRC).

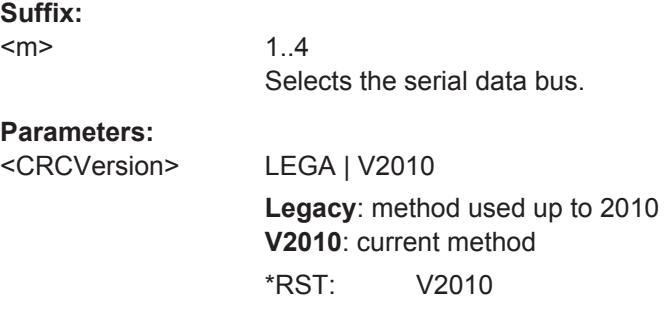

# **BUS<m>:SENT:CRCMethod** <CRCCalculation>

Selects the calculation method for the CRC checksum.

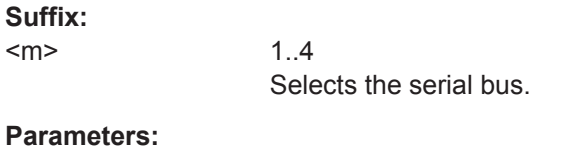

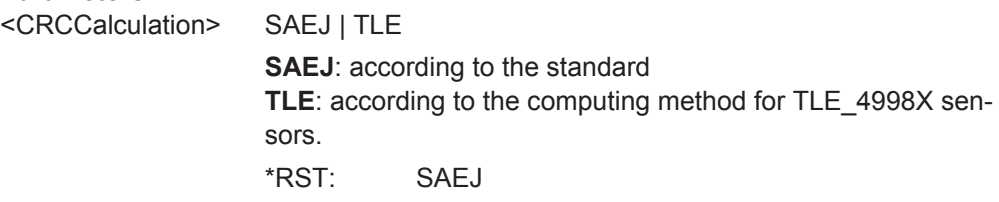

# **BUS<m>:SENT:PPULse** <PausePulse>

Determines wether a pause pulse is part of the SENT transmission sequence.

**Suffix:**   $<sub>m</sub>$ </sub>

1..4 Selects the serial data bus.

# <span id="page-1554-0"></span>**Parameters:**

<PausePulse> NPP | PP | PPFL

#### **NPP**

Transmits the SENT message without pause pulse.

#### **PP**

Transmits the message with a fixed pulse length, automatically calculated.

# **PPFL**

Transmits the pause pulse with a user-defined frame length to obtain a transmission sequence with constant length. \*RST: NPP

#### **BUS<m>:SENT:PPFLength** <FrameLength>

Defines a constant transmission sequence length. To select the fixed sequence length, set [BUS:SENT:PPUL PPFL](#page-1553-0).

**Suffix:**   $<sub>m</sub>$ </sub>

1..4 Selects the serial bus.

#### **Parameters:**

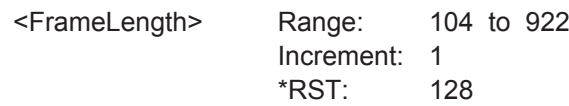

# **20.18.13.2 Trigger**

Event in a trigger sequence: 1 = A-event only

The trigger suffix <m> is always 1 and can be omitted. It selects the trigger event: Only the A-trigger is available for triggering on serial buses.

To trigger on a serial bus, make sure that:

- [TRIGger<m>:SOURce](#page-1068-0) is set to SBUS.
- The source(s) of the serial bus are channel signals: use  $BUS\leq m$  $\cdot \ldots$ : SOURce commands.
- Decoding is enabled:  $\text{BUS} \le m > [::\text{STATE}]$  is set to ON.

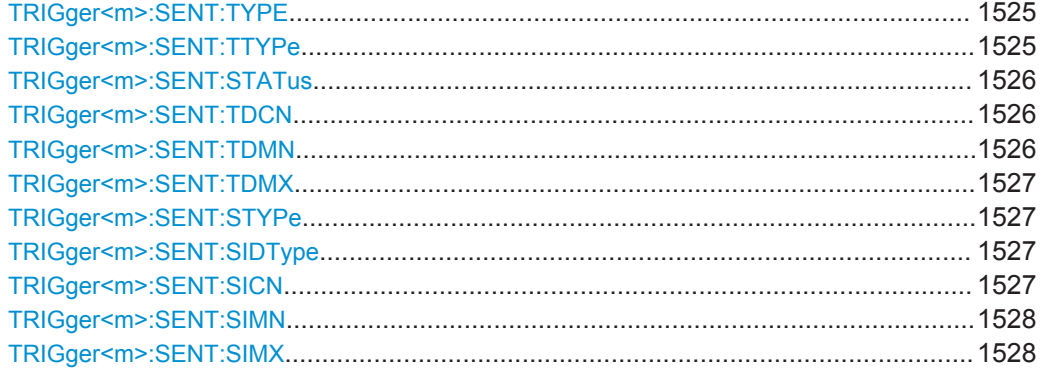

<span id="page-1555-0"></span>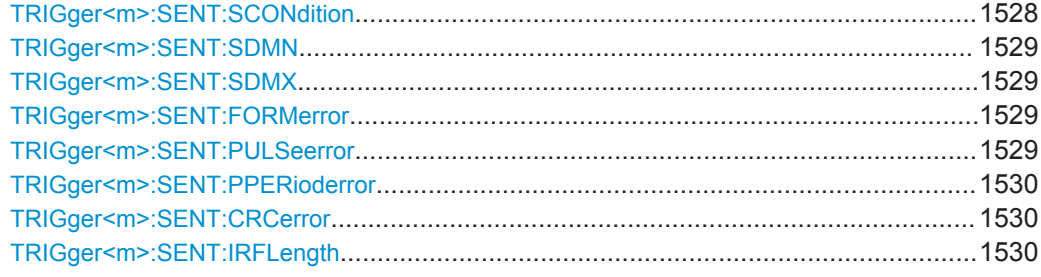

## **TRIGger<m>:SENT:TYPE** <Type>

Selects the trigger event for the SENT transmission type.

#### **Parameters:**

#### <Type> CALI | TSEQ | SMSG | ERRC

## **CALI**

CALIbration: triggers on the falling edge of the calibration/ synchronization pulse.

#### **TSEQ**

Transmission SEQuence: triggers either on the falling edge of the status nibble, or on the last data nibble. To set the transmission sequence conditions, use TRIGger<m>:SENT:TTYPe and [TRIGger<m>:SENT:STATus](#page-1556-0). To set the data condition, use [TRIGger<m>:SENT:TDCN](#page-1556-0), [BUS<m>:SENT:DNIBbles](#page-1552-0), [TRIGger<m>:SENT:TDMN](#page-1556-0) and [TRIGger<m>:SENT:TDMX](#page-1557-0).

## **SMSG**

Serial Message: combination of identifier and data conditions. To select the sequence condition, use [TRIGger<m>:SENT:](#page-1557-0) [STYPe](#page-1557-0).

To select the message ID format for an enhanced serial mes-sage, use [TRIGger<m>:SENT:SIDType](#page-1557-0).

To set the identifier condition, use [TRIGger<m>:SENT:SICN](#page-1557-0), [TRIGger<m>:SENT:SIMN](#page-1558-0) and [TRIGger<m>:SENT:SIMX](#page-1558-0).

To set the data condition, use [TRIGger<m>:SENT:](#page-1558-0)

[SCONdition](#page-1558-0), [TRIGger<m>:SENT:SDMN](#page-1559-0) and [TRIGger<m>:](#page-1559-0) [SENT:SDMX](#page-1559-0).

## **ERRC**

ERRor Condition: triggers on an error event.

Define the error types with [TRIGger<m>:SENT:PULSeerror](#page-1559-0), [TRIGger<m>:SENT:PPERioderror](#page-1560-0) or [TRIGger<m>:SENT:](#page-1560-0) [CRCerror](#page-1560-0).

\*RST: CALI

## **TRIGger<m>:SENT:TTYPe** <TSFieldType>

Selects the trigger sequence type for TRIGger<m>:SENT:TYPE TSEQ (transmission sequence).

# <span id="page-1556-0"></span>**Parameters:**

<TSFieldType> STAT | STDA **STAT** Triggers on the status nibble. **STDA** Triggers at the end of the combination of status and data nibble(s). Define the data conditions with TRIGger<m>:SENT:STATus, TRIGger<m>:SENT:TDCN, [BUS<m>:SENT:DNIBbles](#page-1552-0), TRIGger<m>:SENT:TDMN and [TRIGger<m>:SENT:TDMX](#page-1557-0) \*RST: STAT

#### **TRIGger<m>:SENT:STATus** <StatusBits>

Sets the status nibble data.

**Parameters:**

<StatusBits> Numeric or string pattern, [Chapter 20.4.6, "Bit Pattern Parame](#page-1020-0)[ter", on page 990](#page-1020-0). The string parameter accepts the bit value X (don't care).

#### **TRIGger<m>:SENT:TDCN** <TSDataOperator>

Sets the operator to set a specific data pattern or a data pattern range.

## **Parameters:**

<TSDataOperator> EQUal | NEQual | LTHan | LETHan | GTHan | GETHan | INRange | OORange

> **EQUal | NEQual | LTHan | LETHan | GTHan | GETHan** Equal, Not equal, Less than, Less or equal than, Greater than, Greater or equal than. These conditions require one data pattern to be set with TRIGger<m>:SENT:TDMN.

## **INRange | OORange**

In range / Out of range. To define the range set the minimum and maximum values with TRIGger<m>:SENT:TDMN and [TRIGger<m>:SENT:TDMX](#page-1557-0).

\*RST: EQUal

#### **TRIGger<m>:SENT:TDMN** <TSDataPattern>

Specifies a data pattern, or sets the start value of a data pattern range.

## **Parameters:**

<TSDataPattern> Numeric or string pattern, [Chapter 20.4.6, "Bit Pattern Parame](#page-1020-0)[ter", on page 990](#page-1020-0). The string parameter accepts the bit value X (don't care).

#### <span id="page-1557-0"></span>**TRIGger<m>:SENT:TDMX** <TSDataPatternTo>

Sets the end value of an identifier range for [TRIGger:SENT:TDCN INRange or OOR](#page-1556-0)[ange.](#page-1556-0)

#### **Parameters:**

<TSDataPatternTo> Numeric or string pattern, [Chapter 20.4.6, "Bit Pattern Parame](#page-1020-0)[ter", on page 990](#page-1020-0). The string parameter accepts the bit value X (don't care).

#### **TRIGger<m>:SENT:STYPe** <SMFieldType>

Selects the trigger sequence type for [TRIGger:SENT:TYPE SSMSg or ESMSg \(](#page-1555-0)serial message).

## **Parameters:**

<SMFieldType> ID | IDDT

#### **ID**

Triggers on the identifier. To set the identifier condition for a serial message, use TRIGger<m>:SENT:SICN, [TRIGger<m>:SENT:SIMN](#page-1558-0) and [TRIGger<m>:SENT:SIMX](#page-1558-0).

#### **IDDT**

Triggers at the end of the combination of identifier and data. To set the identifier condition, use the commands shown above. To set the data condition, use [TRIGger<m>:SENT:](#page-1558-0) [SCONdition](#page-1558-0), [TRIGger<m>:SENT:SDMN](#page-1559-0) and [TRIGger<m>:](#page-1559-0) [SENT:SDMX](#page-1559-0).

\*RST: ID

## **TRIGger<m>:SENT:SIDType** <SMIDType>

Sets the message ID format (4 bit or 8 bit) of the enhanced serial message.

# **Parameters:**

<SMIDType> B4 | B8

\*RST: B4

## **TRIGger<m>:SENT:SICN** <SMIDOperator>

Sets the operator to set a specific data pattern or a data pattern range.

# <span id="page-1558-0"></span>**Parameters:**

<SMIDOperator> EQUal | NEQual | LTHan | LETHan | GTHan | GETHan | INRange | OORange **EQUal | NEQual | LTHan | LETHan | GTHan | GETHan** Equal, Not equal, Less than, Less or equal than, Greater than, Greater or equal than. These conditions require one data pattern to be set with TRIGger<m>:SENT:SIMN.

> **INRange | OORange** In range / Out of range. To define the range set the minimum and maximum values with TRIGger<m>:SENT:SIMN and TRIGger<m>:SENT:SIMX.

\*RST: EQUal

#### **TRIGger<m>:SENT:SIMN** <SMIDPattern>

Specifies a message identifier pattern, or sets the start value of an identifier range.

## **Parameters:**

<SMIDPattern> Numeric or string pattern, [Chapter 20.4.6, "Bit Pattern Parame](#page-1020-0)[ter", on page 990](#page-1020-0). The string parameter accepts the bit value X (don't care).

#### **TRIGger<m>:SENT:SIMX** <SMIDPatternTo>

Sets the end value of an identifier range for [TRIGger<m>:SENT:SICN INRange or](#page-1557-0) [OORange](#page-1557-0).

#### **Parameters:**

<SMIDPatternTo> Numeric or string pattern, [Chapter 20.4.6, "Bit Pattern Parame](#page-1020-0)[ter", on page 990](#page-1020-0). The string parameter accepts the bit value X (don't care).

#### **TRIGger<m>:SENT:SCONdition** <SSMDataOperator>

Sets the operator to define a specific data pattern or a data pattern range.

## **Parameters:**

<SSMDataOperator> EQUal | NEQual | LTHan | LETHan | GTHan | GETHan | INRange | OORange

> **EQUal | NEQual | LTHan | LETHan | GTHan | GETHan** Equal, Not equal, Less than, Less or equal than, Greater than, Greater or equal than. These conditions require one data pattern to be set with TRIGger<m>:SENT:SIMN.

## **INRange | OORange**

In range / Out of range. To define the range set the minimum and maximum values with TRIGger<m>:SENT:SIMN and TRIGger<m>:SENT:SIMX.

\*RST: EQUal

#### <span id="page-1559-0"></span>**TRIGger<m>:SENT:SDMN** <SMDataPattern>

Specifies a data pattern, or sets the start value of a data pattern range.

#### **Parameters:**

<SMDataPattern> Numeric or string pattern, [Chapter 20.4.6, "Bit Pattern Parame](#page-1020-0)[ter", on page 990](#page-1020-0). The string parameter accepts the bit value X (don't care).

#### **TRIGger<m>:SENT:SDMX** <SMDataPatternTo>

Sets the end value of an identifier range for [TRIGger<m>:SENT:SCONdition INRange](#page-1558-0) [or OORange](#page-1558-0).

#### **Parameters:**

<SMDataPatternTo> Numeric or string pattern, [Chapter 20.4.6, "Bit Pattern Parame](#page-1020-0)[ter", on page 990](#page-1020-0). The string parameter accepts the bit value X (don't care).

#### **TRIGger<m>:SENT:FORMerror** <FormError>

Triggers on format errors in serial messages.

A form error occurs when at least one of the transmission sequences that form a serial message has an error.

To trigger on an error event, select the corresponding trigger type with [TRIG](#page-1555-0)[ger<m>:SENT:TYPE ERRC](#page-1555-0).

## **Parameters:**

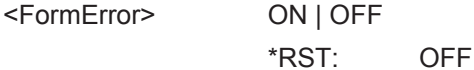

#### **TRIGger<m>:SENT:PULSeerror** <CalibPulseError>

Trigger son calibration pulse erors in transmission sequences.

An error occurs when

- the duration of the "Calibration/Sync" pulse (in ticks) is less than 56\*(1-clock tolerance) or more than 56\*(1+clock tolerance)
- the "Calibration/Sync" pulse duration of frame (n-1) varies by more than 1.5625% from the "Calibration/Sync" pulse duration of frame (n)

To trigger on an error event, select the correspondig trigger type with [TRIG](#page-1555-0)[ger<m>:SENT:TYPE ERRC](#page-1555-0).

## **Parameters:**

<CalibPulseError> ON | OFF \*RST: OFF

User Manual 1316.0827.02 ─ 23 **1529**

#### <span id="page-1560-0"></span>**TRIGger<m>:SENT:PPERioderror** <PulsePeriodError>

Triggers on pulse period errors.

An error occurs when a nibble has any of the following:

- number of ticks at low is less than 4 ticks.
- nibble value  $\leq 0$  (less than 12 ticks) or  $\geq 15$  (more than 27 ticks).

To trigger on an error event, select the correspondig trigger type with [TRIG](#page-1555-0)[ger<m>:SENT:TYPE ERRC](#page-1555-0).

#### **Parameters:**

<PulsePeriodError> ON | OFF \*RST: OFF

## **TRIGger<m>:SENT:CRCerror** <CRCError>

Triggers on CRC errors in both, the transmission sequences and serial messages.

A CRC error occurs when the CRC calculated by the receiver differs from the received value in the CRC sequence. The CRC length is 4 bits for transmission sequences and short serial messages, and 6 bit of enhanced serial messages.

To trigger on an error event, select the correspondig trigger type with [TRIG](#page-1555-0)[ger<m>:SENT:TYPE ERRC](#page-1555-0).

#### **Parameters:**

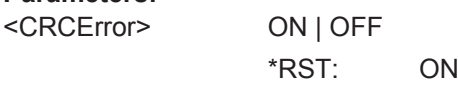

#### **TRIGger<m>:SENT:IRFLength** <IrregularFrameLen>

Triggers on frame length errors in transmission sequences when pause pulse for constant frame length is set, see [BUS<m>:SENT:PPULse PPFL](#page-1553-0).

An error occurs when the total length of the transmission sequence (including pause pulse) does not match the frame length setting, see [BUS<m>:SENT:PPFLength](#page-1554-0) [on page 1524.](#page-1554-0)

To trigger on an error event, select the correspondig trigger type with [TRIG](#page-1555-0)[ger<m>:SENT:TYPE ERRC](#page-1555-0).

## **Parameters:**

<IrregularFrameLen> ON | OFF

\*RST: OFF

#### **20.18.13.3 Decode Results**

To load and acivate a label list, use:

- [BUS<m>:NEWList](#page-1320-0) on page 1290
- [BUS<m>:SYMBols](#page-1320-0) on page 1290

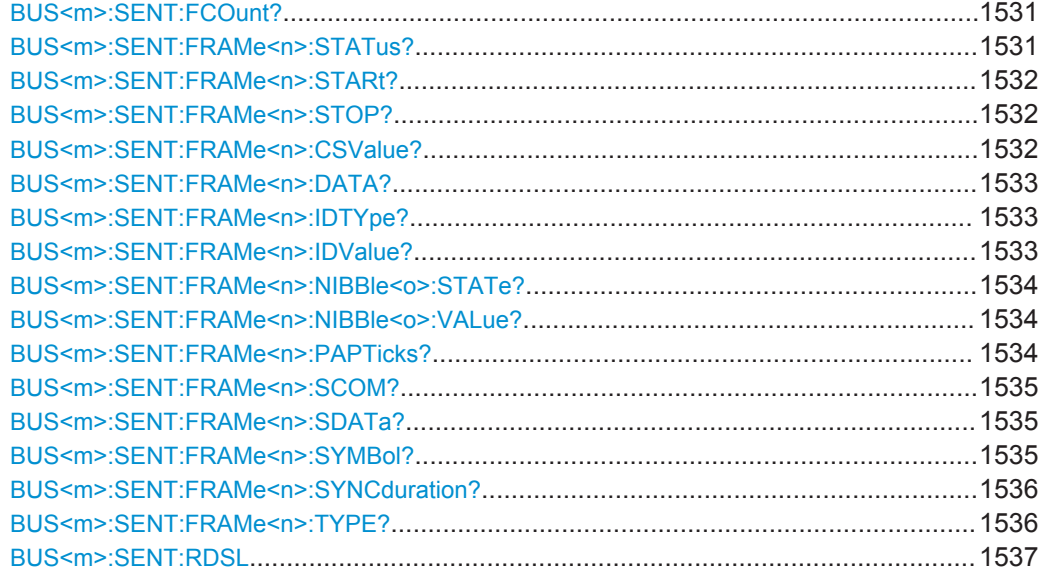

# **BUS<m>:SENT:FCOunt?**

Returns the number of decoded frames of the acquisition.

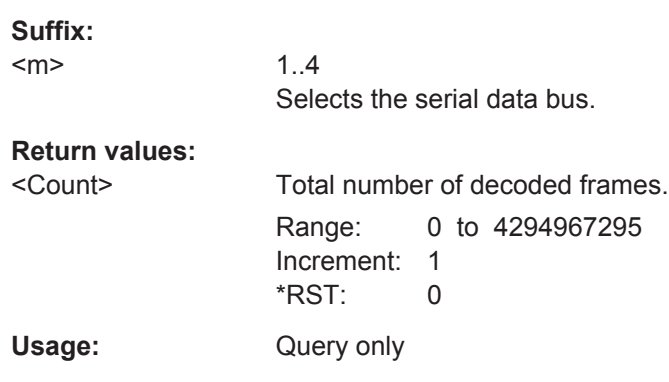

# **BUS<m>:SENT:FRAMe<n>:STATus?**

Returns the overall state of the selected frame.

#### **Suffix:**

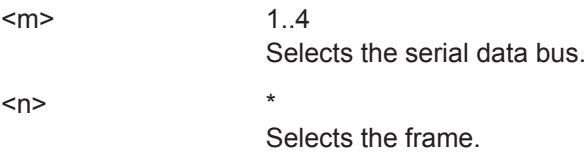

# <span id="page-1562-0"></span>**Return values:**

<FrameState> OK | SYNC | PULSe | CRC | IRFL | FORM | INSufficient OK: the frame is valid. SYNC: Synchronization error occured. PULse: Pulse error occured. CRC: Cyclic redundancy check failed. IRFL: Irregular frame length error occured. FORM: Format error occurred. INSufficient: The frame is not completely contained in the acquisition. The acquired part of the frame is valid. \*RST: OK

Usage: Query only

# **BUS<m>:SENT:FRAMe<n>:STARt? BUS<m>:SENT:FRAMe<n>:STOP?**

Returns the start time and stop time of the selected frame.

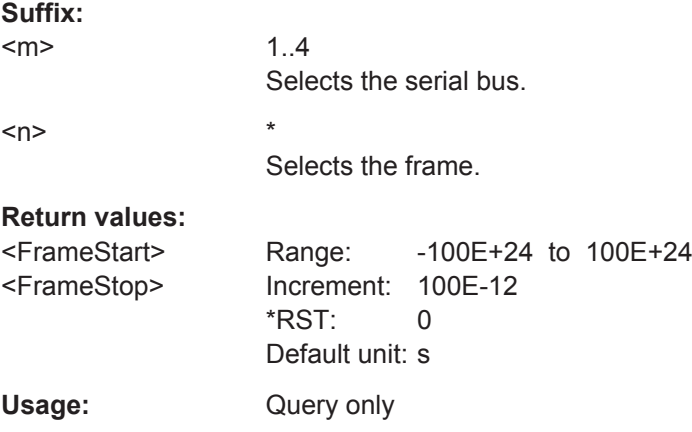

## **BUS<m>:SENT:FRAMe<n>:CSValue?**

Returns the CRC sequence value of the selected frame.

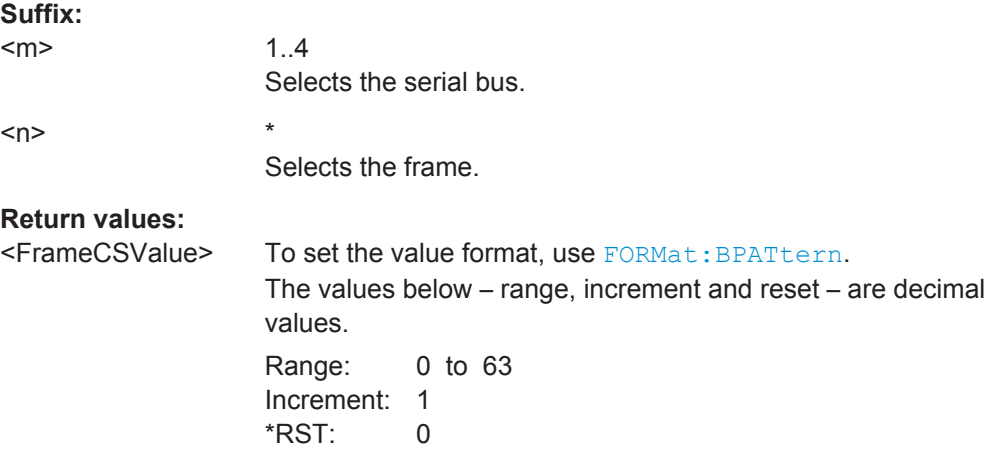

<span id="page-1563-0"></span>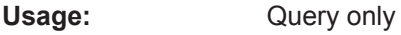

# **BUS<m>:SENT:FRAMe<n>:DATA?**

Returns the data of the specified frame.

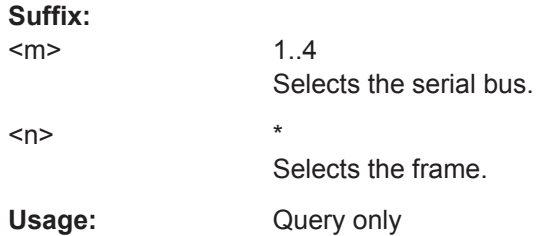

## **BUS<m>:SENT:FRAMe<n>:IDTYpe?**

Returns the identifier type of the selected frame.

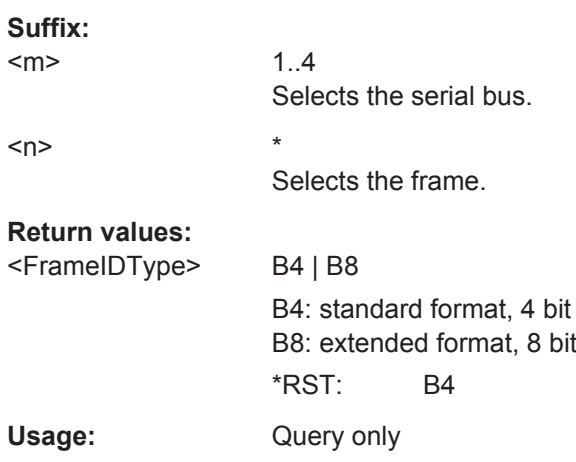

# **BUS<m>:SENT:FRAMe<n>:IDValue?**

Returns the identifier value of the selected frame.

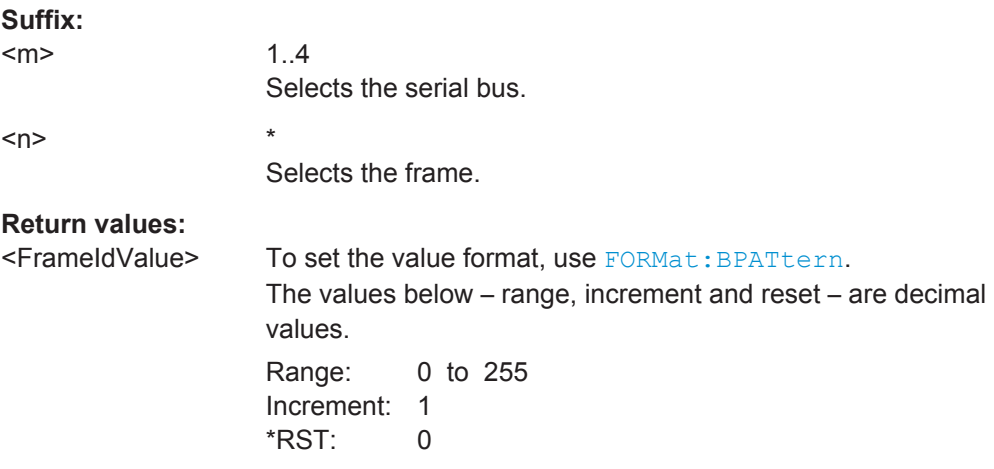

<span id="page-1564-0"></span>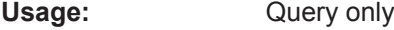

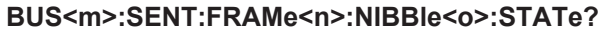

Returns the state of the specified nibble.

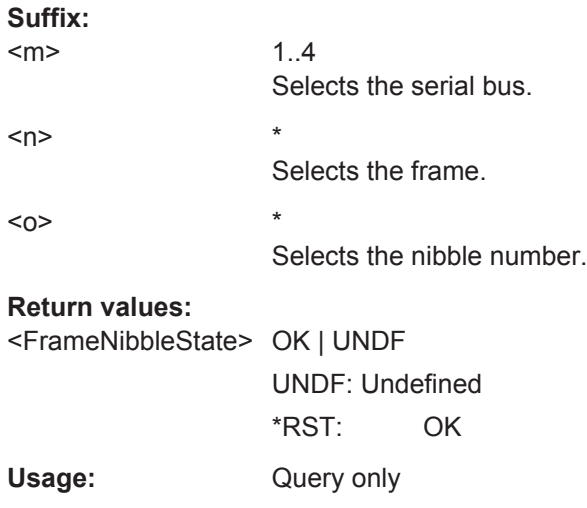

# **BUS<m>:SENT:FRAMe<n>:NIBBle<o>:VALue?**

Returns the value of the specified nibble.

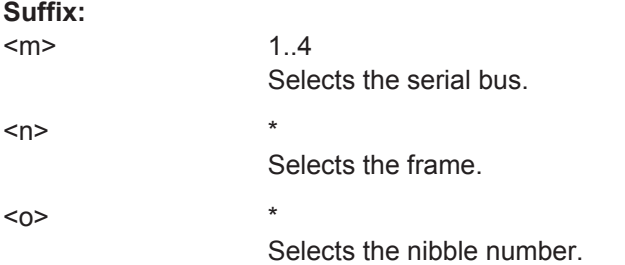

#### **Return values:**

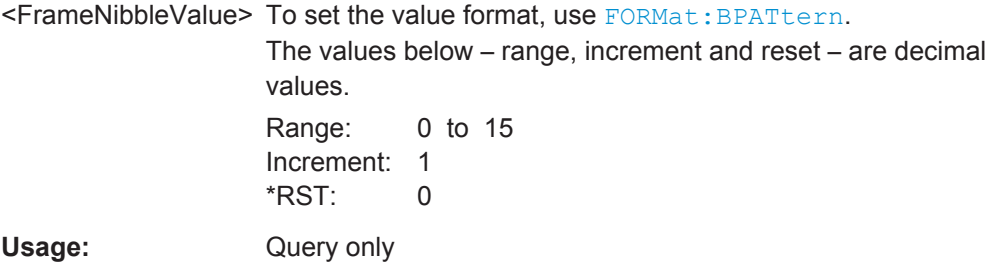

## **BUS<m>:SENT:FRAMe<n>:PAPTicks?**

Returns the number of the pulse pause clock ticks.

<span id="page-1565-0"></span>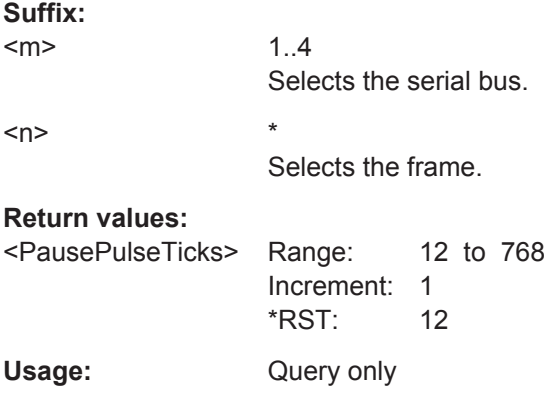

## **BUS<m>:SENT:FRAMe<n>:SCOM?**

Returns the value of the status/communication pulse.

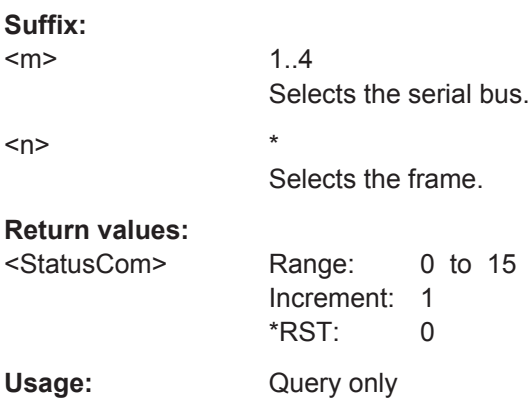

# **BUS<m>:SENT:FRAMe<n>:SDATa?**

Returns the symbolic data of the frame.

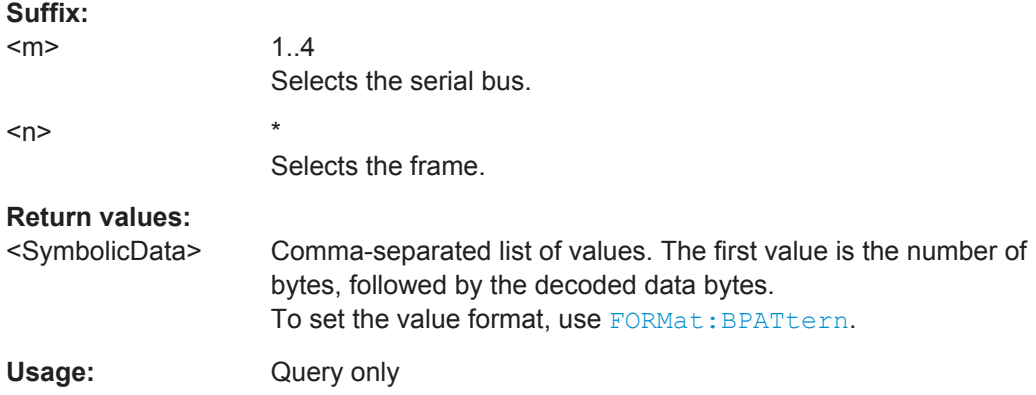

# **BUS<m>:SENT:FRAMe<n>:SYMBol?**

Returns the symbolic label of the specified frame if the label list is enabled.

<span id="page-1566-0"></span>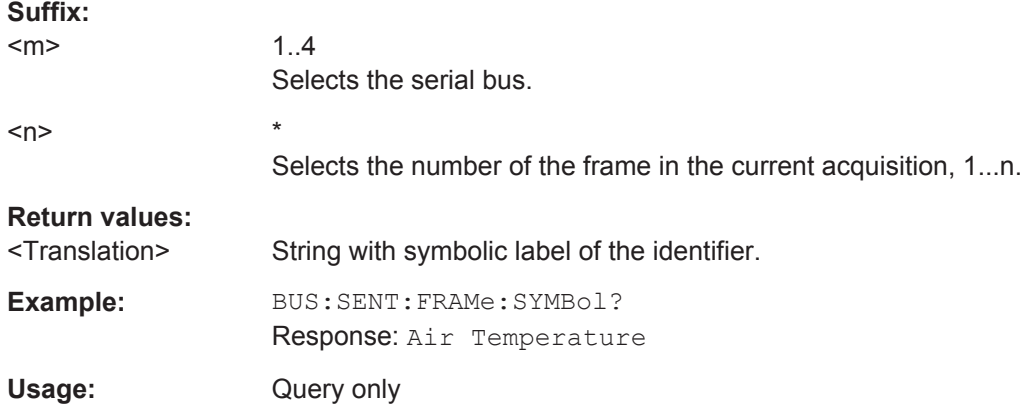

# **BUS<m>:SENT:FRAMe<n>:SYNCduration?**

Returns the time of the synchronization pulse.

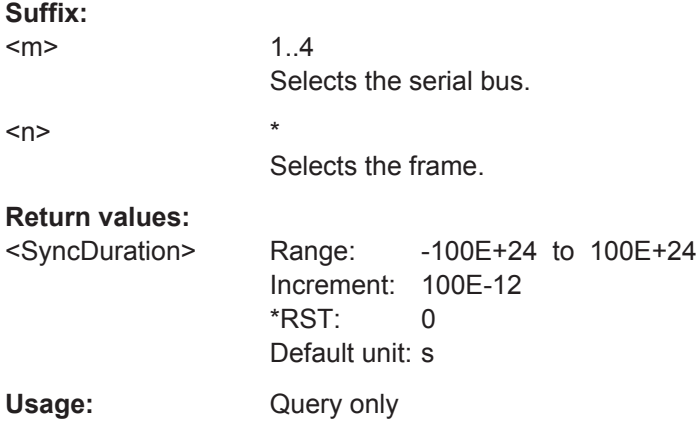

# **BUS<m>:SENT:FRAMe<n>:TYPE?**

Returns the type of SENT message.

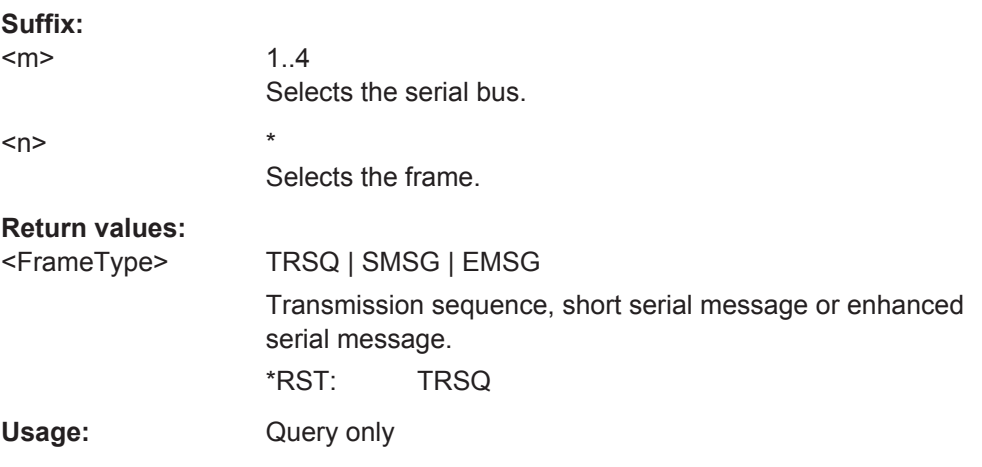

#### <span id="page-1567-0"></span>BUS<m>:SENT:RDSL<ResultDispSelect>

Selects the results to be displayed.

**Suffix:** 

 $<sub>m</sub>$ </sub>

1..4 Selects the serial bus.

**Parameters:**

<ResultDispSelect> TRSQ | SMSG | ALL Transmission sequence, serial messages or all. \*RST: ALL

## **20.18.13.4 SENT Search Settings**

In search setup commands, you have to specify the <SearchName> parameter. It is a string parameter that contains the search definition name. The commands are similar to SENT trigger commands.

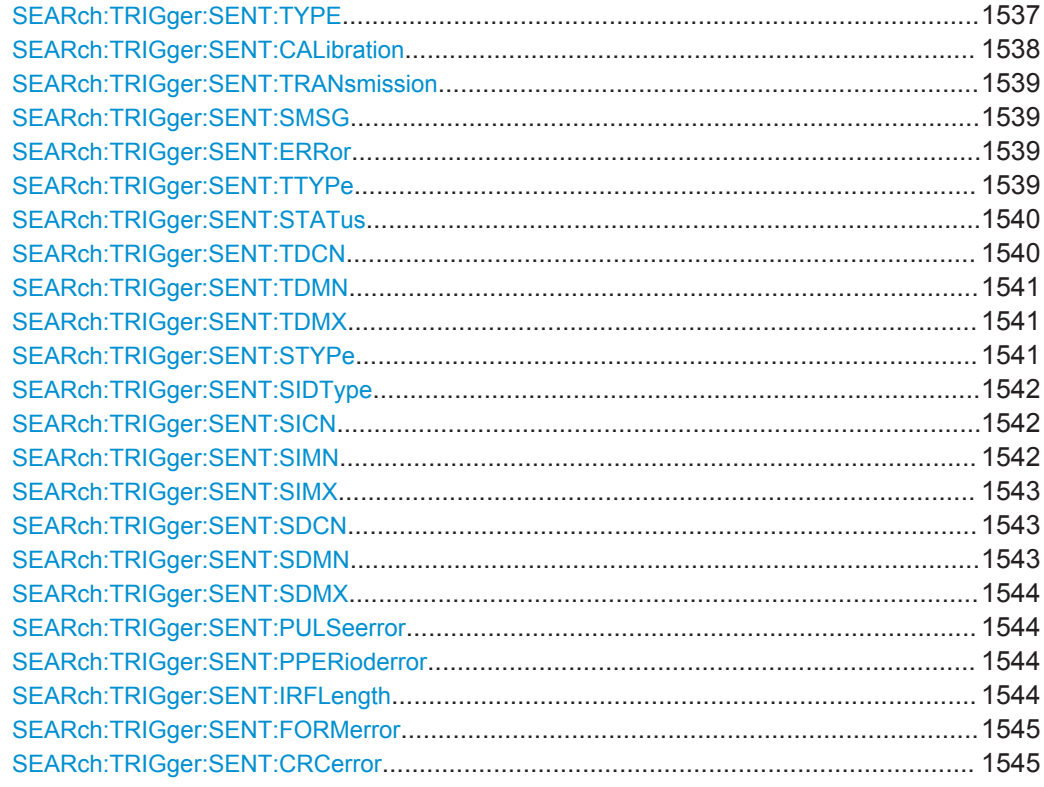

## **SEARch:TRIGger:SENT:TYPE** <SearchName>,<Type> **SEARch:TRIGger:SENT:TYPE?** <SearchName>

Selects the SENT transmission type to be searched for.

# <span id="page-1568-0"></span>**Parameters:**

## <Type> CALI | TSEQ | SMSG | ERRC

#### **CALI**

CALIbration: searches for the calibration/synchronization pulse. **TSEQ**

Transmission sequence: combination of status and data conditions.

To set the transmission sequence conditions, use [SEARch:](#page-1569-0) [TRIGger:SENT:TTYPe](#page-1569-0) and [SEARch:TRIGger:SENT:STATus](#page-1570-0)

To set the data condition, use [SEARch:TRIGger:SENT:TDCN](#page-1570-0), [TRIGger<m>:SENT:TDCN](#page-1556-0), [SEARch:TRIGger:SENT:TDMN](#page-1571-0) and [SEARch:TRIGger:SENT:TDMX](#page-1571-0).

## **SMSG**

.

Short serial message: combination of identifier and data conditions.

To select the sequence condition, use [SEARch:TRIGger:](#page-1571-0) [SENT:STYPe](#page-1571-0).

To set the identifier condition for the serial message, use [SEARch:TRIGger:SENT:SICN](#page-1572-0), [SEARch:TRIGger:SENT:](#page-1572-0) [SIMN](#page-1572-0) and [SEARch:TRIGger:SENT:SIMX](#page-1573-0).

To set the data condition, use [SEARch:TRIGger:SENT:SDCN](#page-1573-0), [SEARch:TRIGger:SENT:SDMN](#page-1573-0) and [SEARch:TRIGger:SENT:](#page-1574-0) [SDMX](#page-1574-0).

# **ERRC**

Error condition: searches for error events. Define the error types with [SEARch:TRIGger:SENT:](#page-1574-0) [PULSeerror](#page-1574-0), [SEARch:TRIGger:SENT:PPERioderror](#page-1574-0), [SEARch:TRIGger:SENT:FORMerror](#page-1575-0) on page 1545 and [SEARch:TRIGger:SENT:CRCerror](#page-1575-0).

\*RST: CALI

# **Parameters for setting and query:**

<SearchName>

**SEARch:TRIGger:SENT:CALibration** <SearchName>,<CheckCalibSync> **SEARch:TRIGger:SENT:CALibration?** <SearchName>

Enables the search for the Calibration/Synchronization pulse.

## **Parameters:**

<CheckCalibSync> ON | OFF

\*RST: OFF

**Parameters for setting and query:**  <SearchName>

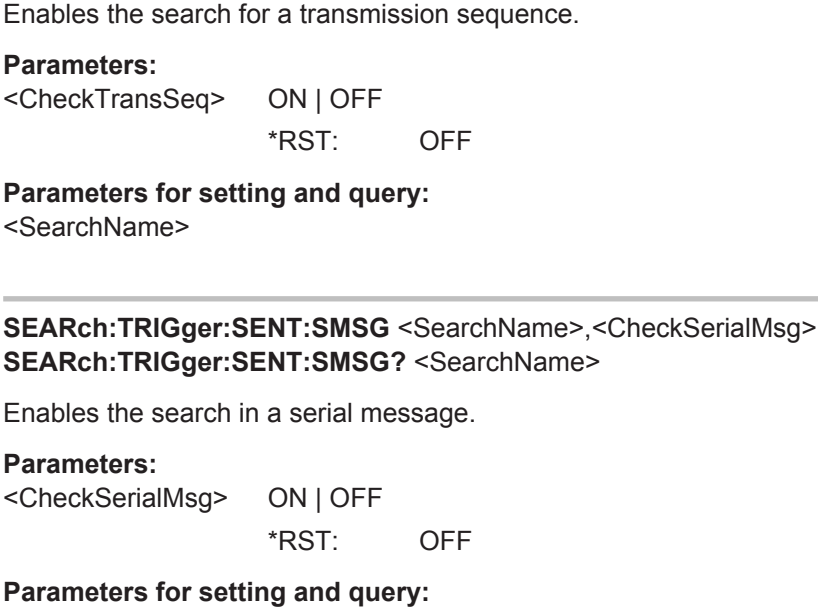

<span id="page-1569-0"></span>**SEARch:TRIGger:SENT:TRANsmission** <SearchName>,<CheckTransSeq>

**SEARch:TRIGger:SENT:TRANsmission?** <SearchName>

<SearchName>

**SEARch:TRIGger:SENT:ERRor** <SearchName>,<CheckErrorCond> **SEARch:TRIGger:SENT:ERRor?** <SearchName>

Enables the search for a specified error.

#### **Parameters:**

<CheckErrorCond> ON | OFF

\*RST: OFF

#### **Parameters for setting and query:**  <SearchName>

**SEARch:TRIGger:SENT:TTYPe** <SearchName>,<TSFieldType> **SEARch:TRIGger:SENT:TTYPe?** <SearchName>

Selects the SENT transmission sequence to be searched for.

To enable the search for the transmission sequence, use SEARch: TRIGger: SENT: TRANsmission.

# <span id="page-1570-0"></span>**Parameters:**

<TSFieldType> STAT | STDA **STAT** Searches on the status nibble. **STDA** Searches for the end of the combination of status and data nibble(s). Define the data conditions with SEARch:TRIGger:SENT: STATus, SEARch:TRIGger:SENT:TDCN, [BUS<m>:SENT:](#page-1552-0) [DNIBbles](#page-1552-0), [SEARch:TRIGger:SENT:TDMN](#page-1571-0) and [SEARch:](#page-1571-0) [TRIGger:SENT:TDMX](#page-1571-0). \*RST: STAT

**Parameters for setting and query:** 

<SearchName>

**SEARch:TRIGger:SENT:STATus** <SearchName>,<StatusBits> **SEARch:TRIGger:SENT:STATus?** <SearchName>

Sets the status nibble data.

## **Parameters:**

<StatusBits> Numeric or string pattern, [Chapter 20.4.6, "Bit Pattern Parame](#page-1020-0)[ter", on page 990](#page-1020-0). The string parameter accepts the bit value X (don't care).

# **Parameters for setting and query:**

<SearchName>

**SEARch:TRIGger:SENT:TDCN** <SearchName>,<TSDataOperator> **SEARch:TRIGger:SENT:TDCN?** <SearchName>

Sets the operator for a specific data pattern or a data pattern range.

#### **Parameters:**

<TSDataOperator> EQUal | NEQual | LTHan | LETHan | GTHan | GETHan | INRange | OORange

> **EQUal | NEQual | LTHan | LETHan | GTHan | GETHan** Equal, Not equal, Less than, Less or equal than, Greater than, Greater or equal than. These conditions require one data pattern to be set with [SEARch:TRIGger:SENT:TDMN](#page-1571-0).

## **INRange | OORange**

In range / Out of range. To define the range set the minimum and maximum values with SEARch: TRIGger: SENT: TDMN and [SEARch:TRIGger:SENT:TDMX](#page-1571-0).

\*RST: EQUal

**Parameters for setting and query:** 

<SearchName>

```
SEARch:TRIGger:SENT:TDMN <SearchName>,<TSDataPattern>
SEARch:TRIGger:SENT:TDMN? <SearchName>
```
Specifies a data pattern, or sets the start value of a data pattern range.

#### **Parameters:**

<TSDataPattern> Numeric or string pattern, [Chapter 20.4.6, "Bit Pattern Parame](#page-1020-0)[ter", on page 990](#page-1020-0). The string parameter accepts the bit value X (don't care).

#### **Parameters for setting and query:**

<SearchName>

**SEARch:TRIGger:SENT:TDMX** <SearchName>,<TSDataPatternTo> **SEARch:TRIGger:SENT:TDMX?** <SearchName>

Sets the end value of an identifier range for [SEARch:TRIGger:SENT:DCONdition](#page-1570-0) [INRange or OORange](#page-1570-0).

## **Parameters:**

<TSDataPatternTo> Numeric or string pattern, [Chapter 20.4.6, "Bit Pattern Parame](#page-1020-0)[ter", on page 990](#page-1020-0). The string parameter accepts the bit value X (don't care).

**Parameters for setting and query:**  <SearchName>

**SEARch:TRIGger:SENT:STYPe** <SearchName>,<SMFieldType> **SEARch:TRIGger:SENT:STYPe?** <SearchName>

Selects the serial message sequence to be searched for.

To enable the search for one of the serial message types, use  $BUS < m$  $\geq$ : SENT: [SFORmat](#page-1553-0) and enable with [SEARch:TRIGger:SENT:SMSG](#page-1569-0).

#### **Parameters:**

<SMFieldType> ID | IDDT

#### **ID**

#### Searches for the identifier.

To set the identifier condition for the serial message, use [SEARch:TRIGger:SENT:SICN](#page-1572-0), [SEARch:TRIGger:SENT:](#page-1572-0) [SIMN](#page-1572-0) and [SEARch:TRIGger:SENT:SIMX](#page-1573-0).

#### **IDDT**

Searches for the combination of identifier and data. To set the identifier condition, use the commands shown above. To set the data condition, use [SEARch:TRIGger:SENT:SDCN](#page-1573-0), [SEARch:TRIGger:SENT:SDMN](#page-1573-0) and [SEARch:TRIGger:SENT:](#page-1574-0) [SDMX](#page-1574-0).

\*RST: ID

<span id="page-1572-0"></span>**Parameters for setting and query:**  <SearchName>

**SEARch:TRIGger:SENT:SIDType** <SearchName>,<SMIDType> **SEARch:TRIGger:SENT:SIDType?** <SearchName>

Sets the message ID format (4 bit or 8 bit) of the enhanced serial message.

 $B4$ 

#### **Parameters:**

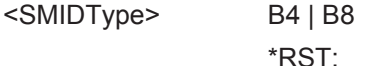

**Parameters for setting and query:**  <SearchName>

**SEARch:TRIGger:SENT:SICN** <SearchName>,<SMIDOperator> **SEARch:TRIGger:SENT:SICN?** <SearchName>

Sets the operator to set a specific data pattern or a data pattern range.

### **Parameters:**

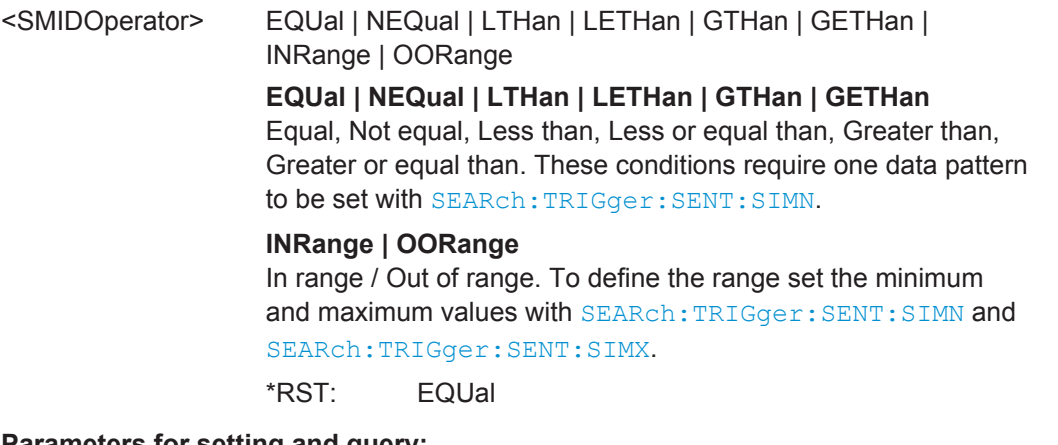

**Parameters for setting and query:** 

<SearchName>

**SEARch:TRIGger:SENT:SIMN** <SearchName>,<SMIDPattern> **SEARch:TRIGger:SENT:SIMN?** <SearchName>

Specifies a message identifier pattern, or sets the start value of an identifier range.

# **Parameters:**

<SMIDPattern> Numeric or string pattern, [Chapter 20.4.6, "Bit Pattern Parame](#page-1020-0)[ter", on page 990](#page-1020-0). The string parameter accepts the bit value X (don't care).

**Parameters for setting and query:** 

<SearchName>

```
SEARch:TRIGger:SENT:SIMX <SearchName>,<SMIDPatternTo>
SEARch:TRIGger:SENT:SIMX? <SearchName>
```
Sets the end value of an identifier range for [SEARch:TRIGger:SENT:SICN INRange or](#page-1572-0) [OORange](#page-1572-0).

**Parameters:**

<SMIDPatternTo> Numeric or string pattern, [Chapter 20.4.6, "Bit Pattern Parame](#page-1020-0)[ter", on page 990](#page-1020-0). The string parameter accepts the bit value X (don't care).

**Parameters for setting and query:** 

<SearchName>

**SEARch:TRIGger:SENT:SDCN** <SearchName>,<SMDataOperator> **SEARch:TRIGger:SENT:SDCN?** <SearchName>

Sets the operator to set a specific data pattern or a data pattern range.

# **Parameters:**

<SMDataOperator> EQUal | NEQual | LTHan | LETHan | GTHan | GETHan | INRange | OORange

> **EQUal | NEQual | LTHan | LETHan | GTHan | GETHan** Equal, Not equal, Less than, Less or equal than, Greater than, Greater or equal than. These conditions require one data pattern to be set with SEARch:TRIGger:SENT:SDMN.

#### **INRange | OORange**

In range / Out of range. To define the range set the minimum and maximum values with SEARch: TRIGger: SENT: SDMN and [SEARch:TRIGger:SENT:SDMX](#page-1574-0).

\*RST: EQUal

**Parameters for setting and query:**  <SearchName>

**SEARch:TRIGger:SENT:SDMN** <SearchName>,<SMDataPattern> **SEARch:TRIGger:SENT:SDMN?** <SearchName>

Specifies a data pattern, or sets the start value of a data pattern range.

## **Parameters:**

<SMDataPattern> Numeric or string pattern, [Chapter 20.4.6, "Bit Pattern Parame](#page-1020-0)[ter", on page 990](#page-1020-0). The string parameter accepts the bit value X

(don't care).

# **Parameters for setting and query:**

<SearchName>

<span id="page-1574-0"></span>**SEARch:TRIGger:SENT:SDMX** <SearchName>,<SMDataPatternTo> **SEARch:TRIGger:SENT:SDMX?** <SearchName>

Sets the end value of an identifier range for [SEARch:TRIGger:SENT:SDCN INRange](#page-1573-0) [or OORange](#page-1573-0).

**Parameters:**

<SMDataPatternTo> Numeric or string pattern, [Chapter 20.4.6, "Bit Pattern Parame](#page-1020-0)[ter", on page 990](#page-1020-0). The string parameter accepts the bit value X (don't care).

#### **Parameters for setting and query:**

<SearchName>

**SEARch:TRIGger:SENT:PULSeerror** <SearchName>,<CalibPulseError> **SEARch:TRIGger:SENT:PULSeerror?** <SearchName>

Enables the search for pulse errors.

To initially enable the search for an error event, set [SEARch:TRIGger:SENT:TYPE](#page-1567-0) **[ERRC](#page-1567-0)** 

## **Parameters:**

<CalibPulseError> ON | OFF

\*RST: OFF

**Parameters for setting and query:**  <SearchName>

**SEARch:TRIGger:SENT:PPERioderror** <SearchName>,<PulsePeriodError> **SEARch:TRIGger:SENT:PPERioderror?** <SearchName>

Enables the search for pulse period errors.

To initially enable the search for an error event, set [SEARch:TRIGger:SENT:TYPE](#page-1567-0) [ERRC](#page-1567-0)

#### **Parameters:**

<PulsePeriodError> ON | OFF

\*RST: OFF

**Parameters for setting and query:**  <SearchName>

**SEARch:TRIGger:SENT:IRFLength** <SearchName>,<IrregularFrameLen> **SEARch:TRIGger:SENT:IRFLength?** <SearchName>

Enables the search for irregular frame length errors.

To initially enable the search for an error event, set [SEARch:TRIGger:SENT:TYPE](#page-1567-0) **[ERRC](#page-1567-0)** 

# <span id="page-1575-0"></span>**Parameters:**

<IrregularFrameLen> ON | OFF \*RST: OFF

**Parameters for setting and query:**  <SearchName>

**SEARch:TRIGger:SENT:FORMerror** <SearchName>,<FormError> **SEARch:TRIGger:SENT:FORMerror?** <SearchName>

Enables the search for format errors in serial messages.

To initially enable the search for an error event, set [SEARch:TRIGger:SENT:TYPE](#page-1567-0) [ERRC.](#page-1567-0)

## **Parameters:**

<FormError> ON | OFF

\*RST: OFF

**Parameters for setting and query:**  <SearchName>

**SEARch:TRIGger:SENT:CRCerror** <SearchName>,<CRCError> **SEARch:TRIGger:SENT:CRCerror?** <SearchName>

Enables the search for errors in the Cyclic Redundancy Check.

To initially enable the search for an error event, set [SEARch:TRIGger:SENT:TYPE](#page-1567-0) **[ERRC](#page-1567-0)** 

#### **Parameters:**

<CRCError> ON | OFF

\*RST: ON

# **Parameters for setting and query:**

<SearchName>

## **20.18.13.5 SENT Search Results**

The search on decoded SENT data returns the same results as the queries for decode results.

In search result commands, you have to specify the <SearchName> parameter. It is a string parameter that contains the search definition name.

For a description of the returned values, see the corresponding commands in [Chap](#page-1560-0)[ter 20.18.13.3, "Decode Results", on page 1530](#page-1560-0).

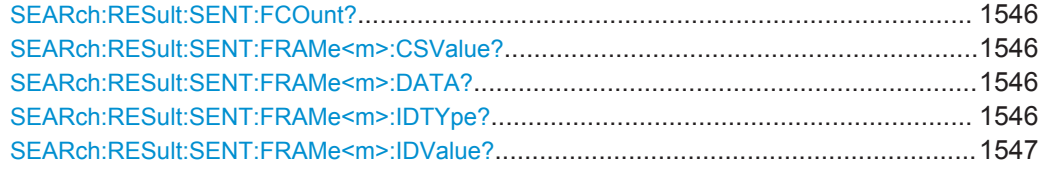

<span id="page-1576-0"></span>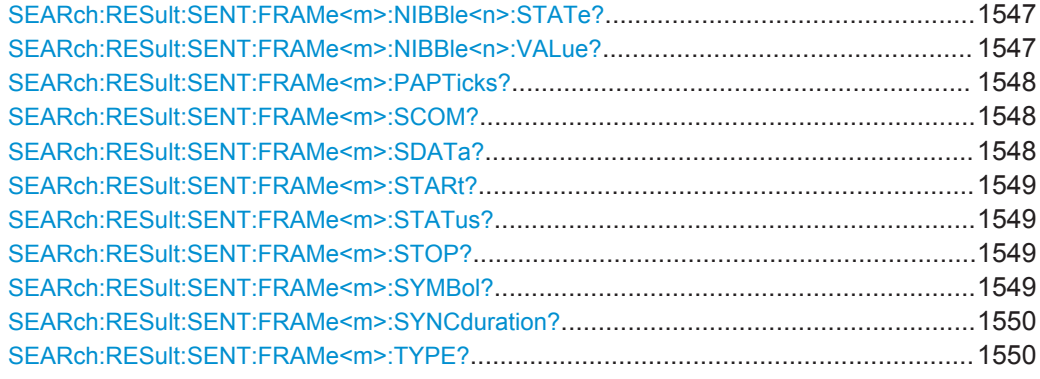

#### **SEARch:RESult:SENT:FCOunt?** <SearchName>

#### **Query parameters:**

<SearchName>

## **Return values:**

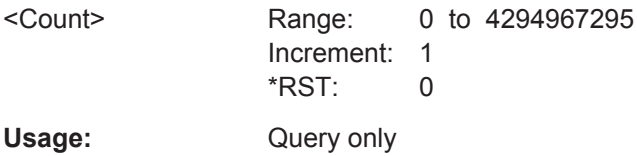

## **SEARch:RESult:SENT:FRAMe<m>:CSValue?** <SearchName>

**Suffix:** 

 $<sub>m</sub>$ </sub> **Query parameters:** 

<SearchName>

#### **Return values:**

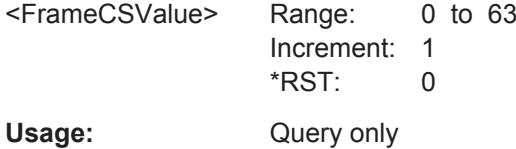

\*

\*

#### **SEARch:RESult:SENT:FRAMe<m>:DATA?** <SearchName>

**Suffix:** 

 $<sub>m</sub>$ </sub>

# **Query parameters:**

<SearchName>

Usage: Query only

## **SEARch:RESult:SENT:FRAMe<m>:IDTYpe?** <SearchName>

Returns the identifier type of the selected frame.

<span id="page-1577-0"></span>

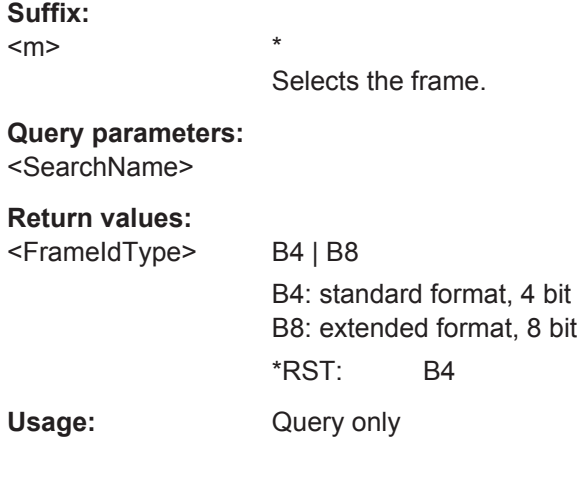

# **SEARch:RESult:SENT:FRAMe<m>:IDValue?** <SearchName>

Returns the identifier value of the selected frame.

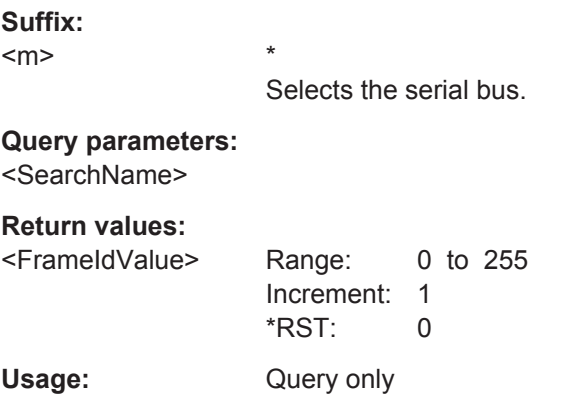

\*

\*

## **SEARch:RESult:SENT:FRAMe<m>:NIBBle<n>:STATe?** <SearchName>

**Suffix:**   $<sub>m</sub>$ </sub>

 $\langle n \rangle$  \*

## **Query parameters:**  <SearchName>

## **Return values:**

<FrameNibbleState> OK | UNDF

\*RST: OK

Usage: Query only

# **SEARch:RESult:SENT:FRAMe<m>:NIBBle<n>:VALue?** <SearchName>

**Suffix:**   $<sub>m</sub>$ </sub>

<span id="page-1578-0"></span>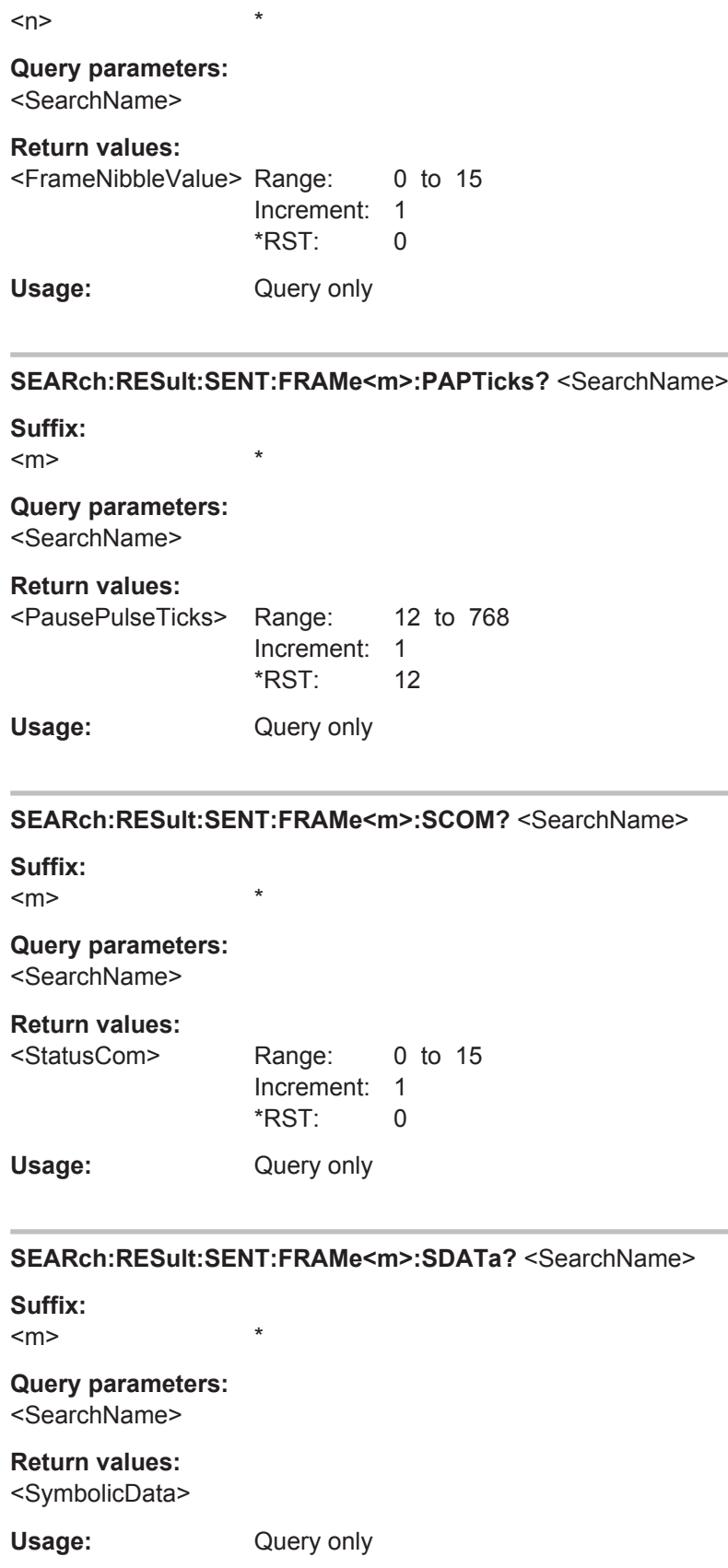

# <span id="page-1579-0"></span>**SEARch:RESult:SENT:FRAMe<m>:STARt?** <SearchName> **Suffix:**   $<sub>m</sub>$ </sub> \* **Query parameters:**  <SearchName> **Return values:**  <FrameStart> Range: -100E+24 to 100E+24 Increment: 100E-12 \*RST: 0 Default unit: s Usage: Query only **SEARch:RESult:SENT:FRAMe<m>:STATus?** <SearchName> **Suffix:**   $<sub>m</sub>$ </sub> \* **Query parameters:**  <SearchName> **Return values:**  <FrameState> OK | SYNC | PULSe | CRC | IRFL | FORM | INSufficient \*RST: OK Usage: Query only **SEARch:RESult:SENT:FRAMe<m>:STOP?** <SearchName> **Suffix:**   $<sub>m</sub>$ </sub> \* **Query parameters:**  <SearchName> **Return values:**  <FrameStop> Range: -100E+24 to 100E+24 Increment: 100E-12 \*RST: 0 Default unit: s Usage: Query only **SEARch:RESult:SENT:FRAMe<m>:SYMBol?** <SearchName> **Suffix:**  <m> \* **Query parameters:**  <SearchName>

# <span id="page-1580-0"></span>**Return values:**

<Translation>

Usage: Query only

**SEARch:RESult:SENT:FRAMe<m>:SYNCduration?** <SearchName>

**Suffix:**   $<sub>m</sub>$ </sub>

# **Query parameters:**  <SearchName>

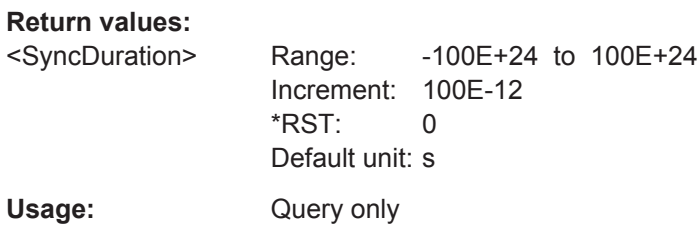

\*

## **SEARch:RESult:SENT:FRAMe<m>:TYPE?** <SearchName>

**Suffix:** 

 $<sub>m</sub>$ </sub>

**Query parameters:**  <SearchName>

**Return values:** 

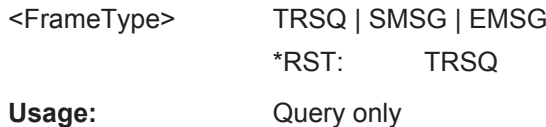

\*

# **20.18.14 RFFE (Option R&S RTO-K40)**

For programming examples, see [Chapter 20.3.6.1, "RFFE \(Option R&S](#page-1011-0) RTO-K40)", [on page 981](#page-1011-0).

## **20.18.14.1 Configuration**

In all BUS<m>:RFFE commands, the suffix <m> selects the serial bus.

For programming examples, see ["Configuring RFFE bus"](#page-1011-0) on page 981.

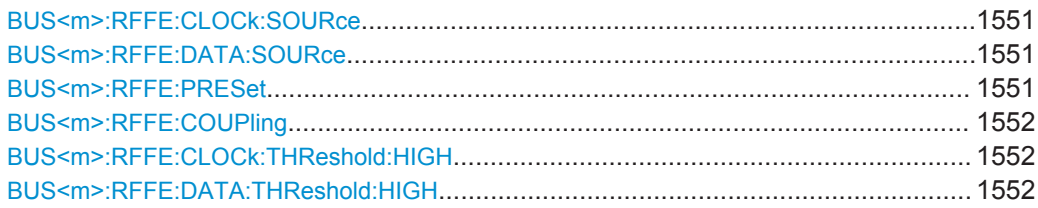

<span id="page-1581-0"></span>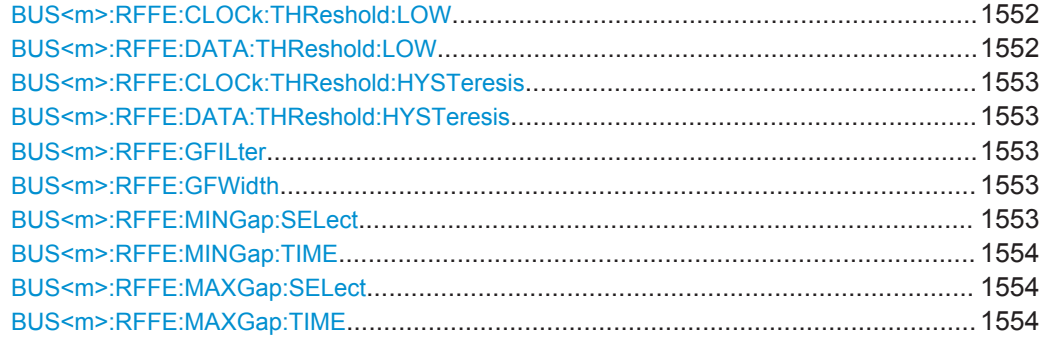

# **BUS<m>:RFFE:CLOCk:SOURce** <ClockSource>

Sets the source of the RFFE clock line.

For triggering on a serial bus, analog or digital input channels are required.

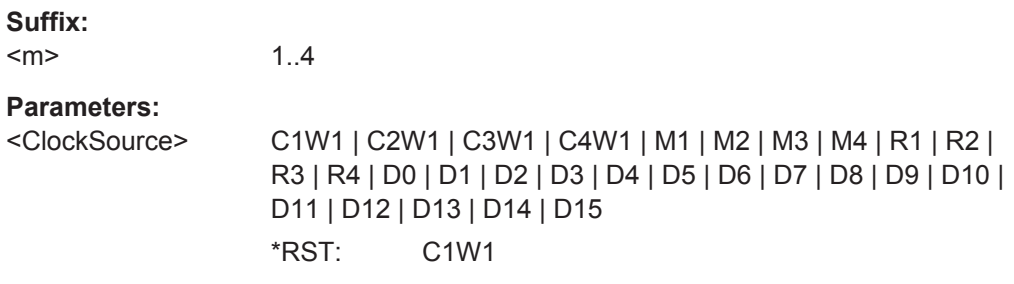

# **BUS<m>:RFFE:DATA:SOURce** <DataSource>

Sets the source of the RFFE data line. For triggering on a serial bus, analog or digital input channels are required.

# **Suffix:**

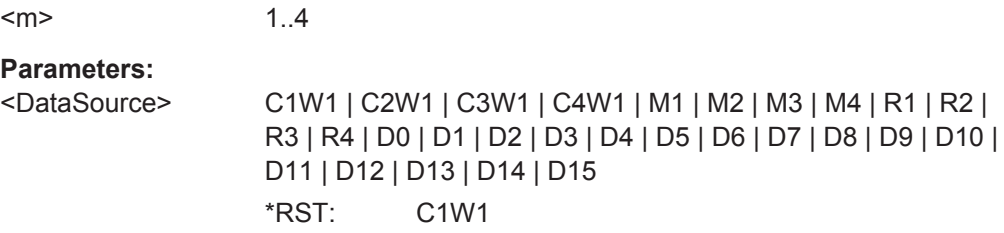

## **BUS<m>:RFFE:PRESet** <ThresholdPreset>

Sets default threshold voltages for 1.2 V or 1.8 V bus. Set the value to MAN if you want to define individual thresholds.

**Suffix:**   $<sub>m</sub>$ </sub> 1..4 **Parameters:** <ThresholdPreset> V12 | V18 | MAN \*RST: V12

## <span id="page-1582-0"></span>**BUS<m>:RFFE:COUPling** <ThresCoup>

If enabled, the SDATA thresholds are set to the SCLK threshold values.

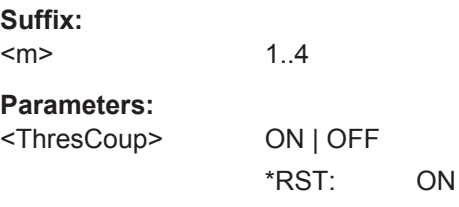

## **BUS<m>:RFFE:CLOCk:THReshold:HIGH** <ThresPos> **BUS<m>:RFFE:DATA:THReshold:HIGH** <ThresPos>

Set the positive going thresholds  $(V_{TP})$ :

- CLOCk: for the clock signal
- DATA: for the data signal

Note that the high and low thresholds and the hysteresis values are dependent, so it is sufficient to define two values for each line.

#### **Suffix:**

<m> 1..4 **Parameters:** <ThresPos> Range: 0 to 2.5 Increment: 0.1 \*RST: 0.72 Default unit: V

# **BUS<m>:RFFE:CLOCk:THReshold:LOW** <ThresNeg> **BUS<m>:RFFE:DATA:THReshold:LOW** <ThresNeg>

Set the negative going thresholds  $(V_{TN})$ :

- CLOCk: for the clock signal
- DATA: for the data signal

Note that the high and low thresholds and the hysteresis values are dependent, so it is sufficient to define two values for each line.

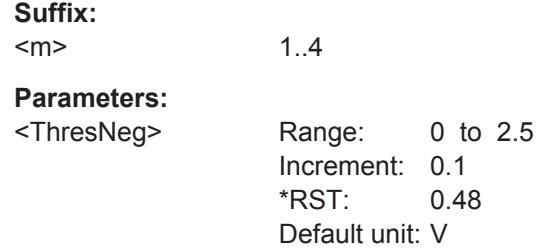

# <span id="page-1583-0"></span>**BUS<m>:RFFE:CLOCk:THReshold:HYSTeresis** <ThresHyst> **BUS<m>:RFFE:DATA:THReshold:HYSTeresis** <ThresHyst>

Set the hysteresises between  $V_{TP}$  and  $V_{TN}$ :

- CLOCk: for the clock signal
- DATA: for the data signal

Note that the high and low thresholds and the hysteresis values are dependent, so it is sufficient to define two values for each line.

# **Suffix:**   $<sub>m</sub>$ </sub> 1..4 **Parameters:** <ThresHyst> Range: 0 to 1 Increment: 0.1 \*RST: 0.2 Default unit: V

## **BUS<m>:RFFE:GFILter** <GlitchFilter>

Enables the glitch filter on the SCLK and SDATA lines to improve decode accuracy.

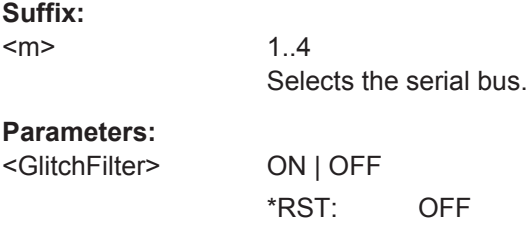

#### **BUS<m>:RFFE:GFWidth** <GlitchFilterWidth>

Sets the maximum glitch width to be ignored.

**Suffix:** 

 $<sub>m</sub>$ </sub> 1..4 **Parameters:** <GlitchFilterWidth> Range: 1E-9 to 1E-3 Increment: 1E-9 \*RST: 1E-9 Default unit: s

#### **BUS<m>:RFFE:MINGap:SELect** <MinGapSelect>

If the minimum gap is enabled, the instrument detects the specified gap. If [TRIGger<m>:RFFE:TYPE](#page-1585-0) is set to ERRor at the same time, the instrument triggers when the idle time is shorter than the specified gap.

Set the minimum gap time using [BUS<m>:RFFE:MINGap:TIME](#page-1584-0).
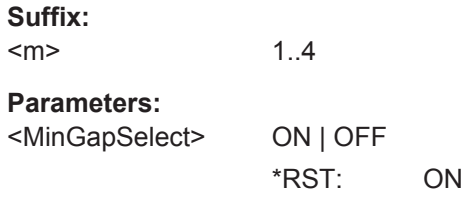

### **BUS<m>:RFFE:MINGap:TIME** <MinGapTime>

Sets the minimum idle time between the Bus Park Cycle (BP) and Sequence Start Condition (SSC).

The setting is only relevant if [BUS<m>:RFFE:MINGap:SELect](#page-1583-0) is enabled.

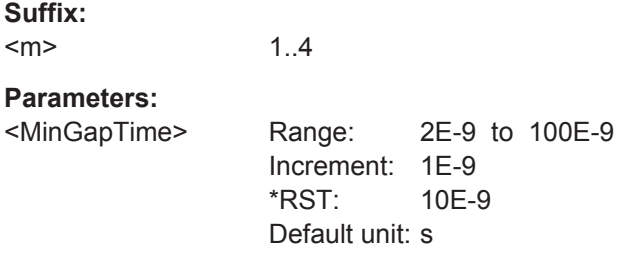

### **BUS<m>:RFFE:MAXGap:SELect** <MaxGapSelect>

If the maximum gap is enabled, the instrument detects the specified gap. If TRIGGET<m>:RFFE: TYPE is set to ERRor at the same time, the instrument triggers when the idle time is longer than the specified gap.

Set the maximum gap time using BUS<m>:RFFE: MAXGap:TIME.

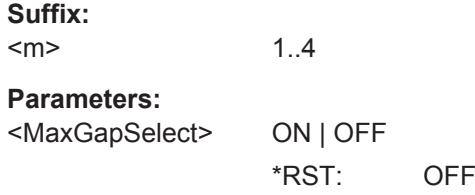

### **BUS<m>:RFFE:MAXGap:TIME** <MaxGapTime>

Sets the maximum idle time between the Bus Park Cycle (BP) and Sequence Start Condition (SSC).

The setting is only relevant if BUS<m>:RFFE: MAXGap: SELect is enabled.

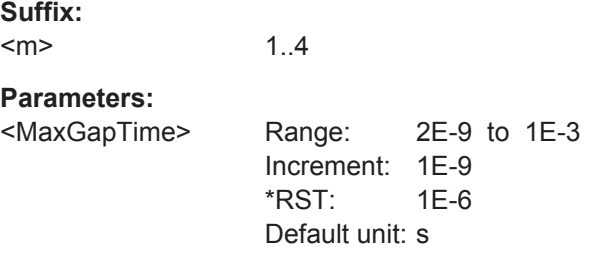

# <span id="page-1585-0"></span>**20.18.14.2 Trigger**

In all TRIGger $\leq m$ :RFFE commands, the suffix  $\leq m$  selects the trigger event:  $1 = A$ event,  $2 \mid 3 = \text{not available}$ .

For programming examples, see ["Triggering on RFFE bus"](#page-1011-0) on page 981.

The trigger suffix <m> is always 1 and can be omitted. It selects the trigger event: Only the A-trigger is available for triggering on serial buses.

To trigger on a serial bus, make sure that:

- [TRIGger<m>:SOURce](#page-1068-0) is set to SBUS.
- The source(s) of the serial bus are channel signals: use BUS <m>:...:SOURce commands.
- Decoding is enabled: [BUS<m>\[:STATe\]](#page-1318-0) is set to ON.

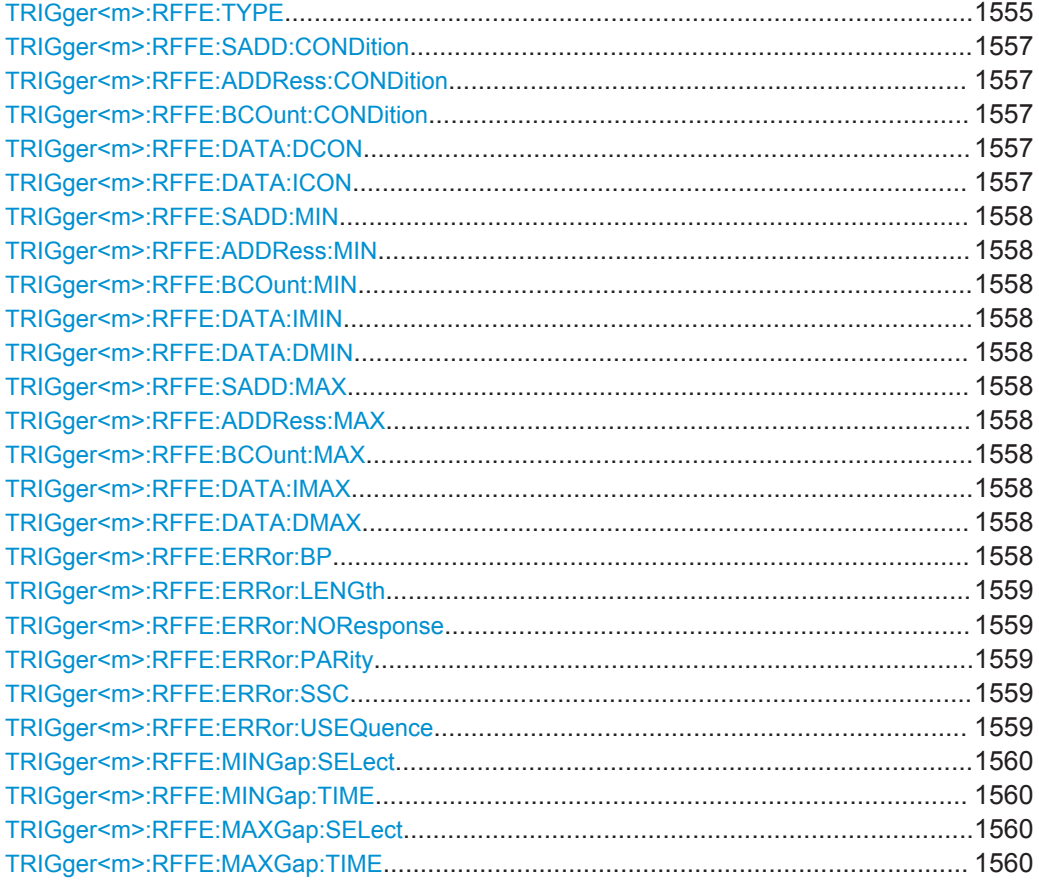

#### **TRIGger<m>:RFFE:TYPE** <Type>

Selects the trigger type for RFFE analysis.

<Type> STARt | STOP | RZWR | RWR | RRD | ERWR | ERRD | ERWL | ERRL | ERRor

### **STARt**

Triggers on the beginning of a command sequence, exactly after the slave address. Optionally, you can specify a slave address condition.

### **STOP**

Triggers on the end of a command sequence, exactly at the start of the bus park cycle. Optionally, you can specify a slave address condition.

#### **RZWR**

Triggers on "Register 0 Write" command sequences. Optionally, you can specify a slave address condition and a data pattern condition.

#### **RWR**

Triggers on "Register Write" command sequences. Optionally, you can specify a slave address condition, a register address condition, and a data pattern condition.

#### **RRD**

Triggers on "Register Read" command sequences. Optionally, you can specify a slave address condition, a register address condition, and a data pattern condition.

#### **ERWR**

Triggers on "Extended Register Write" command sequences. Optionally, you can specify a slave address condition, a register address condition, a byte count condition, a data index condition, and a data pattern condition.

#### **ERRD**

Triggers on "Extended Register Read" command sequences. Optional trigger conditions are the same as for ERWR.

#### **ERWL**

Triggers on "Extended Register Write Long" command sequences. Optional trigger conditions are the same as for ERWR.

### **ERRL**

Triggers on "Extended Register Read Long" command sequences. Optional trigger conditions are the same as for ERWR.

### **ERRor**

Triggers if one of the enabled errors occurs in a frame. To enable the error types, use [TRIGger<m>:RFFE:ERRor:BP](#page-1588-0), [TRIGger<m>:RFFE:ERRor:LENGth](#page-1589-0), [TRIGger<m>:RFFE:](#page-1589-0) [ERRor:NOResponse](#page-1589-0), [TRIGger<m>:RFFE:ERRor:PARity](#page-1589-0), [TRIGger<m>:RFFE:ERRor:SSC](#page-1589-0), and [TRIGger<m>:RFFE:](#page-1589-0) [ERRor:USEQuence](#page-1589-0).

\*RST: STARt

<span id="page-1587-0"></span>To specify additional trigger conditions for command sequences, use the following commands:

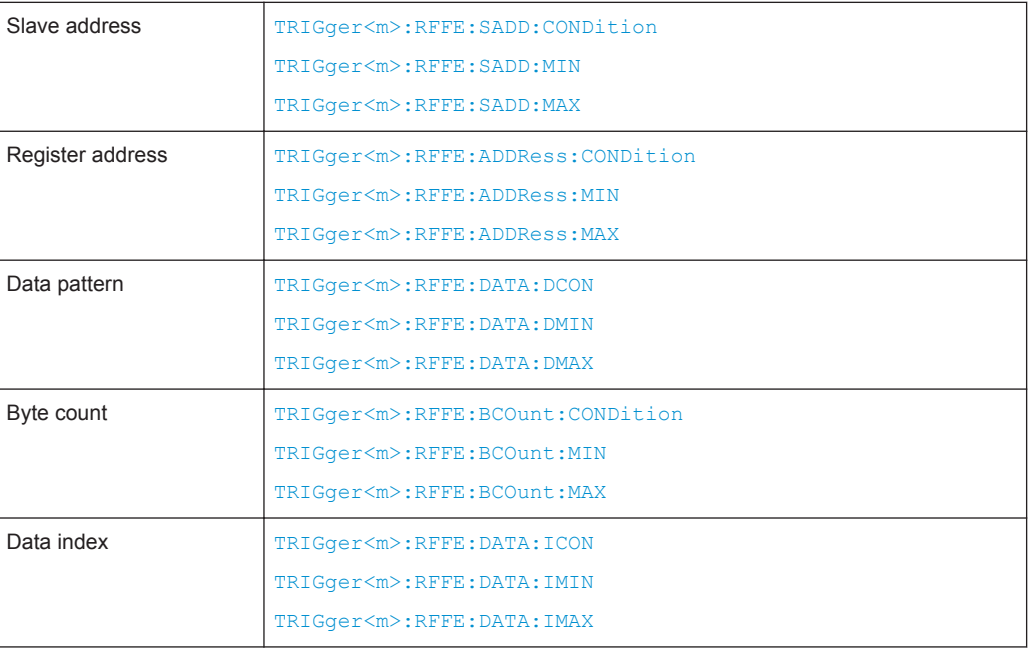

### **TRIGger<m>:RFFE:SADD:CONDition** <Operator> **TRIGger<m>:RFFE:ADDRess:CONDition** <Operator> **TRIGger<m>:RFFE:BCOunt:CONDition** <Operator> **TRIGger<m>:RFFE:DATA:DCON** <Operator>

Sets the operator to trigger on a specific pattern or a range.

#### **Parameters:**

<Operator> EQUal | NEQual | LTHan | LETHan | GTHan | GETHan | INRange | OORange **EQUal | NEQual | LTHan | LETHan | GTHan | GETHan** Equal, Not equal, Less than, Less or equal than, Greater Than, Greater or equal than. These conditions require one pattern to be set using the corresponding [TRIGger<m>:RFFE:...:MIN](#page-1588-0) command.

#### **INRange | OORange**

In range / Out of range: Set the minimum and maximum value using the corresponding [TRIGger<m>:RFFE:...:MIN](#page-1588-0) and [TRIG](#page-1588-0)[ger<m>:RFFE:...:MAX](#page-1588-0)

\*RST: EQUal

**Example:** See ["Triggering on RFFE bus"](#page-1011-0) on page 981.

### **TRIGger<m>:RFFE:DATA:ICON** <Operator>

Sets the operator to define the data frames in which the data pattern is expected.

<span id="page-1588-0"></span><Operator> EQUal | LTHan | LETHan | GTHan | GETHan | INRange | RANGe

### **EQUal | LTHan | LETHan | GTHan | GETHan**

Equal, Less than, Less or equal than, Greater Than, Greater or equal than. These conditions require one pattern to be set using TRIGger<m>:RFFE:DATA:IMIN.

#### **INRange = RANGe**

In range: Set the minimum and maximum value using TRIGger<m>:RFFE:DATA:IMIN and TRIGger<m>:RFFE: DATA:IMAX.

\*RST: INRange

**TRIGger<m>:RFFE:SADD:MIN** <Min> **TRIGger<m>:RFFE:ADDRess:MIN** <Min> **TRIGger<m>:RFFE:BCOunt:MIN** <Min> **TRIGger<m>:RFFE:DATA:IMIN** <Min> **TRIGger<m>:RFFE:DATA:DMIN** <Min>

Specifies a pattern, or sets the the start value of a pattern range.

#### **Parameters:**

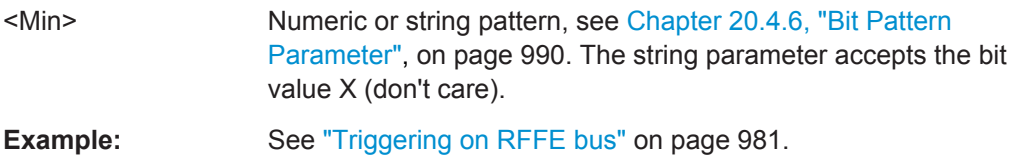

### **TRIGger<m>:RFFE:SADD:MAX** <Max> **TRIGger<m>:RFFE:ADDRess:MAX** <Max> **TRIGger<m>:RFFE:BCOunt:MAX** <Max> **TRIGger<m>:RFFE:DATA:IMAX** <Max> **TRIGger<m>:RFFE:DATA:DMAX** <Max>

Sets the the end value of an range if the corresponding condition is set to INRange or OORange. See [TRIGger<m>:RFFE:...:CON](#page-1587-0)

### **Parameters:**

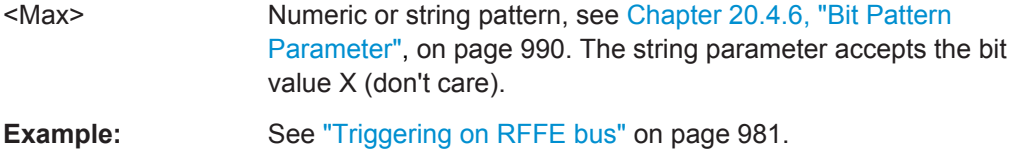

#### **TRIGger<m>:RFFE:ERRor:BP** <Error>

Enables the trigger on a bus park error - when an incorrect bus parlk cycle has been found.

<span id="page-1589-0"></span><Error> ON | OFF \*RST: ON

### **TRIGger<m>:RFFE:ERRor:LENGth** <Error>

Enables the trigger on a length error - when an incorrect length of the command sequence has been found.

### **Parameters:**

<Error> ON | OFF \*RST: ON

### **TRIGger<m>:RFFE:ERRor:NOResponse** <NoResponse>

Enables the trigger on any No Response Frame.

#### **Parameters:**

<NoResponse> ON | OFF \*RST: ON

#### **TRIGger<m>:RFFE:ERRor:PARity** <Error>

Enables the trigger on incorrect parity bits.

### **Parameters:**

<Error> ON | OFF \*RST: ON

#### **TRIGger<m>:RFFE:ERRor:SSC** <Error>

Enables the trigger on an SSC error - when no valid SSC sequence has been found after the idle time.

### **Parameters:**

<Error> ON | OFF \*RST: ON

#### **TRIGger<m>:RFFE:ERRor:USEQuence** <Error>

Enables the trigger on an unknown sequence - when the instrument cannot detect any supported command sequence.

**Parameters:**

<Error> ON | OFF \*RST: ON

#### <span id="page-1590-0"></span>**TRIGger<m>:RFFE:MINGap:SELect** <MinGapSelect>

Same as TRIGger<m>:RFFE:MINGap:SELect.

#### **Parameters:**

<MinGapSelect> ON | OFF

\*RST: ON

#### **TRIGger<m>:RFFE:MINGap:TIME** <MinGapTime>

Same as TRIGger<m>:RFFE:MINGap:TIME.

#### **Parameters:**

<MinGapTime> Range: 2E-9 to 100E-9 Increment: 1E-9 \*RST: 10E-9 Default unit: s

### **TRIGger<m>:RFFE:MAXGap:SELect** <MaxGapSelect>

Same as TRIGger<m>:RFFE:MAXGap:SELect.

**Parameters:**

<MaxGapSelect> ON | OFF

\*RST: OFF

#### **TRIGger<m>:RFFE:MAXGap:TIME** <MaxGapTime>

Same as TRIGger<m>:RFFE:MAXGap:TIME.

#### **Parameters:**

<MaxGapTime> Range: 2E-9 to 1E-3 Increment: 1E-9 \*RST: 1E-6 Default unit: s

### **20.18.14.3 Decode Results**

In all BUS<m>:RFFE commands, the suffix <m> selects the serial bus. Suffix <n> selects index of the command sequence.

To load and acivate a label list, use:

- [BUS<m>:NEWList](#page-1320-0) on page 1290
- [BUS<m>:SYMBols](#page-1320-0) on page 1290

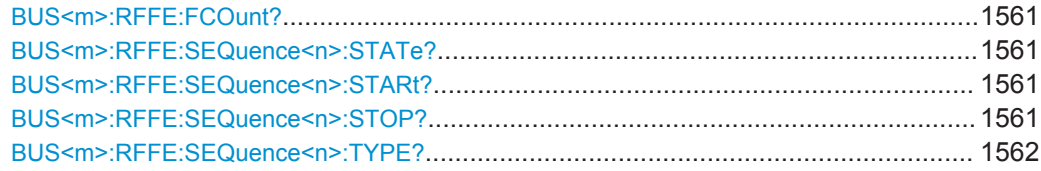

<span id="page-1591-0"></span>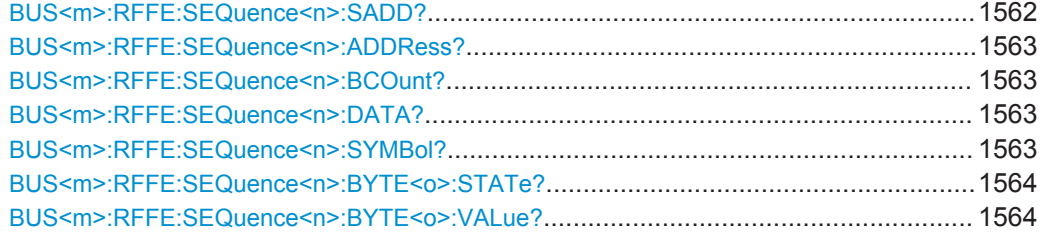

# **BUS<m>:RFFE:FCOunt?**

Returns the number of command sequences in the current acquisition.

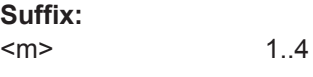

**Return values:** 

<Count>

Usage: Query only

### **BUS<m>:RFFE:SEQuence<n>:STATe?**

Returns the overall state of the selected command sequence.

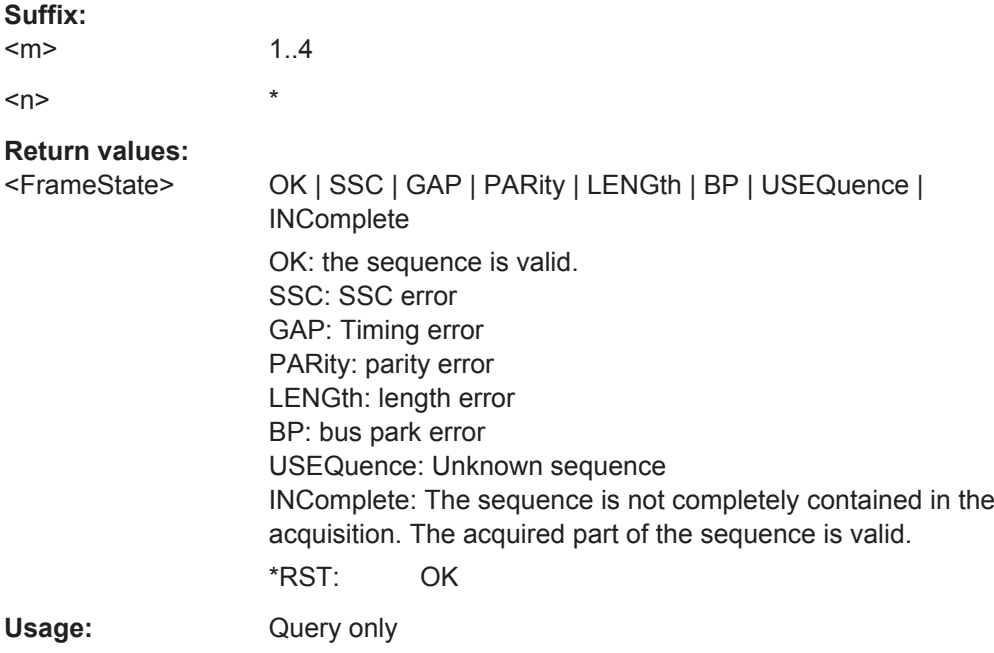

### **BUS<m>:RFFE:SEQuence<n>:STARt? BUS<m>:RFFE:SEQuence<n>:STOP?**

Return the start time (SSC) and stop time (BP) of the selected command sequence.

### **Suffix:**

 $<sub>m</sub>$ </sub> 1..4

<span id="page-1592-0"></span>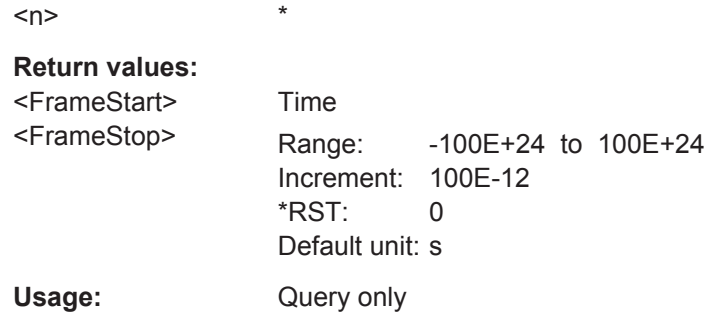

# **BUS<m>:RFFE:SEQuence<n>:TYPE?**

Returns the type of the selected command sequence.

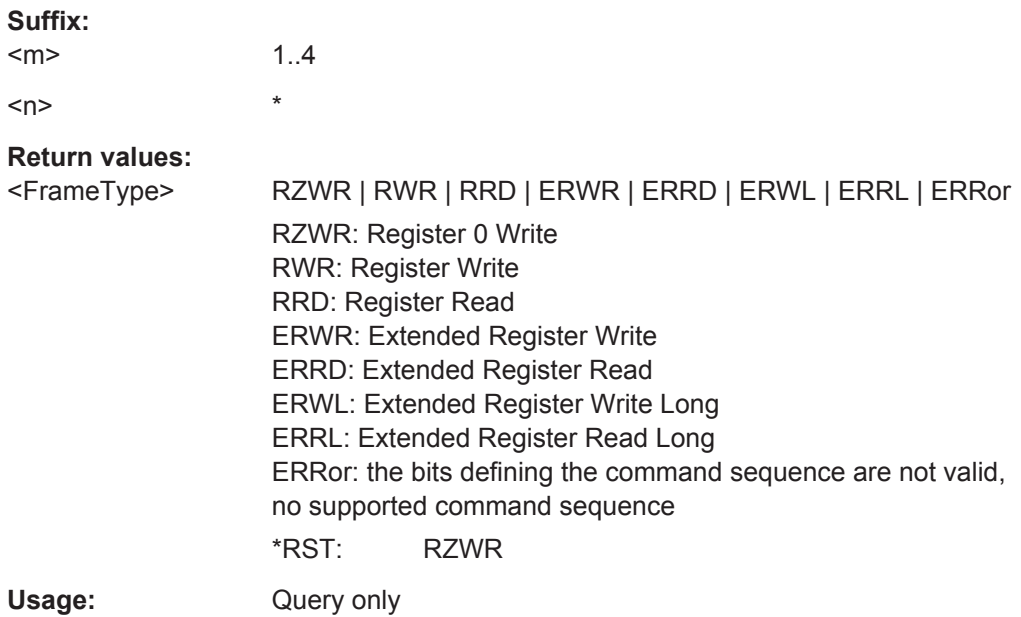

# **BUS<m>:RFFE:SEQuence<n>:SADD?**

Returns the slave address of the selected command sequence.

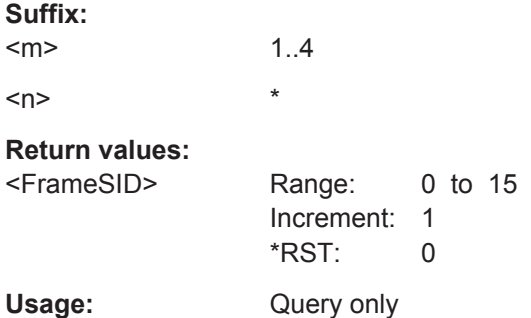

### <span id="page-1593-0"></span>**BUS<m>:RFFE:SEQuence<n>:ADDRess?**

Returns the register address of the selected command sequence.

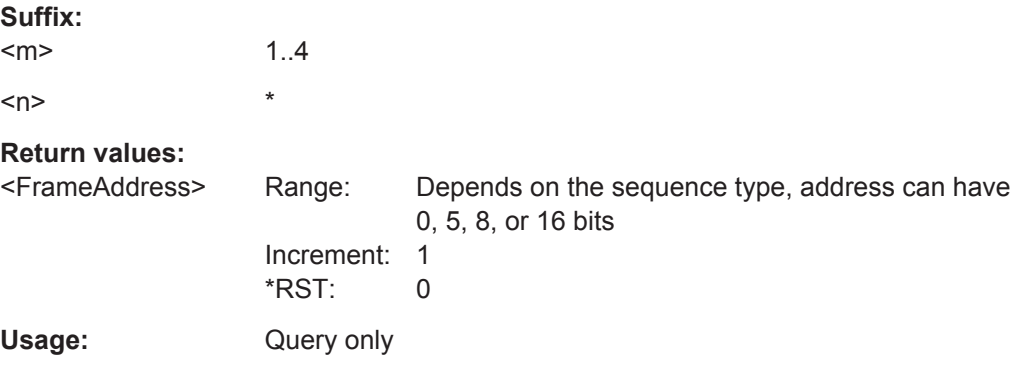

### **BUS<m>:RFFE:SEQuence<n>:BCOunt?**

Returns the byte count of the selected command sequence.

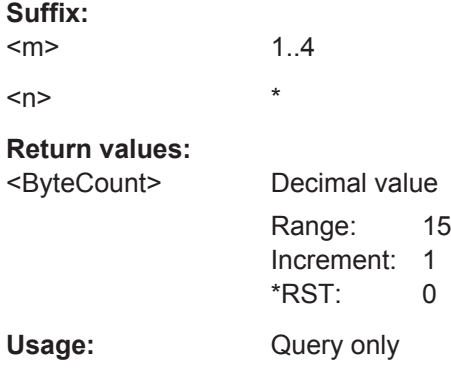

# **BUS<m>:RFFE:SEQuence<n>:DATA?**

Returns the data bytes of the specified command sequence.

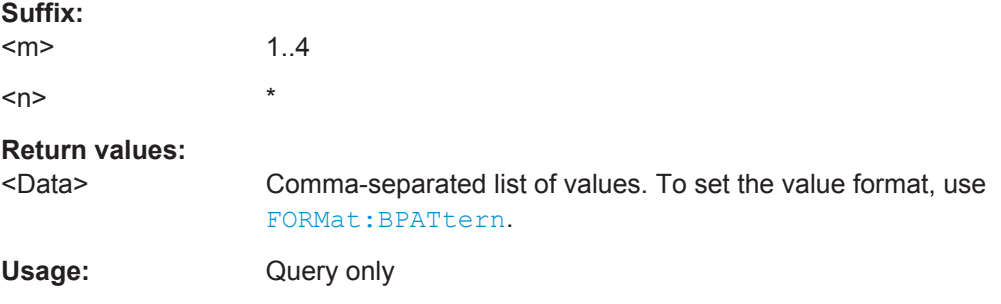

### **BUS<m>:RFFE:SEQuence<n>:SYMBol?**

Returns the symbolic label that belongs to the address of the selected command sequence.

<span id="page-1594-0"></span>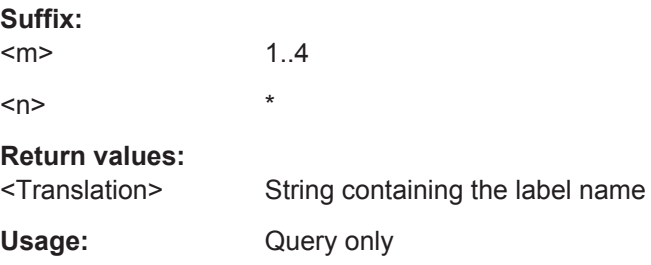

# **BUS<m>:RFFE:SEQuence<n>:BYTE<o>:STATe?**

Returns the state of the specified data byte.

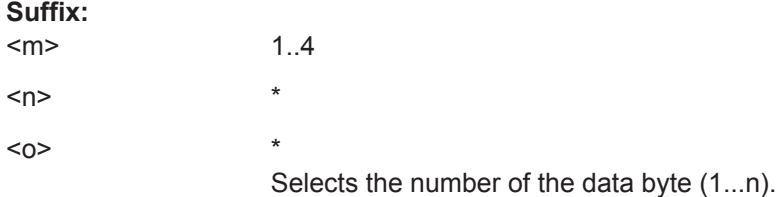

## **Return values:**

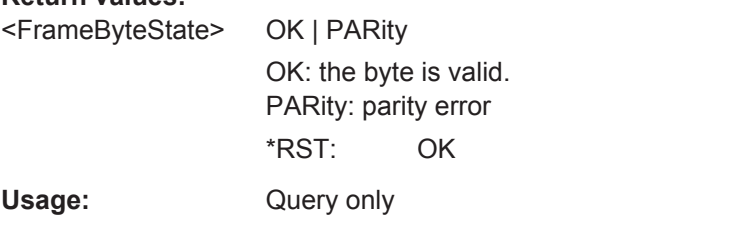

### **BUS<m>:RFFE:SEQuence<n>:BYTE<o>:VALue?**

Returns the value of the specified byte in the specified command sequence.

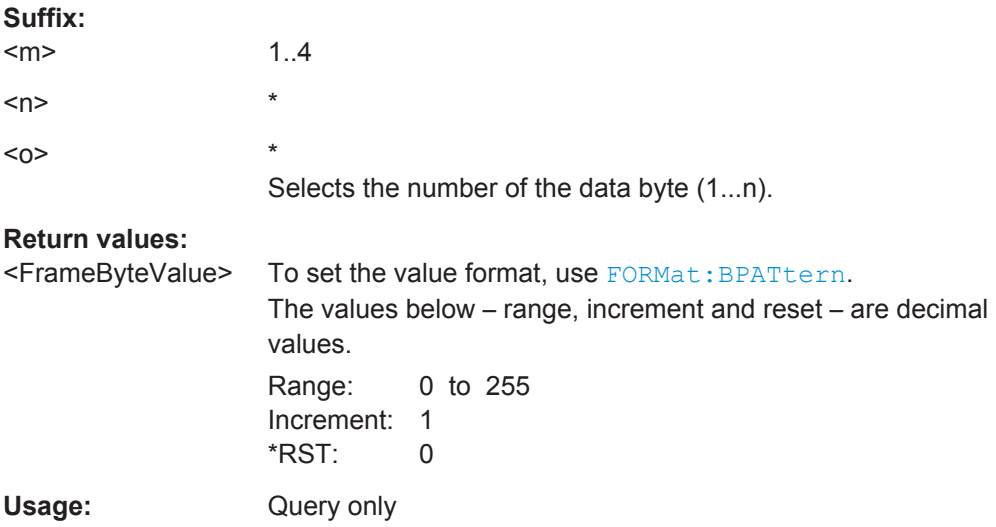

# **20.18.14.4 Search Settings**

For programming example, see ["Searching RFFE data "](#page-1012-0) on page 982.

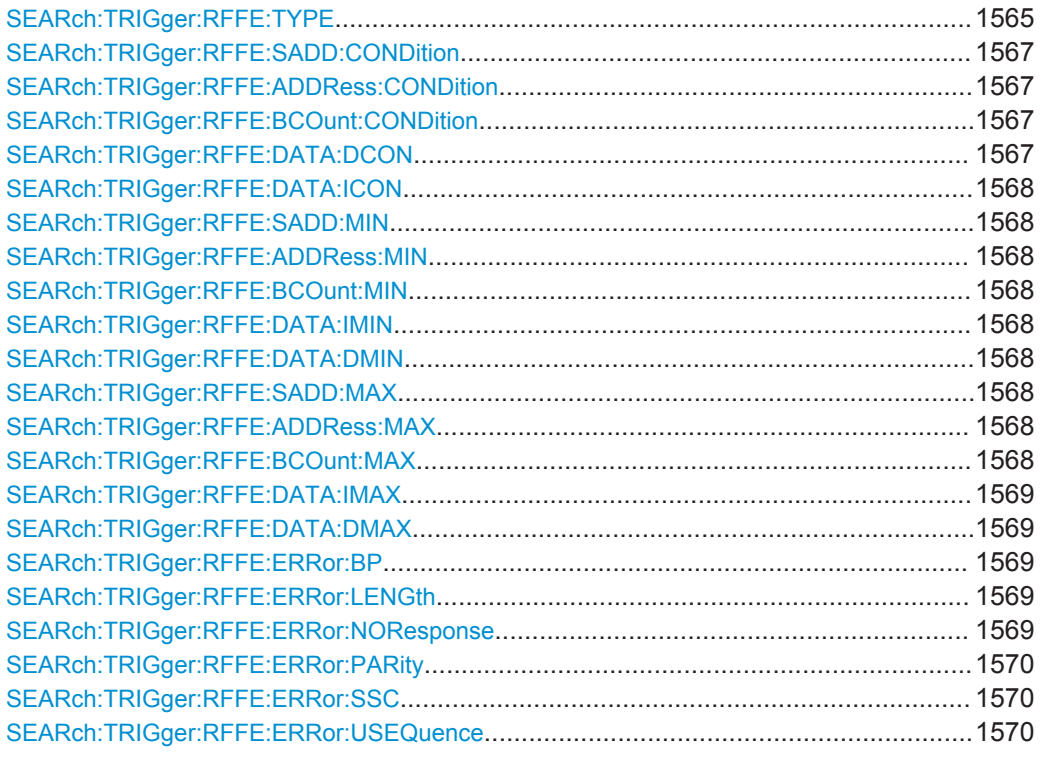

### **SEARch:TRIGger:RFFE:TYPE** <SearchName>,<Type> **SEARch:TRIGger:RFFE:TYPE?** <SearchName>

Sets the event to be searched for.

<Type> STARt | STOP | RZWR | RWR | RRD | ERWR | ERRD | ERWL | ERRL | ERRor

### **STARt**

Start of a command sequence (SSC). Optional: slave address. **STOP**

End of a command sequence (start of the bus park cycle). Optional: slave address condition.

### **RZWR**

"Register 0 Write" command sequence. Optional: slave address condition and data pattern condition.

### **RWR**

"Register Write" command sequence. Optional: slave address condition, register address condition, and data pattern condition.

### **RRD**

"Register Read" command sequence. Optional: slave address condition, register address condition, and data pattern condition.

#### **ERWR**

"Extended Register Write" command sequences. Optional: slave address condition, register address condition, byte count condition, data index condition, and data pattern condition.

### **ERRD**

"Extended Register Read" command sequence. Optional search conditions are the same as for ERWR.

### **ERWL**

"Extended Register Write Long" command sequence. Optional search conditions are the same as for ERWR.

### **ERRL**

"Extended Register Read Long" command sequence. Optional search conditions are the same as for ERWR.

#### **ERRor**

Searches for enabled errors. To enable the error types, use:

```
SEARch:TRIGger:RFFE:ERRor:BP
SEARch:TRIGger:RFFE:ERRor:LENGth
SEARch:TRIGger:RFFE:ERRor:NOResponse
SEARch:TRIGger:RFFE:ERRor:PARity
SEARch:TRIGger:RFFE:ERRor:SSC
SEARch:TRIGger:RFFE:ERRor:USEQuence.
```
\*RST: STARt

#### **Parameters for setting and query:**

<SearchName> String parameter

**Example:** See ["Searching RFFE data "](#page-1012-0) on page 982

To specify additional search conditions for command sequences, use the following commands:

<span id="page-1597-0"></span>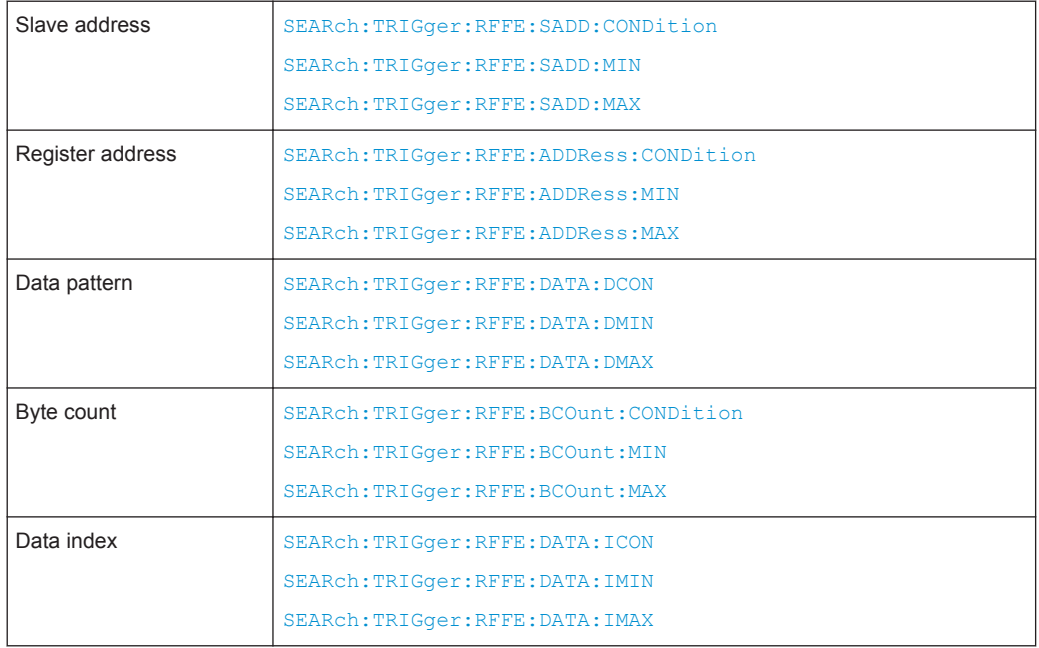

**SEARch:TRIGger:RFFE:SADD:CONDition** <SearchName>,<Operator> **SEARch:TRIGger:RFFE:SADD:CONDition?** <SearchName> **SEARch:TRIGger:RFFE:ADDRess:CONDition** <SearchName>,<Operator> **SEARch:TRIGger:RFFE:ADDRess:CONDition?** <SearchName> **SEARch:TRIGger:RFFE:BCOunt:CONDition** <SearchName>,<Operator> **SEARch:TRIGger:RFFE:BCOunt:CONDition?** <SearchName> **SEARch:TRIGger:RFFE:DATA:DCON** <SearchName>,<Operator> **SEARch:TRIGger:RFFE:DATA:DCON?** <SearchName>

Sets the operator to search for a specific pattern or a range

#### **Parameters:**

<Operator> EQUal | NEQual | LTHan | LETHan | GTHan | GETHan | INRange | OORange

> **EQUal | NEQual | LTHan | LETHan | GTHan | GETHan** Equal, Not equal, Less than, Less or equal than, Greater Than, Greater or equal than. These conditions require one pattern to be set using the corresponding [SEARch:TRIGger:RFFE:...:MIN](#page-1598-0) command.

#### **INRange | OORange**

In range / Out of range: Set the minimum and maximum value using the corresponding [SEARch:TRIGger:RFFE:...:MIN](#page-1598-0) and [SEARch:TRIGger:RFFE:...:MAX](#page-1598-0)

\*RST: EQUal

### **Parameters for setting and query:**

<SearchName> String parameter

**Example:** See ["Searching RFFE data "](#page-1012-0) on page 982

### <span id="page-1598-0"></span>**SEARch:TRIGger:RFFE:DATA:ICON** <SearchName>,<Operator> **SEARch:TRIGger:RFFE:DATA:ICON?** <SearchName>

Sets the operator to define the data frames in which the data pattern is searched

#### **Parameters:**

<Operator> EQUal | LTHan | LETHan | GTHan | GETHan | INRange | RANGe

# **EQUal | LTHan | LETHan | GTHan | GETHan**

Equal, Less than, Less or equal than, Greater Than, Greater or equal than. These conditions require one pattern to be set using SEARch:TRIGger:RFFE:DATA:IMIN.

# **INRange = RANGe**

In range: Set the minimum and maximum value using SEARch: TRIGger:RFFE:DATA:IMIN and [SEARch:TRIGger:RFFE:](#page-1599-0) [DATA:IMAX](#page-1599-0).

\*RST: INRange

#### **Parameters for setting and query:**  <SearchName> String parameter

**SEARch:TRIGger:RFFE:SADD:MIN** <SearchName>,<Min> **SEARch:TRIGger:RFFE:SADD:MIN?** <SearchName> **SEARch:TRIGger:RFFE:ADDRess:MIN** <SearchName>,<Min> **SEARch:TRIGger:RFFE:ADDRess:MIN?** <SearchName> **SEARch:TRIGger:RFFE:BCOunt:MIN** <SearchName>,<Min> **SEARch:TRIGger:RFFE:BCOunt:MIN?** <SearchName> **SEARch:TRIGger:RFFE:DATA:IMIN** <SearchName>,<Min> **SEARch:TRIGger:RFFE:DATA:IMIN?** <SearchName> **SEARch:TRIGger:RFFE:DATA:DMIN** <SearchName>,<Min> **SEARch:TRIGger:RFFE:DATA:DMIN?** <SearchName>

Specifies a pattern, or sets the the start value of a pattern range.

#### **Parameters:**

<Min> Numeric or string pattern, see [Chapter 20.4.6, "Bit Pattern](#page-1020-0) [Parameter", on page 990](#page-1020-0). The string parameter accepts the bit value X (don't care).

### **Parameters for setting and query:**

```
<SearchName> String parameter
```
**Example:** See ["Searching RFFE data "](#page-1012-0) on page 982

**SEARch:TRIGger:RFFE:SADD:MAX** <SearchName>,<Max> **SEARch:TRIGger:RFFE:SADD:MAX?** <SearchName> **SEARch:TRIGger:RFFE:ADDRess:MAX** <SearchName>,<Max> **SEARch:TRIGger:RFFE:ADDRess:MAX?** <SearchName> **SEARch:TRIGger:RFFE:BCOunt:MAX** <SearchName>,<Max> **SEARch:TRIGger:RFFE:BCOunt:MAX?** <SearchName>

<span id="page-1599-0"></span>**SEARch:TRIGger:RFFE:DATA:IMAX** <SearchName>,<Max> **SEARch:TRIGger:RFFE:DATA:IMAX?** <SearchName> **SEARch:TRIGger:RFFE:DATA:DMAX** <SearchName>,<Max> **SEARch:TRIGger:RFFE:DATA:DMAX?** <SearchName>

Sets the the end value of an range if the corresponding condition is set to INRange or OORange. See [SEARch:TRIGger:RFFE:...:CON](#page-1597-0)

### **Parameters:**

<Max> Numeric or string pattern, see [Chapter 20.4.6, "Bit Pattern](#page-1020-0) [Parameter", on page 990](#page-1020-0). The string parameter accepts the bit value X (don't care).

**Parameters for setting and query:** 

<SearchName> String parameter

**SEARch:TRIGger:RFFE:ERRor:BP** <SearchName>,<Error> **SEARch:TRIGger:RFFE:ERRor:BP?** <SearchName>

Enables the search for bus park errors - when an incorrect bus parlk cycle has been found.

#### **Parameters:**

<Error> ON | OFF \*RST: ON

**Parameters for setting and query:** 

<SearchName> String parameter

**SEARch:TRIGger:RFFE:ERRor:LENGth** <SearchName>,<Error> **SEARch:TRIGger:RFFE:ERRor:LENGth?** <SearchName>

Enables the search for length errors - when an incorrect length of the command sequence has been found.

#### **Parameters:**

<Error> ON | OFF

\*RST: ON

**Parameters for setting and query:** 

<SearchName> String parameter

**SEARch:TRIGger:RFFE:ERRor:NOResponse** <SearchName>,<NoResponse> **SEARch:TRIGger:RFFE:ERRor:NOResponse?** <SearchName>

Enables the search for No Response Frames.

#### **Parameters:**

<NoResponse> ON | OFF \*RST: ON

# <span id="page-1600-0"></span>**Parameters for setting and query:**

<SearchName> String parameter

**SEARch:TRIGger:RFFE:ERRor:PARity** <SearchName>,<Error> **SEARch:TRIGger:RFFE:ERRor:PARity?** <SearchName>

Enables the search for incorrect parity bits.

**Parameters:**

<Error> ON | OFF \*RST: ON

**Parameters for setting and query:** 

<SearchName> String parameter

**SEARch:TRIGger:RFFE:ERRor:SSC** <SearchName>,<Error> **SEARch:TRIGger:RFFE:ERRor:SSC?** <SearchName>

Enables the search for SSC errors - when no valid SSC sequence has been found after the idle time.

### **Parameters:**

<Error> ON | OFF

\*RST: ON

**Parameters for setting and query:**  <SearchName> String parameter

**SEARch:TRIGger:RFFE:ERRor:USEQuence** <SearchName>,<Error> **SEARch:TRIGger:RFFE:ERRor:USEQuence?** <SearchName>

Enables the search for unknown sequences - when the instrument cannot detect any supported command sequence.

# **Parameters:**

<Error> ON | OFF

\*RST: ON

**Parameters for setting and query:**  <SearchName> String parameter

### **20.18.14.5 Search Results**

The search on decoded RFFE data returns the same results as the queries for decode results.

In search result commands, you have to specify the <SearchName> parameter. It is a string parameter that contains the search definition name.

For a description of the returned values, see the corresponding commands in [Chap](#page-1590-0)[ter 20.18.14.3, "Decode Results", on page 1560](#page-1590-0).

For programming example, see ["Searching RFFE data "](#page-1012-0) on page 982.

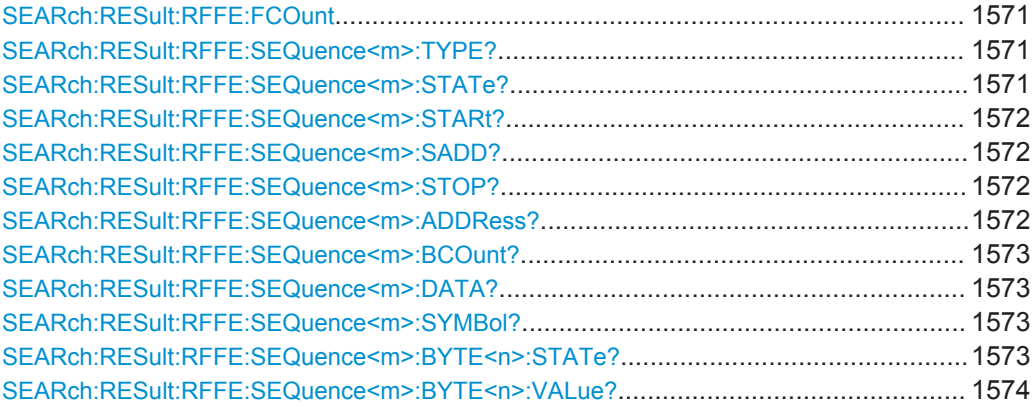

#### **SEARch:RESult:RFFE:FCOunt** <Key>

\*

\*

**Setting parameters:**  <Key>

**Return values:**  <Count>

#### **SEARch:RESult:RFFE:SEQuence<m>:TYPE?** <SearchName>

**Suffix:** 

 $<sub>m</sub>$ </sub>

#### **Query parameters:**  <SearchName>

**Return values:** 

<FrameType> RZWR | RWR | RRD | ERWR | ERRD | ERWL | ERRL | ERRor \*RST: RZWR

Usage: Query only

### **SEARch:RESult:RFFE:SEQuence<m>:STATe?** <SearchName>

**Suffix:**   $<sub>m</sub>$ </sub>

# **Query parameters:**

<SearchName>

### **Return values:**

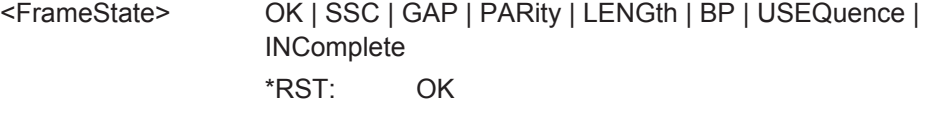

Usage: Query only

#### <span id="page-1602-0"></span>**SEARch:RESult:RFFE:SEQuence<m>:STARt?** <SearchName>

**Suffix:** 

 $<sub>m</sub>$ </sub>

**Query parameters:**  <SearchName>

**Return values:** 

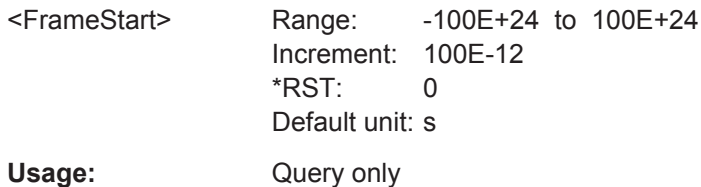

\*

### **SEARch:RESult:RFFE:SEQuence<m>:SADD?** <SearchName>

 $<sub>m</sub>$ </sub> **Query parameters:** 

<SearchName>

**Suffix:** 

**Return values:** 

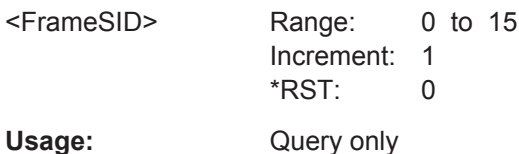

\*

\*

### **SEARch:RESult:RFFE:SEQuence<m>:STOP?** <SearchName>

**Suffix:** 

 $<sub>m</sub>$ </sub>

**Query parameters:**  <SearchName>

**Return values:** 

<FrameStop> Range: -100E+24 to 100E+24 Increment: 100E-12  $*RST: 0$ Default unit: s

Usage: Query only

\*

### **SEARch:RESult:RFFE:SEQuence<m>:ADDRess?** <SearchName>

**Suffix:** 

 $<sub>m</sub>$ </sub>

**Query parameters:**  <SearchName>

### <span id="page-1603-0"></span>**Return values:**

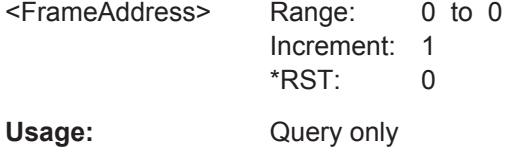

### **SEARch:RESult:RFFE:SEQuence<m>:BCOunt?** <SearchName>

**Suffix:**   $<sub>m</sub>$ </sub>

**Query parameters:**  <SearchName>

**Return values:** 

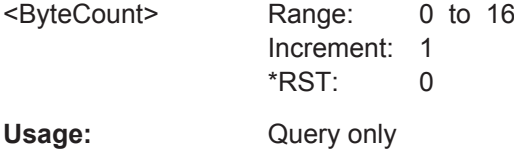

\*

\*

\*

### **SEARch:RESult:RFFE:SEQuence<m>:DATA?** <SearchName>

**Suffix:** 

 $<sub>m</sub>$ </sub>

**Query parameters:**  <SearchName>

**Return values:**  <Data>

Usage: Query only

### **SEARch:RESult:RFFE:SEQuence<m>:SYMBol?** <SearchName>

**Suffix:**   $<sub>m</sub>$ </sub>

### **Query parameters:**  <SearchName>

**Return values:** 

<Translation>

Usage: Query only

### **SEARch:RESult:RFFE:SEQuence<m>:BYTE<n>:STATe?** <SearchName>

**Suffix:**   $<sub>m</sub>$ </sub> \*  $<sub>n</sub>$ </sub>

<span id="page-1604-0"></span>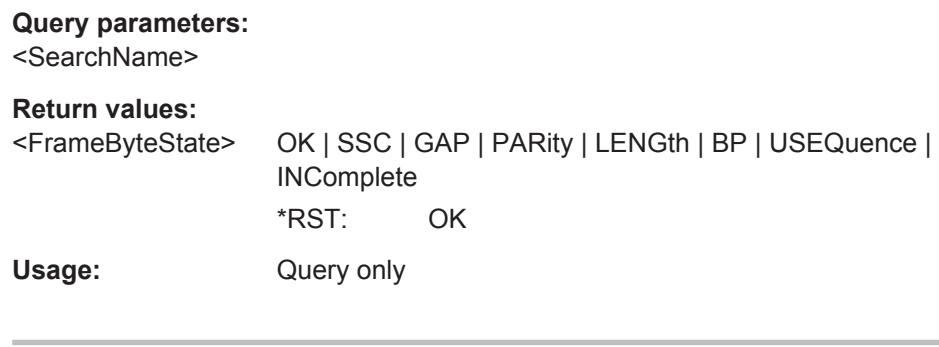

### SEARch:RESult:RFFE:SEQuence<m>:BYTE<n>:VALue?<SearchName>

Suffix:

 $<sub>m</sub>$ </sub>

 $<sub>n</sub>$ </sub>

Query parameters: <SearchName>

### **Return values:**

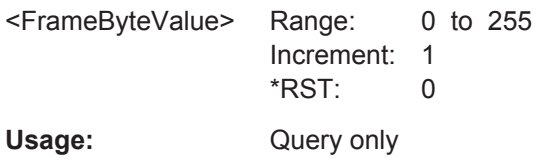

 $_{\star}$ 

 $\ast$ 

# 20.18.15 D-PHY (Option R&S RTO-K42)

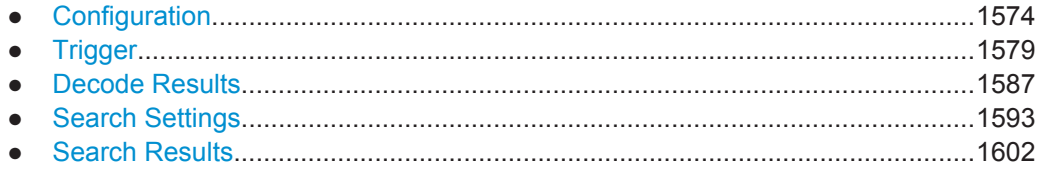

# 20.18.15.1 Configuration

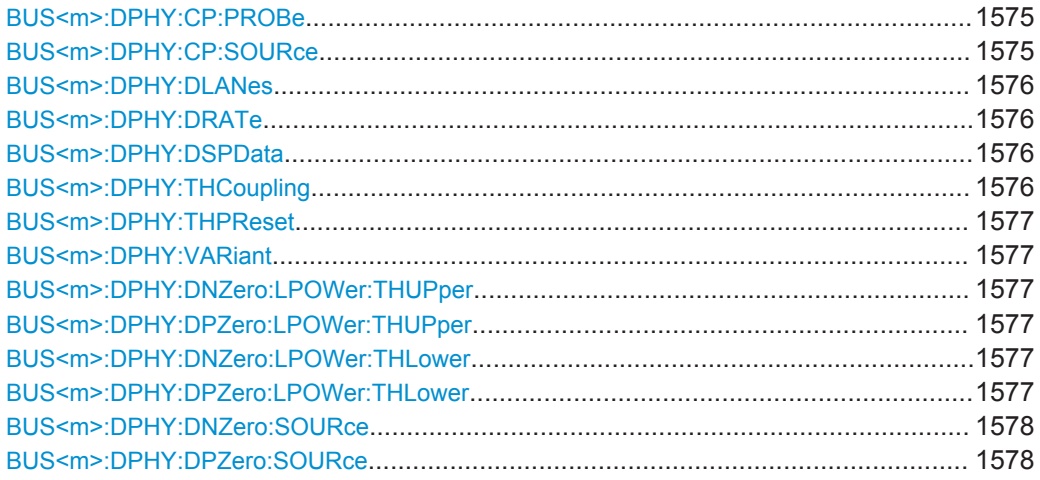

<span id="page-1605-0"></span>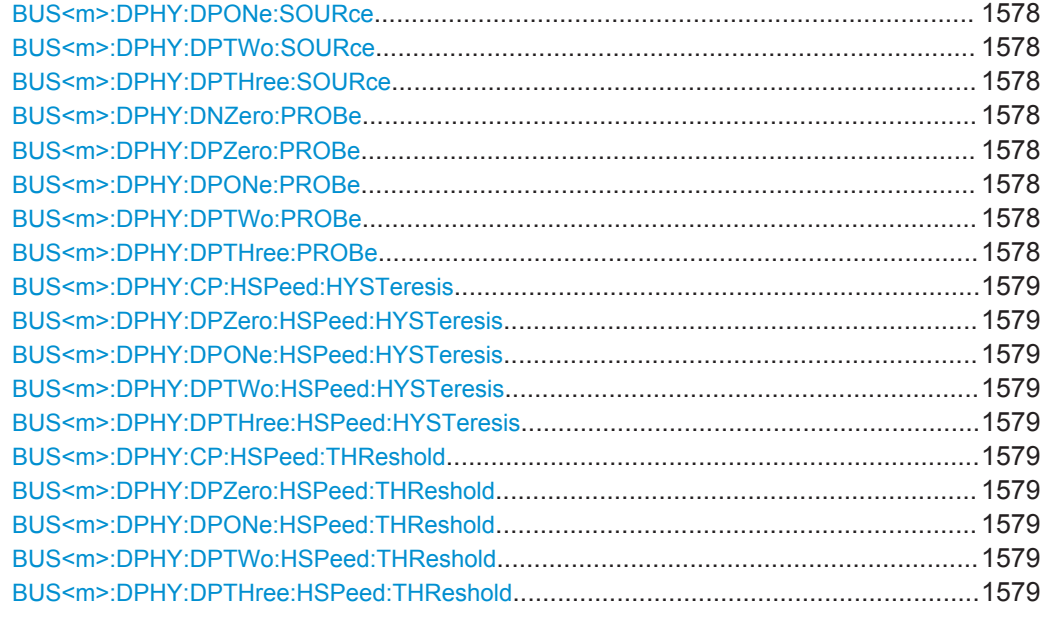

#### **BUS<m>:DPHY:CP:PROBe** <CP>

Selects the type of probe used for the clock lane.

**Suffix:** 

 $<sub>m</sub>$ </sub>

1..4 Selects the serial bus.

**Parameters:**

<CP> DIFFerential | SINGle \*RST: SINGle

#### **BUS<m>:DPHY:CP:SOURce** <DPHYSettingsSource\_CP>

Selects the source of the clock lane.

#### **Suffix:**

<m>

1..4 Selects the serial bus.

### **Parameters:**

<DPHYSettingsSourceNORE | C1W1 | C1W2 | C1W3 | C2W1 | C2W2 | C2W3 | C3W1 | C3W2 | C3W3 | C4W1 | C4W2 | C4W3 | M1 | M2 | M3 | M4 | R1 | R2 | R3 | R4 | XY1 | XY2 | XY3 | XY4 | MRESult1 | MRESult2 | MRESult3 | MRESult4 | MRESult5 | MRESult6 | MRESult7 | MRESult8 | IMResult | QUICK | SBUS1 | SBUS2 | SBUS3 | SBUS4 | D0 | D1 | D2 | D3 | D4 | D5 | D6 | D7 | D8 | D9 | D10 | D11 | D12 | D13 | D14 | D15 | MSOB1 | MSOB2 | MSOB3 | MSOB4 | MSOB5 | TRK1 | TRK2 | TRK3 | TRK4 | TRK5 | TRK6 | TRK7 | TRK8 | CDRSW1 | CDRSW2 | CDRHW \*RST: NONE

#### <span id="page-1606-0"></span>**BUS<m>:DPHY:DLANes** <DataLaneCount>

Sets the number of data lanes. You can select up to four lanes.

**Suffix:**   $<sub>m</sub>$ </sub>

1..4 Selects the serial bus.

**Parameters:**

<DataLaneCount> Range: 1 to 4 Increment: 1 \*RST: 4

### **BUS<m>:DPHY:DRATe** <DataRate>

Sets a data rate.

**Suffix:**   $<sub>m</sub>$ </sub>

1..4 Selects the serial bus.

# **Parameters:**

<DataRate> Range: 1000000 to 2500000000 Increment: 1000000 \*RST: 800000000 Default unit: bps

#### **BUS<m>:DPHY:DSPData** <DiplayDataVector>

Enables the display of the data vector, which means that the whole frame will be decoded.

When the display vector is disabled only the packet header will be decoded and not the actual data payload of the frame. This will speed up the decoding.

#### **Suffix:**   $<sub>m</sub>$ </sub>

1..4 Selects the serial bus.

#### **Parameters:**

<DiplayDataVector> ON | OFF \*RST: OFF

#### **BUS<m>:DPHY:THCoupling** <ThresCoup>

Enables coupling, i.e. the same threshold and hysteresis value is used for all lanes.

**Suffix:** 

 $<sub>m</sub>$ </sub>

1..4 Selects the serial bus.

<span id="page-1607-0"></span><ThresCoup> ON | OFF

\*RST: ON

### **BUS<m>:DPHY:THPReset** <ThresholdPreset>

Prests the threshold and hysteresis values of the high speed data lanes. A preset sets the low power threshold to 1.20V and high speed threshold to 200 mV.

### **Suffix:**

 $<sub>m</sub>$ </sub> 1..4 Selects the serial bus.

# **Parameters:**

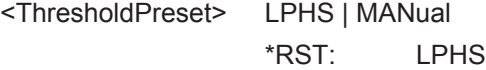

### **BUS<m>:DPHY:VARiant** <ProtocolSelection>

Selects the protocol running on the interface.

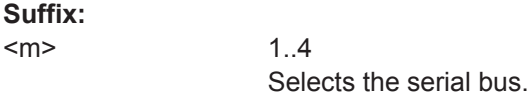

### **Parameters:**

<ProtocolSelection> DSI | CSI2 \*RST: CSI2

### **BUS<m>:DPHY:DNZero:LPOWer:THUPper** <High> **BUS<m>:DPHY:DPZero:LPOWer:THUPper** <High>

Sets the upper threshold value for the respective lane used for the low power mode.

### **Suffix:**

<m>

1..4 Selects the serial bus.

#### **Parameters:**

<High> Range: -1.5 to 1.5 Increment: 0.01 \*RST: 0.88 Default unit: V

### **BUS<m>:DPHY:DNZero:LPOWer:THLower** <Low> **BUS<m>:DPHY:DPZero:LPOWer:THLower** <Low>

Sets the lower threshold value for the respective lane used for the low power mode.

<span id="page-1608-0"></span>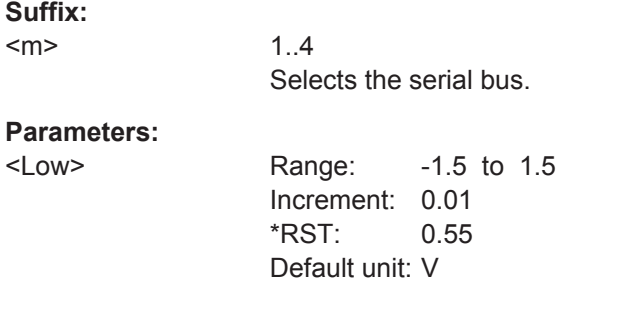

**BUS<m>:DPHY:DNZero:SOURce** <DPHYSettingsSource\_DN0> **BUS<m>:DPHY:DPZero:SOURce** <DPHYSettingsSource\_DP0> **BUS<m>:DPHY:DPONe:SOURce** <DPHYSettingsSource\_DP1> **BUS<m>:DPHY:DPTWo:SOURce** <DPHYSettingsSource\_DP2> **BUS<m>:DPHY:DPTHree:SOURce** <DPHYSettingsSource\_DP3>

Selects the source of the corresponding data line.

**Suffix:** 

 $<sub>m</sub>$ </sub>

1..4 Selects the serial bus.

#### **Parameters:**

<DPHYSettingsSourceNDRE> C1W1 | C1W2 | C1W3 | C2W1 | C2W2 | C2W3 | C3W1 | C3W2 | C3W3 | C4W1 | C4W2 | C4W3 | M1 | M2 | M3 | M4 | R1 | R2 | R3 | R4 | XY1 | XY2 | XY3 | XY4 | MRESult1 | MRESult2 | MRESult3 | MRESult4 | MRESult5 | MRESult6 | MRESult7 | MRESult8 | IMResult | QUICK | SBUS1 | SBUS2 | SBUS3 | SBUS4 | D0 | D1 | D2 | D3 | D4 | D5 | D6 | D7 | D8 | D9 | D10 | D11 | D12 | D13 | D14 | D15 | MSOB1 | MSOB2 | MSOB3 | MSOB4 | MSOB5 | TRK1 | TRK2 | TRK3 | TRK4 | TRK5 | TRK6 | TRK7 | TRK8 | CDRSW1 | CDRSW2 | CDRHW \*RST: NONE

### **BUS<m>:DPHY:DNZero:PROBe** <DN0> **BUS<m>:DPHY:DPZero:PROBe** <DP0> **BUS<m>:DPHY:DPONe:PROBe** <DP1> **BUS<m>:DPHY:DPTWo:PROBe** <DP2> **BUS<m>:DPHY:DPTHree:PROBe** <DP3>

Selects the type of probe used for the corresponding data lane.

### **Suffix:**

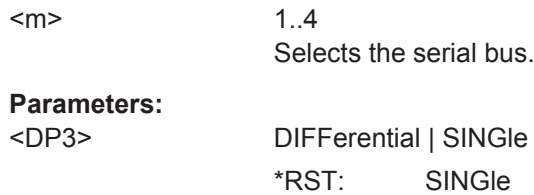

```
BUS<m>:DPHY:CP:HSPeed:HYSTeresis <CP>
BUS<m>:DPHY:DPZero:HSPeed:HYSTeresis <DP0>
BUS<m>:DPHY:DPONe:HSPeed:HYSTeresis <DP1>
BUS<m>:DPHY:DPTWo:HSPeed:HYSTeresis <DP2>
BUS<m>:DPHY:DPTHree:HSPeed:HYSTeresis <DP3>
```
Sets a value for the hysteresis of the respective lane.

**Suffix:**   $<sub>m</sub>$ </sub>

1..4 Selects the serial bus.

### **Parameters:**

<DP3> Range: 0 to 0.5 Increment: 0.01 \*RST: 0.2 Default unit: V

**BUS<m>:DPHY:CP:HSPeed:THReshold** <CP> **BUS<m>:DPHY:DPZero:HSPeed:THReshold** <DP0> **BUS<m>:DPHY:DPONe:HSPeed:THReshold** <DP1> **BUS<m>:DPHY:DPTWo:HSPeed:THReshold** <DP2> **BUS<m>:DPHY:DPTHree:HSPeed:THReshold** <DP3>

Sets the threshold value for the digitization of the respective high speed data line.

#### **Suffix:**

 $<sub>m</sub>$ </sub>

1..4 Selects the serial bus.

**Parameters:**

 $<$ DP3 $>$ 

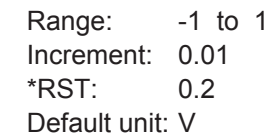

#### **20.18.15.2 Trigger**

The trigger suffix  $\leq m$  is always 1 and can be omitted. It selects the trigger event: Only the A-trigger is available for triggering on serial buses.

To trigger on a serial bus, make sure that:

- [TRIGger<m>:SOURce](#page-1068-0) is set to SBUS.
- The source(s) of the serial bus are channel signals: use  $BUS \le m$  $\cdot \ldots$ : SOURce commands.
- Decoding is enabled:  $\text{BUS} \le m > [::\text{STATE}]$  is set to  $\text{ON}$ .

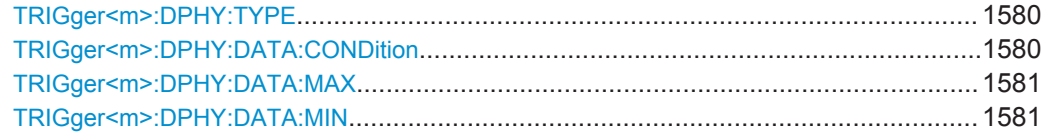

<span id="page-1610-0"></span>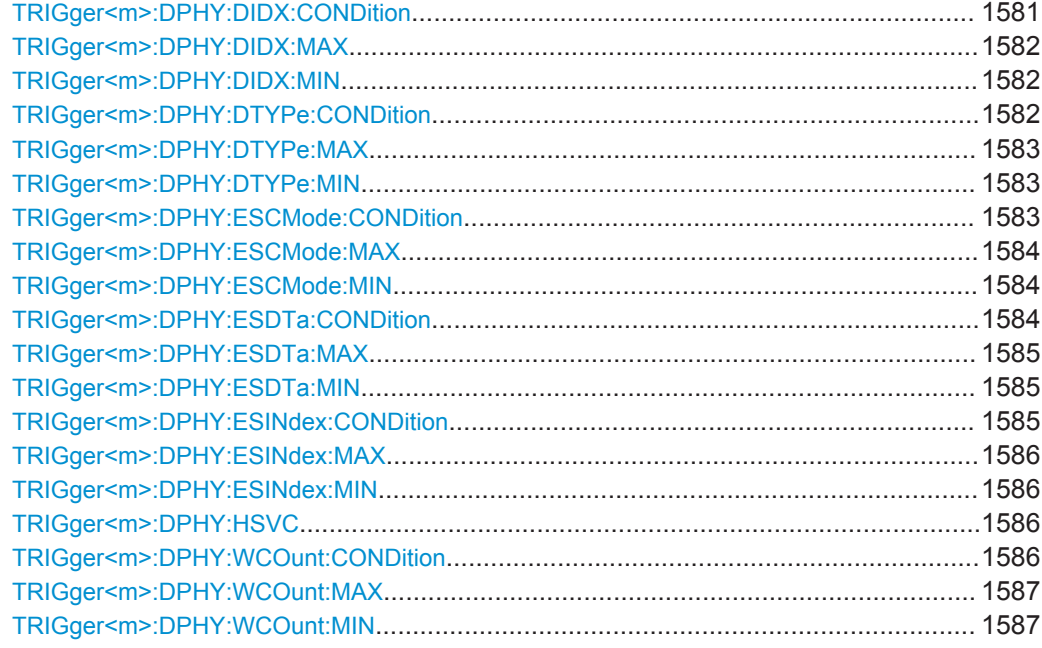

### **TRIGger<m>:DPHY:TYPE** <Type>

Sets the type of frame to be triggered on.

# **Parameters:**

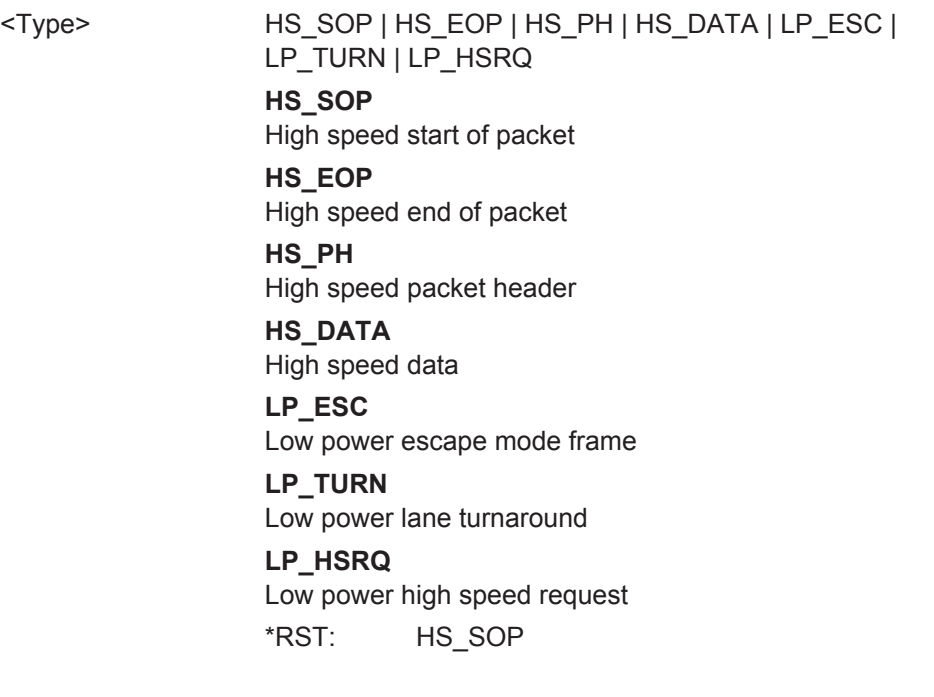

# **TRIGger<m>:DPHY:DATA:CONDition** <Format>

Set the condition for the data value. You can define an exact value or a value range.

<span id="page-1611-0"></span><Format> EQUal | NEQual | LTHan | LETHan | GTHan | GETHan | INRange | OORange

# **EQUal | NEQual | LTHan | LETHan | GTHan | GETHan**

Equal, Not equal, Less than, Less or equal than, Greater Than, Greater or equal than. These conditions require one data pattern to be set with the corresponding TRIGger<m>:DPHY:DATA: MIN command.

### **INRange | OORange**

In range/Out of range: set the minimum and maximum value of the range with TRIGger<m>:DPHY:DATA:MIN and TRIGger<m>:DPHY:DATA:MAX.

\*RST: EQUal

#### **TRIGger<m>:DPHY:DATA:MAX** <Max>

Sets the the end value of a data type range if  $TRIGger\textless m>:DPHY:DATA:combination$ is set to INRange or OORange.

#### **Parameters:**

<Max> Numeric or string pattern, see [Chapter 20.4.6, "Bit Pattern](#page-1020-0) [Parameter", on page 990](#page-1020-0). The string parameter accepts the bit value X (don't care).

#### **TRIGger<m>:DPHY:DATA:MIN** <Min>

Specifies a data bit pattern, or sets the the start value of a pattern range.

### **Parameters:**

<Min> Numeric or string pattern, see [Chapter 20.4.6, "Bit Pattern](#page-1020-0) [Parameter", on page 990](#page-1020-0). The string parameter accepts the bit value X (don't care).

### **TRIGger<m>:DPHY:DIDX:CONDition** <Format>

Sets the condition for the data index. You can define an exact value or a value range.

# <span id="page-1612-0"></span>**Parameters:** <Format> EQUal | LTHan | LETHan | GTHan | GETHan | INRange | RANGe **EQUal | NEQual | LTHan | LETHan | GTHan | GETHan** Equal, Not equal, Less than, Less or equal than, Greater Than, Greater or equal than. These conditions require one pattern to be set with the corresponding TRIGger<m>:DPHY:DIDX:MIN command. **INRange = RANGe** In range: Set the minimum and maximum value using TRIGger<m>:DPHY:DIDX:MIN and TRIGger<m>:DPHY: DIDX:MAX. \*RST: INRange

### **TRIGger<m>:DPHY:DIDX:MAX** <DXSymbol>

Sets the the end value of a data index range if  $TRIGger\langle m \rangle$ : DPHY: DIDX: [CONDition](#page-1611-0) is set to INRange or RANge.

#### **Parameters:**

<DXSymbol> Range: 0 to 0 Increment: 1 \*RST: 0

#### **TRIGger<m>:DPHY:DIDX:MIN** <SymbolType>

Specifies a data index minimum, or sets the the start value of a range.

### **Parameters:**

<SymbolType> Range: 0 to 0 Increment: 1  $*RST: 0$ 

#### **TRIGger<m>:DPHY:DTYPe:CONDition** <Format>

Set the condition for the data type. You can define an exact value or a value range

<span id="page-1613-0"></span><Format> EQUal | NEQual | LTHan | LETHan | GTHan | GETHan | INRange | OORange

# **EQUal | NEQual | LTHan | LETHan | GTHan | GETHan**

Equal, Not equal, Less than, Less or equal than, Greater Than, Greater or equal than. These conditions require one pattern to be set with the corresponding TRIGger<m>:DPHY:DTYPe:MIN command.

# **INRange | OORange**

In range/Out of range: set the minimum and maximum value of the range with TRIGger<m>:DPHY:DTYPe:MIN and TRIGger<m>:DPHY:DTYPe:MAX.

\*RST: EQUal

#### **TRIGger<m>:DPHY:DTYPe:MAX** <Max>

Sets the the end value of a data type range if  $TRIGger\langle m \rangle : DPHY : DTYPe$ : [CONDition](#page-1612-0) is set to INRange or OORange.

#### **Parameters:**

<Max> Numeric or string pattern, see [Chapter 20.4.6, "Bit Pattern](#page-1020-0) [Parameter", on page 990](#page-1020-0). The string parameter accepts the bit value X (don't care).

#### **TRIGger<m>:DPHY:DTYPe:MIN** <Min>

Specifies a data type pattern, or sets the the start value of a pattern range.

#### **Parameters:**

<Min> Numeric or string pattern, see [Chapter 20.4.6, "Bit Pattern](#page-1020-0) [Parameter", on page 990](#page-1020-0). The string parameter accepts the bit value X (don't care).

#### **TRIGger<m>:DPHY:ESCMode:CONDition** <Format>

Set the condition for the escape mode. You can define an exact value or a value range

<span id="page-1614-0"></span><Format> EQUal | NEQual | LTHan | LETHan | GTHan | GETHan | INRange | OORange

#### **EQUal | NEQual | LTHan | LETHan | GTHan | GETHan**

Equal, Not equal, Less than, Less or equal than, Greater Than, Greater or equal than. These conditions require one pattern to be set with the corresponding TRIGger<m>:DPHY:ESCMode: MIN command.

### **INRange | OORange**

In range/Out of range: set the minimum and maximum value of the range with TRIGger<m>:DPHY:ESCMode:MIN and TRIGger<m>:DPHY:ESCMode:MAX.

\*RST: EQUal

#### **TRIGger<m>:DPHY:ESCMode:MAX** <Max>

Sets the the end value of an escape mode range if  $TRIGger\leq m$ : DPHY: ESCMode: [CONDition](#page-1613-0) is set to INRange or OORange.

#### **Parameters:**

<Max> Numeric or string pattern, see [Chapter 20.4.6, "Bit Pattern](#page-1020-0) [Parameter", on page 990](#page-1020-0). The string parameter accepts the bit value X (don't care).

#### **TRIGger<m>:DPHY:ESCMode:MIN** <Min>

Specifies a escape mode bit pattern, or sets the the start value of a pattern range.

### **Parameters:**

<Min> Numeric or string pattern, see [Chapter 20.4.6, "Bit Pattern](#page-1020-0) [Parameter", on page 990](#page-1020-0). The string parameter accepts the bit value X (don't care).

### **TRIGger<m>:DPHY:ESDTa:CONDition** <Format>

Set the condition for the escape mode data value. You can define an exact value or a value range.

<span id="page-1615-0"></span><Format> OFF | ANY | EQUal | NEQual | LTHan | LETHan | GTHan | GETHan | INRange | OORange

#### **EQUal | NEQual | LTHan | LETHan | GTHan | GETHan**

Equal, Not equal, Less than, Less or equal than, Greater Than, Greater or equal than. These conditions require one data pattern to be set with the corresponding TRIGger<m>:DPHY:ESDTa: MIN command.

#### **INRange | OORange**

In range/Out of range: set the minimum and maximum value of the range with TRIGger<m>:DPHY:ESDTa:MIN and TRIGger<m>:DPHY:ESDTa:MAX.

### **OFF | ANY**

Any pattern is detected. \*RST: EQUal

#### **TRIGger<m>:DPHY:ESDTa:MAX** <Max>

Sets the the end value of a escape mode data type range if  $TRIGger\ll m$ : DPHY: [ESDTa:CONDition](#page-1614-0) is set to INRange or OORange.

### **Parameters:**

<Max>

#### **TRIGger<m>:DPHY:ESDTa:MIN** <Min>

Specifies an escape mode data bit pattern, or sets the the start value of a pattern range.

### **Parameters:**

<Min>

#### **TRIGger<m>:DPHY:ESINdex:CONDition** <Format>

Sets the condition for the escape mode data index. You can define an exact value or a value range.

# <span id="page-1616-0"></span>**Parameters:** <Format> EQUal | LTHan | LETHan | GTHan | GETHan | INRange | RANGe **EQUal | NEQual | LTHan | LETHan | GTHan | GETHan** Equal, Not equal, Less than, Less or equal than, Greater Than, Greater or equal than. These conditions require one pattern to be set with the corresponding TRIGger<m>:DPHY:ESINdex: MIN command. **INRange = RANGe** In range: Set the minimum and maximum value using TRIGger<m>:DPHY:ESINdex:MIN and TRIGger<m>:DPHY: ESINdex:MAX. \*RST: INRange

#### **TRIGger<m>:DPHY:ESINdex:MAX** <DXSymbol>

Sets the the end value of a data index range if  $TRIGger\textless m>1DPHY:ESIndex:$ [CONDition](#page-1615-0) is set to INRange or RANge.

#### **Parameters:**

<DXSymbol> Range: 0 to 0

Increment: 1 \*RST: 0

#### **TRIGger<m>:DPHY:ESINdex:MIN** <SymbolType>

Specifies an escape mode data index minimum, or sets the the start value of a range.

## **Parameters:**

<SymbolType> Range: 0 to 0 Increment: 1  $*RST: 0$ 

### **TRIGger<m>:DPHY:HSVC** <VC>

Sets the virtual channel to be triggered on.

### **Parameters:**

 $<$ VC $>$ 

### **TRIGger<m>:DPHY:WCOunt:CONDition** <Format>

Set the condition for the word count. You can define an exact value or a value range.

<span id="page-1617-0"></span><Format> EQUal | NEQual | LTHan | LETHan | GTHan | GETHan | INRange | OORange

#### **EQUal | NEQual | LTHan | LETHan | GTHan | GETHan**

Equal, Not equal, Less than, Less or equal than, Greater Than, Greater or equal than. These conditions require one pattern to be set with the corresponding TRIGger<m>:DPHY:WCOunt: MIN command.

### **INRange | OORange**

In range/Out of range: set the minimum and maximum value of the range with TRIGger<m>:DPHY:WCOunt:MIN and TRIGger<m>:DPHY:WCOunt:MAX.

\*RST: EQUal

#### **TRIGger<m>:DPHY:WCOunt:MAX** <Max>

Sets the the end value of a data type range if  $TRIGger\langle m \rangle : DPHY : WCount$ : [CONDition](#page-1616-0) is set to INRange or OORange.

#### **Parameters:**

<Max> Numeric or string pattern, see [Chapter 20.4.6, "Bit Pattern](#page-1020-0) [Parameter", on page 990](#page-1020-0). The string parameter accepts the bit value X (don't care).

#### **TRIGger<m>:DPHY:WCOunt:MIN** <Min>

Specifies a word bit pattern, or sets the the start value of a pattern range.

### **Parameters:**

<Min> Numeric or string pattern, see [Chapter 20.4.6, "Bit Pattern](#page-1020-0) [Parameter", on page 990](#page-1020-0). The string parameter accepts the bit value X (don't care).

### **20.18.15.3 Decode Results**

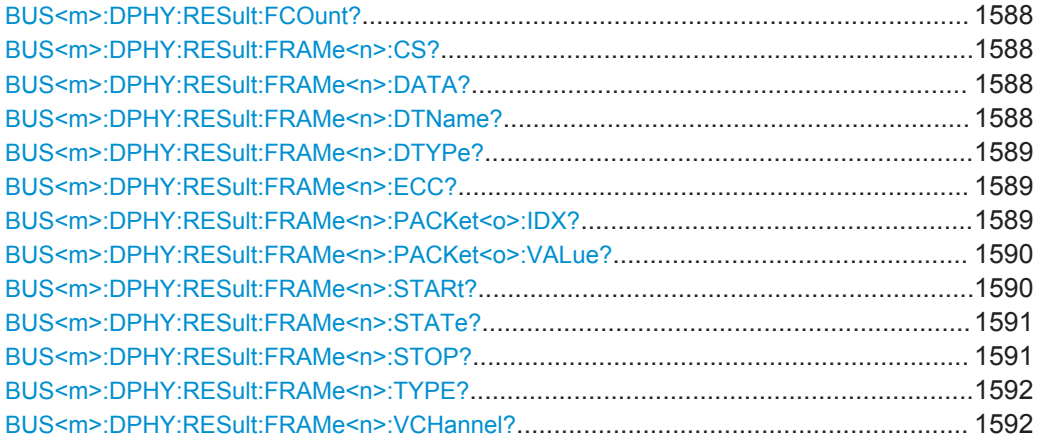

### <span id="page-1618-0"></span>**BUS<m>:DPHY:RESult:FCOunt?**

Returns the number of decoded frames for the selected serial bus.

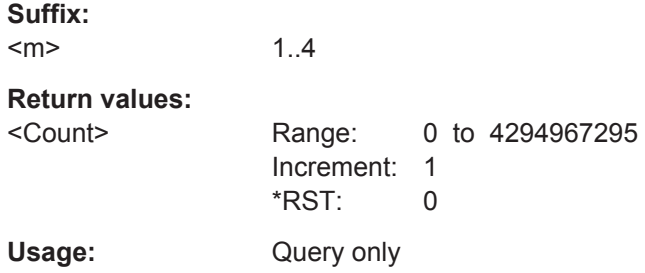

### **BUS<m>:DPHY:RESult:FRAMe<n>:CS?**

Returns the checksum of the specified frame.

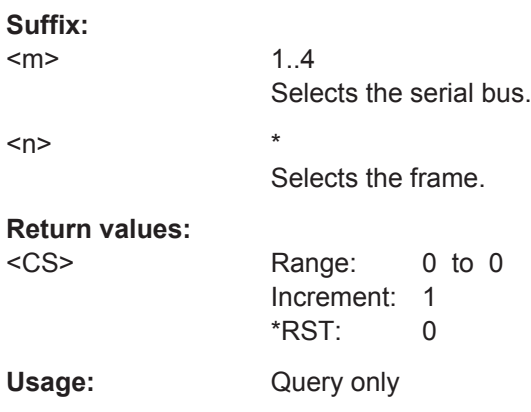

### **BUS<m>:DPHY:RESult:FRAMe<n>:DATA?**

Returns the data or word count value.

### **Suffix:**   $<sub>m</sub>$ </sub> 1..4 Selects the serial bus.  $\langle n \rangle$  \*

Selects the frame.

# **Return values:**

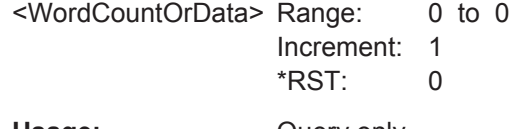

Usage: Query only

## **BUS<m>:DPHY:RESult:FRAMe<n>:DTName?**

Returns the data type name for the specified frame.

<span id="page-1619-0"></span>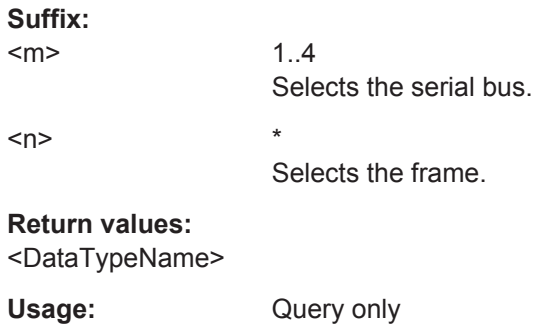

### **BUS<m>:DPHY:RESult:FRAMe<n>:DTYPe?**

Returns the data type for the specified frame.

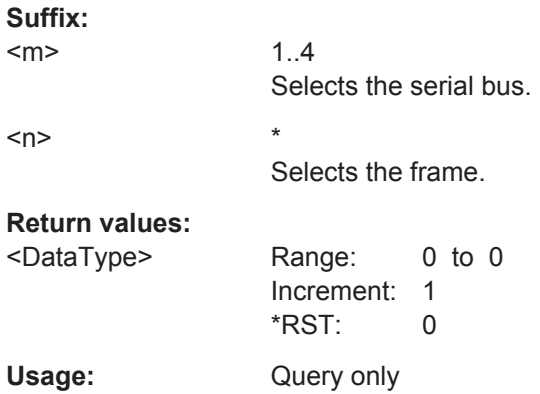

### **BUS<m>:DPHY:RESult:FRAMe<n>:ECC?**

Returns the error correction code (ECC) of the specified frame.

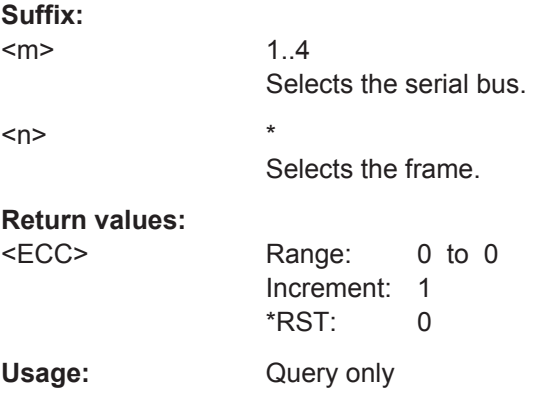

### **BUS<m>:DPHY:RESult:FRAMe<n>:PACKet<o>:IDX?**

Returns the index of the data payload.
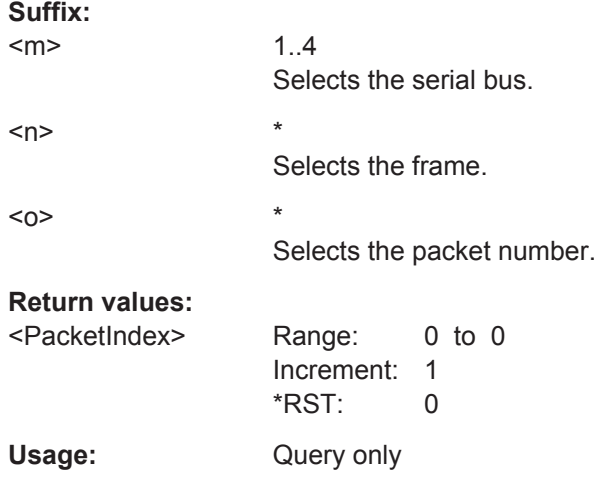

## **BUS<m>:DPHY:RESult:FRAMe<n>:PACKet<o>:VALue?**

Returns the byte value of the data payload.

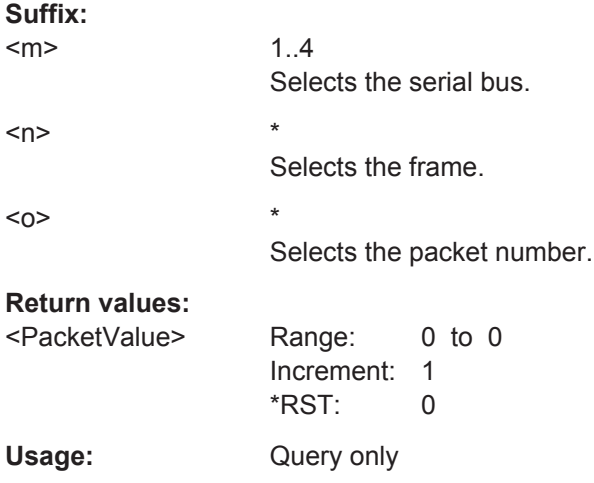

## **BUS<m>:DPHY:RESult:FRAMe<n>:STARt?**

Returns the start time of the specified frame.

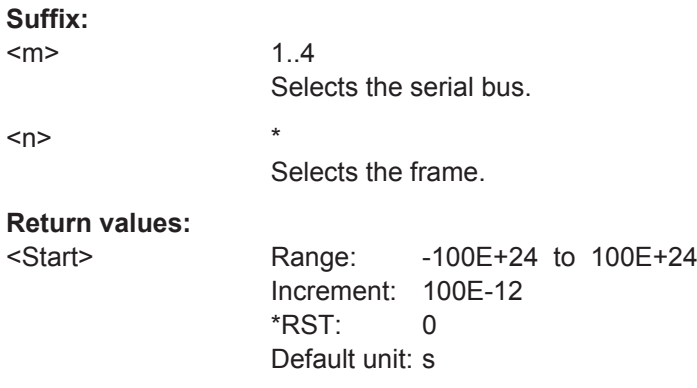

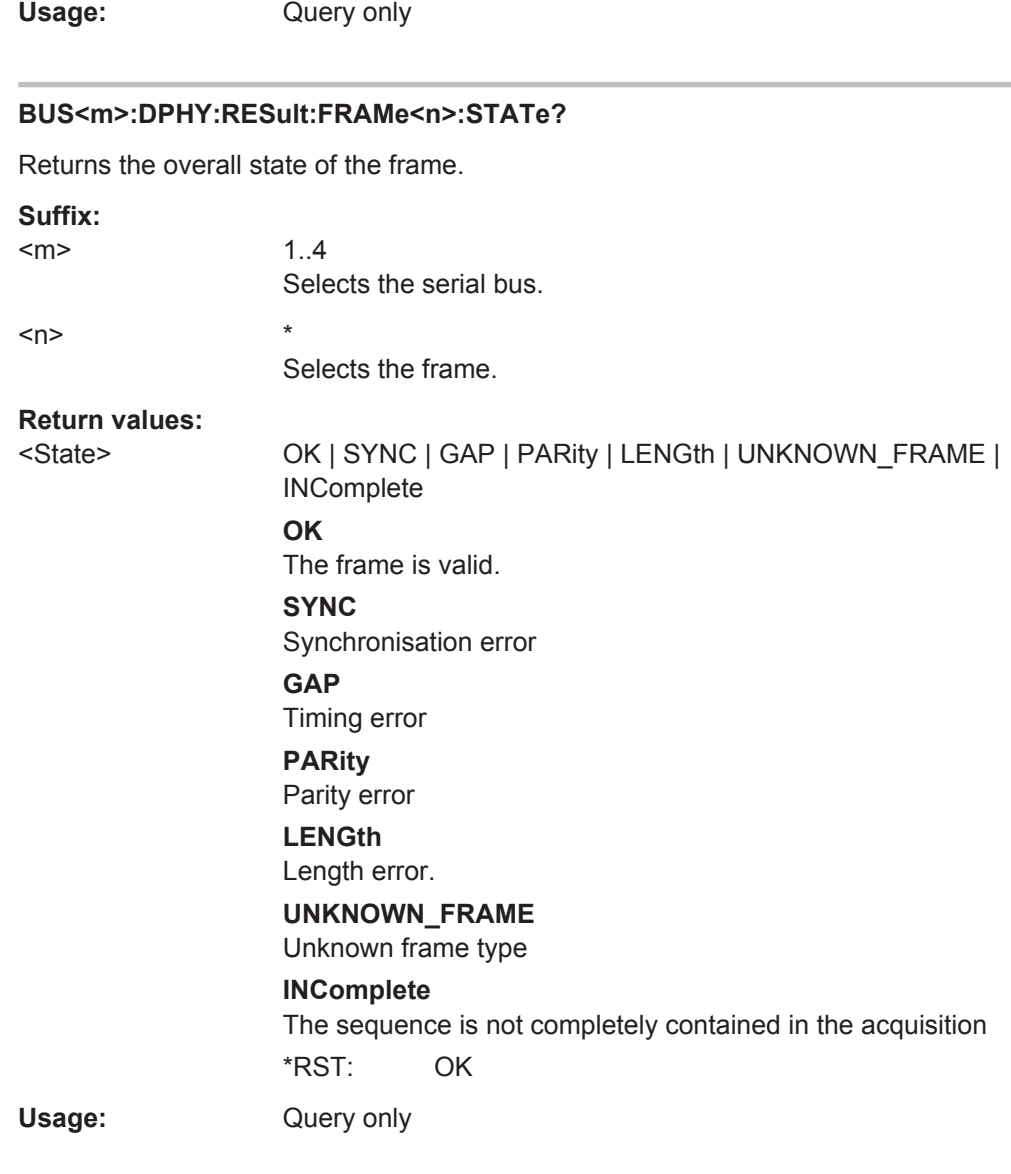

## **BUS<m>:DPHY:RESult:FRAMe<n>:STOP?**

Returns the end time of the specified frame.

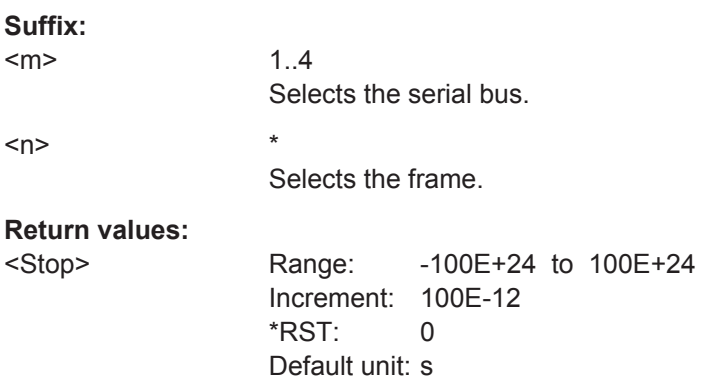

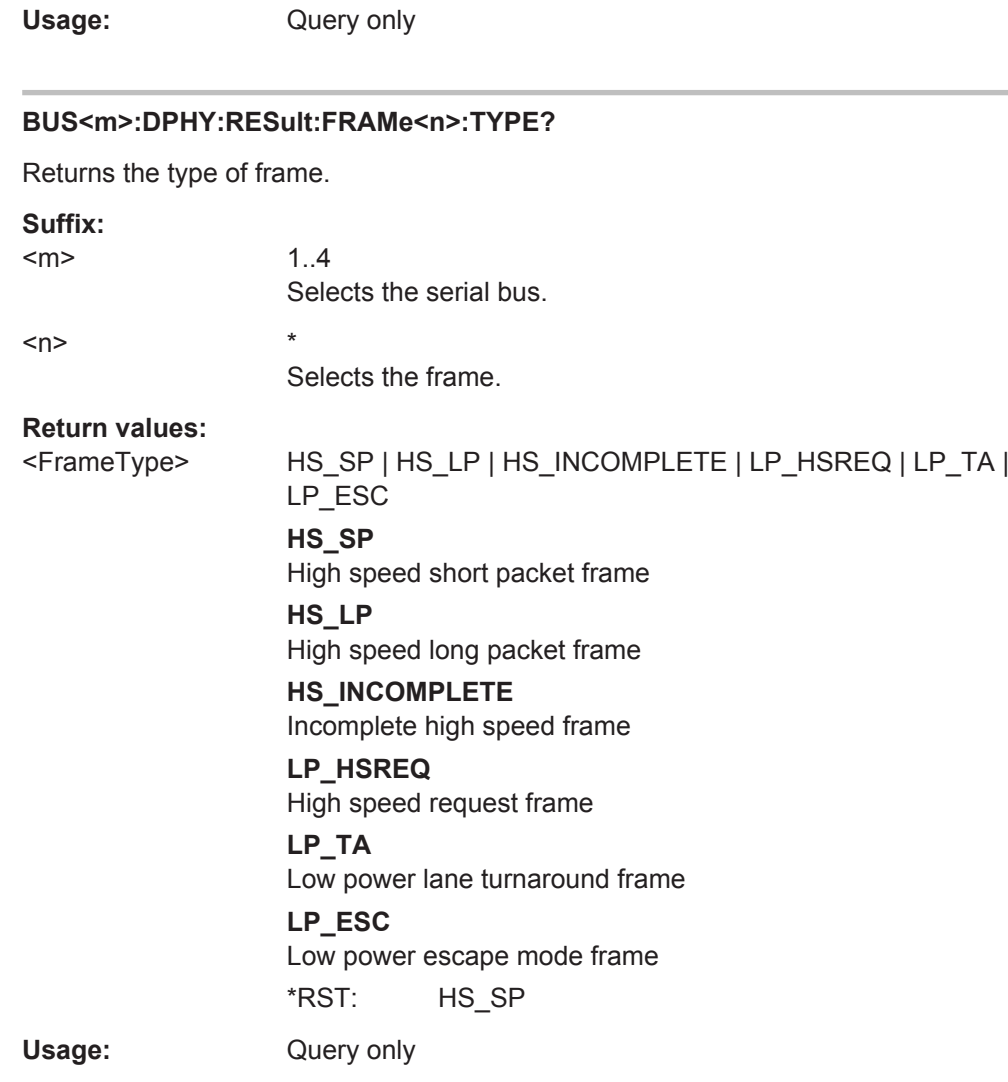

## **BUS<m>:DPHY:RESult:FRAMe<n>:VCHannel?**

Returns the number of virtual channels.

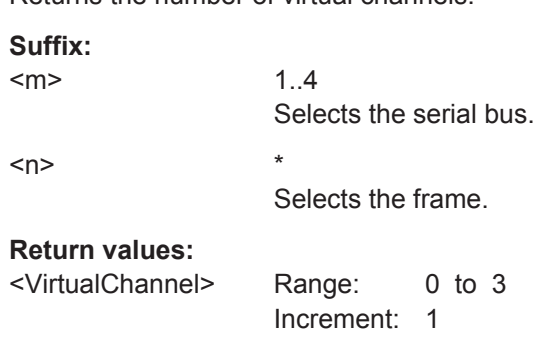

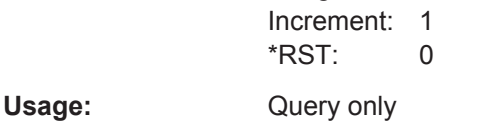

## **20.18.15.4 Search Settings**

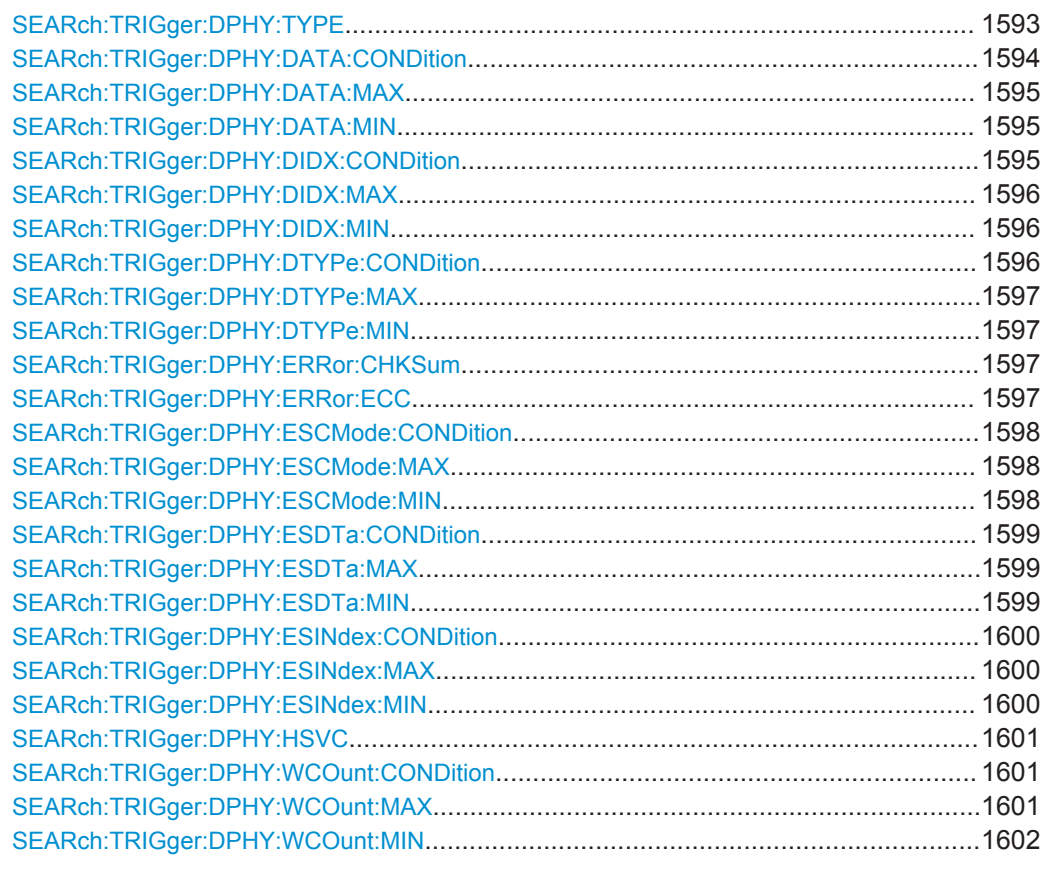

## **SEARch:TRIGger:DPHY:TYPE** <SearchName>,<Type> **SEARch:TRIGger:DPHY:TYPE?** <SearchName>

Sets the type of frame to be searched for.

## <span id="page-1624-0"></span>**Parameters:**

<Type> HS\_SOP | HS\_EOP | HS\_PH | HS\_DATA | LP\_ESC | LP\_TURN | LP\_HSRQ **HS\_SOP** High speed start of packet **HS\_EOP** High speed end of packet **HS\_PH** High speed packet header **HS\_DATA** High speed data **LP\_ESC** Low power escape mode frame **LP\_TURN** Low power lane turnaround **LP\_HSRQ** Low power high speed request \*RST: HS\_SOP

## **Parameters for setting and query:**

<SearchName>

**SEARch:TRIGger:DPHY:DATA:CONDition** <SearchName>,<Format> **SEARch:TRIGger:DPHY:DATA:CONDition?** <SearchName>

Set the condition for the data value. You can define an exact value or a value range.

#### **Parameters:**

<Format> EQUal | NEQual | LTHan | LETHan | GTHan | GETHan | INRange | OORange

> **EQUal | NEQual | LTHan | LETHan | GTHan | GETHan** Equal, Not equal, Less than, Less or equal than, Greater Than, Greater or equal than. These conditions require one data pattern to be set with the corresponding [SEARch:TRIGger:DPHY:](#page-1625-0) [DATA:MIN](#page-1625-0) command.

#### **INRange | OORange**

In range/Out of range: set the minimum and maximum value of the range with [SEARch:TRIGger:DPHY:DATA:MIN](#page-1625-0) and [SEARch:TRIGger:DPHY:DATA:MAX](#page-1625-0).

\*RST: EQUal

#### **Parameters for setting and query:**  <SearchName>

User Manual 1316.0827.02 ─ 23 **1594**

## <span id="page-1625-0"></span>**SEARch:TRIGger:DPHY:DATA:MAX** <SearchName>,<Max> **SEARch:TRIGger:DPHY:DATA:MAX?** <SearchName>

Sets the the end value of a data type range if SEARch: TRIGger: DPHY: DATA: [CONDition](#page-1624-0) is set to INRange or OORange.

### **Parameters:**

<Max> Numeric or string pattern, see [Chapter 20.4.6, "Bit Pattern](#page-1020-0) [Parameter", on page 990](#page-1020-0). The string parameter accepts the bit value X (don't care).

## **Parameters for setting and query:**

<SearchName>

## **SEARch:TRIGger:DPHY:DATA:MIN** <SearchName>,<Min> **SEARch:TRIGger:DPHY:DATA:MIN?** <SearchName>

Specifies a data bit pattern, or sets the the start value of a pattern range.

## **Parameters:**

<Min> Numeric or string pattern, see [Chapter 20.4.6, "Bit Pattern](#page-1020-0) [Parameter", on page 990](#page-1020-0). The string parameter accepts the bit value X (don't care).

## **Parameters for setting and query:**

<SearchName>

**SEARch:TRIGger:DPHY:DIDX:CONDition** <SearchName>,<Format> **SEARch:TRIGger:DPHY:DIDX:CONDition?** <SearchName>

Sets the condition for the data index. You can define an exact value or a value range.

### **Parameters:**

<Format> EQUal | LTHan | LETHan | GTHan | GETHan | INRange | RANGe

## **EQUal | NEQual | LTHan | LETHan | GTHan | GETHan** Equal, Not equal, Less than, Less or equal than, Greater Than, Greater or equal than. These conditions require one pattern to be set with the corresponding SEARch: TRIGger: DPHY: DIDX: [MIN](#page-1626-0) command.

## **INRange = RANGe**

In range: Set the minimum and maximum value using [SEARch:](#page-1626-0) [TRIGger:DPHY:DIDX:MIN](#page-1626-0) and [SEARch:TRIGger:DPHY:](#page-1626-0) [DIDX:MAX](#page-1626-0).

\*RST: INRange

#### **Parameters for setting and query:**  <SearchName>

### <span id="page-1626-0"></span>**SEARch:TRIGger:DPHY:DIDX:MAX** <SearchName>,<DXSymbol> **SEARch:TRIGger:DPHY:DIDX:MAX?** <SearchName>

Sets the the end value of a data index range if SEARch: TRIGger: DPHY: DIDX: [CONDition](#page-1625-0) is set to INRange or RANge.

### **Parameters:**

<DXSymbol> Range: 0 to 0 Increment: 1  $*RST: 0$ 

### **Parameters for setting and query:**

<SearchName>

**SEARch:TRIGger:DPHY:DIDX:MIN** <SearchName>,<SymbolType> **SEARch:TRIGger:DPHY:DIDX:MIN?** <SearchName>

Specifies a data index minimum, or sets the the start value of a range.

## **Parameters:**

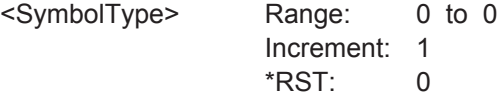

**Parameters for setting and query:** 

<SearchName>

**SEARch:TRIGger:DPHY:DTYPe:CONDition** <SearchName>,<Format> **SEARch:TRIGger:DPHY:DTYPe:CONDition?** <SearchName>

Set the condition for the data type. You can define an exact value or a value range

### **Parameters:**

<Format> EQUal | NEQual | LTHan | LETHan | GTHan | GETHan | INRange | OORange

> **EQUal | NEQual | LTHan | LETHan | GTHan | GETHan** Equal, Not equal, Less than, Less or equal than, Greater Than, Greater or equal than. These conditions require one pattern to be set with the corresponding SEARch: TRIGger: DPHY: [DTYPe:MIN](#page-1627-0) command.

#### **INRange | OORange**

In range/Out of range: set the minimum and maximum value of the range with [SEARch:TRIGger:DPHY:DATA:MIN](#page-1625-0) and [SEARch:TRIGger:DPHY:DATA:MAX](#page-1625-0).

\*RST: EQUal

## **Parameters for setting and query:**

<SearchName>

## <span id="page-1627-0"></span>**SEARch:TRIGger:DPHY:DTYPe:MAX** <SearchName>,<Max> **SEARch:TRIGger:DPHY:DTYPe:MAX?** <SearchName>

Sets the the end value of a data type range if SEARch: TRIGger: DPHY: DTYPe: [CONDition](#page-1626-0) is set to INRange or OORange.

**Parameters:**

<Max> Numeric or string pattern, see [Chapter 20.4.6, "Bit Pattern](#page-1020-0) [Parameter", on page 990](#page-1020-0). The string parameter accepts the bit value X (don't care).

## **Parameters for setting and query:**

<SearchName>

**SEARch:TRIGger:DPHY:DTYPe:MIN** <SearchName>,<Min> **SEARch:TRIGger:DPHY:DTYPe:MIN?** <SearchName>

Specifies a data type pattern, or sets the the start value of a pattern range.

## **Parameters:**

<Min> Numeric or string pattern, see [Chapter 20.4.6, "Bit Pattern](#page-1020-0) [Parameter", on page 990](#page-1020-0). The string parameter accepts the bit value X (don't care).

**Parameters for setting and query:** 

<SearchName>

**SEARch:TRIGger:DPHY:ERRor:CHKSum** <SearchName>,<SymbolType> **SEARch:TRIGger:DPHY:ERRor:CHKSum?** <SearchName>

Enables/disables the search for an error in the checksum.

### **Parameters:**

<SymbolType> ON | OFF

\*RST: ON

**Parameters for setting and query:**  <SearchName>

**SEARch:TRIGger:DPHY:ERRor:ECC** <SearchName>,<Format> **SEARch:TRIGger:DPHY:ERRor:ECC?** <SearchName>

Enables/disables the search for an error correction code (ECC).

#### **Parameters:**

<Format> ON | OFF

\*RST: ON

**Parameters for setting and query:**  <SearchName>

## <span id="page-1628-0"></span>**SEARch:TRIGger:DPHY:ESCMode:CONDition** <SearchName>,<Format> **SEARch:TRIGger:DPHY:ESCMode:CONDition?** <SearchName>

Set the condition for the escape mode. You can define an exact value or a value range

#### **Parameters:**

<Format> EQUal | NEQual | LTHan | LETHan | GTHan | GETHan | INRange | OORange

> **EQUal | NEQual | LTHan | LETHan | GTHan | GETHan** Equal, Not equal, Less than, Less or equal than, Greater Than, Greater or equal than. These conditions require one pattern to be set with the corresponding SEARch: TRIGger: DPHY: ESCMode: MIN command.

### **INRange | OORange**

In range/Out of range: set the minimum and maximum value of the range with SEARch:TRIGger:DPHY:ESCMode:MIN and SEARch:TRIGger:DPHY:ESCMode:MAX.

\*RST: EQUal

### **Parameters for setting and query:**

<SearchName>

## **SEARch:TRIGger:DPHY:ESCMode:MAX** <SearchName>,<Max> **SEARch:TRIGger:DPHY:ESCMode:MAX?** <SearchName>

Sets the the end value of an escape mode range if SEARch: TRIGger: DPHY: ESCMode:CONDition is set to INRange or OORange.

### **Parameters:**

<Max> Numeric or string pattern, see [Chapter 20.4.6, "Bit Pattern](#page-1020-0) [Parameter", on page 990](#page-1020-0). The string parameter accepts the bit value X (don't care).

### **Parameters for setting and query:**

<SearchName>

**SEARch:TRIGger:DPHY:ESCMode:MIN** <SearchName>,<Min> **SEARch:TRIGger:DPHY:ESCMode:MIN?** <SearchName>

Specifies a escape mode bit pattern, or sets the the start value of a pattern range.

#### **Parameters:**

<Min> Numeric or string pattern, see [Chapter 20.4.6, "Bit Pattern](#page-1020-0) [Parameter", on page 990](#page-1020-0). The string parameter accepts the bit value X (don't care).

## **Parameters for setting and query:**

<SearchName>

### <span id="page-1629-0"></span>**SEARch:TRIGger:DPHY:ESDTa:CONDition** <SearchName>,<Format> **SEARch:TRIGger:DPHY:ESDTa:CONDition?** <SearchName>

Set the condition for the escape mode data value. You can define an exact value or a value range.

## **Parameters:**

<Format> OFF | ANY | EQUal | NEQual | LTHan | LETHan | GTHan | GETHan | INRange | OORange

> **EQUal | NEQual | LTHan | LETHan | GTHan | GETHan** Equal, Not equal, Less than, Less or equal than, Greater Than, Greater or equal than. These conditions require one data pattern to be set with the corresponding SEARch:TRIGger:DPHY: ESDTa: MIN command.

#### **INRange | OORange**

In range/Out of range: set the minimum and maximum value of the range with SEARch:TRIGger:DPHY:ESDTa:MIN and SEARch:TRIGger:DPHY:ESDTa:MAX.

## **OFF | ANY**

Any pattern is detected. \*RST: EQUal

## **Parameters for setting and query:**

<SearchName>

**SEARch:TRIGger:DPHY:ESDTa:MAX** <SearchName>,<Max> **SEARch:TRIGger:DPHY:ESDTa:MAX?** <SearchName>

Sets the the end value of a escape mode data type range if SEARch: TRIGger: DPHY: ESDTa:CONDition is set to INRange or OORange.

### **Parameters:**

<Max>

### **Parameters for setting and query:**  <SearchName>

**SEARch:TRIGger:DPHY:ESDTa:MIN** <SearchName>,<Min> **SEARch:TRIGger:DPHY:ESDTa:MIN?** <SearchName>

Specifies an escape mode data bit pattern, or sets the the start value of a pattern range.

**Parameters:** <Min>

**Parameters for setting and query:**  <SearchName>

### <span id="page-1630-0"></span>**SEARch:TRIGger:DPHY:ESINdex:CONDition** <SearchName>,<Format> **SEARch:TRIGger:DPHY:ESINdex:CONDition?** <SearchName>

Sets the condition for the escape mode data index. You can define an exact value or a value range.

## **Parameters:**

<Format> EQUal | LTHan | LETHan | GTHan | GETHan | INRange | RANGe

> **EQUal | NEQual | LTHan | LETHan | GTHan | GETHan** Equal, Not equal, Less than, Less or equal than, Greater Than, Greater or equal than. These conditions require one pattern to be set with the corresponding SEARch: TRIGger: DPHY: ESINdex: MIN command.

#### **INRange = RANGe**

In range: Set the minimum and maximum value using SEARch: TRIGger:DPHY:ESINdex:MIN and SEARch:TRIGger:DPHY: ESINdex:MAX.

\*RST: INRange

**Parameters for setting and query:**  <SearchName>

## **SEARch:TRIGger:DPHY:ESINdex:MAX** <SearchName>,<DXSymbol> **SEARch:TRIGger:DPHY:ESINdex:MAX?** <SearchName>

Sets the the end value of a data index range if SEARch: TRIGger: DPHY: ESINdex: CONDition is set to INRange or RANge.

### **Parameters:**

<DXSymbol> Range: 0 to 0

Increment: 1 \*RST: 0

**Parameters for setting and query:**  <SearchName>

**SEARch:TRIGger:DPHY:ESINdex:MIN** <SearchName>,<SymbolType> **SEARch:TRIGger:DPHY:ESINdex:MIN?** <SearchName>

Specifies an escape mode data index minimum, or sets the the start value of a range.

#### **Parameters:**

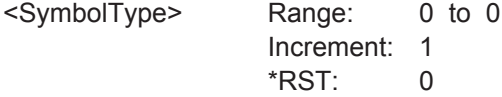

**Parameters for setting and query:**  <SearchName>

### <span id="page-1631-0"></span>**SEARch:TRIGger:DPHY:HSVC** <SearchName>,<VC> **SEARch:TRIGger:DPHY:HSVC?** <SearchName>

Sets the virtual channel to be searched for.

**Parameters:**  $<$  $V$ C $>$ 

## **Parameters for setting and query:**

<SearchName>

**SEARch:TRIGger:DPHY:WCOunt:CONDition** <SearchName>,<Format> **SEARch:TRIGger:DPHY:WCOunt:CONDition?** <SearchName>

Set the condition for the word count. You can define an exact value or a value range.

## **Parameters:**

<Format> EQUal | NEQual | LTHan | LETHan | GTHan | GETHan | INRange | OORange

> **EQUal | NEQual | LTHan | LETHan | GTHan | GETHan** Equal, Not equal, Less than, Less or equal than, Greater Than, Greater or equal than. These conditions require one pattern to be set with the corresponding SEARch: TRIGger: DPHY: WCOunt: MIN command.

#### **INRange | OORange**

In range/Out of range: set the minimum and maximum value of the range with [SEARch:TRIGger:DPHY:WCOunt:MIN](#page-1632-0) and SEARch:TRIGger:DPHY:WCOunt:MAX.

\*RST: EQUal

**Parameters for setting and query:** 

<SearchName>

## **SEARch:TRIGger:DPHY:WCOunt:MAX** <SearchName>,<Max> **SEARch:TRIGger:DPHY:WCOunt:MAX?** <SearchName>

Sets the the end value of a data type range if SEARch: TRIGger: DPHY: WCOunt: CONDition is set to INRange or OORange.

#### **Parameters:**

<Max> Numeric or string pattern, see [Chapter 20.4.6, "Bit Pattern](#page-1020-0) [Parameter", on page 990](#page-1020-0). The string parameter accepts the bit value X (don't care).

# **Parameters for setting and query:**

<SearchName>

## <span id="page-1632-0"></span>**SEARch:TRIGger:DPHY:WCOunt:MIN** <SearchName>,<Min> **SEARch:TRIGger:DPHY:WCOunt:MIN?** <SearchName>

Specifies a word bit pattern, or sets the the start value of a pattern range.

## **Parameters:**

<Min> Numeric or string pattern, see [Chapter 20.4.6, "Bit Pattern](#page-1020-0) [Parameter", on page 990](#page-1020-0). The string parameter accepts the bit value X (don't care).

## **Parameters for setting and query:**

<SearchName>

### **20.18.15.5 Search Results**

In all SEARch:RESult:DPHY:FRAMe<m> commands, the suffix <m> selects the frame number in the list of search results.

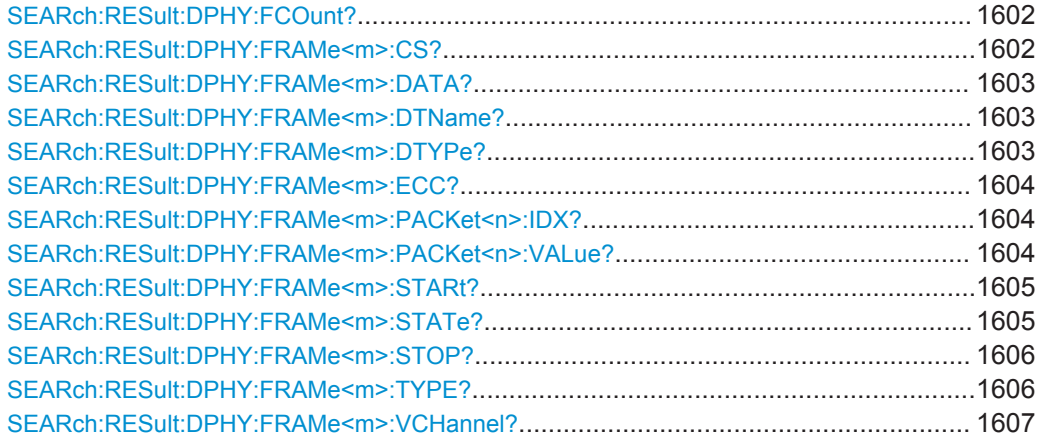

### **SEARch:RESult:DPHY:FCOunt?** <SearchName>

Returns the number of frames within the search result for the selected serial bus.

## **Query parameters:**

<SearchName>

### **Return values:**

<NumFrames> Range: 0 to 4294967295 Increment: 1 \*RST: 0 Usage: Query only

\*

## **SEARch:RESult:DPHY:FRAMe<m>:CS?** <SearchName>

Returns the checksum for the selected frame within the search result.

**Suffix:**   $<sub>m</sub>$ </sub>

<span id="page-1633-0"></span>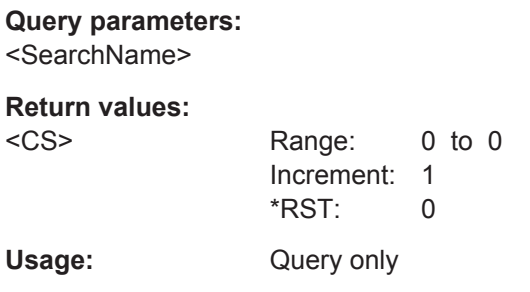

## **SEARch:RESult:DPHY:FRAMe<m>:DATA?** <SearchName>

Returns the data or word count value for the selected frame within the search result.

**Suffix:**   $<sub>m</sub>$ </sub>

**Query parameters:**  <SearchName>

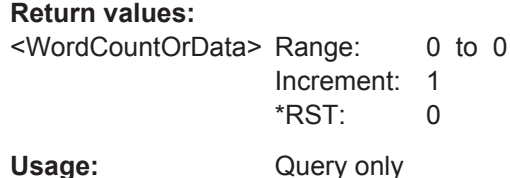

\*

\*

\*

## **SEARch:RESult:DPHY:FRAMe<m>:DTName?** <SearchName>

Returns the data type name for the specified frame within the search result.

**Suffix:**   $<sub>m</sub>$ </sub>

**Query parameters:**  <SearchName>

## **Return values:**

<DataTypeName>

Usage: Query only

## **SEARch:RESult:DPHY:FRAMe<m>:DTYPe?** <SearchName>

Returns the data type for the specified frame within the search result.

**Suffix:**   $<sub>m</sub>$ </sub>

**Query parameters:**  <SearchName>

## <span id="page-1634-0"></span>**Return values:**

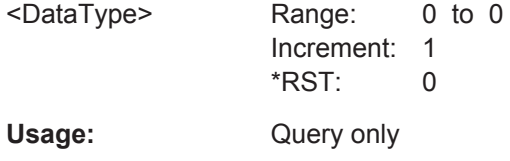

## **SEARch:RESult:DPHY:FRAMe<m>:ECC?** <SearchName>

Returns the error correction code (ECC) of the specified frame within the search result.

**Suffix:**   $<sub>m</sub>$ </sub>

**Query parameters:**  <SearchName>

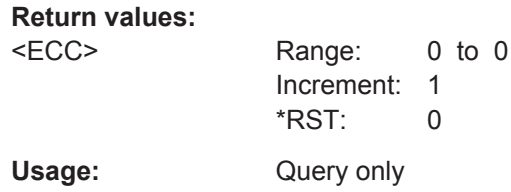

\*

### **SEARch:RESult:DPHY:FRAMe<m>:PACKet<n>:IDX?** <SearchName>

Returns the index of the data payload for the selected frame within the search result.

**Suffix:**   $<sub>m</sub>$ </sub>  $\langle n \rangle$  \*

**Query parameters:** 

<SearchName>

### **Return values:**

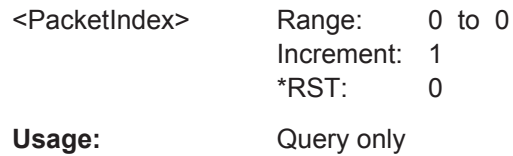

\*

#### **SEARch:RESult:DPHY:FRAMe<m>:PACKet<n>:VALue?** <SearchName>

Returns the byte value of the data payload for the selected frame within the search result.

**Suffix:**   $<sub>m</sub>$ </sub> \*  $\leq n$   $\geq$ **Query parameters:**  <SearchName>

<span id="page-1635-0"></span>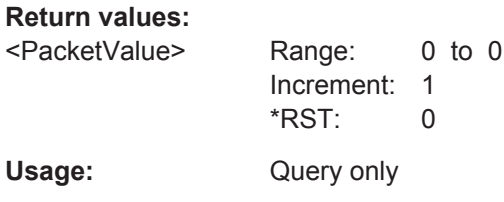

\*

\*

## **SEARch:RESult:DPHY:FRAMe<m>:STARt?** <SearchName>

Returns the start time of the specified frame within the search result.

**Suffix:**   $<sub>m</sub>$ </sub>

**Query parameters:**  <SearchName>

**Return values:** 

<Start> Range: -100E+24 to 100E+24 Increment: 100E-12  $*RST$ : 0 Default unit: s

Usage: Query only

### **SEARch:RESult:DPHY:FRAMe<m>:STATe?** <SearchName>

Returns the overall state of the selected frame within the search result.

**Suffix:** 

 $<sub>m</sub>$ </sub>

**Query parameters:**  <SearchName>

#### **Return values:**

<State> OK | SYNC | GAP | PARity | LENGth | UNKNOWN\_FRAME | INComplete **OK** The frame is valid. **SYNC** Synchronisation error **GAP** Timing error **PARity** Parity error **LENGth** Length error.

**UNKNOWN\_FRAME**

Unknown frame type \*RST: OK

<span id="page-1636-0"></span>Usage: Query only

#### **SEARch:RESult:DPHY:FRAMe<m>:STOP?** <SearchName>

\*

\*

Returns the end time for the selected frame within the search result.

**Suffix:**   $<sub>m</sub>$ </sub>

#### **Query parameters:**  <SearchName>

### **Return values:**

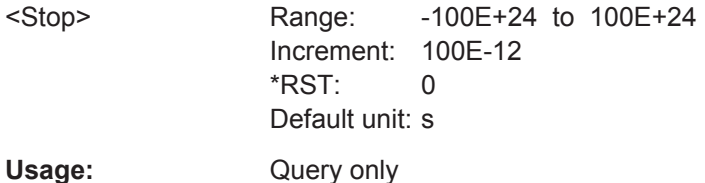

## **SEARch:RESult:DPHY:FRAMe<m>:TYPE?** <SearchName>

Returns the type of frame for the selected frame within the search result.

**Suffix:**   $<sub>m</sub>$ </sub>

### **Query parameters:**  <SearchName>

## **Return values:**

<FrameType> HS\_SP | HS\_LP | HS\_INCOMPLETE | LP\_HSREQ | LP\_TA | LP\_ESC

> **HS\_SP** High speed short packet frame

## **HS\_LP**

High speed long packet frame

**HS\_INCOMPLETE**

Incomplete high speed frame

## **LP\_HSREQ**

High speed request frame

### **LP\_TA**

Low power lane turnaround frame

## **LP\_ESC**

Low power escape mode frame

\*RST: HS\_SP

Usage: Query only

## <span id="page-1637-0"></span>**SEARch:RESult:DPHY:FRAMe<m>:VCHannel?** <SearchName>

Returns the number of virtual channels for the selected frame within the search result.

**Suffix:**   $<sub>m</sub>$ </sub>

**Query parameters:**  <SearchName>

## **Return values:**

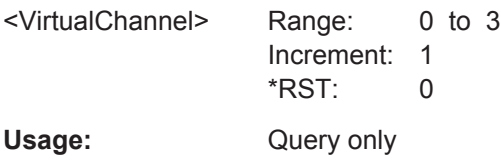

\*

# **20.18.16 Custom: Manchester / NRZ (Option R&S RTO-K50)**

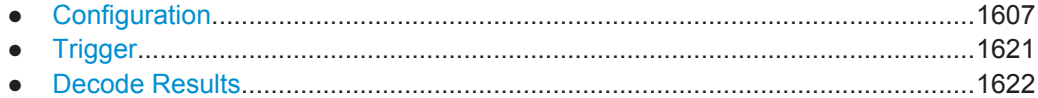

## **20.18.16.1 Configuration**

In all BUS<m>:CMSB commands, the suffix <m> selects the serial bus.

In all BUS<m>:CMSB:FRAMe<n> commands, the suffix <n> selects a frame number, and the suffix <o> selects a cell number.

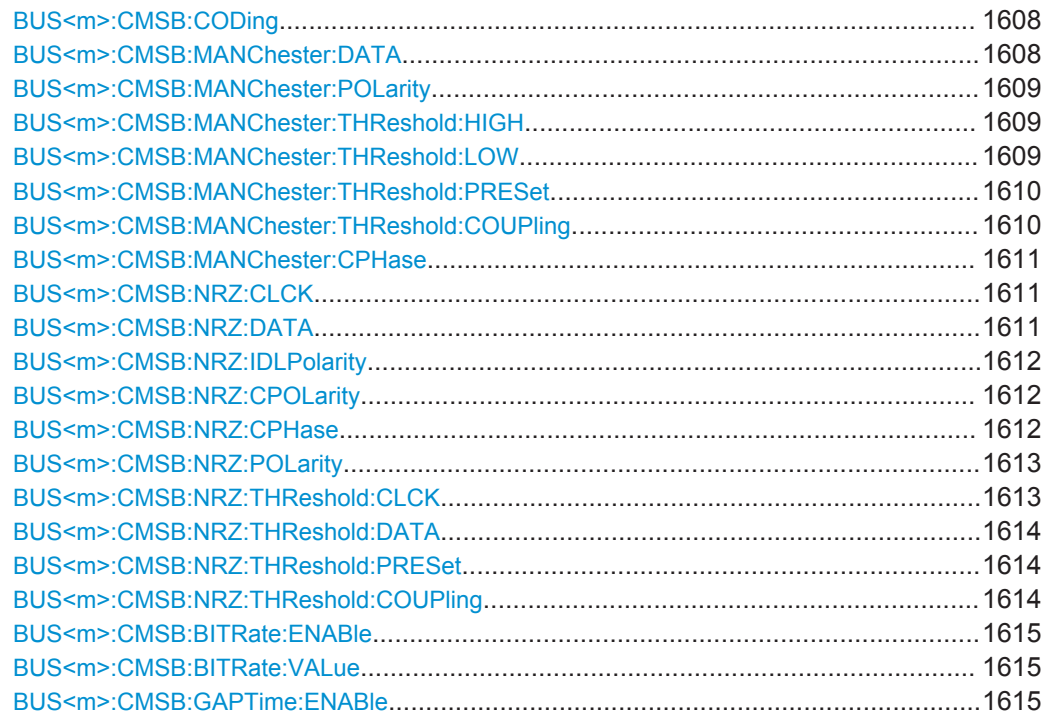

<span id="page-1638-0"></span>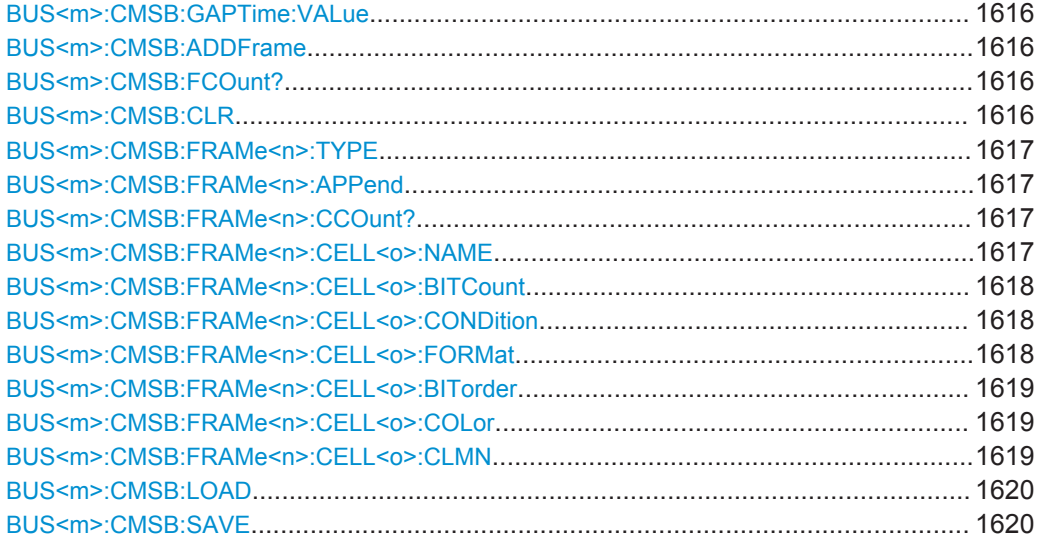

### **BUS<m>:CMSB:CODing** <CodingStandard>

Selects the custom serial bus coding standard.

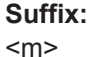

1..4

# **Parameters:**

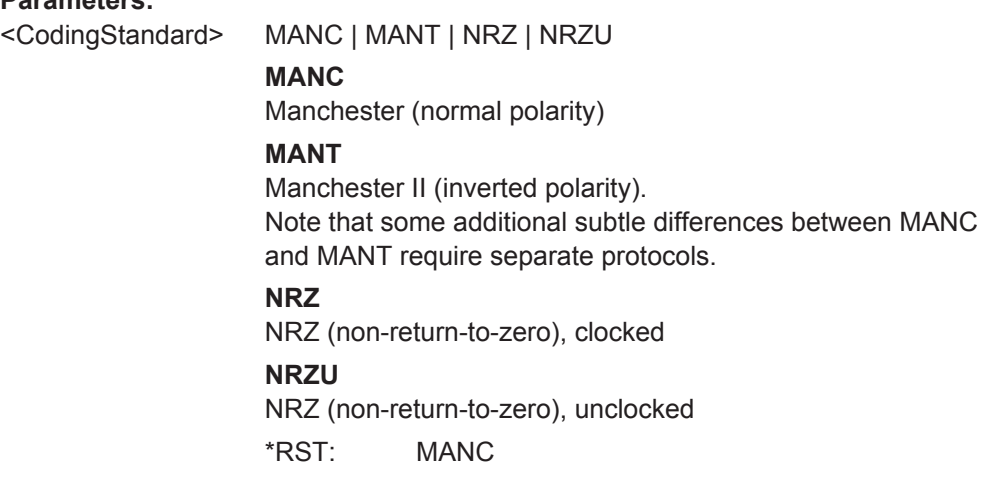

#### **BUS<m>:CMSB:MANChester:DATA** <DataSourceMAN>

1..4

Selects the source channel for the data signal. For triggering on a serial bus, analog channels "C1" – "C4" are required. Otherwise, if no serial bus trigger has been selected, permitted source selections include the mathematical channels "Math1" – "Math4" and the reference channels "Ref1" – "Ref4".

#### **Suffix:**

 $<sub>m</sub>$ </sub>

## <span id="page-1639-0"></span>**Parameters:**

<DataSourceMAN> C1W1 | C2W1 | C3W1 | C4W1 | M1 | M2 | M3 | M4 | R1 | R2 | R3 | R4 \*RST: C1W1

### **BUS<m>:CMSB:MANChester:POLarity** <PolarityData>

Selects the polarity of the custom serial bus data signal in Manchester coding standards.

#### **Suffix:**   $<sub>m</sub>$ </sub>

1..4

## **Parameters:**

<PolarityData> NORMal | INVert

# **NORMal**

Manchester or Manchester II polarity remains unchanged **INVert**

Manchester polarity is inverted and becomes Manchester II polarity, Manchester II polarity is inverted and becomes Manchester polarity

\*RST: NORMal

#### **BUS<m>:CMSB:MANChester:THReshold:HIGH** <ThresholdUpper>

Sets the upper threshold for data signal digitization in Manchester coding standards.

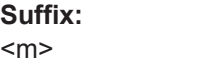

#### **Parameters:**

**Suffix:** 

<ThresholdUpper> Range: -25 to 25 Increment: 0.1  $*RST: 5$ Default unit: V

1..4

## **BUS<m>:CMSB:MANChester:THReshold:LOW** <ThresholdLower>

Sets the lower threshold for data signal digitization in Manchester coding standards.

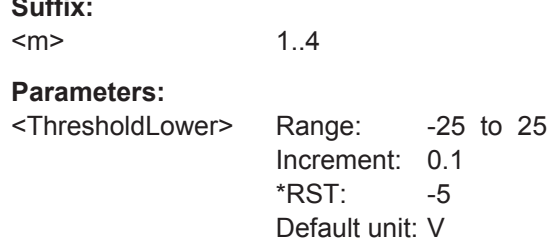

#### <span id="page-1640-0"></span>**BUS<m>:CMSB:MANChester:THReshold:PRESet** <ThresholdPreset>

Sets the Manchester thresholds to predefined or individually definable voltage levels.

**Suffix:**   $<sub>m</sub>$ </sub>

**Parameters:**

<ThresholdPreset> V05 | V2 | V5 | V7 | MAN

#### **V05**

1..4

Sets the upper threshold to +0.5 V and the lower threshold to -0.5 V

#### **V2**

Sets the upper threshold to +2.0 V and the lower threshold to -2.0 V

#### **V5**

Sets the upper threshold to +5.0 V and the lower threshold to -5.0 V

#### **V7**

Sets the upper threshold to +7.0 V and the lower threshold to -7.0 V

### **MAN**

Allows to set individual threshold voltage levels \*RST: V5

### **BUS<m>:CMSB:MANChester:THReshold:COUPling** <ThresCoup>

Couples the upper and lower threshold values for the Manchester and Manchester II coding standards. The values are coupled to voltages with the same magnitude but opposite sign (positive for the upper threshold and negative for the lower threshold). However, if the upper threshold is set to a negative voltage or the lower threshold is set to a positive voltage, coupling is disabled, and the other voltage (the one that was not actively set) is automatically adjusted, to avoid an upper threshold below the lower one, or a lower threshold above the upper one.

#### **Suffix:**  <m>

1..4

## **Parameters:**

<ThresCoup> ON | OFF

**ON** Activates coupling of the upper and lower threshold values. **OFF** Disables coupling of the upper and lower threshold values.

\*RST: ON

#### <span id="page-1641-0"></span>**BUS<m>:CMSB:MANChester:CPHase** <ClockPhaseMode>

Selects the phase of the custom serial bus clock signal for the "Manchester" coding standards. For details, see ["Clock Phase \(Manchester\)"](#page-755-0) on page 725.

#### **Suffix:**  <m>

## **Parameters:**

<ClockPhaseMode> FEDGe | SEDGe | AUTO

## **FEDGe**

1..4

Sets the sampling edge to be on the first edge.

#### **SEDGe**

Sets the sampling edge to be on the second edge.

#### **AUTO**

Lets the decoder automatically select the method ("First Edge" or "Second Edge") for detecting the sampling edge.

\*RST: AUTO

### **BUS<m>:CMSB:NRZ:CLCK** <ClockSourceNRZ>

Selects the source channel for the clock signal in the NRZ Clocked coding standard. For triggering on a serial bus, analog channels "C1" – "C4" are required. Otherwise, if no serial bus trigger has been selected, permitted source selections include the mathematical channels "Math1" – "Math4" and the reference channels "Ref1" – "Ref4".

#### **Suffix:**

<m>

### **Parameters:**

<ClockSourceNRZ> C1W1 | C2W1 | C3W1 | C4W1 | M1 | M2 | M3 | M4 | R1 | R2 | R3 | R4 \*RST: C2W1

### **BUS<m>:CMSB:NRZ:DATA** <DataSourceNRZ>

1..4

Selects the source channel for the data signal in NRZ coding standards. For triggering on a serial bus, analog channels "C1" – "C4" are required. Otherwise, if no serial bus trigger has been selected, permitted source selections include the mathematical channels "Math1" – "Math4" and the reference channels "Ref1" – "Ref4".

#### **Suffix:**

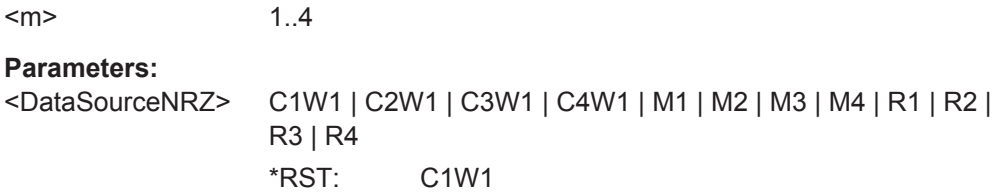

#### <span id="page-1642-0"></span>BUS<m>:CMSB:NRZ:IDLPolarity <PolarityIdle>

Selects the idle polarity of the custom serial bus data signal (only available for the coding standard "NRZ Unclocked").

## **Suffix:**

<m>

1..4

# **Parameters:**

## <PolarityIdle> IDLLow | IDLHigh **IDLLow** Sets the base value of the data bus to be "0". After an idle period, the data signal starts with a low-to-high transition **IDLHigh** Sets the base value of the data bus to be "1". After an idle period, the data signal starts with a high-to-low transition \*RST: IDLLow

# **BUS<m>:CMSB:NRZ:CPOLarity** <CPOLMode>

Selects the custom serial bus clock signal polarity for the coding standard NRZ Clocked.

## **Suffix:**

 $<sub>m</sub>$ </sub>

1..4

#### **Parameters:**

<CPOLMode>
IDLLow | IDLHigh

## **IDLLow**

Sets the base value of the clock to be "0", the clock signal starts with a low-to-high transition

#### **IDLHigh**

Sets the base value of the clock to be "1", the clock signal starts with a high-to-low transition.

\*RST: IDLLow

## **BUS<m>:CMSB:NRZ:CPHase** <CPHAMode>

Selects the phase of the custom serial bus clock signal for the coding standard "NRZ Clocked", depending on BUS<m>:CMSB:NRZ:IDLPolarity on page 1612.

#### **Suffix:**

 $<sub>m</sub>$ </sub>

1..4

## <span id="page-1643-0"></span>**Parameters:**

<CPHAMode> FEDGe | SEDGe

#### **FEDGe**

Sets the clocking transaction to be on the first edge: If Clock Polarity = "IDLLow", data are captured on the clock's rising edge (low-to-high transition) and propagated on a falling edge

If Clock Polarity = "IDLHigh", data are captured on the clock's falling edge (high-to-low transition) and propagated on a rising edge

## **SEDGe**

Sets the clocking transaction to be on the second edge: If Clock Polarity = "IDLLow", data are captured on the clock's falling edge (high-to-low transition) and propagated on a rising edge

If Clock Polarity = "IDLHigh", data are captured on the clock's rising edge (low-to-high transition) and propagated on a falling edge

\*RST: FEDGe

## **BUS<m>:CMSB:NRZ:POLarity** <PolarityData>

Selects the polarity of the custom serial bus data signal in NRZ coding standards.

**Suffix:**   $<sub>m</sub>$ </sub>

1..4

## **Parameters:**

<PolarityData> ACTLow | ACTHigh

## **ACTLow**

Active low: the value "1" is represented by a voltage below the threshold

### **ACTHigh**

Active high: the value "1" is represented by a voltage above the threshold

\*RST: ACTHigh

### **BUS<m>:CMSB:NRZ:THReshold:CLCK** <ThresholdClock>

Sets the threshold for the clock signal digitization in the NRZ Clocked coding standard.

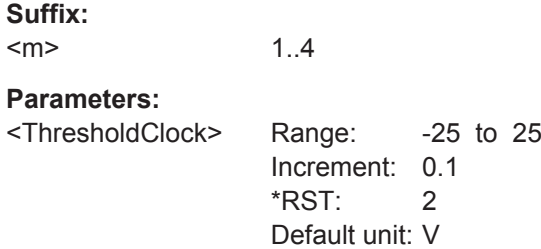

## <span id="page-1644-0"></span>**BUS<m>:CMSB:NRZ:THReshold:DATA** <ThresholdData>

Sets the threshold for the data signal digitization in NRZ coding standards.

**Suffix:**   $<sub>m</sub>$ </sub> 1..4 **Parameters:** <ThresholdData> Range: -25 to 25 Increment: 0.1 \*RST: 2 Default unit: V

## **BUS<m>:CMSB:NRZ:THReshold:PRESet** <ThresholdPreset>

Sets the NRZ thresholds to predefined or individually definable voltage levels.

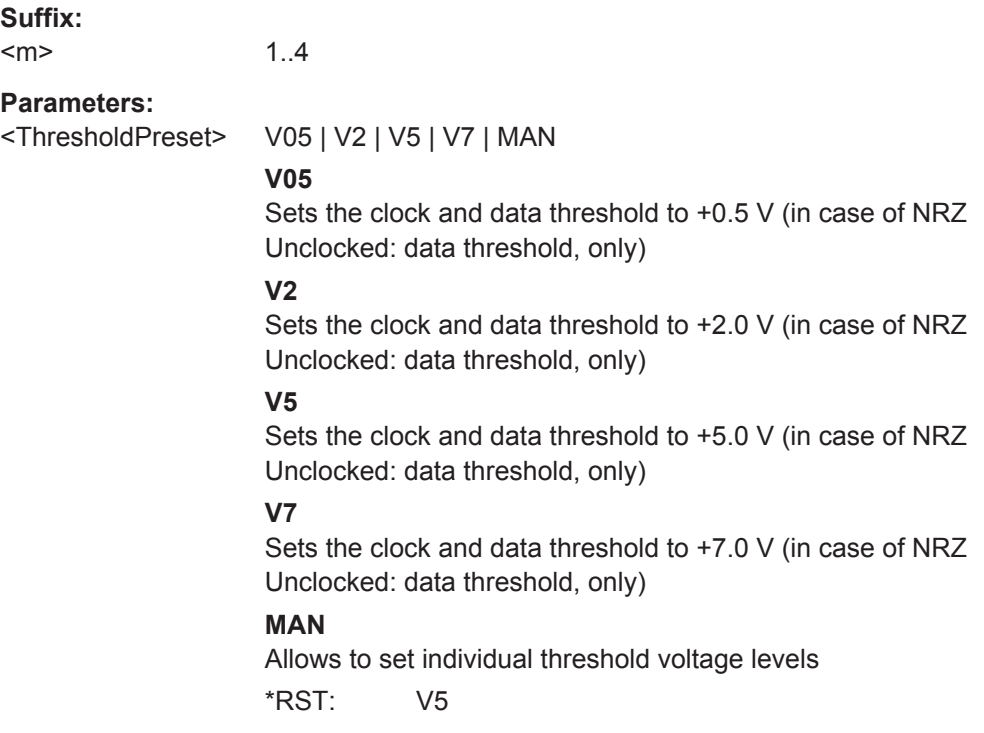

## **BUS<m>:CMSB:NRZ:THReshold:COUPling** <ThresCoup>

Couples the clock and data threshold values for the NRZ Clocked coding standard. The values are coupled to the same number.

#### **Suffix:**

 $<sub>m</sub>$ </sub>

1..4

## <span id="page-1645-0"></span>**Parameters:**

<ThresCoup> ON | OFF **ON** Activates coupling of the NRZ clock and data threshold values. **OFF** Disables coupling of the NRZ clock and data threshold values. \*RST: ON

## **BUS<m>:CMSB:BITRate:ENABle <BitrateEnable>**

Enables the bit rate settings (must always be enabled for the coding standard "NRZ Unclocked", and also for triggering on signals in any coding standard).

**Suffix:**  <m>

# 1..4 **Parameters:** <BitrateEnable> ON | OFF **ON** Bit rate settings enabled **OFF** Bit rate settings disabled \*RST: OFF

## **BUS<m>:CMSB:BITRate:VALue** <Bitrate>

Sets the transmission speed setting for the custom serial bus data signal.

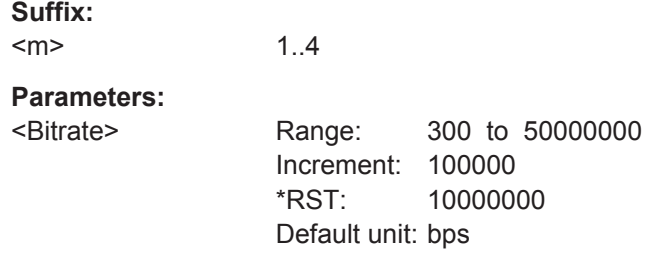

## **BUS<m>:CMSB:GAPTime:ENABle** <GapTimeEnable>

1..4

Enables the gap time settings (must always be enabled for the coding standard "NRZ Unclocked", and also for triggering on signals in any coding standard).

### **Suffix:**   $<sub>m</sub>$ </sub>

## <span id="page-1646-0"></span>**Parameters:**

<GapTimeEnable> ON | OFF **ON** Gap time settings enabled **OFF** Gap time settings disabled \*RST: OFF

## **BUS<m>:CMSB:GAPTime:VALue** <MinGapTime>

Sets a minimum gap time for synchronization.

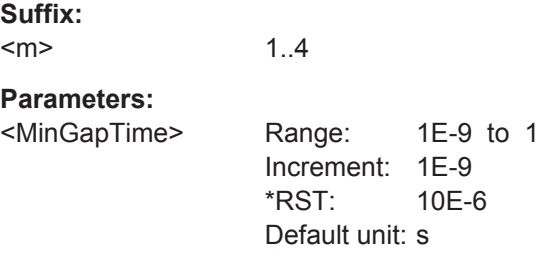

## **BUS<m>:CMSB:ADDFrame**

Creates an empty frame format description and adds it to the end of the frame description list.

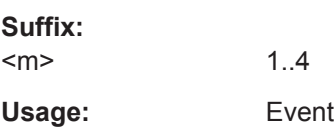

## **BUS<m>:CMSB:FCOunt?**

Returns the frame count.

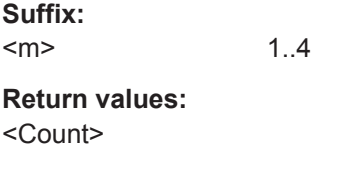

Usage: Query only

## **BUS<m>:CMSB:CLR**

Erases all cells and frames that have been created for a specific custom protocol.

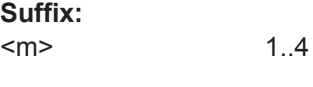

Usage: Event

#### <span id="page-1647-0"></span>**BUS<m>:CMSB:FRAMe<n>:TYPE** <FrameType>

Enables the user to set a string to describe the frame type, typically according to the applicable protocol standard specifications. (For example, [MDIO \(Option R&S](#page-784-0) RTO-[K55\)](#page-784-0) defines the frames READ, WRITE, ADDRESS, etc.)

**Suffix:**   $<sub>m</sub>$ </sub> 1..4  $\langle n \rangle$  \* **Parameters:**

<FrameType>

## **BUS<m>:CMSB:FRAMe<n>:APPend**

Creates an empty cell description and adds it to the end of the active frame description.

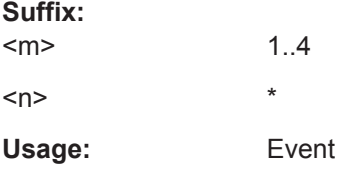

#### **BUS<m>:CMSB:FRAMe<n>:CCOunt?**

Returns the cell count.

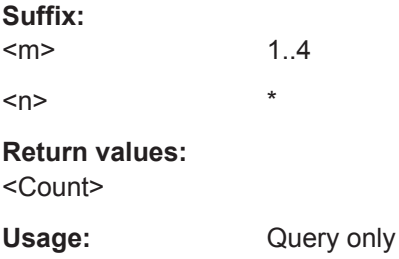

## **BUS<m>:CMSB:FRAMe<n>:CELL<o>:NAME** <CellName>

Enables the user to set a cell name within a frame. Names do not have to be unique, they are just for user support.

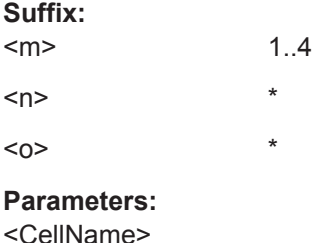

### <span id="page-1648-0"></span>**BUS<m>:CMSB:FRAMe<n>:CELL<o>:BITCount** <BitCount>

Sets the bit count of a cell, hence its length. Based upon the lengths of the previous cells, this also defines the position of the cell start and end within a frame.

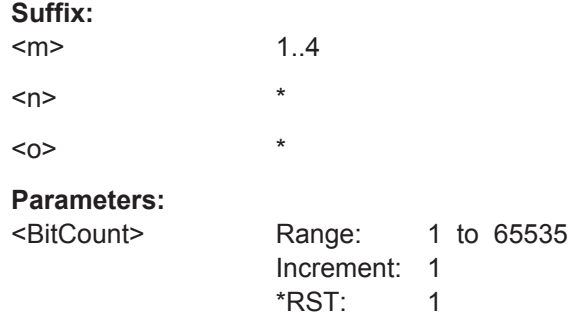

#### **BUS<m>:CMSB:FRAMe<n>:CELL<o>:CONDition** <Condition>

Sets various operators for a cell, to identify, e.g., mandatory values such as a CRC checksum or an ID, that help to identify a frame.

The implemented conditions and functionalities are the "equal" and "array" operators. For details, see "Condition" [on page 732](#page-762-0).

The numeric format of the condition needs to be set according to  $\texttt{BUS} \leq m$  $\texttt{CCMSB}$ : FRAMe<n>:CELL<o>:FORMat on page 1618.

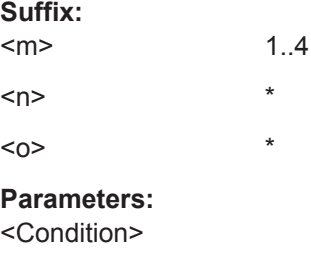

## **BUS<m>:CMSB:FRAMe<n>:CELL<o>:FORMat** <CellFormat>

Selects the numeric data format for the command BUS<m>:CMSB:FRAMe<n>: CELL<o>:CONDition on page 1618, as well as for the result and honeycomb display.

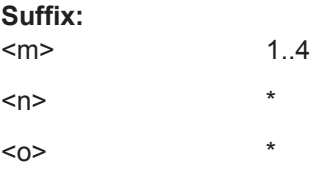

<span id="page-1649-0"></span>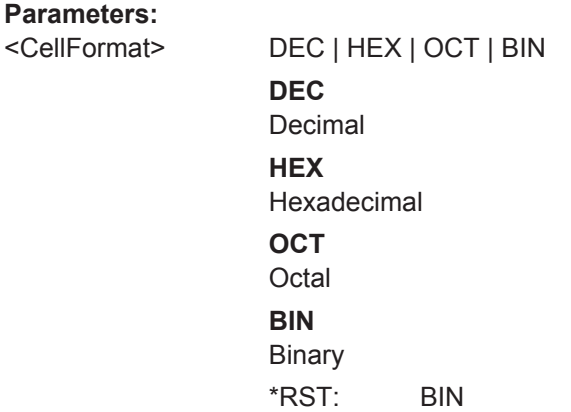

### BUS<m>:CMSB:FRAMe<n>:CELL<o>:BITorder <BitOrder>

Selects in which order the bits of a cell are evaluated, as well as presented in the results table and honeycomb display.

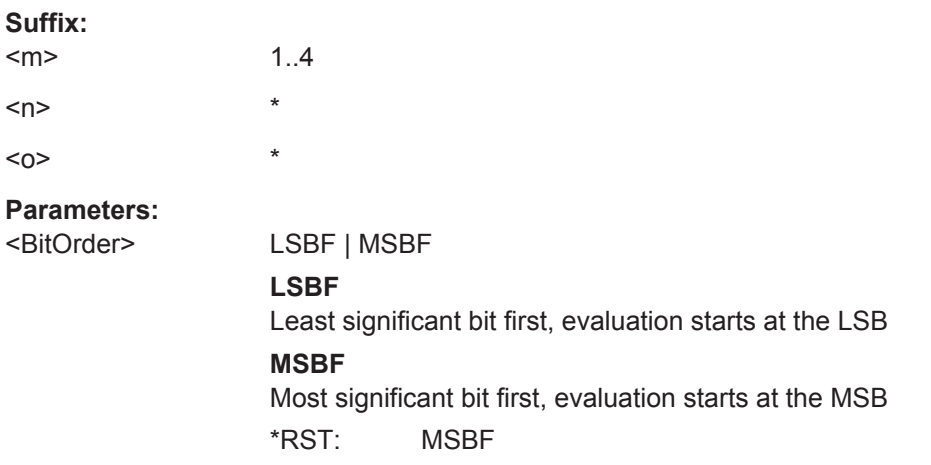

## **BUS<m>:CMSB:FRAMe<n>:CELL<o>:COLor** <CellColor>

Selects a cell's color representation in the honeycomb display.

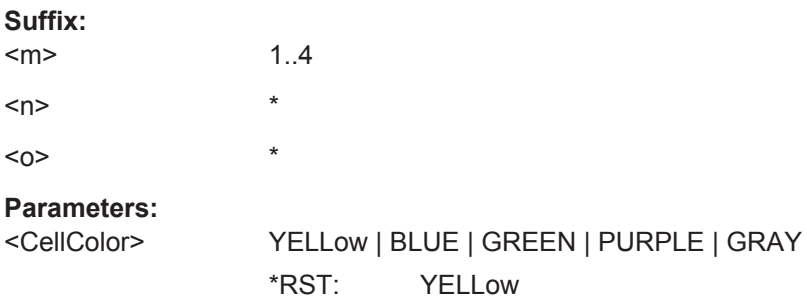

### **BUS<m>:CMSB:FRAMe<n>:CELL<o>:CLMN** <Column>

Selects which cell shall be displayed in which result column of the decode table.

<span id="page-1650-0"></span>The decode table supports three result columns, which have to be unique for each frame type. For different frame types, though, different result columns can be defined to display unrelated information.

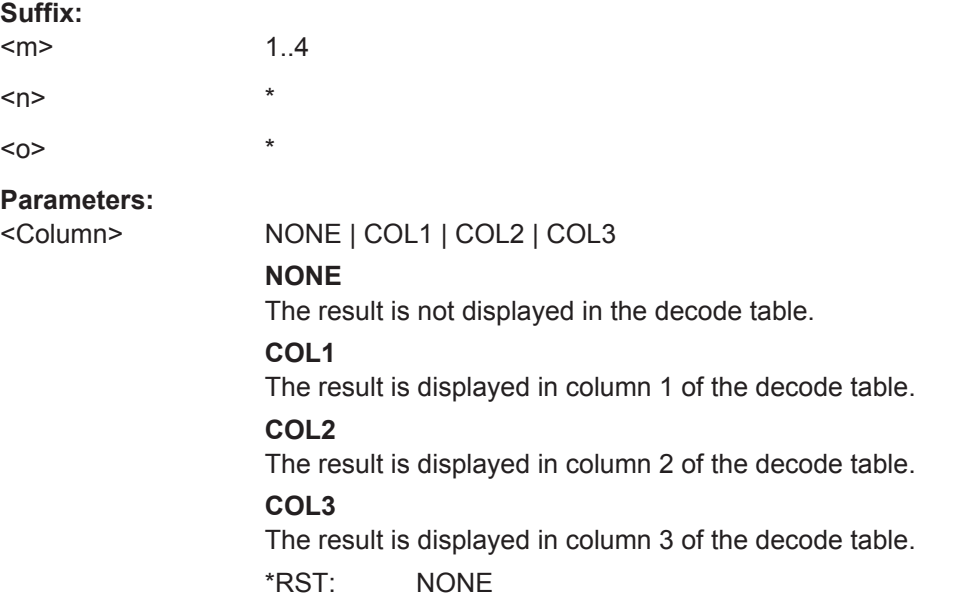

### **BUS<m>:CMSB:LOAD** <FileName>

Opens an existing frame description file in xml format. The default path is \\Public\Documents\Rohde-Schwarz\RTx\SaveXML

**Suffix:**   $<sub>m</sub>$ </sub> 1..4

**Setting parameters:**  <FileName>

Usage: Setting only

## **BUS<m>:CMSB:SAVE** <FileName>

Saves a created frame description into an xml file ("Save As..."). The default path is \\Public\Documents\Rohde-Schwarz\RTx\SaveXML

**Suffix:**  <m>

**Setting parameters:**  <FileName>

Usage: Setting only

1..4

## <span id="page-1651-0"></span>**20.18.16.2 Trigger**

The trigger suffix <m> is always 1 and can be omitted. It selects the trigger event: Only the A-trigger is available for triggering on serial buses.

To trigger on a serial bus, make sure that:

- [TRIGger<m>:SOURce](#page-1068-0) is set to SBUS.
- The source(s) of the serial bus are channel signals: use  $\texttt{BUS} \textless m > : \ldots : \texttt{SOURce}$ commands.
- Decoding is enabled:  $\text{BUS} \le m > [::\text{STATE}]$  is set to  $\text{ON}$ .

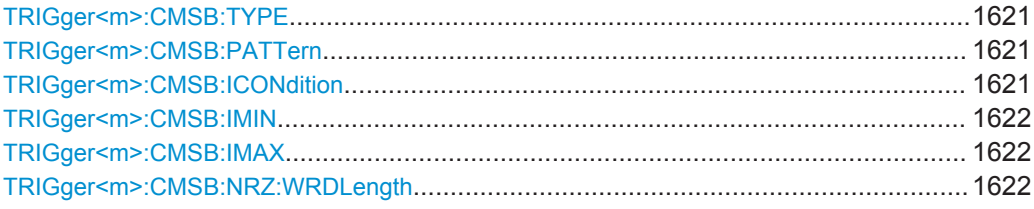

### **TRIGger<m>:CMSB:TYPE** <Type>

Selects the trigger type for custom serial bus analysis.

#### **Parameters:**

<Type> STARt | PATTern

**STARt**

Triggers on the frame start, which is the end of the gap time as specified in [BUS<m>:CMSB:GAPTime:VALue](#page-1646-0) on page 1616

#### **PATTern**

Triggers on a data pattern to be specified in  $TRIGger\leq m$ : CMSB:PATTern on page 1621

\*RST: STARt

### **TRIGger<m>:CMSB:PATTern** <DataPattern>

Sets the pattern match conditions for a payload data check. The trigger is set to the first occurrence of a matching data bit pattern (which can be freely specified), starting after the minimum gap time ([BUS<m>:CMSB:GAPTime:VALue](#page-1646-0) on page 1616), and after the detected start of the data frame.

### **Parameters:**

<DataPattern>

#### **TRIGger<m>:CMSB:ICONdition** <DataIdxOperator>

Sets the operator to set a specific bit index (data position).

## <span id="page-1652-0"></span>**Parameters:**

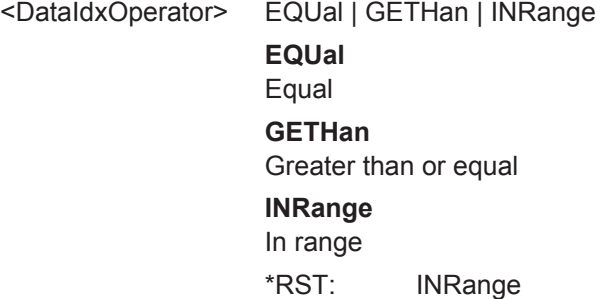

### **TRIGger<m>:CMSB:IMIN** <DataPosition>

Sets the bit index (data position). If  $TRIGger\langle m \rangle$ : CMSB: ICONdition on page 1621 is set to "INRange", "IMIN" sets the start value of the bit index range.

#### **Parameters:**

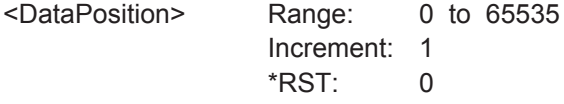

## **TRIGger<m>:CMSB:IMAX** <DataPositionTo>

Sets the end value of the bit index range (data position range), if  $TRIGger\leq m>CMSB$ : ICONdition [on page 1621](#page-1651-0) is set to "INRange".

### **Parameters:**

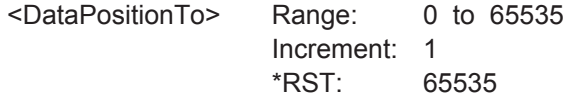

### **TRIGger<m>:CMSB:NRZ:WRDLength** <WordLength>

Sets the number of bits in an NRZ Unclocked word.

**Suffix:**   $<sub>m</sub>$ </sub> 1..3 **Parameters:** <WordLength> Range: 0 to 31 Increment: 1 \*RST: 8

## **20.18.16.3 Decode Results**

In all BUS<m>:CSMB:RESult<n> commands, the suffix <m> selects the serial bus, the suffix <n> selects the result number in the decode table, and the suffix <o> selects the cell number.

As an example, with reference to [Figure 13-91, Table 13-15](#page-772-0) and [Table 13-16](#page-773-0), a set of query commands for bus #1 and result #1 is shown in the following, together with examples for outcomes of these queries:

- :BUS1:CMSB:RCOunt? !5
- :BUS1:CMSB:RESult1:STATe? !OK
- :BUS1:CMSB:RESult1:STARt? ! -0.0024964177
- :BUS1:CMSB:RESult1:STOP? ! -0.0024030384
- :BUS1:CMSB:RESult1:TYPE? !ff
- :BUS1:CMSB:RESult1:CONE? !0b11111111
- :BUS1:CMSB:RESult1:CTWO? !0xAA
- :BUS1:CMSB:RESult1:CTHR? !0xF590
- :BUS1:CMSB:RESult1:CCOunt? !5
- :BUS1:CMSB:RESult1:CELL1:STAT? !OK
- : BUS1: CMSB: RESult1: CELL1: NAME? !Start Delim
- :BUS1:CMSB:RESult1:CELL1:VALue? !101010101HL10HL0
- :BUS1:CMSB:RESult1:CELL2:STAT? !OK
- :BUS1:CMSB:RESult1:CELL2:NAME? !OP-FF
- :BUS1:CMSB:RESult1:CELL2:VALue? !0b11111111
- :BUS1:CMSB:RESult1:CELL3:STAT? !OK
- :BUS1:CMSB:RESult1:CELL3:NAME? !data
- :BUS1:CMSB:RESult1:CELL3:VALue? !0xAA
- :BUS1:CMSB:RESult1:CELL4:STAT? !OK
- :BUS1:CMSB:RESult1:CELL4:NAME? !CRC
- :BUS1:CMSB:RESult1:CELL4:VALue? !0xF590
- :BUS1:CMSB:RESult1:CELL5:STAT? !OK
- : BUS1: CMSB: RESult1: CELL5: NAME? ! End Delim
- :BUS1:CMSB:RESult1:CELL5:VALue? !1HLHL101

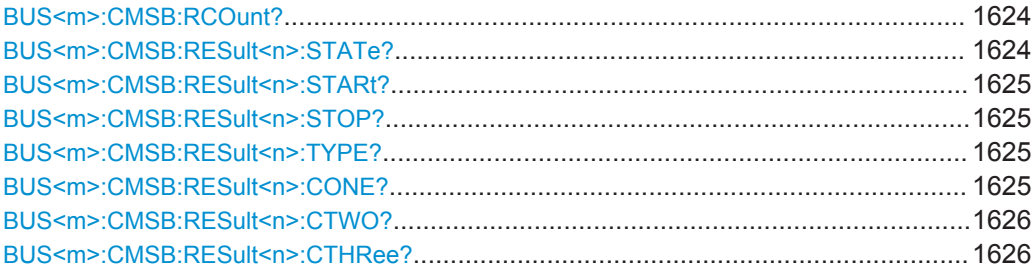

<span id="page-1654-0"></span>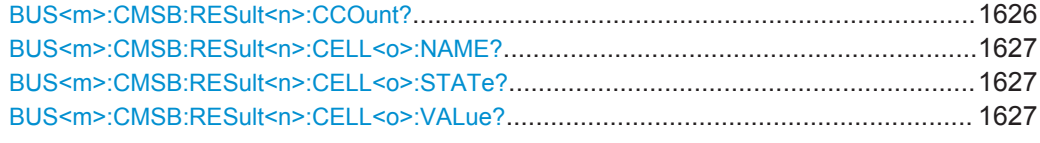

## **BUS<m>:CMSB:RCOunt?**

Returns the count number of decoded result frames in a custom serial bus waveform. Basically, this is the maximum result index <n> when querying results by using BUS<m>:CMSB:RESult<n>:XXX.

**Suffix:**   $<sub>m</sub>$ </sub>

**Return values:** 

<Count>

Usage: Query only

#### **BUS<m>:CMSB:RESult<n>:STATe?**

1..4

Returns the overall state of the frame: either OK or the relevant error condition. R&S RTO-K50 marks each frame with a status that indicates whether the decode succeeded or not.

**Suffix:**   $<sub>m</sub>$ </sub>

1..4

 $\langle n \rangle$  \*

## **Return values:**

<State> OK | LENGth | UNKNown | INComplete

#### **OK**

The frame was decoded normally and conforms to the frame description.

### **LENGth**

The length error indicates that the frame ended prematurely, or an array in the frame had too few elements. The amount of bits that the software expected (based upon the user's frame description) was not found before the frame was terminated. This might occur because a new frame synchronized, or a gap appeared between the bits.

## **UNKNown**

Unknown error

#### **INComplete**

The frame ended prematurely because it extends past the end of the record.

\*RST: OK

Usage: Query only

### <span id="page-1655-0"></span>**BUS<m>:CMSB:RESult<n>:STARt?**

Returns the start time of the frame.

**Suffix:**   $<sub>m</sub>$ </sub> 1..4  $\leq n$ **Return values:**  <Start> Range: -100E+24 to 100E+24 Increment: 100E-12  $*$ RST: 0 Default unit: s Usage: Query only

### **BUS<m>:CMSB:RESult<n>:STOP?**

Returns the stop time of the frame.

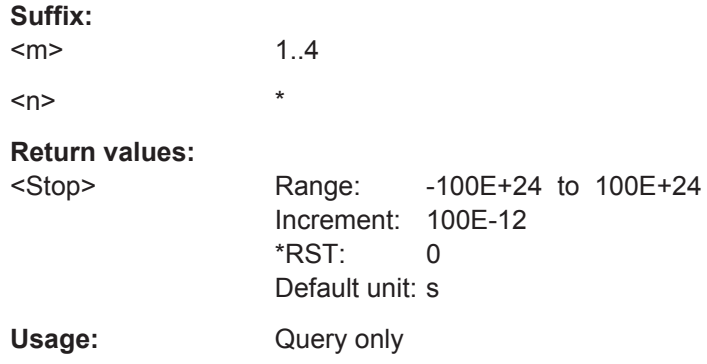

## **BUS<m>:CMSB:RESult<n>:TYPE?**

Returns the name of the selected frame (n) from the user defined frame format description, labeled according to [BUS<m>:CMSB:FRAMe<n>:TYPE](#page-1647-0) on page 1617.

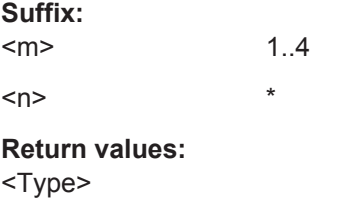

Usage: Query only

### **BUS<m>:CMSB:RESult<n>:CONE?**

Returns the 1<sup>st</sup> cell content as specified in the [Result Column](#page-765-0) of the "Frame Format" specification table.
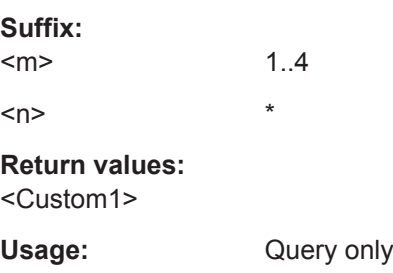

# **BUS<m>:CMSB:RESult<n>:CTWO?**

Returns the 2<sup>nd</sup> cell content as specified in the [Result Column](#page-765-0) of the "Frame Format" specification table.

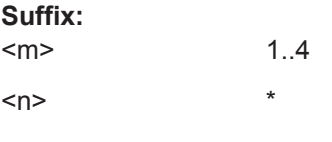

**Return values:** 

<Custom2>

Usage: Query only

## **BUS<m>:CMSB:RESult<n>:CTHRee?**

Returns the 3<sup>rd</sup> cell content as specified in the [Result Column](#page-765-0) of the "Frame Format" specification table.

# **Suffix:**

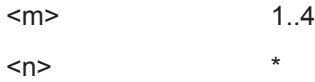

# **Return values:**

<Custom3>

Usage: Query only

## **BUS<m>:CMSB:RESult<n>:CCOunt?**

Returns the number of decoded cells.

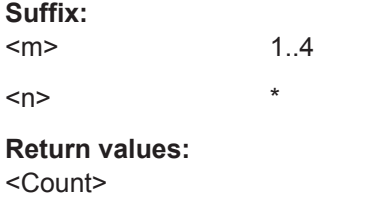

Usage: Query only

#### **BUS<m>:CMSB:RESult<n>:CELL<o>:NAME?**

Returns the name of the specified cell. Cell names are not necessarily unique.

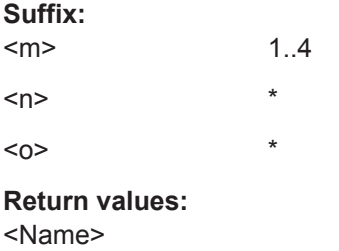

Usage: Query only

## **BUS<m>:CMSB:RESult<n>:CELL<o>:STATe?**

Returns the state of the cell.

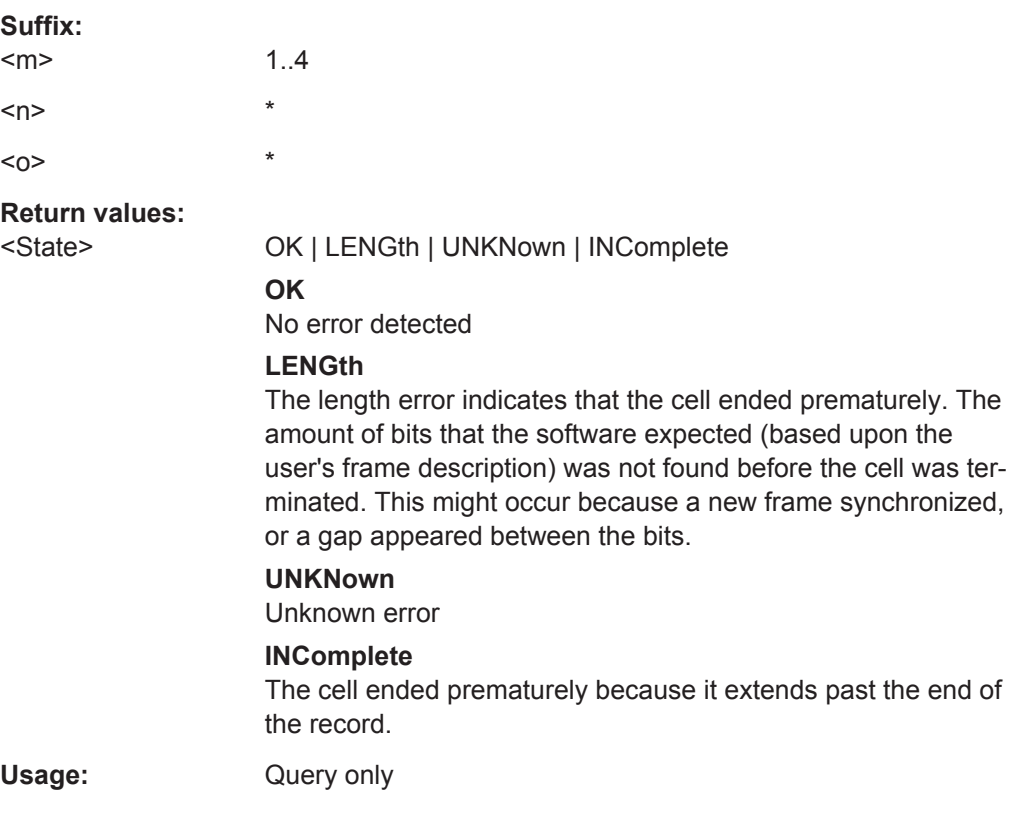

# **BUS<m>:CMSB:RESult<n>:CELL<o>:VALue?**

Data content of the specified cell.

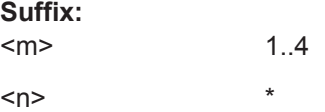

 $\star$  $<sub>O</sub>$ </sub> **Return values:** <Value> Query only Usage:

20.18.17 8B/10B (Option R&S RTO-K52)

# 20.18.17.1 Configuration

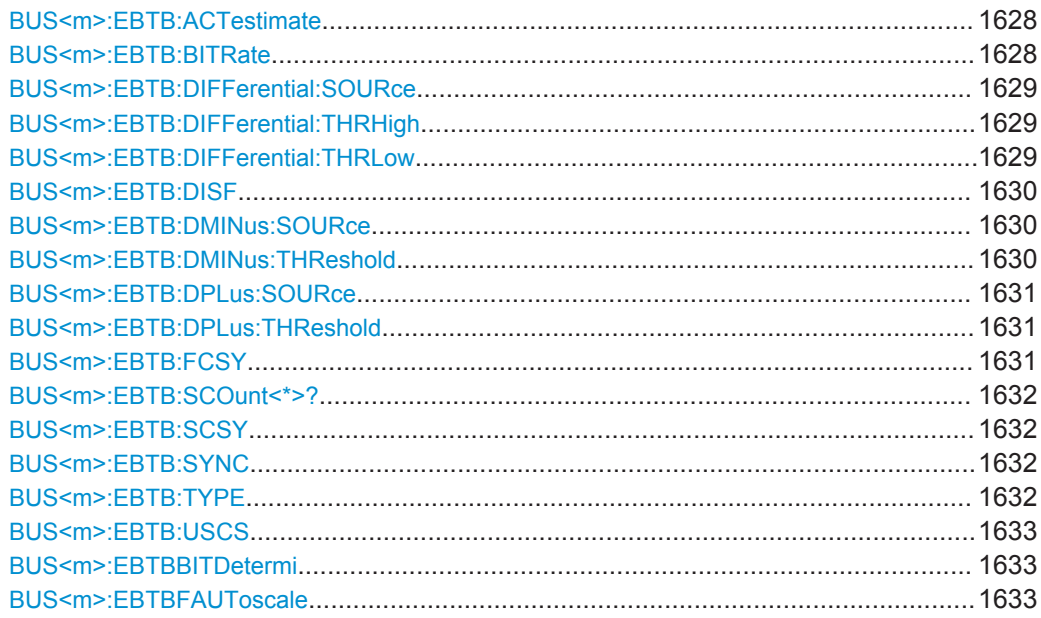

#### BUS<m>:EBTB:ACTestimate<EstimationActivated>

Enables the automatic software birtate determination.

Suffix:  $<sub>m</sub>$ </sub>

 $1.4$ 

**Parameters:** <EstimationActivated>ON | OFF

> \*RST: **OFF**

# BUS<m>:EBTB:BITRate <Bitrate>

Sets the number of transmitted bits per second.

Suffix:  $<sub>m</sub>$ </sub>

 $1.4$ 

# <span id="page-1659-0"></span>**Parameters:**

<Bitrate> Range: 100 to 12.5E+9 Increment: 10 \*RST: 1.25E+9 Default unit: bps

## **BUS<m>:EBTB:DIFFerential:SOURce** <EBTBSettingsSrcDifferential>

Selects the source of the provided differential signal, if BUS<m>:EBTB:TYPE DIFFerential

#### **Suffix:**   $<sub>m</sub>$ </sub>

1..4

## **Parameters:**

<EBTBSettingsSrcDiffereMaipC1W1 | C1W2 | C1W3 | C2W1 | C2W2 | C2W3 | C3W1 | C3W2 | C3W3 | C4W1 | C4W2 | C4W3 | M1 | M2 | M3 | M4 | R1 | R2 | R3 | R4 | XY1 | XY2 | XY3 | XY4 | MRESult1 | MRESult2 | MRESult3 | MRESult4 | MRESult5 | MRESult6 | MRESult7 | MRESult8 | IMResult | QUICK | SBUS1 | SBUS2 | SBUS3 | SBUS4 | D0 | D1 | D2 | D3 | D4 | D5 | D6 | D7 | D8 | D9 | D10 | D11 | D12 | D13 | D14 | D15 | MSOB1 | MSOB2 | MSOB3 | MSOB4 | MSOB5 | TRK1 | TRK2 | TRK3 | TRK4 | TRK5 | TRK6 | TRK7 | TRK8 | CDRSW1 | CDRSW2 | CDRHW \*RST: NONE

**Usage:** Asynchronous command

## **BUS<m>:EBTB:DIFFerential:THRHigh** <ThresholdHigh>

Sets the high threshold of the signal, if BUS<m>:EBTB:TYPE DIFFerential.

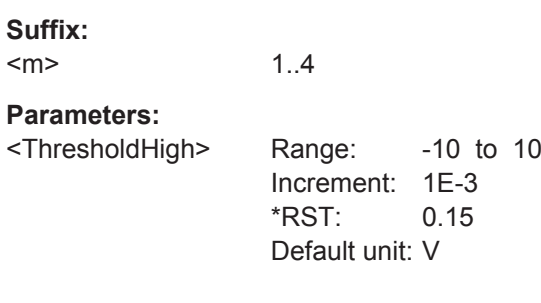

## **BUS<m>:EBTB:DIFFerential:THRLow** <ThresholdLow>

Sets the low threshold of the signal, if BUS<m>:EBTB:TYPE DIFFerential.

**Suffix:**  <m>

1..4

## <span id="page-1660-0"></span>**Parameters:**

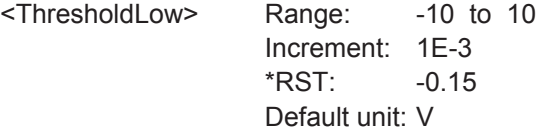

## **BUS<m>:EBTB:DISF** <DisplayFormat>

Selects the display format for the results in the decode table.

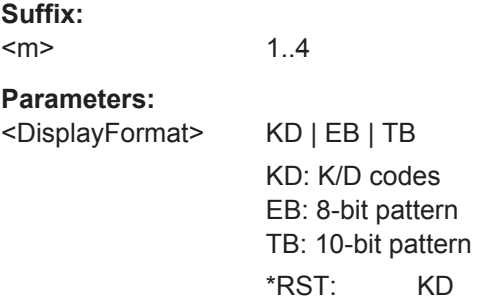

## **BUS<m>:EBTB:DMINus:SOURce** <EBTBSettingsSrcDminus>

Selects the D- source of the provided single ended signal, if BUS<m>:EBTB:TYPE SINGle.

#### **Suffix:**   $<sub>m</sub>$ </sub>

## **Parameters:**

<EBTBSettingsSrcDmiN03NE | C1W1 | C1W2 | C1W3 | C2W1 | C2W2 | C2W3 | C3W1 | C3W2 | C3W3 | C4W1 | C4W2 | C4W3 | M1 | M2 | M3 | M4 | R1 | R2 | R3 | R4 | XY1 | XY2 | XY3 | XY4 | MRESult1 | MRESult2 | MRESult3 | MRESult4 | MRESult5 | MRESult6 | MRESult7 | MRESult8 | IMResult | QUICK | SBUS1 | SBUS2 | SBUS3 | SBUS4 | D0 | D1 | D2 | D3 | D4 | D5 | D6 | D7 | D8 | D9 | D10 | D11 | D12 | D13 | D14 | D15 | MSOB1 | MSOB2 | MSOB3 | MSOB4 | MSOB5 | TRK1 | TRK2 | TRK3 | TRK4 | TRK5 | TRK6 | TRK7 | TRK8 | CDRSW1 | CDRSW2 | CDRHW \*RST: NONE

**Usage:** Asynchronous command

1..4

## **BUS<m>:EBTB:DMINus:THReshold** <ThresholdDminus>

Sets the low threshold (D-) of the signal, if BUS $\leq m$  : EBTB: TYPE SINGle.

**Suffix:**   $<sub>m</sub>$ </sub>

1..4

# <span id="page-1661-0"></span>**Parameters:**

<ThresholdDminus> Range: -10 to 10 Increment: 1E-3 \*RST: 0 Default unit: V

## **BUS<m>:EBTB:DPLus:SOURce** <EBTBSettingsSrcDplus>

Selects the D+ source of the provided single-ended signal, if BUS<m>:EBTB:TYPE SINGle.

#### **Suffix:**  <m>

1..4

# **Parameters:**

<EBTBSettingsSrcDplux9NE | C1W1 | C1W2 | C1W3 | C2W1 | C2W2 | C2W3 | C3W1 | C3W2 | C3W3 | C4W1 | C4W2 | C4W3 | M1 | M2 | M3 | M4 | R1 | R2 | R3 | R4 | XY1 | XY2 | XY3 | XY4 | MRESult1 | MRESult2 | MRESult3 | MRESult4 | MRESult5 | MRESult6 | MRESult7 | MRESult8 | IMResult | QUICK | SBUS1 | SBUS2 | SBUS3 | SBUS4 | D0 | D1 | D2 | D3 | D4 | D5 | D6 | D7 | D8 | D9 | D10 | D11 | D12 | D13 | D14 | D15 | MSOB1 | MSOB2 | MSOB3 | MSOB4 | MSOB5 | TRK1 | TRK2 | TRK3 | TRK4 | TRK5 | TRK6 | TRK7 | TRK8 | CDRSW1 | CDRSW2 | CDRHW \*RST: NONE **Usage:** Asynchronous command

## **BUS<m>:EBTB:DPLus:THReshold** <ThresholdDplus>

Sets the high threshold  $(D +)$  of the signal, if  $BUS <sub>m</sub> > : EBTB : TYPE$  SINGle.

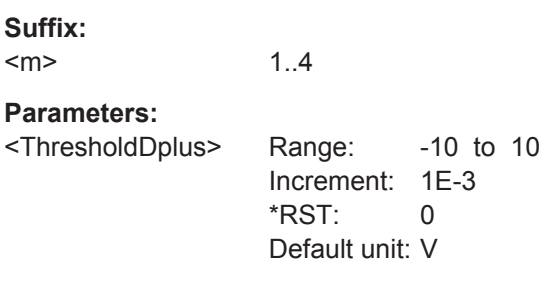

## **BUS<m>:EBTB:FCSY** <CustSync>

Sets a pattern value, if BUS<m>:EBTB: SYNC CUS.

**Suffix:**   $<sub>m</sub>$ </sub>

1..4

**Parameters:** <CustSync>

#### <span id="page-1662-0"></span>**BUS<m>:EBTB:SCOunt<\*>?**

Returns the symbol count for the selected serial bus, i.e. the number of symbols in the present acquisition.

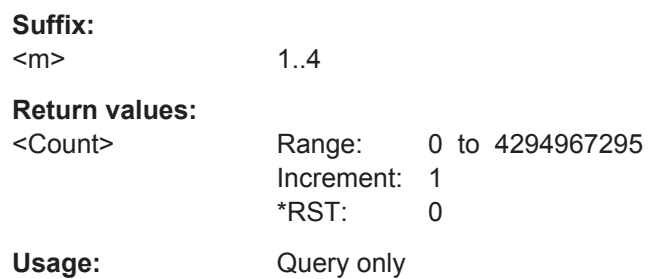

#### **BUS<m>:EBTB:SCSY** <CustSync2>

Sets the value for the second pattern, if BUS<m>:EBTB: SYNC CUS and BUS<m>:EBTB:USCS ON.

#### **Suffix:**   $<sub>m</sub>$ </sub> 1..4 **Parameters:**

<CustSync2>

**Suffix:** 

## **BUS<m>:EBTB:SYNC** <CommaSymbol>

Sets the sync symbol, a control symbol used for low level control functions.

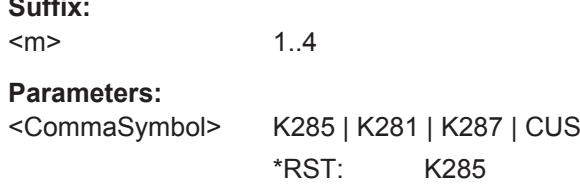

#### **BUS<m>:EBTB:TYPE** <SignalType>

Selects the signal type that is used for the decoding. You can choose between a differential and single-ended signal.

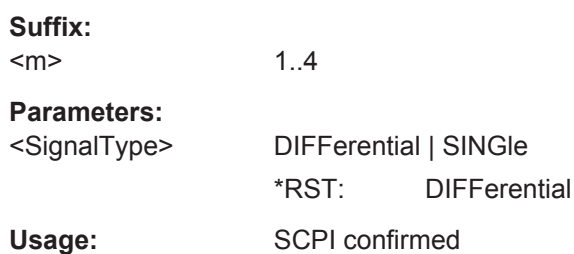

## <span id="page-1663-0"></span>**BUS<m>:EBTB:USCS** <IsSecondSync>

Selects whether the second pattern is enabled, if BUS<m>:EBTB: SYNC CUS.

**Suffix:** 

 $<sub>m</sub>$ </sub> 1..4 **Parameters:** <IsSecondSync> ON | OFF

\*RST: OFF

# **BUS<m>:EBTBBITDetermi**

Starts a software algorithm for the automatic determination of the bitrate.

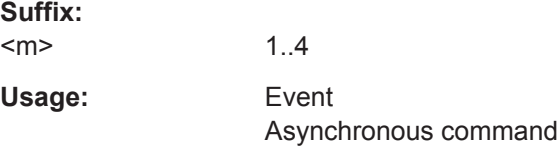

# **BUS<m>:EBTBFAUToscale**

Starts software algorithms for determining the signal threshold levels and bitrate.

**Suffix:**   $<sub>m</sub>$ </sub> 1..4 Usage: Event Asynchronous command

# **20.18.17.2 Decode Results**

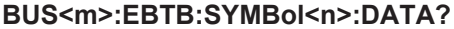

Returns the data of the specified symbol.

1..4

**Suffix:** 

 $<sub>m</sub>$ </sub>

<n> \*

# **Return values:**

<Data>

Usage: Query only

# **BUS<m>:EBTB:SYMBol<n>:STARt?**

Returns the start time of the specified symbol.

**Suffix:** 

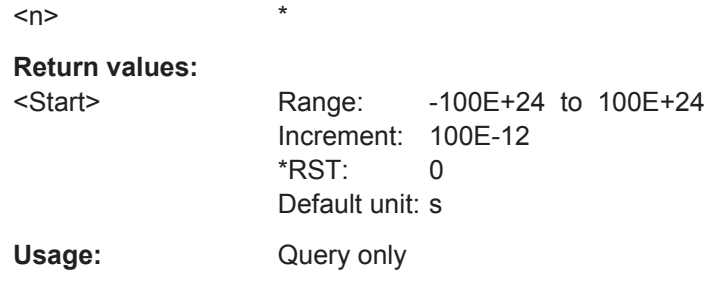

# **BUS<m>:EBTB:SYMBol<n>:STATus?**

Returns the status of the specified symbol. It can show what kind of error was detected or no error.

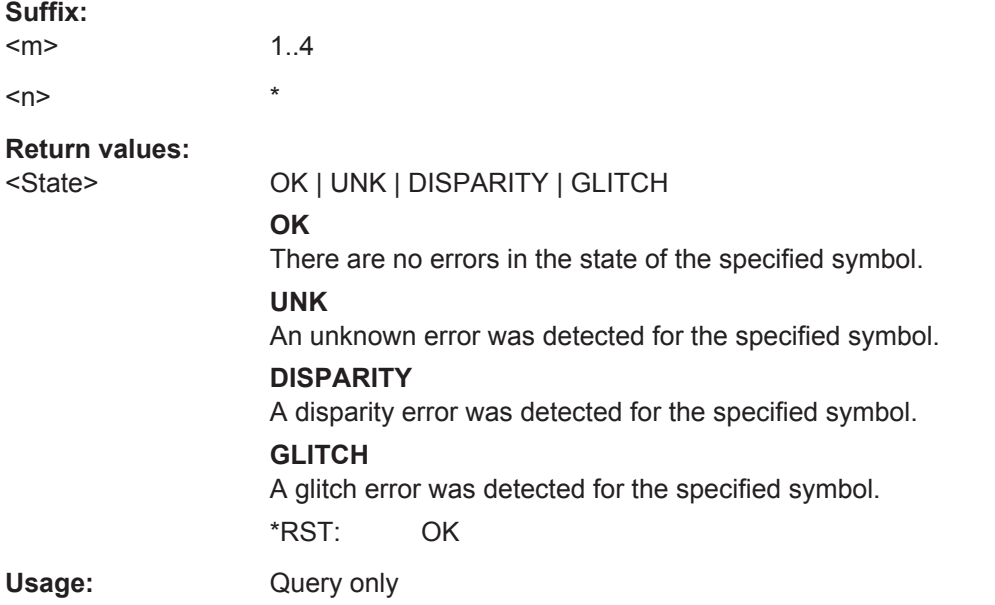

## **BUS<m>:EBTB:SYMBol<n>:STOP?**

Returns the stop time of the specified symbol.

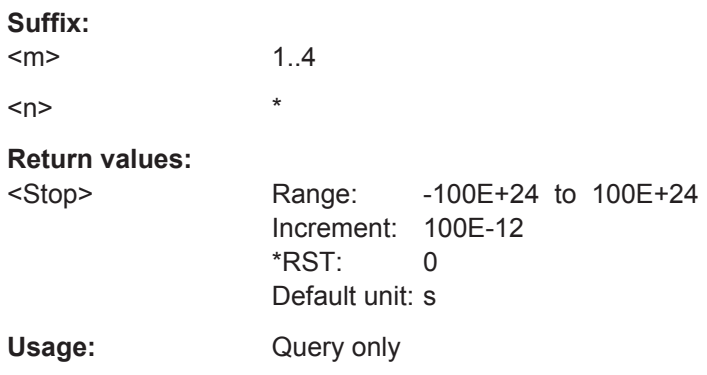

### <span id="page-1665-0"></span>**20.18.17.3 Search Settings**

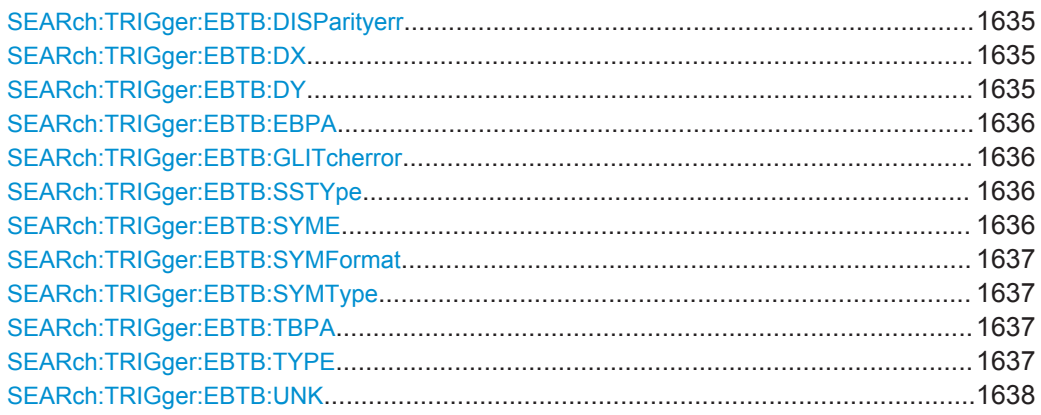

## **SEARch:TRIGger:EBTB:DISParityerr** <SearchName>,<DispError> **SEARch:TRIGger:EBTB:DISParityerr?** <SearchName>

Defines, whether a search for any disparity error shall be activated or not.

#### **Parameters:**

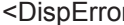

or>
ON | OFF \*RST: OFF

**Parameters for setting and query:**  <SearchName>

**SEARch:TRIGger:EBTB:DX** <SearchName>,<DXSymbol> **SEARch:TRIGger:EBTB:DX?** <SearchName>

Sets the x value of the data character Dx.y to be searched for, if SEARch:TRIGger:EBTB:SYMType Dxy.

## **Parameters:**

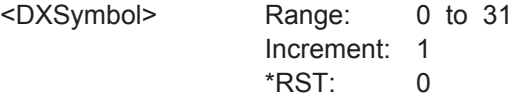

**Parameters for setting and query:**  <SearchName>

## **SEARch:TRIGger:EBTB:DY** <SearchName>,<DYSymbol> **SEARch:TRIGger:EBTB:DY?** <SearchName>

Sets the y value of the data character Dx.y to be searched for, if SEARch:TRIGger:EBTB:SYMType Dxy.

#### **Parameters:**

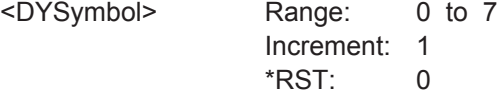

<span id="page-1666-0"></span>**Parameters for setting and query:**  <SearchName>

**SEARch:TRIGger:EBTB:EBPA** <SearchName>,<EBPattern> **SEARch:TRIGger:EBTB:EBPA?** <SearchName>

Sets the 8-bit pattern to be searched for, if SEARch:TRIGger:EBTB:SYMFormat EB.

**Parameters:** <EBPattern>

# **Parameters for setting and query:**

<SearchName>

**SEARch:TRIGger:EBTB:GLITcherror** <SearchName>,<GlitchError> **SEARch:TRIGger:EBTB:GLITcherror?** <SearchName>

Defines, whether a search for any glitch error shall be activated or not.

#### **Parameters:**

<GlitchError> ON | OFF

\*RST: OFF

**Parameters for setting and query:**  <SearchName>

**SEARch:TRIGger:EBTB:SSTYpe** <SearchName>,<SymbolType> **SEARch:TRIGger:EBTB:SSTYpe?** <SearchName>

Selects the symbol type to be searched for. You can select a single symbol or an expression (defined series of symbols).

#### **Parameters:**

<SymbolType> SYMBol | EXPRession \*RST: SYMBol

**Parameters for setting and query:**  <SearchName>

**SEARch:TRIGger:EBTB:SYME** <SearchName>,<Expression> **SEARch:TRIGger:EBTB:SYME?** <SearchName>

Selects the format of the symbol to be searched for, if SEARch:TRIGger:EBTB:SSTYpe EXPRession.

#### **Parameters:** <Expression>

**Parameters for setting and query:** 

## <span id="page-1667-0"></span>**SEARch:TRIGger:EBTB:SYMFormat** <SearchName>,<Format> **SEARch:TRIGger:EBTB:SYMFormat?** <SearchName>

Selects the format of the symbol to be searched for, if SEARch:TRIGger:EBTB:SSTYpe SYMBol.

### **Parameters:**

<Format> KD | EB | TB KD: K/D codes EB: 8-bit pattern TB: 10-bit pattern \*RST: KD

## **Parameters for setting and query:**

<SearchName>

**SEARch:TRIGger:EBTB:SYMType** <SearchName>,<SymbolType> **SEARch:TRIGger:EBTB:SYMType?** <SearchName>

Selects the data character (Dx.y) or control character to bea searched for. You can specify he value of the data character to be searched for with SEARch: TRIGger: [EBTB:DX](#page-1665-0) and [SEARch:TRIGger:EBTB:DY](#page-1665-0).

## **Parameters:**

<SymbolType> DXY | K280 | K281 | K282 | K283 | K284 | K285 | K286 | K287 | K237 | K277 | K297 | K307 \*RST: K285

# **Parameters for setting and query:**

<SearchName>

**SEARch:TRIGger:EBTB:TBPA** <SearchName>,<TBPattern> **SEARch:TRIGger:EBTB:TBPA?** <SearchName>

Sets the 10-bit pattern to be searched for, if SEARch:TRIGger:EBTB:SYMFormat TB.

### **Parameters:**

<TBPattern>

**Parameters for setting and query:**  <SearchName>

#### **SEARch:TRIGger:EBTB:TYPE** <SearchName>,<Type> **SEARch:TRIGger:EBTB:TYPE?** <SearchName>

Selects the type of condition to be searched for. You can search for a certain symbol or enable a specific error condition.

# <span id="page-1668-0"></span>**Parameters:**

<Type> SYMBol | ERRor \*RST: SYMBol

**Parameters for setting and query:**  <SearchName>

**SEARch:TRIGger:EBTB:UNK** <SearchName>,<UnkError> **SEARch:TRIGger:EBTB:UNK?** <SearchName>

Defines, whether a search for any unknown symbol error shall be activated or not.

#### **Parameters:**

<UnkError> ON | OFF

\*RST: OFF

**Parameters for setting and query:**  <SearchName>

# **20.18.17.4 Search Results**

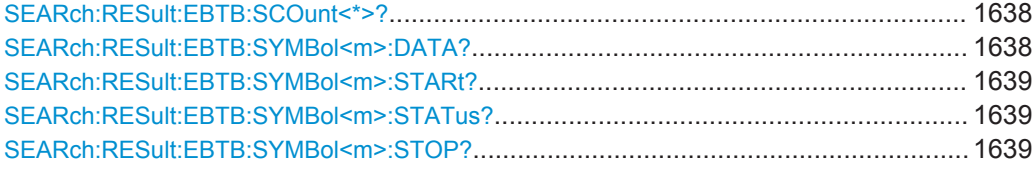

## **SEARch:RESult:EBTB:SCOunt<\*>?** <SearchName>

Returns the search result's symbol count, i.e. the number of symbols found in the search result.

#### **Query parameters:**  <SearchName>

#### **Return values:**

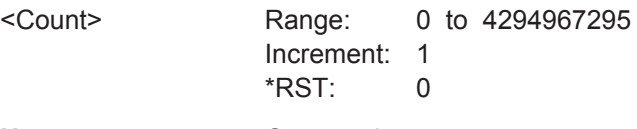

Usage: Query only

# **SEARch:RESult:EBTB:SYMBol<m>:DATA?** <SearchName>

Returns the data of the specified symbol.

\*

**Suffix:**   $<sub>m</sub>$ </sub>

# <span id="page-1669-0"></span>**Return values:**

<Data>

Usage: Query only

# **SEARch:RESult:EBTB:SYMBol<m>:STARt?** <SearchName>

Returns the start time of the specified symbolwithin the search result.

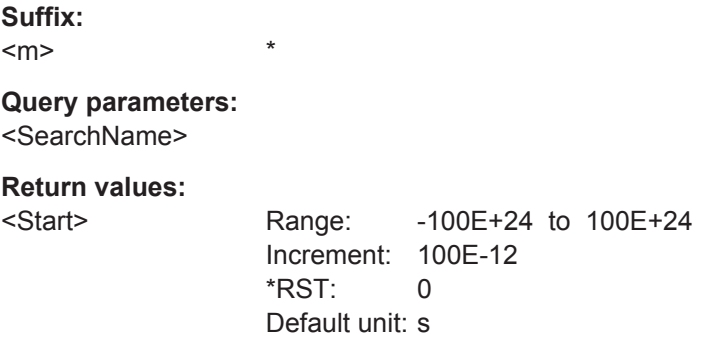

Usage: Query only

\*

#### **SEARch:RESult:EBTB:SYMBol<m>:STATus?** <SearchName>

Returns the status of the specified symbol within the search result. It can show what kind of error was detected or no error.

#### **Suffix:**

 $<sub>m</sub>$ </sub>

#### **Query parameters:**  <SearchName>

## **Return values:**

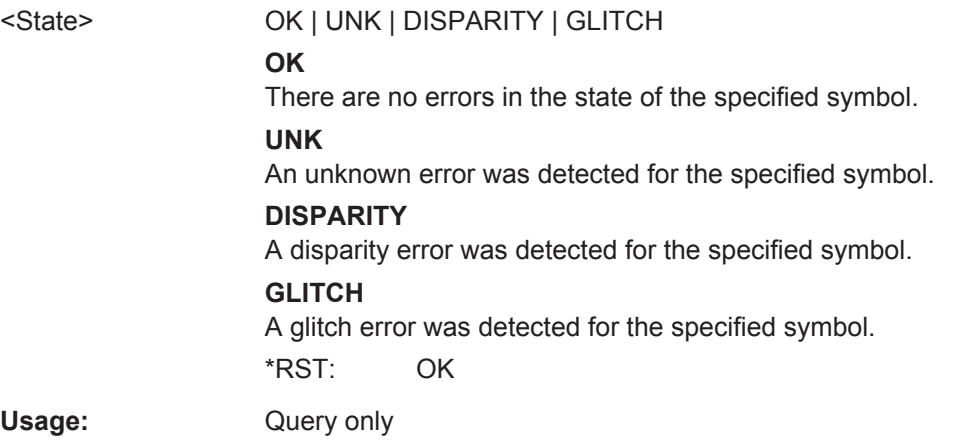

## **SEARch:RESult:EBTB:SYMBol<m>:STOP?** <SearchName>

Returns the stop time of the specified symbol within the search result.

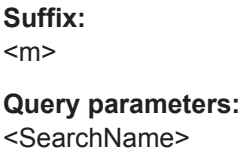

**Return values:**  <Stop> Range: -100E+24 to 100E+24 Increment: 100E-12 \*RST: 0 Default unit: s Usage: Query only

\*

# **20.18.18 MDIO (Option R&S RTO-K55)**

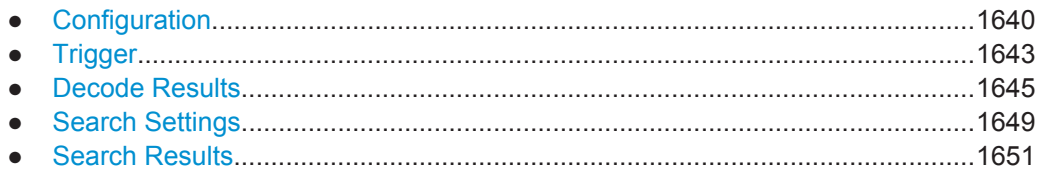

# **20.18.18.1 Configuration**

In all BUS<m>:MDIO commands, the suffix <m> selects the serial bus.

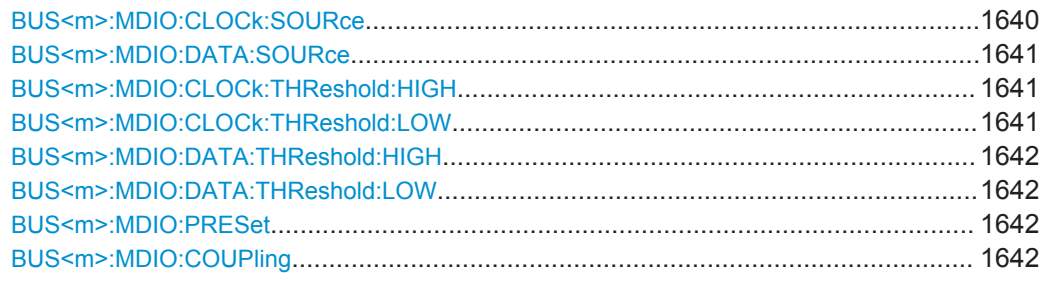

## **BUS<m>:MDIO:CLOCk:SOURce** <ClockSource>

1..4

Selects the source for the clock line (management data clock, MDC). Permitted selections are the analog channels "C1" – "C4" and the digital channels "D0" – "D15".

#### **Suffix:**   $<sub>m</sub>$ </sub>

<span id="page-1671-0"></span>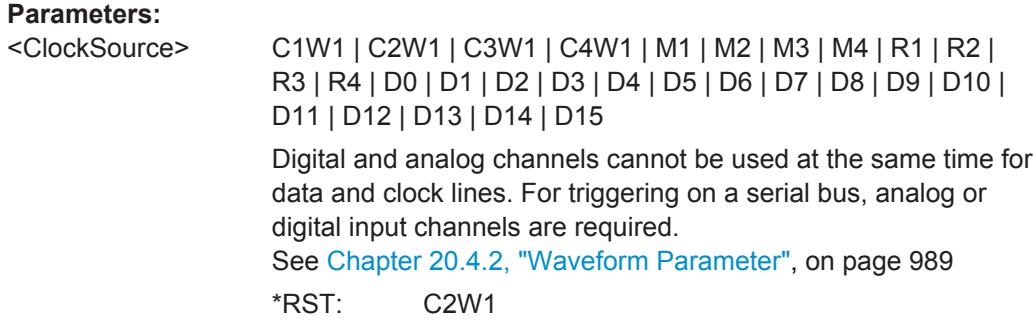

## **BUS<m>:MDIO:DATA:SOURce** <DataSource>

Selects the source for the data signal. Permitted selections are the analog channels "C1" – "C4" and the digital channels "D0" – "D15", but not the same as for "Clock".

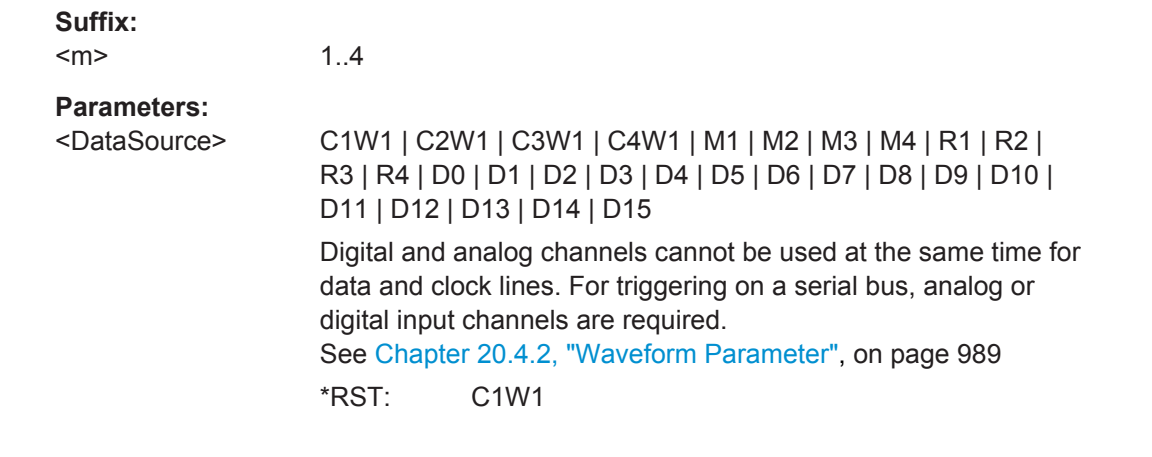

# **BUS<m>:MDIO:CLOCk:THReshold:HIGH** <ThresClockHigh>

Defines the upper threshold level for the clock signal.

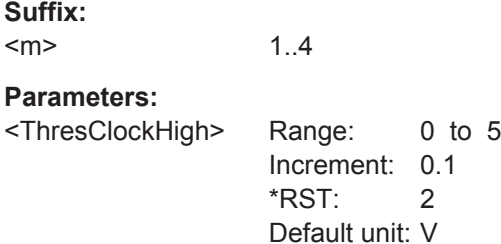

**BUS<m>:MDIO:CLOCk:THReshold:LOW** <ThresClockLow>

Defines the lower threshold level for the clock signal.

1..4

**Suffix:**   $<sub>m</sub>$ </sub>

# <span id="page-1672-0"></span>**Parameters:**

<ThresClockLow> Range: 0 to 5 Increment: 0.1 \*RST: 0.8 Default unit: V

## **BUS<m>:MDIO:DATA:THReshold:HIGH** <ThresDataHigh>

Defines the upper threshold level for the data signal.

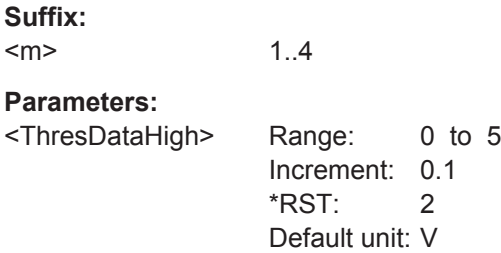

## **BUS<m>:MDIO:DATA:THReshold:LOW** <ThresDataLow>

Defines the lower threshold level for the data signal.

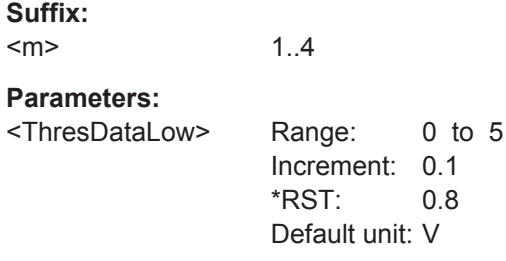

# **BUS<m>:MDIO:PRESet** <Preset>

Selects the default threshold settings according to the Ethernet standard: 2.0 V and 0.8 V.

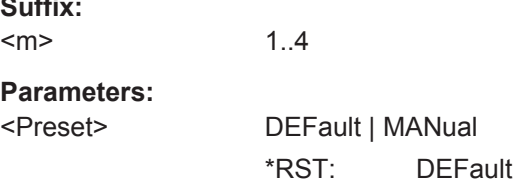

# **BUS<m>:MDIO:COUPling** <ThresCoup>

Overwrites the data thresholds with the clock thresholds.

1..4

**Suffix:**   $<sub>m</sub>$ </sub>

**Suffix:** 

# <span id="page-1673-0"></span>**Parameters:**

<ThresCoup> ON | OFF

\*RST: ON

## **20.18.18.2 Trigger**

The trigger suffix <m> is always 1 and can be omitted. It selects the trigger event: Only the A-trigger is available for triggering on serial buses.

To trigger on a serial bus, make sure that:

- [TRIGger<m>:SOURce](#page-1068-0) is set to SBUS.
- The source(s) of the serial bus are channel signals: use  $\texttt{BUS} \textless m > : \dots : \texttt{SOURce}$ commands.
- Decoding is enabled:  $\text{BUS} \le m$ >[:  $\text{STATE}$ ] is set to  $\text{ON}$ .

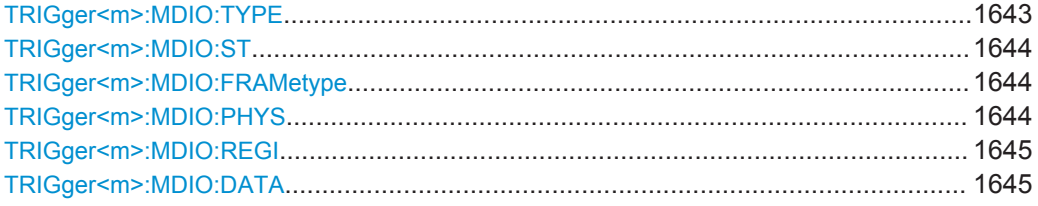

# **TRIGger<m>:MDIO:TYPE** <Type>

Selects the trigger type for MDIO analysis.

## **Parameters:**

# <Type> STARt | STOP | DATA

## **STARt**

Sets the trigger to the start of frame (SOF) field. The start of frame condition and the trigger instant is the end of the preamble. Trigger pattern: preamble (32 bits "1")

#### **STOP**

Sets the trigger to the end of frame (EOF) field. The trigger instant is after the last data bit. Trigger pattern: preamble (32 bits "1") + 32 bits "X"

# **DATA**

Sets the trigger to the data field. For more information on the data condition, see MDIO in the Ethernet standard. The trigger instant is at the end of the frame after the last data bit, as indicated in the GUI. Trigger pattern: preamble (32 bits "1") + 2 bits "ST" (Start of Frame Code) + 2 bits "OP" (Frame Type Code, or "OpCode") + 5 bits "PHYAD/PRTAD" (Physical Layer Entity Address / Port Address) + 5 bits "REGAD/DEVAD" (Register Address / Device Address) + 2 bits "TA" (turnaround time, X bits) + 16 bits "DATA/ADDRESS"

\*RST: STARt

#### <span id="page-1674-0"></span>**TRIGger<m>:MDIO:ST** <StartCode>

Selects the start of frame code of the frame pattern; available only in trigger type "Data".

Note that Clause 22 is coded by "01", while Clause 45 is coded by "00", thus the lower Clause number is represented by the higher parameter value.

# **Parameters:**

<StartCode> ST00 | ST01 | ST0X **ST00** Clause 45 **ST01** Clause 22 **ST0X** Any permissible start pattern \*RST: ST0X

#### **TRIGger<m>:MDIO:FRAMetype** <FrameType>

Selects the Type of Frame code (or OP code, OpCode, operation code); available only in trigger type "Data".

Note that the same OpCode may have different meanings in Clause 22 and Clause 45.

#### **Parameters:**

<FrameType> OP00 | OP01 | OP10 | OP11 | OPXX **OP00** Address frame (in Clause 45, only) **OP01** Write frame (in Clause 22 or Clause 45) **OP10** Read frame (in Clause 22) or Post-Read increment address frame (in Clause 45) **OP11** Read frame (in Clause 45) **OPXX** Any frame type \*RST: OPXX Note that the user interface shows interpretations of the numerical OpCode values corresponding to Clause 45. Clause 22 is not represented by this interpretation.

#### **TRIGger<m>:MDIO:PHYS** <PhyAddr>

Sets the physical address (in Clause 22) or port address (in Clause 45) of the frame pattern (5 bits); available only in trigger type "Data".

# <span id="page-1675-0"></span>**Parameters:**

<PhyAddr>

## **TRIGger<m>:MDIO:REGI** <RegAddr>

Sets the register address (in Clause 22) or device address (in Clause 45) of the frame pattern (5 bits); available only in trigger type "Data".

## **Parameters:** <RegAddr>

## **TRIGger<m>:MDIO:DATA** <Data>

Defines the 16-bit payload data pattern (both in Clause 22 or Clause 45) or the address pattern (in Clause 45, only) to trigger for; available only in trigger type "Data".

#### **Parameters:**

<Data>

# **20.18.18.3 Decode Results**

In all BUS<m>:MDIO:WORD<n> commands, the suffix <m> selects the serial bus and the suffix <n> selects the word number in the decode table.

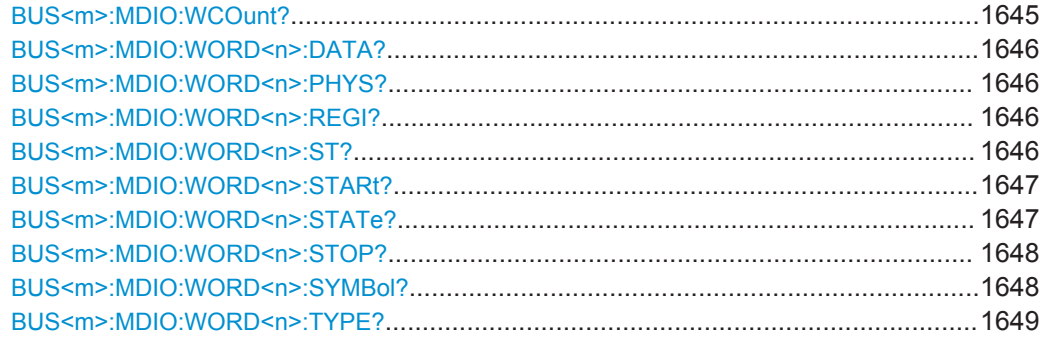

## **BUS<m>:MDIO:WCOunt?**

Returns the word count for the selected serial bus, i.e. the number of words in the present acquisition.

# **Suffix:**

 $<sub>m</sub>$ </sub> 1..4

#### **Return values:**  <Count>

Usage: Query only

#### <span id="page-1676-0"></span>**BUS<m>:MDIO:WORD<n>:DATA?**

Returns the 16-bit payload data field content (in Clause 22 or Clause 45), or the 16-bit address field content (in Clause 45, only) in the present acquisition of the selected word and the selected serial bus. The most significant bit (MSB) is transmitted first.

**Suffix:**   $<sub>m</sub>$ </sub> 1..4  $\langle n \rangle$  \* **Return values:**  <Data> Usage: Query only

#### **BUS<m>:MDIO:WORD<n>:PHYS?**

Returns the 5-bit address field content (PHYAD/PRTAD) in the present acquisition of the selected word and the selected serial bus.

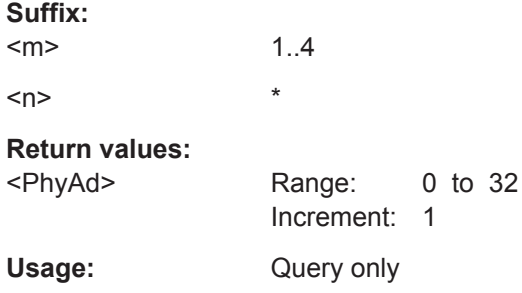

## **BUS<m>:MDIO:WORD<n>:REGI?**

Returns the 5-bit register or device address field content (REGAD/DEVAD) in the present acquisition of the selected word and the selected serial bus.

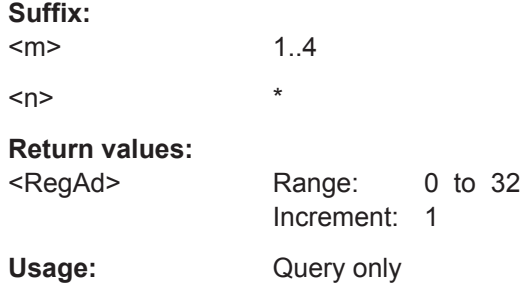

## **BUS<m>:MDIO:WORD<n>:ST?**

Returns the Start Code (= start of frame code) in the present acquisition of the selected word and the selected serial bus.

**Suffix:** 

<span id="page-1677-0"></span>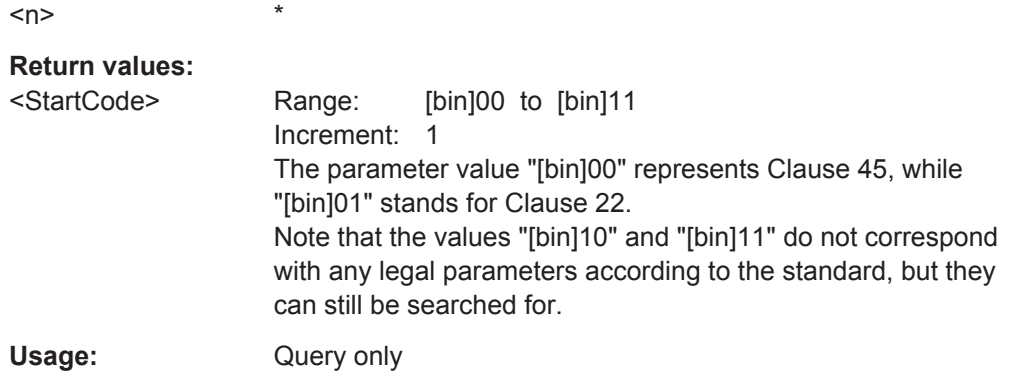

# **BUS<m>:MDIO:WORD<n>:STARt?**

Returns the start time of the frame in the selected word of the selected serial bus.

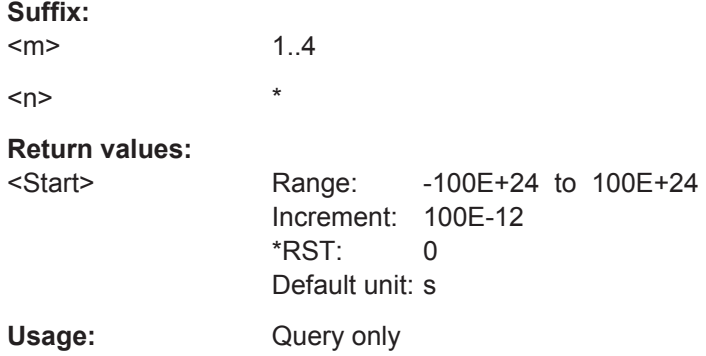

## **BUS<m>:MDIO:WORD<n>:STATe?**

Returns the state of the frame in the present acquisition of the selected serial bus.

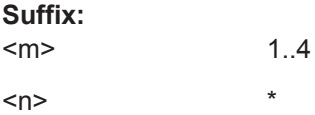

<span id="page-1678-0"></span>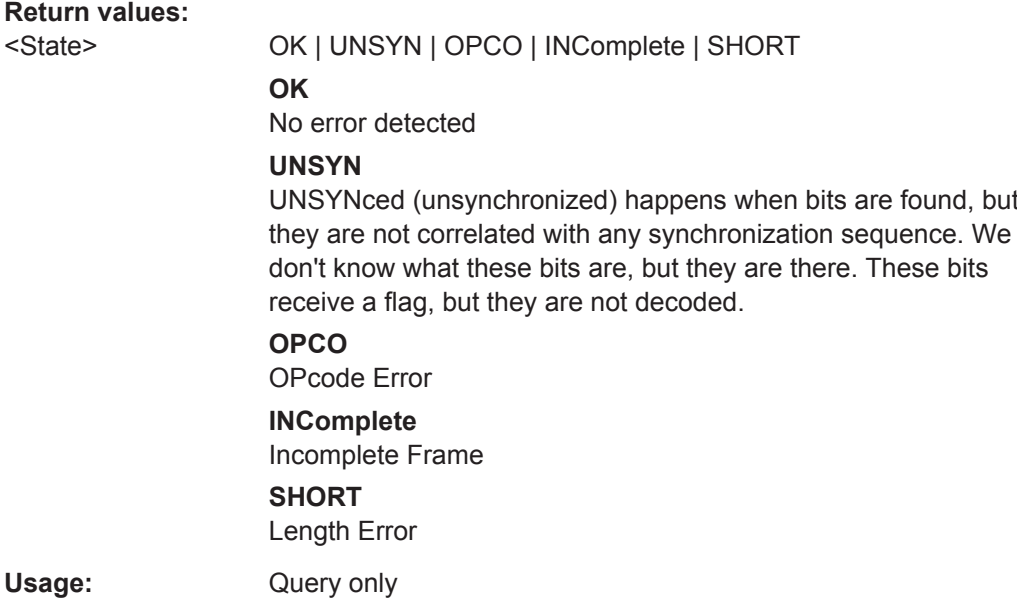

## **BUS<m>:MDIO:WORD<n>:STOP?**

Returns the stop time of the frame from the selected word within the search result.

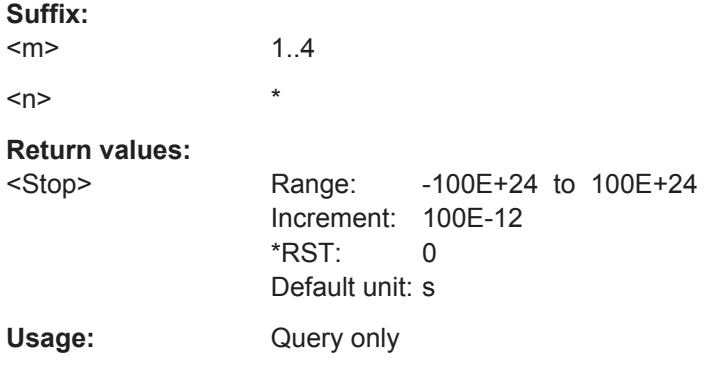

## **BUS<m>:MDIO:WORD<n>:SYMBol?**

Returns a textual translation (called Register Name) of the PHY or port address label in the present acquisition of the selected word and the selected serial bus.

This translation can be user-configured through the label list. For details on how the configuration is done, see [Chapter 13.1.3, "Label Lists", on page 464.](#page-494-0)

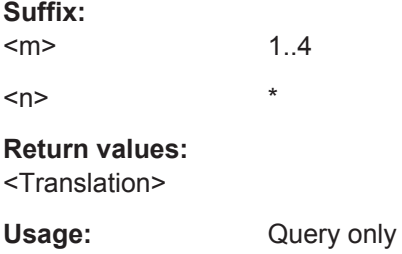

#### <span id="page-1679-0"></span>**BUS<m>:MDIO:WORD<n>:TYPE?**

Returns the OpCode (= operation code or frame type) in the present acquisition of the selected word and the selected serial bus.

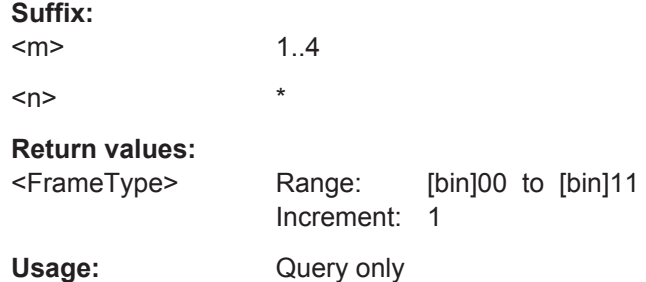

# **20.18.18.4 Search Settings**

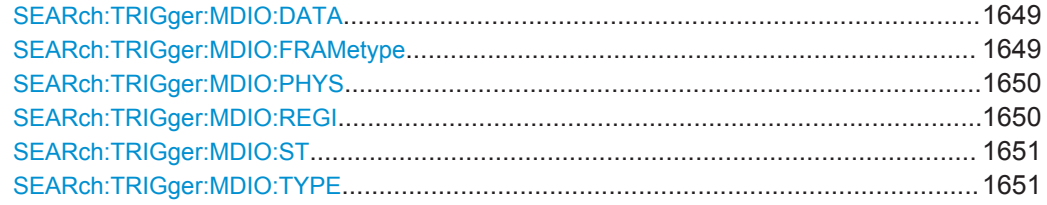

## **SEARch:TRIGger:MDIO:DATA** <SearchName>,<Data> **SEARch:TRIGger:MDIO:DATA?** <SearchName>

Allows to define the 16-bit payload data pattern (both in Clause 22 or Clause 45) or the address pattern (in Clause 45, only) to search for; available only in search criteria type "Data".

# **Parameters:**

<Data>

# **Parameters for setting and query:**  <SearchName>

## **SEARch:TRIGger:MDIO:FRAMetype** <SearchName>,<FrameType> **SEARch:TRIGger:MDIO:FRAMetype?** <SearchName>

Allows to select the Type of Frame code (or OP code, OpCode, operation code); available only in search criteria type "Data".

Note that the same OpCode may have different meanings in Clause 22 and Clause 45.

## <span id="page-1680-0"></span>**Parameters:**

#### <FrameType> OP00 | OP01 | OP10 | OP11 | OPXX

#### **OP00**

Address frame (in Clause 45, only)

## **OP01**

Write frame (in Clause 22 or Clause 45)

#### **OP10**

Read frame (in Clause 22) or Post-Read increment address frame (in Clause 45)

#### **OP11**

Read frame (in Clause 45)

## **OPXX**

Any frame type

## \*RST: OPXX

Note that the user interface shows interpretations of the numerical OpCode values corresponding to Clause 45. Clause 22 is not represented by this interpretation. Also, note that OPXX will never be a result of decoding, but it is still an option for triggering.

#### **Parameters for setting and query:**

<SearchName>

**SEARch:TRIGger:MDIO:PHYS** <SearchName>,<PhyAddr> **SEARch:TRIGger:MDIO:PHYS?** <SearchName>

Allows to set the physical address (in Clause 22) or port address (in Clause 45) of the frame pattern (5 bits); available only in search criteria type "Data".

## **Parameters:**

<PhyAddr>

## **Parameters for setting and query:**

<SearchName>

## **SEARch:TRIGger:MDIO:REGI** <SearchName>,<RegAddr> **SEARch:TRIGger:MDIO:REGI?** <SearchName>

Allows to set the register address (in Clause 22) or device address (in Clause 45) of the frame pattern (5 bits); available only in search criteria type "Data".

# **Parameters:**

<RegAddr>

## **Parameters for setting and query:**  <SearchName>

## <span id="page-1681-0"></span>**SEARch:TRIGger:MDIO:ST** <SearchName>,<StartCode> **SEARch:TRIGger:MDIO:ST?** <SearchName>

Allows to select the start of frame code of the frame pattern; available only in search criteria type "Data".

# **Parameters:**

<StartCode> ST00 | ST01 | ST0X **ST00** Clause 45 **ST01** Clause 22 **ST0X** Any permissible start pattern \*RST: ST0X

**Parameters for setting and query:** 

<SearchName>

## **SEARch:TRIGger:MDIO:TYPE** <SearchName>,<Type> **SEARch:TRIGger:MDIO:TYPE?** <SearchName>

Selects the event type to search for.

# **Parameters:**

<Type> STARt | STOP | DATA

#### **STARt**

Searches for the start of frame (SOF).

#### **STARt**

Searches for the end of frame (EOF).

#### **DATA**

Allows to specify a payload data pattern (both in Clause 22 or Clause 45) or an address pattern (in Clause 45, only) to search for.

\*RST: STARt

**Parameters for setting and query:**  <SearchName>

#### **20.18.18.5 Search Results**

In all SEARch:RESult:MDIO:WORD<m> commands, the suffix <m> selects the packet number in the list of search results.

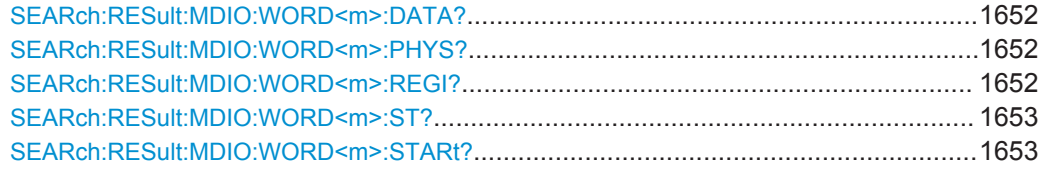

<span id="page-1682-0"></span>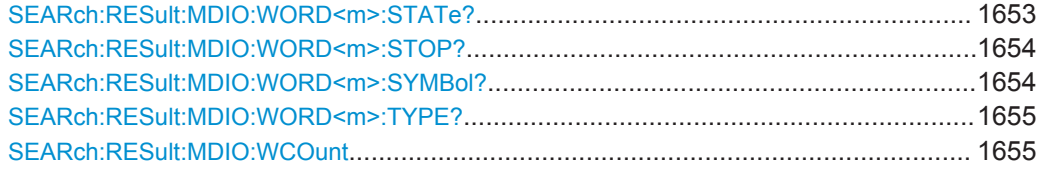

#### **SEARch:RESult:MDIO:WORD<m>:DATA?** <SearchName>

Returns the 16-bit payload data field content (in Clause 22 or Clause 45), or the 16-bit address field content (in Clause 45, only) from the selected word within the search result.

**Suffix:**   $<sub>m</sub>$ </sub>

**Query parameters:**  <SearchName>

**Return values:**  <Data>

Usage: Query only

\*

#### **SEARch:RESult:MDIO:WORD<m>:PHYS?** <SearchName>

Returns the 5-bit address field content (PHYAD/PRTAD) from the selected word within the search result.

**Suffix:** 

 $<sub>m</sub>$ </sub>

**Query parameters:**  <SearchName>

## **Return values:**

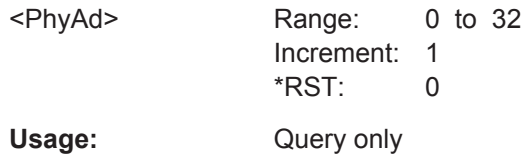

\*

\*

## **SEARch:RESult:MDIO:WORD<m>:REGI?** <SearchName>

Returns the 5-bit register or device address field content (REGAD/DEVAD) from the selected word within the search result.

**Suffix:**   $<sub>m</sub>$ </sub>

<span id="page-1683-0"></span>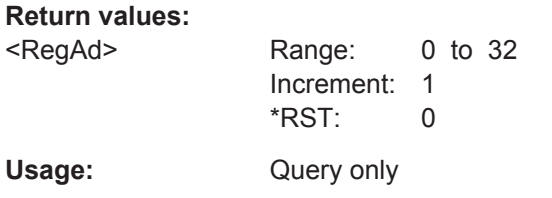

\*

# **SEARch:RESult:MDIO:WORD<m>:ST?** <SearchName>

Returns the start of frame code from the selected word within the search result.

**Suffix:**   $<sub>m</sub>$ </sub>

**Query parameters:**  <SearchName>

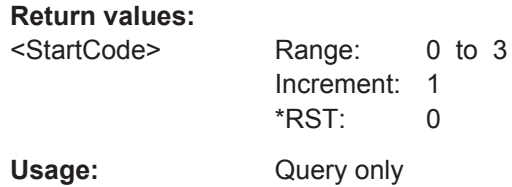

\*

\*

#### **SEARch:RESult:MDIO:WORD<m>:STARt?** <SearchName>

Returns the start time of the frame from the selected word within the search result.

**Suffix:**   $<sub>m</sub>$ </sub>

**Query parameters:**  <SearchName>

**Return values:** 

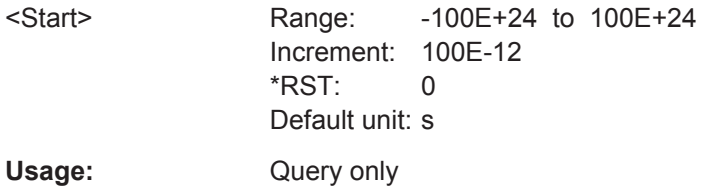

## **SEARch:RESult:MDIO:WORD<m>:STATe?** <SearchName>

Returns the state of the frame from the selected word within the search result.

**Suffix:**   $<sub>m</sub>$ </sub>

# <span id="page-1684-0"></span>**Return values:**

<State> OK | UNSYN | OPCO | INComplete | SHORT

**OK**

No error detected

## **UNSYN**

UNSYNced (unsynchronized) happens when bits are found, but they are not correlated with any synchronization sequence. We don't know what these bits are, but they are there. These bits receive a flag, but they are not decoded.

#### **OPCO**

OPcode Error

#### **INComplete**

Incomplete Frame

# **SHORT**

\*

\*

Length Error

\*RST: OK

Usage: Query only

#### **SEARch:RESult:MDIO:WORD<m>:STOP?** <SearchName>

Returns the stop time of the frame from the selected word within the search result.

**Suffix:**   $<sub>m</sub>$ </sub>

# **Query parameters:**

<SearchName>

# **Return values:**

<Stop> Range: -100E+24 to 100E+24 Increment: 100E-12 \*RST: 0 Default unit: s

Usage: Query only

#### **SEARch:RESult:MDIO:WORD<m>:SYMBol?** <SearchName>

Returns a textual translation (called Register Name) of the PHY or port address label from the selected word within the search result.

This translation can be user-configured through the translation table. For details on how the configuration is done, see [Chapter 13.1.3, "Label Lists", on page 464.](#page-494-0)

**Suffix:**   $<sub>m</sub>$ </sub>

## <span id="page-1685-0"></span>**Return values:**

<Translation>

Usage: Query only

# **SEARch:RESult:MDIO:WORD<m>:TYPE?** <SearchName>

\*

Returns the frame type (= operation code or OpCode) for the selected word within the search result.

**Suffix:**   $<sub>m</sub>$ </sub>

**Query parameters:**  <SearchName>

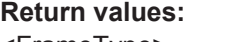

<FrameType> Range: 0 to 3 Increment: 1 \*RST: 0 Note that the user interface shows interpretations of the numerical OpCode values corresponding to Clause 45: "0" (= [bin]00) represents Address, "1" (= [bin]01" represents Write, "2" (= [bin]10) represents Post Read, "3" (= [bin]11) represents Read.

Clause 22 is not represented by this interpretation.

Usage: Query only

## **SEARch:RESult:MDIO:WCOunt** <SearchName>

Returns the word count within the search result.

# **Setting parameters:**

<SearchName>

#### **Return values:**  <Count>

# **20.18.19 USB (Option R&S RTO-K60)**

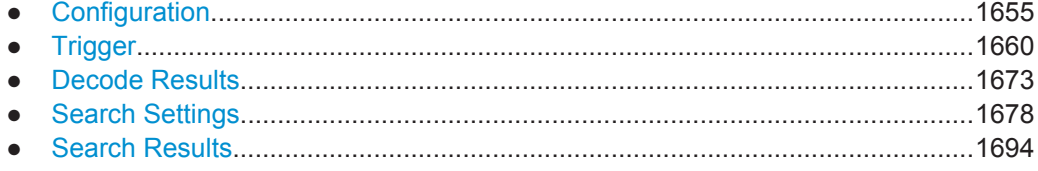

## **20.18.19.1 Configuration**

In all BUS<m>:USB commands, the suffix <m> selects the serial bus.

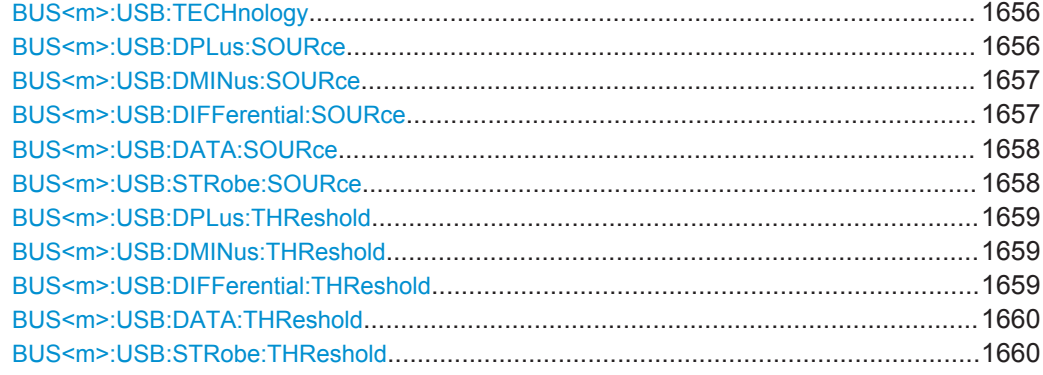

## **BUS<m>:USB:TECHnology** <ProtocolType>

Defines the USB protocol technology and transmission speed.

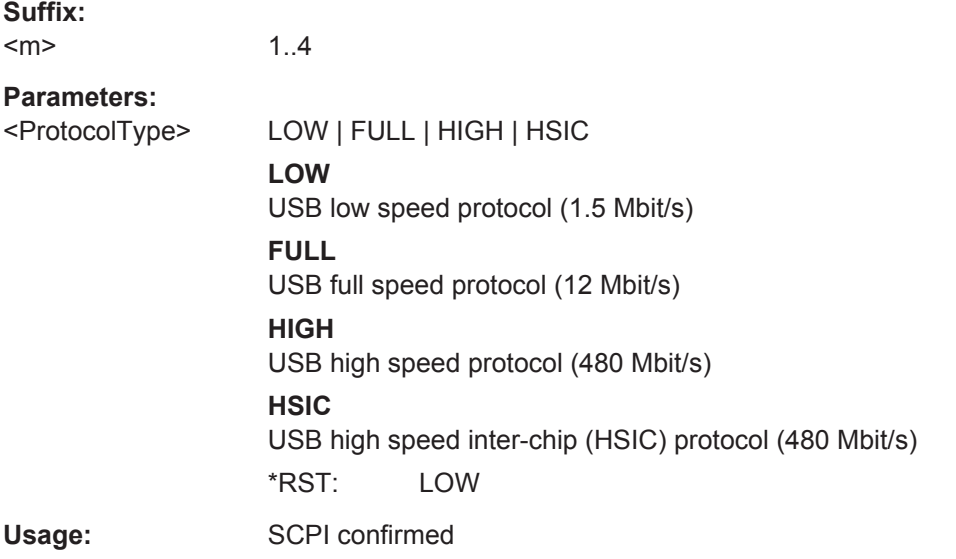

## **BUS<m>:USB:DPLus:SOURce** <SourceDplus>

Selects the source for the D+ data signal (in USB low speed and USB full speed protocol, only). Permitted selections are the analog channels "C1"–"C4".

# **Suffix:**

<span id="page-1687-0"></span>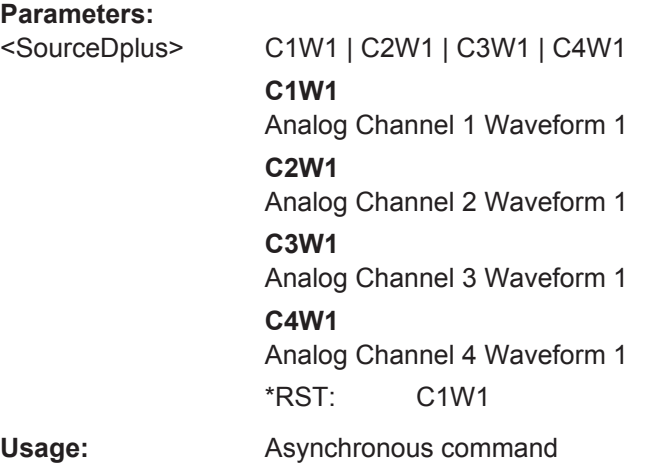

## **BUS<m>:USB:DMINus:SOURce** <SourceDminus>

Selects the source for the D- data signal (in USB low speed and USB full speed protocol, only). Permitted selections are the analog channels "C1"–"C4".

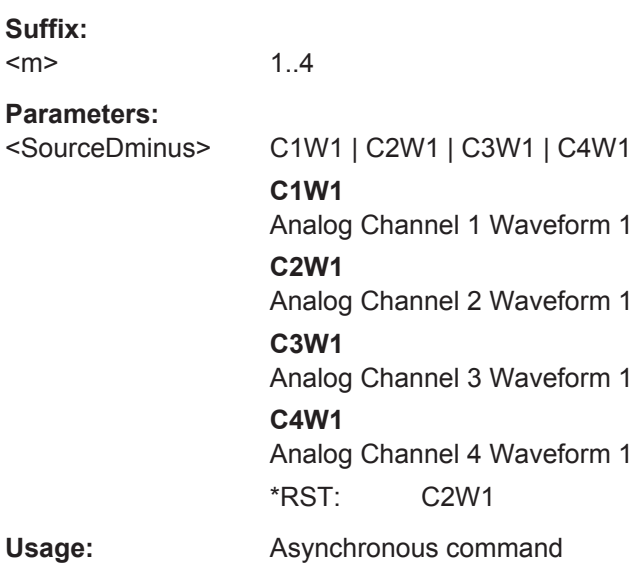

## **BUS<m>:USB:DIFFerential:SOURce** <SourceDifferential>

Selects the source for the differential signal in the USB high speed protocol. Permitted selections are the analog channels "C1"–"C4".

# **Suffix:**

<span id="page-1688-0"></span>

## **Parameters:**

<SourceDifferential> C1W1 | C2W1 | C3W1 | C4W1 **C1W1** Analog Channel 1 Waveform 1 **C2W1** Analog Channel 2 Waveform 1 **C3W1** Analog Channel 3 Waveform 1 **C4W1** Analog Channel 4 Waveform 1 \*RST: C1W1 **Usage:** Asynchronous command

## **BUS<m>:USB:DATA:SOURce** <SourceData>

Selects the source for the data signal in the USB HSIC protocol. Permitted selections are the analog channels "C1"–"C4".

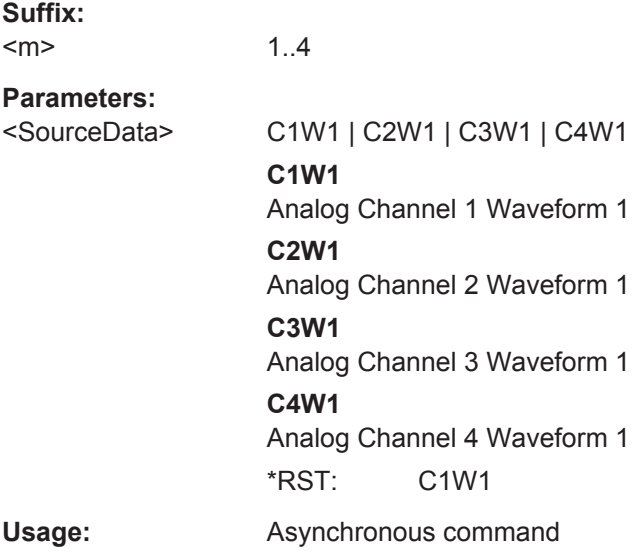

## **BUS<m>:USB:STRobe:SOURce** <SourceStrobe>

Selects the source for the strobe signal in the USB HSIC protocol. Permitted selections are the analog channels "C1"–"C4".

## **Suffix:**

<span id="page-1689-0"></span>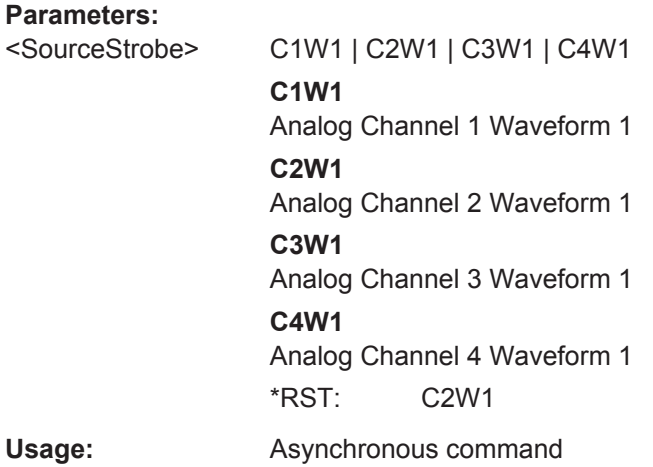

#### **BUS<m>:USB:DPLus:THReshold** <ThresholdDplus>

Defines the threshold level for the D+ data signal (in USB low speed and USB full speed protocol, only).

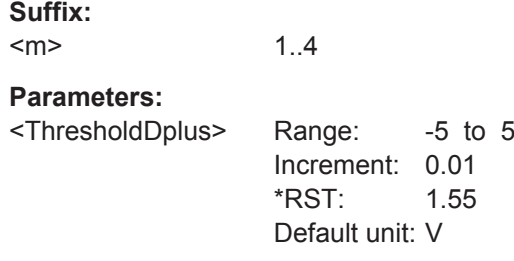

## **BUS<m>:USB:DMINus:THReshold** <ThresholdDminus>

Defines the threshold level for the D- data signal (in USB low speed and USB full speed protocol, only).

**Suffix:**   $<sub>m</sub>$ </sub> 1..4 **Parameters:** <ThresholdDminus> Range: -5 to 5 Increment: 0.01 \*RST: 1.55 Default unit: V

#### **BUS<m>:USB:DIFFerential:THReshold** <ThresDifferential>

Defines the threshold level for the differential signal in the USB high speed protocol.

**Suffix:**   $<sub>m</sub>$ </sub>

1..4

# <span id="page-1690-0"></span>**Parameters:**

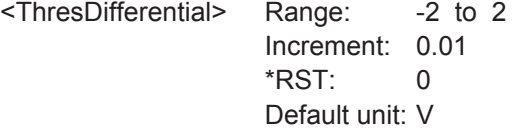

## **BUS<m>:USB:DATA:THReshold** <ThresholdData>

Defines the threshold level for the data signal in the USB HSIC protocol.

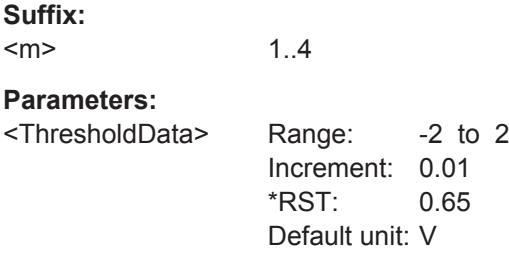

## **BUS<m>:USB:STRobe:THReshold** <ThresholdStrobe>

Defines the threshold level for the strobe signal in the USB HSIC protocol.

**Suffix:**   $<sub>m</sub>$ </sub>

**Parameters:**

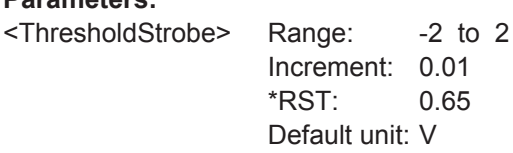

1..4

# **20.18.19.2 Trigger**

In all TRIGger $\leq m$ : USB commands, the suffix  $\leq m$  selects the trigger event: Only 1 (= A-trigger) is available; the suffix can be omitted.

The trigger suffix <m> is always 1 and can be omitted. It selects the trigger event: Only the A-trigger is available for triggering on serial buses.

To trigger on a serial bus, make sure that:

- [TRIGger<m>:SOURce](#page-1068-0) is set to SBUS.
- The source(s) of the serial bus are channel signals: use BUS  $\langle m \rangle$ : . . . : SOURce commands.
- Decoding is enabled:  $\text{BUS} \le m$ > $[: \text{STATE}]$  is set to  $\text{ON}$ .

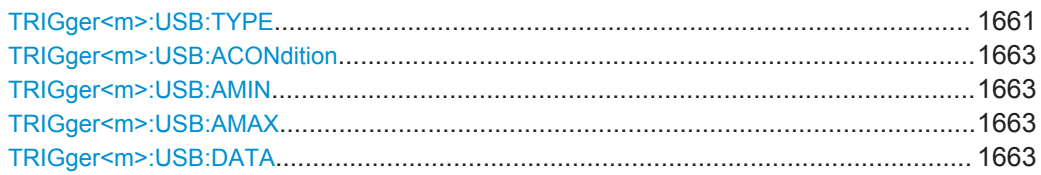

<span id="page-1691-0"></span>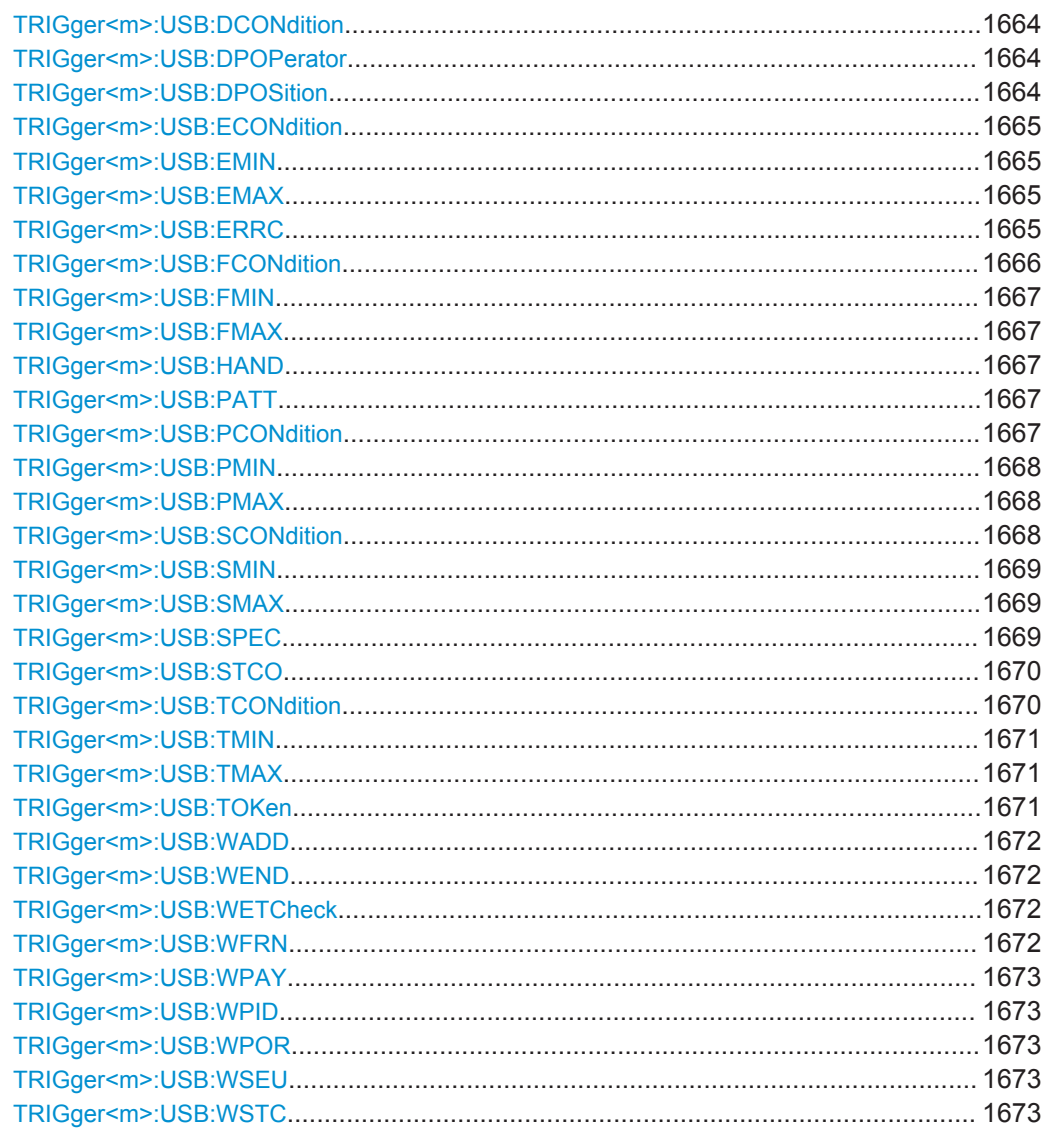

# TRIGger<m>:USB:TYPE <Type>

Selects the trigger type for USB analysis. The available trigger types depend on the activated USB protocol type.
<Type> SOP | EOP | RST | SUSPend | RESume | TOKen | DATA | HANDshake | SPECial | ERRCond

#### **SOP**

Sets the trigger to the SOP (start of packet) field. The start of packet condition is the end of the SYNC field. The trigger instant is the end of the SOP field.

#### **EOP**

Sets the trigger to the EOP (end of packet) field. Not available for USB High Speed and USB HSIC protocol types. The trigger instant is the beginning of the EOP field.

#### **RST**

Sets the trigger to the Reset field. Not available for USB High Speed and USB HSIC protocol types. For more information on the reset condition, see the USB standard. The trigger instant is the end of the 10 ms period after the SE0 field.

# **SUSPend**

Sets the trigger to the Suspend field. Not available for USB High Speed and USB HSIC protocol types. For more information on the suspend condition, see the USB standard. The trigger instant will be declared after the defined 3 ms timeout.

# **RESume**

Sets the trigger to the Resume field. Not available for USB High Speed and USB HSIC protocol types. For more information on the resume condition, see the USB standard. The trigger instant will be declared after the defined 20 ms timeout.

## **TOKen**

Sets the trigger to one out of four different token trigger types: OUT, IN, SOF, or SETUP.

# **DATA**

Sets the trigger to one out of four different data trigger types: DATA0, DATA1, DATA2, or MDATA.

#### **HANDshake**

Sets the trigger to one out of four different handshake trigger types: ACK, NAK, STALL, or NYET.

#### **SPECial**

Sets the trigger to one out of four different Special PID trigger types: PREamble, ERR, SPLIT, or PING.

# **ERRCond**

Sets the trigger to one out of seven different error condition trigger types: PID error, CRC5 error, CRC16 error, Bitstuffing error, Unexpected PID error, SE1 error, or Glitching error.

\*RST: SOP

#### <span id="page-1693-0"></span>**TRIGger<m>:USB:ACONdition** <OperatorAddress>

Sets the operator to set a specific address or an address range. The address values are set with TRIGger<m>:USB:AMIN and TRIGger<m>:USB:AMAX.

#### **Parameters:**

<OperatorAddress> EQUal | NEQual | LTHan | LETHan | GTHan | GETHan | INRange | OORange

> **EQUal | NEQual | LTHan | LETHan | GTHan | GETHan** Equal, Not equal, Less than, Less than or equal, Greater than, Greater than or equal. These conditions require one address value to be set using TRIGger<m>:USB:AMIN.

# **INRange | OORange**

In range, out of range. These conditions require an address range to be set using TRIGger<m>:USB:AMIN and TRIGger<m>:USB:AMAX.

\*RST: EQUal

#### **TRIGger<m>:USB:AMIN** <Address>

Specifies the address, or sets the the start value of an address range. The string parameter does not accept the bit value X (don't care).

# **Parameters:**

<Address>

# **TRIGger<m>:USB:AMAX** <AddressTo>

Sets the the end value of an address range if  $TRIGger\langle m \rangle$ : USB: ACONdition is set to INRange or OORange. The string parameter does not accept the bit value X (don't care).

## **Parameters:**

<AddressTo>

#### **TRIGger<m>:USB:DATA** <USBDataType>

Sets the trigger to one out of four different payload data types: DATA0, DATA1, DATA2, or MDATA.

# **Parameters:**

<USBDataType> D0 | D1 | D2 | MD **D0** Sets the trigger to the DATA0 field (even PID). **D1** Sets the trigger to the DATA1 field (odd PID). **D2** Sets the trigger to the DATA2 field (data packet PID for highspeed, high bandwidth isochronous transaction in a microframe). **MD** Sets the trigger to the MDATA field (high-speed data packet PID for split and high bandwidth isochronous transactions). \*RST: D0

# **TRIGger<m>:USB:DCONdition** <OperatorData>

Sets the operator (equal or unequal) to set a specific payload data pattern.

#### **Parameters:**

<OperatorData> EQUal | NEQual \*RST: EQUal

#### **TRIGger<m>:USB:DPOPerator** <OperatorPosi>

Sets the operator (any or equal) for the payload data index position.

# **Parameters:**

<OperatorPosi> ANY | OFF | EQUal **ANY = OFF**

> The position of the bit pattern within the payload data is not relevant.

#### **EQUal**

Sets the operator for specifying a special start position for the bit pattern within the payload data.

\*RST: ANY

#### **TRIGger<m>:USB:DPOSition** <DataPosition>

Specifies the position within a payload data packet, in which a special data pattern is to be searched.

## **Parameters:**

<DataPosition> Range: 0 to 1024 Increment: 1 \*RST: 0

#### <span id="page-1695-0"></span>**TRIGger<m>:USB:ECONdition** <OperatorEndpoint>

Sets the operator to set a specific endpoint or an endpoint range. The endpoint values are set with TRIGger<m>:USB:EMIN and TRIGger<m>:USB:EMAX.

#### **Parameters:**

<OperatorEndpoint> EQUal | NEQual | LTHan | LETHan | GTHan | GETHan | INRange | OORange

> **EQUal | NEQual | LTHan | LETHan | GTHan | GETHan** Equal, Not equal, Less than, Less than or equal, Greater than, Greater than or equal. These conditions require one endpoint value to be set using TRIGger<m>:USB:EMIN.

# **INRange | OORange**

In range, out of range. These conditions require a range of endpoint values to be set using TRIGger<m>:USB: EMIN and TRIGger<m>:USB:EMAX.

\*RST: EQUal

#### **TRIGger<m>:USB:EMIN** <Endp>

Specifies the endpoint, or sets the the start value of an endpoint range.

#### **Parameters:**

<Endp>

#### **TRIGger<m>:USB:EMAX** <EndpTo>

Sets the the end value of an endpoint range if  $\text{TRIGger} \text{m}$ : USB: ECONdition is set to INRange or OORange.

#### **Parameters:**

<EndpTo>

#### **TRIGger<m>:USB:ERRC** <ErrorConditionType>

Sets the trigger to one of the following eight error condition types: PID error, CRC5 error, CRC16 error, Bitstuffing error, unexpected PID error, SE1 error, or Glitching error, as well as Any of these errors.

<span id="page-1696-0"></span><ErrorConditionType>ANY | PIDerror | CRC5error | CRC16error | BTST | UNEXpid | SE1error | GLITcherr

#### **ANY**

Triggers on any of the errors listed below.

# **PIDerror**

Triggers on any packet identifier error.

# **CRC5error**

Triggers on any CRC5 error event.

#### **CRC16error**

Triggers on any CRC16 error event.

#### **BTST**

Triggers on any Bitstuffing error event (erroneous or missing bit stuffing sequence, see USB standard).

#### **UNEXpid**

Triggers on any unexpected PID error (illegal PID, that is not allowed in USB low speed and USB full speed protocols, especially PID's announcing packets such as SPLIT, DATA2, MDATA, or other noncompliant packets).

#### **SE1error**

Triggers on the illegal bus state Single Ended 1 (SE1 = both lines high).

# **GLITcherr**

Triggers on any Glitching error (illegal bit period, see USB standard for the definition of glitching).

\*RST: ANY

# **TRIGger<m>:USB:FCONdition** <OperatorFrameNo>

Sets the operator to set a specific frame number or a frame number range. The frame number values are set with [TRIGger<m>:USB:FMIN](#page-1697-0) and [TRIGger<m>:USB:FMAX](#page-1697-0).

# **Parameters:**

<OperatorFrameNo> EQUal | NEQual | LTHan | LETHan | GTHan | GETHan | INRange | OORange

#### **EQUal | NEQual | LTHan | LETHan | GTHan | GETHan**

Equal, Not equal, Less than, Less than or equal, Greater than, Greater than or equal. These conditions require one frame number value to be set using [TRIGger<m>:USB:FMIN](#page-1697-0).

# **INRange | OORange**

In range, out of range. These conditions require a range of frame number values to be set using  $TRIGger\langle m \rangle$ : USB: FMIN and [TRIGger<m>:USB:FMAX](#page-1697-0).

\*RST: EQUal

#### <span id="page-1697-0"></span>**TRIGger<m>:USB:FMIN** <FrameNumber>

Specifies the frame number, or sets the the start value of a frame number range.

#### **Parameters:**

<FrameNumber>

## **TRIGger<m>:USB:FMAX** <FrameNumberTo>

Sets the the end value of a frame number range if  $TRIGger\textless m$ : USB: FCONdition is set to INRange or OORange.

#### **Parameters:**

<FrameNumberTo>

## **TRIGger<m>:USB:HAND** <HandshakeType>

Sets the trigger to one out of four different handshake types: ACK, NAK, STALl, or NYET.

# **Parameters:**

<HandshakeType> ACK | NAK | STALl | NYET

#### **ACK**

Sets the trigger to the ACK field (acknowledgment of error-free data packet).

#### **NAK**

Sets the trigger to the NAK field (non-acknowledgment, no successful data transmission).

#### **STALl**

Sets the trigger to the STALL field (endpoint is halted or a control pipe request is not supported).

#### **NYET**

Sets the trigger to the NYET field (no response yet from receiver).

\*RST: ACK

#### **TRIGger<m>:USB:PATT** <PayloadMuster>

Specifies the payload data pattern that is to be searched.

#### **Parameters:**

<PayloadMuster>

### **TRIGger<m>:USB:PCONdition** <OperatorPort>

Sets the operator to set a specific port number or a port number range. The port number values are set with [TRIGger<m>:USB:PMIN](#page-1698-0) and [TRIGger<m>:USB:PMAX](#page-1698-0).

# <span id="page-1698-0"></span>**Parameters:** <OperatorPort> EQUal | NEQual | LTHan | LETHan | GTHan | GETHan | INRange | OORange **EQUal | NEQual | LTHan | LETHan | GTHan | GETHan** Equal, Not equal, Less than, Less than or equal, Greater than, Greater than or equal. These conditions require one port number to be set using TRIGger<m>:USB:PMIN. **INRange | OORange** In range, out of range. These conditions require a port number range to be set using TRIGger<m>:USB: PMIN and TRIGger<m>:USB:PMAX. \*RST: EQUal

#### **TRIGger<m>:USB:PMIN** <Port>

Specifies the port number, or sets the the start value of a port number range.

**Parameters:** <Port>

#### **TRIGger<m>:USB:PMAX** <PortTo>

Sets the the end value of a port number range if [TRIGger<m>:USB:PCONdition](#page-1697-0) is set to INRange or OORange.

**Parameters:** <PortTo>

#### **TRIGger<m>:USB:SCONdition** <OperatorSEU>

Sets the operator to set a specific SEU or an SEU range. The SEU values are set with [TRIGger<m>:USB:SMIN](#page-1699-0) and [TRIGger<m>:USB:SMAX](#page-1699-0).

For SEU, see ["SEU check"](#page-818-0) on page 788.

<span id="page-1699-0"></span><OperatorSEU> EQUal | NEQual | LTHan | LETHan | GTHan | GETHan | INRange | OORange

#### **OFF = ANY**

The position of the SEU is not relevant.

# **EQUal | NEQual | LTHan | LETHan | GTHan | GETHan**

Equal, Not equal, Less than, Less than or equal, Greater than, Greater than or equal. These conditions require one SEU value to be set using TRIGger<m>:USB:SMIN.

## **INRange | OORange**

In range, out of range. These conditions require a range of SEU values to be set using TRIGger<m>:USB: SMIN and TRIGger<m>:USB:SMAX.

\*RST: EQUal

# **TRIGger<m>:USB:SMIN** <SEU>

Specifies the SEU, or sets the the start value of an SEU range.

**Parameters:** <SEU>

#### **TRIGger<m>:USB:SMAX** <SEUTo>

Sets the the end value of an SEU range if  $\texttt{TRIGger} \textless m\textless:SCONdition}$  is set to INRange or OORange.

# **Parameters:**

<SEUTo>

#### **TRIGger<m>:USB:SPEC** <USBSpecialType>

Sets the trigger to one out of four different Special PID types: PREamble, ERR, SPLit, or PING.

# <span id="page-1700-0"></span>**Parameters:**

<USBSpecialType> PREamble | ERR | SPLit | PING

#### **PREamble**

Sets the trigger to the PREamble PID

# **ERR**

Sets the trigger to the ERRor PID

# **SPLit**

Sets the trigger to the SPLIT PID (in USB high speed transactions)

#### **PING**

Sets the trigger to the PING PID (in USB high speed transactions, flow control probe for a bulk/control endpoint) \*RST: PREamble

# **TRIGger<m>:USB:STCO** <SC>

Sets the trigger to a specific start-split or complete-split transaction endpoint.

# **Parameters:**

<SC> ONE | ZERO | DC **ONE** SC = 1 represents a complete-split (CSPLIT) transaction. **ZERO** SC = 0 represents a start-split (SSPLIT) transaction. **DC** SC = X represents "don't care" (DC) \*RST: DC

## **TRIGger<m>:USB:TCONdition** <OperatorET>

Sets the operator to set a specific endpoint type (ET) or an ET range. The ET values are set with [TRIGger<m>:USB:TMIN](#page-1701-0) and [TRIGger<m>:USB:TMAX](#page-1701-0).

<span id="page-1701-0"></span><OperatorET> EQUal | NEQual | LTHan | LETHan | GTHan | GETHan | INRange | OORange

#### **OFF = ANY**

The position of the endpoint type is not relevant.

**EQUal | NEQual | LTHan | LETHan | GTHan | GETHan** Equal, Not equal, Less than, Less than or equal, Greater than, Greater than or equal. These conditions require one ET value to be set using TRIGger<m>:USB:TMIN.

# **INRange | OORange**

In range, out of range. These conditions require a range of ET values to be set using TRIGger<m>:USB: SMIN and [TRIGger<m>:USB:SMAX](#page-1699-0).

\*RST: EQUal

#### **TRIGger<m>:USB:TMIN** <ET>

Specifies the endpoint type, or sets the the start value of an endpoint type range.

# **Parameters:**

<ET>

#### **TRIGger<m>:USB:TMAX** <ETTo>

Sets the the end value of an endpoint type range if  $TRIGger\textless m$ : USB: TCONdition is set to INRange or OORange.

#### **Parameters:** <ETTo>

#### **TRIGger<m>:USB:TOKen** <USBTokenType>

Sets the trigger to one out of four different token types: OUT, IN, SOF, or SETup.

# **Parameters:**

<USBTokenType> OUT | IN | SOF | SETup

# **OUT**

Sets the trigger to the OUT token (OUT packet from host to device).

# **IN**

Sets the trigger to the IN token (IN packet from device to host).

# **SOF**

Sets the trigger to the SOF token (start of frame marker and frame number).

#### **SETup**

Sets the trigger to the SETUP token (address and endpoint number in OUT transaction for setup to a control pipe). \*RST: OUT

#### **TRIGger<m>:USB:WADD** <WithAddressCheck>

Defines, whether the address check shall be activated or not.

#### **Parameters:**

<WithAddressCheck> ON | OFF \*RST: OFF

### **TRIGger<m>:USB:WEND** <WithEndpCheck>

Defines, whether the endpoint check shall be activated or not.

#### **Parameters:**

<WithEndpCheck> ON | OFF \*RST: OFF

# **TRIGger<m>:USB:WETCheck** <WithETCheck>

Defines, whether the Endpoint Type (ET) check shall be activated or not.

#### **Parameters:**

<WithETCheck> ON | OFF

\*RST: OFF

#### **TRIGger<m>:USB:WFRN** <WithFrameNoChk>

Defines, whether the frame number check shall be activated or not.

**Parameters:**

<WithFrameNoChk> ON | OFF

\*RST: OFF

#### **TRIGger<m>:USB:WPAY** <WithPayloadCheck>

Defines, whether the payload data check shall be activated or not.

#### **Parameters:**

<WithPayloadCheck> ON | OFF

\*RST: OFF

#### **TRIGger<m>:USB:WPID** <WithPIDCheck>

Defines, whether the packet ID error check shall be activated or not.

#### **Parameters:**

<WithPIDCheck> ON | OFF \*RST: OFF

#### **TRIGger<m>:USB:WPOR** <WithPortCheck>

Defines, whether the port check shall be activated or not.

#### **Parameters:**

<WithPortCheck> ON | OFF \*RST: OFF

#### **TRIGger<m>:USB:WSEU** <WithSEUCheck>

Defines, whether the SEU check shall be activated or not.

For SEU, see ["SEU check"](#page-818-0) on page 788.

#### **Parameters:**

<WithSEUCheck> ON | OFF \*RST: OFF

#### **TRIGger<m>:USB:WSTC** <WithSCCheck>

Defines, whether the Start / Complete (SC) check shall be activated or not.

#### **Parameters:**

<WithSCCheck> ON | OFF \*RST: OFF

#### **20.18.19.3 Decode Results**

In all  $BUS < m$  : USB:  $PACKet < n$  commands, the suffix  $< m$  selects the serial bus and the suffix <n> selects the packet number in the decode table.

As an example, with reference to [Figure 13-110](#page-822-0) (packet #19) in [Chapter 13.18.4, "USB](#page-820-0) [Decode Results", on page 790,](#page-820-0) the status of the Token IN packet can be queried in the following way:

# <span id="page-1704-0"></span>BUS: USB: PACKet19: STAT?

The result of this remote command query should be "OK".

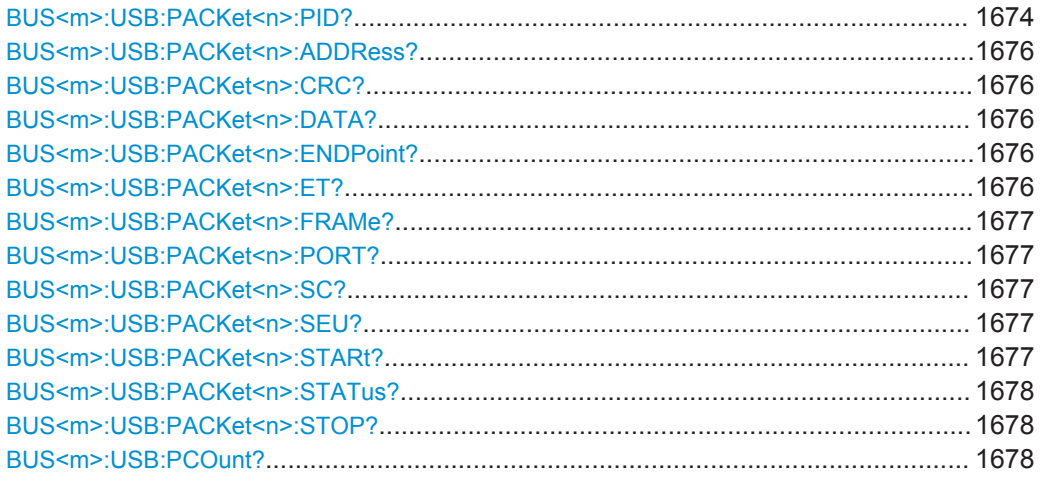

# BUS<m>:USB:PACKet<n>:PID?

Returns the packet PID for the selected serial bus and packet number.

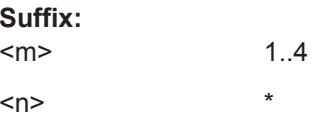

# **Return values:**

<PID> RES | OUT | IN | SOF | SETUP | DATA0 | DATA1 | DATA2 | MDATA | ACK | NAK | STALL | NYET | PRE | SPLIT | PING | UNK **RES**

RES = Reserved

# **OUT**

OUT Token PID

# **IN**

IN Token PID

# **SOF**

Start Of Frame PID

# **SETUP**

SETUP PID

## **DATA0**

DATA0 PID

#### **DATA1**

DATA1 PID

#### **DATA2**

DATA2 PID (only valid in USB high speed and USB HSIC protocols)

## **MDATA**

MDATA PID (only valid in USB high speed and USB HSIC protocols)

### **ACK**

ACKnowledgment PID

# **NAK**

Non-AcKnowledgment PID

# **STALL**

STALL PID

# **NYET**

Not ready YET (only valid in USB high speed and USB HSIC protocols)

# **PRE**

PREamble PID (only valid in USB high speed and USB HSIC protocols)

#### **SPLIT**

SPLIT PID (only valid in USB high speed and USB HSIC protocols)

#### **PING**

PING PID (only valid in USB high speed and USB HSIC protocols)

# **UNK**

UNK = Unknown PID

Usage: Query only

#### <span id="page-1706-0"></span>**BUS<m>:USB:PACKet<n>:ADDRess?**

Returns the packet address for the selected serial bus and packet number.

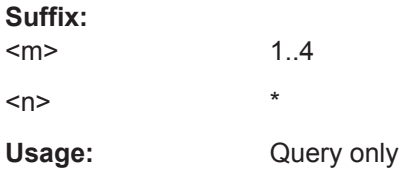

#### **BUS<m>:USB:PACKet<n>:CRC?**

Returns the packet CRC (Cyclic Redundancy Code) for the selected serial bus and packet number.

#### **Suffix:**

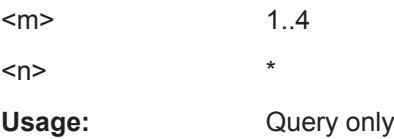

#### **BUS<m>:USB:PACKet<n>:DATA?**

Returns the payload data from the packet with the selected packet number (for the selected serial bus).

#### **Suffix:**

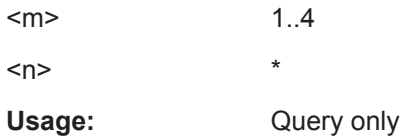

#### **BUS<m>:USB:PACKet<n>:ENDPoint?**

Returns the endpoint for the selected serial bus and packet number.

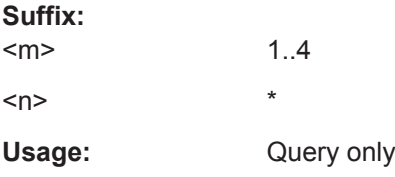

#### **BUS<m>:USB:PACKet<n>:ET?**

Returns the endpoint type (ET) for the selected serial bus and packet number.

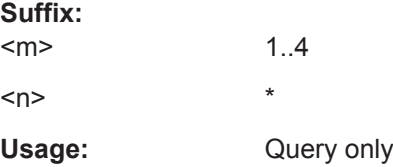

#### <span id="page-1707-0"></span>**BUS<m>:USB:PACKet<n>:FRAMe?**

Returns the frame number for the selected serial bus and packet number.

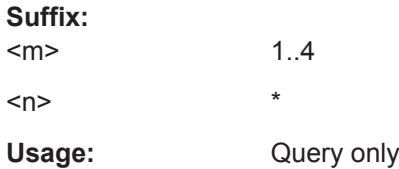

#### **BUS<m>:USB:PACKet<n>:PORT?**

Returns the port number for the selected serial bus and packet number.

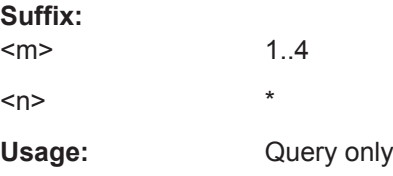

# **BUS<m>:USB:PACKet<n>:SC?**

Returns the Start- / Complete-split transaction (SSPLIT / CSPLIT) flag bits for the selected serial bus and packet number.

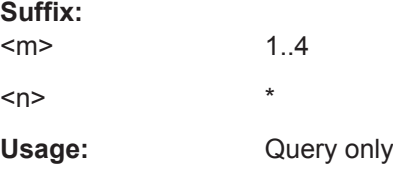

#### **BUS<m>:USB:PACKet<n>:SEU?**

Returns the SEU values for the selected serial bus and packet number.

For SEU, see ["SEU check"](#page-818-0) on page 788.

# **Suffix:**

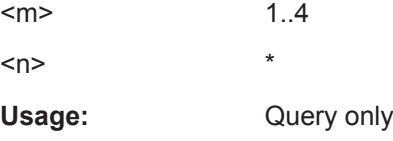

# **BUS<m>:USB:PACKet<n>:STARt?**

Returns the start position of the packet with the selected packet number (for the selected serial bus).

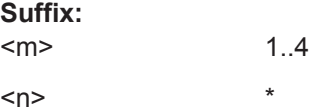

<span id="page-1708-0"></span>Usage: Query only

# **BUS<m>:USB:PACKet<n>:STATus?**

Returns the status of the packet with the selected packet number (for the selected serial bus).

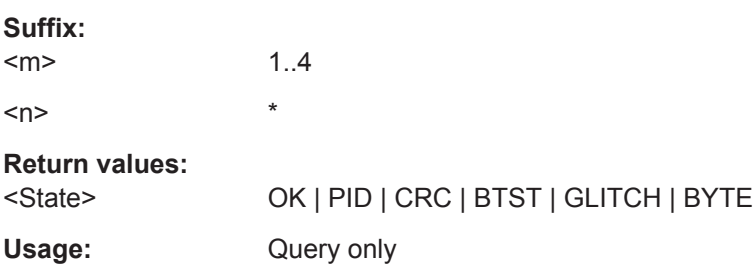

# **BUS<m>:USB:PACKet<n>:STOP?**

Returns the stop time of the packet with the selected packet number (for the selected serial bus).

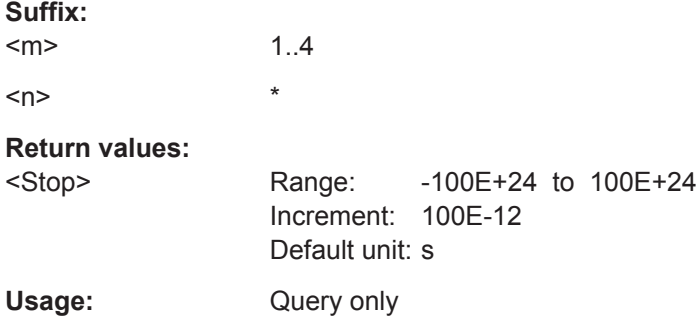

# **BUS<m>:USB:PCOunt?**

Returns the packet count for the selected serial bus, i.e. the number of packets in the present acquisition.

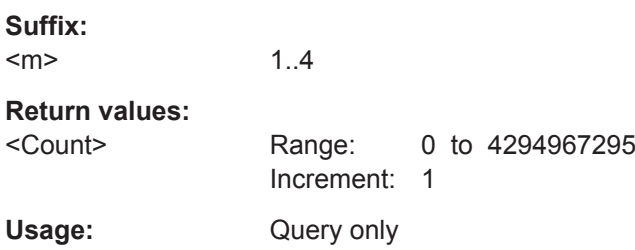

# **20.18.19.4 Search Settings**

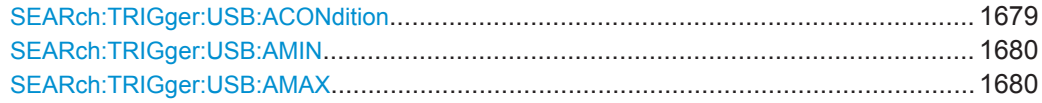

<span id="page-1709-0"></span>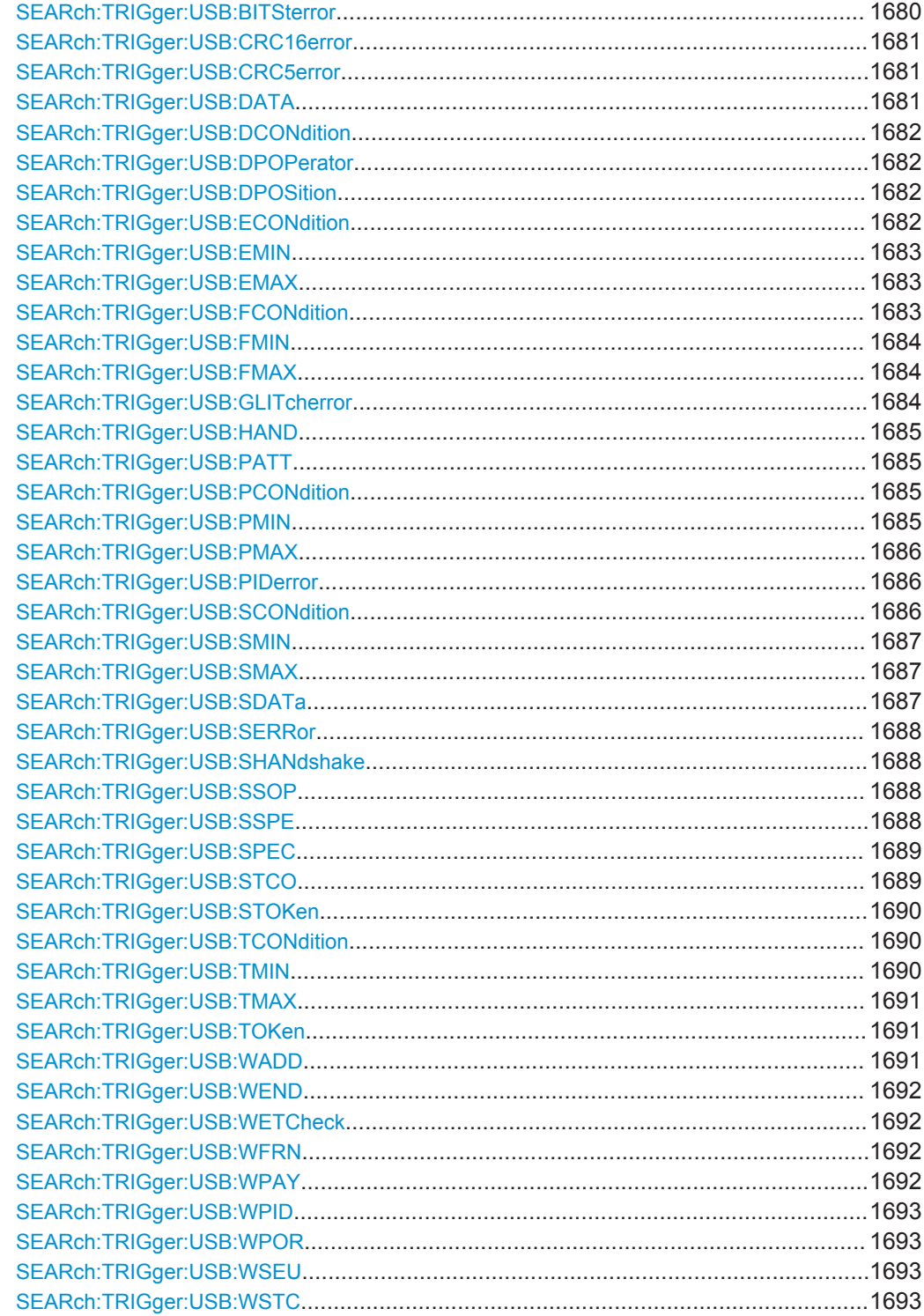

SEARch:TRIGger:USB:ACONdition <SearchName>,<OperatorAddress> SEARch:TRIGger:USB:ACONdition? <SearchName>

Sets the operator to set a specific address or an address range.

<span id="page-1710-0"></span><OperatorAddress> EQUal | NEQual | LTHan | LETHan | GTHan | GETHan | INRange | OORange

**EQUal | NEQual | LTHan | LETHan | GTHan | GETHan**

Equal, Not equal, Less than, Less than or equal, Greater than, Greater than or equal. These conditions require one address value to be set using SEARch:TRIGger:USB:AMIN.

# **INRange | OORange**

In range, out of range. These conditions require an address range to be set using SEARch: TRIGger: USB: AMIN and SEARch:TRIGger:USB:AMAX.

\*RST: EQUal

# **Parameters for setting and query:**

<SearchName>

**SEARch:TRIGger:USB:AMIN** <SearchName>,<Address> **SEARch:TRIGger:USB:AMIN?** <SearchName>

Specifies an address, or sets the start value of an address range. The string parameter does not accept the bit value X (don't care).

## **Parameters:**

<Address>

**Parameters for setting and query:**  <SearchName>

**SEARch:TRIGger:USB:AMAX** <SearchName>,<AddressTo> **SEARch:TRIGger:USB:AMAX?** <SearchName>

Sets the the end value of an address range if  $TRIGger\langle m \rangle$ : USB: ACONdition is set to INRange or OORange. The string parameter does not accept the bit value X (don't care).

#### **Parameters:**

<AddressTo>

## **Parameters for setting and query:**  <SearchName>

**SEARch:TRIGger:USB:BITSterror** <SearchName>,<Search bitstuff error> **SEARch:TRIGger:USB:BITSterror?** <SearchName>

Defines, whether a search for any bitstuffing error shall be activated or not.

**Parameters:** <Search bitstuff error> ON | OFF \*RST: OFF

<span id="page-1711-0"></span>**Parameters for setting and query:**  <SearchName>

SEARch:TRIGger:USB:CRC16error <SearchName>,<Search CRC16 error> **SEARch:TRIGger:USB:CRC16error?** <SearchName>

Defines, whether a search for any CRC16 error shall be activated or not.

**Parameters:**

<Search CRC16 error> ON | OFF \*RST: OFF

**Parameters for setting and query:**  <SearchName>

SEARch:TRIGger:USB:CRC5error <SearchName>,<Search CRC5 error> **SEARch:TRIGger:USB:CRC5error?** <SearchName>

Defines, whether a search for any CRC5 error shall be activated or not.

## **Parameters:**

<Search CRC5 error> ON | OFF

\*RST: OFF

**Parameters for setting and query:**  <SearchName>

**SEARch:TRIGger:USB:DATA** <SearchName>,<USBDataType> **SEARch:TRIGger:USB:DATA?** <SearchName>

Defines, which data packet type is searched for: "DATA0", "DATA1", "DATA2", or "MDATA", as well as "Any" data packet.

# **Parameters:**

<USBDataType> ANY | D0 | D1 | D2 | MD

**ANY** Searches for any of the data packet types listed below **D0**

Searches for a DATA0 packet (even PID)

#### **D1**

Searches for a DATA1 packet (odd PID)

#### **D2**

Searches for a DATA2 packet (high-speed data packet for high bandwidth isochronous transaction in a microframe)

#### **MD**

Searches for an MDATA packet (high-speed data packet for split and high bandwidth isochronous transactions)

\*RST: ANY

<span id="page-1712-0"></span>**Parameters for setting and query:**  <SearchName>

**SEARch:TRIGger:USB:DCONdition** <SearchName>,<OperatorData> **SEARch:TRIGger:USB:DCONdition?** <SearchName>

Sets the operator (equal or unequal) to set a specific payload data pattern.

#### **Parameters:**

<OperatorData> EQUal | NEQual

\*RST: EQUal

**Parameters for setting and query:**  <SearchName>

**SEARch:TRIGger:USB:DPOPerator** <SearchName>,<OperatorPosi> **SEARch:TRIGger:USB:DPOPerator?** <SearchName>

Sets the operator (any or equal) for the payload data index position.

# **Parameters:**

<OperatorPosi> ANY | OFF | EQUal

# **ANY = OFF**

The position of payload data is not relevant for the search condition.

\*RST: ANY

**Parameters for setting and query:** 

<SearchName>

**SEARch:TRIGger:USB:DPOSition** <SearchName>,<DataPosition> **SEARch:TRIGger:USB:DPOSition?** <SearchName>

Specifies the position within a payload data packet, in which a special data pattern is to be searched.

#### **Parameters:**

<DataPosition> Range: 0 to 1024 Increment: 1  $*RST$  0

# **Parameters for setting and query:**

<SearchName>

**SEARch:TRIGger:USB:ECONdition** <SearchName>,<OperatorEndpoint> **SEARch:TRIGger:USB:ECONdition?** <SearchName>

Sets the operator to set a specific endpoint or an endpoint range. The endpoint values are set with [SEARch:TRIGger:USB:EMIN](#page-1713-0) and [SEARch:TRIGger:USB:EMAX](#page-1713-0).

<span id="page-1713-0"></span><OperatorEndpoint> EQUal | NEQual | LTHan | LETHan | GTHan | GETHan | INRange | OORange

#### **EQUal | NEQual | LTHan | LETHan | GTHan | GETHan**

Equal, Not equal, Less than, Less than or equal, Greater than, Greater than or equal. These conditions require one endpoint value to be set using SEARch:TRIGger:USB:EMIN.

#### **INRange | OORange**

In range, out of range. These conditions require a range of endpoint values to be set using SEARch: TRIGger: USB: EMIN and SEARch:TRIGger:USB:EMAX.

\*RST: EQUal

#### **Parameters for setting and query:**

<SearchName>

**SEARch:TRIGger:USB:EMIN** <SearchName>,<Endp> **SEARch:TRIGger:USB:EMIN?** <SearchName>

Specifies an endpoint, or sets the start value of an endpoint range.

**Parameters:**

<Endp>

**Parameters for setting and query:**  <SearchName>

# **SEARch:TRIGger:USB:EMAX** <SearchName>,<EndpTo> **SEARch:TRIGger:USB:EMAX?** <SearchName>

Sets the the end value of an endpoint range if  $TRIGger\textless m>:USE: ECONdition$  is set to INRange or OORange.

**Parameters:** <EndpTo>

**Parameters for setting and query:**  <SearchName>

**SEARch:TRIGger:USB:FCONdition** <SearchName>,<OperatorFrameNo> **SEARch:TRIGger:USB:FCONdition?** <SearchName>

Sets the operator to set a specific frame number or a frame number range. The frame number values are set with [SEARch:TRIGger:USB:FMIN](#page-1714-0) and [SEARch:TRIGger:](#page-1714-0) [USB:FMAX](#page-1714-0).

<span id="page-1714-0"></span><OperatorFrameNo> EQUal | NEQual | LTHan | LETHan | GTHan | GETHan | INRange | OORange

#### **EQUal | NEQual | LTHan | LETHan | GTHan | GETHan**

Equal, Not equal, Less than, Less than or equal, Greater than, Greater than or equal. These conditions require one frame number value to be set using SEARch:TRIGger:USB:FMIN.

# **INRange | OORange**

In range, out of range. These conditions require a range of frame number values to be set using SEARch: TRIGger: USB: FMIN and SEARch:TRIGger:USB:FMAX.

\*RST: EQUal

#### **Parameters for setting and query:**

<SearchName>

**SEARch:TRIGger:USB:FMIN** <SearchName>,<FrameNumber> **SEARch:TRIGger:USB:FMIN?** <SearchName>

Specifies a frame number, or sets the start value of a frame number range.

#### **Parameters:**

<FrameNumber>

#### **Parameters for setting and query:**  <SearchName>

# **SEARch:TRIGger:USB:FMAX** <SearchName>,<FrameNumberTo> **SEARch:TRIGger:USB:FMAX?** <SearchName>

Sets the the end value of a frame number range if  $\text{TRIGger} \leq m$ : USB: FCONdition is set to INRange or OORange.

#### **Parameters:**

<FrameNumberTo>

#### **Parameters for setting and query:**  <SearchName>

**SEARch:TRIGger:USB:GLITcherror** <SearchName>,<Search glitch error> **SEARch:TRIGger:USB:GLITcherror?** <SearchName>

Defines, whether a search for any glitch error shall be activated or not.

#### **Parameters:**

<Search glitch error> ON | OFF

\*RST: OFF

# **Parameters for setting and query:**

<SearchName>

# <span id="page-1715-0"></span>**SEARch:TRIGger:USB:HAND** <SearchName>,<HandshakeType> **SEARch:TRIGger:USB:HAND?** <SearchName>

Defines, which handshake type is searched for.

#### **Parameters:**

<HandshakeType> ANY | ACK | NAK | STALl | NYET \*RST: ACK

#### **Parameters for setting and query:**

<SearchName>

# **SEARch:TRIGger:USB:PATT** <SearchName>,<PayloadMuster> **SEARch:TRIGger:USB:PATT?** <SearchName>

Defines the payload data pattern to search for.

**Parameters:** <PayloadMuster>

#### **Parameters for setting and query:**  <SearchName>

# **SEARch:TRIGger:USB:PCONdition** <SearchName>,<OperatorPort> **SEARch:TRIGger:USB:PCONdition?** <SearchName>

Sets the operator to set a specific port number or a port number range. The port number values are set with SEARch: TRIGger: USB: PMIN and SEARch: TRIGger: USB: [PMAX](#page-1716-0).

## **Parameters:**

<OperatorPort> EQUal | NEQual | LTHan | LETHan | GTHan | GETHan | INRange | OORange

# **EQUal | NEQual | LTHan | LETHan | GTHan | GETHan**

Equal, Not equal, Less than, Less than or equal, Greater than, Greater than or equal. These conditions require one port number to be set using SEARch:TRIGger:USB:PMIN.

#### **INRange | OORange**

In range, out of range. These conditions require a port number range to be set using SEARch: TRIGger: USB: PMIN and [SEARch:TRIGger:USB:PMAX](#page-1716-0).

\*RST: EQUal

#### **Parameters for setting and query:**  <SearchName>

# **SEARch:TRIGger:USB:PMIN** <SearchName>,<Port> **SEARch:TRIGger:USB:PMIN?** <SearchName>

Specifies a port number, or sets the start value of a port number range.

# <span id="page-1716-0"></span>**Parameters:**

<Port>

**Parameters for setting and query:**  <SearchName>

**SEARch:TRIGger:USB:PMAX** <SearchName>,<PortTo> **SEARch:TRIGger:USB:PMAX?** <SearchName>

Sets the the end value of a port number range if  $\texttt{TRIGger} \texttt{<} \texttt{m>:} \texttt{USE:} \texttt{PCondition}$  is set to INRange or OORange.

#### **Parameters:** <PortTo>

**Parameters for setting and query:** 

<SearchName>

**SEARch:TRIGger:USB:PIDerror** <SearchName>,<Search PID error> **SEARch:TRIGger:USB:PIDerror?** <SearchName>

Defines, whether a search for any PID error shall be activated or not.

**Parameters:** <Search PID error> ON | OFF \*RST: OFF

**Parameters for setting and query:**  <SearchName>

**SEARch:TRIGger:USB:SCONdition** <SearchName>,<OperatorSEU> **SEARch:TRIGger:USB:SCONdition?** <SearchName>

Sets the operator to set a specific SEU or an SEU range. The SEU values are set with [SEARch:TRIGger:USB:SMIN](#page-1717-0) and [SEARch:TRIGger:USB:SMAX](#page-1717-0).

For SEU, see ["SEU check"](#page-818-0) on page 788.

<span id="page-1717-0"></span><OperatorSEU> EQUal | NEQual | LTHan | LETHan | GTHan | GETHan | INRange | OORange

#### **OFF = ANY**

The SEU is not relevant for the search condition.

#### **EQUal | NEQual | LTHan | LETHan | GTHan | GETHan**

Equal, Not equal, Less than, Less than or equal, Greater than, Greater than or equal. These conditions require one SEU value to be set using SEARch:TRIGger:USB:SMIN.

#### **INRange | OORange**

In range, out of range. These conditions require a range of SEU values to be set using SEARch: TRIGger: USB: SMIN and SEARch:TRIGger:USB:SMAX.

\*RST: EQUal

#### **Parameters for setting and query:**

<SearchName>

# **SEARch:TRIGger:USB:SMIN** <SearchName>,<SEU> **SEARch:TRIGger:USB:SMIN?** <SearchName>

Specifies an SEU, or sets the start value of an SEU range.

**Parameters:** <SEU>

**Parameters for setting and query:**  <SearchName>

**SEARch:TRIGger:USB:SMAX** <SearchName>,<SEUTo> **SEARch:TRIGger:USB:SMAX?** <SearchName>

Sets the the end value of an SEU range if  $TRIGger\langle m \rangle$ : USB: SCONdition is set to INRange or OORange.

**Parameters:**

<SEUTo>

#### **Parameters for setting and query:**

<SearchName>

**SEARch:TRIGger:USB:SDATa** <SearchName>,<Search Data Packet> **SEARch:TRIGger:USB:SDATa?** <SearchName>

Defines, whether the search for any data packet shall be activated or not.

**Parameters:**

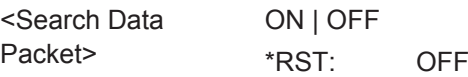

<span id="page-1718-0"></span>**Parameters for setting and query:**  <SearchName>

**SEARch:TRIGger:USB:SERRor** <SearchName>,<Search Error Condition> **SEARch:TRIGger:USB:SERRor?** <SearchName>

Defines, whether the search for any error condition shall be activated or not.

**Parameters:**

<Search Error Condition> ON | OFF \*RST: OFF

**Parameters for setting and query:**  <SearchName>

**SEARch:TRIGger:USB:SHANdshake** <SearchName>,<Search Handshake Packet> **SEARch:TRIGger:USB:SHANdshake?** <SearchName>

Defines, whether the search for any handshake packet shall be activated or not.

#### **Parameters:**

<Search Handshake ON | OFF Packet> \*RST: OFF

**Parameters for setting and query:**  <SearchName>

**SEARch:TRIGger:USB:SSOP** <SearchName>,<Search Start of Packet> **SEARch:TRIGger:USB:SSOP?** <SearchName>

Defines, whether a start of packet (SOP) search shall be activated or not.

#### **Parameters:**

<Search Start of Packet> ON | OFF \*RST: OFF

**Parameters for setting and query:**  <SearchName>

**SEARch:TRIGger:USB:SSPE** <SearchName>,<Search Special Packet> **SEARch:TRIGger:USB:SSPE?** <SearchName>

Defines, whether the search for any special PID packet shall be activated or not.

#### **Parameters:**

<Search Special Packet>

ON | OFF \*RST: OFF

# **Parameters for setting and query:**

<SearchName>

#### <span id="page-1719-0"></span>**SEARch:TRIGger:USB:SPEC** <SearchName>,<USBSpecialType> **SEARch:TRIGger:USB:SPEC?** <SearchName>

Defines, which special PID packet type is searched for: "PREamble", "ERR", "SPLit", "PING", or "Any" special PID packet.

# **Parameters:**

<USBSpecialType> ANY | PREamble | ERR | SPLit | PING

# **ANY**

Searches for any of the special PID packet types listed below

#### **PREamble**

Searches for any host-issued preamble token (enables downstream bus traffic to low speed USB devices)

#### **ERR**

Searches for any SPLIT transaction error handshake token (reuses PRE value)

# **SPLit**

Searches for any high speed SPLIT transaction token

#### **PING**

Searches for any high speed flow control probe for a bulk/control endpoint

\*RST: PREamble

# **Parameters for setting and query:**

<SearchName>

**SEARch:TRIGger:USB:STCO** <SearchName>,<SC> **SEARch:TRIGger:USB:STCO?** <SearchName>

Defines, which Start- / Complete- (SC) split transaction type is searched for: SSPLIT or CSPLIT.

### **Parameters:**

<SC> ONE | ZERO | DC

**ONE** SC = 1 represents a complete-split (CSPLIT) transaction

# **ZERO**

SC = 0 represents a start-split (SSPLIT) transaction

## **DC**

SC = X represents "don't care" (DC)

\*RST: DC

# **Parameters for setting and query:**

<SearchName>

# <span id="page-1720-0"></span>**SEARch:TRIGger:USB:STOKen** <SearchName>,<Search Token Packet> **SEARch:TRIGger:USB:STOKen?** <SearchName>

Defines, whether a search for any token packet shall be activated or not.

#### **Parameters:**

<Search Token Packet> ON | OFF \*RST: OFF

#### **Parameters for setting and query:**

<SearchName>

**SEARch:TRIGger:USB:TCONdition** <SearchName>,<OperatorET> **SEARch:TRIGger:USB:TCONdition?** <SearchName>

Sets the operator to set a specific endpoint type (ET) or an ET range. The ET values are set with SEARch:TRIGger:USB:TMIN and [SEARch:TRIGger:USB:TMAX](#page-1721-0).

### **Parameters:**

<OperatorET> EQUal | NEQual | LTHan | LETHan | GTHan | GETHan | INRange | OORange

# **OFF = ANY**

The endpoint type is not relevant for the search condition.

**EQUal | NEQual | LTHan | LETHan | GTHan | GETHan** Equal, Not equal, Less than, Less than or equal, Greater than, Greater than or equal. These conditions require one ET value to be set using SEARch:TRIGger:USB:TMIN.

# **INRange | OORange**

In range, out of range. These conditions require a range of ET values to be set using SEARch:TRIGger:USB:TMIN and [SEARch:TRIGger:USB:TMAX](#page-1721-0).

\*RST: EQUal

# **Parameters for setting and query:**

<SearchName>

**SEARch:TRIGger:USB:TMIN** <SearchName>,<ET> **SEARch:TRIGger:USB:TMIN?** <SearchName>

Specifies an endpoint type (ET), or sets the start value of an ET range.

**Parameters:**

<ET>

# <span id="page-1721-0"></span>**SEARch:TRIGger:USB:TMAX** <SearchName>,<ETTo> **SEARch:TRIGger:USB:TMAX?** <SearchName>

Sets the the end value of an endpoint type (ET) range if  $TRIGger\langle m \rangle : \text{USE}:$ [TCONdition](#page-1700-0) is set to INRange or OORange.

**Parameters:**  $<$ FTT $o$ 

**Parameters for setting and query:**  <SearchName>

**SEARch:TRIGger:USB:TOKen** <SearchName>,<USBTokenType> **SEARch:TRIGger:USB:TOKen?** <SearchName>

Defines, which token packet type is searched for: "OUT", "IN", "SOF", "SETUP", or "Any" token packet.

# **Parameters:**

<USBTokenType> ANY | OUT | IN | SOF | SETup

**ANY** Searches for any of the token packet types listed below. **OUT** Searches for an OUT token. **IN** Searches for an IN token. **SOF** Searches for a start of frame (SOF) token. **SETup** Searches for a SETup token. \*RST: OUT

**Parameters for setting and query:** 

<SearchName>

**SEARch:TRIGger:USB:WADD** <SearchName>,<WithAddressCheck> **SEARch:TRIGger:USB:WADD?** <SearchName>

Defines, whether a search for any address field shall be activated or not.

**Parameters:** <WithAddressCheck> ON | OFF

\*RST: OFF

# <span id="page-1722-0"></span>**SEARch:TRIGger:USB:WEND** <SearchName>,<WithEndpCheck> **SEARch:TRIGger:USB:WEND?** <SearchName>

Defines, whether a search for any endpoint shall be activated or not.

### **Parameters:**

<WithEndpCheck> ON | OFF

\*RST: OFF

#### **Parameters for setting and query:**

<SearchName>

# **SEARch:TRIGger:USB:WETCheck** <SearchName>,<WithETCheck> **SEARch:TRIGger:USB:WETCheck?** <SearchName>

Defines, whether a search for any Endpoint Type (ET) shall be activated or not.

#### **Parameters:**

<WithETCheck> ON | OFF

\*RST: OFF

**Parameters for setting and query:**  <SearchName>

**SEARch:TRIGger:USB:WFRN** <SearchName>,<WithFrameNoChk> **SEARch:TRIGger:USB:WFRN?** <SearchName>

Defines, whether a search for any frame number shall be activated or not.

#### **Parameters:**

<WithFrameNoChk> ON | OFF

\*RST: OFF

#### **Parameters for setting and query:**  <SearchName>

**SEARch:TRIGger:USB:WPAY** <SearchName>,<WithPayloadCheck> **SEARch:TRIGger:USB:WPAY?** <SearchName>

Defines, whether a search for any payload data shall be activated or not.

#### **Parameters:**

<WithPayloadCheck> ON | OFF

\*RST: OFF

<span id="page-1723-0"></span>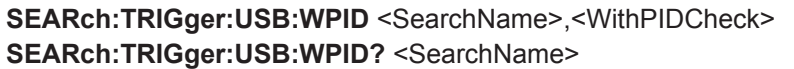

Defines, whether a search for any packet ID error shall be activated or not.

# **Parameters:**

<WithPIDCheck> ON | OFF

\*RST: OFF

#### **Parameters for setting and query:**

<SearchName>

# **SEARch:TRIGger:USB:WPOR** <SearchName>,<WithPortCheck> **SEARch:TRIGger:USB:WPOR?** <SearchName>

Defines, whether a search for any port shall be activated or not.

#### **Parameters:**

<WithPortCheck> ON | OFF

\*RST: OFF

**Parameters for setting and query:**  <SearchName>

**SEARch:TRIGger:USB:WSEU** <SearchName>,<WithSEUCheck> **SEARch:TRIGger:USB:WSEU?** <SearchName>

Defines, whether a search for any SEU shall be activated or not.

For SEU, see ["SEU check"](#page-818-0) on page 788.

# **Parameters:**

<WithSEUCheck> ON | OFF

\*RST: OFF

**Parameters for setting and query:**  <SearchName>

**SEARch:TRIGger:USB:WSTC** <SearchName>,<WithSCCheck> **SEARch:TRIGger:USB:WSTC?** <SearchName>

Defines, whether a search for any Start / Complete (SC) shall be activated or not.

# **Parameters:**

<WithSCCheck> ON | OFF \*RST: OFF

# **20.18.19.5 Search Results**

In all SEARch:RESult:USB:PACKet<m> commands, the suffix <m> selects the packet number in the list of search results.

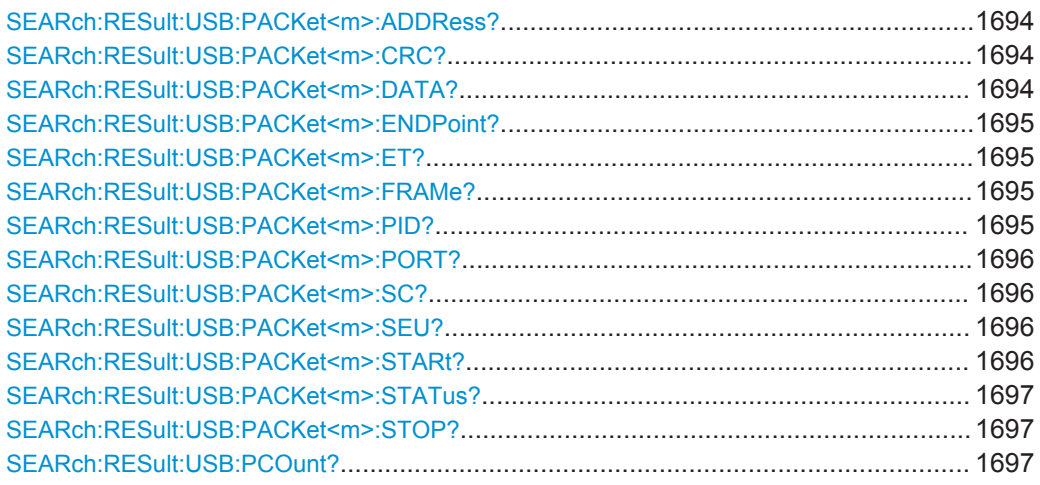

# **SEARch:RESult:USB:PACKet<m>:ADDRess?** <SearchName>

Returns the packet address for the selected packet number within the search result.

**Suffix:**   $<sub>m</sub>$ </sub>

**Query parameters:**  <SearchName>

Usage: Query only

\*

\*

\*

#### **SEARch:RESult:USB:PACKet<m>:CRC?** <SearchName>

Returns the packet CRC (Cyclic Redundancy Code) for the selected packet number within the search result.

**Suffix:**  <m>

**Query parameters:**  <SearchName>

Usage: Query only

#### **SEARch:RESult:USB:PACKet<m>:DATA?** <SearchName>

Returns the payload data from the packet with the selected packet number within the search result.

**Suffix:** 

 $<sub>m</sub>$ </sub>

#### <span id="page-1725-0"></span>**Query parameters:**

<SearchName>

Usage: Query only

# **SEARch:RESult:USB:PACKet<m>:ENDPoint?** <SearchName>

Returns the endpoint for the selected packet number within the search result.

**Suffix:**   $<sub>m</sub>$ </sub> \* **Query parameters:** 

<SearchName>

Usage: Query only

# **SEARch:RESult:USB:PACKet<m>:ET?** <SearchName>

Returns the endpoint type (ET) for the selected packet number within the search result.

**Suffix:**   $<sub>m</sub>$ </sub> \* **Query parameters:**  <SearchName>

Usage: Query only

#### **SEARch:RESult:USB:PACKet<m>:FRAMe?** <SearchName>

Returns the frame number for the selected packet number within the search result.

**Suffix:**   $<sub>m</sub>$ </sub> \* **Query parameters:**  <SearchName> Usage: Query only

**SEARch:RESult:USB:PACKet<m>:PID?** <SearchName>

\*

Returns the packet PID for the selected packet number within the search result.

**Suffix:**   $<sub>m</sub>$ </sub>

**Query parameters:**  <SearchName>

<span id="page-1726-0"></span>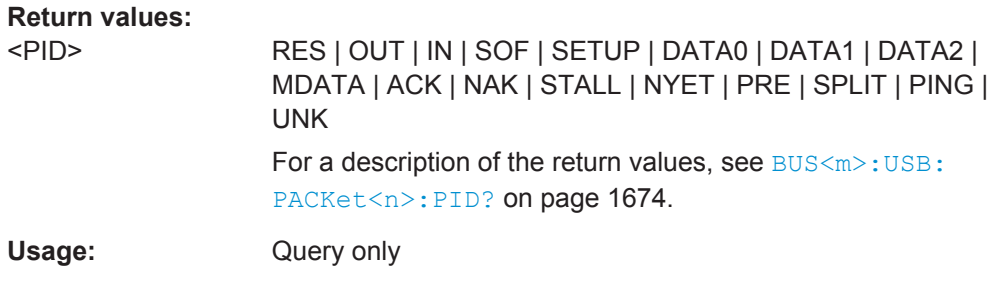

#### **SEARch:RESult:USB:PACKet<m>:PORT?** <SearchName>

Returns the port number for the selected packet number within the search result.

**Suffix:** 

 $<sub>m</sub>$ </sub>

**Query parameters:**  <SearchName>

Usage: Query only

\*

#### **SEARch:RESult:USB:PACKet<m>:SC?** <SearchName>

Returns the Start- / Complete-split transaction (SSPLIT / CSPLIT) flag bits for the selected packet number within the search result.

**Suffix:**   $<sub>m</sub>$ </sub>

**Query parameters:**  <SearchName>

Usage: Query only

\*

# **SEARch:RESult:USB:PACKet<m>:SEU?** <SearchName>

Returns the SEU values for the selected packet number within the search result.

For SEU, see ["SEU check"](#page-818-0) on page 788.

\*

**Suffix:**   $<sub>m</sub>$ </sub>

**Query parameters:**  <SearchName>

Usage: Query only

# **SEARch:RESult:USB:PACKet<m>:STARt?** <SearchName>

Returns the start time of the packet with the selected packet number within the search result.

<span id="page-1727-0"></span>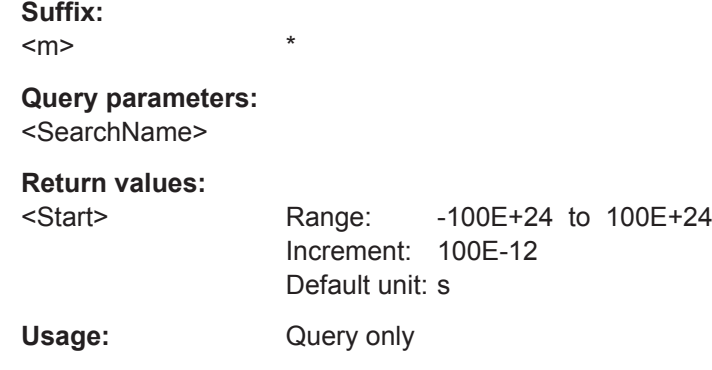

#### **SEARch:RESult:USB:PACKet<m>:STATus?** <SearchName>

\*

\*

Returns the status of the packet with the selected packet number within the search result.

**Suffix:**   $<sub>m</sub>$ </sub>

**Query parameters:**  <SearchName>

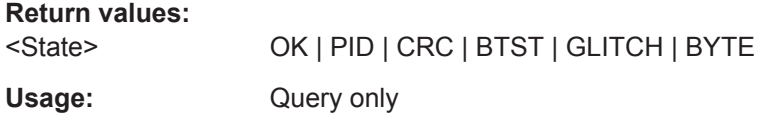

#### **SEARch:RESult:USB:PACKet<m>:STOP?** <SearchName>

Returns the stop time of the packet with the selected packet number within the search result.

**Suffix:**   $<sub>m</sub>$ </sub>

#### **Query parameters:**  <SearchName>

**Return values:** 

<Stop> Range: -100E+24 to 100E+24 Increment: 100E-12 Default unit: s Usage: Query only

#### **SEARch:RESult:USB:PCOunt?** <SearchName>

Returns the search result's packet count, i.e. the number of packets found in the search result.

# **Query parameters:**

<SearchName>
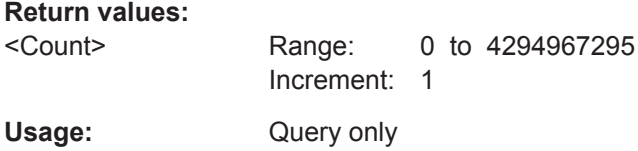

# **20.18.20 Space Wire (Option R&S RTO-K65)**

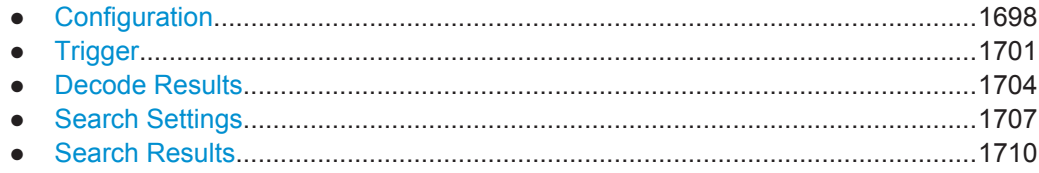

# **20.18.20.1 Configuration**

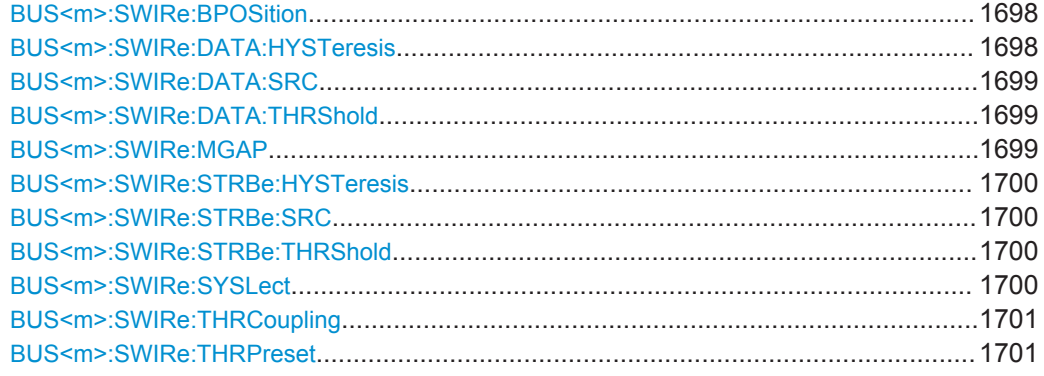

#### **BUS<m>:SWIRe:BPOSition** <SyncBitPos>

Sets the bit position, the align position for the manual synchronisation mode. This can be useful when parity errors exist in the signal, and parity check is the main indicator for the decoder to do packet alignment.

**Suffix:**   $<sub>m</sub>$ </sub>

1..4

#### **Parameters:**

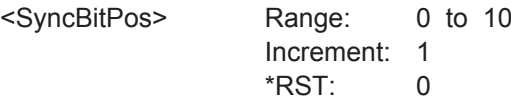

## **BUS<m>:SWIRe:DATA:HYSTeresis** <HysteresisData>

Sets a value for the hysteresis of the data signal.

**Suffix:**   $<sub>m</sub>$ </sub>

1..4

# <span id="page-1729-0"></span>**Parameters:**

<HysteresisData> Range: 0 to 0.2 Increment: 0.01 \*RST: 0.8 Default unit: V

# **BUS<m>:SWIRe:DATA:SRC** <SPACEWIRESettingsSrcData>

Selects the source of the data signal.

#### **Suffix:**   $<sub>m</sub>$ </sub>

1..4

#### **Parameters:**

<SPACEWIRESettingsSrcData> NONE | C1W1 | C1W2 | C1W3 | C2W1 | C2W2 | C2W3 | C3W1 | C3W2 | C3W3 | C4W1 | C4W2 | C4W3 | M1 | M2 | M3 | M4 | R1 | R2 | R3 | R4 | XY1 | XY2 | XY3 | XY4 | MRESult1 | MRESult2 | MRESult3 | MRESult4 | MRESult5 | MRESult6 | MRESult7 | MRESult8 | IMResult | QUICK | SBUS1 | SBUS2 | SBUS3 | SBUS4 | D0 | D1 | D2 | D3 | D4 | D5 | D6 | D7 | D8 | D9 | D10 | D11 | D12 | D13 | D14 | D15 | MSOB1 | MSOB2 | MSOB3 | MSOB4 | MSOB5 | TRK1 | TRK2 | TRK3 | TRK4 | TRK5 | TRK6 | TRK7 | TRK8 | CDRSW1 | CDRSW2 | CDRHW \*RST: NONE

## **BUS<m>:SWIRe:DATA:THRShold** <ThresholdData>

Sets the threshold value for the digitization of the data signal.

# **Suffix:**

 $<sub>m</sub>$ </sub> 1..4 **Parameters:** <ThresholdData> Range: -10 to 10 Increment: 0.1 \*RST: 1.25 Default unit: V

#### **BUS<m>:SWIRe:MGAP** <MinGapTime>

Sets the minimum duration of a gap. Any inactivity greater than this time will be interpreted as a gap and lead to a resynchronization to the signal.

# **Suffix:**   $<sub>m</sub>$ </sub>

**Parameters:** <MinGapTime> Range: 2E-6 to 262E-6 Increment: 100E-9 \*RST: 4E-6 Default unit: s

1..4

#### <span id="page-1730-0"></span>**BUS<m>:SWIRe:STRBe:HYSTeresis** <HystStrobe>

Sets a value for the hysteresis of the strobe signal.

1..4

**Suffix:** 

 $<sub>m</sub>$ </sub>

**Parameters:**

<HystStrobe> Range: 0 to 0.2 Increment: 0.01 \*RST: 0.8 Default unit: V

#### **BUS<m>:SWIRe:STRBe:SRC** <SPACEWIRESettingsSrcStrobe>

Selects the source of the strobe signal.

**Suffix:** 

<m> 1..4

#### **Parameters:**

<SPACEWIRESettingsSrcStrobe> NONE | C1W1 | C1W2 | C1W3 | C2W1 | C2W2 | C2W3 | C3W1 | C3W2 | C3W3 | C4W1 | C4W2 | C4W3 | M1 | M2 | M3 | M4 | R1 | R2 | R3 | R4 | XY1 | XY2 | XY3 | XY4 | MRESult1 | MRESult2 | MRESult3 | MRESult4 | MRESult5 | MRESult6 | MRESult7 | MRESult8 | IMResult | QUICK | SBUS1 | SBUS2 | SBUS3 | SBUS4 | D0 | D1 | D2 | D3 | D4 | D5 | D6 | D7 | D8 | D9 | D10 | D11 | D12 | D13 | D14 | D15 | MSOB1 | MSOB2 | MSOB3 | MSOB4 | MSOB5 | TRK1 | TRK2 | TRK3 | TRK4 | TRK5 | TRK6 | TRK7 | TRK8 | CDRSW1 | CDRSW2 | CDRHW \*RST: NONE

# **BUS<m>:SWIRe:STRBe:THRShold** <ThresholdStrobe>

Sets the threshold value for the digitization of the strobe signal.

**Suffix:**   $<sub>m</sub>$ </sub> 1..4

**Parameters:** <ThresholdStrobe> Range: -10 to 10 Increment: 0.1 \*RST: 1.25 Default unit: V

#### **BUS<m>:SWIRe:SYSLect** <SyncSelector>

Selects the mode for the synchronisation settings, i.e i.e. packet align.

**Suffix:**  <m>

1..4

# <span id="page-1731-0"></span>**Parameters:**

<SyncSelector> AUTO | MANual

\*RST: AUTO

# **BUS<m>:SWIRe:THRCoupling** <ThresCoup>

Enables coupling, i.e. the same threshold and hysteresis value is used for the strob and the data signal.

#### **Suffix:**   $<sub>m</sub>$ </sub>

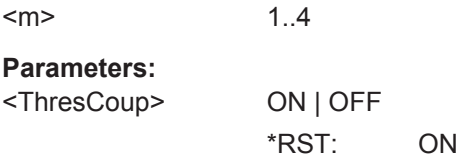

# **BUS<m>:SWIRe:THRPreset** <ThresholdPreset>

Prests the threshold and hysteresis value of the strobe and data signal.

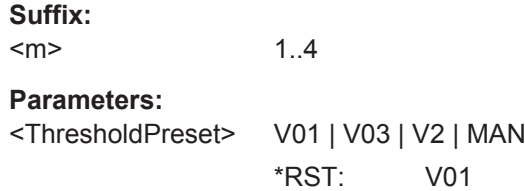

# **20.18.20.2 Trigger**

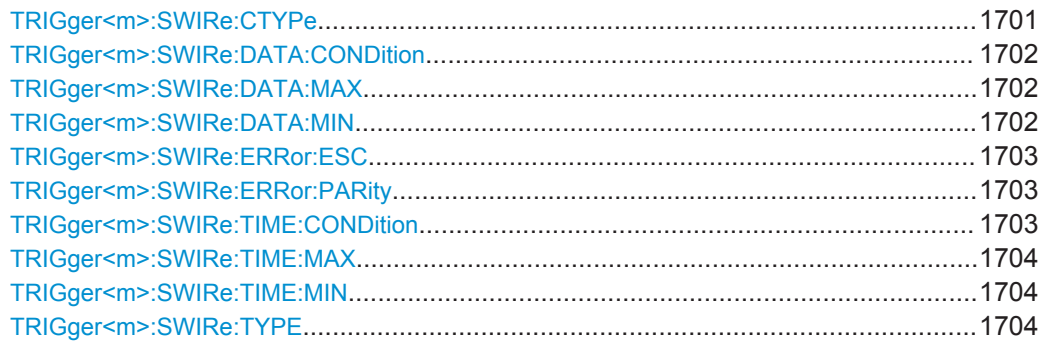

# **TRIGger<m>:SWIRe:CTYPe** <ControlType>

Triggers on a specific control type character.

1..3

# **Suffix:**

 $<sub>m</sub>$ </sub>

<span id="page-1732-0"></span>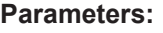

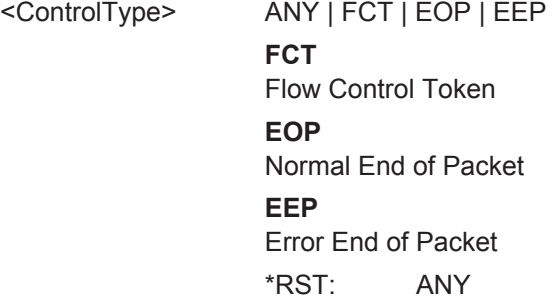

# **TRIGger<m>:SWIRe:DATA:CONDition** <Operator>

Set the condition for the data value. You can define an exact value or a value range.

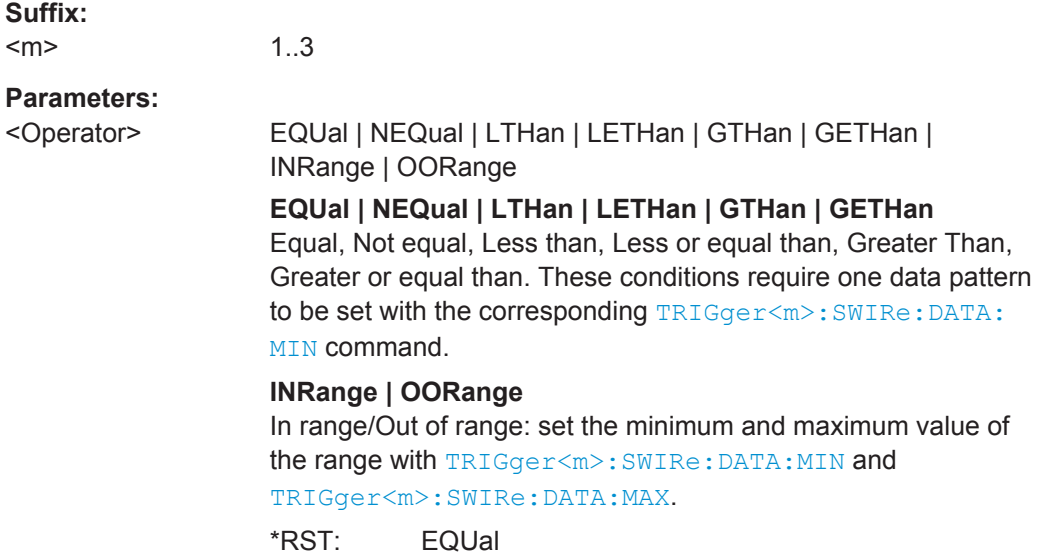

# **TRIGger<m>:SWIRe:DATA:MAX** <PatternMax>

Sets the the end value of a data for the data pattern range if  $TRIGger\leq m$ >: SWIRe: DATA:CONDition is set to INRange or OORange.

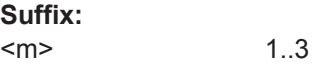

**Parameters:** <PatternMax>

# **TRIGger<m>:SWIRe:DATA:MIN** <PatternMin>

Specifies a data for the data pattern, or sets the the start value of a pattern range.

# **Suffix:**

 $<sub>m</sub>$ </sub> 1..3

# <span id="page-1733-0"></span>**Parameters:**

<PatternMin>

# **TRIGger<m>:SWIRe:ERRor:ESC** <ESC>

Enables searching for an escape error.

**Suffix:**   $<sub>m</sub>$ </sub> 1..3 **Parameters:** <ESC> ON | OFF \*RST: ON

# **TRIGger<m>:SWIRe:ERRor:PARity** <Parity>

Enables triggering on a parity error (even parity).

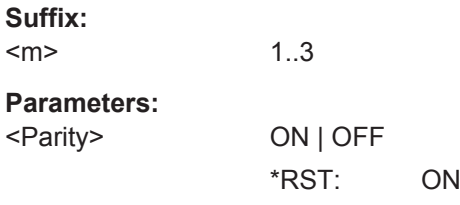

#### **TRIGger<m>:SWIRe:TIME:CONDition** <Operator>

Set the condition for the data value for the time code. You can define an exact value or a value range.

# **Suffix:**

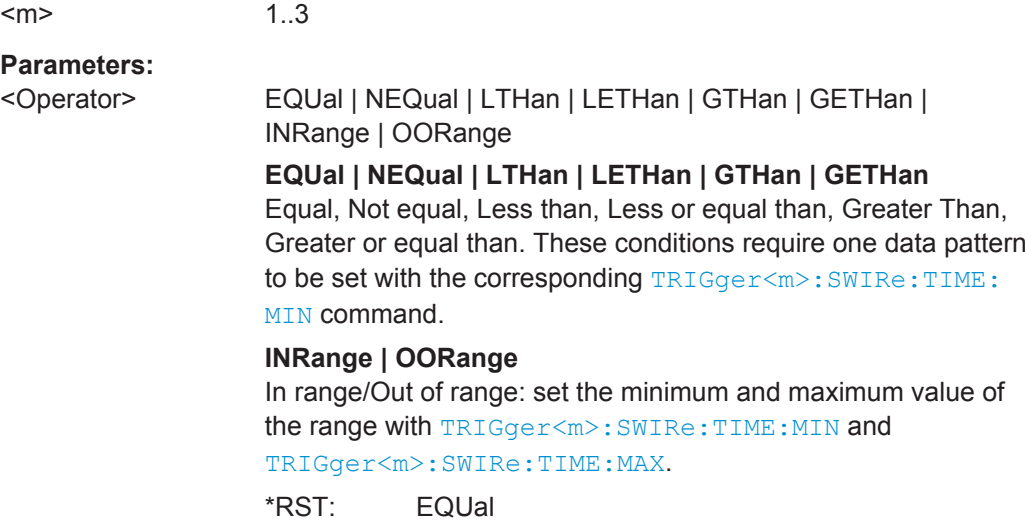

#### <span id="page-1734-0"></span>**TRIGger<m>:SWIRe:TIME:MAX** <PatternMax>

Sets the the end value of a data value for the time code range if  $TRIGger\langle m \rangle$ : [SWIRe:TIME:CONDition](#page-1733-0) is set to INRange or OORange.

**Suffix:**   $<sub>m</sub>$ </sub>

1..3

**Parameters:** <PatternMax>

# **TRIGger<m>:SWIRe:TIME:MIN** <PatternMin>

Specifies a pattern for the data value for the time code, or sets the the start value of a pattern range.

**Suffix:**  <m>

1..3

**Parameters:** <PatternMin>

# **TRIGger<m>:SWIRe:TYPE** <Type>

Sets the trigger type for the SpaceWire analysis.

**Suffix:**   $<sub>m</sub>$ </sub>

1..3

**Parameters:**

<Type> CTRL | DATA | NULL | TIME | ERRor \*RST: CTRL

# **20.18.20.3 Decode Results**

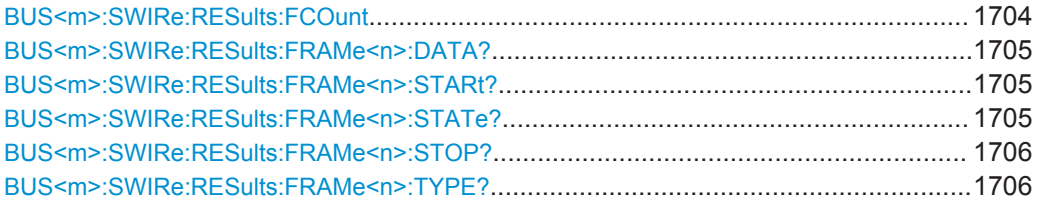

## **BUS<m>:SWIRe:RESults:FCOunt** <Key>

Returns the number of decoded frames for the selected serial bus.

**Suffix:**   $<sub>m</sub>$ </sub>

1..4

**Setting parameters:**  <Key>

# <span id="page-1735-0"></span>**Return values:**

<Count>

#### **BUS<m>:SWIRe:RESults:FRAMe<n>:DATA?**

Returns the data value.

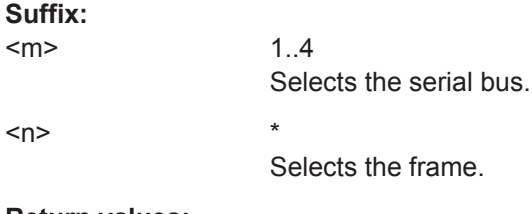

# **Return values:**

<Data>

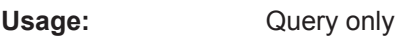

# **BUS<m>:SWIRe:RESults:FRAMe<n>:STARt?**

Returns the start time of the specified frame.

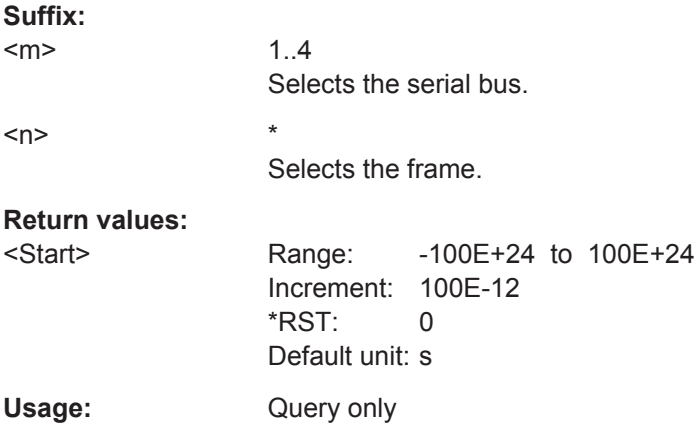

# **BUS<m>:SWIRe:RESults:FRAMe<n>:STATe?**

Returns the overall state of the frame.

#### **Suffix:**

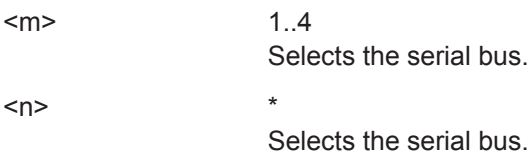

<span id="page-1736-0"></span>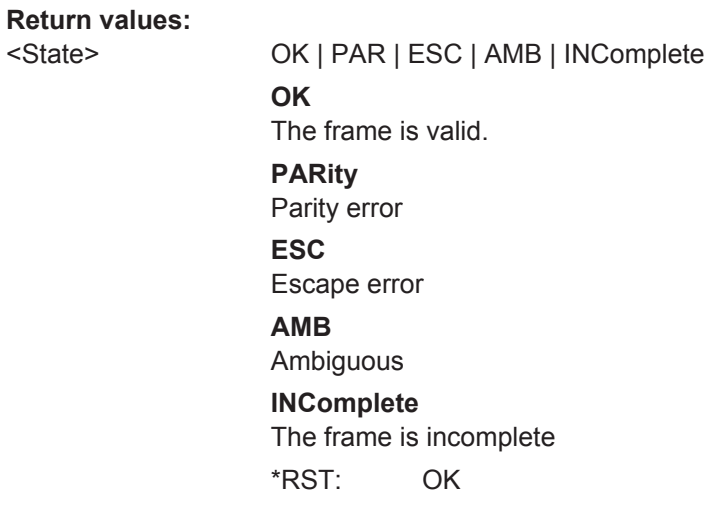

Usage: Query only

# **BUS<m>:SWIRe:RESults:FRAMe<n>:STOP?**

Returns the end time of the specified frame.

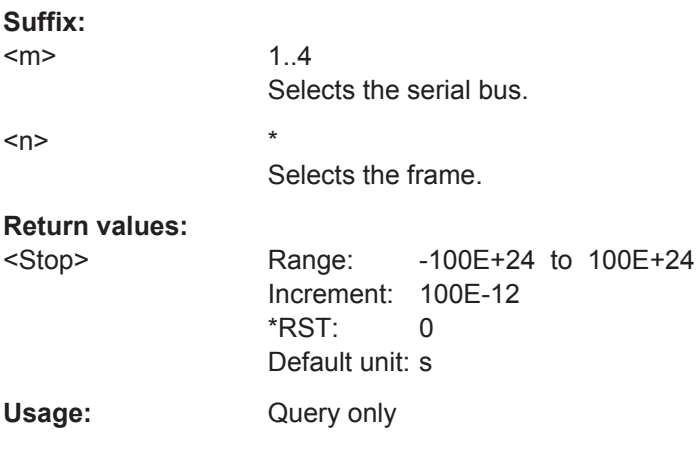

# **BUS<m>:SWIRe:RESults:FRAMe<n>:TYPE?**

Returns the type of frame.

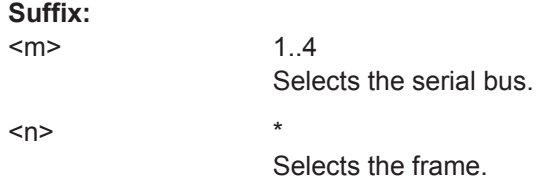

<span id="page-1737-0"></span>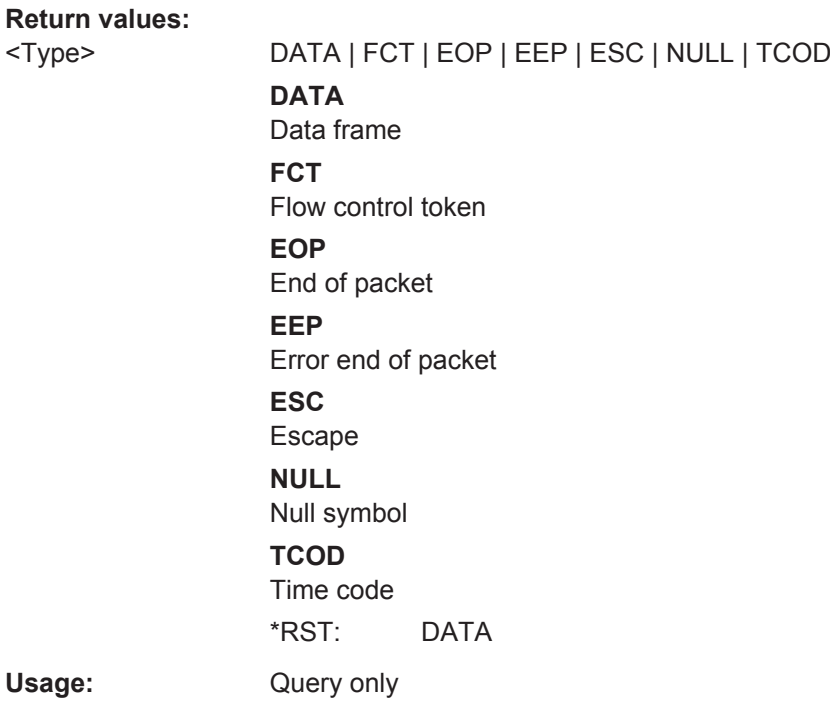

# **20.18.20.4 Search Settings**

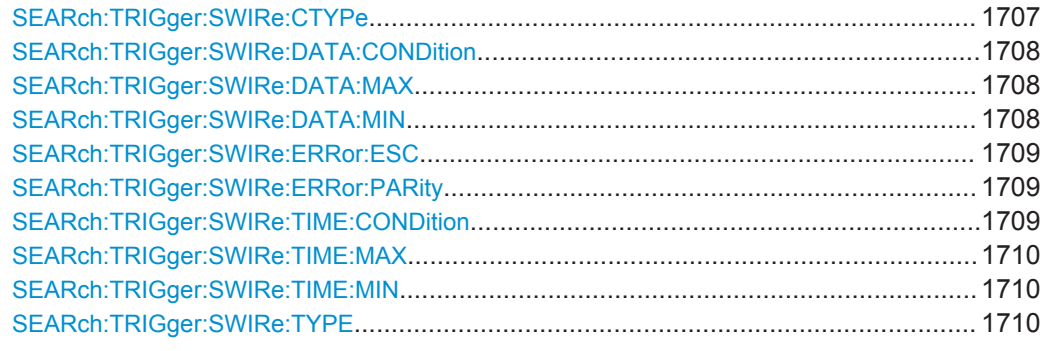

# **SEARch:TRIGger:SWIRe:CTYPe** <SearchName>,<ControlType> **SEARch:TRIGger:SWIRe:CTYPe?** <SearchName>

Searches for a specific control type character.

# **Parameters:**

<ControlType> ANY | FCT | EOP | EEP **FCT** Flow Control Token **EOP** Normal End of Packet **EEP** Error End of Packet \*RST: ANY

<span id="page-1738-0"></span>**Parameters for setting and query:**  <SearchName>

**SEARch:TRIGger:SWIRe:DATA:CONDition** <SearchName>,<Operator> **SEARch:TRIGger:SWIRe:DATA:CONDition?** <SearchName>

Set the condition for the data pattern data value. You can define an exact value or a value range.

#### **Parameters:**

<Operator> EQUal | NEQual | LTHan | LETHan | GTHan | GETHan | INRange | OORange

> **EQUal | NEQual | LTHan | LETHan | GTHan | GETHan** Equal, Not equal, Less than, Less or equal than, Greater Than, Greater or equal than. These conditions require one data pattern to be set with the corresponding SEARch:TRIGger:SWIRe: DATA:MIN command.

#### **INRange | OORange**

In range/Out of range: set the minimum and maximum value of the range with SEARch:TRIGger:SWIRe:DATA:MIN and SEARch:TRIGger:SWIRe:DATA:MAX.

\*RST: EQUal

**Parameters for setting and query:**  <SearchName>

**SEARch:TRIGger:SWIRe:DATA:MAX** <SearchName>,<PatternMax> **SEARch:TRIGger:SWIRe:DATA:MAX?** <SearchName>

Sets the the end value of a data type range if SEARch: TRIGger: SWIRe: DATA: CONDition is set to INRange or OORange.

#### **Parameters:**

<PatternMax> Numeric or string pattern, see [Chapter 20.4.6, "Bit Pattern](#page-1020-0) [Parameter", on page 990](#page-1020-0). The string parameter accepts the bit value X (don't care).

**Parameters for setting and query:** 

<SearchName>

**SEARch:TRIGger:SWIRe:DATA:MIN** <SearchName>,<PatternMin> **SEARch:TRIGger:SWIRe:DATA:MIN?** <SearchName>

Specifies a data bit pattern, or sets the the start value of a pattern range.

**Parameters:** <PatternMin>

**Parameters for setting and query:**  <SearchName>

# <span id="page-1739-0"></span>**SEARch:TRIGger:SWIRe:ERRor:ESC** <SearchName>,<ESC> **SEARch:TRIGger:SWIRe:ERRor:ESC?** <SearchName>

Enables triggering on an escape error.

# **Parameters:**

<ESC> ON | OFF \*RST: ON

#### **Parameters for setting and query:**

<SearchName>

**SEARch:TRIGger:SWIRe:ERRor:PARity** <SearchName>,<Parity> **SEARch:TRIGger:SWIRe:ERRor:PARity?** <SearchName>

Enables searching for a parity error (even parity).

#### **Parameters:**

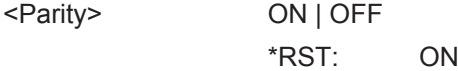

**Parameters for setting and query:** 

<SearchName>

**SEARch:TRIGger:SWIRe:TIME:CONDition** <SearchName>,<Operator> **SEARch:TRIGger:SWIRe:TIME:CONDition?** <SearchName>

Set the condition for the data value of the time code. You can define an exact value or a value range.

#### **Parameters:**

<Operator> EQUal | NEQual | LTHan | LETHan | GTHan | GETHan | INRange | OORange

# **EQUal | NEQual | LTHan | LETHan | GTHan | GETHan** Equal, Not equal, Less than, Less or equal than, Greater Than, Greater or equal than. These conditions require one data pattern to be set with the corresponding [SEARch:TRIGger:SWIRe:](#page-1740-0) [TIME:MIN](#page-1740-0) command.

#### **INRange | OORange**

In range/Out of range: set the minimum and maximum value of the range with [SEARch:TRIGger:SWIRe:TIME:MIN](#page-1740-0) and [SEARch:TRIGger:SWIRe:TIME:MAX](#page-1740-0).

\*RST: EQUal

**Parameters for setting and query:**  <SearchName>

#### <span id="page-1740-0"></span>**SEARch:TRIGger:SWIRe:TIME:MAX** <SearchName>,<PatternMax> **SEARch:TRIGger:SWIRe:TIME:MAX?** <SearchName>

Sets the the end value of a data type range for the time code if SEARch: TRIGGET: [SWIRe:TIME:CONDition](#page-1739-0) is set to INRange or OORange.

#### **Parameters:** <PatternMax>

#### **Parameters for setting and query:**  <SearchName>

# **SEARch:TRIGger:SWIRe:TIME:MIN** <SearchName>,<PatternMin> **SEARch:TRIGger:SWIRe:TIME:MIN?** <SearchName>

Specifies a data bit pattern for the time code, or sets the the start value of a pattern range.

# **Parameters:**

<PatternMin>

# **Parameters for setting and query:**

<SearchName>

# **SEARch:TRIGger:SWIRe:TYPE** <SearchName>,<Type> **SEARch:TRIGger:SWIRe:TYPE?** <SearchName>

Sets the search type for the SpaceWire analysis.

#### **Parameters:**

<Type> CTRL | DATA | NULL | TIME | ERRor \*RST: CTRL

#### **Parameters for setting and query:**  <SearchName>

#### **20.18.20.5 Search Results**

In all SEARch:RESult:DPHY:FRAMe<m> commands, the suffix <m> selects the frame number in the list of search results.

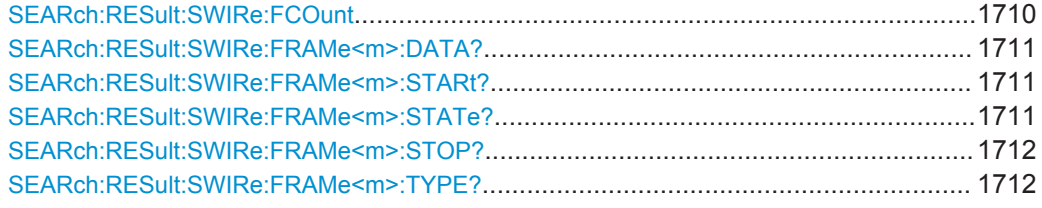

#### **SEARch:RESult:SWIRe:FCOunt** <Key>

Returns the number of frames within the search result for the selected serial bus.

<span id="page-1741-0"></span>**Setting parameters:**  <Key>

**Return values:**  <Count>

## **SEARch:RESult:SWIRe:FRAMe<m>:DATA?** <SearchName>

Returns the data value for the selected frame within the search result.

**Suffix:**   $<sub>m</sub>$ </sub>

**Query parameters:**  <SearchName>

**Return values:**  <Data>

Usage: Query only

\*

\*

#### **SEARch:RESult:SWIRe:FRAMe<m>:STARt?** <SearchName>

Returns the start time of the specified frame within the search result.

**Suffix:**   $<sub>m</sub>$ </sub>

**Query parameters:**  <SearchName>

**Return values:** 

<Start> Range: -100E+24 to 100E+24 Increment: 100E-12  $*RST: 0$ Default unit: s

Usage: Query only

\*

#### **SEARch:RESult:SWIRe:FRAMe<m>:STATe?** <SearchName>

Returns the overall state of the selected frame within the search result.

**Suffix:**   $<sub>m</sub>$ </sub>

**Query parameters:**  <SearchName>

<span id="page-1742-0"></span>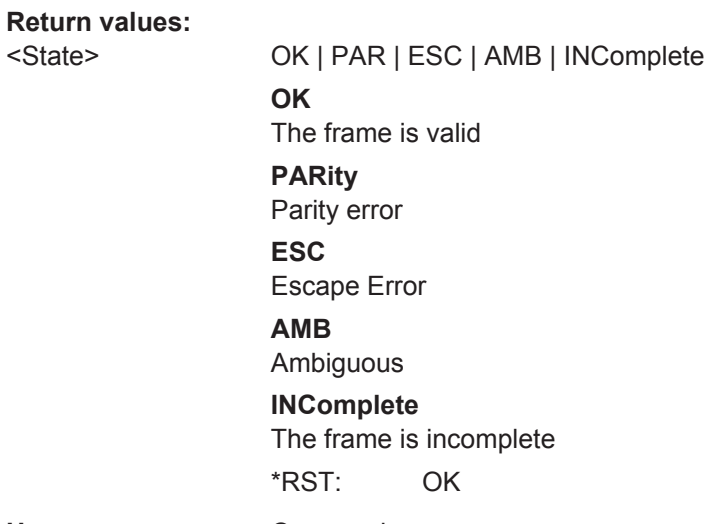

Usage: Query only

# **SEARch:RESult:SWIRe:FRAMe<m>:STOP?** <SearchName>

Returns the end time for the selected frame within the search result.

**Suffix:**   $<sub>m</sub>$ </sub>

#### **Query parameters:**  <SearchName>

**Return values:** 

\*

\*

<Stop> Range: -100E+24 to 100E+24 Increment: 100E-12  $*$ RST: 0 Default unit: s

Usage: Query only

#### **SEARch:RESult:SWIRe:FRAMe<m>:TYPE?** <SearchName>

Returns the type of frame for the selected frame within the search result.

**Suffix:**   $<sub>m</sub>$ </sub>

**Query parameters:**  <SearchName>

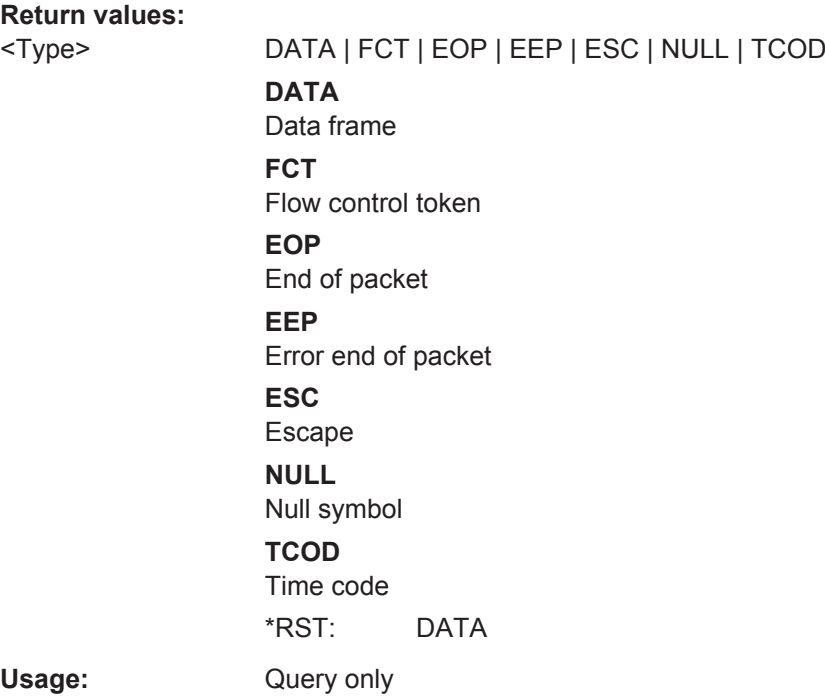

# **20.19 Mixed Signal Option (MSO, R&S RTO-B1)**

This chaptes decribes the remote commands of MSO option R&S RTO-B1.

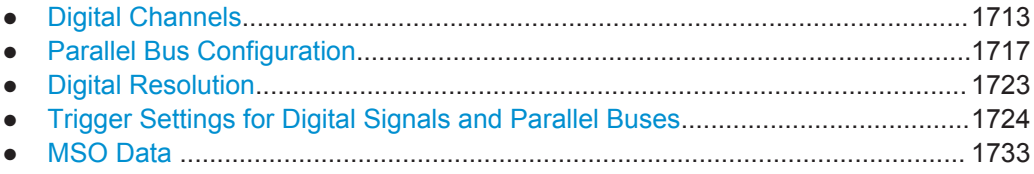

# **20.19.1 Digital Channels**

All DIGital: commands affect only the settings of the first MSO bus (Bus1). The settings of all other parallel buses (Bus 2, 3,4) remain unchanged.

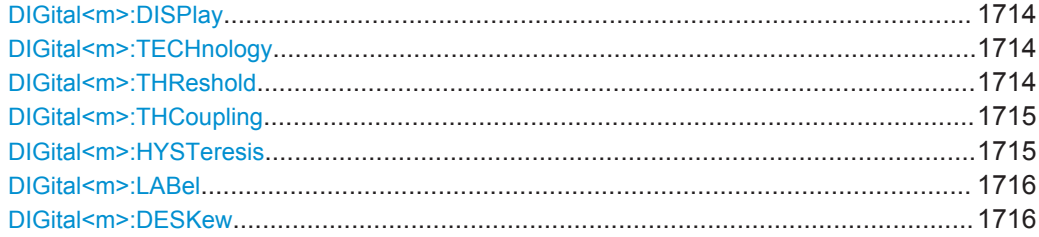

#### <span id="page-1744-0"></span>**DIGital<m>:DISPlay** <Display>

Enables or disables the indicated digital channel, displays it, and enables the parallel Bus1 if the bus was disabled. That is, BUS<m>: PARallel: DISPlay: SHDI and [BUS<m>:PARallel:STATe](#page-1747-0) are set to ON automatically.

If another active bus already uses the selected digital channel, the instrument disables the other bus to avoid conflicts.

For Bus1, the DIG: DISP command has the same effect as BUS<m>: PARallel: [BIT<n>\[:STATe\]](#page-1747-0). To enable digital channels for buses 2, 3 and 4, use the BUS:PAR:BIT[:STAT] command.

#### **Suffix:**

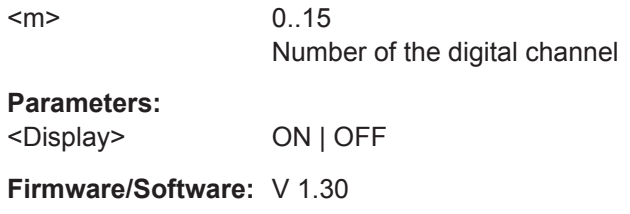

#### **DIGital<m>:TECHnology** <Technology>

Selects the threshold voltage for various types of integrated circuits and applies it to all digital channels.

The setting affects only the settings of the first MSO bus (Bus1). You can set the tech-nology value for all buses with [BUS<m>:PARallel:TECHnology](#page-1748-0).

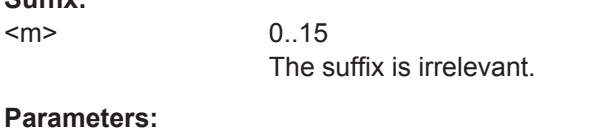

**Suffix:** 

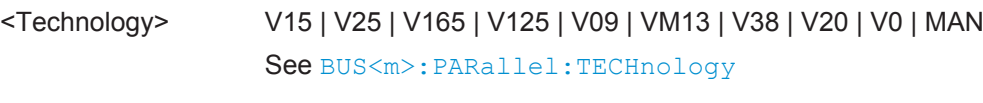

**Firmware/Software:** V 1.40

#### **DIGital<m>:THReshold** <Value>

Sets the logical threshold for the channel group to which the indicated digital channel belongs. The setting affects only the settings of the first MSO bus (Bus1).

The setting affects only the settings of the first MSO bus (Bus1). You can set the threshold for all buses with [BUS<m>:PARallel:TECHnology](#page-1748-0) or [BUS<m>:](#page-1748-0) [PARallel:THReshold<n>](#page-1748-0).

See also: DIGital<m>: THCoupling

<span id="page-1745-0"></span>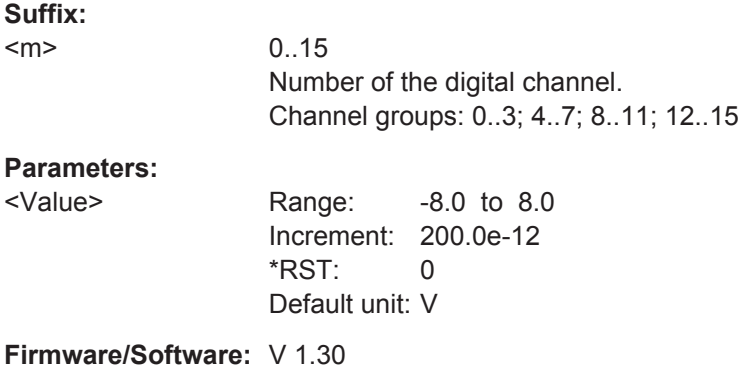

#### **DIGital<m>:THCoupling** <State>

Sets the threshold and the hysteresis for all digital channels of parallel bus 1 to the same value.

The command [BUS<m>:PARallel:THCoupling](#page-1749-0) is used to set all buses.

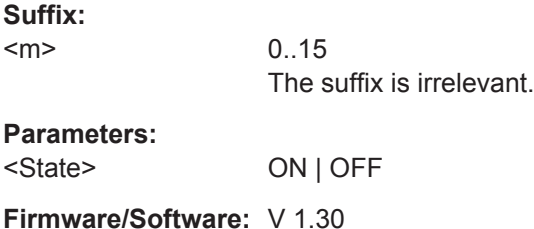

#### **DIGital<m>:HYSTeresis** <Hysteresis>

Defines the size of the hysteresis to avoid the change of signal states due to noise for the channel group to which the indicated digital channel belongs.

The setting affects only the settings of the first MSO bus (Bus1). You can set the hysteresis for all buses with [BUS<m>:PARallel:HYSTeresis<n>](#page-1749-0).

See also: DIGital<m>:THCoupling

#### **Suffix:**

 $<sub>m</sub>$ </sub>

0..15 Number of the digital channel Channel groups: 0..3; 4..7; 8..11; 12..15

# <span id="page-1746-0"></span>**Parameters:**

#### <Hysteresis> MAXIMUM | ROBUST | NORMAL

**MAXIMUM**

Maximum value that is possible and useful for the signal and its settings

#### **ROBUST**

Different hysteresis values for falling and rising edges to avoid an undefined state of the trigger system.

### **NORMAL**

The instrument sets a value suitable for the signal and its settings.

**Firmware/Software:** V 1.30

#### **DIGital<m>:LABel** <Label>

Sets a name for the indicated digital channel. The name is displayed in the diagram.

The setting affects only the settings of the first MSO bus (Bus1). You can set the label for all buses with [BUS<m>:PARallel:BIT<n>:LABel](#page-1751-0).

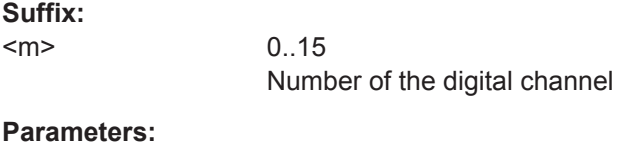

<Label> String containing the channel name

**Firmware/Software:** V 1.30

#### **DIGital<m>:DESKew** <Deskew>

Sets an individual delay for each digital channel to time-align it with other digital channels. The deskew value compensates delays that are known from the circuit specifics or caused by the different length of cables.

The setting affects only the settings of the first MSO bus (Bus1). You can set the deskew for all buses with [BUS<m>:PARallel:BIT<n>:DESKew](#page-1750-0).

## **Suffix:**

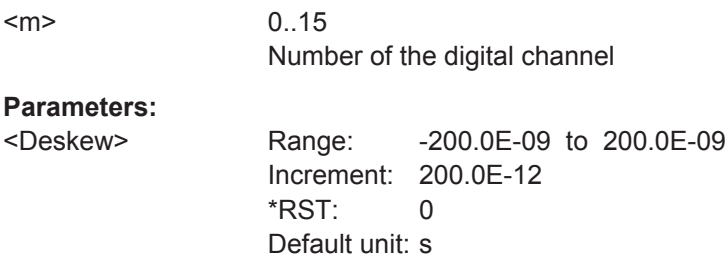

# <span id="page-1747-0"></span>**20.19.2 Parallel Bus Configuration**

The following commands configure the four parallel buses of R&S RTO-B1.

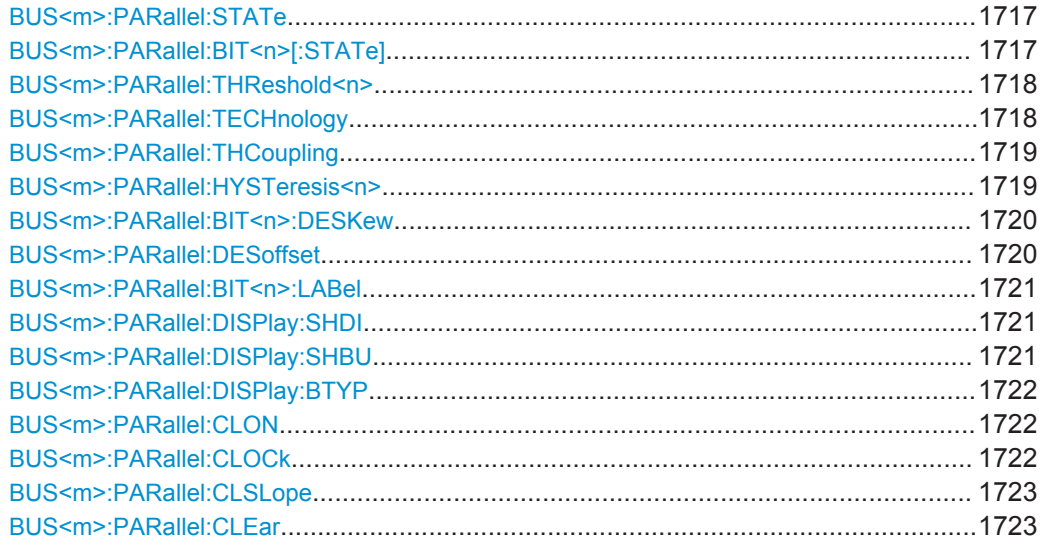

#### **BUS<m>:PARallel:STATe** <Enable>

Enables or disables the indicated parallel bus. The threshold settings of the bus take effect for all *active* parallel buses.

Dependencies: At least one digital channel must be enabled for the selected bus, otherwise the command does not work. The bus is enabled automatically if the first digital channel is enabled with BUS<m>:PARallel:BIT<n>[:STATe] or [DIGital<m>:](#page-1744-0) [DISPlay](#page-1744-0).

# **Suffix:**

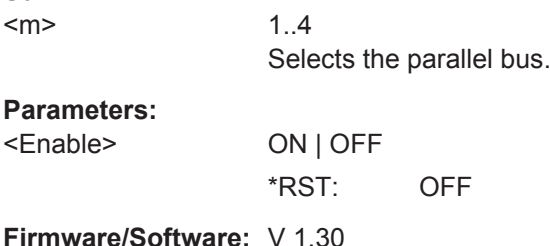

#### **BUS<m>:PARallel:BIT<n>[:STATe]** <Assigned>

Assigns the selected digital channel to the indicated bus, displays it, and enables the bus if the bus was disabled. That is, [BUS<m>:PARallel:DISPlay:SHDI](#page-1751-0) and BUS<m>:PARallel:STATe are set to ON automatically.

If another active bus already uses the selected digital channel, the instrument disables the other bus to avoid conflicts.

For parallel bus 1, the BUS: PAR: BIT [: STATe] command has the same effect as [DIGital<m>:DISPlay](#page-1744-0).

<span id="page-1748-0"></span>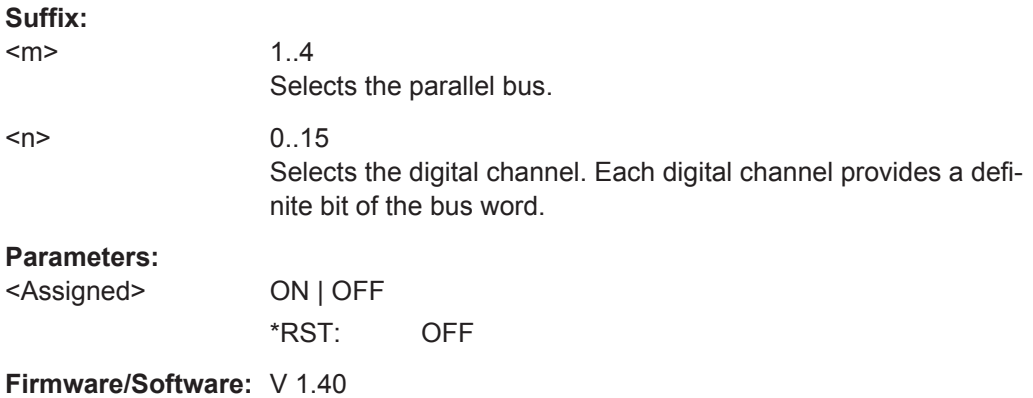

# **BUS<m>:PARallel:THReshold<n>** <Threshold>

Sets the logical threshold for the indicated channel group.

Alternatively, you can set the threshold with BUS<m>:PARallel:TECHnology. For the parallel bus 1, you can also use [DIGital<m>:THReshold](#page-1744-0).

See also: [DIGital<m>:THCoupling](#page-1745-0)

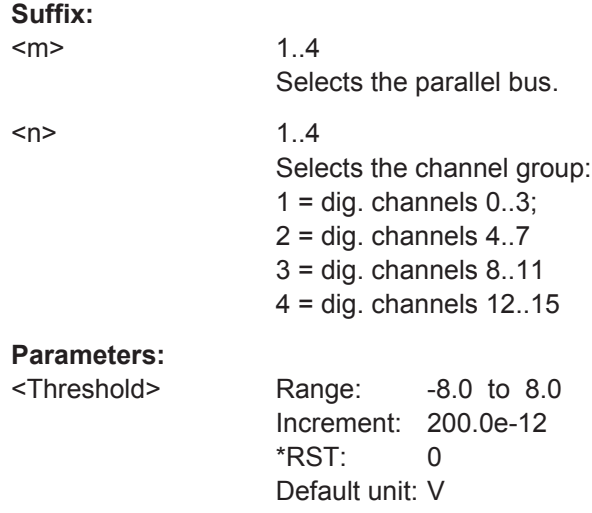

**Firmware/Software:** V 1.40

# **BUS<m>:PARallel:TECHnology** <Technology>

Selects the threshold voltage for various types of integrated circuits and applies it to all digital channels.

**Suffix:** 

 $<sub>m</sub>$ </sub>

1..4 Selects the parallel bus.

# <span id="page-1749-0"></span>**Parameters:**

<Technology> V15 | V25 | V165 | V125 | V09 | VM13 | V38 | V20 | V0 | MAN V15: TTL V25: CMOS 5.0 V V165: CMOS 3.3 V V125: CMOS 2.5 V V09: CMOS 1.85 V VM13: ECL, -1.3 V V38: PECL V20: LVPECL V0: Ground MAN: Set a user-defined threshold value with [DIGital<m>:](#page-1744-0) [THReshold](#page-1744-0) \*RST: V165 Usage: SCPI confirmed

**Firmware/Software:** V 1.36

# **BUS<m>:PARallel:THCoupling** <LevelCoupling>

Sets the threshold for all digital channels of the selected bus to the same value. Also the hysteresis value is applied to all digital channels.

Tor parallel bus 1, the command  $\text{DIGital} \leq m$ : THCoupling has the same effect.

#### **Suffix:**

 $<sub>m</sub>$ </sub>

1..4 The suffix is irrelevant.

#### **Parameters:**

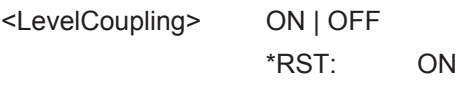

**Firmware/Software:** V 1.30

#### **BUS<m>:PARallel:HYSTeresis<n>** <Hysteresis>

Defines the size of the hysteresis for the channel group to avoid the change of signal states due to noise.

For the parallel bus 1, you can also use [DIGital<m>:HYSTeresis](#page-1745-0).

**Suffix:** 

 $<sub>m</sub>$ </sub>

1..4 Selects the parallel bus.

<span id="page-1750-0"></span> $\langle n \rangle$   $\langle 1..4 \rangle$ 

Selects the channel group:  $1 =$  dig. channels  $0..3$ ;  $2 =$  dig. channels 4..7  $3 =$  dig. channels 8..11  $4 =$  dig. channels  $12..15$ 

#### **Parameters:**

# <Hysteresis> MAXIMUM | ROBUST | NORMAL

#### **MAXIMUM**

Maximum value that is possible and useful for the signal and its settings

# **ROBUST**

Different hysteresis values for falling and rising edges to avoid an undefined state of the trigger system.

#### **NORMAL**

The instrument sets a value suitable for the signal and its settings.

**Firmware/Software:** V 1.40

#### **BUS<m>:PARallel:BIT<n>:DESKew** <Deskew>

Sets an individual delay for each digital channel to time-align it with other digital channels. The deskew value compensates delays that are known from the circuit specifics or caused by the different length of cables.

For the parallel bus 1, you can also use [DIGital<m>:DESKew](#page-1746-0).

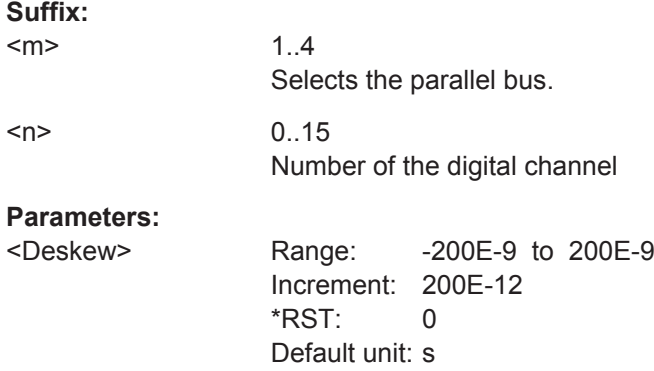

#### **BUS<m>:PARallel:DESoffset** <DeskewOffset>

Sets a general delay for all digital channels. The resulting deskew of a digital channel is the sum of this general value and the individual value set with  $\text{BUS} < m$  $\geq$   $\text{PRallel}$ : BIT<n>:DESKew.

#### **Suffix:**

 $<sub>m</sub>$ </sub>

1..4 Selects the parallel bus.

### <span id="page-1751-0"></span>**Parameters:**

<DeskewOffset> Range: -200E-9 to 200E-9 Increment: 200E-12 \*RST: 0 Default unit: s

### **BUS<m>:PARallel:BIT<n>:LABel** <Label>

Sets a name for the indicated digital channel. The name is displayed in the diagram.

For the parallel bus 1, you can also use [DIGital<m>:LABel](#page-1746-0).

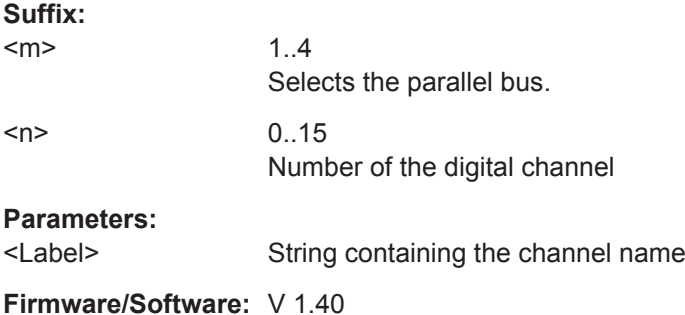

#### **BUS<m>:PARallel:DISPlay:SHDI** <ShowDigitalSigns>

If enabled, the selected digital signals are shown in the diagram. Each channel is displayed as a logic signal.

See also: [DIGital<m>:DISPlay](#page-1744-0)

#### **Suffix:**

 $<sub>m</sub>$ </sub> 1..4 Selects the parallel bus.

#### **Parameters:**

<ShowDigitalSigns> ON | OFF \*RST: OFF **Firmware/Software:** V 1.30

#### **BUS<m>:PARallel:DISPlay:SHBU** <ShowBus>

Shows or hides the indicated parallel bus. If enabled, the resulting bus signal and bus values are displayed in the diagram.

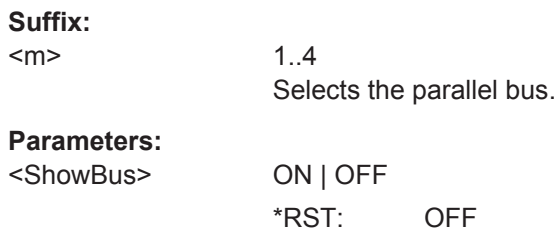

# <span id="page-1752-0"></span>**Firmware/Software:** V 1.30

BUS<m>:PARallel:DISPlay:BTYP <BusRepresentation>

Selects the display type of the indicated parallel bus.

**Suffix:** 

 $<sub>m</sub>$ </sub>

1..4 Selects the parallel bus.

#### **Parameters:**

<BusRepresentation> COMB | ANALog

#### **COMB**

Displays the decoded bus signal with bus values.

#### **ANALog**

Displays the bus value as amplitude, similar to an analog waveform. \*RST: COMB

**Firmware/Software:** V 1.30

#### **BUS<m>:PARallel:CLON** <Clocked>

Defines if the bus is a clocked bus - one of the digital channels serves as clock of the bus.

#### **Suffix:**   $<sub>m</sub>$ </sub>

 $1 | 2$ Selects the parallel bus. The clocked bus is available on parallel buses 1 and 2.

#### **Parameters:**

**Suffix:** 

<Clocked> ON | OFF \*RST: OFF

**Firmware/Software:** V 1.36

#### **BUS<m>:PARallel:CLOCk** <ClockSource>

Selects the digital channel used as clock of the indicated parallel bus.

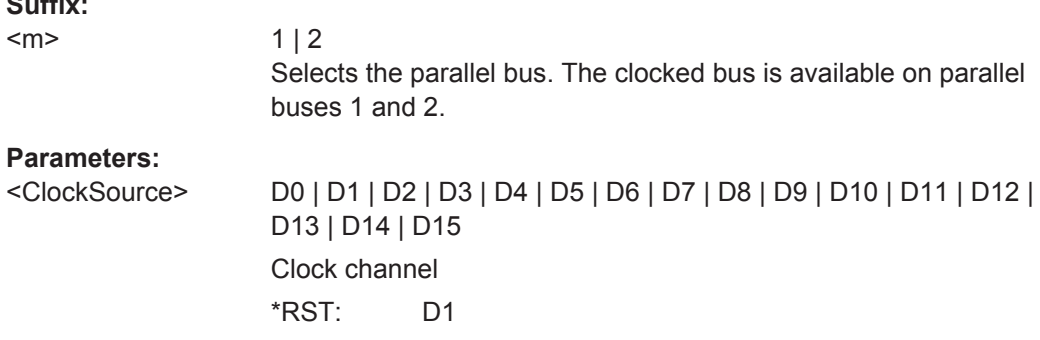

# <span id="page-1753-0"></span>**Firmware/Software:** V 1.30

#### **BUS<m>:PARallel:CLSLope** <ClockSlope>

Selects the slope of the clock signal at which all digital channels of the bus are analyzed.

**Suffix:**   $<sub>m</sub>$ </sub>

 $1 | 2$ Selects the parallel bus. The clocked bus is available on parallel buses 1 and 2.

# **Parameters:**

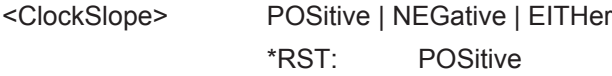

**Firmware/Software:** V 1.36

# **BUS<m>:PARallel:CLEar**

Removes all assigned digital channels from the bus

**Suffix:**  <m> 1..4 Selects the parallel bus. **Usage:** Event

**Firmware/Software:** V 1.30

# **20.19.3 Digital Resolution**

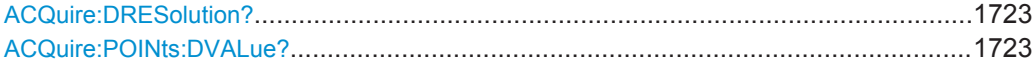

#### **ACQuire:DRESolution?**

Returns the current digital resolution of the digital channels.

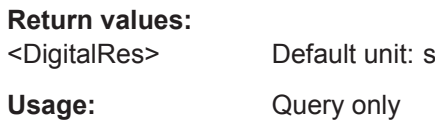

# **ACQuire:POINts:DVALue?**

Returns the current digital record length used by each digital channel.

<span id="page-1754-0"></span>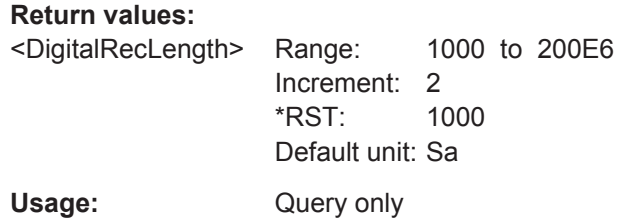

# **20.19.4 Trigger Settings for Digital Signals and Parallel Buses**

In all TRIGger<m>:PARallel commands, the trigger suffix <m> is always 1 and can be omitted. It selects the trigger event: Only the A-trigger is available for triggering on digital signals and parallel buses.

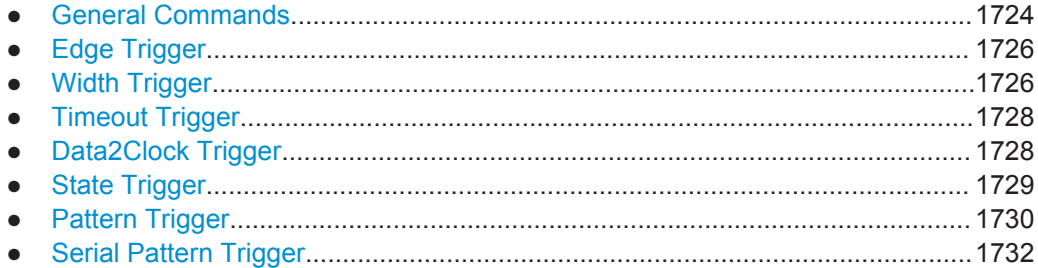

# **20.19.4.1 General Commands**

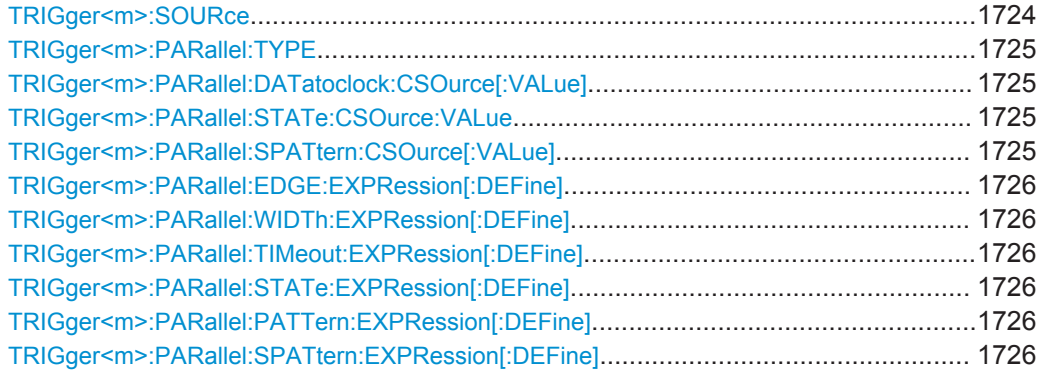

# **TRIGger<m>:SOURce** <SourceDetailed>

Selects the source of the trigger signal.

# **Suffix:**

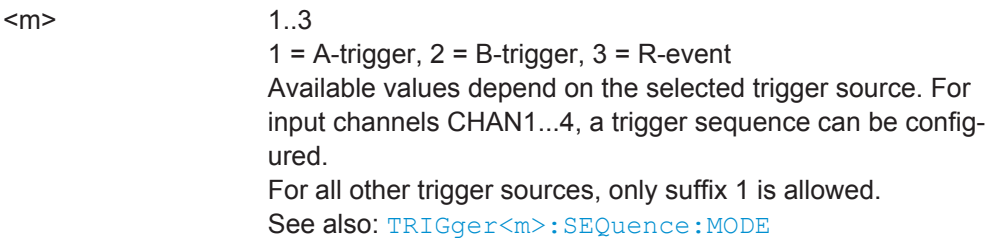

### <span id="page-1755-0"></span>**Parameters:**

<SourceDetailed> CHAN1 | CHANNEL1 | CHAN2 | CHANNEL2 | CHAN3 | CHANNEL3 | CHAN4 | CHANNEL4 | EXTernanalog | SBUS | D0 | D1 | D2 | D3 | D4 | D5 | D6 | D7 | D8 | D9 | D10 | D11 | D12 | D13 | D14 | D15 | LOGIC | MSOB1 | MSOB2 | MSOB3 | MSOB4

# **CHAN1 = CHANNEL1, CHAN2 = CHANNEL2, CHAN3 = CHANNEL3, CHAN4 = CHANNEL4**

Input channels

# **EXTernanalog**

External analog signal connected to the External Trigger Input. For this source, only the analog edge trigger is available.

# **SBUS**

Serial bus

## **D0...D15**

Digital channels (option R&S RTO-B1) See also: [Chapter 20.19.4, "Trigger Settings for Digital Signals](#page-1754-0) [and Parallel Buses", on page 1724](#page-1754-0)

#### **LOGIc**

Logic combination of digital channels, used as trigger source (option R&S RTO-B1)

# **MSOB1 | MSOB2 | MSOB3 | MSOB4**

Parallel bus (option R&S RTO-B1)

\*RST: CHAN1

# **TRIGger<m>:PARallel:TYPE** <Type>

Selects the trigger type to trigger on digital channels and parallel buses.

To trigger on analog channels or the external trigger input, use  $TRIGger \leq n$ : TYPE.

#### **Parameters:**

<Type> EDGE | WIDTh | TIMeout | DATatoclock | STATe | PATTern | **SERPattern** 

\*RST: EDGE

**TRIGger<m>:PARallel:DATatoclock:CSOurce[:VALue]** <ClockSource> **TRIGger<m>:PARallel:STATe:CSOurce:VALue** <ClockSource> **TRIGger<m>:PARallel:SPATtern:CSOurce[:VALue]** <ClockSource>

Selects the digital channel of the clock signal.

#### **Parameters:**

<ClockSource> D0 | D1 | D2 | D3 | D4 | D5 | D6 | D7 | D8 | D9 | D10 | D11 | D12 | D13 | D14 | D15 \*RST: D0

<span id="page-1756-0"></span>**TRIGger<m>:PARallel:EDGE:EXPRession[:DEFine]** <LogicalExpr> **TRIGger<m>:PARallel:WIDTh:EXPRession[:DEFine]** <LogicalExpr> **TRIGger<m>:PARallel:TIMeout:EXPRession[:DEFine]** <LogicalExpr> **TRIGger<m>:PARallel:STATe:EXPRession[:DEFine]** <LogicalExpr> **TRIGger<m>:PARallel:PATTern:EXPRession[:DEFine]** <LogicalExpr> **TRIGger<m>:PARallel:SPATtern:EXPRession[:DEFine]** <LogicalExpr>

Defines a logical combination of several digital channels as trigger condition if [TRIGger<m>:SOURce](#page-1068-0) is set to LOGIC.

#### **Parameters:**

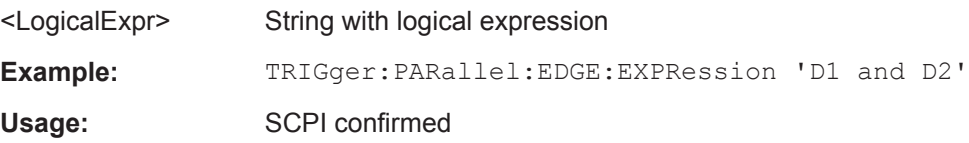

#### **20.19.4.2 Edge Trigger**

#### See also:

● TRIGger<m>:PARallel:EDGE:EXPRession[:DEFine] on page 1726

TRIGger<m>:PARallel:EDGE:SLOPe.............................................................................1726

#### **TRIGger<m>:PARallel:EDGE:SLOPe** <Slope>

Defines the edge - the state transition - of the signal to trigger on a single digital channel (a logic bit), or a logical combination of digital channels.

#### **Parameters:**

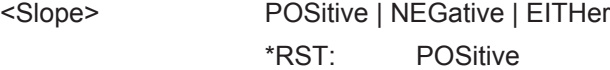

#### **20.19.4.3 Width Trigger**

#### See also:

● TRIGger<m>:PARallel:WIDTh:EXPRession[:DEFine] on page 1726

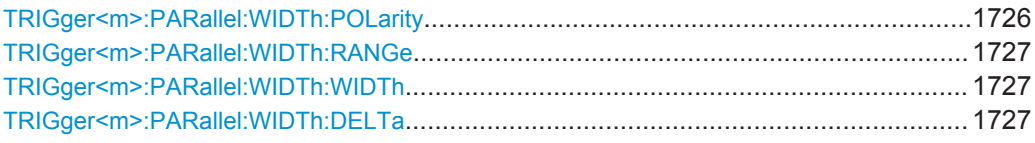

#### **TRIGger<m>:PARallel:WIDTh:POLarity** <Polarity>

Sets the polarity of a pulse. When triggering on a positive pulse, the trigger event occurs on the high to low transition of the pulse if the timing condition is true. When triggering on a negative pulse, the trigger event occurs on the low to high transition of the pulse if the timing condition is true.

# <span id="page-1757-0"></span>**Parameters:**

<Polarity> POSitive | NEGative | EITHer \*RST: POSitive

#### **TRIGger<m>:PARallel:WIDTh:RANGe** <RangeMode>

Selects how the range of a pulse width is defined:

#### **Parameters:**

<RangeMode> WITHin | OUTSide | SHORter | LONGer

#### **WITHin | OUTSide**

Pulses inside or outside a given time range. The time range *Width ± Delta* is defined by TRIGger<m>:PARallel:WIDTh: WIDTh and TRIGger<m>:PARallel:WIDTh:DELTa.

**SHORter | LONGer** Pulses shorter or longer than a given width defined by TRIGger<m>:PARallel:WIDTh:WIDTh

\*RST: WITHin

#### **TRIGger<m>:PARallel:WIDTh:WIDTh** <Width>

Sets the limit for the pulse width.

The effect depends on TRIGger<m>:PARallel:WIDTh:RANGe.

- For the ranges SHORter and LONGer, the width defines the maximum and minimum pulse width, respectively.
- For the ranges WITHin and OUTSide, the width defines the center of a range which is defined by the limits TRIGger<m>:PARallel:WIDTh:DELTa.

#### **Parameters:**

<Width> Range: 200E-12 to 10000 Increment: 200E-9 \*RST: 5E-9 Default unit: s

#### **TRIGger<m>:PARallel:WIDTh:DELTa** <WidthDelta>

Defines a range around the given width value. the setting is relevant if  $\text{TRIGger} \leq m$ : PARallel:WIDTh:RANGe is set to WITHin or OUTSide. The width is set with TRIGger<m>:PARallel:WIDTh:WIDTh.

#### **Parameters:**

<WidthDelta> Range: 0 to 432 Increment: 600E-12 \*RST: 0 Default unit: s

# <span id="page-1758-0"></span>**20.19.4.4 Timeout Trigger**

See also:

● [TRIGger<m>:PARallel:TIMeout:EXPRession\[:DEFine\]](#page-1756-0) on page 1726

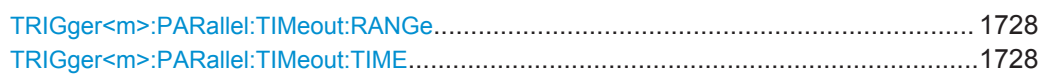

#### **TRIGger<m>:PARallel:TIMeout:RANGe** <TimeoutMode>

Sets the state condition.

# **Parameters:**

<TimeoutMode> HIGH | LOW | EITHer **HIGH** The level of a digital channel stays above the threshold, or the logical expression for LOGic trigger source is true. **LOW** The level of a digital channel stays below the threshold, or the logical expression for LOGic trigger source is false.

# **EITHer**

The signal state remains unchanged.

\*RST: HIGH

#### **TRIGger<m>:PARallel:TIMeout:TIME** <Time>

Defines the time limit for the timeout at which the instrument triggers.

#### **Parameters:**

<Time> Range: 100E-12 to 10000 Increment: 100E-9 \*RST: 100E-9 Default unit: s

#### **20.19.4.5 Data2Clock Trigger**

See also:

● [TRIGger<m>:PARallel:DATatoclock:CSOurce\[:VALue\]](#page-1755-0) on page 1725

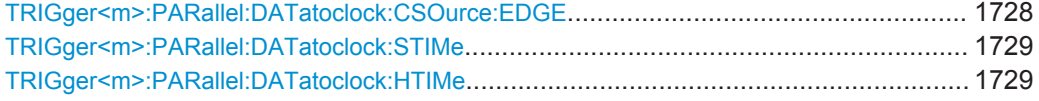

#### **TRIGger<m>:PARallel:DATatoclock:CSOurce:EDGE** <ClockEdge>

Sets the edge of the clock signal. The crossing of the clock edge and the logical threshold defines the time reference point for the setup and hold time measurement.

# <span id="page-1759-0"></span>**Parameters:**

<ClockEdge> POSitive | NEGative | EITHer \*RST: POSitive

#### **TRIGger<m>:PARallel:DATatoclock:STIMe** <SetupTime>

Sets the minimum time *before* the clock edge while data should be stable and not change its state.

See also: "Setup time" [on page 835](#page-865-0)

#### **Parameters:**

<SetupTime> Range: -99.8E-9 to 100E-9 Increment: 1E-9  $*RST: 0$ Default unit: s

#### **TRIGger<m>:PARallel:DATatoclock:HTIMe** <HoldTime>

Sets the minimum time *after* the clock edge while data should be stable and not change its state.

See also: "Hold time" [on page 835](#page-865-0)

#### **Parameters:**

<HoldTime> Range: -99.8E-9 to 100E-9 Increment: 1E-9 \*RST: 0 Default unit: s

#### **20.19.4.6 State Trigger**

See also:

- [TRIGger<m>:PARallel:STATe:CSOurce:VALue](#page-1755-0) on page 1725
- [TRIGger<m>:PARallel:STATe:EXPRession\[:DEFine\]](#page-1756-0) on page 1726

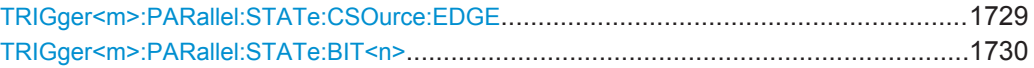

#### **TRIGger<m>:PARallel:STATe:CSOurce:EDGE** <Slope>

Sets the edge of the clock signal. The crossing of the clock edge and the logical threshold defines the time at which the logical states and the bus value are analyzed.

## **Parameters:**

<Slope> POSitive | NEGative | EITHer \*RST: POSitive

#### <span id="page-1760-0"></span>TRIGger<m>:PARallel:STATe:BIT<n><Bit>

Sets the required state for each digital channel that is used in the bus.

**Suffix:**   $<sub>n</sub>$ </sub>

0..15 Number of the digital channel

**Parameters:**

<Bit> HIGH | LOW | DONTCARE Bit value: 1, 0, or X

#### **20.19.4.7 Pattern Trigger**

#### **TRIGger<m>:PARallel:PATTern:BIT<n>** <Bit>

Sets the required state for each digital channel that is used in the bus.

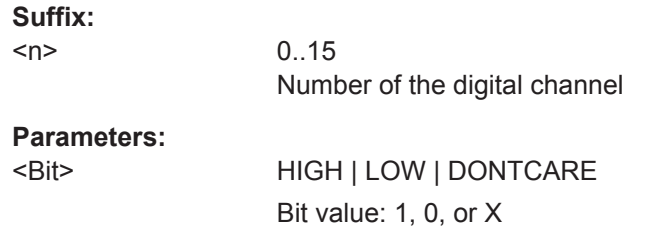

#### **TRIGger<m>:PARallel:PATTern:MODE** <Mode>

Sets the mode of the timing condition.

**Parameters:**

<Mode> OFF | TIMeout | WIDTh

#### **OFF**

No timing condition, only the logical pattern condition is relevant.

#### **TIMeout**

Defines a minimum time qualification to avoid triggering on unstable or transitional conditions. Use [TRIGger<m>:](#page-1761-0) PARallel: PATTern: TIMeout: MODE and [TRIGger<m>:](#page-1761-0)

PARallel: PATTern: TIMeout [: TIME] to specify the timeout.

# **WIDTh**

Sets a pulse width as timing condition. The pulse starts when the pattern comes true, and the trigger event occurs when the pattern comes false during the specified time limit. Use [TRIGger<m>:PARallel:PATTern:WIDTh:RANGe](#page-1761-0), [TRIGger<m>:PARallel:PATTern:WIDTh\[:WIDTh\]](#page-1762-0), and [TRIGger<m>:PARallel:PATTern:WIDTh:DELTa](#page-1762-0) to specify the width.

\*RST: OFF

#### <span id="page-1761-0"></span>**TRIGger<m>:PARallel:PATTern:TIMeout:MODE** <TimeoutMode>

Sets the state condition for the timeout qualification if  $TRIGger\langle m \rangle$ : PARallel: PATTern: MODE is set to TIMeout. To set the time limit, use TRIGger<m>:PARallel: PATTern:TIMeout[:TIME].

#### **Parameters:**

<TimeoutMode> HIGH | LOW | EITHer HIGH: The pattern stays true for the specified time. LOW: The pattern stays false for the specified time. EITHER: The pattern remains unchanged for the specified time. \*RST: HIGH

#### **TRIGger<m>:PARallel:PATTern:TIMeout[:TIME]** <Time>

Defines the time limit for the timeout at which the instrument triggers.

#### **Parameters:**

<Time> Range: 100E-12 to 10000 Increment: 100E-9 \*RST: 100E-9 Default unit: s

#### **TRIGger<m>:PARallel:PATTern:WIDTh:RANGe** <WidthRangeMode>

Selects how the range of a pulse width is defined if  $TRIGger\leq m$ : PARallel: PATTern: MODE is set to WIDTh.

#### **Parameters:**

<WidthRangeMode> WITHin | OUTSide | SHORter | LONGer

#### **WITHin**

Triggers when the pattern comes false inside a given time range. The time limit is defined by [TRIGger<m>:PARallel:](#page-1762-0) [PATTern:WIDTh\[:WIDTh\]](#page-1762-0) and [TRIGger<m>:PARallel:](#page-1762-0) [PATTern:WIDTh:DELTa](#page-1762-0) (*Width* ± *Delta*).

# **OUTSide**

Triggers when the pattern comes false before or after the given time range. The time limit definition is the same as for WITHin range.

#### **SHORter | LONGer**

Triggers when the pattern comes false before or after the given width has expired. Width is set with  $\text{TRIGger}\leq m$ : PARallel: [PATTern:WIDTh\[:WIDTh\]](#page-1762-0).

\*RST: WITHin

#### <span id="page-1762-0"></span>**TRIGger<m>:PARallel:PATTern:WIDTh[:WIDTh]** <Width>

The effect depend on the setting of the [TRIGger<m>:PARallel:PATTern:WIDTh:](#page-1761-0) [RANGe](#page-1761-0)command.

For the ranges SHOrter and LONGer, the width defines the maximum and minimum time limit, respectively.

For the ranges WITHin and OUTSide, the width defines the center of a range which is defined by the limits "±Delta".

#### **Parameters:**

<Width> Range: 100E-12 to 10000 Increment: 100E-9 \*RST: 5E-9 Default unit: s

#### **TRIGger<m>:PARallel:PATTern:WIDTh:DELTa** <WidthDelta>

Defines a range around the width value set with  $TRIGger\langle m \rangle$ : PARallel: PATTern: WIDTh[:WIDTh].

# **Parameters:**

<WidthDelta> Range: 0 to 432 Increment: 500E-12  $*RST: 0$ Default unit: s

#### **20.19.4.8 Serial Pattern Trigger**

See also:

- [TRIGger<m>:PARallel:SPATtern:CSOurce\[:VALue\]](#page-1755-0) on page 1725
- [TRIGger<m>:PARallel:SPATtern:EXPRession\[:DEFine\]](#page-1756-0) on page 1726

#### **TRIGger<m>:PARallel:SPATtern:CSOurce:EDGE** <ClockEdge>

Sets the edge of the clock signal. The bit value is determined at the crossing of the clock edge and the logical threshold.

#### **Parameters:**

<ClockEdge> POSitive | NEGative | EITHer \*RST: POSitive

#### **TRIGger<m>:PARallel:SPATtern:PATTern** <Pattern>

Defines the serial bit string on which to trigger.

# **Parameters:**

<Pattern> Numeric or string pattern, see [Chapter 20.4.6, "Bit Pattern](#page-1020-0) [Parameter", on page 990](#page-1020-0). The bit value X (don't care) is not allowed.

# <span id="page-1763-0"></span>**20.19.5 MSO Data**

To export data of digital channels and parallel buses to file, use the following commands:

- [EXPort:WAVeform:SOURce](#page-1301-0) on page 1271
- BUSFormat [on page 1289](#page-1319-0)
- EXPort: WAVeform: NAME on page 1272
- EXPort: WAVeform: SAVE on page 1273

The remote export for transmission from the instrument to the controlling computer is performed using the following commands:

[FORMat\[:DATA\]](#page-1031-0) on page 1001

and

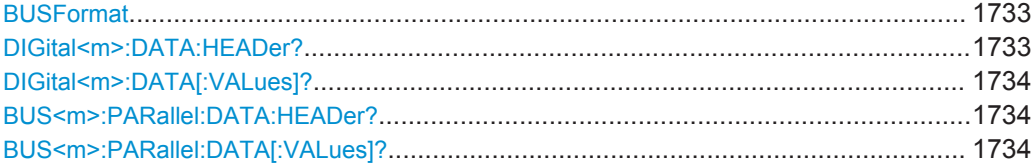

#### **BUSFormat** <DataFormat>

Sets the number format for decoded data values in the "Decode table" and on the display for all parallel and serial buses.

For serial buses, the command overwrites the the bus-specific format setting  $\text{BUS} \le m$ : [FORMat](#page-1319-0).

For parallel buses, the command sets also the number representation for data export. In case of export to BIN file or remote data transfer, SIGN returns signed values, and all other formats return unsigned values.

#### **Parameters:**

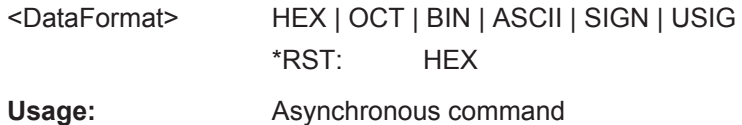

**Firmware/Software:** FW 1.45

#### **DIGital<m>:DATA:HEADer?**

Returns the header of digital channel data

#### *Table 20-10: Header data*

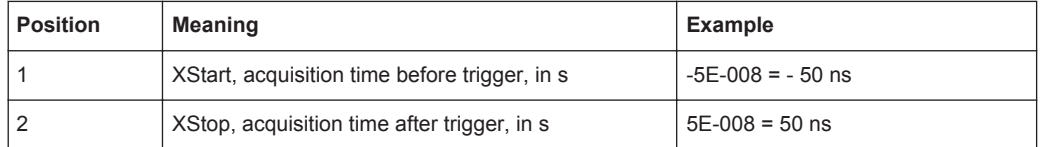
Mixed Signal Option (MSO, R&S RTO-B1)

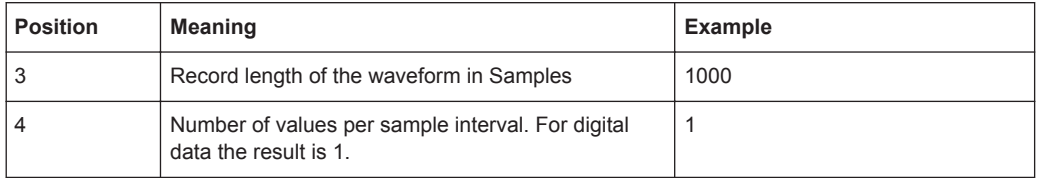

**Suffix:** 

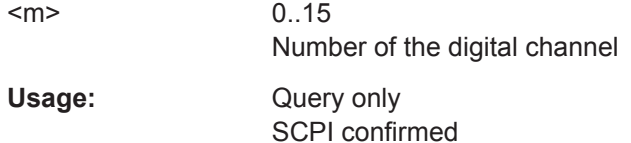

# **DIGital<m>:DATA[:VALues]?**

Returns the data of the indicated digital channel for transmission from the instrument to the controlling computer. The data can be used in MATLAB, for example.

To set the export format, use FORMat [: DATA] and [BUSFormat](#page-1319-0).

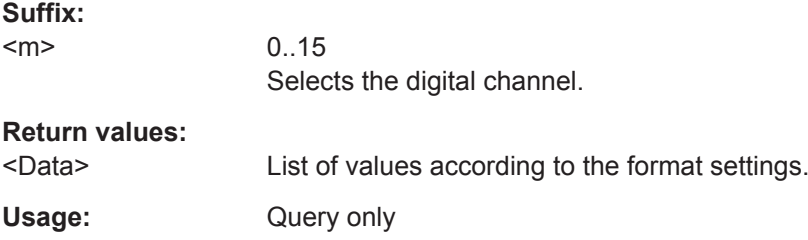

# **BUS<m>:PARallel:DATA:HEADer?**

Returns the header data of the indicated bus.

For a detailed description, see [DIGital<m>:DATA:HEADer?](#page-1763-0).

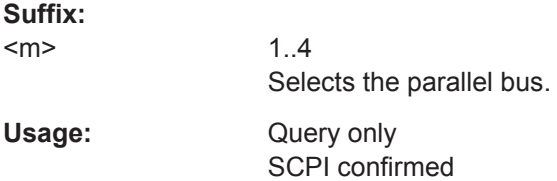

**Firmware/Software:** V 2.40

# **BUS<m>:PARallel:DATA[:VALues]?**

Returns the data of the indicated parallel bus.

Requirements:

- [BUS<m>:PARallel:STATe](#page-1747-0) is set to ON.
- [BUS<m>:PARallel:DISPlay:SHBU](#page-1751-0) is set to ON.
- FORMat [: DATA] is set to ASCII.

The data formats REAL, INT8 and INT16 are not supported.

<span id="page-1765-0"></span>To set the number format, use [BUSFormat](#page-1319-0).

**Suffix:**   $<sub>m</sub>$ </sub> 1..4 Selects the parallel bus. **Parameters:** <Data> List of decimal values (signed or unsigned). Usage: Query only

**Firmware/Software:** V 2.40

# **20.20 I/Q Software Interface (Option R&S RTO-K11)**

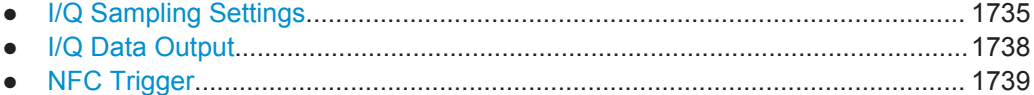

# **20.20.1 I/Q Sampling Settings**

To switch on input channels, use [CHANnel<m>:STATe](#page-1045-0).

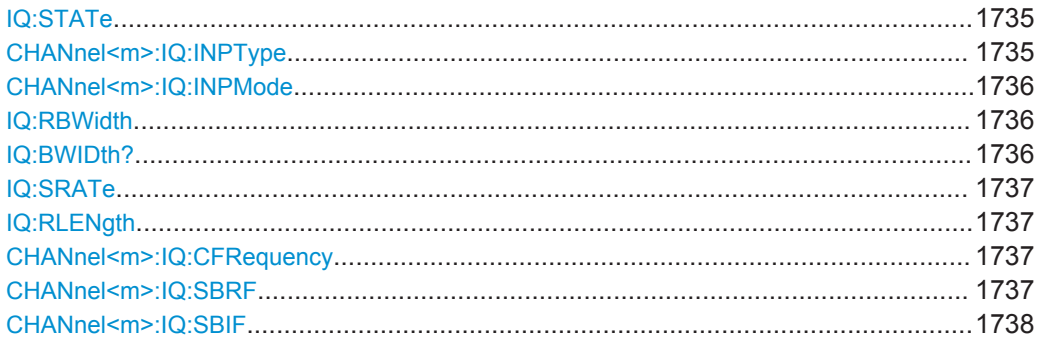

#### **IQ:STATe** <IQMode>

Activates the I/Q mode of the instrument.

## **Parameters:**

<IQMode> ON | OFF ON: I/Q mode OFF: normal oscilloscope mode \*RST: OFF

# **CHANnel<m>:IQ:INPType** <IQInputType>

Sets the type of the input signal.

# <span id="page-1766-0"></span>**Suffix:**

 $<sub>m</sub>$ </sub>

# **Parameters:**

<IQInputType> REAL | COMPlex

#### **REAL**

1..4

Real RF signal. One real RF signal requires one input channel, thus up to four real signals can be recorded in parallel.

### **COMPlex**

Complex I/Q signal in baseband or low IF range. One complex input signal requires two input channels. The In-Phase component must be connected to channel 1 or 3, and the Quadrature component must be connected to channel 2 or 4. Thus up to two complex input signals can be recorded in parallel.

\*RST: REAL

#### **CHANnel<m>:IQ:INPMode** <IQInputMode>

Selects the frequency band of a complex input signal.

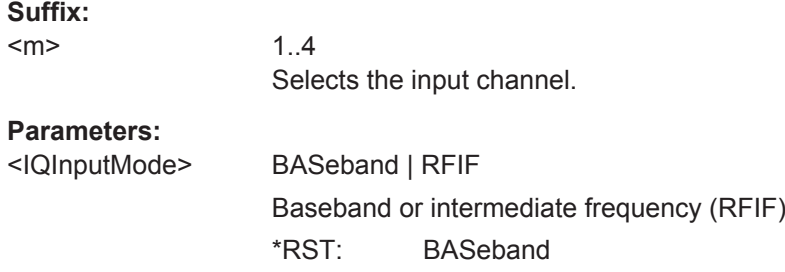

## **IQ:RBWidth <RelBandwidth>**

Sets the bandwidth factor to define the filter bandwidth.

*Filter BW = Relative BW \* Sample rate*

#### **Parameters:**

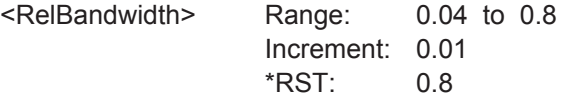

# **IQ:BWIDth?**

Returns the filter bandwidth.

See also: IQ: RBWidth on page 1736

#### **Return values:**

<AbsBandwidth> Range: 0 to 10E+9 Increment: 1 \*RST: 4E+9 Default unit: Hz

<span id="page-1767-0"></span>Usage: Query only

**IQ:SRATe** <SampleRate>

Sets the required sample rate of the output I/Q data.

**Parameters:**

<SampleRate> Range: 1000 to 10E+9 Increment: 1 \*RST: 10E+9 Default unit: Sa/s

## **IQ:RLENgth <RecLength>**

Sets the required record length of the output I/Q data. The resulting acquisition time of the I/Q data is:

*Acquisition time = Record length / Sample rate*

## **Parameters:**

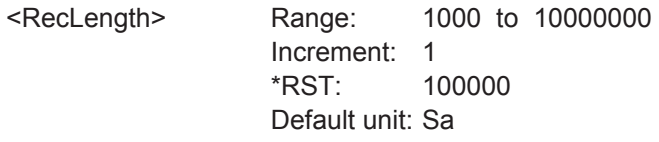

### **CHANnel<m>:IQ:CFRequency** <IQCarrierFreq>

Sets the carrier frequency of the modulated RF signal or of the complex signal in IF range.

#### Prerequisites:

- [CHANnel<m>:IQ:INPType](#page-1765-0) on page 1735 is set to REAL or:
- [CHANnel<m>:IQ:INPType](#page-1765-0) on page 1735 is set to COMPlex and [CHANnel<m>:](#page-1766-0) IQ: INPMode [on page 1736](#page-1766-0) is set to RFIF

### **Suffix:**

 $<sub>m</sub>$ </sub>

1..4 Selects the input channel.

#### **Parameters:**

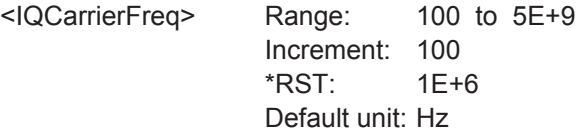

#### **CHANnel<m>:IQ:SBRF** <IQSidebandRF>

Defines the frequency position of the RF spectrum in the input signal: normal or inverse. The position is important for correct down-conversion and filtering.

<span id="page-1768-0"></span>Prerequisite: [CHANnel<m>:IQ:INPType](#page-1765-0) on page 1735 is set to REAL

For details, see ["Sideband \(real input\)"](#page-877-0) on page 847

**Suffix:**   $<sub>m</sub>$ </sub>

1..4 Selects the input channel.

**Parameters:**

<IQSidebandRF> INVerse | NORMal \*RST: NORMal

#### **CHANnel<m>:IQ:SBIF** <IQSidebandIF>

Defines the sideband and the frequency position of complex modulated input signal in IF range.

Prerequisites: [CHANnel<m>:IQ:INPType](#page-1765-0) on page 1735 is set to COMPlex and [CHANnel<m>:IQ:INPMode](#page-1766-0) on page 1736 is set to RFIF

For details, see ["Sideband \(complex IF input\)"](#page-878-0) on page 848

# **Suffix:**

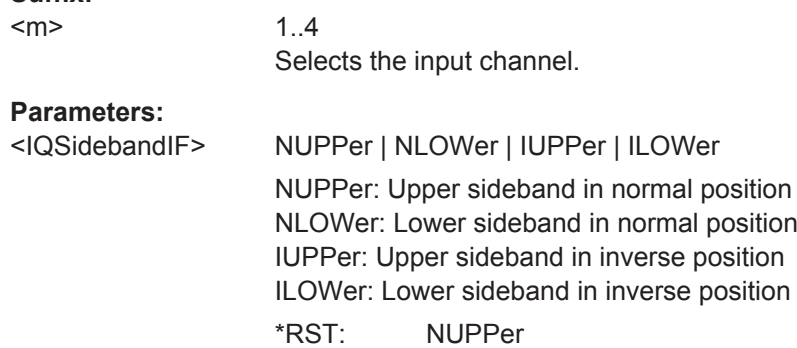

# **20.20.2 I/Q Data Output**

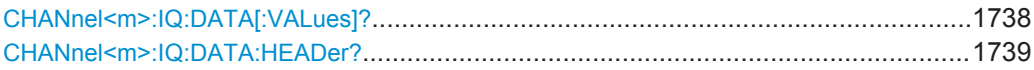

# **CHANnel<m>:IQ:DATA[:VALues]?**

Returns the recorded I/Q data.

**Suffix:** 

<m>

1..4 Selects the input channel. In case of a complex input signal that requires two input channels, the results of sources Ch1 and Ch2 are identical, as well as the results of Ch3 and Ch4.

<span id="page-1769-0"></span>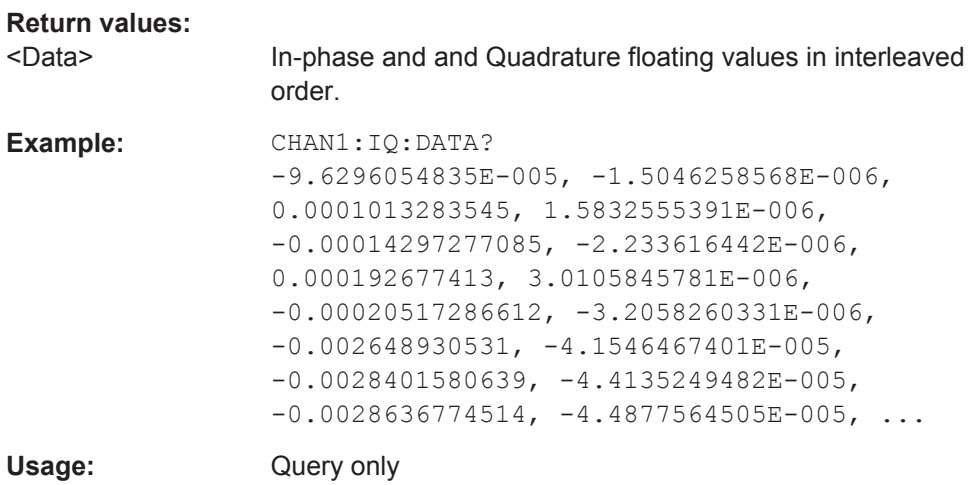

#### **CHANnel<m>:IQ:DATA:HEADer?**

Returns the header of I/Q data.

## *Table 20-11: Header data*

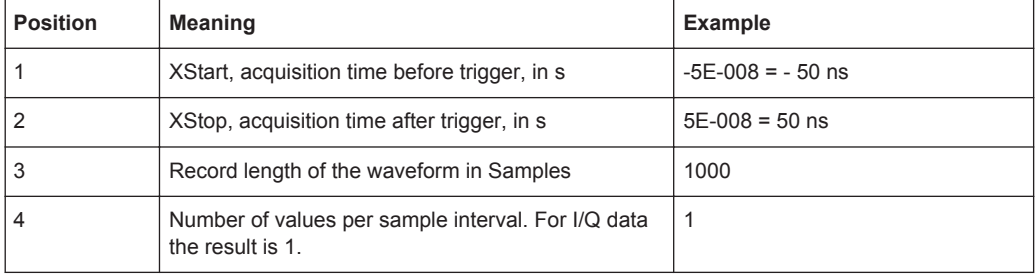

### **Suffix:**

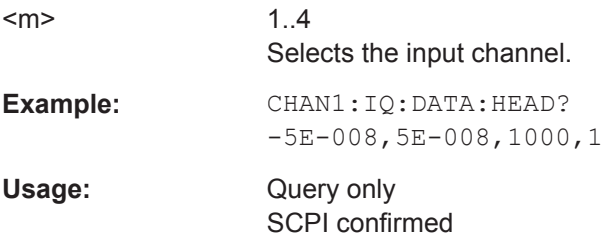

# **20.20.3 NFC Trigger**

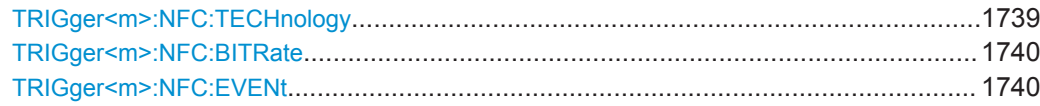

# **TRIGger<m>:NFC:TECHnology** <Technology>

Selects the NFC technology, the communication protocol used by the input signal.

<span id="page-1770-0"></span>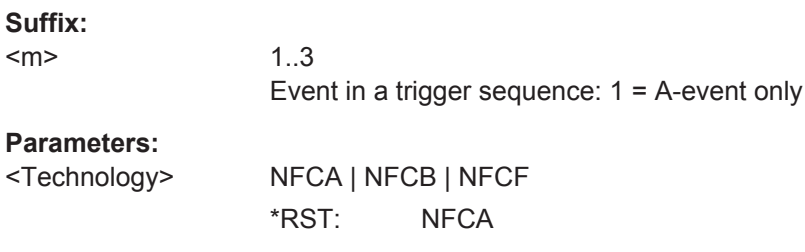

### **TRIGger<m>:NFC:BITRate** <Bitrate>

Sets the bit rate of the signal. For NFC-A and NFC-B, the bit rate is always 106 kBit per second. For NFC-F, the bit rate can be either 212 or 424 kBit per second.

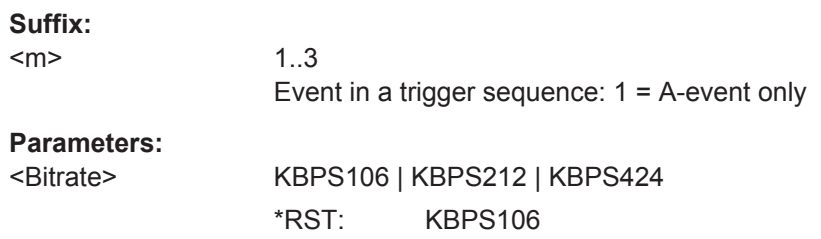

## **TRIGger<m>:NFC:EVENt** <Event>

Sets the event to be triggered on.

**Suffix:**   $<sub>m</sub>$ </sub>

1..3 Event in a trigger sequence: 1 = A-event only

#### **Parameters:**

<Event> ALL | SEN | ALLB | SENB | SOS48 | SOS96

#### **ALL | SEN**

ALL\_REQ and SENS\_REQ commands (polling requests), only with NFC-A technology

# **ALLB | SENB**

ALLB\_REQ and SENSB\_REQ commands, only with NFC-B technology

## **SOS48 | SOS96**

Start of sequence, 48 bit 96 bit land length, only with NFC-F technology

\*RST: SEN

This chaptes decribes the remote commands of jitter option R&S RTO-K12 and CDR option R&S RTO-K13. The options are available for R&S RTO fimware version 1.50 and higher.

- Jitter Measurements (Option R&S RTO-K12).....................................................1741
- [Clock Data Recovery \(Software-based, Option R&S](#page-1775-0) RTO-K12).........................1745
- [Clock Data Recovery \(Hardware-based, Option R&S](#page-1779-0) RTO-K13)....................... 1749
- [CDR Trigger........................................................................................................1751](#page-1781-0)
- [Serial Pattern Trigger Using CDR.......................................................................1752](#page-1782-0) ● Eye Mask Testing (Option R&S [RTO-K12\).........................................................1753](#page-1783-0)
- **20.21.1 Jitter Measurements (Option R&S RTO-K12)**

The following table lists the measurement suffixes and the <MeasType> parameter value with a short description.

For a detailed description, see [Chapter 16.1.2, "Jitter Measurement Types",](#page-883-0) [on page 853](#page-883-0).

| Meas.<br>suffix | <meastype><br/>parameter value</meastype> | Meas. type                | <b>Description/Result</b>                                                                                                    |
|-----------------|-------------------------------------------|---------------------------|----------------------------------------------------------------------------------------------------|
| 37              | CCJitter                                  | Cycle-cycle<br>jitter     | Difference between the periods of two adjacent cycles. The<br>measurement is based on the period measurement.                                                                                                    |
| 38              | <b>NCJitter</b>                           | N-cycle jitter            | Difference between the time of two adjacent groups of N<br>cycles (periods) each.                                                                                                    |
| 39              | <b>CCWidth</b>                            | Cycle-cycle<br>width      | Difference between the pulse width of two adjacent cycles.<br>The measurement is based on the pulse width measurement.                                                                                                    |
| 40              | CCDutycycle                               | Cycle-cycle<br>duty cycle | Difference between the duty cycle of two adjacent cycles.<br>The measurement is based on the duty cycle measurement.                                                                                                    |
| 41              | <b>TIF</b>                                | Time interval<br>error    | Time difference between the slope of the input signal and the<br>slope of a reference signal. The reference signal can be a<br>captured clock waveform, or a clock generated by clock data<br>recovery (CDR, software algorithm or hardware generation). |
| 42              | <b>UINTerval</b>                          | Unit interval             | Period of the clock signal. If no clock signal is available, it is<br>recovered by CDR. The period is calculated as the time dif-<br>ference between two consecutive clock edges of the same<br>polarity.                                                |
| 43              | <b>DRATe</b>                              | Data rate                 | Frequency of the clock signal. If no clock signal is available, it<br>is recovered by CDR. The measurement is based on the unit<br>interval measurement.                                                                                                 |
| 44              | <b>SKWDelay</b>                           | Skew delay                | Delay between the edges of two interdependent waveforms.                                                                                                    |

*Table 20-12: Jitter measurement types*

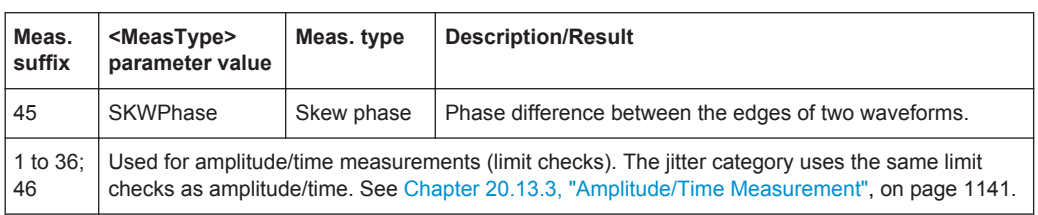

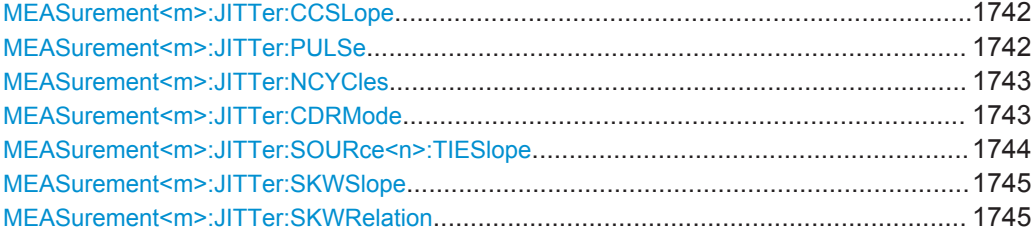

#### **MEASurement<m>:JITTer:CCSLope** <CCSlope>

Selects the slope at which the periods and thus the jitter is measured.

The command is available for the following measurements: cycle-cycle jitter, N-cycle jitter, and cycle-cycle duty cycle ([MEASurement<m>:](#page-1163-0) MAIN and/or MEASurement<m>: [ADDitional](#page-1163-0) are set to measurement types CCJitter | NCJitter | CCDutycycle).

#### **Suffix:**

 $<sub>m</sub>$ </sub>

1..10 See ["Measurement selection: MEASurement<m>"](#page-1159-0) [on page 1129.](#page-1159-0)

## **Parameters:**

<CCSlope> FIRSt | POSitive | NEGative | EITHer

#### **FIRSt**

Measures the period from the first edge that is found, no matter of its direction.

#### **POSitive**

Measures the period at positive going edges.

#### **NEGative**

Measures the period at negative going edges.

#### **EITHer**

Measures the period at both positive and negative going edges. This option is useful, for example, to check the clock stability of a double data rate clock.

\*RST: FIRSt

# **MEASurement<m>:JITTer:PULSe** <PulsePolarity>

Sets the polarity of pulses for which the pulse width is measured to obtain the cyclecycle width and the cycle-cycle duty cycle.

<span id="page-1773-0"></span>The command is available for the following measurements: cycle-cycle width and cycle-cycle duty cycle ([MEASurement<m>:](#page-1163-0) MAIN and/or MEASurement<m>: [ADDitional](#page-1163-0) are set to measurement types CCWidth | CCDutycycle).

**Suffix:** 

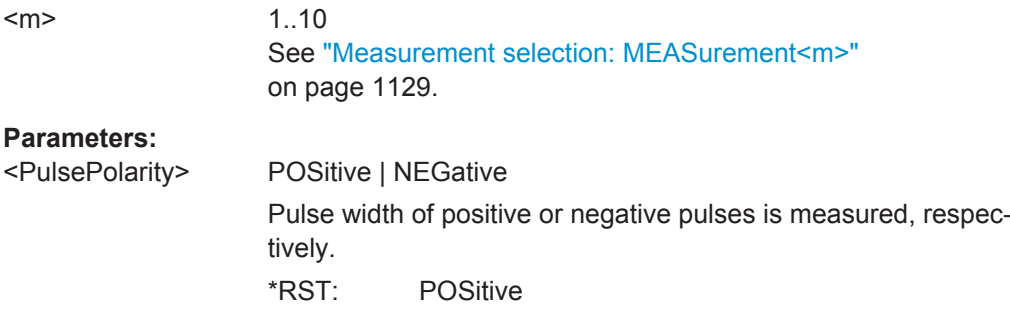

#### **MEASurement<m>:JITTer:NCYCles** <NofCycles>

Sets the number of periods (cycles) that are accumulated to measure the N-cycle jitter.

See also: [Table 16-1](#page-884-0)

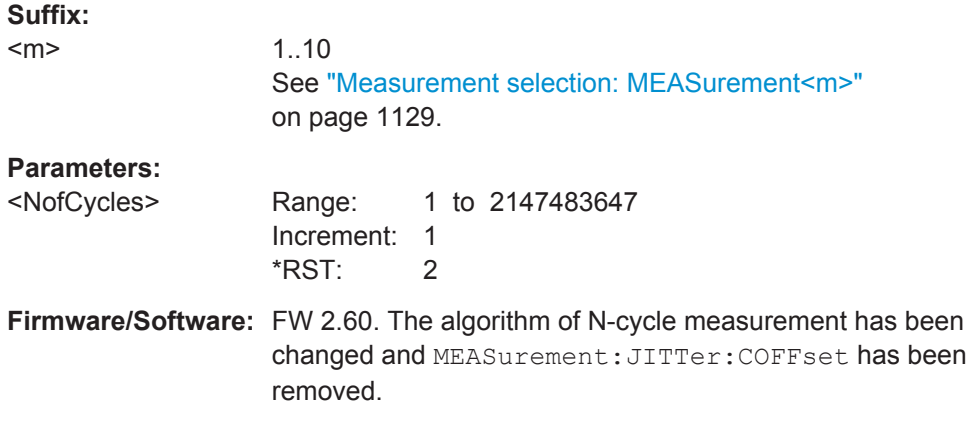

#### **MEASurement<m>:JITTer:CDRMode** <CDRMode>

Defines the origin of the clock signal - wether a real clock signal or a clock generated using one of the CDR methods.

The command is available for the following measurements: time-interval error, unit interval and data rate ([MEASurement<m>:MAIN](#page-1162-0) and/or [MEASurement<m>:](#page-1163-0) [ADDitional](#page-1163-0) are set to measurement types TIE | UINTerval | DRATe).

# **Suffix:**

<m>

1..10 See ["Measurement selection: MEASurement<m>"](#page-1159-0) [on page 1129.](#page-1159-0)

# <span id="page-1774-0"></span>**Parameters:**

**Suffix:** 

<CDRMode> SIGNal | SW1 | SW2 | HW

#### **SIGNal**

The clock is a real clock signal.

# **SW1 | SW2**

The clock is generated by a software algorithm. You can define two software algorithms for CDR. To configure the CDR, use the CDR:SOFTware commands.

# **HW**

The clock is generated from the source signal by the integrated CDR circuitry. The HW CDR must be active to acquire the jitter data (trigger type = CDR or serial pattern with CDR) \*RST: SW1

## **MEASurement<m>:JITTer:SOURce<n>:TIESlope** <TIESlope>

Sets the clock and data edges that are used for measurements. Clock or data is defined by the SOURce suffix <n>.

The command is available for the following measurements: time-interval error, unit interval and data rate ([MEASurement<m>:MAIN](#page-1162-0) and/or [MEASurement<m>:](#page-1163-0) [ADDitional](#page-1163-0) are set to measurement types TIE | UINTerval | DRATe.

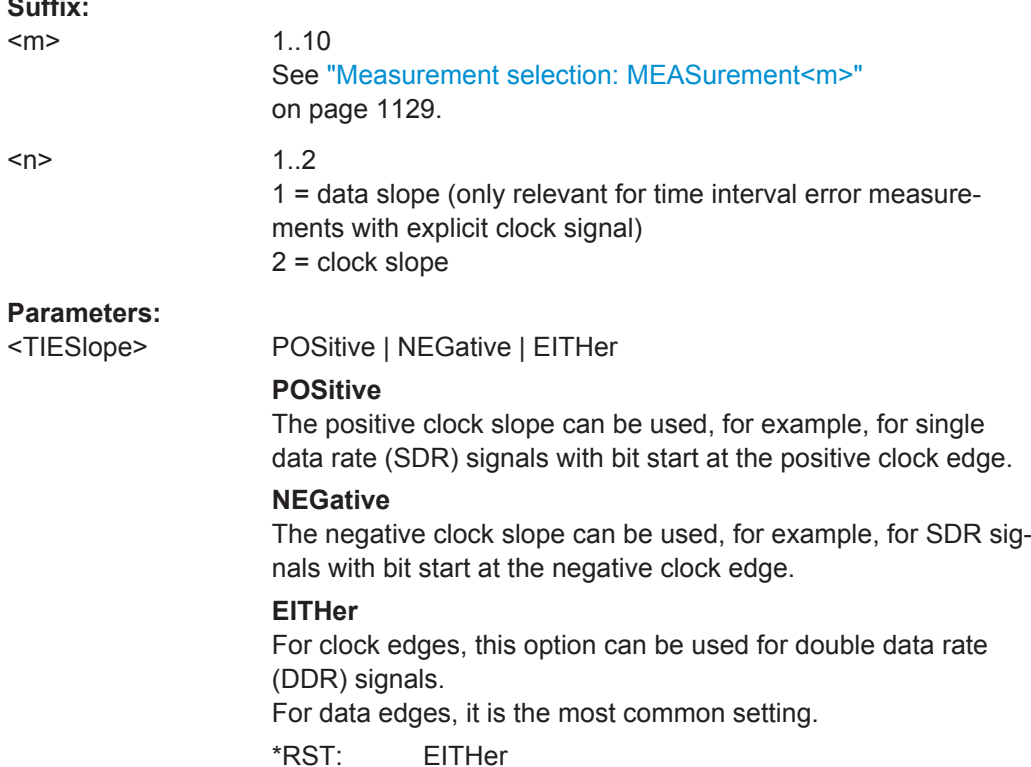

#### <span id="page-1775-0"></span>**MEASurement<m>:JITTer:SKWSlope** <SkewSlope>

Sets the edge of the first waveform from which the skew delay or phase is measured: positive, negative or both.

The command is available for the following measurement types: skew delay and skew phase ([MEASurement<m>:MAIN](#page-1162-0) and/or [MEASurement<m>:ADDitional](#page-1163-0) are set to measurement types SKWDelay | SKWPhase).

#### **Suffix:**

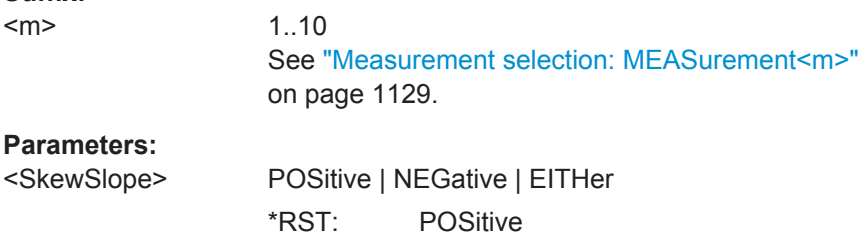

#### **MEASurement<m>:JITTer:SKWRelation** <SkewRelation>

Sets the edge of the second waveform relative to the first waveform.

The command is available for the following measurement types: skew delay and skew phase ([MEASurement<m>:MAIN](#page-1162-0) and/or [MEASurement<m>:ADDitional](#page-1163-0) are set to measurement types SKWDelay | SKWPhase).

#### **Suffix:**

 $<sub>m</sub>$ </sub>

1..10 See ["Measurement selection: MEASurement<m>"](#page-1159-0) [on page 1129.](#page-1159-0)

#### **Parameters:**

<SkewRelation> MATChing | INVerse

#### **MATChing**

Measures from positive to positive edge or from negative to negative edge.

## **INVerse**

Measures from positive to negative edge or from negative to positive edge.

\*RST: MATChing

# **20.21.2 Clock Data Recovery (Software-based, Option R&S RTO-K12)**

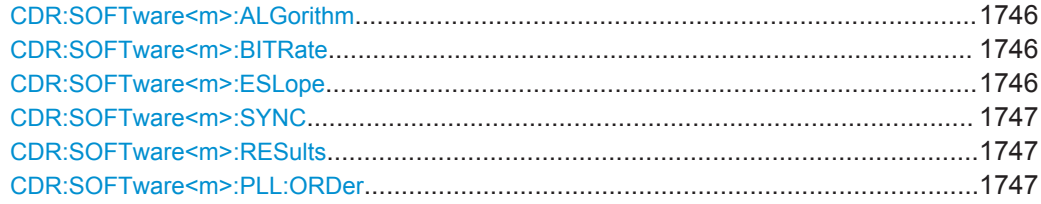

<span id="page-1776-0"></span>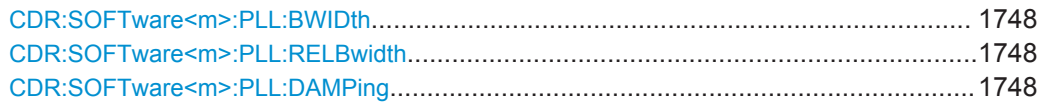

#### **CDR:SOFTware<m>:ALGorithm** <Algorithm>

Sets the software algorithm that is used for clock data recovery.

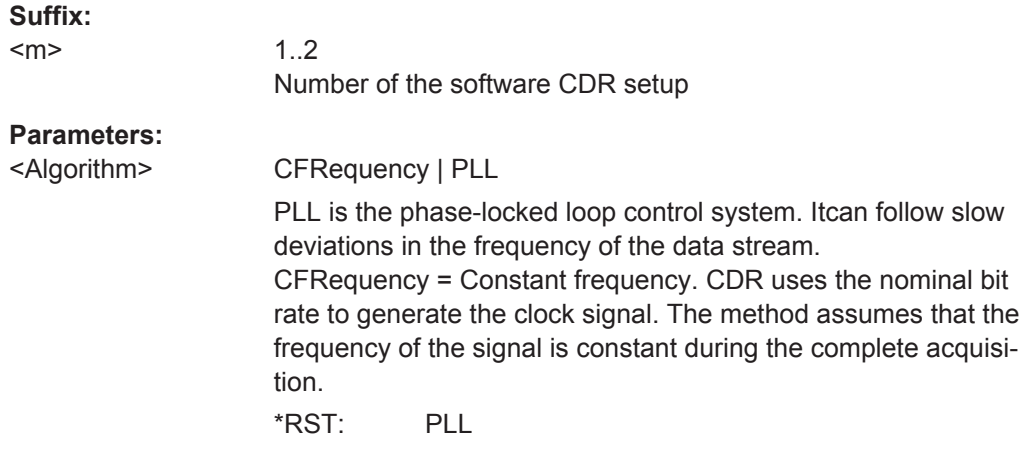

# **CDR:SOFTware<m>:BITRate** <Bitrate>

Sets the quiescent frequency of the PLL. It corresponds to the data rate of the data stream from which the clock is to be recovered.

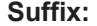

 $<sub>m</sub>$ </sub>

1..2 Number of the software CDR setup

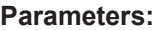

<Bitrate> Range: 100 to 5E+9 Increment: 10 \*RST: 1E+9 Default unit: bps

# **CDR:SOFTware<m>:ESLope** <Edge>

Selects the edges of the data stream that are used for the clock recovery.

- "Either": Both positive and negative edges are used
- "Positive / Negative": Only one edge direction is used. Use one of these settings if the other edge might deliver unreliable results.

#### **Suffix:**

<m>

1.2 Number of the software CDR setup

# <span id="page-1777-0"></span>**Parameters:**

<Edge> POSitive | NEGative | EITHer \*RST: EITHer

#### **CDR:SOFTware<m>:SYNC** <InitialSync>

Defines the phase reference for the first clock edge.

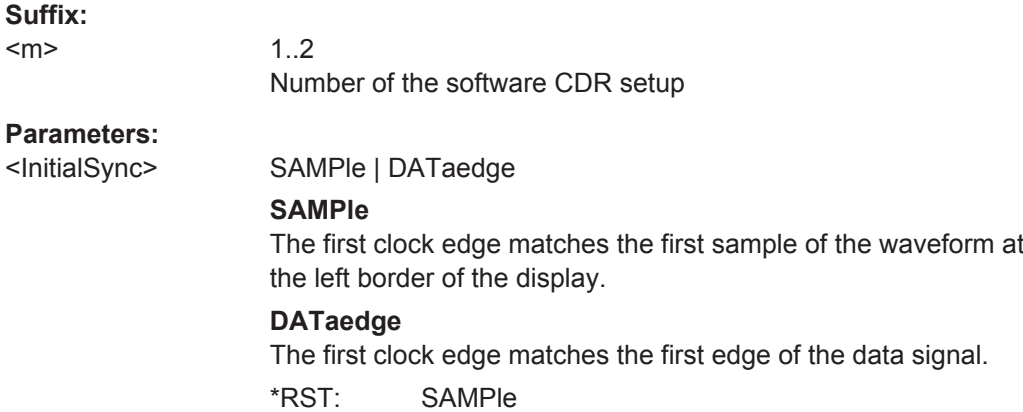

# **CDR:SOFTware<m>:RESults** <Results>

The PLL requires some time to synchronize to the phase of the data stream. You can select when the CDR algorithm returns clock edges.

#### **Suffix:**

 $<sub>m</sub>$ </sub>

1..2 Number of the software CDR setup

### **Parameters:**

<Results> ALL | AISYnc

**ALL**

All clock edges are used.

## **AISYnc**

The clock edges of the synchronization time are discarded; results are gathered after initial synchronization of the CDR. Thus, meaningful TIE measurement results can be obtained. \*RST: AISYnc

#### **CDR:SOFTware<m>:PLL:ORDer** <PLLOrder>

Sets the order of the PLL: first or second order. PLL of higher order can compensate for more complex jitter behavior.

# **Suffix:**

 $<sub>m</sub>$ </sub>

1..2 Number of the software CDR setup

# <span id="page-1778-0"></span>**Parameters:**

<PLLOrder> FIRSt | SECond \*RST: FIRSt

## **CDR:SOFTware<m>:PLL:BWIDth** <PLLBandwidth>

Sets the PLL bandwidth. It defines the part of the spectrum that the PLL can follow during synchronization. The PLL bandwidth is usually defined by the transmission standard.

#### **Suffix:**

<m>

1..2 Number of the software CDR setup

**Parameters:**

<PLLBandwidth> Range: Nominal BITRate \* Range of RELBwidth (dependent range) Increment: 10 \*RST: 599.88E+3 Default unit: Hz

### **CDR:SOFTware<m>:PLL:RELBwidth** <PLLRelBandwidth>

Sets the relative bandwidth, that is the ratio of the nominal bit rate to the PLL bandwidth.

#### **Suffix:**

 $<sub>m</sub>$ </sub>

1..2 Number of the software CDR setup

# **Parameters:**

<PLLRelBandwidth> Range: 10 to 5000 Increment: 1 \*RST: 1667

### **CDR:SOFTware<m>:PLL:DAMPing** <DampingFactor>

Sets the damping factor, which is only relevant for second order PLL.

### **Suffix:**   $<sub>m</sub>$ </sub>

1..2 Number of the software CDR setup

## **Parameters:**

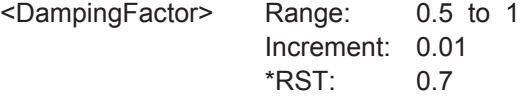

# <span id="page-1779-0"></span>**20.21.3 Clock Data Recovery (Hardware-based, Option R&S RTO-K13)**

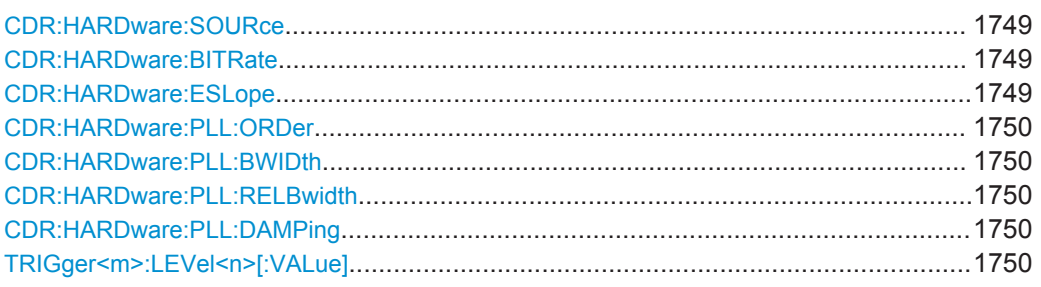

#### **CDR:HARDware:SOURce** <Source>

Selects the channel signal that is used for clock recovery.

The source cannot be changed if the CDR trigger is selected in the trigger setup. In this case, the instrument triggers on the recovered clock; trigger source and CDR source are the same.

# **Parameters:**

<Source> CHAN1 | CHANNEL1 | CHAN2 | CHANNEL2 | CHAN3 | CHANNEL3 | CHAN4 | CHANNEL4 CHAN1 = CHANNEL1, CHAN2 = CHANNEL2, CHAN3 = CHAN-NEL3, CHAN4 = CHANNEL4: analog input channels \*RST: CHAN1

## **CDR:HARDware:BITRate** <Bitrate>

Sets the quiescent frequency of the PLL. It corresponds to the data rate of the data stream from which the clock is to be recovered.

#### **Parameters:**

<Bitrate> Range: 200E+3 to 2.5E+9 for 10 GSa/s; range depends on sample rate Increment: 10 \*RST: 1E+9 Default unit: bps

# **CDR:HARDware:ESLope** <Edge>

Selects the edges of the data stream that are used for the clock recovery.

- "Either": Both positive and negative edges are used
- "Positive / Negative": Only one edge direction is used. Use one of these settings if the other edge might deliver unreliable results.

#### **Parameters:**

<Edge> POSitive | NEGative | EITHer \*RST: EITHer

#### <span id="page-1780-0"></span>**CDR:HARDware:PLL:ORDer** <PLLOrder>

Sets the order of the PLL: first or second order. PLL of higher order can compensate for more complex jitter behavior.

#### **Parameters:**

<PLLOrder> FIRSt | SECond \*RST: FIRSt

# **CDR:HARDware:PLL:BWIDth** <PLLBandwidth>

Sets the PLL bandwidth. It defines the part of the spectrum that the PLL can follow during synchronization. The PLL bandwidth is usually defined by the transmission standard.

## **Parameters:**

<PLLBandwidth> Range: Nominal BITRate \* Range of RELBwidth (dependent range) Increment: 10 \*RST: 599.88E+3 Default unit: Hz

#### **CDR:HARDware:PLL:RELBwidth** <PLLRelBandwidth>

Sets the relative bandwidth, that is the ratio of the nominal bit rate to the PLL bandwidth.

#### **Parameters:**

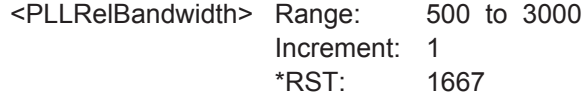

## **CDR:HARDware:PLL:DAMPing** <DampingFactor>

Sets the damping factor, which is only relevant for second order PLL.

#### **Parameters:**

<DampingFactor> Range: 0.5 to 1 Increment: 0.01  $*RST$  0.7

**TRIGger<m>:LEVel<n>[:VALue]** <Level>

Sets the trigger level for the specified event and source.

If the trigger source is serial bus, the trigger level is set by the thresholds in the protocol configuration.

#### **Suffix:**

<m>

1..3  $1 =$  A-trigger,  $2 =$  B-trigger,  $3 =$  R-event

<span id="page-1781-0"></span>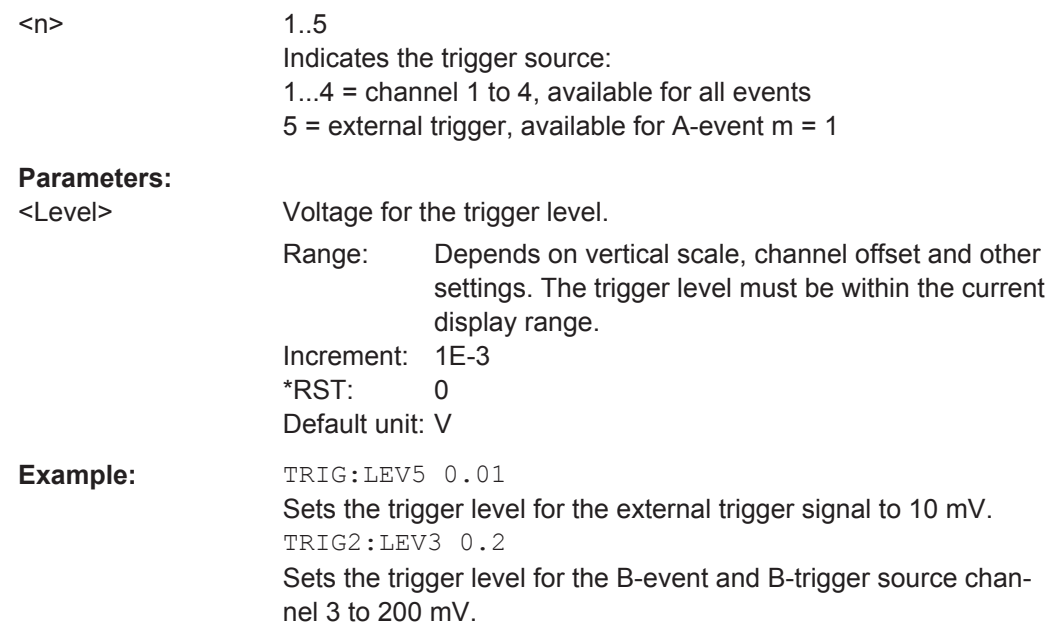

# **20.21.4 CDR Trigger**

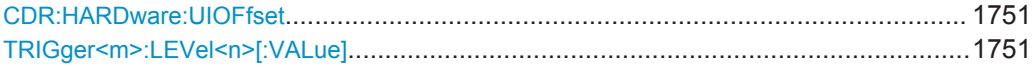

# **CDR:HARDware:UIOFfset** <UnitIntervalOffs>

Defines an offset for the bit start, the beginning of the unit interval. The trigger point corresponds to the clock edge that indicates the bit start. The UI offset is a number between 0 and 1. Value 0 matches sets the clock edge to the beginning of the bit period; value 0.5 sets the clock edge to the middle of the bit period.

## **Parameters:**

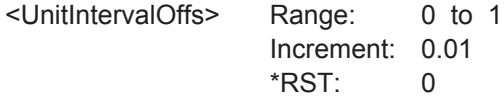

## **TRIGger<m>:LEVel<n>[:VALue]** <Level>

Sets the trigger level for the specified event and source.

If the trigger source is serial bus, the trigger level is set by the thresholds in the protocol configuration.

# **Suffix:**

 $<sub>m</sub>$ </sub>

1..3  $1 =$  A-trigger,  $2 =$  B-trigger,  $3 =$  R-event

<span id="page-1782-0"></span>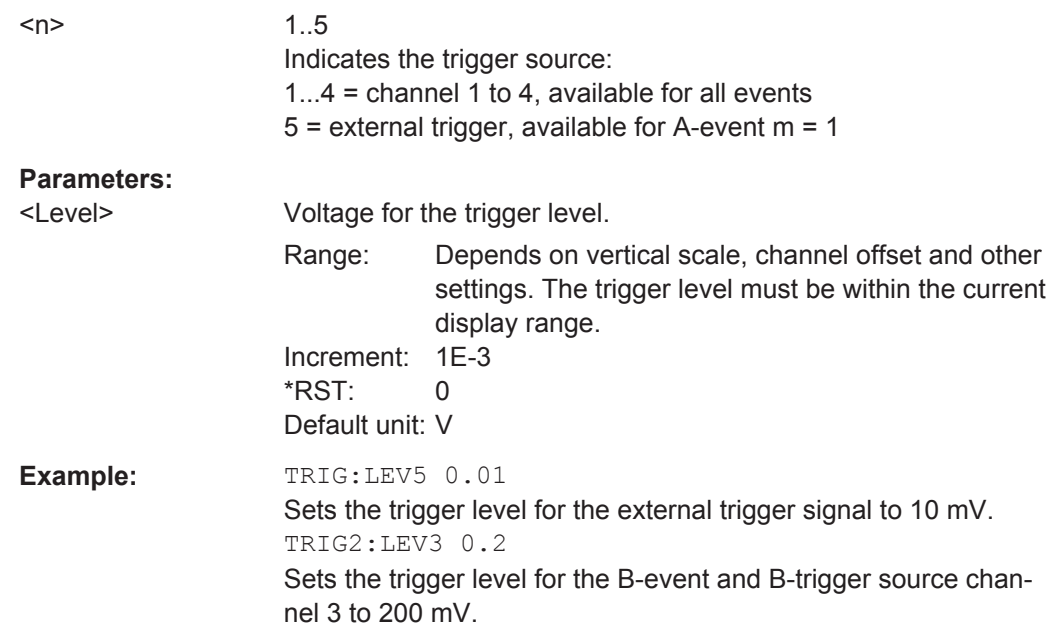

# **20.21.5 Serial Pattern Trigger Using CDR**

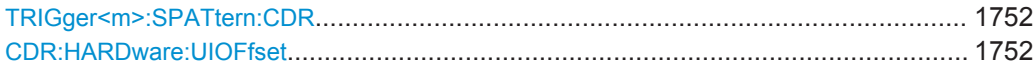

# **TRIGger<m>:SPATtern:CDR** <CdrInUse>

Disables the clock source and enables the recovered clock signal generated by hardware CDR.

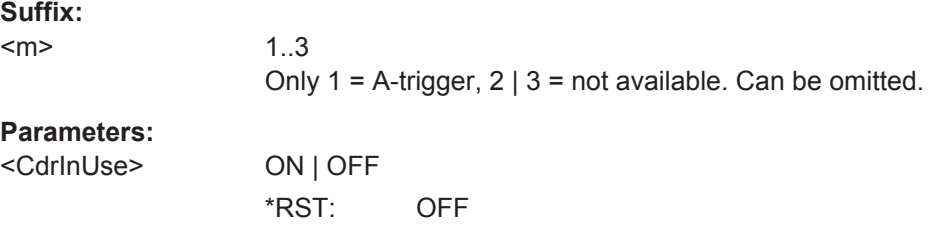

# **CDR:HARDware:UIOFfset** <UnitIntervalOffs>

Defines an offset for the bit start, the beginning of the unit interval. The trigger point corresponds to the clock edge that indicates the bit start. The UI offset is a number between 0 and 1. Value 0 matches sets the clock edge to the beginning of the bit period; value 0.5 sets the clock edge to the middle of the bit period.

# **Parameters:**

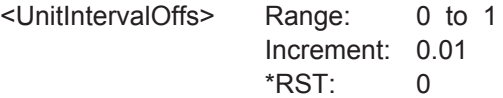

# <span id="page-1783-0"></span>**20.21.6 Eye Mask Testing (Option R&S RTO-K12)**

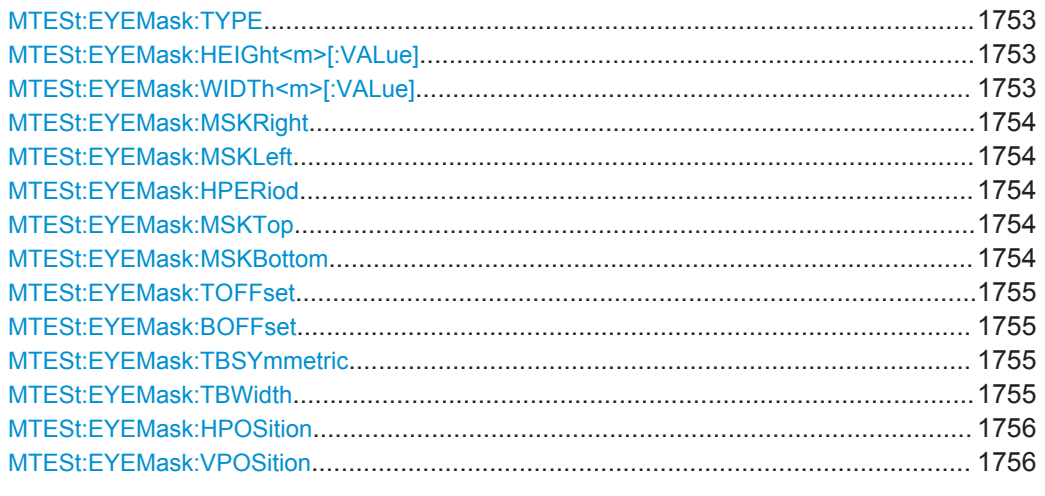

# **MTESt:EYEMask:TYPE** <MaskTestName>,<Type> **MTESt:EYEMask:TYPE?** <MaskTestName>

Defines the outline of the eye mask.

### **Parameters:**

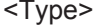

SQUare | DIAMond | HEXagon | OCTagon \*RST: DIAMond

### **Parameters for setting and query:**

<MaskTestName> String with the name of the mask test

## **MTESt:EYEMask:HEIGht<m>[:VALue]** <MaskTestName>, <value>

Defines the main heigth af all eye mask shapes and the minor height for octagon mask shapes.

**Suffix:** 

 $<sub>m</sub>$ </sub>

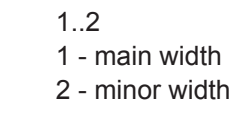

# **Parameters:**

<value> Default unit: s

# **Setting parameters:**

<MaskTestName> String with the name of the mask test

**MTESt:EYEMask:WIDTh<m>[:VALue]** <MaskTestName>, <value>

Defines the main width af all eye mask shapes and the minor width for hexagon and octagon mask shapes.

<span id="page-1784-0"></span>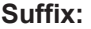

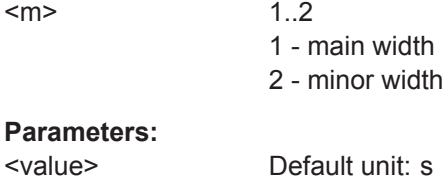

#### **Setting parameters:**

<MaskTestName> String with the name of the mask test

**MTESt:EYEMask:MSKRight** <MaskTestName>,<Copy> **MTESt:EYEMask:MSKRight?** <MaskTestName> **MTESt:EYEMask:MSKLeft** <MaskTestName>,<Copy> **MTESt:EYEMask:MSKLeft?** <MaskTestName>

Copies the eye shape to the right and left, respectively.

The distance of the copy is defined using MTESt: EYEMask: HPERiod.

### **Parameters:**

<Copy> ON | OFF \*RST: OFF

**Parameters for setting and query:**  <MaskTestName> String with the name of the mask test

**MTESt:EYEMask:HPERiod** <MaskTestName>,<InterpatternLength> **MTESt:EYEMask:HPERiod?** <MaskTestName>

defines the time distance between the shape centers if MTESt: EYEMask: MSKLeft and/or MTESt: EYEMask: MSKRight are ON.

#### **Parameters:**

<InterpatternLength> Range: 0 to 100 Increment: 0.01 \*RST: 0.5 Default unit: s

## **Parameters for setting and query:**

<MaskTestName> String with the name of the mask test

**MTESt:EYEMask:MSKTop** <MaskTestName>,<Add> **MTESt:EYEMask:MSKTop?** <MaskTestName> **MTESt:EYEMask:MSKBottom** <MaskTestName>,<Add> **MTESt:EYEMask:MSKBottom?** <MaskTestName>

Enable the upper (top) and lower (bottom) mask region, respectively.

#### **Parameters:**

<Add> ON | OFF \*RST: OFF

User Manual 1316.0827.02 ─ 23 **1754**

#### <span id="page-1785-0"></span>**Parameters for setting and query:**

<MaskTestName> String with the name of the mask test

```
MTESt:EYEMask:TOFFset <MaskTestName>,<Offset>
MTESt:EYEMask:TOFFset? <MaskTestName>
MTESt:EYEMask:BOFFset <MaskTestName>,<Offset>
MTESt:EYEMask:BOFFset? <MaskTestName>
```
Voltage distance from the eye shape center that limit the upper (TOFFset) and lower (BOFFset) regions.

#### **Parameters:**

<Offset> Range: 0 to 100 Increment: 0.01 \*RST: 0.5 Default unit: V

# **Parameters for setting and query:**

<MaskTestName> String with the name of the mask test

**MTESt:EYEMask:TBSYmmetric** <MaskTestName>,<Symmetry> **MTESt:EYEMask:TBSYmmetric?** <MaskTestName>

Sets bottom and top offsets to the same value so that the outer regions are symmetric to the eye shape.

### **Parameters:**

<Symmetry> ON | OFF

\*RST: ON

# **Parameters for setting and query:**

<MaskTestName> String with the name of the mask test

**MTESt:EYEMask:TBWidth** <MaskTestName>,<RectangleLength> **MTESt:EYEMask:TBWidth?** <MaskTestName>

Sets the time width of the outer regions, symmetric to the eye shape center.

#### **Parameters:**

<RectangleLength> Range: 0 to 100 Increment: 0.01  $*RST$  0.5 Default unit: s

## **Parameters for setting and query:**

<MaskTestName> String with the name of the mask test

## <span id="page-1786-0"></span>**MTESt:EYEMask:HPOSition** <MaskTestName>,<PatOffsetX> **MTESt:EYEMask:HPOSition?** <MaskTestName>

Sets the horizontal (time) value of the eye shape enter and thus defines the horizontal position of the eye shape on the display.

# **Parameters:**

<PatOffsetX> Range: -100 to 100 Increment: 0.01 \*RST: 0 Default unit: s

# **Parameters for setting and query:**

<MaskTestName> String with the name of the mask test

## **MTESt:EYEMask:VPOSition** <MaskTestName>,<PatOffsetY> **MTESt:EYEMask:VPOSition?** <MaskTestName>

Sets the vertical (voltage) value of the eye shape enter and thus defines the vertical position of the eye shape on the display.

### **Parameters:**

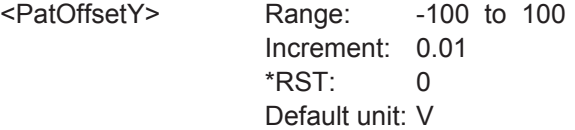

## **Parameters for setting and query:**  <MaskTestName> String with the name of the mask test

# **20.22 Power Analysis (Option R&S RTO-K31)**

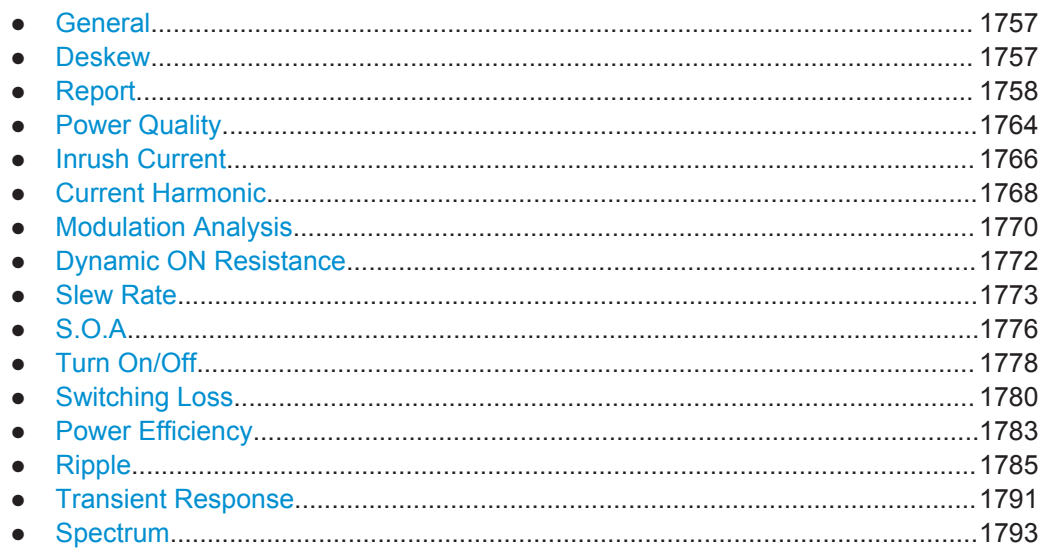

# <span id="page-1787-0"></span>**20.22.1 General**

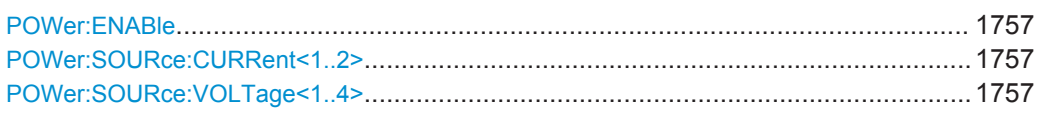

### **POWer:ENABle**

Activates the power mode and initializes the power measurements. If the power mode is disabled, the instrument does not accept any POWer command.

Use POWer:ENABle after each \*RST.

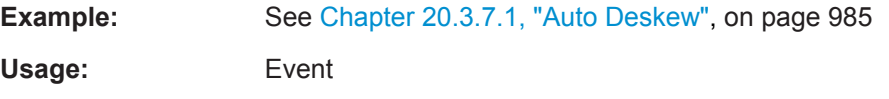

## **POWer:SOURce:CURRent<1..2>** <CurrentSource>

Sets the channel for the current source.

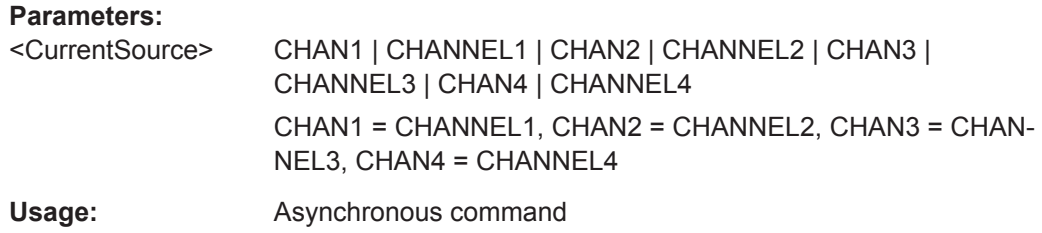

# **POWer:SOURce:VOLTage<1..4>** <VoltageSource>

Sets the channel for the voltage source input.

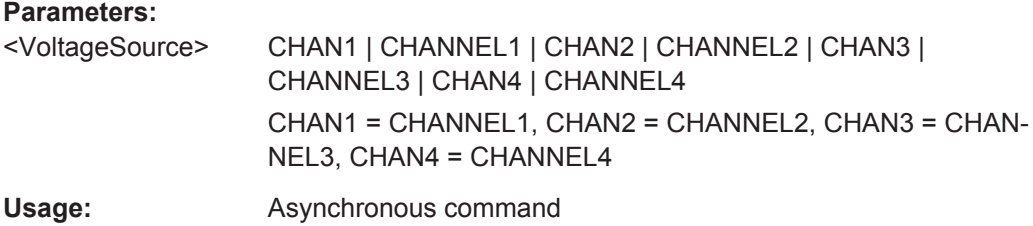

# **20.22.2 Deskew**

Programming example: [Chapter 20.3.7.1, "Auto Deskew", on page 985](#page-1015-0)

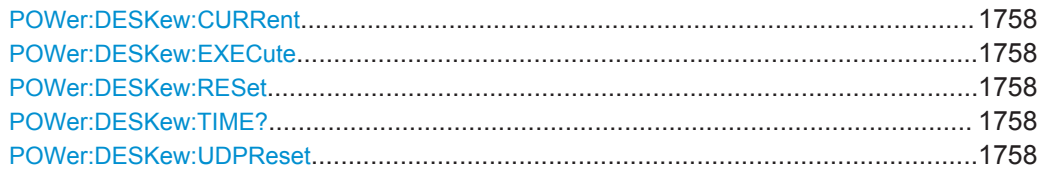

#### <span id="page-1788-0"></span>**POWer:DESKew:CURRent**

Applies the result of the auto deskew to the "Skew offset" value.

Usage: Event

### **POWer:DESKew:EXECute**

Starts the auto deskew.

Usage: Event

#### **POWer:DESKew:RESet** <OverwriteCurrSkew>

Overwrites the present skew setup.

# **Parameters:**

<OverwriteCurrSkew>ON | OFF

\*RST: ON

# **POWer:DESKew:TIME?**

Queries the result of the auto deskew.

# **Return values:**

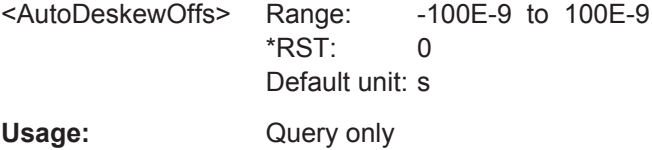

#### **POWer:DESKew:UDPReset** <UserDefinedPreset>

Activates or deactivates a user defined setup. If ON, the instrument setup including probe setup and the deskew values are written to a user defined preset file (saveset) that can be loaded using **MMEMory: RCL** on page 1268.

The default path is:

C:\Users\Public\Documents\Rohde-Schwarz\RTO\SaveSets\

#### **Parameters:**

<UserDefinedPreset> ON | OFF \*RST: ON

# **20.22.3 Report**

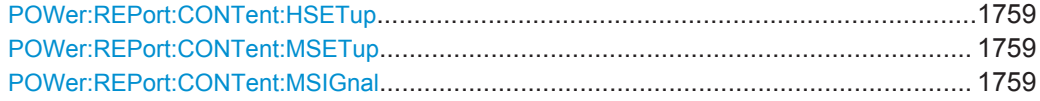

<span id="page-1789-0"></span>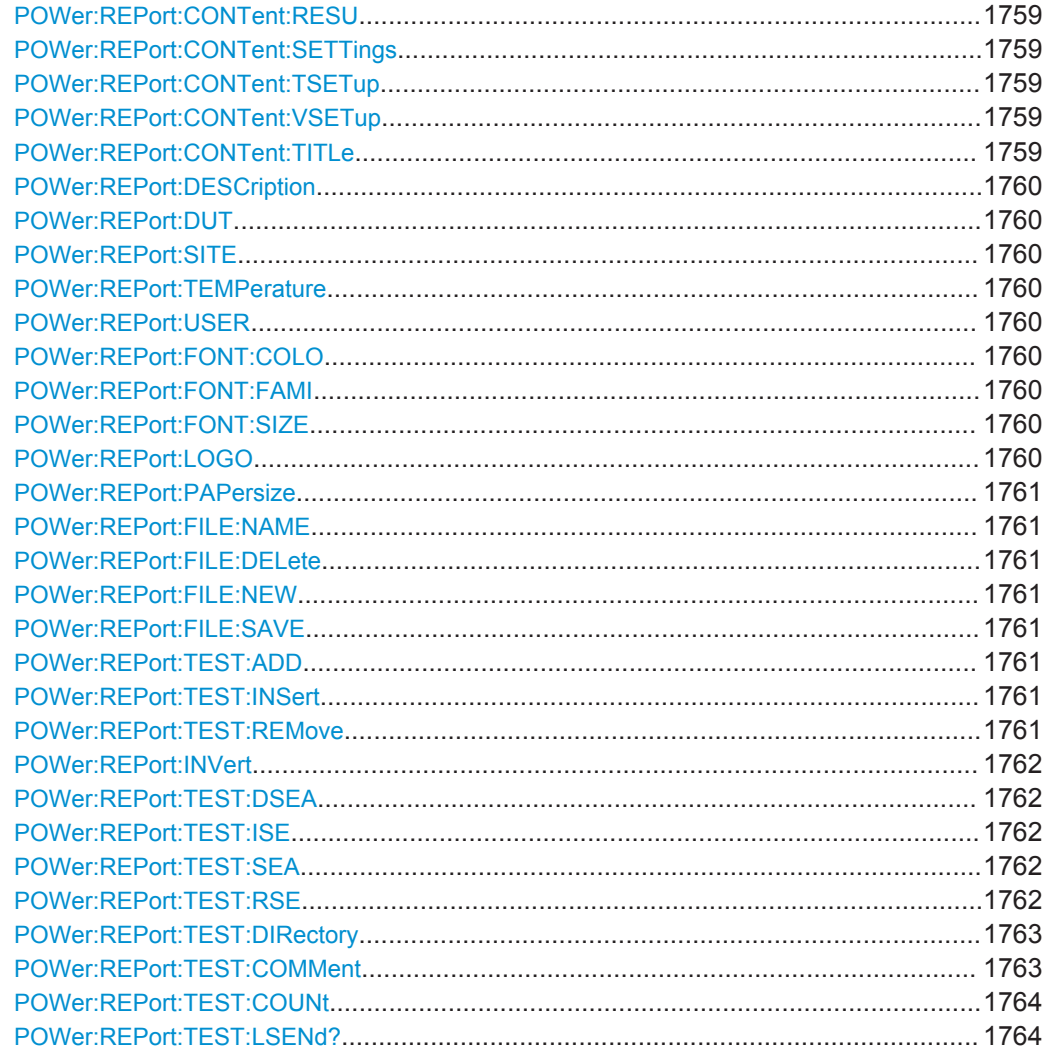

**POWer:REPort:CONTent:HSETup** <ContentHorizSetup> **POWer:REPort:CONTent:MSETup** <ContentMeasSetup> **POWer:REPort:CONTent:MSIGnal** <ContentMeasuredSigns> **POWer:REPort:CONTent:RESU** <ContentResults> **POWer:REPort:CONTent:SETTings** <ContentSettings> **POWer:REPort:CONTent:TSETup** <ContentTrigSetup> **POWer:REPort:CONTent:VSETup** <ContentVertSetup>

Sets how often the respective content is shown in the final report.

**Parameters:**

<ContentVertSetup> ALWAYS | NEVER | ONCE \*RST: ONCE

### **POWer:REPort:CONTent:TITLe** <ContentTitle>

Includes the title page in the report.

# <span id="page-1790-0"></span>**Parameters:**

<ContentTitle> ON | OFF

\*RST: ON

**POWer:REPort:DESCription** <String> **POWer:REPort:DUT** <String> **POWer:REPort:SITE** <String> **POWer:REPort:TEMPerature** <String> **POWer:REPort:USER** <String>

The content of the strings is shown at the title page of a report if the title page is included in the report.

## **Parameters:**

<String>

# **POWer:REPort:FONT:COLO** <FontColor>

Sets the font color.

#### **Parameters:**

<FontColor> Range: 0 to 4294967295 Increment: 1 \*RST: 0

#### **POWer:REPort:FONT:FAMI** <FontFamily>

Selects the font family. You can choose between Arial and Helvetica.

# **Parameters:**

<FontFamily> ARIAL | HELV \*RST: ARIAL

#### **POWer:REPort:FONT:SIZE** <FontSize>

Sets the font size.

## **Parameters:**

<FontSize> Range: 10 to 30 Increment: 1 \*RST: 12

#### **POWer:REPort:LOGO** <LogoFile>

Selects a path to a logo picture file.

**Parameters:**

<LogoFile>

#### <span id="page-1791-0"></span>**POWer:REPort:PAPersize** <PaperSize>

Set the layout of your report.

# **Parameters:**

<PaperSize> A4 | USL

\*RST: A4

## **POWer:REPort:FILE:NAME** <Path>

Defines the path and file name of the report file that is to be created, saved, or deleted.

#### **Parameters:**

<Path> String containing path and file name

# **POWer:REPort:FILE:DELete**

Deletes the selected report file.

**Usage:** Event

# **POWer:REPort:FILE:NEW**

Creates a new report file.

**Usage:** Event

# **POWer:REPort:FILE:SAVE**

Saves the report file.

**Usage:** Event

**POWer:REPort:TEST:ADD** <MeasType> **POWer:REPort:TEST:INSert** <MeasType>, <Index> **POWer:REPort:TEST:REMove** <MeasType>, <Index>

Manage reports.

<span id="page-1792-0"></span>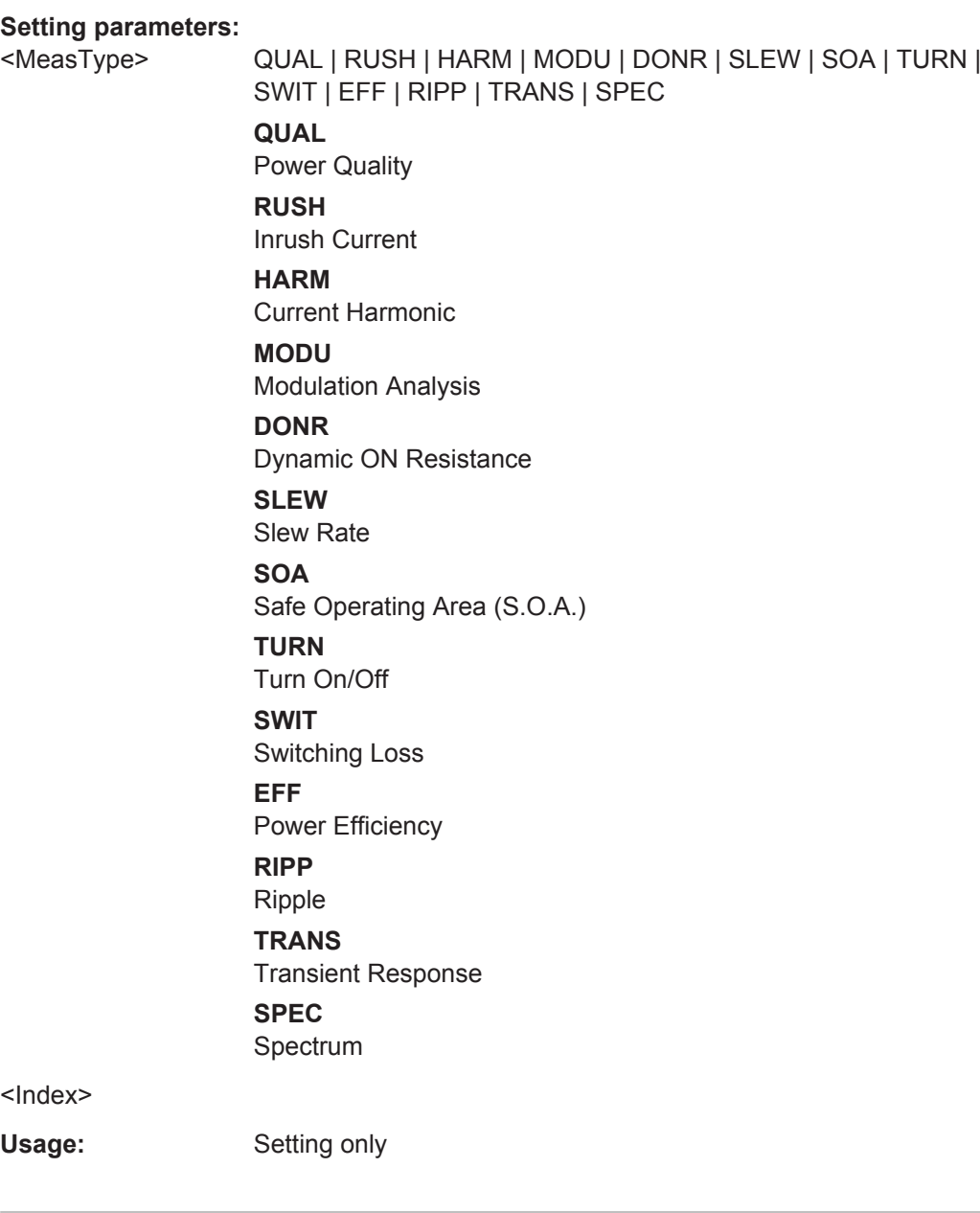

**POWer:REPort:INVert** <InvertScreenshotColor> **POWer:REPort:TEST:DSEA** <MeasType> **POWer:REPort:TEST:ISE** <MeasType> **POWer:REPort:TEST:SEA** <MeasType> **POWer:REPort:TEST:RSE** <MeasType>

Manage the selection of reports.

<span id="page-1793-0"></span>**Parameters:** <MeasType> QUAL | RUSH | HARM | MODU | DONR | SLEW | SOA | TURN | SWIT | EFF | RIPP | TRANS | SPEC **QUAL** Power Quality **RUSH** Inrush Current **HARM** Current Harmonic **MODU** Modulation Analysis **DONR** Dynamic ON Resistance **SLEW** Slew Rate **SOA** Safe Operating Area (S.O.A.) **TURN** Turn On/Off **SWIT** Switching Loss **EFF** Power Efficiency **RIPP** Ripple **TRANS** Transient Response **SPEC** Spectrum

# **POWer:REPort:TEST:DIRectory** <MeasType>, <DirectoryPath> **POWer:REPort:TEST:DIRectory?** <MeasType>

Selects the directory, in which the reports are saved.

## **Setting parameters:**  <DirectoryPath>

**Parameters for setting and query:**  <MeasType> QUAL | RUSH | HARM | MODU | DONR | SLEW | SOA | TURN | SWIT | EFF | RIPP | TRANS | SPEC

# **POWer:REPort:TEST:COMMent** <MeasType>, <Comment> **POWer:REPort:TEST:COMMent?** <MeasType>

Sets a comment for the report.

# <span id="page-1794-0"></span>**Setting parameters:**

<Comment>

# **Parameters for setting and query:**

<MeasType> QUAL | RUSH | HARM | MODU | DONR | SLEW | SOA | TURN | SWIT | EFF | RIPP | TRANS | SPEC

## **POWer:REPort:TEST:COUNt** <MeasType>

## **Parameters:**

<MeasType> QUAL | RUSH | HARM | MODU | DONR | SLEW | SOA | TURN | SWIT | EFF | RIPP | TRANS | SPEC

#### **Return values:**

<Count>

# **POWer:REPort:TEST:LSENd?** <MeasType>

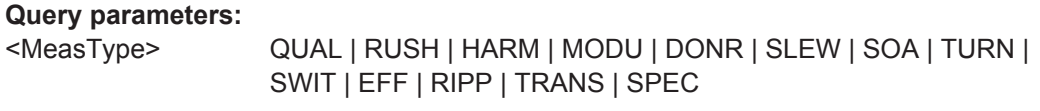

Usage: Query only

# **20.22.4 Power Quality**

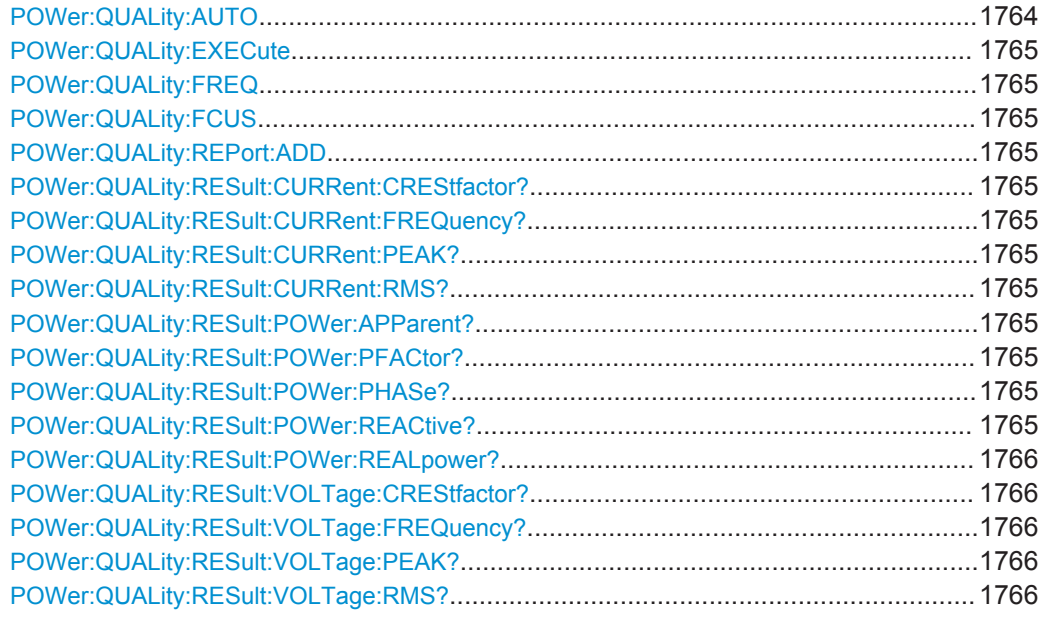

## **POWer:QUALity:AUTO** <Autoscale>

Selects the scaling for the display of the results.

# <span id="page-1795-0"></span>**Parameters:**

<Autoscale> AUTO | MANUAL \*RST: MANUAL

## **POWer:QUALity:EXECute**

Starts the power quality measurement.

**Usage:** Event

### **POWer:QUALity:FREQ** <Frequency>

Sets the input frequency of the source signal in Hz.

#### **Parameters:**

<Frequency> F50 | F60 | F360 | F400 | F650 | F800 | NFF650 | WFF800 | **FCUS** NFF650: 360 to 650 Hz WFF800: 360 to 800 Hz FCUS: user-defined frequency to be set using POWer: QUALity:FCUS. \*RST: F50

# **POWer:QUALity:FCUS** <CustomFrequency>

Sets the user-defined frequency if  $Power:QUALity:FREQ$  is set to FCUS.

### **Parameters:**

<CustomFrequency> Range: 1 to 5000 Increment: 1 \*RST: 16.666 Default unit: Hz

**Firmware/Software:** Version 2.70

#### **POWer:QUALity:REPort:ADD**

Adds the result to the report list.

Usage: Event

**POWer:QUALity:RESult:CURRent:CREStfactor? POWer:QUALity:RESult:CURRent:FREQuency? POWer:QUALity:RESult:CURRent:PEAK? POWer:QUALity:RESult:CURRent:RMS? POWer:QUALity:RESult:POWer:APParent? POWer:QUALity:RESult:POWer:PFACtor? POWer:QUALity:RESult:POWer:PHASe? POWer:QUALity:RESult:POWer:REACtive?**

<span id="page-1796-0"></span>**POWer:QUALity:RESult:POWer:REALpower? POWer:QUALity:RESult:VOLTage:CREStfactor? POWer:QUALity:RESult:VOLTage:FREQuency? POWer:QUALity:RESult:VOLTage:PEAK? POWer:QUALity:RESult:VOLTage:RMS?**

Returns the value of the respective result.

**Return values:**  <RMS> Range: -1000 to 1000  $*RST: 1$ Default unit: V Usage: Query only

# **20.22.5 Inrush Current**

This measurement is a single shot measurement. To start the measurement, use the RUNS command.

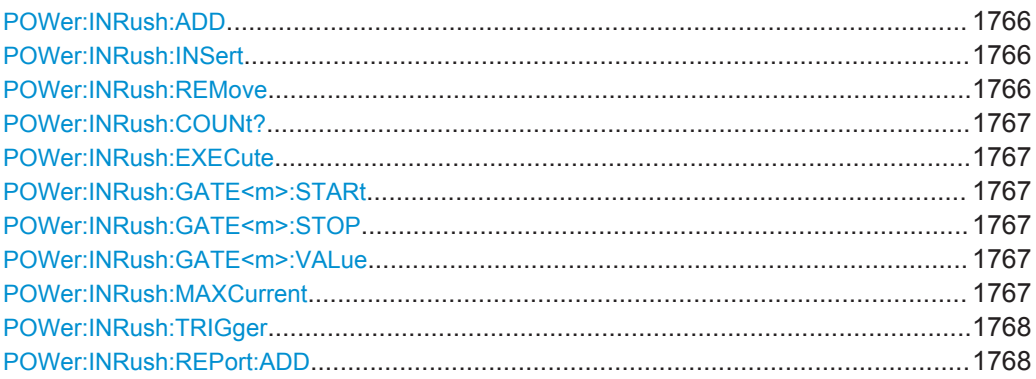

## **POWer:INRush:ADD**

Adds a gate.

**Usage:** Event

**POWer:INRush:INSert** <GateIndex>

Inserts a gate.

**Setting parameters:**  <GateIndex>

Usage: Setting only

**POWer:INRush:REMove** <GateIndex>

Removes a gate

#### <span id="page-1797-0"></span>**Setting parameters:**

<GateIndex>

Usage: Setting only

# **POWer:INRush:COUNt?**

Queiries the number of inrush current gates.

**Return values:**  <Count>

Usage: Query only

# **POWer:INRush:EXECute**

Starts the inrush current measurement.

Usage: **Event** 

# **POWer:INRush:GATE<m>:STARt** <StartTime> **POWer:INRush:GATE<m>:STOP** <StopTime>

Sets the measuring time for the selected gate.

\*

**Suffix:**   $<sub>m</sub>$ </sub>

**Parameters:**

<StopTime> Range: 0 to 10 Increment: 0 \*RST: 100E-6 Default unit: s

#### **POWer:INRush:GATE<m>:VALue** <Value>

\*

Returns the value of the inrush current.

**Suffix:** 

 $<sub>m</sub>$ </sub>

## **Parameters:**

<Value> Range: -1000 to 1000 Increment: 0 \*RST: 0 Default unit: A

## **POWer:INRush:MAXCurrent** <MaxExpCurr>

Sets the maximum expected current for the vertical scale.

# <span id="page-1798-0"></span>**Parameters:**

<MaxExpCurr> Range: -1000 to 1000 Increment: 0 \*RST: 10 Default unit: A

# **POWer:INRush:TRIGger** <TrigCurrValue>

Sets the current value for the trigger.

# **Parameters:**

<TrigCurrValue> Range: -1000 to 1000 Increment: 0  $*$ RST: 1 Default unit: A

# **POWer:INRush:REPort:ADD**

Adds the result to the report list.

Usage: Event

# **20.22.6 Current Harmonic**

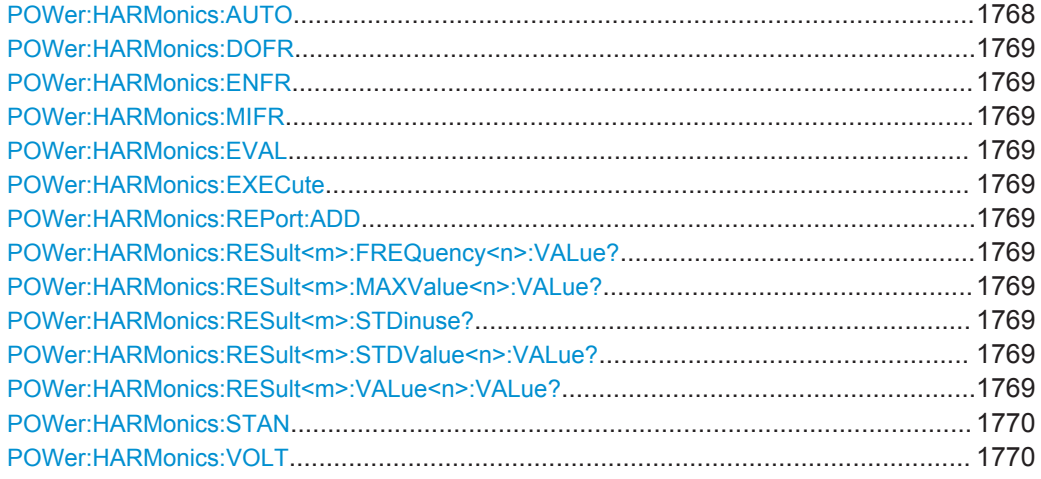

# **POWer:HARMonics:AUTO** <Autoscale>

Selects the scaling for the display of the results.

#### **Parameters:**

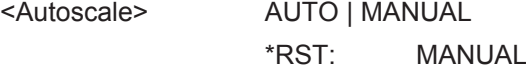

# <span id="page-1799-0"></span>**POWer:HARMonics:DOFR** <160> **POWer:HARMonics:ENFR** <61000> **POWer:HARMonics:MIFR** <1399>

Selects the frequency of the input signal.

# **Parameters:**

<1399> F400 | F60

\*RST: F400

# **POWer:HARMonics:EVAL** <Current>

Sets the evaluation of the reults for "Standard" > "RTCA DO-160".

**Parameters:**

<Current> REVISED | NOREVISED \*RST: NOREVISED

# **POWer:HARMonics:EXECute**

Starts the current harmonic measurement.

Usage: Event

# **POWer:HARMonics:REPort:ADD**

Adds the result to the report list.

**Usage:** Event

**POWer:HARMonics:RESult<m>:FREQuency<n>:VALue? POWer:HARMonics:RESult<m>:MAXValue<n>:VALue? POWer:HARMonics:RESult<m>:STDinuse? POWer:HARMonics:RESult<m>:STDValue<n>:VALue? POWer:HARMonics:RESult<m>:VALue<n>:VALue?**

Returns the value of the respective result.

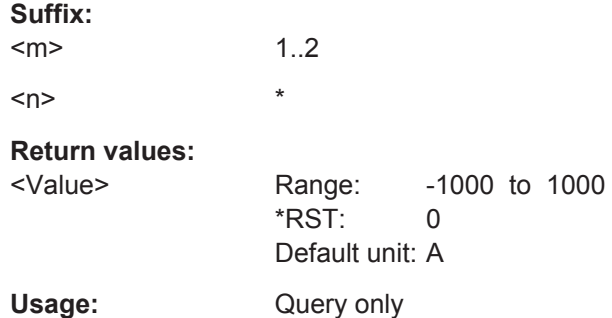
#### **POWer:HARMonics:STAN** <Use>

Sets a standard for the current harmonic measurement.

**Parameters:**

<Use> ENA | ENB | ENC | END | MIL | RTC \*RST: ENA

#### **POWer:HARMonics:VOLT <Result>**

Selects if the voltage results are displayed or not for "Standard" > "RTCA DO-160" and enabled "Evaluation with voltage source and revised current law".

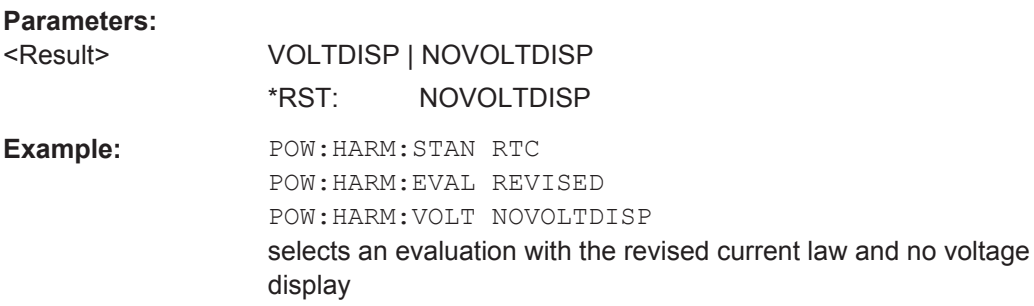

# **20.22.7 Modulation Analysis**

This measurement is a single shot measurement. To start the measurement, use the RUNS command.

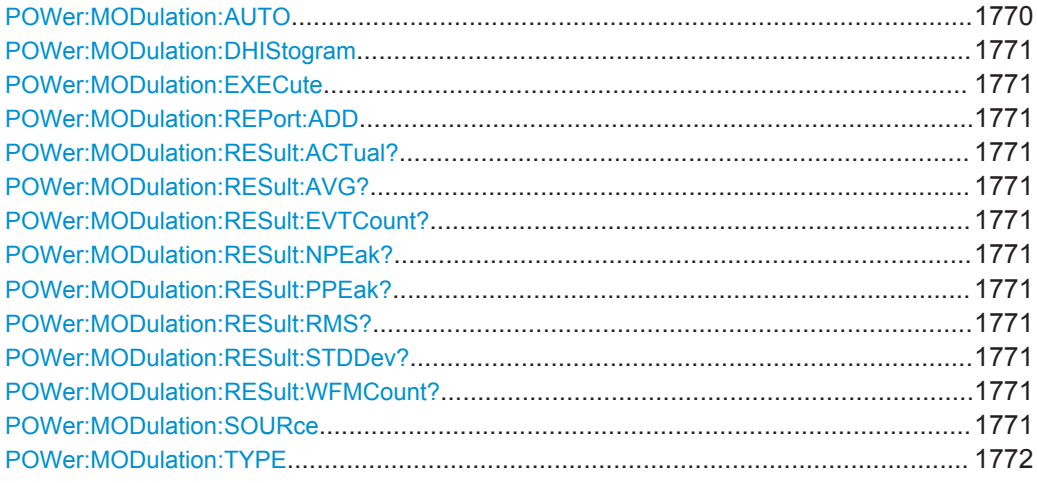

#### **POWer:MODulation:AUTO** <Autoscale>

Selects the scaling for the display of the results.

**Parameters:**

<Autoscale> AUTO | MANUAL \*RST: MANUAL

#### <span id="page-1801-0"></span>**POWer:MODulation:DHIStogram** <DispHistg>

Activates or deactivates the display of a histogram.

**Parameters:**

<DispHistg> ON | OFF

\*RST: ON

#### **POWer:MODulation:EXECute**

Starts the modulation analysis measurement.

**Usage:** Event Asynchronous command

# **POWer:MODulation:REPort:ADD**

Adds the result to the report list.

Usage: Event

**POWer:MODulation:RESult:ACTual?** <MeasType> **POWer:MODulation:RESult:AVG?** <MeasType> **POWer:MODulation:RESult:EVTCount?** <MeasType> **POWer:MODulation:RESult:NPEak?** <MeasType> **POWer:MODulation:RESult:PPEak?** <MeasType> **POWer:MODulation:RESult:RMS?** <MeasType> **POWer:MODulation:RESult:STDDev?** <MeasType> **POWer:MODulation:RESult:WFMCount?** <MeasType>

Return the specified statistic result of the specified measurement type.

- [:ACTual]: current measurement result
- AVG: average of the long-term measurement results
- EVTCount: number of measurement results in the long-term measurement
- NPEak: negative peak value of the long-term measurement results
- PPEak: positive peak value of the long-term measurement results
- RMS: RMS value of the long-term measurement results
- STDDev: standard deviation of the long-term measurement results

#### **Query parameters:**

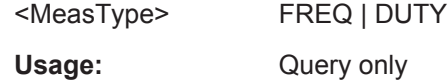

#### **POWer:MODulation:SOURce** <Source>

Selects the source for the measurement.

# <span id="page-1802-0"></span>**Parameters:**

<Source> CURRENT | VOLTAGE \*RST: VOLTAGE

# **POWer:MODulation:TYPE** <AnalysisType>

Sets the type of measurement.

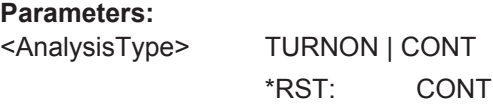

# **20.22.8 Dynamic ON Resistance**

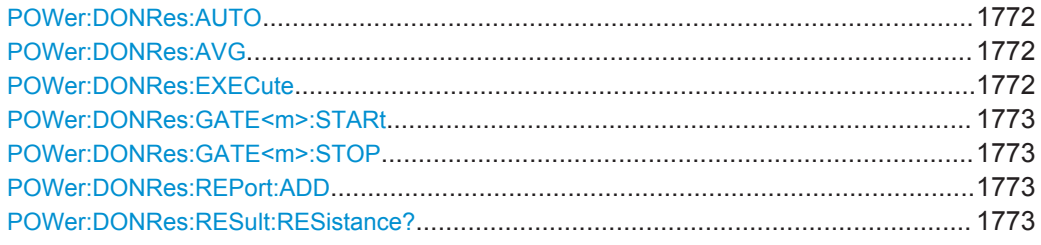

# **POWer:DONRes:AUTO** <Autoscale>

Selects the scaling for the display of the results.

#### **Parameters:**

<Autoscale> AUTO | MANUAL \*RST: MANUAL

#### **POWer:DONRes:AVG** <Average>

Enables/disables averaging.

# **Parameters:**

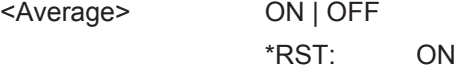

# **POWer:DONRes:EXECute**

Starts the dynamic on resistance measurement.

**Usage:** Event Asynchronous command

<span id="page-1803-0"></span>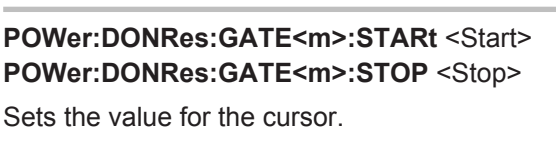

1..2

**Suffix:**   $<sub>m</sub>$ </sub> **Parameters:**

<Stop>

# **POWer:DONRes:REPort:ADD**

Adds the result to the report list.

**Usage:** Event

# **POWer:DONRes:RESult:RESistance?**

Returns the the dynamic on resistance value.

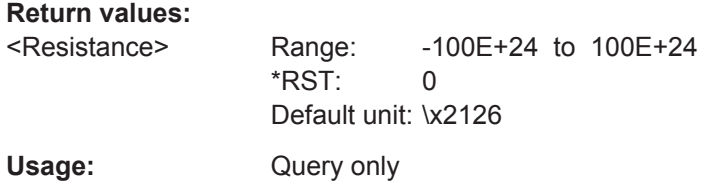

# **20.22.9 Slew Rate**

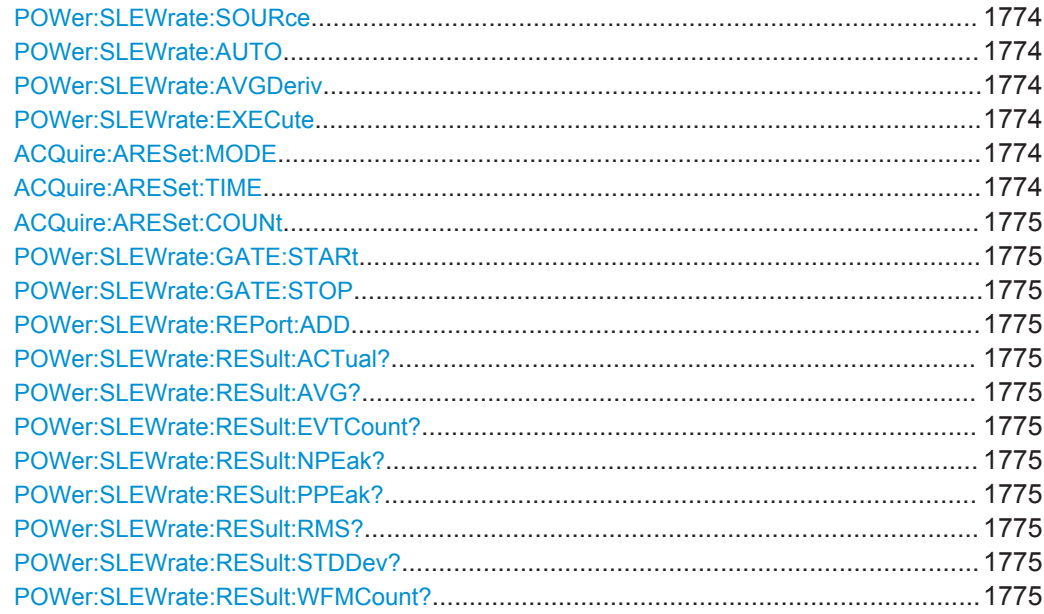

#### <span id="page-1804-0"></span>**POWer:SLEWrate:SOURce** <Source>

Selects the source for the slew rate measurement.

**Parameters:**

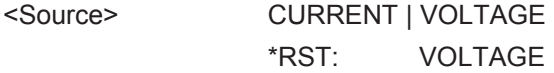

#### **POWer:SLEWrate:AUTO** <Autoscale>

Selects the scaling for the display of the results.

**Parameters:**

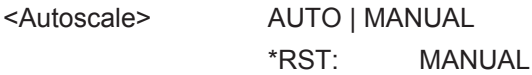

#### **POWer:SLEWrate:AVGDeriv** <AvgDerivative>

Activates or deactivates average.

#### **Parameters:**

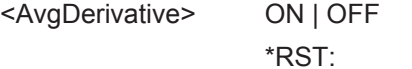

#### **POWer:SLEWrate:EXECute**

Starts the slew rate measurement.

Usage: Event

#### **ACQuire:ARESet:MODE** <ArithRst>

Defines when the envelope and average evaluation restarts.

#### **Parameters:**

<ArithRst> NONE | TIME | WFMS

 $ON$ 

#### **TIME**

Restarts the envelope and average calculation after the time defined with [ACQuire:ARESet:TIME](#page-1044-0).

#### **WFMS**

Restarts the envelope and average calculation after a number of acquired waveforms.

\*RST: NONE

**Firmware/Software:** V 1.36

#### **ACQuire:ARESet:TIME** <EnvelopeTimeout>

Defines the time after which the envelope and average evaluation restarts.

<span id="page-1805-0"></span>The setting is relevant if ACQuire: ARESet: MODE is set to TIME.

**Parameters:**

<EnvelopeTimeout> Range: 0.1 to 10000 Increment: 0.01  $*RST$  0.1 Default unit: s

**Firmware/Software:** V 1.36

#### **ACQuire:ARESet:COUNt** <NofWaveforms>

Defines the number of acquired waveforms after which the envelope and average evaluation restarts.

The setting is relevant if ACQuire: ARESet: MODE is set to WFMS.

**Parameters:**

<NofWaveforms> Range: 2 to 16777215 Increment: 10 \*RST: 1000

**Firmware/Software:** V 2.70

Replaces the command ACQuire:ARESet:WFMCount

# **POWer:SLEWrate:GATE:STARt** <T0> **POWer:SLEWrate:GATE:STOP** <T1>

Sets the value for the cursor.

**Parameters:**  $<$ T1>

#### **POWer:SLEWrate:REPort:ADD**

Adds the result to the report list.

**Usage:** Event

**POWer:SLEWrate:RESult:ACTual?** <MeasType> **POWer:SLEWrate:RESult:AVG?** <MeasType> **POWer:SLEWrate:RESult:EVTCount?** <MeasType> **POWer:SLEWrate:RESult:NPEak?** <MeasType> **POWer:SLEWrate:RESult:PPEak?** <MeasType> **POWer:SLEWrate:RESult:RMS?** <MeasType> **POWer:SLEWrate:RESult:STDDev?** <MeasType> **POWer:SLEWrate:RESult:WFMCount?** <MeasType>

Return the specified statistic result of the specified measurement type.

- [:ACTual]: current measurement result
- AVG: average of the long-term measurement results

- EVTCount: number of measurement results in the long-term measurement
- NPEak: negative peak value of the long-term measurement results
- PPEak: positive peak value of the long-term measurement results
- RMS: RMS value of the long-term measurement results
- STDDev: standard deviation of the long-term measurement results

#### **Query parameters:**

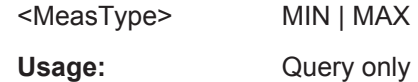

# **20.22.10 S.O.A**

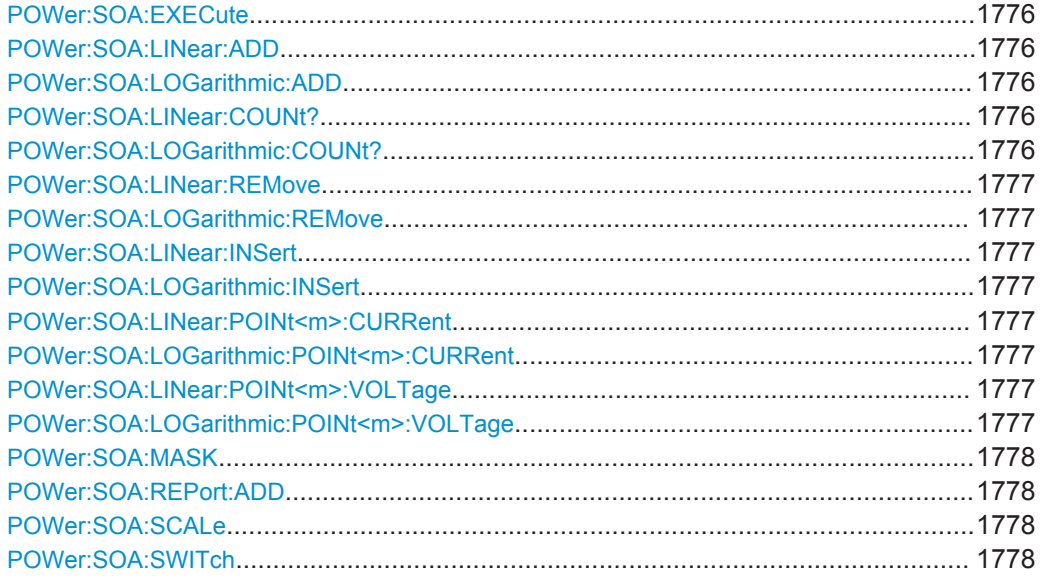

# **POWer:SOA:EXECute**

Starts the safe operating area measurement.

**Usage:** Event

# **POWer:SOA:LINear:ADD POWer:SOA:LOGarithmic:ADD**

Adds a point.

Usage: Event

# **POWer:SOA:LINear:COUNt? POWer:SOA:LOGarithmic:COUNt?**

Queries the number of points.

#### <span id="page-1807-0"></span>**Return values:**

<Count>

Usage: Query only

# **POWer:SOA:LINear:REMove** <GateIndex> **POWer:SOA:LOGarithmic:REMove** <GateIndex>

Removes a point.

**Setting parameters:**  <GateIndex>

Usage: Setting only

# **POWer:SOA:LINear:INSert** <GateIndex> **POWer:SOA:LOGarithmic:INSert** <GateIndex>

Inserts a point.

**Setting parameters:**  <GateIndex>

Usage: Setting only

# **POWer:SOA:LINear:POINt<m>:CURRent** <Amp> **POWer:SOA:LOGarithmic:POINt<m>:CURRent** <Amp>

Sets the current value for the respective point.

\*

**Suffix:**   $<sub>m</sub>$ </sub>

#### **Parameters:**

<Amp> Range: 0.01 to 1000 Increment: 0 \*RST: 0.01 Default unit: A

## **POWer:SOA:LINear:POINt<m>:VOLTage** <Volt> **POWer:SOA:LOGarithmic:POINt<m>:VOLTage** <Volt>

Sets the voltage value for the respective point.

\*

**Suffix:**   $<sub>m</sub>$ </sub>

**Parameters:**

<Volt> Range: 1E-3 to 1000 Increment: 0 \*RST: 1E-3 Default unit: V

#### <span id="page-1808-0"></span>**POWer:SOA:MASK** <Test>

Activates or deactivates a mask.

**Parameters:**

<Test> ON | OFF

\*RST: OFF

#### **POWer:SOA:REPort:ADD**

Adds the result to the report list.

**Usage:** Event

#### **POWer:SOA:SCALe** <Scale>

Sets the scale for the measurement.

**Parameters:**

<Scale> LOG | LINEAR \*RST: LOG

#### **POWer:SOA:SWITch** <Switch>

Switches between linear and logarithmic scale.

**Parameters:**

<Switch> LOGLINEAR | LINEARLOG \*RST: LOGLINEAR

# **20.22.11 Turn On/Off**

This measurement is a single shot measurement. To start the measurement, use the RUNS command.

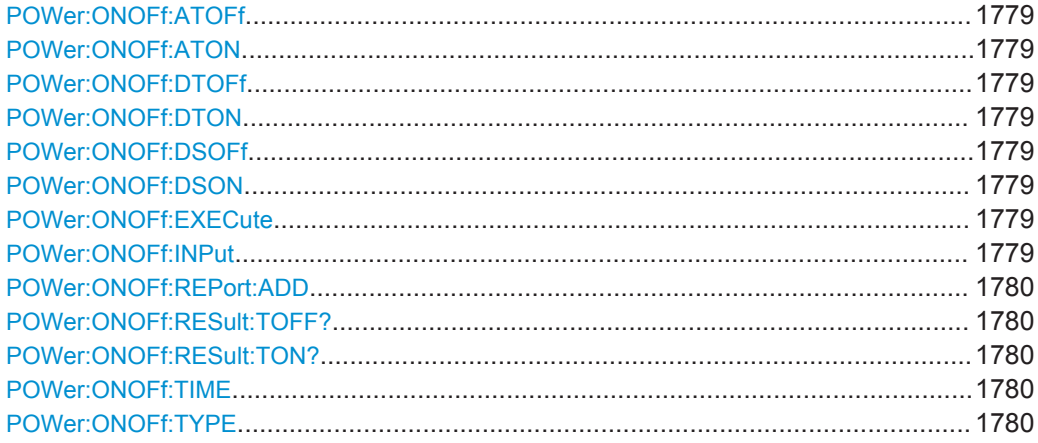

#### <span id="page-1809-0"></span>**POWer:ONOFf:ATOFf** <ACTrigLevOff> **POWer:ONOFf:ATON** <ACTrigLevOn>

Triggers the beginning of the measurements at the moment the AC input voltage reaches the set value.

# **Parameters:**

<ACTrigLevOn> Range: -1E+6 to 1E+6 Increment: 1E-3 \*RST: 10 Default unit: V

# **POWer:ONOFf:DTOFf** <ACTrigLevOff> **POWer:ONOFf:DTON** <ACTrigLevOn>

Triggers the beginning of the measurements at the moment the DC input voltage reaches the set value.

# **Parameters:**

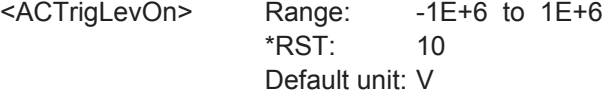

# **POWer:ONOFf:DSOFf** <DCSteadyStateLevOff> **POWer:ONOFf:DSON** <DCSteadyStateLevOn>

Sets the percentage of the steady state level of the DC output that has to be reached.

# **Parameters:**

<DCSteadyStateLevOrRange: 0 to 100 Increment: 1 \*RST: 90 Default unit: %

## **POWer:ONOFf:EXECute**

Starts the turn on/off measurement.

**Usage:** Event

#### **POWer:ONOFf:INPut** <InputType>

Sets the input type.

# **Parameters:**

<InputType> AC | DC

\*RST: AC

#### <span id="page-1810-0"></span>**POWer:ONOFf:REPort:ADD**

Adds the result to the report list.

**Usage:** Event

# **POWer:ONOFf:RESult:TOFF? POWer:ONOFf:RESult:TON?**

Returns the result time.

# **Return values:**

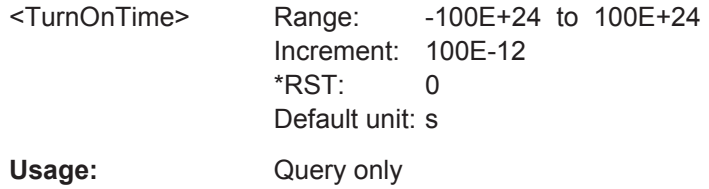

#### **POWer:ONOFf:TIME** <Time>

Sets the time, the start of the measurement of the turn off time is delay with, after the trigger point.

# **Parameters:**

<Time> Range: 100E-12 to 10000 Increment: 100E-9 \*RST: 0.1 Default unit: s

#### **POWer:ONOFf:TYPE** <MeasType>

Selects the measurement type.

# **Parameters:**

<MeasType> TON | TOFF TON - "Turn on" measurement TOFF - "Turn off" measurement \*RST: TON

# **20.22.12 Switching Loss**

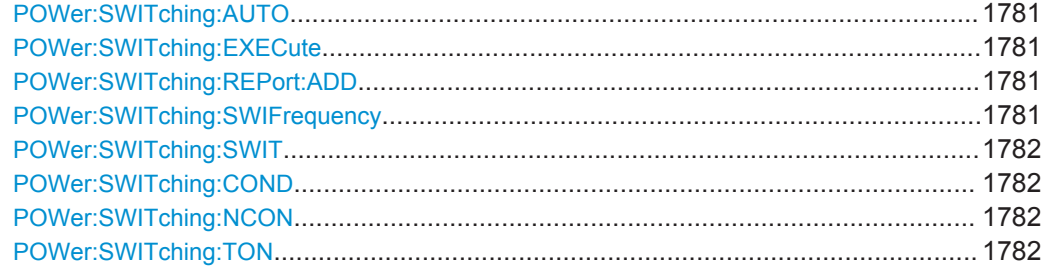

<span id="page-1811-0"></span>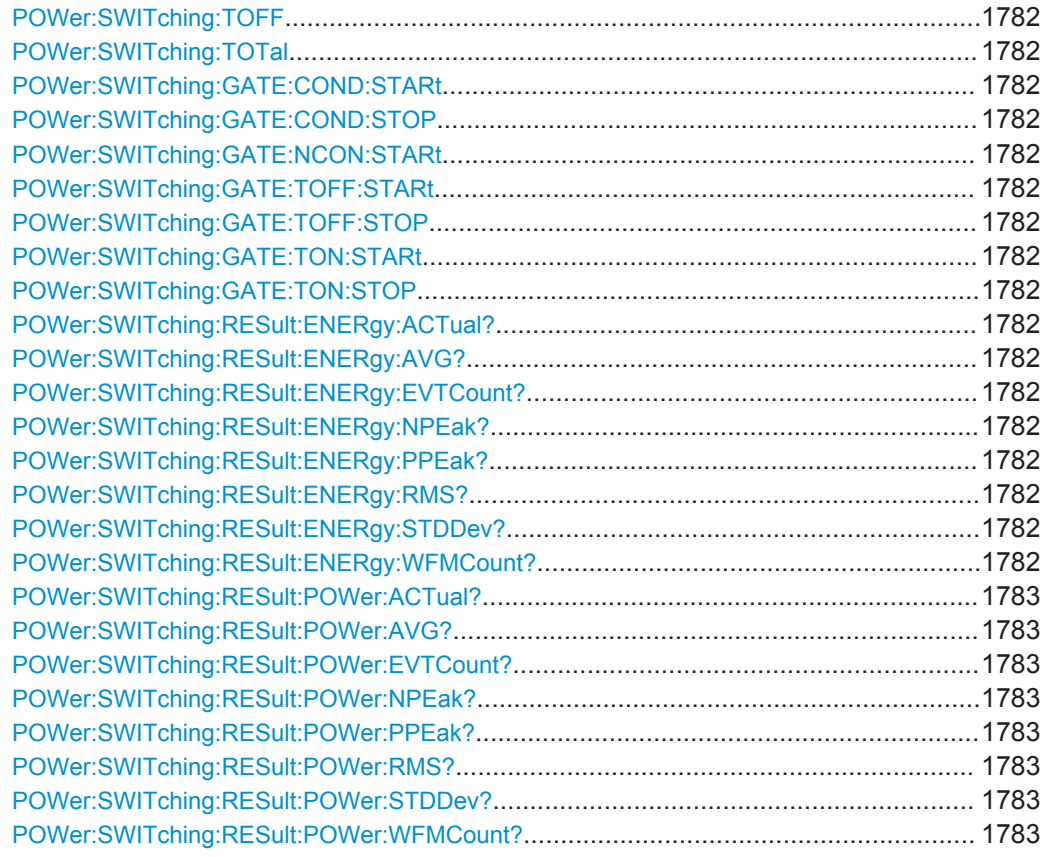

## **POWer:SWITching:AUTO** <Autoscale>

Selects the scaling for the display of the results.

## **Parameters:**

<Autoscale> AUTO | MANUAL \*RST: MANUAL

#### **POWer:SWITching:EXECute**

Starts the switching loss measurement.

Usage: Event Asynchronous command

#### **POWer:SWITching:REPort:ADD**

Adds the result to the report list.

**Usage:** Event

#### **POWer:SWITching:SWIFrequency** <SwitchingFreq>

Sets the switching frequency.

#### <span id="page-1812-0"></span>**Parameters:**

<SwitchingFreq> Range: 1 to 500E+9 Increment: 1000 \*RST: 10E+6 Default unit: Hz

#### **POWer:SWITching:SWIT** <MeasureSwitchingFreq>

Activates or deactivates the measurements of the switching frequency.

#### **Parameters:**

<MeasureSwitchingFreque | OFF

\*RST: ON

**POWer:SWITching:COND** <MeasureConduction> **POWer:SWITching:NCON** <MeasureNonConduction> **POWer:SWITching:TON** <MeasureTurnOn> **POWer:SWITching:TOFF** <MeasureTurnOff> **POWer:SWITching:TOTal** <MeasureTotal>

Enables the measurement during the respective period.

#### **Parameters:**

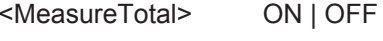

\*RST: ON

**POWer:SWITching:GATE:COND:STARt** <T1> **POWer:SWITching:GATE:COND:STOP** <T2> **POWer:SWITching:GATE:NCON:STARt** <T3> **POWer:SWITching:GATE:TOFF:STARt** <T2> **POWer:SWITching:GATE:TOFF:STOP** <T3> **POWer:SWITching:GATE:TON:STARt** <T0> **POWer:SWITching:GATE:TON:STOP** <T1>

Sets the value for the respective cursor.

#### **Parameters:**

 $<$ T1 $>$ 

**POWer:SWITching:RESult:ENERgy:ACTual?** <MeasType> **POWer:SWITching:RESult:ENERgy:AVG?** <MeasType> **POWer:SWITching:RESult:ENERgy:EVTCount?** <MeasType> **POWer:SWITching:RESult:ENERgy:NPEak?** <MeasType> **POWer:SWITching:RESult:ENERgy:PPEak?** <MeasType> **POWer:SWITching:RESult:ENERgy:RMS?** <MeasType> **POWer:SWITching:RESult:ENERgy:STDDev?** <MeasType> **POWer:SWITching:RESult:ENERgy:WFMCount?** <MeasType>

Return the specified statistic result of the specified measurement type.

- <span id="page-1813-0"></span>[:ACTual]: current measurement result
- AVG: average of the long-term measurement results
- EVTCount: number of measurement results in the long-term measurement
- NPEak: negative peak value of the long-term measurement results
- PPEak: positive peak value of the long-term measurement results
- RMS: RMS value of the long-term measurement results
- STDDev: standard deviation of the long-term measurement results

#### **Query parameters:**

<MeasType> SWF | TON | TOF | CON | NCO | TOT

Usage: Query only

**POWer:SWITching:RESult:POWer:ACTual?** <MeasType> **POWer:SWITching:RESult:POWer:AVG?** <MeasType> **POWer:SWITching:RESult:POWer:EVTCount?** <MeasType> **POWer:SWITching:RESult:POWer:NPEak?** <MeasType> **POWer:SWITching:RESult:POWer:PPEak?** <MeasType> **POWer:SWITching:RESult:POWer:RMS?** <MeasType> **POWer:SWITching:RESult:POWer:STDDev?** <MeasType> **POWer:SWITching:RESult:POWer:WFMCount?** <MeasType>

Return the specified statistic result of the specified measurement type.

- [:ACTual]: current measurement result
- AVG: average of the long-term measurement results
- EVTCount: number of measurement results in the long-term measurement
- NPEak: negative peak value of the long-term measurement results
- PPEak: positive peak value of the long-term measurement results
- RMS: RMS value of the long-term measurement results
- STDDev: standard deviation of the long-term measurement results

#### **Query parameters:**

<MeasType> SWF | TON | TOF | CON | NCO | TOT

Usage: Query only

# **20.22.13 Power Efficiency**

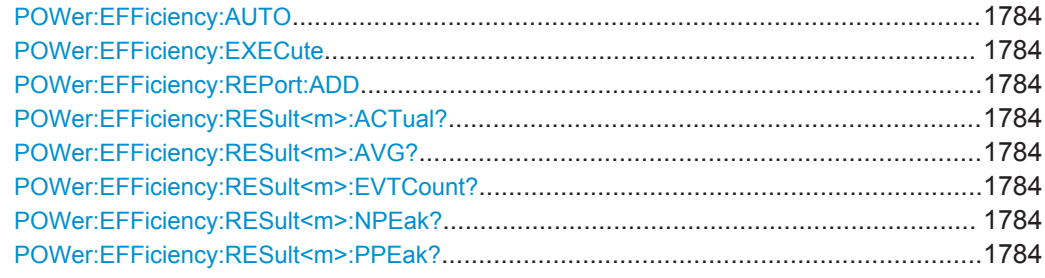

<span id="page-1814-0"></span>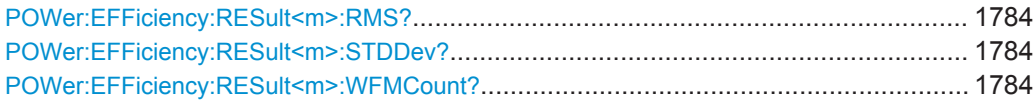

# **POWer:EFFiciency:AUTO** <Autoscale>

Selects the scaling for the display of the results.

**Parameters:**

<Autoscale> AUTO | MANUAL \*RST: MANUAL

#### **POWer:EFFiciency:EXECute**

Starts the power efficiency measurement.

**Usage:** Event

#### **POWer:EFFiciency:REPort:ADD**

Adds the result to the report list.

**Usage:** Event

```
POWer:EFFiciency:RESult<m>:ACTual?
POWer:EFFiciency:RESult<m>:AVG?
POWer:EFFiciency:RESult<m>:EVTCount?
POWer:EFFiciency:RESult<m>:NPEak?
POWer:EFFiciency:RESult<m>:PPEak?
POWer:EFFiciency:RESult<m>:RMS?
POWer:EFFiciency:RESult<m>:STDDev?
POWer:EFFiciency:RESult<m>:WFMCount?
```
Return the specified statistic result of the specified measurement type.

- [:ACTual]: current measurement result
- AVG: average of the long-term measurement results
- EVTCount: number of measurement results in the long-term measurement
- NPEak: negative peak value of the long-term measurement results
- PPEak: positive peak value of the long-term measurement results
- RMS: RMS value of the long-term measurement results
- STDDev: standard deviation of the long-term measurement results

#### **Suffix:**   $<sub>m</sub>$ </sub>

1..3

#### **Return values:**

<WaveformsCount> Range: 0 to 4E+9 \*RST: 0

Usage: Query only

# **20.22.14 Ripple**

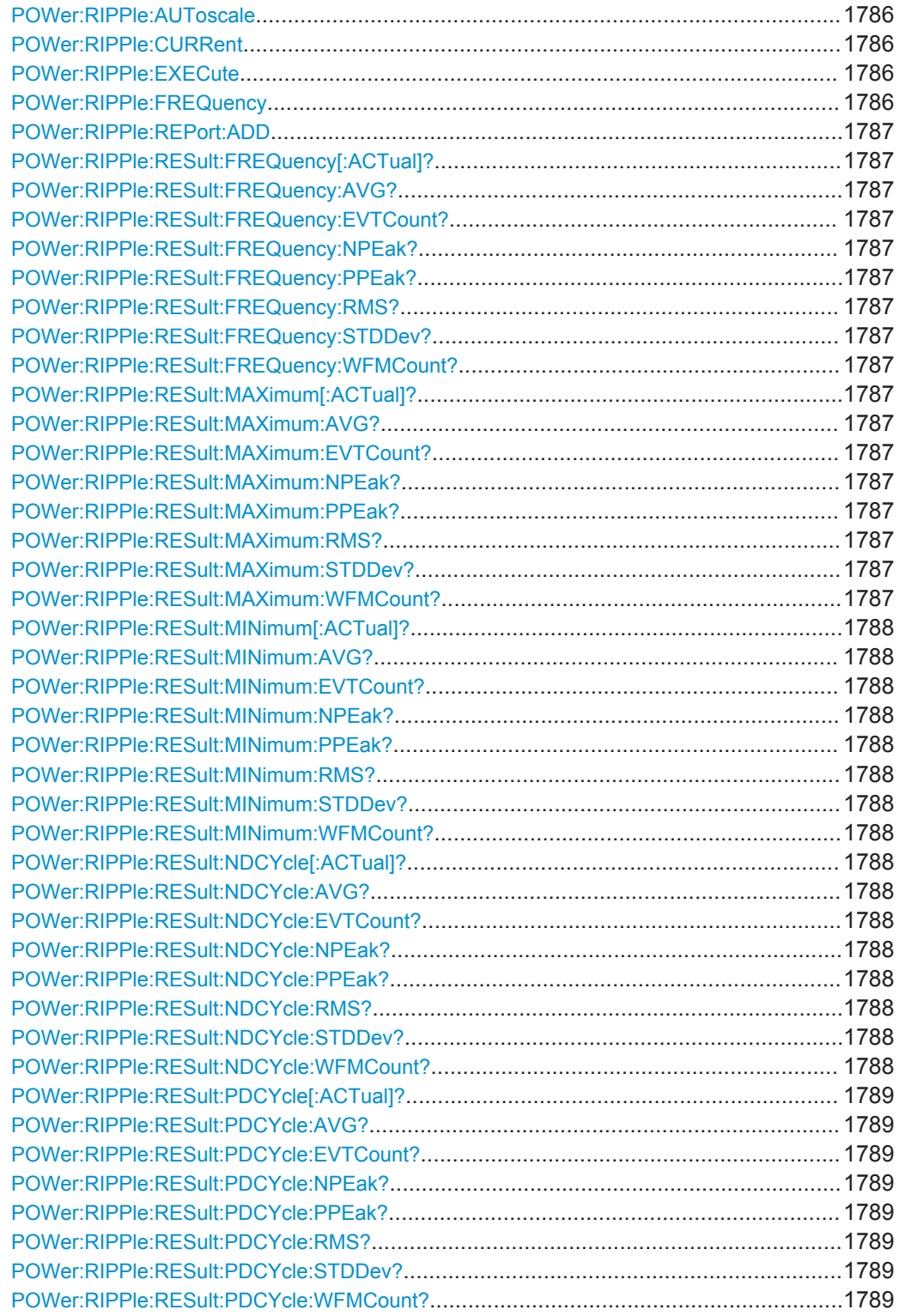

<span id="page-1816-0"></span>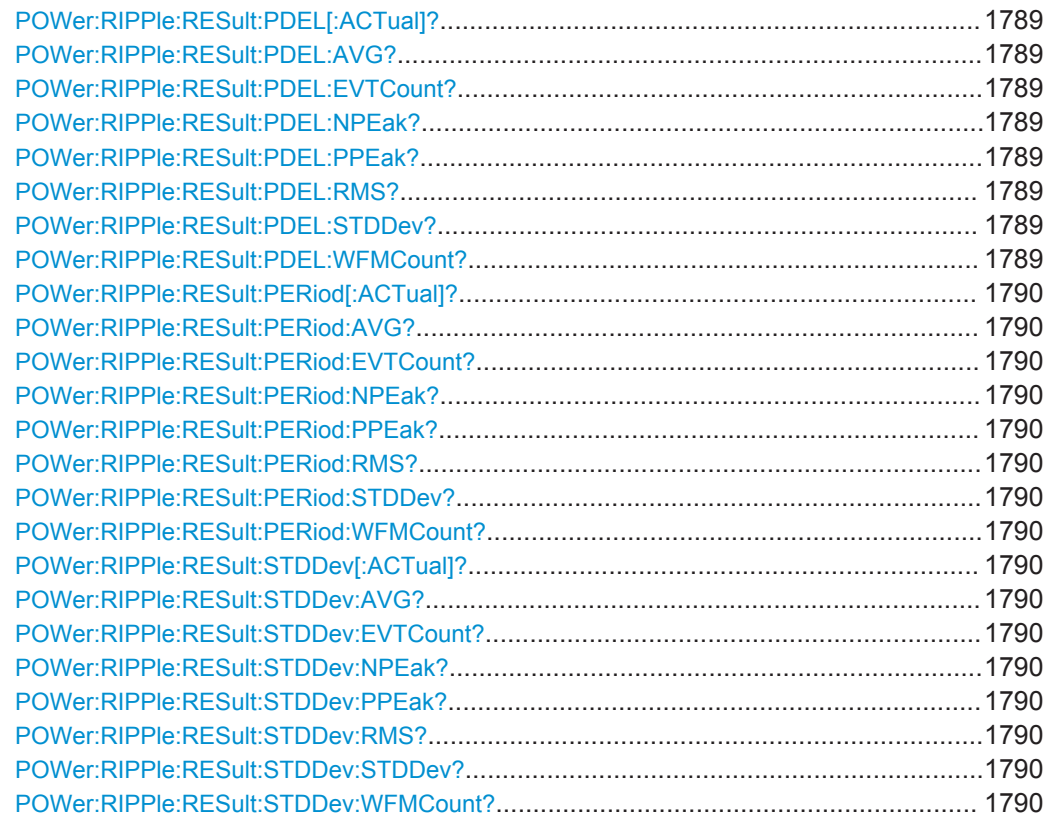

#### **POWer:RIPPle:AUToscale** <Autoscale>

Selects the scaling for the display of the results.

#### **Parameters:**

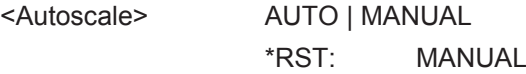

# **POWer:RIPPle:CURRent** <TwoChMeas>

Activates or deactivates the input current.

#### **Parameters:**

<TwoChMeas> ON | OFF

\*RST: ON

#### **POWer:RIPPle:EXECute**

Starts the ripple measurement.

Usage: Event

# **POWer:RIPPle:FREQuency** <SmpsFrequency>

Sets the SMPS switching frequency.

# <span id="page-1817-0"></span>**Parameters:**

<SmpsFrequency> Range: 1 to 100E+9 Increment: 1 \*RST: 1E+6 Default unit: Hz

#### **POWer:RIPPle:REPort:ADD**

Adds the result to the report list.

**Usage:** Event

**POWer:RIPPle:RESult:FREQuency[:ACTual]? POWer:RIPPle:RESult:FREQuency:AVG? POWer:RIPPle:RESult:FREQuency:EVTCount? POWer:RIPPle:RESult:FREQuency:NPEak? POWer:RIPPle:RESult:FREQuency:PPEak? POWer:RIPPle:RESult:FREQuency:RMS? POWer:RIPPle:RESult:FREQuency:STDDev? POWer:RIPPle:RESult:FREQuency:WFMCount?**

Return the specified statistic result of the frequency of the signal. The result is based on the period measurement.

- [:ACTual]: current measurement result
- AVG: average of the long-term measurement results
- EVTCount: number of measurement results in the long-term measurement
- NPEak: negative peak value of the long-term measurement results
- PPEak: positive peak value of the long-term measurement results
- RMS: RMS value of the long-term measurement results
- STDDev: standard deviation of the long-term measurement results

## **Return values:**

<VoltageMeasType> VOLTage | CURRent

Usage: Query only

**POWer:RIPPle:RESult:MAXimum[:ACTual]? POWer:RIPPle:RESult:MAXimum:AVG? POWer:RIPPle:RESult:MAXimum:EVTCount? POWer:RIPPle:RESult:MAXimum:NPEak? POWer:RIPPle:RESult:MAXimum:PPEak? POWer:RIPPle:RESult:MAXimum:RMS? POWer:RIPPle:RESult:MAXimum:STDDev? POWer:RIPPle:RESult:MAXimum:WFMCount?**

Return the specified statistic result for the maximum value of the waveform.

- [:ACTual]: current measurement result
- AVG: average of the long-term measurement results
- <span id="page-1818-0"></span>EVTCount: number of measurement results in the long-term measurement
- NPEak: negative peak value of the long-term measurement results
- PPEak: positive peak value of the long-term measurement results
- RMS: RMS value of the long-term measurement results
- STDDev: standard deviation of the long-term measurement results

#### **Return values:**

<VoltageMeasType> VOLTage | CURRent

Usage: Query only

```
POWer:RIPPle:RESult:MINimum[:ACTual]?
POWer:RIPPle:RESult:MINimum:AVG?
POWer:RIPPle:RESult:MINimum:EVTCount?
POWer:RIPPle:RESult:MINimum:NPEak?
POWer:RIPPle:RESult:MINimum:PPEak?
POWer:RIPPle:RESult:MINimum:RMS?
POWer:RIPPle:RESult:MINimum:STDDev?
POWer:RIPPle:RESult:MINimum:WFMCount?
```
Return the specified statistic result for the minimum value of the waveform.

- [:ACTual]: current measurement result
- AVG: average of the long-term measurement results
- EVTCount: number of measurement results in the long-term measurement
- NPEak: negative peak value of the long-term measurement results
- PPEak: positive peak value of the long-term measurement results
- RMS: RMS value of the long-term measurement results
- STDDev: standard deviation of the long-term measurement results

#### **Return values:**

<VoltageMeasType> VOLTage | CURRent

Usage: Query only

```
POWer:RIPPle:RESult:NDCYcle[:ACTual]?
POWer:RIPPle:RESult:NDCYcle:AVG?
POWer:RIPPle:RESult:NDCYcle:EVTCount?
POWer:RIPPle:RESult:NDCYcle:NPEak?
POWer:RIPPle:RESult:NDCYcle:PPEak?
POWer:RIPPle:RESult:NDCYcle:RMS?
POWer:RIPPle:RESult:NDCYcle:STDDev?
POWer:RIPPle:RESult:NDCYcle:WFMCount?
```
Return the specified statistic result for the negative duty cycle. The measurement requires at least one complete period of a triggered signal.

- [:ACTual]: current measurement result
- AVG: average of the long-term measurement results
- <span id="page-1819-0"></span>EVTCount: number of measurement results in the long-term measurement
- NPEak: negative peak value of the long-term measurement results
- PPEak: positive peak value of the long-term measurement results
- RMS: RMS value of the long-term measurement results
- STDDev: standard deviation of the long-term measurement results

#### **Return values:**

<VoltageMeasType> VOLTage | CURRent

Usage: Query only

**POWer:RIPPle:RESult:PDCYcle[:ACTual]? POWer:RIPPle:RESult:PDCYcle:AVG? POWer:RIPPle:RESult:PDCYcle:EVTCount? POWer:RIPPle:RESult:PDCYcle:NPEak? POWer:RIPPle:RESult:PDCYcle:PPEak? POWer:RIPPle:RESult:PDCYcle:RMS? POWer:RIPPle:RESult:PDCYcle:STDDev? POWer:RIPPle:RESult:PDCYcle:WFMCount?**

Return the specified statistic result for the positive duty cycle. The measurement requires at least one complete period of a triggered signal.

- [:ACTual]: current measurement result
- AVG: average of the long-term measurement results
- EVTCount: number of measurement results in the long-term measurement
- NPEak: negative peak value of the long-term measurement results
- PPEak: positive peak value of the long-term measurement results
- RMS: RMS value of the long-term measurement results
- STDDev: standard deviation of the long-term measurement results

#### **Return values:**

<VoltageMeasType> VOLTage | CURRent

Usage: Query only

**POWer:RIPPle:RESult:PDEL[:ACTual]? POWer:RIPPle:RESult:PDEL:AVG? POWer:RIPPle:RESult:PDEL:EVTCount? POWer:RIPPle:RESult:PDEL:NPEak? POWer:RIPPle:RESult:PDEL:PPEak? POWer:RIPPle:RESult:PDEL:RMS? POWer:RIPPle:RESult:PDEL:STDDev? POWer:RIPPle:RESult:PDEL:WFMCount?**

Return the specified statistic result for the peak to peak measurement.

- [:ACTual]: current measurement result
- AVG: average of the long-term measurement results
- <span id="page-1820-0"></span>EVTCount: number of measurement results in the long-term measurement
- NPEak: negative peak value of the long-term measurement results
- PPEak: positive peak value of the long-term measurement results
- RMS: RMS value of the long-term measurement results
- STDDev: standard deviation of the long-term measurement results

#### **Return values:**

<VoltageMeasType> VOLTage | CURRent

Usage: Query only

**POWer:RIPPle:RESult:PERiod[:ACTual]? POWer:RIPPle:RESult:PERiod:AVG? POWer:RIPPle:RESult:PERiod:EVTCount? POWer:RIPPle:RESult:PERiod:NPEak? POWer:RIPPle:RESult:PERiod:PPEak? POWer:RIPPle:RESult:PERiod:RMS? POWer:RIPPle:RESult:PERiod:STDDev? POWer:RIPPle:RESult:PERiod:WFMCount?**

Return the specified statistic result for the period, the length of the left-most signal period of the waveform.

- [:ACTual]: current measurement result
- AVG: average of the long-term measurement results
- EVTCount: number of measurement results in the long-term measurement
- NPEak: negative peak value of the long-term measurement results
- PPEak: positive peak value of the long-term measurement results
- RMS: RMS value of the long-term measurement results
- STDDev: standard deviation of the long-term measurement results

#### **Return values:**

<VoltageMeasType> VOLTage | CURRent

Usage: Query only

**POWer:RIPPle:RESult:STDDev[:ACTual]? POWer:RIPPle:RESult:STDDev:AVG? POWer:RIPPle:RESult:STDDev:EVTCount? POWer:RIPPle:RESult:STDDev:NPEak? POWer:RIPPle:RESult:STDDev:PPEak? POWer:RIPPle:RESult:STDDev:RMS? POWer:RIPPle:RESult:STDDev:STDDev? POWer:RIPPle:RESult:STDDev:WFMCount?**

Return the specified statistic result for the standard deviation of the long-term measurement results.

- [:ACTual]: current measurement result
- AVG: average of the long-term measurement results

- EVTCount: number of measurement results in the long-term measurement
- NPEak: negative peak value of the long-term measurement results
- PPEak: positive peak value of the long-term measurement results
- RMS: RMS value of the long-term measurement results
- STDDev: standard deviation of the long-term measurement results

**Return values:** 

<VoltageMeasType> VOLTage | CURRent

Usage: Query only

# **20.22.15 Transient Response**

This measurement is a single shot measurement. To start the measurement, use the RUNS command.

Progragramming example: [Chapter 20.3.7.2, "Transient Response Measurement",](#page-1016-0) [on page 986](#page-1016-0)

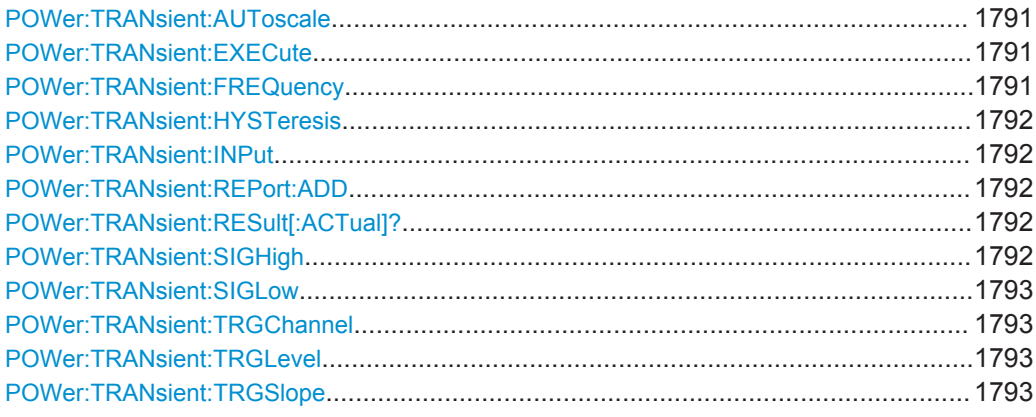

## **POWer:TRANsient:AUToscale** <Autoscale>

Selects the scaling for the display of the results.

#### **Parameters:**

<Autoscale> AUTO | MANUAL \*RST: MANUAL

#### **POWer:TRANsient:EXECute**

Starts the transient response measurement.

**Usage:** Event

#### **POWer:TRANsient:FREQuency** <SmpsFrequency>

Sets the SMPS switching frequency.

# <span id="page-1822-0"></span>**Parameters:**

<SmpsFrequency> Range: 1 to 100E+6 Increment: 1 \*RST: 1E+6 Default unit: Hz

#### **POWer:TRANsient:HYSTeresis** <ExpOutputSignTolTube>

Specifies a tolerated error band for the signal level.

#### **Parameters:**

<ExpOutputSignTolTubenge: 0 to 50 Increment: 1 \*RST: 10 Default unit: %

#### **POWer:TRANsient:INPut** <ThreeChMeas>

Activates or deactivates the input voltage.

#### **Parameters:**

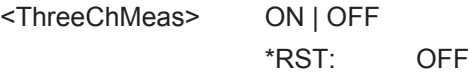

#### **POWer:TRANsient:REPort:ADD**

Adds the result to the report list.

Usage: Event

#### **POWer:TRANsient:RESult[:ACTual]?** <MeasType>

Returns the results of the transient response measurement.

**Query parameters:**  <MeasType> OVERshoot | RTIMe | DELay | PEAKtime | SETTling Usage: Query only

#### **POWer:TRANsient:SIGHigh** <ExpHighOutputSignLev>

Sets the expected signal high voltage value.

# **Parameters:**

<ExpHighOutputSignL&ange: -1000 to 1000 Increment: 1E-3 \*RST: 1 Default unit: V

#### <span id="page-1823-0"></span>**POWer:TRANsient:SIGLow** <ExpLowOutputSignLev>

Sets the expected signal low voltage value.

#### **Parameters:**

<ExpLowOutputSignLeRange: -1000 to 1000 Increment: 1E-3  $*$ RST: 0 Default unit: V

#### **POWer:TRANsient:TRGChannel** <TriggerSource>

Sets the source channel of the trigger.

#### **Parameters:**

<TriggerSource> CHAN1 | CHANNEL1 | CHAN2 | CHANNEL2 | CHAN3 | CHANNEL3 | CHAN4 | CHANNEL4 CHAN1 = CHANNEL1, CHAN2 = CHANNEL2, CHAN3 = CHAN-NEL3, CHAN4 = CHANNEL4 Only the measurement source channels can be used as trigger source. \*RST: CHAN1

# **POWer:TRANsient:TRGLevel** <TriggerLevel>

#### **Parameters:**

<TriggerLevel> Range: -1000 to 1000 Increment: 1E-3 \*RST: 0 Default unit: V

#### **POWer:TRANsient:TRGSlope** <TriggerSlope>

Sets the edge type for the trigger event.

#### **Parameters:**

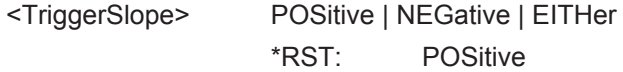

#### **20.22.16 Spectrum**

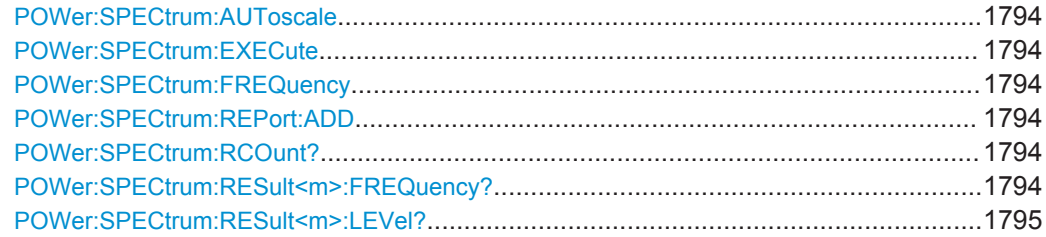

#### <span id="page-1824-0"></span>**POWer:SPECtrum:AUToscale** <Autoscale>

Selects the scaling for the display of the results.

**Parameters:**

<Autoscale> AUTO | MANUAL

\*RST: MANUAL

#### **POWer:SPECtrum:EXECute**

Starts the spectrum measurement.

**Usage:** Event

## **POWer:SPECtrum:FREQuency** <SmpsFrequency>

Sets the SMPS switching frequency.

#### **Parameters:**

<SmpsFrequency> Range: 1 to 100E+6 Increment: 1 \*RST: 1E+6 Default unit: Hz

#### **POWer:SPECtrum:REPort:ADD**

Adds the result to the report list.

Usage: Event

# **POWer:SPECtrum:RCOunt?**

Returns the total number of harmonics.

**Return values:** 

<ResultCount>

Usage: Query only

#### **POWer:SPECtrum:RESult<m>:FREQuency?**

Returns the result frequency of the m-th result value.

**Suffix:**   $<sub>m</sub>$ </sub>

 $1.$ <sup>\*</sup>

**Return values:**  <Frequency>

Usage: Query only

<span id="page-1825-0"></span>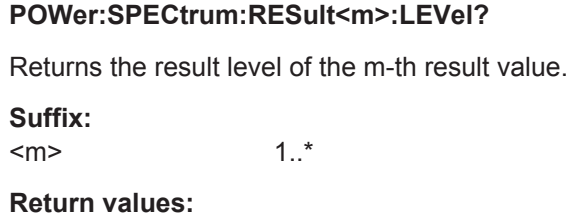

<Level>

Usage: Query only

# **20.23 Maintenance**

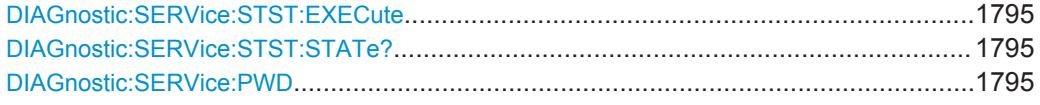

# **DIAGnostic:SERVice:STST:EXECute**

Starts the selftest.

**Usage:** Event

Asynchronous command

# **DIAGnostic:SERVice:STST:STATe?**

Returns the summary result of the selftest.

**Return values:**  <State> PSSD | FAILed | UNDefined \*RST: UNDefined

Usage: Query only

#### **DIAGnostic:SERVice:PWD** <Password>

Sets the password to enter the service mode.

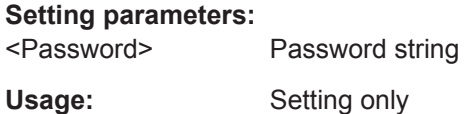

# **20.24 Status Reporting**

This chapter describes the remote commands that are used to read the status registers.

For information on structure, hierarchy, and contents of the status registers, see [Chap](#page-1859-0)[ter C, "Remote Control - Status Reporting System", on page 1829.](#page-1859-0)

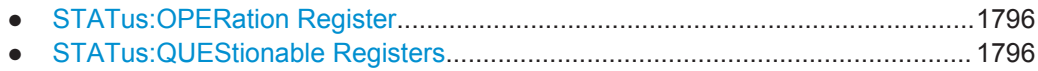

# **20.24.1 STATus:OPERation Register**

STATus:OPERation commands provide information on the activity of the instrument.

See also: [Chapter C.3.4, "STATus:OPERation Register", on page 1834](#page-1864-0)

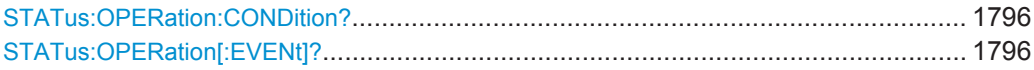

**STATus:OPERation:CONDition? STATus:OPERation[:EVENt]?**

The CONDition command returns information on actions the instrument is currently executing. The contents of the register is retained.

The EVENt command returns information on actions the instrument has executed since the last reading. Reading the EVENt register deletes its contents.

Bits:

- $0 = ALIG$ nment
- $\bullet$  2 = AUToset
- 3= WTRIgger (wait for trigger)
- 4= MEASuring

Usage: Query only

# **20.24.2 STATus:QUEStionable Registers**

The commands of the STATus:QUEStionable subsystem control the status reporting structures of the STATus:QUEStionable registers.

See also: [Chapter C.3.5, "STATus:QUEStionable Register", on page 1835](#page-1865-0)

#### Status Reporting

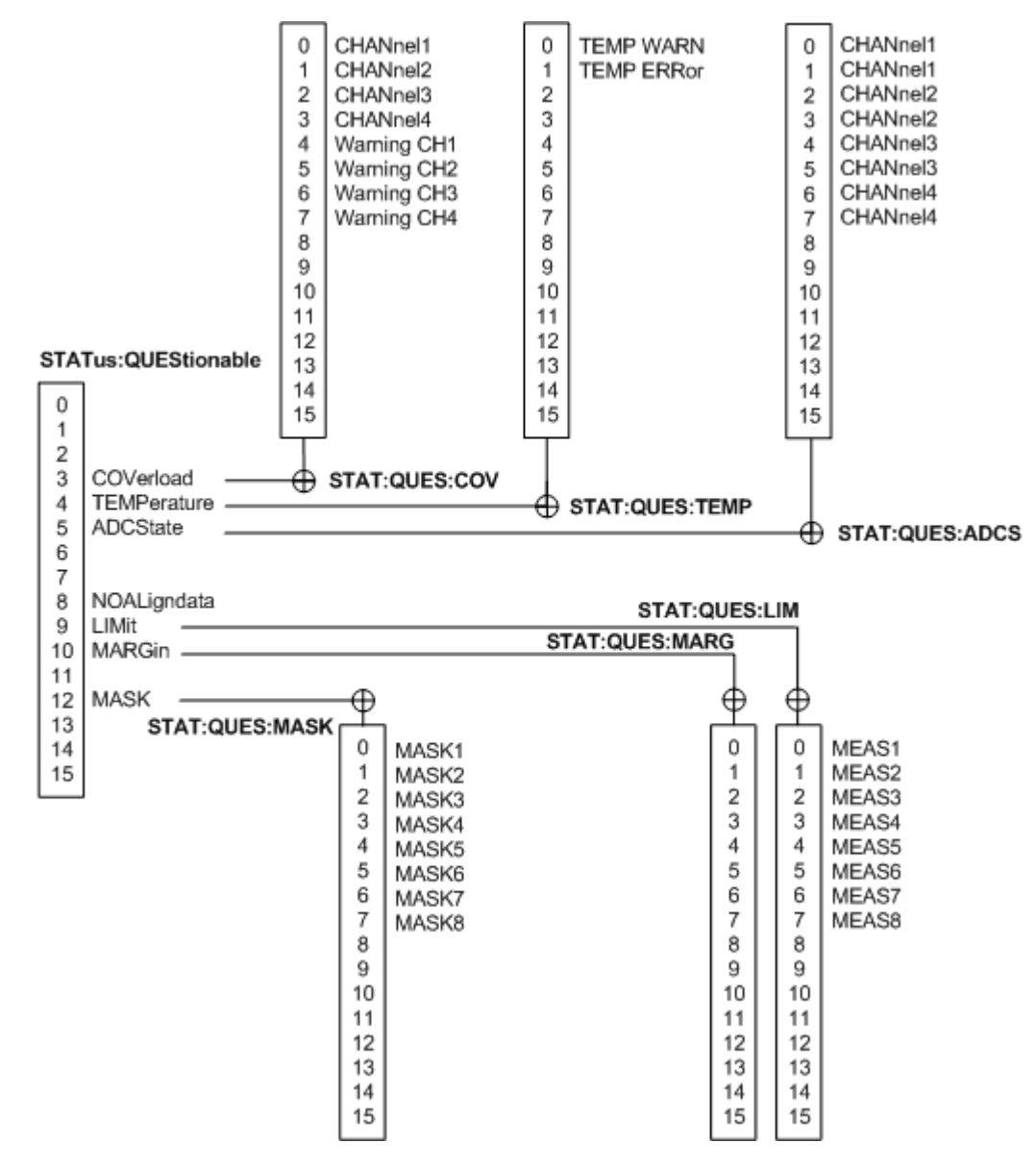

*Figure 20-1: Overview of the STATus:QUEStionable register*

The following commands are available:

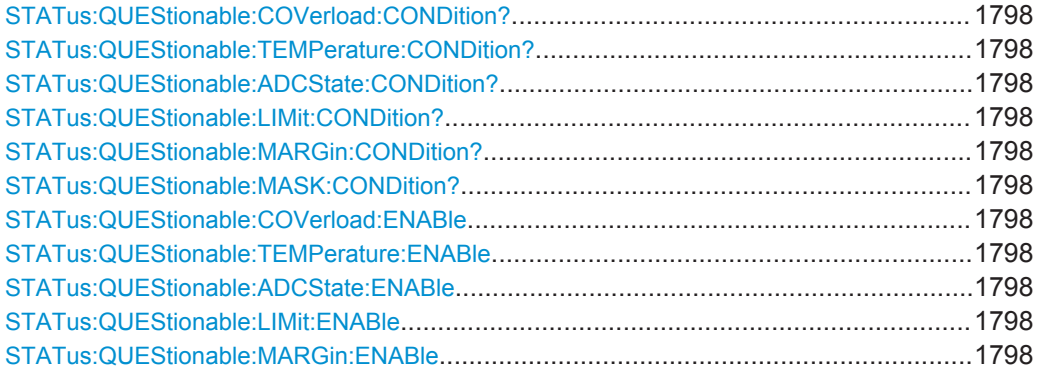

Status Reporting

<span id="page-1828-0"></span>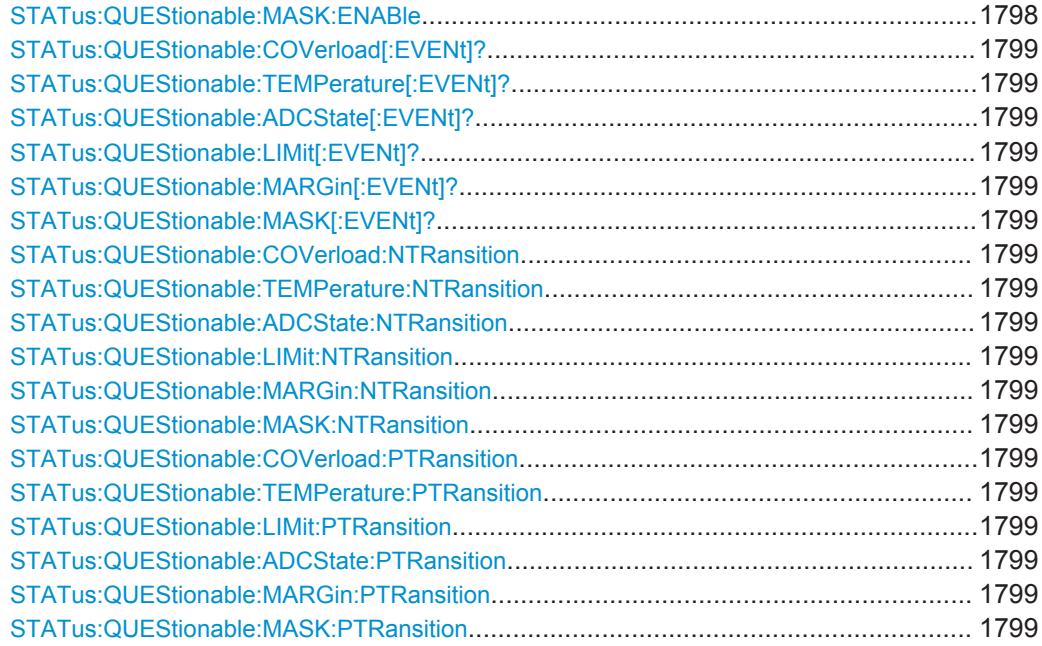

# **STATus:QUEStionable:COVerload:CONDition? STATus:QUEStionable:TEMPerature:CONDition? STATus:QUEStionable:ADCState:CONDition? STATus:QUEStionable:LIMit:CONDition? STATus:QUEStionable:MARGin:CONDition? STATus:QUEStionable:MASK:CONDition?**

Returns the contents of the CONDition part of the status register to check for questionable instrument or measurement states. Reading the CONDition registers does not delete the contents.

Usage: Query only SCPI confirmed

**STATus:QUEStionable:COVerload:ENABle** <Value> **STATus:QUEStionable:TEMPerature:ENABle** <Value> **STATus:QUEStionable:ADCState:ENABle** <Value> **STATus:QUEStionable:LIMit:ENABle** <Value> **STATus:QUEStionable:MARGin:ENABle** <Value> **STATus:QUEStionable:MASK:ENABle** <Value>

Sets the ENABle part that allows true conditions in the EVENt part to be reported in the summary bit. If a bit is set to 1 in the enable part and its associated event bit transitions to true, a positive transition occurs in the summary bit and is reported to the next higher level.

#### **Parameters:**

<Value> Bit mask in decimal representation

Status Reporting

<span id="page-1829-0"></span>**Example:** STATus:QUEStionable:MASK:ENABle 24 Set bits no. 3 and 4 of the STATus:QUEStionable:MASK:ENABle register part: *24 = 8 + 16 = 2<sup>3</sup> + 2<sup>4</sup>*

Usage: SCPI confirmed

# **STATus:QUEStionable:COVerload[:EVENt]? STATus:QUEStionable:TEMPerature[:EVENt]? STATus:QUEStionable:ADCState[:EVENt]? STATus:QUEStionable:LIMit[:EVENt]? STATus:QUEStionable:MARGin[:EVENt]? STATus:QUEStionable:MASK[:EVENt]?**

Returns the contents of the EVENt part of the status register to check whether an event has occurred since the last reading. Reading an EVENt register deletes its contents.

Usage: Query only SCPI confirmed

**STATus:QUEStionable:COVerload:NTRansition** <Value> **STATus:QUEStionable:TEMPerature:NTRansition** <Value> **STATus:QUEStionable:ADCState:NTRansition** <Value> **STATus:QUEStionable:LIMit:NTRansition** <Value> **STATus:QUEStionable:MARGin:NTRansition** <Value> **STATus:QUEStionable:MASK:NTRansition** <Value>

Sets the negative transition filter. If a bit is set, a 1 to 0 transition in the corresponding bit of the condition register causes a 1 to be written in the corresponding bit of the event register.

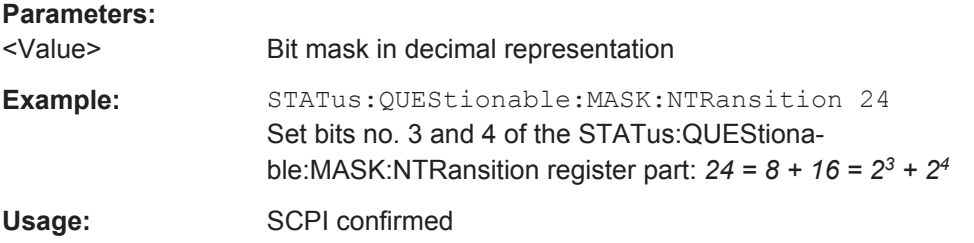

**STATus:QUEStionable:COVerload:PTRansition** <Value> **STATus:QUEStionable:TEMPerature:PTRansition** <Value> **STATus:QUEStionable:LIMit:PTRansition** <Value> **STATus:QUEStionable:ADCState:PTRansition** <Value> **STATus:QUEStionable:MARGin:PTRansition** <Value> **STATus:QUEStionable:MASK:PTRansition** <Value>

Sets the positive transition filter. If a bit is set, a 0 to 1 transition in the corresponding bit of the condition register causes a 1 to be written in the corresponding bit of the event register.

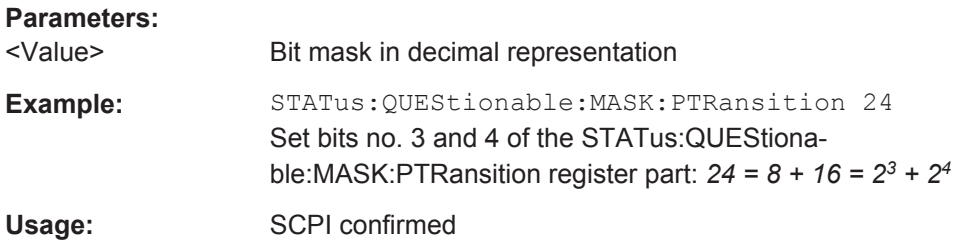

# **20.25 Remote Trace**

The commands in this section configure tracing of the remote control interface and of events. They also configure the display of the SCPI remote trace.

Before you start tracing, configure all settings as desired. Modifying settings while tracing is active may result in loss of already traced data. Useful exception: Selecting a new target file while tracing is allowed. For start mode EXPLicit a restart of the instrument resets the settings to the documented default values.

If you want to start tracing already during startup of the instrument, configure all settings (including start mode AUTO). Then restart your instrument. Tracing will be started automatically during the restart, using the already configured settings.

If you use an XML file as trace file, ensure that tracing is stopped properly. If tracing is aborted instead of stopped, for example by shutting down the instrument for stop mode EXPLicit, the XML file will be invalid, because some tags are not closed.

When the maximum file size is reached (except for stop mode BUFFerfull) or if tracing is started with an already existing trace file, a backup of the trace file is created and the file itself is reset and overwritten. When the file is full for the second time or when tracing is started the next time, the first backup file is lost because it is overwritten by the next backup. In order to prevent loss of data, set a sufficient file size, select an appropriate stop mode and archive/copy completed trace files if you want to keep them.

# **20.25.1 Standard Commands**

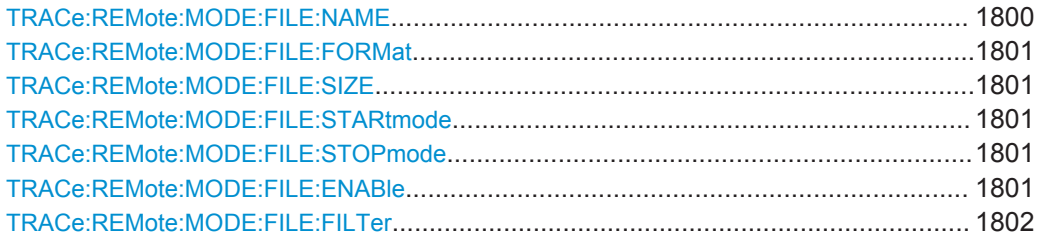

## **TRACe:REMote:MODE:FILE:NAME** <FilePath>

Sets the directory and file name where the remote trace file is stored.

# <span id="page-1831-0"></span>**Parameters:**

<FilePath> String parameter

#### **TRACe:REMote:MODE:FILE:FORMat** <Format>

Sets the file format of the remote trace file.

**Parameters:**

<Format> ASCii | XML

#### **TRACe:REMote:MODE:FILE:SIZE** <FileSize>

Sets the maximum size of the remote trace file.

**Parameters:**

<FileSize> String parameter

#### **TRACe:REMote:MODE:FILE:STARtmode** <StartMode>

Defines how the remote trace is started.

**Parameters:**

<StartMode> AUTO | EXPLicit **AUTO** Starts the remote trace immediately. **EXPLicit** Starts remote trace with TRACe: REMote: MODE: FILE: ENABle ON

#### **TRACe:REMote:MODE:FILE:STOPmode** <StopMode>

Defines when the remote trace is stopped.

#### **Parameters:**

<StopMode> AUTO | EXPLicit | ERRor | BUFFerfull **AUTO** Ends the remote trace on device shutdown. **EXPLicit** Ends remote trace with TRACe: REMote: MODE: FILE: ENABle OFF **ERRor** Ends remote trace when a SCPI error occurs. **BUFFerfull** Ends remote trace when the maximum file size is reached.

# **TRACe:REMote:MODE:FILE:ENABle** <Enable>

Enables and disables the remote trace to file.

# <span id="page-1832-0"></span>**Parameters:**

<Enable> ON | OFF

**TRACe:REMote:MODE:FILE:FILTer** <Input>, <Output>, <Error>, <Trigger>, <DeviceClear>, <StatusRegister>, <Connection>, <RemoteLocalEvents>, <Locking>

Defines the content of the remote trace file.

#### **Parameters:**

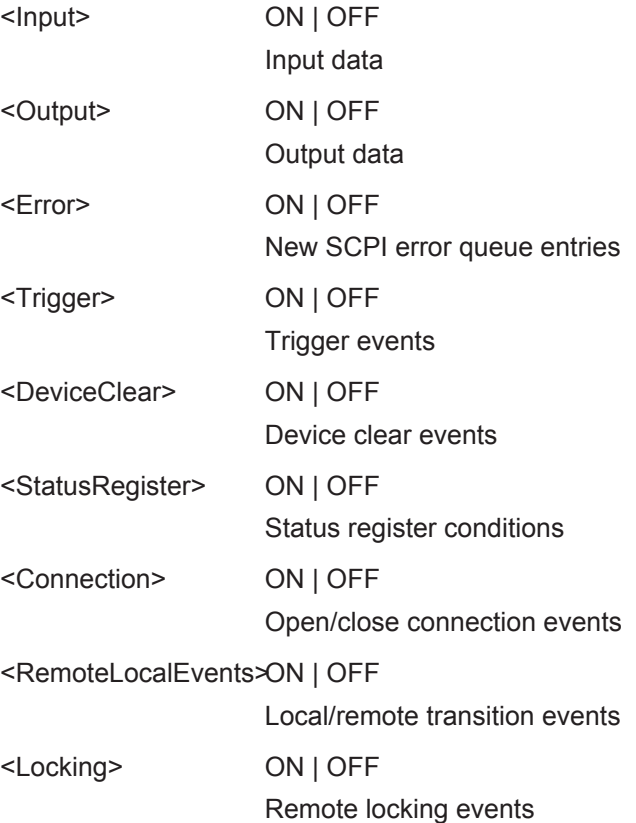

# **20.25.2 Diagnostic Remote Trace Commands**

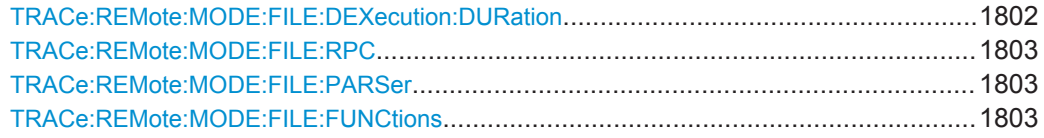

#### **TRACe:REMote:MODE:FILE:DEXecution:DURation** <Enable>

Traces the device execution time of a command

## **Parameters:**

<Enable> ON | OFF

#### <span id="page-1833-0"></span>**TRACe:REMote:MODE:FILE:RPC** <Enable>

Enables and disables output of rpc calls to remote trace.

**Parameters:**

<Enable> ON | OFF

# **TRACe:REMote:MODE:FILE:PARSer** <Enable>

Enables and disables output of parser transitions to remote trace.

**Parameters:**

<Enable> ON | OFF

## **TRACe:REMote:MODE:FILE:FUNCtions** <Enable>

Enables and disables output of function names to remote trace.

**Parameters:**

<Enable> ON | OFF

# 21 Maintenance

The instrument does not need a periodic maintenance. Only the cleaning of the instrument is essential.

To protect the front panel and to transport the instrument to another workplace safely and easily, accessories are provided:

- Front cover (R&S RTO-Z1, order number 1317.6970.02)
- Soft case (R&S RTO-Z3, order number 1304.9118.02)

Follow the instructions in the service manual and the safety instructions when exchanging modules or ordering spares. The order no. for spare parts is included in the service manual. The service manual includes further information particularly on troubleshooting, repair, exchange of modules, and alignment.

The adjustment of the OCXO oscillator is also described in the service manual.

The "Board Detection/Maintenance dialog" box provides further information on your particular instrument configuration which may be helpful in case you require support.

The addresses of Rohde & Schwarz support centers can be found at [http://](http://www.customersupport.rohde-schwarz.com) [www.customersupport.rohde-schwarz.com](http://www.customersupport.rohde-schwarz.com). A list of all service centers is available on [http://www.services.rohde-schwarz.com.](http://www.services.rohde-schwarz.com)

# **21.1 Cleaning**

The outside of the instrument can be cleaned sufficiently using a soft, lint-free dust cloth. Make sure that the fan openings are not obstructed.

# **A WARNING**

#### **Shock hazard**

Before cleaning the instrument, make sure that the instrument is switched off and disconnected from all power supplies.

# **NOTICE**

## **Instrument damage caused by cleaning agents**

Cleaning agents contain substances that may damage the instrument. For example, cleaning agents that contain a solvent may damage the front panel labeling, plastic parts, or the display.

Never use cleaning agents such as solvents (thinners, acetone, etc), acids, bases, or other substances.

The outside of the instrument can be cleaned sufficiently using a soft, lint-free dust cloth.

# **NOTICE**

# **Risk of instrument damage due to obstructed fans**

If the instrument is operated in dusty areas, the fans may become obstructed by dust or other particles in the process of time. Make sure to check and, if necessary, clean the fans regularly to ensure they operate properly at all times. If the instrument is run with obstructed fans for a longer period, it may become overheated which may cause damage.

# **21.2 Troubleshooting with RTxServiceReporter**

The RTxServiceReporter creates and saves a complete bug report with all relevant setup, reporting, and log files. In case of a firmware failure, contact one of the Rohde & Schwarz support centers and send the report file for fast problem analysis.

- 1. On the R&S RTO display, open the "File" menu and tap "Minimize Application".
- 2. On the Windows desktop, execute the "RTxServiceReporter".

The system creates the report and saves it as zip file directly on the Windows desktop.

3. Send the report file to a Rohde & Schwarz support center.

# **21.3 Data Security**

If you have to send the instrument to the service, or if the instrument is used in a secured environment, consider the document "Instrument Security Procedures" that is delivered on the R&S RTO web page.

Instrument configuration data and user data are stored on a removable hard disk only. Thus it is sufficient to remove the hard disk before the instrument leaves a secured environment. Details are given in the document mentioned above.

# **21.4 Storing and Packing**

The storage temperature range of the instrument is given in the data sheet. If the instrument is to be stored for a longer period of time, it must be protected against dust.

Repack the instrument as it was originally packed when transporting or shipping. The two protective foam plastic parts prevent the control elements and connectors from being damaged. The antistatic packing foil avoids any undesired electrostatic charging to occur.
<span id="page-1836-0"></span>If you do not use the original packaging, use a sturdy cardboard box of suitable size and provide for sufficient padding to prevent the instrument from slipping inside the package. Wrap antistatic packing foil around the instrument to protect it from electrostatic charging.

# **21.5 Performing a Selftest**

The instrument selftest checks the hardware for correct operation. Perform the selftest if you suspect problems in hardware operation.

- 1. From the "File" menu, select "Selftest".
- 2. Tap "Selftest".

The test might take several minutes. The summary result is shown in the "State" field. In case you require support, you may be asked to provide this information.

# **21.6 Reference for Maintenance Settings**

### **21.6.1 Board Detection/Maintenance**

The "Board Detection/Maintenance" dialog box in the "File" menu provides service information for your R&S RTO. In case you require support, you may be asked to provide this information.

#### **21.6.1.1 System Info**

This tab provides general information on the hardware configuration, and indicates where system information can be found on the instrument.

#### **21.6.1.2 Mainboard**

This tab provides information on the mainboard configuration in your instrument.

#### **21.6.1.3 Frontend**

This tab provides information on the frontend configuration in your instrument.

#### **21.6.1.4 Frontpanel**

This tab provides information on the frontpanel module installed in your instrument.

#### <span id="page-1837-0"></span>**21.6.1.5 MSO Option**

This tab is only relevant if the MSO option R&S RTO-B1 is installed. The tab provides information on the MSO hardware module that is installed in your instrument.

#### **21.6.1.6 Service**

This tab allows the service personnel to enter a password that activates further service functions.

Remote command:

● [DIAGnostic:SERVice:PWD](#page-1825-0) on page 1795

### **21.6.2 Selftest**

The instrument selftest checks the hardware for correct operation. Perform the selftest if you suspect problems in hardware operation.

#### **Selftest**

Starts the selftest.

Remote command: \*TST? [on page 995](#page-1025-0)

#### **State**

Shows the summary result of the selftest: Pass or Fail.

Remote command: [DIAGnostic:SERVice:STST:STATe?](#page-1825-0) on page 1795

#### **Result**

Opens a log file with detailed information on the selftest steps and hardware components operation. In case you require support, you may be asked to provide this information.

# Annex

# A Menu Overview

This section provides an overview of the menus together with a short description or link to the description.

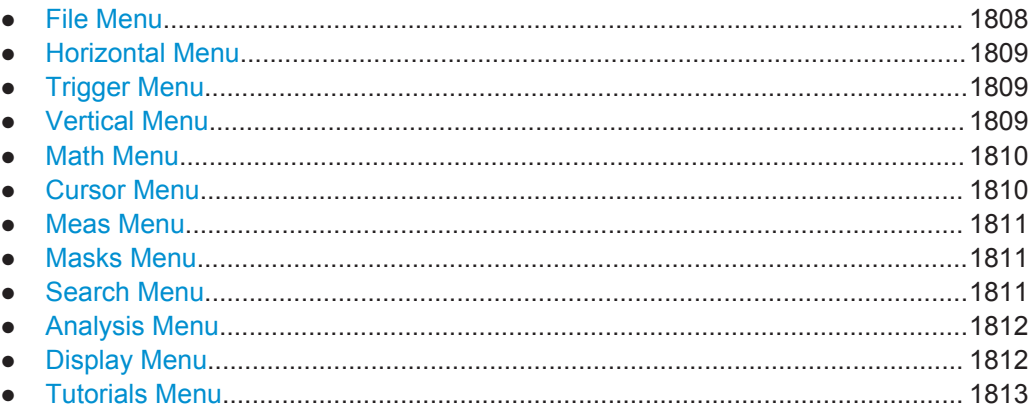

# **A.1 File Menu**

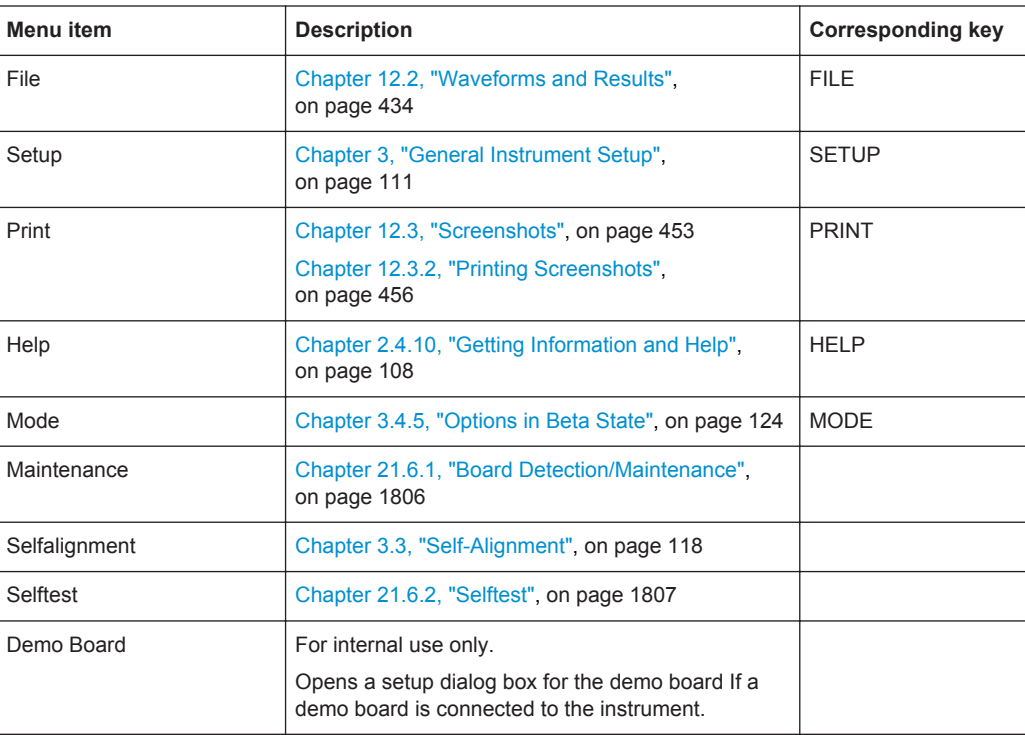

<span id="page-1839-0"></span>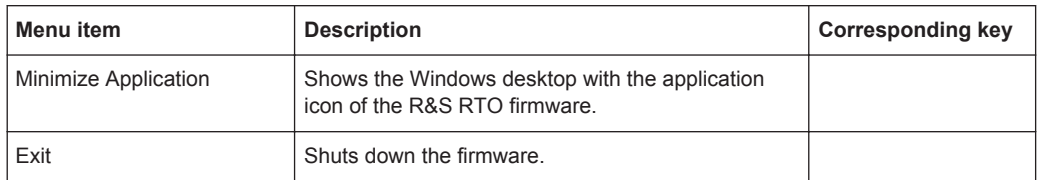

# **A.2 Horizontal Menu**

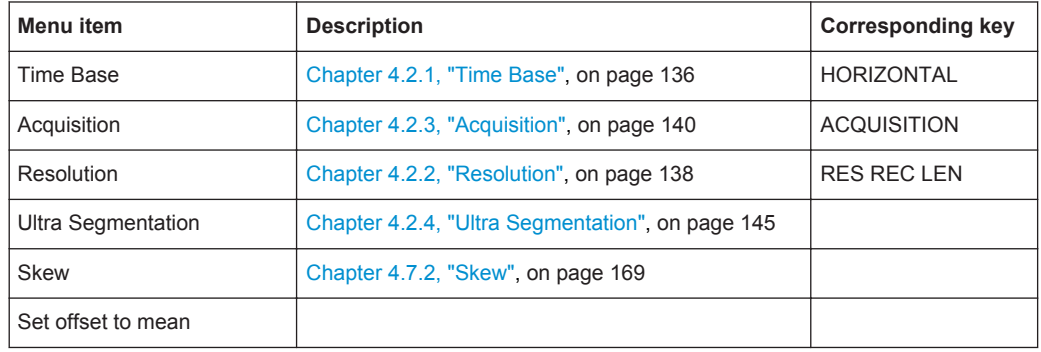

# **A.3 Trigger Menu**

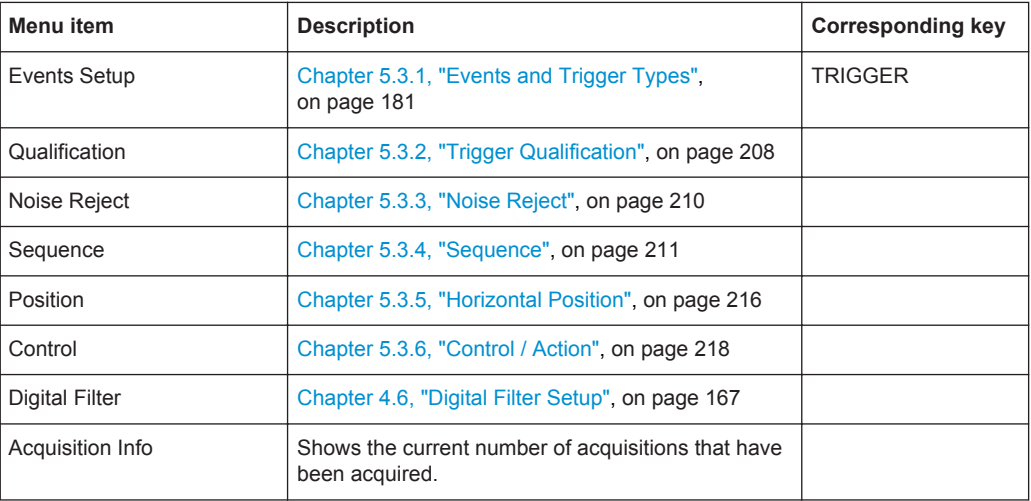

# **A.4 Vertical Menu**

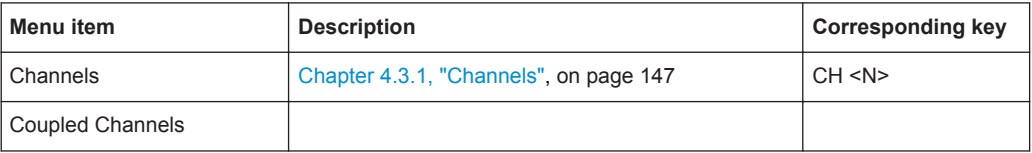

<span id="page-1840-0"></span>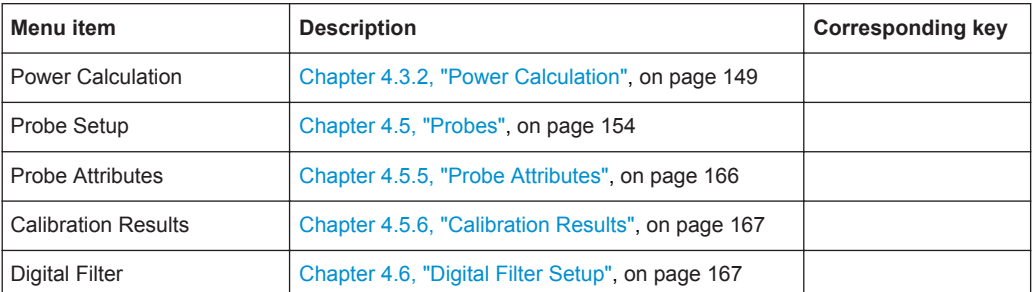

# **A.5 Math Menu**

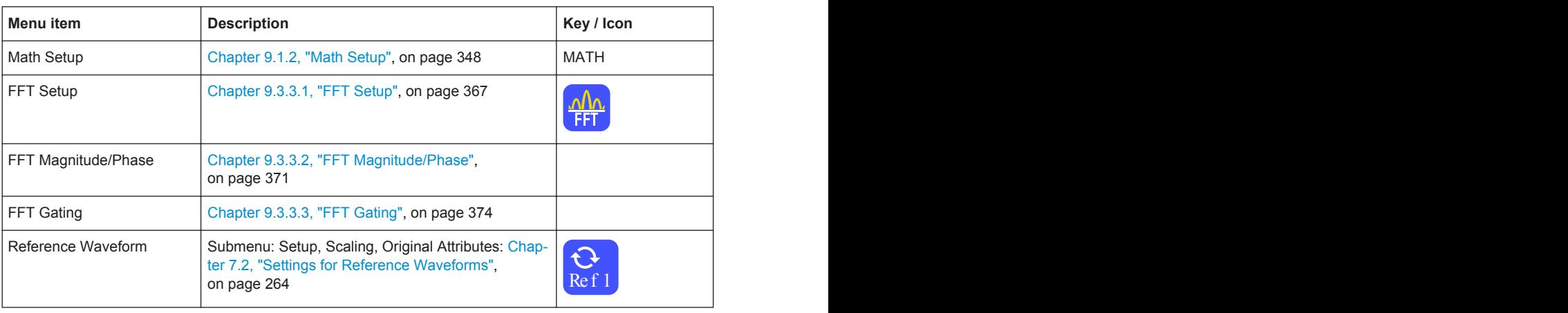

# **A.6 Cursor Menu**

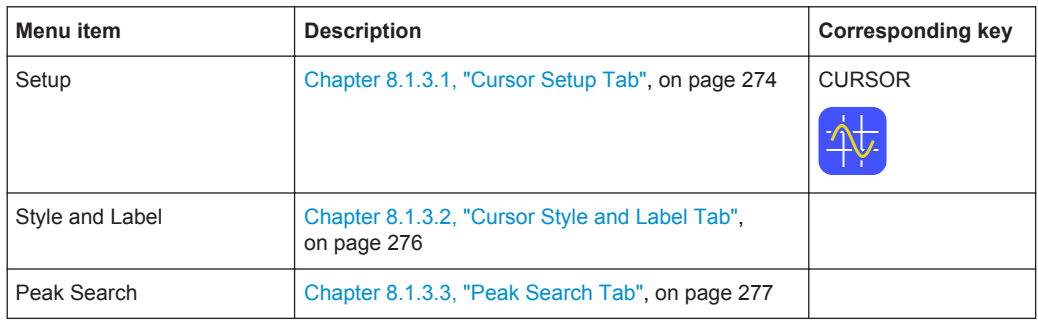

# <span id="page-1841-0"></span>**A.7 Meas Menu**

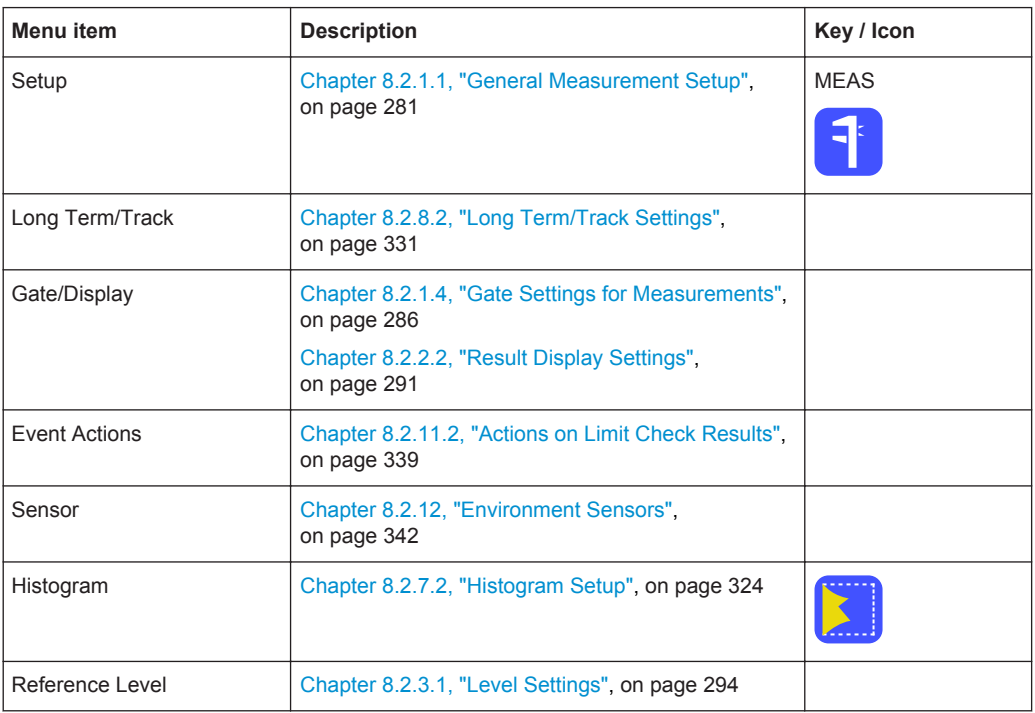

# **A.8 Masks Menu**

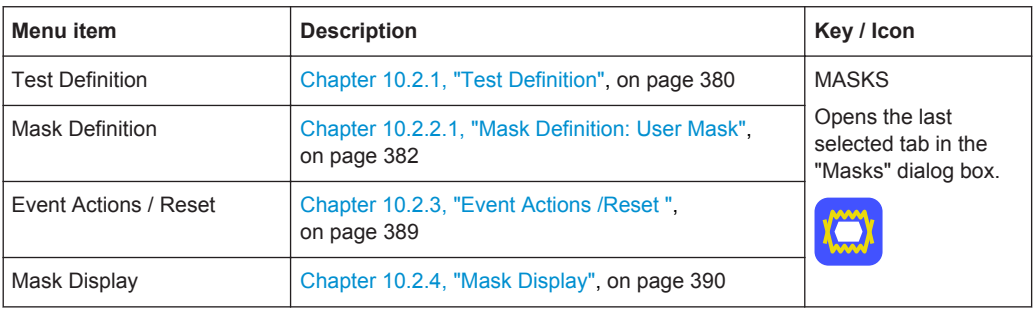

# **A.9 Search Menu**

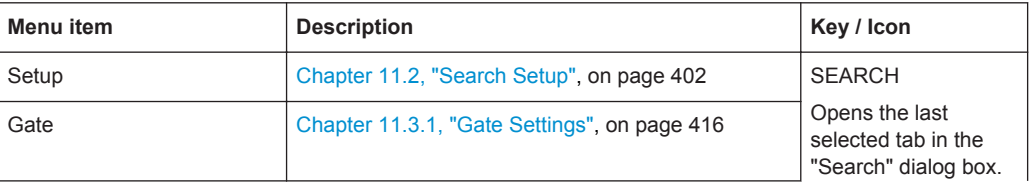

<span id="page-1842-0"></span>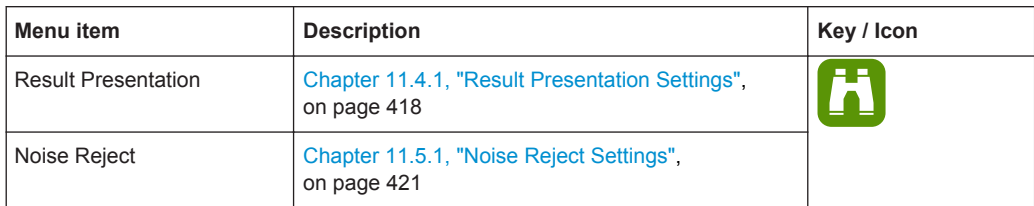

# **A.10 Analysis Menu**

The content of the menu depends on the installed options.

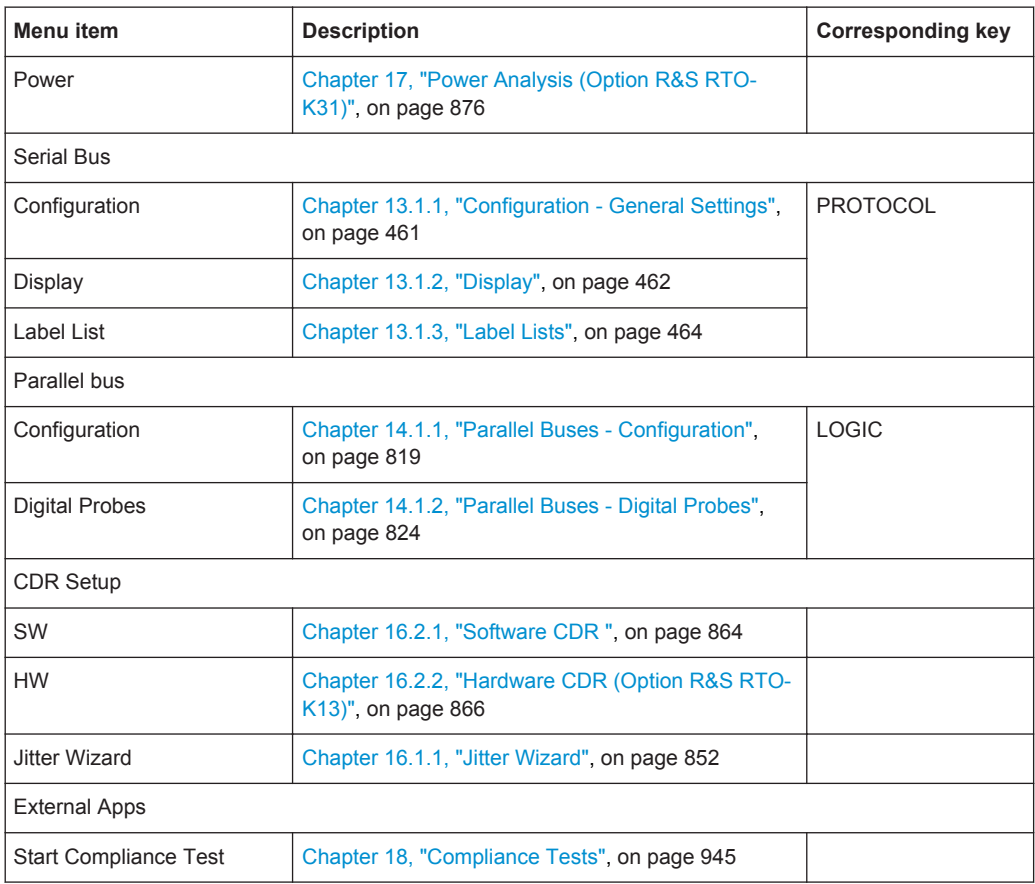

# **A.11 Display Menu**

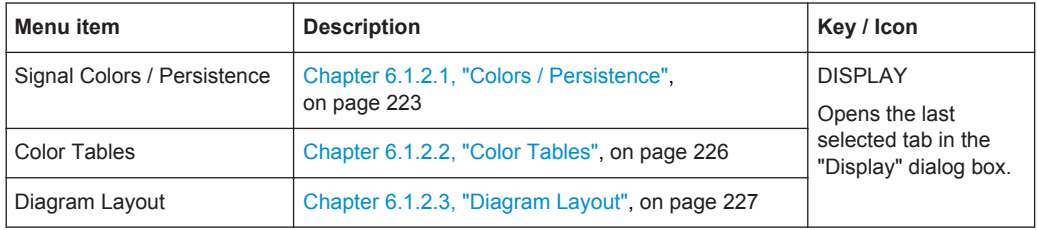

<span id="page-1843-0"></span>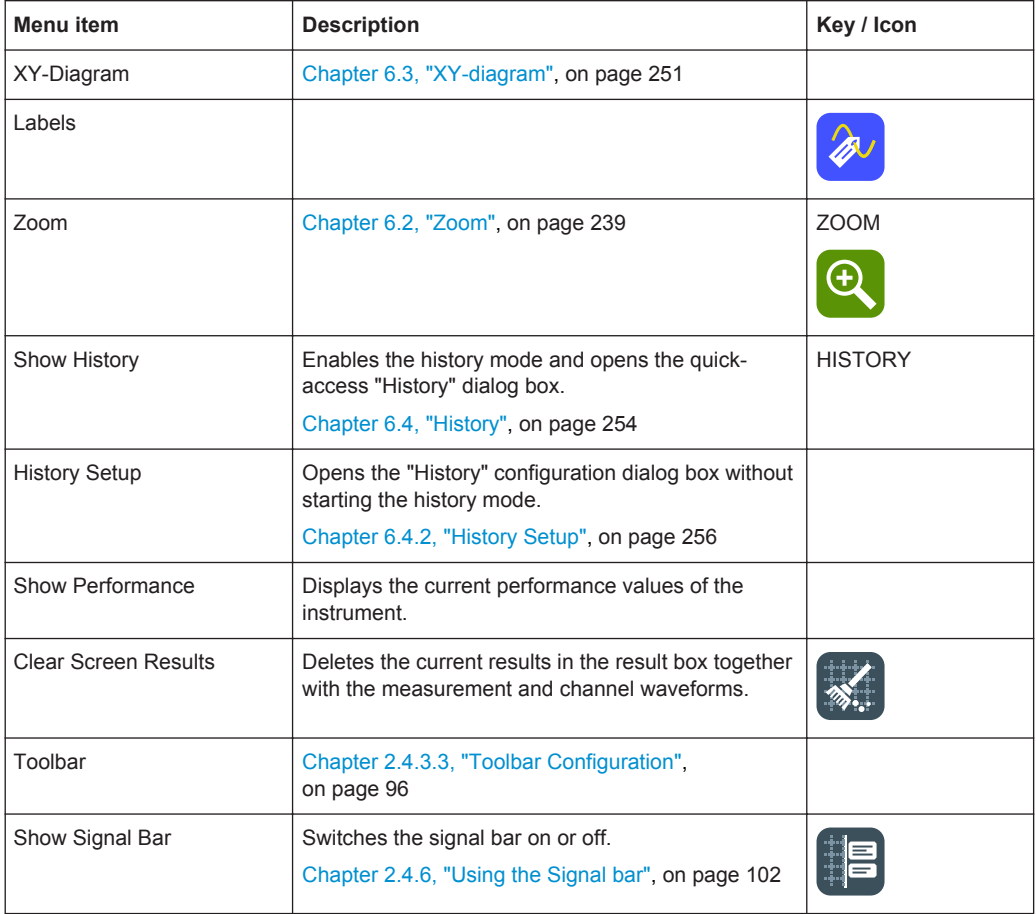

# **A.12 Tutorials Menu**

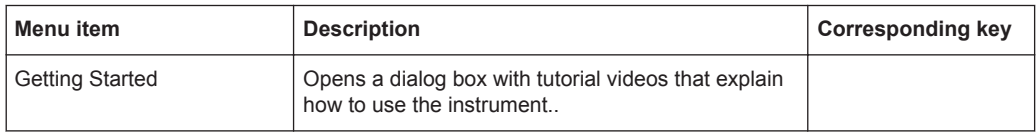

# B Remote Control - Basics

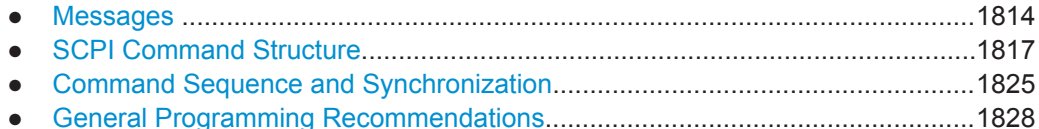

# **B.1 Messages**

### **B.1.1 Instrument Messages**

Instrument messages are employed in the same way for all interfaces, if not indicated otherwise in the description.

There are different types of instrument messages, depending on the direction they are sent:

- **Commands**
- Instrument responses

#### **Commands**

Commands (program messages) are messages the controller sends to the instrument. They operate the instrument functions and request information. The commands are subdivided according to two criteria:

- According to the effect they have on the instrument:
	- **Setting commands** cause instrument settings such as a reset of the instrument or setting the frequency.
	- **Queries** cause data to be provided for remote control, e.g. for identification of the instrument or polling a parameter value. Queries are formed by directly appending a question mark to the command header.
- According to their definition in standards:
	- **Common commands**: their function and syntax are precisely defined in standard IEEE 488.2. They are employed identically on all instruments (if implemented). They refer to functions such as management of the standardized status registers, reset and self test.
	- **Instrument control commands** refer to functions depending on the features of the instrument such as frequency settings. Many of these commands have also been standardized by the SCPI committee. These commands are marked as "SCPI compliant" in the command reference chapters. Commands without this SCPI label are device-specific, however, their syntax follows SCPI rules as permitted by the standard.

#### **Instrument responses**

Instrument responses (response messages and service requests) are messages the instrument sends to the controller after a query. They can contain measurement results, instrument settings and information on the instrument status.

See also:

- Structure and syntax of the instrument messages are described in [Chapter B.2,](#page-1847-0) ["SCPI Command Structure", on page 1817.](#page-1847-0)
- Detailed description of all messages: [Chapter 20, "Remote Control Commands",](#page-1000-0) [on page 970](#page-1000-0)

#### **B.1.2 Interface Massages**

Interface messages are transmitted to the instrument on the data lines. They are used to communicate between the controller and the instrument. Interface messages can only be sent by instruments that have GPIB bus functionality.

#### **B.1.2.1 GPIB Interface Messages**

Interface messages are transmitted to the instrument on the data lines, with the attention line (ATN) being active (LOW). They are used for communication between the controller and the instrument and can only be sent by a computer which has the function of a GPIB bus controller. GPIB interface messages can be further subdivided into:

- **Universal commands:** act on all instruments connected to the GPIB bus without previous addressing
- **Addressed commands**: only act on instruments previously addressed as listeners

#### **Universal Commands**

Universal commands are encoded in the range 10 through 1F hex. They affect all instruments connected to the bus and do not require addressing.

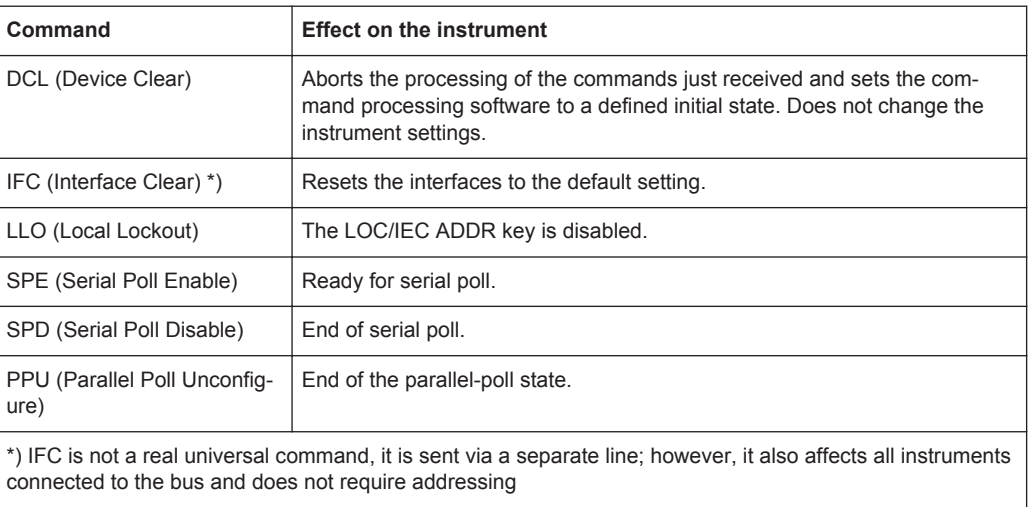

#### **Addressed Commands**

Addressed commands are encoded in the range 00 through 0F hex. They only affect instruments addressed as listeners.

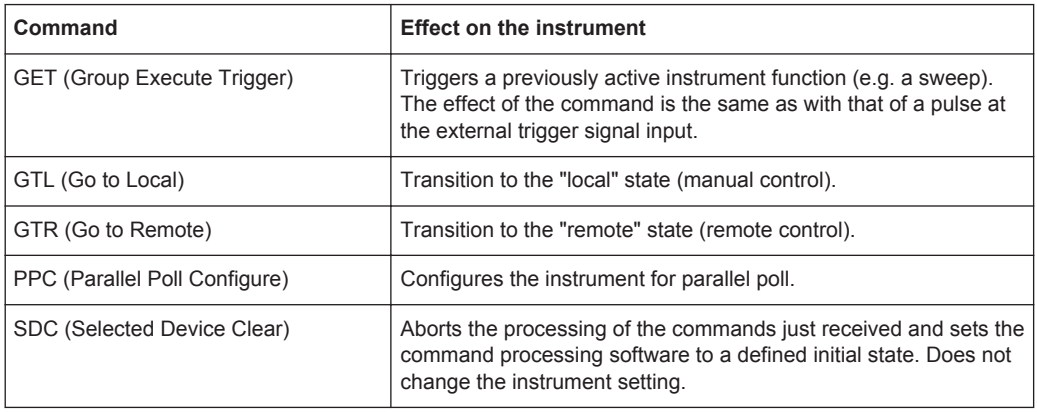

#### **B.1.2.2 LAN Interface Messages**

In the LAN connection, the interface messages are called low–level control messages. These messages can be used to emulate interface messages of the GPIB bus.

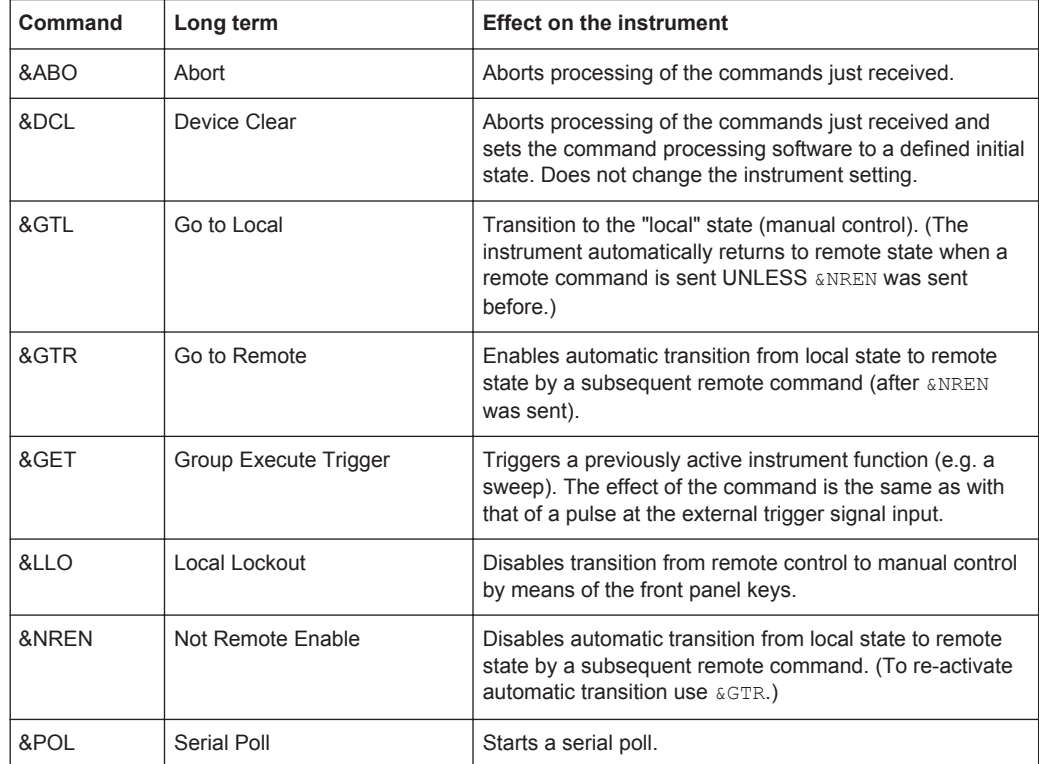

# <span id="page-1847-0"></span>**B.2 SCPI Command Structure**

SCPI commands consist of a so-called header and, in most cases, one or more parameters. The header and the parameters are separated by a "white space" (ASCII code 0 to 9, 11 to 32 decimal, e.g. blank). The headers may consist of several mnemonics (keywords). Queries are formed by appending a question mark directly to the header.

The commands can be either device-specific or device-independent (common commands). Common and device-specific commands differ in their syntax.

# **B.2.1 Syntax for Common Commands**

Common (=device-independent) commands consist of a header preceded by an asterisk (\*) and possibly one or more parameters.

#### **Examples:**

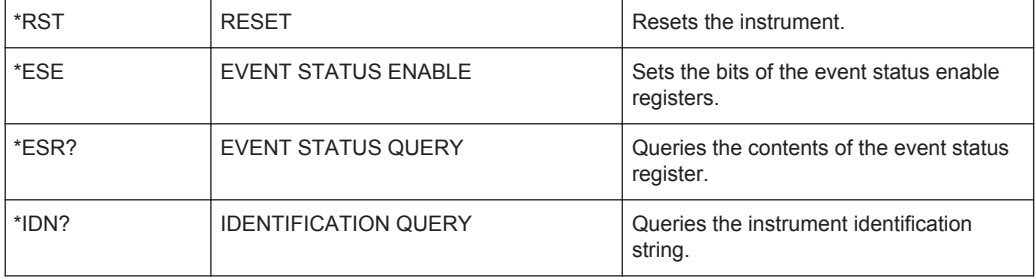

# **B.2.2 Syntax for Device-Specific Commands**

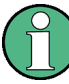

Not all commands used in the following examples are necessarily implemented in the instrument.

For demonstration purposes only, assume the existence of the following commands for this section:

- DISPlay[:WINDow<1...4>]:MAXimize <Boolean>
- FORMat:READings:DATA <type>[,<length>]
- HCOPy:DEVice:COLor <Boolean>
- HCOPy:DEVice:CMAP:COLor:RGB <red>,<green>,<br/>blue>
- HCOPy[:IMMediate]
- HCOPy:ITEM:ALL
- HCOPy:ITEM:LABel <string>
- HCOPy:PAGE:DIMensions:QUADrant[<N>]
- HCOPy:PAGE:ORIentation LANDscape | PORTrait
- HCOPy: PAGE: SCALe <numeric value>
- MMEMory: COPY <file source>, <file destination>
- SENSE: BANDwidth | BWIDth [: RESolution] <numeric\_value>
- SENSe: FREQuency: STOP <numeric value>
- SENSe:LIST:FREQuency <numeric value>{, <numeric value>}

#### **Long and short form**

The mnemonics feature a long form and a short form. The short form is marked by upper case letters, the long form corresponds to the complete word. Either the short form or the long form can be entered; other abbreviations are not permitted.

#### **Example:**

HCOPy:DEVice:COLor ON is equivalent to HCOP:DEV:COL ON.

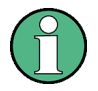

#### **Case-insensitivity**

Upper case and lower case notation only serves to distinguish the two forms in the manual, the instrument itself is case-insensitive.

#### **Numeric suffixes**

If a command can be applied to multiple instances of an object, e.g. specific channels or sources, the required instances can be specified by a suffix added to the command. Numeric suffixes are indicated by angular brackets  $(1...4$ ,  $\langle n \rangle$ ,  $\langle n \rangle$  and are replaced by a single value in the command. Entries without a suffix are interpreted as having the suffix 1.

#### **Example:**

Definition: HCOPy:PAGE:DIMensions:QUADrant[<N>]

Command: HCOP:PAGE:DIM:QUAD2

This command refers to the quadrant 2.

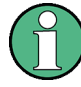

#### **Different numbering in remote control**

For remote control, the suffix may differ from the number of the corresponding selection used in manual operation. SCPI prescribes that suffix counting starts with 1. Suffix 1 is the default state and used when no specific suffix is specified.

Some standards define a fixed numbering, starting with 0. If the numbering differs in manual operation and remote control, it is indicated for the corresponding command.

#### **Optional mnemonics**

Some command systems permit certain mnemonics to be inserted into the header or omitted. These mnemonics are marked by square brackets in the description. The instrument must recognize the long command to comply with the SCPI standard. Some commands are considerably shortened by these optional mnemonics.

#### **Example:**

Definition: HCOPy[:IMMediate] Command: HCOP:IMM is equivalent to HCOP

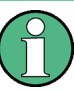

#### **Optional mnemonics with numeric suffixes**

Do not omit an optional mnemonic if it includes a numeric suffix that is relevant for the effect of the command.

#### **Example**:

Definition:DISPlay[:WINDow<1...4>]:MAXimize <Boolean>

Command: DISP:MAX ON refers to window 1.

In order to refer to a window other than 1, you must include the optional WINDow parameter with the suffix for the required window.

DISP:WIND2:MAX ON refers to window 2.

#### **Parameters**

Parameters must be separated from the header by a "white space". If several parameters are specified in a command, they are separated by a comma (,). For a description of the parameter types, refer to [Chapter B.2.3, "SCPI Parameters", on page 1820](#page-1850-0).

#### **Example:**

Definition:HCOPy:DEVice:CMAP:COLor:RGB <red>,<green>,<br/>>blue> Command:HCOP:DEV:CMAP:COL:RGB 3,32,44

#### <span id="page-1850-0"></span>**Special characters**

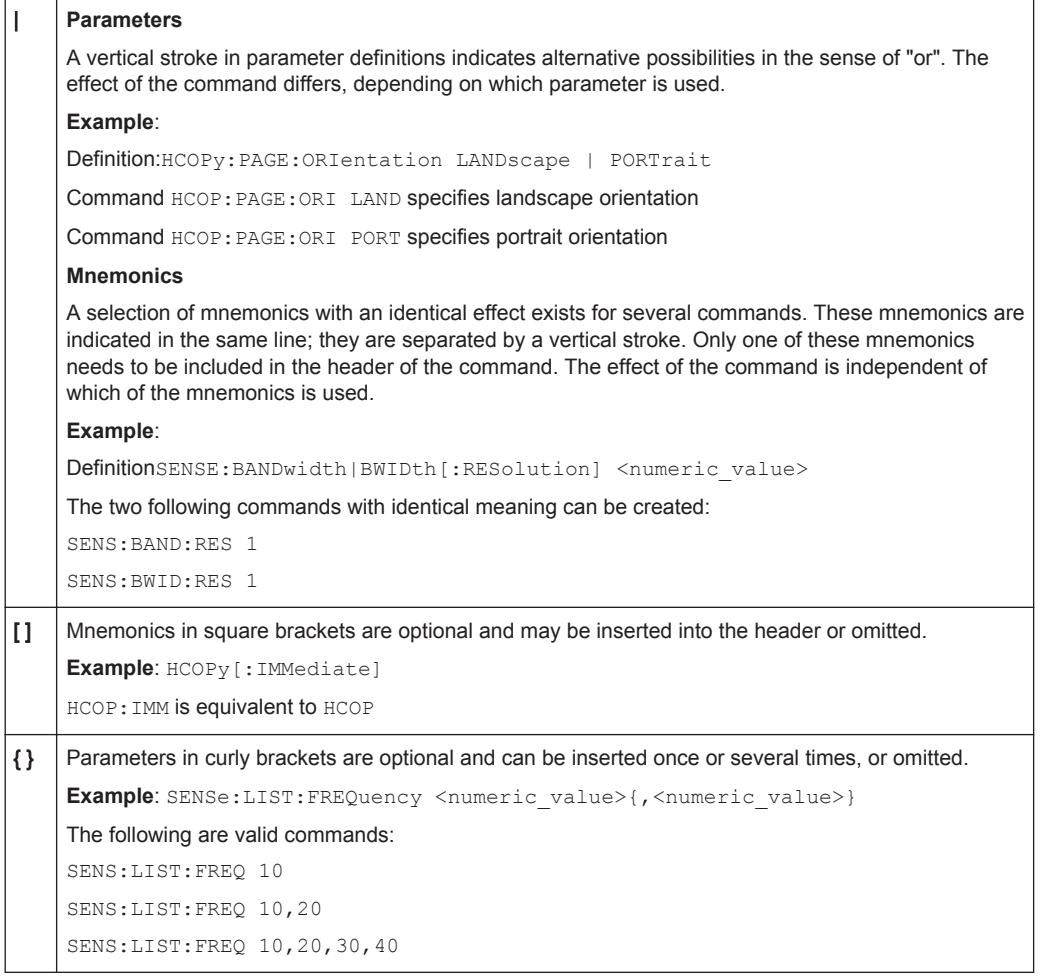

### **B.2.3 SCPI Parameters**

Many commands are supplemented by a parameter or a list of parameters. The parameters must be separated from the header by a "white space" (ASCII code 0 to 9, 11 to 32 decimal, e.g. blank). Allowed parameters are:

- Numeric values
- Special numeric values
- Boolean parameters
- Text
- Character strings
- Block data

The parameters required for each command and the allowed range of values are specified in the command description.

#### **Numeric values**

Numeric values can be entered in any form, i.e. with sign, decimal point and exponent. Values exceeding the resolution of the instrument are rounded up or down. The mantissa may comprise up to 255 characters, the exponent must lie inside the value range -32000 to 32000. The exponent is introduced by an "E" or "e". Entry of the exponent alone is not allowed. In the case of physical quantities, the unit can be entered. Allowed unit prefixes are G (giga), MA (mega), MOHM and MHZ are also allowed), K (kilo), M (milli), U (micro) and N (nano). If the unit is missing, the basic unit is used.

**Example:** SENS:FREQ:STOP 1.5GHz = SENS:FREQ:STOP 1.5E9

#### **Units**

For physical quantities, the unit can be entered. Allowed unit prefixes are:

- G (giga)
- MA (mega), MOHM, MHZ
- K (kilo)
- M (milli)
- U (micro)
- N (nano)

If the unit is missing, the basic unit is used.

#### **Example:**

SENSe:FREQ:STOP 1.5GHz = SENSe:FREQ:STOP 1.5E9

Some settings allow relative values to be stated in percent. According to SCPI, this unit is represented by the PCT string.

#### **Example:**

HCOP:PAGE:SCAL 90PCT

#### **Special numeric values**

The texts listed below are interpreted as special numeric values. In the case of a query, the numeric value is provided.

● **MIN/MAX**

MINimum and MAXimum denote the minimum and maximum value.

● **DEF**

DEFault denotes a preset value which has been stored in the EPROM. This value conforms to the default setting, as it is called by the \*RST command.

● **UP/DOWN**

UP, DOWN increases or reduces the numeric value by one step. The step width can be specified via an allocated step command for each parameter which can be set via UP, DOWN.

● **INF/NINF**

INFinity, Negative INFinity (NINF) represent the numeric values 9.9E37 or -9.9E37, respectively. INF and NINF are only sent as instrument responses.

● **NAN**

Not A Number (NAN) represents the value 9.91E37. NAN is only sent as a instrument response. This value is not defined. Possible causes are the division of zero by zero, the subtraction of infinite from infinite and the representation of missing values.

#### **Example:**

Setting command: SENSe:LIST:FREQ MAXimum

Query: SENS:LIST:FREQ?, Response: 3.5E9

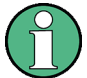

#### **Queries for special numeric values**

The numeric values associated to MAXimum/MINimum/DEFault can be queried by adding the corresponding mnemonics to the command. They must be entered following the quotation mark.

Example: SENSe:LIST:FREQ? MAXimum

Returns the maximum numeric value as a result.

#### **Boolean Parameters**

Boolean parameters represent two states. The "ON" state (logically true) is represented by "ON" or a numeric value 1. The "OFF" state (logically untrue) is represented by "OFF" or the numeric value 0. The numeric values are provided as the response for a query.

#### **Example:**

Setting command: HCOPy: DEV: COL ON

Query: HCOPy:DEV:COL?

Response: 1

#### **Text parameters**

Text parameters observe the syntactic rules for mnemonics, i.e. they can be entered using a short or long form. Like any parameter, they have to be separated from the header by a white space. In the case of a query, the short form of the text is provided.

#### **Example:**

Setting command: HCOPy:PAGE:ORIentation LANDscape Query: HCOP:PAGE:ORI? Response: LAND

#### **Character strings**

Strings must always be entered in quotation marks (' or ").

#### **Example:**

HCOP:ITEM:LABel "Test1" or HCOP:ITEM:LABel 'Test1'

#### **Block data**

Block data is a format which is suitable for the transmission of large amounts of data. A command using a block data parameter has the following structure:

#### **Example:**

FORMat:READings:DATA #45168xxxxxxxx

The ASCII character # introduces the data block. The next number indicates how many of the following digits describe the length of the data block. In the example the 4 following digits indicate the length to be 5168 bytes. The data bytes follow. During the transmission of these data bytes all end or other control signs are ignored until all bytes are transmitted.

*#0* specifies a data block of indefinite length. The use of the indefinite format requires a NL^END message to terminate the data block. This format is useful when the length of the transmission is not known or if speed or other considerations prevent segmentation of the data into blocks of definite length.

### **B.2.4 Overview of Syntax Elements**

The following table provides an overview of the syntax elements:

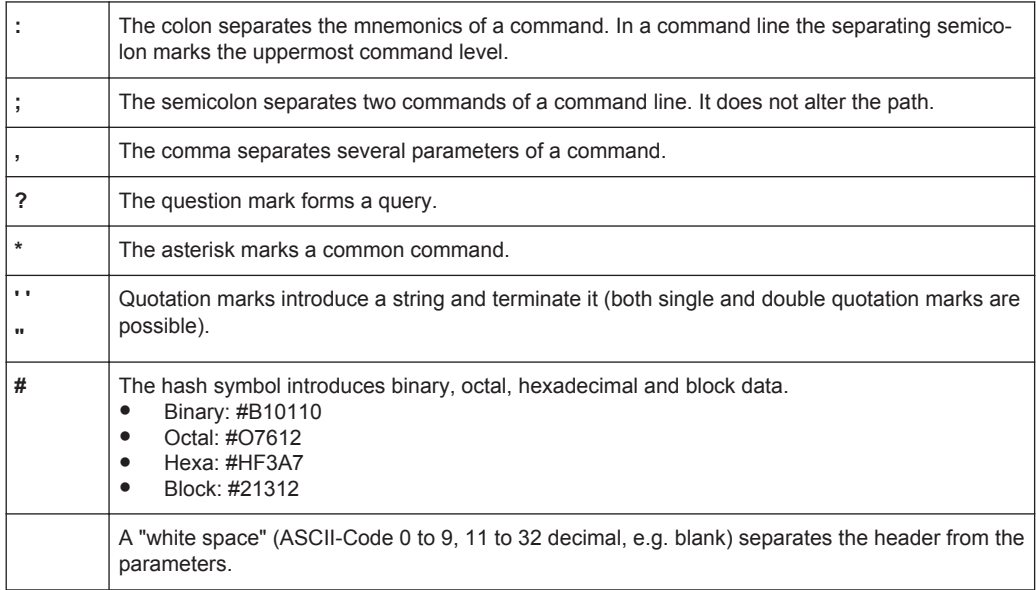

### **B.2.5 Structure of a command line**

A command line may consist of one or several commands. It is terminated by one of the following:

- a <New Line>
- a <New Line> with EOI
- an EOI together with the last data byte

Several commands in a command line must be separated by a semicolon ";". If the next command belongs to a different command system, the semicolon is followed by a colon.

#### **Example:**

MMEM:COPY "Test1","MeasurementXY";:HCOP:ITEM ALL

This command line contains two commands. The first command belongs to the MMEM system, the second command belongs to the HCOP system.

If the successive commands belong to the same system, having one or several levels in common, the command line can be abbreviated. To this end, the second command after the semicolon starts with the level that lies below the common levels. The colon following the semicolon must be omitted in this case.

#### **Example:**

HCOP:ITEM ALL;:HCOP:IMM

This command line contains two commands. Both commands are part of the HCOP command system, i.e. they have one level in common.

When abbreviating the command line, the second command begins with the level below HCOP. The colon after the semicolon is omitted. The abbreviated form of the command line reads as follows:

```
HCOP:ITEM ALL;IMM
```
A new command line always begins with the complete path.

#### **Example:**

HCOP:ITEM ALL HCOP:IMM

### **B.2.6 Responses to Queries**

A query is defined for each setting command unless explicitly specified otherwise. It is formed by adding a question mark to the associated setting command. According to SCPI, the responses to queries are partly subject to stricter rules than in standard IEEE 488.2.

- The requested parameter is transmitted without a header. **Example:** HCOP:PAGE:ORI?, Response: LAND
- Maximum values, minimum values and all other quantities that are requested via a special text parameter are returned as numeric values. **Example:** SENSe:FREQuency:STOP? MAX, Response: 3.5E9
- <span id="page-1855-0"></span>Numeric values are output without a unit. Physical quantities are referred to the basic units or to the units set using the Unit command. The response 3.5E9 in the previous example stands for 3.5 GHz.
- Truth values (Boolean values) are returned as  $0$  (for OFF) and  $1$  (for ON). **Example:**

```
Setting command: HCOP<sub>V</sub>: DEV: COL ON
Query: HCOPy:DEV:COL?
Response: 1
```
Text (character data) is returned in a short form. **Example:** Setting command: HCOPy:PAGE:ORIentation LANDscape Query: HCOP:PAGE:ORI? Response: LAND

# **B.3 Command Sequence and Synchronization**

IEEE 488.2 defines a distinction between overlapped and sequential commands:

- A sequential command is one which finishes executing before the next command starts executing. Commands that are processed quickly are usually implemented as sequential commands.
- An overlapping command is one which does not automatically finish executing before the next command starts executing. Usually, overlapping commands take longer to process and allow the program to do other tasks while being executed. If overlapping commands do have to be executed in a defined order, e.g. in order to avoid wrong measurement results, they must be serviced sequentially. This is called synchronization between the controller and the instrument.

Setting commands within one command line, even though they may be implemented as sequential commands, are not necessarily serviced in the order in which they have been received. In order to make sure that commands are actually carried out in a certain order, each command must be sent in a separate command line.

#### **Example: Commands and queries in one message**

The response to a query combined in a program message with commands that affect the queried value is not predictable.

The following commands always return the specified result:

:FREQ:STAR 1GHZ;SPAN 100 :FREQ:STAR?

Result:

1000000000 (1 GHz)

Whereas the result for the following commands is not specified by SCPI:

:FREQ:STAR 1GHz;STAR?;SPAN 1000000

The result could be the value of STARt before the command was sent since the instrument might defer executing the individual commands until a program message terminator is received. The result could also be 1 GHz if the instrument executes commands as they are received.

Command Sequence and Synchronization

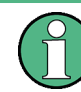

As a general rule, send commands and queries in different program messages.

#### **Example: Overlapping command with \*OPC**

The instrument implements SINGle as an overlapped command. Assuming that SINGle takes longer to execute than \*OPC, sending the following command sequence results in initiating a sweep and, after some time, setting the OPC bit in the ESR:

```
SINGle; *OPC.
```
Sending the following commands still initiates a sweep:

```
SINGle; *OPC; *CLS
```
However, since the operation is still pending when the instrument executes  $\times$ CLS, forcing it into the "Operation Complete Command Idle" State (OCIS), \*OPC is effectively skipped. The  $OPC$  bit is not set until the instrument executes another  $\star$  $OPC$  command.

### **B.3.1 Preventing Overlapping Execution**

To prevent an overlapping execution of commands, one of the commands \*OPC, \*OPC? or \*WAI can be used. All three commands cause a certain action only to be carried out after the hardware has been set. By suitable programming, the controller can be forced to wait for the corresponding action to occur.

| $Com-$<br>mand | <b>Action</b>                                                                                                    | Programming the controller                                                                                                  |
|----------------|----------------------------------------------------------------------------------------------------|----------------------------------------------------------------------------------------------------|
| *OPC           | Sets the Operation Complete bit in the ESR<br>after all previous commands have been exe-<br>cuted.                                                                                                    | Setting bit 0 in the ESE<br>Setting bit 5 in the SRE<br>Waiting for service request (SRQ)                                   |
| *OPC?          | Stops command processing until 1 is<br>returned. This is only the case after the Oper-<br>ation Complete bit has been set in the ESR.<br>This bit indicates that the previous setting has<br>been completed. | Sending *OPC? directly after the command<br>whose processing should be terminated<br>before other commands can be executed. |
| *WAI           | Stops further command processing until all<br>commands sent before *WAI have been exe-<br>cuted.                                                                                                    | Sending *WAI directly after the command<br>whose processing should be terminated<br>before other commands are executed.     |

*Table B-1: Synchronization using \*OPC, \*OPC? and \*WAI*

Command synchronization using \*WAI or \*OPC? appended to an overlapped command is a good choice if the overlapped command takes only little time to process. The two synchronization techniques simply block overlapped execution of the command.

For time consuming overlapped commands it is usually desirable to allow the controller or the instrument to do other useful work while waiting for command execution. Use one of the following methods:

#### **\*OPC with a service request**

1. Set the OPC mask bit (bit no. 0) in the ESE: \*ESE 1

- 2. Set bit no. 5 in the SRE: \*SRE 32 to enable ESB service request.
- 3. Send the overlapped command with \*OPC
- 4. Wait for a service request

The service request indicates that the overlapped command has finished.

#### **\*OPC? with a service request**

- 1. Set bit no. 4 in the SRE: \*SRE 16 to enable MAV service request.
- 2. Send the overlapped command with \*OPC?
- 3. Wait for a service request

The service request indicates that the overlapped command has finished.

#### **Event Status Register (ESE)**

- 1. Set the OPC mask bit (bit no. 0) in the ESE: \*ESE 1
- 2. Send the overlapped command without \*OPC, \*OPC? or \*WAI
- 3. Poll the operation complete state periodically (by means of a timer) using the sequence: \*OPC; \*ESR?

A return value (LSB) of 1 indicates that the overlapped command has finished.

#### **\*OPC? with short timeout**

- 1. Send the overlapped command without \*OPC, \*OPC? or \*WAI
- 2. Poll the operation complete state periodically (by means of a timer) using the sequence: < short timeout>; \*OPC?
- 3. A return value (LSB) of 1 indicates that the overlapped command has finished. In case of a timeout, the operation is ongoing.
- 4. Reset timeout to former value
- 5. Clear the error queue with SYStem:ERRor? to remove the "-410, Query interrupted" entries.

#### **Using several threads in the controller application**

As an alternative, provided the programming environment of the controller application supports threads, separate threads can be used for the application GUI and for controlling the instrument(s) via SCPI.

A thread waiting for a \*OPC? thus will not block the GUI or the communication with other instruments.

# <span id="page-1858-0"></span>**B.4 General Programming Recommendations**

#### **Initial instrument status before changing settings**

Manual operation is designed for maximum possible operating convenience. In contrast, the priority of remote control is the "predictability" of the instrument status. Thus, when a command attempts to define incompatible settings, the command is ignored and the instrument status remains unchanged, i.e. other settings are not automatically adapted. Therefore, control programs should always define an initial instrument status (e.g. using the \*RST command) and then implement the required settings.

#### **Command sequence**

As a general rule, send commands and queries in different program messages. Otherwise, the result of the query may vary depending on which operation is performed first (see also Preventing Overlapping Execution).

#### **Reacting to malfunctions**

The service request is the only possibility for the instrument to become active on its own. Each controller program should instruct the instrument to initiate a service request in case of malfunction. The program should react appropriately to the service request.

#### **Error queues**

The error queue should be queried after every service request in the controller program as the entries describe the cause of an error more precisely than the status registers. Especially in the test phase of a controller program the error queue should be queried regularly since faulty commands from the controller to the instrument are recorded there as well.

Structure of a SCPI Status Register

# C Remote Control - Status Reporting System

The status reporting system stores all information on the current operating state of the instrument, and on errors which have occurred. This information is stored in the status registers and in the error queue. Both can be queried via GPIB bus or LAN interface (STATus... commands).

# **C.1 Structure of a SCPI Status Register**

Each standard SCPI register consists of 5 parts. Each part has a width of 16 bits and has different functions. The individual bits are independent of each other, i.e. each hardware status is assigned a bit number which is valid for all five parts. Bit 15 (the most significant bit) is set to zero for all parts. Thus the contents of the register parts can be processed by the controller as positive integers.

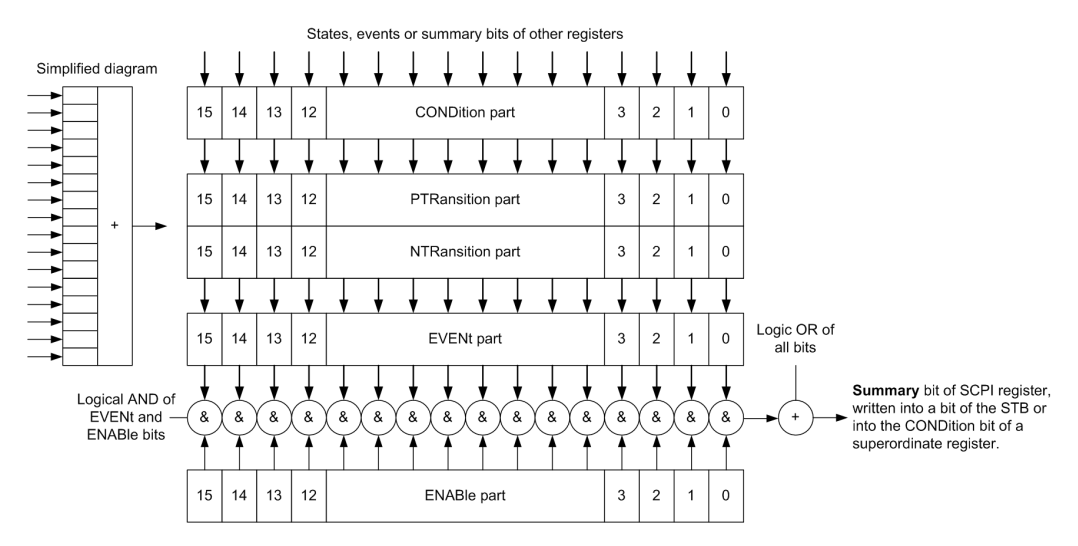

*Figure C-1: The status-register model*

#### **Description of the five status register parts**

The five parts of a SCPI register have different properties and functions:

● **CONDition**

The CONDition part is written into directly by the hardware or the sum bit of the next lower register. Its contents reflect the current instrument status. This register part can only be read, but not written into or cleared. Its contents are not affected by reading.

● **PTRansition / NTRansition**

The two transition register parts define which state transition of the CONDition part (none,  $0$  to 1, 1 to 0 or both) is stored in the EVENt part.

The **Positive-TRansition** part acts as a transition filter. When a bit of the  $\text{convolution}$  part is changed from 0 to 1, the associated PTR bit decides whether the EVENt bit is set to 1.

- $-$  PTR bit =1: the EVENt bit is set.
- PTR bit =0: the EVENt bit is not set.

This part can be written into and read as required. Its contents are not affected by reading.

The **Negative-TRansition** part also acts as a transition filter. When a bit of the CONDition part is changed from 1 to 0, the associated NTR bit decides whether the EVENt bit is set to 1.

- NTR bit  $=1$ : the EVENt bit is set.
- NTR bit  $=0$ : the EVENt bit is not set.

This part can be written into and read as required. Its contents are not affected by reading.

**EVENt** 

The EVENt part indicates whether an event has occurred since the last reading, it is the "memory" of the condition part. It only indicates events passed on by the transition filters. It is permanently updated by the instrument. This part can only be read by the user. Reading the register clears it. This part is often equated with the entire register.

● **ENABle**

The ENABle part determines whether the associated EVENt bit contributes to the sum bit (see below). Each bit of the EVENt part is "ANDed" with the associated ENABle bit (symbol '&'). The results of all logical operations of this part are passed on to the sum bit via an "OR" function (symbol '+').

ENABle bit = 0: the associated EVENt bit does not contribute to the sum bit ENABle bit = 1: if the associated EVENt bit is "1", the sum bit is set to "1" as well. This part can be written into and read by the user as required. Its contents are not affected by reading.

#### **Sum bit**

The sum bit is obtained from the EVENt and ENABle part for each register. The result is then entered into a bit of the  $\text{convolution}$  part of the higher-order register.

The instrument automatically generates the sum bit for each register. Thus an event can lead to a service request throughout all levels of the hierarchy.

# **C.2 Hierarchy of status registers**

As shown in the following figure, the status information is of hierarchical structure.

Hierarchy of status registers

<span id="page-1861-0"></span>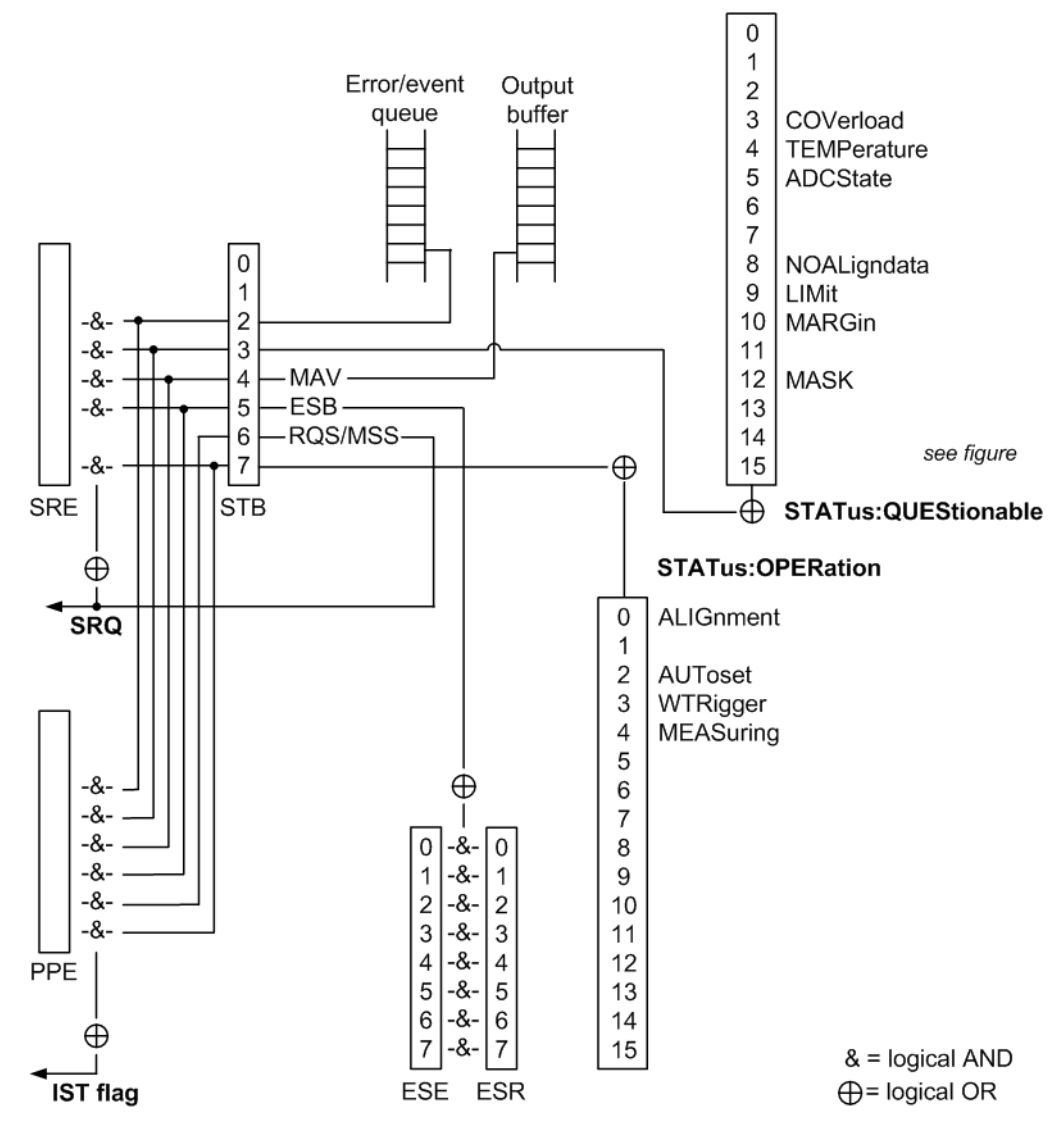

*Figure C-2: Overview of the status registers hierarchy*

● **STB, SRE**

The STatus Byte (STB) register and its associated mask register Service Request Enable (SRE) form the highest level of the status reporting system. The STB provides a rough overview of the instrument status, collecting the information of the lower-level registers.

#### ● **ESR, SCPI registers**

The STB receives its information from the following registers:

- $-$  The Event Status Register (ESR) with the associated mask register standard Event Status Enable (ESE).
- The STATus: OPERation and STATus: QUEStionable registers which are defined by SCPI and contain detailed information on the instrument.
- **IST, PPE**

Contents of the Status Registers

The IST flag ("Individual STatus"), like the SRQ, combines the entire instrument status in a single bit. The PPE fulfills the same function for the  $IST$  flag as the  $SRE$ for the service request.

#### **Output buffer**

The output buffer contains the messages the instrument returns to the controller. It is not part of the status reporting system but determines the value of the MAV bit in the STB and thus is represented in the overview.

All status registers have the same internal structure.

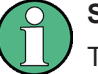

### **SRE, ESE**

The service request enable register SRE can be used as ENABle part of the STB if the STB is structured according to SCPI. By analogy, the ESE can be used as the ENABle part of the ESR.

# **C.3 Contents of the Status Registers**

In the following sections, the contents of the status registers are described in more detail.

### **C.3.1 Status Byte (STB) and Service Request Enable Register (SRE)**

The STatus Byte (STB) is already defined in IEEE 488.2. It provides a rough overview of the instrument status by collecting the pieces of information of the lower registers. A special feature is that bit 6 acts as the sum bit of the remaining bits of the status byte.

The STB can thus be compared with the CONDition part of an SCPI register and assumes the highest level within the SCPI hierarchy.

The STB is read using the command [\\*STB?](#page-1025-0) or a serial poll.

The STatus Byte (STB) is linked to the Service Request Enable (SRE) register. Each bit of the STB is assigned a bit in the SRE. Bit 6 of the SRE is ignored. If a bit is set in the SRE and the associated bit in the STB changes from 0 to 1, a service request (SRQ) is generated. The SRE can be set using the command  $*_{SRE}$  and read using the command \*SRE?.

| Bit No. | <b>Meaning</b>                                                                                                    |
|---------|----------------------------------------------------------------------------------------------------|
| 01      | Not used                                                                                                    |
|         | Error Queue not empty                                                                                                    |
|         | The bit is set when an entry is made in the error queue. If this bit is enabled by the SRE, each<br>entry of the error queue generates a service request. Thus an error can be recognized and<br>specified in greater detail by polling the error queue. The poll provides an informative error mes-<br>sage. This procedure is to be recommended since it considerably reduces the problems<br>involved with remote control. |

*Table C-1: Meaning of the bits used in the status byte*

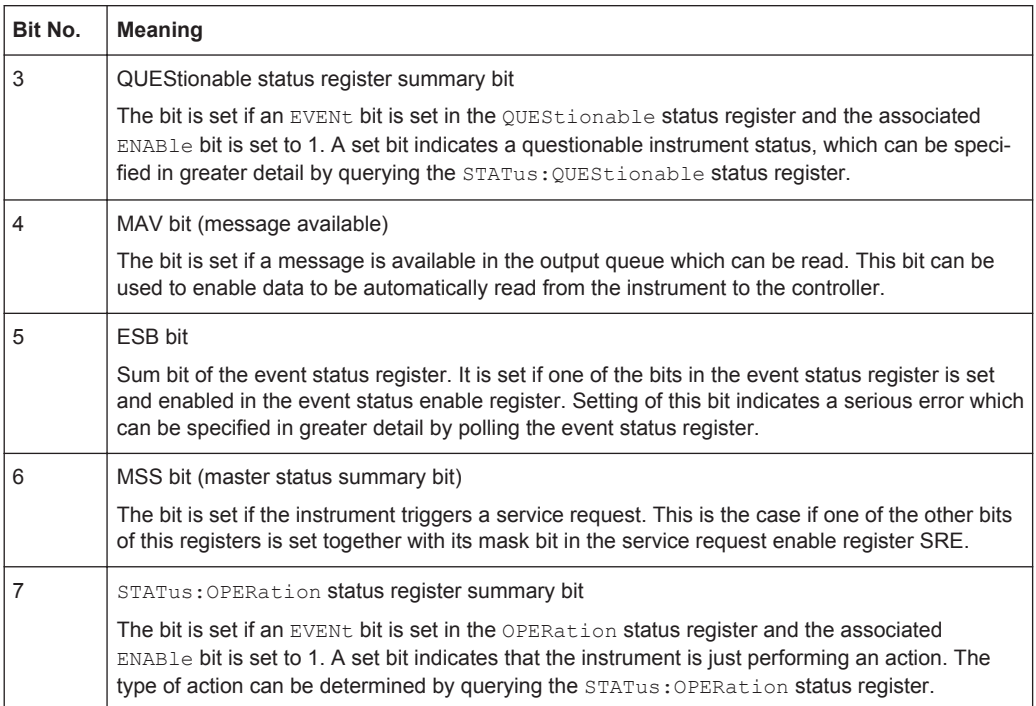

### **C.3.2 IST Flag and Parallel Poll Enable Register (PPE)**

As with the SRQ, the IST flag combines the entire status information in a single bit. It can be read by means of a parallel poll (see [Chapter C.4.3, "Parallel Poll",](#page-1870-0) [on page 1840\)](#page-1870-0) or using the command [\\*IST?](#page-1023-0).

The parallel poll enable register (PPE) determines which bits of the STB contribute to the IST flag. The bits of the STB are "ANDed" with the corresponding bits of the PPE, with bit 6 being used as well in contrast to the SRE. The IST flag results from the "ORing" of all results. The PPE can be set using commands  $*_{\text{PRE}}$  and read using command \*PRE?.

### **C.3.3 Event Status Register (ESR) and Event Status Enable Register (ESE)**

The ESR is defined in IEEE 488.2. It can be compared with the EVENt part of a SCPI register. The event status register can be read out using command [\\*ESR?.](#page-1022-0)

The ESE corresponds to the ENABle part of a SCPI register. If a bit is set in the ESE and the associated bit in the ESR changes from 0 to 1, the ESB bit in the STB is set. The ESE register can be set using the command  $*$ ESE and read using the command \*ESE?.

| Bit No.        | <b>Meaning</b>                                                                                                    |
|----------------|----------------------------------------------------------------------------------------------------|
| $\Omega$       | <b>Operation Complete</b><br>This bit is set on receipt of the command *OPC exactly when all previous commands have been                                                                                                    |
|                | executed.                                                                                                    |
| 1              | Not used                                                                                                    |
| 2              | Query Error                                                                                                    |
|                | This bit is set if either the controller wants to read data from the instrument without having sent a<br>query, or if it does not fetch requested data and sends new instructions to the instrument<br>instead. The cause is often a query which is faulty and hence cannot be executed. |
| 3              | Device-dependent Error                                                                                                    |
|                | This bit is set if a device-dependent error occurs. An error message with a number between<br>-300 and -399 or a positive error number, which denotes the error in greater detail, is entered<br>into the error queue.                                                                   |
| 4              | <b>Execution Error</b>                                                                                                    |
|                | This bit is set if a received command is syntactically correct but cannot be performed for other<br>reasons. An error message with a number between -200 and -300, which denotes the error in<br>greater detail, is entered into the error queue.                                        |
| 5              | Command Frror                                                                                                    |
|                | This bit is set if a command is received, which is undefined or syntactically incorrect. An error<br>message with a number between -100 and -200, which denotes the error in greater detail, is<br>entered into the error queue.                                                         |
| 6              | <b>User Request</b>                                                                                                    |
|                | This bit is set when the instrument is switched over to manual control.                                                                                                    |
| $\overline{7}$ | Power On (supply voltage on)                                                                                                    |
|                | This bit is set on switching on the instrument.                                                                                                    |

*Table C-2: Meaning of the bits used in the event status register*

## **C.3.4 STATus:OPERation Register**

In the CONDition part, this register contains information on which actions the instrument is executing. In the EVENt part, it contains information on which actions the instrument has executed since the last reading.

It can be read using the commands STATus:OPERation:CONDition? or STATus:OPERation[:EVENt]?, see also [Chapter 20.24.1, "STATus:OPERation](#page-1826-0) [Register", on page 1796.](#page-1826-0)

*Table C-3: Bits in the STATus:OPERation register*

| Bit No. | <b>Meaning</b>                                                            |
|---------|---------------------------------------------------------------------------|
| 0       | ALTGnment                                                                 |
|         | This bit is set as long as the instrument is performing a self-alignment. |
|         | Not used                                                                  |
|         | AUToset.                                                                  |
|         | This bit is set while the instrument is performing an auto setup.         |

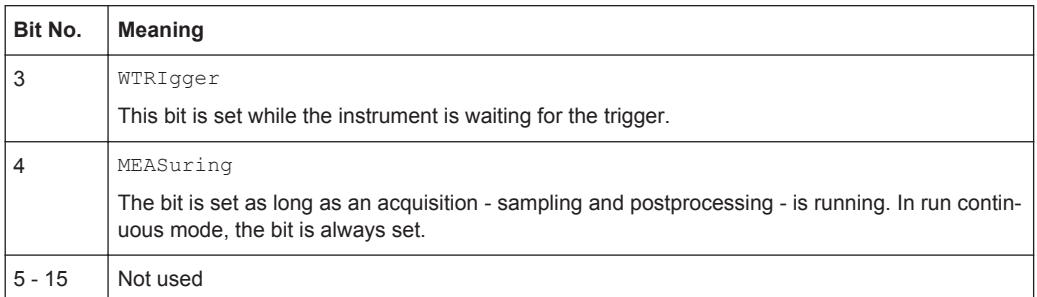

# **C.3.5 STATus:QUEStionable Register**

This register contains information about indefinite states which may occur if the unit is operated without meeting the specifications. It can be read using the commands STATus:QUEStionable:CONDition? and STATus:QUEStionable[:EVENt]?

The remote commands for the STATus:QUEStionable register are described in [Chap](#page-1826-0)[ter 20.24.2, "STATus:QUEStionable Registers", on page 1796](#page-1826-0) .

Contents of the Status Registers

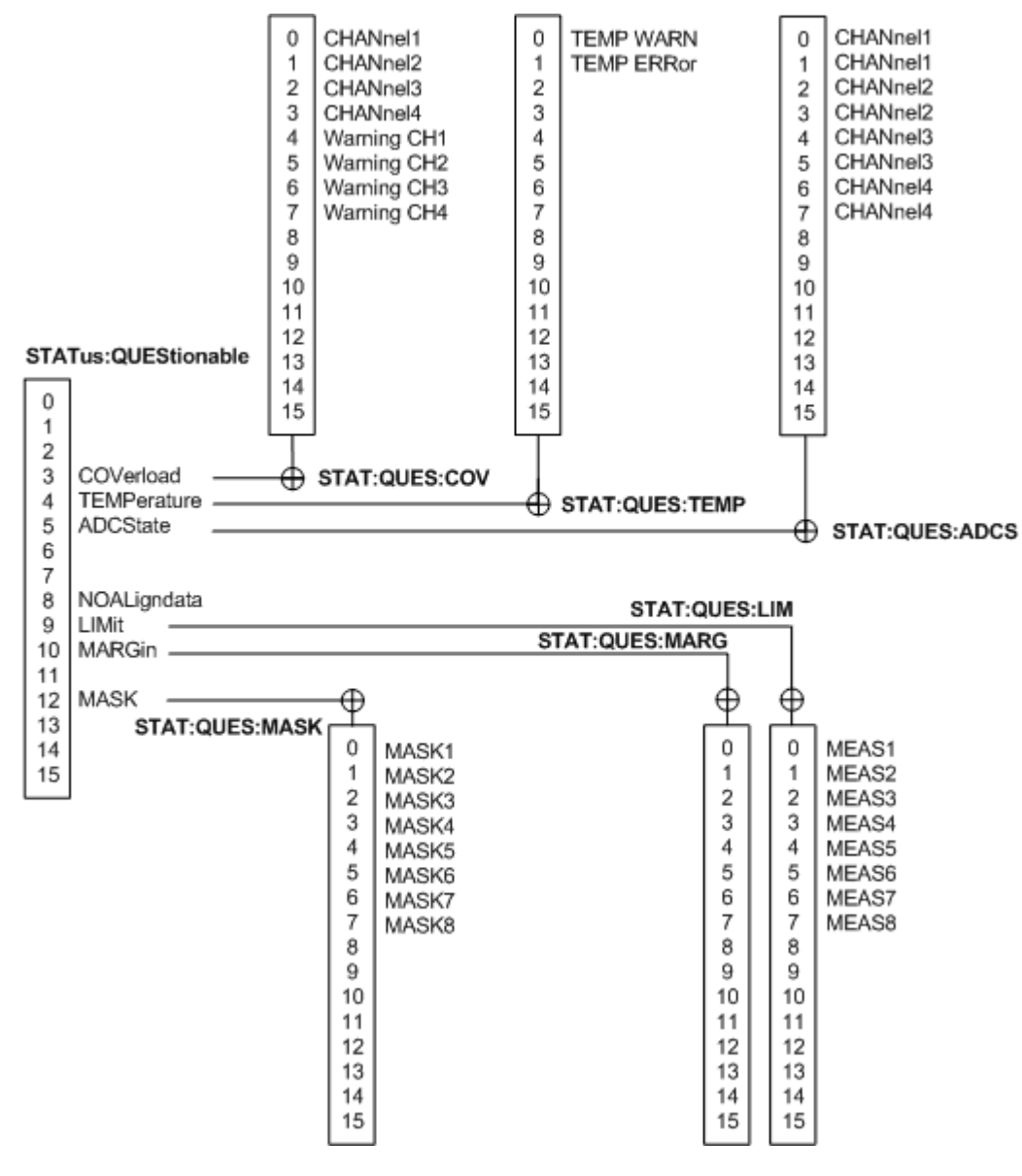

*Figure C-3: Overview of the STATus:QUEStionable register*

*Table C-4: Bits in the STATus:QUEStionable register*

| Bit No.    | <b>Meaning</b>                                                                                                    |
|------------|----------------------------------------------------------------------------------------------------|
| $0$ to $2$ | not used                                                                                                    |
| 3          | COVerload                                                                                                    |
|            | This bit is set if a questionable channel overload occurs (see Chapter C.3.5.1, "STATus:QUES-<br>tionable: COVerload register", on page 1837). |
| 4          | TEMPerature                                                                                                    |
|            | This bit is set if a questionable temperature occurs (see Chapter C.3.5.2, "STATus:QUEStiona-<br>ble:TEMPerature register", on page 1837).     |

<span id="page-1867-0"></span>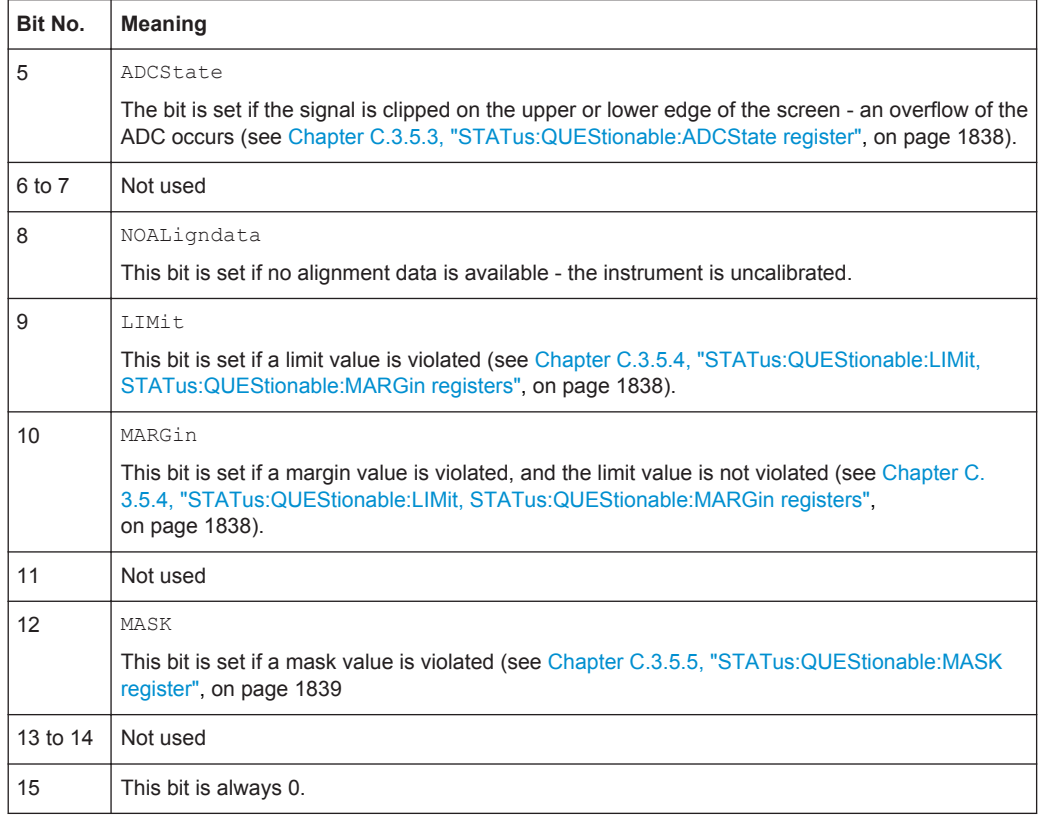

#### **C.3.5.1 STATus:QUEStionable:COVerload register**

This register contains all information about overload of the channels. The bit is set if the assigned channel is overloaded, or if an overload risk occured (overload warning).

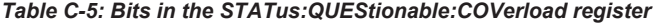

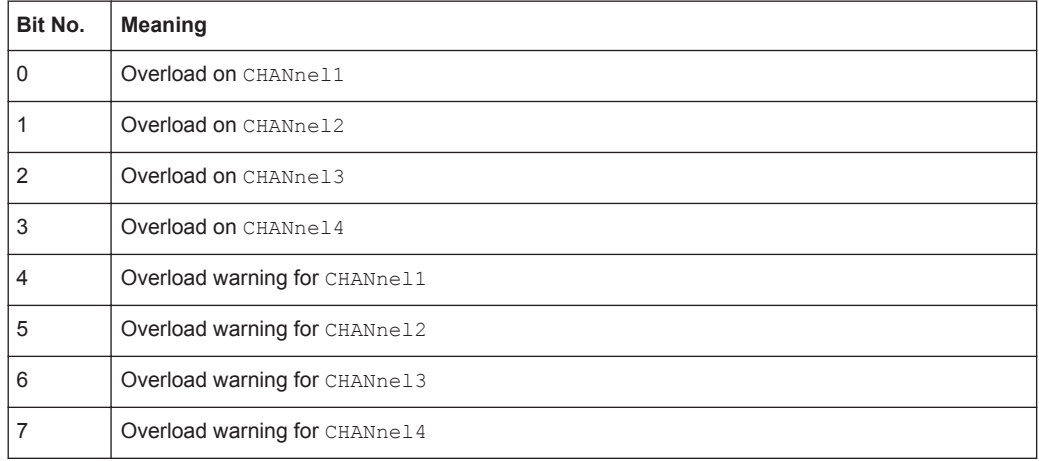

#### **C.3.5.2 STATus:QUEStionable:TEMPerature register**

This register contains information about the instrument's temperature.

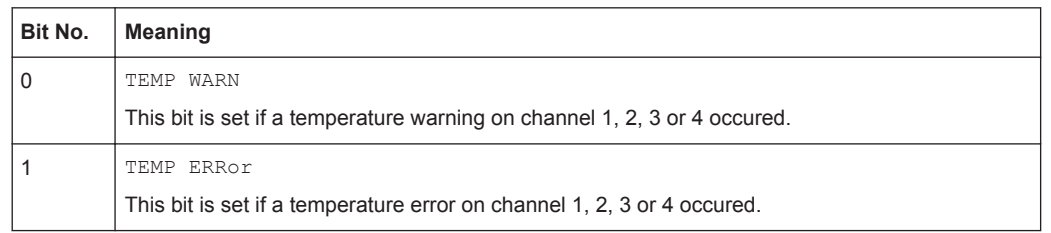

#### <span id="page-1868-0"></span>*Table C-6: Bits in the STATus:QUEStionable:TEMPerature register*

#### **C.3.5.3 STATus:QUEStionable:ADCState register**

This register contains all information about overflow of the ADC.

The bit is set if the assigned channel signal is clipped on the upper or lower edge of the screen. In this case, the signal does not fit in the range of the ADC and an overflow occurs.

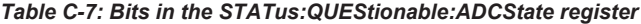

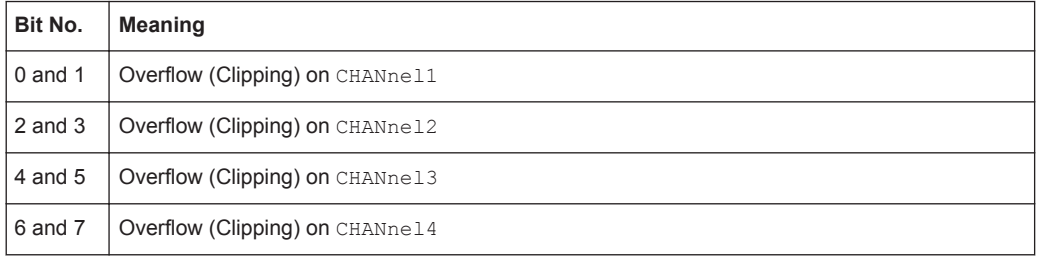

#### **C.3.5.4 STATus:QUEStionable:LIMit, STATus:QUEStionable:MARGin registers**

These registers contain information about the observance of the limits or margins of measurements.

The LIMit bit is set if the limit of the assigned measurement is violated. The MARGin bit is set if the margin of the assigned measurement is violated but not the limit (the limit bit is not set).

The status bits are set if the limits or margins of the main or additional measurement are violated.

If multiple measurements are active, all measurement results affect the status bits. Statistical results do not change the status bits.

*Table C-8: Bits in the STATus:QUEStionable:LIMit and STATus:QUEStionable.MARGin registers*

| Bit No.        | Meaning |
|----------------|---------|
| 0              | MEAS1   |
|                | MEAS2   |
| $\overline{2}$ | MEAS3   |
| 3              | MEAS4   |
| 4              | MEAS5   |
| 5              | MEAS6   |

Application of the Status Reporting System

<span id="page-1869-0"></span>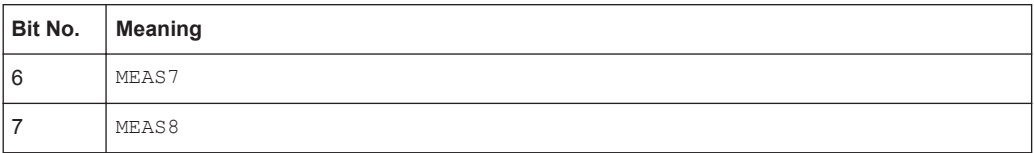

#### **C.3.5.5 STATus:QUEStionable:MASK register**

This register contains information about the violation of masks. This bit is set if the assigned mask is violated.

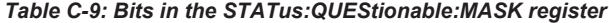

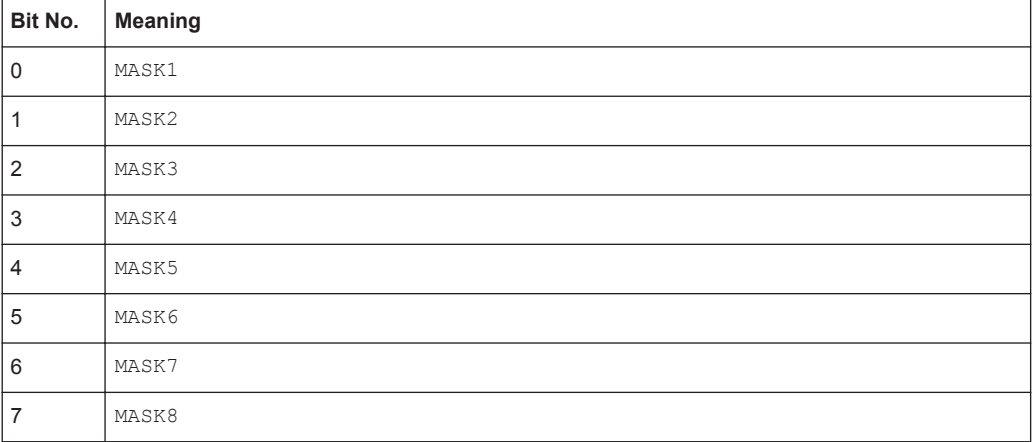

# **C.4 Application of the Status Reporting System**

The purpose of the status reporting system is to monitor the status of one or several devices in a measuring system. To do this and react appropriately, the controller must receive and evaluate the information of all devices. The following standard methods are used:

- **Service request** (SRQ) initiated by the instrument
- **Serial poll** of all devices in the bus system, initiated by the controller in order to find out who sent a SRQ and why
- **Parallel poll** of all devices
- Query of a **specific instrument status** by means of commands
- Query of the **error queue**

### **C.4.1 Service Request**

Under certain circumstances, the instrument can send a service request (SRQ) to the controller. Usually this service request initiates an interrupt at the controller, to which the control program can react appropriately. As evident from [Figure C-2,](#page-1861-0) an SRQ is always initiated if one or several of bits 2, 3, 4, 5 or 7 of the status byte are set and enabled in the SRE. Each of these bits combines the information of a further register,

<span id="page-1870-0"></span>the error queue or the output buffer. The ENABLe parts of the status registers can be set such that arbitrary bits in an arbitrary status register initiate an SRQ. In order to make use of the possibilities of the service request effectively, all bits should be set to "1" in enable registers SRE and ESE.

The SRQ is the only possibility for the instrument to become active on its own. Each controller program should cause the instrument to initiate a service request if errors occur. The program should react appropriately to the service request.

### **C.4.2 Serial Poll**

In a serial poll, just as with command \*STB, the status byte of an instrument is queried. However, the query is realized via interface messages and is thus clearly faster.

The serial poll method is defined in IEEE 488.1 and used to be the only standard possibility for different instruments to poll the status byte. The method also works for instruments which do not adhere to SCPI or IEEE 488.2.

The serial poll is mainly used to obtain a fast overview of the state of several instruments connected to the controller.

### **C.4.3 Parallel Poll**

In a parallel poll, up to eight instruments are simultaneously requested by the controller using a single command to transmit 1 bit of information each on the data lines, i.e., to set the data line allocated to each instrument to a logical "0" or "1".

In addition to the SRE register, which determines the conditions under which an SRQ is generated, there is a Parallel Poll Enable register (PPE) which is ANDed with the STB bit by bit, considering bit 6 as well. This register is ANDed with the STB bit by bit, considering bit 6 as well. The results are ORed, the result is possibly inverted and then sent as a response to the parallel poll of the controller. The result can also be queried without parallel poll using the command [\\*IST?](#page-1023-0).

The instrument first has to be set for the parallel poll using the command PPC. This command allocates a data line to the instrument and determines whether the response is to be inverted. The parallel poll itself is executed using PPE.

The parallel poll method is mainly used to find out quickly which one of the instruments connected to the controller has sent a service request. To this effect, SRE and PPE must be set to the same value.

### **C.4.4 Query of an instrument status**

Each part of any status register can be read using queries. There are two types of commands:

The common commands \*ESR?, \*IDN?, \*IST?, \*STB? query the higher-level registers.

The commands of the STATus system query the SCPI registers (STATus:QUEStionable...)

The returned value is always a decimal number that represents the bit pattern of the queried register. This number is evaluated by the controller program.

Queries are usually used after an SRQ in order to obtain more detailed information on the cause of the SRQ.

#### **C.4.4.1 Decimal representation of a bit pattern**

The STB and ESR registers contain 8 bits, the SCPI registers 16 bits. The contents of a status register are specified and transferred as a single decimal number. To make this possible, each bit is assigned a weighted value. The decimal number is calculated as the sum of the weighted values of all bits in the register that are set to 1.

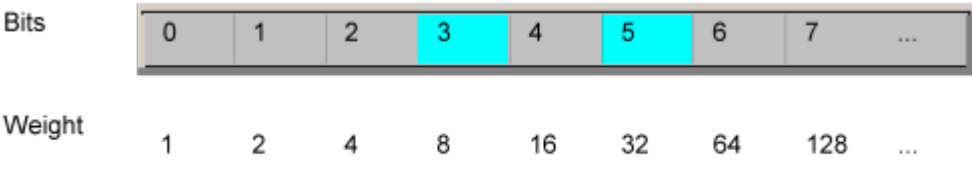

#### **Example:**

The decimal value  $40 = 32 + 8$  indicates that bits no. 3 and 5 in the status register (e.g. the QUEStionable status summary bit and the ESB bit in the STatus Byte ) are set.

### **C.4.5 Error Queue**

Each error state in the instrument leads to an entry in the error queue. The entries of the error queue are detailed plain text error messages that can be looked up in the Error Log or queried via remote control using SYSTem: ERROL [: NEXT]? or SYSTem: ERRor: ALL?. Each call of SYSTem: ERRor [: NEXT]? provides one entry from the error queue. If no error messages are stored there any more, the instrument responds with 0, "No error".

The error queue should be queried after every SRQ in the controller program as the entries describe the cause of an error more precisely than the status registers. Especially in the test phase of a controller program the error queue should be queried regularly since faulty commands from the controller to the instrument are recorded there as well.

# **C.5 Reset Values of the Status Reporting System**

The following table contains the different commands and events causing the status reporting system to be reset. None of the commands, except \*RST and
Reset Values of the Status Reporting System

SYSTem: PRESet, influence the functional instrument settings. In particular, DCL does not change the instrument settings.

*Table C-10: Resest of the status reporting system*

| Event                                                                                                    | Switching on supply<br>voltage<br>Power-On-Status-<br>Clear |     | DCL.<br><b>SDC</b><br>(Device<br>Clear.<br><b>Selected</b> | *RST or<br>SYS-<br>Tem:PRE-<br><b>Set</b> | STA-<br>Tus:PRE-<br><b>Set</b> | *CLS                     |
|----------------------------------------------------------------------------------------------------|-------------------------------------------------------------|-----|------------------------------------------------------------|-------------------------------------------|--------------------------------|--------------------------|
|                                                                                                    |                                                             |     |                                                            |                                           |                                |                          |
| <b>Effect</b>                                                                                                    | 0                                                           | 1   | <b>Device</b><br>Clear)                                    |                                           |                                |                          |
| Clear STB, ESR                                                                                                    | $\centerdot$                                                | yes | $\overline{\phantom{0}}$                                   | $\bar{\phantom{a}}$                       | $\overline{a}$                 | yes                      |
| Clear SRE, ESE                                                                                                    | $\overline{\phantom{a}}$                                    | yes | $\overline{\phantom{0}}$                                   | $\overline{\phantom{a}}$                  | $\overline{a}$                 | $\overline{a}$           |
| Clear PPE                                                                                                    | $\qquad \qquad -$                                           | yes | $\overline{\phantom{0}}$                                   | $\qquad \qquad -$                         | $\overline{\phantom{0}}$       | $\overline{\phantom{0}}$ |
| Clear EVENt parts of the regis-<br>ters                                                                                                    | $\qquad \qquad -$                                           | yes | $\overline{\phantom{0}}$                                   | $\qquad \qquad -$                         | $\overline{\phantom{0}}$       | yes                      |
| Clear ENABle parts of all<br><b>OPERation and QUEStionable</b><br>registers;                                                                     | $\overline{\phantom{m}}$                                    | ves | $\overline{a}$                                             | $\qquad \qquad -$                         | yes                            | $\overline{a}$           |
| Fill ENABle parts of all other<br>registers with "1".                                                                                            |                                                             |     |                                                            |                                           |                                |                          |
| Fill PTRansition parts with "1";<br><b>Clear NTRansition parts</b>                                                                               | $\overline{\phantom{m}}$                                    | yes | $\overline{\phantom{0}}$                                   | $\qquad \qquad -$                         | yes                            | $\overline{a}$           |
| Clear error queue                                                                                                    | yes                                                         | yes | $\overline{\phantom{0}}$                                   | $\overline{\phantom{a}}$                  | $\overline{a}$                 | yes                      |
| Clear output buffer                                                                                                    | yes                                                         | yes | yes                                                        | 1)                                        | 1)                             | 1)                       |
| Clear command processing<br>and input buffer                                                                                                    | yes                                                         | yes | yes                                                        | $\qquad \qquad -$                         | $\overline{a}$                 | $\overline{a}$           |
| 1) The first command in a command line that immediately follows a <program message="" termina-<br="">TOR&gt; clears the output buffer.</program> |                                                             |     |                                                            |                                           |                                |                          |

## **List of Commands**

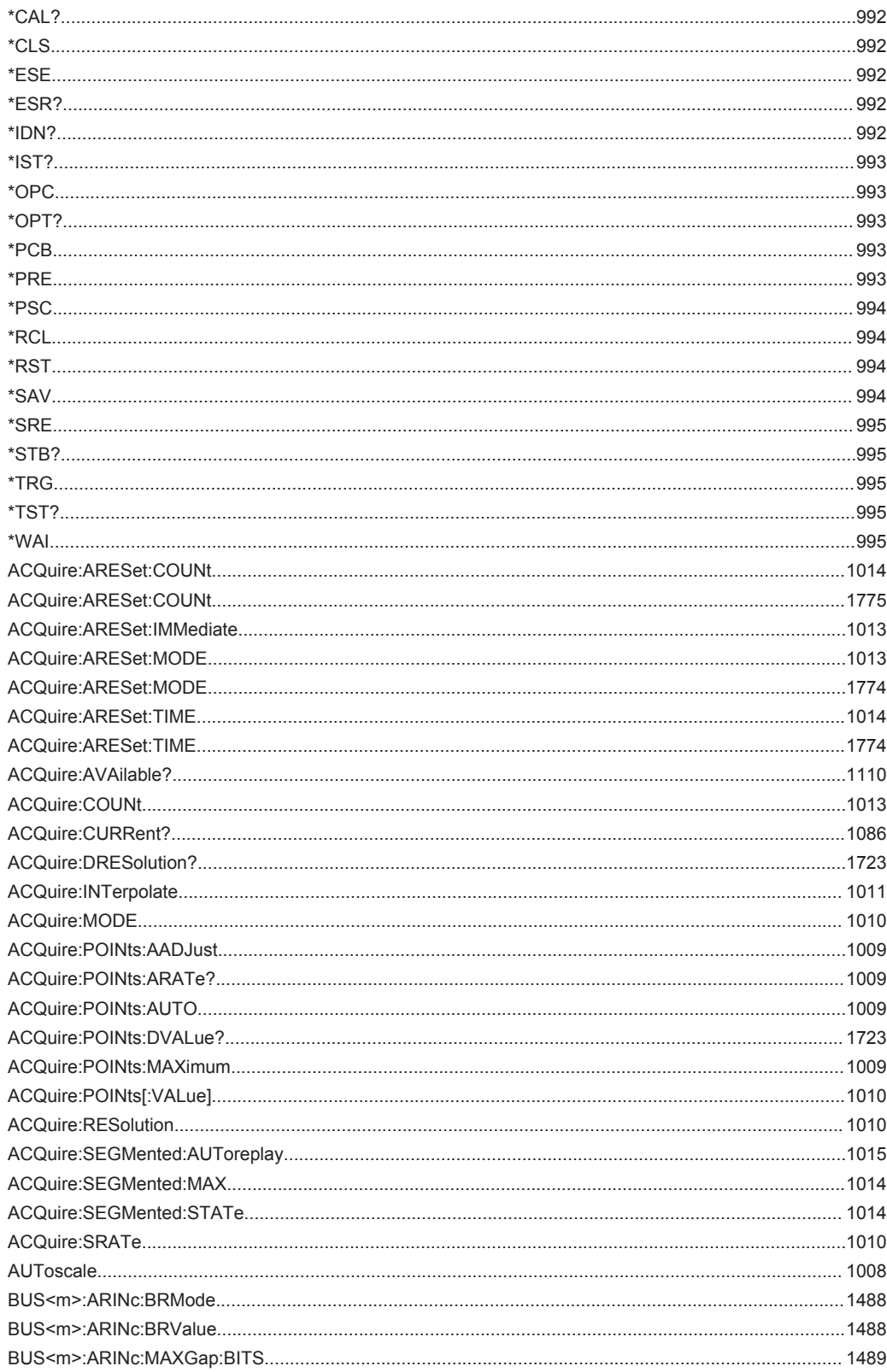

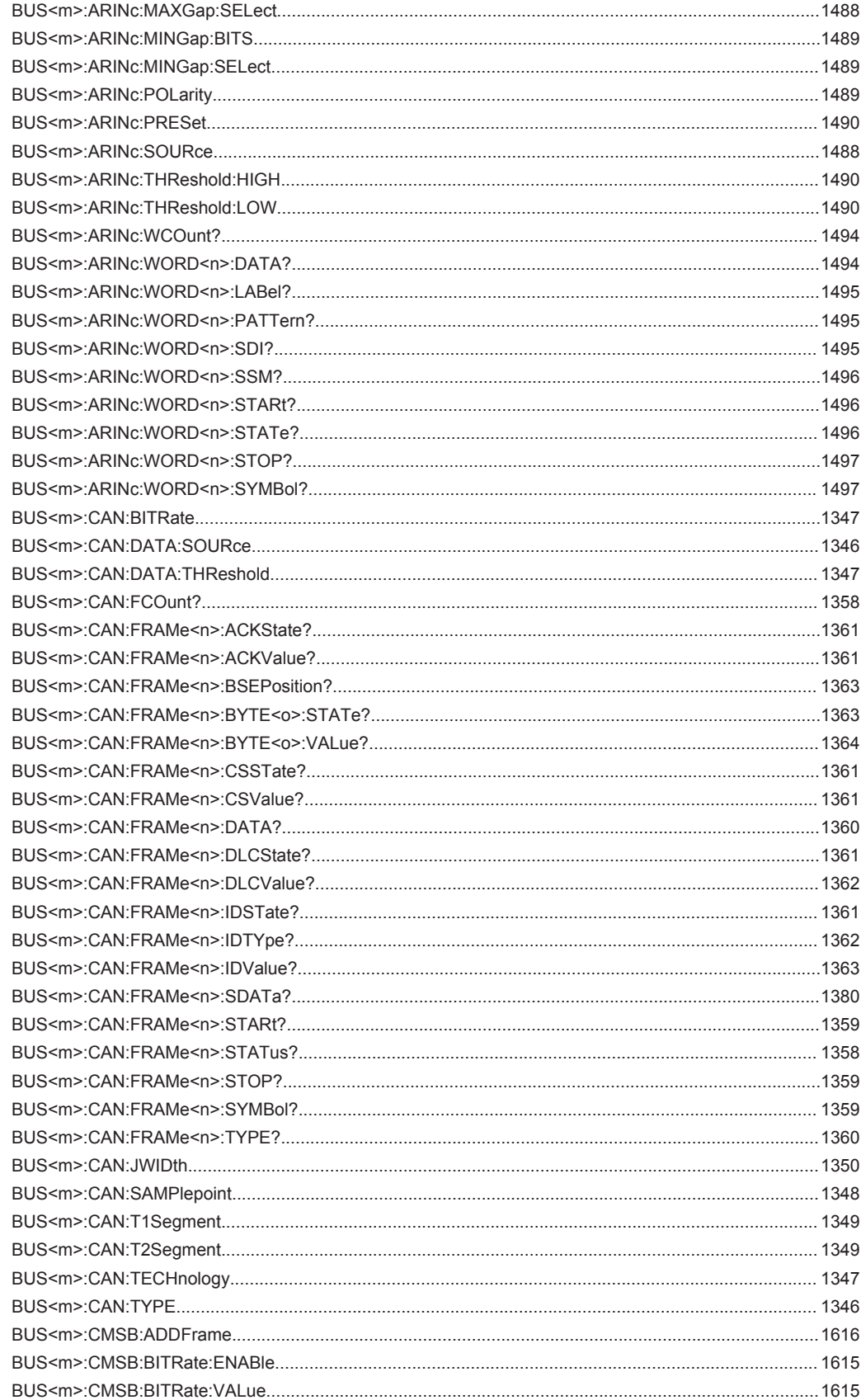

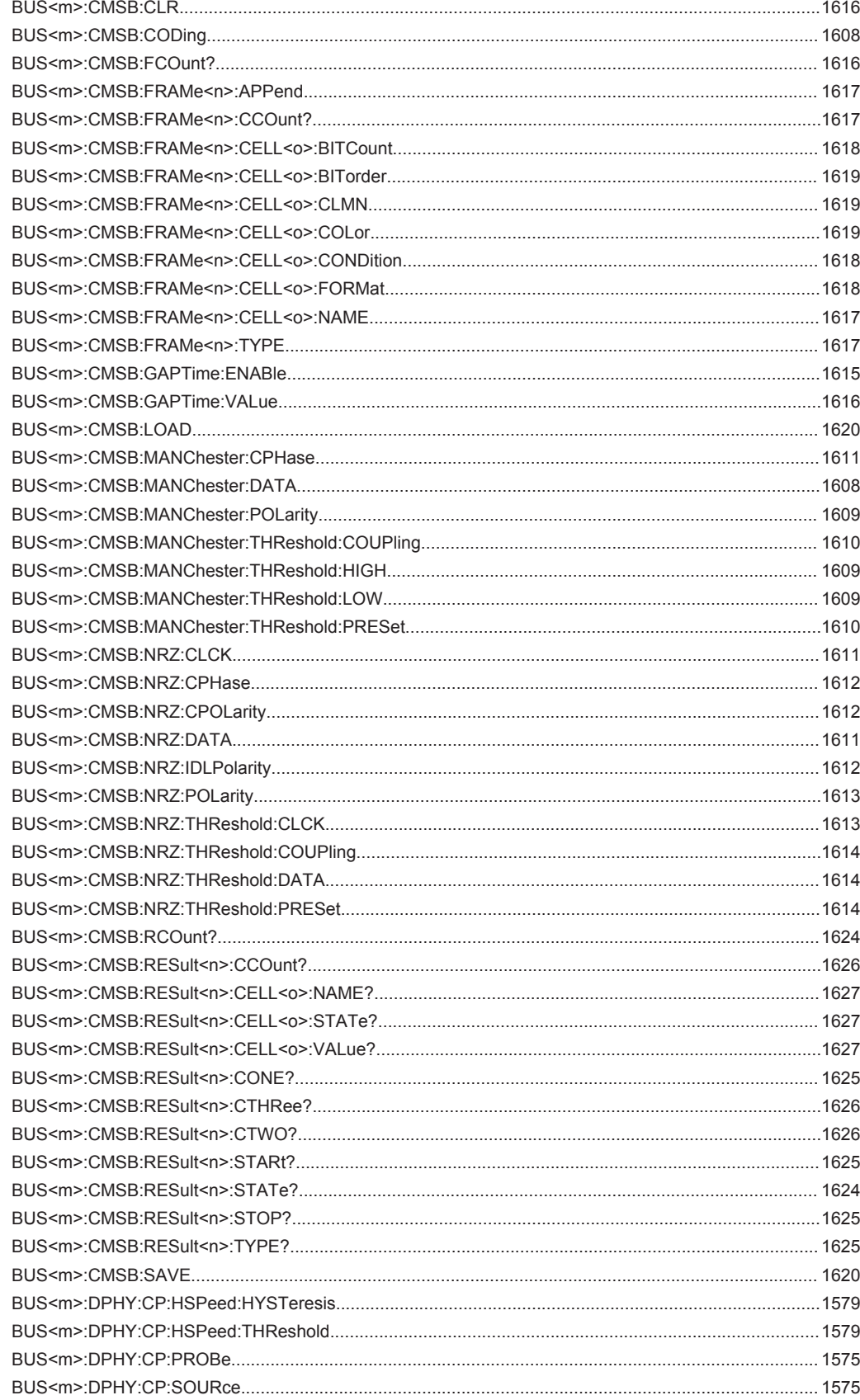

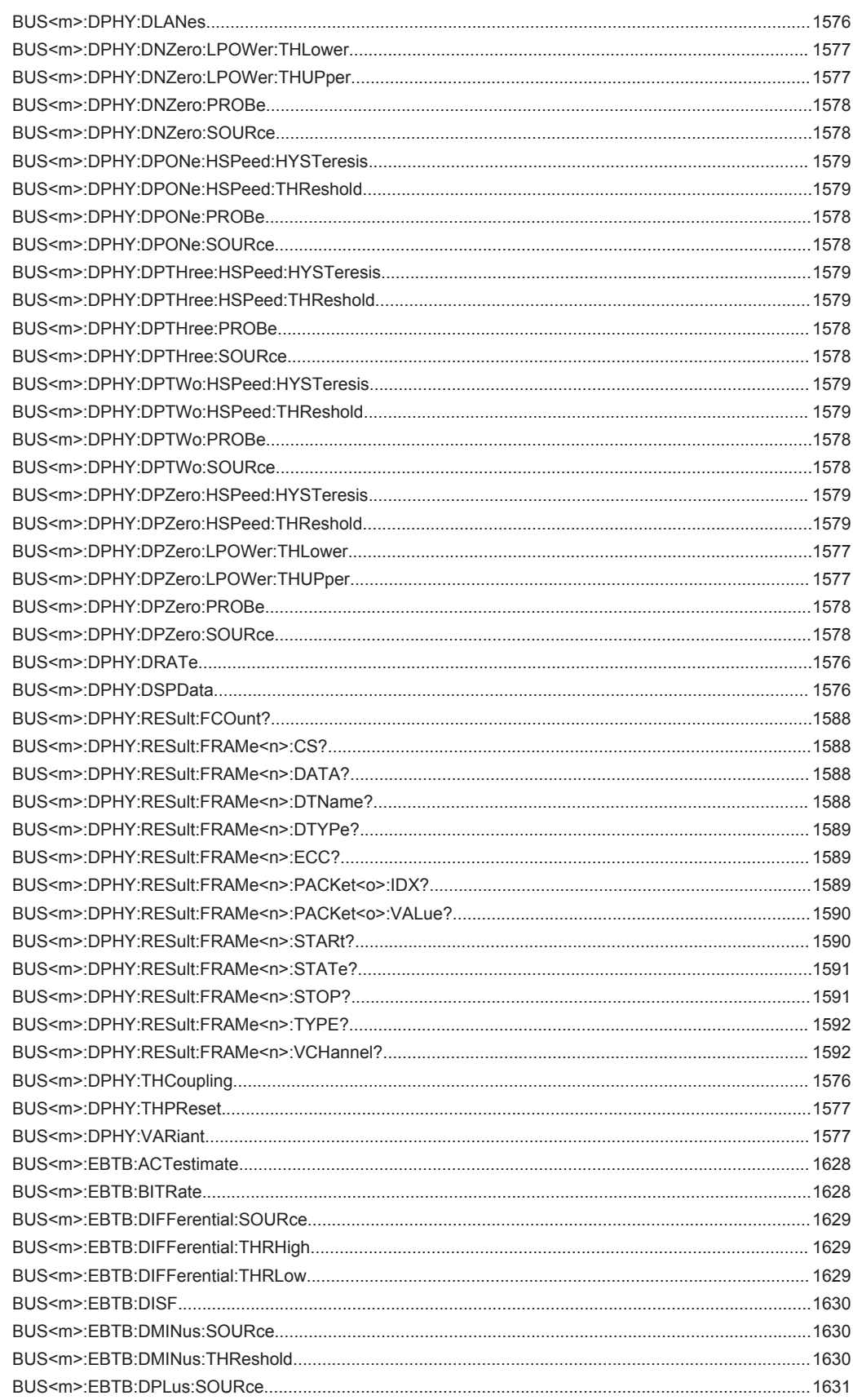

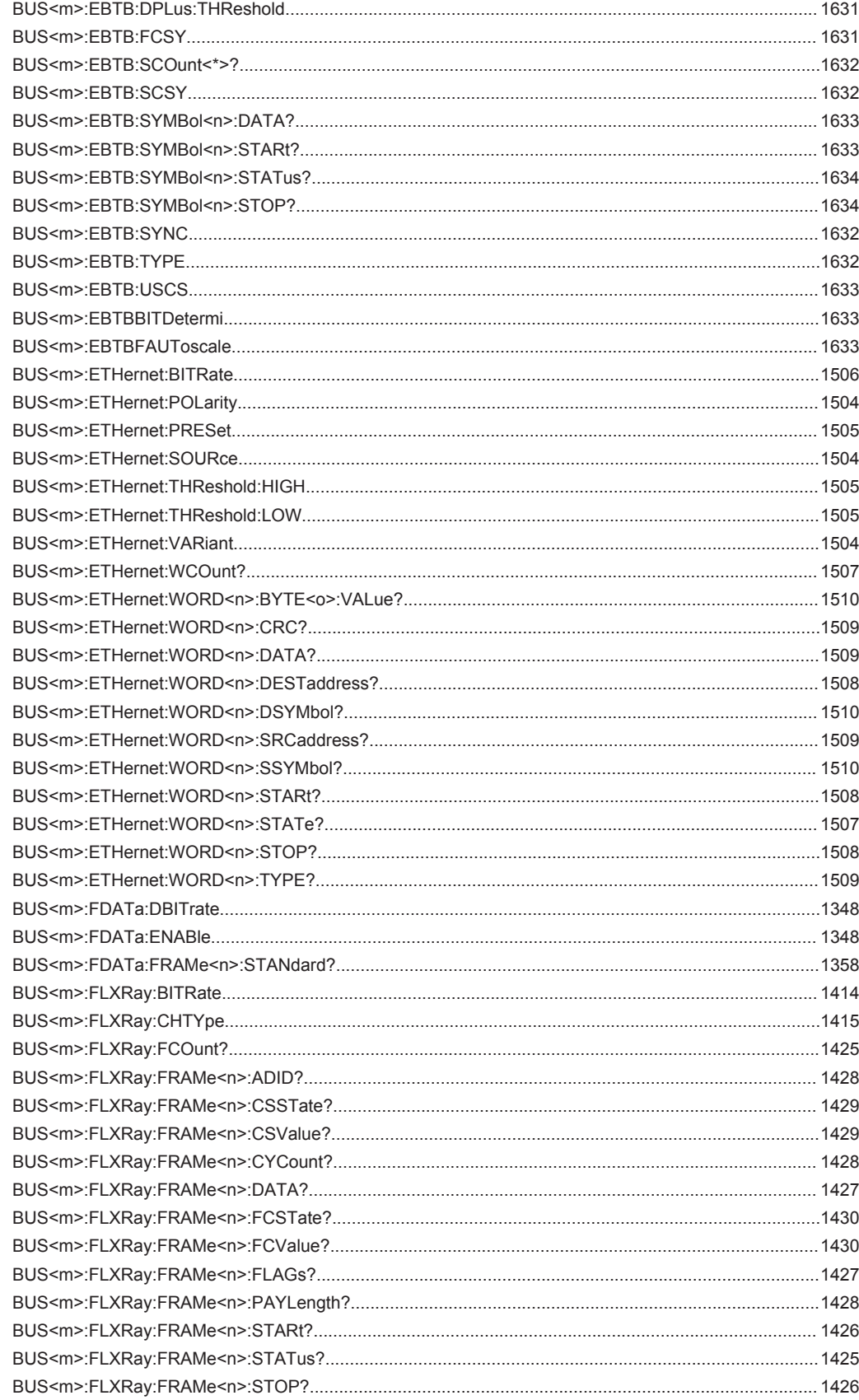

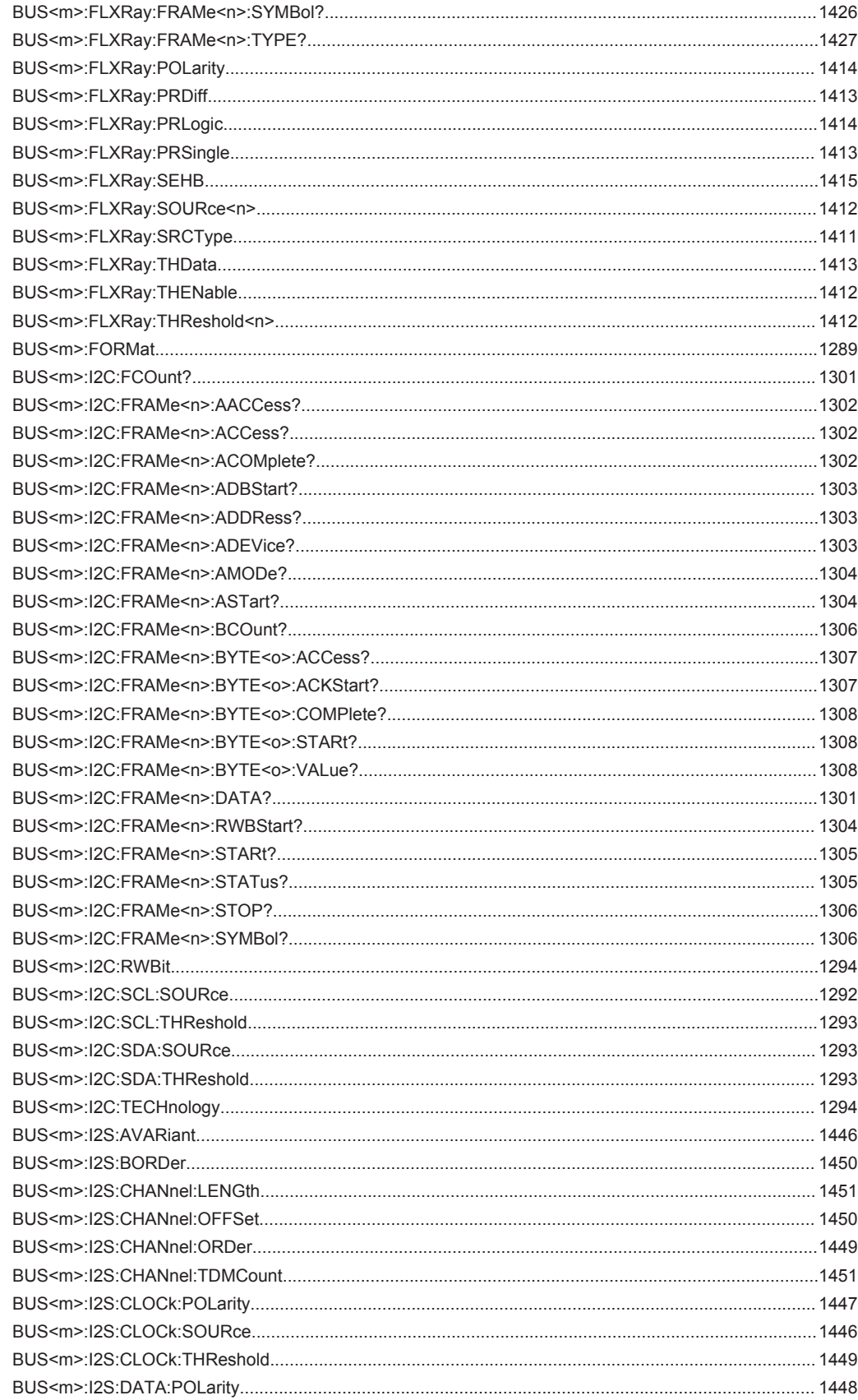

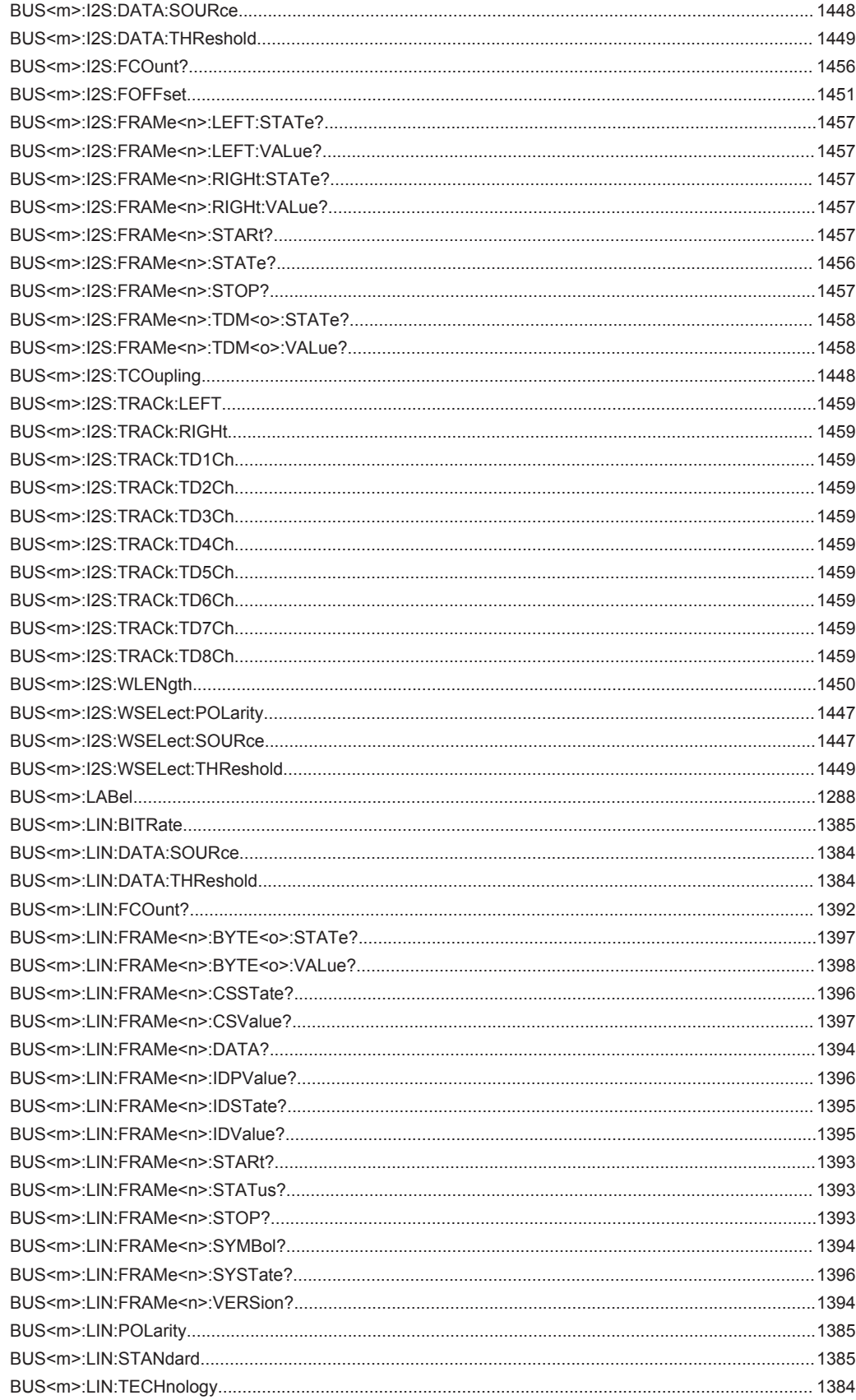

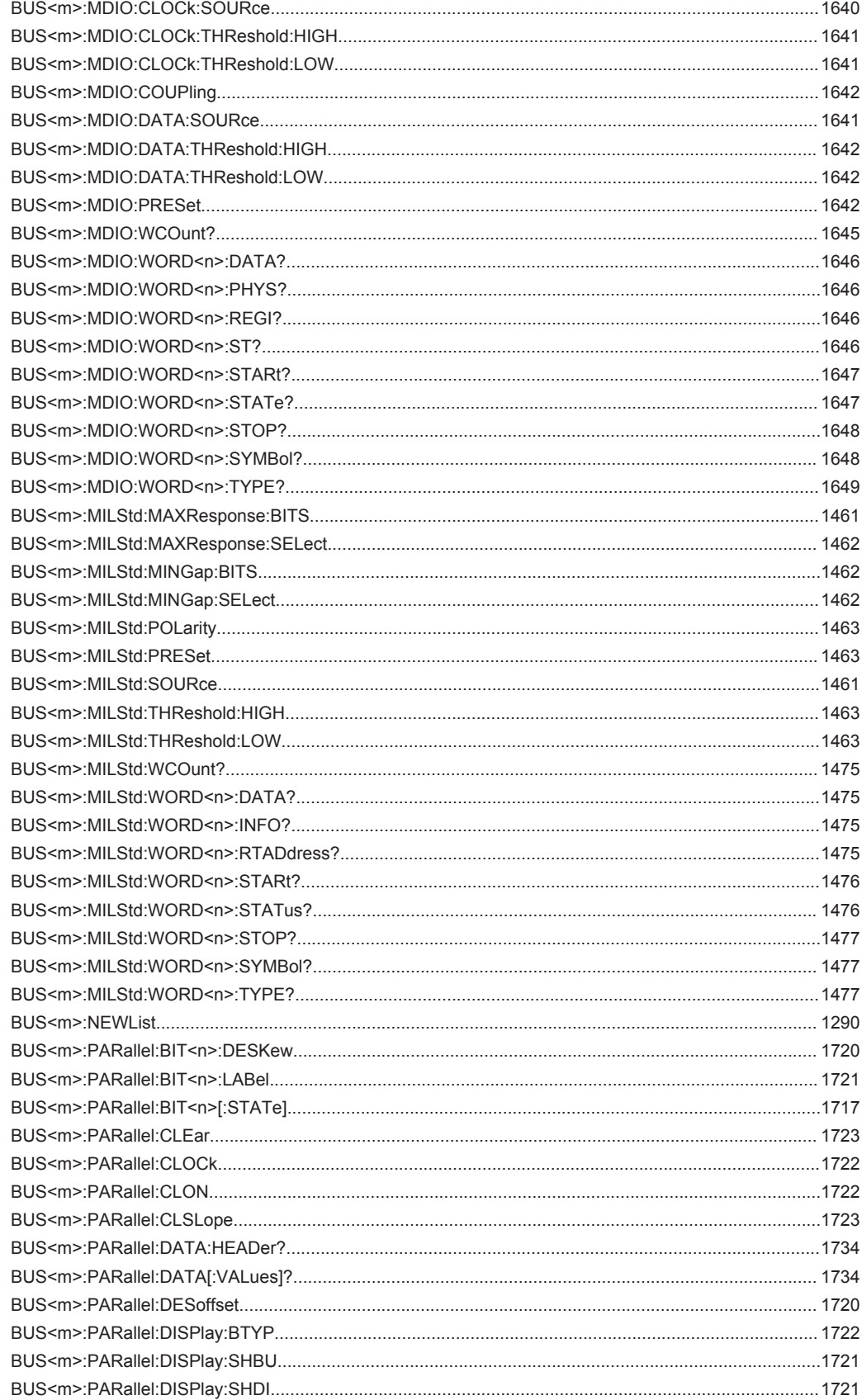

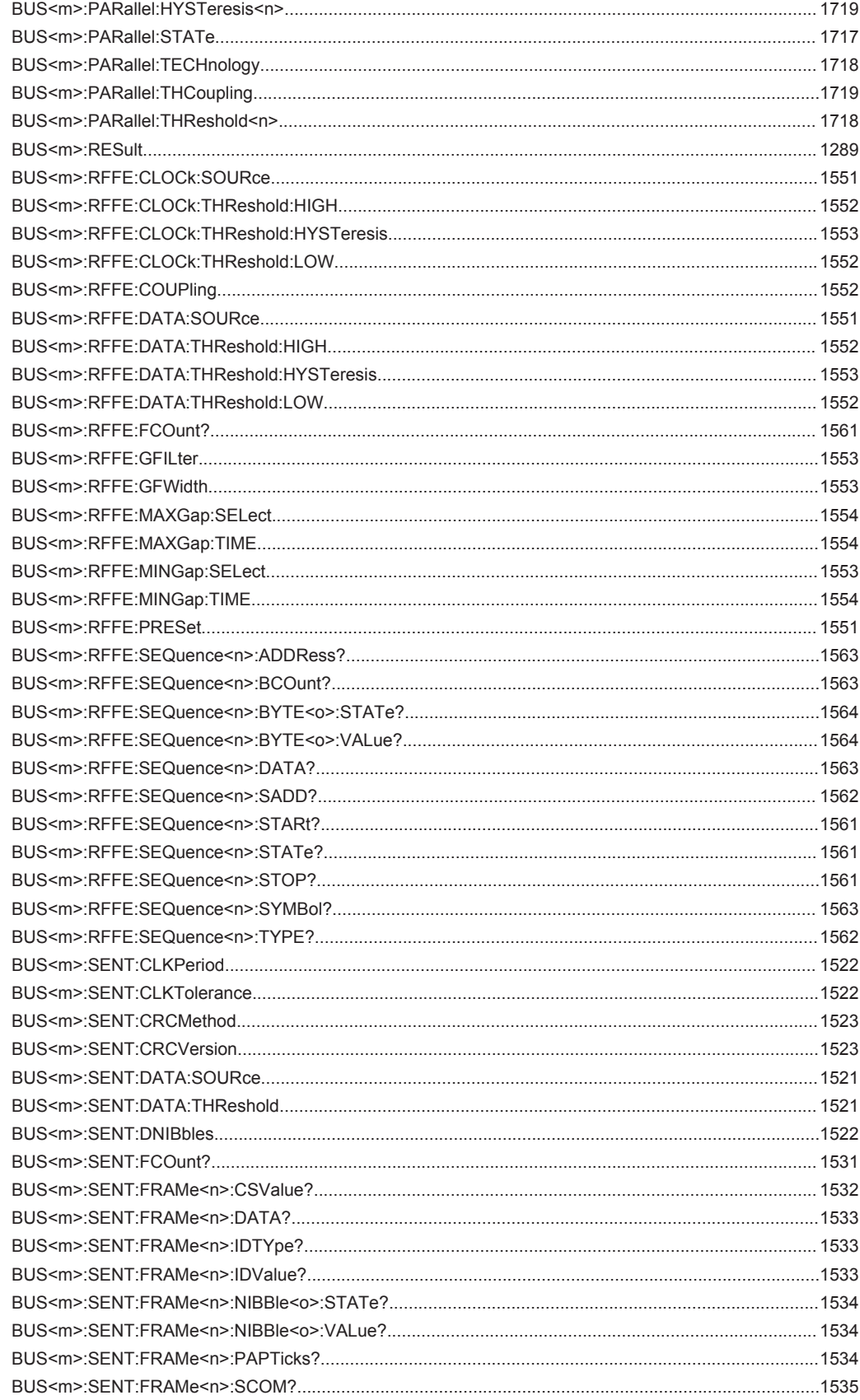

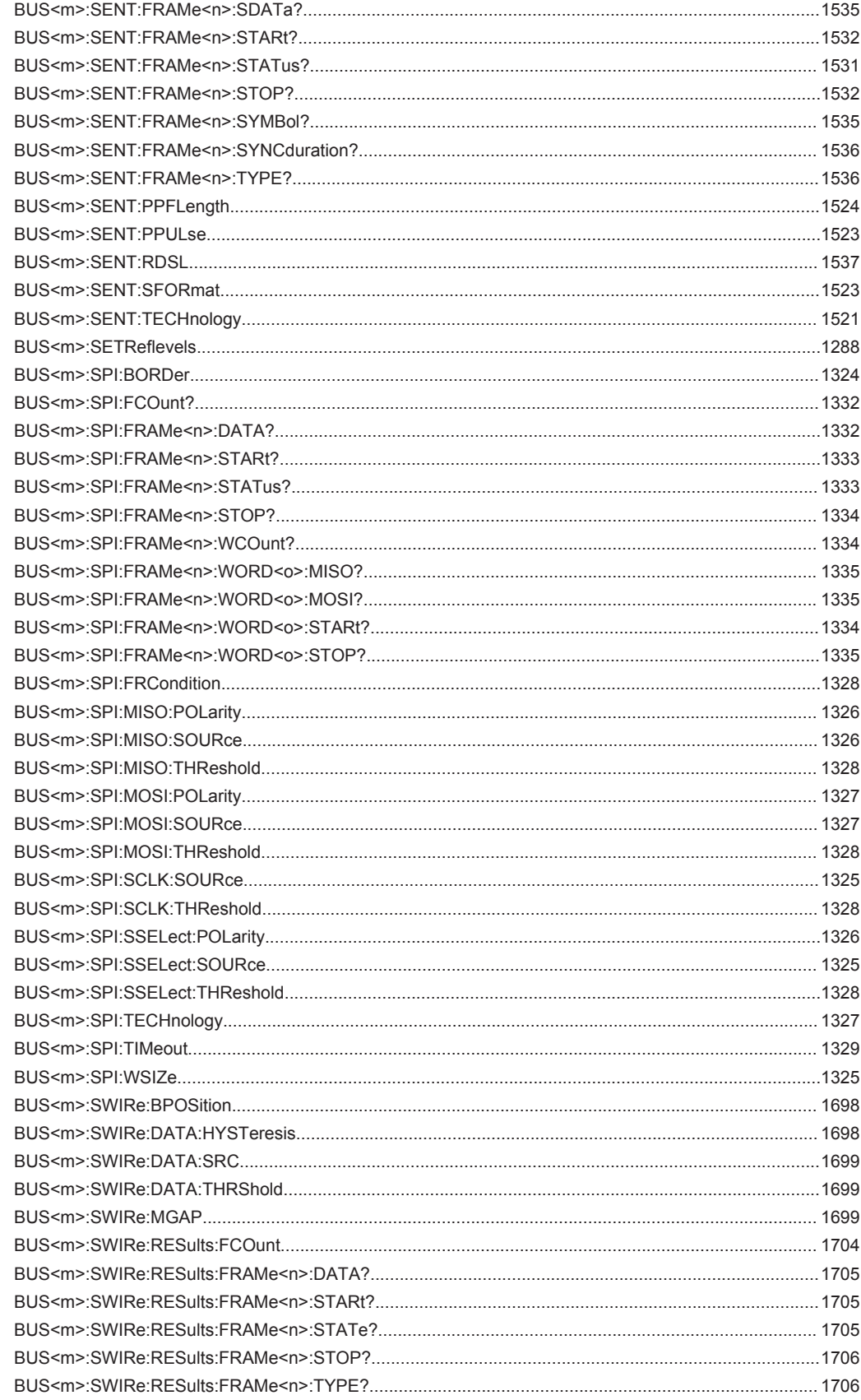

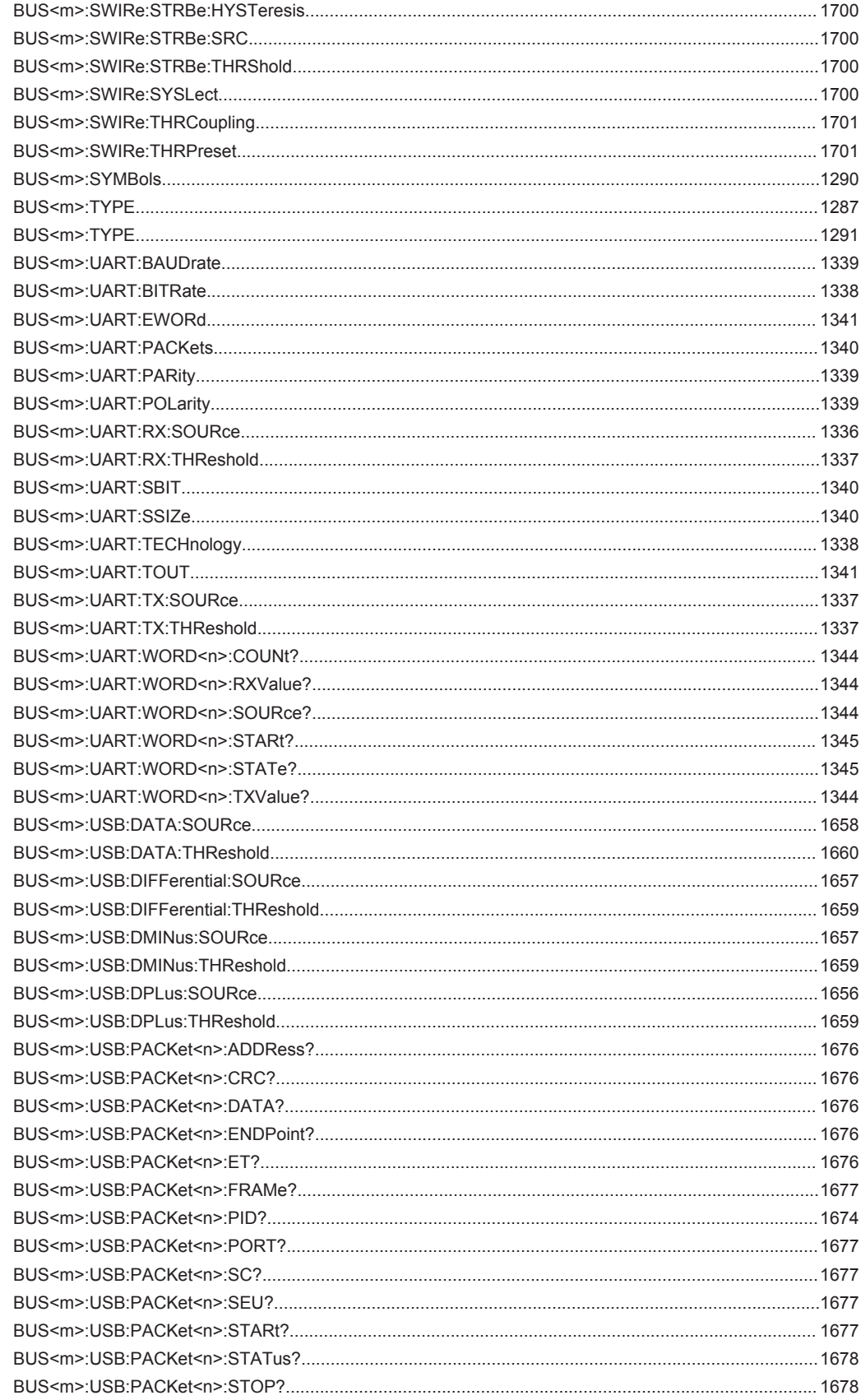

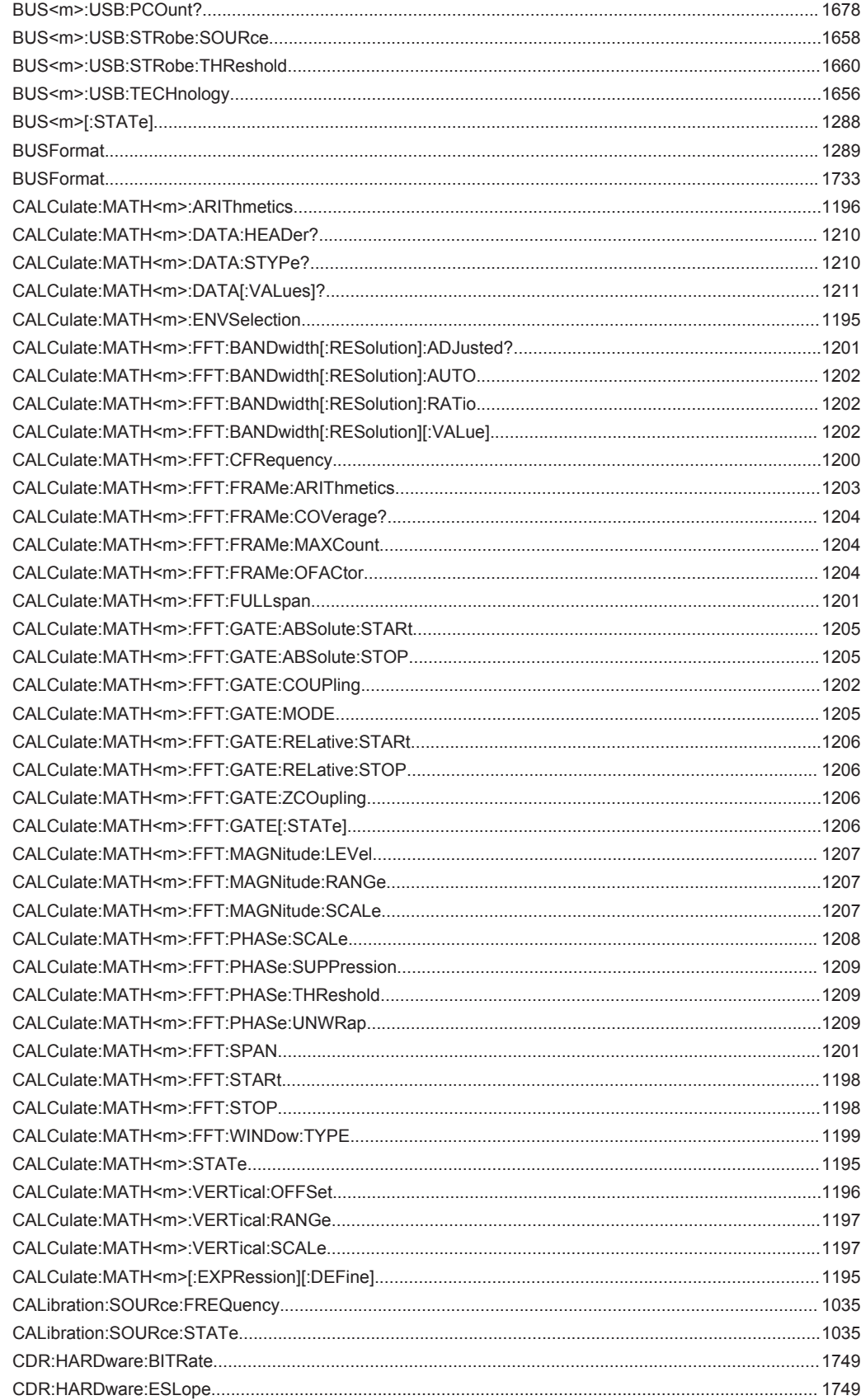

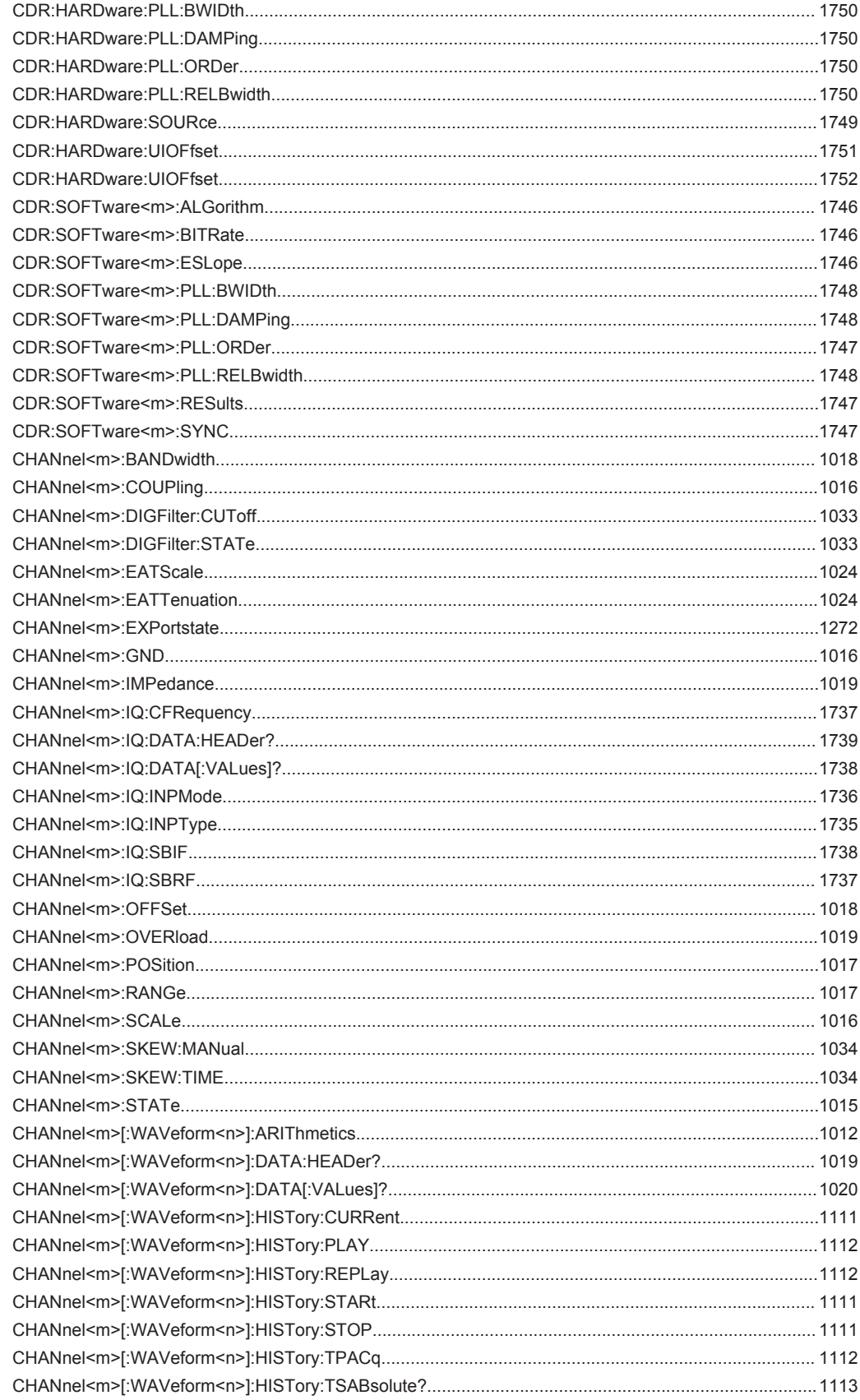

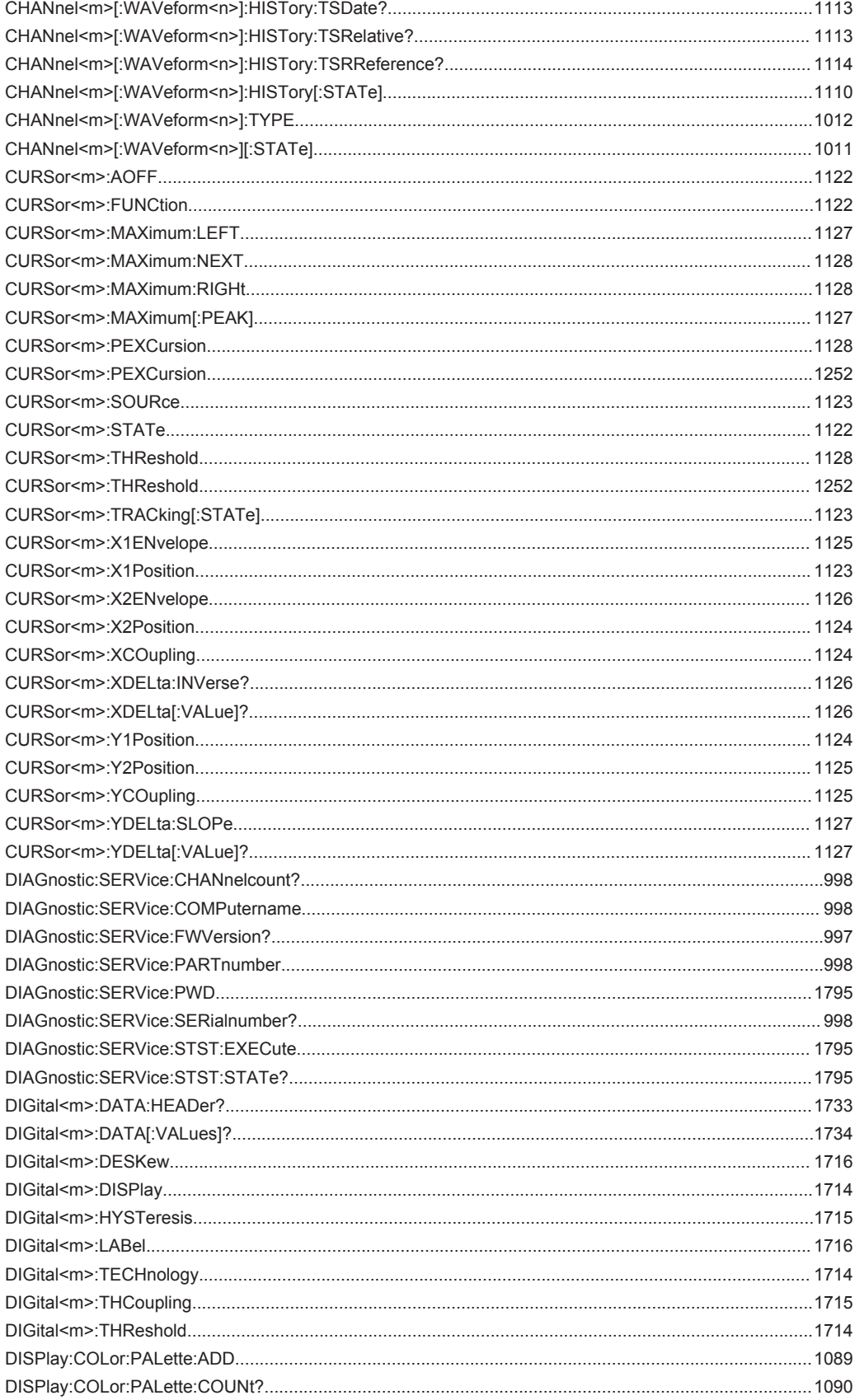

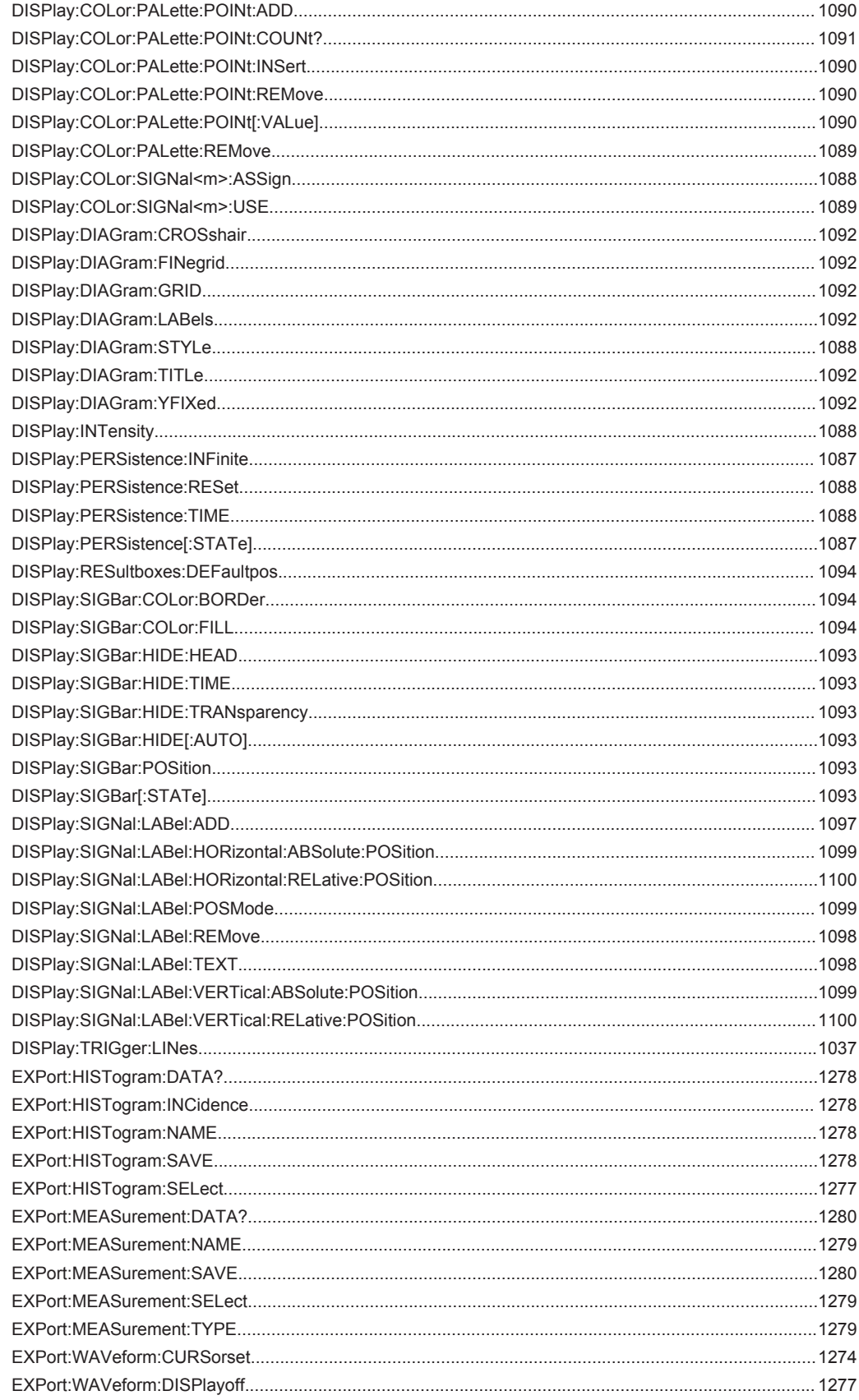

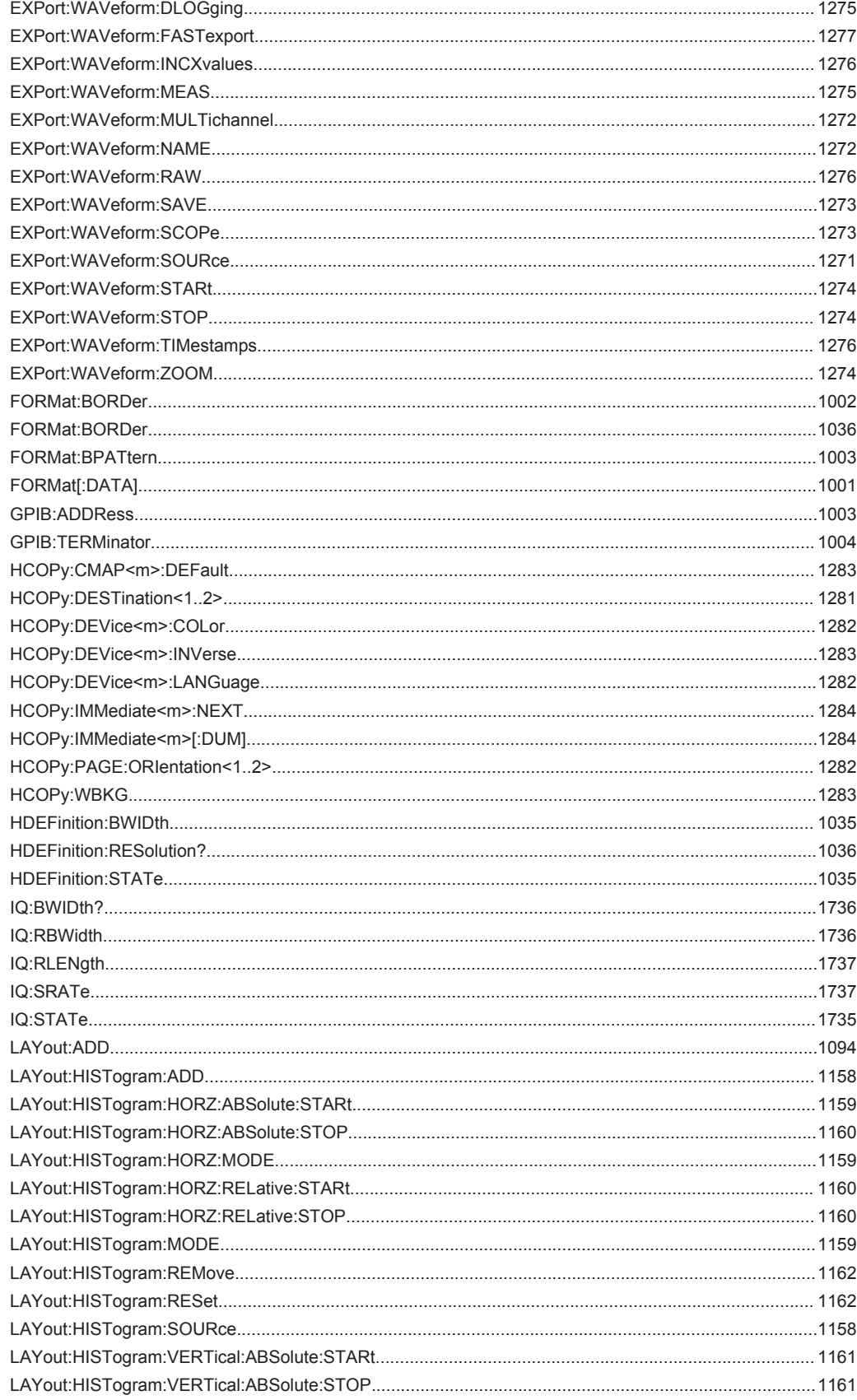

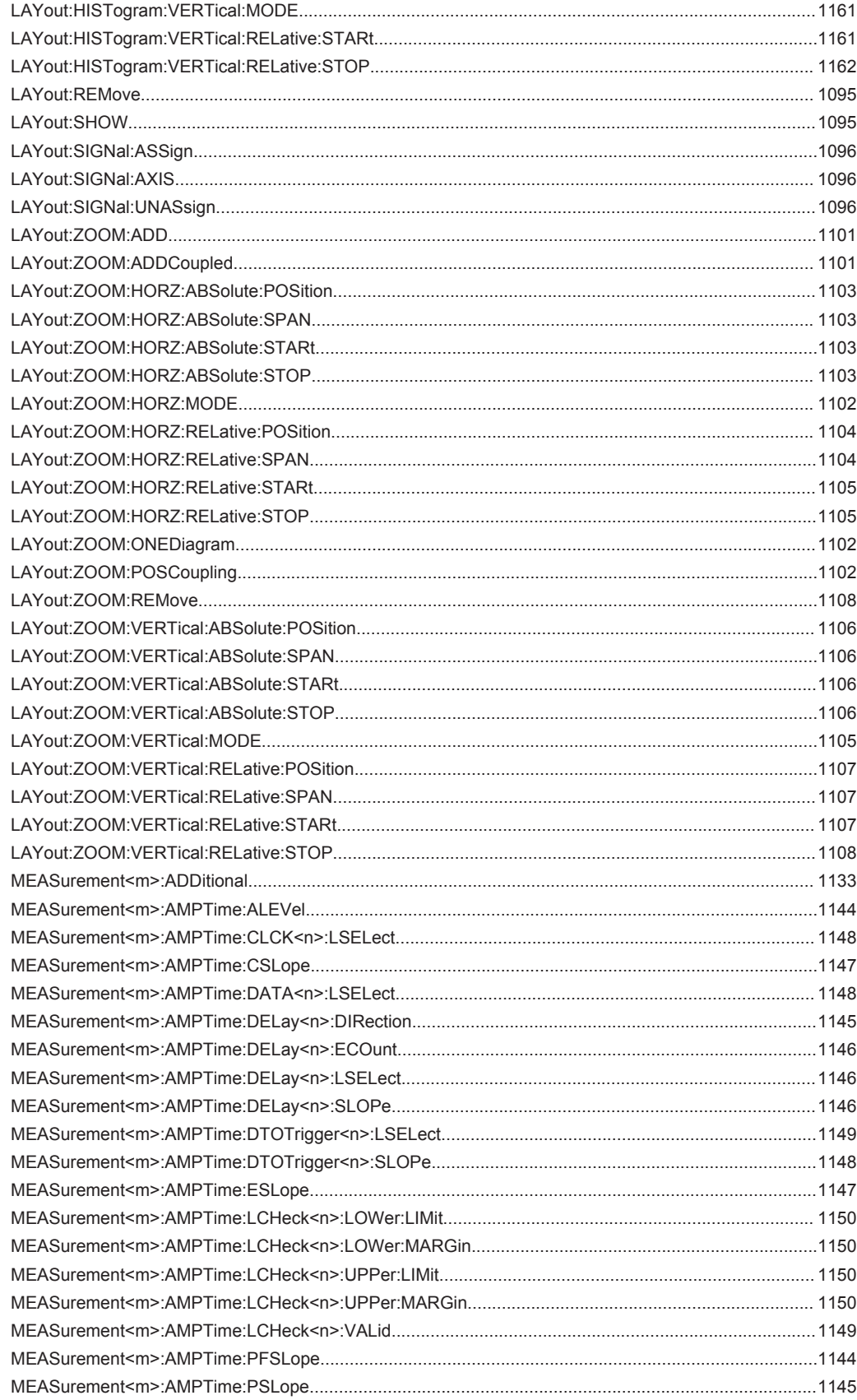

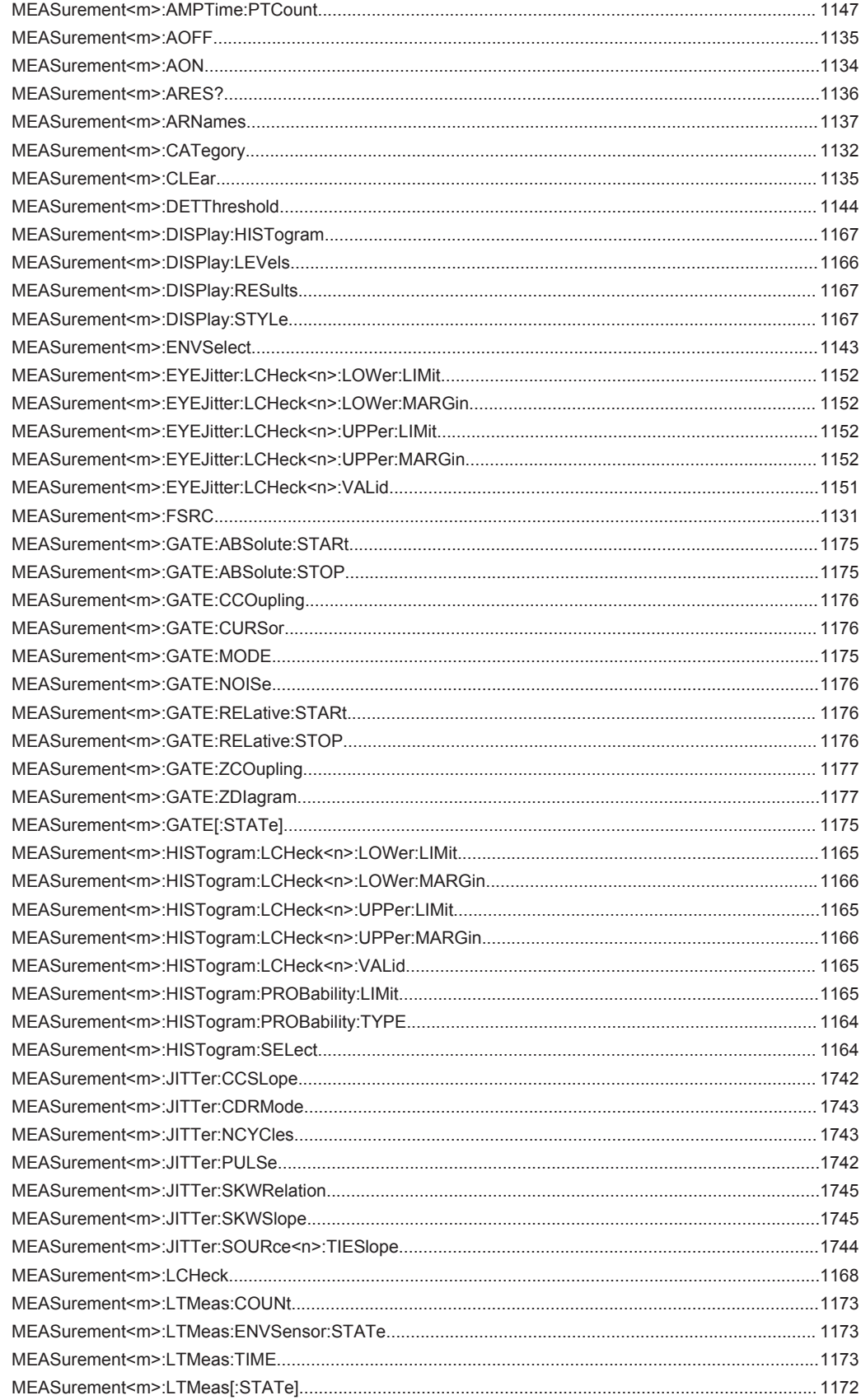

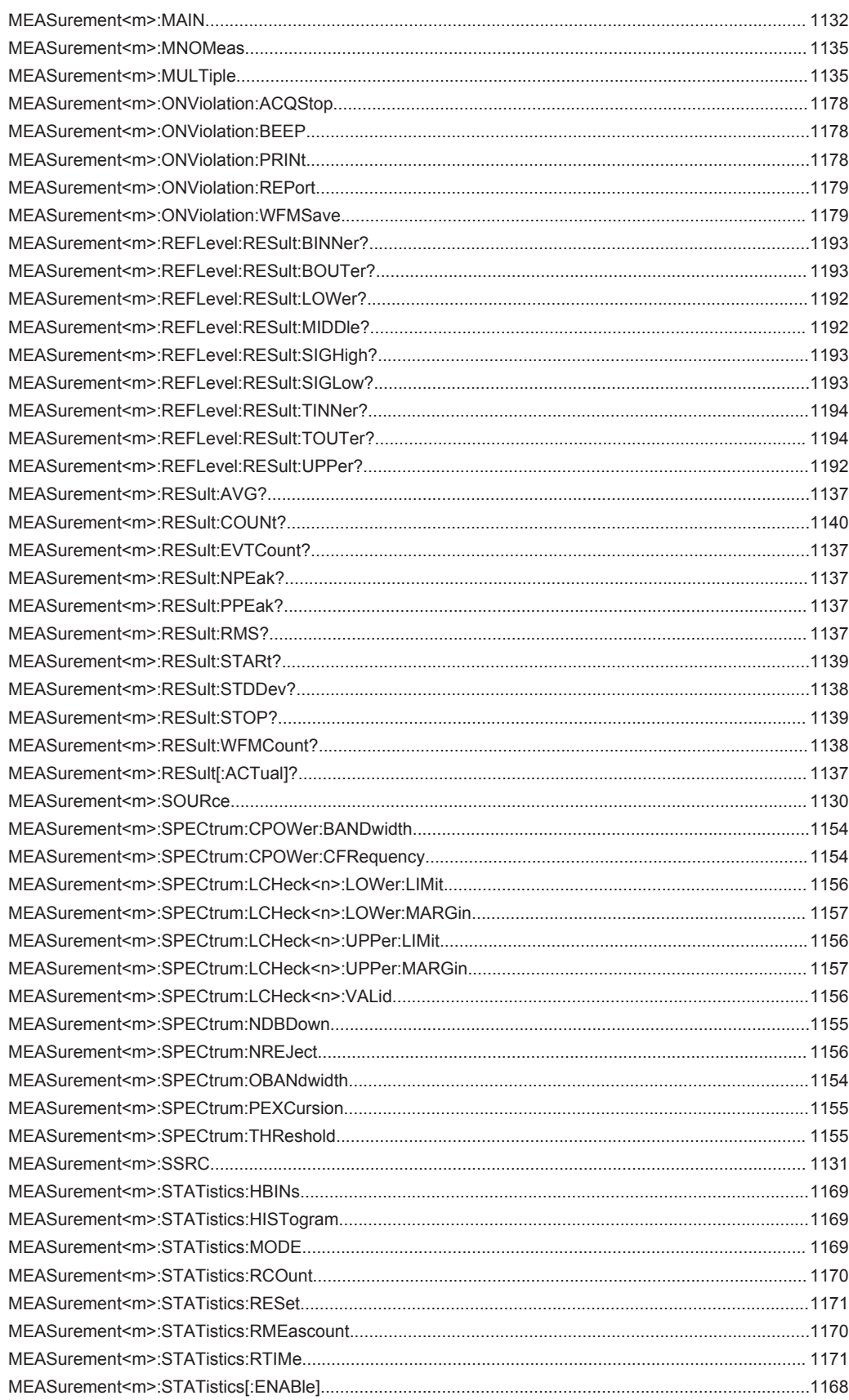

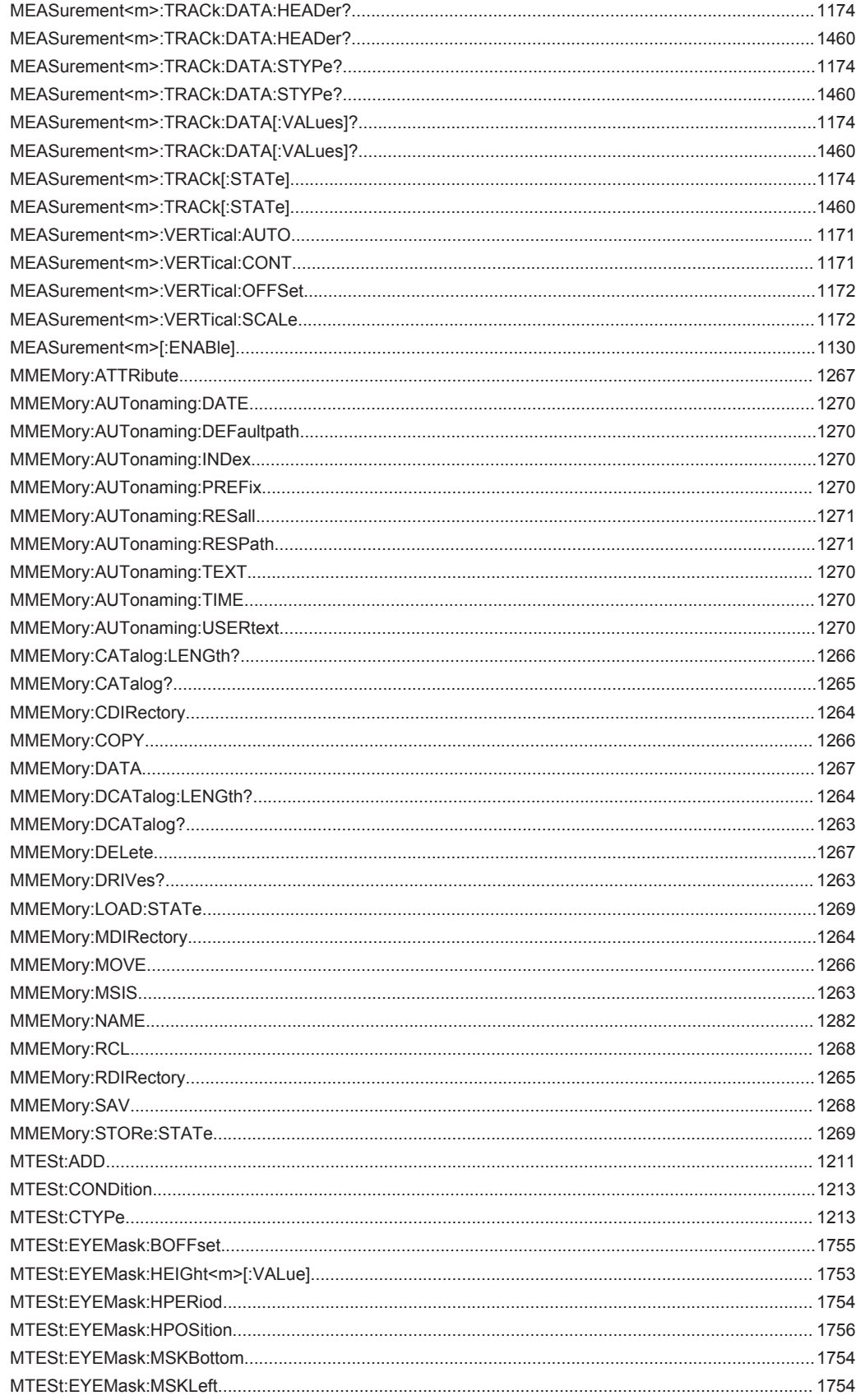

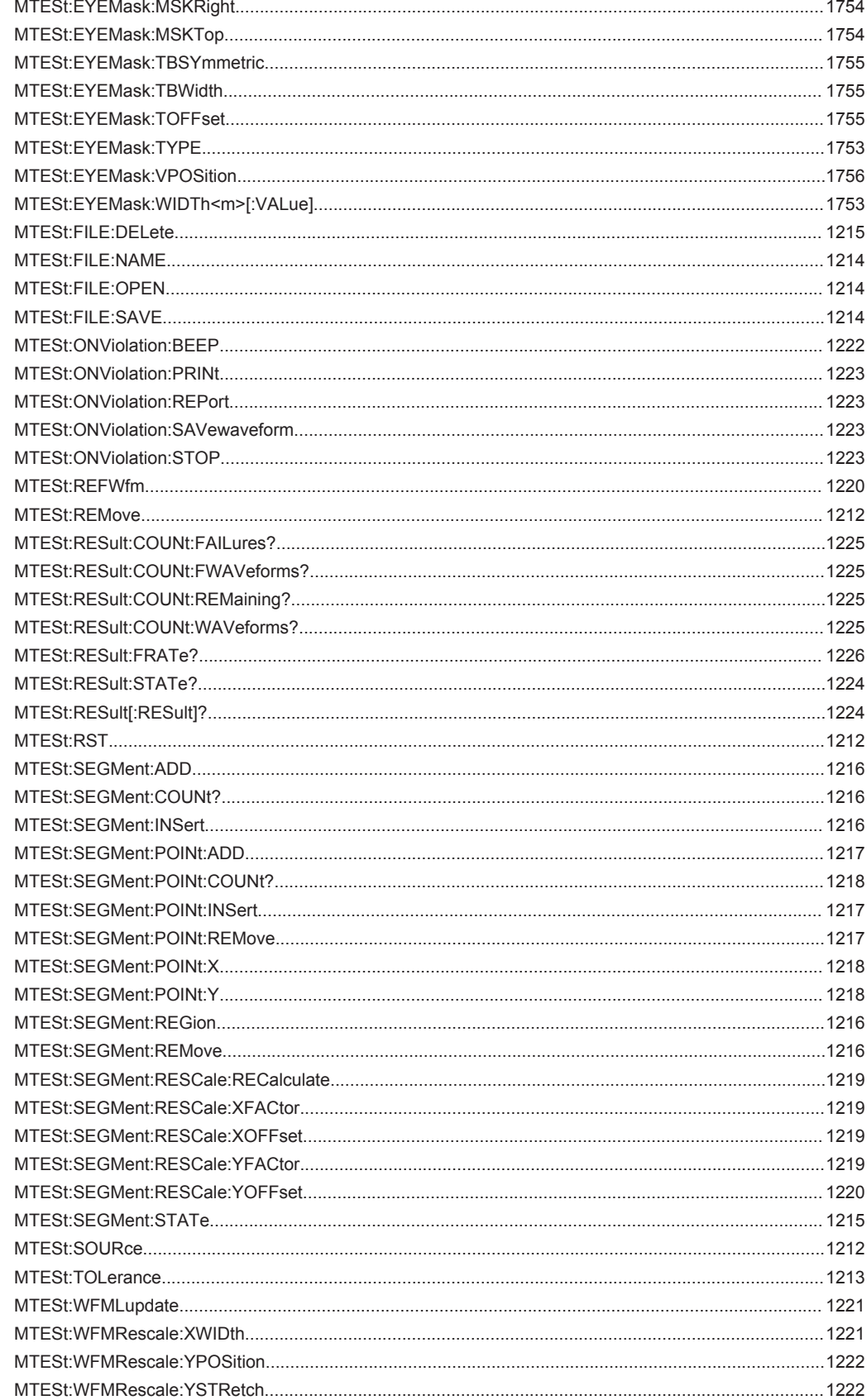

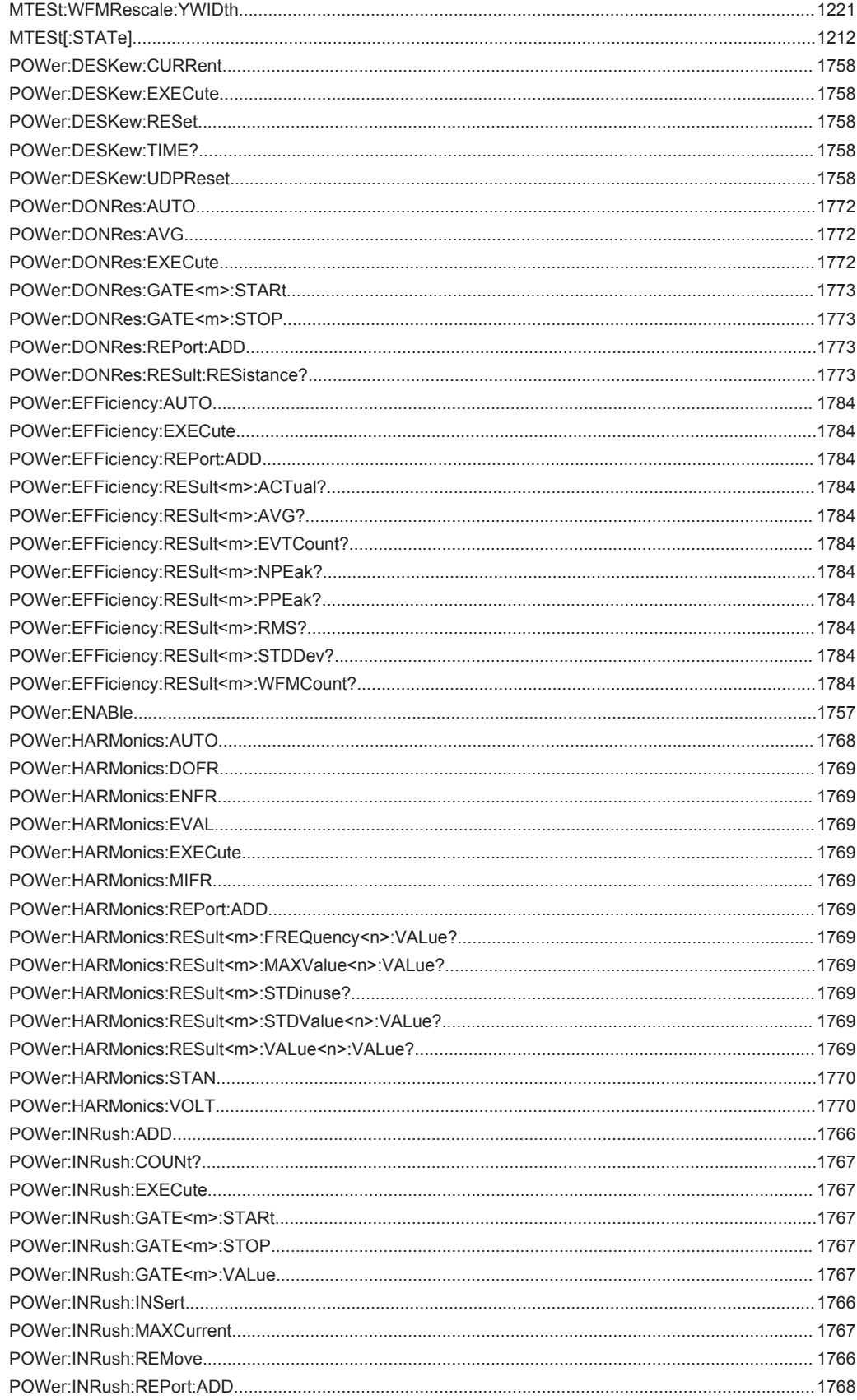

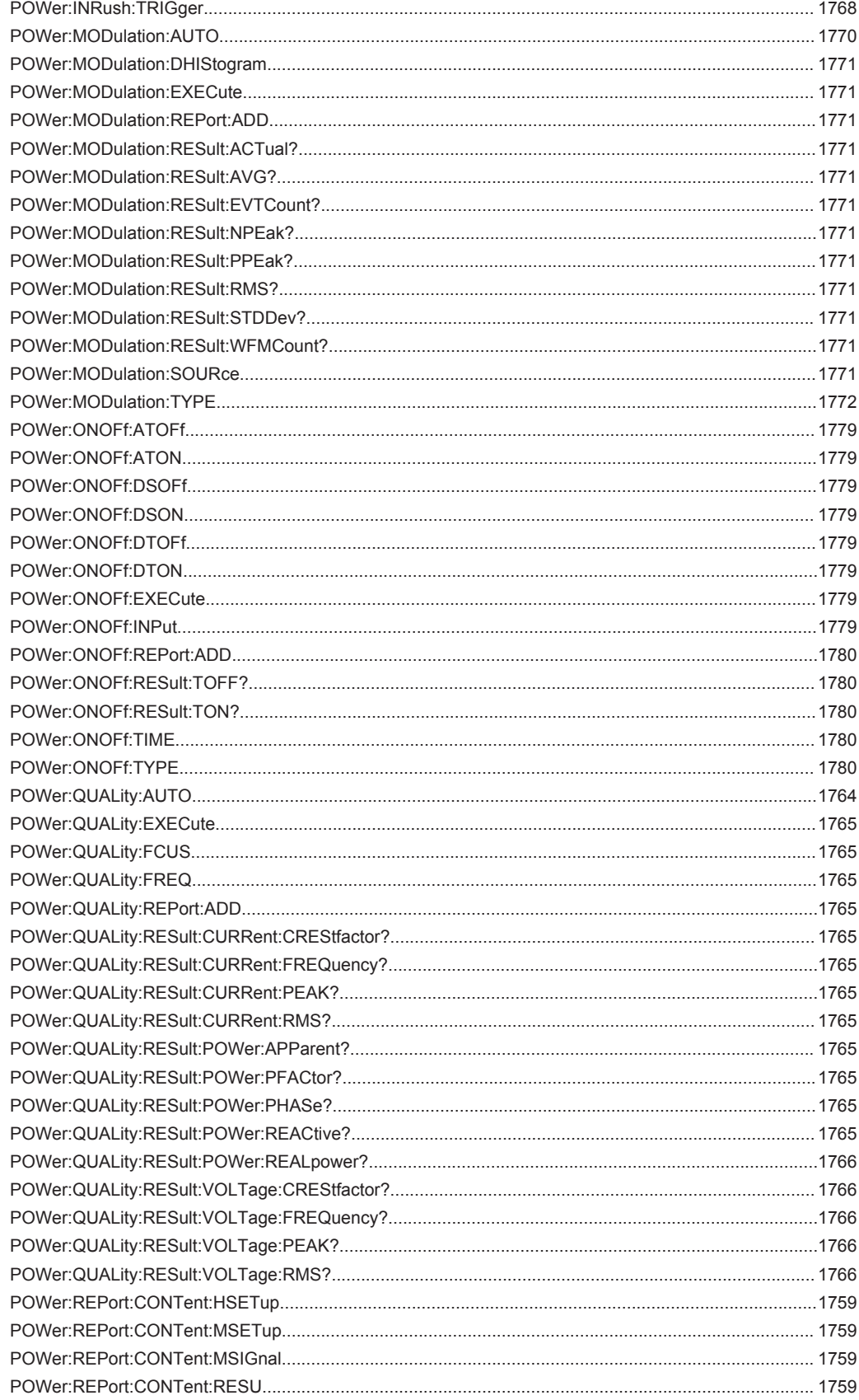

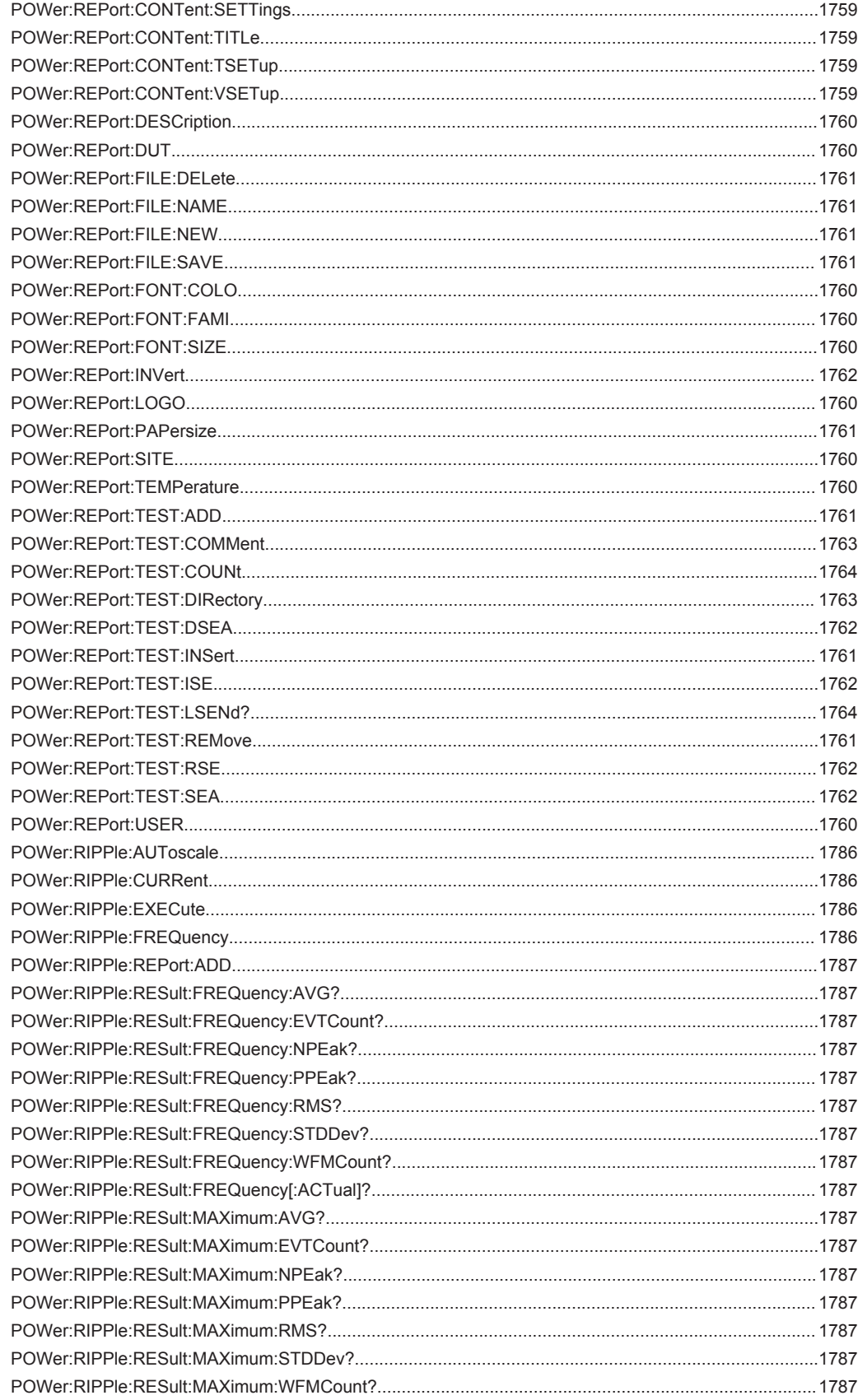

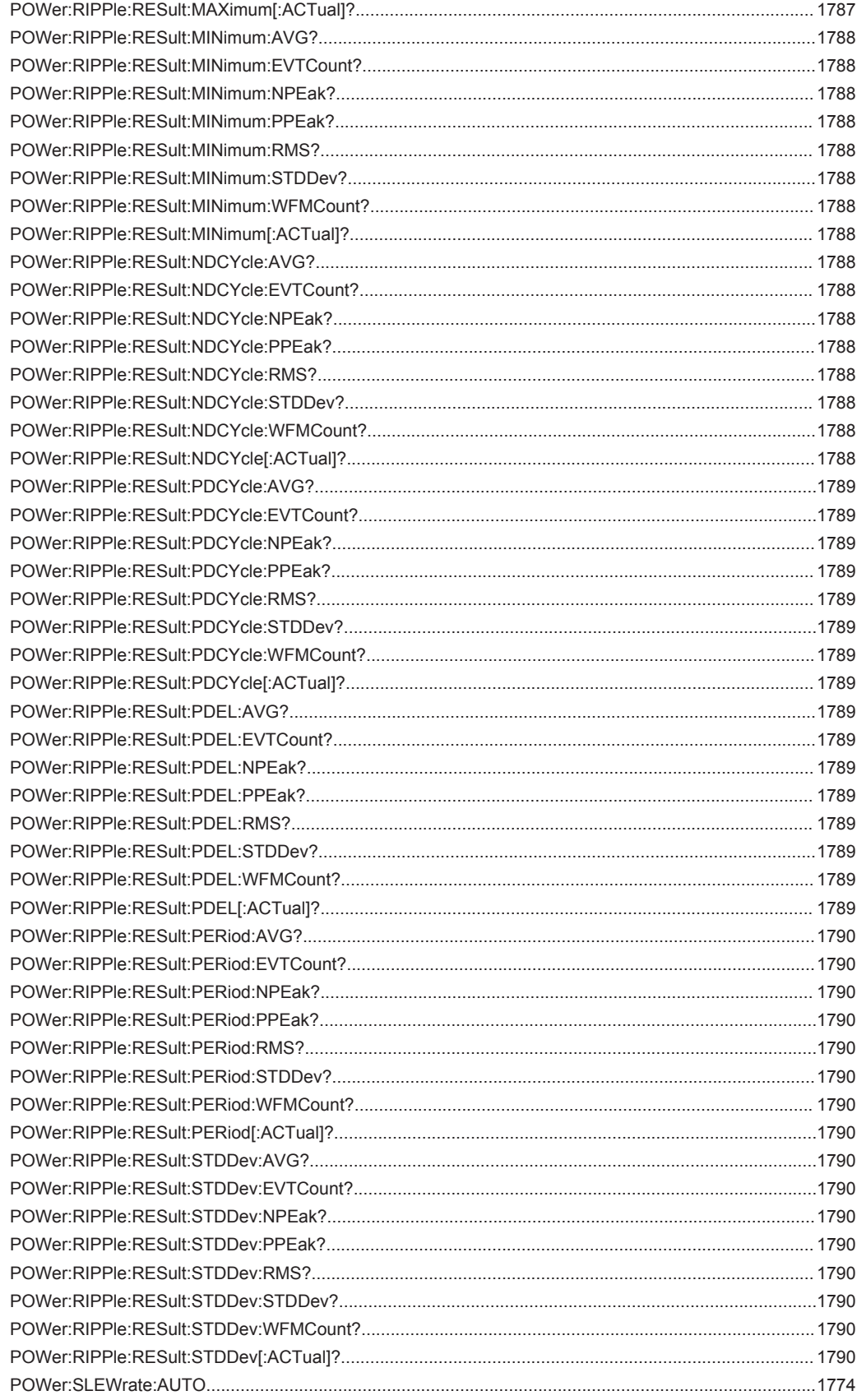

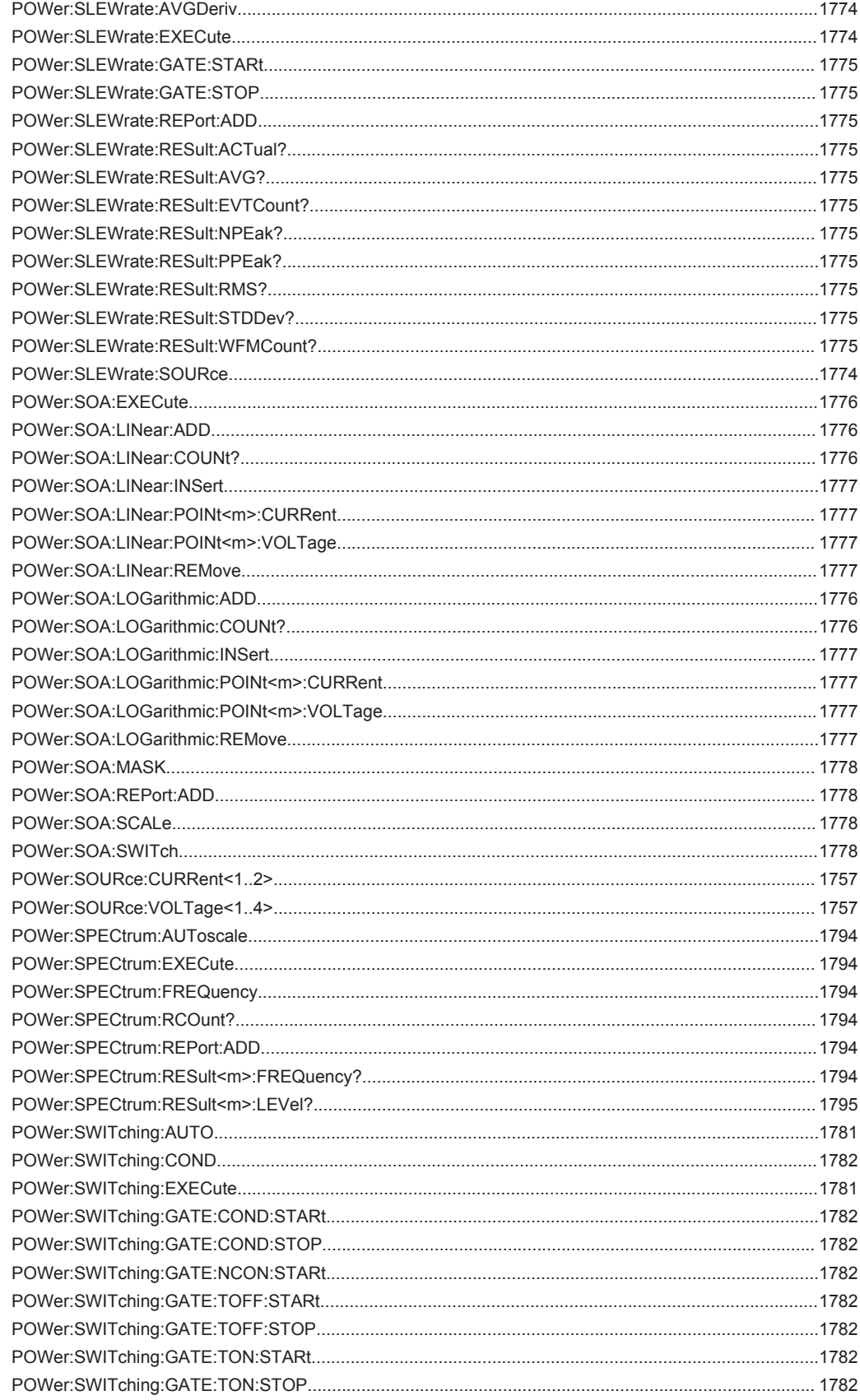

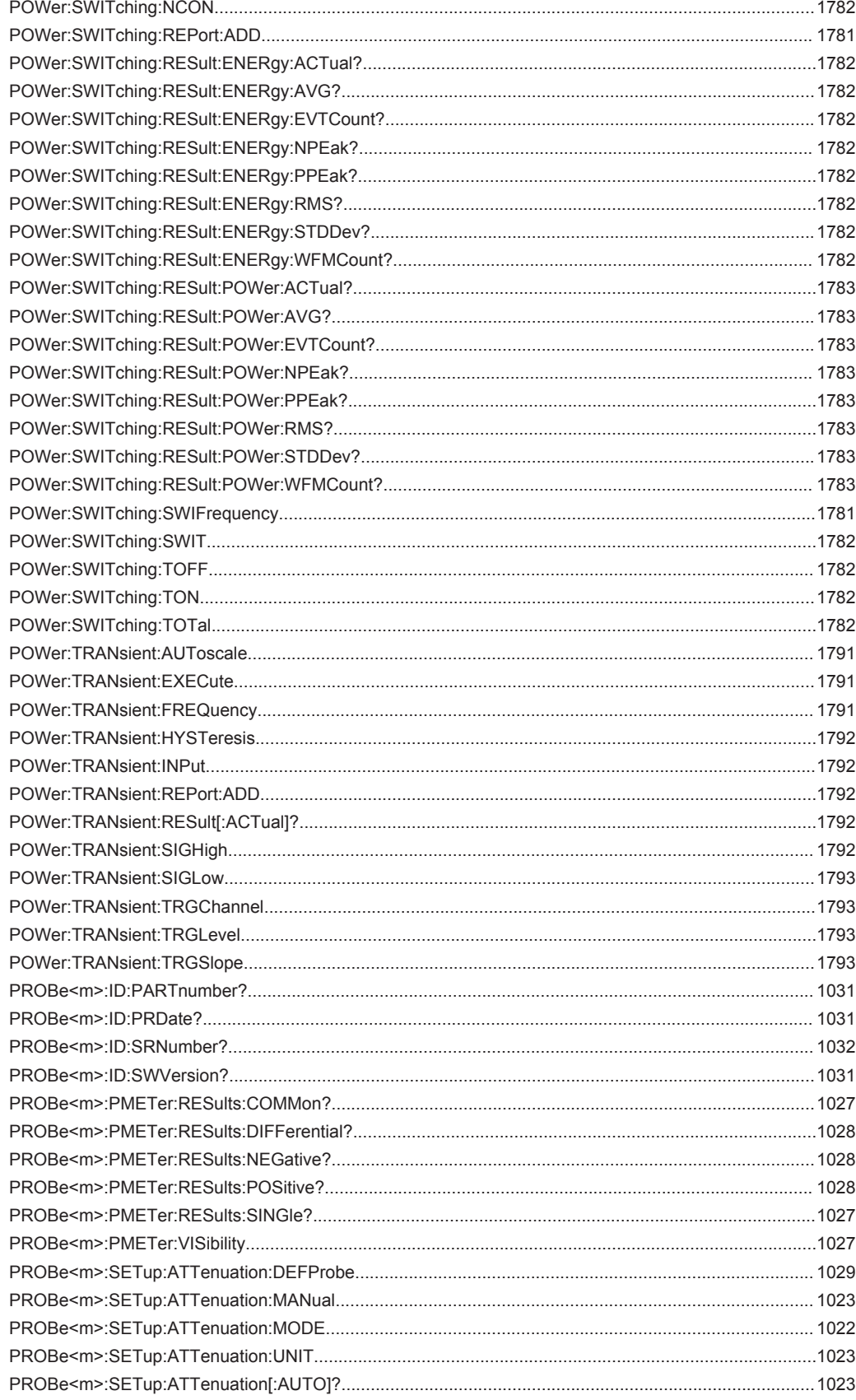

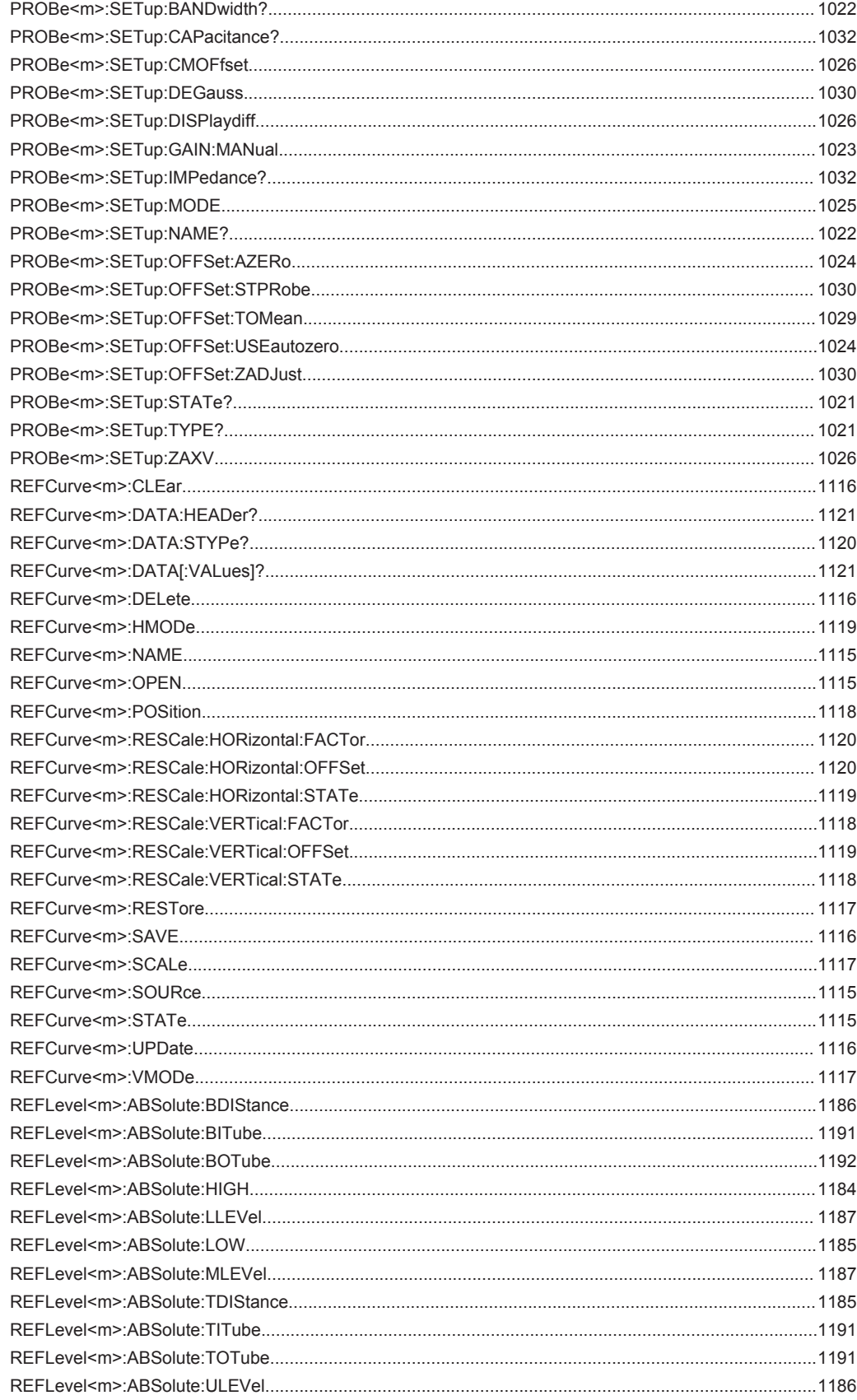

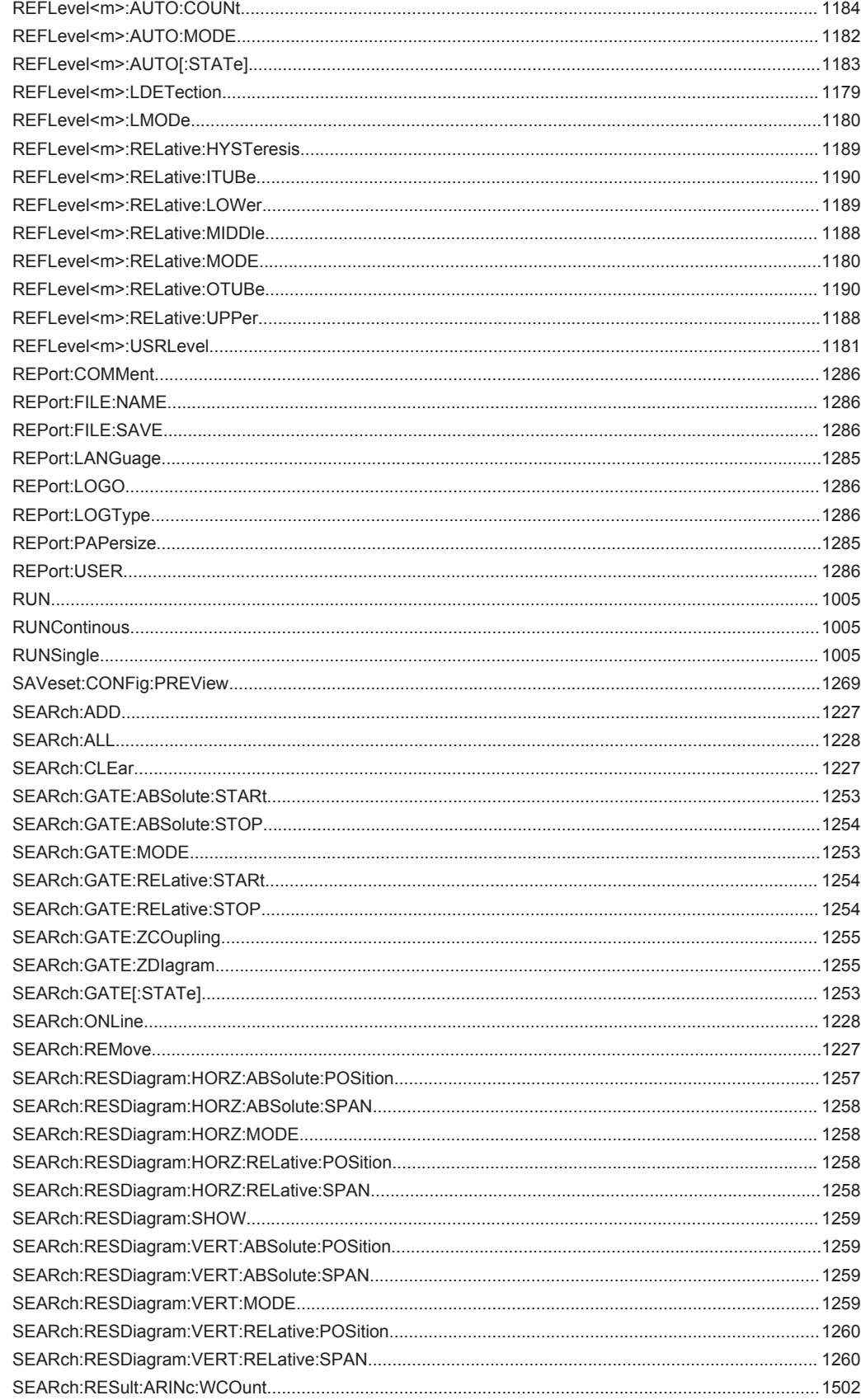

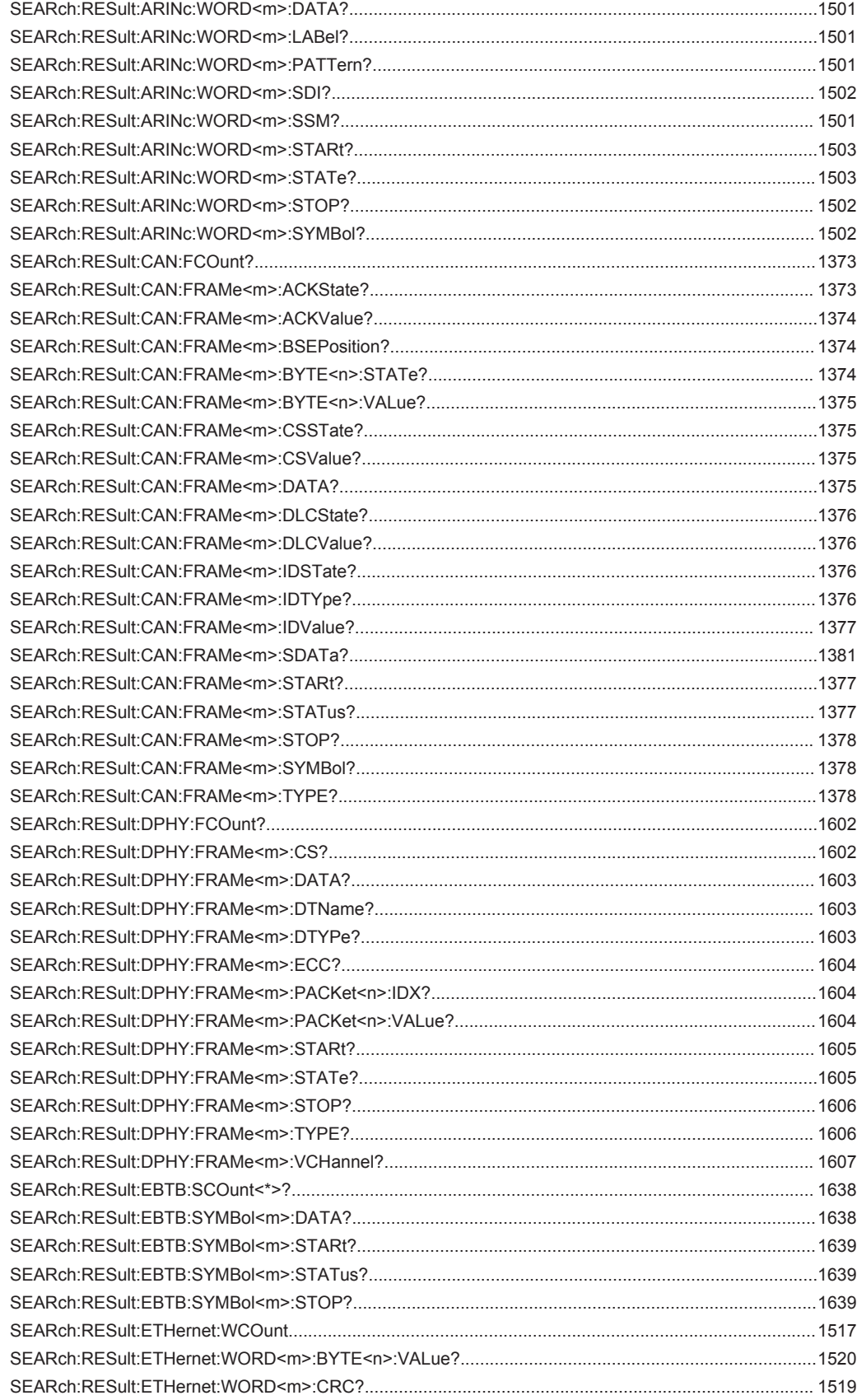

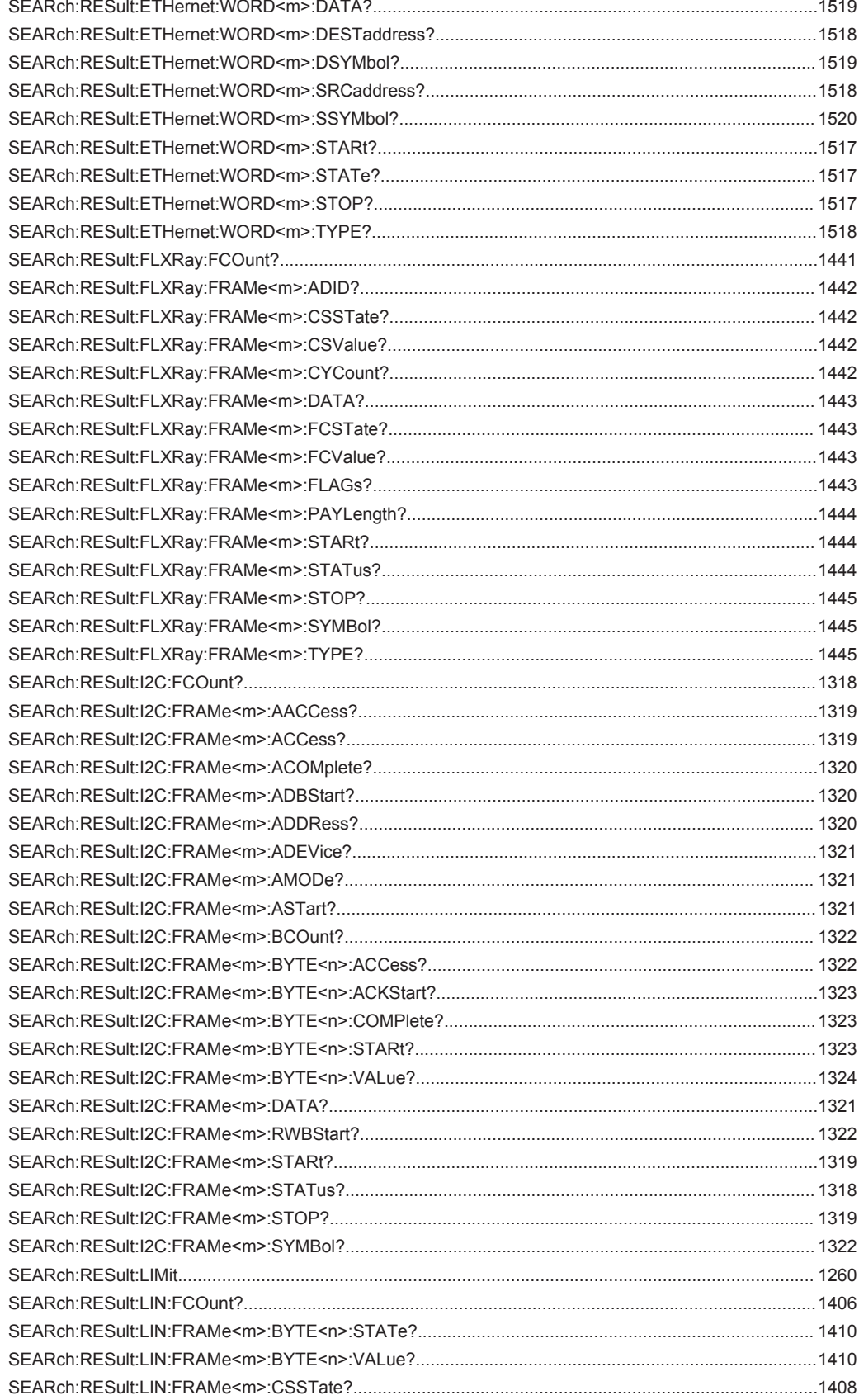

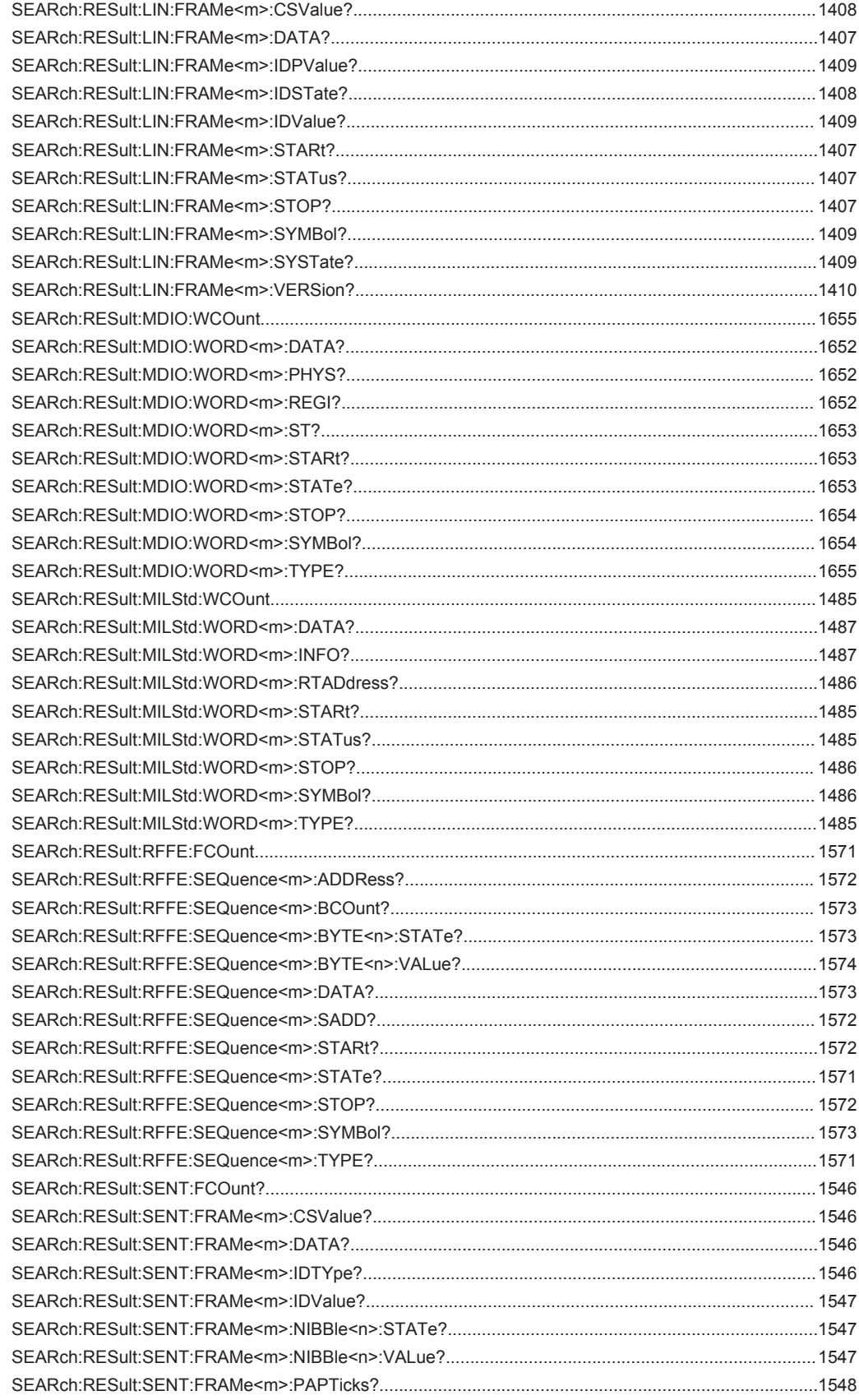

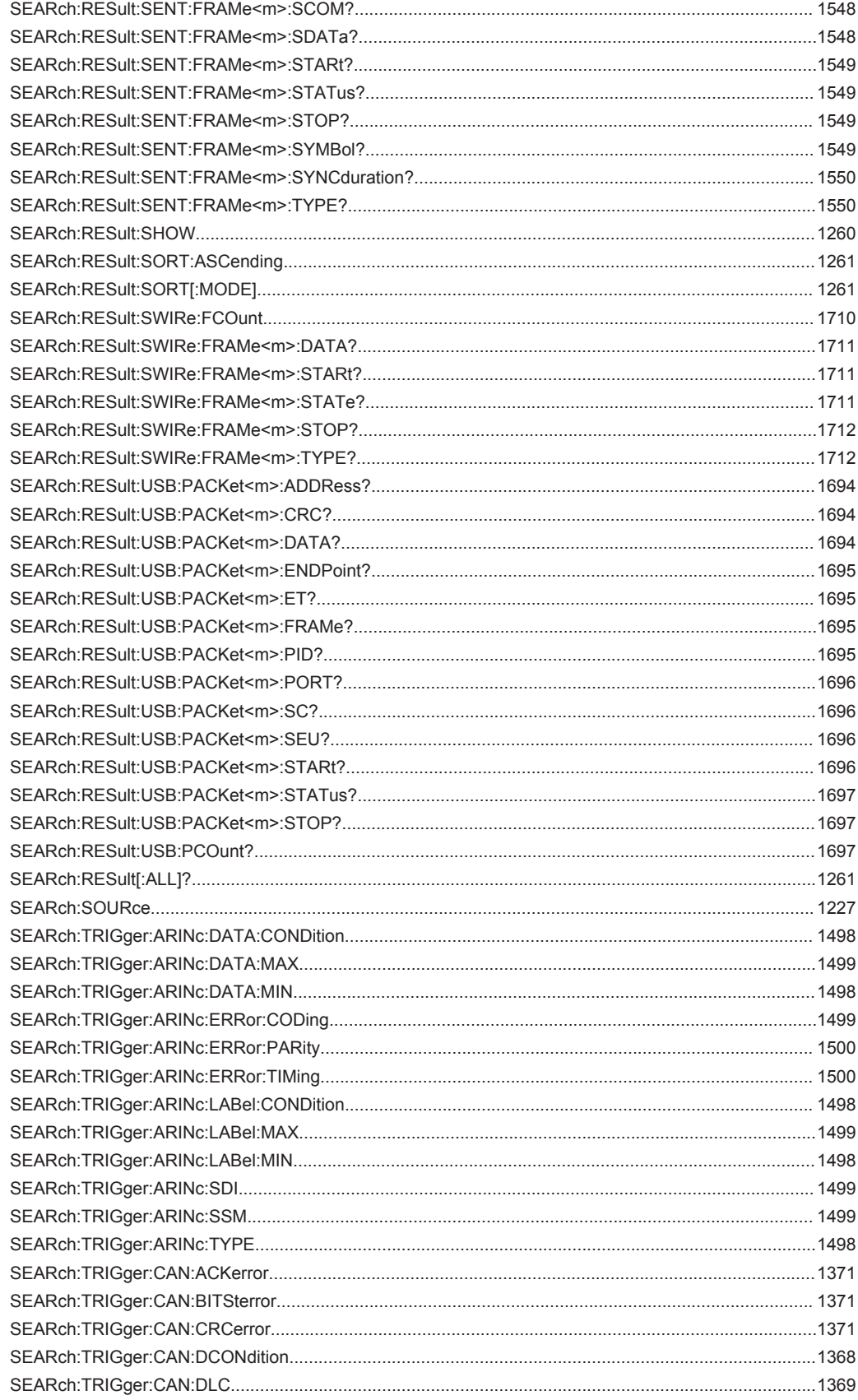

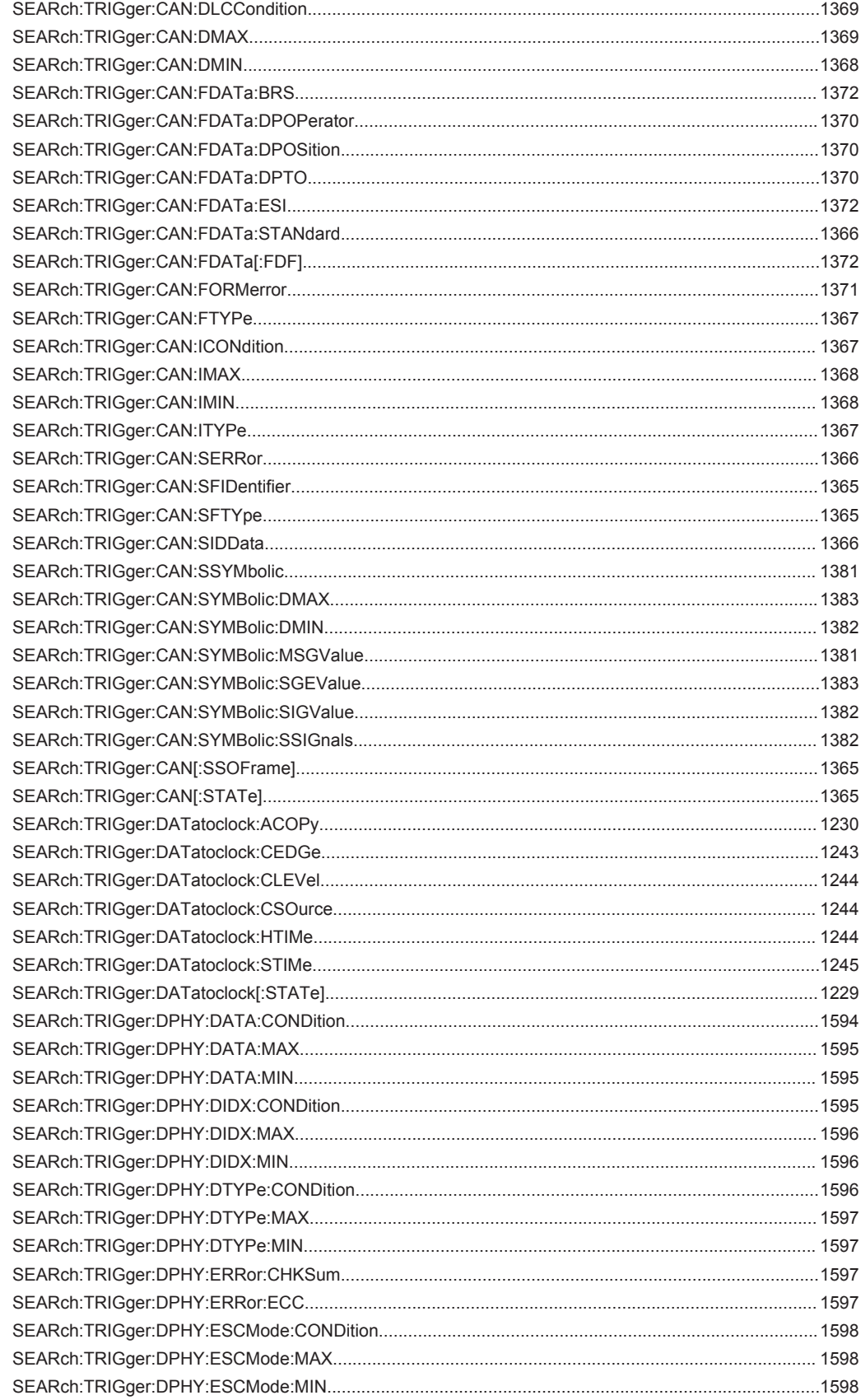

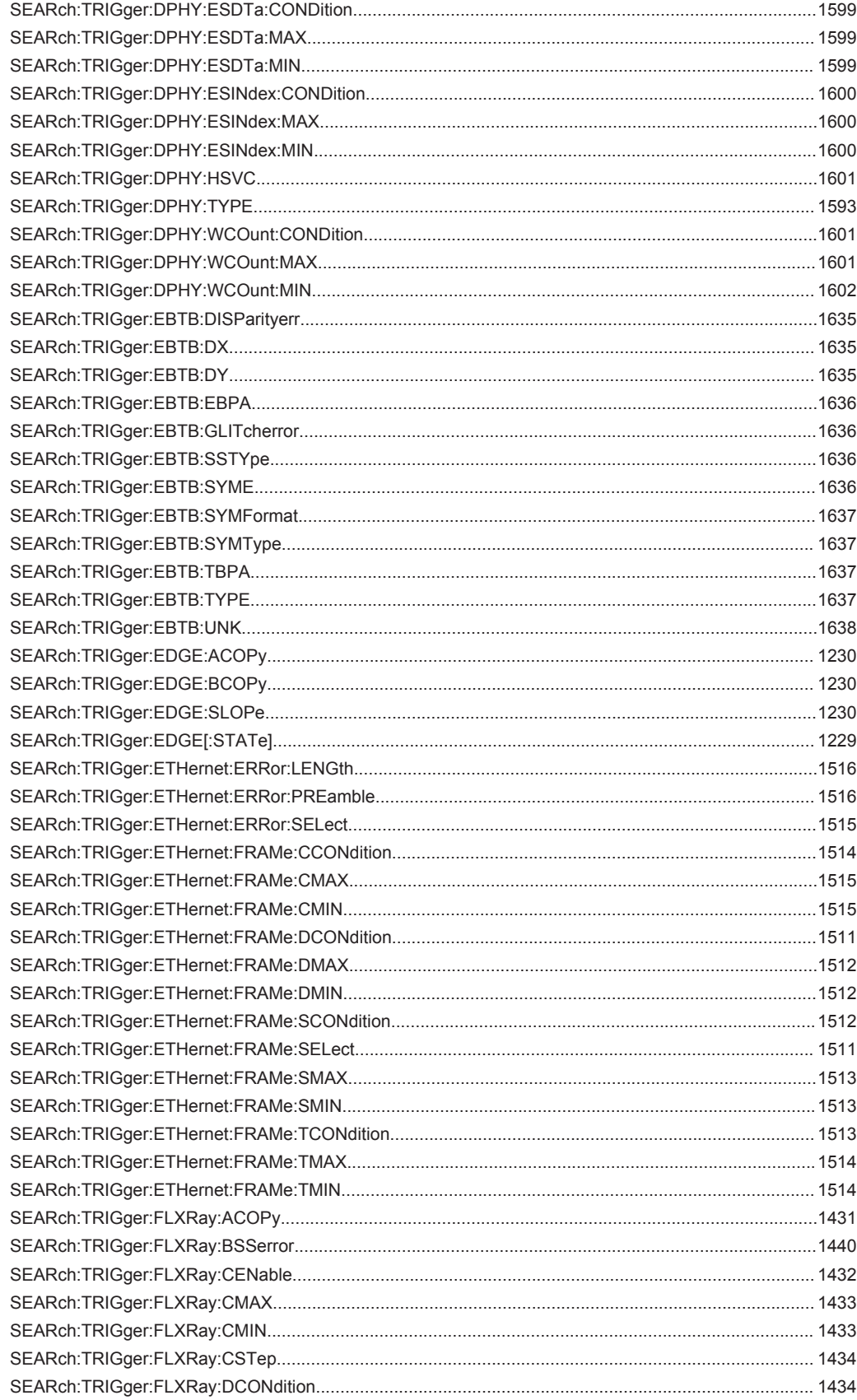
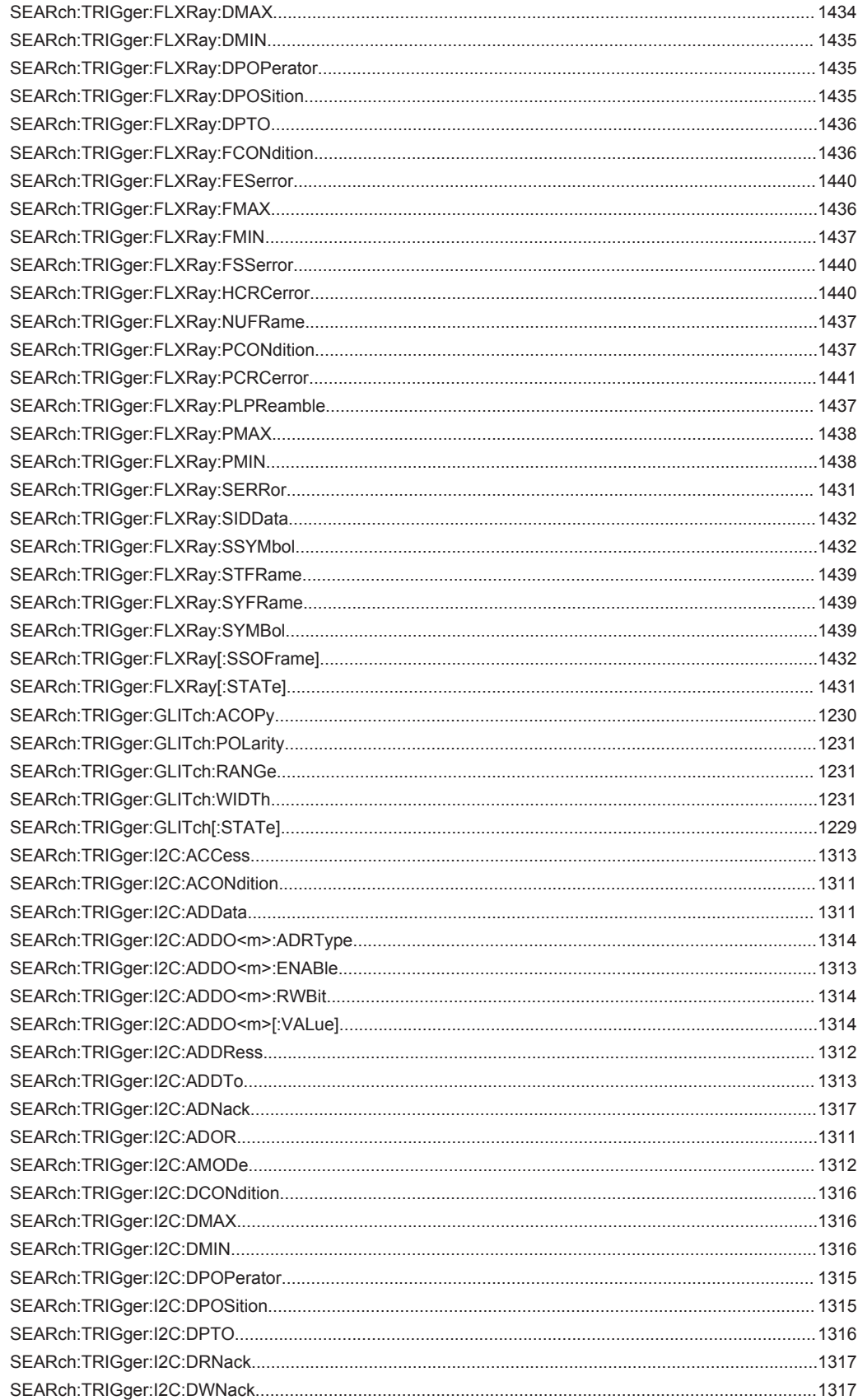

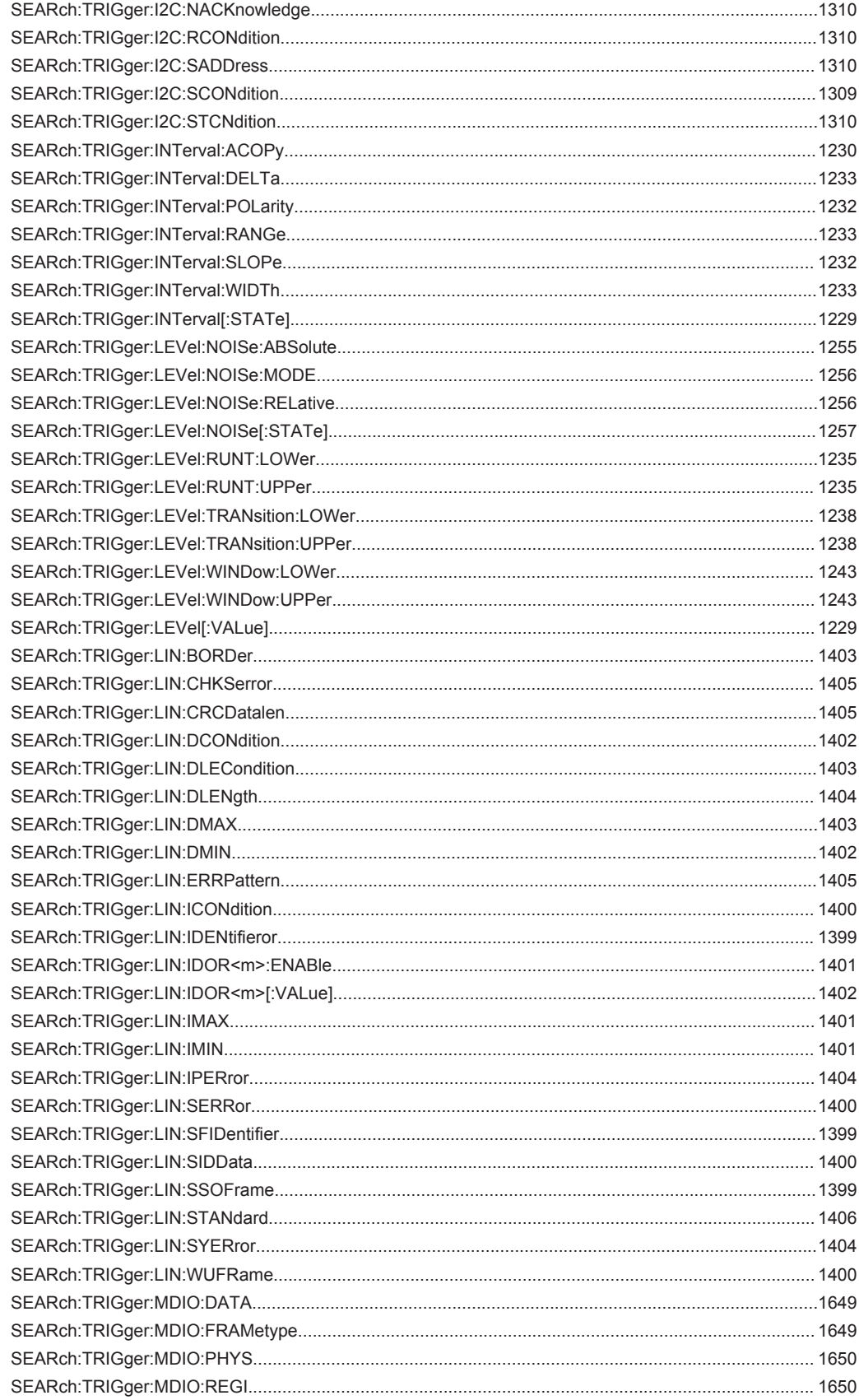

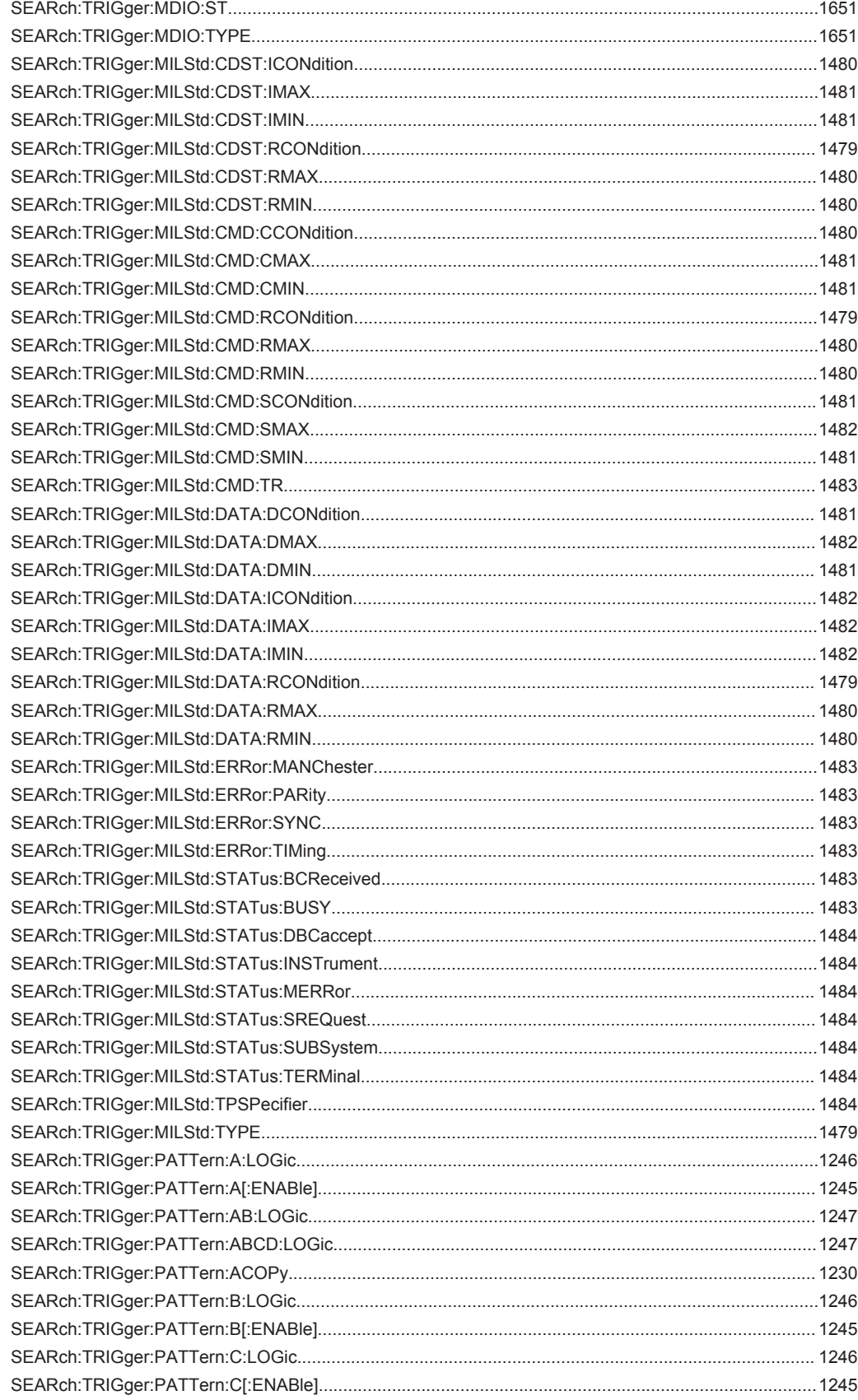

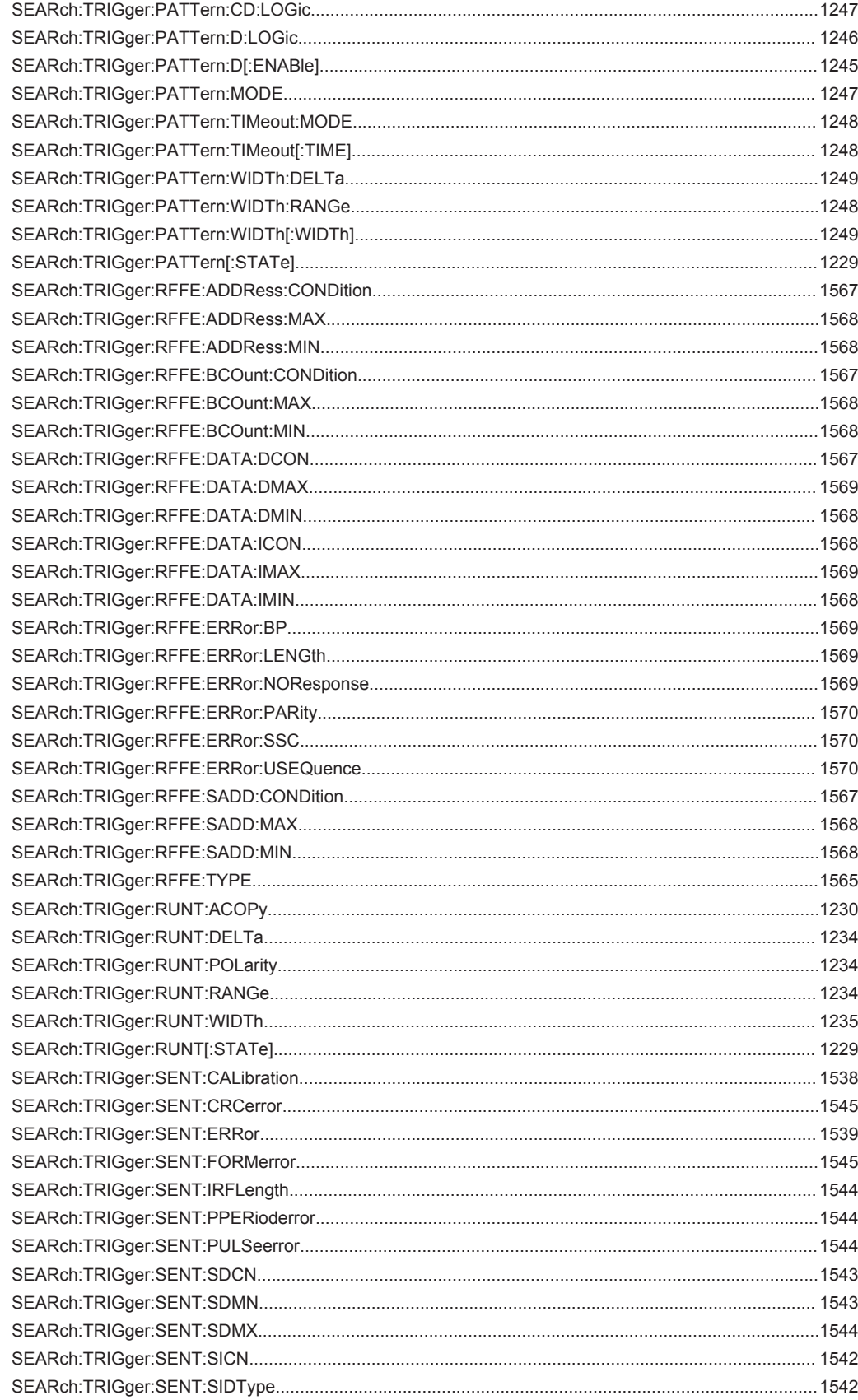

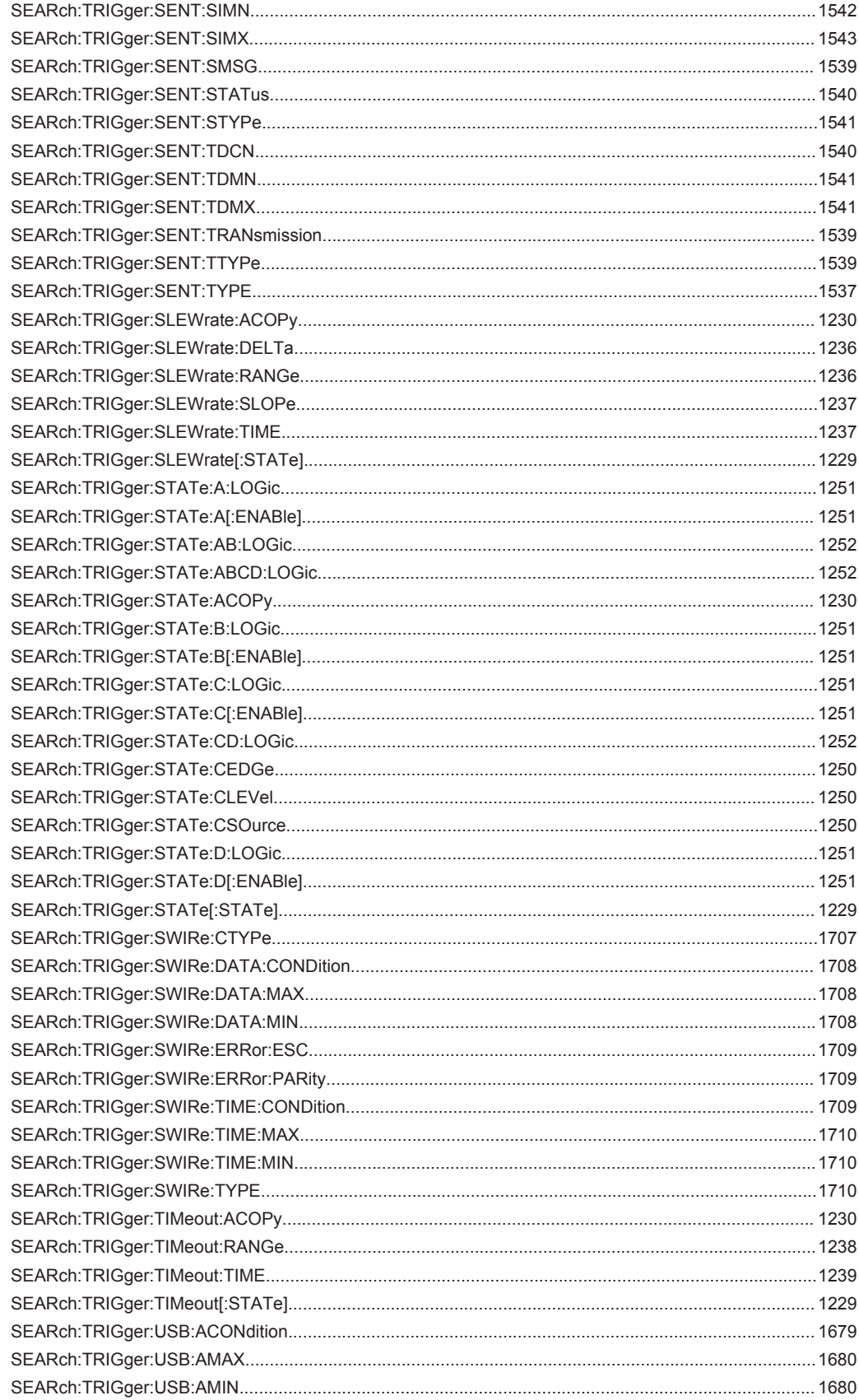

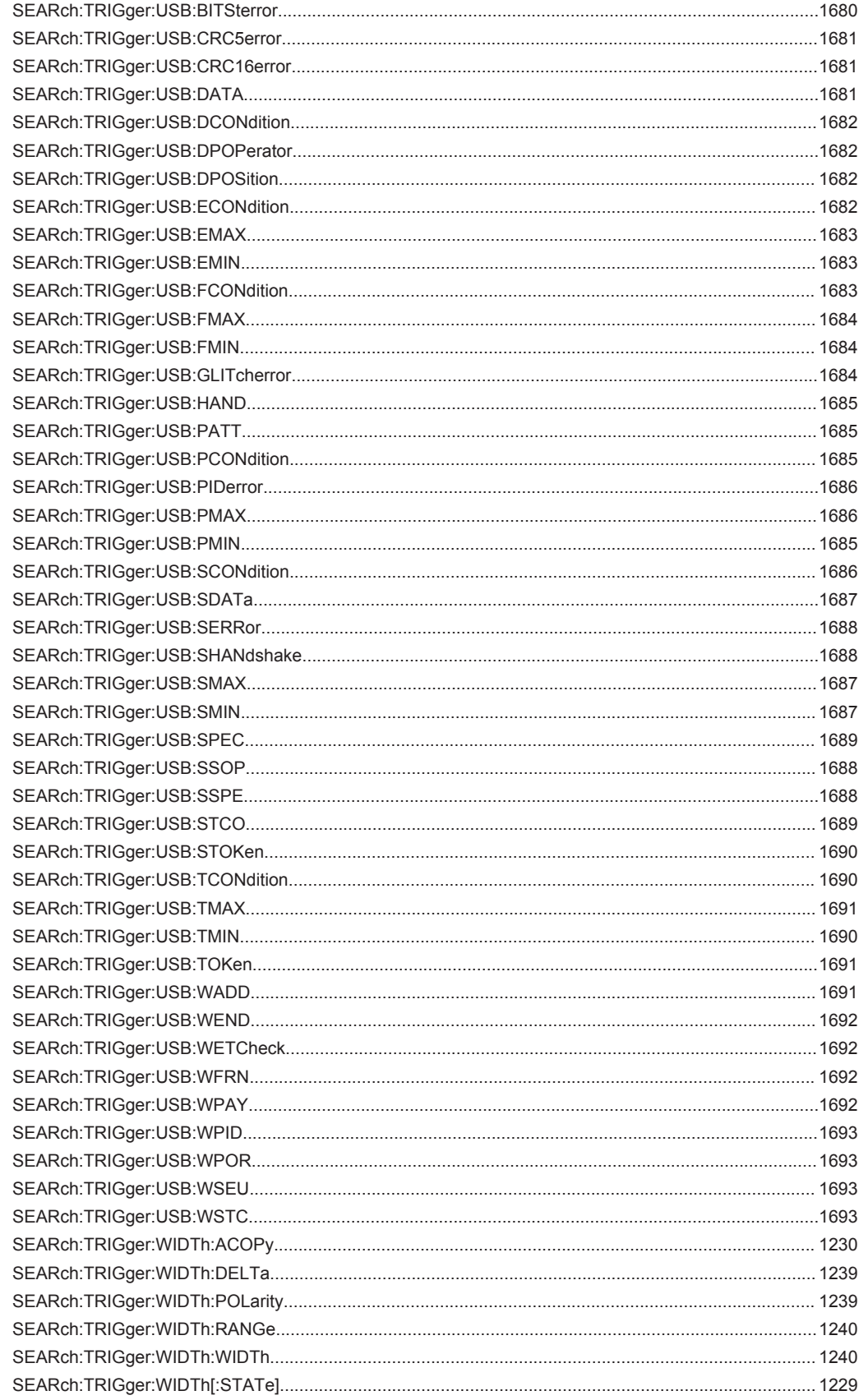

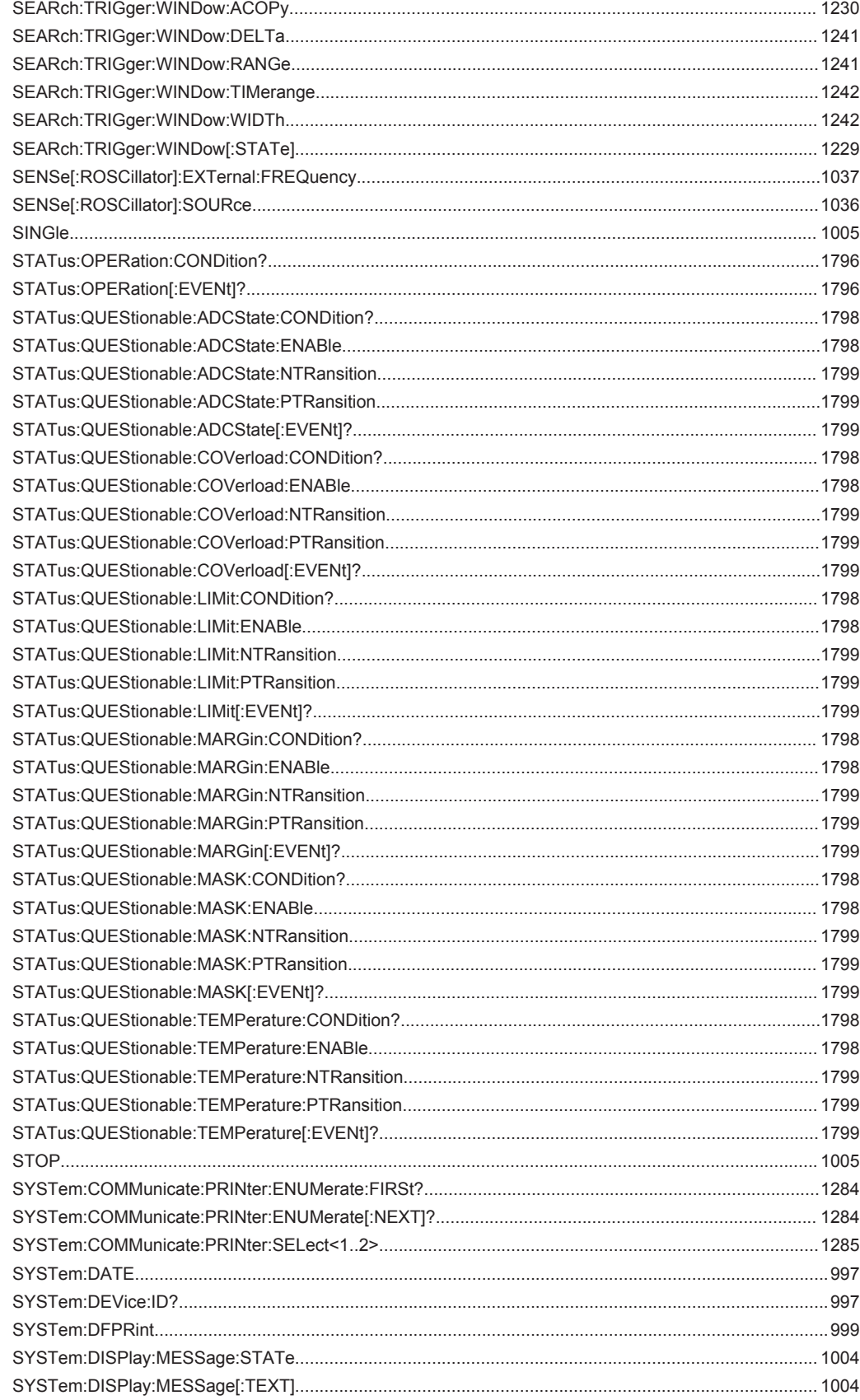

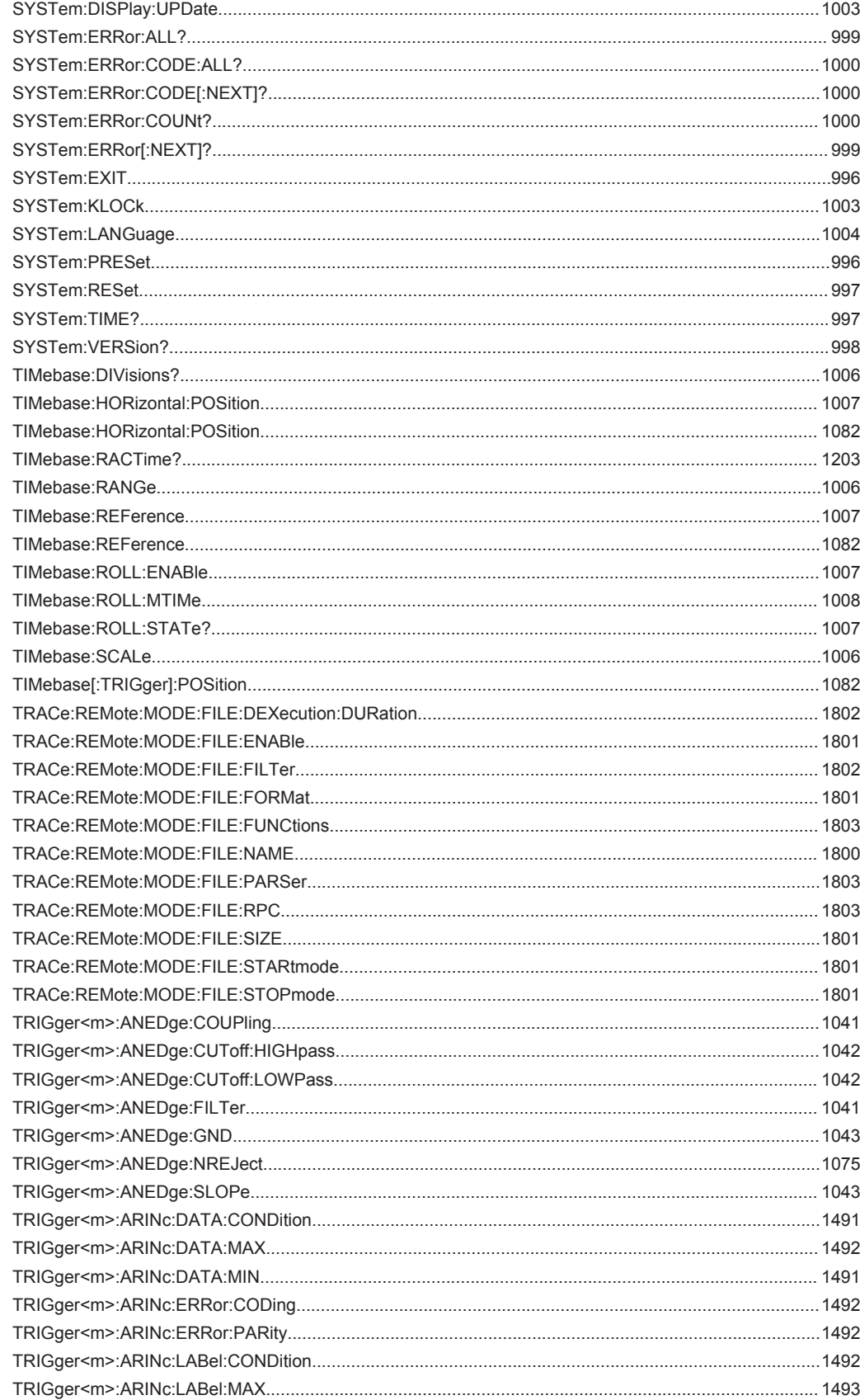

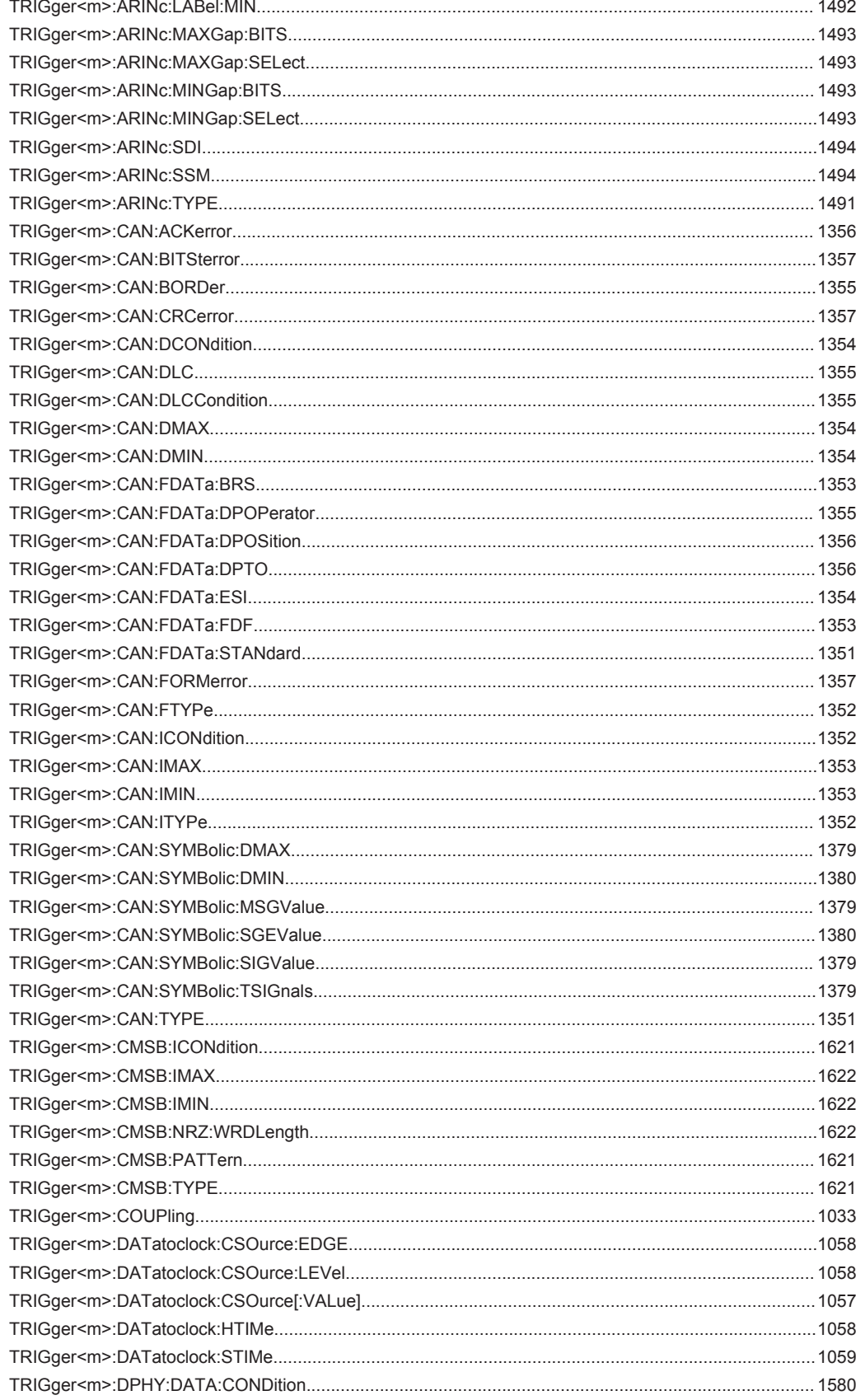

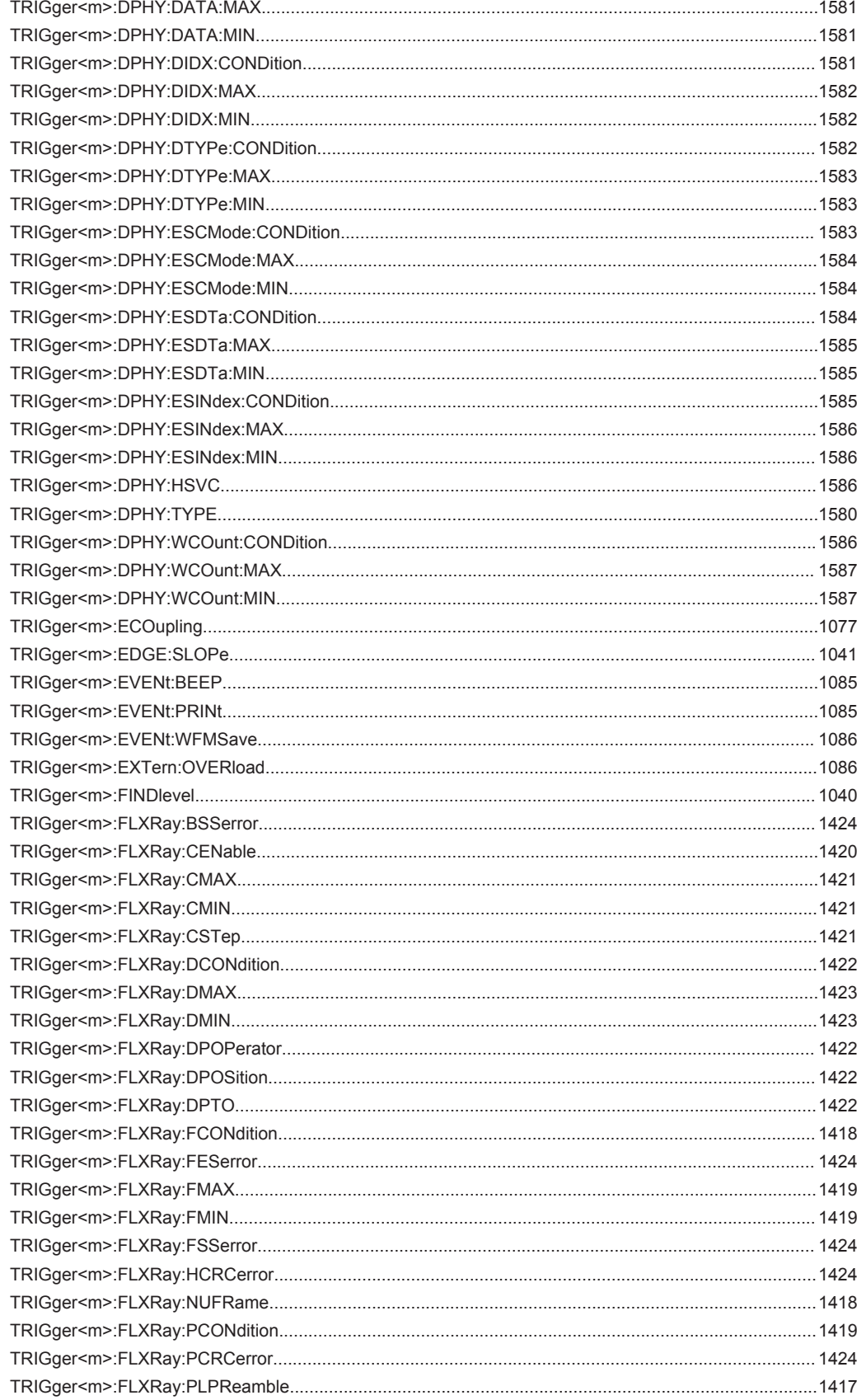

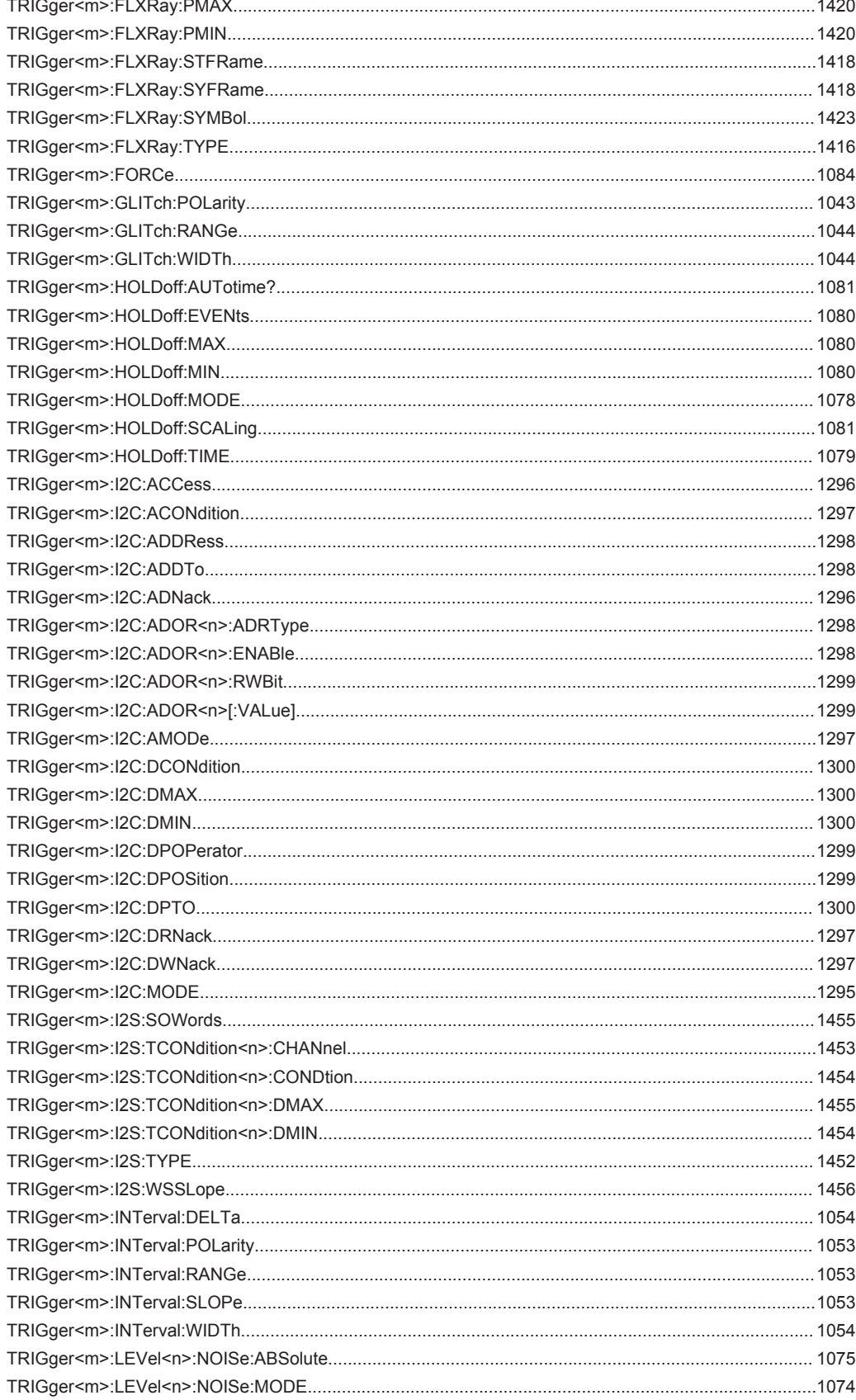

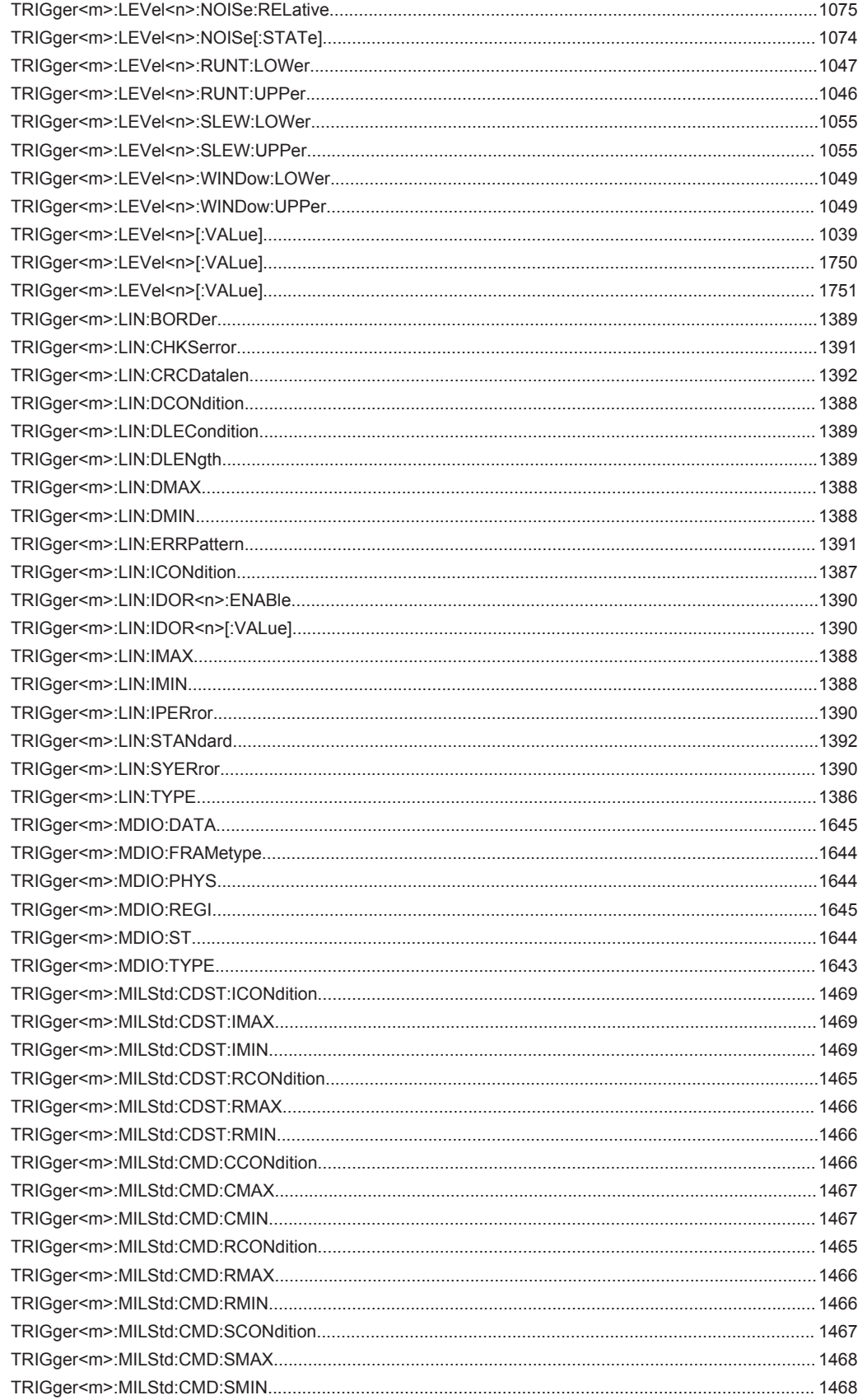

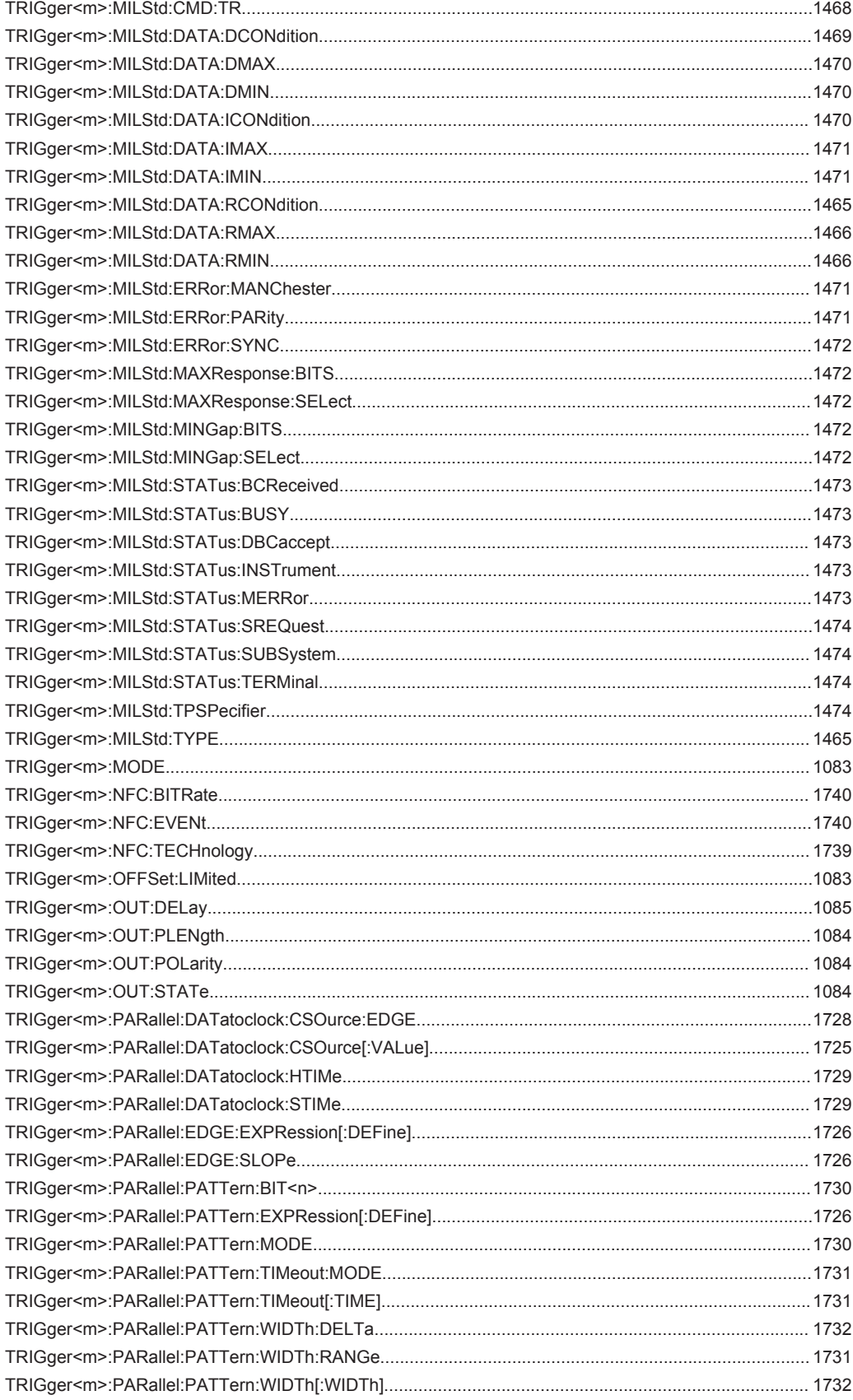

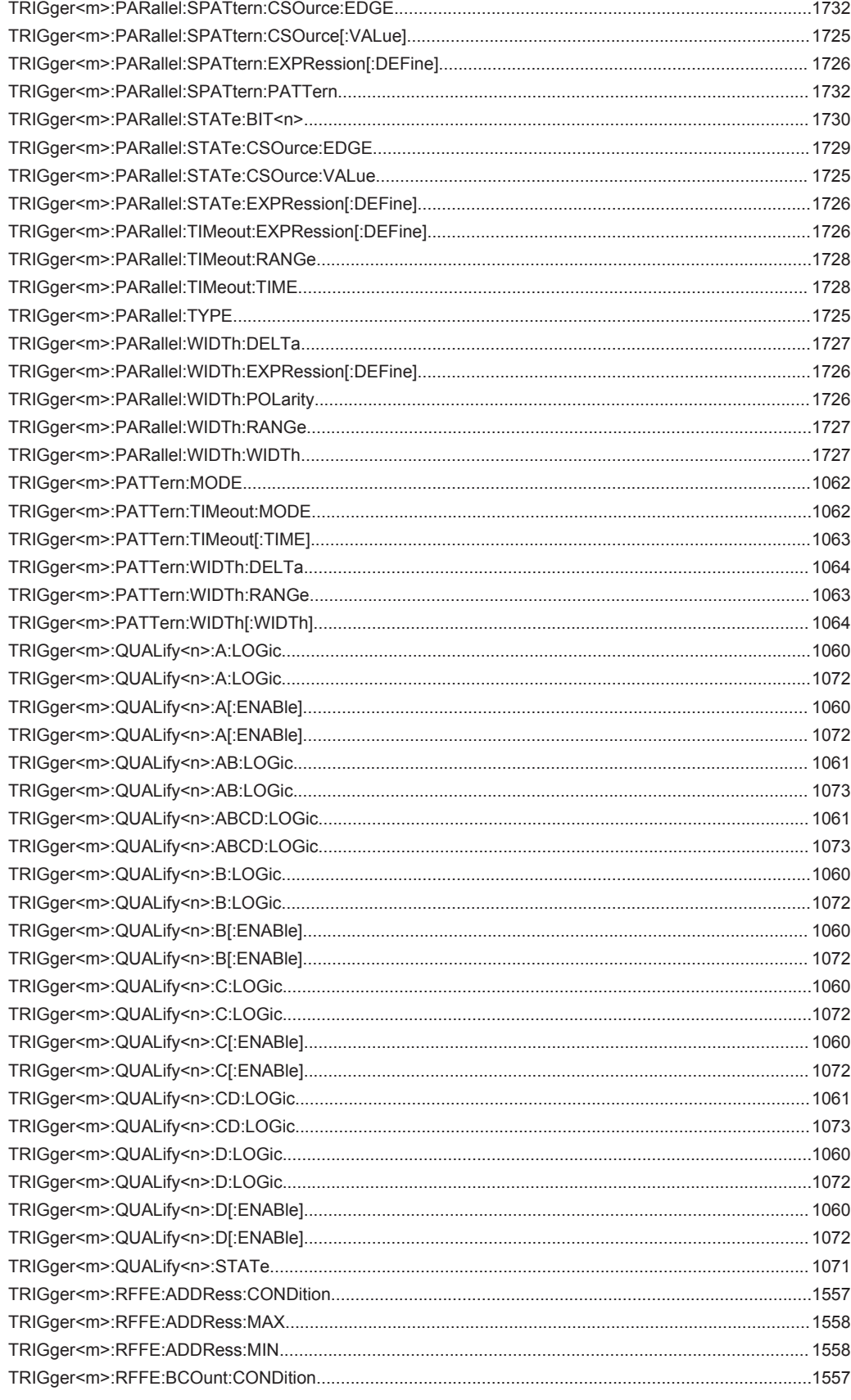

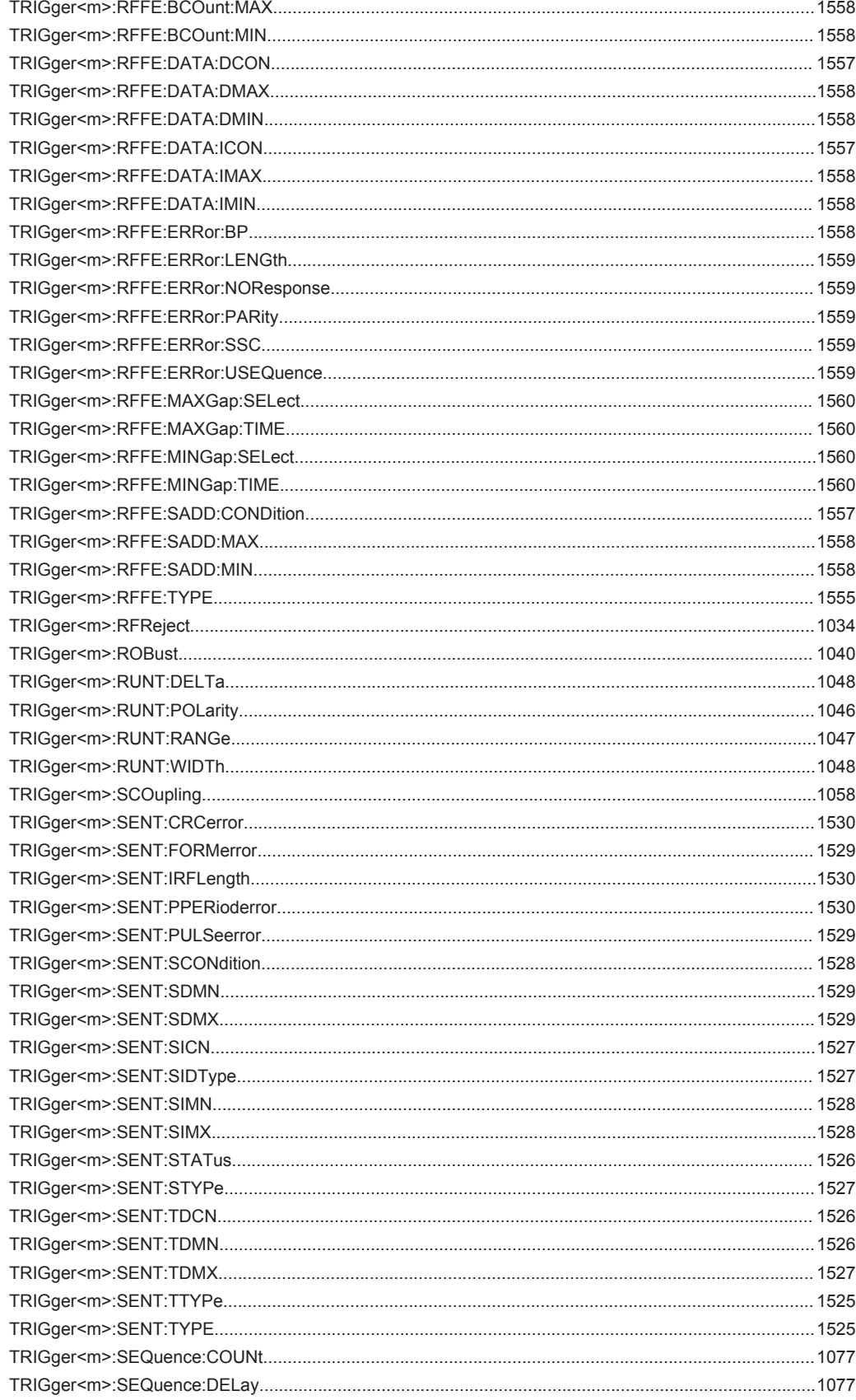

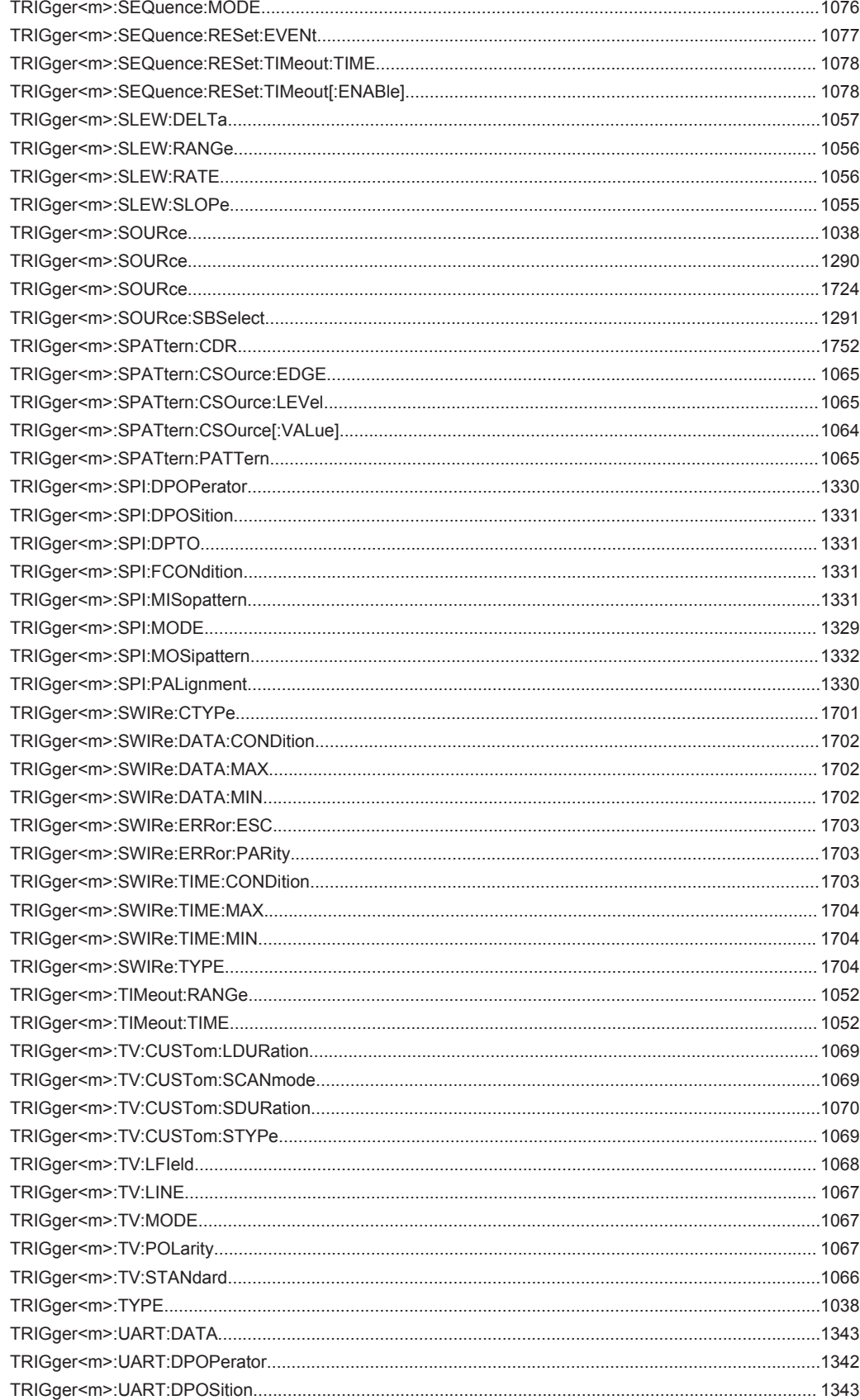

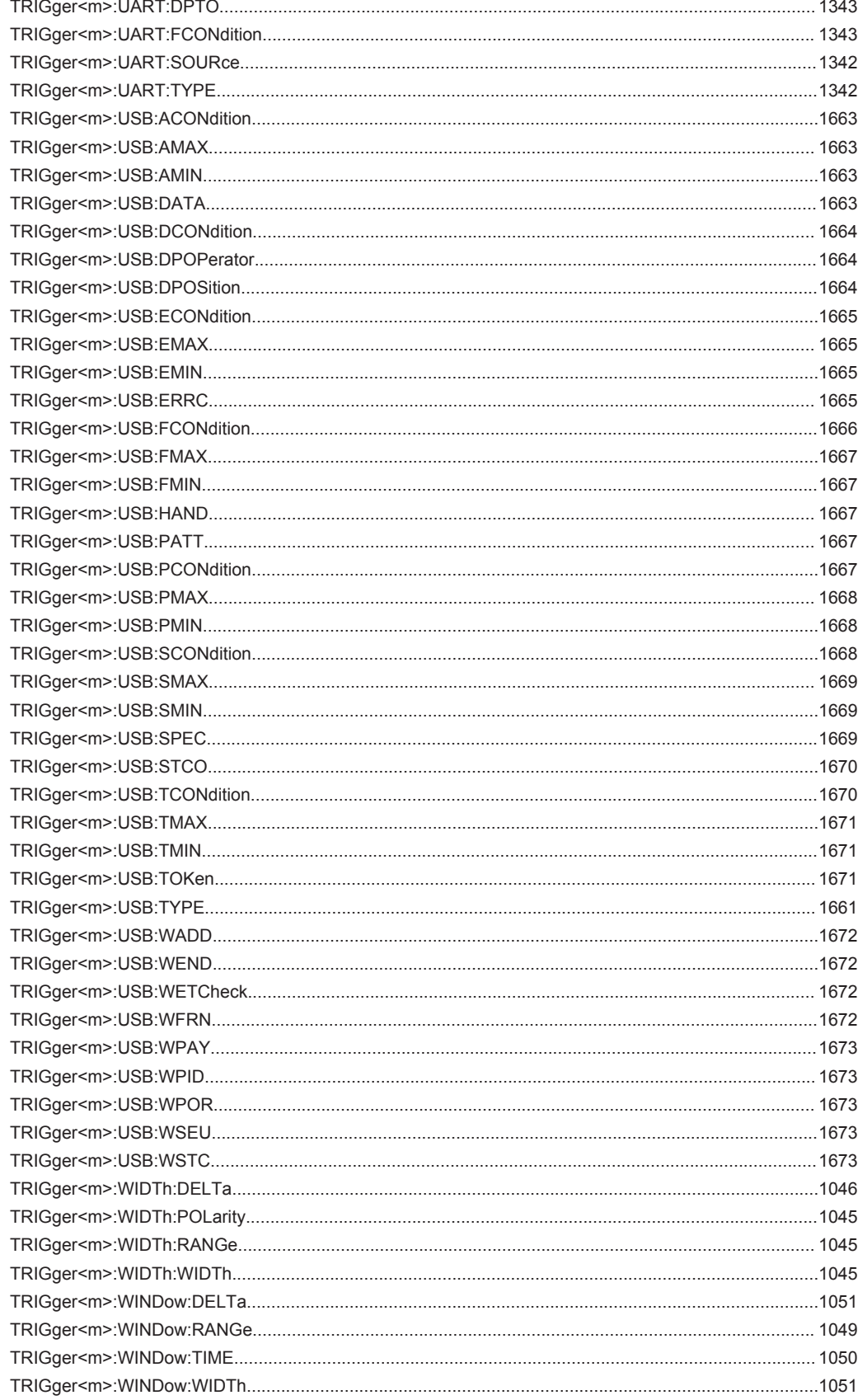

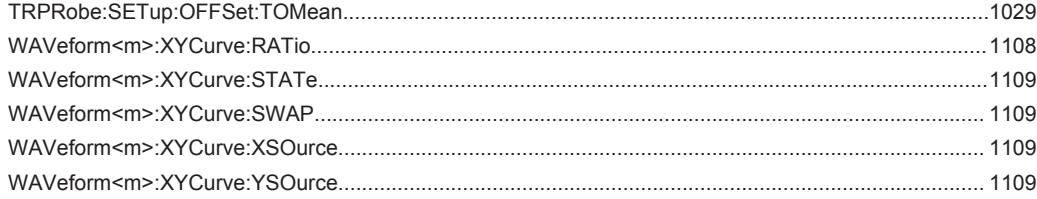

# Index

### **Symbols**

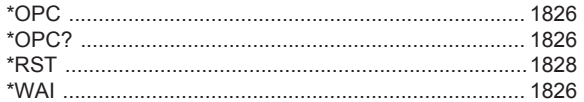

#### $\mathsf{A}$

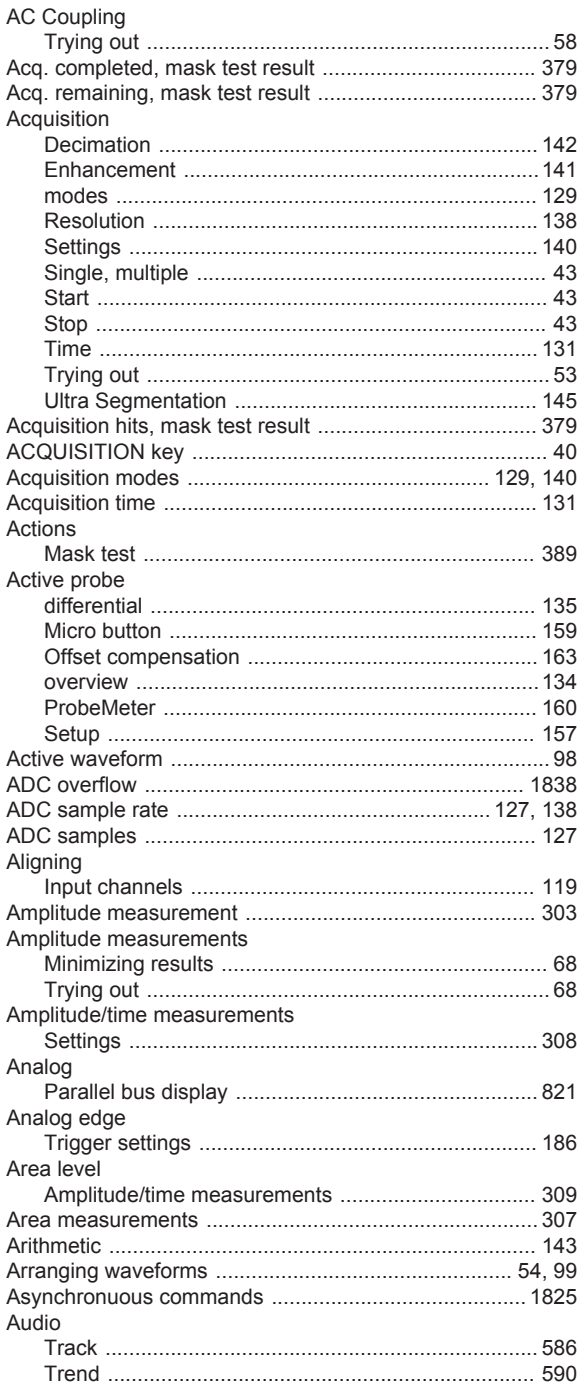

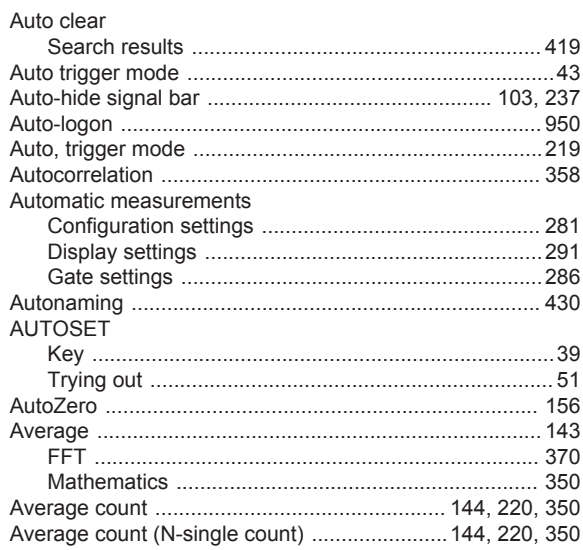

#### $\overline{B}$

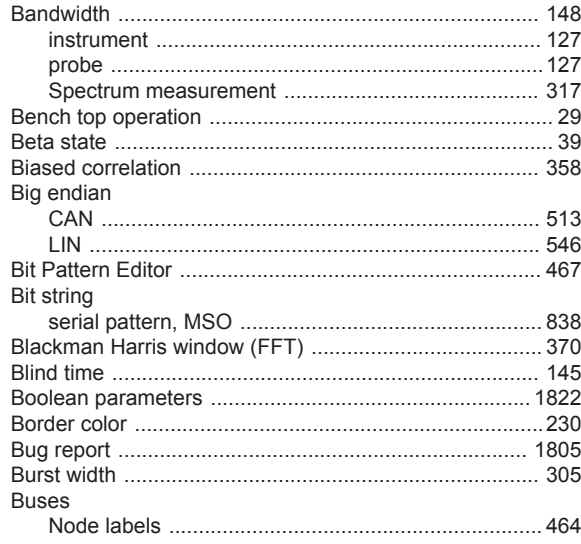

#### $\mathbf c$

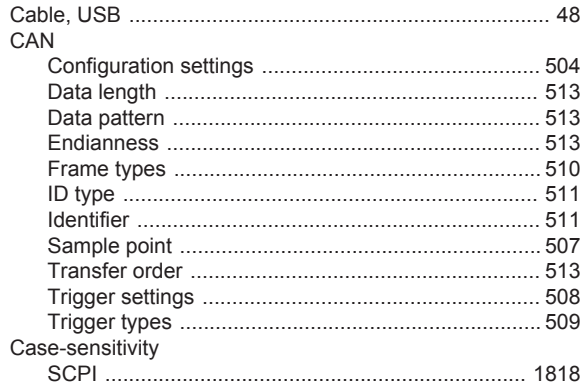

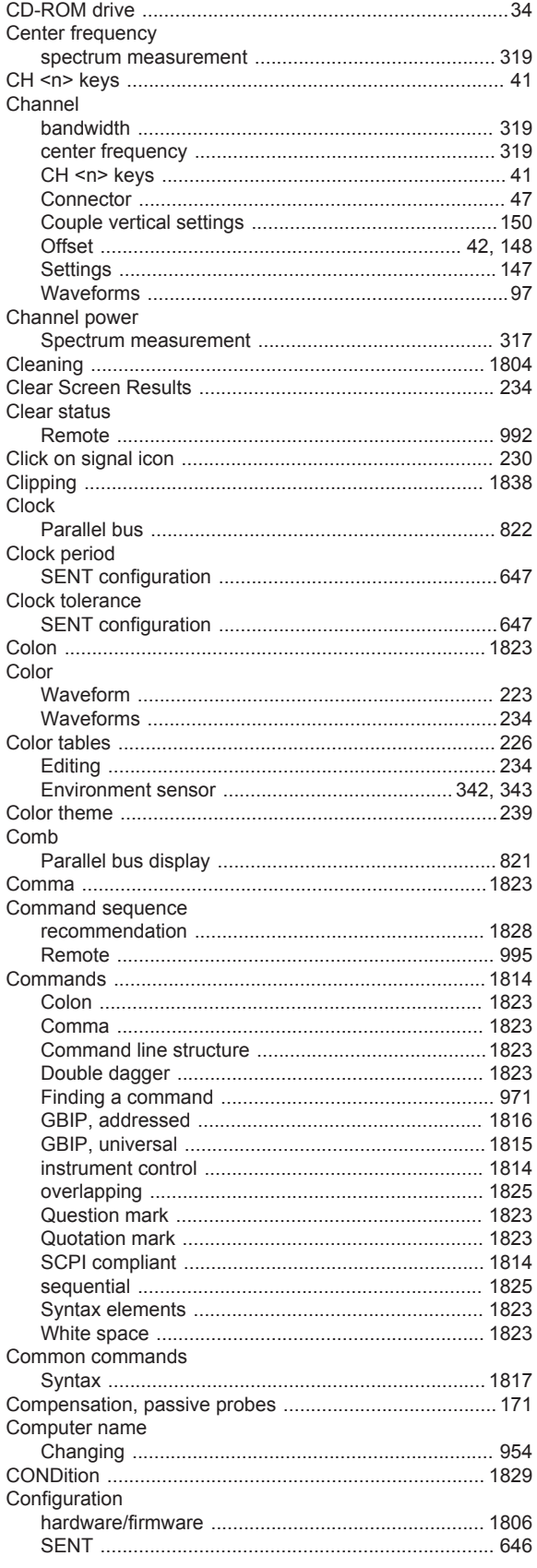

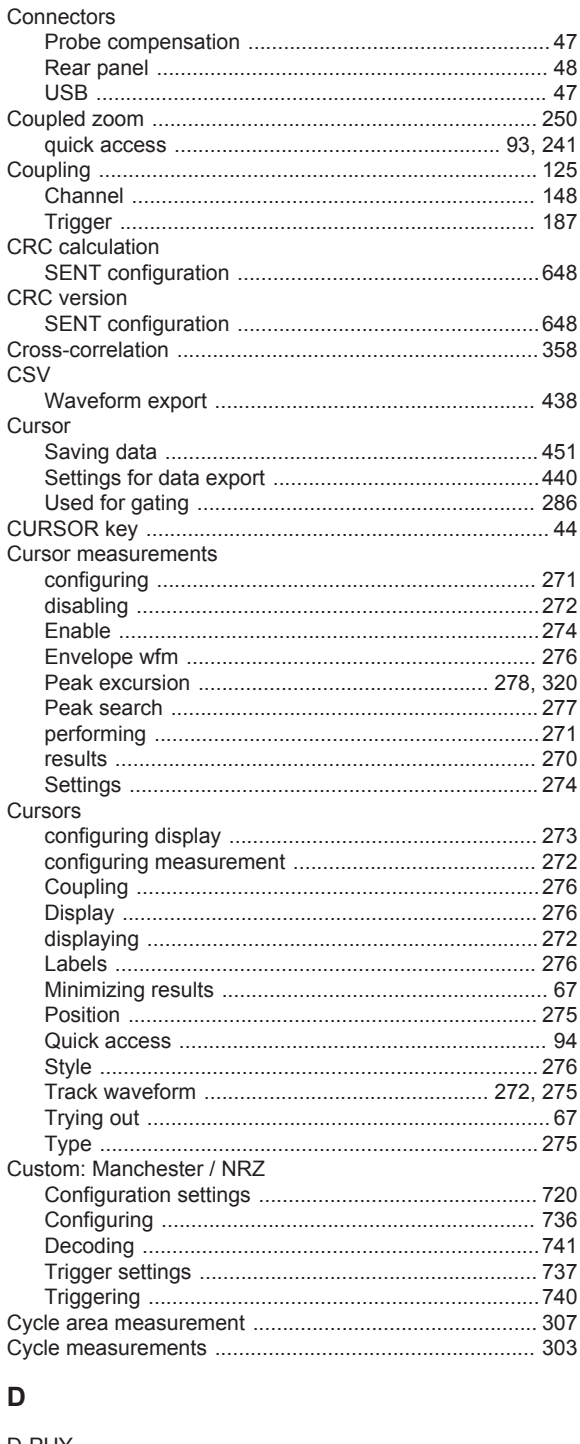

## D-PHY Data

**Index** 

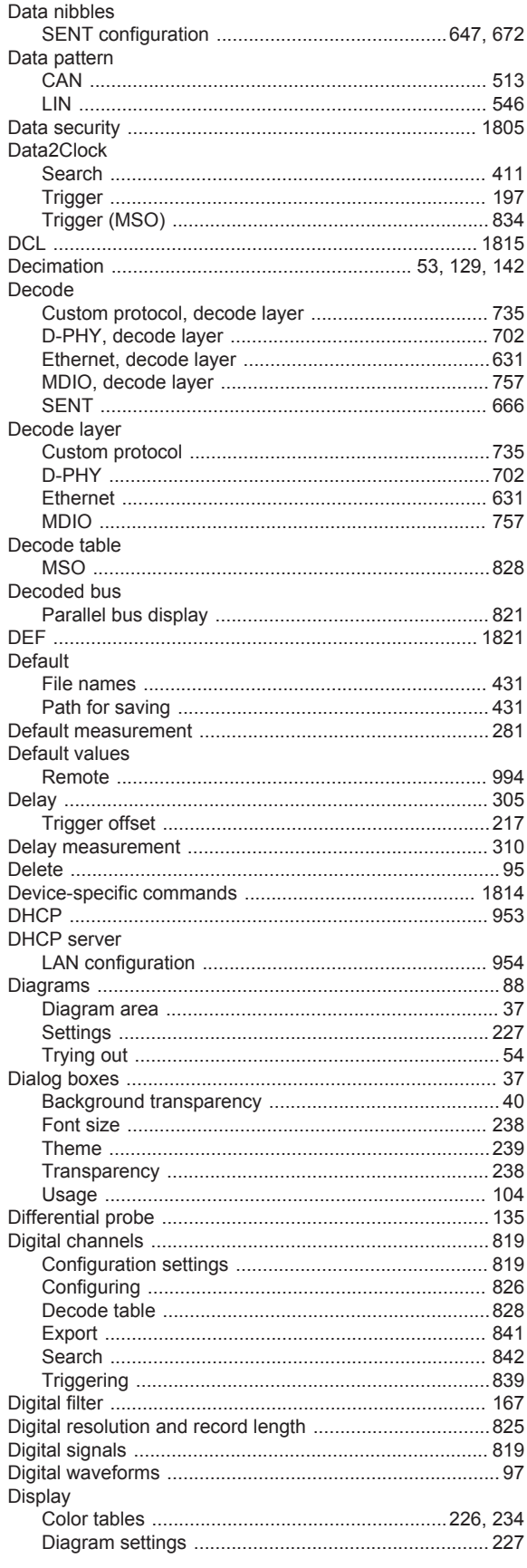

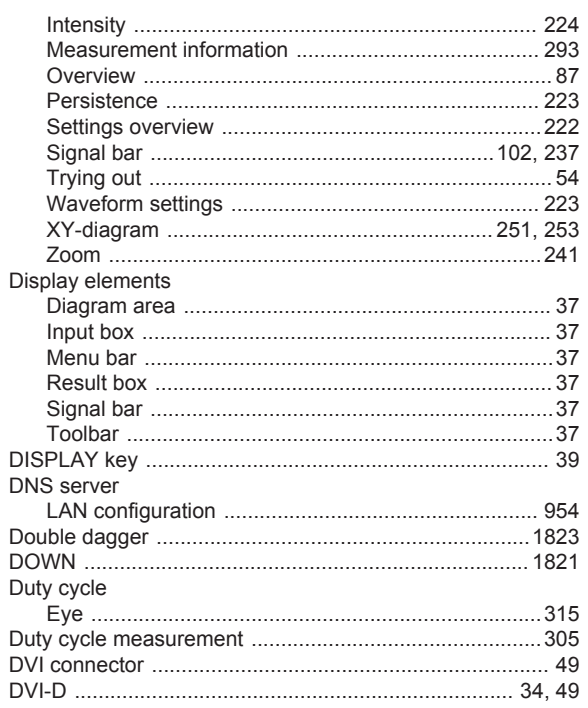

#### $E$

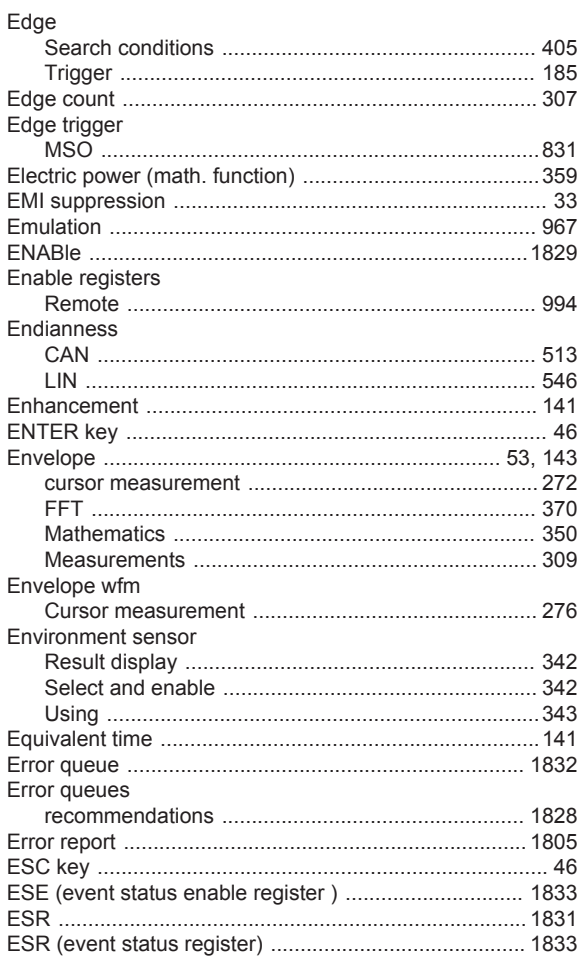

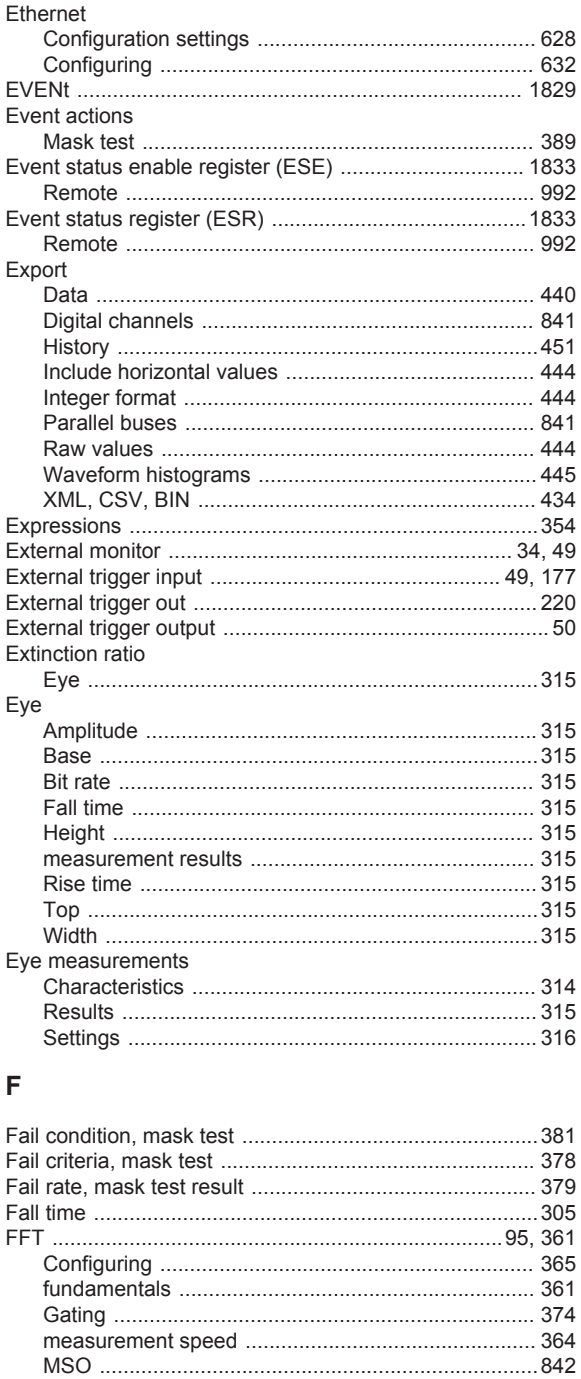

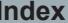

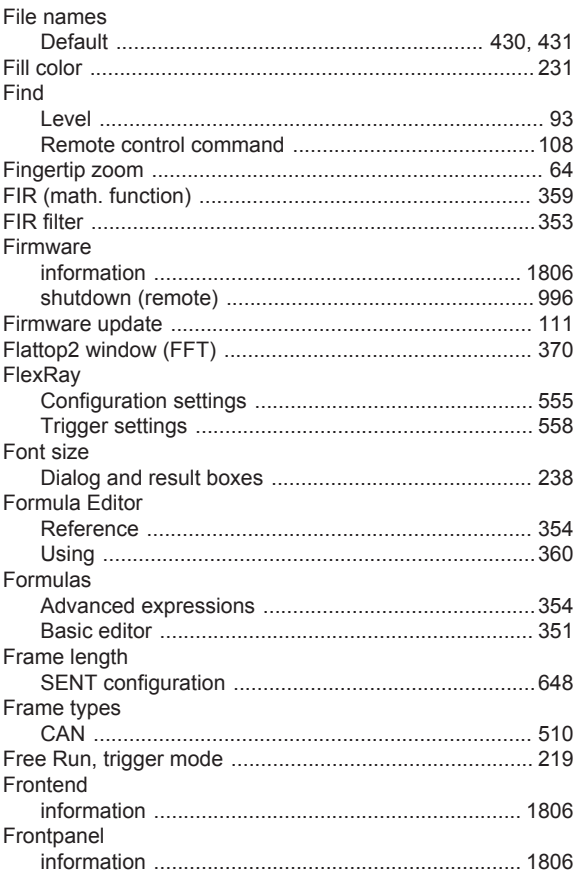

#### ${\mathbf G}$

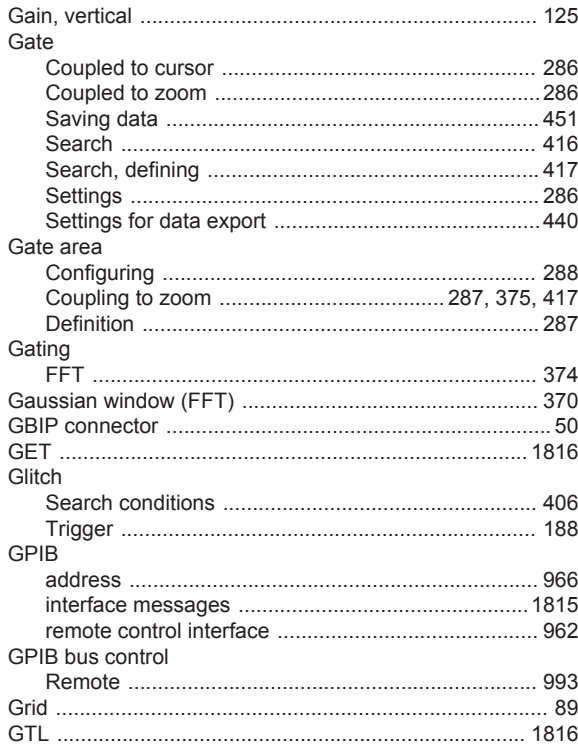

**FILE** 

File formats

File import

#### $\overline{\mathsf{H}}$

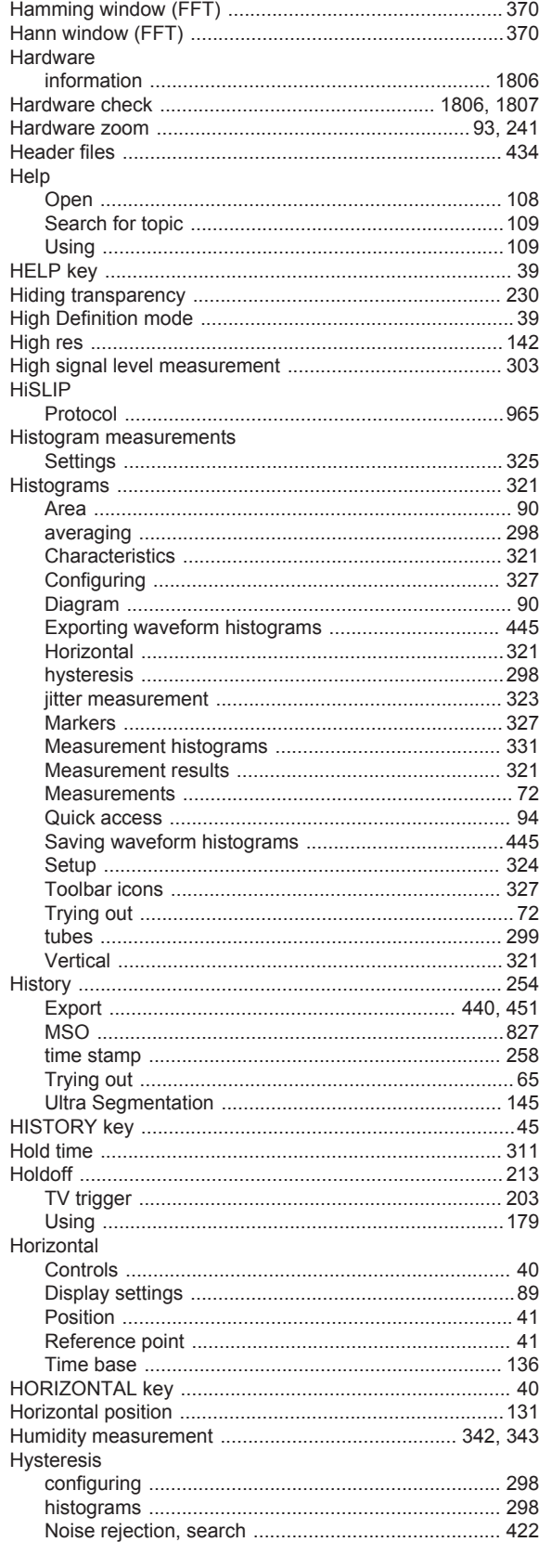

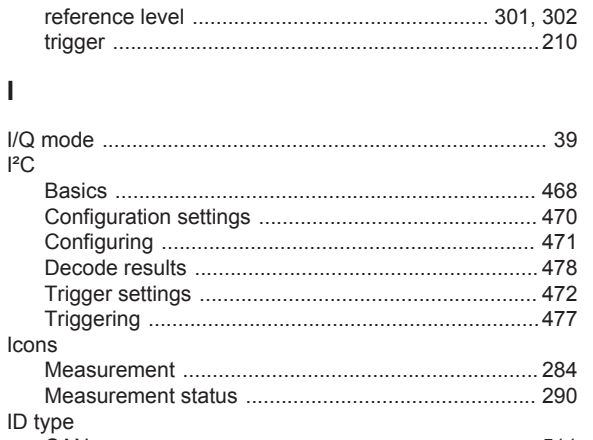

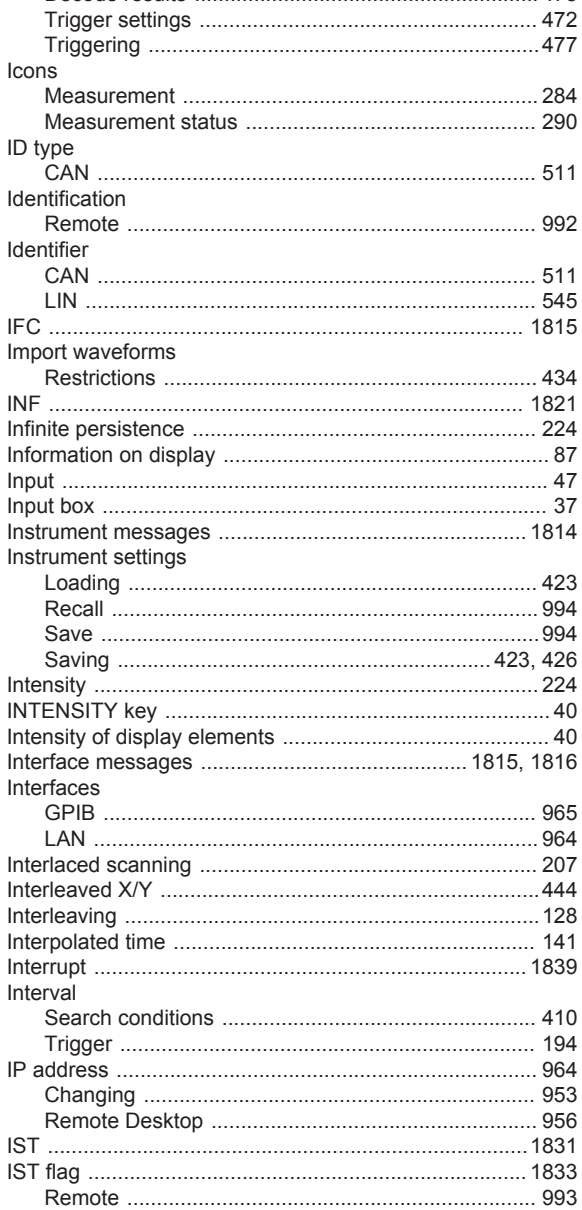

#### J

 $\mathbf{I}$ 

 $\overline{I^2C}$ 

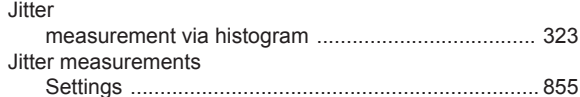

#### K

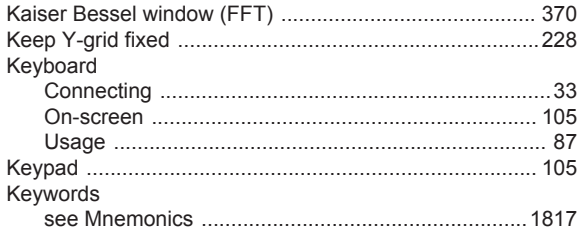

#### $\mathsf{L}% _{0}\left( \mathsf{L}_{0}\right) ^{\ast}$

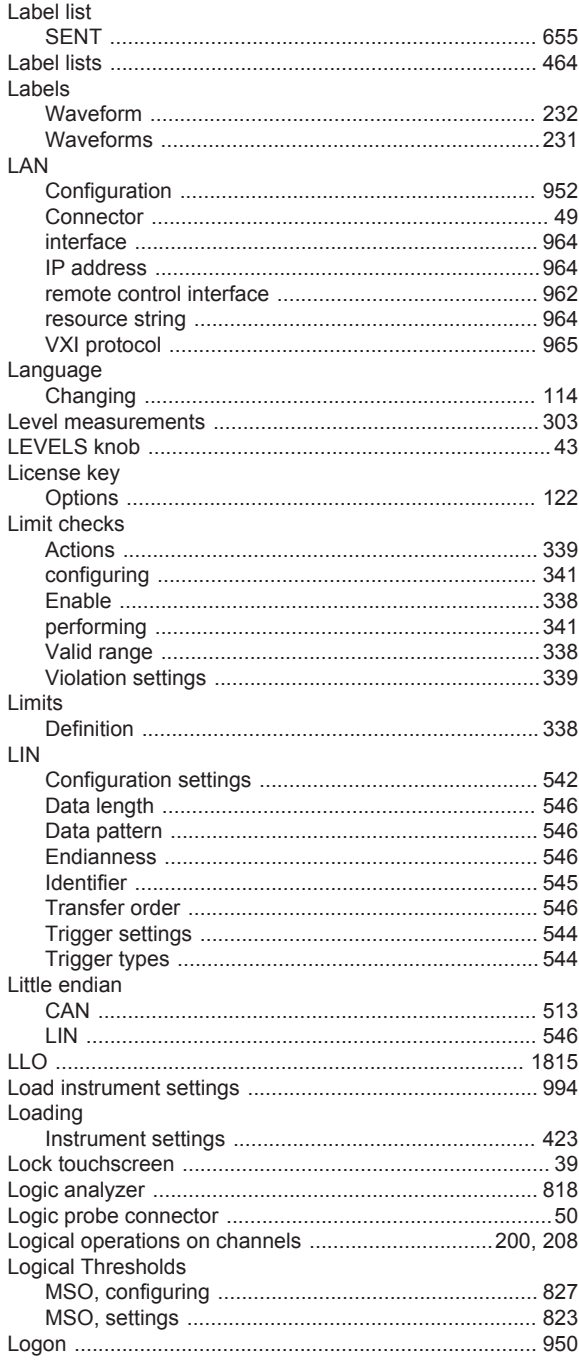

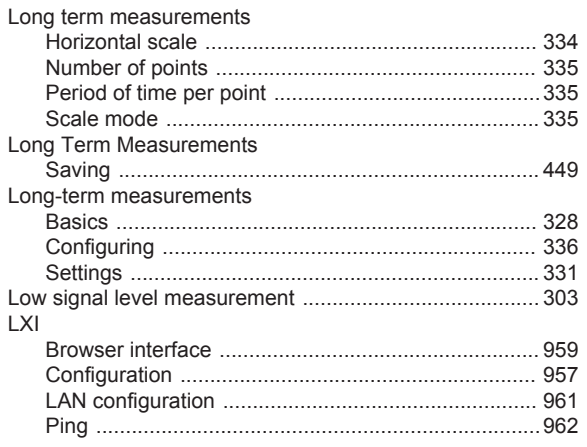

#### M

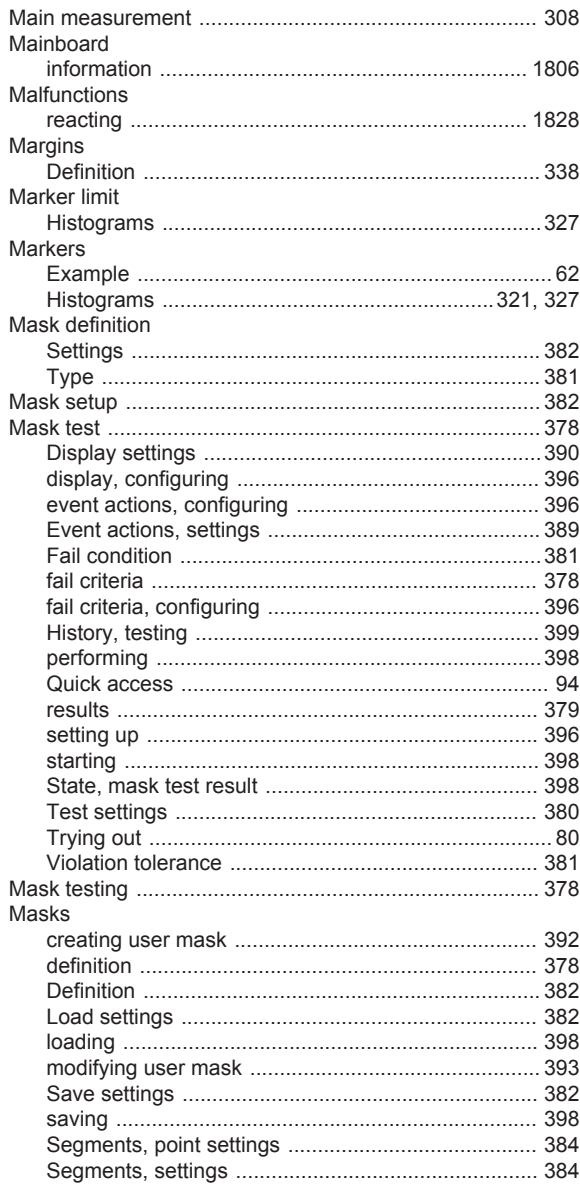

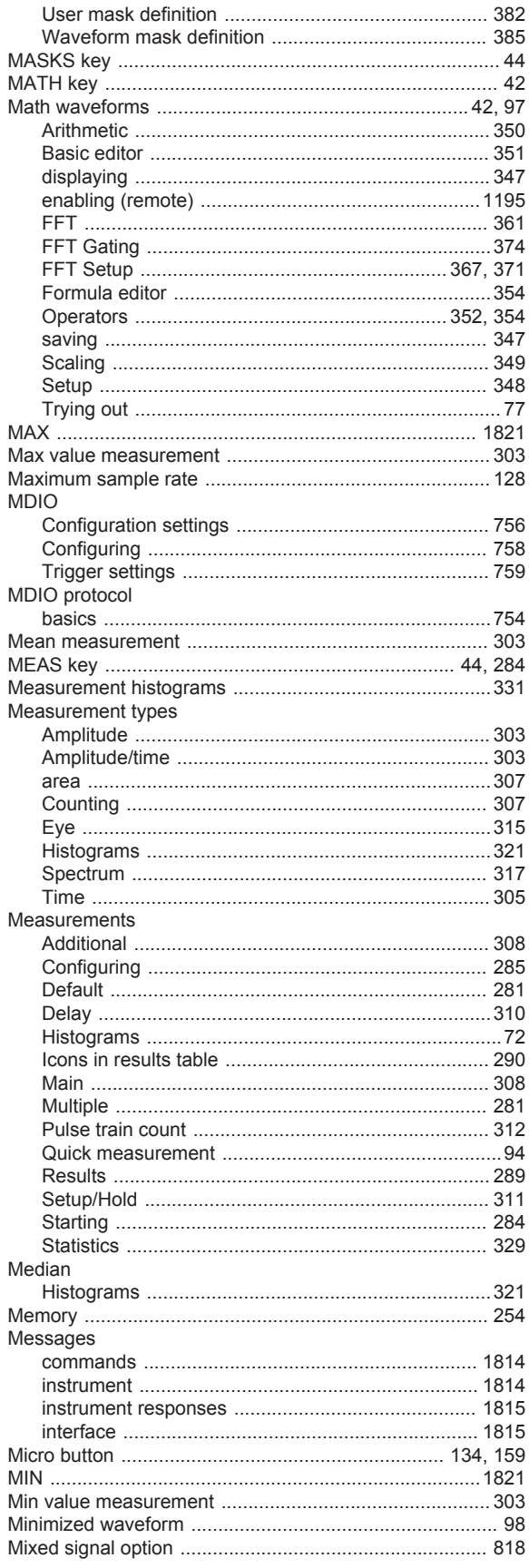

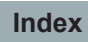

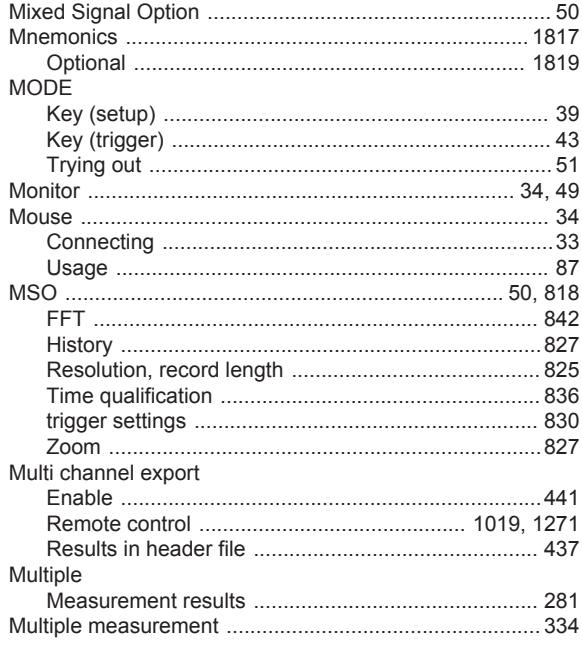

#### ${\bf N}$

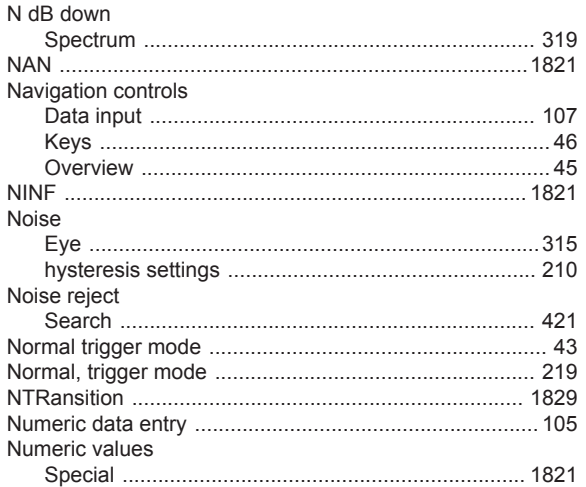

#### $\mathbf{o}$

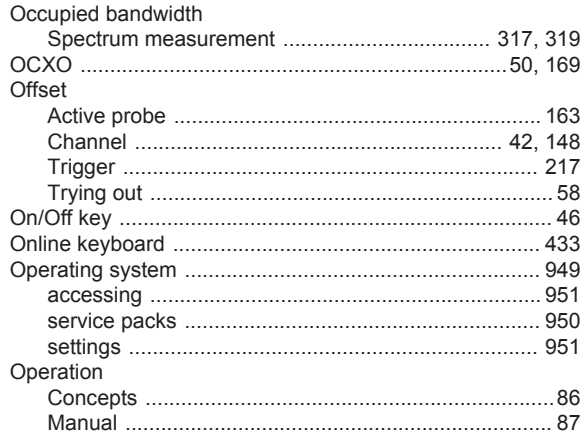

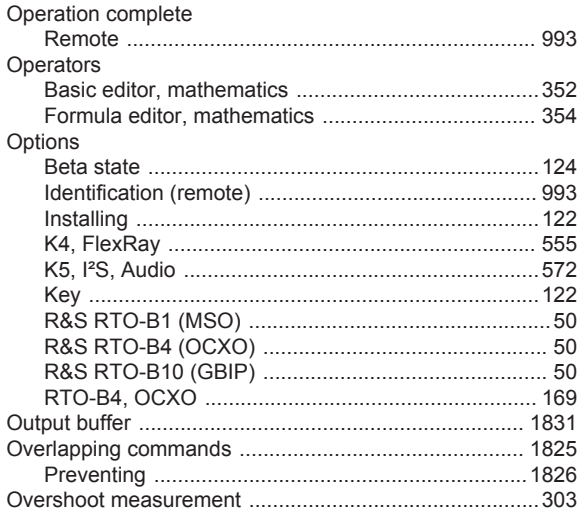

#### $\overline{P}$

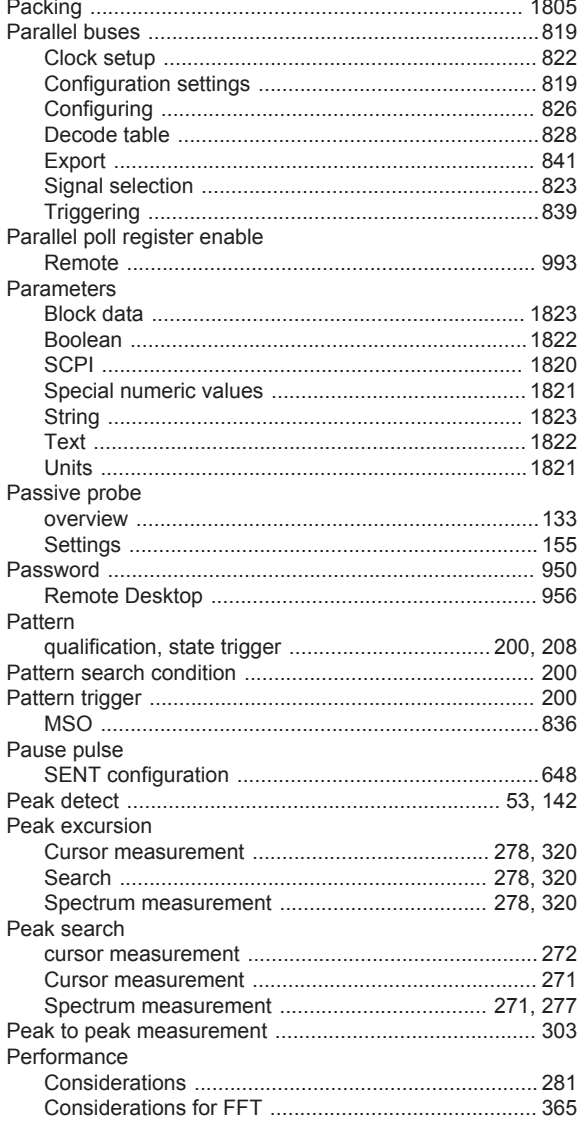

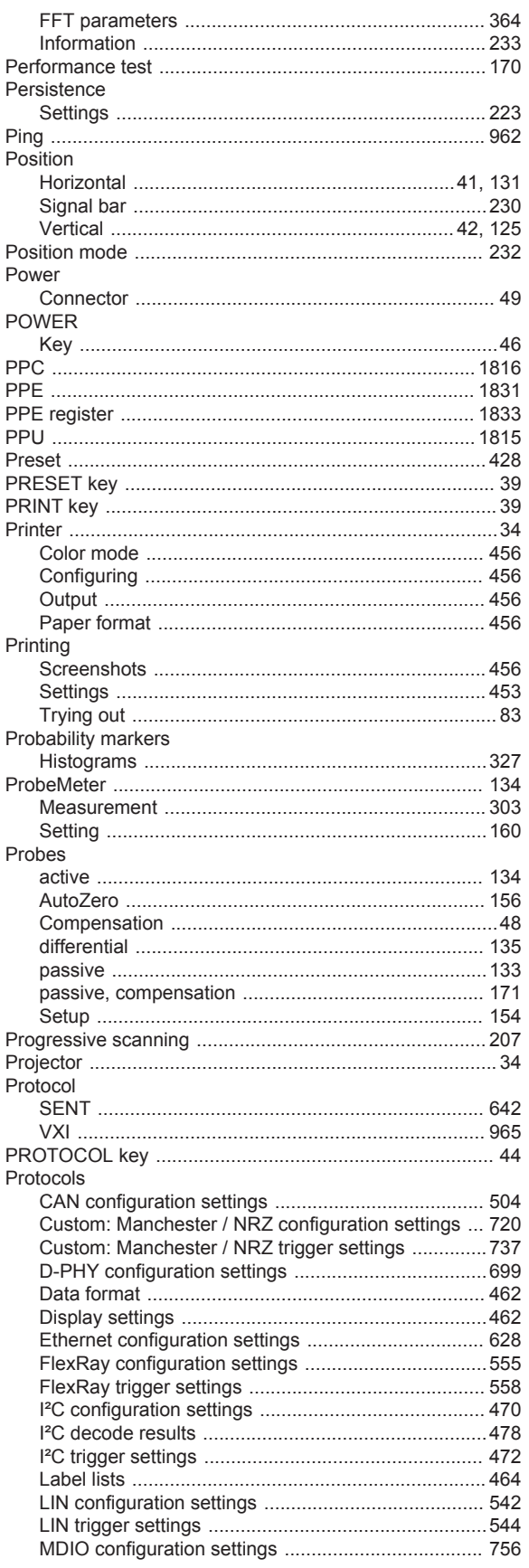

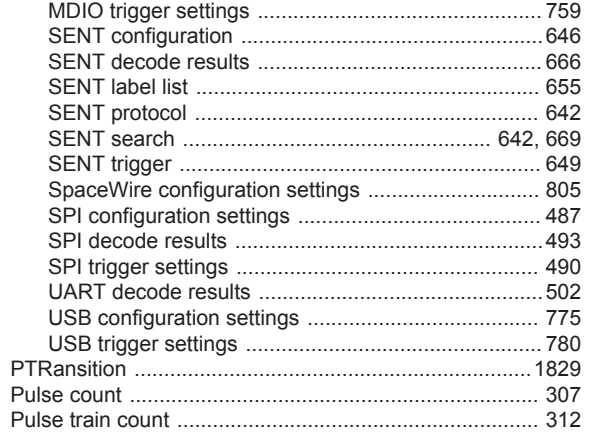

#### $\mathsf Q$

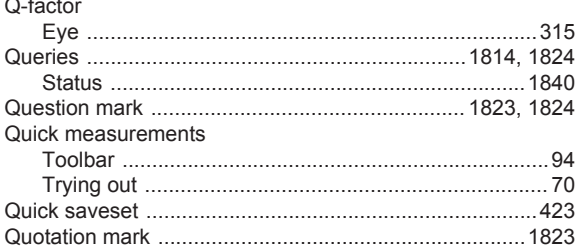

#### $\overline{\mathsf{R}}$

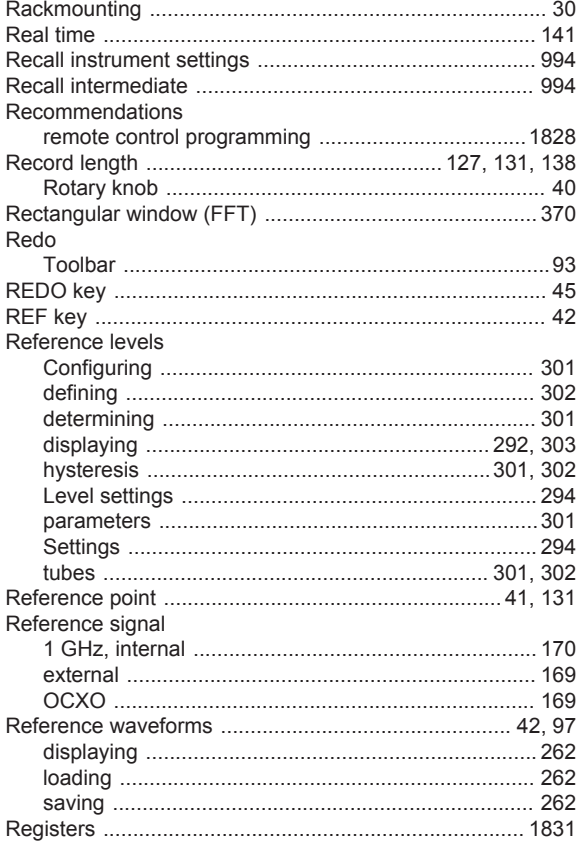

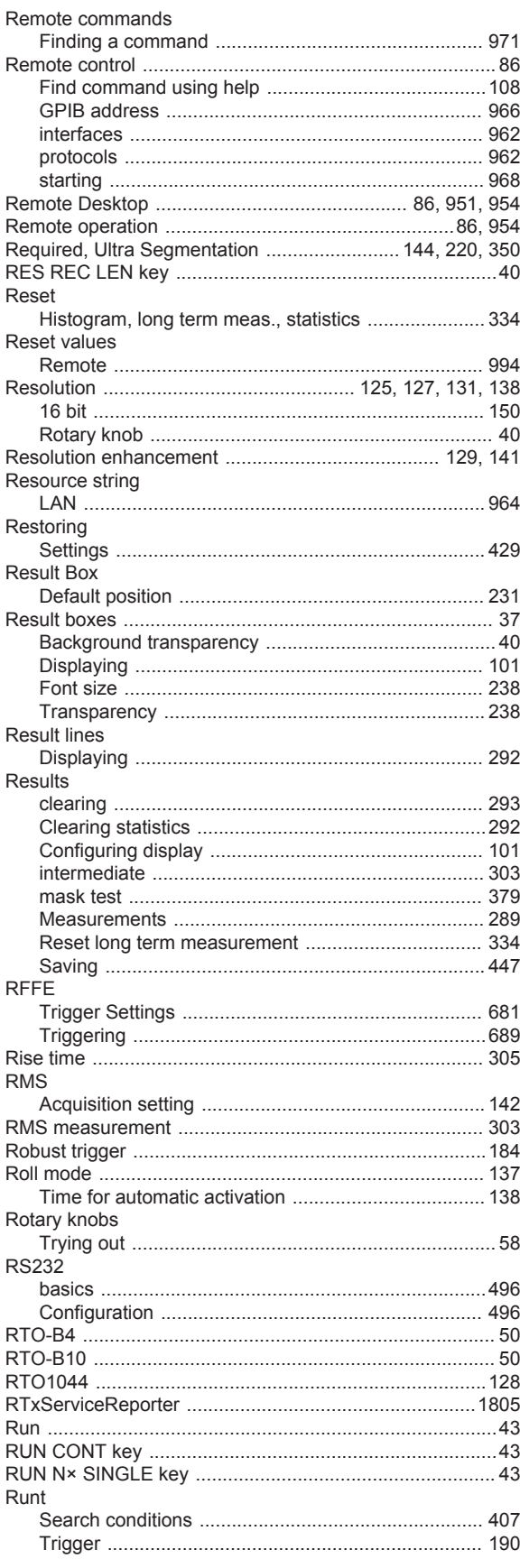

#### S

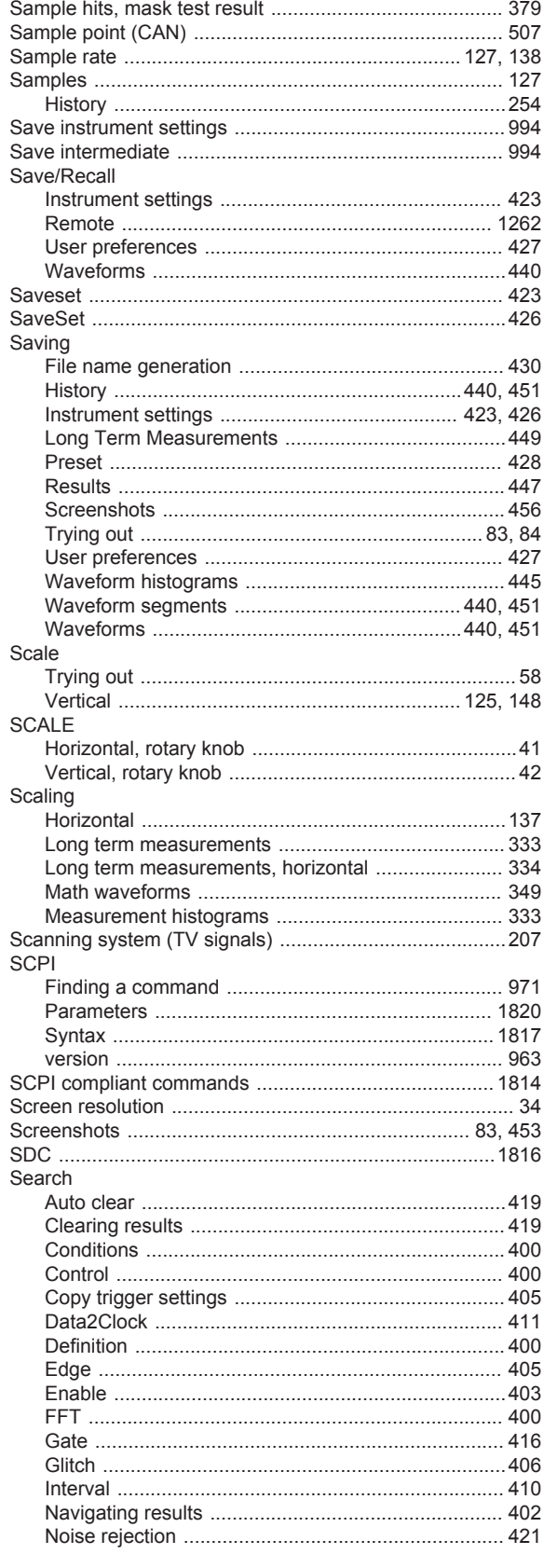

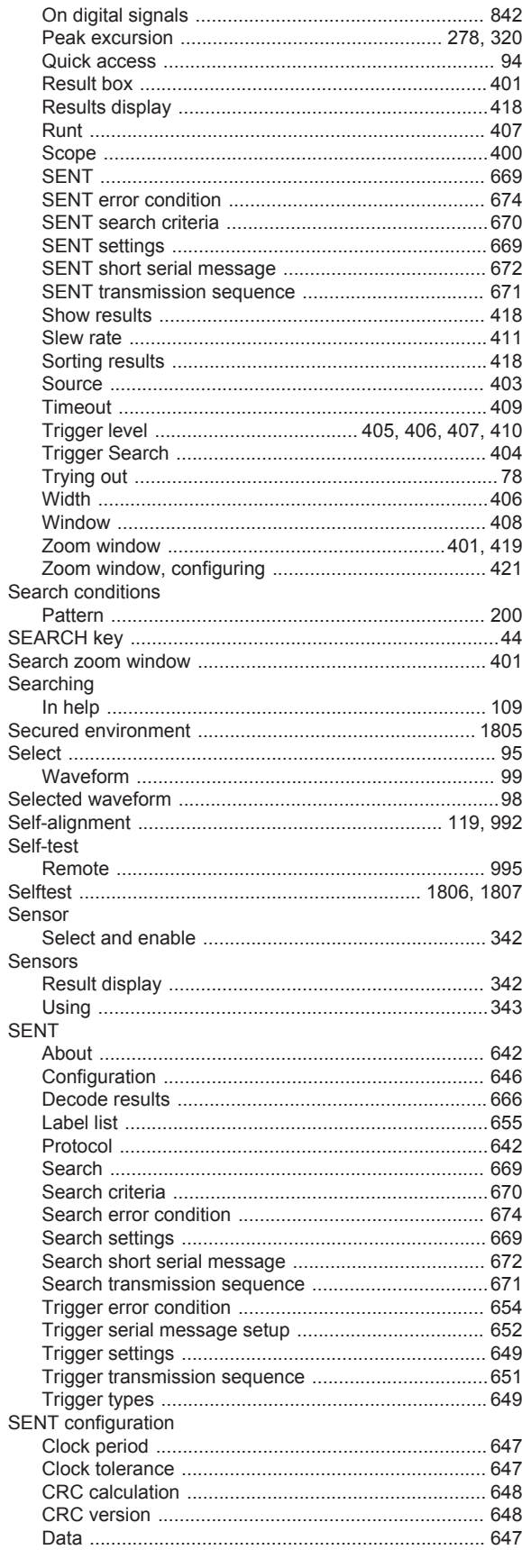

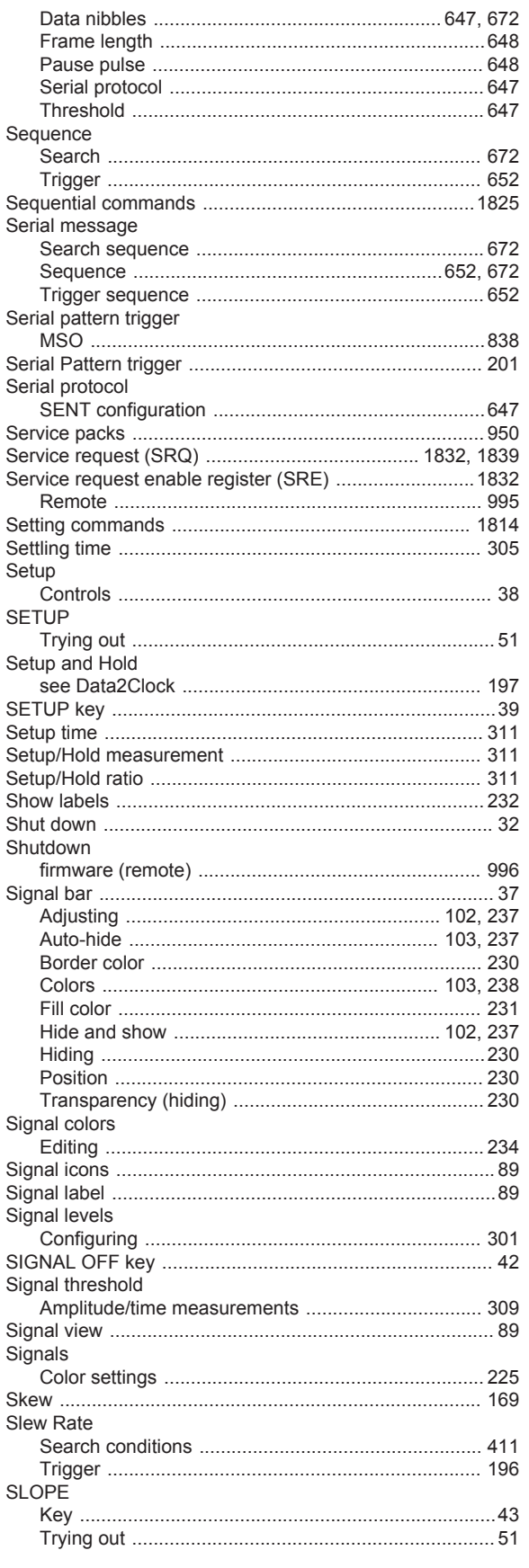

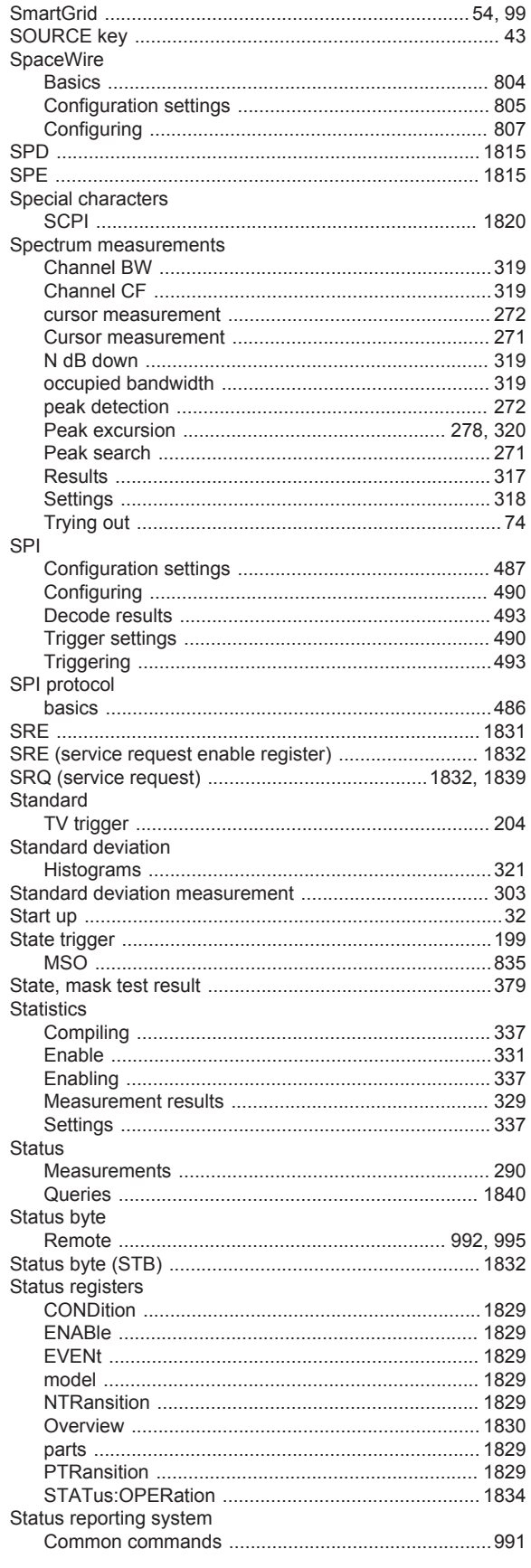

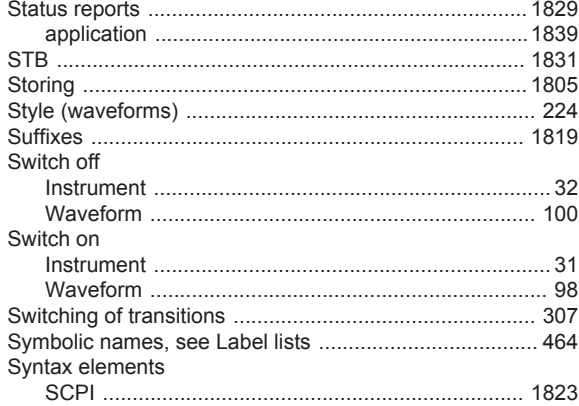

#### $\mathsf T$

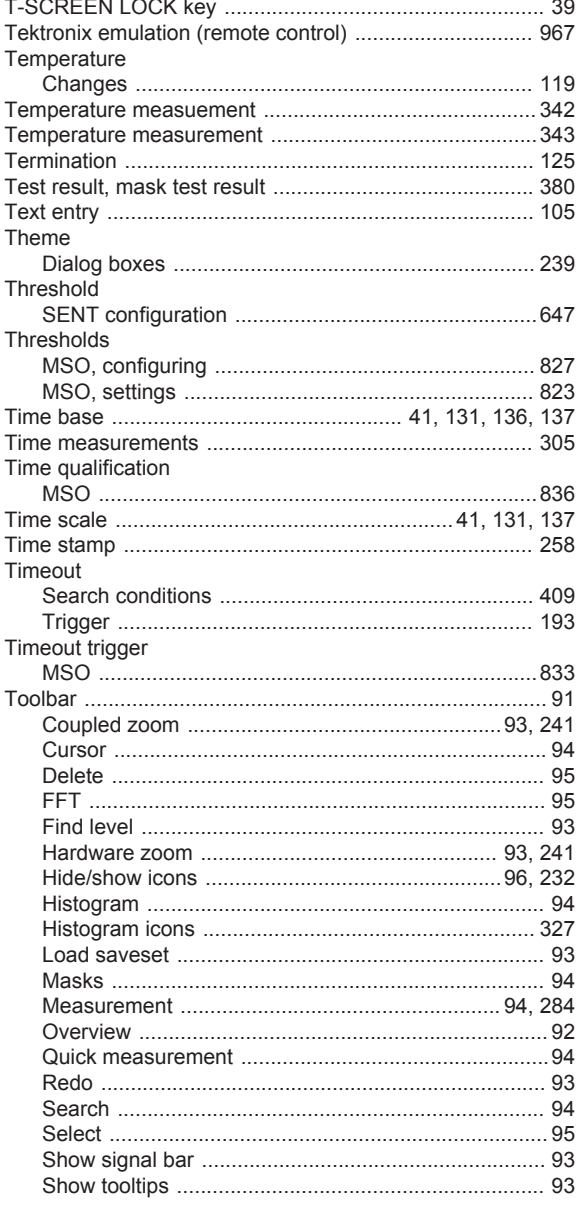

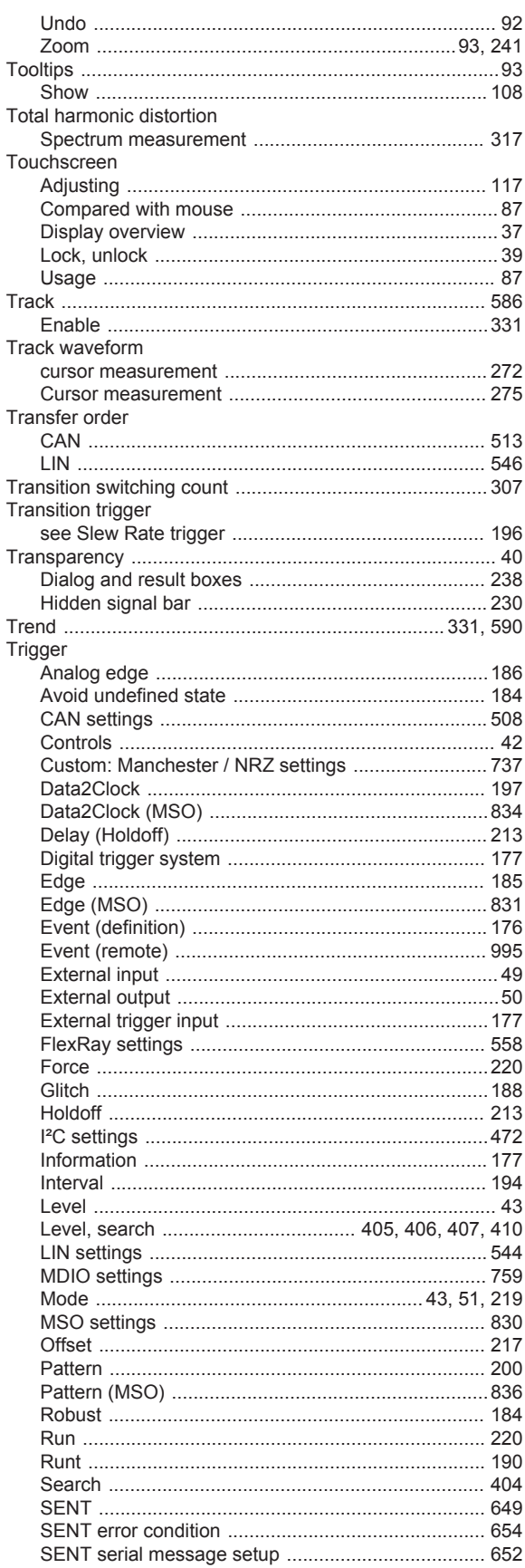

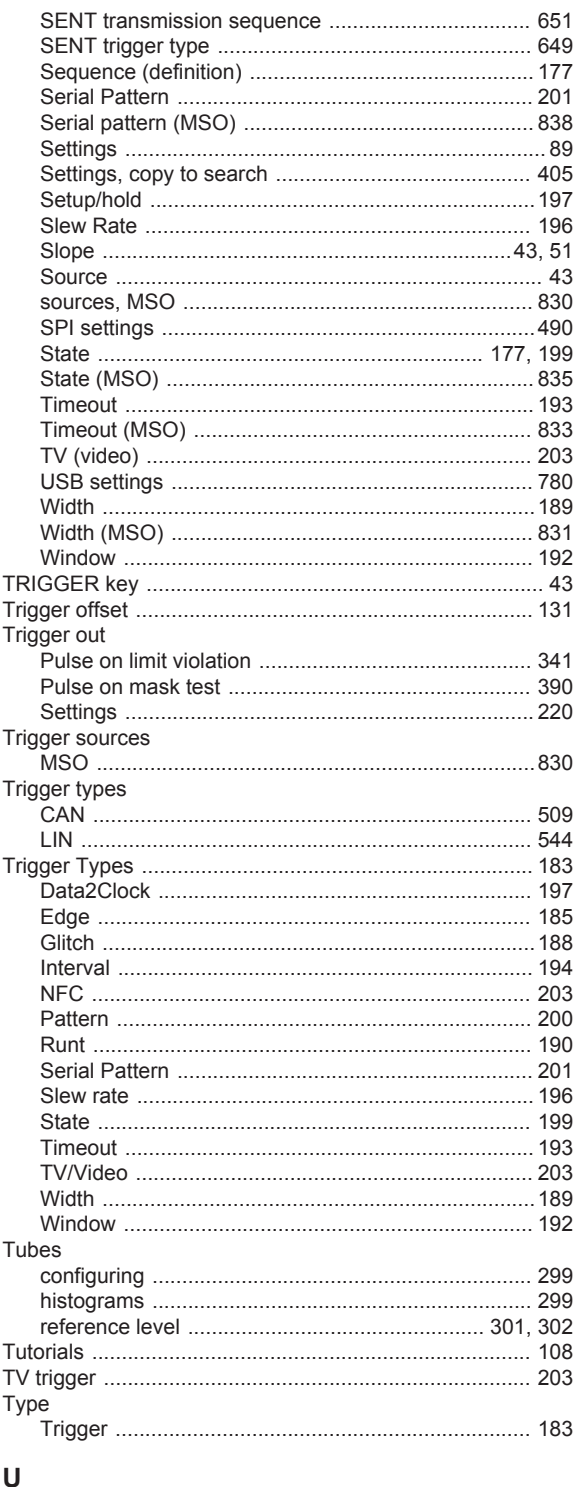

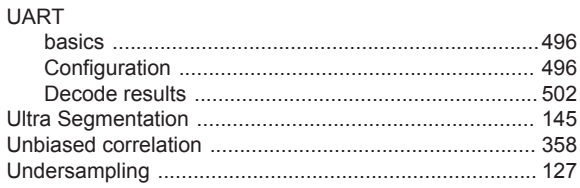

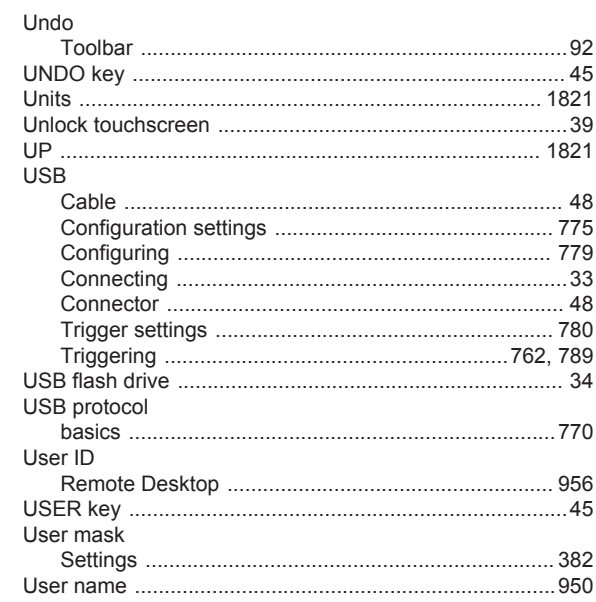

#### $\mathsf V$

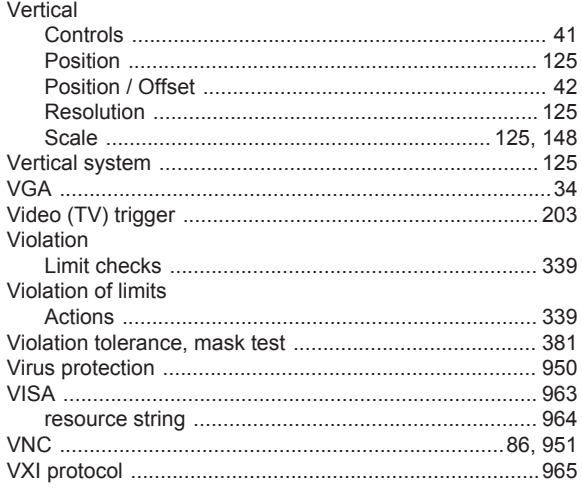

#### W

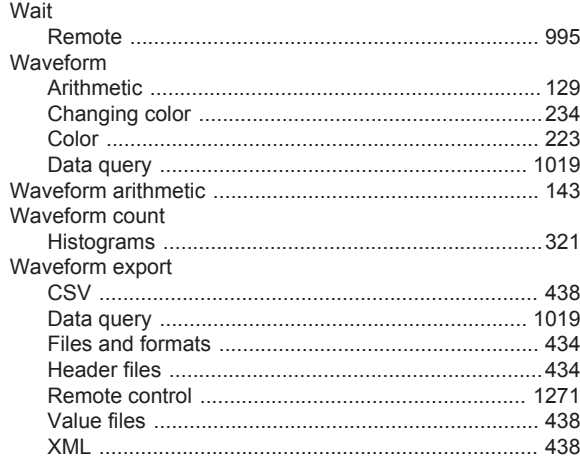

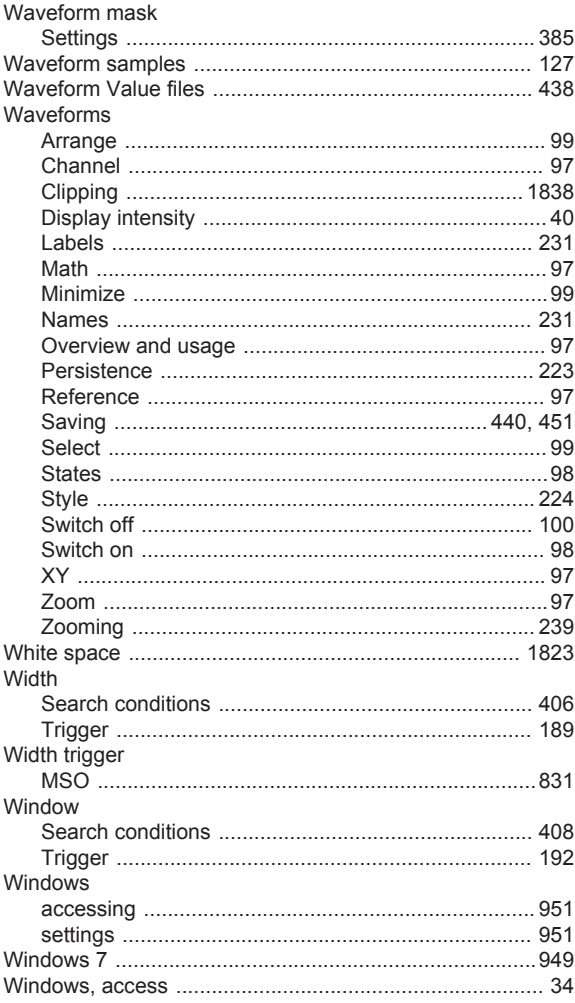

#### $\mathsf{X}$

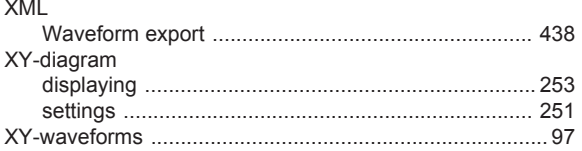

#### Z

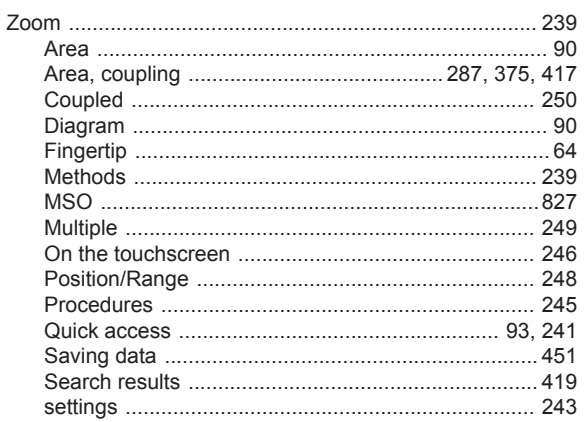

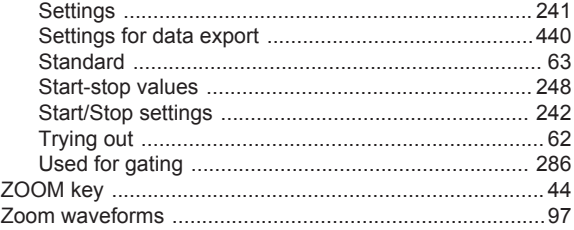

Index